# **Ajuda on-line do Oracle CRM On Demand**

Versão 35 Setembro 2017

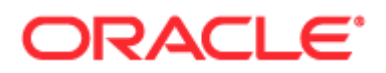

Copyright © 2005, 2017, Oracle e/ou suas empresas afiliadas. Todos os direitos reservados.

Este programa de computador e sua documentação são fornecidos sob um contrato de licença que contém restrições sobre seu uso e divulgação, sendo também protegidos pela legislação de propriedade intelectual. Exceto em situações expressamente permitidas no contrato de licença ou por lei, não é permitido usar, reproduzir, traduzir, divulgar, modificar, licenciar, transmitir, distribuir, expor, executar, publicar ou exibir qualquer parte deste programa de computador e de sua documentação, de qualquer forma ou através de qualquer meio. Não é permitida a engenharia reversa, a desmontagem ou a descompilação deste programa de computador, exceto se exigido por lei para obter interoperabilidade.

As informações contidas neste documento estão sujeitas a alteração sem aviso prévio. A Oracle Corporation não garante que tais informações estejam isentas de erros. Se você encontrar algum erro, por favor, nos envie uma descrição de tal problema por escrito.

Se este programa de computador, ou sua documentação, for entregue / distribuído(a) ao Governo dos Estados Unidos ou a qualquer outra parte que licencie os Programas em nome daquele Governo, a seguinte nota será aplicável:

U.S. GOVERNMENT END USERS: Oracle programs, including any operating system, integrated software, any programs installed on the hardware, and/or documentation, delivered to U.S. Government end users are "commercial computer software" pursuant to the applicable Federal Acquisition Regulation and agency-specific supplemental regulations. As such, use, duplication, disclosure, modification, and adaptation of the programs, including any operating system, integrated software, any programs installed on the hardware, and/or documentation, shall be subject to license terms and license restrictions applicable to the programs. No other rights are granted to the U.S. Government.

Este programa de computador foi desenvolvido para uso em diversas aplicações de gerenciamento de informações. Ele não foi desenvolvido nem projetado para uso em aplicações inerentemente perigosas, incluindo aquelas que possam criar risco de lesões físicas. Se utilizar este programa em aplicações perigosas, você será responsável por tomar todas e quaisquer medidas apropriadas em termos de segurança, backup e redundância para garantir o uso seguro de tais programas de computador. A Oracle Corporation e suas afiliadas se isentam de qualquer responsabilidade por quaisquer danos causados pela utilização deste programa de computador em aplicações perigosas.

Oracle e Java são marcas comerciais registradas da Oracle Corporation e/ou de suas empresas afiliadas. Outros nomes podem ser marcas comerciais de seus respectivos proprietários.

Intel e Intel Xeon são marcas comerciais ou marcas comerciais registradas da Intel Corporation. Todas as marcas comerciais SPARC são usadas sob licença e são marcas comerciais ou marcas comerciais registradas da SPARC International, Inc. AMD, Opteron, o logotipo da AMD e o logotipo do AMD Opteron são marcas comerciais ou marcas comerciais registradas da Advanced Micro Devices. UNIX é uma marca comercial registrada licenciada por meio do consórcio The Open Group.

Este programa e sua documentação podem oferecer acesso ou informações sobre conteúdos, produtos e serviços de terceiros. A Oracle Corporation e suas empresas afiliadas não fornecem quaisquer garantias relacionadas a conteúdos, produtos e serviços de terceiros e estão isentas de quaisquer responsabilidades associadas a eles, a menos que isso tenha sido definido em um acordo aplicável entre você e a Oracle. A Oracle Corporation e suas empresas afiliadas não são responsáveis por quaisquer tipos de perdas, despesas ou danos incorridos em consequência do acesso ou da utilização de conteúdos, produtos ou serviços de terceiros, a menos que isso tenha sido definido em um acordo aplicável entre você e a Oracle.

#### Acessibilidade à documentação

Para obter informações sobre o compromisso da Oracle com a acessibilidade, visite o site Programa de acessibilidade da Oracle [\(http://www.oracle.com/pls/topic/lookup?ctx=acc&id=docacc\)](http://www.oracle.com/pls/topic/lookup?ctx=acc&id=docacc).

#### Acesso ao Suporte Oracle

Clientes Oracle que adquiriram suporte têm acesso a suporte eletrônico por meio do My Oracle Support. Para obter informações, visite Diretório de contatos do Suporte ao cliente global da Oracle [\(http://www.oracle.com/pls/topic/lookup?ctx=acc&id=info\)](http://www.oracle.com/pls/topic/lookup?ctx=acc&id=info) ou Acessibilidade ao Suporte ao cliente da Oracle [\(http://www.oracle.com/pls/topic/lookup?ctx=acc&id=trs\)](http://www.oracle.com/pls/topic/lookup?ctx=acc&id=trs) se você tiver deficiência auditiva.

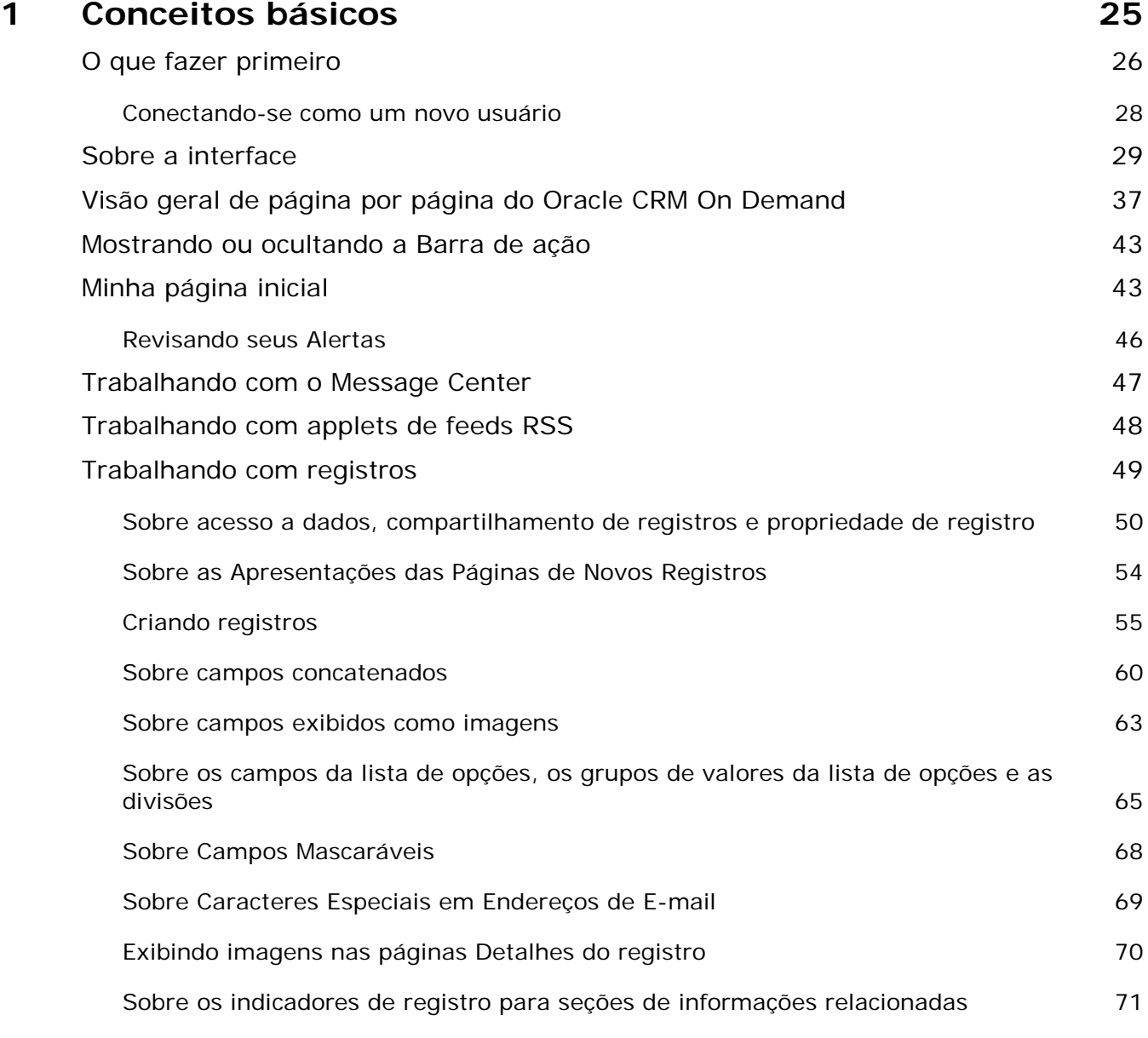

Ajuda on-line do Oracle CRM On Demand Versão 35

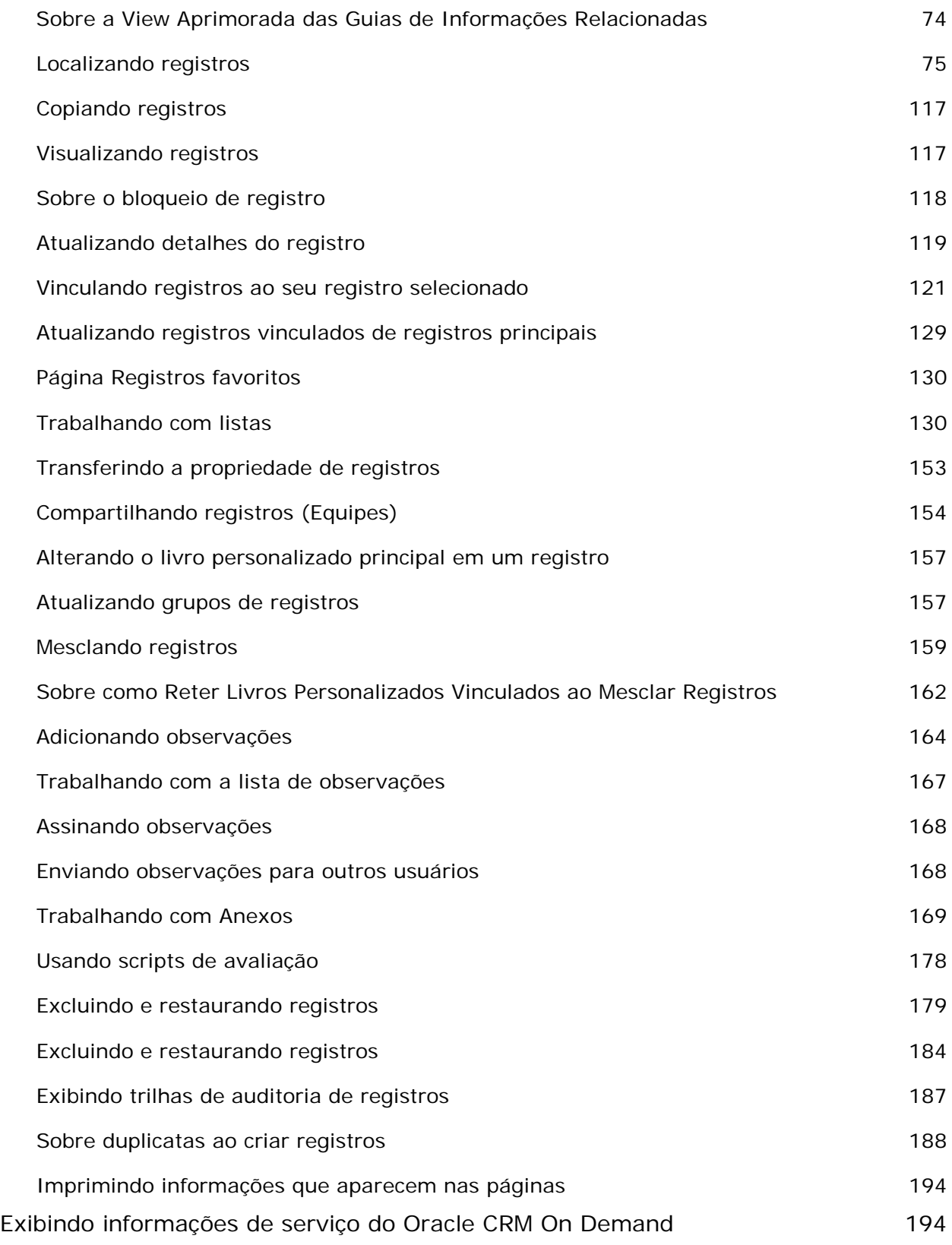

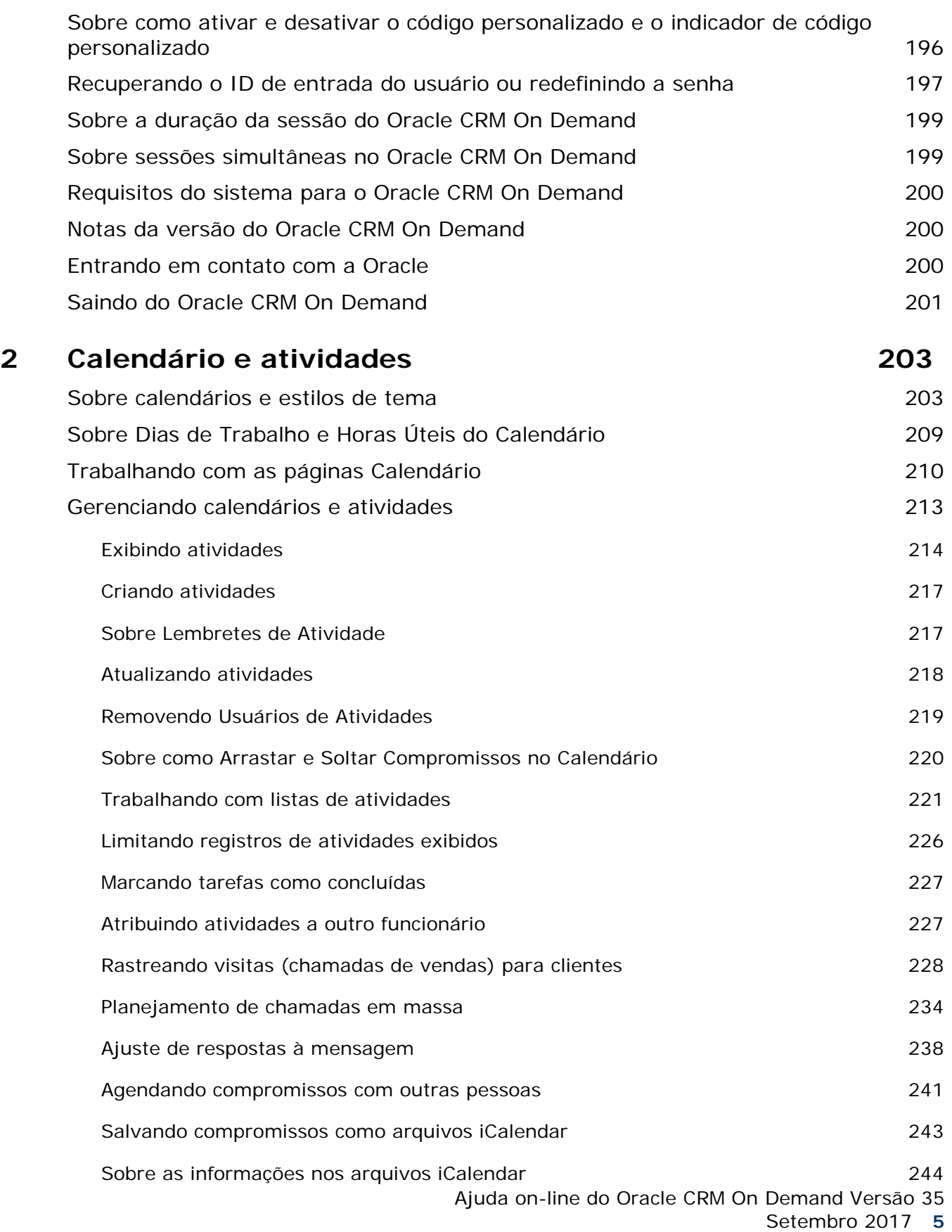

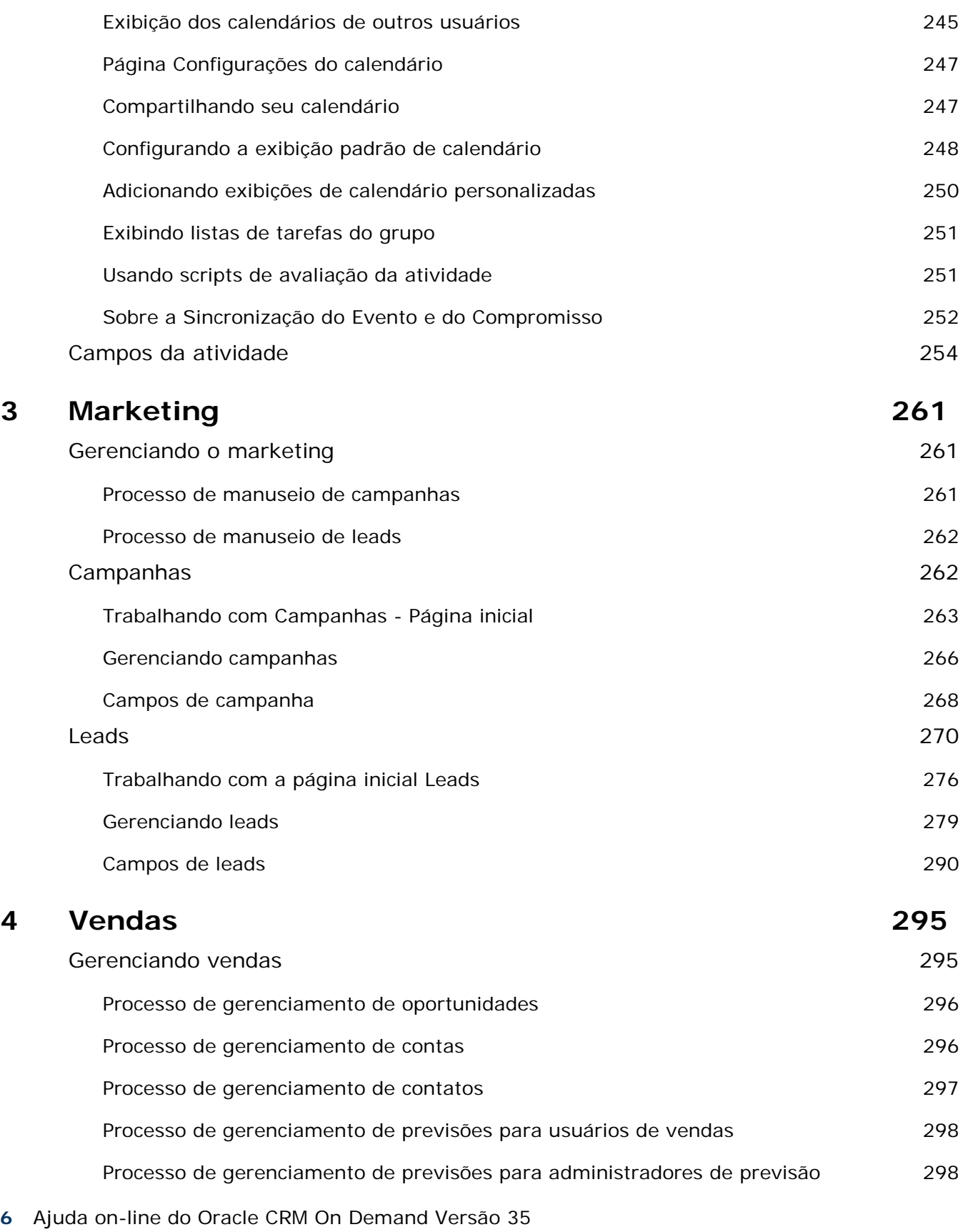

Setembro 2017

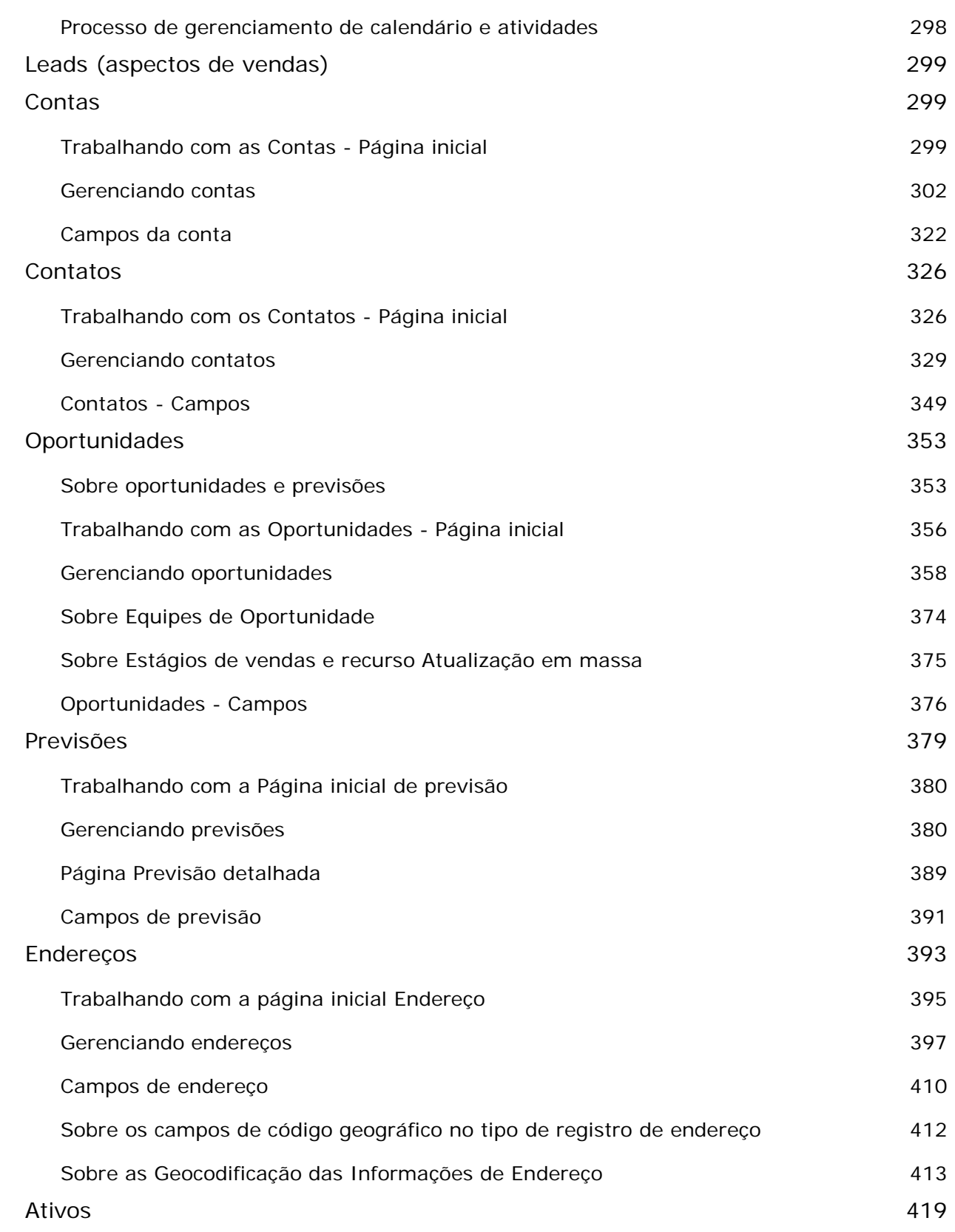

Ajuda on-line do Oracle CRM On Demand Versão 35

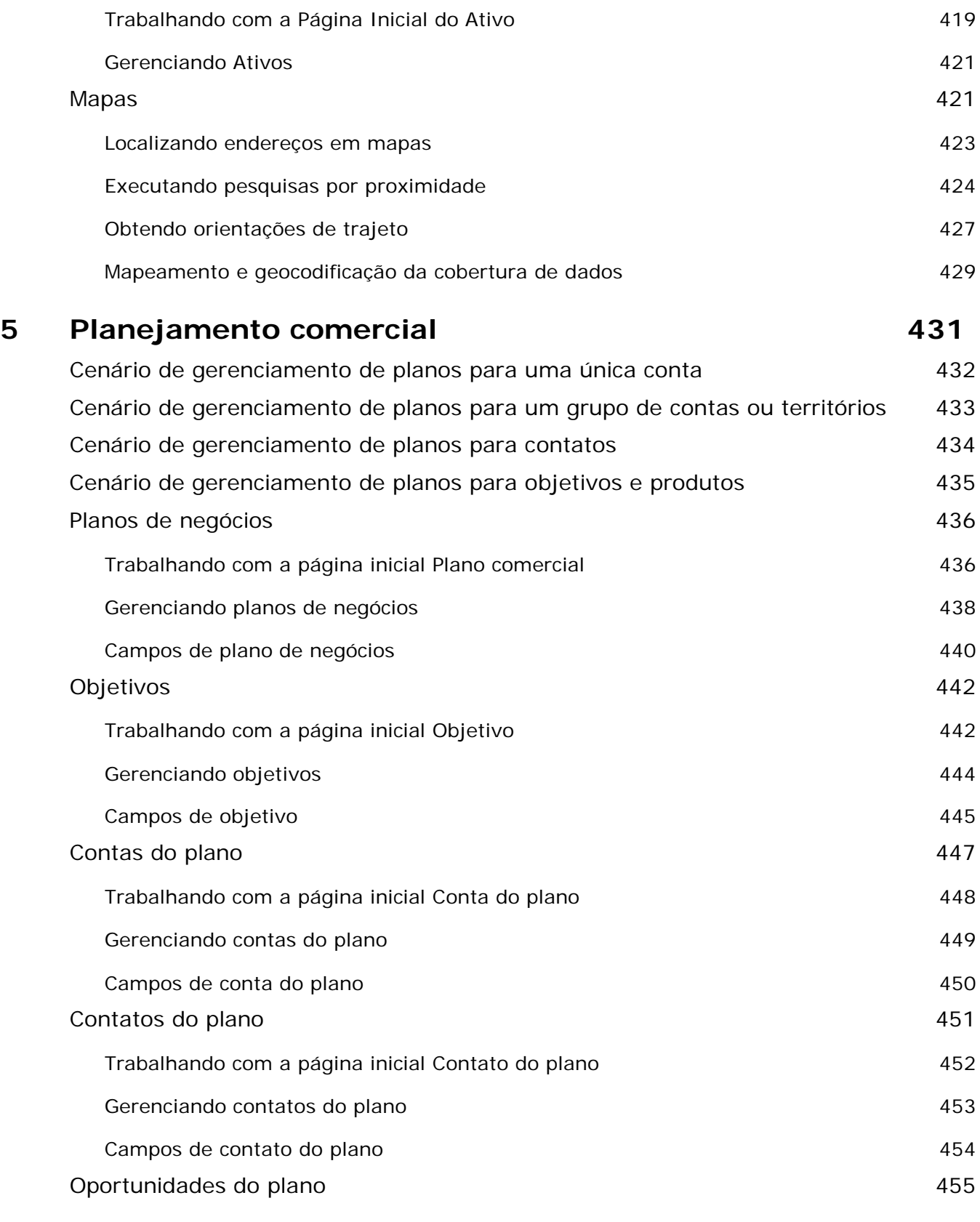

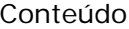

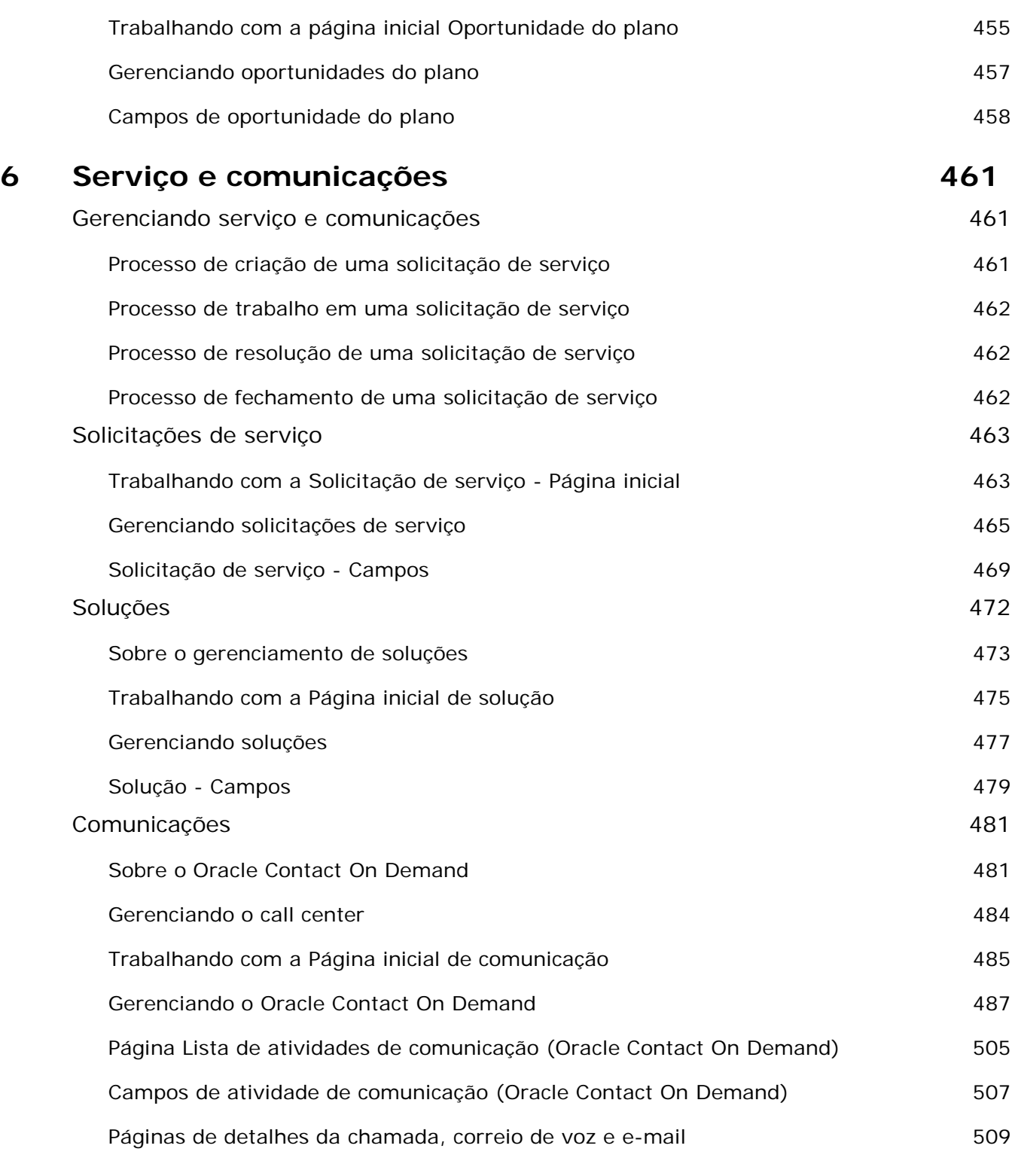

### **7 Redes sociais 511**

Sobre o Oracle Social Engagement and Monitoring **511 511** 

Ajuda on-line do Oracle CRM On Demand Versão 35

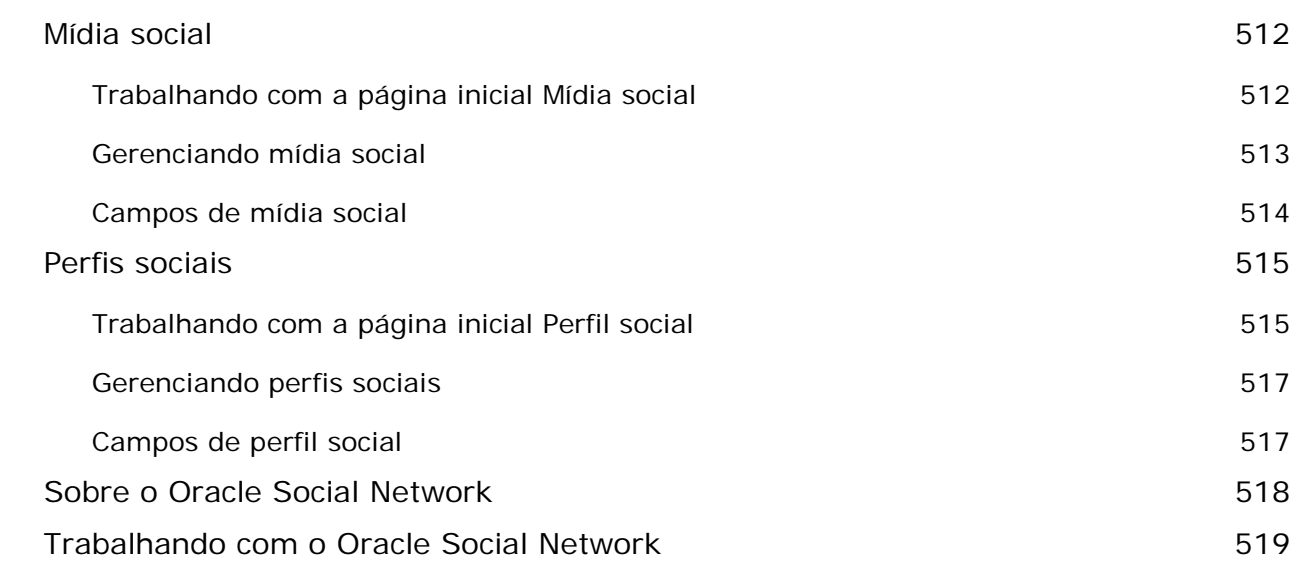

### **8 Gerenciamento de relacionamento do parceiro e alta tecnologia 523**

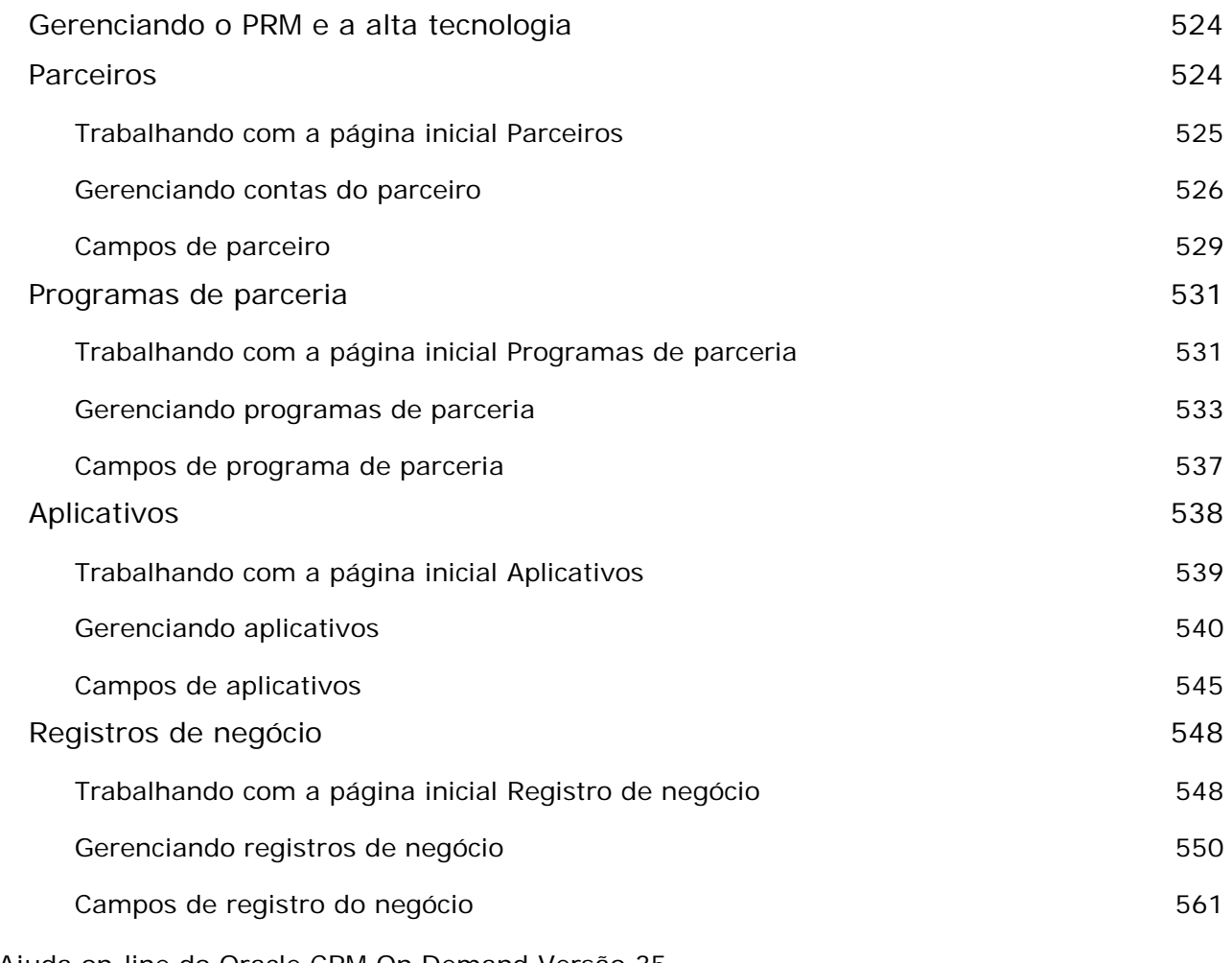

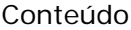

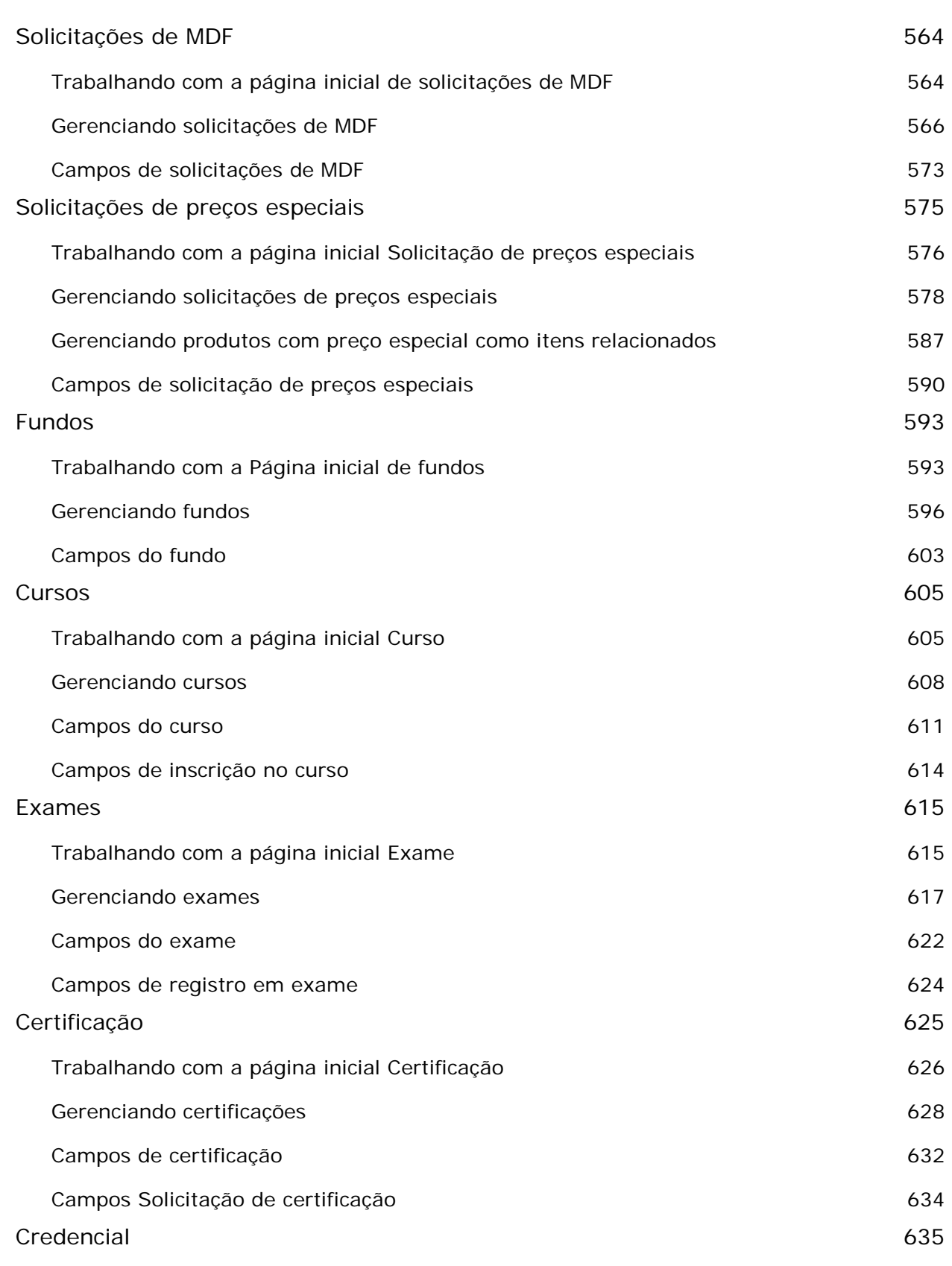

Ajuda on-line do Oracle CRM On Demand Versão 35

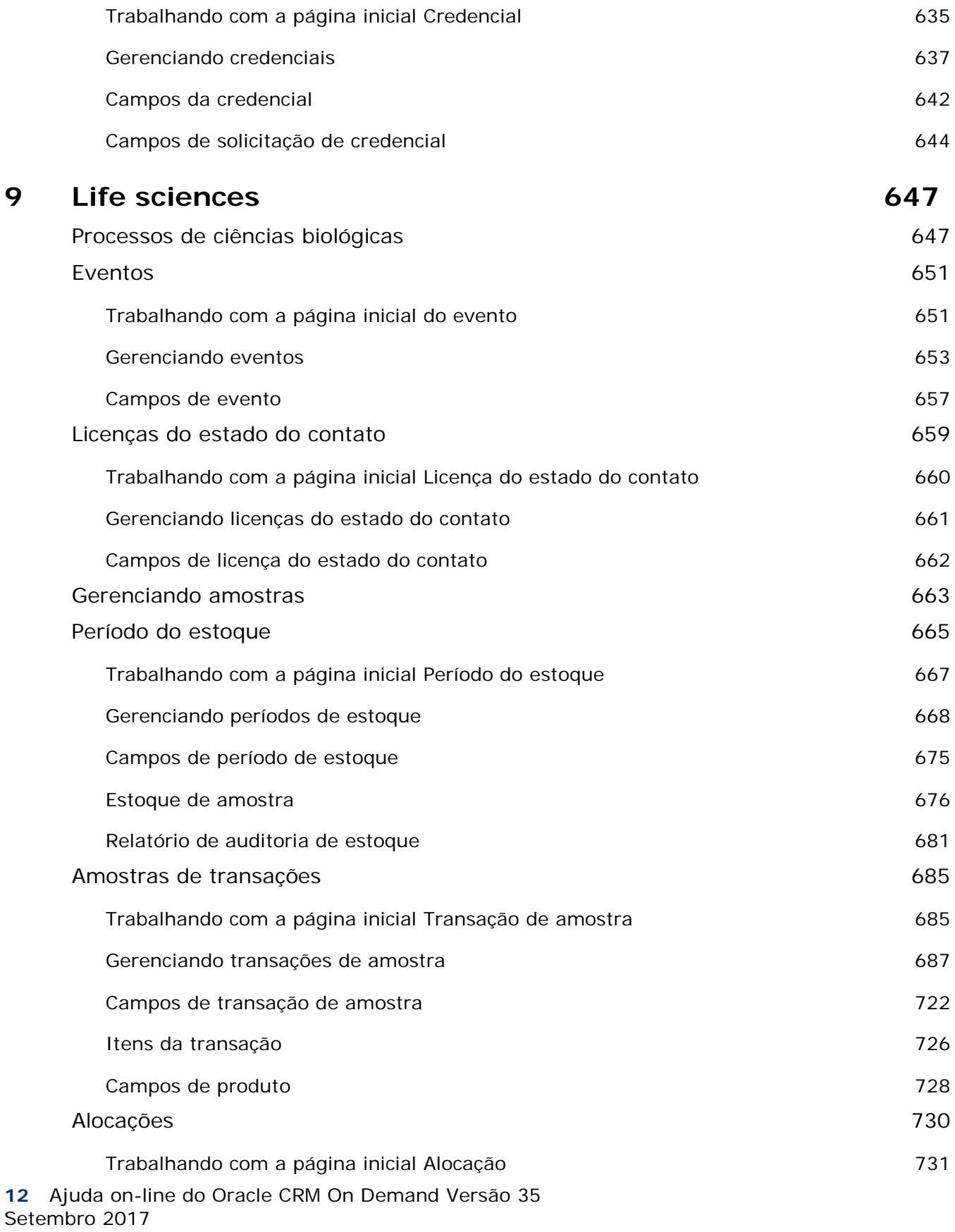

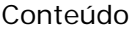

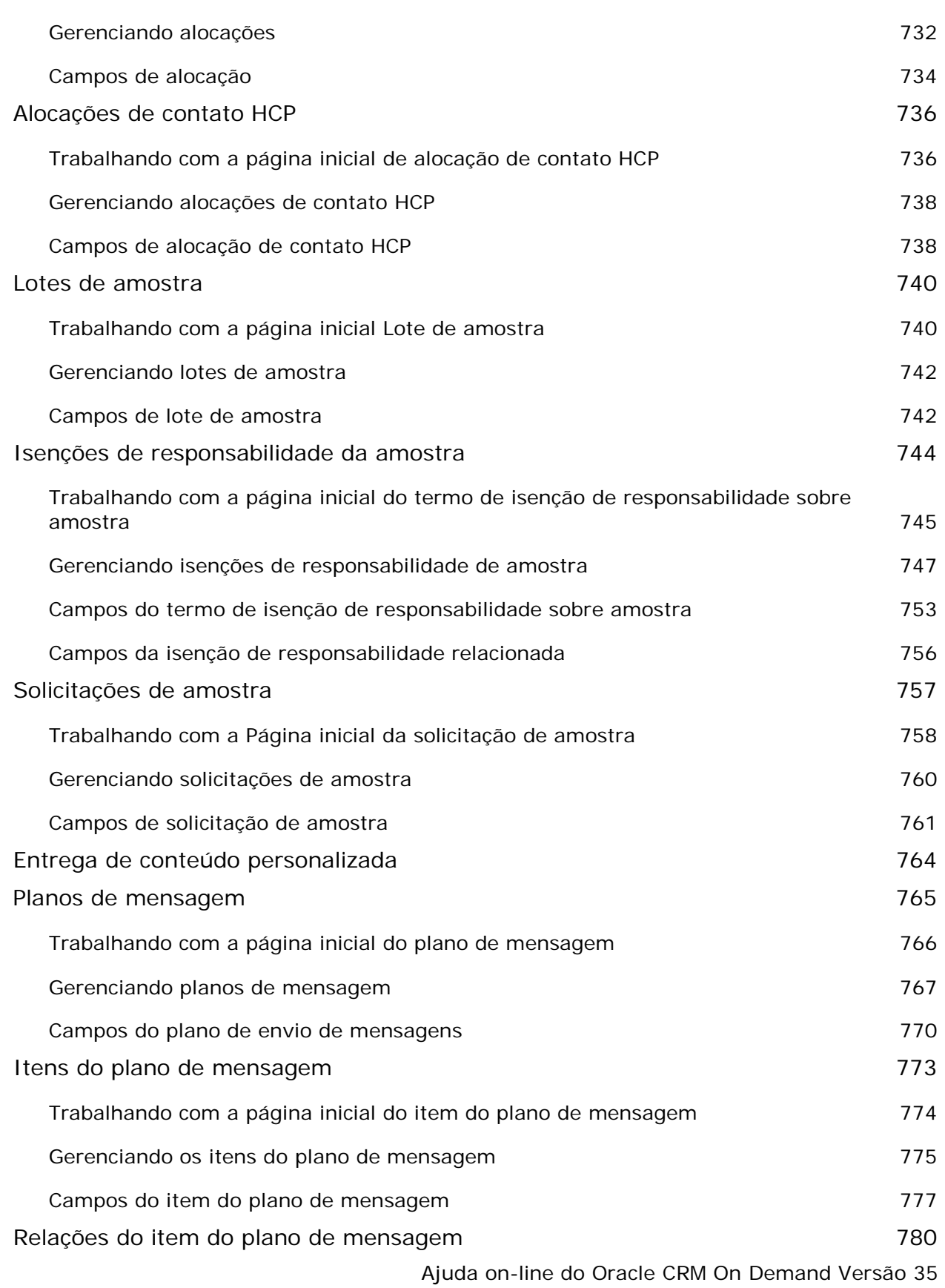

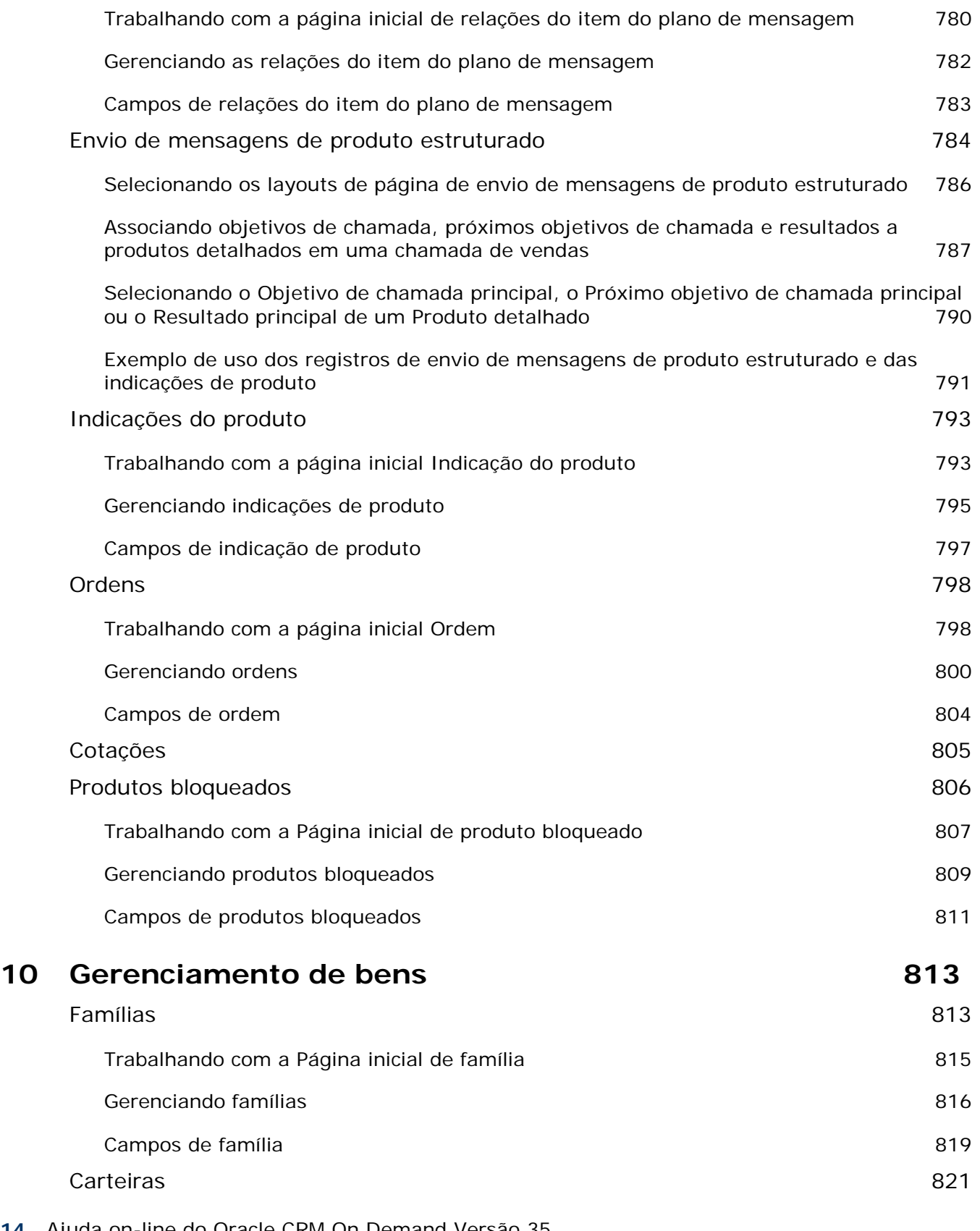

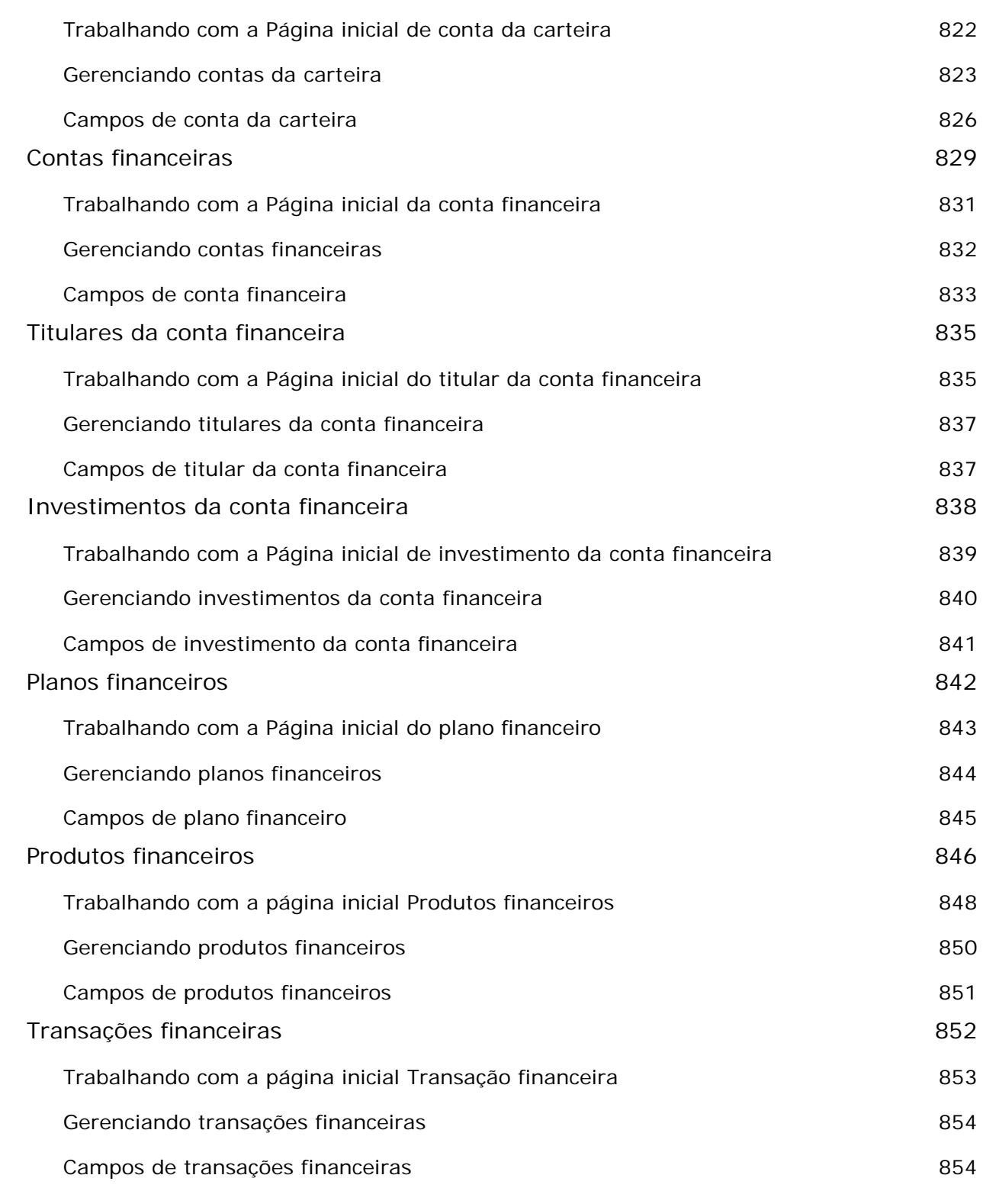

### **11 Seguro 857**

Gerenciando seguro **857** 

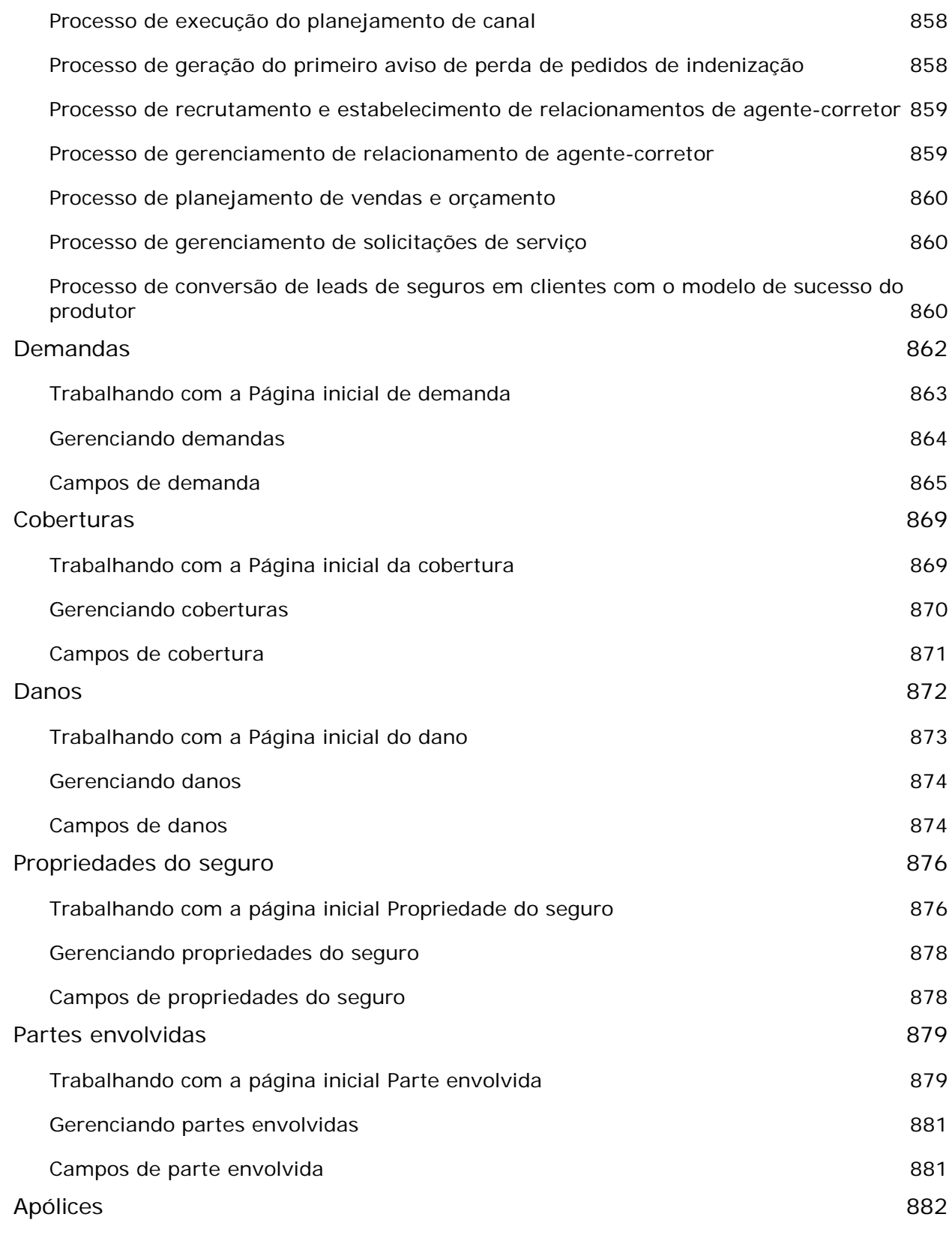

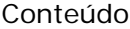

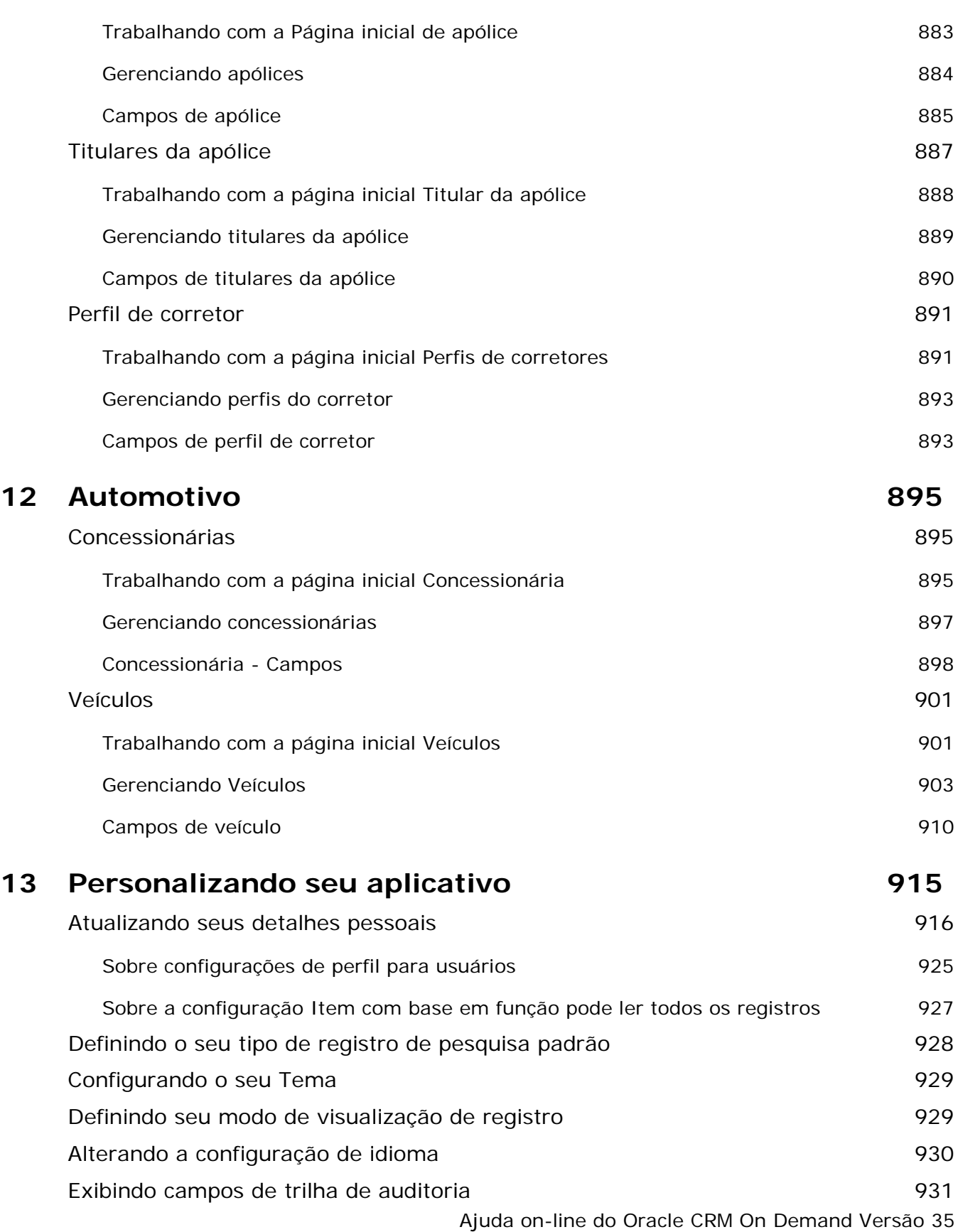

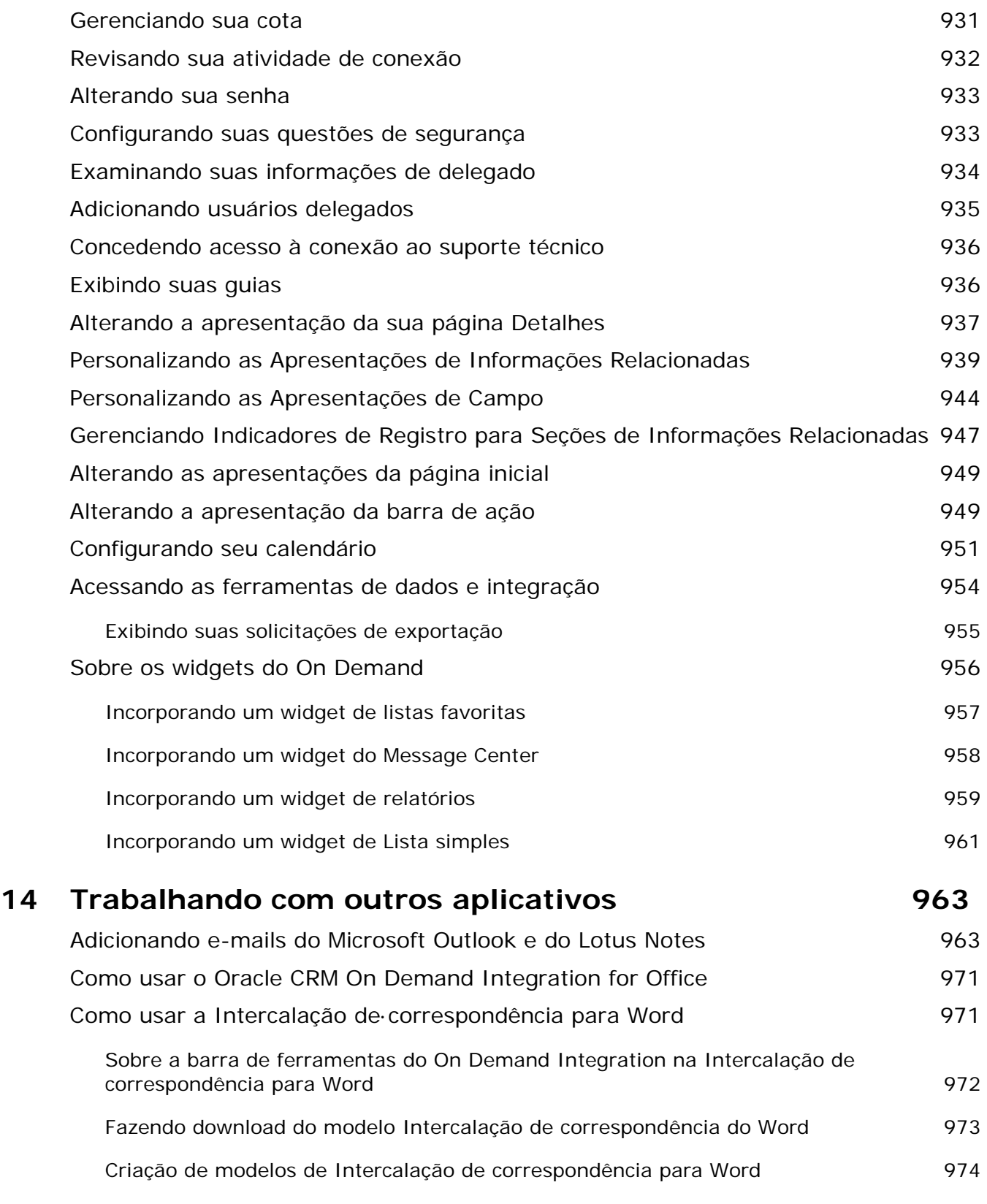

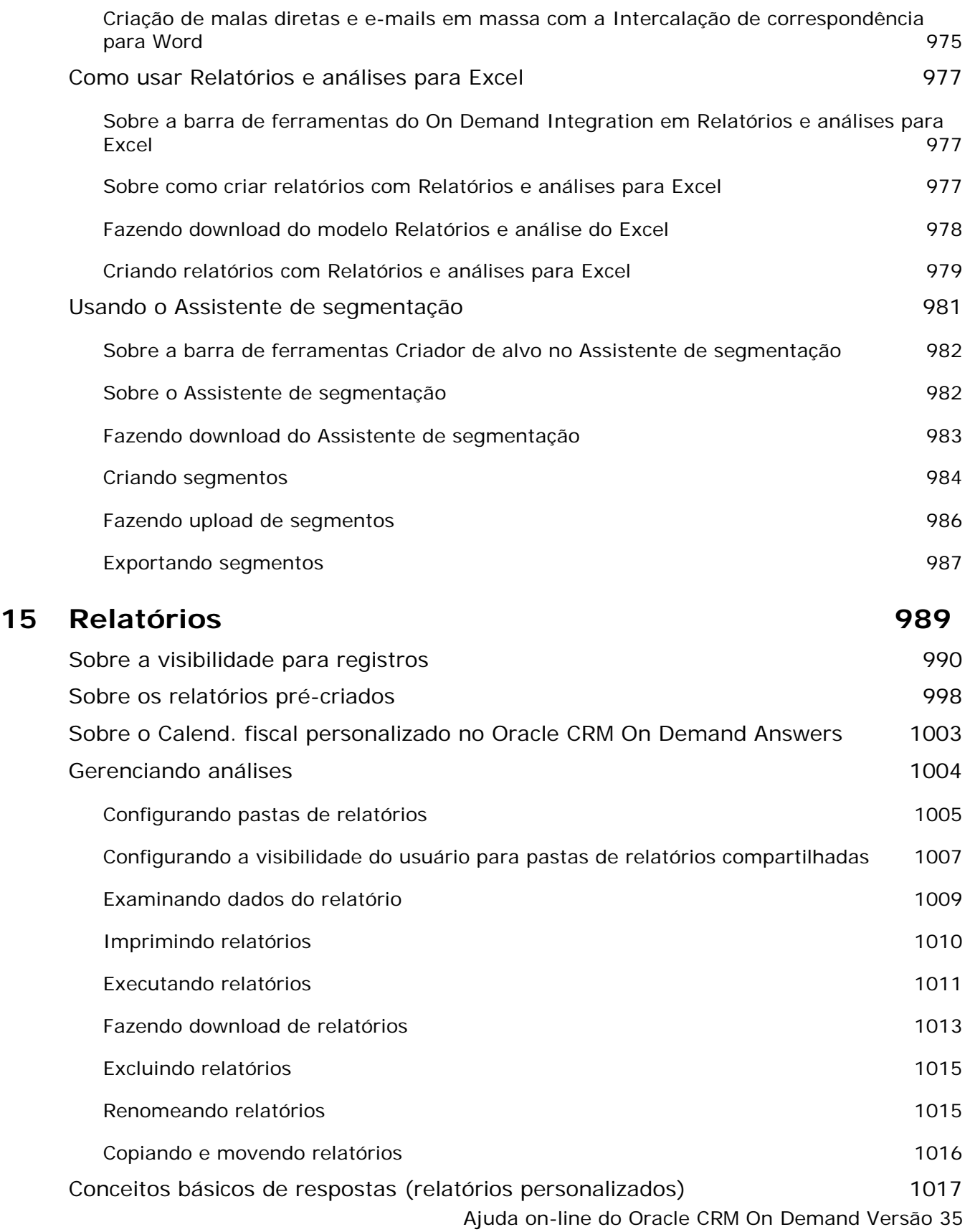

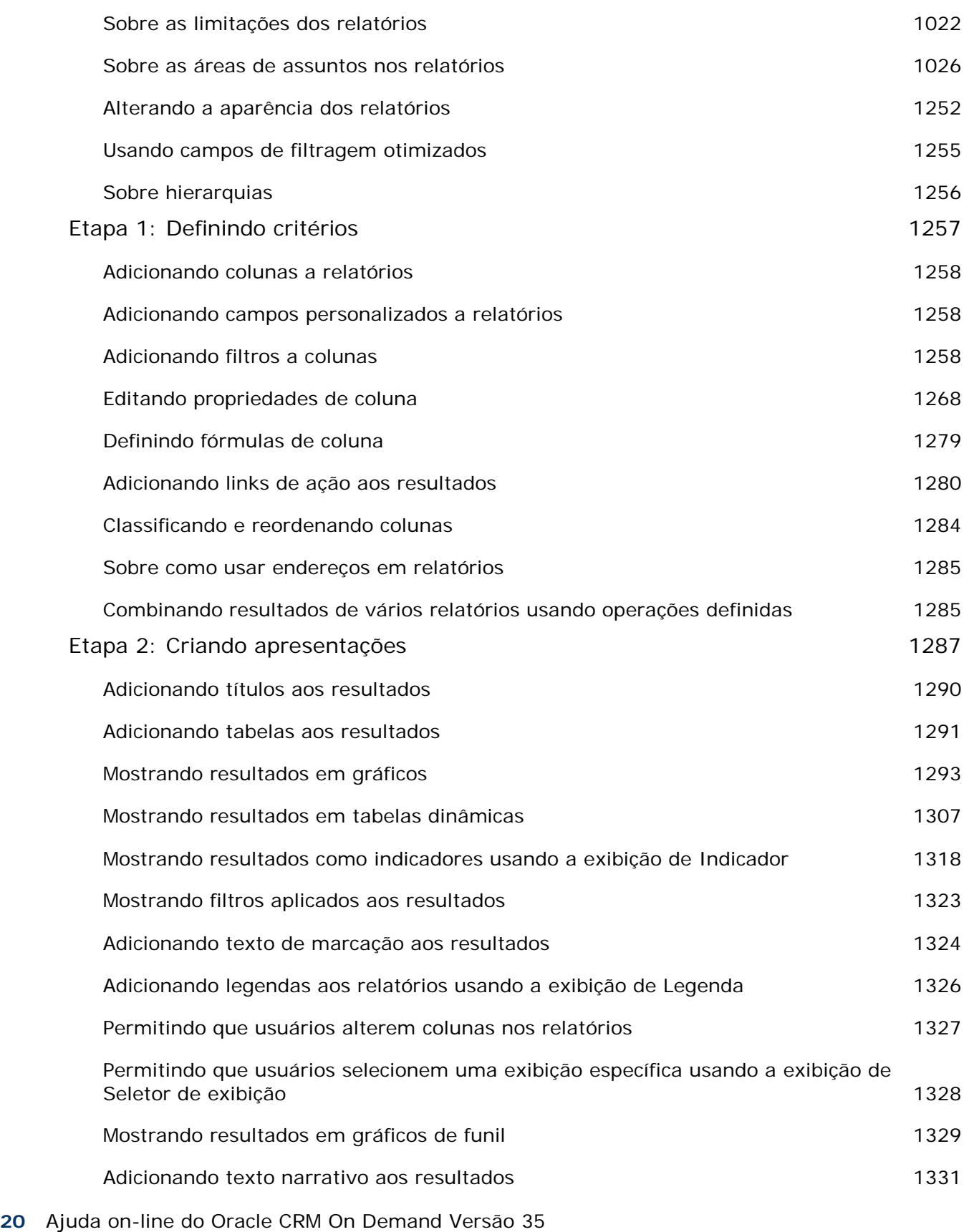

Setembro 2017

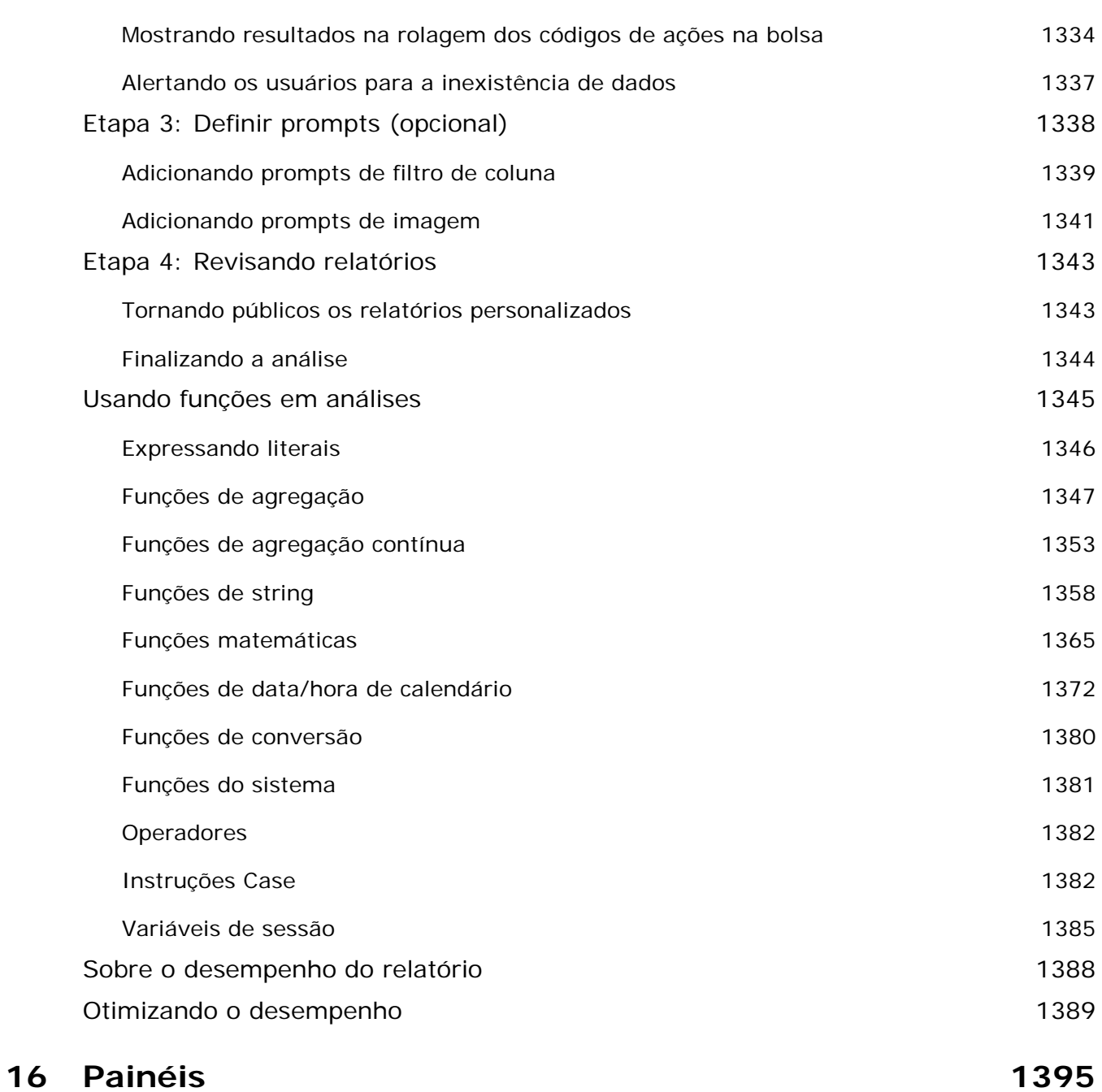

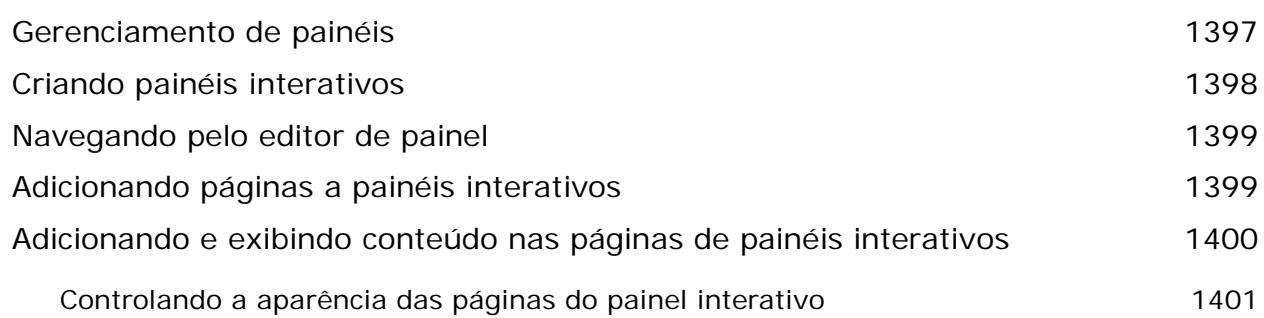

Ajuda on-line do Oracle CRM On Demand Versão 35

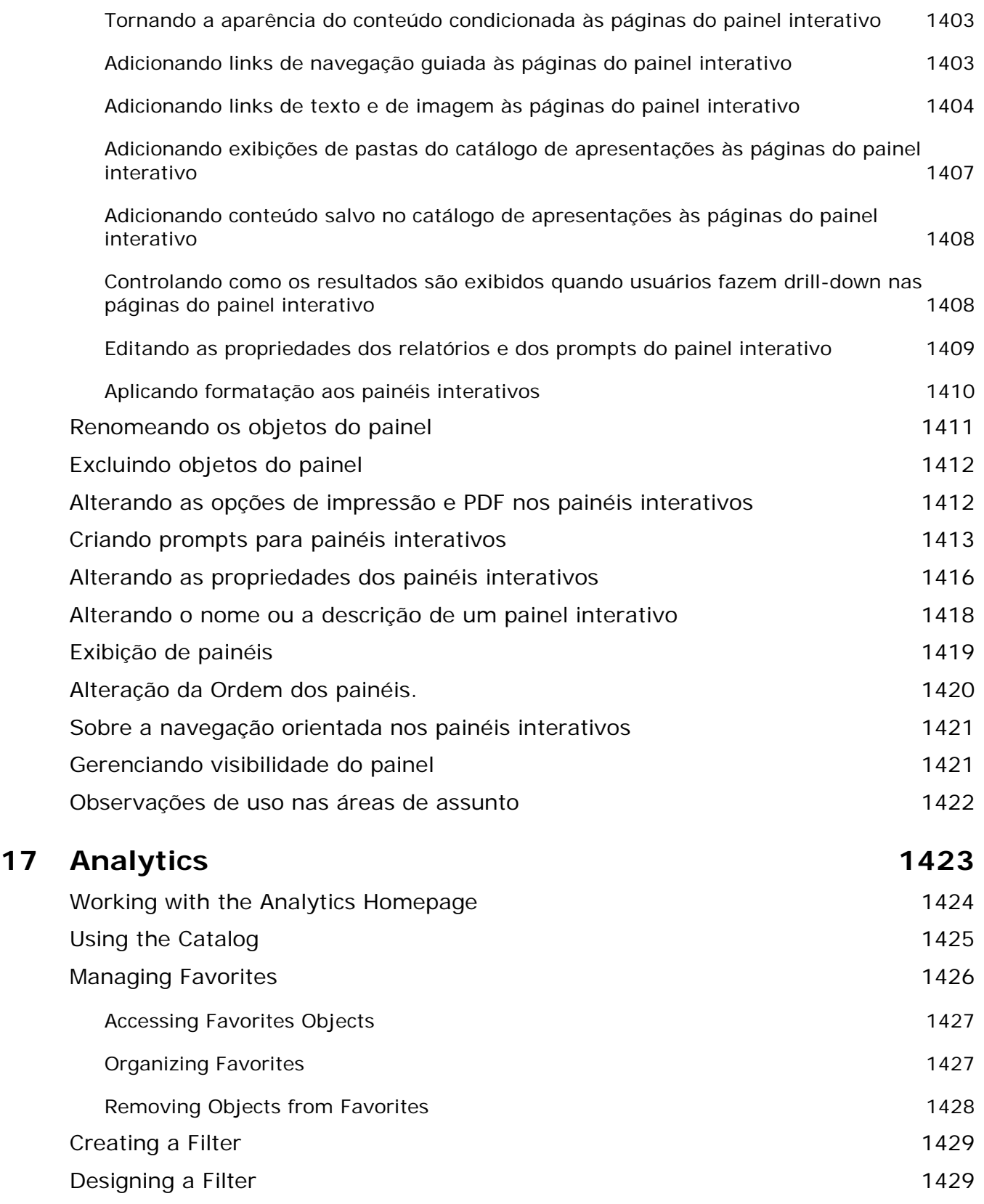

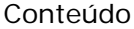

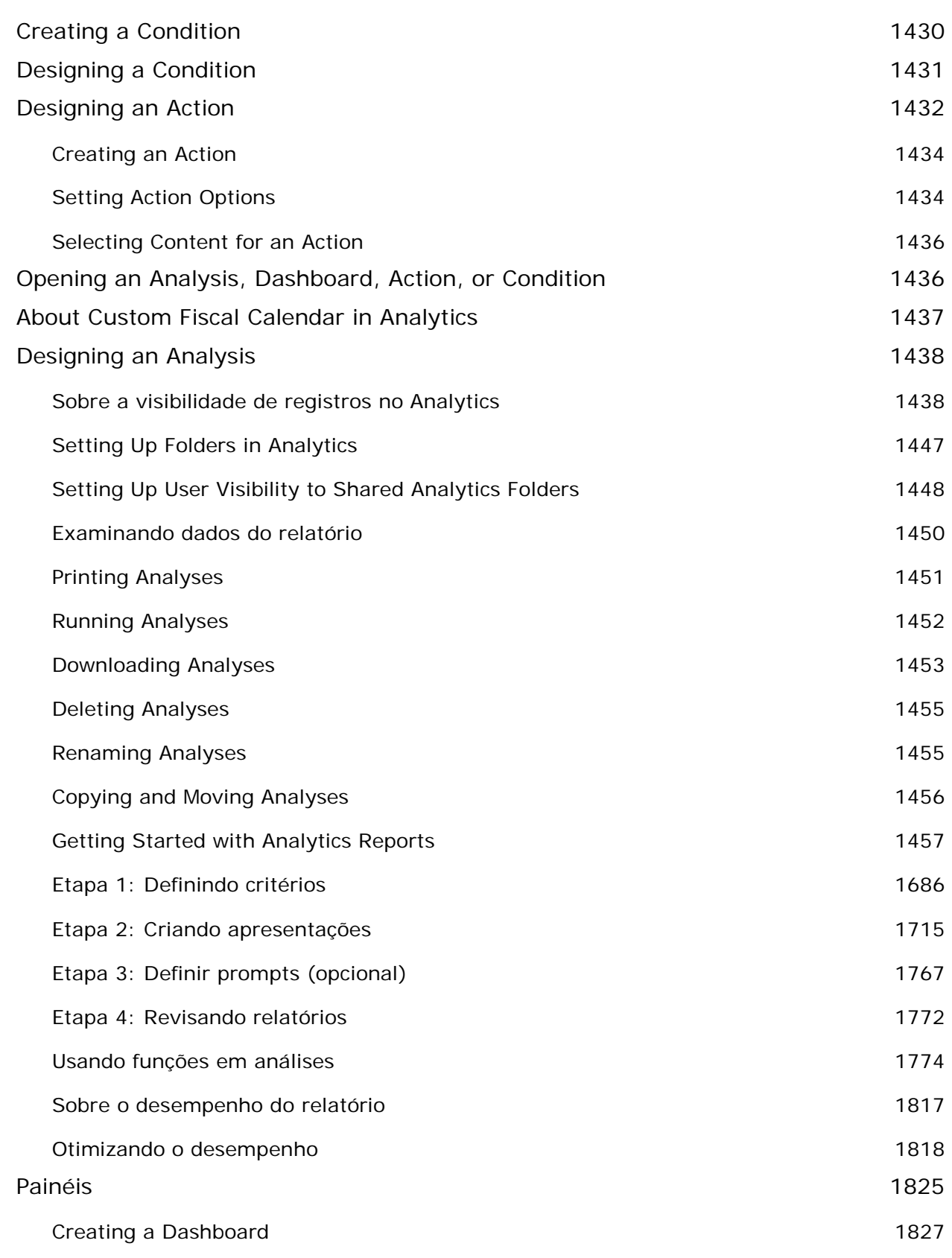

Ajuda on-line do Oracle CRM On Demand Versão 35

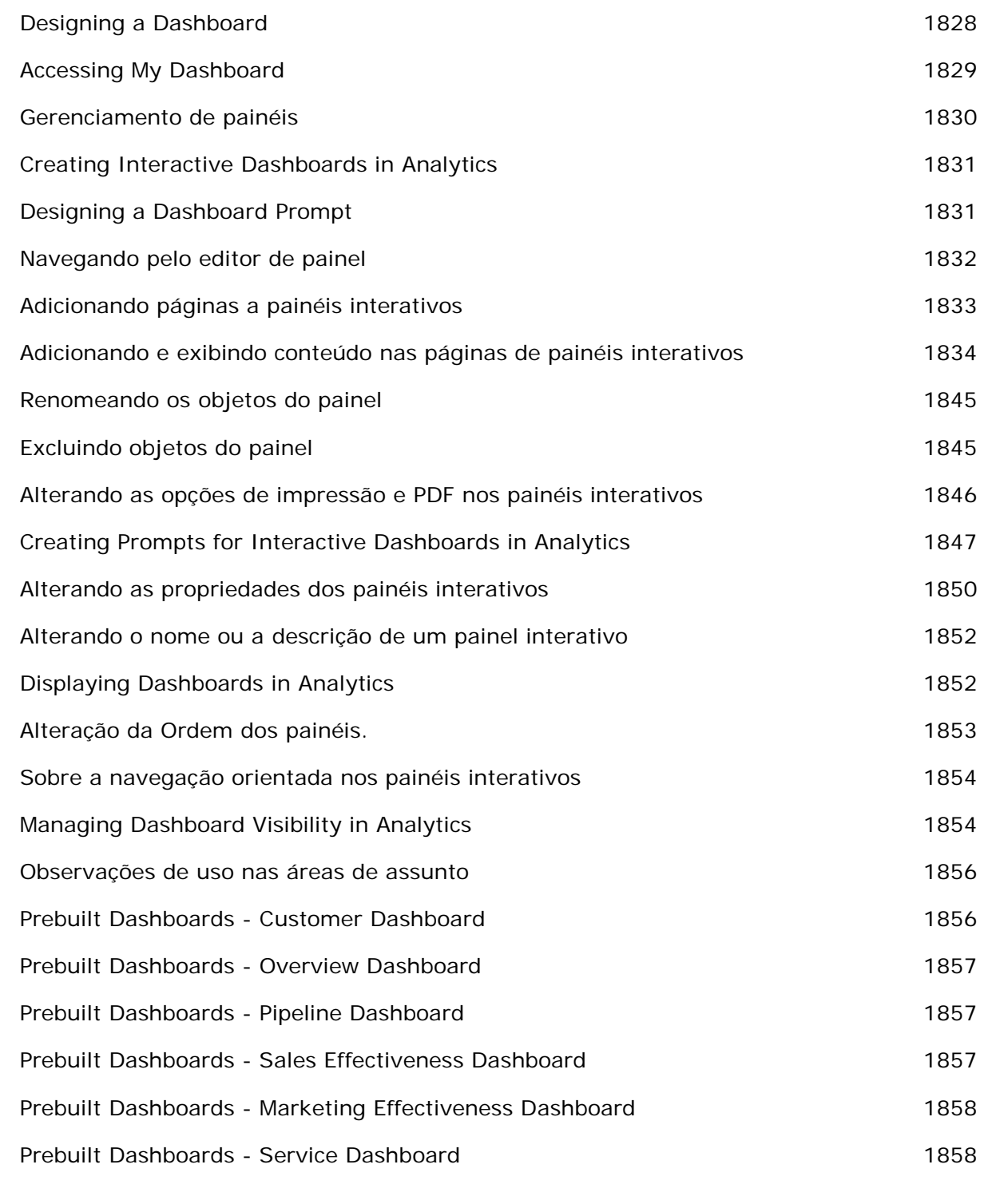

**Índice 1859**

# **1 Conceitos básicos**

Bem-vindo ao Oracle CRM On Demand*,* a solução inteligente de gerenciamento de relacionamento do cliente que você acessa pela Web. O Oracle CRM On Demand ajuda você a gerenciar todas as informações de venda, atendimento ao cliente e marketing da sua empresa:

- Se você for um profissional de vendas, use o Oracle CRM On Demand para otimizar a eficiência de vendas analisando a estratégia de vendas, prevendo mais precisão e compartilhando informações críticas sobre vendas com a equipe.
- Se você for um representante do atendimento ao cliente, use o Oracle CRM On Demand para maximizar a satisfação do cliente e o desempenho do serviço rastreando contas, gerenciando solicitações de serviço, identificando vendas cruzadas e oportunidades de up-sell, e fornecendo soluções às consultas do cliente.
- Se você for um representante de marketing, use o Oracle CRM On Demand para aproveitar melhor seus esforços de marketing, gerando mais leads, atribuindo leads automaticamente e acompanhando resultados de campanha quantitativamente.
- Se você for um executivo, use o Oracle CRM On Demand para gerenciar todas as áreas do seu negócio, por meio de uma visão ampliada do panorama de vendas, da solução rápida de problemas críticos de negócios e da execução de análises complexas.

No Oracle CRM On Demand, suas informações são agrupadas nas seguintes áreas principais:

**Calendário e atividades.** Rastreia suas atividades, incluindo chamadas telefônicas, eventos e listas de tarefas.

**Campanhas.** Gerencia campanhas de marketing e gera oportunidades e leads qualificados.

**Leads.** Rastreia leads para novas oportunidades de venda e automatiza o processo de conversão de lead.

**Contas.** Rastreia empresas com as quais você faz negócios.

**Contatos.** Rastreia pessoas associadas às suas contas e oportunidades.

**Oportunidades.** Gerencia oportunidades que geram receita potencial.

**Previsões.** Gera previsões para a receita trimestral do projeto com base nas oportunidades existentes.

**Solicitações de serviço.** Gerencia solicitações do cliente por produtos ou serviços.

**Parceiros.** Rastreia empresas externas ou contatos em empresas que vendem ou fazem a manutenção de produtos da sua empresa (Oracle CRM On Demand Partner Relationship Management Edition).

**Programas de parceria.** Rastreia os requisitos e benefícios das empresas que fazem parte dos programas de parceria da sua empresa (Oracle CRM On Demand Partner Relationship Management Edition).

**Soluções.** Armazena respostas a perguntas comuns ou questões relacionadas a serviço.

**Comunicação.** Gerencia interações do cliente por meio do seu call center (Oracle Contact On Demand).

A funcionalidade de análise em Oracle CRM On Demand fornece relatórios e análises, e permite que você crie relatórios e análises personalizados. Há suporte para duas plataformas de análise separadas, a funcionalidade de análise V2 e a funcionalidade de análise V3. Você pode acessar a funcionalidade de análise por meio das seguintes guias:

**Análise.** Fornece acesso a relatórios e painéis predefinidos no catálogo V3, e permite criar relatórios e painéis.

**Relatórios.** Fornece acesso a relatórios no catálogo V2, e permite criar relatórios.

**Painel.** Fornece acesso a painéis no catálogo V2, e permite criar painéis.

**OBSERVAÇÃO:** A funcionalidade de análise V1 era fornecida nas versões anteriores do Oracle CRM On Demand, mas agora está obsoleta. As funcionalidades V2 e V3 são suportadas na Versão 35.

Além disso, soluções setoriais contêm estes tipos de registro:

**Veículos.** Rastreia o histórico de serviços e o histórico de vendas de veículos (Oracle CRM On Demand Automotive Edition).

**Concessionárias.** Rastreia associações com concessionárias (Oracle CRM On Demand Automotive Edition).

**Eventos.** Gerencia eventos e convidados (Oracle CRM On Demand Life Sciences Edition)

**Fundos.** Gerencia solicitações de fundos, créditos e aprovações (Oracle CRM On Demand High Tech Edition e Oracle CRM On Demand Partner Relationship Management Edition).

**Carteiras.** Rastreia contas da carteira (Oracle CRM On Demand Financial Services Edition).

**Famílias.** Rastreia informações de um grupo de contatos relacionados (Oracle CRM On Demand Financial Services Edition).

Também é possível ver outros tipos de registro, dependendo das soluções setoriais que você tem implementadas.

**OBSERVAÇÃO:** como o administrador da sua empresa pode renomear os tipos de registro padrão, talvez você veja diferentes rótulos de guia. Por exemplo, o administrador da sua empresa pode alterar "Contas" para "Empresas". O administrador da empresa também pode adicionar tipos de registro personalizados, conforme a necessidade.

### **O que fazer primeiro**

O administrador da sua empresa provavelmente importou registros de contas, contatos, leads, etc. de toda a empresa. Siga estas instruções para se tornar um usuário ativo rapidamente:

- **Conectando-se como um novo usuário (na página [28\)](#page-27-0)**
- Atualizando suas informações pessoais (consulte ["Atualizando seus detalhes pessoais"](#page-915-0) na página [916\)](#page-915-0)
- Exibindo as guias (consulte ["Exibindo suas guias"](#page-935-0) na página [936\)](#page-935-0)
- **Importando seus contatos (na página [330\)](#page-329-0)**
- Criando registros (na página [55\)](#page-54-0)
- **Localizando registros (na página [75\)](#page-74-0)**
- **26** Ajuda on-line do Oracle CRM On Demand Versão 35 Setembro 2017
- Atualizando detalhes dos registros (consulte ["Atualizando detalhes do registro"](#page-118-0) na página [119\)](#page-118-0)
- Vinculando registros às contas (na página [305\)](#page-304-0)

**DICA:** clique no link Ajuda em qualquer página para obter informações relacionadas a procedimentos, conceitos e diretrizes específicos ao tipo de registro com o qual você está trabalhando. De qualquer janela Ajuda, é possível acessar a versão em PDF do conteúdo da ajuda, assim, você pode imprimir um intervalo de tópicos ou todo o conteúdo da ajuda.

### **Observação para novos usuários:**

- O administrador pode configurar algumas mensagens de alerta para que sejam exibidas em janelas separadas quando você se conectar ao Oracle CRM On Demand. Se uma janela de alerta for exibida quando você se conectar, será possível fazer o seguinte, depois de ler a mensagem:
	- Se você não quiser que esse alerta seja mostrado novamente em uma janela separada quando fizer log-in no Oracle CRM On Demand, marque a caixa de seleção rotulada "Eu já li essa mensagem, não me mostre-a novamente". Depois de ter fechado essa janela de alerta, o alerta não será exibido novamente em uma janela de alerta separada, mas o alerta continuará disponível por meio da seção Alertas da Minha Página Inicial, até que o alerta expire.
	- Clique em OK para fechar a janela de alerta.
- Se as configurações do campo Notificação de Atividade no nível do usuário ou da empresa permitirem que você receba lembretes pop-up, quando você se conectar ao Oracle CRM On Demand, a janela pop-up Lembrete de Atividade exibirá quaisquer lembretes vencidos para atividades de sua propriedade ou em que você apareça na lista de usuários. Se aparecerem janelas de alerta quando você se conectar, feche-as para poder interagir com a janela pop-up Lembrete de Atividade. Para obter mais informações sobre a janela pop-up Lembrete de Atividade, consulte Sobre Lembretes de Atividade (na página [217\)](#page-216-0).
- **T** Talvez você não veja dados nos relatórios nas primeiras 24 horas após se conectar, pois a maioria dos relatórios é atualizada à noite. Por exemplo, os relatórios nas páginas iniciais Contas, Contatos e Oportunidades não mostrarão dados antes desse período inicial.
- **T** Talvez você não veja previsões porque os registros de previsão são gerados uma vez por semana, ou uma vez por mês. Ao gerar registros de previsão, o sistema verifica vários campos nos seus registros para determinar quais informações devem ser incluídas nos cálculos de previsão. Desse modo, os registros de previsão não aparecem até que o período especificado tenha transcorrido e existam dados a serem incluídos na previsão.

### **Sobre a execução de outros aplicativos**

Outros aplicativos em execução em segundo plano podem interferir no Oracle CRM On Demand. Por exemplo, os bloqueadores de pop-up podem travar seu mouse. Caso você note algum comportamento estranho, certifique-se de que estes aplicativos *não* estejam sendo executados:

- **Verificadores de vírus**
- Java Runtime Environments externos
- Bloqueadores de pop-up
- Barras de ferramentas externas para seu navegador

<span id="page-27-0"></span>**OBSERVAÇÃO:** certifique-se de que as configurações do navegador permitam a execução de JavaScript e a exibição de caixas de diálogo pop-up.

### **Conectando-se como um novo usuário**

Para se conectar como um novo usuário no Oracle CRM On Demand, é preciso ter uma URL para o Oracle CRM On Demand e uma senha temporária. O Oracle CRM On Demand envia essas informações a você por e-mail, em duas partes:

- O primeiro e-mail contém a URL temporária que você usa para acessar o Oracle CRM On Demand pela primeira vez.
- O segundo email contém sua senha temporária.

Dependendo de como o administrador da sua empresa configura a conta de usuário, o e-mail que contém a senha temporária também pode conter o ID de usuário.

**OBSERVAÇÃO:** seu ID de conexão do usuário é mostrado na página do Oracle CRM On Demand depois que você se conectar pela primeira vez. Embora você não precise do ID de usuário na primeira vez que se conecta ao Oracle CRM On Demand, é preciso tê-lo para acessar o Oracle CRM On Demand depois da primeira vez. Portanto, é recomendável que você anote o ID de conexão do usuário para uso futuro.

Na sua primeira conexão será solicitado que você configure várias questões de segurança. Anote as questões e respostas de segurança que você configurar. Se você esquecer a senha posteriormente, será necessário responder essas perguntas de segurança para redefinir sua senha. Para obter mais informações sobre como redefinir sua senha, consulte Recuperando o ID de conexão do usuário ou redefinindo a senha (consulte ["Recuperando o ID de entrada do usuário ou redefinindo a senha"](#page-196-0) na página [197\)](#page-196-0).

Você pode alterar as questões de segurança a qualquer momento no Oracle CRM On Demand. Para obter mais informações, consulte Configurando questões de segurança (consulte ["Configurando suas questões de](#page-932-0)  [segurança"](#page-932-0) na página [933\)](#page-932-0).

### *Para se conectar como um novo usuário*

- **1** Clique na URL do Oracle CRM On Demand que você recebeu em um e-mail.
- **2** Na página de conexão, insira a senha temporária que você recebeu em um e-mail.
- **3** Anote o ID de conexão do usuário, que é mostrado no campo ID de conexão do usuário na página Atualização de senha.
- **4** Na página Atualização de senha, insira uma nova senha de sua escolha no campo Nova Senha e insira-a novamente no campo Verificar nova senha.

**DICA:** lembre-se de anotar sua senha para não precisar repetir essa tarefa.

**5** Na página Minhas questões de segurança, selecione as perguntas que deseja usar como questões de segurança e insira a resposta para cada uma delas.

O número de questões de segurança que você deve configurar é determinado pelo administrador da sua empresa.

**OBSERVAÇÃO:** anote as questões e respostas de segurança que você configurar.

**6** Salve suas questões de segurança.

Minha página inicial exibe as informações necessárias para começar a usar o Oracle CRM On Demand. As guias e os recursos que você vê, por padrão, dependem da função que o administrador da empresa lhe atribui.

**OBSERVAÇÃO:** enquanto estiver usando a seção Comunicações no Oracle CRM On Demand, se seu status for alterado para off-line devido a problemas de conexão de rede, sua sessão de conexão se reconectará automaticamente com o servidor do Oracle Contact On Demand quando o Oracle CRM On Demand detectar que a rede está operando novamente.

### **Sobre a interface**

O Oracle CRM On Demand foi criado com base na interface de uma página da Web. Se você conhece bem a Web, a aparência da interface do usuário lhe será familiar. Todas as páginas em Oracle CRM On Demand compartilham a mesma estrutura básica de interface.

**DICA:** no navegador do Internet Explorer, você obterá um melhor desempenho se desmarcar a caixa de seleção da opção Não salvar páginas criptografadas no disco. Se essa opção for selecionada, o código do JavaScript não será armazenado em cache, e seu download deverá ser feito toda vez. No Internet Explorer, versão 6 e posterior, essa opção está disponível no menu Ferramentas. No menu Ferramentas, selecione Opções da Internet, Avançadas.

### **Como os temas e os estilos de tema determinam a aparência da interface do usuário**

Em Oracle CRM On Demand, cor de plano de fundo, cor de hyperlink, cor do texto, estilo de guia etc. que você vir na interface do usuário serão determinados pelo tema usado. Dois estilos de tema estão disponíveis no Oracle CRM On Demand: os estilos clássico e moderno. Se você geralmente usa um tablet para trabalhar com o Oracle CRM On Demand, talvez ache que um tema de estilo moderno seja mais consistente com as interfaces do usuário de outros aplicativos do tablet. Por exemplo, nos temas que têm o estilo moderno, as guias usadas para acessar as páginas iniciais de tipo de registro são apresentadas como botões. Vários temas predefinidos estão disponíveis: alguns no estilo clássico e outros no estilo moderno. O administrador também pode criar temas personalizados em um dos estilos.

A tabela a seguir descreve algumas diferenças na aparência e na funcionalidade da interface do usuário com os diferentes estilos de tema.

**OBSERVAÇÃO:** as instruções fornecidas na ajuda on-line geralmente refletem a funcionalidade dos temas que têm o estilo clássico.

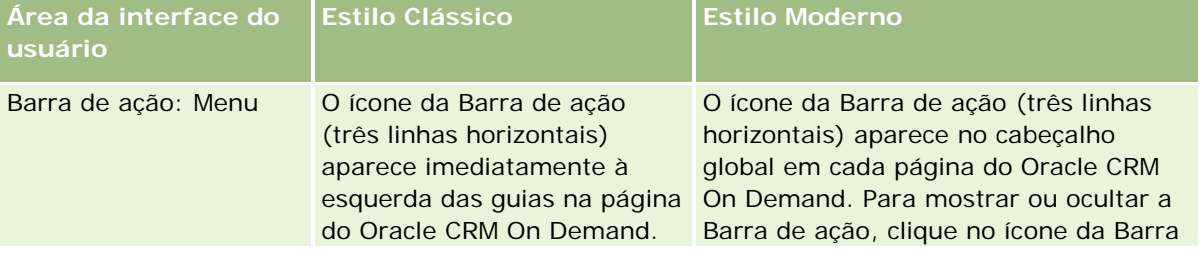

### Conceitos básicos

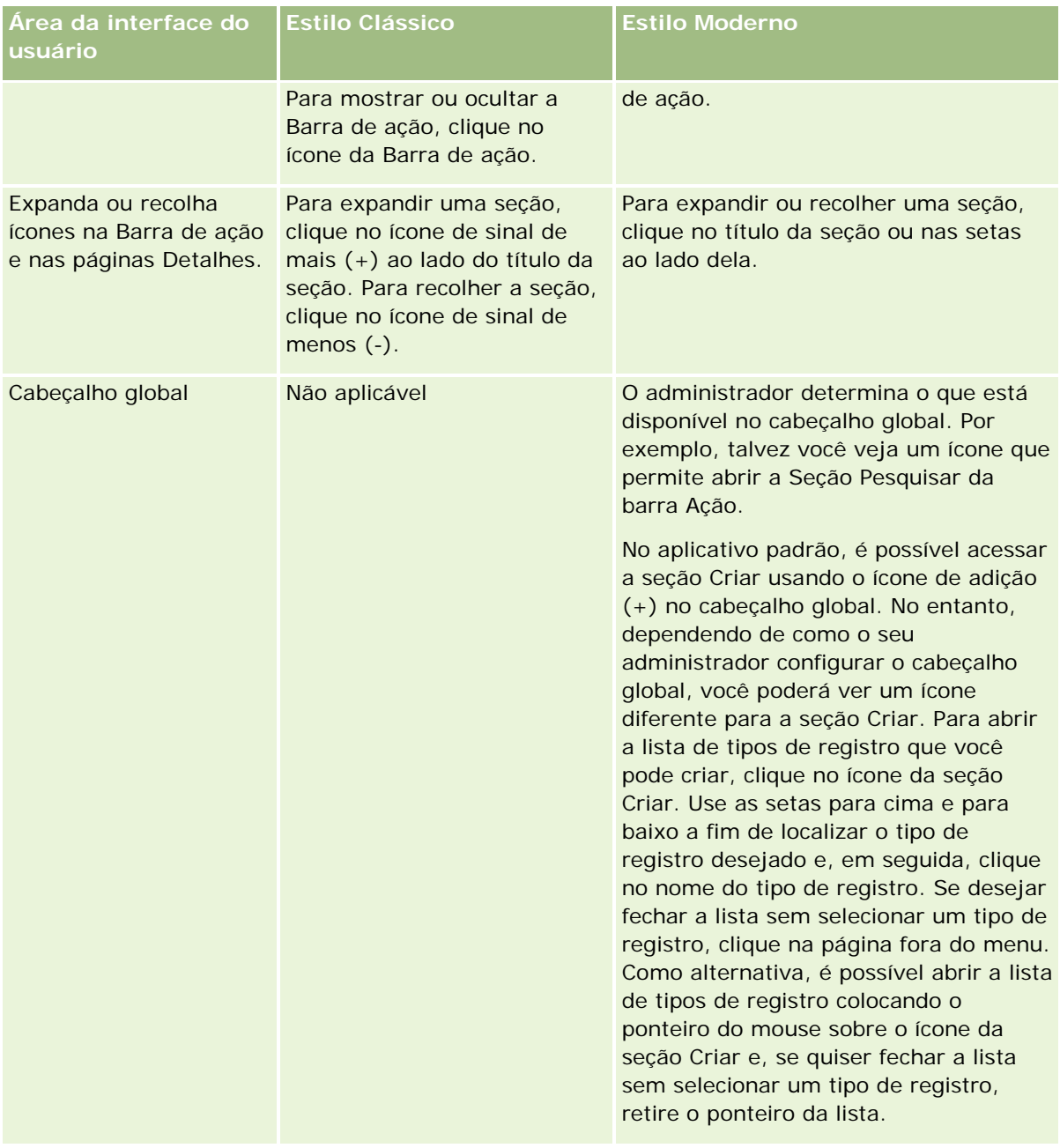

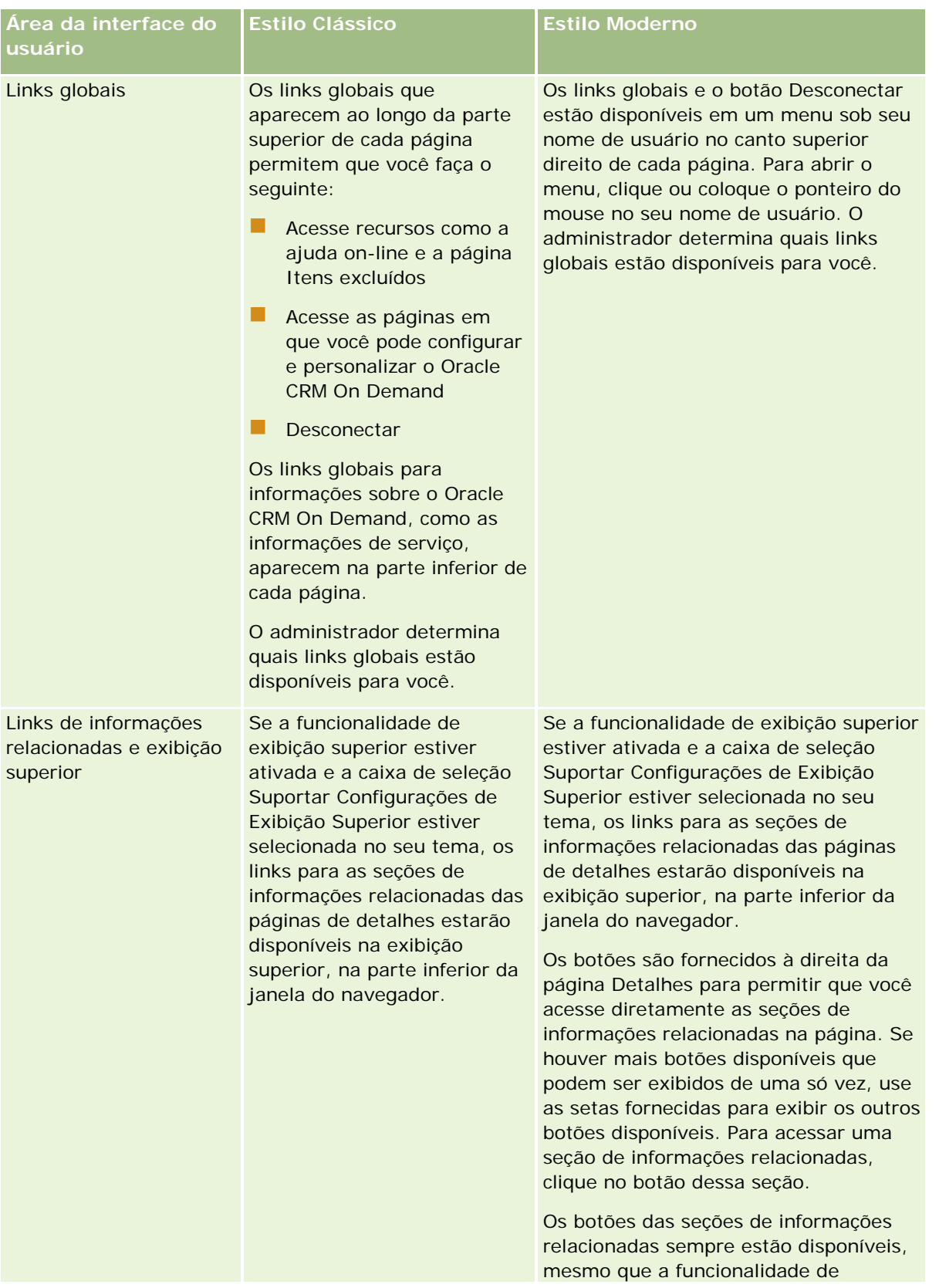

### Conceitos básicos

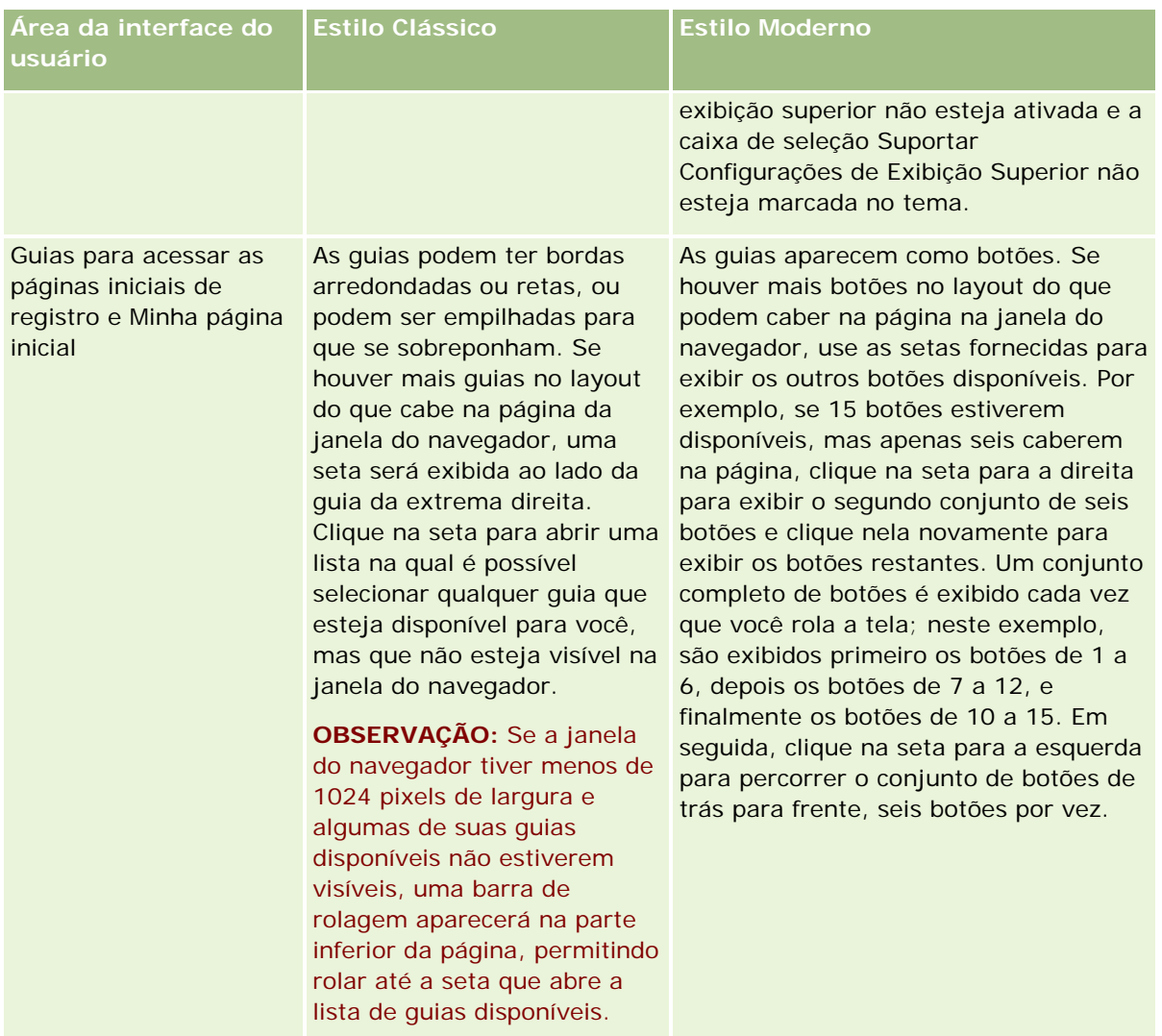

Estas são outras diferenças encontradas na aparência dos estilos de tema:

- Alguns dos ícones são diferentes nos estilos de tema clássico e moderno. Por exemplo, nos temas que têm o estilo clássico, um ícone de seta para cima é usado para indicar tarefas de alta prioridade nas listas de tarefas. Nos temas com o estilo moderno, um ícone de ponto de exclamação é usado.
- **H**á diferenças na aparência das páginas Calendário nos estilos de tema. Para obter mais informações, consulte Sobre calendários e estilos de tema (na página [203\)](#page-202-0).

### **Sobre Temas Padrão e Temas de Tablet**

Você pode selecionar dois temas em seu perfil pessoal, um tema padrão e um tema de tablet. O tema padrão é automaticamente usado quando você se conecta no Oracle CRM On Demand usando um desktop ou um laptop. O tema de tablet é automaticamente usado quando você se conecta no Oracle CRM On Demand usando um tablet ou outro dispositivo de toque na tela, desde que o tablet ou dispositivo de toque na tela seja detectado pelo Oracle CRM On Demand. Se você não selecionar um tema padrão e um tema de tablet no perfil pessoal, os temas especificados para sua função de usuário serão usados e, se nenhum tema for especificado para sua função de usuário, os temas especificados para sua empresa serão usados. Se um tema de tablet

não estiver especificado em nenhum nível, o tema padrão será usado. Para obter informações sobre como selecionar temas, consulte Configurando seu Tema (consulte ["Configurando o seu Tema"](#page-928-0) na página [929\)](#page-928-0).

### **Sobre como Alternar entre seu tema Padrão e seu Tema de Tablet**

Um link global permite alternar entre o tema padrão e o tema de tablet, se duas das seguintes condições forem verdadeiras:

- Um tema de tablet é especificado em seu perfil pessoal ou para sua função de usuário ou no nível da empresa.
- Seu tema padrão de e o tema de tablet não são os mesmos.

Depois de alternar entre temas, o novo tema será usado toda vez que você se conectar no Oracle CRM On Demand do mesmo navegador no mesmo computador, desde que você esteja conectado na mesma conta de usuário nesse computador. No entanto, se você se conectar em uma conta de usuário diferente no mesmo computador e se conectar no Oracle CRM On Demand, seu tema padrão ou tema de tablet será usado como adequado para o computador. De forma semelhante, se você se conectar no Oracle CRM On Demand do mesmo computador usando um navegador diferente ou se você se conectar de um computador diferente, o tema padrão ou o tema de tablet será usado, conforme adequado para o computador.

### **Barra de ação**

O administrador da empresa atribui uma apresentação da barra de ação a cada função de usuário. Ele também pode tornar a barra de ação indisponível para sua função de usuário.

Se a barra de ação estiver disponível para sua função de usuário, ela será exibida no lado esquerdo de todas as páginas do Oracle CRM On Demand por padrão. É possível ocultar e mostrar a Barra de ação conforme necessário. Para obter mais informações, consulte Mostrando ou ocultando a Barra de ação (na página [43\)](#page-42-0).

A barra de ação pode conter algumas ou todas as seções a seguir:

**Message Center** 

A seção Message Center contém observações para você mesmo, observações recebidas de outros usuários e observações adicionadas aos registros nos quais você se subscreve. Para obter mais informações sobre o Message Center, consulte Trabalhando com o Message Center (na página [47\)](#page-46-0).

O Message Center aparecerá somente se o perfil da empresa tiver o Message Center ativado.

 $\blacksquare$  Pesquisar

A seção Pesquisar permite encontrar registros existentes. Por exemplo, você pode realizar uma pesquisa para determinar se um registro existe, antes de criar um, reduzindo, assim, a duplicação de registros. Para obter instruções sobre como usar a seção Pesquisa, consulte Procurando registros na barra Ação (na página [89\)](#page-88-0).

**Ferramentas de comunicação** 

Se sua empresa usa o Oracle Contact On Demand, o aplicativo de call center, use as seções Ferramentas de comunicação e Controles de voz na Barra de ação para executar tarefas no Oracle Contact On Demand.

 $\blacksquare$  Criar

Na seção Criar, é possível abrir um formulário para adicionar um novo registro. O formulário funciona independentemente das principais páginas da Web, assim, você não perderá seu lugar no aplicativo.

Por exemplo, você pode criar uma oportunidade na seção Criar da barra de ação enquanto atualiza informações em uma conta na seção principal da página do Oracle CRM On Demand. Ao expandir a seção Criar na barra de ação e clicar em Oportunidade, um formulário será aberto. Você pode especificar no formulário as informações necessárias sobre a oportunidade e salvar o registro. A nova oportunidade é salva no banco de dados, e você pode continuar atualizando as informações da conta.

Para obter instruções sobre o uso da seção Criar, consulte Criando registros (na página [55\)](#page-54-0).

#### Exibidos recentemente

A seção Recém-exibidos fornece links aos 10 últimos registros recentemente exibidos, editados ou criados, incluindo registros de sessões anteriores. Fazer drill-down na página Detalhes de um registro aciona a inclusão desse registro na seção Exibidos recentemente.

Esse recurso permite acessar facilmente seus registros ativos. Se você excluir um registro, ele será removido da lista Exibidos recentemente. Se outro usuário excluir um registro, ele permanecerá na lista Exibidos recentemente e, se você selecionar o registro, uma mensagem será exibida informando que o link não existe mais.

**OBSERVAÇÃO:** se, em vez de clicar no link Desconectar, você fechar a janela do navegador para sair do Oracle CRM On Demand, quando se conectar novamente ao Oracle CRM On Demand, os registros exibidos durante sua última sessão talvez não apareçam na seção Exibidos Recentemente da barra de ação. É recomendável que você sempre use o link Desconectar para sair do Oracle CRM On Demand.

#### Registros favoritos

A seção Registros favoritos fornece links aos registros que você marcou como favoritos. Este recurso permite acessar rapidamente os registros que você utiliza mais frequentemente. A seção Registros favoritos na barra de ação pode conter até 10 registros de cada vez. Você pode exibir uma lista completa de seus favoritos clicando no link Exibir lista completa. Quando você clica no link Exibir lista completa, a página Registros favoritos é aberta, e você pode gerenciar seus registros favoritos. Você pode ter, no máximo, 100 registros nos favoritos. Para obter mais informações sobre a página Registros favoritos, consulte Página Registros favoritos (na página [130\)](#page-129-0).

### Listas favoritas

A seção Listas favoritas fornece links às listas que você marcou como favoritos. Este recurso permite acessar rapidamente as listas que você utiliza mais frequentemente. A seção Listas favoritas na barra de ação pode conter até 10 listas de cada vez. Você pode exibir uma lista completa de seus favoritos clicando no link Exibir lista completa. Quando você clica no link Exibir lista completa, a página Listas favoritas é aberta, e você pode gerenciar suas listas favoritas. Você pode ter, no máximo, 100 listas nos favoritos. Para obter mais informações sobre a página Listas favoritas, consulte Página Listas favoritas (na página [150\)](#page-149-0).

**DICA:** é possível adicionar listas às suas listas favoritas clicando no ícone Adicionar aos Favoritos, que é exibido perto do nome da lista na página Gerenciar listas e na barra de título da própria página da lista.

#### Calendário

Essa seção contém um calendário com a data atual destacada. Quando você clica em uma data no calendário, a página Calendário diário é exibida para essa data. A seção de calendário não aparece por padrão, mas você pode adicioná-la à Barra de ação das suas informações pessoais - apresentação. Para editar a Barra de ação nas suas informações pessoais - apresentação, clique no link global Minha

configuração, clique em Informações pessoais - Apresentação e clique em Apresentação de barra de ação.

**Applets da Web personalizados** 

O administrador da sua empresa pode criar applets da Web que podem ser adicionados à barra de Ação para exibir o conteúdo da Web HTML (por exemplo, pesquisa, vídeos) e feeds RSS. Para obter mais informações sobre como personalizar Applets da Web, consulte Como personalizar applets da Web.

É possível expandir ou contrair as seções na barra de ação. As configurações da barra de ação são mantidas quando você navega pelo Oracle CRM On Demand. Elas são mantidas mesmo quando você oculta a barra de ação e continuam disponíveis quando você exibe a barra de ação novamente.

Se a função do usuário tiver o privilégio adequado, você pode alterar a apresentação de sua barra de Ação através do link global Minha configuração. É possível exibir ou ocultar qualquer uma das seções da Barra de ação que o administrador da empresa disponibilizou no layout da Barra de ação da função do usuário, incluindo os applets Web. Para obter mais informações, consulte Alterando a apresentação da barra de ação (na página [949\)](#page-948-0).

### **Guias de tipo de registro**

Na parte superior de cada página estão as guias que abrem as páginas iniciais para os tipos de registro de nível superior disponíveis para você. Por exemplo, ao clicar na guia Contatos, a Página inicial de contatos é aberta. O número de guias que você vê depende do tamanho e da resolução da janela do navegador e de quantas guias há na apresentação de guias. Para saber mais sobre a apresentação de guias, consulte Exibindo as guias. (consulte ["Exibindo suas guias"](#page-935-0) na página [936\)](#page-935-0)

### **Seções**

Cada página contém áreas denominadas *seções*. Essas seções agrupam informações relevantes para os tipos de registros com os quais você está trabalhando.

Por exemplo, a Página inicial de contas pode mostrar seções para Listas de contas, Tarefas de contas, Contas recém-modificadas e o Gráfico de análise de contas.

Uma seção pode conter os seguintes tipos de informação:

- **Listas**. Mostra registros em linhas.
- **Formulários.** Mostra campos para os registros em um formulário.
- **Gráficos.** Mostra informações em uma variedade de gráficos.

Nas páginas de detalhes, é possível expandir ou contrair todo o formulário, bem como as seções individuais do formulário. Isso é útil para evitar uma rolagem muito grande e para ocultar informações nas quais você não tem interesse. Para contrair um formulário ou uma seção, clique no ícone de menos (-). Para expandir uma seção ou um formulário, clique no ícone de mais (+). Os botões em cada seção ficam visíveis mesmo quando a seção está recolhida. O estado expandido ou recolhido se mantém entre as sessões.

As páginas de lista e de edição não têm essa funcionalidade de expansão e recolhimento.

### **Mensagens de erro e texto de ajuda na tela**

As mensagens de erro, quando exibidas, são indicadas pelo seguinte ícone:

### $\left( \begin{smallmatrix} 0 \ 0 \end{smallmatrix} \right)$

O texto de ajuda na tela é indicado pelo seguinte ícone:

### Q

### **Texto da dica de ferramenta no nível do campo**

Seu administrador pode opcionalmente adicionar texto de dica de ferramentas para campos. Se o texto de dica de ferramenta estiver disponível para um campo, o rótulo de texto do campo será sublinhado com uma linha pontilhada nas páginas Detalhe e Editar, e nos cabeçalhos de coluna das páginas Lista e seções de informações relacionadas nas páginas Detalhe do registro, conforme mostra o exemplo a seguir:

### **Account Name**

Para ver o texto da dica de ferramenta, coloque o ponteiro no rótulo do campo. Para obter mais informações sobre o texto da dica de ferramenta, consulte Visão geral de página por página do Oracle CRM On Demand (na página [37\)](#page-36-0).

### **Links globais**

Em cada página no Oracle CRM On Demand, os links globais na parte superior da página permitirão o acesso a determinados recursos e ao seu perfil pessoal, onde será possível personalizar configurações, apresentações de página etc. A tabela a seguir descreve a ação que ocorre ao clicar em cada um dos links padrão. O administrador da sua empresa pode adicionar vínculos personalizados nas páginas Oracle CRM On Demand e também ocultar alguns dos links padrão.

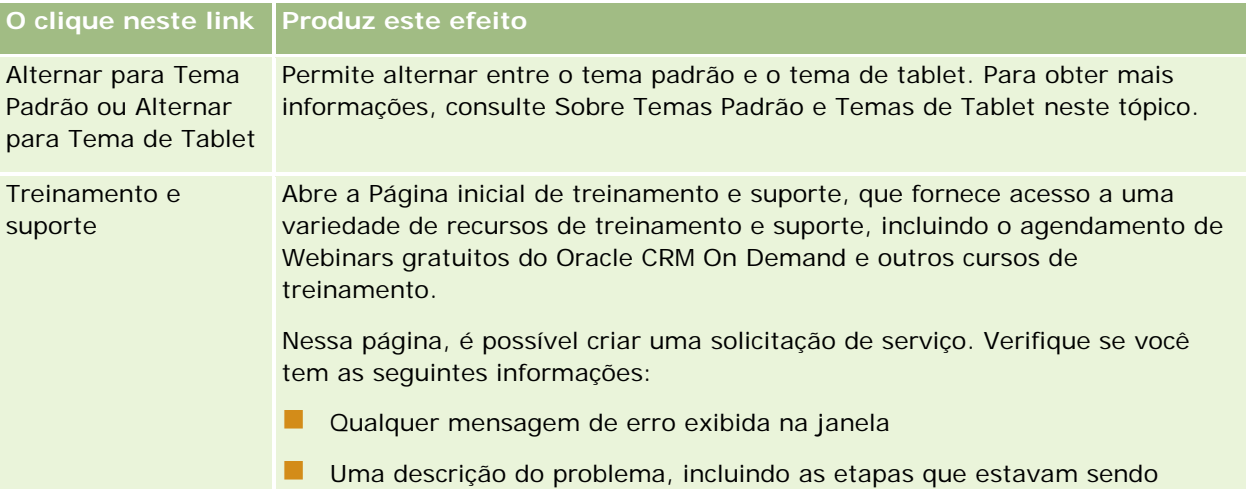
## **Visão geral** de página por página do Oracle CRM On Demand

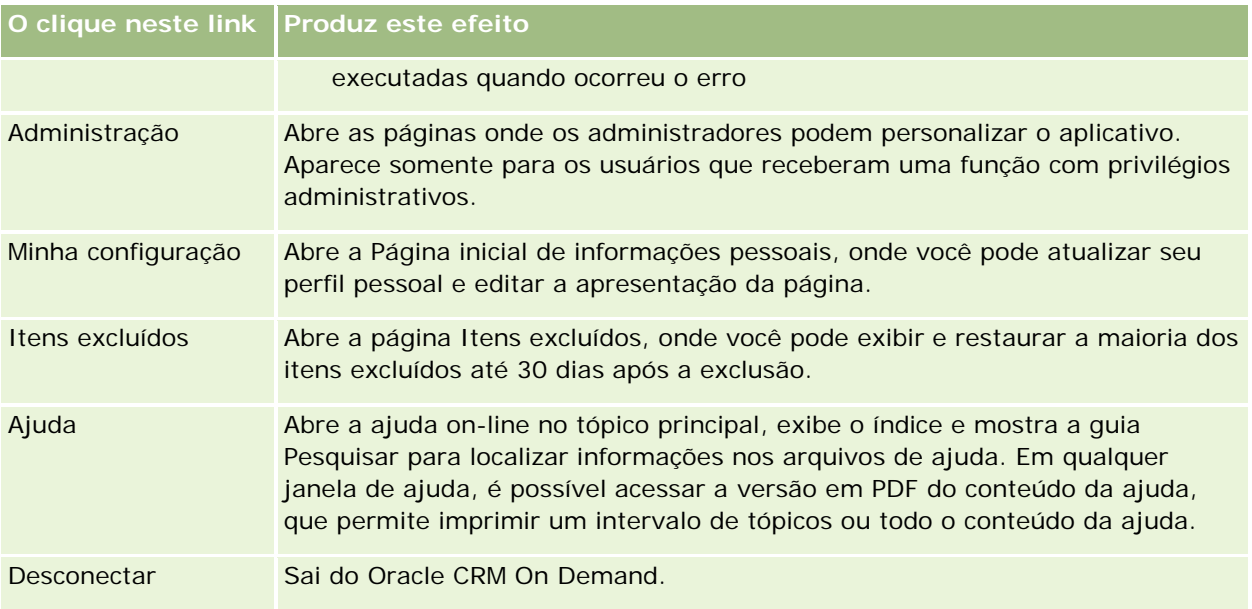

## **Links adicionais**

Cada página também contém vários links que aparecem à direita do nome da página. Esta tabela descreve a ação que ocorre quando você clica em cada um deles.

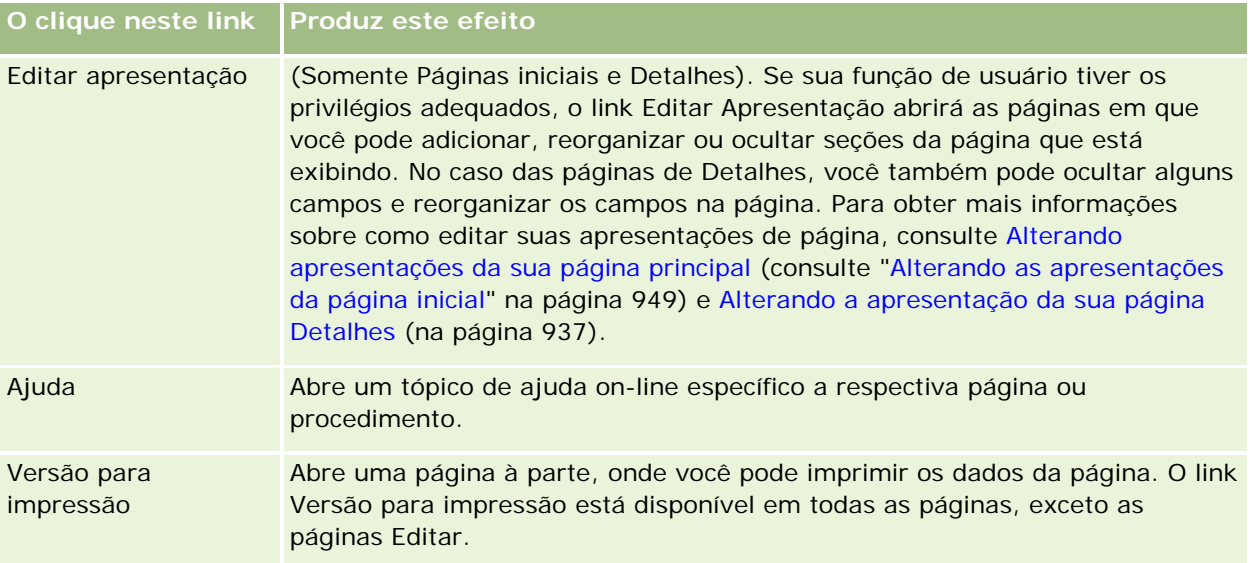

# **Visão geral de página por página do Oracle CRM On Demand**

Ajuda on-line do Oracle CRM On Demand Versão 35 Setembro 2017 **37** O Oracle CRM On Demand fornece várias páginas da Web para cada tipo de registro (Contas, Contatos, etc.).

## **Páginas iniciais**

A maioria das Páginas iniciais mostra tarefas relacionadas aos tipos de registro que correspondem a essa página, como Contas - Tarefas relacionadas. Geralmente, elas também mostram listas filtradas que foram definidas pelo administrador da sua empresa, bem como um gráfico analítico relevante ao seu trabalho. As páginas iniciais também podem conter widgets da Web, RSS feeds e outros conteúdos da Web, dependendo do que o administrador da sua empresa tiver configurado.

Na Página inicial, é possível fazer drill-down em outras páginas para gerenciar os vários tipos de informação, conforme a necessidade.

## **Páginas da lista**

As páginas Lista mostram o subconjunto de registros de acordo com a lista que você seleciona na Página inicial. Nas páginas Lista, você pode:

- Classificar os registros.
- Revisar vários registros de uma vez.
- Encontrar um registro a ser revisado, excluído ou atualizado.
- Atualizar os campos em linha na página Lista, se a funcionalidade de edição em linha estiver habilitada.
- Abrir a página Detalhes de um registro no painel de registros e atualizar os detalhes do registro sem sair da página Lista, se o painel de registro estiver disponível na página Lista.
- Criar novos registros.
- Adicionar a lista à seção Listas favoritas na barra Ação, clicando no ícone Favoritos.
- Refinar a lista na página Lista, caso o ícone Alternar Painel Refinar Lista estiver disponível. Para obter mais informações, consulte Refinando Listas em Páginas de Lista (na página [144\)](#page-143-0).
- Altere a ordem das colunas na lista arrastando os cabeçalhos de colunas até um novo local e soltando-os.

Além disso, você pode usar o menu no nível de registro ao lado do nome de cada registro para realizar várias ações nos registros listados, inclusive algumas ou todas as seguintes:

- Abrir a página Editar do registro (selecionando a opção Editar), onde é possível editar todos os campos do registro.
- Criar um novo registro copiando o registro existente. O administrador da sua empresa determina quais valores de campo serão automaticamente copiados no novo registro.
- Excluir um registro.

Dependendo da configuração da sua empresa e da configuração no seu perfil de usuário, os cabeçalhos de colunas nas páginas Lista podem sempre permanecer em exibição quando você rola uma página de registros para baixo. Esse recurso pode ser ativado ou desativado no nível da empresa, mas você pode substituir a configuração Congelar Cabeçalho de Coluna da Lista no nível da empresa no seu perfil pessoal. Para obter informações sobre como alterar a configuração Congelar Cabeçalho de Coluna da Lista no seu perfil pessoal, consulte Atualizando seus Detalhes Pessoais (na página [916\)](#page-915-0).

**OBSERVAÇÃO:** Se o texto de dica de ferramenta estiver disponível para um campo, o rótulo de texto do campo será sublinhado com uma linha pontilhada nos cabeçalhos de coluna das páginas Lista.

## **Páginas Gerenciar listas**

As páginas Gerenciar listas mostram as listas filtradas padrão e as listas que você criou para seu próprio uso ou que seu gerente criou para uso dos funcionários. Nas páginas Gerenciar listas, você pode:

- Excluir uma lista.
- Revisar a lista inteira de listas filtradas.
- Editar uma lista que você ou seus gerentes criaram ou iniciar o processo para criar outra lista filtrada.
- Selecionar listas para adicionar à seção Listas favoritas na Barra de ação.

## **Páginas Detalhes**

A página Detalhes mostra as informações de um registro. A seção na parte superior da página exibe os campos do registro. Se a edição em linha estiver ativada, você poderá atualizar esses campos em linha. Dependendo da configuração da sua função de usuário, você pode conseguir personalizar a apresentação dos campos nas páginas de detalhes do registro. Para obter mais informações, consulte Alterando a apresentação da sua página Detalhes (na página [937\)](#page-936-0).

#### **Rótulos de campo e texto de dica de ferramenta**

Dependendo de como o administrador configura os campos, um campo que aparece em uma página Detalhes do registro pode ser rotulado com um rótulo de texto ou com um ícone que indica a finalidade do campo. Por exemplo, um campo para número de telefone celular pode ser rotulado com o rótulo de texto *Número de telefone celular* ou com um ícone que represente um telefone celular. A empresa também pode configurar um campo para que nenhum rótulo seja mostrado para o campo.

Seu administrador pode opcionalmente adicionar texto de dica de ferramentas para campos. Se o texto de dica de ferramenta estiver disponível para um campo, o rótulo de texto do campo será sublinhado com uma linha pontilhada nas páginas Detalhe e Editar, e nos cabeçalhos de coluna das páginas Lista e seções de informações relacionadas nas páginas Detalhe do registro, conforme mostra o exemplo a seguir:

#### **Account Name**

Dependendo de como um campo é rotulado e se o texto da dica de ferramenta está disponível para o campo, o texto da dica de ferramenta é mostrado da seguinte forma:

- **Rótulos de texto do campo.** Se o texto da dica de ferramenta estiver disponível para o campo, o texto da dica de ferramenta aparecerá quando você colocar o ponteiro no rótulo de texto do campo.
- **Rótulos de ícone do campo.** Se o texto da dica de ferramenta não estiver disponível para o campo, o nome do campo aparecerá quando você colocar o ponteiro no ícone. Se o texto da dica de ferramenta estiver disponível para o campo, o text da dica de ferramenta aparecerá quando você colocar o ponteiro no ícone.
- **Campos sem rótulo.** Nenhum texto de dica de ferramenta é mostrado.

#### **Imagens nas páginas Detalhes**

Em determinados tipos de registro, o administrador da empresa pode especificar que uma imagem pode ser exibida na página Detalhes do registro. Se o administrador especificar que uma imagem pode ser exibida na página Detalhes de um registro, um espaço reservado de uma imagem aparecerá na parte superior esquerda da página Detalhes, e será possível carregar a imagem a ser exibida. Não é possível alterar o local da imagem na página. Para obter mais informações, consulte Exibindo imagens nas páginas Detalhes do registro (na página [70\)](#page-69-0).

#### **Seções de Informações Relacionadas**

Na parte inferior da página Detalhes de um registro, você pode acessar seções de informações relacionadas que contenham listas de registros vinculados ao registro principal. Dependendo da configuração, as seções de informações relacionadas são exibidas como listas ou guias. No aplicativo padrão, cada lista de informações relacionadas dos registros vinculados na página Detalhe mostra até cinco registros de cada tipo. Nas listas de registros vinculados, você pode fazer algumas ou todas as ações a seguir, dependendo do tipo de registro e das configurações do nível de acesso para o tipo de registro:

- Abra a lista completa de registros relacionados de um determinado tipo de registro.
- **Vincule registros adicionais ao registro principal.**
- Crie novos registros que sejam vinculados ao registro principal.
- **Revisar registros já vinculados.**
- **E** Edite alguns dos campos nos registros vinculados ao registro principal se a edição em linha estiver ativada.
- Altere a ordem das colunas na lista arrastando os cabeçalhos de colunas até um novo local e soltando-os.

Se a função de usuário tiver o privilégio Personalizar formato de exibição de informações relacionadas, você poderá optar por mostrar as seções de informações relacionadas como listas ou guias definindo a opção Formato de informações relacionadas no perfil pessoal. Se o campo Formato de Informações Relacionadas no seu perfil pessoal estiver em branco, a configuração da função do usuário será usada; e, se o campo Formato de Informações Relacionadas na função do usuário estiver em branco, a configuração da empresa será usada.

Se as seções de informações relacionadas aparecerem como guias e a caixa de seleção Ativar View Aprimorada para as Guias estiver marcada, outras funcionalidades de lista, como classificação, filtragem e pesquisa, também estarão disponíveis nas seções de informações relacionadas. Para obter mais informações, consulte Sobre a View Aprimorada para Guias de Informações Relacionadas (consulte ["Sobre a View](#page-73-0)  [Aprimorada das Guias de Informações Relacionadas"](#page-73-0) na página [74\)](#page-73-0).

Dependendo da configuração da sua função de usuário, pode ser que você consiga personalizar as apresentação das seções de informações relacionadas nas páginas de detalhes do registro. Para obter mais informações, consulte Alterando a apresentação da sua página Detalhes (na página [937\)](#page-936-0).

Para muitos dos tipos de registro exibidos nas seções de informações relacionadas, o seu administrador poderá criar layouts que especificam quais campos serão exibidos na lista de registros relacionados. No caso de alguns tipos de registros, o seu administrador também poderá determinar qual campo será usado para classificar a lista de registros relacionados quando a lista for inicialmente exibida e se os registros serão classificados em ordem crescente ou decrescente.

#### **Rolagem pelas Guias de Informações Relacionadas**

Se você usar um tema clássico, e se as seções de informações relacionadas aparecerem como guias, poderá haver mais guias disponíveis do que a página pode comportar na janela do navegador. Nesse caso, clique nas setas à direita e à esquerda das guias para percorrer as guias. O comportamento de rolagem das guias é determinado pela caixa de seleção Ativar Paginação de Tema Clássico para as Guias no perfil da empresa, da seguinte forma:

- Se a caixa de seleção Ativar Paginação de Tema Clássico para as Guias for desmarcada, as setas para a direita e esquerda percorrerão uma guia por vez.
- Se a caixa de seleção Ativar Paginação de Tema Clássico para as Guias for selecionada, clicar nas setas para a direita e esquerda exibirá o conjunto de guias seguinte ou anterior. Por exemplo, se 15 guias estiverem disponíveis, mas apenas seis couberem na página, clique na seta para a direita para exibir o segundo conjunto de seis guias e clique nela novamente para exibir as guias restantes. Em seguida, você poderá clicar na seta para a esquerda para voltar às guias, seis por vez.

#### **Indicadores de Registro para Seções de Informações Relacionadas**

Se sua função de usuário tiver o privilégio Personalizar página Detalhes - Indicador de registro, será possível configurar indicadores de registro das seções de informações relacionadas nas páginas Registro - Detalhes. O indicador do registro permite que você veja se existem registros presentes em uma seção de informações relacionadas sem abrir a seção. Seu administrador também poderá configurar os indicadores de registro das páginas de detalhes dos tipos de registro no nível da função. Se você não personalizar as configurações do indicador de registro de um tipo de registro, as configurações que estiverem configuradas para o tipo de registro da sua função serão usadas.

Para obter informações sobre o comportamento dos indicadores de registro, consulte Sobre os Indicadores de Registro para Seções de Informações Relacionadas (na página [71\)](#page-70-0). Para obter informações sobre como personalizar as configurações dos indicadores de registro, consulte Gerenciando Indicadores de Registro para Seções de Informações Relacionadas (na página [947\)](#page-946-0).

#### **Usando a exibição superior para mostrar seções de informações relacionadas**

A *exibição superior* é uma lista de links para as seções de informações relacionadas da página. A exibição superior também pode estar disponível na parte inferior da janela do navegador. Para que a exibição superior esteja disponível, estas duas condições devem ser atendidas:

- A caixa de seleção Suportar Configurações de Exibição Superior deve estar selecionada no seu tema.
- A funcionalidade de exibição superior deve estar ativada. Você pode ativar ou desativar a funcionalidade de exibição superior definindo a opção Exibição Superior no perfil pessoal. Se o campo Exibição Superior no perfil pessoal estiver em branco, será usada a configuração da empresa.

O procedimento a seguir descreve como usar a exibição superior.

#### *Para usar a exibição superior a fim de mostrar seções de informações relacionadas*

Realize uma ou mais das seguintes ações:

- Vá até as listas ou as guias de informações relacionadas, sem que seja necessário rolar a página para baixo, clicando nos links da exibição.
- Recolha a exibição superior clicando no sinal de subtração (-) da exibição.

Expanda a exibição novamente, clicando no sinal de adição (+).

A configuração recolhida ou expandida na exibição superior é mantida para todos os tipos de registro até alterá-la novamente, mesmo se sair do Oracle CRM On Demand e você refizer logon.

**OBSERVAÇÃO:** Para obter informações sobre como alterar a opção Formato de informações relacionadas e a opção Exibição superior no perfil pessoal, consulte Atualizando os detalhes pessoais (consulte ["Atualizando](#page-915-0)  [seus detalhes pessoais"](#page-915-0) na página [916\)](#page-915-0).

#### **Tarefas que você pode realizar nas páginas detalhadas**

Nas páginas Detalhes, você também pode fazer o seguinte:

- Criar um novo registro copiando o registro existente (para a maioria dos tipos de registro). O administrador da sua empresa determina quais valores de campo serão automaticamente copiados no novo registro.
- **Expandir e contrair as seções nas páginas Detalhes, conforme a necessidade. Essas configurações são** mantidas até que você as altere novamente, mesmo que você saia do Oracle CRM On Demand e entre novamente.
- Clicar em um ícone na página Detalhes para adicionar o registro à seção Registros favoritos na Barra de ação.
- Clicar no ícone Observação para adicionar observações ou exibir observações de outros usuários.
- Enviar uma observação para outro usuário movendo o cursor sobre o nome do usuário. Consulte Enviando observações a outros usuários (consulte ["Enviando observações para outros usuários"](#page-167-0) na página [168\)](#page-167-0).

Os detalhes da página também podem conter applets da Web personalizados configurados pelo administrador da empresa. Eles são usados para incorporar widgets da Web, feeds de RSS e outro conteúdo da Web na página. Para obter mais informações, consulte Como personalizar applets da Web.

## **Páginas de Novos Registros**

Você pode criar registros de diferentes áreas no Oracle CRM On Demand. A apresentação de campo que você vê na página em que insere as informações de novos registros depende de como sua função de usuário está configurada. Para obter mais informações sobre a apresentação de campo nas páginas de novos registros, consulte Sobre as Apresentações das Páginas de Novos Registros (na página [54\)](#page-53-0).

## **Páginas Editar**

As páginas Editar mostram os campos de um registro no formato editável. Você pode usar essas páginas para atualizar as informações do registro. Os campos de registro nas páginas Editar são idênticos à parte superior das páginas Detalhes. Se o texto de dica de ferramenta estiver disponível para um campo, o rótulo de texto do campo será sublinhado com uma linha pontilhada nas páginas Editar do registro.

Tanto as páginas Editar quanto as páginas Detalhes podem conter campos de link da Web personalizados. Para um link da Web específico, o administrador pode especificar se ele aparecerá na página Editar, na página Detalhes, ou em ambas, conforme descrito em Configurando links da Web.

## <span id="page-42-0"></span>**Páginas de Layout**

Os administradores e outros usuários que tenham os privilégios necessários podem configurar e personalizar o layout de muitas páginas do Oracle CRM On Demand, além dos layouts das guias, da barra Ação, etc. Na página de Layout, na qual esses layouts são configurados, em geral, você especifica a configuração desejada selecionando os itens em uma lista e transferindo-os para outra lista.

Para mover os valores de uma lista para outra nas páginas de Layout, é possível usar as setas para a esquerda e para a direita que são fornecidas na página, e as instruções na ajuda on-line, geralmente, descrevem esse método de transferência dos valores. No entanto, em muitas páginas de Layout, você também pode mover um valor de uma lista para a outra clicando nele duas vezes. Ao clicar duas vezes em um valor, ele é imediatamente transferido para a direita da lista na qual ele estava anteriormente. Se você clicar duas vezes em um valor na lista mais à direita, ele será imediatamente movido para a esquerda da lista na qual ele aparecia anteriormente.

**OBSERVAÇÃO:** em casos nos quais as listas na página de Layout são apresentadas em um formato de grade, como as páginas para personalizar os layouts dos campos das páginas de Detalhes de registros, não há suporte para a capacidade de transferir um valor de uma lista para a outra clicando nele duas vezes. Também não há suporte para a capacidade de transferir um valor de uma lista para outra tocando nele em um dispositivo de toque.

Em geral, setas para cima e para baixo também são fornecidas nas páginas de Layout para que seja possível alterar a ordem dos itens em uma lista.

**OBSERVAÇÃO:** também há suporte para a capacidade de mover um valor de uma lista para a outra em outras áreas da interface. Por exemplo, na seção Exibir Colunas de uma página de configuração de listas, você pode mover campos da lista Campos Disponíveis para a lista Campos Selecionados clicando duas vezes nos nomes dos campos. Além disso, na janela na qual são selecionados os valores para um campo de lista de opções de várias seleções, você pode mover os valores desejados para a lista Selecionados clicando duas vezes nos valores.

# **Mostrando ou ocultando a Barra de ação**

O administrador da empresa atribui uma apresentação da barra de ação a cada função de usuário e também torna a barra de Ação indisponível às funções de usuário. Se a Barra de ação estiver disponível para a função de usuário, ela será exibida cada vez que você se conectar ao Oracle CRM On Demand. Durante a sessão no Oracle CRM On Demand, é possível ocultar e mostrar a Barra de ação conforme necessário, clicando no ícone da Barra de ação (três linhas horizontais).

Se você usar um estilo de tema clássico, o ícone da Barra de ação aparecerá imediatamente à esquerda das guias na página do Oracle CRM On Demand. Se você usar um estilo de tema moderno, o ícone da Barra de ação aparecerá no cabeçalho global em cada página do Oracle CRM On Demand.

**OBSERVAÇÃO:** se a barra de ação estiver indisponível para a função de usuário, não será possível mostrá-la.

# **Minha página inicial**

Na Minha página inicial, é possível revisar as informações do seu dia de trabalho. Você pode:

**Verificar seus compromissos na seção Calendário de hoje.** 

**OBSERVAÇÃO:** Se as configurações do campo Notificação de Atividade no nível do usuário ou da empresa permitirem que você receba lembretes pop-up, quando você se conectar ao Oracle CRM On Demand, a janela pop-up Lembrete de Atividade exibirá quaisquer lembretes vencidos para atividades de sua propriedade ou em que você apareça na lista de usuários. Se aparecerem janelas de alerta quando você se conectar, feche-as para poder interagir com a janela pop-up Lembrete de Atividade. Para obter mais informações sobre a janela pop-up Lembrete de Atividade, consulte Sobre Lembretes de Atividade (na página [217\)](#page-216-0).

- Revisar os alertas de tempo que informam sobre os prazos, como envio de previsões, na seção Alertas. Os alertas são configurados pelo administrador da empresa. O administrador também pode configurar algumas mensagens de alerta para que sejam exibidas em janelas separadas quando você se conecta no Oracle CRM On Demand. Se uma janela de alerta for exibida quando você se conectar, será possível fazer o seguinte, depois de ler a mensagem:
	- Se você não quiser que esse alerta seja mostrado novamente em uma janela separada quando fizer log-in no Oracle CRM On Demand, marque a caixa de seleção rotulada "Eu já li essa mensagem, não me mostre-a novamente". Depois de ter fechado essa janela de alerta, o alerta não será exibido novamente em uma janela de alerta separada, mas o alerta continuará disponível por meio da seção Alertas da Minha Página Inicial, até que o alerta expire.
	- Clique em OK para fechar a janela de alerta.
- Verifique a lista de tarefas abertas, classificadas pelo prazo e por prioridade (seta para cima para 1-Alta, sem seta para 2-Média, seta para baixo para 3-Baixa), na seção Tarefas abertas.

**OBSERVAÇÃO:** Se o administrador de sua empresa alterar os valores de exibição do campo Prioridade dos valores padrão (por exemplo, do valor padrão de *1-Alto* para um valor de *Mais alto*), o Oracle CRM On Demand não exibirá setas no campo Prioridade das listas de tarefa, a menos que o administrador de sua empresa utilize os seguintes padrões: 1-*rótulo*, 2-*rótulo* ou 3-*rótulo*, quando *rótulo* é o nome que o administrador da empresa dá à prioridade de tarefa. Neste caso, Oracle CRM On Demand exibe uma seta para cima para 1-*rótulo*, nenhuma seta para 2-*rótulo*, uma seta para baixo para 3-*rótulo* e nenhuma seta para quaisquer outros valores de exibição. Por exemplo, Oracle CRM On Demand exibe uma seta para cima para um valor de *1-Meu mais alto*, mas não exibirá nenhuma seta para um valor de *Meu mais alto*. Oracle CRM On Demand não exibe setas para valores personalizados que o administrador da empresa adicionar à lista de opções para o campo Prioridade. Para obter mais informações sobre como alterar os valores padrão para lista de opções, como o campo Prioridade, consulte Alterando valores da lista de opções.

revise os registros criados recentemente ou modificados recentemente.

No aplicativo padrão, a seção Leads recém-criados exibe os leads que foram criados mais recentemente. Você ou o administrador da sua empresa podem personalizar Minha página inicial para exibir outros tipos de registro.

Exiba uma lista de seus contatos favoritos.

A seção Contatos favoritos mostra os nomes de no máximo 10 contatos que você adicionou aos seus registros favoritos. A ordem dos contatos na seção Contatos favoritos é determinada pela data em que você adicionou os contatos aos seus registros favoritos, e não pela data em que os registros de contatos foram criados. Os contatos são listados em ordem decrescente por data, e o contato que você adicionou mais recentemente aos registros de contatos aparece no início da lista. Na seção Contatos favoritos, você pode abrir a lista completa dos seus contatos favoritos clicando em Exibir lista completa. Para obter mais informações sobre a lista de Contatos favoritos, consulte Sobre a lista de contatos favoritos (na página [338\)](#page-337-0).

- **Revisar uma análise relevante para você.**
- **44** Ajuda on-line do Oracle CRM On Demand Versão 35 Setembro 2017

Uma ou mais seções de relatório podem ser mostradas na Minha página inicial, dependendo de como o administrador da sua empresa configurou Minha página inicial. No aplicativo padrão, Minha página inicial mostra uma análise da qualidade das suas oportunidades para o trimestre atual (Qualidade do pipeline para o trimestre atual).

**EXIBIC EXIBIT WIDETS A WEB, RSS feeds e outros conteúdos da Web.** 

Dependendo do que o administrador da empresa configurou e do que está incluído na apresentação da sua página, você pode exibir conteúdo da Web incorporado na Minha página inicial. Esse conteúdo da Web pode incluir widgets da Web, como mapas do Google ou vídeos corporativos e RSS feeds. Para obter mais informações sobre como o conteúdo da Web externo é configurado, consulte Sobre applets Web personalizados.

O administrador da empresa pode personalizar a apresentação da Minha página inicial. Além disso, se a função de usuário incluir o privilégio Personalizar páginas iniciais, você poderá adicionar seções à página e removê-las da página.

A tabela a seguir fornece instruções para tarefas comuns que podem ser executadas na Minha página inicial.

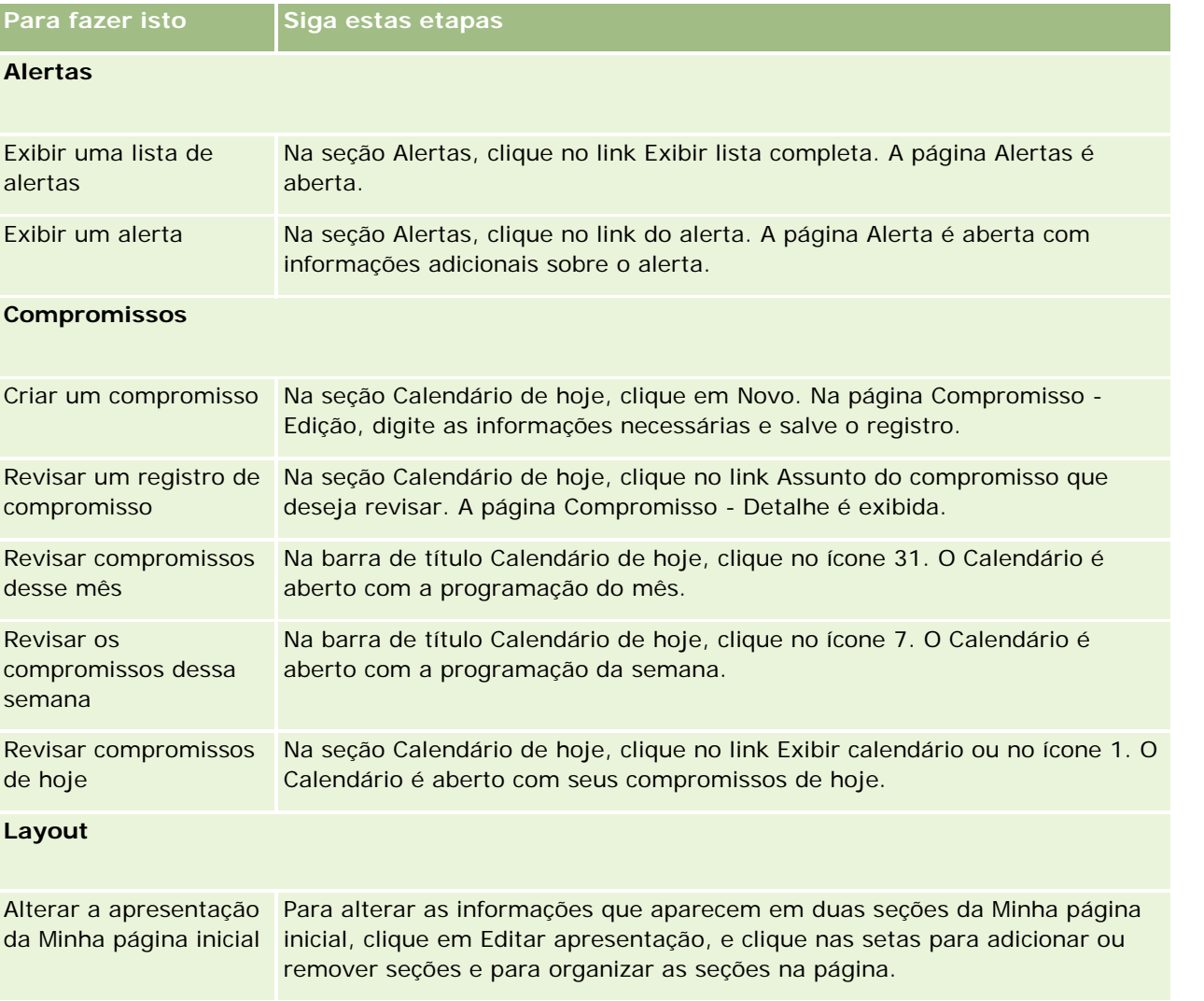

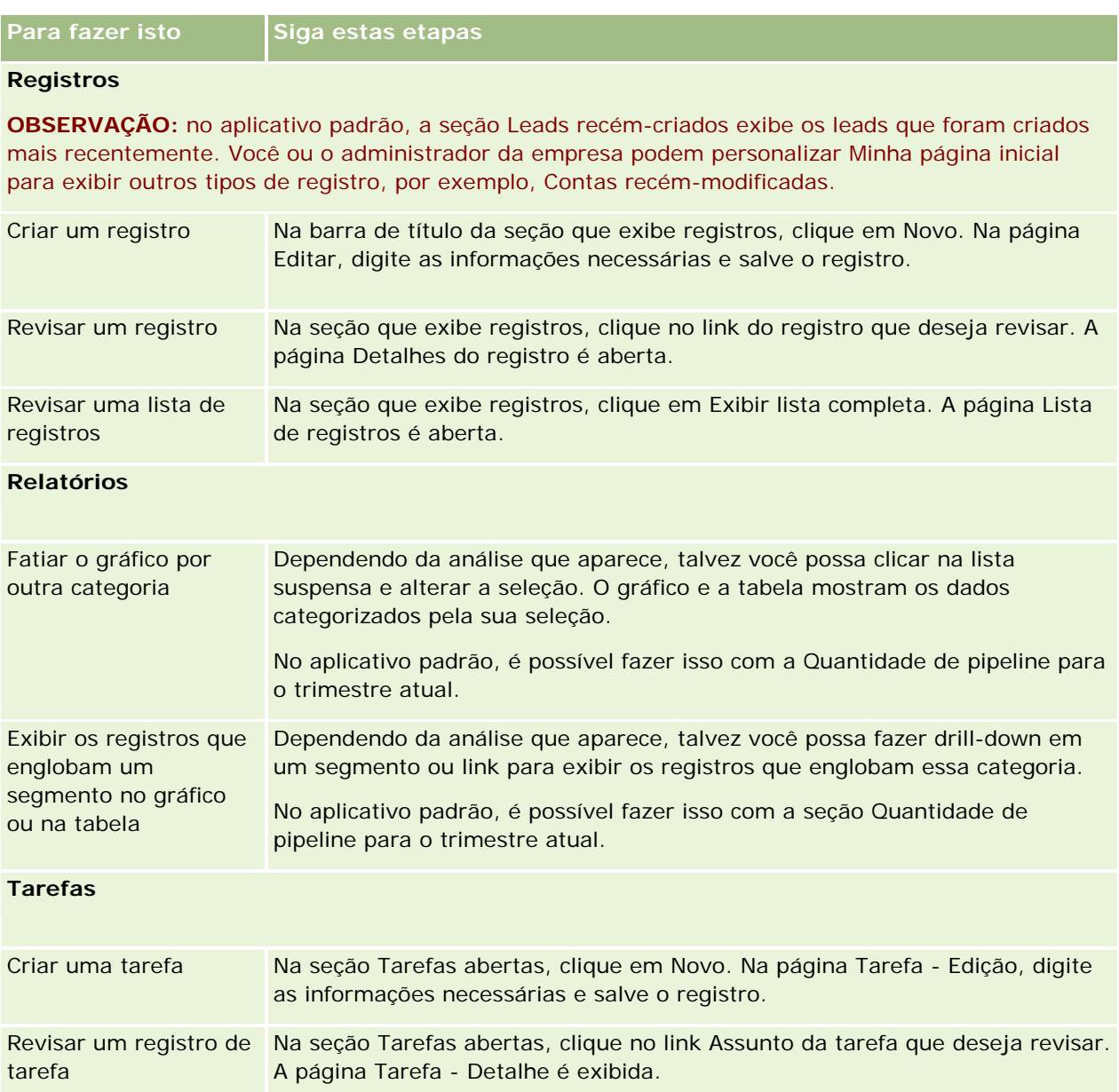

## **Revisando seus Alertas**

Os alertas da empresa aparecem na Minha Página Inicial. Os administradores da empresa usam alertas para transmitir informações da empresa, como avisos de reunião e alterações na política. Seu administrador tem a opção de configurar um alerta da empresa para ser exibido somente para usuários que têm uma função específica. Em geral, os usuários só podem analisar os alertas que são exibidos para todos os usuários, assim como os que são configurados para serem exibidos para sua respectiva função. No entanto, se sua função incluir o privilégio Gerenciar Empresa, você poderá analisar todos os alertas, inclusive os que forem restritos a determinadas funções.

Se você for um representante de vendas cujas informações estão incluídas nas previsões de vendas da empresa, você também receberá um alerta quando a previsão for gerada.

**NOTE:** O administrador também pode configurar algumas mensagens de alerta para que sejam exibidas em janelas separadas quando você se conecta no Oracle CRM On Demand. Para obter mais informações sobre janelas de alertas, consulte Minha Página Inicial (na página [43\)](#page-42-0).

#### *Para revisar seus alertas*

- **1** Clique na guia Página inicial.
- **2** Na seção Alertas, você pode:
	- **D** Clicar no link do alerta que deseja revisar, se ele estiver sendo exibido no momento na Minha página inicial.

A página Alertas é aberta com informações adicionais sobre o respectivo alerta.

**Clicar no link Exibir lista completa.** 

Na página Alertas (Lista) que é aberta, você pode selecionar um alerta, selecionar uma opção na lista suspensa para limitar os tipos de registros de alertas exibidos ou criar sua própria lista filtrada de alertas.

#### **Tópicos relacionados**

Consulte os seguintes tópicos para obter informações relacionadas:

- Campos de alerta
- **Trabalhando com listas (na página [130\)](#page-129-0)**

# **Trabalhando com o Message Center**

O Message Center na Barra de ação permite gerenciar observações próprias, de outros usuários e sobre registros, tudo isso em um só lugar. Dessa forma, o Message Center favorece uma comunicação e uma colaboração mais efetivas dentro do Oracle CRM On Demand.

O Message Center pode conter:

- **Observações criadas para você mesmo.** Você pode criar observações para si mesmo no Message Center. Isso é útil para registrar ações que você deseja acompanhar ou informações que deseja consultar mais tarde. Essas observações privadas são indicadas por um ícone de chave.
- **Observações sobre registros subscritos por você.** Em tipos de registro compatíveis com o recurso de observações, é possível acompanhar as conversas sobre um determinado registro, navegando até a página Detalhes e subscrevendo observações novas adicionadas ao registro. Em seguida, você obterá uma cópia de todas essas observações no Message Center, além de responder ao registro no Message Center. Você só obtém uma cópia das observações novas adicionadas ao registro; não observações sobre outras alterações feitas no registro.

 **Observações enviadas para você por outros usuários.** Outro usuário pode clicar no ícone de observação próximo ao seu nome em uma página no aplicativo e enviar uma observação para você. As observações enviadas para você dessa forma são indicadas por um ícone que mostra duas pessoas.

O Message Center contém um ícone de observação (tachinha), e o número de novas mensagens é exibido próximo ao ícone de observação.

Quando você clica no ícone de observação no Message Center, a lista de observações é exibida. Para cada observação, o nome do usuário que a criou é exibido, além do assunto ou da primeira parte do texto, se não houver nenhum assunto. A data da observação é exibida ou, se ela for de hoje, a hora.

Na lista de observações, você pode fazer o seguinte:

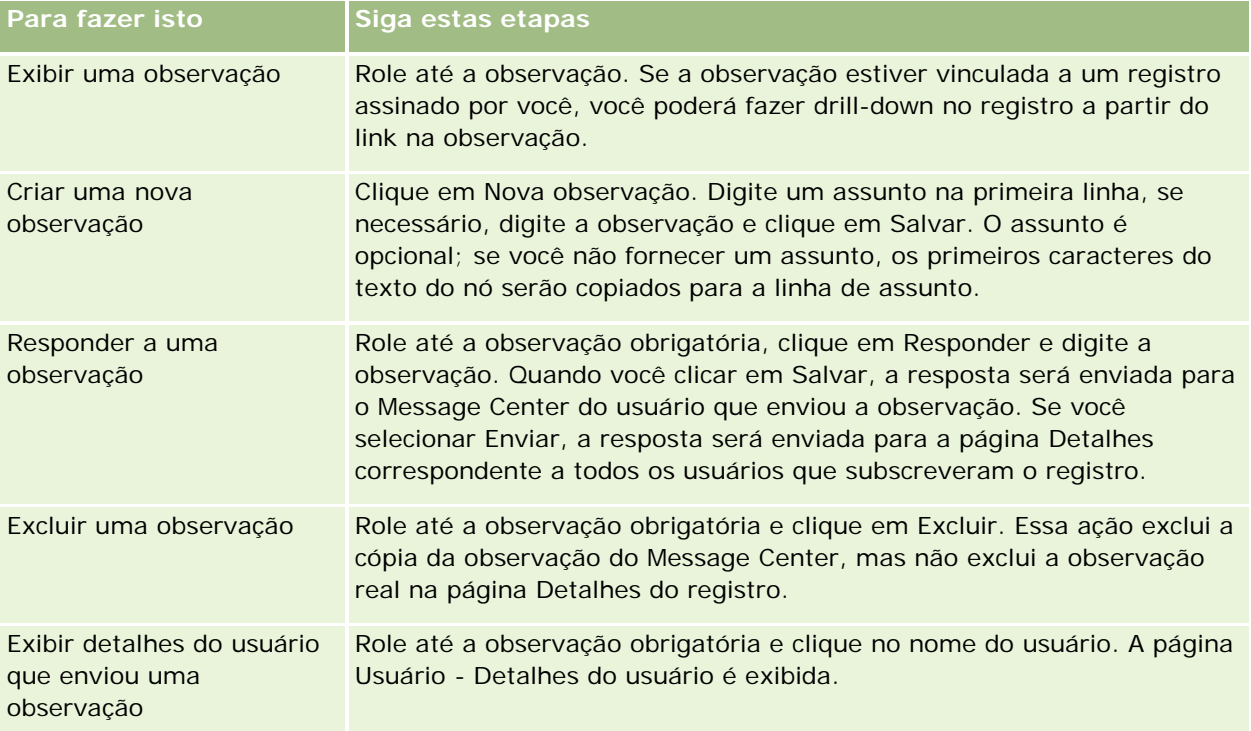

Você pode incorporar o Message Center como um widget da Web em outros aplicativos. Para obter mais informações, consulte Incorporando um widget do Message Center (na página [958\)](#page-957-0).

Quando o Message Center for incorporado como um widget da Web, você poderá clicar no botão Atualizar para atualizar o Message Center com as mensagens mais recentes do Oracle CRM On Demand.

# **Trabalhando com applets de feeds RSS**

No Oracle CRM On Demand, você pode usar applets de feeds RSS para assinar conteúdo atualizado com frequência no qual você tenha interesse, como entradas de blog, títulos de notícias ou podcasts. Esse conteúdo pode, por exemplo, suplementar as informações do CRM com informações de veículos de comunicação assinados por você. É possível ter notícias gerais de mercado exibidas na página inicial. É possível ter notícias e informações que são específicas aos empregadores do cliente na página de detalhes Contatos.

O Oracle CRM On Demand tem um leitor de feeds interno no aplicativo, que agrega conteúdo para que você jamais tenha de sair do aplicativo. Por exemplo, em vez de ter de visitar outros sites para obter notícias do mercado, as informações são entregues dentro do Oracle CRM On Demand. Além de agregar conteúdo, o leitor de feeds pode aceitar os parâmetros do usuário e do campo de registro.

Os applets de feeds RSS formam um tipo de applet da Web personalizado, criado pelo administrador da empresa, no qual a URL de um feed RSS é especificada. Dessa forma, os applets de feeds RSS podem aparecer nos seguintes locais:

- Minha página inicial
- **P** Páginas iniciais do tipo de registro
- Páginas Detalhes do tipo de registro
- A Barra de ação

Para obter mais informações sobre applets Web personalizados, consulte Sobre applets Web personalizados.

Você deverá adicionar o applet à apresentação da página inicial, à apresentação de página de detalhes ou à apresentação da barra de ação, se ele ainda não aparecer na página ou na Barra de ação.

O administrador da empresa pode especificar que um applet de feeds RSS é configurável. Se for esse o caso, um link Configurar será exibido com o applet, e você poderá alterar o nome do applet e a URL associada ao applet para que um feed RSS diferente seja exibido. Se um applet de feeds RSS não for configurável, o link Configurar não será exibido.

#### **OBSERVAÇÃO:** o administrador da empresa só tornará alguns applets de feeds RSS configuráveis.

Se o administrador da empresa excluir um applet de feeds RSS, as versões personalizadas do applet também serão excluídas do aplicativo. Por exemplo, se um usuário tiver um applet de feeds de notícias da CNN na página inicial e outro usuário configurá-lo para feeds de notícias da NBC em sua página inicial, ambos os usuários perderão o acesso aos feeds do applet se o applet de feeds RSS original for excluído.

#### *Para configurar um applet de feeds RSS*

- **1** Clique no link Configurar.
- **2** No campo Nome, digite um nome apropriado para o applet.
- **3** No campo URL, edite a URL conforme necessário.
- **4** Clique em Salvar.

O feed é atualizado com dados da URL configurada. Para obter mais informações sobre a padronização de URLs no Oracle CRM On Demand, consulte Padronização de URL.

**Observação:** é possível clicar em Usar padrão para retornar à URL conforme a definição do administrador da empresa.

# **Trabalhando com registros**

Este tópico descreve os seguintes procedimentos em comum para trabalhar com registros:

- <span id="page-49-0"></span>Criando registros (na página [55\)](#page-54-0)
- Localizando registros (na página [75\)](#page-74-0)
- Visualizando registros (na página [117\)](#page-116-0)
- Atualizando detalhes dos registros (consulte ["Atualizando detalhes do registro"](#page-118-0) na página [119\)](#page-118-0)
- Vinculando registros ao seu registro selecionado (na página [121\)](#page-120-0)
- Atualizando registros vinculados nos registros principais (consulte ["Atualizando registros vinculados de](#page-128-0)  [registros principais"](#page-128-0) na página [129\)](#page-128-0)
- **Trabalhando com listas (na página [130\)](#page-129-0)**
- Criando e refinando listas (na página [137\)](#page-136-0)
- Exportando registros nas listas (consulte ["Exportando registros em listas"](#page-150-0) na página [151\)](#page-150-0)
- **Transferindo a propriedade de registros (na página [153\)](#page-152-0)**
- **E** Compartilhando registros (Equipes) (na página [154\)](#page-153-0)
- Alterando o livro personalizado principal em um registro (na página [157\)](#page-156-0)
- Atualizando grupos de registros (na página [157\)](#page-156-0)
- Mesclando registros (na página [159\)](#page-158-0)
- Adicionando observações (na página [164\)](#page-163-0)
- Anexando arquivos e URLs a registros (na página [172\)](#page-171-0)
- Excluindo e restaurando registros (na página [184\)](#page-183-0)
- Imprimindo informações que aparecem nas páginas (na página [194\)](#page-193-0)

#### **Tópicos relacionados**

Consulte os seguintes tópicos para obter informações relacionadas:

- **Ferramentas de importação e exportação**
- Sobre acesso aos dados, compartilhamento de registro e propriedade de registro (consulte ["Sobre acesso](#page-49-0)  [a dados, compartilhamento de registros e propriedade de registro"](#page-49-0) na página [50\)](#page-49-0)

## **Sobre acesso a dados, compartilhamento de registros e propriedade de registro**

O acesso a dados em Oracle CRM On Demand é determinado por determinados componentes de controle de acesso associados à função de usuário em Oracle CRM On Demand, da seguinte forma:

 **Privilégios.** Você poderá acessar determinados dados de negócios ou administrativos se a função de usuário receber o privilégio para esses dados. Por exemplo, se a função de usuário tiver o privilégio Gerenciar regras de dados - Gerenciar regras de fluxo de trabalho, você poderá acessar todos os dados de configuração do fluxo de trabalho.

- **Acesso do tipo de registro e perfis de acesso.** Para acessar registros de um determinado tipo de registro, a função de usuário e os perfis de acesso devem ter as configurações apropriadas, da seguinte forma:
	- Para tipos de registro detalhados, o acesso ao tipo de registro deve ser concedido à função de usuário. Por exemplo, para acessar qualquer registro de conta, a função de usuário deve receber acesso ao tipo de registro Conta.
	- **O** perfil de acesso deve permitir o acesso ao tipo de registro. Os perfis de acesso também controlam quais operações você pode realizar nos dados que pode acessar. Por exemplo, o perfil de acesso do proprietário poderia conceder a você direitos de edição para registros de conta próprios, e o perfil de acesso padrão poderia conceder a você direitos somente leitura registros de conta exibidos por meio do acesso compartilhado, mas não próprio.

**OBSERVAÇÃO:** Os perfis de acesso também são usados em vários mecanismos de compartilhamento de registros, explicados na próxima seção.

## **Mecanismos para compartilhamento de registros**

Os usuários podem compartilhar registros por meio dos seguintes mecanismos para compartilhamento de registros:

- **A hierarquia do relatório da empresa.** Por exemplo, um gerente pode ver os registros de um subordinado.
- **Delegação do usuário.** Por exemplo, um usuário pode delegar o acesso a outro usuário que talvez esteja na mesma hierarquia de relatório.
- **Associação de livro personalizado.** Por exemplo, um grupo diversificado de usuários pode receber acesso a um conjunto de registros associados a um livro personalizado chamado *Bons acordos*.
- **Associação da equipe**. Por exemplo, o proprietário de um registro de conta pode compartilhar a conta com um conjunto de usuários segundo seu próprio critério.
- **Associação do grupo.** Um *grupo* é uma equipe predefinida de usuários. Por exemplo, se um usuário membro de um grupo se tornar o proprietário de um registro de conta, todos os outros membros do mesmo grupo também serão adicionados à equipe da conta. Para obter mais informações sobre grupos, consulte Gerenciamento de grupos.

**OBSERVAÇÃO:** O compartilhamento de dados por meio de livros personalizados é o método mais eficiente de compartilhar dados para grandes empresas nas quais os usuários compartilham mais de um milhão de registros.

## **Modos de propriedade de registro**

Para a maioria dos tipos de registro compatíveis com livros personalizados, o administrador da empresa pode configurar a propriedade do registro para o tipo no modo de usuário, no modo de livro ou no modo misto. Dependendo das políticas da empresa e dos modos de propriedade configurados para os tipos de registro, você pode ter registros diretamente, acessar registros por meio dos mecanismos para compartilhamento de registros ou uma combinação de ambos. Os modos de propriedade de registro são os seguintes:

 **Modo de usuário.** Quando um tipo de registro é configurado no modo de usuário, cada registro desse tipo deve ter um proprietário atribuído. Um usuário é proprietário de um registro quando está associado ao campo Proprietário do registro. Se o campo Livro estiver disponível na página detalhada do registro, o campo Livro exibirá o livro do usuário associado ao proprietário.

- **Modo de livro.** Quando um tipo de registro é configurado no modo de livro, os registros desse tipo não têm proprietários atribuídos. Em vez disso, cada registro deve ter um livro personalizado principal associado. A associação de um livro personalizado principal a um registro não significa que o livro personalizado tem o registro, porque um livro personalizado é um mecanismo para compartilhar registros. A associação de um livro personalizado principal a um registro indica apenas que o registro pertence principalmente a um livro personalizado e não a um determinado usuário. O modo de livro é útil em relatórios nos quais você deseja indicar que um registro pertence a um determinado livro personalizado para que ele não seja contado várias vezes caso o registro também seja compartilhado com outros livros.
- **Modo misto.** Quando um tipo de registro é configurado no modo misto, um registro desse tipo pode ser configurado em qualquer uma das seguintes maneiras:
	- O registro pode ser configurado sem um proprietário ou um livro personalizado principal associado.
	- O registro pode ter um proprietário atribuído.
	- O registro pode ter um livro personalizado principal associado.

Para tipos de registro não compatíveis com livros personalizados, mas que exijam um proprietário, apenas o modo de usuário da propriedade de registro é compatível.

Em qualquer modo de propriedade de registro, um registro não pode ter um proprietário atribuído e um livro personalizado principal associado. No entanto, em nenhum dos modos de propriedade, você poderá atribuir livros personalizados adicionais a um registro se o tipo de registro for compatível com livros personalizados.

Se o campo Livro estiver presente em uma página Detalhe do registro, o campo poderá mostrar o nome de um livro de usuário ou um livro personalizado principal para o registro, ou o campo poderá estar em branco, da seguinte forma:

- Se o registro for de um usuário, o campo Livro mostrará o nome do livro do usuário para o proprietário do registro.
- Se o registro não for de um usuário, o campo Livro poderá mostrar um livro personalizado principal para o registro, ou o campo poderá estar em branco.

O administrador da empresa configura o modo de propriedade de registro tornando determinados campos obrigatórios para o tipo de registro. O administrador da empresa pode alterar o modo de propriedade de registro para um tipo de registro. Para obter informações sobre como configurar modos de propriedade de registro, consulte Configurando modos de propriedade de registro.

#### **Valores padrão nos campos Proprietário e Livro**

Quando você abrir uma página Novo registro, os valores nos campos Proprietário e Livro serão os seguintes:

- Se o tipo de registro for configurado no modo de usuário, o campo Proprietário será preenchido automaticamente com seu apelido. O campo Livro, se estiver presente, será preenchido automaticamente com o nome do livro do usuário.
- Se o tipo de registro for configurado no modo misto, o campo Proprietário e o campo Livro não serão preenchidos.

**OBSERVAÇÃO:** Os compromissos que os usuários criam em seu calendário são uma exceção ao comportamento normal nos modos de propriedade de registro. Quando você criar um compromisso no

calendário, o campo Proprietário será preenchido com o nome, independentemente do modo de propriedade do registro.

- Se o tipo de registro estiver configurado no modo de livro, acontecerá o seguinte:
	- O campo Proprietário no novo registro não será preenchido.
	- **Para o campo Livro, o valor padrão depende do livro padrão especificado para o tipo de registro no** registro do usuário, da seguinte maneira:
		- Se um livro personalizado for especificado como o livro padrão para o tipo de registro, o campo Livro em um novo registro será automaticamente preenchido com o nome do livro padrão especificado.
		- **Se um livro padrão não for especificado para o tipo de registro, ou se um livro de usuário ou** Todos os livros forem especificados como livro padrão para o tipo de registro, o campo Livro não será preenchido no novo registro. Para obter informações sobre Todos os livros, consulte Usando o Seletor de livros (consulte ["Usando o seletor Livro"](#page-108-0) na página [109\)](#page-108-0).

**OBSERVAÇÃO:** O campo Proprietário ou Livro pode ser um campo obrigatório em um layout de página, mesmo se o tipo de registro estiver configurado no modo misto. Se o campo Proprietário for obrigatório, ele estará em branco por padrão quando você abrir a página Novo registro, mas você deverá selecionar um proprietário para o registro antes de salvar o registro. Quando você selecionar um proprietário para o registro, o campo Livro mostrará o nome do livro do usuário para o proprietário. Se o campo Livro for necessário no layout da página, você deverá selecionar um livro personalizado principal antes de salvar o registro.

## **O que acontece quando o modo de propriedade de registro é alterado para um tipo de registro?**

Quando o modo de propriedade de registro para um tipo de registro passa de um modo para outro, acontece o seguinte:

- Ao criar um novo registro desse tipo, você talvez precise selecionar um proprietário para o registro ou associar um livro principal ao novo registro, dependendo do novo modo de propriedade.
- Se for o primeiro usuário a atualizar um registro depois do modo de propriedade ser alterado, você talvez precisará selecionar um proprietário ou um livro principal para o registro antes de salvar as alterações, dependendo do modo de propriedade. A tabela a seguir mostra o comportamento em cada circunstância.

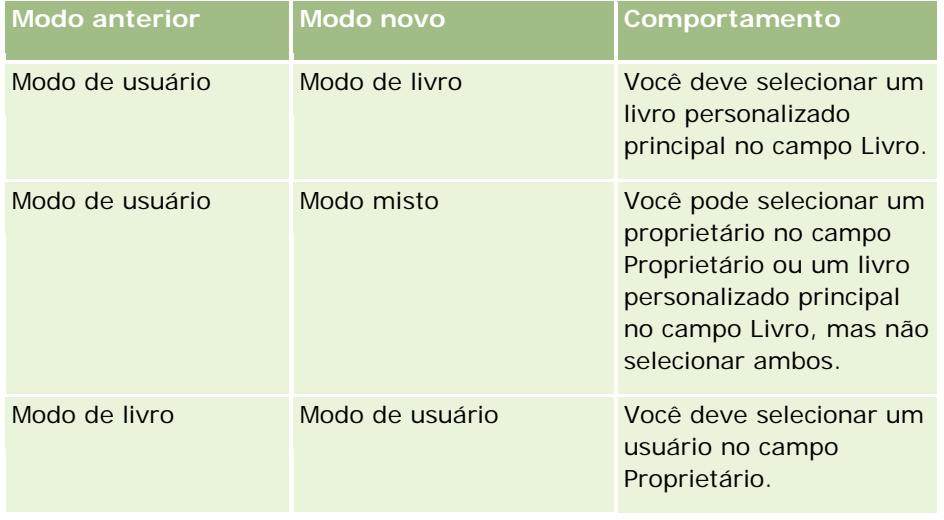

<span id="page-53-0"></span>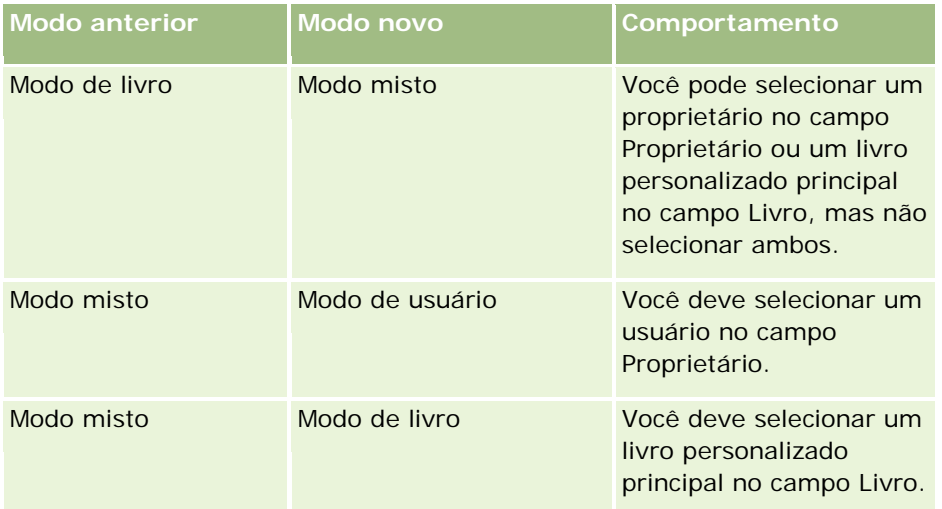

Além disso, se o proprietário de um registro existente for removido do registro quando este for atualizado depois que o modo de propriedade de registro para o tipo for alterado do modo de usuário para outro modo, acontecerá o seguinte:

 Se o tipo de registro for compatível com equipes, todos os membros da equipe, exceto o proprietário anterior do registro, permanecerão sendo os membros da equipe. O comportamento é o mesmo para os membros da equipe que forem membros de um grupo predefinido, ou seja, todos os membros do grupo, exceto o proprietário anterior do registro, continuam sendo membros da equipe. No entanto, o tipo de registro de Conta é uma exceção a esta regra. Se o ex-proprietário de uma conta for membro de um grupo predefinido, todos os membros do grupo serão removidos da equipe. Todos os membros da conta que não forem membros do grupo predefinido continuam sendo membros da equipe, como acontece com outros tipos de registro.

**OBSERVAÇÃO:** No aplicativo padrão, o proprietário anterior do registro não é retido como membro da equipe, conforme descrito aqui. No entanto, o administrador pode configurar o tipo de registro para que o proprietário anterior do registro seja retido como membro da equipe no registro. Para obter informações sobre como configurar um tipo de registro para reter o proprietário anterior como membro da equipe, consulte Personalizando a Propriedade Anterior dos Registros Compartilhados.

 Se uma atividade tinha um proprietário atualizado e o campo do proprietário for limpado, a atividade não será mais exibida no calendário do proprietário anterior. No entanto, a atividade é exibida nas listas de atividades relacionadas acessadas pelas páginas Detalhe do registro. Qualquer usuário, inclusive o proprietário anterior do registro, com acesso ao registro por meio da associação do livro vê a atividade na lista relacionada de atividades abertas ou concluídas conforme apropriado.

# **Sobre as Apresentações das Páginas de Novos Registros**

No aplicativo padrão, a apresentação do campo na página em que você digita as informações de um novo registro é a mesma que a apresentação do campo da página de Detalhes do tipo de registro. No entanto, você pode ver uma apresentação diferente, dependendo de como a sua função de usuário está configurada. A apresentação que você vê quando cria um registro é determinada pelos seguintes recursos:

<span id="page-54-0"></span> **Apresentações personalizadas para páginas de novos registros.** O administrador pode criar uma apresentação personalizada que é usada especificamente para a página em que você digita as informações de um novo registro de um determinado tipo de registro e, em seguida, atribuir essa apresentação para sua função. Normalmente, uma apresentação personalizada para uma página de novo registro contém menos campos que a apresentação da página de Detalhes do tipo de registro.

Além disso, o administrador pode especificar que a apresentação personalizada da página de novo registro seja usada apenas quando você cria um registro por meio da barra Ação (ou por meio do cabeçalho global, se você usar um tema moderno). Se o administrador selecionar essa opção na sua função, o seguinte acontecerá:

- A apresentação personalizada da página de novo registro é usada na forma que abre quando você cria um registro por meio da barra Ação.
- A apresentação de campo da página de Detalhes é usada na página de novo registro que abre quando você cria um registro em qualquer outra área no Oracle CRM On Demand, como quando você abre a página de novo registro clicando no botão Novo em uma Página inicial, em uma página Lista ou em uma página Detalhes.

**OBSERVAÇÃO:** quando uma apresentação personalizada é usada para a página de novo registro, um link Avançado está disponível na página para permitir alternar para a apresentação completa da página de novo registro.

 **Apresentações personalizadas.** Se sua função de usuário permitir personalizar a apresentação dos campos nas páginas de detalhes do registro e se você personalizar a apresentação dos campos da página de detalhes de um tipo de registro, sua apresentação de campo personalizada também será usada na página em que você inserir informações para um novo registro, a menos que um layout personalizado seja atribuído à sua função para a página de novo registro. Se uma apresentação personalizada for atribuída à sua função de usuário para a página de novo registro, a apresentação personalizada será usada, em vez de sua apresentação personalizada. Um link Avançado está disponível na página para permitir alterar para sua apresentação personalizada da página. Para obter informações sobre como personalizar suas apresentações de páginas, consulte Alterando a Apresentação da sua Página de Detalhes (consulte ["Alterando a apresentação da sua página Detalhes"](#page-936-0) na página [937\)](#page-936-0).

**OBSERVAÇÃO:** não é possível personalizara apresentação dos campos de uma apresentação personalizada de uma página de novo registro.

# **Criando registros**

Você pode criar um registro a partir de áreas diferentes no aplicativo. A área escolhida depende do que você deseja fazer:

- Criar o registro em uma janela pop-up que seja independente dos registros no quais você está trabalhando. Você não perderá seu lugar na área principal do aplicativo.
- Criar o registro clicando no botão Novo na Página inicial, Página da lista ou de detalhes. Cada uma dessas páginas abre o mesmo formulário que os outros métodos, mas ele muda o foco da sua página atual para a página Editar. Você precisará usar o link Voltar para retornar à página na qual estava trabalhando.
- **Criar o registro para um tipo de registro diferente que seja vinculado automaticamente ao registro no qual** você está trabalhando atualmente.

Também é possível criar novos registros das seguintes maneiras:

- Importando registros:
	- **USando o Assistente de importação para importar registros de arquivos CSV (valores separados por** vírgulas) externos, se a sua função de usuário tem o privilégio de Importação pessoal
	- Usando o utilitário cliente do Oracle Data Loader On Demand
	- Usando serviços da web para sincronizar registros com outras aplicações

O tipo de registros que você pode importar depende dos privilégios atribuídos à sua função de usuário. Consulte Ferramentas de importação e exportação para obter mais informações sobre como importar registros de arquivos CSV externos e de outras fontes externas.

Convertendo registros do lead. Com base nas opções que você seleciona na página Converter lead, é possível criar um ou mais itens a seguir convertendo um registro do lead:

- Um registro de conta
- **Um registro de contato**
- **Um registro de oportunidade**

Para obter mais informações sobre como converter leads, consulte Convertendo leads em contas, contatos, registros de negócio ou oportunidades (consulte ["Convertendo leads em contas, contatos,](#page-282-0)  [registros de negócios ou oportunidades"](#page-282-0) na página [283\)](#page-282-0).

- Convertendo registros de negócio. Com base nas opções que você seleciona na página Converter registro de negócio, é possível criar um ou mais itens a seguir convertendo um registro de negócio:
	- Um registro de conta
	- Um registro de contato
	- **Um registro de oportunidade**

Para obter mais informações sobre como converter registros de negócio, consulte Convertendo registros de negócio em contas, contatos ou oportunidades (na página [558\)](#page-557-0)

**DICA:** para evitar a duplicação de registro, procure o registro antes de criar um novo. Consulte Localizando registros (na página [75\)](#page-74-0).

**OBSERVAÇÃO:** um asterisco (\*) ao lado de um nome do campo indica que este é um campo obrigatório. Além disso, se uma apresentação personalizada for atribuída à sua função para a nova página de registro, a página que é aberta quando você cria um registro pode incluir menos campos do que os que estão disponíveis na apresentação da página completa do tipo de registro. Se desejar inserir informações para campos adicionais, você poderá abrir a página completa clicando no link Avançado na nova página de registro. O link Avançado está disponível na nova página de registro apenas se uma apresentação personalizada for atribuída à sua função para a página de novo registro para o tipo de registro. Para obter mais informações sobre a apresentação de campo nas páginas de novos registros, consulte Sobre as Apresentações das Páginas de Novos Registros (na página [54\)](#page-53-0).

#### *Para criar um registro usando a seção Criar*

- **1** Na Barra de ação, expanda a seção Criar se necessário.
- **2** Clique no tipo de registro que deseja criar.

- **3** No formulário Novo registro, preencha as informações do registro.
- **4** Salve o registro clicando em Salvar ou Salvar e Continuar:
	- Se você clicar em Salvar, o Oracle CRM On Demand salvará o novo registro e fechará o formulário de novo registro.
	- **E** Se você clicar em Salvar e Continuar, o Oracle CRM On Demand salvará o novo registro e você será conduzido até a página Detalhe do novo registro, para que possa associar conteúdo adicional em relação ao registro como, por exemplo, observações e anexos.

#### *Para criar um registro usando a Página inicial, Página da lista ou de detalhes*

- **1** Em qualquer uma dessas páginas, clique no botão Novo na barra de título.
- **2** Na página de edição, preencha as informações do registro.
- **3** Salve o registro.

#### *Para criar um registro que é vinculado ao registro selecionado*

**1** Selecione o registro.

Para obter instruções sobre como selecionar um registro, consulte Localizando registros (na página [75\)](#page-74-0).

- **2** Na página Detalhes do registro, role até a seção apropriada.
- **3** Na barra de título dessa seção, clique no botão Novo ou Adicionar.
- **4** Na página de edição, preencha as informações do registro.
- **5** Salve o registro.

## **Inserindo informações nos registros**

Ao criar registros, você pode inserir informações diretamente em alguns campos ou selecionar valores em uma lista suspensa. Além disso, em alguns campos, você pode clicar em um ícone à direita para exibir uma janela na qual é possível selecionar ou informar valores. Os ícones que podem ser clicados são:

- **Ícone de telefone**. Permite informar os detalhes de um número de telefone.
- **Ícone de calendário**. Permite selecionar uma data.
- **Ícone de moeda**. Permite procurar e selecionar uma moeda.
- **Ícone de pesquisa (lente de aumento)**. Permite procurar e selecionar um registro ou vários registros, que serão associados ao registro que você está criando. O ícone de pesquisa também é usado para selecionar valores de listas de opções com várias seleções.

#### **Sobre os campos da lista de opções e os grupos de valores da lista de opções**

Nos campos da lista de opções, é possível selecionar um valor em uma lista predefinida de valores. Se sua empresa usa grupos de valores da lista de opções, ela poderá limitar os valores que estão disponíveis em um campo da lista de opções a um subconjunto dos valores definidos para o campo em determinados casos. Para obter mais informações sobre os campos da lista de opções e os grupos de valores da lista de opções, consulte Sobre os campos da lista de opções, os grupos de valores da lista de opções e as divisões (na página [65\)](#page-64-0).

#### **Sobre as listas de opções com várias seleções**

As listas de opções com várias seleções é uma lista de opções na qual é possível selecionar vários valores. Ao clicar no ícone de pesquisa de listas de opções com várias seleções, uma janela pop-up é exibida, que permite selecionar os valores necessários movendo valores de uma lista Disponíveis para uma lista Selecionados. É possível mover um valor de uma lista para a outra clicando nele duas vezes ou selecionando-o e usando as setas para a direita e para esquerda para movê-lo. Você também pode classificar os valores na lista Selecionados.

As listas de opções com várias seleções contam com suporte dos seguintes tipos de registro:

- Conta
- Atividade
- **Contato**
- Objeto personalizado 01
- Objeto personalizado 02
- **Lead**
- Oportunidade
- **Parceiro**
- Solicitação de serviço

#### **Sobre campos de número de telefone**

Campos de número de telefone têm um ícone de telefone próximo a eles. O clique no ícone abre o editor de telefones, no qual é possível fazer o seguinte:

- Selecionar o país do número de telefone.
- Informar a cidade ou o código de área.
- Informar o número local.
- Informar um ramal caso exista algum.

Quando você salva o número de telefone, o Oracle CRM On Demand acrescenta um prefixo ao número de telefone informado por você com:

 Um símbolo de adição (+) para representar o código de acesso internacional para discagem fora do país no qual você está localizado.

**58** Ajuda on-line do Oracle CRM On Demand Versão 35 Por exemplo, se a configuração de local no seu registro de usuário é Inglês - Estados Unidos, o símbolo de adição representa o código de acesso internacional 011. Se a configuração de local no seu

Setembro 2017

registro de usuário é Francês - França, o símbolo de adição representa o código de acesso internacional 00.

O código de chamada do país que você selecionou para o número de telefone.

Por exemplo, se você selecionar Espanha como o país do número de telefone, o Oracle CRM On Demand adicionará o prefixo 34 ao número de telefone, além do símbolo de adição.

**DICA:** se desejar determinar o código de chamada de um país, você poderá clicar no ícone de telefone, selecionar o país e salvar as informações. O código do país será exibido no campo Telefone.

A lista de países no editor de telefones inclui algumas dependências, territórios estrangeiros e regiões de estados soberanos. Por exemplo, a Ilha de Man é uma dependência da coroa britânica, e as Ilhas Aland são uma região da Finlândia. Uma dependência, um território estrangeiro ou uma região pode ter o mesmo código de país de seu estado soberano. Nesses casos, quando você edita um número de telefone com esse código de país, o campo País no editor de telefones mostra o nome do estado soberano, mesmo se a dependência, o território estrangeiro ou a região do estado soberano tiver sido escolhida quando o número tiver sido inicialmente criado.

Por exemplo, talvez seja necessário selecionar as Ilhas Aland no campo País no editor de telefones na primeira vez que você informar um número de telefone. O Oracle CRM On Demand prefixa automaticamente esse número de telefone com 358, além do símbolo de adição. Se você clicar no ícone de telefone mais tarde para editar o número de telefone, Finlândia aparecerá no campo País no editor de telefones.

#### **Sobre Campos Incorporados Condicionalmente Obrigatórios**

O seu administrador pode configurar um campo de modo que ele seja condicionalmente obrigatório, ou seja, o campo não é obrigatório por padrão, mas se tornará obrigatório se os dados em outros campos do registro corresponderem a determinados critérios. Quando isso acontece, um asterisco vermelho (\*) é exibido ao lado do campo que agora é um campo obrigatório e, se o rótulo de texto for exibido para o campo, ele será mostrado em texto vermelho. Se o campo estiver em branco, você deverá atualizá-lo antes de salvar o registro.

Para obter informações sobre algumas limitações aplicáveis ao editar campos obrigatórios condicionalmente, consulte Sobre campos obrigatórios condicionalmente.

#### **Sobre a conversão automática de texto em links**

Se a string de texto que você inserir em um campo do tipo de campo Texto (Curto) ou Texto (Longo) começar com http:// ou com https://, pode ser que o texto seja convertido automaticamente em um link depois que o valor do campo for salvo. A caixa de seleção Converter valores do texto do URL em links no perfil da empresa determina o comportamento desse texto nesses campos, da seguinte maneira:

- Se a caixa de seleção no perfil da empresa estiver selecionada, o texto será convertido automaticamente em um link depois que o valor do campo for salvo.
- Se a caixa de seleção não estiver selecionada, o texto não será convertido em um link.

#### **Sobre os campos de endereço**

Para endereços, o aplicativo exibe campos diferentes para acomodar informações específicas do país. Por exemplo, se você selecionar Japão como o País de um endereço de cobrança de uma conta, os outros campos de endereço mudam para os campos necessários de endereços do Japão, como Chome, Ku e Shi/Gun.

<span id="page-59-0"></span>Em geral, os endereços são armazenados com o tipo de registro específico. No entanto, alguns endereços são transferidos quando você vincula um registro a outro. Por exemplo, se você informar uma cobrança e o endereço de envio de uma conta, o endereço de cobrança aparecerá na Página de detalhes do contato quando você vincular a conta ao contato.

Se o administrador da sua empresa tiver adicionado a seção Endereços ao aplicativo, você poderá rastrear endereços adicionais para tais registros como contas e contatos. Ao rastrear endereços de contatos, o endereço principal será sempre aquele que você informar na seção Endereço alternativo.

#### **Tópicos relacionados**

Consulte os seguintes tópicos para obter informações relacionadas:

- Sobre campos concatenados (na página [60\)](#page-59-0)
- Sobre campos exibidos como imagens (na página [63\)](#page-62-0)
- Sobre os campos da lista de opções, os grupos de valores da lista de opções e as divisões (na página [65\)](#page-64-0)
- Sobre Campos Mascaráveis (na página [68\)](#page-67-0)
- Sobre Caracteres Especiais em Endereços de E-mail (na página [69\)](#page-68-0)
- Sobre as Apresentações das Páginas de Novos Registros (na página [54\)](#page-53-0)

## **Sobre campos concatenados**

Um *campo concatenado* é aquele que pode exibir os valores de vários campos, além de texto adicional. O administrador poderá configurar campos concatenados para a maioria dos tipos de registro. Por exemplo, ele poderá configurar um campo concatenado chamado Perfil no tipo de registro Contato para mostrar o valor dos campos Cargo e Idade no seguinte formato:

#### *Cargo*, *Idade* anos

Em seguida, o administrador poderá adicionar o campo à apresentação da página de detalhes para o tipo de registro Contato. Se o cargo de um contato for Gerente, e o contato tiver 41 anos, o campo concatenado Perfil desse contato mostrará o seguinte:

#### Gerente, 41 anos

Se tiver a permissão necessária para editar os campos que aparecem dentro de um campo concatenado, você poderá editá-los por meio do campo concatenado. No exemplo descrito anteriormente, você poderá alterar o cargo do contato editando o campo concatenado, mas não poderá alterar a idade do contato. A idade do contato é calculada com base na data de nascimento indicada no registro do contato, e o campo Idade não é editável.

Os campos concatenados podem aparecer nas páginas de detalhes e de edição de registros, nas páginas de lista e nas seções de informações relacionadas. Entretanto, não é possível usar os campos concatenados como campos de pesquisa ou de filtro para listas. Dependendo de como sua função de usuário estiver configurada, talvez seja possível usar os campos contidos nos campos concatenados como campos de pesquisa e de filtro para listas.

#### <span id="page-60-0"></span>**Tópicos relacionados**

Consulte os seguintes tópicos para obter informações relacionadas:

- Considerações ao editar campos em um campo concatenado (na página [61\)](#page-60-0)
- Editando campos em um campo concatenado (na página [62\)](#page-61-0)
- Sobre a pesquisa direcionada (na página [76\)](#page-75-0)
- Usando a pesquisa avancada (na página [91\)](#page-90-0)
- **Criando e refinando listas (na página [137\)](#page-136-0)**

## **Considerações ao editar campos em um campo concatenado**

Considere o seguinte ao editar os campos em um campo concatenado:

- Se o administrador especificar um campo como somente leitura para o tipo de registro ou na apresentação da página de detalhes, não será possível editar esse campo em um campo concatenado.
- Se o administrador especificar que um campo é obrigatório, esse campo deverá conter um valor quando fizer parte de um campo concatenado.
- **Tempo as regras de validação de campo aplicáveis a um campo continuarão a se aplicar a esse campo** quando ele fizer parte de um campo concatenado.
- Se a atualização efetuada em um campo de um campo concatenado não for aceita pelas regras de validação do campo, nenhuma das alterações feitas nos campos será salva. Em outras palavras, todas as alterações efetuadas na janela de edição serão salvas ou nenhuma delas será salva.
- Quando você edita um campo concatenado em uma página de edição de registro, suas alterações não são salvas quando você clica em Salvar para fechar a janela de edição do campo concatenado. As alterações efetuadas nos campos do campo concatenado são salvas quando você salva o registro.
- Se um campo concatenado incluir um campo que permita a você associar um registro ao registro com que você está trabalhando e se associações inteligentes estiverem ativadas, a funcionalidade de associação inteligente será suportada dentro do campo concatenado. Para obter informações sobre associações inteligentes, consulte Sobre Associações Inteligentes e a Funcionalidade Resolver Automaticamente (consulte ["Sobre associações inteligentes e funcionalidade Resolver automaticamente"](#page-107-0) na página [108\)](#page-107-0).
- Não é possível editar qualquer texto adicional especificado pelo administrador em um campo concatenado.

## **Sobre Campos de Endereço em Campos Concatenados**

Seu administrador pode incluir campos de endereços em um campo concatenado. Ao editar um campo concatenado que inclua um campo de um endereço, as seguintes considerações se aplicam:

- Se um campo de endereço em um campo concatenado for de um endereço compartilhado em uma conta, um contato, uma concessionária ou um registro de parceiro, você não poderá editar os campos dentro do endereço. Em vez disso, você poderá selecionar outro endereço.
- Se o campo for de um endereço que não é um endereço compartilhado, as considerações a seguir se aplicarão:
	- Você pode editar todos os campos do endereço.

<span id="page-61-0"></span>Por exemplo, se o campo Cidade de Cobrança for incluído em um campo concatenado, será possível editar todos os campos do modelo de endereço de cobrança do país relevante. Se o campo concatenado também incluir um campo de outro endereço, como o campo Cidade de Cobrança do endereço de cobrança, você também poderá editar todos os campos do modelo correspondente ao endereço para o país relevante.

**Se você selecionar outro país para o endereço, os rótulos dos outros campos do modelo de endereço** serão alterados de forma correspondente.

**OBSERVAÇÃO:** se o campo concatenado incluir um campo de endereço que não faça parte do modelo de endereço para o país no endereço incluído no registro, o campo ficará em branco dentro do campo concatenado. Nesse caso, ao editar o campo concatenado, você pode editar os campos que formam o modelo para o endereço no registro. No entanto, não é possível editar o campo que faz parte do campo concatenado, a menos que você altere o país do endereço, e o modelo de endereço para o novo país inclua o campo.

#### **Tópicos relacionados**

Consulte os seguintes tópicos para obter informações relacionadas:

- Sobre campos concatenados (na página [60\)](#page-59-0)
- Editando campos em um campo concatenado (na página [62\)](#page-61-0)

## **Editando campos em um campo concatenado**

Este tópico descreve como editar os campos de um campo concatenado.

#### *Para editar os campos de um campo concatenado usando a funcionalidade de edição em linha*

- **1** Clique no campo concatenado para abrir a janela de edição.
- **2** Na janela de edição, edite os campos individuais que aparecem no campo concatenado.
- **3** Salve as alterações.

## **Editando os campos de um campo concatenado em uma página de edição de registro**

O procedimento a seguir descreve como editar os campos de um campo concatenado em uma página de edição de registro.

#### *Para editar os campos de um campo concatenado em uma página de edição de registro*

- **1** Clique no ícone de edição (lápis) correspondente ao campo concatenado para abrir a janela de edição.
- **2** Na janela de edição, edite os campos individuais que aparecem no campo concatenado.

- <span id="page-62-0"></span>**3** Salve as alterações.
- **4** Após editar o registro, salve as alterações.

**OBSERVAÇÃO:** Quando você edita um campo concatenado em uma página de edição de registro, suas alterações não são salvas quando você clica em Salvar para fechar a janela de edição do campo concatenado. As alterações efetuadas nos campos do campo concatenado são salvas quando você salva o registro.

#### **Tópicos relacionados**

Consulte os seguintes tópicos para obter informações relacionadas:

- Considerações ao editar campos em um campo concatenado (na página [61\)](#page-60-0)
- Sobre campos concatenados (na página [60\)](#page-59-0)

## **Sobre campos exibidos como imagens**

Nos seguintes tipos de campos, o valor do campo é exibido como uma imagem e é armazenado como um número inteiro:

 **Campos inteiros de classificação por estrelas.** Em um campo inteiro de classificação por estrelas, o valor do campo é exibido como uma imagem de cinco estrelas: Sua empresa pode usar os campos de classificação por estrelas de várias maneiras para atender às suas necessidades de negócios. Por exemplo, ela poderá usar um campo de classificação por estrelas em registros de oportunidades para indicar o valor estimado das oportunidades. Em um campo de classificação por estrelas, selecione as estrelas para aumentar a classificação e desmarque-as para reduzir a classificação. Se nenhuma estrela for selecionada, nenhuma classificação será aplicada. Uma estrela selecionada indica a classificação mínima e cinco estrelas, a classificação máxima.

O valor do campo é armazenado como um número inteiro, da seguinte maneira:

- Quando nenhuma estrela estiver selecionada, o campo será nulo, ou seja, ele não terá um valor armazenado.
- Quando uma estrela estiver selecionada, o valor armazenado será 1. Quando duas estrelas estiverem selecionadas, o valor armazenado será 2 e assim por diante.

**DICA:** se uma classificação por estrelas estiver definida, e você desejar limpá-la para que o campo tenha um valor nulo, edite o campo e clique imediatamente à esquerda da primeira estrela no campo para limpar a classificação.

- **Campos inteiros de indicador de status.** Em um campo inteiro de indicador de status, o valor do campo é exibido como um indicador de status horizontal. Quando você seleciona a primeira luz, ela está vermelha, quando seleciona a segunda, ela está âmbar e quando seleciona a terceira, ela está verde. Sua empresa pode usar os campos de indicador de status de várias maneiras para atender às suas necessidades de negócios. Por exemplo, ela poderá usar esses campos em registros de tarefa para indicar o quão próxima está a data de vencimento da tarefa, da seguinte maneira:
	- O status verde poderá indicar que a data de vencimento é daqui a cinco dias ou mais.
	- O status âmbar poderá indicar que a data de vencimento está a menos de cinco dias de hoje.
	- O status vermelho poderá indicar uma data de vencimento passada, ou seja, uma tarefa vencida.

Os campos de indicador de status poderão ter, no máximo, uma luz selecionada em determinado momento. Além disso, eles poderão não ter uma luz selecionada.

O valor do campo é armazenado como um número inteiro, da seguinte maneira:

- Se nenhuma luz estiver selecionada, o valor do campo será nulo, ou seja, ele não terá um valor armazenado.
- Quando a luz vermelha estiver selecionada, o valor armazenado será zero (0).
- Quando a luz âmbar estiver selecionada, o valor armazenado será 1.
- Quando a luz verde estiver selecionada, o valor armazenado será 2.

**DICA:** se houver uma luz selecionada, e você desejar redefinir o campo para que nenhuma luz esteja selecionada e ele tenha o valor nulo, edite o campo e clique na luz selecionada no momento. Em seguida, a luz será desmarcada, e o valor do campo será nulo.

### **Sobre campos de classificação por estrelas e de indicador de status em critérios de pesquisa e de lista**

Você pode usar os campos de classificação por estrelas e de indicador de status como campos de filtro para listas, e o administrador também poderá adicionar esses campos à apresentação de pesquisa para o tipo de registro. Entretanto, para especificar o valor que você deseja procurar, é necessário informar o valor inteiro do campo. Por exemplo, para localizar registros não classificados, use a condição Is NULL no campo de classificação para procurar os registros. Para localizar os registros que têm um campo de indicador de status com a definição verde, procure os registros em que o valor desse campo é igual a 2.

## **Sobre a edição de campos de classificação por estrelas e de indicador de status**

Você pode editar os campos de classificação por estrelas e de indicador de status nas páginas de edição de registros, bem como editá-los em linha nas páginas de lista e de detalhes de registros. Se houver um campo de classificação por estrelas incluído nas colunas exibidas em uma lista, a imagem de uma estrela aparecerá no campo correspondente a um registro se houver pelo menos uma estrela selecionada no campo desse registro. Entretanto, se não houver uma estrela selecionada no campo, a imagem não aparecerá no campo da lista, mas você poderá atualizar o campo em linha na página de lista para selecionar estrelas.

De maneira semelhante, se houver um campo de indicador de status incluído nas colunas exibidas em uma lista, a imagem de um indicador de status aparecerá no campo correspondente a um registro se uma luz estiver selecionada no campo desse registro. Entretanto, se não houver uma luz selecionada no campo, a imagem não aparecerá no campo da lista, mas você poderá atualizar o campo em linha na página de lista para selecionar uma luz.

## **Tipos de registros que suportam campos de classificação por estrelas e de indicador de status**

Os seguintes tipos de registros suportam campos de classificação por estrelas e de indicador de status:

- **Conta**
- Atividade

- <span id="page-64-0"></span>Contato
- Lead
- Oportunidade
- Solução

**OBSERVAÇÃO:** os campos de classificação por estrelas e de indicador de status são suportados pelas diversas APIs (Application Programming Interfaces) que podem ser usadas com o Oracle CRM On Demand.

# **Sobre os campos da lista de opções, os grupos de valores da lista de opções e as divisões**

Para vários tipos de registro, a empresa poderá limitar os valores que estão disponíveis em um campo da lista de opções a um subconjunto dos valores definidos para o campo. Para limitar as seleções nos campos da lista de opções, o administrador configurará grupos de valores da lista de opções e vinculará os valores nos campos da lista de opções aos grupos de valores da lista de opções. Os grupos de valores da lista de opções podem controlar um ou mais campos da lista de opções em um ou mais tipos de registro. O administrador pode adicionar o campo Grupo de valores da lista de opções ao layout de página de um tipo de registro. Esse campo permite que você selecione um grupo de valores da lista de opções. Em qualquer campo da lista de opções controlado pelo grupo de valores da lista de opções selecionado no registro, somente os valores vinculados ao grupo de valores da lista de opções aparecem na lista de opções.

Por exemplo, suponhamos que a empresa tenha três call centers que usam o Oracle CRM On Demand. Dependendo do local de um call center e dos produtos atendidos por ele, alguns valores em uma série de campos da lista de opções nas solicitações de serviço não serão seleções válidas para usuários nos vários call centers. Para ajudar os usuários a selecionar valores apropriados para o call center, o administrador configurará três grupos de valores da lista de opções, ou seja, um grupo de valores da lista de opções para cada call center. Em seguida, o administrador vinculará um subconjunto dos valores de cada campo da lista de opções relevante a cada grupo de valores da lista de opções e adicionará o campo Grupo de valores da lista de opções ao layout da página do tipo de registro Solicitação de serviço. Quando um usuário em um call center criar uma solicitação de serviço, o usuário poderá selecionar o grupo de valores da lista de opções apropriado para esse call center no campo Grupo de valores da lista de opções na solicitação de serviço. Em seguida, as opções nos campos da lista de opções no registro se limitam aos valores apropriados para o call center.

## **Sobre os grupos de valores da lista de opções e as divisões**

Se a empresa usar o tipo de registro Divisão para organizar os usuários em subgrupos para fins de negócios, o registro do usuário possivelmente será associado a uma ou mais divisões, uma das quais é especificada como divisão principal. Cada divisão pode ser associada a um grupo de valores da lista de opções. Nessa configuração, quando você criar um registro, o registro será automaticamente associado à divisão principal e ao grupo de valores da lista de opções associado à divisão. Para obter uma lista dos tipos de registro em que as divisões e os grupos de valores da lista de opções podem ser usados, consulte Tipos de registro que suportam grupos de valores da lista de opções e divisões.

**OBSERVAÇÃO:** O administrador pode configurar divisões e grupos de valores da lista de opções para atender às necessidades de negócios da sua empresa. O administrador também pode renomear o tipo de registro Divisão e os campos Divisão e Grupo de valores da lista de opções em qualquer tipo de registro no qual os campos estão disponíveis.

## **Configuração dos grupos de valores da lista de opções e das divisões**

Se a empresa usar grupos de valores da lista de opções, a seguinte configuração se aplicará:

- O administrador configura os grupos de valores da lista de opções.
- O administrador vincula os valores da lista de opções de vários campos aos grupos de valores da lista de opções.
- O administrador adiciona o campo Grupo de valores da lista de opções aos layouts de página atribuídos à sua função de usuário para determinados tipos de registro.

Se a empresa também usar o tipo de registro Divisão, a seguinte configuração se aplicará:

- O administrador especifica quais usuários são associados a cada divisão.
- O administrador especifica qual grupo de valores da lista de opções, se houver algum, está associado a cada divisão.
- O administrador pode adicionar o campo Divisão aos layouts de página atribuídos à sua função de usuário para determinados tipos de registro.

## **Comportamento dos campos Divisão e Grupo de valores da lista de opções ao criar e editar registros**

Se a empresa usar grupos de valores da lista de opções e divisões, o comportamento que você verá ao criar e editar registros será o seguinte:

- Se o registro de usuário for associado a uma ou mais divisões, quando você criar um registro, acontecerá o seguinte:
	- O campo Divisão no registro é preenchido automaticamente com o nome da divisão principal.
	- Se um grupo de valores da lista de opções for associado à divisão principal, o campo Grupo de valores da lista de opções será preenchido automaticamente com o grupo de valores da lista de opções dessa divisão. Se nenhum grupo de valores da lista de opções for associado à divisão principal, o campo Grupo de valores da lista de opções não será preenchido automaticamente.
- É possível alterar ou apagar o limpar do campo Divisão em um novo registro desse tipo antes de salvar o novo registro. Você também pode alterar ou limpar o valor do campo Divisão em um registro existente, contanto que você tenha os direitos de acesso necessários para atualizar o registro. Depois que você alterar o valor do campo Divisão, o valor do campo Grupo de valores da lista de opções no registro também poderá ser alterado automaticamente, da seguinte maneira:
	- Se o grupo de valores da lista de opções da nova divisão for igual ao grupo de valores da lista de opções atribuído à divisão antiga, o valor no campo Grupo de valores da lista de opções não será alterado.
	- Se o grupo de valores da lista de opções da nova divisão for diferente do grupo de valores da lista de opções atribuído à divisão antiga, o valor no campo Grupo de valores da lista de opções será alterado para o grupo de valores da lista de opções da nova divisão.
	- Se você limpar o valor do campo Divisão, o valor no campo Grupo de valores da lista de opções será limpo automaticamente.

**OBSERVAÇÃO:** O administrador pode configurar o campo Divisão como somente leitura, e nesse caso não será possível alterar ou limpar o valor no campo.

 É possível alterar ou limpar o valor do campo Grupo de valores da lista de opções em um novo registro desse tipo antes de salvar o novo registro. Também é possível alterar ou limpar o valor do campo Grupo de valores da lista de opções em um registro existente, contanto que você tenha os direitos de acesso necessários para atualizar o registro. A divisão no registro não é automaticamente alterada quando você altera ou limpa o campo Grupo de valores da lista de opções.

**OBSERVAÇÃO:** O administrador pode configurar o campo Grupo de valores da lista de opções como somente leitura. Nesse caso, não será possível alterar ou limpar o valor no campo.

Se o proprietário de um registro for alterado depois que um valor for salvo no campo Divisão do registro, os valores nos campos Divisão e Grupo de valores da lista de opções não serão alterados automaticamente, mesmo se o novo proprietário não estiver associado à divisão no registro.

## **O que acontece quando o grupo de valores da lista de opções em um registro é alterado**

Quando o grupo de valores da lista de opções em um registro for alterado porque você seleciona uma nova divisão associada a outro grupo de valores da lista de opções ou porque você seleciona um novo grupo de valores da lista de opções, qualquer valor selecionado anteriormente nos campos da lista de opções controlados pelo grupo de valores da lista de opções antigo ou novo permanecerá inalterado, mesmo se o valor selecionado nesse campo não estiver vinculado ao novo grupo de valores da lista de opções. Nesses casos, você não será solicitado a atualizar os campos de valores da lista de opções quando atualizar outros campos no registro. No entanto, na próxima vez que você editar um campo da lista de opções no registro, acontecerá o seguinte:

- Se o campo da lista de opções for controlado pelo novo grupo de valores da lista de opções, somente os valores vinculados ao novo grupo de valores da lista de opções estarão disponíveis para seleção. É possível selecionar um novo valor para o campo ou cancelar a operação de edição para reter o valor existente.
- Se o campo da lista de opções for controlado pelo grupo de valores da lista de opções antigo, mas não for controlado pelo novo grupo de valores da lista de opções, todos os valores estarão disponíveis para seleção.

## **Sobre os grupos de valores da lista de opções, as divisões e a edição em linha**

Não é possível usar a funcionalidade de edição em linha para editar os campos Grupo de valores da lista de opções ou Divisão em um registro diretamente em uma página Detalhes ou Lista do registro. Para editar esses campos, abra a página Editar do registro.

### **Sobre os grupos de valores da lista de opções e as divisões nas pesquisas e nos filtros de lista**

As seguintes considerações se aplicam às pesquisas e aos filtros de lista:

- O administrador pode adicionar os campos Divisão, Grupo de valores da lista de opções ou ambos aos campos de pesquisa na Barra de ação dos tipos de registro que suportam divisões. Em seguida, será possível procurar registros selecionando uma divisão ou um grupo de valores da lista de opções.
- Se o campo Divisão estiver disponível como campo de pesquisa ou filtro de lista, é possível selecionar qualquer divisão como parte dos critérios da pesquisa ou do filtro de lista. Você não está limitado a

<span id="page-67-0"></span>selecionar apenas as divisões às quais está associado. Da mesma forma, se o campo Usuário também estiver disponível como campo de pesquisa ou filtro de lista, e você selecionar um usuário como parte dos seus critérios, você não estará limitado a selecionar apenas as divisões que estão associadas a esse usuário.

- Se você selecionar uma divisão como parte dos critérios de uma pesquisa ou de um filtro de lista, o grupo de valores da lista de opções dessa divisão não será selecionado automaticamente como parte dos critérios, mesmo se o campo Grupo de valores da lista de opções for um dos campos de pesquisa do tipo de registro.
- Se você usar um campo da lista de opções que seja controlado por grupos de valores da lista de opções como parte dos critérios de pesquisa ou filtro de lista, será possível selecionar qualquer valor no campo da lista de opções como filtro para a pesquisa ou lista. Os valores disponíveis no campo da lista de opções não se limitam aos valores vinculados a um grupo de valores da lista de opções específico, mesmo se você selecionar um grupo de valores da lista de opções como parte dos critérios.
- Não é possível procurar registros de divisão ou de grupo de valores da lista de opções.

## **O que acontecerá se as divisões forem mescladas ou excluídas**

O administrador pode excluir uma divisão ou mesclar duas ou mais divisões em uma única divisão. Para obter informações sobre o que acontece quando você mescla ou exclui divisões, consulte Sobre a mesclagem e a exclusão de divisões.

#### **Tópicos relacionados**

Consulte o seguinte tópico para obter informações adicionais:

Sobre as divisões e os grupos de valores da lista de opções nos registros

# **Sobre Campos Mascaráveis**

Campo mascarável é um campo no qual é possível ocultar alguns dados de alguns usuários. No Oracle CRM On Demand, seu administrador pode configurar alguns campos mascaráveis personalizados para determinados tipos de registro. Sua função de usuário determina o comportamento esperado para esses campos mascaráveis personalizados da seguinte forma:

Se a sua função de usuário não incluir o privilégio Exibir Dados Mascarados:

 Em todos os lugares em que um campo mascarável for exibido, como as páginas Editar registro, Detalhes e Lista, somente os quatro últimos caracteres do campo permanecerão não mascarados. Todos os outros caracteres do campo são representados pelos caracteres XXXX.

Por exemplo, se o campo contiver o valor 102030456789, você verá o seguinte:

XXXX6789

No entanto, será possível atualizar o campo mascarável. Depois de atualizar o campo, todos os caracteres do valor, com exceção dos quatro últimos, permanecerão mascarados.

<span id="page-68-0"></span>**OBSERVAÇÃO:** se um valor padrão for atribuído a um campo mascarável, o valor padrão completo será exibido no campo quando você criar um novo registro, mesmo se a função do usuário não incluir o privilégio Exibir dados mascarados.

- **U** Você não pode usar um campo mascarável como critério para procurar registros nem filtrar listas. Os campos mascaráveis não estão disponíveis na seção Pesquisar da barra Ação, na página Pesquisa Avançada e em outras áreas onde é possível procurar registros e filtrar listas. Se você tentar abrir uma lista que inclua um campo mascarável como critério de pesquisa ou usar um campo mascarável para filtrar uma lista, uma mensagem de erro será exibida.
- **D** Você não pode usar um campo mascarável para classificar uma lista, mesmo se o campo for exibido na lista. Se você tentar usar um campo mascarável para classificar uma lista, uma mensagem de erro será exibida.
- Se a sua função de usuário incluir o privilégio Exibir Dados Mascarados, os campos mascaráveis estarão disponíveis para visualizar, atualizar e usar em pesquisas e listas da mesma forma que qualquer outro campo de texto.

**OBSERVAÇÃO:** seu administrador pode configurar um campo mascarável como somente leitura para o tipo de registro ou para uma apresentação de página. Se um campo mascarável estiver configurado como somente leitura para o tipo de registro ou para a apresentação de página que está atribuída à sua função do tipo de registro, você não poderá atualizar o campo. Esse é o caso para todos os usuários, independentemente de a função de um usuário incluir o privilégio Exibir dados mascarados.

## **Sobre Caracteres Especiais em Endereços de E-mail**

No aplicativo padrão Oracle CRM On Demand, você pode usar os caracteres a seguir nos endereços nos campos de e-mail:

- Letras maiúsculas e minúsculas.
- Dígitos de 0 a 9.

Você também usar os seguintes caracteres especiais, mas apenas na parte local do endereço de e-mail:

! # \$ % & ' \* + - / = ? ^ \_ ` { | } ~

Além disso, você pode usar o caractere de ponto (.) nos endereços de e-mail, mas não pode usar pontos consecutivos. Por exemplo, os caracteres a seguir não são válidos:

- isa..mple@riqhtequip
- **isample@riqhtequip..com**

Se seu administrador marcar a caixa de seleção Permitir Caracteres Unicode em Campos de E-mail no perfil da empresa, você poderá usar a maioria dos caracteres Unicode (UTF-8), inclusive letras acentuadas, no endereço no campo de E-mail somente nos tipos de registro de Contato e Lead. Você pode usar os caracteres Unicode (UTF-8) nas partes local e de domínio desses endereços de e-mail. No entanto, pontos consecutivos continuam não sendo permitidos. Além disso, mesmo que a caixa de seleção Permitir Caracteres Unicode em Campos de E-mail esteja selecionada no perfil da empresa, os caracteres a seguir não serão permitidos:

 $, ()$   $]$   $]$  : ; " < >

As considerações a seguir se aplicam quando você usa endereços de e-mail com caracteres especiais que não são suportados no aplicativo Oracle CRM On Demand padrão:

- <span id="page-69-0"></span> Quando você clica no link de um endereço de e-mail no Oracle CRM On Demand para enviar um e-mail, o e-mail é aberto no cliente de e-mail padrão. Seu cliente de e-mail determina se o e-mail pode ser enviado para o endereço. Da mesma forma, quando você clica em Enviar E-mail na página Compromisso - Detalhe para enviar um e-mail aos contatos no compromisso, seu cliente de e-mail determina se o e-mail pode ser enviado para os endereços dos contatos.
- Os aplicativos a seguir não suportam o conjunto completo de caracteres Unicode (UTF-8) em endereços de e-mail:
	- Oracle Outlook Email Integration On Demand
	- **D** Oracle Notes Email Integration On Demand
	- **DE Oracle CRM On Demand Disconnected Mobile Sales**
	- **D** Oracle CRM On Demand Connected Mobile Sales

Esses aplicativos suportam o conjunto de caracteres que são suportados para uso no aplicativo Oracle CRM On Demand padrão. Qualquer endereço de e-mail que contenha outros caracteres especiais pode não ser reconhecido ou exibido corretamente nesses aplicativos.

 Nas ações Enviar E-mail do fluxo de trabalho, se uma expressão no campo Para da ação do fluxo de trabalho retornar um endereço de e-mail com algum caractere cujo uso não seja suportado nos endereços de e-mail no aplicativo padrão, o Oracle CRM On Demand não conseguirá enviar e-mail para esse endereço, mesmo que a caixa de seleção Permitir Caracteres Unicode em Campos de E-mail esteja marcada no perfil da empresa.

Para obter mais informações sobre os formatos de endereços de e-mail considerados válidos e inválidos, consulte Diretrizes de Tipo de Campo para Importação de Dados.

## **Exibindo imagens nas páginas Detalhes do registro**

Em determinados tipos de registro, o administrador da empresa pode especificar que uma imagem pode ser exibida na página Detalhes do registro. Se o administrador especificar que uma imagem pode ser exibida na página Detalhes de um registro, um espaço reservado de uma imagem aparecerá na parte superior esquerda da página Detalhes, e será possível carregar a imagem a ser exibida. Não é possível alterar o local da imagem na página.

A capacidade de exibir uma imagem em uma página Detalhes do registro está disponível para os seguintes tipos de registro:

- Conta
- Contato
- Produto

É possível carregar arquivos de imagem dos seguintes tipos de arquivo:

- .jpg
- .jpeg
- .png
- .gif

#### <span id="page-70-0"></span> $\blacksquare$ .bmp

O arquivo carregado deve ter menos de 5 megabytes (MB). A altura e a largura máximas da imagem exibida são de 150 pixels. Se a imagem carregada exceder a altura ou a largura máxima, a imagem será redimensionada automaticamente antes que o arquivo de imagem seja salvo no Oracle CRM On Demand. A proporção da altura para a largura é mantida. Por exemplo, se você carregar uma imagem que tenha 1500 pixels de altura e 1000 pixels de largura, a imagem será redimensionada automaticamente para ter 150 pixels de altura e 100 pixels de largura. Se a imagem carregada for menor que a altura e a largura máximas, a imagem não será redimensionada.

O procedimento a seguir descreve como carregar uma imagem para ser exibida em uma página Detalhes do registro. Não é possível carregar uma imagem em um registro durante a criação de um registro. Primeiro, crie e salve um registro. Depois carregue a imagem no registro. É possível carregar uma imagem em um registro existente, contanto que você tenha os direitos de acesso necessários para atualizar o registro.

**OBSERVAÇÃO:** Se uma imagem tiver sido anteriormente exibida no registro, a imagem carregada substituirá a imagem anteriormente exibida. O arquivo de imagem anteriormente exibido será excluído do Oracle CRM On Demand, e não será possível restaurá-lo.

#### *Para carregar uma imagem em uma página Detalhes do registro*

- **1** Na página Detalhes do registro, coloque o ponteiro do mouse sobre o espaço reservado da imagem para que o menu da imagem seja exibido e clique em Menu.
- **2** Clique em Escolher arquivo para abrir uma caixa de diálogo em que é possível selecionar um arquivo.
- **3** Procure o arquivo que deseja carregar e selecione-o.

A imagem selecionada é exibida no campo de imagem.

O procedimento a seguir descreve como remover uma imagem de uma página Detalhes do registro.

**OBSERVAÇÃO:** Quando você remover uma imagem de uma página Detalhes, o arquivo de imagem será excluído do Oracle CRM On Demand, e não será possível restaurá-lo.

#### *Para remover uma imagem em uma página Detalhes do registro*

- **1** Na página Detalhes do registro, coloque o ponteiro do mouse sobre a imagem para exibir o menu da imagem e clique em Remover.
- **2** Confirme que você deseja remover o arquivo de imagem.

## **Sobre os indicadores de registro para seções de informações relacionadas**

Se sua função de usuário tiver o privilégio Personalizar página Detalhes - Indicador de registro, será possível configurar indicadores de registro das seções de informações relacionadas nas páginas Registro - Detalhes. O indicador do registro permite que você veja se existem registros presentes em uma seção de informações relacionadas sem abrir a seção. Seu administrador também poderá configurar os indicadores de registro das

páginas de detalhes dos tipos de registro no nível da função. Se você não personalizar as configurações do indicador de registro de um tipo de registro, as configurações que estiverem configuradas para o tipo de registro da sua função serão usadas.

**OBSERVAÇÃO:** a funcionalidade do indicador relacionado não é suportada para a seção de informações relacionadas Anexos em nenhum tipo de registro ou para a seção de informações relacionadas Lista de usuários no tipo de registro Divisão. Além disso, a funcionalidade não é suportada para applets da Web personalizados.

Este tópico descreve o comportamento dos indicadores de registro das seções de informações relacionadas. Para obter informações sobre como personalizar as configurações dos indicadores de registro, consulte Gerenciando Indicadores de Registro para Seções de Informações Relacionadas (na página [947\)](#page-946-0).

Estes são os ícones de indicador:

- Um asterisco (\*) indica que existe pelo menos um registro na seção de informações relacionadas.
- Um círculo com uma linha ao longo dele indica uma das seguintes situações:
	- Não existem registros na seção de informações relacionadas.
	- Sua função de usuário e seus perfis de acesso não permitem que você acesse a seção de informações relacionadas.

## **Indicadores de registro em temas clássicos**

Se você usar um tema clássico, então para qualquer seção de informações relacionadas em que esteja configurada a exibição de indicadores, eles aparecerão da seguinte maneira:

- Se as seções de informações relacionadas forem mostradas como guias:
	- Quando a guia não estiver aberta, o indicador será exibido na guia.
	- Quando a quia está aberta, o indicador não é exibido.
- Se as seções de informações relacionadas forem mostradas como listas:
	- **Quando a lista estiver contraída, o indicador será exibido na barra de título da lista.**
	- Quando a guia estiver expandida, o indicador não será exibido.

#### **Indicadores de registro em temas modernos**

Se você usar um tema moderno, então para qualquer seção de informações relacionadas em que esteja configurada a exibição dos indicadores, eles aparecerão da seguinte maneira:

- Se as seções de informações relacionadas forem mostradas como guias:
	- Quando a guia não estiver aberta, o indicador será exibido no botão da seção de informações relacionadas.
	- Quando a quia está aberta, o indicador não é exibido.
- Se as seções de informações relacionadas forem mostradas como listas:
	- Quando a lista estiver contraída, o indicador do registro será exibido no botão da seção de informações relacionadas e também na barra de título da lista.
■ Ouando a lista está expandida, o indicador do registro não é exibido na barra de título da seção de informações relacionadas. No entanto, ele continua sendo exibido no botão da seção de informações relacionadas.

### **Atualizações dinâmicas para indicadores de registro**

Se você adicionar um ou mais registros a uma seção de informações relacionadas que não continha registros anteriormente, em geral, quando você fechar a guia ou contrair a lista, o indicador será atualizado dinamicamente para mostrar que agora a seção de informações relacionadas contém registros. Da mesma forma, se você remover todos os registros de uma seção de informações relacionadas, quando você fechar a guia ou contrair a lista, em geral o indicador será atualizado dinamicamente para mostrar que a seção de informações relacionadas não contém registros.

No entanto, em alguns casos, uma alteração no conteúdo de uma seção de informações relacionadas não exige que as informações relacionadas sejam atualizadas e, nesses casos, os indicadores de registros não são atualizados dinamicamente. Por exemplo, se você editar o campo Conta em um registro de contato em linha na página Contato - Detalhes para adicionar uma conta principal ao contato e se o contato anteriormente não tinha uma conta vinculada a ele, então o indicador do registro da seção de informações relacionadas Contas na página Contato - Detalhes não será atualizado dinamicamente. Nesses casos, os indicadores de registro serão atualizados na próxima vez que você abrir a página de detalhes do registro pai ou quando você atualizar manualmente o navegador ao exibir a página de detalhes do registro.

### **Indicadores de registro na exibição superior**

Se a exibição superior estiver ativada, o indicador do registro de uma seção de informações relacionadas aparecerá à direita do link dessa seção na exibição superior. Esse é o caso de qualquer seção de informações relacionadas para a qual os indicadores de registro estejam configurados para serem exibidos, tanto nos temas clássicos quanto nos modernos. O indicador de registro aparece na exibição superior, independentemente de uma guia de informações relacionadas estar aberta ou fechada ou de uma lista de informações relacionadas estar expandida ou retraída. Para obter mais informações sobre como usar a exibição superior, consulte Visão geral de página por página do Oracle CRM On Demand (na página [37\)](#page-36-0).

### **Sobre Indicadores de Registro e Filtros em Seções de Informações Relacionadas**

Se as seções de informações relacionadas em suas páginas Registro - Detalhes aparecerem como guias e, se a caixa de seleção Ativar view aprimorada para as guias estiver marcada no perfil da empresa, você poderá aplicar os filtros às listas de registros nas seções de informações relacionadas. Esses indicadores de registro não são atualizados dinamicamente para refletir os filtros aplicados à lista de registros relacionados. Se você aplicar um filtro a uma lista de registros relacionados de modo que nenhum registro seja mostrado na seção de informações relacionadas e depois abrir outra guia na página Detalhes, o indicador da seção de informações relacionadas filtradas continuará a indicar que a seção contém registros.

# **Sobre a View Aprimorada das Guias de Informações Relacionadas**

Na parte inferior da página Detalhes de um registro, você pode acessar seções de informações relacionadas que contenham listas de registros vinculados ao registro principal. No aplicativo padrão, cada seção de informações relacionadas na página Detalhes mostra até cinco registros de um tipo, mas se você quiser ver mais registros ou executar ações na lista, como filtrar ou classificar, deverá abrir a lista completa de registros relacionados clicando no link Exibir Lista Completa.

No entanto, se as seções de informações relacionadas em suas páginas Detalhes do registro aparecerem como guias e se a caixa de seleção Ativar View Aprimorada para as Guias estiver marcada no perfil da empresa, você poderá executar as seguintes ações adicionais nas seções de informações relacionadas nas páginas Detalhes do registro:

 No campo Número de registros exibidos, na parte inferior da seção de informações relacionadas, selecione um número de registros para visualizar, simultaneamente, na seção de informações relacionadas. Você pode optar por exibir 5, 10, 25, 50, 75 ou 100 registros na seção de uma só vez. Depois de alterar o número de registros exibidos em uma seção de informações relacionadas, a nova configuração se aplicará a todas as seções de informações relacionadas que derem suporte à funcionalidade aprimorada em todas as páginas Detalhes do registro, e a configuração será mantida até nova alteração.

**OBSERVAÇÃO:** o número de registros escolhido para exibição nas listas, nas seções de informações relacionadas, depende do número de registros escolhido para exibição nas principais páginas de listas dos tipos de registro, e também depende do número de registros escolhido para exibição nas páginas de listas que forem abertas ao clicar no link Exibir Lista Completa nas seções de informações relacionadas.

- Se houver na lista mais registros do que o número que pode ser exibido na página atual, vá para a próxima página, página anterior, primeira página ou última página da lista clicando nos ícones de navegação na parte superior ou inferior da seção de informações relacionadas.
- Classifique a lista clicando no título de uma coluna, se o campo aceitar a classificação da lista atual.
- **Filtre a lista. Para obter informações sobre a filtragem de listas, consulte Filtrando Listas (na página [142\)](#page-141-0).**
- Execute uma pesquisa avançada dos registros relacionados. Para obter mais informações, consulte Executando uma pesquisa avançada de um único tipo de registro (na página [96\)](#page-95-0) e Sobre a pesquisa avançada de registros relacionados (na página [94\)](#page-93-0).

A página de lista exibida, a ordem de classificação e os filtros aplicados à seção de informações relacionadas permanecem ativos quando você faz o seguinte:

- Abra outra seção de informações relacionadas na página e, em seguida, abra a seção original novamente.
- Edite um campo em linha na seção de informações relacionadas.
- Edite um campo em linha no registro-pai. No entanto, se você alterar a lista de opções de orientação de um layout dinâmico e, como resultado, o layout da página for alterado, a primeira página da lista será mostrada, e a ordem de classificação e os filtros voltarão para a ordem de classificação e filtro padrão da lista.
- Abra a lista completa de registros relacionados clicando em Exibir Lista Completa.

Nesse caso, embora a ordem de classificação e os filtros aplicáveis à seção de informações relacionadas também se apliquem à página de lista completa, a primeira página da lista será exibida, mesmo se você tiver outra página da lista aberta na seção de informações relacionadas na página Detalhes do registro. Além disso, quando você retornar para a página Detalhes de registro-pai da lista

completa de registros relacionados, a ordem de classificação e todos os filtros aplicados à lista serão removidos, e a primeira página da lista será exibida novamente.

**OBSERVAÇÃO:** se a função de usuário tiver o privilégio Personalizar página Detalhes - Indicador de registros, você poderá configurar as seções de informações relacionadas de forma que indicadores gráficos apareçam nas seções de informações relacionadas para indicar se há registros presentes nas seções. Esses indicadores de registro não são atualizados dinamicamente para refletir os filtros aplicados à lista de registros relacionados. Se você aplicar um filtro a uma lista de registros relacionados de modo que nenhum registro seja mostrado na seção de informações relacionadas e depois abrir outra guia na página Detalhes, o indicador da seção de informações relacionadas filtradas continuará a indicar que a seção contém registros. Para obter informações sobre o comportamento dos indicadores de registro, consulte Sobre os Indicadores de Registro para Seções de Informações Relacionadas (na página [71\)](#page-70-0). Para obter informações sobre como personalizar as configurações dos indicadores de registro, consulte Gerenciando Indicadores de Registro para Seções de Informações Relacionadas (na página [947\)](#page-946-0).

A ordem de classificação e todos os filtros aplicados em uma seção de informações relacionadas são limpos, e a primeira página da lista é exibida novamente quando você executa qualquer uma das seguintes ações:

- Navegue para fora da página Detalhes do registro por meio de qualquer ação que não seja clicar em Exibir Lista Completa. Clicar em Novo para adicionar um novo registro do tipo de registro-pai ou clicar em Editar para atualizar o registro-pai em uma página separada são exemplos de ações que fazem com que você navegue para fora da página Detalhes do registro.
- **U** Volte para a página Detalhes do registro da lista completa de registros relacionados.
- Clique em Adicionar ou Novo na seção de informações relacionadas, para vincular um registro a ao registro-pai.
- Clique no link Editar, Remover ou Excluir correspondente a um registro na seção de informações relacionadas.

**OBSERVAÇÃO:** a funcionalidade aprimorada descrita neste tópico não estará disponível se as seções de informações relacionadas nas páginas Detalhes do registro foram exibidas como listas e não como guias. Além disso, algumas listas de registros vinculados não dão suporte à funcionalidade aprimorada descrita neste tópico, mesmo se as seções de informações relacionadas forem exibidas como guias, e a caixa de seleção Ativar View Aprimorada para as Guias estiver marcada no perfil da empresa.

# **Localizando registros**

Você pode encontrar registros de várias formas em Oracle CRM On Demand:

- **Procurando registros na barra Ação (na página [89\)](#page-88-0)**
- **Usando a pesquisa avançada (na página [91\)](#page-90-0)**
- **Lecalizando registros em páginas de lista (consulte ["Encontrando registros em páginas de lista"](#page-100-0) na página** [101\)](#page-100-0)
- **Procurando registros em janelas de pesquisa (na página [102\)](#page-101-0)**
- Localizando Registros usando a Pesquisa de Palavra-Chave Aprimorada (na página [111\)](#page-110-0)

#### <span id="page-75-0"></span>**Tópicos relacionados**

Consulte os seguintes tópicos para obter informações relacionadas à procura de registros:

- Sobre a pesquisa direcionada (na página [76\)](#page-75-0)
- Sobre condições de filtro (na página [79\)](#page-78-0)
- Sobre valores de filtro (na página [85\)](#page-84-0)
- Sobre a pesquisa em listas de opções com várias seleções (na página [86\)](#page-85-0)
- Sobre a pesquisa de palavra-chave (na página [87\)](#page-86-0)
- Campos de pesquisa padrão para pesquisa de palavra-chave (na página [88\)](#page-87-0)
- Sobre associações inteligentes e funcionalidade Resolver automaticamente (na página [108\)](#page-107-0)
- **Usando o seletor Livro (na página [109\)](#page-108-0)**
- Sobre a Pesquisa de Palavra-Chave Aprimorada (consulte ["Sobre a Pesquisa por Palavra-Chave](#page-112-0)  [Aprimorada"](#page-112-0) na página [113\)](#page-112-0)

## **Sobre a pesquisa direcionada**

Você pode realizar dois tipos de pesquisa em Oracle CRM On Demand: pesquisa direcionada e pesquisa por palavra-chave. O administrador da empresa determina que tipo de pesquisa é usado por padrão para a empresa selecionando o tipo de pesquisa na página de perfil da empresa. A pesquisa direcionada é o tipo recomendado. Para obter informações sobre pesquisa por palavra-chave, consulte Sobre pesquisa por palavra-chave (consulte ["Sobre a pesquisa de palavra-chave"](#page-86-0) na página [87\)](#page-86-0).

Você pode usar a pesquisa direcionada em vários locais de Oracle CRM On Demand, da seguinte forma:

- **A seção Pesquisa da barra Ação.** Dependendo do tipo de pesquisa selecionado pelo administrador para a empresa, é usada a pesquisa por palavra-chave ou a pesquisa segmentada na seção Pesquisa da barra Ação da empresa. Para obter mais informações sobre a procura de registros, consulte Procurando registros na barra Ação (na página [89\)](#page-88-0).
- **Janelas de pesquisa.** Dependendo do tipo de pesquisa selecionado pelo administrador para a empresa, é usada a pesquisa por palavra-chave ou a pesquisa segmentada nas janelas Pesquisa onde você procura registros a serem vinculados ao registro com o qual você está trabalhando. Para obter mais informações sobre a procura de registros, consulte Procurando registros em janelas de pesquisa (na página [102\)](#page-101-0).
- **A página Pesquisa avançada em Oracle CRM On Demand.** Na página Pesquisa avançada, o tipo de pesquisa depende das opções selecionadas da seguinte forma:
	- Se você pesquisar vários tipos de registro, a pesquisa será de palavra-chave.
	- Se você pesquisar um único tipo de registro, a pesquisa será segmentada.

Para obter mais informações sobre como usar uma pesquisa avançada, consulte Usando pesquisa avançada (consulte ["Usando a pesquisa avançada"](#page-90-0) na página [91\)](#page-90-0).

 **Campos de filtro rápido em páginas de lista.** Pesquisas que usam os campos Filtro rápido em páginas Lista serão sempre pesquisas direcionadas, mesmo se a pesquisa por palavra-chave for selecionada como o tipo de pesquisa padrão para a empresa.

Para pesquisas direcionadas, a função de usuário determina quais tipos de registro podem ser pesquisados e quais campos você pode pesquisar em cada tipo de registro da seguinte forma:

- $\blacksquare$  Se o administrador da empresa não disponibilizar nenhum campo de pesquisa no layout de pesquisa atribuído à função de usuário para um tipo de registro, acontecerá o seguinte:
	- Você não pode procurar registros desse tipo na seção Pesquisa da barra Ação.
	- **U** Você não pode especificar nenhum critério de pesquisa para uma pesquisa avançada desse tipo de registro. A execução de uma pesquisa avançada sem critérios de pesquisa retorna todos os registros desse tipo que a função de usuário e as configurações de acesso o permitem ver.
	- Você não pode usar os campos de filtro rápido em janelas de pesquisa.
	- **D** Você não pode especificar nenhum critério de pesquisa para uma lista de registros desse tipo. Para obter mais informações sobre como criar e refinar listas, consulte Criando e refinando listas (na página [137\)](#page-136-0).
- **Para qualquer tipo de registro, convém ver vários campos de pesquisa na seção Pesquisa da barra Ação e** nos campos de filtro rápido em janelas de pesquisa, dependendo de quais campos o administrador da empresa disponibiliza no layout de pesquisa atribuído à função de usuário para o tipo de registro.
- Se o privilégio Todos os Campos na Pesquisa e nas Listas estiver ativado para a função do usuário, você poderá pesquisar todos os campos de pesquisa disponibilizados pelo administrador da empresa no layout de pesquisa atribuído à função do usuário para o tipo de registro em qualquer um dos seguintes locais:
	- **Barra Ação**
	- Janelas de pesquisa
	- **Pesquisa avançada**

**OBSERVAÇÃO:** recomendamos que os administradores da empresa não ativem o privilégio Todos os campos na Pesquisa e nas listas para a maioria das funções do usuário. Quando o privilégio não é ativado, os campos que sua empresa não usam não ficam visíveis nas páginas de pesquisa e da lista. Isso reduz a aglomeração e facilita a visualização dos campos para os usuários.

- Se o privilégio Todos os campos na pesquisa e nas listas não estiver ativado para a função de usuário, você só poderá pesquisar um campo na barra Ação, nas janelas de pesquisa ou na pesquisa avançada se o campo atender a ambos os seguintes critérios:
	- O campo é um campo de pesquisa disponível no layout de pesquisa atribuído à função de usuário para o tipo de registro.
	- O campo é exibido no layout da página Detalhe atribuído à função de usuário para esse tipo de registro. Se layouts de página dinâmicos forem definidos para a função, o campo deverá ser exibido em pelo menos um dos layouts de página dinâmicos.

#### **OBSERVAÇÃO:** *Layouts dinâmicos* são layouts de página que mostram diferentes conjuntos ou campos de diferentes registros do mesmo tipo de registro, dependendo do valor da lista de opções selecionado em um determinado campo do registro.

A pesquisa direcionada retorna registros nos quais os valores especificados por você nos campos de pesquisa correspondem aos valores nos registros do tipo que você selecionou. Ela exibe somente os registros nos quais uma correspondência é encontrada para cada valor informado, o que equivale a usar uma condição AND entre os campos de pesquisa. Se você deixar um campo de pesquisa em branco, esse campo não será considerado na pesquisa. No entanto, se uma caixa de seleção estiver presente na apresentação de pesquisa, o valor do campo da caixa de seleção será sempre incluído como parte dos critérios de pesquisa. Se você marcar a caixa de seleção, o Oracle CRM On Demand interpretará o valor da caixa de seleção como verdadeiro ou sim. Se você desmarcar a caixa de seleção, o Oracle CRM On Demand interpretará o valor da caixa de seleção como falso ou não.

O layout de pesquisa atribuído à função de usuário para um tipo de registro determina quais campos são exibidos como colunas na lista de registros retornados por uma pesquisa desse tipo de registro.

**OBSERVAÇÃO:** não é possível especificar um valor nulo em um campo em uma pesquisa a partir da barra de ação. Para especificar um valor nulo, você deve usar a Pesquisa avançada. Consulte Usando a pesquisa avançada (na página [91\)](#page-90-0) para obter mais informações.

#### **Sobre curingas na pesquisa direcionada**

Por padrão, como cada valor de pesquisa informado em um campo de pesquisa direcionada recebe o acréscimo de um curinga ou de um asterisco (\*), você não precisa acrescentar um curinga à string da pesquisa. Você pode usar um curinga como um prefixo dos valores de pesquisa ou colocá-lo entre os valores de pesquisa. Você não pode usar o curinga em listas de separação nas quais os valores são pré-determinados. Por exemplo, em uma pesquisa direcionada de registros de conta, a apresentação de pesquisa padrão permite informar strings de pesquisa para o campo Nome da conta e para o campo Localização. Os dois campos não diferenciam maiúsculas e minúsculas. Se você informar *C* no campo Nome da conta e *Título* no campo Localização, a expressão da pesquisa direcionada será interpretada da seguinte forma:

Mostrar todas as contas nas quais Nome da conta seja semelhante a *C\** e Localização seja semelhante a *Título\**

A pesquisa retorna todas as contas nas quais o nome da conta começa com a letra *C* (letra maiúscula e letra minúscula) e o valor no campo Localização começa com a palavra *Head* (qualquer combinação de letras maiúsculas e letras minúsculas).

**OBSERVAÇÃO:** O uso do curinga afeta o desempenho da pesquisa. Pesquisas nas quais um valor de pesquisa seja prefixado com um curinga são as mais lentas.

O uso de curingas é restrito quando você procura correspondências exatas conforme descrito na seção a seguir.

#### **Sobre como procurar correspondências exatas**

Se souber o valor exato em um campo no registro que você está pesquisando, você poderá procurar correspondências exatas colocando um sinal de igualdade (=) antes da string de pesquisa. Quando você coloca um sinal de igualdade antes da string de pesquisa, a pesquisa direcionada age da seguinte forma:

Um curinga não é acrescentado ao fim da string de pesquisa.

Se o campo de pesquisa diferenciar maiúsculas de minúsculas, a pesquisa retornará correspondências exatas para a string de pesquisa. Se o campo de pesquisa não diferenciar maiúsculas de minúsculas, a pesquisa retornará correspondências incluindo todas as combinações de maiúsculas e minúsculas.

Por exemplo, se você informar *=Acme* como o valor de pesquisa no campo Nome da conta, a pesquisa retornará todos os registros de contas nos quais o nome da conta for *Acme* ou *ACME* ou outras combinações de maiúsculas e minúsculas porque Nome da conta é um campo que não diferencia maiúsculas e minúsculas. A pesquisa não retornará nenhum registro no qual o nome da conta contiver a palavra *Acme* juntamente com outros caracteres, por exemplo, *Acme Inc*, *Acme Incorporated* ou *Acme SuperStore*.

Se você usar um curinga explicitamente na string de pesquisa, o curinga será tratado como texto.

Por exemplo, suponha que haja dois registros de conta com os nomes de conta: *Acme\** e *Acme Super Store*. Se você informar *=Acme\** no campo de pesquisa Nome da conta, a pesquisa retornará o

<span id="page-78-0"></span>registro no qual o nome da conta for *Acme\**. A pesquisa não retornará o registro no qual o nome da conta for *Acme Super Store*.

Se o valor do campo em um registro começa com um sinal de igualdade, somente o segundo sinal de igualdade que você informa no campo de pesquisa é tratado como parte da string de pesquisa.

Por exemplo, suponha que haja dois registros de conta com os nomes de conta: *=Acme Super Store* e *Acme Super Store*. Se você informar *==Acme Super Store* no campo Nome da conta, a pesquisa retornará o registro no qual o nome da conta for *=Acme Super Store*. A pesquisa não retornará o registro no qual o nome da conta for *Acme Super Store*.

As restrições a seguir aplicam-se ao uso do sinal de igualdade como um prefixo:

- O sinal de igualdade usado como prefixo não é suportado para campos de pesquisa do tipo de campo Telefone.
- **U** Você não pode colocar prefixo em um valor em um campo de pesquisa da lista de separação com o sinal de igualdade.

## **Sobre condições de filtro**

Para pesquisas, há condições de filtro diferentes dependendo do tipo de dados do campo de pesquisa, conforme mostrado na tabela a seguir.

**OBSERVAÇÃO:** Em alguns casos, uma pesquisa não retorna registros que possuem um valor nulo em um campo que você usa nos critérios de um filtro de lista ou pesquisa. Por exemplo, se você pesquisar oportunidades que possuem status diferente de Ganho, as oportunidades que possuem um status nulo serão retornadas. Se você quiser que sua pesquisa retorne registros que possuem um valor nulo em um campo, inclua uma condição É NULO para esse campo. No exemplo usado anteriormente, se você quiser que sua pesquisa retorne oportunidades que possuem um status nulo assim como oportunidades que possuem um status diferente de Ganho, inclua uma condição É Nulo para o campo de status nos critérios de pesquisa, assim como a condição para encontrar registros que possuem um status diferente de Ganho.

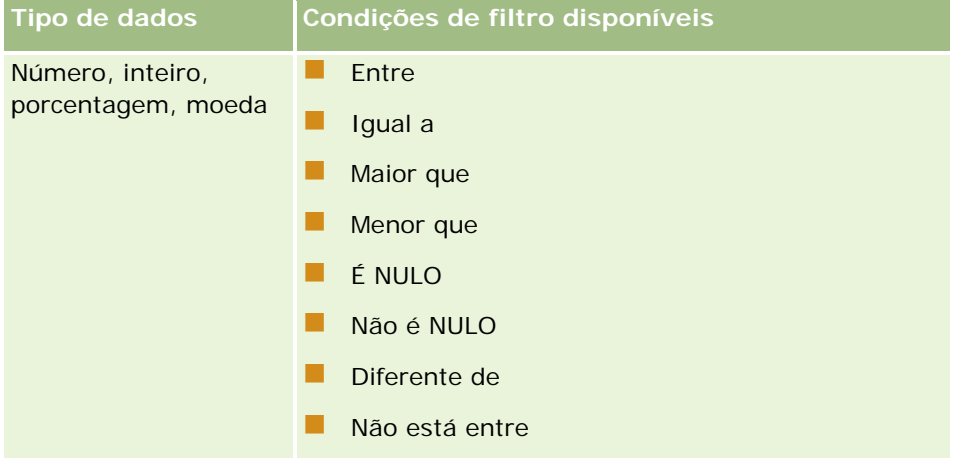

### Conceitos básicos

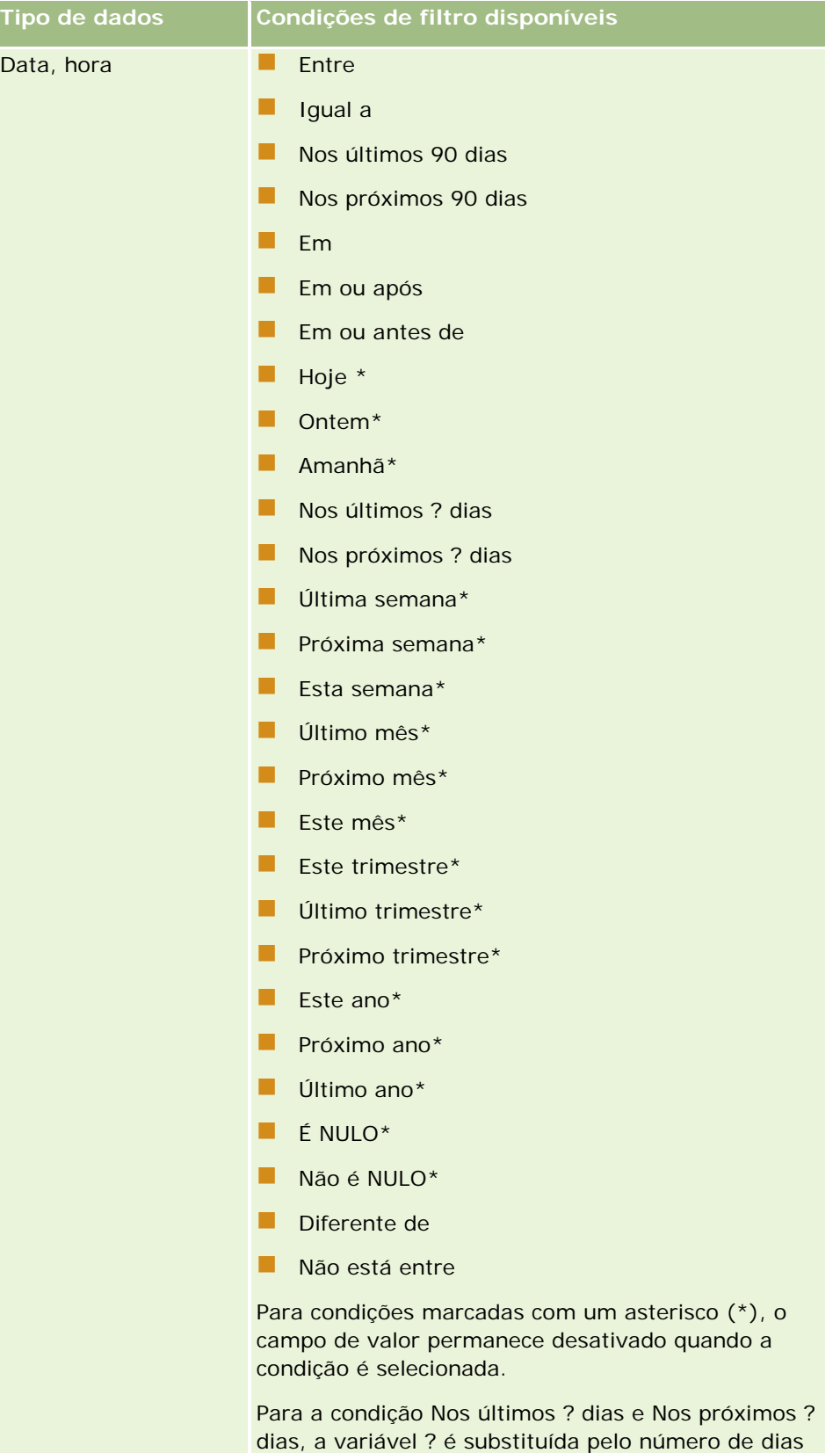

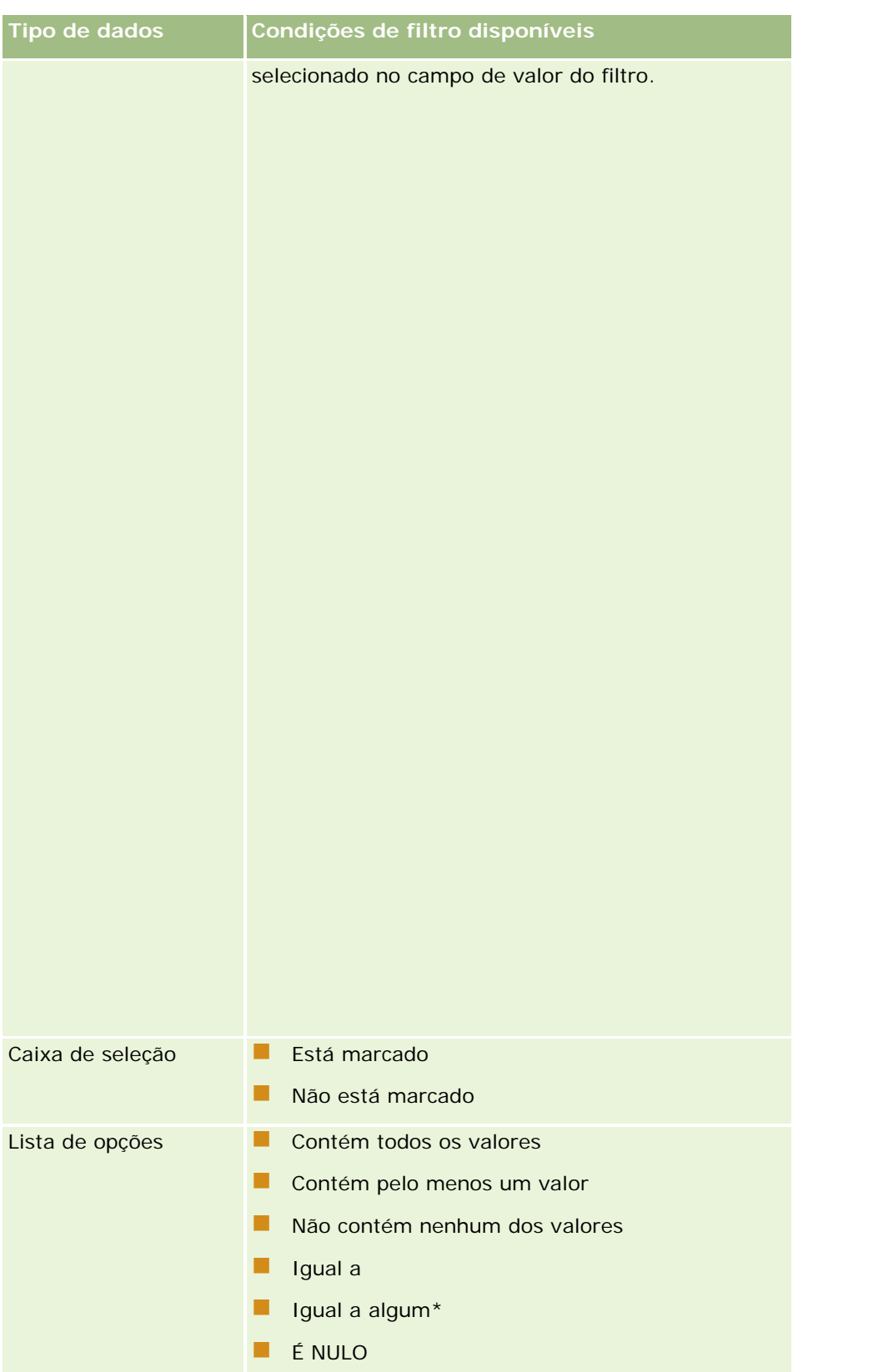

### Conceitos básicos

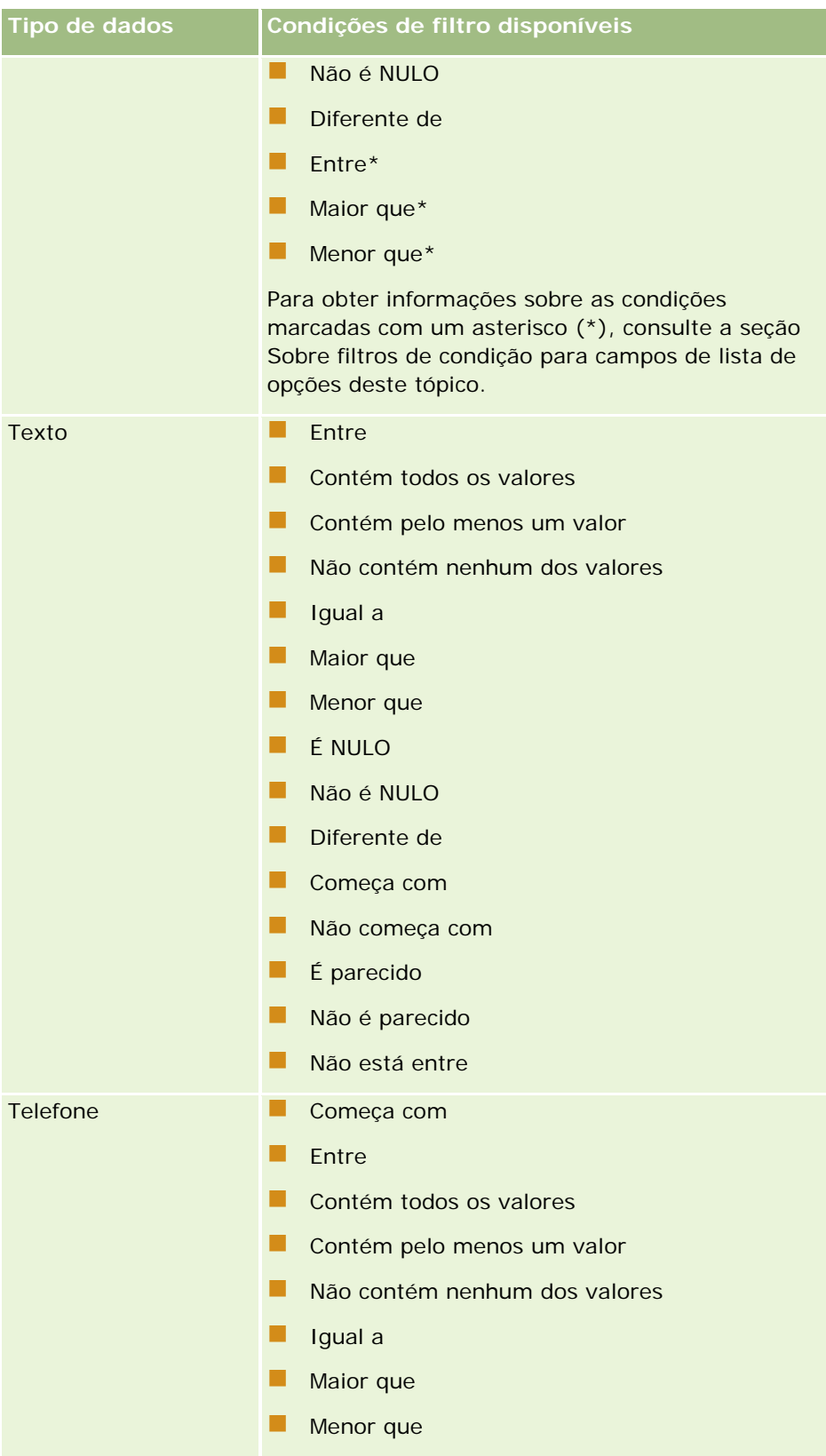

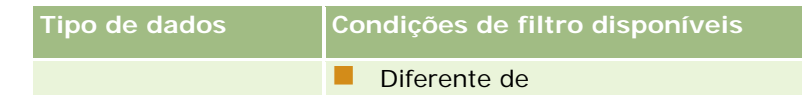

## **Sobre filtros de condição para campos de lista de opções**

Para as condições Entre, Maior que e Menor que dos campos de listas de opções, Oracle CRM On Demand pesquisa os códigos independentes de idiomas (LICs) dos valores das listas de opções, e não os valores da lista de opções propriamente ditos, para encontrar os registros que atendem ao critério de filtro que você especifica. Então, seus resultados de pesquisa incluem todos os registros em que o LIC do valor da lista de opções atende ao critério, mesmo que o valor da lista de opções propriamente dito não atenda. Da mesma forma, seus resultados de pesquisa não incluem registros em que o valor da lista de opções atende ao critério, mas o LIC do valor da lista de opções não atenda.

Por exemplo, suponha que seu administrador crie um valor de lista de opções denominado Beta. Por padrão, o LIC do novo valor da lista de opções é o mesmo que o valor da lista de opções. Então, uma pesquisa com o seguinte filtro retorna registros em que o valor da lista de opções é Beta:

#### Entre Alfa, Gama

No entanto, se depois seu administrador alterar o valor da lista de opções de Beta para Não Beta, o LIC do valor da lista de opções não mudará. Então, se você procurar registros que usem o filtro mostrado acima, seus resultados de pesquisa incluirão todos os registros em que o valor da lista de opções é Não Beta porque o LIC do valor da lista de opções ainda será Beta. No entanto, se você procurar registros usando o filtro a seguir, seus resultados de pesquisa não incluirão os registros em que o valor da lista de opções é Não Beta porque o LIC do valor da lista de opções não atende ao critério especificado.

#### Entre Gama, Zeta

Da mesma forma, se você procurar uma versão traduzida de um valor da lista de opções, seus resultados de pesquisa incluirão todos os registros em que o LIC do valor da lista de opções atende ao critério especificado, mesmo se o valor da lista de opções traduzida não atender.

Para condições de campos de listas de opções diferentes das condições Entre, Maior que e Menor que, o Oracle CRM On Demand pesquisa os valores da lista de opções propriamente ditos, e não os LICs, para encontrar os registros que atendem ao critério do filtro que você especificou.

#### **Condição de Filtro "Igual a algum"**

A condição de filtro "Igual a algum" procura registros que correspondam exatamente a algum dos valores especificados. Essa condição de filtro só é suportada para campos de lista de opções para os quais o ícone Pesquisa (lupa) esteja disponível nas páginas Detalhe e Editar do registro. Ela não é suportada para campos de lista de opções para os quais uma lista de valores drop-down esteja disponível nas páginas Detalhe e Editar do registro. Para esse tipo de campo de lista de opções, use a condição de filtro Contém todos os valores para procurar registros que correspondam exatamente a qualquer um dos valores especificados.

Além disso, a condição de filtro "Igual a algum" não é suportada para campos de listas de opções de seleção múltipla. Para obter informações sobre como pesquisar em campos de lista de opções de seleção múltipla, consulte Sobre como Pesquisar em Listas de Opções de Seleção Múltipla (consulte "Sobre [a pesquisa em listas](#page-85-0)  [de opções com várias seleções"](#page-85-0) na página [86\)](#page-85-0).

## **Como as condições de filtro são usadas**

A tabela a seguir mostra como as condições e os operadores de filtro são usados:

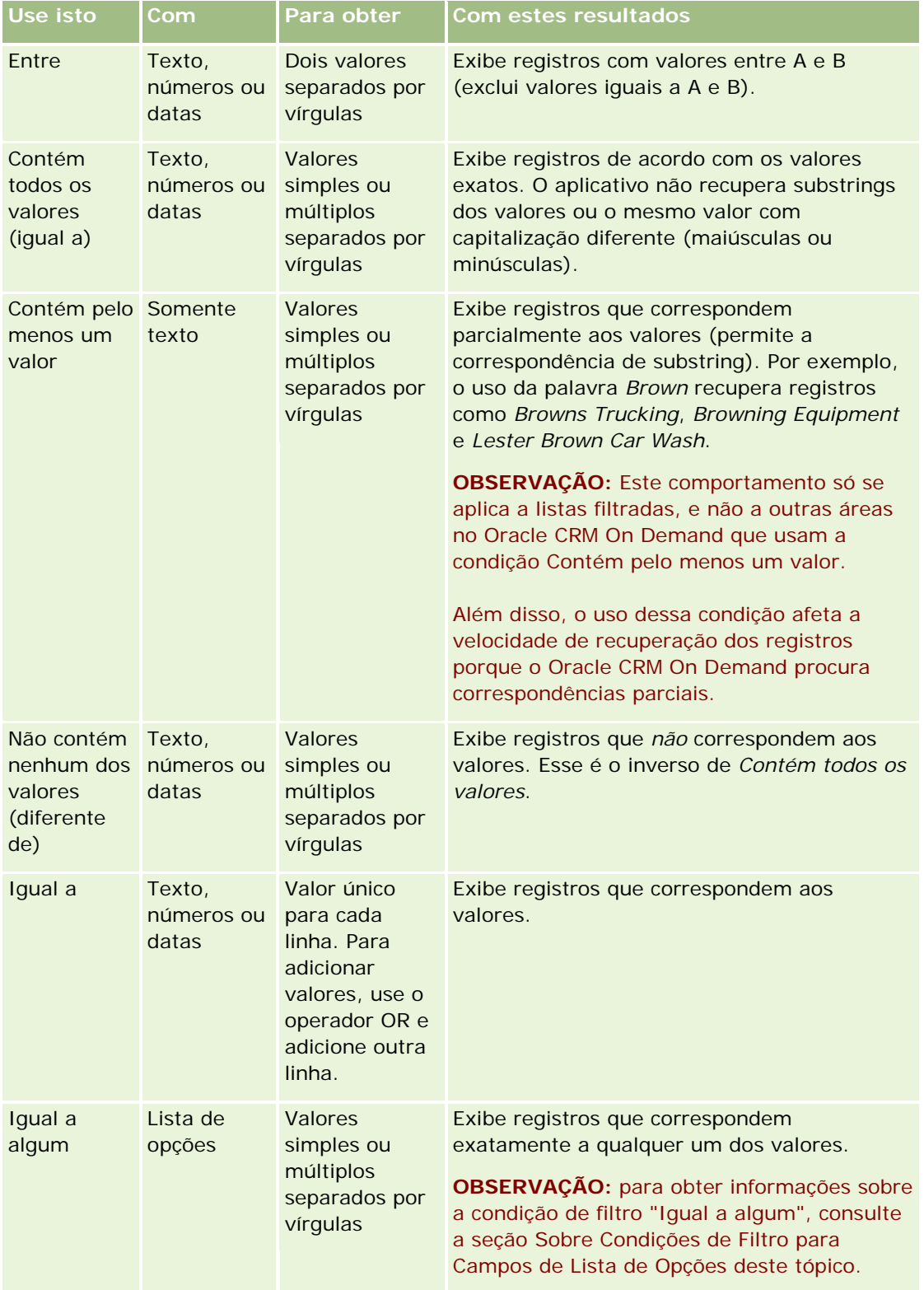

<span id="page-84-0"></span>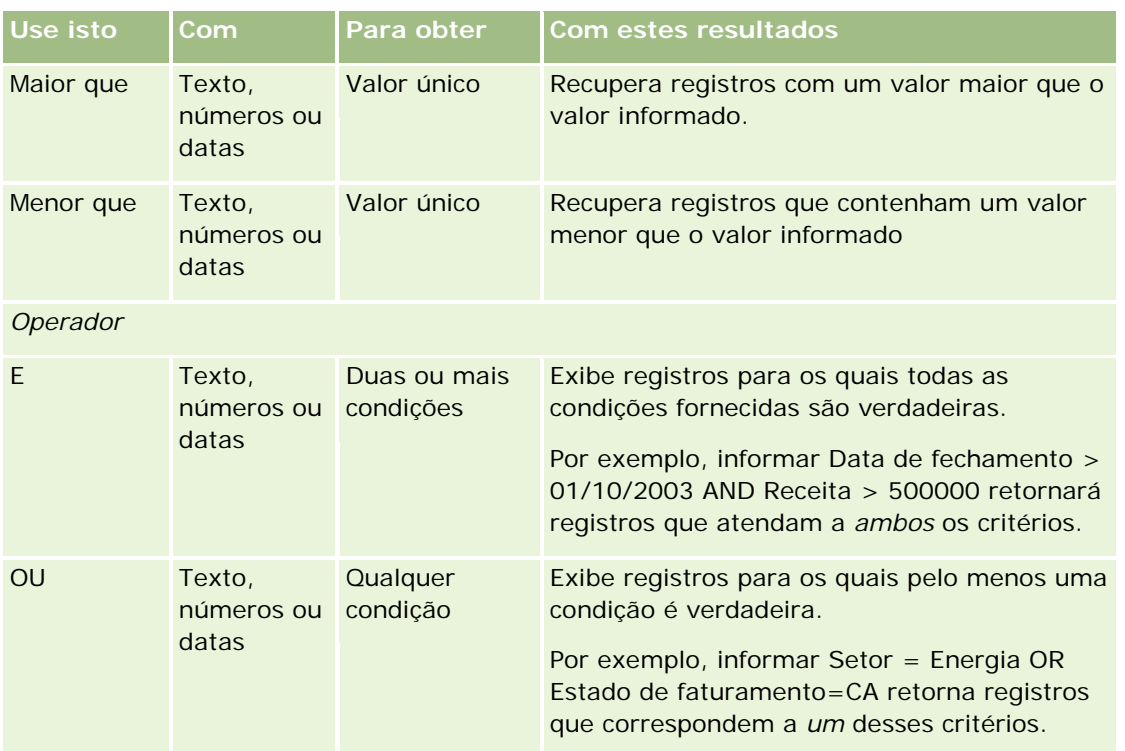

## **Sobre Valores de Filtro**

Ao procurar registros, dependendo da condição do filtro escolhida, você deverá informar um valor de filtro.

Ao informar valores de filtro para uma pesquisa, siga estas diretrizes:

- Use vírgulas para separar valores em uma lista com qualquer uma das seguintes condições:
	- **Contém todos os valores**
	- **Contém pelo menos um valor**
	- Não contém nenhum dos valores
	- **I** Igual a algum
- Não use vírgula em valores com qualquer uma das seguintes condições:
	- **Contém todos os valores**
	- **Contém pelo menos um valor**
	- Não contém nenhum dos valores
	- **I** Igual a algum

As vírgulas são tratadas como separadores na lista de valores e, por isso, não podem ser usadas dentro dos valores propriamente ditos. Se os valores do filtro contiverem vírgulas, use uma combinação de outras condições para criar o filtro desejado.

- <span id="page-85-0"></span>Para valores numéricos, não use vírgulas para indicar valores em milhares.
- **D** Você pode usar palavras parciais com a condição Contém pelo menos um valor. Porém, o uso de palavras parciais com as outras condições não recupera os registros desejados.

**OBSERVAÇÃO:** este comportamento se aplica a listas filtradas que usam a condição Contém pelo menos um valor, e não a outras áreas no Oracle CRM On Demand.

- Para datas, informe-as no formato usado pela empresa, mas inclua quatro dígitos para o ano, como 2003.
- Para moeda, omita vírgulas e símbolos, como o símbolo do dólar (US\$).

#### **Usando curingas com valores de filtro**

Você só poderá usar os caracteres curinga (\* e ?) em pesquisas nos campos de texto e telefone quando a condição de filtro for Começa com.

**CUIDADO:** O uso do asterisco (\*) poderá resultar em lentidão se usado com grandes quantidades de dados.

Você pode usar curingas nos seguintes tipos de pesquisa:

- A seção Critérios de pesquisa em Pesquisa avançada
- A seção Critérios de Pesquisa nas páginas Criar lista e Refinar lista
- **Pesquisa Alfa em páginas Lista**
- Pesquisa rápida em páginas Lista
- Na seção Pesquisar da Barra de ação

Para campos de número de telefone, você pode, por exemplo, procurar todos os números de telefone de um determinado código de área. Para isso, clique no ícone de telefone e, no pop-up Número de telefone, informe o código de área e o curinga de asterisco (\*) no campo Número local.

## **Sobre a pesquisa em listas de opções com várias seleções**

Você pode pesquisar e consultar todos os valores de um campo da lista de opções de diversas seleções. Uma *lista de opções de diversas seleções* é uma lista de opções da qual você pode selecionar vários valores ao especificar informações do registro.

Há suporte para campos da lista de opções com várias seleções como colunas em resultados da pesquisa direcionada e nos critérios do filtro de pesquisa direcionada.

A seguinte lista mostra como os valores da lista de opções com várias seleções nos critérios de pesquisa e a condição do filtro determinam os registros encontrados na pesquisa:

- **Contém todos os valores**. Um registro será encontrado se todos os valores do filtro especificado corresponderem aos valores da lista de opções com várias seleções de um registro pesquisado.
- **Contém pelo menos um valor**. Um registro será encontrado se algum dos valores do filtro especificado corresponder aos valores da lista de opções com várias seleções de um registro pesquisado.
- **Não contém nenhum dos valores**. Um registro será encontrado se nenhum dos valores do filtro especificado corresponder aos valores da lista de opções com várias seleções de um registro pesquisado.

## <span id="page-86-0"></span>**Sobre a pesquisa de palavra-chave**

Você pode usar dois tipos de pesquisa em Oracle CRM On Demand: pesquisa direcionada e pesquisa por palavra-chave. O administrador da empresa determina que tipo de pesquisa é usado por padrão para a empresa selecionando o tipo de pesquisa na página de perfil da empresa. A pesquisa direcionada é o tipo recomendado. Para obter informações sobre pesquisa direcionada, consulte Sobre a pesquisa direcionada (na página [76\)](#page-75-0).

Você pode usar a pesquisa por palavra-chave em vários locais de Oracle CRM On Demand, da seguinte forma:

- **A seção Pesquisa da barra Ação.** Dependendo do tipo de pesquisa selecionado pelo administrador para a empresa, é usada a pesquisa por palavra-chave ou a pesquisa segmentada na seção Pesquisa da barra Ação da empresa. Para obter mais informações sobre a procura de registros, consulte Procurando registros na barra Ação (na página [89\)](#page-88-0).
- **Janelas de pesquisa.** Dependendo do tipo de pesquisa selecionado pelo administrador para a empresa, é usada a pesquisa por palavra-chave ou a pesquisa segmentada nas janelas Pesquisa onde você procura registros a serem vinculados ao registro com o qual você está trabalhando. Para obter mais informações sobre a procura de registros, consulte Procurando registros em janelas de pesquisa (na página [102\)](#page-101-0).
- **A página Pesquisa avançada em Oracle CRM On Demand.** Na página Pesquisa avançada, o tipo de pesquisa depende das opções selecionadas da seguinte forma:
	- Se você pesquisar vários tipos de registro, a pesquisa será de palavra-chave.
	- Se você pesquisar um único tipo de registro, a pesquisa será segmentada.

Para obter mais informações sobre como usar uma pesquisa avançada, consulte Usando pesquisa avançada (consulte ["Usando a pesquisa avançada"](#page-90-0) na página [91\)](#page-90-0).

#### **OBSERVAÇÃO:** Pesquisas que usam os campos Filtro rápido em páginas Lista serão sempre pesquisas direcionadas, mesmo se a pesquisa por palavra-chave for selecionada como o tipo de pesquisa padrão para a empresa.

Se o administrador da empresa selecionar a pesquisa por palavra-chave como o tipo de pesquisa da empresa, você só verá um campo de pesquisa na seção Pesquisa da barra Ação e nas janelas de pesquisa. Uma pesquisa de palavra-chave examina determinados campos para localizar correspondências ao texto que você informa no campo de pesquisa. Ele exibe todos os registros nos quais a string de texto que você informou foi encontrada em qualquer um dos campos pesquisados, o que equivale ao uso de uma condição OR nos campos padrão. Por exemplo, em uma pesquisa de palavra-chave dos registros de solicitação de serviço, o campo Número do serviço e o campo Assunto são pesquisados. Se você informar o valor *1234* no campo Pesquisa da barra Ação, os registros exibidos incluirão o seguinte:

- Todos os registros nos quais o valor no campo Número do serviço inclui a string *1234*, como número de solicitação de serviço 12345 e 01234.
- Todos os registros nos quais o texto no campo Assunto inclui a string *1234*, como *O cliente relatou um problema com o número do produto 1234*.

Alguns tipos de registro não suportam a pesquisa de palavra-chave. Consulte Campos de pesquisa padrão para pesquisa de palavra-chave (na página [88\)](#page-87-0) para obter uma lista dos tipos de registro que suportam a pesquisa de palavra-chave e para obter detalhes sobre os campos que são pesquisados para cada tipo de registro em uma pesquisa de palavra-chave.

## <span id="page-87-0"></span>**Campos de pesquisa padrão para pesquisa de palavra-chave**

Você pode usar a pesquisa por palavra-chave em vários locais de Oracle CRM On Demand, da seguinte forma:

- **A seção Pesquisa da barra Ação.** Dependendo do tipo de pesquisa selecionado pelo administrador para a empresa, é usada a pesquisa por palavra-chave ou a pesquisa segmentada na seção Pesquisa da barra Ação da empresa. Para obter mais informações sobre a procura de registros, consulte Procurando registros na barra Ação (na página [89\)](#page-88-0).
- **Janelas de pesquisa.** Dependendo do tipo de pesquisa selecionado pelo administrador para a empresa, é usada a pesquisa por palavra-chave ou a pesquisa segmentada nas janelas Pesquisa onde você procura registros a serem vinculados ao registro com o qual você está trabalhando. Para obter mais informações sobre a procura de registros, consulte Procurando registros em janelas de pesquisa (na página [102\)](#page-101-0).
- **A página Pesquisa avançada em Oracle CRM On Demand.** Na página Pesquisa avançada, o tipo de pesquisa depende das opções selecionadas da seguinte forma:
	- Se você pesquisar vários tipos de registro, a pesquisa será de palavra-chave.
	- Se você pesquisar um único tipo de registro, a pesquisa será segmentada.

Para obter mais informações sobre como usar uma pesquisa avançada, consulte Usando pesquisa avançada (consulte ["Usando a pesquisa avançada"](#page-90-0) na página [91\)](#page-90-0).

**OBSERVAÇÃO:** Pesquisas que usam os campos Filtro rápido em páginas Lista serão sempre pesquisas direcionadas, mesmo se a pesquisa por palavra-chave for selecionada como o tipo de pesquisa padrão para a empresa.

Para obter mais informações sobre pesquisa por palavra-chave e pesquisa direcionada, consulte Sobre pesquisa por palavra-chave (consulte ["Sobre a pesquisa de palavra-chave"](#page-86-0) na página [87\)](#page-86-0) e Sobre pesquisa direcionada (consulte ["Sobre a pesquisa direcionada"](#page-75-0) na página [76\)](#page-75-0).

Todos os tipos de registro oferecem suporte à pesquisa direcionada, mas alguns não oferecem suporte à pesquisa de palavra-chave. A tabela a seguir lista os tipos de registro com suporte à pesquisa de palavra-chave. Para cada tipo de registro, a tabela mostra os campos que o Oracle CRM On Demand pesquisa em uma pesquisa de palavra-chave.

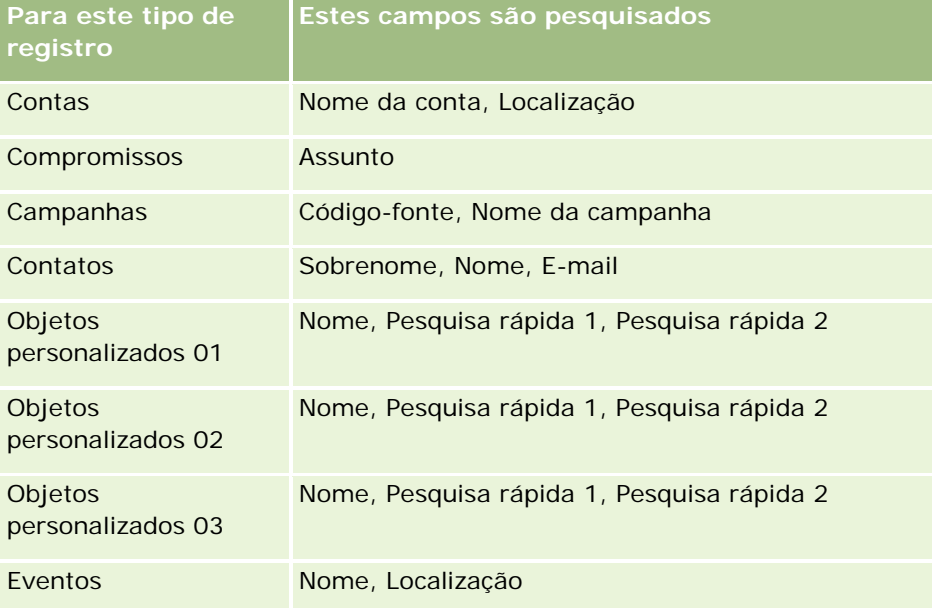

<span id="page-88-0"></span>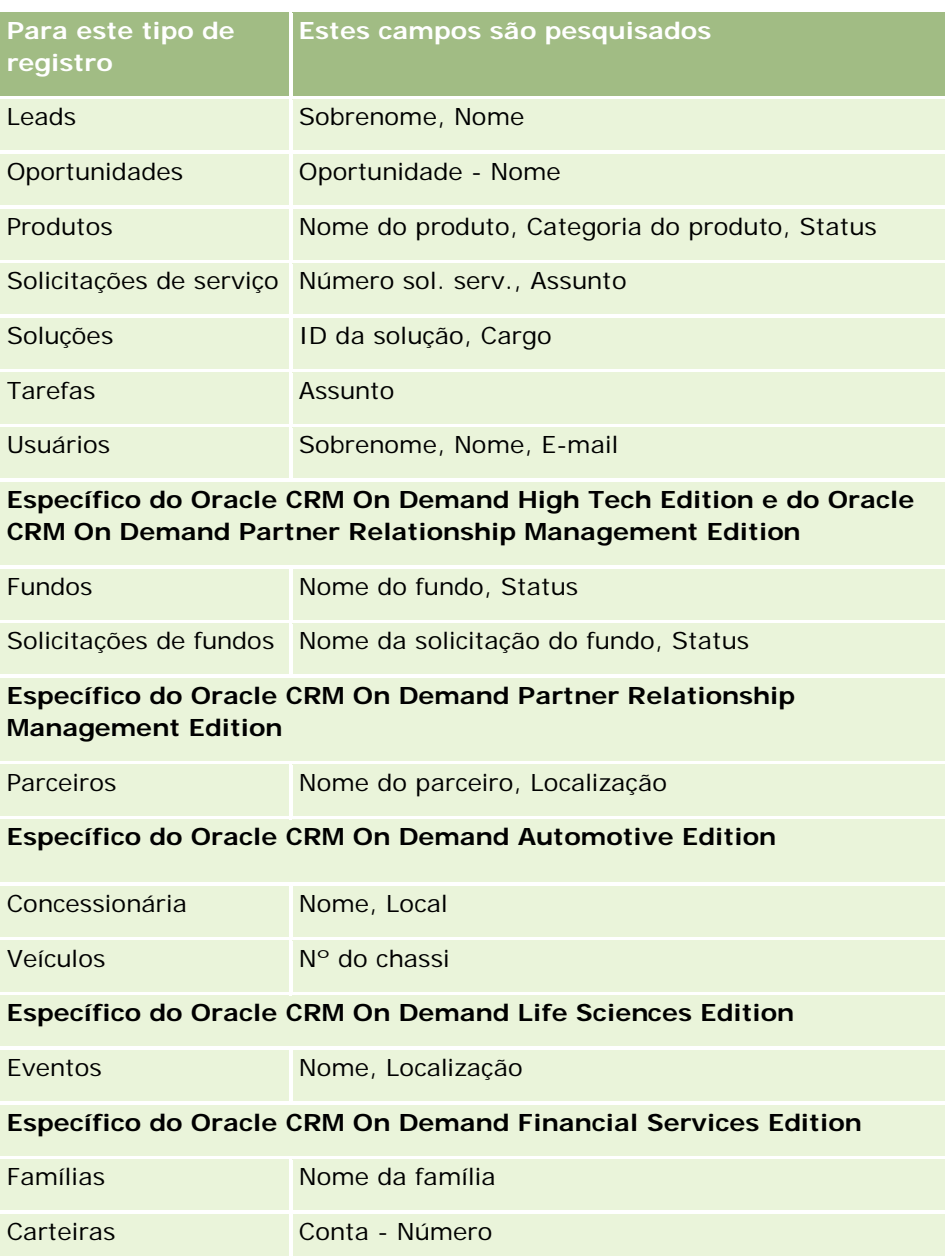

## **Procurando registros na barra Ação**

Você pode usar a seção Pesquisa da barra Ação para procurar registros. Antes de criar um novo contato, uma nova conta etc., será uma boa ideia determinar se o registro já existe. No primeiro campo da seção Pesquisar na barra de ação, é possível selecionar o tipo de registro que você deseja pesquisar. Você pode selecionar Todos para pesquisar todos os tipos de registro ou selecionar um tipo de registro individual. É possível definir o tipo de registro padrão para a seção Pesquisar. Consulte Definindo o tipo de registro de pesquisa padrão (consulte ["Definindo o seu tipo de registro de pesquisa padrão"](#page-927-0) na página [928\)](#page-927-0) para obter mais informações.

**OBSERVAÇÃO:** A função de usuário e o tipo de pesquisa usados pela empresa determinam quais tipos de registro você pode pesquisar na seção Pesquisa da barra Ação.

### **Sobre os tipos diferentes de pesquisa**

Se você pesquisar um único tipo de registro, os resultados da pesquisa serão exibidos em uma Página da lista, permitindo que você trabalhe com a lista de registros. Depois você pode refinar a lista usando os recursos de administração de listas do Oracle CRM On Demand, além de poder salvar os resultados da pesquisa como uma nova lista. Para obter mais informações sobre como gerenciar listas de registros, consulte Trabalhando com listas (na página [130\)](#page-129-0). Se você pesquisar todos os tipos de registro, a página Resultados da pesquisa será exibida com diferentes seções para cada tipo de registro encontrado na pesquisa. Quando você pesquisa usando campos de pesquisa de texto, as pesquisas não diferenciam maiúsculas e minúsculas, a menos que o texto *diferenciação de maiúsculas e minúsculas* apareça esmaecido no campo de entrada. O texto esmaecido desaparece quando você clica no campo.

Você também pode ir até a seção Pesquisa avançada, que permite pesquisar vários tipos de registro de uma só vez e pesquisar usando campos de data. A pesquisa avançada também fornece melhores recursos de filtragem. Consulte Usando a pesquisa avançada (na página [91\)](#page-90-0) para obter mais informações.

O Oracle CRM On Demand oferece suporte a dois tipos de pesquisa: pesquisa direcionada ou de palavra-chave. O administrador da empresa determina que tipo de pesquisa é usado por padrão para a empresa selecionando o tipo de pesquisa na página de perfil da empresa. Em geral, a pesquisa direcionada oferece melhor desempenho de consulta. Para obter mais informações sobre pesquisa direcionada e pesquisa por palavra-chave, consulte Sobre pesquisa direcionada (consulte ["Sobre a pesquisa direcionada"](#page-75-0) na página [76\)](#page-75-0) e Sobre pesquisa por palavra-chave (consulte ["Sobre a pesquisa de palavra-chave"](#page-86-0) na página [87\)](#page-86-0).

**OBSERVAÇÃO:** somente para a pesquisa direcionada, um seletor de livro pode ser exibido na seção Pesquisar da barra de ação. Você pode usar o seletor de livro para delimitar a pesquisa para que somente os registros que pertencem a um determinado livro do usuário (geralmente conhecido como um usuário) ou livro personalizado (geralmente conhecido como um livro) sejam pesquisados. Para obter mais informações, consulte Usando o seletor de livro (consulte ["Usando o seletor Livro"](#page-108-0) na página [109\)](#page-108-0).

### **O que acontece se uma pesquisa retorna somente um registro**

É possível especificar como um registro será exibido se ele for o único registro retornado por uma pesquisa. O registro pode ser aberto diretamente na página Detalhes de registro, ou ser mostrado em uma página da lista. A opção que controla este comportamento é a caixa de seleção Navegar diretamente à página Detalhes se somente um registro for retornado, na seção Opções de pesquisa rápida da página de apresentação da Barra de ação na configuração pessoal. Para obter informações sobre a configuração da apresentação da Barra de ação, consulte Alterando a apresentação da barra de ação (na página [949\)](#page-948-0).

O procedimento a seguir descreve como procurar um registro na barra Ação.

#### *Para procurar um registro na barra Ação*

**1** Se a barra Ação estiver oculta, mostre-a.

Para obter informações sobre como mostrar e ocultar a Barra de ação, consulte Mostrando ou ocultando a barra de ação (na página [43\)](#page-42-0).

<span id="page-90-0"></span>**2** Se a barra Ação, no primeiro campo da seção Pesquisa, selecione um tipo de registro ou selecione Todos para pesquisar todos os tipos de registro disponíveis para pesquisa.

**OBSERVAÇÃO:** Quando você seleciona a opção para pesquisar todos os tipos de registro, os tipos Objeto personalizado 01, 02 e 03 são incluídos na pesquisa, mas o Objeto personalizado 04 e tipos de registro superiores não são. Uma pesquisa de todos os tipos de registro disponíveis na pesquisa é mais lenta do que a pesquisa de um único tipo de registro.

- **3** Dependendo da configuração, informe o valor desejado para pesquisa em um único campo de texto ou em vários campos de texto.
- **4** Clique em Ir.

**DICA:** se aparecer uma mensagem indicando que o tempo da sua solicitação de pesquisa expirou, use a Pesquisa avançada para refinar mais seus critérios. Consulte Usando a pesquisa avançada (na página [91\)](#page-90-0) para obter mais informações. Você também pode encontrar mais informações sobre como otimizar pesquisas e listas no site Treinamento e suporte. Para acessar o site Web treinamento e suporte, clique no link global Treinamento e suporte na parte superior de cada página no Oracle CRM On Demand.

**5** Clique no link do registro desejado.

A página Detalhe do registro é aberta.

## **Usando a pesquisa avançada**

Você pode executar uma pesquisa avançada de um único tipo de registro no link Avançado nos seguintes locais:

- Na barra de ação.
- **Nas listas de registros relacionados em um registro pai, se as seções de informações relacionadas nas** suas páginas Registro - Detalhes aparecerem como guias e se a caixa de seleção Ativar view aprimorada para guias estiver marcada no perfil da empresa.
- Nas janelas de pesquisa, se a pesquisa estiver ativada para sua empresa.

Você pode executar uma pesquisa avançada de vários tipos de registro no link Avançado na barra de ações.

Sua função de usuário determina quais tipos de registro você pode pesquisar. As seções disponíveis na página Pesquisa avançada mudam de acordo com a seleção de um único tipo de registro ou de vários tipos de registro para sua pesquisa e com o local de onde você começa a pesquisa.

Para obter mais informações sobre pesquisa avançada, consulte os tópicos a seguir:

- Sobre a pesquisa avançada de um único tipo de registro (na página [92\)](#page-91-0)
- Sobre a pesquisa avançada de registros relacionados (na página [94\)](#page-93-0)
- Sobre a pesquisa avançada de vários tipos de registro (consulte "Sobre pesquisas avançadas de vários [tipos de registro"](#page-95-0) na página [96\)](#page-95-0)

Para ver procedimentos passo a passo para executar pesquisas avançadas, consulte os tópicos a seguir:

- Executando uma pesquisa avançada de um único tipo de registro (na página [96\)](#page-95-0)
- Executando a pesquisa avançada de vários tipos de registro (consulte ["Executando uma pesquisa](#page-99-0)  [avançada de vários tipos de registro"](#page-99-0) na página [100\)](#page-99-0)

### <span id="page-91-0"></span>**Sobre a pesquisa avançada de um único tipo de registro**

Você pode executar uma pesquisa avançada de um único tipo de registro no link Avançado nos seguintes locais:

- Na barra de ação.
- **Nas listas de registros relacionados em um registro pai, se as seções de informações relacionadas nas** suas páginas Registro - Detalhes aparecerem como guias e se a caixa de seleção Ativar view aprimorada para guias estiver marcada no perfil da empresa.
- Nas janelas de pesquisa, se a pesquisa estiver ativada para sua empresa.

Uma pesquisa avançada de um único tipo de registro é semelhante a uma pesquisa direcionada na seção Pesquisar da barra Ação. É possível pesquisar usando vários campos no tipo de registro. Porém, uma pesquisa avançada também permite que você faça o seguinte:

- Especifique se a pesquisa faz distinção ou não entre maiúsculas e minúsculas.
- Selecione os campos que você deseja pesquisar. Para obter mais informações, consulte a seção Campos de pesquisa deste tópico.
- Informe as condições, os valores de filtro e os operadores (AND, OR) que definem o filtro.

**OBSERVAÇÃO:** em uma pesquisa avançada de um único tipo de registro, você não usa o sinal de igual (=) para procurar uma correspondência exata. Em vez disso, você usa a condição "Igual a" ou a condição "Igual a algum" para procurar correspondências exatas.

- Especifique quais campos devem ser exibidos nos resultados da pesquisa. Este recurso só está disponível em pesquisas que você execute no link Avançado na barra de ações.
- Especifique a ordem de classificação inicial dos resultados da pesquisa.

#### **Sobre os campos de pesquisa**

Quando você executa uma pesquisa avançada de um único tipo de registro no link Avançado na barra de ação ou no link Avançado em uma janela de pesquisa, sua função de usuário determina quais tipos de registro e quais campos em cada tipo de registro você pode pesquisar da seguinte forma:

- Se o administrador da empresa não disponibilizar nenhum campo de pesquisa no layout de pesquisa atribuído à função de usuário para um tipo de registro, você não poderá especificar nenhum critério de pesquisa para uma pesquisa avançada desse tipo de registro. A execução de uma pesquisa avançada sem critérios de pesquisa retorna todos os registros desse tipo que a função de usuário e as configurações de acesso o permitem ver.
- Se o privilégio Todos os Campos na Pesquisa e nas Listas estiver ativado na função de usuário, você poderá pesquisar todos os campos disponibilizados pelo administrador da empresa no layout de pesquisa atribuído à função de usuário para o tipo de registro.

**OBSERVAÇÃO:** recomendamos que os administradores da empresa não ativem o privilégio Todos os campos na Pesquisa e nas listas para a maioria das funções do usuário. Quando o privilégio não é ativado, os campos que sua empresa não usam não ficam visíveis nas páginas de pesquisa e da lista. Isso reduz a aglomeração e facilita a visualização dos campos para os usuários.

 Se o privilégio Todos os campos na Pesquisa e nas Listas não estiver ativado na função de usuário, você só poderá pesquisar um campo se ele atender a ambos os critérios a seguir:

- **D** O campo é um campo de pesquisa disponível no layout de pesquisa atribuído à função de usuário para o tipo de registro.
- O campo é exibido no layout da página Detalhe atribuído à função de usuário para esse tipo de registro. Se layouts de página dinâmicos forem definidos para a função, o campo deverá ser exibido em pelo menos um dos layouts de página dinâmicos.

**OBSERVAÇÃO:** *Layouts dinâmicos* são layouts de página que mostram diferentes conjuntos ou campos de diferentes registros do mesmo tipo de registro, dependendo do valor da lista de opções selecionado em um determinado campo do registro.

Para obter informações sobre como o Oracle CRM On Demand determina quais campos você pode pesquisar quando executa uma pesquisa avançada no link Avançado em uma lista de registros relacionados, consulte Sobre a pesquisa avançada de registros relacionados (na página [94\)](#page-93-0).

#### **Sobre os resultados da pesquisa**

Os campos exibidos nos registros retornados por uma pesquisa avançada de um único tipo de registro são determinados pelo local de onde você inicia a pesquisa e pela sua função do usuário, da seguinte forma:

- **Pesquisas no link Avançado na barra de ação.** Você pode selecionar os campos que deseja exibir como colunas na lista de registros que é retornada pela pesquisa. Sua função de usuário determina quais campos você pode selecionar para exibição, da seguinte forma:
	- Se o privilégio Todos os campos na pesquisa e nas listas estiver ativado para a função de usuário, você poderá selecionar qualquer campo a ser exibido como uma coluna na lista de registros retornada pela pesquisa.
	- Se o privilégio Todos os campos na Pesquisa e nas Listas não estiver ativado para a função de usuário, você só poderá selecionar um campo a ser exibido como uma coluna na lista de registros retornada pela pesquisa se o campo for exibido no layout da página Detalhe atribuído à função de usuário desse tipo de registro. Se os layouts de página dinâmica forem definidos para a função, o campo deverá ser exibido em pelo menos um dos layouts de página dinâmica para o tipo de registro.

Os resultados da pesquisa aparecem em uma página Lista. Se houver muitos registros na lista, você poderá filtrar ou refinar a lista na página Lista. Para obter informações sobre como filtrar e refinar páginas de Lista, consulte os seguintes tópicos:

- Filtrando Listas (na página [142\)](#page-141-0)
- Refinando Listas em Páginas de Lista (na página [144\)](#page-143-0)

Para obter mais informações sobre como gerenciar listas de registros, consulte Trabalhando com listas (na página [130\)](#page-129-0).

- **Pesquisas no link Avançado em uma lista de registros relacionados.** Os resultados da pesquisa aparecem na página em que você clicou no link Avançado. A apresentação da seção de informações relacionadas na página Registro - Detalhes pai determina quais campos são exibidos como colunas na lista de registros que é retornada.
- **Pesquisas no link Avançado em uma janela de pesquisa.** Os resultados da pesquisa aparecem na janela de pesquisa. A apresentação dessa janela determina quais campos são exibidos como colunas na lista de registros. Na maioria dos casos, a apresentação de pesquisa que é atribuída à sua função de usuário do tipo de registro determina a apresentação da janela de pesquisa. No entanto, existem algumas janelas de pesquisa pré-configuradas não afetadas pelas apresentações de pesquisa das funções de usuário.

#### <span id="page-93-0"></span>Conceitos básicos

#### **Sobre a ordem de classificação dos resultados da pesquisa**

Você pode especificar a ordem de classificação inicial dos registros que são retornados por uma pesquisa avançada de um único tipo de registro. Você pode selecionar até três campos de classificação. Por exemplo, para obter uma lista de contatos, você poderia optar por classificar a lista primeiro por Sobrenome, em seguida por Nome e depois por Departamento. Para cada um dos três campos de classificação, você pode especificar se os registros deverão ser classificados em ordem crescente ou decrescente.

Depois que você selecionar o primeiro campo de classificação, só os campos de classificação que estiverem armazenados diretamente no mesmo registro que o primeiro campo de classificação estarão disponíveis para seleção como o segundo e o terceiro campos de classificação. Por exemplo, ao procurar contatos, você pode selecionar o campo Nome no contato como o primeiro campo de classificação. Nesse caso, só os campos de classificação restantes que estiverem armazenados diretamente no registro do contato estarão disponíveis para seleção como o segundo e o terceiro campos de classificação. Os campos armazenados em outros registros, como o campo Conta, que está armazenado no registro da conta, não estão disponíveis.

**OBSERVAÇÃO:** para pesquisas no link Avançado em janelas de pesquisa, só os campos que são exibidos na janela de pesquisa estão disponíveis para seleção como campos de classificação na pesquisa avançada.

#### **O que acontece se uma pesquisa na barra de ação retorna um único registro?**

É possível especificar como um registro será exibido se ele for o único registro retornado por uma pesquisa. O registro pode ser aberto diretamente na página Detalhes de registro, ou ser mostrado em uma página da lista. A opção que controla este comportamento é a caixa de seleção Navegar diretamente à página Detalhes se somente um registro for retornado, na seção Opções de pesquisa rápida da página de apresentação da Barra de ação na configuração pessoal. Esta opção se aplica a pesquisas avançadas de tipos de registro único que você executa no link Avançado na barra de ação apenas, bem como a pesquisas que você executa diretamente na barra de ação. Ela não se aplica a pesquisas feitas no link Avançado em uma lista de registros relacionados nem a pesquisas que você faz no link Avançado em janelas de pesquisa ou a pesquisas de vários tipos de registro. Para obter informações sobre a configuração da apresentação da Barra de ação, consulte Alterando a apresentação da barra de ação (na página [949\)](#page-948-0).

Para obter instruções passo a passo sobre como executar uma pesquisa avançada de um único tipo de registro, consulte Executando uma pesquisa avançada de um único tipo de registro (na página [96\)](#page-95-0).

### **Sobre a pesquisa avançada de registros relacionados**

Se as seções de informações relacionadas em suas páginas Registro - Detalhes aparecerem como guias e, se a caixa de seleção Ativar view aprimorada para as guias estiver marcada no perfil da empresa, você poderá executar pesquisas avançadas para refinar listas de registros relacionados. Como exemplo, você pode executar uma pesquisa avançada nos registros de contato que estão vinculados a um registro de conta pai. Você pode iniciar a pesquisa no link Avançado na lista, diretamente na seção de informações relacionadas na página Detalhes do registro pai, ou na página Lista que é aberta quando você clica no link Exibir lista completa na seção de informações relacionadas.

Uma pesquisa avançada de registros relacionados é semelhante a uma pesquisa avançada de um único tipo de registro que você executa clicando no link Avançado na barra de ação, conforme descrito em Executando uma pesquisa avançada de um único tipo de registro (na página [96\)](#page-95-0). No entanto, dependendo de como o administrador configure sua função de usuário e apresentações de pesquisa, alguns dos campos de pesquisa que estão disponíveis em uma pesquisa avançada de um tipo de registro na barra de ação podem não estar disponíveis em uma pesquisa avançada de registros relacionados do mesmo tipo de registro. Além disso, você não pode escolher os campos para serem exibidos como colunas nos resultados de uma pesquisa de registros relacionados. Os resultados da pesquisa exibem os mesmos campos que são exibidos na seção de informações relacionadas na página Detalhes do registro pai.

O Oracle CRM On Demand usa os recursos a seguir para determinar quais campos estão disponíveis para pesquisa em uma pesquisa avançada de registros relacionados de determinado tipo de registro:

- **A definição do privilégio Todos os campos na pesquisa e nas listas na sua função.**
- **A apresentação da seção de informações relacionadas na apresentação da página Detalhes do registro pai.** Por exemplo, se você pesquisar os contatos que estão vinculados a um registro de conta pai, a apresentação de informações relacionadas a Contatos que é usada na apresentação da página Conta - Detalhes da sua função é considerada.
- **A apresentação da página Detalhes do tipo do registro da sua função**. Por exemplo, se você pesquisar os contatos que estão vinculados a um registro de conta pai, a apresentação da página Detalhes do tipo de registro Contato da sua função será considerada.
- **A apresentação da pesquisa do tipo do registro da sua função.** Por exemplo, se você pesquisar os contatos que estão vinculados a um registro de conta pai, a apresentação da pesquisa do tipo de registro Contato da sua função será considerada. Na apresentação da pesquisa, o seguinte pode ser considerado, dependendo das circunstâncias:
	- O conjunto de campos de pesquisa disponíveis.
	- A caixa de seleção a seguir: Restringir pesquisa a campos selecionados na apresentação de informações relacionadas. A configuração nessa caixa de seleção não será considerada se o campo for exibido na lista de registros relacionados em que você executar a pesquisa. No entanto, em alguns casos em que um campo não é exibido na lista de registros relacionados, a configuração nessa caixa de seleção será considerada para determinar se o campo está disponível como campo de pesquisa para pesquisas de registros relacionados mesmo que o campo não seja exibido na lista de registros relacionados.

A tabela a seguir mostra como o privilégio e as apresentações são usadas para determinar se um campo está disponível para pesquisa de registros relacionados. A última coluna à direita mostra o resultado em cada circunstância.

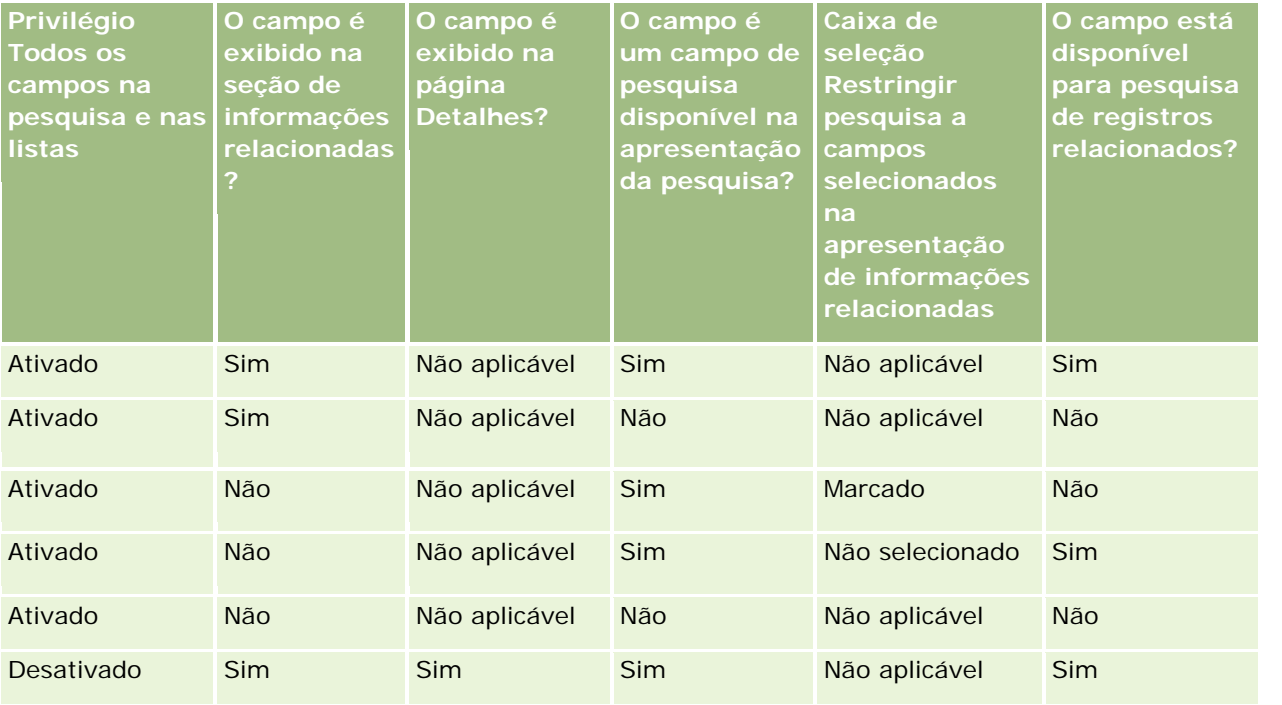

#### <span id="page-95-0"></span>Conceitos básicos

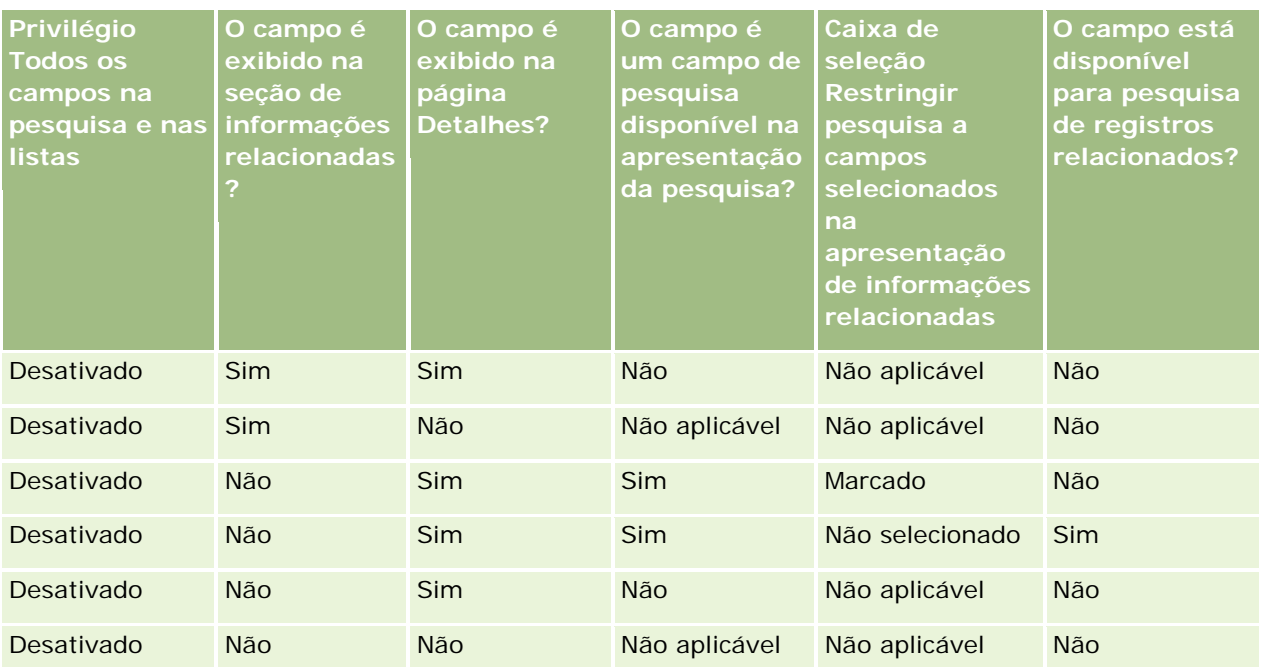

## **Sobre pesquisas avançadas de vários tipos de registro**

Uma pesquisa avançada de vários tipos de registro é uma pesquisa de palavra-chave. É possível procurar alguns ou todos os tipos de registro com suporte à pesquisa de palavra-chave. Quando você usa a pesquisa avançada para procurar vários tipos de registro, uma página Resultados de pesquisa é exibida com seções diferentes para cada tipo de registro encontrado na pesquisa.

**OBSERVAÇÃO:** quando você seleciona a opção Todos os tipos de registro na lista de tipos de registro para pesquisa, apenas os tipos de registro com suporte à pesquisa de palavra-chave são incluídos na pesquisa. Para pesquisar tipos de registro sem suporte à pesquisa de palavra-chave, você deve pesquisar um tipo de registro por vez.

Para obter mais informações sobre como uma pesquisa por palavra-chave funciona, consulte Sobre pesquisa por palavra-chave (consulte ["Sobre a pesquisa de palavra-chave"](#page-86-0) na página [87\)](#page-86-0). Para obter instruções passo a passo sobre como executar uma pesquisa avançada de vários tipos de registro, consulte Executando uma pesquisa avançada de vários tipos de registro (na página [100\)](#page-99-0).

## **Executando uma pesquisa avançada de um único tipo de registro**

Este tópico descreve como executar as seguintes tarefas:

- Iniciar uma pesquisa avancada de um único tipo de registro nos seguintes locais:
	- A Barra de ação
	- **Uma janela de pesquisa**
	- **Uma lista de registros relacionados**
	- Completar uma pesquisa avançada.

O procedimento a seguir descreve como iniciar uma pesquisa avançada de um único tipo de registro na barra de ação.

#### *Para iniciar uma pesquisa avançada de um único tipo de registro na barra de ação*

- **1** Se a barra Ação estiver oculta, mostre-a. Para obter informações sobre como mostrar e ocultar a Barra de ação, consulte Mostrando ou ocultando a barra de ação (na página [43\)](#page-42-0).
- **2** Na Barra de ação, na seção Pesquisar, clique em Avançado.
- **3** Na página Pesquisa avançada, faça o seguinte:
	- **a** Marque o botão de opção Tipos de registro a seguir.
	- **b** Marque a caixa de seleção do tipo de registro que você deseja pesquisar.
	- **c** Verifique se as caixas de seleção de todos os outros tipos de registro não estão marcadas.
- **4** Na seção Pesquisar em, selecione uma das seguintes opções:
	- Conjunto de registros
	- $\blacksquare$  Livro

**OBSERVAÇÃO:** a seção Pesquisar em não é exibida para tipos de registro que não tenham proprietários, por exemplo, os tipos de registro Produto e Usuário. A opção Livro na seção Pesquisar em só estará disponível se o recurso Livro estiver ativado para a empresa.

- **5** Na seção Pesquisar em, caso você selecione a opção Conjunto de registros, selecione uma das opções a seguir para especificar o conjunto de registros que deseja pesquisar:
	- **Todos os registros visíveis para mim.** Inclui os registros aos quais você tenha pelo menos o acesso Exibir, conforme a definição pela hierarquia de relatório, o nível de acesso para a sua função e o nível de acesso para registros compartilhados.

**OBSERVAÇÃO:** A opção Visibilidade do gerente ativada no perfil da empresa e a configuração É possível ler todos os registros na função de usuário são consideradas quando você seleciona essa opção. Se a opção Visibilidade do gerente ativada no perfil da empresa não estiver selecionada, o conjunto de registros pesquisado quando você escolhe a opção Todos os registros visíveis para mim será o mesmo conjunto de registros pesquisado quando você selecionar a opção Todos os registros em que eu faça parte da equipe, a menos que a configuração É possível ler todos os registros na sua função de usuário esteja selecionada para o tipo de registro relevante.

- **Todos os meus registros.**
- **Todos os registros em que eu faça parte da equipe**. Inclui apenas os registros na lista filtrada na qual se aplica o seguinte:
	- **Você detém os registros.**
	- Os registros são compartilhados com você pelo proprietário por meio do recurso Equipe.
	- Os registros são compartilhados com você por meio do recurso de atribuição de grupo para contas, atividades, contatos, famílias, oportunidades e carteiras.

- **Todos os registros meus ou de meus subordinados.** Inclui os registros pertencentes a você ou a qualquer um de seus subordinados. A opção Visibilidade do gerente ativada no perfil da empresa não é considerada quando você seleciona esta opção.
- **Todos os registros nos quais eu ou meus subordinados estão na equipe.**Inclui registros nos quais você ou qualquer um de seus subordinados estão na equipe, caso Visibilidade do gerente esteja ativada no perfil da empresa. A opção Visibilidade do gerente ativada no perfil da empresa não é considerada quando você seleciona esta opção.
- **Meu livro padrão**. A configuração padrão do seletor Livro, conforme a definição do administrador da empresa.
- **6** Na seção Pesquisar em, se você selecionar a opção Livro, escolha um livro, um usuário ou um delegado no Seletor de livro.

Para obter mais informações, consulte Usando o seletor de livro (consulte ["Usando o seletor Livro"](#page-108-0) na página [109\)](#page-108-0).

O procedimento a seguir descreve como iniciar uma pesquisa avançada de um único tipo de registro em uma janela de pesquisa.

#### *Para iniciar uma pesquisa avançada de um único tipo de registro em uma janela de pesquisa*

Na janela de pesquisa, clique em Avançado.

O procedimento a seguir descreve como iniciar uma pesquisa avançada de um único tipo de registro em uma lista de registros relacionados.

#### *Para iniciar uma pesquisa avançada de um único tipo de registro em uma lista de registros relacionados*

- **1** Na página Detalhes do registro pai, role até a seção de informações relacionadas.
- **2** Na seção de informações relacionadas, clique em Avançado.

O procedimento a seguir descreve como completar uma pesquisa avançada de um único tipo de registro. Esse procedimento só é aplicável a pesquisas avançadas iniciadas no link Avançado em janelas de pesquisa ou no link Avançado em listas de registros relacionados, bem como para pesquisas avançadas iniciadas no link Avançado na barra de ação.

#### *Para completar uma pesquisa avançada de um único tipo de registro*

**1** Na página Pesquisa avançada, na seção Selecione a diferenciação entre maiúsculas e minúsculas, marque a caixa de seleção Sem diferenciação de maiúsculas e minúsculas, se obrigatório.

Caso esta caixa de seleção esteja marcada, não haverá distinção entre letras maiúsculas e minúsculas na pesquisa de determinados campos. Estes campos são mostrados em texto azul na seção Informar Critérios de Pesquisa.

**2** Na seção Informar critérios de pesquisa, faça o seguinte:

**a** Selecione um campo na lista Campo.

Se você iniciou a pesquisa na barra de ação, os campos serão pré-preenchidos com os campos da pesquisa relacionados ao tipo de registro. Se você iniciou a pesquisa em uma janela de pesquisa ou em uma lista de registros relacionados e já selecionou um campo de pesquisa na janela de pesquisa ou na lista de registros relacionados, o primeiro campo de critérios será pré-preenchido com seu campo de pesquisa selecionado.

Determinados campos são otimizados para melhorar o desempenho durante pesquisas e classificações de listas. Esses campos otimizados são mostrados com o texto verde na lista dos campos de pesquisa. Se os critérios de pesquisa incluírem um campo que não seja otimizado para pesquisa, ela poderá ser mais lenta. Você pode filtrar valores para um máximo de 10 campos.

**OBSERVAÇÃO:** Os campos que são mostrados com texto em violeta na seção Informar Critérios de Pesquisa nunca fazem distinção entre letras maiúsculas e minúsculas, independentemente da configuração da caixa de seleção Sem Diferenciação de Maiúsculas e Minúsculas. Esses campos não estão otimizados para pesquisas rápidas.

**b** Informe as condições, os valores de filtro e os operadores (AND, OR) que definem o filtro.

Para obter mais informações sobre como usar condições de filtro, consulte Sobre condições de filtro (na página [79\)](#page-78-0).

**CUIDADO:** ao informar Valores de filtro, verifique se você seguiu as regras descritas em Sobre valores de filtro (na página [85\)](#page-84-0). Do contrário, é possível que você não localize os registros corretos.

#### **Exemplos**

**Contas:** se você quiser criar uma lista filtrada de contas no Canadá com receita anual superior a US\$100.000.000,00, preencha o formulário da seguinte forma:

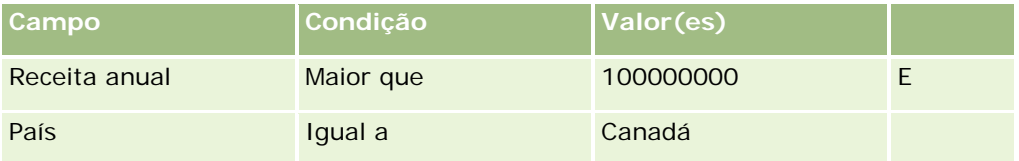

**Leads:** se você quiser criar uma lista filtrada de leads com receita potencial superior a US\$100.000,00 e classificações A ou B, preencha o formulário da seguinte forma:

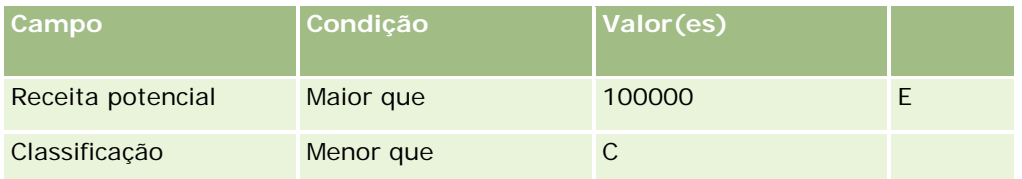

**3** (Pesquisas na barra de ação somente) Na seção Exibir Colunas, escolha os campos a serem exibidos como colunas nos resultados da pesquisa movendo-os da lista Campos Disponíveis para a lista Campos Selecionados. Use as setas para cima e para baixo a fim de alterar a ordem dos campos selecionados.

**DICA:** depois que a lista de registros for retornada, você poderá alterar rapidamente a ordem das colunas na lista arrastando os cabeçalhos de colunas até um novo local e soltando-os. Você pode salvar a lista depois de alterar a ordem das colunas.

- <span id="page-99-0"></span>**4** Na seção Ordem de classificação, especifique um ou mais campos de classificação inicial que você deseja e a ordem de classificação, da seguinte forma:
	- **a** Na lista suspensa Classificar por, selecione o primeiro campo de classificação e depois clique em Ordem crescente ou Ordem decrescente para selecionar a ordem de classificação.
	- **b** Selecione um segundo campo de classificação, e um terceiro, conforme necessário, e depois especifique a ordem de classificação desses campos.

Determinados campos são otimizados para melhorar o desempenho durante pesquisas e classificações de listas. Esses campos otimizados são mostrados com o texto verde na lista dos campos de classificação. Se você selecionar um campo que não possa ser otimizado como campo de classificação, sua pesquisa será mais lenta.

**OBSERVAÇÃO:** você não pode marcar um campo do tipo caixa de seleção como o campo de classificação nesta etapa. Porém, depois de criar a lista, poderá clicar no cabeçalho da coluna para classificar os campos com base nos valores na caixa de seleção.

**5** Clique em Ir.

**DICA:** se uma mensagem indicar que a solicitação de pesquisa expirou, refine ainda mais os critérios de pesquisa e tente novamente. Você também pode encontrar mais informações sobre como otimizar pesquisas e listas no site Treinamento e suporte. Para acessar o site Web treinamento e suporte, clique no link global Treinamento e suporte na parte superior de cada página no Oracle CRM On Demand.

#### **Tópicos relacionados**

Para obter mais informações sobre a pesquisa avançada de um único tipo de registro, consulte o tópico a seguir:

Sobre a pesquisa avançada de um único tipo de registro (na página [92\)](#page-91-0)

## **Executando uma pesquisa avançada de vários tipos de registro**

O procedimento a seguir descreve como executar uma pesquisa avançada de vários tipos de registro.

#### *Para realizar uma pesquisa avançada de vários tipos de registro*

- **1** Se a barra Ação estiver oculta, mostre-a. Para obter informações sobre como mostrar e ocultar a Barra de ação, consulte Mostrando ou ocultando a barra de ação (na página [43\)](#page-42-0).
- **2** Na Barra de ação, na seção Pesquisar, clique em Avançado.
- **3** Na página Pesquisa avançada, selecione a opção desejada, da seguinte forma:
	- Selecione a opção Todos os tipos de registro para pesquisar todos os tipos de registro com suporte à pesquisa de palavra-chave. Essa consulta é mais lenta.
	- Selecione a opção Tipos de registro a seguir e marque a caixa de seleção de cada um dos tipos de registro que você deseja pesquisar.

<span id="page-100-0"></span>**4** No campo Palavras-chave, informe o valor que você deseja procurar ou deixe o campo em branco para pesquisar apenas com base nas datas fornecidas.

**OBSERVAÇÃO:** no campo Palavras-chave, não é necessário usar um curinga (\*) para uma palavra parcial, porque ele é adicionado automaticamente ao início e ao término da entrada do usuário. Não há suporte ao uso do sinal de igual (=) na pesquisa de uma correspondência exata.

- **5** Se necessário, informe o intervalo de datas (use quatro dígitos para o ano, como 2010):
	- Para Compromissos, a data se aplica à Hora de início (data).
	- **Para Tarefas, a data se aplica à Data de vencimento.**
	- **Para Oportunidades, a data se aplica à Data de fechamento.**
	- **Para todos os outros tipos de registro, a data se aplica à Data de criação.**
- **6** Clique em Ir.

Os resultados aparecem para cada tipo de registro.

#### **Tópicos relacionados**

Para obter mais informações sobre a pesquisa avançada de vários tipos de registro, consulte o tópico a seguir:

 Sobre a pesquisa avançada de vários tipos de registro (consulte ["Sobre pesquisas avançadas de vários](#page-95-0)  [tipos de registro"](#page-95-0) na página [96\)](#page-95-0)

## **Encontrando registros em páginas de lista**

Use o procedimento a seguir para localizar registros em uma página da lista.

#### *Para encontrar um registro em uma página de lista*

- **1** Clique na guia do tipo de registro que deseja localizar.
- **2** Na Página inicial do registro, selecione a lista filtrada que incluirá o registro que você está tentando localizar.

Você também pode ir até a lista necessária na seção Listas favoritas da barra Ação, se a lista estiver disponível.

- **3** Na página Lista, você pode fazer o seguinte:
	- Usar uma pesquisa alfabética para localizar o registro.

**OBSERVAÇÃO:** Caso o idioma do usuário seja coreano, japonês, chinês simplificado ou chinês tradicional, os controles de Pesquisa alfa não estarão disponíveis.

- Use os campos de filtro rápido para encontrar o registro.
- **E** Clique nos ícones de navegação na parte superior ou inferior da página da lista para ir para a página seguinte, para a página anterior, para a primeira página ou para a última página da lista.

<span id="page-101-0"></span>Para obter mais informações sobre como usar a Pesquisa alfa e os campos de filtro rápido, consulte Filtrando listas (na página [142\)](#page-141-0).

**4** Clique no link do registro no qual deseja trabalhar.

A página Detalhe do registro é aberta.

## **Procurando registros em janelas de pesquisa**

Você usa janelas de pesquisa para procurar e selecionar registros que deseja associar ao registro com o qual está trabalhando. Você costuma abrir uma janela Pesquisa clicando no ícone Pesquisa próximo a um campo. Dependendo dos tipos de registro com os quais está trabalhando, você também pode abrir janelas de pesquisa clicando em Adicionar em determinadas seções de informações relacionadas das páginas Detalhe do registro. Além disso, se houver associações inteligentes, as janelas de pesquisa serão abertas automaticamente em determinados casos. Para obter mais informações sobre associações inteligentes, consulte Sobre associações inteligentes e funcionalidade Resolver automaticamente (na página [108\)](#page-107-0).

A aparência e o comportamento das janelas de pesquisa dependem do seguinte:

- **O tipo de pesquisa ativado para a empresa.** Dependendo do tipo de pesquisa selecionado pelo administrador da empresa, por palavra-chave ou direcionada, as janelas de pesquisa são afetadas da seguinte forma:
	- **Se a pesquisa por palavra-chave foi ativada.** Um único campo de texto é exibido na janela de pesquisa. Você pode informar critérios de pesquisa e pressionar Enter ou clicar em Ir para refinar a lista de registros.

**OBSERVAÇÃO:** Alguns tipos de registro não suportam a pesquisa de palavra-chave. Para esses tipos de registro, se a pesquisa de palavra-chave for o tipo de pesquisa padrão da empresa, você poderá executar uma pesquisa direcionada na janela Pesquisa.

 **Se a pesquisa direcionada foi ativada.** Os campos de pesquisa de filtro rápido são exibidos na janela de pesquisa. Você pode informar critérios de pesquisa e pressionar Enter ou clicar em Ir para refinar a lista de registros. Um link Avançado também é exibido. Este link abre a página Pesquisa avançada. Para obter mais informações sobre a pesquisa avançada, consulte Sobre a pesquisa avançada de um único tipo de registro (na página [92\)](#page-91-0) e Executando uma pesquisa avançada de um único tipo de registro (na página [96\)](#page-95-0). Se a empresa usar livros, um seletor Livro também será exibido. O seletor Livro permite restringir a pesquisa aos registros pertencentes a um determinado usuário ou livro. Para obter mais informações, consulte Usando o seletor de livro (consulte ["Usando o seletor](#page-108-0)  [Livro"](#page-108-0) na página [109\)](#page-108-0).

A pesquisa direcionada é o tipo recomendado. Para obter mais informações sobre pesquisa direcionada e pesquisa por palavra-chave, consulte Sobre pesquisa direcionada (consulte ["Sobre a pesquisa](#page-75-0)  [direcionada"](#page-75-0) na página [76\)](#page-75-0) e Sobre pesquisa por palavra-chave (consulte ["Sobre a pesquisa de](#page-86-0)  [palavra-chave"](#page-86-0) na página [87\)](#page-86-0).

 **O tipo de associação na janela Pesquisa.** As janelas de pesquisa são janelas de associação única, nas quais você pode selecionar um registro a ser vinculado ao registro com o qual está trabalhando, ou janelas de pesquisa de multiassociação, nas quais pode selecionar vários registros a serem vinculados ao registro com o qual está trabalhando. Por exemplo, você pode vincular contatos a uma tarefa das seguintes maneiras:

- Na página Tarefa Detalhe, se quiser adicionar um contato principal para a tarefa, você clicará no ícone de pesquisa no campo Contato Principal. Nesse caso, uma janela Pesquisa de associação única é aberta e você pode selecionar um único contato como o contato principal da tarefa.
- Você pode vincular vários contatos a uma tarefa na seção de informações relacionadas Contatos da página Tarefa - Detalhe. Nesse caso, clique em Adicionar na seção Informações relacionadas aos contatos. Uma janela Pesquisa de multiassociação é aberta, e você poderá selecionar um ou mais contatos a serem vinculados à tarefa.
- Se o administrador da empresa adicionar o campo Contatos à página Tarefa Detalhe, você poderá vincular vários contatos à tarefa clicando no ícone de pesquisa desse campo. Uma janela Pesquisa de multiassociação é aberta, e você poderá selecionar vários contatos. Os contatos selecionados são listados no campo Contatos e também na seção Informações relacionadas aos Contatos da página Tarefa - Detalhe.
- **Os layouts de pesquisa configurados pelo administrador da empresa para os tipos de registro.**  Por exemplo, quando você usa uma janela de pesquisa para encontrar um registro de conta que deseja vincular a um registro de contato, a aparência da janela de pesquisa depende do layout de pesquisa para o tipo de registro Conta para a função do usuário.
- **A configuração Listas de Tipos de Registro nas Janelas de Pesquisa no perfil da empresa.** Essa configuração determinará se será possível restringir a pesquisa na janela de pesquisa para uma lista de registros predefinidos. A configuração tem o valor Ativado por padrão, o que permite a restrição de pesquisas nas janelas de pesquisa. Para obter mais informações, consulte a seção deste tópico Listas para restrição de pesquisas.

## **Recursos da janela de pesquisa controlados por layouts de pesquisa**

Os layouts de pesquisa configurados pelo administrador da empresa e atribuídos a funções de usuário determinam o comportamento das janelas de pesquisa, conforme descrito nas seções a seguir:

#### **Campos de filtro rápido**

Se a pesquisa direcionada for ativada para a empresa, o layout de pesquisa do tipo de registro para a função do usuário determina como você pode usar os campos de filtro rápido na janela de pesquisa, da seguinte forma:

- Se o administrador da empresa não disponibilizar nenhum campo de pesquisa no layout de pesquisa, você não poderá usar o filtro rápido.
- **Normalmente, você pode filtrar a lista de registros mostrados na janela de pesquisa em qualquer um dos** campos disponibilizados pelo administrador de empresa como campos de pesquisa no layout de pesquisa.

No entanto, se os critérios de pesquisa para a lista de registros mostrados na janela de pesquisa incluírem um campo que não seja um dos campos de pesquisa definidos no layout de pesquisa, você não poderá usar o Filtro rápido. Por exemplo, se você estiver pesquisando um registro de conta e a configuração da empresa permitir a restrição da pesquisa para um lista de registros predefinida, será possível optar pela pesquisa na lista Todas as contas de cliente na janela de pesquisa. No entanto, o campo de pesquisa para a lista Todas as contas de cliente é o campo Tipo de conta. Se o campo Tipo de conta não estiver disponível como um campo de pesquisa para a função, você não poderá filtrar a lista de registros na janela de pesquisa. Para obter mais informações sobre como selecionar listas de registros predefinidas nas janelas de pesquisa, consulte a seção Listas para restringir pesquisas deste tópico.

- No aplicativo padrão, o campo de pesquisa padrão no Filtro Rápido está pré-configurado para cada janela de pesquisa. No entanto, se seu administrador marcar a caixa de seleção Primeiro Campo de Pesquisa Direcionada como Pesquisa Padrão em Pesquisas no layout de pesquisa do tipo de registro da sua função de usuário, o primeiro campo na lista de campos de pesquisa direcionada no layout de pesquisa será usado como campo de pesquisa padrão no Filtro Rápido, a menos que você informe um valor no campo na página de detalhes ou na página Editar do registro antes de abrir a janela de pesquisa. Nesse caso, o campo de pesquisa padrão que está pré-configurado para a janela de pesquisa será usado.
- **Uma caixa de seleção adicional, Configurar Janela de Pesquisa com Divisão como o Campo de Pesquisa** Padrão, está disponível no layout de pesquisa para o tipo de registro Produto somente. A configuração nessa caixa de seleção substitui a configuração na caixa de seleção Primeiro Campo de Pesquisa Direcionada como Pesquisa Padrão em Pesquisas. A tabela a seguir mostra como as configurações nessas caixas de seleção determinam o campo de pesquisa padrão para o Filtro Rápido na janela de pesquisa do tipo de registro Produto.

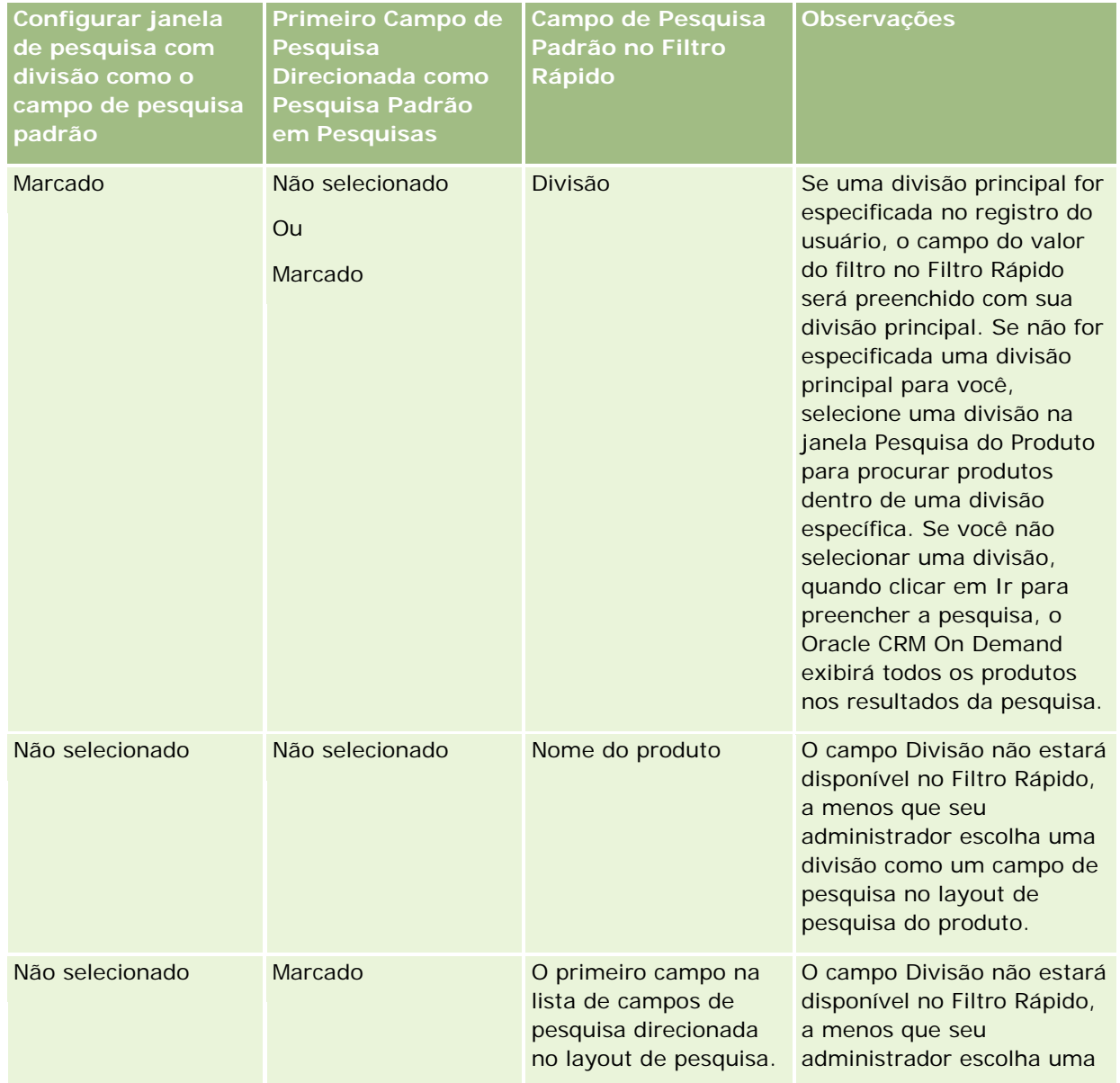

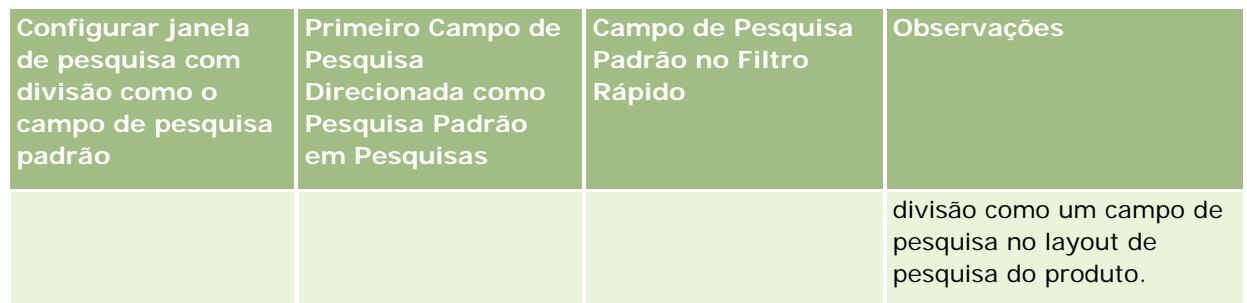

Para obter mais informações sobre como as configurações do layout de pesquisa afetam a janela de pesquisa do tipo de registro do Produto, consulte Considerações ao Criar Layouts de Pesquisa do Produto.

#### **Listas de Registros Pré-preenchidas**

Se o administrador da empresa selecionar a opção Exibir resultados de pesquisa quando a janela de pesquisa for aberta no layout de pesquisa para um tipo de registro, a janela de pesquisa será preenchida com uma lista de registros quando a janela for aberta. Se a opção não estiver ativada, nenhum registro será exibido quando a janela de pesquisa for aberta, e você deverá especificar os critérios de pesquisa para encontrar o registro desejado.

#### **Listas por Contexto**

Se a configuração Listas de Tipos de Registro nas Janelas de Pesquisa tiver o valor Ativado no perfil da empresa, o administrador da empresa poderá configurar o layout da pesquisa de um tipo de registro para especificar se alguma lista sensível ao contexto disponível aparecerá antes das listas do sistema e das listas personalizadas no campo Lista do *tipo de registro* no canto superior esquerdo das Janelas de pesquisa do tipo de registro. *Listas sensíveis ao contexto* são conjuntos predefinidos de registros com mais chances de incluírem o registro desejado. Para obter mais informações sobre o *tipo de registro* do campo Lista nas janelas de pesquisa, consulte a seção deste tópico Listas para restringir pesquisas.

#### **Colunas Exibidas**

Na maioria dos casos, o layout de pesquisa determina quais campos são exibidos como colunas na lista de registros na janela de pesquisa. No entanto, existem algumas janelas de pesquisa pré-configuradas não afetadas pelo layout de pesquisa.

## **Listas para restringir pesquisas**

Dependendo da configuração da empresa, será possível restringir uma pesquisa em uma janela de pesquisa para uma lista de registros predefinidos. Além disso, dependendo do contexto no qual você está pesquisando um registro, será possível restringir sua pesquisa a uma lista sensível ao contexto. A capacidade de restringir uma pesquisa a uma lista de registros é determinada pela configuração Listas de Tipos de Registro nas Janelas de Pesquisa, no perfil da empresa. Se essa configuração estiver ativada no perfil da empresa, um conjunto de listas predefinidas que podem ser usadas para restringir a pesquisa estará disponível no campo Lista do *tipo de registro* em todas as Janelas de pesquisa dos tipos de registro de nível superior, onde *tipo de registro* é o nome do tipo de registro pesquisado. O conjunto de listas predefinidas disponível para você no *tipo de registro* do campo Lista pode incluir listas padrão e listas personalizadas e além de qualquer lista sensível ao contexto disponível.

#### Conceitos básicos

Por padrão, todas as listas padrão e as listas personalizadas disponíveis nas páginas de lista e na Página inicial de um tipo de registro de nível superior também estarão disponíveis nas janelas de pesquisa desse tipo de registro. No entanto, o administrador da empresa pode determinar quais listas estarão disponíveis para a função do usuário e você poderá escolher quais listas disponíveis aparecerão no conjunto de listas. Para obter mais informações, consulte Alterando conjuntos de listas para tipos de registro (na página [149\)](#page-148-0).

**OBSERVAÇÃO:** Se o *tipo de registro* do campo Lista estiver disponível nas janelas de pesquisa, a primeira lista no conjunto de listas no *tipo de registro* do campo Lista estará ativa por padrão quando a janela de pesquisa for aberta. Se algumas listas sensíveis ao contexto estiverem disponíveis na janela de pesquisa e a apresentação de pesquisa da função do usuário especificar que as listas por contexto aparecerão na parte superior do conjunto de listas no *tipo de registro* do campo Lista na janela de pesquisa, a primeira lista sensível ao contexto disponível estará ativa por padrão quando a janela de pesquisa for aberta. Se o *tipo de registro* do campo Lista não estiver disponível nas janelas de pesquisa, a pesquisa inicial do registro de um tipo de registro informado na janela de pesquisa será executada em todos os registros daquele tipo de registro aos quais você tiver acesso.

A lista ativa na janela de pesquisa determina o filtro do conjunto de registros que será pesquisado na janela de pesquisa, mesmo se os registros não forem exibidos na janela de pesquisa. Qualquer filtro adicional aplicado na janela de pesquisa será aplicado no conjunto de registros da lista selecionada. Por exemplo, suponha que você tem a seguinte configuração:

- A configuração Listas de Tipos de Registro nas Janelas de Pesquisa no perfil da empresa deverá ter o valor Ativado, para que o conjunto de listas predefinidas esteja disponível nas Janelas de pesquisa.
- Você tem uma lista personalizada chamada *Todos os meus contatos na Califórnia* que mostra todos os contatos nos quais o valor do campo Estado é *Califórnia*.
- A lista *Todos os meus contatos na Califórnia* é a primeira lista de um conjunto de listas para o tipo de registro.
- Na apresentação de pesquisa do tipo de registro Contato para sua função, o administrador da empresa especificou que a janela de pesquisa não será preenchida durante a abertura e que as listas sensíveis ao contexto não serão mostradas na parte superior do conjunto de listas.

Neste caso, quando você abrir a janela de pesquisa de tipo de registro Contato, a lista *Todos os meus contatos na Califórnia* estará ativa, mesmo que os registros não sejam exibidos na janela de pesquisa. Se você informar *Jane* no campo de filtro Nome e clicar em Executar, todos os contatos nos quais o valor do campo Estado for *Califórnia* e o valor do campo Nome for *Jane* serão apresentados na janela de Pesquisa. Se você decidir pesquisar uma lista de registros diferente de contatos cujo nome for Jane, selecione essa lista no tipo de registro do campo Lista e clique em Executar.

**OBSERVAÇÃO:** quando você abre uma janela de pesquisa para procurar um contato e vinculá-lo a um registro de outro tipo, a lista Contatos favoritos está disponível no campo Lista do *tipo de registro*. Você pode selecionar um contato favorito para vinculá-lo ao registro pai.

#### **Listas sensíveis ao contexto**

Estas são algumas das listas sensíveis ao contexto que podem ser disponibilizadas na janela de pesquisa:

- Na página Tarefa Edição, se você selecionar um valor válido no campo Conta e abrir a janela de Pesquisa para o campo Contato principal, as listas a seguir deverão estar disponíveis como listas por contexto:
	- **Lista Contatos com conta relacionada como principal. Esta lista inclui todos os contatos para os quais a** conta selecionada é a conta principal.

**OBSERVAÇÃO:** nas versões anteriores à Versão 25, a lista *Contatos com conta relacionada como principal* foi nomeada *Contatos para conta relacionada*.

■ Lista Todos os contatos para conta relacionada. Esta lista inclui todos os contatos vinculados à conta selecionada, ignorando se a conta selecionada é a conta principal do contato.

**OBSERVAÇÃO:** a lista Todos os Contatos da lista de contas relacionadas está disponível em todas as Janelas de pesquisa nas quais a lista Contatos com Conta Relacionada como Principal está disponível, exceto no caso das Janelas de pesquisa de multiassociação. Se a Janela de pesquisa for uma janela de multiassociação, a lista Contatos com Conta Relacionada como Principal estará disponível, mas a lista Todos os Contatos da Conta Relacionada não estará disponível.

- Na página Tarefa Edição, se você selecionar um valor válido no campo Contato e abrir a janela de pesquisa para o campo Solicitação de serviço, a lista Solicitações de serviço para Contato relacionado poderá estar disponível como uma lista sensível ao contexto.
- Na página Solicitação de serviço Edição, se você selecionar um valor válido no campo Contato e abrir a janela de pesquisa para o campo Conta financeira, a lista Contas financeiras para Contato relacionado poderá estar disponível como uma lista sensível ao contexto.
- Na página Leads Edição, se você selecionar um valor válido no campo Conta e abrir a janela de pesquisa para o campo Conta financeira, a lista Contas financeiras para Conta relacionada poderá estar disponível como uma lista sensível ao contexto.

## **Procurando e selecionando um registro em uma janela de pesquisa**

O procedimento descreve como procurar e selecionar um registro.

#### *Para procurar e selecionar um registro em uma janela de pesquisa*

- **1** Na janela de pesquisa procure o registro ou os registros desejados de algumas ou em todas as formas a seguir, dependendo do tipo de registro e de como o administrador da empresa configurou os recursos de pesquisa:
	- Na janela de pesquisa, no campo Lista do *tipo de registro*, selecione uma lista predefinida para restringir a pesquisa aos registros na lista e, em seguida, clique em Ir.
	- Use os campos de filtro rápido para filtrar a lista.

**OBSERVAÇÃO:** Cada vez que você aplicar um filtro à lista de registros na janela Pesquisa, somente os registros que atualmente estão na lista serão pesquisados. Logo, se você aplicar um segundo filtro à lista já filtrada, apenas os registros retornados pelo primeiro filtro serão pesquisados na aplicação do segundo filtro. Se você desejar limpar todos os filtros, deverá clicar no botão Limpar. Quando você clicar em Limpar, todos os filtros aplicados originalmente à lista selecionada serão removidos da lista e os campos Filtro rápido serão redefinidos como em branco. É possível aplicar novos filtros à lista, conforme necessário.

 Se a pesquisa direcionada estiver ativada, clique no link Avançado para executar uma pesquisa avançada. Para obter mais informações, consulte Sobre a pesquisa avançada de um único tipo de registro (na página [92\)](#page-91-0) e Executando uma pesquisa avançada de um único tipo de registro (na página [96\)](#page-95-0).

<span id="page-107-0"></span> Clique nos ícones de navegação na parte superior ou inferior da página da lista para ir para a página seguinte, para a página anterior, para a primeira página ou para a última página da lista.

**OBSERVAÇÃO:** Para alguns tipos de registro, você também pode clicar em Novo para criar um novo registro. O novo registro será adicionado à lista.

- **2** Selecione os registros desejados da seguinte forma:
	- Se a janela de pesquisa for uma janela de associação única, clique em Selecionar para o registro necessário.
	- Se a janela de pesquisa for uma janela de multiassociação, clique em Selecionar para cada um dos registros necessários. Os registros são movidos da lista Registros disponíveis para a lista Registros selecionados. Quando você tiver selecionado todos os registros desejados, clique em OK.

**OBSERVAÇÃO:** Na janela de pesquisa, você pode clicar em Limpar valor atual para remover informações já selecionadas e deixar o campo em branco. No entanto, o botão Limpar valor atual não estará disponível se as associações inteligentes estiverem ativadas. Para obter mais informações sobre associações inteligentes, consulte Sobre associações inteligentes e funcionalidade Resolver automaticamente (na página [108\)](#page-107-0).

## **Sobre associações inteligentes e funcionalidade Resolver automaticamente**

*Associações inteligentes* no Oracle CRM On Demand são pesquisas automáticas que facilitam a associação de registros de diferentes tipos de registro, como conta, contato, oportunidade, atividade e assim por diante. A funcionalidade de associações inteligentes é controlada pela caixa de seleção Resolver automaticamente ativado nas apresentações de pesquisa. Para obter mais informações, consulte Gerenciando apresentações de pesquisa.

Quando as associações inteligentes estão ativadas, é possível digitar parte do nome ou o nome inteiro do registro que deseja associar ao registro principal no campo adequado e permitir que o Oracle CRM On Demand resolva a associação automaticamente. Quando você tentar salvar as alterações, o Oracle CRM On Demand pesquisará a correspondência com o nome informado. Se Oracle CRM On Demand encontrar uma correspondência exclusiva, o registro correspondente será usado e as alterações serão salvas. Se Oracle CRM On Demand não encontrar uma correspondência ou encontrar várias correspondências em potencial, você verá uma janela Pesquisa na qual poderá realizar pesquisas adicionais e, em seguida, selecionar o registro apropriado.

Por exemplo, quando desejar associar uma conta a uma tarefa, digite o nome de uma conta no campo Nome de Conta na página Tarefa - Detalhe. Quando você tentar salvar as alterações, o Oracle CRM On Demand pesquisará contas correspondentes. Caso Oracle CRM On Demand encontre uma conta correspondente exclusiva, essa conta é usada. Se Oracle CRM On Demand não encontrar nenhuma conta correspondente ou encontrar várias contas potencialmente correspondentes, uma janela Pesquisa será aberta. Na janela Pesquisa, você pode realizar pesquisas adicionais e selecionar a conta apropriada. Para obter mais informações sobre o uso das janelas de pesquisa, consulte Pesquisando registros em janelas de pesquisa (consulte ["Procurando registros em janelas de pesquisa"](#page-101-0) na página [102\)](#page-101-0).

Se as associações inteligentes não estiverem ativadas ou você não souber o nome do registro que deseja vincular ao registro com o qual está trabalhando, clique no ícone Pesquisa próximo de um campo para abrir a janela de pesquisa. Na janela de pesquisa, pesquise o registro que deseja associar ao registro com o qual está trabalhando.
<span id="page-108-0"></span>**OBSERVAÇÃO:** As associações inteligentes serão aplicáveis quando existirem janelas de pesquisa de associação única disponíveis. Quando há janelas Pesquisa de multiassociação disponíveis, as associações inteligentes não são aplicáveis.

## **Usando o seletor Livro**

O Seletor de livros permite restringir as pesquisas a um determinado livro de usuário ou livro personalizado. No contexto do Seletor de livros, os livros personalizados são conhecidos apenas como livros.

## **Onde o Seletor de livros é exibido?**

O Seletor de livros é exibido:

- Na seção Pesquisar da Barra de ação
- A janela Pesquisa
- Na seção Pesquisar em em pesquisas avançadas
- **Páginas de lista**
- Nas quias Relatórios e Painel

O Seletor de livros só será exibido se ambas as seguintes condições se aplicarem:

- A opção Exibir Seletor de livros está habilitada no perfil da empresa.
- O tipo de registro tem suporte para livros.

Para obter informações sobre quais tipos de registro têm suporte a livros, consulte Gerenciamento de livro.

### **Com o Seletor de livros você pode restringir sua pesquisa**

O Seletor de livros permite restringir a pesquisa a um usuário ou livro específico. Por isso, o Seletor de livros exibe uma hierarquia de usuários e uma hierarquia de livros, com Tudo na parte de cima da hierarquia. A maioria dos funcionários vê apenas uma hierarquia de usuários, porque o recurso de livro personalizado não permanece habilitado por padrão.

Para relatórios e painéis, a hierarquia de livros só será exibida se Visibilidade total estiver selecionada na configuração Áreas de assunto histórico no perfil da empresa.

### **Níveis em uma hierarquia de livros**

Quando usa o seletor de livros para restringir uma pesquisa de registros ou para restringir os dados em um relatório, você pode exibir, expandir ou recolher determinados níveis da hierarquia de livros personalizada no seletor do livros da seguinte maneira:

 No aplicativo padrão, o seletor de livros mostra o livro (ou os livros) de nível mais alto a que você tem acesso na hierarquia. Você pode expandir e contrair esse nível de hierarquia e cada um dos níveis abaixo dele. Os níveis da hierarquia acima do nível a que você tem acesso não são mostrados.

- Se seu administrador marcar a caixa Exibir Hierarquia do Livro Pai no Seletor de Livros no perfil da empresa, o seguinte acontecerá:
	- O(s) livro(s) de nível mais alto a que você tem acesso será(ão) mostrado(s). Você pode expandir e recolher esse nível da hierarquia e cada um dos níveis abaixo dele.
	- **Em cada nível da hierarquia acima do nível a que você tem acesso, o pai do sublivro abaixo é** mostrado. Se a caixa de seleção É Possível Ler Todos os Registros do tipo de registro Livro estiver marcada na função do usuário, você poderá expandir e recolher todos os níveis da hierarquia que são mostrados; caso contrário, só poderá expandir e recolher os níveis da hierarquia a que tem acesso, assim como os níveis abaixo dele.

Os nomes dos livros a que você tem acesso são mostrados na cor de texto padrão no seletor de livros. Os nomes de quaisquer livros que são mostrados, mas a que você não tem acesso, aparecem em vermelho.

**OBSERVAÇÃO:** quando você usa o seletor de livros para selecionar um livro para outros motivos além de restringir uma pesquisa ou restringir dados em um relatório, todos os livros personalizados, inclusive aqueles a que você não tem acesso, são mostrados no seletor de livros. Os nomes de todos os livros são mostrados na cor de texto padrão. Por exemplo, quando você usa o seletor de livros para selecionar um livro a fim de atribuir a uma registro, todos os livros são mostrados no seletor de livros.

Quando você expandir um nível na hierarquia de livros e se houver mais de 500 livros nesse nível da hierarquia, os livros serão agrupados em conjuntos de 500. O rótulo de um conjunto de livros mostra o nome do primeiro livro e o nome do último livro no conjunto. Você pode expandir o conjunto de livros apropriado para localizar o livro desejado. O conjunto final de livros pode conter menos de 500 livros.

## **Livro padrão no Seletor de livros**

As definições do seu registro de usuário determinam qual livro você vê por padrão no Seletor de livros. Para obter informações sobre os livros padrão no Seletor de livros, consulte as descrições dos seguintes campos em Atualizando os detalhes pessoais (consulte ["Atualizando seus detalhes pessoais"](#page-915-0) na página [916\)](#page-915-0):

- Livro padrão
- Livro padrão para o Analytics
- **Preservar Livro Padrão**

### **Considerações que se aplicam quando você seleciona um livro no Seletor de livros**

Ao selecionar um livro no Seletor de livros, as seguintes considerações se aplicam:

Quando você seleciona um livro que tem sublivros, o livro pai e todos os seus sublivros são selecionados.

**CUIDADO:** Para obter o desempenho ideal, só inclua sublivros quando isso for absolutamente necessário.

- Cada usuário tem um conjunto de livros padrão. Se você selecionar Tudo, todos os livros aplicáveis a você e seus subordinados (se houver algum) serão selecionados.
- Dentro da hierarquia Usuário, você pode escolher os usuários que delegaram acesso a você ou a usuários na organização.
- Depois de selecionar um livro ou usuário e clicar em OK, o nome do livro ou do usuário será exibido no Seletor de livros. O sinal de adição (+) indica que os filhos na hierarquia também estão selecionados.

<span id="page-110-0"></span> Você pode usar a caixa de seleção Incluir subitens para controlar se os sublivros ou os subordinados estão incluídos na respectiva hierarquia.

**OBSERVAÇÃO:** os livros criados automaticamente quando os registros de parceiro ativo foram criados aparecem no Seletor de livros apenas para o tipo de registro Parceiro.

# **Localizando Registros Usando a Pesquisa de Palavra-Chave Aprimorada**

Além de procurar registros na seção Pesquisar da barra Ação, você também pode usar a pesquisa de palavra-chave aprimorada para localizar registros, se o administrador da sua empresa tiver configurado a seção Pesquisa de Palavra-Chave aprimorada na barra Ação ou no cabeçalho global. Você pode usar a pesquisa de palavra-chave aprimorada para os seguintes tipos de registros:

- Contas
- Compromissos
- Contatos
- Oportunidades
- Tarefas

Quando você informa uma string de pesquisa, o recurso de pesquisa por palavra-chave aprimorada tenta localizar essa string em vários campos-chave de todos os registros aos quais você tem visibilidade, para o tipo de registro que você está procurando. Por exemplo, se você estiver pesquisando contas, a pesquisa por palavra-chave aprimorada pesquisa os campos Nome da Conta, Localização, e Cidade de Faturamento para localizar as contas necessárias. Por exemplo, considere que você tem três registros de contas, a primeira com o campo Localização definido como San Francisco e a segunda e a terceira com o campo Localização definido como San Mateo. Se você informar San como a string de pesquisa, a pesquisa por palavra-chave aprimorada retornará todos os três registros de contas. No entanto, se você pesquisa San Mateo, a pesquisa retornará apenas o segundo e o terceiro registros de conta. Para obter mais informações sobre pesquisa por palavra-chave aprimorada, consulte Sobre a Pesquisa por Palavra-Chave Aprimorada.

Se o administrador da sua empresa selecionar a opção Configurar Pesquisa Avançada por Palavra-chave com os Campos Selecionados dos Resultados da Pesquisa para o layout de pesquisa atribuído à sua função para um tipo de registro, a pesquisa avançada por registros desse tipo exibirá o conjunto de resultados definidos no layout de pesquisa. Caso contrário, os campos-chave do tipo de registro serão exibidos durante uma pesquisa avançada. Por exemplo, se o administrador configurar somente os campos Nome, Sobrenome e Contato do Assistente de Layout de Pesquisa para um contato, a pesquisa listará apenas esses campos na página de resultado da pesquisa quando você procurar contatos.

**Antes de começar.** Para concluir o procedimento a seguir, o administrador da sua empresa deverá agir de acordo com uma das seguintes opções:

- Configure a seção Pesquisa por Palavra-Chave Aprimorada da barra Ação.
- Configure a seção Pesquisa por Palavra-Chave Aprimorada em um ícone de pesquisa no cabeçalho global, se estiver usando a interface de estilo moderno.

#### *Para usar a pesquisa por palavra-chave aprimorada para localizar registros*

- **1** Navegue para a seção Pesquisa por Palavra-Chave Aprimorada na barra Ação ou no cabeçalho global, como se segue:
	- Se o administrador tiver configurado a seção Pesquisa por Palavra-Chave Aprimorada na barra Ação, navegue para essa seção na barra Ação. Para obter informações sobre como mostrar e ocultar a Barra de ação, consulte Mostrando ou ocultando a barra de ação (na página [43\)](#page-42-0).
	- **Se você estiver usando a interface de usuário de estilo moderno e o administrador tiver configurado a** Pesquisa por Palavra-Chave Aprimorada em um ícone de pesquisa no cabeçalho global, clique no ícone de pesquisa e navegue para a seção Pesquisa por Palavra-Chave Aprimorada.
- **2** Na seção Pesquisa por Palavra-Chave Aprimorada, selecione um tipo de registro.

**OBSERVAÇÃO:** apenas os tipos de registro Conta, Compromisso, Contato, Oportunidade e Tarefa são suportados para uma pesquisa por palavra-chave aprimorada. O tipo de registro exibido por padrão na seção Pesquisa por Palavra-Chave Aprimorada é definido pelo campo Tipo de Registro de Pesquisa Padrão na página Detalhes Pessoais de um usuário.

**DICA:** para ver os campos que o recurso Pesquisa por Palavra-Chave Aprimorada procura por tipo de registro, selecione um tipo de registro e passe o mouse sobre o ícone de dica de ferramenta ao lado do campo de pesquisa.

- **3** Informe a string que deseja procurar no campo de pesquisa.
- **4** Clique em Ir ou em Pesquisa Avançada.

**DICA:** se aparecer uma mensagem indicando que o tempo da sua solicitação de pesquisa expirou, use a Pesquisa avançada para refinar mais seus critérios. Consulte Usando a pesquisa avançada (na página [91\)](#page-90-0) para obter mais informações. Você também pode encontrar mais informações sobre como otimizar pesquisas e listas no site Treinamento e suporte. Para acessar o site Treinamento e Suporte, clique no link global Treinamento e Suporte na parte superior de cada página no Oracle CRM On Demand e clique no link no registro que deseja.

- Se tiver clicado em Ir, você poderá clicar no link do registro do qual deseja abrir a página de detalhes.
- Se tiver clicado em Pesquisa Avançada, a página Pesquisa Avançada será aberta com o tipo de registro que você tiver selecionado na etapa 2. O tipo de registro está pré-selecionado na Página Pesquisa Avançada.

Em seguida, é possível preencher os parâmetros e os critérios de pesquisa na página Pesquisa Avançada. Para obter mais informações sobre como usar a pesquisa avançada, consulte Usando a Pesquisa Avançada (na página [91\)](#page-90-0).

#### **Tópicos relacionados**

Consulte os seguintes tópicos para obter informações relacionadas:

- Sobre a Pesquisa de Palavra-Chave Aprimorada (consulte ["Sobre a Pesquisa por Palavra-Chave](#page-112-0)  [Aprimorada"](#page-112-0) na página [113\)](#page-112-0)
- **Localizando registros (na página [75\)](#page-74-0)**
- Sobre a pesquisa direcionada (na página [76\)](#page-75-0)

- <span id="page-112-0"></span>Sobre a pesquisa de palavra-chave (na página [87\)](#page-86-0)
- **Procurando registros na barra Ação (na página [89\)](#page-88-0)**
- Usando a pesquisa avançada (na página [91\)](#page-90-0)

## **Sobre a Pesquisa por Palavra-Chave Aprimorada**

Além da pesquisa direcionada e da pesquisa por palavra-chave, o Oracle CRM On Demand oferece suporte à pesquisa por palavra-chave aprimorada. A pesquisa por palavra-chave aprimorada pode localizar registros que contenham strings semelhantes à string de pesquisa informada, além de localizar registros com uma correspondência exata. Essa pesquisa pode corresponder registros com a string de pesquisa exata que você informar, independentemente da sequência de strings ou de como a string está dividida, usando espaços ou pontuação. Ela pode corresponder registros que têm base na raiz linguística das palavras e também pode corresponder palavras que são soletradas de forma semelhante.

Geralmente, a pesquisa direcionada proporciona melhor desempenho que a pesquisa por palavra-chave aprimorada. Se você conhecer a string exata que deseja procurar, use a pesquisa direcionada que está disponível nas seções Pesquisa ou Pesquisa Avançada na UI, em vez de na seção Pesquisa por Palavra-Chave Avançada. Se não tiver certeza da string exata e se desejar localizar registros semelhantes, use a pesquisa por palavra-chave aprimorada.

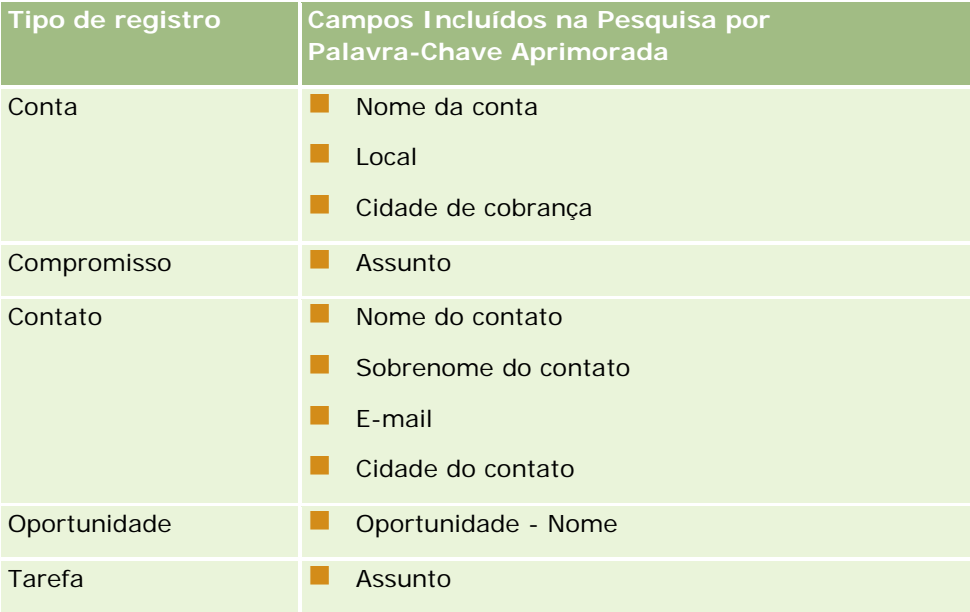

A pesquisa por palavra-chave aprimorada contém um campo de pesquisa que é usado para procurar um tipo de registro selecionado que contém os campos suportados, conforme mostrado na tabela a seguir.

A dica de ferramenta na seção Pesquisa por Palavra-Chave Aprimorada para cada tipo de registro mostra os campos suportados para esse tipo de registro. Por exemplo, se você informar *Sunnyvale* ao pesquisa em Contas, a pesquisa por palavra-chave aprimorada procurará Sunnyvale nos campos Nome da Conta, Local e Cidade de Faturamento de todas as contas que você puder acessar. A pesquisa exibirá todos os registros que tenham a string de pesquisa informada nos campos de pesquisa suportados.

## **Características da Pesquisa por Palavra-Chave Aprimorada**

Este tópico descreve as características da pesquisa por palavra-chave aprimorada.

- A pesquisa realizará a seguinte correspondência de palavras:
	- **Correspondências de palavras exatas**

Procura registros que contenham a string de pesquisa exata, ou seja, a mesma grafia que a string informada na pesquisa.

**Correspondências por acúmulo** 

Procura registros que contenham pelo menos uma ocorrência da string de pesquisa, com os registros retornados classificados por uma pontuação cumulativa que é determinada por quantas correspondências da string de pesquisa são encontradas e com que frequência elas ocorrem. Por exemplo, uma pesquisa por *Primeiro Banco Nacional do Arizona* retorna o registro Primeiro Banco Nacional do Arizona, com quatro valores de string correspondentes, antes do registro Primeiro Banco Nacional, com apenas três valores de string correspondentes.

**Correspondências decorrentes** 

Procura registros que contenham valores que tenham a mesma raiz linguística que a string da consulta. Por exemplo, uma pesquisa por Fabricante retorna registros que contêm Fabricação ou Fabricado, além de Fabricante. (As correspondências decorrentes têm suporte apenas em inglês.)

**Correspondências difusas** 

Procura registros que contenham palavras que tenham grafia semelhante às palavras da string de pesquisa especificada. Por exemplo, procurar *Oracle* grafada erroneamente como *Orcale* resulta na localização de registros que contenham *Oracle.* (As correspondências difusas têm suporte apenas em inglês.)

- A pesquisa distingue maiúsculas de minúsculas (por exemplo, uma pesquisa por *Bella* retorna *Bella* ou *bella)*
- $\blacksquare$  A pesquisa ignora os seguintes itens:
	- Marcas diacríticas. Por exemplo, uma pesquisa por *Velka* retorna *Veľká*
	- **Pontuação**, incluindo o seguinte:
		- Apóstrofo (')
		- **Parêntesis ([ ])**
		- Parêntesis em forma de ângulo  $\left\langle \langle \rangle \right\rangle$
		- Chaves  $({})$
		- **Parêntesis** [( )]
		- Dois pontos  $(:)$
		- $\blacksquare$  Vírgula  $\binom{1}{2}$
		- **Travessões**  $(- -)$
		- Pontos de elipse  $(\ldots \ldots \ldots \ldots)$
		- **Ponto de exclamação (!)**

- Ponto final  $(.)$
- $\blacksquare$  Hífen ( )
- Ponto de interrogação (?)
- Aspas  $('''''' '''' '''")$
- Ponto e vírgula (;)
- Barra ( / ⁄)
- Palavras de ruído

Em uma consulta de pesquisa, a pesquisa por palavra-chave aprimorada ignora as palavras de ruído em inglês, em holandês, em finlandês, em francês, em alemão, em italiano, em português, em espanhol e em sueco. Uma palavra de ruído é uma palavra que é tão comum que não é útil e é ignorada para economizar tempo nas pesquisas. Em inglês, exemplos de palavras de ruído incluem palavras como *or*, *and* ou *the*.

- A pesquisa de palavras-chave aprimorada requer índices de pesquisa especializados. Os dados do Oracle CRM On Demand são sincronizados com os índices de pesquisa em intervalos de tempo, portanto, você pode não encontrar um registro que tenha sido adicionado ou modificado recentemente.
- Como a pesquisa de palavras-chave aprimorada é uma pesquisa complexa, o desempenho da pesquisa poderá variar de acordo com os critérios de pesquisa e a qualidade dos dados. É recomendável pesquisar com um critério mais refinado ou usar a Pesquisa Avançada em casos nos quais você saiba a string ou o campo exato a ser pesquisado.

## **Suporte a Digitar à Frente**

A pesquisa por palavra-chave aprimorada oferece suporte a pesquisa com digitação à frente. A pesquisa do tipo digitar à frente procura registros nas listas Itens Recentes que contenham a string de pesquisa nos campos suportados para o tipo de registro específico que você está procurando. A pesquisa do tipo digitar à frente não distingue maiúsculas de minúsculas e ignora marcas diacríticas e a correspondência pode estar no início do valor do campo ou em uma substring do valor do campo ou no fim do valor do campo.

As listas Itens Recentes que são suportadas incluem as seguintes:

- Meu *tipo de registro* Exibido Recentemente
- Meu *tipo de registro* Criado Recentemente
- Meu *tipo de registro* Modificado Recentemente

Quando você informa a string de pesquisa, a pesquisa do tipo digitar à frente abre uma janela Itens Recentes pequena próximo à seção Pesquisa por Palavra-Chave Aprimorada. Essa janela lista todos os registros que contêm strings que correspondem aos caracteres da string de pesquisa informada, até um máximo de dez registros. A pesquisa do tipo digitar à frente corresponde um caractere por vez na fonte em negrito, conforme você digita a string de pesquisa. Os itens listados na janela exibem o nome do registro e os nomes dos campos suportados entre parêntesis [( )] depois do nome do registro. O nome do registro é gerado dos campos, conforme mostrado na tabela a seguir.

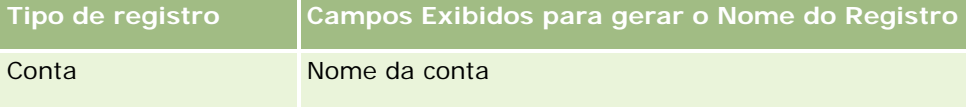

#### Conceitos básicos

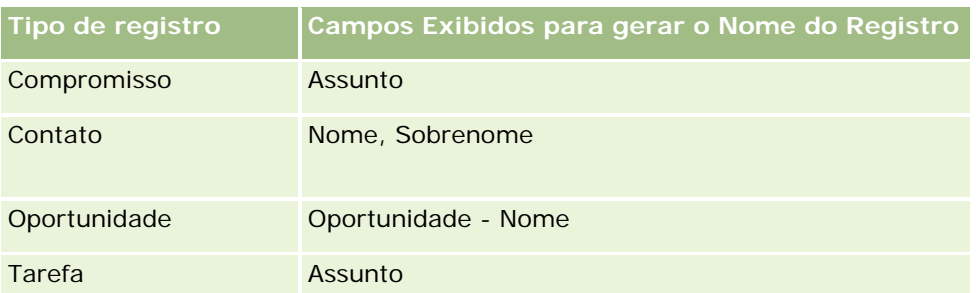

Se a string de pesquisa corresponder um valor em um campo suportado, os valores que correspondem ficarão em negrito. Por exemplo, se o valor estiver contido no campo Local de um registro Conta, a janela exibirá Nome da Conta (**Local**, Cidade de Faturamento). Por exemplo, você pode criar três contas com as configurações mostradas na tabela a seguir.

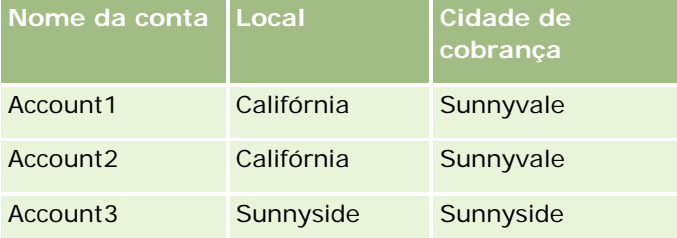

Se você procurar *Sunnyvale* para Contas, a janela Itens Recentes mostrará o seguinte quando você digitar *S*:

Account3 (**S**unnyside, **S**unnyside) Account2 (California, **S**unnyvale) Account1 (California, **S**unnyvale)

Quando você digita *Sunnyv*, a janela Itens Recentes mostrará o seguinte:

Account2 (California, **Sunnyv**ale) Account1 (California, **Sunnyv**ale)

A pesquisa retorna os registros Conta nas listas Contas Exibidas Recentemente, Contas Criadas Recentemente e Contas Modificadas Recentemente que contenham Sunnyvale nos campos Nome da Conta, Local ou Cidade de Faturamento. Clicar em qualquer registro retornado na janela Itens Recentes fax com que seja aberta a página de detalhes desse registro.

#### **Tópicos relacionados**

Consulte os seguintes tópicos para obter informações relacionadas:

- Localizando Registros usando a Pesquisa de Palavra-Chave Aprimorada (na página [111\)](#page-110-0)
- **Lacalizando registros (na página [75\)](#page-74-0)**
- Sobre a pesquisa direcionada (na página [76\)](#page-75-0)
- Sobre a pesquisa de palavra-chave (na página [87\)](#page-86-0)
- **Procurando registros na barra Ação (na página [89\)](#page-88-0)**
- Usando a pesquisa avançada (na página [91\)](#page-90-0)

# **Copiando registros**

É possível criar um novo registro para a maioria dos tipos de registro copiando um registro existente. Quando você copia um registro, os valores de alguns campos do registro são copiados no novo registro. O administrador da empresa determina os valores de campo que serão copiados no novo registro. No entanto, os vínculos entre o registro a ser copiado e os outros registros não são copiados nesse novo registro.

Quando você copia um registro, pode alterar os valores que serão copiados no novo registro e preencher os campos cujos valores não foram copiados do registro original.

O procedimento a seguir descreve como copiar um registro.

#### *Para copiar um registro*

**1** Localize o registro que deseja copiar.

Para obter informações sobre como localizar registros, consulte Localizando registros (na página [75\)](#page-74-0).

**2** Na página Lista do tipo de registro, clique no link do nome do registro que deseja copiar.

**DICA:** para muitos tipos de registro, a opção Copiar está disponível na página Lista. Se essa opção estiver disponível, selecione-a na página Lista e passe para a etapa 4.

- **3** Na página Detalhe do registro, clique em Copiar.
- **4** Na página Editar, informe os detalhes do novo registro.

Você pode editar os valores copiados do registro original e informar valores nos campos vazios.

**5** Salve o novo registro.

# **Visualizando registros**

Se a funcionalidade de visualização de registro estiver ativada, você poderá visualizar registros nos links de registro em vários lugares em Oracle CRM On Demand, inclusive no seguinte:

- Minha página inicial
- Páginas iniciais do registro
- Páginas da lista de registros
- Páginas de detalhes do registro (incluindo listas de registros relatados)
- Barra Ação

Dependendo das configurações de visualização de registro, a janela de visualização será aberta quando você deixar o ponteiro sobre um link para um registro ou quando clicar em um ícone de visualização, que aparece quando você deixa o ponteiro sobre um link para um registro. A janela de visualização mostra a primeira seção da página Detalhes do registro.

As configurações de visualização do registro podem ser especificadas no nível da empresa e pelo usuário individual. As configurações pessoais substituem a configuração da empresa.

Para obter informações sobre como configurar o modo de visualização de registro, consulte Configurando o modo de visualização de registro (consulte ["Definindo seu modo de visualização de registro"](#page-928-0) na página [929\)](#page-928-0). Para obter mais informações sobre como configurar o modo de visualização de registro no nível da empresa, consulte Configurando o perfil da empresa e os padrões globais.

**OBSERVAÇÃO:** a funcionalidade de visualização do registro não está disponível quando você está acessando Oracle CRM On Demand por meio de um dispositivo que está executando o sistema operacional iOS.

#### *Para visualizar um registro*

Deixe o ponteiro sobre o link do registro.

- Se a opção de visualização do registro estiver definida como Posicionar no link, a janela de visualização será aberta automaticamente.
- Se a opção de visualização do registro estiver definida como Clicar no Ícone visualização, um ícone será exibido quando você deixar o ponteiro sobre o link. Clique no ícone para abrir a janela de visualização.

**OBSERVAÇÃO:** você não poderá usar a funcionalidade de edição em linha ou o Message Center enquanto houver uma janela de visualização aberta.

#### *Para fechar a janela de visualização do registro*

Clique no ícone X na janela de visualização ou clique na página atrás da janela de visualização.

**OBSERVAÇÃO:** se você passar o ponteiro sobre um elemento de interface do usuário (exceto a janela de visualização, o link de registro ou o ícone de visualização), a janela de visualização será fechada automaticamente depois de dois segundos.

# **Sobre o bloqueio de registro**

Para determinados tipos de registro, o administrador da empresa poderá configurar processos para restringir as ações que você pode realizar em um registro enquanto um campo no registro tiver um valor específico. A restrição dos usuários de realizarem determinadas ações dessa forma é conhecida como *bloqueio de registros*. Quando um registro está bloqueado por um processo, Oracle CRM On Demand não permite realizar as ações não permitidas pelo processo, e você também poderá ver uma mensagem de erro se tentar realizar uma ação não permitida.

Dependendo de como o administrador da empresa configura os processos de bloqueio de registro para a empresa, os processos podem restringir as ações de usuário da seguinte forma:

- **Ações no nível do registro.** Os processos de bloqueio de registro podem impedir a realização das seguintes ações em um registro bloqueado:
	- **Atualizando o registro.**
	- Excluindo o registro.

<span id="page-118-0"></span> Removendo o registro de um relacionamento com outro registro, se a remoção do registro do relacionamento resultar na exclusão do registro de Oracle CRM On Demand. No entanto, se a remoção do registro do relacionamento não resultar na exclusão do registro de Oracle CRM On Demand, você poderá remover o registro do relacionamento, mesmo se você estiver impedido de excluir o registro.

Por exemplo, o administrador da empresa pode configurar um processo para o tipo de registro Solução. O processo pode evitar que você exclua soluções que tenham o status Aprovado ou atualize soluções com o status Obsoleto e assim por diante.

- **Ações no nível do registro relacionado.** Os processos de bloqueio de registro podem impedir a realização das seguintes ações em registros de um determinado tipo de registro relacionado enquanto o registro pai está bloqueado:
	- Criando um novo registro do tipo de registro relacionado a partir do registro pai.
	- Atualizando registros do tipo de registro relacionado que são filhos do registro pai. Nesse caso, você não poderá atualizar os registros relacionados em qualquer lugar em Oracle CRM On Demand enquanto o registro pai estiver bloqueado.
	- Adicionando um registro existente do tipo de registro relacionado ao registro pai.

Por exemplo, convém ser impedido de vincular registros de contato a uma tarefa quando o status da tarefa está definido como Concluído.

 **Ações no nível do campo.** Os processos de bloqueio de registro podem impedir a atualização de determinados campos enquanto um campo no registro tem um valor específico de forma que o registro permaneça parcialmente bloqueado.

Por exemplo, se a empresa usar endereços compartilhados, você poderá evitar a atualização das linhas de endereço 1, 2 e 3, os campos Estado, CEP ou Código postal e País enquanto o status no endereço estiver definido como Validado. No entanto, você pode continuar atualizando todos os campos personalizados no registro de endereço.

Para obter informações sobre como configurar processos para bloquear registros, consulte Administração do processo.

### **Sobre como substituir processos de bloqueio de registro**

Determinados usuários recebem o privilégio Substituir administração do processo para que possam atualizar registros bloqueados. Se a função do usuário tiver o privilégio Substituir administração do processo ativado, os processos de bloqueio de registro não impedirão você de executar ações nos registros bloqueados. Além disso, você não vê nenhuma mensagem de aviso ou mensagem de erro para indicar que um registro está bloqueado.

# **Atualizando detalhes do registro**

Geralmente, você pode atualizar informações do registro se este for de sua propriedade, se você for responsável pelo gerenciamento da propriedade do registro ou se o proprietário tiver concedido a você acesso de edição no registro. No entanto, o administrador da sua empresa pode ajustar os níveis de acesso ou expandir seu acesso aos registros.

Além disso, para alterar o status de um registro de soluções ou publicar uma solução, sua função de usuário deverá incluir o privilégio Publicar Soluções.

#### Conceitos básicos

**OBSERVAÇÃO:** determinados campos do sistema são sempre somente leitura e só podem ser atualizados por Oracle CRM On Demand. Alguns exemplos de campos que são sempre somente leitura são o Criado e o Criado: Data, e os dois estão disponíveis em muitos tipos de registro.

É possível atualizar registros das seguintes maneiras:

Editando campos em linha nas Páginas da lista e de detalhes.

O administrador da empresa pode ativar ou desativar a edição em linha no perfil da empresa. Por padrão, a edição em linha é ativada.

**DICA:** Na maioria das páginas Lista, é possível abrir uma página Detalhes do registro em um painel de registro na página Lista sem sair da página Lista. Para obter mais informações, consulte Sobre o painel de registro nas páginas Lista (na página [145\)](#page-144-0) e Usando o painel de registro nas páginas Lista (na página [147\)](#page-146-0).

**OBSERVAÇÃO:** às vezes, ao editar um campo em linha, talvez seja solicitado que você navegue até a página Editar para concluir a edição. Essa solicitação será exibida se for preciso editar mais campos ou se um processo de negócios for anexado ao campo que você estava editando em linha.

Atualizando o registro na página Editar.

Você pode acessar a página Editar clicando no link Editar de um registro na Página da lista ou clicando no botão Editar de um registro na Página de detalhes.

- **Importando registros:** 
	- Usando o Assistente de importação para importar dados de registros de arquivos CSV (valores separados por vírgulas) externos, se a sua função de usuário tem o privilégio de Importação pessoal
	- **Usando o utilitário cliente do Oracle Data Loader On Demand**
	- Usando serviços da web para sincronizar registros com outras aplicações

O tipo de registros que você pode importar depende dos privilégios atribuídos à sua função de usuário. Consulte Ferramentas de importação e exportação para obter mais informações sobre como importar registros de arquivos CSV externos e de outras fontes externas.

Também é possível editar campos nos registros vinculados da Página de detalhes do registro principal (se a edição em linha estiver ativada). Para obter mais informações sobre como atualizar campos nos registros vinculados, consulte Atualizando registros vinculados nos registros principais (consulte ["Atualizando registros](#page-128-0)  [vinculados de registros principais"](#page-128-0) na página [129\)](#page-128-0).

**OBSERVAÇÃO:** não é possível usar a funcionalidade de edição em linha enquanto uma janela de visualização estiver aberta ou enquanto você estiver usando o Message Center.

O procedimento a seguir descreve como atualizar campos em linha nas páginas da lista, seções de informações relacionadas e páginas de detalhes do registro. Para que seja possível atualizar campos em linha, a edição em linha deve estar ativada.

#### *Para atualizar campos em linha*

**1** Na Página da lista completa do registro ou na Página de detalhes do registro, mova o cursor sobre o campo que deseja atualizar

Um ícone de edição aparecerá no lado direito do campo. Um ícone diferente aparecerá dependendo do tipo de campo. Em uma Página de detalhes, se um campo for somente leitura, quando você colocar o

mouse sobre ele, nenhuma informação será exibida. Nada acontecerá quando você clicar no campo. Em uma Página de lista completa, se um campo for somente leitura, quando você colocar o cursor nele, as informações serão exibidas. Além disso, um Editor em linha somente leitura é exibido quando você clica no campo somente leitura.

**2** Clique no ícone de edição ou no campo para ativar o modo Editar da Edição em linha.

Para alguns campos, clicar no campo é diferente de clicar no ícone de edição. Se você clicar em um campo Telefone, por exemplo, o campo exibirá um Editor de texto e permitirá informar o número de telefone diretamente. Se você clicar no ícone de edição, será exibido um Editor de telefone, permitindo que o usuário especifique o País, Código de área, Número de telefone e Ramal separadamente.

- **3** Atualize o valor do campo.
- **4** Clique no ícone da marca de verificação verde ou pressione Enter para salvar as alterações.

Para cancelar as alterações, clique no ícone do X vermelho ou pressione Esc.

O procedimento a seguir descreve como atualizar detalhes do registro em uma página Editar.

#### *Para atualizar detalhes do registro em uma página Editar*

- **1** Na Página da lista do registro, clique no link Editar do registro, ou na Página de detalhes, clique no botão Editar na barra de título.
- **2** Na página Editar do registro, atualize as informações necessárias.
- **3** Salve o registro:
	- **Para salvar esse registro e abrir a Página de detalhes do registro (onde é possível vincular informações** a esse registro), clique em Salvar.
	- **Para salvar esse registro e abrir a página Editar (onde é possível criar outro registro), clique em Salvar** e novo.

**OBSERVAÇÃO:** O seu administrador pode configurar um campo de modo que ele seja condicionalmente obrigatório, ou seja, o campo não é obrigatório por padrão, mas se tornará obrigatório se os dados em outros campos do registro corresponderem a determinados critérios. Quando isso acontece, um asterisco vermelho (\*) é exibido ao lado do campo que agora é um campo obrigatório e, se o rótulo de texto for exibido para o campo, ele será mostrado em texto vermelho. Se o campo estiver em branco, você deverá atualizá-lo antes de salvar o registro. Para obter informações sobre algumas limitações aplicáveis ao editar campos obrigatórios condicionalmente, consulte Sobre campos obrigatórios condicionalmente.

# **Vinculando registros ao seu registro selecionado**

No Oracle CRM On Demand, você pode vincular um registro a outro. Vincular registros fornece acesso a todas as informações relacionadas dos registros que você exibe. Por exemplo, você pode obter uma exibição completa das informações do cliente vinculando contatos, oportunidades e atividades a um registro de conta.

Vincule registros associados uns aos outros para que você e outras pessoas que têm direitos de acesso ao registro tenham uma exibição completa das informações.

Você usa janelas de pesquisa para procurar e selecionar registros existentes que você deseja vincular ao registro com o qual está trabalhando. Dependendo de como o administrador da empresa configura o layout de pesquisa para um tipo de registro da função, a janela Pesquisa para o tipo de registro pode ser preenchida com registros quando a janela é aberta. Para obter mais informações sobre janelas de pesquisa e como usá-las, consulte Procurando registros em janelas de pesquisa (na página [102\)](#page-101-0). Para obter informações sobre como as associações podem ajudar a encontrar um registro que você deseja associar a outro registro, consulte Sobre associações inteligentes e funcionalidade Resolver automaticamente (na página [108\)](#page-107-0).

## **Vinculando registros novos e existentes**

Nas páginas Detalhe do registro, você pode realizar uma ou ambas as tarefas a seguir, dependendo dos tipos de registro com os quais está trabalhando:

- Vincule registros existentes a um registro principal.
- Crie novos registros que sejam automaticamente vinculados ao registro principal.

Novos registros são adicionados ao banco de dados ao mesmo tempo em que são vinculados ao registro selecionado. Por exemplo, uma atividade que você cria na Página de detalhes do lead é vinculada ao lead e exibida nas páginas de atividades.

**OBSERVAÇÃO:** Você também poderá editar alguns campos nos registros vinculados na página Detalhes do registro principal se a edição em linha estiver ativada. Para obter informações sobre como editar registros vinculados nos registros principais, consulte Atualizando registros vinculados nos registros principais (consulte ["Atualizando registros vinculados de registros principais"](#page-128-0) na página [129\)](#page-128-0).

O procedimento a seguir descreve como vincular um ou mais registros ao registro selecionado na seção de informações relacionadas da página Detalhe do registro.

#### *Para vincular um registro existente ao seu registro selecionado*

**1** Selecione o registro principal.

Para obter mais informações sobre como selecionar registros, consulte Localizando registros (na página [75\)](#page-74-0).

**2** Na página Detalhe do registro, role até a seção de informações relacionadas apropriadas e clique em Adicionar.

Dependendo dos tipos de registro que você está vinculando, é aberta uma janela Pesquisa de multiassociação ou uma página de lista.

- **3** Execute uma das etapas a seguir:
	- Na janela Pesquisa de multiassociação, clique em Selecionar para cada um dos registros que você deseja vincular ao registro principal e, em seguida, clique em OK.
	- Na página de lista, clique no ícone Pesquisa próximo ao campo para abrir a janela Pesquisa e, em seguida, clique em Selecionar para o registro que você deseja vincular ao registro principal.

O procedimento a seguir descreve como criar um novo registro e vinculá-lo ao registro selecionado.

**OBSERVAÇÃO:** Dependendo dos tipos de registro com os quais está trabalhando, você talvez não consiga criar um novo registro vinculado a partir do registro selecionado.

#### *Para criar um novo registro e vinculá-lo ao seu registro selecionado*

**1** Selecione o registro principal.

Para obter mais informações sobre como selecionar registros, consulte Localizando registros (na página [75\)](#page-74-0).

**2** Na página Detalhe do registro, role até a seção de informações relacionadas apropriadas e, em seguida, clique em Novo.

**OBSERVAÇÃO:** Em alguns casos, o botão Novo não está disponível na seção de informações relacionadas. Em vez disso, você deve clicar em Adicionar e, em seguida, clicar em Novo na janela Pesquisa para abrir o formulário no qual pode criar o novo registro.

- **3** Na página Editar, crie um novo registro e salve-o, clicando em Salvar ou em Salvar e Continuar:
	- Se você clicar em Salvar, o Oracle CRM On Demand salvará o novo registro e você será conduzido até a página Detalhe do principal registro.
	- **Se você clicar em Salvar e Continuar, o Oracle CRM On Demand salvará o novo registro e você será** conduzido até a página Detalhe do registro filho, para que possa associar conteúdo adicional em relação ao registro como, por exemplo, observações e anexos.

**OBSERVAÇÃO:** Esta navegação se aplica somente a registros filhos que tenham outros tipos de registros associados por meio de seções de informações relacionadas. Por exemplo, os anexos e observações não têm o botão Salvar e Continuar disponível.

Em ambos os casos, o Oracle CRM On Demand vincula automaticamente o novo registro ao registro principal.

O procedimento a seguir descreve como remover ou excluir um registro vinculado na seção de informações relacionadas da página Detalhe do registro.

#### *Para remover ou excluir um registro vinculado*

**1** Selecione o registro principal.

Para obter mais informações sobre como selecionar registros, consulte Localizando registros (na página [75\)](#page-74-0).

- **2** Na página Detalhe do registro, role até a seção de informações relacionadas apropriadas.
- **3** Na linha do registro que você deseja remover ou excluir, selecione uma das opções a seguir no menu do nível de registro:
	- **Remover.** Essa opção desassocia os registros sem excluir nenhum deles.
	- **Excluir.** Essa opção exclui o registro vinculado. Um registro excluído é movido para a página Itens excluídos e é permanentemente removido do banco de dados após 30 dias.

**OBSERVAÇÃO:** Quando as janelas de pesquisa de multiassociação estão disponíveis, você também pode remover registros vinculados clicando em Remover para cada um dos registros vinculados na janela Pesquisa de multiassociação.

# **Exemplos de tipos de registro vinculados a outros tipos de registro**

A tabela a seguir mostra alguns exemplos de tipos de registro que você pode vincular a outros registros no Oracle CRM On Demand. Na coluna Informações, há instruções sobre como vincular o tipo de registro a partir da página Detalhes do registro principal.

Os tipos de registro que você pode vincular ao registro selecionado dependem do tipo de registro com o qual está trabalhando, bem como da personalização feita por você ou por seus gerentes no Oracle CRM On Demand. Além disso, se estiver trabalhando em uma edição específica do Oracle CRM On Demand, como Oracle CRM On Demand for Partner Relationship Management ou uma edição setorial do Oracle CRM On Demand, você poderá vincular tipos de registro adicionais.

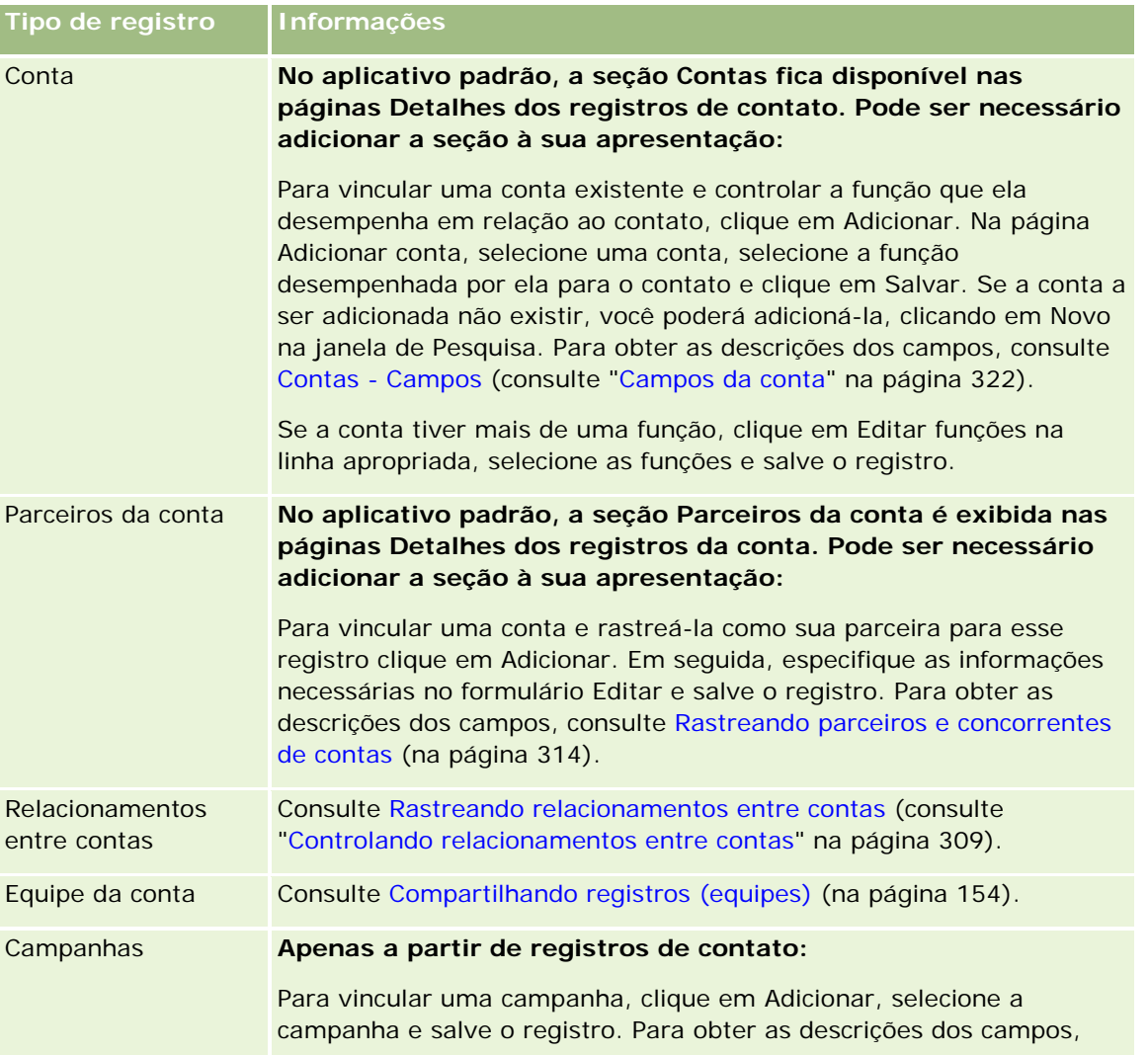

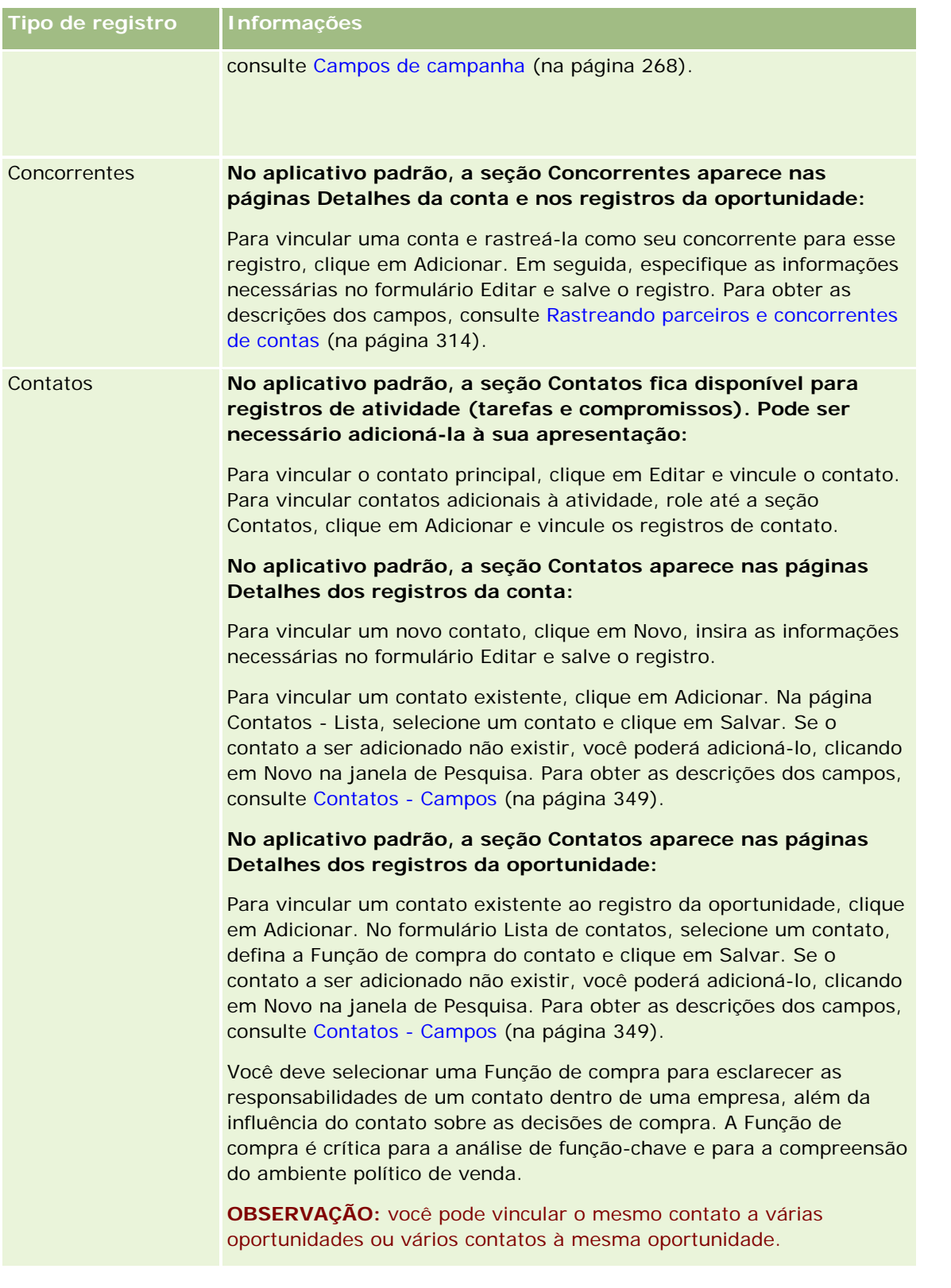

### Conceitos básicos

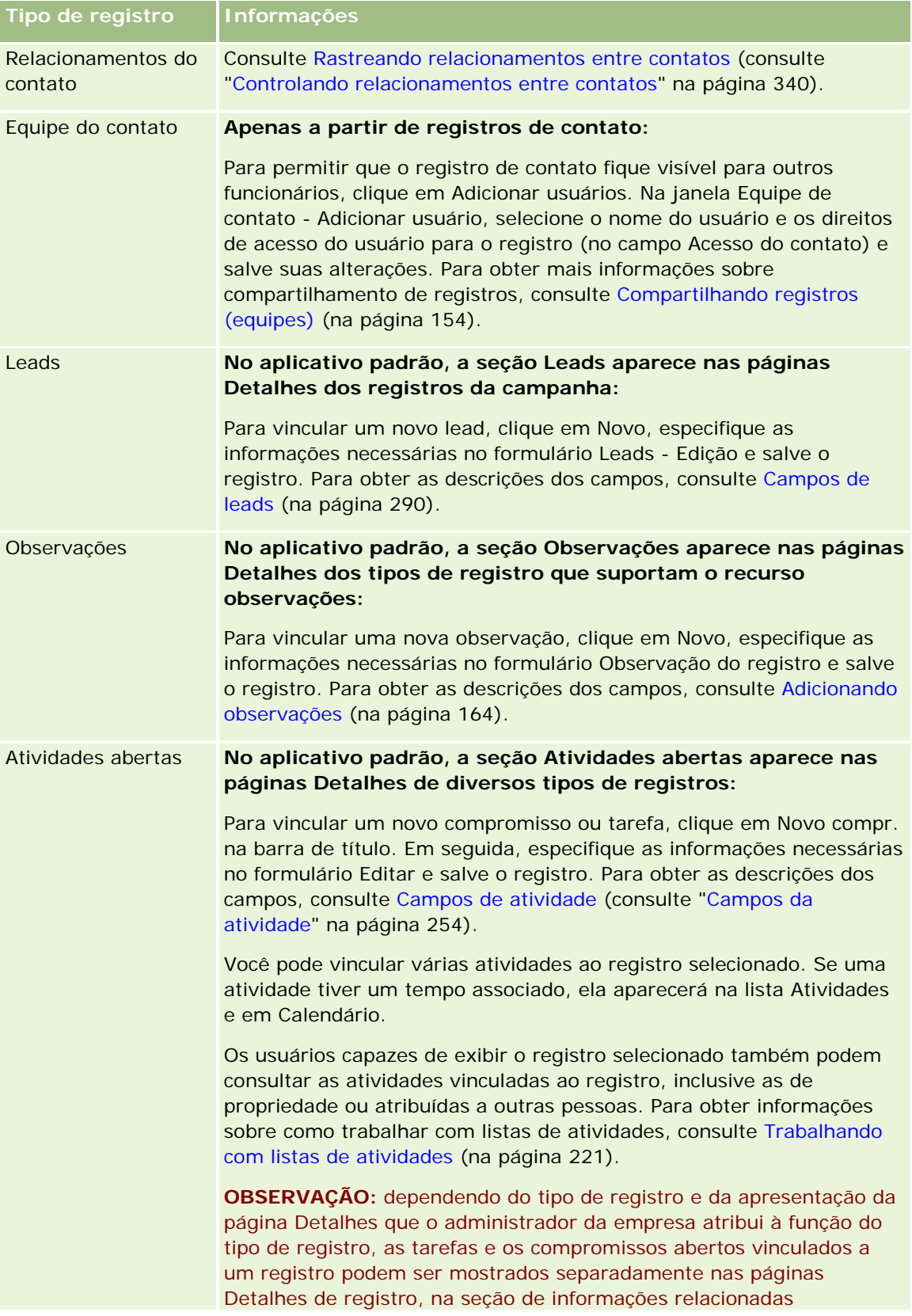

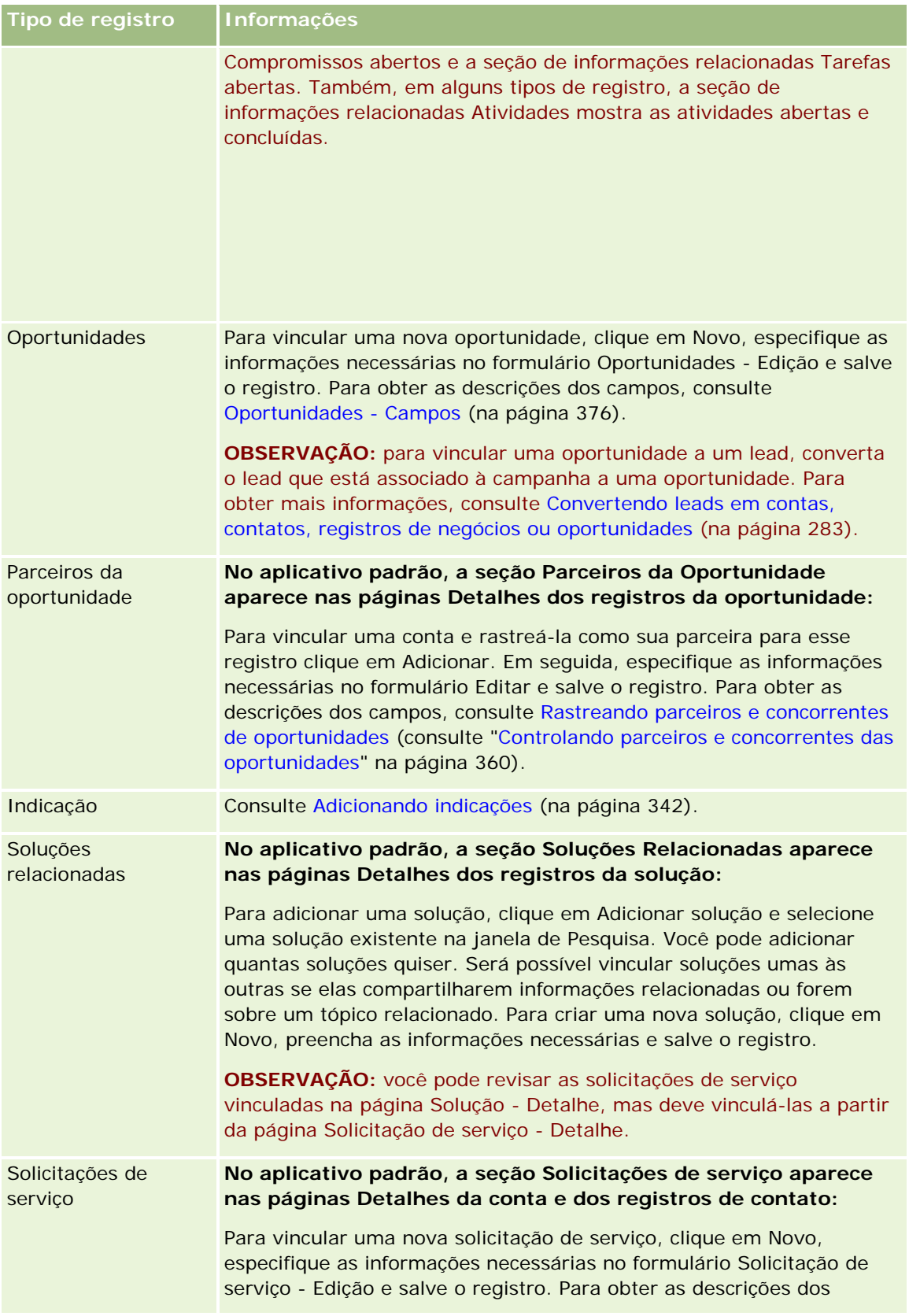

### Conceitos básicos

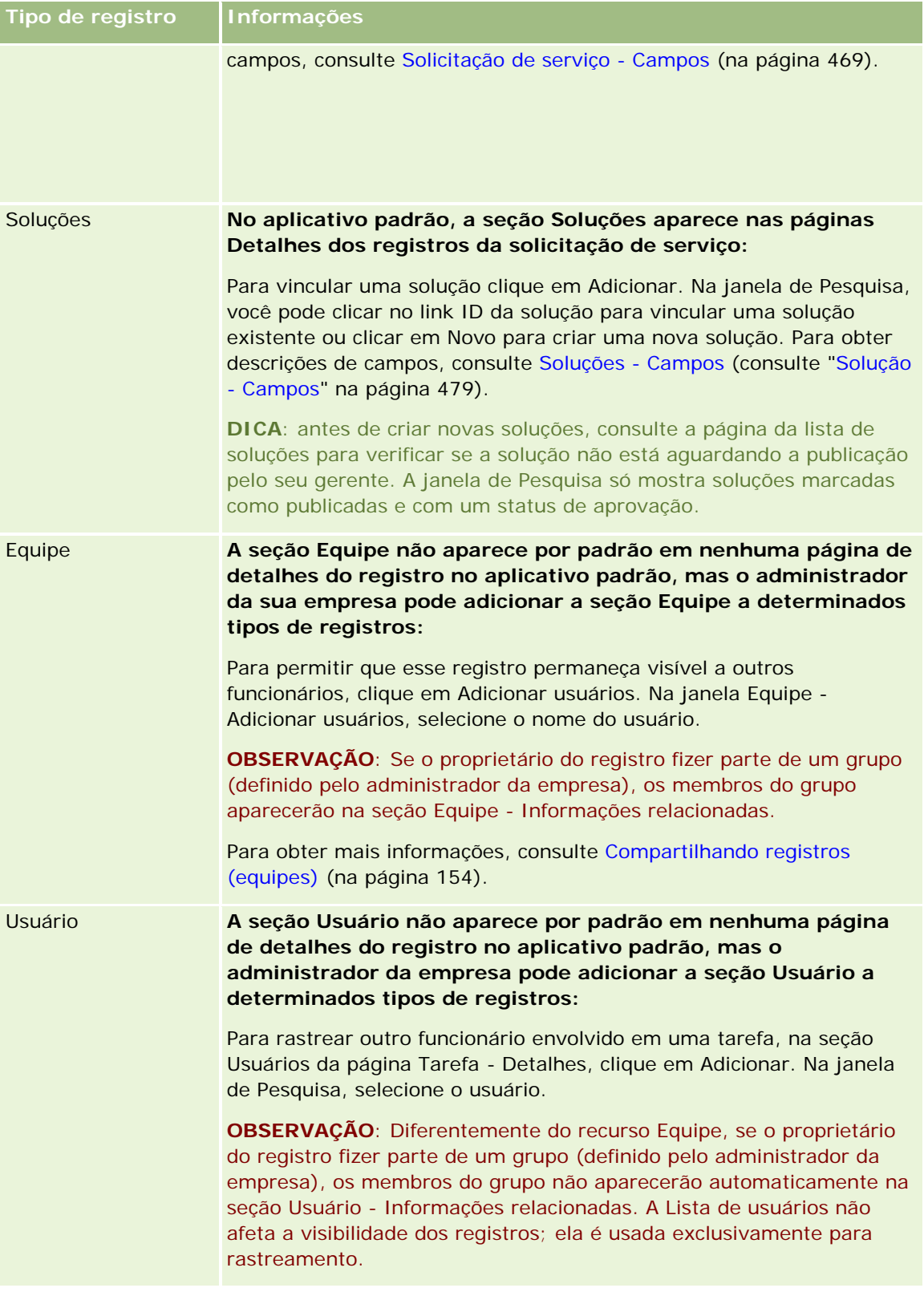

# <span id="page-128-0"></span>**Atualizando registros vinculados de registros principais**

Você pode atualizar campos em um registro vinculado a partir do registro principal da seguinte forma:

 Editando campos no registro vinculado na página Detalhes do registro principal (se a edição em linha estiver habilitada).

Na maioria dos casos, você pode editar campos em registros vinculados na página Detalhes do registro principal. Porém, você não pode editar os seguintes tipos de campos em registros vinculados na página Detalhes do registro principal:

- Campos que não são mostrados na página Detalhes do próprio registro vinculado
- **Campos calculados, por exemplo, Nome completo**
- Campos que são somente leitura na página Editar do registro vinculado

Além disso, nos casos em que o mesmo registro vinculado puder ser mostrado em vários registros, os campos que fazem parte do relacionamento poderão ser editados. Porém, os campos que pertencem ao registro vinculado propriamente dito não poderão ser editados. Por exemplo, na lista relacionada Equipe da conta em um registro de conta, o campo Equipe da conta pode ser editado, porque o campo faz parte do relacionamento entre a conta e o membro da equipe. No entanto, os campos Sobrenome e Nome não poderão ser editados, porque pertencem ao registro de usuário (do membro da equipe).

Abrindo a página Editar de um registro vinculado na página Detalhes do registro principal e atualizando os campos dessa página.

O procedimento a seguir descreve como atualizar um registro vinculado na página Detalhes do registro principal.

#### *Para atualizar um registro vinculado na página Detalhes do registro principal*

**Na página Detalhes do registro principal, role até a seção apropriada e edite os campos conforme** necessário.

**OBSERVAÇÃO:** se o registro que você quiser editar não for exibido na página, clique no link Exibir lista completa para ver todos os registros vinculados desse tipo e, em seguida, edite os campos de registro na página Lista.

Para obter mais informações sobre como editar campos em linha, consulte Atualizando detalhes do registro (na página [119\)](#page-118-0).

O procedimento a seguir descreve como abrir um registro vinculado a partir da página Detalhes do registro principal.

#### *Para abrir um registro vinculado a partir da página Detalhes do registro principal*

- **1** Na página Detalhes do registro principal, role até a seção apropriada.
- **2** Clique no link Editar do registro (se algum for fornecido), ou clique no link Nome do registro vinculado.

**OBSERVAÇÃO:** se o registro que você quiser editar não for exibido na página, clique no link Exibir lista completa para ver todos os registros vinculados desse tipo.

<span id="page-129-0"></span>**3** Quando a página Editar ou Detalhes do registro vinculado for aberta, atualize os detalhes do registro.

Para obter mais informações sobre como atualizar detalhes do registro, consulte Atualizando detalhes do registro (na página [119\)](#page-118-0).

# **Página Registros favoritos**

A página Registros favoritos mostra seus registros favoritos. Você pode acessar a página Registros favoritos clicando em Exibir lista completa na seção Registros favoritos da barra de Ação. Você pode ter, no máximo, 100 registros nos favoritos.

**OBSERVAÇÃO:** Se já houver 100 registros nos favoritos e você adicionar outro registro a eles, o registro que estiver há mais tempo nos favoritos será descartado para permitir a adição do novo registro.

Na página Registros favoritos, você pode realizar as tarefas mostradas na tabela a seguir.

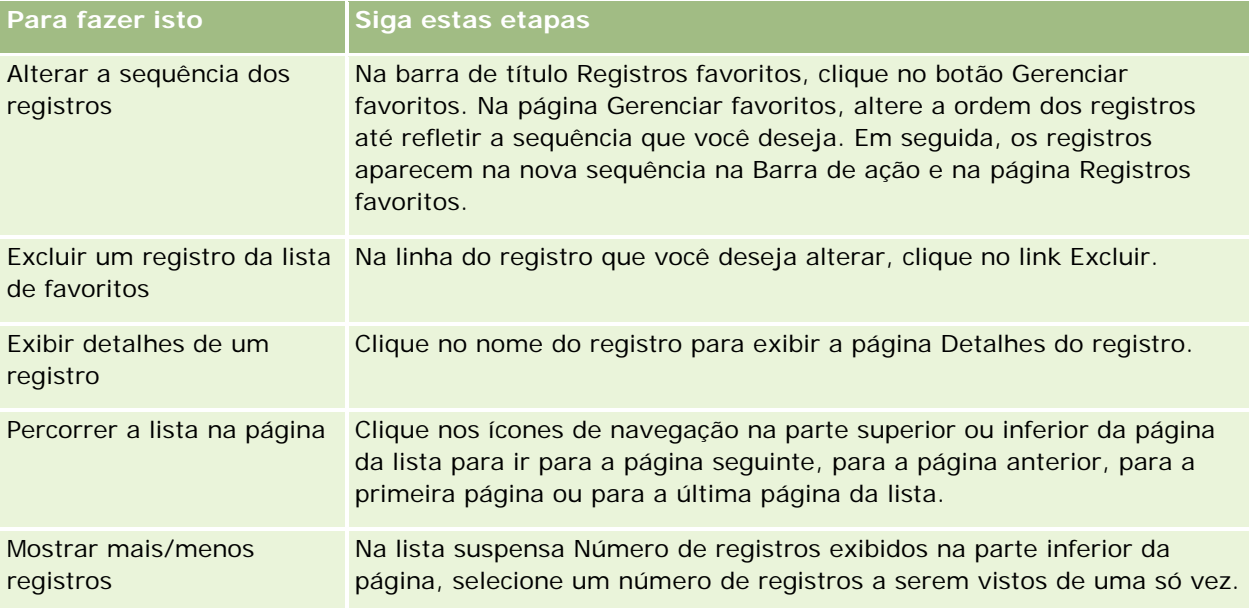

# **Trabalhando com listas**

Para muitos tipos de registro, você pode limitar os registros exibidos usando listas filtradas. Uma lista filtrada mostra um subconjunto dos registros que atendem aos critérios para criação da lista.

O Oracle CRM On Demand fornece listas filtradas padrão para muitos tipos de registro. Os usuários que têm o privilégio Gerenciar listas públicas na função de usuário podem criar listas filtradas personalizadas e disponibilizá-las para outros usuários. O administrador da empresa determinará quais listas serão disponibilizadas para sua função de usuário. Também é possível criar listas filtradas personalizadas adicionais para voltar aos registros com os quais você deseja trabalhar. Para obter mais informações, consulte Criando e refinando listas (na página [137\)](#page-136-0). Das listas disponibilizadas para você para um tipo de registro de nível

superior, escolha o conjunto de listas mostrado na Página inicial e nas listas de opções das listas. Para obter mais informações, consulte Alterando conjuntos de listas para tipos de registro (na página [149\)](#page-148-0).

Quando você seleciona uma lista filtrada, a lista de registros que atende aos critérios da lista é aberta·na página Lista de registros. Você pode optar por exibir os primeiros 5, 10, 25, 50, 75 ou 100 registros na página de uma só vez. A opção escolhida por você é mantida nas páginas Lista para todos os tipos de registro, até ser alterada novamente. Quando você navega em uma lista, o registro no qual o ponteiro fica é realçado por uma mudança na cor de fundo.

Dependendo da configuração da sua empresa e da configuração no seu perfil de usuário, os cabeçalhos de colunas nas páginas Lista podem sempre permanecer em exibição quando você rola uma página de registros para baixo. Esse recurso pode ser ativado ou desativado no nível da empresa, mas você pode substituir a configuração Congelar Cabeçalho de Coluna da Lista no nível da empresa no seu perfil pessoal. Para obter informações sobre como alterar a configuração Congelar Cabeçalho de Coluna da Lista no seu perfil pessoal, consulte Atualizando seus Detalhes Pessoais (na página [916\)](#page-915-0).

**OBSERVAÇÃO:** Oracle CRM On Demand só pode usar um método de ordenação para determinar a ordem de classificação dentro das listas. O método de ordenação foi escolhido para oferecer a melhor solução para todos os idiomas. No entanto, isso pode resultar na exibição de algumas letras na ordem errada em alguns idiomas.

### **O que acontecerá se houver mais de uma página de registros?**

Se houver mais registros na lista do que é possível mostrar na página, ocorrerá o seguinte:

- É possível clicar nos ícones de navegação na parte superior ou inferior da página para passar à próxima página, à página anterior, à primeira ou à última página da lista.
- Se você clicar no ícone para ir para a última página em uma lista, ela mostrará uma página cheia de registros, e o número de registros mostrados na última página da lista será determinado pelo número de registros escolhido por você para exibição na página da lista.

Por exemplo, suponhamos que uma lista tenha um total de 60 registros e você opte por exibir 25 na página da lista. Se você clicar no ícone para ir para a última página na lista, os últimos 25 registros na lista serão exibidos da página.

 Se você navegar através da lista em uma página por vez, ao chegar na última página da lista serão exibidos somente os registros restantes da lista.

Por exemplo, suponhamos que uma lista tenha um total de 60 registros e você opte por exibir 25 na página da lista. Se você navegar através da lista em uma página por vez, cada uma das duas primeiras páginas da lista exibirá 25 registros e a última exibirá os 10 registros restantes da lista.

## **Tarefas que você pode realizar nas páginas de lista**

Nas páginas Lista, você pode fazer o seguinte:

- **Classificar os registros.**
- Revisar vários registros de uma vez.
- Encontrar um registro a ser revisado, excluído ou atualizado.
- Atualizar os campos em linha na página Lista, se a funcionalidade de edição em linha estiver habilitada.
- Abrir a página Detalhes de um registro no painel de registros e atualizar os detalhes do registro sem sair da página Lista, se o painel de registro estiver disponível na página Lista.

- Criar novos registros.
- Adicionar a lista à seção Listas favoritas na barra Ação, clicando no ícone Favoritos.
- Refinar a lista na página Lista, caso o ícone Alternar Painel Refinar Lista estiver disponível. Para obter mais informações, consulte Refinando Listas em Páginas de Lista (na página [144\)](#page-143-0).
- Altere a ordem das colunas na lista arrastando os cabeçalhos de colunas até um novo local e soltando-os. Você pode salvar a lista depois de alterar a ordem das colunas.

### **Sobre a Reordenação de Colunas em Páginas Lista**

Você pode reordenar as colunas em uma lista diretamente na página Lista. Quando você passa o mouse sobre o cabeçalho de uma coluna, aparece uma seta com quatro direções. Você pode, então, arrastar a coluna até o novo local e soltá-la. Se houver uma quantidade maior de colunas disponíveis para serem exibidas do que a página do navegador suporta, quando você arrastar o cabeçalho de uma coluna até a extremidade das colunas exibidas, a página será rolada automaticamente para exibir as colunas adicionais. A ordem alterada das colunas continua a ser aplicada quando você executa ações que atualizam a página, como percorrer ou classificar a lista, usar os controles da Pesquisa Alfa e os campos Filtro Rápido e assim por diante. A ordem alterada também continuará a ser aplicada se você abrir uma página Detalhe do registro na lista e depois retornar à lista. No entanto, depois que você sair da lista, na próxima vez que abri-la, as colunas aparecerão na ordem original caso a lista não tenha sido salva depois que as colunas foram reordenadas.

### **Sobre como usar campos personalizados para classificar listas**

Por motivos de desempenho, alguns campos personalizados não podem ser usados para classificar listas. Aplicam-se as seguintes regras gerais:

- Você não pode usar os seguintes tipos de campos personalizados para classificar listas de nenhum tipo de registro, inclusive tipos de registro de objeto personalizado:
	- Campos de caixa de seleção
	- Campos de link da Web
	- Campos da lista de opções com várias seleções

No entanto, para qualquer tipo de registro, talvez haja outros tipos de campos personalizados que você não pode usar para classificar listas.

Para os tipos de registro Objeto personalizado 01 até 03, você não pode usar nenhum tipo de campo personalizado para classificar listas.

### **Ações que você pode realizar nos registros listados**

Além disso, você pode usar o menu de nível de registro (além de cada nome do registro) para realizar várias ações nos registros listados, inclusive algumas ou todas as seguintes:

- Abrir a página Editar do registro (selecionando a opção Editar), onde é possível editar todos os campos do registro.
- Criar um novo registro copiando o registro existente. O administrador da sua empresa determina quais valores de campo serão automaticamente copiados no novo registro.

#### **EXCluir um registro.**

Você poderá filtrar ainda mais a lista se houver muitos registros na página. Para obter mais informações sobre formas rápidas de filtrar as listas, consulte Filtrando listas (na página [142\)](#page-141-0).

Cada lista filtrada é específica do tipo de registro, como Oportunidades ou Contas. Todos os funcionários podem criar listas filtradas para uso próprio, mas você precisa ter a função apropriada atribuída para criar listas públicas que permaneçam disponíveis a todos os funcionários.

**OBSERVAÇÃO:** uma lista criada por você ou pelos seus gerentes só aparece no idioma em que foi criada. Se você alternar os idiomas, ela não será adicionada às listas nos outros idiomas suportados pelo aplicativo. Apenas as listas filtradas padrão aparecem em todos os idiomas. Por exemplo, se uma gerente italiana criar uma nova lista e parte de sua equipe usar a versão em espanhol do produto, os membros da equipe não verão a lista recém-criada.

## **Sobre como criar marcadores para páginas de lista**

Na maioria das listas, as páginas compartilham o mesmo URL. Assim, quando você cria um marcador para uma página dentro de uma lista, ele sempre abre a lista na página aberta quando você acessou a lista pela primeira vez (normalmente, a primeira página). Da mesma forma, quando você copia o URL do campo de endereço de uma página em uma lista e depois cola o URL no campo de endereço do navegador, a lista é aberta na página que abriu quando você acessou a lista pela primeira vez.

Por exemplo, quando você abre uma lista usando o link de uma lista na página inicial Conta, a lista é aberta na primeira página. Se você navegar até a terceira página na lista e criar um marcador para ela, o novo marcador abrirá a lista na primeira página (ou seja, a página aberta quando você acessou a lista pela primeira vez).

## **Opções de administração de listas**

Na página Lista da maioria dos tipos de registro, há um botão Menu com algumas ou todas as seguintes opções:

- **Exclusão de lote**. Exclua todos os registros de uma lista. Consulte Excluindo e restaurando registros (na página [184\)](#page-183-0).
- **Livro de atrib. de lote**. Adicione registros a um livro ou remova registros de um livro. Consulte Atribuindo registros a livros.
- **Lista de Exportação.** Exporte uma lista a ser salva no computador. Consulte Exportando registros em listas (na página [151\)](#page-150-0).
- **Atualização em massa**. Atualize um determinado número de registros de uma só vez. Consulte Atualizando grupos de registros (na página [157\)](#page-156-0).
- **Planejamento de chamadas em massa**. Crie uma chamada planejada para um ou mais clientes. Consulte Planejamento de chamadas em massa (na página [234\)](#page-233-0).
- **Criação de Compromissos em Massa.** Crie um compromisso para uma ou mais contas, consulte Criando Compromissos para Várias Contas (na página [320\)](#page-319-0).
- **Contagem de registros.** Conte os registros em uma lista. Consulte Contando registros em listas (na página [151\)](#page-150-0).
- **Refinar lista**. Refine uma lista filtrada. Consulte Criando e refinando listas (na página [137\)](#page-136-0).

**OBSERVAÇÃO:** nas páginas Lista da maioria dos tipos de registro, também é possível refinar a lista sem sair da página Lista e, opcionalmente, salvar a lista refinada. Para obter mais informações sobre o refinamento de listas, consulte Refinando Listas em Páginas de Lista (na página [144\)](#page-143-0).

- **Salvar lista**. Salva uma lista. Quando você clica em Salvar lista, isso leva você diretamente a uma página com opções para Salvar.
- **Mostrar filtro de lista**. Mostre as informações principais para uma lista. Consulte Página Exibir lista (na página [149\)](#page-148-0). Você também pode acessar essa página clicando em Exibir na página Gerenciar listas.
- **Criar nova lista**. Crie uma nova lista filtrada. Consulte Criando e refinando listas (na página [137\)](#page-136-0).
- **Gerenciar listas**. Gerencie as listas para o tipo de registro. Consulte Página Gerenciar listas (na página [148\)](#page-147-0).
- **Restauração em Lote**. Para restaurar uma lista excluída de registros, consulte Excluindo e Restaurando Registros (na página [184\)](#page-183-0).

### **Acessando as opções de administração de listas**

A forma como você navega até as opções de administração de listas varia de acordo com o tipo de registro, conforme mostrado na seguinte tabela:

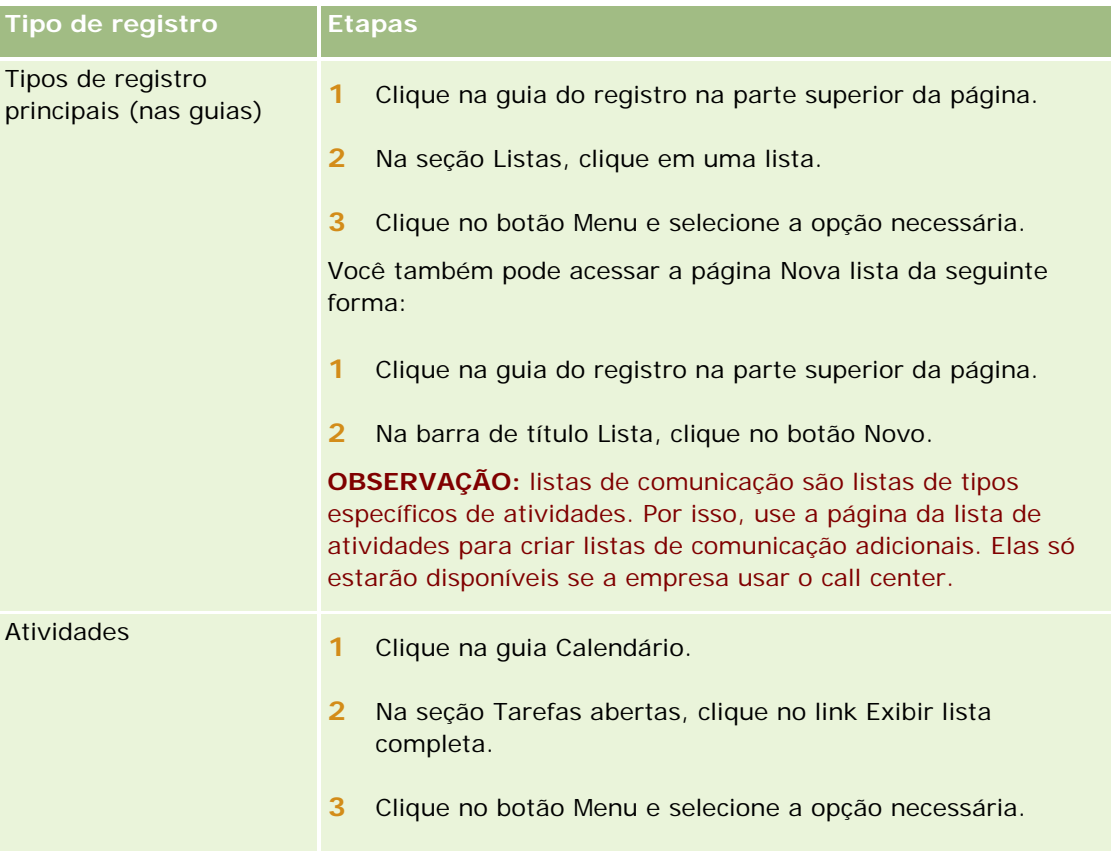

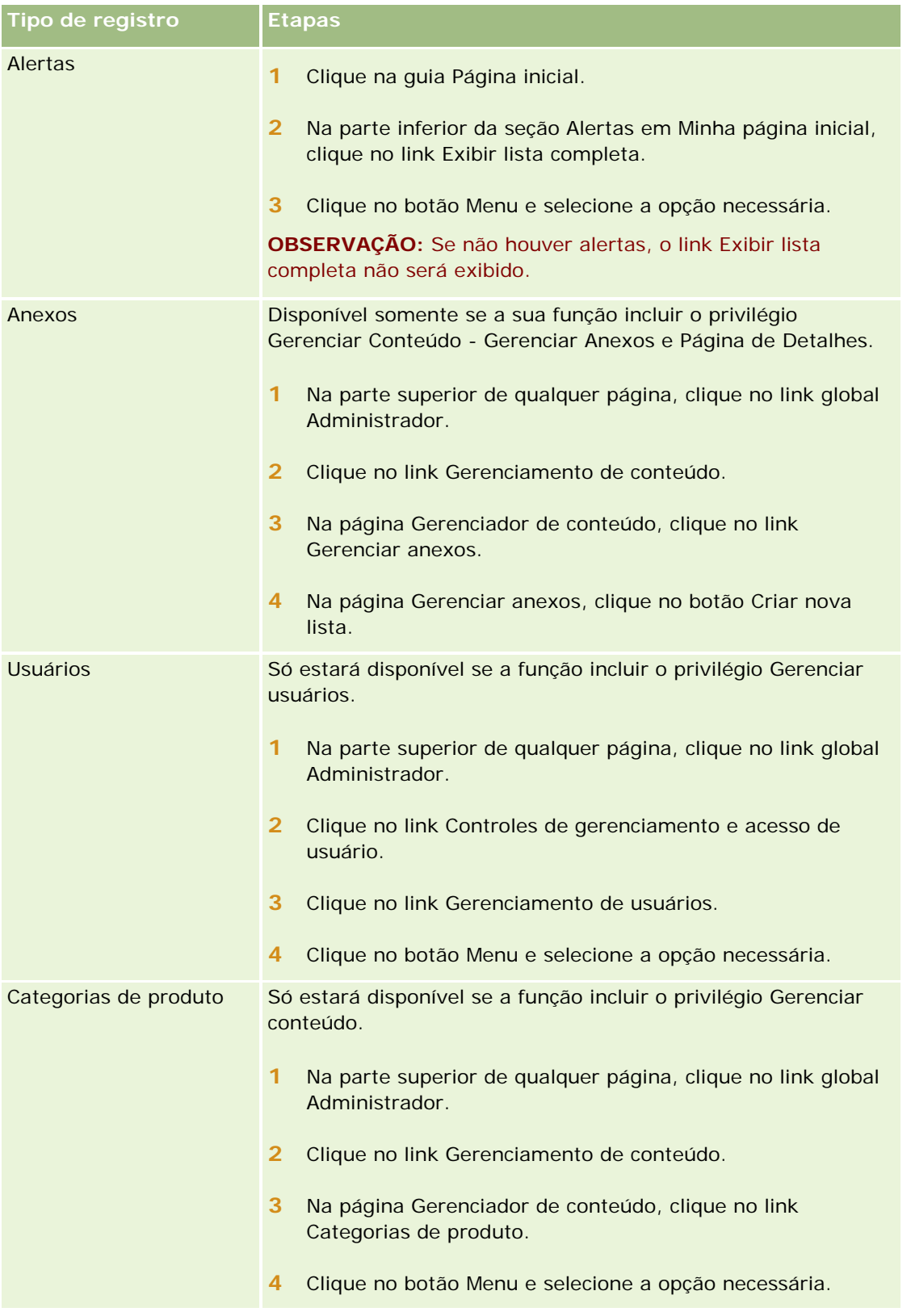

#### Conceitos básicos

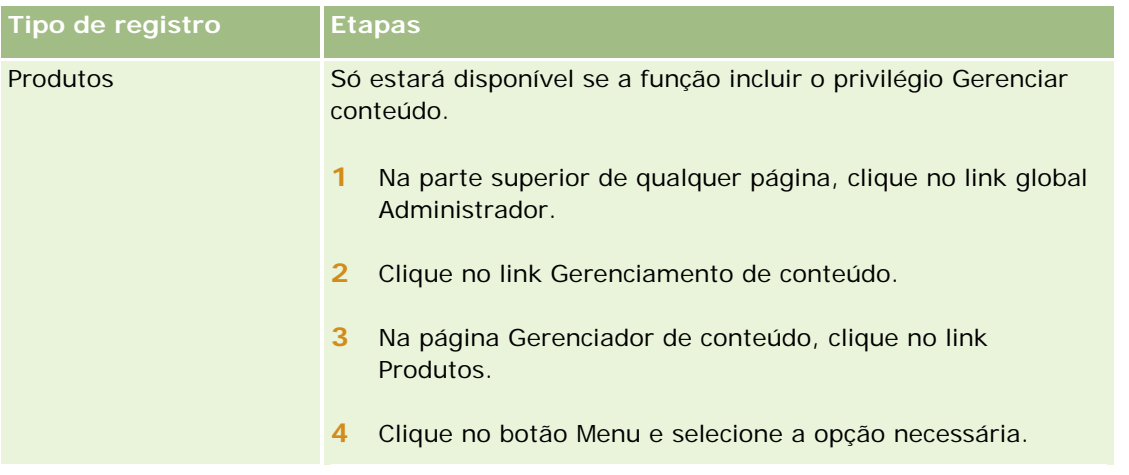

## **Listas filtradas padrão**

Para obter uma descrição das listas filtradas padrão, consulte o tópico Trabalhando com a página inicial *tipo de registro* de cada tipo de registro. Por exemplo:

- Trabalhando com a página inicial Leads (na página [276\)](#page-275-0)
- **Trabalhando com as Contas Página inicial (na página [299\)](#page-298-0)**
- Trabalhando com os Contatos Página inicial (na página [326\)](#page-325-0)
- Trabalhando com as Oportunidades Página inicial (na página [356\)](#page-355-0)
- Trabalhando com a Solicitação de serviço Página inicial (na página [463\)](#page-462-0)

### *Para abrir uma lista*

**1** Clique na guia Registro.

**OBSERVAÇÃO:** para obter as listas de atividades, clique na guia Calendário e em Exibir lista completa na seção Tarefas abertas. Para obter informações sobre como trabalhar com listas de atividades, consulte Trabalhando com listas de atividades (na página [221\)](#page-220-0).

**2** Na seção Listas da Página inicial do registro, selecione a lista com a qual você deseja trabalhar.

#### **Tópicos relacionados**

Consulte os seguintes tópicos para obter informações relacionadas:

- Sobre o painel de registro nas páginas Lista (na página [145\)](#page-144-0)
- Usando o painel de registro nas páginas Lista (na página [147\)](#page-146-0)

## <span id="page-136-0"></span>**Criando e refinando listas**

Quando você cria ou refina uma lista de registros, sua função do usuário determina quais campos podem ser pesquisados e quais você pode exibir na lista, da seguinte forma:

 Se o privilégio Todos os Campos na Pesquisa e nas Listas estiver ativado na função de usuário, você poderá pesquisar todos os campos disponibilizados pelo administrador da empresa no layout de pesquisa atribuído à função de usuário para o tipo de registro.

**OBSERVAÇÃO:** recomendamos que os administradores da empresa não ativem o privilégio Todos os campos na Pesquisa e nas listas para a maioria das funções do usuário. Quando o privilégio não é ativado, os campos que sua empresa não usam não ficam visíveis nas páginas de pesquisa e da lista. Isso reduz a aglomeração e facilita a visualização dos campos para os usuários.

- Se o privilégio Todos os campos na Pesquisa e nas Listas não estiver ativado na função de usuário, você só poderá pesquisar um campo se ele atender a ambos os critérios a seguir:
	- O campo é um campo de pesquisa disponível no layout de pesquisa atribuído à função de usuário para o tipo de registro.
	- O campo é exibido no layout da página Detalhe atribuído à função de usuário para esse tipo de registro. Se layouts de página dinâmicos forem definidos para a função, o campo deverá ser exibido em pelo menos um dos layouts de página dinâmicos.

**OBSERVAÇÃO:** *Layouts dinâmicos* são layouts de página que mostram diferentes conjuntos ou campos de diferentes registros do mesmo tipo de registro, dependendo do valor da lista de opções selecionado em um determinado campo do registro.

 Quando você refina uma lista existente, alguns dos campos nos critérios de pesquisa da lista talvez não estejam disponíveis para a função de usuário. Todos esses campos restritos permanecem esmaecidos, e você não pode editá-los. Você poderá remover os campos restritos dos critérios de pesquisa antes de executar ou salvar a lista. Se você executar ou salvar a lista sem remover os campos restritos dos critérios de pesquisa, Oracle CRM On Demand removerá automaticamente os campos restritos dos critérios de pesquisa antes de executar ou salvar a lista.

**OBSERVAÇÃO:** O administrador da empresa pode alterar os conjuntos de campos disponíveis nas apresentações de pesquisa da função de usuário a qualquer momento. Se o administrador da empresa remover um campo da pesquisa disponível anteriormente, na próxima vez que você refinar a lista com um filtro que conter esse campo, não será possível salvar a lista com esse campo no filtro. Se você não remover o campo do filtro, o Oracle CRM On Demand removerá automaticamente o campo do filtro antes de executar ou salvar a lista.

## **A função de usuário determina quais campos você pode exibir na lista de registros**

A função de usuário também determina quais campos você pode exibir na lista de registros retornada pela pesquisa da seguinte forma:

- Se o privilégio Todos os campos na pesquisa e nas listas estiver ativado para a função de usuário, você poderá selecionar qualquer campo a ser exibido como uma coluna na lista de registros retornada pela pesquisa.
- Se o privilégio Todos os campos na Pesquisa e nas Listas não estiver ativado para a função de usuário, você só poderá selecionar um campo a ser exibido como uma coluna na lista de registros retornada pela pesquisa se o campo for exibido no layout da página Detalhe atribuído à função de usuário desse tipo de

registro. Se os layouts de página dinâmica forem definidos para a função, o campo deverá ser exibido em pelo menos um dos layouts de página dinâmica para o tipo de registro.

### Sobre os campos de classificação

Você pode especificar a ordem de classificação inicial dos registros que são retornados na lista. Você pode selecionar até três campos de classificação. Por exemplo, para obter uma lista de contatos, você poderia optar por classificar a lista primeiro por Sobrenome, em seguida por Nome e depois por Departamento. Para cada um dos três campos de classificação, você pode especificar se os registros deverão ser classificados em ordem crescente ou decrescente.

Depois que você selecionar o primeiro campo de classificação, só os campos de classificação que estiverem armazenados diretamente no mesmo registro que o primeiro campo de classificação estarão disponíveis para seleção como o segundo e o terceiro campos de classificação. Por exemplo, ao procurar contatos, você pode selecionar o campo Nome no contato como o primeiro campo de classificação. Nesse caso, só os campos de classificação restantes que estiverem armazenados diretamente no registro do contato estarão disponíveis para seleção como o segundo e o terceiro campos de classificação. Os campos armazenados em outros registros, como o campo Conta, que está armazenado no registro da conta, não estão disponíveis.

**Antes de começar.** Quando você cria uma lista, é preciso informar os campos e valores dos critérios que você configurar. Talvez seja conveniente ir para a página Registro - Edição e anotar os valores e nomes de campo exatos, uma vez que serão usados no Oracle CRM On Demand. Caso contrário, talvez sua lista filtrada não selecione os registros corretos. Como alternativa, é possível imprimir a Página de detalhes do registro para capturar os nomes de campo exatos. No entanto, a impressão não captura os valores de campo das listas suspensas.

#### *Para definir uma lista*

**1** Crie uma nova lista ou navegue até a página Refinar lista para obter uma lista existente.

Na página Lista da maioria dos tipos de registros, há um botão menu que tem as opções para criar uma nova lista ou refinar a lista existente. Para obter mais informações sobre como acessar as opções de gerenciamento da lista, consulte Trabalhando com Listas (na página [130\)](#page-129-0).

**OBSERVAÇÃO:** nas páginas Lista da maioria dos tipos de registro, também é possível refinar a lista sem sair da página Lista e, opcionalmente, salvar a lista refinada. Para obter mais informações sobre o refinamento de listas, consulte Refinando Listas em Páginas de Lista (na página [144\)](#page-143-0).

- **2** Na página Nova lista ou na página Refinar lista, na seção Pesquisar em, selecione uma das seguintes opções:
	- **Conjunto de registros**
	- **Livro**

**OBSERVAÇÃO:** a seção Pesquisar em não é exibida para tipos de registro que não tenham proprietários, por exemplo, os tipos de registro Produto e Usuário. A opção Livro na seção Pesquisar em só estará disponível se o recurso Livro estiver ativado para a empresa.

**3** Se você selecionar a opção Conjunto de registros, escolha uma das opções a seguir na lista do campo Conjunto de registros:

 **Todos os registros visíveis para mim.** Inclui os registros aos quais você tenha pelo menos o acesso Exibir, conforme a definição pela hierarquia de relatório, o nível de acesso para a sua função e o nível de acesso para registros compartilhados.

**Todos os meus registros.** 

- **Todos os registros em que eu faça parte da equipe**. Inclui apenas os registros na lista filtrada na qual se aplica o seguinte:
	- Você detém os registros.
	- **Os registros são compartilhados com você pelo proprietário por meio do recurso Equipe.**
	- **Os registros são compartilhados com você por meio do recurso de atribuição de grupo para** contas, atividades, contatos, famílias, oportunidades e carteiras.
- **Todos os registros de minha propriedade ou de meus subordinados**.
- **Todos os registros em que eu ou meus subordinados façam parte da equipe**
- **Meu livro padrão**. A configuração padrão do seletor Livro, conforme a definição do administrador da empresa.
- **4** Se você selecionar a opção Livro, escolha um livro, um usuário ou um delegado no Seletor de livro.

Para obter mais informações, consulte Usando o seletor de livro (consulte ["Usando o seletor Livro"](#page-108-0) na página [109\)](#page-108-0).

**5** Na seção Selecione a diferenciação entre maiúsculas e minúsculas, marque a caixa de seleção Sem diferenciação de maiúsculas e minúsculas, se obrigatório.

Caso esta caixa de seleção esteja marcada, não haverá distinção entre letras maiúsculas e minúsculas na pesquisa de determinados campos. Estes campos são mostrados em texto azul na seção Informar Critérios de Pesquisa.

- **6** Na seção Informar critérios de pesquisa, faça o seguinte:
	- **a** (Opcional) Se você estiver refinando um filtro de lista existente que contenha um campo de pesquisa não disponível para a função de usuário, remova o campo de pesquisa da lista clicando no ícone X ao lado da linha do campo.

Se um campo de pesquisa no filtro de lista não estiver disponível como um campo de pesquisa para a função de usuário, o campo permanecerá esmaecido, você não conseguirá editá-lo e um ícone X será exibido ao lado do campo. Você não pode remover os campos restritos do filtro de lista. Se você executar ou salvar a lista sem remover os campos restritos do filtro, Oracle CRM On Demand removerá automaticamente os campos restritos do filtro antes de executar ou salvar a lista.

**b** Selecione um campo na lista Campo.

Os campos são pré-preenchidos com os campos da pesquisa direcionada para o tipo de registro.

**OBSERVAÇÃO:** Se o administrador da empresa não disponibilizar nenhum campo de pesquisa no layout de pesquisa atribuído à função de usuário para um tipo de registro, você não poderá especificar nenhum critério de pesquisa para uma lista de registros desse tipo.

Determinados campos são otimizados para melhorar o desempenho durante pesquisas e classificações de listas. Esses campos otimizados são mostrados com o texto verde na lista dos campos de pesquisa. Se os critérios de pesquisa incluírem um campo que não seja otimizado para pesquisa, ela poderá ser mais lenta.

**OBSERVAÇÃO:** Os campos que são mostrados com texto em violeta na seção Informar Critérios de Pesquisa nunca fazem distinção entre letras maiúsculas e minúsculas, independentemente da configuração da caixa de seleção Sem Diferenciação de Maiúsculas e Minúsculas. Esses campos não estão otimizados para pesquisas rápidas.

Se o campo de endereço que você precisa não aparecer na lista suspensa, selecione um correspondente mostrado na tabela a seguir ou em Sobre países e mapeamento de endereços.

**OBSERVAÇÃO:** os campos listados nesta tabela não podem ser aplicados para todos os países ou regiões.

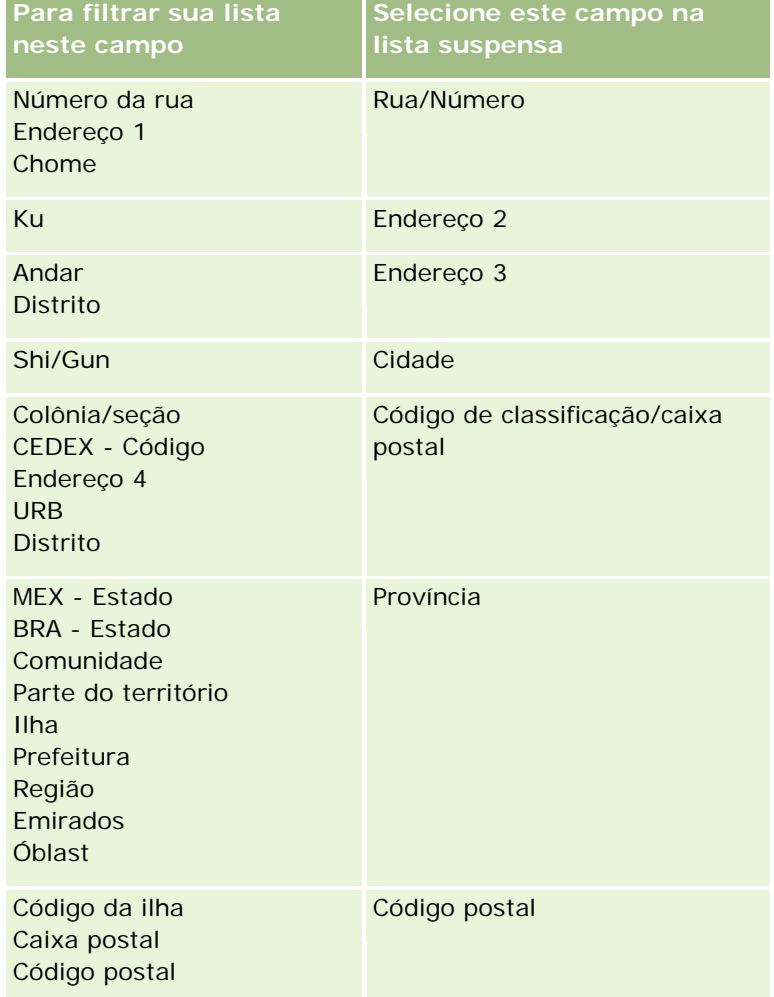

**c** Informe as condições, os valores de filtro e os operadores (AND, OR) que definem o filtro.

Se estiver refinando uma lista, os campos já estarão preenchidos com critérios que você poderá refinar ainda mais.

Para obter mais informações sobre como usar condições de filtro, consulte Sobre condições de filtro (na página [79\)](#page-78-0).

**DICA:** para criar uma lista de solicitações de serviço que não tenham um proprietário, selecione o campo ID do proprietário, a condição de filtro Igual a e deixe o valor em branco. Você pode criar outras listas nulas usando essa abordagem geral.

**CUIDADO:** ao informar valores de filtro, verifique se você está seguindo as regras descritas em Sobre valores de filtro (na página [85\)](#page-84-0). Do contrário, os registros corretos podem não ser incluídos na lista.

#### **Exemplos**

**Contas:** se você quiser criar uma lista filtrada de contas no Canadá com receita anual superior a US\$100.000.000,00, preencha o formulário da seguinte forma:

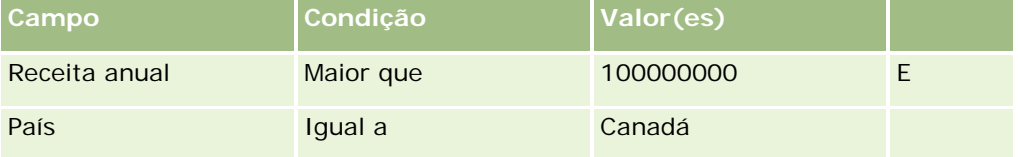

**Leads:** se você quiser criar uma lista filtrada de leads com receita potencial superior a US\$100.000,00 e classificações A ou B, preencha o formulário da seguinte forma:

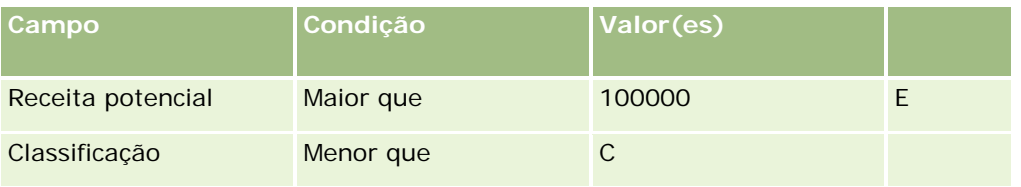

**7** Na seção Exibir Colunas, escolha os campos a serem exibidos como colunas nos resultados da pesquisa movendo-os da lista Campos Disponíveis para a lista Campos Selecionados. Use as setas para cima e para baixo a fim de alterar a ordem dos campos selecionados.

**DICA:** depois que a lista de registros for retornada, você poderá alterar rapidamente a ordem das colunas na lista arrastando os cabeçalhos de colunas até um novo local e soltando-os. Você pode salvar a lista depois de alterar a ordem das colunas.

- **8** Na seção Ordem de classificação, especifique um ou mais campos de classificação inicial que você deseja e a ordem de classificação, da seguinte forma:
	- **a** Na lista suspensa Classificar por, selecione o primeiro campo de classificação e depois clique em Ordem crescente ou Ordem decrescente para selecionar a ordem de classificação.
	- **b** Selecione um segundo campo de classificação, e um terceiro, conforme necessário, e depois especifique a ordem de classificação desses campos.

Determinados campos são otimizados para melhorar o desempenho durante pesquisas e classificações de listas. Esses campos otimizados são mostrados com o texto verde na lista dos campos de classificação. Se você selecionar um campo que não possa ser otimizado como campo de classificação, sua pesquisa será mais lenta.

**OBSERVAÇÃO:** você não pode marcar um campo do tipo caixa de seleção como o campo de classificação nesta etapa. Porém, depois de criar a lista, poderá clicar no cabeçalho da coluna para classificar os campos com base nos valores na caixa de seleção.

<span id="page-141-0"></span>**9** (Opcional) Para ver os resultados dos critérios de pesquisa sem salvar a lista, clique em Executar.

A página Lista aparece exibindo os resultados dos critérios de pesquisa. Em seguida, você pode clicar no botão Menu na barra de título e selecionar Salvar lista ou Refinar lista para salvá-la.

**10** Clique em Salvar e preencha os campos na seção Salvar opções:

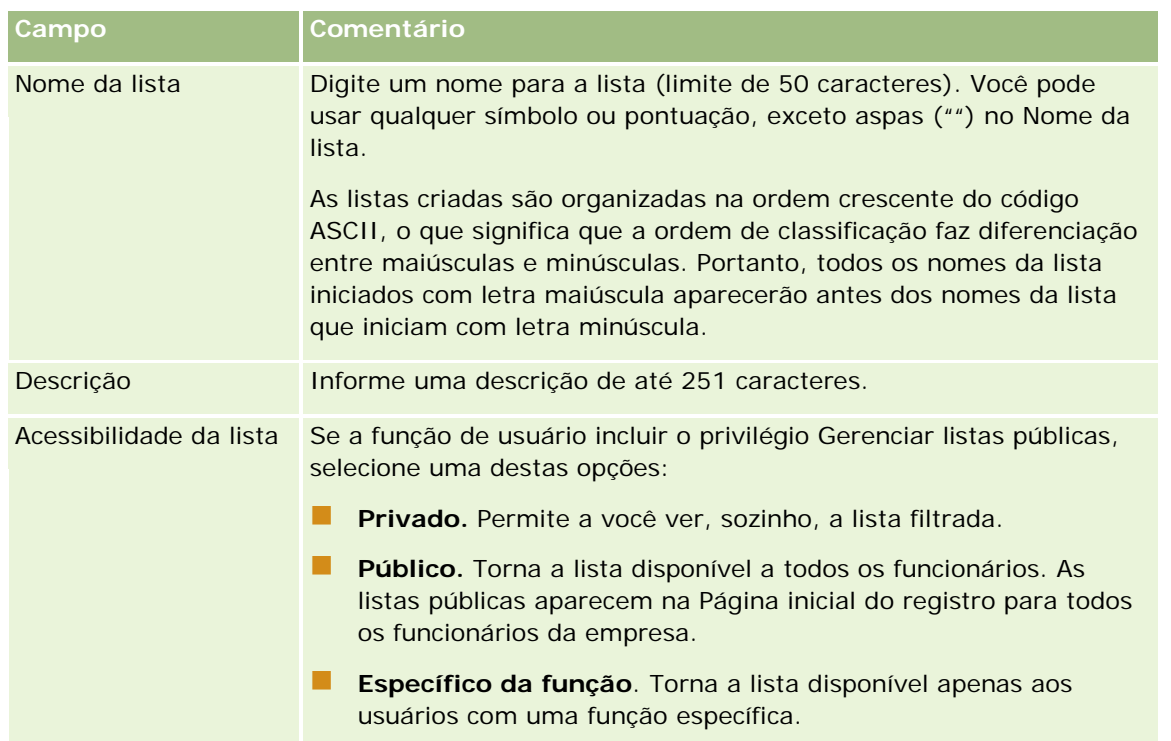

**1** Clique em Salvar e executar.

A lista filtrada criada por você aparece na lista suspensa na barra de título da página e na seção Listas da Página inicial do registro.

**DICA:** se uma mensagem aparecer indicando que a solicitação de lista expirou, refine ainda mais os critérios de pesquisa e tente novamente. É possível encontrar mais informações sobre como otimizar pesquisas e listas no site Web centro de treinamento e suporte, que poderá ser acessado clicando no link global Treinamento e suporte na parte superior de cada página no Oracle CRM On Demand.

## **Filtrando listas**

Em uma página Lista, você pode filtrar rapidamente os registros da lista de duas formas:

Usando os controles de Pesquisa alfa para filtrar uma determinada coluna

**OBSERVAÇÃO:** Caso o idioma do usuário seja coreano, japonês, chinês simplificado ou chinês tradicional, os controles de Pesquisa alfa não estarão disponíveis.

Usando os campos Filtro rápido

Por padrão, as páginas de lista mostram os controles Pesquisa alfa quando estão disponíveis, mas você pode clicar no ícone de alternância do filtro para mostrar os campos de Filtro rápido. Para voltar aos controles de

Pesquisa alfa, você pode clicar no ícone ABC. Os controles de pesquisa exibidos continuam em sessões diferentes.

**OBSERVAÇÃO:** Os controles da Pesquisa alfa e os campos de Filtro rápido que você geralmente usa para filtrar uma lista não estão disponíveis enquanto o painel de registro está aberto. Se você quiser filtrar a lista, precisa fechar o painel de registro. Para obter informações sobre o painel de registro, consulte Sobre o painel de registro nas páginas Lista (na página [145\)](#page-144-0) e Usando o painel de registro nas páginas Lista (na página [147\)](#page-146-0).

Você também pode restringir os registros pesquisados, selecionando um livro ou um usuário no Seletor de livros. Para obter mais informações, consulte Usando o seletor de livro (consulte ["Usando o seletor Livro"](#page-108-0) na página [109\)](#page-108-0).

Para obter uma filtragem mais avançada, você pode refinar os critérios da lista. Para obter mais informações, consulte Refinando Listas em Páginas de Lista (na página [144\)](#page-143-0) e Criando e Refinando Listas (na página [137\)](#page-136-0).

## **Pesquisa alfa**

Uma seta próxima a um cabeçalho de coluna na lista indica que a coluna é usada para classificar e filtrar a lista, além de indicar se a lista é classificada em ordem crescente ou decrescente. Você pode alterar a coluna usada para classificar e filtrar a lista clicando no cabeçalho da coluna que deseja usar.

Se os controles de Pesquisa alfa estiverem disponíveis, será possível fazer o seguinte:

- Clicar em uma letra na barra Alfa para mostrar apenas os registros que comecam com essa letra.
- Informar os caracteres no campo de texto, e clicar em Ir para filtrar a lista a fim de mostrar apenas registros que comecem com esses caracteres. Você pode usar curingas. Consulte Sobre valores de filtro (na página [85\)](#page-84-0).

A Pesquisa alfa não faz diferenciação entre maiúsculas e minúsculas e não afeta os critérios de pesquisa de Refinar lista.

Às vezes, a barra Alfa não permanece ativa, ou seja, seus caracteres não são hiperlinks porque a ordem de classificação padrão é baseada em uma coluna com a qual a barra Alfa não funciona. Por exemplo, a ordem de classificação padrão da página Itens excluídos baseia-se na coluna Tipo, que não pode ser classificada. Dessa forma, a barra Alfa não permanece ativa. Porém, se você clicar no cabeçalho da coluna Nome, os dados serão classificados e a barra Alfa será ativada.

## **Campos de filtro rápido**

Com campos de filtro rápido, você pode filtrar a lista para mostrar registros em que um campo selecionado atende a critérios de filtro específicos.

Na seção Mostrar resultados onde da página Lista, você seleciona ou informa valores da esquerda para a direita nos campos para especificar respectivamente o campo de pesquisa, a condição de filtro e valor de filtro (se a condição do filtro exigir um valor). Os valores disponíveis na lista de condições do filtro variam de acordo com o campo de pesquisa que você selecionar. Para obter mais informações sobre as condições do filtro disponíveis, consulte Sobre Condições do filtro (consulte ["Sobre condições de filtro"](#page-78-0) na página [79\)](#page-78-0).

O campo do valor de filtro muda de acordo com o tipo de campo. Por exemplo, um ícone de calendário é exibido quando você deseja selecionar uma data, e o ícone de telefone é exibido quando você deseja especificar um número de telefone. O campo do valor de filtro permanece oculto quando nenhum valor é obrigatório com a condição de filtro. Para campos de texto e telefone, você pode usar curingas. Consulte Sobre valores de filtro (na página [85\)](#page-84-0).

#### <span id="page-143-0"></span>Conceitos básicos

Você pode usar qualquer um dos campos disponibilizados pelo administrador da empresa como campos de pesquisa no layout de pesquisa para o tipo de registro da função de usuário a fim de filtrar a lista de registros. Se o administrador da empresa não disponibilizar nenhum campo de pesquisa no layout de pesquisa, você não poderá usar os campos de filtro rápido.

**OBSERVAÇÃO:** Se os critérios de pesquisa da lista de registros que deseja filtrar incluírem um campo que não seja um dos campos de pesquisa definidos no layout de pesquisa para o tipo de registro da função de usuário, você não poderá usar os campos de filtro rápido.

As pesquisas em campos Filtro Rápido não afetam os critérios de pesquisa de Refinar Lista. Além disso, as pesquisas em campos Filtro Rápido fazem distinção entre letras maiúsculas e minúsculas na maioria dos campos. No entanto, alguns campos nunca fazem diferenciação de letras maiúsculas e minúsculas. Esses campos são mostrados com texto em violeta.

**DICA:** ao trabalhar com uma lista, você pode refiná-la de forma que as pesquisas em alguns campos adicionais não façam diferenciação de maiúsculas e minúsculas. Quando você marca a caixa de seleção Sem Diferenciação de Maiúsculas e Minúsculas na página Refinar Lista e, em seguida, executa a lista na página Refinar Lista, os campos que não fazem diferenciação de maiúsculas e minúsculas são mostrados em texto azul nos campos Filtro Rápido. No entanto, depois que você sair da lista, na próxima vez que abri-la, as pesquisas em todos os campos da lista farão diferenciação de letras maiúsculas e minúsculas novamente, com exceção dos campos que forem mostrados com texto em violeta. Para as listas personalizadas particulares e públicas criadas por você, é possível marcar a caixa de seleção Sem diferenciação de maiúsculas e minúsculas e, em seguida, salvar a lista para que os campos relevantes nunca façam diferenciação de maiúsculas e minúsculas.

#### *Para usar campos de filtro rápido a fim de filtrar uma lista*

- **1** Selecione um campo na lista suspensa à direita do rótulo Mostrar resultados onde.
- **2** Selecione uma condição na lista suspensa de condição do filtro.
- **3** Se obrigatório, informe um valor na lista suspensa de valor do filtro.
- **4** Clique em Ir.

## **Refinando Listas em Páginas de Lista**

Em muitas páginas de Lista, é possível abrir o painel Refinar Lista na página Lista e, em seguida, altere os critérios de pesquisa para a lista sem sair da página de Lista. Você também pode alterar o conjunto de campos exibidos na página de Lista.

#### *Para refinar uma lista em uma páginas de Lista*

**1** Na página de Lista, clique no ícone Alternar Painel Refinar Lista:

돮
<span id="page-144-0"></span>**2** No painel Refinar Lista, altere os critérios de pesquisa, os campos a serem exibidos e a ordem de classificação para atender os seus requisitos.

Para obter mais informações sobre como refinar listas, consulte Criando e refinando listas (na página [137\)](#page-136-0).

- **3** Clique em Executar para atualizar a lista de registros.
- **4** Para fechar o painel Refinar Lista, clique no ícone Alternar Painel Refinar Lista novamente.

Durante o refinamento de listas em páginas de Lista, a seguintes considerações deverão ser aplicadas:

- O botão Salvar não está disponível dentro da painel Refinar Lista. Se quiser salvar a lista refinada depois de executá-la, você deverá selecionar a opção Salvar Lista no botão Menu na barra de título da página Lista.
- **U** Você não pode alterar o tipo de registro pesquisado. Para procurar um registro de outro tipo, você deverá abrir uma lista de registros existentes desse tipo ou começar uma nova pesquisa, por exemplo, clicando em Avançado na seção Pesquisar da barra Ação.
- Os seguintes recursos não estarão disponíveis na página de Lista enquanto o painel Refinar Lista estiver aberto na página:
	- Os campos de Filtro Rápido.
	- O seletor Livro. No entanto, você poderá selecionar um livro no painel Refinar Lista.

# **Sobre o painel de registro nas páginas Lista**

Em muitas páginas Lista, é possível abrir um registro no painel de registro sem sair da página Lista. Dentro do painel de registro, você pode trabalhar com o registro desde que tenha os diretos de acesso necessários para o registro. Por exemplo, é possível:

- **EXID EXIDE ALC AND EXIDE OF STATE S**
- **EXIBITED Exibir as seções de informações relacionadas do registro.**
- Editar os campos no registro e nas seções de informações relacionadas da página Detalhes, se a funcionalidade de edição em linha estiver habilitada.
- Visualizar registros vinculados, usando a funcionalidade de visualização de registro.
- Excluir o registro.

A funcionalidade do painel de registro está disponível na maioria das listas de registros em Oracle CRM On Demand. Certas listas não suportam o painel de registro. Se o painel de registro for suportado para uma lista, e se houver pelo menos um registro na lista, você verá o ícone Ativar/desativar painel de registro, no lado direito da barra de títulos da página Lista:

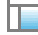

Se uma lista não suportar o painel de registro, o ícone Ativar/desativar painel de registro não estará disponível na página Lista.

**OBSERVAÇÃO:** O painel de registro não é suportado em nenhuma das listas que você acessa por meio das páginas de administração no Oracle CRM On Demand.

## **Considerações que se aplicam quando você trabalha no painel de registro**

Ao trabalhar no painel de registro, observe os seguintes pontos:

- **Código personalizado e applets da Web personalizados.** Seu administrador pode usar um código personalizado e adições de cabeçalho HTML personalizado para personalizar páginas no Oracle CRM On Demand. Por exemplo, seu administrador pode adicionar um botão personalizado para a página Registro - Detalhes ou adicionar um applet da Web personalizado que contenha código personalizado para a página. Em alguns casos, tais personalizações podem não funcionar como esperado quando você trabalha com o registro no painel de registro.
- **Atualizando e renovando o registro no painel de registro.** Se um outro usuário atualizar o registro enquanto ele estiver aberto no seu painel de registro, aparecerá uma mensagem quando você tentar atualizar o registro. Se isso acontecer, você deve renovar o registro no painel de registro clicando na linha do registro na seção de lista da página novamente.
- **Excluindo registros no painel de registro.** Se você excluir o registro do painel de registro, o painel fecha. A lista é atualizada, e o registro não fica mais disponível na lista.
- **Ações que fazem você sair da página Lista.** No painel de registro, se você clicar em um link que abre uma outra página em Oracle CRM On Demand, tal como o link Exibir lista completa em uma seção de informações relacionadas, ou se clicar em um botão para executar uma ação como criar um novo registro, uma nova página será aberta. A nova página substitui a página Lista. Se você quiser retornar para a lista, você pode usar o link Voltar para navegar de volta para ela.
- **Navegação de lista e edição em linha.** As seguintes considerações se aplicam à mesclagem de registros:
	- **Os ícones de navegação na parte superior ou inferior da seção da lista que permitem que você mova** para a página seguinte, para a página anterior, para a primeira página ou para a última página da lista estão disponíveis quando o painel de registro está aberto. Entretanto, se você tiver um registro aberto no painel de registro, e se navegar para uma outra página da lista, o registro fechará. O painel de registro permanece aberto.
	- Não é possível editar campos em linha na seção de lista da página enquanto o painel de registro estiver aberto.
	- **D** Os controles da Pesquisa alfa e os campos de Filtro rápido que você geralmente usa para filtrar uma lista não estão disponíveis enquanto o painel de registro está aberto. Se você quiser filtrar a lista, precisa fechar o painel de registro.
	- Não é possível classificar a lista enquanto o painel de registro está aberto. Se você quiser classificar a lista, precisa fechar o painel de registro.
	- Não é possível alterar o número de registros exibidos na página Lista enquanto o painel de registro estiver aberto. Se você quiser alterar o número de registros exibidos na página Lista, precisa fechar o painel de registro.

#### <span id="page-146-0"></span>**Tópicos relacionados**

Consulte o seguinte tópico de informações relacionadas:

Usando o painel de registro nas páginas Lista (na página [147\)](#page-146-0)

## **Usando o painel de registro nas páginas Lista**

Este tópico descreve como abrir e trabalhar com registros no painel de registro das páginas Lista.

O seguinte procedimento descreve como abrir o painel de registro em uma página Lista.

#### *Para abrir o painel de registro em uma página Lista*

Clique no ícone Ativar/desativar painel de registro:

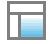

O painel de registro abre. A primeira coluna da lista permanece visível na seção de lista da página.

O seguinte procedimento descreve como abrir um registro no painel de registro.

#### *Para abrir um registro no painel de registro em uma página Lista*

Na seção de lista da página, clique na linha do registro que você deseja abrir no painel de registro.

O registro abre no painel de registro. Na seção de lista da página, a primeira coluna da lista permanece visível, e a linha do registro que você abriu fica em destaque.

O procedimento a seguir descreve como mostrar uma coluna diferente na seção de lista da página enquanto o painel de registro é aberto.

#### *Para mostrar uma coluna de lista diferente na seção de lista da página*

 No cabeçalho da lista, clique no ícone Selecionar coluna a ser exibida (uma seta para baixo dentro de um círculo), e selecione o nome da coluna que você deseja exibir.

A coluna selecionada aparecerá na seção de lista da página. A linha do registro que está atualmente aberto no painel de registro fica em destaque na lista.

O procedimento a seguir descreve como fechar o painel de registro.

#### *Para fechar o painel de registro*

Clique no ícone Alternar painel de registro.

O painel de registro é fechado. A página Lista permenece aberta.

### **Tópicos relacionados**

Consulte o seguinte tópico de informações relacionadas:

Sobre o painel de registro nas páginas Lista (na página [145\)](#page-144-0)

# **Página Gerenciar listas**

A página Gerenciar listas mostra as listas filtradas de um tipo de registro específico:--aquelas listas que você criou, as listas que seus gerentes criaram para você usar e também as listas fornecidas pelo sistema. Você pode acessar a página Gerenciar listas selecionando Gerenciar listas do botão Menu em uma página da lista. Para obter mais informações sobre como acessar as opções de gerenciamento da lista, consulte Trabalhando com Listas (na página [130\)](#page-129-0).

Nesta página é possível executar as tarefas exibidas na tabela a seguir.

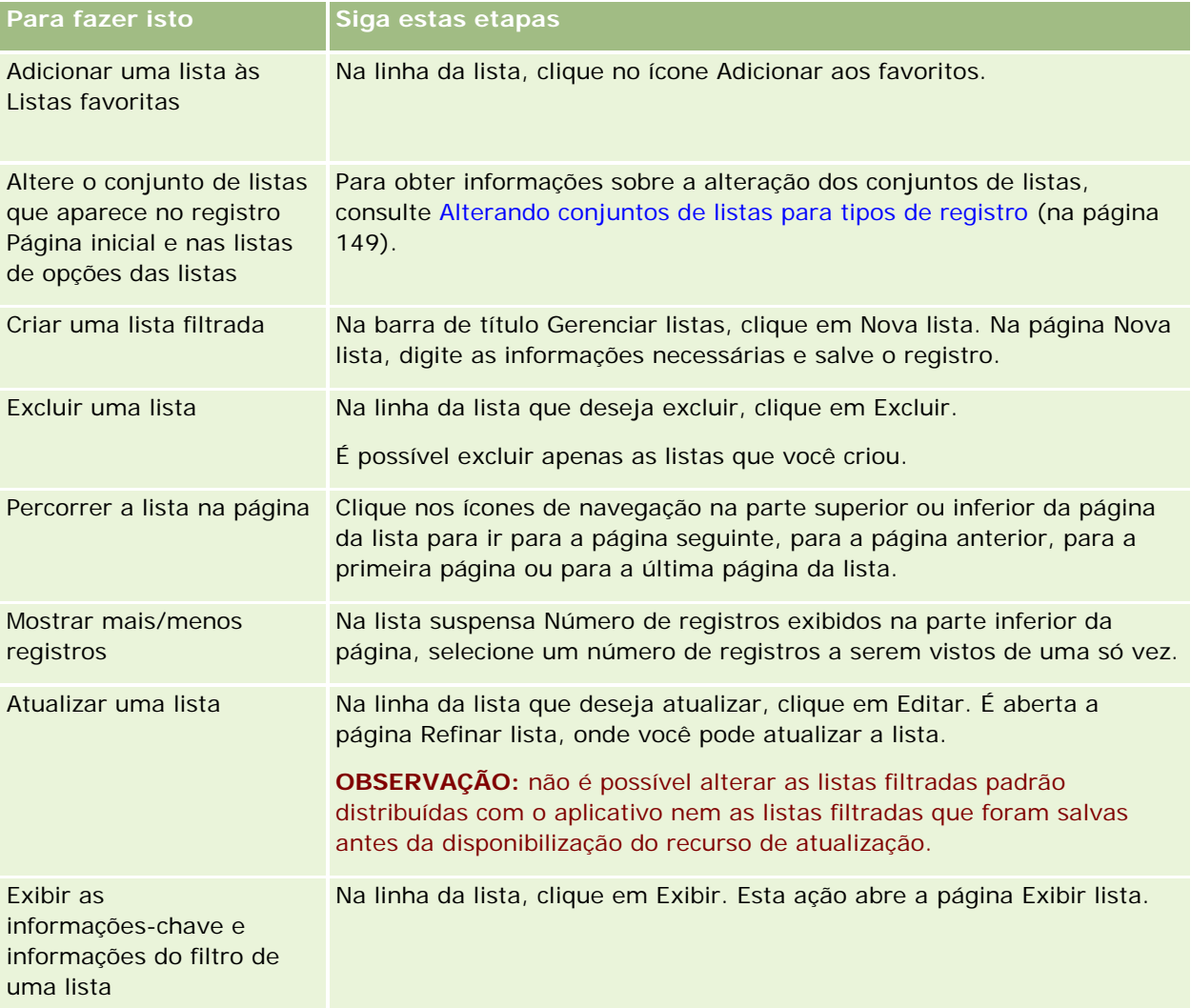

# <span id="page-148-0"></span>**Página Exibir lista**

A página Exibir lista mostra as seguintes informações:

- **Informações-chave sobre a lista**. O nome e a descrição da lista e:
	- **Acessibilidade da lista**. A visibilidade da lista que indica se ela é particular, pública ou específica de uma função de usuário.
	- **Pesquisar em**. O subconjunto de registros pesquisados para filtrar a lista.
- **Informações do filtro**. Os campos, as condições de filtro e os valores do filtro usados para produzir a lista filtrada.
- **Campos selecionados**. Os campos selecionados a serem exibidos como colunas nos resultados da pesquisa e a ordem de classificação do campo selecionado como o campo de pesquisa padrão.

Você acessa a página Exibir lista selecionando Mostrar filtro de lista do botão Menu em uma página de lista. Para obter mais informações sobre como acessar as opções de gerenciamento da lista, consulte Trabalhando com Listas (na página [130\)](#page-129-0).

# **Alterando conjuntos de listas para tipos de registro**

O administrador da empresa determinará quais listas serão disponibilizadas para sua função de usuário. Também é possível criar listas personalizadas para uso próprio. Para obter mais informações, consulte Criando e refinando listas (na página [137\)](#page-136-0). Das listas disponíveis para o tipo de registro de nível superior, é possível escolher um conjunto de listas mostrado nos nestes locais:

- Na Página inicial do tipo de registro, se o tipo de registro tiver uma página inicial. A Página inicial mostra no máximo dez listas principais do conjunto de listas do tipo de registro.
- Na lista de opções nas páginas da lista do tipo de registro.
- No *tipo de registro* do campo Lista nas janelas de pesquisa do tipo de registro, nas quais o *tipo de registro* é o nome do tipo de registro que está sendo pesquisado na janela de pesquisa.

A disponibilidade do campo Lista do *tipo de registro* nas Janelas de pesquisa é controlada pela opção Listas de Tipos de Registro nas Janelas de Pesquisa no perfil da empresa. Para obter mais informações sobre esse menu e o que ele controla, consulte Procurando Registros nas Janelas de Pesquisa (consulte ["Procurando registros em janelas de pesquisa"](#page-101-0) na página [102\)](#page-101-0) e Configurando o Perfil da Empresa e os Padrões Globais.

**OBSERVAÇÃO:** Se o *tipo de registro* do campo Lista estiver disponível nas janelas de pesquisa, a primeira lista no conjunto de listas no *tipo de registro* do campo Lista estará ativa por padrão quando a janela de pesquisa for aberta. Se algumas listas sensíveis ao contexto estiverem disponíveis na janela de pesquisa e a apresentação de pesquisa da função do usuário especificar que as listas por contexto aparecerão na parte superior do conjunto de listas no *tipo de registro* do campo Lista na janela de pesquisa, a primeira lista sensível ao contexto disponível estará ativa por padrão quando a janela de pesquisa for aberta. Se o *tipo de registro* do campo Lista não estiver disponível nas janelas de pesquisa, a pesquisa inicial do registro de um tipo de registro informado na janela de pesquisa será executada em todos os registros daquele tipo de registro aos quais você tiver acesso.

Além de escolher um conjunto de listas para um tipo de registro, você também pode determinar a ordem das listas na configuração. É recomendável colocar as listas mais usadas na parte superior do conjunto de listas.

### *Para alterar o conjunto de listas de um tipo de registro*

- **1** Abra uma lista de registros de um tipo de registro. Para obter mais informações sobre a abertura de listas, consulte Trabalhando com listas (na página [130\)](#page-129-0).
- **2** Na página Gerenciar listas, clique na Ordem da lista.
- **3** Na página Ordem de exibição da lista faça o seguinte:
	- Para adicionar uma lista ao conjunto de listas, use a seta direcional para mover a lista da seção Listas disponíveis para a seção Listas que são exibidas na seção página inicial.

**OBSERVAÇÃO:** As listas que permanecerem na lista Disponível não aparecerão na Página inicial, na lista de opções das listas nas páginas de lista ou no conjunto de listas predefinido nas janelas de pesquisa.

- **Para remover uma lista de um conjunto de listas, use a seta direcional para mover a lista da seção** Listas a serem exibidas na página inicial ou na seção Listas disponíveis.
- **Para alterar a ordem das listas no conjunto de listas, use as setas direcionais para mover as listas** para cima e para baixo na seção Listas que serão exibidas na página inicial.

**DICA:** Lembre-se de que as listas que serão exibidas na Página inicial para o tipo de registro devem estar nas dez listas principais da seção Listas que serão exibidas na página inicial. No entanto, todas as listas da seção Listas que serão exibidas na página inicial estarão disponíveis no conjunto de listas predefinidas nas janelas de pesquisa.

**4** Salve as alterações.

**OBSERVAÇÃO:** Quando criar uma lista personalizada, você pode atualizar o conjunto de listas movendo-a para um local diferente no conjunto de listas ou para removendo-a do conjunto de listas.

# **Página Listas favoritas**

Quando você clica no link Exibir lista completa na seção Listas favoritas da Barra de ação, a página Listas favoritas é aberta mostrando as listas favoritas. Você pode ter, no máximo, 100 listas nos favoritos.

**OBSERVAÇÃO:** Se já houver 100 listas nos favoritos e você adicionar outra lista a eles, a lista que estiver há mais tempo nos favoritos será descartada para permitir a adição da nova lista.

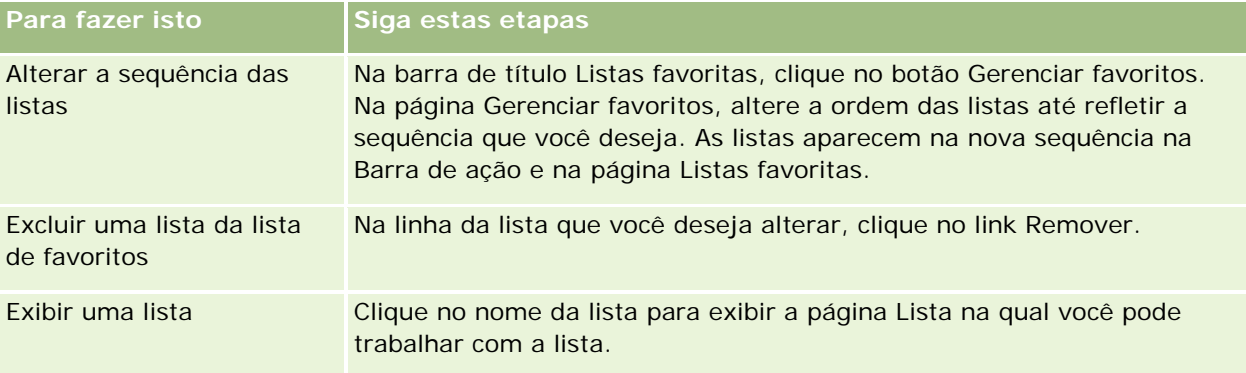

A tabela a seguir descreve as tarefas que você pode realizar na página Listas favoritas.

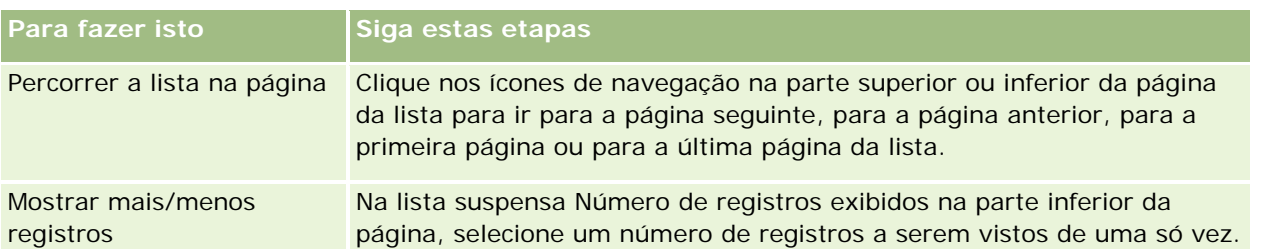

Você pode incorporar Listas favoritas como um widget da Web em outros aplicativos. Para obter mais informações, consulte Incorporando um widget Listas favoritas (consulte ["Incorporando um widget de listas](#page-956-0)  [favoritas"](#page-956-0) na página [957\)](#page-956-0).

# **Contando registros em listas**

O seguinte procedimento descreve como contar os registros em uma lista.

### *Para contar os registros em uma lista*

Na página Lista do registro, clique em Menu e selecione Contagem de registros.

**OBSERVAÇÃO:** se houver mais de 1.000 registros na lista, haverá falha na operação de contagem, e uma mensagem será exibida indicando que muitos registros correspondem aos critérios de pesquisa. Se isso acontecer, refina a lista para que sejam retornados menos registros. Se a operação de contagem durar mais de 30 segundos, haverá falha na operação. Se isso acontecer, tente novamente mais tarde, ou refina a lista para que sejam retornados menos registros. Para obter mais informações sobre como refinar listas, consulte Criando e refinando listas (na página [137\)](#page-136-0).

# **Exportando registros em listas**

Você pode exportar os registros que atendam aos critérios definidos em uma lista. Depois que o Oracle CRM On Demand exportar a lista de registros, você pode salvá-la fazendo download do arquivo.

**OBSERVAÇÃO:** o Oracle CRM On Demand mantém os resultados da exportação por 168 horas (7 dias). Depois disso, você deve exportar a lista novamente.

Você pode exportar até 250 registros de uma lista imediatamente. Quando você seleciona essa opção, são exportados os principais registros da lista (com base na ordem de classificação atual), até um máximo de 250. Ou você pode exportar todos os registros em uma lista. Quando você exportar todos os registros em uma lista, o pedido de exportação será enfileirado e executado como um trabalho em lote.

Para exportar registros de uma lista, sua função de usuário deve incluir o privilégio Lista - Exportar todos os campos ou o privilégio Lista - Exportar campos exibidos. Quando você exporta uma lista de registros, sua função de usuário determina quais campos podem ser exportados, da seguinte maneira:

- Se o privilégio Lista Exportar todos os campos exibidos estiver ativado na sua função de usuário, você poderá optar por exportar todos os campos dos registros ou somente os campos exibidos na sua lista.
- Se o privilégio Lista Exportar campos exibidos estiver ativado na sua função de usuário, mas o privilégio Lista - Exportar todos os campos não estiver ativado, você poderá exportar somente os campos exibidos na sua lista.

O seguinte procedimento descreve como exportar até 250 registros em uma lista.

#### *Para exportar até 250 registros em uma lista*

- **1** Abra a lista de registros que você deseja exportar.
- **2** Se necessário, classifique a lista para que os registros que você deseja exportar apareçam na parte superior da lista.

**DICA:** para classificar a lista por coluna, clique no título da coluna. Para classificar a lista pela mesma coluna, mas na ordem inversa, clique no título da coluna novamente.

- **3** Na página Lista do registro, clique em Menu e selecione Exportar lista.
- **4** Na página Exportar lista:
	- Na seção Tipo de exportação, selecione a opção Exportação imediata.
	- **Nas seções Campos para exportar e Delimitador de campo, selecione as opções desejadas.**

**OBSERVAÇÃO:** a seção Campos para exportar só estará disponível se a sua função de usuário tiver o privilégio Lista - Exportar todos os campos.

- **5** Clique em Exportar.
- **6** Clique em Download para fazer o download do arquivo.

**OBSERVAÇÃO:** se você selecionar a seção Exportação Imediata no Tipo de Exportação, não será enviada uma notificação por e-mail quando o processo de exportação estiver concluído.

O seguinte procedimento descreve como exportar todos os registros em uma lista.

#### *Para exportar todos os registros em uma lista*

- **1** Abra a lista de registros que você deseja exportar.
- **2** Na página Lista do registro, clique em Menu e selecione Exportar lista.
- **3** Na página Exportar lista:
	- Na seção Tipo de exportação, selecione a opção Exportação em fila.
	- **Nas seções Campos para exportar e Delimitador de campo, selecione as opções desejadas.**

**OBSERVAÇÃO:** a seção Campos para exportar só estará disponível se a sua função de usuário tiver o privilégio Lista - Exportar todos os campos.

 Marque a caixa de seleção Ativar Notificação por E-mail (aplicável somente a Exportação em Fila) se quiser que seja enviada uma notificação por e-mail depois que o processo de exportação estiver concluído.

**OBSERVAÇÃO:** por padrão, esta caixa de seleção está marcada e só se aplicará se você executar uma exportação em fila.

**Marque a caixa de seleção Incluir URL do Weblink em Arquivos de Exportação se quiser que URLs** sejam incluídos no arquivo CSV exportado.

O valor padrão da caixa de seleção Incluir URL do Weblink em Arquivos de Exportação é controlado pela caixa de seleção Incluir URL do Weblink em Arquivos de Exportação no perfil da empresa. Você pode optar por marcar ou desmarcar essa configuração para cada solicitação de exportação. Para obter mais informações sobre essa caixa de seleção, consulte Definindo Configurações de Integração.

**4** Clique em Exportar.

A página Fila pessoal de pedidos de exportação aparece.

- **5** Se o pedido de exportação estiver na seção Solicitações pendentes da página, clique em Atualizar para ver se a solicitação de atualização foi concluída.
- **6** Quando o pedido de exportação aparecer na seção Pedidos concluídos da página Fila pessoal de pedidos de exportação, clique no link Lista ou tipo de registro para abrir a página Detalhe do pedido de exportação de lista.
- **7** Na seção Exportar anexo de solicitação da página, na linha que contém o arquivo ZIP que você deseja fazer download, selecione Download no menu de nível do registro.

O arquivo ZIP consiste em um arquivo de texto de resumo da exportação e um arquivo CSV para cada tipo de registro exportado.

Os arquivos ZIP de listas exportadas como solicitações enfileiradas estão disponíveis por meio da página Fila pessoal de pedidos de exportação por 168 horas após a conclusão da exportação. Para obter mais informações sobre a página Fila pessoal de pedidos de exportação e como acessar os arquivos ZIP, consulte Exibindo as solicitações de exportação (consulte ["Exibindo suas solicitações de exportação"](#page-954-0) na página [955\)](#page-954-0).

# **Transferindo a propriedade de registros**

Você possui um registro quando seu nome está no campo Proprietário. Geralmente, é possível exibir e editar todos os registros que você possui.

Dependendo do modo de propriedade de registro configurado pelo administrador da empresa para um tipo de registro, convém se tornar automaticamente o proprietário de um registro quando você cria o registro. Para obter mais informações sobre modos de propriedade de registro, consulte Sobre acesso aos dados, compartilhamento de registro e propriedade de registro (consulte ["Sobre acesso a dados, compartilhamento](#page-49-0)  [de registros e propriedade de registro"](#page-49-0) na página [50\)](#page-49-0).

Você também se torna o proprietário de um registro quando alguma das situações a seguir acontece:

- O registro é atribuído a você.
- **D** Você está em um grupo proprietário do registro. Com a propriedade de grupo, o nome talvez não seja exibido no campo Proprietário.

Você poderá transferir a propriedade da maioria dos registros se:

- Você possui o registro.
- Um dos subordinados diretos possui o registro.

A função de usuário e os níveis de acesso permitem isso.

**OBSERVAÇÃO:** somente para registros de conta, contato e oportunidade, também será possível transferir a propriedade se o proprietário do registro tiver concedido a você direitos de acesso total ao respectivo registro.

### *Para transferir a propriedade de um registro*

**1** Selecione o registro.

Para obter instruções sobre como selecionar registros, consulte Localizando registros (na página [75\)](#page-74-0).

**2** Na Página de detalhes, clique em Editar para abrir a página Editar.

**OBSERVAÇÃO:** se o recurso de edição em linha estiver ativado para sua empresa, não será preciso abrir a página Editar. Em vez disso, você pode editar o campo Proprietário diretamente na Página de detalhes.

- **3** Clique no ícone de Pesquisa próximo ao campo Proprietário.
- **4** Na janela Pesquisa, clique no link Sobrenome de outro funcionário.
- **5** Salve o registro.

# **Compartilhando registros (Equipes)**

Para alguns tipos de registro, você pode compartilhar um registro para que uma equipe de usuários possa exibi-lo. Os seguintes tipos de registro podem ser compartilhados pelas equipes:

- $\Box$  Conta
- Credencial
- Atividade
- **L** Aplicativo
- Plano de negócios
- **Certificação**
- Contato
- $\blacksquare$  Curso
- **Objetos personalizados**
- Registro de negócio
- $\blacksquare$  Evento
- Exame
- Família
- Lead

- Solicitação MDF
- Objetivo
- Oportunidade
- Ordem
- Parceiro
- Carteira
- Solicitação de amostra
- Solicitação de serviço
- Solicitação de preços especiais

Com registros de conta, você também pode compartilhar os registros de contato e de oportunidade vinculados ao registro de conta.

## **Sobre equipes e modos de propriedade de registro**

Dependendo do modo de propriedade de registro configurado pelo administrador da empresa para o tipo de registro, um registro talvez não tenha um proprietário. O registro pode, então, ter ou não um livro personalizado principal ou um proprietário. Para obter mais informações sobre modos de propriedade de registro, consulte Sobre acesso aos dados, compartilhamento de registro e propriedade de registro (consulte ["Sobre acesso a dados, compartilhamento de registros e propriedade de registro"](#page-49-0) na página [50\)](#page-49-0). O modo de propriedade de registro só se aplica a tipos de registro compatíveis com livros.

Se o administrador da empresa alterar o modo de propriedade de registro para um tipo de registro, um registro que tinha um proprietário talvez tenha o proprietário removido na primeira vez em que o registro for atualizado depois que houver a alteração no modo de propriedade. Quando isso acontece, todos os membros da equipe, exceto o proprietário anterior do registro, permanecerão sendo os membros da equipe. O comportamento é o mesmo para os membros da equipe que forem membros de um grupo predefinido, ou seja, todos os membros do grupo, exceto o proprietário anterior do registro, continuam sendo membros da equipe. No entanto, o tipo de registro de Conta é uma exceção a esta regra. Se o ex-proprietário de uma conta for membro de um grupo predefinido, todos os membros do grupo serão removidos da equipe. Todos os membros da conta que não forem membros do grupo predefinido continuam sendo membros da equipe, como acontece com outros tipos de registro.

**OBSERVAÇÃO:** No aplicativo padrão, o proprietário anterior do registro não é retido como membro da equipe, conforme descrito aqui. No entanto, o administrador pode configurar o tipo de registro para que o proprietário anterior do registro seja retido como membro da equipe no registro. Para obter informações sobre como configurar um tipo de registro para reter o proprietário anterior como membro da equipe, consulte Personalizando a Propriedade Anterior dos Registros Compartilhados.

Para compartilhar um registro, você primeiro adiciona a pessoa à equipe para o registro selecionado. Em seguida, especifique o perfil de acesso do usuário desse registro.

**OBSERVAÇÃO:** você adiciona usuários a uma equipe de atividade na seção de informações relacionadas do Usuário na página de detalhes da atividade. Ao adicionar um usuário a uma equipe de atividade, você não pode especificar o perfil de acesso do usuário no registro de atividade. O usuário recebe automaticamente o perfil de acesso Somente leitura na atividade. É concedido automaticamente o perfil de acesso Completo da atividade ao usuário cujo nome aparece no campo Delegado por de uma atividade. O nível de acesso que o usuário terá no registro depende de como o perfil de acesso é configurado. No entanto, independentemente

### Conceitos básicos

de como o perfil de acesso Somente leitura é configurado, somente o proprietário da atividade e o usuário cujo nome aparece no campo Delegado por em uma atividade podem remover usuários da atividade. Para obter mais informações sobre a adição de usuários a atividades, consulte Agendando Compromissos com Outras Pessoas (na página [241\)](#page-240-0).

### *Para compartilhar um registro*

**1** Selecione o registro.

Para obter instruções sobre como selecionar registros, consulte Localizando registros (na página [75\)](#page-74-0).

- **2** Na página Detalhes do registro, role até a seção Equipe e clique em Adicionar usuários.
- **3** Na janela Equipe Adicionar usuário, clique no ícone Pesquisa próximo a Usuário.
- **4** Na janela de Pesquisa, selecione um funcionário.
- **5** Defina funções e níveis de acesso:

**OBSERVAÇÃO:** dependendo do tipo de registro e da configuração, o aplicativo pode ser diferente diante dessas opções.

- **a** (Opcional) Para explicar a função que o registro desempenha em relação ao registro principal, selecione uma opção na lista suspensa Função da equipe.
- **b** Para definir os direitos de acesso do tipo de registro para membros da equipe, selecione um perfil de acesso na lista suspensa Acesso. Os perfis de acesso disponíveis por padrão são os seguintes:
	- **Somente leitura.** No aplicativo padrão, este perfil de acesso permite que os usuários exibam registros, mas não os alterem.
	- **Editar.** No aplicativo padrão, este perfil de acesso permite que os usuários atualizem registros.
	- **Completo.** No aplicativo padrão, este perfil de acesso permite que os usuários atualizem ou excluam registros.

**OBSERVAÇÃO:** Os administradores podem alterar as configurações de acesso nos perfis de acesso padrão.

O administrador da empresa pode disponibilizar outros perfis de acesso para equipes.

**OBSERVAÇÃO:** Seus gerentes têm acesso de proprietário aos registros de seus subordinados, independentemente da configuração da opção Visibilidade do gerente ativada no perfil da empresa e das suas seleções na lista suspensa Acesso. Para qualquer usuário, o acesso mais liberal definido no aplicativo é aquele que determina o nível de acesso para esse usuário. Para obter mais informações sobre perfis de acesso, consulte Gerenciamento de perfil de acesso.

- **6** Clique em Salvar.
- **7** (Apenas para equipes de oportunidade) Para alocar parte ou toda a receita da oportunidade a um membro da equipe, faça o seguinte:
	- **a** Na página Detalhes da oportunidade, na seção Equipe de oportunidade, clique em Editar usuários.

**b** Na página Equipe de Oportunidade - Editar Usuários, no campo Porcentagem de Divisão, informe a porcentagem do valor a ser alocado ao membro da equipe.

O valor no campo Porcentagem de Divisão pode ser qualquer número de 0 (zero) a 100.

**OBSERVAÇÃO:** o campo Dividir Receita é um campo somente leitura calculado a partir do campo Porcentagem de Divisão no registro da equipe de oportunidade e do campo Receita no registro de oportunidade.

**c** Clique em Salvar.

## **Tópicos relacionados**

Consulte o seguinte tópico para obter informações relacionadas sobre equipes de oportunidade:

Sobre equipes de oportunidade (na página [374\)](#page-373-0)

# **Alterando o livro personalizado principal em um registro**

Dependendo do modo de propriedade de registro configurado pelo administrador da empresa para um tipo de registro, um registro desse tipo pode ter um livro personalizado principal associado ao registro, e não um proprietário. Você pode alterar o livro personalizado principal em um registro. Para obter mais informações sobre modos de propriedade de registro, consulte Sobre acesso aos dados, compartilhamento de registro e propriedade de registro (consulte ["Sobre acesso a dados, compartilhamento de registros e propriedade de](#page-49-0)  [registro"](#page-49-0) na página [50\)](#page-49-0).

#### *Para alterar o livro personalizado principal em um registro*

- **1** Na página Detalhe do registro, no campo Livro, clique no ícone Pesquisa.
- **2** Na janela de pesquisa, encontre o livro personalizado que você deseja associar ao registro e, em seguida, clique em Selecionar.

**OBSERVAÇÃO:** Apenas livros que contenham dados podem ser associados a um registro.

O livro personalizado que era o livro principal no registro é removido do registro. Se quiser que o livro personalizado seja associado ao registro,você deverá adicionar o livro ao registro na seção Livro da página Detalhe do registro.

**OBSERVAÇÃO:** Você não pode editar a caixa de seleção Principal em um registro de livro personalizado na seção de informações relacionadas Livro em uma página Detalhe do registro.

# **Atualizando grupos de registros**

Muitos tipos de registro de nível superior suportam o recurso Atualização em massa, o que permite atualizar os valores nos campos para um grupo de registros ao mesmo tempo. Por exemplo, você pode desejar alterar

a propriedade de um lote de registros para um funcionário diferente. É possível fazer isso atualizando grupos de registros.

**OBSERVAÇÃO:** determinados tipos de registros específicos do Oracle CRM On Demand Life Sciences Edition não suportam o recurso Atualização em massa, incluindo os tipos de registro Resposta à mensagem, Plano de envio de mensagens, Item do plano de envio de mensagens, Relações do item de plano de envio de mensagens, Relatório de auditoria do estoque, Período de estoque, Isenção de responsabilidade da amostra, Transação de amostra e Item de transação.

É possível atualizar valores de até 100 registros selecionados por vez para os tipos de registro que suportam o recurso Atualização em massa. Se houver mais de 100 registros na lista, será possível repetir a tarefa até que todos os registros sejam atualizados. Ou é possível refinar ainda mais a lista para que apenas os registros que você deseja atualizar estejam presentes na lista.

Ao atualizar grupos de registros, as seguintes considerações se aplicam:

 Para atualizar um grupo de registros, sua função de usuário deverá ter pelo menos os seguintes privilégios: Atualização em massa de qualquer campo ou Atualização em massa de qualquer campo editável disponível na apresentação da página. Se sua função de usuário não tiver pelo menos um desses privilégios, você não poderá usar o recurso Atualização em massa.

Se sua função de usuário tiver o privilégio Atualização em massa de campos editáveis disponíveis na apresentação de página e não tiver o privilégio Atualização em massa de qualquer campo, o conjunto de campos que você atualizar por meio do recurso Atualização em massa poderá ficar limitado. A apresentação da página Detalhes que é atribuída à sua função de usuário para o tipo de registro que você está atualizando é apresentação estática. Você só pode atualizar os campos que são editáveis para você na apresentação da página Detalhes atribuída à sua função de usuário do tipo de registro. No entanto, se a apresentação da página Detalhes for uma apresentação dinâmica, o conjunto de campos que você pode atualizar por meio do recurso Atualização em massa não ficará limitado.

Se sua função de usuário tiver o privilégio Atualização em massa de qualquer campo, o conjunto de campos que você pode atualizar por meio do recurso Atualização em massa não será limitado, independentemente de sua função de usuário também ter o privilégio Atualização em massa de campos editáveis disponíveis na apresentação da página e independentemente da apresentação da página Detalhes ser estática ou dinâmica.

**OBSERVAÇÃO:** determinados campos do sistema são sempre somente leitura e só podem ser atualizados por Oracle CRM On Demand. Alguns exemplos de campos que são sempre somente leitura são os campos Criado e Criado: Data; os dois estão disponíveis em muitos tipos de registro.

- Caso utilize o recurso Atualização em massa para alterar o valor no campo Estágio de vendas em um ou mais registros de oportunidade, o valor no campo Porcentagem da probabilidade nos registros não será atualizado para a porcentagem da probabilidade padrão do novo estágio de vendas. Se quiser que a porcentagem de probabilidade nas oportunidades seja alterada quando o estágio de vendas for atualizado, você deverá alterar o estágio de vendas em cada registro individualmente ou usando os serviços Web. Para obter informações sobre serviços Web, consulte Integração dos serviços Web.
- Não é possível atualizar campos de endereço individuais em registros como contas, contatos, leads e assim por diante usando o recurso Atualização em massa. No entanto, se a empresa utilizar endereços compartilhados, será possível atualizar os campos em registros de endereço de nível superior. Para obter mais informações sobre endereços compartilhados, consulte Endereços e Compartilhando endereços entre registros de conta, contato, concessionária e parceiro (na página [400\)](#page-399-0).

**OBSERVAÇÃO:** você pode usar o recurso Atualização em massa para atualizar, simultaneamente, os valores nos campos em um grupo de registros de receitas de produto vinculado a uma oportunidade. Para obter

informações sobre como atualizar os valores em um grupo de registros de receitas de produtos de oportunidade, consulte Vinculando Produtos a Oportunidades (na página [362\)](#page-361-0).

#### **Antes de começar:**

- Se necessário, crie uma lista para capturar os registros que você deseja atualizar. Para obter informações sobre como criar e usar listas, consulte Trabalhando com listas (na página [130\)](#page-129-0).
- **Para atualizar um grupo de registros, sua função de usuário deverá ter pelo menos os seguintes** privilégios: Atualização em massa de qualquer campo ou Atualização em massa de qualquer campo editável disponível na apresentação da página.
- Para obter informações sobre os valores disponíveis para seleção quando você atualizar o campo Estágio de vendas nos registros de oportunidade, consulte Sobre estágios de vendas e recurso Atualização em massa (na página [375\)](#page-374-0).

O seguinte procedimento descreve como atualizar os registros selecionados em uma lista.

#### *Para atualizar os registros selecionados em uma lista*

**1** Abra a lista de registros que você deseja atualizar.

**OBSERVAÇÃO:** quando você usa a funcionalidade Atualização em Massa, apenas os registros exibidos na página Lista estarão disponíveis para atualização. Por exemplo, se você exibir apenas dez registros na página Lista, apenas esses dez registros estarão disponíveis para atualização. Você pode exibir, no máximo, 100 registros na página Lista.

**2** Se necessário, classifique a lista para que os registros que você deseja atualizar apareçam na parte superior da lista.

**DICA:** para classificar a lista por coluna, clique no título da coluna. Para classificar a lista pela mesma coluna, mas na ordem inversa, clique no título da coluna novamente.

- **3** Na página Lista do registro, clique em Menu e selecione Atualização em massa.
- **4** Na Etapa 1, desmarque a caixa de seleção dos registros que você não deseja atualizar e clique em Avançar.
- **5** Na Etapa 2, selecione os campos que você deseja atualizar e informe novos valores para esses campos.

Você pode selecionar até cinco campos a serem atualizados para novos valores. Para remover valores existentes de um campo, deixe a coluna Valor em branco na Etapa 2.

**6** Clique em Concluir.

# **Mesclando registros**

Para determinados tipos de registro, se tiver um registro duplicado, você poderá mesclar os dois registros em um só. A funcionalidade de mesclagem é compatível com os tipos de registro Conta, Contato, Divisão, Família, Lead, Parceiro, Carteira e Solicitação de serviço.

**OBSERVAÇÃO:** Para obter informações sobre o que acontece quando você mescla divisões, consulte Sobre a mesclagem e a exclusão de divisões.

Quando você mescla dois registros, você especifica os valores do campo dos dois registros que você deseja conservar, no registro que você mantém, que é chamado de *registro principal*. O registro que é excluído é chamado de *registro duplicado*.

**OBSERVAÇÃO:** Se a empresa usar endereços compartilhados, você não poderá selecionar os campos individuais nos endereços de cobrança, envio e principal a serem mantidos ao mesclar duas contas ou dois contatos. Por padrão, os endereços de cobrança, envio e principal do registro principal são mantidos. Para obter mais informações sobre esses campos, consulte Campos de conta: preparação para importação e Campos de contato: preparação para importação. Para obter mais informações sobre endereços compartilhados, consulte Endereços.

As seguintes considerações se aplicam à mesclagem de registros:

- Se um campo tiver o mesmo valor nos registros principal e duplicado e não for obrigatório, não será possível alterar o valor nesse campo durante a operação de mesclagem. No entanto, se o campo não for obrigatório, você poderá selecionar um valor em branco, em vez do valor existente no campo.
- Em campos atualizados pelo sistema, é usado por padrão o valor do registro principal durante a operação de mesclagem. Esse valor não pode ser alterado.
- Em um campo de lista de opções com múltiplas seleções, você pode especificar qual conjunto de valores deseja manter. As opções a seguir estão disponíveis para seleção durante a operação de mesclagem:
	- O conjunto de valores do registro principal.
	- O conjunto de valores do registro duplicado.
	- **Um conjunto de valores que contém os valores dos dois registros, com no máximo dez valores. Cada** valor é incluído uma única vez, mesmo que ele apareça no conjunto de valores nos dois registros.
	- Um valor em branco se o campo não for obrigatório.

Com exceção de qualquer livro personalizado vinculado ao registro duplicado, todos os registros vinculados ao registro duplicado estão automaticamente vinculados ao registro principal.

Na maioria dos casos, Oracle CRM On Demand não verifica se há registros relacionados duplicados. Para remover registros relacionados duplicados, você deve excluí-los. No entanto, no caso de oportunidades vinculadas a contas, Oracle CRM On Demand não vinculará uma oportunidade a partir de uma conta mesclada à conta principal se a oportunidade tiver o mesmo Nome da oportunidade e o mesmo ID de contato principal de uma oportunidade já vinculada à conta principal.

**OBSERVAÇÃO:** Quando você intercala dois registros, qualquer livro personalizado que esteja vinculado ao registro principal sempre será retido, mas qualquer livro que esteja vinculado ao registro duplicado não estará, automaticamente, vinculado ao registro principal. no entanto, o administrador pode ativar uma opção no perfil da empresa para permitir vincular os livros personalizados ao registro principal automaticamente, quando você mescla os registros. Para obter mais informações, consulte Sobre como Reter Livros Personalizados Vinculados ao Mesclar Registros (na página [162\)](#page-161-0).

- Quando você mescla contas, o proprietário do registro de conta duplicado é adicionado à equipe da conta e recebe acesso completo ao registro principal.
- Se houver mais de 9999 registros de um tipo de registro vinculados a um dos registros que você deseja mesclar, a operação de mesclagem não será concluída com sucesso. Além disso, se houver muitos registros de qualquer tipo vinculados a um dos registros que você deseja mesclar, o tempo limite da operação pode expirar, mesmo que o número de registros vinculados de qualquer tipo de registro não

exceda 9999. Outros fatores também podem fazer com que o tempo limite de uma operação seja excedido, como os tipos de registros que estão envolvidos na operação de mesclagem, a velocidade da rede e a carga no banco de dados Oracle CRM On Demand e no servidor Oracle CRM On Demand. Você pode resolver esses problemas fazendo o seguinte:

- Desvincule alguns dos registros vinculados do registro pai, conforme necessário, antes de mesclar os registros pai.
- Execute as operações de mesclagem fora dos horários de pico.

### **Antes de começar:**

- Para realizar esse procedimento, a função de usuário deve incluir o privilégio Mesclar registros. Para mesclar registros do tipo de registro Divisão, a função do usuário também deve incluir o privilégio Gerenciar funções e acesso.
- Pelo menos uma das seguintes condições deverá ser atendida:
	- Seu nível de acesso para o registro principal e para o registro duplicado permitem que você exclua o registro.
	- Sua função de usuário inclui o privilégio Mesclar registros sem acesso de exclusão.

Se seu nível de acesso do registro principal não permitir a exclusão do registro e sua função de usuário não incluir o privilégio Mesclar registros sem acesso de exclusão, o botão Mesclar não estará disponível no registro.

Observe os nomes de registro para que você possa selecioná-los durante a mesclagem.

### *Para mesclar dois registros*

**1** Selecione o registro que você deseja manter como o registro principal.

Para obter instruções sobre como selecionar registros, consulte Localizando registros (na página [75\)](#page-74-0).

- **2** Na página Detalhes do registro, clique no botão Mesclar.
- **3** Na Etapa 1, clique no ícone Pesquisa e selecione o registro Duplicado.
- **4** Na Etapa 2, revise os valores para cada registro e selecione os valores a serem salvos com o registro.

A coluna Valor a salvar exibe os valores do registro principal por padrão.

**5** Na Etapa 3, se desejar que os livros vinculados ao registro duplicado também sejam vinculados ao registro principal quando os registros são mesclados, marque a caixa de seleção.

**OBSERVAÇÃO:** a Etapa 3 aparece, apenas se a caixa de seleção Ativar Mesclagem de Livros de Registros Duplicados estiver marcada no perfil da empresa. Se a Etapa 3 não aparecer ou se você não marcar a caixa de seleção na Etapa 3, todos os livros que estiverem vinculados ao registro duplicado não serão automaticamente vinculados ao registro principal quando os registros forem mesclados. Para obter mais informações, consulte Sobre como Reter Livros Personalizados Vinculados ao Mesclar Registros (na página [162\)](#page-161-0).

**6** Clique em Concluir.

# <span id="page-161-0"></span>**Sobre como Reter Livros Personalizados Vinculados ao Mesclar Registros**

Quando você intercala dois registros, qualquer livro personalizado que esteja vinculado ao registro principal sempre será retido, mas qualquer livro que esteja vinculado ao registro duplicado não estará, automaticamente, vinculado ao registro principal. Isso significa que se um usuário tiver acesso ao registro duplicado por meio da associação de um livro personalizado que está vinculado ao registro duplicado e se o usuário não tiver acesso ao registro duplicado ou ao registro principal por meio de qualquer outro componente de controle de acesso, esse usuário não terá acesso ao registro principal depois de os registros terem sido mesclados, a menos que você vincule, manualmente, o livro adequado ao registro principal, depois de mesclar os registros.

No entanto, se o administrador marcar a caixa de seleção Ativar Mesclagem de Livros de Registros Duplicados no perfil da empresa, quando você mesclar dois registros uma etapa adicional na operação de mesclagem fornecerá a opção de vincular os livros personalizados do registro duplicado ao registro principal.

## **Modos de Propriedade de Registros e Mesclagem de Registros**

Se você selecionar a opção para vincular os livros personalizados de registros duplicados ao registro principal ao mesclar dois registros, o modo de propriedade do registro configurado para o tipo de registra determinará quais livros personalizados serão vinculados ao registro principal, depois que você mesclar os registros, conforme descrito nas seções a seguir.

### **Modo de usuário**

Se o tipo de registro estiver configurado no modo Usuário, o seguinte ocorrerá, depois de você mesclar os registros:

- O campo Livro do registro principal mostra o livro de usuário do proprietário do registro principal.
- **Telectos os livros personalizados que estavam vinculados ao registro duplicado estão vinculados ao registro** principal na seção de informações relacionadas dos livros na página de detalhes do registro principal.
- **T** Todos os livros personalizados que estavam vinculados ao registro principal continuam vinculados ao registro principal na seção de informações relacionadas dos livros da página de detalhes do registro principal.

#### **Modo de livro**

Se o tipo de registro estiver configurado no modo Livro, o seguinte ocorrerá depois de você mesclar os registros:

- O livro personalizado selecionado no campo Livro da Etapa 2 da operação de mesclagem se torna o livro principal do registro principal. Se você selecionar o livro no registro principal, o livro principal do registro duplicado ficará vinculado ao registro principal da seção de informações relacionada dos livros da página de detalhes do registro principal. No entanto, se você selecionar o livro no registro duplicado como o livro principal, o livro que era o livro principal do registro principal não será vinculado, automaticamente, ao registro principal.
- Todos os livros personalizados que estavam vinculados ao registro duplicado serão vinculados ao registro principal na seção de informações relacionadas dos livros da página de detalhes do registro principal.

**T** Todos os livros personalizados não principais que estavam vinculados ao registro principal continuam vinculados ao registro principal na seção de informações relacionadas dos livros da página de detalhes do registro principal.

### **Modo misto**

Se o tipo de registro estiver configurado no modo Misto, o seguinte ocorrerá depois que você mesclar os registros:

- Se o registro principal e o registro duplicado tiverem, os dois, um proprietário atribuído a eles, o comportamento será o mesmo que o comportamento de quando o tipo de registro estiver configurado no modo Usuário.
- Se o registro principal e o registro duplicado tiverem, os dois um livro personalizado principal atribuído a eles, o comportamento será o mesmo que o comportamento quando o tipo de registro estiver configurado no modo Livro.
- Se o registro principal tiver um proprietário atribuído a ele e se o registro duplicado tiver um livro personalizado principal atribuído a ele, o seguinte ocorrerá depois de os registros terem sido mesclados:
	- O livro que selecionar no campo Livro na Etapa 2 da operação de mesclagem será mostrado no campo Livro do registro principal depois de os registros terem sido mesclados. Se você selecionar o livro personalizado no registro duplicado, esse livro personalizado se tornará o livro principal do registro principal e o campo Proprietário do registro principal não será preenchido.

Se você selecionar o livro de usuário no registro principal, esse usuário se tornará o proprietário do registro principal e o campo Livro do registro principal mostrará o livro de usuário do proprietário do registro principal. O registro principal não tem nenhum livro personalizado principal atribuído a ele.

- **T** Todos os livros personalizados vinculados ao registro duplicado, incluindo o livro personalizado que era o livro principal no registro duplicado, estão vinculados ao registro principal na seção de informações relacionadas dos livros da página de detalhes do registro principal.
- Todos os livros personalizados que estavam vinculados ao registro principal continuam vinculados ao registro principal na seção de informações relacionadas dos livros da página de detalhes do registro principal.
- Se o registro principal tiver um livro principal atribuído a ele e o registro duplicado tiver um proprietário atribuído a ele, o seguinte ocorrerá:
	- O livro que selecionar no campo Livro na Etapa 2 da operação de mesclagem será mostrado no campo Livro do registro principal depois de os registros terem sido mesclados. Se você selecionar o livro personalizado no registro principal, esse livro personalizado continuará a ser o livro personalizado principal do registro principal e o campo Proprietário do registro principal não será preenchido.

Se você selecionar o livro de usuário no registro duplicado, esse usuário se tornará o proprietário do registro principal e o campo Livro no registro principal mostrará o livro de usuário desse usuário. O registro principal não tem nenhum livro personalizado principal depois de os registros terem sido mesclados. O livro personalizado que era o livro principal do registro principal não será automaticamente vinculado ao registro principal, depois que os registros tiverem sido mesclados.

 Todos os livros personalizados que estavam vinculados ao registro duplicado serão vinculados ao registro principal na seção de informações relacionadas dos livros da página de detalhes do registro principal.

 Todos os livros personalizados não principais que estavam vinculados ao registro principal continuam vinculados ao registro principal na seção de informações relacionadas dos livros da página de detalhes do registro principal.

## **Sobre as Informações nos Links para Livros Personalizados**

Se um livro personalizado estiver vinculado ao registro principal e também ao registro duplicado antes de você mesclar os registros, as informações no link para o livro do registro principal serão retidas depois de os registros terem sido mesclados, incluindo a configuração na caixa de seleção Associação Automática. Se um livro personalizado estiver vinculado ao registro duplicado e não estiver vinculado ao registro principal, antes de você mesclar os registros, o seguinte ocorrerá quando o livro personalizado estiver vinculado ao registro principal, depois de os registros terem sido mesclados.

- A caixa de seleção Associação Automática no link para o registro principal não estará marcada, mesmo se a caixa de seleção Associação Automática tiver sido marcada no link para o registro duplicado.
- Os campos Data de Início e Data de Término no link para o registro principal são preenchidos com as informações dos campos correspondentes no link para o registro duplicado ou são deixados em branco se não estiverem preenchidos no link para o registro principal.

### **Tópicos relacionados**

Para obter mais informações sobre os modos de propriedade dos registros, consulte o seguinte tópico:

**Sobre acesso aos dados, compartilhamento de registro e propriedade de registro (consulte "Sobre** [acesso a dados, compartilhamento de registros e propriedade de registro"](#page-49-0) na página [50\)](#page-49-0)

# **Adicionando observações**

Para tipos de registro que oferecem suporte ao recurso de observações, você pode adicionar uma observação de duas maneiras:

- Clicando no ícone de observação, na parte superior direita da Página de detalhes do registro. Ele estará disponível se o Message Center estiver ativado para sua empresa. Com esse método, você pode adicionar observações a uma lista de observações para o registro e se inscrever para receber observações que são adicionadas ao registro.
- Clicando em Novo na seção Observações.

Se o administrador da empresa disponibilizou o ícone de observação, normalmente, a seção Observações não estará disponível. No entanto, se a seção Observações estiver presente, as observações que você adicionar à lista também serão adicionadas à seção Observações.

Para obter mais informações sobre o Message Center, consulte Trabalhando com o Message Center (na página [47\)](#page-46-0). Para obter mais informações sobre como usar a lista de observações, consulte Trabalhando com a lista de observações (na página [167\)](#page-166-0).

O método usado para criar uma observação não faz diferença nas permissões de acesso à observação.

#### <span id="page-164-0"></span>*Para adicionar uma observação usando o ícone de observação*

**1** Selecione o registro.

Para obter instruções sobre como selecionar registros, consulte Localizando registros (na página [75\)](#page-74-0).

- **2** Na página Detalhes, clique no ícone de observação.
- **3** Clique em Nova observação.
- **4** Na primeira linha da observação, preencha o Assunto.
- **5** Para evitar que outros usuários exibam a observação, marque a caixa de seleção Privado.

Para obter informações sobre como a caixa de seleção Privado controla o acesso à observação, consulte Página Editar observações (na página [165\)](#page-164-0).

**6** Clique em Salvar.

#### *Para adicionar uma observação na seção Observações*

**1** Selecione o registro.

Para obter instruções sobre como selecionar registros, consulte Localizando registros (na página [75\)](#page-74-0).

- **2** Na Página de detalhes, role até a seção Observações e clique em Novo na barra de título Observações.
- **3** Na página Editar observações, preencha o Assunto.
- **4** Para impedir que outras pessoas exibam a observação, selecione Privado.

Para obter informações sobre como a caixa de seleção Privado controla o acesso à observação, consulte Página Editar observações (na página [165\)](#page-164-0).

**5** Salve o registro.

# **Página Editar observações**

A página Editar observações permite adicionar uma observação a um registro ou atualizar informações em uma observação existente. Ela mostra o conjunto completo de campos de um registro de observação. A tabela a seguir descreve os campos na página Editar observações.

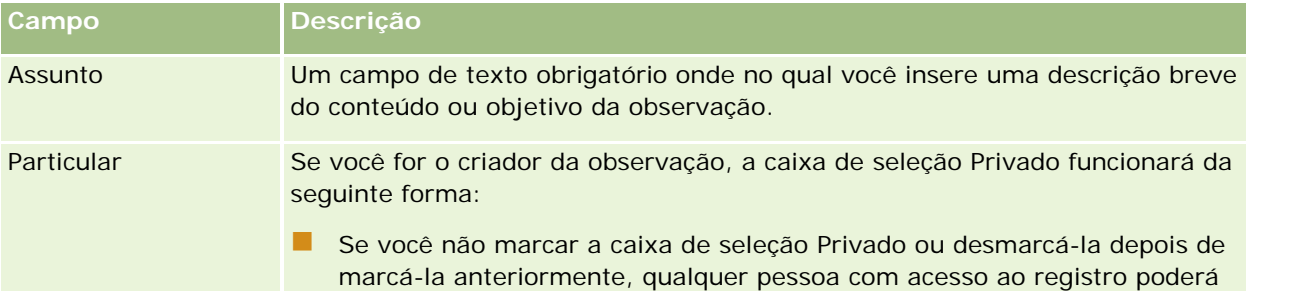

### Conceitos básicos

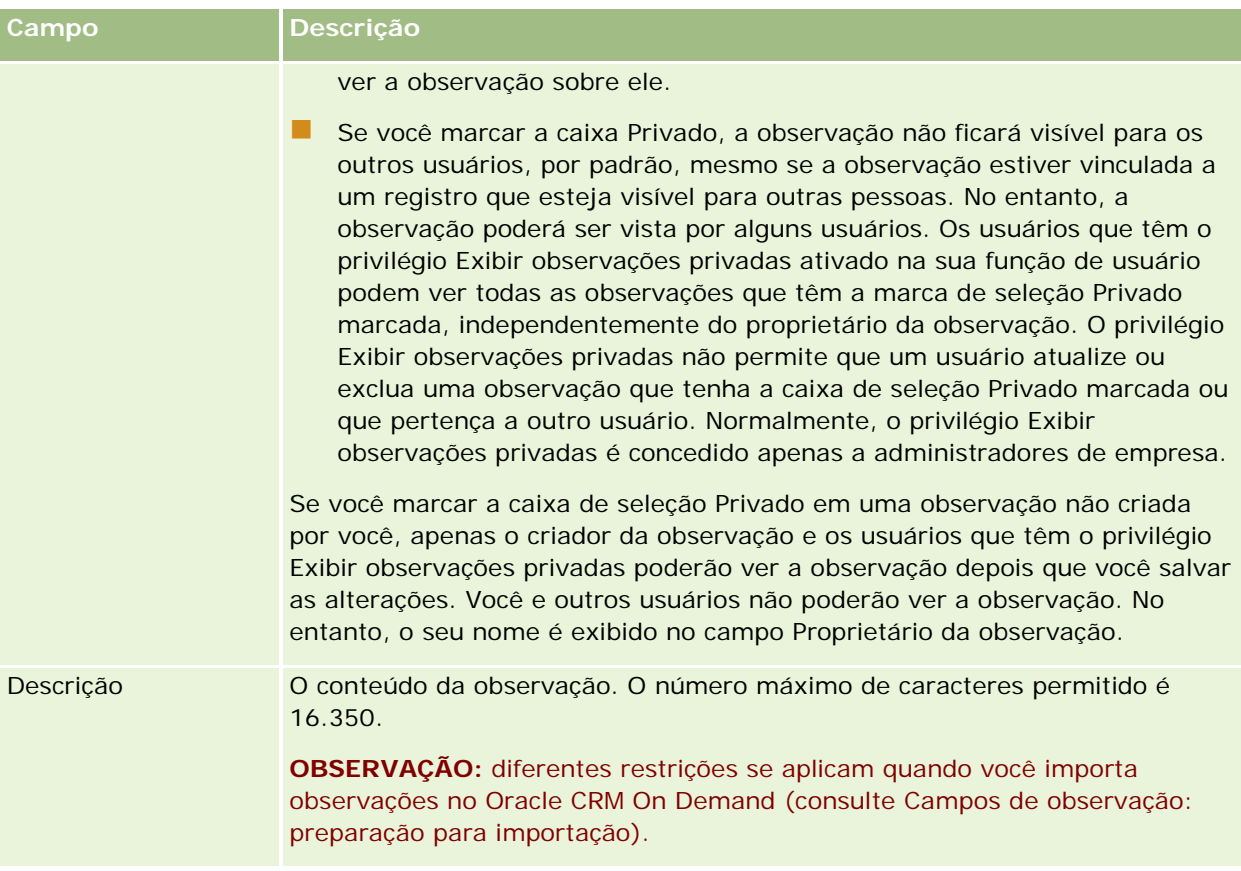

# **Página Observações (Lista)**

A página Observações mostra todas as observações vinculadas a um registro. A tabela a seguir descreve o que é possível fazer nessa página.

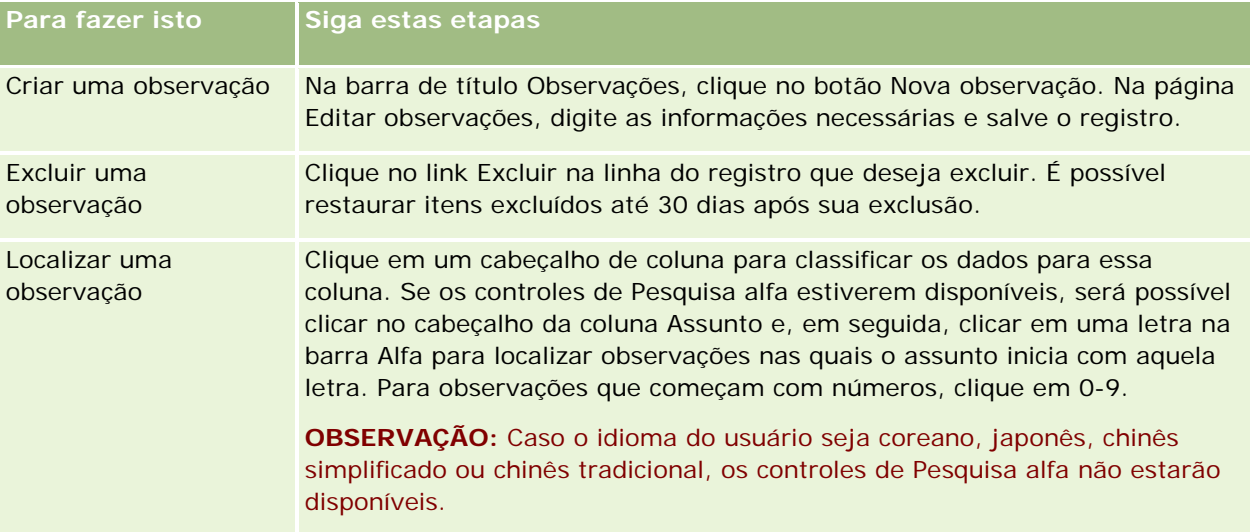

<span id="page-166-0"></span>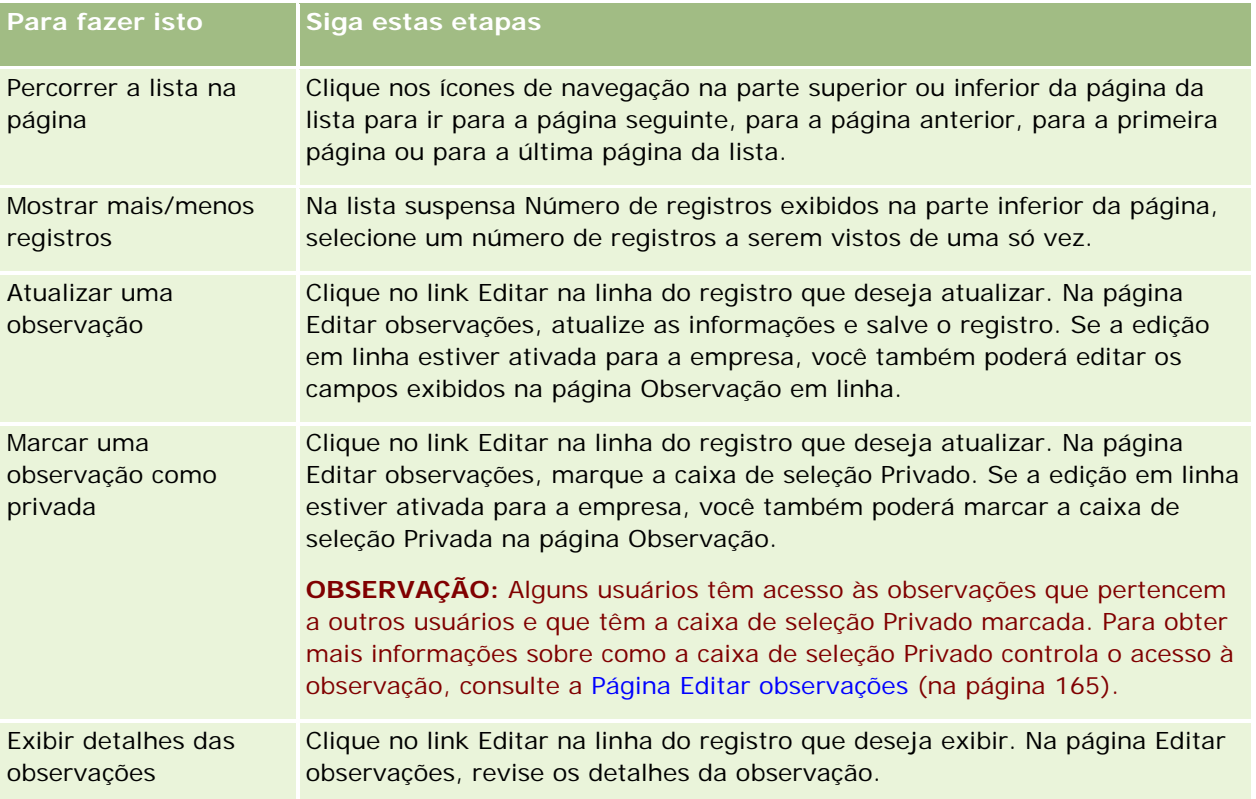

# **Trabalhando com a lista de observações**

Se este recurso estiver habilitado para a empresa, as páginas Detalhes do registro conterão um ícone de observação no canto superior direito da página. O número próximo ao ícone indica o número de observações anexadas ao registro.

Quando você clica no ícone de observação, a lista de observações é exibida. Para cada observação, o nome do usuário que a criou é exibido, além do assunto ou da primeira parte do texto, se não houver nenhum assunto. A data da observação é exibida ou, se ela for de hoje, a hora.

Na lista de observações, você pode fazer o seguinte:

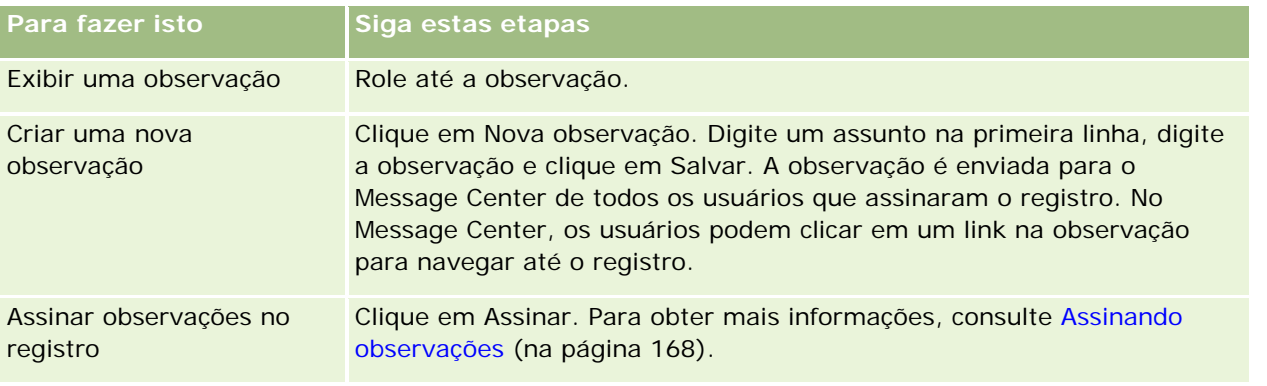

### <span id="page-167-0"></span>Conceitos básicos

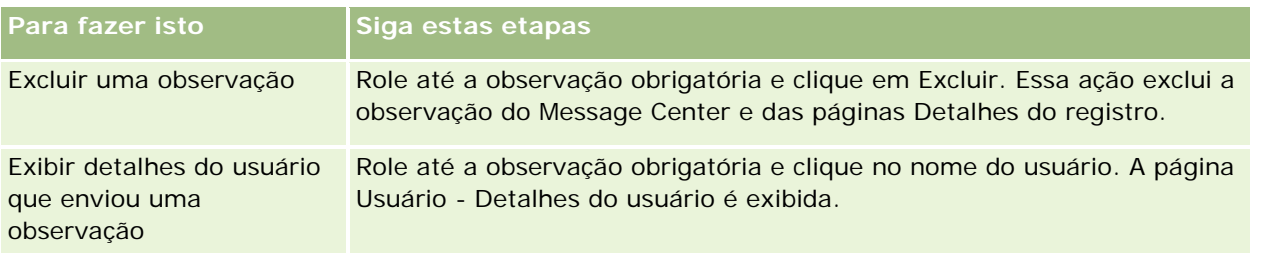

# **Assinando observações**

Você pode assinar observações adicionadas a um registro para que, quando alguém adicionar uma observação ao registro, ela seja enviada para o Message Center. Você pode assinar observações em qualquer registro para o qual tenha acesso.

No Message Center você pode clicar em um link em uma observação em um registro para navegar até ele.

Para obter mais informações sobre o Message Center, consulte Trabalhando com o Message Center (na página [47\)](#page-46-0).

### *Para assinar observações de um registro*

**1** Selecione o registro.

Para obter mais informações sobre como selecionar registros, consulte Localizando registros (na página [75\)](#page-74-0).

- **2** Na página Detalhes, clique no ícone de observação.
- **3** Clique no botão Assinar.

O rótulo do botão muda para Cancelar assinatura. Você pode cancelar a subscrição clicando no botão Cancelar assinatura.

# **Enviando observações para outros usuários**

Você pode enviar uma observação para outros usuários clicando em um ícone de observação exibido próximo ao nome de um usuário no aplicativo. A observação é enviada para o Message Center do usuário.

Você pode usar essas dependências com os campos associados ao nome de um usuário, como Nome, Proprietário, Criado por e Modificado por. Esses campos aparecem em páginas Detalhes, listas e outros locais do aplicativo.

No Message Center você pode responder a observações de outros usuários.

Você pode adicionar registros de usuário à seção Registros favoritos na Barra de ação. Isso permite o acesso rápido aos usuários para os quais você costuma enviar mensagens.

<span id="page-168-0"></span>Para obter mais informações sobre como usar o Message Center, consulte Trabalhando com o Message Center (na página [47\)](#page-46-0).

#### *Para enviar uma observação a outro usuário*

- **1** Mova o ponteiro sobre o campo associado ao nome do usuário para que o ícone de observação apareça.
- **2** Clique no ícone de observação
- **3** Digite a observação e clique em Salvar.

# **Trabalhando com Anexos**

Dependendo de como o administrador da sua empresa configurar a sua função do usuário e seus perfis de acesso, você poderá anexar arquivos (e, em alguns casos, URLs) a vários tipos de registro. Para obter instruções sobre como anexar arquivos, consulte estes tópicos:

- **Para obter instruções sobre como anexar arquivos e URLs através do item relacionado Anexos** pré-configurados, consulte Anexando arquivos e URLs a registros (na página [172\)](#page-171-0).
- **Para obter instruções sobre como anexar arquivos a registros que suportam campos de anexo, consulte** Anexando arquivos a registros por meio de campos de anexo (na página [176\)](#page-175-0).

Para obter uma lista de tipos de registros que suportam o item relacionado Anexo pré-configurado e uma lista dos tipos de registros que suportam campos do anexo, consulte Sobre anexos (na página [169\)](#page-168-0).

#### **Tópicos relacionados**

Consulte os seguintes tópicos para obter mais informações relacionadas a anexos:

- Sobre anexos (na página [169\)](#page-168-0)
- Itens relacionados ao anexo (na página [175\)](#page-174-0)
- Página Lista de anexos (na página [175\)](#page-174-0)

## **Sobre anexos**

Dependendo do tipo de registro e de como o administrador da empresa configurou o Oracle CRM On Demand, você pode anexar arquivos a alguns registros das seguintes maneiras:

- Por meio do item relacionado Anexos em registros pais
- Por meio de campos de anexo

### **Sobre o item relacionado Anexos**

Em determinados tipos de registro, o administrador da empresa pode adicionar o item relacionado Anexos pré-configurado à apresentação de página de registro. Em seguida, você pode vincular vários anexos a um

### Conceitos básicos

registro principal. Um anexo vinculado a um registro principal dessa forma pode conter um arquivo ou um URL.

Os seguintes tipos de registro suportam o item relacionado Anexos pré-configurado:

- Conta
- Atividade
- Campanha
- **Contato**
- Objetos personalizados 01, 02 e 03
- Concessionária
- Evento
- Fundo
- Solicitação de fundos
- $\blacksquare$  Família
- $\Box$  Lead
- Oportunidade
- **Parceiro**
- **Associação ao programa**
- Solicitação de serviço
- Solução

Anexos também podem ser vinculados a registros de alerta e de estágio de vendas.

Para obter informações sobre como anexar arquivos e URLs a registros por meio do item relacionado Anexos pré-configurado, consulte os seguintes tópicos:

- Anexando arquivos e URLs a registros (na página [172\)](#page-171-0)
- Itens relacionados ao anexo (na página [175\)](#page-174-0)
- Página Lista de anexos (na página [175\)](#page-174-0)

## **Sobre campos de anexo**

Nos tipos de registro a seguir, você pode anexar um único arquivo a um registro por meio dos campos de anexo. Dependendo de como o administrador da empresa configurou as apresentações de página, os campos de anexo podem estar disponíveis nos seguintes tipos de registro:

Objetos personalizados 01, 02, 03, 04 e posteriores

**OBSERVAÇÃO:** o administrador de sua empresa também pode configurar tipos de registros do Objeto personalizado como itens relacionados sobre outros tipos de registros. Se os campos do anexo estiverem disponíveis no tipo de registro do Objeto personalizado, você pode anexar um arquivo a cada registro relacionado. Tais configurações permitem que você vincule vários arquivos a um registro principal. Para obter mais informações, consulte Sobre configurações do anexo.

Relatório de auditoria de estoque

- **Transação de amostra**
- Assinatura

Os seguintes tipos de registro também oferecem suporte a campos de anexo. Entretanto, esses tipos de registro só podem ser usados como itens relacionados, da seguinte maneira:

**Credencial - Anexo** 

O tipo de registro Credencial - Anexo só está disponível como um item relacionado no tipo de registro Credencial.

Aplicação - Anexo

O tipo de registro Aplicação - Anexo só está disponível como um item relacionado no tipo de registro Aplicativo.

Anexo de plano comercial

O tipo de registro Anexo de plano comercial só pode ser disponibilizado como um item relacionado no tipo de registro Plano comercial.

**Certificação - Anexo** 

O tipo de registro Certificação - Anexo só está disponível como um item relacionado no tipo de registro Certificação.

Curso - Anexo

O tipo de registro Curso - Anexo só está disponível como um item relacionado no tipo de registro Curso.

Exame - Anexo

O tipo de registro Exame - Anexo só está disponível como um item relacionado no tipo de registro Exame.

Solicitação MDF - Anexo

O tipo de registro Solicitação MDF - Anexo só está disponível como um item relacionado no tipo de registro Solicitação MDF.

**D** Objetivo - Anexo

O tipo de registro Objetivo - Anexo só está disponível como um item relacionado no tipo de registro Objetivo.

**Programa de parceria - Anexo** 

O tipo de registro Programa de parceiro - Anexo só está disponível como um item relacionado no tipo de registro Programa de parceiro.

**Política - Anexo** 

O tipo de registro Política - Anexo só está disponível como um item relacionado no tipo de registro Política.

Solicitação de preços especiais - Anexo

<span id="page-171-0"></span>O tipo de registro Solicitação de preços especiais - Anexo só está disponível como um item relacionado no tipo de registro Solicitação de preços especiais.

Alguns desses tipos de registro são específicos do setor ou do Oracle CRM On Demand Partner Relationship Management Edition e talvez não estejam disponíveis na sua edição do Oracle CRM On Demand.

Para obter informações sobre como anexar arquivos a registros por meio de campos de anexo, consulte Anexando arquivos a registros por meio de campos de anexo (na página [176\)](#page-175-0).

# **Anexando arquivos e URLs a registros**

**OBSERVAÇÃO:** este tópico se aplica somente aos anexos que estão vinculados aos registros através do item relacionado Anexos pré-configurados. Para obter uma lista de tipos de registros que suportam o item relacionado Anexos pré-configurados, consulte Sobre anexos (na página [169\)](#page-168-0).

Para tipos de registro que oferecem suporte ao item relacionado pré-configurado Anexos, você pode anexar arquivos e URLs a um registro principal. Depois de anexar um arquivo ou uma URL a um registro, você pode:

- $\blacksquare$  Exibir o anexo
- Selecionar um anexo diferente
- **Para um anexo de arquivo, atualize o conteúdo do arquivo e substitua o anexo anterior pelo revisado**

Quando você anexa arquivos a registros, as seguintes considerações se aplicam:

- **Você pode fazer upload de arquivos compactados, inclusive arquivos .zip.**
- **Por motivos de segurança e proteção dos dados, o Oracle CRM On Demand não permite que você anexe** arquivos executáveis com extensões como .exe ou .bat.

**OBSERVAÇÃO:** quando um usuário clica em um arquivo executável com uma extensão como .exe ou .bat, ele tem a opção de executar o arquivo ou salvá-lo. Para evitar que os usuários executem um arquivo executável, sem intenção, diretamente do Oracle CRM On Demand, o Oracle CRM On Demand não permite que você anexe arquivos aos registros com tais extensões. No entanto, você pode resolver isso fornecendo ao arquivo uma extensão diferente, como .txt. antes de fazer upload. Se você fornecer uma extensão como .txt ao arquivo, quando um usuário clicar no arquivo não terá a opção de executar o arquivo. O usuário deverá salvar o arquivo em uma máquina local, alterar a extensão do arquivo para a extensão apropriada do arquivo executável e, em seguida, executar o arquivo executável.

- **Um nome de arquivo pode conter qualquer caractere suportado para o uso em nomes de arquivo no** Microsoft Windows.
- No caso dos arquivos cujo upload é feito como anexos aos registros por meio da seção de informações relacionadas aos Anexos pré-configurados, não é possível fazer upload de dois arquivos com o mesmo nome como anexos ao mesmo registro-pai. No entanto, todas as fotografias cujo upload é feito a partir de dispositivos móveis que usam o sistema operacional iOS recebem o mesmo nome pelo dispositivo. Para garantir a exclusividade dos nomes dos arquivos dentro do conjunto de anexos vinculados a um registro-pai, o Oracle CRM On Demand anexa o timestamp atual ao nome de todos esses arquivos. Isso significa que, se você fizer upload do mesmo arquivo como anexo mais de uma vez a partir de um dispositivo móvel que use o sistema operacional iOS, o arquivo será adicionado como um anexo sempre que você fizer upload dele, mas os nomes de arquivo dos anexos no Oracle CRM On Demand serão diferentes.
- Será feita a verificação antivírus de cada arquivo cujo upload seja tentado. Se for encontrado um vírus no arquivo, o upload do mesmo não será feito e uma mensagem será exibida.
- Os arquivos para upload devem ter menos de 20 MB. Se você tiver um arquivo grande, considere estas opções:
	- **Compacte o arquivo para torná-lo menor.**
	- Divida o arquivo em arquivos menores (e compacte-os, se necessário).
	- Coloque o arquivo em um servidor público e indique o caminho e o nome do arquivo em vez de anexá-lo ao registro.

#### *Para anexar um arquivo ou um URL a um registro*

**1** Selecione o registro ao qual deseja anexar o arquivo ou o URL.

Para obter instruções sobre como selecionar registros, consulte Localizando registros (na página [75\)](#page-74-0).

**2** Na Página de detalhes, role para baixo até a seção Anexos e clique em Adicionar anexos ou Adicionar URL na barra de título.

**OBSERVAÇÃO:** Se você deseja enviar os usuários a um servidor público para acessar o arquivo, clique em Adicionar URL, em vez de clicar em Adicionar anexo, e siga o procedimento para adicionar um anexo de URL, e não um anexo de arquivo.

- **3** Na página Anexo Editar, siga este procedimento:
	- Para um anexo de arquivo, clique no botão Procurar próximo ao campo Arquivo e selecione o arquivo. Depois de ter selecionado o arquivo, o campo Nome do Anexo mostrará o nome do arquivo, sem a extensão do arquivo por padrão. Se desejar usar um nome diferente como o nome de exibição que identifica o anexo do arquivo, altere o valor no campo Nome do Anexo.

**OBSERVAÇÃO:** se você estiver usando um dispositivo com uma versão do sistema operacional iOS que seja compatível com o uso do Oracle CRM On Demand, a opção de tirar uma foto ou criar um vídeo também estará disponível. Depois de tirar a fotografia ou criar o vídeo, será feito upload automático do arquivo para o Oracle CRM On Demand como anexo.

**Para um anexo de URL, preencha o campo URL com o endereço URL (por exemplo** www.crmondemand.com) e o campo Nome do anexo com um nome de exibição que identifique o URL. O tamanho máximo permitido do endereço URL é de 1999 caracteres.

Se a string de texto que você inserir no campo do URL começar com http:// ou com https://, pode ser que o texto seja convertido automaticamente em um link depois que o valor do campo for salvo. A caixa de seleção Converter valores do texto do URL em links no perfil da empresa determina o comportamento desse texto no campo URL, da seguinte maneira:

- Se a caixa de seleção no perfil da empresa estiver selecionada, o texto será convertido automaticamente em um link depois que o valor do campo for salvo.
- Se a caixa de seleção não estiver selecionada, o texto não será convertido em um link.

**OBSERVAÇÃO:** Se você tiver colocado um anexo de arquivo em um servidor público, preencha o campo de URL com o caminho e o nome de arquivo usando a diretiva file: como file://///<*nome\_computador>*/<*diretório*>/<*nome\_arquivo*>, com 5 barras após file:, por exemplo, file://///scdept/attachments/products.xls. Para obter informações sobre o suporte do

navegador do sistema de arquivos local e a URL do caminho do compartilhamento usando o protocolo file:, consulte a documentação do produto do navegador.

**4** Na página Anexo - Edição, clique em Salvar.

### *Para exibir um anexo*

**1** Selecione o registro ao qual o arquivo ou o URL será anexado.

Para obter instruções sobre como selecionar registros, consulte Localizando registros (na página [75\)](#page-74-0).

**2** Na Página de detalhes, role para baixo até a seção Anexos e clique em Exibir na linha apropriada.

### *Para selecionar um anexo diferente*

- **1** Selecione o registro ao qual o arquivo ou o URL será anexado. Para obter instruções sobre como selecionar registros, consulte Localizando registros (na página [75\)](#page-74-0).
- **2** Na Página de detalhes, role para baixo até a seção Anexos e clique no link Nome do anexo do anexo que deseja substituir.
- **3** Na página Anexo Editar, siga este procedimento:
	- Para um anexo de arquivo, clique no botão Procurar e selecione o novo arquivo. Depois de ter selecionado o novo arquivo, o campo Nome do Anexo será automaticamente atualizado para mostrar o nome do novo arquivo sem a extensão do arquivo. Atualize o campo Nome do anexo, se necessário.
	- **Para um anexo de URL, preencha o campo URL com o novo endereço URL e atualize o campo Nome do** anexo, se necessário.
- **4** Na página Anexo Edição, clique em Salvar.

**DICA:** para verificar se você inseriu as informações corretas do anexo, clique no link Voltar até retornar à página de detalhes do registro original. Na seção Anexos, revise o novo registro de anexo.

#### *Para atualizar um anexo de arquivo*

- **1** Abra o anexo de sua localização original, mas não de dentro do Oracle CRM On Demand.
- **2** Edite o arquivo e salve-o localmente, como no seu disco rígido.
- **3** Conecte-se ao Oracle CRM On Demand.
- **4** Selecione o registro ao qual deseja anexar o arquivo atualizado.

Para obter instruções sobre como selecionar registros, consulte Localizando registros (na página [75\)](#page-74-0).

**5** Na Página de detalhes, role para baixo até a seção Anexos e clique em Substituir na linha do anexo do arquivo.

<span id="page-174-0"></span>**6** Na janela Substituir anexo, selecione o arquivo atualizado e clique em Salvar.

## **Itens Relacionados ao Anexo**

**OBSERVAÇÃO:** este tópico se aplica somente aos anexos que estão vinculados aos registros através do item relacionado Anexos pré-configurados. Para obter uma lista de tipos de registros que suportam o item relacionado Anexos pré-configurados, consulte Sobre anexos (na página [169\)](#page-168-0).

A tabela a seguir descreve as informações de campo para um arquivo ou uma URL que você anexa como um item relacionado a um registro. Alguns campos aparecem nas Páginas de detalhes do tipo de registro ao qual você está anexando o arquivo; outros campos aparecem na página Anexo - Edição.

Revise as informações na tabela a seguir para ter certeza de que seu arquivo atende aos requisitos de tamanho e tipo de arquivo.

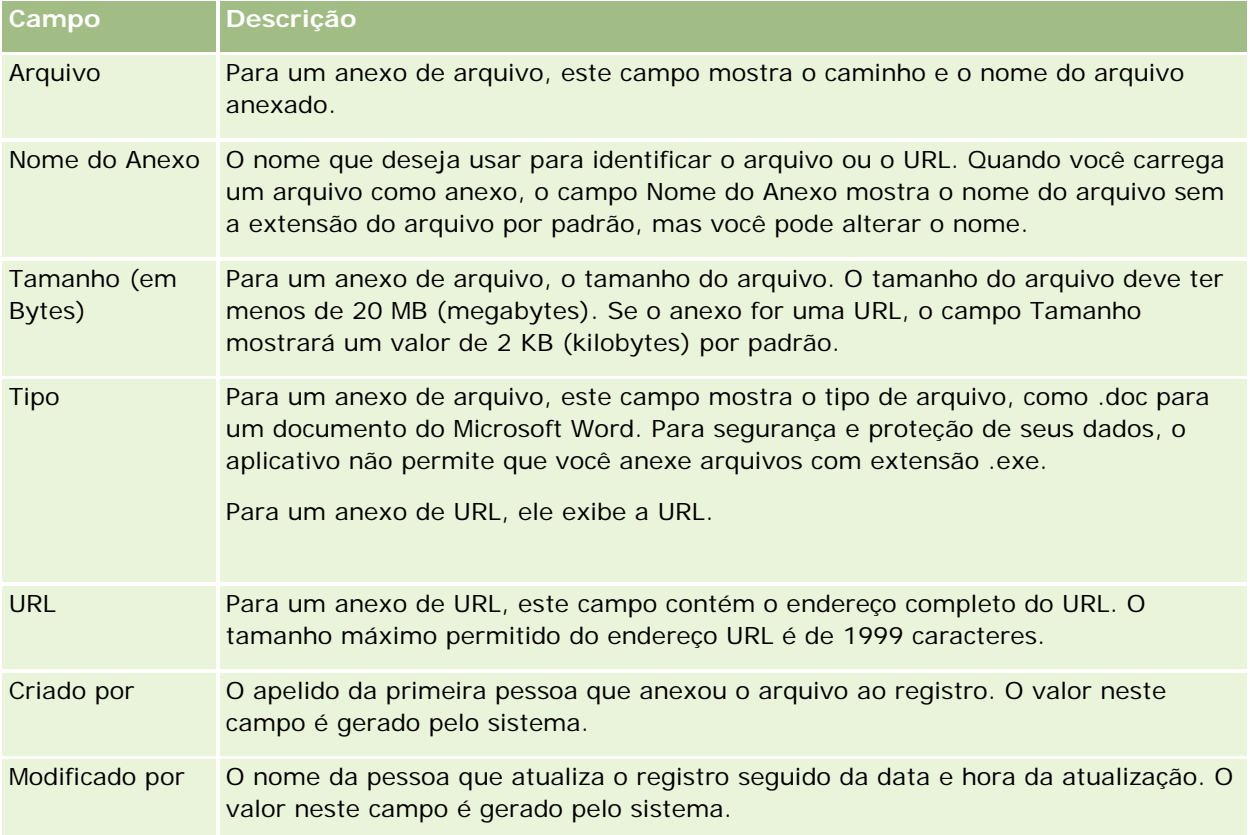

## **Página Lista de anexos**

**OBSERVAÇÃO:** este tópico se aplica somente aos anexos que estão vinculados aos registros através do item relacionado Anexos pré-configurados. Para obter uma lista de tipos de registros que suportam o item relacionado Anexos pré-configurados, consulte Sobre anexos (na página [169\)](#page-168-0).

A página Lista de anexos mostra todos os arquivos e URLs vinculados a um registro. É possível acessar a página Lista de anexos clicando no link Exibir lista completa na seção Anexos do registro principal.

A tabela a seguir descreve as tarefas que podem ser executadas na página Lista de anexos.

### <span id="page-175-0"></span>Conceitos básicos

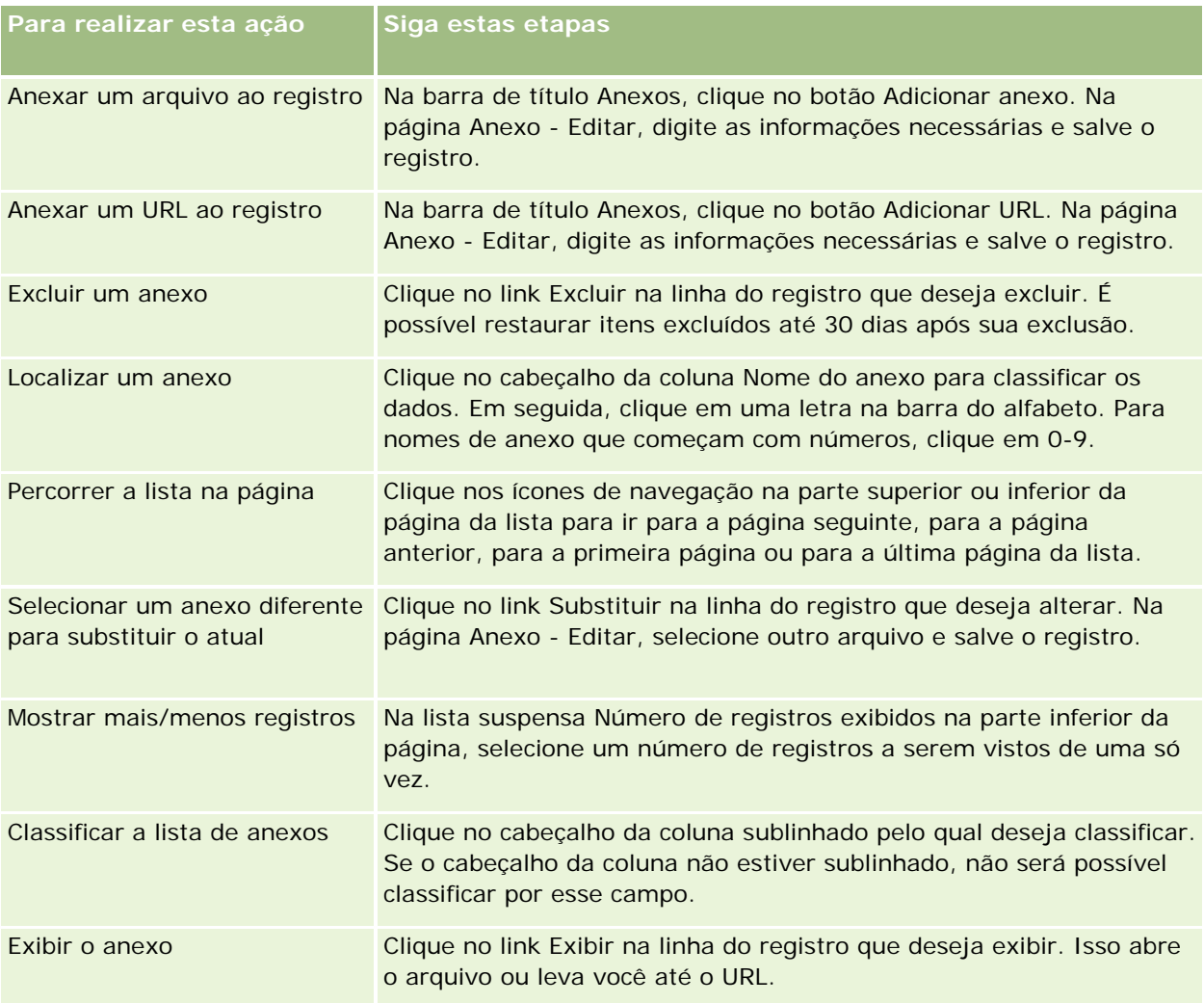

# **Anexando arquivos a registros por meio de campos de anexo**

Os campos do anexo são suportados nos tipos de registros do Objeto personalizado e em determinados tipos de registros que são específicos da indústria ou específicos para Oracle CRM On Demand Partner Relationship Management Edition. Os campos do anexo permite que você anexe um arquivo único a um registro. Para obter uma lista dos tipos de registros nos quais os campos do anexo são suportados, consulte Sobre anexos (na página [169\)](#page-168-0).

O administrador da sua empresa determina se os campos de anexo estão disponíveis nas apresentações de página para a sua função de usuário.

Quando você anexa arquivos a registros, as seguintes considerações se aplicam:

- Você pode fazer upload de arquivos compactados, inclusive arquivos .zip.
- **Por motivos de segurança e proteção dos dados, o Oracle CRM On Demand não permite que você anexe** arquivos executáveis com extensões como .exe ou .bat.

**OBSERVAÇÃO:** quando um usuário clica em um arquivo executável com uma extensão como .exe ou .bat, ele tem a opção de executar o arquivo ou salvá-lo. Para evitar que os usuários executem um arquivo executável, sem intenção, diretamente do Oracle CRM On Demand, o Oracle CRM On Demand não permite que você anexe arquivos aos registros com tais extensões. No entanto, você pode resolver isso fornecendo ao arquivo uma extensão diferente, como .txt. antes de fazer upload. Se você fornecer uma extensão como .txt ao arquivo, quando um usuário clicar no arquivo não terá a opção de executar o arquivo. O usuário deverá salvar o arquivo em uma máquina local, alterar a extensão do arquivo para a extensão apropriada do arquivo executável e, em seguida, executar o arquivo executável.

- **Um nome de arquivo pode conter qualquer caractere suportado para o uso em nomes de arquivo no** Microsoft Windows.
- No caso dos arquivos cujo upload é feito como anexos aos registros por meio da seção de informações relacionadas aos Anexos pré-configurados, não é possível fazer upload de dois arquivos com o mesmo nome como anexos ao mesmo registro-pai. No entanto, todas as fotografias cujo upload é feito a partir de dispositivos móveis que usam o sistema operacional iOS recebem o mesmo nome pelo dispositivo. Para garantir a exclusividade dos nomes dos arquivos dentro do conjunto de anexos vinculados a um registro-pai, o Oracle CRM On Demand anexa o timestamp atual ao nome de todos esses arquivos. Isso significa que, se você fizer upload do mesmo arquivo como anexo mais de uma vez a partir de um dispositivo móvel que use o sistema operacional iOS, o arquivo será adicionado como um anexo sempre que você fizer upload dele, mas os nomes de arquivo dos anexos no Oracle CRM On Demand serão diferentes.
- Será feita a verificação antivírus de cada arquivo cujo upload seja tentado. Se for encontrado um vírus no arquivo, o upload do mesmo não será feito e uma mensagem será exibida.
- Os arquivos para upload devem ter menos de 20 MB. Se você tiver um arquivo grande, considere estas opções:
	- Compacte o arquivo para torná-lo menor.
	- Divida o arquivo em arquivos menores (e compacte-os, se necessário).
	- Coloque o arquivo em um servidor público e indique o caminho e o nome do arquivo em vez de anexá-lo ao registro.

O procedimento a seguir descreve como anexar um arquivo a um registro por meio dos campos de anexo.

### *Para anexar um arquivo a um registro por meio dos campos de anexo*

**1** Na página de edição do registro ao qual você deseja anexar o arquivo, no campo Anexo, clique no ícone de clipe de papel:

0

**2** Procure o arquivo que deseja anexar e selecione-o.

**OBSERVAÇÃO:** se você estiver usando um dispositivo com uma versão do sistema operacional iOS que seja compatível com o uso do Oracle CRM On Demand, a opção de tirar uma foto ou criar um vídeo também estará disponível. Depois de tirar a fotografia ou criar o vídeo, será feito upload automático do arquivo para o Oracle CRM On Demand como anexo.

#### **3** Salve as alterações.

**OBSERVAÇÃO:** dependendo de como o administrador de sua empresa configura a apresentação de página, você pode visualizar o campo Nome do arquivo do anexo e o campo Tamanho do anexo (em bytes) na página. Se esses campos existirem, eles serão preenchidos automaticamente com o nome e tamanho do arquivo quando você salvar o registro. Você não pode editar esses campos.

Você pode remover um arquivo anexado de um registro. No entanto, quando remover o arquivo, ele será excluído do banco de dados do Oracle CRM On Demand e não será possível restaurá-lo de dentro do Oracle CRM On Demand.

**DICA:** antes de remover o arquivo do registro, faça download do arquivo para sua máquina local ou para outro servidor e salve-o.

O procedimento a seguir descreve como remover um arquivo de um registro.

#### *Para remover um arquivo de um registro*

- **1** Na página de edição do registro, clique no ícone X ao lado do campo Anexo.
- **2** Confirme que você deseja remover o arquivo do registro.

# **Usando scripts de avaliação**

Se o administrador da empresa configurar scripts de avaliação, você poderá acessar os scripts para coletar informações sobre o cliente ou a oportunidade de vendas. As informações podem ser mapeadas para o registro principal e usadas nos relatórios e análises posteriormente.

O aplicativo permite acessar scripts destes tipos de registro:

- Conta (pesquisas de conta)
- Atividade (avaliações de atividade em uma chamada de vendas, tarefa ou compromisso)
- Plano de negócios (avaliações de plano de negócios)
- Contato (pesquisas de satisfação do cliente)
- Lead (scripts de qualificação do lead)
- Objetivo (avaliações de objetivo)
- Oportunidade (avaliações de oportunidade)
- Solicitação de serviço (scripts de chamada e pesquisas de satisfação do cliente)

O administrador da empresa pode configurar filtros para ajudar a identificar a avaliação apropriada para uma tarefa. Por exemplo, um script de avaliação de qualificação de lead pode ser configurado com os seguintes filtros:

- Nível da conta = Ouro
- Segmento = Amplo
- Região = Oeste

Quando você inicia um script de avaliação de um registro de lead com os valores de campo do filtro correspondente, o script de qualificação do lead correto é listado. Após a conclusão de uma avaliação, os dados que o administrador da empresa altera subsequentemente no script do modelo não serão refletidos no registro de avaliação concluído. A seção de resposta é a única exceção a essa regra. O administrador da empresa pode alterar os dados na seção de resposta a qualquer momento, e as alterações serão refletidas na página de detalhes da avaliação quando você trabalhar nas questões do modelo.

**Antes de começar.** Para usar scripts de avaliação, sua função do usuário deve ser configurada para permitir o acesso aos registros de avaliação. Para obter mais informações sobre as configurações necessárias, consulte Sobre scripts de avaliação

### *Para usar um script de avaliação*

**1** Selecione o registro.

Para obter instruções sobre como selecionar registros, consulte Localizando registros (na página [75\)](#page-74-0).

- **2** Na Página de detalhes do registro, role para baixo até a seção de script e clique em Adicionar.
- **3** Se necessário, selecione o script na janela de Pesquisa.

Se somente um script atender aos critérios definidos pelo administrador da empresa, o script será aberto automaticamente. Caso contrário, você precisará selecionar o script apropriado na janela de Pesquisa.

**DICA:** para localizar o script adequado, selecione uma opção na lista suspensa e clique em Ir.

- **4** Na página do script, faça as perguntas ao seu cliente e preencha as informações.
- **5** Clique em Salvar.

Dependendo de como o administrador da empresa configurou esse script, estes eventos poderão ocorrer:

- **Uma pontuação é calculada e comparada a um limite.**
- Dependendo do nível da pontuação, se estiver acima ou abaixo do limite, um resultado será calculado.
- A pontuação, as respostas às perguntas e o resultado são mapeados de volta ao registro pai.
- A data da última avaliação também é preenchida.

# **Excluindo e restaurando registros**

Quando você exclui um registro ou uma lista de registros, os registros são armazenados por 30 dias na área Itens Excluídos. Durante esse tempo, é possível restaurar os registros. No entanto, após 30 dias, os itens excluídos serão limpos permanentemente e não poderão ser recuperados.

**OBSERVAÇÃO:** para obter uma lista de tipos de registro que estão armazenados na área Itens Excluídos, consulte Oracle Web Services On Demand Guide, que está disponível na biblioteca da documentação do Oracle CRM On Demand (consulte Oracle CRM On Demand documentation library -

[http://www.oracle.com/technetwork/documentation/siebelcrmod-096050.html\)](http://www.oracle.com/technetwork/documentation/siebelcrmod-096050.html) em Oracle Technology Network.

## **Tipos de operações de exclusão**

Quando você exclui um registro, as operações de exclusão que foram executadas no registro e seus registros relacionados serão determinados pelos tipos de registro e os relacionamentos entre os registros. Os tipos de operações de exclusão serão os seguintes:

- **Exclusão direta.** Quando você excluir um registro, o próprio registro será excluído. Esta operação é chamada de *exclusão direta.*
- **Exclusão em cascata.** Quando você exclui um registro, qualquer um dos registros filhos do registro que não sejam um tipo de registro nível superior, como observações e anexos, também serão excluídos. Esta operação é chamada de *exclusão em cascata.*

As seguintes exceções são aplicadas:

- **Uma exclusão em cascata não será executada em registros de trilha de auditoria quando o seu** registro pai for excluído.
- Uma exclusão em cascata não será executada em um registro de endereço filho se ele for um endereço compartilhado.

 **Exclusão profunda.** Em alguns casos, quando você exclui um registro, alguns dos registros filhos do registro que sejam um tipo de registro nível superior também serão excluídos. Esta operação é chamada de *exclusão profunda.*

Quando uma exclusão profunda for executada em um registro filho, acontecerá o seguinte:

- Uma exclusão em cascata será executada em qualquer um dos registros filhos do registro que não sejam um tipo de registro de nível superior, exceção feita aos registros de trilha de auditoria e registros de endereço filhos que sejam endereços compartilhados.
- **Uma exclusão profunda será executada em alguns dos registros filhos do registro que sejam um tipo** de registro de nível superior, dependendo dos tipos de registro envolvidos.

A tabela a seguir mostra os tipos de registro nos quais uma exclusão profunda será executada quando um registro pai for excluído. Além dos tipos de registro listados nesta tabela, todos os outros registros filhos de registro de nível superior não serão afetados quando seus registros pais forem excluídos.

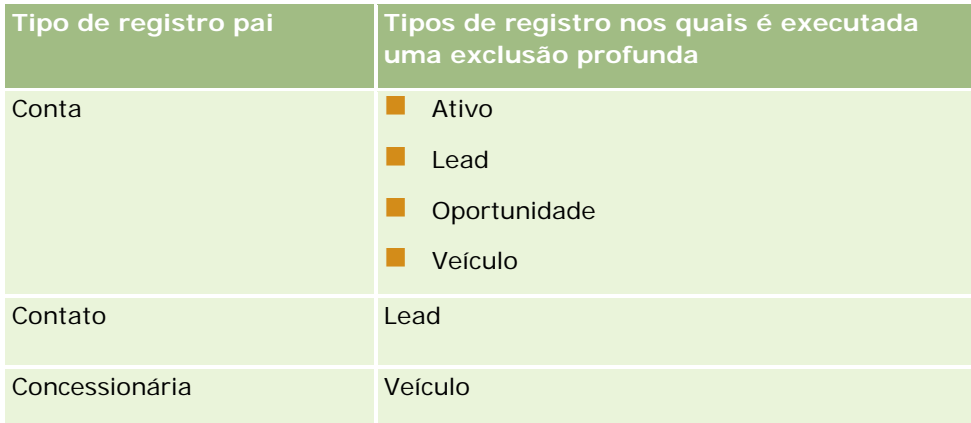
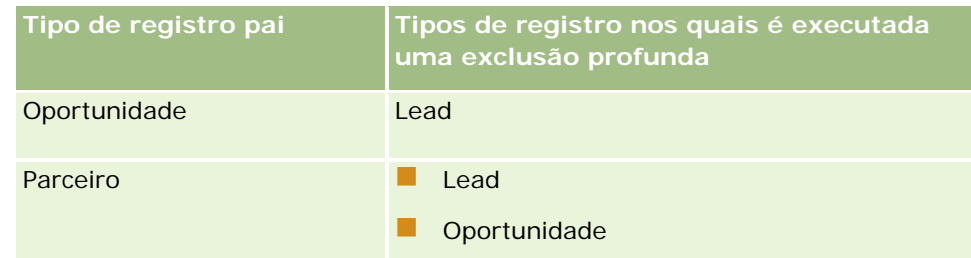

Por exemplo, presumir que você tem uma conta com registros de observações filhos, um registro de objeto 04 personalizado filho e um registro de oportunidade filho. O registro de oportunidade filho tem registros de observações filhos, um registro de objeto 05 personalizado filho e um registro lead filho. Se você excluir o registro de conta, acontecerá o seguinte:

- Uma exclusão direta é executada no registro de conta.
- Uma exclusão em cascata é executada nos registros de observação filhos da conta.
- O registro de objeto personalizado 04 filho da conta não será afetado porque o tipo de registro Objeto personalizado 04 é do tipo de registro de nível superior e não está listado na tabela de tipos do registro em que uma exclusão profunda é executada.
- Uma exclusão profunda é executada no registro de oportunidade filho da conta.

Quando uma exclusão profunda for executada na oportunidade filha da conta, os registros filhos da oportunidade serão tratados da seguinte forma:

- Uma exclusão em cascata é executada nos registros de observação filhos da oportunidade.
- O registro de objeto personalizado 05 filho da oportunidade não será afetado porque o tipo de registro Objeto personalizado 05 é do tipo de registro de nível superior e não estará listado na tabela de tipos do registro em que uma exclusão profunda for executada.
- Uma exclusão profunda é executada no registro de lead filho da oportunidade.

## **Excluindo associações de registro**

Quando você exclui um registro filho vinculado a outro registro (pai), o Oracle CRM On Demand não excluirá as informações que associam os registros entre si. As informações de associação serão mantidas para que, se um registro excluído for restaurado posteriormente, as associações entre o registro recuperado e quaisquer registros com os quais foram vinculados anteriormente também possam ser recuperados. No entanto, devido às informações da associação para o registro filho excluído serem mantidas no registro pai, o serviço Web chamará a consulta que o registro pai retornará as informações da associação.

Portanto, se você desejar excluir um registro e também as informações que associam o registro a outro registro, é recomendado que primeiro exclua a associação entre os registros desvinculando-os. Por exemplo, se você tiver um registro de conta vinculado ao registro do objeto 01 personalizado e se desejar excluir a conta e a associação entre a conta e o registro do objeto 01 personalizado, deverá desvincular o registro de conta do registro do objeto 01 personalizado antes de excluir a conta. No entanto, se você recuperar posteriormente o registro de conta, o relacionamento entre o registro da conta e o registro do objeto 01 personalizado não será recuperado.

## **Informações adicionais sobre excluir registros**

A tabela a seguir fornece mais informações adicionais sobre a exclusão de registros.

### Conceitos básicos

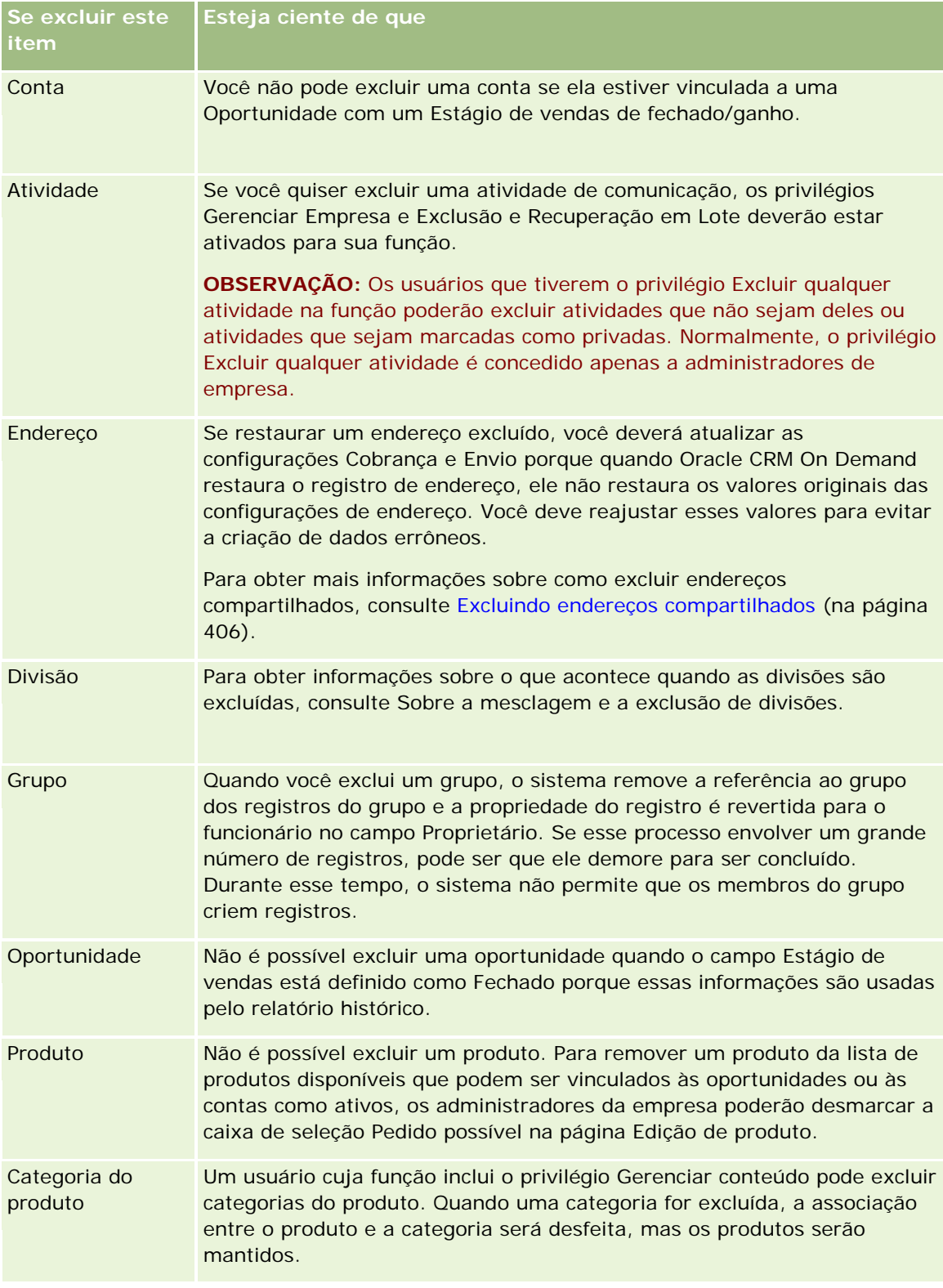

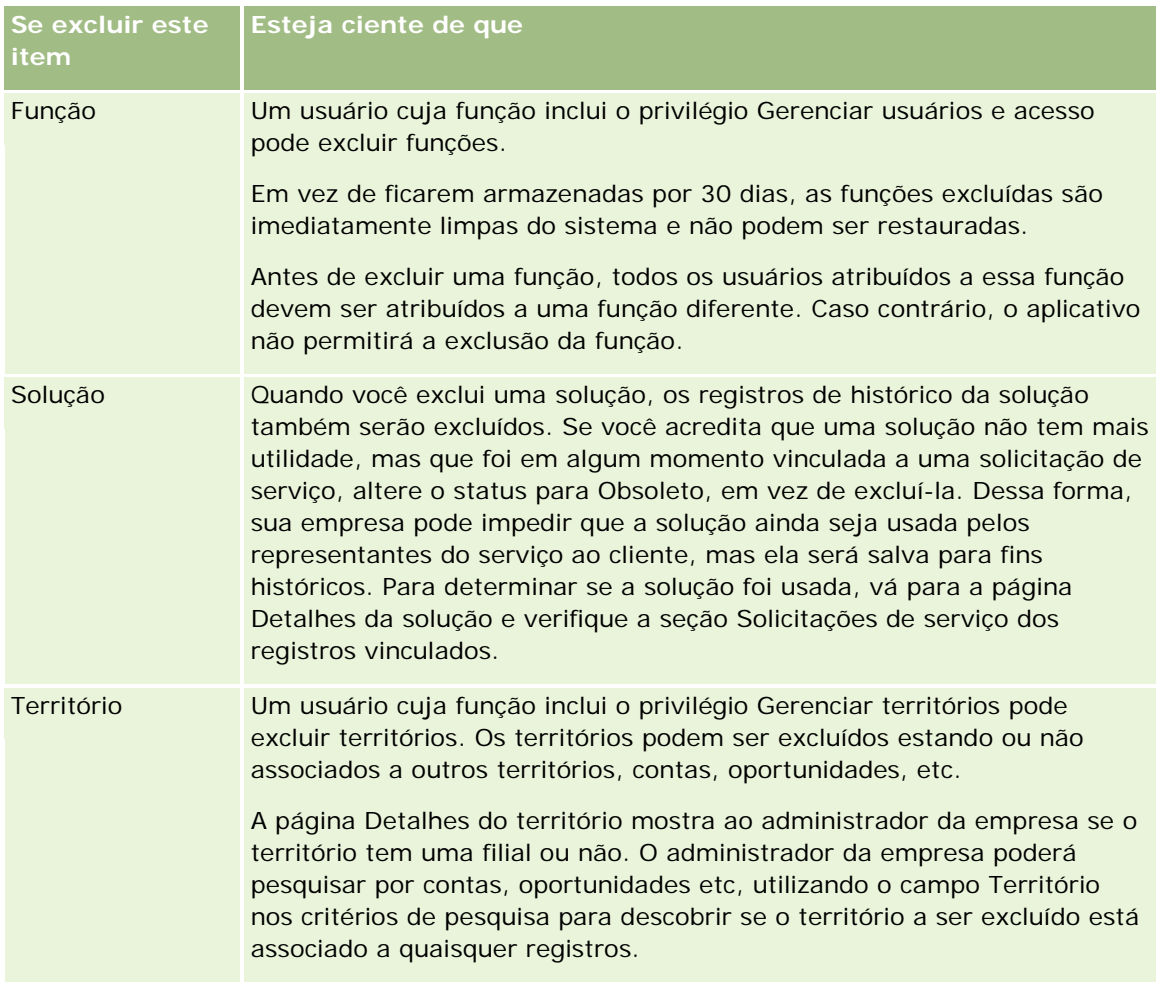

**OBSERVAÇÃO:** para obter mais informações sobre os registros vinculados, consulte Convertendo leads em contas, contatos, registros de negócios ou oportunidades (na página [283\)](#page-282-0).

## **Itens excluídos**

Quando você clica no link global Itens excluídos, a página Todos os itens excluídos é exibida com todos os itens que você excluiu. Se sua função de usuário incluir o privilégio Recuperar todos os registros, você verá todos os itens excluídos da sua empresa.

O registro pai aparece na lista de itens excluídos, mas os registros vinculados não. O único momento em que um registro vinculado aparece como um registro separado é quando você exclui o registro vinculado *antes* de excluir o registro pai.

Por exemplo, se você excluir uma conta com três observações vinculadas, os registros de observação não aparecerão na lista de itens excluídos. No entanto, se você tiver excluído uma dessas observações vinculadas antes de excluir a conta em si, essa observação aparecerá na lista de itens excluídos como um registro separado.

Quando você restaura um registro, todos os registros vinculados a esse registro no momento em que ele é excluído também são restaurados com seus relacionamentos intactos. Sempre restaure o registro pai primeiro; se você tentar restaurar um registro da filial primeiro, o sistema exibirá uma mensagem de erro.

#### <span id="page-183-0"></span>Conceitos básicos

É possível usar a lista na página Todos os itens excluídos para ajudar você a localizar registros excluídos. Quando você seleciona um tipo de registro na lista, os registros que são exibidos incluem todas os anexos e observações excluídos dos registros desse tipo, bem como todos os registros excluídos desse tipo. No entanto, a regra para registros vinculados ainda é aplicada. Os anexos e observações que foram excluídos com o registro pai não são mostrados na lista. Por exemplo, se você selecionar Todas as contas na lista, todos os anexos e observações da conta que foram excluídos separadamente do seu registro pai serão exibidos, bem como todos os registros de conta excluídos.

**OBSERVAÇÃO:** as empresas são limitadas à quantidade de dados que podem armazenar. Os registros armazenados em Itens excluídos não contam no limite total de armazenamento de disco de uma empresa.

### **IDs da linha para itens excluídos**

Quando você exclui um registro, é fornecido ao item excluído um ID da linha diferente do registro original. No entanto, quando você recupera o registro, o ID da linha original do registro é recuperado. Se você seleciona a opção para exportar todos os campos durante a exportação da lista de itens excluídos, os dados exportados para cada item excluído incluirão o ID da linha que foi atribuído ao item excluído e o ID da linha original do registro. Para obter mais informações sobre a exportação das listas de registros, consulte Exportando registros nas listas (consulte ["Exportando registros em listas"](#page-150-0) na página [151\)](#page-150-0).

#### **Tópico relacionado**

Consulte o tópico a seguir para obter instruções sobre como excluir e restaurar registros:

**Excluindo e restaurando registros (na página [184\)](#page-183-0)** 

## **Excluindo e restaurando registros**

Você poderá excluir um registro se seu nível de acesso a esse registro permitir. Dependendo dos privilégios que estão ativados na sua função de usuário, você também pode executar algumas ou todas as tarefas a seguir:

- **EXCluir uma lista de registros.**
- Restaurar registros individuais que outros usuários excluíram.
- Restaurar uma lista de registros que você excluiu.
- Restaurar uma lista de registros que outro usuário excluiu.

**CUIDADO:** Quando você exclui um registro, alguns ou todos os registros vinculados ao registro excluídos também deverão ser excluídos.

**Antes de começar.** É recomendável que você leia o tópico Sobre exclusão e restauração de registros (consulte ["Excluindo e restaurando registros"](#page-178-0) na página [179\)](#page-178-0), que fornece informações sobre os registros vinculados que serão excluídos quando um registro pai for excluído, bem como outras informações sobre como excluir e restaurar registros.

## **Excluindo Registros Individuais**

**184** Ajuda on-line do Oracle CRM On Demand Versão 35 Setembro 2017 O procedimento a seguir descreve como excluir um registro da página Detalhe de um registro.

#### *Para excluir um registro de uma página de detalhes de registro*

Na página Detalhes do registro, clique em Excluir.

**OBSERVAÇÃO:** se você acessar a página Detalhe do registro por meio de drill-down em uma página Lista ou a partir de uma lista de registros relacionados em um registro pai, o Oracle CRM On Demand retornará, após a exclusão do registro, à página na qual você tiver feito drill-down.

O procedimento a seguir descreve como excluir um registro de uma lista de registros.

#### *Para excluir um registro de uma lista de registros*

Na linha do registro que deseja excluir, escolha Excluir no menu de nível de registro.

## **Exclusão de listas de registros**

Muitos tipos de registro de nível superior suportam o recurso de exclusão do lote, o que permite excluir vários registros ao mesmo tempo de uma página Lista. O procedimento a seguir descreve como excluir uma lista de registros.

**OBSERVAÇÃO:** Determinados tipos de registros específicos do Oracle CRM On Demand Life Sciences Edition não suportam o recurso de exclusão de lote, incluindo os tipos de registro Resposta à mensagem, Plano de envio de mensagens, Item do plano de envio de mensagens, Relações do item de plano de envio de mensagens, Relatório de auditoria do estoque, Período de estoque, Isenção de responsabilidade da amostra, Transação de amostra e Item de transação.

**Antes de começar.** Para executar este procedimento, sua função de usuário deve incluir o privilégio Exclusão e Restauração em Lote.

#### *Para excluir uma lista de registros*

**1** Abra a lista de registros que você deseja excluir.

**DICA:** exporte a lista antes de excluí-la. A exportação da lista permite importar os dados no Oracle CRM On Demand se você excluir alguns registros por engano.

- **2** Na página Lista do registro, clique no botão Menu e selecione Exclusão em Lote.
- **3** Clique em OK para confirmar que deseja continuar.

A página Fila de Exclusão e Restauração em Lote é aberta. Sua solicitação aparece na seção Solicitações Ativas da página. Quando a solicitação é preparada com êxito, o Oracle CRM On Demand envia um e-mail para você e a opção Prosseguir torna-se disponível no menu no nível dos registros da solicitação na página Fila de Exclusão e Restauração em Lote. Enquanto isso, você pode sair da página Exclusão e Restauração em Lote e retornar a ela mais tarde para acabar de excluir a lista de registros. Você pode retornar para a página Fila de Exclusão e Restauração em Lote a qualquer momento clicando no link global Administração e depois clicando em Fila de Exclusão e Restauração em Lote em Administração - Página inicial.

**4** Na seção Solicitações Ativas da página Fila de Exclusão e Restauração em Lote, no menu no nível do registro da solicitação enviada, clique em Prosseguir.

**OBSERVAÇÃO:** se você não clicar em Prosseguir, os registros não serão excluídos.

**5** Clique em OK para confirmar que deseja continuar.

Quando a operação for concluída, o Oracle CRM On Demand enviará um e-mail para você.

**6** Para verificar o arquivo de log da operação, na entrada da solicitação na seção Solicitações Processadas da página Fila de Exclusão e Restauração em Lote, clique em Exibir Log de Exclusão.

### **Restaurando Registros Individuais**

Você pode restaurar qualquer registro que tenha excluído. Se sua função incluir o privilégio Recuperar Todos os Registros, você também poderá ver os registros excluídos por outros usuários na área Itens Excluídos e poderá restaurá-los. O procedimento a seguir descreve como restaurar um registro individual.

**Antes de começar.** Para executar esse procedimento, é necessário que o link global Itens Excluídos esteja ativado para seu tema.

#### *Para restaurar um registro individual*

- **1** Clique no link global Itens excluídos.
- **2** Clique em restaurar na linha do registro.

**OBSERVAÇÃO:** quando você exclui um registro, ele fica armazenado por 30 dias na área Itens Excluídos. Durante esse tempo, ele pode ser restaurado. No entanto, após 30 dias, o registro excluído será expurgado definitivamente, e você não poderá recuperá-lo. Para obter mais informações sobre a área Itens Excluídos, consulte Sobre a Exclusão e a Restauração de Registros (consulte ["Excluindo e](#page-178-0)  [restaurando registros"](#page-178-0) na página [179\)](#page-178-0).

## **Restaurando Listas Excluídas de Registros**

Se você excluiu uma lista de registros, poderá restaurar todos os registros nessa lista ao mesmo tempo. Se sua função de usuário incluir o privilégio Recuperar Todos os Registros, você poderá restaurar as listas de registros que outros usuários excluíram. O procedimento a seguir descreve como restaurar uma lista excluída de registros.

**Antes de começar.** Para executar este procedimento, sua função de usuário deve incluir o privilégio Exclusão e Restauração em Lote.

#### *Para restaurar uma lista excluída de registros*

- **1** Navegue até a página Fila de Exclusão e Restauração de Lote de uma das seguintes maneiras:
	- Clique no link global Admin. e, em seguida, clique em Fila de Exclusão e Restauração de Lote.
	- Em qualquer página Lista do Registro, clique no botão Menu e selecione Restauração de Lote.
	- Clique no link global Itens Excluídos e depois clique no botão Menu na página Itens Excluídos. Em seguida, selecione Restauração de Lote.

**2** Na página Exclusão e Restauração de Lote, na seção Solicitações Processadas, localize a solicitação de exclusão de lote da lista a ser restaurada.

**OBSERVAÇÃO:** quando você exclui uma lista de registros, os registros ficam armazenados por 30 dias na área Itens Excluídos. Durante esse tempo, é possível restaurar os registros. No entanto, após 30 dias, os registros excluídos são expurgados definitivamente, e você não pode recuperá-los. Para obter mais informações sobre a área Itens Excluídos, consulte Sobre a Exclusão e a Restauração de Registros (consulte ["Excluindo e restaurando registros"](#page-178-0) na página [179\)](#page-178-0).

**3** No menu no nível do registro da solicitação, selecione Restaurar.

A solicitação de exclusão em lote é movida da seção Solicitação Processada para a seção Solicitações Ativas. Quando a solicitação é preparada com êxito, o Oracle CRM On Demand envia um e-mail para você e a opção Prosseguir torna-se disponível no menu no nível dos registros da solicitação na página Fila de Exclusão e Restauração em Lote. Enquanto isso, você pode sair da página Exclusão e Restauração em Lote e retornar a ela mais tarde para acabar de restaurar a lista de registros. Você pode retornar para a página Fila de Exclusão e Restauração em Lote a qualquer momento clicando no link global Administração e depois clicando em Fila de Exclusão e Restauração em Lote em Administração - Página inicial.

**4** Na seção Solicitações Ativas da página Fila de Exclusão e Restauração em Lote, no menu no nível do registro da solicitação enviada, clique em Prosseguir.

**OBSERVAÇÃO:** se você não clicar em Prosseguir, os registros não serão restaurados.

**5** Clique em OK para confirmar que deseja continuar.

Quando a operação for concluída, o Oracle CRM On Demand enviará um e-mail para você.

**6** Para verificar o arquivo de log da operação, na entrada da solicitação na seção Solicitações Processadas da página Fila de Exclusão e Restauração em Lote, clique em Exibir Log de Exclusão.

## **Exibindo trilhas de auditoria de registros**

Em tipos de registro com suporte a trilhas de auditoria, é possível exibir a trilha de auditoria que controla as alterações feitas nos campos auditados em um registro.

Dependendo de como o administrador da empresa configura a trilha de auditoria para o tipo de registro, e ela também pode mostrar o seguinte:

- **Uma entrada para a criação do registro**
- Caso o registro tenha sido excluído ou restaurado, uma entrada para cada uma dessas ações

**OBSERVAÇÃO:** se o registro tiver sido excluído, mas não restaurado, o registro em si deixará de ser acessível, logo, não será possível exibir os detalhes da ação de exclusão nas informações de trilha de auditoria relacionadas. Porém, existe uma entrada para a ação de exclusão na Trilha de auditoria principal da empresa inteira. Se o registro for restaurado posteriormente, haverá uma entrada para a ação de exclusão e uma entrada para a ação de restauração na Trilha de auditoria principal da empresa inteira e nas informações de trilha de auditoria no registro. Para exibir a Trilha de auditoria principal da empresa inteira, você deve ter o privilégio Acessar trilha de auditoria principal e Auditoria de configuração de administração na função de usuário.

#### Conceitos básicos

Para as alterações feitas em registros, a trilha de auditoria mostra os valores novos e antigos em um campo, bem como o marcador de data/hora e o nome do usuário que fez a alteração no campo. O administrador da empresa determina quais campos, se houver algum, são auditados. Para obter mais informações sobre os tipos de registro com suporte a trilhas de auditoria, além de uma lista de campos auditados por padrão, consulte Personalizando a trilha de auditoria.

**Antes de começar.** Para permitir que você exiba a trilha de auditoria em um tipo de registro, o administrador da empresa deve verificar se as apresentações da página de sua função foram configuradas para incluir o item relacionado Trilha de auditoria na apresentação da página de Detalhes do tipo de registro principal. O administrador da empresa também deve fornecer a você acesso somente leitura para o item relacionado Trilha de auditoria no tipo de registro principal. Se esse item relacionado ainda não estiver visível na página de Detalhes do registro após o administrador da empresa concluir a configuração, clique no link Editar apresentação na página de Detalhes do registro e adicione a Trilha de auditoria como uma seção Informações relacionadas. Para obter mais informações sobre como editar as apresentações da página de Detalhes, consulte Alterando sua apresentação da página de detalhes (consulte ["Alterando a apresentação da sua](#page-936-0)  [página Detalhes"](#page-936-0) na página [937\)](#page-936-0).

**OBSERVAÇÃO:** o tipo de registro Convidado é um tipo de registro-filho do tipo Evento. Para que você possa visualizar a trilha de auditoria para registros de convidados, seu administrador deverá configurar o layout da página Convidado de modo a incluir a seção de informações relacionadas Trilha de Auditoria por meio das páginas Personalização do Aplicativo para o tipo de registro Evento. Para que você possa visualizar a trilha de auditoria para registros de convidados, seu administrador precisa fornecer a você acesso somente leitura ao item relacionado da Trilha de Auditoria para o tipo de registro-pai Evento.

#### *Para exibir a trilha de auditoria de um registro*

Na Página de detalhes do registro, role até a seção de informações relacionadas Trilha de auditoria.

Cada linha mostra a data em que o registro foi atualizado e quem fez a atualização. Os valores novos e anteriores do campo auditado alterado também são exibidos.

**OBSERVAÇÃO:** cada registro de trilha de auditoria mostra os detalhes de uma alteração para apenas um campo. Os registros de trilha de auditoria são mostrados somente para campos auditados. Dessa forma, se um usuário salvar um registro após alterar dois campos, mas apenas um desses campos for auditado, então um registro de trilha de auditoria será mostrado para a alteração somente para o campo auditado. Os detalhes da alteração do outro campo não são mostrados.

## **Sobre duplicatas ao criar registros**

Para muitos tipos de registro, quando você cria um registro, o Oracle CRM On Demand o avisa se esse registro já existe. O registro existente pode residir nos registros atuais da sua empresa. Se você receber a mensagem de erro de duplicata, cancele a criação do registro, localize o registro existente e atualize-o.

Para os seguintes tipos de registro, o Oracle CRM On Demand não verifica se há registros duplicados durante a criação de um novo registro por meio da interface do usuário:

- Atividade
- Receita da conta
- Avaliação

- Contato
- Receita do contato
- Objeto personalizado 01, 02, 03, 04 e posteriores
- Receita do produto do registro de negócio
- **L** Família
- Lead
- Observação
- Receita do produto da oportunidade
- Ordem
- Item da ordem
- Termo de isenção de responsabilidade sobre amostra

**OBSERVAÇÃO:** Somente um termo de isenção de responsabilidade sobre amostra no qual o tipo de isenção de responsabilidade está definido como Global poderá estar ativo a qualquer momento e somente um termo de isenção de responsabilidade sobre amostra no qual o tipo de isenção de responsabilidade está definido como Multilíngue poderá estar ativo em qualquer país, a qualquer momento.

- Solicitação de amostra
- **Item da solicitação de amostra**
- **Produto com preço especial**
- Solicitação de preços especiais

**OBSERVAÇÃO:** antes de adicionar um novo registro, pesquise a lista de registros para ter certeza de que o registro ainda não existe.

A tabela a seguir lista os campos usados para determinar se um registro é uma duplicata quando o registro é criado por meio da interface do usuário.

**OBSERVAÇÃO:** para obter mais informações sobre como a duplicação do registro é composta quando os registros são importados, consulte Sobre duplicatas de registro e IDs externos.

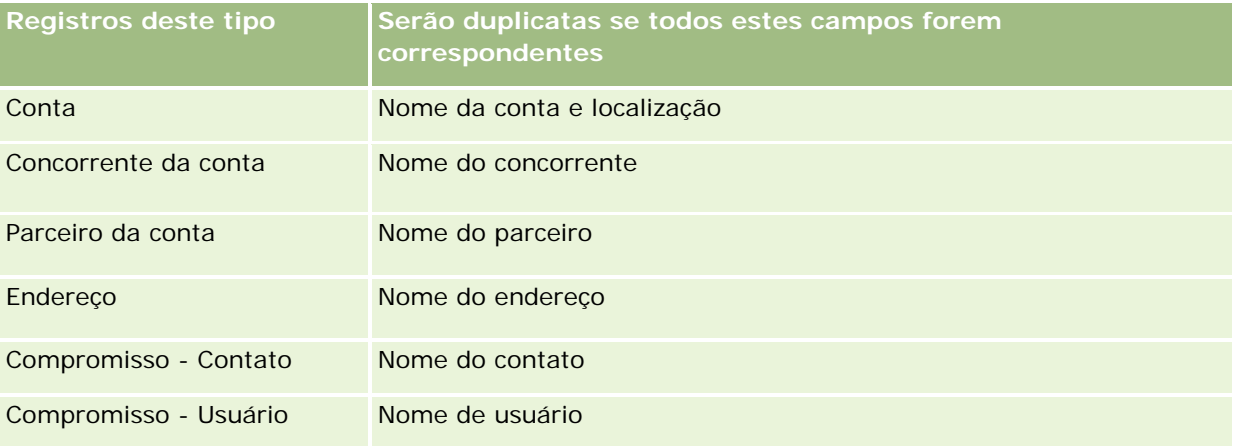

### Conceitos básicos

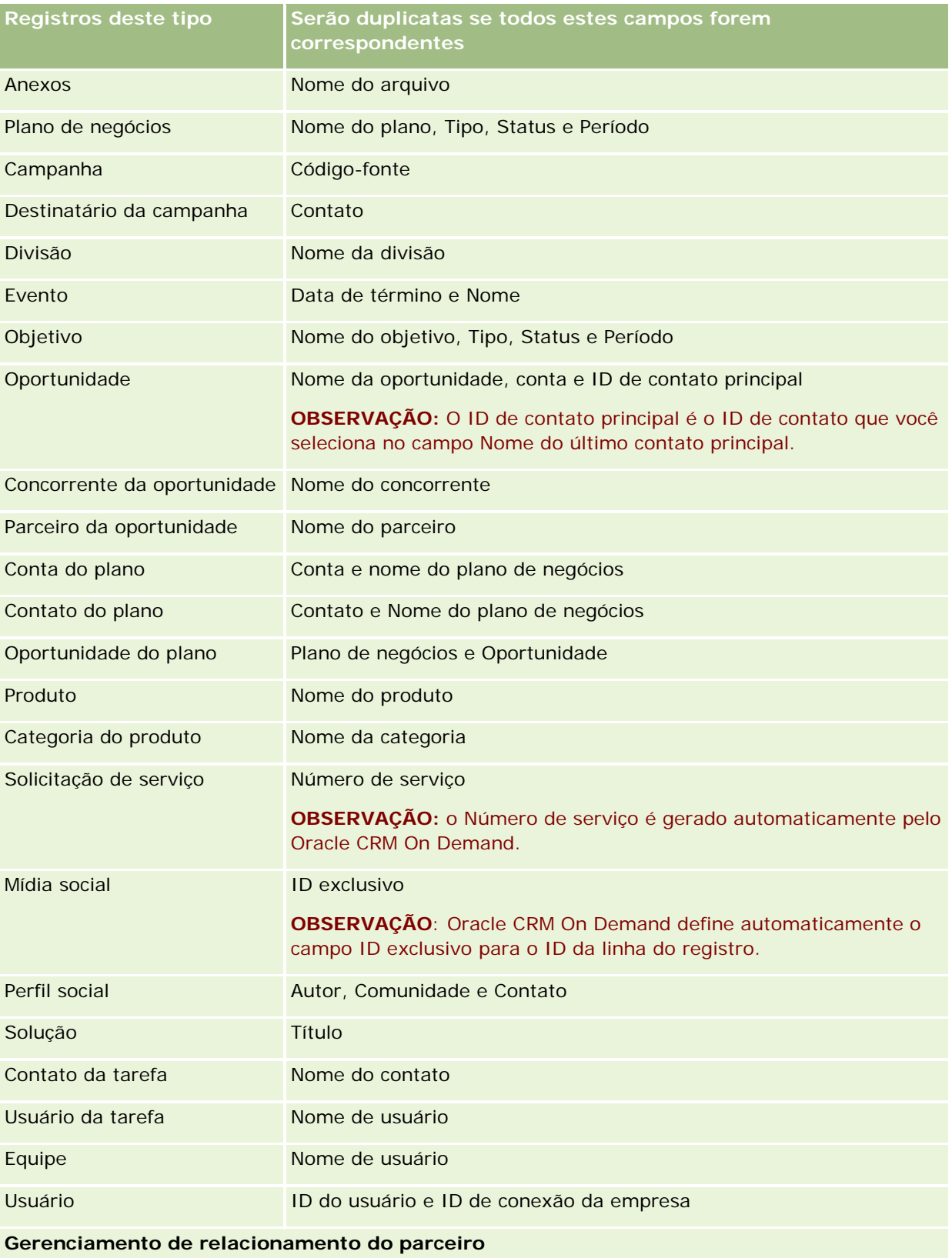

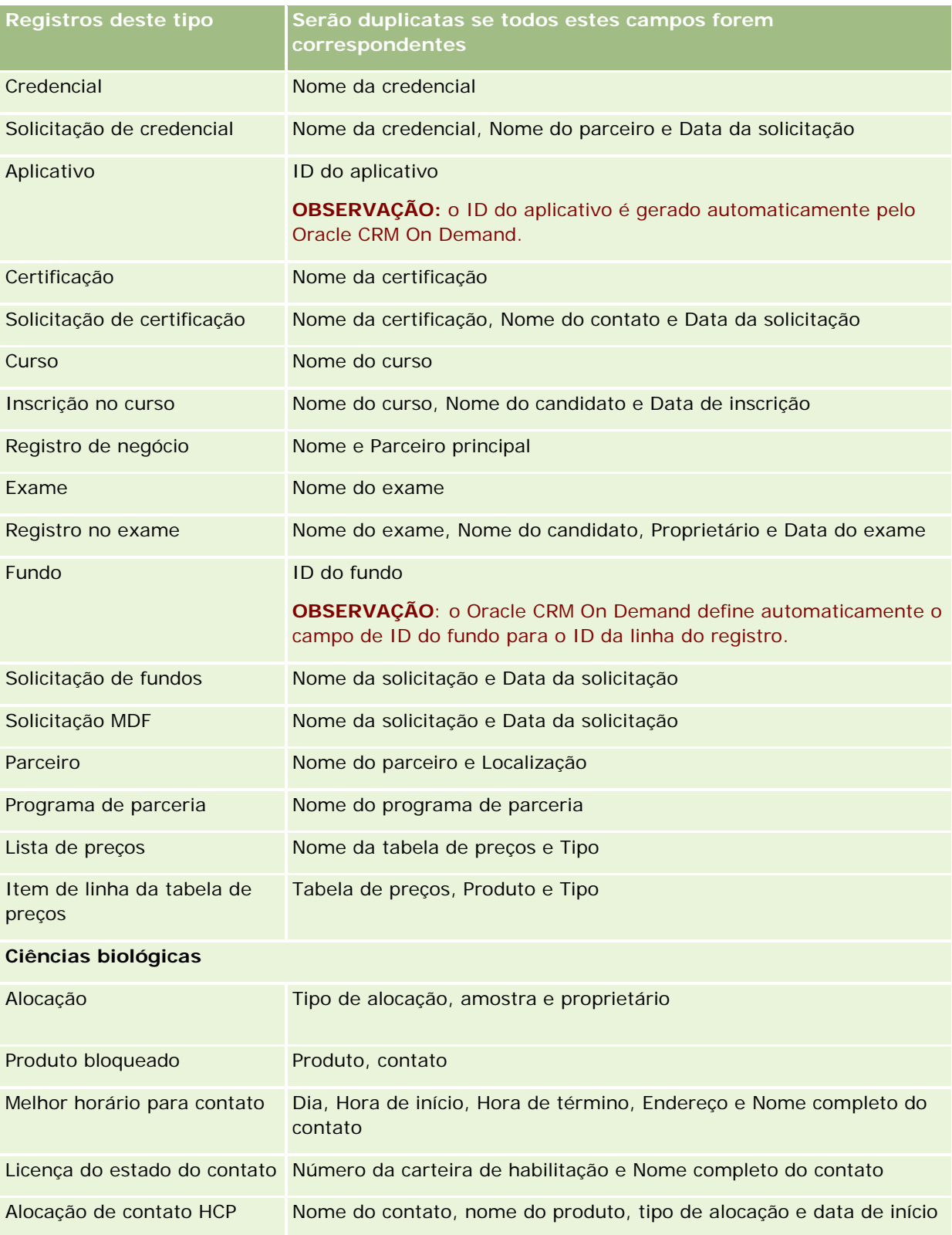

### Conceitos básicos

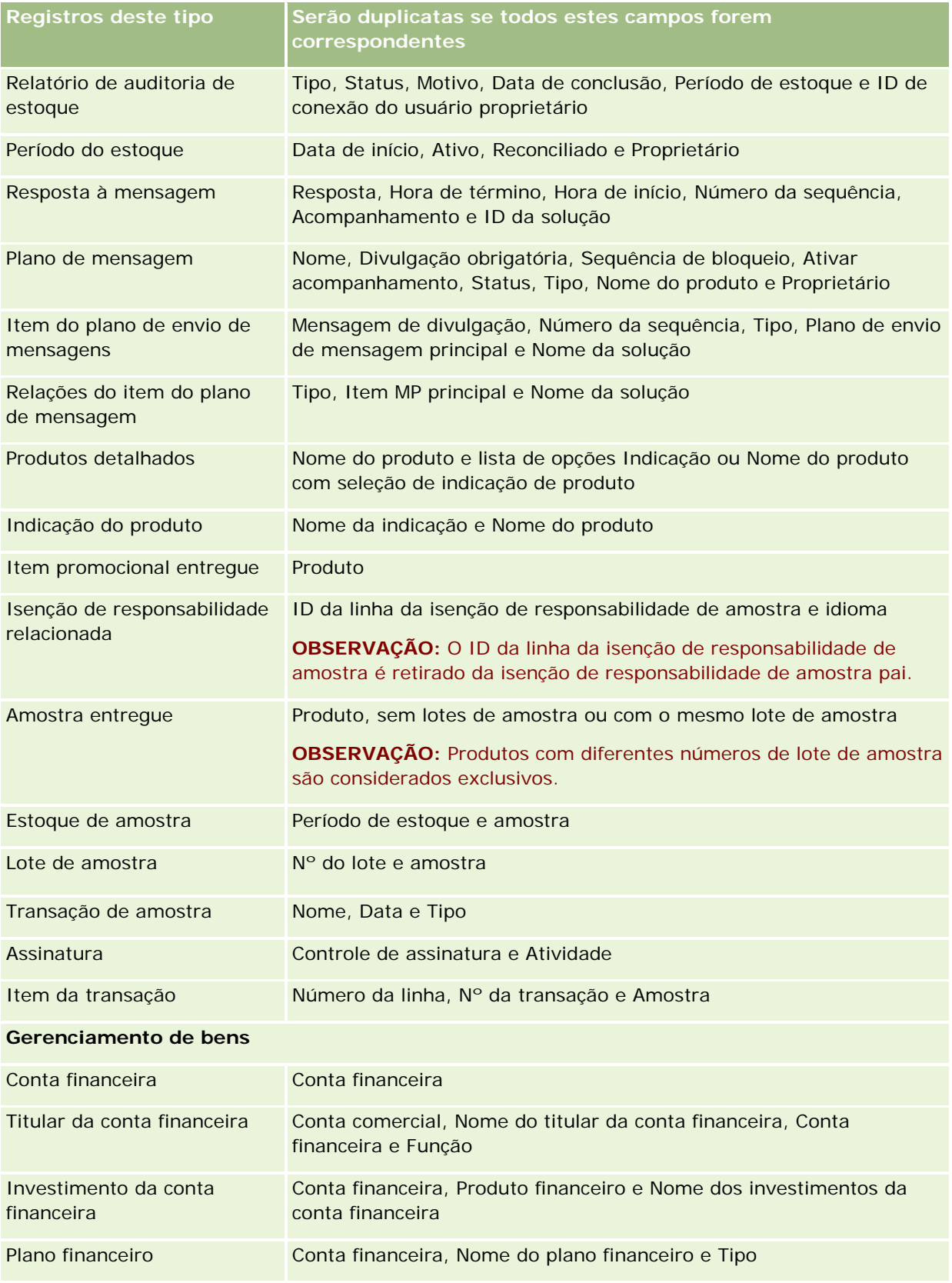

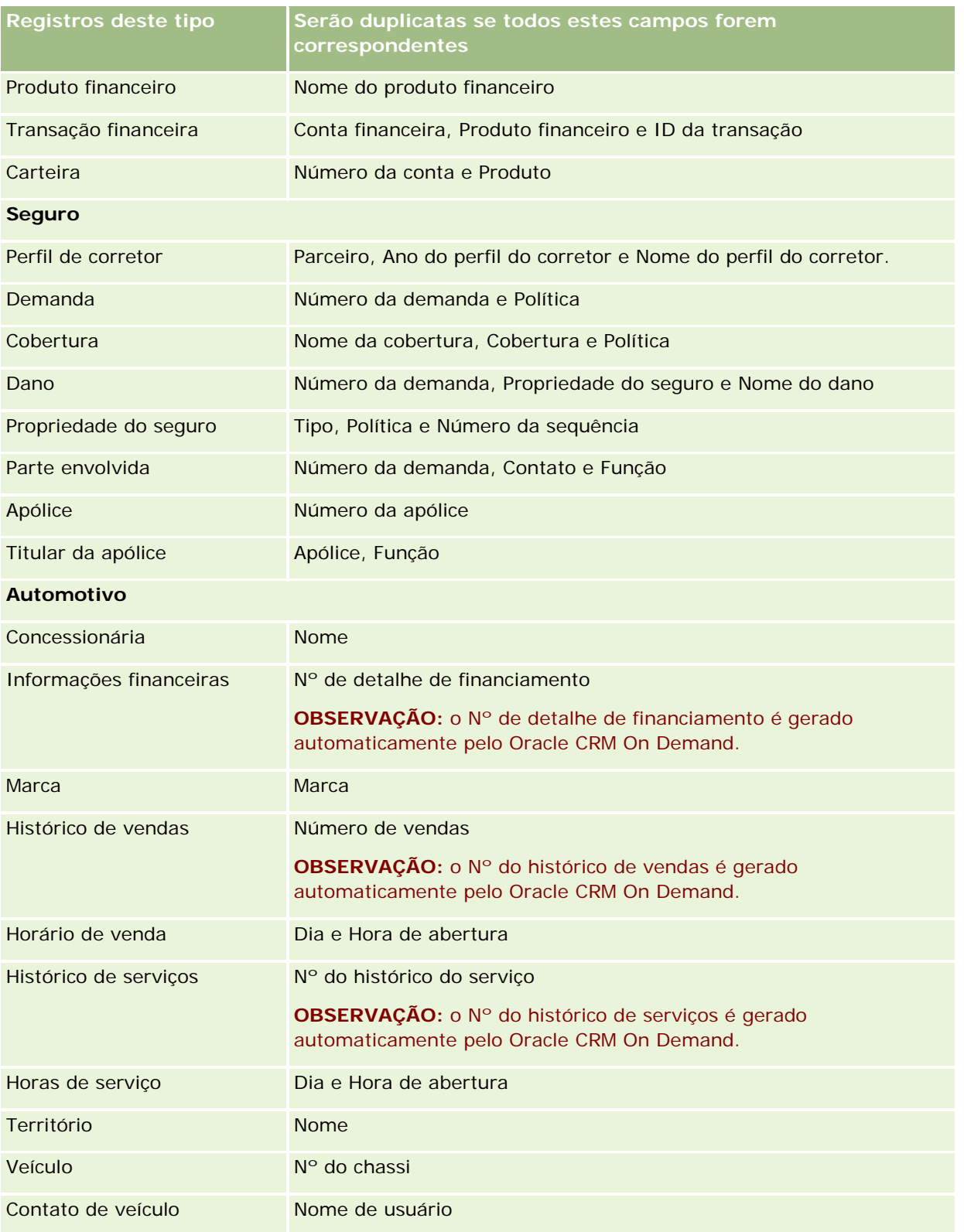

## **Imprimindo informações que aparecem nas páginas**

Em todas as páginas, exceto as páginas de edição, você pode imprimir as informações mostradas nelas. Todos os links e elementos de interface externos são excluídos quando você imprime uma página. Ao imprimir as informações exibidas em uma página, observe os seguintes pontos:

- Se as seções de informações relacionadas na página Detalhe de um registro forem mostradas como guias, apenas a seção de informações relacionadas aberta no momento será mostrada na página Detalhe impressa. A seção de informações relacionadas aberta é exibida na página impressa no modo de lista, sem a imagem da guia.
- **Quando você imprime uma página de Listas de registros, apenas os registros exibidos na página são** mostrados na página de Listas impressa, mesmo se houver mais registros na lista. O número máximo de registros que podem ser exibidos em uma página de Listas é 100. Para obter mais informações sobre como exibir registros em páginas de listas, consulte Trabalhando com Listas (na página [130\)](#page-129-0).

#### *Para imprimir as informações que aparecem na sua página*

**1** Clique no link Versão para impressão.

Uma página à parte é aberta, mostrando a página para impressão.

- **2** Na página, clique no link Imprimir.
- **3** Na janela Imprimir, ajuste as preferências para a sua impressora para garantir que a página seja impressa no modo Paisagem.

O uso do modo Paisagem otimiza a aparência dos dados na página impressa.

**4** Siga as instruções na tela para imprimir a página.

## **Exibindo informações de serviço do Oracle CRM On Demand**

A página Informações de serviço fornece informações sobre as sessões planejadas e recentes de manutenção do ambiente de produção do Oracle CRM On Demand e do ambiente intermediário. O *ambiente de produção* é o ambiente no qual a empresa realiza seu trabalho no Oracle CRM On Demand. O *ambiente intermediário* normalmente é uma cópia do ambiente de produção que pode ser usado para fins de teste, por exemplo, para testar alterações de configuração antes de aplicá-las ao ambiente de produção ou testar correções antes de aplicá-las ao ambiente de produção.

A página Informações de serviço também fornece informações sobre a disponibilidade do ambiente de produção do Oracle CRM On Demand nos últimos meses.

O procedimento a seguir descreve como exibir as informações de serviço do Oracle CRM On Demand.

#### *Para exibir informações de serviço do Oracle CRM On Demand*

**Role até a parte inferior de qualquer página no Oracle CRM On Demand e clique em Informações de** serviço para abrir a página Informações de serviço.

Na página Informações de serviço, a seção Informações sobre a versão mostra detalhes do nível de versão, correções etc., que se aplicam ao ambiente do Oracle CRM On Demand ao qual você está conectado no momento. Essas informações são usadas pela Oracle para fins de solução de problemas. Você pode precisar fornecer essas informações em caso de contato com a Oracle para obter assistência.

A tabela a seguir descreve as informações mostradas na seção Informações sobre disponibilidade do produto da página.

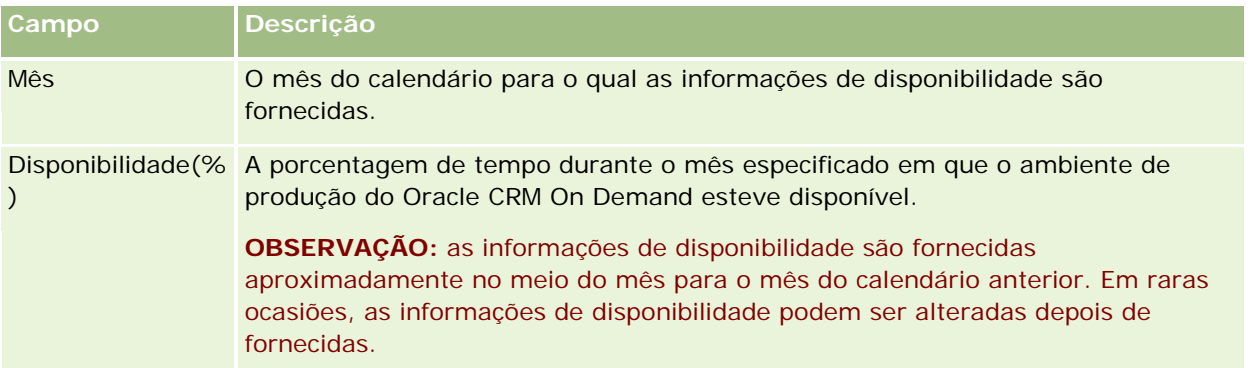

Na página Informações de serviço, as informações da programação de manutenção para o ambiente de produção e o ambiente intermediário são mostradas em duas seções à parte.

A tabela a seguir descreve algumas das informações mostradas nas seções da programação de manutenção da página.

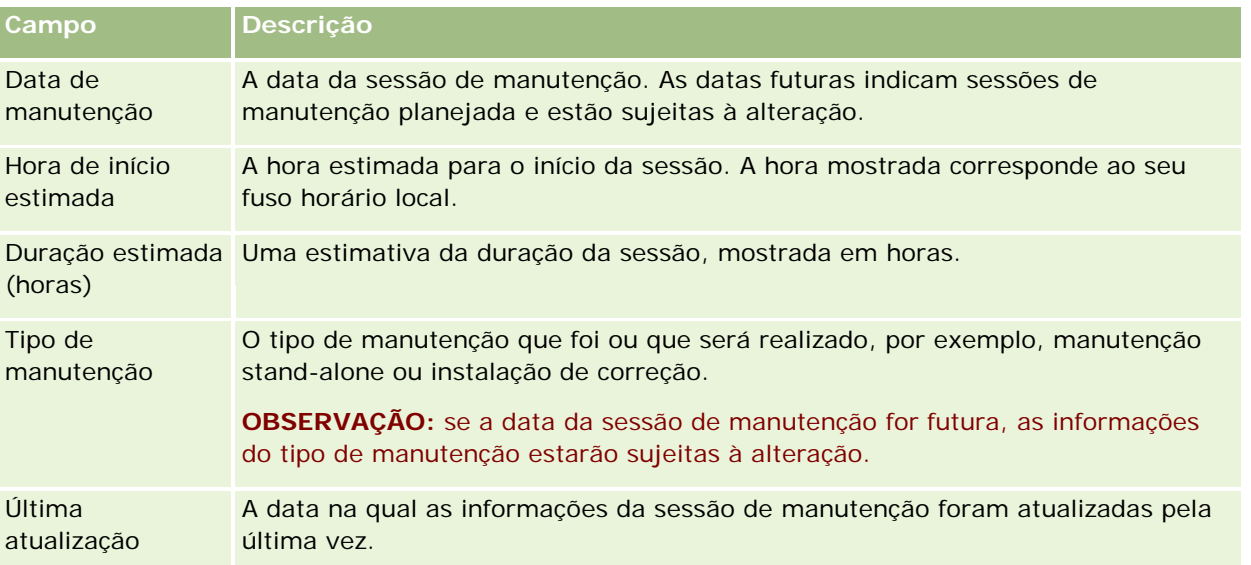

**OBSERVAÇÃO:** na página Informações de serviço, um link Diagnóstico fornece acesso a informações de diagnóstico. Por motivos de segurança, as informações são criptografadas. Se entrar em contato com a Oracle

para obter assistência, você poderá ser solicitado a clicar no link Diagnóstico e enviar as informações criptografadas para o Oracle CRM On Demand Customer Care.

## **Sobre como ativar e desativar o código personalizado e o indicador de código personalizado**

Sua empresa pode adicionar código personalizado às páginas no Oracle CRM On Demand. Por exemplo, seu administrador pode criar applets da Web que contenham código personalizado e incorporá-los a páginas iniciais, a páginas Detalhes e à barra de ação. Seu administrador também pode inserir adições de cabeçalho HTML personalizado para personalizar páginas no Oracle CRM On Demand. Por exemplo, pode adicionar um botão personalizado à página Registro - Detalhes.

Se tiver um problema técnico enquanto trabalha no Oracle CRM On Demand, talvez você queira desativar todo o código personalizado para facilitar a solução do problema. Se o problema não ocorrer mais quando o código personalizado estiver desativado, é provável que ele seja a causa do problema. Além disso, se você entrar em contato com a Oracle para obter ajuda, poderá ser solicitado a desativar todo o código personalizado para ajudar na solução do problema.

O campo Ativação do código personalizado no seu perfil pessoal permite que você desative todo o código personalizado nas páginas acessadas no Oracle CRM On Demand e também ative o indicador de código personalizado. Quando o indicador de código personalizado está ativado, uma das mensagens a seguir aparece na parte inferior de cada página que o usuário acessa no Oracle CRM On Demand:

- **Código ativo personalizado.** O código personalizado foi detectado e está ativo na página atual.
- **Código personalizado não detectado.** Nenhum código personalizado foi detectado na página atual.
- **Código personalizado desativado.** O código personalizado foi detectado para a página atual, mas está desativado.

As opções a seguir estão disponíveis no campo Ativação do código personalizado no seu perfil de usuário:

- **Ativada.** Esta é a configuração padrão no aplicativo padrão. Quando esta opção está selecionada, todo o código personalizado disponível nas páginas no Oracle CRM On Demand está ativado, mas o indicador do código personalizado não está ativado.
- **Ativado com indicador.** Quando esta opção está selecionada, todo o código personalizado disponível nas páginas no Oracle CRM On Demand está ativado. Além disso, o indicador do código personalizado está ativado.
- **Desativado com indicador.** Quando esta opção está selecionada, todo o código personalizado disponível nas páginas no Oracle CRM On Demand está desativado. Além disso, o indicador do código personalizado está ativado.

**OBSERVAÇÃO:** a alteração do valor no campo Ativação do código personalizado no perfil do usuário não afeta o comportamento personalizado ou o indicador de código personalizado de qualquer outro usuário. Se o campo Ativação do código personalizado não estiver presente na sua página Perfil pessoal, entre em contato com o administrador. Seu administrador pode adicionar o campo à página para você ou pode atualizar o campo no seu perfil de usuário. Para obter informações sobre como atualizar campos no seu perfil pessoal, consulte Atualizando seus detalhes pessoais (na página [916\)](#page-915-0).

Quando o código personalizado está ativo em uma página, ele fica visível no código de origem da página, com comentários para marcar o início e o fim do código personalizado. Quando o código personalizado está desativado, ele não é incluído no código de origem da página. Em vez disso, o código de origem contém um comentário para indicar que o código personalizado está desativado.

**OBSERVAÇÃO:** depois que você acabar de solucionar um problema, poderá ativar o código personalizado novamente alterando o valor no campo Ativação do código personalizado no seu perfil pessoal para Ativado ou Ativado com indicador.

## **Recuperando o ID de entrada do usuário ou redefinindo a senha**

Se você se esquecer do ID de entrada do usuário, poderá enviar uma solicitação usando a página de entrada do Oracle CRM On Demand para que as informações sejam enviadas a você por e-mail. Se esquecer a senha, você poderá enviar uma solicitação para redefini-la, também usando a página de entrada do Oracle CRM On Demand, desde que sua função do usuário tenha o privilégio Redefinir senha pessoal.

Se esquecer seu ID de entrada do usuário e sua senha, você poderá recuperar o ID de entrada do usuário e, em seguida, usar essas informações, com as perguntas de segurança definidas no Oracle CRM On Demand, para redefinir sua senha.

Quando você recuperar seu ID de entrada do usuário ou redefinir sua senha, observe os seguintes pontos:

- Para recuperar seu ID de entrada do usuário, você deve saber o endereço de e-mail principal armazenado no registro de usuário no Oracle CRM On Demand. Se tiver problemas para recuperá-lo, entre em contato com o administrador da empresa para verificar o endereço de e-mail principal.
- **Para redefinir sua senha, você deve saber seu ID de entrada do usuário. Por isso, se esquecer a senha e o** ID de entrada do usuário, recupere o ID de entrada do usuário primeiro e, em seguida, use essas informações para redefini-la.
- **Para redefinir sua senha, você deve saber as respostas para as perguntas de segurança configuradas no** Oracle CRM On Demand.
- Sempre que seu ID de entrada do usuário for enviado para você, será criada uma entrada na trilha de auditoria do registro do usuário.
- Sempre que você redefinir sua senha, será criada uma entrada na trilha de auditoria no registro do usuário.

#### *Para recuperar seu ID de conexão do usuário*

- **1** Na página de entrada do Oracle CRM On Demand, clique no link Não consegue acessar sua conta?
- **2** Na página Selecione uma opção, clique no link Esqueci meu ID de conexão do usuário.
- **3** Informe o endereço de e-mail principal armazenado no registro de usuário no Oracle CRM On Demand e clique em Ir.

Dependendo do endereço de e-mail informado, acontece o seguinte:

- Se o endereço de e-mail informado estiver correto sintaticamente, aparecerá uma mensagem de confirmação; do contrário, será exibida uma mensagem de erro.
- Se o endereço de e-mail informado for o endereço principal correto no registro de usuário, um e-mail contendo o ID de entrada do usuário será enviado para o endereço de e-mail.
- **Se o endereço de e-mail informado estiver correto sintaticamente, mas não for o endereço principal** correto na conta do usuário, nenhum e-mail será enviado para você. Nesse caso, entre em contato com o administrador da empresa para verificar o endereço de e-mail principal correto.

**OBSERVAÇÃO:** se você tiver mais de uma conta no Oracle CRM On Demand, o ID de conexão do usuário ativo de cada conta é incluído no e-mail, a não ser que a conta esteja configurada como Somente autenticação unificada. Se você não souber se sua conta está configurada como Somente autenticação unificada, entre em contato com o administrador de sua conta para descobrir.

Quando receber o e-mail contendo o ID de entrada do usuário, se souber sua senha, você poderá voltar à página de entrada e entrar no Oracle CRM On Demand normalmente.

**OBSERVAÇÃO:** você pode enviar até três solicitações para que o ID de conexão do usuário seja enviado para você no período de 24 horas.

Se esquecer sua senha, você poderá redefini-la conforme a descrição no procedimento a seguir.

#### *Para redefinir sua senha*

- **1** Na página de entrada do Oracle CRM On Demand, clique no link Não consegue acessar sua conta?
- **2** Na página Selecione uma opção, clique no link Esqueci minha senha.
- **3** Na página Esqueceu sua senha, informe o ID de entrada do usuário e clique em Ir.

Se inserir o ID de entrada do usuário, uma mensagem de confirmação aparecerá e você receberá um e-mail contendo um link temporário para o Oracle CRM On Demand.

**4** Para acessar o Oracle CRM On Demand, clique no link temporário no e-mail.

**OBSERVAÇÃO:** o administrador da sua empresa determina quanto tempo o link temporário permanecerá válido, bem como o número de vezes que você tentará se conectar usando o link temporário.

- **5** Na página Redefinir senha, informe as respostas para suas perguntas de segurança e clique em Enviar.
- **6** Na página Atualização de senha, no campo Nova Senha, insira uma nova senha de sua escolha e insira-a novamente no campo Verificar nova senha.
- **7** Clique em Salvar para salvar sua nova senha.

**OBSERVAÇÃO:** o administrador da sua empresa determinará quantas vezes você poderá redefinir sua senha em um determinado período.

# **Sobre a duração da sessão do Oracle CRM On Demand**

O administrador da empresa pode especificar a duração máxima de uma sessão ativa do Oracle CRM On Demand para a empresa. Se a sessão do usuário interativa alcançar a duração máxima especificada, na próxima vez em que você realizar uma ação no Oracle CRM On Demand, como clicar em um link, uma guia ou botão, você voltará à página de conexão, devendo se conectar novamente para retornar à página em que estava ao tentar acessar. Durante o uso dos serviços Web, se a sessão ativa expirar, o cliente dos serviços Web deverá enviar uma nova solicitação de autenticação para continuar usando os serviços Web.

A configuração do Tempo limite de inatividade (minutos) no perfil da empresa determina o tempo permitido em minutos antes que uma sessão de usuário seja finalizada devido à inatividade. Seu administrador pode opcionalmente também configurar uma janela de aviso que apareça um certo tempo antes da sessão ser finalizada por causa de inatividade. Clicar em OK na janela de aviso ativa o contador de tempo limite de inatividade. Se você não clicar em OK antes do tempo limite de inatividade ser atingido, sua sessão será finalizada.

# **Sobre sessões simultâneas no Oracle CRM On Demand**

O administrador da empresa pode especificar se as sessões simultâneas são permitidas. As *sessões simultâneas* ocorrem quando as mesmas credenciais de usuário são usadas para se conectar ao Oracle CRM On Demand mais de uma vez, em navegadores diferentes, ao mesmo tempo. Apenas as sessões de usuário interativas são contadas. As conexões com o Oracle CRM On Demand por meio de serviços Web ou clientes desktop não são consideradas quando as sessões simultâneas são contadas.

O administrador da empresa especifica se as sessões simultâneas são permitidas. A tabela a seguir mostra o comportamento que os usuários veem quando se faz uma tentativa de conexão com o Oracle CRM On Demand usando as credenciais de usuário já em uso em pelo menos uma sessão existente, dependendo da opção feita pelo administrador da empresa.

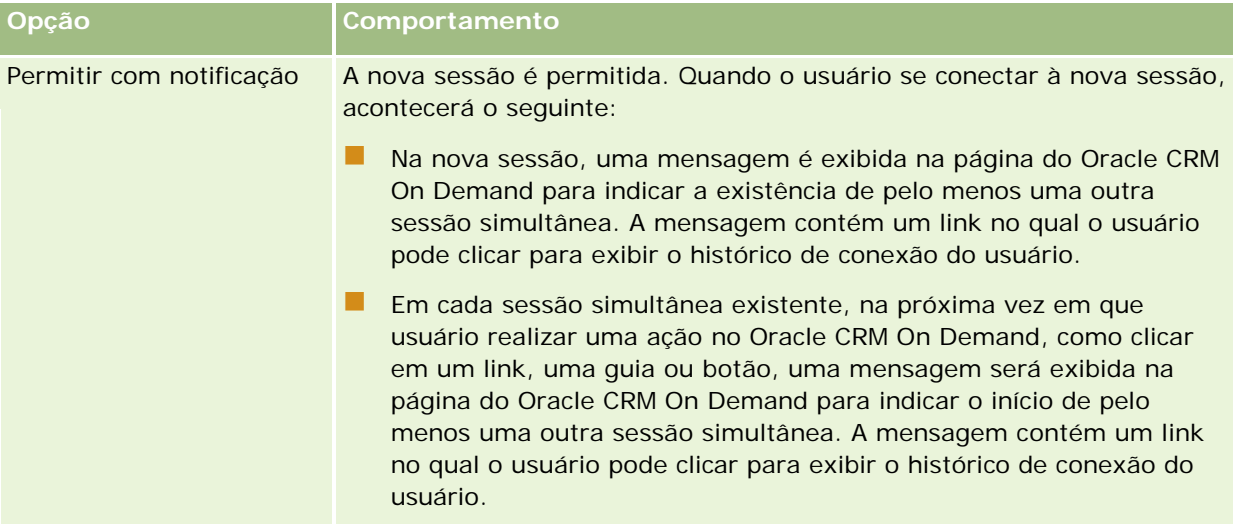

#### Conceitos básicos

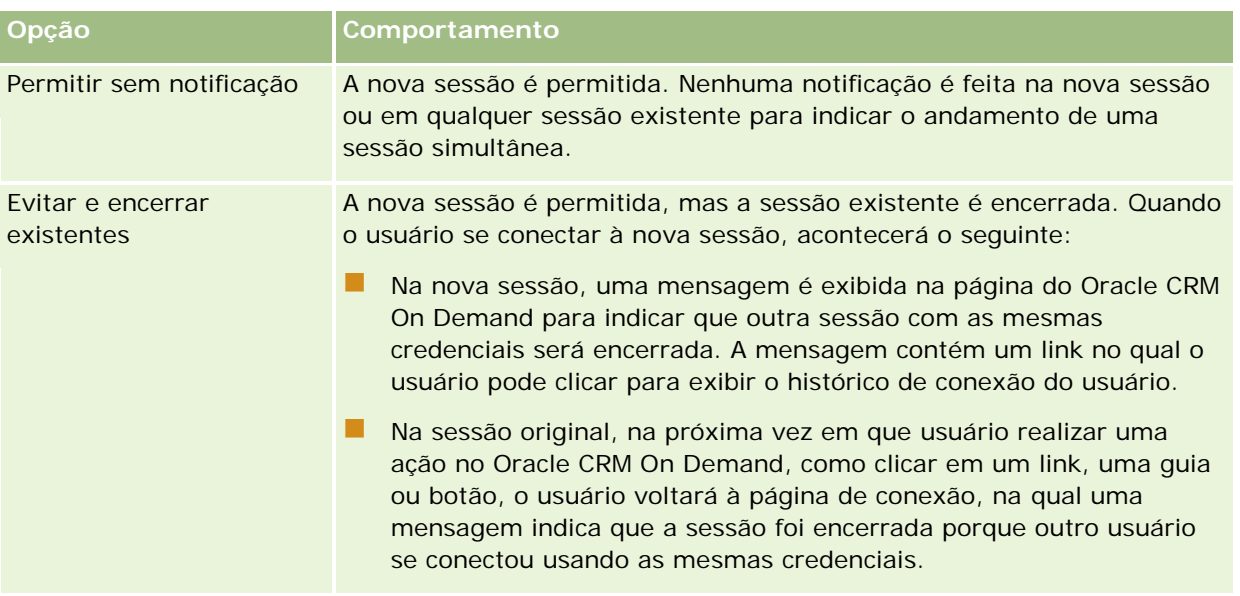

# **Requisitos do sistema para o Oracle CRM On Demand**

Você pode localizar detalhes dos requisitos do sistema para o Oracle CRM On Demand no site do Oracle CRM On Demand [http://crmondemand.oracle.com/en/products/system-requirements/index.html.](http://crmondemand.oracle.com/en/products/system-requirements/index.html)

# **Notas da versão do Oracle CRM On Demand**

Um conjunto de notas da versão é fornecido com cada versão do Oracle CRM On Demand. As notas da versão descrevem alterações mínimas feitas no Oracle CRM On Demand, que alteram o comportamento existente ou a interface do usuário. As notas da versão são fornecidas no site Web centro de treinamento e suporte, que poderá ser acessado clicando no link global Treinamento e suporte na parte superior de cada página no Oracle CRM On Demand.

## **Entrando em contato com a Oracle**

A Oracle oferece vários serviços e recebe com prazer suas sugestões sobre este aplicativo. Use os recursos a seguir para:

**Faça sugestões de melhoria para produtos, nossos serviços ou nossos processos em** https://ebusiness.siebel.com/OnDemandCustomerCare/

- **Solicite material de apoio de vendas ou informações sobre nossos novos produtos e promoções em** http://www.crmondemand.com/
- **Faça sugestões de melhorias para a ajuda on-line enviando e-mail para o endereço** siebeldoc\_ww@oracle.com

## **Saindo do Oracle CRM On Demand**

**CUIDADO:** antes de sair do Oracle CRM On Demand, salve explicitamente todas as informações e feche todas as janelas abertas, como formulários para criar novos registros. Se estiver usando o Oracle Contact On Demand, o aplicativo de call center, altere seu status de trabalho para Indisponível antes de sair.

#### *Para sair do Oracle CRM On Demand*

No canto superior direito da página do seu Oracle CRM On Demand, clique em Desconectar.

Ao desconectar de Oracle CRM On Demand, considere o seguinte:

- Recomenda-se que você sempre use o link Desconectar para sair do Oracle CRM On Demand, para que a sua sessão seja encerrada. Se você fechar a janela do navegador para sair do Oracle CRM On Demand em vez de clicar no link Desconectar, a sua sessão permanecerá aberta até que expire após um intervalo de tempo limite de inatividade especificado. O intervalo do tempo limite de inatividade é definido em toda a empresa e configurado geralmente por 60 minutos.
- Recomenda-se que você feche todas as janelas e guias abertas do navegador após se desconectar do Oracle CRM On Demand, para ajudar a proteger as informações da empresa.

<span id="page-202-0"></span>Use as páginas Calendário para consultar, criar e atualizar suas atividades e consultar e atualizar suas chamadas planejadas.

Uma *atividade* consiste em tarefas que você deve realizar antes de uma determinada data e de compromissos que você queira agendar para uma hora específica. As tarefas e os compromissos podem ser reuniões, chamadas, demonstrações ou eventos. A diferença entre tarefas e compromissos é que as tarefas são exibidas em uma lista de tarefas e têm uma data de vencimento e um status, enquanto os compromissos são agendados no seu calendário com uma data e uma hora específicas.

Uma *chamada planejada* é uma chamada específica de Life Sciences que você cria com um status Planejada para tentar ter um marcador para uma chamada de vendas a um médico, um hospital ou uma clínica. Chamadas planejadas aparecem no calendário e na seção Chamadas planejadas nas páginas Calendário.

O código de cores usado na seção Chamadas planejadas das páginas Calendário é determinado com base no tema usado, da seguinte maneira:

- As chamadas planejadas vencidas com uma data de início no passado aparecerão na cor selecionada pelo administrador para o texto de alerta no tema.
- As chamadas planejadas futuras com uma data de início no futuro aparecerão na cor selecionada pelo administrador para os links de página no tema.

Chamadas planejadas não são visíveis por padrão no seu calendário. Para ver chamadas planejadas no calendário, sua função de usuário deve incluir o privilégio de Life Sciences Chamadas: chamadas planejadas do calendário.

## **Sobre calendários e estilos de tema**

Dois estilos de tema estão disponíveis no Oracle CRM On Demand: os estilos clássico e moderno. O estilo do tema determina a aparência das páginas Calendário. Por exemplo, os ícones das visualizações do calendário diário, semanal e mensal são diferentes nos estilos de tema clássico e moderno. A tabela a seguir descreve algumas das outras diferenças encontradas nas páginas Calendário nos estilos de tema.

**OBSERVAÇÃO:** as instruções fornecidas na ajuda on-line geralmente refletem os temas que têm o estilo clássico.

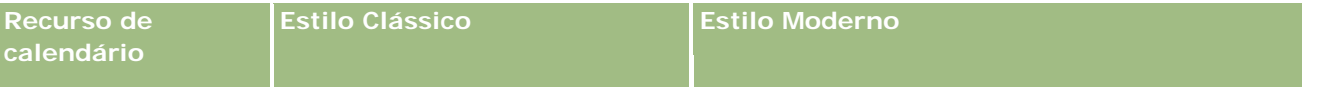

### Calendário e atividades

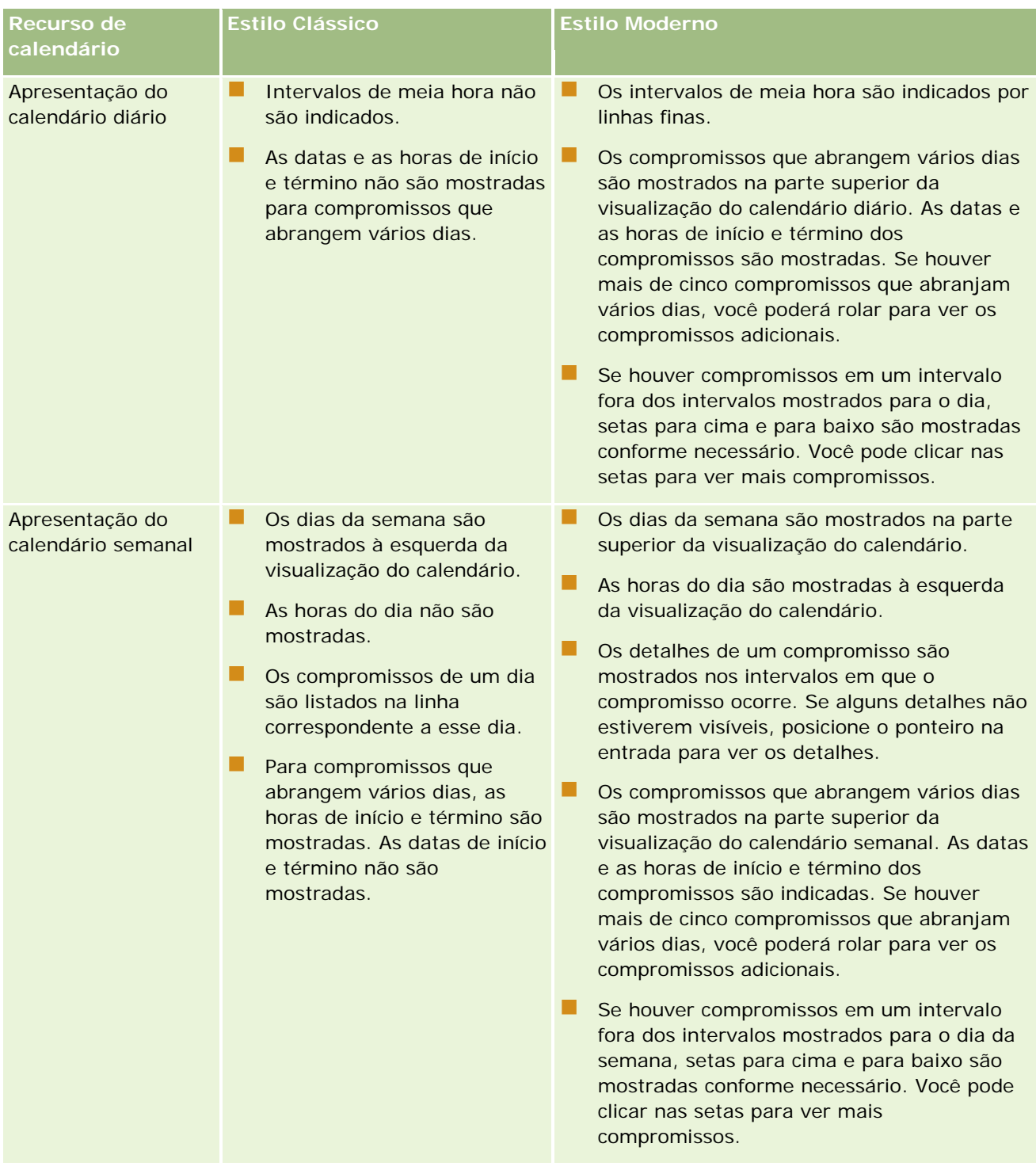

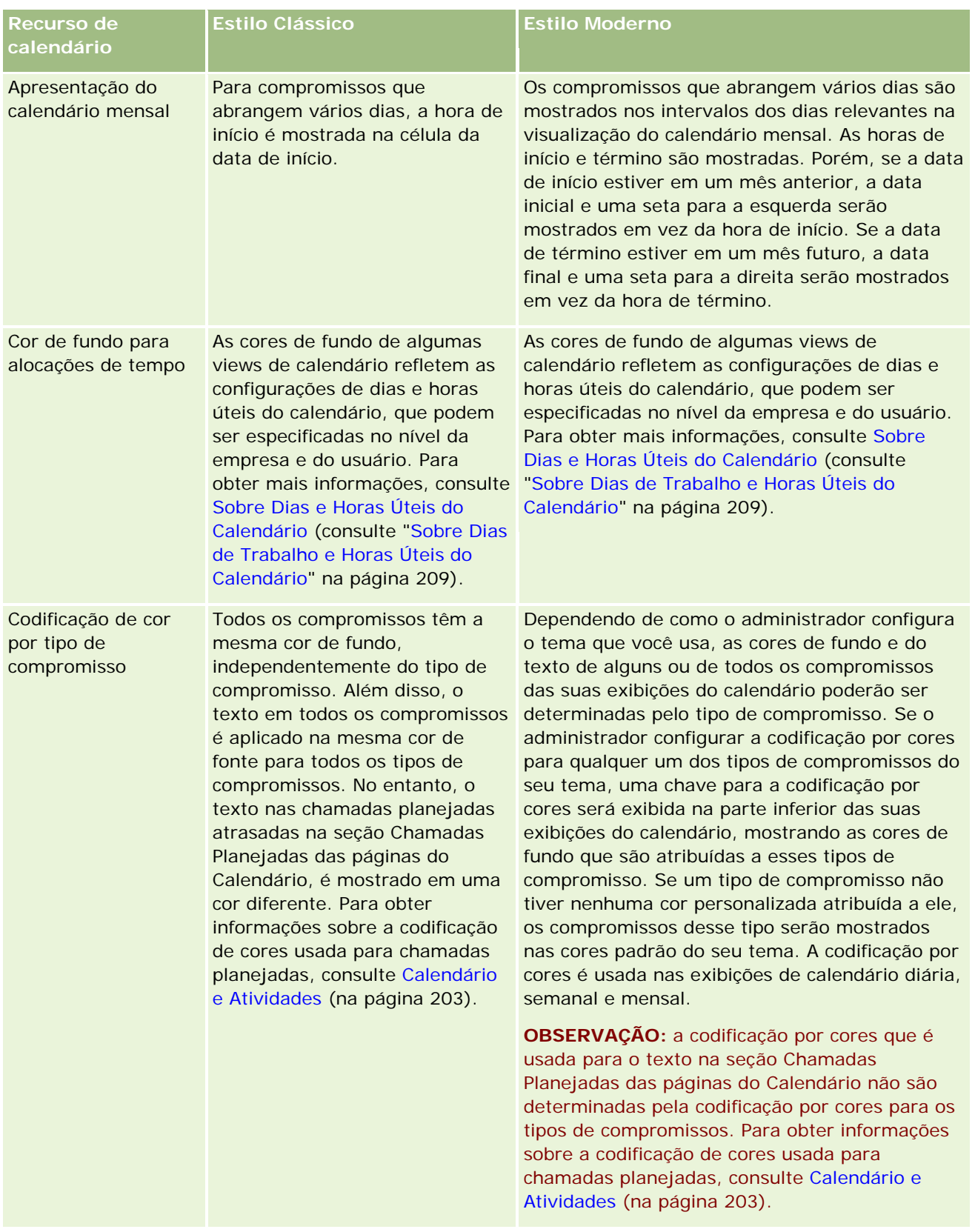

### Calendário e atividades

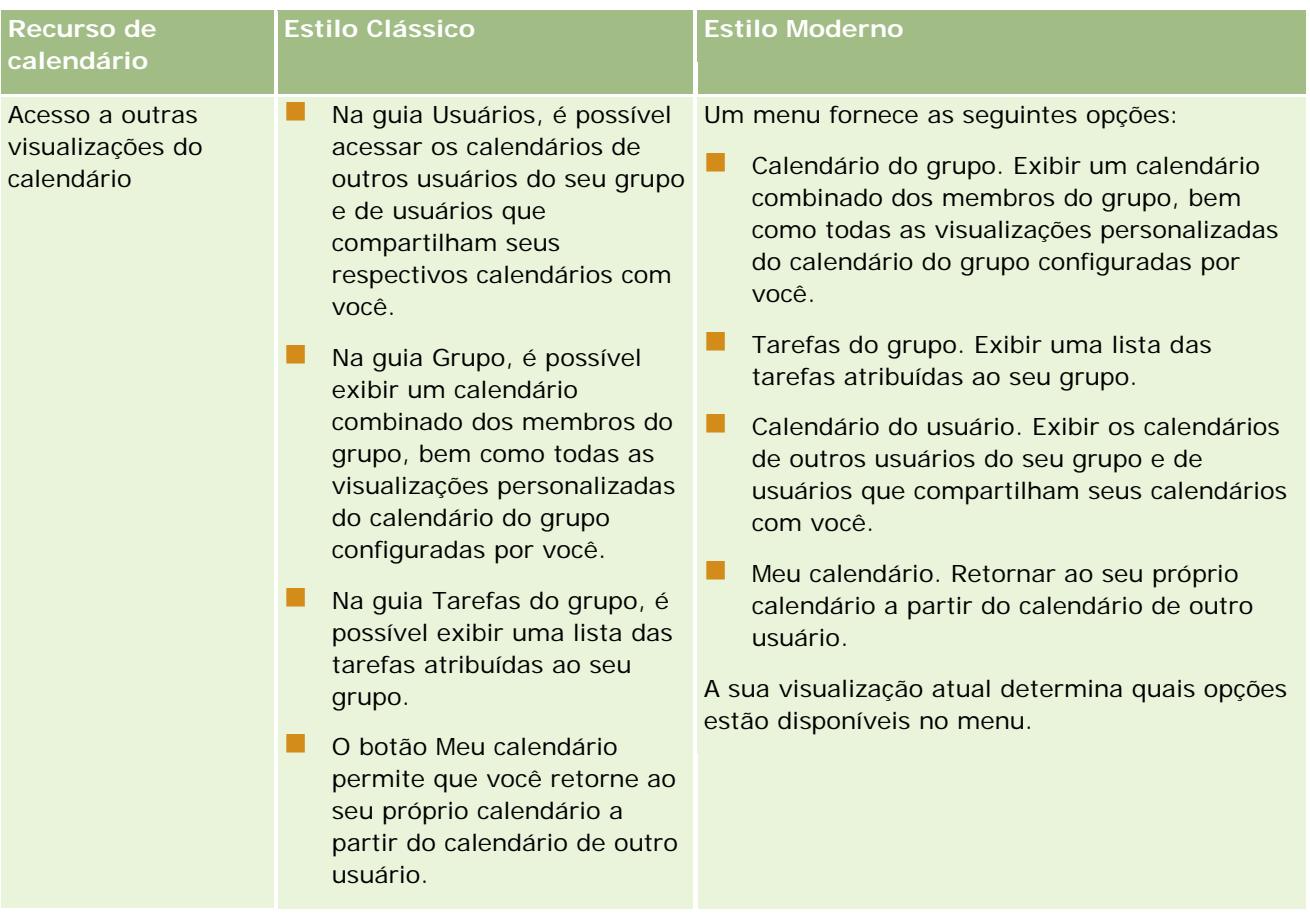

### **Sobre calendários** e estilos de tema

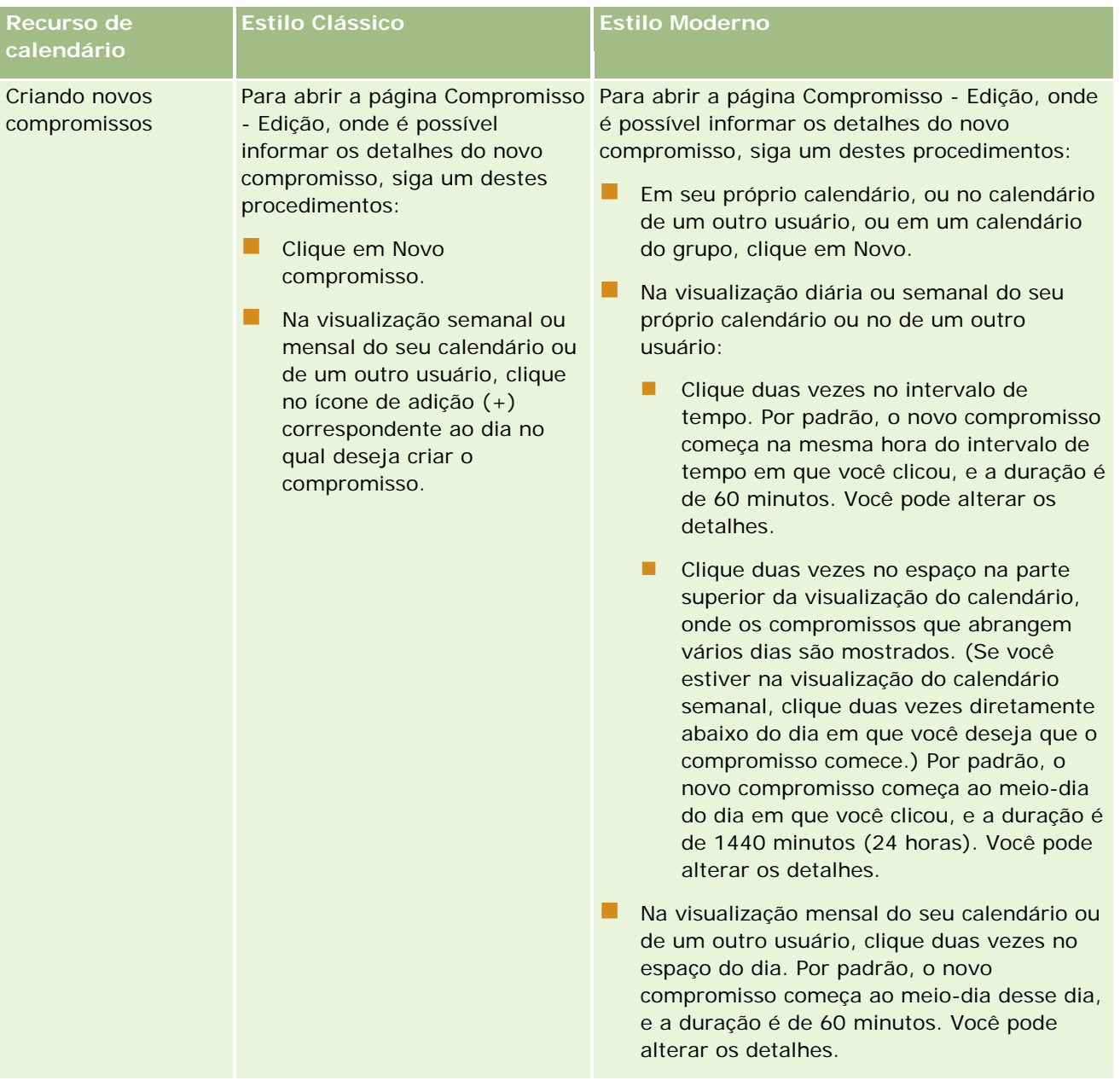

### Calendário e atividades

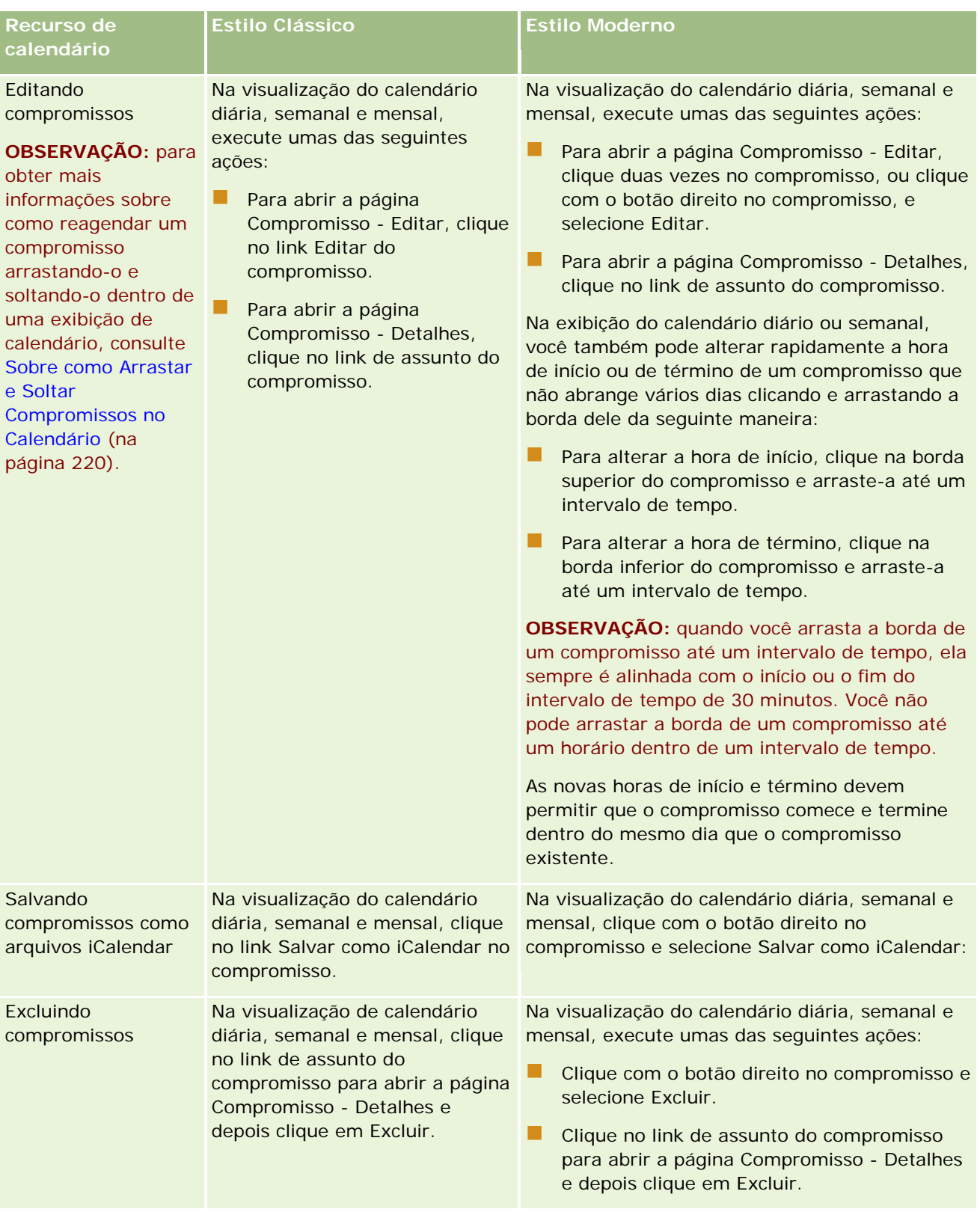

**208** Ajuda on-line do Oracle CRM On Demand Versão 35 Setembro 2017 DICA: nos temas que têm o estilo moderno, os compromissos sobrepostos são mostrados lado a lado nas visualizações do calendário diário e semanal. Se houver vários compromissos em um intervalo, é possível que <span id="page-208-0"></span>alguns dos compromissos não sejam mostrados. Se um intervalo contiver mais compromissos do que é possível mostrar na visualização do calendário semanal, você poderá alternar para a visualização do calendário diário para ver mais compromissos. Se um intervalo contiver mais compromissos do que é possível mostrar na visualização do calendário diário, você poderá exibir os compromissos em uma lista. Para obter informações sobre como exibir listas de compromissos, consulte Trabalhando com listas de atividades (na página [221\)](#page-220-0).

# **Sobre Dias de Trabalho e Horas Úteis do Calendário**

Os dias de trabalho e as horas úteis padrão para sua empresa são especificados no perfil da empresa. Se você quiser que o calendário mostre outros dias de trabalho e horas úteis, selecione os dias de trabalho e especifique as horas úteis desejadas em suas configurações de calendário padrão. Para obter mais informações, consulte Configurando a View de Calendário Padrão (consulte ["Configurando a exibição padrão](#page-247-0)  [de calendário"](#page-247-0) na página [248\)](#page-247-0).

Na view de calendário semanal, você pode alternar entre a view de calendário completa e de apenas os dias que estão especificados como de trabalho. Se você usar um tema clássico, poderá usar os links Exibir Semana Completa e Exibir Semana de Trabalho para alternar entre as views. Se você usar um tema moderno, poderá usar as opções de menu Semana Completa e Semana de Trabalho para alternar entre as views.

As configurações de dias de trabalho e horas úteis, bem como o tema usado, determinam as cores de fundo das alocações de horas em algumas views de calendário da seguinte forma:

- Para temas modernos, nas views de calendário diária e semanal de seu próprio calendário e dos calendários de outros usuários que os compartilham com você, são usadas três cores de fundo diferentes, sendo uma cor para cada um dos itens a seguir:
	- As horas úteis em dias de trabalho.
	- As horas não úteis, incluindo todas as horas em dias que não são de trabalho, bem como as horas fora do intervalo de horas úteis em dias de trabalho.
	- **As horas úteis no dia atual.**
- Para temas clássicos:
	- Na view de calendário diária de seu próprio calendário e dos calendários de outros usuários que os compartilham com você, são usadas duas cores de fundo diferentes, sendo uma cor para cada um dos itens a seguir:
		- As horas úteis em dias de trabalho.
		- **As horas não úteis, incluindo todas as horas em dias que não são de trabalho, bem como as horas** fora do intervalo de horas úteis em dias de trabalho.
	- Na view de calendário semanal de seu próprio calendário e dos calendários de outros usuários que os compartilham com você, são usadas três cores diferentes, sendo uma cor para cada um dos itens a seguir:
		- Os dias de trabalho.
		- Os dias que não são de trabalho.

■ O dia atual.

**OBSERVAÇÃO:** os dias de trabalho e as horas úteis são os mesmos em suas views de seu calendário e dos calendários de outros usuários que os compartilharem com você, mesmo se os usuários especificarem dias de trabalho e horas úteis para suas próprias views do calendário. Então, se você selecionar dias de trabalho diferentes das configurações da empresa, eles serão refletidos nas views de seu próprio calendário e nas views dos calendários de outros usuários. De forma semelhante, se você especificar horas úteis diferentes das horas da empresa para seu calendário, suas horas especificadas serão refletidas nas views de seu próprio calendário e dos calendários dos outros usuários.

As configurações dos dias de trabalho e das horas úteis não são refletidas nas cores de fundo das alocações de tempo e dos dias nas seguintes views do calendário:

- As views mensais do seu calendário e dos calendários dos outros usuários que os compartilham com você. Nas views mensais do calendário, somente o dia atual é mostrado com uma cor de fundo diferente dos outros dias do mês.
- As views de grupo diárias, semanais e mensais do calendário.

# **Trabalhando com as páginas Calendário**

As páginas Calendário fornecem a área principal para gerenciar atividades. A página padrão é a página Calendário diário, que contém uma seção Calendário diário, uma seção Exibição do calendário, uma seção Tarefas abertas e uma seção Chamadas planejadas.

Para ver a seção Chamadas planejadas na página Calendário, sua função de usuário deve incluir o privilégio Chamadas: chamadas planejadas do calendário. A seção Chamadas planejadas lista até duas semanas de chamadas planejadas para o representante de vendas em ordem cronológica e exibe as informações a seguir para cada chamada planejada: data e hora de início da ligação, hora do dia, assunto, contato a ser visitado e outras informações de endereço do contato. O intervalo de duas semanas das chamadas planejadas listadas inclui as chamadas planejadas da semana anterior e as chamada planejadas da semana seguinte.

O código de cores usado na seção Chamadas planejadas das páginas Calendário é determinado com base no tema usado, da seguinte maneira:

- As chamadas planejadas vencidas com uma data de início no passado aparecerão na cor selecionada pelo administrador para o texto de alerta no tema.
- As chamadas planejadas futuras com uma data de início no futuro aparecerão na cor selecionada pelo administrador para os links de página no tema.

Para obter mais informações sobre como criar uma chamada planejada, consulte Controlando visitas (chamadas de vendas) a clientes (consulte ["Rastreando visitas \(chamadas de vendas\) para clientes"](#page-227-0) na página [228\)](#page-227-0), Entregando amostras durante uma chamada de vendas (na página [695\)](#page-694-0), e Planejamento de chamadas em massa (na página [234\)](#page-233-0).

Você pode selecionar a exibição de calendário que deseja exibir toda vez que clicar na guia Calendário e pode especificar qual dia será mostrado como o primeiro dia da semana no calendário. Além disso, você pode especificar um conjunto de dias de trabalho e horas úteis diferentes dos dias e horas úteis padrão da empresa. Você pode também optar por exibir informações adicionais nos compromissos nas suas exibições de calendário. Para obter informações sobre como configurar essas opções do calendário, consulte Configurando sua Exibição de Calendário Padrão (consulte ["Configurando a exibição padrão de calendário"](#page-247-0) na página [248\)](#page-247-0).

**OBSERVAÇÃO:** Se sua função tiver o privilégio Compartilhar calendário, as páginas Calendário talvez forneçam uma funcionalidade adicional além da listada na página padrão. Para obter mais informações sobre a funcionalidade adicional, consulte a Página de configurações do calendário (consulte ["Página Configurações do](#page-246-0)  [calendário"](#page-246-0) na página [247\)](#page-246-0).

A tabela a seguir descreve o que pode ser feito no Calendário semanal ou diário.

**OBSERVAÇÃO:** as atividades de comunicação geradas no Oracle Contact On Demand pertencem a um subtipo de atividade específico. Portanto, elas não aparecem nas páginas Calendário nem nas listas Atividades.

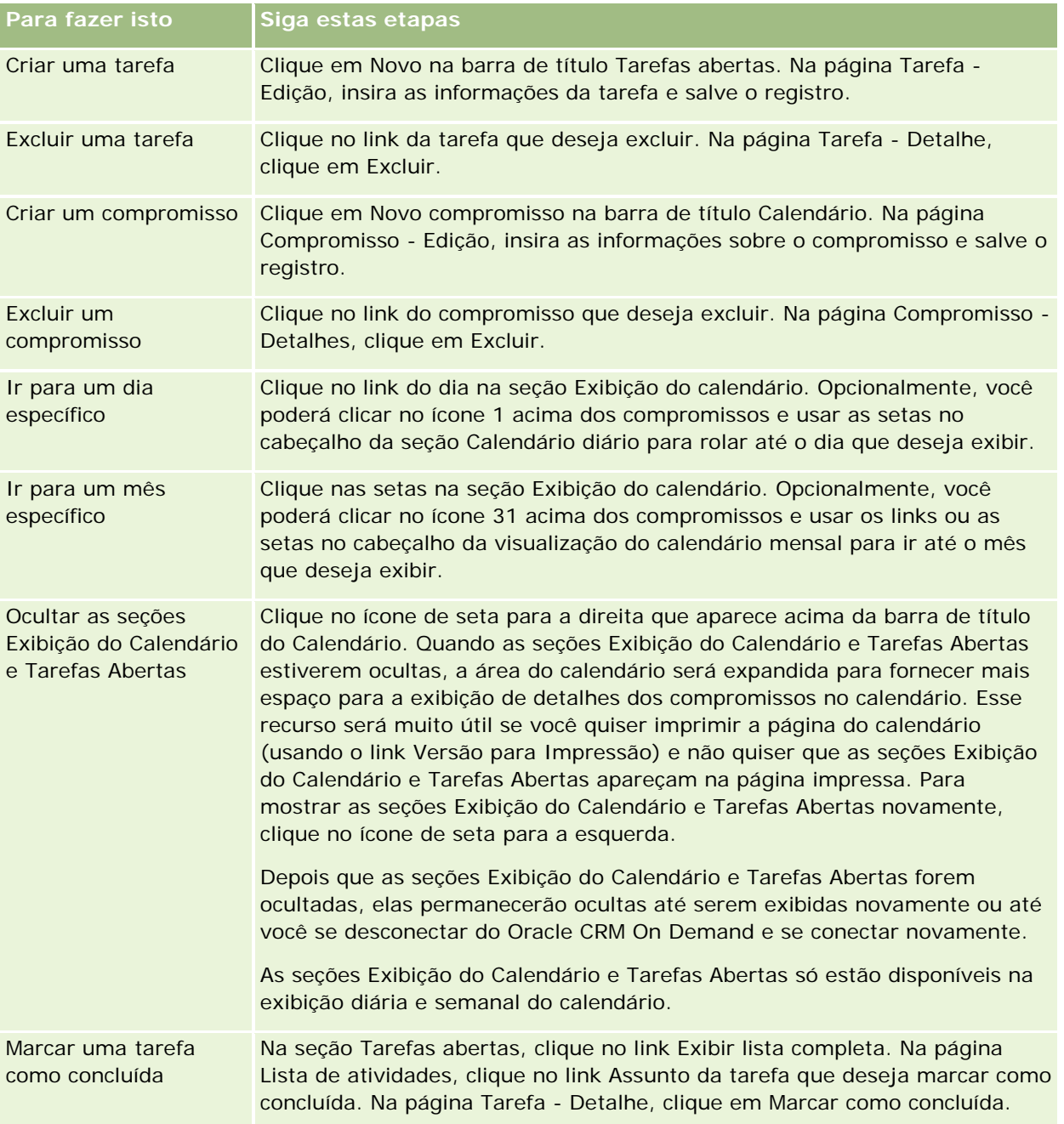

#### Calendário e atividades

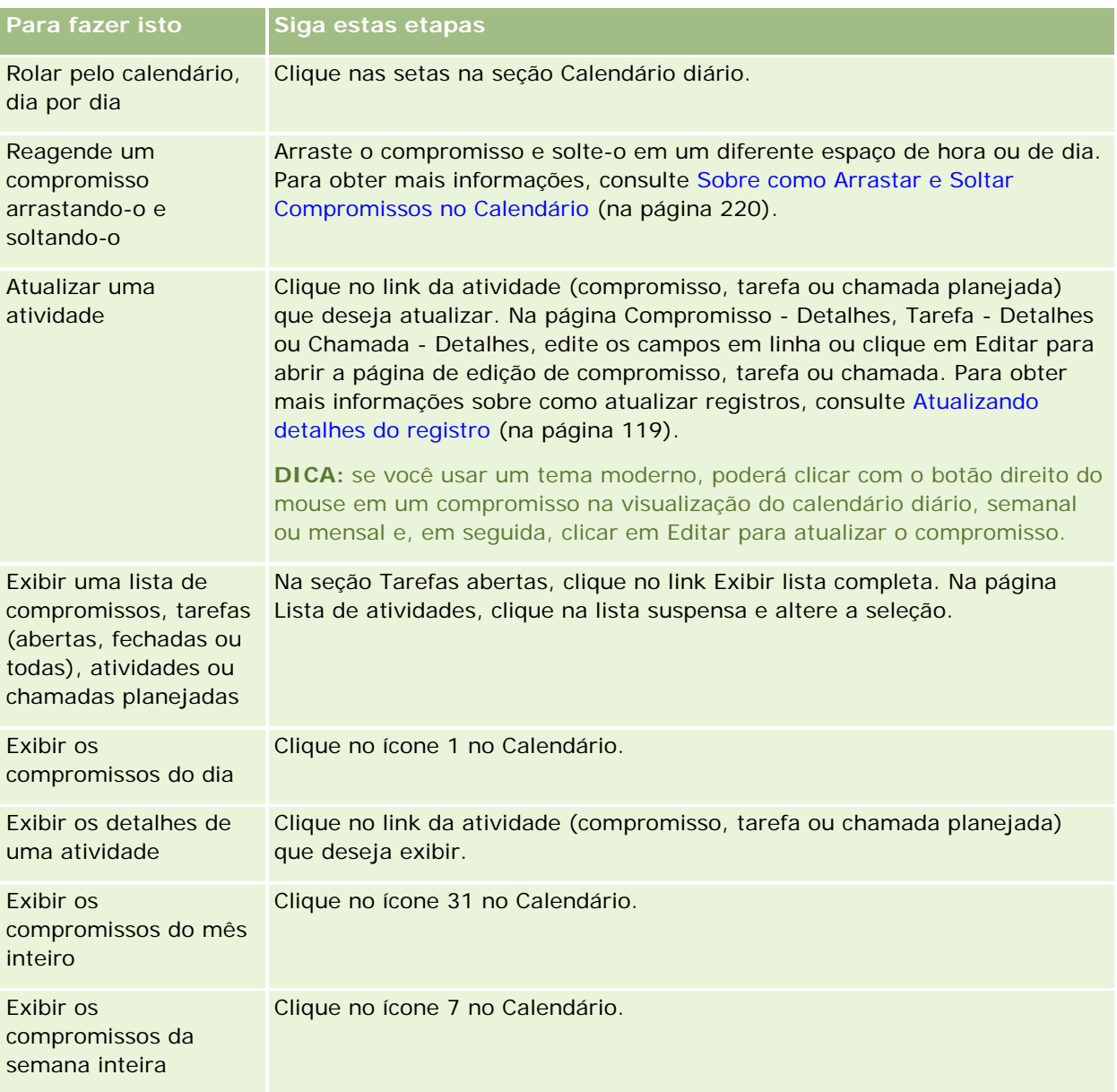

#### **Tópicos relacionados**

Consulte os seguintes tópicos para obter informações relacionadas:

- Sobre calendários e estilos de tema (na página [203\)](#page-202-0)
- Sobre Dias e Horas Úteis do Calendário (consulte ["Sobre Dias de Trabalho e Horas Úteis do Calendário"](#page-208-0) na página [209\)](#page-208-0)

## **Gerenciando calendários e atividades**

Para ver os procedimentos passo a passo a fim de gerenciar calendários e atividade, consulte o seguinte:

- Exibição de atividades (consulte ["Exibindo atividades"](#page-213-0) na página [214\)](#page-213-0)
- Criação de atividades (consulte ["Criando atividades"](#page-216-0) na página [217\)](#page-216-0)
- Atualização de atividades (consulte ["Atualizando atividades"](#page-217-0) na página [218\)](#page-217-0)
- Removendo Usuários de Atividades (na página [219\)](#page-218-0)
- Limitando registros de atividades exibidos (na página [226\)](#page-225-0)
- Marcando tarefas como concluídas (na página [227\)](#page-226-0)
- Atribuindo atividades a outro funcionário (na página [227\)](#page-226-0)
- Rastreando visitas (chamadas de vendas) para clientes (na página [228\)](#page-227-0)
- Sobre a Sincronização de Eventos e de Compromissos (consulte ["Sobre a Sincronização do Evento e do](#page-251-0)  [Compromisso"](#page-251-0) na página [252\)](#page-251-0)

**OBSERVAÇÃO:** como esse recurso não faz parte da edição padrão do Oracle CRM On Demand, talvez ele não esteja disponível para sua empresa.

- Ajuste de respostas à mensagem (na página [238\)](#page-237-0)
- Agendando compromissos com outras pessoas (na página [241\)](#page-240-0)
- Salvando compromissos como arquivos iCalendar (na página [243\)](#page-242-0)
- **Planejamento de chamadas em massa (na página [234\)](#page-233-0)**
- Usando scripts de avaliação da atividade (na página [251\)](#page-250-0)
- Configurando a exibição padrão de calendário (na página [248\)](#page-247-0)
- Revisando planos de envio de mensagens recomendados para atividades (na página [769\)](#page-768-0)
- Criação de Compromissos para Várias Contas (consulte ["Criando Compromissos para Várias Contas"](#page-319-0) na página [320\)](#page-319-0)

Se sua função de usuário incluir o privilégio Compartilhar calendário, você também poderá executar os seguintes procedimentos:

- Exibição dos calendários de outros usuários (na página [245\)](#page-244-0)
- Compartilhamento de seu calendário (consulte ["Compartilhando seu calendário"](#page-246-0) na página [247\)](#page-246-0)
- Adicionando exibições de calendário personalizadas (na página [250\)](#page-249-0)

Se sua função de usuário incluir o privilégio Compartilhar calendário e sua empresa usar a opção de atribuição padrão do grupo, você também poderá executar este procedimento, Exibindo listas de tarefas do grupo (na página [251\)](#page-250-0).

Se a função de usuário incluir o privilégio Integração de mapas, você também poderá executar este procedimento, Executando pesquisas por proximidade (na página [424\)](#page-423-0).

Para ver os procedimentos passo a passo que são comuns a vários tipos de registro, consulte:

Criando registros (na página [55\)](#page-54-0)

#### <span id="page-213-0"></span>Calendário e atividades

- Atualizando detalhes do registro (na página [119\)](#page-118-0)
- Vinculando registros ao seu registro selecionado (na página [121\)](#page-120-0)
- **Trabalhando com listas (na página [130\)](#page-129-0)**

**OBSERVAÇÃO:** os administradores de empresa podem personalizar o Oracle CRM On Demand de várias maneiras, por exemplo, alterando os nomes dos tipos de registro, campos e opções nas listas. Portanto, as informações exibidas podem ser diferentes das informações padrão descritas na ajuda on-line.

Além disso, dependendo do seu nível de acesso, talvez não seja possível executar todos os procedimentos descritos na lista anterior.

#### **Tópicos relacionados**

Consulte os seguintes tópicos para obter informações relacionadas a calendários e atividades:

- Sobre calendários e estilos de tema (na página [203\)](#page-202-0)
- Sobre Dias e Horas Úteis do Calendário (consulte ["Sobre Dias de Trabalho e Horas Úteis do Calendário"](#page-208-0) na página [209\)](#page-208-0)
- Sobre Lembretes de Atividades (consulte ["Sobre Lembretes de Atividade"](#page-216-0) na página [217\)](#page-216-0)

## **Exibindo atividades**

O Oracle CRM On Demand mantém suas atividades em primeiro plano mostrando-as em várias páginas:

Minha página inicial

Minha página inicial contém listas separadas para seus compromissos e tarefas, classificados por data.

**Calendário** 

As páginas Calendário mostram seus compromissos à medida que eles aparecem em uma agenda, aberta na programação do dia. Você pode ver outros dias usando os calendários mensais à direita ou clicando nos ícones 1, 7 e 31 acima dos compromissos para ver a exibição de calendário desejada.

As páginas Calendário diário e Calendário semanal também mostram uma lista de até dez tarefas para os próximos 30 dias (Data de vencimento <= Hoje +30), classificadas, por padrão, pela data de vencimento.

A Página de detalhes para tipos de registro, como Contas, Contatos, etc.

As páginas Detalhes podem conter seções de informações relacionadas que mostram as atividades vinculadas a um registro específico. A tabela a seguir descreve as seções de informações relacionadas que podem ser consultadas para as atividades em uma página Detalhes do registro. Em todos os casos, você verá somente os registros para os quais possui visibilidade.

**Lista Registros exibidos**

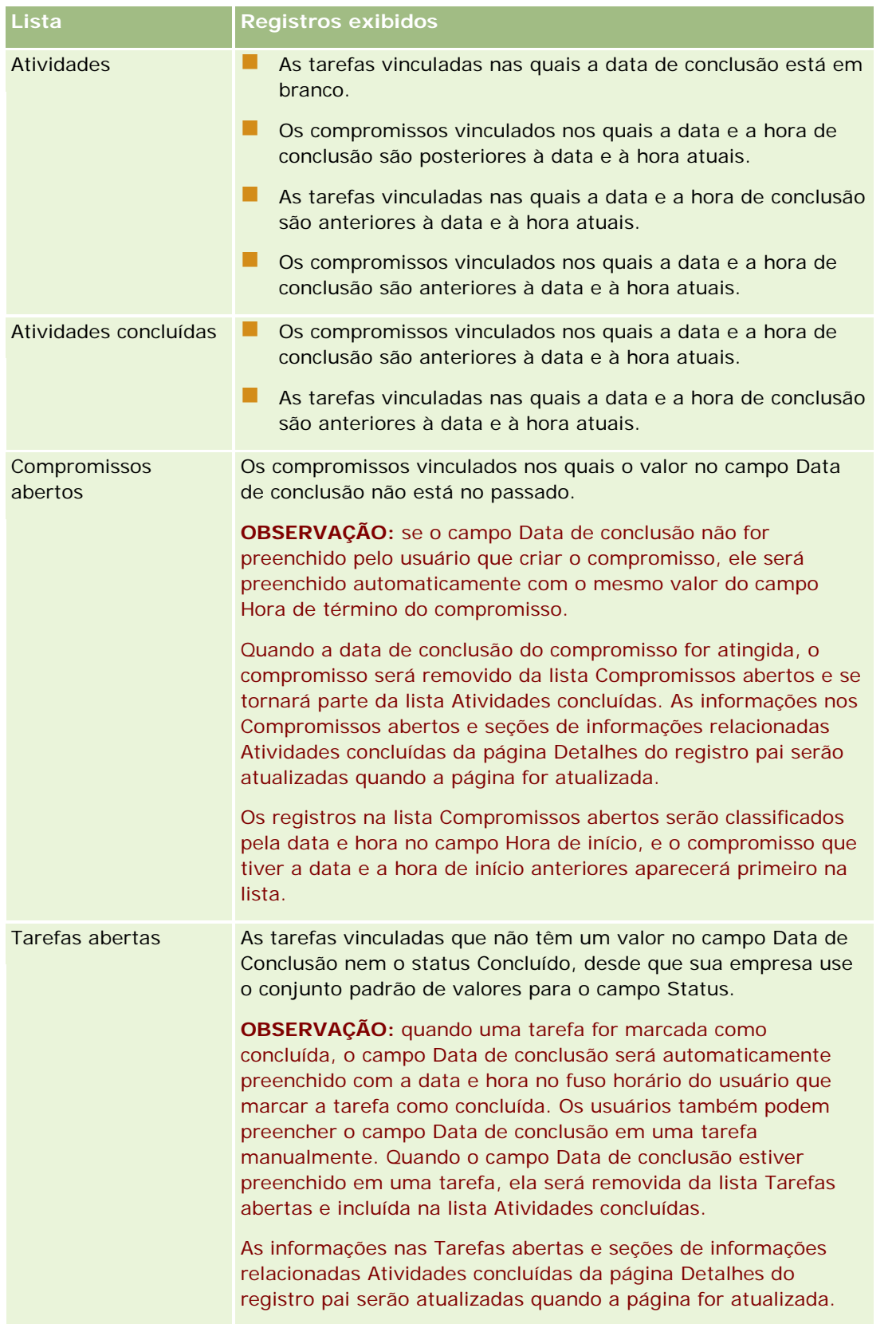

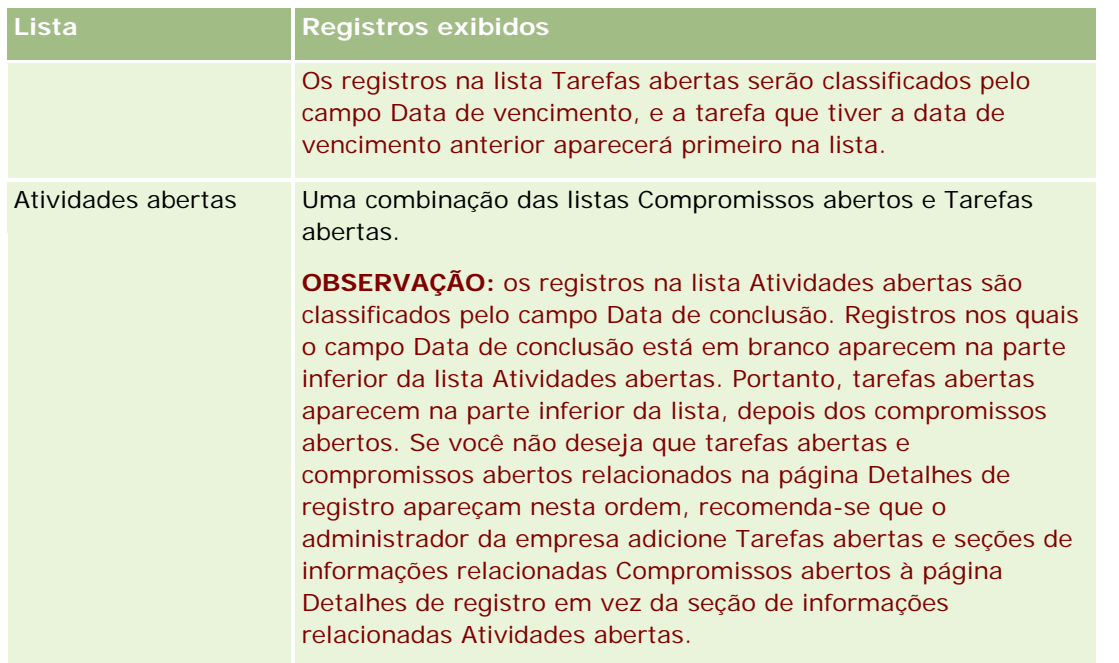

## **Sobre como Gerenciar Tarefas**

Um modo de gerenciar tarefas é priorizá-las por importância ou urgência. Você prioriza uma tarefa atribuindo um nível a ela, como 1-Alta, 2-Média ou 3-Baixa. A prioridade da tarefa é indicada pelas setas: uma seta para cima para prioridade alta, nenhuma seta para prioridade média e uma seta para baixo para prioridade baixa. Altere o nível de prioridade de uma tarefa na página Tarefa - Editar. A prioridade padrão para uma tarefa é 3-Baixa.

**DICA:** As tarefas em vermelho na seção Tarefas abertas da Minha página inicial, da página Calendário diário e da páginas Calendário Semanal estão vencidas. As tarefas vencidas não são exibidas em vermelho em outras páginas, como a página de lista aberta quando você clica em Exibir lista completa na seção Tarefas abertas da Minha página inicial.

**OBSERVAÇÃO:** Se o administrador de sua empresa alterar os valores de exibição do campo Prioridade dos valores padrão (por exemplo, do valor padrão de *1-Alto* para um valor de *Mais alto*), o Oracle CRM On Demand não exibirá setas no campo Prioridade das listas de tarefa, a menos que o administrador de sua empresa utilize os seguintes padrões: 1-*rótulo*, 2-*rótulo* ou 3-*rótulo*, quando *rótulo* é o nome que o administrador da empresa dá à prioridade de tarefa. Neste caso, Oracle CRM On Demand exibe uma seta para cima para 1-*rótulo*, nenhuma seta para 2-*rótulo*, uma seta para baixo para 3-*rótulo* e nenhuma seta para quaisquer outros valores de exibição. Por exemplo, Oracle CRM On Demand exibe uma seta para cima para um valor de *1-Meu mais alto*, mas não exibirá nenhuma seta para um valor de *Meu mais alto*. Oracle CRM On Demand não exibe setas para valores personalizados que o administrador da empresa adicionar à lista de opções para o campo Prioridade. Para obter mais informações sobre como alterar os valores padrão para lista de opções, como o campo Prioridade, consulte Alterando valores da lista de opções.

para obter informações sobre a guia Lista de tarefas do grupo, disponível para empresas que usam o recurso Grupo, consulte Exibindo listas de tarefas do grupo (na página [251\)](#page-250-0)
# <span id="page-216-0"></span>**Criando atividades**

Você sempre cria uma atividade (tarefa ou compromisso) inserindo informações em um formulário. É possível acessar esse formulário em diferentes áreas no aplicativo, dependendo no que você estiver trabalhando e do que você precisa fazer.

Esta seção descreve um método para criar uma atividade, que permite adicionar o registro enquanto continua com seu trabalho na área principal do aplicativo. Para obter uma descrição de todos os métodos, consulte Criando registros (na página [55\)](#page-54-0).

#### *Para criar uma atividade usando a seção Criar na Barra de ação*

- **1** Na seção Criar da Barra de ação, clique em Compromisso ou Tarefa.
- **2** No formulário, insira as informações da atividade.

Para obter informações sobre os campos nos registros de atividade, consulte Campos de atividade (consulte ["Campos da atividade"](#page-253-0) na página [254\)](#page-253-0).

**3** Salve o registro.

#### **Tópicos relacionados**

Consulte os seguintes tópicos para obter informações relacionadas:

- Campos da atividade (na página [254\)](#page-253-0)
- Trabalhando com as páginas Calendário (na página [210\)](#page-209-0)
- Sobre Lembretes de Atividades (consulte ["Sobre Lembretes de Atividade"](#page-216-0) na página [217\)](#page-216-0)
- Adicionando e-mails do Microsoft Outlook e do Lotus Notes (na página [963\)](#page-962-0)

# **Sobre Lembretes de Atividade**

Se um lembrete for configurado para uma atividade, no momento especificado, serão enviados lembretes ao proprietário da atividade e a cada usuário na lista de usuários da atividade, caso as configurações do campo Notificação de Atividade no nível do usuário ou da empresa permitam que notificações de atividade sejam enviadas ao usuário.

**OBSERVAÇÃO:** se o campo Delegado por estiver preenchido em uma atividade e se for configurado um lembrete para a atividade, os lembretes serão enviados ao usuário especificado no campo Delegado por, bem como ao proprietário da atividade e a outros usuários na atividade. Se você criar uma atividade para outro usuário ou se o campo Delegado por em uma atividade existente estiver em branco quando a atividade for atribuída a outro proprietário, seu nome aparecerá automaticamente no campo Delegado por depois que a atividade for salva. Se você não quiser receber os lembretes dessa atividade, deverá excluir seu nome do campo Delegado por.

Os lembretes podem ser enviados como e-mail, ou exibidos em uma janela pop-up, ou ambos, dependendo do valor que está selecionado no campo Notificação da Atividade. Para obter informações sobre o campo

Notificação de Atividade, consulte Configurando Sua Exibição de Calendário Padrão (consulte ["Configurando a](#page-247-0)  [exibição padrão de calendário"](#page-247-0) na página [248\)](#page-247-0).

## **Sobre Lembretes de E-mail**

Os lembretes de e-mail são enviados no idioma do usuário. O assunto da atividade é exibido na linha de assunto do e-mail. Em um lembrete de e-mail referente a um compromisso, a mensagem inclui informações dos campos Assunto, Horário de Início, Status e Descrição do compromisso. Isso inclui os nomes dos contatos vinculados ao compromisso, o nome da conta vinculada ao compromisso, se existir uma, e um link para a página Detalhe do compromisso no Oracle CRM On Demand.

Em um lembrete de e-mail referente a uma tarefa, a mensagem inclui informações dos campos Assunto, Data de Vencimento, Prioridade, Status e Descrição da tarefa. A mensagem de e-mail também inclui um link para a página Detalhe da tarefa no Oracle CRM On Demand.

## **Sobre Lembretes Pop-up**

Os lembretes pop-up são exibidos na janela pop-up Lembrete da Atividade, que é aberta no momento em que um lembrete está agendado para ser exibido. Em um lembrete pop-up de um compromisso, são exibidos o assunto e a data e a hora de início. Em um lembrete pop-up de uma tarefa, o ícone que indica a prioridade da tarefa (se aplicável), a data de vencimento e o assunto são exibidos. Se vários lembretes estiverem para vencer, eles serão classificados por data e hora, com a atividade que venceu primeiro aparecendo no início da lista.

Na primeira vez que a janela pop-up Lembrete da Atividade é aberta depois que você conecta-se ao Oracle CRM On Demand, ela exibe os lembretes que estão vencidos desde a última vez que você desconectou-se do Oracle CRM On Demand. Se aparecerem janelas de alerta quando você se conectar, feche-as para poder interagir com a janela pop-up Lembrete de Atividade.

Na janela pop-up Lembrete de Atividade, você pode fazer o seguinte:

- Use o recurso Adiar para adiar um lembrete por um período especificado. O lembrete aparecerá novamente depois do período especificado.
- Exiba os detalhes do registro clicando no link de assunto no lembrete.
- Descarte todos os lembretes. Quando você clica em Descartar Tudo, todos os lembretes são removidos da janela pop-up Lembrete de Atividade e a janela é fechada. Os lembretes não aparecerão novamente.

**OBSERVAÇÃO:** a cada 30 minutos, o Oracle CRM On Demand recupera os detalhes das atividades cujos lembretes estão vencidos. Se você programar de novo uma atividade dentro dos 30 minutos do lembrete de que essa atividade está prestes a vencer, pode ser que o lembrete seja exibido com base na programação original da atividade.

# **Atualizando atividades**

Você pode atualizar as informações no registro de atividade, incluindo alteração no status do registro para concluído, se você tiver acesso de edição ao registro.

**OBSERVAÇÃO:** Os usuários que têm o privilégio Exibir atividades privadas e a configuração É possível ler todos os registros para o tipo de registro Atividade ativado na função do usuário podem ver todas as

atividades marcadas como privadas, independentemente do proprietário da atividade. O privilégio Exibir atividades privadas não permite que um usuário atualize ou exclua uma atividade marcada como privada e pertencente a outro usuário. Os usuários que têm o privilégio Excluir qualquer atividade e a configuração É possível ler todos os registros para o tipo de registro Atividade ativado na função podem excluir as atividades não pertencentes a eles ou as atividades marcadas como privadas. Geralmente, os privilégios Excluir qualquer atividade e Exibir atividades privadas são fornecidos somente aos administradores de empresa.

### *Para atualizar informações de atividade*

**1** Selecione a tarefa ou o compromisso.

Para obter instruções sobre como selecionar atividades, consulte Localizando registros (na página [75\)](#page-74-0).

**2** Na página Compromisso - Detalhe ou Tarefa - Detalhe, edite os campos em linha ou clique em Editar para abrir a página Compromisso - Edição ou Tarefa - Edição. Para obter mais informações sobre como atualizar registros, consulte Atualizando detalhes do registro (na página [119\)](#page-118-0).

# **Removendo Usuários de Atividades**

Para remover usuários de uma atividade, pelo menos uma das seguintes condições deverá ser verdadeira:

- Você é o proprietário do registro da atividade.
- Na atividade, o seu nome aparece no campo Delegado por.

Caso contrário, os links Remover não estarão disponíveis na seção Usuários da página Detalhe do Compromisso ou da página Detalhe da Tarefa e não será possível remover usuários da atividade. É possível atualizar manualmente o campo Delegado por da atividade de modo que ele mostre o seu nome. Após a atualização da página Detalhe da atividade, um link Remover estará disponível para cada um dos usuários, exceto o proprietário da atividade. Para obter mais informações sobre o campo Delegado por, consulte Campos de atividade (consulte ["Campos da atividade"](#page-253-0) na página [254\)](#page-253-0).

### *Para remover um usuário de uma atividade*

- **1** Na página Detalhe do Compromisso ou na página Detalhe da Tarefa, role a página até a seção Usuários.
- **2** Se o usuário que você deseja remover não aparecer na lista, clique em Mostrar Lista Inteira para expandir a lista.
- **3** Localize o usuário que deseja remover, clique no link Remover do usuário e, em seguida, confirme que deseja remover o usuário.

**OBSERVAÇÃO:** Os links Remover também estão disponíveis na janela de multiassociação que é aberta quando você clica em Adicionar na seção Usuários da página, se você for o proprietário da atividade ou o seu nome for exibido no campo Delegado por da atividade.

# **Sobre como Arrastar e Soltar Compromissos no Calendário**

Se tiver os níveis de acesso necessários para permitir que edite um compromisso, você poderá reagendar o compromisso arrastando-o e soltando-o dentro de uma exibição de calendário. Por exemplo, quando estiver trabalhando na exibição de calendário diária, você poderá arrastar um compromisso para um lugar de tempo diferente dentro do mesmo dia. Quando estiver trabalhando na exibição de calendário semanal, você poderá arrastar um compromisso para um dia diferente da semana que estiver exibindo no momento.

O comportamento de compromissos que não duram vários dias é o seguinte:

 **Exibição de calendário diário.** Você pode arrastar um compromisso e solta-lo em um diferente local de hora dentro do mesmo dia. Quando você solta o compromisso no novo local de tempo, a hora de início do compromisso será atualizada para a hora de início do novo local. Por exemplo, se você arrastar um compromisso que estava marcado para iniciar às 9:15 h para o local de hora que começa às 10:30 h, a hora de início do compromisso será atualizada para 10:30 h. A hora de término do compromisso será automaticamente atualizada para o valor adequado, dependendo da hora de início do local em que você soltar o compromisso e da duração do compromisso. Por exemplo, se você arrastar um compromisso de 60 minutos de duração e soltá-lo no local de tempo que inicia às 10:30 h, a hora de término do compromisso será atualizada para 11:30 h. A duração de um compromisso permanecerá a mesma depois de ter sido movido.

O novo local de hora deve permitir que o compromisso seja iniciado e terminado no mesmo dia. Por exemplo, não é possível arrastar um compromisso de 60 minutos de duração e soltá-lo no local de hora que inicia às 11:30 h, pois a hora de término do compromisso não estaria dentro do mesmo dia que a hora de início.

**OBSERVAÇÃO:** se usar um tema clássico, uma linha vermelha será exibida quando você arrastar um compromisso na exibição diária. A linha vermelha indica se o local de tempo começa na hora ou na meia-hora.

 **Exibição de calendário semanal.** Você pode arrastar um compromisso e soltá-lo em um dia diferente da mesma semana. A duração do compromisso não será alterada. Se usar um tema clássico, você não poderá alterar a hora do dia do compromisso arrastando e soltando o compromisso na exibição de calendário semanal. A data do compromisso será atualizada quando você arrastar o compromisso em um dia diferente, mas a hora do compromisso não será alterada.

No entanto, se usar um tema moderno, você poderá alterar a hora de um compromisso arrastando-o e soltando-o em um local de hora específico de um dia na exibição de calendário semanal. A hora e a data de início e a hora e a data de término do compromisso serão atualizadas de acordo. A nova hora do dia deverá permitir que o compromisso seja iniciado e terminado no mesmo dia. Se houver mais compromissos em um local de hora do que pode ser mostrado na exibição de calendário semanal, pode ser que você não veja o compromisso depois de tê-lo movido. Você pode alterar para a exibição de calendário diária para ver mais compromissos.

 **Exibição de calendário mensal.** Você pode arrastar um compromisso e soltá-lo em um dia diferente do mesmo mês. A hora do dia e a duração do compromisso não serão alteradas. Se desejar alterar a hora ou a duração, será necessário editar o compromisso. Se houver mais compromissos em um dia do que pode ser mostrado na exibição de calendário mensal, pode ser que você não veja o compromisso depois de tê-lo movido. Você pode alterar para a exibição de calendário diária ou mensal para ver mais compromissos.

**OBSERVAÇÃO:** se você alterar a duração de um compromisso e usar um tema clássico, deverá editar o compromisso. No entanto, se usar um tema moderno, você também poderá alterar rapidamente a hora de

início ou de término de um compromisso na exibição de calendário diário ou semanal clicando e arrastando a borda do compromisso. Para obter mais informações sobre como editar compromissos em temas modernos, consulte Sobre Calendários e Estilos de Tema. Para alterar a duração de um compromisso na exibição do calendário mensal, edite o compromisso.

O comportamento para compromissos que duram vários dias é como se segue:

 **Exibição de calendário diária.**Não é possível arrastar um compromisso que dure vários dias para um dia ou uma hora diferente ao usar a exibição de calendário diária.

- **Exibição de calendário semanal.** Na seção que mostra os compromissos que duram vários dias, você pode arrastar um compromisso e soltá-lo em um dia diferente na semana que está exibida no momento, mesmo se o compromisso terminar em uma semana diferente. O dia no qual você arrasta o compromisso é o novo dia de início do compromisso. Por exemplo, se você arrastar um compromisso que inicia às 10:30 h na segunda-feira, 21 de março e termina às 22:30 h na quarta-feira 23 de março e arrastá-lo na terça-feira, 22 de março, os detalhes do compromisso serão alterados para que o compromisso seja iniciado às 10:30 h de 22 de março e termine às 22:30 h de 24 de março. Se desejar alterar a hora do dia em que o compromisso inicia ou a duração do compromisso, será necessário editar o compromisso.
- **Exibição de calendário mensal.** Você pode arrastar um compromisso que dura vários dias e arrastá-lo em um dia diferente no mês que está exibido no momento, mesmo se o compromisso terminar em um mês diferente. O dia no qual você arrasta o compromisso é o novo dia de início do compromisso. Por exemplo, se você arrastar um compromisso que inicia às 10:30 h em 24 de março e termina às 22:30 em 29 de março e arrastá-lo em 31 de março, os detalhes do compromisso serão alterados para que os compromissos inicie às 10:30 h em 31 de março e termine às 22:30 h em 5 de abril. Se desejar alterar a hora do dia em que o compromisso inicia ou a duração do compromisso, será necessário editar o compromisso.

# **Trabalhando com listas de atividades**

É possível abrir a página Lista de atividades de uma página Detalhes de registro ou de uma página Calendário. A lista de registros que é mostrada ao abrir a página Lista de atividades depende de como você acessa a página.

## **O que é mostrado quando você abre a página Lista de atividades da página Detalhes do registro**

Ao abrir a página Lista de atividades clicando no link Exibir lista completa em uma lista de registros de atividades na página Detalhes de registro, a página Lista de atividades mostrará as atividades vinculadas ao registro. A lista pode incluir atividades abertas, atividades concluídas, ou uma combinação de ambas, conforme mostrado na tabela a seguir. Em todos os casos, você verá somente os registros para os quais possui visibilidade.

**Lista Registros exibidos**

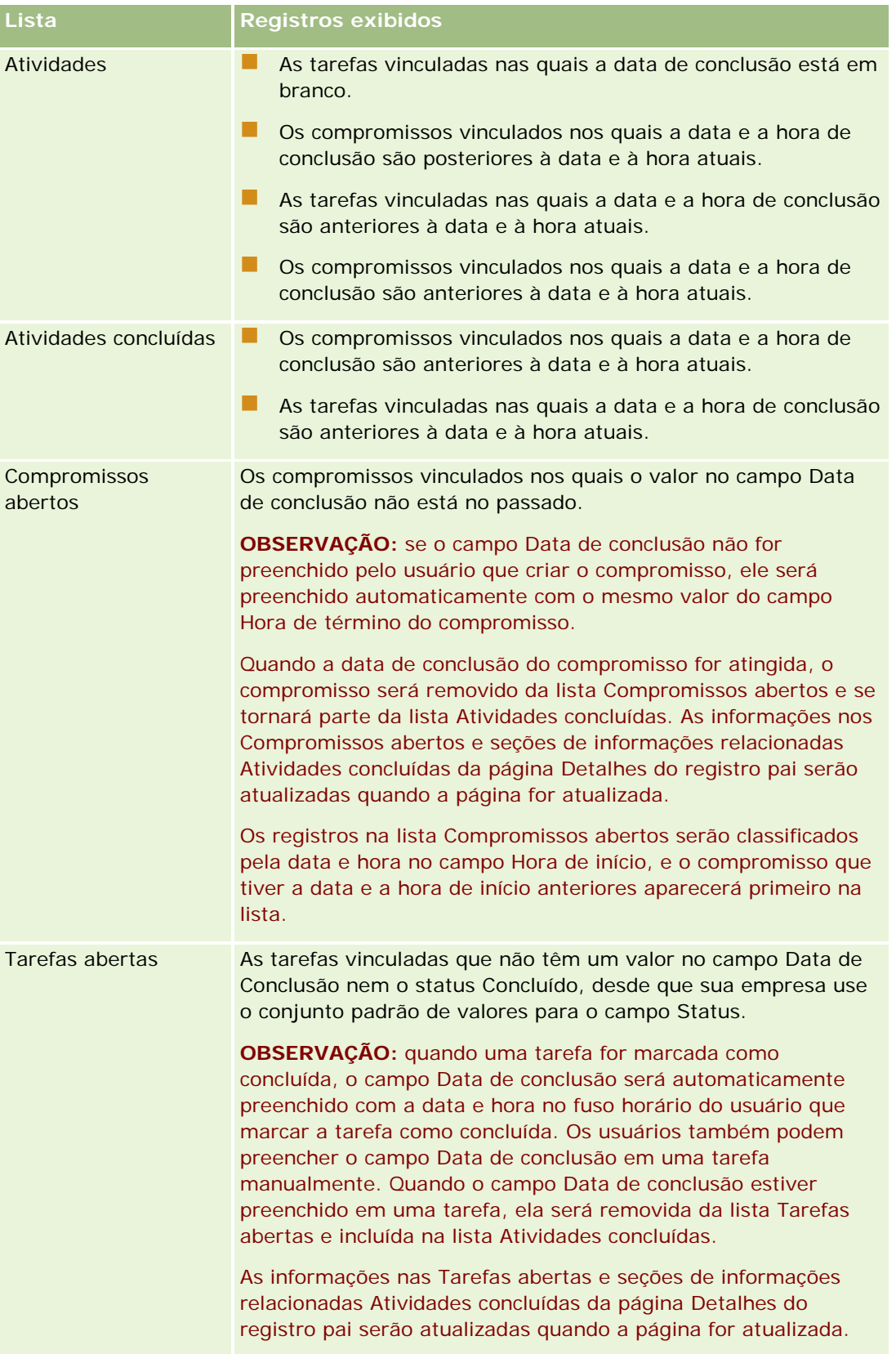

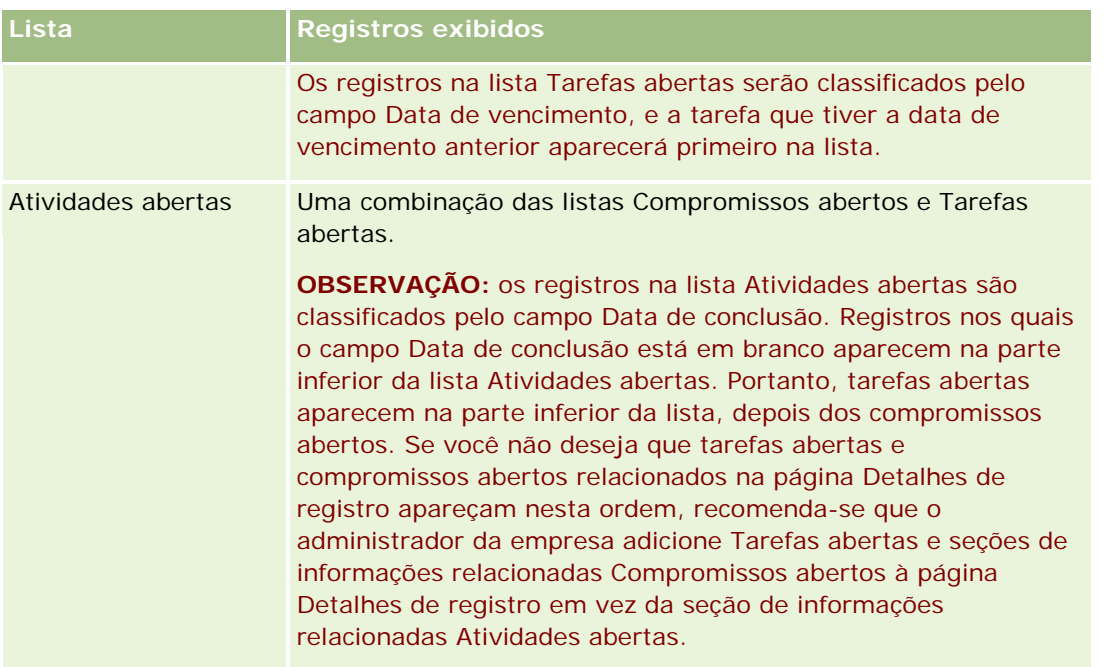

## **O que é mostrado quando você abre a página Lista de atividades da página Calendário**

Ao abrir a página Lista de atividades clicando no link Exibir lista completa na página Calendário, a lista mostrará todas as atividades abertas atribuídas a você. Outras listas também estão disponíveis para você na página Listas de atividades. O conjunto de listas que está disponível para você poderá incluir listas padrão que são distribuídas com Oracle CRM On Demand e listas personalizadas da sua empresa. A visibilidade aos registros é determinada da seguinte forma:

- Para todas as listas, exceto as listas de atividades delegadas, você só conseguirá ver os registros das atividades em que seu nome aparece no campo Proprietário ou na lista de usuários, a menos que você tenha o privilégio Exibir Atividades Privadas ou o privilégio Excluir Qualquer Atividade na sua função.
- **Para todas as listas de atividades delegadas, sua visibilidade aos registros será limitada às atividades em** que o seu nome apareça no campo Delegado por.
- **Para todas as listas, o filtro que é aplicado à lista determina quais registros serão exibidos.**

**OBSERVAÇÃO:** se o administrador da empresa tiver adicionado você a um grupo, uma guia Tarefas do grupo aparecerá nas páginas Calendário.

# **Acesso às atividades privadas na página Lista de atividades**

Se você tiver o privilégio Exibir atividades privadas e a configuração Pode ler todos os registros para o tipo de registro Atividade ativado na função do usuário, poderá visualizar todas as atividades marcadas como privadas, independentemente do proprietário da atividade. O privilégio Exibir atividades privadas não permite que você atualize ou exclua uma atividade marcada como privada e pertencente a outro usuário.

Se você tiver o privilégio Excluir qualquer atividade e a configuração Pode ler todos os registros para o tipo de registro Atividade ativado na função do usuário, poderá excluir as atividades não pertencentes a você ou as

atividades marcadas como privadas. Geralmente, os privilégios Excluir qualquer atividade e Exibir atividades privadas são fornecidos somente aos administradores de empresa.

# **O que é possível fazer da página Lista de atividades**

A tabela a seguir descreve o que pode ser feito na página Lista de atividades.

**OBSERVAÇÃO:** se você acessar a página Lista de atividades por meio da página Detalhes de registro, alguns desses recursos talvez não estejam disponíveis.

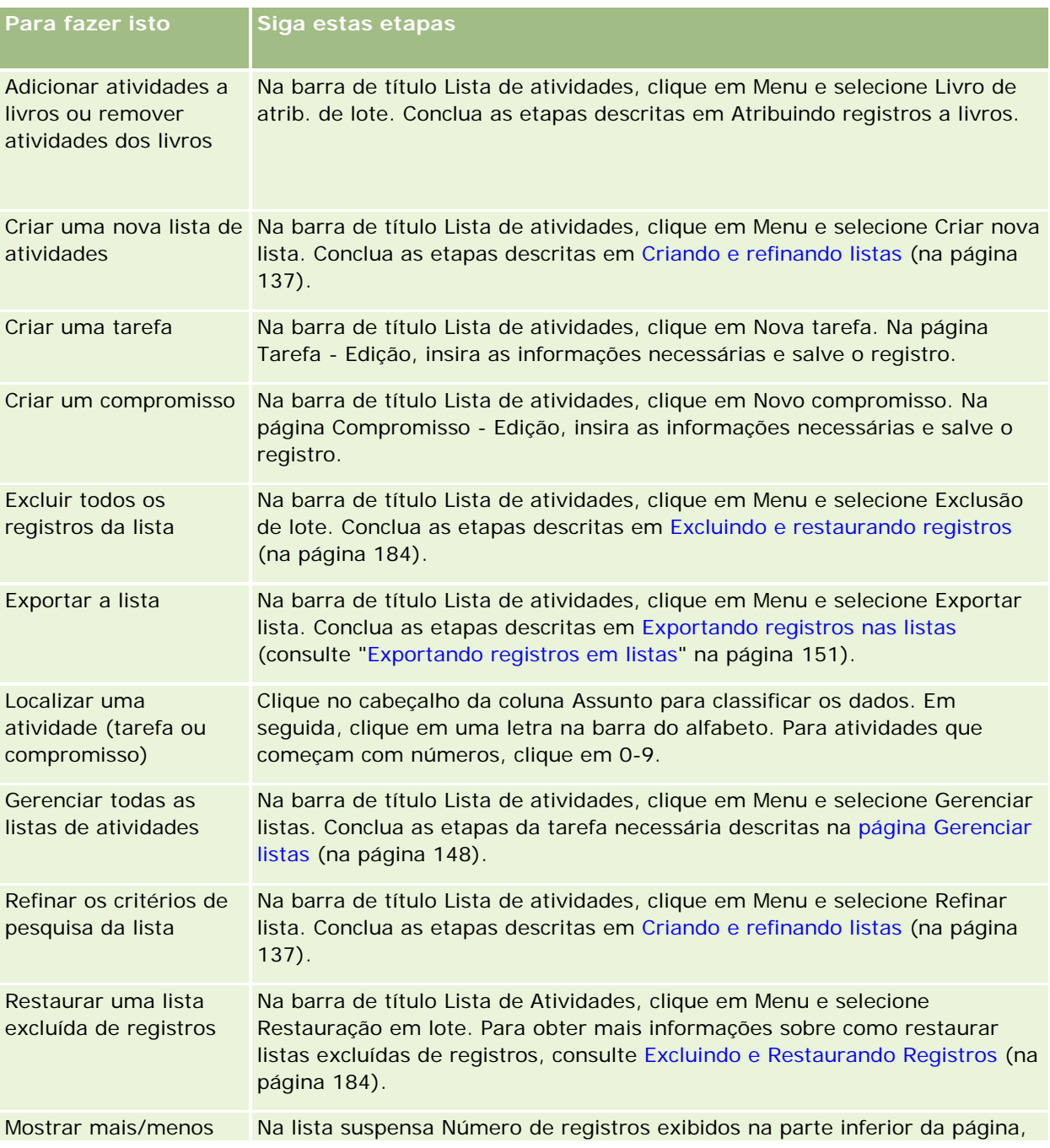

## **Gerenciando calendários** e atividades

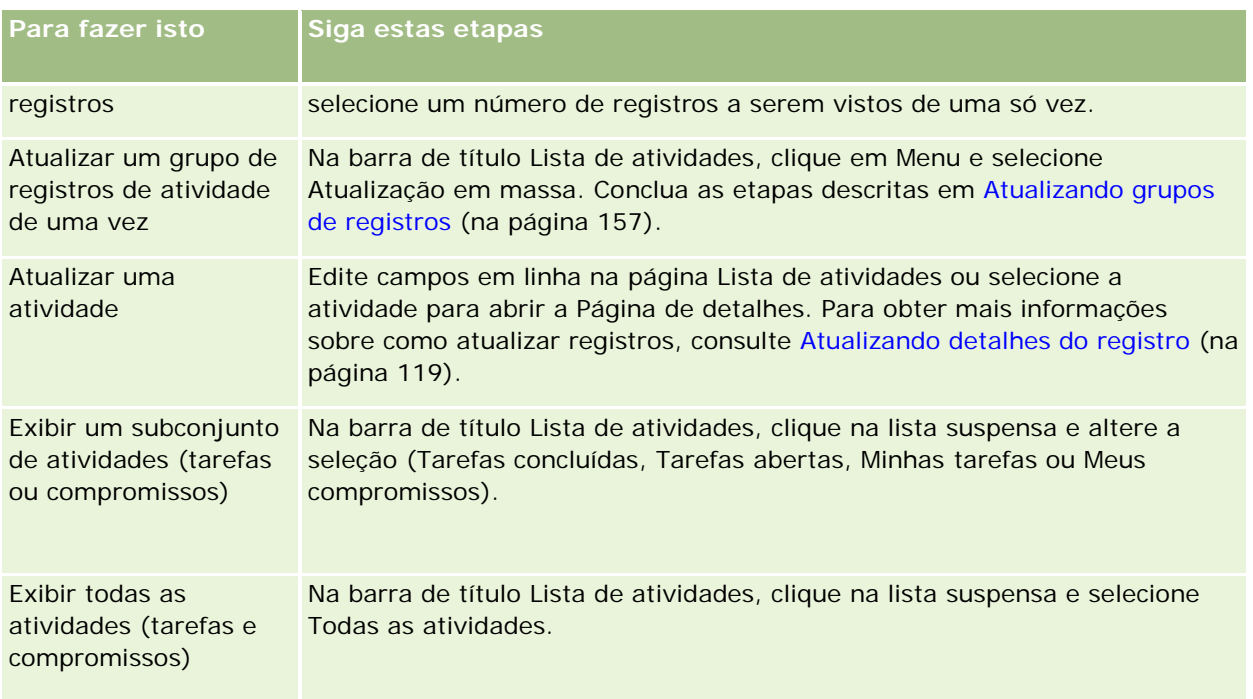

# **Listas de atividades padrão**

A tabela a seguir descreve as listas padrão.

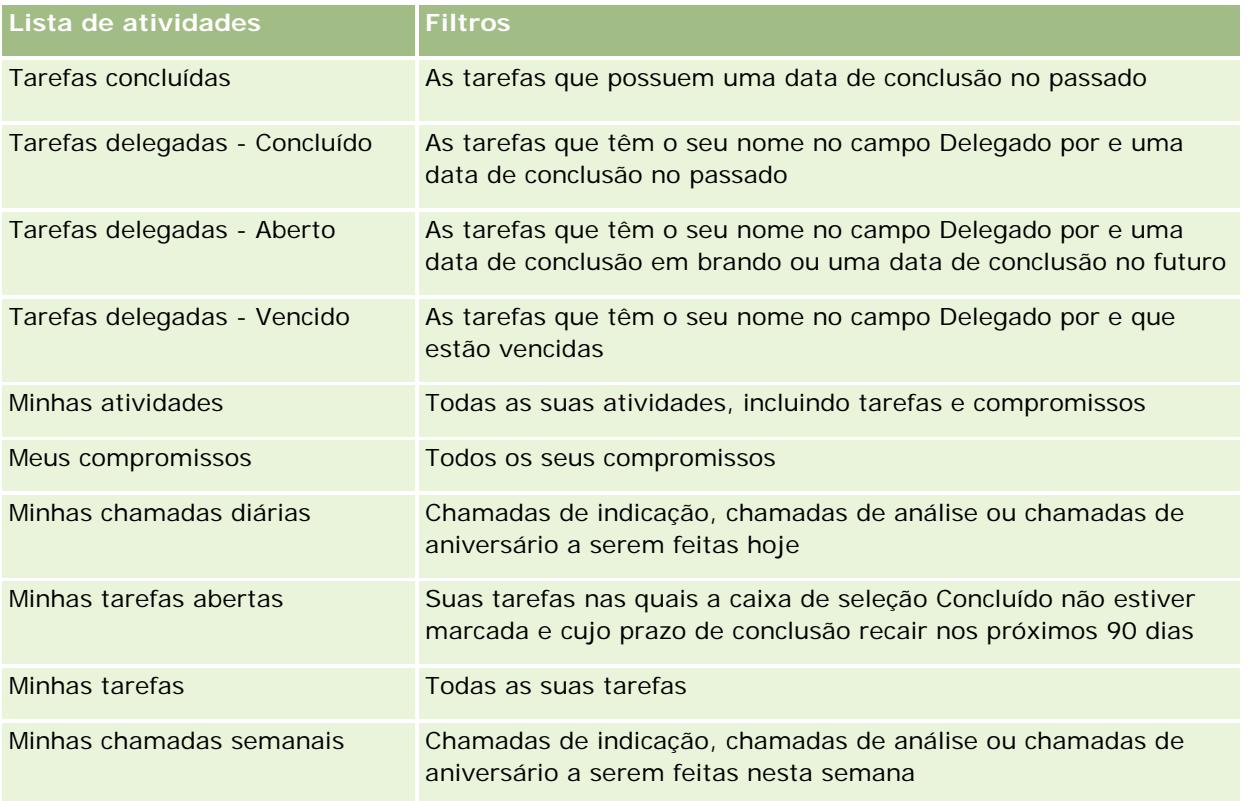

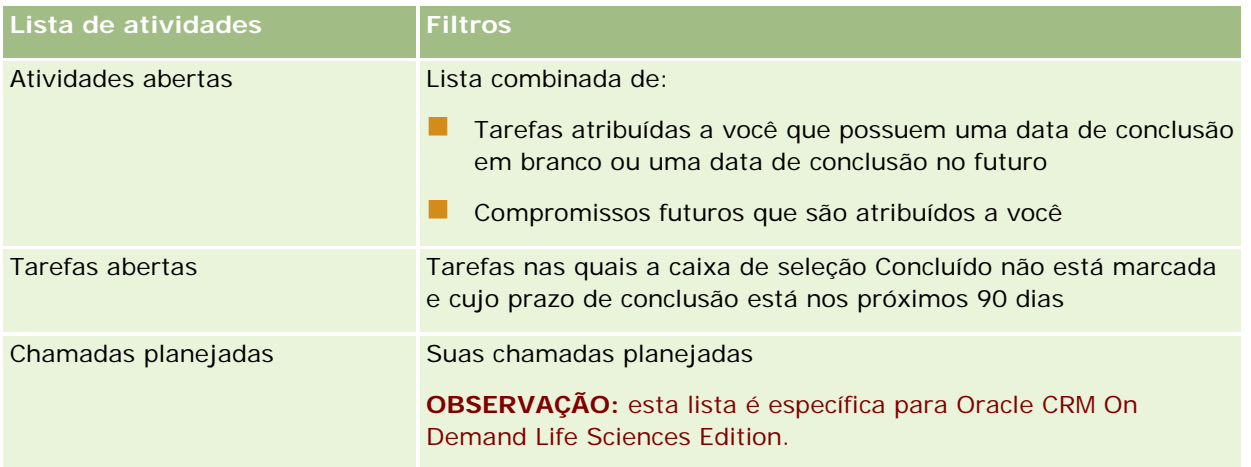

# **Limitando registros de atividades exibidos**

Você pode limitar as atividades que vê selecionando uma lista filtrada. Uma lista mostra um subconjunto das atividades que atendem aos critérios salvos na lista.

**OBSERVAÇÃO:** os administradores de empresa podem personalizar o Oracle CRM On Demand de várias maneiras, por exemplo, alterando os nomes dos tipos de registro, campos e opções nas listas. Portanto, as informações exibidas podem ser diferentes das informações padrão descritas na ajuda on-line.

**Antes de começar.** Quando você cria uma lista, é preciso informar os campos e valores para os critérios que configura. Talvez seja conveniente ir para a página Tarefa - Edição ou Compromisso - Edição e anotar os valores e nomes de campo exatos, uma vez que serão usados no seu aplicativo. Caso contrário, sua lista filtrada pode não escolher os registros corretos. Como alternativa, é possível imprimir a Página de detalhes do registro para capturar os nomes de campo exatos; no entanto, a impressão não captura todos os valores de campo disponíveis nas listas suspensas.

### *Para abrir uma lista filtrada de atividades*

- **1** Clique na guia Calendário.
- **2** Na página Calendário, na seção Tarefas abertas, clique em Exibir lista completa.
- **3** Na página Lista de atividades, altere a seleção na lista suspensa.

### *Para criar uma lista filtrada de atividades*

- **1** Clique na guia Calendário.
- **2** Na página Calendário, na seção Tarefas abertas, clique em Exibir lista completa.
- **3** Na página Atividades Listas, clique no Menu e selecione Gerenciar listas.

- **4** Na página Gerenciar listas, clique no botão Nova lista.
- **5** Conclua as etapas descritas em Criando e refinando listas (na página [137\)](#page-136-0).

# **Marcando tarefas como concluídas**

Você pode marcar tarefas como concluídas. Uma tarefa concluída permanece em determinadas listas, como Todas as atividades ou Minhas atividades. No entanto, as tarefas concluídas não permanecem na Minha página inicial.

Se uma tarefa marcada como concluída estiver vinculada a um registro, ela será movida da lista de atividades ou tarefas abertas para a lista de atividades concluídas na página Detalhes para o registro.

### *Para marcar uma tarefa como concluída*

**1** Selecione a tarefa.

Para obter instruções sobre como selecionar tarefas, consulte Localizando registros (na página [75\)](#page-74-0).

**2** Na página Tarefa - Detalhe, clique no botão Marcar como concluído.

Depois de marcar uma tarefa como concluída, o Oracle CRM On Demand define o campo Status na tarefa como Concluído, desde que sua empresa use o conjunto de valores padrão para o campo Status.

# **Atribuindo atividades a outro funcionário**

Você poderá atribuir uma atividade a outro funcionário se tiver acesso de edição ao registro. Geralmente, é possível editar um registro se você for o proprietário dele ou o proprietário for seu subordinado. No entanto, os níveis de acesso podem ser ajustados para restringir o acesso de um usuário.

Após atribuir uma atividade a outro funcionário, a atividade aparecerá automaticamente na lista Minhas atividades ou Minhas tarefas do novo usuário. A atividade atribuída também mantém todas as associações anteriores da atividade. Se o campo Delegado por estiver em branco quando você atribuir a atividade a outro proprietário, seu nome aparecerá automaticamente no campo Delegado por depois que a atividade for reatribuída. No entanto, se o campo Delegado por já estiver preenchido com o nome de um usuário, o campo não será atualizado automaticamente quando você reatribuir a atividade. Se necessário, atualize manualmente o campo para que ele mostre seu nome ou o nome de qualquer outro usuário. Você pode usar as listas de tarefas delegadas para rastrear as tarefas que não foram atribuídas a você, mas que têm seu nome no campo Delegado por. As listas de tarefas delegadas disponíveis na lista de opções de listas na página Atividades - Listas.

#### *Para atribuir uma atividade a outro funcionário*

**1** Selecione a atividade.

Para obter instruções sobre como selecionar atividades, consulte Localizando registros (na página [75\)](#page-74-0).

- <span id="page-227-0"></span>**2** Na página Compromisso - Detalhes ou Tarefa - Detalhes, posicione o cursor no campo Proprietário e clique no ícone Pesquisa.
- **3** Na janela Pesquisa, clique no link Selecionar ao lado do nome do novo proprietário.

O nome do novo proprietário aparece no campo Proprietário na página Compromisso - Detalhes ou Tarefa - Detalhes.

# **Rastreando visitas (chamadas de vendas) para clientes**

**OBSERVAÇÃO:** este recurso só está disponível no Oracle CRM On Demand Life Sciences Edition. Além disso, as informações neste tópico levam em conta que a sua empresa usa o conjunto padrão de valores para o campo da lista de opções Status. No entanto, se o seu administrador alterar o conjunto padrão de valores no campo da lista de opções Status, o processamento de atividades no Oracle CRM On Demand poderá não funcionar conforme descrito neste tópico.

Você pode fazer o seguinte na página Detalhes da chamada:

- Rastrear visitas (chamadas de vendas) para clientes, gravando informações como os produtos apresentados, as amostras, os itens promocionais ou educacionais entregues, as soluções debatidas e os contatos relacionados. Você pode rastrear visitas (chamadas de vendas) a clientes de uma das seguintes maneiras:
	- Adicionando produtos detalhados, amostras entregues, solicitações de amostra e informações de item promocional até a chamada principal.
	- **Adicionando participantes à chamada pai e rastreando os produtos detalhados, as amostras entregues,** as solicitações de amostra e as informações de item promocional para cada registro de participante individual.

### **OBSERVAÇÃO:** Um *participante* é um indivíduo presente em uma reunião ou uma chamada telefônica.

Se estiver usando participantes para rastrear visitantes (chamadas de vendas) até clientes, observe o seguinte:

- Todos os participantes herdarão todas as informações detalhadas do produto na chamada pai.
- As informações do participante não afetarão as informações de contato principal na chamada pai.
- Salvar as informações como um modelo, chamado de *Chamada inteligente*. Ele será útil quando você visitar vários clientes com o mesmo objetivo, como inscrever investigadores clínicos. Você pode manter o modelo privado ou disponibilizá-lo para uso por outras pessoas (público).

Quando você aplica o modelo Chamada inteligente a uma nova chamada, a maioria das informações da chamada inteligente preenche automaticamente o novo registro, inclusive produtos detalhados, itens promocionais entregues e informações de amostras entregues relacionadas à chamada. No entanto, outros campos, como números de lote das amostras entregues, não são salvos como parte do modelo.

Depois de aplicar o modelo Chamada inteligente a uma chamada, você poderá atualizar os campos restantes para rastrear os detalhes dessa visita.

Se o administrador da empresa tiver incluído o campo Data da última chamada na página Conta ou Contato - Edição, esse campo será atualizado automaticamente na conta vinculada e em todos os contatos vinculados. A atualização ocorre quando você altera o status da chamada para Concluído e salva o registro. O campo reflete a hora de início e a data da chamada.

**OBSERVAÇÃO:** Oracle CRM On Demand Disconnected Mobile Sales podem coexistir com a configuração de Chamada inteligente no Oracle CRM On Demand mas não oferecem suporte ou resposta para Chamadas inteligentes.

Para obter mais informações sobre chamadas inteligentes, consulte Gerenciando chamadas inteligentes.

Envie as informações da chamada a serem usadas no processo de reconciliação para períodos do estoque.

O Oracle CRM On Demand Life Sciences Edition faz o seguinte após o envio das informações de detalhes da chamada:

- Define o status Atividade da chamada como Enviado.
- Bloqueia todos os registros de Detalhes da chamada com status definido como Enviado para evitar qualquer alteração ou exclusão desses registros. Para obter informações sobre o bloqueio de objetos relacionados a objetos de atividade da chamada, consulte o Configuration Guide for Oracle CRM On Demand Life Sciences Edition.
- Cria uma transação com desembolso usada no processo de reconciliação para o período de estoque. Para obter mais informações, consulte Reconciliando um período de estoque (consulte ["Reconciliando](#page-673-0)  [um período do estoque"](#page-673-0) na página [674\)](#page-673-0), Processo de reconciliação do estoque (na página [678\)](#page-677-0), Exibindo transações com desembolso (na página [694\)](#page-693-0).

**OBSERVAÇÃO:** se o registro da chamada não contiver uma licença válida do estado do contato ou um registro de assinatura associado, e as verificações de validação dessas condições tiverem sido configuradas pelo administrador na página Preferências relacionadas a ciências biológicas, o Oracle CRM On Demand exibirá uma mensagem de erro e impedirá o envio da chamada. Para obter informações sobre as preferências relevantes, consulte as informações disponíveis em Ativar validação da licença do estado do contato e Ativar validação de assinatura, em Definindo preferências relacionadas a ciências biológicas.

# Limitações ao alterar os contatos principais utilizados em chamadas de contato

Caso tenha salvado uma chamada de contato e depois altere o contato principal utilizado na chamada, ocorrerá o seguinte:

- A chamada será listada no contato principal original e no novo contato principal.
- A chamada utiliza o novo contato principal em ambos os locais.
- A linha de assunto permanece a mesma em ambas as chamadas.

O exemplo a seguir explica o resultado da alteração do contato principal:

- **1** É possível criar dois contatos: Jack e Jill.
- **2** É possível criar uma chamada de contato para chamar Jack, Call\_Jack.

O contato principal é definido como Jack nesta chamada.

**3** O contato principal é alterado para *Jill.* na chamada Call\_Jack.

Oracle CRM On Demand cria automaticamente uma segunda chamada no contato Jill, porém utiliza o assunto original (Call\_Jack). Dessa forma, a chamada Call\_Jack é listada em ambos os contatos Jack e Jill. Se necessário, é possível alterar a linha de assunto da chamada listada como Jill para algo mais adequado como *Call\_Jill.*

#### **Antes de começar:**

- Para adicionar, editar ou enviar chamadas (chamadas da conta ou chamadas de contato), a função deve incluir o privilégio Chamadas: ativar detalhamento de chamada.
- **Para gerenciar o acesso às chamadas e configurar o envio automático de chamadas para o aplicativo** Oracle CRM On Demand Disconnected Mobile Sales, a função deve incluir o privilégio Chamadas: Gerenciar chamadas. Normalmente, o privilégio é concedido apenas aos administradores de empresa.

### *Para rastrear uma visita (chamada de vendas) para um cliente*

**1** Na página inicial Contas ou Contatos, abra a conta ou o contato da visita.

Para obter instruções sobre como selecionar registros, consulte Localizando registros (na página [75\)](#page-74-0).

**OBSERVAÇÃO:** é possível planejar uma visita (chamada de vendas) para até vinte e cinco clientes simultaneamente usando-se o recurso de planejamento de chamadas em massa no Oracle CRM On Demand. Para obter mais informações sobre como criar uma chamada planejada para vários clientes, consulte Planejamento de chamada em massa (consulte ["Planejamento de chamadas em massa"](#page-233-0) na página [234\)](#page-233-0).

**2** Na página Detalhe da conta ou Detalhes do contato, na seção Chamadas, clique em Nova chamada ou Chamada automática para criar um novo registro de chamada.

**OBSERVAÇÃO:** se a seção Chamadas não estiver visível na sua página Detalhes, clique no link Editar apresentação no canto superior direito da página e adicione a seção Chamadas à apresentação da sua página. Se a seção não estiver disponível para ser adicionada à apresentação da página, entre em contato com o administrador da empresa.

 Quando você clica em Nova chamada, você é levado à página Edição da chamada, na qual deve inserir a maioria das informações manualmente para o registro de nova chamada.

Verifique se você especificou Chamada no campo Tipo. Caso contrário, os seguintes itens relacionados não estarão disponíveis para você: Amostras entregues, Itens promocionais, Produtos detalhados.

- **D** Quando você clica em Chamada automática, é levado à página Detalhes da chamada, na qual os dados do campo a seguir são preenchidos automaticamente para o registro de nova chamada.
	- O campo Status tem um valor de Planejado.
	- **O campo Data de término tem um valor igual a Data de início mais 30 minutos.**
	- O campo Assunto tem um valor Chamada automatizada, além de mostrar o nome da Conta ou do Contato.
	- O campo Tipo tem um valor de Chamada.

**AVISO: os clientes do** Oracle CRM On Demand Life Sciences não devem tentar desativar ou personalizar Type=Call.

- **3** Na página Edição da chamada ou Detalhe da chamada, faça o seguinte:
	- **a** Para preencher o registro da nova chamada com informações de um modelo Chamada inteligente existente, clique no ícone Pesquisa próximo ao campo Chamada inteligente e selecione a chamada inteligente.
	- **b** Especifique ou atualize as informações.

A tabela que descreve campos de registro de chamada no final deste procedimento fornece informações adicionais sobre alguns dos campos.

**OBSERVAÇÃO:** os administradores de empresa podem personalizar o Oracle CRM On Demand de várias maneiras, por exemplo, alterando os nomes dos tipos de registro, campos e opções nas listas. Portanto, as informações exibidas podem ser diferentes das informações padrão descritas na ajuda on-line. Os campos personalizados definidos pelo administrador da empresa são salvos no modelo Chamada Inteligente.

- **4** Salve o registro executando um dos procedimentos a seguir:
	- Na página Edição de chamada, clique em Salvar.
	- Na página Detalhes da chamada, clique em Salvar como uma chamada inteligente particular ou Salvar como uma chamada inteligente pública.

Para obter mais informações, consulte Salvando informações detalhadas da chamada como um modelo (na página [716\)](#page-715-0).

- **5** Em seguida, execute um dos seguintes procedimentos na página Detalhes da chamada, conforme necessário:
	- **Adicione produtos detalhados, amostras entregues, solicitação de amostra ou itens de linha do item** promocional ao registro de chamada pai.
	- Adicione um item de linha do participante ao registro de chamada pai, depois adicione produtos detalhados, amostras entregues, solicitação de amostra ou itens de linha do item promocional ao registro do participante.

Para obter mais informações sobre essas tarefas, consulte os seguintes tópicos:

- Adicionando participantes a chamadas (na página [698\)](#page-697-0)
- Vinculando informações detalhadas do produto a chamadas (na página [702\)](#page-701-0)
- Vinculando informações de amostras entregues a chamadas (na página [707\)](#page-706-0)
- Vinculando informações do item promocional a chamadas (na página [709\)](#page-708-0)
- Vinculando informações da solicitação de amostra a chamadas (na página [712\)](#page-711-0)
- **6** Clique em Enviar para enviar as informações detalhadas da chamada para processamento. Consulte Enviando informações detalhadas da chamada para rastreamento de estoque.

**Campo Descrição**

**Informações-chave sobre a chamada**

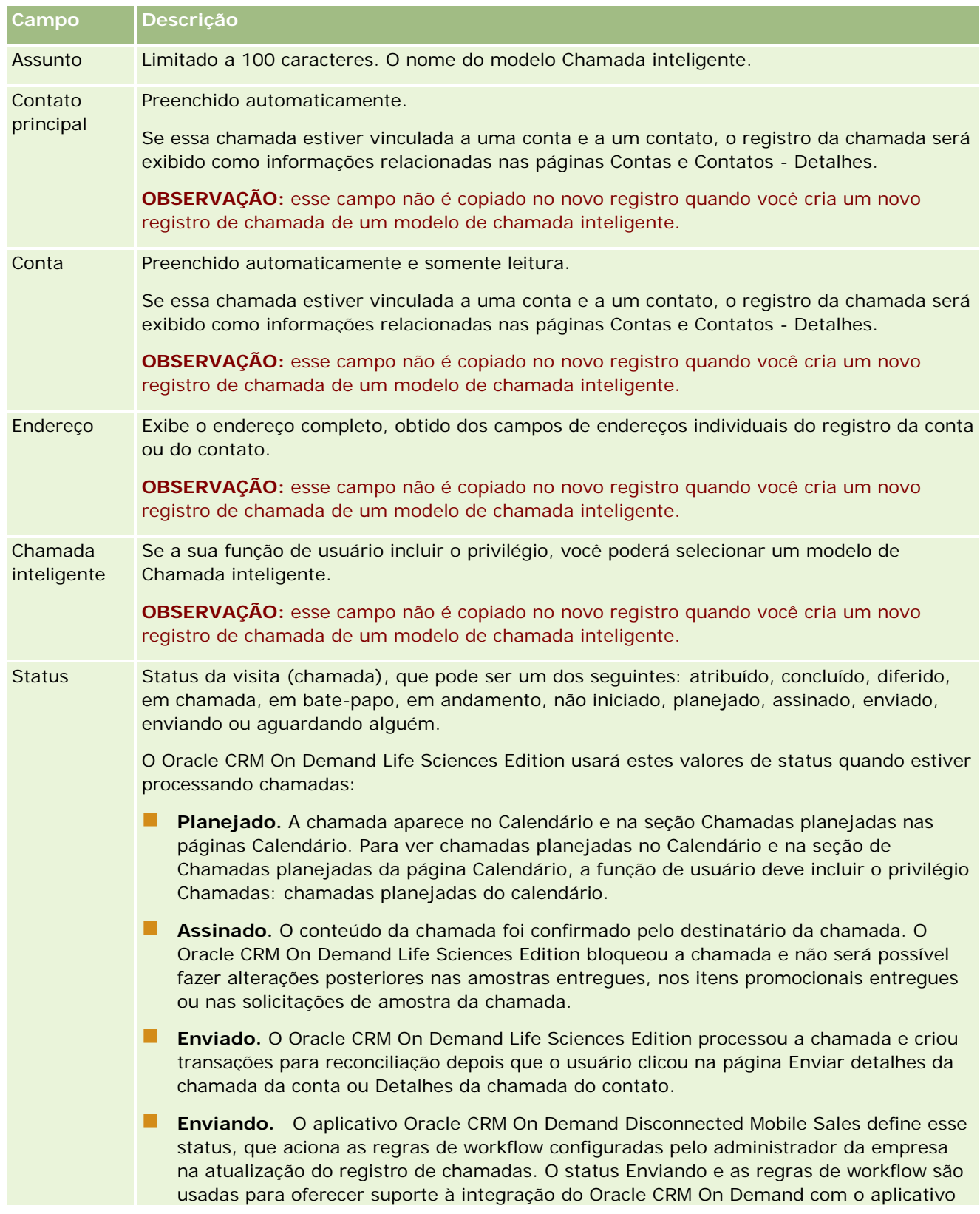

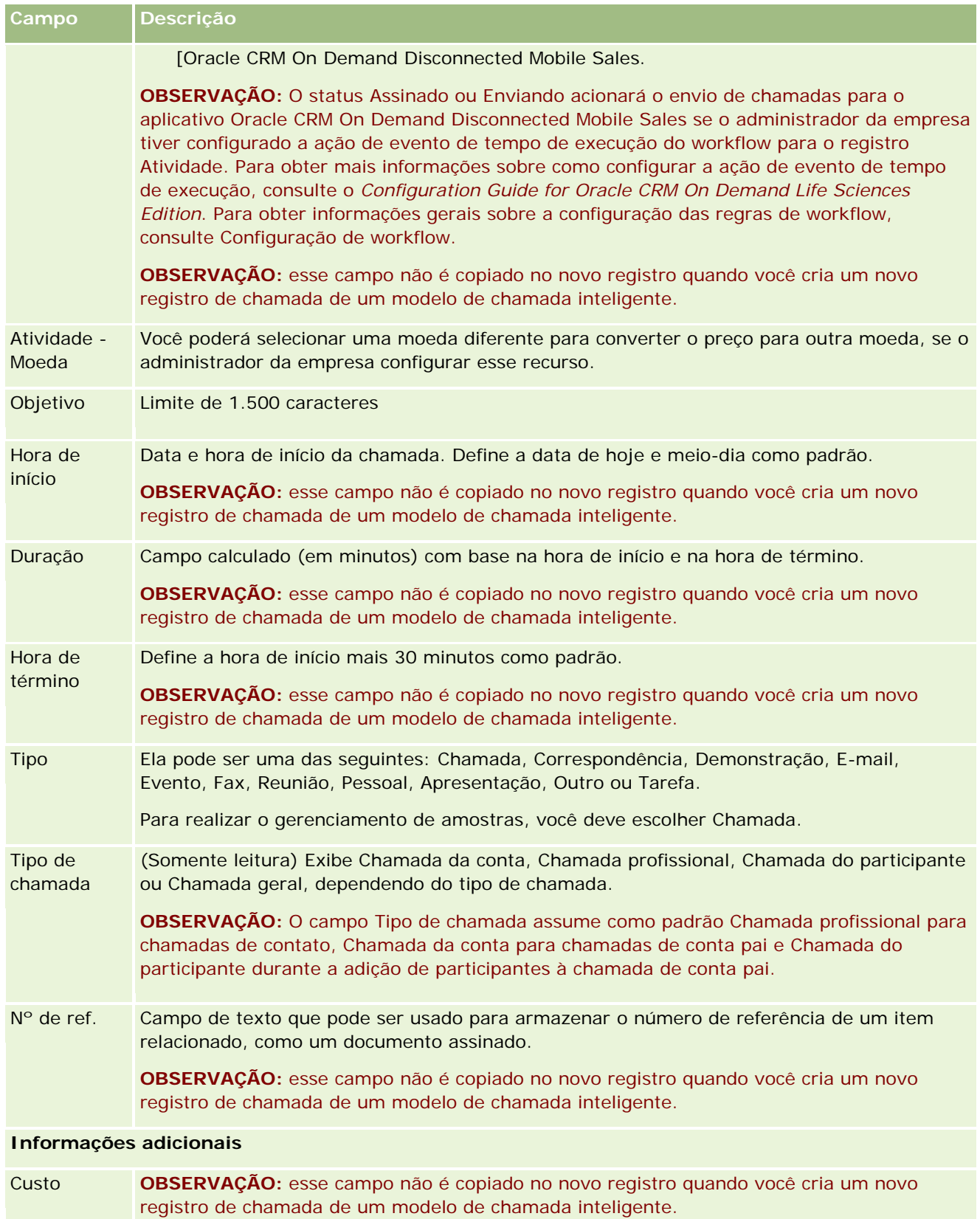

<span id="page-233-0"></span>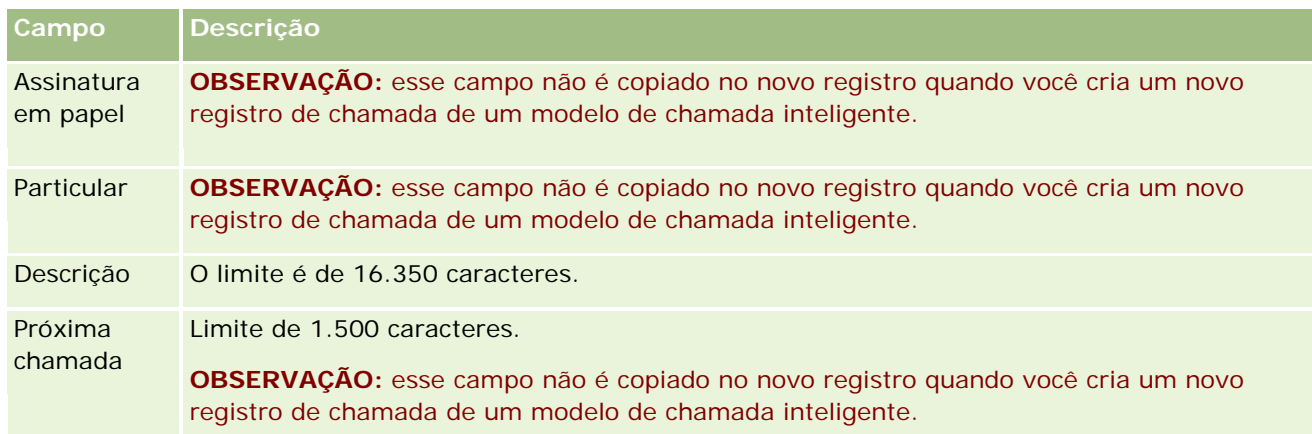

# **Tópicos relacionados**

Consulte os seguintes tópicos para obter informações relacionadas sobre como rastrear visitas a clientes:

- Entregando amostras durante uma chamada de vendas (na página [695\)](#page-694-0)
- Definindo o número máximo de vezes que os contatos podem receber amostras
- Autorizando contatos a receberem amostras
- **E** Controlando os melhores tempos de chamada (na página [343\)](#page-342-0)

# **Planejamento de chamadas em massa**

É possível criar uma chamada planejada para um ou mais clientes das maneiras a seguir:

Na página Detalhe da conta ou na página de Detalhes de contato com um status Planejado.

Para obter mais informações sobre como criar uma chamada planejada para um cliente na página Detalhe da conta ou na página de Detalhes de contato, consulte Rastreando visitas (chamadas de vendas) para clientes (na página [228\)](#page-227-0).

■ Na página Contas - Lista ou na página da Lista de contatos usando o recurso de planejamento de chamadas em massa.

Para obter mais informações sobre como criar uma chamada planejada para vários clientes na página Contas - Lista ou na página da Lista de contatos usando o recurso de planejamento de chamadas em massa, consulte os procedimentos a seguir.

Quando o status da chamada for definido como Planejado, a chamada aparecerá no calendário e na seção de Chamadas planejadas da página Calendário. A seção de Chamadas planejadas na página Calendário lista até duas semanas de chamadas planejadas em ordem cronológica do representante de vendas e exibe as informações a seguir para cada chamada planejada: data e hora de início da chamada, hora do dia, assunto, contato a ser visitado e outras informações de endereço para contato.

O código de cores usado na seção Chamadas planejadas das páginas Calendário é determinado com base no tema usado, da seguinte maneira:

- As chamadas planejadas vencidas com uma data de início no passado aparecerão na cor selecionada pelo administrador para o texto de alerta no tema.
- As chamadas planejadas futuras com uma data de início no futuro aparecerão na cor selecionada pelo administrador para os links de página no tema.

**OBSERVAÇÃO:** para ver chamadas planejadas no Calendário e na seção de Chamadas planejadas na página Calendário, a função de usuário deve incluir o privilégio Chamadas: chamadas planejadas do calendário.

É possível criar uma chamada planejada para até 25 clientes usando o recurso de planejamento de chamadas em massa no Oracle CRM On Demand. Use o procedimento a seguir para criar uma chamada planejada para vários contatos.

**OBSERVAÇÃO:** uma chamada planejada é criada para o primeiro dia adequado no intervalo de sete dias após o dia atual. Por exemplo, se hoje for Terça e se você selecionar Quarta como o dia para uma chamada planejada, a chamada será criada para amanhã. No entanto, se você selecionar Terça como o dia para uma chamada planejada, a chamada será criada para Terça da próxima semana e não para hoje, mesmo se a hora do dia que você selecionar for posterior à hora atual. Além disso, somente uma instância de cada chamada planejada é criada, ou seja, não é possível configurar chamadas planejadas como recorrentes em intervalos.

#### *Para criar uma chamada planejada para vários contatos simultaneamente*

- **1** Vá até Contatos Página inicial.
- **2** Selecione a lista de contatos desejada na seção Lista de contatos da página.
- **3** Na página Lista de contatos, clique em Menu e selecione Planejamento de chamadas em massa.
- **4** Na página Chamadas planejadas, especifique as informações a seguir para cada contato que você deseja incluir no planejamento de chamadas em massa:
	- **Informe o dia da semana em que você deseja ligar.**

As opções válidas são: Domingo, Segunda-feira, Terça-feira, Quarta-feira, Quinta-feira, Sexta-feira e Sábado.

**Informe o melhor horário para contato.** 

As opções válidas são: No início da manhã (das 7 às 9), Pela manhã (das 9 às 11), Ao meio-dia (das 11 às 13), No início da tarde (das 13 às 15), À tarde (das 15 às 17), No início da noite (das 17 às 19), No final da noite (das 19 às 21) e Durante a noite (das 21 às 23).

**5** Clique em Concluir.

Na página Calendário, todas as chamadas planejadas agora estão visíveis no Calendário e na seção de Chamadas planejadas da página, desde que a função de usuário inclua o privilégio Chamadas: chamadas planejadas do calendário. Uma mensagem informativa é exibida acima do Calendário que indica o número de chamadas planejadas criadas.

**6** Clique no link apropriado no Calendário ou no link Assunto apropriado na seção de Chamadas planejadas da página Calendário para abrir a página de Detalhes da chamada.

Os dados do campo a seguir são preenchidos automaticamente para cada novo registro de chamada criado por meio do planejamento de chamadas em massa:

- O campo Status tem um valor de Planejado.
- A Data de início tem um valor que integra o Dia da semana e o Melhor horário para contato.
- O campo Data de término tem um valor igual a Data de início mais 30 minutos.
- O campo Assunto tem um valor de Chamada Profissional mais o Nome do Contato.
- O campo Tipo tem um valor de Chamada.
- **7** Especifique ou atualize as informações nos campos restantes na página de Detalhes da chamada conforme necessário.

Por exemplo, para preencher o novo registro de chamada com informações de um modelo Chamada inteligente existente, clique no ícone de Pesquisa próximo ao campo Chamada inteligente e selecione a chamada inteligente.

Para obter mais informações sobre os campos na página de Detalhes da chamada, consulte Rastreando visitas (chamadas de vendas) para clientes (na página [228\)](#page-227-0).

8 Se necessário, adicione os itens de linha ao registro de chamada e, em seguida, clique em Salvar como chamada inteligente particular ou Salvar como uma chamada inteligente pública.

É possível vincular informações detalhadas do produto, informações das amostras entregues e itens promocionais para o registro de chamada. Para obter mais informações sobre como adicionar itens de linha a um registro de chamada, consulte Controlando visitas (chamadas de venda) para clientes (consulte ["Rastreando visitas \(chamadas de vendas\) para clientes"](#page-227-0) na página [228\)](#page-227-0).

Use o procedimento a seguir para criar uma chamada planejada de várias contas.

### *Para criar uma chamada planejada para várias contas simultaneamente*

- **1** Vá até Contas Página inicial.
- **2** Selecione Contas Lista desejada na seção Contas Listas da página.
- **3** Na página Contas Lista, clique em Menu e selecione Planejamento de chamadas em massa.
- **4** Na página Chamadas planejadas, especifique as informações a seguir para cada conta que você deseja incluir no planejamento de chamadas em massa:
	- **Informe o dia da semana em que você deseja ligar.**

As opções válidas são: Domingo, Segunda-feira, Terça-feira, Quarta-feira, Quinta-feira, Sexta-feira e Sábado.

Informe o melhor horário para contato.

As opções válidas são: No início da manhã (das 7 às 9), Pela manhã (das 9 às 11), Ao meio-dia (das 11 às 13), No início da tarde (das 13 às 15), À tarde (das 15 às 17), No início da noite (das 17 às 19), No final da noite (das 19 às 21) e Durante a noite (das 21 às 23).

**5** Clique em Concluir.

Na página Calendário, todas as chamadas planejadas agora estão visíveis no Calendário e na seção de Chamadas planejadas da página, desde que a função de usuário inclua o privilégio Chamadas:

chamadas planejadas do calendário. Uma mensagem informativa é exibida acima do Calendário que indica o número de chamadas planejadas criadas.

**6** Clique no link apropriado no Calendário ou no link Assunto apropriado na seção de Chamadas planejadas da página Calendário para abrir a página de Detalhes da chamada.

Os dados do campo a seguir são preenchidos automaticamente para cada novo registro de chamada criado por meio do planejamento de chamadas em massa:

- O campo Status tem um valor de Planejado.
- A Data de início tem um valor que integra o Dia da semana e o Melhor horário para contato.
- O campo Data de término tem um valor igual a Data de início mais 30 minutos.
- O campo Assunto tem um valor de Chamada da Conta mais o Nome do Contato.
- O campo Tipo tem um valor de Chamada.
- **7** Especifique ou atualize as informações nos campos restantes na página de Detalhes da chamada conforme necessário.

Por exemplo, para preencher o novo registro de chamada com informações de um modelo Chamada inteligente existente, clique no ícone de Pesquisa próximo ao campo Chamada inteligente e selecione a chamada inteligente.

Para obter mais informações sobre os campos na página de Detalhes da chamada, consulte Rastreando visitas (chamadas de vendas) para clientes (na página [228\)](#page-227-0).

**8** Se necessário, adicione os itens de linha ao registro de chamada e, em seguida, clique em Salvar como chamada inteligente particular ou Salvar como uma chamada inteligente pública.

É possível vincular informações detalhadas do produto, informações das amostras entregues e itens promocionais para o registro de chamada. Para obter mais informações sobre como adicionar itens de linha a um registro de chamada, consulte Controlando visitas (chamadas de venda) para clientes (consulte ["Rastreando visitas \(chamadas de vendas\) para clientes"](#page-227-0) na página [228\)](#page-227-0).

## **Sobre a Propriedade das Chamadas Planejadas**

A propriedade de uma chamada planejada é determinada da seguinte forma:

- Se o tipo de registro Atividade for configurado no modo de usuário, o usuário que criar a chamada planejada se tornará o proprietário da chamada por padrão.
- Se o tipo de registro Atividade for configurado no modo misto, o campo Proprietário na chamada planejada ficará em branco por padrão. No entanto, na primeira vez que a chamada for editada, o usuário que a editar precisará preencher o campo Proprietário ou Livro da chamada, dependendo de como o administrador configurar esses campos.
- Se o tipo de registro Atividade for configurado no modo de livro, para que a chamada seja criada com êxito, pelo menos, uma das seguintes condições deverá ser verdadeira:
	- **Um livro personalizado deverá ser selecionado como padrão para o tipo de registro Atividade em seu** registro de usuário.
	- Um livro personalizado deverá ser selecionado como padrão em seu registro de usuário.

Depois de criar a chamada planejada, os campos Proprietário e Livro da chamada permanecem em branco. No entanto, na primeira vez que a chamada for editada, o usuário que a editar precisará preencher o campo Livro, pois se trata de um campo obrigatório quando o tipo de registro Atividade é configurado no modo de livro.

## **Tópicos relacionados**

Consulte os seguintes tópicos para obter informações relacionadas:

- Rastreando visitas (chamadas de vendas) para clientes (na página [228\)](#page-227-0)
- Entregando amostras durante uma chamada de vendas (na página [695\)](#page-694-0)

# **Ajuste de respostas à mensagem**

*Resposta à mensagem* são comentários recebidos do público durante a apresentação de um plano de mensagem em um determinado período. Os comentários se baseiam em cliques de mouse ou em toques de uma caneta de tablet feitos pelo apresentador. Esses comentários são coletados continuamente ao longo de um plano de mensagem e rastreados pelo item do plano de mensagem específico apresentado. Para obter mais informações sobre planos de envio de mensagem, consulte Planos de mensagem (na página [765\)](#page-764-0).

As respostas à mensagem exibidas são coletadas e preenchidas por meio do software de entrega PCD. As respostas relevantes para interações anteriores devem ser exibidas no Oracle CRM On Demand. Os privilégios de modificação para essas respostas devem ser concedidos somente a administradores que têm autoridade para ajustar respostas a mensagens-planos retroativamente.

A função de usuário deve incluir o privilégio Gerenciar entrega de conteúdo personalizado para trabalhar com as páginas Resposta à mensagem.

**OBSERVAÇÃO:** este recurso só está disponível no Oracle CRM On Demand Life Sciences Edition. O registro Resposta à mensagem está disponível somente como um item relacionado do registro de Chamada e não está disponível como um tipo de registro de nível superior.

#### *Para ajustar uma resposta à mensagem*

**1** Em uma página Detalhes da chamada, role até a seção de item relacionado Respostas à mensagem e clique em Novo.

**OBSERVAÇÃO:** você pode precisar adicionar a seção Respostas a Mensagens à sua página Detalhes do Calendário. Para obter informações sobre como personalizar as apresentações das páginas de detalhes, consulte Alterando a Apresentação da sua Página de Detalhes (consulte ["Alterando a](#page-936-0) [apresentação da sua página Detalhes"](#page-936-0) na página [937\)](#page-936-0). Se a seção Respostas das Mensagens não estiver disponível para serem adicionadas na apresentação da sua página, entre em contato com o administrador da sua empresa.

**2** Na página de edição de Resposta à mensagem, exiba e ajuste os campos a seguir, se necessário.

**Campo Descrição**

#### **Informações-chave da resposta à mensagem**

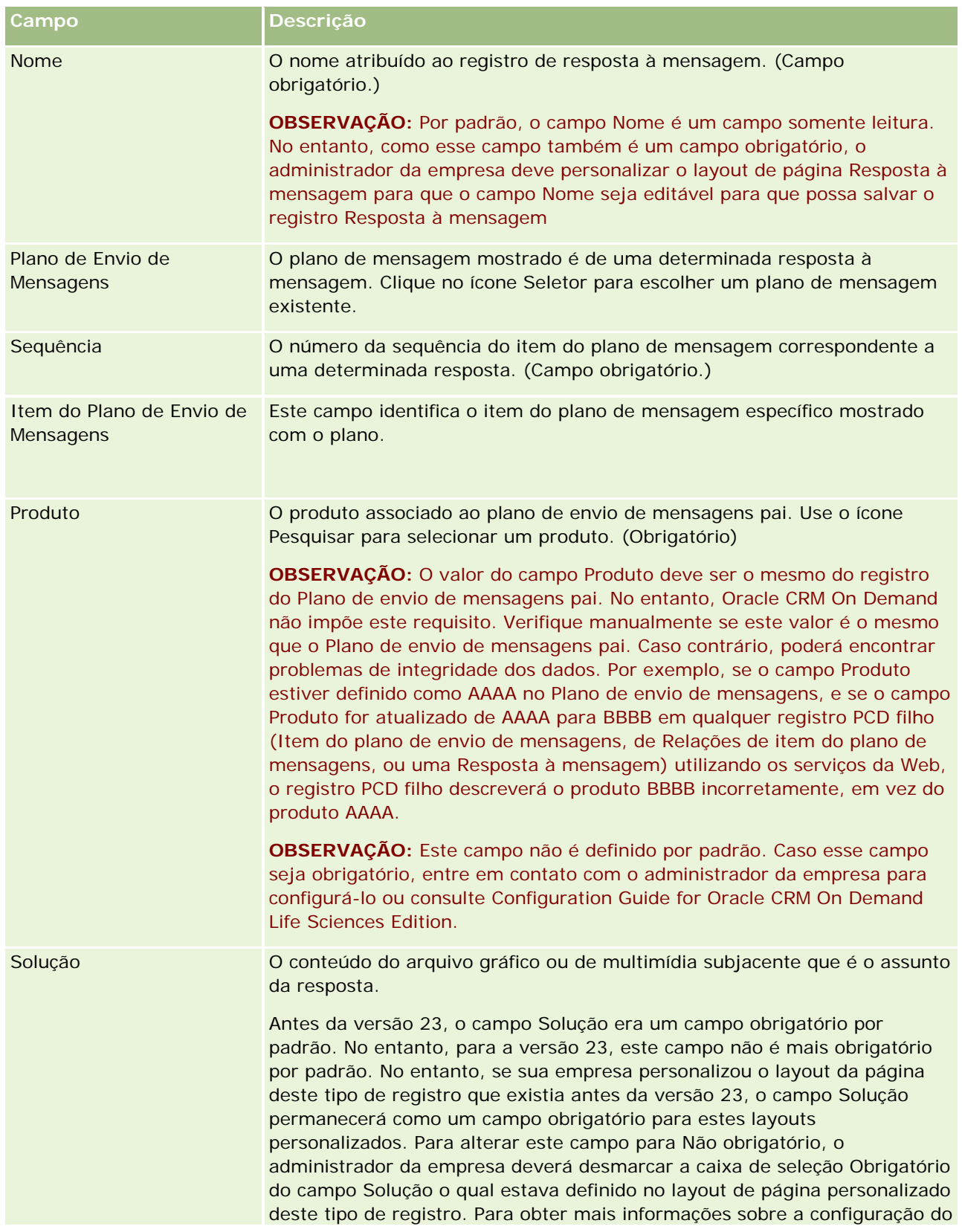

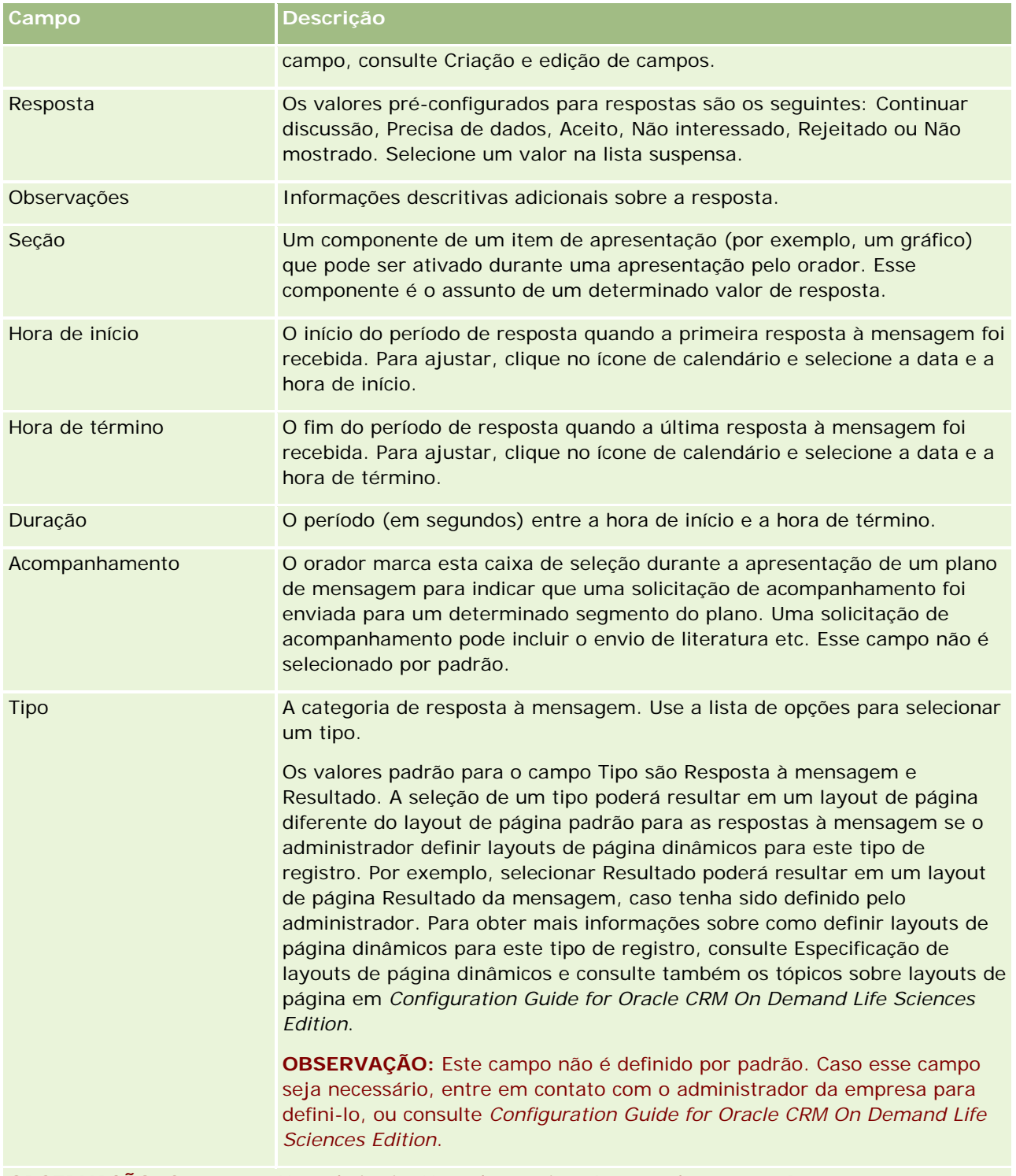

**OBSERVAÇÃO:** Os campos Hora de início, Hora de término, Acompanhamento e Resposta eram campos obrigatórios nas versões anteriores à Versão 24. Na Versão 24, esses campos não são mais obrigatórios.

**3** Salve o registro caso tenha ajustado qualquer um dos campos.

# **Agendando compromissos com outras pessoas**

Quando você desejar agendar um compromisso e notificar outras pessoas do compromisso, siga esta sequência:

- **1** Crie um compromisso.
- **2** Convide contatos e usuários.

Ao agendar compromissos com outras pessoas, o aplicativo fará a distinção entre:

- **Contatos.** Os clientes, parceiros, etc. que estão listados nas informações da sua empresa como registros de contato.
- **Usuários.** Os usuários do Oracle CRM On Demand na sua empresa.
- **3** Verifique a disponibilidade dos usuários

Você pode exibir a disponibilidade dos usuários, mas não dos contatos, uma vez que você não tem acesso aos calendários que residem fora do aplicativo.

**OBSERVAÇÃO:** para executar esta etapa, sua função de usuário deve incluir o privilégio Compartilhar calendário.

**4** Envie notificação do compromisso a todos os convidados.

### *Para adicionar convidados ao compromisso*

- **1** Crie o compromisso; preencha as informações sobre o compromisso e salve o registro.
- **2** Na página Compromisso Detalhes, role para baixo até a seção Contatos e clique em Adicionar.

**OBSERVAÇÃO:** talvez seja necessário adicionar as seções Contato e Usuário ao seu layout. Para obter informações sobre como personalizar as apresentações das páginas de detalhes, consulte Alterando a Apresentação da sua Página de Detalhes (consulte ["Alterando a apresentação da sua página Detalhes"](#page-936-0) na página [937\)](#page-936-0).

**3** Na janela Pesquisa, selecione um contato existente ou clique em Novo e crie o registro de contato.

Os contatos selecionados aparecem em ordem alfabética.

**4** Clique em OK.

**OBSERVAÇÃO:** para alterar qual contato aparecerá como o contato principal, clique no link Editar ao lado do compromisso na página de Calendário. Na página Compromisso - Edição, clique no ícone de Pesquisa ao lado do campo Contato principal, selecione o novo contato principal e clique em Salvar. O contato principal aparecerá no resumo do Calendário. O novo contato principal também será adicionado à seção Contatos da página Compromisso - Detalhes, se ele ainda não estiver lá.

**5** Na página Compromisso - Detalhes, role para baixo até a seção Usuários e clique em Adicionar.

**OBSERVAÇÃO:** Ao adicionar um usuário a uma equipe de atividade, você não pode especificar o perfil de acesso do usuário no registro de atividade. O usuário recebe automaticamente o perfil de acesso Somente leitura na atividade. É concedido automaticamente o perfil de acesso Completo da atividade

ao usuário cujo nome aparece no campo Delegado por de uma atividade. O nível de acesso que o usuário terá no registro depende de como o perfil de acesso é configurado. No entanto, independentemente de como o perfil de acesso Somente leitura é configurado, somente o proprietário da atividade e o usuário cujo nome aparece no campo Delegado por em uma atividade podem remover usuários da atividade.

**6** Na janela Pesquisa, selecione os usuários que deseja convidar para o compromisso.

A lista que aparece na janela Pesquisa contém todos os usuários do Oracle CRM On Demand em sua empresa.

**7** Clique em Salvar.

#### *Para verificar a disponibilidade dos usuários*

**1** Na página Compromisso - Detalhes, clique em Disponibilidade do usuário.

Para que o botão Disponibilidade do usuário apareça, sua função de usuário deve incluir o privilégio Compartilhar calendário.

Um calendário combinado aparece mostrando a lista de usuários e seus respectivos calendários. As linhas para usuários que não compartilharam o calendário com você aparecem como barras em branco.

Para exibir informações sobre o horário ocupado mostrado no calendário, passe o cursor sobre o compromisso.

- **2** Para exibir a disponibilidade de outro dia, você pode:
	- Clicar nas setas no cabeçalho do calendário para passar para o próximo dia ou dia anterior
	- **E** Clicar no ícone de calendário no cabeçalho do calendário
- **3** Atualize a data e hora do compromisso, se necessário.
- **4** Salve o registro.

**AVISO:** nenhuma mensagem de aviso é exibida se você criar um compromisso de sobreposição.

#### *Para enviar uma notificação por e-mail aos convidados (contatos e usuários)*

- **1** Na página Compromisso Detalhes, clique em Enviar e-mail.
- **2** Um e-mail é aberto com estas informações:
	- **Para.** Convidados (contatos e usuários)

Se sua lista exceder 70 convidados, o e-mail será enviado para os convidados restantes, mas seus endereços de e-mail não aparecerão na linha Para.

 **Assunto.** A linha Assunto no e-mail inclui palavra *Compromisso* seguida dos valores dos campos Assunto, Local, Hora de início e Hora de término do compromisso. Você pode editar o conteúdo da linha Assunto em tais e-mails. No entanto, se os caracteres definidos para seu idioma de usuário

<span id="page-242-0"></span>utilizarem caracteres multibytes, será necessário ativar o suporte para Unicode (UTF-8) em seu cliente de e-mail. Para obter informações sobre como ativar o suporte para Unicode (UTF-8) em um cliente de e-mail, consulte a documentação de ajuda para o cliente de e-mail.

#### **Tópicos relacionados**

Consulte os seguintes tópicos para obter informações relacionadas:

- Campos da atividade (na página [254\)](#page-253-0)
- Configurando a exibição padrão de calendário (na página [248\)](#page-247-0)
- Sobre Lembretes de Atividades (consulte ["Sobre Lembretes de Atividade"](#page-216-0) na página [217\)](#page-216-0)

# **Salvando compromissos como arquivos iCalendar**

Este tópico descreve como salvar compromissos como arquivos iCalendar. Aplica-se apenas a chamadas e compromissos.

O Oracle CRM On Demand permite que você salve compromissos no formato de arquivo iCalendar. Esta funcionadade permite que você armazene os detalhes de seus compromissos para que você possa transferi-los para outros computadores ou dispositivos, tais como dispositivos móveis, e abri-los em aplicativos que suportam o formato iCalendar.

## **Anexos**

Quando você salva um compromisso como um arquivo iCalendar, o Oracle CRM On Demand tenta incluir todos os anexos de compromissos no arquivo iCalendar. Entretanto, o tamanho máximo permitido para um arquivo iCalendar saldo a partir do Oracle CRM On Demand é 500 megabytes (MB). Dependendo do tamanho dos anexos, alguns dos anexos podem não ser incluído no arquivo iCalendar. O Oracle CRM On Demand seleciona os anexos a serem adicionados ao arquivo iCalendar da seguinte forma:

- O Oracle CRM On Demand classifica e adiciona os anexos, inclusive ambos o arquivo e anexos URL, em ordem alfabética crescente. A ordem é baseada no campo Nome do anexo.
- Antes de adicionar um anexo no arquivo iCalendar, o Oracle CRM On Demand calcula se o anexo fará o arquivo iCalendar exceder o tamanho máximo permitido. Se o anexo não for fazer o arquivo iCalendar exceder o tamanho máximo permitido, o anexo será adicionado ao arquivo. Se o anexo for fazer o arquivo iCalendar exceder o tamanho máximo permitido, o Oracle CRM On Demand ignorará o anexo e passará para o próximo anexo da lista.

**DICA:** Considere renomear seus anexos para que os mais importantes apareçam no começo da lista de anexos quando a lista for classificada em ordem alfabética crescente no campo Nome do anexo.

O procedimento a seguir descreve como salvar um compromisso como um arquivo iCalendar.

#### *Para salvar um compromisso como um arquivo iCalendar.*

Execute uma das etapas a seguir:

- <span id="page-243-0"></span> Na visualização do calendário diária, semanal e mensal, clique no link Salvar como iCalendar do compromisso que você deseja salvar.
- Em uma página Compromisso Detalhes ou uma página Chamada Detalhes, clique em Salvar como iCalendar.

Dependendo das configurações do seu navegador, você pode ser solicitado a especificar a localização em que deseja salvar o arquivo iCalendar. O arquivo iCalendar é salvo com a extensão de arquivo .ics por padrão.

### **Tópico relacionado**

Consulte o seguinte tópico de informações relacionadas:

Sobre as informações nos arquivos iCalendar (na página [244\)](#page-243-0)

# **Sobre as informações nos arquivos iCalendar**

Este tópico descreve as informações que o Oracle CRM On Demand grava nos arquivos iCalendar. Aplica-se apenas a chamadas e compromissos.

Quando você salva um compromisso como um arquivo iCalendar, as informações do Oracle CRM On Demand são gravadas em certas propriedades no arquivo iCalendar. As informações gravadas no arquivo iCalendar incluem informações do compromisso, assim como informações dos usuários, contatos e anexos vinculados ao compromisso. A tabela a seguir mostra as informações gravadas a partir do Oracle CRM On Demand nas propriedades do iCalendar.

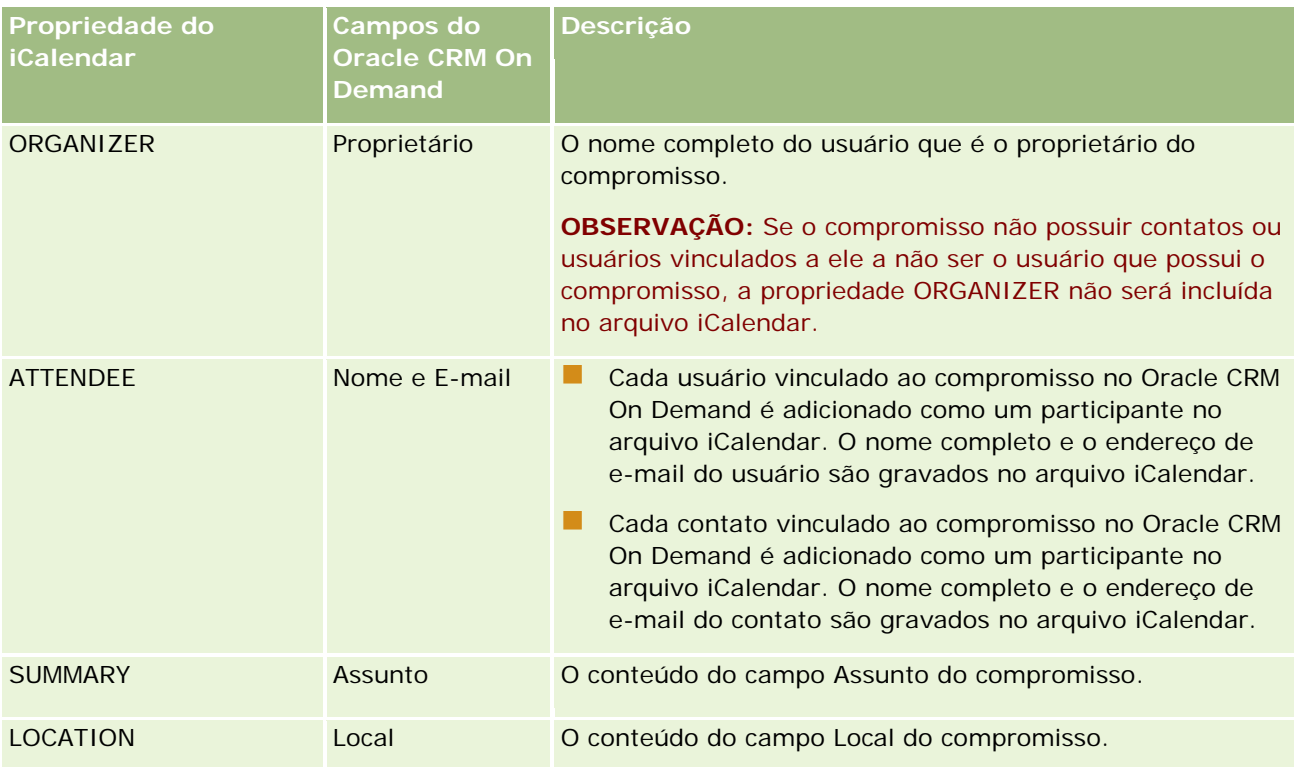

### **Gerenciando calendários** e atividades

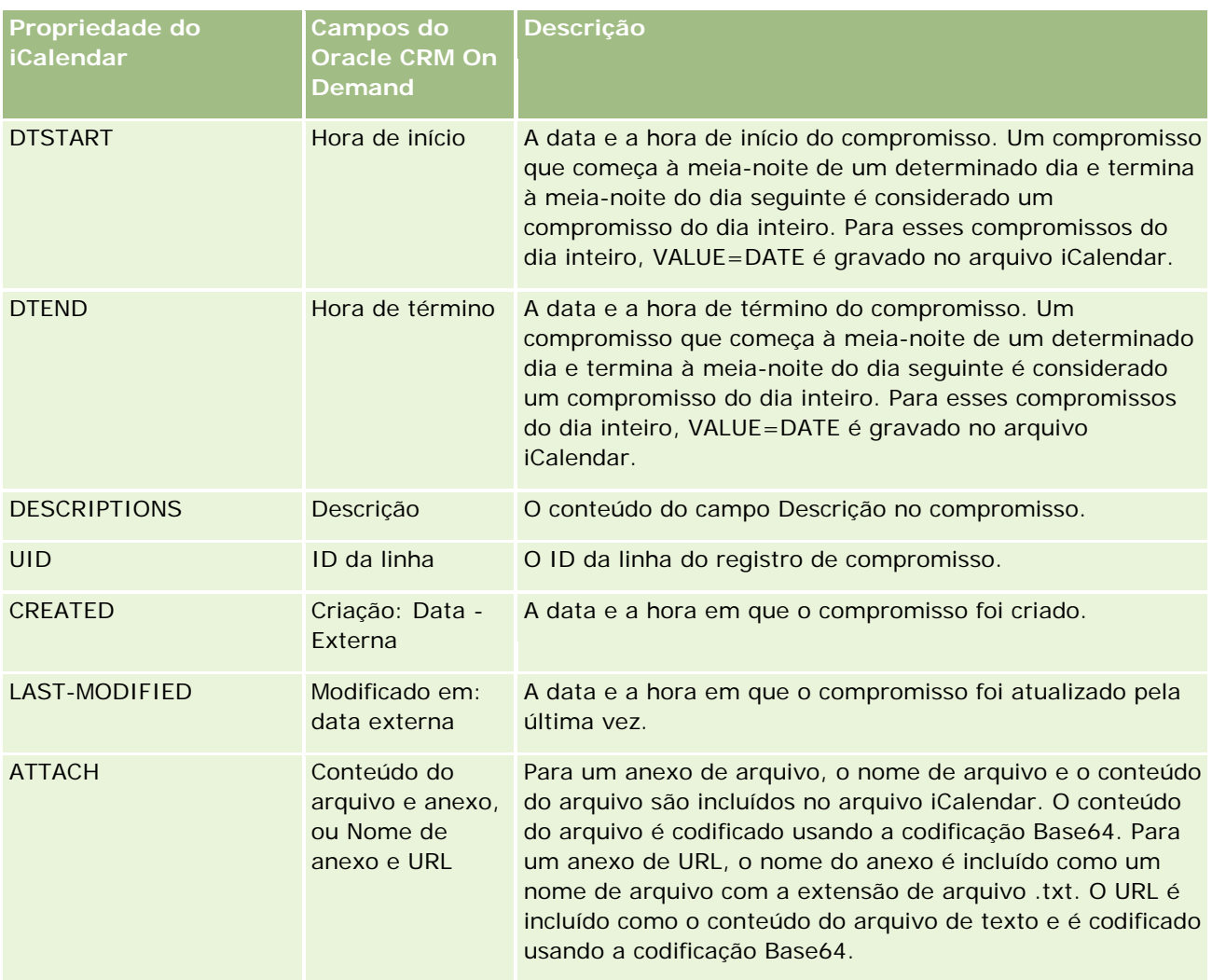

### **Tópico relacionado**

Consulte o seguinte tópico de informações relacionadas:

Salvando compromissos como arquivos iCalendar (na página [243\)](#page-242-0)

# **Exibição dos calendários de outros usuários**

**Antes de começar.** Para executar este procedimento, sua função de usuário deve incluir o privilégio Compartilhar calendário.

É possível exibir:

**O** calendário de outro usuário

É possível exibir os calendários individuais de usuários do seu grupo (se você for membro de um grupo) e os calendários de outros usuários que compartilham explicitamente seus respectivos calendários com você.

**OBSERVAÇÃO:** Não é possível exibir os calendários de usuários que não são subordinados a você, a menos que estes usuários sejam membros de um grupo pré-definido do qual você também seja membro, ou estes usuários compartilhem explicitamente seus respectivos calendários com você.

O calendário de um grupo (se você for membro de um grupo) que combina os calendários de todos os membros do seu grupo em uma única exibição do calendário.

**OBSERVAÇÃO:** a lista mostra os usuários em ordem alfabética. Se a lista exceder dez usuários, role até a lista para exibir os calendários dos usuários adicionais.

Para obter mais informações sobre grupos, consulte Gerenciamento de grupos.

Exibições personalizadas que combinam calendários de outros usuários

Por exemplo, você pode estar trabalhando em um projeto especial de curto prazo com vários usuários em diferentes funções. A configuração de uma exibição personalizada que inclui calendários apenas desses usuários permite que você veja a agenda desses usuários em uma única exibição. Quando você configura uma exibição de calendário personalizada, é possível adicionar os seguintes usuários à exibição:

- Usuários que são membros do seu grupo (se você for membro de um grupo)
- Usuários que compartilham explicitamente os calendários com você

Para obter mais informações sobre como configurar exibições de calendário personalizadas, consulte Adicionando exibições de calendário personalizadas (na página [250\)](#page-249-0).

Os calendários mostram as horas no seu fuso horário local, das 7:00 às 19:00. Além disso, somente convidados e proprietários de compromissos podem exibir os detalhes dos compromissos privados.

#### *Para exibir o calendário de outro usuário*

- **1** Na página Calendário, clique na guia Usuário, se necessário.
- **2** Na barra de título, clique no ícone de Pesquisa e clique no Sobrenome do usuário na janela Pesquisa.

O calendário desse usuário preenche a exibição Usuário.

**OBSERVAÇÃO:** somente usuários que compartilham calendários com você e usuários que são membros do seu grupo são disponibilizados para seleção.

#### *Para retornar rapidamente ao seu próprio calendário*

Clique no botão Meu calendário na barra de título.

#### *Para exibir um calendário combinado de todos os membros do grupo*

**1** Na página Calendário, clique na guia Grupo.

- <span id="page-246-0"></span>**2** No calendário combinado, você pode:
	- Clicar no nome do usuário para ir até o calendário pessoal do usuário.
	- Clicar na data para ir até a exibição de grupo desse dia.

#### **Tópicos relacionados**

Consulte o seguinte tópico para obter informações relacionadas sobre exibições de calendário personalizadas:

Adicionando exibições de calendário personalizadas (na página [250\)](#page-249-0)

# **Página Configurações do calendário**

Clique em um tópico para ver instruções sobre como executar as seguintes tarefas na página Configurações do calendário:

- Compartilhando seu calendário (na página [247\)](#page-246-0)
- Configurando a exibição padrão de calendário (na página [248\)](#page-247-0)
- Adicionando exibições de calendário personalizadas (na página [250\)](#page-249-0)

**OBSERVAÇÃO:** o calendário funciona somente de acordo com o calendário gregoriano. Não pode ser configurado para outros sistemas de calendário.

# **Compartilhando seu calendário**

**Antes de começar.** Para executar este procedimento, sua função de usuário deve incluir o privilégio Compartilhar calendário.

Para estender o acesso a seu calendário para além dos membros do grupo, é preciso compartilhar explicitamente o calendário com o outro usuário.

#### *Para compartilhar seu calendário*

- **1** Nas páginas Calendário, clique em Configuração do calendário.
- **2** Na página Configurações do calendário, clique em Compartilhar calendário.

Se você for membro de um grupo, os membros do seu grupo são listados na seção Compartilhamento padrão.

- **3** Na seção Meu calendário Lista de compartilhamentos, clique em Adicionar usuários.
- **4** Na página Calendário compartilhado, selecione os usuários com os quais deseja compartilhar seu calendário.
- **5** Salve suas alterações.

# <span id="page-247-0"></span>**Configurando a exibição padrão de calendário**

Esse tópico descreve como configurar sua view de calendário padrão no link Configuração de Calendário nas páginas de calendário.

Ao configurar a sua view de calendário padrão, você pode fazer o seguinte:

- Selecione a exibição de calendário que deseja exibir toda vez que clicar na guia Calendário.
- **E** Especifique que dia será mostrado como o primeiro dia da semana no calendário e nos seletores de data em que você seleciona valores para os campos de data no Oracle CRM On Demand.
- Selecione os dias da semana e as horas úteis que você deseja mostrar no calendário, se não quiser usar as configurações da empresa.

Por padrão, todas as caixas de seleção correspondentes aos dias da semana permanecem desmarcadas, e os campos Hora de Início das Horas Úteis e Hora de Término das Horas Úteis ficam em branco. Ao especificar as horas úteis, você pode informar apenas uma hora de início e uma de término. Não é possível especificar horas úteis diferentes para dias úteis individuais. Se você especificar uma hora de início para suas horas úteis, também deverá especificar uma hora de término, que deverá ser posterior à hora de início. De modo semelhante, se você especificar uma hora de término, também deverá especificar uma hora de início. Se necessário, depois que você salvar as alterações, o Oracle CRM On Demand converterá as horas de início e de término especificadas no formato apropriado para a sua localidade.

No calendário, as alocações de tempo podem começar e terminar em uma hora cheia se você usar um tema clássico, e em uma meia-hora se você usar um calendário moderno. Para as views de calendário, o Oracle CRM On Demand arredonda a hora de início das horas úteis para a hora ou meia-hora mais próxima, conforme o caso, e arredonda a hora de término para a hora ou meia-hora mais próxima. Por exemplo, se você especificar 08:40 como hora de início e usar um tema clássico, o Oracle CRM On Demand a arredondará para 08:00 nas views de calendário, e arredondará para 08:30 se usar um tema moderno. Se você especificar 17:40 como hora de término, o Oracle CRM On Demand a arredondará para 18:00 nas views de calendário, seja o tema clássico ou moderno.

Para obter informações sobre como os dias e as horas úteis são mostradas nas views de calendário, consulte Sobre Dias e Horas Úteis do Calendário (consulte ["Sobre Dias de Trabalho e Horas Úteis do](#page-208-0)  [Calendário"](#page-208-0) na página [209\)](#page-208-0).

 Selecione informações adicionais a serem exibidas nos compromissos nas suas exibições de calendário. Por padrão, as informações dos campos Assunto, Local e Nome do Contato no compromisso é mostrada nos compromissos nas exibições de calendário. Você pode escolher exibir as seguintes informações adicionais:

- O nome da conta que está vinculada ao compromisso. O nome da conta é um link para o registro da conta.
- O status do compromisso.
- **O** número de telefone do contato principal que está vinculado ao compromisso. O número de telefone é um link para o registro do contato. Se o campo Telefone Comercial estiver preenchido no registro do contato, o número de telefone comercial será mostrado. Se o campo Telefone Comercial não estiver preenchido no registro do contato e se o campo Telefone Celular estiver preenchido, o número de telefone do celular será mostrado.
- Se os lembretes estiverem configurados nas atividades, especifique se deseja receber lembretes para atividades pertencentes a você ou nas quais você está incluído na lista de usuários. As opções no campo Notificação de Atividade são as seguintes:

- **Nenhum(a).** Se selecionar esta opção, você não receberá lembretes.
- **E-mail.** Se você selecionar esta opção, receberá lembretes de e-mail.
- **Lembrete Pop-up.** Se você selecionar esta opção, os lembretes serão exibidos na janela pop-up do Lembrete de Atividade quando você se conectar ao Oracle CRM On Demand.
- **E-mail e Lembrete Pop-up.** Se selecionar esta opção, você receberá os lembretes de e-mail. Os lembretes também serão exibidos na janela pop-up Lembrete de Atividade quando você estiver conectado ao Oracle CRM On Demand.
- **Em branco.** Se você deixar o campo Notificação de Atividade em branco, a opção selecionada no campo Notificação de Atividade no nível da empresa será aplicada a você. A opção padrão no nível da empresa é Nenhum, mas o administrador pode selecionar outra opção.

O procedimento a seguir descreve como configurar a exibição de calendário padrão.

#### *Para configurar a exibição padrão de calendário*

- **1** Nas páginas Calendário, clique em Configuração do calendário.
- **2** Na página Configurações do calendário, clique em Exibição padrão de calendário.
- **3** Na página Configurações Padrão do Calendário, especifique suas preferências como se segue:
	- **a** Selecione uma exibição de calendário.
	- **b** Selecione o dia que deverá ser mostrado como o primeiro dia da semana no calendário.

Por padrão, o campo A Semana do Calendário Começa em está em branco. Se você deixar esse campo em branco, a configuração da empresa para o primeiro dia da semana será usada.

**OBSERVAÇÃO:** Depois que alterar a data de início da semana, é necessário desconectar de Oracle CRM On Demand e, depois, conectar-se novamente para ver a alteração no calendário e nos seletores de data em que você seleciona valores para campos de data em Oracle CRM On Demand.

- **c** Na seção Semana de Trabalho do Calendário, configure os dias e as horas úteis para o seu calendário, da seguinte forma:
	- Marque a caixa de seleção para cada dia a ser exibido como útil em seu calendário. Se você marcar a caixa de seleção para um ou mais dias, somente esses dias serão mostrados como úteis em suas views de calendário diário e semanal do usuário, sejam quais forem os dias úteis especificados no nível da empresa. Se as caixas de seleção correspondentes a todos os dias forem desmarcadas, os dias úteis especificados no nível da empresa serão aplicados ao seu calendário.
	- **Se você quiser especificar para suas horas úteis uma hora de início diferente da especificada no** nível da empresa, especifique-a no campo Hora de Início das Horas Úteis.
	- **Se você especificou uma hora de início para suas horas úteis, especifique a hora de término no** campo Hora de Término das Horas Úteis. A hora de término deve ser posterior à hora de início.

**OBSERVAÇÃO:** se você não especificar uma hora de início e uma hora de termino para as horas úteis, as horas úteis especificadas no nível da empresa serão aplicadas ao seu calendário.

- <span id="page-249-0"></span>**d** Na seção Preferências das Informações do Compromisso, marque as caixas de seleção das informações adicionais que desejar exibir nos compromissos nas suas exibições do calendário.
- **e** No campo Notificação de Atividade, selecione a opção que deseja ou deixe o campo em branco se quiser que a configuração no nível da empresa se aplique a você.
- **f** Salve as alterações.

# **Adicionando exibições de calendário personalizadas**

**Antes de começar.** Para executar este procedimento, sua função de usuário deve incluir o privilégio Compartilhar calendário.

Se você for membro de um grupo (e sua função tiver o privilégio Compartilhar calendário), será possível exibir automaticamente um calendário mesclado que combina os calendários de todos os membros do seu grupo em uma única exibição de calendário. No entanto, talvez seja conveniente configurar exibições de calendário diferentes, combinados para atender às suas necessidades específicas. Para configurar exibições de calendário combinadas, adicione uma exibição personalizada.

Por exemplo, você pode estar trabalhando em um projeto especial de curto prazo com vários usuários nas funções. A configuração de uma exibição personalizada que inclui calendários apenas desses usuários permite que você veja a agenda desses usuários em uma única exibição. Ao configurar uma exibição de calendário personalizada, você pode adicionar os seguintes usuários à exibição:

- Usuários que são membros do seu grupo (se você for membro de um grupo)
- Usuários que compartilham explicitamente os calendários com você

**OBSERVAÇÃO:** as exibições personalizadas não permitem que você altere o dia de início da semana ou a hora de início do dia.

### *Para adicionar uma exibição de calendário personalizada*

- **1** Nas páginas Calendário, clique no link Configuração do calendário.
- **2** Na página Configurações do calendário, clique em Gerenciar exibições do grupo.

Na página Gerenciar exibições, o nome do seu grupo aparece na seção Exibições padrão.

- **3** Clique em Adicionar.
- **4** Na página Gerenciar exibição, informe um nome e a descrição da exibição.

**OBSERVAÇÃO:** não é possível selecionar um grupo inteiro com o qual compartilhar calendários; em vez disso, você precisa adicionar cada membro desse grupo como um usuário a uma exibição personalizada.

- **5** Salve o registro.
- **6** Na página Gerenciar exibições, clique no Nome do novo grupo.

**250** Ajuda on-line do Oracle CRM On Demand Versão 35 Setembro 2017 A página Gerenciar detalhes da exibição é exibida.

- **7** Clique em Adicionar membros e selecione os usuários.
- **8** Salve o registro.

Na guia Grupo do calendário, a nova exibição é exibida na lista suspensa.

# **Exibindo listas de tarefas do grupo**

Se sua empresa usar a opção de atribuição de grupo e você for membro de um grupo, poderá exibir uma lista consolidada das tarefas de um membro do seu grupo ou ter um membro do grupo na equipe de atividade. Para obter mais informações sobre grupos, consulte Gerenciamento de grupos.

#### *Para exibir as listas de tarefas do grupo*

- **1** Na página Calendário, clique na guia Tarefas do grupo.
- **2** Na lista suspensa, selecione a lista de tarefas que deseja exibir.

**OBSERVAÇÃO:** As tarefas que outros usuários marcaram como privadas não são exibidas na lista de tarefas do grupo.

# **Usando scripts de avaliação da atividade**

O administrador da empresa pode ter definido scripts de avaliação para ajudar a obter informações sobre as atividades, como tarefas, compromissos e chamadas de vendas. Um *script de avaliação* consiste em uma série de perguntas que você usa para coletar dados do cliente. As respostas são pontuadas, recebem uma ponderação e são comparadas com um determinado limite para determinar o resultado apropriado ou o curso de ação.

**OBSERVAÇÃO:** as chamadas inteligentes não têm Avaliações de atividade ativadas no momento.

**Antes de começar.** Para usar scripts de avaliação, sua função do usuário deve ser configurada para permitir o acesso aos registros de avaliação. Para obter mais informações sobre as configurações necessárias, consulte Sobre scripts de avaliação

#### *Para usar um script de avaliação da atividade*

**1** Selecione a atividade.

Para obter mais informações sobre como selecionar atividades, consulte Localizando registros (na página [75\)](#page-74-0). Para obter mais informações sobre atividades, consulte Calendário e atividades (na página [203\)](#page-202-0).

**2** Na página de Detalhes (página Chamada, Compromisso ou Tarefa - Detalhe) da atividade, role até a seção Avaliação da atividade e clique em Adicionar.

**OBSERVAÇÃO:** pode ser que você precise adicionar a seção Avaliação da Atividade à apresentação da sua página. Para obter informações sobre como personalizar as apresentações das páginas de detalhes, consulte Alterando a Apresentação da sua Página de Detalhes (consulte ["Alterando a](#page-936-0)  [apresentação da sua página Detalhes"](#page-936-0) na página [937\)](#page-936-0).

- **3** Na janela de Pesquisa, procure o script apropriado e clique em Selecionar. Você pode usar os campos de filtro na parte superior da janela de Pesquisa para filtrar a lista de scripts.
- **4** Na página Avaliações da atividade, selecione a resposta para cada pergunta de script e clique em Salvar.

A página de Detalhes (página Chamada, Compromisso ou Tarefa - Detalhe) da atividade é exibida novamente.

Dependendo do resultado do script, alguns dos campos no registro podem ter sido atualizados automaticamente.

# **Sobre a Sincronização do Evento e do Compromisso**

Se o administrador da sua empresa selecionar a configuração Exibir Eventos no Calendário na página Perfil da Empresa, o Oracle CRM On Demand exibirá os detalhes dos registros do evento no calendário. Se a configuração estiver selecionada, o Oracle CRM On Demand manterá, automaticamente, um registro de compromisso associado para um registro de evento. Quando um usuário cria, atualiza ou exclui um registro de evento pela UI, pelo Assistente de Importação ou pelos serviços Web, o Oracle CRM On Demand cria, atualiza ou exclui o registro de compromisso associado. Inversamente, o Oracle CRM On Demand atualiza ou exclui, automaticamente, o registro de evento original sempre que você atualizar ou excluir o registro de compromisso correspondente para o evento por meio dos mesmos canais.

Por exemplo, considere um evento de nome Conferência de Cardiologistas que está agendado para ocorrer de 20/7/2015 às 9 horas, até 20/7/2015, às 15:05 h no Marriott Hotel. O Oracle CRM On Demand criará um registro de compromisso como se segue:

- Define o assunto como Conferência de Cardiologistas
- Define a hora e a data do compromisso para iniciar às 9 h em 20/7/2015 e termina às 17 h em 20/7/2015
- Define o local como Marriott Hotel
- Define o tipo de atividade como Evento

O Oracle CRM On Demand exibirá o compromisso para o evento no calendário do Oracle CRM On Demand. Além disso, os calendários de outros produtos que são sincronizados com o Oracle CRM On Demand, como o Oracle CRM On Demand Desktop. também exibirão o compromisso.

A tabela a seguir mostra o mapeamento de campos entre um registro de evento e seu registro de compromisso correspondente.

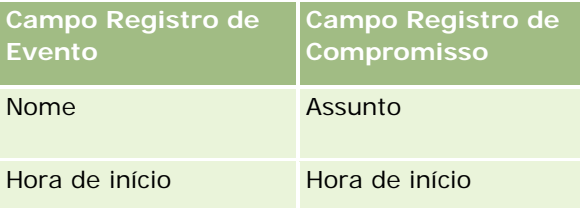
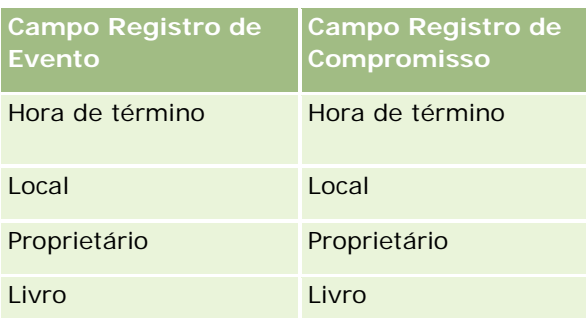

Quando um usuário cria um evento, o Oracle CRM On Demand cria o compromisso correspondente e copia esses campos do evento no compromisso. Além disso, o Oracle CRM On Demand copia determinados registros-filho para um evento, como um usuário adicionado a uma equipe de evento ou um livro adicionado a um evento. De forma semelhante, o Oracle CRM On Demand cria esses registros-filho para eventos quando são criados em um registro de compromisso. Na entrada de calendário criada pelo Oracle CRM On Demand, ele exibe o nome e o local do evento como o assunto e o local do compromisso, com o local em parênteses. Clicar no link Assunto o leva para a página Detalhes do Compromisso como com qualquer entrada de calendário que não seja de evento.

**OBSERVAÇÃO:** para registros de eventos pré-existentes, sempre que o usuário atualiza um evento e o salva, o Oracle CRM On Demand cria, automaticamente, o compromisso, juntamente com o livro e os registros-filho do usuário, a partir desse ponto no tempo. Ou seja, o Oracle CRM On Demand não exibe eventos antigos no calendário, até que o usuário atualize ou salve o evento novamente. Adicionar ou remover quaisquer registros-filho de um evento não é considerado uma atualização do registro de evento e não aciona a criação de um compromisso. Além disso, se o administrador da sua empresa desmarcar a configuração Exibir Eventos no Calendário no perfil da empresa, o Oracle CRM On Demand não criará mais um compromisso de evento associado correspondente a qualquer evento novo. No entanto, qualquer compromisso de evento existente criado desde o momento em que o administrador selecionou a configuração permanecerá no Oracle CRM On Demand e o Oracle CRM On Demand continuará a sincronizar esses compromissos de evento com as atualizações de evento correspondentes, para evitar a discrepância de dados entre o evento e o compromisso do evento. No entanto, o Oracle CRM On Demand não exibirá o compromisso do evento no calendário, pois o administrador desmarcou a configuração.

Quando um usuário excluir um compromisso de evento associado ou o evento original, o Oracle CRM On Demand exclui o compromisso de evento associado e o próprio evento, inclusive os registros-filho compartilhados, como um registro de usuário compartilhado ou um registro de livro compartilhado. Os usuários podem recuperar qualquer um dos registros da página Itens Excluídos por até 30 dias depois da exclusão. A restauração de um desses registros restaura o outro registro correspondente. Por exemplo, a restauração de um evento restaura o compromisso correspondente desse evento.

Os usuários que forem adicionados a um compromisso sincronizado como usuários serão adicionados ao evento como membros da equipe com acesso de registro somente leitura ao evento, e os usuários adicionados a um evento sincronizado terão acesso de registro somente leitura ao compromisso. O Oracle CRM On Demand avalia a união do acesso de registro da equipe e o perfil de acesso padrão anexado à função do usuário para determinar o acesso do usuário ao registro. Os membros do grupo de usuários não são adicionados a um evento como membros da equipe. Independentemente do canal de onde um usuário é adicionado como um membro da equipe do evento, esse usuário é adicionado ao compromisso como um usuário.

Os usuários que puderem acessar um compromisso sincronizado por meio de um livro terão o mesmo acesso ao evento por meio do livro, e se eles puderem acessar um event sincronizado por meio de um livro, eles terão o mesmo acesso ao compromisso por meio do livro. O compromisso do evento não é exibido no calendário de um usuário que obtém acesso por meio de um livro, no entanto, o usuário obtém acesso ao

#### Calendário e atividades

registro de compromisso de evento nas listas de compromissos. Se houver um workflow em um evento com uma ação Atribuir Livro, o livro que for atribuído ao evento também será atribuído ao compromisso sincronizado. O contrário também é verdadeiro, ou seja, se houver um workflow em uma atividade com uma ação Atribuir Livro, o livro que for atribuído ao compromisso também será atribuído ao evento sincronizado.

## **Tópicos relacionados**

Consulte os seguintes tópicos para obter informações relacionadas:

- Gerenciando calendários e atividades (na página [213\)](#page-212-0)
- Gerenciando eventos (na página [653\)](#page-652-0)
- **Excluindo e restaurando registros (na página [184\)](#page-183-0)**

# **Campos da atividade**

Use a página Tarefa - Edição para adicionar uma tarefa ou atualizar detalhes de uma tarefa existente. Use a página Compromisso - Edição para adicionar um compromisso ou atualizar detalhes de um compromisso existente. Use a página Edição de chamada para atualizar os detalhes de uma chamada planejada existente. As páginas de edição mostram o conjunto completo de campos de uma tarefa ou de um compromisso.

**DICA:** você também pode editar as atividades na página Lista de atividades e nas páginas Detalhe do compromisso, Detalhe da tarefa e Detalhe da chamada. Para obter mais informações sobre como atualizar registros, consulte Atualizando detalhes do registro (na página [119\)](#page-118-0).

**OBSERVAÇÃO:** os administradores de empresa podem personalizar o Oracle CRM On Demand de várias maneiras, por exemplo, alterando os nomes dos tipos de registro, campos e opções nas listas. Portanto, as informações exibidas podem ser diferentes das informações padrão descritas na ajuda on-line.

A tabela a seguir fornece informações adicionais referentes a alguns campos disponíveis nas páginas Tarefa - Edição e Compromisso - Edição. Consulte Rastreando visitas (chamadas de vendas) a clientes (consulte ["Rastreando visitas \(chamadas de vendas\) para clientes"](#page-227-0) na página [228\)](#page-227-0) para obter mais informações sobre os campos disponíveis na página Edição de chamada.

**OBSERVAÇÃO:** Se o tipo de registro Atividade for configurado no modo misto ou no modo de livro, o campo Indicador delegado não deverá estar presente no compromisso, na tarefa e nos layouts de página detalhada da chamada, ou ocorrerá um erro quando você tentar salvar o compromisso, a tarefa ou a chamada.

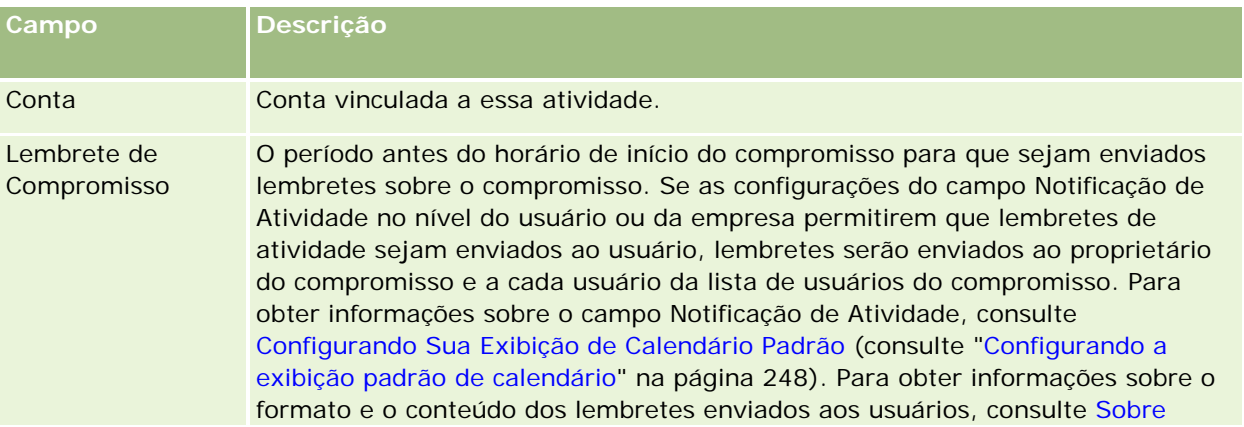

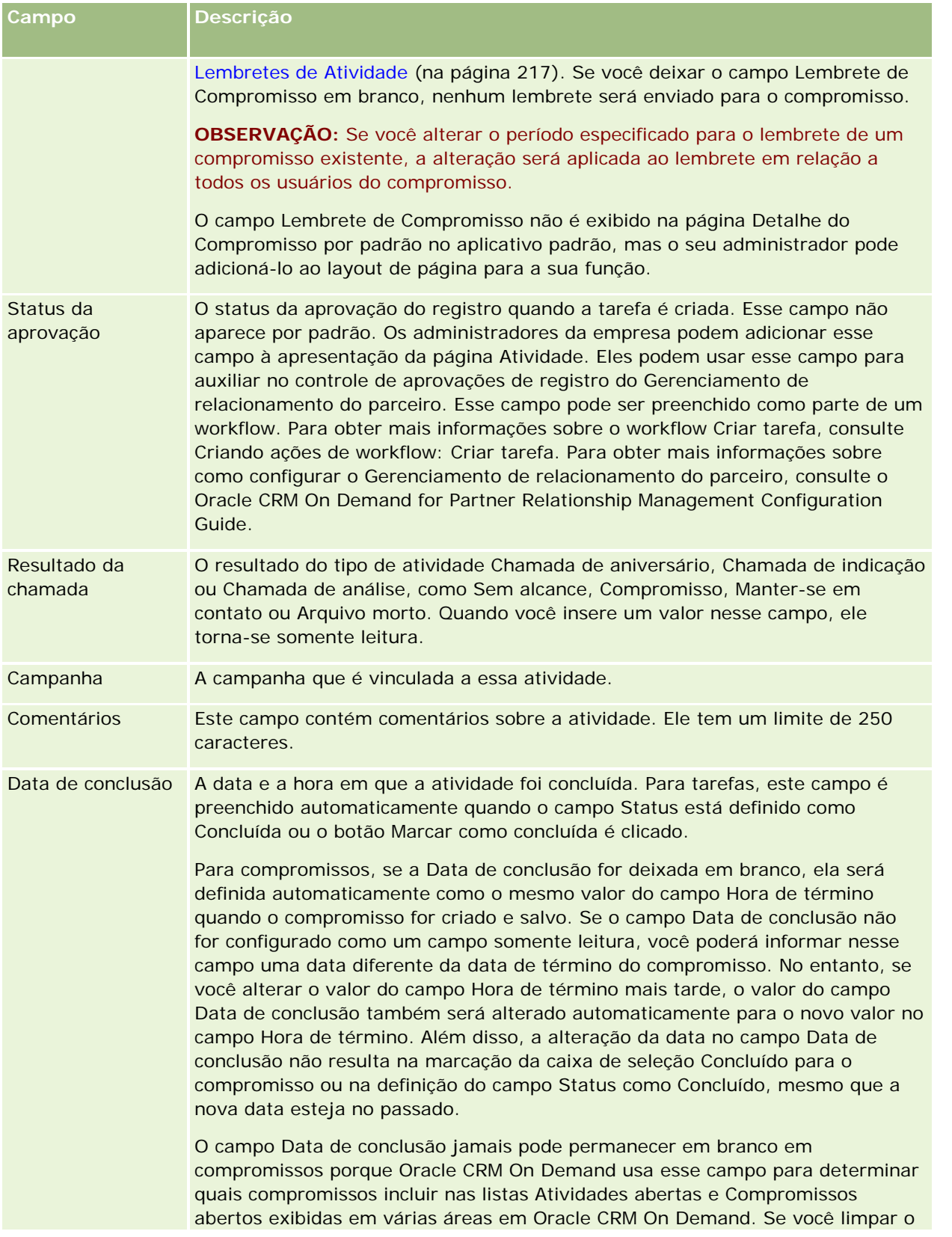

### Calendário e atividades

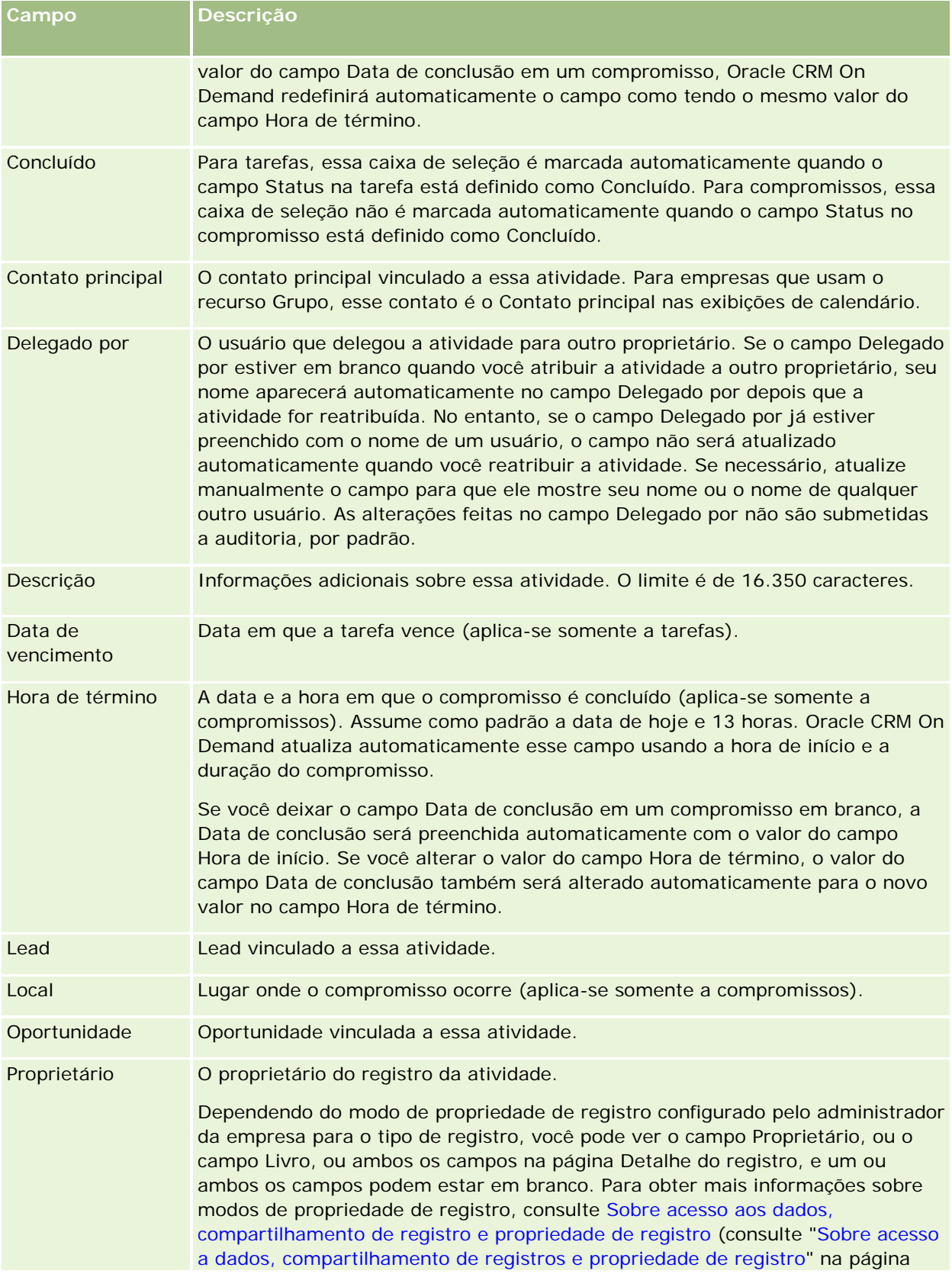

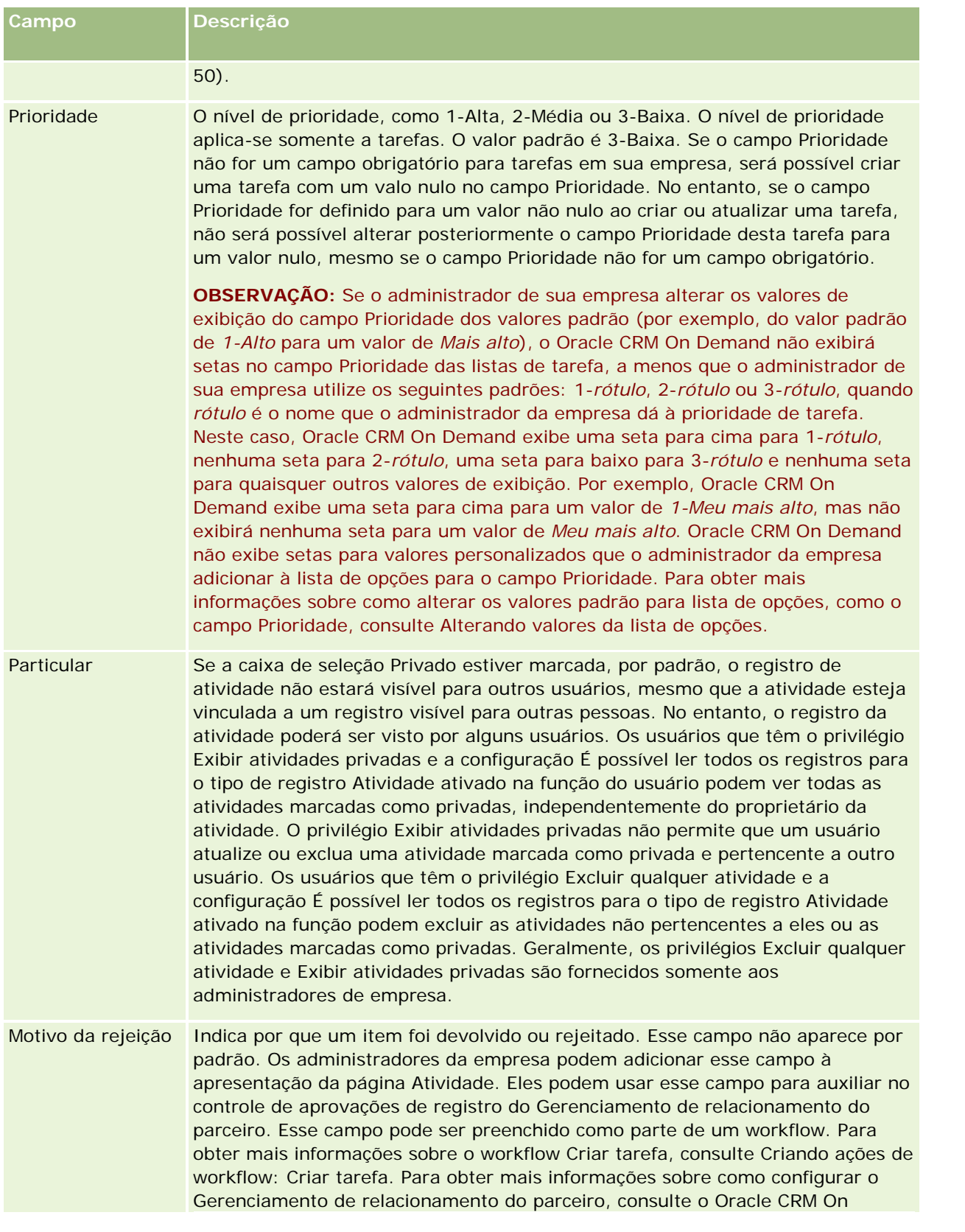

### Calendário e atividades

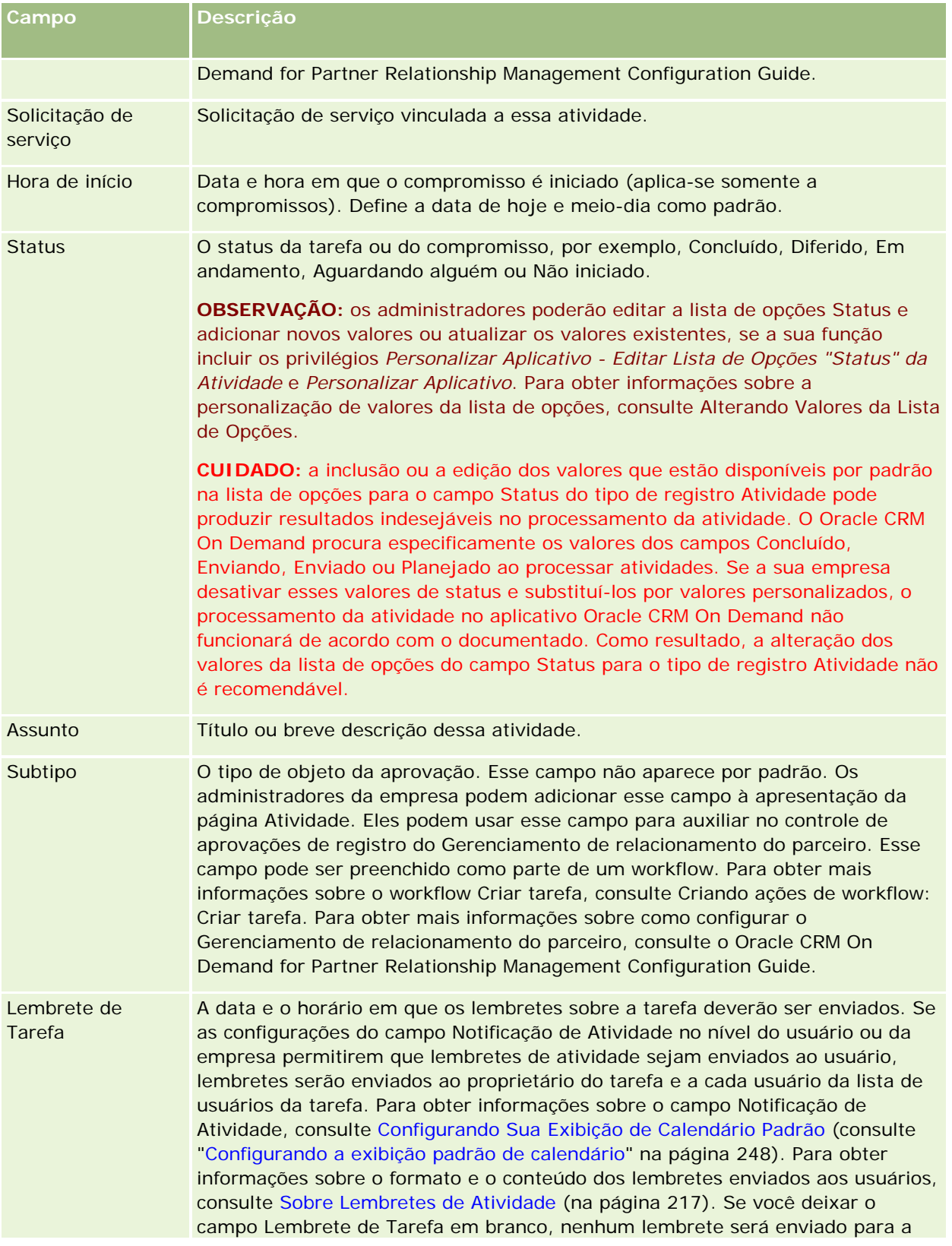

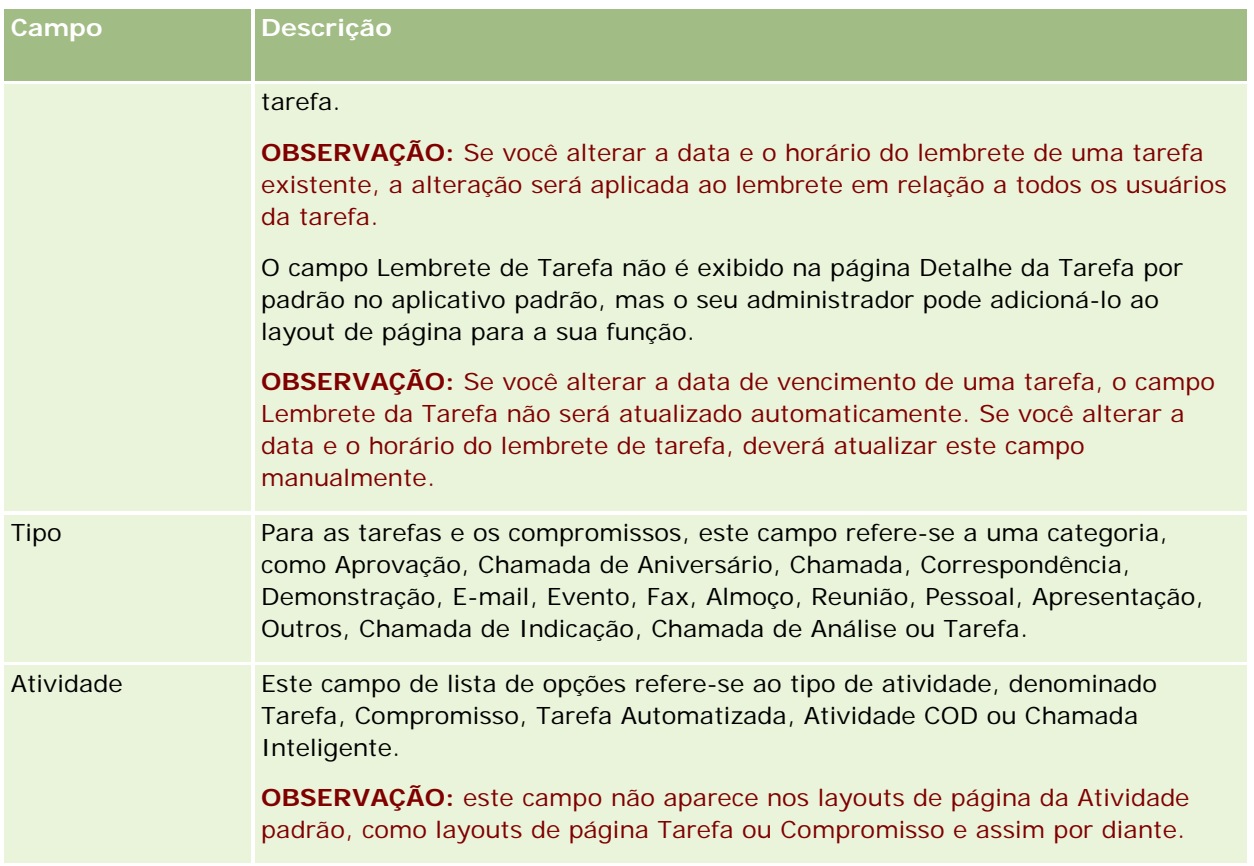

<span id="page-260-0"></span>O Oracle CRM On Demand fornece os seguintes tipos de registro para informações de marketing:

- **Campanhas**. Use estas páginas para gerenciar campanhas de marketing e gerar leads qualificados e oportunidades.
- **Leads**. Use estas páginas para rastrear leads para novas oportunidades de vendas e automatizar o processo de conversão do lead.

# **Gerenciando o marketing**

Para gerenciar o marketing, realize os processos a seguir.

- **1** Processo de manuseio de campanhas (na página [261\)](#page-260-0).
- **2** Processo de manuseio de leads (na página [262\)](#page-261-0).

# **Processo de manuseio de campanhas**

Para lidar com campanhas, realize as seguintes tarefas:

- **1** Criar um registro de campanha. Consulte Criando registros (na página [55\)](#page-54-0) e Campos de campanha (na página [268\)](#page-267-0).
- **2** Atribuir destinatários de campanha. Consulte Direcionando contatos para campanhas (consulte ["Direcionando contatos a campanhas"](#page-265-0) na página [266\)](#page-265-0).
- **3** Executar a campanha.
- **4** Rastrear as respostas da campanha. Consulte Registrando respostas para campanhas (consulte ["Gravando](#page-266-0)  [respostas a campanhas"](#page-266-0) na página [267\)](#page-266-0).
- **5** Avaliar a eficácia da campanha. Consulte Medindo a eficácia da campanha (na página [268\)](#page-267-0).

<span id="page-261-0"></span>**6** Associar leads à campanha. Se a campanha gerar leads, associe os novos leads com a campanha da qual eles são provenientes, consulte Criando registros (na página [55\)](#page-54-0) e Campos de leads (na página [290\)](#page-289-0).

# **Processo de manuseio de leads**

Para lidar com leads, realize as seguintes tarefas:

- **1** Definir regras de atribuição de leads. Consulte Sobre regras de atribuição e Definindo regras de atribuição.
- **2** Definir regras de lead. Consulte Leads (na página [270\)](#page-269-0) e Mapeando campos adicionais durante a conversão do lead.
- **3** Definir layouts de conversão do lead. Consulte Criando layouts de conversão do lead.
- **4** Criar scripts de qualificação de lead. Consulte Usando scripts de qualificação de lead (na página [281\)](#page-280-0).
- **5** Qualificar o lead. Consulte Qualificando leads (na página [281\)](#page-280-0).
- **6** Converter ou rejeitar o lead.

Você pode converter leads em conta, contato, registro de negócios ou registros de oportunidade, consulte Convertendo leads em contas, contatos, registros de negócio ou oportunidades (consulte ["Convertendo leads em contas, contatos, registros de negócios ou oportunidades"](#page-282-0) na página [283\)](#page-282-0). Se você achar que um lead não é importante, você pode removê-lo do processo de gerenciamento de lead, consulte Rejeitando leads (na página [289\)](#page-288-0).

# **Campanhas**

Use as páginas Campanha para criar, atualizar e controlar campanhas. Uma *campanha* é o veículo ou projeto pelo qual você transmite uma mensagem de marketing a um ou mais grupos de pessoas, incluindo clientes potenciais e existentes. Geralmente, as campanhas fornecem uma oferta promocional a diferentes canais de comunicação para reter clientes atuais ou para adquirir novos. O objetivo é gerar interesse adicional nos produtos e serviços da empresa.

O uso de campanhas permite que você faça o seguinte:

- **Armazene informações de campanha, como custos orçados comparados com custos reais, leads alvo e** material de marketing (por exemplo, panfletos e ilustrações) em um local.
- Compartilhe exibições de campanha com a equipe de marketing e compartilhe informações de campanha consistentes com sua equipe de vendas do mesmo local em tempo real.
- **U** Veja os resultados da sua campanha exibindo leads e oportunidades, que são gerados para cada campanha.
- Use relatórios pré-criados para avaliar os resultados e determinar o retorno sobre o investimento das atividades da campanha em tempo real.
- **Faça comparações históricas entre campanhas atuais e anteriores para identificar tendências.**

<span id="page-262-0"></span>Os gerentes de vendas e marketing podem importar leads e vinculá-los a uma campanha existente. As informações de lead devem primeiro ser formatadas em um arquivo de valores separados por vírgula (.csv).

### **Campanhas, leads, oportunidades e contatos**

Durante uma campanha, você pode gerar vários leads que são vinculados à campanha. Se você converter alguns desses leads em novos contatos, oportunidades ou contas, o link para a campanha será transferido dos leads de origem para oportunidades, contatos e contas convertidos. Por exemplo, a Campanha A cria 100 leads, de L1 a L100. Você vincula cada um desses leads à Campanha A. Os leads L1 a L90 nunca mostram o potencial para produzir receita. Os leads L91 a L100 têm potencial de receita e então você os converte nas oportunidades de O1 a O10. Cada uma dessas oportunidades é automaticamente vinculada à Campanha A por meio de seu lead de origem. Vários meses depois você deseja rever a eficácia da Campanha A. Você revisa o registro da Campanha A e vê que há 100 leads e 10 oportunidades vinculados a ela. É possível comparar esses resultados com as campanhas anteriores e fazer ajustes adequadamente.

**OBSERVAÇÃO:** Se o administrador de sua empresa adicionar campos personalizados para leads, esses campos não serão transportados para os registros da oportunidade quando o lead for convertido para uma oportunidade ou contato. Ocorrerá uma exceção se o administrador da empresa configurar mapeamento adicional através do recurso Mapeamento da conversão de leads. Para obter mais informações sobre como mapear campos de lead, consulte Mapeando campos adicionais durante a conversão do lead.

# **Trabalhando com Campanhas - Página inicial**

Campanhas - Página inicial é o ponto de partida para gerenciar campanhas.

**OBSERVAÇÃO:** o administrador da empresa pode personalizar o layout de Campanhas - Página inicial. Além disso, se a função de usuário incluir o privilégio Personalizar páginas iniciais, você poderá adicionar seções à página e removê-las da página.

### **Criando uma campanha**

Você pode criar uma campanha clicando no botão Novo na seção Campanhas que possuo com exibição recente. Para obter mais informações, consulte Criando registros (na página [55\)](#page-54-0) e Campos de campanha (na página [268\)](#page-267-0).

### **Trabalhando com listas de campanhas**

A seção Listas de campanhas mostra algumas listas filtradas. O Oracle CRM On Demand apresenta um conjunto de listas padrão. Todas as listas padrão são públicas. Você e seus gerentes podem criar listas adicionais, baseadas em diferentes critérios.

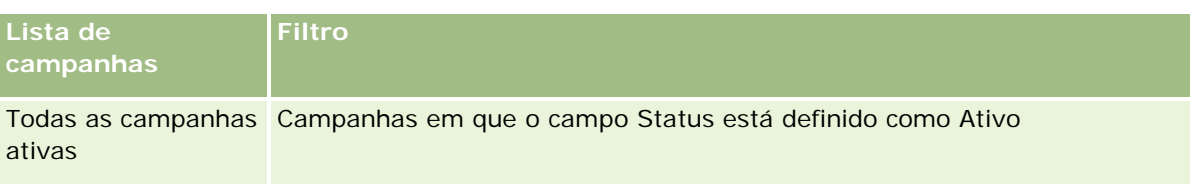

A tabela a seguir descreve as listas padrão para campanhas.

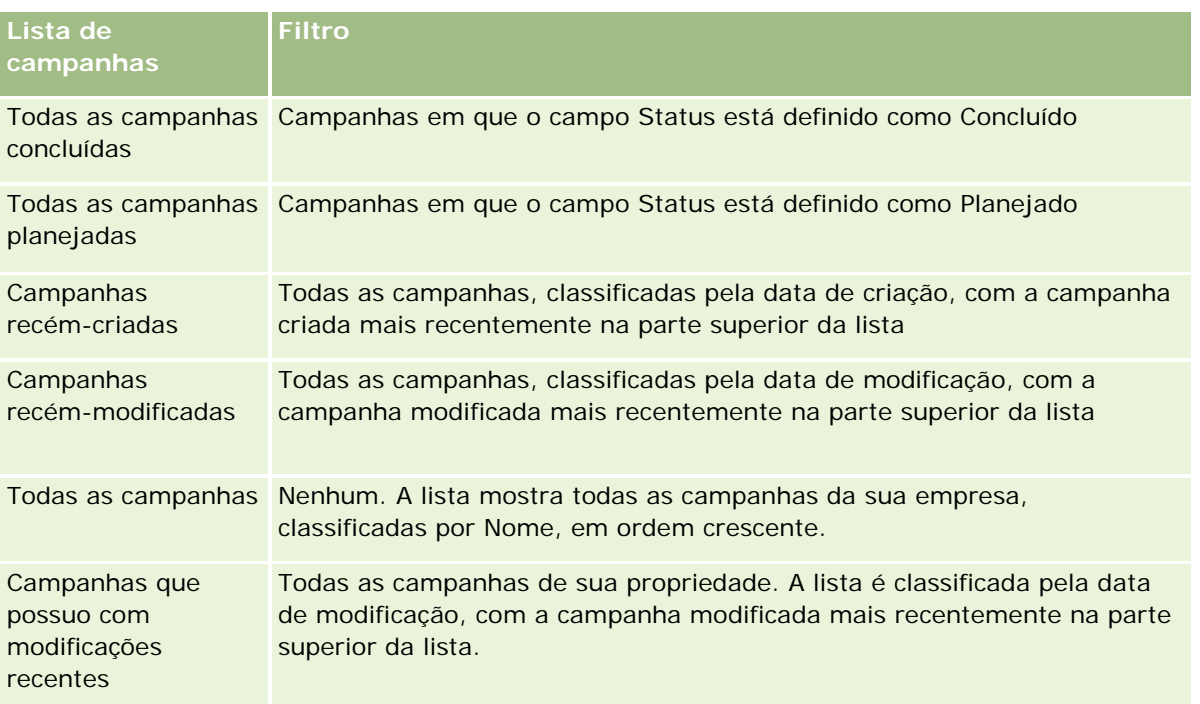

Para exibir uma lista, clique no nome da lista.

Para criar uma nova lista, clique em Novo. Para obter mais informações sobre como criar listas, consulte Criando e refinando listas (na página [137\)](#page-136-0).

Para revisar todas as listas disponíveis, criar uma nova lista ou exibir, editar ou excluir uma lista existente, clique em Gerenciar listas. A página Gerenciar listas também inclui as listas padrão entregues com o Oracle CRM On Demand. Essas listas são somente para exibição, logo, você não pode editar ou excluí-las.

## **Exibindo campanhas que possuo com exibição recente**

A seção Campanhas que possuo com exibição recente mostra as campanhas que você viu mais recentemente.

## **Trabalhando com tarefas de campanha**

A seção Tarefas de campanha mostra as tarefas atribuídas a você, classificadas pelo prazo e, em seguida, por prioridade. Você ou seu gerente define o prazo e a prioridade. A prioridade da tarefa, como 1-Alta, 2-Média ou 3-Baixa, é indicada pelas setas: uma seta para cima para prioridade alta, nenhuma seta para prioridade média e uma seta para baixo para prioridade baixa.

**OBSERVAÇÃO:** Se o administrador de sua empresa alterar os valores de exibição do campo Prioridade dos valores padrão (por exemplo, do valor padrão de *1-Alto* para um valor de *Mais alto*), o Oracle CRM On Demand não exibirá setas no campo Prioridade das listas de tarefa, a menos que o administrador de sua empresa utilize os seguintes padrões: 1-*rótulo*, 2-*rótulo* ou 3-*rótulo*, quando *rótulo* é o nome que o administrador da empresa dá à prioridade de tarefa. Neste caso, Oracle CRM On Demand exibe uma seta para cima para 1-*rótulo*, nenhuma seta para 2-*rótulo*, uma seta para baixo para 3-*rótulo* e nenhuma seta para quaisquer outros valores de exibição. Por exemplo, Oracle CRM On Demand exibe uma seta para cima para um valor de *1-Meu mais alto*, mas não exibirá nenhuma seta para um valor de *Meu mais alto*. Oracle CRM On Demand não exibe setas para valores personalizados que o administrador da empresa adicionar à lista de

opções para o campo Prioridade. Para obter mais informações sobre como alterar os valores padrão para lista de opções, como o campo Prioridade, consulte Alterando valores da lista de opções.

- **Para revisar uma tarefa, clique no link Assunto.**
- Para revisar a campanha à qual a tarefa está associada, clique no nome da campanha.
- Para expandir a lista de tarefas, clique em Exibir lista completa.

#### **Exibindo campanhas ativas**

A seção Campanhas ativas mostra uma lista de campanhas atualmente em execução.

- Para exibir uma campanha ativa, clique no campo Nome da campanha.
- Para expandir a lista, clique em Exibir lista completa.

### **Seções de relatório**

Uma ou mais seções de relatório podem ser mostradas em Campanhas - Página inicial. O administrador da empresa pode especificar quais seções do relatório são mostradas na página. Na edição padrão do Oracle CRM On Demand, a seção Status da campanha ativa é mostrada.

#### **Usando relatórios para medir a eficácia da campanha**

Uma ou mais seções de relatório podem ser mostradas em Campanhas - Página inicial (o administrador da empresa pode especificar quais seções de relatório são mostradas na página). No aplicativo padrão, a seção Status da campanha ativa é mostrada, o que exibe uma análise de todas as campanhas ativas. Para obter mais informações sobre como usar a seção Status da campanha ativa, consulte Medindo a eficácia da campanha (na página [268\)](#page-267-0).

#### **Adicionando seções a Campanhas - Página inicial**

Se a função de usuário incluir o privilégio Personalizar páginas iniciais, você poderá adicionar seções a Campanhas - Página inicial, dependendo das seções disponibilizadas pelo administrador da empresa para exibição em Campanhas - Página inicial.

#### *Para adicionar seções a Campanhas - Página inicial*

- **1** Em Campanhas Página inicial, clique em Editar layout.
- **2** Na página Apresentação de Campanhas Página inicial, clique nas setas para adicionar ou remover seções e organizá-las na página.
- **3** Clique em Salvar.

# <span id="page-265-0"></span>**Gerenciando campanhas**

Para gerenciar campanhas, execute as seguintes tarefas:

- Direcionando contatos a campanhas (na página [266\)](#page-265-0)
- Gravando respostas a campanhas (na página [267\)](#page-266-0)
- Fechando campanhas (na página [268\)](#page-267-0)
- Avaliando a eficácia da campanha (consulte ["Medindo a eficácia da campanha"](#page-267-0) na página [268\)](#page-267-0)

Para ver os procedimentos passo a passo que são comuns a vários tipos de registro, consulte:

- **Criando registros (na página [55\)](#page-54-0)**
- Atualizando detalhes do registro (na página [119\)](#page-118-0)
- Vinculando registros ao seu registro selecionado (na página [121\)](#page-120-0)
- Trabalhando com listas (na página [130\)](#page-129-0)

**OBSERVAÇÃO:** os administradores de empresa podem personalizar o Oracle CRM On Demand de várias maneiras, por exemplo, alterando os nomes dos tipos de registro, campos e opções nas listas. Portanto, as informações exibidas podem ser diferentes das informações padrão descritas na ajuda on-line.

Além disso, dependendo do seu nível de acesso, talvez não seja possível executar todos os procedimentos descritos na lista anterior.

#### **Tópicos relacionados**

Consulte os seguintes tópicos para obter informações relacionadas:

- Campos de campanha (na página [268\)](#page-267-0)
- Trabalhando com a Página inicial da campanha (consulte ["Trabalhando com Campanhas -](#page-262-0) Página inicial" na página [263\)](#page-262-0)
- Relatórios (na página [989\)](#page-988-0)
- Importando seus dados

## **Direcionando contatos a campanhas**

Você pode selecionar contatos que deseja direcionar para uma campanha.

**OBSERVAÇÃO**: se sua empresa usar o Assistente de segmentação, um aplicativo do qual pode ser feito download que trabalha entre o Oracle CRM On Demand e o Excel, você poderá criar segmentos alvo que filtram registros de acordo com critérios de vários tipos de registro. Para obter informações sobre como fazer download do Assistente de segmentação e como usá-lo, consulte Usando o Assistente de segmentação (na página [981\)](#page-980-0).

#### *Para direcionar contatos para uma campanha*

**1** Selecione a campanha.

<span id="page-266-0"></span>Para obter instruções sobre como selecionar campanhas, consulte Localizando registros (na página [75\)](#page-74-0).

**2** Na página Campanhas - Detalhes, role para baixo até a seção Destinatários e faça o seguinte:

**OBSERVAÇÃO:** se a seção Destinatários não estiver visível na página Campanha - Detalhes, clique no link Editar apresentação no canto superior direito da página e adicione a seção Destinatários à apresentação da sua página. Se a seção não estiver disponível para ser adicionada à apresentação de página, entre em contato com o administrador da empresa.

- Para direcionar contatos, um por um, clique em Adicionar.
- **Para remover o contato, clique no link Remover na linha do registro. Isso desassocia os registros sem** excluir nenhum registro.
- **3** Salve o registro.

Para importar contatos de um arquivo, consulte Importando seus dados.

## **Gravando respostas a campanhas**

Quando você desejar gravar a resposta a uma campanha, como o fato de que um destinatário participou de um evento, é possível controlar isso na seção do destinatário da campanha.

#### *Para gravar uma resposta a uma campanha*

**1** Selecione a campanha.

Para obter instruções sobre como selecionar campanhas, consulte Localizando registros (na página [75\)](#page-74-0).

Observação: se a seção Destinatários não aparecer na página Campanhas - Detalhes, clique em Apresentação da página para adicioná-la.

- **2** Na página Campanha Detalhes, role para baixo até a seção Destinatários e clique em Editar para o contato cuja resposta deseja gravar.
- **3** Na página Resposta à campanha Edição, preencha as informações.

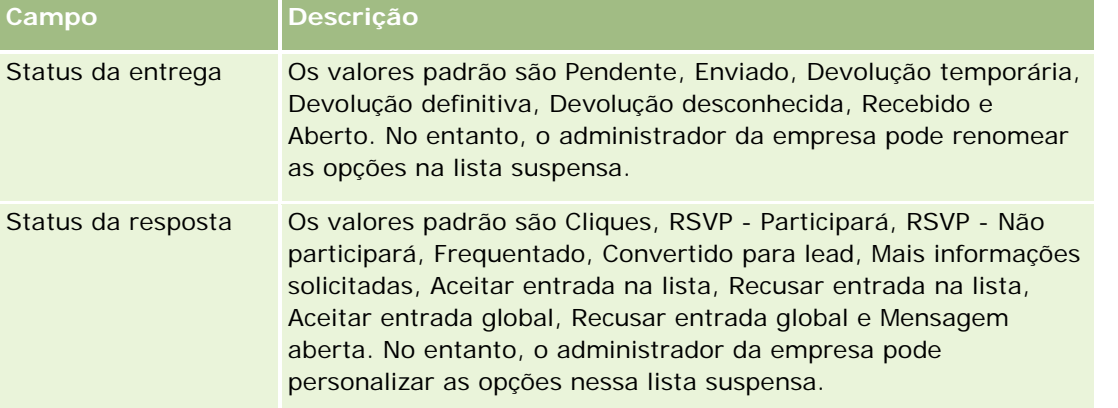

<span id="page-267-0"></span>**4** Salve o registro.

## **Fechando campanhas**

Você pode alterar o status da campanha para indicar se ela foi concluída.

#### *Para fechar uma campanha*

- **1** Na página Lista de campanhas, clique no campo Status.
- **2** Selecione o status Concluído na lista suspensa.
- **3** Clique no ícone da marca de verificação verde no campo Status para salvar o registro.

## **Medindo a eficácia da campanha**

A seção Status da campanha ativa de Campanhas - Página inicial mostra uma análise de todas as campanhas ativas. Você pode usar essas informações para determinar a eficácia das campanhas.

#### *Para exibir informações sobre a eficácia das campanhas*

Nesta seção de Campanhas - Página inicial, faça o seguinte:

- Coloque o ponteiro sobre o gráfico para ver informações específicas.
- Clique em um segmento para revisar um relatório detalhado.
- Altere as categorias nas listas para exibir os mesmos dados de uma perspectiva diferente.

Por exemplo, você pode exibir a análise de campanhas pelo ROI (retorno do investimento), pela taxa de conversão do lead ou pelo custo de cada lead.

# **Campos de campanha**

Use a página Edição da campanha para adicionar uma campanha ou atualizar detalhes de uma campanha existente. A página Edição da Campanha mostra o conjunto completo de campos de uma campanha.

**DICA:** também é possível editar campanhas na página Lista de campanhas e na página Campanha - Detalhe. Para obter mais informações sobre como atualizar registros, consulte Atualizando detalhes do registro (na página [119\)](#page-118-0).

**OBSERVAÇÃO:** os administradores da empresa podem personalizar seu aplicativo de várias maneiras, por exemplo, alterando nomes dos tipos de registro, campos e opções nas listas suspensas. Portanto, as informações que você vê na tela podem ser diferentes das informações padrão descritas nesta tabela.

A tabela a seguir fornece informações adicionais sobre os alguns campos.

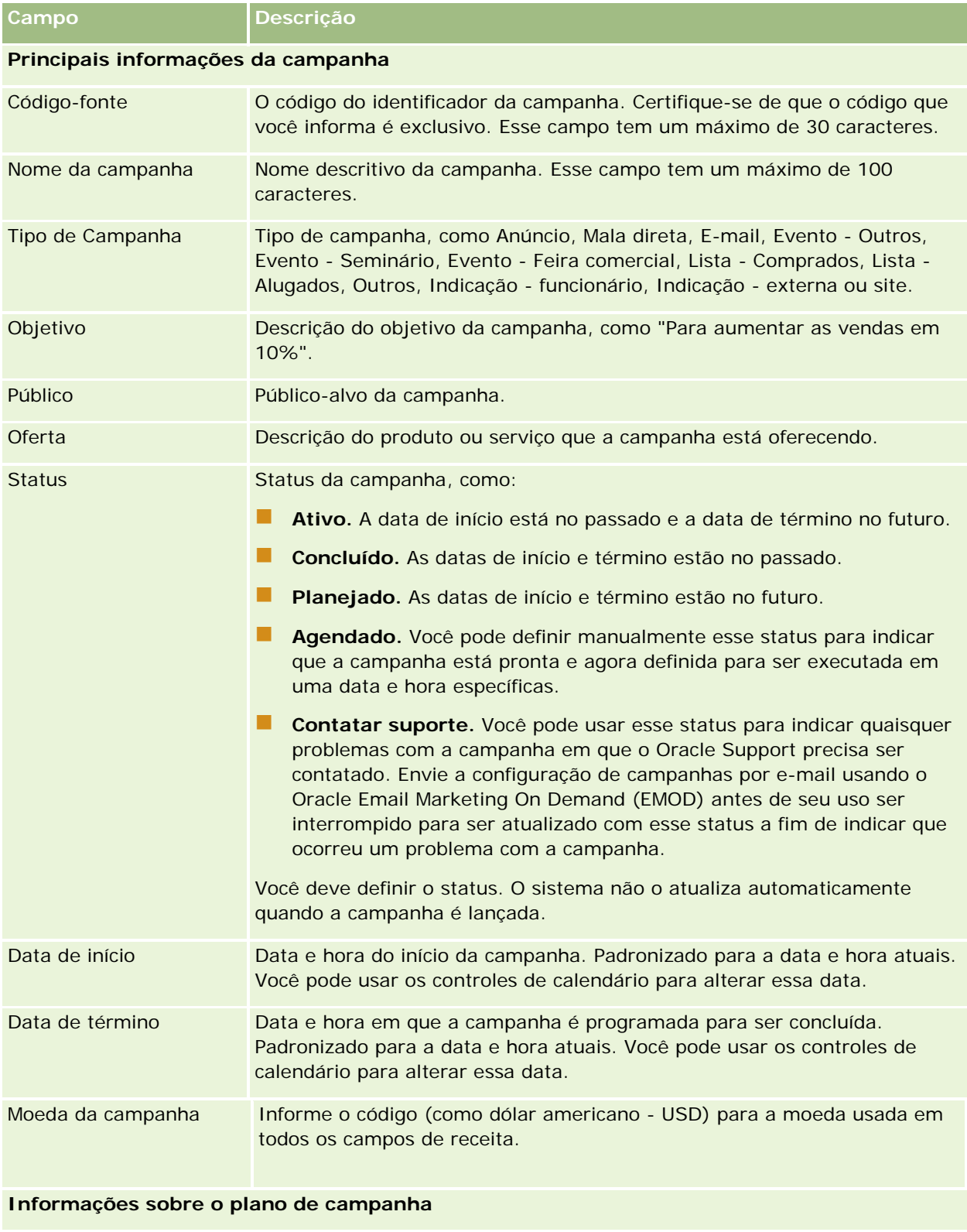

Receita-alvo Receita esperada a ser gerada pela campanha.

<span id="page-269-0"></span>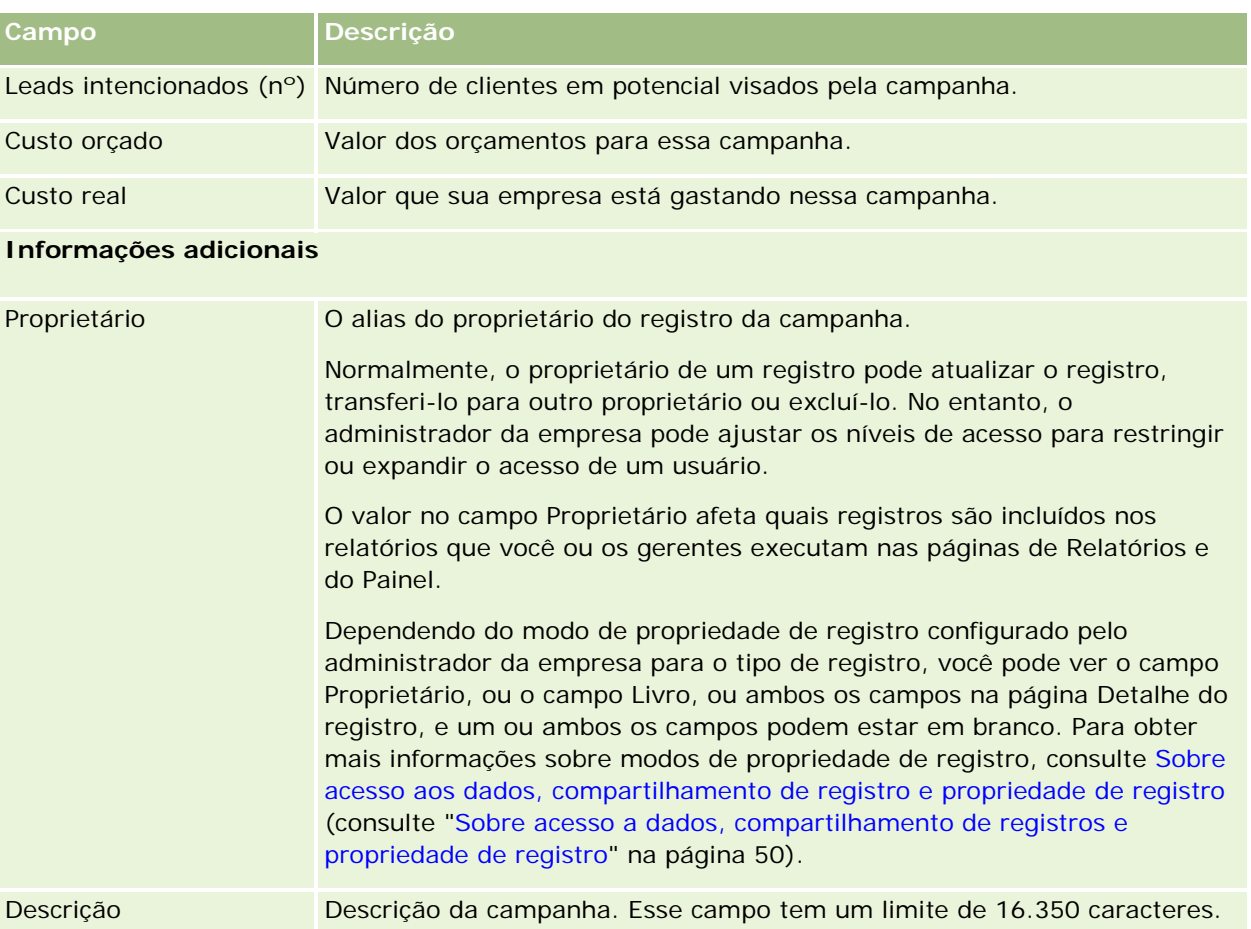

# **Leads**

Use as páginas Lead para criar, atualizar e avaliar leads. Um *lead* é uma pessoa que indicou um interesse em seus produtos ou serviços.

Você pode informar leads manualmente ou eles podem ser atribuídos a você. É possível acompanhar leads atribuídos para determinar se eles acabarão gerando receita para a empresa. A criação de um registro de lead é uma forma rápida de coletar informações sobre um novo cliente. Em um registro, é possível informar detalhes sobre a empresa, a pessoa e o interesse de negócios, em vez de criar quatro diferentes registros para uma conta, um contato, um registro de negócio e uma oportunidade.

Um lead passa pelo processo de gerenciamento de lead na seguinte sequência de estágios: avaliação, qualificação e conversão em uma oportunidade ou em um registro de negócio. Em vez de qualificar um lead, você pode removê-lo, arquivando-o. Em vez de converter um lead qualificado em uma oportunidade ou em um registro de negócio, você pode rejeitá-lo. O restante deste tópico explica os estágios mais detalhadamente.

## **Avaliando leads**

Durante a avaliação, a pessoa que está avaliando o lead executa várias atividades contínuas:

- **Faz chamadas, envia e-mails ou visita o contato para trocar informações.**
- Atualiza informações específicas sobre o lead com informações mais precisas e recém-descobertas.
- Cria, controla e conclui atividades relacionadas ao lead.
- Registra em log observações relacionadas à interação.
- (Opcional, mas recomendável) Vincula o lead a uma conta e um contato, que tem estas vantagens:
	- O usuário atribuído à conta ou ao contato (que também pode ou não ser o usuário atribuído ao lead) pode exibir o lead durante o processo de avaliação, pois ele aparecerá nas páginas Conta e contato.
	- **O** proprietário do lead pode acessar informações adicionais sobre a conta ou o contato clicando em um link.
	- **O** proprietário do lead pode informar mais detalhes que, geralmente, podem ser armazenados com um lead, como contatos adicionais na conta, endereço para envio e assim por diante.
	- Se o lead for convertido em uma oportunidade ou registro de negócio, os links existentes de conta e contato podem agilizar esse processo.

## **Qualificando leads**

O processo de qualificação ajuda o avaliador a coletar informações suficientes para determinar quais leads acompanhar posteriormente. Quando o avaliador determina que um lead tem algum potencial para gerar receita, ele qualifica o lead. O sistema então faz a verificação para garantir que determinados campos críticos contenham dados. Se os critérios forem atendidos, o lead será marcado como qualificado e se tornará visível ao vendedor como um lead recentemente qualificado.

A qualificação precisa de leads ajuda sua empresa a gastar mais tempo trabalhando nas negociações de potencial alto. Os administradores da empresa podem configurar scripts de Qualificação de lead para ajudar os avaliadores a qualificar leads de forma precisa e consistente. (Para obter informações sobre como configurar scripts de avaliação, consulte Configurando scripts de avaliação).

## **Arquivando leads**

Como alternativa, se o lead for considerado para não ter nenhum valor para a empresa, então o avaliador poderá arquivar o lead. O sistema remove o lead do processo de gerenciamento de lead.

**DICA:** para classificar leads arquivados, crie uma nova lista chamada Leads arquivados. Para obter mais informações sobre como criar listas, consulte Criando e refinando listas (na página [137\)](#page-136-0).

### **Convertendo leads em oportunidades ou registros de negócio**

Os leads podem ser convertidos em contatos e, como opção, em contas, oportunidades e registros de negócio, usando-se a página Converter lead. A página Converter lead contém opções de conversão, conforme especificado na apresentação de Conversão de leads, que é aplicável à função do usuário. Se um lead tiver valor em potencial suficiente, o avaliador poderá convertê-lo em uma oportunidade ou em um registro de negócio, desde que a apresentação de conversão de leads tenha todas as opções de conversão de lead

ativadas. O sistema solicita que o avaliador de uma conta vincule-se ao lead, um contato nessa conta vincule-se ao lead e uma oportunidade ou registro de negócio vincule-se ao lead.

O Oracle CRM On Demand cria uma nova oportunidade ou um novo registro de negócio e remove o lead da avaliação ativa (embora ele possa continuar sendo visto se desejado).

Se seu administrador adicionar as opções relevantes para o layout de conversão de lead, os usuários também poderão fazer o seguinte ao converter um lead:

 Copie os membros da equipe do lead para a equipe na conta, no contato e na oportunidade que são criados ou vinculados ao lead durante o processo de conversão.

O nível de acesso e a função da equipe para os membros da equipe do lead em uma conta, um contato ou uma oportunidade são determinados da seguinte maneira:

- **Quando um registro existente é usado.** O avaliador deve especificar o nível de acesso do registro que será concedido ao proprietário do lead na equipe na conta ou no contato vinculado. É concedido a todos os outros membros da equipe do lead o mesmo nível de acesso no registro vinculado que eles têm no registro do lead. No entanto, se algum membro da equipe do lead, inclusive o proprietário do lead, já for membro da equipe no registro vinculado, o nível de acesso do usuário no registro vinculado permanecerá inalterado. Se algum membro da equipe, inclusive o proprietário do lead, tiver uma função da equipe no lead, então o usuário receberá a mesma função no registro vinculado, a menos que o usuário já tenha uma função de equipe no registro vinculado. Nesse caso, a função do usuário no registro vinculado permanece inalterada.
- **Quando um novo registro é criado.** O avaliador deve especificar o nível de acesso do registro que será concedido ao proprietário do lead na equipe na conta ou no novo registro. É concedido aos outros membros da equipe do lead o mesmo nível de acesso no novo registro que eles têm no registro do lead. Se algum membro da equipe, inclusive o proprietário do lead, tiver uma função da equipe no lead, então o usuário receberá a mesma função no novo registro.

Para obter informações sobre a propriedade dos novos registros, consulte Propriedade de Registros Criados Durante a Conversão de Leads neste tópico.

**OBSERVAÇÃO:** se a função da equipe que está atribuída a um membro da equipe no lead não estiver disponível para o tipo do registro vinculado, o campo Função da Equipe será deixado em branco para esse usuário no registro vinculado.

**U** Vincule os registros de objetos personalizados associados do lead à conta, ao contato e à oportunidade que são criados ou vinculados ao lead durante o processo de conversão.

#### **O que acontece durante a conversão**

No aplicativo padrão, algumas informações do registro do lead são carregadas para os campos relevantes nos registros da conta, do contato, da oportunidade e do registro de negócio que são criados ou vinculados ao lead durante o processo de conversão. A tabela a seguir mostra um exemplo de como os campos podem ser mapeados entre os registros. Alguns dos campos mostrados nesta tabela são mapeados por padrão, já outros não. O administrador de sua empresa pode determinar como os campos de lead serão mapeados em sua empresa. Para obter informações sobre campos de mapeamento da conversão de lead, consulte Mapeando campos adicionais durante a conversão de lead.

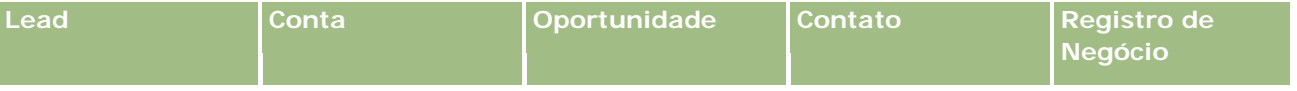

### **Leads**

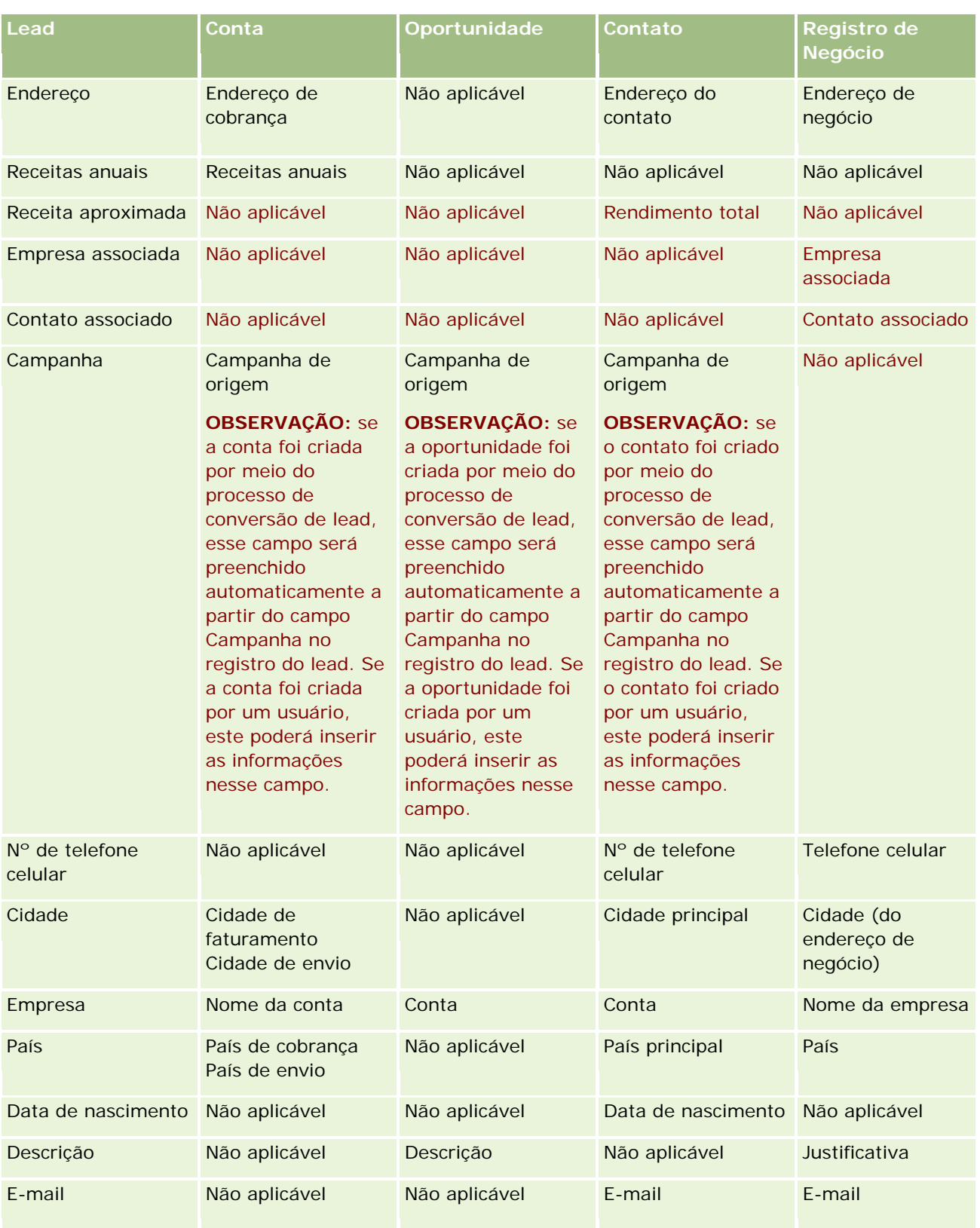

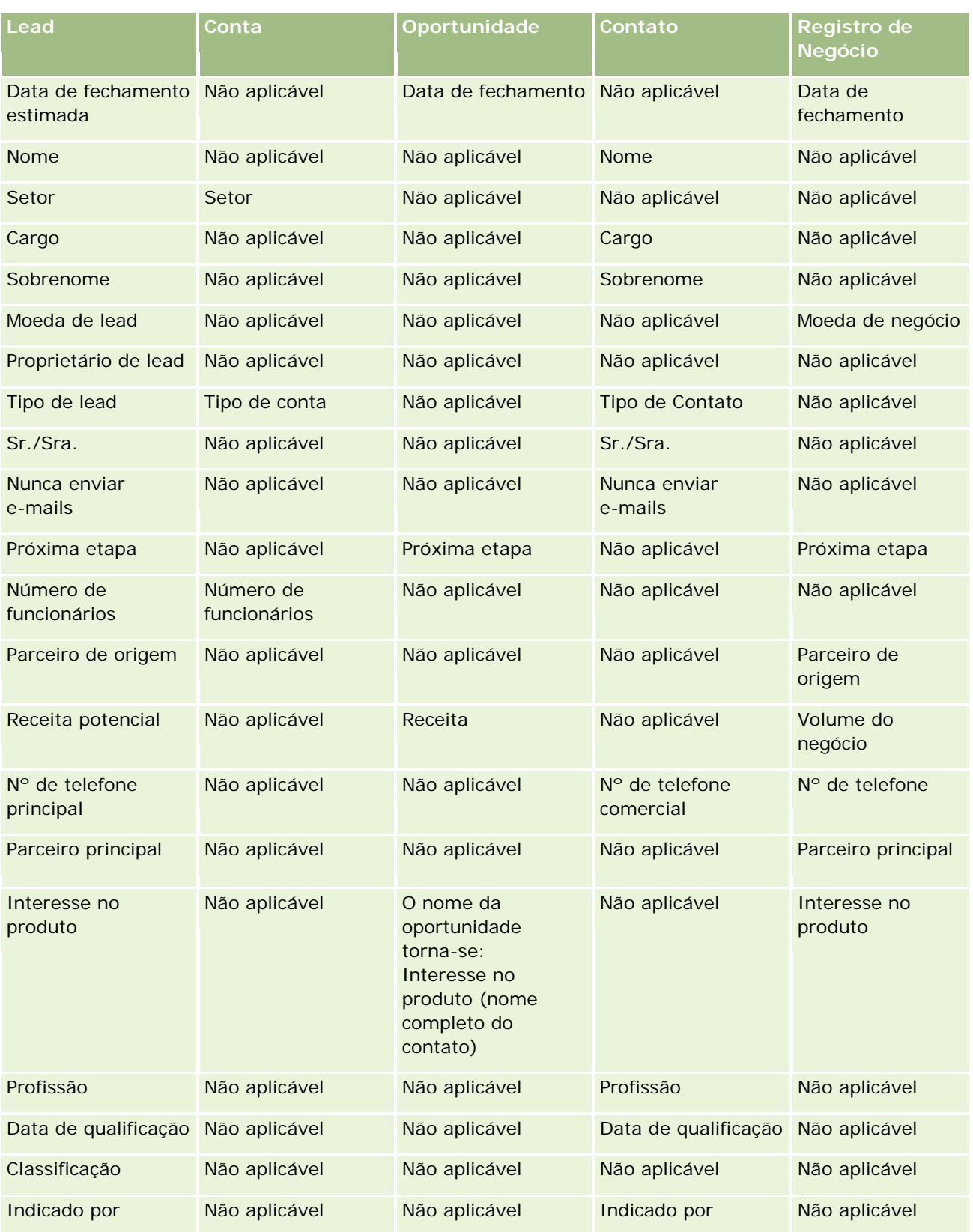

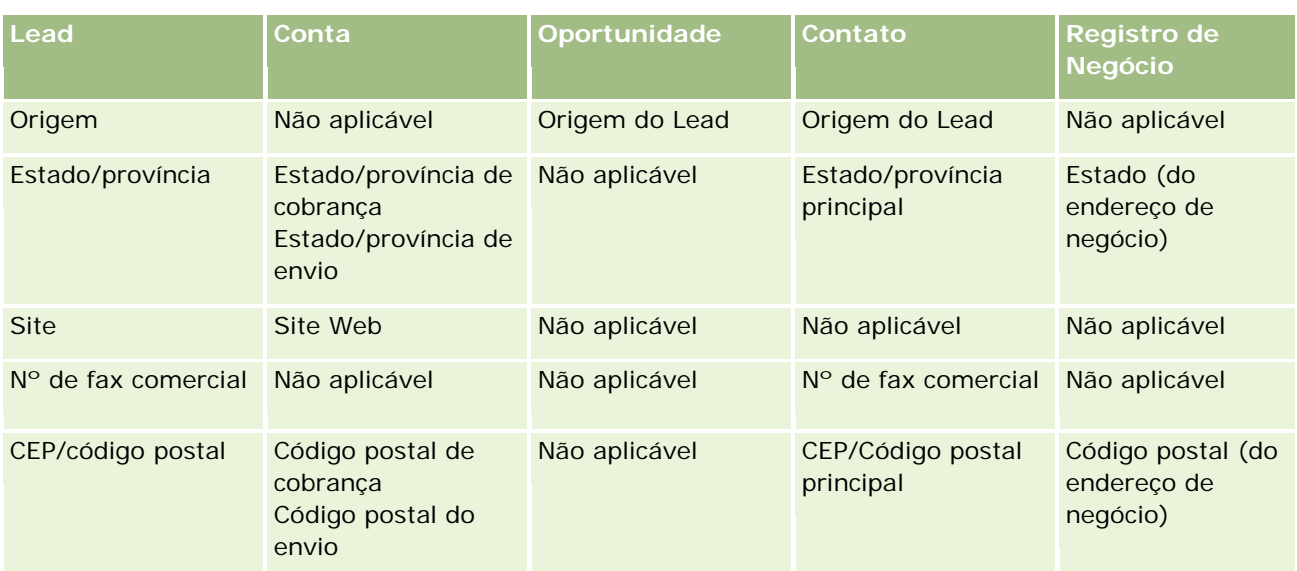

Além disso, alguns campos mostram valores diferentes como resultado do processo de conversão de leads. A tabela a seguir lista os novos valores.

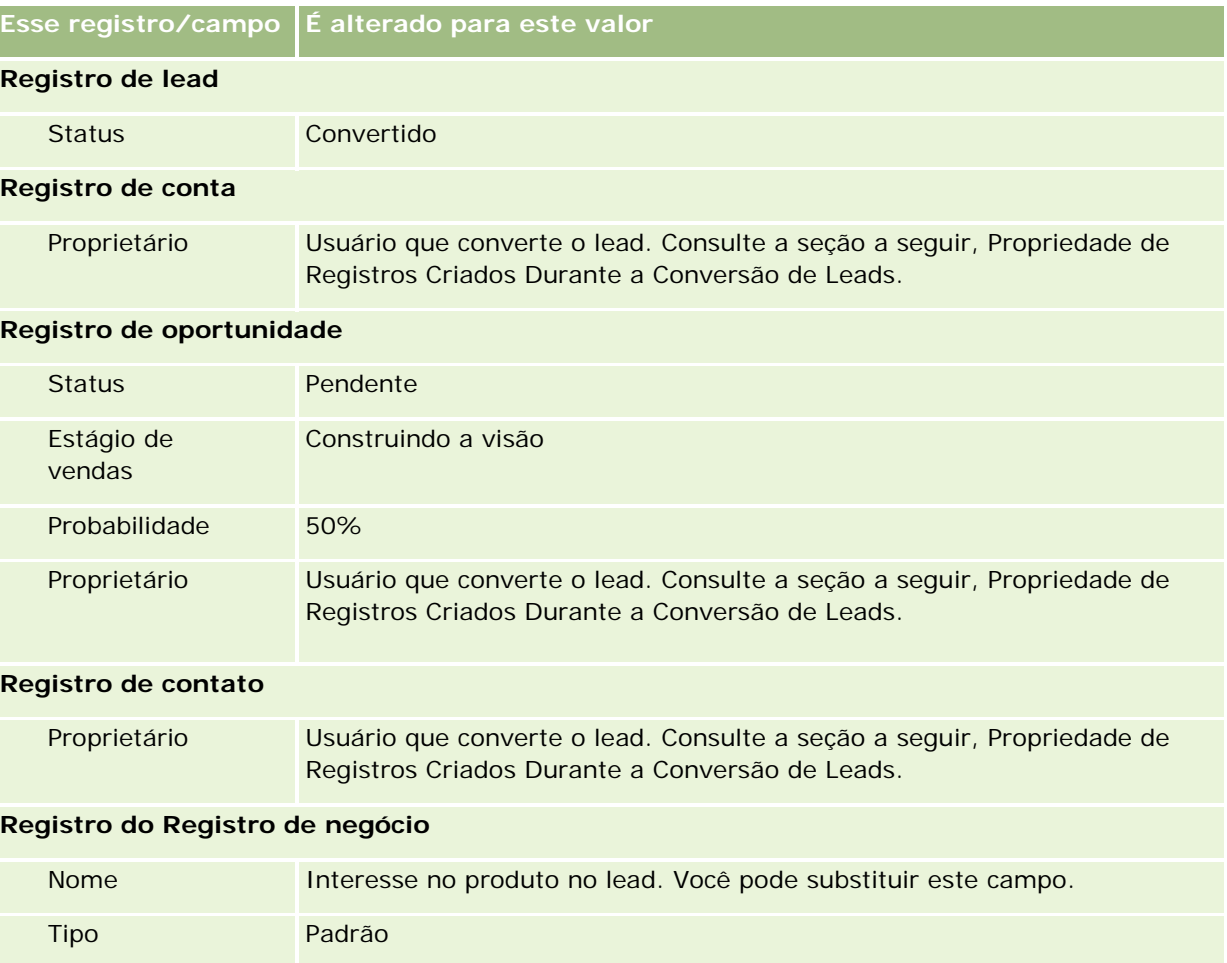

**Esse registro/campo É alterado para este valor** Status de envio Não enviado.

### **Propriedade de Registros Criados Durante a Conversão de Leads**

No aplicativo padrão, o seguinte acontece quando o lead é convertido:

- O campo Vendedor no lead é preenchido. O vendedor torna-se o proprietário de quaisquer novos registros que forem criados durante a conversão.
- Se o campo Vendedor no lead não for preenchido, o usuário que está convertendo o lead se tornará o proprietário dos novos registros que forem criados durante a conversão.

No entanto, o administrador da empresa pode alterar esse comportamento usando o recurso Mapeamento da conversão de leads. Para obter mais informações, consulte Mapeando campos adicionais durante a conversão de leads.

### **Rejeitando leads qualificados**

Os leads qualificados também podem ser rejeitados. Geralmente, isso é feito em organizações onde a pessoa ou o grupo que está avaliando os leads é diferente dos vendedores que converteram os leads qualificados em receita. Nessas organizações, o vendedor atribuído a um lead qualificado pode determinar que o lead não é valioso quanto o avaliador tinha indicado.

Ao rejeitar um lead, o vendedor deve especificar um Código de rejeição para a rejeição e, como opção, especificar também o Motivo da rejeição. Se o Código de rejeição selecionado for Outros, o Motivo da rejeição se tornará um campo obrigatório. O sistema registra que ocorreu uma rejeição, o autor da rejeição e por que houve a rejeição.

O vendedor também pode escolher ter o lead reatribuído como parte da rejeição. Dependendo das políticas da empresa, o lead pode ser reatribuído a um gerente para acompanhamento ou pode voltar para o avaliador original para outra avaliação.

# **Trabalhando com a página inicial Leads**

A Página inicial de leads é o ponto inicial para gerenciar leads.

**OBSERVAÇÃO:** o administrador da empresa pode personalizar a apresentação da sua Página inicial de leads. Além disso, se a função de usuário incluir o privilégio Personalizar páginas iniciais, você poderá adicionar seções à página e removê-las da página.

## **Criando um lead**

Você pode criar um lead clicando no botão Novo na seção Meus leads exibidos recentemente. Para obter mais informações, consulte Criando registros (na página [55\)](#page-54-0) e Campos de leads (na página [290\)](#page-289-0).

## **Trabalhando com listas de leads**

A seção Listas de leads mostra várias listas filtradas. O Oracle CRM On Demand apresenta um conjunto de listas padrão. Todas as listas padrão são públicas. Você e seus gerentes podem criar listas adicionais, baseadas em diferentes critérios.

A tabela a seguir descreve as listas padrão dos leads.

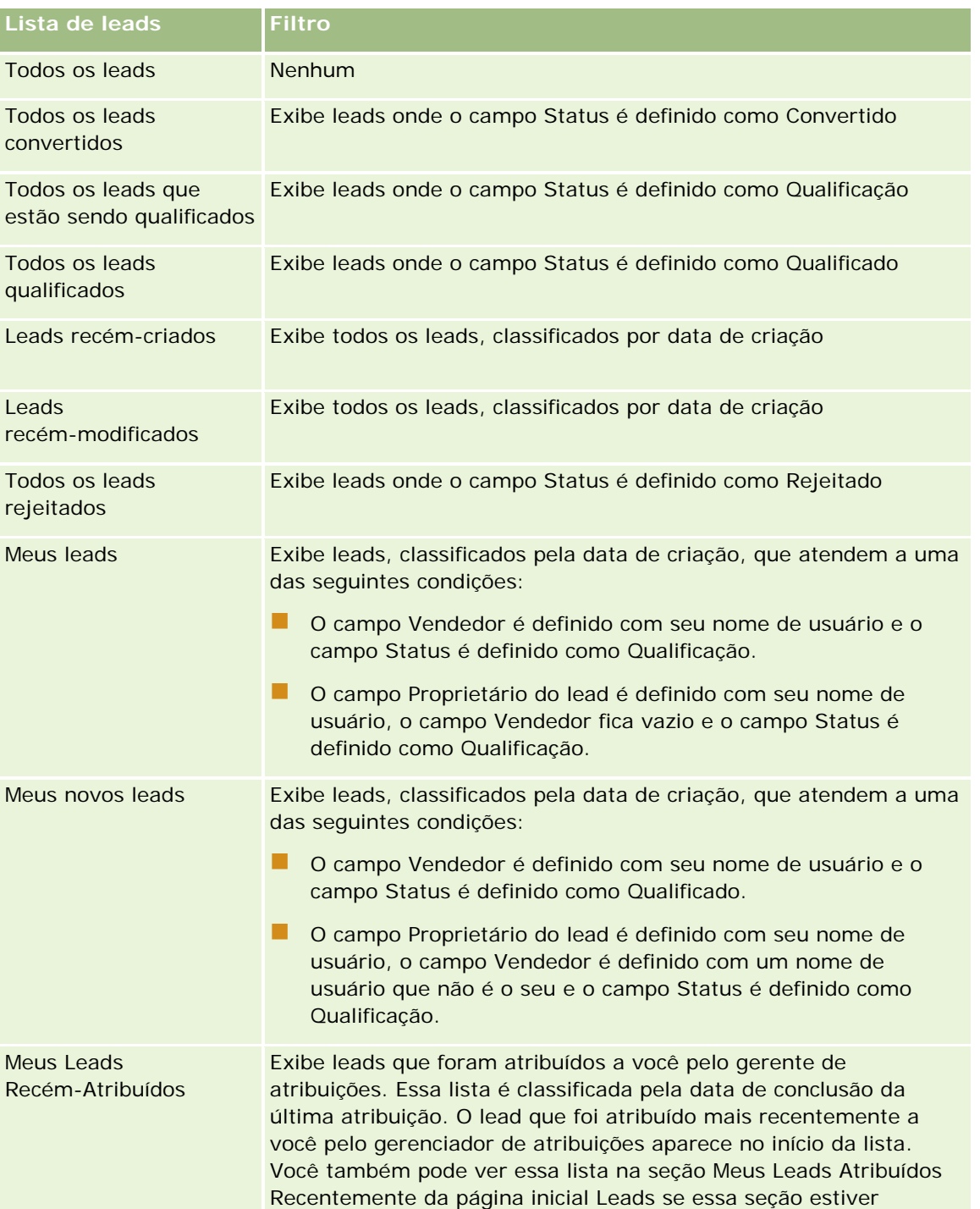

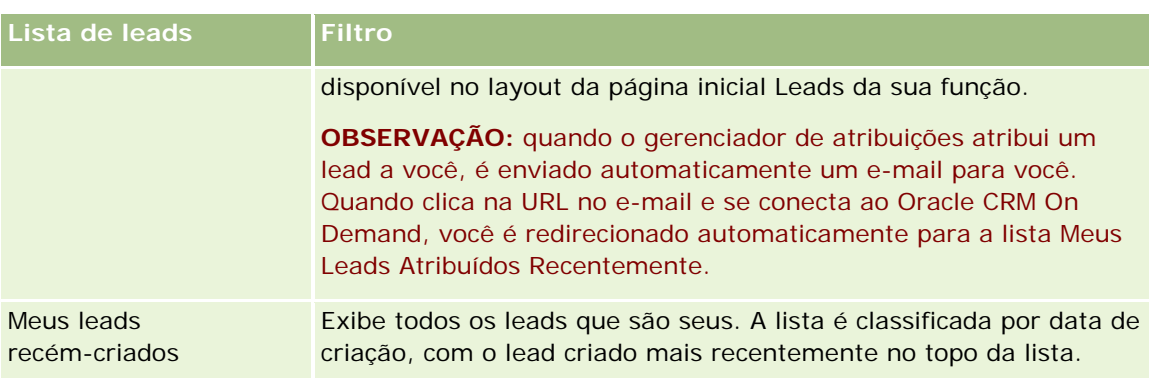

Para exibir uma lista, clique no nome da lista.

Para criar uma nova lista, clique em Novo. Para obter mais informações sobre como criar listas, consulte Criando e refinando listas (na página [137\)](#page-136-0).

Para revisar todas as listas disponíveis, criar uma nova lista ou exibir, editar ou excluir uma lista existente, clique em Gerenciar listas. A página Gerenciar listas também inclui as listas padrão entregues com o Oracle CRM On Demand. Essas listas são somente para exibição, logo, você não pode editar ou excluí-las.

## **Exibindo leads exibidos recentemente**

A seção Meus leads exibidos recentemente mostra os leads que você exibiu mais recentemente.

## **Trabalhando com tarefas de lead**

A seção Minhas tarefas abertas relacionadas ao lead mostra as tarefas atribuídas a você, classificadas pelo prazo e depois por prioridade. Você ou seu gerente define o prazo e a prioridade. A prioridade da tarefa, como 1-Alta, 2-Média ou 3-Baixa, é indicada pelas setas: uma seta para cima para prioridade alta, nenhuma seta para prioridade média e uma seta para baixo para prioridade baixa.

**OBSERVAÇÃO:** Se o administrador de sua empresa alterar os valores de exibição do campo Prioridade dos valores padrão (por exemplo, do valor padrão de *1-Alto* para um valor de *Mais alto*), o Oracle CRM On Demand não exibirá setas no campo Prioridade das listas de tarefa, a menos que o administrador de sua empresa utilize os seguintes padrões: 1-*rótulo*, 2-*rótulo* ou 3-*rótulo*, quando *rótulo* é o nome que o administrador da empresa dá à prioridade de tarefa. Neste caso, Oracle CRM On Demand exibe uma seta para cima para 1-*rótulo*, nenhuma seta para 2-*rótulo*, uma seta para baixo para 3-*rótulo* e nenhuma seta para quaisquer outros valores de exibição. Por exemplo, Oracle CRM On Demand exibe uma seta para cima para um valor de *1-Meu mais alto*, mas não exibirá nenhuma seta para um valor de *Meu mais alto*. Oracle CRM On Demand não exibe setas para valores personalizados que o administrador da empresa adicionar à lista de opções para o campo Prioridade. Para obter mais informações sobre como alterar os valores padrão para lista de opções, como o campo Prioridade, consulte Alterando valores da lista de opções.

- Para revisar uma tarefa, clique no link Assunto.
- **Para revisar o lead ao qual a tarefa está associada, clique no nome do lead.**
- **Para expandir a lista de tarefas, clique em Exibir lista completa.**

## **Exibindo leads qualificados**

A seção Leads qualificados mostra uma lista de leads qualificados. O campo Nome completo é um link que abre o registro do lead.

- Para abrir o registro do lead, clique no campo Nome completo.
- Para expandir a lista, clique em Exibir lista completa.

### **Usando relatórios para analisar o acompanhamento do lead**

Uma ou mais seções de relatório podem ser mostradas na sua Página inicial de leads. O administrador da empresa pode especificar quais seções do relatório são mostradas na página. Na edição padrão do Oracle CRM On Demand, a seção Análise de acompanhamento de leads é mostrada, que exibe o progresso feito em direção aos leads de qualificação nos últimos 90 dias. Para obter informações sobre como usar a seção Análise de acompanhamento de leads, consulte Analisando o acompanhamento de leads (consulte ["Analisando](#page-289-0)  [acompanhamento de lead"](#page-289-0) na página [290\)](#page-289-0).

## **Adicionando seções à página inicial de leads**

Se sua função de usuário incluir o privilégio Personalizar páginas iniciais, você poderá adicionar outras seções à sua Página inicial de leads, dependendo de quais seções o administrador da empresa disponibilizou para exibição na sua Página inicial de leads.

#### *Para adicionar seções à sua Página inicial de leads*

- **1** Na página inicial de leads, clique em Editar apresentação.
- **2** Na página Apresentação da página inicial de leads, clique nas setas para adicionar ou remover seções e para organizar as seções na página.
- **3** Clique em Salvar.

# **Gerenciando leads**

Para gerenciar leads, execute as seguintes tarefas:

- Reatribuindo leads (na página [280\)](#page-279-0)
- Qualificando leads (na página [281\)](#page-280-0)
- **Usando scripts de qualificação de lead (na página [281\)](#page-280-0)**
- **Arquivando leads (na página [283\)](#page-282-0)**
- Convertendo leads em contas, contatos, registros de negócios ou oportunidades (na página [283\)](#page-282-0)
- Rejeitando leads (na página [289\)](#page-288-0)
- Analisando acompanhamento de lead (na página [290\)](#page-289-0)

<span id="page-279-0"></span> Enviando e-mails de marketing através de Oracle Eloqua Engage (consulte ["Enviando e-mails de](#page-346-0)  [marketing através do Oracle Eloqua Engage"](#page-346-0) na página [347\)](#page-346-0)

**OBSERVAÇÃO:** Se você estiver usando o Oracle CRM On Demand Financial Services Edition e aproveitando o recurso Indicações, novos leads serão criados quando você vincular novas indicações aos contatos.

Para ver os procedimentos passo a passo que são comuns a vários tipos de registro, consulte:

- Criando registros (na página [55\)](#page-54-0)
- Atualizando detalhes do registro (na página [119\)](#page-118-0)
- Vinculando registros ao seu registro selecionado (na página [121\)](#page-120-0)
- Trabalhando com listas (na página [130\)](#page-129-0)

**OBSERVAÇÃO:** os administradores de empresa podem personalizar o Oracle CRM On Demand de várias maneiras, por exemplo, alterando os nomes dos tipos de registro, campos e opções nas listas. Portanto, as informações exibidas podem ser diferentes das informações padrão descritas na ajuda on-line.

Além disso, dependendo do seu nível de acesso, talvez não seja possível executar todos os procedimentos descritos na lista anterior.

## **Reatribuindo leads**

Se os níveis de acesso permitirem, você poderá reatribuir manualmente um lead alterando o proprietário ou o livro personalizado principal no registro de lead.

**OBSERVAÇÃO:** Dependendo do modo de propriedade de registro configurado pelo administrador da empresa para o tipo de registro Lead, você pode atribuir um registro de lead a um proprietário ou a um livro personalizado principal; no entanto, você não pode atribuir um registro de lead a um proprietário e a um livro personalizado principal. Para obter mais informações sobre modos de propriedade de registro, consulte Sobre acesso aos dados, compartilhamento de registro e propriedade de registro (consulte ["Sobre acesso a dados,](#page-49-0)  [compartilhamento de registros e propriedade de registro"](#page-49-0) na página [50\)](#page-49-0).

Se a empresa usar o gerente de atribuições e o tipo de registro Lead estiver configurado para o modo de usuário ou o modo misto de propriedade de registro, você também poderá reatribuir um lead a um novo proprietário marcando a caixa de seleção Reatribuir proprietário na solicitação.

#### *Para reatribuir um lead*

**1** Selecione o lead que deseja reatribuir.

Para obter instruções sobre como selecionar leads, consulte Localizando registros (na página [75\)](#page-74-0).

- **2** Na página Leads Detalhe, clique em Editar.
- **3** Na página Leads Edição, execute um destes procedimentos:
	- No campo Nome completo do proprietário ou no campo Livro, clique no ícone Pesquisa e selecione outro usuário ou livro na janela Pesquisa.
	- Marque a caixa de seleção Reatribuir proprietário para acionar o gerente de atribuições a fim de reatribuir o lead.

<span id="page-280-0"></span>**OBSERVAÇÃO:** O gerente de atribuições só pode reatribuir registros a usuários. Ele só poderá reatribuir registros se o tipo de registro estiver configurado no modo de usuário ou no modo misto de propriedade de registro. O gerente de atribuições não poderá reatribuir registros se o tipo de registro estiver configurado no modo de livro. Para obter mais informações sobre modos de propriedade de registro, consulte Sobre acesso aos dados, compartilhamento de registro e propriedade de registro (consulte ["Sobre acesso a dados, compartilhamento de registros e propriedade de registro"](#page-49-0) na página [50\)](#page-49-0).

**4** Salve as alterações.

**OBSERVAÇÃO:** o tempo de processamento para reatribuir registros pode variar de acordo com a complexidade das regras de atribuição da sua empresa, o número de registros a serem reatribuídos e a carga do sistema atual.

# **Qualificando leads**

Se você determinar que um lead tem algum potencial para se tornar uma oportunidade, é possível qualificar o lead. Normalmente, você seleciona uma classificação para o lead de acordo com a escala definida pelo administrador da sua empresa.

**OBSERVAÇÃO:** o administrador da empresa pode ter configurado scripts de avaliação para ajudar a avaliar leads para qualificação. Para obter mais informações sobre como usar scripts de Qualificação de lead, consulte Usando scripts de qualificação de lead (na página [281\)](#page-280-0).

**Antes de começar.** Para executar este procedimento, sua função de usuário deve incluir o privilégio Qualificar lead.

#### *Para qualificar um lead*

**1** Selecione o lead.

Para obter instruções sobre como selecionar leads, consulte Localizando registros (na página [75\)](#page-74-0).

**2** Na página Detalhes do Lead, certifique-se de que os campos necessários sejam preenchidos.

Para obter informações sobre os campos que devem ser preenchidos antes de um lead ser qualificado, consulte Campos Obrigatórios para Qualificação de Lead (na página [282\)](#page-281-0).

**3** Clique em Marcar como qualificado.

O sistema verifica se os campos críticos contêm dados. Se os critérios forem atendidos, o valor de campo Status do lead será alterado para Qualificado.

**OBSERVAÇÃO:** se você receber uma mensagem de erro após clicar em Marcar como qualificado, verifique se o campo Data de qualificação não foi personalizado com o valor somente leitura.

# **Usando scripts de qualificação de lead**

O administrador da empresa pode ter scripts de avaliação definidos para ajudar a avaliar leads tendo em vista a qualificação. Um script Qualificação de lead consiste em uma série de perguntas que você usa para coletar

<span id="page-281-0"></span>dados do cliente. As respostas são pontuadas, recebem uma ponderação e são comparadas com um limite especificado para determinar o resultado apropriado ou o curso de ação.

**Antes de começar.** Para usar scripts de avaliação, sua função do usuário deve ser configurada para permitir o acesso aos registros de avaliação. Para obter mais informações sobre as configurações necessárias, consulte Sobre scripts de avaliação

**OBSERVAÇÃO:** Para obter informações sobre os campos que devem ser preenchidos antes de um lead ser qualificado, consulte Campos Obrigatórios para Qualificação de Lead (na página [282\)](#page-281-0).

#### *Para usar um script de qualificação de lead*

**1** Selecione o lead.

Para obter mais informações sobre como selecionar leads, consulte Localizando registros (na página [75\)](#page-74-0).

**2** Na página Leads - Detalhe, role até a seção Scripts de qualificação de lead e clique em Adicionar.

**OBSERVAÇÃO:** se a seção Scripts de qualificação de lead não for mostrada, clique no link Editar layout no canto superior direito da página e adicione a seção ao layout da página. Esta seção só estará disponível se o administrador da empresa tiver definido um script Qualificação de lead.

- **3** Na janela de Pesquisa, procure o script apropriado e clique em Selecionar. Você pode usar os campos de filtro na parte superior da janela de Pesquisa para filtrar a lista de scripts.
- **4** Na janela Scripts de qualificação de lead, selecione a resposta para cada pergunta de script e clique em Salvar.

A página Leads - Detalhe reaparece. Dependendo do resultado do script, alguns dos campos no registro podem ter sido atualizados automaticamente.

# **Campos Obrigatórios para Qualificação de Lead**

Para que o status de um lead seja definido como Qualificado, determinados campos do lead deverão ser sempre obrigatórios e outros também poderão ser obrigatórios, da seguinte forma:

- Os campos Nome e Sobrenome deverão ser sempre obrigatórios.
- **No aplicativo padrão, os seguintes campos também deverão ser obrigatórios: Nome Completo do** Proprietário, Classificação e Vendedor. Isso é verdadeiro quando você qualifica um lead diretamente e também quando você utiliza um script de qualificação de lead. Se um script de qualificação de lead tentar definir o campo Status de um lead como Qualificado e se um ou mais campos obrigatórios não tiverem sido preenchidos, uma mensagem de erro será exibida, e o script pressuporá que o lead falhou ao atender o limite de qualificação definido no script. Em seguida, o script define o campo Status de acordo com os resultados definidos no script para deixar de atingir o limite.

O seu administrador pode alterar o comportamento de modo que os campos Nome Completo do Proprietário, Classificação e Vendedor não sejam obrigatórios para a qualificação do lead, cancelando a seleção da seguinte configuração no perfil da empresa: Ativar Nome Completo do Proprietário, Classificação e Vendedor Como Obrigatórios para Qualificar um Lead.

<span id="page-282-0"></span> Opcionalmente, a sua empresa pode criar um processo de negócios para especificar que um ou mais campos deverão ser preenchidos ou que deverão ter determinado valor para que um lead possa ser definido como Qualificado. Para fazer isso, o seu administrador configura um processo de negócios para o tipo de registro Lead, com um estado de transição para o valor de status Qualificado. Para obter informações sobre a configuração de processos de negócios, consulte Administração do Processo.

## **Arquivando leads**

Em vez de qualificar um lead, você pode especificar que não vale a pena acompanhá-lo e removê-lo do processo de avaliação. O arquivamento de um lead não o exclui, mas o retém no banco de dados com um status de Arquivado.

**Antes de começar.** Para executar este procedimento, sua função de usuário deve incluir o privilégio Arquivar leads.

#### *Para arquivar um lead*

**1** Selecione o lead que deseja arquivar.

Para obter instruções sobre como selecionar leads, consulte Localizando registros (na página [75\)](#page-74-0).

**2** Na página Leads - Detalhe, clique em Arquivar.

O campo Status do lead é alterado para Arquivado.

# **Convertendo leads em contas, contatos, registros de negócios ou oportunidades**

Se sua função do usuário tiver a configuração apropriada, você poderá criar registros de conta, contato, registro de negócio e oportunidade, ou copiar informações do lead para registros existentes convertendo o registro do lead. Dependendo das configurações da empresa, o novo registro de oportunidade pode incluir informações que afetam os cálculos de receita. Para obter outras informações sobre o processo de conversão e seu impacto nos campos e valores, consulte O que Acontece durante a Conversão em Leads (na página [270\)](#page-269-0).

**OBSERVAÇÃO:** Normalmente, você converte leads em oportunidades que foram qualificadas anteriormente. Consulte Qualificando leads (na página [281\)](#page-280-0).

O procedimento nesta seção descreve as etapas para estes dois cenários:

**Cenário 1.** Você tem novos leads resultantes de uma campanha feita pela sua empresa. Como parte de cada registro de lead, você tem o nome de uma pessoa juntamente com o nome da empresa. Agora, você deseja criar um novo contato, uma nova conta e, potencialmente, um novo registro de oportunidade usando informações do lead.

**Cenário 2.** Você executa uma campanha direcionada a contas e contatos existentes. São gerados alguns leads que agora você deseja converter em oportunidades.

**Antes de começar.** Para executar este procedimento, as configurações de sua função de usuário e do perfil de acesso devem ser definidas conforme descrito em Configurações de função e perfil de acesso para converter leads (consulte ["Configurações do perfil de acesso e da função para converter leads"](#page-285-0) na página

[286\)](#page-285-0). A página Converter lead mostra somente as opções de conversão que estão disponíveis para sua função, de acordo com a apresentação de conversão de leads que foi selecionada para a função. Se uma apresentação de conversão de leads não tiver sido selecionada para a função, será aplicada a apresentação de conversão de leads padrão.

#### *Para converter um lead em uma conta, contato, registro de negócio ou oportunidade*

**1** Selecione o lead que deseja converter.

Para obter instruções sobre como selecionar leads, consulte Localizando registros (na página [75\)](#page-74-0).

- **2** Na página Leads Detalhe, clique em Converter.
- **3** Na página Converter lead, execute uma destas etapas:
	- **Para criar novos registros de conta e contato para esse lead (Cenário 1), selecione as opções Criar** nova conta automatic. e Criar novo contato automatic.

Na seção Conta, o campo Empresa do lead aparece no campo Nome da conta por padrão. Na seção Contato, o Nome e Sobrenome para o lead aparecem por padrão.

**Para criar uma nova oportunidade e vinculá-la a uma conta e a um contato existentes, selecione as** opções Usar conta existente e Usar contato existente.

Se o registro do lead tiver uma conta associada, essa conta aparecerá no campo Conta associada. SE o registro do lead tiver um contato associado, esse contato aparecerá no campo Contato associado.

- **Para vincular o lead a uma conta ou contato diferente, clique no ícone Pesquisa próximo aos campos** Conta associada ou Contato associado e selecione outro contato e conta. Certifique-se de que os nomes apropriados apareçam nos campos Conta associada e Contato associado e que os botões de opção Usar conta existente e Usar contato existente sejam selecionados.
- **4** (Opcional) Para converter o lead em uma oportunidade, selecione a opção Criar nova oportunidade autom. e preencha os campos.

**OBSERVAÇÃO:** o nome e o sobrenome do registro do lead aparecem, por padrão, no campo Oportunidade Associada. Você pode editar esse campo. No aplicativo padrão, os campos Receita, Data de Fechamento, Próxima Etapa e Descrição também aparecem na seção Oportunidade da página Converter Lead. Você pode editar esses campos aqui. Seus valores são transferidos para o registro de oportunidade. Dependendo de como seu administrador configure o layout da página Converter Lead, os campos podem variar.

- **5** Se você quiser copiar a equipe do lead para a equipe na conta, no contato ou na oportunidade, faça o seguinte:
	- **a** Marque a caixa de seleção Copiar Equipe do Lead na seção apropriada da página. Por exemplo, se você não quiser copiar a equipe do lead para a nova oportunidade, marque a caixa de seleção Copiar Equipe do Lead na seção Oportunidade da página.
	- **b** Escolha o nível de acesso do registro que você deseja conceder ao proprietário do lead na seção apropriada da página. Por exemplo, se você marcou a caixa de seleção Copiar Equipe do Lead na seção Oportunidade da página, no campo Acesso de Registro de Proprietário do Lead na Equipe de

Oportunidade, escolha o nível de acesso do registro que deseja conceder ao proprietário do lead na nova oportunidade.

**OBSERVAÇÃO:** seu administrador pode ativar a herança da equipe para os tipos de registro Contato e Oportunidade marcando a caixa de seleção Ativar Herança da Equipe Principal do Contato e a caixa Ativar Herança da Equipe Principal da Oportunidade na página Perfil da Empresa. Se a herança da equipe estiver ativada para o tipo de registro Contato ou Oportunidade, a equipe do contato ou da oportunidade herdará automaticamente os membros da equipe da conta que está vinculada ao lead durante a conversão dele, mesmo que a caixa de seleção Copiar Equipe do Lead não esteja marcada na seção Contato ou Oportunidade da página Converter Lead.

**6** Para associar os registros associados do lead de determinado tipo de registro do objeto personalizado com a conta, o contato ou a oportunidade, marque a caixa de seleção para associar esse tipo de registro de objeto personalizado na seção apropriada da página.

**OBSERVAÇÃO:** seu administrador determina quais tipos de registro do Objeto Personalizado podem ser associados aos registros, tornando as opções relevantes disponíveis durante a configuração do layout da página Converter Lead.

**7** (Opcional) Para converter o lead em um registro de negócio, selecione a opção Criar reg. negócio automatic. e preencha os campos.

**OBSERVAÇÃO:** por padrão, os valores do campo Interesse no Produto e Conta do Parceiro Principal do registro do lead são exibidos no campo Nome do Registro de Negócio e Conta do Parceiro Principal respectivamente. Você pode editar esses campos. No aplicativo padrão, os campos Receita, Data de Fechamento, Próxima Etapa e Descrição também aparecem na seção Registro de Negócio da página Converter Lead. Você pode editar esses campos aqui. Seus valores são transferidos para o registro de negócio. Dependendo de como seu administrador configure o layout da página Converter Lead, os campos podem variar.

**8** Para converter o lead, clique em Salvar.

Quando a conversão estiver concluída:

- A página Leads Detalhe será exibida com estes valores, a maioria com base nas seleções feitas na página Converter lead:
	- O campo Status do lead é Convertido.
	- **Os valores de campo Conta associada e Contato associado são iguais aos que estavam na página** Converter lead.
	- Se você tiver convertido o lead em uma oportunidade, o valor de campo Oportunidade associada será igual ao nome da nova oportunidade que estava na página Converter lead.
	- Se você tiver convertido o lead em uma oportunidade, o novo registro de oportunidade criado no processo de conversão terá o lead convertido vinculado ao registro de oportunidade.
	- Se você tiver convertido o lead em um registro de negócio, o valor de campo Registro de negócio associado será igual ao nome do novo registro de negócio especificado na página Converter lead.
	- Se você tiver convertido o lead em um registro de negócio, o novo registro de negócio criado no processo de conversão também será vinculado ao lead convertido.
- Se você tiver convertido o lead em uma oportunidade (Etapa 4) ou registro de negócio (Etapa 7), o registro de nova oportunidade ou de registro de negócio herdará alguns valores de campo do lead.

<span id="page-285-0"></span> Ainda será possível exibir o registro de lead, mas os processos de negócio mudarão para a oportunidade ou para o registro de negócio apropriado.

**OBSERVAÇÃO:** Você pode converter o mesmo lead em uma conta ou em um contato várias vezes, mas só pode converter um lead em um registro de negócio ou em uma oportunidade uma vez. Se tiver convertido um lead em um registro de negócio ou em uma oportunidade, você não poderá convertê-lo depois em outro registro de negócio ou outra oportunidade. No entanto, um lead convertido em um registro de negócio pode ser reconvertido em uma conta ou em um contato diferente.

# **Configurações do perfil de acesso e da função para converter leads**

Para converter leads em contas, contatos, registros de negócio ou oportunidades, é necessário ter as definições apropriadas na função do usuário e em seus perfis de acesso. Dependendo dos tipos de registro que estejam envolvidos em um processo de conversão de leads e de como seu administrador da empresa definir a página Conversão de leads, uma ou mais de uma das opções a seguir poderão estar disponíveis para a conversão de um lead:

- Não converter
- Criar automaticamente
- **Utilizar existente**

Este tópico descreve as definições do perfil de função e acesso obrigatórias ao converter um lead dependendo de quais das opções disponíveis são utilizadas e dos tipos de registros envolvidos no processo de conversão.

## **Definições de função para conversão de leads**

Para converter um lead para um registro de um determinado tipo de registro, a função de usuário deve ser definida da seguinte forma:

- O privilégio Converter leads deve ser ativado.
- Para que seja possível converter um lead para outro tipo de registro utilizando a opção Utilizar existente, a definição Possui acesso deverá estar ativada para o tipo de registro relevante.
- Para que seja possível converter um lead para outro tipo de registro utilizando a opção Criar automaticamente, as definições Possui acesso e É possível criar devem estar ativadas para o tipo de registro relevante.

## **Configurações do perfil de acesso para converter leads**

As tabelas a seguir mostram os níveis de acesso mínimos que permitem a conversão de leads. Os níveis de acesso mostrados aqui devem estar disponíveis no perfil de acesso que Oracle CRM On Demand utiliza para extrair o nível de acesso para um registro de um determinado tipo de registro.

A tabela a seguir mostra o nível de acesso mínimo obrigatório para o tipo de registro Lead.

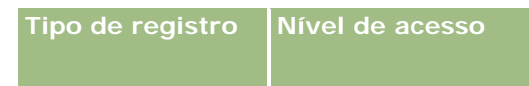

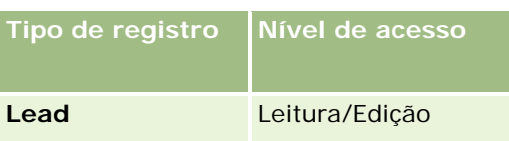

A tabela a seguir mostra o nível de acesso mínimo obrigatório para os tipos de registro relacionados ao tipo de registro Lead.

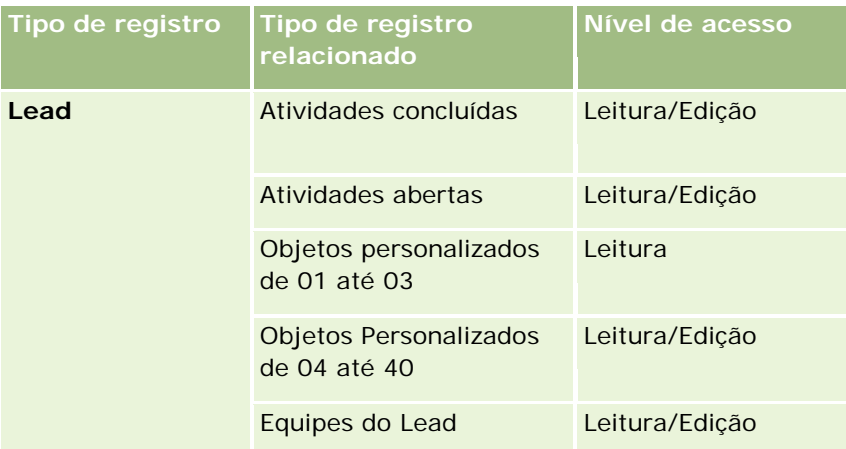

A tabela a seguir mostra o nível de acesso mínimo obrigatório para os outros tipos de registro de nível superior envolvidos no processo de conversão, dependendo da opção escolhida durante o processo de conversão.

**OBSERVAÇÃO:** Caso opte pela opção Não criar para um tipo de registro na página Conversão de leads, o nível de acesso possuído para o tipo de registro não será relevante.

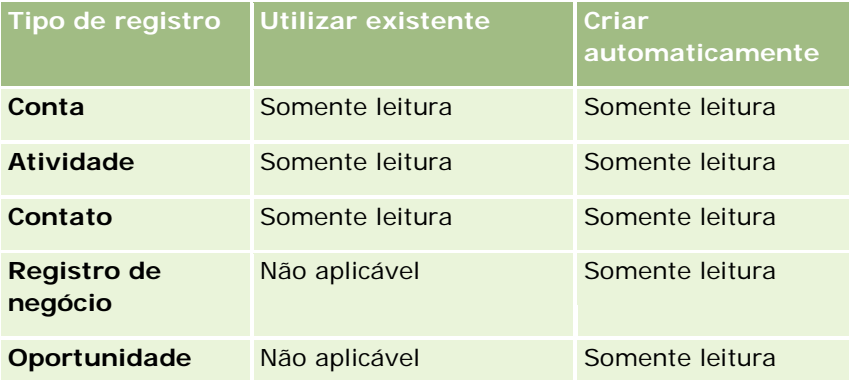

A tabela a seguir mostra o nível de acesso mínimo obrigatório para os tipos de registro relacionados, dependendo da opção escolhida durante o processo de conversão.

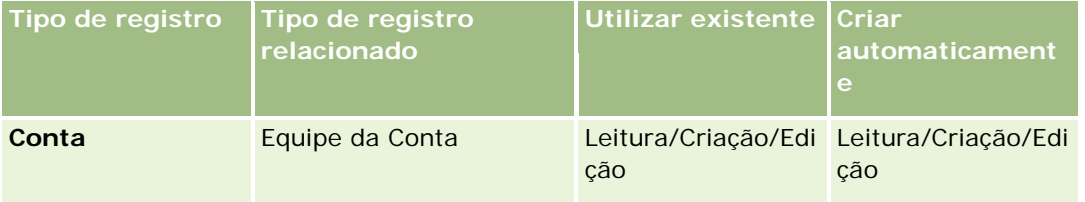

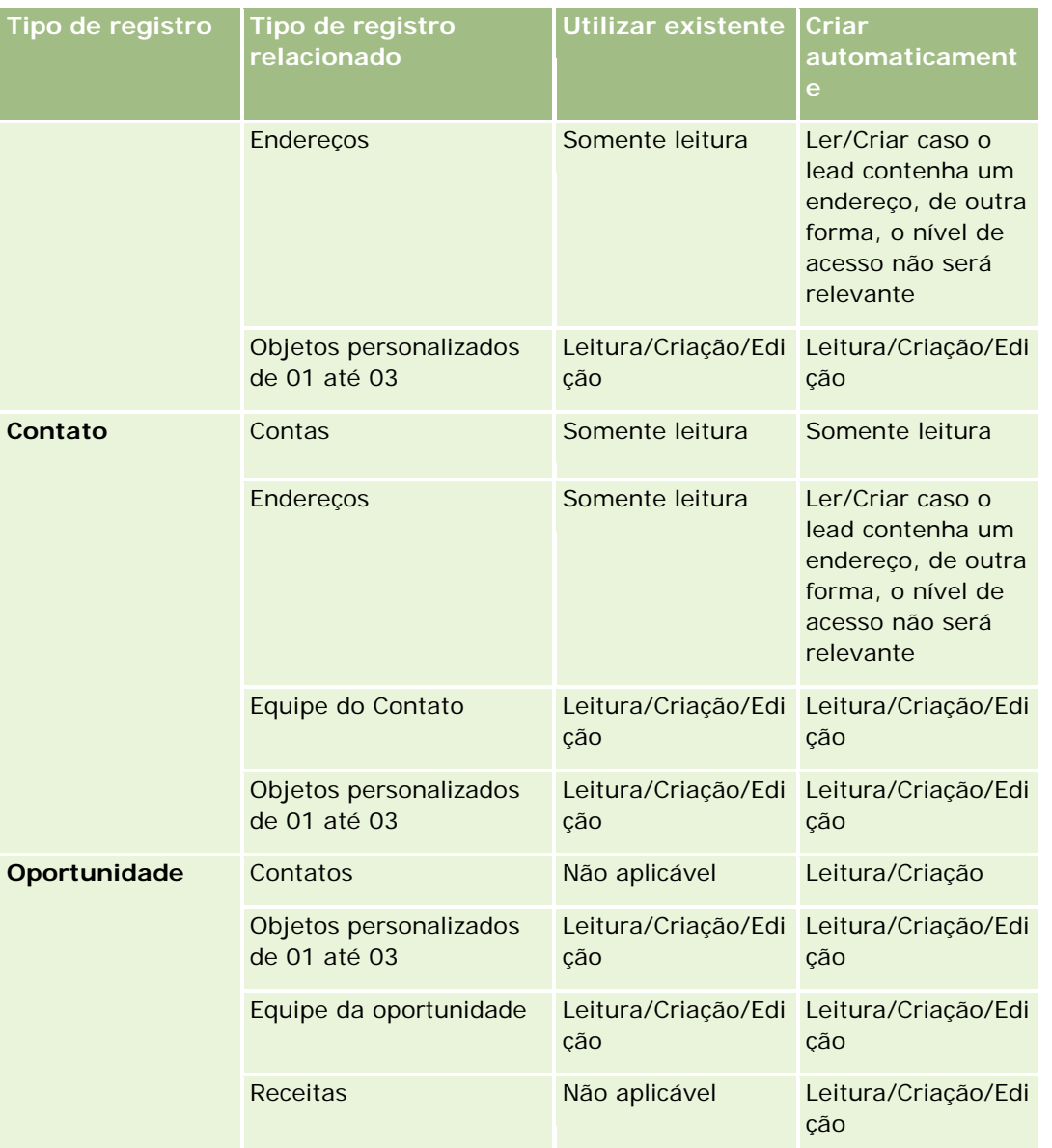

## **Acesso a Atividades e Registros de Objetos Personalizados Associados a Leads**

No aplicativo padrão, ocorrerá uma falha na conversão de um lead se você não tiver acesso de edição a todos os seguintes:

- Atividades associadas ao lead.
- **Os registros de um tipo de registro de objeto personalizado associados ao lead se você selecionar a opção** para associar esses registros à conta, ao contato ou à oportunidade na página Converter Lead.

No entanto, se o administrador selecionar a configuração Converter Somente Objetos Relacionados Editáveis no perfil da empresa, você poderá converter um lead com sucesso mesmo que não tenha acesso de edição a
<span id="page-288-0"></span>todas as atividades vinculadas ao lead. Nesse caso, somente os registros associados a que você tem acesso de edição serão vinculadas aos registros criados ou atualizados após a conversão.

Para obter mais informações sobre como o Oracle CRM On Demand determina qual perfil de acesso utilizar, consulte os tópicos a seguir:

- Como os direitos de acesso para trabalhar com tipos de registro principais são determinados
- Como são determinados os direitos de acesso para trabalhar com registros do tipo relacionado

**OBSERVAÇÃO:** para converter leads para registros de negócios, sua empresa deve estar definida para utilizar Oracle CRM On Demand Partner Relationship Management Edition. Para obter mais informações sobre como configurar o Gerenciamento de relacionamento do parceiro, consulte o *Oracle CRM On Demand for Partner Relationship Management Configuration Guide*.

## **Rejeitando leads**

Em vez de converter um lead qualificado em uma oportunidade, você pode decidir que o lead não é tão valioso quanto o avaliador indicou e removê-lo do processo de gerenciamento de lead. A rejeição de um lead não o exclui, mas o retém nos registros da empresa com um status de Rejeitado.

**Antes de começar.** Para executar este procedimento, sua função de usuário deve incluir o privilégio Rejeitar leads.

#### *Para rejeitar um lead qualificado*

**1** Selecione o lead que deseja rejeitar.

Para obter instruções sobre como selecionar leads, consulte Localizando registros (na página [75\)](#page-74-0).

- **2** Na página Leads Detalhe, clique em Rejeitar.
- **3** Na página Rejeitar um lead, insira estas informações:
	- No campo Código de rejeição, selecione um valor na lista suspensa.

**OBSERVAÇÃO:** o campo Status é exibido na página Rejeitar um Lead. Ele é somente leitura e está definido como Rejeitado. Seu administrador pode restringir os valores disponíveis para seleção no campo Código de Rejeição definindo uma lista de opções em cascata que tem o campo Status como a lista de opções pai e o campo Código de Rejeição como a lista de opções relacionadas.

(Opcional) No campo Motivo da rejeição, informe o motivo para a rejeição.

**OBSERVAÇÃO:** Se o Código de rejeição for definido como Outros, o campo Motivo da rejeição será obrigatório.

Para reatribuir o lead como um novo proprietário, marque a caixa de seleção Reatribuir proprietário.

Se o administrador da empresa tiver configurado regras de atribuição de lead, a marcação da caixa de seleção Reatribuir proprietário acionará o gerente de atribuições para reatribuir o lead usando as regras de atribuição do lead. Dependendo das políticas da empresa, o lead rejeitado poderá ser reatribuído ao proprietário original ou ao gerente do proprietário original. O gerente de atribuições só pode reatribuir registros a usuários. Ele só poderá reatribuir registros se o

tipo de registro estiver configurado no modo de usuário ou no modo misto de propriedade de registro. O gerente de atribuições não poderá reatribuir registros se o tipo de registro estiver configurado no modo de livro. Para obter mais informações sobre modos de propriedade de registro, consulte Sobre acesso aos dados, compartilhamento de registro e propriedade de registro (consulte ["Sobre acesso a dados, compartilhamento de registros e propriedade de](#page-49-0)  [registro"](#page-49-0) na página [50\)](#page-49-0).

**4** Clique em Confirmar rejeição.

A página Leads - Detalhe será exibida novamente com as informações sobre a rejeição, incluindo seu nome, o Código de rejeição e, se especificado, o motivo para a rejeição. O valor de campo Status do lead é alterado para Rejeitado.

## **Analisando acompanhamento de lead**

Na edição padrão do Oracle CRM On Demand, a seção Análise de acompanhamento de leads de Leads - Página inicial fornece informações para ajudar a analisar o andamento da qualificação de leads nos últimos 90 dias.

Nessa seção de Leads - Página inicial, você pode fazer o seguinte:

- Avaliar o desempenho da equipe de vendas de diferentes perspectivas.
- **E** Exibir o status do lead de cada membro da equipe de vendas selecionando Leads Proprietário ou Vendedor.
- **EXIBIT DE SOUGE DE 1998 EXIBIT DE SOUGE DE 1999 EXIBIT DE SOUGE DE 1999 EXIBIT DE SOUGE DE 1999 EXIBIT DE 1999 EXIBIT DE 1999 EXIBIT DE 1999 EXIBIT DE 1999 EXIBIT DE 1999 EXIBIT DE 1999 EXIBIT DE 1999 EXIBIT DE 1999 EXIBI**
- Identificar quais ações são necessárias para migrar os leads no processo de vendas.
- Clique em um segmento no gráfico para exibir uma lista de leads.
- Faça o download ou imprima essas análises.

# **Campos de leads**

Use a página Leads - Edição para adicionar um lead ou atualizar detalhes de um lead existente. A página Leads - Edição mostra o conjunto completo de campos de um lead.

**DICA:** também é possível editar leads na página Lista de leads e na página Leads - Detalhe. Para obter mais informações sobre como atualizar registros, consulte Atualizando detalhes do registro (na página [119\)](#page-118-0).

**OBSERVAÇÃO:** os administradores da empresa podem personalizar seu aplicativo de várias maneiras, por exemplo, alterando nomes dos tipos de registro, campos e opções nas listas suspensas. Portanto, as informações que você vê na tela podem ser diferentes das informações padrão descritas nesta tabela.

A tabela a seguir fornece informações adicionais sobre os alguns campos.

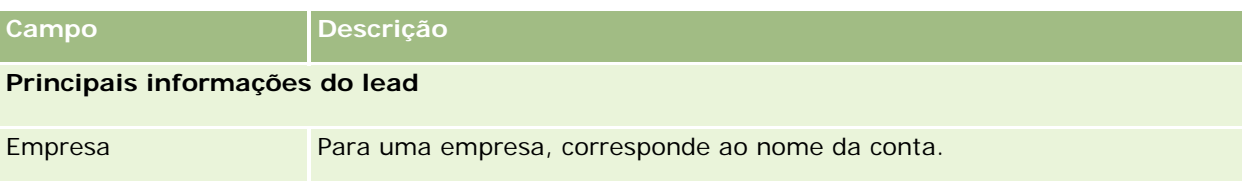

## **Leads**

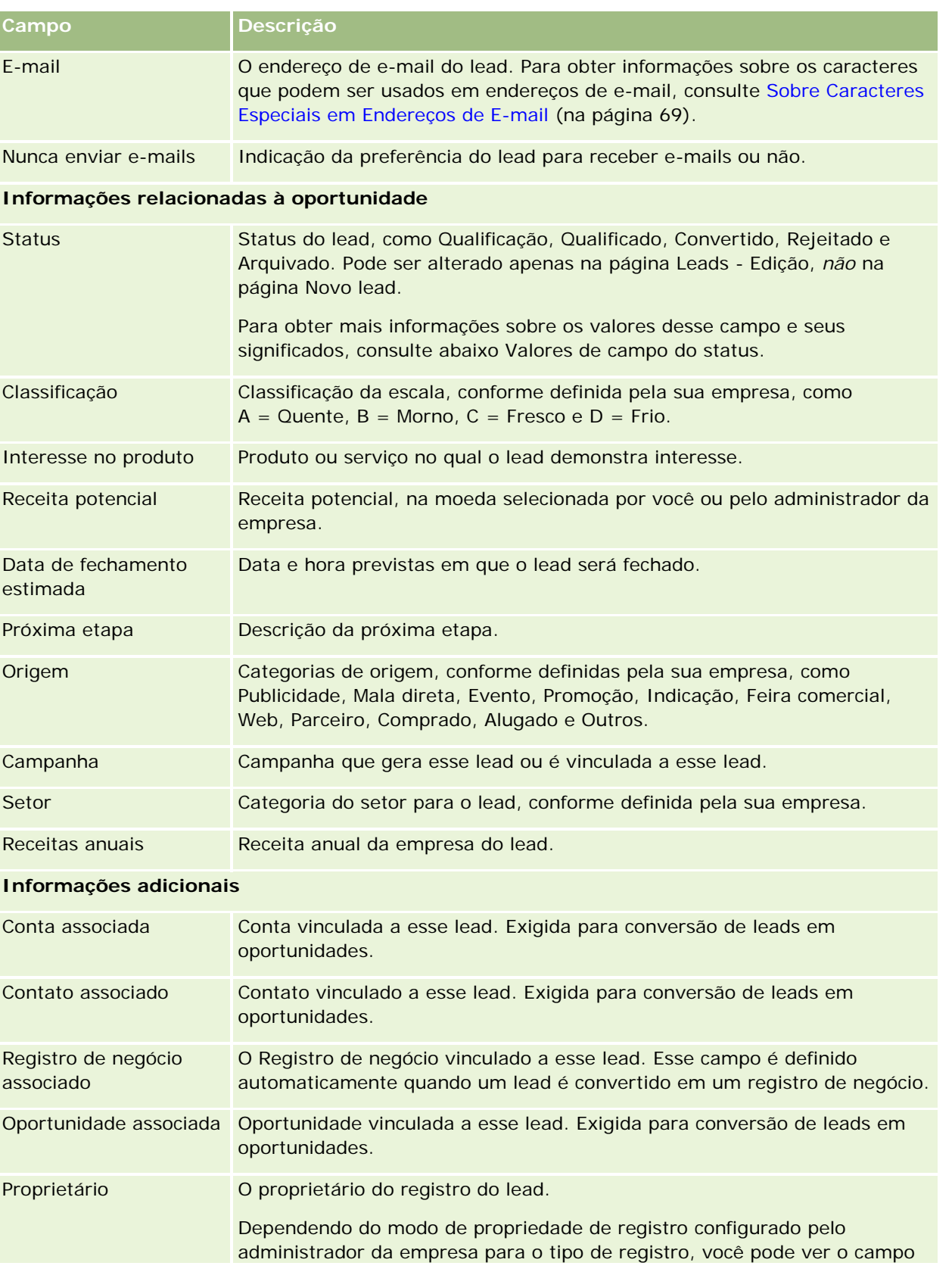

## Marketing

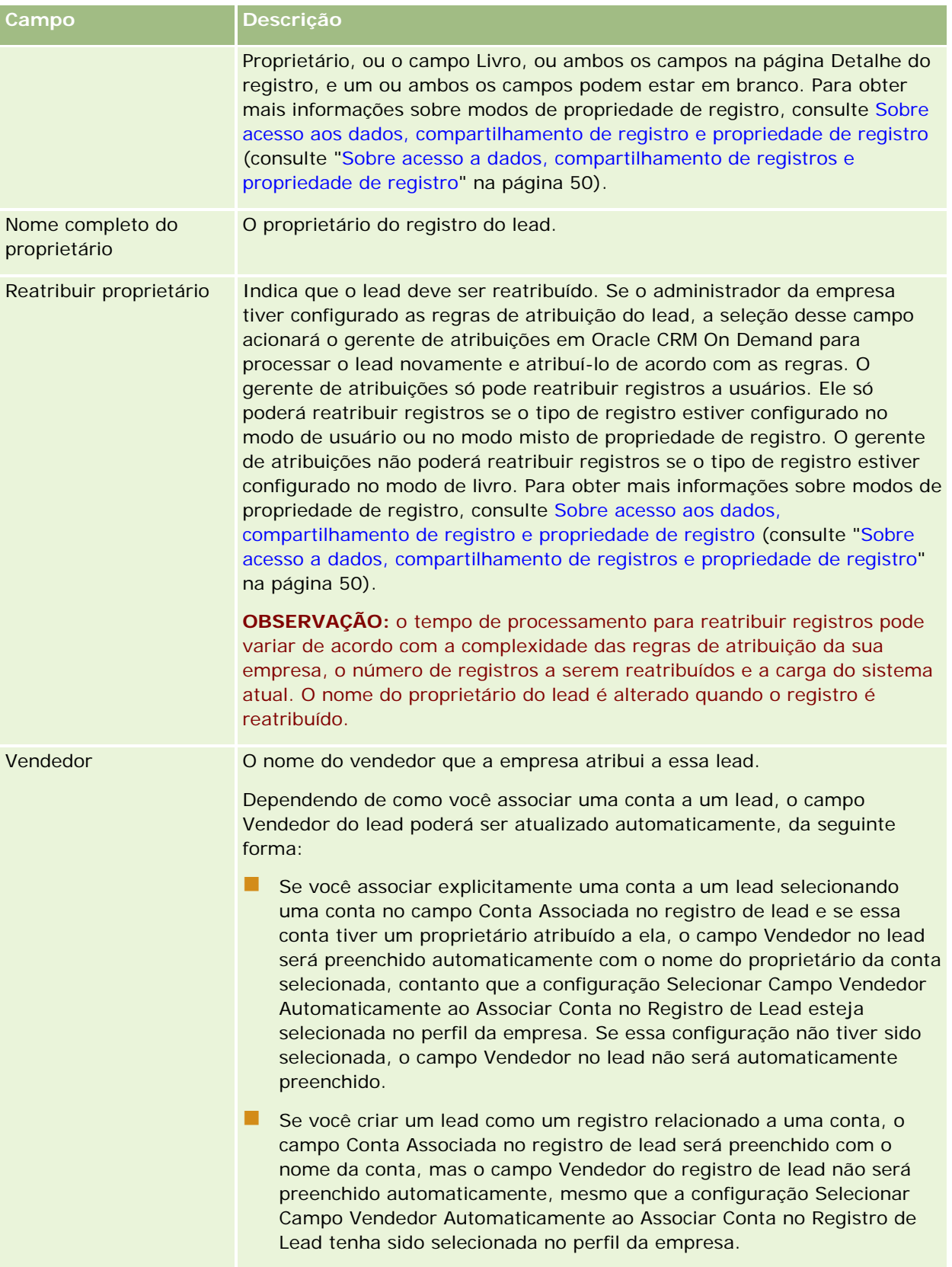

## **Leads**

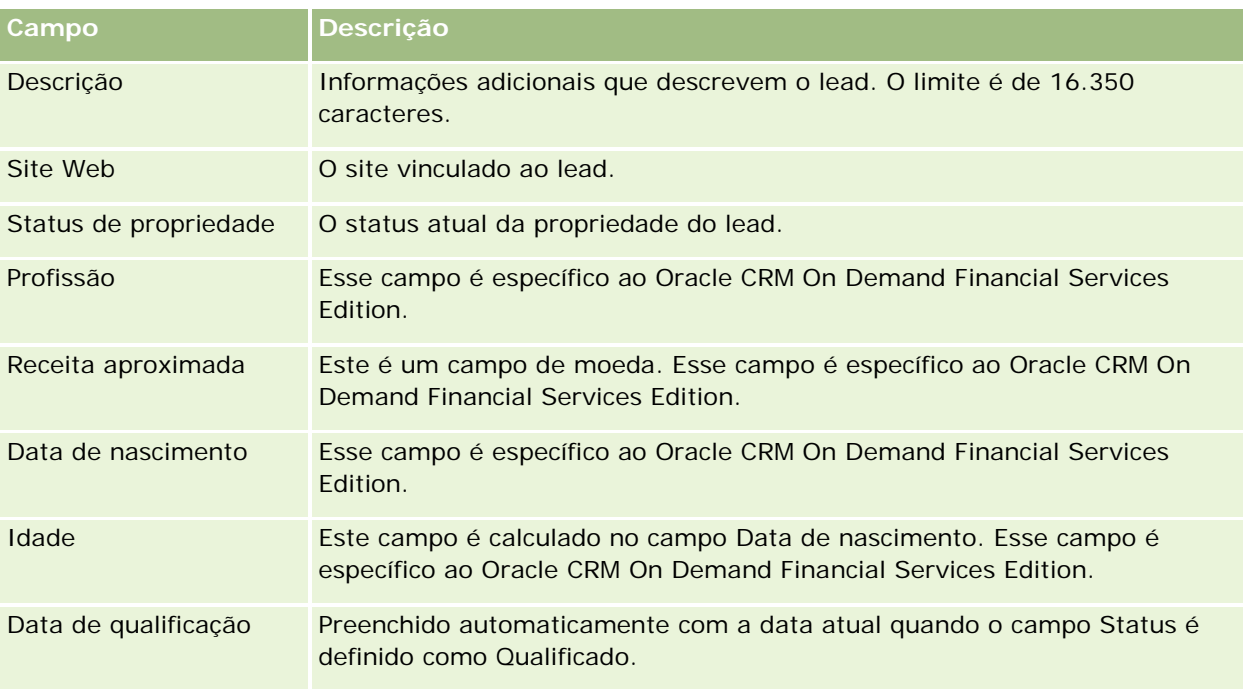

## **Valores de campo do status**

À medida que um lead percorre o processo de gerenciamento de leads, o campo Status do lead indica onde ele está no processo. Os valores de status são o principal meio de filtrar leads. Para obter mais informações sobre o processo de gerenciamento de lead, consulte Leads (na página [270\)](#page-269-0).

A tabela a seguir lista os possíveis valores do campo de status.

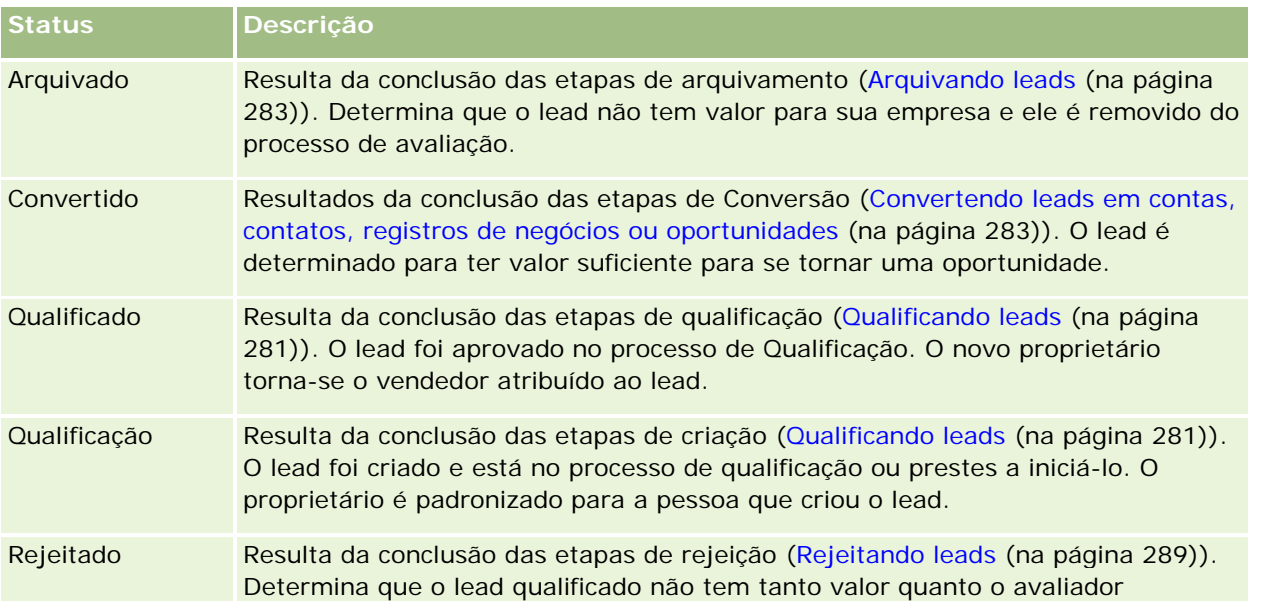

## Marketing

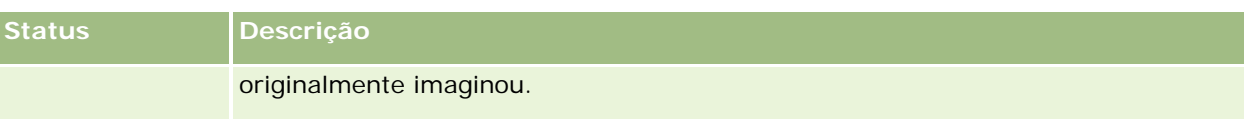

O Oracle CRM On Demand fornece os seguintes tipos de registro para informações sobre vendas:

- **Contas.** Use estas páginas para gerenciar informações sobre as empresas com as quais você faz negócios.
- **Contatos.** Use estas páginas para rastrear pessoas associadas a contas e oportunidades.
- **Oportunidades.** Use estas páginas para gerenciar oportunidades geradoras de receita potenciais.
- **Previsões.** Use estas páginas para gerar previsões para receita trimestral do projeto com base em oportunidades existentes.

O tipo de registro Leads também é relativo à área de vendas, porque os leads podem ser convertidos em oportunidades.

O Oracle CRM On Demand também fornece os seguintes tipos de registro para vendas e informações de planejamento comercial:

- **Plano comercial.** Use estas páginas para estabelecer metas estratégicas e ações para contas, contatos ou produtos.
- **Objetivo.** Use estas páginas para gerenciar metas de nível mais alto que você queira atingir.
- **Conta do plano.** Use estas páginas para rastrear como as contas são mapeadas para planos comerciais.
- **Contato do plano.** Use estas páginas para associar contatos a planos comerciais.
- **Oportunidade do plano.** Use estas páginas para associar oportunidades a planos comerciais

# **Gerenciando vendas**

Para gerenciar as vendas, realize os seguintes processos.

- **1** Processo de gerenciamento de oportunidades (na página [296\)](#page-295-0)
- **2** Processo de gerenciamento de contas (na página [296\)](#page-295-0)
- **3** Processo de gerenciamento de contatos (na página [297\)](#page-296-0)
- **4** Processo de gerenciamento de previsões para usuários de vendas (na página [298\)](#page-297-0)
- **5** Processo de gerenciamento de previsões para administradores de previsão (na página [298\)](#page-297-0)
- **6** Processo de gerenciamento de calendário e atividades (na página [298\)](#page-297-0)

# <span id="page-295-0"></span>**Processo de gerenciamento de oportunidades**

Para gerenciar oportunidades, realize as seguintes tarefas:

- **1** Revisar os campos de oportunidade e as informações relacionadas. Consulte Campos de oportunidade (consulte ["Oportunidades -](#page-375-0) Campos" na página [376\)](#page-375-0).
- **2** Criar um novo registro de oportunidade. Consulte Criando registros (na página [55\)](#page-54-0).
- **3** Adicionar registros de receita do produto à oportunidade. Consulte Vinculando produtos a oportunidades (na página [362\)](#page-361-0).
- **4** Definir os contatos principais e as funções do contato. Consulte Contatos (na página [326\)](#page-325-0) e Adicionando funções.
- **5** Rastrear atividades e observações relativas a oportunidades. Consulte Campos de atividade (consulte ["Campos da atividade"](#page-253-0) na página [254\)](#page-253-0) e Adicionando observações (na página [164\)](#page-163-0).
- **6** Atribua propriedade e visibilidade da oportunidade. Consulte Gerenciamento de perfis de acesso e Compartilhando registros (equipes) (na página [154\)](#page-153-0).
- **7** Atualizar o estágio de vendas da oportunidade. Consulte Sobre oportunidades e previsões (na página [353\)](#page-352-0).
- **8** Vincular parceiros e concorrentes relativos à oportunidade. Consulte Rastreando parceiros e concorrentes de oportunidades (consulte ["Controlando parceiros e concorrentes das oportunidades"](#page-359-0) na página [360\)](#page-359-0).
- **9** Avaliar e prever a oportunidade. Consulte Sobre oportunidades e previsões (na página [353\)](#page-352-0).

## **Processo de gerenciamento de contas**

Para gerenciar contas, realize as seguintes tarefas:

- **1** Revisar os campos de conta e informações relacionadas. Consulte Campos de conta (consulte ["Campos da](#page-321-0)  [conta"](#page-321-0) na página [322\)](#page-321-0).
- **2** Criar um novo registro de conta. Consulte Criando registros (na página [55\)](#page-54-0).
- **3** Definir os contatos principais e as funções do contato. Consulte Contatos (na página [326\)](#page-325-0) e Adicionando funções.
- **4** Rastrear as atividades e as observações relacionadas à conta. Consulte Campos de atividade (consulte ["Campos da atividade"](#page-253-0) na página [254\)](#page-253-0) e Adicionando observações (na página [164\)](#page-163-0).
- **5** Atribua a propriedade e a visibilidade da conta. Consulte Gerenciamento de perfis de acesso e Compartilhando registros (equipes) (na página [154\)](#page-153-0).

- <span id="page-296-0"></span>**6** Associar parceiros e concorrentes à conta. Consulte Rastreando parceiros e concorrentes de contas (na página [314\)](#page-313-0).
- **7** Definir os relacionamentos entre contas. Consulte Rastreando relacionamentos entre contas (consulte ["Controlando relacionamentos entre contas"](#page-308-0) na página [309\)](#page-308-0).

Observação: esta etapa é específica do Oracle CRM On Demand Financial Services Edition.

8 Adicionar os registros de receita à conta. Consulte Rastreando receita com base em contas (consulte ["Controlando a receita com base nas contas"](#page-316-0) na página [317\)](#page-316-0).

Observação: esta etapa é específica do Oracle CRM On Demand Financial Services Edition.

**9** Prever a receita da conta. Consulte Rastreando receita com base em contas (consulte "Controlando a [receita com base nas contas"](#page-316-0) na página [317\)](#page-316-0).

Observação: esta etapa é específica do Oracle CRM On Demand Financial Services Edition.

**10** Rastrear os ativos da conta. Consulte Rastreando ativos (consulte ["Controlando Ativos"](#page-314-0) na página [315\)](#page-314-0).

## **Processo de gerenciamento de contatos**

Para gerenciar contatos, realize as seguintes tarefas:

- **1** Revisar os campos de contato e informações relacionadas. Consulte Campos de contato (consulte ["Contatos -](#page-348-0) Campos" na página [349\)](#page-348-0).
- **2** Criar um novo registro de contato. Consulte Criando registros (na página [55\)](#page-54-0).
- **3** Rastrear as atividades e as observações relacionadas ao contato. Consulte Campos de atividade (consulte ["Campos da atividade"](#page-253-0) na página [254\)](#page-253-0) e Adicionando observações (na página [164\)](#page-163-0).
- **4** Atribua propriedade e visibilidade do contato. Consulte Gerenciamento de perfis de acesso e Compartilhando registros (equipes) (na página [154\)](#page-153-0).
- **5** Conclua uma pesquisa de satisfação do cliente. Consulte Usando scripts de avaliação (na página [178\)](#page-177-0).
- **6** Definir os relacionamentos entre contatos. Consulte Rastreando relacionamentos entre contatos (consulte ["Controlando relacionamentos entre contatos"](#page-339-0) na página [340\)](#page-339-0).

Observação: esta etapa é específica do Oracle CRM On Demand Financial Services Edition.

**7** Adicionar os registros de receita ao contato. Consulte Rastreando receita com base em contatos (consulte ["Controlando a receita com base nos contatos"](#page-340-0) na página [341\)](#page-340-0).

Observação: esta etapa é específica do Oracle CRM On Demand Financial Services Edition.

**8** Prever a receita do contato. Consulte Rastreando receita com base em contatos (consulte ["Controlando a](#page-340-0)  [receita com base nos contatos"](#page-340-0) na página [341\)](#page-340-0).

Observação: esta etapa é específica do Oracle CRM On Demand Financial Services Edition.

<span id="page-297-0"></span>**9** Rastrear os ativos do contato. Consulte Rastreando ativos (consulte ["Controlando](#page-314-0) Ativos" na página [315\)](#page-314-0). Observação: esta etapa é específica do Oracle CRM On Demand Financial Services Edition.

# **Processo de gerenciamento de previsões para usuários de vendas**

Para gerenciar previsões, realize as seguintes tarefas:

- **1** Definir as cotas. Consulte Gerenciando cotas (na página [387\)](#page-386-0).
- **2** Prever as oportunidades, as contas e os contatos. Consulte Previsões (na página [379\)](#page-378-0).
- **3** Revisar as previsões. Consulte Revisando previsões (na página [381\)](#page-380-0).
- **4** Atualizar as previsões. Consulte Atualizando previsões (na página [383\)](#page-382-0).
- **5** Enviar as previsões. Consulte Enviando previsões (na página [386\)](#page-385-0).

# **Processo de gerenciamento de previsões para administradores de previsão**

Para gerenciar previsões, realize as seguintes tarefas:

- **1** Definir o calendário fiscal da empresa. Consulte Configurando o perfil da empresa e os padrões globais.
- **2** Determinar a hierarquia de previsão, consulte Configurando a definição da previsão.
- **3** Definir as cotas de usuário. Consulte Definindo cotas de vendas do usuário.
- **4** Criar a definição da previsão, incluindo Data, tipo, duração e participantes, consulte Configurando a definição da previsão.

# **Processo de gerenciamento de calendário e atividades**

Para gerenciar calendário e atividades, realize as seguintes tarefas:

- **1** Revisar os compromissos de calendário atuais. Consulte Calendário e atividades (na página [203\)](#page-202-0).
- **2** Criar os novos compromissos e tarefas. Consulte Criando atividades (na página [217\)](#page-216-0).
- **3** Para compartilhar o seu calendário com outros usuários, consulte Exibição de calendários de outros usuários (consulte ["Exibição dos calendários de outros usuários"](#page-244-0) na página [245\)](#page-244-0).

<span id="page-298-0"></span>**4** Rastrear e gerenciar as tarefas-chave. Consulte Calendário e atividades (na página [203\)](#page-202-0).

# **Leads (aspectos de vendas)**

Os leads desempenham uma função importante no processo de vendas. O processo de vendas pode ser originado com a geração de leads. Os leads movem-se progressivamente através da qualificação para conversão. Para obter mais informações sobre o processo de vendas, consulte Gerenciando marketing (consulte ["Gerenciando o marketing"](#page-260-0) na página [261\)](#page-260-0). Você pode converter leads em contatos, contas, registros de negócios e oportunidades. Depois que um lead for convertido em uma oportunidade ou registro de negócios, ele entra no processo de vendas. Determinados campos na oportunidade ou no registro de negócios obtêm seus valores do registro do lead. Esses valores são baseados no mapeamento dos leads que foram convertidos durante o processo de vendas.

# **Contas**

Use as páginas Conta para criar, atualizar e controlar contas. Geralmente, as *contas* são empresas com as quais você faz negócios, mas você também pode controlar parceiros, concorrentes, afiliadas, etc. como contas.

Se os registros de conta forem essenciais para o modo de gerenciamento de negócios da sua empresa, como é o caso em muitas empresas, insira o máximo possível de informações sobre as contas. Algumas dessas informações, como o campo Região ou Setor, podem ser usadas nos relatórios como um modo de categorizar informações. De modo semelhante, se você vincular um registro, como uma oportunidade, a um registro de conta com o campo Região ou Setor preenchido, essas oportunidades poderão ser categorizadas por esses valores.

#### **Tópicos relacionados**

Consulte o tópico a seguir para obter informações relacionadas:

Gerenciando contas (na página [302\)](#page-301-0)

# **Trabalhando com as Contas - Página inicial**

A Página inicial de conta é o ponto inicial para gerenciar contas.

**OBSERVAÇÃO:** o administrador da empresa pode personalizar a apresentação da sua Página inicial de conta. Além disso, se a função de usuário incluir o privilégio Personalizar páginas iniciais, você poderá adicionar seções à página e removê-las da página.

## **Criando uma conta**

Você pode criar uma conta clicando no botão Novo na seção Minhas contas exibidas recentemente. Para obter mais informações, consulte Criando registros (na página [55\)](#page-54-0) e Campos de conta (consulte ["Campos da conta"](#page-321-0) na página [322\)](#page-321-0).

## **Trabalhando com listas de contas**

A seção Listas de contas mostra várias listas filtradas. O Oracle CRM On Demand apresenta um conjunto de listas padrão. Todas as listas padrão são públicas. Você e seus gerentes podem criar listas adicionais, baseadas em diferentes critérios.

A tabela a seguir descreve as listas padrão de contas.

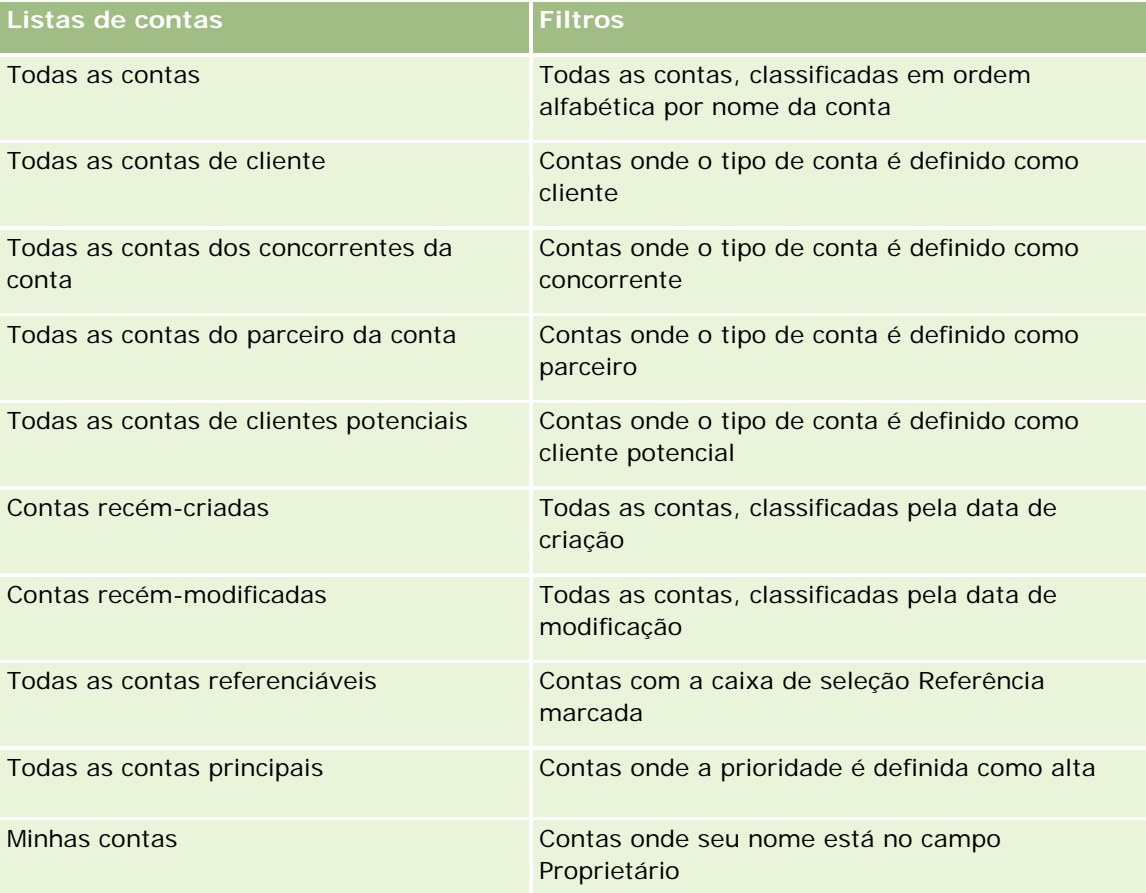

Para exibir uma lista, clique no nome da lista.

Para criar uma nova lista, clique em Novo. Para obter mais informações sobre como criar listas, consulte Criando e refinando listas (na página [137\)](#page-136-0).

Para revisar todas as listas disponíveis, criar uma nova lista ou exibir, editar ou excluir uma lista existente, clique em Gerenciar listas. A página Gerenciar listas também inclui as listas padrão entregues com o Oracle CRM On Demand. Essas listas são somente para exibição, logo, você não pode editar ou excluí-las.

## **Exibindo contas exibidas recentemente**

A seção Minhas contas exibidas recentemente mostra as contas que você exibiu mais recentemente.

## **Trabalhando com tarefas da conta**

A seção Minhas tarefas abertas relacionadas à conta mostra as tarefas atribuídas a você, classificadas pelo prazo e depois por prioridade. Você ou seu gerente define o prazo e a prioridade. A prioridade da tarefa, como 1-Alta, 2-Média ou 3-Baixa, é indicada pelas setas: uma seta para cima para prioridade alta, nenhuma seta para prioridade média e uma seta para baixo para prioridade baixa.

**OBSERVAÇÃO:** Se o administrador de sua empresa alterar os valores de exibição do campo Prioridade dos valores padrão (por exemplo, do valor padrão de *1-Alto* para um valor de *Mais alto*), o Oracle CRM On Demand não exibirá setas no campo Prioridade das listas de tarefa, a menos que o administrador de sua empresa utilize os seguintes padrões: 1-*rótulo*, 2-*rótulo* ou 3-*rótulo*, quando *rótulo* é o nome que o administrador da empresa dá à prioridade de tarefa. Neste caso, Oracle CRM On Demand exibe uma seta para cima para 1-*rótulo*, nenhuma seta para 2-*rótulo*, uma seta para baixo para 3-*rótulo* e nenhuma seta para quaisquer outros valores de exibição. Por exemplo, Oracle CRM On Demand exibe uma seta para cima para um valor de *1-Meu mais alto*, mas não exibirá nenhuma seta para um valor de *Meu mais alto*. Oracle CRM On Demand não exibe setas para valores personalizados que o administrador da empresa adicionar à lista de opções para o campo Prioridade. Para obter mais informações sobre como alterar os valores padrão para lista de opções, como o campo Prioridade, consulte Alterando valores da lista de opções.

- Para revisar uma tarefa, clique no link Assunto.
- Para revisar a conta à qual a tarefa está associada, clique no nome da conta.
- Para expandir a lista de tarefas, clique em Exibir lista completa.

## **Usando relatórios para analisar o desempenho da conta**

Uma ou mais seções de relatório podem ser mostradas na Página inicial de conta (o administrador da empresa pode especificar quais seções de relatório são mostradas na página). Na edição padrão do Oracle CRM On Demand, a seção Análise de contas é mostrada, que exibe uma análise abrangente de como as contas são distribuídas e da receita fechada. Para obter informações sobre como usar a seção Análise de contas, consulte Analisando o desempenho da conta (na página [322\)](#page-321-0).

## **Adicionando seções à página inicial de conta**

Se sua função de usuário incluir o privilégio Personalizar páginas iniciais, você poderá adicionar outras seções à sua Página inicial de conta, dependendo de quais seções o administrador da empresa disponibilizou para exibição na sua Página inicial de conta.

## *Para adicionar seções à sua Página inicial de conta*

- **1** Na Página inicial de conta, clique em Editar apresentação.
- **2** Na página Apresentação da página inicial de conta, clique nas setas para adicionar ou remover seções e para organizar as seções na página.
- **3** Clique em Salvar.

## <span id="page-301-0"></span>**Gerenciando contas**

Para gerenciar contas, realize as seguintes tarefas:

- Reatribuindo contas (na página [303\)](#page-302-0)
- Alterando um contato principal da conta (na página [304\)](#page-303-0)
- Vinculando registros às contas (na página [305\)](#page-304-0)
- Vinculando contas da carteira (consulte ["Vinculando Contas de Carteira"](#page-306-0) na página [307\)](#page-306-0)
- **Especificando contas-pai (na página [308\)](#page-307-0)**
- **Limitando registros de conta exibidos (na página [309\)](#page-308-0)**
- Rastreando relacionamentos entre contas (consulte ["Controlando relacionamentos entre contas"](#page-308-0) na página [309\)](#page-308-0)

**OBSERVAÇÃO:** como esse recurso não faz parte da edição padrão do Oracle CRM On Demand, talvez ele não esteja disponível para sua empresa.

- Rastreando relacionamentos entre contas e contatos (na página [311\)](#page-310-0)
- Rastreando parceiros e concorrentes de contas (na página [314\)](#page-313-0)
- Rastreando ativos (consulte ["Controlando Ativos"](#page-314-0) na página [315\)](#page-314-0)
- Controlando a receita com base nas contas (na página [317\)](#page-316-0)

**OBSERVAÇÃO:** como esse recurso não faz parte da edição padrão do Oracle CRM On Demand, talvez ele não esteja disponível para sua empresa.

Rastreando visitas (chamadas de vendas) para clientes (na página [228\)](#page-227-0)

**OBSERVAÇÃO:** como esse recurso não faz parte da edição padrão do Oracle CRM On Demand, talvez ele não esteja disponível para sua empresa.

- Criação de Compromissos para Várias Contas (consulte ["Criando Compromissos para Várias Contas"](#page-319-0) na página [320\)](#page-319-0)
- **Analisando o desempenho da conta (na página [322\)](#page-321-0)**

Se a função de usuário incluir o privilégio Integração de mapas, você também poderá executar este procedimento, Executando pesquisas por proximidade (na página [424\)](#page-423-0).

Para ver os procedimentos passo a passo que são comuns a vários tipos de registro, consulte:

- **Criando registros (na página [55\)](#page-54-0)**
- Atualizando detalhes do registro (na página [119\)](#page-118-0)
- Vinculando registros ao seu registro selecionado (na página [121\)](#page-120-0)
- **Trabalhando com listas (na página [130\)](#page-129-0)**
- **Usando scripts de avaliação (na página [178\)](#page-177-0)**
- Compartilhando registros (Equipes) (na página [154\)](#page-153-0)

**OBSERVAÇÃO:** os administradores de empresa podem personalizar o Oracle CRM On Demand de várias maneiras, por exemplo, alterando os nomes dos tipos de registro, campos e opções nas listas. Portanto, as informações exibidas podem ser diferentes das informações padrão descritas na ajuda on-line.

<span id="page-302-0"></span>Além disso, dependendo do seu nível de acesso, talvez não seja possível executar todos os procedimentos descritos na lista anterior.

#### **Tópicos relacionados**

Consulte os seguintes tópicos para obter informações relacionadas:

- Campos da conta (na página [322\)](#page-321-0)
- Trabalhando com as Contas Página inicial (na página [299\)](#page-298-0)
- Exibindo imagens nas páginas Detalhes do registro (na página [70\)](#page-69-0)
- Trabalhando com o Oracle Social Network (na página [519\)](#page-518-0)
- Relatórios (na página [989\)](#page-988-0)
- Importando Seus Dados

## **Reatribuindo contas**

Se os níveis de acesso permitirem, você poderá reatribuir uma conta manualmente alterando o proprietário ou o livro personalizado principal no registro da conta.

**OBSERVAÇÃO:** Dependendo do modo de propriedade de registro configurado pelo administrador da empresa para o tipo de registro Conta, você poderá atribuir um registro de conta a um proprietário ou a um livro personalizado principal, mas não poderá atribuir um registro de conta a um proprietário e a um livro personalizado principal. Para obter mais informações sobre modos de propriedade de registro, consulte Sobre acesso aos dados, compartilhamento de registro e propriedade de registro (consulte ["Sobre acesso a dados,](#page-49-0)  [compartilhamento de registros e propriedade de registro"](#page-49-0) na página [50\)](#page-49-0).

Se a empresa usar o gerente de atribuições e o tipo de registro Conta estiver configurado para o modo de usuário ou o modo misto da propriedade de registro, você também poderá reatribuir uma conta a um novo proprietário marcando a caixa de seleção Reatribuir conta na solicitação:

## *Para reatribuir uma conta*

**1** Selecione a conta que você deseja reatribuir.

Para obter informações sobre como selecionar contas, consulte Localizando registros (na página [75\)](#page-74-0).

- **2** Na página Detalhes da conta, clique em Editar.
- **3** Na página Edição de conta, realize uma das seguintes ações:
	- No campo Proprietário, clique no ícone Pesquisa e, em seguida, selecione outro usuário ou livro na janela Pesquisa.
	- **Marque a caixa de seleção Reatribuir conta para acionar o gerente de atribuições a fim de reatribuir a** conta.

Ajuda on-line do Oracle CRM On Demand Versão 35 **OBSERVAÇÃO:** O gerente de atribuições só pode reatribuir registros a usuários. Ele só poderá reatribuir registros se o tipo de registro estiver configurado no modo de usuário ou no modo misto de

<span id="page-303-0"></span>propriedade de registro. O gerente de atribuições não poderá reatribuir registros se o tipo de registro estiver configurado no modo de livro. Para obter mais informações sobre modos de propriedade de registro, consulte Sobre acesso aos dados, compartilhamento de registro e propriedade de registro (consulte ["Sobre acesso a dados, compartilhamento de registros e propriedade de registro"](#page-49-0) na página [50\)](#page-49-0).

**4** Salve as alterações.

**OBSERVAÇÃO:** o tempo de processamento para reatribuir registros pode variar de acordo com a complexidade das regras de atribuição da sua empresa, o número de registros a serem reatribuídos e a carga do sistema atual.

## **Alterando um contato principal da conta**

Uma conta pode ter vários contatos, mas um deles deve ser especificado como o contato principal da conta. Por padrão, o primeiro contato adicionado à conta é o principal, mas você pode alterar essa configuração.

## *Para alterar um contato principal da conta*

**1** Selecione a conta.

Para obter instruções sobre como selecionar contas, consulte Localizando registros (na página [75\)](#page-74-0).

**2** Na página Detalhes da conta, clique em Editar.

**OBSERVAÇÃO:** se o campo Contato principal não for exibido na página Detalhes da conta e Edição da conta, entre em contato com o administrador da empresa para adicionar o campo ao layout da página.

**DICA:** se o recurso de edição em linha estiver habilitado para a empresa, você poderá alterar o contato principal em linha na página Detalhes da conta. Para obter mais informações sobre a edição em linha, consulte Atualizando detalhes do registro (na página [119\)](#page-118-0).

- **3** Na página Contas Edição, clique no ícone Pesquisa no campo Contato principal.
- **4** Na janela Pesquisa, selecione o novo contato principal.

**OBSERVAÇÃO:** Somente aqueles contatos que já estiverem vinculados à conta estarão disponíveis para seleção como o Contato principal da conta. Além disso, se o campo Lista de contatos da conta aparecer na janela de pesquisa, somente a lista Contato, que contém os contatos já vinculados à conta, estará disponível para seleção no campo Lista de contatos da conta. Não é possível selecionar uma lista diferente para pesquisar um contato.

**5** Na página Contas - Edição, clique em Salvar.

**OBSERVAÇÃO:** Na seção de informações relacionadas a contatos da página de detalhes da conta, o contato principal da conta sempre aparece como o primeiro contato da lista de contatos vinculados à conta, mesmo que a caixa de seleção Contato principal não seja mostrada nessa seção. Se você clicar em Exibir lista completa para abrir a lista completa de contatos vinculados, é possível que o contato principal apareça como o primeiro registro na página da lista, mesmo que você classifique a lista usando um campo como Sobrenome ou Nome.

**304** Ajuda on-line do Oracle CRM On Demand Versão 35 Setembro 2017 A posição do contato principal na lista depende de quantos registros a lista contém e do número de registros <span id="page-304-0"></span>exibidos na página da lista. Por exemplo, suponha que haja um total de 180 contatos vinculados a uma conta, o sobrenome do contato principal da conta inicie com a última letra do alfabeto e você exiba 100 registros na página da lista. Nesse caso, o contato principal aparecerá como o primeiro registro na segunda página da sua lista quando você classificá-la usando o campo Sobrenome.

## **Vinculando registros às contas**

Você pode vincular os novos registros que cria na Página de detalhes, como contatos e atividades, ao registro de conta. A vinculação associa os registros uns aos outros, de modo que você e outras pessoas que têm direitos de acesso ao registro obtêm uma exibição completa das informações.

Novos registros são adicionados ao banco de dados ao mesmo tempo em que são vinculados à conta selecionada. Por exemplo, um contato que você cria na página Detalhes da conta é vinculado à conta e aparece nas páginas Contatos.

Um registro de conta contém informações que, após vinculação a outro registro, são herdadas. Por exemplo, alguns relatórios de oportunidade exibem os registros por Região ou Setor. Uma vez que Região e Setor não fazem parte dos registros de oportunidade, o sistema depende dos registros de conta vinculada para determinar a qual grupo a oportunidade pertence. Portanto, sempre que possível, vincule registros ao registro de conta.

Você também pode vincular outros usuários a um registro de conta para permitir que eles exibam o registro. Por exemplo, talvez você precise compartilhar um registro de conta com a equipe de colegas com a qual você está trabalhando para fechar uma negociação. Com base em cada função, o membro de uma equipe pode ter diferentes requisitos de acesso para o registro de conta e registros de contato e oportunidade que estão vinculados à conta.

#### *Para vincular informações a uma conta*

**1** Selecione a conta.

Para obter instruções sobre como selecionar contas, consulte Localizando registros (na página [75\)](#page-74-0).

**2** Na página Detalhes da conta, role até a seção apropriada e vincule registros à conta, conforme necessário.

**OBSERVAÇÃO:** o administrador da empresa determina o tipo de informações relacionadas que podem ser exibidas na sua página Detalhes da conta. É possível alterar a ordem das seções de informações relacionadas que estão disponíveis ou ocultar qualquer informação relacionada que você não esteja usando. Para obter informações sobre como personalizar as apresentações das páginas de detalhes, consulte Alterando a Apresentação da sua Página de Detalhes (consulte ["Alterando a apresentação da](#page-936-0)  [sua página Detalhes"](#page-936-0) na página [937\)](#page-936-0).

A tabela a seguir lista alguns dos tipos de registro que você pode vincular a uma conta.

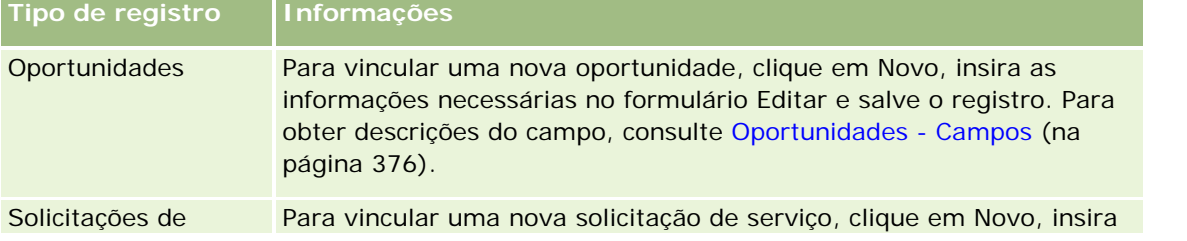

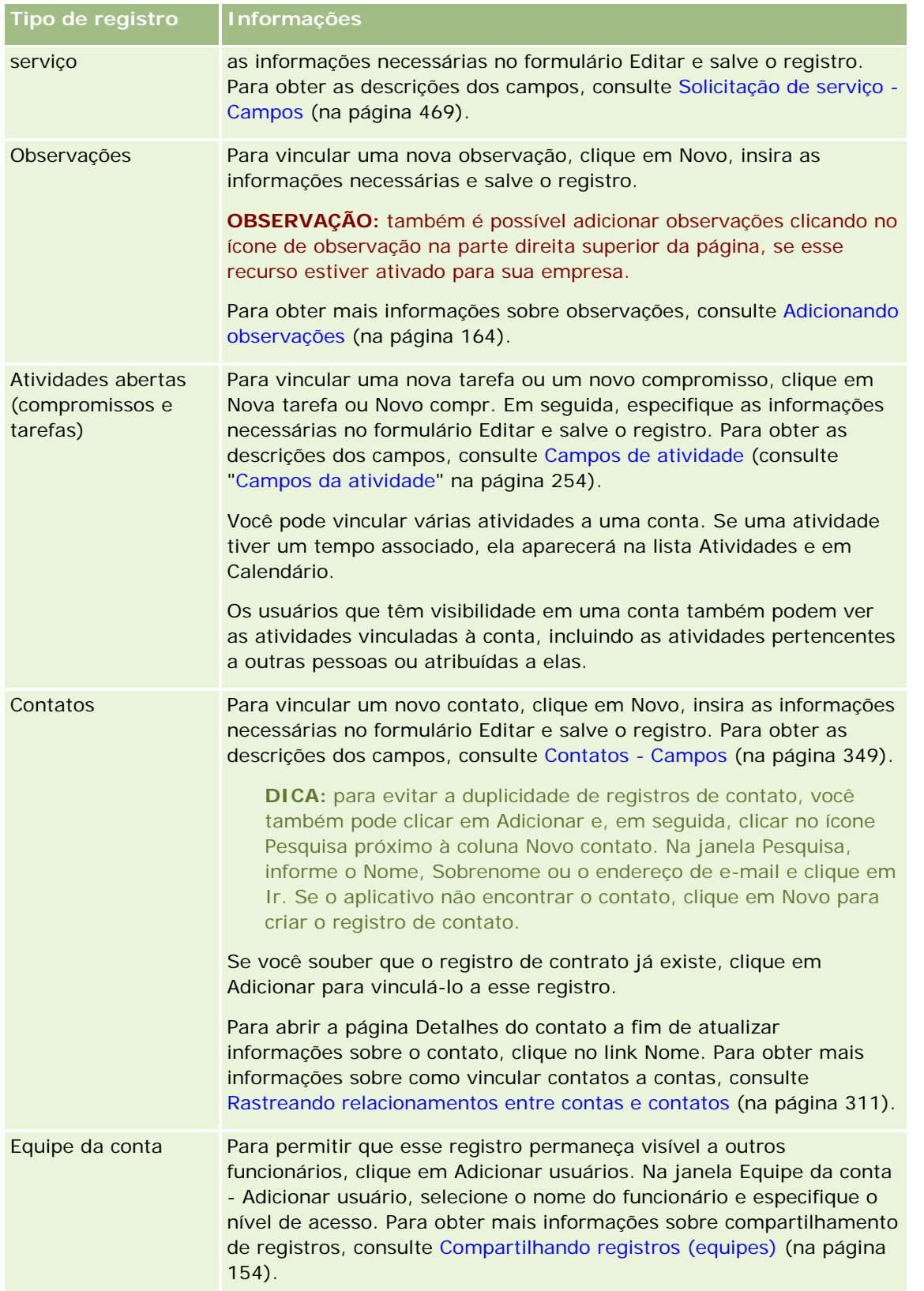

<span id="page-306-0"></span>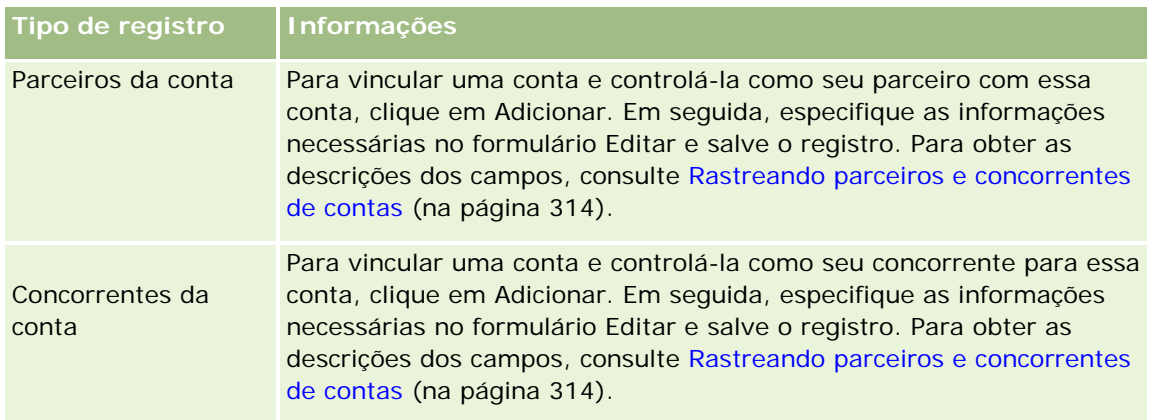

#### *Para remover ou excluir um registro vinculado*

**1** Selecione a conta.

Para obter instruções sobre como selecionar contas, consulte Localizando registros (na página [75\)](#page-74-0).

- **2** Na Página de detalhes da conta, role para baixo até a seção adequada.
- **3** Na linha cujo link você deseja remover ou excluir, escolha Remover ou Excluir no menu de nível de registro.
	- **Remover.** Isso desassocia os registros sem excluí-los.
	- **Excluir.** Isso exclui o registro vinculado. Um registro excluído é movido para a página Itens excluídos e é permanentemente removido do banco de dados após 30 dias.

#### **Tópicos relacionados**

Consulte os seguintes tópicos para obter informações relacionadas:

- Anexando arquivos e URLs a registros (na página [172\)](#page-171-0)
- Excluindo e restaurando registros (na página [184\)](#page-183-0)
- Rastreando ativos (consulte ["Controlando Ativos"](#page-314-0) na página [315\)](#page-314-0)

## **Vinculando Contas de Carteira**

Esse recurso é específico do Oracle CRM On Demand Financial Services Edition.

Você pode vincular contas de carteira a uma conta com um relacionamento de muitos para um. Em outras palavras, você pode vincular muitas contas de carteira a uma conta, mas cada uma delas só pode ser vinculada a uma conta.

**Antes de começar.** As informações relacionadas à Carteira não são mostradas na página Detalhes da conta por padrão. Para permitir que você veja essas informações, o administrador da empresa deve conceder acesso às informações relacionadas à Carteira. Você ou o administrador da empresa deve adicionar as informações relacionadas à Carteira ao layout da página Detalhes da conta. Para obter mais informações sobre como

<span id="page-307-0"></span>personalizar os layouts de página Detalhes, consulte Alterando a apresentação de página Detalhes (consulte ["Alterando a apresentação da sua página Detalhes"](#page-936-0) na página [937\)](#page-936-0).

#### *Para vincular uma subconta de carteira*

**1** Selecione a conta-pai.

Para obter informações sobre como selecionar contas, consulte Localizando registros (na página [75\)](#page-74-0).

- **2** Na página Detalhes da conta, role até as informações relacionadas à Carteira e clique em Novo.
- **3** Preencha os campos na página Edição da conta de carteira aberta.

Para obter mais informações sobre contas de carteira, consulte Campos de conta da carteira (na página [826\)](#page-825-0).

**4** Salve o registro.

## **Especificando contas-pai**

Você pode indicar hierarquias da conta, como a empresa que é uma subsidiária de outra empresa, especificando um relacionamento entre principal e filial. Primeiro crie a conta pai e depois selecione essa conta como a principal para a filial ou subconta.

#### *Para especificar a conta pai*

**1** Selecione a conta da filial.

Para obter instruções sobre como selecionar contas, consulte Localizando registros (na página [75\)](#page-74-0).

**2** Na página Detalhes da conta, clique em Editar.

**OBSERVAÇÃO:** se o recurso de edição em linha estiver ativado para sua empresa, você poderá especificar a conta pai em linha na página Detalhes da conta. Para obter mais informações sobre edição em linha, consulte Atualizando detalhes do registro (na página [119\)](#page-118-0).

- **3** Na página Contas Edição, clique no ícone Pesquisa próximo ao campo Conta pai.
- **4** Na janela Pesquisa, selecione a conta-pai.
- **5** Salve o registro.

#### **Tópicos relacionados**

Consulte os seguintes tópicos para obter informações relacionadas:

- **Localizando registros (na página [75\)](#page-74-0)**
- Campos da conta (na página [322\)](#page-321-0)

## <span id="page-308-0"></span>**Limitando registros de conta exibidos**

Você pode limitar as contas que vê selecionando uma lista filtrada. Uma lista mostra um subconjunto das contas que atendem aos critérios salvos com a lista.

**Antes de começar.** Quando você cria uma lista, é preciso informar os campos e valores para os critérios que configura. Talvez seja conveniente ir para a página Conta - Edição e anotar os valores e nomes de campo exatos, uma vez que serão usados no seu aplicativo. Caso contrário, sua lista filtrada pode não escolher os registros corretos. Como alternativa, é possível imprimir a Página de detalhes do registro para capturar os nomes de campo exatos; no entanto, a impressão não captura os valores de campo das listas suspensas.

#### *Para abrir uma lista filtrada de contas*

- **1** Clique na guia Contas.
- **2** Na seção Contas Listas na Página inicial de conta, selecione a lista com a qual deseja trabalhar.

Para obter uma descrição das listas padrão filtradas de contas, consulte Trabalhando com a Página inicial de conta (consulte ["Trabalhando com as Contas -](#page-298-0) Página inicial" na página [299\)](#page-298-0).

#### *Para criar um lista filtrada de contas*

- **1** Clique na guia Contas.
- **2** Na seção Contas Listas da Página inicial de conta, clique no link Gerenciar listas.
- **3** Na página Gerenciar listas, clique no botão Nova lista.
- **4** Conclua as etapas descritas em Criando e refinando listas (na página [137\)](#page-136-0).

#### **Tópicos relacionados**

Consulte os seguintes tópicos para obter informações relacionadas:

- Campos da conta (na página [322\)](#page-321-0)
- Trabalhando com listas de atividades (na página [221\)](#page-220-0)
- Trabalhando com as Contas Página inicial (na página [299\)](#page-298-0)

## **Controlando relacionamentos entre contas**

Quando desejar controlar relacionamentos entre contas, armazene as informações nas páginas Relacionamento da conta. Por exemplo, talvez você queira controlar os relacionamentos do investidor e afiliado dessa conta.

Para isso, primeiro vincule a conta cujo relacionamento você deseja controlar a esse registro de conta. (É possível vincular quantas contas desejar.) Em seguida, defina o relacionamento e adicione outras informações pertinentes.

**OBSERVAÇÃO:** Como não faz parte da edição padrão do Oracle CRM On Demand, o recurso de rastreamento do relacionamento talvez não esteja disponível para a empresa. Para que sua empresa possa rastrear relacionamentos entre contas, devem ser incluídos na função do administrador da empresa os privilégios Gerenciar contato estendido e Acesso ao relacionamento de contas, e o administrador da empresa deverá ativar o privilégio Acessar relacionamento de contas estendido para os usuários que rastrearão os relacionamentos entre as contas.

Os administradores da empresa podem criar campos personalizados para armazenar informações adicionais sobre relacionamentos de contas e adicionar esses campos personalizados ao layout da página Edição de relacionamento das contas. Em seguida, os usuários com acesso aos registros de relacionamento de conta poderão exibir e atualizar as informações nos campos personalizados.

**Antes de começar.** Crie um registro de conta para cada organização que deseja vincular à conta. Esse recurso pode não estar disponível na sua versão de aplicativo.

#### *Para controlar relacionamentos entre contas*

**1** Selecione a conta.

Para obter instruções sobre como selecionar contas, consulte Localizando registros (na página [75\)](#page-74-0).

- **2** Na Página de detalhes da conta, role para baixo até a seção Relacionamentos da conta e execute uma das ações a seguir:
	- **Para vincular uma conta, clique em Adicionar.**
	- Para atualizar informações, clique no link Editar na linha do relacionamento de conta existente.
- **3** Na página Relacionamento da conta Edição, insira as informações necessárias.

A tabela a seguir descreve algumas informações de campo para controlar relacionamentos entre contas.

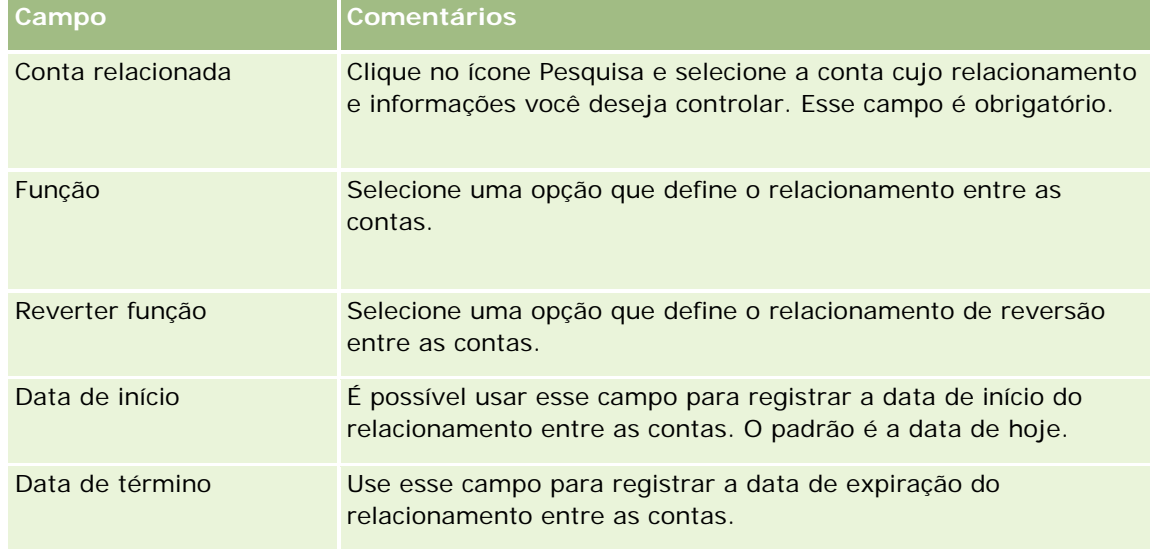

**4** Salve o registro.

## <span id="page-310-0"></span>**Rastreando relacionamentos entre contas e contatos**

Você pode vincular contas a contatos de várias formas diferentes. Em uma página Detalhe da conta, você pode vincular contatos existentes à conta, além de criar novos contatos vinculados automaticamente à conta. Da mesma forma, em uma página Detalhes do contato, você pode vincular contas existentes ao contato, além de criar novas contas vinculadas automaticamente ao contato.

## **Sobre as informações para um contato de conta**

Depois de vincular uma conta e um contato, você poderá exibir os detalhes do contato da conta na página Edição do contato da conta. Os administradores da empresa podem criar campos personalizados para armazenar informações adicionais sobre contatos de conta e adicionar esses campos personalizados ao layout da página Edição do contato da conta. Em seguida, os usuários que tiverem acesso aos registros de contato da conta poderão exibir e atualizar as informações nos campos personalizados.

Os administradores de empresa criam campos personalizados para contatos de conta por meio do link Campos do contato da conta, disponível para os tipos de registro Conta e Contato nas páginas de personalização do aplicativo Oracle CRM On Demand. Os administradores de empresa criam layouts para a página Edição do contato da conta por meio do link Layout da página Contato da conta, também disponível para os tipos de registro Conta e Contato. Para obter mais informações sobre como adicionar campos personalizados e como criar layouts de página, consulte Personalização do aplicativo.

## **Sobre o contato principal de uma conta**

Você pode vincular vários contatos a uma conta, mas um dos contatos vinculados deve ser especificado como o contato principal da conta. O primeiro contato vinculado a uma conta é especificado automaticamente como o contato principal da conta, mas você poderá especificar posteriormente outro contato principal para a conta. Para obter informações sobre como alterar o contato principal de uma conta, consulte Alterando o contato principal de uma conta (consulte ["Alterando um contato principal da](#page-303-0) conta" na página [304\)](#page-303-0).

O nome do contato principal será mostrado no campo Contato principal da página de detalhes da conta se esse campo estiver presente na apresentação da página. Além disso, na seção de informações relacionadas a contatos da página de detalhes da conta, se a caixa de seleção Contato principal estiver presente na apresentação, essa caixa estará marcada na linha correspondente ao contato principal. O administrador determinará se o campo e a caixa de seleção Contato principal aparecerão nas apresentações.

Na seção de informações relacionadas a contatos da página de detalhes da conta, o contato principal da conta sempre aparece como o primeiro contato da lista de contatos vinculados à conta, mesmo que a caixa de seleção Contato principal não seja mostrada nessa seção. Se você clicar em Exibir lista completa para abrir a lista completa de contatos vinculados, é possível que o contato principal apareça como o primeiro registro na página da lista, mesmo que você classifique a lista usando um campo como Sobrenome ou Nome.

A posição do contato principal na lista depende de quantos registros a lista contém e do número de registros exibidos na página da lista. Por exemplo, suponha que haja um total de 180 contatos vinculados a uma conta, o sobrenome do contato principal da conta inicie com a última letra do alfabeto e você exiba 100 registros na página da lista. Nesse caso, o contato principal aparecerá como o primeiro registro na segunda página da sua lista quando você classificá-la usando o campo Sobrenome.

## **Sobre funções de contato**

Ao vincular uma conta e um contato, você pode especificar as funções que o contato tem na conta. O registro da função de um contato em uma empresa é fundamental para compreender a influência que o contato tem sobre decisões de compra na conta. Por exemplo, convém rastrear os seguintes relacionamentos de contato para uma conta: Aprovador, Usuário e avaliador, Usuário e aprovador, Usuário e tomador de decisão, Avaliador e aprovador, Avaliador/tomador de decisões e Desconhecido

O procedimento a seguir descreve como vincular contatos a uma conta.

#### *Para vincular contatos a uma conta*

**1** Selecione a conta desejada.

Para obter mais informações sobre como selecionar registros, consulte Encontrando registros (consulte ["Localizando registros"](#page-74-0) na página [75\)](#page-74-0).

- **2** Para criar um novo contato vinculado à conta, faça o seguinte:
	- **a** Na página de detalhes da conta, na seção de informações relacionadas a contatos, clique em Novo.
	- **b** Na página Edição do contato, especifique as informações para o novo contato e, em seguida, salve as alterações.

**OBSERVAÇÃO:** Determinados campos da página Edição do contato podem ser preenchidos automaticamente com valores do registro da conta.

- **3** Para vincular um contato existente à conta, faça o seguinte:
	- **a** Na página de detalhes da conta, na seção de informações relacionadas a contatos, clique em Adicionar.
	- **b** Na página Lista de contatos, clique no ícone Pesquisa e selecione o contato que você deseja vincular à conta.

Você pode vincular até cinco contatos à conta na página Lista de contatos.

**c** (Opcional) Para cada contato, selecione uma opção que defina a função principal do contato na conta.

**OBSERVAÇÃO:** Depois de vincular um contato à conta, você poderá adicionar funções adicionais para o contato na conta.

**d** Salve as alterações.

O procedimento a seguir descreve como vincular contas a um contato.

## *Para vincular contas a um contato*

**1** Selecione o contato desejado.

Para obter informações sobre como selecionar registros, consulte Localizando registros (na página [75\)](#page-74-0).

**2** Para criar uma nova conta vinculada ao contato, faça o seguinte:

- **a** Na página Detalhe do contato, na seção de informações relacionadas Contas, clique em Novo.
- **b** Na página Edição da conta, especifique as informações para a nova conta e, em seguida, salve as alterações.
- **3** Para vincular uma conta existente ao contato, faça o seguinte:
	- **a** Na página Detalhe do contato, na seção de informações relacionadas Contas, clique em Adicionar.
	- **b** Na página Adicionar conta, clique no ícone Pesquisa e selecione a conta que você deseja vincular ao contato.

Você pode vincular até cinco contas ao contato na página Adicionar conta.

**c** (Opcional) Para cada conta, selecione uma opção que defina a função principal do contato na conta.

**OBSERVAÇÃO:** Depois de vincular uma conta ao contato, você poderá adicionar funções adicionais para o contato na conta.

**d** Salve as alterações.

O procedimento a seguir descreve como exibir e atualizar os detalhes de um contato da conta.

#### *Para exibir e atualizar os detalhes de um contato da conta*

- **1** Execute uma das etapas a seguir:
	- Na página de detalhes da conta, na seção de informações relacionadas a contatos, clique no link Editar correspondente ao contato.
	- Na página Detalhe do contato, na seção de informações relacionadas Contas, clique no link Editar para a conta.

A página Edição do contato da conta mostra os detalhes do contato relacionado. Os campos na página podem ser somente leitura, ou você pode adicionar e alterar informações na página, dependendo de como o administrador da empresa configura o layout da página.

**2** Atualize as informações conforme necessário e salve as alterações.

O procedimento a seguir descreve como atualizar as informações da função para um contato da conta.

#### *Para atualizar as informações de função para um contato da conta*

- **1** Execute uma das etapas a seguir:
	- Na página de detalhes da conta, na seção de informações relacionadas a contatos, clique no link Editar funções correspondente ao contato.
	- Na página Detalhe do contato, na seção de informações relacionadas Contas, clique no link Editar funções para a conta.

A página Funções da conta ou a página Funções do contato mostra as funções disponíveis e selecionadas para o contato da conta.

- <span id="page-313-0"></span>**2** Na página Funções da conta ou a página Funções do contato, na seção Disponível, selecione as funções para o contato e, em seguida, use a linha direcional para mover as funções até a seção Selecionado.
- **3** Use as setas para cima e para baixo a fim de alterar a ordem das funções na seção Selecionado.

A função na parte superior da lista é a função principal.

**4** Salve as alterações.

## **Rastreando parceiros e concorrentes de contas**

O Oracle CRM On Demand fornece áreas no aplicativo onde você pode controlar informações sobre parceiros ou concorrentes de suas contas. Por exemplo, talvez seja conveniente controlar com quais empresas (contas) você faz negócios, para a Conta XYZ, ou com quais empresas (contas) você concorre, para a Conta XYZ.

Para isso, primeiro vincule a conta que atua como seu parceiro ou concorrente ao registro de conta. Você pode vincular quantas contas de parceiro ou concorrente desejar. Em seguida, adicione informações, como os pontos fortes e pontos fracos, sobre o parceiro ou concorrente à página Parceiro da conta - Edição ou Concorrente da conta - Edição.

**OBSERVAÇÃO:** quando você adiciona um parceiro da conta ou concorrente da conta, um registro recíproco é criado na conta selecionada. Por exemplo, ao adicionar a Conta 123 como um parceiro da Conta XYZ, você automaticamente vê a Conta 123 na lista Parceiro da conta da Conta XYZ.

Para obter informações sobre como converter contas existentes em contas do parceiro, consulte Convertendo contas em contas do parceiro (na página [527\)](#page-526-0).

**Antes de começar.** Crie um registro de conta para cada parceiro ou concorrente que deseja vincular à conta. Para obter instruções sobre como adicionar registros, consulte Criando registros (na página [55\)](#page-54-0).

## *Para controlar informações de parceiro e concorrente de contas*

**1** Selecione a conta.

Para obter instruções sobre como selecionar contas, consulte Localizando registros (na página [75\)](#page-74-0).

- **2** Na Página de detalhes da conta, role para baixo até a seção Parceiros da conta ou Concorrentes da conta e execute uma destas etapas:
	- **Para vincular uma conta, clique em Adicionar.**
	- Para atualizar informações, clique no link Editar próximo ao parceiro ou concorrente existente.
- **3** Na página Parceiro da conta Edição ou Concorrente da conta Edição, insira as informações necessárias.

A tabela a seguir descreve algumas informações de campo para rastrear informações de parceiro ou concorrente.

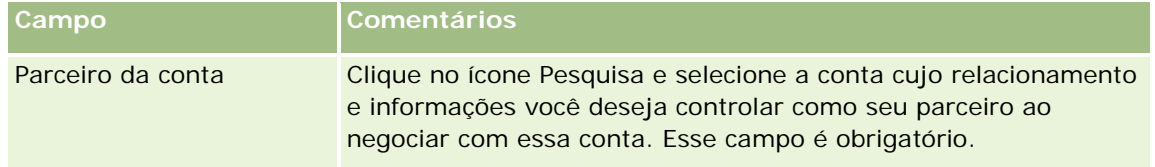

## **Contas**

<span id="page-314-0"></span>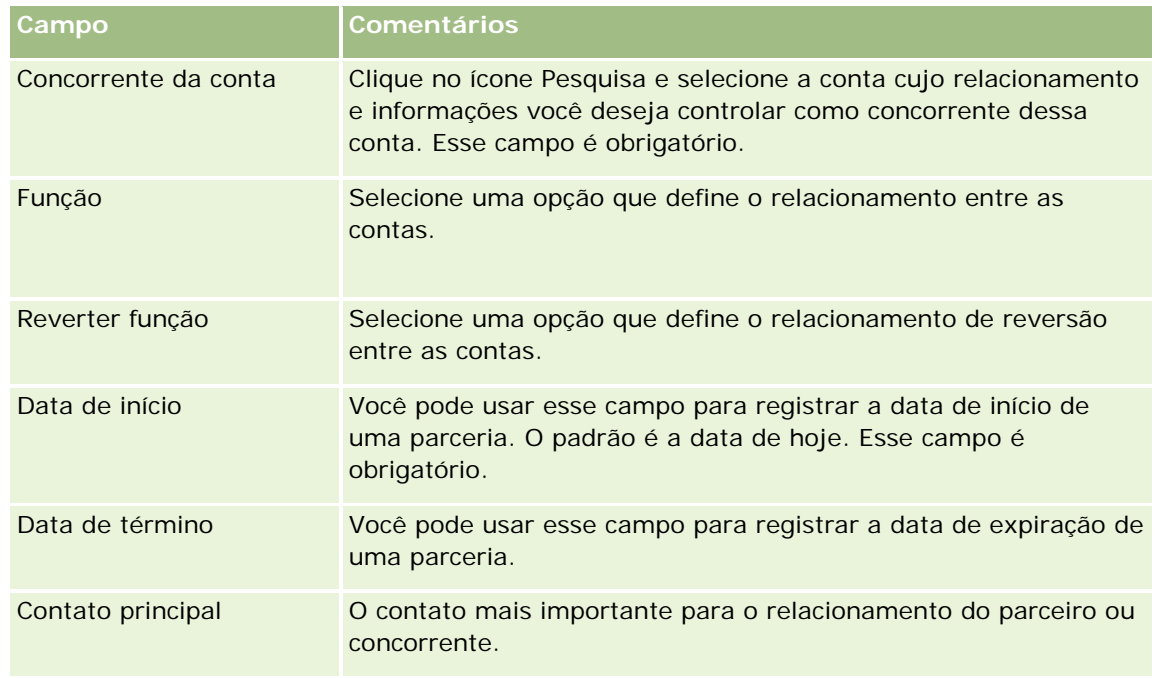

**4** Salve o registro.

## **Controlando Ativos**

Quando você desejar controlar um produto que vendeu a um cliente ou uma empresa, vincule o registro do produto à conta como um ativo. Este tópico descreve como criar um ativo vinculando um produto a uma conta na página de detalhes da conta.

**OBSERVAÇÃO:** você também pode criar ativos na Página Inicial do Ativo, na página de detalhes e na página Lista de Ativos. Se você criar um ativo na Página Inicial do Ativo, na página de detalhes ou em uma página Lista de Ativos e quiser associá-lo a uma conta, será preciso selecionar a conta no campo Conta no registro do ativo. Por padrão, o campo Conta não aparece na página Edição de Ativo. Seu administrador deverá adicionar o campo Conta ao layout de página do tipo de registro do Ativo da sua função.

## *Para vincular um registro de produto a uma conta como um ativo*

**1** Selecione a conta.

Para obter instruções sobre como selecionar contas, consulte Localizando registros (na página [75\)](#page-74-0).

- **2** Na Página de detalhes da conta, role até a seção Ativos e execute uma das ações a seguir:
	- **Para criar um ativo, clique em Novo.**

Por padrão, o criador do ativo é o proprietário do ativo.

- **Para atualizar informações do ativo, clique no link Editar próximo ao ativo existente.**
- **3** Na página Ativo Edição, insira as informações necessárias.

**OBSERVAÇÃO:**se você estiver usando uma versão específica do setor do Oracle CRM On Demand, pode ser que os ativos sejam listados em diferentes cabeçalhos. Por exemplo, em Oracle CRM On Demand Automotive Edition, os ativos estão listados como *automóveis*.

A tabela a seguir descreve alguns campos para controlar informações sobre ativos. Se estiver usando uma versão setorial do Oracle CRM On Demand, você poderá ver campos adicionais.

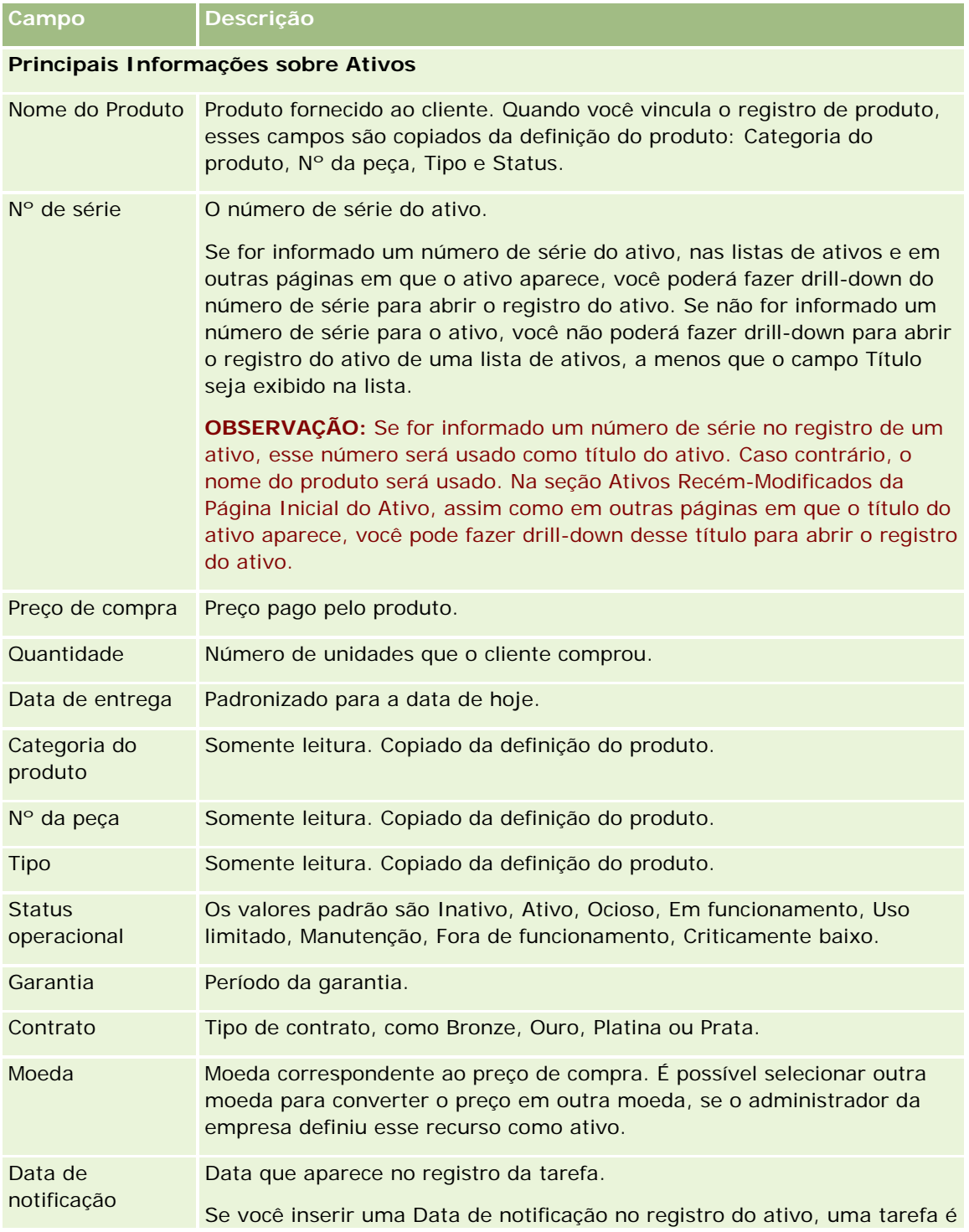

<span id="page-316-0"></span>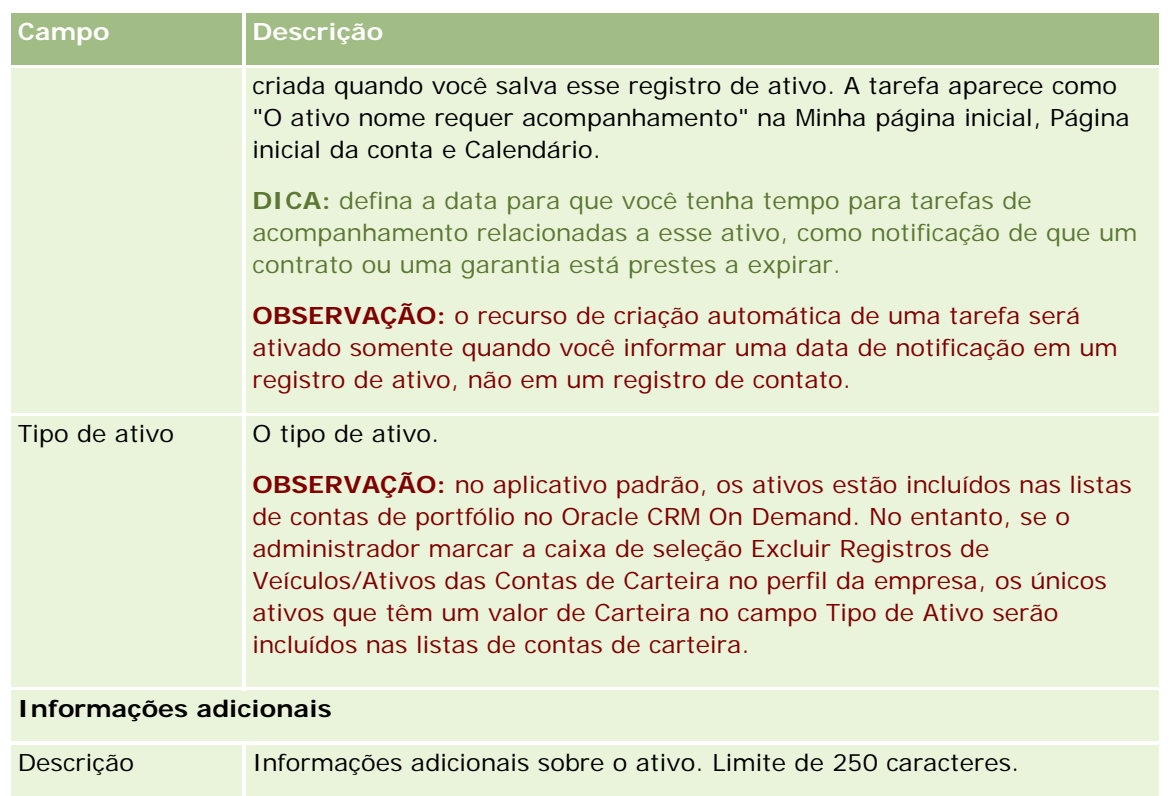

## **Controlando a receita com base nas contas**

**Antes de começar.** Esse recurso é específico do Oracle CRM On Demand Financial Services Edition.

Você pode controlar informações sobre a receita para cada uma de suas contas, que permite a sua empresa basear as previsões na receita da conta. Para isso, adicione registros de receita a contas.

A adição de registros de receita a contas permite que você:

- Controle produtos, categorias de produto ou receitas previstas de cada conta
- Baseie as previsões da empresa na receita da conta

Se a empresa basear suas previsões nas contas, somente registros que atendem a esses critérios serão incluídos na previsão:

- O registro de receita da conta deve ter um status de Aberto, Pendente ou Fechado.
- O registro de receita da conta deve ter o campo Previsão marcado.
- O registro de receita não pode ser vinculado a uma oportunidade.

**Antes de começar.** Sua empresa precisa informar a você o método de previsão que deseja usar. As empresas podem prever a receita de qualquer um destes tipos: receita da oportunidade, quantidade e receita de produto da oportunidade, receita da conta ou receita do contato. O método de previsão da empresa determina quais campos você precisa preencher ao adicionar registros de receita a contas.

#### *Para adicionar receita a contas*

**1** Selecione a conta.

Para obter instruções sobre como selecionar contas, consulte Localizando registros (na página [75\)](#page-74-0).

- **2** Na Página de detalhes da conta, role para baixo até a seção Receitas e execute uma das ações a seguir:
	- **Para adicionar um registro de receita, clique em Adicionar.**
	- **Para atualizar informações sobre a receita, clique no link Editar próximo ao registro de receita** existente.
- **3** Na página Edição de receita, preencha os Campos de receita.

**OBSERVAÇÃO:** Se a empresa não usar a receita da conta para suas previsões, será melhor deixar a caixa de seleção Previsão em branco na página Receita.

**4** Salve o registro.

## **Campos de receita**

A tabela a seguir descreve as informações do campo para receita. O administrador da sua empresa pode adicionar, rotular novamente ou excluir campos, assim, os campos que você vê podem ser diferentes daqueles nesta tabela.

**OBSERVAÇÃO:** a previsão da receita de conta e contato requer que Receitas seja ativada em Contas e Contatos. Essa funcionalidade deve ser configurada para sua empresa. Para obter mais informações, entre em contato com o administrador da empresa.

**CUIDADO:** Se a empresa basear suas previsões na receita da conta ou de contato, as informações que você insere para a receita poderão afetar seus cálculos.

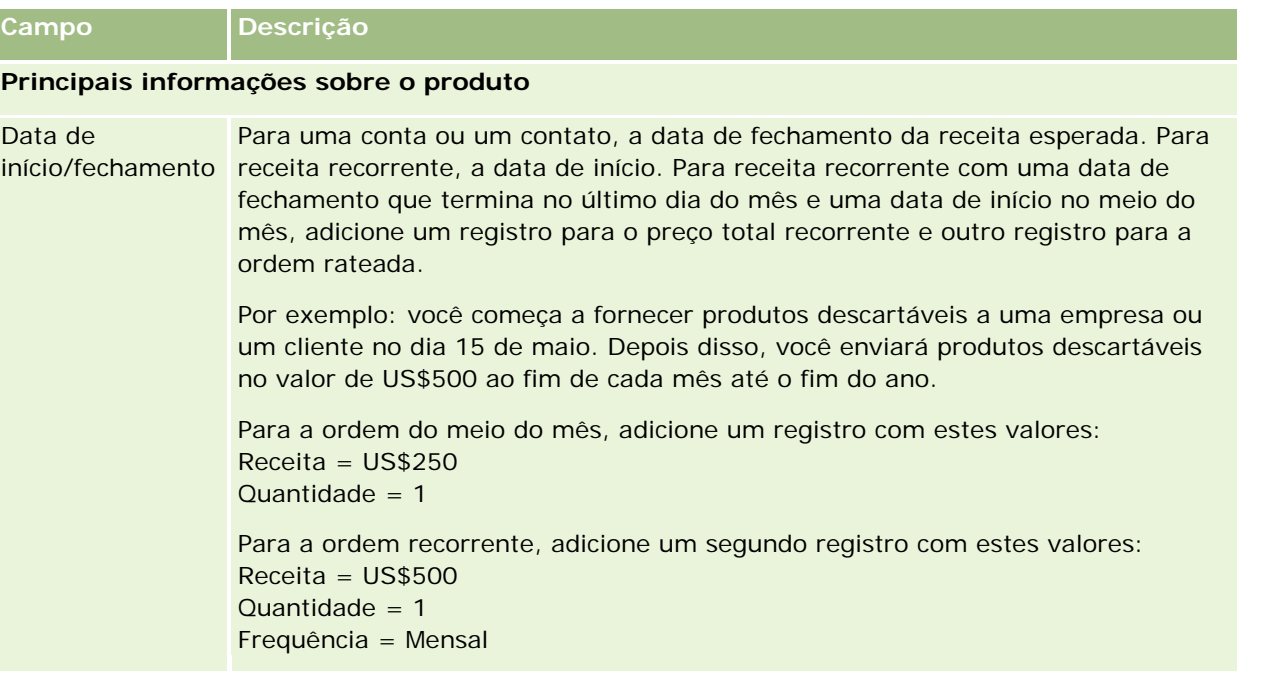

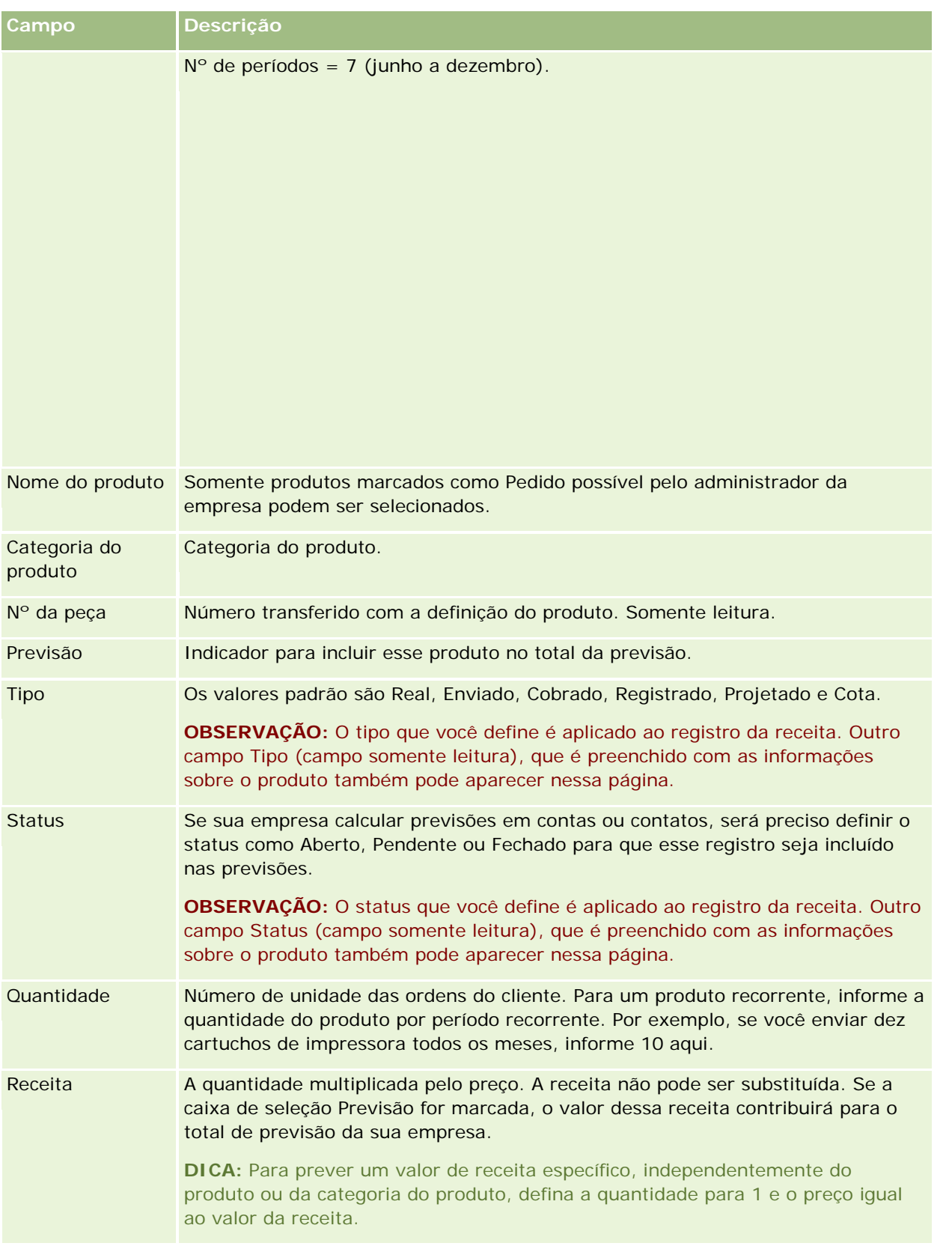

<span id="page-319-0"></span>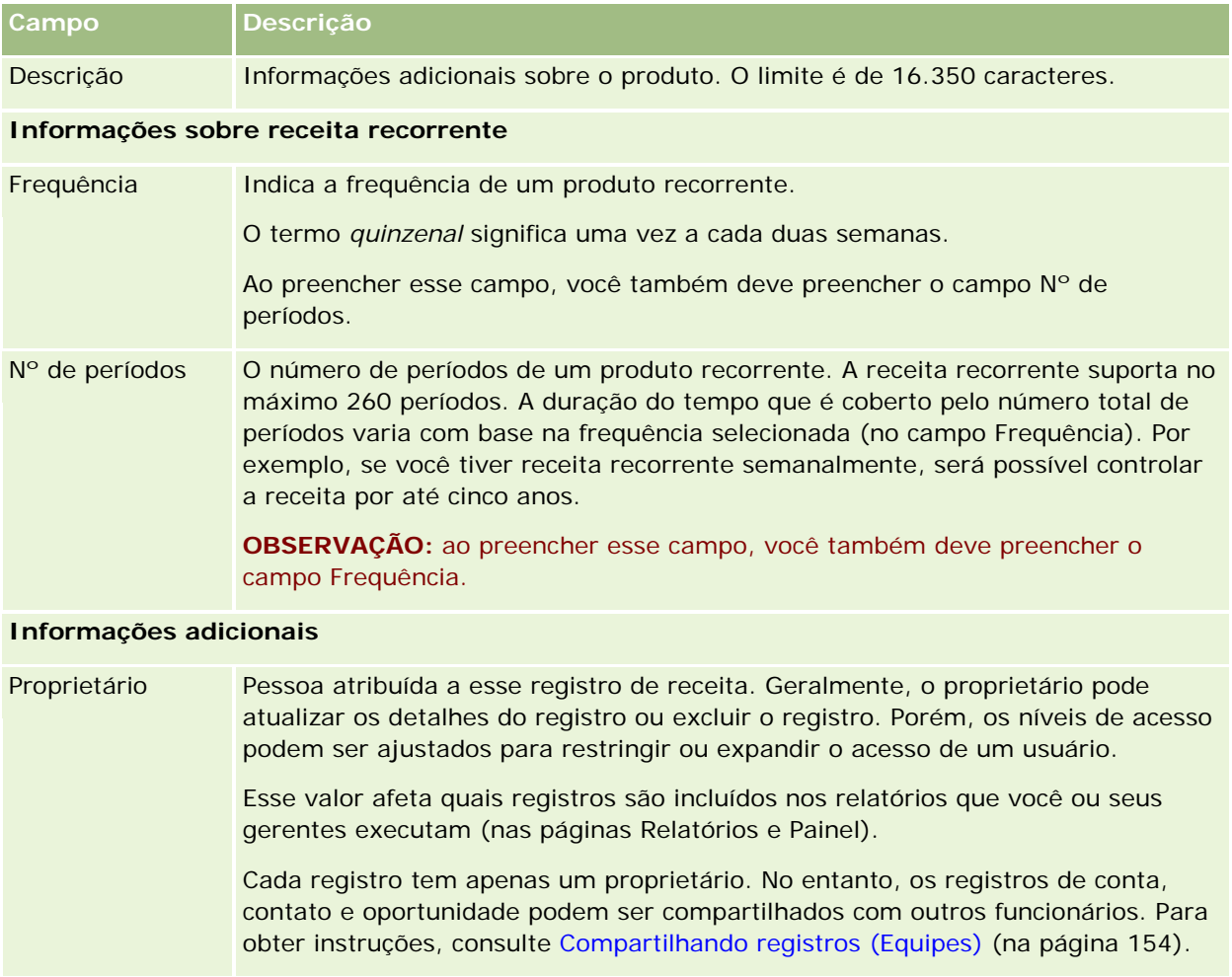

## **Criando Compromissos para Várias Contas**

Você pode criar um compromisso para até 25 contas por vez usando o recurso de criação de compromissos em massa no Oracle CRM On Demand.

## **Sobre a Propriedade dos Compromissos**

O campo Proprietário para cada compromisso na página Criação de Compromissos em Massa para a Conta mostra seu nome por padrão. Você pode selecionar outro proprietário para cada compromisso, ou excluir o valor do campo Proprietário, conforme necessário. A propriedade dos compromissos que você cria é determinada da seguinte forma:

■ Se o tipo de registro Atividade for configurado no modo de usuário, o usuário que estiver selecionado no campo Proprietário para um compromisso na página Criação de Compromissos em Massa para a Conta se tornará o proprietário do compromisso.

**OBSERVAÇÃO:** se você excluir seu nome do campo Proprietário para um compromisso na página Criação de Compromissos em Massa para a Conta e não selecionar outro usuário, você se tornará o proprietário do compromisso por padrão, a menos que o campo ID do Proprietário seja configurado como um campo obrigatório para o tipo de registro Atividade. Se o campo ID do Proprietário for configurado como um campo obrigatório para o tipo de registro Atividade e se você deixar o campo Proprietário em branco na página Criação de Compromissos em Massa para a Conta, não será possível criar o compromisso.

- Se o tipo de registro Atividade for configurado no modo misto, o campo Proprietário de um compromisso na página Criação de Compromissos em Massa para a Conta poderá ser preenchido ou ficar em branco, e ocorrerá o seguinte:
	- Se o campo for preenchido, o usuário selecionado se tornará o proprietário do compromisso.
	- Se o campo não for preenchido, o campo Proprietário do compromisso ficará em branco. No entanto, na primeira vez que o compromisso for editado, o usuário que o editar precisará preencher o campo Proprietário ou Livro do compromisso, dependendo de como o administrador configurar esses campos.
- Se o tipo de registro Atividade for configurado no modo de livro, o campo Proprietário de um compromisso na página Criação de Compromissos em Massa para a Conta deverá permanecer em branco, ou seja, você deverá excluir o valor do campo. Além disso, para que o compromisso seja criado com êxito, pelo menos, uma das condições a seguir deverá ser verdadeira:
	- Um livro personalizado deverá ser selecionado como padrão para o tipo de registro Atividade em seu registro de usuário.
	- Um livro personalizado deverá ser selecionado como padrão em seu registro de usuário.

Depois de criar o compromisso, os campos Proprietário e Livro do compromisso permanecem em branco. No entanto, na primeira vez que o compromisso for editado, o usuário que o editar precisará preencher o campo Livro, pois se trata de um campo obrigatório quando o tipo de registro Atividade é configurado no modo de livro.

Use o procedimento a seguir para criar um compromisso para várias contas simultaneamente.

#### *Para criar um compromisso para várias contas simultaneamente*

- **1** Se necessário, crie uma lista de contas ou filtre uma lista existente para mostrar as contas para as quais você deseja criar um compromisso.
- **2** Se houver mais de 25 registros na lista, altere o valor para 25 no campo Número de registros exibidos na parte inferior da página Lista de Contas.
- **3** Na página Lista de Contas, clique em Menu e selecione Criar Compromissos em Massa.
- **4** Na página Criação de Compromissos em Massa para a Conta, atualize as informações de cada compromisso, conforme necessário.

Ao abrir a página, os campos na página Criação de Compromissos em Massa para a Conta mostram os seguintes valores:

- **Hora de início.** A hora de início e a data estão definidas como 00:00 na data de hora.
- **Hora de término.** A hora de término e a data estão definidas como 60 minutos após a hora de início e data.

- <span id="page-321-0"></span>**Assunto.** Esse campo mostra a palavra Compromisso, seguida pelo nome da conta.
- **Proprietário.** Esse campo mostra seu nome.
- **Nome da conta.** Esse campo mostra o nome da conta.
- **5** Clique em Concluir.

**OBSERVAÇÃO:** se não for possível criar um compromisso com êxito para qualquer uma das contas listadas na página Criação de Compromissos em Massa para a Conta, nenhum dos compromissos será salvo, e uma mensagem de erro será exibida.

**6** Se você desejar criar um compromisso para mais contas da lista, exiba a próxima página da lista e repita esse procedimento conforme necessário.

Depois de criar os compromissos, cada um ficará disponível como um item relacionado na seção de informações relacionadas Atividades em Aberto da página Detalhes da conta relevante. Você pode editar o compromisso para atualizar seus detalhes da mesma forma que edita outros compromissos.

## **Analisando o desempenho da conta**

A seção Análise da conta de Contas - Página inicial exibe uma análise de como as contas são distribuídas e da receita fechada. Você pode identificar os melhores e os piores clientes, bem como os novos segmentos de mercado.

Nessa seção de Contas - Página inicial, você pode colocar o ponteiro no gráfico para ver informações específicas, clicar em um segmento para revisar um relatório detalhado ou alterar as categorias nas listas suspensas para exibir os mesmos dados de outra perspectiva.

# **Campos da conta**

Use a página Contas - Edição para adicionar uma conta ou atualizar detalhes de uma conta existente. A página Contas - Edição mostra o conjunto completo de campos de uma conta.

**DICA:** também é possível editar contas na página Contas - Lista e na página Detalhes da conta. Para obter mais informações sobre como atualizar registros, consulte Atualizando detalhes do registro (na página [119\)](#page-118-0).

**OBSERVAÇÃO:** os administradores da empresa podem personalizar seu aplicativo de várias maneiras, por exemplo, alterando nomes dos tipos de registro, campos e opções nas listas suspensas. Portanto, as informações que você vê na tela podem ser diferentes das informações padrão descritas nesta tabela.

Os registros de conta são essenciais para o modo de gerenciamento e exibição de dados. Como resultado, você deve inserir o máximo possível de informações sobre as contas. Algumas dessas informações, como Região ou Setor, podem ser usadas em relatórios como um meio de categorizar informações. De modo semelhante, se você vincular um registro, como uma oportunidade, a um registro de conta com Região e Setor preenchidos, essas oportunidades poderão ser categorizadas por esses valores.

A tabela a seguir fornece informações adicionais sobre os alguns campos.

**Campo Descrição**

**Principais informações sobre a conta**

## **Contas**

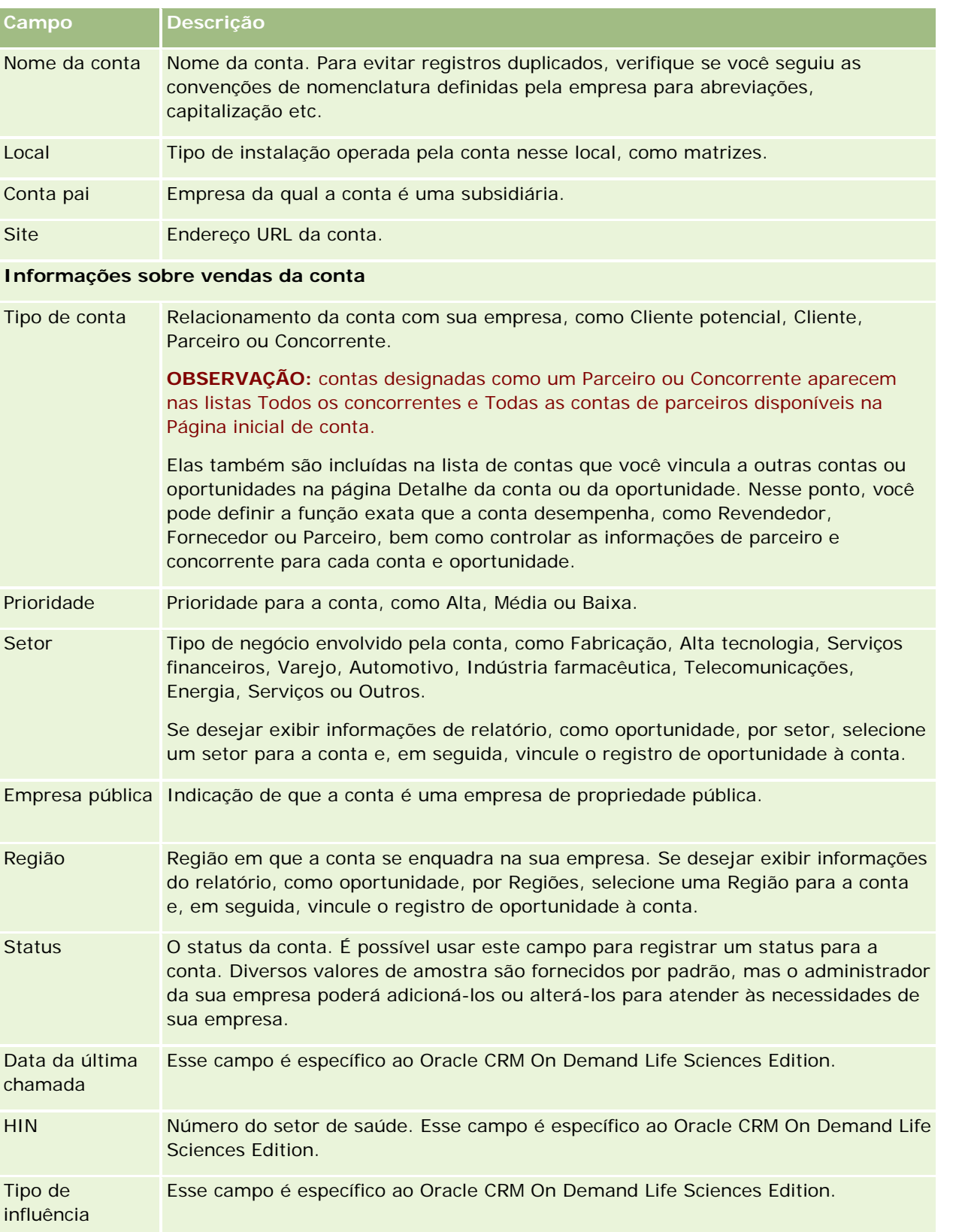

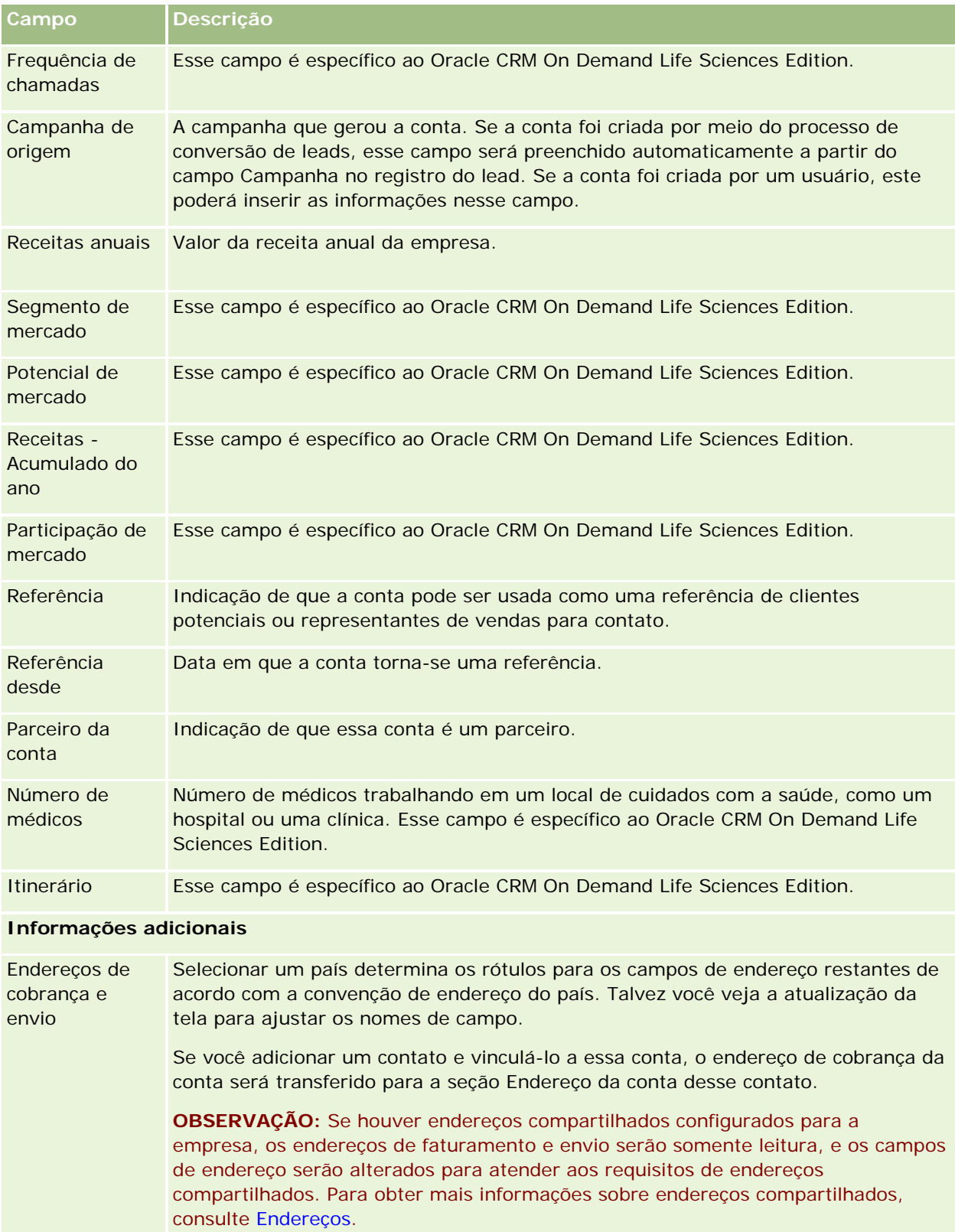
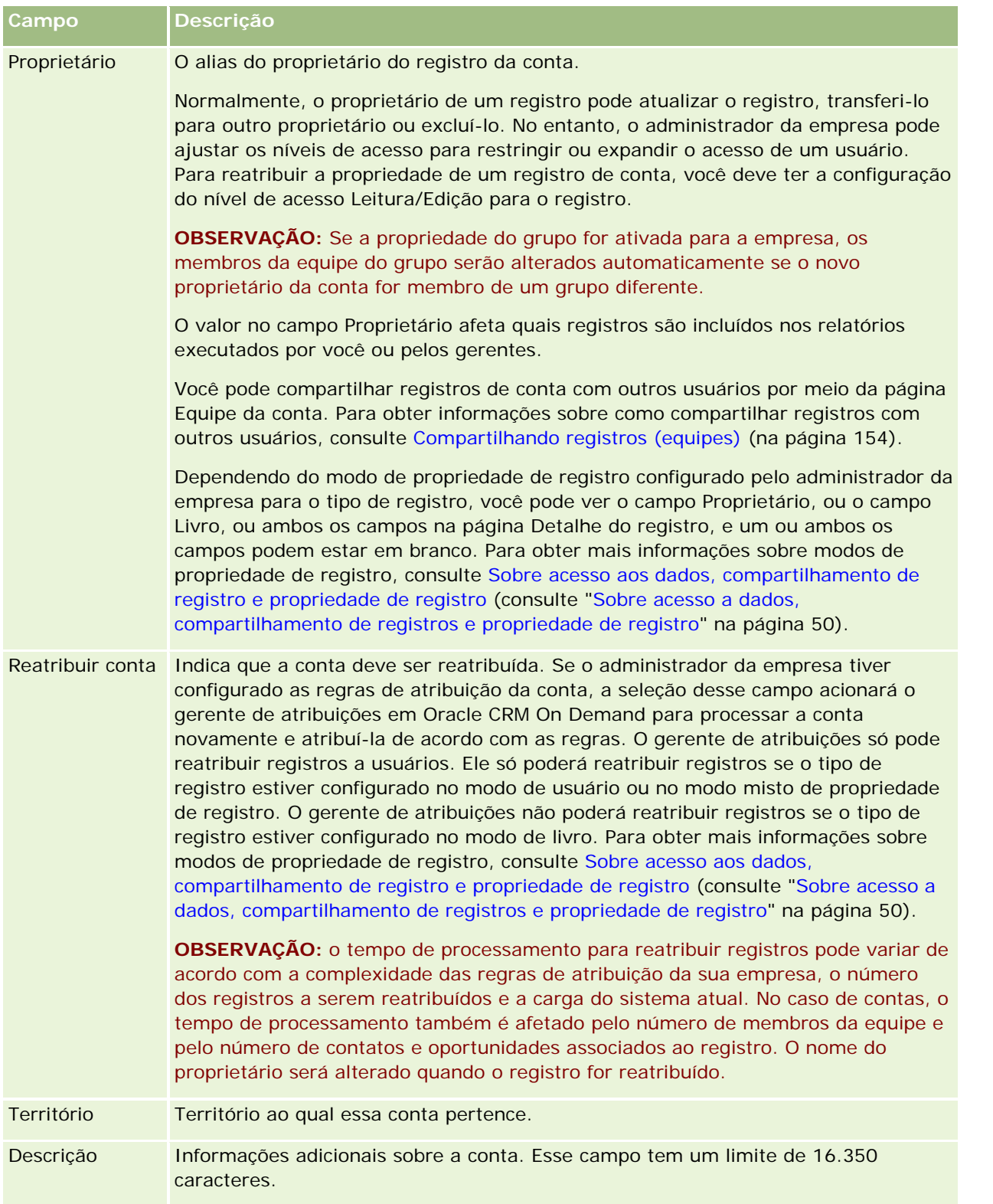

#### **Tópicos relacionados**

Consulte o seguinte tópico de informações relacionadas:

Gerenciando contas (na página [302\)](#page-301-0)

# **Contatos**

Use as páginas Contato para criar, atualizar e controlar contatos. Os *contatos* são indivíduos com os quais sua empresa atualmente faz negócios ou com os quais espera fazer negócios no futuro. Esses indivíduos podem ser funcionários de outras empresas, consultores independentes, fornecedores ou conhecidos pessoais. Geralmente, um contato é associado a uma conta e, muitas vezes, um registro de conta inclui links para informações sobre vários contatos diferentes nessa empresa.

Em Oracle CRM On Demand Financial Services Edition, um contato é geralmente designado como um cliente para suportar funcionalidades específicas ao Oracle CRM On Demand Financial Services Edition. Designar um contato como um cliente indica que este é um contato com o qual a empresa mantém um relacionamento longo. Desse modo, você pode monitorar alterações na situação do cliente e identificar oportunidades de vendas cruzadas de produtos adicionais ao cliente.

#### **Tópicos relacionados**

Consulte o seguinte tópico de informações relacionadas:

Gerenciando contatos (na página [329\)](#page-328-0)

# **Trabalhando com os Contatos - Página inicial**

A Página inicial de contatos é o ponto inicial para gerenciar contatos.

**OBSERVAÇÃO:** o administrador da empresa pode personalizar a apresentação da sua Página inicial de contatos. Além disso, se a função de usuário incluir o privilégio Personalizar páginas iniciais, você poderá adicionar seções à página e removê-las da página.

### **Criando um contato**

Você pode criar um contato clicando no botão Novo na seção Meus contatos exibidos recentemente. Para obter mais informações, consulte Criando registros (na página [55\)](#page-54-0) e Campos de contato (consulte ["Contatos -](#page-348-0) [Campos"](#page-348-0) na página [349\)](#page-348-0).

### **Trabalhando com listas de contatos**

A seção Listas de contatos mostra várias listas filtradas. O Oracle CRM On Demand apresenta um conjunto de listas padrão. Todas as listas padrão são públicas. Você e seus gerentes podem criar listas adicionais, baseadas em diferentes critérios.

A tabela a seguir descreve as listas padrão de contatos.

### **Contatos**

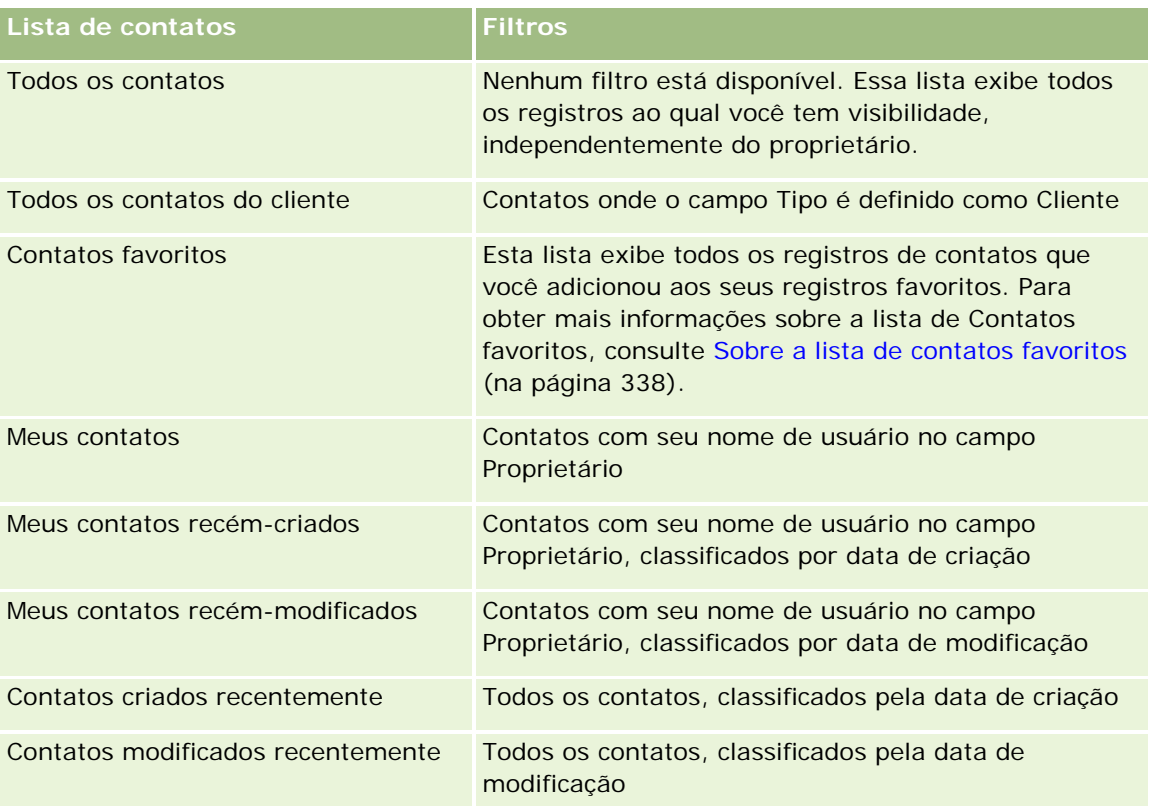

Para exibir uma lista, clique no nome da lista.

Para criar uma nova lista, clique em Novo. Para obter mais informações sobre como criar listas, consulte Criando e refinando listas (na página [137\)](#page-136-0).

Para revisar todas as listas disponíveis, criar uma nova lista ou exibir, editar ou excluir uma lista existente, clique em Gerenciar listas. A página Gerenciar listas também inclui as listas padrão entregues com o Oracle CRM On Demand. Essas listas são somente para exibição, logo, você não pode editar ou excluí-las.

## **Exibindo contatos exibidos recentemente**

A seção Meus contatos exibidos recentemente mostra os contatos que você exibiu mais recentemente.

## **Exibindo contatos favoritos**

A seção Contatos favoritos mostra os nomes de no máximo 10 contatos que você adicionou aos seus registros favoritos. A ordem dos contatos na seção Contatos favoritos é determinada pela data em que você adicionou os contatos aos seus registros favoritos, e não pela data em que os registros de contatos foram criados. Os contatos são listados em ordem decrescente por data, e o contato que você adicionou mais recentemente aos registros de contatos aparece no início da lista. Na seção Contatos favoritos, você pode abrir a lista completa dos seus contatos favoritos clicando em Exibir lista completa. Para obter mais informações sobre a lista de Contatos Favoritos, consulte Sobre a Lista de Contatos Favoritos (na página [338\)](#page-337-0).

### **Trabalhando com tarefas do contato**

A seção Minhas tarefas abertas relacionadas ao contato mostra as tarefas atribuídas a você, classificadas pelo prazo e depois por prioridade. Você ou seu gerente define o prazo e a prioridade. A prioridade da tarefa, como 1-Alta, 2-Média ou 3-Baixa, é indicada pelas setas: uma seta para cima para prioridade alta, nenhuma seta para prioridade média e uma seta para baixo para prioridade baixa.

**OBSERVAÇÃO:** Se o administrador de sua empresa alterar os valores de exibição do campo Prioridade dos valores padrão (por exemplo, do valor padrão de *1-Alto* para um valor de *Mais alto*), o Oracle CRM On Demand não exibirá setas no campo Prioridade das listas de tarefa, a menos que o administrador de sua empresa utilize os seguintes padrões: 1-*rótulo*, 2-*rótulo* ou 3-*rótulo*, quando *rótulo* é o nome que o administrador da empresa dá à prioridade de tarefa. Neste caso, Oracle CRM On Demand exibe uma seta para cima para 1-*rótulo*, nenhuma seta para 2-*rótulo*, uma seta para baixo para 3-*rótulo* e nenhuma seta para quaisquer outros valores de exibição. Por exemplo, Oracle CRM On Demand exibe uma seta para cima para um valor de *1-Meu mais alto*, mas não exibirá nenhuma seta para um valor de *Meu mais alto*. Oracle CRM On Demand não exibe setas para valores personalizados que o administrador da empresa adicionar à lista de opções para o campo Prioridade. Para obter mais informações sobre como alterar os valores padrão para lista de opções, como o campo Prioridade, consulte Alterando valores da lista de opções.

- Para revisar uma tarefa, clique no link Assunto.
- Para revisar o contato ao qual a tarefa está associada, clique no nome do contato.
- Para expandir a lista de tarefas, clique em Exibir lista completa.

### **Usando relatórios para analisar contatos**

Uma ou mais seções de relatório podem ser mostradas na sua Página inicial de contatos (o administrador da empresa pode especificar quais seções de relatório são mostradas na página). Na edição padrão do Oracle CRM On Demand, a seção Análise de contatos por conta é mostrada, que exibe contatos por critérios de conta, como Região, Estado/província ou Setor. Para obter informações sobre como usar a seção Análise de contatos por conta, consulte Analisando contatos (na página [343\)](#page-342-0).

### **Adicionando seções à página inicial de contatos**

Se sua função de usuário incluir o privilégio Personalizar páginas iniciais, você poderá adicionar outras seções à sua Página inicial de contatos, dependendo de quais seções o administrador da empresa disponibilizou para exibição na sua Página inicial de contatos.

#### *Para adicionar seções à sua Página inicial de contatos*

- **1** Na Página inicial de contatos, clique em Editar apresentação.
- **2** Na página Apresentação da página inicial de contatos, clique nas setas para adicionar ou remover seções e para organizar as seções na página.
- **3** Clique em Salvar.

# <span id="page-328-0"></span>**Gerenciando contatos**

Para gerenciar contatos, realize as seguintes tarefas:

- **Importando seus contatos (na página [330\)](#page-329-0)**
- **Importando arquivos vCard (na página [337\)](#page-336-0)**
- Salvando contatos como arquivos vCard (na página [337\)](#page-336-0)
- Vinculando contatos a várias contas (na página [339\)](#page-338-0)
- Controlando relacionamentos entre contatos (na página [340\)](#page-339-0)
- Rastreando relacionamentos entre contas e contatos (na página [311\)](#page-310-0)
- Controlando a receita com base nos contatos (na página [341\)](#page-340-0)

**OBSERVAÇÃO:** como esse recurso não faz parte da edição padrão do Oracle CRM On Demand, talvez ele não esteja disponível para sua empresa.

Adicionando indicações (na página [342\)](#page-341-0)

**OBSERVAÇÃO:** como esse recurso não faz parte da edição padrão do Oracle CRM On Demand, talvez ele não esteja disponível para sua empresa.

**E** Controlando interesses do contato (na página [342\)](#page-341-0)

**OBSERVAÇÃO:** como esse recurso não faz parte da edição padrão do Oracle CRM On Demand, talvez ele não esteja disponível para sua empresa.

- Analisando contatos (na página [343\)](#page-342-0)
- **E** Controlando os melhores tempos de chamada (na página [343\)](#page-342-0)

**OBSERVAÇÃO:** como esse recurso não faz parte da edição padrão do Oracle CRM On Demand, talvez ele não esteja disponível para sua empresa.

Adicionando licenças do estado do contato (na página [344\)](#page-343-0)

**OBSERVAÇÃO:** como esse recurso não faz parte da edição padrão do Oracle CRM On Demand, talvez ele não esteja disponível para sua empresa.

■ Rastreando visitas (chamadas de vendas) para clientes (na página [228\)](#page-227-0)

**OBSERVAÇÃO:** como esse recurso não faz parte da edição padrão do Oracle CRM On Demand, talvez ele não esteja disponível para sua empresa.

- Bloqueando contatos (na página [346\)](#page-345-0)
- Enviando e-mails de marketing através de Oracle Eloqua Engage (consulte ["Enviando e-mails de](#page-346-0)  [marketing através do Oracle Eloqua Engage"](#page-346-0) na página [347\)](#page-346-0)

Se a função de usuário incluir o privilégio Integração de mapas, você também poderá executar este procedimento, Executando pesquisas por proximidade (na página [424\)](#page-423-0).

Para ver os procedimentos passo a passo que são comuns a vários tipos de registro, consulte:

- **Criando registros (na página [55\)](#page-54-0)**
- **Atualizando detalhes do registro (na página [119\)](#page-118-0)**
- Vinculando registros ao seu registro selecionado (na página [121\)](#page-120-0)

#### <span id="page-329-0"></span>Vendas

- Trabalhando com listas (na página [130\)](#page-129-0)
- Compartilhando registros (Equipes) (na página [154\)](#page-153-0)
- Usando scripts de avaliação (na página [178\)](#page-177-0)

**OBSERVAÇÃO:** os administradores de empresa podem personalizar o Oracle CRM On Demand de várias maneiras, por exemplo, alterando os nomes dos tipos de registro, campos e opções nas listas. Portanto, as informações exibidas podem ser diferentes das informações padrão descritas na ajuda on-line.

Além disso, dependendo do seu nível de acesso, talvez não seja possível executar todos os procedimentos descritos na lista anterior.

#### **Tópicos relacionados**

Consulte os seguintes tópicos para obter informações relacionadas:

- Sobre a lista de contatos favoritos (na página [338\)](#page-337-0)
- Exibindo imagens nas páginas Detalhes do registro (na página [70\)](#page-69-0)

## **Importando seus contatos**

Por não ser administrador, você pode importar até 2.000 contatos por vez de um arquivo de valores separados por vírgula (.csv) a ser usado com o Oracle CRM On Demand.

Ao importar contatos, você especifica como deseja que o Oracle CRM On Demand processe os registros duplicados.

Vários utilitários estão disponíveis na página Ferramentas de importação e exportação, que ampliam os recursos de importação e exportação no Oracle CRM On Demand:

- **Assistente de importação.** Para obter mais informações, consulte Assistente de importação.
- **De Oracle Data Loader On Demand.** Para obter mais informações, consulte Utilitário cliente do Oracle Data Loader On Demand.
- **Oracle Migration Tool On Demand.** Para obter mais informações, consulte Utilitário Cliente do Oracle Migration Tool On Demand.
- **Oracle Web Services.** Para obter mais informações, consulte Integração dos serviços Web.

Para obter mais informações sobre como escolher um método de importação apropriado, consulte 1089184.1 (ID do artigo) em My Oracle Support. Para obter mais informações sobre importação e exportação no Oracle CRM On Demand, consulte Ferramentas de importação e exportação.

Também é possível importar contatos individuais importando os arquivos vCard. Para obter mais informações, consulte Sobre arquivos vCard (na página [335\)](#page-334-0).

**OBSERVAÇÃO:** os administradores da empresa podem importar até 30.000 registros de contato de uma vez, com um tamanho máximo de arquivo de 20 MB.

#### **Antes de começar:**

 Se vários funcionários da empresa estiverem importando contatos, coordene os esforços de importação para minimizar a duplicidade de registros.

**Prepare o seu arquivo a ser importado para garantir a captura de todos os dados no arquivo. No mínimo,** o seu arquivo de dados deverá incluir todos os campos obrigatórios. Além disso, o seu administrador pode configurar um campo de modo que ele seja condicionalmente obrigatório, ou seja, o campo não é obrigatório por padrão, mas se tornará obrigatório se os dados em outros campos do registro corresponderem a determinados critérios. Se um campo se tornar obrigatório como resultado de o fato da condição definida para ele ser verdadeira e se o seu arquivo de importação não incluir um valor para o campo condicionalmente obrigatório, o registro será selecionado. Para determinar se há campos condicionalmente obrigatórios configurados para o tipo de registro Contato, entre em contato com o administrador.

**CUIDADO:** não é possível desfazer a importação de registros nem executar uma exclusão de registros em massa. Portanto, utilize o procedimento de importação com um arquivo de cinco a dez registros para evitar a limpeza de dados posteriormente. Se sua empresa estiver importando um grande número de registros, participe de uma sessão de treinamento sobre importação de dados. Para obter informações sobre esses recursos, clique no link global Treinamento e suporte na parte superior de cada página no Oracle CRM On Demand.

#### *Para importar seus contatos*

- **1** Clique na guia Contatos.
- **2** Na barra de título Contatos Modificação recente, clique em Importar.

**OBSERVAÇÃO:** se a seção Contatos recém-modificados não estiver visível na sua Página inicial de contatos, clique no link Editar apresentação no canto direito superior da página e adicione a seção Contatos recém-modificados à apresentação da sua página.

**3** Na página Ferramentas de dados e integração, na seção Ferramentas pessoais de importação e exportação, clique em Importar seus contatos.

Isso iniciará o assistente de importação.

- **4** Na Etapa 1 do assistente de importação:
	- **a** Selecione como deseja que o assistente de importação identifique registros correspondentes.

O assistente de importação usa um ID externo exclusivo, que é um campo de ID externo exclusivo importado de outro sistema. O assistente de importação também usa campos predefinidos do Oracle CRM On Demand.

Para obter informações sobre como registros duplicados são definidos, consulte Sobre duplicidades de registro e IDs externos.

- **b** Selecione o que deseja que o assistente de importação faça se ele encontrar um identificador de registro exclusivo duplicado no Oracle CRM On Demand. Suas opções são: não importar registros duplicados, substituir registros existentes ou criar registros adicionais.
- **c** Selecione a ação que deseja que o assistente de importação siga se o identificador de registro exclusivo do registro importado não corresponder a um registro existente no Oracle CRM On Demand.

**OBSERVAÇÃO:** se você selecionar Substituir registros e Não criar novo registro na opção anterior, isso resultará na atualização do registro.

- **d** Decida se o assistente de importação deve criar um novo registro para associações ausentes (registros associados) no seu arquivo de dados.
- **e** Selecione o formato de data/hora usado no arquivo CSV.

Para obter mais informações, consulte Diretrizes de Tipo de Campo para Importação de Dados.

**f** Verifique se a seleção de codificação do arquivo é Ocidental.

**OBSERVAÇÃO:** não altere essa configuração a menos que tenha certeza que outro método de codificação está sendo usado. O padrão, Ocidental, se aplica à maioria dos sistemas de codificação na Europa e na América do Norte.

- **g** Na lista suspensa Geração de log de erros, selecione o que deseja que o Oracle CRM On Demand registre: Todas as mensagens, Erros e avisos ou Somente erros.
- **h** Selecione o tipo de delimitador CSV usado em seu arquivo: vírgula ou ponto e vírgula.
- **i** Se necessário, marque a caixa de seleção Os registros do arquivo de dados precisam ser processados sequencialmente.

**OBSERVAÇÃO:** a opção de processar arquivos de dados sequencialmente permite que, quando um pedido de importação for enviado, os pedidos de importação filhos sejam sempre processados em sequência. Além disso, garante que as dependências daquele arquivo CSV sejam mantidas.

- **j** Marque a caixa de seleção Ativar Notificação por E-mail se quiser que seja enviada uma notificação por e-mail depois que o processo de importação estiver concluído. Essa caixa de seleção é marcada por padrão.
- **5** Na Etapa 2 do assistente de importação:
	- **a** Siga as instruções para validar seu arquivo, se necessário.
	- **b** Selecione um arquivo de mapeamento de campo, se disponível.

Os arquivos de mapeamento de campo (.map) contêm os pares dos campos do seu arquivo CSV com campos existentes do Oracle CRM On Demand. Depois que você realiza uma importação, o sistema envia um e-mail contendo o arquivo .map com o esquema de mapeamento recente. Salve o arquivo no seu computador para usá-lo novamente durante importações posteriores.

**6** Na Etapa 3 do assistente de importação, mapeie os campos do seu arquivo para os campos do Oracle CRM On Demand. No mínimo, você deve mapear todos os campos obrigatórios para os cabeçalhos de coluna no arquivo CSV.

O assistente de importação lista os cabeçalhos de coluna do seu arquivo CSV de importação próximos a uma lista mostrando todos os campos nessa área do Oracle CRM On Demand, incluindo os campos personalizados que você adicionou.

Se o campo de endereço de que você precisa não aparecer na lista suspensa, selecione seu correspondente mostrado nesta tabela.

### **Contatos**

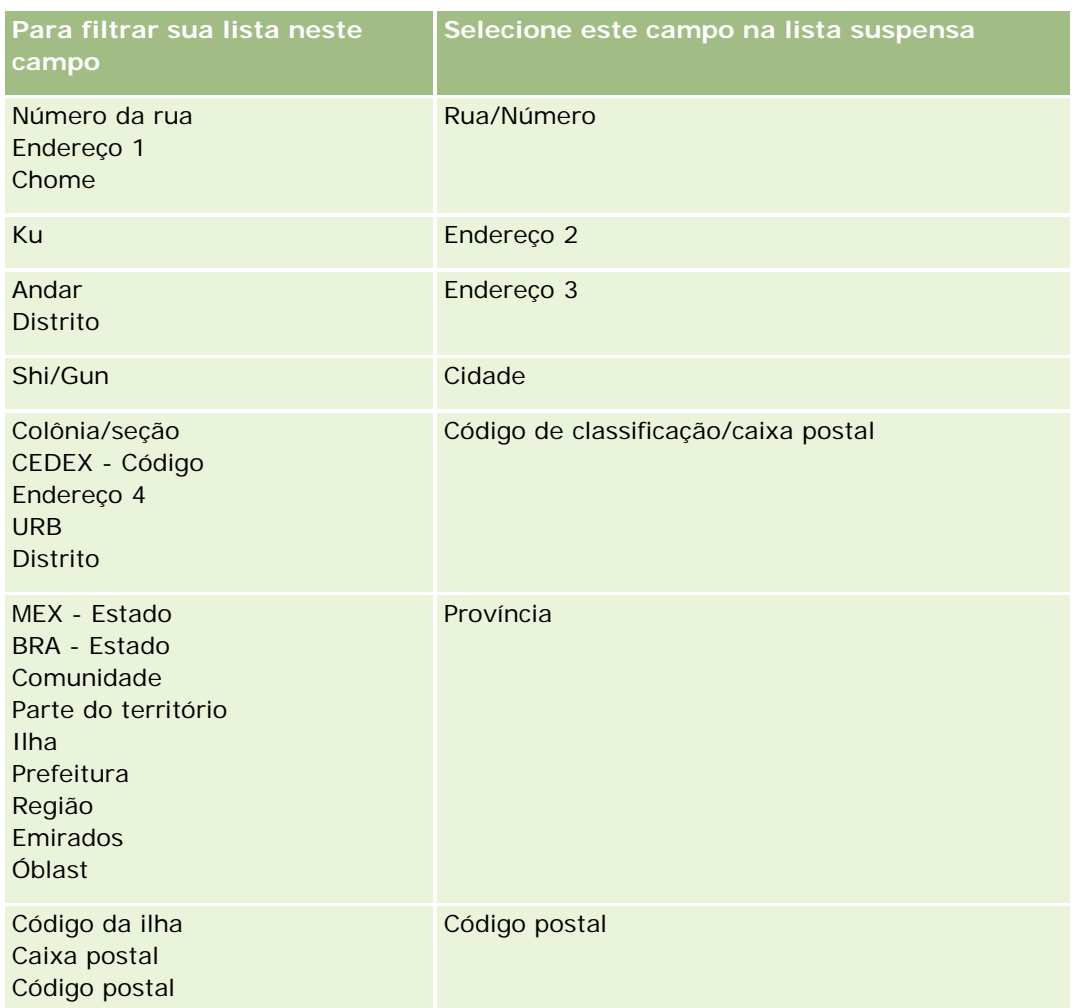

Se você selecionar um arquivo .map, verifique se os campos são mapeados corretamente. Os campos personalizados criados desde que você executou a importação anterior podem precisar ser mapeados.

Para obter informações sobre IDs externos, consulte Sobre duplicatas de registro e IDs externos.

**CUIDADO:** Se você selecionou o arquivo errado para importação, clique em Cancelar para alterar as seleções. Nessa fase, o uso do botão Voltar não limpa o cache, assim, o arquivo de importação que você selecionou originalmente aparece na etapa de mapeamento de campo.

**CUIDADO:** o ID externo exclusivo e o ID externo do gerente são campos-chave que são usados para associar contatos a seus Registros de gerente. Se esses campos não forem mapeados, o Registro de gerente será associado aos contatos usando os campos Nome do contato e Gerente. Ao usar esses campos para fazer essa associação, os registros do arquivo de dados estarão sujeitos à ordenação de dependência mais limitada.

- **7** Na Etapa 4 do assistente de importação, siga as instruções na tela, se necessário.
- **8** Na Etapa 5 do assistente de importação, clique em Concluir.

#### *Para exibir a fila dos seus pedidos de importação*

- **1** Clique na guia Contatos.
- **2** Na barra de título Contatos recém-modificados, clique no botão Importar.
- **3** Na página Ferramentas de dados e integração, clique no link Fila dos pedidos de importação.

É exibida a página Fila dos pedidos de importação com as informações sobre suas solicitações, inclusive o tempo estimado para conclusão.

A tabela a seguir descreve o status da importação.

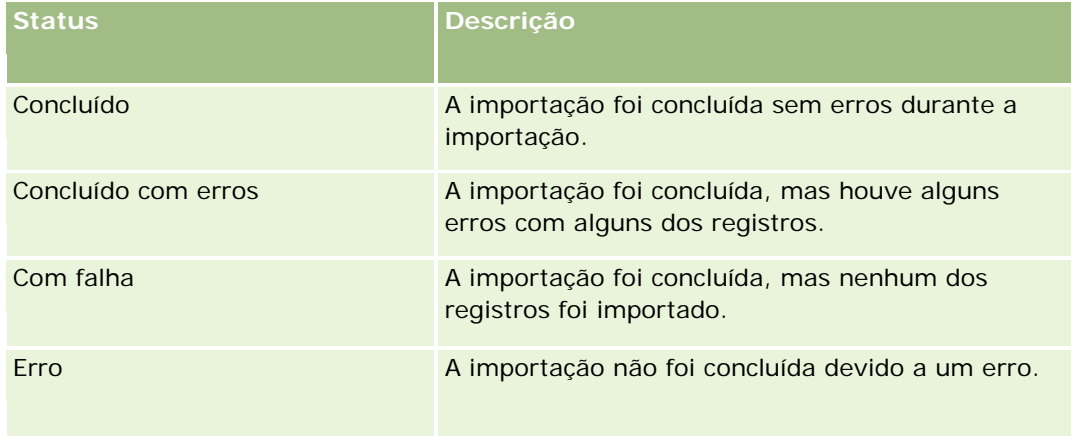

A tabela a seguir descreve informações do registro de importação.

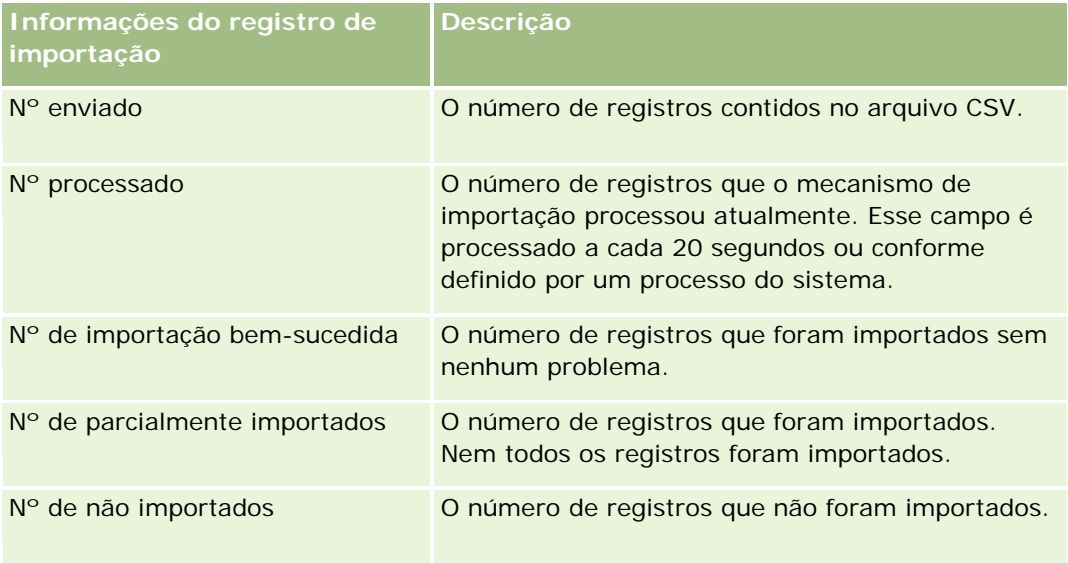

# <span id="page-334-0"></span>**Sobre arquivos vCard**

Um *vCard* é um cartão de negócios virtual que permite trocar informações de contato, tais como nome, endereço, número de telefone, endereço de e-mail, endereços de site da Web e fotografias. Os arquivos vCard são geralmente anexados a mensagens de e-mail, permitindo que destinatários adicionem rapidamente novas informações de contato a um livro de endereços pessoal. A extensão de arquivo de um arquivo vCard é .vcf.

No Oracle CRM On Demand, você pode fazer o seguinte:

- **Importar um arquivo vCard e salvar as informações do arquivo como um novo registro de contato. Para** obter mais informações, consulte Importando arquivos vCard (na página [337\)](#page-336-0).
- Salvar um registro de contato existente no Oracle CRM On Demand como um arquivo vCard. Para obter mais informações, consulte Salvando contatos como arquivos vCard (na página [337\)](#page-336-0).

Quando você importa um arquivo vCard no Oracle CRM On Demand, ou quando você salva um registro de contato do Oracle CRM On Demand como um arquivo vCard, certas informações nos detalhes de contato são mapeadas para que elas seja exibidas corretamente em ambos o vCard e na página Contato - Detalhes do Oracle CRM On Demand.

A tabela a seguir mostra os mapeamentos entre os campos no tipo de registro Contato do Oracle CRM On Demand e as propriedades do vCard.

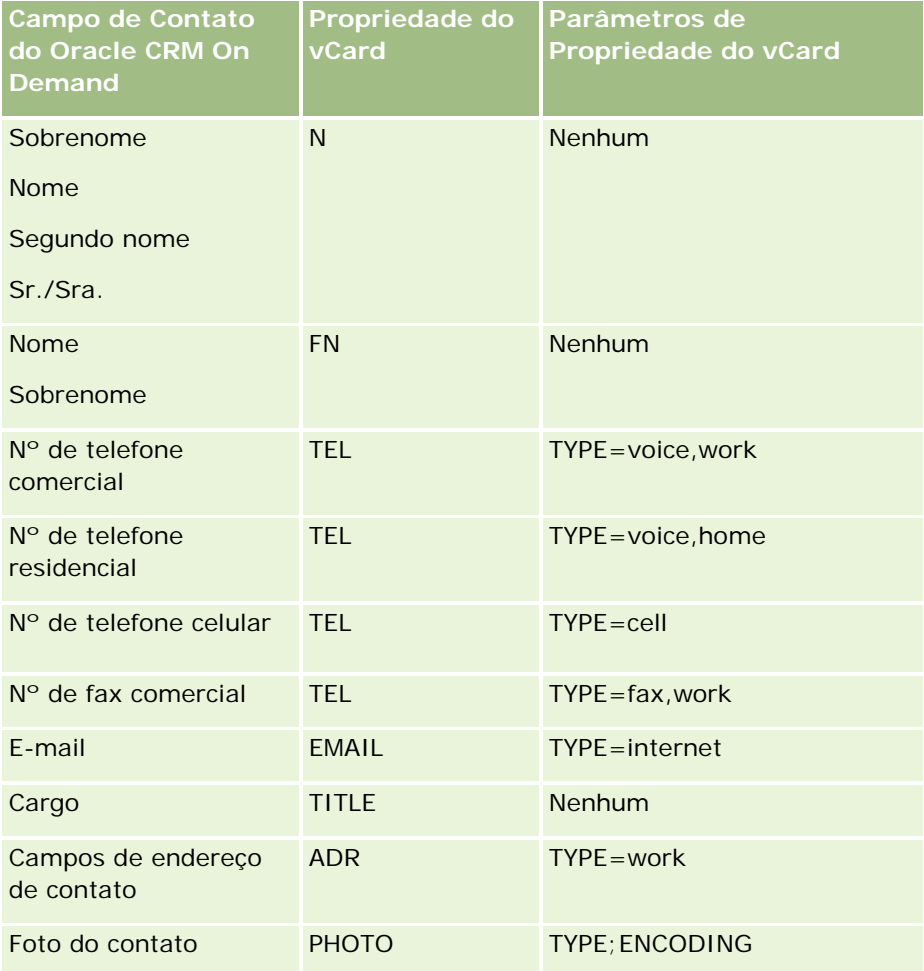

#### <span id="page-335-0"></span>Vendas

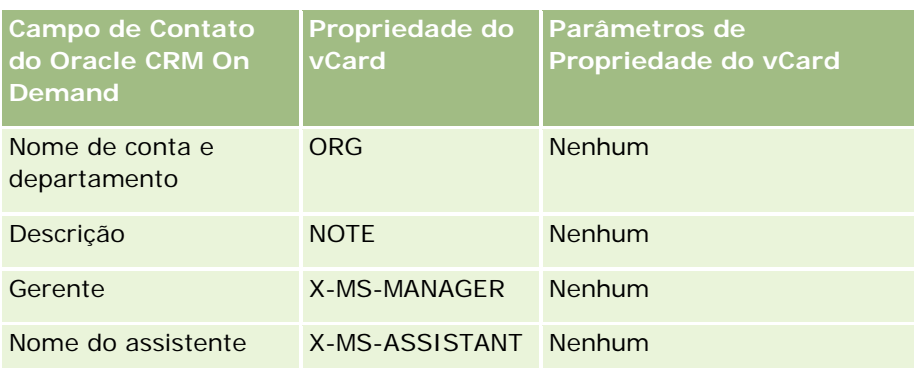

## **Considerações ao importar arquivos vCard para o Oracle CRM On Demand**

As seguintes considerações se aplicam quando você importa arquivos vCard para o Oracle CRM On Demand:

- Se o valor de uma propriedade do vCard exceder o tamanho do campo que o Oracle CRM On Demand suporta, o valor será truncado no registro de contato do Oracle CRM On Demand. Para obter mais informações sobre o tamanho dos campos do Oracle CRM On Demand, consulte Diretrizes de tipo de campo para importar dados.
- Você pode importar somente as propriedades do vCard que o Oracle CRM On Demand suporta.
- Se o arquivo vCard contiver mais do que um contato, somente o primeiro contato no arquivo vCard será importado no Oracle CRM On Demand.
- **U** Você não pode importar uma imagem de Contato para o Oracle CRM On Demand usando arquivos vCard.
- Se o campo Detalhes do contato correspondente a uma propriedade do vCard for somente leitura no Oracle CRM On Demand, você não poderá importar a propriedade do vCard.
- Se houver enderecos compartilhados configurados para a empresa, os campos de endereco serão somente leitura no Oracle CRM On Demand, e as propriedades de endereço no arquivo vCard não serão importadas no Oracle CRM On Demand.
- A propriedade de um arquivo vCard pode ser importada somente se o campo correspondente for parte do layout da página no Oracle CRM On Demand.
- Você pode importar somente arquivos com a extensão de arquivo .vcf no Oracle CRM On Demand.

### **Tópicos relacionados**

Consulte os seguintes tópicos para obter informações relacionadas:

- Sobre arquivos vCard (na página [335\)](#page-334-0)
- Importando arquivos vCard (na página [337\)](#page-336-0)
- Salvando contatos como arquivos vCard (na página [337\)](#page-336-0)

## <span id="page-336-0"></span>**Importando arquivos vCard**

Este tópico descreve como importar um contato para o Oracle CRM On Demand importando um arquivo vCard a partir do seu computador.

**OBSERVAÇÃO:** Você pode importar somente arquivos com a extensão de arquivo .vcf para o Oracle CRM On Demand.

#### *Para importar um arquivo vCard*

- **1** Na Página inicial Contato ou em qualquer página Lista ou Detalhes do contato, clique em Importar vCard.
- **2** Na página Importar VCard, clique em Procurar para localizar o arquivo vCard que deseja importar para Oracle CRM On Demand. Em seguida, selecione-o.
- **3** Clique em Importar vCard.

Uma nova página Detalhes do contato contendo os detalhes do contato será aberta a partir do arquivo vCard.

**4** Clique em Salvar.

### **Tópicos relacionados**

Consulte os seguintes tópicos para obter informações relacionadas:

- Sobre arquivos vCard (na página [335\)](#page-334-0)
- Considerações ao importar arquivos vCard para o Oracle CRM On Demand (na página [336\)](#page-335-0)
- Salvando contatos como arquivos vCard (na página [337\)](#page-336-0)

### **Salvando contatos como arquivos vCard**

Este tópico descreve como salvar um contato a partir do Oracle CRM On Demand como um arquivo vCard.

#### *Para salvar um contato como um arquivo vCard*

**1** Selecione o contato que deseja salvar como um arquivo vCard.

Para obter informações sobre como selecionar contatos, consulte Localizando registros (na página [75\)](#page-74-0).

**2** Na página Detalhes do contato, clique no botão Salvar como vCard da barra de título.

Dependendo das configurações do seu navegador, você pode ser solicitado a especificar a localização em que deseja salvar o arquivo vCard.

### <span id="page-337-0"></span>**Tópicos relacionados**

Consulte os seguintes tópicos para obter informações relacionadas:

- Sobre arquivos vCard (na página [335\)](#page-334-0)
- Considerações ao importar arquivos vCard para o Oracle CRM On Demand (na página [336\)](#page-335-0)
- Importando arquivos vCard (na página [337\)](#page-336-0)

# **Sobre a lista de contatos favoritos**

A lista de Contatos favoritos é um subconjunto da lista de Registros favoritos. Ela só mostra os registros de contatos que você adiciona aos seus registros favoritos. Dependendo da configuração da empresa e da configuração da função, a lista de Contatos favoritos pode estar disponível nos seguintes locais no Oracle CRM On Demand:

Na seção Listas de contatos da página inicial dos contatos.

**OBSERVAÇÃO:** se a lista de Contatos favoritos por padrão não estiver disponível na seção Listas de contatos da página inicial dos contatos, você pode adicioná-la ao conjunto de listas que aparece na seção Listas de contatos. Para obter informações sobre a alteração dos conjuntos de listas, consulte Alterando conjuntos de listas para tipos de registro (na página [149\)](#page-148-0).

- No conjunto de listas nas janelas de pesquisa em que você procura os contatos.
- Na seção Contatos favoritos da página inicial dos contatos ou na Minha página inicial.

A seção Contatos favoritos mostra os nomes de no máximo 10 contatos que você adicionou aos seus registros favoritos. A ordem dos contatos na seção Contatos favoritos é determinada pela data em que você adicionou os contatos aos seus registros favoritos, e não pela data em que os registros de contatos foram criados. Os contatos são listados em ordem decrescente por data, e o contato que você adicionou mais recentemente aos registros de contatos aparece no início da lista. Na seção Contatos favoritos, você pode abrir a lista completa dos seus contatos favoritos clicando em Exibir lista completa.

**OBSERVAÇÃO:** seu administrador determina se a seção de Contatos favoritos está disponível para ser exibida na Página inicial dos contatos, na Minha página inicial ou nas duas. Se a seção Contatos favoritos ainda não estiver exibida na Página inicial dos contatos ou na Minha página inicial, você pode adicioná-la à Página inicial. Para obter informações sobre como personalizar suas páginas iniciais, consulte Alterando suas apresentações de página inicial (consulte ["Alterando as apresentações da](#page-948-0)  [página inicial"](#page-948-0) na página [949\)](#page-948-0).

Quando você abre a lista de Contatos favoritos na página dessa lista, a lista mostra os nomes dos seus contatos favoritos e as datas em que você adicionou os contatos aos seus registros favoritos. Por padrão, a lista é classificada de acordo com a data em que você adicionou os contatos aos seus registros favoritos. O contato que foi adicionado mais recentemente aos registros favoritos aparecem no início da lista. Você pode alterar a ordem de classificação da lista e procurar registros nela, mas não pode exibir campos adicionais nela nem adicionar mais campos como critérios para o filtro da lista.

Qualquer contato que você adicionar aos seus registros favoritos aparecerá na sua lista de Registros favoritos, bem como na sua lista de Contatos favoritos. Você pode ter, no máximo, 100 registros na lista de Registros favoritos. Se já houver 100 registros na sua lista de Registros favoritos e você adicionar outro registro aos seus registros favoritos, o registro que estava na sua lista de Registros favoritos por mais tempo será

<span id="page-338-0"></span>eliminado da lista para permitir que o novo registro seja adicionado. Se o registro eliminado da lista de Registros favoritos for um contato, esse contato não aparecerá mais na lista de Registros favoritos nem na lista de Contatos favoritos, mesmo que a lista de Contatos favoritos contenha menos que 100 registros.

A tabela a seguir descreve as tarefas que você pode realizar na página da lista de Contatos favoritos.

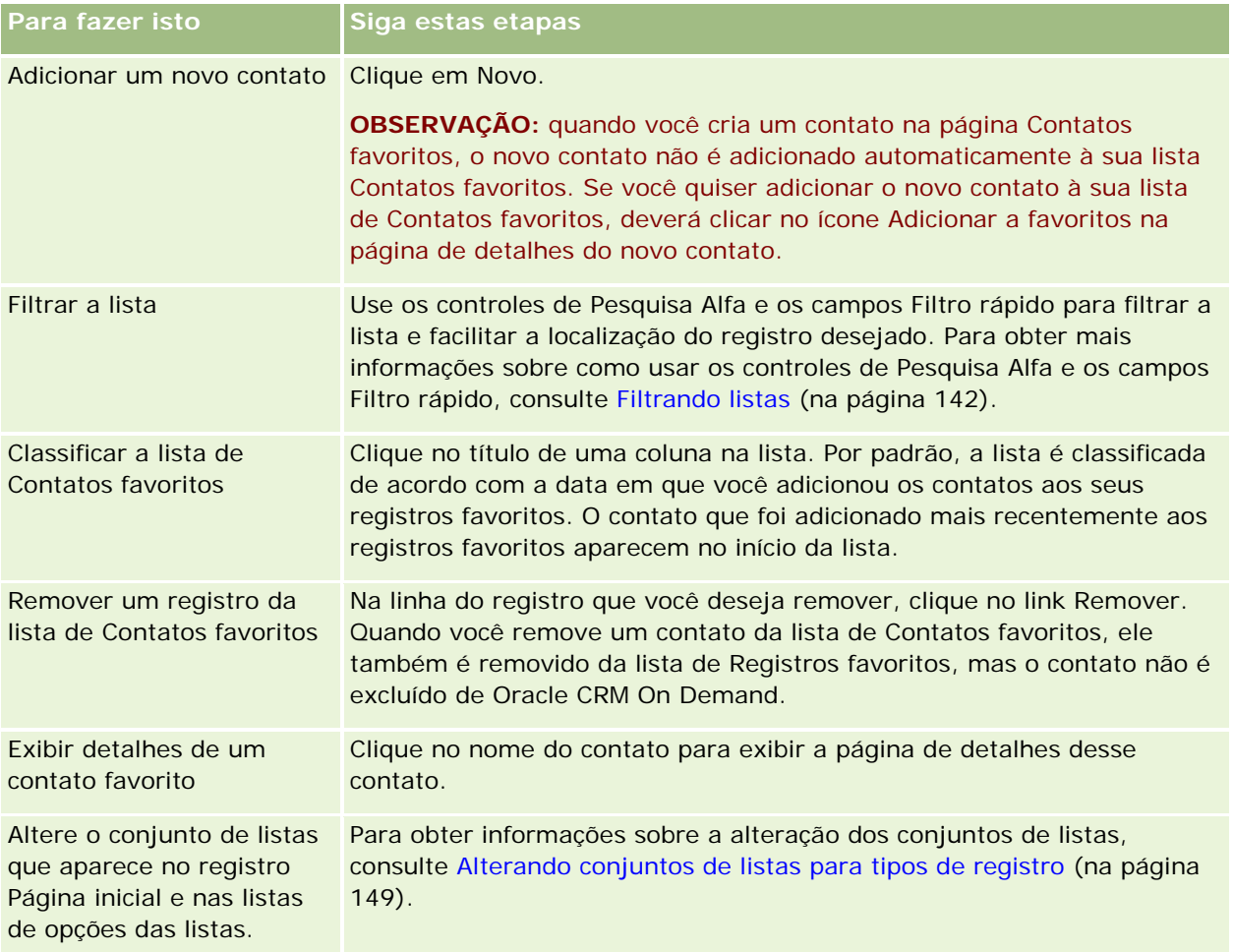

# **Vinculando contatos a várias contas**

Você pode vincular um contato a mais de uma conta. Para realizar esta tarefa, o layout da página Detalhe do contato deve incluir as informações relacionadas às Contas. Para obter mais informações sobre como alterar a apresentação de página, consulte Alterando a apresentação de página Detalhes (consulte ["Alterando a](#page-936-0)  [apresentação da sua página Detalhes"](#page-936-0) na página [937\)](#page-936-0).

Para obter mais informações sobre como vincular registros, consulte Vinculando registros ao seu registro selecionado (na página [121\)](#page-120-0).

# <span id="page-339-0"></span>**Controlando relacionamentos entre contatos**

Quando desejar controlar relacionamentos entre contatos, armazene as informações nas páginas Relacionamento do contato. Por exemplo, talvez você queira controlar relacionamentos influentes, como relacionamentos pessoais, relacionamentos comerciais e parceiros do setor desse contato.

Para isso, primeiro vincule o contato cujo relacionamento você deseja controlar a esse registro de contato. (É possível vincular quantos contatos desejar.) Em seguida, defina o relacionamento e adicione outras informações pertinentes.

**OBSERVAÇÃO:** Como não faz parte da edição padrão do Oracle CRM On Demand, o recurso de rastreamento dos relacionamentos talvez não esteja disponível para a empresa.

**OBSERVAÇÃO:** Os administradores da empresa podem criar campos personalizados para armazenar informações adicionais sobre relacionamentos de contato e adicionar esses campos personalizados ao layout da página Relacionamento da contato - Edição. Em seguida, os usuários com acesso ao registro de relacionamento de contato poderão exibir e atualizar as informações nos campos personalizados.

**Antes de começar.** Crie um registro de contato para cada pessoa que deseja vincular ao contato.

#### *Para controlar relacionamentos entre contatos*

**1** Selecione o contato.

Para obter instruções sobre como selecionar contatos, consulte Localizando registros (na página [75\)](#page-74-0).

- **2** Na Página de detalhes do contato, role para baixo até a seção Relacionamentos do contato e execute uma das ações a seguir:
	- **Para vincular um contato, clique em Adicionar.**
	- Para atualizar informações, clique no link Editar na linha do relacionamento de contato existente.
- **3** Na página Relacionamento do Contato Edição, insira as informações necessárias.

A tabela a seguir descreve alguns campos para controlar relacionamentos entre contatos.

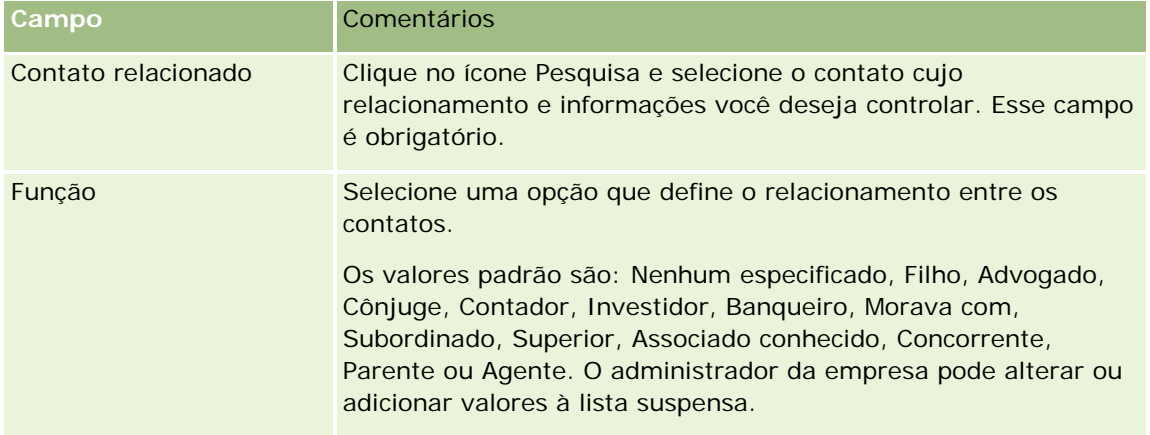

<span id="page-340-0"></span>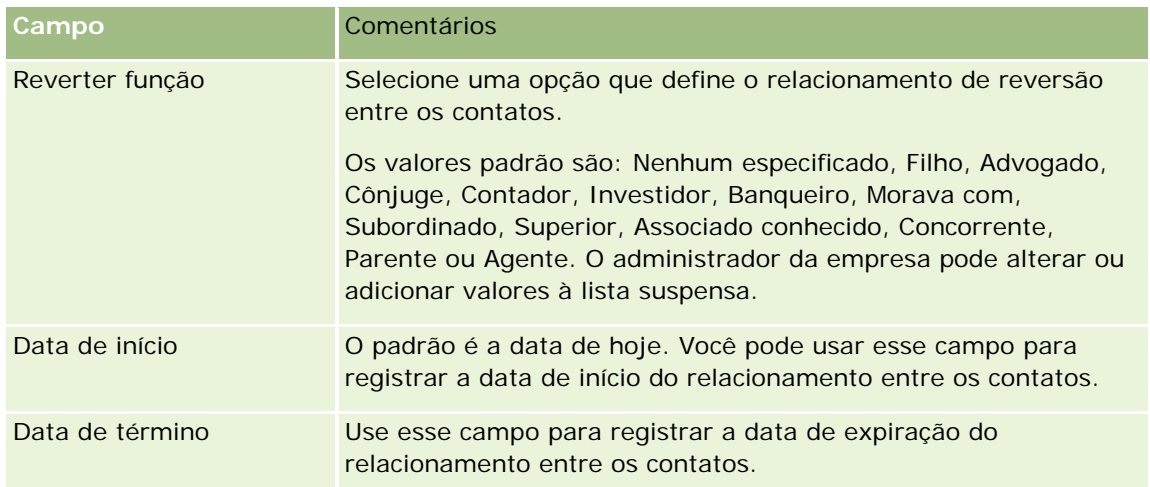

# **Controlando a receita com base nos contatos**

Você pode controlar informações sobre a receita para cada um de seus contatos, que permite a sua empresa basear as previsões na receita do contato. Para isso, adicione registros de receita aos contatos.

**OBSERVAÇÃO:** Como não faz parte da edição padrão do Oracle CRM On Demand, o recurso de rastreamento da receita talvez não esteja disponível para a empresa.

A adição de registros de receita a contatos permite que você:

- Controle produtos, categorias de produto ou receitas previstas de cada contato
- Baseie as previsões na receita do contato da empresa

Se a empresa basear suas previsões nos contatos, somente registros que atendem a esses critérios serão incluídos na previsão:

- O registro de receita do contato deve ter um status de Aberto, Pendente ou Fechado.
- O registro de receita do contato deve ter o campo Previsão marcado.
- O registro de receita não pode ser vinculado a uma oportunidade.

**Antes de começar.** Sua empresa precisa informar a você o método de previsão que deseja usar. As empresas podem prever receita em oportunidade, produto da oportunidade, conta, receita do contato ou quantidade do produto, mas somente em um deles. O método de previsão da empresa determina quais campos você precisa preencher ao adicionar registros de receita aos contatos.

#### *Para adicionar receita aos contatos*

**1** Selecione o contato.

Para obter instruções sobre como selecionar contatos, consulte Localizando registros (na página [75\)](#page-74-0).

**2** Na Página de detalhes do contato, role para baixo até a seção Receitas e execute uma das ações a seguir:

- <span id="page-341-0"></span>**Para vincular um registro de receita, clique em Adicionar.**
- Para atualizar informações sobre a receita, clique no link Editar próximo ao registro de receita existente.
- **3** Na página Edição de receita, preencha os Campos de receita, consulte Controlando a receita com base nas contas (na página [317\)](#page-316-0).

**OBSERVAÇÃO:** Se a empresa não usar a receita do contato para suas previsões, será melhor deixar a caixa de seleção Previsão em branco na página Receita.

**4** Salve o registro.

# **Adicionando indicações**

Você pode adicionar indicações ao registro de contato. Quando você cria uma nova indicação, o registro é salvo como um novo registro de lead.

**OBSERVAÇÃO:** Como não faz parte da edição padrão do Oracle CRM On Demand, esse recurso talvez não esteja disponível para a empresa.

#### *Para adicionar uma indicação*

**1** Selecione o contato.

Para obter instruções sobre como selecionar contatos, consulte Localizando registros (na página [75\)](#page-74-0).

- **2** Na Página de detalhes do contato, role para baixo até a seção Indicação e clique em Novo.
- **3** Na página Edição de indicação, insira as informações necessárias.
- **4** Salve o registro.
	- A nova indicação mostra um status de Qualificação por padrão.

# **Controlando interesses do contato**

Você pode controlar produtos, serviços ou hobbies nos quais um contato está interessado, como fundos mútuos ou golfe.

**OBSERVAÇÃO:** Como não faz parte da edição padrão de Oracle CRM On Demand, talvez o recurso de interesses do contato não esteja disponível para a empresa.

#### *Para controlar interesses do contato*

**1** Selecione o contato.

Para obter instruções sobre como selecionar contatos, consulte Localizando registros (na página [75\)](#page-74-0).

- <span id="page-342-0"></span>**2** Na página Detalhes do contato, role para baixo até a seção Interesses do contato e clique em Adicionar.
- **3** Na página Interesses do contato, digite as informações necessárias.
- **4** Salve o registro.

# **Analisando contatos**

A seção Análise de contatos por conta de Contatos - Página inicial mostra um gráfico que permite aos usuários analisarem o número total de contatos por critérios de conta, como Região, Estado/província ou Setor. Com essas informações, os usuários podem ver a distribuição do contato e identificar áreas de oportunidade ou ponto fraco.

Nessa seção de Contatos - Página inicial, você pode colocar o ponteiro no gráfico para ver informações específicas, clicar em um segmento para revisar um relatório detalhado ou alterar as categorias na lista suspensa para exibir os mesmos dados de outra perspectiva.

# **Controlando os melhores tempos de chamada**

Para registrar e rastrear o melhor horário para contato (normalmente um médico ou outro prestador de cuidados com a saúde), conclua o procedimento a seguir para adicionar a melhor hora de chamada. A criação desse registro permite rastrear quando um contato está disponível em determinado endereço.

Um registro de contato poderá conter zero ou mais melhores horários para contato, além de vários endereços, cada um dos quais poderá conter zero ou mais melhores horários para contato. Uma chamada do contato deve ter pelo menos um endereço selecionado, e as informações sobre os melhores horários para contato devem estar disponíveis para exibição para o representante de vendas desse contato no endereço selecionado.

**OBSERVAÇÃO:** você pode precisar adicionar a seção Melhores Horários para Contato à página Detalhes do Contato ou à página Detalhes da Chamada do Contato. Para obter informações sobre como personalizar as apresentações das páginas de detalhes, consulte Alterando a Apresentação da sua Página de Detalhes (consulte ["Alterando a apresentação da sua página Detalhes"](#page-936-0) na página [937\)](#page-936-0). Se a seção Melhores Horários para Contato não estiver disponível para ser adicionada à apresentação da sua página, entre em contato com o administrador da sua empresa.

**OBSERVAÇÃO:** o recurso Melhores horários para contato está disponível somente no Oracle CRM On Demand Life Sciences Edition.

#### *Para rastrear a melhor hora de chamada*

- **1** Na página de detalhes do contato, role até a seção Melhores horários para contato e clique em Novo.
- **2** Preencha os campos descritos na tabela a seguir.

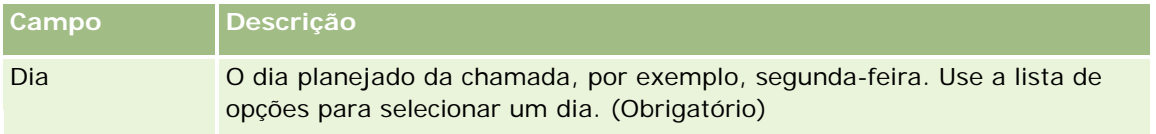

#### <span id="page-343-0"></span>Vendas

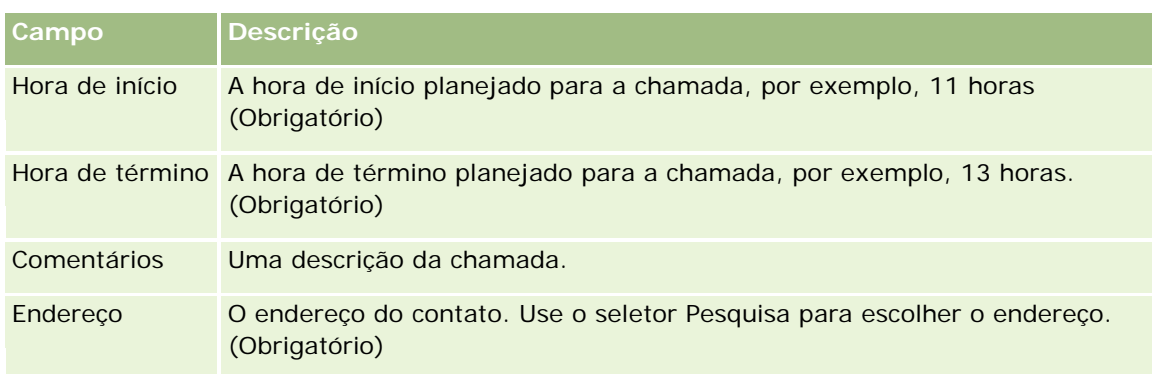

**3** Salve o registro.

Quando você cria o melhor horário para o contato, o Oracle CRM On Demand também adiciona esse horário à seção Melhores horários para contato na página de detalhes da chamada desse contato. Você pode rastrear, mas não criar, um registro de melhor horário para contato na página de detalhes da chamada do contato.

**4** Para atualizar os campos referentes ao melhor horário para contato, clique em Editar no registro de melhor horário para contato, na página de detalhes do contato.

Você pode exibir os detalhes do melhor horário para contato clicando no campo Dia em qualquer registro da seção Melhores horários para contato, na página de detalhes do contato.

# **Adicionando licenças do estado do contato**

Uma habilitação para a prática da medicina é usada para validar assinaturas para amostras entregues por um representante de vendas (por exemplo, um representante de vendas farmacêutico) a um contato (por exemplo, um médico). Um médico deve ter uma habilitação médica válida para o estado em que pratica o exercício da medicina. Um *registro de licença do estado do contato* captura as informações da licença do contato, normalmente um médico.

Para adicionar um registro de licença do estado para um contato, conclua o procedimento a seguir.

**OBSERVAÇÃO:** se você não vir a seção do item relacionado Licença do estado do contato na página Detalhes do contato, adicione essa seção do item relacionado conforme a descrição em Personalizando layouts de item relacionado ou entre em contato com o administrador da empresa. Esse recurso só está disponível no Oracle CRM On Demand Life Sciences Edition.

#### *Para adicionar uma licença do estado do contato*

- **1** Na página Detalhes do contato, role até a seção Licença do estado do contato e clique em Novo.
- **2** Preencha os campos na tabela a seguir e salve o registro.

### **Contatos**

<span id="page-344-0"></span>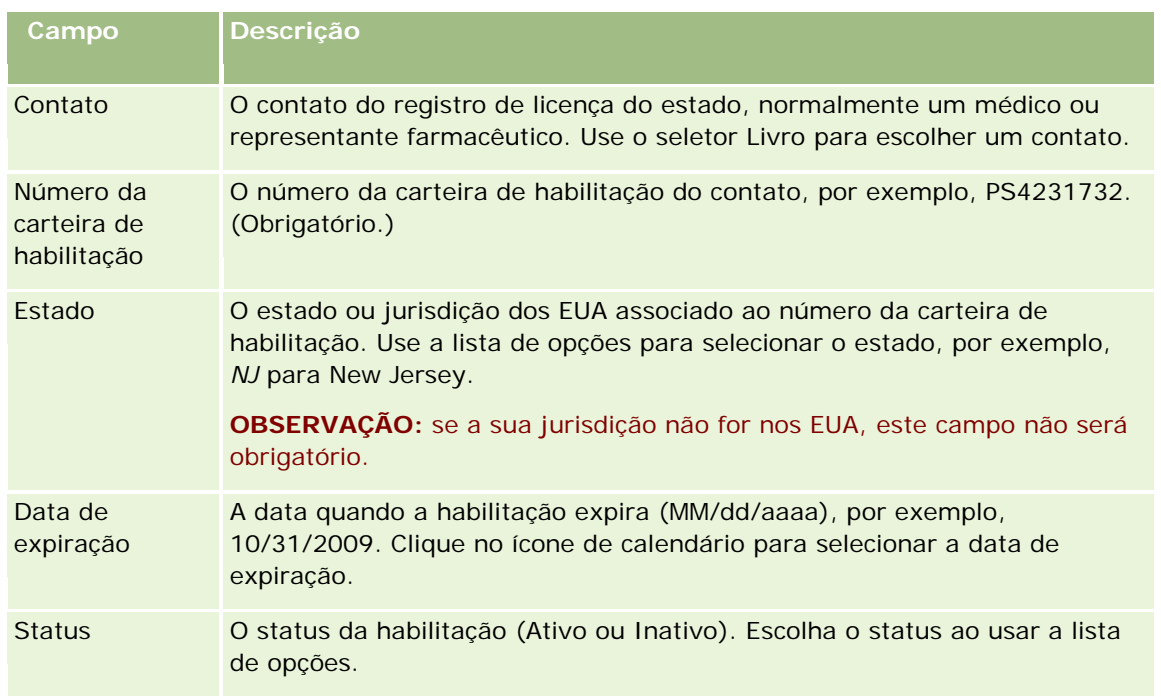

# **Sobre contatos bloqueados**

Se a sua empresa deseja prevenir um contato de receber quaisquer informações, amostras ou itens promocionais para todos os produtos, o administrador da empresa poderá bloquear o contato. Quando um contato for bloqueado, você receberá uma mensagem de erro ao tentar executar qualquer uma das seguintes ações:

- Criar uma nova chamada do contato para o contato
- **E** Enviar um registro de chamada do contato existente para o contato

Uma chamada do contato poderá ser planejada ou estar em andamento antes de o contato ser bloqueado. Se o contato estiver bloqueado antes de a chamada do contato ser enviada, não será possível enviá-la.

- Adicionar o contato como participante para uma chamada de conta
- Enviar um registro de chamada do contato existente se o contato principal bloqueado for o contato principal para a chamada de conta

Uma chamada de conta poderá ser planejada ou estar em andamento antes de o contato principal para a chamada ser bloqueado. Se o contato principal estiver bloqueado antes de a chamada de conta ser enviada, apenas será possível enviar o registro dela se você especificar um contato principal alternativo, o qual não esteja bloqueado, para a chamada.

Para obter informações sobre bloqueio de contatos, consulte Bloqueando contatos (na página [346\)](#page-345-0).

## <span id="page-345-0"></span>**Bloqueando contatos**

É possível bloquear um contato ao selecionar um valor no campo Código de motivo do bloqueio no registro de contato. Os valores a seguir são fornecidos para o campo por padrão, mas a sua empresa poderá adicionar valores personalizados para o campo:

- **Negócio.** O contato está bloqueado para receber informações e amostras de produtos por causa de uma decisão de negócios de nível alto.
- **Não visualizar.** O contato está bloqueado para receber informações e amostras de produtos por causa de uma decisão de negócios que restringe a visibilidade do contato em todos os conjuntos de produtos.
- **Não enviar.** O contato está bloqueado para receber informações e amostras de produtos por causa de uma decisão de negócios que não permite que qualquer produto seja enviado ao médico.
- **RH** O contato está bloqueado para receber informações e amostras de produtos por causa de uma decisão de Recursos Humanos que não permite que qualquer produto seja compartilhado com o médico.
- **Legal** O contato está bloqueado para receber informações e amostras de produtos por causa de uma revisão legal do contato.

Para obter informações sobre a adição de valores personalizados a um campo, consulte Criando e editando campos. Para obter informações sobre o acontece quando um contato é bloqueado, consulte Sobre contatos bloqueados (na página [345\)](#page-344-0).

**Antes de começar.** O campo Código de motivo do bloqueio deverá estar presente na apresentação da página de Detalhes do contato para sua função. Para obter informações sobre a adição de campos às apresentações de página, consulte Personalizando apresentações de página estáticas e Especificando apresentações de página dinâmicas.

#### *Para bloquear um contato*

**1** Selecione o contato que deseja bloquear.

Para obter informações sobre como selecionar registros, consulte Localizando registros (na página [75\)](#page-74-0).

- **2** Na página Detalhes do contato, clique em Editar.
- **3** Na página Edição de contato, no campo Código de motivo do bloqueio, selecione o código apropriado.
- **4** Salve as alterações.

# **Sobre produtos bloqueados para contatos**

Esse recurso é específico do Oracle CRM On Demand Life Sciences Edition. O administrador da sua empresa poderá especificar que um contato está bloqueado para receber informações, amostras ou itens promocionais para um ou mais produtos. É possível exibir os produtos que estão bloqueados para um contato em uma lista somente leitura na seção informações relacionadas aos Produtos bloqueados da página Detalhes do contato. Não é possível adicionar, atualizar, remover ou excluir os registros de produtos bloqueados na seção informações relacionadas aos Produtos bloqueados da página Detalhes do contato.

**OBSERVAÇÃO:** Se a seção informações relacionadas aos Produtos bloqueados não estiver visível em sua página Detalhes do contato, clique no link Editar apresentação no canto superior direito da página e adicione a

<span id="page-346-0"></span>seção à apresentação da página. Se a seção não estiver disponível para ser adicionada à apresentação da página, então entre em contato com o administrador da empresa.

Para obter mais informações sobre bloqueio de produtos para contatos, consulte Produtos bloqueados (na página [806\)](#page-805-0).

# **Enviando e-mails de marketing através do Oracle Eloqua Engage**

Como representante de vendas, você pode enviar e-mails de marketing para os contatos e leads do cliente, tanto individualmente ou em listas, usando o Oracle Eloqua Marketing Cloud Service e seu produto complementar, Oracle Eloqua Engage. Como o e-mail é enviado pelo Oracle Eloqua Engage, você poderá rastrear o e-mail e usá-lo na pontuação e na qualificação de leads, bem como para verificar se o destinatário abriu o e-mail. Para obter informações sobre o Oracle Eloqua Engage, consulte o site Web do Oracle Eloqua Marketing Cloud Service [http://www.oracle.com/us/corporate/features/marketing-automation/index.html.](http://www.oracle.com/us/corporate/features/marketing-automation/index.html)

**OBSERVAÇÃO:** Sua empresa deve adquirir as licenças necessárias para usar o Oracle Eloqua Marketing Cloud Service e o Oracle Eloqua Engage. O Oracle Eloqua Marketing Cloud Service e o Oracle Eloqua Engage são produtos licenciados separadamente do Oracle CRM On Demand.

O Oracle CRM On Demand não envia para o Oracle Eloqua Engage os endereços de e-mail dos contatos ou dos leads que têm a caixa de seleção Nunca enviar e-mails marcada em sua respectiva página de detalhes. Todos os novos contatos ou leads criados no Oracle CRM On Demand podem receber um e-mail de marketing do Oracle Eloqua Engage após ele ser sincronizado com o Oracle Eloqua Marketing Cloud Service. O Oracle Eloqua Engage respeita todas as configurações de recusa aplicadas ao contato ou ao lead, como, por exemplo, cancelar a assinatura de um contato para que ele não receba e-mails de marketing ou comunicações semelhantes. O contato ou o lead receberá comunicações por e-mail somente se a configuração Nunca enviar e-mails tiver sido limpa no Oracle CRM On Demand e se o contato ou o lead tiver optado por receber comunicações por e-mail ou se tiver feito uma assinatura com esse fim, conforme registrado no Oracle Eloqua Marketing Cloud Service.

### **Limitações quanto ao número de e-mails que é possível enviar a partir de uma lista**

Existem limites quanto ao número de e-mails que podem ser enviados por vez. Quando o Oracle CRM On Demand envia e-mails a partir de uma lista, o número de e-mails enviados é limitado ao número de registros mostrados na página exibida no Oracle CRM On Demand no momento. Se a sua lista estiver definida para exibir 25 linhas, mas houver 100 registros na lista inteira, quando você clicar em Enviar e-mail pelo Engage, o Oracle CRM On Demand enviará 25 registros, pois esse é o número exibido na página atual. Além disso, os navegadores limitam a 2048 caracteres o tamanho do parâmetro que o Oracle CRM On Demand pode informar para o Oracle Eloqua Engage no URL. Se a lista de endereços contida no URL exceder 2048 caracteres, você receberá uma mensagem de erro solicitando que o número de registros da lista seja reduzido. Para o navegador Microsoft Internet Explorer, o tamanho total do URL é limitado a 2000 caracteres. Considerando um tamanho médio de e-mail de 25 caracteres, é recomendável enviar, no máximo, 40 e-mails por vez, para que essas limitações do navegador não sejam excedidas. Como melhor prática, envie no máximo 25 e-mails de uma lista por vez.

**Antes de começar.** Sua função de usuário deve incluir o privilégio Integração do Oracle Eloqua Marketing Cloud Service. Se esse privilégio não for ativado para a sua função, entre em contato com o Oracle CRM On Demand Customer Care. Além disso, o administrador deve configurar a entrega de e-mail conforme descrito em Configurando a entrega de e-mail através do Oracle Eloqua Engage. Você também deverá ter suas credenciais de conexão, como Empresa, Nome de usuário e senha, configuradas para o Oracle Eloqua Engage.

#### *Para enviar e-mails de marketing através do Oracle Eloqua Engage*

- **1** Navegue até uma página de detalhes do contato, de lista de contatos, de detalhes do lead ou de lista de leads.
- **2** Na parte superior da página de detalhes ou de lista, clique em Enviar e-mail pelo Engage.

Se você marcar a caixa de seleção Nunca enviar e-mails em uma página de detalhes do contato ou do lead, ao clicar em Enviar e-mail pelo Engage na página de detalhes, você receberá uma mensagem informando que o campo Nunca enviar e-mails está selecionado e que o contato ou o lead não receberá o e-mail. Se você clicar em Enviar e-mail pelo Engage em uma página de lista, essa mensagem será recebida somente se todos os registros da Lista de contatos ou da Lista de leads tiverem a caixa de seleção Nunca enviar e-mails marcada.

Se você não tiver preenchido o campo E-mail em uma página de detalhes do contato ou do lead, quando clicar em Enviar e-mail pelo Engage na página de detalhes, você receberá uma mensagem de aviso informando que esse campo deverá ser preenchido para que você possa continuar. Se você clicar em Enviar e-mail pelo Engage em uma página de lista, o Oracle CRM On Demand enviará somente os registros da Lista de contatos ou da Lista de leads que tiverem o campo E-mail definido como Oracle Eloqua Engage.

**3** Na tela de conexão do Oracle Eloqua Engage, informe suas credenciais e clique em Conectar.

**DICA:** Clique em Lembre-me para que não precise informar as credenciais sempre que acessar o Oracle Eloqua Engage.

**4** Selecione o nome do modelo do e-mail de marketing na janela Selecionar modelo.

O Oracle Eloqua Engage insere os endereços de e-mail dos contatos ou leads que têm o campo E-mail preenchido no Oracle CRM On Demand no campo Para: do e-mail.

- **5** Revise o conteúdo do e-mail na janela do Engage e personalize-o conforme necessário.
- **6** Para enviar o e-mail, clique em Enviar na janela do Engage.

### **Tópicos relacionados**

Consulte os seguintes tópicos para obter informações relacionadas sobre e-mails de marketing:

- **E** Configurando a entrega de e-mail através do Oracle Eloqua Engage
- Site web do Oracle Eloqua Marketing Cloud Service <http://www.oracle.com/us/corporate/features/marketing-automation/index.html>

# <span id="page-348-0"></span>**Contatos - Campos**

Use a página Contatos - Edição para adicionar um contato ou atualizar detalhes de um contato existente. A página Contatos - Edição mostra o conjunto completo de campos de um contato.

**DICA:** também é possível editar informações do contato na página Contatos - Lista e na Página de detalhes do contato. Para obter mais informações sobre como atualizar registros, consulte Atualizando detalhes do registro (na página [119\)](#page-118-0).

**OBSERVAÇÃO:** os administradores da empresa podem personalizar seu aplicativo de várias maneiras, por exemplo, alterando nomes dos tipos de registro, campos e opções nas listas suspensas. Portanto, as informações que você vê na tela podem ser diferentes das informações padrão descritas nesta tabela.

A tabela a seguir fornece informações adicionais sobre os alguns campos.

e Outros.

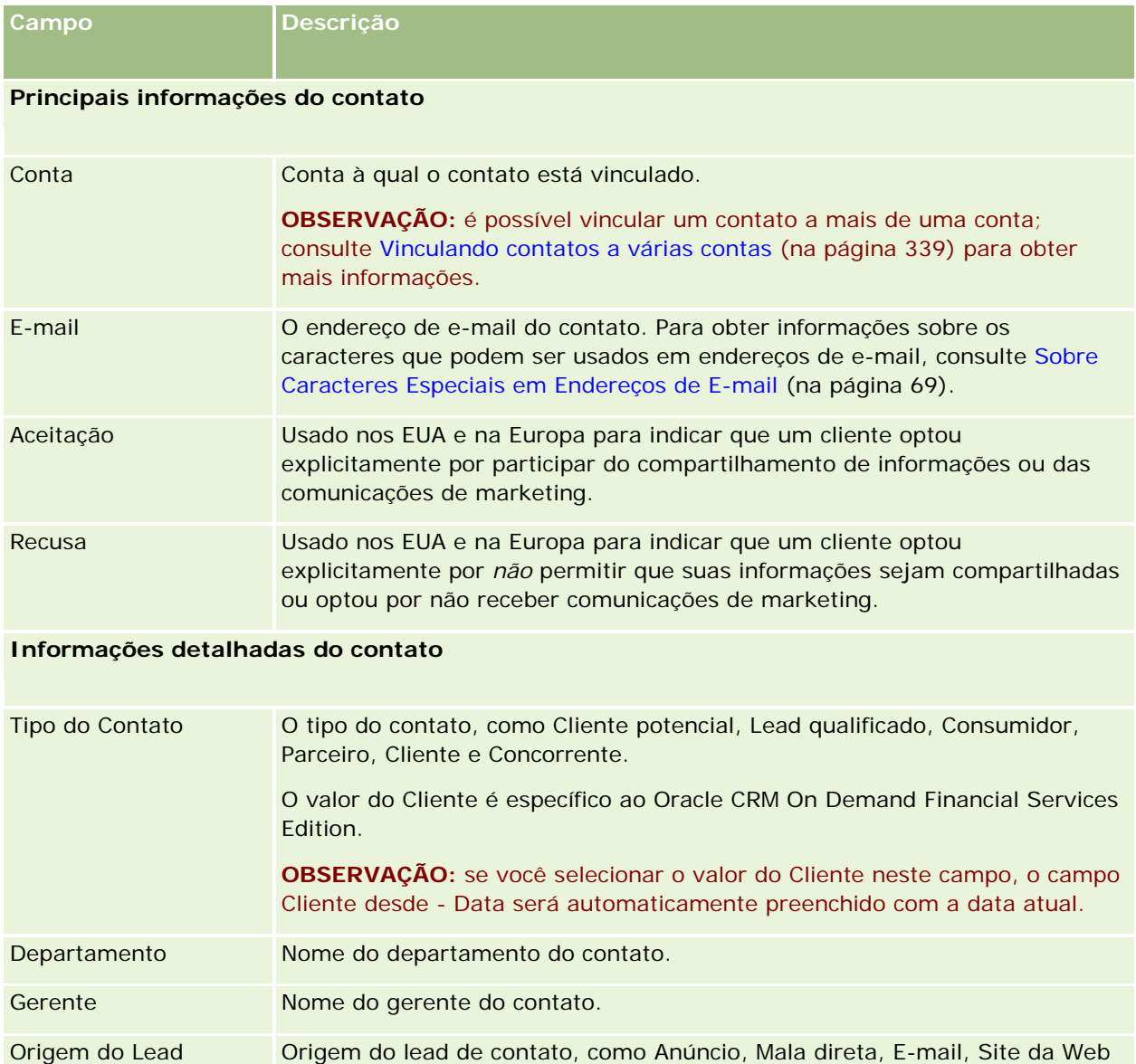

#### Vendas

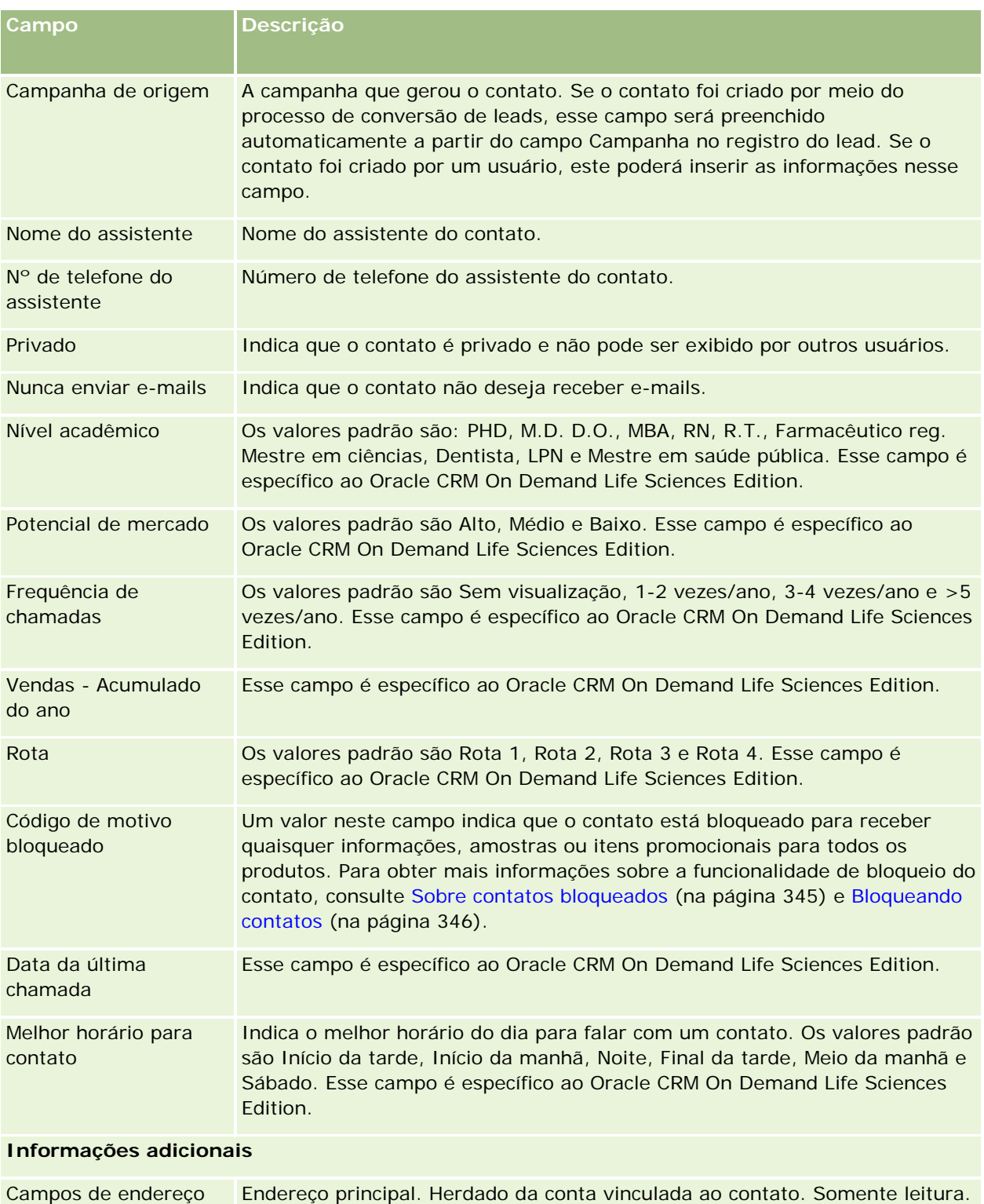

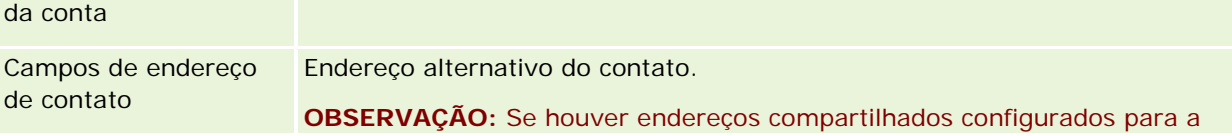

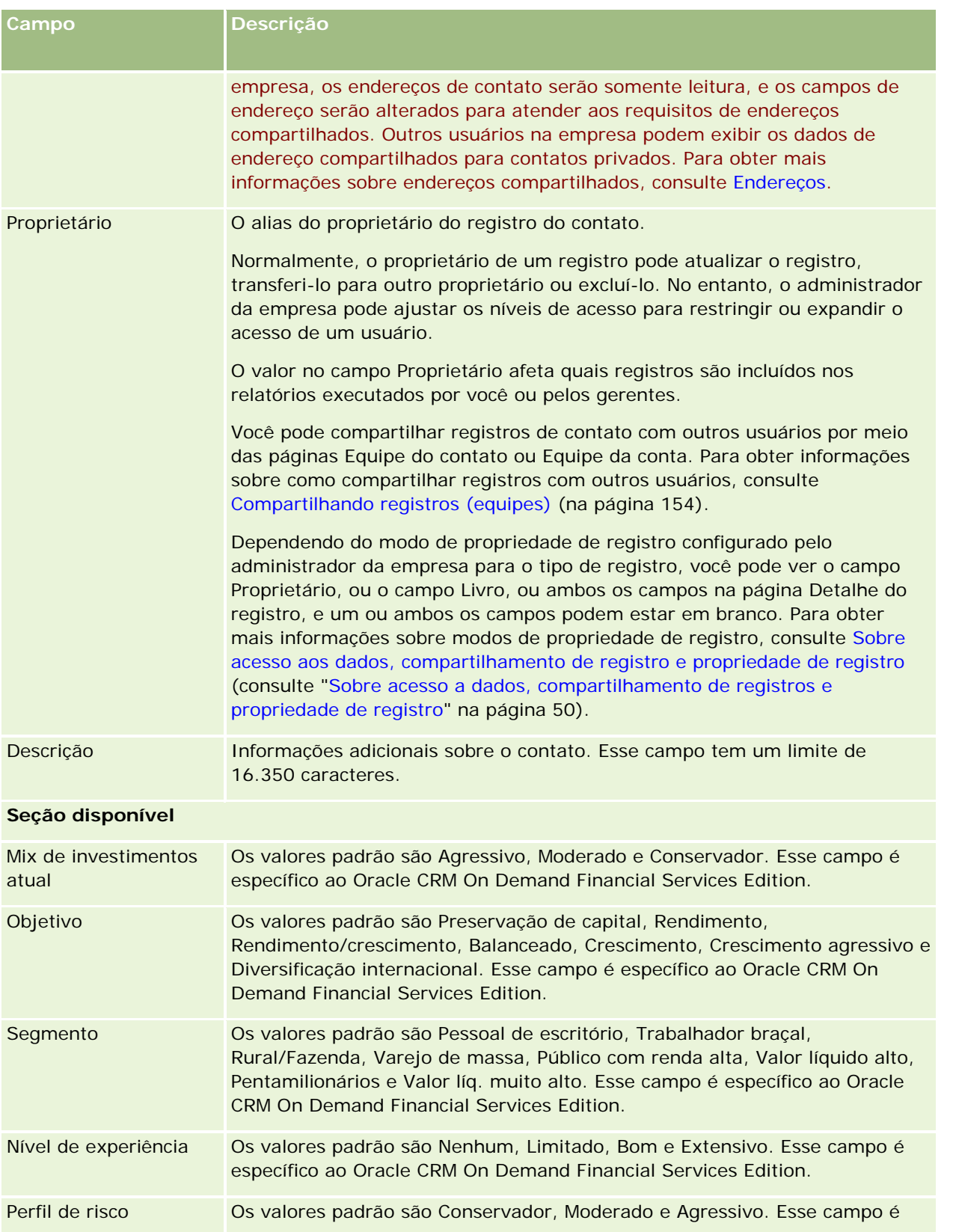

#### Vendas

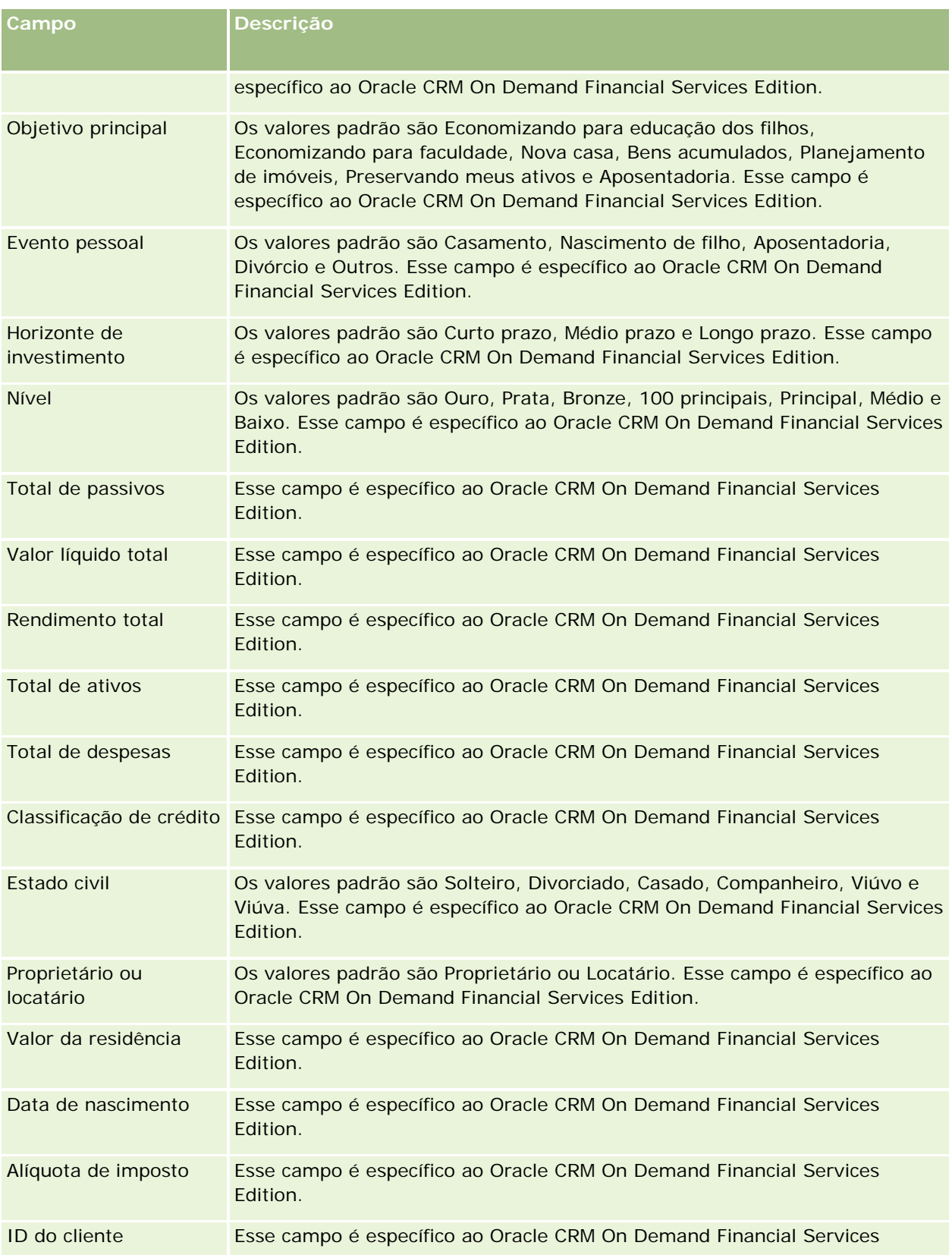

#### **Oportunidades**

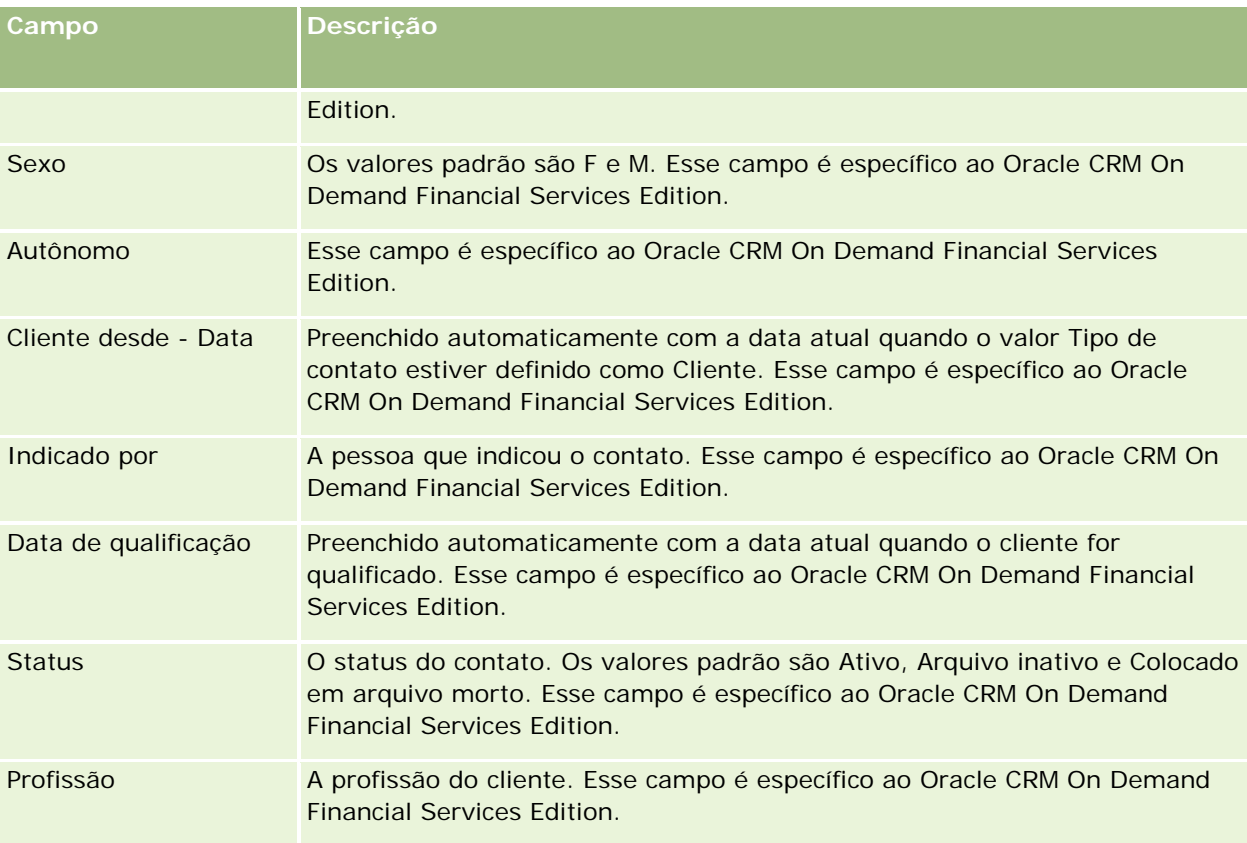

# **Oportunidades**

Use as páginas Oportunidade para criar, atualizar e controlar oportunidades. As *oportunidades* são negócios de vendas potenciais que, em algum momento, podem ser incluídas na previsão da receita.

Você pode criar uma oportunidade convertendo um lead qualificado em uma oportunidade ou pode criar uma nova oportunidade para uma conta ou um contato existente.

Os registros de oportunidade ajudam você a gerenciar seu pipeline de vendas enquanto trabalha para fechar os negócios. Todas as informações de oportunidade ficam visíveis em um único lugar e são vinculadas às informações relacionadas de lead, contato e conta. Essas informações fornecem uma noção completa da sua oportunidade e do seu cliente.

# **Sobre oportunidades e previsões**

Uma *oportunidade* é uma transação que gera receita que pode ser incluída na sua previsão de vendas quando ela atinge um ponto específico no processo de vendas. Para que um registro de receita de oportunidade ou produto seja considerado para inclusão em uma previsão, o registro deve ter uma data de fechamento dentro do período de previsão e pertencer a um participante da previsão. Os períodos de previsão e participantes são determinados como parte da definição da previsão. Para obter mais informações sobre previsões, consulte Previsões (na página [379\)](#page-378-0).

**OBSERVAÇÃO:** A empresa pode configurar diferentes processos de vendas para diferentes funções e tipos de oportunidade. O processo de vendas com base no tipo de oportunidade substitui o processo de vendas padrão com base na função do usuário. Quando você cria uma oportunidade, o processo de vendas padrão da função do usuário é atribuído à oportunidade. Se você selecionar um tipo de oportunidade que tenha um processo de vendas atribuído, o processo de vendas da oportunidade será determinado pela oportunidade selecionada.

### **Dicas para gerenciar seus registros de oportunidade**

A atualização das informações sobre oportunidade enquanto você trabalha para fechar um negócio facilita a clara comunicação da equipe e garante previsões e relatórios precisos. É particularmente importante manter determinados campos na página Detalhe da oportunidade atualizados:

- Os campos Receita, Data de fechamento e Estágio de vendas são essenciais para controlar o histórico do pipeline e são usados para previsões e análises de tendência.
- Se sua empresa basear as previsões nas oportunidades, marque a caixa de seleção Previsão em um registro de oportunidade para adicionar a oportunidade à receita prevista no tempo apropriado do processo de vendas. Se sua empresa basear as previsões nos produtos, marque a caixa de seleção Previsão nos produtos vinculados.

#### **Estágios de vendas**

Cada processo de vendas é definido por estágios específicos. Cada estágio de vendas tem determinadas atividades e materiais de distribuição ou tarefas que devem ser concluídas para que a oportunidade avance para o próximo estágio de vendas. À medida que trabalha em uma oportunidade, você a avalia claramente em relação a critérios definidos para cada estágio do ciclo de vendas da empresa.

- Conforme os critérios são atendidos, atualize o campo Estágio de vendas no seu registro de oportunidade.
- O campo Porcentagem de probabilidade no registro de oportunidade exibe um valor relacionado ao estágio de vendas selecionado para a oportunidade por padrão. Você pode alterar esse valor, se necessário, para melhor refletir sua oportunidade particular enquanto ela estiver nesse estágio de vendas. No entanto, quando o estágio de vendas muda, o valor no campo Porcentagem da probabilidade é atualizado automaticamente para o valor de probabilidade padrão para o novo estágio de vendas, a menos que você use o recurso Atualização em massa para alterar o estágio de vendas. Se você usar o recurso Atualização em massa para alterar o valor no campo Estágio de vendas em um ou mais registros, o valor no campo Porcentagem da probabilidade nos registros não será atualizado para a porcentagem da probabilidade padrão para o novo estágio de vendas.
- O campo Receita esperada exibe um valor de moeda que é calculado com base no campo Receita multiplicado pelo valor no campo Porcentagem de probabilidade. Esse cálculo é usado para previsões.
- Atualize o campo Próxima etapa para refletir os critérios do próximo estágio no ciclo de vendas.

#### **Sobre os estágios de venda nas pesquisas e nos filtros de lista**

Os estágios de venda que podem ser selecionados nos critérios de pesquisa e nos filtros de lista são determinados da seguinte maneira:

- Em uma pesquisa direcionada do tipo de registro Oportunidade na barra de ação, se o campo Estágio de vendas estiver disponível como um campo de pesquisa, será possível selecionar somente os estágios de vendas associados ao processo de venda especificado para a função do usuário ou os estágios de vendas do processo de vendas padrão, caso não haja nenhum processo de vendas especificado para a sua função. Os estágios de vendas disponíveis não são limitados pelo tipo de oportunidade, mesmo se o campo Tipo de oportunidade estiver disponível como campo de pesquisa na Barra de ação e se você selecionar um tipo de oportunidade para a pesquisa.
- **Em uma pesquisa avançada do tipo de registro Oportunidade, é possível selecionar qualquer estágio de** vendas existente no Oracle CRM On Demand como valores de filtro do campo Estágio de vendas. Os valores de filtro disponíveis não são limitados aos estágios de vendas de um processo de vendas específico, mesmo se um processo de vendas padrão for especificado para a sua função ou se você selecionar um tipo de oportunidade como filtro da pesquisa.
- Ao configurar um filtro de lista para o tipo de registro Oportunidade, será poderá selecionar qualquer estágio de vendas existente no Oracle CRM On Demand como valores de filtro do campo Estágio de vendas. Os valores de filtro disponíveis não são limitados aos estágios de vendas de um processo de vendas específico, mesmo se um processo de vendas padrão for especificado para a sua função ou se você selecionar um tipo de oportunidade como filtro da lista.

### **Previsão**

Quando o Oracle CRM On Demand gera previsões, ele determina quais registros, campos e dados incluir de acordo com seu método de previsão. Se determinadas condições forem atendidas, ele incluirá esses registros nas previsões:

- **Data de fechamento.** O Oracle CRM On Demand verifica se a data de fechamento do registro de receita do produto ou da oportunidade está dentro do período de previsão:
	- Se as previsões da empresa forem baseadas na receita da oportunidade, o registro de oportunidade (autônomo ou vinculado a produtos) deverá mostrar uma data de fechamento que esteja dentro do período de previsão.
	- **Se as previsões da empresa forem baseadas na receita do produto, o registro de receita do produto** deve mostrar uma data de fechamento que esteja dentro do período de previsão.
- **Receita esperada.** O Oracle CRM On Demand calcula os dados de previsão da receita esperada da seguinte maneira:

Calcula o total para os campos Receita esperada nos registros de receita da oportunidade ou do produto e exibe a soma no campo Receita esperada no registro Previsão.

**OBSERVAÇÃO:** Para que a receita esperada da oportunidade reflita precisamente a receita esperada com base nos produtos da oportunidade, a opção Media de probabilidade do produto deverá ser selecionada no perfil da empresa. A ativação da funcionalidade de média da probabilidade do produto garante que a porcentagem da probabilidade (conforme registrada no campo % da probabilidade) de cada registro de receita do produto seja incluída como parte do cálculo. Além disso, a menos que a opção Ativar atualização automática dos totais de oportunidades esteja selecionada no perfil da empresa, será necessário clicar no botão Atualizar totais de oportunidades para atualizar a receita esperada da oportunidade. Para obter mais informações sobre como atualizar os totais de oportunidades, consulte Vinculando produtos a oportunidades (na página [362\)](#page-361-0).

 **Pipeline.** O Oracle CRM On Demand calcula os dados de previsão do pipeline da seguinte maneira: ele calcula o total para os campos Receita nos registros de receita da oportunidade ou do produto para todas

as possíveis negociações dentro do período de previsão, independentemente do status, e exibe a soma no campo Pipeline no registro de previsão.

**OBSERVAÇÃO:** para receitas do produto recorrente, somente o valor da receita que pertence ao período de previsão será incluído, e não a receita total do produto.

- **Previsão.** O Oracle CRM On Demand recupera os dados do campo Receita de registros com a caixa de seleção Previsão marcada e exibe a soma no campo Previsão no registro de previsão:
	- Se a empresa basear as previsões em oportunidades, os registros de oportunidade com a caixa de seleção Previsão marcada serão incluídos.
	- **Se a empresa basear as previsões nos produtos, os registros de receita do produto com a caixa de** seleção Previsão marcada serão incluídos.

**OBSERVAÇÃO:** o indicador Previsão indica que há uma probabilidade alta de que a oportunidade seja fechada. Assim, quando esse indicador for selecionado, a receita correspondente será incluída nos totais de receitas previstas.

O indicador Previsão não determina se um registro de receita da oportunidade ou do produto faz parte do registro geral de previsão.

- **Receitas - Fechamento.** O Oracle CRM On Demand recupera os dados do campo Receita de registros com um estágio de vendas de fechado/ganho e exibe o total no campo Receitas - Fechamento do registro de previsão:
	- Se a empresa basear as previsões em oportunidades, os registros de oportunidade com uma data de fechamento dentro do período de previsão serão incluídos.
	- **Se a empresa basear as previsões nos produtos, os registros de oportunidade do produto com uma** data de início/fechamento dentro do período de previsão serão incluídos.

**OBSERVAÇÃO:** Para receitas de produto recorrentes, apenas o valor da receita pertencente ao período de previsão é incluído, e não a receita total do produto.

# **Trabalhando com as Oportunidades - Página inicial**

A Página inicial de oportunidade é o ponto inicial para gerenciar oportunidades.

**OBSERVAÇÃO:** o administrador da empresa pode personalizar a apresentação da sua Página inicial de oportunidade. Além disso, se a função de usuário incluir o privilégio Personalizar páginas iniciais, você poderá adicionar seções à página e removê-las da página.

#### **Criando uma oportunidade**

Você pode criar uma oportunidade clicando no botão Novo na seção Minhas oportunidades exibidas recentemente. Para obter mais informações, consulte Criando registros (na página [55\)](#page-54-0) e Campos de oportunidade (consulte ["Oportunidades -](#page-375-0) Campos" na página [376\)](#page-375-0).

## **Trabalhando com listas de oportunidades**

A seção Listas de oportunidades mostra várias listas filtradas. O Oracle CRM On Demand apresenta um conjunto de listas padrão. Todas as listas padrão são públicas. Você e seus gerentes podem criar listas adicionais, baseadas em diferentes critérios.

A tabela a seguir descreve as listas padrão de oportunidades.

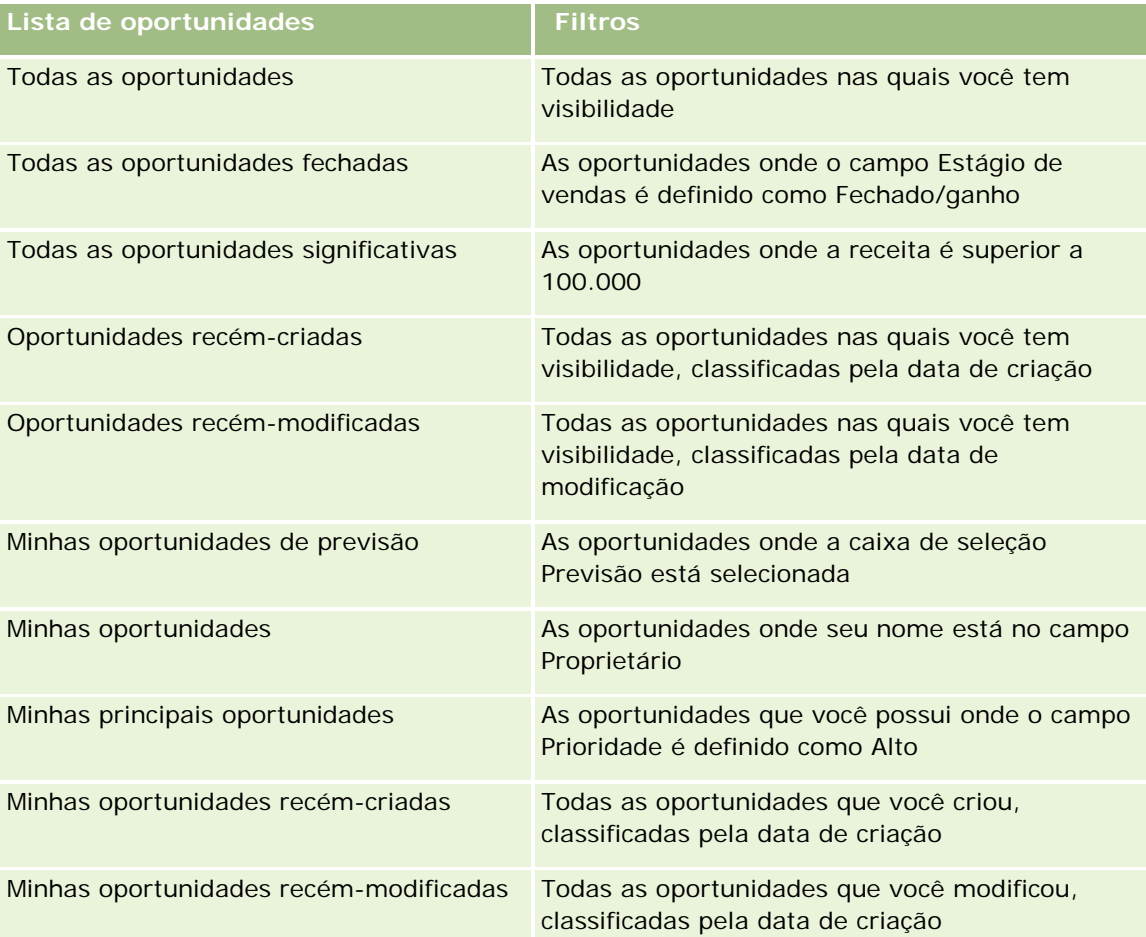

Para exibir uma lista, clique no nome da lista.

Para criar uma nova lista, clique em Novo. Para obter mais informações sobre como criar listas, consulte Criando e refinando listas (na página [137\)](#page-136-0).

Para revisar todas as listas disponíveis, criar uma nova lista ou exibir, editar ou excluir uma lista existente, clique em Gerenciar listas. A página Gerenciar listas também inclui as listas padrão entregues com o Oracle CRM On Demand. Essas listas são somente para exibição, logo, você não pode editar ou excluí-las.

## **Exibindo oportunidades exibidas recentemente**

A seção Minhas oportunidades exibidas recentemente mostra as oportunidades que você exibiu mais recentemente.

### **Trabalhando com tarefas da oportunidade**

A seção Minhas tarefas abertas relacionadas à oportunidade mostra as tarefas atribuídas a você, classificadas pelo prazo e depois por prioridade. Você ou seu gerente define o prazo ou a prioridade. A prioridade da tarefa, como 1-Alta, 2-Média ou 3-Baixa, é indicada pelas setas: uma seta para cima para prioridade alta, nenhuma seta para prioridade média e uma seta para baixo para prioridade baixa.

**OBSERVAÇÃO:** Se o administrador de sua empresa alterar os valores de exibição do campo Prioridade dos valores padrão (por exemplo, do valor padrão de *1-Alto* para um valor de *Mais alto*), o Oracle CRM On Demand não exibirá setas no campo Prioridade das listas de tarefa, a menos que o administrador de sua empresa utilize os seguintes padrões: 1-*rótulo*, 2-*rótulo* ou 3-*rótulo*, quando *rótulo* é o nome que o administrador da empresa dá à prioridade de tarefa. Neste caso, Oracle CRM On Demand exibe uma seta para cima para 1-*rótulo*, nenhuma seta para 2-*rótulo*, uma seta para baixo para 3-*rótulo* e nenhuma seta para quaisquer outros valores de exibição. Por exemplo, Oracle CRM On Demand exibe uma seta para cima para um valor de *1-Meu mais alto*, mas não exibirá nenhuma seta para um valor de *Meu mais alto*. Oracle CRM On Demand não exibe setas para valores personalizados que o administrador da empresa adicionar à lista de opções para o campo Prioridade. Para obter mais informações sobre como alterar os valores padrão para lista de opções, como o campo Prioridade, consulte Alterando valores da lista de opções.

- Para revisar uma tarefa, clique no link Assunto.
- Para revisar a oportunidade à qual a tarefa está associada, clique no nome da oportunidade.
- Para expandir a lista de tarefas, clique em Exibir lista completa.

### **Usando relatórios para analisar o pipeline**

Uma ou mais seções de relatório podem ser mostradas na sua Página inicial de oportunidade. O administrador da empresa pode especificar quais seções do relatório são mostradas na página. Na edição padrão do Oracle CRM On Demand, a seção Análise de pipeline para o trimestre atual é mostrada, que exibe uma análise trimestral do pipeline na forma de gráfico. Para obter informações sobre como usar a seção Análise de pipeline para o trimestre atual, consulte Analisando o pipeline (na página [369\)](#page-368-0).

### **Adicionando seções à página inicial de oportunidade**

Se sua função de usuário incluir o privilégio Personalizar páginas iniciais, você poderá adicionar mais seções à sua Página inicial de oportunidade, dependendo de quais seções o administrador da empresa disponibilizou para exibição na sua Página inicial de oportunidade.

#### *Para adicionar seções à sua Página inicial de oportunidade*

- **1** Na Página inicial de oportunidade, clique em Editar apresentação.
- **2** Na página Apresentação da página inicial de oportunidade, clique nas setas para adicionar ou remover seções e para organizar as seções na página. Clique em Salvar.

# **Gerenciando oportunidades**

Para gerenciar oportunidades, execute as seguintes tarefas:

- <span id="page-358-0"></span>Reatribuindo oportunidades (na página [359\)](#page-358-0)
- Controlando parceiros e concorrentes das oportunidades (na página [360\)](#page-359-0)
- Acessando o instrutor do processo de vendas (na página [361\)](#page-360-0)
- Vinculando produtos a oportunidades (na página [362\)](#page-361-0) (permite controle da receita do produto)
- **Analisando o pipeline (na página [369\)](#page-368-0)**
- Criando uma solicitação de preços especiais a partir de uma oportunidade (na página [370\)](#page-369-0)
- Especificando oportunidades-pai e oportunidades-filho (na página [370\)](#page-369-0)
- Criando um registro de negócio a partir de uma oportunidade (na página [372\)](#page-371-0)
- Dividindo a receita da oportunidade entre membros da equipe (na página [372\)](#page-371-0)

Para ver os procedimentos passo a passo que são comuns a vários tipos de registro, consulte:

- **Criando registros (na página [55\)](#page-54-0)**
- Atualizando detalhes do registro (na página [119\)](#page-118-0)
- Vinculando registros ao seu registro selecionado (na página [121\)](#page-120-0)
- **Trabalhando com listas (na página [130\)](#page-129-0)**
- Compartilhando registros (Equipes) (na página [154\)](#page-153-0)
- Usando scripts de avaliação (na página [178\)](#page-177-0)
- Exibindo trilhas de auditoria de registros (na página [187\)](#page-186-0)

**OBSERVAÇÃO:** os administradores de empresa podem personalizar o Oracle CRM On Demand de várias maneiras, por exemplo, alterando os nomes dos tipos de registro, campos e opções nas listas. Portanto, as informações exibidas podem ser diferentes das informações padrão descritas na ajuda on-line.

Além disso, dependendo do seu nível de acesso, talvez não seja possível executar todos os procedimentos descritos na lista anterior.

#### **Tópicos relacionados**

Consulte os seguintes tópicos para obter informações relacionadas:

- Sobre estágios de vendas e recurso Atualização em massa (na página [375\)](#page-374-0)
- Trabalhando com o Oracle Social Network (na página [519\)](#page-518-0)

# **Reatribuindo oportunidades**

Se os níveis de acesso permitirem, você poderá reatribuir manualmente uma oportunidade alterando o proprietário ou o livro personalizado principal no registro da oportunidade.

**OBSERVAÇÃO:** Dependendo do modo de propriedade de registro configurado pelo administrador da empresa para o tipo de registro Oportunidade, você poderá atribuir um registro de oportunidade a um proprietário ou a um livro personalizado principal, mas não poderá atribuir um registro de oportunidade a um proprietário e a um livro personalizado principal. Para obter mais informações sobre modos de propriedade de registro,

#### <span id="page-359-0"></span>Vendas

consulte Sobre acesso aos dados, compartilhamento de registro e propriedade de registro (consulte ["Sobre](#page-49-0)  [acesso a dados, compartilhamento de registros e propriedade de registro"](#page-49-0) na página [50\)](#page-49-0).

Se a empresa usar o gerente de atribuições e o tipo de registro Oportunidade estiver configurado para o modo de usuário ou o modo misto da propriedade de registro, você também poderá reatribuir uma oportunidade a um novo proprietário marcando a caixa de seleção Reatribuir oportunidade na solicitação:

#### *Para reatribuir uma oportunidade*

**1** Selecione a oportunidade que você deseja reatribuir.

Para obter instruções sobre como selecionar oportunidades, consulte Localizando registros (na página [75\)](#page-74-0).

- **2** Na página de Detalhes da oportunidade, clique em Editar.
- **3** Na página Oportunidades Edição, realize uma das seguintes ações:
	- **No campo Proprietário, clique no ícone Pesquisa e, em seguida, selecione outro usuário ou livro na** janela Pesquisa.
	- Marque a caixa de seleção Reatribuir oportunidade para acionar o gerente de atribuições a fim de reatribuir a oportunidade.

**OBSERVAÇÃO:** O gerente de atribuições só pode reatribuir registros a usuários. Ele só poderá reatribuir registros se o tipo de registro estiver configurado no modo de usuário ou no modo misto de propriedade de registro. O gerente de atribuições não poderá reatribuir registros se o tipo de registro estiver configurado no modo de livro. Para obter mais informações sobre modos de propriedade de registro, consulte Sobre acesso aos dados, compartilhamento de registro e propriedade de registro (consulte ["Sobre acesso a dados, compartilhamento de registros e propriedade de registro"](#page-49-0) na página [50\)](#page-49-0).

**4** Salve as alterações.

**OBSERVAÇÃO:** o tempo de processamento para reatribuir registros pode variar de acordo com a complexidade das regras de atribuição da sua empresa, o número de registros a serem reatribuídos e a carga do sistema atual.

# **Controlando parceiros e concorrentes das oportunidades**

O Oracle CRM On Demand fornece áreas onde você pode controlar informações sobre parceiros ou concorrentes de suas oportunidades. Por exemplo, talvez seja conveniente controlar com quais empresas (contas) você faz negócios, para a Oportunidade XYZ, ou com quais empresas (contas) você concorre, para a Oportunidade XYZ.

Para isso, primeiramente vincule a conta que atua como seu parceiro ou concorrente ao registro de oportunidade. (Você pode vincular quantas contas de parceiro ou concorrente desejar.) Em seguida, adicione informações à página Parceiro da oportunidade - Edição ou Concorrente - Edição sobre o parceiro ou concorrente, como seus pontos fortes e fracos.

**Antes de começar.** Crie um registro de conta para cada parceiro ou concorrente que deseja vincular à oportunidade. Para obter instruções sobre como adicionar registros, consulte Criando registros (na página [55\)](#page-54-0).
#### *Para controlar informações de parceiro e concorrente das oportunidades*

**1** Selecione a oportunidade.

Para obter instruções sobre como selecionar oportunidades, consulte Localizando registros (na página [75\)](#page-74-0).

- **2** Na página Detalhe da oportunidade, vá até a seção Parceiros da oportunidade ou Concorrentes da oportunidade e execute uma destas tarefas:
	- **Para vincular uma conta, clique em Adicionar.**
	- **Para atualizar informações, clique no link Editar próximo ao parceiro ou concorrente existente.**
- **3** Na página Parceiro da oportunidade Edição ou Concorrente da oportunidade Edição, insira as informações necessárias.

A tabela a seguir descreve algumas informações de campo para rastrear informações de parceiro ou concorrente.

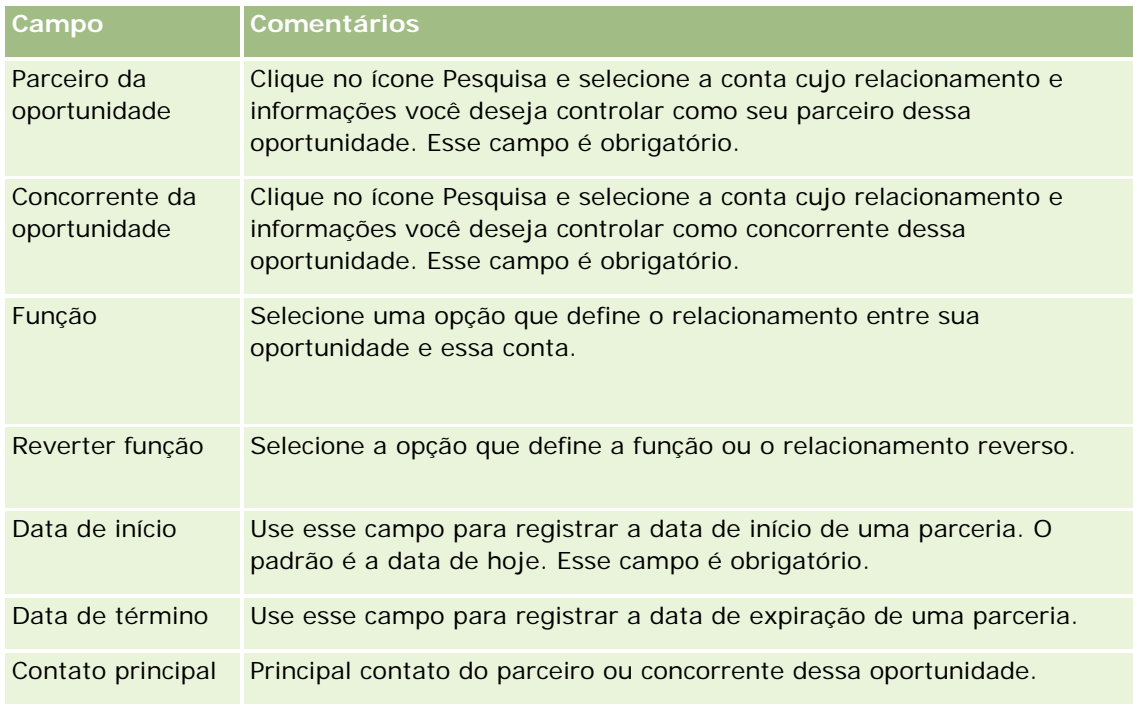

**4** Salve o registro.

## **Acessando o instrutor do processo de vendas**

Em cada estágio de vendas de uma oportunidade, sua empresa pode precisar coletar informações específicas, de acordo com suas práticas comerciais. Para orientá-lo no preenchimento de informações, o administrador da empresa pode configurar tarefas de acompanhamento, exigir que você digite informações específicas e adicionar informações para que você revise em cada fase do processo de vendas.

**Observação:** a empresa pode configurar diferentes processos de vendas (estágios, probabilidades e informações técnicas) para diferentes funções e tipos de oportunidade. Por exemplo, se alguns representantes

de vendas vendem produtos enquanto outros vendem serviços, eles poderão ser vinculados a diferentes funções e, consequentemente, verão diferentes opções de estágios de vendas e diferentes diretrizes no instrutor do processo de vendas.

#### *Para acessar as informações do instrutor relacionadas aos estágios de vendas*

**1** Selecione a oportunidade.

Para obter instruções sobre como selecionar oportunidades, consulte Localizando registros (na página [75\)](#page-74-0).

- **2** Na página Detalhe da oportunidade, clique no botão Instrutor.
- **3** Revise a página Instrutor do processo para obter informações que o administrador da empresa configurou e atualize o registro de oportunidade adequadamente.

**DICA:** é possível imprimir as informações clicando com o botão direito do mouse na página Instrutor do processo.

**OBSERVAÇÃO:** na seção Recursos úteis, clique em Exibir na linha de qualquer anexo para obter outras informações.

- **4** Para atualizar a oportunidade, clique em Editar e revise as informações do registro para atender às instruções do instrutor.
- **5** Salve o registro de oportunidade.
- **6** Quando você atualiza o campo Estágio de vendas, o aplicativo solicita que você preencha campos obrigatórios. Além disso, alguns campos podem ser padronizados para determinados valores, mas você pode atualizá-los.
- **7** Clique em Fechar na janela Instrutor do processo.

Se o administrador da empresa tiver configurado, algumas tarefas serão adicionadas a essa oportunidade e à conta vinculada a essa oportunidade quando você salvar o registro.

#### **Tópicos relacionados**

Consulte o seguinte tópico para obter as informações relacionadas:

**Configurando processos de vendas, categorias e instrutores** 

## **Vinculando produtos a oportunidades**

Você pode vincular produtos a oportunidades para:

- **Controlar quais produtos pertencem à oportunidade**
- Calcular a receita da oportunidade com base na receita do produto
- Basear as previsões da empresa na receita do produto e nas quantidades do produto

Você também pode vincular um produto a uma oportunidade ao criá-la. Se o administrador da empresa tiver ativado o botão Salvar e adicionar produto na página Oportunidades - Edição, você poderá clicar nesse botão para salvar o novo registro de oportunidade e navegar diretamente para a página Receita do produto - Edição. Se você cancelar a adição do registro de receita do produto, o Oracle CRM On Demand exibirá a página Detalhe da oportunidade para o registro de oportunidade salvo anteriormente.

Se a sua função de usuário tiver pelo menos um dos privilégios a seguir, você poderá usar o recurso Atualização em Massa para atualizar, simultaneamente, os valores em um grupo de registros de receita de produtos vinculados a uma oportunidade:

- Atualização em Massa de Qualquer Campo
- Atualização em Massa de Campos Editáveis Disponíveis na Apresentação da Página

O botão Atualização em Massa está disponível na seção Receitas de Produtos de Oportunidade da página Detalhes da Oportunidade e também na página Lista de Receitas de Produtos de Oportunidade, que é aberta quando você clica no link Exibir Lista Completa na seção Receitas de Produtos de Oportunidade da página Detalhes da Oportunidade.

**OBSERVAÇÃO:** Se sua função de usuário tiver o privilégio Atualização em massa de campos editáveis disponíveis na apresentação de página e não tiver o privilégio Atualização em massa de qualquer campo, o conjunto de campos que você atualizar por meio do recurso Atualização em massa poderá ficar limitado. para obter mais informações sobre como os privilégios determinam quais campos você pode atualizar, consulte Atualizando grupos de registros (na página [157\)](#page-156-0).

### **Sobre a atualização dos totais de oportunidades**

Dependendo da configuração da empresa, a receita e a receita esperada em uma oportunidade poderão ser atualizadas automaticamente quando você atualizar os produtos vinculados à oportunidade. Se o administrador selecionar a opção Ativar atualização automática dos totais de oportunidades no perfil da empresa, a receita e a receita esperada de uma oportunidade serão atualizadas automaticamente sempre que você fizer uma alteração em um produto vinculado a essa oportunidade. Da mesma forma, a receita e a receita esperada de uma oportunidade serão atualizadas automaticamente quando você vincular um produto à oportunidade ou remover um produto da oportunidade.

Se o administrador não selecionar a opção Ativar atualização automática dos totais de oportunidades no perfil da empresa, a receita e a receita esperada de uma oportunidade não serão atualizadas automaticamente quando você atualizar os produtos vinculados à oportunidade. Em vez disso, o botão Atualizar totais de oportunidades está disponível na barra de título da seção de informações relacionadas Receitas do produto da oportunidade na página Detalhes da oportunidade. Para atualizar a receita e a receita esperada da oportunidade depois que você fizer uma alteração em qualquer produto vinculado a uma oportunidade, clique no botão Atualizar totais da oportunidade.

Para que o botão Atualizar total de oportunidades funcione corretamente, os campos Quantidade e Receita na página Receita do produto - Edição devem ser exibidos e preenchidos. O administrador pode personalizar o layout da página para disponibilizar esses campos.

#### **Sobre a média de probabilidade do produto**

Quando a receita da oportunidade for calculada, o cálculo executado dependerá da ativação ou não da opção Média de probabilidade do produto ativada no perfil da empresa, da seguinte maneira:

Se a opção Média de probabilidade do produto ativada estiver selecionada, o Oracle CRM On Demand usará cada produto vinculado para atualizar os campos Receita e Porcentagem da probabilidade na

oportunidade. Portanto, a Receita esperada será calculada usando a média de probabilidade de todos os produtos vinculados.

Se a opção Média de probabilidade do produto ativada não estiver selecionada no perfil da empresa, o Oracle CRM On Demand usará a receita total do produto para cada produto vinculado a fim de atualizar o campo Receita na oportunidade. O valor no campo Porcentagem da probabilidade na oportunidade não é atualizado. Portanto, a Receita esperada será calculada usando a porcentagem existente no campo Porcentagem da probabilidade na oportunidade.

**OBSERVAÇÃO:** O método de cálculo da Receita esperada será o mesmo, independentemente da configuração da caixa de seleção Ativar atualização automática do total de oportunidades no perfil da empresa.

#### **Antes de começar:**

- Sua empresa precisa informar a você o método de previsão que deseja usar. O método de previsão da empresa determina quais campos você deve selecionar ao vincular produtos às suas oportunidades.
- Para atualizar um grupo de registros, sua função de usuário deverá ter pelo menos os seguintes privilégios: Atualização em massa de qualquer campo ou Atualização em massa de qualquer campo editável disponível na apresentação da página.

#### *Para vincular produtos a oportunidades*

**1** Selecione a oportunidade.

Para obter instruções sobre como selecionar oportunidades, consulte Localizando registros (na página [75\)](#page-74-0).

- **2** Na página Detalhe da oportunidade, role para baixo até a seção Receitas do produto da oportunidade e execute uma destas tarefas:
	- **Para vincular um produto, clique em Adicionar.**
	- **Para atualizar as informações sobre o produto, clique no link Editar próximo ao produto existente.**
- **3** Na página Receita do produto da oportunidade Edição, preencha os campos Quantidade, Preço de compra e Data de fechamento.
- **4** Se o produto representar uma receita recorrente, preencha os campos Frequência e Nº de períodos na seção Informações sobre receita recorrente.
- **5** Se a empresa fizer previsões de receita com base na receita do produto e você desejar incluir esse registro de receita do produto como parte do total de sua receita prevista ou quantidades previstas, ou ambos, marque a caixa de seleção Previsão.

**OBSERVAÇÃO:** se a empresa fizer previsões de receita com base nas oportunidades, e não em produtos, será melhor não marcar a caixa de seleção Previsão no registro Receita do produto da oportunidade.

**6** Salve o registro.

#### *Para calcular a receita da oportunidade com base na receita do produto vinculada*

**1** Selecione a oportunidade.

Para obter instruções sobre como selecionar oportunidades, consulte Localizando registros (na página [75\)](#page-74-0).

- **2** Na página Detalhe da oportunidade, role até a seção Receitas do produto e execute uma destas tarefas:
	- **Para vincular um produto, clique em Adicionar.**
	- **Para atualizar as informações sobre o produto, clique no link Editar próximo ao produto existente. (Se** a edição em linha estiver ativada, você poderá editar os campos Receitas do produto em linha na página Detalhe da oportunidade; para obter mais informações sobre como editar campos nas seções informações relacionadas, consulte Atualizando registros vinculados nos registros principais (consulte ["Atualizando registros vinculados de registros principais"](#page-128-0) na página [129\)](#page-128-0).)
- **3** Na página Receita do produto da oportunidade Edição, preencha os campos Quantidade, Preço de compra e Data de início/fechamento.
- **4** Se o produto representar uma receita recorrente, preencha os campos Frequência e Nº de períodos na seção Informações sobre receita recorrente.
- **5** Salve o registro.
- **6** Se o botão Atualizar totais de oportunidades estiver disponível na seção Receitas do produto da oportunidade da página Detalhes da oportunidade, clique em Atualizar totais de oportunidades para atualizar os totais de oportunidades.

Isso totaliza a receita do produto de cada produto vinculado e a exibe nos campos Receita e Receita esperada da Oportunidade.

#### *Para basear previsões da empresa nos registros de receita do produto*

**1** Selecione a oportunidade.

Para obter informações sobre como selecionar oportunidades, consulte Localizando registros (na página [75\)](#page-74-0).

- **2** Na página Detalhe da oportunidade, role até a seção Receitas do produto da oportunidade e execute uma destas tarefas:
	- **Para vincular um produto, clique em Adicionar.**
	- **Para atualizar as informações sobre o produto, clique em Editar. (Se a edição em linha estiver ativada,** você poderá editar os campos em linha Receitas do produto da oportunidade na página Detalhe da oportunidade. Para obter mais informações sobre como editar campos nas seções de informações relacionadas, consulte Atualizando registros vinculados nos registros principais (consulte ["Atualizando](#page-128-0)  [registros vinculados de registros principais"](#page-128-0) na página [129\)](#page-128-0).)
- **3** Na página Receita do produto da oportunidade Edição:
	- **a** Preencha os campos Quantidade, Preço de compra e Data de início/fechamento.

- **b** Certifique-se de que a data no campo Data de início/fechamento se enquadra no período de previsão e que o registro é propriedade de um participante da previsão.
- **c** Marque a caixa de seleção Previsão para indicar que deseja que as informações desse registro contribuam para o total de receitas de previsão.
- **d** Se o produto representar uma receita recorrente, preencha os campos Frequência e Nº de períodos na seção Informações sobre receita recorrente.
- **4** Salve o registro.

**OBSERVAÇÃO:** Se um produto não for vendido, você poderá atualizar a Data de início/fechamento associada e desmarcar a caixa de seleção Previsão na página Receita do produto desse produto para impedir que a receita do produto seja adicionada às previsões da empresa. Como alternativa, se um dos vários produtos vinculados à oportunidade estiver retido, você poderá remover o produto da oportunidade e criar outra oportunidade para esse produto a fim de impedir que sua receita seja incluída na previsão.

#### *Para atualizar um grupo de registros de receitas de produtos de oportunidade*

- **1** Na página Detalhes da Oportunidade, role até a seção Receitas de Produtos da Oportunidade e execute uma destas tarefas:
	- Se você quiser atualizar apenas os registros atualmente exibidos na seção Receitas de Produtos de Oportunidade, clique em Atualização em Massa.
	- Se quiser atualizar mais registros do que os atualmente exibidos na seção Receitas de Produtos de Oportunidade, clique em Exibir Lista Completa para abrir a lista de registros de receitas de produtos de oportunidade e, em seguida, clique em Atualização em Massa na página Lista de Receitas de Produtos de Oportunidade.

**OBSERVAÇÃO:** ao clicar em Atualização em Massa na página Lista de Receitas de Produtos de Oportunidade, somente os registros que estiverem exibidos na página Lista de Receitas de Produtos de Oportunidade estarão disponíveis para atualização. Por exemplo, se você exibir apenas 10 registros na página Lista de Receitas de Produtos de Oportunidade, apenas esses 10 registros estarão disponíveis para atualização. Você pode exibir, no máximo, 100 registros na página Lista de Receitas de Produtos de Oportunidade. Se houver mais de 100 registros na lista, será possível repetir a tarefa até que todos os registros sejam atualizados.

- **2** Na Etapa 1, desmarque a caixa de seleção dos registros que você não deseja atualizar e clique em Avançar.
- **3** Na Etapa 2, selecione os campos que você deseja atualizar e informe novos valores para esses campos.

Você pode selecionar até cinco campos a serem atualizados para novos valores. Para remover valores existentes de um campo, deixe a coluna Valor em branco na Etapa 2.

**4** Clique em Concluir.

### **Campos de receita do produto da oportunidade**

A tabela a seguir descreve informações de campo da receita do produto. O administrador pode adicionar, rotular novamente ou excluir campos, de modo que os campos que você vê podem ser diferentes dos campos nesta tabela.

**CUIDADO:** Se a empresa basear suas previsões nos produtos, as informações que você inserir para a receita do produto poderão afetar seus cálculos.

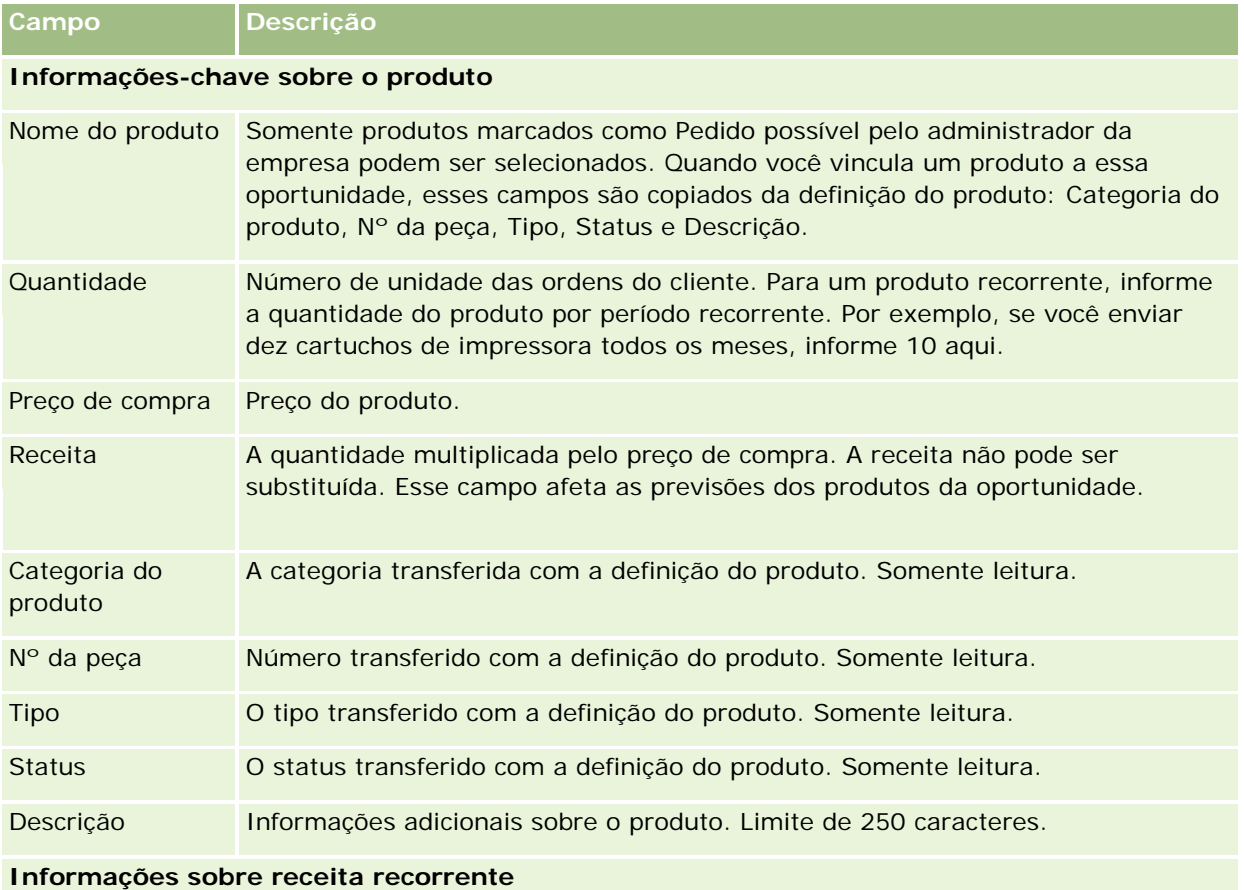

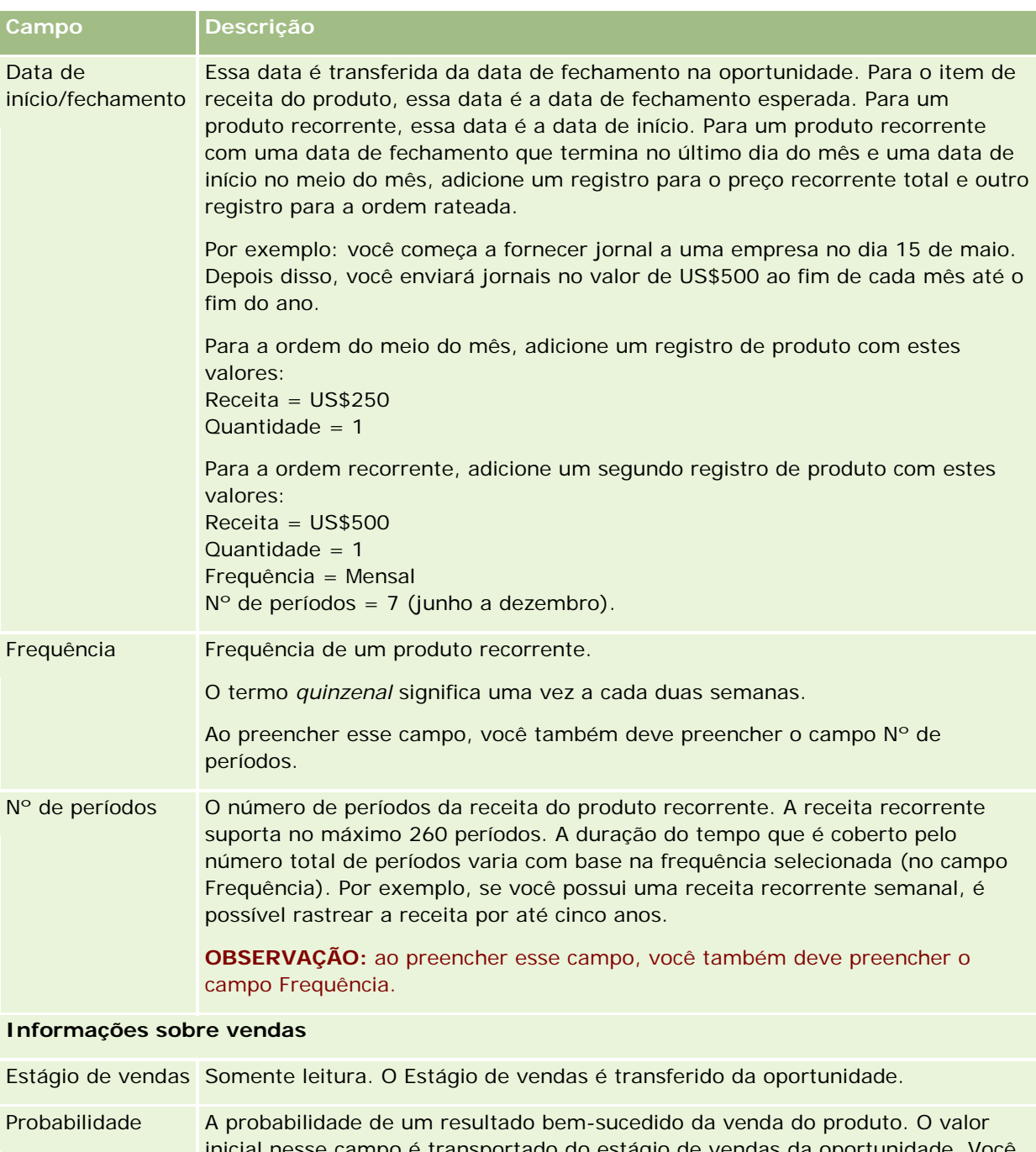

inicial nesse campo é transportado do estágio de vendas da oportunidade. Você pode alterar o valor, se necessário, para refletir melhor seu produto particular. Quando o estágio de vendas muda, o valor no campo Probabilidade para o registro de oportunidade exibe o valor relacionado ao novo estágio de vendas por padrão, mas o valor no campo Probabilidade para o produto não é substituído.

**OBSERVAÇÃO:** Se o recurso Atualização em massa for usado para alterar o estágio de vendas para uma ou mais oportunidades, o valor no campo Porcentagem da probabilidade para as oportunidades não será atualizado para a

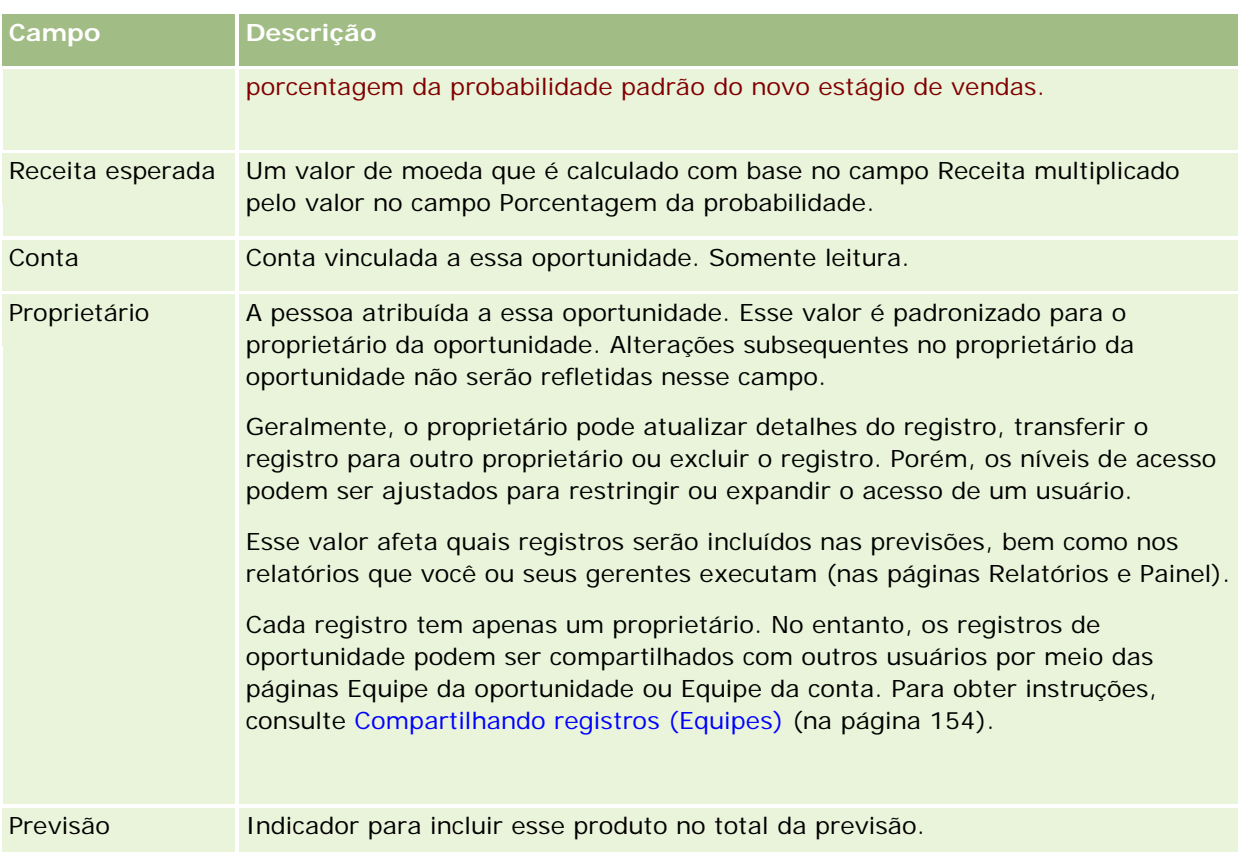

# **Analisando o pipeline**

Na edição padrão do Oracle CRM On Demand, a seção Análise de pipeline para o trimestre atual de Oportunidades - Página inicial mostra uma análise trimestral do pipeline em formato de quadro. Você pode usar essa análise para ajudar a identificar oportunidades e desafios. Nessa seção de Oportunidades - Página inicial, você pode colocar o ponteiro no quadro para ver informações específicas, clicar em um segmento para revisar um relatório detalhado ou alterar as categorias nas listas suspensas para ver relatórios de análises de oportunidade e receita diferentes. Por exemplo, você pode gerar uma análise que mostre o número de oportunidades por região.

Você também pode fazer o seguinte:

- Use essa análise para ver onde os negócios estão no ciclo de vendas para que possa tomar uma ação quando necessário.
- Filtre por N° de dias no estágio para ver se e onde os negócios estão.
- Filtre por N° de oportunidades para ver quantas oportunidades estão em cada estágio do ciclo de vendas.
- Exibe uma lista dos negócios em cada estágio para ajudar a focar as áreas que exigem a sua atenção.
- Vá até o painel Pipeline para ver perspectivas históricas e comparativas sobre o seu desempenho geral.

# **Criando uma solicitação de preços especiais a partir de uma oportunidade**

Você pode criar uma solicitação de preços especiais a partir de uma oportunidade.

Observação: este recurso só está disponível no Oracle CRM On Demand Partner Relationship Management Edition.

**Antes de começar.** No aplicativo padrão, a solicitação de preços especiais de oportunidade não é exibida. Para adicioná-la à página Detalhes da oportunidade, o administrador da empresa deve conceder acesso somente leitura às informações relacionadas às oportunidades para a função. Em seguida, você deve clicar no link Editar layout na página Detalhes da oportunidade e adicionar a solicitação de preços especiais como uma Seção de informações relacionadas (consulte Alterando a apresentação de página Detalhes (consulte ["Alterando a apresentação da sua página Detalhes"](#page-936-0) na página [937\)](#page-936-0)).

#### *Para criar a solicitação de preços especiais para uma oportunidade*

**1** Selecione a oportunidade.

Para obter informações sobre como selecionar oportunidades, consulte Localizando registros (na página [75\)](#page-74-0).

- **2** Na página Detalhes da oportunidade, role até as informações relacionadas da Solicitação de preços especiais e clique em Novo.
- **3** Na página Detalhes do produto com preço especial, especifique as informações obrigatórias e salve o registro.

Para obter informações sobre os campos, consulte Campos de produto com preço especial (consulte ["Campos de produto de preço especial"](#page-587-0) na página [588\)](#page-587-0).

# **Especificando oportunidades-pai e oportunidades-filho**

É possível indicar hierarquias de oportunidade, como uma oportunidade de vendas com vários componentes, especificando um relacionamento pai-filho. Você pode criar a oportunidade-pai a partir da oportunidade-filho ou criar a oportunidade-filho a partir da oportunidade-pai.

Se você excluir uma oportunidade-pai com suboportunidades relacionadas, a associação entre os registros pai e filho será excluída, mas as oportunidades-filho permanecerão sendo registros ativos. O campo ID exclusivo externo da oportunidade-pai continua preenchido para o registro da oportunidade-filho caso a oportunidade-pai seja posteriormente restaurado na página Itens excluídos.

Se você associar uma oportunidade-filho a um novo registro da oportunidade pai, os campos ID da oportunidade-pai, Oportunidade-filho e ID exclusivo externo da oportunidade-pai serão preenchidos com os valores do novo pai. Se o registro-pai original for restaurado, ele não será reassociado ao registro-filho.

Se uma única oportunidade-filho for excluída, a oportunidade-pai e todas as oportunidades-filho adicionais continuarão registros ativos, e a oportunidade-filho excluída se moverá para a página Itens excluídos. A oportunidade-filho excluída deixará de ser exibida na lista de informações relacionadas a Suboportunidades para a oportunidade-pai, mas os valores de campo ID da oportunidade-pai, Oportunidade-pai e ID exclusivo externo da oportunidade-pai continuam preenchidos no registro da oportunidade-filho excluída.

Os procedimentos a seguir descrevem como especificar oportunidades pai e filho:

#### *Para especificar uma oportunidade-pai*

**1** Selecione uma oportunidade para ser a oportunidade-filho.

Para obter instruções sobre como selecionar oportunidades, consulte Localizando registros (na página [75\)](#page-74-0).

- **2** Na página de Detalhes da oportunidade, clique em Editar.
- **3** Na página Oportunidades Edição, clique no ícone de Pesquisa ao lado do campo Oportunidade-pai.
- **4** Na janela Pesquisa, selecione a oportunidade-pai.
- **5** Salve o registro.

#### *Para especificar uma oportunidade-filho*

**1** Selecione uma oportunidade para ser a oportunidade-pai.

Para obter instruções sobre como selecionar oportunidades, consulte Localizando registros (na página [75\)](#page-74-0).

- **2** Na página Detalhes da oportunidade, role até a seção Suboportunidades e clique em Nova.
- **3** Na página Edição de oportunidade, crie a oportunidade filha.
- **4** Salve o registro.

#### *Para remover ou excluir uma hierarquia de oportunidades*

**1** Selecione a oportunidade-filho.

Para obter instruções sobre como selecionar oportunidades, consulte Localizando registros (na página [75\)](#page-74-0).

- **2** Na página de Detalhes da oportunidade, clique em Editar.
- **3** Caso o campo Oportunidade-pai, exclua o valor atual, digite um novo valor ou use o ícone de Pesquisa para escolher um novo valor.
- **4** Salve o registro.

#### **Tópicos relacionados**

Consulte os seguintes tópicos para obter informações relacionadas:

- **Localizando registros (na página [75\)](#page-74-0)**
- Campos de oportunidade (consulte ["Oportunidades -](#page-375-0) Campos" na página [376\)](#page-375-0)

## **Criando um registro de negócio a partir de uma oportunidade**

Você pode criar um registro de negócio a partir de uma oportunidade.

Observação: este recurso só está disponível no Oracle CRM On Demand Partner Relationship Management Edition.

**Antes de começar.** Na edição padrão do Oracle CRM On Demand, a seção Registros de negócio não é exibida na página Detalhes da oportunidade. Para adicioná-la à página Detalhes da oportunidade, o administrador da empresa deve conceder acesso somente leitura às informações relacionadas às oportunidades para a função. Em seguida, você deve clicar no link Editar layout na página Detalhes da oportunidade e adicionar o registro de negócio como uma Seção de informações relacionadas (consulte Alterando a apresentação de página Detalhes (consulte ["Alterando a apresentação da sua página Detalhes"](#page-936-0) na página [937\)](#page-936-0)).

#### *Para criar um registro de negócio a partir de uma oportunidade*

**1** Selecione a oportunidade.

Para obter informações sobre como selecionar oportunidades, consulte Localizando registros (na página [75\)](#page-74-0).

- **2** Na página Detalhes da oportunidade, role até as informações relacionadas de Registros de negócios e clique em Novo.
- **3** Na página Edição do registro de negócio, especifique as informações necessárias.

Para obter mais informações sobre os campos, consulte Campos de registro de negócio (consulte ["Campos de registro do negócio"](#page-560-0) na página [561\)](#page-560-0). Para obter informações sobre como associar registros de negócio existentes a oportunidades existentes e alterar as associações existentes entre elas, consulte Associando registros de negócio a oportunidades (na página [558\)](#page-557-0).

## **Dividindo a receita da oportunidade entre membros da equipe**

Você pode dividir receita de uma oportunidade entre os membros da equipe de oportunidade. O tipo de previsão Receita de oportunidade usa essas divisões de receita para calcular a receita observada no registro de oportunidade. Para obter mais informações sobre como fazer previsões, consulte Previsões (na página [379\)](#page-378-0) e Sobre oportunidades e previsões (na página [353\)](#page-352-0). Para obter mais informações sobre equipes de oportunidade, consulte Sobre equipes de oportunidade (na página [374\)](#page-373-0).

#### *Para dividir a receita da oportunidade entre os membros da equipe*

**1** Selecione a oportunidade.

Para obter informações sobre como selecionar oportunidades, consulte Localizando registros (na página [75\)](#page-74-0).

- **2** Na página Detalhes da oportunidade, role até a seção Equipe de oportunidade e faça o seguinte:
	- **Para adicionar um membro da equipe, clique em Adicionar usuários.**
	- **Para atualizar informações do membro da equipe, clique em Editar usuários.**
- **3** Na página Equipe da oportunidade Editar usuários:
	- **a** Para cada membro da equipe, especifique as informações nos campos obrigatórios, inclusive no campo Porcentagem de Divisão.
	- **b** (Opcional) Clique no botão Espalhar divisão para distribuir a porcentagem de divisão por igual entre os membros da equipe.
	- **c** (Opcional) Clique no botão Atualizar totais para recalcular Dividir receita e Totais.

**OBSERVAÇÃO:** os botões Atualizar totais e Espalhar divisão não estão visíveis, a menos que Ativar divisão de receita da oportunidade esteja selecionado no perfil da empresa. Consulte Configurando o perfil da empresa e os padrões globais.

**4** Salve o registro.

## **Campos da Equipe da Oportunidade**

A tabela a seguir descreve alguns dos campos para equipes de oportunidade.

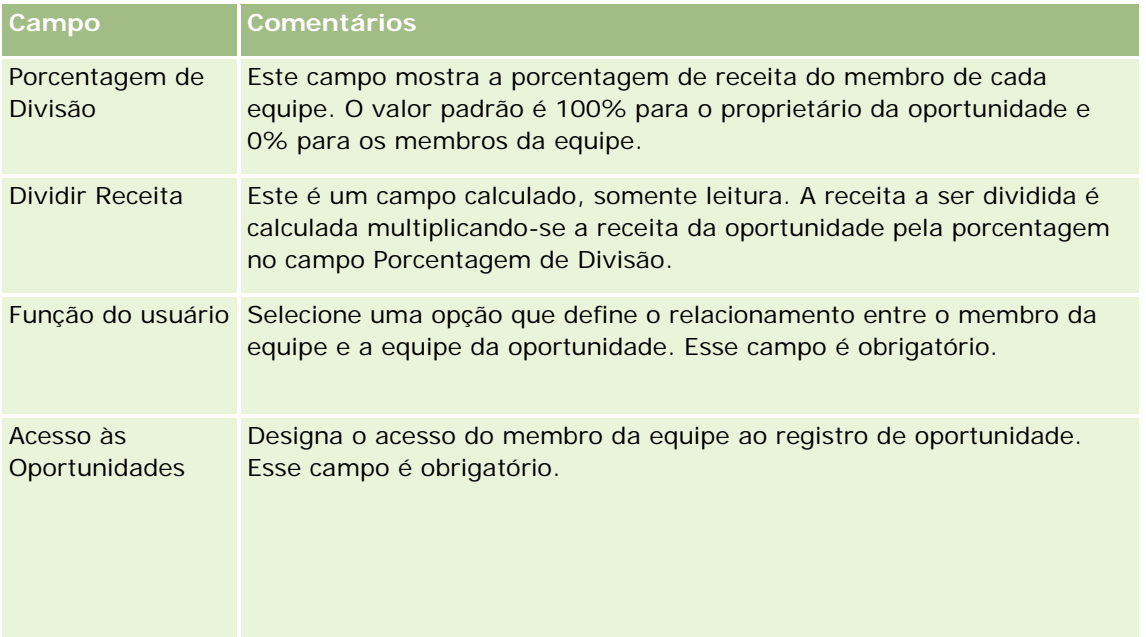

# <span id="page-373-0"></span>**Sobre Equipes de Oportunidade**

Para alguns tipos de registro, como contas, contatos e oportunidades, você pode permitir a uma equipe de usuários compartilhar um registro. Para permitir que um usuário compartilhe um registro, você primeiro adiciona o usuário à equipe do registro selecionado. Em seguida, especifica o nível de acesso que o usuário tem ao registro e aos registros vinculados especificados.

Observe os seguintes aspectos a respeito das equipes de oportunidade, equipes de conta e do acesso a registros de oportunidade:

- Se a herança da equipe for ativada para o tipo de registro Oportunidade (ou seja, se a caixa de seleção Ativar Herança da Equipe Principal para a Oportunidade na página Perfil da Empresa for marcada) quando uma oportunidade for vinculada a uma conta, os membros da equipe da conta serão adicionados à equipe de oportunidade automaticamente.
- Se você não quiser que os usuários sejam adicionados a uma equipe de oportunidade automaticamente quando o registro de oportunidade for vinculado a uma conta, certifique-se de que a herança da equipe não esteja ativada para o tipo de registro Oportunidade.

Você pode adicionar usuários a equipes de oportunidade da seguinte forma:

- **E** Clicando no botão Adicionar usuários da página Detalhes do registro.
- Usando o Gerente de atribuições. Para obter mais informações, consulte Sobre regras de atribuição.
- **D** Convertendo um lead para uma oportunidade e selecionando a opção para copiar a equipe do lead para a oportunidade. O administrador determina se o layout de conversão de lead da sua função permite que você copie a equipe do lead para a oportunidade quando o lead é convertido.
- Usando grupos. Para obter mais informações, consulte Gerenciamento de grupo.

Para assegurar que um usuário não tenha acesso a oportunidades vinculadas a uma conta, você deve verificar se o usuário não recebeu acesso por meio de um ou mais dos seguintes métodos:

- O usuário não está na equipe da oportunidade.
- O usuário não tem um subordinado na equipe de oportunidade.
- O usuário não foi delegado por outro com acesso a oportunidades.
- A oportunidade não está em um livro em que o usuário seja membro, ou em qualquer um dos sublivros.
- O usuário não tem acesso a registros de oportunidade a partir das configurações da função.
- O nível de acesso do tipo de registro da oportunidade relacionada à conta é definido como uma opção, exceto o seguinte: Sem acesso ou Herdar principal.

# **Sobre Estágios de vendas e recurso Atualização em massa**

Quando você usar o recurso de atualização em massa para atualizar o campo Estágio de vendas nos registros da oportunidade, os valores disponíveis para seleção no campo Estágio de Vendas de um registro são determinados pelo seguinte:

- O valor no campo Tipo de oportunidade
- O processo de vendas padrão atribuído à função da usuário caso uma função for atribuída

Se o campo Tipo de oportunidade em um registro de oportunidade estiver em branco e você não selecionar um tipo de oportunidade quando atualizar o registro por meio da atualização em massa, ocorrerá o seguinte:

- Se um processo de vendas padrão for atribuído à função de usuário, os estágios de vendas desse processo de venda estarão disponíveis para seleção no campo Estágio de Vendas na etapa 2 da atualização em massa.
- **Se um processo de vendas padrão não for atribuído à função de usuário, os estágios de vendas desse** processo de venda padrão da empresa estarão disponíveis para seleção no campo Estágio de Vendas na etapa 2 da atualização em massa.

Se o campo Tipo de oportunidade em um registro de oportunidade já estiver preenchido ou se você selecionar um tipo de oportunidade quando atualizar o registro por meio do recurso de atualização em massa, ocorrerá o seguinte:

- Se um processo de vendas específico estiver associado ao tipo de oportunidade, os estágios de vendas desse processo de venda estarão disponíveis para seleção no campo Estágio de Vendas na etapa 2 da atualização em massa.
- Se um processo de vendas específico não estiver associado ao tipo de oportunidade, ocorrerá o seguinte:
	- Se um processo de vendas padrão for atribuído à função de usuário, os estágios de vendas desse processo de venda estarão disponíveis para seleção no campo Estágio de Vendas na etapa 2 da atualização em massa.
	- **E** Se um processo de vendas padrão não for atribuído à função de usuário, os estágios de vendas desse processo de venda padrão da empresa estarão disponíveis para seleção no campo Estágio de Vendas na etapa 2 da atualização em massa.

Se o campo Tipo de oportunidade em um registro de oportunidade já estiver preenchido mas você limpar o valor do campo Tipo de oportunidade quando atualizar o registro por meio do recurso de atualização em massa, ocorrerá o seguinte:

- Se um processo de vendas padrão for atribuído à função de usuário, os estágios de vendas desse processo de venda estarão disponíveis para seleção no campo Estágio de Vendas na etapa 2 da atualização em massa.
- Se um processo de vendas padrão não for atribuído à função de usuário, os estágios de vendas desse processo de venda padrão da empresa estarão disponíveis para seleção no campo Estágio de Vendas na etapa 2 da atualização em massa.
- Se você não atualizou o campo Estágio de vendas por meio da atualização em massa, esse campo permanecerá inalterado no registro de oportunidade quando você concluir a atualização em massa. No entanto, na próxima vez que o usuário tentar atualizar o valor no campo Estágio de vendas da oportunidade editando-o em linha ou na pagina Edição da oportunidade, os valores disponíveis para seleção no campo Estágio de vendas serão determinados desta forma:

- <span id="page-375-0"></span> Se o processo de vendas padrão estiver atribuído à função de usuário do usuário, os estágios de vendas desse processo de venda estarão disponíveis para seleção no campo Estágio de vendas.
- Se o processo de vendas padrão não estiver atribuído à função do usuário, os estágios de vendas desse processo de venda padrão da empresa estarão disponíveis para seleção no campo Estágio de vendas.

Para obter mais informações sobre o uso do recurso de atualização em massa, consulte Atualizando grupos de registros (na página [157\)](#page-156-0).

# **Oportunidades - Campos**

Use a página Oportunidades - Edição para adicionar uma oportunidade ou atualizar detalhes de uma oportunidade existente. A página Oportunidades - Edição mostra o conjunto completo de campos de uma oportunidade.

**DICA:** também é possível editar informações sobre oportunidade na página Oportunidades - Lista e na página Detalhe da oportunidade. Para obter mais informações sobre como atualizar registros, consulte Atualizando detalhes do registro (na página [119\)](#page-118-0).

**OBSERVAÇÃO:** os administradores da empresa podem personalizar seu aplicativo de várias maneiras, por exemplo, alterando nomes dos tipos de registro, campos e opções nas listas suspensas. Portanto, as informações que você vê na tela podem ser diferentes das informações padrão descritas nesta tabela.

**CUIDADO:** as informações que você insere para oportunidades podem afetar as previsões da receita da sua empresa.

**Campo Descrição Principais informações sobre oportunidade** Oportunidade - Nome Nome dessa oportunidade. Conta Conta vinculada a essa oportunidade. Oportunidade pai A oportunidade pai que está vinculada a esta oportunidade. Estágio de vendas Estágios no processo de vendas, como Lead qualificado, Construindo a visão, Lista abreviada, Selecionado, Negociação, Fechada/ganha ou Fechada/perdida. **OBSERVAÇÃO:** Quando o estágio de vendas muda, o valor no campo Porcentagem da probabilidade é atualizado automaticamente para o valor de probabilidade padrão para o novo estágio de vendas, a menos que você use o recurso Atualização em massa para alterar o estágio de vendas. Se você usar o recurso Atualização em massa para alterar o valor no campo Estágio de vendas em um ou mais registros, o valor no campo Porcentagem da probabilidade nos registros não será atualizado para a porcentagem da

A tabela a seguir fornece informações adicionais sobre os alguns campos.

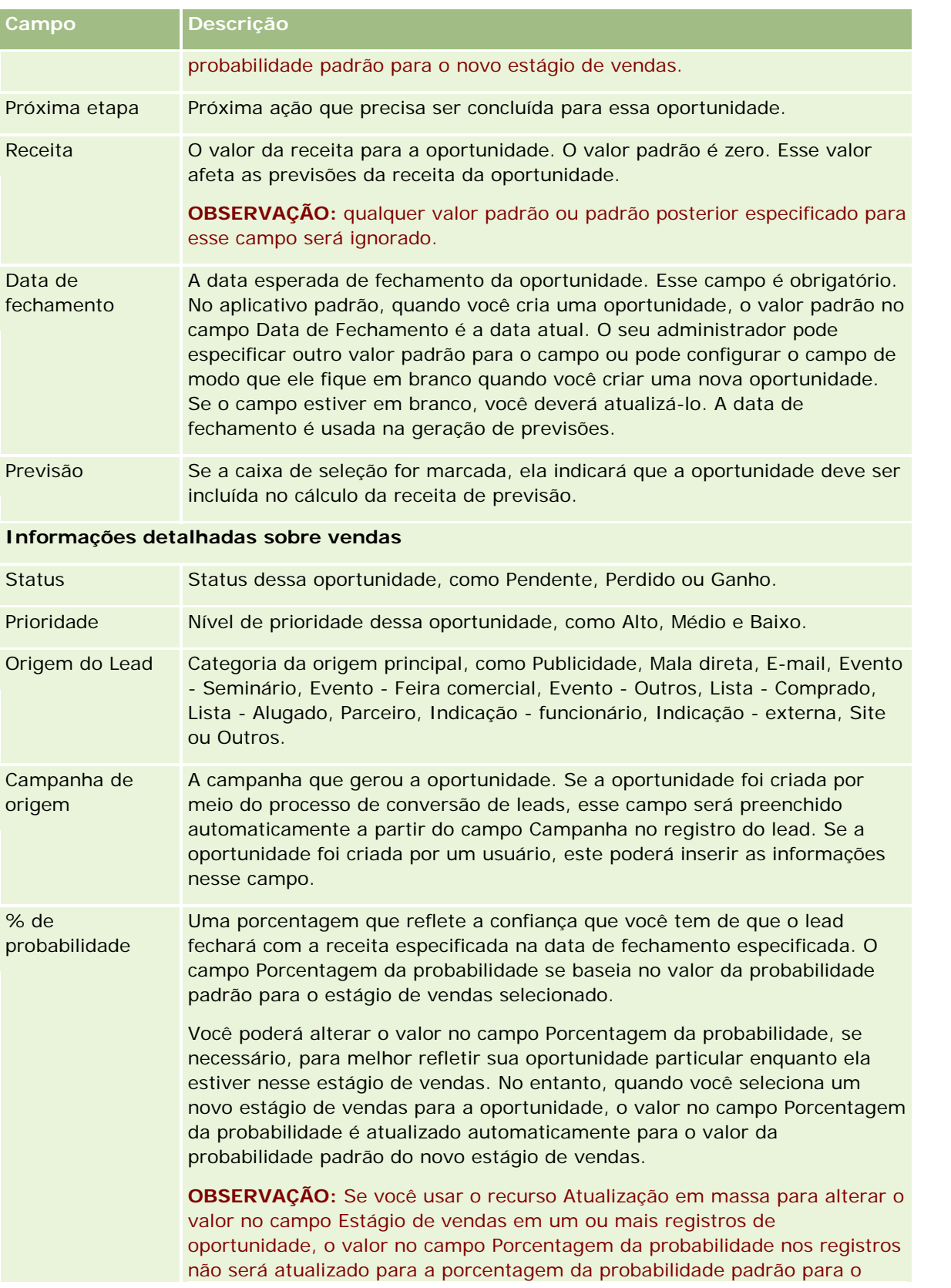

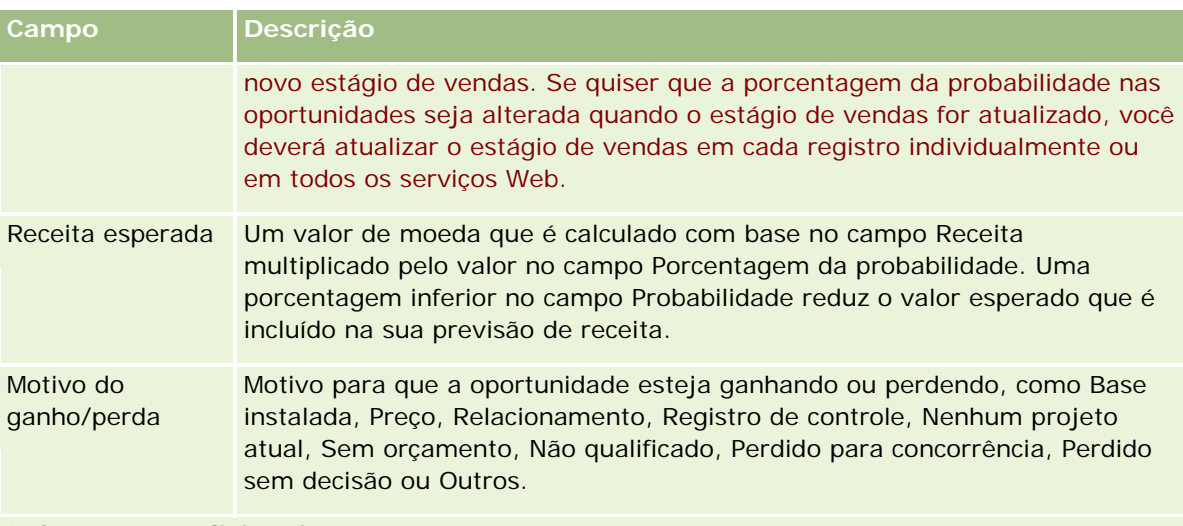

#### **Informações adicionais**

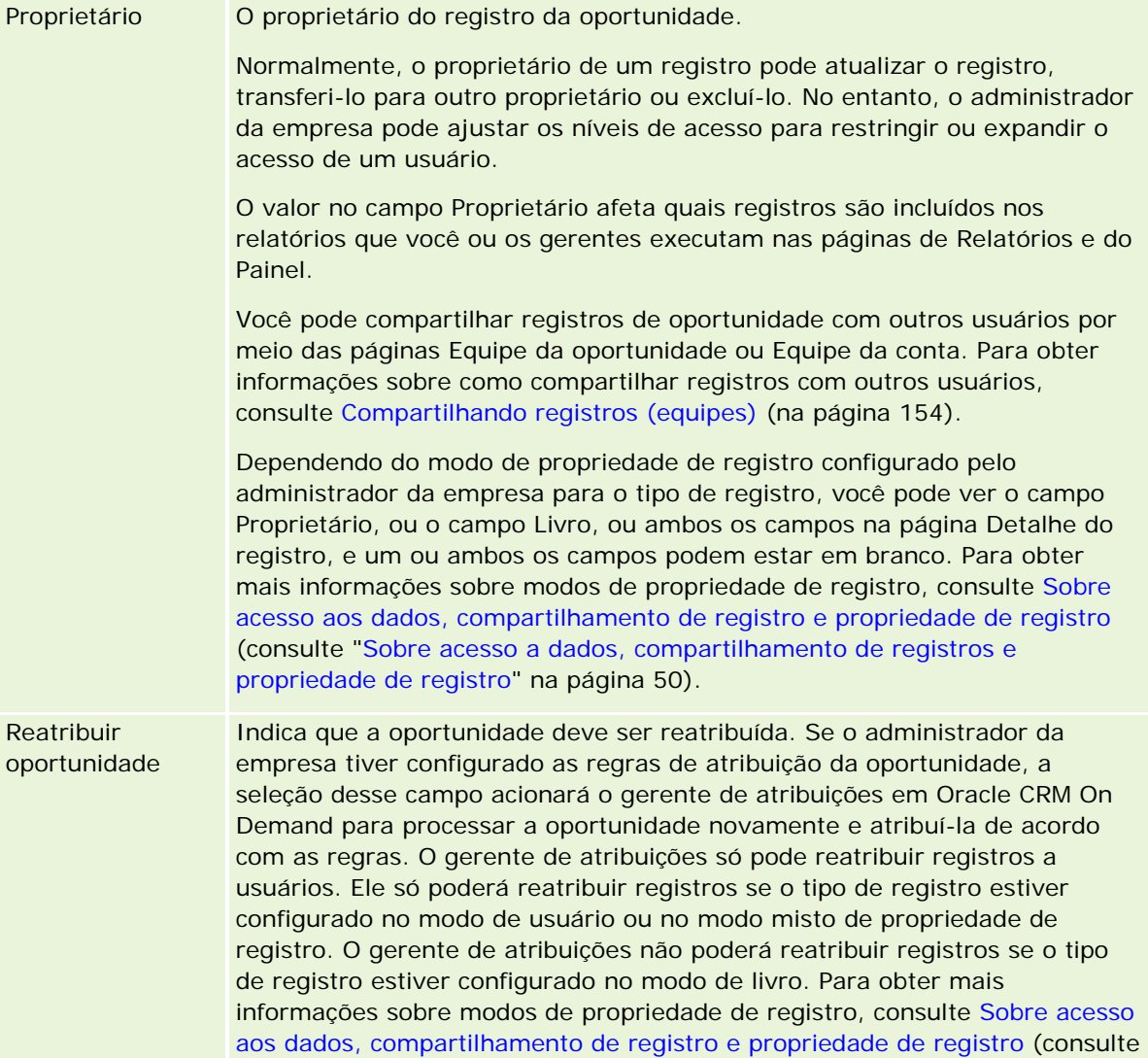

<span id="page-378-0"></span>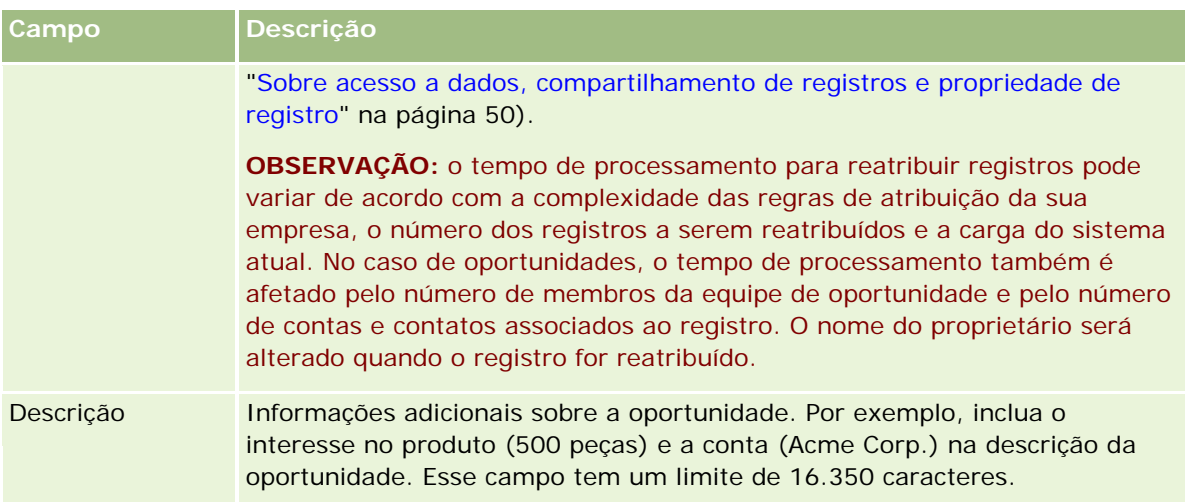

# **Previsões**

Use as páginas Previsão para revisar, ajustar e enviar previsões. Uma *previsão* é uma captura salva de receitas esperadas ao longo do tempo. O Oracle CRM On Demand calcula previsões para cada trimestre e divide essas informações por mês fiscal.

As previsões no Oracle CRM On Demand automatizam um processo que muitas vezes é manual e às vezes impreciso. As previsões ajudam as empresas a desenvolver estratégicas de vendas. Elas também ajudam as empresas a identificar necessidades comerciais futuras fornecendo aos gerentes informações precisas e atualizadas sobre vendas esperadas e o progresso trimestral em direção aos alvos das vendas. Os representantes de vendas individuais não precisam compilar estatísticas. Em vez disso, eles decidem quando incluir um registro em suas previsões. O restante do processo é automático.

A empresa pode basear as previsões em qualquer um dos seguintes itens:

- Receita da oportunidade
- Receita do produto da oportunidade e quantidades vinculadas às oportunidades
- Receita da conta
- Receita do contato

As capturas de previsão salvam as informações de oportunidade, produto e receita previstos e os totais da previsão ajustada, de modo que você e seus gerentes podem revisar e avaliar as tendências de previsão. Além disso, você pode exibir previsões salvas para examinar o histórico de oportunidades nas quais a equipe está trabalhando atualmente.

A empresa pode configurar previsões para serem executadas semanal ou mensalmente. No início do dia especificado (isto é, a um minuto depois da meia-noite no fuso horário da instalação do host), o Oracle CRM On Demand gera automaticamente a previsão e exibe um alerta na Minha página inicial. Após receber esse alerta, você poderá revisar a previsão para analisar o pipeline recém-calculado, a previsão e a receita fechada em relação às informações de cota.

<span id="page-379-0"></span>Um hora antes da próxima geração de previsão agendada, a previsão atual é automaticamente arquivada, impedindo que ela seja editada.

# **Trabalhando com a Página inicial de previsão**

A Página inicial de previsão é o ponto inicial para gerenciar previsões. Essa página lista informações resumidas sobre a previsão que são relevantes para você.

É possível limitar os registros listados na Página inicial de previsão usando dois métodos diferentes:

 Se os controles de Pesquisa alfa estiverem disponíveis, será possível localizar previsões específicas clicando no cabeçalho de uma coluna para classificar os registros com base nos valores desta coluna e depois clicando em uma letra na barra Alfa para mostrar somente os registros que começam com essa letra. Você também pode digitar caracteres no campo de texto e clicar em Ir para encontrar os registros que começam com esses caracteres. Clique no link Tudo para mostrar toda a lista de previsões.

**OBSERVAÇÃO:** Caso o idioma do usuário seja coreano, japonês, chinês simplificado ou chinês tradicional, os controles de Pesquisa alfa não estarão disponíveis.

 Número de registros exibidos. Ajuste o valor nesse campo para mostrar um número maior ou menor de registros na lista resumida.

A Página inicial de previsão lista suas previsões de acordo com a data na qual elas foram criadas, com as previsões mais recentes listadas primeiro. Ela também fornece um resumo de informações importantes:

- O status é o estado atual da previsão. As previsões concluídas com sucesso terão um status de Ativo. Uma previsão com um status de Enviado indica que a previsão está pronta para a revisão do gerenciamento.
- A receita do pipeline é a receita combinada de todos os seus registros, independentemente da configuração da caixa de seleção Previsão ou do estágio de vendas nos registros individuais. A receita do pipeline não é aplicável às previsões de receita da conta ou do contato.
- A receita de previsão é igual à receita total de todos os registros que tem a caixa de seleção Previsão marcada.
- A receita fechada é igual à receita total de todas as receitas de oportunidade ou produto com um valor de estágio de vendas de Fechado/ganho. Para receitas de conta e contato, o valor de campo do status de Fechado inclui o registro no cálculo da receita fechada. A receita fechada é reconhecida pelo valor da receita que pertence ao período de previsão, que é baseado nas datas de início e fechamento do registro.

# **Gerenciando previsões**

Para gerenciar previsões, execute as seguintes tarefas:

- Revisando previsões (na página [381\)](#page-380-0)
- Atualizando previsões (na página [383\)](#page-382-0)

- <span id="page-380-0"></span>Exibindo e editando uma previsão usando uma moeda diferente (na página [385\)](#page-384-0)
- **Exibindo o histórico de previsões (na página [385\)](#page-384-0)**
- **Enviando previsões (na página [386\)](#page-385-0)**
- Cancelando o envio de previsões (na página [386\)](#page-385-0)
- Gerenciando cotas (na página [387\)](#page-386-0)
- Gerenciando das previsões da sua equipe (na página [388\)](#page-387-0)

**OBSERVAÇÃO:** a previsão depende das funções de usuário e hierarquias de relatório. Para criar previsões com sucesso, todos os usuários que tenham uma função designada como um função de previsão devem ter um status Ativo no registro de usuário, além de ter um gerente especificado no registro de usuário. O gerente é especificado no campo Superior hierárquico ou no campo Superior hierárquico (apelido), aquele que estiver presente no layout de página do usuário.

Para ver os procedimentos passo a passo que são comuns a vários tipos de registro, consulte:

- Criando registros (na página [55\)](#page-54-0)
- Atualizando detalhes do registro (na página [119\)](#page-118-0)
- Vinculando registros ao seu registro selecionado (na página [121\)](#page-120-0)
- Trabalhando com listas (na página [130\)](#page-129-0)

**OBSERVAÇÃO:** os administradores de empresa podem personalizar o Oracle CRM On Demand de várias maneiras, por exemplo, alterando os nomes dos tipos de registro, campos e opções nas listas. Portanto, as informações exibidas podem ser diferentes das informações padrão descritas na ajuda on-line.

Além disso, dependendo do seu nível de acesso, talvez não seja possível executar todos os procedimentos descritos na lista anterior.

#### **Tópicos relacionados**

Consulte os seguintes tópicos para obter informações relacionadas:

- Campos de previsão (na página [391\)](#page-390-0)
- Trabalhando com a Página inicial de previsão (na página [380\)](#page-379-0)
- **Configurando usuários**
- **Configurando cotas de vendas de usuários**
- Relatórios (na página [989\)](#page-988-0)

# **Revisando previsões**

As previsões são geradas de forma automática semanalmente ou mensalmente, de acordo com o processo de negócios da empresa. Cada vez que uma nova previsão é gerada você recebe um alerta na Minha página inicial. Depois que você receber a notificação, revise a previsão. Ao revisar sua previsão, os meses de resumo da previsão se ajustam à definição do calendário fiscal da empresa. Se você estiver usando um calendário fiscal, como 4-4-5, 5-4-4 ou calendários fiscais personalizados, os períodos de previsão da empresa talvez não correspondam necessariamente a um calendário gregoriano. Portanto, se uma Oportunidade cair no mês de

junho do calendário, isso não significa que ela será prevista como parte do mês fiscal de junho. Para obter mais informações sobre calendários fiscais, consulte Sobre Calendários fiscais.

**OBSERVAÇÃO:** ao usar os calendários fiscais, os períodos de previsão são baseados nos anos e meses fiscais definidos pelo administrador da sua empresa.

#### *Para revisar previsões*

**1** Clique na guia Previsões.

A Página inicial de previsão mostra as informações resumidas da previsão que inclui Status, Pipeline e Receita fechada. Você pode classificar o resumo da previsão por status, data da previsão ou proprietário (somente gerentes). O pipeline não se aplica às previsões de receita da conta ou do contato.

- **2** Na seção Página inicial de previsão, clique no link Data da previsão para a previsão que deseja revisar.
- **3** Na página Detalhes da previsão, revise as informações nas seguintes seções:
	- **Resumo da previsão.** Essa seção resume previsões por trimestre e mês fiscal. A lista Resumo da previsão fornece informações sobre Cota, Receita fechada, % de cota, Valor previsto, Melhor caso, Pipeline e Receita esperada. É possível classificar a lista resumida por mês.

**Resumo da equipe por mês.** Essa seção mostra uma lista de previsões para cada membro da equipe. Se for um gerente, você verá a previsão Mês, % de cota, Valor previsto, Receita fechada, Melhor caso, Pipeline e Data da última atualização pelo Apelido do proprietário (membro da equipe). Se fizer drill-down na linha de um membro da equipe específico dentro do Resumo da equipe, a página de detalhes da previsão correspondente do usuário selecionado aparecerá. Nessa página, você vê o resumo de previsão individual do membro da equipe e a receita prevista na seção Minhas oportunidades, Minhas receitas ou Meus produtos.

**OBSERVAÇÃO:** para tipos de previsão de receita da conta e do contato, as seções de resumo não incluem Pipeline, Melhor caso nem Receita esperada.

 **Resumo de produção da equipe.** (Somente tipo de previsão Produto da oportunidade) Essa seção mostra uma lista de produtos previstos para cada membro da equipe. Se for um gerente, você verá Quantidade fechada, Quantidade prevista, Quantidade do pipeline, Receita fechada e Receita esperada por Apelido do Proprietário (membro da equipe) e produto. Se você fizer drill-down na linha de um membro da equipe específico dentro do Resumo de produção da equipe, será exibida a página de detalhes da previsão correspondente do usuário selecionado. Aqui você verá o Resumo da previsão individual e as quantidades previstas por produto na seção Meus produtos.

**OBSERVAÇÃO:** a página Previsão detalhada mostra somente cinco registros da sua equipe. Para exibir toda a lista de registros, clique em Exibir lista completa na seção Resumo da equipe por mês.

- **Minhas oportunidades.** Se estiver usando o tipo de previsão Receita da oportunidade, essa seção aparecerá como parte da sua previsão detalhada. Essa seção lista oportunidades atuais e indica se a oportunidade foi prevista. Ela também mostra a Data de fechamento, o Nome da conta, o Valor da receita, o Estágio de vendas atual e a Próxima etapa, se especificado, para cada oportunidade.
- **Minhas receitas.** Se estiver usando o tipo de previsão Produto da oportunidade, Conta ou Receita do contato, essa seção aparecerá como parte da sua previsão detalhada. Essa seção lista receitas atuais e indica se o registro de receita foi previsto pelo proprietário (indicador de previsão selecionado). Ela

<span id="page-382-0"></span>também mostra a data de Início e Fechamento, o Nome do produto, o Valor da receita e o Nome da conta para cada registros de receita que você insere.

Colunas adicionais podem ser exibidas na seção Minhas receitas, dependendo do tipo de receita que está sendo previsto.

Para previsões de receita do produto da oportunidade, as seguintes colunas são exibidas:

- Nome da oportunidade
- Estágio de vendas

Para previsões de receita da conta e do contato, as seguintes colunas são exibidas:

- Categoria do produto
- Status
- Nome do contato
- **Meus produtos.** Se estiver usando o tipo de previsão Produto da oportunidade, essa seção aparecerá como parte da sua previsão detalhada. Uma linha para cada produto previsto é listada juntamente com a categoria do produto, quantidade fechada, quantidade prevista, quantidade do pipeline, receita fechada e receita esperada correspondentes. Esses valores são a soma de todas as oportunidades previstas para a previsão do usuário selecionado. Para ver as oportunidades previstas associadas a um produto específico, clique no nome do produto.

**OBSERVAÇÃO:** se estiver usando o tipo de previsão Produto da oportunidade, você também poderá exibir todas as oportunidades previstas em uma categoria de produto específica clicando no campo Categoria do produto.

É possível especificar o tipo de previsão que foi usado em uma previsão e que foi baseada no campo Tipo na seção Informações sobre a previsão.

### **Exibindo e editando previsões usando uma moeda diferente**

O recurso de conversão de moeda Exibir em permite especificar em qual moeda você deseja exibir sua previsão. Para obter mais informações sobre como exibir e editar previsões em diferentes moedas, consulte Exibindo e editando uma previsão usando uma moeda diferente (na página [385\)](#page-384-0).

## **Atualizando previsões**

As previsões são capturas de dados de receita para períodos específicos. Se um registro de oportunidade ou receita for atualizado, você poderá atualizar alguns valores da sua previsão enviada atual a fim de garantir que ela reflita as informações mais atualizadas. Você também pode ajustar esses registros na seção Resumo da previsão para refletir mais precisamente a receita que será gerada.

Atualizar os valores do registro que contribuem para os valores da previsão e, em seguida, recalcular os totais da previsão, proporciona uma previsão mais consistente. As atualizações dos campos Receita, Data de fechamento, Estágio de vendas, Probabilidade, Previsão, Quantidade ou Status podem afetar sua previsão.

#### *Para atualizar valores de registro e atualizar valores da previsão*

**1** Clique na guia Previsões.

A Página inicial de previsão lista suas previsões de acordo com a data na qual foram criadas, com as previsões mais recentes listadas primeiro.

- **2** Na seção Página inicial de previsão, clique no link Data da previsão para a previsão que deseja atualizar.
- **3** Na seção Minhas oportunidades, Minhas receitas ou Meus produtos da página Previsão detalhada, clique no link Nome da oportunidade, Data de início/fechamento ou Produto do registro que deseja modificar.
- **4** Na Página de detalhes, clique em Editar.
- **5** Na página Editar, atualize os valores apropriados para o registro de oportunidade ou receita e clique em Salvar.
- **6** Navegue de volta para a página Previsão detalhada e clique no link Atualizar na linha do registro.
- **7** Na página Previsão detalhada, clique em Consolidar.

Os totais de resumo da previsão são atualizados com base nos registros de oportunidade e receita que você modificou.

#### **OBSERVAÇÃO:** para capturar as atualizações feitas nos registros de oportunidade ou receita no resumo da previsão, clique em Consolidar.

Quando você clica em Consolidar, os ajustes anteriores nos totais do resumo da previsão são substituídos pelos novos valores trazidos dos registros de oportunidade ou receita; portanto, após atualizar seus registros, talvez seja conveniente ajustar o resumo da previsão para refletir suas expectativas de venda de modo mais preciso.

### **Ajustando totais de precisão**

Os gerentes e representantes de vendas podem fazer ajustes de alto nível por mês em suas respectivas receitas previstas atuais a fim de garantir que a previsão gerada automaticamente reflita os valores com base na avaliação profissional. Você pode ajustar os seguintes campos de resumo da previsão:

- Previsão
- Melhor caso

**OBSERVAÇÃO:** somente o proprietário da previsão pode ajustar os totais da previsão.

#### *Para ajustar totais a previsão*

- **1** Clique na guia Previsões.
- **2** Na seção Página inicial de previsão, clique no link Data da previsão para o registro de previsão que deseja ajustar.
- **3** Na seção Resumo da previsão, clique em Editar.

- <span id="page-384-0"></span>**4** Na página Previsão - Edição, digite os valores de receita ajustados nos campos Previsão ou Melhor caso.
- **5** Clique em Atualizar totais para verificar seus valores ajustados e clique em Salvar.

**OBSERVAÇÃO:** a receita do melhor caso não se aplica às previsões de receita da conta ou do contato.

# **Exibindo e editando uma previsão usando uma moeda diferente**

O recurso de conversão da moeda de exibição permite especificar em qual moeda a previsão deve ser exibida. Por padrão, a previsão será exibida na moeda nativa (a moeda padrão selecionada no perfil de usuário ou a moeda padrão da empresa). Você também poderá editar previsões na moeda selecionada se você estiver gerenciando oportunidades em várias zonas econômicas.

Se a previsão for editada durante a exibição em euro (EUR), o usuário poderá informar valores de previsão em euro. Quando for salva, a previsão editada será convertida e salva na moeda padrão da empresa.

#### *Para exibir uma previsão usando uma moeda diferente*

- **1** Clique na guia Previsões.
- **2** Em Previsão Página inicial, clique no link Data da previsão que você deseja revisar.
- **3** Na página Detalhes da previsão, selecione a moeda na lista Exibir em na barra de título Resumo da previsão.

O valor da moeda de exibição mostra a moeda do perfil de usuário por padrão. Se a moeda do perfil de usuário não for definida, o seletor Exibir em mostrará a moeda da empresa por padrão. Todas as moedas ativas da empresa estão disponíveis para seleção.

Quando você seleciona uma moeda de exibição, os valores de previsão são convertidos da moeda de previsão armazenada (moeda da empresa) na moeda de exibição selecionada, usando as taxas de câmbio válidas para a data da previsão.

Se você fizer drill-down em um registro de previsão ou selecionar uma moeda de exibição sem uma taxa de câmbio válida definida para a data da previsão, a previsão será exibida na moeda padrão da empresa, e uma mensagem de aviso será mostrada.

# **Exibindo o histórico de previsões**

Você pode exibir um histórico de previsões para determinar tendências ao longo do tempo.

#### *Para exibir seu histórico de previsões*

- **1** Clique na guia Previsão.
- **2** Na seção Página inicial de previsão, clique no cabeçalho da coluna pela qual deseja classificar os registros.
- **3** Revise as tendências ao longo do tempo para previsão, pipeline e receita fechada.

# <span id="page-385-0"></span>**Enviando previsões**

A última etapa na criação de uma previsão é enviá-la ao seu gerente para revisão. Quando a previsão reflete os valores que você deseja incluir nas previsões da empresa, envie a previsão.

**OBSERVAÇÃO:** os gerentes podem enviar previsões a seus subordinados diretos. Essa opção deve ser selecionada quando você configura sua definição de previsão. Se essa opção não for selecionada, os gerentes não poderão enviar as previsões até que todos os seus subordinados diretos enviem suas previsões.

As previsões enviadas não podem ser editadas. Se precisar ajustar uma previsão enviada, seu gerente ou administrador deverá primeiro desbloquear (cancelar o envio) do registro. Para obter mais informações, consulte Cancelando o envio de previsões (na página [386\)](#page-385-0).

#### *Para enviar sua previsão*

- **1** Clique na guia Previsões.
- **2** Na seção Página inicial de previsão, clique no link Data da previsão para o registro de previsão que deseja enviar.
- **3** Na página Previsão detalhada, clique em Enviar previsão na barra de título Resumo da previsão.

#### **Tópicos relacionados**

Consulte o seguinte tópico para obter as informações relacionadas:

- Cancelando o envio de previsões (na página [386\)](#page-385-0)
- Configurando a definição de previsão

# **Cancelando o envio de previsões**

Para que um proprietário de previsão atualize uma previsão enviada, um gerente ou administrador deve primeiro desbloquear (cancelar o envio) do registro.

#### *Para cancelar o envio de uma previsão*

- **1** Clique na guia Previsões.
- **2** Na seção Página inicial de previsão, clique no link Data da previsão para o registro de previsão que deseja desbloquear.
- **3** Na página Previsão detalhada, clique em Cancelar envio da previsão.

Essa ação desbloqueia a previsão, permitindo que subordinados diretos atualizem e ajustem suas previsões e, em seguida, enviem as previsões.

**OBSERVAÇÃO:** clicar em Cancelar envio da previsão define o status da previsão para Ativo.

#### <span id="page-386-0"></span>**Tópicos relacionados**

Consulte os seguintes tópicos para obter informações relacionadas:

- **Enviando previsões (na página [386\)](#page-385-0)**
- **Configurando a definição de previsão**

### **Gerenciando cotas**

Se o administrador da empresa não for responsável por definir suas cotas, você poderá criar e atualizar cotas para períodos durante o ano todo usando a página Editar cota. Isso permite comparar e ajustar suas cotas em relação às previsões. Você também pode revisar o histórico da meta de cota para cada período, em cada ano.

Ao selecionar o ano inicial de uma cota, você pode selecionar o ano de calendário atual, um dos três anos anteriores ou um dos três anos seguintes. Depois que uma cota é criada, os valores da cota mensal são automaticamente refletidos na previsão depois que esta é gerada. Todas as cotas ativas são adicionadas juntas para o mês e os totais são exibidos na previsão. Se não desejar que uma cota seja incluída na sua previsão, defina o campo Status como Inativo até que você esteja pronto para controlar a cota.

#### *Para gerenciar sua cota*

- **1** Em qualquer página, clique no link Minha configuração para parte direita superior.
- **2** Em Informações pessoais Página inicial, clique no link Perfil pessoal na seção Perfil pessoal.
- **3** Na página Perfil pessoal, clique no link Meu perfil na seção Informações pessoais.

Meu perfil permite definir cotas e grupos de compartilhamento, bem como alterar a moeda, o idioma e o fuso horário.

**4** Em Informações pessoais - Detalhes, role para baixo até a seção Cotas e clique em Nova cota.

As cotas existentes aparecem na lista Cotas e podem ser classificadas por ano, nome e status. Se desejar modificar uma cota listada, selecione Editar no menu do nível do registro de cota que deseja editar. Para remover uma cota da lista, selecione Excluir no menu do nível do registro de cota que deseja excluir.

- **5** Na página Editar cota, preencha os campos obrigatórios para a nova cota:
	- **a** Selecione o ano do calendário no qual cota terá início.

**OBSERVAÇÃO:** o ano que você seleciona nessa página é o ano do calendário, não o ano fiscal. O ano fiscal pode ser diferente do ano do calendário. Por exemplo, o ano fiscal da sua empresa pode começar em 1º de abril e terminar em 31 de março (no ano do calendário seguinte).

- **b** Certifique-se de que o Status seja Ativo.
- **c** Informe um nome para a cota.
- <span id="page-387-0"></span>**6** Insira informações da cota para cada mês. (Os campos de cota mensal começam com o primeiro mês do ano fiscal da sua empresa.)
- **7** Salve a cota.

#### *Para distribuir um valor total de cota igualmente entre os meses do ano*

- **1** Em Informações pessoais Detalhes, role para baixo até a seção Cotas e clique em Nova cota.
- **2** Na página Editar cota, insira as informações necessárias, verificando se o Status da cota está como Ativo.
- **3** Em um dos campos de mês, informe o valor da cota total para o ano e clique em Soma.

O valor aparece no campo Cota total.

**4** Clique em Distribuir.

O valor total é distribuído igualmente entre os 12 meses do ano, e o valor distribuído aparece nos campos associados a cada mês.

**5** Salve a cota.

A cota aparece na lista Cotas.

## **Gerenciando das previsões da sua equipe**

Se você for um gerente, será possível:

- **Revisar e ajustar previsões da sua equipe**
- Exibir todas as oportunidades possuídas pela sua equipe
- Cancelar o envio de uma previsão para que um membro da equipe possa ajustá-la

Sua equipe consiste em todos os funcionários associados a funções que se subordinam a você. Essa hierarquia de função é configurada em Administração de usuários. Para obter mais informações, consulte Configurando usuários.

#### *Para revisar previsões e oportunidades para sua equipe*

- **1** Clique na guia Previsões.
- **2** Na seção Página inicial de previsão, clique no link Data da previsão no registro de previsão.

A página Previsão detalhada mostra um resumo dos totais da sua equipe, os totais de cada membro da equipe por mês e a data em que a previsão foi atualizada pela última vez.

**3** Na página Previsão detalhada, clique no link Apelido do proprietário do membro da equipe cuja previsão você deseja exibir.

**DICA:** se desejar exibir os resumos da previsão de todos os membros da equipe, clique no link Exibir lista completa.

A página Previsão detalhada do membro da equipe é exibida. Nessa página, você pode exibir os totais de previsão do membro da equipe e todas as oportunidades previstas do indivíduo, mas como os detalhes são somente leitura, não é possível editá-los.

# **Página Previsão detalhada**

A página Previsão detalhada exibe informações sobre a previsão do participante da previsão selecionado. Essa página mostra o resumo da previsão, que lista valores de receita projetada por mês fiscal, o alcance correspondente da porcentagem e cota do usuário, bem como uma lista de oportunidades, receitas ou produtos previstos do indivíduo.

Os gerentes também podem ver o resumo de suas equipes por mês. Como consequência, eles podem ver seus próprios registros previstos detalhados e os registros resumidos de seus subordinados diretos para o período previsto.

Os meses fiscais são indicados por seus nomes padrão nas seções Resumo da previsão e Resumo da equipe. No entanto, a duração do mês é baseada na definição do calendário fiscal da sua empresa. Por exemplo, o mês de outubro pode começar no dia 15 e terminar em 14 de novembro.

A tabela a seguir descreve as tarefas que podem ser realizadas na página Previsão detalhada.

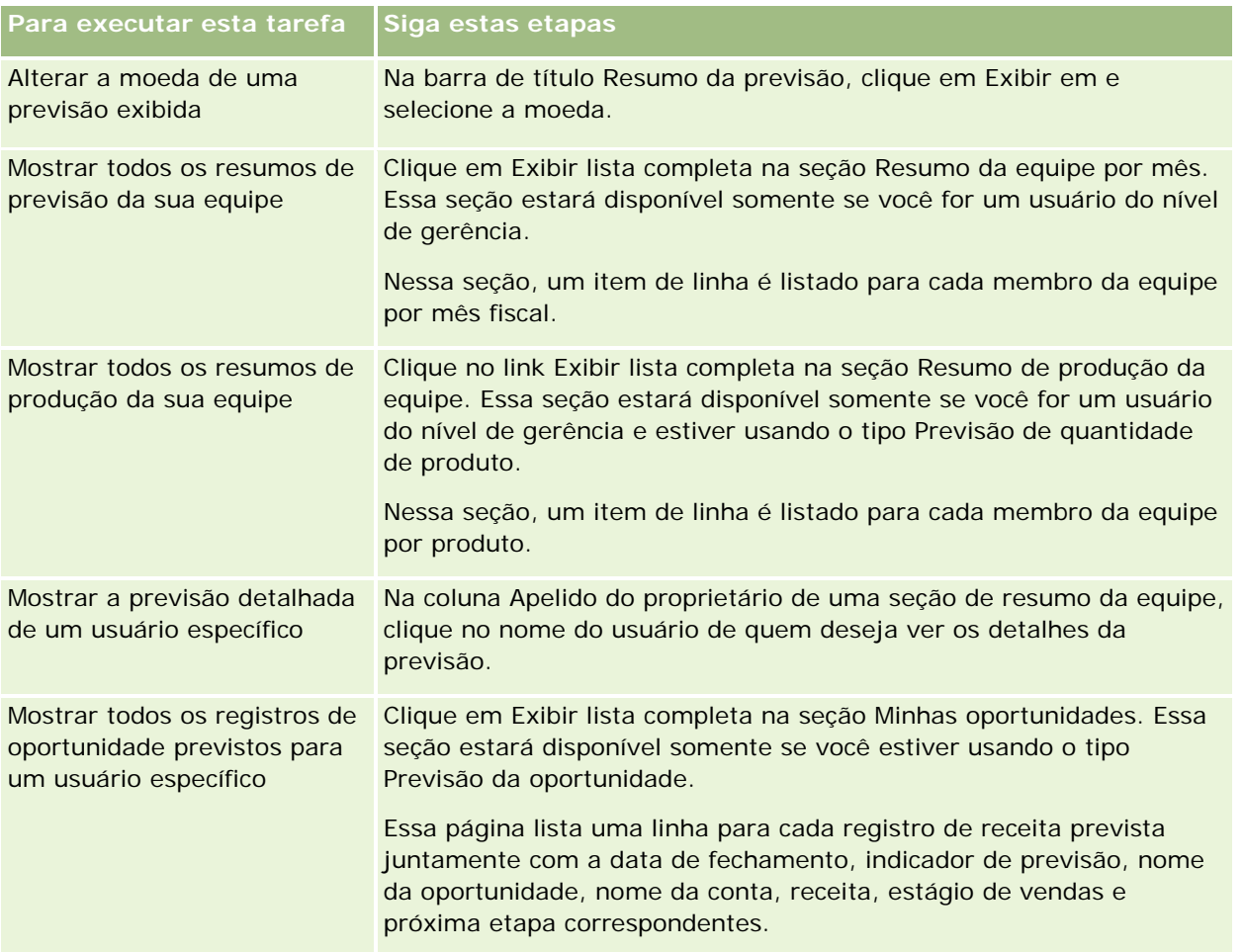

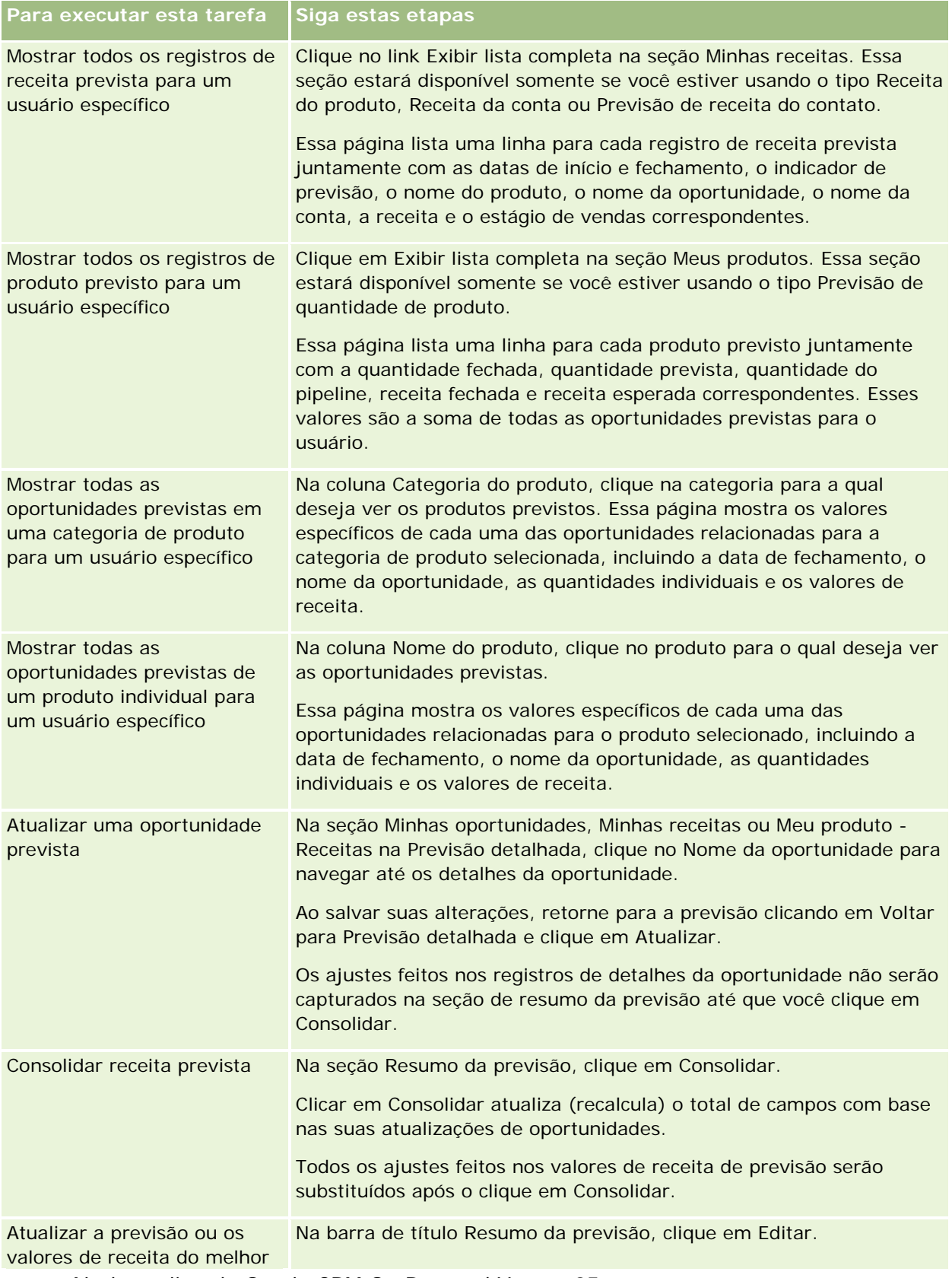

<span id="page-390-0"></span>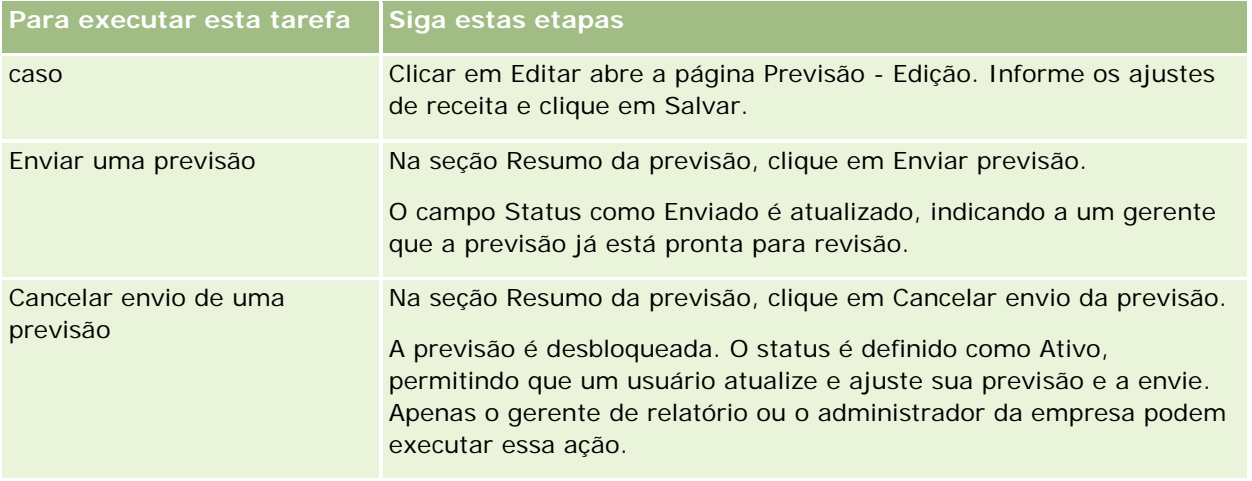

# **Campos de previsão**

Os campos relacionados à receita de previsão (cota, receita fechada, % da cota, previsão, pipeline e receita esperada) são calculados. Consulte a tabela a seguir para obter mais informações sobre os campos.

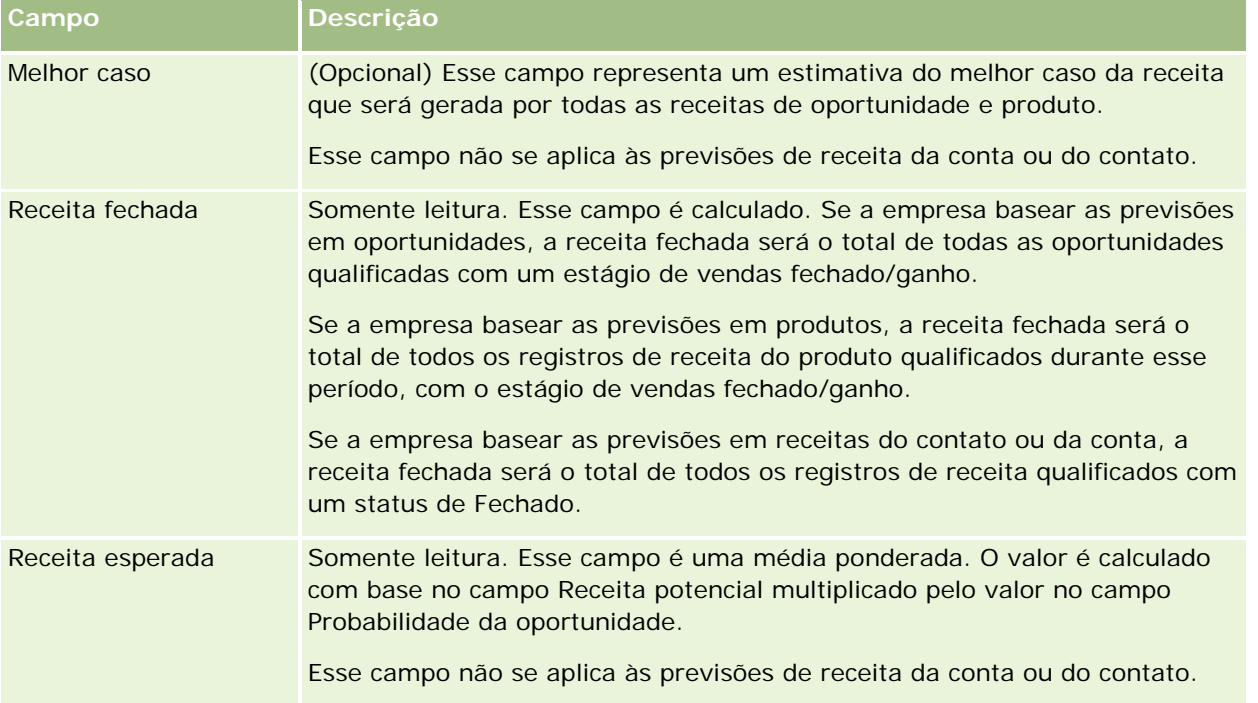

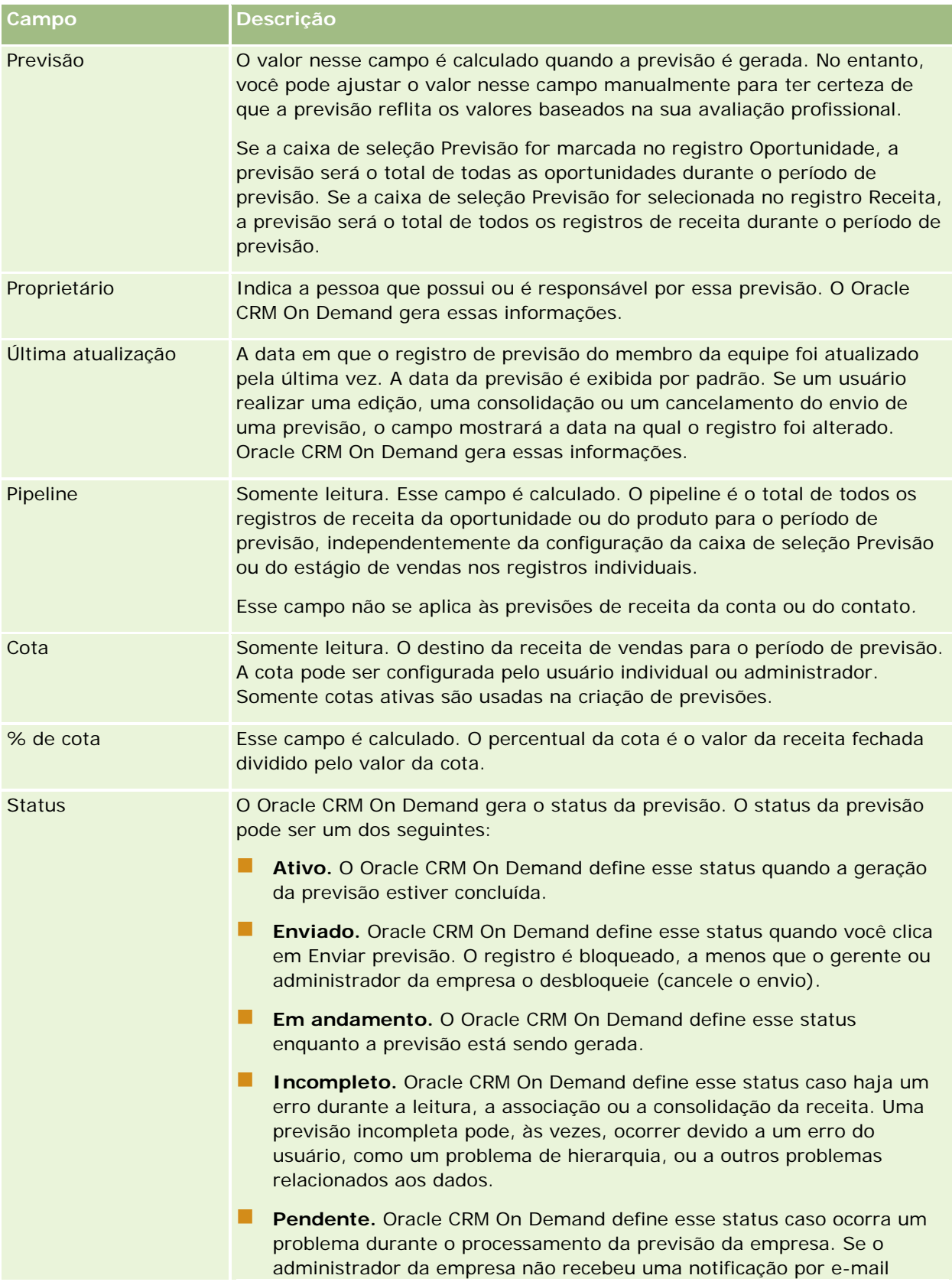

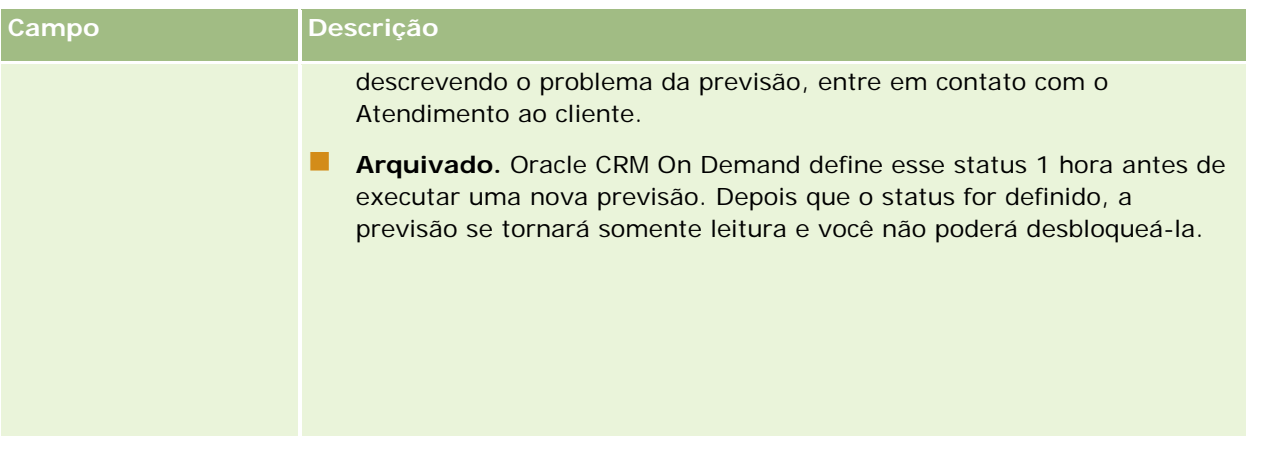

# **Endereços**

Use as páginas Endereço para criar, atualizar e rastrear endereços compartilhados entre registros de conta, contato, concessionária e parceiro.

**OBSERVAÇÃO:** o administrador da empresa determina quais guias estão disponíveis para você. Se a função não incluir o trabalho com endereços, a guia Endereços poderá ser excluída da configuração.

Se o administrador da empresa permitir a funcionalidade do registro de endereço marcando a caixa de seleção Ativar endereços compartilhados no perfil da empresa, os endereços criados nas páginas Endereço poderão ser associados a vários registros de conta, contato, concessionária ou parceiro (funcionalidade de endereço compartilhado). As empresas que não tenham Ativar endereços compartilhados configurado não compartilham informações de endereços entre registros, e as informações de endereço em cada registro são específicas de cada registro (funcionalidade de endereço não compartilhado).

**OBSERVAÇÃO**: Oracle CRM On Demand oferece suporte à funcionalidade de endereço compartilhado para tipos de registro de conta, contato, concessionária e parceiro. Para outros tipos de registro contendo campos de endereço, como leads, famílias, pedidos etc., Oracle CRM On Demand só oferece suporte à funcionalidade de endereço não compartilhado.

### **Características da funcionalidade de endereço compartilhado**

Algumas características da funcionalidade de endereço compartilhado quando configurada para uma empresa são as seguintes:

- Os registros de conta, contato, concessionária e parceiro podem compartilhar e reutilizar um registro de endereço detalhado comum.
- Os endereços têm relacionamentos de muitos para muitos. Ou seja, as contas podem ter vários endereços (por exemplo, hospitais podem ter vários edifícios com endereços exclusivos) e os contatos podem ter vários endereços (por exemplo, um médico pode ter um endereço de endereço, um endereço de clínica e um endereço de escritório particular). Vários registros podem usar cada endereço (por exemplo, mais de um médico pode trabalhar em cada endereço) e várias contas podem usar cada endereço (por exemplo, várias clínicas podem compartilhar o mesmo edifício em um determinado endereço).

- Usando uma pesquisa simples, você pode procurar todos os registros de endereço que compartilham um CEP ou código postal, uma cidade, uma província, um estado ou um endereço (campo Linha de endereço 1). Com a pesquisa avançada, você pode encontrar todos os tipos de registro (contas, contatos, concessionárias e parceiros) correspondentes a palavras-chave do usuário, como a cidade, o estado, o CEP ou o código postal. Você pode procurar endereços compartilhados, além de confirmar quais contatos, contas, concessionárias ou parceiros estão usando um endereço específico. No entanto, você não pode pesquisar tipos de registro para encontrar todas as contas, os contatos, as concessionárias ou os parceiros que usam um endereço compartilhado específico.
- Os endereços são tratados como entidades independentes que podem ser importadas para Oracle CRM On Demand a partir de um conjunto de endereços externo. Isso é útil quando se usa um sistema de terceiros para qualidade de dados e validação de endereço (para garantir que as convenções de endereço corretas sejam usadas e não existam erros tipográficos ou duplicações).
- Os endereços não têm afiliações de território. As afiliações de território só são definidas no relacionamento com registros de conta, contato, concessionária ou parceiro.
- Os endereços não têm o livro ativado. A segmentação do livro só é definida no relacionamento com registros de conta, contato, concessionária ou parceiro.
- O registro Endereço compartilhado em nível superior suporta a adição de applets Web. No entanto, para a Versão 26 e posterior, o registro Endereço da conta, Endereço do contato, Endereço da concessionária ou Endereço do parceiro também suporta a adição de applets Web incorporados como uma seção de informações relacionadas. Para obter mais informações sobre como o administrador configura os applets Web da sua empresa, consulte Criando Applets Web para Tipos de Registros.

### **Quais tarefas você pode realizar com registros de endereço?**

Você pode criar, editar ou excluir registros de endereço na guia detalhada. Você também pode criar ou remover registros de endereço diretamente a partir de registros de conta, contato, concessionária ou parceiro, ou adicionar registros de endereço existentes a registros de conta, contato, concessionária ou parceiro. Além disso, é possível editar determinados campos no registro de endereço compartilhado (como a lista de opções Tipo de endereço ou as definições de Entrega, Cobrança e Principal) contido nos registros de conta, contato, concessionária ou parceiro. A funcionalidade de remoção retira a associação entre o endereço e o registro de conta, contato, concessionária ou parceiro, enquanto se mantém o endereço compartilhado como um registro global. As listas padrão estão disponíveis na página inicial Endereço, que os usuários podem acessar por padrão. Como um endereço compartilhado não pode ser de propriedade dos usuários, as listas têm a palavra *TODOS*, e não *MEU* incluída.

### **Sobre campos desnormalizados**

Quando endereços de envio e cobrança estão definidos para contas, concessionárias e parceiros, além de endereços principais serem definidos para contatos, Oracle CRM On Demand armazena os campos de endereço diretamente no objeto pai. O processo é chamado de *desnormalização*. Se os campos de endereço compartilhado forem excluídos ou atualizados, Oracle CRM On Demand propagará as alterações feitas nos registros de conta, contato, detalhe ou parceiro que estejam usando o endereço compartilhado de maneira que todos os dados do endereço sejam consistentes e a integridade dos dados seja preservada. A desnormalização também melhora a capacidade de pesquisa.

### **Qual é o efeito da propagação dos campos desnormalizados?**

Como a propagação das alterações feitas em campos nos registros de conta, contato, concessionária e parceiro, as atualizações feitas nos endereços poderão demorar vários minutos para serem processados pelo serviço de negócios de propagação do Oracle CRM On Demand. Além disso, se um endereço compartilhado detalhado for excluído, um atraso semelhante poderá ocorrer quando o serviço de negócios de propagação do Oracle CRM On Demand estiver removendo valores de endereço nos campos desnormalizados. Se ocorrer um tempo limite ou um erro, o serviço de negócios de propagação do Oracle CRM On Demand tentará repropagar as alterações feitas à meia noite, todos os dias. Se a propagação não ocorrer, o administrador da empresa poderá precisar aplicar manualmente as alterações ou entrar em contato com Oracle CRM On Demand Customer Care para obter assistência, se necessário.

# **Trabalhando com a página inicial Endereço**

A página inicial Endereço é o ponto de partida para gerenciar endereços.

**OBSERVAÇÃO:** O administrador da empresa pode personalizar o layout da página inicial Endereço. Além disso, se a função de usuário incluir o privilégio Personalizar páginas iniciais, você poderá adicionar seções à página e removê-las da página.

### **Criando um endereço**

Você pode criar um endereço clicando no botão Novo da seção Endereços recém-modificados. Para obter mais informações, consulte Criando registros (na página [55\)](#page-54-0) e Campos de endereço *(na página [410\)](#page-409-0).*

### **Trabalhando com listas de endereços**

A seção Listas de endereços mostra um número de listas. O Oracle CRM On Demand apresenta um conjunto de listas padrão. Todas as listas padrão são públicas. Você e seus gerentes podem criar listas adicionais, baseadas em diferentes critérios.

A tabela a seguir descreve as listas padrão para endereços compartilhados.

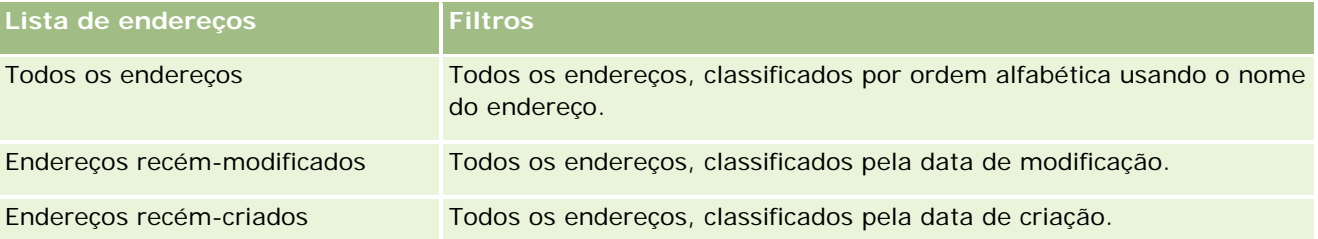

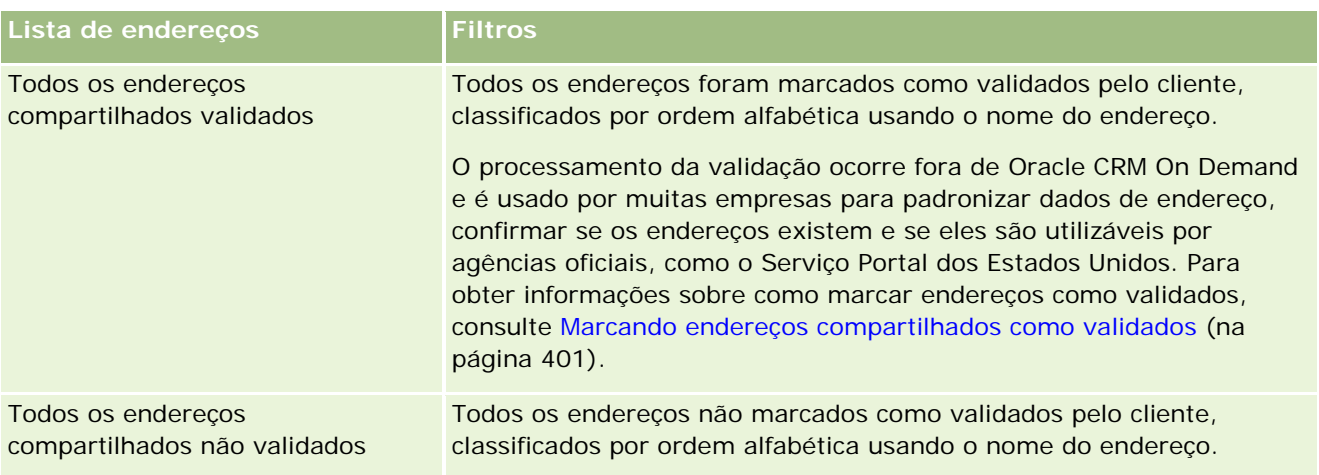

Para exibir uma lista, clique no nome da lista.

Para criar uma nova lista, clique em Novo. Para obter mais informações sobre como criar listas, consulte Criando e refinando listas (na página [137\)](#page-136-0).

Para revisar todas as listas disponíveis, criar uma nova lista ou exibir, editar ou excluir uma lista existente, clique em Gerenciar listas. A página Gerenciar listas também inclui as listas padrão entregues com o Oracle CRM On Demand. Essas listas são somente para exibição, logo, você não pode editar ou excluí-las.

### **Exibindo endereços recém-modificados**

A seção Endereços recém-modificados mostra os endereços compartilhados que você modificou mais recentemente.

### **Adicionando seções à página inicial Endereços**

Se a função de usuário incluir o privilégio Personalizar páginas iniciais, você poderá adicionar algumas ou todas as seções a seguir à página inicial Endereço:

- **Todos os enderecos**
- **Endereços recém-modificados**
- **Enderecos recém-criados**
- Todos os endereços compartilhados validados
- **T** Todos os endereços compartilhados não validados

#### *Para adicionar seções à página inicial Endereço*

- **1** Na página inicial Endereço, clique em Editar layout.
- **2** Na página Layout da página inicial Endereço, clique nas setas para adicionar ou remover seções e para organizar as seções na página.
<span id="page-396-0"></span>**3** Clique em Salvar.

## **Tópicos relacionados**

Consulte os seguintes tópicos para obter informações relacionadas sobre endereços compartilhados:

- Endereços
- Gerenciando endereços (na página [397\)](#page-396-0)
- Campos de endereço (na página [410\)](#page-409-0)

## **Gerenciando endereços**

Para obter informações sobre como gerenciar endereços, consulte os seguintes tópicos (que incluem procedimentos para endereços compartilhados e não compartilhados):

- Criando novos endereços compartilhados em registros de conta, contato, concessionária ou parceiro (na página [398\)](#page-397-0)
- Compartilhando endereços entre registros de conta, contato, concessionária e parceiro (na página [400\)](#page-399-0)
- Marcando endereços compartilhados como validados (na página [401\)](#page-400-0)
- Adicionando informações de DEA a endereços de contato (na página [402\)](#page-401-0)
- Criando novos endereços não compartilhados em registros de conta, contato, concessionária ou parceiro (na página [404\)](#page-403-0)
- Removendo endereços de contas, contatos, concessionárias ou parceiros (na página [406\)](#page-405-0)
- **Excluindo endereços compartilhados (na página [406\)](#page-405-0)**
- Sobre vinculação de registros a endereços (na página [408\)](#page-407-0)
- Exibindo registros de endereço de contas, contatos, concessionárias ou parceiros (na página [408\)](#page-407-0)
- Acessando um mapa de um endereço (na página [408\)](#page-407-0)
- Sobre os campos de código geográfico no tipo de registro de endereço (na página [412\)](#page-411-0)

**OBSERVAÇÃO:** Como o recurso Endereços não faz parte da edição padrão de Oracle CRM On Demand, os endereços compartilhados não podem estar disponíveis para a empresa.

Para ver os procedimentos passo a passo que são comuns a vários tipos de registro, consulte:

- Criando registros (na página [55\)](#page-54-0)
- Atualizando detalhes do registro (na página [119\)](#page-118-0)
- Vinculando registros ao seu registro selecionado (na página [121\)](#page-120-0)
- Trabalhando com listas (na página [130\)](#page-129-0)
- Trabalhando com registros (na página [49\)](#page-48-0)

## <span id="page-397-0"></span>**Criando novos endereços compartilhados em registros de conta, contato, concessionária ou parceiro**

Quando a funcionalidade de endereço compartilhado está configurada, você pode criar um novo registro de endereço diretamente em um registro de conta, contato, concessionária ou parceiro, sem que precise ir até a guia Endereços preenchendo a seção Endereços na página Detalhe do registro caso a seção Endereços esteja configurada. Depois que você criar um registro de endereço, ele será listado na página inicial Endereço.

**Antes de começar.** As informações relacionadas a Endereços não são mostradas nas páginas Conta, Contato ou Detalhes do parceiro por padrão. Para permitir que você veja essas informações, o administrador da empresa deve conceder acesso às informações relacionadas a Endereços para a sua função. Em seguida, você ou o administrador da empresa deve adicionar as informações relacionadas a Endereços ao layout da página Detalhes para o tipo de registro. Para obter mais informações sobre como personalizar os layouts de página Detalhes, consulte Alterando a apresentação de página Detalhes (consulte ["Alterando a apresentação da sua](#page-936-0)  [página Detalhes"](#page-936-0) na página [937\)](#page-936-0).

Para criar um novo registro de endereço compartilhado a partir de um registro de conta, contato, concessionária ou parceiro, a caixa de seleção Ativar endereços compartilhados deverá estar marcada, e a caixa de seleção Validar endereços compartilhados deverá estar desmarcada no Perfil da empresa.

**OBSERVAÇÃO:** Quando o endereçamento compartilhado não está configurado, ou seja, a funcionalidade do endereço não compartilhado está sendo usada, você não pode criar novos endereços compartilhados a partir da seção Endereços das páginas Detalhe.

## *Para criar novos endereços compartilhados em registros de conta, contato, concessionária ou parceiro*

- **1** Na página Detalhe do registro de conta, contato, concessionária ou parceiro, navegue até a seção Endereços caso ela esteja configurada.
- **2** Para criar um novo endereço compartilhado, clique em Novo.

**OBSERVAÇÃO:** O botão Novo só será exibido se a validação do endereço for desativada para a empresa. Se a validação do endereço estiver ativada, os novos endereços só poderão ser adicionados a partir da guia Endereços.

**3** Informe um nome de endereço no campo Nome do endereço (por exemplo, Head Office Address).

**OBSERVAÇÃO:** O campo Nome do endereço é obrigatório, podendo ser usado em pesquisas. Ao passar a usar endereços compartilhados, considere o padrão de nomenclatura para os registros de endereço. Entre as recomendações está uma concatenação dos campos de endereço principais com um sufixo numérico, ou uma combinação de cidade e estado (ou província) com um ID gerado externamente. Por exemplo, se o nome do endereço for LebanonNJ38A08833, ao procurar todos os nomes de endereço começando por LebanonNJ, você encontrará todos os endereços no bairro do Líbano que estejam no estado de Nova Jersey (NJ).

**4** Preencha os campos na seção Informações de endereço conforme necessário.

Quando você concluir o registro Endereço, ele será listado na seção Endereço da página Detalhe. O campo Endereço exibido é uma concatenação dos campos de endereço existentes do objeto Endereço. Por exemplo, se Endereço 1 for 43 2nd St., Cidade for Newark, estado for NJ e País for U.S.A, o campo Endereço na seção Endereço será exibido como: 43 2nd St., Newark, NJ, USA. Para obter informações sobre os campos de registro Endereço, consulte Campos de endereço (na página [410\)](#page-409-0).

- **5** Clique em Salvar.
- **6** Depois de salvar as informações de endereço compartilhado, realize as seguintes etapas, conforme necessário, selecionando Editar no menu no nível do registro de endereço:
	- **a** Para contas, concessionárias ou parceiros:
		- Se um endereço for usado para fins de cobrança, selecione Cobrança para o registro de endereço.
		- **Se um endereço for usado para fins de envio, selecione Envio para o registro de endereço.**

Oracle CRM On Demand copia as informações de endereço para a seção Cobrança ou Envio, conforme apropriado.

**b** Para contatos, se um endereço for um endereço de contato principal, selecione Principal para o registro de endereço.

Oracle CRM On Demand copia as informações de endereço para a seção Contato principal.

**c** Para qualquer um dos tipos de registro, para selecionar o tipo de endereço, use a lista de opções Tipo de endereço.

Estes são os tipos de endereço disponíveis por padrão: Residencial, Escritório, Casa de férias, Outro, Personalização, Particular, Postal, Hospital e Clínica.

#### **OBSERVAÇÃO:** O campo é obrigatório.

**d** Clique em Salvar.

### *Para criar novos endereços compartilhados em registros de conta, contato, concessionária ou parceiro (método alternativo)*

**1** Na página Detalhe de um registro de conta, contato, concessionária ou parceiro, navegue até a seção Endereço de cobrança ou envio.

Na página Detalhe de um registro de contato, navegue até a seção Endereço de contato principal.

- **2** Clique no ícone Pesquisa no canto superior direito.
- **3** Na janela de pesquisa Endereço, você poderá criar um novo endereço clicando em Novo se a validação do endereço não estiver configurada para a empresa.

**OBSERVAÇÃO:** O botão Novo só será exibido se a validação do endereço for desativada para a empresa. Se a validação do endereço estiver ativada, os novos endereços só poderão ser adicionados a partir da guia Endereço.

**OBSERVAÇÃO:** Se os endereços compartilhados forem configurados para a empresa, as seções Cobrança, Envio e Endereço de contato principal das páginas Detalhe serão somente leitura.

<span id="page-399-0"></span>**4** Preencha os campos para o novo endereço na janela Endereço.

Quando você concluir o registro Endereço, ele será listado na seção Endereço da conta da página Detalhe. O campo Endereço exibido é uma concatenação dos campos de endereço existentes do objeto Endereço. Por exemplo, se Endereço 1 for 43 2nd St., Cidade for Newark, estado for NJ e País for U.S.A, o campo Endereço na seção Endereço será exibido como: 43 2nd St., Newark, NJ, U.S.A. Para obter informações sobre os campos de registro Endereço, consulte Campos de endereço (na página [410\)](#page-409-0).

**5** Salve o registro de endereço.

Na página Detalhe, Oracle CRM On Demand lista o novo endereço na seção Endereços.

Se o registro de endereço for um endereço de cobrança ou envio em um registro de conta, concessionária ou parceiro, Oracle CRM On Demand irá selecionar cobrança ou envio e preencher a seção Cobrança ou Envio no registro com as informações do novo endereço. Se o registro de endereço for um endereço de contato principal, Oracle CRM On Demand irá selecionar Principal e preencher a seção de endereço Contato no registro com as informações do novo endereço de contato.

## **Compartilhando endereços entre registros de conta, contato, concessionária e parceiro**

Quando o endereçamento compartilhado estiver configurado para a empresa, você poderá adicionar um registro de endereço existente ou editar um endereço listado na seção Endereços de uma página Conta, Contato, Concessionária ou Detalhes de parceiros. Endereços comuns a registros de conta, contato, concessionária ou parceiro são vinculados adicionando-se o mesmo registro de endereço na página Detalhe de cada registro.

**Antes de começar.** As informações relacionadas a Endereços não são mostradas nas páginas Conta, Contato ou Detalhes do parceiro por padrão. Para permitir que você veja essas informações, o administrador da empresa deve conceder acesso às informações relacionadas a Endereços para a sua função. Em seguida, você ou o administrador da empresa deve adicionar as informações relacionadas a Endereços ao layout da página Detalhes para o tipo de registro. Para obter mais informações sobre como personalizar os layouts de página Detalhes, consulte Alterando a apresentação de página Detalhes (consulte ["Alterando a apresentação da sua](#page-936-0)  [página Detalhes"](#page-936-0) na página [937\)](#page-936-0).

Para adicionar um registro de endereço compartilhado existente a partir de um registro de conta, contato, concessionária ou parceiro, a caixa de seleção Ativar endereços compartilhados deverá estar marcada no perfil da empresa. Se a caixa de seleção Validar endereço compartilhado estiver marcada no perfil da empresa, apenas os endereços validados poderão ser adicionados ao registro no procedimento.

### *Para compartilhar um endereço entre registros de conta, contato, concessionária ou parceiro*

- **1** Na página Detalhe do registro, navegue até a seção Endereços caso ela esteja configurada para o registro.
- **2** Na seção Endereços, clique em Adicionar.
- **3** Na janela Edição do endereço, clique no seletor de endereço ao lado do campo Endereço.

**OBSERVAÇÃO:** O campo Nome do endereço é somente leitura.

<span id="page-400-0"></span>**4** Na janela Pesquisa de endereço, selecione um endereço na lista de endereços validados caso a validação do endereço esteja ativada para a empresa, ou selecione um endereço na lista de endereços disponíveis caso a validação do endereço esteja desativada.

Para obter informações sobre como validar endereços consulte Marcando endereços compartilhados como validados (na página [401\)](#page-400-0).

**OBSERVAÇÃO:** Se a validação do endereço estiver ativada para a empresa e se os endereços disponíveis não tiverem sido validados, nenhum endereço será exibido na lista de endereços para seleção.

**5** Selecione o tipo de endereço na lista de opções Tipo de endereço.

Estes são os tipos de endereço disponíveis por padrão: Residencial, Escritório, Casa de férias, Outro, Personalização, Particular, Postal, Hospital e Clínica.

**OBSERVAÇÃO:** O campo é obrigatório. É possível associar o mesmo endereço várias vezes à mesma conta, à mesma concessionária, ao mesmo parceiro, ou ao mesmo contato utilizando um tipo de endereço diferente. Para obter mais informações, consulte o campo Tipo de endereço em Campos de endereço (na página [410\)](#page-409-0).

**6** Para contas, concessionárias ou parceiros, você poderá clicar em Cobrança se o endereço for usado para fins de cobrança e em Envio se o endereço for usado para fins de envio.

Oracle CRM On Demand copia as informações de endereço para a seção Cobrança ou Envio, conforme apropriado.

**OBSERVAÇÃO:** Para várias instâncias de endereços compartilhados que utilizam diferentes tipos de endereço, a remoção de uma instância ou do indicador de Entrega ou Cobrança de uma instância, implicará na remoção do indicador de Envio ou Cobrança de todas as instâncias do endereço compartilhado. Por exemplo, suponha que há três instâncias de endereços compartilhados chamadas Cain Clinic, e o endereço está definido como 123 Main Street, Lansdowne PA 19050. Para este endereço, o primeiro tipo de instância está definido como Escritório, o segundo tipo de instância está definido como CEP, e o terceiro tipo de instância está definido como Outros, e todas as instâncias possuem o indicador de Entrega selecionados. Caso exclua qualquer uma das instâncias, como por exemplo a do tipo Escritório, ou desmarque o indicador de Entrega na mesma instância, o Oracle CRM On Demand desmarcará Entrega em todas as três instâncias (Escritório, CEP e Outros) para este endereço. Similarmente, se todas as instâncias possuírem o indicador Cobrança marcado e o indicador Cobrança for desmarcado em uma instância, ou se uma instância for excluída, o Oracle CRM On Demand também desmarcará o indicador Cobrança para todas as três instâncias.

- **7** Para contatos, você poderá clicar em Principal se o endereço for principal.
- **8** Salve o registro.

## **Marcando endereços compartilhados como validados**

Oracle CRM On Demand irá alterar o status de validação de um registro de endereço de Não validado para Validado se o campo Data de validação estiver definido na página Detalhe do endereço. Normalmente, os clientes usam métodos próprios, externos a Oracle CRM On Demand, para determinar se os endereços são válidos e, em seguida, os marcam como validados em Oracle CRM On Demand definindo o campo Data de validação.

<span id="page-401-0"></span>Se a validação do endereço estiver configurada para uma empresa, apenas os endereços marcados como validados serão mostrados ou adicionados a listas em registros de conta e contato, e você não poderá adicionar novos endereços a contas ou contatos. No entanto, você pode adicioná-los na página inicial Endereços.

**Antes de começar**. Para marcar registros de Endereço como validados, você precisa do privilégio Validar endereços compartilhados. As configurações Ativar endereços compartilhados e Validar endereços compartilhados devem ser selecionadas no perfil da empresa para definir a validação do endereço de uma empresa.

#### *Para marcar um endereço compartilhado como validado*

- **1** Na página Detalhe do endereço, clique em Editar.
- **2** Navegue até a seção Informações-chave do endereço e defina o campo Data de validação usando o seletor de data.

**OBSERVAÇÃO:** Você não pode definir uma data validada como uma data futura.

**3** Salve o registro de endereço.

Oracle CRM On Demand altera o status de validação do registro de endereço de Não validado para Validado.

**OBSERVAÇÃO:** O campo Status de validação no registro de endereço não é exibido por padrão. O administrador da empresa deve configurá-lo.

## **Adicionando informações de DEA a endereços de contato**

Os contatos no setor farmacêutico ou médico nos EUA usam um número DEA (Drug Enforcement Administration) para receber substâncias controladas dos fornecedores. Por exemplo, um médico pode trabalhar em vários hospitais diferentes e precisar de um número DEA diferente para cada local a fim de receber substâncias controladas ou fármacos em cada local. Conclua o procedimento a seguir para adicionar números de DEA a um registro de endereço de contato.

**Antes de começar.** Os campos de DEA não estão disponíveis em uma página Endereço do contato por padrão. O administrador da empresa deve personalizar a página Detalhe do endereço de contato e conceder acesso para você adicionar informações de DEA a um endereço de contato.

## **Sobre números de DEA**

Número de DEA é uma série de números atribuídos a um profissional da saúde (como médico, dentista, veterinário) que permite ao fornecedor prescrever substâncias controladas. O número de DEA é usado para rastrear substâncias controladas. No entanto, ele costuma ser usado pelo setor farmacêutico ou médico como um número de prescrição geral, ou seja, é usado como um identificador exclusivo para qualquer pessoa que possa prescrever uma medicação. Um número de DEA válido consiste em: duas letras, seis números e um dígito verificador. A primeira letra é um código que identifica o tipo de inscrito. A segunda letra é a primeira do sobrenome do inscrito. Dos sete dígitos que se seguem, o sétimo é uma soma de verificação calculada da seguinte forma:

- Agrupe o primeiro, o terceiro e o quinto dígitos. Chame isso de SUM135.
- Agrupe o segundo, o quarto e o sexto dígitos e multiplique a soma por 2. Chame isso de DoubleSUM246.
- Adicione SUM135 e DoubleSum246. Chame isso de CHECK.
- O dígito mais à direita de CHECK é usado como o dígito verificador no número de DEA.

Por exemplo, a string de DEA *XY1234563* atende aos requisitos da seguinte forma:

 $1 + 3 + 5 = 9$ 

 $2*(2+4+6) = 24$ 

 $9 + 24 = 33$ 

O último dígito é 3.

O tipo de inscrito (a primeira letra do número de DEA) pode ser um dos seguintes:

- A Obsoleto (Ele pode ser usado por algumas das entidades mais antigas.)
- B Hospital/Clínica
- $\Box$  C Profissional
- D Instituição de ensino
- $E -$  Fabricante
- $\blacksquare$  F Distribuidor
- G Pesquisador
- H Laboratório de análises
- $\blacksquare$  J Importador
- $K -$  Exportador
- $\blacksquare$  L Distribuidor reverso
- M Profissional de nível intermediário
- N Profissional militar
- P Programa de tratamento de narcótico
- R Programa de tratamento de narcótico
- S Programa de tratamento de narcótico
- T Programa de tratamento de narcótico
- U Programa de tratamento de narcótico
- X Programa de prescrição de suboxone/subutex

### *Para adicionar informações de DEA a um endereço de contato*

**1** Na página Detalhe do contato, navegue até a seção Endereços caso ela esteja configurada.

- <span id="page-403-0"></span>**2** Na lista de endereços, selecione Editar no menu no nível do registro (caso o endereçamento compartilhado esteja configurado) ou Editar relacionamento (caso o endereçamento compartilhado não esteja configurado e você esteja configurado para acessar os registros de Endereço detalhado).
- **3** Preencha os campos de DEA, conforme descrito na tabela a seguir e, em seguida, salve o registro Endereço de contato.

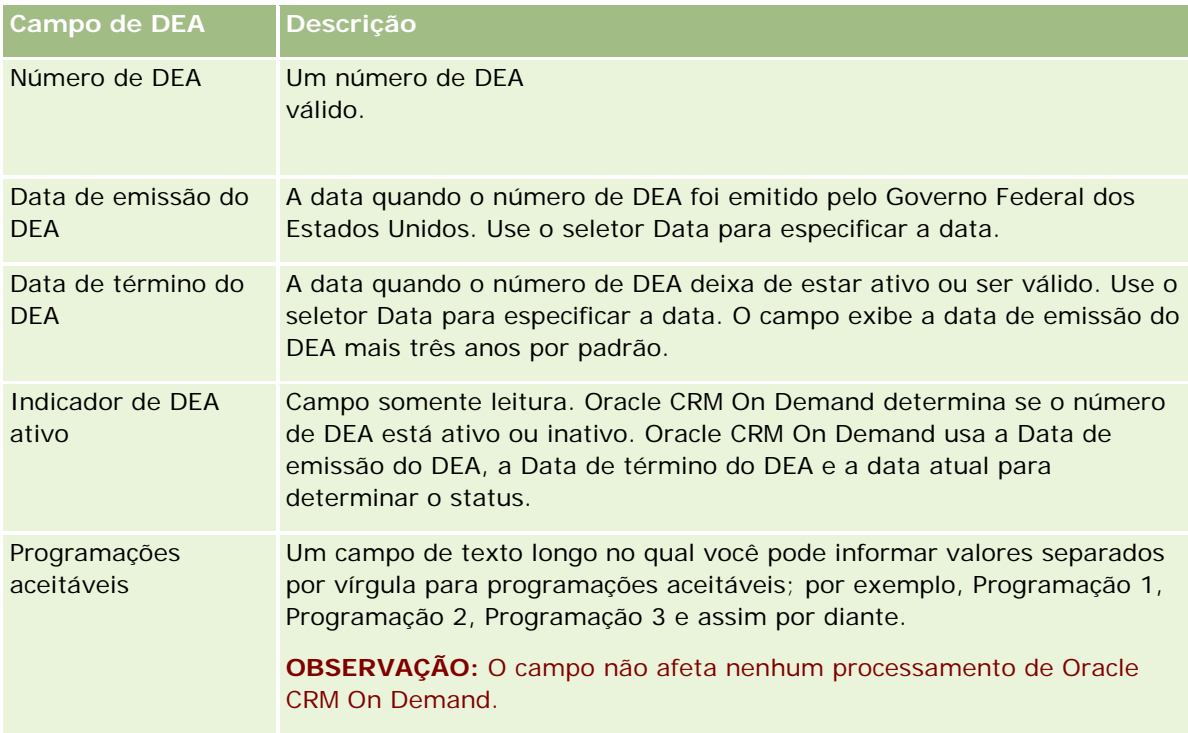

## **Criando novos endereços não compartilhados em registros de conta, contato, concessionária ou parceiro**

Para criar um novo endereço não compartilhado em registros de conta, contato, concessionária ou parceiro, preencha os campos na seção Endereços da página Detalhe do registro.

**Antes de começar.** As informações relacionadas a Endereços não são mostradas nas páginas Conta, Contato ou Detalhes do parceiro por padrão. Para permitir que você veja essas informações, o administrador da empresa deve conceder acesso às informações relacionadas a Endereços para a sua função. Em seguida, você ou o administrador da empresa deve adicionar as informações relacionadas a Endereços ao layout da página Detalhes para o tipo de registro. Para obter mais informações sobre como personalizar os layouts de página Detalhes, consulte Alterando a apresentação de página Detalhes (consulte ["Alterando a apresentação da sua](#page-936-0)  [página Detalhes"](#page-936-0) na página [937\)](#page-936-0).

Para criar um novo registro de endereço não compartilhado existente em um registro de conta, contato, concessionária ou parceiro, a configuração Ativar endereços compartilhados deve estar desmarcada no perfil da empresa.

### *Para criar um novo endereço não compartilhado em registros de conta, contato, concessionária ou parceiro*

- **1** Na página Detalhe da conta, do contato, da concessionária ou do parceiro, navegue até a seção Endereços caso ela esteja configurada.
- **2** Para adicionar um novo endereço não compartilhado, clique em Novo.
- **3** Na página Editar endereço, selecione o país aplicável para o endereço na lista de opções País e preencha os campos de endereço restantes para o registro.

**OBSERVAÇÃO:** Oracle CRM On Demand ajusta os campos de endereço para seguir as convenções de endereçamento do país. Para obter mais informações sobre como mapear as convenções de endereço, consulte Sobre países e mapeamento de endereços.

**4** Salve o endereço na seção Endereços.

## *Para criar um novo endereço de cobrança ou envio não compartilhado em registros de conta, concessionária ou parceiro*

- **1** Na página Detalhe da conta, da concessionária ou do parceiro, navegue até as seções Cobrança ou Envio em Informações adicionais.
- **2** Clique no ícone de edição no canto superior direito para editar os campos de endereço não compartilhados de cobrança ou envio.
- **3** Selecione o país aplicável para o endereço na lista de opções País e preencha os campos de endereço restantes de cobrança ou envio para o registro.

**OBSERVAÇÃO:** Oracle CRM On Demand ajusta os campos de endereço para seguir as convenções de endereçamento do país. Para obter mais informações sobre como mapear as convenções de endereço, consulte Sobre países e mapeamento de endereços.

**4** Salve o endereço de cobrança ou envio.

O endereço de cobrança ou envio está listado na seção de informações relacionadas Endereços para o registro, com a configuração de cobrança ou envio, conforme aplicável.

## *Para criar um novo endereço principal não compartilhado em registros de contato*

- **1** Na página Detalhe do contato, navegue até a seção Contato em Informações adicionais.
- **2** Clique no ícone de edição no canto superior direito para editar os campos de endereço não compartilhados de contato.

<span id="page-405-0"></span>**3** Selecione o país aplicável para o endereço na lista de opções País e preencha os campos de endereço restantes de contato para o registro.

**OBSERVAÇÃO:** Oracle CRM On Demand ajusta os campos de endereço para seguir as convenções de endereçamento do país. Para obter mais informações sobre como mapear as convenções de endereço, consulte Sobre países e mapeamento de endereços.

**4** Salve o endereço de contato.

O endereço de contato está listado na seção de informações relacionadas Endereços para o registro, com a configuração Principal selecionada.

## **Removendo endereços de contas, contatos, concessionárias ou parceiros**

Para remover um registro de endereço de contas, contatos, concessionárias ou parceiros, realize o procedimento a seguir.

#### *Para remover um endereço de um registro de conta, contato, concessionária ou parceiro*

- **1** Na página Detalhe do registro, navegue até a seção Endereços caso ela esteja configurada para o registro.
- **2** Na seção Endereços, clique em Remover no menu no nível do registro do endereço.

Se o endereço for compartilhado, Oracle CRM On Demand removerá o endereço da página Detalhe para o registro, ou seja, ele remove a associação entre o endereço e o registro pai. No entanto, o registro de endereço não é excluído e continua existindo. Para obter informações sobre como excluir um endereço compartilhado, consulte Excluindo endereços compartilhados (na página [406\)](#page-405-0).

Se o endereço não for compartilhado, Oracle CRM On Demand excluirá o endereço da página Detalhe para o registro.

## **Excluindo endereços compartilhados**

Ao excluir um registro de endereço compartilhado detalhado, Oracle CRM On Demand remove todos os campos desnormalizados para os registros de conta, contato, concessionária ou parceiro associados.

**OBSERVAÇÃO:** Se você excluir um endereço compartilhado, ele será excluído de todos os registros em que é compartilhado, ou seja, registros de conta, contato, concessionária e parceiro. No entanto, ele não será excluído de nenhum registro de atividade de chamada associado. Por exemplo, se o endereço compartilhado estiver incluído como parte do contato associado em uma chamada de contato, a exclusão do endereço compartilhado não removerá o endereço da chamada de contato. No entanto, ele será removido do registro de contato.

## **Exemplo da remoção de campos desnormalizados durante a exclusão de um endereço compartilhado**

Considere o exemplo a seguir, no qual o endereço compartilhado detalhado é 550 Walnut Lane, Swarthmore PA 19050, USA. Duas contas e oito contatos estão usando esse endereço compartilhado. Uma conta tem o endereço listado como o endereço de cobrança, e a outra conta o tem listado como o endereço de envio. Cinco dos oito contatos têm esse endereço como o endereço principal. Quando o endereço compartilhado é excluído, Oracle CRM On Demand faz o seguinte:

- Exclui as associações a contas e contatos
- Limpa as informações do endereço de cobrança da conta em que foi listado como um endereço de cobrança
- Limpa as informações do endereço de envio da conta em que foi listado como um endereço de envio
- **Let un** Limpa as informações do endereço de contato dos cinco contatos em que foi listado como um endereço principal

## **Considerações sobre como restaurar um endereço compartilhado excluído**

Se restaurar um endereço excluído, você deverá atualizar as configurações Cobrança e Envio porque quando Oracle CRM On Demand restaura o registro de endereço, ele não restaura os valores originais das configurações de endereço. Você deve reajustar esses valores para evitar a criação de dados errôneos. Por exemplo, considere o seguinte:

 Endereço compartilhado 1 para a Conta 1 está marcado como um endereço de cobrança, e você exclui Endereço compartilhado 1.

Oracle CRM On Demand limpa os campos de endereço do faturamento para Conta 1.

Em seguida, você associa um novo Endereço compartilhado 2 como o endereço de cobrança.

Oracle CRM On Demand preenche os campos de endereço de cobrança da Conta 1 com os do Endereço compartilhado 2.

Você restaura o Endereço 1 da lista Itens excluídos.

Oracle CRM On Demand restaura o Endereço 1 para a lista Endereços e reassocia esse endereço compartilhado à Conta 1, mas não restaura a configuração de Cobrança original.

Endereço 1 e Endereço 2 são exibidos na lista de endsereços associados à Conta 1. Endereço 2 continua sendo o endereço de cobrança com os campos apropriados desnormalizados para a conta até você redefinir manualmente Cobrança como Endereço 1.

**OBSERVAÇÃO:** Como não pode ter mais de um endereço de cobrança ou envio em um registro de conta, concessionária ou parceiro, você deve reajustar as configurações de Cobrança e Envio nessa situação quando um endereço é restaurado. Isso também se aplica à configuração Principal para endereços de contato restaurados.

Para obter mais informações gerais sobre como excluir e restaurar registros, consulte Excluindo e restaurando registros (na página [184\)](#page-183-0).

### *Para excluir um endereço compartilhado*

**1** navegue até a página Lista de endereços compartilhada.

- <span id="page-407-0"></span>**2** No menu no nível do registro para o endereço compartilhado, clique em Excluir.
- **3** Clique em OK na janela de confirmação.

## **Sobre vinculação de registros a endereços**

A seguir, há alguns dos tipos de registro que podem ser vinculados aos endereços:

- **Conta**
- Contato
- Concessionária
- Parceiro
- Objetos personalizados de 1 a 15

É possível vincular os registros de conta, contato, concessionária, ou parceiro para rastrear os tipos de registro associados ao endereço. É possível também vincular registros de endereço compartilhados para objetos personalizados. No entanto, não é possível vincular registros de endereço não compartilhados para objetos personalizados. Para obter mais informações sobre como vincular registros, consulte Vinculando registros ao seu registro selecionado (na página [121\)](#page-120-0).

## **Exibindo registros de endereço de contas, contatos, concessionárias ou parceiros**

Para exibir um endereço associado a contas, contatos, concessionárias ou parceiros, ou seja, para o registro Endereço da conta, Endereço do contato, Endereço da concessionária ou Endereço do parceiro, conclua o seguinte procedimento.

### *Para exibir um registro de endereço de contas, contatos, concessionárias ou parceiros*

- **1** Na página Detalhe do registro, navegue até a seção Endereços caso ela esteja configurada para o registro.
- **2** Para o registro Endereço que você deseja exibir, clique em Exibir no menu em nível de registro na linha apropriada.

## **Acessando um mapa de um endereço**

Você pode acessar um mapa de um registro de endereço a partir de dentro de uma lista de endereço ou a partir da seção de endereço de uma página Detalhes que contém uma seção de endereço.

**Antes de começar:** Para acessar a página Mapas, você deve ter o privilégio Integração de mapas em sua função de usuário.

### *Para acessar um mapa de um endereço*

- **1** Navegue para uma das seguintes seções:
	- A seção endereço, por exemplo, a seção de endereço de Faturamento, Entrega ou Principal na página Detalhes dos seguintes tipos de registro: Endereço, Conta, Contato, Concessionária, Parceiro, Perfil de corretor, Lead, Usuário, ou Família.
	- A seção Item relacionado a endereços na página Detalhes dos tipos de registro Conta, Contato, Concessionária, ou Parceiro
- **2** Execute uma das etapas a seguir:
	- **Para uma seção de endereço em uma página Detalhes, clique no ícone de mapa na seção de endereço.**

**OBSERVAÇÃO:** O ícone de mapa também está disponível nas seções de endereço Faturamento e Entrega no perfil da empresa. O administrador da empresa mantém o perfil da empresa.

**Para uma lista de endereços na seção Item relacionado a endereços, clique em Mapa na lista suspensa** à esquerda do endereço.

**OBSERVAÇÃO:** O link Mapa não está disponível nas páginas Lista de endereços.

O Oracle CRM On Demand abre um mapa do endereço se a funcionalidade de mapeamento puder resolver a localização do endereço a partir das informações de endereço, da seguinte forma:

- Se o registro de endereço contiver uma latitude e longitude mas nenhuma outra informação de endereço, o Oracle CRM On Demand abrirá o mapa com um pin no local da latitude e longitude e exibirá a latitude e a longitude quando você passar o mouse sobre o pin.
- Se o registro de endereço contiver a latitude e longitude, além de outras informações de endereço, o Oracle CRM On Demand abrirá o mapa com um pin no local da latitude e longitude, e exibirá as informações de endereço quando você passar o mouse sobre o pin.
- Se o registro de endereço contiver informações de endereço mas não contiver latitude nem longitude, o Oracle CRM On Demand abrirá o mapa com um pin no local do endereço, e exibirá o endereço quando você passar o mouse sobre o pin. Se a funcionalidade de mapeamento não puder determinar um local a partir das informações de endereço disponíveis, ela solicitará que você escolha um endereço a partir de uma lista de endereços sugeridos determinada a partir das informações de endereço disponíveis.
- Se o registro de endereço não contiver nem informações de endereço nem de latitude e longitude, o Oracle CRM On Demand abrirá um mapa da América do Norte.

**OBSERVAÇÃO:** As seções de endereço nos registros de lead e perfil de corretor não possuem campos para manter informações de latitude e longitude. Consequentemente, clicar no ícone Mapa da seção de endereço de um registro de lead ou perfil de corretor sempre redireciona você para a página Mapas onde a funcionalidade de mapeamento inicia uma pesquisa pelo endereço concatenado.

## **Tópicos relacionados**

Consulte os seguintes tópicos para obter informações relacionadas:

- Endereços
- Trabalhando com a página inicial Endereço (na página [395\)](#page-394-0)

<span id="page-409-0"></span>Mapas (na página [421\)](#page-420-0)

## **Campos de endereço**

Use a página Edição do endereço para adicionar um endereço ou atualizar detalhes de um endereço existente. A página Edição do endereço mostra todos os campos disponíveis para um endereço.

**OBSERVAÇÃO:** os administradores de empresa podem personalizar o Oracle CRM On Demand de várias maneiras, por exemplo, alterando os nomes dos tipos de registro, campos e opções nas listas. Portanto, as informações exibidas podem ser diferentes das informações padrão descritas na ajuda on-line.

A tabela a seguir fornece informações adicionais sobre os alguns campos.

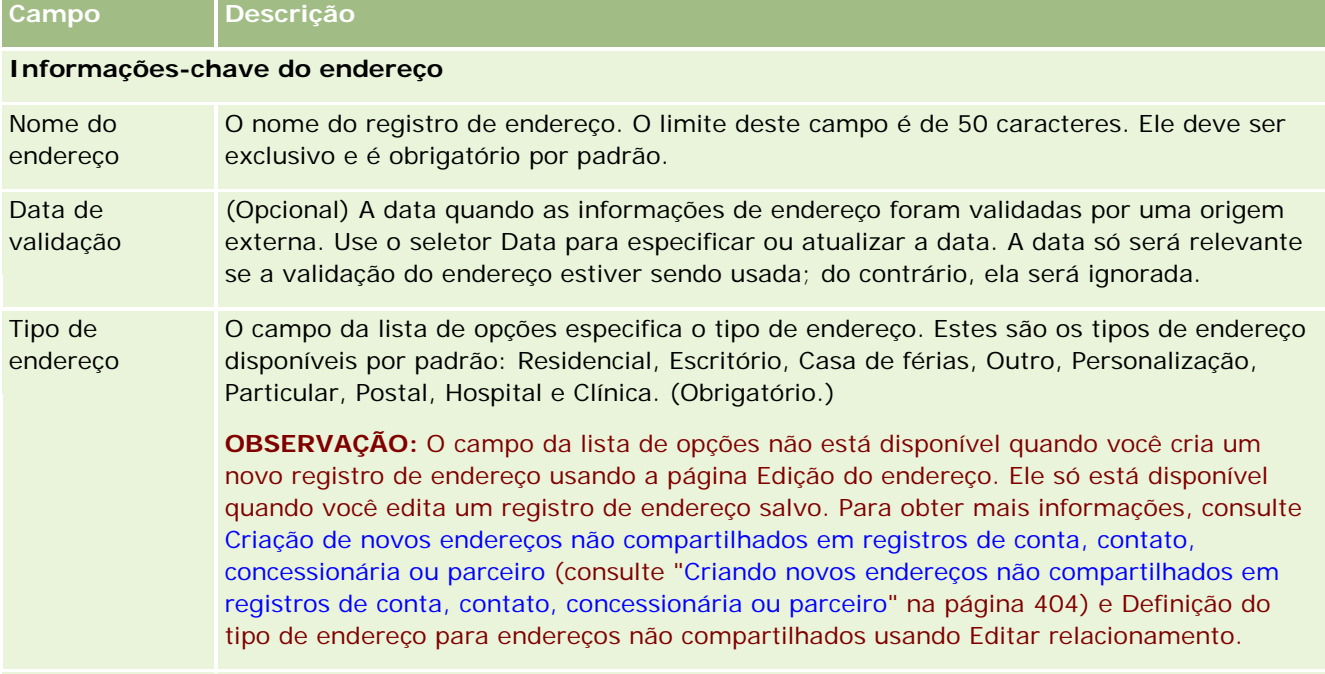

### **Informações de endereço**

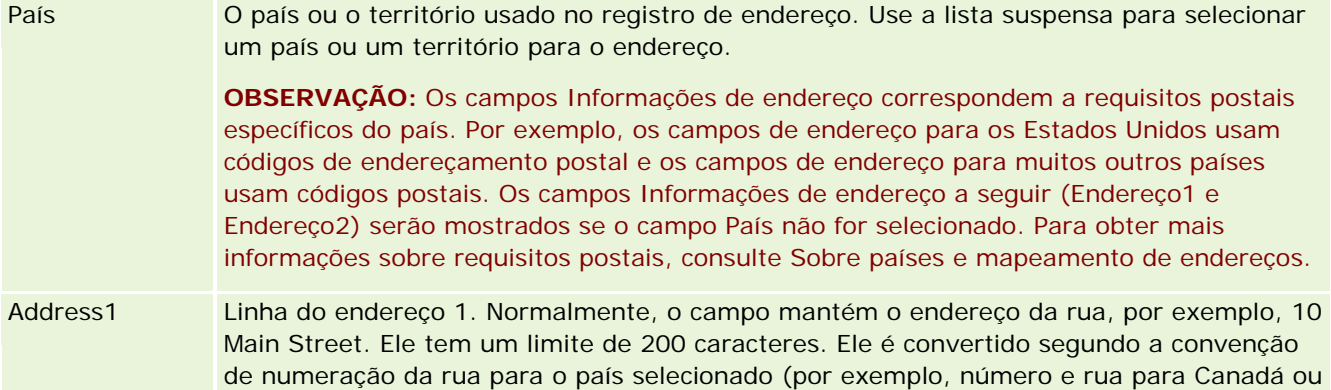

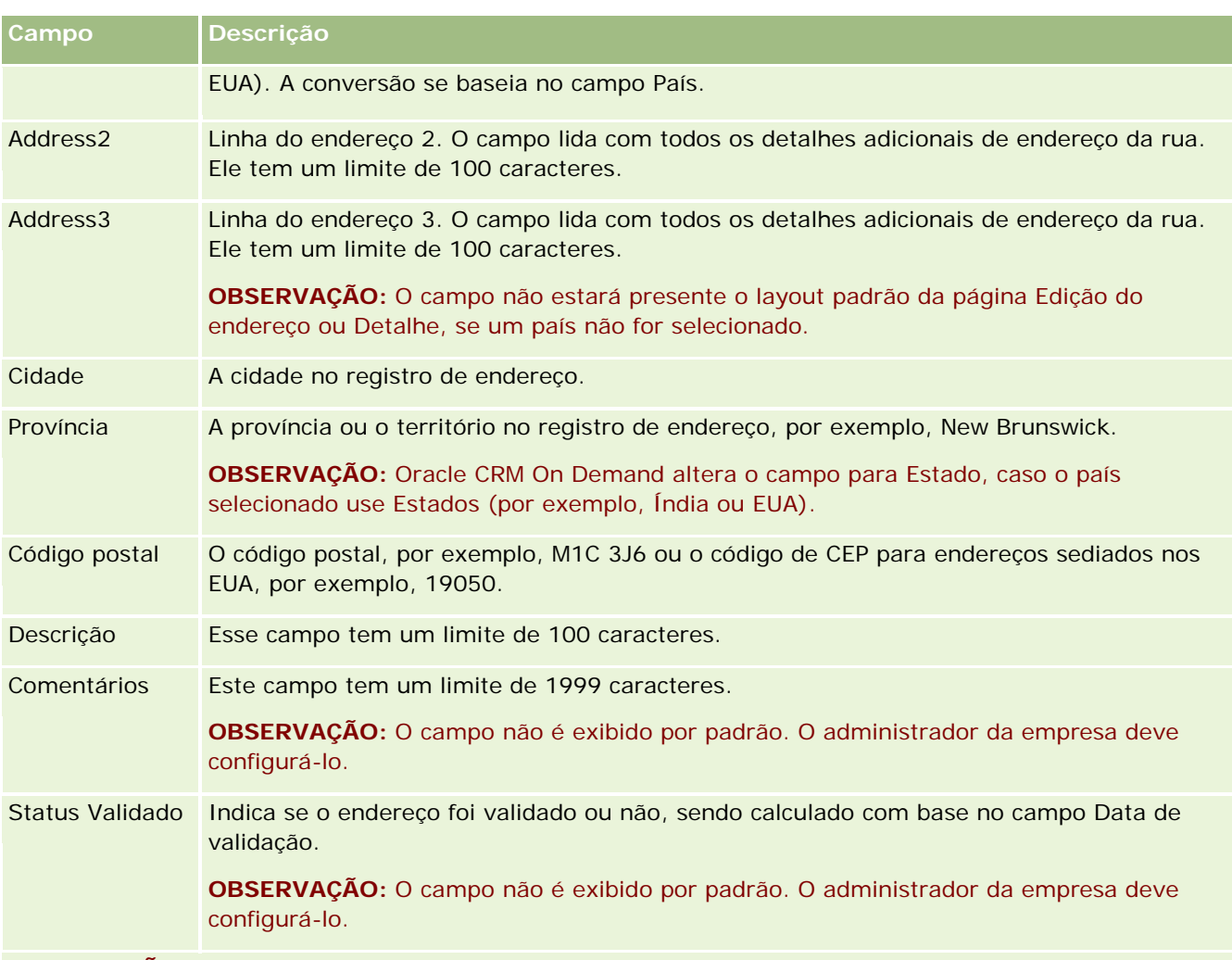

**OBSERVAÇÃO:** os campos a seguir usados para a funcionalidade de geocodificação também estão disponíveis por meio dos serviços Web. Esses campos de geocodificação não são exibidos por padrão. O administrador da empresa deve configurá-los. Esses campos são somente leitura. Para obter informações detalhadas sobre como usar esses campos, consulte Sobre a Geocodificação das Informações de Endereço (consulte ["Sobre as Geocodificação das Informações de Endereço"](#page-412-0) na página [413\)](#page-412-0).

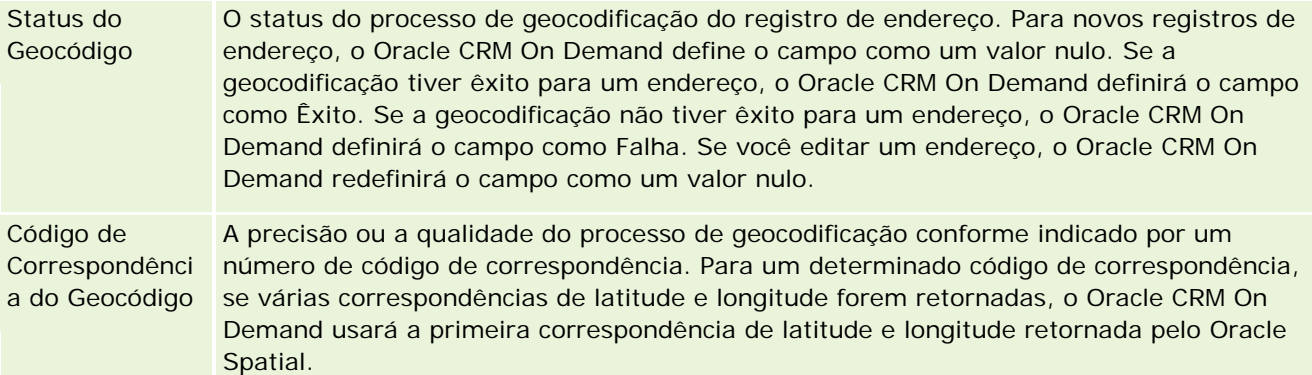

<span id="page-411-0"></span>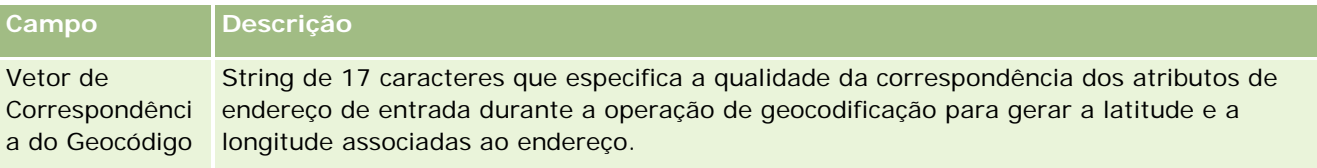

## **Tópicos relacionados**

Consulte os seguintes tópicos para obter informações relacionadas sobre endereços compartilhados:

- Endereços
- **Trabalhando com a página inicial Endereço (na página [395\)](#page-394-0)**
- Gerenciando endereços (na página [397\)](#page-396-0)
- Sobre os campos de código geográfico no tipo de registro de endereço (na página [412\)](#page-411-0)
- Sobre a Geocodificação das Informações de Endereço (consulte ["Sobre as Geocodificação das Informações](#page-412-0)  [de Endereço"](#page-412-0) na página [413\)](#page-412-0)

# **Sobre os campos de código geográfico no tipo de registro de endereço**

O Oracle CRM On Demand fornece os seguintes campos de código geográfico para o tipo de registro Endereço. Por padrão, esses campos não estão disponíveis.

- Latitude
- Longitude

O administrador da empresa deverá adicionar esses campos ao layout da página Endereço se você precisar deles. Para obter informações sobre a adição dos campos aos layouts da página, consulte Personalizando layouts de página estáticos.

Os campos de código geográfico são geralmente usados para localizar coordenadas geográficas comumente conhecidas como latitude e longitude nos valores de endereço, como rua e CEP. Esses campos de código geográfico são usados para suportar a funcionalidade baseada em mapeamento e localização nos aplicativos cliente do Oracle CRM On Demand, como o Oracle CRM On Demand Disconnected Mobile Sales, ou para identificar um local em um aplicativo de mapeamento, como o Google Maps. Se os usuários não preencherem esses campos, eles ficarão limitados a usar a funcionalidade de mapeamento padrão nos aplicativos clientes através dos valores de endereço disponíveis.

A latitude e a longitude são geralmente representadas por meio de uma notação de grau, minuto e segundo, por exemplo, 59º20'30"N. Entretanto, no Oracle CRM On Demand, elas são representadas e armazenadas como dados decimais com sinais de mais ou menos, assim:

 Para latitude, você pode informar qualquer valor entre -90.0000000 e +90.0000000, com no máximo 7 dígitos depois do ponto decimal. Se o número de dígitos depois do ponto decimal exceder 7, o Oracle CRM On Demand arredondará o valor. Por exemplo, o Oracle CRM On Demand arredonda para cima o valor de latitude de 89.12345678 para 89.1234568.

<span id="page-412-0"></span>Para longitude, você pode informar qualquer valor entre -180.0000000 e +180.0000000, com no máximo 7 dígitos depois do ponto decimal. Se o número de dígitos depois do ponto decimal exceder 7, o Oracle CRM On Demand arredondará os valores. Por exemplo, o Oracle CRM On Demand arredonda para baixo o valor de longitude de 179.12345674 para 179.1234567.

Além disso, o Oracle CRM On Demand suporta o formato decimal genérico de latitude e longitude, ou seja, o Oracle CRM On Demand suporta numerais com um ponto (.) como separador decimal. Algumas localidades usam a vírgula (,) como separador decimal, no entanto, é necessário informar os dados decimais usando um ponto (.) como separador decimal dessas localidades. O Oracle CRM On Demand exibe o número decimal porque ele está armazenado em seu banco de dados e não executa nenhuma formatação local desses dados decimais.

Para adicionar valores de latitude e de longitude ao Oracle CRM On Demand, converta a representação de grau/minuto/segundo da latitude e da longitude em representação decimal, da seguinte maneira:

Graus decimais = graus + minutos/60 + segundos/3600

O valor de latitude ou longitude deve ter um sinal de mais ou de menos porque não são permitidos valores negativos. O valor positivo de latitude é norte (N) do Equador, enquanto o valor negativo de latitude é sul (S) do Equador. O valor positivo de longitude é leste (E) do primeiro meridiano, enquanto o valor negativo de longitude é oeste (W) do primeiro meridiano. Por exemplo, a tabela a seguir mostra os valores de exemplo dos campos Latitude e Longitude no Oracle CRM On Demand para várias cidades.

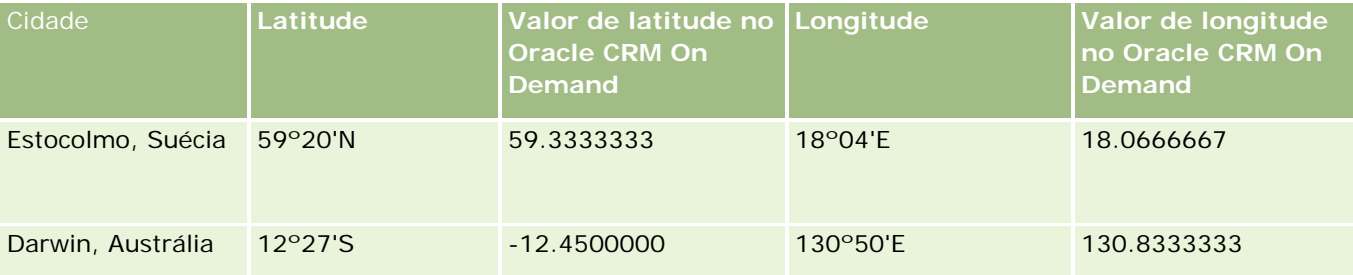

**OBSERVAÇÃO:** o Oracle CRM On Demand não realiza a conversão da latitude e da longitude na representação necessária no Oracle CRM On Demand. Os campos Latitude e Longitude armazenam somente os códigos geográficos associados a um endereço. Geralmente, os aplicativos clientes do Oracle CRM On Demand, como o Oracle CRM On Demand Disconnected Mobile Sales, executam o processamento e a conversão posteriores dos dados de código geográfico. No entanto, o Oracle CRM On Demand pode usar as informações em um registro de endereço para localizar automaticamente os valores correspondentes de latitude e longitude usando o Oracle Spatial e preencher os campos Latitude e Longitude. Para obter mais informações, consulte Sobre a geocodificação das informações de endereço (consulte ["Sobre as](#page-412-0)  [Geocodificação das Informações de Endereço"](#page-412-0) na página [413\)](#page-412-0).

# **Sobre as Geocodificação das Informações de Endereço**

Se a opção Ativar Geocodificador estiver selecionada na página Perfil da Empresa, o Oracle CRM On Demand usará as informações em um registro de endereço para encontrar os valores de latitude e longitude correspondentes para o endereço usando o Oracle Spatial e, se tiver êxito, preencherá os campos de latitude e longitude nos registros de endereço com esses valores. Esse processo de encontrar e preencher a latitude e a longitude das informações de endereço é conhecido como *geocodificação*. O Oracle CRM On Demand usa o Oracle Spatial para encontrar, de modo assíncrono, os geocódigos correspondentes. O Oracle CRM On Demand ignora a geocodificação de todos os registros que contêm valores preexistentes nos campos de latitude ou longitude.

O Oracle CRM On Demand refaz os geocódigos dos campos de latitude e longitude quando:

- Você limpa os campos de latitude e longitude
- Você edita os campos de endereço

## **Sobre os Campos de Geocodificação em Registros de Endereço**

Os registros de endereço contêm três campos relacionados a geocodificação:

- **Status do Geocódigo.** O status do processo de geocodificação do registro de endereço:
	- **Valor nulo.** Não há geocódigo para o endereço.
	- **Êxito.** Geocódigo criado com êxito para o endereço.
	- **Falha.** Falha na geocodificação do endereço.

Em geral, ocorre falha na geocodificação devido a dados de endereço incorretos, indisponibilidade de um geocódigo para o endereço ou se a correspondência do endereço é muito genérica.

 **Código de Correspondência do Geocódigo.** O nível de precisão com que a latitude e a longitude correspondem ao endereço fornecido conforme indicado por um valor inteiro:

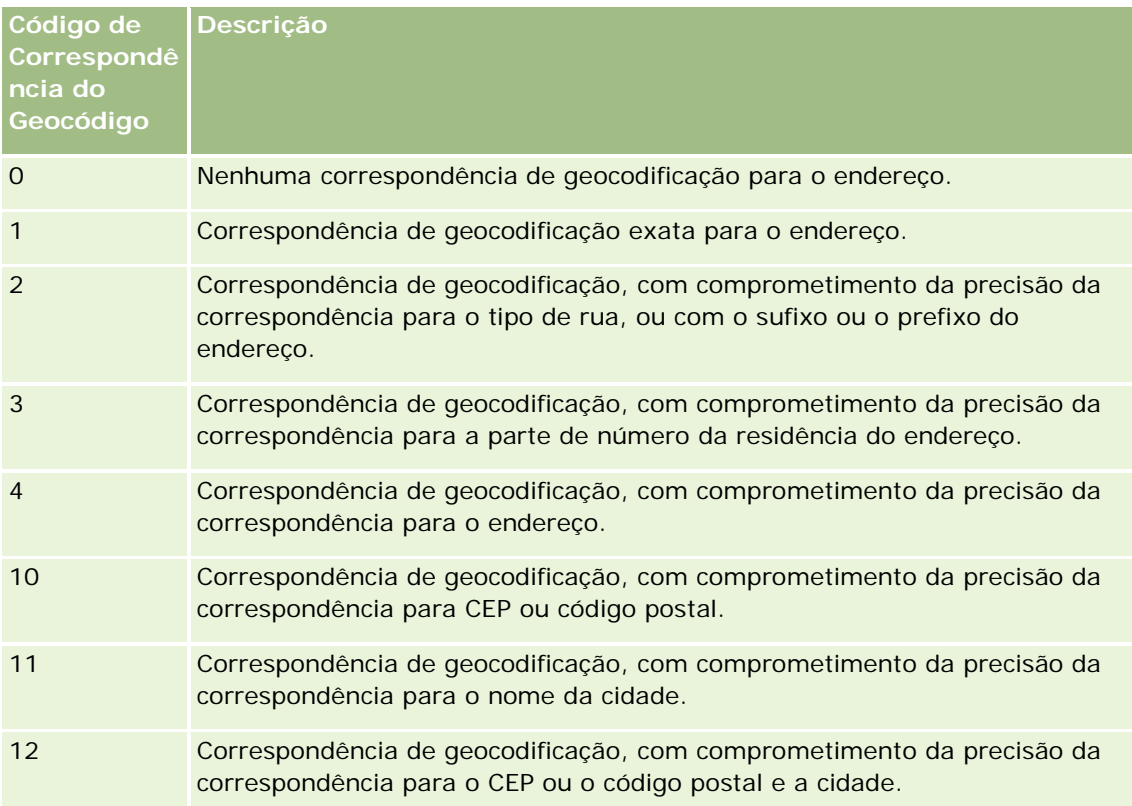

O Oracle CRM On Demand Customer Care configura um nível aceitável para o Código de Correspondência de Geocódigo para sua empresa. O Oracle CRM On Demand salva os campos de latitude e longitude retornados do processo de geocodificação em um registro de endereço somente quando o código de correspondência é menor ou igual ao nível definido pelo Oracle CRM On Demand Customer Care. Geralmente, esse valor é definido como 3 por padrão.

Se o Oracle CRM On Demand não encontrar nenhuma correspondência no processo de geocodificação, ele definirá o Código de Correspondência de Geocódigo como 0 e não preencherá a latitude e a longitude em um endereço.

 **Código de Correspondência do Geocódigo.** String de 17 caracteres que fornece um resumo detalhado de quais partes de um endereço contribuíram com a precisão ou a imprecisão da latitude e da longitude retornadas para o endereço de entrada. Um ponto de interrogação indica uma posição de campo não usada. O Oracle CRM On Demand define o campo Vetor de Correspondência do Geocódigo para quaisquer endereços não geocodificados como uma série de pontos de interrogação: ?????????????????. Cada posição contém um valor de 0 a 4.

A tabela a seguir lista as posições dentro da string, e o atributo de endereço correspondente a cada posição. Os atributos de endereço não são campos de endereço no Oracle CRM On Demand, mas uma representação conceitual de várias partes que compõem um endereço, como o número da residência ou o prefixo da rua, etc.

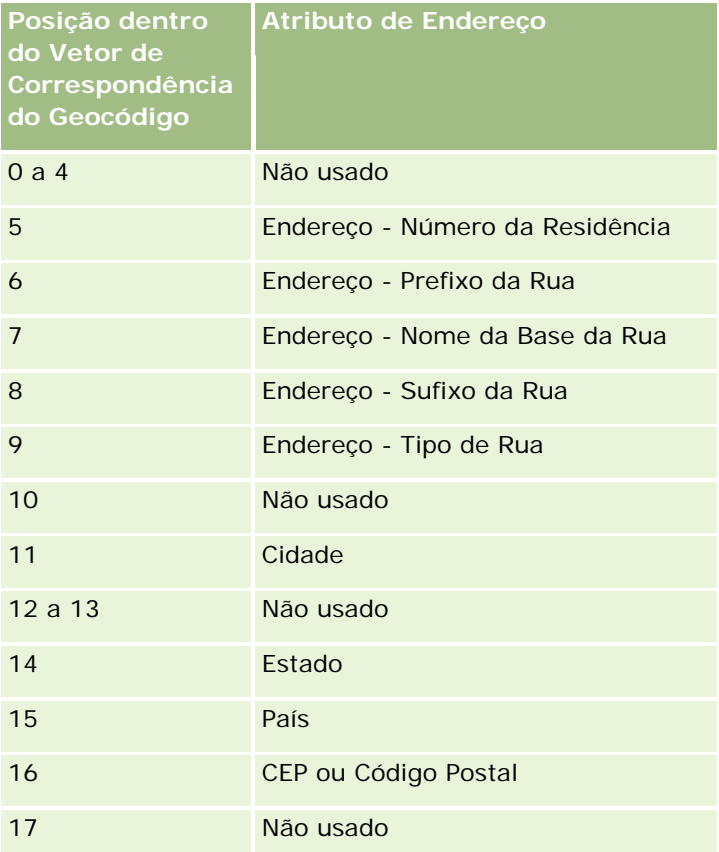

**OBSERVAÇÃO:** o Oracle Spatial gera os atributos de Endereço, como Número da Residência ou Prefixo da Rua, etc. analisando as informações de endereço contidas nos campos Address1, Address2 e Address3 em um registro de endereço do Oracle CRM On Demand. A forma como o Oracle Spatial gera esses atributos varia de acordo com o país.

O valor numérico para o qual o Oracle CRM On Demand define a posição na string Vetor de Correspondência de Geocódigo pode variar de 0 a 4 da seguinte forma:

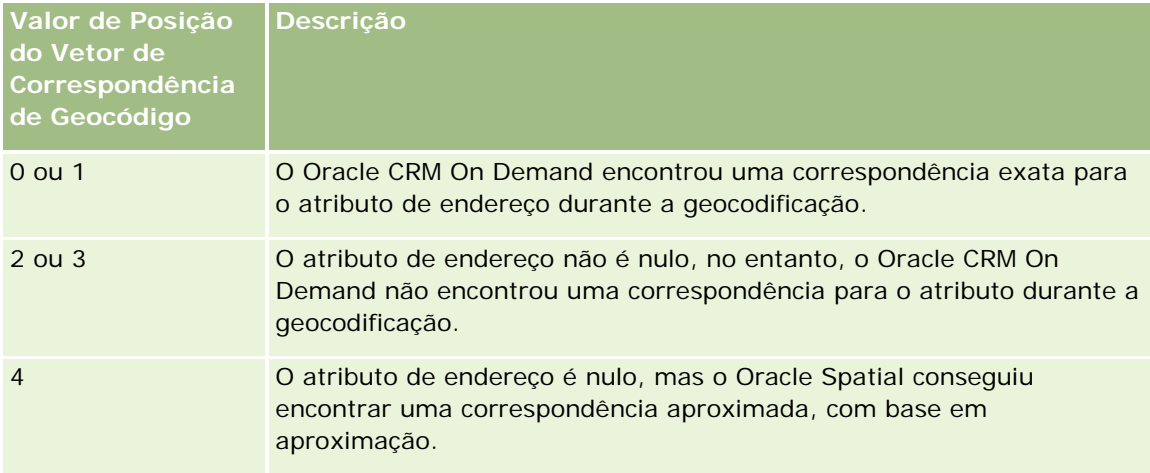

Para obter mais informações sobre esses campos de geocodificação e outros campos de endereço, consulte Campos de Endereço (na página [410\)](#page-409-0).

## **Exemplo de Geocodificação**

O exemplo a seguir mostra como usar e interpretar os campos de geocodificação, quando o Oracle CRM On Demand geocodifica um endereço. Considere um endereço com os seguintes valores de campo:

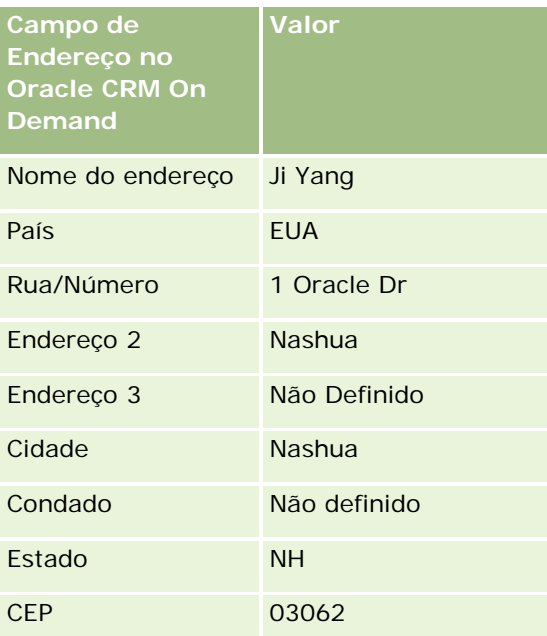

Quando o Oracle CRM On Demand geocodificar esse endereço, o Oracle Spatial o decomporá e definirá os valores de atributo de endereço da seguinte forma:

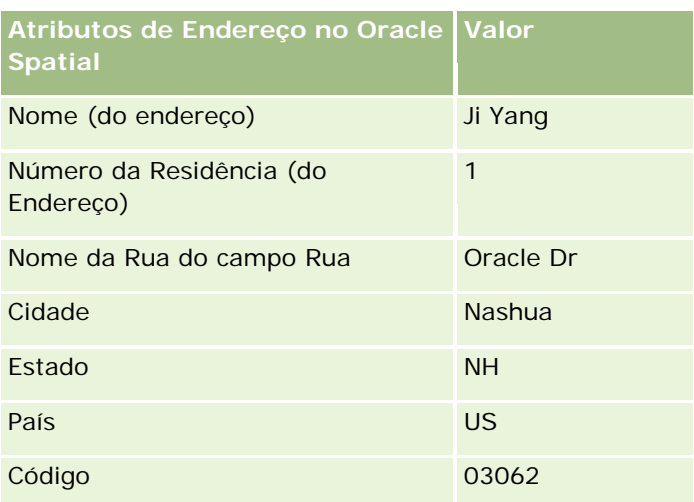

O Oracle Spatial tenta encontrar uma correspondência com base nesses atributos de endereço pesquisando de forma independente em atributos individuais e, em seguida, usando uma combinação de atributos de endereço para encontrar a melhor aproximação para a latitude e a longitude.

Depois de geocodificar com êxito, o Oracle CRM On Demand define os campos da seguinte forma:

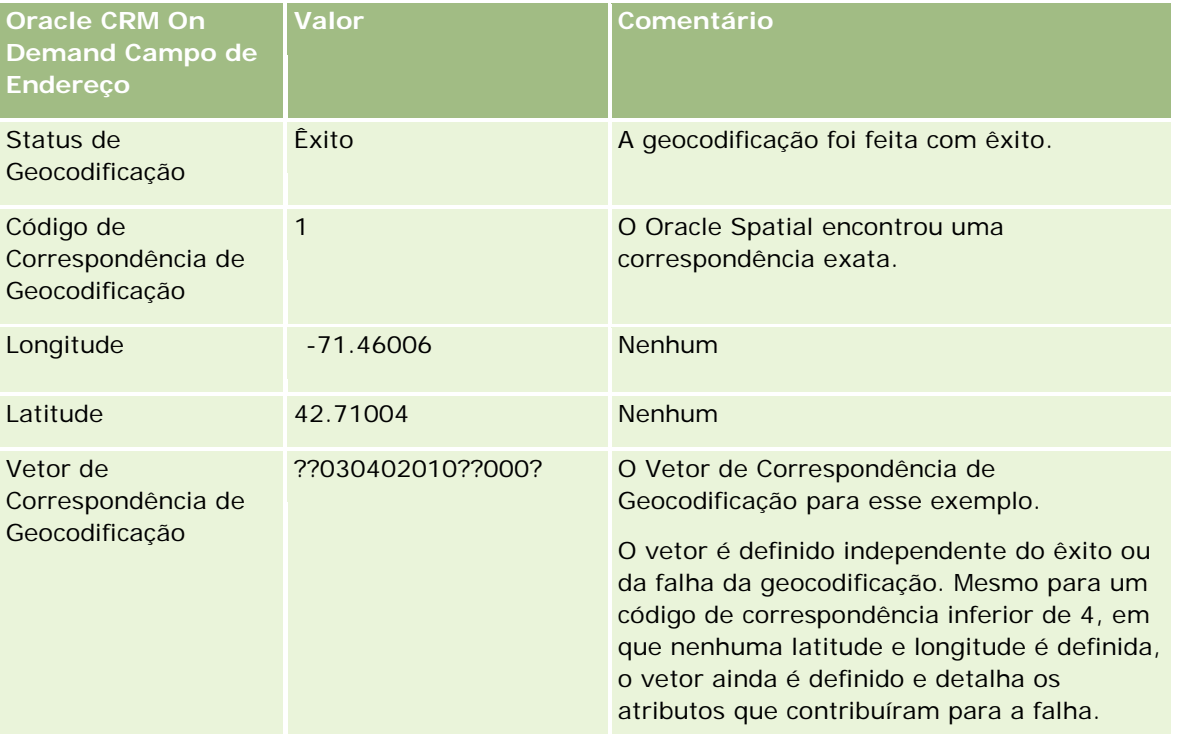

Você pode interpretar o valor do vetor de ??030402010??000? conforme mostrado na seguinte tabela:

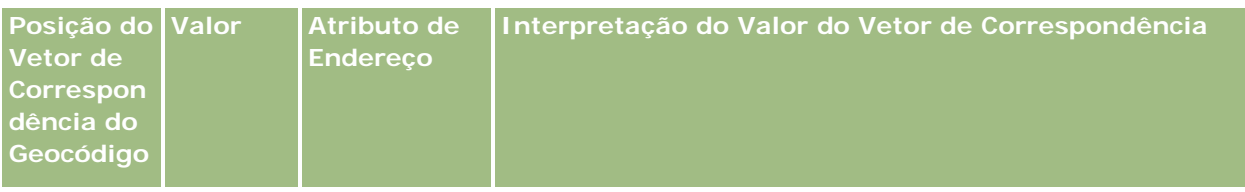

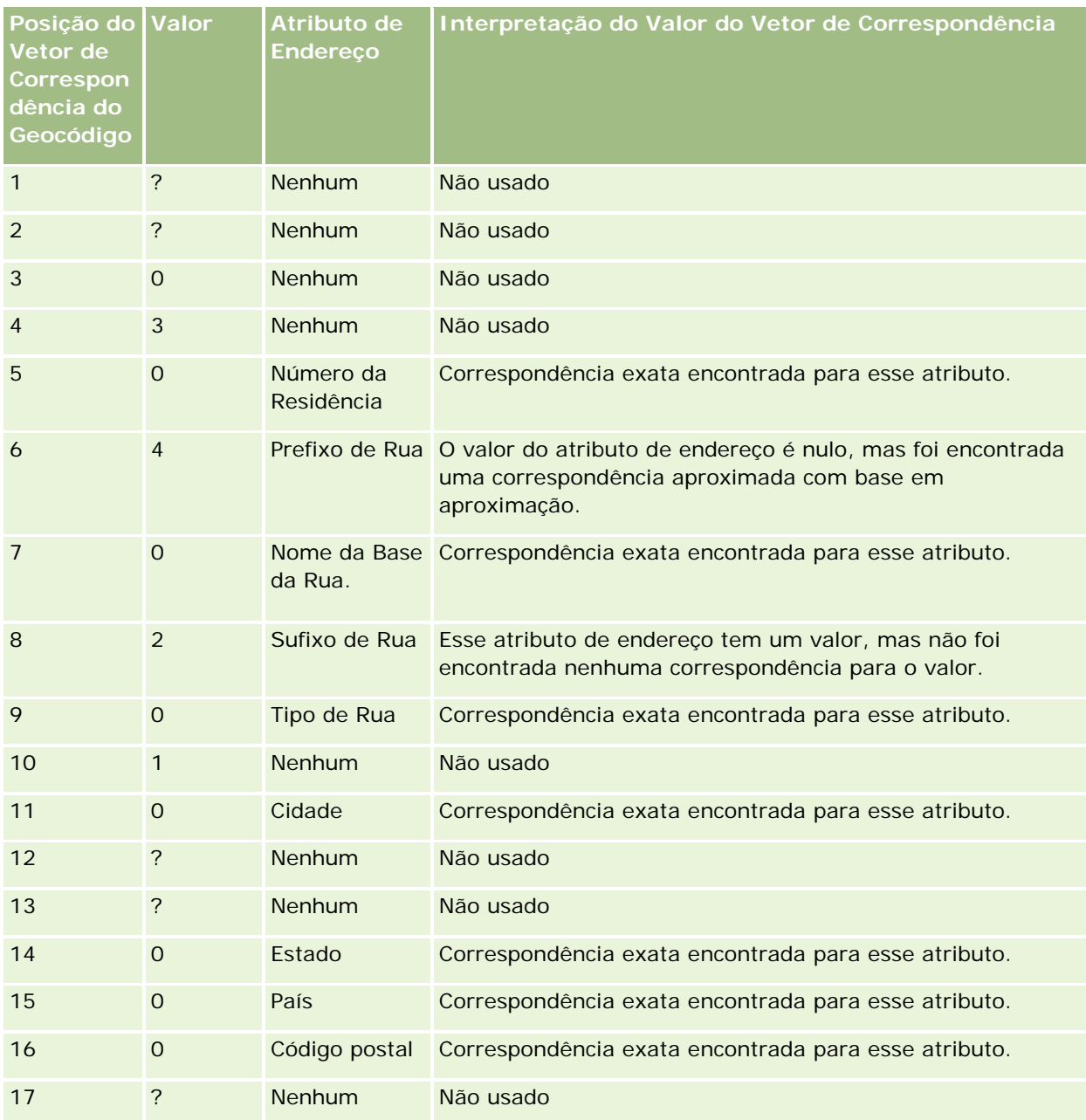

## **Tópicos relacionados**

Consulte os seguintes tópicos para obter informações relacionadas sobre endereços:

- **Endereços**
- Trabalhando com a página inicial Endereço (na página [395\)](#page-394-0)

- Gerenciando endereços (na página [397\)](#page-396-0)
- Campos de endereço (na página [410\)](#page-409-0)
- Sobre os campos de código geográfico no tipo de registro de endereço (na página [412\)](#page-411-0)

# **Ativos**

Use as páginas Ativo para criar e atualizar ativos, bem como para criar listas de ativos. Um *ativo* é um registro de um produto que foi vendido para um cliente ou uma empresa.

**OBSERVAÇÃO:** o administrador da empresa determina quais guias estão disponíveis para você. Se a responsabilidade do seu cargo não incluir o rastreamento de informações do ativo, pode ser que a guia Ativo seja excluída da configuração.

# **Trabalhando com a Página Inicial do Ativo**

Na Página Inicial do Ativo, você pode criar listas e registros de ativos.

**OBSERVAÇÃO:** o administrador pode personalizar o layout da Página Inicial do Ativo. Além disso, se a função de usuário incluir o privilégio Personalizar páginas iniciais, você poderá adicionar seções à página e removê-las da página.

## **Criando um Ativo**

Você pode criar um ativo clicando no botão Novo na seção Ativos Recém-Modificados. Para obter mais informações sobre os campos em registros de ativos, consulte Rastreando Ativos (consulte ["Controlando](#page-314-0)  [Ativos"](#page-314-0) na página [315\)](#page-314-0). Para obter informações gerais sobre como criar registros, consulte Criando Registros (na página [55\)](#page-54-0).

## **Trabalhando com Listas de Ativos**

A seção Listas de Ativos mostra um número de listas filtradas. O Oracle CRM On Demand vem com um conjunto de listas padrão. Todas as listas padrão são públicas. Você e seus gerentes podem criar listas adicionais, baseadas em diferentes critérios.

A tabela a seguir descreve as listas padrão para ativos. As listas incluem os registros dos ativos que são criados nas seguintes áreas do Oracle CRM On Demand:

- As páginas Ativos
- As páginas Veículo e Portfólio
- A seção de informações relacionadas a Ativos nas páginas de detalhes dos registros de conta, contato e objeto personalizado

**Lista de Ativos Filtros**

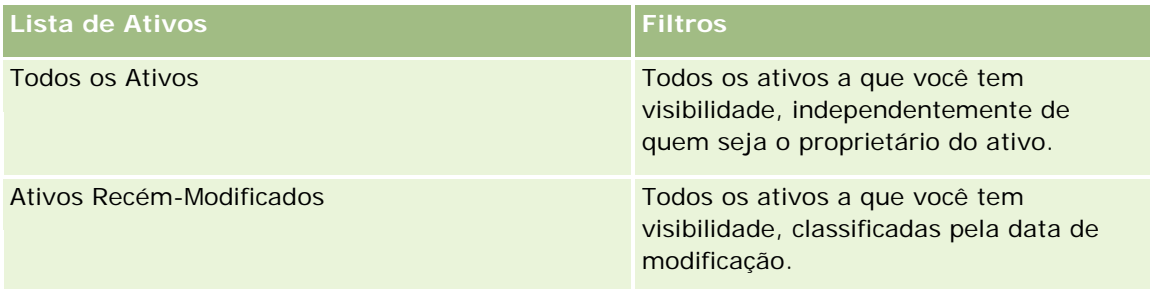

Para visualizar uma lista, clique no nome dela.

Para criar uma nova lista, clique em Nova. Para obter mais informações sobre criação de listas, consulte Criando e refinando listas (na página [137\)](#page-136-0).

Para revisar todas as listas disponíveis, criar uma nova, ou visualizar, editar ou excluir uma existente, clique em Gerenciar Listas.

## **Exibindo Ativos Recém-Modificados**

A seção Ativos Recém-Modificados mostra os títulos dos registros de ativos que foram modificados mais recentemente.

**OBSERVAÇÃO:** Se for informado um número de série no registro de um ativo, esse número será usado como título do ativo. Caso contrário, o nome do produto será usado. Na seção Ativos Recém-Modificados da Página Inicial do Ativo, assim como em outras páginas em que o título do ativo aparece, você pode fazer drill-down desse título para abrir o registro do ativo.

## **Adicionando Seções à Página Inicial do Ativo**

Se sua função de usuário incluir o privilégio Personalizar Páginas Iniciais, você poderá adicionar mais seções à sua Página Inicial do Ativo, dependendo de quais seções o administrador da empresa disponibilizou para exibição na sua Página Inicial do Ativo.

### *Para adicionar seções à sua Página Inicial do Ativo*

- **1** Na Página Inicial do Ativo, clique em Editar Layout.
- **2** Na página Layout da Página Inicial do Ativo, clique nas setas para adicionar ou remover seções e para organizar as seções na página.
- **3** Clique em Salvar.

### **Tópicos relacionados**

Consulte o seguinte tópico de informações relacionadas:

■ Rastreando ativos (consulte ["Controlando Ativos"](#page-314-0) na página [315\)](#page-314-0)

## <span id="page-420-0"></span>**Gerenciando Ativos**

Para obter procedimentos passo a passo comuns para muitos tipos de registro, consulte os tópicos a seguir:

- Criando registros (na página [55\)](#page-54-0)
- Atualizando detalhes dos registros (consulte ["Atualizando detalhes do registro"](#page-118-0) na página [119\)](#page-118-0)
- Trabalhando com listas (na página [130\)](#page-129-0)

Para obter mais informações sobre como rastrear ativos e os campos nesses registros de ativos, consulte o tópico a seguir:

Rastreando ativos (consulte ["Controlando Ativos"](#page-314-0) na página [315\)](#page-314-0)

# **Mapas**

Use a página Mapas do Oracle CRM On Demand para encontrar endereços em um mapa ou para obter orientações de trajeto para um endereço.Para usar a página Mapas, você deve ter o privilégio Integração de mapas em sua função de usuário. Além disso, o administrador deve disponibilizar a guia Mapas para a sua função de usuário. Se a guia Mapas não estiver presente nas guias que aparecem na parte superior de suas páginas no Oracle CRM On Demand depois que o administrador disponibilizar essa guia para a sua função de usuário, você poderá adicioná-la à apresentação de guias. Para obter informações sobre como adicionar guias à apresentação de guias, consulte Exibindo suas guias (na página [936\)](#page-935-0).

**OBSERVAÇÃO:** para ativar o privilégio Integração de mapas e tornar a guia Mapas disponível para a sua função, o administrador deverá ter o privilégio Gerenciar integração de mapas em sua respectiva função de usuário. Se o administrador não tiver o privilégio Gerenciar integração de mapas em sua função, ele deverá entrar em contato com o Oracle CRM On Demand Customer Care e solicitar que esse privilégio seja ativado.

Nas páginas de mapas, você pode fazer o seguinte:

- **L** Localizar um endereço em um mapa.
- Executar uma pesquisa por proximidade para localizar os endereços nos registros do Oracle CRM On Demand que estão localizados dentro do seguinte:
	- O raio especificado do local atual
	- O raio especificado de um outro local
- Obter orientações de trajeto de endereços em um mapa.

**OBSERVAÇÃO:** Com exceção de Índia e Cingapura, a funcionalidade Mapa fornece endereços no idioma predominante do país ou jurisdição contida no endereço. Por exemplo, para endereços no Catar, os endereços são fornecidos em árabe; e para endereços na Rússia, os endereços são fornecidos em russo, e assim por diante. Para endereços que contém Índia e Cingapura, a funcionalidade Mapa fornece os endereços em inglês. Para o Canadá, a funcionalidade Mapa fornece os endereços em inglês exceto para Quebec, em que os endereços são fornecidos em francês.

Ao executar uma pesquisa por proximidade, você poderá restringi-la a uma lista predefinida de registros. Por exemplo, você poderá criar uma lista de contatos que têm o tipo de contato Parceiro e, depois, executar uma pesquisa por proximidade nessa lista a fim de localizar os contatos do parceiro localizados a, no máximo, 16 Km do seu local atual ou futuro.

A tabela a seguir mostra os pins que aparecem no mapa.

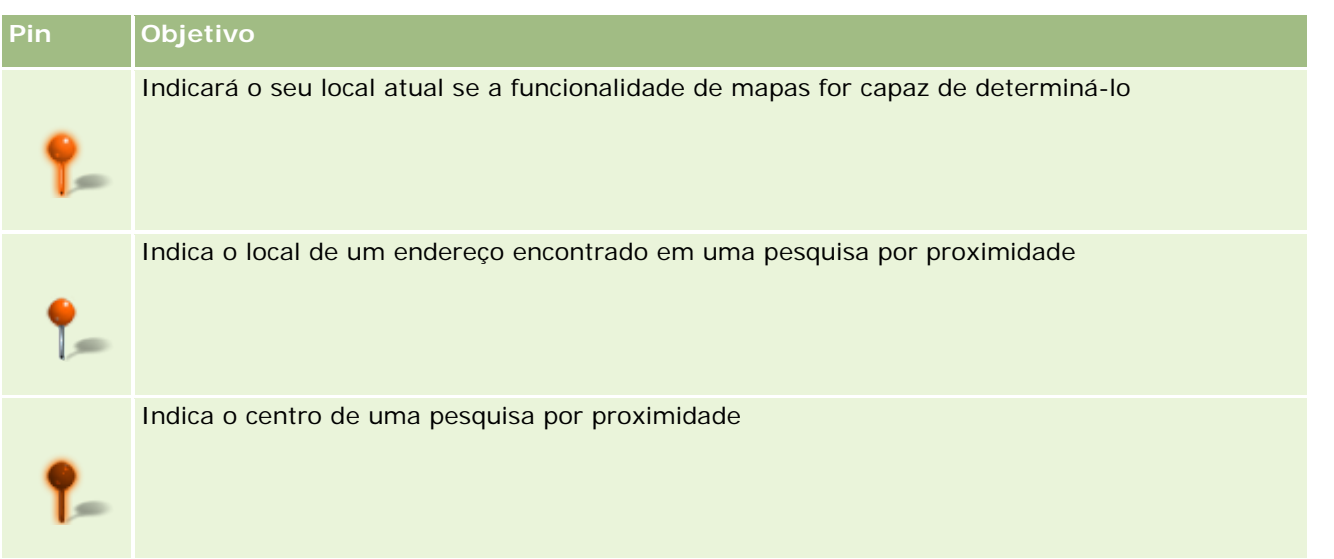

Se for possível determinar o seu local atual, um pin indicará esse local no mapa exibido quando você abrir a página Mapas. Se não for possível determinar o seu local atual, será exibido um mapa da América do Norte. A funcionalidade de mapas determina o seu local atual da seguinte maneira:

- Se o computador que você estiver usando receber informações via GPS (Global Positioning System), a funcionalidade de mapas usará essas informações para determinar o seu local atual.
- Se o computador não receber informações via GPS (Global Positioning System), a funcionalidade de mapas usará as APIs (Application Programming Interfaces) do seu navegador para determinar o seu local atual. As APIs usam o endereço IP do computador para determinar o seu local atual. Se o computador apontar para um servidor proxy, a localização desse servidor será mostrada como o seu local atual.

**OBSERVAÇÃO:** se desejar determinar o seu local atual, você deverá permitir que o navegador acesse as informações desse local. Dependendo do navegador usado e das configurações de privacidade selecionadas nele, talvez você seja solicitado a permitir que o navegador acesse essas informações. Se você não concordar, o mapa padrão da América do Norte será mostrado, em vez do seu local atual.

Além disso, a tabela a seguir mostra os ícones de destino disponíveis em um mapa.

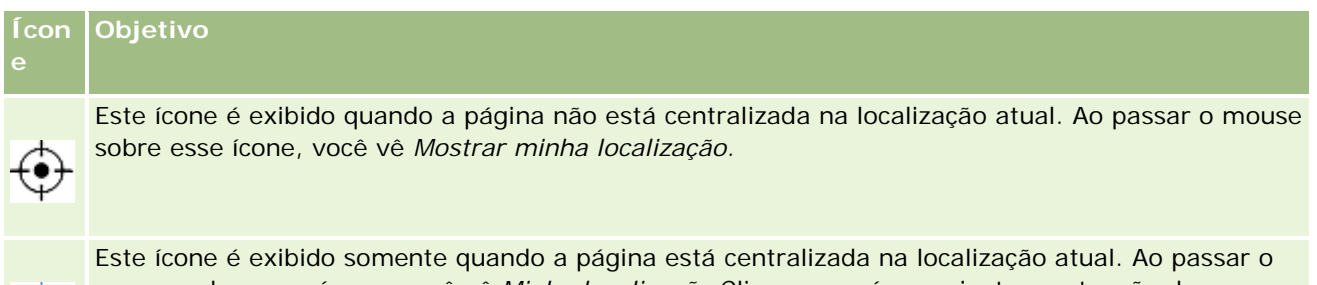

mouse sobre esse ícone, você vê *Minha localização.*Clicar nesse ícone ajusta a extensão do mapa para centralizar o pin de localização no mapa.

Se vários registros forem plotados ou fixados na mesma latitude e longitude, o Oracle CRM On Demand exibirá um único pin para todos esses registros. Clicar no pin exibe uma lista de todos os nomes de registro subjacentes e seus endereços associados. Você pode selecionar qualquer registro nessa lista para adicionar o endereço a direções ou definir o endereço como um centro de proximidade. Para saber mais sobre como obter informações de direção, consulte Obtendo Instruções de Direcionamento (consulte ["Obtendo orientações de](#page-426-0) 

<span id="page-422-0"></span>[trajeto"](#page-426-0) na página [427\)](#page-426-0), e para obter mais informações sobre pesquisas de proximidade, consulte Realizando Pesquisas de Proximidade (consulte ["Executando pesquisas por proximidade"](#page-423-0) na página [424\)](#page-423-0).

Para obter mais informações sobre a cobertura de dados fornecida pela funcionalidade de mapeamento e geocodificação do Oracle CRM On Demand, consulte Mapeamento e geocodificação da cobertura de dados (na página [429\)](#page-428-0).

#### **Tópicos relacionados**

Consulte os seguintes tópicos para obter informações relacionadas:

- **Localizando endereços em mapas (na página [423\)](#page-422-0)**
- Executando pesquisas por proximidade (na página [424\)](#page-423-0)
- Obtendo orientações de trajeto (na página [427\)](#page-426-0)
- Acessando um mapa de um endereço (na página [408\)](#page-407-0)

## **Localizando endereços em mapas**

Este tópico descreve como localizar endereços na página Mapas no Oracle CRM On Demand.

**OBSERVAÇÃO:** Se for possível determinar o seu local atual, um pin indicará esse local no mapa exibido quando você abrir a página Mapas. Se não for possível determinar o seu local atual, será exibido um mapa da América do Norte.

**Antes de começar.** Para usar a página Mapas, você deve ter o privilégio Integração de mapas em sua função de usuário. Além disso, o administrador deve disponibilizar a guia Mapas para a sua função de usuário. Se a guia Mapas não estiver presente nas guias que aparecem na parte superior de suas páginas no Oracle CRM On Demand depois que o administrador disponibilizar essa guia para a sua função de usuário, você poderá adicioná-la à apresentação de guias. Para obter informações sobre como adicionar guias à apresentação de guias, consulte Exibindo suas guias (na página [936\)](#page-935-0).

### *Para localizar um endereço em um mapa*

- **1** Clique na guia Mapas.
- **2** Na página Mapas, no painel de pesquisa, digite o endereço que deseja localizar.

Você deve usar vírgulas para separar os elementos do endereço e informar o nome ou o código do país como o último elemento do endereço. O formato do endereço poderá variar dependendo do país. As pesquisas não diferenciam maiúsculas e minúsculas. Estes são alguns exemplos de como é possível informar um endereço:

- **Avenida Vitacura 2939 Piso 6, Las Condes, Santiago, Chile**
- **5805 Owens Drive, Pleasanton, CA 94588, USA**
- Unit 6, IDA Business Park, Dangan, Galway, IE
- Leela Infopark, 10th Floor, technopark campus, Plot No. 02, Kariavattom P.O., Trivandrum, KL 695581, In

<span id="page-423-0"></span>Você pode também informar o nome de uma cidade e de um país. Nesse caso, a funcionalidade Mapas retorna o endereço da rua padrão dessa cidade e país. Para múltiplos resultados, a pesquisa exibirá os endereços correspondentes disponíveis que ela encontrar e solicitará que você selecione um deles. Por exemplo, se você informar a string *Toronto, Canada* em inglês, a pesquisa retornará dois endereços. Um é o endereço padrão de Toronto na Ilha Prince Edwards e o outro é o endereço padrão de Toronto, em Ontário, os dois no Canadá. O Oracle Maps fornece os endereços.

**3** Clique no ícone de lupa.

No mapa, um pin indica o local do endereço. Se for encontrada mais de uma correspondência para seus critérios de pesquisa, elas serão mostradas em uma lista, e você poderá selecionar a correspondência correta. Até 10 correspondências são listadas inicialmente. Se forem encontradas mais de 10 correspondências, você poderá rolar para ver mais correspondências.

### **Tópicos relacionados**

Consulte os seguintes tópicos para obter informações relacionadas:

- Mapas (na página [421\)](#page-420-0)
- Executando pesquisas por proximidade (na página [424\)](#page-423-0)
- Obtendo orientações de trajeto (na página [427\)](#page-426-0)

## **Executando pesquisas por proximidade**

Em uma pesquisa por proximidade, o Oracle CRM On Demand verifica os endereços armazenados nos registros de determinado tipo para determinar se eles estão dentro do raio especificado para a pesquisa. Se o Oracle CRM On Demand encontrar um endereço que esteja dentro do raio da pesquisa, um pin será colocado no mapa para indicar o local do endereço. Para ver o nome e o endereço do registro associado a um pin, posicione o ponteiro sobre o pin.

As pesquisas por proximidade se baseiam nas informações contidas nos campos Latitude e Longitude dos endereços pesquisados. Portanto, você deverá verificar se esses campos estão preenchidos corretamente nos endereços relevantes se desejar que esses endereços sejam encontrados por uma pesquisa por proximidade. Para obter mais informações sobre os campos Latitude e Longitude, consulte Sobre campos de geocódigo no tipo de registro de endereço (consulte ["Sobre os campos de código geográfico no tipo de registro de endereço"](#page-411-0) na página [412\)](#page-411-0).

A tabela a seguir lista os tipos de registro que suportam pesquisas por proximidade e mostra o tipo de endereço verificado em cada tipo de registro quando uma pesquisa por proximidade é executada.

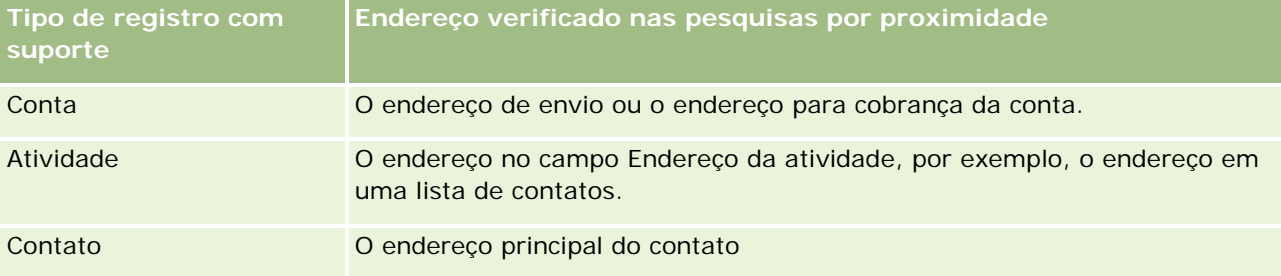

**OBSERVAÇÃO:** Se for possível determinar o seu local atual, um pin indicará esse local no mapa exibido quando você abrir a página Mapas. Se não for possível determinar o seu local atual, será exibido um mapa da América do Norte.

**Antes de começar.** Para usar a página Mapas, você deve ter o privilégio Integração de mapas em sua função de usuário. Além disso, o administrador deve disponibilizar a guia Mapas para a sua função de usuário. Se a guia Mapas não estiver presente nas guias que aparecem na parte superior de suas páginas no Oracle CRM On Demand depois que o administrador disponibilizar essa guia para a sua função de usuário, você poderá adicioná-la à apresentação de guias. Para obter informações sobre como adicionar guias à apresentação de guias, consulte Exibindo suas guias (na página [936\)](#page-935-0).

O procedimento a seguir descreve como executar uma pesquisa por proximidade para localizar as contas ou os contatos que estão localizados dentro de um raio especificado do seu local atual.

**OBSERVAÇÃO:** uma pesquisa por proximidade retorna a localização dos primeiros 500 registros dentro do raio especificado.

#### *Para executar uma pesquisa por proximidade dentro de um raio especificado do seu local atual.*

- **1** Clique na guia Mapas.
- **2** Na página Mapas, no painel de pesquisa, clique nas setas duplas para mostrar os campos de critérios de pesquisa na guia Próximo a você.
- **3** Na guia Próximo a você do painel de pesquisa, informe os critérios de sua pesquisa e depois clique no ícone de lupa.

**OBSERVAÇÃO:** a tabela mostrada no final deste tópico contém informações sobre os campos de critérios de pesquisa.

São exibidos pins no mapa para indicar os locais dos endereços encontrados dentro do raio especificado.

- **4** Para ver o nome e o endereço do registro associado a um pin no painel de mapa, posicione o ponteiro sobre o pin.
- **5** Para limpar os resultados da pesquisa por proximidade traçada como pins no mapa clique em Limpar resultados na parte inferior da guia Próximo a você.

O procedimento a seguir descreve como executar uma pesquisa por proximidade dentro de um raio especificado do local selecionado.

**OBSERVAÇÃO:** se desejar usar um endereço específico como o centro da pesquisa por proximidade, e esse endereço ainda não estiver indicado por um pin no mapa, procure o endereço antes de executar a pesquisa. Para obter mais informações, consulte Localizando endereços em mapas (na página [423\)](#page-422-0).

### *Para executar uma pesquisa por proximidade dentro de um raio especificado do local selecionado.*

**1** Na página Mapas, no mapa, defina o centro da pesquisa por proximidade.

Execute uma das etapas a seguir:

- No mapa, clique no pin que indica o endereço a ser usado como o centro da pesquisa por proximidade e, em seguida, clique em Definir como centro de proximidade.
- No mapa, clique com o botão direito do mouse no local que deseja usar como o centro da pesquisa por proximidade e, em seguida, clique em Definir como centro de proximidade.

**OBSERVAÇÃO:** se o endereço que você deseja usar como o centro da pesquisa por proximidade ainda não aparecer no mapa, procure-o, conforme descrito em Localizando endereços em mapas (na página [423\)](#page-422-0).

O centro definido para a pesquisa por proximidade é indicado por um pin.

- **2** No painel de pesquisa, se os campos de critérios de pesquisa na guia Próximo a você não estiverem visíveis, clique nas setas duplas para mostrá-los.
- **3** Na guia Próximo a você do painel de pesquisa, informe os critérios de sua pesquisa e depois clique no ícone de lupa.

São exibidos pins no mapa para indicar os locais dos endereços encontrados dentro do raio especificado.

- **4** Para ver o nome e o endereço do registro associado a um pin no painel de mapa, posicione o ponteiro sobre o pin.
- **5** Para limpar os resultados da pesquisa por proximidade traçada como pins no mapa clique em Limpar resultados na parte inferior da guia Próximo a você.

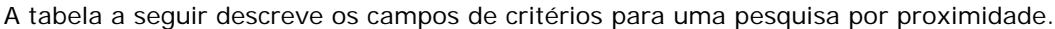

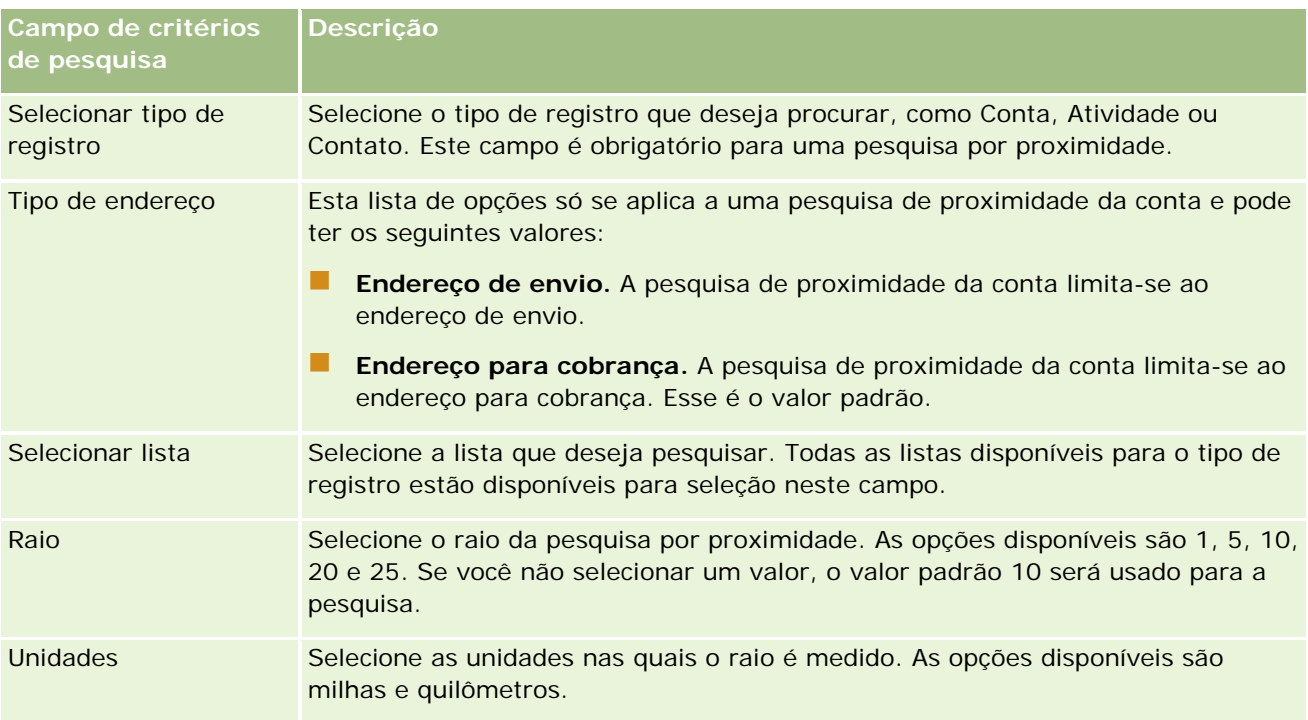

### <span id="page-426-0"></span>**Tópicos relacionados**

Consulte os seguintes tópicos para obter informações relacionadas:

- Mapas (na página [421\)](#page-420-0)
- **Localizando endereços em mapas (na página [423\)](#page-422-0)**
- Obtendo orientações de trajeto (na página [427\)](#page-426-0)

# **Obtendo orientações de trajeto**

Este tópico descreve como obter orientações de trajeto para endereços na página Mapas do Oracle CRM On Demand.

**OBSERVAÇÃO:** Se for possível determinar o seu local atual, um pin indicará esse local no mapa exibido quando você abrir a página Mapas. Se não for possível determinar o seu local atual, será exibido um mapa da América do Norte.

**Antes de começar.** Para usar a página Mapas, você deve ter o privilégio Integração de mapas em sua função de usuário. Além disso, o administrador deve disponibilizar a guia Mapas para a sua função de usuário. Se a guia Mapas não estiver presente nas guias que aparecem na parte superior de suas páginas no Oracle CRM On Demand depois que o administrador disponibilizar essa guia para a sua função de usuário, você poderá adicioná-la à apresentação de guias. Para obter informações sobre como adicionar guias à apresentação de guias, consulte Exibindo suas guias (na página [936\)](#page-935-0).

### *Para obter orientações de trajeto*

- **1** Clique na guia Mapas.
- **2** Adicione um ponto inicial e um destino para as orientações de trajeto, também conhecidos como ponto de início e ponto de parada, usando um dos seguintes métodos na página Mapas:
	- No painel de pesquisa, clique nas setas duplas, e na guia Orientações, informe o endereço do ponto de início no campo com o rótulo A, e depois informe o endereço do destino ou ponto de parada no campo com o rótulo B.

Você deve usar vírgulas para separar os elementos do endereço e informar o nome ou o código do país como o último elemento do endereço. O formato do endereço poderá variar dependendo do país.

Para obter uma lista de países e seus códigos de duas letras suportados pelo Oracle Maps, consulte a página Web do Oracle Maps Geocoder Metadata [\(http://elocation.oracle.com/geocoder/metadata.jsp\)](http://elocation.oracle.com/geocoder/metadata.jsp). Para obter mais informações sobre os formatos de endereço suportados pelo Oracle Maps, consulte a página Web do Oracle Maps Geocoder Concepts [http://elocation.oracle.com/geocoder/concept.html.](http://elocation.oracle.com/geocoder/concept.html)

 Clique com o botão direito no local de início do mapa e depois selecione Adicionar às Orientações para adicionar o ponto inicial ao campo com o rótulo A na guia Orientações. Em seguida, clique com o botão direito no local de destino e selecione Adicionar às Orientações para adicionar o ponto de parada ao campo com o rótulo B.

 Clique em um pin no mapa e depois selecione Adicionar às Orientações para adicionar o ponto inicial ao campo com o rótulo A na guia Orientações. Em seguida, clique no pin de destino e selecione Adicionar às Orientações para adicionar o ponto de parada ao campo com o rótulo B.

Você pode combinar esses métodos para adicionar pontos de início e parada conforme necessário.

**OBSERVAÇÃO:** Se você informar um endereço no campo de pesquisa do painel de pesquisa, e se o ponto de início (A) e o ponto de parada (B) existirem na guia Orientações, o endereço será adicionado como um ponto de parada (C) quando você executar a pesquisa.

**3** Clique no ícone de lupa.

Na guia Orientações, o Oracle CRM On Demand inicia as orientações de trajeto. As orientações, ou cartão de rota, fornecem as possíveis rotas de tráfego e incluem o tempo e distância estimados para cada rota, assim como as informações de orientações de trajeto dos Global Positioning Systems disponíveis comercialmente. O Oracle CRM On Demand também traça a rota e os rótulos de destino no mapa.

Se você informar múltiplos pontos de parada de destino, por exemplo, ponto de início A com pontos de parada B e C, as informações de trajeto incluirão as orientações do ponto de início A ao ponto de parada B, e depois do ponto de parada B ao ponto de parada C. Se quiser obter orientações da localização atual para um ponto de parada, inclua sua localização atual como o ponto de início clicando no pin Minha localização e depois clicando em Adicionar às Orientações.

**OBSERVAÇÃO:** As orientações de trajeto são baseadas nas informações da rua mais próxima do endereço disponível a partir do Oracle Maps. Consequentemente, os rótulos do ponto de parada podem não ser assinalados no endereço exato no mapa.

**4** Para centralizar um ponto de parada em sua visualização de mapa, clique no rótulo do ponto de parada, por exemplo B, C e assim por diante, no cartão de rota.

A centralização de um ponto de parada em sua visualização só é funcional se a rota for exibida no mapa. Se você limpar a rota clicando no ícone x do cartão da rota ou alterando os pontos de parada, ou se você não clicou na lupa depois de informar os pontos de parada, o mapa não será centralizado nos pontos de parada.

**5** Para limpar os resultados obtidos nas orientações de trajeto, clique em x no cartão de rota.

A rota também será limpa se você alterar os pontos de parada existentes, por exemplo, se você editar um ponto de parada, remover um ponto de parada ou inverter a ordem dos pontos de parada.

**6** Para imprimir orientações de direção, clique no ícone Impressora no cartão de resultados de direção: 画

A janela de visualização da impressão que é aberta exibe um snapshot do mapa com as orientações de direção. A visualização inclui todos os pontos de parada, os endereços dos pontos de parada e o horário e a distância da viagem, bem como o mapa mostrando todas as rotas disponíveis. Após a imagem do mapa, aparece uma tabela de orientações de direção com o tempo estimado de direção. Os pontos de parada na tabela são codificados por cores para corresponder à cor do alfinete de parada no mapa.

Além disso, as opções descritas na tabela a seguir estão disponíveis como links na parte inferior da guia Orientações.

<span id="page-428-0"></span>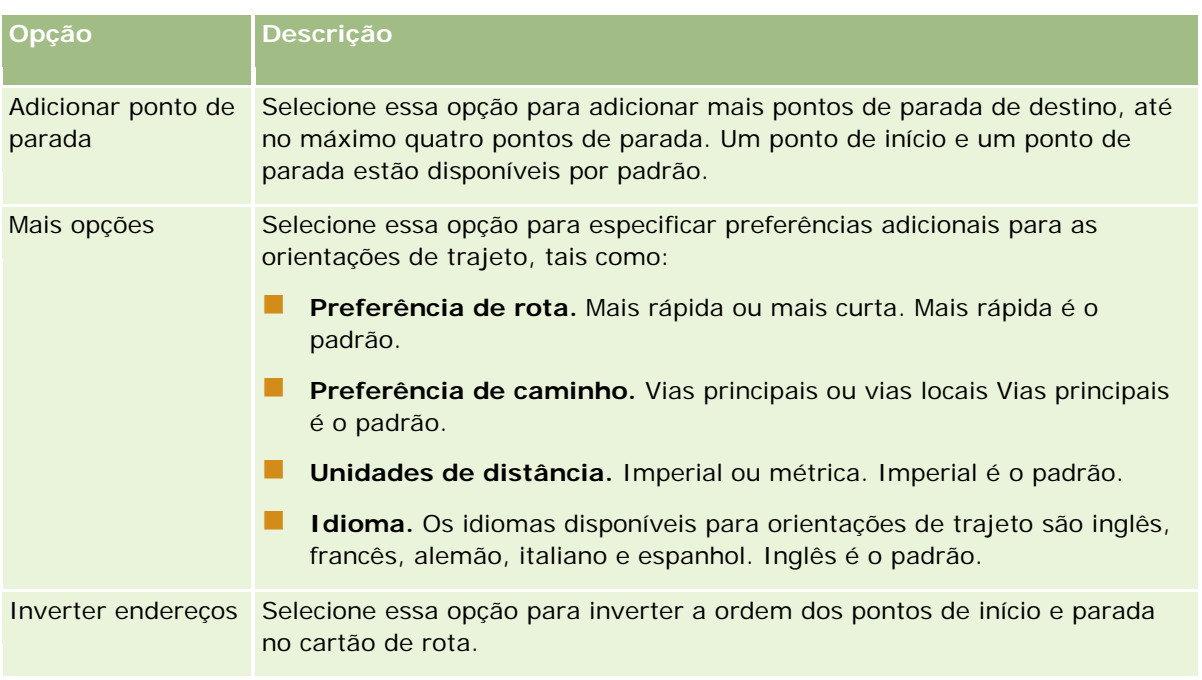

### **Tópicos relacionados**

Consulte os seguintes tópicos para obter informações relacionadas:

- Mapas (na página [421\)](#page-420-0)
- **Localizando endereços em mapas (na página [423\)](#page-422-0)**
- Executando pesquisas por proximidade (na página [424\)](#page-423-0)

## **Mapeamento e geocodificação da cobertura de dados**

A funcionalidade subjacente de mapeamento e geocodificação do Oracle CRM On Demand é fornecida pelo Oracle Spatial and Graph. A tabela a seguir mostra a cobertura de dados fornecida pelo Oracle Spatial and Graph.

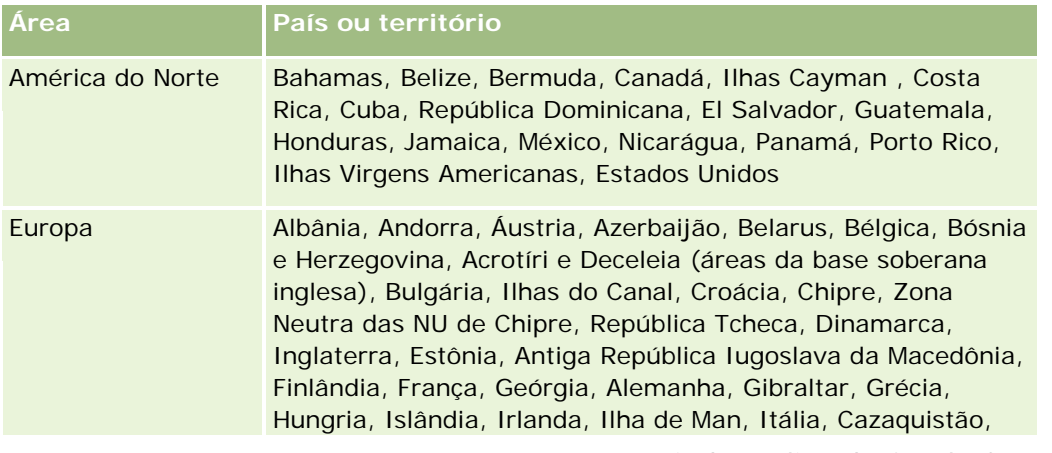

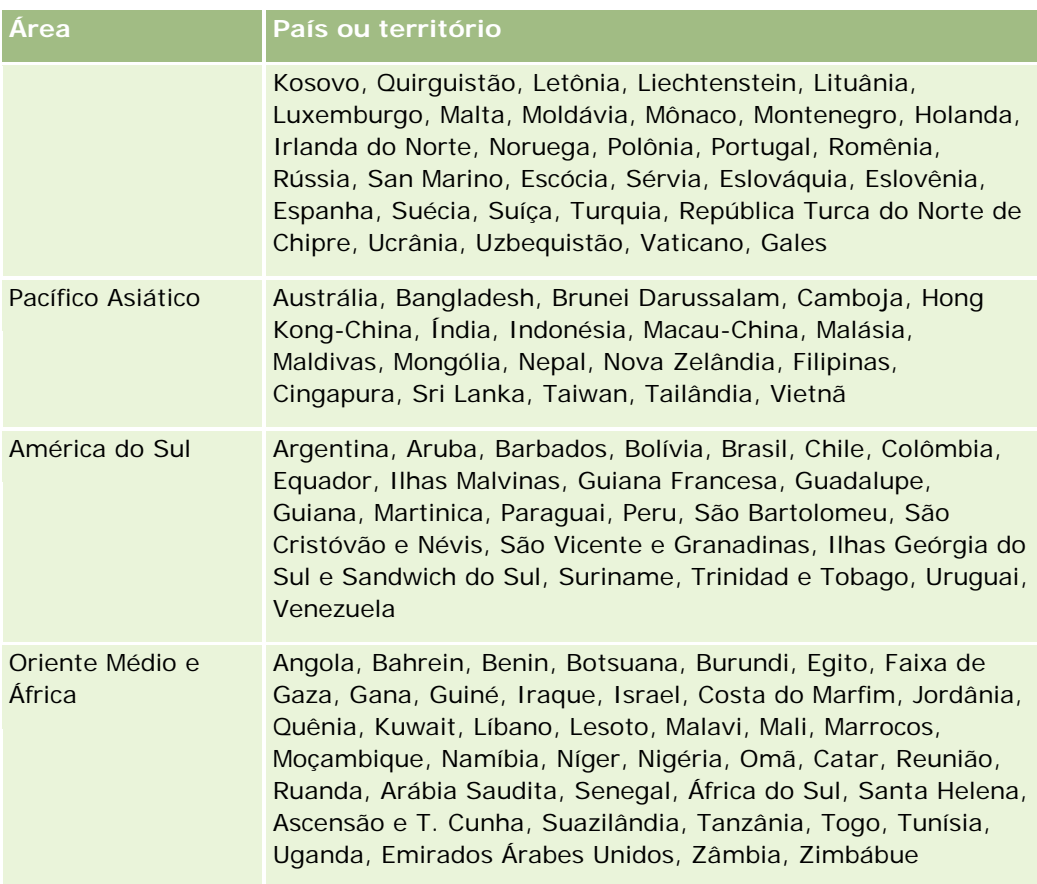

**OBSERVAÇÃO:** os países que não estiverem listados na tabela só têm camadas de mapeamento limitado fornecidas pelo produto Nokia World Map. Os dados da Coreia do Sul devem ser armazenados no país e no momento não há data de implementação.

#### **Tópicos relacionados**

Consulte os seguintes tópicos para obter informações relacionadas:

- **Mapas (na página [421\)](#page-420-0)**
- **Localizando endereços em mapas (na página [423\)](#page-422-0)**
- Executando pesquisas por proximidade (na página [424\)](#page-423-0)
- Obtendo orientações de trajeto (na página [427\)](#page-426-0)
- Acessando um mapa de um endereço (na página [408\)](#page-407-0)

Este tópico apresenta os recursos de planejamento comercial disponíveis no Oracle CRM On Demand.

## **Sobre o planejamento comercial**

O Oracle CRM On Demand dá suporte ao gerenciamento de contas e contatos. Esse gerenciamento inclui o manuseio dos perfis da conta e contatos relacionados, os relacionamentos de conta e de contato, além de criar um plano geral de como alocar efetivamente os fundos e os recursos associados a uma conta.

À medida que as equipes de vendas e de marketing migram de uma estratégia centralizada em produto para uma estratégia de vendas baseada em conta (ou em cliente), o planejamento comercial estratégico e a venda de contas chave se tornam críticos para o êxito. As equipes de vendas e de marketing definem o seguinte:

- Oportunidades potenciais para os negócios
- Metas estratégicas
- Lista de atividades definidas para atingir essas metas e ganhar oportunidades
- Metas estratégicas para uma conta inteira
- Metas tangíveis com a definição apropriada da oportunidade potencial

O Oracle CRM On Demand dá suporte a estratégias e processos de venda para gerenciar as contas-chave que permitem às equipes de conta criarem e gerenciarem o seguinte:

- Planos comerciais e de contratação
- Objetivos relacionados
- Oportunidades
- Atividades

**OBSERVAÇÃO:** a funcionalidade Plano comercial, Objetivo, Conta do plano, Contato do plano e Oportunidade do plano foi desenvolvida no contexto do Oracle CRM On Demand Life Sciences Edition. Porém, todos os clientes do Oracle CRM On Demand podem acessar e usar essa funcionalidade. O administrador da empresa pode permitir que essa funcionalidade seja usada.

## **Cenários de planejamento comercial**

Os seguintes tópicos fornecem exemplos de como a funcionalidade do planejamento comercial do Oracle CRM On Demand pode ser usado. Você pode usar essa funcionalidade de maneira diferente, dependendo do modelo de negócios.

Cenário de gerenciamento de planos para uma única conta (na página [432\)](#page-431-0) (com base na conta)

- <span id="page-431-0"></span> Cenário de gerenciamento de planos para um grupo de contas ou territórios (na página [433\)](#page-432-0) (com base na conta)
- Cenário de gerenciamento de planos para contatos (na página [434\)](#page-433-0) (com base no contato)
- Cenário de gerenciamento de planos para objetivos e produtos (na página [435\)](#page-434-0) (com base no produto)

# **Cenário de gerenciamento de planos para uma única conta**

Este cenário dá um exemplo de como a funcionalidade de planejamento comercial do Oracle CRM On Demand pode ser usada. Você pode usar a funcionalidade de planejamento comercial do Oracle CRM On Demand de maneira diferente, dependendo do modelo de negócios.

Neste cenário, um gerente da conta é responsável por gerenciar planos para contas únicas. Ele usa funções sofisticadas para gerenciar contas grandes e complexas (por exemplo, uma empresa multinacional) em comparação com uma conta simples (como um negócio próprio). Uma conta assim tem vários planos para períodos diferentes ou mesmo no período de gerentes de conta diferentes. Por exemplo, um gerente da conta ou um gerente da conta de produtos especiais pode ter planos diferentes.

O gerente da conta realiza as seguintes tarefas para gerenciar os planos para uma conta:

- **1** Antes do período de planejamento, o gerente de conta cria um plano de negócios para cada conta. O plano estabelece as metas quantitativas e qualitativas de alto nível para a conta do período associado. Um plano anual e os planos trimestrais filho costumam estar disponíveis, especialmente para contas importantes. A métrica-chave do plano de negócios é receita. Normalmente, um plano para um grande cliente contém planos-filho para unidades operacionais e territórios diferentes etc., mas gerenciados como uma conta só. Para obter informações sobre como definir um plano de negócios, consulte Planos de negócios (na página [436\)](#page-435-0).
- **2** No processo de aprovação do plano comercial, o gerente da conta altera o status do plano de Provisório para Enviado. Outras pessoas-chave revisam e editam o plano. O gerente da conta aprova o plano, alterando o status para Aprovação final. Ao final do período de planejamento, o gerente da conta pode alterar o status para Expirado a fim de reduzir o número de planos ativos.
- **3** O gerente da conta conclui os detalhes adicionais do plano comercial, ou seja, os objetivos. Objetivos são metas em um nível inferior do plano. Por exemplo, um objetivo pode ser realizar um determinado número de chamadas de vendas. O gerente da conta pode associar atividades e oportunidades específicas a um plano comercial ou a um objetivo. Para obter mais informações sobre como definir um objetivo, consulte Objetivos (na página [442\)](#page-441-0).
- **4** À medida que as oportunidades de vendas surgem, o gerente da conta as informa, associando-as ao plano ou ao objetivo. Para obter informações sobre como definir oportunidades, consulte Oportunidades (na página [353\)](#page-352-0).

Durante a realização das atividades de planejamento, o gerente da conta pode fazer o seguinte:

 Exibir planos, objetivos, oportunidades e atividades explicitamente associados a uma conta e a qualquer contato de conta associado
- **Exibir qualquer objetivo que se aplique a todas as contas**
- Revisar atividades existentes continuamente e criar atividades de acompanhamento e oportunidades

# **Cenário de gerenciamento de planos para um grupo de contas ou territórios**

Este cenário dá um exemplo de como a funcionalidade de planejamento comercial do Oracle CRM On Demand pode ser usada. Você pode usar a funcionalidade de planejamento comercial do Oracle CRM On Demand de maneira diferente, dependendo do modelo de negócios.

Neste cenário, que é uma variação do Cenário de gerenciamento de planos para uma única conta (na página [432\)](#page-431-0), um gerente da conta ou de vendas realiza o planejamento comercial para grupos de contas. Os exemplos desses grupos de contas incluem todo o território de um gerente da conta, um *tijolo* (uma coleção de contas e contatos, normalmente em uma mesma área geográfica), uma região maior, um canal de mercado ou segmento, ou ainda um grupo de contas menores que não garantem planos individuais. Normalmente, os usuários que realizam o Cenário de gerenciamento de planos para uma única conta (na página [432\)](#page-431-0) também realizam este cenário.

O gerente da conta ou o gerente de vendas realiza as seguintes tarefas para gerenciar planos do grupo de contas ou do território:

- **1** Antes do período de planejamento, o gerente de conta cria um plano de negócios para cada conta. O plano estabelece as metas quantitativas e qualitativas de alto nível para a conta do período associado. Normalmente, um plano anual e planos trimestrais filho estão disponíveis, especialmente para contas importantes. A métrica-chave do plano de negócios é receita. Em geral, sempre há planos-filho trimestrais e talvez planos-filho mensais para o planejamento de nível inferior. Determinados campos, como Contatos, podem ficar vazios. Os planos podem existir em vários níveis da hierarquia, como território, região, país, que podem ser criados por relacionamentos recursivos no tipo de registro Plano de negócios. O gerente de conta cria primeiro o plano de nível mais alto para que outras pessoas possam criar planos-filho abaixo do pai na hierarquia. Para obter informações sobre como definir um plano de negócios, consulte Planos de negócios (na página [436\)](#page-435-0).
- **2** No processo de aprovação do plano comercial, o gerente da conta altera o status do plano de Provisório para Enviado. Outras pessoas-chave revisam e editam o plano. O gerente da conta aprova o plano, alterando o status para Aprovação final. Ao final do período de planejamento, o gerente da conta pode alterar o status para Expirado a fim de reduzir o número de planos ativos.
- **3** O gerente da conta conclui os detalhes do plano comercial, mais especificamente os objetivos. Objetivos são metas em um nível inferior do plano. Por exemplo, um objetivo pode ser realizar um determinado número de chamadas de vendas. O gerente da conta pode associar atividades e oportunidades específicas a um plano comercial ou a um objetivo. Para obter mais informações sobre como definir um objetivo, consulte Objetivos (na página [442\)](#page-441-0).

Durante a realização das atividades de planejamento, o gerente da conta pode fazer o seguinte:

- Exibir planos, objetivos, oportunidades e atividades explicitamente associados a uma conta e a qualquer contato de conta associado.
- Exibir qualquer objetivo que se aplique a todas as contas.

**Revisar atividades existentes continuamente e criar atividades de acompanhamento.** 

# **Cenário de gerenciamento de planos para contatos**

Este cenário dá um exemplo de como a funcionalidade de planejamento comercial do Oracle CRM On Demand pode ser usada. Você pode usar a funcionalidade de planejamento comercial do Oracle CRM On Demand de maneira diferente, dependendo do modelo de negócios.

Neste cenário, um gerente da conta é responsável por gerenciar planos de contatos, independentemente do relacionamento do contato com uma conta. Por exemplo, o contato é um líder de opinião chave, um consultor ou um pesquisador cuja influência vai além das contas associadas.

O gerente da conta ou o contato do setor realiza as seguintes tarefas para gerenciar o plano de um contato:

**1** O gerente da conta cria um plano comercial para cada contato, antes do período de planejamento. O plano estabelece as metas de alto nível para o contato referente ao período associado. Um plano anual e os planos trimestrais filho costumam estar disponíveis, especialmente para contatos importantes.

Os campos relacionados à meta normalmente são alvos qualitativos, e não de receita. É improvável que haja qualquer tipo de hierarquia semelhante à hierarquia dos planos de conta correspondentes à conta geral, às unidades operacionais etc. Para obter informações sobre como definir um plano comercial, consulte Planos comerciais (consulte ["Planos de negócios"](#page-435-0) na página [436\)](#page-435-0).

- **2** No processo de aprovação do plano comercial, o gerente da conta altera o status do plano de Provisório para Enviado. Outras pessoas-chave revisam e editam o plano. O gerente da conta aprova o plano, alterando o status para Aprovação final. Ao final do período de planejamento, o gerente da conta pode alterar o status para Expirado a fim de reduzir o número de planos ativos.
- **3** O gerente da conta conclui os objetivos. Objetivos são metas em um nível inferior do plano. Por exemplo, um objetivo pode ser entregar um determinado número de apresentações acadêmicas. O gerente da conta pode associar atividades e oportunidades específicas a um plano comercial ou a um objetivo. Para obter mais informações sobre como definir um objetivo, consulte Objetivos (na página [442\)](#page-441-0).
- **4** À medida que as oportunidades surgem (por exemplo, uma oportunidade para entregar uma palestra ou uma pesquisa de fundos), o gerente da conta informa as oportunidades, associando-as ao plano ou ao objetivo. Para obter informações sobre como definir oportunidades, consulte Oportunidades (na página [353\)](#page-352-0).

Durante a realização das atividades de planejamento, o gerente da conta pode fazer o seguinte:

- Exibir planos, objetivos, oportunidades e atividades associadas explicitamente a um contato e contas associadas.
- **EXIBIO Exibir qualquer objetivo que se aplique a todos os contatos.**
- Revisar atividades existentes continuamente e criar atividades de acompanhamento e oportunidades.

# **Cenário de gerenciamento de planos para objetivos e produtos**

Este cenário dá um exemplo de como a funcionalidade de planejamento comercial do Oracle CRM On Demand pode ser usada. Você pode usar a funcionalidade de planejamento comercial do Oracle CRM On Demand de maneira diferente, dependendo do modelo de negócios.

Neste cenário, um gerente de conta é responsável por gerenciar planos comerciais que se concentram em planos, objetivos e produtos. Os planos podem ser aplicados a vários grupos de contas. Por exemplo, para uma ativação do produto estratégica, o departamento de vendas sênior ou de gerenciamento de marketing cria planos comerciais e objetivos aplicados a todas as contas (ou um subconjunto relevante), independentemente dos detalhes específicos dos planos de conta individuais.

O gerenciamento de vendas sênior ou de marketing com aprovação do gerenciamento de vendas sênior normalmente realiza as tarefas a seguir para gerenciar o plano. A forma de gerenciamento do plano depende da maneira como a organização implementa os controles de acesso.

- **1** No início dos períodos de planejamento anual e trimestral, o gerente de marketing cria os planos de negócios para algumas iniciativas de marketing do produto. Embora a organização de marketing possa ter um sistema à parte para o planejamento abrangente de negócios do produto, seu uso neste cenário tem iniciativas de alta prioridade que exigem atenção especial da equipe de vendas. Os planos comerciais estabelecem metas quantitativas e qualitativas de alto nível durante o período associado. É possível que haja um plano anual e planos-filho trimestrais. As métricas-chave para os planos de negócios normalmente incluem receita. Para obter mais informações sobre como definir um plano de negócios, consulte Planos de negócios (na página [436\)](#page-435-0).
- **2** O gerente de marketing pode alterar o status dos planos comerciais de Provisório para Enviado. Os gerentes necessários revisam, editam e aprovam planos, alterando o status para Aprovação final. Ao final do período de planejamento, o gerente de marketing altera o status do plano para Expirado a fim de reduzir o número de planos inativos.
- **3** O gerente de marketing adiciona mais detalhes, mas especificamente os objetivos. Os objetivos são metas em um nível inferior do plano, por exemplo, ativar amostragem ou realizar atividades: fazer chamadas específicas, visitas etc. Ele pode associar as atividades ao plano de negócios ou aos objetivos. Para obter informações sobre como definir um objetivo, consulte Objetivos (na página [442\)](#page-441-0).
- **4** O gerente de marketing aplica o plano ou o objetivo a um grupo de contas. O plano pode ser aplicado a todas as contas ou a um subconjunto de contas relevantes para um determinado produto. O gerente de marketing anexa o plano de negócios ou o objetivo a cada conta relevante. O gerente de conta executa e avalia o plano de negócios ou o objetivo.
- **5** À medida que as oportunidades de vendas surgem, o gerente de conta ou de marketing as informa, associando-as ao plano ou ao objetivo. Para obter informações sobre como definir oportunidades, consulte Oportunidades (na página [353\)](#page-352-0).

Durante a realização das atividades de planejamento, o gerente de conta ou de marketing pode fazer o seguinte:

- **Exibir planos, objetivos, oportunidades e atividades explicitamente associados a uma conta e a qualquer** contato de conta associado.
- Exibir qualquer objetivo que se aplique a todas as contas.

<span id="page-435-0"></span>Revisar atividades existentes continuamente e criar atividades de acompanhamento e oportunidades.

# **Planos de negócios**

Use as páginas Plano comercial para criar, atualizar e rastrear planos comerciais para contas, contatos ou produtos. Um *plano comercial* permite a organizações de vendas definirem metas estratégicas (por exemplo, destinos da receita) e planos de ação para atingir essas metas, na forma de objetivos, atividades e oportunidades.

Você pode usar planos comerciais de várias formas para acomodar processos de planejamento específicos da empresa. Por exemplo, você pode criar planos para contas individuais (por exemplo, no nível da sede ou do território) ou para várias contas (por exemplo, todas as contas no território de um representante de vendas). Você pode criar planos para contatos, independentemente da afiliação de conta, o que é útil para gerenciar relacionamentos com líderes-chave de opinião cuja influência em um setor ou campo vai além da afiliação de conta (por exemplo, um pesquisador médico influente). Você pode criar planos para produtos, por exemplo, para planejar o lançamento de um novo produto a ser vendido para várias contas. Para todos esses tipos de plano comercial, o horizonte do planejamento pode ser a curto ou a longo prazo. O tipo de plano comercial se baseia em períodos de planejamento definidos pela empresa, normalmente meses, trimestres e anos.

Os usuários podem criar hierarquias de planos comerciais. Um determinado plano comercial pode ter vários planos-filho. Além disso, um plano específico pode ter objetivos associados (para obter mais informações sobre objetivos, consulte Objetivos (na página [442\)](#page-441-0)). Um plano comercial define metas estratégicas de alto nível, como um destino da receita. Porém, um objetivo define uma meta tática, como concluir um número de chamadas de vendas ou atingir um determinado número de novas prescrições em um plano médico.

Usando planos comerciais, você pode integrar o gerenciamento de relacionamento do cliente a tarefas de planejamento comercial, workflows e materiais de distribuição durante o ciclo de vida do planejamento. Com o suporte à criação e ao gerenciamento de planos de conta, um plano comercial dá suporte à venda para contas e ao gerenciamento de vendas. Um plano comercial consiste em algumas informações gerais do plano, além de incluir objetivos de plano relacionados, oportunidades e atividades. Essas informações do plano também são relativas a contas porque um plano comercial pode ser criado para uma conta, por exemplo, um grupo de contas pai, e aplicado a várias outras contas de um grupo.

**OBSERVAÇÃO:** o administrador da sua empresa determinará quais guias estão disponíveis para você. Se a responsabilidade do cargo não incluir controle de informações de plano de negócios, a guia Plano de negócios poderá ser excluída da sua configuração.

## **Trabalhando com a página inicial Plano comercial**

A página inicial Plano comercial é o ponto de partida para gerenciar planos comerciais.

**OBSERVAÇÃO:** o administrador da empresa pode personalizar a apresentação de página inicial Plano comercial. Além disso, se a função de usuário incluir o privilégio Personalizar páginas iniciais, você poderá adicionar seções à página e removê-las da página.

### **Criando um plano comercial**

Você pode criar um novo plano comercial clicando no botão Novo na seção Planos comerciais recém-vistos. Para obter mais informações, consulte Criando registros (na página [55\)](#page-54-0) e Campos de plano comercial (consulte ["Campos de plano de negócios"](#page-439-0) na página [440\)](#page-439-0).

### **Trabalhando com listas de planos comerciais**

A seção Lista de planos comerciais mostra algumas listas filtradas. As listas filtradas são subconjuntos ou grupos de registros que permitem limitar o número de registros com o qual trabalhar por vez.

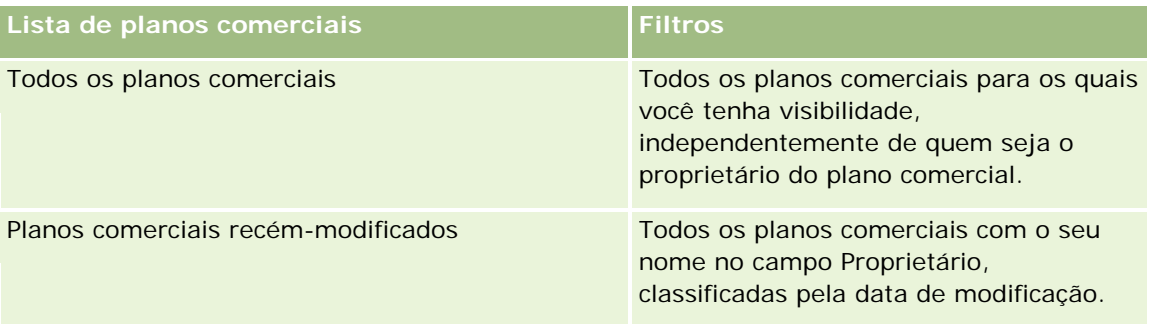

A tabela a seguir descreve as listas padrão para planos comerciais.

Para exibir uma lista, clique no nome da lista.

Para criar uma nova lista, clique em Novo. Para obter mais informações sobre como criar listas, consulte Criando e refinando listas (na página [137\)](#page-136-0).

Para revisar todas as listas disponíveis, criar uma nova lista ou exibir, editar ou excluir uma lista existente, clique em Gerenciar listas. A página Gerenciar listas também inclui as listas padrão entregues com o Oracle CRM On Demand. Essas listas são somente para exibição, logo, você não pode editar ou excluí-las.

### **Exibindo planos comerciais recentes**

A seção Planos comerciais recém-modificados mostra os planos comerciais vistos mais recentemente.

Clique em Exibir lista completa para expandir a lista.

### **Adicionando seções à página inicial Plano comercial**

Se a função de usuário incluir o privilégio Personalizar páginas iniciais, você poderá adicionar algumas ou todas as seções a seguir à página inicial Plano comercial:

- Planos comerciais recém-criados
- **Planos comerciais recém-modificados**
- Meus planos comerciais recém-criados
- Meus planos comerciais recém-modificados
- Seções de relatório adicionais (O administrador da empresa pode disponibilizar seções de relatório para exibição na página inicial Plano comercial.)

#### <span id="page-437-0"></span>*Para adicionar seções à página inicial Plano comercial*

- **1** Na página inicial Plano comercial, clique em Editar apresentação.
- **2** Na página Apresentação da página inicial Plano comercial, clique nas setas para adicionar ou remover seções e organizá-las na página. Clique em Salvar.

#### **Tópicos relacionados**

Consulte os seguintes tópicos para obter informações relacionadas a planos comerciais:

- **Planos comerciais (consulte ["Planos de negócios"](#page-435-0) na página [436\)](#page-435-0)**
- Campos de plano comercial (consulte ["Campos de plano de negócios"](#page-439-0) na página [440\)](#page-439-0)
- Gerenciando planos comerciais (consulte ["Gerenciando planos de negócios"](#page-437-0) na página [438\)](#page-437-0)

## **Gerenciando planos de negócios**

Para procedimentos passo a passo de gerenciamento de planos comerciais, consulte:

Vinculando registros a planos comerciais (na página [439\)](#page-438-0)

Para ver os procedimentos passo a passo que são comuns a vários tipos de registro, consulte:

- Criando registros (na página [55\)](#page-54-0)
- Atualizando detalhes do registro (na página [119\)](#page-118-0)
- Vinculando registros ao seu registro selecionado (na página [121\)](#page-120-0)
- **Trabalhando com listas (na página [130\)](#page-129-0)**
- Usando scripts de avaliação (na página [178\)](#page-177-0)
- Compartilhando registros (Equipes) (na página [154\)](#page-153-0)
- Trabalhando com anexos (na página [169\)](#page-168-0)
- Exibindo trilhas de auditoria de registros (na página [187\)](#page-186-0)

**OBSERVAÇÃO:** os administradores de empresa podem personalizar o Oracle CRM On Demand de várias maneiras, por exemplo, alterando os nomes dos tipos de registro, campos e opções nas listas. Portanto, as informações exibidas podem ser diferentes das informações padrão descritas na ajuda on-line.

Além disso, dependendo do seu nível de acesso, talvez não seja possível executar todos os procedimentos descritos na lista anterior.

#### **Configurações do perfil de acesso e da função do usuário**

Para trabalhar com páginas do Plano de negócios, você deve ter os seguintes privilégios na função de usuário:

- Gerenciar acesso de planejamento de negócios
- Gerenciar administração do período

<span id="page-438-0"></span>Além disso, suas configurações do perfil de acesso devem permitir que você acesse os seguintes tipos de registro:

- Plano de negócios
- Objetivo
- Conta do plano
- Contato do plano
- Oportunidade do plano

#### **Tópicos relacionados**

Consulte os seguintes tópicos para obter informações relacionadas a planos comerciais:

- **Planos comerciais (consulte ["Planos de negócios"](#page-435-0) na página [436\)](#page-435-0)**
- Trabalhando com a página inicial Plano comercial (na página [436\)](#page-435-0)
- Campos de plano de negócios (na página [440\)](#page-439-0)

### **Vinculando registros a planos comerciais**

Você pode vincular registros adicionais ao plano comercial, adicionando seções à página Detalhes do registro do plano comercial:

- Contas do plano
- Contatos do plano
- Planos de negócios
- Objetivos
- Oportunidades do plano
- Atividades

**OBSERVAÇÃO:** um determinado plano comercial pode estar relacionado a vários itens de todas as entidades acima. As entidades antecedidas pelo termo *Plano* são entidades especiais que permitem relações de muitos para muitos. Um plano comercial, um objetivo ou uma atividade só pode estar relacionados a um plano comercial pai. Porém, uma conta do plano, um contato do plano ou uma oportunidade do plano permite vários planos comerciais pai. Permitir vários planos-pai acomoda a flexibilidade necessária no relacionamento dessas entidades com planos comerciais.

Para obter mais informações, consulte Alterando a apresentação da sua página de detalhes (consulte ["Alterando a apresentação da sua página Detalhes"](#page-936-0) na página [937\)](#page-936-0).

#### *Para vincular registros a um plano comercial*

**1** Na página Detalhes do plano comercial, clique em Editar layout.

- <span id="page-439-0"></span>**2** Na página Detalhes da apresentação do plano comercial, clique nas setas para adicionar a seção do registro e organizar as seções na página.
- **3** Clique em Salvar.

## **Campos de plano de negócios**

Use a página Edição do plano comercial para adicionar um plano comercial ou atualizar detalhes de um plano comercial existente. A página Edição do plano comercial mostra o conjunto completo de campos de um plano comercial.

**DICA:** você também pode editar planos comerciais na página Lista de planos comerciais e na página Detalhes do plano comercial. Para obter mais informações sobre como atualizar registros, consulte Atualizando detalhes do registro (na página [119\)](#page-118-0).

**OBSERVAÇÃO:** os administradores de empresa podem personalizar o Oracle CRM On Demand de várias maneiras, por exemplo, alterando os nomes dos tipos de registro, campos e opções nas listas. Portanto, as informações exibidas podem ser diferentes das informações padrão descritas na ajuda on-line.

A tabela a seguir fornece informações adicionais sobre alguns dos campos do plano comercial.

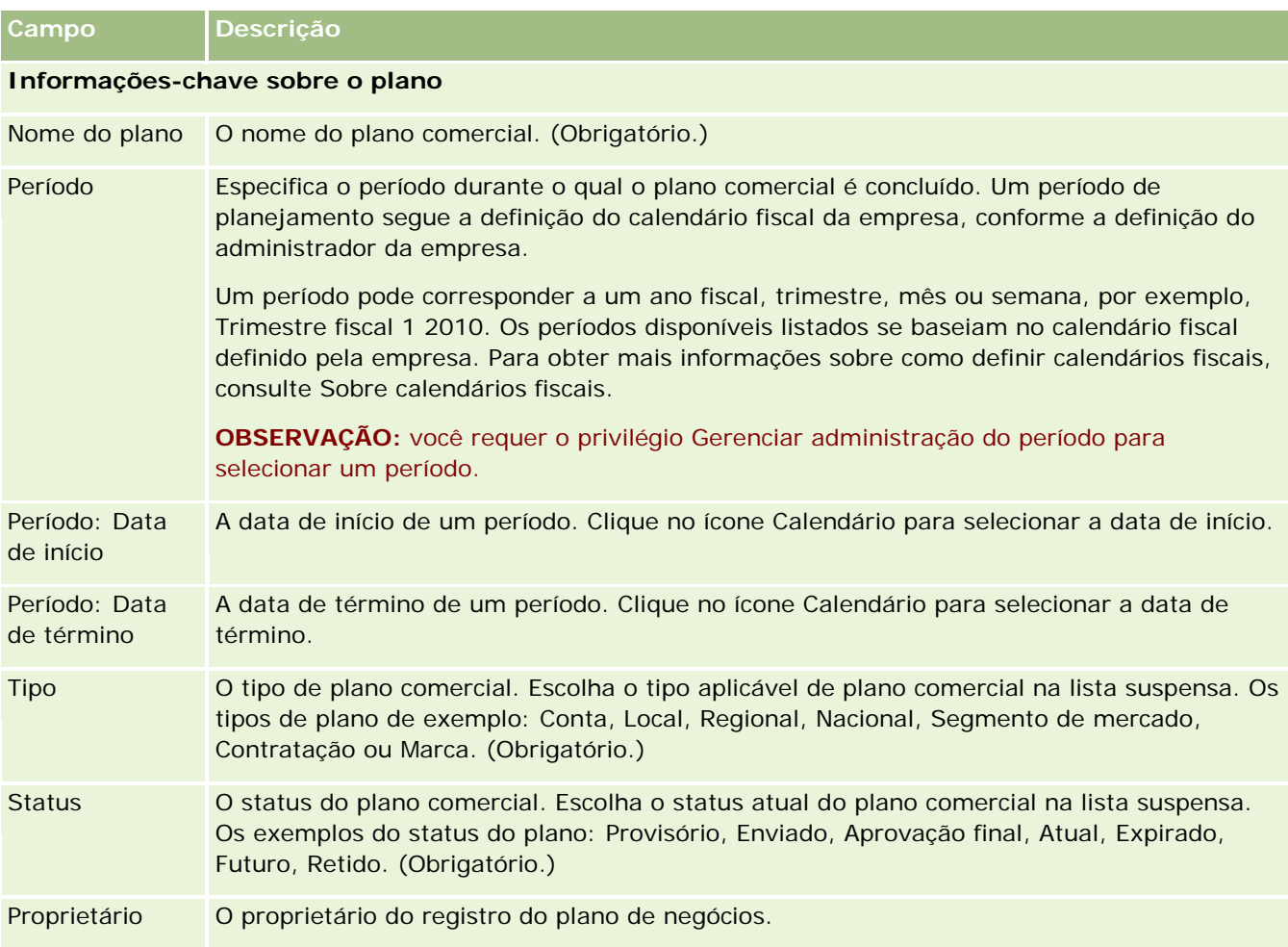

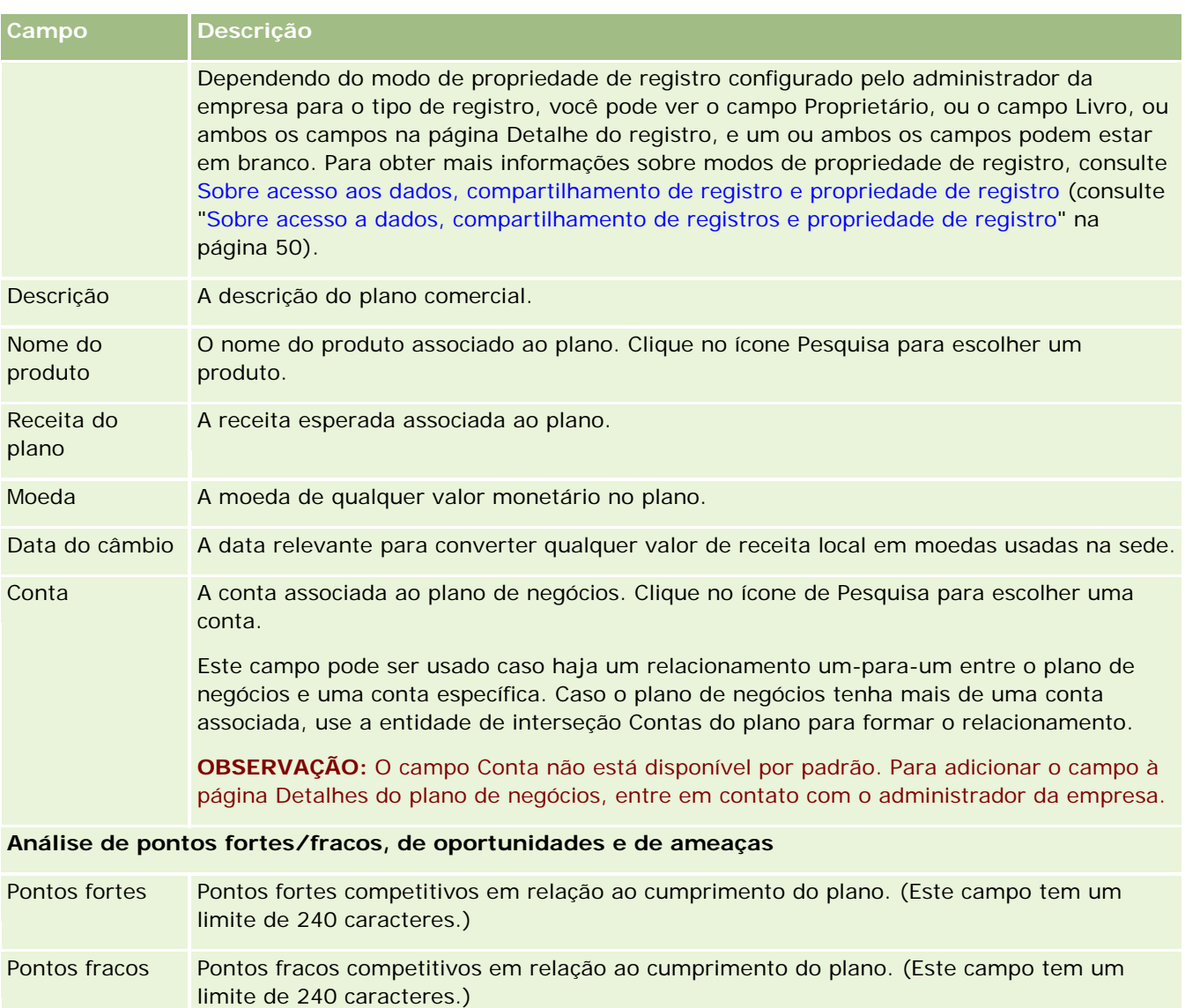

Oportunidades Oportunidades de negócio potenciais associadas ao plano. (Este campo tem um limite de 240 caracteres.)

Ameaças Ameaças potenciais que podem limitar as oportunidades de negócio associadas ao plano. (Este campo tem um limite de 240 caracteres.)

**OBSERVAÇÃO:** os campos a seguir estão disponíveis com o Oracle CRM On Demand Partner Relationship Management Edition e podem não estar disponíveis para a configuração. Se esses campos não estiverem disponíveis, entre em contato com o administrador.

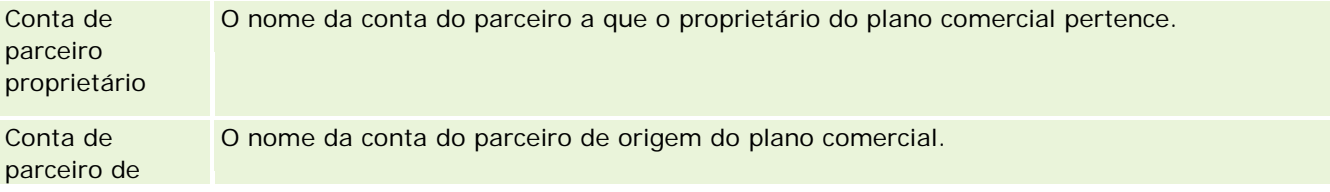

#### <span id="page-441-0"></span>Planejamento comercial

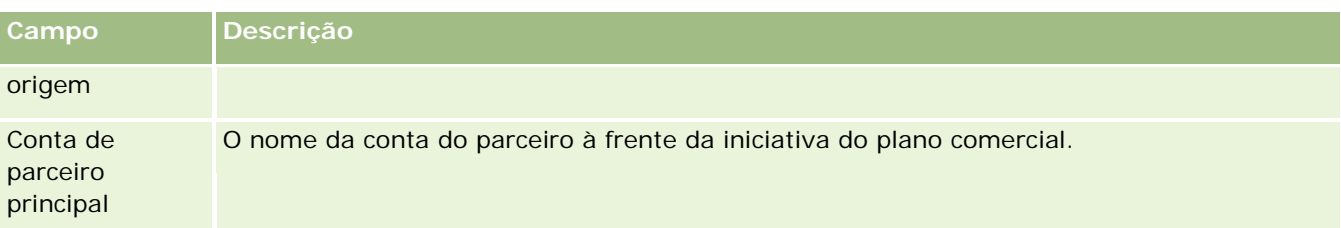

### **Tópicos relacionados**

Consulte os seguintes tópicos para obter informações relacionadas a planos comerciais:

- Planos de negócios (na página [436\)](#page-435-0)
- Trabalhando com a página inicial Plano comercial (na página [436\)](#page-435-0)
- Gerenciando planos de negócios (na página [438\)](#page-437-0)

# **Objetivos**

Use as páginas Objetivo para criar, atualizar e rastrear objetivos para um plano comercial.

*Objetivo* é uma meta tática que você deseja atingir para conseguir uma meta estratégica de nível mais alto em um plano comercial. Normalmente, você cria um objetivo relativo a um plano comercial. Embora um plano comercial possa estabelecer uma meta da receita anual para uma conta, um objetivo estabelece uma meta tática, como concluir um número de chamadas de vendas ou atingir um determinado número de novas prescrições em um plano médico. Os objetivos fornecem um nível intermediário de planejamento, entre as metas estratégicas de alto nível com planos comerciais, e o planejamento de nível inferior com atividades (visitas e chamadas de vendas individuais) e oportunidades (negócios de vendas individuais).

Um objetivo não precisa ser subsidiário a um plano comercial. As organizações podem optar por usar objetivos de maneira diferente. Assim como os planos comerciais, você pode aplicar objetivos a contas, contatos ou produtos. Um determinado objetivo pode ter vários objetivos-filho. Você pode definir objetivos para períodos a curto ou a longo prazo. Os períodos se baseiam em períodos de planejamento definidos pela empresa, que normalmente são meses, trimestres ou anos. Os objetivos não são tão flexíveis quanto planos comerciais. Enquanto um plano comercial pode estar relacionado a várias contas e contatos, um objetivo pode estar relacionado a apenas uma conta e a um contato. Além disso, enquanto uma oportunidade pode se relacionar a vários planos comerciais, uma oportunidade pode se relacionar a apenas um objetivo.

**OBSERVAÇÃO:** o administrador da sua empresa determinará quais guias estão disponíveis para você. Se o seu cargo de responsabilidade não incluir o rastreamento de objetivos, então a guia Objetivo poderá ser excluída da sua configuração.

## **Trabalhando com a página inicial Objetivo**

A página inicial Objetivo é o ponto de partida para gerenciar registros de objetivo.

**OBSERVAÇÃO:** o administrador da empresa pode personalizar a apresentação de página inicial Objetivo. Além disso, se a função de usuário incluir o privilégio Personalizar páginas iniciais, você poderá adicionar seções à página e removê-las da página.

### **Criando um objetivo**

Você pode criar um novo objetivo clicando no botão Novo na seção Objetivos recém-modificados. Para obter mais informações, consulte Criando registros (na página [55\)](#page-54-0) e Campos de objetivo (na página [445\)](#page-444-0).

### **Trabalhando com listas de objetivos**

A seção Lista de objetivos mostra algumas listas filtradas. As listas filtradas são subconjuntos ou grupos de registros que permitem limitar o número de registros com o qual trabalhar por vez.

A tabela a seguir descreve as listas padrão para objetivos.

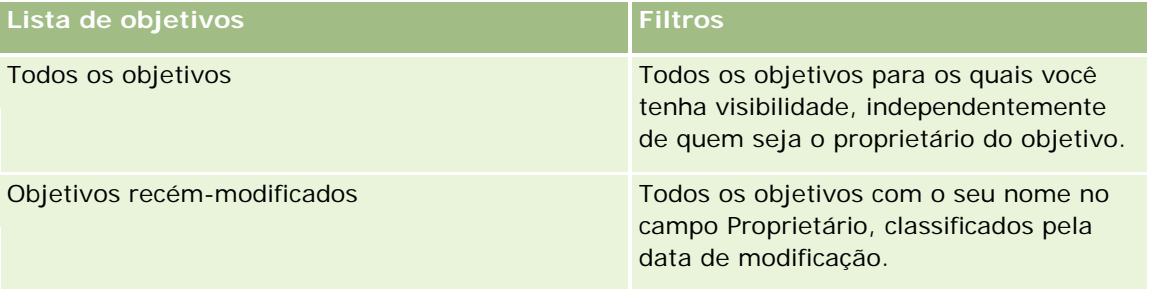

Para exibir uma lista, clique no nome da lista.

Para criar uma nova lista, clique em Novo. Para obter mais informações sobre como criar listas, consulte Criando e refinando listas (na página [137\)](#page-136-0).

Para revisar todas as listas disponíveis, criar uma nova lista ou exibir, editar ou excluir uma lista existente, clique em Gerenciar listas. A página Gerenciar listas também inclui as listas padrão entregues com o Oracle CRM On Demand. Essas listas são somente para exibição, logo, você não pode editar ou excluí-las.

### **Exibindo objetivos recentes**

A seção Objetivos recém-modificados mostra os objetivos que você modificou mais recentemente.

Clique no link Exibir lista completa para expandir a lista.

### **Adicionando seções à página inicial Objetivo**

Se a função de usuário incluir o privilégio Personalizar páginas iniciais, você poderá adicionar algumas ou todas as seções a seguir à página inicial Objetivo:

- Objetivos recém-criados
- **Objetivos recém-modificados**
- Meus objetivos recém-criados
- Meus objetivos recém-modificados

<span id="page-443-0"></span> Seções de relatório adicionais (O administrador da empresa pode disponibilizar seções de relatório para exibição na página inicial Objetivo.)

#### *Para adicionar seções à página inicial Objetivo*

- **1** Na página inicial Objetivo, clique em Editar layout.
- **2** Na página Apresentação da página inicial Objetivo, clique nas setas direcionais para adicionar ou remover seções e organizá-las na página. Em seguida, clique em Salvar.

## **Gerenciando objetivos**

Para procedimentos passo a passo do gerenciamento de objetivos, consulte:

Vinculando registros a objetivos (na página [445\)](#page-444-0)

Para ver os procedimentos passo a passo que são comuns a vários tipos de registro, consulte:

- Criando registros (na página [55\)](#page-54-0)
- Atualizando detalhes do registro (na página [119\)](#page-118-0)
- Vinculando registros ao seu registro selecionado (na página [121\)](#page-120-0)
- **Trabalhando com listas (na página [130\)](#page-129-0)**
- **Usando scripts de avaliação (na página [178\)](#page-177-0)**
- Compartilhando registros (Equipes) (na página [154\)](#page-153-0)
- **Trabalhando com anexos (na página [169\)](#page-168-0)**
- Exibindo trilhas de auditoria de registros (na página [187\)](#page-186-0)

**OBSERVAÇÃO:** os administradores de empresa podem personalizar o Oracle CRM On Demand de várias maneiras, por exemplo, alterando os nomes dos tipos de registro, campos e opções nas listas. Portanto, as informações exibidas podem ser diferentes das informações padrão descritas na ajuda on-line.

Além disso, dependendo do seu nível de acesso, talvez não seja possível executar todos os procedimentos descritos na lista anterior.

#### **Configurações do perfil de acesso e da função do usuário**

Para trabalhar com páginas do Objetivo, você deve ter os seguintes privilégios na função de usuário:

- Gerenciar acesso de planejamento de negócios
- Gerenciar administração do período

Além disso, suas configurações do perfil de acesso devem permitir que você acesse os seguintes tipos de registro:

- <span id="page-444-0"></span>Plano de negócios
- Objetivo
- Conta do plano
- Contato do plano
- Oportunidade do plano

### **Tópicos relacionados**

Consulte os seguintes tópicos para obter informações relacionadas a objetivos:

- Objetivos (na página [442\)](#page-441-0)
- Trabalhando com a página inicial Objetivo (na página [442\)](#page-441-0)
- Campos de objetivo (na página [445\)](#page-444-0)

### **Vinculando registros a objetivos**

Você também pode vincular os seguintes registros a um objetivo, adicionando seções à página Detalhes do registro de objetivo:

- **Objetivos**
- Oportunidades
- Atividades

Para obter mais informações, consulte Alterando a apresentação da sua página de detalhes (consulte ["Alterando a apresentação da sua página Detalhes"](#page-936-0) na página [937\)](#page-936-0).

#### *Para vincular registros a um objetivo*

- **1** Na página Detalhes do Objetivo, clique em Editar layout.
- **2** Na página Detalhes da apresentação do objetivo, clique nas setas para adicionar a seção do registro e organizar as seções na página.
- **3** Clique em Salvar.

## **Campos de objetivo**

Use a página Edição do objetivo para adicionar um objetivo ou atualizar detalhes de um objetivo existente. A página Edição do objetivo mostra o conjunto completo de campos de um objetivo.

**DICA:** você também pode editar objetivos na página Lista de objetivos e na página Detalhes do objetivo. Para obter mais informações sobre como atualizar registros, consulte Atualizando detalhes do registro (na página [119\)](#page-118-0).

**OBSERVAÇÃO:** os administradores de empresa podem personalizar o Oracle CRM On Demand de várias maneiras, por exemplo, alterando os nomes dos tipos de registro, campos e opções nas listas. Portanto, as informações exibidas podem ser diferentes das informações padrão descritas na ajuda on-line.

A tabela a seguir fornece informações adicionais sobre alguns dos campos de objetivo.

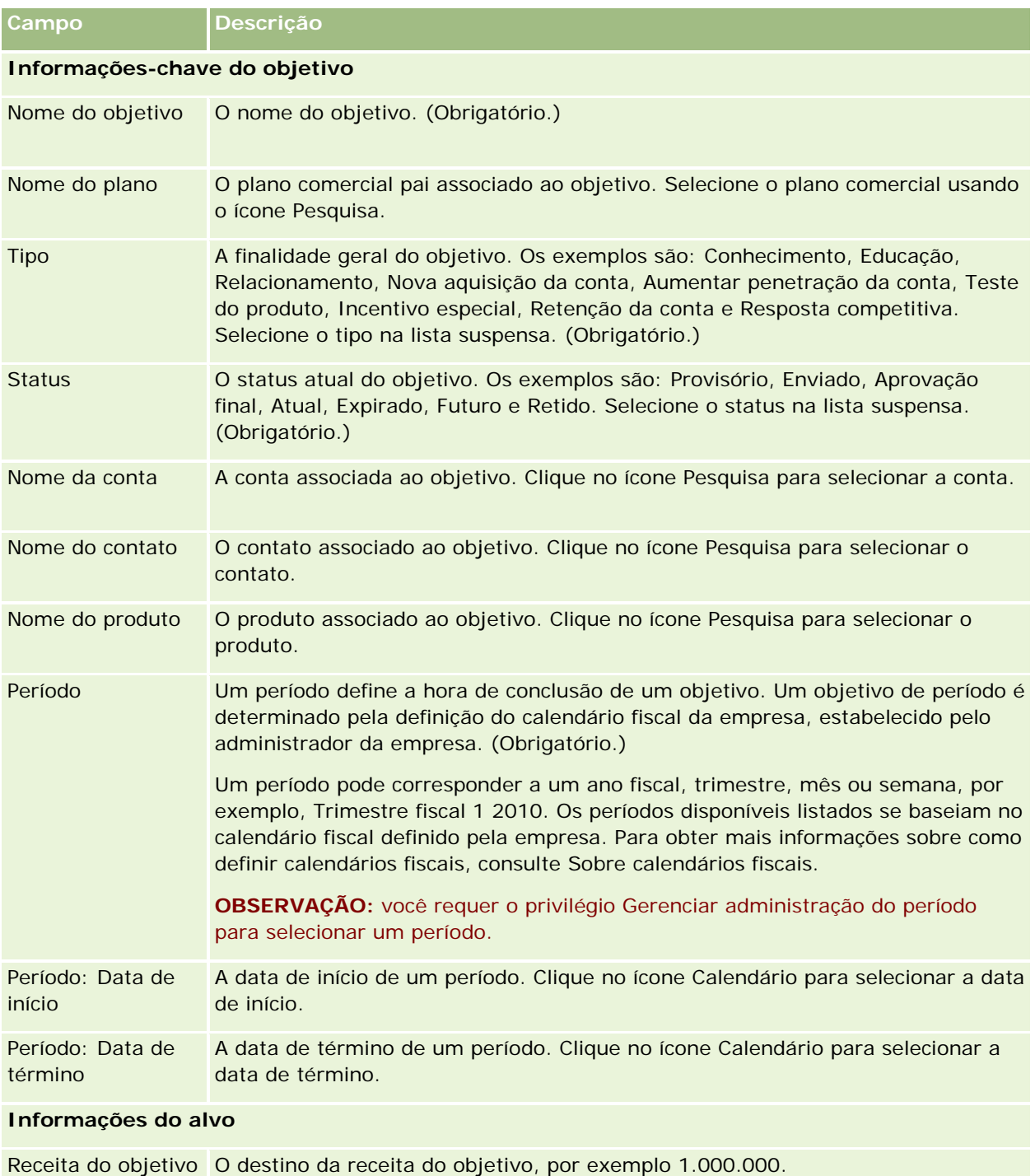

<span id="page-446-0"></span>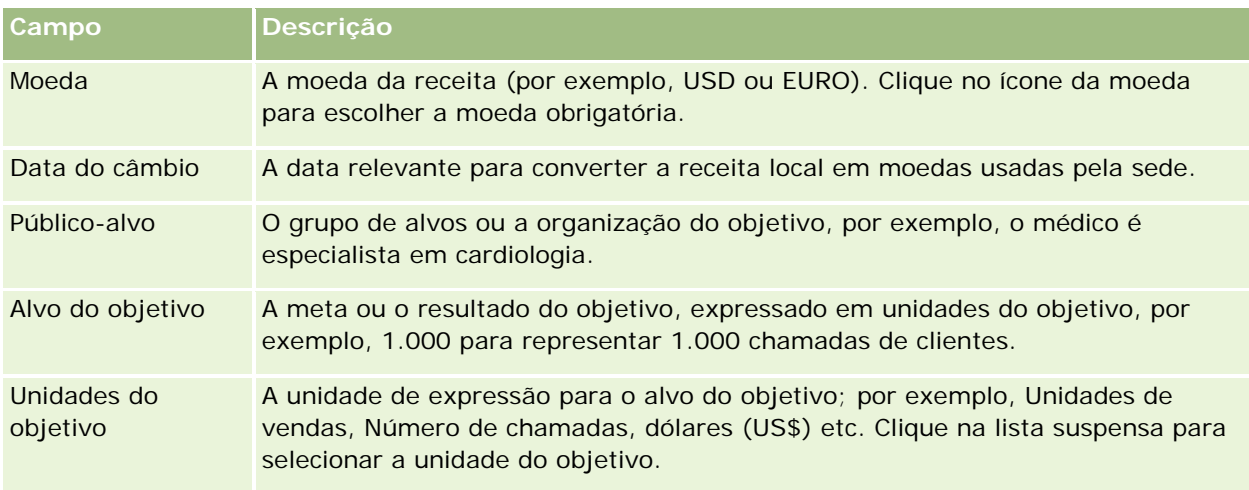

#### **Informações adicionais**

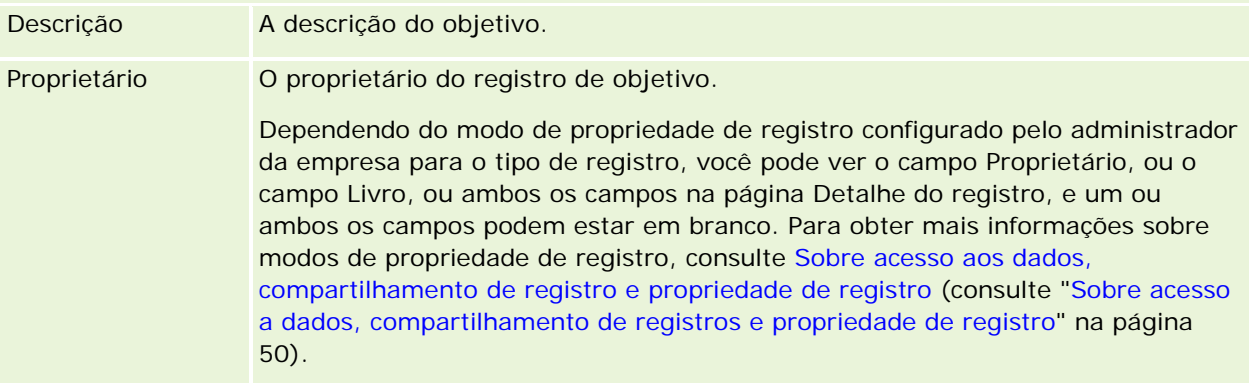

### **Tópicos relacionados**

Consulte os seguintes tópicos para obter informações relacionadas a objetivos:

- **Objetivos (na página [442\)](#page-441-0)**
- Trabalhando com a página inicial Objetivo (na página [442\)](#page-441-0)
- Gerenciando objetivos (na página [444\)](#page-443-0)

# **Contas do plano**

Use as páginas Conta do plano para criar, atualizar e rastrear contas do plano associadas a planos de negócios. Uma *conta do plano* mapeia contas e planos de negócios ou, em outras palavras, você usa contas do plano para associar contas a planos de negócios. Uma conta do plano permite que uma conta tenha vários planos de negócios (por exemplo, um para uma força de vendas geral e um para uma força de vendas especializada). Porém, um plano de negócios abrange várias contas (por exemplo, todas as contas em um território).

<span id="page-447-0"></span>É possível que alguns usuários não interajam diretamente com o tipo de registro de conta do plano. Em vez disso, eles associam contas a planos de negócios na página de Detalhes do plano de negócios ou na página Detalhe da conta. Alguns usuários podem preferir trabalhar diretamente com o tipo de registro de conta do plano.

**OBSERVAÇÃO:** o administrador da sua empresa determinará quais guias estão disponíveis para você. Se sua responsabilidade não incluir o rastreamento de informações da conta do plano, a guia Conta do plano poderá ser excluída da sua configuração.

## **Trabalhando com a página inicial Conta do plano**

A página inicial Conta do plano é o ponto de partida para gerenciar contas do plano.

**OBSERVAÇÃO:** o administrador da empresa pode personalizar a apresentação de página inicial Conta do plano. Além disso, se a função de usuário incluir o privilégio Personalizar páginas iniciais, você poderá adicionar seções à página e removê-las da página.

#### **Criando uma conta do plano**

Você pode criar uma nova conta do plano clicando no botão Novo na seção Contas do plano recém-modificadas. Para obter mais informações, consulte Criando registros (na página [55\)](#page-54-0) e Campos de conta do plano (na página [450\)](#page-449-0).

### **Trabalhando com listas de contas do plano**

A seção Lista de contas do plano mostra algumas listas filtradas. As listas filtradas são subconjuntos ou grupos de registros que permitem limitar o número de registros com o qual trabalhar por vez.

A tabela a seguir descreve as listas padrão para contas do plano.

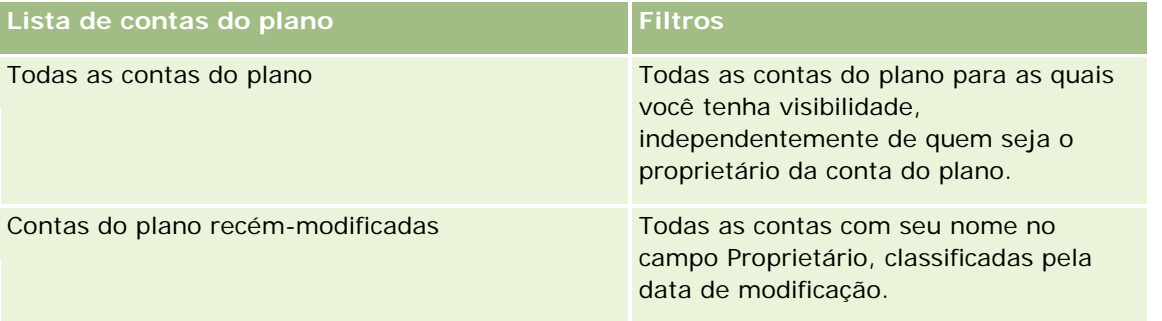

Para exibir uma lista, clique no nome da lista.

Para criar uma nova lista, clique em Novo. Para obter mais informações sobre como criar listas, consulte Criando e refinando listas (na página [137\)](#page-136-0).

Para revisar todas as listas disponíveis, criar uma nova lista ou exibir, editar ou excluir uma lista existente, clique em Gerenciar listas. A página Gerenciar listas também inclui as listas padrão entregues com o Oracle CRM On Demand. Essas listas são somente para exibição, logo, você não pode editar ou excluí-las.

#### <span id="page-448-0"></span>**Exibindo contas do plano recentes**

A seção Contas do plano recém-modificadas mostra as contas do plano modificadas mais recentemente.

Clique em Exibir lista completa para expandir a lista.

### **Adicionando seções à página inicial Conta do plano**

Se a função de usuário incluir o privilégio Personalizar páginas iniciais, você poderá adicionar algumas ou todas as seções a seguir à página inicial Objetivo:

- Contas do plano recém-criadas
- Contas do plano recém-modificadas
- Minhas contas do plano recém-criadas
- **Minhas contas do plano recém-modificadas**
- Seções de relatório adicionais (O administrador da empresa pode disponibilizar seções de relatório para exibição na página inicial Conta do plano.)

#### *Para adicionar seções à página inicial Conta do plano*

- **1** Na página inicial Conta do plano, clique em Editar layout.
- **2** Na página Apresentação da página inicial Conta do plano, clique nas setas direcionais para adicionar ou remover seções e organizá-las na página. Em seguida, clique em Salvar.

## **Gerenciando contas do plano**

Para ver os procedimentos passo a passo que são comuns a vários tipos de registro, consulte:

- **Criando registros (na página [55\)](#page-54-0)**
- Atualizando detalhes dos registros (consulte ["Atualizando detalhes do registro"](#page-118-0) na página [119\)](#page-118-0)
- Vinculando registros ao seu registro selecionado (na página [121\)](#page-120-0)
- **Trabalhando com listas (na página [130\)](#page-129-0)**

**OBSERVAÇÃO:** os administradores de empresa podem personalizar o Oracle CRM On Demand de várias maneiras, por exemplo, alterando os nomes dos tipos de registro, campos e opções nas listas. Portanto, as informações exibidas podem ser diferentes das informações padrão descritas na ajuda on-line.

Além disso, dependendo do seu nível de acesso, talvez não seja possível executar todos os procedimentos descritos na lista anterior.

### **Configurações do perfil de acesso e da função do usuário**

Para trabalhar com páginas da Conta do plano, você deve ter os seguintes privilégios na função de usuário:

- <span id="page-449-0"></span>Gerenciar acesso de planejamento de negócios
- Gerenciar administração do período

Além disso, suas configurações do perfil de acesso devem permitir que você acesse os seguintes tipos de registro:

- Plano de negócios
- Objetivo
- Conta do plano
- Contato do plano
- Oportunidade do plano

### **Informações relacionadas**

Consulte os seguintes tópicos para obter informações relacionadas a contas do plano:

- Contas do plano (na página [447\)](#page-446-0)
- Trabalhando com a página inicial Conta do plano (na página [448\)](#page-447-0)
- Campos de conta do plano (na página [450\)](#page-449-0)

## **Campos de conta do plano**

Use a página Edição da conta do plano para adicionar uma conta do plano ou atualizar os detalhes de uma conta do plano existente.

**DICA:** você também pode editar contas do plano na página Lista de contas do plano e na página Detalhes do plano da conta. Para obter mais informações sobre como atualizar registros, consulte Atualizando detalhes do registro.

**OBSERVAÇÃO:** os administradores de empresa podem personalizar o Oracle CRM On Demand de várias maneiras, por exemplo, alterando os nomes dos tipos de registro, campos e opções nas listas. Portanto, as informações exibidas podem ser diferentes das informações padrão descritas na ajuda on-line.

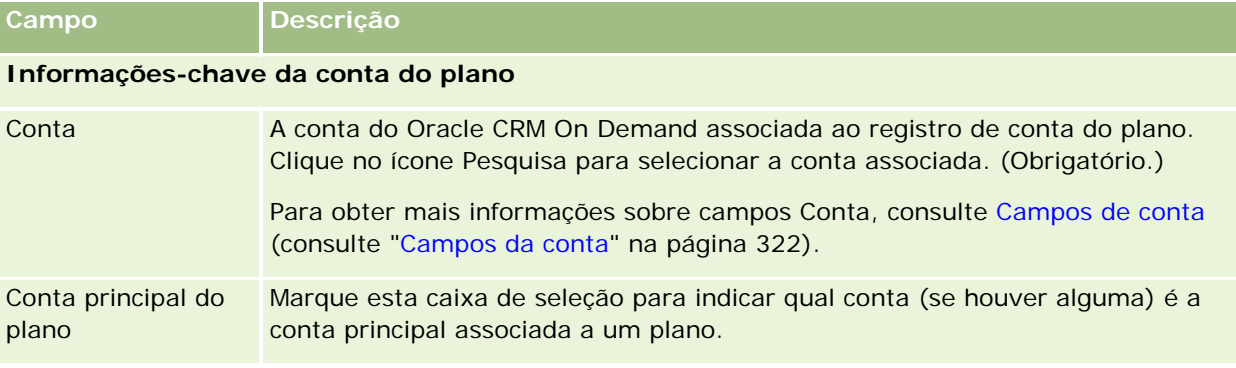

A tabela a seguir fornece informações adicionais sobre alguns dos campos de conta do plano.

<span id="page-450-0"></span>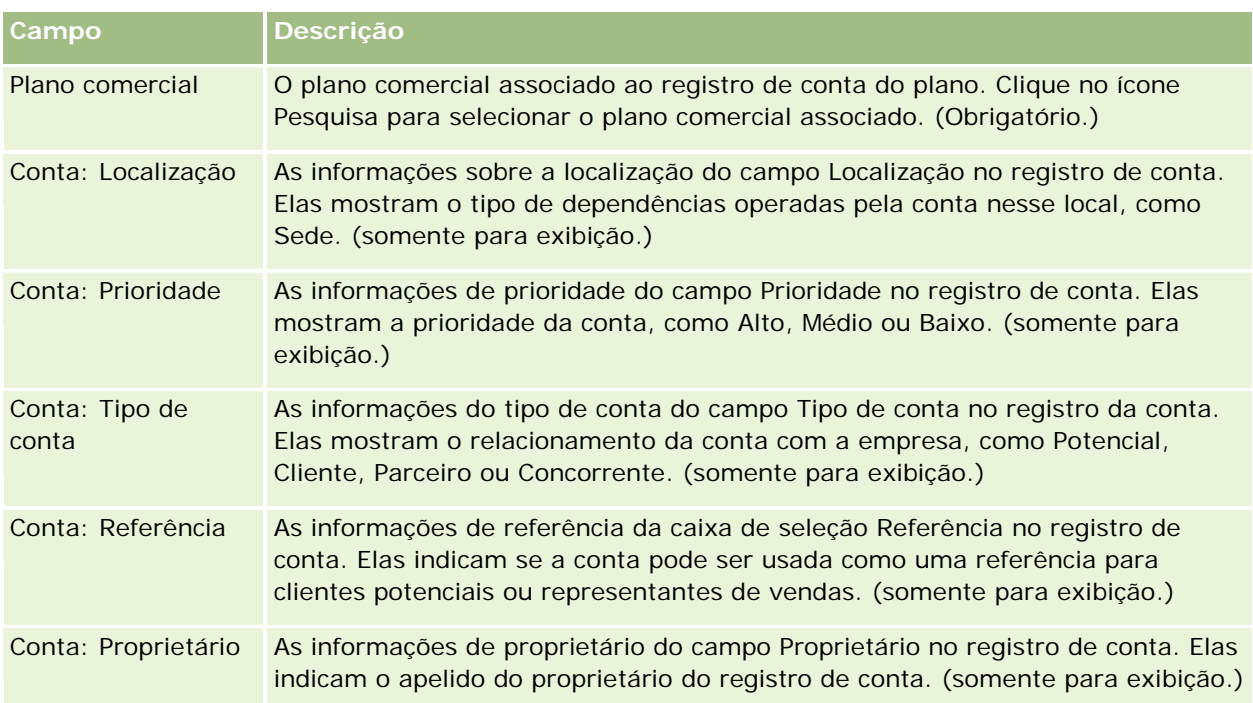

### **Informações relacionadas**

Consulte os seguintes tópicos para obter informações relacionadas a contas do plano:

- Contas do plano (na página [447\)](#page-446-0)
- Trabalhando com a página inicial Conta do plano (na página [448\)](#page-447-0)
- Gerenciando contas do plano (na página [449\)](#page-448-0)

# **Contatos do plano**

Use as páginas Contato do plano para criar, atualizar e rastrear contatos associados a planos comerciais. Um *contato do plano* é um registro que permite associar contatos a planos comerciais, o que possibilita que cada contato tenha vários planos comerciais. Por exemplo, você pode ter um contato do plano para uma força de vendas geral e outro para uma força de vendas especializada. Ao mesmo tempo, um contato do plano permite a um plano comercial abranger vários contatos, por exemplo, todos os contatos em um território.

Alguns usuários talvez não interajam diretamente com o tipo de registro do contato do plano, e sim associam contatos a planos de negócios na página de Detalhes do plano de negócios ou na página de Detalhes de contato. Outros usuários, no entanto, podem preferir trabalhar diretamente com o tipo de registro do contato do plano.

**OBSERVAÇÃO:** o administrador da empresa determinará quais guias estão disponíveis para você. Se a sua responsabilidade não incluir o rastreamento de informações do Contato do plano, a guia Contato do plano poderá ser excluída da configuração.

## <span id="page-451-0"></span>**Trabalhando com a página inicial Contato do plano**

A página inicial Contato do plano é o ponto de partida para gerenciar contatos do plano.

**OBSERVAÇÃO:** o administrador da empresa pode personalizar a apresentação de página inicial Contato do plano. Além disso, se a função de usuário incluir o privilégio Personalizar páginas iniciais, você poderá adicionar seções à página e removê-las da página.

#### **Criando um contato do plano**

Você pode criar um novo contato do plano clicando no botão Novo na seção Contatos do plano recém-modificados. Para obter mais informações, consulte Criando registros (na página [55\)](#page-54-0) e Campos de contato do plano (na página [454\)](#page-453-0).

### **Trabalhando com listas de contatos do plano**

A seção Lista de contatos do plano mostra algumas listas filtradas. As listas filtradas são subconjuntos ou grupos de registros que permitem limitar o número de registros com o qual trabalhar por vez.

A tabela a seguir descreve as listas padrão para contatos do plano.

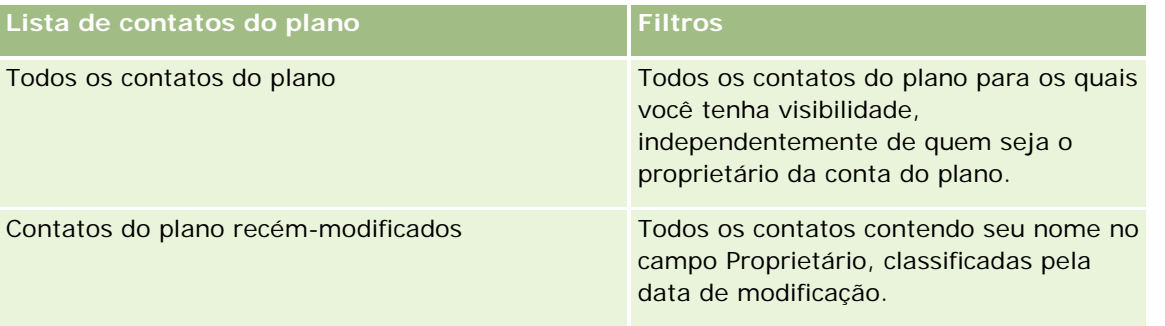

Para exibir uma lista, clique no nome da lista.

Para criar uma nova lista, clique em Novo. Para obter mais informações sobre como criar listas, consulte Criando e refinando listas (na página [137\)](#page-136-0).

Para revisar todas as listas disponíveis, criar uma nova lista ou exibir, editar ou excluir uma lista existente, clique em Gerenciar listas. A página Gerenciar listas também inclui as listas padrão entregues com o Oracle CRM On Demand. Essas listas são somente para exibição, logo, você não pode editar ou excluí-las.

### **Exibindo contatos do plano recentes**

A seção Contatos do plano recém-modificados mostra os contatos do plano modificados mais recentemente. Para expandir a lista, clique em Exibir lista completa.

### **Adicionando seções à página inicial Contato do plano**

Se a função de usuário incluir o privilégio Personalizar páginas iniciais, você poderá adicionar algumas ou todas as seções a seguir à página inicial Contato do plano:

**Contatos do plano - Criação recente** 

- <span id="page-452-0"></span>Contatos do plano recém-modificados
- Contatos do plano que possuo com criação recente
- Meus contatos do plano recém-modificados
- Seções de relatório adicionais (O administrador da empresa pode disponibilizar seções de relatório para exibição na página inicial Contato do plano.)

#### *Para adicionar seções à página inicial Contato do plano*

- **1** Na página inicial Contato do plano, clique em Editar layout.
- **2** Na página Apresentação da página inicial Contato do plano, clique nas setas para adicionar ou remover seções e organizá-las na página. Em seguida, clique em Salvar.

## **Gerenciando contatos do plano**

Para obter os procedimentos passo a passo para gerenciar contatos do plano comuns a muitos tipos de registro. Consulte:

- **Criando registros (na página [55\)](#page-54-0)**
- Atualizando detalhes dos registros (consulte ["Atualizando detalhes do registro"](#page-118-0) na página [119\)](#page-118-0)
- Vinculando registros ao seu registro selecionado (na página [121\)](#page-120-0)
- **Trabalhando com listas (na página [130\)](#page-129-0)**

**OBSERVAÇÃO:** os administradores de empresa podem personalizar o Oracle CRM On Demand de várias maneiras, por exemplo, alterando os nomes dos tipos de registro, campos e opções nas listas. Portanto, as informações exibidas podem ser diferentes das informações padrão descritas na ajuda on-line.

Além disso, dependendo do seu nível de acesso, talvez não seja possível executar todos os procedimentos descritos na lista anterior.

### **Configurações do perfil de acesso e da função do usuário**

Para trabalhar com páginas de Contato do plano, você deve ter os seguintes privilégios na função de usuário:

- Gerenciar acesso de planejamento de negócios
- Gerenciar administração do período

Além disso, suas configurações do perfil de acesso devem permitir que você acesse os seguintes tipos de registro:

- Plano de negócios
- Objetivo
- Conta do plano
- Contato do plano

<span id="page-453-0"></span>**Oportunidade do plano** 

#### **Informações relacionadas**

Consulte os seguintes tópicos para obter informações relacionadas a contatos do plano:

- Contatos do plano (na página [451\)](#page-450-0)
- Trabalhando com a página inicial Contato do plano (na página [452\)](#page-451-0)
- Campos de contato do plano (na página [454\)](#page-453-0)

## **Campos de contato do plano**

Use a página Edição de contato do plano para adicionar um contato do plano ou atualizar detalhes de um contato do plano existente. A página Edição de contato do plano mostra o conjunto completo de campos de um contato do plano.

DICA: você também pode editar contatos do plano na página Lista de contatos do plano e na página Detalhes do contato do plano. Para obter mais informações sobre como atualizar registros, consulte Atualizando detalhes do registro.

**OBSERVAÇÃO:** os administradores de empresa podem personalizar o Oracle CRM On Demand de várias maneiras, por exemplo, alterando os nomes dos tipos de registro, campos e opções nas listas. Portanto, as informações exibidas podem ser diferentes das informações padrão descritas na ajuda on-line.

A tabela a seguir fornece informações adicionais sobre alguns dos campos de contato do plano.

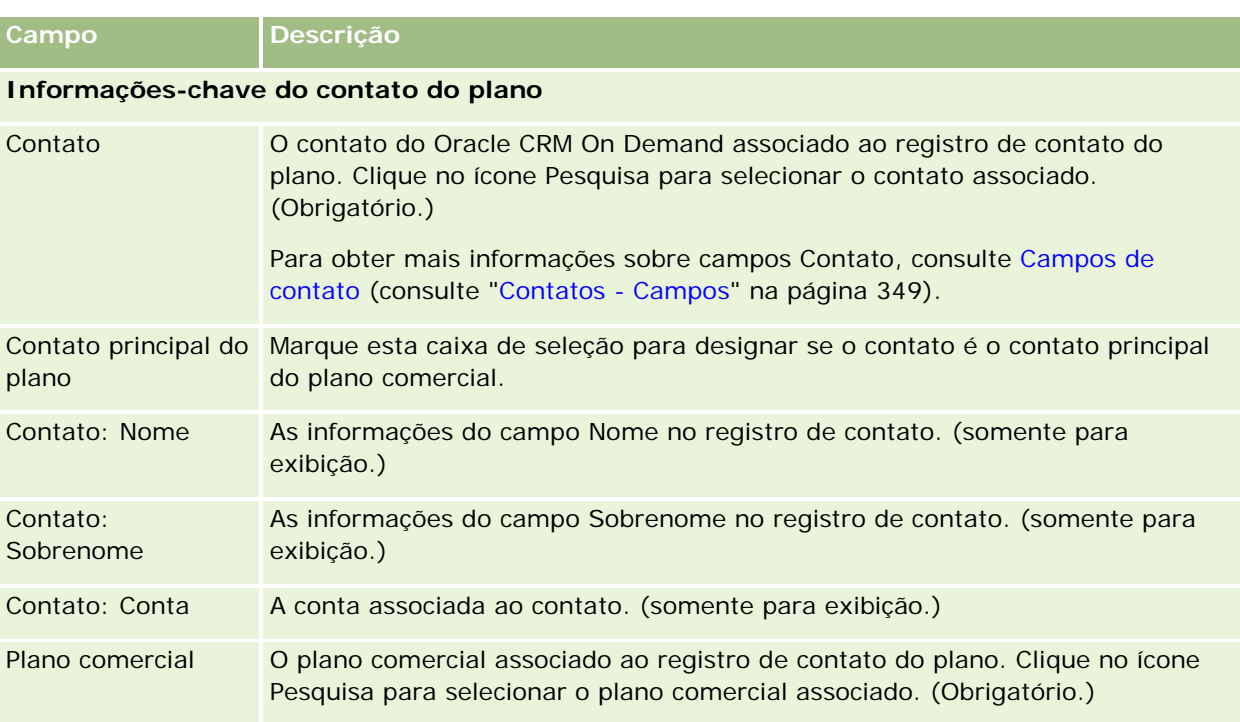

### <span id="page-454-0"></span>**Tópicos relacionados**

Consulte os seguintes tópicos para obter informações relacionadas a contatos do plano:

- Contatos do plano (na página [451\)](#page-450-0)
- Trabalhando com a página inicial Contato do plano (na página [452\)](#page-451-0)
- Gerenciando contatos do plano (na página [453\)](#page-452-0)

# **Oportunidades do plano**

Use as páginas Oportunidade do plano para criar, atualizar e controlar oportunidades associadas a um plano de negócios. Uma *oportunidade do plano* associa oportunidades a planos de negócios, o que permite que uma oportunidade seja associada a vários planos de negócios (por exemplo, um para uma força de vendas geral e outra para uma força de vendas especializada). Um plano de negócios pode se relacionar a várias oportunidades simultaneamente.

Alguns usuários talvez não interajam diretamente com o tipo de registro da oportunidade do plano, e sim associam oportunidades a planos de negócios na página de Detalhes do plano de negócios ou na página de Detalhes da oportunidade. Porém, outros usuários podem preferir trabalhar diretamente com o tipo de registro da oportunidade do plano.

**OBSERVAÇÃO:** o administrador da empresa determinará quais guias estão disponíveis para você. Se a sua responsabilidade não incluir o rastreamento de informações sobre a Oportunidade do plano, a guia Plano da oportunidade poderá ser excluída da configuração.

# **Trabalhando com a página inicial Oportunidade do plano**

A página inicial Oportunidade do plano é o ponto de partida para gerenciar oportunidades do plano.

**OBSERVAÇÃO:** o administrador da empresa pode personalizar a apresentação de página inicial Oportunidade do plano. Além disso, se a função de usuário incluir o privilégio Personalizar páginas iniciais, você poderá adicionar seções à página e removê-las da página.

### **Criando uma oportunidade do plano**

Você pode criar uma nova oportunidade do plano clicando no botão Novo na seção Oportunidades do plano recém-modificadas. Para obter mais informações, consulte Criando registros (na página [55\)](#page-54-0) e Campos de oportunidade do plano (na página [458\)](#page-457-0).

### **Trabalhando com listas de oportunidades do plano**

A seção Lista de Oportunidades do plano mostra algumas listas filtradas. As listas filtradas são subconjuntos ou grupos de registros que permitem limitar o número de registros com o qual trabalhar por vez.

A tabela a seguir descreve as listas padrão para oportunidades do plano.

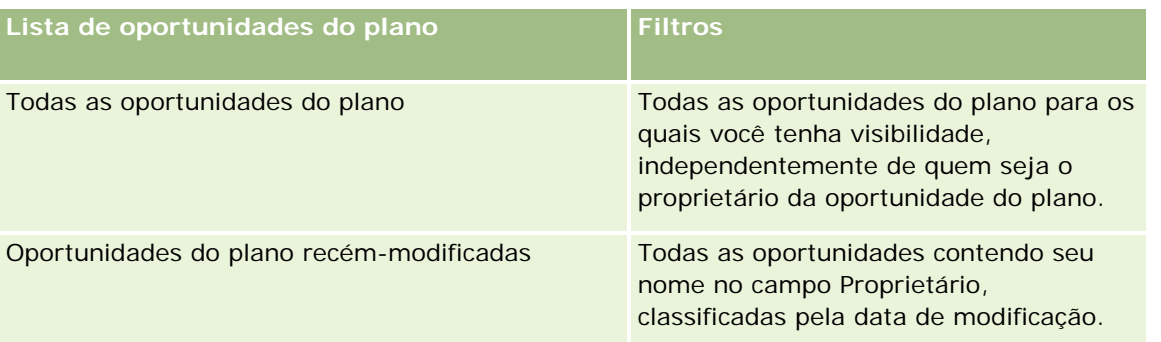

Para exibir uma lista, clique no nome da lista.

Para criar uma nova lista, clique em Novo. Para obter mais informações sobre como criar listas, consulte Criando e refinando listas (na página [137\)](#page-136-0).

Para revisar todas as listas disponíveis, criar uma nova lista ou exibir, editar ou excluir uma lista existente, clique em Gerenciar listas. A página Gerenciar listas também inclui as listas padrão entregues com o Oracle CRM On Demand. Essas listas são somente para exibição, logo, você não pode editar ou excluí-las.

### **Exibindo oportunidades do plano recentes**

A seção Oportunidades do plano recém-modificadas mostra as oportunidades do plano modificadas mais recentemente. Para expandir a lista, clique em Exibir lista completa.

### **Adicionando seções à página inicial Oportunidade do plano**

Se a função de usuário incluir o privilégio Personalizar páginas iniciais, você poderá adicionar algumas ou todas as seções a seguir à página inicial Oportunidade do plano:

- Oportunidades do plano recém-criadas
- **Oportunidades do plano recém-modificadas**
- Minhas oportunidades do plano recém-criadas
- Minhas oportunidades do plano recém-modificadas
- Seções de relatório adicionais (O administrador da empresa pode disponibilizar seções de relatório para exibição na página inicial Oportunidade do plano.)

#### *Para adicionar seções à página inicial Oportunidade do plano*

- **1** Na página inicial Oportunidade do plano, clique em Editar layout.
- **2** Na página Apresentação da página inicial Oportunidade do plano, clique nas setas para adicionar ou remover seções e organizá-las na página. Clique em Salvar.

## <span id="page-456-0"></span>**Gerenciando oportunidades do plano**

Para obter os procedimentos passo a passo para gerenciar oportunidades do plano comuns a muitos tipos de registro. Consulte:

- Criando registros (na página [55\)](#page-54-0)
- Atualizando detalhes dos registros (consulte ["Atualizando detalhes do registro"](#page-118-0) na página [119\)](#page-118-0)
- Vinculando registros ao seu registro selecionado (na página [121\)](#page-120-0)
- **Trabalhando com listas (na página [130\)](#page-129-0)**

**OBSERVAÇÃO:** os administradores de empresa podem personalizar o Oracle CRM On Demand de várias maneiras, por exemplo, alterando os nomes dos tipos de registro, campos e opções nas listas. Portanto, as informações exibidas podem ser diferentes das informações padrão descritas na ajuda on-line.

Além disso, dependendo do seu nível de acesso, talvez não seja possível executar todos os procedimentos descritos na lista anterior.

### **Configurações do perfil de acesso e da função do usuário**

Para trabalhar com páginas da Oportunidade do plano, você deve ter os seguintes privilégios na função de usuário:

- Gerenciar acesso de planejamento de negócios
- Gerenciar administração do período

Além disso, suas configurações do perfil de acesso devem permitir que você acesse os seguintes tipos de registro:

- Plano de negócios
- Objetivo
- Conta do plano
- Contato do plano
- Oportunidade do plano

#### **Informações relacionadas**

Consulte os seguintes tópicos para obter informações relacionadas a oportunidades:

- Oportunidades do plano (na página [455\)](#page-454-0)
- Trabalhando com a página inicial Oportunidade do plano (na página [455\)](#page-454-0)
- Campos de oportunidade do plano (na página [458\)](#page-457-0)

## <span id="page-457-0"></span>**Campos de oportunidade do plano**

Use a página Edição da oportunidade do plano para adicionar uma oportunidade do plano ou atualizar os detalhes de uma oportunidade do plano existente.

DICA: você também pode editar oportunidades do plano na página Lista de oportunidades do plano e na página Detalhes da oportunidade do plano. Para obter mais informações sobre como atualizar registros, consulte Atualizando detalhes do registro.

**OBSERVAÇÃO:** os administradores de empresa podem personalizar o Oracle CRM On Demand de várias maneiras, por exemplo, alterando os nomes dos tipos de registro, campos e opções nas listas. Portanto, as informações exibidas podem ser diferentes das informações padrão descritas na ajuda on-line.

A tabela a seguir fornece informações adicionais sobre alguns dos campos de oportunidade do plano.

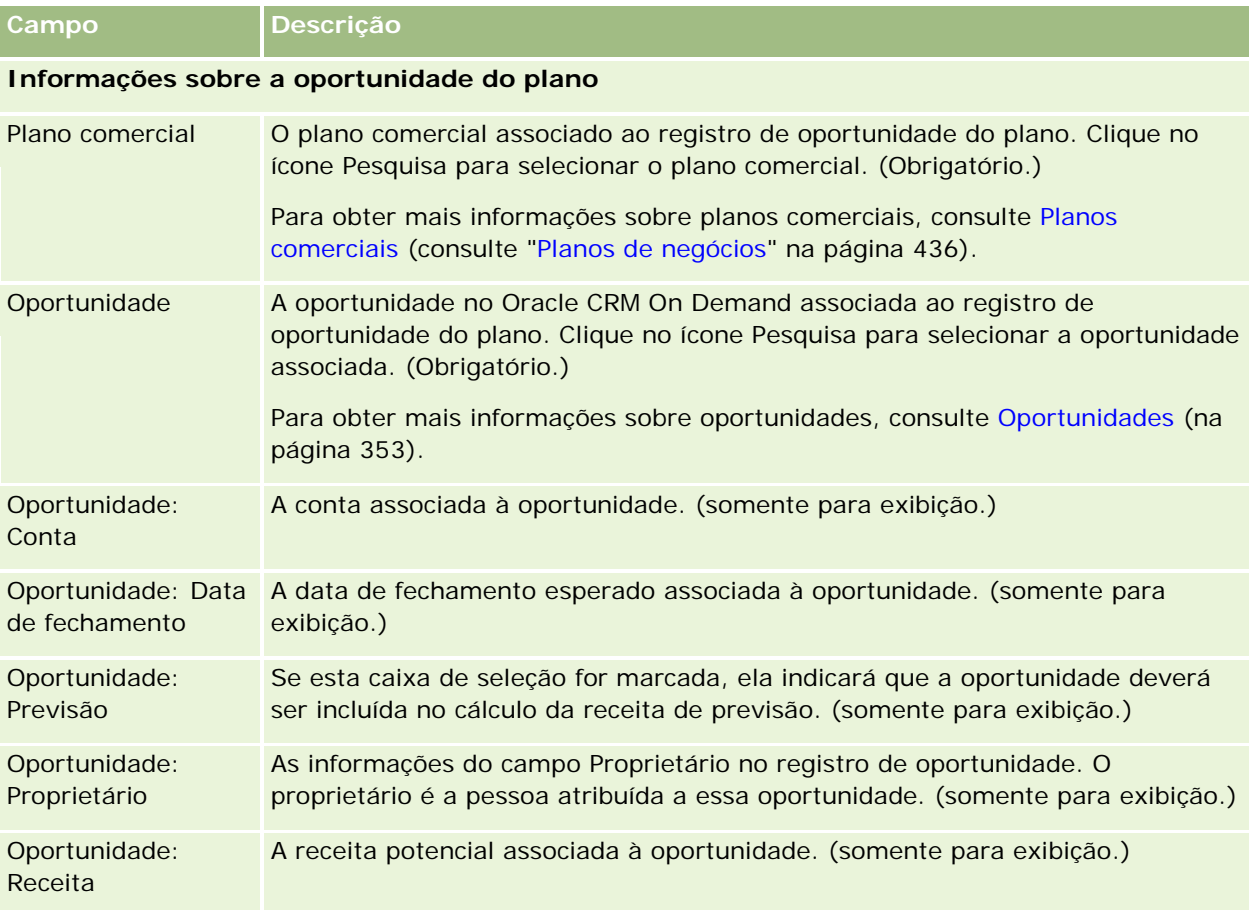

### **Tópicos relacionados**

Consulte os seguintes tópicos para obter informações relacionadas a oportunidades do plano:

- Oportunidades do plano (na página [455\)](#page-454-0)
- **Trabalhando com a página inicial Oportunidade do plano (na página [455\)](#page-454-0)**
- Gerenciando oportunidades do plano (na página [457\)](#page-456-0)

<span id="page-460-0"></span>O Oracle CRM On Demand fornece os seguintes tipos de registro para informações sobre serviços do cliente:

- **Solicitações de serviço.** Use estas páginas para gerenciar solicitações de serviço de clientes para produtos ou serviços.
- **Soluções.** Use estas páginas para armazenar respostas para perguntas ou problemas de serviço comuns.
- **Comunicação.** Use estas páginas para gerenciar interações do cliente por meio do call center (Oracle Contact On Demand).

# **Gerenciando serviço e comunicações**

Para gerenciar serviço e comunicações, realize os seguintes processos:

- **1** Processo de criação de uma solicitação de serviço (na página [461\)](#page-460-0).
- **2** Processo de trabalho em uma solicitação de serviço (na página [462\)](#page-461-0).
- **3** Processo de resolução de uma solicitação de serviço (na página [462\)](#page-461-0).
- **4** Processo de fechamento de uma solicitação de serviço (na página [462\)](#page-461-0).

As solicitações de serviço podem ser resultado de chamadas recebidas do cliente ou de chamadas do cliente recebidas por meio do Oracle CRM On Demand.

## **Processo de criação de uma solicitação de serviço**

Para criar uma solicitação de serviço, realize as seguintes tarefas:

- **1** Verificar as informações sobre cliente e registrar a emissão de serviço.
- **2** Usar scripts de serviço para aplicar procedimentos de empresa com consistência, como identificar problemas e escaloná-los.

<span id="page-461-0"></span>Para obter mais informações sobre scripts, consulte Usando scripts de solicitação de serviço (na página [467\)](#page-466-0).

**3** Atribuir solicitações de serviço a representantes. Consulte Atribuindo solicitações de serviço (na página [466\)](#page-465-0).

## **Processo de trabalho em uma solicitação de serviço**

Para trabalhar em uma solicitação de serviço, realize as seguintes tarefas:

- **1** Registrar as chamadas de acompanhamento.
- **2** Registrar as tarefas.
- **3** Registrar observações para gravar as ações executadas para auxiliar o cliente.

Para obter mais informações sobre como adicionar atividades a solicitações de serviço. Consulte Criando atividades (na página [217\)](#page-216-0) e Campos de atividade (consulte ["Campos da atividade"](#page-253-0) na página [254\)](#page-253-0).

## **Processo de resolução de uma solicitação de serviço**

Para resolver uma solicitação de serviço, realize as seguintes tarefas:

- **1** Pesquisar a biblioteca de soluções para obter informações para ajudar a resolver a solicitação do cliente. Consulte Revisando soluções (na página [477\)](#page-476-0).
- **2** Vincular as soluções apropriadas à solicitação de serviço e classificar sua utilidade para que a biblioteca possa ser monitorada e melhorada continuamente. Consulte Classificando soluções (na página [478\)](#page-477-0).
- **3** Use relatórios pré-criados ou personalizados para identificar os problemas. Consulte Executando relatórios (na página [1011\)](#page-1010-0).
- **4** Realizar a ação imediata para resolvê-los. Se você não conseguir localizar uma solução, adicione uma nova à biblioteca. Consulte Gerenciando soluções (na página [477\)](#page-476-0).

## **Processo de fechamento de uma solicitação de serviço**

Para fechar uma solicitação de serviço, realize as seguintes tarefas:

- **1** Registrar as atividades de conclusão.
- **2** Fechar a solicitação de serviço quando resolvida. Consulte Fechando solicitações de serviço resolvidas (na página [469\)](#page-468-0).

# **Solicitações de serviço**

Use as páginas Solicitação de serviço para registrar, controlar e direcionar solicitações do cliente para informações ou assistência. Uma *solicitação de serviço* mantém todas as informações detalhadas e relevantes sobre uma atividade de serviço específica. Você também pode usar a solicitação de serviço para capturar informações adicionais, como soluções ou atividades exigidas para resolver a solicitação de serviço. Os representantes de serviço podem acessar todas as informações relevantes sobre solicitações de serviço em um único local. Para garantir que um registro de solicitação de serviço capture todas as atividades de serviço, as alterações nos registros são controladas por meio de uma trilha de auditoria. Para obter informações sobre como lidar com solicitações de serviço, consulte Gerenciando serviços e comunicações (consulte ["Gerenciando](#page-460-0)  [serviço e comunicações"](#page-460-0) na página [461\)](#page-460-0).

# **Trabalhando com a Solicitação de serviço - Página inicial**

A Página inicial da solicitação de serviço é o ponto inicial para gerenciar solicitações de serviço.

**OBSERVAÇÃO:** o administrador da empresa pode personalizar a apresentação da sua Página inicial da solicitação de serviço. Além disso, se sua função de usuário incluir o privilégio Personalizar páginas iniciais, você poderá adicionar seções à página e removê-las da página.

### **Criando uma solicitação de serviço**

Você pode criar um registro da solicitação de serviço clicando no botão Novo na seção Minhas solicitações de serviço abertas. Para obter mais informações sobre solicitações de serviço, consulte Atribuindo solicitações de serviço (na página [466\)](#page-465-0) e Campos de solicitação de serviço (consulte ["Solicitação de serviço -](#page-468-0) Campos" na página [469\)](#page-468-0).

### **Trabalhando com listas de solicitações de serviço**

A seção Solicitação de serviço - Listas mostra várias listas. O Oracle CRM On Demand apresenta um conjunto de listas padrão. Todas as listas padrão são públicas. Você e seus gerentes podem criar listas adicionais, baseadas em diferentes critérios.

A tabela a seguir descreve as listas padrão das solicitações de serviço.

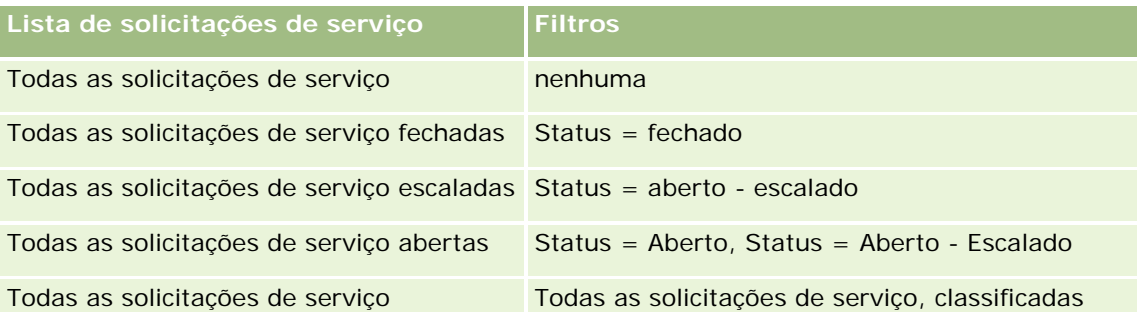

#### Serviço e comunicações

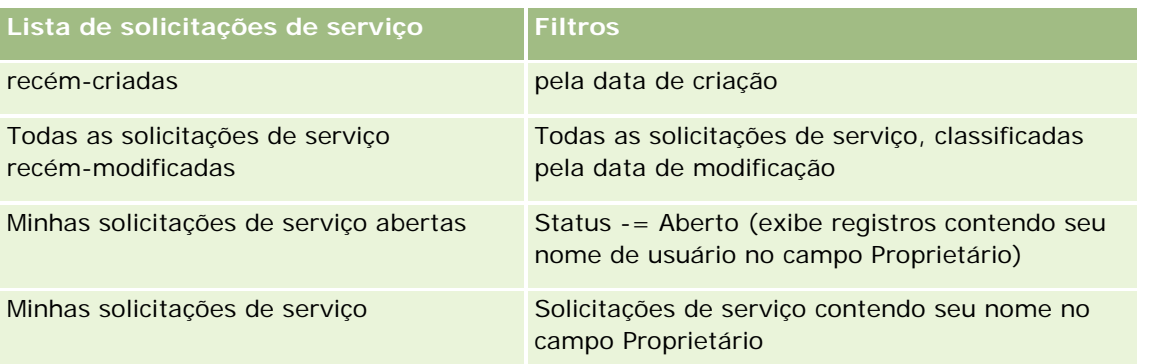

Para exibir uma lista, clique no nome da lista.

Para criar uma nova lista, clique em Novo. Para obter mais informações sobre como criar listas, consulte Criando e refinando listas (na página [137\)](#page-136-0).

Para revisar todas as listas disponíveis, criar uma nova lista ou exibir, editar ou excluir uma lista existente, clique em Gerenciar listas. A página Gerenciar listas também inclui as listas padrão entregues com o Oracle CRM On Demand. Essas listas são somente para exibição, logo, você não pode editar ou excluí-las.

### **Exibindo solicitações de serviço abertas**

A seção Minhas solicitações de serviço abertas mostra uma lista de suas solicitações de serviço abertas, na ordem em que elas foram criadas. Para expandir a lista, clique no link Exibir lista completa.

### **Exibindo tarefas relacionadas à solicitação de serviço**

A seção Tarefas relacionadas à solicitação de serviço mostra tarefas relacionadas à solicitação de serviço abertas atribuídas a você, classificadas por prazo e prioridade. Ela mostra estas informações:

- **Data de vencimento.** Prazo da tarefa, conforme definida por você ou pelo seu gerente.
- **Prioridade.** Prioridade das tarefas, conforme definida por você ou seu gerente, como 1-Alta, 2-Média ou 3-Baixa. A prioridade da tarefa é indicada pelas setas: uma seta para cima para prioridade alta, nenhuma seta para prioridade média e uma seta para baixo para prioridade baixa.

**OBSERVAÇÃO:** Se o administrador de sua empresa alterar os valores de exibição do campo Prioridade dos valores padrão (por exemplo, do valor padrão de *1-Alto* para um valor de *Mais alto*), o Oracle CRM On Demand não exibirá setas no campo Prioridade das listas de tarefa, a menos que o administrador de sua empresa utilize os seguintes padrões: 1-*rótulo*, 2-*rótulo* ou 3-*rótulo*, quando *rótulo* é o nome que o administrador da empresa dá à prioridade de tarefa. Neste caso, Oracle CRM On Demand exibe uma seta para cima para 1-*rótulo*, nenhuma seta para 2-*rótulo*, uma seta para baixo para 3-*rótulo* e nenhuma seta para quaisquer outros valores de exibição. Por exemplo, Oracle CRM On Demand exibe uma seta para cima para um valor de *1-Meu mais alto*, mas não exibirá nenhuma seta para um valor de *Meu mais alto*. Oracle CRM On Demand não exibe setas para valores personalizados que o administrador da empresa adicionar à lista de opções para o campo Prioridade. Para obter mais informações sobre como alterar os valores padrão para lista de opções, como o campo Prioridade, consulte Alterando valores da lista de opções.

- **Assunto.** Título da tarefa. Clique no link para revisar a tarefa.
- **Solicitação de serviço.** Número que o sistema atribui para identificar a solicitação de serviço.

Clique em Exibir lista completa para expandir a lista de tarefas relacionadas à solicitação de serviço.

#### **Exibindo relatórios de solicitações de serviço abertas**

A seção Análise de solicitações de serviço abertas mostra relatórios de solicitações de serviço por origem, área do produto, nome do usuário ou prioridade. Você pode clicar em uma seção de gráfico ou em um item de tabela para ver os detalhes e determinar o que precisa ser feito para resolver os problemas imediatamente. Também é possível alterar as categorias na lista suspensa para exibir os mesmos dados de outra perspectiva.

Por exemplo, você pode:

- Usar essa análise para se manter informado sobre solicitações de serviço abertas e escaladas.
- **Filtrar por Área do produto para ver quais áreas estão gerando a maioria das chamadas.**
- **Filtrar por Nome de usuário para ver como a carga de trabalho está dividida entre a equipe.**
- **Filtrar por Prioridade para ver os problemas do nível de servico que estão sendo relatados.**

Para ver outros tipos de análises de serviço, vá para a Página inicial de relatórios.

#### **Adicionando seções à página inicial da solicitação de serviço**

Se sua função de usuário incluir o privilégio Personalizar páginas iniciais, você poderá adicionar algumas ou todas as seções a seguir à sua Página inicial de solicitação de serviço:

- Tarefas relacionadas à solicitação de serviço
- Minhas tarefas relacionadas à solicitação de serviço atual (tarefas com a data de vencimento hoje)
- Seções de relatório adicionais (o administrador da empresa pode disponibilizar seções de relatório para exibição na sua Página inicial de solicitações de serviço)

#### *Para adicionar seções à sua Página inicial da solicitação de serviço*

- **1** Na Página inicial da solicitação de serviço, clique no link Editar apresentação.
- **2** Na página Apresentação da página inicial da solicitação de serviço, use as setas de direção para adicionar ou remover seções e para organizar as seções na página.
- **3** Clique em Salvar.

## **Gerenciando solicitações de serviço**

Para gerenciar solicitações de serviço, execute as seguintes tarefas:

- Atribuindo solicitações de serviço (na página [466\)](#page-465-0)
- Usando scripts de solicitação de serviço (na página [467\)](#page-466-0)
- Adicionando soluções às solicitações de serviço (consulte ["Adicionando soluções a solicitações de serviço"](#page-467-0) na página [468\)](#page-467-0)

- <span id="page-465-0"></span>Escalando solicitações de serviço (na página [468\)](#page-467-0)
- Fechando solicitações de serviço resolvidas (na página [469\)](#page-468-0)

Para ver os procedimentos passo a passo que são comuns a vários tipos de registro, consulte:

- Criando registros (na página [55\)](#page-54-0)
- **Atualizando detalhes do registro (na página [119\)](#page-118-0)**
- Vinculando registros ao seu registro selecionado (na página [121\)](#page-120-0)
- Trabalhando com listas (na página [130\)](#page-129-0)
- Exibindo trilhas de auditoria de registros (na página [187\)](#page-186-0)

**OBSERVAÇÃO:** os administradores de empresa podem personalizar o Oracle CRM On Demand de várias maneiras, por exemplo, alterando os nomes dos tipos de registro, campos e opções nas listas. Portanto, as informações exibidas podem ser diferentes das informações padrão descritas na ajuda on-line.

Além disso, dependendo do seu nível de acesso, talvez não seja possível executar todos os procedimentos descritos na lista anterior.

#### **Tópicos relacionados**

Consulte o seguinte tópico de informações relacionadas:

**Trabalhando com o Oracle Social Network (na página [519\)](#page-518-0)** 

### **Atribuindo solicitações de serviço**

Quando você cria uma solicitação de serviço, o campo do proprietário fica em branco. Você pode atribuir o proprietário manualmente ou, se a empresa usar o gerente de atribuições e o tipo de registro Solicitação de serviço for configurado para o modo de usuário ou o modo misto da propriedade de registro, a solicitação de serviço poderá ser atribuída automaticamente a um proprietário quando a solicitação for salva pela primeira vez. Para obter mais informações sobre modos de propriedade de registro, consulte Sobre acesso aos dados, compartilhamento de registro e propriedade de registro (consulte ["Sobre acesso a dados, compartilhamento](#page-49-0)  [de registros e propriedade de registro"](#page-49-0) na página [50\)](#page-49-0).

**OBSERVAÇÃO:** O gerente de atribuições só pode reatribuir registros a usuários. Ele só poderá reatribuir registros se o tipo de registro estiver configurado no modo de usuário ou no modo misto de propriedade de registro. Se houver um livro personalizado principal atribuído ao registro antes do gerente de atribuições reatribuir o registro a um proprietário, o gerente de atribuições removerá o livro principal do registro. O gerente de atribuições não poderá reatribuir registros se o tipo de registro estiver configurado no modo de livro. Se você configurar um tipo de registro no modo de livro, será altamente recomendável inativar todos os grupos de regras para esse tipo de registro.

Se uma solicitação de serviço já tiver sido atribuída e os níveis de acesso permitirem, você poderá reatribuir a solicitação alterando o nome do proprietário ou o livro personalizado principal na solicitação. Além disso, se a empresa usar o gerente de atribuições e o tipo de registro Solicitação de serviço for configurado para o modo de usuário ou o modo misto da propriedade de registro, você poderá reatribuir uma solicitação de serviço a um novo proprietário de uma das seguintes formas:

Marque a caixa de seleção Reatribuir proprietário conforme a solicitação.

<span id="page-466-0"></span>Exclua o nome do proprietário ou o livro personalizado principal da solicitação.

A marcação da caixa de seleção Reatribuir proprietário ou a exclusão do nome do proprietário ou do livro personalizado principal aciona o gerente de atribuições para processar a solicitação de serviço novamente e atribuí-la a um proprietário de acordo com as regras configuradas pela empresa.

**OBSERVAÇÃO:** Se uma solicitação de serviço tiver um status Fechado, o gerente de atribuições irá ignorar a solicitação de serviço, e ela não será reatribuída. Além disso, o tempo de processamento para reatribuir registros pode variar, dependendo da complexidade das regras de atribuição da empresa, do número de registros a serem reatribuídos e da carga do sistema atual.

#### *Para atribuir manualmente uma solicitação de serviço*

**1** Selecione a solicitação de serviço que você deseja atribuir.

Para obter instruções sobre como localizar solicitações de serviço, consulte Localizando registros (na página [75\)](#page-74-0).

- **2** Na página Detalhes da solicitação de serviço, clique em Editar.
- **3** Na página Solicitação de serviço Edição, posicione o cursor sobre o campo Proprietário ou Livro, clique no ícone Pesquisa e, em seguida, selecione um novo proprietário ou livro na janela Pesquisa.
- **4** Salve as alterações.

## **Usando scripts de solicitação de serviço**

O administrador da empresa pode ter definido scripts de avaliação para ajudar a obter informações sobre as solicitações de serviço (scripts da chamada) ou avaliar os níveis de satisfação do cliente (Pesquisas de satisfação do cliente). Um script de avaliação consiste em uma série de perguntas que você usa para coletar dados do cliente. As respostas são pontuadas, recebem uma ponderação e são comparadas com um determinado limite para determinar o resultado apropriado ou o curso de ação.

**Antes de começar.** Para usar scripts de avaliação, sua função do usuário deve ser configurada para permitir o acesso aos registros de avaliação. Para obter mais informações sobre as configurações necessárias, consulte Sobre scripts de avaliação

#### *Para usar um script de solicitação de serviço*

**1** Selecione a solicitação de serviço.

Para obter mais informações sobre como selecionar solicitações de serviço, consulte Localizando registros (na página [75\)](#page-74-0).

**2** Na página Detalhes de solicitação de serviço, role até a seção Scripts da chamada ou a seção Pesquisas de satisfação do cliente e clique em Adicionar.

**OBSERVAÇÃO:** se a seção Scripts da Chamada ou a seção Pesquisas de satisfação do cliente não for mostrada, clique no link Editar layout no canto superior direito da página e adicione a seção

<span id="page-467-0"></span>apropriada ao layout da página. Essas seções só estarão disponíveis para adição à página se o administrador da empresa configurar.

- **3** Na janela de Pesquisa, procure o script apropriado e clique em Selecionar. Você pode usar os campos de filtro na parte superior da janela de Pesquisa para filtrar a lista de scripts.
- **4** Na janela Scripts da Chamada ou Pesquisas de satisfação do cliente, selecione a resposta para cada pergunta de script e clique em Salvar.

A página Detalhes da solicitação de serviço reaparece. Dependendo do resultado do script, alguns dos campos no registro podem ter sido atualizados automaticamente.

### **Adicionando soluções a solicitações de serviço**

Você pode adicionar uma solução existente às solicitações de serviço. Para obter mais informações sobre soluções, consulte Soluções (na página [472\)](#page-471-0).

#### *Para adicionar uma solução a uma solicitação de serviço*

**1** Selecione a solicitação de serviço.

Para obter mais informações sobre como selecionar solicitações de serviço, consulte Localizando registros (na página [75\)](#page-74-0).

**2** Role até a seção Soluções da página Detalhes da solicitação de serviços e clique em Adicionar.

É exibida uma lista de soluções que foram aprovadas e publicadas.

- **3** Para limitar o número de soluções que aparecem, use as opções de filtragem para pesquisar palavras-chave ou ID de solução.
- **4** Clique em Visualizar para ver os detalhes da solução para verificar se ela atende às preocupações do cliente.
- **5** Clique no link Selecionar ao lado de cada solução que você deseja adicionar à solicitação de serviço e, em seguida, clique em OK.
- **6** Altere o status da solicitação de serviço para Pendente até confirmar com o cliente se o problema foi resolvido da seguinte forma:
	- **a** Na página Detalhes da solicitação de serviço, clique no campo Status e selecione o status Pendente na lista suspensa.
	- **b** Clique no ícone da marca de seleção verde no campo Status para salvar a alteração.

## **Escalando solicitações de serviço**

Você pode escalar uma solicitação de serviço para que ela se destaque como um assunto urgente.
### *Para escalar uma solicitação de serviço*

- **1** Na página Lista de solicitações de serviço, clique no campo Status da Solicitação de serviço que deseja escalar.
- **2** Selecione Aberto-Escalado na lista suspensa do campo.
- **3** Clique no ícone da marca de verificação verde no campo Status para salvar a alteração.

A política da empresa determina quais medidas são tomadas quando uma solicitação de serviço é escalada. Por exemplo, o administrador da empresa pode definir uma regra de workflow que envia um e-mail ou gere uma tarefa quando uma solicitação de serviço for escalada.

É possível criar um lista filtrada para mostrar todas as solicitações de serviço escaladas às quais você tem acesso.

# **Fechando solicitações de serviço resolvidas**

Depois que tiver atendido satisfatoriamente à solicitação do cliente, você poderá fechar a solicitação de serviço.

**Antes de começar:** exiba a página Detalhes da solicitação de serviço para ter certeza de que a solicitação de serviço esteja concluída, verificando o seguinte:

- **Tedas as atividades na solicitação de serviço têm um status Concluído, indicando que você acompanhou** seu cliente.
- Se a empresa usar soluções, elas serão vinculadas ao registro da solicitação de serviço, indicando como o problema foi resolvido.

### *Para fechar uma solicitação de serviço resolvida*

- **1** Na página Lista de solicitações de serviço, clique no campo Status da Solicitação de serviço que deseja fechar.
- **2** Selecione Fechado na lista suspensa do campo.
- **3** Clique no ícone da marca de verificação verde no campo Status para salvar a alteração.

# **Solicitação de serviço - Campos**

Use a página Solicitação de serviço - Edição para adicionar uma solicitação de serviço ou atualizar detalhes de uma solicitação de serviço existente.

**DICA:** também é possível editar solicitações de serviço na página Solicitação de serviço - Lista e na página Solicitação de serviço - Detalhe. Para obter mais informações sobre como atualizar registros, consulte Atualizando detalhes do registro (na página [119\)](#page-118-0).

A página Solicitação de serviço - Edição mostra o conjunto completo de campos de uma solicitação de serviço, conforme mostrado na tabela a seguir.

**OBSERVAÇÃO:** os administradores da empresa podem personalizar seu aplicativo de várias maneiras, por exemplo, alterando nomes dos tipos de registro, campos e opções nas listas suspensas. Portanto, as informações que você vê na tela podem ser diferentes das informações padrão descritas nesta tabela.

A tabela a seguir fornece informações adicionais sobre os alguns campos.

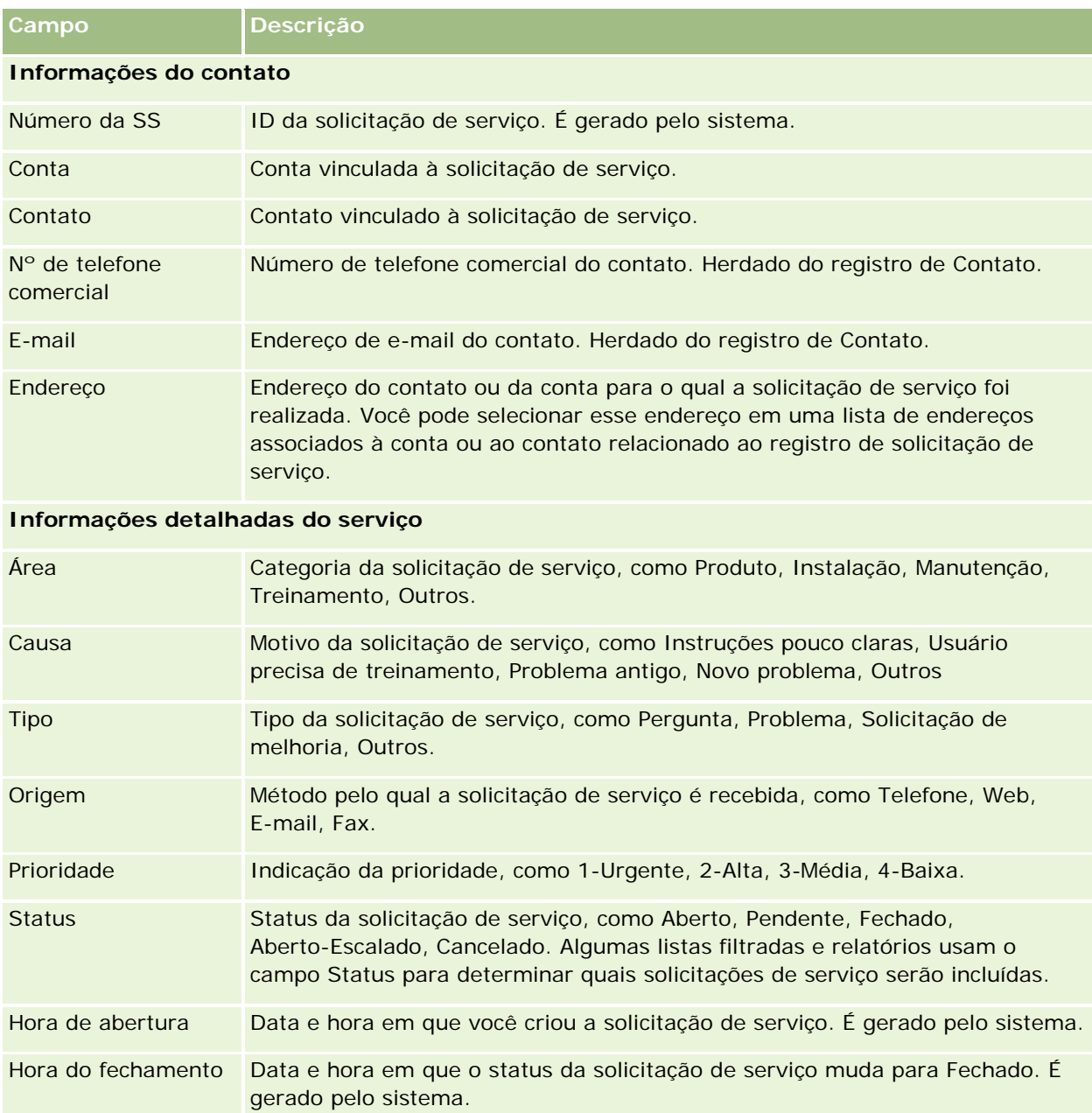

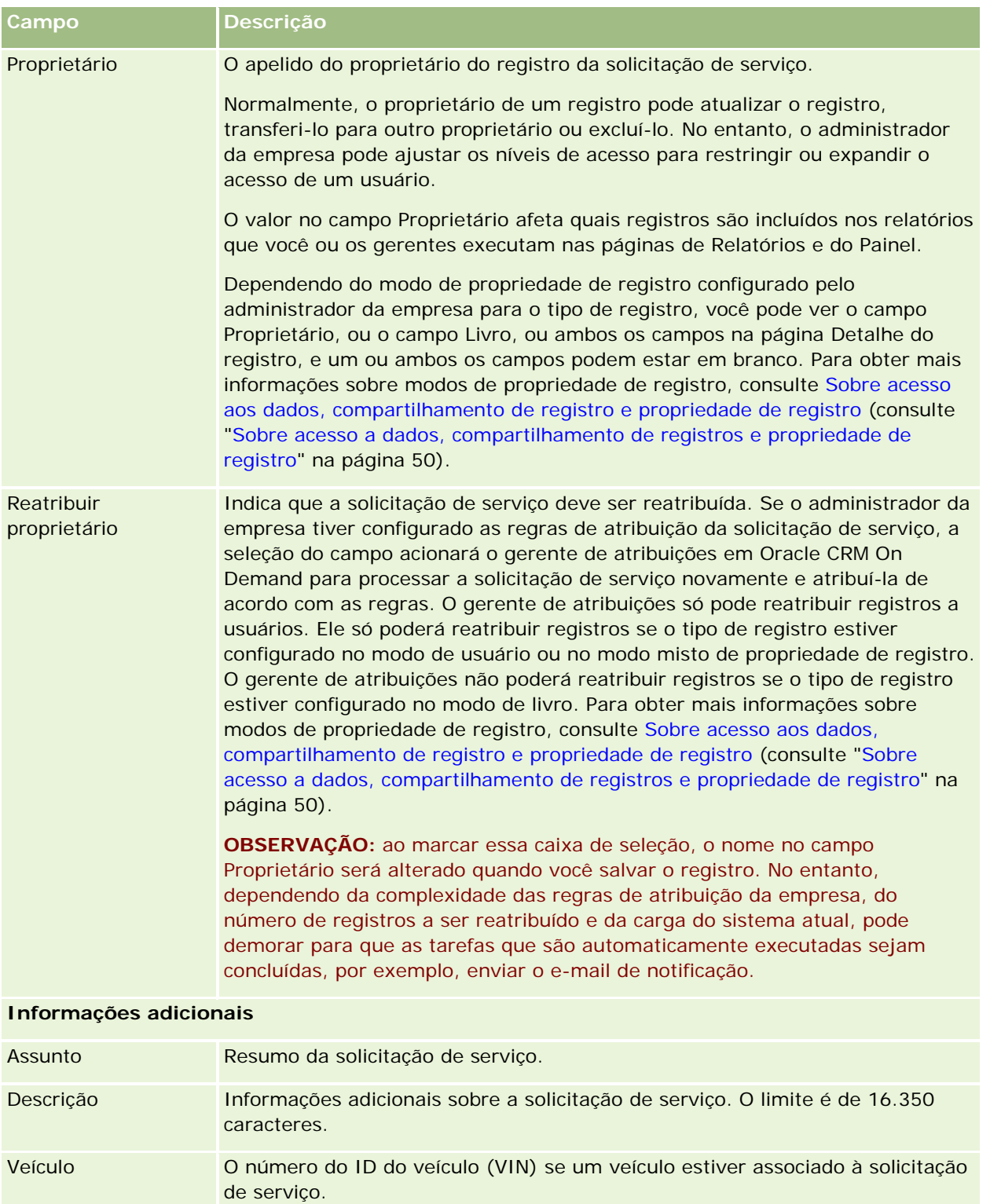

## **Oracle Social Engagement and Monitoring Campos**

Se você estiver usando o Oracle Social Engagement and Monitoring, seu administrador poderá adicionar alguns ou todos os campos a seguir à página Solicitação de serviço. Para obter mais informações, consulte Sobre o Oracle Social Engagement and Monitoring (na página [511\)](#page-510-0).

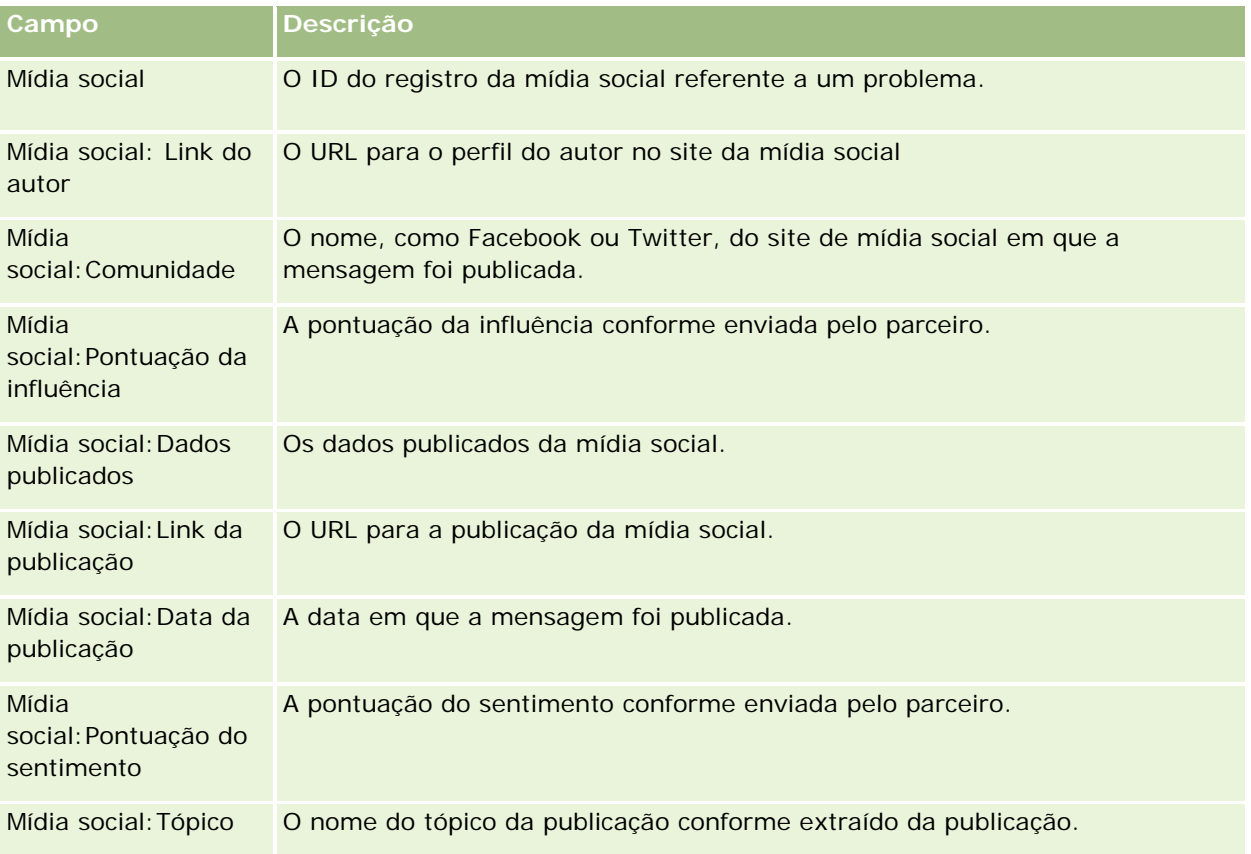

# **Soluções**

Use as páginas Solução para criar, atualizar e controlar soluções. As *soluções* contêm informações sobre como resolver o problema de um cliente. Ao manter uma base de conhecimento de soluções, os representantes de serviço têm acesso a uma base de conhecimento centralizada que os ajuda a resolver os problemas do cliente. Além disso, a base se conhecimento é expandida conforme os usuários interagem com os clientes e criam novas soluções.

O Oracle CRM On Demand controla o uso de soluções e permite que os usuários as classifiquem. Essas informações ajudam as organizações a melhorar as soluções que fornecem aos clientes e a identificar problemas nos produtos ou serviços. As soluções usadas com mais frequência podem indicar um defeito do produto. As baixas classificações de uma solução podem indicar a necessidade de melhoria da solução.

# **Sobre o gerenciamento de soluções**

É recomendável implementar um processo semelhante ao que se segue para criar e gerenciar uma base de conhecimento de soluções:

- **1** O administrador de uma empresa importa suas soluções existentes no aplicativo (opcional).
- **2** Os agentes de serviços e outros especialistas adicionam soluções provisórias para aumentar a distância e a profundidade da base de conhecimento ao longo do tempo.
- **3** Os gerentes de serviço revisam, aprovam e publicam soluções.
- **4** Os agentes classificam as soluções para garantir que as mais úteis atinjam o topo da lista.
- **5** Os gerentes de serviço monitoram a base de conhecimento de soluções para garantir que apenas informações válidas e atuais seja representadas.

## **Dicas de práticas recomendáveis para gerenciar a base de conhecimento de soluções**

Ter uma biblioteca de soluções bem organizada e avaliada por colegas ajuda você a atender seus clientes de forma consistente e mais eficiente. Veja algumas dicas de práticas recomendáveis para configurar e gerenciar sua base de conhecimento de soluções.

### **1 - Importar suas soluções existentes**

Antes de importar soluções, compare as informações nas suas soluções existentes com o registro de solução no Oracle CRM On Demand. Talvez seja conveniente adicionar, renomear ou remover campos no registros para fazer a correspondência com as informações que deseja importar.

Você pode usar o Modelo de configuração de campo personalizado, disponível na página Ferramentas e modelos no Centro de suporte e treinamento, para ajudar no planejamento das alterações. Esse documento ajudará você a se planejar e acompanhar as alterações personalizadas que deseja fazer no aplicativo.

### **2 - Adicionar soluções provisórias**

Estabeleça diretrizes para criar registros de solução e comunicá-las a qualquer pessoa que queira criar soluções provisórias, como agentes de serviço e especialistas no serviço ou produto. Certifique-se de enfatizar a importância do campo Título em um registro da solução. Esse é um campo pesquisável que aparece nas maioria das listas e janelas de Pesquisa das soluções. Portanto, os agentes de serviço o utilizarão para identificar rapidamente soluções apropriadas às suas dúvidas ou problemas.

Quando um novo registro da solução é criado, ele apresenta um status de Provisório. As soluções provisórias não estão disponíveis para adição aos registros de solicitação de serviço e não aparecerão na janela de Pesquisa da solução até que sejam publicadas. Assim, se um agente criar uma Solicitação de serviço e informar uma solução provisória durante a chamada, o agente poderá adicionar a solução provisória à Solicitação de serviço, mas a solução provisória não poderá ser acessada por outros agentes até que ela seja publicada.

#### **3 - Revisar, aprovar e publicar soluções**

O processo de aprovação garante que seus especialistas identificados tenham a chance de revisar todas as soluções antes de liberá-las para o uso geral dos agentes de serviço. Estabeleça diretrizes de revisão e aprovação para garantir que todas as soluções sejam validadas, fáceis de seguir e consistentemente úteis para as pessoas que precisam delas.

Você deve ter uma função com o privilégio Publicar soluções para alterar o status de uma solução para Aprovado e publicar a solução. Para obter mais informações, consulte Aprovando e publicando soluções (na página [478\)](#page-477-0).

### **4 - Classificar soluções**

Peça aos seus agentes de serviço para classificar as soluções que usam e adicionar a elas os registros de solicitação de serviço. Eles podem fazer isso facilmente na página Detalhes da solução clicando no botão Classificar solução. As soluções são classificadas em uma escala de 1 a 5. Se a solução foi altamente eficiente, classifique-a com a nota 5. Se ela não foi eficiente nem válida, classifique-a com a nota 1.

Toda vez que uma solução é classificada, sua pontuação de classificação é recalculada e exibida no registro. Fazer com que seu agentes classifiquem as soluções fornece a você informações que podem ser usadas para monitorar a qualidade da sua base de conhecimento. Para obter mais informações, consulte Classificando soluções (na página [478\)](#page-477-0).

### **5 - Monitorar soluções**

Certifique-se de monitorar regularmente sua base de conhecimento de soluções para que os agentes de serviço tenham as melhores e mais recentes informações e instruções. Seguem algumas recomendações:

- Atribua um proprietário para determinadas áreas ou tipos de soluções e faça com que cada proprietário revise e atualize regularmente essas soluções. Responsabilize cada proprietário pela precisão e aprovação de sua área.
- Com o tempo, suas soluções podem se tornar obsoletas. As soluções relacionadas aos produtos que não contam mais com suporte são apenas um exemplo. Crie uma lista de soluções para localizar essas soluções, filtrando pelo campo Produto, por exemplo. Em seguida, use o recurso Atualização em massa para removê-las das soluções pesquisáveis.
- Não exclua uma solução, a menos que seja uma duplicata. Em vez disso, defina o status para Obsoleto. As soluções obsoletas não aparecem mais na lista durante a pesquisa de uma solução para adicionar a uma solicitação de serviço. No entanto, você ainda poderá usar as listas na Página inicial de soluções para acessá-las, caso seja necessário.
- Revise todas as soluções que são classificadas como baixas. Para localizá-las, crie uma lista personalizada que mostre todas as soluções publicadas com classificações de 1 ou 2.
- Use as listas predefinidas de soluções nas Página inicial de soluções para revisar suas soluções com classificação mais alta e soluções mais ativas. Fazendo isso, você terá uma indicação de qualquer área onde é possível adicionar mais conhecimento e expandir sua biblioteca.
- Analise rotineiramente suas solicitações de serviço fechadas em busca de tendências e identifique as principais área com problemas onde informações adicionais devem ser adicionadas à base de conhecimento.

# **Trabalhando com a Página inicial de solução**

A Página inicial de solução é o ponto inicial para gerenciar soluções.

**OBSERVAÇÃO:** o administrador da empresa pode personalizar a apresentação da sua Página inicial de solução. Além disso, se sua função de usuário incluir o privilégio Personalizar páginas iniciais, você poderá adicionar seções à página e removê-las da página.

## **Criando um registro de solução**

Você pode criar um registro de solução clicando no botão Novo na seção Minhas soluções exibidas recentemente. Para obter mais informações, consulte Criando registros (na página [55\)](#page-54-0) e Solução - Campos (na página [479\)](#page-478-0).

## **Trabalhando com as listas de soluções**

A seção Solução - Listas mostra várias listas. O Oracle CRM On Demand apresenta um conjunto de listas padrão. Todas as listas padrão são públicas. Você e seus gerentes podem criar listas adicionais, baseadas em diferentes critérios.

A tabela a seguir descreve as listas padrão de soluções.

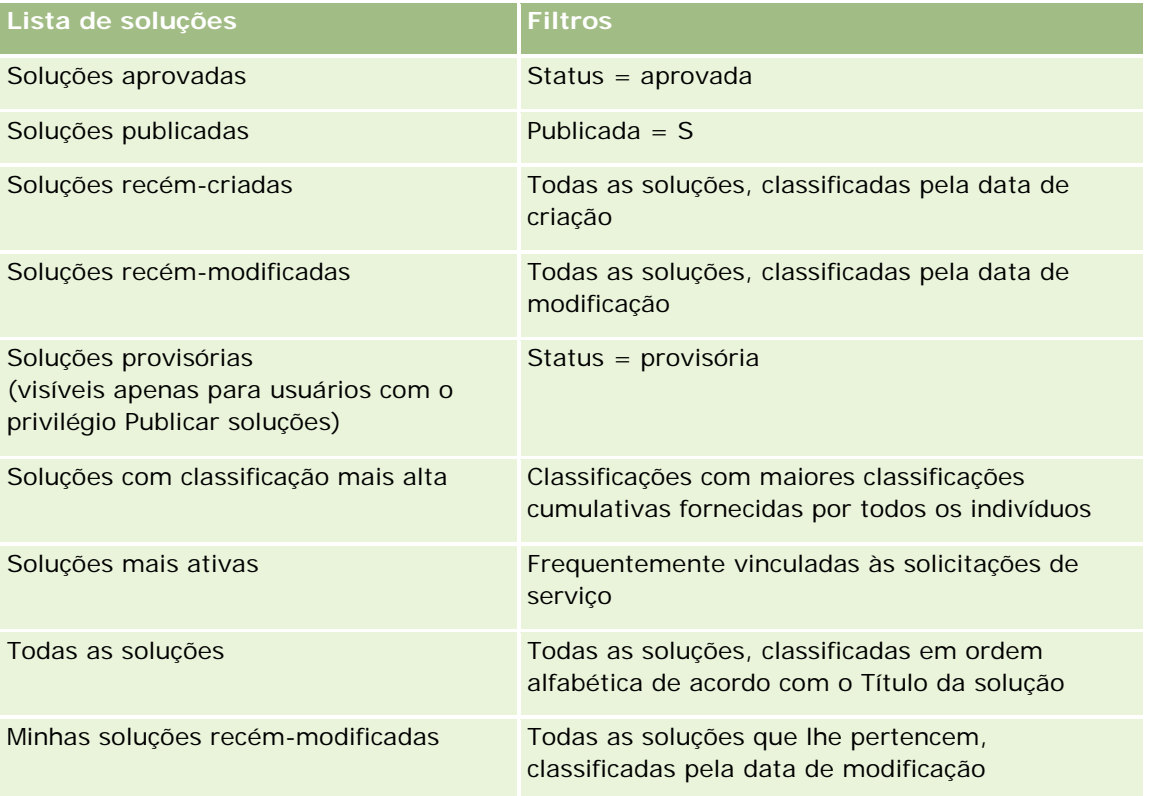

Para exibir uma lista, clique no nome da lista.

Para criar uma nova lista, clique em Novo. Para obter mais informações sobre como criar listas, consulte Criando e refinando listas (na página [137\)](#page-136-0).

Para revisar todas as listas disponíveis, criar uma nova lista ou exibir, editar ou excluir uma lista existente, clique em Gerenciar listas. A página Gerenciar listas também inclui as listas padrão entregues com o Oracle CRM On Demand. Essas listas são somente para exibição, logo, você não pode editar ou excluí-las.

### **Exibindo soluções exibidas recentemente**

A seção Minhas soluções exibidas recentemente mostra as soluções que você exibiu mais recentemente.

### **Exibindo as soluções mais ativas**

A seção Soluções mais ativas mostra as soluções que são frequentemente vinculadas às solicitações de serviço. O alto uso pode indicar para uma organização de serviço as áreas específicas onde os clientes estão enfrentando mais problemas com os produtos e serviços. As organizações podem reagir fornecendo mais informações aos representantes de serviço para ajudar os clientes ou fornecendo mais informações diretamente aos clientes.

### **Exibindo soluções com classificação mais alta**

A seção Soluções com classificação mais alta lista as soluções com as maiores classificações cumulativas fornecidas por todos os indivíduos.

### **Adicionando seções à página inicial de solução**

Se sua função de usuário incluir o privilégio Personalizar páginas iniciais, você poderá adicionar algumas ou todas as seções a seguir à sua Página inicial de solução:

- Soluções recém-criadas
- Soluções recém-modificadas
- Minhas soluções recém-criadas
- **Minhas soluções recém-modificadas**
- **Uma ou mais secões de relatório (o administrador da empresa pode disponibilizar relatórios na sua Página** inicial de solução.)

O procedimento a seguir descreve como adicionar seções à sua Página inicial de solução.

### *Para adicionar seções à sua Página inicial de solução*

- **1** Na Página inicial de solução, clique em Editar apresentação.
- **2** Na página Apresentação da página inicial de solução, clique nas setas para adicionar ou remover seções e para organizar as seções na página.
- **3** Clique em Salvar.

# <span id="page-476-0"></span>**Gerenciando soluções**

Para gerenciar soluções, execute os seguintes processos:

- Revisando soluções (na página [477\)](#page-476-0)
- Aprovando e publicando soluções (na página [478\)](#page-477-0)
- Classificando soluções (na página [478\)](#page-477-0)
- Adicionando livros a uma solução (na página [479\)](#page-478-0)

Para ver os procedimentos passo a passo que são comuns a vários tipos de registro, consulte:

- **Criando registros (na página [55\)](#page-54-0)**
- Atualizando detalhes do registro (na página [119\)](#page-118-0)
- Vinculando registros ao seu registro selecionado (na página [121\)](#page-120-0)
- **Trabalhando com listas (na página [130\)](#page-129-0)**
- Anexando arquivos e URLs a registros (na página [172\)](#page-171-0)
- Exibindo trilhas de auditoria de registros (na página [187\)](#page-186-0)

**OBSERVAÇÃO:** para alterar o status de um registro de soluções ou publicar uma solução, sua função de usuário deverá incluir o privilégio Publicar Soluções.

**OBSERVAÇÃO:** os administradores de empresa podem personalizar o Oracle CRM On Demand de várias maneiras, por exemplo, alterando os nomes dos tipos de registro, campos e opções nas listas. Portanto, as informações exibidas podem ser diferentes das informações padrão descritas na ajuda on-line.

Além disso, dependendo do seu nível de acesso, talvez não seja possível executar todos os procedimentos descritos na lista anterior.

#### **Tópicos relacionados**

Consulte os seguintes tópicos para obter informações relacionadas:

- Soluções Campos (consulte ["Solução -](#page-478-0) Campos" na página [479\)](#page-478-0)
- Relatórios (na página [989\)](#page-988-0)
- **Importando seus dados**

# **Revisando soluções**

Você pode revisar as soluções mais ativas ou as soluções com classificação mais alta. Você também pode revisar as informações completas de qualquer registro de solução.

### *Para revisar as soluções mais ativas*

**1** De qualquer página, clique na guia Soluções.

<span id="page-477-0"></span>**2** Na seção Soluções mais ativas, clique no link Título da solução que deseja revisar.

### *Para revisar as soluções com classificação mais alta*

- **1** De qualquer página, clique na guia Soluções.
- **2** Na seção Soluções com classificação mais alta, clique no link Título da solução que deseja revisar.

### *Para revisar informações da solução*

**1** Selecione a solução.

Para obter instruções sobre como selecionar soluções, consulte Localizando registros (na página [75\)](#page-74-0).

**2** Na página Detalhes da solução, você pode revisar o registro da solução.

Para obter uma descrição dos campos, consulte Solução - Campos (na página [479\)](#page-478-0).

# **Aprovando e publicando soluções**

**Antes de começar.** Para executar este procedimento, sua função de usuário deve incluir o privilégio Publicar soluções.

Você pode revisar soluções para verificar sua precisão e completude. Em seguida, você pode aprovar o rascunho e publicá-lo internamente. A publicação interna de uma solução a disponibiliza para que todos os representantes do atendimento ao cliente a usem e vinculem a solicitações de serviço.

### *Para aprovar e publicar uma solução*

- **1** Na Página inicial de soluções, clique no link Soluções provisórias.
- **2** Na página Soluções Lista, selecione a solução e clique em Editar.
- **3** Na página Soluções Edição, altere o status para Aprovado para aprovar a solução.
- **4** Para publicar uma solução, marque a caixa de solução Publicado.
- **5** Salve o registro.

# **Classificando soluções**

Você pode classificar a eficácia de uma solução quantas vezes desejar.

### <span id="page-478-0"></span>*Para classificar informações da solução*

**1** Selecione a solução.

Para obter instruções sobre como selecionar soluções, consulte Localizando registros (na página [75\)](#page-74-0).

- **2** Na barra de título Detalhes da solução, clique no botão Classificar solução.
- **3** Na página Classificação da solução, selecione uma classificação de 1 a 5 (5 é a melhor) na lista suspensa.
- **4** Salve o registro.

As classificações do usuário individual são ponderadas para determinar quais soluções aparecerão na seção Soluções com classificação mais alta da Página inicial de soluções.

# **Adicionando livros a uma solução**

Use o procedimento a seguir para adicionar livros a uma solução. Ao adicionar um livro a uma solução, você pode modificar ou removê-lo. Esse procedimento pressupõe que o tipo de registro Livro seja exibido como um item relacionado na página Solução. Para obter mais informações sobre como personalizar informações do item relacionado, consulte Personalizando layouts de item relacionado.

### *Para adicionar um livro a uma solução*

- **1** Na página Lista de soluções, abra a solução desejada.
- **2** Na página Detalhes da solução, clique em Adicionar na seção Livros da página.
- **3** No seletor Livro, escolha o livro que você deseja adicionar à solução e, em seguida, clique em OK.

Para obter mais informações sobre livros, consulte Gerenciamento do livro.

# **Solução - Campos**

Use a página Solução - Edição para adicionar uma solução ou detalhes de atualização de uma solução existente. Essa página mostra o conjunto completo de campos de uma solução.

**OBSERVAÇÃO:** os administradores da empresa podem personalizar seu aplicativo de várias maneiras, por exemplo, alterando nomes dos tipos de registro, campos e opções nas listas suspensas. Portanto, as informações que você vê na tela podem ser diferentes das informações padrão descritas nesta tabela.

A tabela a seguir fornece informações adicionais sobre os alguns campos.

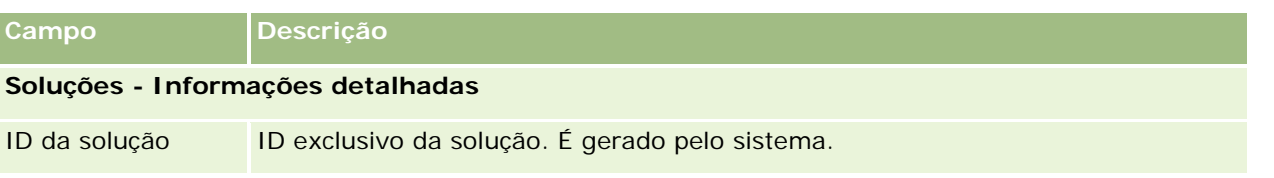

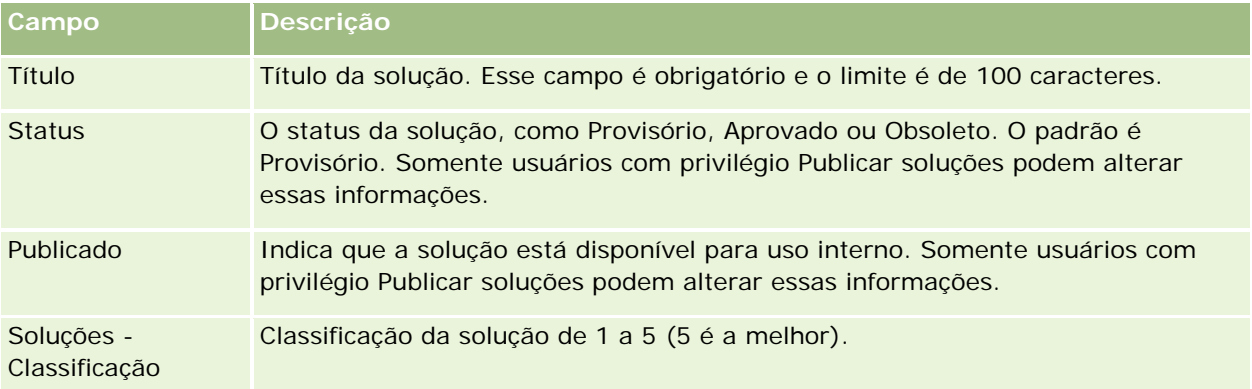

### **Informações adicionais**

**OBSERVAÇÃO:** os campos a seguir estão disponíveis com o Oracle CRM On Demand Life Sciences Edition e podem não estar disponíveis para a configuração. Se esses campos não estiverem disponíveis, entre em contato com o administrador.

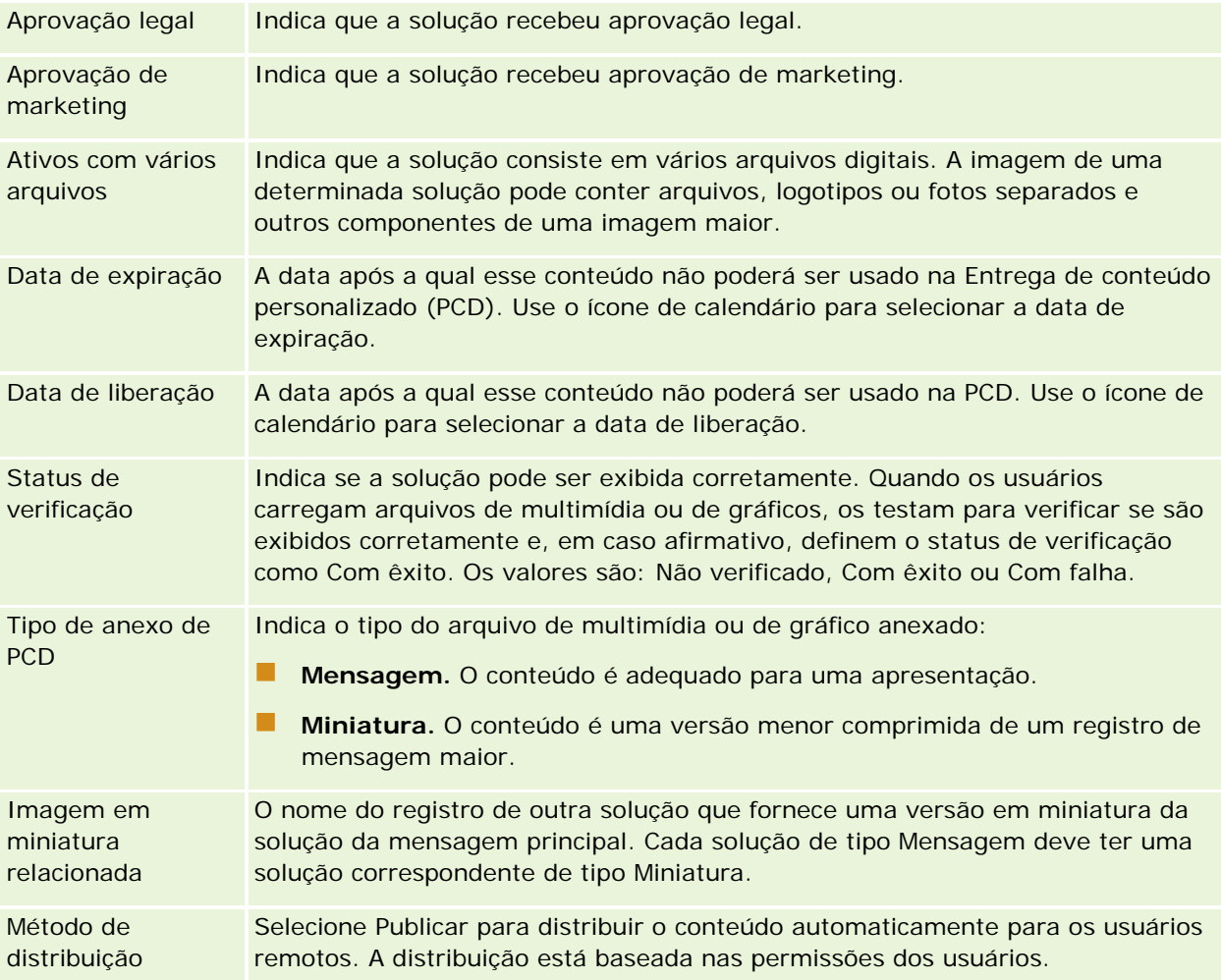

<span id="page-480-0"></span>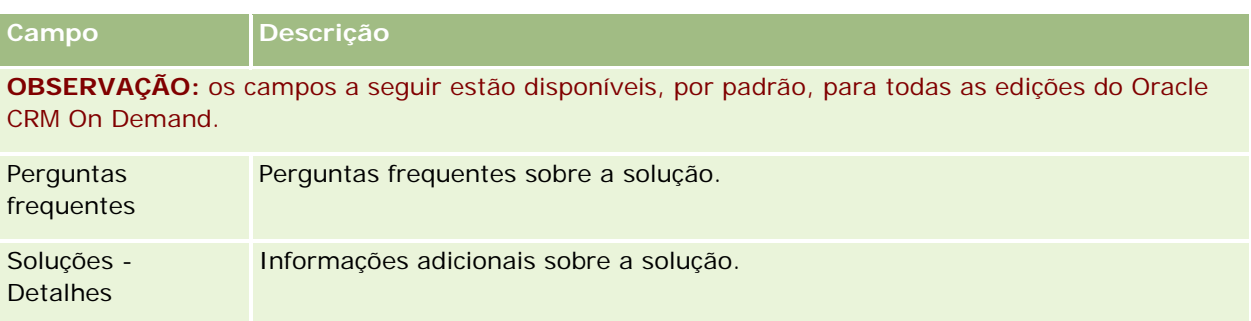

# **Comunicações**

Use as páginas Comunicação juntamente com as seções Ferramentas de comunicação e Controles de voz na Barra de ação para gerenciar interações do cliente - chamadas telefônicas, mensagens de correio de voz e e-mails. Os supervisores também podem monitorar agentes usando as mesmas áreas do aplicativo.

**OBSERVAÇÃO:** o administrador da empresa determina quais guias estão disponíveis para você. Se sua função não incluir o uso do Oracle Contact On Demand, a guia Comunicações e suas subguias poderão ser excluídas da sua configuração.

# **Sobre o Oracle Contact On Demand**

O Oracle Contact On Demand permite que você use voz, correio de voz e e-mail para gerenciar interações do cliente. Devido à sua integração com o Oracle CRM On Demand, cada interação do cliente é controlada e armazenada no mesmo local que sua empresa usa para gerenciar seus contatos, contas, soluções, etc. Essa integração permite aproveitar as informações no banco de dados da empresa para encontrar soluções aos problemas dos clientes, atualizar informações do contato e executar análise em seus dados.

O Oracle Contact On Demand é um call center baseado na Web que usa estes canais:

### **Voz**

O Oracle Contact On Demand permite estabelecer comunicação de voz em tempo real e usar roteamento baseado em habilidades para encaminhar chamadas ao agente apropriado. Os controles de chamada criados na interface permitem receber chamadas, fazer chamadas de saída (externas) e chamadas internas (agente para agente), colocar uma chamada em espera, desligar (encerrar) uma chamada, transferir uma chamada e fazer conferência em outros lugares. O recurso inclui estes recursos:

- **Chamadas recebidas.** Receba e trabalhe com uma chamada recebida por meio da interface do Oracle Contact On Demand, em qualquer lugar onde haja um telefone, desde que você esteja conectado ao Oracle Contact On Demand.
- **Chamadas efetuadas.** O Oracle Contact On Demand oferece suporte à realização de discagem nos EUA (doméstica) e para locais internacionais. As chamadas podem ser feitas na barra de ferramentas do Oracle Contact On Demand.
- **Controle de chamada.** Todas as chamadas são processadas por meio das seções Ferramentas de comunicação e Controles de voz na Barra de ação, bem como na subguia Chamadas na Página inicial de comunicações. Outras informações passadas com a chamada (por exemplo, nome do chamador, número do telefone e destino 800) serão exibidas apenas se forem configuradas.
- **Chamadas internas.** Entre em contato com outro agente ou supervisor conectado ao Oracle Contact On Demand selecionando o agente ou supervisor desejado em uma lista suspensa de usuários ativos.
- **Roteamento baseado em habilidades.** As chamadas de voz são roteadas ao agente mais qualificado para processar a chamada (isto é, definido pela seleção de toque do cliente via IVR).
- **Janela Estatísticas.** Fornece estatísticas em tempo real sobre o progresso da chamada no aplicativo Oracle Contact On Demand. A janela exibe o estado atual, a hora no estado, o número de chamadas na fila e a chamada que está aguardando na fila por mais tempo.
- **Discagem com um clique.** As chamadas de saída são feitas com um clique no link do número de telefone nas Páginas de detalhes ou lista.
- **Controle do supervisor.** Os supervisores podem gravar e escutar chamadas telefônicas anteriormente gravadas para fins de garantia de qualidade. Além disso, os supervisores podem monitorar agentes em tempo real e invocar ações como escuta compartilhada, instruir, ingressar, assumir controle e desconectar o agente.
- **Callback.** Os administradores podem configurar o Oracle Contact On Demand para que, se os agentes estiverem ocupados, o chamador possa continuar aguardando pelo próximo agente disponível. Como alternativa, o chamador pode receber um callback assim que um agente estiver disponível. O Oracle Contact On Demand aloca para a chamada um lugar na fila. Quando um agente estiver livre para atender a chamada, o servidor do call center chamará de volta automaticamente o chamador com seu número de telefone de contato e o conectará ao agente disponível. O agente recebe a chamada de entrada.
- **Callback da Web.** Um callback da Web é semelhante a um callback, exceto pelo fato de que o cliente informa seu número de telefone na página da Web da empresa, em vez de usar o telefone. Por exemplo, um cliente potencial visita a página da Web de uma empresa e essa página solicita que o cliente informe seu número de telefone caso deseje receber um callback de um agente. Um administrador do Oracle Contact On Demand é responsável por administrar esse recurso para os clientes. Para obter mais informações sobre como configurar o recurso de callback da Web, consulte o *Oracle Contact On Demand Administration Manager Guide.*
- **Correio de voz.** O canal de correio de voz do Oracle Contact On Demand usa roteamento baseado em habilidades para encaminhar mensagens ao agente apropriado. A empresa de cada Oracle Contact On Demand define quando e como o correio de voz é oferecido a um chamador. A aplicação do roteamento inteligente no Oracle Contact On Demand fornece uma resposta rápida aos chamadores que optam por deixar uma mensagem de voz. Essa resposta tem a mesma qualidade e prioridade que as chamadas telefônicas normais. Os agentes podem escutar a mensagem do chamador e reatribuí-la a outro agente ou grupo de trabalho, se necessário. Você pode acessar o correio de voz por meio do registro de atividade, mesmo depois que ele é concluído. Os correio de voz podem ser reproduzidos em um player de mídia local ou em um telefone.

### **E-mail**

Os e-mails são roteados ao e-mail de um agente, de acordo com as palavras-chave no e-mail ou habilidades do agente. Os e-mails podem ser respondidos, descartados e reatribuídos a outro agente ou grupo de trabalho. Os agentes recebem limites em relação ao número de e-mails com que podem trabalhar por vez. Para revisar esses limites, o agente pode clicar em Estatísticas na Barra de ação e revisar a linha Mensagens off-line.

### **Sobre o IVR**

Subjacente aos canais de voz e correio de voz está a IVR (Interactive Voice Response). A IVR usa reconhecimento de toque subjacente e roteamento baseado em habilidade do Oracle Contact On Demand.

O reconhecimento de toque permite que a IVR atenda uma chamada, reproduza uma mensagem pré-gravada e solicite que os clientes indiquem a natureza de suas consultas e as encaminhe para um agente apropriado (por exemplo, pressionando 1 para Vendas). Se o administrador da empresa tiver configurado telas pop-up baseadas em prompts da IVR, os valores informados por um chamador com um telefone de toque terá precedência sobre os critérios de pesquisa descritos sob o título Sobre registros correspondentes no Oracle Contact On Demand. Os prompts IVR oferecem suporte apenas ao número de solicitação de serviço, ao número da página inicial de contato e ao ID da campanha.

Os números de pedidos de serviço no Oracle CRM On Demand contêm um hífen. No entanto, quando um chamador informa um número de pedido de serviço em resposta a um prompt IVR, você deve aconselhar o chamador a usar um asterisco (\*) para indicar o hífen no prompt IVR.

**OBSERVAÇÃO:** o número de telefone residencial do contato não é incluído na apresentação da página Contato padrão.

## **Sobre registros correspondentes no Oracle Contact On Demand**

Quando um agente recebe uma comunicação de um cliente, o Oracle Contact On Demand faz o seguinte:

**1** Procura registros existentes no banco de dados do Oracle CRM On Demand para tentar encontrar uma correspondência nos registros de Contato, Lead, Conta, Solicitação de serviço e Campanha.

Para chamadas telefônicas, o aplicativo procura por correspondências com base no:

 Número de telefone do originador (de qual número de telefone o cliente está discando). Essas informações são capturadas no campo Origem. Em uma campanha, o número de telefone do originador é o número de telefone da campanha que o cliente chama.

Para e-mails, o aplicativo procura por correspondências com base no:

Endereço de e-mail do originador. Essas informações são capturadas no campo Origem.

Para registros de campanha a serem incluídos nos campos de números de telefone e endereço de e-mail, que são usados para determinar correspondências, o administrador da empresa deve personalizar a página de apresentação da página Campanhas - Detalhes para adicionar os campos E-mail e Telefone da campanha manualmente.

No Oracle Contact On Demand, pedidos de serviços são associados a uma atividade somente se um prompt IVR for definido para esta atividade. Por exemplo, o Oracle Contact On Demand procurará um telefone residencial do contato apenas se o administrador da empresa tiver configurado um prompt IVR para que um chamador seja solicitado a informar um número de telefone residencial. Para fazer a correspondência de um telefone residencial do contato, o administrador da empresa deve personalizar a apresentação da página padrão Detalhes do contato para incluir um campo de telefone residencial do contato e deve informar um telefone residencial do contato válido nesse campo. Para obter informações sobre como personalizar as apresentações da página, consulte Personalizando apresentações de página estática.

**2** Quando a pesquisa estiver concluída, um registro de atividade será criado para a comunicação, que será vinculado ao registro correspondente.

Veja a seguir os possíveis resultados de uma pesquisa:

- Se for encontrada uma solicitação de serviço exclusiva, o Oracle Contact On Demand associará o registro de atividade ao registro de solicitação de serviço e à conta principal da solicitação de serviço. O Oracle Contact On Demand também associa o registro de atividade ao contato da solicitação de serviço, a menos que ele encontre uma correspondência de contato exclusiva para o número de telefone.
- Se for encontrada uma correspondência de contato exclusiva, o Oracle Contact On Demand associará automaticamente o registro de atividade ao contato e à conta principal do contato.
- **Se for encontrada uma correspondência de lead exclusiva, o Oracle Contact On Demand associará** automaticamente a atividade ao lead e à conta principal do lead.
- Se uma correspondência de registro exclusiva não tiver uma conta associada, o Oracle Contact On Demand associará automaticamente a conta exclusiva correspondente ao número de telefone, caso exista um número de telefone.
- Se for encontrada uma única correspondência, o registro correspondente será exibido.
- Se várias correspondências forem encontradas para um tipo de registro específico, o Oracle Contact On Demand não vinculará a atividade a um registro específico para esse tipo de registro.

**OBSERVAÇÃO:** você deve ter acesso a um tipo de registro específico, caso contrário, o Oracle Contact On Demand não poderá associar uma atividade a esse tipo de registro.

**OBSERVAÇÃO:** se um agente transferir uma chamada para outro agente, será criada uma atividade para o agente a quem a chamada foi transferida.

# **Gerenciando o call center**

Como supervisor, você precisa de ferramentas e informações para ajudar na operação efetiva do call center. Você precisa saber quantas chamadas, e-mails e mensagens de correio de voz a equipe gerencia. É necessário fazer as seguintes perguntas: qual é o tempo de processamento médio para cada interação, quanto tempo os clientes aguardam na fila etc. O acesso a informações em tempo real sobre as operações pode ajudar a gerenciar o call center e até mesmo identificar oportunidades de melhoria para agentes individuais.

## **Ferramentas de supervisor do Oracle Contact On Demand**

O Oracle CRM On Demand e o Oracle Contact On Demand têm várias ferramentas para ajudar a gerenciar o call center. Toda comunicação do cliente pode ser rastreada e vinculada a registros do cliente. Esse recurso de rastreamento cria um banco de dados de informações sobre as operações e os clientes, que você pode acessar usando relatórios e análises. As ferramentas de monitoramento do agente também podem ajudar a instruir o desempenho do agente individual.

## **Painel Comunicações**

O painel Comunicações mostra estatísticas em tempo real sobre as filas do call center para ajudar a analisar o desempenho.

Clique na Guia do painel e selecione o painel Comunicações na lista suspensa. Clique em Mostrar.

- Exiba o número atual de interações do cliente em cada canal de comunicação.
- Revise as estatísticas do grupo de trabalho individual para ajudar a analisar os volumes do call center e gerenciar a força de trabalho.
- Clique no link Relatórios adicionais para selecionar um painel diferente e exibir outras análises de serviço ou de vendas.

## **Relatórios e análises de comunicação**

A Página inicial de relatórios contém links para análises pré-criadas e personalizadas que podem ajudar a gerenciar o call center. Revise análises personalizadas e pré-criadas regularmente para identificar tendências, riscos potenciais e oportunidades de melhoria do call center.

Você pode usar o Oracle CRM On Demand Answers para criar relatórios personalizados e analisar as atividades de comunicação geradas pelas interações do call center. Quando você criar uma análise personalizada:

- Use a área do assunto de relatório Atividades para criar uma análise específica de comunicação.
- Expanda a pasta Atividade e, em seguida, a pasta Comunicação.
- Clique nos nomes da coluna de dados do Oracle Contact On Demand para adicioná-los à análise personalizada.

Para obter informações adicionais, consulte Relatórios (na página [989\)](#page-988-0).

# **Trabalhando com a Página inicial de comunicação**

A Página inicial de comunicação é o ponto inicial para gerenciar a interação do cliente.

## **Exibindo interações do cliente**

A seção Caixa de entrada lista todas as interações do cliente atualmente atribuídas a você para o canal escolhido nas subguias (Chamadas, Correio de voz ou E-mail). Para obter uma descrição dos campos (colunas), consulte Concluindo atividades de comunicação (na página [500\)](#page-499-0). Você pode determinar o período no qual a caixa de entrada da página inicial Comunicação exibe as atividades atuais e concluídas no seu perfil pessoal. Para obter mais informações, consulte Atualizando seus detalhes pessoais (na página [916\)](#page-915-0).

## **Trabalhando com listas de comunicações**

A seção Listas de comunicações mostra várias listas. O Oracle CRM On Demand apresenta um conjunto de listas padrão. Todas as listas padrão são públicas. Você e seus gerentes podem criar listas adicionais, baseadas em diferentes critérios.

A tabela a seguir descreve as listas padrão de comunicações:

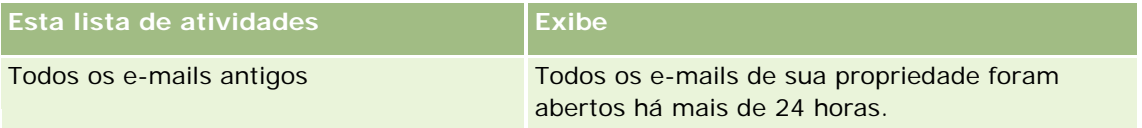

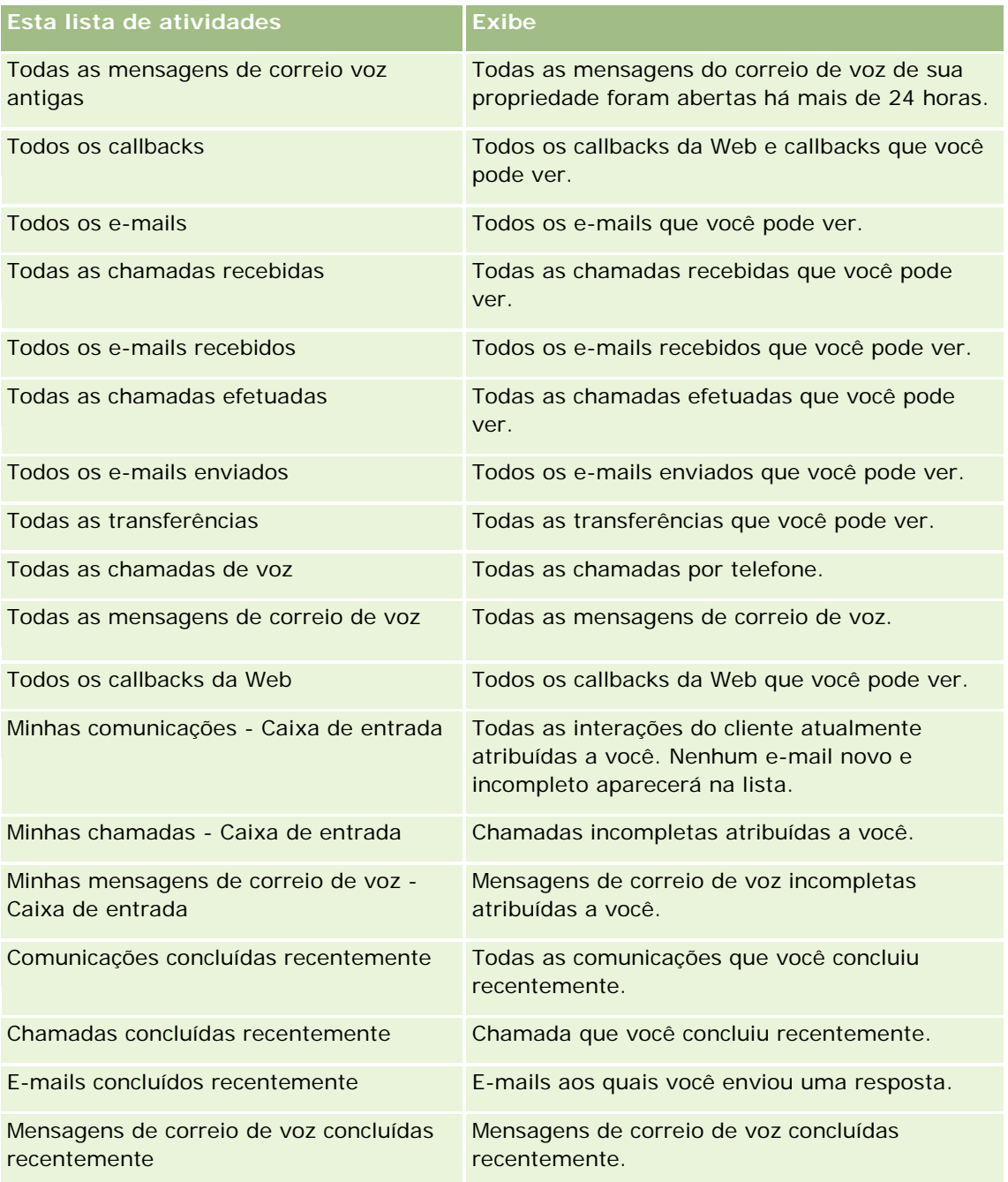

Para visualizar uma lista, clique no nome dela.

Para criar uma nova lista, clique em Nova lista. Para obter mais informações sobre criação de listas, consulte Criando e refinando listas (na página [137\)](#page-136-0).

Para revisar todas as listas disponíveis, criar uma nova, ou visualizar, editar ou excluir uma existente, clique em Gerenciar Listas. Essa página também inclui as listas padrão entregues pelo Oracle CRM On Demand. Essas listas são apenas para visualização. Portanto, não pode ser editadas ou excluídas.

### <span id="page-486-0"></span>**Exibindo comunicações concluídas recentemente**

A seção Comunicações concluídas recentemente listas suas interações concluídas mais recentemente. Para obter uma descrição dos campos (colunas), consulte Concluindo atividades de comunicação (na página [500\)](#page-499-0).

Para expandir a lista de comunicações concluídas mais recentemente, clique em Exibir lista completa. Essa lista exibe uma página inteira de registros, que você pode ver página por pagina.

#### **Tópicos relacionados**

Consulte os seguintes tópicos para obter informações relacionadas:

- Sobre o Oracle Contact On Demand (na página [481\)](#page-480-0)
- Gerenciando o Oracle Contact On Demand (na página [487\)](#page-486-0)

# **Gerenciando o Oracle Contact On Demand**

Para gerenciar o Oracle Contact On Demand, execute as seguintes tarefas:

- **Preparando-se para a interação com clientes (na página [487\)](#page-486-0)**
- **Processando chamadas telefônicas (na página [491\)](#page-490-0)**
- Desativando a barra de ferramentas Comunicações em uma sessão do navegador (na página [494\)](#page-493-0)
- **Fazendo chamadas (na página [494\)](#page-493-0)**
- **Processando callbacks (Web ou telefone) (na página [496\)](#page-495-0)**
- **Processando mensagens de correio de voz (na página [496\)](#page-495-0)**
- **Processando e-mails (na página [497\)](#page-496-0)**
- Concluindo atividades de comunicação (na página [500\)](#page-499-0)
- Revisando suas estatísticas (na página [502\)](#page-501-0)
- **Exibindo históricos de interação (na página [504\)](#page-503-0)**
- **Monitorando agentes (na página [504\)](#page-503-0)**

**OBSERVAÇÃO:** os administradores de empresa podem personalizar o Oracle CRM On Demand de várias maneiras, por exemplo, alterando os nomes dos tipos de registro, campos e opções nas listas. Portanto, as informações exibidas podem ser diferentes das informações padrão descritas na ajuda on-line.

Além disso, dependendo do seu nível de acesso, talvez não seja possível executar todos os procedimentos descritos na lista anterior.

## **Preparando-se para a interação com clientes**

Os tópicos a seguir contêm procedimentos passo a passo usados na preparação para interagir com os clientes.

## **Acessando o Oracle Contact On Demand**

Quando você se conecta ao Oracle CRM On Demand, a guia Comunicações deve aparecer juntamente com Contas, Contatos, etc. Se ela não aparecer, faça o seguinte:

Clique na seta à direita da linha de guias e selecione Comunicações na lista suspensa.

**OBSERVAÇÃO:** se Comunicações não aparecer como uma opção, talvez seja preciso adicionar a guia à sua apresentação ou entrar em contato com o administrador da empresa. Para obter instruções sobre como exibir guias, consulte Exibindo suas guias (na página [936\)](#page-935-0).

## **Atualizando seu número de telefone**

Quando desejar receber chamadas telefônicas em outro local, certifique-se de atualizar seu número de telefone. O número de telefone que você informa é aquele para onde o aplicativo direciona suas chamadas telefônicas.

### *Para atualizar seu número de telefone*

- **1** Na seção Ferramentas de comunicação na Barra de ação, clique em Preferência do usuário.
- **2** Na janela Configuração, atualize as Definições do telefone:
	- **Endereço SIP.** Protocolo padrão para receber chamadas telefônicas de VoIP. Atualize esse campo se sua empresa usar VoIP baseado em SIP.
	- **Telefone externo (extensão remota).** Número de telefone para onde o Oracle Contact On Demand roteia as chamadas recebidas. Você pode atualizar esse número de telefone a qualquer momento.
	- **Reproduzir anúncio.** Solicita que você pressione um dígito (tecla DTMF) para que a chamada seja roteada a você.

**DICA:** se você trabalha em casa, talvez seja conveniente selecionar essa opção. Essa opção impede que outras pessoas, como os filhos, atendam acidentalmente uma chamada telefônica roteada do call center.

**3** Clique em OK para fechar a janela Configuração.

As novas configurações entram em vigor imediatamente.

## **Configurando as preferências do usuário**

Para alterar sua saudação pessoal, o atendimento automático e alterar outro comportamento relacionado ao telefone, é preciso atualizar suas configurações de usuário.

### *Para definir suas preferências de usuário*

- **1** Na seção Ferramentas de comunicação na Barra de ação, clique em Preferência do usuário.
- **2** Na janela Configuração, selecione as configurações Telefone geral e Mensagem de caixa postal que deseja:

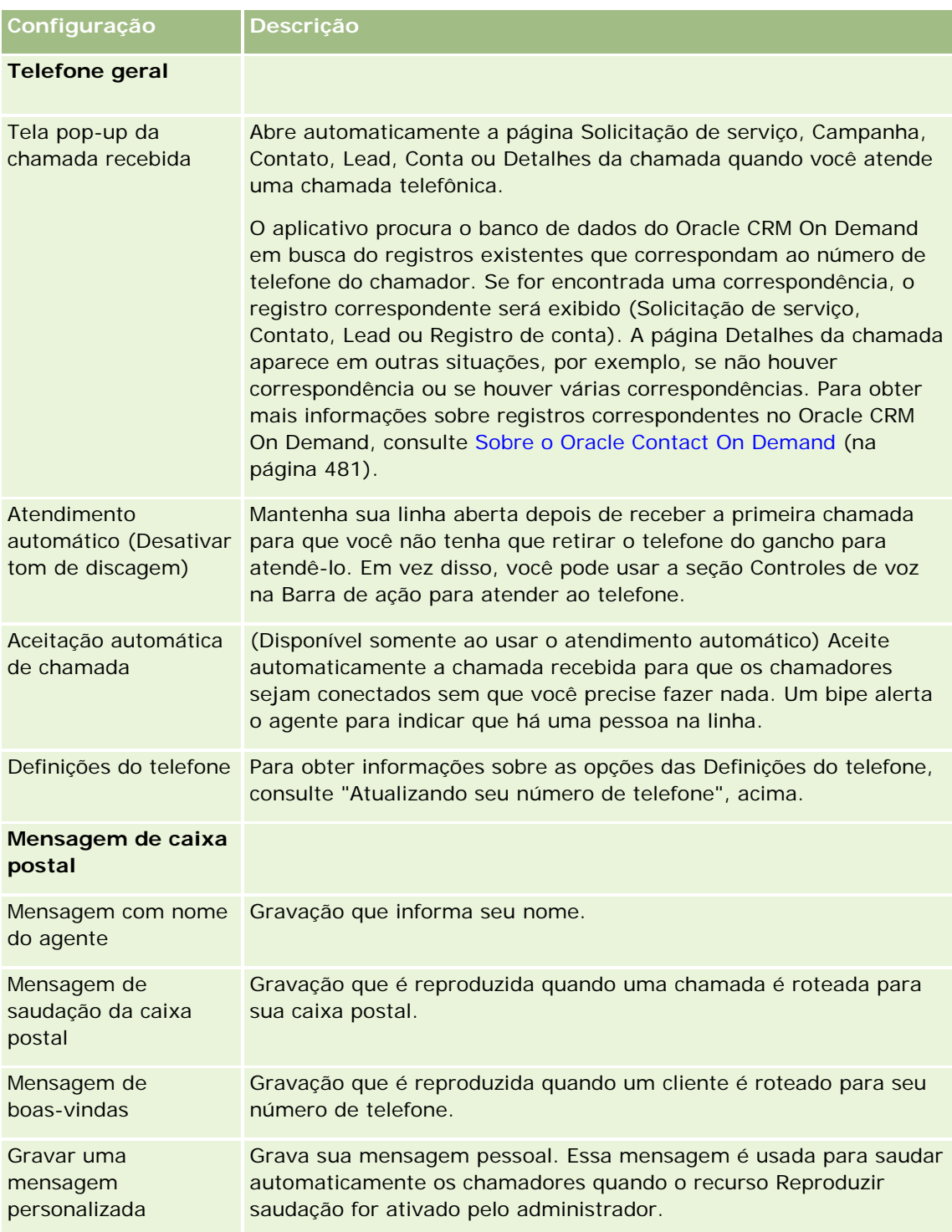

## **Verificando sua caixa de entrada no Oracle Contact On Demand**

A seção Caixa de entrada (na guia Comunicação) lista as interações específicas do canal ainda em andamento que foram atribuídas a você na subguia escolhida (Chamadas, Correio de voz ou E-mail). O Oracle Contact On Demand considera essas comunicações ativas até que ocorra o seguinte:

- **Chamadas telefônicas.** Elas são concluídas quando a chamada é encerrada. O formulário de conclusão exibe o status Concluído automaticamente. Para aplicar o status Concluído na atividade, clique em Salvar na tela de conclusão. Para deixar a atividade no estado Em andamento, clique em Cancelar. Quando a chamada for concluída, ele não será mais exibida na Caixa de entrada.
- **Correios de voz.** Você deve selecionar manualmente Conclusão após ouvir o correio de voz. O formulário de conclusão exibe automaticamente o status como Concluído. Quando o correio de voz é concluído, ele não é mais exibido na Caixa de entrada.
- **E-mails.** Você pode responder, reatribuir ou descartar e-mails (lixo eletrônico, por exemplo). Quando você responde a um e-mail, uma janela Conclusão é exibida automaticamente. Essa janela permite que o agente inclua informações adicionais na Atividade de e-mail concluída.

Depois que o e-mail é reatribuído ou depois que o sistema reatribui automaticamente um e-mail porque um agente demorou para responder, o e-mail não aparece mais na Caixa de entrada do agente.

**OBSERVAÇÃO:** as atividades de e-mail não são salvas no Oracle CRM On Demand até que tenham sido respondidas e concluídas com um status de Concluído. O administrador da empresa também pode configurar o Oracle Contact On Demand para concluir automaticamente uma atividade sem que a janela Conclusão seja exibida no Oracle Contact On Demand. Para obter mais informações, consulte Concluindo atividades de comunicação (na página [500\)](#page-499-0).

## **Disponibilizando a si mesmo**

Para que você receba uma nova chamada e interações de correio de voz, seu status deve ser Disponível. É possível receber interações de e-mail quando seu status for Disponível. Dependendo de como o administrador configurou seu status, ele pode ser alterado para Disponível assim que você se conectar ao aplicativo. Do contrário, você precisará configurar seu status manualmente como Disponível.

Quando seu status for Disponível, você poderá:

- Receber um ou vários tipos de comunicações do novo cliente atribuídos a você (chamadas telefônicas, e-mails, correios de voz). O tipo e número de comunicações dependerão das configurações que o administrador definiu.
- Ver dados que pertencem às interações de entrada exibidas na Barra de ação.

### **Para disponibilizar a si mesmo para chamadas telefônicas**

Na seção Ferramentas de comunicação na Barra de ação, clique em Indisponível.

O status Indisponível é alterado para Disponível.

# <span id="page-490-0"></span>**Processando chamadas telefônicas**

Quando você estiver pronto para trabalhar, pode começar a receber chamadas telefônicas de clientes. Dependendo do roteamento da sua empresa, você receberá chamadas com base no seu conjunto de habilidades, grupo de trabalho ou em outros critérios.

Você pode determinar o período no qual a caixa de entrada da página inicial Comunicação exibe as chamadas atuais e concluídas no seu perfil pessoal. Para obter mais informações, consulte Atualizando seus detalhes pessoais (na página [916\)](#page-915-0).

Além disso, o aplicativo procura registros correspondentes para a chamada telefônica e exibe o registro correspondente. Se não existirem registros - ou vários registros - correspondentes à chamada telefônica de entrada, a janela Detalhes da chamada será exibida. Para obter mais informações sobre essa sequência, consulte Sobre o Oracle Contact On Demand (na página [481\)](#page-480-0).

Mesmo que seu status seja alterado para Indisponível, os e-mails ainda poderão ser atribuídos a você. Nenhuma outra comunicação, como chamadas telefônicas e correios de voz, poderão ser atribuídas a você. Você pode se tornar indisponível enquanto executa outros trabalhos, por exemplo, quando estiver concluindo ou limpando mensagens existentes. Tornando-se indisponível, você evita chamadas perdidas desnecessariamente, por exemplo, enquanto está executando outras tarefas. Uma solução alternativa que evita a perda de chamadas de entrada é executar duas sessões do navegador com as mesmas credenciais de usuários: uma com a barra de ferramentas Comunicações aberta e a outra com a barra de ferramentas Comunicações fechada. Use o primeiro navegador para chamadas de entrada e o segundo para todas as outras atividades.

### *Para atender uma chamada telefônica*

Quando uma nova comunicação for atribuída a você, atende ao telefone.

Se o Oracle Contact On Demand estiver configurado para exibir telas pop-up, ele exibirá o registro correspondente com base em uma pesquisa pelos seguintes dados (nesta ordem específica):

- Solicitação de serviço
- Campanha
- **Contato**
- Lead
- **Conta**

**OBSERVAÇÃO:** as tarefas de configuração adicionais do Oracle Contact On Demand devem ser concluídas se você desejar que o aplicativo procure dados informados pelo chamador em resposta a uma mensagem URA (Unidade de Resposta Audível); isto é, número de solicitação de serviço, número do telefone residencial do contato ou ID da campanha.

Se você não estiver configurado para ver telas pop-up, clique no alerta Chamada recebida intermitente na barra de ferramentas Comunicação para navegar diretamente para a página Detalhes da chamada.

Quando você aceita a chamada, os controles de chamada tornam-se ativos.

**DICA:** se uma tela pop-up de uma chamada de entrada for exibida enquanto você estiver editando um registro, todos os dados não salvos para esse registro serão perdidos. Uma boa prática é executar duas sessões de navegador com as mesmas credenciais de usuário: uma com a barra de ferramentas

Comunicações aberta e a outra com a barra de ferramentas Comunicações fechada. Use o primeiro navegador para chamadas de entrada e o segundo para todas as outras atividades.

### *Para desligar*

Desligue o telefone ou clique em Desligar na seção Controles de voz na Barra de ação.

Depois que a chamada é encerrada, o formulário Conclusão é exibido para que você rastreie informações sobre a chamada. O administrador pode definir uma conclusão com base no tempo, permitindo que você conclua o trabalho após a chamada. Para obter informações sobre a conclusão de atividades, consulte Concluindo atividades de comunicação (na página [500\)](#page-499-0).

### *Para colocar uma chamada em espera*

 Na seção Controles de voz na Barra de ação, clique em Retenção em qualquer momento durante a chamada.

A colocação de uma chamada em espera permite que você interrompa a chamada e pause a comunicação de voz com o chamador. Você pode ver o status da chamada (isto é, Em espera) na Barra de ação.

### *Para retomar a comunicação de voz*

Clique no botão Retenção.

### *Para transferir uma chamada*

- **1** Na seção Controles de voz na Barra de ação, clique em Transferir.
- **2** Na janela suspensa, selecione a opção desejada.
- **3** Na janela Transferir, execute uma das etapas a seguir, de acordo com sua seleção anterior:

**Para esta opção Siga estas etapas**

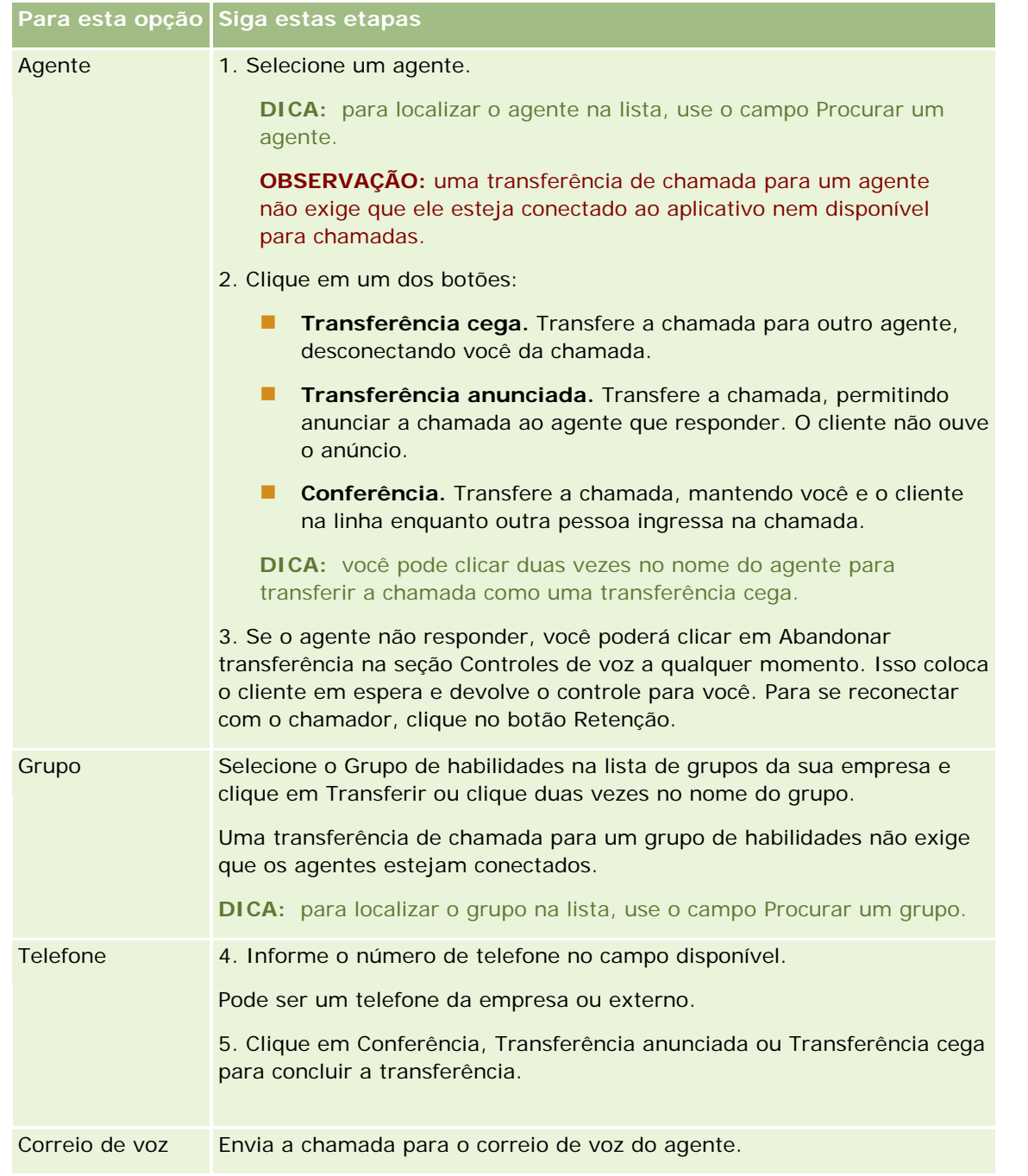

**1** Insira informações no formulário Conclusão.

**OBSERVAÇÃO:** quando você transfere uma chamada, a chamada entre você e o chamador é encerrada, solicitando que o formulário Conclusão seja exibido.

### *Para se reconectar com o chamador*

**E** Clique no botão Abandonar transferência e clique no botão Retenção.

<span id="page-493-0"></span>**OBSERVAÇÃO:** essa opção está disponível para transferências anunciadas ou transferências de conferência.

# **Desativando a barra de ferramentas Comunicações em uma sessão do navegador**

Se estiver usando várias sessões do navegador no Oracle CRM On Demand para falar simultaneamente com um cliente e adicionar detalhes a um formulário, como uma Solicitação de serviço, você pode desativar as Ferramentas de comunicações em uma sessão do navegador do Oracle CRM On Demand. Esse recurso permite salvar os detalhes que você está informando no formulário. Na segunda sessão do navegador do Oracle CRM On Demand, você pode usar as Ferramentas de comunicações para gerenciar as comunicações do cliente.

**OBSERVAÇÃO:** a seção Ferramentas de comunicação desativada permanecerá desativada na sessão do navegador até que você se desconecte e, em seguida, conecte-se novamente ao Oracle CRM On Demand. Não é necessário fechar a janela do navegador.

#### *Para desativar a Barra de ferramentas de comunicações na sessão 1 do navegador*

**1** Na Barra de ação, clique no botão X da barra de título da seção Barra de ferramentas de comunicações.

**DICA:** mova o cursor sobre o botão para ver uma dica de ferramenta que exibe informações sobre a funcionalidade do botão.

Quando você clica no botão Desativar barra de ferramentas de comunicações, uma solicitação de confirmação é exibida.

**2** Clique em OK para desativar a Barra de ferramentas de comunicações.

**OBSERVAÇÃO:** se você desativar a Barra de ferramentas de comunicações, não será possível usar os botões Descartar, Concluir, Reatribuir e Abrir e-mail, nem os anexos do Oracle Contact On Demand, por exemplo, exibir o Histórico de interações em uma página Detalhes da chamada na sessão do navegador. Você pode se conectar novamente ao Oracle CRM On Demand para ativar a Barra de ferramentas de comunicações.

# **Fazendo chamadas**

No Oracle Contact On Demand, você pode fazer chamadas externas para clientes ou chamadas internas para outro agente ou supervisor.

Por padrão, cada agente possui duas linhas de telefone separadas, permitindo que você receba uma chamada recebida em uma linha e faça uma chamada de saída em uma segunda linha. Por exemplo, seu cliente pode precisar de informações que você não pode fornecer. Você pode colocar o cliente em espera, clicar na segunda linha para começar a usá-la, clicar em Discar e chamar outra pessoa para obter as informações de que precisa. Após receber as informações, você poderá encerrar a segunda chamada e retornar para seu cliente na primeira linha.

Fazer uma chamada externa automaticamente cria um registro de chamada no Oracle CRM On Demand para a chamada, a menos que você desmarque essa opção antes de fazer a chamada. Registrar em log a atividade

de chamada efetuada poupa seu tempo rastreando suas atividades diárias e permite que os gerentes avaliem a produtividade de cada agente.

### *Para fazer uma chamada externa*

**1** Na seção Ferramentas de comunicação na Barra de ação, clique em Discar.

**OBSERVAÇÃO:** por padrão, a caixa de seleção Registrar uma atividade em log é selecionada.

- **2** Assim, você pode escolher uma destas opções:
	- Selecione um número na lista Discados recentemente e clique em Chamar.

**OBSERVAÇÃO:** esses números recentemente discados pertencem à sessão atual. Quando você se desconecta, a lista é limpa.

- **Informe o número de telefone e clique em Chamar.**
- **Clique no botão Procurar agentes, selecione o Agente na lista e clique em Discar.**

**DICA:** para localizar o agente na lista, use o campo Procurar um agente.

**3** Atenda ao telefone.

O Oracle Contact On Demand então chama o número de telefone de destino que você informou.

### *Para fazer uma chamada externa usando a discagem com um clique*

**1** Navegue para os detalhes de um contato na página Detalhes do contato ou Lisa de contatos.

Se o número do contato for exibido como um hiperlink, você poderá clicar nele para discar o número.

**OBSERVAÇÃO:** os administradores do sistema podem personalizar seu sistema e alterar os campos e suas características. A discagem com um clique talvez não funcione com tais campos.

**2** Clique no link do telefone para o qual deseja discar.

A caixa de diálogo Discador é exibida.

**OBSERVAÇÃO:** o número de telefone nessa caixa de diálogo é somente leitura. Para desativar a caixa de diálogo, navegue até Minha configuração, Perfil pessoal e Meu perfil e desmarque a caixa de seleção Exibir janela pop-up de discagem com um clique. Você precisará se desconectar e conectar novamente para que essa alteração entre em vigor.

**3** Clique no botão Chamar para fazer uma chamada de saída.

O Oracle Contact On Demand então chama o número de telefone de destino no qual você clicou.

#### *Para fazer uma chamada interna*

Uma chamada interna pode ser feita para qualquer agente ou supervisor. Seu status é exibido na lista de usuários juntamente com seu nome e número de telefone (isto é, localização atual). Uma chamada feita a um agente toca no telefone do agente, independentemente de ele estar conectado ou não.

# <span id="page-495-0"></span>**Processando callbacks (Web ou telefone)**

O Oracle Contact On Demand fornece callback da Web e recursos de callback que devem ser configurados pelo administrador:

- **Callbacks da Web.** Os clientes acessam um formulário no site da empresa para agendar um callback.
- **Callbacks.** Os clientes solicitam um callback por meio do menu do telefone quando contatam o call center.

Quando uma solicitação de callback é enviada pela página da Web ou pelo menu do telefone, o callback é roteado para o agente disponível mais adequado. Esse agente vê uma alerta intermitente e os botões de chamada são ativados.

### *Para aceitar um callback*

Clique em Responder quando visualizar a notificação de alerta na Barra de ação.

Aceitar o callback passa a chamada para você. Seu telefone tocará e quando você o atender, será feita a chamada para a parte solicitante. Se você aceitar um callback da Web, a caixa de diálogo Callback da Web exibirá informações que o chamador inseriu no formulário de callback da Web.

**OBSERVAÇÃO:** para callbacks da Web, a página de detalhes do Oracle Contact On Demand não é exibida. No entanto, os registros Atividade são vinculados automaticamente a qualquer registro.

# **Processando mensagens de correio de voz**

As mensagens de correio de voz podem ser pessoais ou ACD. As mensagens ACD são correios de voz deixados para o call center da sua empresa. Essas mensagens de correio de voz são roteadas de acordo com o fluxo de chamadas configurado pelo administrador e são atribuídos aos agentes com base nas respectivas habilidades e disponibilidades.

Você pode reatribuir uma mensagem de correio de voz a outro agente, supervisor ou a um grupo de habilidades. Quando você reatribui um correio de voz, ele passa pelo roteamento novamente, de acordo com o workflow configurado pelo administrador. Os correios de voz reatribuídos não pertencerão mais a você.

Quando uma mensagem de correio de voz estiver na sua fila, o alerta Correio de voz recebido piscará na seção Ferramentas de comunicação na Barra de ação por alguns segundos. O registro também aparece na parte superior da Caixa de entrada na Página inicial de comunicações, na subguia Correio de voz.

Você pode determinar para qual período a caixa de entrada da página inicial Comunicação exibe as chamadas atuais e concluídas no seu perfil pessoal. Para obter mais informações, consulte Atualizando seus detalhes pessoais (na página [916\)](#page-915-0).

É possível reproduzir uma mensagem de correio de voz a qualquer momento, e reproduzir a mensagem não afeta sua disponibilidade para atender chamadas. No entanto, sua disponibilidade será afetada se você escolher ouvir o correio de voz usando o telefone.

**OBSERVAÇÃO:** as mensagens de correio de voz não podem ser excluídas.

### *Para escutar uma mensagem (nova ou reproduzida)*

**496** Ajuda on-line do Oracle CRM On Demand Versão 35 Setembro 2017 **1** Na Caixa de entrada, clique no link Assunto da mensagem do correio de voz. <span id="page-496-0"></span>**2** Na página Correio de voz, clique no botão Escutar mensagens de correio de voz.

Isso reproduz o correio de voz pelo player de mídia local.

**DICA:** se tiver problemas para escutar as mensagens gravadas, altere o player de mídia padrão na máquina.

### *Par escutar uma mensagem no telefone (nova ou reproduzida)*

- **1** Na Caixa de entrada, clique no link Assunto da mensagem do correio de voz.
- **2** Na página Correio de voz, clique no botão Escutar mensagens de correio de voz no telefone. O telefone do agente tocará e reproduzirá o correio de voz pelo telefone.

### *Para reatribuir o correio de voz*

- **1** Na página Correio de voz, clique em Reatribuir.
- **2** Clique em Agente ou Grupo na janela que é exibida.
- **3** Na janela Transferir, selecione um grupo ou agente.

Se você clicar em Agente, será aberta uma caixa de diálogo com uma lista de todos os agente e seus respectivos status. A lista a seguir descreve o status dos agentes:

- **Disponível.** O agente apresenta o status de Disponível na barra Ferramentas de comunicação.
- **Em intervalo.** O agente apresenta o status de Indisponível na barra Ferramentas de comunicação.
- **Ocupado.** O agente está trabalhando em outra interação e está indisponível.
- **Logout.** O agente não está conectado ao Communication Server. Essas informações não se relacionam ao status do agente no Oracle CRM On Demand.
- **Email via ACD.** Atualmente, o agente está processando um e-mail.
- **Conclusão.** Atualmente, o agente está processando um formulário Conclusão.
- **4** Clique em Transferir.

# **Processando e-mails**

Os e-mails são roteados a agentes com base na habilidade, disponibilidade ou palavra-chave. Quando um e-mail tiver sido roteado para você, o alerta E-mail de entrada piscará na seção Ferramentas de comunicação da Barra de ação. O registro também aparecerá na parte superior da Caixa de entrada na Página inicial de comunicações, na subguia E-mail.

Você pode determinar o período no qual a caixa de entrada da página inicial Comunicação exibe os e-mails atuais e concluídos no seu perfil pessoal. Para obter mais informações, consulte Atualizando os detalhes pessoais.

Geralmente, você quer responder a todos os e-mails. No entanto, ao receber e-mails que não justifiquem uma resposta, como lixo eletrônico, você pode descartá-los. O descarte conclui o e-mail sem uma resposta, e nenhuma Atividade de e-mail concluída é criada. No entanto, é possível optar por criar uma atividade de e-mail para e-mails descartados se você desejar. Você pode salvar respostas incompletas de e-mails clicando em Salvar como rascunho. Esses e-mails são salvos na pasta Rascunhos. Não é possível editar e-mails descartados e enviados.

O administrador também define as configurações para o número máximo de e-mails que você pode receber. Você pode ver essas informações observando a linha Mensagens off-line na janela Estatísticas, mostradas como x/y. x é o número de mensagens atualmente atribuídas a você. y é seu limite permitido.

**OBSERVAÇÃO:** Quando um agente recebe um e-mail, o status dele permanece como Disponível.

### *Para ler um novo e-mail*

Para acessar seu novo e-mail, siga um destes procedimentos:

- Clique no alerta E-mail de entrada na seção Ferramentas de comunicação na Barra de ação. Isso abre automaticamente a subguia E-mail na Página inicial de comunicações.
- **Navegue para a subguia E-mail na guia Comunicações.**

Isso exibe uma lista de novos e-mails atribuídos a você.

**1** Clique no link Assunto do e-mail que deseja revisar.

O conteúdo do e-mail é exibido na janela Detalhes do novo e-mail.

- **2** Na janela Detalhes do e-mail, você pode fazer o seguinte:
	- **Reatribuir.** Reenvia o e-mail ao mesmo grupo de trabalho para que ele possa ser reatribuído a outro agente ou grupo.

insira informações no campo Observação se desejar fornecer informações secundárias para o próximo agente ou grupo.

**Descartar.** Remove o e-mail da Caixa de entrada.

Use esse recurso para e-mails indesejados. Se desejar acompanhar determinados e-mails descartados, marque a caixa de seleção Registrar uma atividade em log na caixa de diálogo Descartar e-mail.

- **Salvar como rascunho.** Salva o e-mail na lista de e-mails de rascunho da seção Meus e-mails.
- **Responder.** Ao responder a um e-mail, a tela de conclusão é exibida. Informe os detalhes de conclusão apropriados e clique em Salvar.

A atividade agora é registrada na seção E-mails concluídos recentemente da sua página inicial de Comunicação. Além disso, se o e-mail tiver sido relatado em qualquer registro, você poderá acessar o e-mail a partir do histórico de interação do registro. Tanto o e-mail original quanto a resposta são capturados no histórico de interações.

### *Para ler rascunho, enviar e descartar e-mails*

- **1** Clique na subguia E-mail na Página inicial de comunicações.
- **2** Na seção Meus e-mails, localize o e-mail que deseja revisar no menu suspenso:
	- Mensagens de rascunho
	- **Mensagens enviadas**
	- **Mensagens descartadas**

Isso exibe uma lista de e-mails para a pasta selecionada.

**3** Clique no link Assunto do e-mail que deseja revisar.

O conteúdo do e-mail é exibido na seção Detalhes do e-mail.

**OBSERVAÇÃO:** A atividade E-mail enviado é salva como um registro de atividade à parte. Se a atividade E-mail enviado estiver vinculada a um contato, a uma conta etc., o registro da atividade também será exibido na seção de informações relacionadas do contato ou da conta. O Oracle CRM On Demand só cria atividades de e-mail em Mensagens enviadas.

### *Para reatribuir o e-mail*

- **1** Na página E-mail, clique em Reatribuir.
- **2** Clique em Agente ou Grupo na janela que é exibida.
- **3** Na janela Transferir, selecione um grupo ou agente.

Se você clicar em Agente, será aberta uma caixa de diálogo com uma lista de todos os agente e seus respectivos status. A lista a seguir descreve o status dos agentes:

- **Disponível.** O agente apresenta o status de Disponível na barra Ferramentas de comunicação.
- **Em intervalo.** O agente apresenta o status de Indisponível na barra Ferramentas de comunicação.
- **Ocupado.** O agente está trabalhando em outra interação e está indisponível.
- **Logout.** O agente não está conectado ao Communication Server. As informações não se relacionam ao status do agente no Oracle CRM On Demand.
- **E-mail via ACD.** Atualmente, o agente está processando um e-mail.
- **Conclusão.** Atualmente, o agente está processando um formulário Conclusão.
- **4** Clique em Transferir.

# <span id="page-499-0"></span>**Concluindo atividades de comunicação**

O administrador determina se o formulário Conclusão no seu Oracle Contact On Demand será ativado de modo automático ou manual. Por padrão, os formulários Conclusão são obrigatórios e somente o administrador pode ativar ou desativar os formulários Conclusão no Oracle Contact On Demand.

**DICA:** a configuração Conclusão Automática está disponível na seção Perfil da empresa do Oracle CRM On Demand. Somente administradores podem ativar ou desativar essa configuração. Para obter mais informações sobre como definir as configurações Conclusão Automática, consulte *Oracle Contact On Demand Administration Manager Guide* e *Oracle Contact Center Anywhere Administration Manager Guide*.

Quando você encerra qualquer comunicação (chamadas, correios de voz, e-mails), o Oracle Contact On Demand cria automaticamente uma atividade e exibe o formulário Conclusão. Você deve preencher o formulário Conclusão para concluir a atividade de comunicação.

Se um formulário Conclusão não for exibido, faça o seguinte:

- Verifique com o administrador se o seu formulário Conclusão está ativado.
- Verifique se seu navegador está com o bloqueador de pop-up ativado.

**CUIDADO:** não conclua uma atividade enquanto uma chamada ainda estiver ativa, caso contrário um segundo formulário Conclusão será exibido quando você desligar o telefone. Não deixe várias janelas de conclusão abertas, caso contrário será difícil determinar qual formulário Conclusão pertence a que chamada.

**OBSERVAÇÃO:** cada atividade individual abre uma formulário Conclusão individual. Você pode personalizar seus formulários Conclusão na página Personalização do aplicativo de atividade no Oracle CRM On Demand. Para obter mais informações sobre como personalizar formulários Apresentação de conclusão, consulte Personalizando apresentações de página estática. Para obter mais informações sobre como atribuir formulários Conclusão personalizados para usuários específicos, consulte Adicionando funções.

Se o formulário Conclusão for exibido enquanto você estiver editando um registro, os dados já informados para esse registro não serão perdidos, pois a página aberta que você está editando não é atualizada quando o Oracle Contact On Demand salva os dados no formulário Conclusão.

No formulário Conclusão, você pode resumir o que ocorreu durante a comunicação. Também é possível vincular outros registros à atividade, como contas e contatos no formulário Conclusão. A vinculação de registros cria uma auditoria histórica de todas as comunicações entre sua empresa e um contato ou uma conta. Também é possível rastrear todas as comunicações exigidas para resolver uma solicitação de serviço ou todas as comunicações geradas por uma campanha específica, que ajuda sua empresa a avaliar a eficácia geral da campanha.

A tabela a seguir descreve alguns campos do formulário Conclusão.

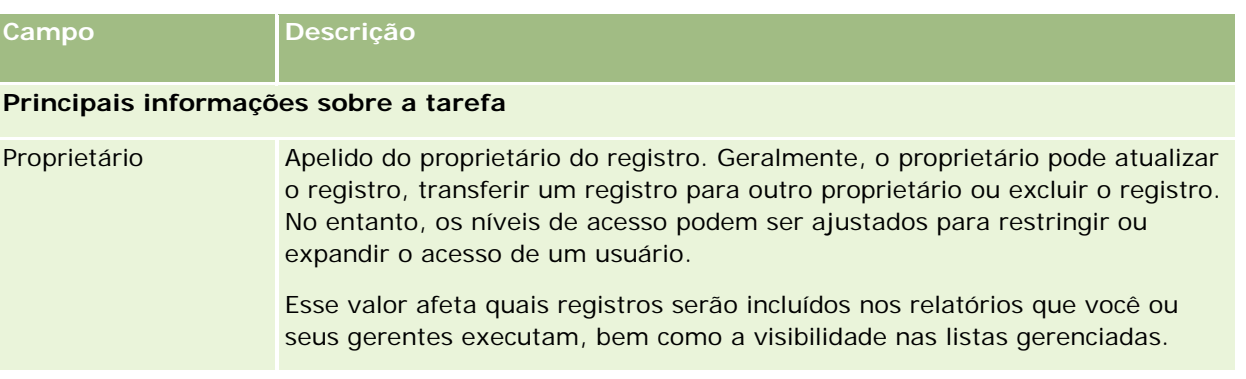

## **Comunicações**

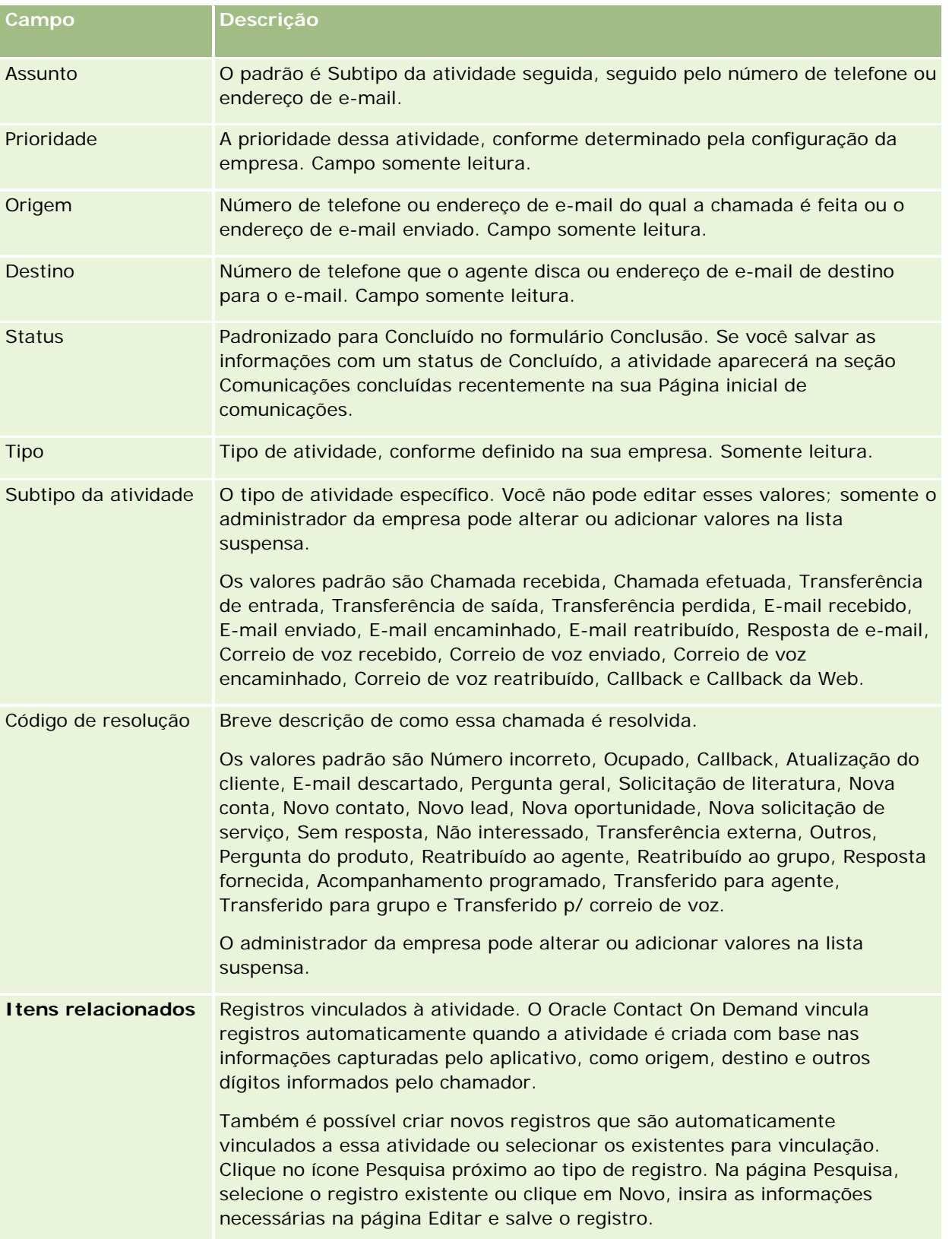

<span id="page-501-0"></span>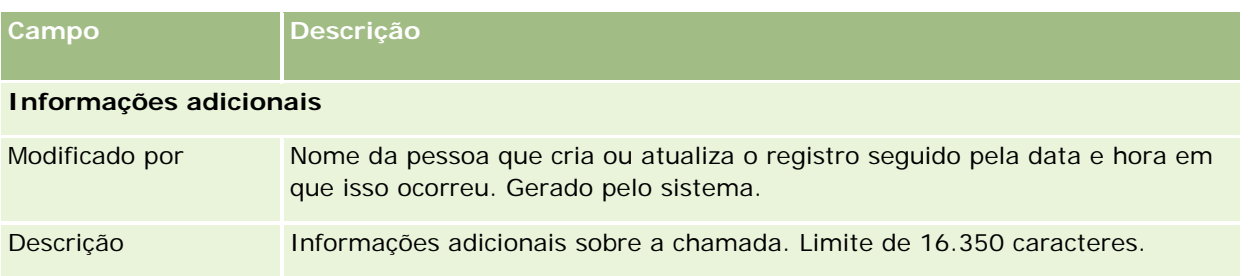

## **Usando formulários Conclusão automáticos**

Você tem um minuto para preencher o formulário Conclusão, no entanto, esse tempo pode ser modificado por um administrador. Se você exceder o tempo limite permitido para inserir as informações no formulário Conclusão, um alerta de temporizador será exibido. Clique em OK e continue inserindo informações, depois em Salvar. Não é exibido mais nenhum alerta de temporizador após o primeiro alerta do temporizador. Se o formulário Conclusão for aberto automaticamente, o botão Cancelar ficará cinza e não poderá ser usado. Se você fechar a janela do formulário Conclusão, as informações inseridas, se houver, serão salvas.

## **Usando formulários Conclusão manuais**

Se o formulário Conclusão for aberto manualmente, você poderá fechá-lo sem salvar os detalhes selecionando o botão Cancelar.

# **Revisando suas estatísticas**

Você pode revisar estatísticas clicando em Estatísticas na seção Ferramentas de comunicação na Barra de ação. As estatísticas representam a atividade nas últimas 24 horas para você ou seu grupo de trabalho, conforme indicado na tabela a seguir. As estatísticas são redefinidas para zero (0) à meia-noite, hora da empresa.

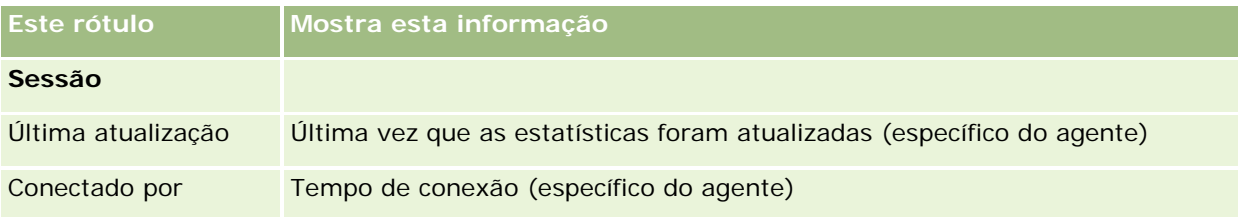

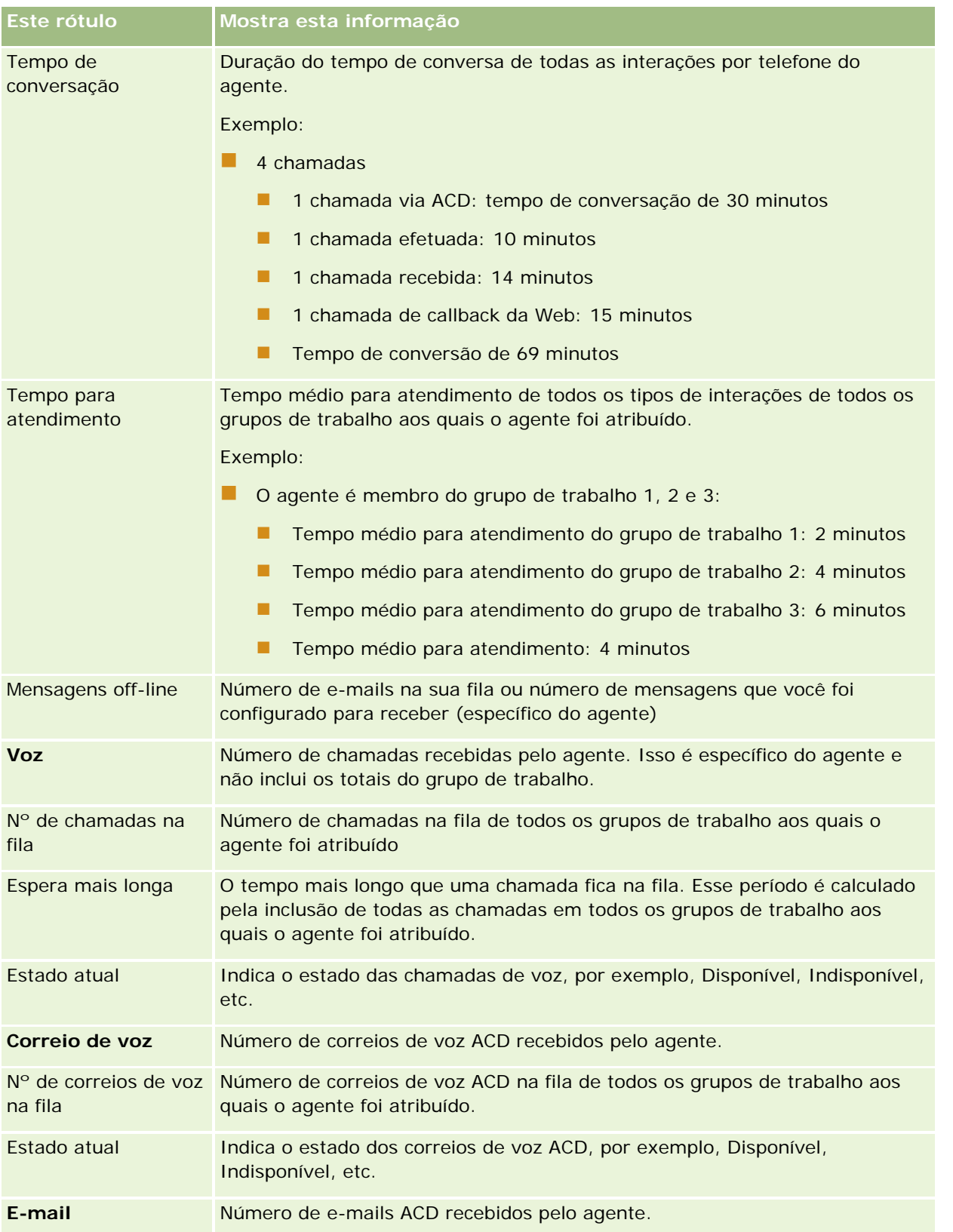

<span id="page-503-0"></span>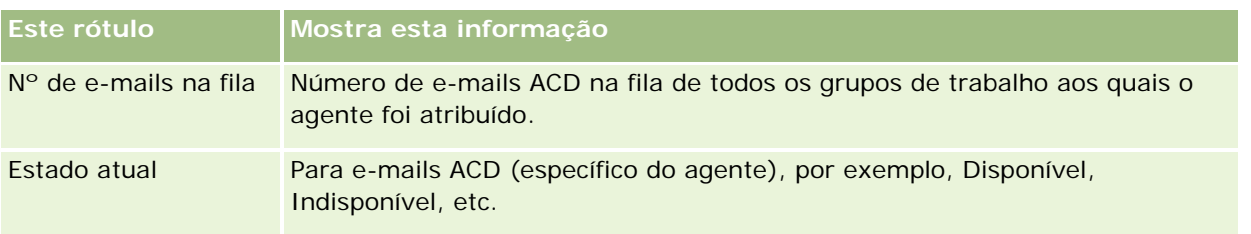

# **Exibindo históricos de interação**

O Oracle Contact On Demand controla o que acontece a cada interação do cliente em uma fila separada, chamada de histórico de interações. Semelhante a um arquivo de log, o histórico de interações inclui informações como o agente, a prioridade e o roteamento para o correio de voz. Os históricos de interações são armazenados como anexos nos registros de atividade.

### *Para ver o histórico de interações*

- **1** Selecione a atividade.
- **2** Na Página de detalhes, role para baixo até as seções Anexos.
- **3** Clique em Exibir na linha Histórico de interações.
- **4** Para ver mais detalhes, clique no link específico no histórico.

Por exemplo, você pode clicar nesse link para revisar a resposta que enviou para um e-mail: Salvando a transcrição da resposta do e-mail.

# **Monitorando agentes**

**Antes de começar.** Para executar este procedimento, você precisa estar configurado como um Supervisor no Oracle Contact On Demand.

É possível usar o recurso de monitor como uma ferramenta de instrução para ajudar os agentes a lidar melhor com os problemas do cliente. Quando você monitora um agente, ele não sabe quando você estará escutando suas comunicações.

### *Para monitorar a chamada de um agente*

- **1** Na seção Ferramentas de comunicação na Barra de ação, navegue para Supervisor, depois Monitor.
- **2** Na janela Agente do monitor, selecione o Nome do agente.

**DICA:** para localizar o agente na lista, use o campo Procurar um agente.

**3** Selecione o controle de monitoramento ou gravação para a chamada atual:
- **Escutar.** Você pode ouvir a conversa, mas nem o cliente, nem o agente podem ouvir você.
- **Escuta compartilhada.** Você pode ouvir a conversa e instruir o agente. O cliente não pode ouvir você.
- **Assumir o comando.** Você assume o controle da chamada telefônica com o cliente. Isso desconecta o agente da chamada e o formulário Conclusão aparece na tela do agente.
- **Ingressar.** Você ingressa na conversa. O agente e o cliente ouvem você.
- **Gravar/interromper gravação.** Você grava a conversa. Quando você interrompe a gravação, o arquivo wav é armazenado como um anexo a essa atividade no histórico de interações.
- **Fazer logout do agente.** Você desconecta o agente do aplicativo. Use essa opção para desconectar agentes remotos que deixaram a estação de trabalho. Quando você seleciona essa opção, uma mensagem é exibida perguntando se você deseja desconectar o canal. Ao selecionar Sim, você desconecta a chamada telefônica na qual o agente estava.

#### *Para escutar a gravação de um agente*

**1** Na seção Ferramentas de comunicação na Barra de ação, clique em Supervisor e selecione Gravações. Isso exibe as gravações feitas pelo supervisor ao monitorar um agente.

**OBSERVAÇÃO:** as gravações feitas pelo agente estão disponíveis no Histórico de interações.

**2** Na janela Gravações, selecione a gravação.

**DICA:** para localizar a gravação na lista, preencha os campos Usuário, De e Para e clique em Pesquisar. Também é possível usar os ícones de calendário para preencher os campos De e Para.

- **3** Selecione o controle de gravação para a gravação atual:
	- **Reproduzir.** Você pode reproduzir a gravação selecionada.
	- **Fechar.** Você interrompe a gravação e fecha a janela Gravações.

**DICA:** se tiver problemas para escutar as mensagens gravadas, altere o player de mídia padrão na máquina.

## **Página Lista de atividades de comunicação (Oracle Contact On Demand)**

A página Lista de atividades do Oracle Contact On Demand mostra o subconjunto ou a lista de interações do cliente que você selecionou na Página inicial de comunicação. Na página Lista de atividades, você pode revisar várias interações rapidamente. Também é possível selecionar uma para revisão ou atualização.

#### *Como exibir a página Lista de atividades*

**1** Clique na guia Chamadas, Correio de voz ou E-mail.

- **2** Na seção Caixa de entrada, clique no link Exibir lista completa.
	- A página Lista de atividades exibe uma lista de todas as interações do cliente.

Você pode determinar o período no qual a caixa de entrada da página inicial Comunicação exibe as atividades atuais e concluídas no seu perfil pessoal. Para obter mais informações, consulte Atualizando seus detalhes pessoais (na página [916\)](#page-915-0).

Ao usar um menu suspenso, você também pode alternar para outra lista. A lista suspensa contém listas padrão distribuídas com o aplicativo e listas personalizadas da sua empresa. Para obter uma descrição das listas padrão, consulte a tabela Seção das listas de comunicações em Trabalhando com a Página inicial de comunicação (na página [485\)](#page-484-0).

**OBSERVAÇÃO:** as atividades incluem Compromissos, Tarefas e Atividades de comunicação. Não é possível excluir Atividades do Oracle Contact On Demand na guia Comunicações, no Calendário nem nas Páginas iniciais.

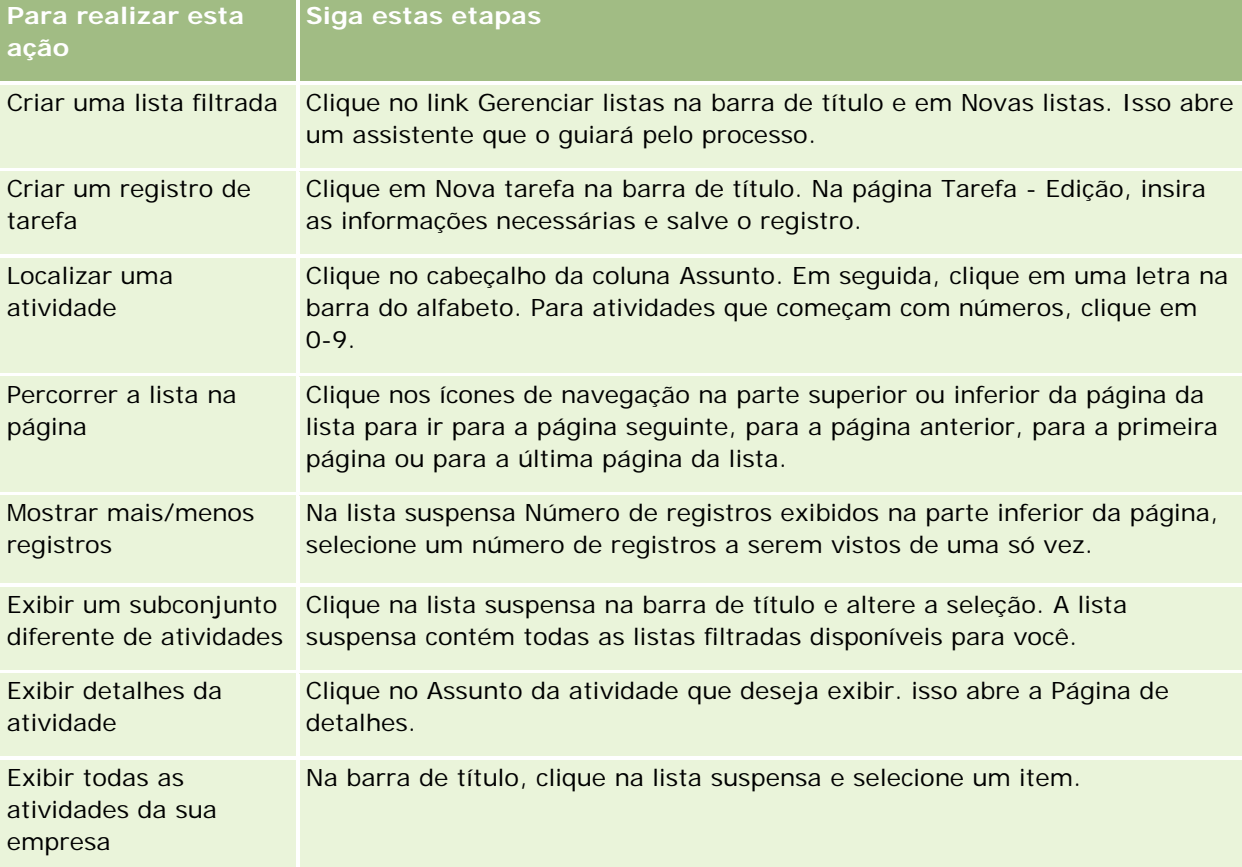

A tabela a seguir descreve o que pode ser feito na página Lista de atividades:

## **Barra de ferramentas do Oracle Contact On Demand**

O Oracle Contact On Demand adiciona duas seções à Barra de ação: Ferramentas de comunicação e Controles de voz. Esta tabela descreve as opções que você pode ver nessas duas áreas, dependendo das suas responsabilidades.

<span id="page-506-0"></span>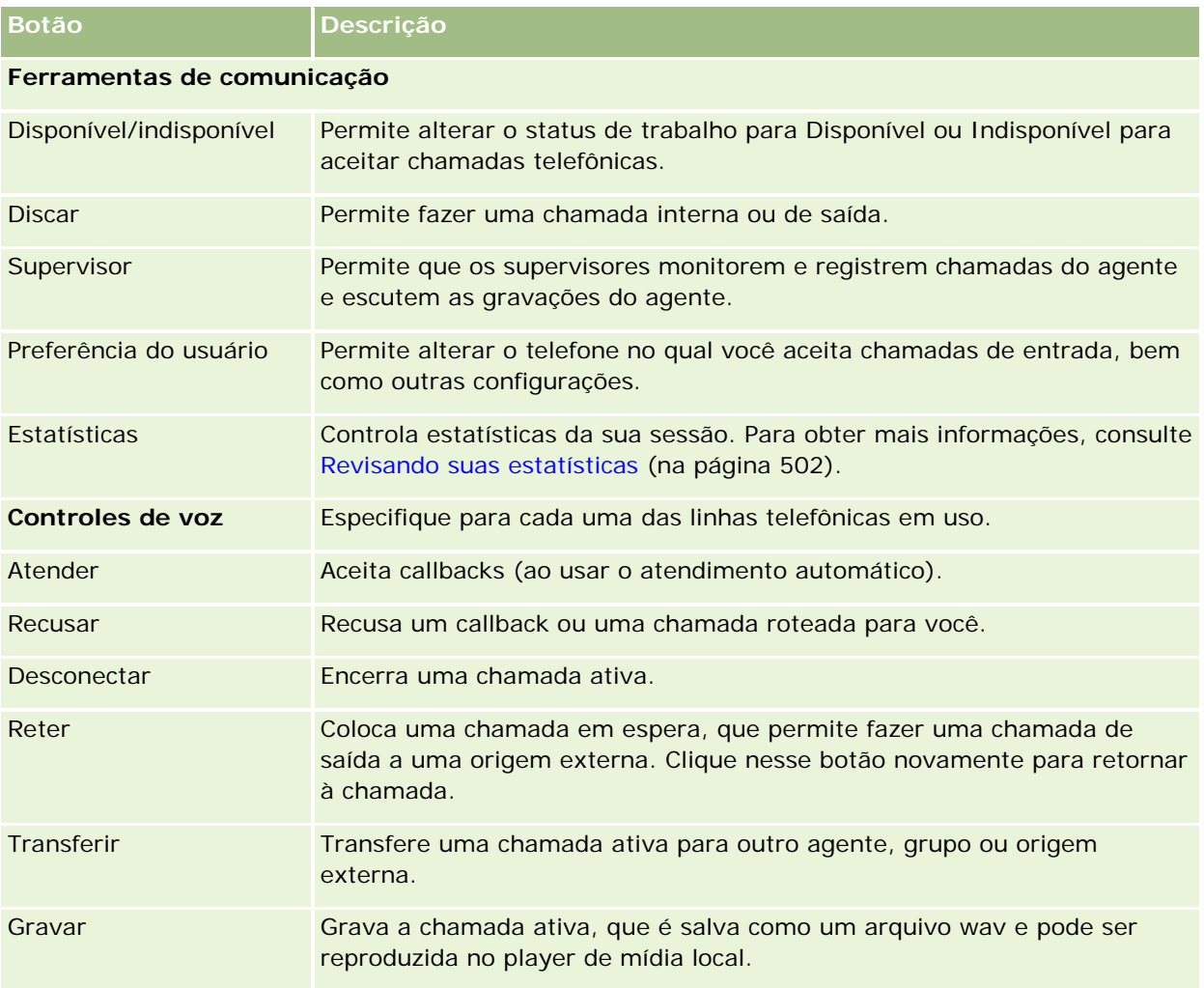

## **Campos de atividade de comunicação (Oracle Contact On Demand)**

Quando você clica em Editar nas páginas Chamada, Correio de foz ou Detalhes do e-mail, a página Edição de atividade é aberta com as informações extraídas do formulário Conclusão da atividade.

**OBSERVAÇÃO:** os administradores da empresa podem personalizar seu aplicativo de várias maneiras, por exemplo, alterando nomes dos tipos de registro, campos e opções nas listas suspensas. Portanto, as informações que você vê na tela podem ser diferentes das informações padrão descritas nesta tabela. Nem todo os campos do aplicativo são editáveis. Se o administrador da sua empresa personalizar o tipo de registro Atividade para que campos adicionais sejam exibidos quando necessário, essa personalização impedirá o Oracle CRM On Demand de criar registros de Atividade para novas interações.

A tabela a seguir fornece informações adicionais sobre os alguns campos.

**OBSERVAÇÃO:** todos os registros de hora são mostrados em número de segundos.

## Serviço e comunicações

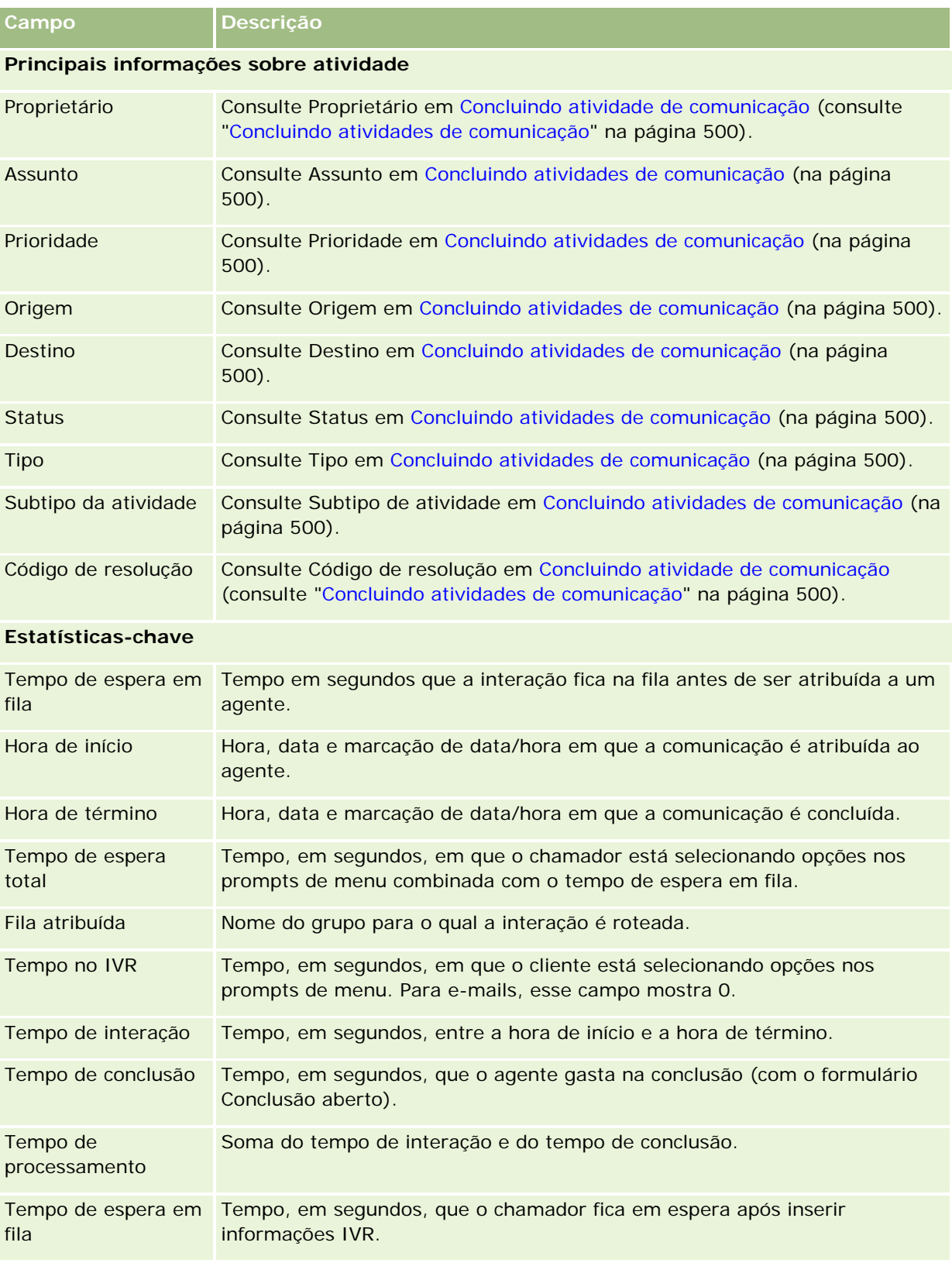

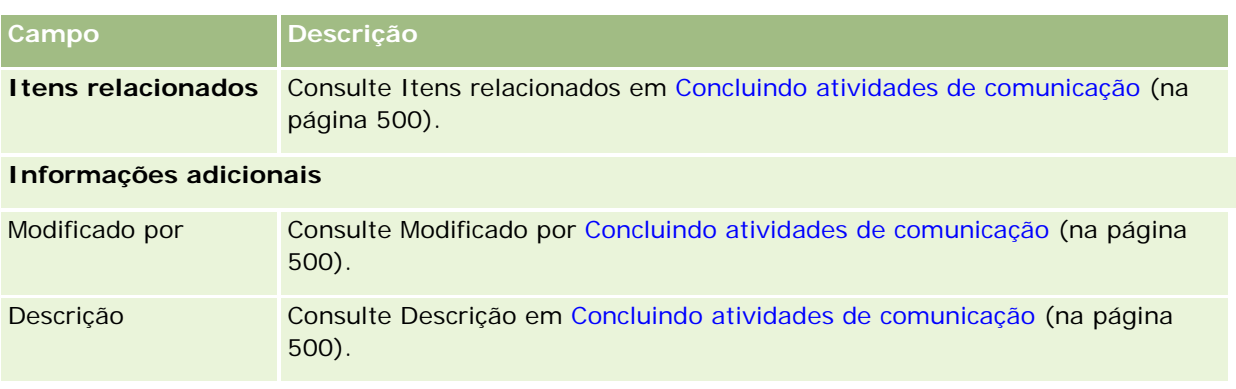

## **Páginas de detalhes da chamada, correio de voz e e-mail**

Clique em um tópico para ver instruções a fim de executar as tarefas a seguir na Página de detalhes da chamada, do correio de voz ou do e-mail.

- Exibindo históricos de interação (na página [504\)](#page-503-0)
- Vinculando registros ao seu registro selecionado (na página [121\)](#page-120-0)
- Anexando arquivos e URLs a registros (na página [172\)](#page-171-0)

Os administradores do Oracle Contact On Demand podem criar páginas personalizáveis de Chamada, Correio de voz e E-mail. Para obter mais informações sobre apresentações de página, consulte Personalizando apresentações de página estática.

**OBSERVAÇÃO:** você pode criar apresentações de página para chamadas, correios de voz e e-mails no Oracle Contact On Demand. As apresentações de página dinâmica não contam com suporte do Oracle Contact On Demand.

É possível editar a apresentação das suas páginas de Chamada, Correio de voz e E-mail para exibir apenas as seções que você usa regularmente. A edição das apresentações de página também acelera a velocidade na qual as páginas são carregadas e elimina a aglomeração.

### *Para editar a apresentação das Páginas de detalhes de chamadas, correio de voz e E-mail.*

- **1** Clique em uma chamada, um correio de voz ou um e-mail para abrir a página de detalhes correspondente.
- **2** Clique no link Editar apresentação localizado à direita da página de detalhes.
- **3** O uso das setas move as seções (conteúdo) da coluna Informações relacionadas disponíveis para a coluna Informações relacionadas exibidas.
- **4** Clique em Salvar.

**OBSERVAÇÃO:** também é possível contrair e expandir as seções que você usa com mais frequência ou menos frequência. Se raramente você usa uma seção, mantenha-a recolhida. contrair seções melhora a velocidade

na qual a página é recarregada. Você também pode usar a edição em linha para editar campos usados frequentemente. Para obter mais informações sobre a edição em linha, consulte Atualizando detalhes do registro (na página [119\)](#page-118-0).

#### **Tópicos relacionados**

Consulte os seguintes tópicos para obter informações relacionadas:

- Campos de atividade de comunicação (Oracle Contact On Demand) (na página [507\)](#page-506-0)
- Sobre o Oracle Contact On Demand (na página [481\)](#page-480-0)

<span id="page-510-0"></span>O Oracle CRM On Demand permite que você trabalhe com as ferramentas de redes sociais, como o Oracle Social Engagement and Monitoring, para que você possa interagir com os clientes através da mídia social.

# **Sobre o Oracle Social Engagement and Monitoring**

O Oracle Social Engagement and Monitoring é um aplicativo separado que monitora os sites de mídia social para comentários sobre a empresa, a fim de ajudar você a responder apropriadamente a esses comentários. Quando um usuário do Oracle Social Engagement and Monitoring detecta um comentário que contém um problema ou uma reclamação que precisa ser resolvida através de uma solicitação de serviço no Oracle CRM On Demand, o usuário pode enviar detalhes do comentário diretamente do Oracle Social Engagement and Monitoring para o Oracle CRM On Demand, clicando em Enviar para CRMOD. Quando o Oracle CRM On Demand recebe as informações, acontece o seguinte:

- O Oracle CRM On Demand cria um registro de mídia social para o problema que inclui um URL para a publicação, o nome do autor da publicação e o nome da comunidade social em que a publicação está localizada.
- O Oracle CRM On Demand cria um registro de perfil social (se ainda não existir um) para o autor da publicação. Se possível, o Oracle CRM On Demand associa o perfil social a um contato existente no Oracle CRM On Demand.
- O Oracle CRM On Demand cria um registro de solicitação de serviço e um registro de atividade para resolver o problema.

Um representante de serviço ao cliente poderá, então, acompanhar a solicitação de serviço e resolver o problema.

Para ativar os recursos de solicitação de serviço, o administrador da empresa deve adicionar os campos Oracle Social Engagement and Monitoring ao layout da página de solicitação de serviço da função. Para obter mais informações sobre os campos de mídia social específicos, consulte Solicitação de serviço - Campos (na página [469\)](#page-468-0). Para obter mais informações sobre como adicionar campos a uma página, consulte Personalizando layouts de página estáticos.

#### **Tópicos relacionados**

Consulte os seguintes tópicos para obter informações relacionadas sobre a mídia social e os perfis sociais:

- **Mídia social (na página [512\)](#page-511-0)**
- **Perfis sociais (na página [515\)](#page-514-0)**

## <span id="page-511-0"></span>**Mídia social**

Use as páginas Mídia social para registrar informações sobre as publicações de mídia social dos contatos.

#### **Tópicos relacionados**

Consulte os seguintes tópicos para obter informações relacionadas sobre a mídia social:

- Trabalhando com a página inicial Mídia social (na página [512\)](#page-511-0)
- Gerenciando mídia social (na página [513\)](#page-512-0)
- Campos de mídia social (na página [514\)](#page-513-0)
- Sobre o Oracle Social Engagement and Monitoring (na página [511\)](#page-510-0)

## **Trabalhando com a página inicial Mídia social**

A página inicial Mídia social é o ponto de partida para gerenciar registros de mídia social.

**OBSERVAÇÃO:** O administrador da empresa pode personalizar o layout da página inicial Mídia social. Além disso, se a função de usuário incluir o privilégio Personalizar páginas iniciais, será possível adicionar seções à página e removê-las da página.

### **Criando um registro de mídia social**

Para criar um registro de mídia social, clique no botão Novo na seção Mídia social modificada recentemente da página inicial Mídia social.

### **Trabalhando com listas de mídia social**

A seção Listas de mídia social mostra uma série de listas filtradas. As listas filtradas são subconjuntos ou grupos de registros que permitem limitar o número de registros com o qual trabalhar por vez. O Oracle CRM On Demand apresenta um conjunto de listas padrão. Todas as listas padrão são públicas. Você e seus gerentes podem criar listas adicionais, baseadas em diferentes critérios.

A tabela a seguir descreve as listas padrão de mídias sociais.

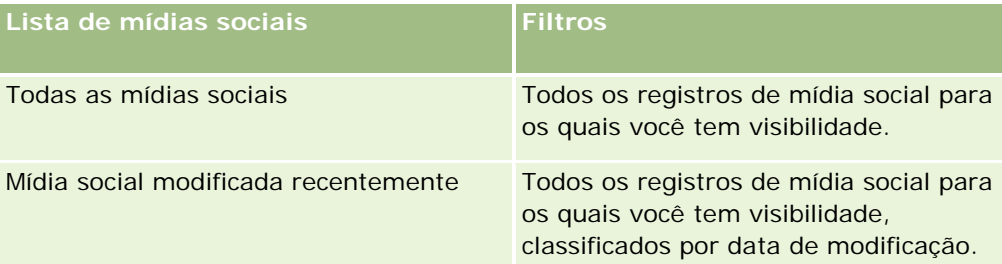

Para exibir uma lista, clique no nome da lista.

<span id="page-512-0"></span>Para criar uma nova lista, clique em Novo. Para obter mais informações sobre como criar listas, consulte Criando e refinando listas (na página [137\)](#page-136-0).

Para revisar todas as listas disponíveis, criar uma nova lista ou exibir, editar ou excluir uma lista existente, clique em Gerenciar listas. A página Gerenciar listas também inclui as listas padrão entregues com o Oracle CRM On Demand. Essas listas são somente para exibição, logo, você não pode editar ou excluí-las.

### **Exibindo registros de mídia social modificados recentemente**

A seção Mídia social modificada recentemente mostra os registros de mídia social modificados recentemente.

Clique em Exibir lista completa para expandir a lista.

### **Adicionando seções à página inicial Mídia social**

Se a sua função de usuário incluir o privilégio Personalizar páginas iniciais, você poderá adicionar outras seções à página inicial Mídia social. O administrador da empresa pode disponibilizar seções para exibição na página inicial Mídia social.

#### *Para adicionar seções à página inicial Mídia social*

- **1** Na página inicial Mídia social, clique em Editar layout.
- **2** Na página Layout da página inicial Mídia social, clique nas setas para adicionar ou remover seções e organizá-las na página. Clique em Salvar.

#### **Tópicos relacionados**

Consulte os seguintes tópicos para obter informações relacionadas sobre os registros de mídia social:

- Mídia social (na página [512\)](#page-511-0)
- Campos de mídia social (na página [514\)](#page-513-0)
- Sobre o Oracle Social Engagement and Monitoring (na página [511\)](#page-510-0)

## **Gerenciando mídia social**

Para ver os procedimentos passo a passo que são comuns a vários tipos de registro, consulte:

- **Criando registros (na página [55\)](#page-54-0)**
- Atualizando detalhes do registro (na página [119\)](#page-118-0)
- Vinculando registros ao seu registro selecionado (na página [121\)](#page-120-0)
- **Trabalhando com listas (na página [130\)](#page-129-0)**

**OBSERVAÇÃO:** os administradores de empresa podem personalizar o Oracle CRM On Demand de várias maneiras, por exemplo, alterando os nomes dos tipos de registro, campos e opções nas listas. Portanto, as

<span id="page-513-0"></span>informações exibidas podem ser diferentes das informações padrão descritas na ajuda on-line.

Além disso, dependendo do seu nível de acesso, talvez não seja possível executar todos os procedimentos descritos na lista anterior.

#### **Tópicos relacionados**

Consulte os seguintes tópicos para obter informações relacionadas sobre os registros de mídia social:

- **Mídia social (na página [512\)](#page-511-0)**
- Trabalhando com a página inicial Mídia social (na página [512\)](#page-511-0)
- Campos de mídia social (na página [514\)](#page-513-0)

## **Campos de mídia social**

A página Editar mídia social mostra o conjunto completo de campos de um registro de mídia social.

**DICA:** Você também pode editar registros de mídia social nas páginas Lista de mídias sociais e Detalhes da mídia social. Para obter mais informações sobre como atualizar registros, consulte Atualizando detalhes do registro.

**OBSERVAÇÃO:** os administradores de empresa podem personalizar o Oracle CRM On Demand de várias maneiras, por exemplo, alterando os nomes dos tipos de registro, campos e opções nas listas. Portanto, as informações exibidas podem ser diferentes das informações padrão descritas na ajuda on-line.

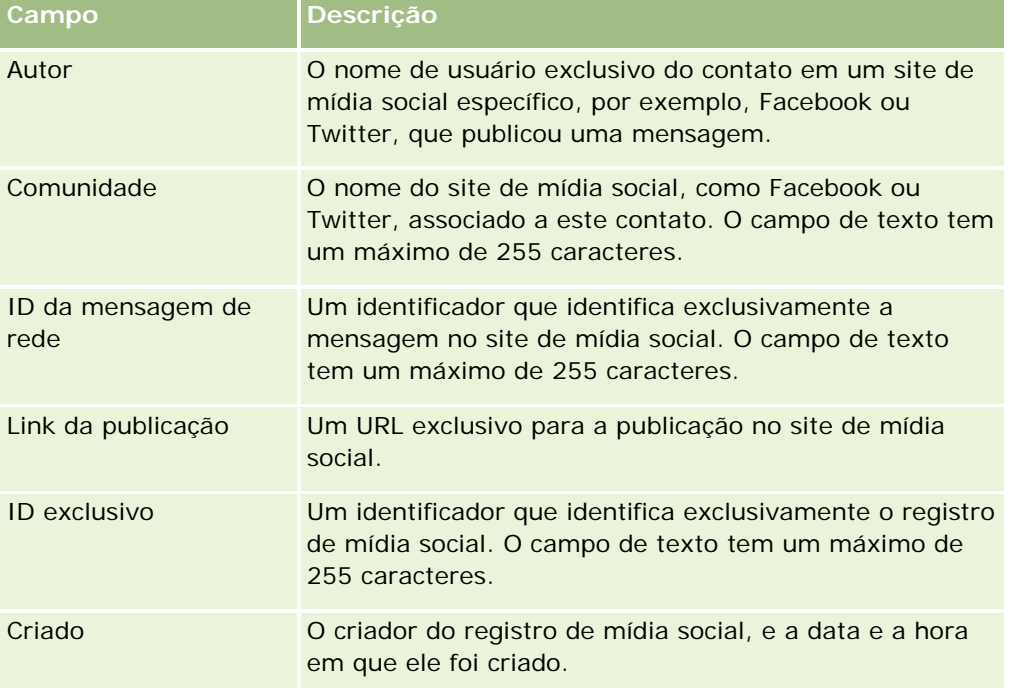

A tabela a seguir fornece informações sobre alguns campos de mídia social.

<span id="page-514-0"></span>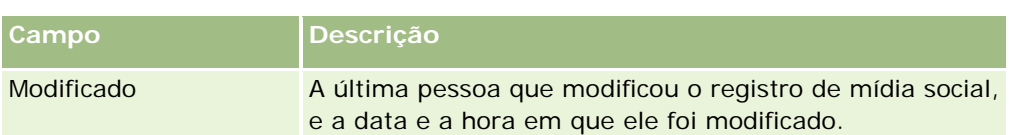

#### **Tópicos relacionados**

Consulte os seguintes tópicos para obter informações relacionadas sobre os registros de mídia social:

- **Mídia social (na página [512\)](#page-511-0)**
- **Trabalhando com a página inicial Mídia social (na página [512\)](#page-511-0)**
- Sobre o Oracle Social Engagement and Monitoring (na página [511\)](#page-510-0)

## **Perfis sociais**

Use as páginas Perfil social para registrar informações sobre os perfis de contatos que envolvem interações de mídia social. O Oracle CRM On Demand cria um perfil social para um contato quando o Oracle Social Engagement and Monitoring detecta uma publicação de mídia social que precisa ser endereçada. Para obter mais informações, consulte Sobre o Oracle Social Engagement and Monitoring (na página [511\)](#page-510-0).

#### **Tópicos relacionados**

Consulte os seguintes tópicos para obter informações relacionadas sobre perfis sociais:

- **Trabalhando com a página inicial Perfil social (na página [515\)](#page-514-0)**
- Gerenciando perfis sociais (na página [517\)](#page-516-0)
- Campos de perfil social (na página [517\)](#page-516-0)
- Sobre o Oracle Social Engagement and Monitoring (na página [511\)](#page-510-0)

## **Trabalhando com a página inicial Perfil social**

A página inicial Perfil social é o ponto de partida para gerenciar perfis sociais.

**OBSERVAÇÃO:** O administrador da empresa pode personalizar o layout da página inicial Perfil social. Além disso, se a função de usuário incluir o privilégio Personalizar páginas iniciais, será possível adicionar seções à página e removê-las da página.

### **Criando um registro de perfil social**

Para criar um registro de perfil social, clique no botão Novo na seção Perfis sociais modificados recentemente da página inicial Perfil social.

### **Trabalhando com listas de perfis sociais**

A seção Listas de perfis sociais mostra uma série de listas filtradas. As listas filtradas são subconjuntos ou grupos de registros que permitem limitar o número de registros com o qual trabalhar por vez. O Oracle CRM On Demand apresenta um conjunto de listas padrão. Todas as listas padrão são públicas. Você e seus gerentes podem criar listas adicionais, baseadas em diferentes critérios.

A tabela a seguir descreve as listas padrão de perfis sociais.

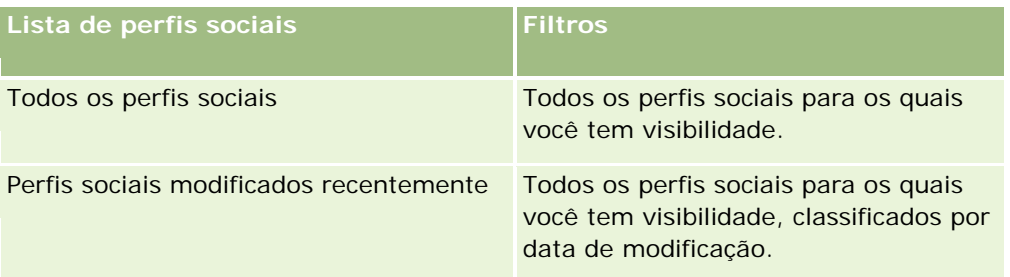

Para exibir uma lista, clique no nome da lista.

Para criar uma nova lista, clique em Novo. Para obter mais informações sobre como criar listas, consulte Criando e refinando listas (na página [137\)](#page-136-0).

Para revisar todas as listas disponíveis, criar uma nova lista ou exibir, editar ou excluir uma lista existente, clique em Gerenciar listas. A página Gerenciar listas também inclui as listas padrão entregues com o Oracle CRM On Demand. Essas listas são somente para exibição, logo, você não pode editar ou excluí-las.

### **Exibindo perfis sociais modificados recentemente**

A seção Perfis sociais modificados recentemente mostra os perfis sociais modificados recentemente.

Clique em Exibir lista completa para expandir a lista.

### **Adicionando seções à página inicial Perfil social**

Se a sua função de usuário incluir o privilégio Personalizar páginas iniciais, você poderá adicionar outras seções de relatório à página inicial Perfil social. O administrador da empresa pode disponibilizar seções de relatório para exibição na página inicial Perfil social.

#### *Para adicionar seções à página inicial Perfil social*

- **1** Na página inicial Perfil social, clique em Editar layout.
- **2** Na página Layout da página inicial Perfil social, clique nas setas para adicionar ou remover seções e organizá-las na página. Clique em Salvar.

#### **Tópicos relacionados**

Consulte os seguintes tópicos para obter informações relacionadas sobre perfis sociais:

**Perfis sociais (na página [515\)](#page-514-0)** 

- <span id="page-516-0"></span>Campos de perfil social (na página [517\)](#page-516-0)
- Sobre o Oracle Social Engagement and Monitoring (na página [511\)](#page-510-0)

## **Gerenciando perfis sociais**

Para ver os procedimentos passo a passo que são comuns a vários tipos de registro, consulte:

- **Criando registros (na página [55\)](#page-54-0)**
- Atualizando detalhes do registro (na página [119\)](#page-118-0)
- Vinculando registros ao seu registro selecionado (na página [121\)](#page-120-0)
- **Trabalhando com listas (na página [130\)](#page-129-0)**

**OBSERVAÇÃO:** os administradores de empresa podem personalizar o Oracle CRM On Demand de várias maneiras, por exemplo, alterando os nomes dos tipos de registro, campos e opções nas listas. Portanto, as informações exibidas podem ser diferentes das informações padrão descritas na ajuda on-line.

Além disso, dependendo do seu nível de acesso, talvez não seja possível executar todos os procedimentos descritos na lista anterior.

#### **Tópicos relacionados**

Consulte os seguintes tópicos para obter informações relacionadas sobre perfis sociais:

- **Perfis sociais (na página [515\)](#page-514-0)**
- Trabalhando com a página inicial Perfil social (na página [515\)](#page-514-0)
- Campos de perfil social (na página [517\)](#page-516-0)
- Sobre o Oracle Social Engagement and Monitoring (na página [511\)](#page-510-0)

## **Campos de perfil social**

A página Editar perfil social mostra o conjunto completo de campos de um perfil social.

**DICA:** Você também pode editar perfis sociais nas páginas Lista de perfis sociais e Detalhes do perfil social. Para obter mais informações sobre como atualizar registros, consulte Atualizando detalhes do registro.

**OBSERVAÇÃO:** os administradores de empresa podem personalizar o Oracle CRM On Demand de várias maneiras, por exemplo, alterando os nomes dos tipos de registro, campos e opções nas listas. Portanto, as informações exibidas podem ser diferentes das informações padrão descritas na ajuda on-line.

A tabela a seguir fornece informações sobre alguns campos de perfil social.

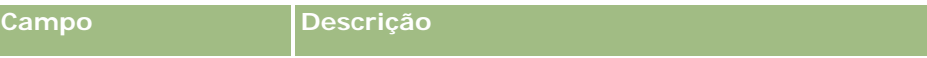

#### <span id="page-517-0"></span>Redes sociais

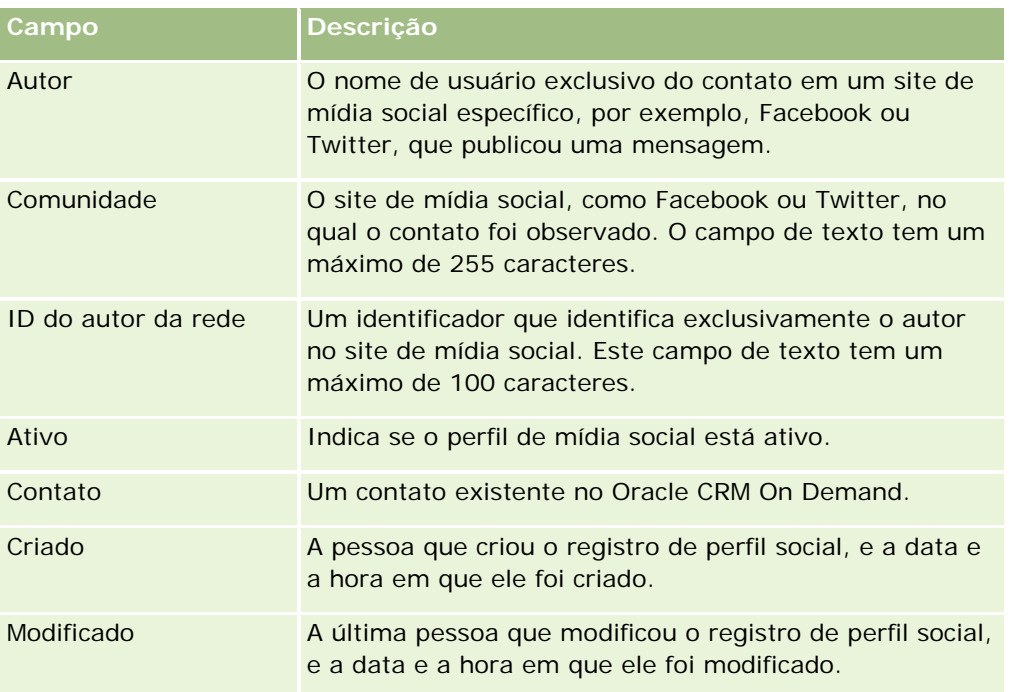

#### **Tópicos relacionados**

Consulte os seguintes tópicos para obter informações relacionadas sobre perfis sociais:

- **Perfis sociais (na página [515\)](#page-514-0)**
- Trabalhando com a página inicial Perfil social (na página [515\)](#page-514-0)
- Sobre o Oracle Social Engagement and Monitoring (na página [511\)](#page-510-0)

# **Sobre o Oracle Social Network**

O Oracle Social Network é uma rede segura e privada que oferece uma série de ferramentas de rede social para capturar e compartilhar informações de negócios. Se sua empresa usar o Oracle Social Network, o administrador poderá integrar o Oracle Social Network ao Oracle CRM On Demand. Depois que o Oracle Social Network for integrado ao Oracle CRM On Demand, será possível compartilhar informações dos registros de determinados tipos de registro do Oracle CRM On Demand como objetos de rede social no Oracle Social Network. Para obter mais informações sobre os objetos de rede social, consulte a documentação da ajuda do Oracle Social Network.

Dependendo de como o administrador configura a integração ao Oracle Social Network, você provavelmente será capaz de compartilhar registros dos seguintes tipos de registro:

- **Conta**
- Oportunidade
- Solicitação de serviço

<span id="page-518-0"></span>O administrador determina quais campos dos registros serão exibidos no objeto de rede social no Oracle Social Network. Um máximo de 10 campos de um registro pode ser exibido em um objeto de rede social. Se a seção de informações relacionadas Rede social estiver disponível no layout da página Detalhes de um tipo de registro, será possível fazer o seguinte em qualquer registro desse tipo na página Detalhes do registro no Oracle CRM On Demand, contanto que você tenha os direitos de acesso necessários ao registro:

- Compartilhe o registro no Oracle Social Network, se o registro ainda não tiver sido compartilhado. No Oracle Social Network, é possível adicionar outros usuários do Oracle Social Network como membros do objeto de rede social. Depois de compartilhar um registro no Oracle Social Network, você verá o mural do objeto de rede social no Oracle Social Network, na seção Rede social da página Detalhes do registro no Oracle CRM On Demand.
- Ingresse no objeto de rede social, caso outro usuário já tenha compartilhado o registro no Oracle Social Network. Depois que você ingressar no objeto de rede social no Oracle Social Network, verá o mural do objeto de rede social no Oracle Social Network, na seção Rede social da página Detalhes do registro no Oracle CRM On Demand.
- **Poste as atualizações feitas no objeto de rede social no Oracle Social Network, caso você seja um membro** do objeto de rede social no Oracle Social Network. Quando você atualizar os campos em um registro no Oracle CRM On Demand exibidos no objeto de rede social no Oracle Social Network, poderá postar as atualizações feitas no objeto de rede social no Oracle Social Network, para que as informações no Oracle Social Network sejam mantidas atualizadas.
- Acesse as conversas sobre o objeto de rede social no Oracle Social Network, caso você seja um membro do objeto de rede social. Quando você clicar em um link ou botão no applet Web do Oracle Social Network na seção Rede social, o Oracle Social Network abrirá uma janela de navegador separada, e será possível usar todas as funcionalidades disponíveis no Oracle Social Network.

Por exemplo, se você for um membro da equipe de uma oportunidade no Oracle CRM On Demand, poderá fazer o seguinte:

- No Oracle CRM On Demand, compartilhe a oportunidade como um objeto de rede social no Oracle Social Network.
- **No Oracle Social Network, adicione os outros membros da equipe de oportunidade ao novo objeto de rede** social. Você também pode adicionar outros usuários do Oracle Social Network ao objeto de rede social, mesmo se os usuários do Oracle Social Network não forem usuários do Oracle CRM On Demand.

Você e os outros membros do objeto de rede social podem iniciar e participar das conversas sobre o objeto de rede social da oportunidade no Oracle Social Network.

#### **Tópicos relacionados**

Consulte o seguinte tópico de informações relacionadas:

**Trabalhando com o Oracle Social Network (na página [519\)](#page-518-0)** 

## **Trabalhando com o Oracle Social Network**

Este tópico descreve como:

Compartilhe um registro do Oracle CRM On Demand no Oracle Social Network.

- Ingresse em um objeto de rede social no Oracle Social Network em uma página de detalhes do registro no Oracle CRM On Demand.
- Poste as atualizações feitas nos campos de um objeto de rede social no Oracle Social Network.
- Acesse todas as conversas das quais você participa no Oracle Social Network.

**Antes de começar.** Para executar as tarefas descritas neste tópico, é necessário ter o privilégio Integração do Oracle Social Network na sua função de usuário no Oracle CRM On Demand. Para permitir que você compartilhe e atualize registros no Oracle Social Network, o administrador deve disponibilizar a seção de informações relacionadas Rede social no layout da página Detalhes para o tipo de registro da sua função de usuário. Para permitir que você acesse todas as conversas das quais participa no Oracle Social Network, o administrador da empresa deve disponibilizar a guia Web social da sua função de usuário.

**OBSERVAÇÃO:** Um registro pode ser compartilhado no Oracle Social Network apenas uma vez. Depois que um usuário compartilhar um registro no Oracle Social Network, o botão Compartilhar não estará mais disponível na seção Rede social da página Detalhes do registro no Oracle CRM On Demand. Em vez disso, você verá o botão Ingressar ou Atualizar. Se você ainda não for um membro do objeto de rede social no Oracle Social Network, verá o botão Ingressar. Se você já for um membro do objeto de rede social no Oracle Social Network, verá o botão Atualizar.

#### *Para compartilhar um registro no Oracle Social Network*

- **1** No Oracle CRM On Demand, localize o registro que deseja compartilhar. Para obter instruções sobre como localizar registros, consulte Localizando registros (na página [75\)](#page-74-0).
- **2** Abra o registro na página Detalhes e role até a seção Rede social da página.
- **3** Na barra de título da seção Rede social da página, clique em Compartilhar.

#### *Para ingressar no objeto de rede social de um registro compartilhado no Oracle Social Network*

- **1** No Oracle CRM On Demand, na página Detalhes do registro, role até a seção Rede social da página.
- **2** Na barra de título da seção Rede social da página, clique em Ingressar.

### *Para postar as atualizações feitas nos campos de um objeto de rede social no Oracle Social Network*

- **1** No Oracle CRM On Demand, na página Detalhes do registro, role até a seção Rede social da página.
- **2** Na barra de título da seção Rede social da página, clique em Atualizar.

#### *Para acessar todas as conversas das quais você participa no Oracle Social Network*

Clique na guia Rede social.

#### **Tópicos relacionados**

Consulte o seguinte tópico de informações relacionadas:

Sobre o Oracle Social Network (na página [518\)](#page-517-0)

# **8 Gerenciamento de relacionamento do parceiro e alta tecnologia**

O Oracle CRM On Demand fornece os seguintes tipos de registro do gerenciamento de relacionamento do parceiro (PRM):

- **Parceiros.** Use estas páginas para gerenciar informações sobre as empresas externas ou contatos de empresas que vendem ou reparam produtos pertencentes à empresa.
- **Programas de parceria.** Use estas páginas para rastrear os requisitos e os benefícios das empresas que fazem parte dos programas de parceria da empresa.
- **Aplicativos**. Use estas páginas para gerenciar os aplicativos de parceiros novos ou existentes para parceria com a empresa do proprietário da marca.
- **Registros de negócio**. Use estas páginas para gerenciar os registros de negócio que permitem aos parceiros solicitarem direitos exclusivos para uma oportunidade da empresa do proprietário da marca.
- **Solicitações MDF**. Use estas páginas para gerenciar as solicitações dos fundos do mercado de desenvolvimento (MDF) para fundos monetários fornecidos por um departamento de vendas ou de marketing do fabricante. As solicitações MDF ajudam um parceiro a vender seus produtos ou comercializar a marca do fabricante.
- **SP - Solicitações**. Use estas páginas para gerenciar as solicitações de preços especiais (SP) de parceiros para um ajuste de preço de um produto.
- **Fundos.** Use estas páginas para gerenciar solicitações de fundos, créditos e aprovações.
- **Treinamento e certificação (T&C)**. Use essas páginas para criar conhecimento entre a comunidade do parceiro sobre cursos de treinamento e programas oferecidos para os produtos e serviços da empresa proprietária da marca. O T&C também ajuda a rastrear as habilidades e competências das empresas parceiras e de seus funcionários. Os tipos de registros do T&C são:
	- **Cursos**
	- **Exames**
	- **Certificações**
	- Credenciais

Observação: todos esses tipos de registro só estão disponíveis no Oracle CRM On Demand Partner Relationship Management Edition. O tipo de registro Fundos também está disponível no Oracle CRM On Demand High Tech Edition.

## **Gerenciando o PRM e a alta tecnologia**

Para obter mais informações sobre como gerenciar e configurar o gerenciamento de relacionamento do cliente (PRM), consulte *Oracle CRM On Demand for Partner Relationship Management Configuration Guide*.

# **Parceiros**

Use as páginas Parceiro para rastrear empresas de parceiro e seus membros, criar contas do parceiro no Oracle CRM On Demand para dar suporte a usuários do parceiro e definir os níveis apropriados de acesso ao Oracle CRM On Demand e de visibilidade dos dados para cada conta do parceiro.

## **Sobre parceiros**

A guia Parceiro representa qualquer empresa externa que venda ou repare produtos pertencentes ao proprietário da marca.

As páginas Parceiros do Oracle CRM On Demand permitem definir as informações de negócios sobre o parceiro, bem como as informações de parceria entre o proprietário da marca e o parceiro. Os exemplos de informações do perfil do parceiro são nome da empresa, endereço, números de telefone, número de fax, site da Web, receita anual, número de funcionários, mercado, setor, descrição dos negócios etc.

## **Sobre contas do parceiro**

*Conta do parceiro PRM*, também conhecida como conta do parceiro gerenciada, é um parceiro com usuários no Oracle CRM On Demand. Uma conta do parceiro não gerenciada não tem nenhum usuário no Oracle CRM On Demand. Uma PRM conta do parceiro PRM está presente nas guias Conta e Parceiro, além de ter os seguintes atributos:

- Trata-se de uma conta com o tipo definido como Parceiro.
- O valor do indicador de parceiro gerenciado é definido como Y.
- O status da organização do parceiro é definido como Ativo.

Para organizações que sejam contas para quem os representantes de vendas vendem e parceiros PRM, você deve criar dois registros: um registro de conta e um registro de parceiro.

Como o tipo de registro do parceiro é uma subclasse do tipo de registro da conta, os campos personalizados adicionados ao tipo de registro de conta também estão disponíveis para o tipo de registro do parceiro. No entanto, a recíproca não é verdadeira: os campos personalizados adicionados ao tipo de registro do parceiro não estão disponíveis para o tipo de registro da conta.

Em geral, mantenha os atributos específicos do parceiro na guia Parceiros e os atributos específicos da conta não relativos à parceria na guia Contas. Porém, às vezes, você pode precisar de um atributo específico do parceiro disponível na guia Contas. Nesse caso, você pode adicionar atributos personalizados ao tipo de registro da conta. Esses atributos se tornam parte do tipo de registro Parceiro automaticamente.

Ao exibir a conta do parceiro na guia Contas, você pode ver o campo Tipo de conta, que está definido como Parceiro. Quando você exibe uma conta do parceiro na guia Parceiros, o campo Tipo de conta não é exibido, porque o único valor que uma conta do parceiro pode ter é Parceiro.

OBSERVAÇÃO: embora o status da organização do parceiro esteja definido como Ativo, o tipo de conta do parceiro deve ser definido como Parceiro.

## **Trabalhando com a página inicial Parceiros**

A página inicial Parceiros é o ponto de partida para gerenciar parceiros.

**OBSERVAÇÃO:** o administrador da empresa pode personalizar a apresentação de página inicial Parceiros. Além disso, se sua função de usuário incluir o privilégio Personalizar páginas iniciais, você poderá adicionar seções à página e removê-las da página.

### **Criando uma conta do parceiro**

Você pode criar uma conta do parceiro clicando no botão Novo da seção Parceiros recém-modificados. Para obter mais informações sobre como criar parceiros, consulte Criando registros (na página [55\)](#page-54-0) e Campos de parceiro (na página [529\)](#page-528-0).

**DICA:** você pode indicar hierarquias de parceiro, como uma empresa subsidiária de outra empresa, selecionando contas-pai. Para obter mais informações sobre hierarquias de parceiro, consulte Especificando contas-pai (na página [308\)](#page-307-0).

### **Trabalhando com listas de parceiros**

A seção Listas de parceiros mostra várias listas. O Oracle CRM On Demand apresenta um conjunto de listas padrão. Todas as listas padrão são públicas. Você e seus gerentes podem criar listas adicionais, baseadas em diferentes critérios.

A tabela a seguir descreve as listas padrão para parceiros.

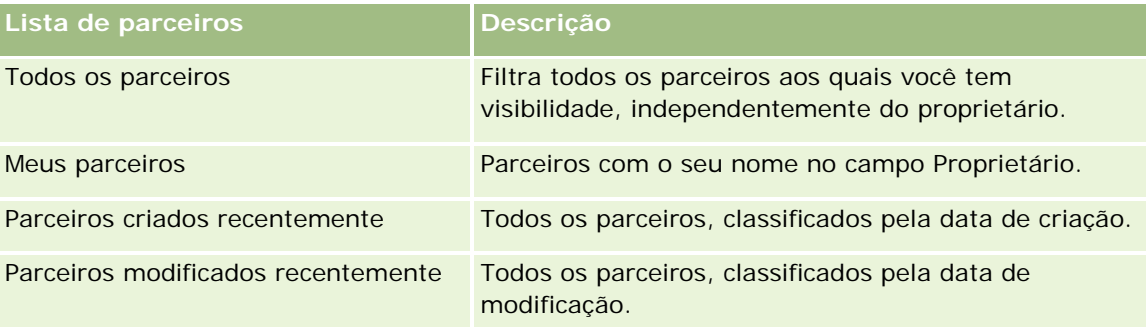

Para visualizar uma lista, clique no nome dela.

Para criar uma nova lista, clique em Nova. Para obter mais informações sobre criação de listas, consulte Criando e refinando listas (na página [137\)](#page-136-0).

Para revisar todas as listas disponíveis, criar uma nova, ou visualizar, editar ou excluir uma existente, clique em Gerenciar Listas. Essa página também inclui as listas padrão entregues pelo Oracle CRM On Demand. Essas listas são apenas para visualização. Portanto, não pode ser editadas ou excluídas.

### **Exibindo parceiros recém-modificados**

A seção Parceiros recém-modificados mostra os parceiros que você modificou mais recentemente.

Para expandir a lista, clique no link Exibir lista completa.

### **Adicionando seções à página inicial Parceiros**

Se a função de usuário incluir o privilégio Personalizar páginas iniciais, você poderá adicionar algumas ou todas as seções a seguir à página inicial Parceiros:

- $\blacksquare$  Todos os parceiros ativos
- Todos os parceiros inativos
- **Parceiros criados recentemente**
- **Parceiros modificados recentemente**
- Uma ou mais seções de relatório (o administrador da empresa pode disponibilizar seções de relatório na página inicial Parceiros)

#### *Para adicionar seções à página inicial Parceiros*

- **1** Na página inicial Parceiros, clique em Editar layout.
- **2** Na página Apresentação da página inicial Parceiros, clique nas setas para adicionar ou remover seções e organizá-las na página.
- **3** Clique em Salvar.

## **Gerenciando contas do parceiro**

Para gerenciar contas do parceiro, realize as seguintes tarefas:

- Ativando e inativando contas do parceiro (na página [527\)](#page-526-0)
- **Procurando contas do parceiro (na página [528\)](#page-527-0)**
- Excluindo contas do parceiro (na página [529\)](#page-528-0)

Para ver os procedimentos passo a passo que são comuns a vários tipos de registro, consulte:

- Criando registros (na página [55\)](#page-54-0)
- **Atualizando detalhes do registro (na página [119\)](#page-118-0)**
- Vinculando registros ao seu registro selecionado (na página [121\)](#page-120-0)
- **Trabalhando com listas (na página [130\)](#page-129-0)**
- Rastreando parceiros e concorrentes de contas (na página [314\)](#page-313-0)
- Rastreando relacionamentos entre contas (consulte ["Controlando relacionamentos entre contas"](#page-308-0) na página [309\)](#page-308-0)

- <span id="page-526-0"></span>Adicionando observações (na página [164\)](#page-163-0)
- Anexando arquivos e URLs a registros (na página [172\)](#page-171-0)
- Exibindo trilhas de auditoria de registros (na página [187\)](#page-186-0)

**OBSERVAÇÃO:** Quando você cria uma conta de parceiro e define o campo Status da Organização Parceira da conta como Ativo, um livro é criado automaticamente para a conta parceira. O nome do livro gerado automaticamente inclui o nome da conta do parceiro. Quando um usuário é adicionado à organização parceira, ou seja, quando a conta do parceiro é selecionada no campo Organização Parceira no registro do usuário, o usuário também é automaticamente associado ao livro da organização parceira. Se a organização parceira do usuário for alterada posteriormente para outra organização parceira, o usuário será automaticamente removido do livro parceiro da antiga organização parceira e será adicionado ao livro parceiro correto para a nova organização parceira.

**OBSERVAÇÃO:** os administradores de empresa podem personalizar o Oracle CRM On Demand de várias maneiras, por exemplo, alterando os nomes dos tipos de registro, campos e opções nas listas. Portanto, as informações exibidas podem ser diferentes das informações padrão descritas na ajuda on-line.

Além disso, dependendo do seu nível de acesso, talvez não seja possível executar todos os procedimentos descritos na lista anterior.

## **Ativando e inativando contas do parceiro**

Se uma parceria for suspensa ou encerrada, você poderá desativar essa conta do parceiro. Desativando a conta do parceiro, você pode permitir que ela permaneça no Oracle CRM On Demand para ser reativada mais tarde.

#### *Para ativar ou desativar uma conta do parceiro*

- **1** Navegue até a página Edição do parceiro.
- **2** Na lista Status da organização do parceiro, selecione Ativo para ativar a conta do parceiro ou selecione Inativo para desativá-la.
- **3** Clique em Salvar.

**OBSERVAÇÃO:** A desativação de uma conta do parceiro não permite alterar o valor Tipo de conta na guia Contas ou excluir a conta da guia Contas. Se uma conta estiver ativa, você não poderá excluí-la nem alterar o valor Tipo de conta na guia Contas.

## **Convertendo contas em contas do parceiro**

Em Oracle CRM On Demand você poderá converter contas em contas de parceiro se os níveis de acesso permitirem.

**Antes de começar.** O administrador da empresa deve ter adicionado a caixa de seleção Parceiro gerenciado para a página de detalhes.

#### <span id="page-527-0"></span>*Para converter uma conta em uma conta do parceiro*

- **1** Na lista Conta, selecione a conta que você deseja converter em uma conta do parceiro.
- **2** Na página Detalhes da conta, clique em Editar.
- **3** Na página Editar conta, altere o tipo de conta para Parceiro.
- **4** Marque a caixa de seleção Parceiro gerenciado e, em seguida, clique em Salvar.

**OBSERVAÇÃO:** Se o tipo de registro Parceiro for configurado no modo de usuário da propriedade de registro, quando você concluir a tarefa, o nome do campo Proprietário será alterado automaticamente para o nome do usuário que realiza a conversão, e o novo parceiro será adicionado à equipe do parceiro do proprietário.

#### *Para verificar se uma conta do parceiro não pode reverter para uma conta regular*

- **1** Navegue até a lista Parceiro na guia Parceiro e selecione a conta do parceiro.
- **2** Na página Detalhes do parceiro, clique em Editar.
- **3** Na página Editar parceiro, altere o status da organização do parceiro para Ativo.

Depois de definir o status como Ativo, a conta do parceiro não poderá ser alterada para uma conta regular.

## **Procurando contas do parceiro**

Você pode procurar contas do parceiro usando a funcionalidade Pesquisa avançada na Barra de ação. Você deve especificar os seguintes critérios de pesquisa:

- O campo está definido como Tipo de conta
- A condição está definida como Igual a
- O valor do filtro está definido como Parceiro

Para procurar contas do parceiro PRM (contas do parceiro gerenciadas), você deve especificar os critérios de pesquisa na lista anterior e definir os seguintes critérios de pesquisa:

- O campo está definido como Indicador Parceiro gerenciado.
- A condição está definida como Igual a.
- O valor de filtro está definido como Y.

Para obter mais informações sobre como procurar registros, consulte Localizando registros (na página [75\)](#page-74-0).

## <span id="page-528-0"></span>**Excluindo contas do parceiro**

Como as contas do parceiro também podem ser usadas como contas, as contas do parceiro podem ser associadas a oportunidades, bem como a outros registros. Excluir uma conta do parceiro pode gerar erros por conta dessas associações.

Como contas também podem ser usadas como contas do parceiro, excluir uma conta com um tipo de conta Parceiro na guia Contas também pode gerar erros. Dessa forma, você não pode excluir contas do parceiro na guia Parceiros. Você só pode desativar contas do parceiro. Se a conta não tiver nenhum outro uso e você quiser excluí-la, será possível excluir a conta do parceiro inativa na guia Contas.

Durante a exclusão de uma conta que seja do tipo parceiro na guia Contas, o Oracle CRM On Demand tenta verificar se o status da organização do parceiro é Inativo, que impede a exclusão acidental de um registro de parceiro ativo. Para obter informações sobre como excluir e restaurar registros, consulte Excluindo e restaurando registros (na página [184\)](#page-183-0).

## **Campos de parceiro**

Use a página Edição do parceiro para adicionar um parceiro ou atualizar detalhes de um parceiro existente. A página Edição do parceiro mostra o conjunto completo de campos de um parceiro.

**DICA:** você também pode editar aplicativos na página Lista de parceiros e na página Detalhes de parceiros. Para obter mais informações sobre como atualizar registros, consulte Atualizando detalhes do registro (na página [119\)](#page-118-0).

**OBSERVAÇÃO:** os administradores de empresa podem personalizar o Oracle CRM On Demand de várias maneiras, por exemplo, alterando os nomes dos tipos de registro, campos e opções nas listas. Portanto, as informações exibidas podem ser diferentes das informações padrão descritas na ajuda on-line.

A tabela a seguir fornece informações adicionais sobre os alguns campos.

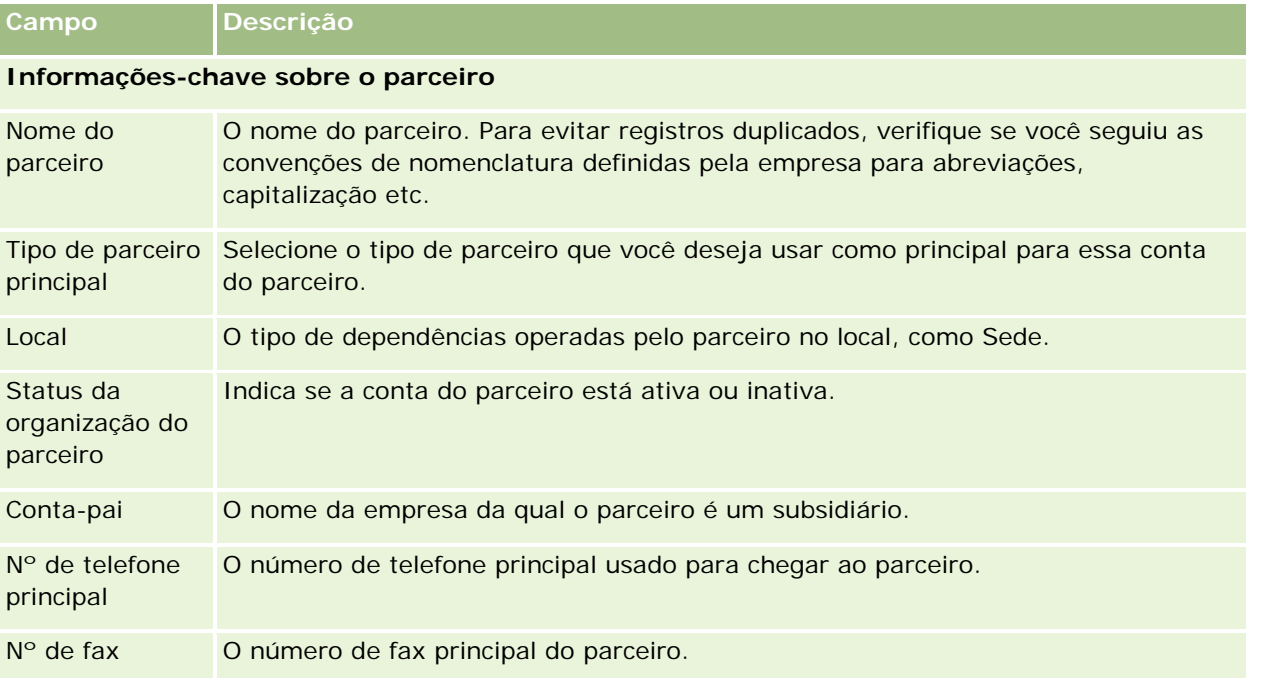

## Gerenciamento de relacionamento do parceiro e alta tecnologia

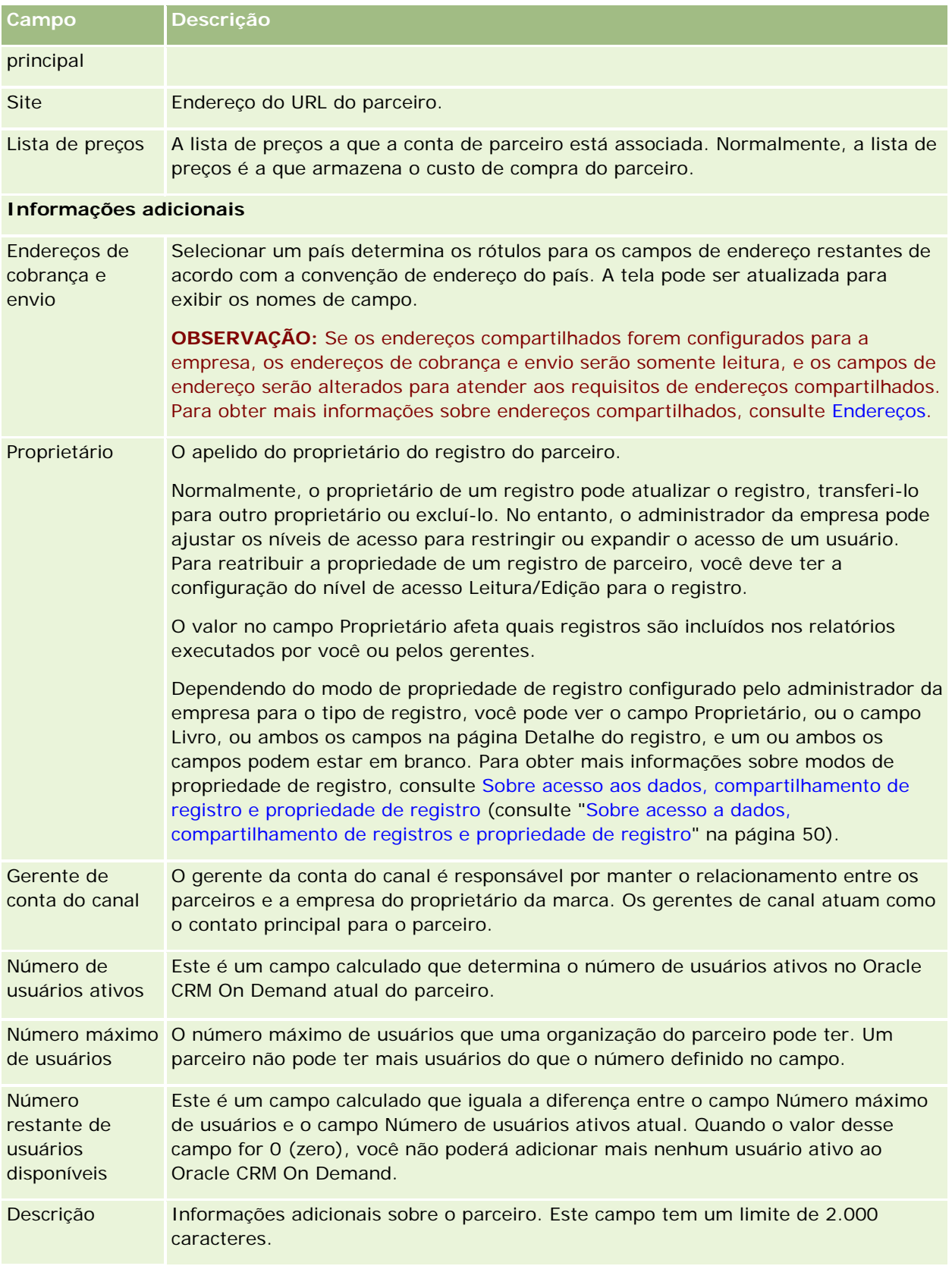

## **Programas de parceria**

Use as páginas Programa de parceria para fazer o seguinte:

- Gerenciar tipos diferentes e níveis dos programas de parceria.
- Especificar tipos diferentes de parceiros.
- Administrar as associações do programa de parceria.

Um *programa de parceria* descreve os requisitos e benefícios para o parceiro quando este for membro do programa de parceria. Os programas de parceria foram criados para recrutar parceiros pela empresa proprietária da marca.

## **Trabalhando com a página inicial Programas de parceria**

A página inicial Programas de parceria é o ponto de partida para gerenciar programas de parceria.

**OBSERVAÇÃO:** o administrador da empresa pode personalizar a apresentação de página inicial Programas de parceria. Além disso, se a função de usuário incluir o privilégio Personalizar páginas iniciais, você poderá adicionar seções à página e removê-las da página.

### **Criando um programa de parceria**

Você pode criar um programa de parceria clicando no botão Novo na seção Programas de parceria recém-modificados. Para obter mais informações, consulte Criando programas de parceria (na página [534\)](#page-533-0) e Campos de programa de parceria (na página [537\)](#page-536-0).

### **Trabalhando com listas de programas de parceria**

A seção Listas de programas de parceria mostra várias listas. O Oracle CRM On Demand apresenta um conjunto de listas padrão. Todas as listas padrão são públicas. Você e seus gerentes podem criar listas adicionais, baseadas em diferentes critérios.

A tabela a seguir descreve as listas padrão para programas de parceria.

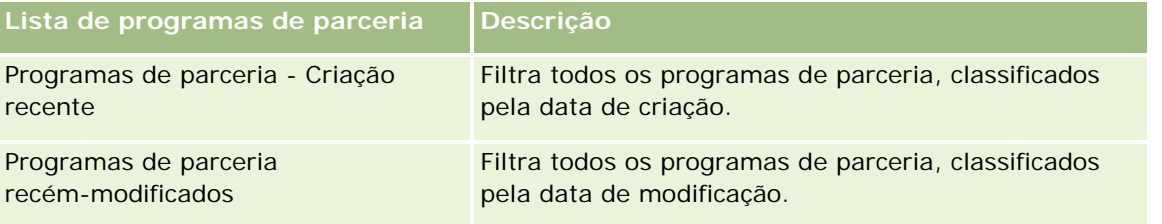

### Gerenciamento de relacionamento do parceiro e alta tecnologia

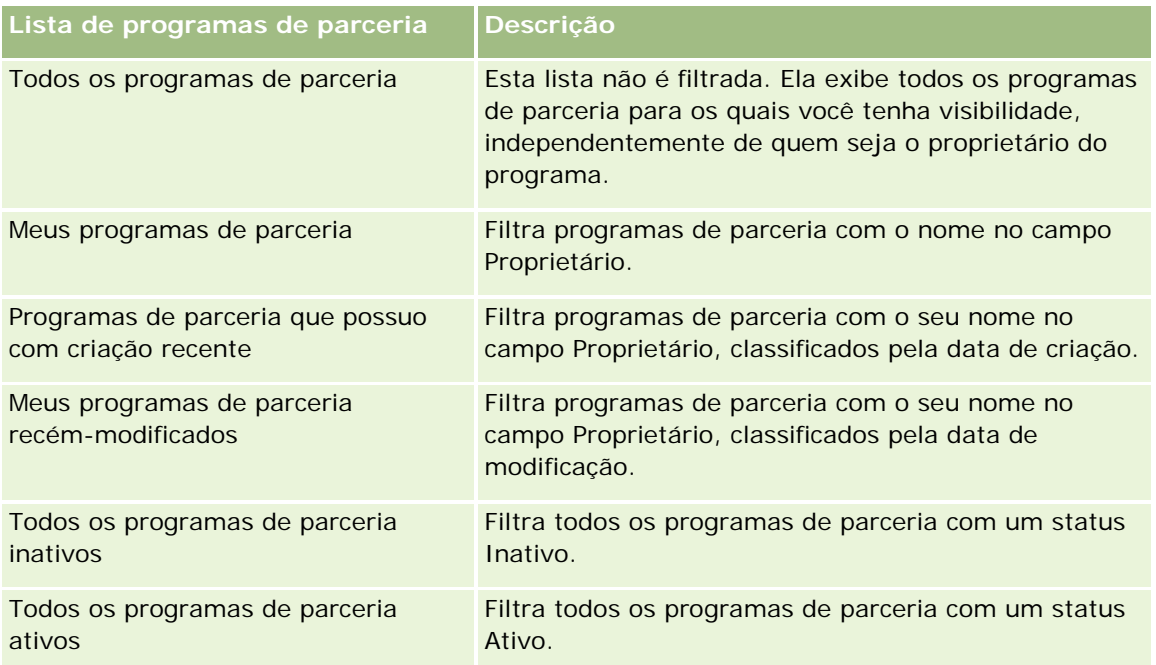

Para exibir uma lista, clique no nome da lista.

Para criar uma nova lista, clique em Novo. Para obter mais informações sobre como criar listas, consulte Criando e refinando listas (na página [137\)](#page-136-0).

Para revisar todas as listas disponíveis, criar uma nova lista ou exibir, editar ou excluir uma lista existente, clique em Gerenciar listas. A página Gerenciar listas também inclui as listas padrão entregues com o Oracle CRM On Demand. Essas listas são somente para exibição, logo, você não pode editar ou excluí-las.

## **Exibindo programas de parceria recém-modificados**

A seção Programas de parceria recém-modificados mostra os programas de parceria modificados mais recentemente.

Para expandir a lista, clique no link Exibir lista completa.

## **Adicionando seções à página inicial Programas de parceria**

Se a função de usuário incluir o privilégio Personalizar páginas iniciais, você poderá adicionar algumas ou todas as seções a seguir à página inicial Programas de parceria:

- $\Box$  Todos os programas de parceria ativos
- Todos os programas de parceria inativos
- **Programas de parceria Criação recente**
- **Programas de parceria recém-modificados**
- Programas de parceria que possuo com criação recente
- Meus programas de parceria recém-modificados

**Uma ou mais secões de relatório (o administrador da empresa pode disponibilizar secões de relatório na** página inicial Programas de parceria)

#### *Para adicionar seções à página inicial Programas de parceria*

- **1** Na página inicial Programas de parceria, clique em Editar layout.
- **2** Na página Apresentação da página inicial Programas de parceria, clique nas setas para adicionar ou remover seções e organizá-las na página.
- **3** Clique em Salvar.

## **Gerenciando programas de parceria**

Para gerenciar programas de parceria, realize as seguintes tarefas:

- Criando programas de parceria (na página [534\)](#page-533-0)
- Gerenciando associações do programa de parceria (na página [534\)](#page-533-0)
- Excluindo programas de parceria (na página [536\)](#page-535-0)

Para ver os procedimentos passo a passo que são comuns a vários tipos de registro, consulte:

- Criando registros (na página [55\)](#page-54-0)
- Atualizando detalhes do registro (na página [119\)](#page-118-0)
- Vinculando registros ao seu registro selecionado (na página [121\)](#page-120-0)
- **Trabalhando com listas (na página [130\)](#page-129-0)**
- **Trabalhando com anexos (na página [169\)](#page-168-0)**
- Exibindo trilhas de auditoria de registros (na página [187\)](#page-186-0)
- Rastreando parceiros e concorrentes de contas (na página [314\)](#page-313-0)
- Rastreando relacionamentos entre contas (consulte ["Controlando relacionamentos entre contas"](#page-308-0) na página [309\)](#page-308-0)

**OBSERVAÇÃO:** os administradores de empresa podem personalizar o Oracle CRM On Demand de várias maneiras, por exemplo, alterando os nomes dos tipos de registro, campos e opções nas listas. Portanto, as informações exibidas podem ser diferentes das informações padrão descritas na ajuda on-line.

Além disso, dependendo do seu nível de acesso, talvez não seja possível executar todos os procedimentos descritos na lista anterior.

## <span id="page-533-0"></span>**Criando programas de parceria**

No Oracle CRM On Demand, você cria um programa de parceria especificando informações em um formulário. Você pode acessá-lo em áreas diferentes do Oracle CRM On Demand, dependendo daquilo em que esteja trabalhando e de quais tarefas deseja realizar.

#### *Para criar um programa de parceria*

**1** Na página Lista de programas de parceria, clique em Novo programa de parceria.

A página Edição do programa de parceria aparece.

**2** No campo Nome do programa de parceria, digite um nome para o programa de parceria que você está criando.

DICA: cada nome do programa de parceria deve ser exclusivo.

- **3** No campo Status, selecione o status apropriado para o programa de parceria.
- **4** Atualize o restante dos campos na página Edição do programa de parceria conforme necessário. Para obter informações sobre cada campo, consulte Campos de programa de parceria (na página [537\)](#page-536-0).
- **5** Salve o programa de parceria.

## **Gerenciando associações do programa de parceria**

Você pode usar as páginas Associação ao programa - Novo e Editar para realizar as seguintes tarefas administrativas:

- Criando associações do programa de parceria (na página [534\)](#page-533-0)
- Alterando status da associação do programa de parceria (na página [535\)](#page-534-0)
- Excluindo associações do programa de parceria (na página [535\)](#page-534-0)
- Anexando arquivos e URLs a registros (na página [172\)](#page-171-0)

### **Criando associações do programa de parceria**

Depois que o aplicativo do parceiro para associação a um programa de parceria for aprovado, o parceiro se tornará um membro do programa de parceria.

#### *Para criar associações do programa de parceria*

- **1** Na página Detalhes do programa de parceria, clique em Novo na barra Associações ao programa.
	- A página Nova associação ao programa aparece.

- <span id="page-534-0"></span>**2** No campo Nome do parceiro, selecione o nome do parceiro que você deseja adicionar ao programa do parceiro.
- **3** Preencha os outros campos na página Nova associação ao programa conforme necessário.

Para obter mais informações sobre esses campos, consulte Campos de associação ao programa (na página [536\)](#page-535-0).

OBSERVAÇÃO: o estado da caixa de seleção Ativo e o valor do campo Status devem estar sincronizados. Por exemplo, se o status da associação estiver definido como Atual, você deverá marcar a caixa de seleção Ativo.

**4** Clique em Salvar.

### **Alterando status da associação do programa de parceria**

Quando um parceiro for aprovado para entrar em um programa de parceria e você criar um novo registro de associação para o programa de parceria, o status padrão desse registro será Atual.

Você pode alterar o status da associação do programa de parceria para um dos seguintes valores:

- Expirado
- Encerrado

**OBSERVAÇÃO:** o estado da caixa de seleção Ativo e o valor do campo Status devem estar sincronizados. Por exemplo, se o status da associação estiver definido como Expirado ou Encerrado, você deverá desmarcar a caixa de seleção Ativo.

#### *Para alterar o status da associação do programa de parceria*

- **1** Na página Detalhes do programa de parceria, clique no link Editar da associação do programa de parceria para a qual você deseja alterar o status.
- **2** Na página de edição Associação do programa, selecione o valor apropriado no menu suspenso Status.
- **3** Clique em Salvar.

### **Excluindo associações do programa de parceria**

Se criar a associação ao programa por engano ou quiser excluí-la, você poderá fazer isso na página Detalhes do programa de parceria.

OBSERVAÇÃO: você não poderá excluir uma associação do programa de parceria se o valor de status estiver definido como Atual.

#### *Para excluir uma associação do programa de parceria*

**1** Na seção Associações ao programa da página Detalhes do programa de parceria, clique em Excluir para a associação do programa de parceria que você deseja remover.

Uma caixa de mensagem aparece perguntando se você deseja excluir a associação selecionada.

<span id="page-535-0"></span>**2** Clique em OK.

A associação selecionada é excluída.

## **Campos de associação ao programa**

Use as páginas Nova associação ao programa e Edição para adicionar uma associação do programa de parceria ou atualizar detalhes para uma associação do programa de parceria existente. Você também pode usar a página Edição do programa de parceria para criar novas associações do programa de parceria. Essa página mostra o conjunto completo de campos de um programa de parceria.

**OBSERVAÇÃO:** os administradores de empresa podem personalizar o Oracle CRM On Demand de várias maneiras, por exemplo, alterando os nomes dos tipos de registro, campos e opções nas listas. Portanto, as informações exibidas podem ser diferentes das informações padrão descritas na ajuda on-line.

A tabela a seguir fornece informações adicionais sobre os campos nas páginas Associação ao programa.

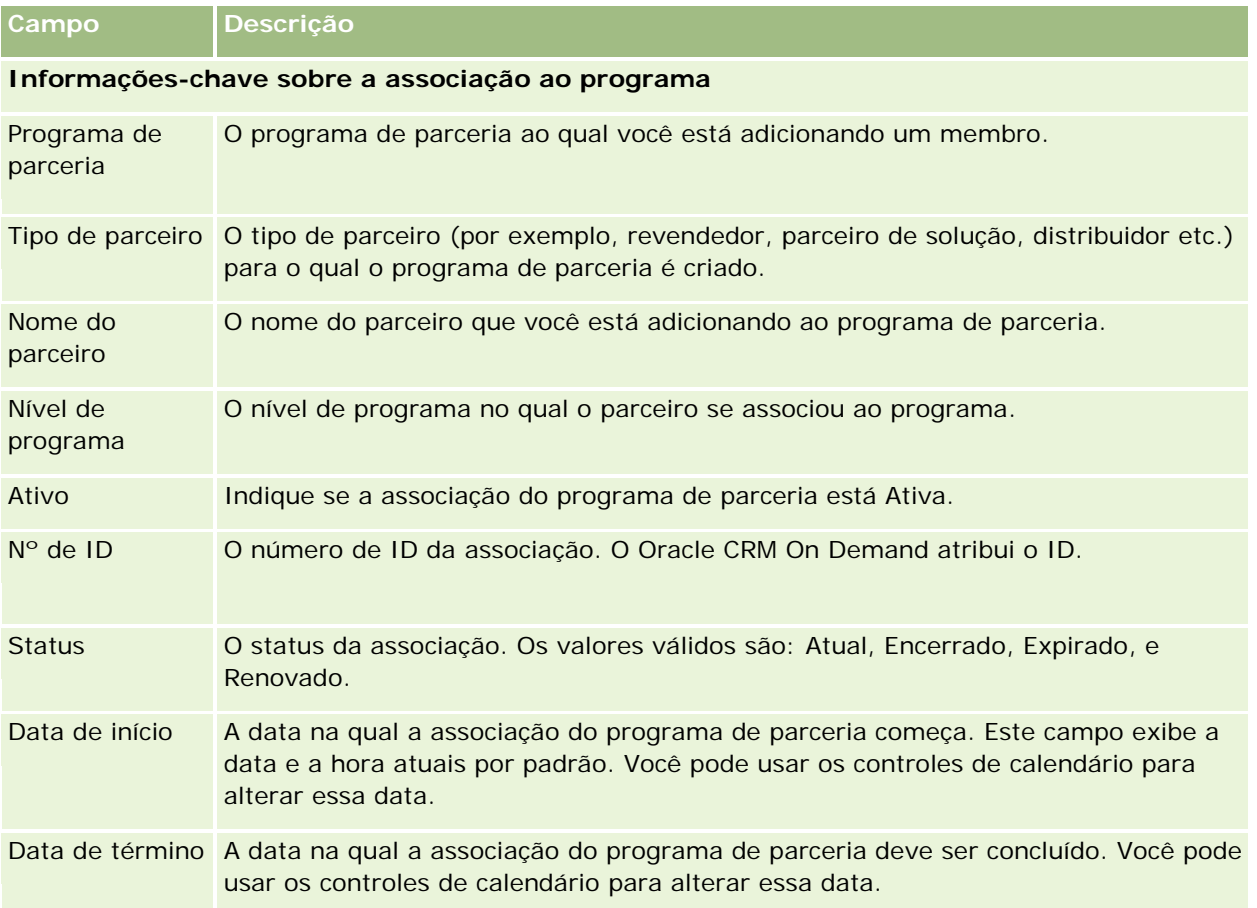

## **Excluindo programas de parceria**

Você pode excluir um programa de parceria na página Detalhes do programa de parceria.

OBSERVAÇÃO: você não poderá excluir um programa de parceria se o status estiver definido como Ativo.

### <span id="page-536-0"></span>*Para excluir um programa de parceria*

**1** Na página Detalhes do programa de parceria, clique em Excluir para o programa de parceria que você deseja excluir.

Uma caixa de mensagem aparece perguntando se você deseja excluir o programa de parceria selecionado.

**2** Clique em OK.

O programa de parceria é excluído.

## **Campos de programa de parceria**

Use a página Edição do programa de parceria para adicionar um programa de parceria ou atualizar detalhes de um programa de parceria existente. Você também pode usar essa página para criar novas associações do programa de parceria. Essa página mostra o conjunto completo de campos para um programa de parceria.

**DICA:** Você também pode editar parceiros na página Lista de programas de parceria e na página Detalhes do programa de parceria. Para obter mais informações, consulte Atualizando detalhes do registro (na página [119\)](#page-118-0).

**OBSERVAÇÃO:** os administradores de empresa podem personalizar o Oracle CRM On Demand de várias maneiras, por exemplo, alterando os nomes dos tipos de registro, campos e opções nas listas. Portanto, as informações exibidas podem ser diferentes das informações padrão descritas na ajuda on-line.

Os administradores também podem conceder a um parceiro o acesso a esses campos detalhados para que o parceiro possa atualizar as informações.

A tabela a seguir fornece informações adicionais sobre os alguns campos.

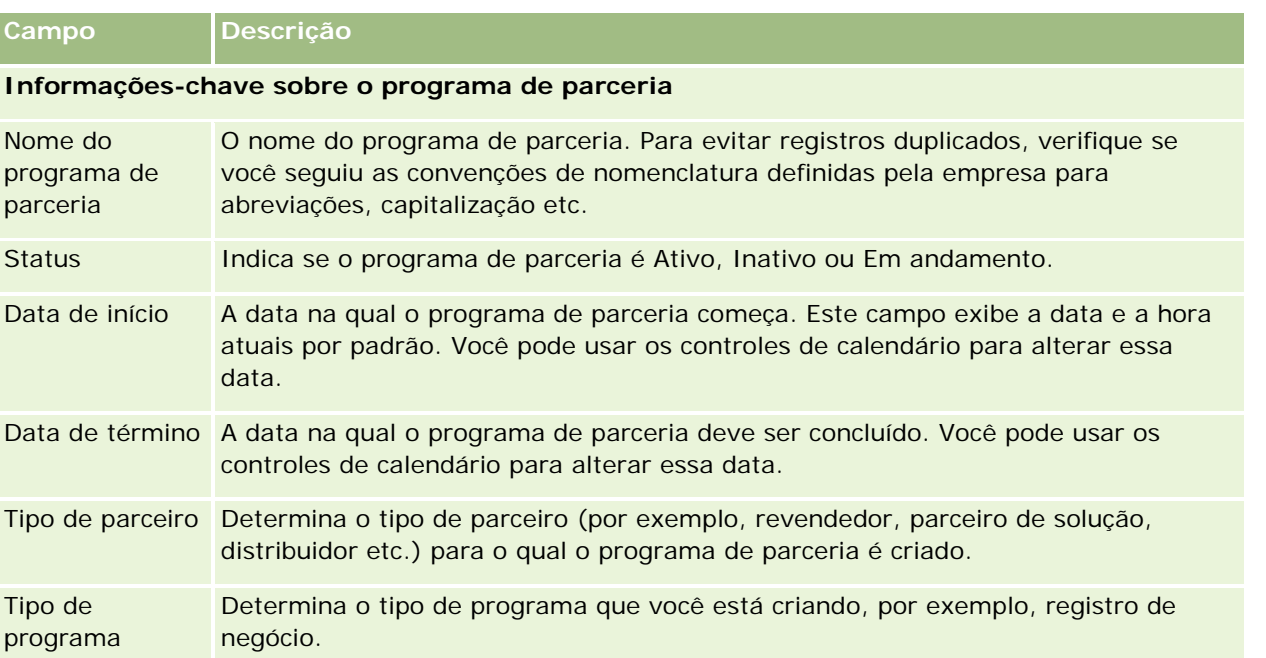

### Gerenciamento de relacionamento do parceiro e alta tecnologia

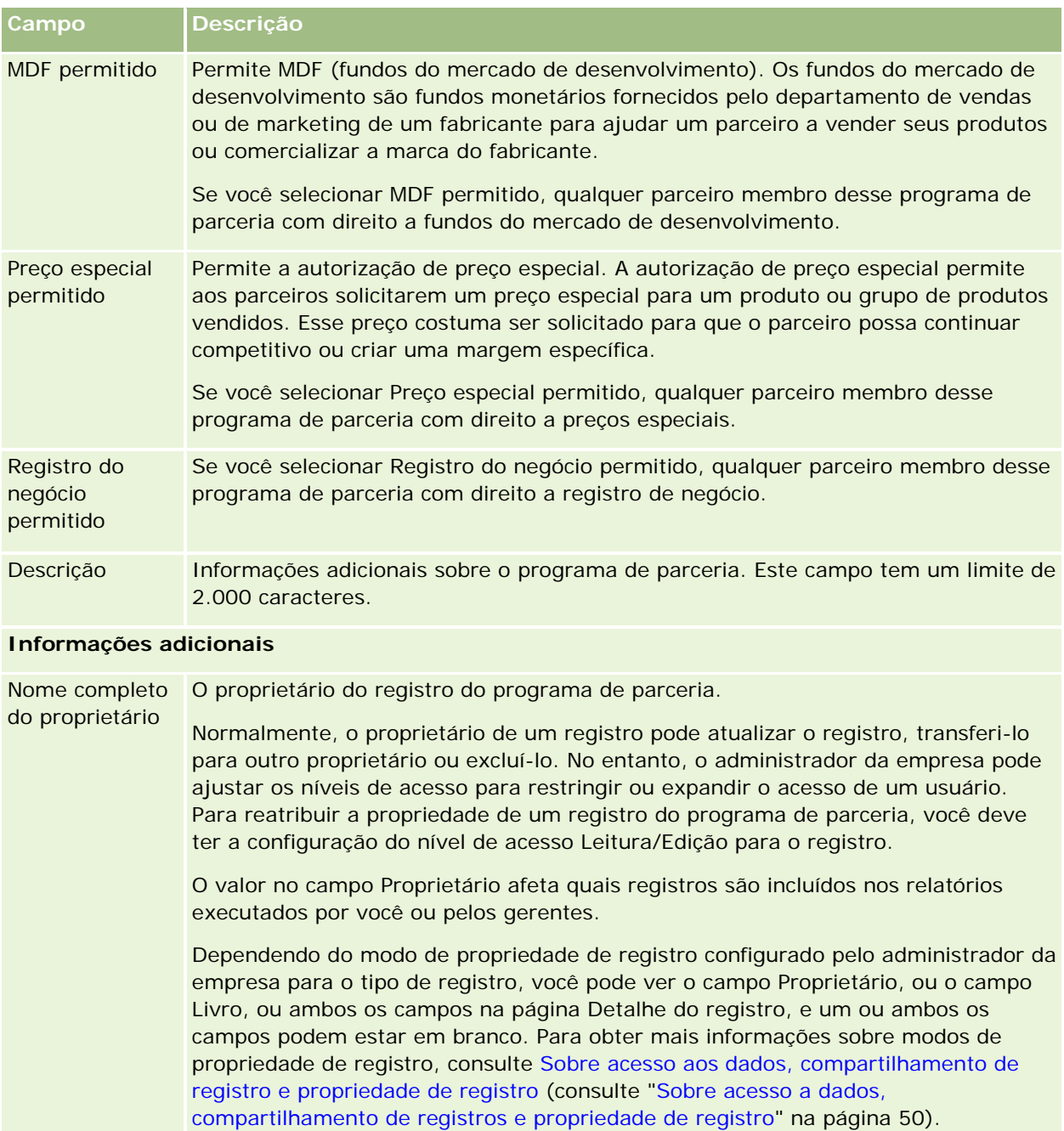

# **Aplicativos**

**538** Ajuda on-line do Oracle CRM On Demand Versão 35 Setembro 2017 Um *aplicativo* é o meio pelo qual um parceiro novo ou existente se inscreve para uma parceria com o proprietário da marca. O proprietário da marca revisa, aprova ou rejeita o aplicativo. Você pode completar aplicativos com dados do portal do proprietário da marca. Um aplicativo do parceiro permite ao proprietário da marca revisar, rejeitar e aprovar aplicativos de maneira eficiente. O proprietário da marca também pode consultar informações do aplicativo enquanto trabalha no Oracle CRM On Demand.

## **Trabalhando com a página inicial Aplicativos**

A página inicial Aplicativos é o ponto de partida para gerenciar aplicativos de parceria.

**OBSERVAÇÃO:** o administrador da empresa pode personalizar a apresentação de página inicial Aplicativos. Além disso, se a função de usuário incluir o privilégio Personalizar páginas iniciais, você poderá adicionar seções à página e removê-las da página.

## **Criando um aplicativo**

Você pode criar um aplicativo clicando no botão Novo na seção Aplicativos recém-modificados. Para obter mais informações, consulte Criando registros (na página [55\)](#page-54-0) e Campos de aplicativos (na página [545\)](#page-544-0).

Você pode usar serviços Web para preencher aplicativos em um portal do parceiro. Também é possível usar a ferramenta de importação no Oracle CRM On Demand para importar aplicativos. Para obter mais informações sobre como importar aplicativos, consulte Importando aplicativos (na página [545\)](#page-544-0).

## **Trabalhando com listas de aplicativos**

O Oracle CRM On Demand apresenta um conjunto de listas padrão. Todas as listas padrão são públicas. Você e seus gerentes podem criar listas adicionais, baseadas em diferentes critérios.

A tabela a seguir descreve as listas padrão para aplicativos.

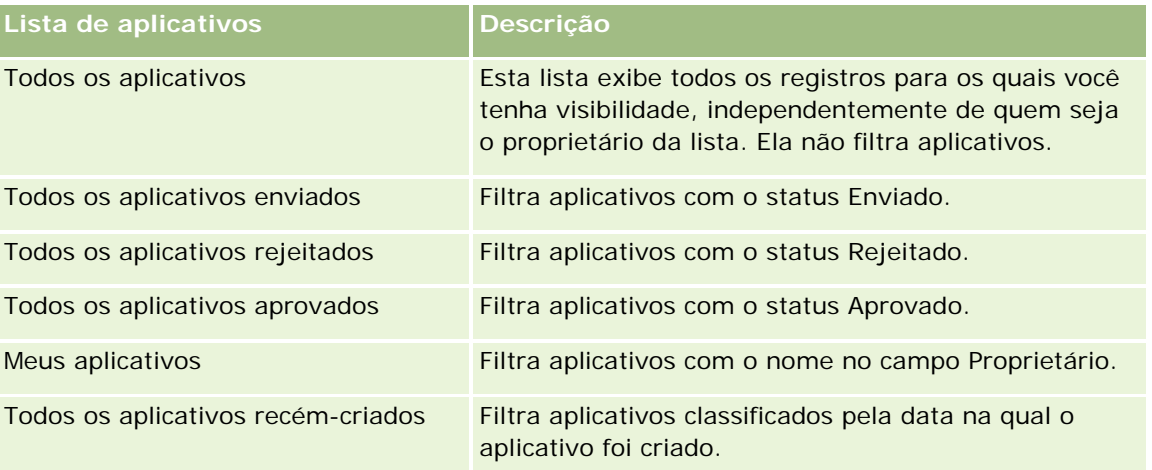

Para visualizar uma lista, clique no nome dela.

Para criar uma nova lista, clique em Nova. Para obter mais informações sobre criação de listas, consulte Criando e refinando listas (na página [137\)](#page-136-0).

Para revisar todas as listas disponíveis, criar uma nova, ou visualizar, editar ou excluir uma existente, clique em Gerenciar Listas. Essa página também inclui as listas padrão entregues pelo Oracle CRM On Demand. Essas listas são apenas para visualização. Portanto, não pode ser editadas ou excluídas.

### **Exibindo a seção Meus aplicativos recém-modificados**

A seção Meus aplicativos recém-modificados mostra os aplicativos próprios e que foram modificados recentemente. Para expandir a lista, clique no link Exibir lista completa.

### **Adicionando seções à página inicial Aplicativos**

Se a função de usuário incluir o privilégio Personalizar páginas iniciais, você poderá adicionar algumas ou todas as seções a seguir à página inicial Aplicativos:

- Listas de aplicativos
- **T** Todos os aplicativos
- **T** Todos os aplicativos rejeitados
- **T** Todos os aplicativos aprovados
- **T** Todos os aplicativos enviados
- **Meus aplicativos**
- **T** Todos os aplicativos recém-criados
- Uma ou mais seções de relatório (o administrador da empresa pode criar seções de relatório, como o Relatório do Analytics de aplicativos, disponível na página inicial Aplicativos.)

#### *Para adicionar seções à página inicial Aplicativos*

- **1** Na página inicial Aplicativos, clique em Editar layout.
- **2** Na página Apresentação da página inicial Aplicativos, clique nas setas para adicionar ou remover seções e organizá-las na página.
- **3** Clique em Salvar.

## **Gerenciando aplicativos**

Para gerenciar aplicativos, realize as seguintes tarefas:

- **Criando aplicativos (na página [541\)](#page-540-0)**
- Enviando aplicativos para aprovação (na página [542\)](#page-541-0)
- **Revisando aplicativos (na página [542\)](#page-541-0)**
- Rejeitando aplicativos (na página [543\)](#page-542-0)
- <span id="page-540-0"></span>**Lembrando aplicativos (na página [544\)](#page-543-0)**
- Cancelando aplicativos (na página [544\)](#page-543-0)
- **Excluindo aplicativos (na página [545\)](#page-544-0)**
- Importando aplicativos (na página [545\)](#page-544-0)
- Campos de aplicativos (na página [545\)](#page-544-0)

Para obter procedimentos adicionais comuns a todos os registros, consulte Trabalhando com registros (na página [49\)](#page-48-0).

Para ver os procedimentos passo a passo que são comuns a vários tipos de registro, consulte:

- Criando registros (na página [55\)](#page-54-0)
- Atualizando detalhes do registro (na página [119\)](#page-118-0)
- Vinculando registros ao seu registro selecionado (na página [121\)](#page-120-0)
- **Trabalhando com listas (na página [130\)](#page-129-0)**
- Trabalhando com anexos (na página [169\)](#page-168-0)

**OBSERVAÇÃO:** os administradores de empresa podem personalizar o Oracle CRM On Demand de várias maneiras, por exemplo, alterando os nomes dos tipos de registro, campos e opções nas listas. Portanto, as informações exibidas podem ser diferentes das informações padrão descritas na ajuda on-line.

Além disso, dependendo do seu nível de acesso, talvez não seja possível executar todos os procedimentos descritos na lista anterior.

## **Criando aplicativos**

No Oracle CRM On Demand, você cria um aplicativo especificando informações em um formulário.

#### *Para criar um aplicativo*

- **1** Na página Lista de aplicativos, clique em Novo.
- **2** No campo Nome do aplicativo, informe um nome para o aplicativo que você está criando. DICA: cada nome do aplicativo deve ser exclusivo.
- **3** Na seção Aplicativo enviado por, informe o nome e o sobrenome nos campos apropriados.
- **4** Atualize o restante dos campos na página Edição do aplicativo conforme necessário. Para obter informações sobre cada campo, consulte Campos de aplicativos (na página [545\)](#page-544-0).
- **5** Salve o aplicativo.

### **Enviando aplicativos para aprovação**

Um aplicativo de parceiro permite ao proprietário da marca revisar, rejeitar e aprovar aplicativos com eficiência.

**Antes de começar.** O aplicativo deve ser criado primeiro. Para obter mais informações sobre como criar aplicativos, consulte Criando aplicativos (na página [541\)](#page-540-0). Uma regra de fluxo de trabalho deve ser criada atribuindo um usuário apropriado como o aprovador para aplicativos. Para obter mais informações sobre como criar regras de fluxo de trabalho, consulte Criando regras de fluxo de trabalho.

#### *Para enviar um aplicativo para aprovação*

**1** Selecione o aplicativo para o qual você deseja enviar um aplicativo na seção Todos os aplicativos da página inicial Aplicativos.

Para obter informações sobre como selecionar aplicativos, consulte Localizando registros (na página [75\)](#page-74-0).

- **2** Na página Detalhes dos aplicativos, clique no botão Editar.
- **3** Na página Edição dos aplicativos, selecione Enviado no campo Status de envio. Em seguida, clique em Salvar.

Depois que o campo Status de envio for alterado para Enviado e o registro for salvo, ocorrerá o seguinte:

- O status de aprovação é definido como Aguarda aprovação.
- A data de envio é definida automaticamente como o marcador de data/hora atual.
- A aprovação do aplicativo começa. Uma regra de fluxo de trabalho define o campo Aprovador do aplicativo para o usuário apropriado.
- O aprovador será adicionado à equipe do aplicativo se o aprovador ainda não estiver presente.
- **Uma regra de fluxo de trabalho enviará notificações por e-mail se tiver sido configurada para enviar** e-mails.

### **Revisando aplicativos**

Um proprietário da marca deve recrutar parceiros apropriados aos programas de parceria. Quando os parceiros em potencial se aplicam à parceria, ou os parceiros existentes se aplicam a associações ao programa adicional com o proprietário da marca, o Oracle CRM On Demand permite o proprietário da marca para revisar os aplicativos. Em seguida, o proprietário da marca pode aprovar ou rejeitar os aplicativos.

#### *Para revisar um aplicativo*

- **1** Na página Lista de aplicativos, clique no nome do aplicativo que você deseja revisar.
- **2** Na página Detalhes dos aplicativos, revise os campos apropriados.
- **3** Se você quiser fazer alterações, como aprovar ou rejeitar um aplicativo, clique em Editar.
- **4** Na página Edição do aplicativo, faça as alterações necessárias no aplicativo. Em seguida, clique em Salvar.

### **Aprovando aplicativos**

Os proprietários da marca podem usar o Oracle CRM On Demand para aprovar aplicativos que eles consideram aceitáveis.

OBSERVAÇÃO: você só pode aprovar aplicativos do parceiro para os quais você designou o aprovador atual.

#### *Para aprovar um aplicativo de parceiro*

- **1** Na página Lista de aplicativos, clique no nome do aplicativo de parceiro que você deseja aprovar.
- **2** Na página Detalhes do aplicativo, clique em Editar.
- **3** Alterar o status de aprovação para Aprovado e, em seguida, clique em Salvar.

### **Rejeitando aplicativos**

À medida que um aplicativo percorre a cadeia de aprovações, um aprovador pode rejeitar o aplicativo.

**Antes de começar.** O aplicativo deve ter o status de envio Enviado.

#### *Para rejeitar um aplicativo*

- **1** Selecione o aplicativo que você deseja rejeitar na seção Todos os aplicativos da página inicial Aplicativos. Para obter informações sobre como selecionar aplicativos, consulte Localizando registros (na página [75\)](#page-74-0).
- **2** Na página Detalhes do aplicativo, clique no botão Editar.
- **3** Na página Edição do aplicativo, selecione Rejeitado no campo Status de aprovação. Em seguida, clique em Salvar.

Quando você altera o status de aprovação para Rejeitado e clica em Salvar, ocorre o seguinte:

- O status de envio do registro permanece no estado Enviado.
- A data é removida do campo Data de aprovação. No entanto, a data de envio permanece no campo Data de envio.

Observação: se o aplicativo não for aprovado, nenhuma data aparecerá no campo Data de aprovação.

- <span id="page-543-0"></span> Uma regra de workflow criará um novo registro de tarefa para rastrear a ação de devolução do aprovador, se a regra de workflow for configurada.
- **Uma regra de workflow enviará notificações por e-mail apropriadas se ela não for configurada para** enviar e-mails.

# **Lembrando aplicativos**

À medida que um aplicativo percorre a cadeia de aprovações, um parceiro pode lembrar o aplicativo.

**Antes de começar.** O aplicativo deve ter o status de envio Enviado e um status de aprovação Aguarda aprovação.

### *Para lembrar aplicativos*

**1** Selecione o aplicativo que você deseja lembrar na seção Todos os aplicativos da página inicial Aplicativos.

Para obter informações sobre como selecionar aplicativos, consulte Localizando registros (na página [75\)](#page-74-0).

- **2** Na página Detalhes do aplicativo, clique no botão Editar.
- **3** Na página Edição do aplicativo, selecione Rechamado no campo Status de envio. Em seguida, clique em Salvar.

Quando você altera o status de envio para Rechamado, ocorre o seguinte:

- O status do aprovador é redefinido como em branco.
- **Uma regra de workflow criará uma nova tarefa para rastrear a ação de aprovação, se a regra de** workflow for configurada.
- **Uma regra de workflow enviará notificações por e-mail apropriadas se ela não for configurada para** enviar e-mails.

# **Cancelando aplicativos**

À medida que um aplicativo percorre a cadeia de aprovações, um aprovador pode cancelar o aplicativo.

**Antes de começar.** O aplicativo deve ter um status de aprovação Aprovado.

### *Para cancelar um aplicativo*

- **1** Selecione o aplicativo que você deseja cancelar na seção Todos os aplicativos da página inicial Aplicativos. Para obter informações sobre como selecionar aplicativos, consulte Localizando registros (na página [75\)](#page-74-0).
- **2** Na página Detalhes dos aplicativos, clique no botão Editar.

<span id="page-544-0"></span>**3** Na página Edição dos aplicativos, selecione Cancelado no campo Status de aprovação. Em seguida, clique em Salvar.

# **Excluindo aplicativos**

Você pode excluir um aplicativo na página Detalhes do aplicativo.

#### *Para excluir um aplicativo*

**1** Na página Detalhes do aplicativo, clique em Excluir.

Uma caixa de mensagem aparece perguntando se você deseja excluir o aplicativo.

**2** Clique em OK.

O aplicativo é excluído.

## **Importando aplicativos**

Na maioria dos casos, os proprietários da marca optam por preencher os aplicativos de parceiro de outra origem. Eles podem preencher aplicativos de parceiro usando a ferramenta de importação no Oracle CRM On Demand, ou usar serviços Web para carregar dados de aplicativo de um portal de parceiro. Para obter mais informações sobre como importar dados usando o Oracle CRM On Demand, consulte Importando dados.

# **Campos de aplicativos**

Use a página Edição de aplicativos para adicionar um aplicativo ou atualizar detalhes de um aplicativo existente. A página Edição de aplicativos mostra o conjunto completo de campos de um aplicativo.

**DICA:** você também pode editar aplicativos na página Lista de aplicativos e na página Detalhes de aplicativos. Para obter mais informações sobre como atualizar registros, consulte Atualizando detalhes do registro (na página [119\)](#page-118-0).

**OBSERVAÇÃO:** os administradores de empresa podem personalizar o Oracle CRM On Demand de várias maneiras, por exemplo, alterando os nomes dos tipos de registro, campos e opções nas listas. Portanto, as informações exibidas podem ser diferentes das informações padrão descritas na ajuda on-line.

A tabela a seguir fornece informações adicionais sobre os alguns campos.

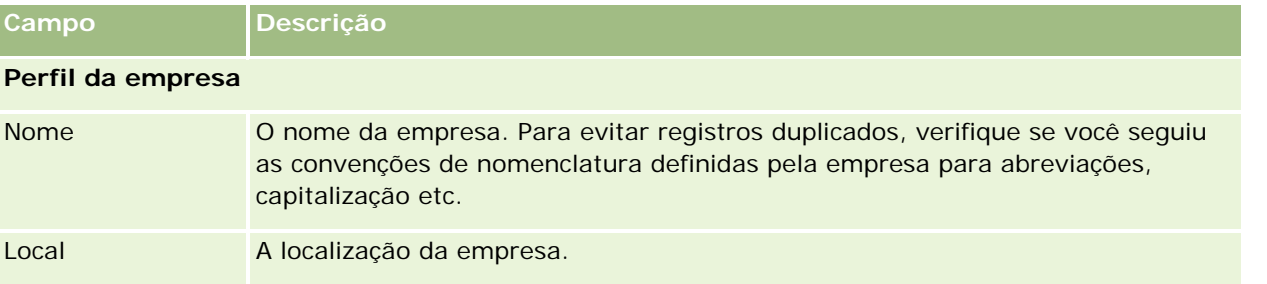

### Gerenciamento de relacionamento do parceiro e alta tecnologia

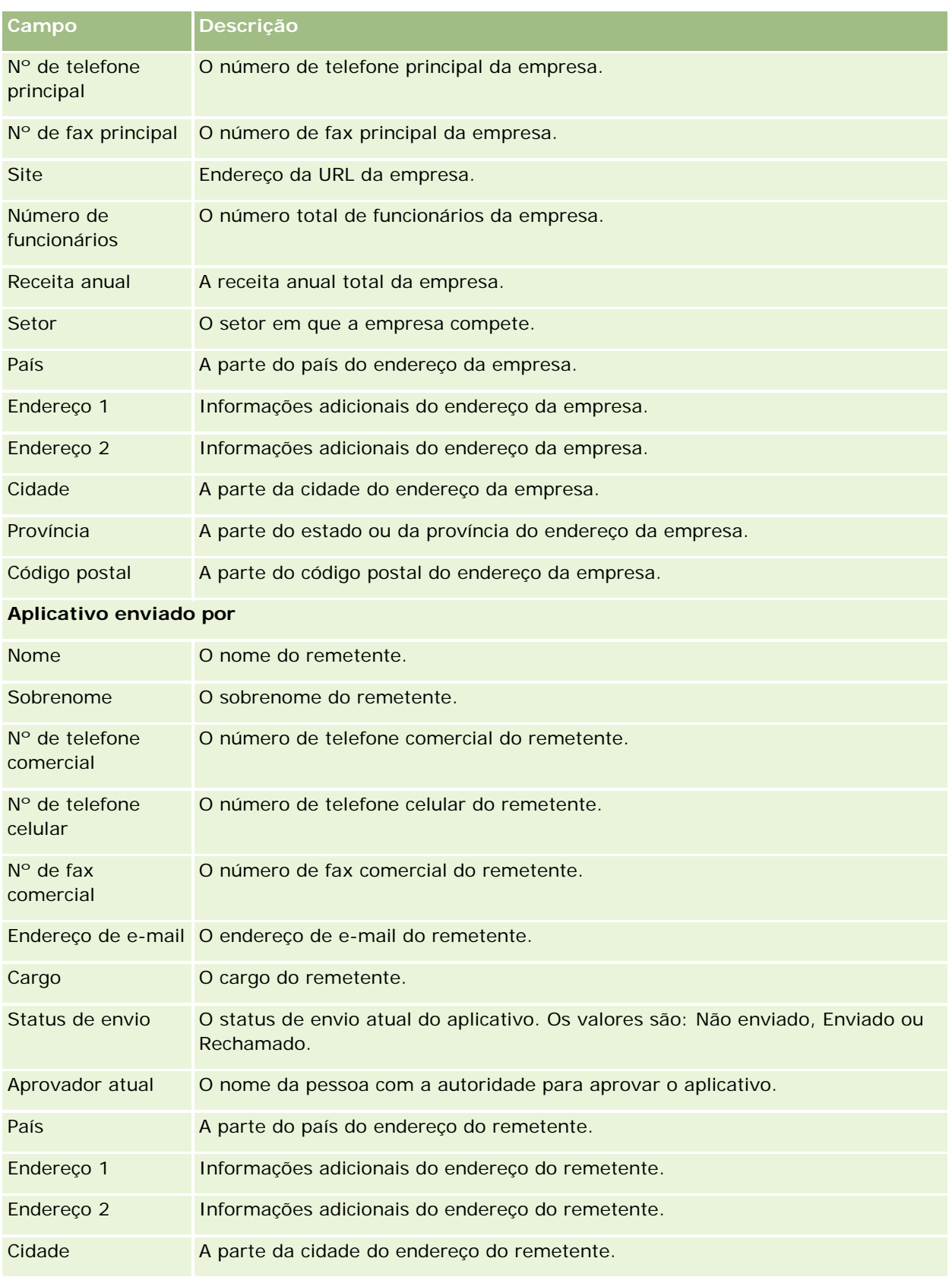

### **Aplicativos**

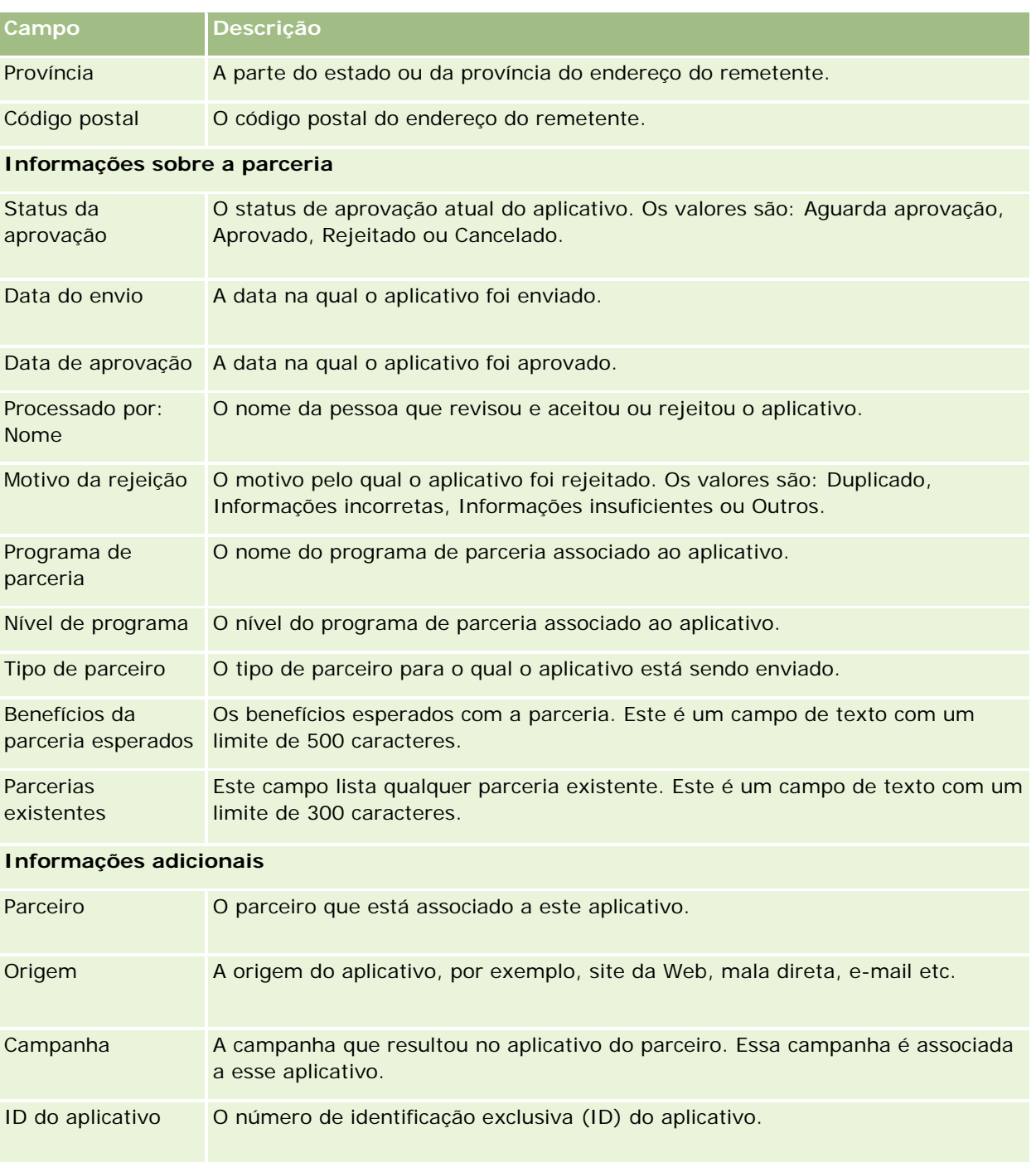

Gerenciamento de relacionamento do parceiro e alta tecnologia

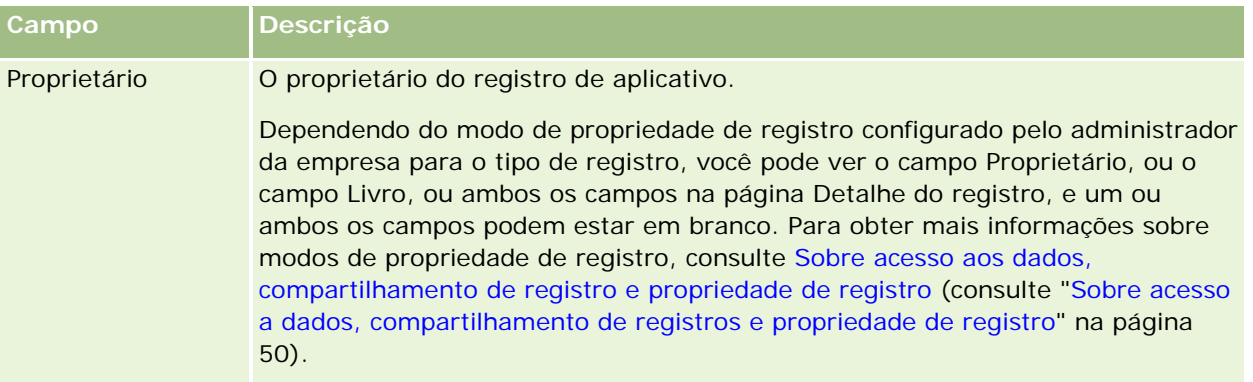

# **Registros de negócio**

*Registro de negócio* é um processo por meio do qual os parceiros solicitam direitos exclusivos para uma oportunidade do proprietário da marca. Ele dá aos parceiros meios de informar o prestador de uma oportunidade potencial e, em seguida, os parceiros recebem prioridade para essa oportunidade. Como os registros de negócio são menos especulativos que os leads, mas mais do que as oportunidades, eles são considerados intermediários entre os leads e as oportunidades.

Na maioria dos casos, um parceiro solicita o registro de um lead ou de uma oportunidade descoberta por ele. Porém, ele também pode solicitar o registro de uma oportunidade oferecida anteriormente a ele pelo proprietário da marca.

Os registros de negócio ajudam a atenuar conflitos de canal, nos quais os parceiros precisam competir uns contra os outros ou com o departamento de vendas interno do fornecedor pela mesma oportunidade. Os registros de negócio também são benéficos da seguinte forma:

- Eles melhoram a visibilidade do proprietário da marca do pipeline de oportunidade dos parceiros.
- Eles aumentam a capacidade do proprietário da marca de venda vertical ou cruzada ou ambas.

Ao registrar um negócio, o parceiro pode não ter informações o suficiente sobre a oportunidade. Por exemplo, ele talvez desconheça a natureza exata dos produtos que o cliente em potencial deseja comprar. O parceiro pode ter apenas uma vaga ideia do interesse do potencial, por exemplo, *servidores high-end* em lugar de uma imagem definitiva da lista de compras do cliente em potencial. Por isso, ao registrar negócios, os parceiros podem fornecer poucas ou muitas informações como quiserem.

# **Trabalhando com a página inicial Registro de negócio**

A página inicial Registro de negócio é o ponto de partida para gerenciar registros de negócio.

**OBSERVAÇÃO:** o administrador da empresa pode personalizar a apresentação de inicial Registro de negócio. Além disso, se sua função de usuário incluir o privilégio Personalizar páginas iniciais, você poderá adicionar seções à página e removê-las da página.

### **Criando um registro de negócio**

Você pode criar um registro de negócio clicando no botão Novo na seção Registros recém-vistos aguardando minha aprovação. Para obter mais informações, consulte Criando registros (na página [55\)](#page-54-0) e Campos de registro de negócio (consulte ["Campos de registro do negócio"](#page-560-0) na página [561\)](#page-560-0).

### **Trabalhando com listas de registros de negócio**

A seção Listas de registro do negócio mostra um número de listas filtradas. O Oracle CRM On Demand apresenta um conjunto de listas padrão. Todas as listas padrão são públicas. Você e seus gerentes podem criar listas adicionais, baseadas em diferentes critérios.

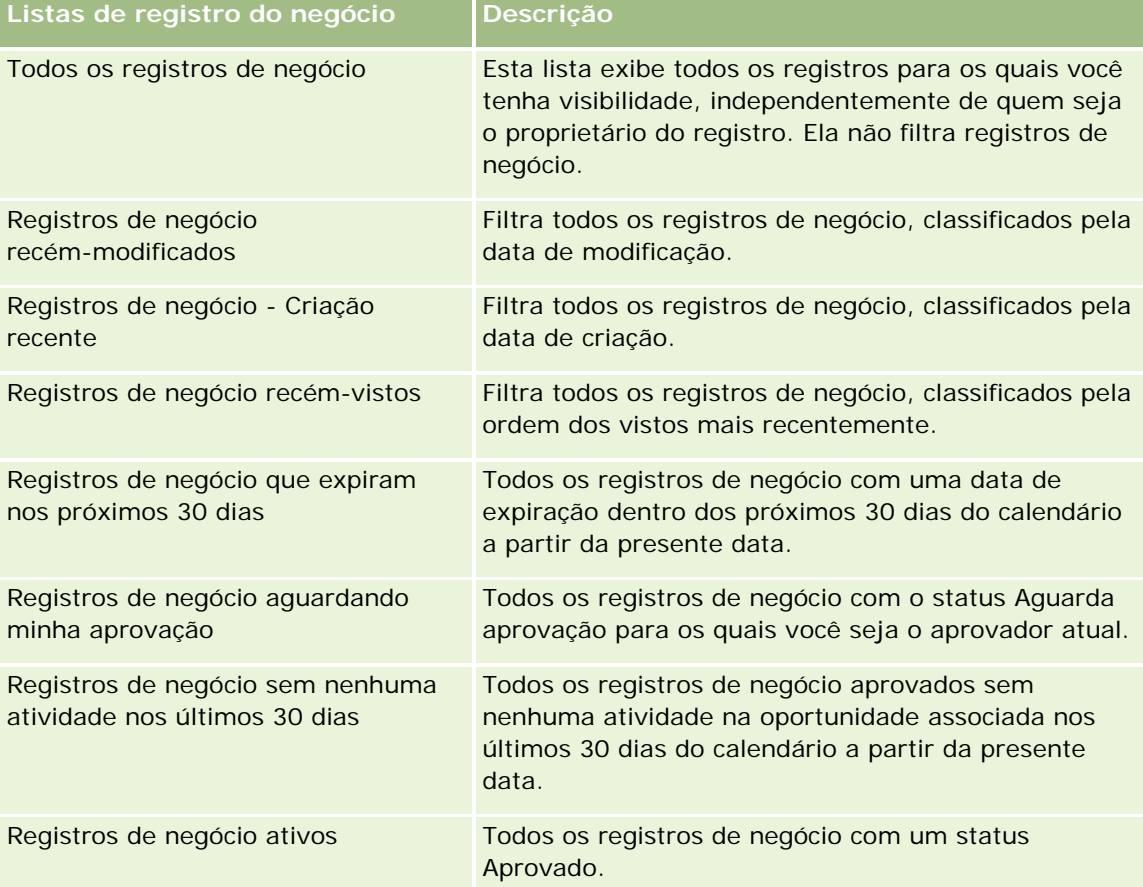

A seguir, algumas das seções que podem ser exibidas na página inicial Registro de negócio.

Para visualizar uma lista, clique no nome dela.

Para criar uma nova lista, clique em Nova. Para obter mais informações sobre criação de listas, consulte Criando e refinando listas (na página [137\)](#page-136-0).

Para revisar todas as listas disponíveis, criar uma nova, ou visualizar, editar ou excluir uma existente, clique em Gerenciar Listas. Essa página também inclui as listas padrão entregues pelo Oracle CRM On Demand. Essas listas são apenas para visualização. Portanto, não pode ser editadas ou excluídas.

### **Registros de negócio aguardando minha aprovação**

A seção Registros de negócio aguardando minha aprovação mostra todos os registros de negócio para os quais você é o aprovador atual, mas que ainda não foram aprovados.

### **Outras seções**

Se a função do usuário incluir o privilégio Personalizar páginas iniciais, você poderá adicionar algumas ou todas as seções a seguir a Registro de negócio: Página inicial:

- Registros de negócio aprovados
- Registros de negócio que expiram nos próximos 30 dias
- Registros de negócio sem nenhuma atividade nos últimos 30 dias
- Registros de negócio Criação recente
- Registros de negócio recém-modificados
- Registros de negócio ativos
- Uma ou mais seções do relatório [O administrador da empresa pode criar seções de relatório, como Registros aprovador por volume do negócio (gráfico de barras), Registros aprovados por idade (gráfico de barras), Registros por status (gráfico-pizza), Registros que resultaram em vitória (por período) (gráfico de barras) ou Número de registros (por período) (gráfico de barras).]

### **Adicionando seções à página inicial Registro de negócio**

Se a função de usuário incluir o privilégio Personalizar páginas iniciais, você poderá adicionar seções à página inicial Registro de negócio, dependendo das seções disponibilizadas pelo administrador da empresa para exibição na página inicial Registro de negócio.

#### *Para adicionar seções à página inicial Registro de negócio*

- **1** Na página inicial Registro de negócio, clique em Editar layout.
- **2** Na página Apresentação da página inicial Registro de negócio, clique nas setas para adicionar ou remover seções e organizá-las na página. Clique em Salvar.

# **Gerenciando registros de negócio**

Para gerenciar registros de negócio, realize as seguintes tarefas:

Criando registros de negócio (na página [551\)](#page-550-0)

- <span id="page-550-0"></span>Enviando registros de negócio para aprovação (na página [552\)](#page-551-0)
- Aprovando registros de negócio (na página [553\)](#page-552-0)
- Devolvendo registros de negócio (na página [554\)](#page-553-0)
- Rejeitando registros de negócio (na página [554\)](#page-553-0)
- Reenviando registros de negócio (na página [555\)](#page-554-0)
- Cancelando registros de negócio (na página [556\)](#page-555-0)
- Terminando o período dos registros de negócio (na página [556\)](#page-555-0)
- Atualizando registros de negócio (na página [556\)](#page-555-0)
- Vinculando produtos a registros de negócio (na página [557\)](#page-556-0)
- Calculando o volume do negócio (na página [557\)](#page-556-0)
- Associando registros de negócio a oportunidades (na página [558\)](#page-557-0)
- Convertendo registros de negócio em contas, contatos ou oportunidades (na página [558\)](#page-557-0)
- Configurações do perfil de acesso e da função para converter registros de negócio (na página [559\)](#page-558-0)
- Campos de registro de negócio (consulte ["Campos de registro do negócio"](#page-560-0) na página [561\)](#page-560-0)

# **Criando registros de negócio**

No Oracle CRM On Demand, os parceiros criam um registro de negócio especificando informações em um formulário. O parceiro pode acessá-lo de áreas diferentes do aplicativo, dependendo daquilo no qual o parceiro esteja trabalhando e do que deseja fazer. Este tópico descreve um método para criar um registro de negócio na guia Registros de negócio. Os parceiros também podem criar registros de negócio usando outros métodos. Consulte Criando registros (na página [55\)](#page-54-0).

Ao criar um registro de negócio, o parceiro pode torná-lo independente ou associá-lo a uma oportunidade. O parceiro cria um registro de negócio independente (registro stand-alone) quando acha que descobriu uma nova oportunidade de negócios potencial e deseja registrá-la com o proprietário da marca. Porém, o proprietário da marca pode não considerá-la uma oportunidade até ser verificada por uma ou mais pessoas na organização.

Nesse caso, quando o parceiro acha que descobriu uma oportunidade e o proprietário da marca argumenta dizendo não ser uma oportunidade até ser verificada e confirmada, a solução é o parceiro criar um registro de negócio. O registro de negócio contém informações sobre oportunidade e de registro. Em algum momento, o parceiro envia o registro para aprovação e, se apropriado, o proprietário da marca o aprova. Antes de dar a aprovação final para o registro de negócio, o proprietário da marca o associa a uma oportunidade.

### *Para criar um registro de negócio*

- **1** Na página Lista de registros de negócio, clique em Novo.
- **2** No formulário Detalhes do registro de negócio, especifique as informações necessárias.
- <span id="page-551-0"></span>**a** Se o registro de negócio for para uma oportunidade existente, procure e selecione a oportunidade apropriada no campo Oportunidade associada. Este campo só deve exibir essas oportunidades para as quais você tenha visibilidade. O campo do cliente é preenchido automaticamente com o nome do cliente associado à oportunidade selecionada.
- **b** Se o registro de negócio for para uma nova oportunidade (ou para uma oportunidade para a qual você não tenha visibilidade), marque a caixa de seleção Nova oportunidade e especifique as informações a seguir na seção Informações sobre oportunidade.
	- Moeda
	- **Volume do negócio**
	- Data de fechamento
	- **Interesse no produto**
	- **Próxima** etapa
- **c** Se for para uma nova oportunidade, o registro do negócio poderá ser de um cliente existente ou novo. Se o registro do negócio for para um cliente existente, procure e selecione-o no campo Cliente associado. Se o registro do negócio for para um novo cliente, marque a caixa de seleção Novo cliente e preencha os campos na seção de informação Nova empresa.

Para obter mais informações sobre campos Registro do negócio, consulte Campos de registro do negócio (na página [561\)](#page-560-0).

**3** Salve o registro.

# **Enviando registros de negócio para aprovação**

*Registro de negócio* é uma solicitação de um parceiro para o proprietário da marca de direitos exclusivos para uma oportunidade. A solicitação pode ou não ser concedida pelo proprietário da marca. A maioria da empresas tem processos bem definidos para lidar com essas solicitações de aprovação dos parceiros. Normalmente, um ou mais funcionários do proprietário da marca avaliam o registro segundo vários critérios e optam por aprovar a solicitação. Em pequenas empresas, os funcionários que devem aprovar todos os registros de negócio permanecem estáticos, ou seja, o mesmo conjunto de aprovadores atesta todos os registros de negócio. No entanto, em empresas maiores, o grupo de aprovadores que devem afirmar um registro é dinâmico e se baseia em vários fatores, como volume do negócio, parceiro, produtos etc.

**Antes de começar.** Crie o registro de negócio. Para obter mais informações sobre como criar registros de negócio, consulte Criando registros de negócio (na página [551\)](#page-550-0). Crie uma regra de workflow que atribua um usuário apropriado como o aprovador dos registros de negócio. Para obter mais informações sobre como criar regras de workflow, consulte Criando regras de workflow.

### *Para enviar registros de negócio para aprovação*

**1** No campo Status de envio da página Edição dos registros de negócio, selecione Enviado.

Alterar o status de envio para Enviado inicia o processo de aprovação. Qualquer pessoa que tenha acesso de atualização ao registro de negócio pode começar o processo de aprovação.

<span id="page-552-0"></span>**2** Clique em Salvar.

Depois do campo Status de envio for alterado para Enviado, ocorrerá o seguinte:

- O status de aprovação é definido como Aguarda aprovação.
- A data de envio é definida automaticamente como o marcador de data/hora atual.
- O roteamento do registro começa. Uma regra de workflow define o campo Aprovador do registro de negócio para o usuário apropriado.
- O aprovador será adicionado à equipe do registro de negócio se o aprovador ainda não estiver presente.
- **Uma regra de workflow enviará todas as notificações por e-mail se a regra de workflow for** configurada.

## **Aprovando registros de negócio**

Dependendo dos processos de negócio da empresa, mais de uma pessoa dentro dela pode precisar aprovar um registro de negócio antes dele ser considerado uma oportunidade válida. Atualmente, o roteamento da aprovação é um processo manual e só há suporte para um único nível de aprovação. Você deve modificar o campo do aprovador atual para mover o registro ao longo da cadeia de aprovação.

Observação: você pode obter aprovação em vários níveis quando cada aprovador da cadeia atualiza o campo Aprovador para o próximo dentro dela.

Um registro de negócio só poderá receber aprovação final se estiver associado a uma oportunidade. Se não estiver associado a uma oportunidade (por exemplo, ser um registro stand-alone), o registro deverá ser vinculado a uma oportunidade existente ou deverá ser convertido manualmente em uma oportunidade. Para obter mais informações sobre como converter um registro de negócio em uma oportunidade, consulte Convertendo registros de negócio em contas, contatos ou oportunidades (na página [558\)](#page-557-0). Quando um registro negócio obtiver a aprovação final, a oportunidade associada a ele se tornará visível para a organização do parceiro, pois pode ser necessária para que o usuário do parceiro acesse a oportunidade.

Observação: a oportunidade associada só fica visível para a organização do parceiro com a aprovação do registro de negócio. Quando o registro for devolvido ou rejeitado, a visibilidade para a oportunidade associada (se houver alguma) não será concedida.

**Antes de começar.** O status de envio do registro de negócio deve ser definido como Enviado para que você possa aprová-lo.

#### *Para aprovar registros de negócio*

- **1** No campo Status de aprovação da página Edição do registro de negócio, selecione Aprovado.
- **2** Clique em Salvar.

Quando você altera o status de aprovação para Aprovado, ocorre o seguinte:

- O Oracle CRM On Demand valida se o valor do status de envio é Enviado. Se o status de envio tiver outro valor, haverá falha na validação e uma mensagem de erro apropriada será gerada.
- **O Oracle CRM On Demand valida se o campo Oportunidade associada é preenchido com uma** oportunidade.

- <span id="page-553-0"></span>■ O Oracle CRM On Demand valida se a oportunidade especificada no campo Oportunidade associada ainda não está associada a um registro de negócio aprovado.
- A caixa de seleção Registrado no cabeçalho da oportunidade está marcada.
- O campo Data de expiração do registro no cabeçalho da oportunidade está preenchido com a data de expiração para o registro aprovado.
- As informações do parceiro do registro aprovado são copiadas para o cabeçalho da oportunidade.
- O responsável pela aprovação final muda para o usuário atual. O campo Aprovador atual não é atualizado.
- A data de aprovação muda para a data atual no Oracle CRM On Demand.
- Uma regra de workflow cria uma nova tarefa para rastrear a ação de aprovação.
- **Uma regra de workflow enviará as notificações por e-mail apropriadas se a regra de workflow tiver** sido configurada.

## **Devolvendo registros de negócio**

Quando o registro de negócio passa pela cadeia de aprovação, um aprovador pode devolver o registro ao criador para a alteração dos parâmetros do registro de negócio.

**Antes de começar.** O registro de negócio deve ter um status de envio Enviado.

### *Para devolver registros de negócio*

 No campo Status de aprovação da página Edição do registro de negócio, selecione Devolvido. Em seguida, clique em Salvar.

Quando você altera o status de aprovação para Devolvido, ocorre o seguinte:

- O status de envio do registro é definido como Não enviado.
- A data é removida do campo Data de aprovação. No entanto, a data de envio permanece no campo Data de envio.
- Um registro de tarefa é criado para rastrear a ação de devolução do aprovador.
- **Uma regra de workflow enviará as notificações por e-mail apropriadas se a regra de workflow tiver** sido configurada.

Agora, o criador do registro de negócio pode atualizar esse registro e enviá-lo novamente. Para obter mais informações sobre como enviar registros de negócio, consulte Enviando registros de negócio para aprovação (na página [552\)](#page-551-0).

# **Rejeitando registros de negócio**

À medida que um registro de negócio percorre a cadeia de aprovações, um aprovador pode rejeitar o registro de negócio.

**Antes de começar.** O registro de negócio deve ter um status de envio Enviado.

#### <span id="page-554-0"></span>*Para rejeitar registros de negócio*

 No campo Status de aprovação da página Edição do registro de negócio, selecione Rejeitado. Em seguida, clique em Salvar.

Quando você altera o status de aprovação para Rejeitado, ocorre o seguinte:

- O status de envio do registro permanece no estado Enviado.
- A data é removida do campo Data de aprovação. No entanto, a data de envio permanece no campo Data de envio.
- Um registro de tarefa é criado para rastrear a ação de devolução do aprovador.
- **Uma regra de workflow criará as notificações por e-mail apropriadas se a regra de workflow for** configurada.

# **Reenviando registros de negócio**

À medida que o registro de negócio avança no processo de aprovação, o aprovador pode exigir informações adicionais para aprovar ou rejeitar o registro. Nesses casos, o aprovador pode devolver o registro ao proprietário e especificar um motivo para a devolução. Como alternativa, o proprietário do registro pode lembrar o registro para fornecer informações adicionais.

Depois de retornar ou lembrar o registro, o proprietário poderá atualizá-lo. Depois de atualizar o registro de negócio, ele poderá reenviá-lo para aprovação.

**Antes de começar.** O status de envio do registro de negócio deve ser Rechamado ou Não enviado.

#### *Para reenviar registros de negócio para aprovação*

- **1** Na página Edição do registro de negócio, adicione as informações a mais.
- **2** No campo Status de envio da página Edição dos registros de negócio, selecione Enviado.

Alterar o status de envio para Enviado inicia o processo de aprovação. Qualquer pessoa que tenha acesso de atualização ao registro de negócio pode começar o processo de aprovação. Em seguida, clique em Salvar.

Quando o campo Status de envio for alterado para Enviado, ocorrerá o seguinte:

- O status de aprovação é definido como Aguarda aprovação.
- A data de envio é definida automaticamente como o marcador de data/hora atual.
- O roteamento do registro começa. Um workflow define o campo Aprovador do registro de negócio para o usuário apropriado.
- O aprovador será adicionado à equipe do registro de negócio se o aprovador ainda não estiver presente.
- **Uma regra de workflow enviará as notificações por e-mail apropriadas se a regra de workflow tiver** sido configurada.

## <span id="page-555-0"></span>**Cancelando registros de negócio**

O proprietário da marca pode cancelar registros de negócio quando o campo Status de aprovação é definido para um dos seguintes:

- Aguarda aprovação
- Aprovado

Cancelar um registro de negócio não tem suporte quando o status de aprovação tem qualquer outro valor.

#### *Para cancelar registros de negócio*

 No campo Status de aprovação da página Edição do registro de negócio, selecione Cancelado. Em seguida, clique em Salvar.

Quando um registro de negócio aprovado for cancelado, as seguintes atualizações serão feitas na oportunidade associada:

- A caixa de seleção Registrado não é marcada.
- O campo Data de expiração do registro muda para um valor nulo.
- O campo Parceiro registrado muda para um valor nulo.

## **Terminando o período dos registros de negócio**

Você pode encerrar um período de um registro de negócio a qualquer momento, desde que estas duas condições sejam atendidas:

- O campo Status de envio no registro de negócio está definido como Enviado no momento.
- O campo Status de aprovação no registro de negócio está definido como Aprovado no momento.

#### *Para encerrar o período de um registro de negócio*

 No campo Status de aprovação da página Edição do registro de negócio, selecione Expirado. Clique em Salvar.

Quando você altera o status de aprovação para Expirado, ocorre o seguinte:

- A caixa de seleção Registrado no cabeçalho da oportunidade não está marcada.
- A data no campo Data de expiração do registro no cabeçalho da oportunidade retorna para um valor nulo.
- O campo Parceiro registrado no cabeçalho da oportunidade retorna para um valor nulo.

## **Atualizando registros de negócio**

Nem sempre você tem todas as informações necessárias ao criar um registro de negócio. Além disso, você só poderá adicionar informações do produto a um registro de negócio depois de gerá-lo. Dessa forma, o Oracle CRM On Demand permite exibir e modificar um registro de negócio para o qual você tenha visibilidade.

<span id="page-556-0"></span>Quando um registro de negócio tem o status Não enviado ou Rechamado, você pode editar o registro ou adicionar ou remover itens de linha de receita. Quando um registro de negócio tiver algum outro status, você não poderá fazer essas alterações.

#### *Para atualizar um registro de negócio*

- **1** Na página Lista de registros de negócio, clique em Editar.
- **2** Na página Edição do registro de negócio, faça as alterações desejadas no registro de negócio. Em seguida, clique em Salvar.

### **Vinculando produtos a registros de negócio**

Ao registrar uma nova oportunidade, você tem alguma ideia do tipo e da quantidade de produtos nos quais o cliente em potencial está interessado. É importante salvar essas informações sobre o registro de negócio porque muitas empresas observam os produtos enquanto levam em consideração a aprovação do registro. Como um registro de negócio pode ser convertido em uma oportunidade antes da aprovação final, é importante salvar as informações da linha do produto no negócio para que essas informações possam ser copiadas para a oportunidade no momento da conversão.

**Antes de começar.** O administrador da empresa deve ter tornado disponível na página de detalhes a seção Informações relacionadas a Receitas de produto. Se essa seção não estiver exibida na página de detalhes, clique no link Editar apresentação e adicione a seção como uma seção de informações relacionadas exibidas.

Crie o registro do negócio e defina o status como Não submetido ou Rechamado. Você pode adicionar linhas de produto ao registro do negócio depois de criar o registro, mas antes de enviá-lo para aprovação.

#### *Para vincular produtos a registros de negócio*

- **1** Na seção Receitas do produto da página Detalhes do registro de negócio, clique em Adicionar.
- **2** Nos campos, informe o nome do produto, a quantidade e o preço do produto desejado ao qual vincular o registro de negócio. Em seguida, clique em Salvar.

Para obter mais informações sobre como vincular registros, consulte Vinculando registros ao registro selecionado (consulte ["Vinculando registros ao seu registro selecionado"](#page-120-0) na página [121\)](#page-120-0).

### **Calculando o volume do negócio**

Um registro de negócio pode ter zero, um ou mais itens de linha de produto associados. Cada item de linha de produto pode ter um valor de receita associado. Você pode definir o volume do negócio no cabeçalho do registro de negócio como o total de todos os itens de linha de receita, usando a conversão de moeda apropriada.

**Antes de começar.** O administrador da empresa deve ter tornado disponível na página de detalhes a seção Informações relacionadas a Receitas de produto. Se essa seção não estiver exibida na página de detalhes, clique no link Editar apresentação e adicione a seção como uma seção de informações relacionadas exibidas.

#### <span id="page-557-0"></span>*Para calcular o volume do negócio*

**1** Na seção Receitas do produto da página Detalhes do registro de negócio, clique em Atualizar volume do negócio.

O Oracle CRM On Demand recupera a receita de cada item de linha e a converte na moeda do negócio (especificada no cabeçalho do registro). Durante a conversão, o Oracle CRM On Demand considera a data do câmbio do item de linha. Se uma data do câmbio for especificada para o item de linha, a taxa de câmbio nessa data será usada durante a conversão. Se nenhuma data do câmbio for especificada, o Oracle CRM On Demand usará a data atual para cálculos de conversão.

A receita convertida de cada item de linha é adicionada a um total em execução e o valor resultante é preenchido no campo Volume do negócio no cabeçalho do registro.

**2** Clique em Salvar.

### **Associando registros de negócio a oportunidades**

O Oracle CRM On Demand permite associar registros de negócio existentes a oportunidades existentes e alterar associações entre elas. Além disso, um registro de negócio pode ser associado a uma oportunidade incorreta.

#### *Para associar um registro de negócio a uma oportunidade*

- **1** Na página Lista de registros de negócios, clique em Editar no registro de negócio com o qual deseja trabalhar.
- **2** No campo Oportunidade associada da página Edição dos registros de negócio, procure e selecione a oportunidade que você deseja associar ao registro de negócio. Em seguida, clique em Salvar.

## **Convertendo registros de negócio em contas, contatos ou oportunidades**

Se a função de usuário tiver a configuração apropriada, você poderá criar registros de conta, contato e oportunidade ou mesclar informações de registro de negócio com registros existentes, convertendo o registro de negócio. Dependendo das configurações da empresa, o novo registro de oportunidade pode incluir informações que afetam os cálculos de receita.

**Antes de começar.** Você deve realizar as seguintes tarefas:

- Criar o registro de negócio. Para obter mais informações sobre como criar registros de negócio, consulte Criando registros de negócio (na página [551\)](#page-550-0).
- Definir a função de usuário e as configurações do perfil de acesso. Para obter mais informações sobre essas configurações, consulte Configurações do perfil de acesso e da função para converter registros de negócio (na página [559\)](#page-558-0).

#### <span id="page-558-0"></span>*Para converter um registro de negócio em uma conta, um contato ou uma oportunidade*

**1** Selecione o registro de negócio que você deseja converter na seção Todos os registros de negócio na página inicial Registro de negócio.

Para obter mais informações sobre como selecionar registros de negócio, consulte Localizando registros (na página [75\)](#page-74-0).

- **2** Na página Detalhes do registro de negócio, clique no botão Converter em oportunidade.
- **3** Na página Converter registro de negócio, faça o seguinte:
	- **Para criar novos registros de conta e contato para o registro de negócio, selecione as opções Criar** nova conta automatic. e Criar novo contato automatic.

Na seção Conta, o campo Empresa associada para o registro de negócio aparece no campo Conta associada por padrão. Na seção Contato, o nome e o sobrenome do registro de negócio aparecem por padrão.

**Para criar uma nova oportunidade e vinculá-la a uma conta e a um contato existentes, selecione as** opções Usar conta existente e Usar contato existente.

Se o registro tiver uma conta associada, a conta aparecerá no campo Conta associada. Se ele tiver um contato associado, este aparecerá no campo Contato associado.

- **Para vincular o registro de negócio a uma contato ou a um contato diferente, clique no ícone Pesquisa** próximo aos campos Conta associada ou Contato associado e selecione outra conta e outro contato. Verifique se os nomes corretos aparecem nos campos Conta associada e Contato associado e se as opções Não converter para conta e Usar contato existente estão selecionadas.
- **4** Para converter o registro de negócio em uma oportunidade, selecione Criar nova oportunidade autom. e preencha os campos.

O nome do registro de negócio aparece no campo Nome da oportunidade por padrão. Os dados nos campos de receita, data de fechamento, próxima etapa e descrição também são transportados para o registro de oportunidade. Você pode editar esses dados na página Converter registro de negócio. Você também pode associar o registro de negócio a uma oportunidade existente. Para isso, faça o seguinte:

- **a** Selecione a opção Usar oportunidade existente
- **b** Selecione a oportunidade apropriada usando o ícone Pesquisa próximo ao campo Oportunidade associada.
- **5** Para converter o registro de negócio, clique em Salvar.

## **Configurações do perfil de acesso e da função para converter registros de negócio**

Para converter registros de negócio em contas, contatos ou oportunidades, você deve ter as configurações apropriadas nos perfis de acesso e na função de usuário. Este tópico descreve as configurações obrigatórias.

### **Configurações do perfil de acesso para converter registros de negócio**

Os níveis de acesso que permitem converter registros de negócio são mostrados nas tabelas a seguir. Essas configurações são obrigatórias no perfil de acesso padrão e no perfil de acesso do proprietário.

A tabela a seguir mostra os níveis de acesso para tipos de registro que permitem converter registros de negócio.

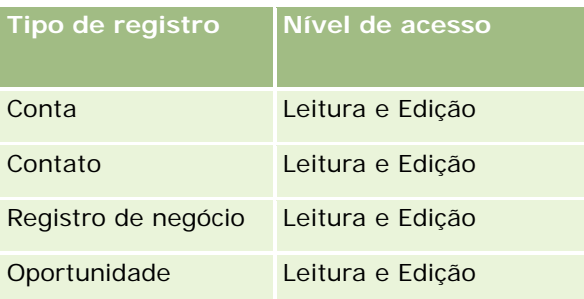

A tabela a seguir mostra os níveis de acesso para tipos de registro de informações relacionadas que permitem converter registros de negócio.

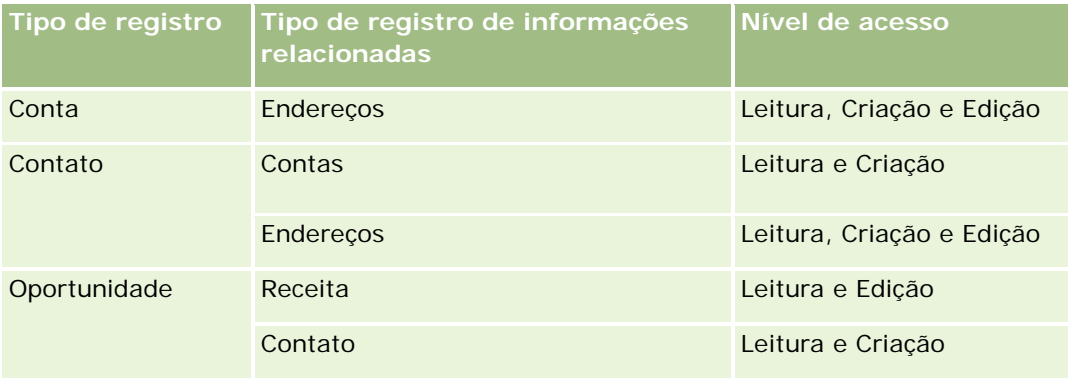

### **Configurações da função de usuário para converter registros de negócio**

As configurações de função que permitem converter registros de negócio são as seguintes:

- A função deve ter o privilégio Converter registros de negócio.
- O acesso do tipo de registro para a função deve ter as seguintes configurações:
	- A caixa de seleção Possui acesso deve ser marcada para o tipo Registro de negócio em todos os casos de conversão de registro de negócio.
	- **Para converter (ou seja, associar ou vincular) registros de negócio a oportunidades existentes, a caixa** de seleção Possui acesso deve ser marcada para o tipo de registro Oportunidade.
	- **Para converter registros de negócio em novas oportunidades, as caixas de seleção Possui acesso e** Pode criar devem ser marcadas para o tipo de registro Oportunidade.
	- **Para converter registros de negócio em contas existentes, a caixa de seleção Possui acesso deve ser** marcada para o tipo de registro Conta.
	- **Para converter registros de negócio em novas contas, as caixas de seleção Possui acesso e Pode criar** devem ser marcadas para o tipo de registro Conta.

- <span id="page-560-0"></span>**Para converter registros de negócio em contatos existentes, a caixa de seleção Possui acesso deve ser** marcada para o tipo de registro Contato.
- **Para converter registros de negócio em novos contatos, as caixas de seleção Possui acesso e Pode** criar devem ser marcadas para o tipo de registro Contato.

**OBSERVAÇÃO:** Para obter mais informações sobre como configurar o Gerenciamento de relacionamento do parceiro, consulte o *Oracle CRM On Demand for Partner Relationship Management Configuration Guide*.

# **Campos de registro do negócio**

Use a página Edição do registro de negócio para adicionar um registro de negócio ou atualizar detalhes de um registro de negócio existente. A página Edição do registro de negócio mostra o conjunto completo de campos de um registro de negócio.

**OBSERVAÇÃO:** os administradores de empresa podem personalizar o Oracle CRM On Demand de várias maneiras, por exemplo, alterando os nomes dos tipos de registro, campos e opções nas listas. Portanto, as informações exibidas podem ser diferentes das informações padrão descritas na ajuda on-line.

A tabela a seguir fornece informações adicionais sobre os alguns campos.

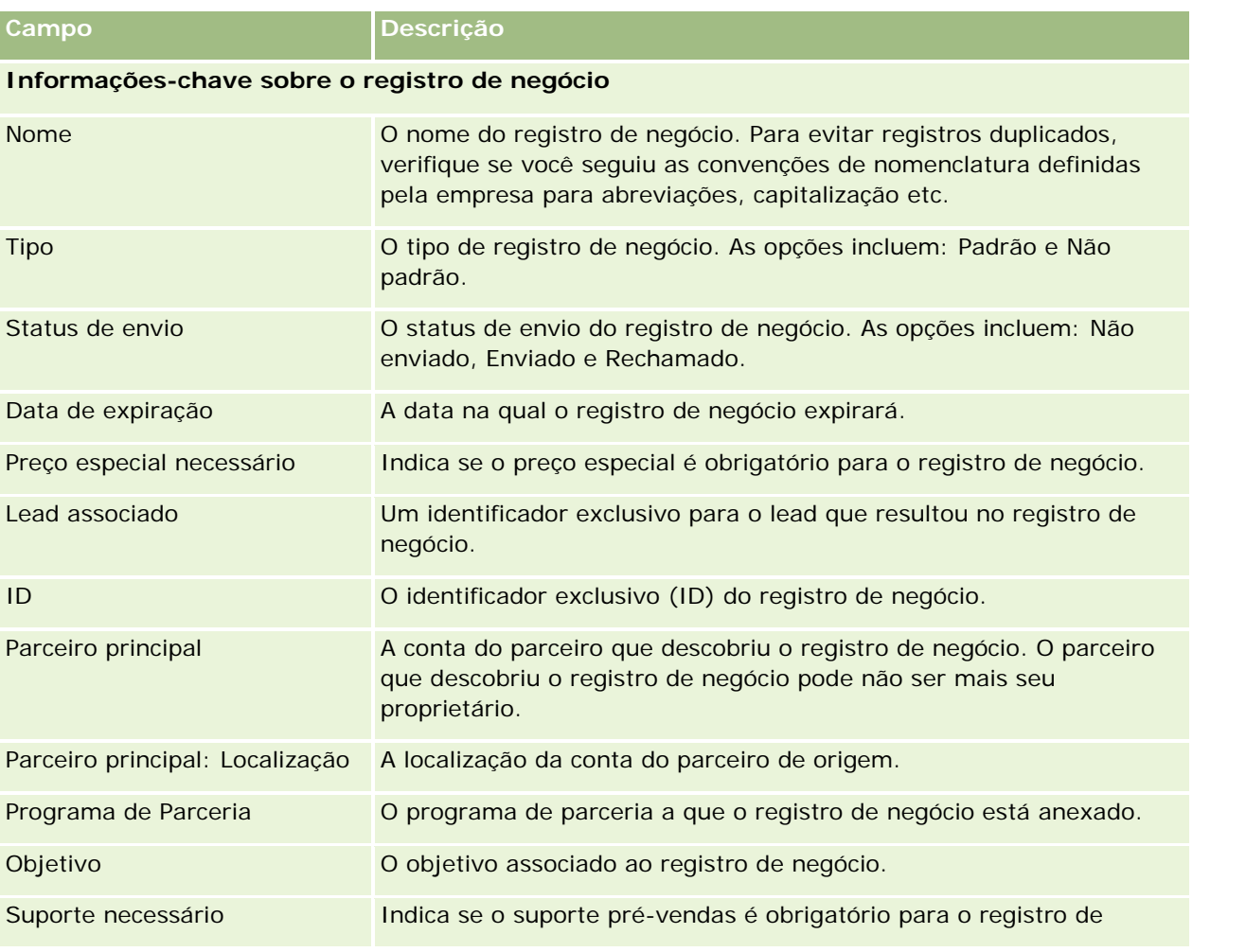

### Gerenciamento de relacionamento do parceiro e alta tecnologia

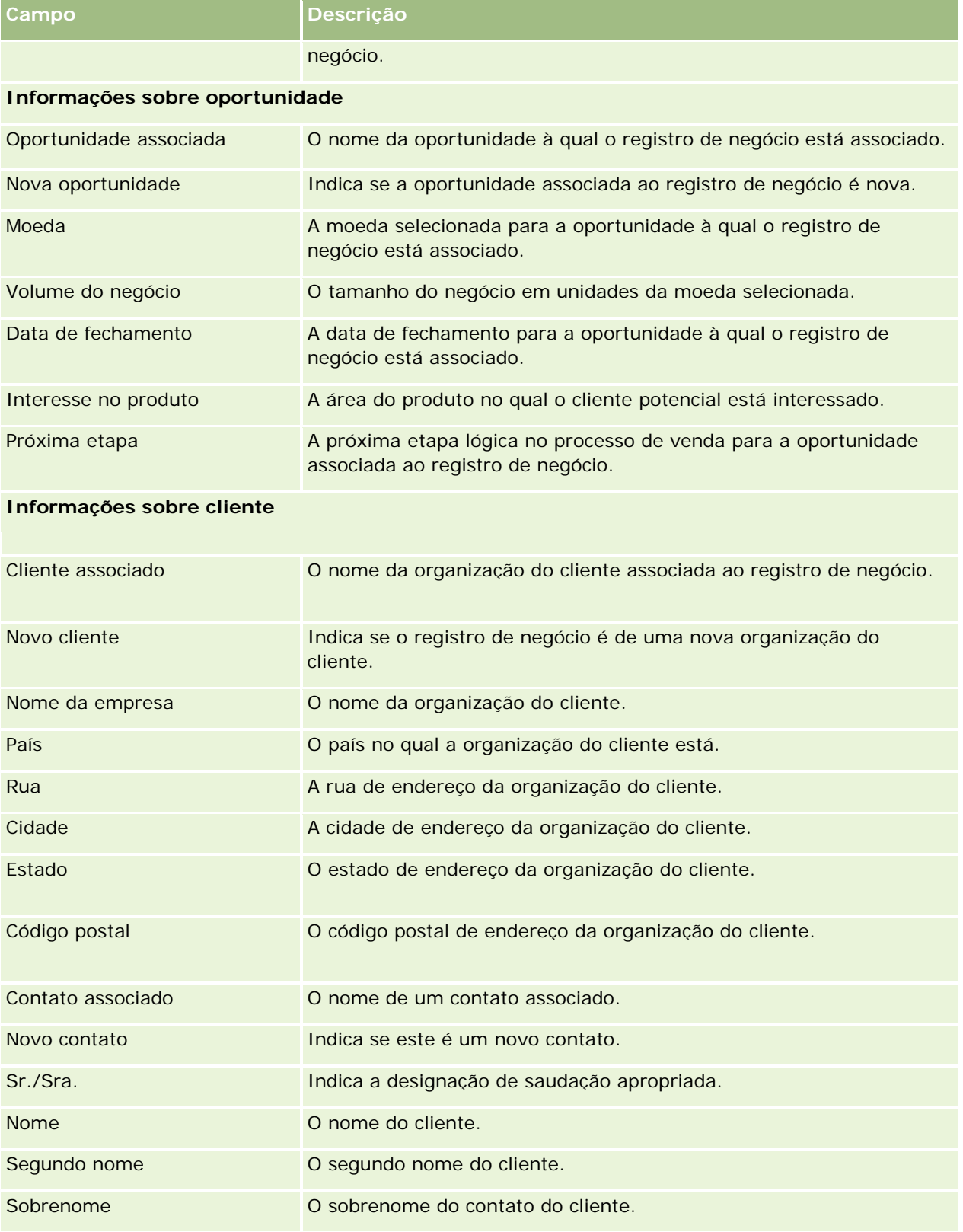

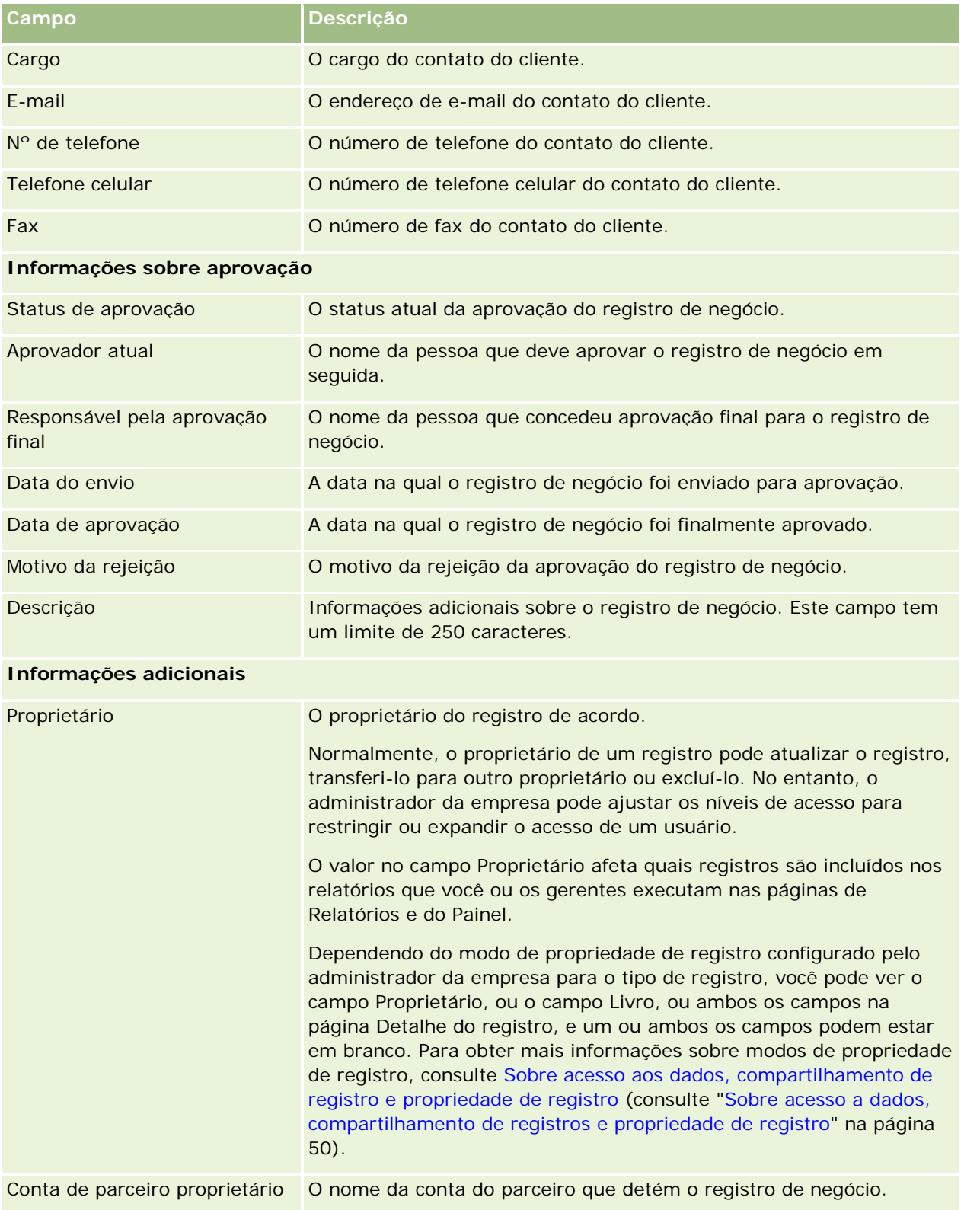

Gerenciamento de relacionamento do parceiro e alta tecnologia

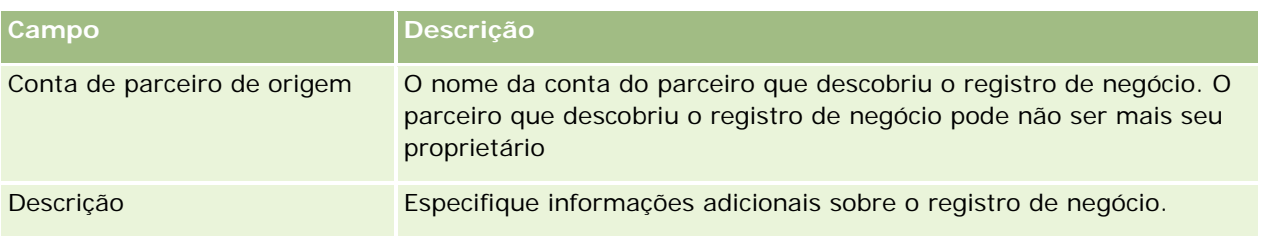

# **Solicitações de MDF**

Fundos de desenvolvimento de marketing (MDF) permitem aos proprietários das marcas disponibilizar fundos de marketing para um parceiro de forma organizada, para o parceiro vender os produtos da marca em determinadas áreas geográficas ou para o parceiro divulgar a marca. Uma *Solicitação de MDF* é um pedido de fundos do parceiro para o proprietário da marca.

Parceiros podem solicitar pré-aprovação de fundos para atividades de marketing. As solicitações de MDF identificam os detalhes da atividade de marketing e o custo estimado. A solicitação passa então por um processo de aprovação. O proprietário da marca fornece os fundos aprovados para a solicitação de MDF e pode aprovar, rejeitar ou devolver a mesma.

Após o término das atividades de marketing, os parceiros podem criar demandas para resgatar o dinheiro gasto que foi pré-aprovado pelo proprietário da marca. Demandas são criadas contra uma determinada solicitação de MDF ou podem existir independentemente. A solicitação de MDF pode ter apenas uma demanda associada a ela. Quando a demanda é aprovada, o fundo é debitado com a solicitação de MDF associada.

# **Trabalhando com a página inicial de solicitações de MDF**

A Solicitação MDF: Página inicial é o ponto inicial para gerenciar solicitações de fundos de desenvolvimento de mercado (MDF).

**OBSERVAÇÃO:** o administrador da empresa pode personalizar a apresentação da Página inicial de solicitação de MDF. Além disso, se sua função de usuário incluir o privilégio Personalizar páginas iniciais, você poderá adicionar seções à página e removê-las da página.

### **Criando uma solicitação de MDF**

Você pode criar uma solicitação de MDF clicando no botão Novo na seção Solicitações de MDF modificadas recentemente. Para obter mais informações, consulte Criando registros (na página [55\)](#page-54-0) e Campos de MDF.

### **Trabalhando com listas de solicitações de MDF**

A seção Listas de solicitação MDF mostra várias listas. O Oracle CRM On Demand apresenta um conjunto de listas padrão. Todas as listas padrão são públicas. Você e seus gerentes podem criar listas adicionais, baseadas em diferentes critérios.

A tabela a seguir descreve as listas padrão para Solicitações de MDF.

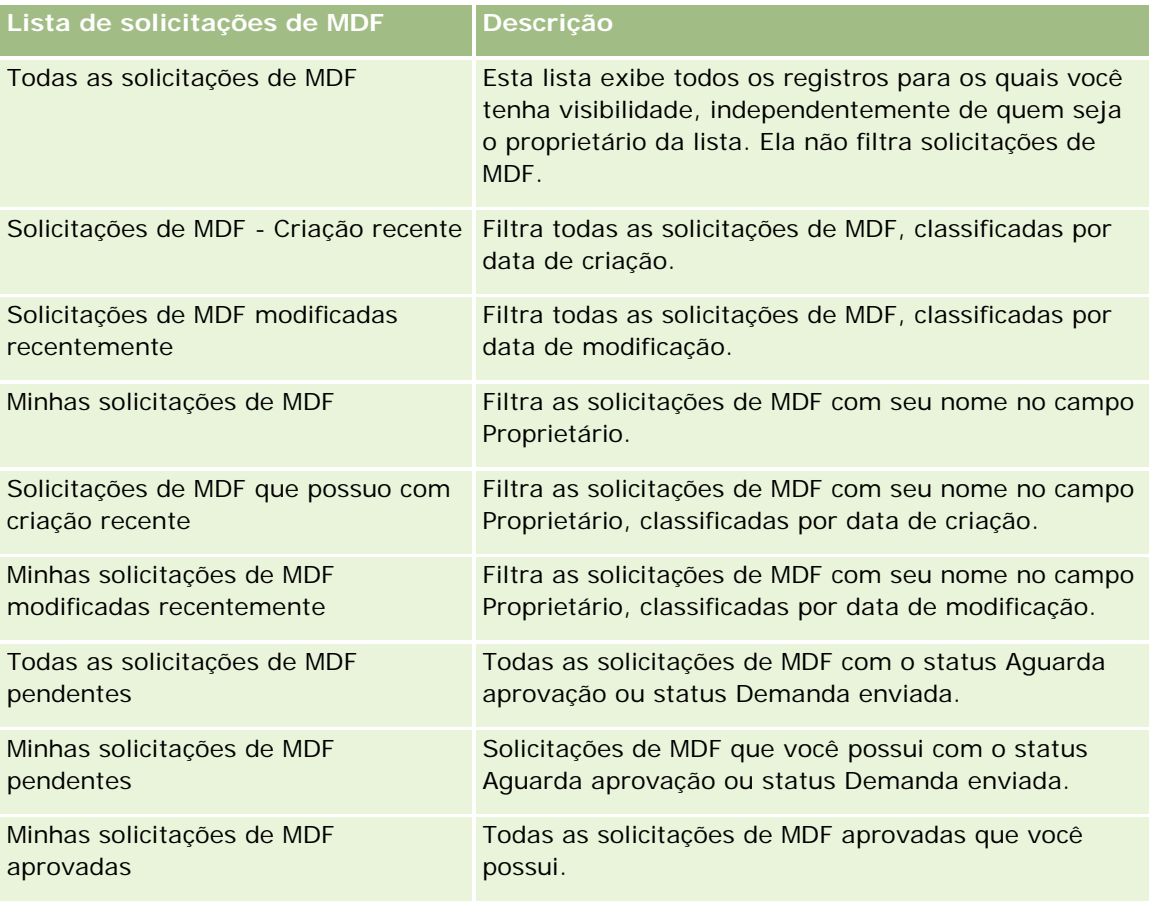

Para visualizar uma lista, clique no nome dela.

Para criar uma nova lista, clique em Nova. Para obter mais informações sobre criação de listas, consulte Criando e refinando listas (na página [137\)](#page-136-0).

Para revisar todas as listas disponíveis, criar uma nova, ou visualizar, editar ou excluir uma existente, clique em Gerenciar Listas. Essa página também inclui as listas padrão entregues pelo Oracle CRM On Demand. Essas listas são apenas para visualização. Portanto, não pode ser editadas ou excluídas.

### **Exibindo a seção minhas solicitações de MDF modificadas recentemente**

A seção Minhas solicitações de MDF modificadas recentemente exibe as solicitações de MDF que você possui e foram modificadas recentemente. Para expandir a lista, clique no link Exibir lista completa.

### **Exibindo a seção Minhas solicitações de MDF pendentes**

A seção Minhas solicitações de MDF pendentes exibe todas as solicitações de MDF que você possui com o status Aguarda aprovação ou o status Demanda enviada. Para expandir a lista, clique em Exibir lista completa.

### **Adicionando seções à página inicial de solicitação de MDF**

Se a sua função de usuário inclui o privilégio de Personalizar páginas iniciais, você pode adicionar as seguintes seções à Página inicial de solicitação de MDF:

- **Listas de solicitações de MDF**
- **T** Todas as solicitações de MDF pendentes
- Solicitações de MDF Criação recente
- Solicitações de MDF modificadas recentemente
- Minhas solicitações de MDF pendentes
- Minhas solicitações de MDF aprovadas
- Solicitações de MDF que possuo com criação recente
- Minhas solicitações de MDF modificadas recentemente
- Solicitações de MDF com minha aprovação pendente

#### *Para adicionar seções à Página inicial de solicitações de MDF*

- **1** Na Página inicial de solicitações de MDF, clique em Editar apresentação.
- **2** Na página Apresentação da página inicial de solicitações de MDF, clique nas setas para adicionar ou remover seções e para organizar as seções na página. Clique em Salvar.

# **Gerenciando solicitações de MDF**

Para gerenciar solicitações de MDF, realize as seguintes tarefas:

- Enviando solicitações de MDF para aprovação (na página [567\)](#page-566-0)
- Rechamando solicitações de MDF (na página [568\)](#page-567-0)
- Devolvendo solicitações de MDF (na página [568\)](#page-567-0)
- Rejeitando solicitações de MDF (na página [569\)](#page-568-0)
- Aprovando solicitações de MDF (na página [570\)](#page-569-0)
- Cancelando solicitações de MDF (na página [570\)](#page-569-0)
- Enviando demandas para solicitações de MDF (na página [571\)](#page-570-0)
- Rejeitando demandas para solicitações de MDF (na página [572\)](#page-571-0)
- Aprovando demandas para solicitações de MDF (na página [572\)](#page-571-0)

Para procedimentos adicionais comuns a todos os registros, consulte Trabalhando com registros (na página [49\)](#page-48-0).

Para procedimentos comuns a vários tipos de registros, consulte:

Criando registros (na página [55\)](#page-54-0)

- <span id="page-566-0"></span>Atualizando detalhes do registro (na página [119\)](#page-118-0)
- Vinculando registros ao seu registro selecionado (na página [121\)](#page-120-0)
- Trabalhando com listas (na página [130\)](#page-129-0)
- Trabalhando com anexos (na página [169\)](#page-168-0)

**OBSERVAÇÃO:** os administradores de empresa podem personalizar o Oracle CRM On Demand de várias maneiras, por exemplo, alterando os nomes dos tipos de registro, campos e opções nas listas. Portanto, as informações exibidas podem ser diferentes das informações padrão descritas na ajuda on-line.

Além disso, dependendo do seu nível de acesso, talvez não seja possível executar todos os procedimentos descritos na lista anterior.

## **Enviando solicitações de MDF para aprovação**

Parceiros podem solicitar pré-aprovação de fundos para atividades de marketing, enviando uma solicitação de fundo de desenvolvimento de mercado (MDF). A solicitação inclui detalhes da atividade e quantidade de fundos que o parceiro estima gastar.

**Antes de começar.** Crie a solicitação de MDF. Crie uma regra de fluxo de trabalho que atribui um usuário como o responsável pela aprovação de solicitações de MDF. Para obter mais informações sobre a criação de regras de fluxo de trabalho, consulte Criando regras de fluxo de trabalho.

#### *Para enviar uma solicitação de MDF para aprovação*

**1** Selecione a solicitação de MDF a enviar para aprovação na seção Todas as solicitações de MDF na página inicial de Solicitações de MDF.

Para obter informações sobre a seleção de solicitações de MDF, consulte Localizando registros (na página [75\)](#page-74-0).

- **2** Na página de Solicitação de MDF Detalhe, clique no botão Editar.
- **3** Na página Editar solicitação de MDF, selecione Enviada no campo Status de envio. Em seguida, clique em Salvar.

Após você alterar o valor do campo Status de envio para Enviado e salvar o registro, ocorre o seguinte:

- O status de aprovação é definido como Aguarda aprovação.
- A data do envio é automaticamente ajustada para o marcador de data/hora atual.
- **E** Este é o caminho que a solicitação de MDF percorre. Uma regra de fluxo de trabalho define o campo Aprovador para o usuário correto.
- O responsável pela aprovação é adicionado à equipe da solicitação de MDF, se não estiver presente.
- Uma regra de fluxo de trabalho envia notificações por e-mail.

A solicitação de MDF aparece na lista de registros aguardando a decisão do responsável e torna-se somente leitura para o parceiro (proprietário). Não são permitidas atualizações da solicitação (alteração do valor,

<span id="page-567-0"></span>alteração do fundo associado, etc.). O parceiro pode alterar uma solicitação de MDF enviada apenas após uma rechamada com êxito.

### **Rechamando solicitações de MDF**

Após uma solicitação de MDF ser enviada e antes de ser aprovada, você pode rechamá-la. Após uma rechamada com êxito, você pode continuar a atualizá-la e reenviar para aprovação.

**Antes de começar.** A solicitação de MDF deve ter o status de Enviada e status de Aguarda aprovação.

#### *Para rechamar uma solicitação de MDF*

**1** Selecione a solicitação de MDF a enviar para aprovação na seção Todas as solicitações de MDF na página inicial de Solicitações de MDF.

Para obter informações sobre a seleção de solicitações de MDF, consulte Localizando registros (na página [75\)](#page-74-0).

- **2** Na página Solicitação de MDF- Detalhe, clique no botão Editar.
- **3** Na página Editar solicitação de MDF, selecione Rechamada no campo Status de envio. Em seguida, clique em Salvar.

Quando você altera o status de envio para Rechamada, ocorre o seguinte:

- O Status de aprovação é redefinido para nulo.
- **Uma regra de workflow cria uma nova tarefa para rastrear a ação (se configurado).**
- **Uma regra de workflow envia as notificações apropriadas por e-mail (se configurado).**

Agora você pode atualizar a solicitação de MDF e reenviá-la. Para obter mais informações sobre reenvio de solicitações, consulte Enviando solicitações de MDF para aprovação (na página [567\)](#page-566-0).

### **Devolvendo solicitações de MDF**

Quando uma solicitação de fundo de desenvolvimento de mercado (MDF) passa pelo processo de aprovação, o responsável pela aprovação pode devolvê-la ao proprietário para efetuar alterações ou fornecer informações adicionais.

**Antes de começar.** A solicitação de MDF deve ter o status de Enviado.

#### *Para devolver uma solicitação de MDF*

**1** Selecione a solicitação de MDF a devolver na seção Todas as solicitações de MDF na página inicial de Solicitações de MDF.

Para obter informações sobre a seleção de solicitações de MDF, consulte Localizando registros (na página [75\)](#page-74-0).

- <span id="page-568-0"></span>**2** Na página Solicitação de MDF - Detalhe, clique no botão Editar.
- **3** Na página Editar solicitação de MDF, selecione Devolvido no campo Status de aprovação. Em seguida, clique em Salvar.

Quando você altera o status de aprovação para Devolvido e clica em Salvar, ocorre o seguinte:

- O status de envio da solicitação de MDF é definido como Não enviado.
- A data é excluída do campo Data de pré-aprovação. No entanto, a data de envio permanece no campo de mesmo nome.
- Um registro de tarefa é criado para rastrear a ação de devolução do aprovador.
- Uma regra de workflow envia as notificações apropriadas por e-mail.

O proprietário da solicitação de MDF pode atualizar a solicitação e reenviá-la. Para obter mais informações sobre o envio de solicitações de MDF, consulte Enviando solicitações de MDF para aprovação (na página [567\)](#page-566-0).

## **Rejeitando solicitações de MDF**

Quando uma solicitação de fundo de desenvolvimento de mercado (MDF) passa pelo processo de aprovação, o responsável pela aprovação pode rejeitá-la se o valor solicitado para a atividade de marketing não puder ser concedido.

**Antes de começar.** A solicitação de MDF deve ter o status de Enviado.

#### *Para rejeitar uma solicitação de MDF*

**1** Selecione a solicitação de MDF a rejeitar na seção Todas as solicitações de MDF na página inicial de Solicitações de MDF.

Para obter informações sobre a seleção de solicitações de MDF, consulte Localizando registros (na página [75\)](#page-74-0).

- **2** Na página de Solicitação de MDF Detalhe, clique no botão Editar.
- **3** Na página Editar solicitação de MDF, selecione Rejeitado no campo Status de aprovação. Em seguida, clique em Salvar.

Quando você altera o status de aprovação para Rejeitado e clica em Salvar, ocorre o seguinte:

- O status de envio da solicitação de MDF permanece em Enviado.
- A data é excluída do campo Data de pré-aprovação. No entanto, a data de envio permanece no campo de mesmo nome.
- Um registro de tarefa é criado para rastrear a ação de devolução do aprovador.
- Uma regra de workflow envia as notificações apropriadas por e-mail.

Após a solicitação de MDF ser rejeitada, ela torna-se somente-leitura para o proprietário e não são permitidas atualizações.

## <span id="page-569-0"></span>**Aprovando solicitações de MDF**

O responsável pela aprovação pode pré-aprovar uma solicitação de MDF e alocar fundos à atividade de marketing solicitada. O processo de aprovação das solicitações de MDF é manual e possui apenas um nível de aprovação.

OBSERVAÇÃO: você pode obter aprovação em vários níveis quando cada responsável pela aprovação na cadeia altera o campo Responsável pela aprovação para o próximo responsável na cadeia.

**Antes de começar.** O status de envio da solicitação de MDF deve ser definido para Enviado antes de ser aprovado.

#### *Para aprovar uma solicitação de MDF*

**1** Selecione a solicitação de MDF a aprovar na seção Todas as solicitações de MDF na página inicial de Solicitações de MDF.

Para obter informações sobre a seleção de solicitações de MDF, consulte Localizando registros (na página [75\)](#page-74-0).

- **2** Na página de Solicitação de MDF Detalhe, clique no botão Editar.
- **3** Na página Editar solicitações de MDF, insira o valor no campo Valor pré-aprovado.
- **4** Selecione Aprovado no campo Status da aprovação. Clique em Salvar.

Quando você altera o status de aprovação para Aprovado, ocorre o seguinte:

- O Oracle CRM On Demand valida se o valor do status de envio é Enviado. Se for um valor diferente, não ocorre a validação e uma mensagem de erro é gerada.
- O Oracle CRM On Demand valida se o valor pré-aprovado não excede o Limite de aprovação definido para o responsável pela aprovação e se isso não resulta em saldo de fundos negativo. Se a validação não tiver êxito, é gerada uma mensagem de erro.
- O campo Última aprovação por é alterado para o usuário atual. O campo Responsável pela aprovação atual não é atualizado.
- A data de pré-aprovação é alterada para a data atual no Oracle CRM On Demand.
- **Um workflow cria uma nova tarefa para rastrear a aprovação.**
- **Um workflow envia as notificações apropriadas por e-mail.**

Após a solicitação de MDF ser aprovada, ela torna-se somente-leitura e não são permitidas alterações, exceto para enviar uma demanda relacionada ou estender a data de expiração.

### **Cancelando solicitações de MDF**

O proprietário da marca pode cancelar uma solicitação de MDF a qualquer momento se a mesma não for mais válida.

**Antes de começar.** O status de aprovação da solicitação de MDF deve ser Aprovado.

#### <span id="page-570-0"></span>*Para cancelar uma solicitação de MDF*

**1** Selecione a solicitação de MDF a cancelar na seção Todas as solicitações de MDF na página inicial de Solicitações de MDF.

Para obter informações sobre a seleção de solicitações de MDF, consulte Localizando registros (na página [75\)](#page-74-0).

- **2** Na página Solicitação de MDF Detalhe, clique no botão Editar.
- **3** Na página Editar solicitação de MDF, selecione Cancelado no campo Status de aprovação. Clique em Salvar.

Quando você altera o status de aprovação para Cancelado, ocorre o seguinte:

- O Oracle CRM On Demand valida se o status de aprovação é Aprovado.
- Uma regra de workflow cria uma nova tarefa para rastrear a ação.
- **Um workflow envia as notificações apropriadas por e-mail.**

Após a solicitação de MDF ser cancelada, ela torna-se somente-leitura e não pode mais ser alterada.

## **Enviando demandas para solicitações de MDF**

Parceiros criam demandas para resgatar o dinheiro pré-aprovado gasto em atividades de marketing. As demandas são criadas contra uma determinada solicitação de fundo de desenvolvimento de mercado (MDF) ou podem existir independentemente.

### *Para enviar uma demanda para uma solicitação de MDF*

**1** Selecione a solicitação de MDF para a qual deseja enviar a demanda na seção Todas as solicitações de MDF na página inicial de Solicitações de MDF.

Para obter informações sobre a seleção de solicitações de MDF, consulte Localizando registros (na página [75\)](#page-74-0).

- **2** Na página de Solicitação de MDF Detalhe, clique no botão Editar.
- **3** Na página Editar solicitações de MDF, insira o valor no campo Demanda Valor total solicitado.
- **4** No campo Status da demanda, selecione Enviado. Clique em Salvar.

Após o campo Status da demanda ser alterado para Demanda enviada e o registro ser salvo, ocorre o seguinte:

- O processo de aprovação da demanda é iniciado.
- **Uma regra de workflow define o usuário apropriado no campo Responsável pela aprovação da** solicitação de MDF.
- O responsável pela aprovação é adicionado à equipe da solicitação de MDF, se não estiver presente.

<span id="page-571-0"></span>Uma regra de workflow envia as notificações apropriadas por e-mail.

## **Rejeitando demandas para solicitações de MDF**

Quando uma demanda de MDF passa pelo processo de aprovação, um responsável pela aprovação pode rejeitá-la.

**Antes de começar.** A demanda de MDF deve ter o status de Demanda enviada.

#### *Para rejeitar uma demanda para uma solicitação de MDF*

**1** Selecione a solicitação de MDF para a qual deseja rejeitar a demanda na seção Todas as solicitações de MDF na página inicial de Solicitações de MDF.

Para obter informações sobre a seleção de solicitações de MDF, consulte Localizando registros (na página [75\)](#page-74-0).

- **2** Na página de Solicitação de MDF Detalhe, clique no botão Editar.
- **3** Na página Editar solicitação de MDF, selecione Demanda negada no campo Status da demanda. Clique em Salvar.

Quando você altera o status da demanda para Demanda negada e clica em Salvar, ocorre o seguinte: uma regra de workflow envia as notificações apropriadas por e-mail.

# **Aprovando demandas para solicitações de MDF**

Um responsável pela aprovação pode aprovar uma demanda de MDF e oferecer um crédito para o parceiro. É fornecido apenas um nível de aprovação para demandas de MDF.

**Antes de começar.** O status de envio da demanda de MDF deve ser definido para Demanda enviada antes de ser aprovado.

#### *Para aprovar uma demanda para uma solicitação de MDF*

**1** Selecione a solicitação de MDF para a qual deseja aprovar a demanda na seção Todas as solicitações de MDF na página inicial de Solicitações de MDF.

Para obter informações sobre a seleção de solicitações de MDF, consulte Localizando registros (na página [75\)](#page-74-0).

- **2** Na página de Solicitação de MDF Detalhe, clique no botão Editar.
- **3** Na página Editar solicitações de MDF, insira o valor no campo Demanda Valor total aprovado.
- **4** Selecione Demanda aprovada no campo Status da demanda. Clique em Salvar.

Quando você altera o status de aprovação para Aprovado, ocorre o seguinte:

- O Oracle CRM On Demand valida se o valor total aprovado da demanda não excede o limite de aprovação definido para o responsável pela aprovação e se isso não resulta em saldo de fundos negativo. Se a validação não tiver êxito, é gerada uma mensagem de erro.
- A data de decisão da demanda é definida para a data atual no Oracle CRM On Demand.
- **Uma regra de workflow envia as notificações apropriadas por e-mail.**

Quando a demanda é aprovada, ela debita o fundo associado à solicitação de MDF.

# **Campos de solicitações de MDF**

Use a página Editar solicitação de MDF para adicionar uma solicitação de fundo de desenvolvimento de mercado (MDF) ou atualizar os detalhes de uma existente. Essa página exibe o conjunto completo de campos de uma solicitação de MDF.

**OBSERVAÇÃO:** os administradores de empresa podem personalizar o Oracle CRM On Demand de várias maneiras, por exemplo, alterando os nomes dos tipos de registro, campos e opções nas listas. Portanto, as informações exibidas podem ser diferentes das informações padrão descritas na ajuda on-line.

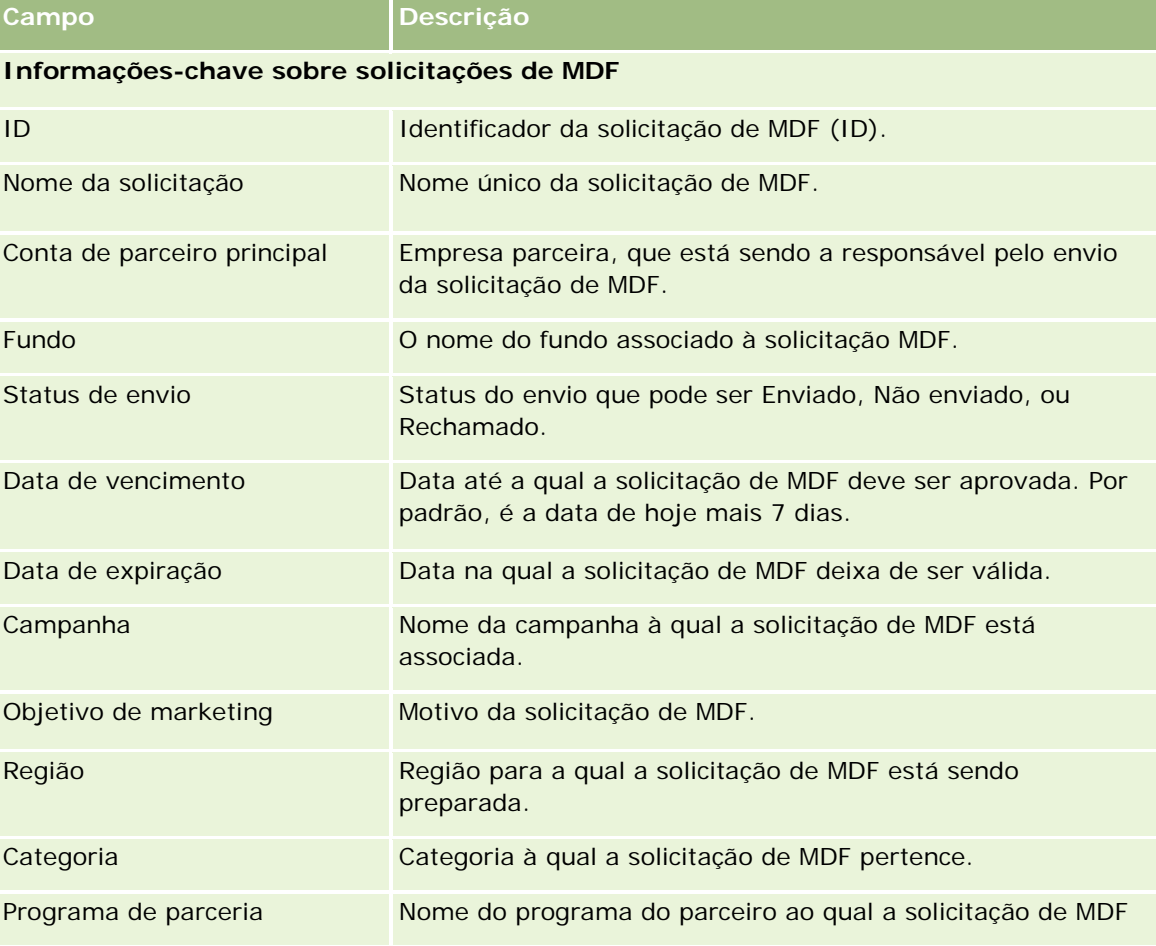

A tabela a seguir fornece informações adicionais sobre os alguns campos.

### Gerenciamento de relacionamento do parceiro e alta tecnologia

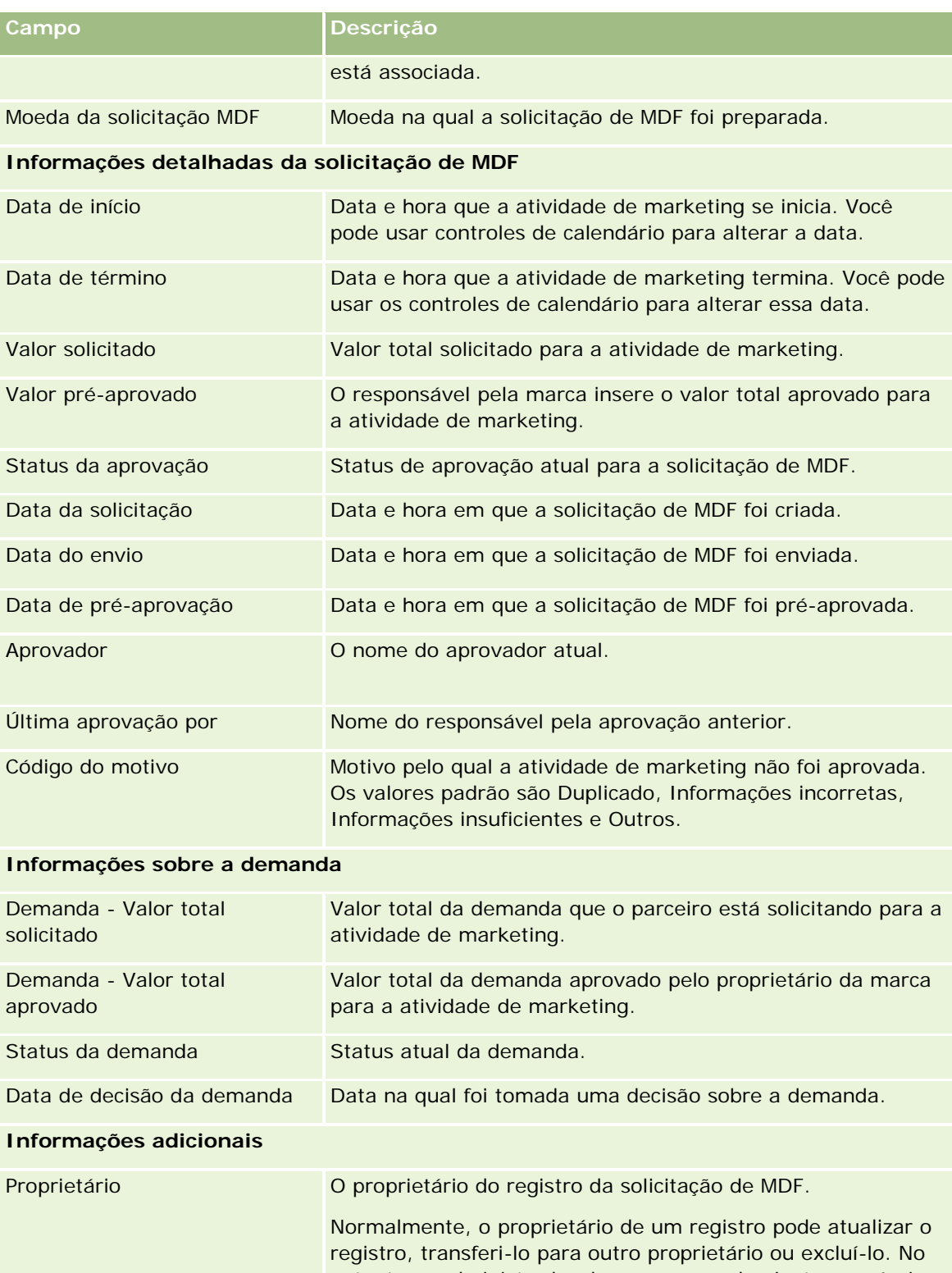

entanto, o administrador da empresa pode ajustar os níveis de acesso para restringir ou expandir o acesso de um usuário.

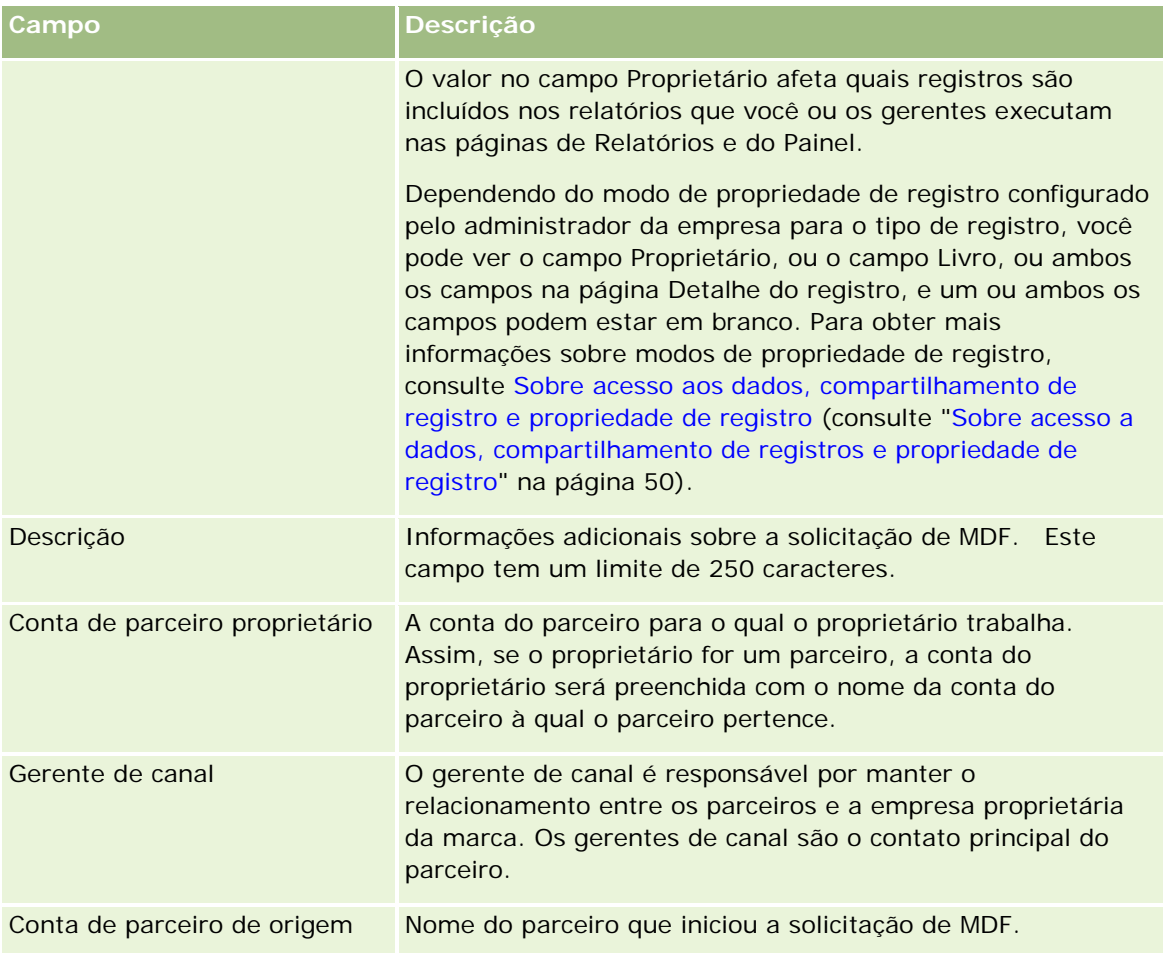

# **Solicitações de preços especiais**

*Solicitações de preços especiais* incluem o conjunto de processos de negócios por meio dos quais um parceiro pede ao proprietário da marca um desconto em um produto. Por exemplo, uma solicitação de preços especiais pode ser uma resposta a um negócio competitivo ou a uma tendência de queda nos preços. O proprietário da marca concede preços mais baixos e fornece créditos para o parceiro após a venda. O preço autorizado especialmente costuma ser válido para um produto autorizado, quantidade, duração e o parceiro ou o cliente final, ou ambos.

As solicitações de preços especiais incluem estas duas fases:

**Gerenciamento da solicitação de preços especiais**. O parceiro, ou o proprietário da marca em nome dele, cria uma solicitação de preços especiais para um produto e fornece detalhes, como o motivo do preço mais baixo. O parceiro envia a solicitação ao proprietário da marca para aprovação e, quando a solicitação for aprovada, vende o estoque por um novo preço mais baixo para o cliente. Depois da venda, o parceiro pode usar o processo de demanda de preços especiais para demandar a diferença entre o custo de compra original e o novo custo autorizado.

**Gerenciamento da demanda de preços especiais**. O parceiro cria uma demanda de preços especiais para solicitações de preços especiais aprovadas e abertas para receber crédito por uma perda. Normalmente, os relatórios de ponto de venda são enviados após a venda com demandas de preços especiais. Depois da solicitação ser aprovada, o proprietário da marca oferece um crédito ao parceiro pela diferença entre o custo original e o novo custo autorizado.

As solicitações de preços especiais beneficiam proprietários da marca e parceiros das seguintes formas:

- Permita aos proprietários da marca darem suporte aos parceiros em situações competitivas
- Incentive os parceiros a comprarem e armazenarem produtos dos proprietários da marca, mesmo se os preços devam cair no futuro

# **Trabalhando com a página inicial Solicitação de preços especiais**

A página inicial Solicitação de preços especiais é o ponto de partida para gerenciar solicitações de preços especiais.

**OBSERVAÇÃO:** o administrador da empresa pode personalizar a apresentação de página inicial Solicitação de preços especiais. Além disso, se sua função de usuário incluir o privilégio Personalizar páginas iniciais, você poderá adicionar seções à página e removê-las da página.

### **Criando uma solicitação de preços especiais**

Você pode criar uma solicitação de preços especiais, clicando no botão Novo na seção Solicitações de preço especial recém-modificadas. Para obter mais informações, consulte Criando registros (na página [55\)](#page-54-0) e Campos de solicitação de preços especiais (na página [590\)](#page-589-0).

### **Trabalhando com listas de solicitações de preços especiais**

A seção Listas de solicitação de preço especial mostra várias listas. O Oracle CRM On Demand apresenta um conjunto de listas padrão. Todas as listas padrão são públicas. Você e seus gerentes podem criar listas adicionais, baseadas em diferentes critérios.

A tabela a seguir descreve as listas padrão para solicitações de preços especiais.

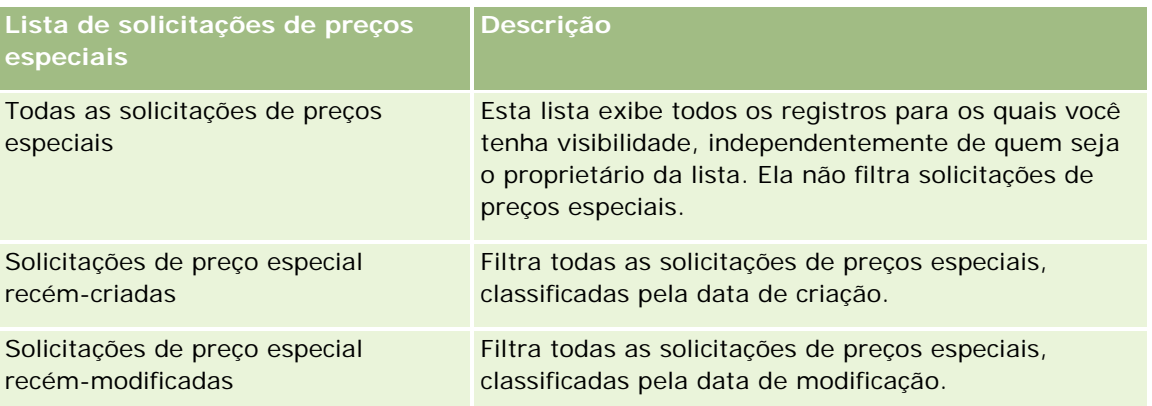
#### **Solicitações** de preços especiais

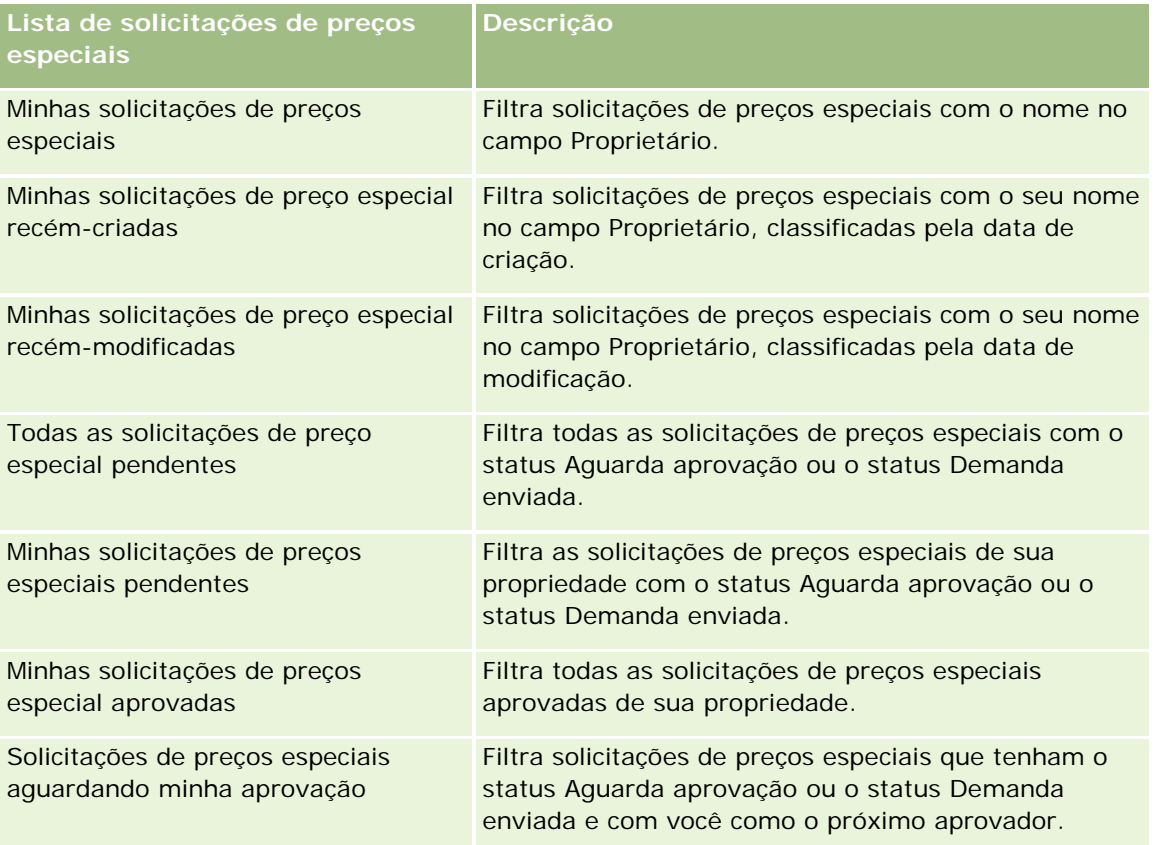

Para visualizar uma lista, clique no nome dela.

Para criar uma nova lista, clique em Nova. Para obter mais informações sobre criação de listas, consulte Criando e refinando listas (na página [137\)](#page-136-0).

Para revisar todas as listas disponíveis, criar uma nova, ou visualizar, editar ou excluir uma existente, clique em Gerenciar Listas. Essa página também inclui as listas padrão entregues pelo Oracle CRM On Demand. Essas listas são somente para exibição, logo, você não pode editar ou excluí-las.

### **Exibindo a seção Minhas solicitações de preço especial recém-modificadas**

A seção Minhas solicitações de preço especial recém-modificadas mostra as solicitações de preços especiais de sua propriedade e que foram modificadas recentemente. Para expandir a lista, clique em Exibir lista completa.

### **Exibindo a seção Minhas solicitações de preços especiais pendentes**

A seção Minhas solicitações de preços especiais pendentes mostra todas as solicitações de preços especiais de sua propriedade com o status Aguarda aprovação ou o status Demanda enviada. Para expandir a lista, clique em Exibir lista completa.

### **Adicionando seções à página inicial Solicitação de preços especiais**

Se a função de usuário incluir o privilégio Personalizar páginas iniciais, você poderá adicionar algumas ou todas as seções a seguir à página inicial Solicitações de preços especiais:

- **Listas de solicitações de preços especiais**
- **T** Todas as solicitações de preço especial pendentes
- Solicitações de preço especial recém-criadas
- Solicitações de preço especial recém-modificadas
- Minhas solicitações de preços especiais pendentes
- Minhas solicitações de preços especial aprovadas
- **Minhas solicitações de preço especial recém-criadas**
- **Minhas solicitações de preço especial recém-modificadas**
- Solicitações de preços especiais aguardando minha aprovação
- Uma ou mais seções de relatório (o administrador da empresa pode criar seções de relatório, como o Relatório do Analytics da solicitação de preços especiais, disponível na página inicial Solicitações de preços especiais.)

#### *Para adicionar seções à página inicial Solicitações de preços especiais*

- **1** Na página inicial Solicitações de preços especiais, clique em Editar layout.
- **2** Na página Apresentação da página inicial Solicitações de preços especiais, clique nas setas para adicionar ou remover seções e organizá-las na página. Clique em Salvar.

## **Gerenciando solicitações de preços especiais**

Para gerenciar solicitações de preços especiais, realize as seguintes tarefas:

- Vinculando produtos a solicitações de preços especiais (na página [579\)](#page-578-0)
- Vinculando programas a solicitações de preços especiais (na página [580\)](#page-579-0)
- Enviando solicitações de preços especiais para aprovação (na página [580\)](#page-579-0)
- **Lembrando solicitações de preços especiais (na página [581\)](#page-580-0)**
- Devolvendo solicitações de preços especiais (na página [582\)](#page-581-0)
- Rejeitando solicitações de preços especiais (na página [583\)](#page-582-0)
- Aprovando solicitações de preços especiais (na página [583\)](#page-582-0)
- Cancelando solicitações de preços especiais (na página [584\)](#page-583-0)
- Enviando demandas de solicitações de preços especiais (na página [585\)](#page-584-0)
- Rejeitando demandas de solicitações de preços especiais (na página [585\)](#page-584-0)

<span id="page-578-0"></span>Aprovando demandas de solicitações de preços especiais (na página [586\)](#page-585-0)

Para obter procedimentos adicionais comuns a todos os registros, consulte Trabalhando com registros (na página [49\)](#page-48-0).

Para ver os procedimentos passo a passo que são comuns a vários tipos de registro, consulte:

- Criando registros (na página [55\)](#page-54-0)
- **Atualizando detalhes do registro (na página [119\)](#page-118-0)**
- Vinculando registros ao seu registro selecionado (na página [121\)](#page-120-0)
- **Trabalhando com listas (na página [130\)](#page-129-0)**
- Trabalhando com anexos (na página [169\)](#page-168-0)

**OBSERVAÇÃO:** os administradores de empresa podem personalizar o Oracle CRM On Demand de várias maneiras, por exemplo, alterando os nomes dos tipos de registro, campos e opções nas listas. Portanto, as informações exibidas podem ser diferentes das informações padrão descritas na ajuda on-line.

Além disso, dependendo do seu nível de acesso, talvez não seja possível executar todos os procedimentos descritos na lista anterior.

## **Vinculando produtos a solicitações de preços especiais**

Você pode vincular produtos a solicitações de preços especiais para fazer o seguinte:

- Rastrear quais produtos pertencem à solicitação de preços especiais
- Calcular o total solicitado e os valores pré-aprovados (autorizados)

OBSERVAÇÃO: você pode clicar no botão Atualizar totais da solicitação para calcular o total solicitado e os valores pré-aprovados.

**Antes de começar.** O administrador da sua empresa deverá ter tornado disponível na página de detalhes a seção Informações relacionadas aos Cursos relacionados. Se essa seção não estiver exibida na página de detalhes, clique no link Editar apresentação e adicione a seção como uma seção Informações relacionadas exibidas.

#### *Para vincular um produto a uma solicitação de preços especiais*

**1** Selecione a solicitação de preços especiais (listada na seção Todas as solicitações de preços especiais da página inicial Solicitação de preços especiais) a que você deseja vincular um produto.

Para obter informações sobre a seleção de solicitações de preços especiais, consulte Localizando registros (na página [75\)](#page-74-0).

- **2** Na página Detalhes da solicitação de preços especiais, role até a seção Produtos de preços especiais e clique em Adicionar.
- **3** No campo Produto, selecione o produto que você deseja adicionar à solicitação de preços especiais.
- **4** Na página Detalhes do produto com preço especial, atualize os campos obrigatórios.

<span id="page-579-0"></span>Para obter informações sobre os campos, consulte Campos de produto de preço especial (na página [588\)](#page-587-0).

**5** Salve o registro.

#### *Para calcular o total solicitado e os valores pré-aprovados*

**1** Selecione a solicitação de preços especiais (listada na seção Todas as solicitações de preços especiais na página inicial Solicitação de preços especiais) para os quais você deseja calcular o total solicitado e os valores pré-aprovados.

Para obter informações sobre a seleção de solicitações de preços especiais, consulte Localizando registros (na página [75\)](#page-74-0).

- **2** Na página Detalhes da solicitação de preços especiais, role até a seção Produtos de preços especiais.
- **3** Clique em Atualizar totais da solicitação na seção Produtos de preços especiais.

Isso calcula o total solicitado e os valores pré-aprovados, além de atualizar os campos Valor total solicitado e Valor total autorizado na solicitação de preços especiais.

## **Vinculando programas a solicitações de preços especiais**

Você pode associar uma solicitação de preços especiais a um programa de parceria específico do qual participe.

#### *Para vincular programas a solicitações de preços especiais*

- **1** Navegue até a página Edição da solicitação de preços especiais.
- **2** Na Lista de programas de parceria, selecione o programa de parceria que você deseja adicionar à solicitação de preços especiais e, em seguida, clique em Salvar.

## **Enviando solicitações de preços especiais para aprovação**

O parceiro, ou o proprietário da marca em nome do parceiro, cria uma solicitação de preços especiais para um ajuste de preço de um produto e fornece detalhes, como o motivo do menor preço. O parceiro envia a solicitação de preços especiais para o proprietário da marca para aprovação. A solicitação pode ou não ser concedida pelo proprietário da marca. A maioria das empresas tem processos bem definidos para lidar com essas solicitações de aprovação dos parceiros. Normalmente, um ou mais funcionários do proprietário da marca avaliam a solicitação de preços especiais diante de vários critérios e acabam decidindo se devem ou não aprovar a solicitação.

**Antes de começar.** A solicitação de preços especiais deve ser criada primeiro. Para obter mais informações sobre como criar registros, consulte Criando registros (na página [55\)](#page-54-0). Uma regra de workflow deve ser criada atribuindo um usuário apropriado como o aprovador para solicitações de preços especiais. Para obter mais informações sobre como criar regras de workflow, consulte Criando regras de workflow.

#### <span id="page-580-0"></span>*Para enviar solicitações de preços especiais para aprovação*

**1** Selecione a solicitação de preços especiais (listada na seção Todas as solicitações de preços especiais da página inicial Solicitação de preços especiais) que você deseja enviar para aprovação.

Para obter informações sobre como selecionar solicitações de preços especiais, consulte Localizando registros (na página [75\)](#page-74-0).

- **2** Na página Detalhes da solicitação de preços especiais, clique no botão Editar.
- **3** Na página Edição da solicitação de preços especiais, selecione Enviado no campo Status de envio.
- **4** Clique em Salvar.

Depois que o campo Status de envio for alterado para Enviado e o registro for salvo, ocorrerá o seguinte:

- O status de aprovação é definido como Aguarda aprovação.
- A data de envio é definida automaticamente como o marcador de data/hora atual.
- O roteamento da solicitação de preços especiais começa. Uma regra de workflow define o campo Aprovador da solicitação de preços especiais como o usuário apropriado.
- O aprovador é adicionado (se ainda não estiver presente) à equipe da solicitação de preços especiais.
- Uma regra de workflow envia as notificações por e-mail obrigatórias.

Uma solicitação de preços especiais aparece na lista de registros que aguarda a ação do aprovador e se torna somente leitura para o parceiro (proprietário). Atualizações adicionais para a solicitação de preços especiais (por exemplo, adicionar ou remover produtos, atualizar os preços especiais etc.) não são permitidas. O parceiro só poderá fazer alterações em uma solicitação de preços especiais enviada depois de rechamá-la com êxito.

## **Lembrando solicitações de preços especiais**

Depois de enviar uma solicitação de preços especiais para aprovação e antes de ser aprovada, você poderá lembrá-la. Depois de lembrar com êxito a solicitação de preços especiais, você poderá continuar atualizando e enviá-la para aprovação.

**Antes de começar.** A solicitação de preços especiais deve ter um status de envio Enviado e um status de aprovação Aguarda aprovação.

#### *Para lembrar solicitações de preços especiais*

**1** Selecione a solicitação de preços especiais (listada na seção Todas as solicitações de preços especiais da página inicial Solicitação de preços especiais) que você deseja lembrar.

Para obter informações sobre como selecionar solicitações de preços especiais, consulte Localizando registros (na página [75\)](#page-74-0).

**2** Na página Detalhes da solicitação de preços especiais, clique no botão Editar.

- <span id="page-581-0"></span>**3** Na página Edição da solicitação de preços especiais, selecione Rechamado no campo Status de envio.
- **4** Clique em Salvar.

Quando você altera o status de envio para Rechamado, ocorre o seguinte:

- O status de aprovação é redefinido como em branco.
- Uma regra de workflow cria uma nova tarefa para rastrear a ação.
- Uma regra de workflow envia as notificações por e-mail apropriadas.

Agora você pode atualizar a solicitação de preços especiais e reenviá-la. Para obter mais informações sobre como enviar solicitações de preços especiais, consulte Enviando solicitações de preços especiais para aprovação (na página [580\)](#page-579-0).

## **Devolvendo solicitações de preços especiais**

À medida que uma solicitação de preços especiais percorre a cadeia de aprovações, um aprovador pode devolvê-la ao proprietário para fazer alterações. O proprietário pode fornecer comentários e solicitar informações adicionais do proprietário.

**Antes de começar.** A solicitação de preços especiais deve ter um status de envio Enviado.

#### *Para devolver solicitações de preços especiais*

**1** Selecione a solicitação de preços especiais que você deseja devolver na seção Todas as solicitações de preços especiais da página inicial Solicitação de preços especiais.

Para obter informações sobre como selecionar solicitações de preços especiais, consulte Localizando registros (na página [75\)](#page-74-0).

- **2** Na página Detalhes da solicitação de preços especiais, clique no botão Editar.
- **3** Na página Edição da solicitação de preços especiais, selecione Devolvido no campo Status de aprovação. Em seguida, clique em Salvar.

Quando você altera o status de aprovação para Devolvido e clica em Salvar, ocorre o seguinte:

- O status de envio da solicitação de preços especiais é definido como Não enviado.
- A data é removida do campo Data da autorização. No entanto, a data de envio permanece no campo Data de envio.
- **Uma regra de workflow cria um registro de tarefa para rastrear a ação de devolução do aprovador.**
- Uma regra de workflow envia as notificações por e-mail apropriadas.

O proprietário da solicitação de preços especiais pode atualizar e reenviá-la. Para obter mais informações sobre como enviar solicitações de preços especiais, consulte Enviando solicitações de preços especiais para aprovação (na página [580\)](#page-579-0).

## <span id="page-582-0"></span>**Rejeitando solicitações de preços especiais**

À medida que a solicitação de preços especiais percorre a cadeia de aprovações, um aprovador poderá rejeitá-la se os descontos solicitados não puderem ser concedidos.

**Antes de começar.** A solicitação de preços especiais deve ter um status de envio Enviado.

#### *Para rejeitar solicitações de preços especiais*

**1** Selecione a solicitação de preços especiais que você deseja rejeitar na seção Todas as solicitações de preços especiais da página inicial Solicitação de preços especiais.

Para obter informações sobre como selecionar solicitações de preços especiais, consulte Localizando registros (na página [75\)](#page-74-0).

- **2** Na página Detalhes da solicitação de preços especiais, clique no botão Editar.
- **3** Na página Edição da solicitação de preços especiais, selecione Rejeitado no campo Status de aprovação.
- **4** Clique em Salvar.

Quando você altera o status de aprovação para Rejeitado e clica em Salvar, ocorre o seguinte:

- O status de envio da solicitação de preços especiais permanece no estado Enviado.
- A data é removida do campo Data da autorização. No entanto, a data de envio permanece no campo Data de envio.
- **Uma regra de workflow cria um registro de tarefa para rastrear a ação de devolução do aprovador.**
- Uma regra de workflow envia as notificações por e-mail apropriadas.

Depois de ser rejeitada, a solicitação de preços especiais se tornará somente leitura para o proprietário e não serão permitidas atualizações adicionais.

## **Aprovando solicitações de preços especiais**

Dependendo dos processos de negócio da empresa, mais de uma pessoa dentro dela pode precisar aprovar uma solicitação de preços especiais. Atualmente, o roteamento da aprovação é um processo manual e só há suporte para um nível de aprovação. O campo Aprovador atual deve ser modificado manualmente para migrar a solicitação de preços especiais na cadeia de aprovações.

Observação: cada aprovador na cadeia de aprovações atualiza o campo Aprovador para que ocorra a aprovação em vários níveis.

**Antes de começar.** O status de envio da solicitação de preços especiais deve ser definido como Enviado para que você possa aprová-lo.

#### *Para aprovar solicitações de preços especiais*

**1** Selecione a solicitação de preços especiais que você deseja aprovar na seção Todas as solicitações de preços especiais da página inicial Solicitação de preços especiais.

#### <span id="page-583-0"></span>Gerenciamento de relacionamento do parceiro e alta tecnologia

Para obter informações sobre como selecionar solicitações de preços especiais, consulte Localizando registros (na página [75\)](#page-74-0).

- **2** Na página Detalhes da solicitação de preços especiais, clique no botão Editar.
- **3** Na página Edição da solicitação de preços especiais, selecione Aprovado no campo Status de aprovação.
- **4** Clique em Salvar.

Quando você altera o status de aprovação para Aprovado, ocorre o seguinte:

- O Oracle CRM On Demand valida se o valor do status de envio é definido como Enviado. Se o status de envio tiver outro valor, haverá falha na validação e uma mensagem de erro apropriada será gerada.
- O Oracle CRM On Demand valida se o valor total autorizado não excede o limite de aprovação definido para o aprovador atual e se a aprovação não resulta em um saldo de fundo negativo. Se houver falha na validação, será gerada uma mensagem de erro apropriada.
- **O Oracle CRM On Demand valida se Valor total autorizado é igual à soma de valores autorizados de** todos os produtos com preços especiais. Se ele não igual, haverá falha na validação e uma mensagem de erro apropriada será emitida.
- O campo Última aprovação por muda para o usuário atual. O campo Aprovador atual não é atualizado.
- A data da autorização muda para a data atual no Oracle CRM On Demand.
- **Uma regra de workflow cria uma nova tarefa para rastrear a ação de aprovação.**
- Uma regra de workflow envia as notificações por e-mail apropriadas

Depois de ser aprovada, a solicitação de preços especiais se tornará somente leitura e atualizações adicionais não serão permitidas, exceto durante o envio de uma demanda relacionada ou a extensão da data de expiração.

## **Cancelando solicitações de preços especiais**

O proprietário da marca poderá cancelar uma solicitação de preços especiais a qualquer momento, se ela não for mais válida.

**Antes de começar.** A solicitação de preços especiais deve ter um status de aprovação Aprovado.

#### *Para cancelar uma solicitação de preços especiais*

**1** Selecione a solicitação de preços especiais que você deseja cancelar na seção Todas as solicitações de preços especiais da página inicial Solicitação de preços especiais.

Para obter informações sobre como selecionar solicitações de preços especiais, consulte Localizando registros (na página [75\)](#page-74-0).

- **2** Na página Detalhes da solicitação de preços especiais, clique no botão Editar.
- **3** Na página Edição da solicitação de preços especiais, selecione Cancelado no campo Status de aprovação. Em seguida, clique em Salvar.

<span id="page-584-0"></span>Quando você altera o status de aprovação para Cancelado, ocorre o seguinte:

- O Oracle CRM On Demand valida se o valor de status de aprovação é Aprovado.
- Uma regra de workflow cria uma nova tarefa para rastrear a ação.
- **Uma regra de workflow envia as notificações por e-mail apropriadas.**

Depois de ser cancelada, a solicitação de preços especiais se tornará somente leitura e não serão permitidas atualizações adicionais.

## **Enviando demandas de solicitações de preços especiais**

Os parceiros usam o processo de demanda de preços especiais para solicitar a diferença entre o custo de compra original e o novo custo aprovado autorizado diante da solicitação de preços especiais. Normalmente um ou mais funcionários do proprietário da marca avaliam a demanda usando vários critérios e decidem se devem aprovar ou não a demanda.

#### *Para enviar demandas de solicitações de preços especiais*

**1** Selecione a solicitação de preços especiais para a qual você deseja enviar uma demanda na seção Todas as solicitações de preços especiais da página inicial Solicitação de preços especiais.

Para obter informações sobre como selecionar solicitações de preços especiais, consulte Localizando registros (na página [75\)](#page-74-0).

- **2** Na página Detalhes da solicitação de preços especiais, clique no botão Editar.
- **3** Na página Edição da solicitação de preços especiais, informe um valor no campo Demanda Valor total solicitado.
- **4** Selecione Demanda enviada no campo Status da demanda. Em seguida, clique em Salvar.

Depois que o campo Status da demanda for alterado para Enviado e o registro for salvo, ocorrerá o seguinte:

- O roteamento da demanda de solicitação de preços especiais. Uma regra de workflow define o campo Aprovador da demanda de solicitação de preços especiais para o usuário apropriado.
- O aprovador será adicionado à equipe da solicitação de preços especiais, se ainda não estiver presente.
- Uma regra de workflow envia as notificações por e-mail apropriadas.

## **Rejeitando demandas de solicitações de preços especiais**

À medida que uma demanda de preços especiais percorre a cadeia de aprovação, um aprovador pode rejeitá-la.

**Antes de começar.** A demanda de solicitação de preços especiais deve ter um status de demanda Enviado.

#### <span id="page-585-0"></span>*Para rejeitar uma demanda de solicitação de preços especiais*

**1** Selecione a solicitação de preços especiais para a qual você deseja rejeitar uma demanda na seção Todas as solicitações de preços especiais da página inicial Solicitação de preços especiais.

Para obter informações sobre como selecionar solicitações de preços especiais, consulte Localizando registros (na página [75\)](#page-74-0).

- **2** Na página Detalhes da solicitação de preços especiais, clique no botão Editar.
- **3** Na página Edição da solicitação de preços especiais, selecione Demanda negada no campo Status da demanda.
- **4** Clique em Salvar.

Quando você altera o status da demanda para Demanda negada e clica em Salvar, ocorre o seguinte: uma regra de workflow envia as notificações por e-mail apropriadas.

## **Aprovando demandas de solicitações de preços especiais**

Um aprovador pode aprovar uma demanda de preços especiais e oferecer um crédito ao parceiro. Apenas um nível de aprovação tem suporte atualmente para demandas de preços especiais.

**Antes de começar.** O status da demanda de preços especiais deve ser definido como Demanda enviada para que você possa aprová-la.

#### *Para aprovar demandas de solicitações de preços especiais*

**1** Selecione a solicitação de preços especiais para a qual você deseja aprovar uma demanda na seção Todas as solicitações de preços especiais da página inicial Solicitação de preços especiais.

Para obter informações sobre a seleção de solicitações de preços especiais, consulte Localizando registros (na página [75\)](#page-74-0).

- **2** Na página Detalhes da solicitação de preços especiais, clique no botão Editar.
- **3** Na página Edição da solicitação de preços especiais, informe um valor no campo Demanda Valor total aprovado.
- **4** Selecione Demanda aprovada no campo Status da demanda. Em seguida, clique em Salvar.

Quando você altera o status da demanda para Demanda aprovada, ocorre o seguinte:

- O Oracle CRM On Demand valida se o valor total da demanda autorizado não excede o limite de aprovação definido para o aprovador e se a aprovação não resulta em um saldo de fundo negativo. Se houver falha na validação, será emitida uma mensagem de erro apropriada.
- A data de decisão da demanda muda para a data atual no Oracle CRM On Demand.
- Uma regra de workflow envia as notificações apropriadas por e-mail.

# <span id="page-586-0"></span>**Gerenciando produtos com preço especial como itens relacionados**

Para gerenciar produtos com preço especial como itens relacionados, realize as seguintes tarefas:

- Criando produtos com preço especial como itens relacionados (na página [587\)](#page-586-0)
- Campos de produto de preço especial (na página [588\)](#page-587-0)

Para obter procedimentos adicionais comuns a todos os registros, consulte Trabalhando com registros (na página [49\)](#page-48-0).

Para ver os procedimentos passo a passo que são comuns a vários tipos de registro, consulte:

- **Criando registros (na página [55\)](#page-54-0)**
- Atualizando detalhes do registro (na página [119\)](#page-118-0)
- Vinculando registros ao seu registro selecionado (na página [121\)](#page-120-0)
- **Trabalhando com listas (na página [130\)](#page-129-0)**

**OBSERVAÇÃO:** os administradores de empresa podem personalizar o Oracle CRM On Demand de várias maneiras, por exemplo, alterando os nomes dos tipos de registro, campos e opções nas listas. Portanto, as informações exibidas podem ser diferentes das informações padrão descritas na ajuda on-line.

Além disso, dependendo do seu nível de acesso, talvez não seja possível executar todos os procedimentos descritos na lista anterior.

## **Criando produtos com preço especial como itens relacionados**

Você pode criar um produto com preço especial como um item relacionado de uma solicitação de preços especiais para indicar o custo solicitado (ou outras informações) de um produto específico. No Oracle CRM On Demand, você cria um produto com preço especial como um item relacionado especificando informações em um formulário. Você pode acessar esse formulário na página de detalhes da solicitação de preços especiais.

OBSERVAÇÃO: para criar produtos com preço especial, a área Produtos com preço especial deve ser adicionada à página de detalhes Solicitação de preços especiais como um item relacionado. Para obter mais informações sobre como adicionar itens relacionados, consulte Personalizando layouts de item relacionado.

#### *Para criar produtos com preço especial como itens relacionados*

- **1** Na página Detalhes da solicitação de preços especiais, role até a seção Produtos de preços especiais e clique em Adicionar.
- **2** No campo Nome do produto, selecione um produto.
- **3** Atualize o restante dos campos na página Edição do produto de solicitação de preços especiais conforme necessário. Em seguida, clique em Salvar.

Para obter informações sobre cada campo, consulte Campos de produto de preço especial (na página [588\)](#page-587-0).

## <span id="page-587-0"></span>**Campos de produto de preço especial**

Use a página de edição de Produto com preço especial para criar um novo produto com preço especial. A página de edição de Produto com preço especial mostra o conjunto completo de campos disponíveis para um produto com preço especial.

OBSERVAÇÃO: os administradores de empresa podem personalizar o Oracle CRM On Demand de várias maneiras, por exemplo, alterando os nomes dos tipos de registro, campos e opções nas listas. Por isso, as informações que você vê na tela podem ser diferentes das informações nesta tabela.

A tabela a seguir fornece informações adicionais sobre os campos nas páginas Edição do produto com preço especial.

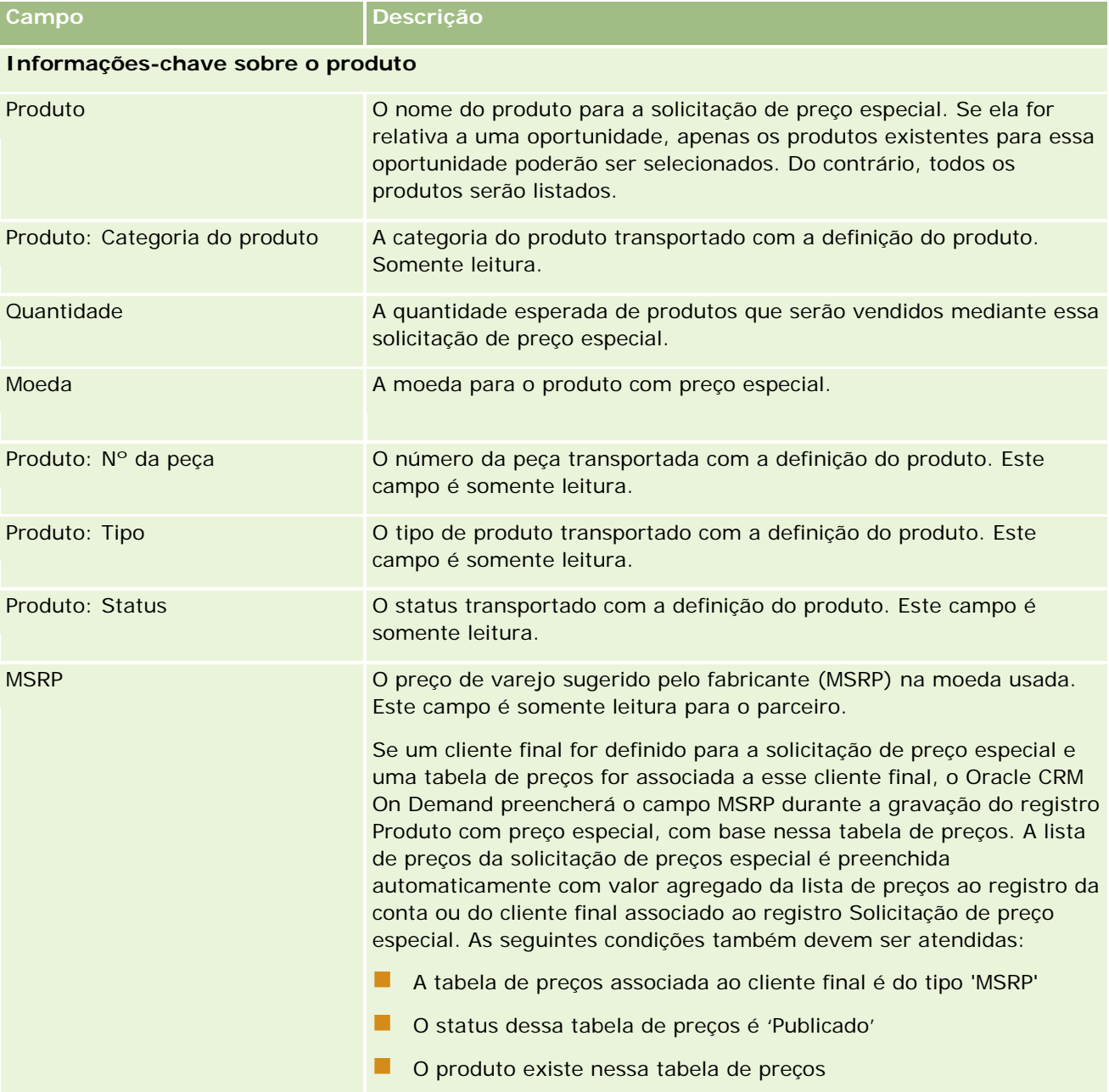

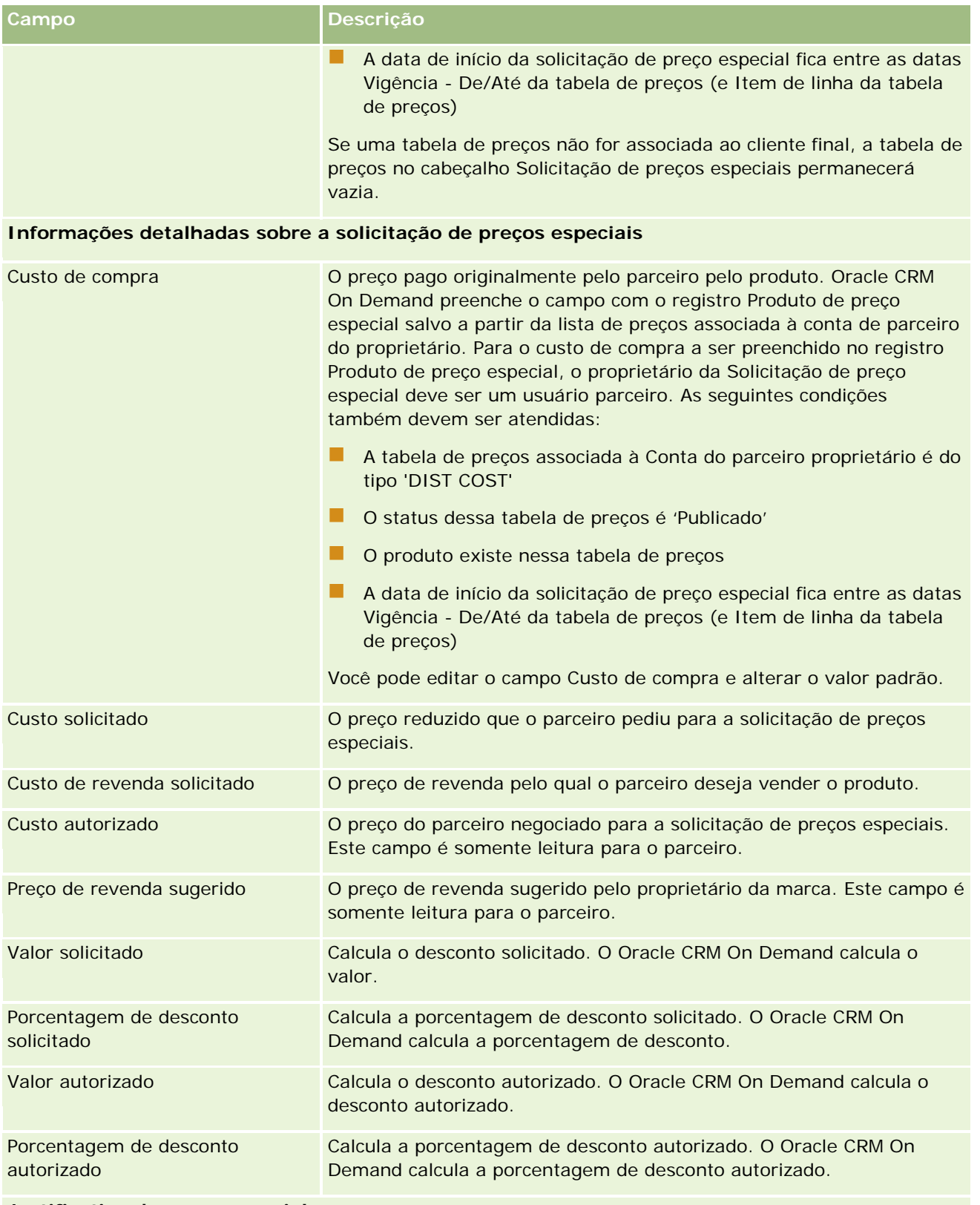

**Justificativa de preço especial**

#### Gerenciamento de relacionamento do parceiro e alta tecnologia

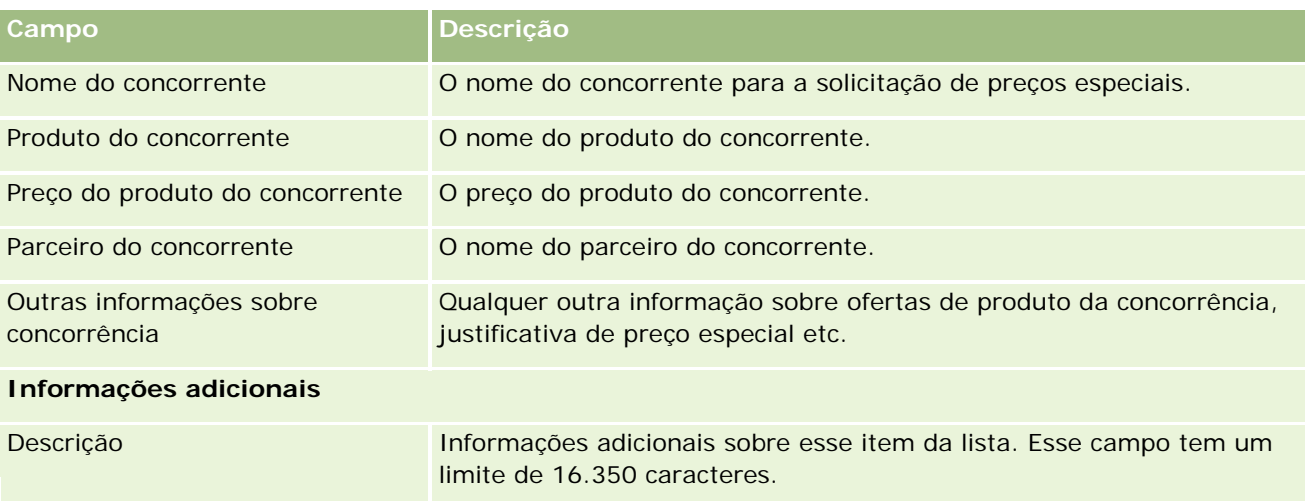

# **Campos de solicitação de preços especiais**

Use a página Edição da solicitação de preços especiais para adicionar uma solicitação de preços especiais ou atualizar detalhes de uma solicitação de preços especiais existente. A página Edição da solicitação de preços especiais mostra o conjunto completo de campos para uma solicitação de preços especiais.

**OBSERVAÇÃO:** os administradores da empresa podem personalizar o Oracle CRM On Demand de várias formas, como alterar os nomes dos tipos de registro, os campos e as opções nas listas. Dessa forma, as informações que você vê podem ser diferentes das informações padrão, descritas nesta tabela.

A tabela a seguir fornece informações adicionais sobre os alguns campos.

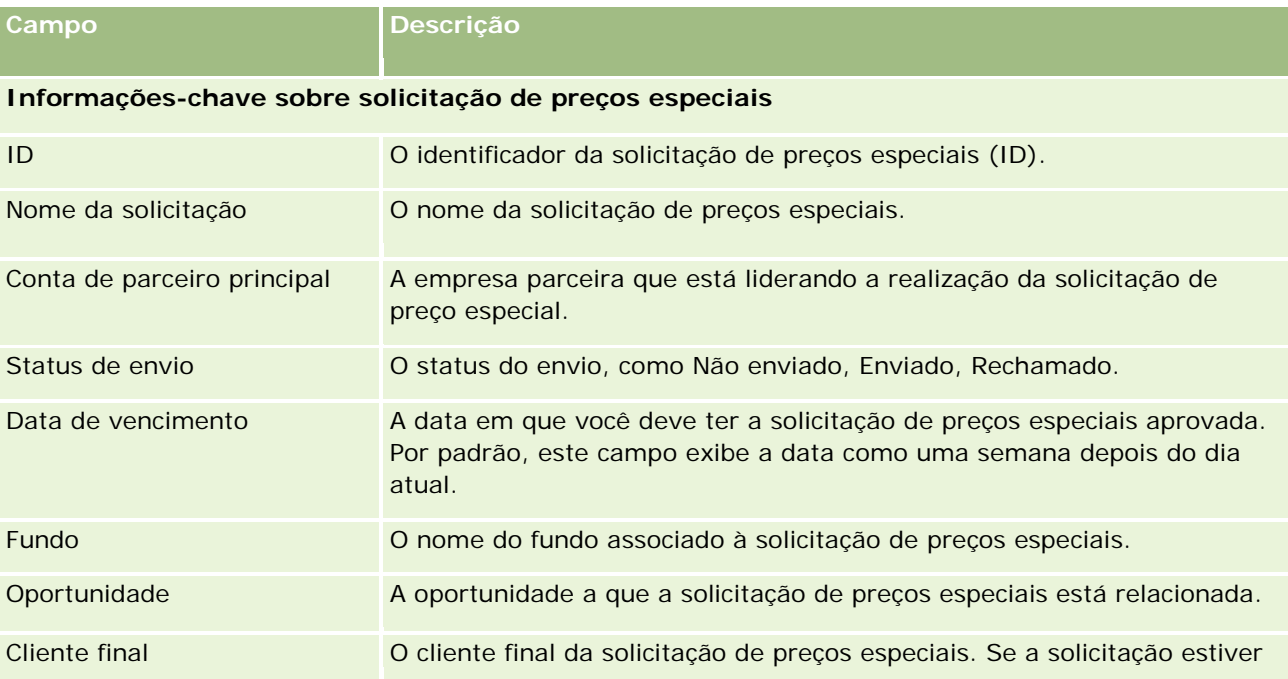

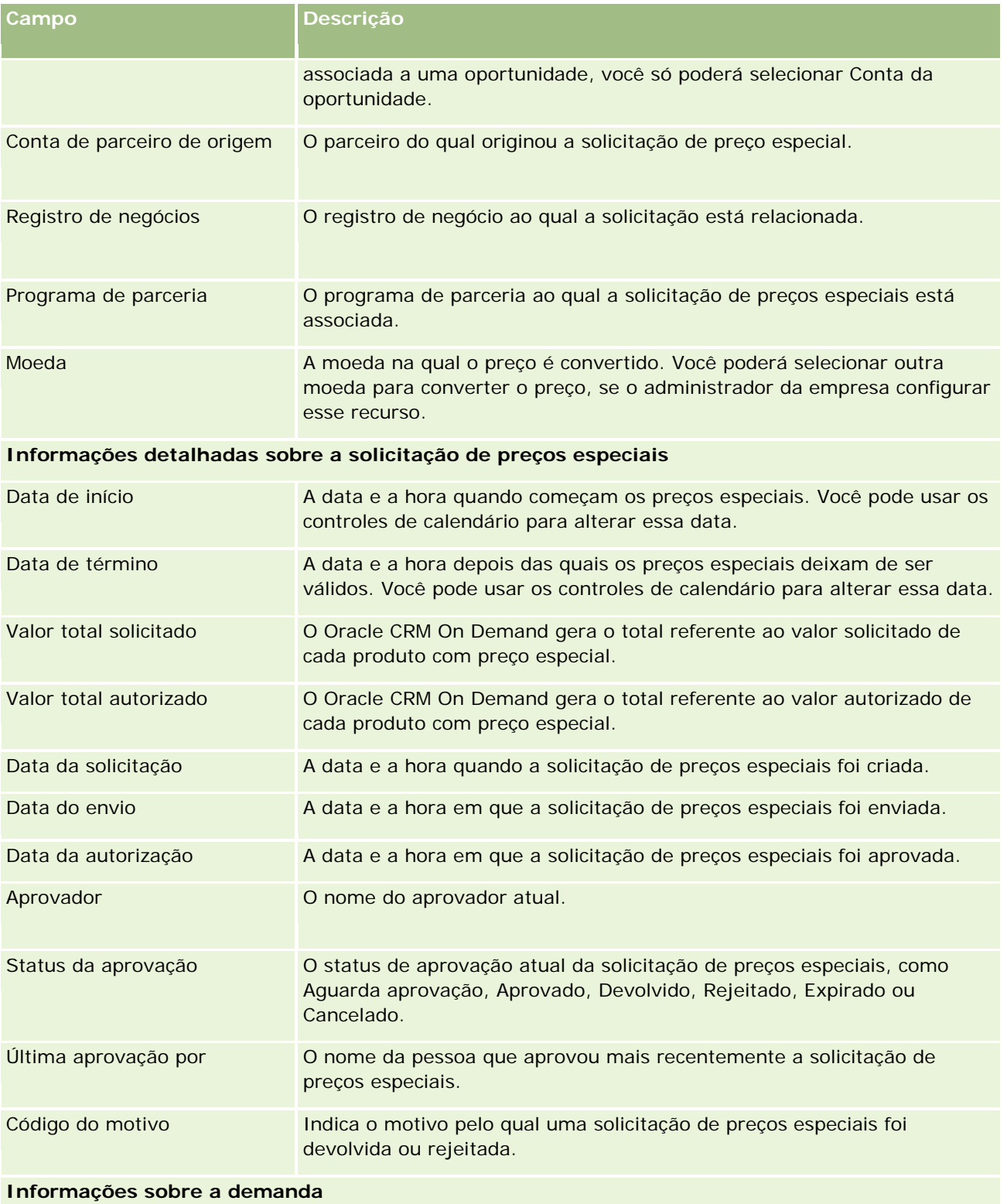

### Gerenciamento de relacionamento do parceiro e alta tecnologia

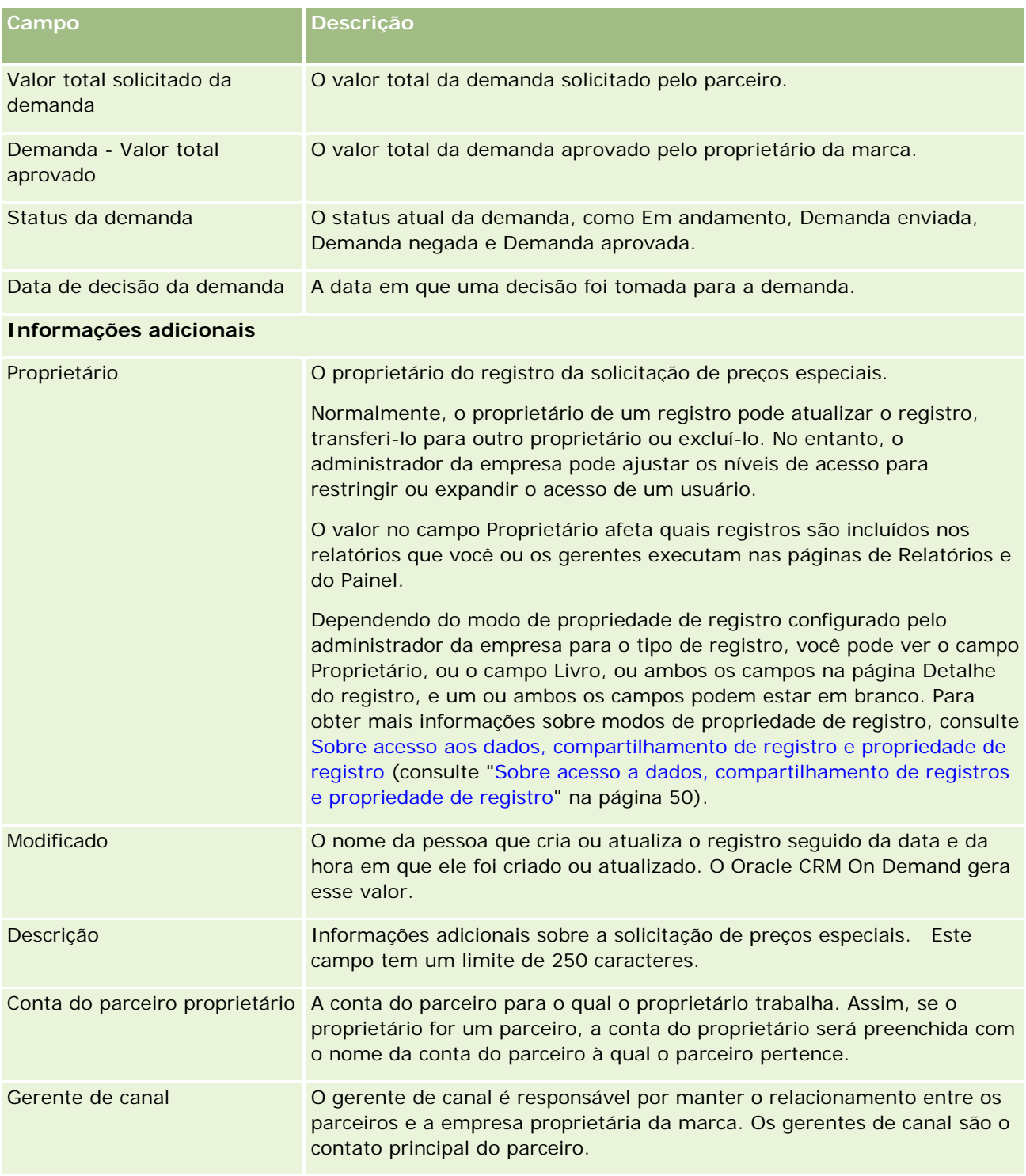

# <span id="page-592-0"></span>**Fundos**

Use as páginas Fundos para criar, atualizar e controlar fundos.

Um *fundo* geralmente é uma soma de dinheiro ou um conjunto de outros recursos que são reservados para um propósito específico. Os fundos podem ser de desenvolvimento do mercado, cooperativos, promocionais para negociação etc. Na página Fundos, você pode gerenciar um conjunto de atividades que exigem pré-aprovação e demanda de processo para fundos de marketing.

Quando você cria um registro de fundo, torna-se o proprietário do fundo ou o gerente do fundo. Normalmente, os proprietários do fundo podem atualizar ou excluir registros de fundo, adicionar outros usuários como participantes do fundo, criar entradas de crédito e débito, além de adicionar anexos e observações a um fundo. No entanto, o administrador da empresa pode ajustar os níveis de acesso para restringir ou expandir o acesso aos registros de fundo.

Os participantes de fundo podem exibir o registro do fundo, mas não editá-lo. Eles também podem enviar solicitações de pré-aprovação e solicitações de demanda em relação aos fundos nos quais estejam listados como participantes. Os gerentes de fundo podem exibir e editar todas as solicitações de fundo nos fundos que possuem e podem aprovar ou rejeitar essas solicitações.

**OBSERVAÇÃO:** Você não pode editar solicitações de fundo nas quais o campo Status esteja definido como Demanda aprovada.

**OBSERVAÇÃO:** o administrador da empresa determina quais guias estão disponíveis para você. Se sua função não incluir trabalhar com fundos, a guia Fundos poderá ser excluída da sua configuração.

# **Trabalhando com a Página inicial de fundos**

A Página inicial de fundos é o ponto inicial para gerenciar fundos e solicitações de fundo.

**OBSERVAÇÃO:** o administrador da empresa pode personalizar a apresentação da sua Página inicial de fundos. Além disso, se sua função de usuário incluir o privilégio Personalizar páginas iniciais, você poderá adicionar seções à página e removê-las da página.

### **Criando um fundo para uma solicitação de fundos**

Você pode criar um fundo ou uma solicitação de fundos clicando em Fundo ou Solicitação de fundos na seção Criar à esquerda da Página inicial de fundos. Para obter mais informações, consulte Criando registros (na página [55\)](#page-54-0) e Campos de fundo (consulte ["Campos do fundo"](#page-602-0) na página [603\)](#page-602-0).

### **Trabalhando com listas de fundos ou listas de solicitações de fundos**

As seções Listas de fundos e Lista de solicitações de fundos mostra várias listas. O Oracle CRM On Demand apresenta um conjunto de listas padrão. Todas as listas padrão são públicas. Você e seus gerentes podem criar listas adicionais, baseadas em diferentes critérios.

A tabela a seguir descreve as listas de fundos padrão que estão disponíveis por padrão.

**Lista de fundos Filtros**

#### Gerenciamento de relacionamento do parceiro e alta tecnologia

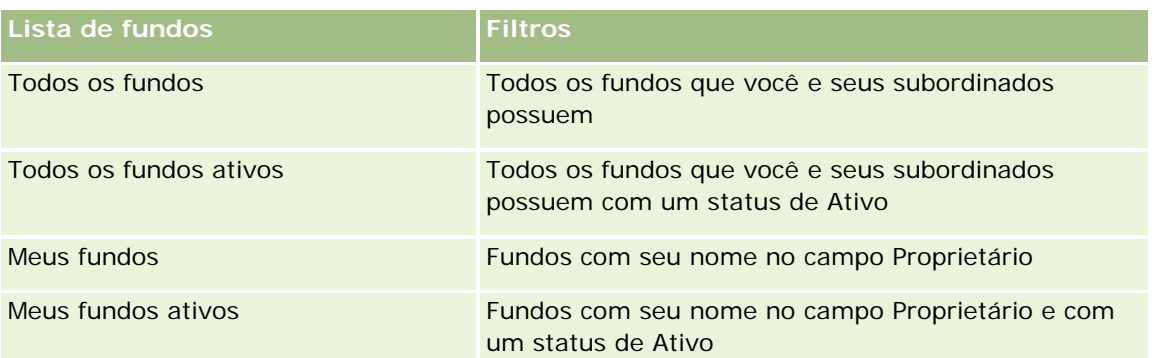

A tabela a seguir descreve as listas de solicitações de fundos padrão que estão disponíveis por padrão.

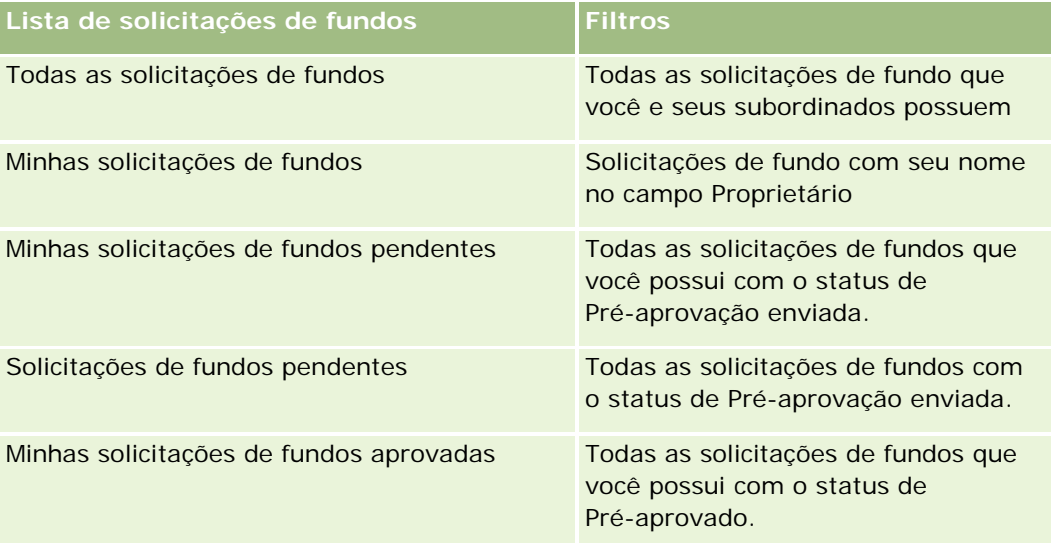

Para exibir uma lista, clique no nome da lista.

Para criar uma nova lista, clique em Novo. Para obter mais informações sobre como criar listas, consulte Criando e refinando listas (na página [137\)](#page-136-0).

Para revisar todas as listas disponíveis, criar uma nova lista ou exibir, editar ou excluir uma lista existente, clique em Gerenciar listas. A página Gerenciar listas também inclui as listas padrão entregues com o Oracle CRM On Demand. Essas listas são somente para exibição, logo, você não pode editar ou excluí-las.

### **Exibindo suas solicitações de fundos pendentes**

Para exibir suas solicitações de fundos pendentes, examine a seção Minhas solicitações de fundos pendentes, que mostra as informações a seguir: Nome da solicitação de fundos, Fundos, Sol. pré-aprovada, Concedido, Aprovado, Data da solicitação, Prazo e Status.

Suas solicitações de fundos pendentes são as solicitações com o status de Pré-aprovação enviada.

Para expandir a lista de fundos recém-modificados, clique em Exibir lista completa.

### **Exibindo atividades aberta das solicitações de fundos**

Para exibir as atividades abertas de solicitações de fundos, examine a seção Solicitação de fundos - Atividades abertas, que mostra as seguintes informações: Prazo, Prioridade, Atividade, Assunto e Solicitação de fundos.

Essas informações fornecem a lista de atividades abertas que são vinculadas às suas solicitações de fundos. O campo Prioridade mostra a prioridade das tarefas que você ou seu gerente especificou, como 1-Alta, 2-Média ou 3-Baixa. A prioridade da tarefa é indicada pelas setas: uma seta para cima para prioridade alta, nenhuma seta para prioridade média e uma seta para baixo para prioridade baixa.

**OBSERVAÇÃO:** Se o administrador de sua empresa alterar os valores de exibição do campo Prioridade dos valores padrão (por exemplo, do valor padrão de *1-Alto* para um valor de *Mais alto*), o Oracle CRM On Demand não exibirá setas no campo Prioridade das listas de tarefa, a menos que o administrador de sua empresa utilize os seguintes padrões: 1-*rótulo*, 2-*rótulo* ou 3-*rótulo*, quando *rótulo* é o nome que o administrador da empresa dá à prioridade de tarefa. Neste caso, Oracle CRM On Demand exibe uma seta para cima para 1-*rótulo*, nenhuma seta para 2-*rótulo*, uma seta para baixo para 3-*rótulo* e nenhuma seta para quaisquer outros valores de exibição. Por exemplo, Oracle CRM On Demand exibe uma seta para cima para um valor de *1-Meu mais alto*, mas não exibirá nenhuma seta para um valor de *Meu mais alto*. Oracle CRM On Demand não exibe setas para valores personalizados que o administrador da empresa adicionar à lista de opções para o campo Prioridade. Para obter mais informações sobre como alterar os valores padrão para lista de opções, como o campo Prioridade, consulte Alterando valores da lista de opções.

Para expandir a lista de solicitações de fundos recém-modificados, clique em Exibir lista completa.

### **Adicionando seções à página inicial de fundos**

Se sua função de usuário incluir o privilégio Personalizar páginas iniciais, você poderá adicionar algumas ou todas as seções a seguir à sua Página inicial de fundos:

- Solicitações de fundos pendentes
- Uma ou mais seções de relatório (o administrador da empresa pode disponibilizar seções de relatório na sua Página inicial de fundos)

#### *Para adicionar seções à sua Página inicial de fundos*

- **1** Na Página inicial de fundos, clique em Editar apresentação.
- **2** Na página Apresentação da página inicial de fundos, clique nas setas para adicionar ou remover seções e para organizar as seções na página.
- **3** Clique em Salvar.

### **Tópicos relacionados**

Consulte os seguintes tópicos para obter informações relacionadas a fundos:

- **Fundos** (na página [593\)](#page-592-0)
- Gerenciando fundos (na página [596\)](#page-595-0)
- Campos do fundo (na página [603\)](#page-602-0)

## <span id="page-595-0"></span>**Gerenciando fundos**

Para gerenciar fundos, execute as seguintes tarefas:

- Adicionando participantes do fundo (na página [597\)](#page-596-0)
- Adicionando créditos aos fundos (na página [597\)](#page-596-0)
- **Processando solicitações de fundos (na página [598\)](#page-597-0)**
- **Processando demandas (na página [601\)](#page-600-0)**
- Aplicando débitos nos fundos (na página [602\)](#page-601-0)
- Revisando atividade de fundos (consulte ["Revisando a Atividade do Fundo"](#page-602-0) na página [603\)](#page-602-0)

**OBSERVAÇÃO:** Como não faz parte da edição padrão de Oracle CRM On Demand, talvez o recurso de fundos não esteja disponível para a empresa.

**OBSERVAÇÃO:** Você poderá atualizar o registro de um fundo se for seu proprietário. Se for participante de um fundo, você poderá criar e atualizar solicitações de fundo.

Para ver os procedimentos passo a passo que são comuns a vários tipos de registro, consulte:

- **Criando registros (na página [55\)](#page-54-0)**
- **Atualizando detalhes do registro (na página [119\)](#page-118-0)**
- Vinculando registros ao seu registro selecionado (na página [121\)](#page-120-0)
- **Trabalhando com listas (na página [130\)](#page-129-0)**
- **Transferindo a propriedade de registros (na página [153\)](#page-152-0)**
- Adicionando observações (na página [164\)](#page-163-0)
- Anexando arquivos e URLs a registros (na página [172\)](#page-171-0)
- **Excluindo e restaurando registros (na página [184\)](#page-183-0)**
- Exibindo trilhas de auditoria de registros (na página [187\)](#page-186-0)
- **Personalizando a trilha de auditoria**

**OBSERVAÇÃO:** os administradores de empresa podem personalizar o Oracle CRM On Demand de várias maneiras, por exemplo, alterando os nomes dos tipos de registro, campos e opções nas listas. Portanto, as informações exibidas podem ser diferentes das informações padrão descritas na ajuda on-line.

Além disso, dependendo do seu nível de acesso, talvez não seja possível executar todos os procedimentos descritos na lista anterior.

#### **Informações relacionadas**

Consulte os seguintes tópicos para obter informações relacionadas a fundos e tópicos de interesse:

- <span id="page-596-0"></span>■ Trabalhando com a Página inicial de fundos (na página [593\)](#page-592-0)
- Campos do fundo (na página [603\)](#page-602-0)
- Relatórios (na página [989\)](#page-988-0)
- Rastreando ativos (consulte ["Controlando Ativos"](#page-314-0) na página [315\)](#page-314-0)

## **Adicionando participantes do fundo**

Quando você cria um registro de fundo, torna-se o proprietário por padrão. Em seguida, você deseja adicionar participantes ao fundo. A adição de uma pessoa como um participante do fundo permite que essa pessoa exiba o registro de fundo e envie solicitações de fundo em relação ao fundo.

**Antes de começar.** Para que os usuários apareçam na lista de participantes do fundo qualificados, primeiro eles devem ser configurados como usuários ativos do Oracle CRM On Demand High Tech Edition.

#### *Para adicionar um participante do fundo*

**1** Selecione o fundo.

Para obter instruções sobre como selecionar fundos, consulte Localizando registros (na página [75\)](#page-74-0).

**2** Na página Detalhes do fundo, role para baixo até a seção Participantes do fundo e clique em Adicionar participante.

**OBSERVAÇÃO:** Talvez você precise adicionar a seção Participantes do fundo ao layout. Para obter informações sobre como alterá-lo, consulte Alterando a apresentação de página Detalhes (consulte ["Alterando a apresentação da sua página Detalhes"](#page-936-0) na página [937\)](#page-936-0).

**3** Na página Adicionar participante do fundo, clique no ícone Pesquisa e selecione o usuário.

A lista de usuários consiste em todas as pessoas que usam o Oracle CRM On Demand High Tech Edition.

**4** Salve o registro.

## **Adicionando créditos aos fundos**

Para disponibilizar os fundos, adicione crédito ao fundo.

#### *Para adicionar crédito a um fundo.*

**1** Selecione o fundo.

Para obter instruções sobre como selecionar fundos, consulte Localizando registros (na página [75\)](#page-74-0).

<span id="page-597-0"></span>**2** Na página Detalhes do fundo, role para baixo até a seção Créditos do fundo e clique em Novo na barra de título.

**OBSERVAÇÃO:** talvez você precise adicionar a seção Créditos do fundo à sua apresentação. Para obter informações sobre como alterá-lo, consulte Alterando a apresentação de página Detalhes (consulte ["Alterando a apresentação da sua página Detalhes"](#page-936-0) na página [937\)](#page-936-0).

**3** Insira as informações conforme descrito na tabela a seguir e salve o registro.

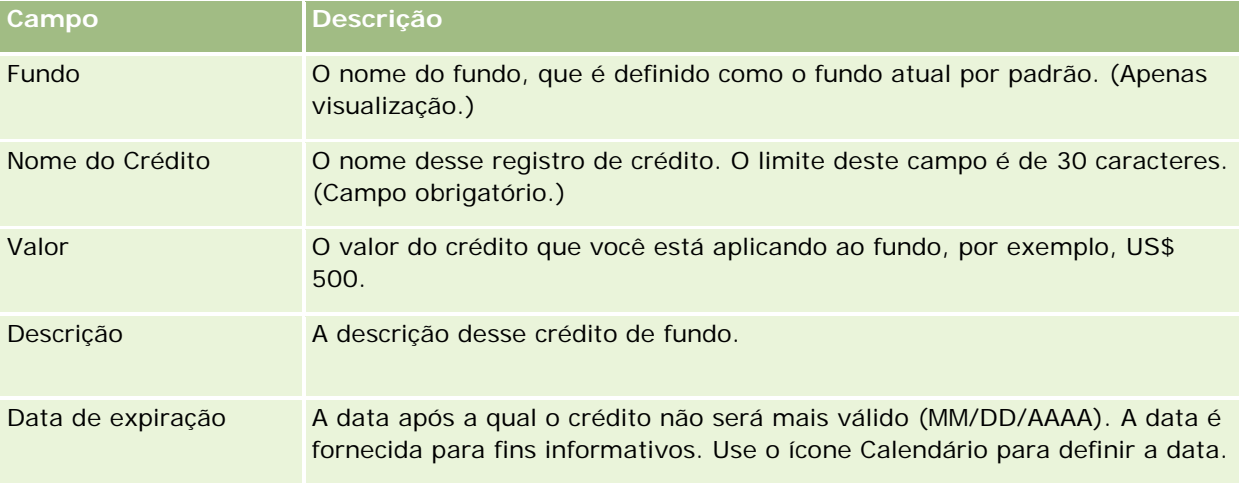

## **Processando solicitações de fundos**

Quando desejar usar algum valor do fundo, crie uma solicitação de fundos e envie-a ao gerente de fundos para aprovação. Para controlar o estágio da solicitação de fundos, você e o gerente de fundos atualizam o campo Status.

#### *Para enviar uma solicitação para pré-aprovação*

**1** Selecione o fundo.

Para obter instruções sobre como selecionar fundos, consulte Localizando registros (na página [75\)](#page-74-0).

**2** Na página Detalhes do fundo, role para baixo até a seção Solicitações de fundo e clique em Novo.

OBSERVAÇÃO: talvez você precise adicionar a seção Solicitações de fundo à sua apresentação. Para obter mais informações, consulte Alterando a apresentação da sua página de detalhes (consulte ["Alterando a apresentação da sua página Detalhes"](#page-936-0) na página [937\)](#page-936-0).

**3** Na página Solicitação de fundos - Edição, insira as informações necessárias.

A tabela a seguir descreve informações de campo das solicitações de fundo. O administrador pode adicionar, renomear ou excluir campos, de modo que os campos que você vê podem ser diferentes dos campos nesta tabela.

**Campo Descrição**

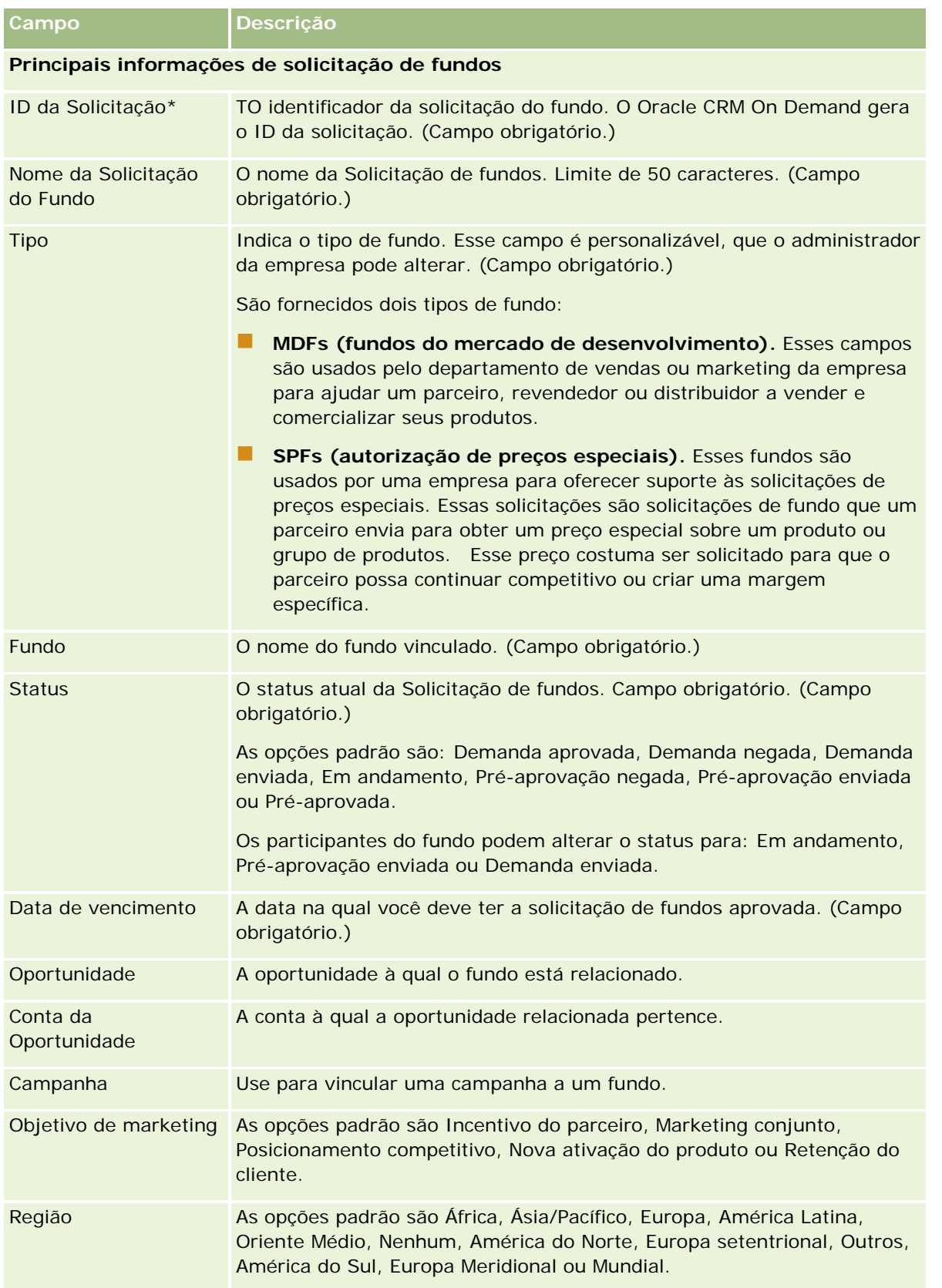

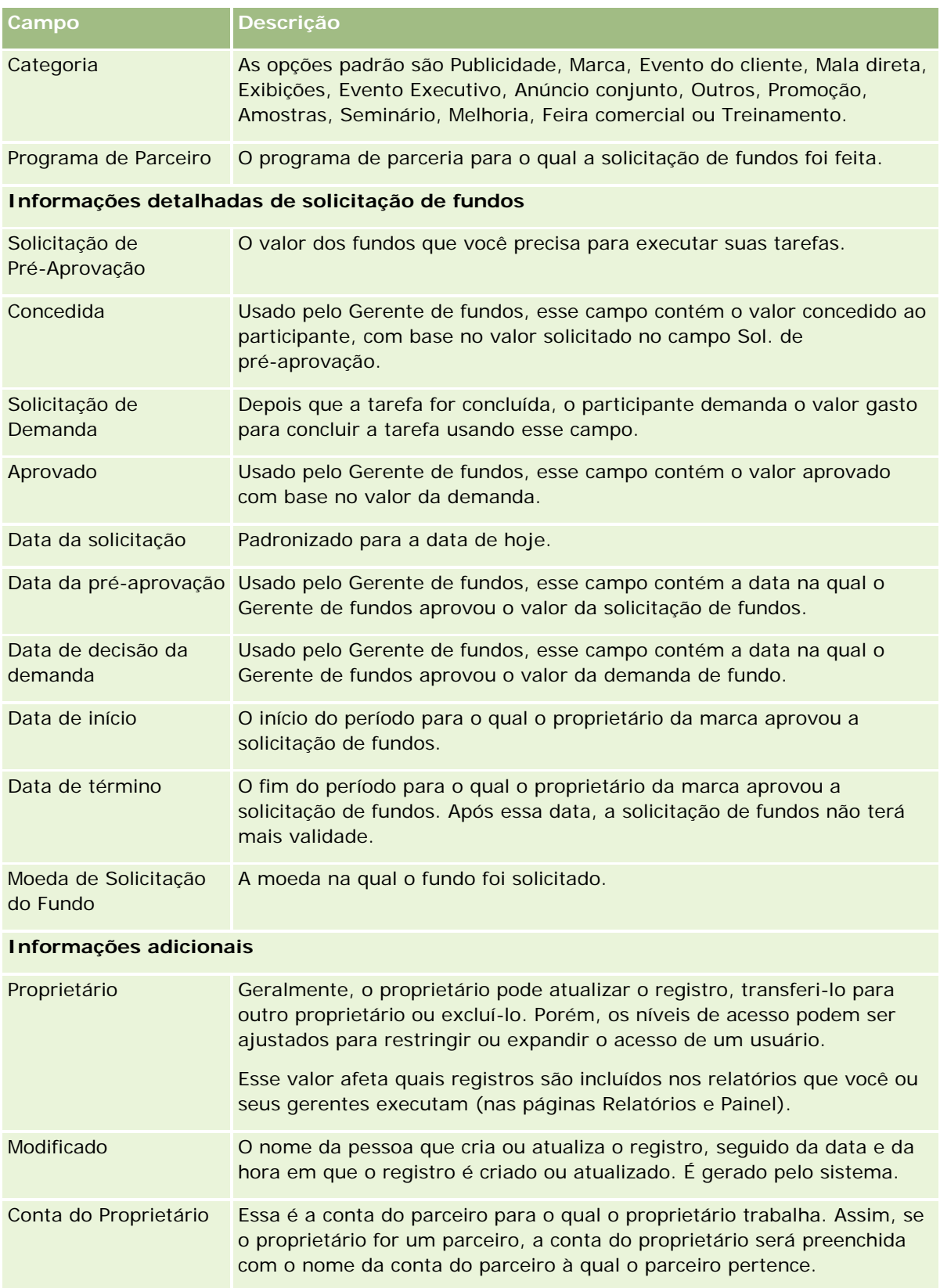

#### **Fundos**

<span id="page-600-0"></span>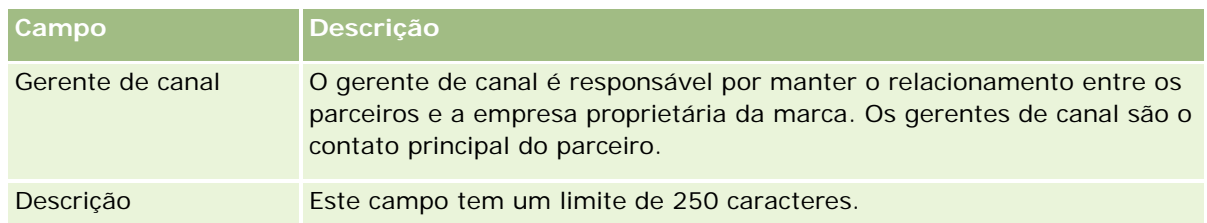

- **1** Para Status, selecione Pré-aprovação enviada.
- **2** Salve o registro.

O registro de solicitação de fundos aparece na seção Solicitações de fundo pendentes na Página inicial de fundos do gerente de fundos.

#### *Para pré-aprovar uma solicitação de fundos*

- **1** Na Página inicial de fundos, selecione a solicitação de fundos na seção Solicitações de fundo pendentes.
- **2** Na página Solicitação de fundos Detalhes, clique no botão Editar.
- **3** Na página Solicitação de fundos Edição, siga este procedimento:
	- **a** Informe a data apropriada no campo Data da pré-aprovação.
	- **b** Informe o valor que você aprova no campo Concedido.
	- **c** Atualize o campo Status para Pré-aprovado.
- **4** Salve o registro.

## **Processando demandas**

Assim que o Gerente de fundos aprovar a solicitação de fundos e você concluir a tarefa para a qual solicitou o fundo, você estará pronto para enviar uma demanda. Depois que você enviar a demanda, o Gerente de fundos poderá revisá-la e aprová-la.

#### *Para enviar uma demanda*

**1** Selecione uma solicitação de fundos em uma Lista de solicitações de fundo para a qual deseja enviar uma demanda ou selecione uma solicitação de fundos pré-aprovada (listada na seção Solicitação de fundos pendente na Página inicial de fundos).

Para obter instruções sobre como selecionar solicitações de fundo, consulte Localizando registros (na página [75\)](#page-74-0).

#### <span id="page-601-0"></span>Gerenciamento de relacionamento do parceiro e alta tecnologia

- **2** Na página Solicitação de fundos Detalhes, clique no botão Editar.
- **3** Na página Solicitação de fundos Edição, siga este procedimento:
	- **a** Informe o valor da demanda desejada no campo Valor da demanda.
	- **b** Selecione Demanda enviada no campo Status.
	- **c** Informe uma data apropriada no campo Prazo.
- **4** Salve o registro.

#### *Para aprovar uma demanda*

**1** Selecione a solicitação de fundos (lista na seção Solicitação de fundos pendente na Página inicial de fundos) para a qual deseja aprovar uma demanda.

Para obter instruções sobre como selecionar solicitações de fundo, consulte Localizando registros (na página [75\)](#page-74-0).

- **2** Na página Solicitação de fundos Detalhe, revise o valor informado na demanda no campo Valor da demanda e clique no botão Editar.
- **3** Na página Solicitação de fundos Edição, siga este procedimento:
	- **a** Informe o valor que você aprova no campo Aprovado.
	- **b** Informe a data no campo Data de decisão da demanda.
	- **c** Selecione Demanda aprovada no campo Status.

**OBSERVAÇÃO:** para aprovar fundos, você deve ter o Limite de aprovação de fundos definido para um valor suficiente no seu registro de usuário. Entre em contato com o administrador da empresa se o limite de aprovação for insuficiente. Além disso, o Oracle CRM On Demand não permite que você aprove uma solicitação de fundos que resulte em um saldo de fundos negativo, a menos que a caixa de seleção Permitir saldo negativo esteja marcada na página Detalhes do fundo.

**4** Salve o registro.

Depois que uma demanda for aprovada, ela aparecerá na seção Débitos do fundo do registro do fundo.

**OBSERVAÇÃO:** depois que uma demanda for aprovada, você não poderá mais editar a solicitação de fundos.

## **Aplicando débitos nos fundos**

Para deduzir um valor do fundo, crie um registro de débito.

#### <span id="page-602-0"></span>*Para aplicar um débito em um fundo*

**1** Selecione o fundo.

Para obter instruções sobre como selecionar fundos, consulte Localizando registros (na página [75\)](#page-74-0).

- **2** Na página Detalhes do fundo, role para baixo até a seção Débitos do fundo e clique em Novo na barra de título para criar uma entrada de débito.
- **3** Na página Débito do fundo Edição, insira as informações necessárias.

O Nome da solicitação de fundos tem um limite de 50 caracteres.

## **Revisando a Atividade do Fundo**

Você pode revisar a atividade de fundos de registros que gerencia ou, se você for o administrador de fundos na empresa, de todos os fundos e solicitações de fundo da empresa. Isso permite monitorar e controlar a atividade de fundos.

#### *Para revisar uma atividade de fundos*

**1** Selecione o fundo.

Para obter instruções sobre como selecionar fundos, consulte Localizando registros (na página [75\)](#page-74-0).

**2** Na página Detalhes do fundo, role até a seção Trilha de auditoria.

A lista descreve cada atividade relacionada ao fundo, incluindo transações, datas e pessoas envolvidas.

OBSERVAÇÃO: talvez você precise adicionar a seção Trilha de auditoria à sua apresentação. Para obter mais informações, consulte Alterando a apresentação da sua página de detalhes (consulte ["Alterando a apresentação da sua página Detalhes"](#page-936-0) na página [937\)](#page-936-0).

# **Campos do fundo**

Use a página Editar fundo para adicionar um fundo ou atualizar detalhes de um fundo existente. A página Editar fundo mostra o conjunto completo de campos de um registro de fundo.

**OBSERVAÇÃO:** os administradores da empresa podem personalizar seu aplicativo de várias formas, como alterar os nomes dos tipos de registro, os campos e as opções nas listas de seleção. Dessa forma, as informações que você vê podem ser diferentes das informações padrão descritas nesta tabela.

A tabela a seguir fornece informações adicionais sobre os alguns campos.

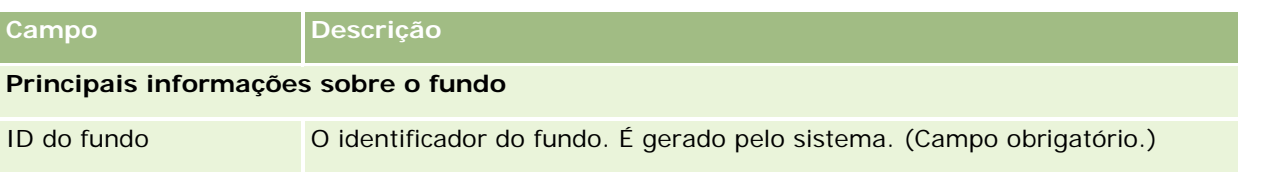

### Gerenciamento de relacionamento do parceiro e alta tecnologia

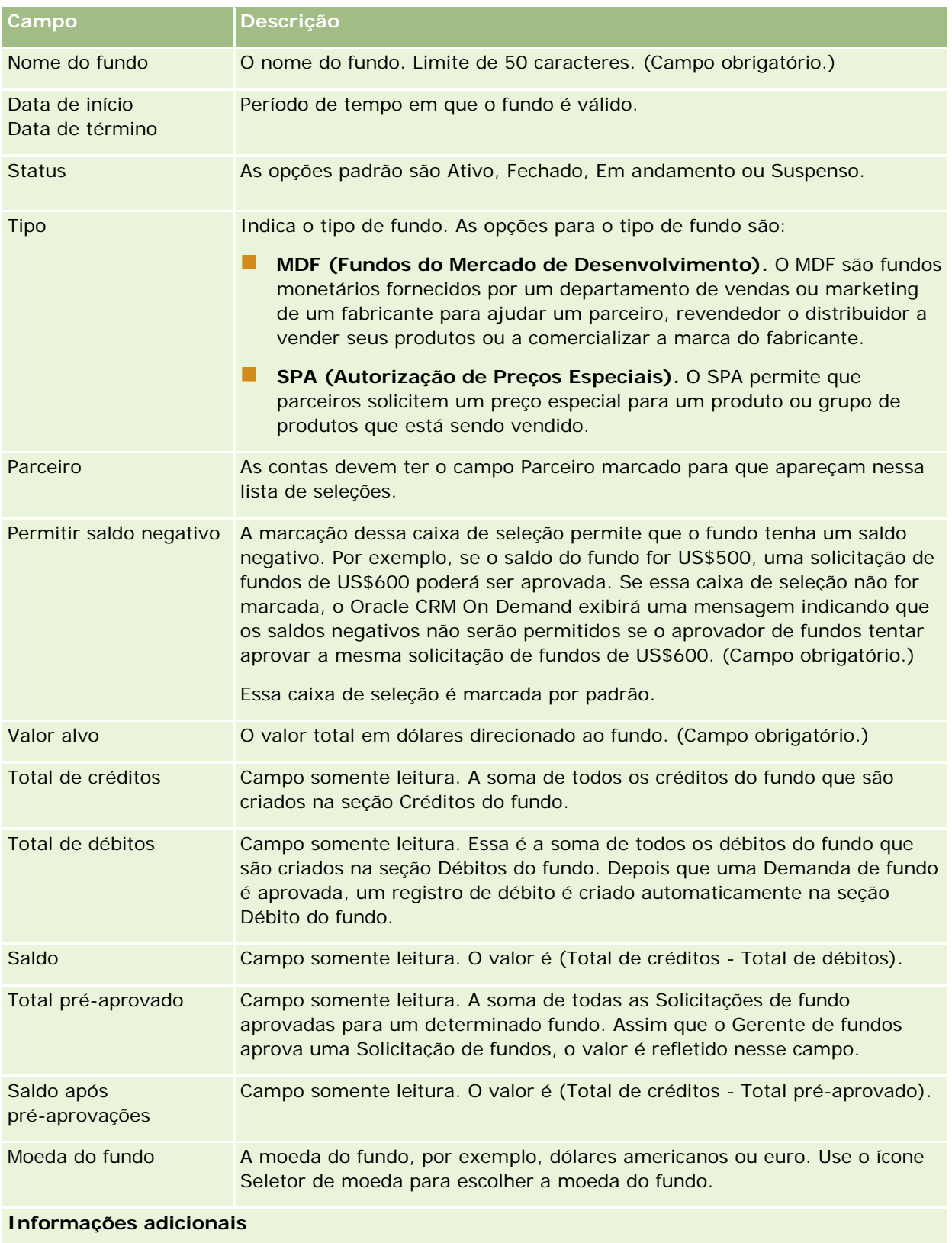

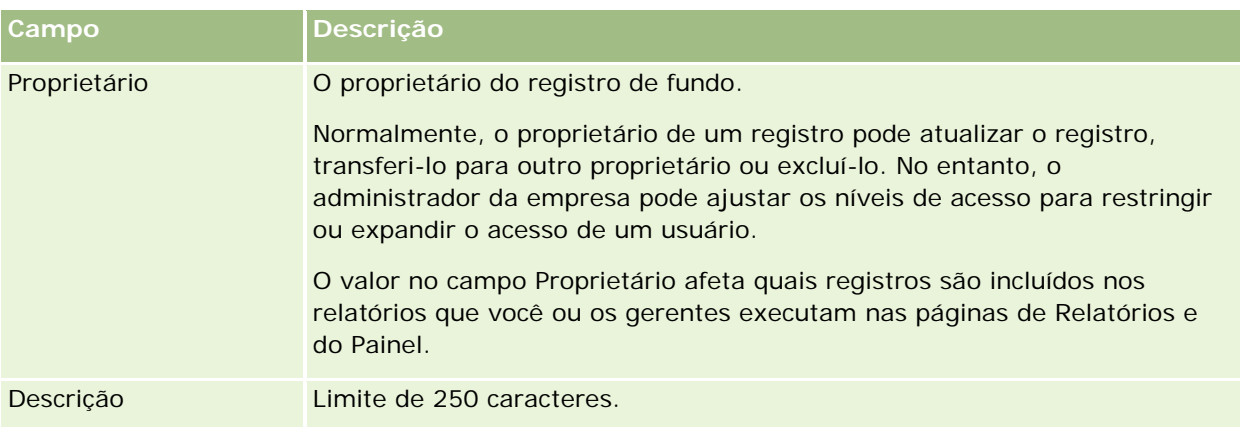

### **Informações relacionadas**

Consulte os seguintes tópicos para obter informações relacionadas a fundos:

- **Fundos** (na página [593\)](#page-592-0)
- Trabalhando com a Página inicial de fundos (na página [593\)](#page-592-0)
- Gerenciando fundos (na página [596\)](#page-595-0)

# **Cursos**

Um *curso* é um programa educacional estruturado oferecido com o objetivo principal de ensinar um conjunto específico de habilidades para um indivíduo. Muitas empresas, especialmente aquelas que lidam com produtos ou serviços complexos, exigem que seus parceiros e revendedores estejam adequadamente treinados e familiarizados com o que vendem. Desse modo, os cursos se tornam um mecanismo de disseminação de conhecimento e informações sobre os produtos e serviços de uma empresa. Geralmente, os cursos se concentram em um produto específico ou em uma família de produtos. No entanto, eles também podem abordar conceitos ou princípios genéricos. Cursos podem ser teóricos ou práticos (por exemplo, treinamento prático, baseado em laboratório, entre outros) ou uma combinação de ambos.

No Oracle CRM On Demand, um curso pode ser associado a um produto específico ou a um conjunto de produtos. De maneira semelhante, um curso também pode ser associado a uma única categoria de produtos, a várias categorias de produto ou a nenhuma categoria. Com a configuração padrão do Oracle CRM On Demand, você também pode capturar vários atributos básicos de um curso, como a duração, a taxa, as datas de início e término, as dependências de outros cursos etc.

Os cursos podem ser oferecidos pela própria empresa, terceirizados para prestadores de serviços de treinamento designados ou os dois casos. Com o Oracle CRM On Demand, você pode definir a lista de prestadores terceirizados que oferecem o curso e publicar a lista para os parceiros. Depois que uma lista é publicada, os funcionários do parceiro podem inscrever contatos no curso.

# **Trabalhando com a página inicial Curso**

A página inicial Curso é o ponto de partida para gerenciar cursos.

**OBSERVAÇÃO:** o administrador da empresa pode personalizar a apresentação da página inicial Curso. Além disso, se sua função de usuário incluir o privilégio Personalizar páginas iniciais, você poderá adicionar seções à página e removê-las da página.

### **Criando um curso**

Você pode criar um curso clicando no botão Novo da seção Cursos - Modificação recente. Para obter mais informações sobre como criar parceiros, consulte Criando registros (na página [55\)](#page-54-0) e Campos do curso (na página [611\)](#page-610-0).

### **Trabalhando com listas de cursos**

A seção Curso - Listas mostra várias listas. O Oracle CRM On Demand apresenta um conjunto de listas padrão. Todas as listas padrão são públicas. Você e seus gerentes podem criar listas adicionais, baseadas em diferentes critérios.

A tabela a seguir descreve as listas padrão de cursos.

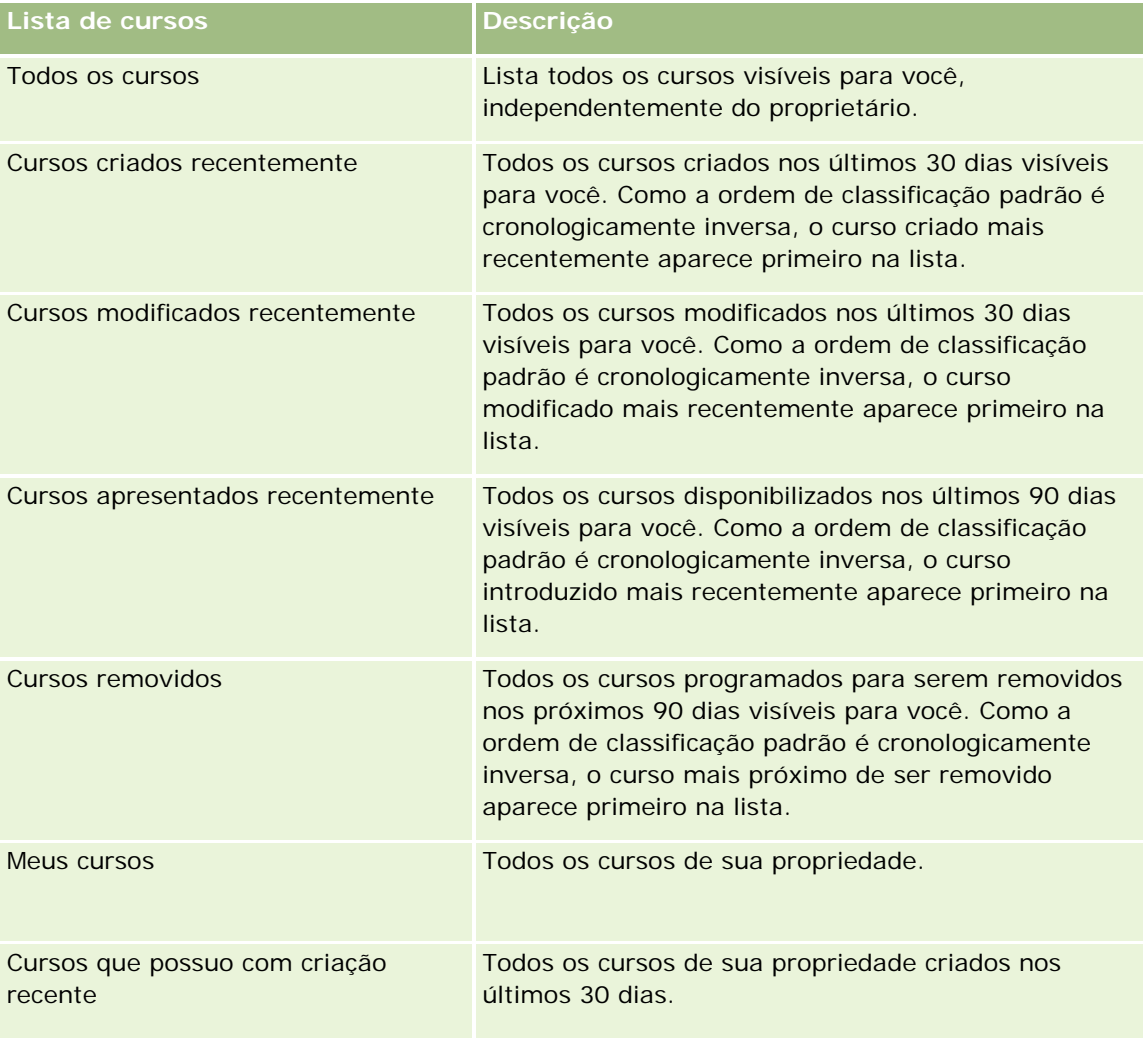

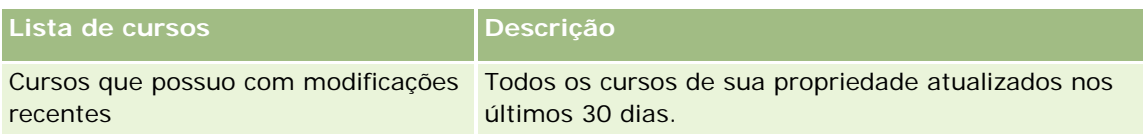

Para exibir uma lista, clique no nome da lista.

Para criar uma nova lista, clique em Novo. Para obter mais informações sobre como criar listas, consulte Criando e refinando listas (na página [137\)](#page-136-0).

Para revisar todas as listas disponíveis, criar uma nova lista ou exibir, editar ou excluir uma lista existente, clique em Gerenciar listas. A página Gerenciar listas também inclui as listas padrão entregues com o Oracle CRM On Demand. Essas listas são somente para exibição, logo, você não pode editar ou excluí-las.

### **Exibindo cursos recém-modificados**

A seção Cursos - Modificação recente exibe os cursos modificados mais recentemente.

Para expandir a lista, clique no link Exibir lista completa.

### **Adicionando seções à página inicial Cursos**

Se sua função do usuário incluir o privilégio Personalizar páginas iniciais, você poderá adicionar algumas ou todas as seguintes seções à página inicial Curso:

- Todos os cursos
- **Cursos criados recentemente**
- **Cursos modificados recentemente**
- **Cursos apresentados recentemente**
- Cursos removidos
- **Meus cursos**
- Cursos que possuo com criação recente
- Cursos que possuo com modificações recentes

#### *Para adicionar seções à página inicial Curso*

- **1** Na página inicial Curso, clique em Editar apresentação.
- **2** Na página Apresentação da página inicial Curso, clique nas setas para adicionar ou remover seções e organizar as seções na página.
- **3** Clique em Salvar.

## **Gerenciando cursos**

Para gerenciar cursos, execute as seguintes tarefas:

- Associando certificações a produtos, categorias de produtos e soluções (na página [628\)](#page-627-0)
- Associando cursos a exames e certificações (na página [609\)](#page-608-0)
- Relacionando cursos a outros cursos (na página [609\)](#page-608-0)
- Tornando os cursos visíveis para parceiros (na página [610\)](#page-609-0)
- **Inscrevendo-se em cursos (na página [610\)](#page-609-0)**
- Atualizando o registro da inscrição no curso (na página [611\)](#page-610-0)

Para ver os procedimentos passo a passo que são comuns a vários tipos de registro, consulte:

- Criando registros (na página [55\)](#page-54-0)
- Atualizando detalhes do registro (na página [119\)](#page-118-0)
- Vinculando registros ao seu registro selecionado (na página [121\)](#page-120-0)
- **Trabalhando com listas (na página [130\)](#page-129-0)**
- Adicionando observações (na página [164\)](#page-163-0)
- Trabalhando com anexos (na página [169\)](#page-168-0)

**OBSERVAÇÃO:** os administradores de empresa podem personalizar o Oracle CRM On Demand de várias maneiras, por exemplo, alterando os nomes dos tipos de registro, campos e opções nas listas. Portanto, as informações exibidas podem ser diferentes das informações padrão descritas na ajuda on-line.

Além disso, dependendo do seu nível de acesso, talvez não seja possível executar todos os procedimentos descritos na lista anterior.

## **Associando cursos a produtos, categorias de produtos e soluções**

Você pode associar cursos a um ou mais produtos, categorias de produtos e soluções. Se a certificação for adequada a apenas um produto ou apenas uma categoria de produto, selecione o valor apropriado no campo Produto principal ou Categoria do produto principal, respectivamente. No entanto, se o curso se aplicar a uma ou várias soluções, a mais de um produto ou a mais de uma categoria do produto, siga as etapas listadas a seguir.

#### **Antes de começar.**

O administrador da sua empresa deverá ter tornado disponível na página de detalhes a seção de informações relacionadas a Produtos de cursos, Categorias de produtos de cursos ou Soluções de cursos. Se essa seção não estiver exibida na página de detalhes, clique no link Editar layout e adicione a seção como uma seção de informações relacionadas exibidas.

#### <span id="page-608-0"></span>*Para associar cursos a produtos, categorias do produto ou soluções*

- **1** Na seção Produtos de cursos, Categorias do produto de cursos ou Soluções de cursos da página Detalhes do curso, clique em Adicionar.
- **2** Na página de edição, especifique o produto (ou categoria do produto) e clique em Salvar.
- **3** Repita as etapas acima quantas vezes forem necessárias para definir todos os relacionamentos.

OBSERVAÇÃO: siga as etapas acima para relacionar um curso a soluções, não importa se o curso está relacionado a uma ou muitas soluções.

### **Associando cursos a exames e certificações**

Um curso geralmente termina com a realização de um ou mais exames. Se você for aprovado no exame ou na série de exames, receberá um certificado. É possível associar um curso a exames, a certificações ou a ambos.

#### **Antes de começar.**

O administrador da sua empresa deverá ter tornado disponível na página de detalhes a seção de informações relacionadas a Cursos - Exames ou a Certificação - Cursos. Se essa seção não estiver exibida na página de detalhes, clique no link Editar apresentação e adicione a seção como uma seção de informações relacionadas exibidas.

#### *Para associar cursos a exames e certificações*

- **1** Na seção Curso Exames ou Certificações Cursos da página Detalhes do curso, clique em Adicionar.
- **2** Na página de edição, especifique o exame ou a certificação apropriada.
- **3** Clique em Salvar.
- **4** Repita as etapas acima para incluir relacionamentos de exames ou certificados adicionais.

### **Relacionando cursos a outros cursos**

No Oracle CRM On Demand, é possível relacionar um curso a outros cursos. Um curso pode ser um pré-requisito de outro, um acompanhamento de outro curso ou um substituto de outro curso possivelmente removido.

Essas informações são capturadas apenas para fins de informação e seu objetivo principal é ajudar você a apresentar aos seus parceiros uma visão completa de todos os cursos disponíveis e suas interdependências. O Oracle CRM On Demand não aplica os requisitos de relacionamento especificados nesta seção quando um contato se inscreve em um curso. Dessa maneira, por exemplo, uma inscrição concluída no curso A pode ser definida como um pré-requisito para a inscrição no curso B; no entanto, esse pré-requisito não é aplicado pelo Oracle CRM On Demand e permite que o contato se inscreva no curso B mesmo que não esteja inscrito no curso A.

OBSERVAÇÃO: para garantir que um curso não seja relacionado a ele mesmo, o campo Curso relacionado não pode ser igual ao curso na página-pai.

#### <span id="page-609-0"></span>**Antes de começar.**

O administrador da sua empresa deverá ter tornado disponível na página de detalhes a seção de informações relacionadas aos Cursos relacionados. Se essa seção não estiver exibida na página de detalhes, clique no link Editar apresentação e adicione a seção como uma seção de informações relacionadas exibidas.

#### *Para relacionar um curso a outro*

- **1** Na página Lista de cursos, clique no nome do curso que deseja relacionar a outro curso.
- **2** Na seção Cursos Itens relacionados da página Detalhes do curso, clique em Adicionar.
- **3** Na página Cursos relacionados Edição, selecione o curso relacionado e o tipo de relacionamento e clique em Salvar.

### **Tornando os cursos visíveis para parceiros**

Os cursos não ficam visíveis automaticamente para os parceiros. Você pode tornar o curso visível adicionando funcionários parceiros a uma equipe e associando essa equipe ao registro do curso.

#### **Antes de começar.**

O administrador da sua empresa deverá ter tornado disponível na página de detalhes a seção de informações relacionadas a Curso - Equipe. Se essa seção não estiver exibida na página de detalhes, clique no link Editar apresentação e adicione a seção como uma seção de informações relacionadas exibidas.

#### *Para tornar os cursos visíveis para os parceiros*

- **1** Na seção Curso Equipe da página Detalhes do curso, clique em Adicionar usuários.
- **2** Na página Curso Equipe Edição, especifique o nome de usuário, a função da equipe e o acesso ao registro de cada funcionário parceiro para o qual você quer tornar o curso visível.

OBSERVAÇÃO: a Oracle recomenda que você conceda acesso Somente leitura aos membros da equipe de funcionários parceiros.

**3** Clique em Salvar.

### **Inscrevendo-se em cursos**

Você pode usar o Oracle CRM On Demand para se inscrever em um curso para aperfeiçoar suas habilidades em um produto específico ou um conjunto de produtos.

#### **Antes de começar.**

O administrador da empresa deverá ter tornado disponível na página de detalhes a seção de informações relacionadas aos de Cursos - Inscrições. Se essa seção não estiver exibida na página de detalhes, clique no link Editar apresentação e adicione a seção como uma seção de informações relacionadas exibidas.

#### <span id="page-610-0"></span>*Para se inscrever em um curso*

- **1** Na página Lista de cursos, clique no nome do curso no qual deseja se inscrever.
- **2** Na seção Curso Inscrições da página Detalhes do curso, clique em Inscrever.
- **3** Na página Inscrição no curso Edição, selecione o curso e o candidato que você deseja inscrever. Em seguida, clique em Salvar.

OBSERVAÇÃO: sujeito a algumas restrições, o Oracle CRM On Demand oferece suporte a várias inscrições do mesmo contato no mesmo curso. Um contato pode querer se inscrever no mesmo curso mais de uma vez por diversos motivos, por exemplo, para concluir uma inscrição incompleta, para se atualizar etc. O Oracle CRM On Demand permite que um contato se inscreva repetidamente no mesmo curso, desde que as datas de inscrição ou o proprietário do registro sejam diferentes.

## **Atualizando o registro da inscrição no curso**

Somente usuários com os direitos de acesso apropriados podem atualizar o registro de inscrições no curso. Por padrão, somente funções do proprietário da marca, como Gerente de canal, podem atualizar o campo Status no registro de inscrições. As funções de proprietário da marca e de parceiro podem atualizar todos os outros campos.

O administrador da sua empresa pode modificar as configurações padrão de direitos de acesso, conforme o necessário.

#### **Antes de começar.**

O administrador da empresa deverá ter tornado disponível na página de detalhes a seção de informações relacionadas aos de Cursos - Inscrições. Se essa seção não estiver exibida na página de detalhes, clique no link Editar apresentação e adicione a seção como uma seção de informações relacionadas exibidas.

#### *Para atualizar um registro de inscrições em cursos:*

- **1** Na seção Curso Inscrições da página Detalhes do curso, clique no link Editar para obter o registro de inscrições que deseja modificar.
- **2** Modifique os campos conforme apropriado.
- **3** Clique em Salvar.

OBSERVAÇÃO: os valores padrão possíveis para o campo de status da inscrição são Inscrito, Concluído e Incompleto. No entanto, essa lista é totalmente configurável e você pode modificá-la para atender aos requisitos de negócios.

## **Campos do curso**

Use a página Curso - Edição para adicionar um curso ou atualizar detalhes de um curso existente. A página Curso - Edição mostra o conjunto completo de campos de um curso.

**DICA:** você também pode editar cursos na página Lista de cursos e na página Detalhes de cursos. Para obter mais informações sobre como atualizar registros, consulte Atualizando detalhes do registro (na página [119\)](#page-118-0).

**OBSERVAÇÃO:** os administradores de empresa podem personalizar o Oracle CRM On Demand de várias maneiras, por exemplo, alterando os nomes dos tipos de registro, campos e opções nas listas. Portanto, as informações exibidas podem ser diferentes das informações padrão descritas na ajuda on-line.

A tabela a seguir fornece informações adicionais sobre os alguns campos.

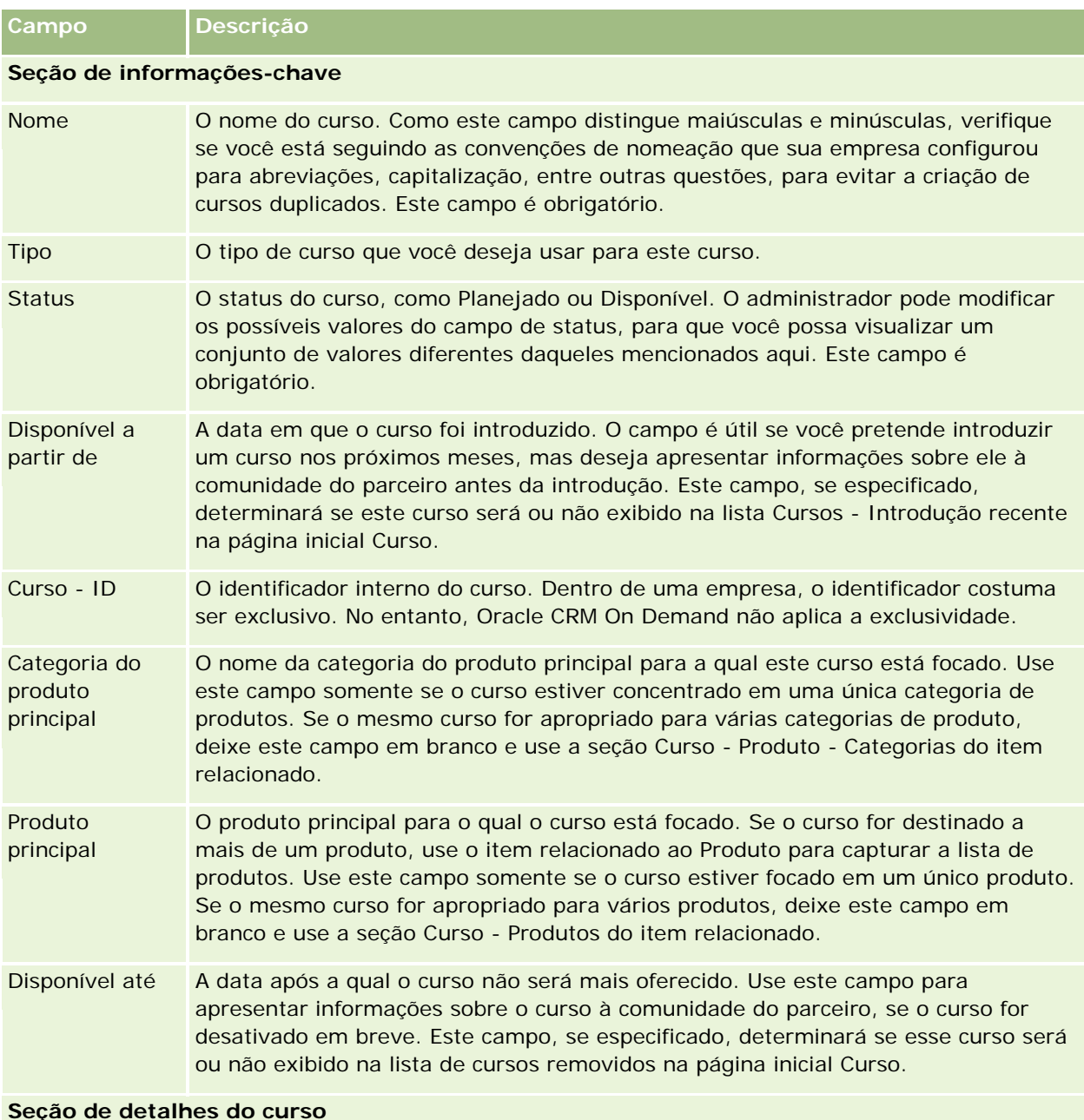

#### **Seção de detalhes do curso**

Duração (horas) A duração do curso.

Duração do A duração do curso. Os cursos de duração mais longa (geralmente mais de 8 horas)
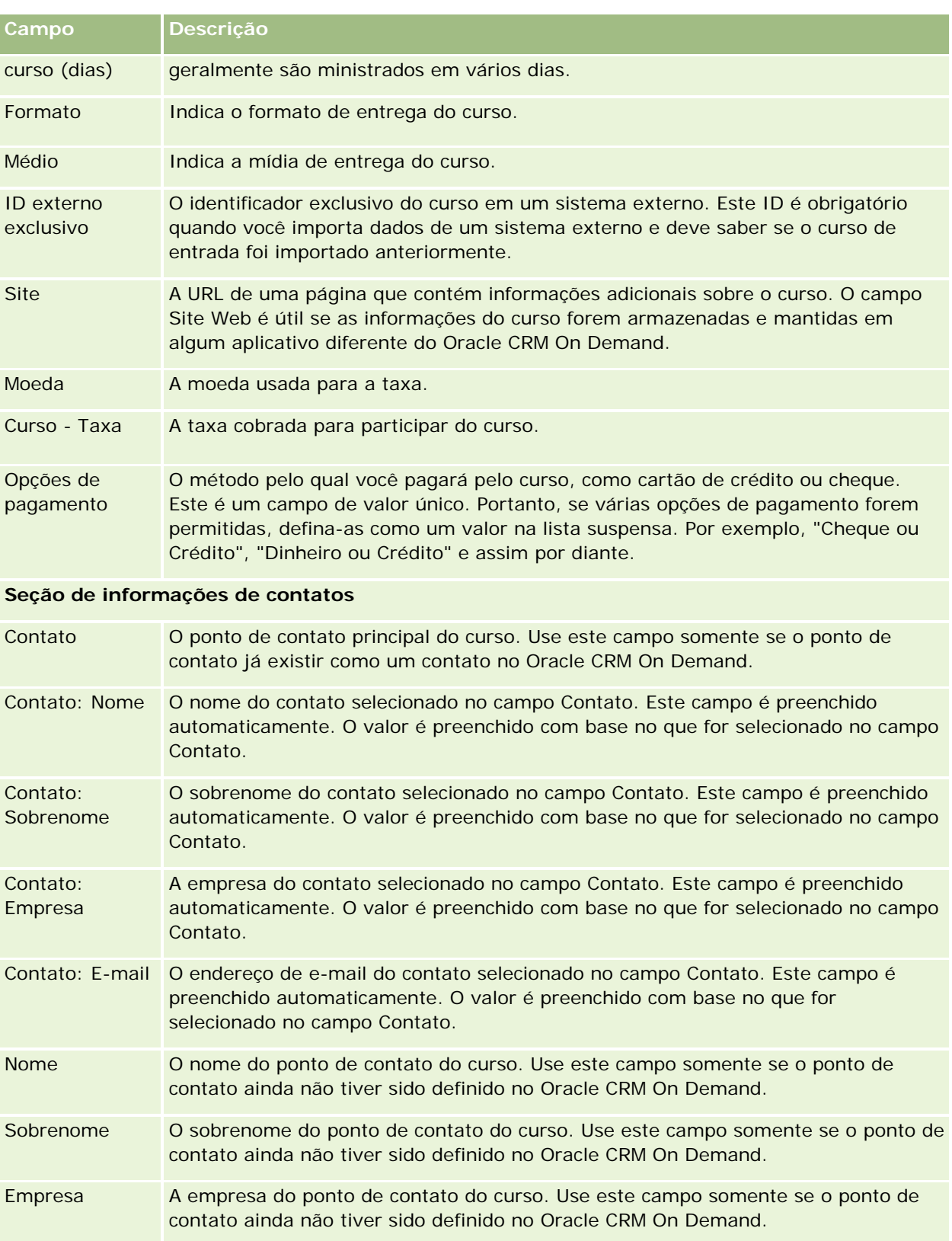

#### Gerenciamento de relacionamento do parceiro e alta tecnologia

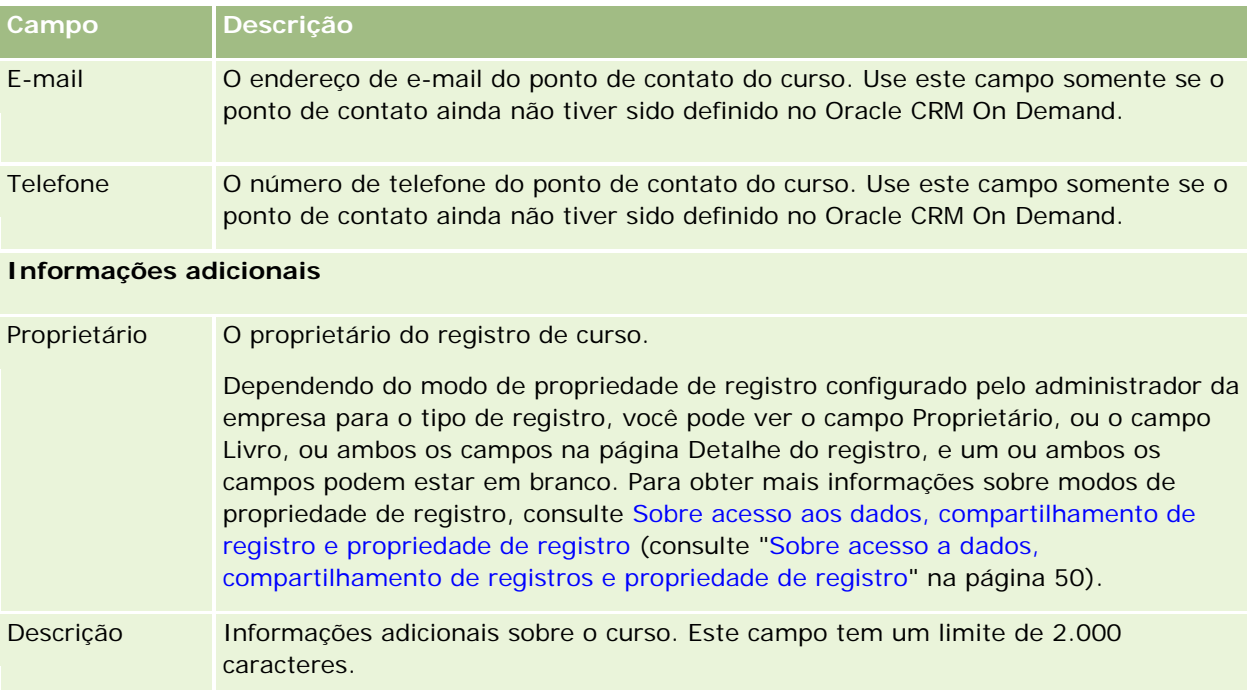

# **Campos de inscrição no curso**

Use a página Inscrição no curso para inscrever-se em um curso. A página Inscrição no curso exibe o conjunto de campos para uma inscrição no curso.

OBSERVAÇÃO: os administradores de empresa podem personalizar o Oracle CRM On Demand de várias maneiras, por exemplo, alterando os nomes dos tipos de registro, campos e opções nas listas. Portanto, as informações exibidas podem ser diferentes das informações padrão descritas na ajuda on-line.

A tabela a seguir fornece informações adicionais sobre os alguns campos.

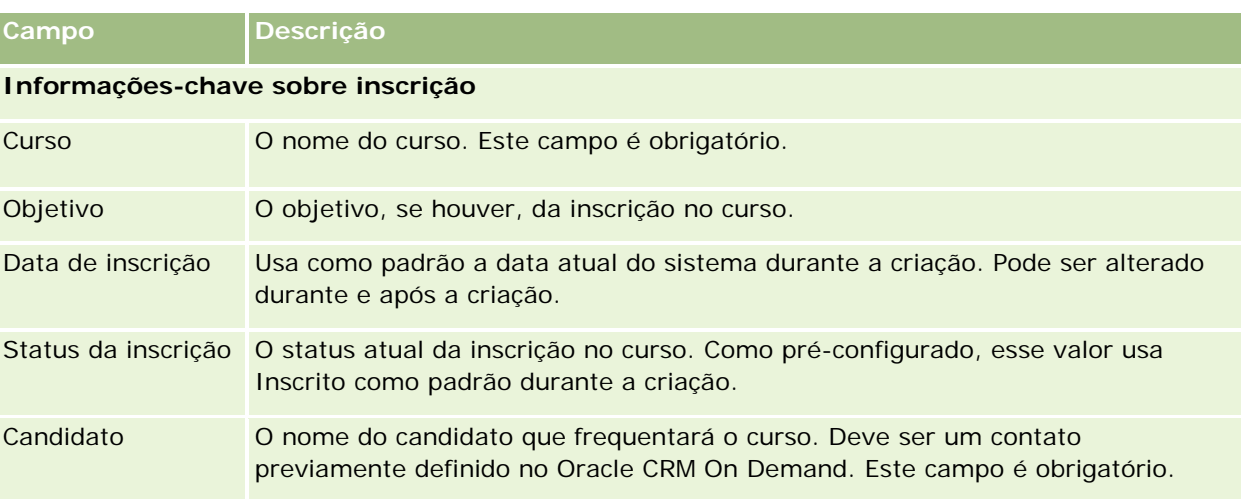

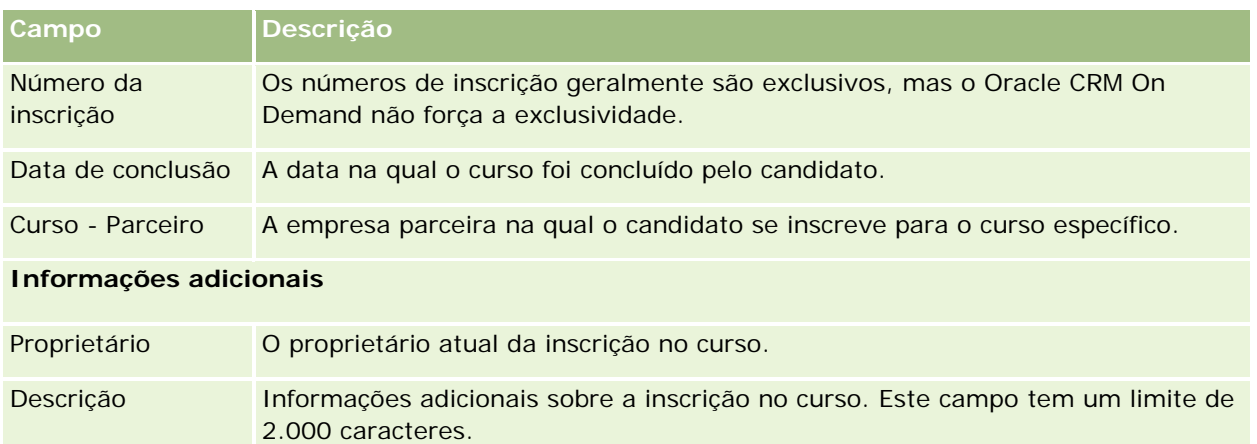

# **Exames**

Um *exame* é um meio de medir a competência de um indivíduo em uma habilidade específica ou em um conjunto de habilidades. Exames são normalmente a próxima etapa lógica para um indivíduo após a conclusão de um curso. Em geral, um curso culmina em um exame ou em uma série de exames. Um indivíduo deve se inscrever e realizar os exames depois de concluir o curso. Muitas empresas consideram que um curso foi concluído com êxito apenas quando há aprovação em todos os exames relacionados com uma pontuação mínima para aprovação.

Como ocorre em um curso, um exame pode ser associado a um produto ou a um grupo de produtos bem como a uma ou a várias categorias de produto. No Oracle CRM On Demand, você pode definir um exame para um produto ou um conjunto de produtos ou categorias de produto específicas. Também é possível associar um exame a um ou mais cursos para que a progressão lógica de curso para exame possa ser capturada com precisão.

Como em geral os exames são administrados e gerenciados por prestadores de serviços de teste autorizados e não pela própria empresa, o Oracle CRM On Demand permite definir a lista de prestadores terceirizados para um exame específico. Você pode usar o Oracle CRM On Demand para inscrever em um exame qualquer contato ao qual você tenha acesso.

# **Trabalhando com a página inicial Exame**

A página inicial Exame é o ponto inicial para gerenciar exames.

**OBSERVAÇÃO:** o administrador da empresa pode personalizar a apresentação de página inicial Exame. Além disso, se sua função de usuário incluir o privilégio Personalizar páginas iniciais, você poderá adicionar seções à página e removê-las da página.

### **Criando um exame**

Você pode criar um exame clicando no botão Novo da seção Exames - Modificação recente. Para obter mais informações sobre como criar exames, consulte Criando registros (na página [55\)](#page-54-0) e Campos do exame (na página [622\)](#page-621-0).

## **Trabalhando com listas de exames**

A seção Exame - Listas mostra várias listas. O Oracle CRM On Demand apresenta um conjunto de listas padrão. Todas as listas padrão são públicas. Você e seus gerentes podem criar listas adicionais, baseadas em diferentes critérios.

A tabela a seguir descreve as listas padrão de exames.

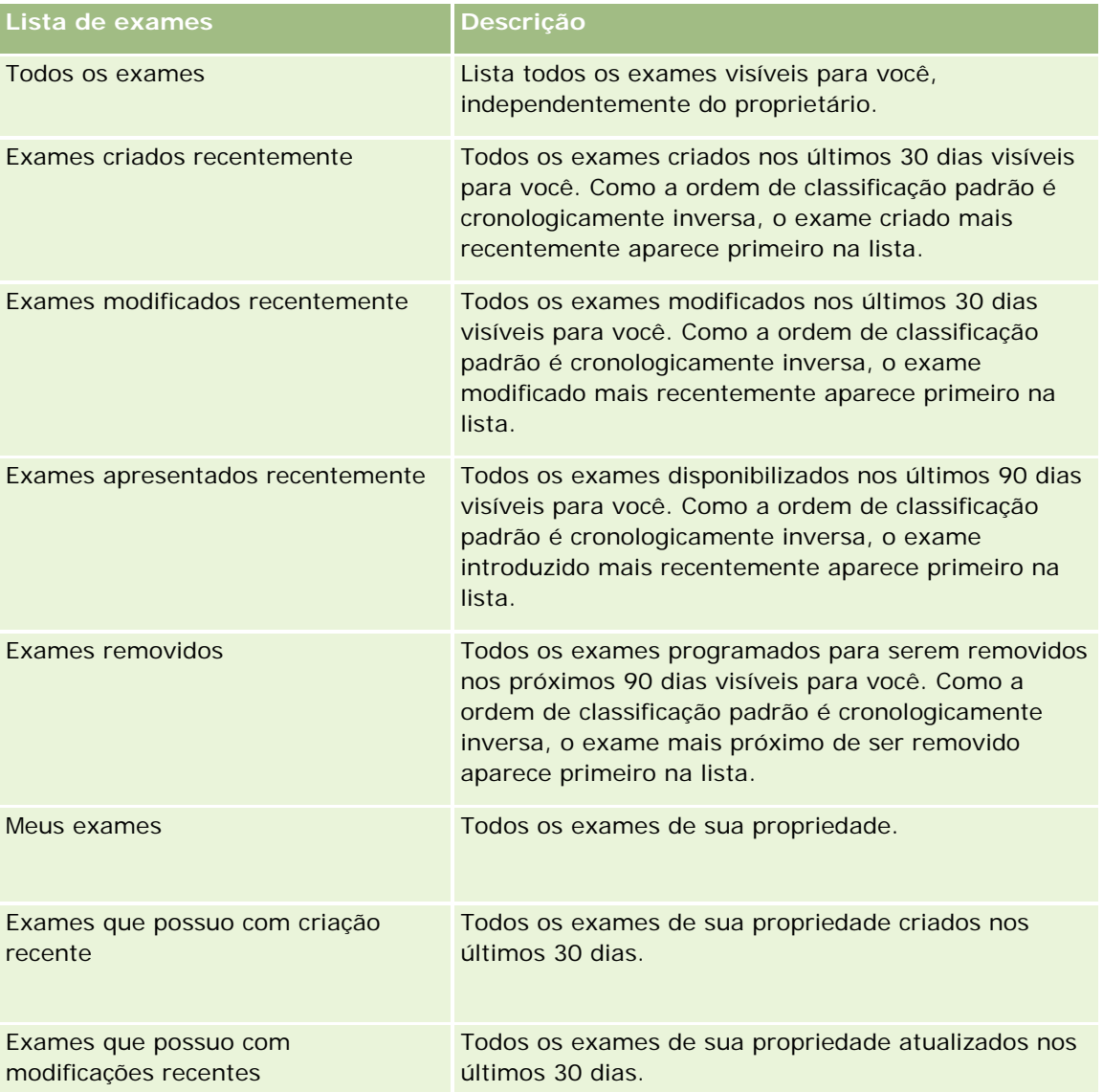

Para exibir uma lista, clique no nome da lista.

Para criar uma nova lista, clique em Novo. Para obter mais informações sobre como criar listas, consulte Criando e refinando listas (na página [137\)](#page-136-0).

Para revisar todas as listas disponíveis, criar uma nova lista ou exibir, editar ou excluir uma lista existente, clique em Gerenciar listas. A página Gerenciar listas também inclui as listas padrão entregues com o Oracle CRM On Demand. Essas listas são somente para exibição, logo, você não pode editar ou excluí-las.

### **Exibindo exames recém-modificados**

A seção Exames - Modificação recente exibe os exames modificados mais recentemente.

Para expandir a lista, clique no link Exibir lista completa.

### **Adicionando seções à página inicial Exame**

Se sua função do usuário incluir o privilégio Personalizar páginas iniciais, você poderá adicionar algumas ou todas as seguintes seções à página inicial Exame:

- Todos os exames
- Exames criados recentemente
- **EXames modificados recentemente**
- **EXames apresentados recentemente**
- $\blacksquare$  Exames removidos
- **Meus exames**
- **Exames que possuo com criação recente**
- Exames que possuo com modificações recentes

#### *Para adicionar seções à página inicial Exame*

- **1** Na página inicial Exame, clique em Editar apresentação.
- **2** Na página Apresentação da página inicial Exame, clique nas setas para adicionar ou remover seções e organizar as seções na página.
- **3** Clique em Salvar.

## **Gerenciando exames**

Para gerenciar exames, execute as seguintes tarefas:

- Associando exames a produtos, categorias de produtos e soluções (na página [618\)](#page-617-0)
- Associando exames a cursos e certificações (na página [619\)](#page-618-0)
- Relacionando exames a outros exames (na página [619\)](#page-618-0)

#### <span id="page-617-0"></span>Gerenciamento de relacionamento do parceiro e alta tecnologia

- Tornando os exames visíveis para parceiros (na página [620\)](#page-619-0)
- Inscrevendo-se em exames (na página [620\)](#page-619-0)
- Atualizando o registro do exame (na página [621\)](#page-620-0)

Para ver os procedimentos passo a passo que são comuns a vários tipos de registro, consulte:

- Criando registros (na página [55\)](#page-54-0)
- Atualizando detalhes do registro (na página [119\)](#page-118-0)
- Vinculando registros ao seu registro selecionado (na página [121\)](#page-120-0)
- **Trabalhando com listas (na página [130\)](#page-129-0)**
- Adicionando observações (na página [164\)](#page-163-0)
- **Trabalhando com anexos (na página [169\)](#page-168-0)**

**OBSERVAÇÃO:** os administradores de empresa podem personalizar o Oracle CRM On Demand de várias maneiras, por exemplo, alterando os nomes dos tipos de registro, campos e opções nas listas. Portanto, as informações exibidas podem ser diferentes das informações padrão descritas na ajuda on-line.

Além disso, dependendo do seu nível de acesso, talvez não seja possível executar todos os procedimentos descritos na lista anterior.

# **Associando exames a produtos, categorias de produtos e soluções**

Você pode associar exames a um ou mais produtos, categorias de produtos e soluções. Se o exame for adequado a apenas um produto ou apenas uma categoria de produto, selecione o valor apropriado no campo Produto principal ou Categoria do produto principal, respectivamente. No entanto, se o exame se aplicar a uma solução, a mais de um produto ou a mais de uma categoria de produto, siga as etapas listadas a seguir.

#### **Antes de começar.**

O administrador da sua empresa deverá ter tornado disponível na página de detalhes a seção de informações relacionadas de Produtos de exames, Categorias do produto de exames ou Soluções de exames. Se essa seção não estiver exibida na página de detalhes, clique no link Editar apresentação e adicione a seção como uma seção de informações relacionadas exibidas.

#### *Para associar exames a produtos, categorias de produto ou soluções*

- **1** Na seção Exame Produtos, Exame Produto Categorias ou Exame Soluções da página Detalhes do exame, clique em Adicionar.
- **2** Na página de edição, especifique o produto ou a categoria de produto e clique em Salvar.
- **3** Repita as etapas acima quantas vezes forem necessárias para definir todos os relacionamentos.

OBSERVAÇÃO: siga as etapas acima para relacionar um exame a soluções, independentemente de o exame ser relativo a uma ou a várias soluções.

## <span id="page-618-0"></span>**Associando exames a cursos e certificações**

Um exame ou uma série de exames geralmente indica a conclusão com êxito de um curso de certificação. Se você for aprovado no exame ou na série de exames, será aprovado no curso e receberá um certificado. É possível associar um exame a cursos, a certificações ou a ambos.

#### **Antes de começar.**

O administrador da sua empresa deverá ter tornado disponível na página de detalhes a seção de informações relacionadas Curso - Exames ou Certificações - Exames. Se essa seção não estiver exibida na página de detalhes, clique no link Editar apresentação e adicione a seção como uma seção de informações relacionadas exibidas.

#### *Para associar exames a cursos e certificações*

- **1** Na seção Curso Exames ou Certificações Exames da página Detalhes do curso, clique em Adicionar.
- **2** Na página de edição, especifique o curso ou a certificação apropriada.
- **3** Clique em Salvar.
- **4** Repita as etapas acima para relacionamentos de cursos ou certificados adicionais.

## **Relacionando exames a outros exames**

No Oracle CRM On Demand, é possível relacionar um exame a outros exames. Um exame pode ser um pré-requisito de outro, um acompanhamento de outro exame ou um substituto de outro exame possivelmente removido.

Essas informações são capturadas apenas para fins de informação e seu objetivo principal é ajudar você a apresentar aos seus parceiros uma visão completa de todos os exames disponíveis e suas interdependências. O Oracle CRM On Demand não aplica os requisitos de relacionamento especificados nesta seção quando um contato se inscreve em um exame. Dessa maneira, por exemplo, a conclusão bem-sucedida ou a aprovação no exame A pode ser definida como um pré-requisito para a inscrição no exame B; no entanto, esse pré-requisito não é aplicado pelo Oracle CRM On Demand, que permite que o contato se inscreva no exame B mesmo que não tenha sido aprovado no exame A ou que até nem tenha se inscrito nesse exame.

OBSERVAÇÃO: para garantir que um exame não seja relacionado a ele mesmo, o campo Exame relacionado não pode ser igual ao exame na página-pai.

#### **Antes de começar.**

O administrador da sua empresa deverá ter tornado disponível na página de detalhes a seção de informações relacionadas a Exames - Itens relacionados. Se essa seção não estiver exibida na página de detalhes, clique no link Editar apresentação e adicione a seção como uma seção de informações relacionadas exibidas.

#### <span id="page-619-0"></span>*Para relacionar um exame a outro*

- **1** Na página Exame Lista, clique no nome do exame que deseja relacionar a outro exame.
- **2** Na seção Exames Itens relacionados da página Detalhes do exame, clique em Adicionar.
- **3** Na página Exames Itens relacionados Edição, selecione o exame relacionado e o tipo de relacionamento e clique em Salvar.
- **4** Clique em Salvar.

## **Tornando os exames visíveis para parceiros**

Os exames não ficam visíveis automaticamente para os parceiros. Você pode tornar o exame visível adicionando funcionários parceiros a uma equipe e associando essa equipe ao registro do exame.

#### **Antes de começar.**

O administrador da sua empresa deverá ter tornado disponível na página de detalhes a seção de informações relacionadas a Exame - Equipe. Se essa seção não estiver exibida na página de detalhes, clique no link Editar apresentação e adicione a seção como uma seção de informações relacionadas exibidas.

#### *Para tornar os exames visíveis para os parceiros*

- **1** Na seção Exame Equipe da página Detalhes do exame, clique em Adicionar usuários.
- **2** Na página Exame Equipe Edição, especifique o nome de usuário, a função da equipe e o acesso ao registro de cada funcionário parceiro para quem você quer tornar o exame visível.

OBSERVAÇÃO: a Oracle recomenda que você conceda acesso Somente leitura aos membros da equipe de funcionários parceiros.

**3** Clique em Salvar.

## **Inscrevendo-se em exames**

Você pode usar o Oracle CRM On Demand para se inscrever em um exame que comprove sua competência em um produto específico ou em um conjunto de produtos.

#### **Antes de começar.**

O administrador da sua empresa deve ter tornado disponível na página de detalhes a seção de informações relacionadas a Registros em exames. Se essa seção não estiver exibida na página de detalhes, clique no link Editar layout e adicione a seção como uma seção de informações relacionadas exibidas.

#### <span id="page-620-0"></span>*Para se inscrever em um exame*

- **1** Na página Lista de exames, clique no nome de um exame no qual você deseja se inscrever.
- **2** Na seção Inscrições em exames da página Detalhes do exame, clique em Inscrever-se.
- **3** Na página Edição de inscrição em exames, selecione o exame e o candidato que você deseja inscrever.
- **4** Clique em Salvar.

OBSERVAÇÃO: sujeito a algumas restrições, o Oracle CRM On Demand oferece suporte a várias inscrições do mesmo contato para o mesmo exame. Um contato pode querer se inscrever no mesmo exame mais de uma vez por diversas razões, como para melhorar uma pontuação anterior ou para passar em um exame não aprovado ou mesmo para renovar uma pontuação vencida. O Oracle CRM On Demand permite que um contato se inscreva repetidamente no mesmo exame, contato que as datas do exame ou o proprietário do registro sejam diferentes.

## **Atualizando o registro do exame**

Somente usuários com os direitos de acesso apropriados podem atualizar o registro de registros em exame. Por padrão, somente funções do proprietário da marca, como Gerente de canal, podem atualizar o campo Status no registro de registros. As funções de proprietário da marca e de parceiro podem atualizar todos os outros campos.

O administrador da sua empresa pode modificar as configurações padrão de direitos de acesso, conforme o necessário.

#### **Antes de começar.**

O administrador da sua empresa deve ter tornado disponível na página de detalhes a seção de informações relacionadas a Registros em exames. Se essa seção não estiver exibida na página de detalhes, clique no link Editar layout e adicione a seção como uma seção de informações relacionadas exibidas.

#### *Para atualizar o registro de registros em exame:*

- **1** Na seção Exame Registro da página Detalhes do exame, clique no link Editar do registro que deseja modificar.
- **2** Modifique os campos conforme apropriado.
- **3** Clique em Salvar.

OBSERVAÇÃO: os valores padrão possíveis para o campo de status de registro são Registrado, Aprovado e Com Falha. No entanto, essa lista é totalmente configurável e você pode modificá-la para atender aos requisitos de negócios.

# <span id="page-621-0"></span>**Campos do exame**

Use a página Exame - Edição para adicionar um curso ou atualizar detalhes de um exame existente. A página Exame - Edição mostra o conjunto completo de campos de um exame.

**DICA:** você também pode editar cursos na página Lista de exames e na página Detalhes do exame. Para obter mais informações sobre como atualizar registros, consulte Atualizando detalhes do registro (na página [119\)](#page-118-0).

**OBSERVAÇÃO:** os administradores de empresa podem personalizar o Oracle CRM On Demand de várias maneiras, por exemplo, alterando os nomes dos tipos de registro, campos e opções nas listas. Portanto, as informações exibidas podem ser diferentes das informações padrão descritas na ajuda on-line.

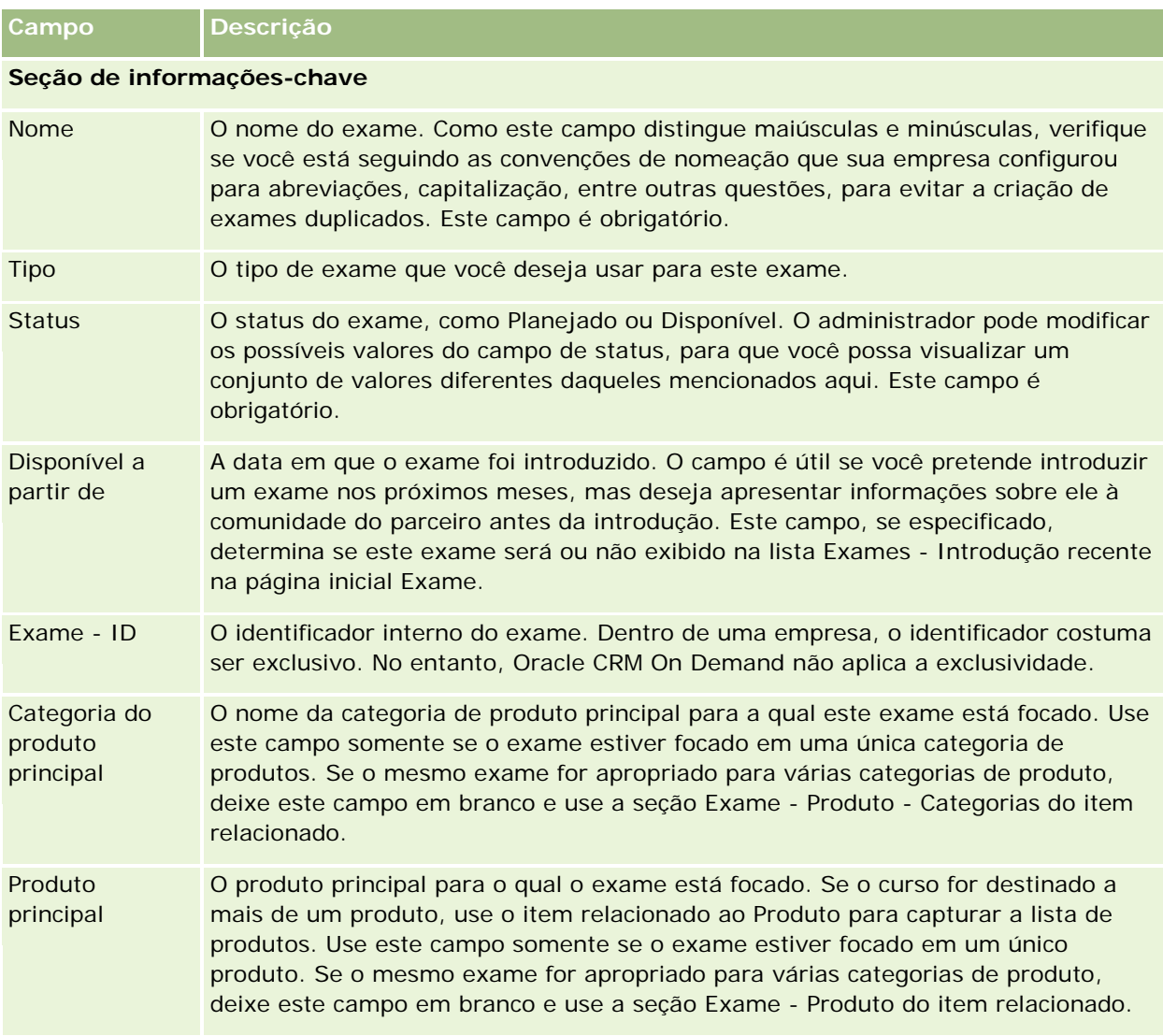

A tabela a seguir fornece informações adicionais sobre os alguns campos.

#### **Exames**

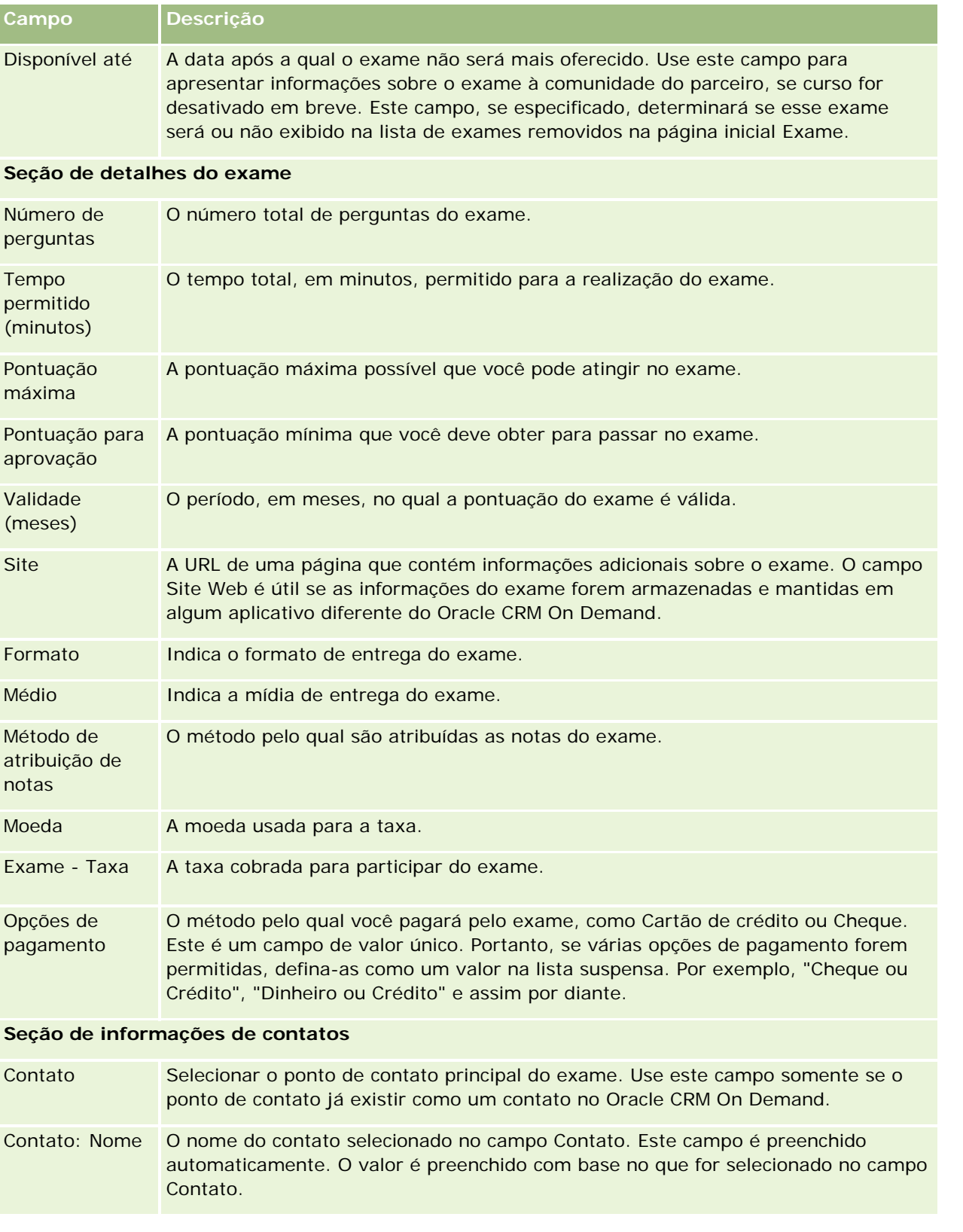

#### Gerenciamento de relacionamento do parceiro e alta tecnologia

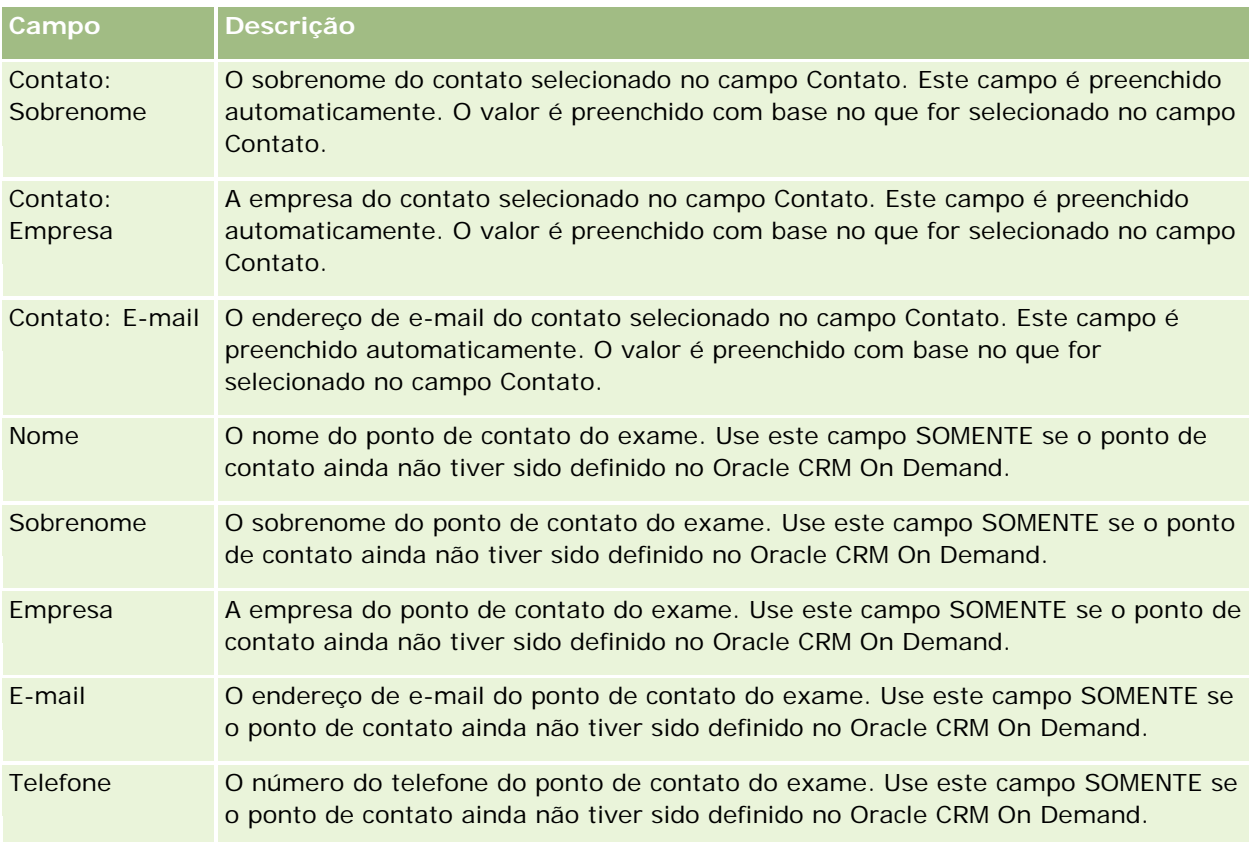

#### **Informações adicionais**

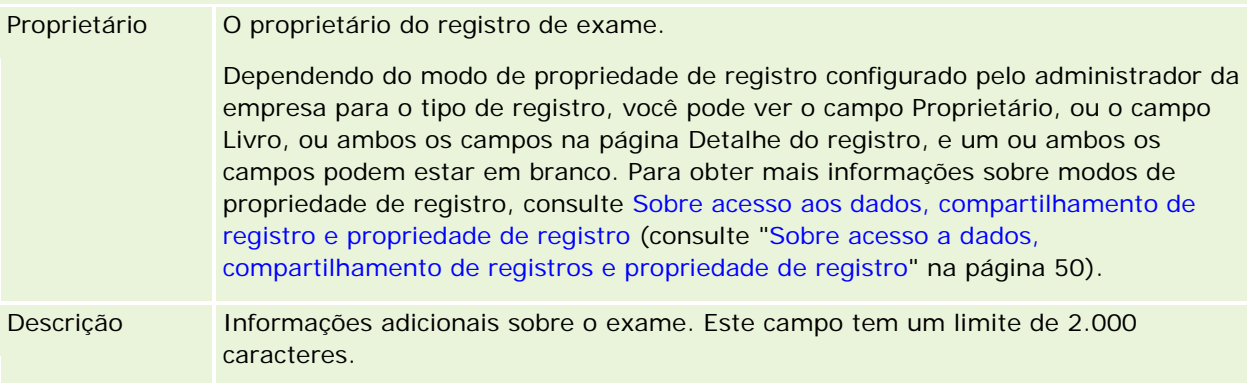

# **Campos de registro em exame**

Use a página Exame - Registro para se inscrever em um exame. A página Exame - Registro mostra todo o conjunto de campos do registro em um exame.

OBSERVAÇÃO: os administradores de empresa podem personalizar o Oracle CRM On Demand de várias maneiras, por exemplo, alterando os nomes dos tipos de registro, campos e opções nas listas. Portanto, as informações exibidas podem ser diferentes das informações padrão descritas na ajuda on-line.

A tabela a seguir fornece informações adicionais sobre os alguns campos.

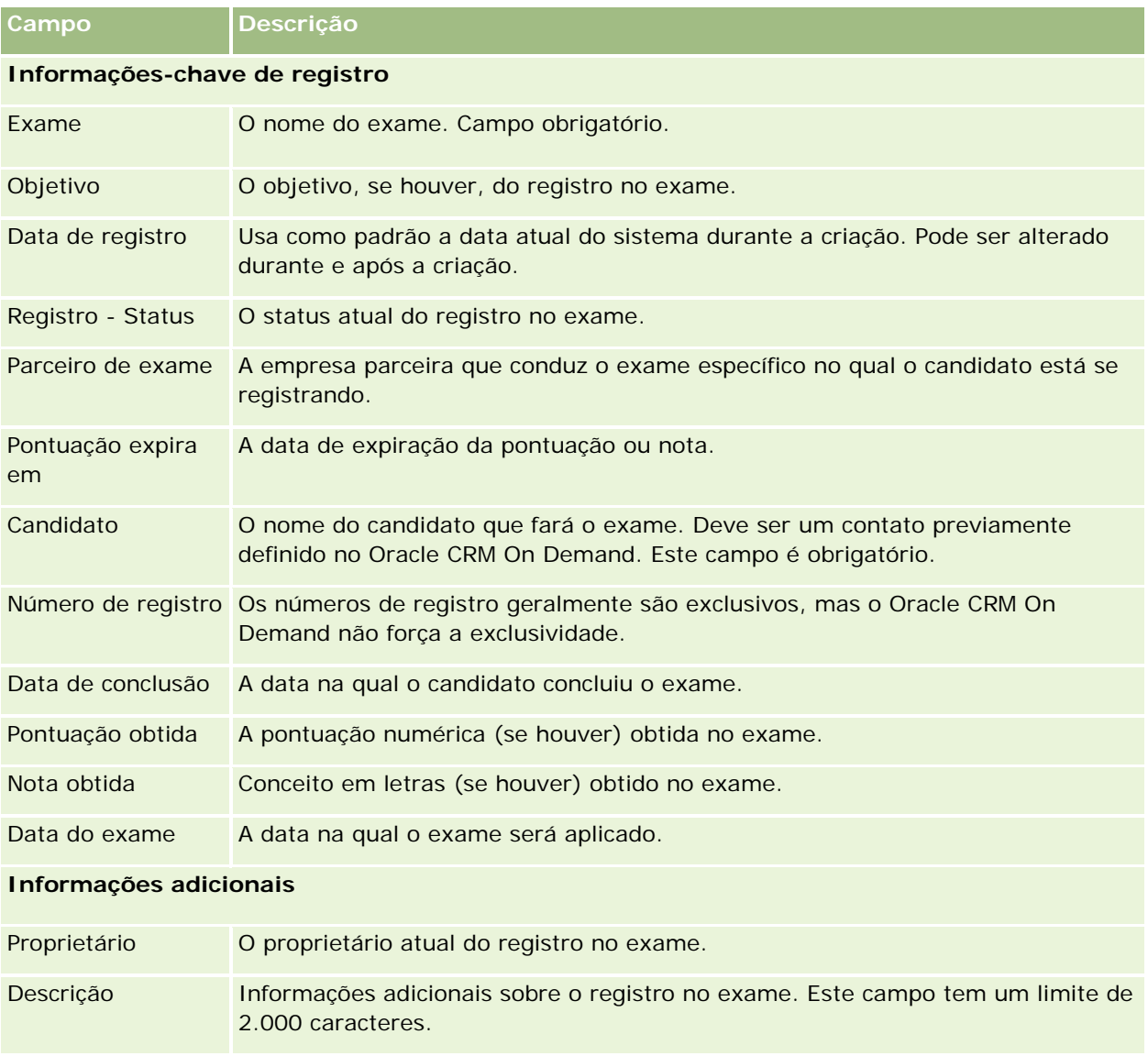

# **Certificação**

Uma *certificação* é a comprovação da competência de um indivíduo em um conjunto específico de habilidades. Enquanto um exame mede a competência de uma pessoa, uma certificação confirma que a pessoa é competente. Certificações são geralmente concedidas depois que uma pessoa é aprovada em um ou mais exames. Desse modo, as certificações podem ser consideradas uma progressão lógica dos cursos e exames.

Ainda que não seja obrigatório, é comum que as certificações tenham uma data de expiração associada a elas. Ou seja, uma pessoa que possui um certificado pode declarar ser certificada apenas por um período definido, após o qual ela deverá se inscrever novamente para uma certificação. Quando uma certificação tem uma data de expiração, isso ocorre porque a empresa que a concede espera que a tecnologia ou habilidade (para qual o certificado foi concedido) evolua ou se torne obsoleta.

Diferentemente de cursos e exames, que podem ou não estar associados a produtos, uma certificação é quase sempre concedida para um produto ou para um conjunto de produtos específicos. O Oracle CRM On Demand oferece suporte à associação de um certificado a cursos, exames, produtos, categorias de produtos e soluções. Nenhuma dessas associações é obrigatória, ou seja, é possível fazer tantas associações quantas forem necessárias a uma certificação. Em alguns casos, é possível até mesmo definir uma certificação que não está associada a nenhum curso, exame, produto, categoria do produto ou solução.

# **Trabalhando com a página inicial Certificação**

A página inicial Certificação é o ponto de partida para gerenciar certificações.

**OBSERVAÇÃO:** o administrador da empresa pode personalizar a apresentação de página inicial Certificação. Além disso, se sua função de usuário incluir o privilégio Personalizar páginas iniciais, você poderá adicionar seções à página e removê-las da página.

## **Criando uma certificação**

Você pode criar uma certificação clicando no botão Novo da seção Certificações - Modificação recente. Para obter mais informações sobre como criar certificações, consulte Criando registros (na página [55\)](#page-54-0) e Campos da certificação (consulte ["Campos de certificação"](#page-631-0) na página [632\)](#page-631-0).

## **Trabalhando com listas de certificações**

A seção Certificação - Listas mostra várias listas. O Oracle CRM On Demand apresenta um conjunto de listas padrão. Todas as listas padrão são públicas. Você e seus gerentes podem criar listas adicionais, baseadas em diferentes critérios.

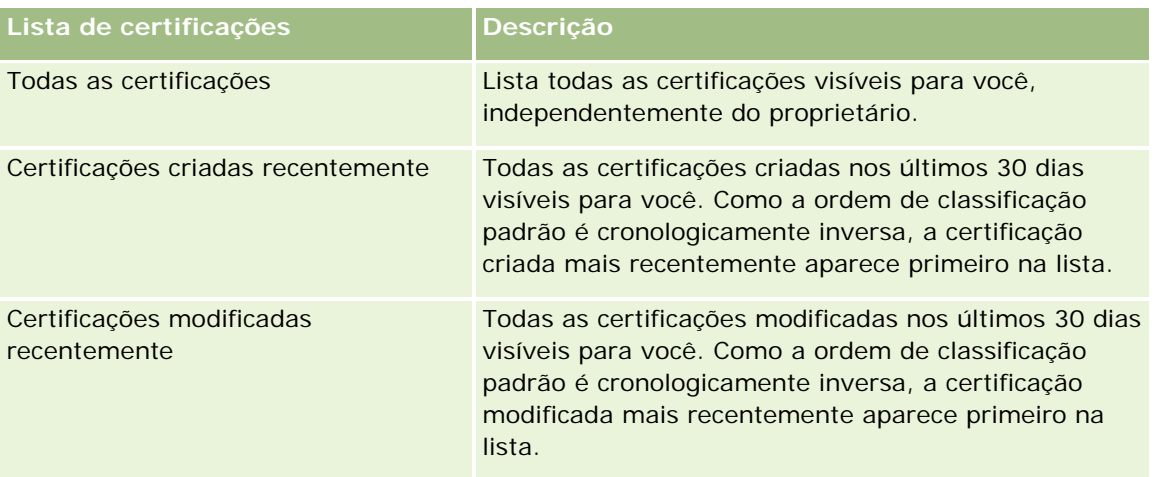

A tabela a seguir descreve as listas padrão de certificações.

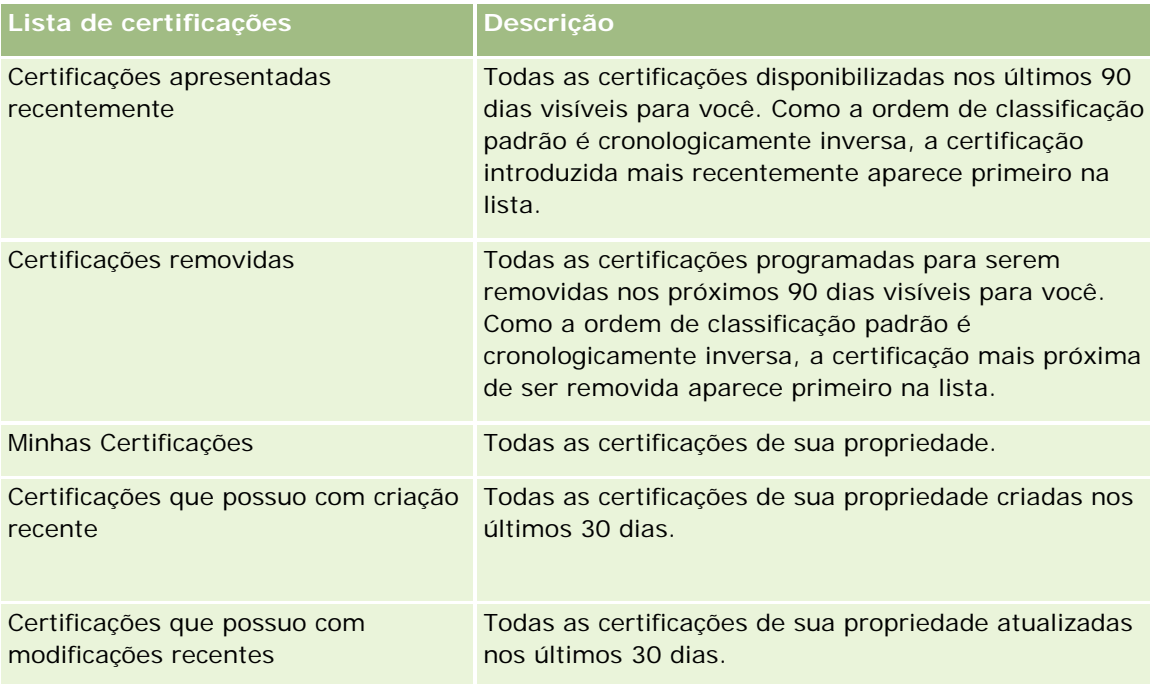

Para exibir uma lista, clique no nome da lista.

Para criar uma nova lista, clique em Novo. Para obter mais informações sobre como criar listas, consulte Criando e refinando listas (na página [137\)](#page-136-0).

Para revisar todas as listas disponíveis, criar uma nova lista ou exibir, editar ou excluir uma lista existente, clique em Gerenciar listas. A página Gerenciar listas também inclui as listas padrão entregues com o Oracle CRM On Demand. Essas listas são somente para exibição, logo, você não pode editar ou excluí-las.

### **Exibindo certificações recém-modificadas**

A seção Certificações - Modificação recente mostra as certificações modificadas mais recentemente.

Para expandir a lista, clique no link Exibir lista completa.

### **Adicionando seções à página inicial Certificação**

Se sua função do usuário incluir o privilégio Personalizar páginas iniciais, você poderá adicionar algumas ou todas as seções a seguir à página inicial Certificação:

- **Todas as certificações**
- **Certificações criadas recentemente**
- **Certificações modificadas recentemente**
- **Certificações apresentadas recentemente**
- **Certificações removidas**
- **Minhas Certificações**
- Certificações que possuo com criação recente

<span id="page-627-0"></span>Certificações que possuo com modificações recentes

#### *Para adicionar seções à página inicial Certificação*

- **1** Na página inicial Certificação, clique em Editar apresentação.
- **2** Na página Apresentação da página inicial Certificação, clique nas setas para adicionar ou remover seções e organizá-las na página. Clique em Salvar.

# **Gerenciando certificações**

Para gerenciar certificações, execute as seguintes tarefas:

- Associando certificações a produtos, categorias de produtos e soluções (na página [628\)](#page-627-0)
- Associando certificações a exames e cursos (na página [629\)](#page-628-0)
- Relacionando certificações a outras certificações (na página [630\)](#page-629-0)
- Tornando as certificações visíveis para parceiros (na página [630\)](#page-629-0)
- Solicitando uma certificação (na página [631\)](#page-630-0)
- Atualizando o registro da solicitação de certificação (na página [631\)](#page-630-0)

Para ver os procedimentos passo a passo que são comuns a vários tipos de registro, consulte:

- Criando registros (na página [55\)](#page-54-0)
- Atualizando detalhes do registro (na página [119\)](#page-118-0)
- Vinculando registros ao seu registro selecionado (na página [121\)](#page-120-0)
- **Trabalhando com listas (na página [130\)](#page-129-0)**
- Adicionando observações (na página [164\)](#page-163-0)
- Trabalhando com anexos (na página [169\)](#page-168-0)

**OBSERVAÇÃO:** os administradores de empresa podem personalizar o Oracle CRM On Demand de várias maneiras, por exemplo, alterando os nomes dos tipos de registro, campos e opções nas listas. Portanto, as informações exibidas podem ser diferentes das informações padrão descritas na ajuda on-line.

Além disso, dependendo do seu nível de acesso, talvez não seja possível executar todos os procedimentos descritos na lista anterior.

# **Associando certificações a produtos, categorias de produtos e soluções**

Você pode associar certificações a um ou mais produtos, categorias de produtos e soluções. Se a certificação for adequada a apenas um produto ou apenas uma categoria do produto, selecione o valor apropriado no campo Produto principal ou Categoria do produto principal, respectivamente. No entanto, se a certificação for

<span id="page-628-0"></span>aplicável a uma ou várias soluções, a mais de um produto ou a mais de uma categoria do produto, siga as etapas listadas a seguir.

#### **Antes de começar.**

O administrador da sua empresa deverá ter tornado disponível na página de detalhes a seção de informações relacionadas a Produtos com certificação, Categorias de produtos com certificação ou Soluções com certificação. Se essa seção não estiver exibida na página de detalhes, clique no link Editar apresentação e adicione a seção como uma seção de informações relacionadas exibidas.

#### *Para associar certificações a produtos, categorias de produtos ou soluções*

- **1** Na seção Produtos de Certificação, Categorias de Produto de Certificação ou Soluções de Certificação da página Detalhes de Certificação, clique em Adicionar.
- **2** Na página de edição, especifique o produto, a categoria do produto ou a solução e clique em Salvar.
- **3** Repita as etapas acima quantas vezes forem necessárias para definir todos os relacionamentos.

OBSERVAÇÃO: siga as etapas acima para relacionar uma certificação às soluções, não importa se a certificação está relacionada a uma ou muitas soluções.

## **Associando certificações a exames e cursos**

Uma certificação geralmente requer a participação em um curso ou em uma série de cursos. Esses cursos terminam com a realização de um ou mais exames. Se você for aprovado no exame ou na série de exames, receberá um certificado. É possível associar uma certificação a exames, a cursos ou a ambos.

#### **Antes de começar.**

O administrador da sua empresa deverá ter tornado disponível na página de detalhes a seção de informações relacionadas a Certificação - Exames ou a Certificação - Cursos. Se essa seção não estiver exibida na página de detalhes, clique no link Editar apresentação e adicione a seção como uma seção de informações relacionadas exibidas.

#### *Para associar certificações a exames e cursos*

- **1** Na seção Certificação Exames ou Certificação Cursos da página Detalhes da certificação, clique em Adicionar.
- **2** Na página de edição, especifique o exame ou o curso apropriado.
- **3** Clique em Salvar.
- **4** Repita as etapas acima para relacionamentos de exames ou cursos adicionais.

## <span id="page-629-0"></span>**Relacionando certificações a outras certificações**

No Oracle CRM On Demand é possível relacionar uma certificação à outras certificações. Uma certificação pode ser pré-requisito para uma outra, um acompanhamento para outra ou uma substituição para uma certificação, possivelmente aposentada.

Estas informações são capturadas apenas para propósitos de informação e suas principais funções são ajudá-lo a apresentar aos seus parceiros uma visão completa de todas as certificações disponíveis e suas interdependências. O Oracle CRM On Demand não aplica os requisitos de relacionamento especificados nessa seção ao conceder uma certificação, por exemplo, conter a certificação A pode ser definido como um pré-requisito para que a certificação B seja concedida; no entanto, este pré-requisito não é aplicado pelo Oracle CRM On Demand e permite que a certificação B seja concedida para um contato mesmo que tal contato não contenha a certificação A.

OBSERVAÇÃO: para assegurar que um certificação não possa ser relacionada a si mesma, o campo Related Certification não pode ser igual à certificação no registro pai.

#### **Antes de começar.**

O administrador da sua empresa deve ter tornado disponível na página de detalhes a seção de informações relacionadas a Certificações Relacionadas. Se essa seção não estiver exibida na página de detalhes, clique no link Editar layout e adicione a seção como uma seção de informações relacionadas exibidas.

#### *Para relacionar uma certificação à outra certificação*

- **1** Na página Certification List, clique no nome da certificação que deseja relacionar à outra certificação.
- **2** Na seção Certificações Relacionadas da página Detalhes da Certificação, clique em Adicionar.
- **3** Na página Editar Certificação Relacionada, seleciona a certificação relacionada e o tipo de relação e clique em Salvar.

## **Tornando as certificações visíveis para parceiros**

As certificações não ficam visíveis automaticamente para os parceiros. Você pode tornar a certificação visível adicionando funcionários parceiros a uma equipe e associando essa equipe ao registro da certificação.

#### **Antes de começar.**

O administrador da empresa deverá ter tornado disponível na página de detalhes a seção de informações relacionadas a Certificação - Equipe. Se essa seção não estiver exibida na página de detalhes, clique no link Editar apresentação e adicione a seção como uma seção de informações relacionadas exibidas.

#### *Para tornar as certificações visíveis para os parceiros*

- **1** Na seção Certificação Equipe da página Detalhes de certificação, clique em Adicionar usuários.
- **2** Na página Certificação Equipe Edição, especifique o nome de usuário, a função da equipe e o acesso ao registro de cada funcionário parceiro para quem você quer tornar a certificação visível.

<span id="page-630-0"></span>OBSERVAÇÃO: a Oracle recomenda que você conceda acesso Somente leitura aos membros da equipe de funcionários parceiros.

**3** Clique em Salvar.

## **Solicitando uma certificação**

Você pode usar o Oracle CRM On Demand para solicitar uma certificação para um produto específico ou para um conjunto de produtos.

#### **Antes de começar.**

O administrador da empresa deverá ter tornado disponível na página de detalhes a seção de informações relacionadas a Certificação - Solicitação. Se essa seção não estiver exibida na página de detalhes, clique no link Editar apresentação e adicione a seção como uma seção de informações relacionadas exibidas.

#### *Para solicitar certificações*

- **1** Na página Certificação Lista, clique no nome da certificação que deseja solicitar.
- **2** Na seção Certificação Solicitações da página Detalhes da certificação, clique em Certificação Solicitação.
- **3** Na página de edição da Solicitação de certificação, selecione a certificação e o candidato à certificação e clique em Salvar.

OBSERVAÇÃO: há suporte para várias solicitações de certificação para o mesmo contato. Isso ocorre porque os contatos talvez precisem solicitar a mesma certificação mais de uma vez, em caso de expiração da certificação existente ou de recusa de uma solicitação anterior. O Oracle CRM On Demand permite, portanto, que várias solicitações sejam feitas para a mesma certificação e o mesmo contato desde que as datas de solicitação sejam diferentes.

## **Atualizando o registro da solicitação de certificação**

Somente usuários com os direitos de acesso apropriados podem atualizar o registro de solicitação de certificação. Por padrão, somente funções do proprietário da marca, como Gerente de canal, podem atualizar o campo Status no registro de solicitação. As funções de proprietário da marca e de parceiro podem atualizar todos os outros campos.

O administrador da sua empresa pode modificar as configurações padrão de direitos de acesso, conforme o necessário.

#### **Antes de começar.**

O administrador da empresa deverá ter tornado disponível na página de detalhes a seção de informações relacionadas a Certificação - Solicitação. Se essa seção não estiver exibida na página de detalhes, clique no link Editar apresentação e adicione a seção como uma seção de informações relacionadas exibidas.

#### <span id="page-631-0"></span>*Para atualizar um registro de solicitação de certificação*

- **1** Na seção Certificação Solicitações da página Detalhes da certificação, clique no link Editar do registro de solicitação que deseja modificar.
- **2** Modifique os campos conforme apropriado.
- **3** Clique em Salvar.

OBSERVAÇÃO: os valores padrão possíveis para o campo Status de certificação são Solicitado, Concedido e Negado. Essa lista, entretanto, é totalmente configurável e o administrador da sua empresa pode modificá-la para atender aos requisitos de negócios.

# **Campos de certificação**

Use a página de edição de certificação para adicionar uma certificação ou atualizar detalhes de uma certificação existente. A página de edição de certificação mostra o conjunto completo de campos de uma certificação.

**DICA:** você também pode editar certificações na página Lista de certificações e na página Detalhes da certificação. Para obter mais informações sobre como atualizar registros, consulte Atualizando detalhes do registro (na página [119\)](#page-118-0).

**OBSERVAÇÃO:** os administradores de empresa podem personalizar o Oracle CRM On Demand de várias maneiras, por exemplo, alterando os nomes dos tipos de registro, campos e opções nas listas. Portanto, as informações exibidas podem ser diferentes das informações padrão descritas na ajuda on-line.

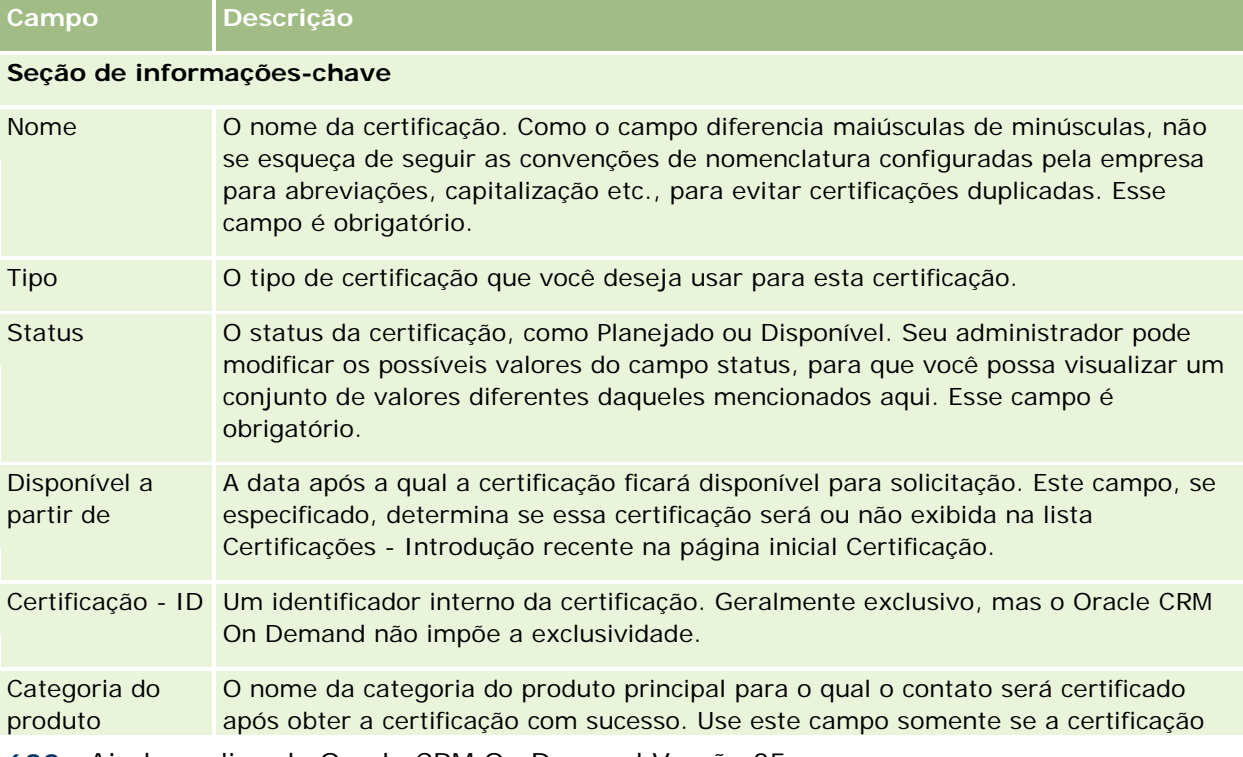

A tabela a seguir fornece informações adicionais sobre os alguns campos.

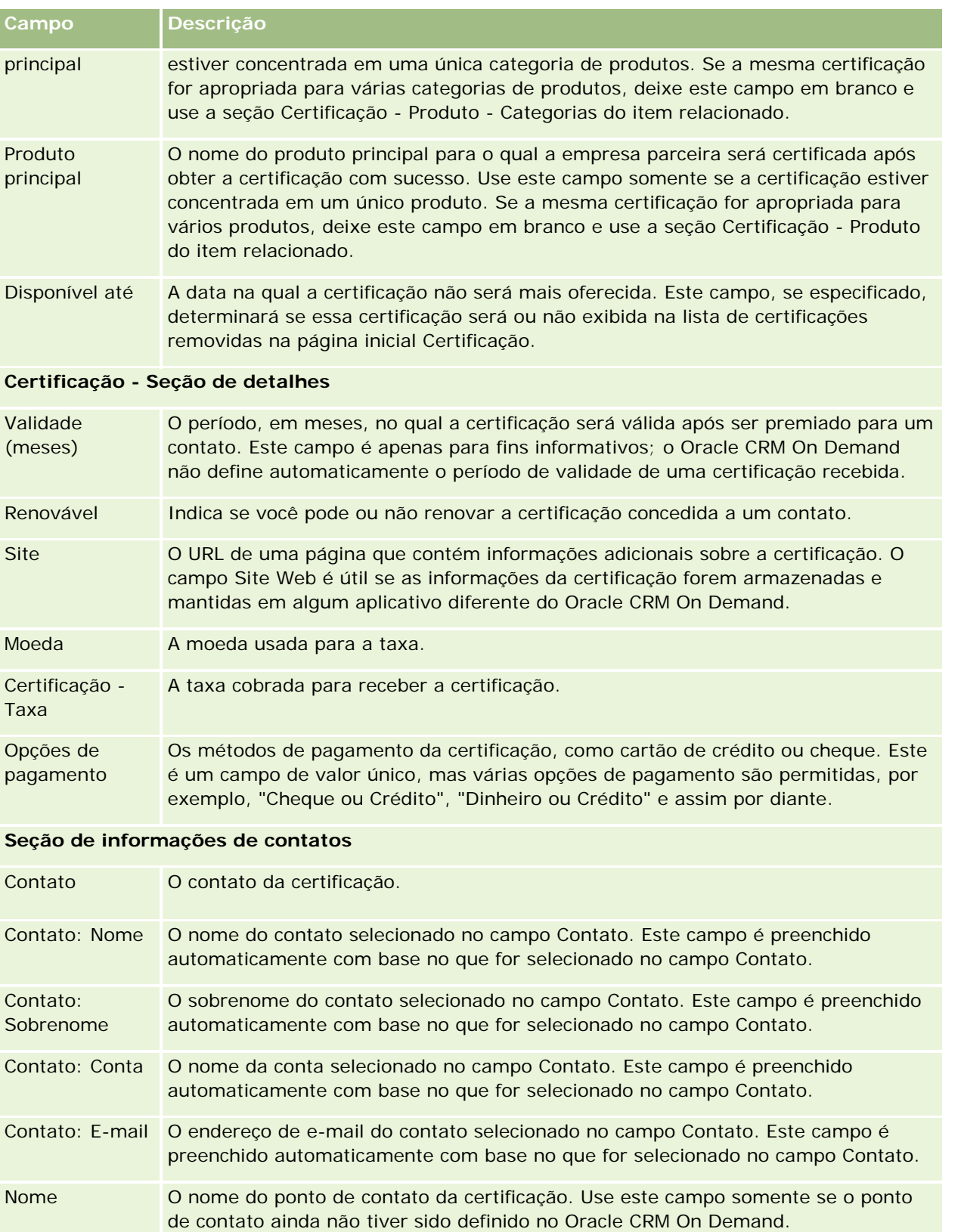

#### Gerenciamento de relacionamento do parceiro e alta tecnologia

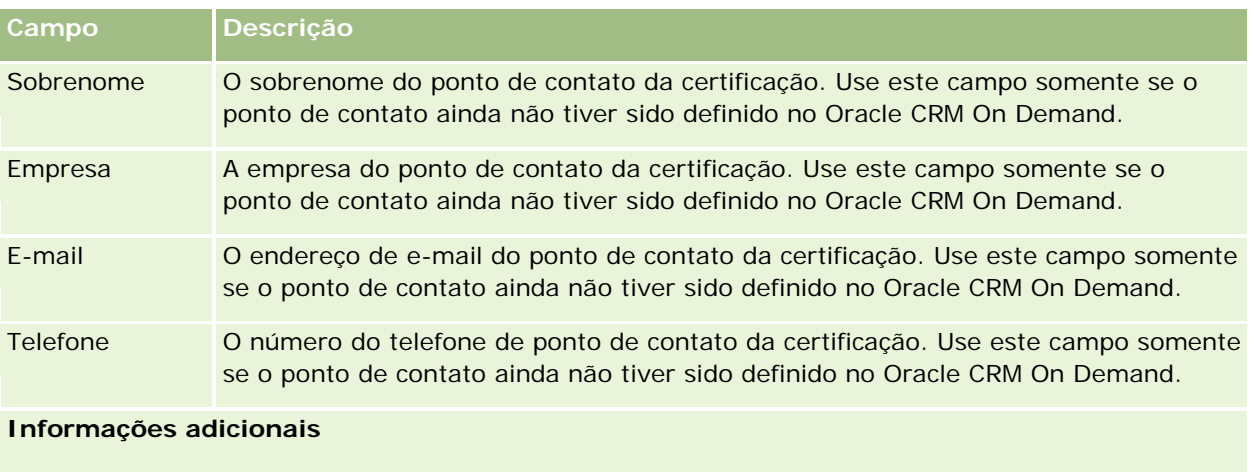

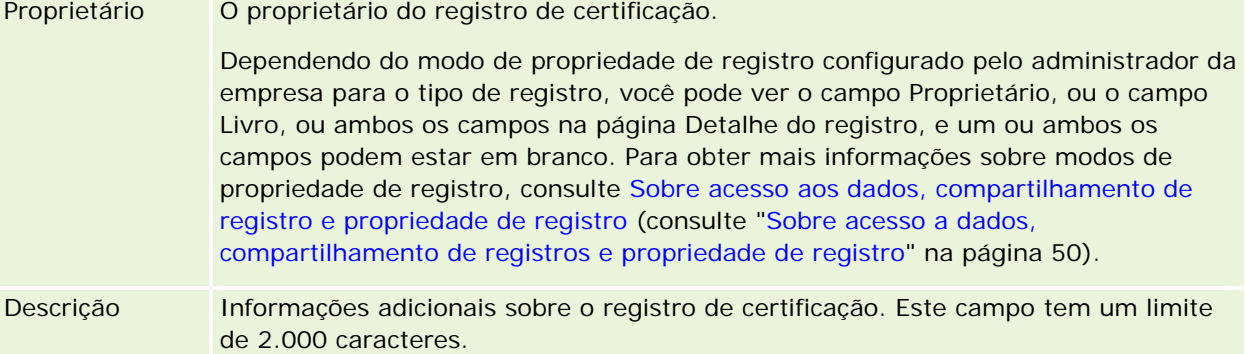

# **Campos Solicitação de certificação**

Use a página Solicitação de certificação para solicitar uma certificação. A página Solicitação de Certificação exibe o conjunto completo de campos para uma solicitação de certificação.

**OBSERVAÇÃO:** os administradores de empresa podem personalizar o Oracle CRM On Demand de várias maneiras, por exemplo, alterando os nomes dos tipos de registro, campos e opções nas listas. Portanto, as informações exibidas podem ser diferentes das informações padrão descritas na ajuda on-line.

A tabela a seguir fornece informações adicionais sobre os alguns campos.

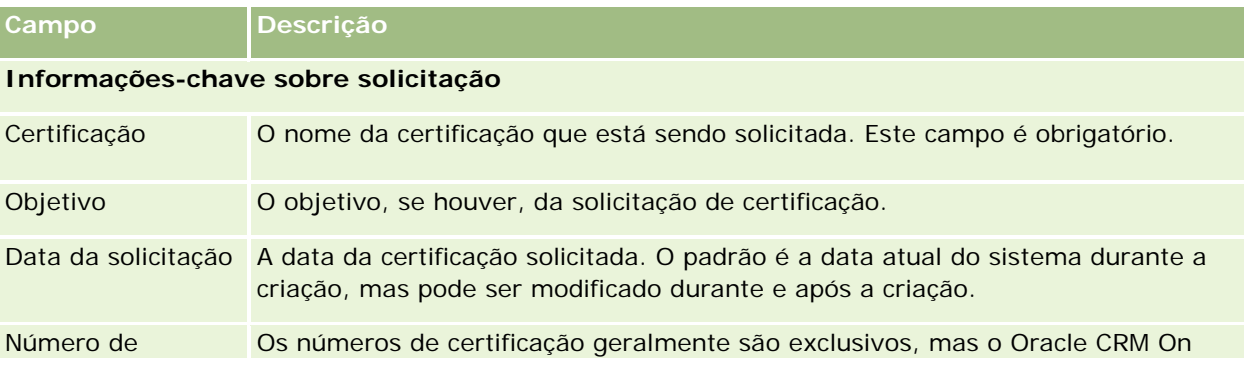

#### **Credencial**

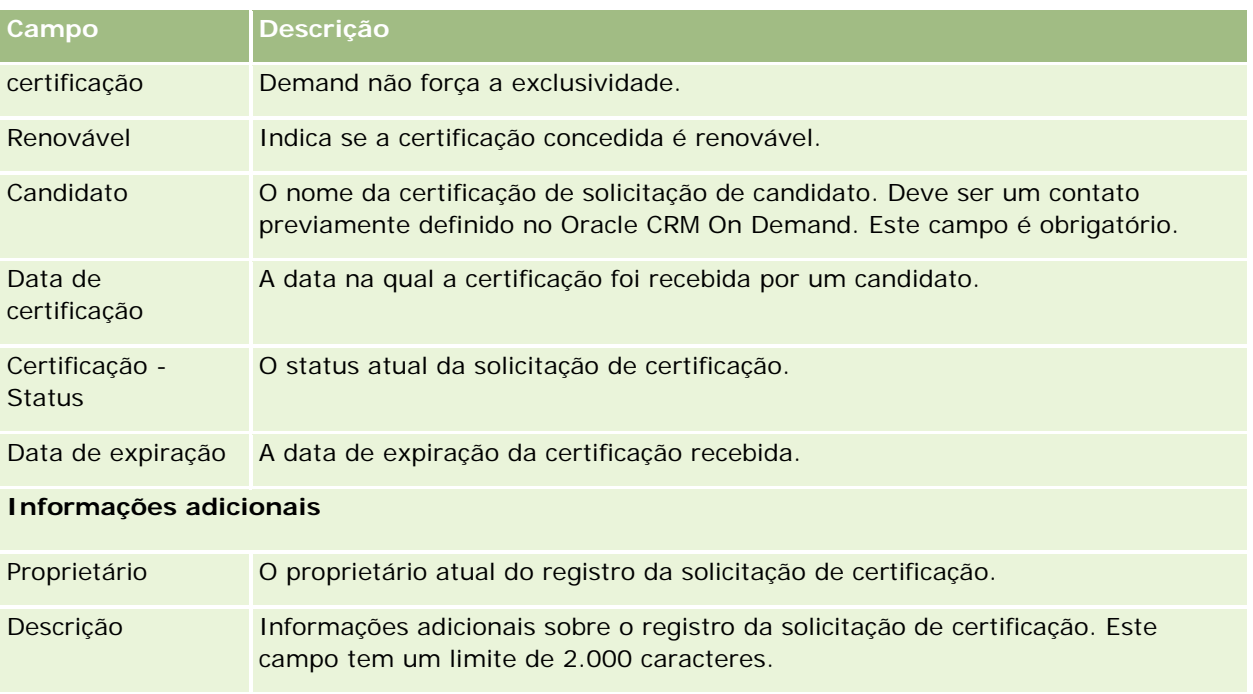

# **Credencial**

Uma *credencial* é uma comprovação da capacidade e da competência de uma empresa parceira para vender um produto ou fornecer uma qualidade de serviço aceitável. Enquanto as certificações são concedidas a um indivíduo, as credenciais são conferidas a uma empresa parceira. Uma empresa parceira recebe uma credencial depois de satisfazer a vários requisitos: normalmente, um dos requisitos é ter um número mínimo predefinido de funcionários com certificações específicas em sua folha de pagamentos. Desse modo, de algumas maneiras, uma credencial é um conjunto de certificações e é a próxima etapa na progressão lógica de curso para exames e para certificações.

Credenciais podem ser associadas a produtos, categorias de produtos e soluções. Também podem ser relacionadas a outras credenciais.

# **Trabalhando com a página inicial Credencial**

A página inicial Credencial é o ponto de partida para gerenciar credenciais.

**OBSERVAÇÃO:** o administrador da empresa pode personalizar a apresentação de página inicial Credencial. Além disso, se sua função de usuário incluir o privilégio Personalizar páginas iniciais, você poderá adicionar seções à página e removê-las da página.

### **Criando uma credencial**

Você pode solicitar uma credencial clicando no botão Novo da seção Credenciais - Modificação recente. Para obter mais informações sobre como criar credenciais, consulte Criando registros (na página [55\)](#page-54-0) e Campos da credencial (na página [642\)](#page-641-0).

## **Trabalhando com listas de credenciais**

A seção Credenciais - Listas exibe várias listas. O Oracle CRM On Demand apresenta um conjunto de listas padrão. Todas as listas padrão são públicas. Você e seus gerentes podem criar listas adicionais, baseadas em diferentes critérios.

A tabela a seguir descreve as listas padrão de credenciais:

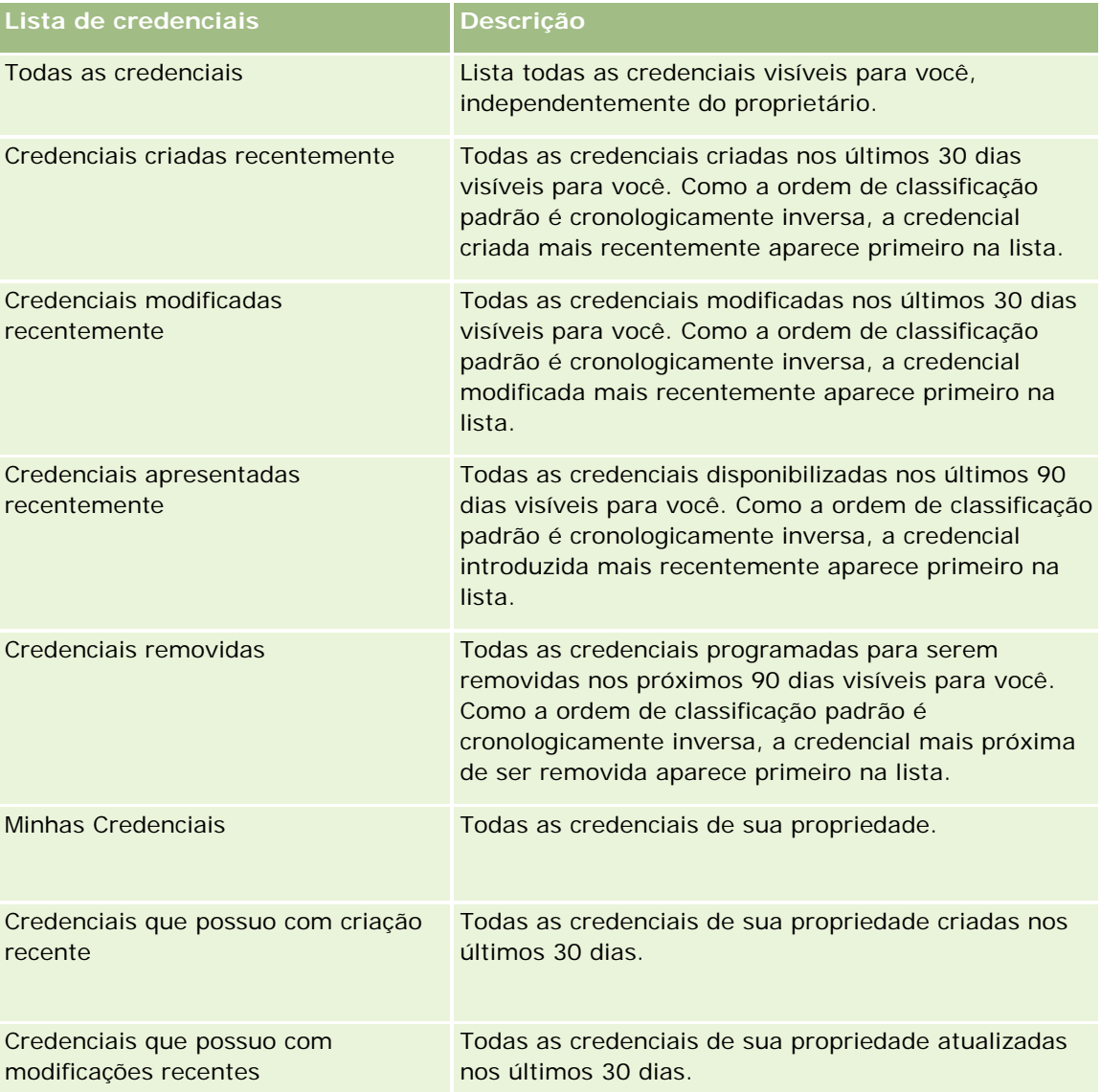

Para exibir uma lista, clique no nome da lista.

Para criar uma nova lista, clique em Novo. Para obter mais informações sobre como criar listas, consulte Criando e refinando listas (na página [137\)](#page-136-0).

Para revisar todas as listas disponíveis, criar uma nova lista ou exibir, editar ou excluir uma lista existente, clique em Gerenciar listas. A página Gerenciar listas também inclui as listas padrão entregues com o Oracle CRM On Demand. Essas listas são somente para exibição, logo, você não pode editar ou excluí-las.

### **Exibindo credenciais recém-modificadas**

A seção Credenciais - Modificação recente mostra as credenciais modificadas mais recentemente.

Para expandir a lista, clique no link Exibir lista completa.

### **Adicionando seções à página inicial Credencial**

Se sua função do usuário incluir o privilégio Personalizar páginas iniciais, você poderá adicionar algumas ou todas as seguintes seções à página inicial Credencial:

- Todas as credenciais
- **Credenciais criadas recentemente**
- **Credenciais modificadas recentemente**
- **Credenciais apresentadas recentemente**
- $\blacksquare$  Credenciais removidas
- **Minhas Credenciais**
- Credenciais que possuo com criação recente
- Credenciais que possuo com modificações recentes

#### *Para adicionar seções à página inicial Credencial*

- **1** Na página inicial Credencial, clique em Editar apresentação.
- **2** Na página Apresentação da página inicial Credencial, clique nas setas para adicionar ou remover seções e organizá-las na página.
- **3** Clique em Salvar.

# **Gerenciando credenciais**

Para gerenciar credenciais, execute as seguintes tarefas:

- Associando credenciais a produtos, categorias de produtos e soluções (na página [638\)](#page-637-0)
- Relacionando credenciais a outras credenciais (na página [639\)](#page-638-0)
- Registrando requisitos da certificação para uma credencial (na página [639\)](#page-638-0)

#### <span id="page-637-0"></span>Gerenciamento de relacionamento do parceiro e alta tecnologia

- Tornando as credenciais visíveis para parceiros (na página [640\)](#page-639-0)
- Solicitando uma credencial (na página [641\)](#page-640-0)
- Atualizando o registro da solicitação de credencial (na página [641\)](#page-640-0)

Para ver os procedimentos passo a passo que são comuns a vários tipos de registro, consulte:

- Criando registros (na página [55\)](#page-54-0)
- Atualizando detalhes do registro (na página [119\)](#page-118-0)
- Vinculando registros ao seu registro selecionado (na página [121\)](#page-120-0)
- **Trabalhando com listas (na página [130\)](#page-129-0)**
- Adicionando observações (na página [164\)](#page-163-0)
- **Trabalhando com anexos (na página [169\)](#page-168-0)**

**OBSERVAÇÃO:** os administradores de empresa podem personalizar o Oracle CRM On Demand de várias maneiras, por exemplo, alterando os nomes dos tipos de registro, campos e opções nas listas. Portanto, as informações exibidas podem ser diferentes das informações padrão descritas na ajuda on-line.

Além disso, dependendo do seu nível de acesso, talvez não seja possível executar todos os procedimentos descritos na lista anterior.

# **Associando credenciais a produtos, categorias de produtos e soluções**

Você pode associar credenciais a um ou mais produtos, categorias de produtos e soluções. Se a credencial for adequada a apenas um produto ou apenas uma categoria de produto, selecione o valor apropriado no campo Produto principal ou Categoria do produto principal, respectivamente. No entanto, se a credencial for aplicável a uma ou várias soluções, a mais de um produto ou a mais de uma categoria de produto, siga as etapas listadas a seguir.

#### **Antes de começar.**

O administrador da sua empresa deve ter tornado disponível na página de detalhes a seção de informações relacionadas a Credencial - Produtos, Credencial - Produto - Categorias ou Credencial - Soluções. Se essa seção não estiver exibida na página de detalhes, clique no link Editar layout e adicione a seção como uma seção de informações relacionadas exibidas.

#### *Para associar credenciais a produtos, categorias de produtos ou soluções*

- **1** Na seção Credencial Produtos, Credencial Produto Categorias ou Credencial Soluções da página Credencial - Detalhes, clique em Adicionar.
- **2** Na página de edição, especifique o produto, a categoria do produto ou a solução e clique em Salvar.
- **3** Repita as etapas acima quantas vezes forem necessárias para definir todos os relacionamentos.

OBSERVAÇÃO: siga as etapas acima para relacionar uma credencial às soluções, quer a credencial esteja relacionada a uma ou a muitas soluções.

# <span id="page-638-0"></span>**Relacionando credenciais a outras credenciais**

No Oracle CRM On Demand, é possível relacionar uma credencial a outras. Uma credencial pode ser um pré-requisito para uma credencial, um acompanhamento para outra e uma substituição para uma terceira credencial, possivelmente removida.

Essas informações são capturadas apenas para fins de informação e suas principais funções são ajudá-lo a apresentar aos parceiros uma visão completa de todas as credenciais disponíveis e suas interdependências. O Oracle CRM On Demand não força os requisitos de relacionamento especificados nessa seção quando concede uma credencial. Assim, por exemplo, ter a credencial A pode ser definido como um pré-requisito para que a credencial B seja concedida. No entanto, esse pré-requisito não é forçado pelo Oracle CRM On Demand e permite que a credencial B seja concedida a uma empresa parceira mesmo que essa empresa não tenha a credencial A.

OBSERVAÇÃO: para garantir que um credencial não seja relacionada si própria, o campo Credencial - Item relacionado não pode ser igual à credencial no registro principal.

#### **Antes de começar.**

O administrador da empresa deverá ter tornado disponível na página de detalhes a seção de informações relacionadas a Credenciais - Itens relacionados. Se essa seção não estiver exibida na página de detalhes, clique no link Editar apresentação e adicione a seção como uma seção de informações relacionadas exibidas.

#### *Para relacionar uma credencial a outra*

- **1** Na página Credencial Lista, clique no nome da credencial que você deseja relacionar a outra credencial.
- **2** Na seção Credenciais Itens relacionados da página Detalhes da credencial, clique em Adicionar.
- **3** Na página Credencial Item relacionado Edição, selecione a credencial relacionada e o tipo de relacionamento e clique em Salvar.

## **Registrando requisitos da certificação para uma credencial**

Uma *credencial* é uma comprovação da capacidade ou da competência de uma empresa para fornecer um produto ou serviço. Você pode usar o Oracle CRM On Demand para definir os requisitos de certificação para uma credencial. Por exemplo, você pode exigir que, para que uma empresa parceira receba uma credencial, ela tenha 10% de seus funcionários com a certificação apropriada e o número mínimo de funcionários certificados deverá ser igual a dois. Em outras palavras, se existirem 40 funcionários técnicos na folha de pagamentos da empresa, pelo menos quatro funcionários deverão ter a certificação apropriada. Se houver apenas 15 funcionários na folha de pagamento, ainda será preciso ter dois funcionários com a certificação apropriada.

O Oracle CRM On Demand não aplica os requisitos de certificação especificados nesta seção quando concede uma credencial. Essas informações são capturadas apenas para fins de informação e seu objetivo principal é educar seus parceiros a respeito dos requisitos de credencial.

#### **Antes de começar.**

<span id="page-639-0"></span>O administrador da empresa deverá ter tornado disponível na página de detalhes a seção de informações relacionadas à Certificação de credencial. Se essa seção não estiver exibida na página de detalhes, clique no link Editar apresentação e adicione a seção como uma seção de informações relacionadas exibidas.

#### *Para registrar os requisitos de certificação para uma credencial*

- **1** Na página Credencial Lista, clique no nome da credencial cujos requisitos de certificação você deseja registrar.
- **2** Na seção Certificações da credencial da página Detalhes da credencial, clique em Adicionar.
- **3** Na lista de opções Certificação, selecione a certificação apropriada.
- **4** No campo Nº de certificações, digite um número se quiser definir um número mínimo de funcionários obrigados a possuir esta certificação.
- **5** No campo Porcentagem (%) de funcionários certificados, digite um percentual se quiser definir um percentual mínimo de funcionários obrigados a possuir esta certificação. Em seguida, clique em Salvar.

## **Tornando as credenciais visíveis para parceiros**

As credenciais não ficam visíveis automaticamente para os parceiros. Você pode tornar a credencial visível adicionando funcionários parceiros a uma equipe e associando essa equipe ao registro de credencial.

#### **Antes de começar.**

O administrador da empresa deverá ter tornado disponível na página de detalhes a seção de informações relacionadas a Credencial - Equipe. Se essa seção não estiver exibida na página de detalhes, clique no link Editar apresentação e adicione a seção como uma seção de informações relacionadas exibidas.

#### *Para tornar as credenciais visíveis para os parceiros*

- **1** Na seção Credencial Equipe da página Detalhes da credencial, clique em Adicionar usuários.
- **2** Na página Credencial Equipe Edição, especifique o nome de usuário, a função da equipe e o acesso ao registro de cada funcionário parceiro para quem você quer tornar a autorização visível.

OBSERVAÇÃO: a Oracle recomenda que você conceda acesso Somente leitura aos membros da equipe de funcionários parceiros.

**3** Clique em Salvar.

## <span id="page-640-0"></span>**Solicitando uma credencial**

Se você acredita que a sua empresa atende aos requisitos da credencial, solicite a credencial da empresa parceira.

#### **Antes de começar.**

O administrador da empresa deverá ter tornado disponível na página de detalhes a seção de informações relacionadas a Credenciais - Solicitações. Se essa seção não estiver exibida na página de detalhes, clique no link Editar apresentação e adicione a seção como uma seção de informações relacionadas exibidas.

#### *Para solicitar credenciais*

- **1** Na página Credencial Lista, clique no nome da credencial que você deseja solicitar.
- **2** Na seção Credencial Solicitação da página Detalhes da credencial, clique em Credencial Solicitação.
- **3** Na página Solicitação de credencial Edição, selecione a credencial e o parceiro e clique em Salvar.

OBSERVAÇÃO: as empresas parceiras talvez precisem solicitar a mesma credencial mais de uma vez, porque a credencial existente expirou ou uma solicitação anterior foi recusada. O Oracle CRM On Demand permite, portanto, que várias solicitações sejam feitas para a mesma credencial e para a mesma empresa parceira desde que as datas das solicitações sejam diferentes.

## **Atualizando o registro da solicitação de credencial**

Somente usuários com os direitos de acesso apropriados podem atualizar o registro de solicitação de credencial. Por padrão, somente funções do proprietário da marca, como Gerente de canal, podem atualizar o campo Status no registro de solicitação. As funções de proprietário da marca e de parceiro podem atualizar todos os outros campos.

O administrador da sua empresa pode modificar as configurações padrão de direitos de acesso, conforme o necessário.

#### **Antes de começar.**

O administrador da empresa deverá ter tornado disponível na página de detalhes a seção de informações relacionadas a Credenciais - Solicitações. Se essa seção não estiver exibida na página de detalhes, clique no link Editar apresentação e adicione a seção como uma seção de informações relacionadas exibidas.

#### *Para atualizar um registro de solicitação de credencial:*

- **1** Na seção Credencial Solicitações da página Detalhes da credencial, clique no link Editar do registro de solicitação que deseja modificar.
- **2** Modifique os campos conforme apropriado.
- **3** Clique em Salvar.

<span id="page-641-0"></span>OBSERVAÇÃO: os valores padrão possíveis para o campo Credencial - Status são Solicitado, Concedido e Negado. Essa lista, entretanto, é totalmente configurável e o administrador da sua empresa pode modificá-la para atender aos requisitos de negócios.

# **Campos da credencial**

Use a página de edição de credencial para adicionar uma credencial ou atualizar detalhes de uma credencial existente. A página de edição de credencial mostra o conjunto completo de campos de uma credencial.

**DICA:** você também pode editar credenciais na página Lista de credenciais e na página Detalhes de credencial. Para obter mais informações sobre como atualizar registros, consulte Atualizando detalhes do registro (na página [119\)](#page-118-0).

**OBSERVAÇÃO:** os administradores de empresa podem personalizar o Oracle CRM On Demand de várias maneiras, por exemplo, alterando os nomes dos tipos de registro, campos e opções nas listas. Portanto, as informações exibidas podem ser diferentes das informações padrão descritas na ajuda on-line. Os administradores podem inclusive adicionar outros campos como parte de uma credencial.

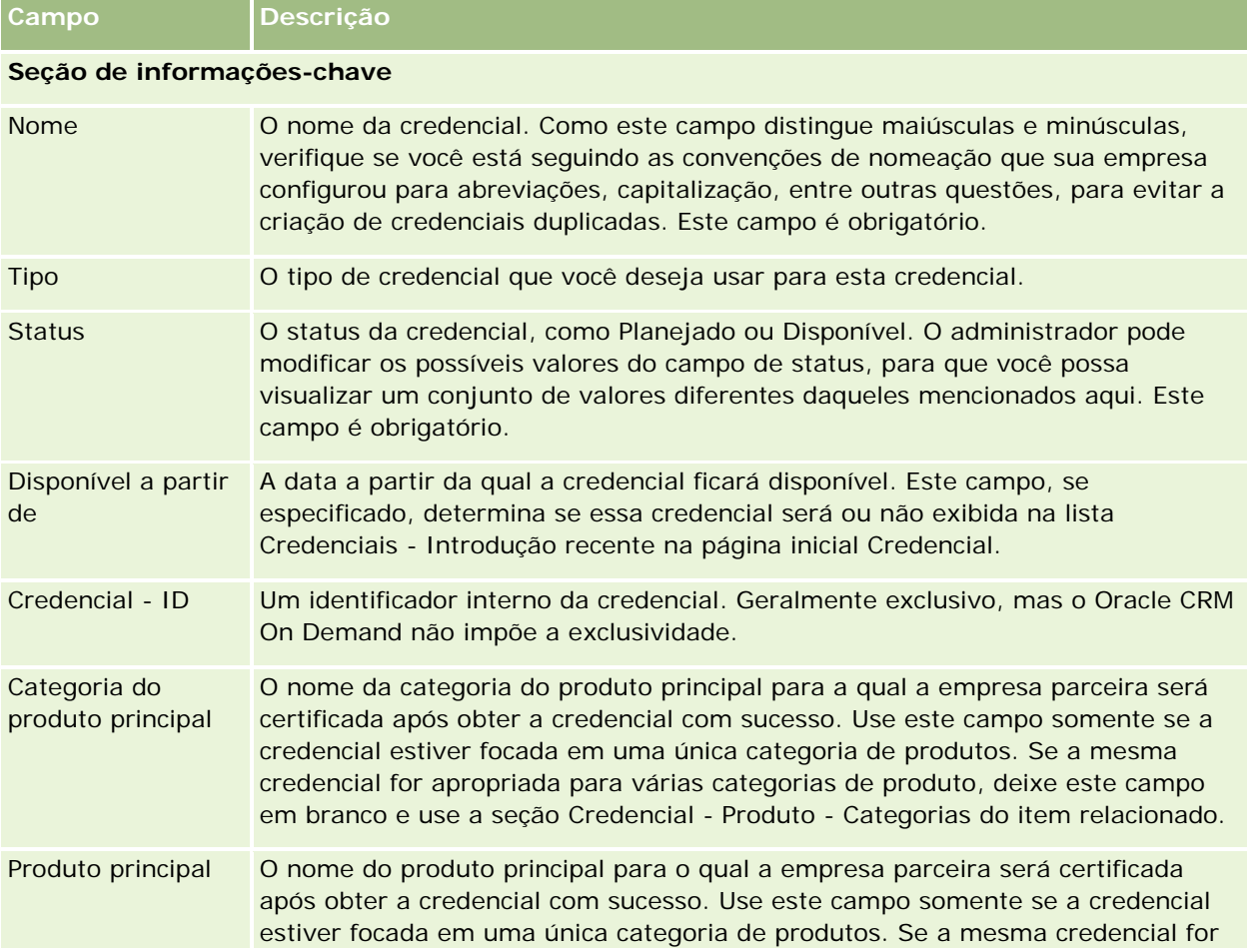

A tabela a seguir fornece informações adicionais sobre os alguns campos.

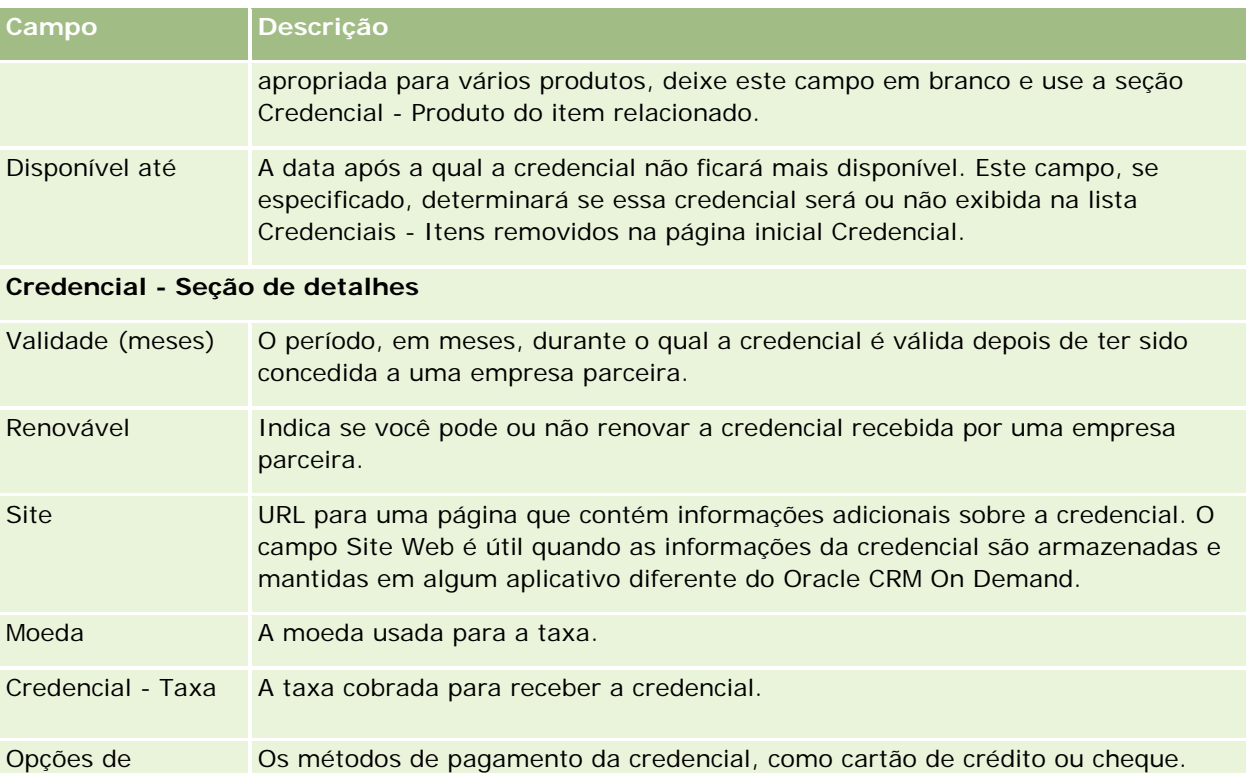

pagamento Este é um campo de valor único. Várias opções de pagamento são permitidas, por exemplo, "Cheque ou Crédito", "Dinheiro ou Crédito" e assim por diante.

#### **Seção de informações de contatos**

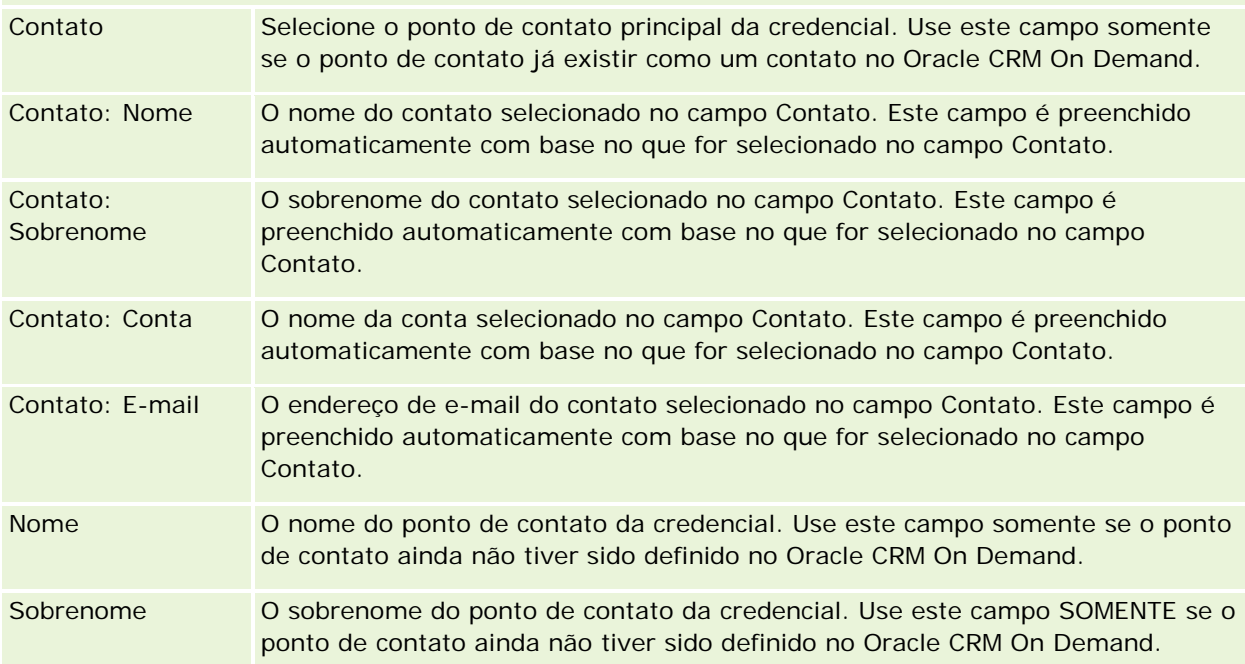

#### Gerenciamento de relacionamento do parceiro e alta tecnologia

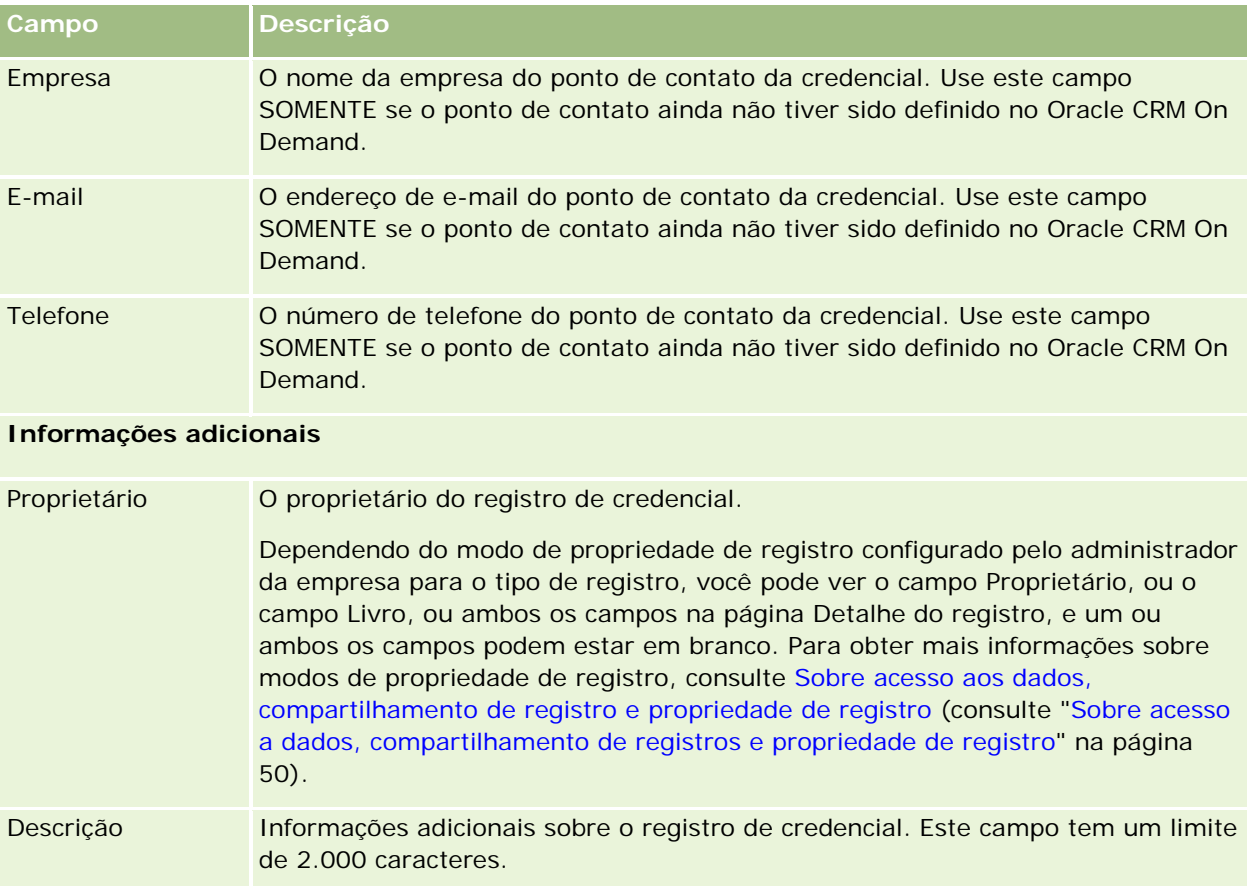

# **Campos de solicitação de credencial**

Use a página Solicitação de credencial para solicitar uma credencial. A página Solicitação de credencial mostra o conjunto completo de campos de uma solicitação de credencial.

**OBSERVAÇÃO:** os administradores de empresa podem personalizar o Oracle CRM On Demand de várias maneiras, por exemplo, alterando os nomes dos tipos de registro, campos e opções nas listas. Portanto, as informações exibidas podem ser diferentes das informações padrão descritas na ajuda on-line.

A tabela a seguir fornece informações adicionais sobre os alguns campos.

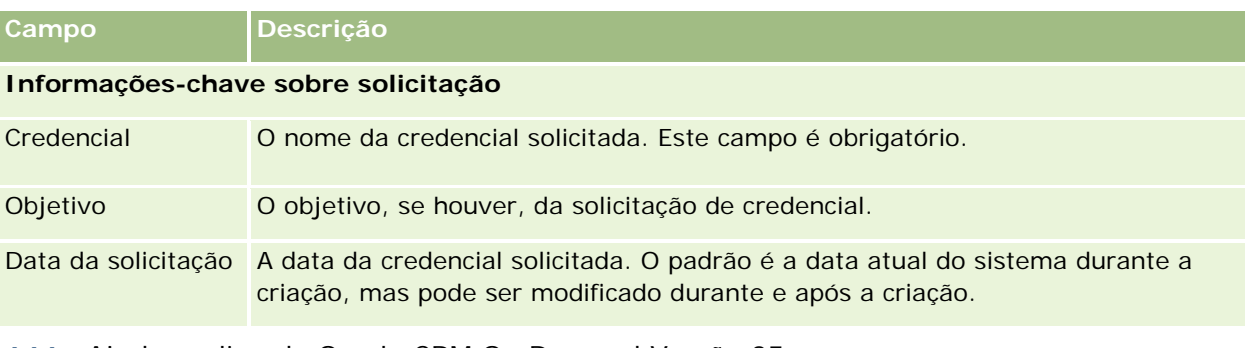

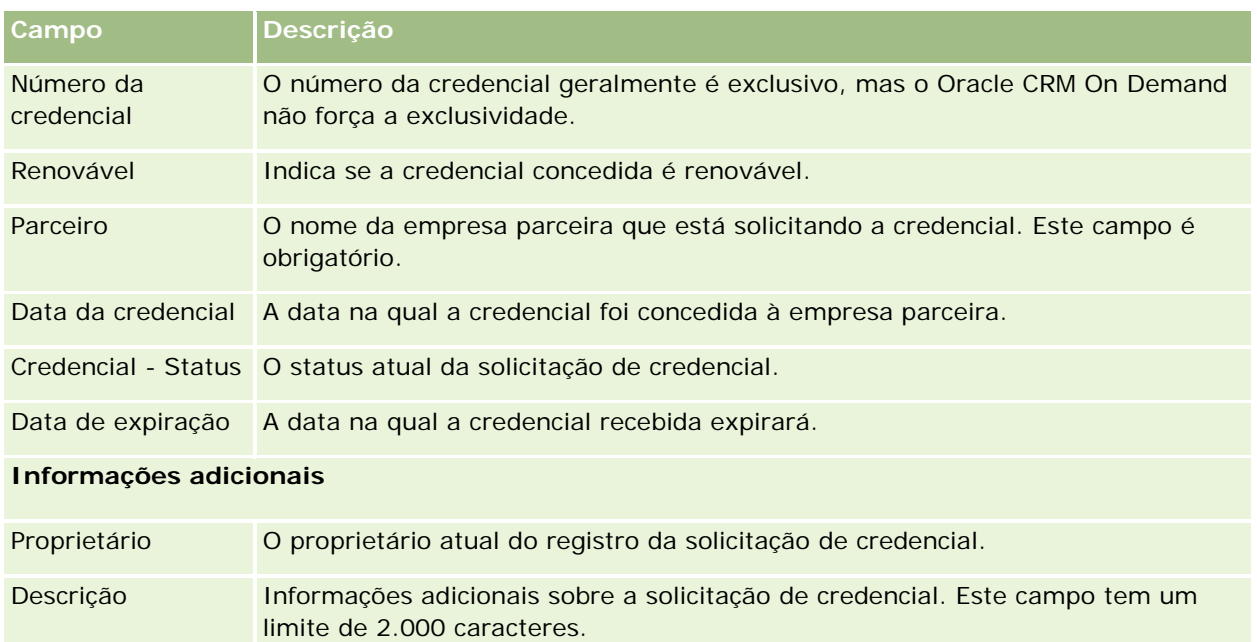

O Oracle CRM On Demand fornece vários tipos de registro para informações de ciências biológicas e para gerenciar o processo de vendas farmacêutico.

As seguintes guias estão disponíveis no Oracle CRM On Demand Life Sciences Edition:

**Evento.** Use as páginas para gerenciar eventos, por exemplo, eventos educacionais ou eventos de clientes, e convidados para tais eventos.

**Licença do estado do contato.** Use estas páginas para registrar os detalhes da licença do estado (ou outra jurisdição) para a prática da medicina e validar assinaturas para amostras entregues por um representante de vendas.

**Período do estoque.** Use estas páginas para organizar a força de vendas para planejar e avaliar métricas (por exemplo, realizar contagens de auditoria provisória, contagens de auditoria final e reconciliações).

**Transação de amostra.** Use estas páginas para criar, atualizar e rastrear tipos diferentes de transações de amostra (transferências, confirmações, ajustes e desembolsos ou transações de amostra entregues) e itens da transação associados.

**Alocação.** Use estas páginas para alocar amostras a usuários finais e rastrear a quantidade de produtos de amostra, bem como o período durante o qual os produtos permanecem disponíveis para distribuição.

**Lote de amostra.** Use estas páginas para rastrear números de lote de produtos de amostra.

**Isenção de responsabilidade de amostra.** Use estas páginas para criar, atualizar e rastrear amostras de isenção de responsabilidade de produtos de amostra.

**Plano de envio de mensagens.** Use estas páginas para gerenciar planos de mensagem (apresentações entregues usando um computador pessoal ou tablet para usuários de vendas).

**Item do plano de envio de mensagens.** Use estas páginas para especificar os itens que constituem um plano de mensagem.

**Relação do item do plano de mensagem.** Use estas páginas para especificar um item de apresentação e fornecer informações opcionais para dar suporte ao item do plano de mensagem.

**Produto bloqueado.** Utilize essas páginas para especificar que determinados produtos sejam bloqueados para determinados contatos.

**Alocação de contato HCP.** Use essas páginas para criar, atualizar e excluir as alocações associadas aos profissionais de saúde.

# **Processos de ciências biológicas**

Você pode realizar as seguintes tarefas usando o Oracle CRM On Demand Life Sciences Edition:

#### **Rastreando eventos**

É possível planejar e rastrear eventos, por exemplo, um evento educacional, usando as páginas Evento. Um evento pode ser tão simples quanto um treinamento durante o almoço em um escritório do cliente ou tão complexo quanto uma série de seminários ou reuniões de vendas nacionais para uma empresa. Para obter mais informações sobre o planejamento e o rastreamento de eventos, consulte Eventos (na página [651\)](#page-650-0).

### **Planejamento de negócios**

As páginas de planejamento comercial dão uma base para atividades de planejamento comercial no setor farmacêutico. Você pode definir as metas e os objetivos para contas, contatos e produtos. Também é possível vincular essas metas e esses objetivos a planos estratégicos de longo prazo, objetivos a curto prazo, planejamentos de contas hierárquicos, planos-chave de líderes de opinião ou planos de marca. Para obter mais informações sobre como gerenciar planos comerciais, consulte Planejamento comercial (na página [431\)](#page-430-0).

### **Capturando detalhes da conta e do contato e planejando chamadas de vendas**

Você pode capturar e armazenar mais informações detalhadas sobre chamadas de vendas, usando a parte da atividade de venda das páginas Detalhes do contato e Detalhes da conta. Essas páginas fornecem uma lista das atividades da chamada e mostram o histórico da chamada de um contato ou conta. Para obter mais informações sobre como usar as páginas Contatos, consulte Contatos (na página [326\)](#page-325-0). Para obter mais informações sobre como usar as páginas Conta, consulte Contas (na página [299\)](#page-298-0) e Trabalhando com listas de atividades (na página [221\)](#page-220-0).

### **Planejando chamadas de vendas**

Os representantes de vendas podem realizar tarefas de planejamento de chamada programada para uma conta, revisando os relacionamentos de contato e conta associadas. Eles também podem revisar as melhores horas de chamada para o contato e a licença médica válida do contato. Esse planejamento permite a um representante de vendas determinar o seguinte:

- Quais produtos explicar
- Quantas amostras ou itens promocionais entregar
- Assinatura a ser capturada para concluir a chamada de vendas

Para obter mais informações sobre essas tarefas, consulte Rastreando visitas (chamadas de vendas) para clientes (na página [228\)](#page-227-0), Rastreando as melhores horas de chamada (consulte ["Controlando os melhores](#page-342-0)  [tempos de chamada"](#page-342-0) na página [343\)](#page-342-0) e Licenças do estado do contato (na página [659\)](#page-658-0), e Chamadas planejadas em massa (consulte ["Planejamento de chamadas em massa"](#page-233-0) na página [234\)](#page-233-0),

### **Capturando informações sobre cliente para atender a diretrizes regulatórias**

Você pode capturar as seguintes informações sobre visitas de clientes:

- Produtos detalhados
- Amostras entregues a clientes
- **Amostras solicitadas por clientes**
- **If Itens promocionais ou educacionais entregues a clientes**
- Planos de mensagem discutidos
- Respostas à mensagem
- Assinaturas de clientes capturadas

Essas informações normalmente devem atender aos regulamentos da Food and Drug Administration (FDA) e de agências similares em outros países. Você pode armazenar essas informações na página Lista de atividades da chamada do registro detalhado de um contato. Para obter mais informações sobre as páginas Atividade, consulte o seguinte:

- Calendário e atividades (na página [203\)](#page-202-0)
- Trabalhando com listas de atividades (na página [221\)](#page-220-0)
- Rastreando visitas (chamadas de vendas) para clientes (na página [228\)](#page-227-0)

### **Gerenciando amostras**

Os administradores de amostras podem realizar processos de negócios, como criar períodos do estoque, registros de alocação e registros do estoque de amostra para representantes de vendas. Os representantes de vendas podem criar relatórios de auditoria de estoque conforme solicitado pelo administrador de amostras e fechar ou reconciliar períodos do estoque. Além disso, os representantes de vendas podem ajustar estoques, dar entrada ou saída a amostras, além de entregar amostras, o que cria transações com desembolso. Para obter mais informações sobre essas tarefas, consulte Gerenciando amostras (na página [663\)](#page-662-0).

### **Gerenciando apresentações de clientes**

As organizações de vendas e de marketing podem gerenciar seu conteúdo de arquivo multimídia ou gráfico, criar planos de mensagem e distribuí-los à força de vendas em campo. Dessa forma, as organizações de vendas podem entregar apresentações personalizadas aos clientes enquanto capturam automaticamente as métricas relativas às respostas dos clientes. Essas métricas são passadas à organização de marketing para análise. Use o Oracle CRM On Demand Life Sciences Edition com um aplicativo cliente off-line. O cliente é obrigatório para criar apresentações a clientes e capturar as métricas de suas respostas. Para gerenciar o conteúdo da apresentação e os planos de mensagem, use a Entrega de conteúdo personalizada (PCD), um tipo de software para apresentação de vendas. Para obter mais informações sobre a PCD, consulte Entrega de conteúdo personalizada (na página [764\)](#page-763-0).

### **Gerenciando o Analytics**

Um representante de vendas, uma organização de marketing, uma equipe de gerenciamento ou uma equipe administrativa dentro de uma empresa farmacêutica pode criar relatórios analíticos detalhados dentro do Oracle CRM On Demand Answers. O histórico de chamadas, os eventos e a PCD têm componentes do Analytics que permitem gerenciá-lo nessas áreas do Oracle CRM On Demand Life Sciences Edition. Para obter mais informações sobre como usar o Oracle CRM On Demand Answers, consulte Painéis (na página [1395\)](#page-1394-0) e Relatórios (na página [989\)](#page-988-0).

## **Criando eventos de integração e regras de fluxo de trabalho**

Os Eventos de integração têm suporte nos seguintes tipos de registro de ciências biológicas e relacionados a ciências biológicas:

- **Atividade**
- Plano de negócios
- **L** Campanha
- Licença do estado do contato
- Evento
- $Fundo$
- Solicitação de fundos
- Alocação de contato HCP
- Período do estoque
- Solicitação MDF
- **Plano de mensagem**
- **Objetivo**
- **L** Ordem
- Estoque de amostra
- Lote de amostra
- Solicitação de amostra
- **Item da solicitação de amostra**
- $\blacksquare$  Transação de amostra
- Item da transação

Para obter mais informações sobre eventos de integração e regras de fluxo de trabalho, consulte Sobre eventos de integração e Criando regras de workflow.

### **Realizando avaliações de atividades**

Se o administrador da sua empresa tiver configurado scripts de Avaliação de atividade, você poderá realizar avaliações de tarefas, compromissos, chamadas ou chamadas planejadas de uma conta ou um contato. Para obter mais informações sobre avaliações, consulte Configurando scripts de avaliação e Usando scripts de avaliação de atividade (consulte ["Usando scripts de avaliação da atividade"](#page-250-0) na página [251\)](#page-250-0).

## **Adicionando livros a tipos de registro de ciências biológicas**

Livros são suportados para os seguintes tipos de registro de ciências biológicas e relacionados a ciências biológicas:

Alocação

- <span id="page-650-0"></span>Plano de negócios
- Evento
- Alocação de contato HCP
- Relatório de auditoria de estoque
- Período do estoque
- Objetivos
- Lote de amostra
- Transação de amostra

Você pode determinar qual livro um usuário vê por padrão no Seletor de livros para cada tipo de registro. Para obter mais informações, consulte Configurando livros padrão por tipo de registro para um usuário. Para obter mais informações sobre livros em geral, consulte Gerenciamento de livros.

# **Eventos**

Use as páginas Evento para planejar e rastrear eventos, como seminário educativo, simpósio ou evento de clientes. Um evento pode ser tão simples quanto um treinamento durante o almoço em um escritório do cliente ou tão complexo quanto uma série de seminários ou reuniões de vendas nacionais.

**OBSERVAÇÃO:** apesar de o Evento e os tipos de registro do Convidado associado estarem em um pacote com o Oracle CRM On Demand Life Sciences Edition, é possível solicitar que o Oracle CRM On Demand Customer Care configure-os para sua empresa, mesmo se ela não usar o Oracle CRM On Demand Life Sciences Edition. o administrador da empresa determina quais guias serão disponibilizadas para você. Se a responsabilidade do seu cargo não incluir o rastreamento de eventos, a guia Evento poderá ser excluída da configuração.

# **Trabalhando com a página inicial do evento**

A página inicial do evento é o ponto de partida para gerenciar eventos.

**OBSERVAÇÃO:** o administrador da empresa pode personalizar a apresentação da sua Página inicial de evento. Além disso, se sua função de usuário incluir o privilégio Personalizar páginas iniciais, você poderá adicionar seções à página e removê-las da página.

### **Criando um evento**

É possível criar um evento clicando no botão Novo na seção Meus eventos recém-exibidos. Para obter mais informações, consulte Criando registros (na página [55\)](#page-54-0) e Campos de evento (na página [657\)](#page-656-0).

### **Trabalhando com listas de eventos**

A seção Listas de eventos mostra várias listas. O Oracle CRM On Demand apresenta um conjunto de listas padrão. Todas as listas padrão são públicas. Você e seus gerentes podem criar listas adicionais, baseadas em diferentes critérios.

A tabela a seguir descreve as listas padrão de um evento.

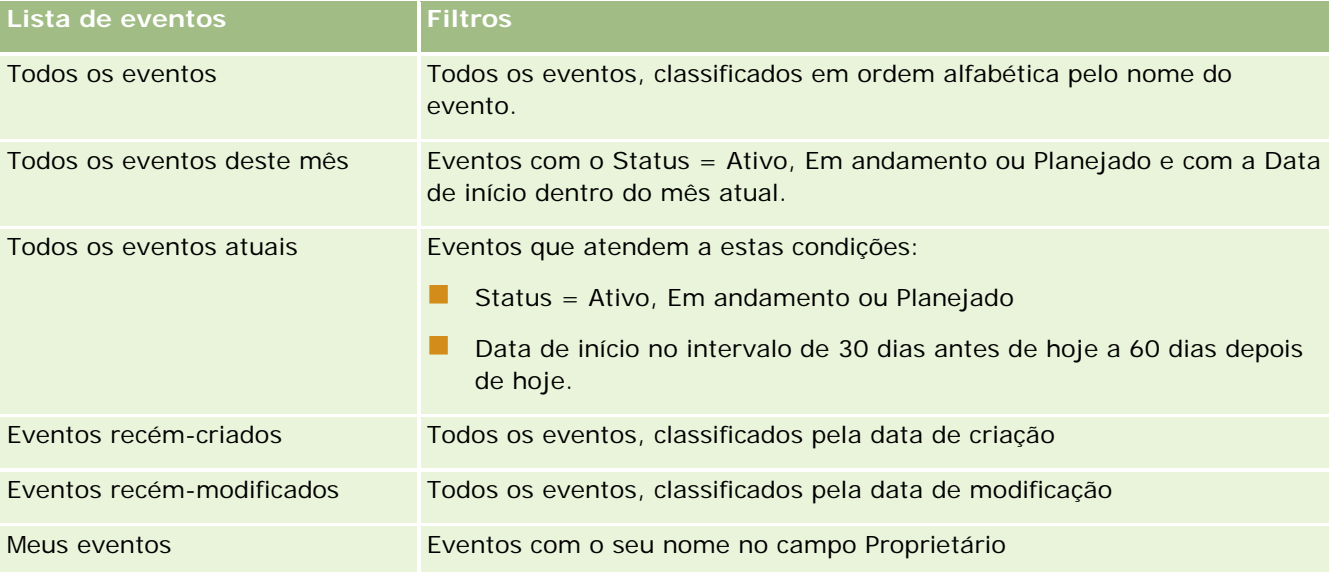

Para exibir uma lista, clique no nome da lista.

Para criar uma nova lista, clique em Novo. Para obter mais informações sobre como criar listas, consulte Criando e refinando listas (na página [137\)](#page-136-0).

Para revisar todas as listas disponíveis, criar uma nova lista ou exibir, editar ou excluir uma lista existente, clique em Gerenciar listas. A página Gerenciar listas também inclui as listas padrão entregues com o Oracle CRM On Demand. Essas listas são somente para exibição, logo, você não pode editar ou excluí-las.

## **Exibindo eventos recém-modificados**

A seção Meus eventos recém-modificados mostra os eventos modificados mais recentemente.

### **Exibindo tarefas relacionadas ao evento**

A seção Tarefas relacionadas ao evento mostra as tarefas atribuídas a você, classificadas por data de vencimento e por prioridade. Ela também mostra as seguintes informações:

- **Data de vencimento.** Prazo da tarefa, conforme definida por você ou pelo seu gerente.
- **Seta.** A prioridade das tarefas, conforme definida por você ou seu gerente, como 1-Alta, 2-Média ou 3-Baixa. A prioridade da tarefa é indicada por setas: uma seta para cima para prioridade alta, nenhuma seta para prioridade média e uma seta para baixo para prioridade baixa.

**OBSERVAÇÃO:** Se o administrador de sua empresa alterar os valores de exibição do campo Prioridade dos valores padrão (por exemplo, do valor padrão de *1-Alto* para um valor de *Mais alto*), o Oracle CRM On Demand não exibirá setas no campo Prioridade das listas de tarefa, a menos que o administrador de sua empresa utilize os seguintes padrões: 1-*rótulo*, 2-*rótulo* ou 3-*rótulo*, quando *rótulo* é o nome que o administrador da empresa dá à prioridade de tarefa. Neste caso, Oracle CRM On Demand exibe uma seta para cima para 1-*rótulo*, nenhuma seta para 2-*rótulo*, uma seta para baixo para 3-*rótulo* e nenhuma seta para quaisquer outros valores de exibição. Por exemplo, Oracle CRM On Demand exibe uma seta para cima para um valor de *1-Meu mais alto*, mas não exibirá

<span id="page-652-0"></span>nenhuma seta para um valor de *Meu mais alto*. Oracle CRM On Demand não exibe setas para valores personalizados que o administrador da empresa adicionar à lista de opções para o campo Prioridade. Para obter mais informações sobre como alterar os valores padrão para lista de opções, como o campo Prioridade, consulte Alterando valores da lista de opções.

- **Assunto.** Título da tarefa. Clique no link para revisar a tarefa.
- **Evento.** O evento associado à tarefa.

Para expandir a lista, clique em Exibir lista completa.

### **Adicionando seções à página inicial de evento**

Se sua função de usuário incluir o privilégio Personalizar páginas iniciais, será possível adicionar algumas ou todas as seções a seguir à sua Página inicial de evento:

- Tarefas relacionadas ao evento
- Eventos recém-criados
- **E** Eventos recém-modificados
- Meus eventos recém-criados
- Meus eventos recém-modificados
- **Uma ou mais seções de relatório (o administrador da empresa pode disponibilizar seções de relatório para** exibição na sua Página inicial de evento).

#### *Para adicionar seções à Página inicial de evento*

- **1** Na Página inicial de evento, clique em Editar apresentação.
- **2** Na página Apresentação da página inicial de evento, clique nas setas para adicionar ou remover seções e para organizar as seções na página.
- **3** Clique em Salvar.

### **Informações relacionadas**

Consulte os seguintes tópicos para obter informações relacionadas a eventos:

- **Eventos** (na página [651\)](#page-650-0)
- Gerenciando eventos (na página [653\)](#page-652-0)
- Campos de evento (na página [657\)](#page-656-0)

## **Gerenciando eventos**

Para obter informações sobre gerenciamento de eventos e convidados, consulte:

- <span id="page-653-0"></span>Rastreando convidados para eventos (na página [654\)](#page-653-0)
- Sobre a Sincronização de Eventos e de Compromissos (consulte ["Sobre a Sincronização do Evento e do](#page-251-0)  [Compromisso"](#page-251-0) na página [252\)](#page-251-0)

**OBSERVAÇÃO:** como o recurso Eventos não faz parte da edição padrão do Oracle CRM On Demand, talvez ele não esteja disponível para a empresa.

Para ver os procedimentos passo a passo que são comuns a vários tipos de registro, consulte:

- **Criando registros (na página [55\)](#page-54-0)**
- Atualizando detalhes do registro (na página [119\)](#page-118-0)
- Vinculando registros ao seu registro selecionado (na página [121\)](#page-120-0)
- Trabalhando com listas (na página [130\)](#page-129-0)
- **Trabalhando com registros (na página [49\)](#page-48-0)**
- Transferindo a propriedade de registros (na página [153\)](#page-152-0)
- Excluindo e restaurando registros (na página [184\)](#page-183-0)
- Exibindo trilhas de auditoria de registros (na página [187\)](#page-186-0)
- Compartilhando registros (Equipes) (na página [154\)](#page-153-0)

**OBSERVAÇÃO:** os administradores de empresa podem personalizar o Oracle CRM On Demand de várias maneiras, por exemplo, alterando os nomes dos tipos de registro, campos e opções nas listas. Portanto, as informações exibidas podem ser diferentes das informações padrão descritas na ajuda on-line.

Além disso, dependendo do seu nível de acesso, talvez não seja possível executar todos os procedimentos descritos na lista anterior.

### **Informações relacionadas**

Consulte os seguintes tópicos para obter informações relacionadas a eventos:

- **Eventos (na página [651\)](#page-650-0)**
- Campos de evento (na página [657\)](#page-656-0)
- Trabalhando com a página inicial de evento (consulte ["Trabalhando com a página inicial do evento"](#page-650-0) na página [651\)](#page-650-0)

## **Rastreando convidados para eventos**

Você pode adotar as seguintes ações com os convidados:

 Controlar os convidados de um evento pelas respectivas assinaturas, por exemplo, para confirmar a presença do convidado em uma feira comercial e armazenar o feedback sobre o convite para o evento. Você também pode exibir registros de lead, de oportunidade ou de conta como itens de informações relacionadas do evento.

- Adicionar um número ilimitado de convidados a um evento. No entanto, é possível adicionar o número máximo de 145 convidados por vez. Ou seja, é possível adicionar um número ilimitado de convidados, porém em grupos de até 145 indivíduos.
- Adicionar um ou vários convidados a um evento de uma página Evento Detalhes. Você também pode adicionar um único contato como convidado a um evento na página Contato - Detalhes.

#### *Para controlar convidados para um evento (em um registro Evento)*

**1** Selecione o registro Evento.

Para obter instruções sobre como selecionar eventos, consulte Localizando registros (na página [75\)](#page-74-0).

**2** Na página Detalhes de evento, role para a seção Convidados.

**OBSERVAÇÃO:** Para adicionar a seção Convidados para a apresentação da página Detalhes, consulte Alterando a apresentação da sua página Detalhes (na página [937\)](#page-936-0).

- **3** Na barra de títulos Convidados, adicione convidados para executar uma das seguintes ações:
	- Clique em Novo para adicionar um único convidado ao evento de cada vez.
	- **Clique em Adicionar para acrescentar cinco convidados ao evento de uma vez.**
	- Clique em Adicionar lista para adicionar mais de cinco convidados ao evento de uma vez.

**OBSERVAÇÃO:** caso planeje usar o registro Evento no aplicativo Oracle CRM On Demand Disconnected Mobile Sales, não clique em Adicionar lista para adicionar os convidados, porque o rastreamento de modificação necessário para a sincronização não é suportado para este tipo de registro. Em vez disso, clique em Adicionar ou Novo. Clicar em Adicionar ou Novo abre diferentes páginas Detalhes de convidado que permitem atualizar registros Convidado único ou até cinco registros Convidado de uma só vez. Clicar em Adicionar lista abre a janela Pesquisa de contato que permite selecionar mais de cinco contatos como convidados de uma só vez.

- **4** Caso tenha clicado em Novo ou Adicionar, preencha ou atualize as seguintes informações na página Detalhe dos convidados:
	- **a** No campo Nome de contato, clique no ícone Pesquisa para selecionar um contato existente e adicioná-lo como um convidado. (Esse campo é obrigatório.)

O nome do evento assume como padrão o nome do evento na página Evento - Detalhes.

- **b** No campo Status do convidado, selecione o status do convidado da lista suspensa. O status padrão está definido como Pendente. (Esse campo é obrigatório.)
- **c** Adicione as informações nos campos Detalhes da sessão e Comentários, conforme necessário.
- **d** Salve o registro de Convidados.

**OBSERVAÇÃO:** Dependendo da opção Novo ou Adicionar clicada na barra de títulos Convidados, você poderá abrir diferentes páginas Detalhes de convidado que permitem atualizar registros exclusivos do Convidado ou vários registros de Convidado de uma vez.

**5** Caso tenha clicado em Adicionar lista, selecione todos os contatos que deseja adicionar como convidados na janela Pesquisa de contato, e após ter feito suas seleções, clique em OK.

**OBSERVAÇÃO:** é possível filtrar sua pesquisa utilizando Livros, e é possível pesquisar pelo nome da conta, tipo de contato, nome e sobrenome. É possível também adicionar novos contatos na janela Pesquisar clicando em Novo. Caso seja necessário atualizar quaisquer valores padrão dos campos Convidado dos registros Convidados criados, edite-os utilizando a edição em linha na página Detalhes de evento, ou utilize a página Detalhes do convidado.

**6** Na página Detalhes de evento, atualize os campos conforme necessário.

Para obter informações sobre os campos Evento, consulte Campos de evento (na página [657\)](#page-656-0).

**7** Se os convidados para o evento precisarem fornecer as respectivas assinaturas, por exemplo, para confirmar a presença no evento, e seu administrador tiver configurado o campo Status assinado na apresentação da página Convidado, você poderá verificar o status desse campo nos registros de cada Convidado.

Depois que uma assinatura for obtida, um aplicativo externo como Oracle CRM On Demand Disconnected Mobile Sales validará e definirá o campo Status assinado por meio de Serviços Web. Depois que esse campo for definido, você não poderá apagá-lo usando a UI do Oracle CRM On Demand. Para exibir mais detalhes da assinatura, como o nome do contato ou a data e o horário da captura da assinatura, você precisará exibir o item do registro relacionado à assinatura do registro do contato correspondente para o convidado.

**8** Se o seu administrador tiver configurado registros de lead, oportunidade ou conta como itens de informações relacionadas, você poderá clicar em Adicionar para adicionar contas, leads ou oportunidades que são direcionados para o evento.

Você pode remover qualquer conta, lead ou oportunidade presente nas seções de itens de informações relacionadas, conforme necessário, clicando no link Excluir do menu suspenso Editar.

**OBSERVAÇÃO**: você não pode criar novas contas, leads ou oportunidades nas seções de itens de informações relacionadas. Seu administrador também pode configurar registros de eventos como itens de informações relacionadas dos registros de conta, lead ou oportunidade para que você possa exibir todos os eventos em que uma conta, um lead ou uma oportunidade participa.

- **9** Salve o registro de Evento.
- **10** (Opcional) Para qualquer registro de evento, você poderá criar um novo registro de convidado em uma página de detalhes do convidado, da seguinte maneira:
	- **a** No registro de evento, vá até a seção Convidados e selecione Exibir na lista suspensa para um registro de convidado.
	- **b** Na página de detalhes do convidado, clique em Novo e preencha os campos do novo registro de convidado.
	- **c** Clique em Salvar para salvar o novo registro de convidado.

O Oracle CRM On Demand exibirá novamente a página de detalhes referente ao primeiro convidado listado na seção Convidados. Para exibir o novo registro de convidado criado, volte à página de detalhes do evento. O registro de convidado recém-criado será listado na seção Convidados.

#### <span id="page-656-0"></span>*Para controlar convidados para um evento (em um registro Contato)*

**1** Selecione o registro Contato.

Para obter instruções sobre como selecionar contatos, consulte Localizando registros (na página [75\)](#page-74-0).

**2** Na página Contato - Detalhes, role até a seção Evento.

**OBSERVAÇÃO:** para adicionar a seção Evento à apresentação da página Detalhes, consulte Alterando a apresentação da sua página Detalhes (na página [937\)](#page-936-0).

**3** Na barra de título do evento, clique em Novo para adicionar um único convidado ao evento.

Na página de edição Convidados, o nome do contato assume como padrão o contato da página Contato - Detalhes.

**4** No campo Status do convidado, selecione o status do convidado da lista suspensa. (Esse campo é obrigatório.)

O status padrão está definido como Pendente.

- **5** Use o seletor de pesquisa Eventos para escolher um evento para o convidado. (Esse campo é obrigatório.)
- **6** Adicione as informações nos campos Detalhes da sessão e Comentários, conforme necessário.
- **7** Salve o registro de Convidados.

O Oracle CRM On Demand lista o contato como um convidado na seção Convidados na página Detalhes do evento e lista o evento na seção Evento na página Contato - Detalhes.

# **Campos de evento**

Use a página Edição de evento para adicionar um evento ou atualizar detalhes de um evento existente. A página Edição de evento mostra o conjunto completo de campos disponíveis de um evento.

**OBSERVAÇÃO:** os administradores de empresa podem personalizar o Oracle CRM On Demand de várias maneiras, por exemplo, alterando os nomes dos tipos de registro, campos e opções nas listas. Portanto, as informações exibidas podem ser diferentes das informações padrão descritas na ajuda on-line.

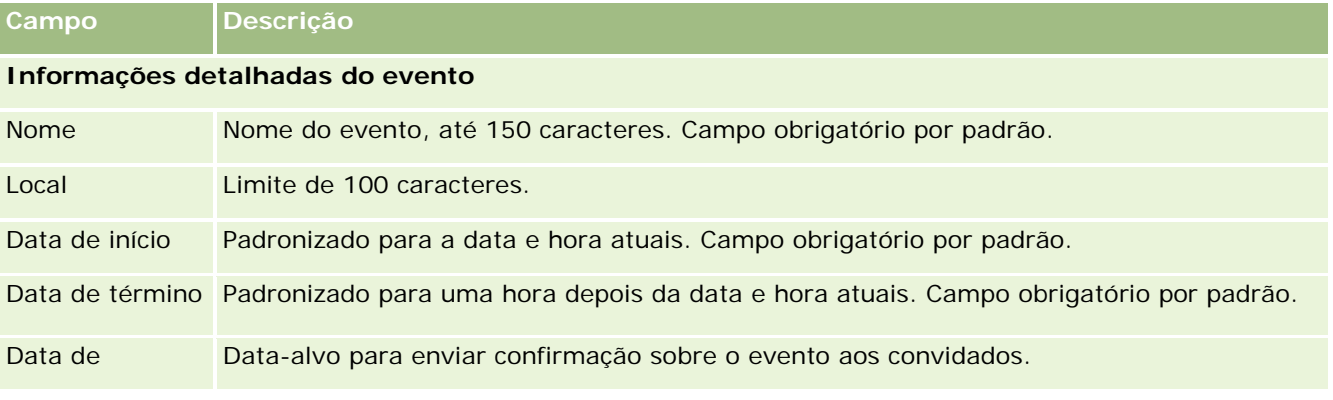

A tabela a seguir fornece informações adicionais sobre os alguns campos.

### Life sciences

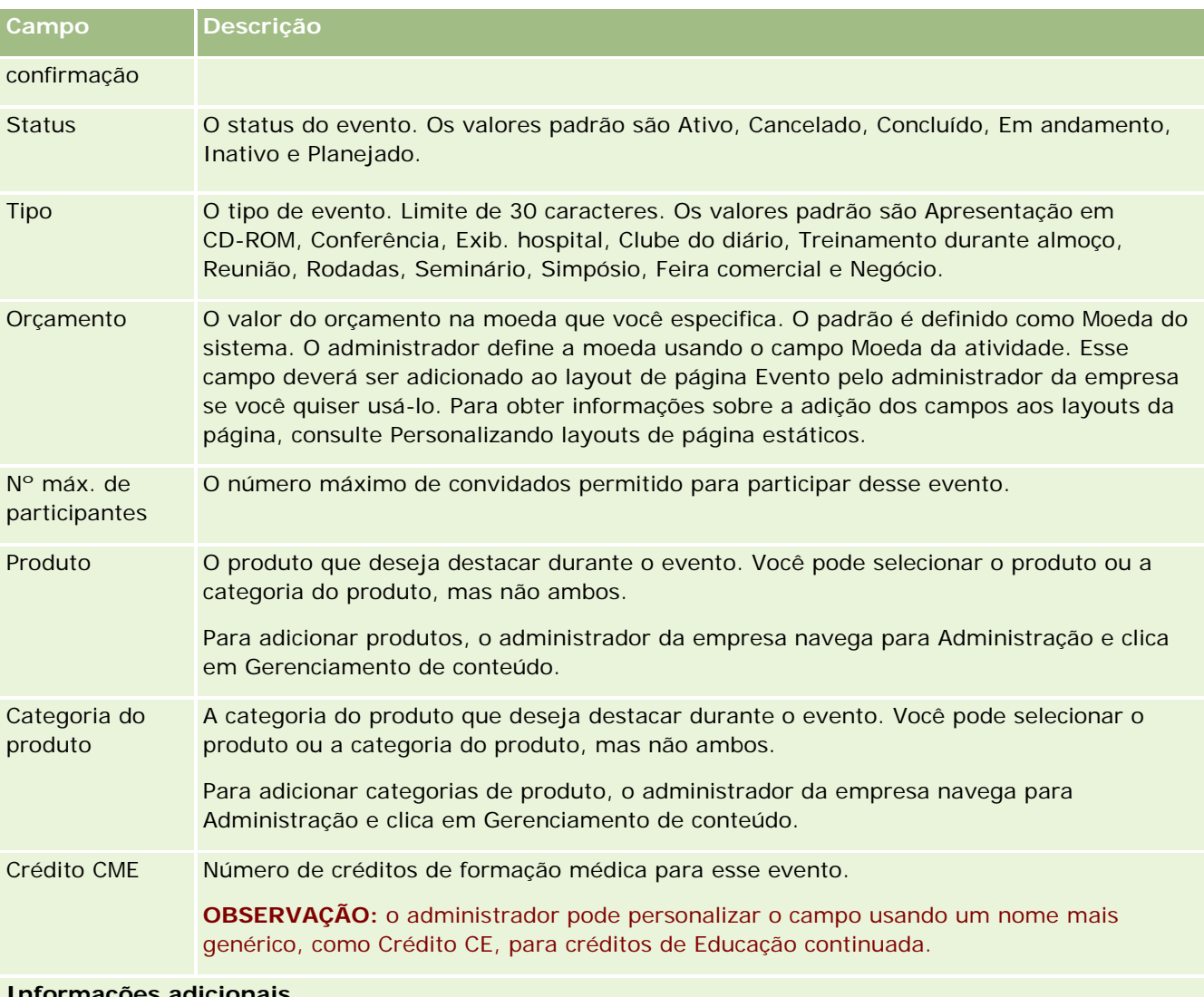

**Informações adicionais**

Proprietário **O** proprietário do registro de Evento. Normalmente, o proprietário de um registro pode atualizar o registro, transferi-lo para outro proprietário ou excluí-lo. No entanto, o administrador da empresa pode ajustar os níveis de acesso para restringir ou expandir o acesso de um usuário. O valor no campo Proprietário afeta quais registros são incluídos nos relatórios que você ou os gerentes executam nas páginas de Relatórios e do Painel.

> Dependendo do modo de propriedade de registro configurado pelo administrador da empresa para o tipo de registro, você pode ver o campo Proprietário, ou o campo Livro, ou ambos os campos na página Detalhe do registro, e um ou ambos os campos podem estar em branco. Para obter mais informações sobre modos de propriedade de registro, consulte Sobre acesso aos dados, compartilhamento de registro e propriedade de registro (consulte ["Sobre acesso a dados, compartilhamento de registros e propriedade de](#page-49-0)  [registro"](#page-49-0) na página [50\)](#page-49-0).

<span id="page-658-0"></span>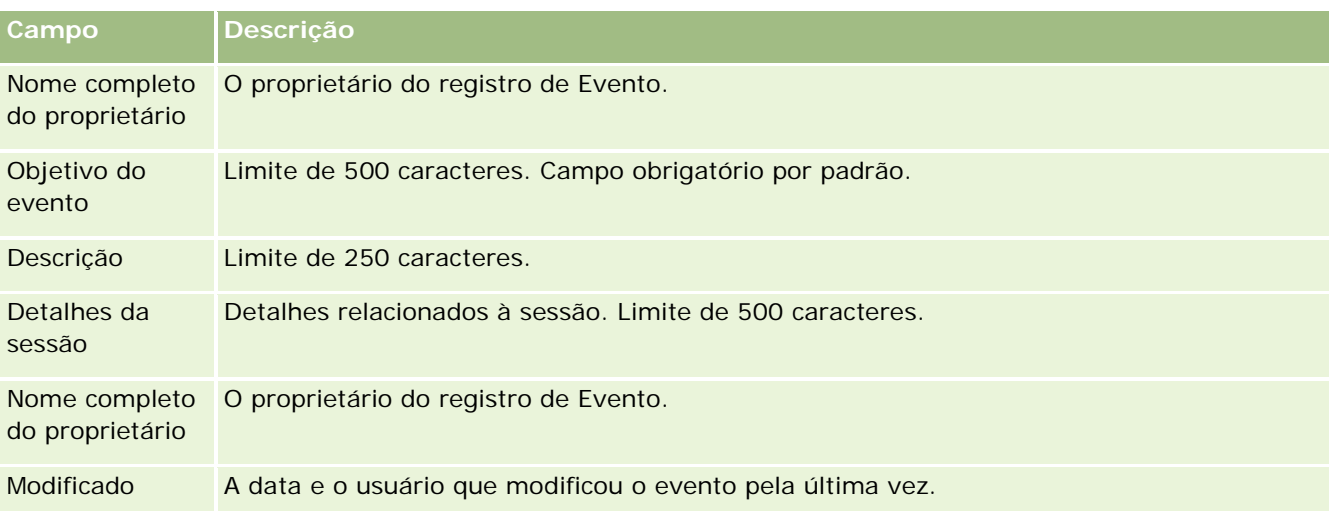

## **Informações relacionadas**

Consulte os seguintes tópicos para obter informações relacionadas a eventos:

- **Eventos** (na página [651\)](#page-650-0)
- Trabalhando com a página inicial de evento (consulte ["Trabalhando com a página inicial do evento"](#page-650-0) na página [651\)](#page-650-0)
- Gerenciando eventos (na página [653\)](#page-652-0)

# **Licenças do estado do contato**

Use as páginas Licença do estado do contato para criar, atualizar e rastrear licenças do estado do contato.

Uma *licença do estado do contato* registra os detalhes da licença do estado (ou outra jurisdição) para a prática da medicina. Ela é usada para validar as assinaturas de amostras entregues por um representante de vendas (por exemplo, um representante de vendas farmacêutico) a um contato (por exemplo, um médico). Um médico só tem uma licença ativa válida para cada estado a qualquer momento. As licenças para a prática em uma determinada jurisdição são renováveis. Se a implementação for fora dos EUA, o campo Estado não será obrigatório.

**OBSERVAÇÃO:** o administrador da empresa determina quais guias estão disponíveis para você. Se a sua responsabilidade não incluir rastrear informações de licença do estado do contato, a guia Licença do estado do contato poderá ser excluída da configuração.

# <span id="page-659-0"></span>**Trabalhando com a página inicial Licença do estado do contato**

A página inicial Licença do estado do contato é o ponto de partida para gerenciar registros de licença do estado do contato.

**OBSERVAÇÃO:** o administrador da empresa pode personalizar a apresentação de página inicial Licença do estado do contato. Além disso, se sua função de usuário incluir o privilégio Personalizar páginas iniciais, você poderá adicionar seções à página e removê-las da página.

### **Criando uma licença do estado do contato**

Você pode criar uma nova licença do estado do contato clicando no botão Novo da seção Licenças do estado do contato recém-modificadas. Para obter mais informações, consulte Criando registros (na página [55\)](#page-54-0) e Campos de licença do estado do contato (na página [662\)](#page-661-0).

## **Trabalhando com listas de licenças do estado do contato**

A seção Lista de licenças do estado do contato mostra algumas listas filtradas. As listas filtradas são subconjuntos ou grupos de registros que permitem limitar o número de registros com o qual trabalhar por vez.

A tabela a seguir descreve as listas padrão para licenças do estado do contato.

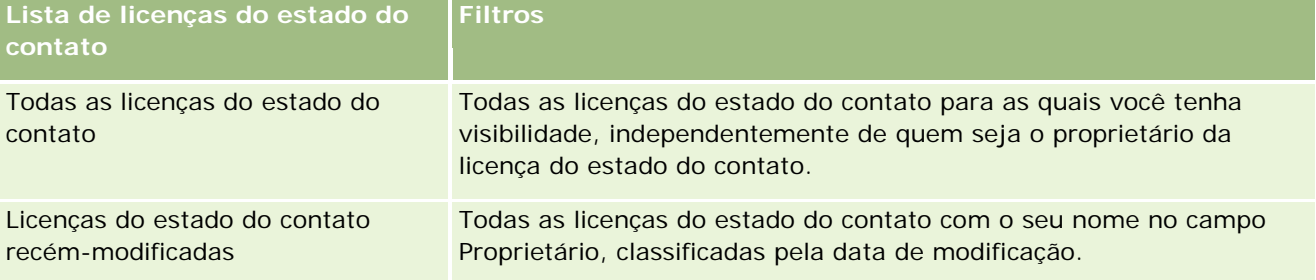

Para exibir uma lista, clique no nome da lista.

Para criar uma nova lista, clique em Novo. Para obter mais informações sobre como criar listas, consulte Criando e refinando listas (na página [137\)](#page-136-0).

Para revisar todas as listas disponíveis, criar uma nova lista ou exibir, editar ou excluir uma lista existente, clique em Gerenciar listas. A página Gerenciar listas também inclui as listas padrão entregues com o Oracle CRM On Demand. Essas listas são somente para exibição, logo, você não pode editar ou excluí-las.

### **Exibindo licenças do estado do contato recentes**

A seção Licenças do estado do contato recém-modificadas mostra as licenças do estado do contato vistas mais recentemente.

Clique em Exibir lista completa para expandir a lista.

### <span id="page-660-0"></span>**Adicionando seções à página inicial Licença do estado do contato**

Se a função de usuário incluir o privilégio Personalizar páginas iniciais, você poderá adicionar algumas ou todas as seções a seguir à página inicial Licença do estado do contato:

- **Licenças do estado do contato recém-criadas**
- Licenças do estado do contato recém-modificadas
- Minhas licenças do estado do contato recém-criadas
- Minhas licenças do estado do contato recém-modificadas
- Seções de relatório adicionais (O administrador da empresa pode disponibilizar seções de relatório para exibição na página inicial Licença do estado do contato.)

#### *Para adicionar seções à página inicial Licença do estado do contato*

- **1** Na página inicial Licença do estado do contato, clique em Editar layout.
- **2** Na página Apresentação da página inicial Licença do estado do contato, clique nas setas direcionais para adicionar ou remover seções e organizá-las na página. Clique em Salvar.

## **Gerenciando licenças do estado do contato**

Para obter os procedimentos passo a passo para o gerenciamento de licenças de estado do contato, consulte os tópicos a seguir:

- **Criando registros (na página [55\)](#page-54-0)**
- Atualizando detalhes dos registros (consulte ["Atualizando detalhes do registro"](#page-118-0) na página [119\)](#page-118-0)
- Vinculando registros ao seu registro selecionado (na página [121\)](#page-120-0)
- **Trabalhando com listas (na página [130\)](#page-129-0)**

**OBSERVAÇÃO:** os administradores de empresa podem personalizar o Oracle CRM On Demand de várias maneiras, por exemplo, alterando os nomes dos tipos de registro, campos e opções nas listas. Portanto, as informações exibidas podem ser diferentes das informações padrão descritas na ajuda on-line.

Além disso, dependendo do seu nível de acesso, talvez não seja possível executar todos os procedimentos descritos na lista anterior.

### **Tópicos relacionados**

Consulte os seguintes tópicos para obter informações relacionadas a licenças do estado do contato:

- Licenças do estado do contato (na página [659\)](#page-658-0)
- Trabalhando com a página inicial Licença do estado do contato (na página [660\)](#page-659-0)
- Campos de licença do estado do contato (na página [662\)](#page-661-0)

# <span id="page-661-0"></span>**Campos de licença do estado do contato**

Use a página Edição de licença do estado do contato para adicionar uma licença do estado do contato ou atualizar uma licença do estado do contato existente. A página Edição de licença do estado do contato mostra o conjunto completo de campos de uma licença do estado do contato.

DICA: você também pode editar licenças do estado do contato na página Lista de licenças do estado do contato e na página Detalhes de licença do estado do contato. Para obter mais informações sobre como atualizar registros, consulte Atualizando detalhes do registro (na página [119\)](#page-118-0).

**OBSERVAÇÃO:** os administradores da empresa podem personalizar o Oracle CRM On Demand de várias formas, como alterar os nomes dos tipos de registro, os campos e as opções nas listas. Dessa forma, as informações que você vê podem ser diferentes das informações padrão, descritas nesta tabela.

A tabela a seguir fornece informações adicionais sobre alguns dos campos de licença do estado do contato.

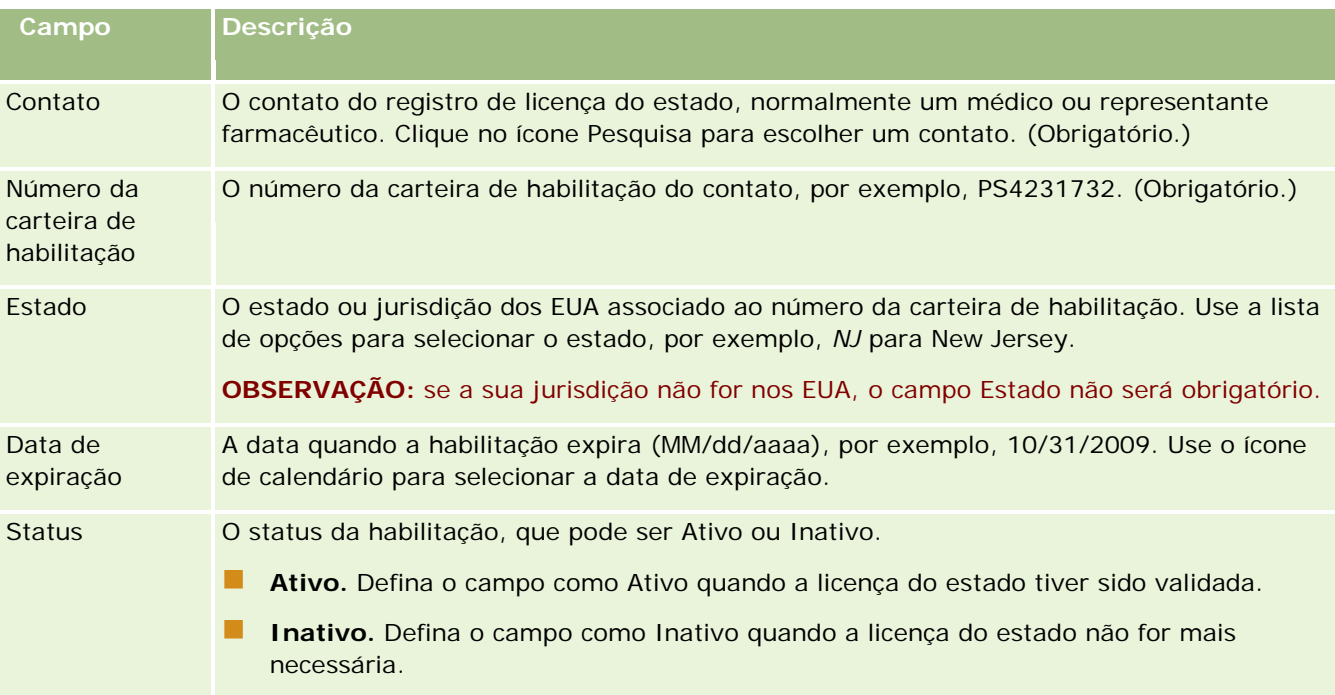

### **Informações relacionadas**

Consulte os seguintes tópicos para obter informações relacionadas a licenças do estado do contato:

- Licenças do estado do contato (na página [659\)](#page-658-0)
- Trabalhando com a página inicial Licença do estado do contato (na página [660\)](#page-659-0)
- Gerenciando licenças do estado do contato (na página [661\)](#page-660-0)
- Definindo o número máximo de vezes em que os contatos podem receber amostras sem uma licença de estado válida

# <span id="page-662-0"></span>**Gerenciando amostras**

A maioria das empresas farmacêuticas fornecem amostras gratuitas para profissionais de cuidados com a saúde como parte de suas atividades regulares de vendas em campo. Nos EUA, a distribuição de amostras é regulamentada pela Food and Drug Administration (FDA) e deve ser reconciliada pelo menos uma vez ao ano. Este tópico descreve como gerenciar e manter um estoque eletrônico de amostras e itens promocionais usando o Oracle CRM On Demand Samples Management. Os administradores podem definir e manter um estoque de amostra, além de monitorar a entrega de amostras, transferências, recebimentos, discrepâncias, ajustes e contagens de estoque. Os usuários finais usam o gerenciamento de amostras no Oracle CRM On Demand para rastrear um estoque eletrônico de amostras, criar transferências de amostra, confirmar o recebimento de transferências de amostra e ajustar saldos em estoque para fins de reconciliação.

O gerenciamento de amostras no Oracle CRM On Demand permite aos administradores de amostras e representantes de vendas avaliarem e monitorarem amostras entregues em todos os níveis da organização. Para obter mais informações sobre as diferenças entre o administrador de amostras e as tarefas de usuário final, consulte os tópicos a seguir.

## **Cenário de gerenciamento de amostras**

Este tópico fornece um exemplo que mostra o processo executado por um administrador de amostras e os representantes de vendas (usuários finais) que distribuem amostras para profissionais de cuidados com a saúde. A empresa pode seguir um processo diferente de acordo com seus requisitos de negócios.

Uma empresa farmacêutica tem novos produtos a serem introduzidos no mercado. Para definir um estoque de amostras, o administrador de amostras adiciona os produtos ao banco de dados, associa números de um lote qualquer, aloca amostras para os representantes de vendas e transfere amostras para os gerentes e representantes de vendas em campo. Por sua vez, os representantes de vendas visitam os médicos em seus consultórios e entregam as novas amostras. Passado um mês, cada representante de vendas é chamado à sede para reconciliar seu estoque. Primeiro, o representante de vendas fornece uma contagem final de cada registro do estoque e um novo período de estoque se inicia. O representante de vendas percebe que há algumas discrepâncias no estoque durante a reconciliação. Depois de fazer os ajustes necessários, o representante de vendas realiza uma reconciliação com êxito e marca o estoque como Concluído e Reconciliado.

Nesse cenário, os administradores de amostras são responsáveis pelo estoque de amostras da empresa e pela garantia de que ele atende às normas e diretrizes regulatórias. Nessa função, eles assumem a responsabilidade de estabelecer um estoque de amostras mestre e, em seguida, de transferir as amostras para cada usuário final. Quando usuários finais recebem uma entrega, eles enviam um recibo ou confirmação de estoque. Oracle CRM On Demand automaticamente informa as amostras recebidas na contagem de seus estoques.

Nesse cenário, o representante de vendas, o gerente do representante de vendas e o administrador de amostras podem monitorar discrepâncias entre quantidades entregues e quantidades recebidas.

### Procedimentos de administrador

Os administradores de amostras exigem responsabilidades administrativas no gerenciamento de amostras no Oracle CRM On Demand para realizarem as seguintes tarefas:

- Definir amostras como produtos e adicioná-las ao banco de dados do Oracle CRM On Demand. Para obter mais informações sobre como definir produtos para a empresa, consulte Gerenciamento de conteúdo.
- Se a organização usar números de lote para rastrear amostras, defina números de lote e os associe a produtos de amostra. Para obter mais informações, consulte Lotes de amostra (na página [740\)](#page-739-0).
- Definir um estoque de amostras. Cada registro do estoque de amostra fornece informações para o representante de vendas sobre o produto categorizado como qualificado para o processamento de entrega de amostra. Para obter mais informações, consulte Estoque de amostra (na página [676\)](#page-675-0).
- Definir alocações e alocar amostras para representantes de vendas. O registro de alocação determina o período no qual os produtos de amostra são fornecidos ao representante de vendas para distribuição a clínicas, hospitais ou contatos médicos durante a execução de uma chamada de entrega de amostra. O registro de alocação também define os limites associados à amostra (por exemplo, a quantidade máxima permitida para entrega durante uma chamada). Para obter mais informações, consulte Alocações (na página [730\)](#page-729-0).

Se o esquema de gerenciamento de amostras oferecer suporte para bloquear um produto de um profissional de saúde específico (HCP) ou oferecer suporte para uma quantidade de um produto específico disponível para o profissional de saúde, para obter mais informações, consulte Alocações de contato HCP (na página [736\)](#page-735-0) ou Produtos bloqueados (na página [806\)](#page-805-0).

- Definir um período do estoque, estabelecido dentro do período no qual o movimento de amostras ou itens promocionais pode ser rastreado. Os administradores e os representantes de vendas realizam todas as contagens iniciais, contagens de auditoria provisórias, contagens de auditoria finais, relatórios e reconciliações dentro do período do estoque. Para obter mais informações, consulte Período do estoque (na página [665\)](#page-664-0).
- **T** Transferir amostras para usuários finais no campo. Para obter mais informações, consulte Criando uma transferência de amostras (na página [688\)](#page-687-0).
- Monitorar atividades de amostras. As atividades a serem monitoradas incluem entregas de amostra, transferências de amostra entre os funcionários e a sede, contagens de estoque do usuário e ajustes de estoque. Para obter mais informações, consulte Monitorando atividades de amostra (na página [721\)](#page-720-0).
- **U** Verificar assinaturas eletrônicas. As assinaturas eletrônicas são capturadas por representantes de vendas e armazenadas no banco de dados do Oracle CRM On Demand. Para obter mais informações sobre assinaturas, consulte Verificando assinaturas eletrônicas (na página [717\)](#page-716-0).

#### Procedimentos de usuário final

Os usuários finais são os representantes de vendas que distribuem amostras para profissionais de cuidados com a saúde, e eles realizam as seguintes tarefas:

- Confirmar o recebimento do estoque de amostra (ou seja, das transferências de amostra). Para obter mais informações, consulte Confirmando o recebimento do estoque de amostra (na página [678\)](#page-677-0).
- Transferir amostras para outros usuários finais ou devolver à sede. Os representantes de vendas podem trocar amostras entre si e devolverem amostras (por exemplo, amostras vencidas) à sede. Para obter mais informações, consulte Criando uma transferência de amostras (na página [688\)](#page-687-0).
- Entregar amostras durante visitas de vendas aos clientes. Para obter mais informações, consulte Entregando amostras durante uma chamada de vendas (na página [695\)](#page-694-0).
- <span id="page-664-0"></span> As assinaturas eletrônicas das amostras são eliminadas. As assinaturas eletrônicas capturadas por representantes de vendas são carregadas no banco de dados do Oracle CRM On Demand. Para obter mais informações sobre assinaturas, consulte Sobre assinaturas eletrônicas (na página [717\)](#page-716-0).
- **E** Realizar contagens de estoque provisórias conforme necessário. Para obter mais informações, consulte Solicitando uma contagem de estoque provisória (na página [672\)](#page-671-0).
- **Fechar períodos do estoque conforme necessário. Para obter mais informações, consulte Fechando um** período de estoque (na página [673\)](#page-672-0).
- Contabilizar qualquer discrepância em registros de estoque, realizando ajustes de estoque e enviando outras transações. Para obter mais informações, consulte Ajustando transações de amostra (na página [691\)](#page-690-0), Criando transações de amostra perdidas e encontradas (na página [693\)](#page-692-0), Exibindo transações com desembolso (na página [694\)](#page-693-0).
- Reconciliar o estoque conforme necessário. Para obter mais informações, consulte Processo de reconciliação do estoque (na página [678\)](#page-677-0).

### **Requisitos do gerenciamento de amostras**

Os seguintes requisitos se aplicam a administradores e usuários finais:

- **Administradores.** Para você gerenciar amostras no Oracle CRM On Demand, os administradores devem primeiro definir os produtos. Para obter mais informações sobre como definir produtos para a empresa, consulte Gerenciamento de conteúdo.
- **Usuários finais.** Para entregar amostras, os usuários finais devem ter um registro de alocação associado para elas, e eles devem confirmar o recebimento das amostras. Para obter mais informações sobre alocações e confirmações, consulte Alocações (na página [730\)](#page-729-0) e Confirmando o recebimento do estoque de amostra (na página [678\)](#page-677-0).

Além disso, para gerenciar amostras, os administradores e usuários finais precisam ter os privilégios Ativar operações de amostras básicas e Ativar o ajuste de amostras em sua função de usuário. Para obter informações sobre as configurações de perfil de acesso e funções de usuário necessárias para verificar assinaturas eletrônicas, consulte Verificando assinaturas eletrônicas (na página [717\)](#page-716-0).

# **Período do estoque**

Use as páginas Período do estoque para criar, atualizar e rastrear períodos do estoque. Um *período do estoque* é um período definido dentro do qual toda a movimentação de amostras ou itens promocionais (entregas de amostras, recebimentos, transferências e ajustes de estoque) pode ser rastreada. O período do estoque é definido pelo administrador de amostras para a empresa do cliente. Ele é usado para organizar a força de vendas por meio de métricas de planejamento e avaliação.

Os administradores de amostras e os representantes de vendas realizam todas as contagens iniciais, contagens de auditoria provisórias, contagens de auditoria finais e reconciliações dentro do período do estoque:

 **Contagem inicial.** A contagem inicial é realizada pelo representante de vendas mediante o recebimento de um novo estoque. os representantes de vendas devem contar fisicamente todas as amostras que recebem e confirmar se os itens estão sob sua posse. Para obter mais informações, consulte Confirmando o recebimento do estoque de amostra (na página [678\)](#page-677-0).

- **Contagem de auditoria provisória.** O administrador de amostras pode solicitar uma contagem provisória a qualquer momento. Trata-se de uma solicitação para contar o estoque e informar com base nele. Uma contagem de auditoria provisória costuma ser realizada como uma auditoria de caso especial em que ocorre atividade fraudulenta potencial, ou aparentemente haja um problema no rastreamento do estoque. Ela funciona como um ponto de verificação para o administrador de amostras. Para obter mais informações, consulte Solicitando uma contagem de estoque provisória (na página [672\)](#page-671-0).
- **Contagem de auditoria final.** O administrador de amostras solicita a contagem de auditoria final. Nesse caso, o período do estoque está chegando ao fim e todas as amostras devem ser contabilizadas. O representante de venda deve contar e registrar a contagem física final de cada amostra e enviar o relatório de auditoria final. Para criar um relatório de auditoria, o representante de vendas pode ir até a página inicial Relatório de auditoria do estoque e criar um novo relatório de auditoria do estoque. O representante de vendas também pode acionar a criação automática do relatório de auditoria final. Para obter mais informações, consulte Fechando um período do estoque (consulte ["Fechando um período de](#page-672-0)  [estoque"](#page-672-0) na página [673\)](#page-672-0).
- **Reconciliação.** Quando a contagem de auditoria final estiver concluída, o representante de vendas deverá reconciliar o estoque. Para essa reconciliação, o rastreamento das transações de amostra internas é comparado com a contagem física final. Qualquer discrepância é registrada. Se não houver nenhuma discrepância, a reconciliação terá êxito, e o período do estoque será marcado como reconciliado. Para obter mais informações, consulte Corrigindo discrepâncias de contagens física e eletrônica (consulte ["Corrigindo discrepâncias de contagem física e eletrônica"](#page-694-0) na página [695\)](#page-694-0) e Reconciliando um período do estoque (na página [674\)](#page-673-0).

**OBSERVAÇÃO:** o administrador da empresa determina quais guias estão disponíveis para você. Se a sua responsabilidade não incluir rastrear informações do período do estoque, a guia Período do estoque poderá ser excluída da configuração.

### **Tipos de períodos do estoque**

Como a reconciliação do estoque de amostras pode acontecer em uma frequência como uma vez por mês, o Oracle CRM On Demand Samples Management permite reconciliar sempre que o administrador de amostras solicitar. Ele fornece três tipos de períodos do estoque para garantir máxima flexibilidade.

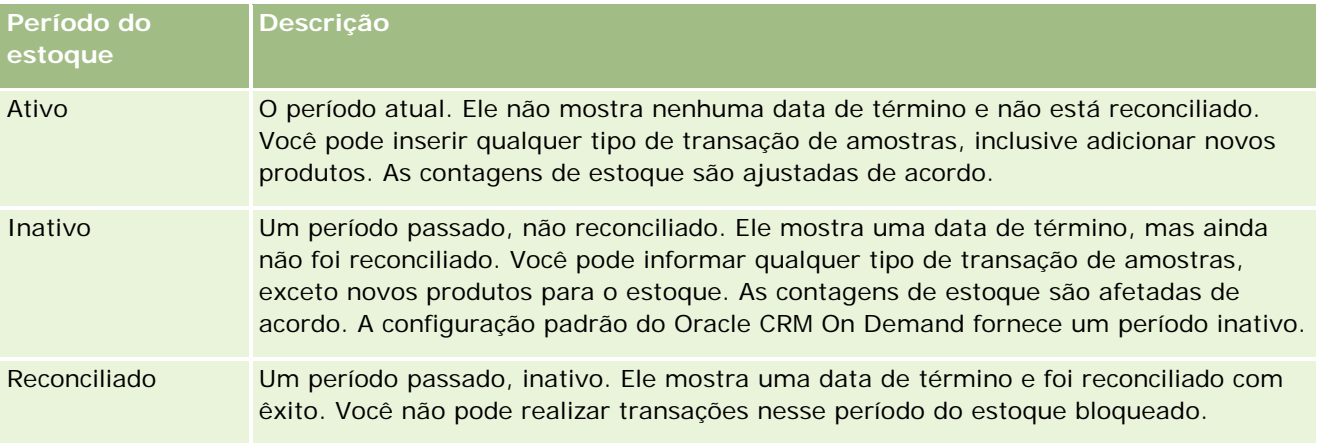

A tabela a seguir descreve os tipos de períodos do estoque.

A configuração padrão no Oracle CRM On Demand para o gerenciamento de amostras fornece três períodos não reconciliados: um ativo e dois inativos. Você pode ter vários períodos do estoque reconciliados, mas apenas um período do estoque ativo aberto por vez.

# <span id="page-666-0"></span>**Trabalhando com a página inicial Período do estoque**

A página inicial Período do estoque é o ponto de partida para gerenciar períodos do estoque. Essa página contém várias seções e exibe informações relevantes para você.

**OBSERVAÇÃO:** o administrador da empresa pode personalizar a apresentação de página inicial Período do estoque. Além disso, se a função de usuário incluir o privilégio Personalizar páginas iniciais, você poderá adicionar seções à página e removê-las da página.

**Antes de começar.** Para trabalhar com períodos do estoque, a função de usuário deve incluir o privilégio Ativar operações de amostras básicas.

### **Criando um período do estoque**

Apenas o administrador da amostra da empresa pode criar um período do estoque. Os representantes de vendas não podem criar períodos do estoque. O administrador de amostras cria o período do estoque inicial para cada representante de vendas que usa o Oracle CRM On Demand Life Sciences Edition. Para obter mais informações, consulte Criando períodos do estoque para usuários e Criando registros (na página [55\)](#page-54-0).

### **Trabalhando com listas de períodos do estoque**

A seção Lista de períodos do estoque mostra algumas listas filtradas. As listas filtradas são subconjuntos ou grupos de registros que permitem limitar o número de registros com o qual trabalhar por vez. O Oracle CRM On Demand apresenta um conjunto de listas padrão. Todas as listas padrão são públicas. Você e seus gerentes podem criar listas adicionais, baseadas em diferentes critérios..

A tabela a seguir descreve as listas padrão para períodos do estoque.

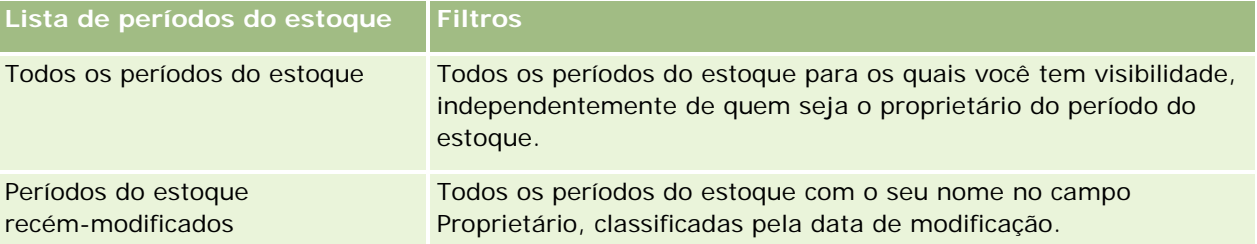

Para exibir uma lista, clique no nome da lista.

Para criar uma nova lista, clique em Novo. Para obter mais informações sobre como criar listas, consulte Criando e refinando listas (na página [137\)](#page-136-0).

Para revisar todas as listas disponíveis, criar uma nova lista ou exibir, editar ou excluir uma lista existente, clique em Gerenciar listas. A página Gerenciar listas também inclui as listas padrão entregues com o Oracle CRM On Demand. Essas listas são somente para exibição, logo, você não pode editar ou excluí-las.

### **Exibindo períodos do estoque recentes**

A seção Períodos do estoque recém-modificados mostra os períodos do estoque modificados mais recentemente.

<span id="page-667-0"></span>Clique no link Exibir lista completa para expandir a lista.

### **Adicionando seções à página inicial O período do estoque**

Se a função de usuário incluir o privilégio Personalizar páginas iniciais, você poderá adicionar algumas ou todas as seções a seguir à página inicial Período do estoque:

- **Períodos do estoque recém-criados**
- **Períodos do estoque recém-modificados**
- Meus períodos do estoque recém-criados
- Meus períodos do estoque recém-modificados
- Seções de relatório adicionais (O administrador da empresa pode disponibilizar seções de relatório para exibição na página inicial Período do estoque.)

#### *Para adicionar seções à página inicial Período do estoque*

- **1** Na página inicial Período do estoque, clique em Editar layout.
- **2** Na página Apresentação da página inicial Período do estoque, clique nas setas para adicionar ou remover seções e organizá-las na página. Em seguida, clique em Salvar.

### **Informações relacionadas**

Consulte os seguintes tópicos para obter informações relacionadas a períodos do estoque:

- Período do estoque (na página [665\)](#page-664-0)
- Campos de período do estoque (consulte ["Campos de período de estoque"](#page-674-0) na página [675\)](#page-674-0)
- Gerenciando períodos do estoque (consulte ["Gerenciando períodos de estoque"](#page-667-0) na página [668\)](#page-667-0)

## **Gerenciando períodos de estoque**

Para obter procedimentos passo a passo para gerenciar períodos do estoque, consulte:

- Adicionando estoque de amostra a um período de estoque (consulte ["Adicionando estoque de amostra a](#page-668-0)  [um período do estoque"](#page-668-0) na página [669\)](#page-668-0)
- Adicionando transações de amostra a um período de estoque (consulte ["Adicionando transações de](#page-669-0)  [amostra a um período do estoque"](#page-669-0) na página [670\)](#page-669-0)
- Adicionando livros a um período de estoque (na página [671\)](#page-670-0)
- Criando um relatório de auditoria de estoque para um período de estoque (consulte "Criando um relatório [de auditoria de estoque para um período do estoque"](#page-670-0) na página [671\)](#page-670-0)
- Solicitando uma contagem de estoque provisória (na página [672\)](#page-671-0)

- <span id="page-668-0"></span>Fechando um período de estoque (na página [673\)](#page-672-0)
- Reconciliando um período de estoque (consulte ["Reconciliando um período do estoque"](#page-673-0) na página [674\)](#page-673-0)

Para ver os procedimentos passo a passo que são comuns a vários tipos de registro, consulte:

- Criando registros (na página [55\)](#page-54-0)
- **Atualizando detalhes do registro (na página [119\)](#page-118-0)**
- Vinculando registros ao seu registro selecionado (na página [121\)](#page-120-0)
- Trabalhando com listas (na página [130\)](#page-129-0)

**OBSERVAÇÃO:** os administradores de empresa podem personalizar o Oracle CRM On Demand de várias maneiras, por exemplo, alterando os nomes dos tipos de registro, campos e opções nas listas. Portanto, as informações exibidas podem ser diferentes das informações padrão descritas na ajuda on-line.

Além disso, dependendo do seu nível de acesso, talvez não seja possível executar todos os procedimentos descritos na lista anterior.

### **Tópicos relacionados**

Consulte os seguintes tópicos para obter informações relacionadas a períodos do estoque:

- **Período de estoque (consulte ["Período do estoque"](#page-664-0) na página [665\)](#page-664-0)**
- Campos de período de estoque (na página [675\)](#page-674-0)
- Trabalhando com a página inicial Período de estoque (consulte "Trabalhando com a página inicial Período [do estoque"](#page-666-0) na página [667\)](#page-666-0)

## **Adicionando estoque de amostra a um período do estoque**

Os administradores de amostra usam a página Edição do estoque de amostra para adicionar um item de linha de estoque de amostra a um período de estoque para um representante de vendas ou atualizar detalhes de um item de linha de estoque de amostra existente. A página Edição do estoque de amostra mostra o conjunto completo de campos do estoque de amostra.

Os representantes de vendas não podem adicionar ou excluir itens de linha de estoque de amostra em um período do estoque. Porém, ao realizar contagens de auditoria provisória e final, os representantes de vendas devem editar o campo Contagem física no item de linha de estoque de amostra em um período do estoque. Para obter mais informações sobre contagens de auditoria, consulte Solicitando uma contagem de estoque provisória (na página [672\)](#page-671-0) e Fechando um período do estoque (consulte ["Fechando um período de estoque"](#page-672-0) na página [673\)](#page-672-0).

**Antes de começar.** Para adicionar itens de linha de estoque de amostra a um período do estoque, a função de usuário deve incluir o privilégio Ativar operações de amostras básicas.

#### *Para adicionar um item de linha de estoque de amostra a um período do estoque*

**1** Na página Lista de períodos do estoque, faça drill-down no campo Data de início para abrir o registro do período do estoque que você deseja.

- <span id="page-669-0"></span>**2** Na página Detalhes do período do estoque, clique em Novo na seção Estoque de amostra.
- **3** Na página Edição do estoque de amostra, preencha os campos obrigatórios. Em seguida, clique em Salvar.

Para obter mais informações sobre os campos dessa página, consulte Campos de estoque de amostra (na página [679\)](#page-678-0).

**OBSERVAÇÃO:** este procedimento será apropriado se você estiver adicionando um número reduzido de produtos. Para adicionar vários registros de estoque, é recomendável criar um arquivo de importação (consistindo nos registros de estoque apropriados) e, em seguida, pedir ao administrador da empresa para carregar os dados no período do estoque.

### **Tópicos relacionados**

Consulte os seguintes tópicos para obter informações relacionadas ao estoque de amostra:

- Estoque de amostra (na página [676\)](#page-675-0)
- Gerenciando estoque de amostra (na página [677\)](#page-676-0)
- Campos de estoque de amostra (na página [679\)](#page-678-0)

## **Adicionando transações de amostra a um período do estoque**

Use a página Edição da transação de amostra para adicionar um item de linha de transação de amostra a um período do estoque ou atualizar detalhes de um item de linha de transação de amostra existente. A página Edição da transação de amostra mostra o conjunto completo de campos de uma transação de amostra.

**Antes de começar.** Para adicionar transações de amostra a um período do estoque, a função de usuário deve incluir o privilégio Ativar operações de amostras básicas.

#### *Para adicionar uma transação de amostra a um período de estoque*

- **1** Na página Lista de períodos do estoque, faça drill-down no campo Data de início para abrir o registro do período do estoque que você deseja.
- **2** Na página Detalhes do período do estoque, clique em Novo na seção Transações de amostra.
- **3** Na página Edição da transação de amostra, preencha os campos obrigatórios. Clique em Salvar.

Para obter mais informações sobre os campos dessa página, consulte Campos de transação de amostra (na página [722\)](#page-721-0).

### **Informações relacionadas**

Consulte os seguintes tópicos para obter informações relacionadas a transações de amostra:

- Transações de amostra (consulte ["Amostras de transações"](#page-684-0) na página [685\)](#page-684-0)
- Trabalhando com a página inicial Amostra de transação (consulte ["Trabalhando com a página inicial](#page-684-0)  [Transação de amostra"](#page-684-0) na página [685\)](#page-684-0)

- <span id="page-670-0"></span>Gerenciando transações amostra (consulte ["Gerenciando transações de amostra"](#page-686-0) na página [687\)](#page-686-0)
- Campos de transação de amostra (na página [722\)](#page-721-0)

## **Adicionando livros a um período de estoque**

Use o procedimento a seguir para adicionar livros a um período de estoque ativo. Quando você adiciona um livro a um período de estoque ativo, pode modificá-lo ou removê-lo depois. Nesse procedimento, pressupõe-se que o livro é exibido como um item relacionado na página de detalhes do período de estoque. Para obter mais informações sobre a exposição de itens relacionados, consulte Personalizando apresentações de itens relacionados.

#### *Para adicionar um livro a um período de estoque*

- **1** Na página Lista de períodos de estoque, faça drill-down no campo Data de início para abrir o registro do período de estoque que você deseja.
- **2** Na página Detalhes do período de estoque, clique em Adicionar na seção Livros da página.
- **3** No seletor de livros, escolha o livro que você deseja adicionar ao período de estoque e clique em OK. Para obter mais informações sobre livros, consulte Gerenciamento de livros.
- **4** Quando solicitado, feche o período de estoque clicando no botão Fechar.

Quando um período de estoque é fechado, um relatório de auditoria de estoque é gerado, e um novo período de estoque é criado. Todo o estoque de amostras e informações de livros anexados ao período de estoque fechado são copiados para o novo período de estoque e para o relatório de auditoria de estoque. Para obter mais informações, consulte Fechando um período de estoque (na página [673\)](#page-672-0).

## **Criando um relatório de auditoria de estoque para um período do estoque**

Use a página Edição do relatório de auditoria de estoque para criar um para um período do estoque ou atualizar os detalhes de um já existente. A página Edição do relatório de auditoria de estoque mostra o conjunto completo de campos de um relatório de auditoria de estoque.

**Antes de começar.** Para criar um relatório de auditoria de estoque a um período do estoque, a função de usuário deve incluir o privilégio Ativar operações de amostras básicas.

#### *Para criar um relatório de auditoria de estoque para um período do estoque*

**1** Na página Lista de períodos do estoque, faça drill-down no campo Data de início para abrir o registro do período do estoque que você deseja

- <span id="page-671-0"></span>**2** Na página Detalhes do período do estoque, clique em Novo na seção Relatórios de auditoria do estoque.
- **3** Na página Edição do relatório de auditoria de estoque, complete os campos obrigatórios e clique em Salvar.

Para obter mais informações sobre os campos dessa página, consulte Campos de relatório de auditoria de estoque (consulte ["Campos do relatório de auditoria de estoque"](#page-681-0) na página [682\)](#page-681-0).

Depois de criar um relatório de auditoria de estoque, você não poderá alterá-lo. Se for observado um erro em um relatório de auditoria de estoque gerado, você deverá criar um ajuste de estoque para corrigir o erro primeiro e, em seguida, gerar um novo depois de processar o ajuste de estoque.

### **Tópicos relacionados**

Consulte os seguintes tópicos para obter informações relacionadas a relatórios de auditoria de estoque:

- Relatório de auditoria de estoque (na página [681\)](#page-680-0)
- Gerenciando relatórios de auditoria de estoque (na página [681\)](#page-680-0)
- Campos de relatório de auditoria de estoque (consulte ["Campos do relatório de auditoria de estoque"](#page-681-0) na página [682\)](#page-681-0)

## **Solicitando uma contagem de estoque provisória**

Ao retornarem ao escritório, os representantes de vendas costumam precisar fazer uma contagem do estoque físico. Eles solicitam uma contagem de estoque provisória, o que permite auditar o estoque de amostras e enviar as informações ao administrador de amostras. O administrador de amostras normalmente emite um requisito de auditoria física do estoque. A auditoria provisória se baseia em diretrizes corporativas. Uma contagem de auditoria provisória costuma ser realizada como uma auditoria de caso especial em que ocorre atividade fraudulenta potencial, ou aparentemente haja um problema no rastreamento do estoque. Ela funciona como um ponto de verificação para o administrador de amostras.

Você pode contar o estoque físico a qualquer momento durante o período do estoque não reconciliado. Apenas os períodos do estoque ativos são levados em consideração quando você seleciona uma contagem de estoque provisória.

**Antes de começar.** Para solicitar uma contagem de estoque provisória, a função de usuário deve incluir o privilégio Ativar operações de amostras básicas.

#### *Para solicitar uma contagem de estoque provisória*

- **1** Na página Lista de períodos do estoque, faça drill-down no campo Data de início para abrir o registro do período do estoque no qual você deseja realizar uma auditoria.
- **2** Para cada item de linha Estoque de amostra, informe um valor no campo Contagem física.

O valor que você informa no campo Contagem física deve corresponder às quantidades físicas disponíveis para cada produto.

**3** Clique em Contagem provisória.

<span id="page-672-0"></span>Ocorre o seguinte:

- O valor no campo Última contagem física muda para refletir o valor da quantidade física anterior ao valor da quantidade física atual. Em seguida, você pode validar e comparar a contagem física anterior com a nova.
- **Um novo relatório de auditoria do estoque é criado quando todos os itens de linha são copiados do** estoque atual.
- O período do estoque atual permanece aberto.

**OBSERVAÇÃO:** o botão Contagem provisória só permanece habilitado para períodos do estoque ativos.

## **Fechando um período de estoque**

Quando um período de estoque fecha, o representante de vendas deve contar e registrar a contagem física final para cada amostra e enviar o relatório de auditoria final. Ele envia a contagem de auditoria final (por produto ou número de lote), fechando o período de estoque. Ao fechar um período de estoque, você o fecha e aciona a criação de um relatório de auditoria de estoque. Você só pode fechar períodos de estoque ativos.

Fechar um período do estoque também é uma etapa importante do Processo de reconciliação do estoque (na página [678\)](#page-677-0).

**Antes de começar.** Para fechar um período do estoque, a função de usuário deve incluir o privilégio Ativar operações de amostras básicas.

#### *Para fechar um período do estoque*

- **1** Na página Lista de períodos de estoque, faça drill-down no campo Data de início para abrir o registro do período de estoque que você deseja fechar.
- **2** Para cada item de linha Estoque de amostra, informe um valor no campo Contagem física.

O valor que você informa no campo Contagem física deve corresponder à quantidade física disponível para cada produto.

**3** Clique em Fechar.

Quando você clica em Fechar, acontecerá o seguinte:

- O período do estoque aberto na etapa 1 é fechado atribuindo-se uma data de término do período do estoque, e um novo período do estoque é criado contendo todos os registros que estavam no período do estoque anterior.
- Os valores do campo Contagem física (nos registros Estoque de amostra) no período do estoque anterior são copiados para o campo Saldo de abertura (nos registros Estoque de amostra correspondentes) no novo período do estoque.
- **T** Todas as amostras não expiradas são copiadas do período do estoque anterior para o novo.
- **Qualquer amostra expirada com uma quantidade maior que zero será copiada do período do estoque** anterior para o novo.

- <span id="page-673-0"></span> Todas as informações do livro associadas ao antigo período de estoque serão copiadas para o novo período de estoque.
- **Um Relatório de auditoria de estoque será criado. Todas as informações de livros e de estoque de** amostras associadas ao período de estoque antigo serão copiadas para o novo Relatório de auditoria de estoque.

**OBSERVAÇÃO:** quando você clica no botão Fechar, uma mensagem de erro é exibida caso o status do período do estoque não seja Ativo ou o campo Contagem física esteja vazio em todos os registros do estoque de amostra.

**4** Retorne à página Lista de períodos de estoque e abra o mesmo registro de período de estoque aberto na Etapa 1.

Observe que o relatório de auditoria de estoque foi gerado como um filho do período de estoque fechado. Ele contém uma captura dos registro de estoque e da contagem física final quando o período de estoque fecha. O relatório de auditoria de estoque e seus registros associados estão bloqueados, não podendo ser alterados e continuando uma trilha de auditoria histórica para o administrador de amostras.

## **Reconciliando um período do estoque**

Os representantes de vendas devem reconciliar suas amostras pelo menos uma vez ao ano. Você pode começar reconciliações em momentos diferentes durante o ano, mas apenas em períodos do estoque fechados. Todas as transações associadas a um período do estoque devem ser concluídas para que o período do estoque seja totalmente reconciliado.

Reconciliar um período do estoque é a etapa final do Processo de reconciliação do estoque (na página [678\)](#page-677-0).

**Antes de começar.** Para reconciliar um período do estoque, a função de usuário deve incluir o privilégio Ativar operações de amostras básicas.

#### *Para reconciliar um período do estoque*

**1** Na página Lista de períodos do estoque, faça drill-down no campo Data de início para abrir o registro do período do estoque que você deseja reconciliar.

O período do estoque aberto deve ser fechado. Você só poderá reconciliar um período se não houver nenhuma diferença entre a contagem física e o valor calculado pelo Oracle CRM On Demand e se não houver transações pendentes no período do estoque.

**2** Clique em Reconciliar.

Uma mensagem de erro será exibida se alguma das seguintes condições for verdadeira:

- Há transações associadas ao período do estoque com um status Em andamento.
- Há períodos do estoque anteriores que continuam abertos.
- A variação não está dentro de um limite aceitável. Atualmente, a variação é definida como zero.
- **3** Retorne à página Lista de períodos do estoque e abra o mesmo registro de período do estoque aberto na Etapa 1. Se houver êxito na reconciliação, o indicador Reconciliado será selecionado.

<span id="page-674-0"></span>**OBSERVAÇÃO:** os usuários finais devem criar transações de transferência para qualquer amostra transferida para outro representante ou devolvida à sede durante o período anterior à reconciliação. Além disso, os usuários móveis devem sincronizar o banco de dados local com o banco de dados do servidor antes do envio de uma contagem de estoque. Essa sincronização será importante se eles estiverem gravando amostras recebidas em um período anterior ou se estiverem gravando amostras recebidas em um período que ainda não está ativo.

# **Campos de período de estoque**

Use a página Edição do período do estoque para adicionar um período do estoque ou atualizar detalhes de um período do estoque existente. Ela mostra o conjunto completo de campos de um período do estoque.

**DICA:** você também pode editar períodos do estoque na página Lista de períodos do estoque e na página Detalhes do período do estoque. Para obter mais informações sobre como atualizar registros, consulte Atualizando detalhes do registro (na página [119\)](#page-118-0).

**OBSERVAÇÃO:** os administradores de empresa podem personalizar o Oracle CRM On Demand de várias maneiras, por exemplo, alterando os nomes dos tipos de registro, campos e opções nas listas. Portanto, as informações exibidas podem ser diferentes das informações padrão descritas na ajuda on-line.

A tabela a seguir fornece informações adicionais sobre alguns dos campos de período do estoque. A maioria desses campos é somente leitura para representantes de vendas, mas editáveis para administradores de amostra. Os campos Ativo e Reconciliado são definidos automaticamente pelo Oracle CRM On Demand de acordo com a conclusão ou a reconciliação de um período do estoque.

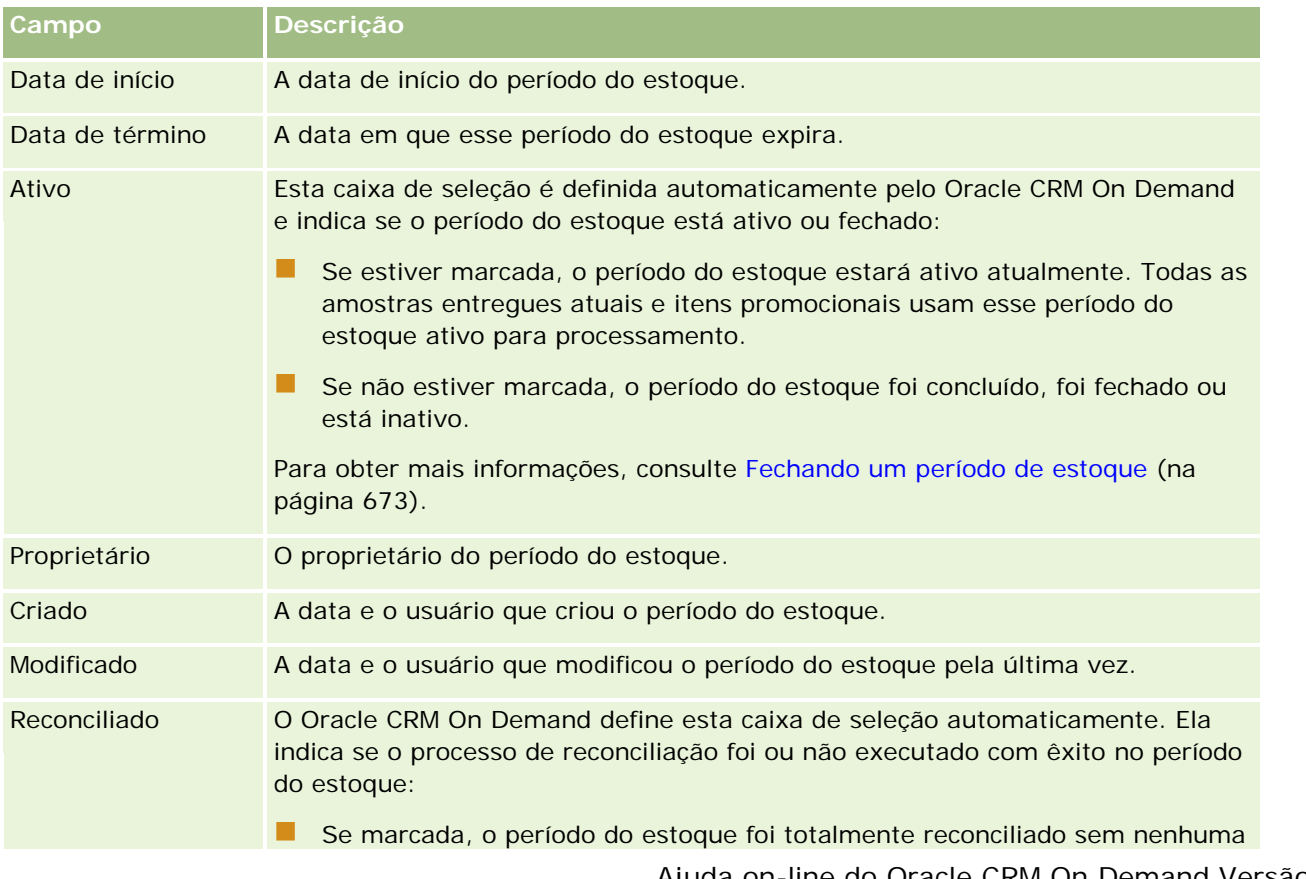

#### <span id="page-675-0"></span>Life sciences

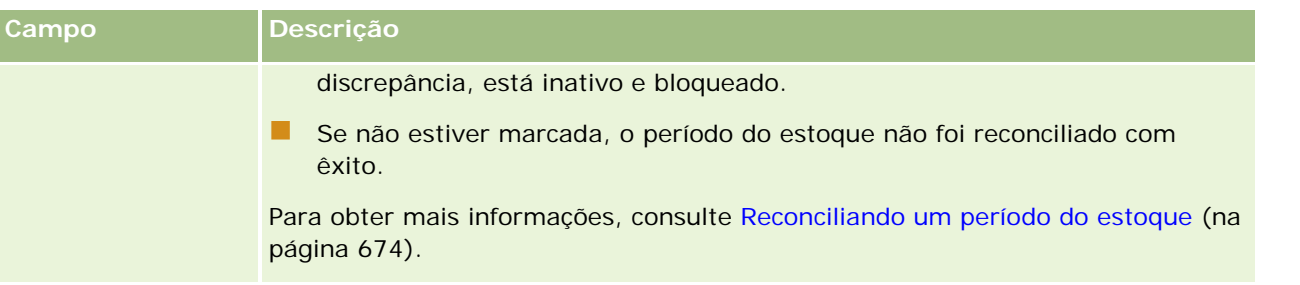

## **Tópicos relacionados**

Consulte os seguintes tópicos para obter informações relacionadas a períodos do estoque:

- Período do estoque (na página [665\)](#page-664-0)
- Gerenciando períodos de estoque (na página [668\)](#page-667-0)
- Trabalhando com a página inicial Período de estoque (consulte "Trabalhando com a página inicial Período [do estoque"](#page-666-0) na página [667\)](#page-666-0)

# **Estoque de amostra**

Use as páginas Estoque de amostra para criar, atualizar e rastrear registros do estoque de amostra.

Um registro do *estoque de amostra* dá ao representante de vendas informações sobre o produto categorizado como qualificado para entrega de uma amostra. O administrador de amostras aprova o produto e atribui uma quantidade ao representante de vendas. O representante de vendas pode manter a amostra até distribuí-la para um médico, uma clínica ou dependências hospitalares validadas. Um registro do estoque de amostra pode ser definido no nível do produto ou do lote de amostra. As regras sobre a quantidade que pode ser distribuída a qualquer contato são mantidas no registro de alocação da amostra do produto. O registro de alocação e o registro do estoque de amostra rastreiam o processo de execução de uma chamada de vendas e de entrega de uma amostra ou de um item promocional.

### **Sobre o processo de rastreamento para registros do estoque de amostra**

Quando o administrador de amostras envia remessas de amostra para usuários finais no campo, o representante de vendas deve confirmar o recebimento do estoque de amostra. O representante de vendas deve receber fisicamente o estoque de amostra, contá-lo e confirmar a quantidade. Esse processo constitui o ponto de partida do processo de rastreamento do estoque de amostra e acaba resultando na reconciliação do estoque ao final do período do estoque.

Durante um período de estoque, o representante de vendas pode ter solicitações do gerente de administração de amostras para realizar auditorias em um estoque. Em seguida, o representante de vendas usa os registros do estoque de amostra para gerar um relatório de auditoria de estoque. Quando um período de estoque termina, o estoque é contado e mantido no registro do estoque de amostra e o estoque restante é copiado para o novo período de estoque. A reconciliação do período de estoque confirma se o estoque corresponde aos cálculos obtidos pelo processamento dos registros de transação dos produtos. Todos os registros devem coincidir antes de o período de estoque ser considerado *reconciliado*.

## <span id="page-676-0"></span>**Gerenciando estoque de amostra**

Para procedimentos passo a passo de gerenciamento do estoque de amostra, consulte:

- Calculando um total em execução do estoque de amostra (na página [677\)](#page-676-0)
- Confirmando o recebimento do estoque de amostra (na página [678\)](#page-677-0)
- **Processo de reconciliação do estoque (na página [678\)](#page-677-0)**
- Adicionando estoque de amostra a um período do estoque (na página [669\)](#page-668-0)

Para ver os procedimentos passo a passo que são comuns a vários tipos de registro, consulte:

- Criando registros (na página [55\)](#page-54-0)
- Atualizando detalhes do registro (na página [119\)](#page-118-0)
- Vinculando registros ao seu registro selecionado (na página [121\)](#page-120-0)
- **Trabalhando com listas (na página [130\)](#page-129-0)**

**OBSERVAÇÃO:** os administradores de empresa podem personalizar o Oracle CRM On Demand de várias maneiras, por exemplo, alterando os nomes dos tipos de registro, campos e opções nas listas. Portanto, as informações exibidas podem ser diferentes das informações padrão descritas na ajuda on-line.

Além disso, dependendo do seu nível de acesso, talvez não seja possível executar todos os procedimentos descritos na lista anterior.

## **Tópicos relacionados**

Consulte os seguintes tópicos para obter informações relacionadas ao estoque de amostra:

- Estoque de amostra (na página [676\)](#page-675-0)
- Campos de estoque de amostra (na página [679\)](#page-678-0)

### **Calculando um total em execução do estoque de amostra**

No início de um período do estoque, um representante de vendas pode ter *quantidade n* de *produto x*. Durante o período do estoque, o representante de vendas realiza várias tarefas de transação (por exemplo: transferências em, transferências externas, entregas de amostras, ajustes e confirmações). À medida que cada tarefa de transação é iniciada e concluída, o Oracle CRM On Demand atualiza a contagem em execução do produto x.

Com base na atividade da transação de amostra, o Oracle CRM On Demand mantém um registro da contagem atual de todos os produtos calculando o *saldo de estoque do representante*. Para calculá-lo, o Oracle CRM On Demand usa a quantidade do produto x no início de cada período do estoque e faz o seguinte:

- Adiciona confirmações de envio
- Adiciona transações de amostra do tipo Transferir em
- Subtrai transações de amostra do tipo Transferência externa
- Subtrai transações de amostra do tipo Desembolso (uma transação de entrega de amostra)
- Subtrai transações de amostra do tipo Devolução

<span id="page-677-0"></span> Adiciona ou subtrai transações de amostra dependendo do tipo Ajuste de estoque e do valor no campo de quantidade. Um número negativo é aceitável para indicar uma perda, um roubo ou um erro humano.

**Antes de começar.** Para exibir a contagem em execução do estoque de amostra, o campo Contagem do sistema deve ser exibido nas páginas Detalhes do estoque de amostra e Edição do estoque de amostra. Por padrão, como o campo Contagem do sistema não é exibido, entre em contato com o administrador de amostras para configurar a definição do campo para páginas de estoque de amostra. Para obter mais informações sobre o gerenciamento de campo, consulte Página Personalização do aplicativo do tipo de registro.

#### *Para exibir a quantidade na última contagem física*

- **1** Na página Lista de períodos do estoque, faça drill-down no campo Data de início para abrir o registro do período do estoque que você deseja.
- **2** Na página Detalhes do período do estoque, vá até a seção Estoque de amostra.

Para cada item de linha Estoque de amostra, o valor no campo Última contagem física mostra a quantidade do estoque no momento em que o último relatório de auditoria do estoque foi executado. O campo Contagem do sistema mostra a quantidade de amostra inicial transferida pela sede para o representante de vendas. Para obter mais informações sobre os campos nessa página, consulte Campos de estoque de amostra (na página [679\)](#page-678-0).

### **Confirmando o recebimento do estoque de amostra**

Quando o administrador de amostras enviar amostras para usuários finais no campo, quando eles trocarem amostras ou quando devolverem amostras à sede, o destinatário da transação deverá confirmar o recebimento do estoque de amostra. O destinatário deve receber fisicamente o estoque de amostra, contá-lo e confirmar a quantidade. Essa etapa é o ponto de partida para rastrear o estoque de amostra e acaba resultando na reconciliação do estoque de amostra ao final do período.

O Oracle CRM On Demand Samples Management dá suporte à migração eletrônica do estoque de amostra por meio do processo Criando uma transferência de amostra (consulte ["Criando uma transferência de amostras"](#page-687-0) na página [688\)](#page-687-0). As amostras são roteadas para um destinatário que deve confirmar o recebimento das amostras para que o Oracle CRM On Demand possa transferir o novo estoque para o período do estoque ativo do destinatário.

Os usuários finais podem confirmar o recebimento parcial ou completo de uma transferência de amostras. Para obter mais informações, consulte o seguinte:

- Confirmando o recebimento completo de uma transferência de amostras (na página [689\)](#page-688-0)
- Confirmando o recebimento parcial de uma transferência de amostras (na página [690\)](#page-689-0)

**Antes de começar.** Para confirmar o recebimento de um estoque de amostra, a função de usuário deve incluir o privilégio Ativar operações de amostras básicas.

**OBSERVAÇÃO:** durante a confirmação do recebimento do estoque de amostra, se o usuário final ainda não tiver registros correspondentes ao produto de amostra, ao lote de amostras ou ao período do estoque associado ao estoque de amostra transferido, o Oracle CRM On Demand criará esses registros.

### **Processo de reconciliação do estoque**

**678** Ajuda on-line do Oracle CRM On Demand Versão 35 Setembro 2017 Este tópico descreve como reconciliar o estoque.

<span id="page-678-0"></span>**Antes de começar.** Faça o seguinte:

- Sua função de usuário deve incluir o privilégio Ativar operações de amostras básicas e o privilégio Ativar ajuste de amostras.
- $\Box$  Cumpra os seguintes requisitos:
	- **Verifique se os períodos de estoque anteriores estão reconciliados.** Os usuários devem reconciliar os períodos de estoque anteriores em ordem cronológica. Essa é uma preocupação apenas se a configuração da empresa permitir mais de um período inativo não reconciliado.
	- **Confirme o recebimento das transferências de estoque.** Os usuários devem enviar confirmação para todas as remessas de estoque de amostra.
	- **Crie transações de transferência para amostras transferidas.** Os usuários devem criar transações de transferência para amostras transferidas para outro representante ou devolvidas para a matriz.
	- **D** Os usuários móveis devem sincronizar com o banco de dados do servidor. Os usuários móveis devem sincronizar o banco de dados local com o banco de dados do servidor antes de enviar uma contagem de estoque. Esse requisito é importante para o registro de amostras recebidas em um período anterior.

## **Restrições aplicáveis à reconciliação de estoque**

Observe as seguintes restrições:

- As contagens de amostras transferidas e recebidas não são refletidas na contagem do estoque até seus registros serem enviados.
- **Um período do estoque não pode ser reconciliado se houverem discrepâncias entre a contagem física do** estoque e a contagem eletrônica do mesmo. Se houver uma discrepância, ela deve ser corrigida antes do usuário reconciliar o período.

Para reconciliar o estoque, realize as seguintes tarefas:

- **1** Fechando um período do estoque (consulte ["Fechando um período de estoque"](#page-672-0) na página [673\)](#page-672-0)
- **2** Corrigindo discrepâncias entre contagem física e eletrônica (consulte ["Corrigindo discrepâncias de](#page-694-0)  [contagem física e eletrônica"](#page-694-0) na página [695\)](#page-694-0)
- **3** Reconciliando um período do estoque (na página [674\)](#page-673-0)

## **Campos de estoque de amostra**

Use a página Editar estoque de amostra para adicionar um novo registro de estoque de amostra a um período de estoque, ou para atualizar detalhes de um registro de estoque de amostra existente. A página Editar estoque de amostra exibe o conjunto completo de campos para um estoque de amostra.

**DICA:**você pode editar um estoque de amostra na página Estoque de amostra - Lista e na página Estoque de amostra - Detalhe. Para obter mais informações sobre como atualizar registros, consulte Atualizando detalhes do registro (na página [119\)](#page-118-0).

**OBSERVAÇÃO:** os administradores de empresa podem personalizar o Oracle CRM On Demand de várias maneiras, por exemplo, alterando os nomes dos tipos de registro, campos e opções nas listas. Portanto, as informações exibidas podem ser diferentes das informações padrão descritas na ajuda on-line.

A tabela a seguir fornece informações adicionais sobre alguns campos de estoque de amostra.

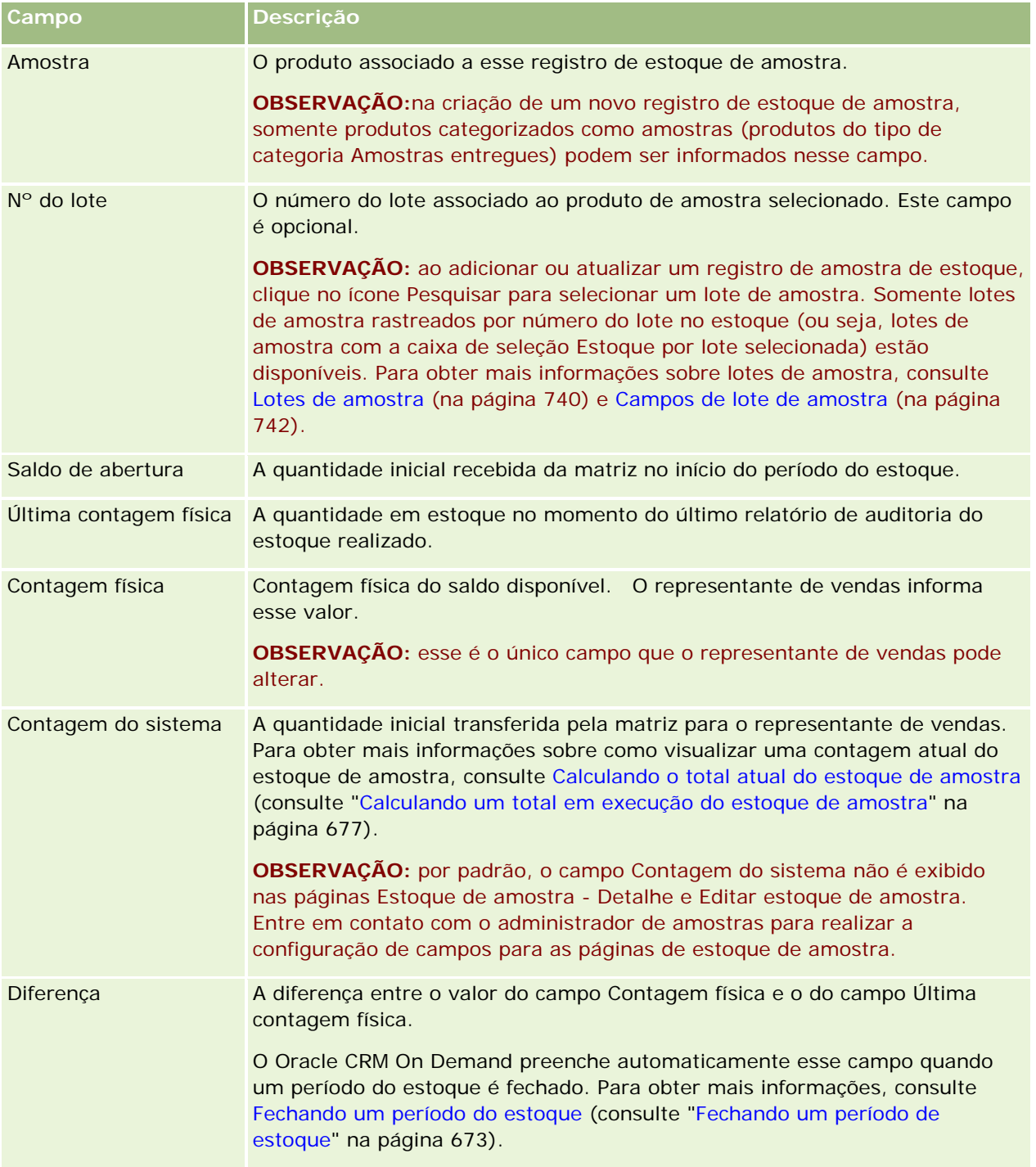

<span id="page-680-0"></span>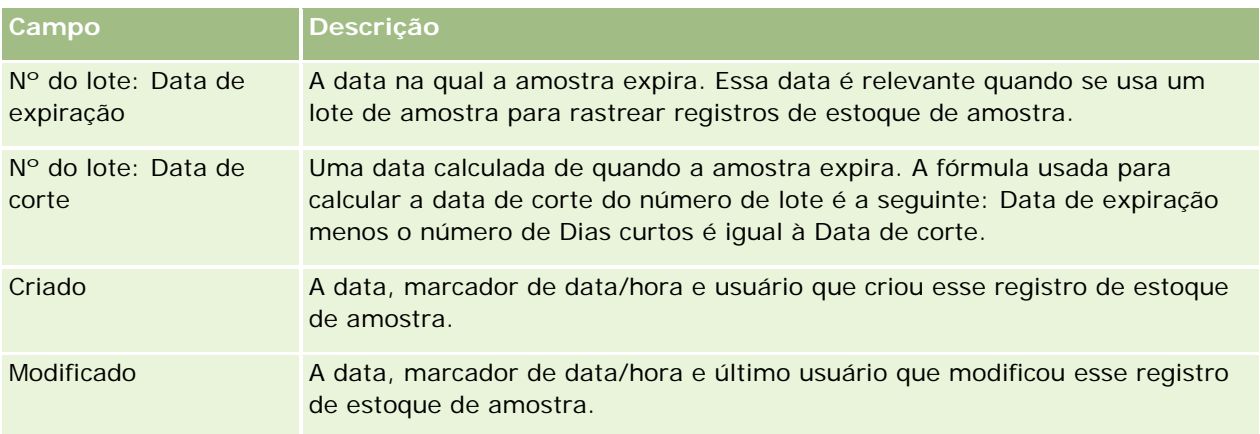

### **Informações relacionadas**

Consulte os seguintes tópicos para obter informações relacionadas aos estoques de amostra:

- Estoque de amostra (na página [676\)](#page-675-0)
- Gerenciando estoque de amostra (na página [677\)](#page-676-0)
- Adicionando estoque de amostra a um período de estoque (consulte "Adicionando estoque de amostra a [um período do estoque"](#page-668-0) na página [669\)](#page-668-0)

# **Relatório de auditoria de estoque**

Use as páginas de Relatório de auditoria de estoque para criar e rastrear relatórios de auditoria de estoque.

Um *relatório de auditoria de estoque* é gerado pelo Oracle CRM On Demand quando um representante de vendas cria uma contagem de auditoria provisória ou final para o período do estoque. Os administradores e representantes de vendas podem visualizar contagens de estoque enviadas anteriormente (períodos de fechamento provisório e final) na página Relatório de auditoria de estoque - Lista.

O relatório de auditoria de estoque é uma ferramenta útil para administradores de conformidade de amostra verificarem se as amostras estão sendo distribuídas corretamente entre os representantes de vendas. Os relatórios de auditoria de estoque permitem que os administradores de conformidade cumpram os requisitos regulamentados durante o ano. Depois de criado, o relatório de auditoria de estoque não pode ser alterado.

**OBSERVAÇÃO:** o administrador da empresa determina as guias disponíveis para você. Se não fizer parte das suas responsabilidades rastrear informações do relatório de auditoria de estoque, a guia Relatório de auditoria de estoque provavelmente não estará na sua configuração.

## **Gerenciando relatórios de auditoria de estoque**

Para obter procedimentos detalhados do gerenciamento de relatórios de auditoria do estoque, consulte:

 Solicitando uma contagem de estoque provisória (na página [672\)](#page-671-0). Uma contagem de auditoria provisória é uma solicitação para contar o estoque e gerar um relatório de auditoria de estoque.

### <span id="page-681-0"></span>Life sciences

Fechamento de um período do estoque (consulte ["Fechando um período de estoque"](#page-672-0) na página [673\)](#page-672-0). Os usuários finais devem contar e registrar a contagem física final para cada amostra e enviar o relatório de auditoria final. O fechamento de um período do estoque automaticamente aciona a criação do relatório de auditoria de estoque final.

Para ver os procedimentos passo a passo que são comuns a vários tipos de registro, consulte:

- Criando registros (na página [55\)](#page-54-0)
- Atualizando detalhes do registro (na página [119\)](#page-118-0)
- Vinculando registros ao seu registro selecionado (na página [121\)](#page-120-0)
- Trabalhando com listas (na página [130\)](#page-129-0)
- Anexando arquivos a registros por meio de campos de anexo (na página [176\)](#page-175-0)

**OBSERVAÇÃO:** os administradores de empresa podem personalizar o Oracle CRM On Demand de várias maneiras, por exemplo, alterando os nomes dos tipos de registro, campos e opções nas listas. Portanto, as informações exibidas podem ser diferentes das informações padrão descritas na ajuda on-line.

Além disso, dependendo do seu nível de acesso, talvez não seja possível executar todos os procedimentos descritos na lista anterior.

### **Tópicos relacionados**

Consulte os seguintes tópicos para obter informações relacionadas a relatórios de auditoria de estoque:

- Relatório de auditoria de estoque (na página [681\)](#page-680-0)
- Campos do relatório de auditoria de estoque (na página [682\)](#page-681-0)
- Criando um relatório de auditoria de estoque para um período do estoque (na página [671\)](#page-670-0)

## **Campos do relatório de auditoria de estoque**

Use a página Relatório de auditoria de estoque - Lista para visualizar os registros do relatório de auditoria de estoque. Após a criação ou geração desse relatório, você não pode alterá-lo.

**OBSERVAÇÃO:** os administradores de empresa podem personalizar o Oracle CRM On Demand de várias maneiras, por exemplo, alterando os nomes dos tipos de registro, campos e opções nas listas. Portanto, as informações exibidas podem ser diferentes das informações padrão descritas na ajuda on-line.

A tabela a seguir fornece informações adicionais sobre alguns campos do relatório de auditoria de estoque.

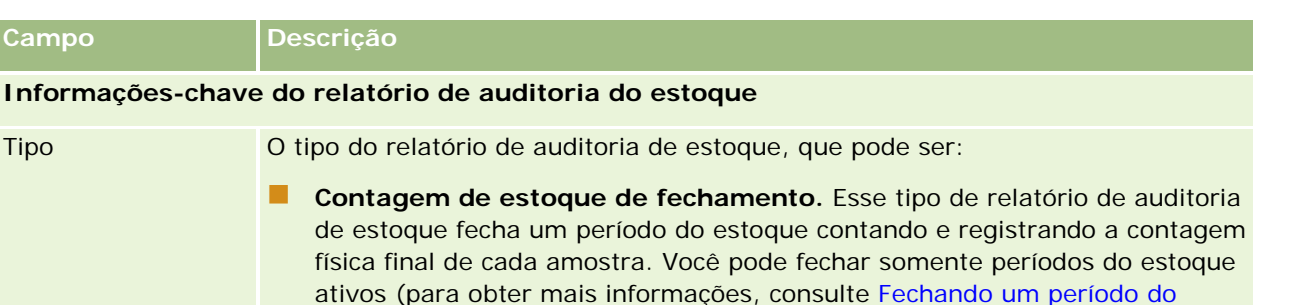

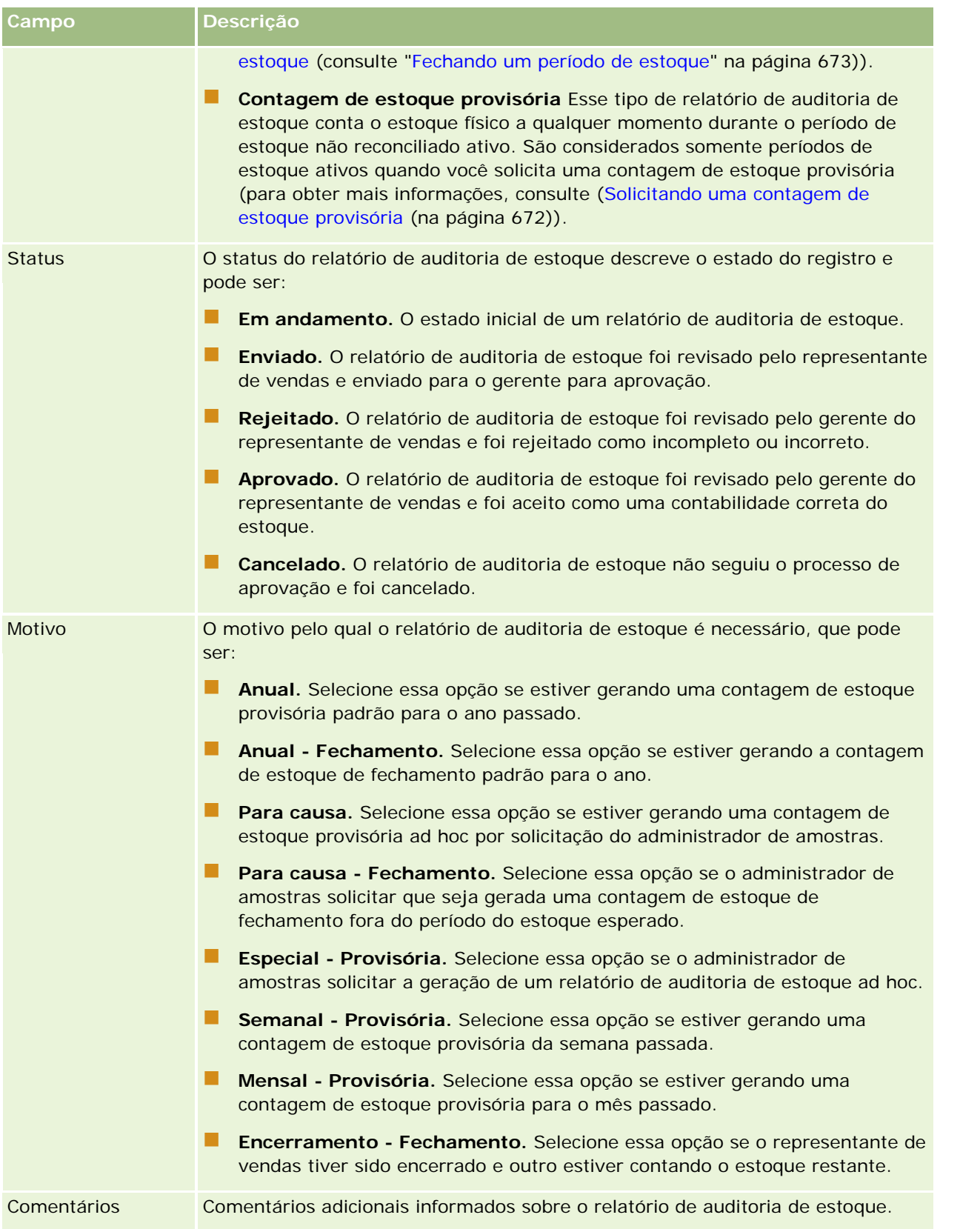

### Life sciences

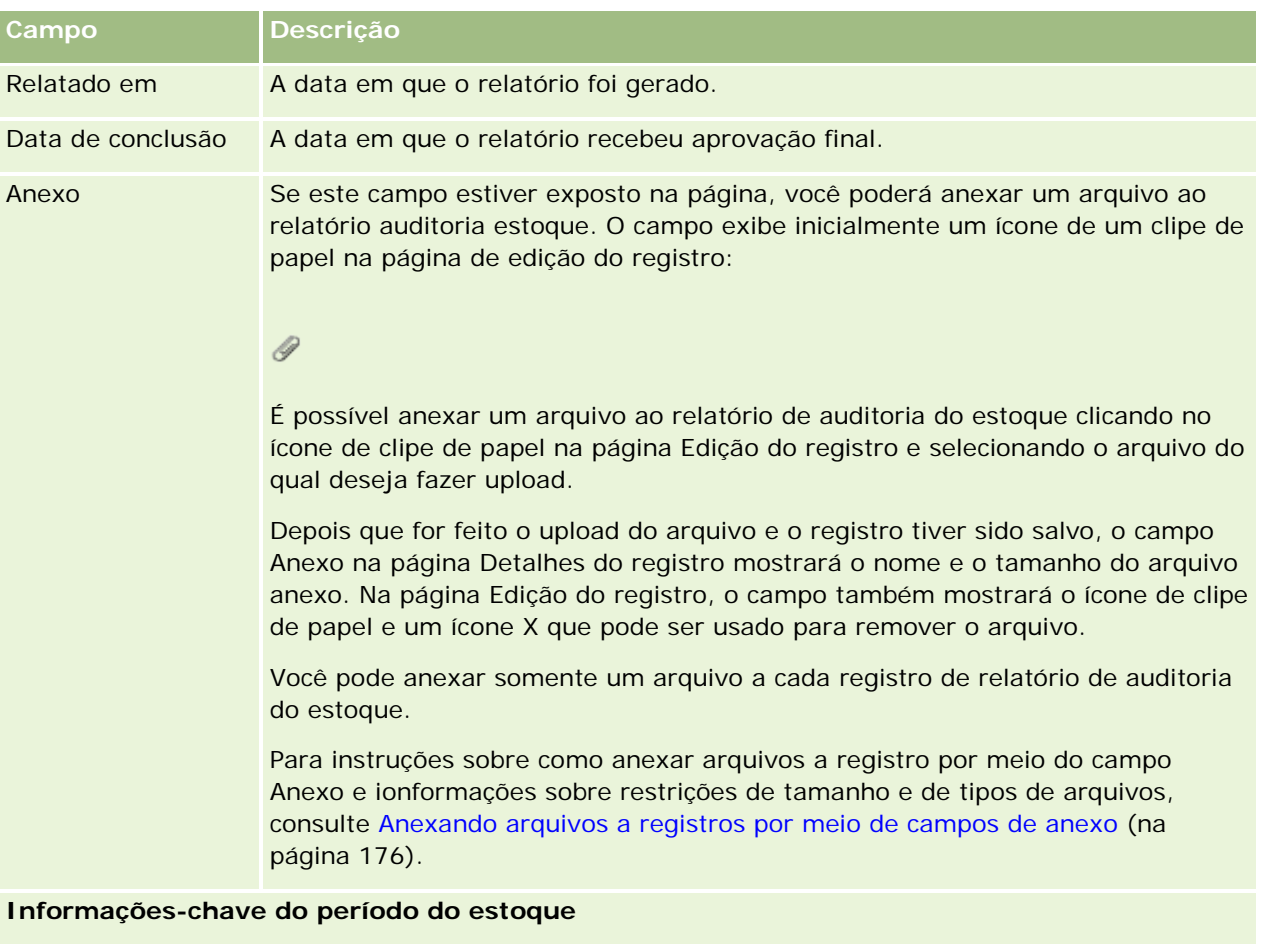

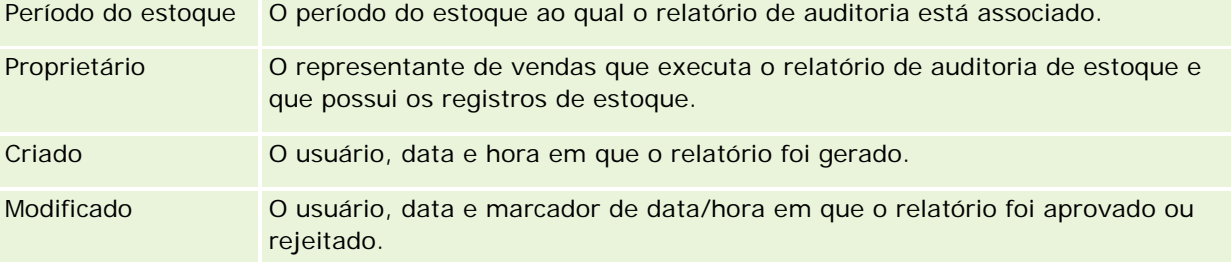

## **Tópicos relacionados**

Consulte os seguintes tópicos para obter informações relacionadas a relatórios de auditoria de estoque:

- Relatório de auditoria de estoque (na página [681\)](#page-680-0)
- Gerenciando relatórios de auditoria de estoque (na página [681\)](#page-680-0)
- Criando um relatório de auditoria de estoque para um período do estoque (na página [671\)](#page-670-0)
# <span id="page-684-0"></span>**Amostras de transações**

Use as páginas Amostra de transação para criar, atualizar e rastrear transações de amostra e itens da transação associados para amostras.

*Transação de amostra* é um registro de uma transferência de amostra, um recebimento, uma entrega de amostra ou um ajuste de estoque. O Oracle CRM On Demand atribui a cada registro de transação de amostra um identificador exclusivo para fins de rastreamento. Você cria uma transação de amostra para que todo o movimento de amostras e itens promocionais possa ser informado e reconciliado ao final do período do estoque e uma contagem em execução dos produtos de estoque possa ser mantida durante um período do estoque. Cada transação de amostra representa uma única transação que pode consistir em uma ou mais entradas de item de linha (itens da transação). As transações são associadas ao período do estoque apropriado dependendo da data da transação. Qualquer atividade de entrega de amostra ou de entrega de item promocional gera uma transação com desembolso (transação de entrega de amostra). Transferir o estoque de e para a sede e os representantes de vendas gera dois registros de transação:

- Um para a *transferência externa* para a entidade de envio
- Um para *transferir em* para a entidade que recebe a amostra

Os representantes de vendas ou as sedes podem criar transações de ajuste para contabilizar discrepâncias em estoque devido a perdas, roubos, devoluções ou erros humanos. Quando as transações de amostra tiverem um status Enviado, nenhuma alteração poderá ser feita nas informações da transação. Se for necessária uma alteração, você deverá gerar um novo ajuste de transação.

**OBSERVAÇÃO:** o administrador da empresa determina quais guias estão disponíveis para você. Se a sua responsabilidade não incluir rastrear informações de transação de amostra, a guia Amostra de transação poderá ser excluída da configuração.

# **Trabalhando com a página inicial Transação de amostra**

A página inicial Amostra de transação é o ponto de partida para gerenciar transações de amostra.

**OBSERVAÇÃO:** o administrador da empresa pode personalizar a apresentação de página inicial Amostra de transação. Além disso, se a função de usuário incluir o privilégio Personalizar páginas iniciais, você poderá adicionar seções à página e removê-las da página.

**Antes de começar.** Para trabalhar com transações de amostra, a função de usuário deve incluir o privilégio Ativar operações de amostras básicas e o privilégio Ativar ajuste de amostras.

## **Criando uma transação de amostra**

Você pode criar uma nova transação de amostra clicando no botão Novo na seção Transações de amostra recém-modificadas. Para obter mais informações, consulte Criando registros (na página [55\)](#page-54-0) e Campos da transação de amostra (consulte ["Campos de transação de amostra"](#page-721-0) na página [722\)](#page-721-0).

Você pode criar os seguintes tipos de transações de amostra:

 **Transações enviadas.** Para obter mais informações, consulte Criando uma transferência de amostras (na página [688\)](#page-687-0).

- **Transações de ajuste.** Para obter mais informações, consulte Ajustando transações de amostra (na página [691\)](#page-690-0).
- **Transações perdidas e encontradas.** Para obter mais informações, consulte Criando transações de amostra perdidas e encontradas (na página [693\)](#page-692-0).

Você não pode criar os seguintes tipos de transações de amostra porque o Oracle CRM On Demand os gera automaticamente sempre que os representantes de vendas entregam amostras durante chamadas de vendas:

- **Transações com desembolso.** Você pode exibir transações com desembolso. Se as alterações forem obrigatórias para uma transação com desembolso, você deverá criar uma nova transação de ajuste de estoque. Para obter mais informações, consulte Exibindo transações com desembolso (na página [694\)](#page-693-0).
- **Transações recebidas.** Os usuários finais devem confirmar o recebimento das amostras. Se um representante de vendas receber uma quantidade de amostras diferente da quantidade enviada, uma transação de ajuste de estoque deverá ser criada para registrar a discrepância. Para obter mais informações, consulte Confirmando o recebimento do estoque de amostra (na página [678\)](#page-677-0).

# **Trabalhando com listas de transações de amostra**

A seção Lista de transações de amostra mostra algumas listas filtradas. As listas filtradas são subconjuntos ou grupos de registros que permitem limitar o número de registros com o qual trabalhar por vez. O Oracle CRM On Demand apresenta um conjunto de listas padrão. Todas as listas padrão são públicas. Você e seus gerentes podem criar listas adicionais, baseadas em diferentes critérios.

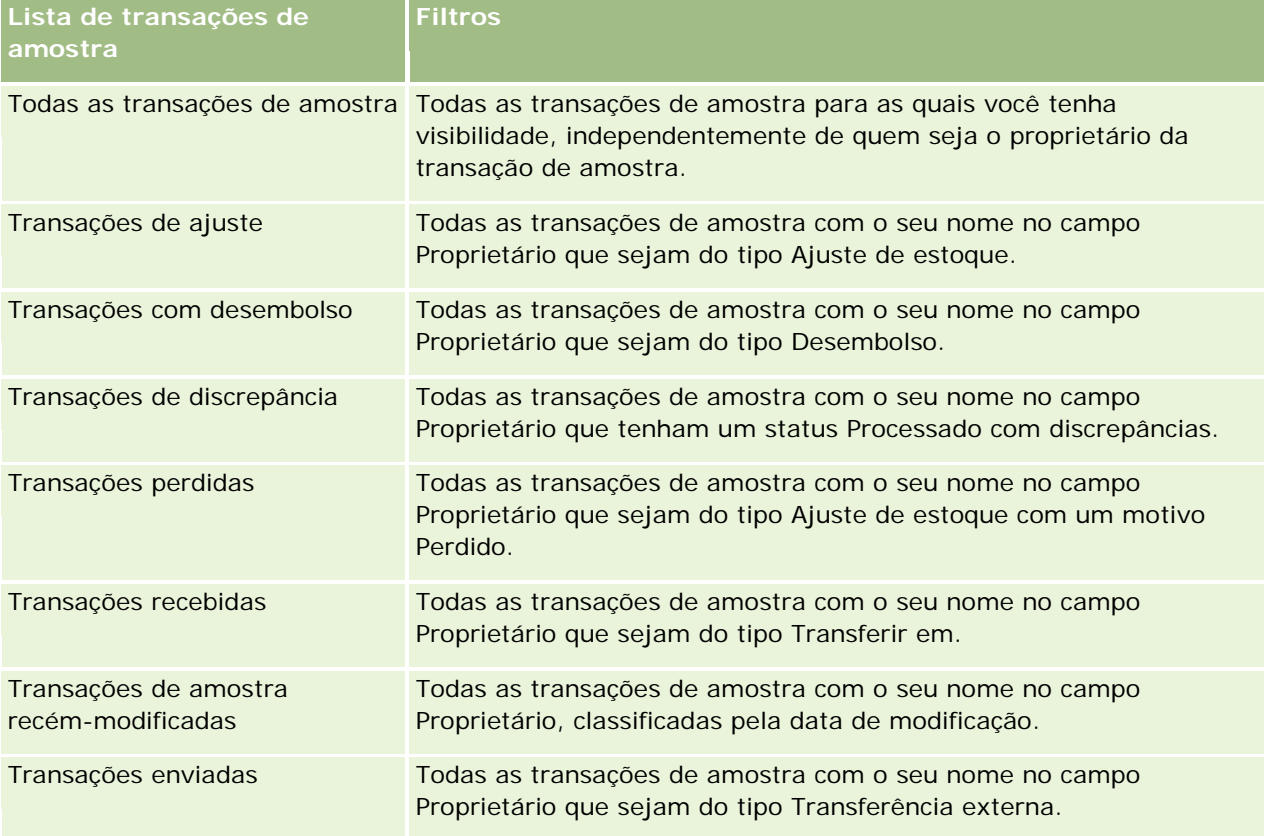

A tabela a seguir descreve as listas padrão para transações de amostra.

<span id="page-686-0"></span>Para exibir uma lista, clique no nome da lista.

Para criar uma nova lista, clique em Novo. Para obter mais informações sobre como criar listas, consulte Criando e refinando listas (na página [137\)](#page-136-0).

Para revisar todas as listas disponíveis, criar uma nova lista ou exibir, editar ou excluir uma lista existente, clique em Gerenciar listas. A página Gerenciar listas também inclui as listas padrão entregues com o Oracle CRM On Demand. Essas listas são somente para exibição, logo, você não pode editar ou excluí-las.

### **Exibindo transações de amostra recentes**

A seção Transações de amostra recém-modificadas mostra as transações de amostra com modificações mais recentes. Clique no link Exibir lista completa para expandir a lista.

## **Adicionando seções à página inicial Amostra de transação**

Se a função de usuário incluir o privilégio Personalizar páginas iniciais, você poderá adicionar algumas ou todas as seções a seguir à página inicial Amostra de transação:

- Transações de amostra recém-criadas
- Transações de amostra recém-modificadas
- Minhas transações de amostra recém-criadas
- Minhas transações de amostra recém-modificadas

#### *Para adicionar seções à página inicial Amostra de transação*

- **1** Na página inicial Amostra de transação, clique em Editar layout.
- **2** Na página Apresentação da página inicial Amostra de transação, clique nas setas para adicionar ou remover seções e organizá-las na página. Clique em Salvar.

## **Tópicos relacionados**

Consulte os seguintes tópicos para obter informações relacionadas a transações de amostra:

- **Amostras de transações (na página [685\)](#page-684-0)**
- Campos de transação de amostra (na página [722\)](#page-721-0)
- Gerenciando transações de amostra (na página [687\)](#page-686-0)

# **Gerenciando transações de amostra**

Para procedimentos passo a passo de gerenciamento de transações de amostra, consulte:

Criando uma transferência de amostras (na página [688\)](#page-687-0)

#### <span id="page-687-0"></span>Life sciences

- Confirmando o recebimento completo de uma transferência de amostras (na página [689\)](#page-688-0)
- Confirmando o recebimento parcial de uma transferência de amostras (na página [690\)](#page-689-0)
- Ajustando transações de amostra (na página [691\)](#page-690-0)
- Criando transações de amostra perdidas e encontradas (na página [693\)](#page-692-0)
- Exibindo transações com desembolso (na página [694\)](#page-693-0)
- Adicionando itens da transação a uma transação de amostra (na página [694\)](#page-693-0)
- Corrigindo discrepâncias entre contagem física e eletrônica (consulte ["Corrigindo discrepâncias de](#page-694-0)  [contagem física e eletrônica"](#page-694-0) na página [695\)](#page-694-0)
- Entregando amostras durante uma chamada de vendas (na página [695\)](#page-694-0)
- Verificando assinaturas eletrônicas (na página [717\)](#page-716-0)
- **Monitorando atividades de amostra (na página [721\)](#page-720-0)**
- **E** Configurando o envio automático das transações de amostra

Para ver os procedimentos passo a passo que são comuns a vários tipos de registro, consulte:

- Criando registros (na página [55\)](#page-54-0)
- **Atualizando detalhes do registro (na página [119\)](#page-118-0)**
- Vinculando registros ao seu registro selecionado (na página [121\)](#page-120-0)
- **Trabalhando com listas (na página [130\)](#page-129-0)**
- Anexando arquivos a registros por meio de campos de anexo (na página [176\)](#page-175-0)

**OBSERVAÇÃO:** os administradores de empresa podem personalizar o Oracle CRM On Demand de várias maneiras, por exemplo, alterando os nomes dos tipos de registro, campos e opções nas listas. Portanto, as informações exibidas podem ser diferentes das informações padrão descritas na ajuda on-line.

Além disso, dependendo do seu nível de acesso, talvez não seja possível executar todos os procedimentos descritos na lista anterior.

### **Tópicos relacionados**

- Amostras de transações (na página [685\)](#page-684-0)
- **Trabalhando com a página inicial Transação de amostra (na página [685\)](#page-684-0)**
- Campos de transação de amostra (na página [722\)](#page-721-0)
- Campos do item da transação (na página [728\)](#page-727-0)

# **Criando uma transferência de amostras**

Uma *transferência de amostras* é uma transação de envio do tipo Transferência externa. Você cria uma transferência de amostras sempre que as amostras de produto são trocadas dentro da empresa. Esse procedimento pode ser usado por:

- <span id="page-688-0"></span>Um administrador de amostras para enviar remessas a usuários finais no campo
- **Usuários finais para trocar amostras entre si**
- Usuários finais para enviar amostras à sede

Depois que uma transferência de amostras for enviada no Oracle CRM On Demand, o destinatário receberá uma transferência de amostras do tipo Transferência de entrada. Depois que o destinatário confirmar o recebimento da transação, o Oracle CRM On Demand informará o novo estoque na contagem de estoque e diminuirá os itens de estoque dos registros de estoque do remetente.

**Antes de começar.** Para criar uma transferência de amostras, a função de usuário deve incluir o privilégio Ativar operações de amostras básicas.

#### *Para criar uma transferência de amostras*

- **1** Na página Lista de transações de amostra, clique em Novo.
- **2** Na página Edição da transação de amostra, defina Tipo de transação como Transferência externa.

A Transferência externa indica que você está transferindo amostras para outro usuário.

- **3** Defina o status para Em andamento.
- **4** Informe o nome da pessoa que criará a amostra no campo Transferir para.
- **5** Preencha os campos restantes na página Edição da transação de amostra conforme necessário (consulte Campos de transação de amostra (na página [722\)](#page-721-0) para obter mais informações) e clique em Salvar.
- **6** Adicione pelo menos um item de linha do item da transação, conforme a descrição em Adicionando itens da transação a uma transação de amostra (na página [694\)](#page-693-0).
- **7** Adicione ou modifique os livros associados ao registro quando necessário.
- **8** Clique em Enviar.

Se não houver nenhum erro, o status desse novo registro de transação de transferência externa mudará para Em trânsito, e o Oracle CRM On Demand criará automaticamente um novo registro de transação de destinatário em que o tipo de transação seja Transferência de entrada e o status seja Em trânsito.

Informações do livro associadas à transação de transferência externa são copiadas para a nova transação do destinatário.

O novo registro de transação recebido herda todos os itens de linha do item da transação do registro de transação de transferência externa.

# **Confirmando o recebimento completo de uma transferência de amostras**

O Oracle CRM On Demand dá suporte à migração eletrônica do estoque de amostra. Para obter mais informações, consulte Criando uma transferência de amostra (consulte ["Criando uma transferência de](#page-687-0) 

<span id="page-689-0"></span>[amostras"](#page-687-0) na página [688\)](#page-687-0). As amostras são roteadas para um destinatário que deve confirmar o recebimento das amostras para que o Oracle CRM On Demand possa transferir o novo estoque para o período do estoque ativo do destinatário.

Os usuários finais podem confirmar o recebimento completo de uma transferência de amostras conforme a descrição no procedimento a seguir ou o recebimento parcial conforme a descrição em Confirmando o recebimento parcial de uma transferência de amostras (na página [690\)](#page-689-0).

Durante a confirmação do recebimento de uma transferência de amostras, se o usuário final ainda não tiver registros correspondentes ao produto de amostra, ao lote de amostras ou ao período do estoque associado ao estoque de amostra transferido, o Oracle CRM On Demand criará esses registros apropriadamente.

**Antes de começar.** Para confirmar o recebimento de uma transferência de amostras, a função de usuário deve incluir o privilégio Ativar operações de amostras básicas.

#### *Para confirmar o recebimento completo de uma transferência de amostras*

- **1** Na página inicial Transação de amostra, clique em Transações recebidas na seção Lista de transações de amostra.
- **2** Na página Lista de transações de amostra, faça drill-down no campo Nome para abrir a transação que você deseja confirmar.

A transação aberta deve ser do tipo Transferir em e ter um status Em trânsito.

**3** Revise os detalhes da transação e, na seção Itens da transação, informe os valores nos campos Quantidade recebida para refletir a quantidade de produtos de amostra recebidos.

O campo Qtde. enviada mostra a quantidade de itens enviados, além de ser um campo somente leitura.

**4** Clique em Confirmar.

Se não houver nenhuma diferença entre as quantidades recebidas e enviadas, o status de transação mudará para Processado e você terá confirmado o recebimento completo da transferência de amostras.

Se houver uma diferença entre as quantidades recebidas e enviadas, você terá a opção de fechar a transação com uma discrepância ou mantê-la aberta com um status Parcialmente recebido. Para obter mais informações, consulte Confirmando o recebimento parcial de uma transferência de amostras (na página [690\)](#page-689-0).

**OBSERVAÇÃO:** as quantidades de amostras transferidas não aparecem em contagens de estoque de usuários finais até que o recebimento das amostras seja confirmado.

# **Confirmando o recebimento parcial de uma transferência de amostras**

O Oracle CRM On Demand dá suporte à migração eletrônica do estoque de amostra. Para obter mais informações, consulte Criando uma transferência de amostras (na página [688\)](#page-687-0). As amostras são roteadas para um destinatário que deve confirmar o recebimento das amostras para que o Oracle CRM On Demand possa transferir o novo estoque para o período do estoque ativo do destinatário.

<span id="page-690-0"></span>Os usuários finais podem confirmar o recebimento completo de uma transferência de amostras, conforme a descrição em Confirmando o recebimento completo de uma transferência de amostras (na página [689\)](#page-688-0), ou de um recebimento parcial de uma transferência de amostras conforme a descrição no procedimento a seguir.

Durante a confirmação do recebimento de uma transferência de amostras, se o usuário final ainda não tiver registros correspondentes ao produto de amostra, ao lote de amostras ou ao período do estoque associado ao estoque de amostra transferido, o Oracle CRM On Demand criará esses registros apropriadamente.

**Antes de começar.** Para confirmar o recebimento de uma transferência de amostras, a função de usuário deve incluir o privilégio Ativar operações de amostras básicas.

### *Para confirmar o recebimento parcial de uma transferência de amostras*

- **1** Na página inicial Transação de amostra, clique em Transações recebidas na seção Lista de transações de amostra.
- **2** Na página Lista de transações de amostra, faça drill-down no campo Nome para abrir a transação que você deseja confirmar.

A transação aberta deve ser do tipo Transferir em e ter um status Em trânsito.

**3** Revise os detalhes da transação e, na seção Itens da transação, informe os valores nos campos Quantidade recebida para refletir a quantidade de produtos de amostra recebidos.

O campo Qtde. enviada mostra a quantidade de itens enviados, além de ser um campo somente leitura.

**4** Clique em Confirmar.

Se houver uma diferença entre as quantidade recebidas e enviadas, será gerada automaticamente uma transação de discrepância por Oracle CRM On Demand com status de Processado com discrepância. Se não houver nenhuma diferença entre as quantidades recebidas e enviadas, o Oracle CRM On Demand alterará o status de transação para Processado e você terá confirmado o recebimento completo da transferência de amostras.

**OBSERVAÇÃO:** as quantidades de transferências de amostras não aparecem em contagens de estoque de usuários finais até que o recebimento das amostras seja confirmado.

# **Ajustando transações de amostra**

Os representantes de vendas devem rastrear o estoque e verificar se cada amostra está contabilizada durante a reconciliação. O recurso de ajuste permite aos administradores de amostras e usuários finais ajustarem contagens de amostras em estoque (transações que já foram processadas). Os motivos mais comuns para ajustar transações de amostra passadas incluem: perdas de produto, roubos de produto, erros na contagem ou erros na entrada dos dados. Você pode adicionar produtos ou ajustar quantidades de qualquer tipo de transação de amostra (transferência, perda, roubo, recebimento, transação de entrega de amostra ou desembolso etc.). Você usa os ajustes para reconciliar a quantidade original do registro do administrador de amostras com a quantidade existente quando o representante de vendas conta o estoque físico.

Você pode ajustar qualquer transação de qualquer tipo que tenha um status de transação Processado. Depois de processar uma transação existente, você não poderá ajustá-la novamente. Você deve criar um novo registro de ajuste de estoque. Para obter mais informações, consulte os seguintes tópicos:

- <span id="page-691-0"></span>Ajustando um registro de ajuste de estoque existente (na página [692\)](#page-691-0)
- Criando um novo registro de ajuste de estoque (na página [692\)](#page-691-0)

**Antes de começar.** Para criar ajustes (transações de amostra do tipo Ajuste de estoque), a função de usuário deve incluir o privilégio Ativar operações de amostras básicas e o privilégio Ativar ajuste de amostras.

## **Ajustando um registro de ajuste de estoque existente**

Você pode ajustar qualquer transação de qualquer tipo que tenha um status de transação Processado. Depois de processar uma transação existente, você não poderá ajustá-la novamente. Você deve criar um novo registro de ajuste. Consulte Criando um novo registro de ajuste de estoque (na página [692\)](#page-691-0).

**Antes de começar.** Para ajustar registros de ajuste de estoque existentes, a função de usuário deve incluir o privilégio Ativar operações de amostras básicas e o privilégio Ativar ajuste de amostras.

#### *Para ajustar um registro de ajuste de estoque existente*

- **1** Na página Lista de transações de amostra, abra uma transação do tipo Ajuste de estoque com um status de transação Processado.
- **2** Adicione ou modifique os livros associados ao registro quando necessário.
- **3** Clique em Ajustar.

Esta etapa cria uma nova transação do tipo Ajuste de estoque com um status de transação Em andamento.

Todos os itens da linha de itens da transação serão copiados para o novo registro. As informações do livro associadas à transação original serão copiadas para a nova transação.

**4** Modifique as informações-chave da transação conforme necessário.

Para obter mais informações sobre os campos na seção desta página, consulte Campos de transação de amostra (na página [722\)](#page-721-0).

**5** Modifique os itens da transação conforme necessário.

Por exemplo, você pode modificar a quantidade de um item de linha do item da transação existente, adicionar um novo ou excluir um já existente. Para obter mais informações sobre os campos dessa seção da página, consulte Campos do item da transação (na página [728\)](#page-727-0).

**6** Clique em Enviar para enviar o novo registro de transação de ajuste de estoque.

Se não houver nenhum erro, o status do novo registro de transação de estoque mudará para Enviado.

### **Criando um novo registro de ajuste de estoque**

Para resolver discrepâncias entre contagens físicas do estoque e contagens eletrônicas, os usuários finais e os administradores de amostras devem criar e enviar transações de ajuste. Os representantes de vendas e os administradores de amostras registram as alterações feitas nas transações de amostra criando novos registros de transação de amostra do tipo Ajuste de estoque.

<span id="page-692-0"></span>**Antes de começar.** Para criar registros de ajuste de estoque, a função de usuário deve incluir o privilégio Ativar operações de amostras básicas e o privilégio Ativar ajuste de amostras.

### *Para criar um novo registro de ajuste de estoque*

- **1** Na página Lista de transações de amostra, clique em Novo.
- **2** Na página Edição da transação de amostra, defina o tipo de transação como Ajuste de estoque.
- **3** Informe um motivo no campo Motivo, por exemplo, Amostras perdidas, Amostras encontradas ou Contagem inicial.
- **4** Preencha os campos restantes na página Edição da transação de amostra conforme necessário e, em seguida, clique em Salvar.

Para obter mais informações sobre os campos dessa página, consulte Campos de transação de amostra (na página [722\)](#page-721-0).

- **5** Adicione pelo menos um item de linha do item da transação, conforme a descrição em Adicionando itens da transação a uma transação de amostra (na página [694\)](#page-693-0).
- **6** Clique em Enviar.

# **Criando transações de amostra perdidas e encontradas**

Os representantes de vendas podem registrar qualquer transação de amostra perdida ou encontrada que percebam no estoque, criando novos registros de transação de amostra perdida e encontrada.

**Antes de começar.** Para criar com transações de amostra perdidas e encontradas, a função de usuário deve incluir o privilégio Ativar operações de amostras básicas e o privilégio Ativar ajuste de amostras.

#### *Para criar um novo registro de transação de amostra perdida ou encontrada*

- **1** Na página Lista de transações de amostra, clique em Novo.
- **2** Na página Edição da transação de amostra, defina o tipo de transação como Ajuste de estoque.
- **3** Informe um motivo no campo Motivo, por exemplo, Perdido ou Encontrado.
- **4** Preencha os campos restantes na página Edição da transação de amostra conforme necessário e, em seguida, clique em Salvar.

Para obter mais informações sobre os campos dessa página, consulte Campos de transação de amostra (na página [722\)](#page-721-0).

**5** Adicione pelo menos um item de linha Item da transação.

Para obter mais informações, consulte Adicionando itens da transação a uma transação de amostra (na página [694\)](#page-693-0).

<span id="page-693-0"></span>**6** Clique em Enviar.

# **Exibindo transações com desembolso**

Os usuários finais não podem criar transações com desembolso (transações de amostra entregue). O Oracle CRM On Demand gera automaticamente transações com desembolso sempre que os representantes de vendas entregam amostras durante chamadas de vendas.

**OBSERVAÇÃO**: os usuários finais também não podem criar transações recebidas. O Oracle CRM On Demand gera automaticamente transações de transferência de entrada sempre que os representantes de vendas devolvem amostras entregues ou amostras de transferência de saída para a sede ou outro representante de vendas.

**Antes de começar.** Para exibir transações com desembolso, a função de usuário deve incluir o privilégio Ativar operações de amostras básicas.

#### *Para exibir transações com desembolso*

- **1** Na página inicial Transação de amostra, clique em Transações com desembolso na seção Lista de transações de amostra.
- **2** Na página Lista de transações de amostra, faça drill-down no campo Nome para abrir a transação com desembolso que você deseja exibir.
- **3** Na página Detalhes da transação de amostra exibida, revise as Informações-chave da transação, as Informações-chave sobre o contato e as informações dos itens da transação.

Para obter mais informações sobre os campos dessa página, consulte Campos de transação de amostra (na página [722\)](#page-721-0).

Os usuários finais não podem atualizar ou alterar nenhuma informação desta página. Se qualquer modificação ou correção for necessária para uma transação de desembolso, uma nova transação de ajuste de estoque deverá ser criada, consulte Criando um novo registro de ajuste de estoque (na página [692\)](#page-691-0).

**OBSERVAÇÃO:** de maneira semelhante, você também pode exibir transações recebidas selecionando a opção apropriada na Lista de transações de amostra.

# **Adicionando itens da transação a uma transação de amostra**

Use a página Edição da transação de amostra para adicionar um item de linha do item da transação a uma transação de amostra ou atualizar os detalhes de um item de linha existente em uma transação de amostra.

**Antes de começar.** Para adicionar itens da transação a transações de amostra, a função de usuário deve incluir o privilégio Ativar operações de amostras básicas.

#### <span id="page-694-0"></span>*Para adicionar um item da transação a uma transação de amostra*

- **1** Na página Lista de transações de amostra, faça drill-down no campo Nome para abrir o registro de transação desejado.
- **2** Na página Detalhes da transação de amostra, clique em Novo na seção Itens da transação.
- **3** Na página Edição do item da transação, preencha os campos obrigatórios. Clique em Salvar.

Para obter mais informações sobre os campos dessa página, consulte Campos do item da transação (na página [728\)](#page-727-0).

### **Tópicos relacionados**

Consulte os seguintes tópicos para obter informações relacionadas a itens da transação:

- Itens da transação (na página [726\)](#page-725-0)
- Gerenciando itens da transação (na página [726\)](#page-725-0)
- Campos do item da transação (na página [728\)](#page-727-0)

# **Corrigindo discrepâncias de contagem física e eletrônica**

Para corrigir discrepâncias entre contagens físicas do estoque e as contagens eletrônicas do estoque (conforme registrado pelo Oracle CRM On Demand quando as amostras foram transferidas), os administradores de amostras e os usuários finais devem criar e enviar transações de ajuste.

Corrigir as discrepâncias de contagem eletrônica e física também é uma etapa importante no Processo de reconciliação do estoque (na página [678\)](#page-677-0).

**Antes de começar.** Para corrigir discrepâncias entre contagens físicas do estoque e eletrônicas do estoque, a função de usuário deve incluir o privilégio Ativar operações de amostras básicas e o privilégio Ativar ajuste de amostras.

Os administradores de amostras e os representantes de vendas podem usar uma ou todas as seguintes opções para corrigir discrepâncias entre contagens físicas do estoque e contagens eletrônicas do estoque:

- Criar e enviar uma transação de ajuste de amostra com um ou mais itens de linha. Para obter mais informações, consulte Criando um novo registro de ajuste de estoque (na página [692\)](#page-691-0).
- Ajuste os registros de item de linha das transações inseridas anteriormente e que ainda não foram enviadas. Para obter mais informações, consulte Ajustando um registro de ajuste de estoque existente (na página [692\)](#page-691-0).

# **Entregando amostras durante uma chamada de vendas**

Durante uma chamada de vendas, os representantes de vendas pegam amostras de seu estoque e as entregam a médicos, farmacêuticos, clínicas, hospitais e outros contatos apropriados. O representante de vendas deve fazer o seguinte:

**Contar cada amostra entreque.** 

- Verificar se a amostra é apropriada ao médico ou à sua especialidade.
- Capturar assinaturas autorizadas para concluir a transação.

**Requisitos do produto para vinculação de produtos a um registro de chamada.** Apenas produtos do tipo de categoria Amostras entregues, Item promocional entregue, Produtos detalhados ou Item de solicitação de amostra que atendam às seguintes condições podem ser vinculados a um registro de chamada:

 Os produtos não estão bloqueados para o contato principal da chamada de vendas. Durante uma chamada de vendas, o representante de vendas não pode fornecer nenhum produto bloqueado para o contato principal na chamada, incluindo qualquer informações de produto, amostra ou produtos de item promocional bloqueados. Um produto poderia ser bloqueado para um contato por motivos corporativos, regulatórios ou legais. Por exemplo, uma empresa farmacêutica deseja impedir a divulgação de detalhes de um medicamento em teste. Para obter mais informações sobre o bloqueio de produtos para contatos, consulte Produtos bloqueados (na página [806\)](#page-805-0).

**OBSERVAÇÃO:** Se um produto estiver bloqueado para o contato principal em uma chamada de vendas, o representante de vendas não pode vincular o produto ao registro de chamada, mesmo que ele tenha uma alocação desse produto. Os produtos bloqueados para o contato principal em uma chamada não estão disponíveis para seleção na lista de produtos que pode ser adicionada à chamada. Se não existir um contato principal para a chamada, nenhum produto será bloqueado.

- **Os produtos foram alocados ao representante de vendas.**
- Os produtos estão presentes no estoque do representante de vendas no caso de amostras e itens promocionais.
- Os produtos estão ativos na data da chamada atual.

**Diretrizes para configuração de chamada de vendas.** Considere estas diretrizes quando estiver configurando as chamadas de vendas para entrega de amostras e itens promocionais ou detalhamento de produtos:

- Verifique se todos os participantes ou chamadas de contato estão associados ao contato principal.
- **U** Verifique se todos os participantes, contato ou chamadas de contato têm um endereço associado.
- Não altere as informações do contato principal depois que o registro da chamada tenha sido criado e tiver entrega de amostra, item promocional, detalhes do produto ou solicitação de amostra associados e definidos.

**Antes de começar.** Para entregar amostras, solicitar amostras e distribuir itens promocionais durante uma chamada de vendas, sua função de usuário deve incluir o privilégio Ativar operações de amostras básicas.

#### *Para entregar amostras durante uma chamada de vendas*

- **1** Em Contatos Página inicial, abra o contato a quem você deseja entregar amostras.
- **2** Na página Detalhes do contato na seção Chamadas, clique em Nova chamada ou Chamada automática para adicionar um novo item de linha.
	- Quando você clica em Nova chamada, você é levado à página Edição da chamada, na qual deve inserir a maioria das informações manualmente para o registro de nova chamada.

Verifique se você especificou Chamada no campo Tipo. Caso contrário, os seguintes itens relacionados não estarão disponíveis para você: Amostras entregues, Itens promocionais, Produtos detalhados.

- Quando você clica em Chamada automática, é levado à página Detalhes da chamada, na qual os dados do campo a seguir são preenchidos automaticamente para o registro de nova chamada.
	- O campo Status tem um valor de Planejado.
	- O campo Data de término tem um valor igual a Data de início mais 30 minutos.
	- O campo Tipo tem um valor de Chamada.
- **3** Na página Edição da chamada ou Detalhe da chamada, faça o seguinte:
	- **a** Para preencher o registro da nova chamada com informações de um modelo Chamada inteligente existente, clique no ícone Pesquisa próximo ao campo Chamada inteligente e selecione a chamada inteligente.
	- **b** Especifique ou atualize as informações.

Para obter mais informações sobre os campos da página Edição de chamada e Detalhes da chamada, consulte Rastreando visitas (chamadas de vendas) aos clientes (consulte ["Rastreando visitas \(chamadas de vendas\) para clientes"](#page-227-0) na página [228\)](#page-227-0).

- **4** Salve o registro executando um dos procedimentos a seguir:
	- Na página Edição de chamada, clique em Salvar.
	- Na página Detalhes da chamada, clique em Salvar como uma chamada inteligente particular ou Salvar como uma chamada inteligente pública.

Para obter mais informações, consulte Salvando informações detalhadas da chamada como um modelo (na página [716\)](#page-715-0).

- **5** Em seguida, execute um dos seguintes procedimentos na página Detalhes da chamada, conforme necessário:
	- Adicione produtos detalhados, amostras entregues, solicitação de amostra ou itens de linha do item promocional ao registro de chamada pai.

**OBSERVAÇÃO:** Somente produtos que não estão bloqueados para o contato principal da chamada podem ser adicionados ao registro de chamada pai. Os produtos bloqueados para o contato principal não estão disponíveis para seleção na lista de produtos.

**Adicione um item de linha do participante ao registro de chamada pai, depois adicione produtos** detalhados, amostras entregues, solicitação de amostra ou itens de linha do item promocional ao registro do participante.

Para obter mais informações sobre essas tarefas, consulte os seguintes tópicos:

- Adicionando participantes a chamadas (na página [698\)](#page-697-0)
- Adicionando vários contatos às chamadas da conta (na página [700\)](#page-699-0)
- Vinculando informações detalhadas do produto a chamadas (na página [702\)](#page-701-0)
- Vinculando informações de amostras entregues a chamadas (na página [707\)](#page-706-0)

- <span id="page-697-0"></span>Vinculando informações do item promocional a chamadas (na página [709\)](#page-708-0)
- Vinculando informações da solicitação de amostra a chamadas (na página [712\)](#page-711-0)
- **6** Quando estiver pronto, clique em Enviar para submeter as informações detalhadas da chamada para processamento.

Para obter informações, consulte Enviando informações detalhadas da chamada para rastreamento do estoque.

# **Tópicos relacionados**

Consulte os seguintes tópicos para obter informações relacionadas a entregas de amostras:

- Gerenciando alocações (na página [732\)](#page-731-0)
- Rastreando visitas (chamadas de vendas) para clientes (na página [228\)](#page-227-0)
- Definindo o número máximo de vezes que os contatos podem receber amostras
- **Autorizando contatos a receberem amostras**

# **Adicionando participantes a chamadas**

Um *participante* é um indivíduo que está presente em uma determinada ocasião para uma reunião ou chamada telefônica. Uma chamada telefônica pode ter vários participantes, e cada participante individual que participa de uma chamada de conta pode ter diferentes itens exclusivos ou interações específicas que o representante de vendas registrará. A reportagem em um nível de interação individual permite que o representante de vendas registre qual item de amostra ou promocional foi entregue e quais informações de produtos detalhados ou da solicitação de amostra foram registradas para cada interação individual.

Uma *chamada de participante* é uma chamada individual associada a uma chamada de conta pai. Chamadas de participante funcionam como chamadas profissionais, exceto que são vinculadas a chamadas de conta. As chamadas de participante são registros separados com um tipo de chamada de Chamada de participante.

# **Configurações do perfil de acesso para chamadas de participante**

Para acessar e adicionar participantes a uma conta pai, você deve ter as configurações apropriadas nos seus perfis de acesso. A tabela a seguir mostra a configuração do nível de acesso para o tipo de registro de informações relacionadas de Chamada de participante que permite acessar chamadas de participante em uma conta pai. A configuração é obrigatória no perfil de acesso padrão e no perfil de acesso do proprietário. Quando o nível de acesso for configurado para o tipo de registro de informações relacionado à Chamada do participante, as chamadas de participante terão o mesmo comportamento de outras chamadas (chamadas de conta ou de contato) dentro da estrutura da chamada. No entanto, a permissão de nível superior para chamadas de participante é restrita à permissão definida na atividade pai. Para obter mais informações sobre perfis de acesso, consulte Gerenciamento de perfil de acesso e Processo de configuração de perfis de acesso.

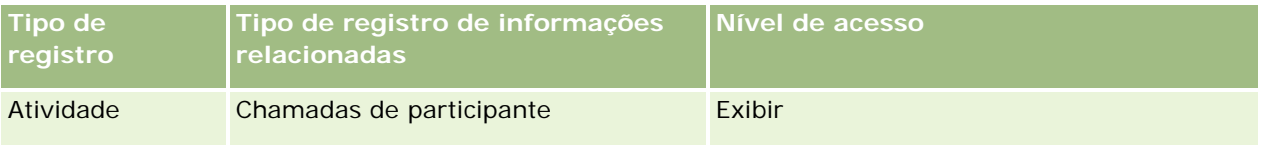

**OBSERVAÇÃO:** as chamadas de participante são netas da conta e filhas da Chamada de conta (que é um tipo de Atividade). Como um resultado, o acesso às chamadas de participante deve ser configurado na seção de informações relacionadas do tipo de registro de Atividade.

O procedimento a seguir descreve como adicionar um participante a uma chamada.

#### *Para adicionar um participante a uma chamada*

**1** Vá para a Página inicial de contas e selecione a conta desejada.

Para obter informações sobre como selecionar registros, consulte Localizando registros (na página [75\)](#page-74-0).

- **2** Na página Detalhes da conta, role até a seção Chamadas e abra o registro da chamada de conta ao qual você deseja adicionar um participante.
- **3** Na página Detalhes da chamada, clique em Nova chamada na seção Participantes.

**OBSERVAÇÃO:** se a seção Participantes não estiver visível na sua página Detalhes, clique no link Editar apresentação no canto superior direito da página e adicione a seção Participantes à apresentação da sua página. Se a seção não estiver disponível para ser adicionada à apresentação da página, entre em contato com o administrador da empresa.

- **4** Na página Detalhes do participante, faça o seguinte:
	- **a** Para preencher o registro da nova chamada com informações de um modelo Chamada inteligente existente, clique no ícone Pesquisa próximo ao campo Chamada inteligente e selecione a chamada inteligente.
	- **b** Especifique ou atualize as informações conforme necessário. No entanto, observe o sequinte:
		- O valor do campo Tipo de chamada, que é somente leitura, é Chamada de participante por padrão.
		- As informações da conta são preenchidas a partir da chamada da conta.
		- As informações do endereço são preenchidas a partir da chamada da conta.
		- **Dec**e deve usar o campo Contato principal para selecionar o contato que está participando da chamada de conta.

Para obter mais informações sobre os campos desta página, consulte Rastreando visitas (chamadas de vendas) para clientes (na página [228\)](#page-227-0).

**OBSERVAÇÃO:** os administradores da empresa podem personalizar o Oracle CRM On Demand de várias formas, como alterar os nomes dos tipos de registro, os campos e as opções nas listas. Portanto, as informações exibidas podem ser diferentes das informações padrão descritas na ajuda on-line. Os campos personalizados definidos pelo administrador da empresa são salvos no modelo Chamada Inteligente.

- **5** Clique em Salvar para gravar o registro do participante.
- **6** Na página Detalhes do participante, especifique informações de produtos detalhados, amostras entregues, solicitação de amostra e de item promocional para esse registro de participante conforme mostrado nos tópicos a seguir:

- <span id="page-699-0"></span>Vinculando informações detalhadas do produto a chamadas (na página [702\)](#page-701-0)
- Vinculando informações de amostras entregues a chamadas (na página [707\)](#page-706-0)
- Vinculando informações de itens promocionais a chamadas (consulte ["Vinculando informações do item](#page-708-0)  [promocional a chamadas"](#page-708-0) na página [709\)](#page-708-0)
- Vinculando informações da solicitação de amostra a chamadas (na página [712\)](#page-711-0)

**OBSERVAÇÃO:** Somente produtos que não estão bloqueados para o contato principal da chamada podem ser adicionados à página Detalhes do participante. Os produtos bloqueados para o contato principal não estão disponíveis para seleção na lista de produtos.

**7** Quando concluir, clique em Voltar aos detalhes da chamada.

A seção Participantes lista o participante recém-adicionado.

**8** Quando estiver pronto, clique em Enviar para submeter as informações detalhadas da chamada para processamento.

Para obter mais informações, consulte Enviando informações detalhadas da chamada para rastreamento do estoque.

## **Adicionando vários contatos às chamadas da conta**

Uma chamada de conta pode conter vários contatos. É possível criar automaticamente uma chamada de participante para cada contato, usando o recurso Gerar chamadas do Oracle CRM On Demand, que permite a redução do número de sequências de teclas ao criar chamadas. Este recurso também fornece informações consistentes sobre as seções de informações relacionadas Contatos e Chamadas de participante da chamada da conta.

### **Considerações antes de adicionar vários contatos a uma chamada de conta**

Antes de adicionar vários contatos a uma chamada de conta usando este procedimento, considere o seguinte:

- Os contatos selecionados são associados à chamada da conta, a menos que o contato tenha o conjunto de campos Código de motivo bloqueado. Se o contato tiver o conjunto Código de motivo bloqueado, o contato não será adicionado à chamada da conta nem será uma chamada de participante gerada, e o Oracle CRM On Demand exibirá uma mensagem indicando que o contato está bloqueado. Para obter mais informações sobre como bloquear contatos, consulte Bloqueando contatos (na página [346\)](#page-345-0).
- **Para cada contato não bloqueado, o Oracle CRM On Demand gera uma chamada de participante quando** você seleciona Gerar chamadas na página Detalhes da chamada da conta. As chamadas de participante geradas podem ser vistas na guia Chamada do participante da página Detalhes da chamada da conta. As chamadas de participante geradas têm os campos Data, Hora, Duração, Conta, Endereço, Status e Assunto preenchidos na chamada da conta-pai.
- Você pode ver a correlação entre a chamada de participante e a lista de contatos da chamada da conta, da seguinte maneira:
	- Se o contato for removido ou excluído, a chamada de participante também será removida ou excluída.
	- Se a chamada de participante for removida ou excluída, o contato também será removido ou excluído, contanto que a chamada da conta não tenha o status Assinada, Enviada ou Concluída.

- Se os contatos forem mesclados no fluxo de IU da chamada da conta, o Oracle CRM On Demand removerá as chamadas de participante do contato secundário.
- Se você tiver fornecido informações dos produtos detalhados, usando a seção de informações relacionadas Produtos detalhados ou a seção de informações relacionadas Produtos disponíveis para detalhamento na chamada da conta, as chamadas de participante individuais serão preenchidas com as mesmas informações do produto detalhado quando as chamadas forem criadas por meio de Gerar chamadas.
- Se você tiver documentado as amostras enviadas, os itens promocionais enviados ou os produtos detalhados de uma chamada, mas não tiver enviado a chamada, e se um registro de produto bloqueado estiver associado ao contato, o envio da chamada continuará sem erro. O produto deve ser bloqueado na primeira vez que a amostra ou o item promocional for enviado ou os detalhes do produto forem criados, para que o produto seja bloqueado no relatório de chamadas. Se você já tiver informado o item no Oracle CRM On Demand e bloqueado o produto, o processamento de chamadas continuará corretamente. Para obter mais informações sobre o bloqueio de produtos, consulte Produtos bloqueados (na página [806\)](#page-805-0).

**Antes de começar.** A pessoa que está executando este procedimento, geralmente um administrador de empresa ou um representante de serviço em campo, precisa do privilégio Chamadas: ativar detalhamento de chamada e de acesso aos registros Chamada da conta, Chamada do contato e Chamada do participante nos perfis de acesso.

### *Para adicionar vários contatos a uma chamada de conta*

**1** Vá para a Página inicial de contas e selecione a conta desejada.

Para obter informações sobre como selecionar registros, consulte Localizando registros.

- **2** Na página Detalhes da conta, role até a seção Chamadas e abra o registro da chamada de conta ao qual você deseja adicionar um participante.
- **3** Na página Detalhes da chamada da conta, clique em Adicionar na seção de informações relacionadas Contatos e, na janela Pesquisar contatos, selecione os contatos que estão participando da chamada. Em seguida, clique em OK quando tiver terminado de selecionar os contatos.

**OBSERVAÇÃO:** Se a seção Contatos não estiver visível na página Detalhes da chamada, clique no link Editar layout no canto superior direito da página e adicione a seção Contatos ao layout da página. Se a seção não estiver disponível para ser adicionada à apresentação da página, então entre em contato com o administrador da empresa.

- **4** Na página Detalhes da chamada da conta ou em qualquer página Detalhes da chamada do participante gerada, informe qualquer produto detalhado, amostras enviadas, solicitações de amostra e informações de itens promocionais conforme mostrado nos tópicos a seguir:
	- Vinculando informações detalhadas do produto a chamadas (na página [702\)](#page-701-0)
	- Vinculando informações de amostras entregues a chamadas (na página [707\)](#page-706-0)
	- Vinculando informações do item promocional a chamadas (na página [709\)](#page-708-0)
	- Vinculando informações da solicitação de amostra a chamadas (na página [712\)](#page-711-0)

**OBSERVAÇÃO:** É possível adicionar somente produtos que não estão bloqueados para o contato principal da chamada à página Detalhes do participante. Os produtos bloqueados para o contato principal não estão disponíveis para seleção na lista de produtos.

<span id="page-701-0"></span>**5** Quando terminar, clique em Voltar aos detalhes da chamada.

A seção Contatos lista os contatos recém-adicionados.

**6** Quando estiver pronto, clique em Enviar para enviar as informações detalhadas da chamada para processamento.

Para obter mais informações, consulte Enviando informações detalhadas da chamada para rastreamento do estoque.

# **Vinculando informações detalhadas do produto a chamadas**

Você pode vincular informações de produtos detalhados a chamadas de uma das seguintes maneiras:

- Adicionando informações de produtos detalhados a uma chamada pai
- Adicionando participantes à chamada pai e depois adicionando as informações de produtos detalhados para cada registro de participante individual

Adicione participantes a uma chamada de conta pai para que os produtos detalhados, amostras entregues, solicitação de amostra e informações do item promocional possam ser rastreados para cada indivíduo que participa da reunião.

Para obter informações sobre como associar informações detalhadas do produto às informações de Envio de mensagens de produto estruturado (SPM), consulte Associando objetivos de chamada, Próximos objetivos de chamada e Resultados dos produtos detalhados em uma chamada de vendas (consulte ["Associando objetivos](#page-786-0)  [de chamada, próximos objetivos de chamada e resultados a produtos detalhados em uma chamada de](#page-786-0)  [vendas"](#page-786-0) na página [787\)](#page-786-0).

Este procedimento descreve como vincular informações detalhadas do produto a um registro de chamada.

### **Considerações ao escolher usar a seção de informações produtos disponíveis para detalhamento a seção de informações relacionadas Produtos detalhados**

Este tópico descreve as considerações ao usar os produtos disponíveis na seção de informações Produtos disponíveis para detalhamento ou a seção de informações Produtos detalhados para vincular as informações de produtos detalhados às chamadas:

Seção de informações relacionadas Produtos disponíveis para detalhamento

Produtos disponíveis para detalhamento fornece uma lista de produtos que o representante de vendas poderá detalhar aos clientes. A lista é baseada nos registros de alocação do representante de vendas. Os administradores podem personalizar a seção Produtos disponíveis para detalhamento para remover a lista de opções Indicação, adicione o registro Indicação do produto, adicione novos campos e use layouts de página personalizados. Além disso, os administradores podem incluir seus próprios campos personalizados como acontece com outras seções de informações relacionadas do Oracle CRM On Demand. Na Versão 24 e anteriores, a lista de opções Indicação era um campo obrigatório juntamente com o campo Prioridade. Esse requisito não se aplica mais.

**OBSERVAÇÃO:** os objetos do Plano de mensagem que suporta Mensagem de produto estruturado não poderão estar vinculados aos produtos disponíveis para detalhamento.

Seção de informações relacionadas Produtos detalhados

Se a empresa desejar documentar objetivos de chamada, próximos objetivos de chamada e resultados, use a seção de informações relacionadas Produtos detalhados em vez de Produtos disponíveis para detalhamento.

Os Produtos detalhados historicamente forneceram um menu de seleção de todos os produtos do tipo Detalhes em que representantes de vendas podem escolher quais produtos incluir na sessão de detalhamento. Ele fornece um filtro administrativo que permite que um representante de vendas exiba somente os produtos alocados a ele. A seção de informações relacionadas Produtos detalhados é totalmente personalizável porque os administradores poderão adicionar novos campos conforme necessário. Os administradores podem adicionar o tipo de registro de Indicação de produtos aos Produtos detalhados e substituir a lista de opções de Indicação opcional. Os Produtos detalhados também suportam as informações e os tipos de registro do Envio de mensagens de produto estruturado.

Para obter mais informações sobre personalização do Oracle CRM On Demand, consulte Personalização do aplicativo.

### **Sobre Sincronização de campo de produto nos produtos detalhados, nos Itens de plano de envio de mensagens, nas Relações de plano de envio de mensagens e nos Registros de resposta à mensagem**

O campo Produto no Item de plano de envio de mensagens, nas Relações de item de plano de envio de mensagens e nos registros de informações relacionadas de Resposta à mensagem (registros PCD relacionados) deve ser associado a um produto disponível no registro-pai de Produtos detalhados. Quando você associa um produto nos registros PCD relacionados usando o seletor Pesquisa, o seletor lista somente os produtos disponíveis no registro-pai de Produtos detalhados. No entanto, após concluir a associação do campo Produto no registro de Produtos detalhados aos registros PCD relacionados, um usuário poderá alterar subsequentemente o produto-pai no registro de Produtos detalhados. Consequentemente, os registros filho PCD relacionados salvos anteriormente que foram forçados com o mesmo produto do registro de Produtos detalhados ficam dessincronizados. Por isso, não atualize o campo Produto em um registro de Produtos detalhados depois que você tiver associado o produto aos registros PCD relacionados.

### **Sobre as regras de administração de processos para registros de atividade de bloqueio e registros detalhados de produto de chamada**

Através da administração do processo do Oracle CRM On Demand, o administrador pode criar as seguintes regras de bloqueio de registro:

- Uma regra para bloquear um registro de Atividade juntamente com seus registros-filho
- Uma regra para bloquear o registro de Produto de chamada detalhado juntamente com seus registros-filho

Nesse caso, quando você envia um registro de Atividade de chamada, o Oracle CRM On Demand sincroniza o status do registro de Produto de chamada detalhado e o status do registro de Atividade de chamada. Quando a Atividade de chamada é marcada como Enviada, o Oracle CRM On Demand também marca o registro de Produtos detalhados como Enviado. Se a regra de bloqueio Administração do processo da Atividade em que o status está definido como Enviado bloquear os registros-filho da Atividade, é recomendável que você também use uma regra de bloqueio Administração do processo similar para o Produto de chamada detalhado quando seu status for definido como Enviado Para obter mais informações sobre como configurar regras de bloqueio de registro para o Oracle CRM On Demand Life Sciences Edition, consulte o *Configuration Guide for Oracle CRM On Demand Life Sciences Edition*.

## **Consideração Importante para Operações de Seções de Informações Relacionadas Detalhadas de Produtos**

Devido à natureza exclusiva da funcionalidade Produtos Detalhados, sempre execute as operações relacionadas aos produtos detalhados na seção de informações relacionadas de Produtos Detalhados em uma página Detalhes da Chamada. Você pode executar operações de produtos detalhados nos seguintes locais:

- (Recomendado) A seção de informações relacionadas Produtos Detalhados em uma página Detalhe da Chamada, que dá suporte a quatro operações: Novo, Editar, Editar em Linha e Excluir. As quatro operações geram o XML Fila de Eventos de Integração (IEQ) que inclui o registro Atividade principal.
- (Não recomendado) A página Detalhes de Produtos Detalhados, que é exibida quando você clica na seção de informações relacionadas Nome do Produto nos Produtos Detalhados, dá suporte a três operações: Editar, Editar em Linha e Excluir. As três operações geram o XML IEQ que não inclui o registro Atividade principal. Se você executar essas operações na página Detalhes dos Produtos Detalhados, as ações de workflow que você tiver configurado usando essas operações ou outras ações que dependem do XML IEQ gerado poderão não se comportar da forma esperada.

### *Para vincular informações detalhadas do produto a um registro de chamada*

**1** Na página Detalhes da chamada ou Detalhes do participante, role até a seção Produtos disponíveis para detalhamento ou Produtos detalhados e faça uma das etapas a seguir:

**OBSERVAÇÃO:** se a seção que você deseja não estiver visível em sua página, então clique no link Editar apresentação no canto superior direito da página e adicione a seção à apresentação da página. Se a seção não estiver disponível para ser adicionada à apresentação da página, então entre em contato com o administrador da empresa.

 Na seção Produtos disponíveis para detalhamento, especifique as informações obrigatórias nos campos Indicação, Prioridade (opcional) e Problemas (opcional).

Somente produtos do tipo de categoria Produtos detalhados que não estão bloqueados para o contato principal, foram alocados para o representante de vendas e estão ativos na data atual, ficam visíveis na lista de produtos disponíveis para serem vinculados ao registro de chamada.

Para obter informações sobre os campos, consulte a tabela ao final deste tópico.

**Na seção Produtos detalhados, clique em Novo e especifique as informações necessárias na página** Produto detalhado - Edição.

Para obter informações sobre os campos, consulte a tabela ao final deste tópico.

**OBSERVAÇÃO:** se o administrador da empresa tiver definido a configuração Ativar filtragem de seleção de produto por alocação de representante de vendas, somente os produtos alocados para o representante de vendas aparecerão no Seletor de produtos. Para obter mais informações, consulte Configurando a filtragem de lista de opções com base nos registros de alocação de um representante de vendas.

**OBSERVAÇÃO:** os campos de Produtos detalhados substituem o novo registro quando você cria um novo registro de chamada com base em um modelo de chamada inteligente.

Para acessar a página Detalhes do participante, vá para a seção Participantes na página Detalhes da chamada e abra o registro do participante que você deseja.

**2** Salve o registro.

- **3** Repita as etapas 1 a 2 para adicionar mais itens de linha detalhados do produto ao registro de chamada.
- **4** Quando estiver pronto, clique em Enviar para submeter as informações detalhadas da chamada para processamento.

Para obter informações, consulte Enviando informações detalhadas da chamada para rastreamento do estoque.

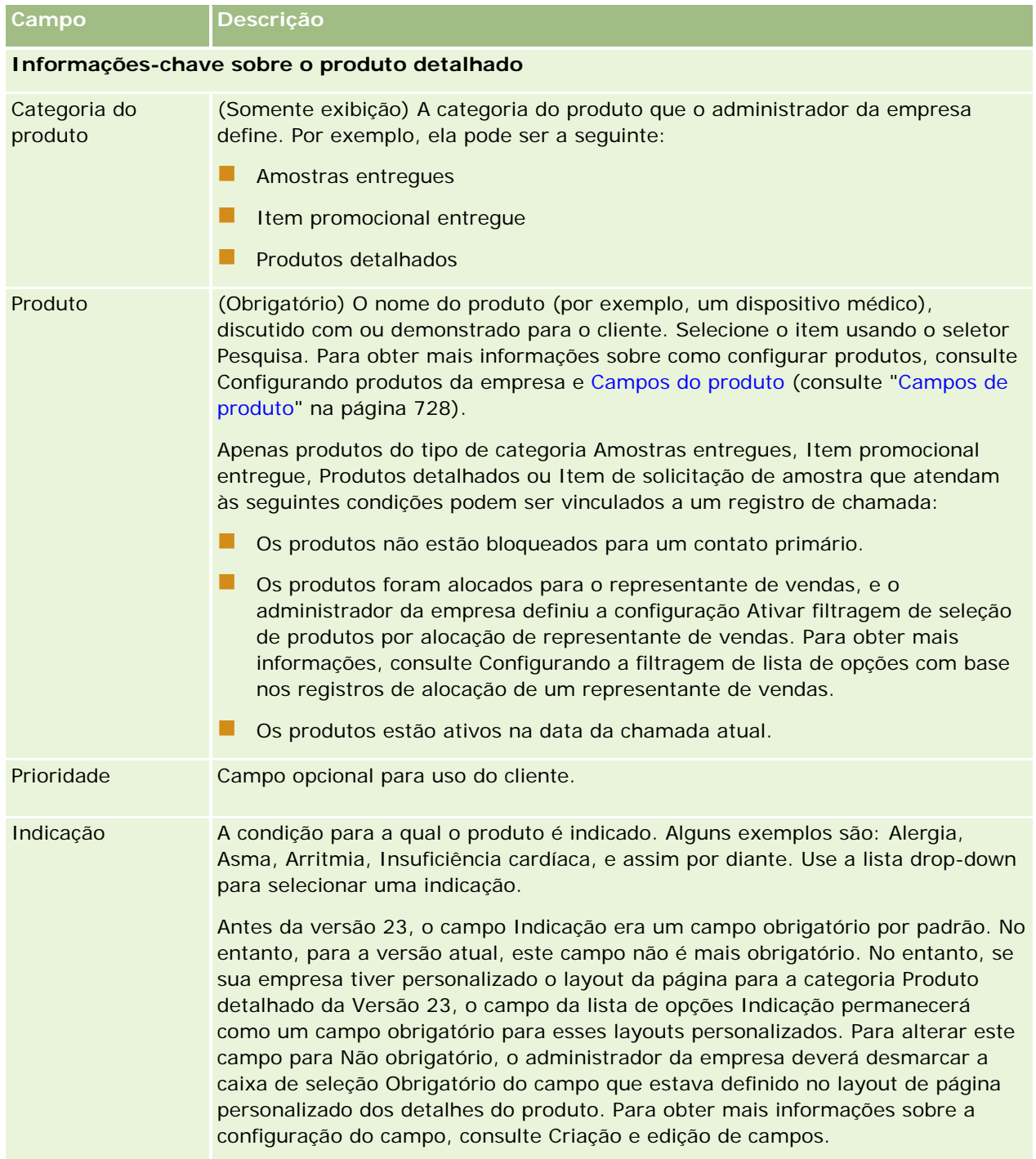

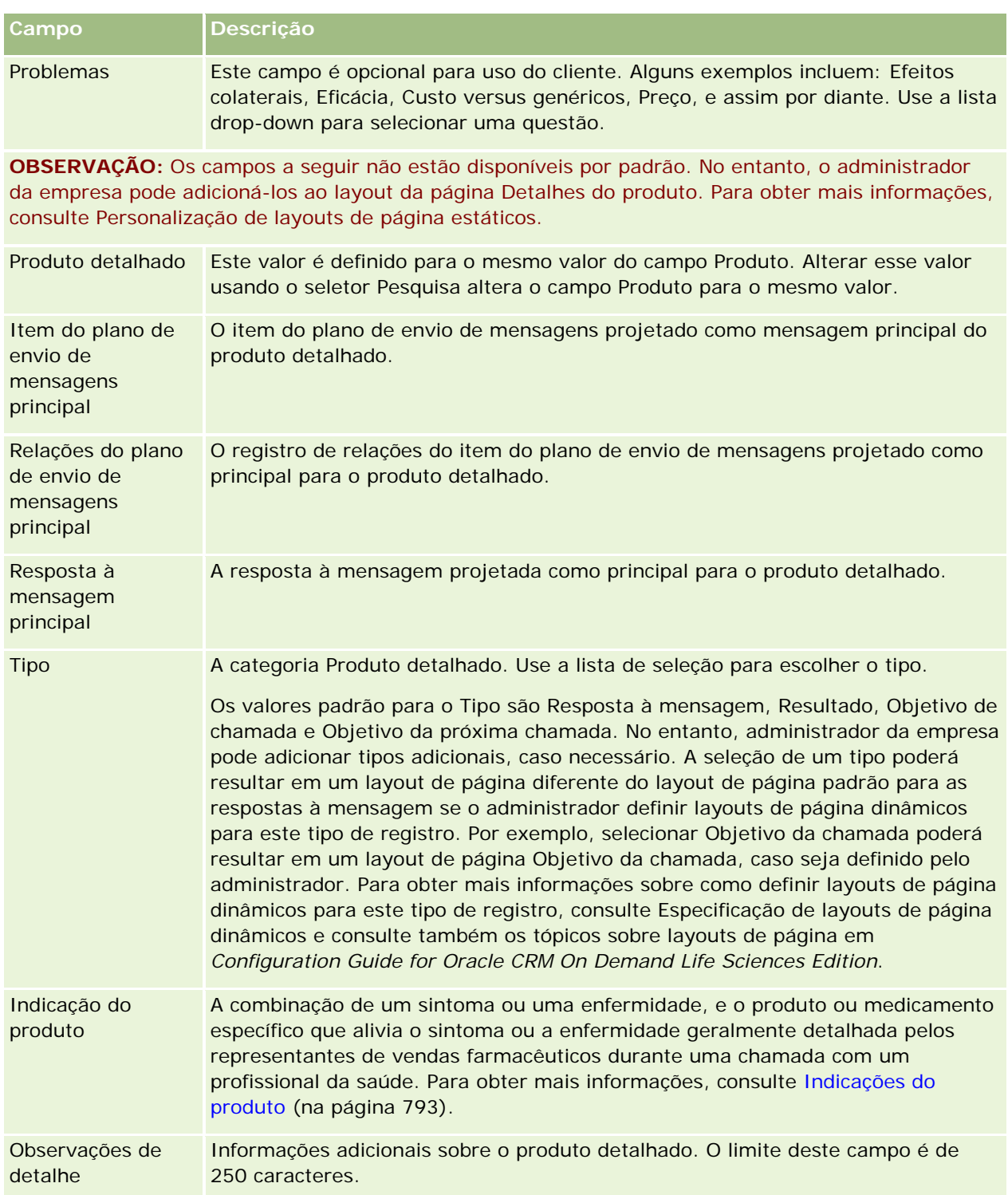

## <span id="page-706-0"></span>**Vinculando informações de amostras entregues a chamadas**

Você pode vincular informações de amostras entregues a chamadas de uma das seguintes maneiras:

- Adicionando informações de amostras entregues a uma chamada pai
- Adicionando participantes à chamada pai e depois adicionando as informações de amostras entregues para cada registro de participante individual

Adicione participantes a uma chamada de conta pai para que os produtos detalhados, amostras entregues, solicitação de amostra e informações do item promocional possam ser rastreados para cada indivíduo que participa da reunião.

O procedimento a seguir descreve como vincular informações de amostras entregues a um registro de chamada.

**Antes de começar.** Para entregar amostras durante uma chamada de vendas, a função de usuário deve incluir o privilégio Ativar operações de amostras básicas.

### *Para vincular informações de amostras entregues a um registro de chamada*

**1** Na página Detalhes da chamada ou Detalhes do participante, role até a seção Amostras disponíveis para entrega ou Amostras entregues e faça uma das etapas a seguir:

**OBSERVAÇÃO:** se a seção que você deseja não estiver visível em sua página, clique no link Editar layout no canto superior direito da página e adicione a seção à apresentação da página. Se a seção não estiver disponível para ser adicionada à apresentação da página, entre em contato com o administrador da empresa.

**Na seção Amostras disponíveis para entrega, especifique as informações obrigatórias no campo** Quantidade.

Somente produtos do tipo de categoria Amostras entregues, que não estão bloqueados para o contato principal, foram alocados e estão presentes no estoque do representante de vendas, ficam visíveis na lista de amostras disponíveis para serem vinculados ao registro de chamada.

**Na seção Amostras entregues, clique em Novo e especifique as informações obrigatórias na página** Amostras entregues - Edição.

**OBSERVAÇÃO:** se o administrador da empresa tiver definido a configuração Ativar filtragem de seleção de produto por alocação de representante de vendas, somente os produtos alocados para o representante de vendas aparecerão no Seletor de produtos. Para obter mais informações, consulte Configurando a filtragem de lista de opções com base nos registros de alocação de um representante de vendas.

**OBSERVAÇÃO:** os campos de amostras entregues substituem o novo registro quando você cria um novo registro de chamada com base em um modelo de chamada inteligente, *exceto* o Número do lote.

Para acessar a página Detalhes do participante, vá para a seção Participantes na página Detalhes da chamada e abra o registro do participante que você deseja.

A tabela a seguir descreve alguns campos.

**Campo Descrição**

**Informações-chave sobre a amostra entregue**

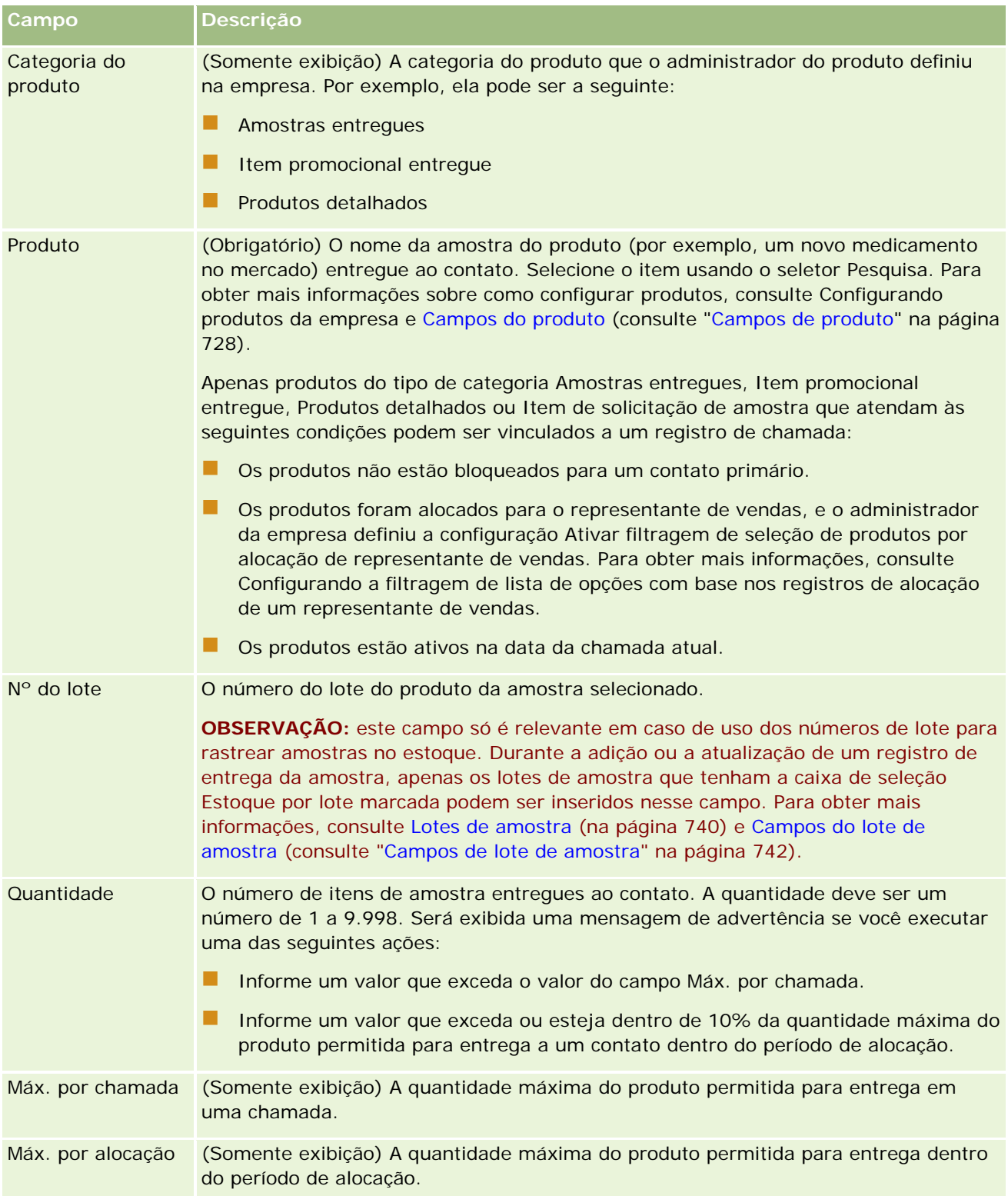

<span id="page-708-0"></span>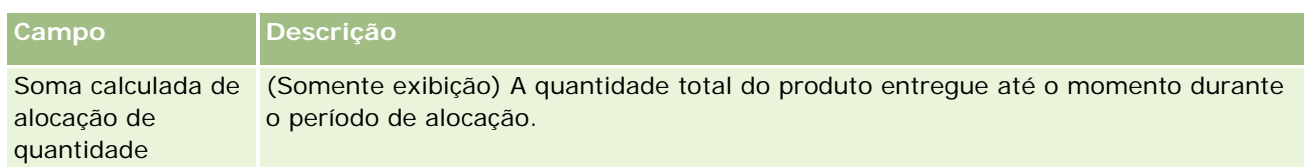

**1** Salve o registro.

Desde que todas as condições a seguir sejam atendidas quando você clicar em Salvar, o Oracle CRM On Demand gera uma transação de desembolso com um item de linha para cada amostra entregue para a chamada e envia a transação de desembolso para atualizar o estoque de amostra. Se a transação com desembolso for concluída com êxito, o Oracle CRM On Demand alterará o status da chamada para Enviada.

- Todas as amostras existem no estoque de amostra para o período indicado pela data e hora da chamada.
- **O** período no qual as amostras são registradas não é reconciliado. Uma mensagem de erro aparecerá se ele for um período reconciliado.
- **Um número de lote válido é especificado para amostras entregues rastreadas por números do lote.**
- **O** valor da quantidade informado não é maior que a quantidade máxima permitida de entrega para uma chamada.
- A quantidade máxima permitida para entrega durante o período de alocação não é excedida quando você informa o valor da quantidade.
- **2** Repita as etapas 1 a 2 para adicionar mais itens de linha entregues de amostra ao registro da chamada.
- **3** Quando estiver pronto, clique em Enviar para submeter as informações detalhadas da chamada para processamento.

Para obter informações, consulte Enviando informações detalhadas da chamada para rastreamento do estoque.

# **Vinculando informações do item promocional a chamadas**

Você pode vincular informações do item promocional a chamadas de uma das seguintes maneiras:

- Adicionando informações de item promocional a uma chamada pai
- Adicionando participantes a uma chamada pai e depois adicionando as informações do item promocional para cada registro de participante individual

Adicione participantes a uma chamada de conta pai para que os produtos detalhados, amostras entregues, solicitação de amostra e informações do item promocional possam ser rastreados para cada indivíduo que participa da reunião.

O procedimento a seguir descreve como vincular itens promocionais, itens educacionais ou outros itens de marketing a um registro de chamada.

**Antes de começar.** Para entregar itens promocionais durante uma chamada de vendas, a função de usuário deve incluir o privilégio Ativar operações de amostras básicas.

### *Para vincular itens promocionais, itens educacionais ou outros itens de marketing a um registro de chamada*

**1** Na página Detalhes da chamada ou Detalhes do participante, role até a seção Itens promocionais disponíveis para entrega ou Itens promocionais e faça uma das etapas a seguir:

**OBSERVAÇÃO:** se a seção que você deseja não estiver visível em sua página, então clique no link Editar apresentação no canto superior direito da página e adicione a seção à apresentação da página. Se a seção não estiver disponível para ser adicionada à apresentação da página, então entre em contato com o administrador da empresa.

**Na seção Itens promocionais disponíveis para entrega, especifique as informações obrigatórias no** campo Quantidade.

Somente produtos do tipo de categoria Itens promocionais entregues, que não estão bloqueados para o contato principal, foram alocados e estão presentes no estoque do representante de vendas, ficam visíveis na lista de amostras disponíveis para serem vinculados ao registro de chamada.

**Na seção Itens promocionais, clique em Novo e especifique as informações necessárias na página** Edição de item promocional entregue.

**OBSERVAÇÃO:** se o administrador da empresa tiver definido a configuração Ativar filtragem de seleção de produto por alocação de representante de vendas, somente os produtos alocados para o representante de vendas aparecerão no Seletor de produtos. Para obter mais informações, consulte Configurando a filtragem de lista de opções com base nos registros de alocação de um representante de vendas.

Para obter mais informações sobre os campos de item promocional, consulte a tabela de descrições de campo no final deste procedimento.

Para acessar a página Detalhes do participante, vá para a seção Participantes na página Detalhes da chamada e abra o registro do participante que você deseja.

**OBSERVAÇÃO:** os campos do Item promocional são copiados para o novo registro quando você cria um registro de nova chamada com base em um modelo de chamada inteligente.

**2** Salve o registro.

Desde que todas as condições a seguir sejam atendidas quando você clicar em Salvar, então o Oracle CRM On Demand gerará uma transação de desembolso com um item de linha para cada item promocional de amostra entregue para a chamada e enviará a transação de desembolso para atualizar o estoque de amostra. Se a transação com desembolso for concluída com êxito, o Oracle CRM On Demand alterará o status da chamada para Enviada.

- **Tedos os itens promocionais de amostra existem no estoque de amostra para o período indicado pela** data e hora da chamada.
- **O** período no qual os itens promocionais de amostra são registrados não é reconciliado. Uma mensagem de erro aparecerá se ele for um período reconciliado.
- **Um número de lote válido é especificado para os itens promocionais da amostra entregue rastreados** por números do lote.
- **O** valor da quantidade informado não é maior que a quantidade máxima permitida de entrega para uma chamada.

- A quantidade máxima permitida para entrega durante o período de alocação não é excedida quando você informa o valor da quantidade.
- **3** Repita as etapas 1 a 2 para adicionar mais itens de linha do item promocional ao registro da chamada.
- **4** Quando estiver pronto, clique em Enviar para submeter as informações detalhadas da chamada para processamento.

Para obter informações, consulte Enviando informações detalhadas da chamada para rastreamento do estoque.

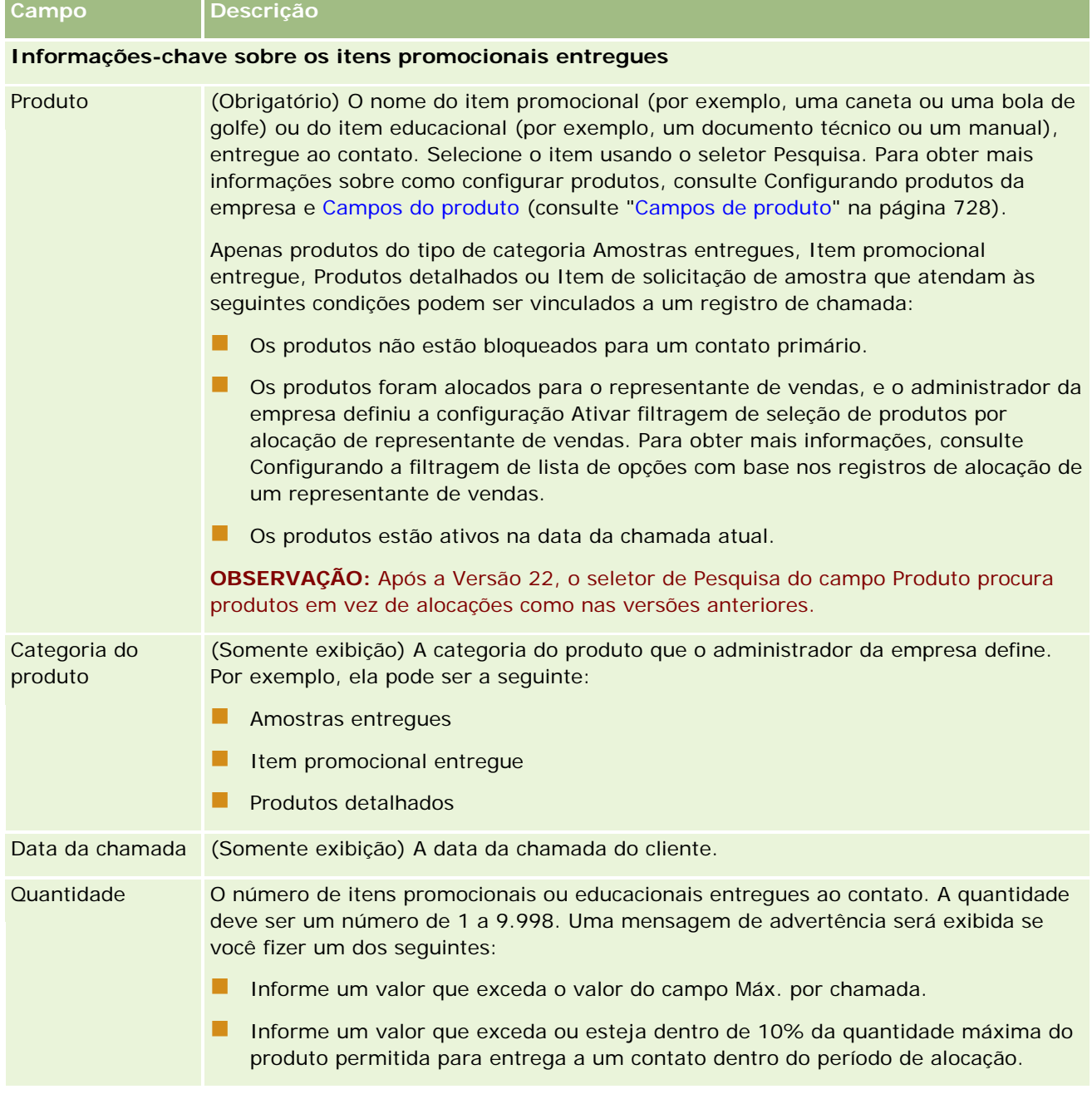

#### <span id="page-711-0"></span>Life sciences

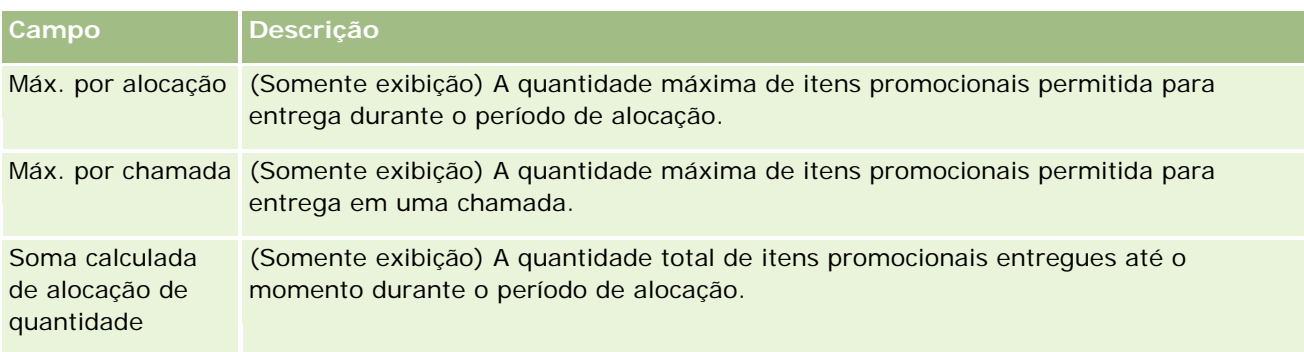

# **Vinculando informações da solicitação de amostra a chamadas**

Você pode vincular informações da solicitação de amostra a chamadas de uma das seguintes maneiras:

- Adicionando informações da solicitação de amostra a uma chamada pai
- Adicionando participantes a uma chamada pai e depois adicionando as informações da solicitação de amostra para cada registro de participante individual

Adicione participantes a uma chamada de conta pai para que os produtos detalhados, amostras entregues, solicitação de amostra e informações do item promocional possam ser rastreados para cada indivíduo que participa da reunião.

**OBSERVAÇÃO:** você também pode usar as páginas Ordem para criar e atualizar itens de ordem de produtos. Se você personalizar a página Detalhes da ordem adicionando um novo campo, então o novo campo também estará disponível na página Solicitação de amostra. Para obter mais informações sobre os itens da ordem, consulte Criando um item da ordem para produtos (consulte ["Criando um](#page-801-0)  [item de ordem para produtos"](#page-801-0) na página [802\)](#page-801-0).

O procedimento a seguir descreve como vincular informações da solicitação de amostra a um registro de chamada.

**OBSERVAÇÃO:** ao utilizar serviços web ou a função Importar em versões do Oracle CRM On Demand anteriores à versão 22, era possível inserir um registro de item de solicitação de amostra sem utilizar um registro de solicitação de amostra pai associado. No entanto, a partir da versão 22, ao inserir registros de item de solicitação de amostra utilizando serviços web ou a função Importar, é necessário fornecer o ID solicitação de amostra da solicitação de amostra pai para fornecer o contexto para o item de solicitação de amostra. Na interface de usuário do Oracle CRM On Demand, é possível criar um item de solicitação de amostra somente a partir de uma solicitação de amostra pai no contexto de uma chamada. Além disso, as regras de bloqueio do produto não serão seguidas quando os itens de solicitação de amostra forem inseridos ou atualizados utilizando serviços web ou a função Importar.

**OBSERVAÇÃO:** O processamento de produtos bloqueados não será suportado para itens de solicitação de amostra quando workflows forem utilizados no Oracle CRM On Demand. Para obter mais informações, consulte Sobre workflows do item de solicitação de amostra e regras do produto bloqueado (na página [810\)](#page-809-0).

**Antes de começar.** Para solicitar amostras durante uma chamada de vendas, a função de usuário deve incluir o privilégio Ativar operações de amostras básicas.

### *Para vincular informações da solicitação de amostra a um registro de chamada*

**1** Na página Detalhes da chamada ou Detalhes do participante, clique em Novo na seção Solicitação de amostra.

Para acessar a página Detalhes do participante, vá para a seção Participantes na página Detalhes da chamada e abra o registro do participante que você deseja.

**OBSERVAÇÃO:** se a seção que você deseja não estiver visível em sua página, clique no link Editar layout no canto superior direito da página e adicione a seção à apresentação da página. Se a seção não estiver disponível para ser adicionada à apresentação da página, entre em contato com o administrador da empresa.

**2** Na página Solicitação de amostra - Edição, especifique as informações necessárias para a solicitação de amostra.

Para obter informações sobre os campos de solicitação, consulte Campos de solicitação da amostra (consulte ["Campos de solicitação de amostra"](#page-760-0) na página [761\)](#page-760-0).

- **3** Salve o registro de Solicitação da amostra.
- **4** Na página Detalhes de solicitação da amostra, vá até a seção Itens de solicitação da amostra.

**OBSERVAÇÃO:** se a seção que você deseja não estiver visível em sua página, clique no link Editar layout no canto superior direito da página e adicione a seção à apresentação da página. Se a seção não estiver disponível para ser adicionada à apresentação da página, entre em contato com o administrador da empresa.

- **5** Na seção de item da Solicitação de amostra:
	- **a** Clique em Novo para adicionar um item de solicitação da amostra para cada amostra de produto solicitada.

**OBSERVAÇÃO:** se o administrador da empresa tiver definido a configuração Ativar filtragem de seleção de produto por alocação de representante de vendas, somente os produtos alocados para o representante de vendas aparecerão no Seletor de produtos. Para obter mais informações, consulte Configurando a filtragem de lista de opções com base nos registros de alocação de um representante de vendas.

**b** Na página Item de solicitação da amostra - Edição, especifique as informações necessárias para o item da solicitação de amostra.

A tabela no final deste procedimento fornece informações adicionais sobre alguns campos para um item de solicitação da amostra.

- **c** Salve o registro de item da solicitação de amostra.
- **d** Adicione os itens adicionais de solicitação da amostra conforme necessário.
- **6** Repita as etapas 1 a 5 para adicionar mais itens de linha da solicitação de amostra ao registro de chamada.
- **7** Quando estiver pronto, clique em Enviar para submeter as informações detalhadas da chamada para processamento.

Para obter mais informações, consulte Enviando informações detalhadas da chamada para rastreamento do estoque.

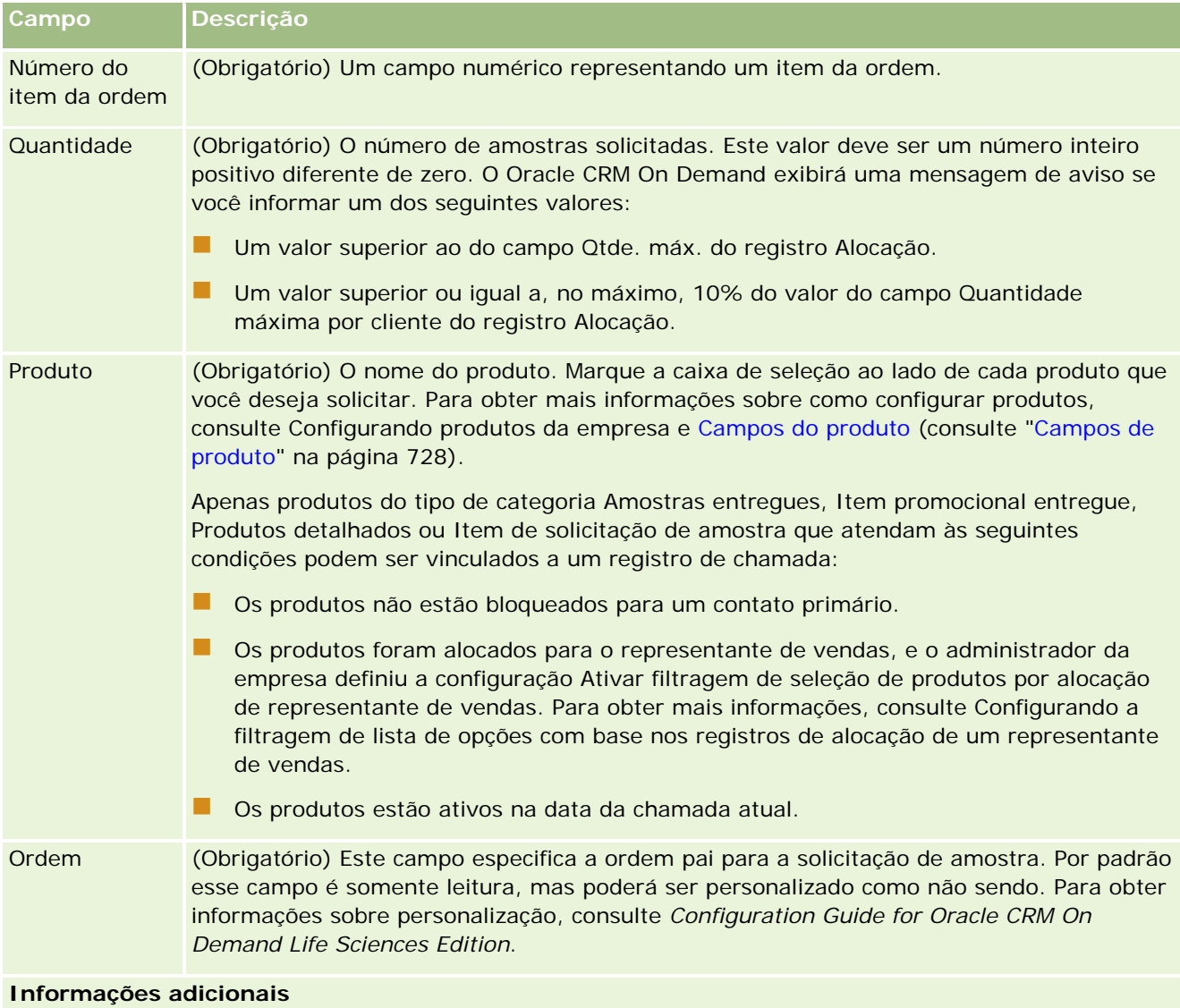

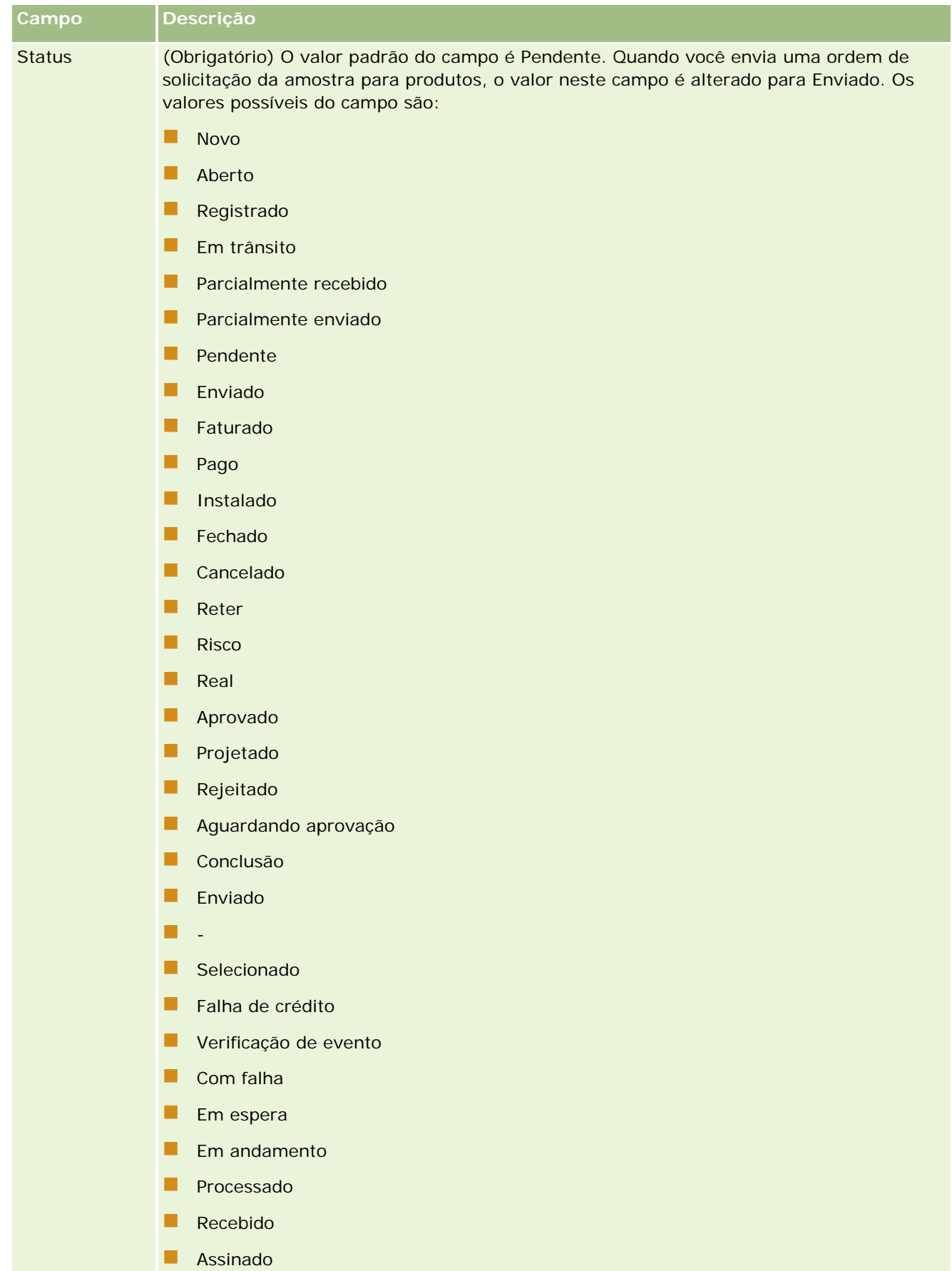

**Anulado** 

### <span id="page-715-0"></span>**Salvando informações detalhadas da chamada como um modelo**

O procedimento a seguir descreve como salvar informações detalhadas da chamada como um modelo.

#### *Para salvar as informações detalhadas da chamada como um modelo*

Na página Detalhes da chamada, clique no botão apropriado:

- **Salvar como chamada inteligente privada.** Restringe o uso do modelo somente a você.
- **Salvar como chamada inteligente pública.** Adiciona o modelo à lista para que outras pessoas usem.

**OBSERVAÇÃO:** sempre que você clica no botão, o registro é salvo como uma chamada inteligente à parte. O Oracle CRM On Demand permanece aberto nesta página.

# **Enviando informações detalhadas da chamada para rastreamento do estoque**

O procedimento a seguir descreve como enviar informações detalhadas da chamada para rastreamento de estoque.

**OBSERVAÇÃO:** se o registro da chamada não contiver uma licença válida do estado do contato ou um registro de assinatura associado, e as verificações de validação dessas condições tiverem sido configuradas pelo administrador na página Preferências relacionadas a ciências biológicas, o Oracle CRM On Demand exibirá uma mensagem de erro e impedirá o envio da chamada. Para obter informações sobre as preferências relevantes, consulte as informações disponíveis em Ativar validação da licença do estado do contato e Ativar validação de assinatura, em Definindo preferências relacionadas a ciências biológicas.

### **Sobre o envio de chamadas de participante e chamadas de conta**

Nas versões do Oracle CRM On Demand anteriores à Versão 24, se você tiver enviado informações da chamada do participante, isso significa que o Oracle CRM On Demand não permitiu o envio de informações da chamada da conta relacionadas, e a chamada da conta permaneceu em um estado ambíguo, independentemente de a chamada de conta conter itens de estoque e uma assinatura válida. No entanto, na Versão 24, o recurso de envio de chamada de conta foi aprimorado da seguinte maneira:

- Você pode enviar uma chamada de conta independentemente do status de qualquer chamada de participante associada.
- Mesmo se uma chamada de conta já estiver marcada como Enviada, clicar em Enviar na página Detalhes da chamada não resultará em erro, e o Oracle CRM On Demand continuará verificando as chamadas de participante filho e as enviará caso isso ainda não tenha sido feito.
- Se uma chamada de conta não for marcada como Enviada, clicar em Enviar na página Detalhes da chamada enviará essa chamada de conta e todas as chamadas de participante associadas que não estão no status Enviada sem gerar erro.
- Se a chamada da conta e todas as chamadas de participante forem marcadas como Enviada e se você clicar em Enviar na página Detalhes da chamada, o Oracle CRM On Demand não gerará um erro, mas continuará o processamento da chamada para que registros duplicados não sejam criados.

#### <span id="page-716-0"></span>*Para enviar as informações detalhadas da chamada para rastreamento do estoque*

 Quando todas as informações forem especificadas e salvas na página Detalhes da chamada, clique em Enviar para submeter as informações detalhadas da chamada para processamento.

Quando você clicar em Enviar, uma transação com desembolso será criada, registrando as amostras ou os itens promocionais que foram entregues, e acontecerá o seguinte:

- O status da chamada de conta é alterado para Enviada.
- O estoque de amostra do representante de vendas é diminuído de acordo com os itens promocionais e as amostras entregues na chamada.

**OBSERVAÇÃO:** As ordens de solicitação de amostra não afetam o estoque de amostra.

- As ordens de solicitação de amostra são enviadas.
- A chamada de conta é fechada.
- Você só pode exibir os detalhes da chamada de conta.

# **Sobre assinaturas eletrônicas**

O Oracle CRM On Demand pode armazenar dados de assinatura com segurança em qualquer formato para amostras entregues. As imagens de assinatura são armazenadas no Oracle CRM On Demand usando-se formatos de imagem padrão. A imagem de assinatura é uma série de coordenadas x e y ou de strings, que podem ser armazenadas no banco de dados do Oracle CRM On Demand.

Se seu administrador marcar a caixa de seleção Ativar validação de assinatura na página Life Science Related Preferences, cada atividade de chamada registrada para amostras que são eliminadas durante uma chamada de vendas tem uma imagem de assinatura associada. É de responsabilidade do representante de vendas que entrega as amostras obter uma assinatura eletrônica da pessoa (ou empresa) que recebe as amostras. A assinatura pode ser capturada em papel ou por um aplicativo externo (como um dispositivo móvel portátil) e, em seguida, carregada no Oracle CRM On Demand por meio da interface dos serviços Web de um cliente offline, como um iPad ou um dispositivo móvel. O representante de vendas deverá capturar a assinatura quando as amostras forem entregues. O representante de vendas não pode enviar o registro de chamada no Oracle CRM On Demand até um registro de assinatura ser associado à chamada.

Os administradores e os usuários autorizados podem exibir as imagens de assinatura que estão associadas a registros de chamadas no Oracle CRM On Demand, mas eles não podem criar, atualizar ou excluir os registros de assinaturas. Os administradores de amostra devem verificar regularmente as imagens de assinatura para assegurar que as assinaturas coletadas de cada contato para chamadas diferentes sejam consistentes.Para obter informações sobre as configurações de perfil de acesso e funções de usuário necessárias para verificar assinaturas eletrônicas, consulte Verificando assinaturas eletrônicas (na página [717\)](#page-716-0).

## **Verificando assinaturas eletrônicas**

Use o seguinte procedimento para verificar a assinatura associada a uma atividade da chamada para obter amostras entregues. Este procedimento pressupõe que sua função de usuário e seus perfis de acesso estejam configurados para permitir que você exiba os registros de assinatura anexados a chamadas. A configuração a seguir é necessária para exibir registros de assinatura:

- O privilégio Ativar operações de amostras básicas deve estar ativado na sua função de usuário.
- Nas configurações de acesso do tipo de registro na sua função de usuário, as caixas de seleção Tem acesso e Pode ler todos os registros devem estar marcadas para o tipo de registro Assinatura.

- A seção relacionada Assinatura deve estar presente na apresentação da página Chamada de contato Detalhes da sua função de usuário.
- **No seu perfil de acesso padrão, nas configurações das informações relacionadas do tipo de registro** Atividade, o nível de acesso do tipo de registro Assinatura deve ser definido como um valor que permita que você leia os registros da assinatura.

Geralmente, o acesso a registros de assinatura é concedido apenas a administradores. Para obter mais informações sobre assinaturas, consulte Sobre assinaturas eletrônicas (na página [717\)](#page-716-0).

**OBSERVAÇÃO:** se sua função de usuário e seus perfis de acesso estiverem configurados para permitir que você exiba os registros de assinatura anexados a chamadas, você poderá exibir o registro de assinatura, mas não poderá criar, atualizar nem excluir registros de assinatura ou as imagens de assinatura nesses registros. Além disso, se um arquivo estiver vinculado a um registro de assinatura, você poderá exibir o arquivo anexado, substituí-lo por outro ou remover o arquivo do registro.

### *Para verificar assinaturas de amostra*

- **1** Em Contatos Página inicial, abra o contato desejado.
- **2** Na página Contato Detalhes na seção Chamadas concluídas, faça drill-down no campo Assunto para abrir o registro da atividade de chamada desejado.
- **3** Na página Contato Detalhes, role até a seção Assinatura.

A tabela a seguir descreve os campos que são mostrados na seção Assinatura no aplicativo padrão.

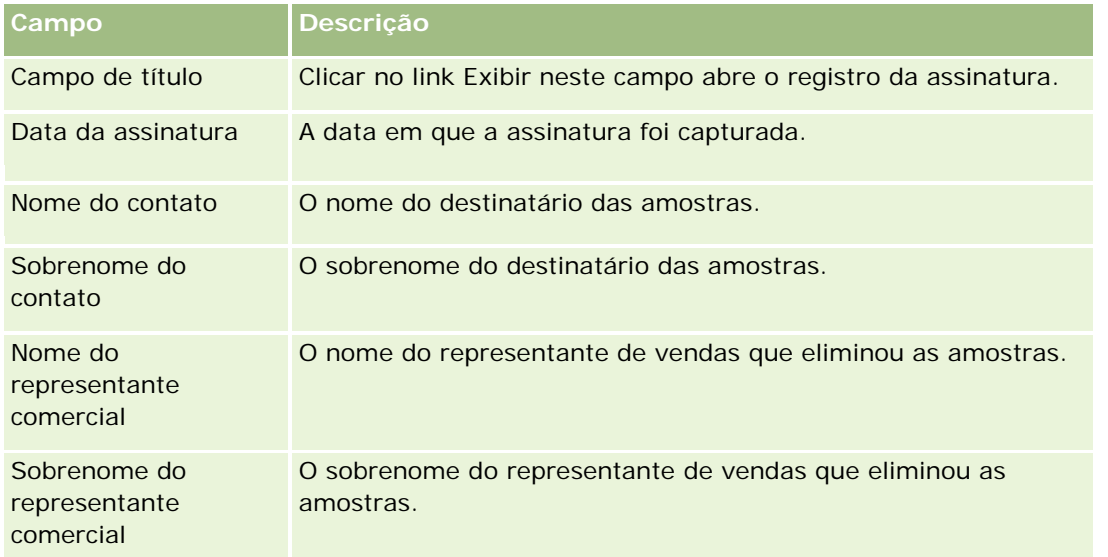

**4** Clique no link Exibir no registro da assinatura que deseja exibir.

**OBSERVAÇÃO:** você não pode editar os detalhes de um registro de assinatura existente ou criar um novo registro de assinatura.

- **5** Na página Detalhes da assinatura, você pode fazer o seguinte:
	- **EXIDITE A** imagem da assinatura.

 Clicar em Editar para abrir a página Edição da assinatura e depois vincular um arquivo ao registro da assinatura ou exibir ou remover um arquivo que está anexado ao registro.

A tabela a seguir fornece informações sobre alguns dos campos na página Assinatura - Detalhes no aplicativo padrão.

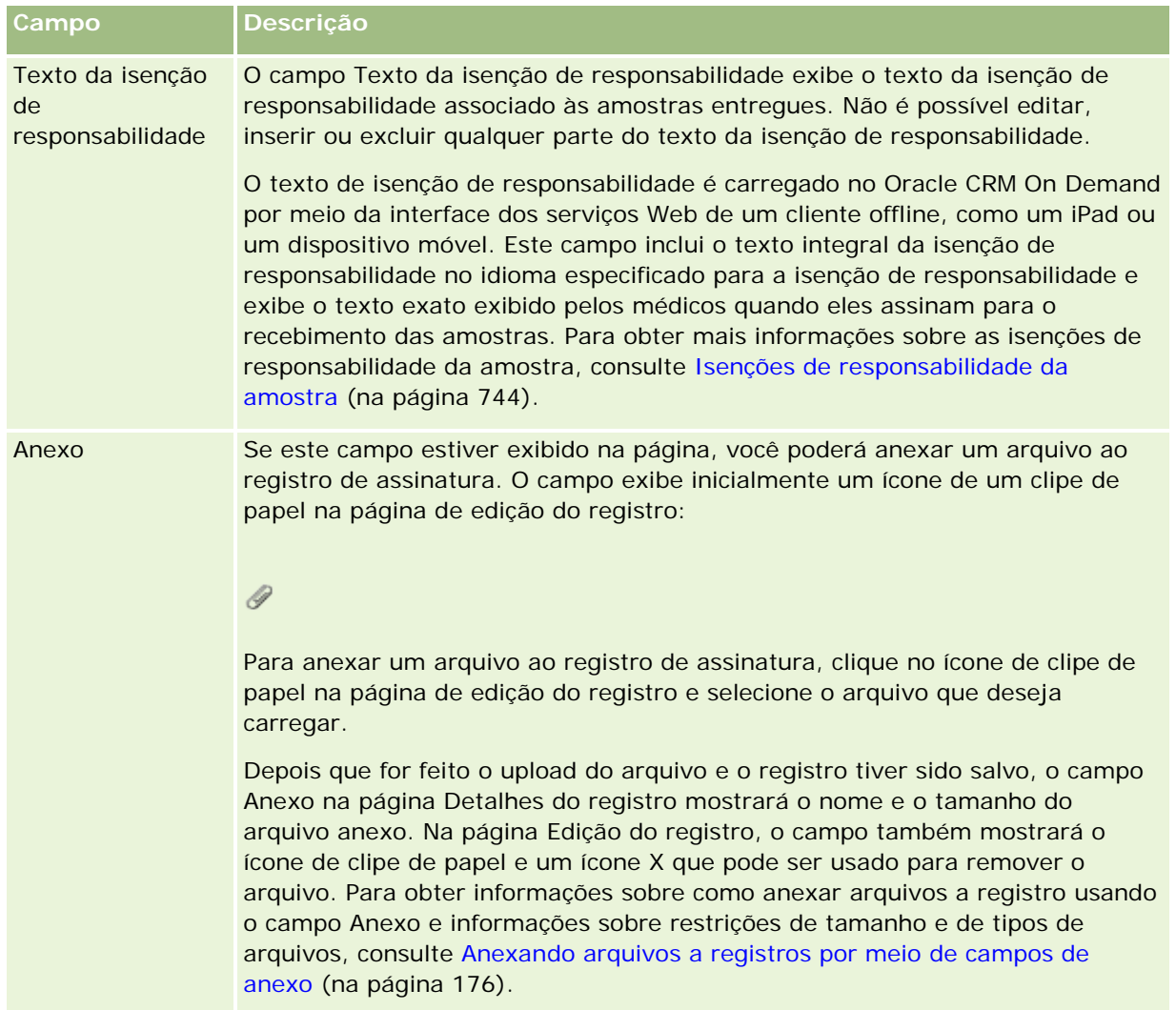

# **Sobre o relacionamento entre transações de amostra e o estoque de amostra**

A tabela a seguir mostra o relacionamento entre transações de amostra, tipos de transação e o tipo sobre o estoque de amostra para representantes de vendas.

**OBSERVAÇÃO:** transferência de saída e ajuste do estoque (amostras perdidas e encontradas) são transações geradas pelo usuário. O Oracle CRM On Demand gera os tipos de transação Desembolso e Transferência de entrada.

### Life sciences

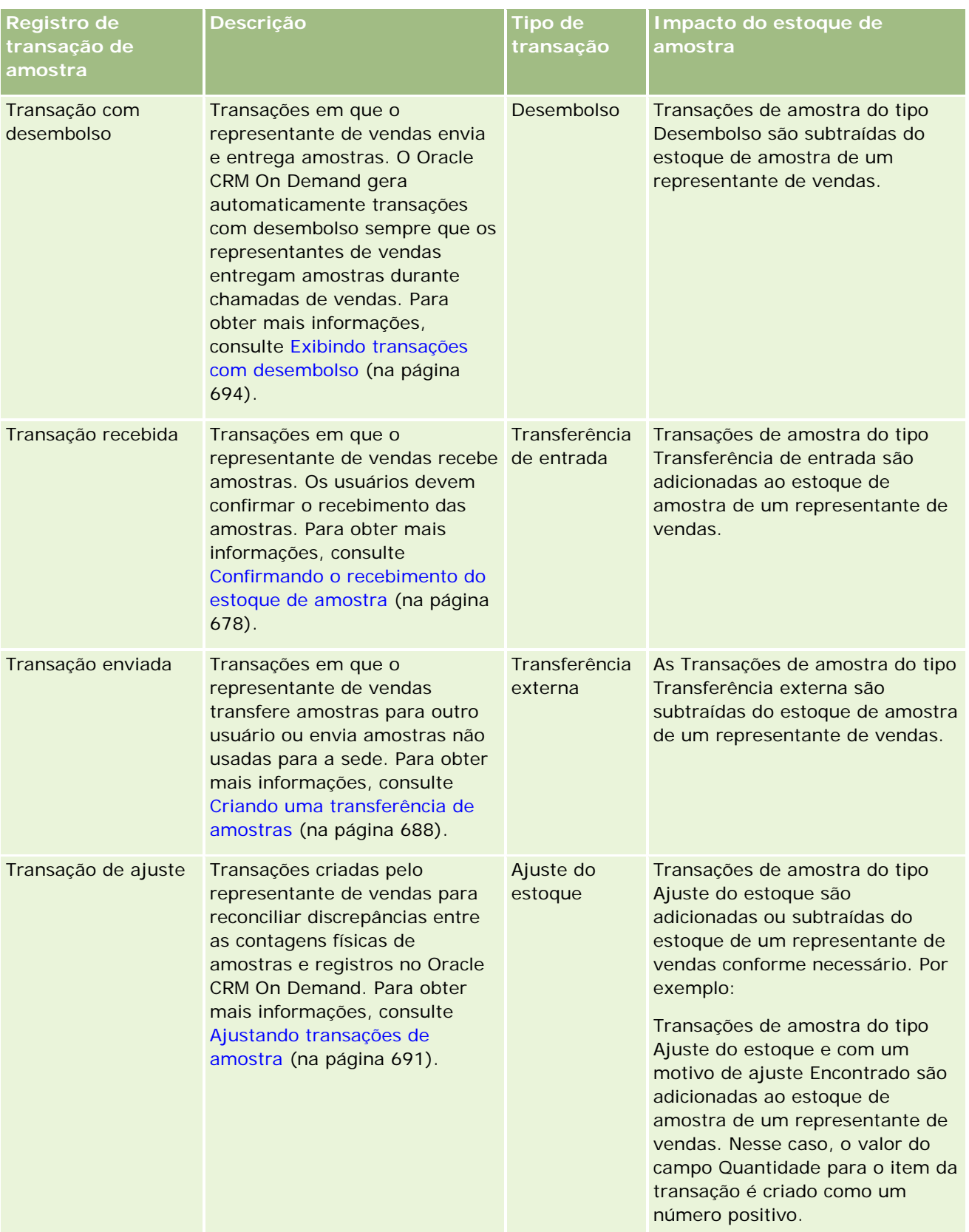
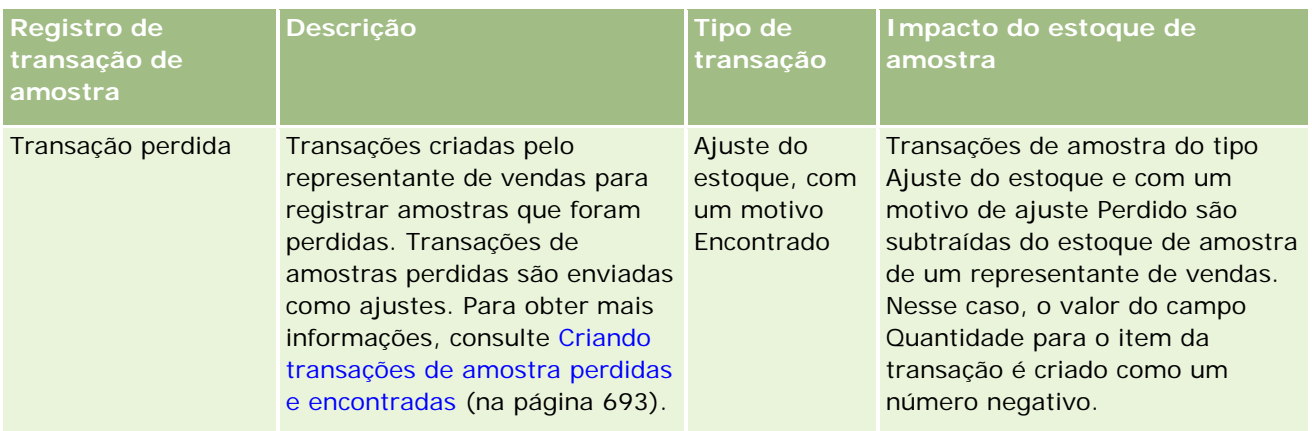

## **Monitorando atividades de amostra**

O administrador de amostras é responsável pelo estoque de amostras da empresa e por garantir que ele atenda às regras e aos regulamentos.

**Antes de começar.** Para monitorar atividades de amostra, a função de usuário deve ter responsabilidades administrativas atribuídas e incluir os seguintes privilégios:

- **Ativar operações de amostras básicas**
- Ativar ajuste de amostras

Para monitorar atividades de amostras, clique na lista que você deseja monitorar na seção Lista de transações de amostra na página inicial Transação de amostra. A tabela a seguir descreve a finalidade de cada lista.

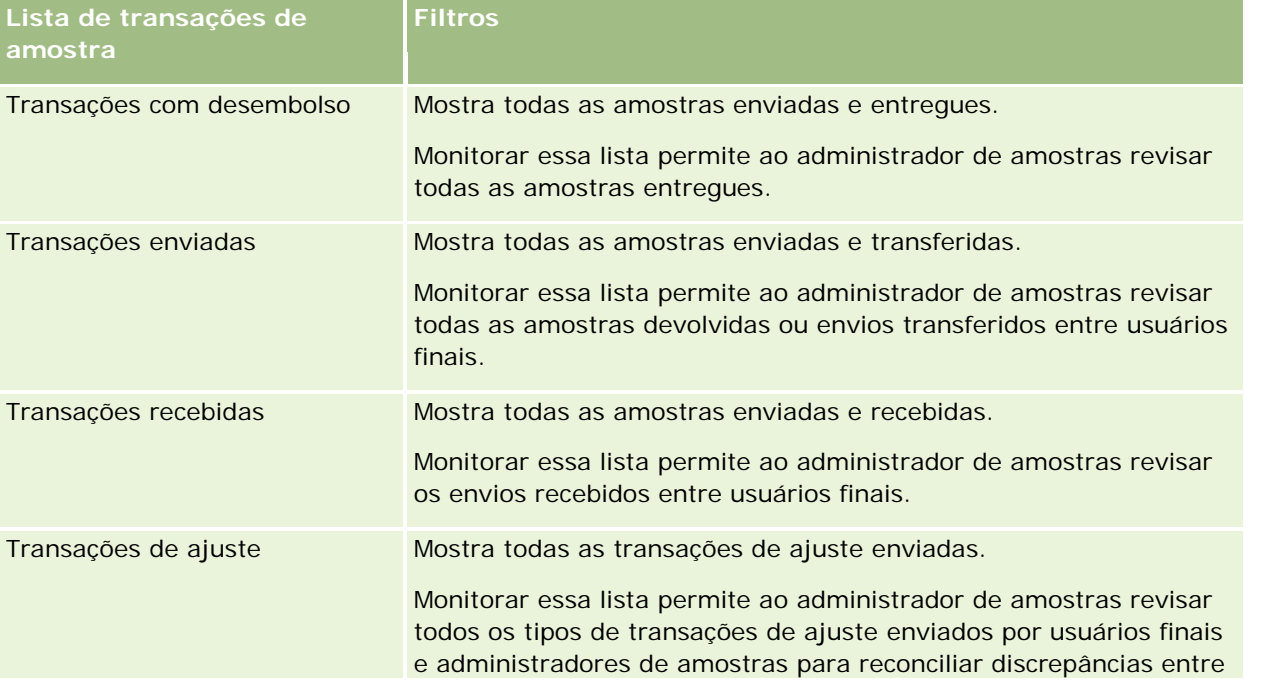

#### Life sciences

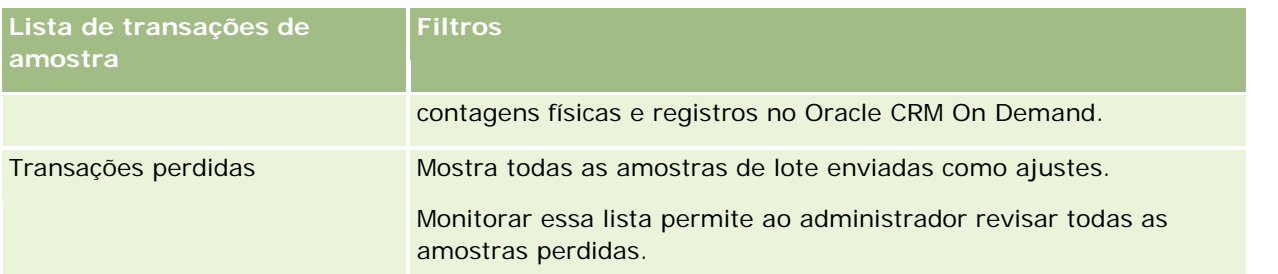

Para obter informações sobre como ver ou criar essas listas, consulte Trabalhando com listas (na página [130\)](#page-129-0) e Criando e refinando listas (na página [137\)](#page-136-0).

Para visualizar uma lista, clique no nome dela.

Para criar uma nova lista, clique em Nova.

Para revisar todas as listas disponíveis, criar uma nova, ou visualizar, editar ou excluir uma existente, clique em Gerenciar Listas. Essa página também inclui as listas padrão entregues pelo Oracle CRM On Demand. Essas listas são apenas para visualização. Portanto, não pode ser editadas ou excluídas.

# **Campos de transação de amostra**

Use a página Edição da transação de amostra para adicionar uma transação de amostra ou atualizar detalhes de uma transação de amostra existente com um status Em andamento. A página Edição da transação de amostra mostra o conjunto completo de campos de uma transação de amostra.

**DICA:** você também pode editar transações de amostra na página Lista de transações de amostra e na página Detalhes da transação de amostra. Para obter mais informações sobre como atualizar registros, consulte Atualizando detalhes do registro (na página [119\)](#page-118-0).

**OBSERVAÇÃO:** os administradores de empresa podem personalizar o Oracle CRM On Demand de várias maneiras, por exemplo, alterando os nomes dos tipos de registro, campos e opções nas listas. Portanto, as informações exibidas podem ser diferentes das informações padrão descritas na ajuda on-line.

A tabela a seguir fornece informações adicionais sobre alguns campos de transação de amostra. Dependendo do tipo de transação de amostra aberto (Transferência de entrada, Transferência de saída, Ajuste de estoque, Desembolso, Amostras perdidas), todos esses campos podem não ser aplicáveis.

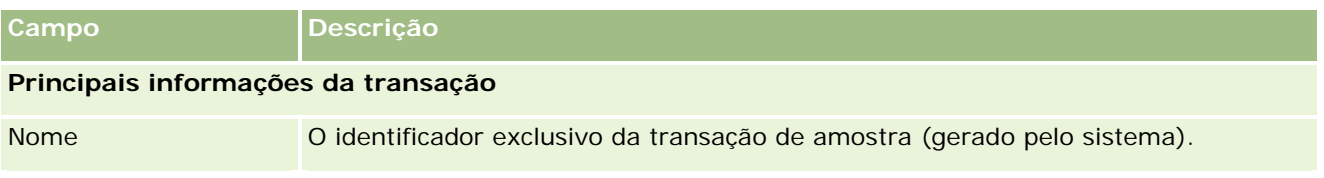

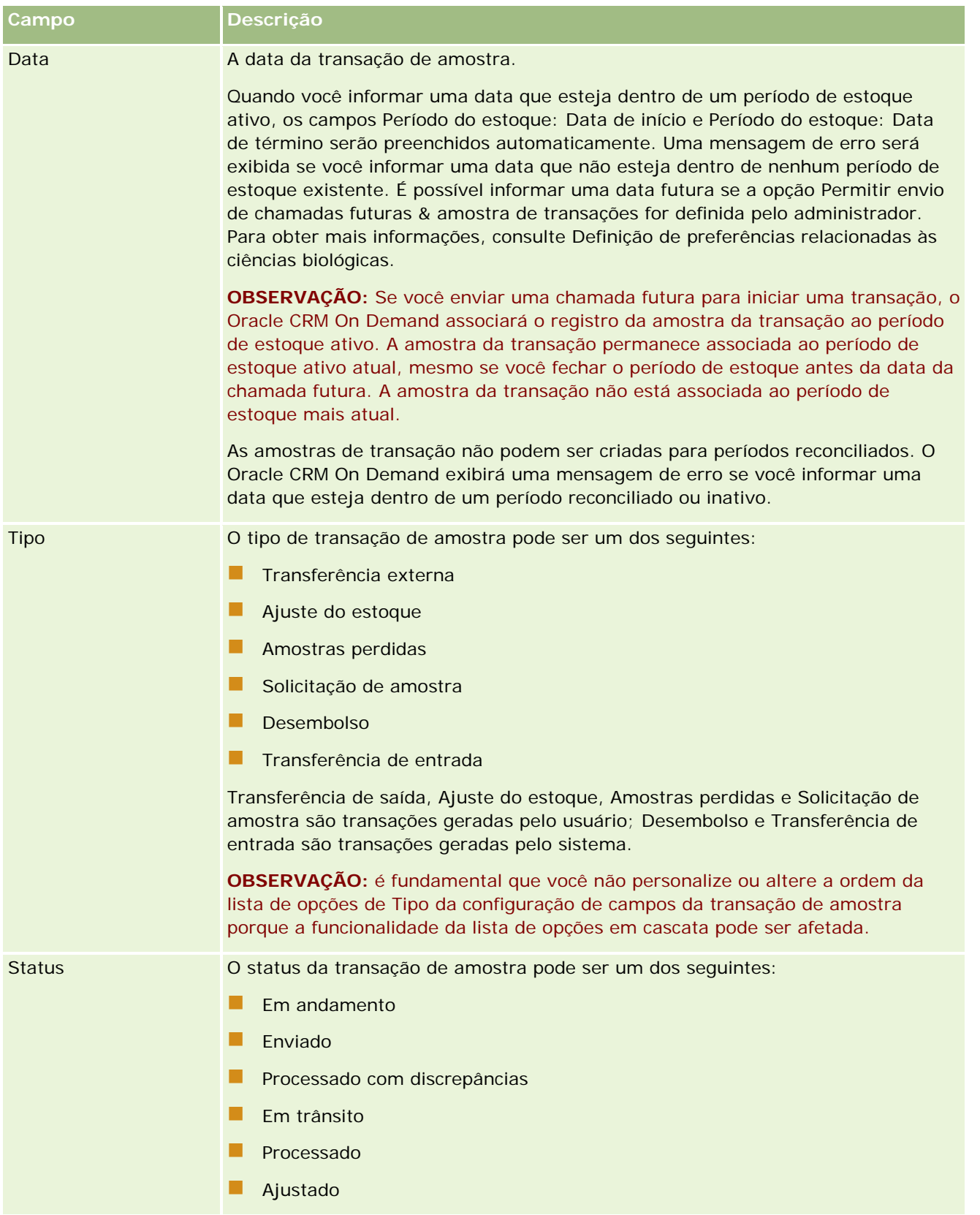

### Life sciences

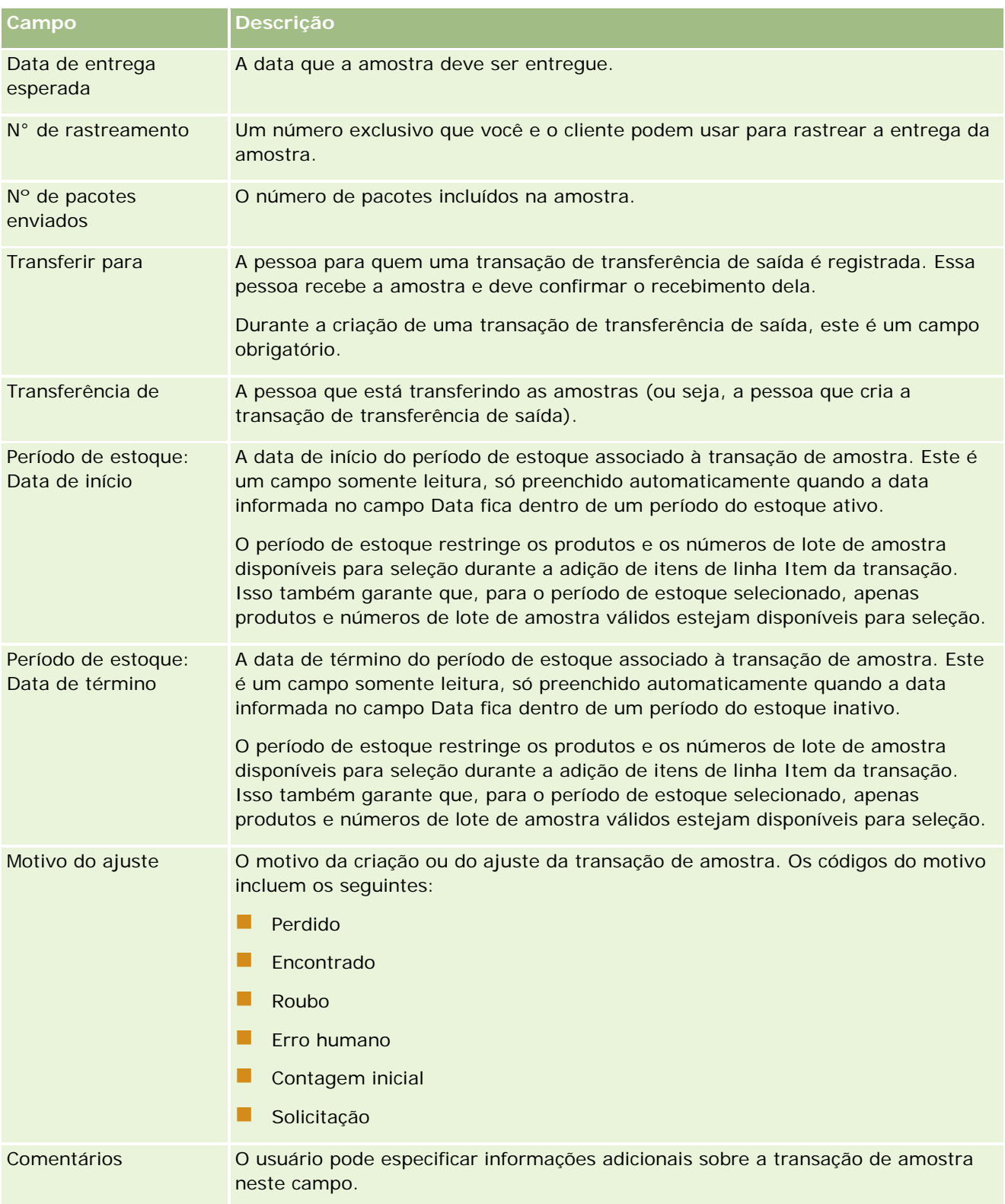

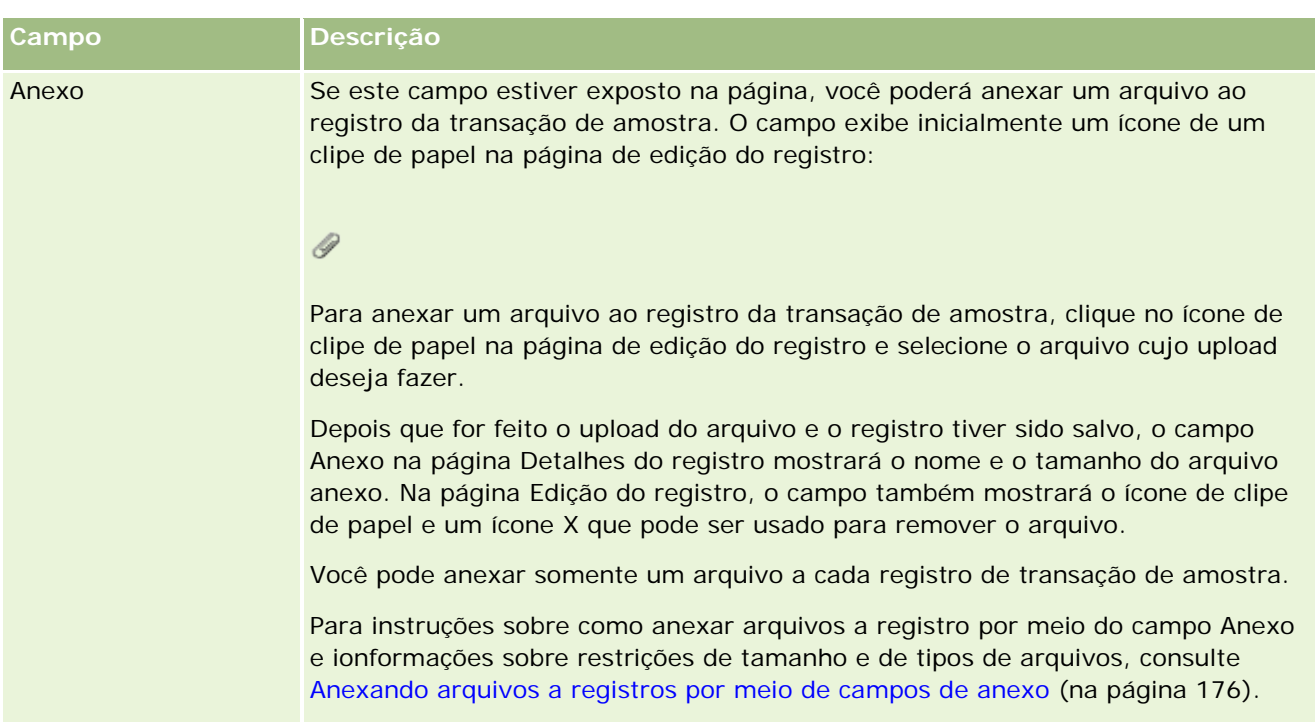

#### **Principais informações do contato**

**OBSERVAÇÃO:** estas informações somente leitura são preenchidas apenas para transações com desembolso. O Oracle CRM On Demand gera automaticamente transações com desembolso quando os representantes de vendas entregam ou desembolsam amostras durante uma chamada de vendas. Para obter mais informações, consulte Entregando amostras durante uma chamada de vendas (na página [695\)](#page-694-0) e Exibindo transações com desembolso (na página [694\)](#page-693-0).

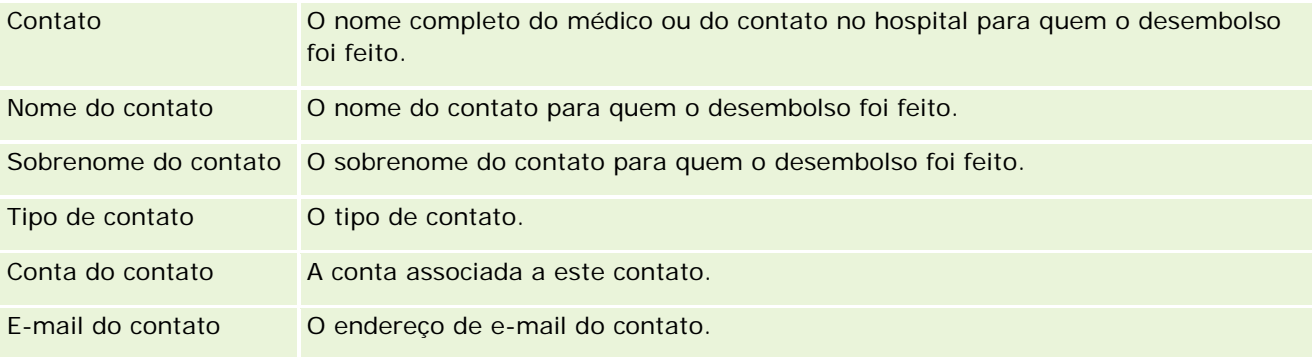

## **Informações relacionadas**

Consulte os seguintes tópicos para obter informações relacionadas a transações de amostra:

- Amostras de transações (na página [685\)](#page-684-0)
- Trabalhando com a página inicial Transação de amostra (na página [685\)](#page-684-0)
- Gerenciando transações de amostra (na página [687\)](#page-686-0)

## <span id="page-725-0"></span>**Itens da transação**

Use as páginas Item da transação para criar, atualizar e rastrear itens da transação para amostras.

Um *item da transação* registra os detalhes da amostra ou dos itens promocionais associados a uma transação de amostra. Para cada transação de amostra, um ou mais itens de linha do item da transação devem existir. Essas informações são usadas para calcular uma contagem em execução do estoque do representante de vendas. As transações de amostra são usadas no processo de reconciliação para contabilizar todas as amostras e itens promocionais atribuídos a um representante de vendas.

## **Gerenciando itens da transação**

Para procedimentos passo a passo de gerenciamento de itens da transação, consulte:

- Modificando a amostra em um item da transação (na página [726\)](#page-725-0)
- Modificando o lote de amostra em um item da transação (na página [727\)](#page-726-0)
- Adicionando itens da transação a uma transação de amostra (na página [694\)](#page-693-0)

Para ver os procedimentos passo a passo que são comuns a vários tipos de registro, consulte:

- **Criando registros (na página [55\)](#page-54-0)**
- Atualizando detalhes do registro (na página [119\)](#page-118-0)
- Vinculando registros ao seu registro selecionado (na página [121\)](#page-120-0)
- **Trabalhando com listas (na página [130\)](#page-129-0)**

**OBSERVAÇÃO:** os administradores de empresa podem personalizar o Oracle CRM On Demand de várias maneiras, por exemplo, alterando os nomes dos tipos de registro, campos e opções nas listas. Portanto, as informações exibidas podem ser diferentes das informações padrão descritas na ajuda on-line.

Além disso, dependendo do seu nível de acesso, talvez não seja possível executar todos os procedimentos descritos na lista anterior.

### **Tópicos relacionados**

- **Itens da transação (na página [726\)](#page-725-0)**
- **Campos do item da transação (na página [728\)](#page-727-0)**
- Campos de produto (na página [728\)](#page-727-0)

### **Modificando a amostra em um item da transação**

Use a página Edição do produto para modificar a amostra em um item da transação. A página mostra o conjunto completo de campos para um produto.

**Antes de começar.** Para modificar amostras em um item da transação, a função de usuário deve incluir o privilégio Ativar operações de amostras básicas.

#### <span id="page-726-0"></span>*Para modificar a amostra em um item da transação*

**1** Na página Lista de transações de amostra, faça drill-down no campo Nome para abrir o registro de transação desejado.

**OBSERVAÇÃO**: O registro de transação aberto deve ter um status Em andamento. As transações com um status Enviado não podem ser modificadas.

- **2** Na página Detalhes da transação de amostra, vá até o item de linha Item da transação que você deseja modificar.
- **3** No campo Amostra do item de linha Item da transação, clique no ícone Pesquisa para selecionar uma amostra diferente a ser associada ao item de linha, se necessário.
- **4** No campo Amostra do item de linha Item da transação, clique no nome da amostra, em Editar na página Detalhes do produto e, em seguida, modifique os campos conforme necessário.

Para obter mais informações, consulte Campos de produto (na página [728\)](#page-727-0).

### **Modificando o lote de amostra em um item da transação**

Use a página Edição do lote de amostra para modificar o lote de amostra em um item da transação. A página mostra o conjunto completo de campos para um lote de amostra.

**Antes de começar.** Para modificar lotes de amostra em um item da transação, a função de usuário deve incluir o privilégio Ativar operações de amostras básicas.

#### *Para modificar o lote de amostra em um item da transação*

**1** Na página Lista de transações de amostra, faça drill-down no campo Nome para abrir o registro de transação desejado.

**OBSERVAÇÃO**: O registro de transação aberto deve ter um status Em andamento. As transações com um status Enviado não podem ser modificadas.

- **2** Na página Detalhes da transação de amostra, vá até o item de linha Item da transação que você deseja modificar.
- **3** No campo Nº do lote do item de linha Item da transação, clique no ícone Pesquisa para selecionar um lote de amostra diferente a ser associado ao item de linha, se necessário.

**OBSERVAÇÃO:** apenas lotes de amostra rastreados pelo número do lote no estoque (ou seja, lotes de amostra com a caixa de seleção Estoque por lote marcada) estão disponíveis para seleção.

**4** No campo Nº do lote do item de linha Item da transação, clique no nome do lote de amostra, clique em Editar na página Detalhes do lote de amostra e, em seguida, modifique os campos do lote de amostra (consulte Campos de lote de amostra (na página [742\)](#page-741-0) para obter mais informações).

## <span id="page-727-0"></span>**Campos do item da transação**

Use a página Edição do item da transação para adicionar um item da transação ou atualizar detalhes de um item da transação existente.

**DICA:** você também pode editar itens da transação na página Detalhes do item da transação. Para obter mais informações sobre como atualizar registros, consulte Atualizando detalhes do registro (na página [119\)](#page-118-0).

**OBSERVAÇÃO:** os administradores de empresa podem personalizar o Oracle CRM On Demand de várias maneiras, por exemplo, alterando os nomes dos tipos de registro, campos e opções nas listas. Portanto, as informações exibidas podem ser diferentes das informações padrão descritas na ajuda on-line.

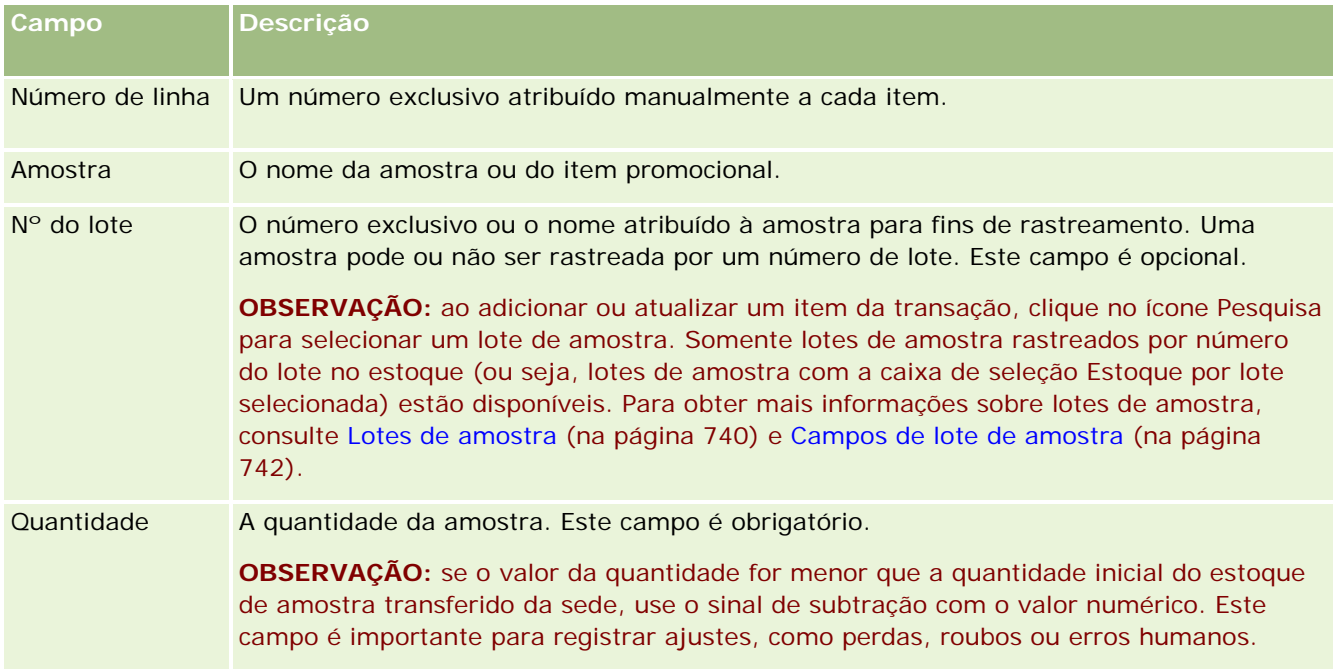

A tabela a seguir fornece informações sobre alguns dos campos do item da transação.

## **Tópicos relacionados**

Consulte os seguintes tópicos para obter informações relacionadas a itens da transação:

- Itens da transação (na página [726\)](#page-725-0)
- Gerenciando itens da transação (na página [726\)](#page-725-0)
- Adicionando itens da transação a uma transação de amostra (na página [694\)](#page-693-0)

# **Campos de produto**

Use a página Edição do produto para definir e gerenciar a lista de produtos da empresa. A página mostra o conjunto completo de campos para um produto. Para obter mais informações sobre como definir produtos para a empresa, consulte Configurando produtos da empresa.

**DICA:** você também pode editar produtos na página Detalhes do produto. Para obter mais informações sobre como atualizar registros, consulte Atualizando detalhes do registro (na página [119\)](#page-118-0).

**OBSERVAÇÃO:** os administradores de empresa podem personalizar o Oracle CRM On Demand de várias maneiras, por exemplo, alterando os nomes dos tipos de registro, campos e opções nas listas. Portanto, as informações exibidas podem ser diferentes das informações padrão descritas na ajuda on-line.

A tabela a seguir fornece informações adicionais sobre alguns dos campos de produto.

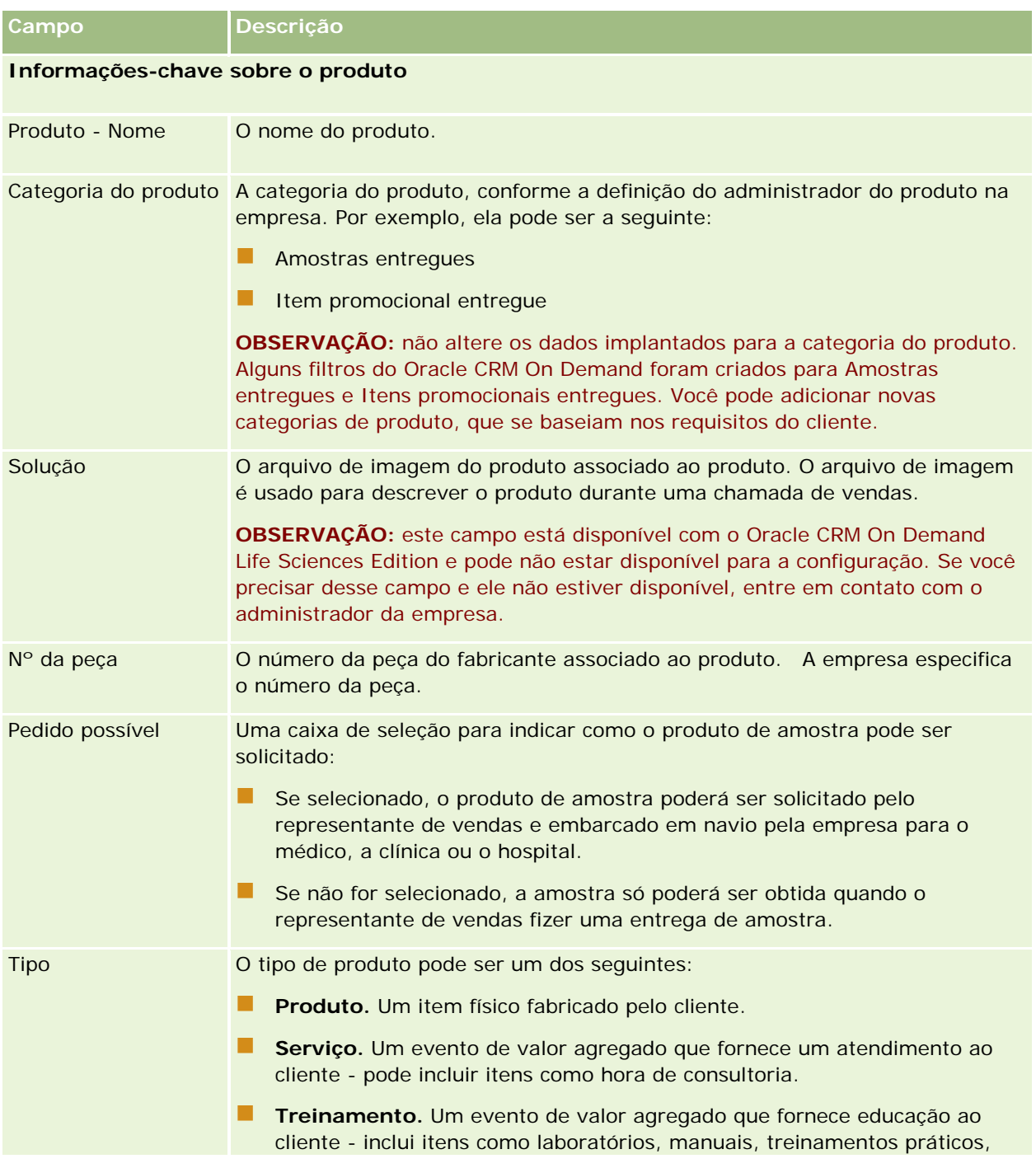

#### <span id="page-729-0"></span>Life sciences

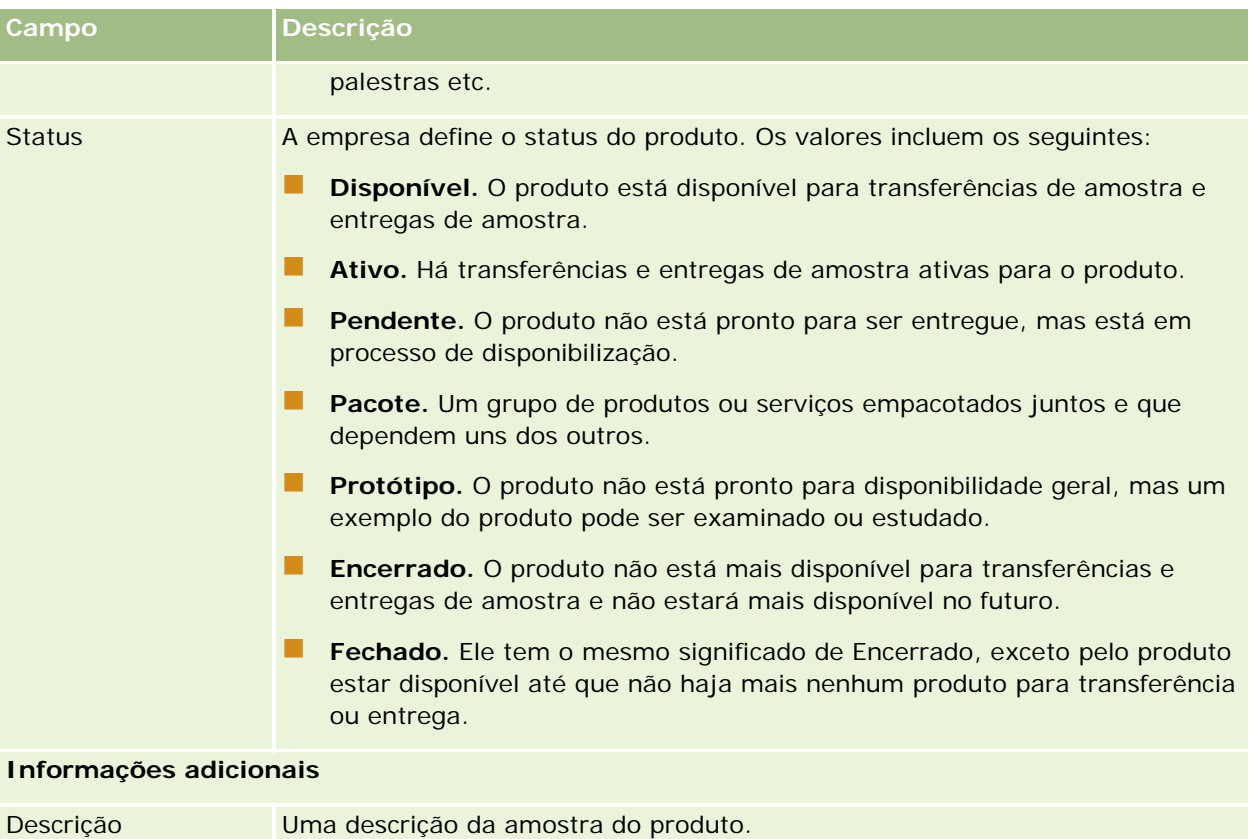

# **Alocações**

Use as páginas Alocação para criar, atualizar e rastrear alocações de uma amostra.

O administrador de amostras de uma empresa farmacêutica define um registro de alocação. Esse registro de alocação determina o período no qual os produtos de amostra são fornecidos ao representante de vendas para distribuição a clínicas, hospitais ou contatos médicos. Além disso, as informações de alocação definem o seguinte:

- **O** número de amostras de um determinado produto permitido para entrega em uma hora específica
- O número máximo de amostras que um representante de vendas pode distribuir para uma determinada localização

Esse recurso permite ao administrador de amostras definir esses parâmetros no nível do produto e informar essas informações a todos os representantes de vendas. Usando alocações, você pode definir o período de alocação, alocar amostras dentro do período de alocação, exibir a lista de amostras disponível para cada período de alocação e definir os parâmetros máximos para distribuir essa amostra durante esse período de alocação.

**OBSERVAÇÃO:** o administrador da empresa determina quais guias estão disponíveis para você. Se a sua responsabilidade não incluir rastrear informações de alocação, a guia Alocação poderá ser excluída da configuração.

# <span id="page-730-0"></span>**Trabalhando com a página inicial Alocação**

A página inicial Alocação é o ponto de partida para gerenciar alocações.

**OBSERVAÇÃO:** o administrador da empresa pode personalizar a apresentação de página inicial Alocação. Além disso, se sua função de usuário incluir o privilégio Personalizar páginas iniciais, você poderá adicionar seções à página e removê-las da página.

**Antes de começar.** Para trabalhar com alocações, a função de usuário deve incluir o privilégio Ativar operações de amostras básicas.

### **Criando uma alocação**

O administrador de amostras cria uma nova alocação clicando no botão Novo na seção Alocações recém-modificadas. Para obter mais informações, consulte Criando registros (na página [55\)](#page-54-0) e Campos de alocação (na página [734\)](#page-733-0).

## **Trabalhando com listas de alocações**

A seção Lista de alocações mostra algumas listas filtradas. As listas filtradas são subconjuntos ou grupos de registros que permitem limitar o número de registros com o qual trabalhar por vez. O Oracle CRM On Demand apresenta um conjunto de listas padrão. Todas as listas padrão são públicas. Você e seus gerentes podem criar listas adicionais, baseadas em diferentes critérios.

A tabela a seguir descreve as listas padrão para alocações.

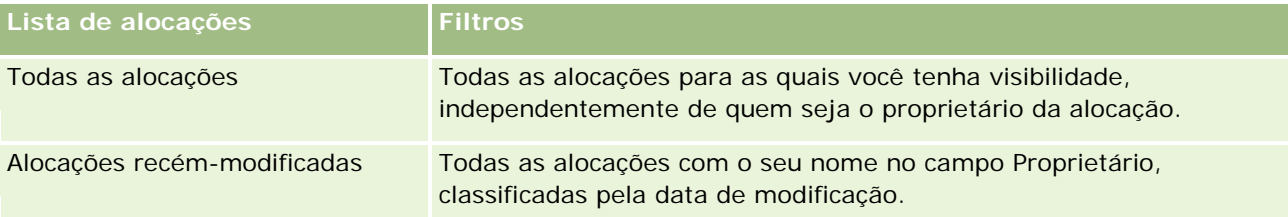

Para exibir uma lista, clique no nome da lista.

Para criar uma nova lista, clique em Novo. Para obter mais informações sobre como criar listas, consulte Criando e refinando listas (na página [137\)](#page-136-0).

Para revisar todas as listas disponíveis, criar uma nova lista ou exibir, editar ou excluir uma lista existente, clique em Gerenciar listas. A página Gerenciar listas também inclui as listas padrão entregues com o Oracle CRM On Demand. Essas listas são somente para exibição, logo, você não pode editar ou excluí-las.

### **Exibindo alocações recentes**

A seção Alocações recém-modificadas mostra as alocações que foram modificadas mais recentemente.

Clique em Exibir lista completa para expandir a lista.

### <span id="page-731-0"></span>**Adicionando seções à página inicial Alocação**

Se a função de usuário incluir o privilégio Personalizar páginas iniciais, você poderá adicionar algumas ou todas as seções a seguir à página inicial Alocação:

- Alocações recém-criadas
- Alocações recém-modificadas
- Minhas alocações recém-criadas
- **Minhas alocações recém-modificadas**
- Seções de relatório adicionais (O administrador da empresa pode disponibilizar seções de relatório para exibição na página inicial Alocação.)

#### *Para adicionar seções à página inicial Alocação*

- **1** Na página inicial Alocação, clique em Editar layout.
- **2** Na página Apresentação da página inicial Alocação, clique nas setas para adicionar ou remover seções e organizá-las na página. Clique em Salvar.

#### **Tópicos relacionados**

Consulte os seguintes tópicos para obter informações relacionadas a alocações:

- Alocações (na página [730\)](#page-729-0)
- Campos de alocação (na página [734\)](#page-733-0)
- Gerenciando alocações (na página [732\)](#page-731-0)

## **Gerenciando alocações**

Para procedimentos passo a passo de gerenciamento de alocações, consulte:

- **Alocando amostras para usuários finais (na página [733\)](#page-732-0)**
- Modificando a amostra em uma alocação (na página [733\)](#page-732-0)

Para ver os procedimentos passo a passo que são comuns a vários tipos de registro, consulte:

- **Criando registros (na página [55\)](#page-54-0)**
- **Atualizando detalhes do registro (na página [119\)](#page-118-0)**
- Vinculando registros ao seu registro selecionado (na página [121\)](#page-120-0)
- Trabalhando com listas (na página [130\)](#page-129-0)
- Exibindo trilhas de auditoria de registros (na página [187\)](#page-186-0)

**OBSERVAÇÃO:** os administradores de empresa podem personalizar o Oracle CRM On Demand de várias maneiras, por exemplo, alterando os nomes dos tipos de registro, campos e opções nas listas. Portanto, as

<span id="page-732-0"></span>informações exibidas podem ser diferentes das informações padrão descritas na ajuda on-line.

Além disso, dependendo do seu nível de acesso, talvez não seja possível executar todos os procedimentos descritos na lista anterior.

## **Tópicos relacionados**

Consulte os seguintes tópicos para obter informações relacionadas a alocações:

- Alocações (na página [730\)](#page-729-0)
- Trabalhando com a página inicial Alocação (na página [731\)](#page-730-0)
- Campos de alocação (na página [734\)](#page-733-0)

## **Alocando amostras para usuários finais**

Use a página Detalhes da alocação para alocar amostras a um usuário final.

Para adicionar vários registros de alocação, é recomendável que o administrador de amostras crie um arquivo de importação (mapeando usuários finais para alocações de produto) e, em seguida, carregue os dados no Oracle CRM On Demand.

**Antes de começar.** Para alocar amostras a usuários finais, a função de usuário deve incluir o privilégio Ativar operações de amostras básicas.

#### *Para alocar amostras a um usuário final*

- **1** Na página Lista de alocações, faça drill-down no campo Tipo de conta para abrir o registro de alocação desejado.
- **2** Na página Detalhes da alocação, clique no ícone Pesquisa ao lado do campo Proprietário e selecione o usuário final. Clique em Salvar.

## **Modificando a amostra em uma alocação**

Use a página Edição do produto para modificar a amostra em uma alocação. A página mostra o conjunto completo de campos para um produto.

**Antes de começar.** Para modificar a amostra em uma alocação, a função de usuário deve incluir o privilégio Ativar operações de amostras básicas.

#### *Para modificar a amostra em uma alocação*

**1** Na página Lista de alocações, faça drill-down no campo Tipo de conta para abrir o registro de alocação desejado para modificação.

- <span id="page-733-0"></span>**2** Na página Detalhes da alocação no campo Amostra, clique no ícone Pesquisa para selecionar uma amostra diferente a ser associada ao registro de alocação, se necessário.
- **3** Na página Detalhes da alocação no campo Amostra, clique no nome da amostra, clique em Editar na página Detalhes do produto e, em seguida, modifique os campos conforme necessário (consulte Campos de produto (na página [728\)](#page-727-0) para obter mais informações).

# **Campos de alocação**

Use a página Edição de alocação para adicionar um aplicativo ou atualizar detalhes de uma alocação existente. A página Edição de alocação mostra o conjunto completo de campos de uma alocação.

**DICA:** você também pode editar alocações na página Lista de alocações e na página Detalhes da alocação. Para obter mais informações sobre como atualizar registros, consulte Atualizando detalhes do registro (na página [119\)](#page-118-0).

**OBSERVAÇÃO:** os administradores de empresa podem personalizar o Oracle CRM On Demand de várias maneiras, por exemplo, alterando os nomes dos tipos de registro, campos e opções nas listas. Portanto, as informações exibidas podem ser diferentes das informações padrão descritas na ajuda on-line.

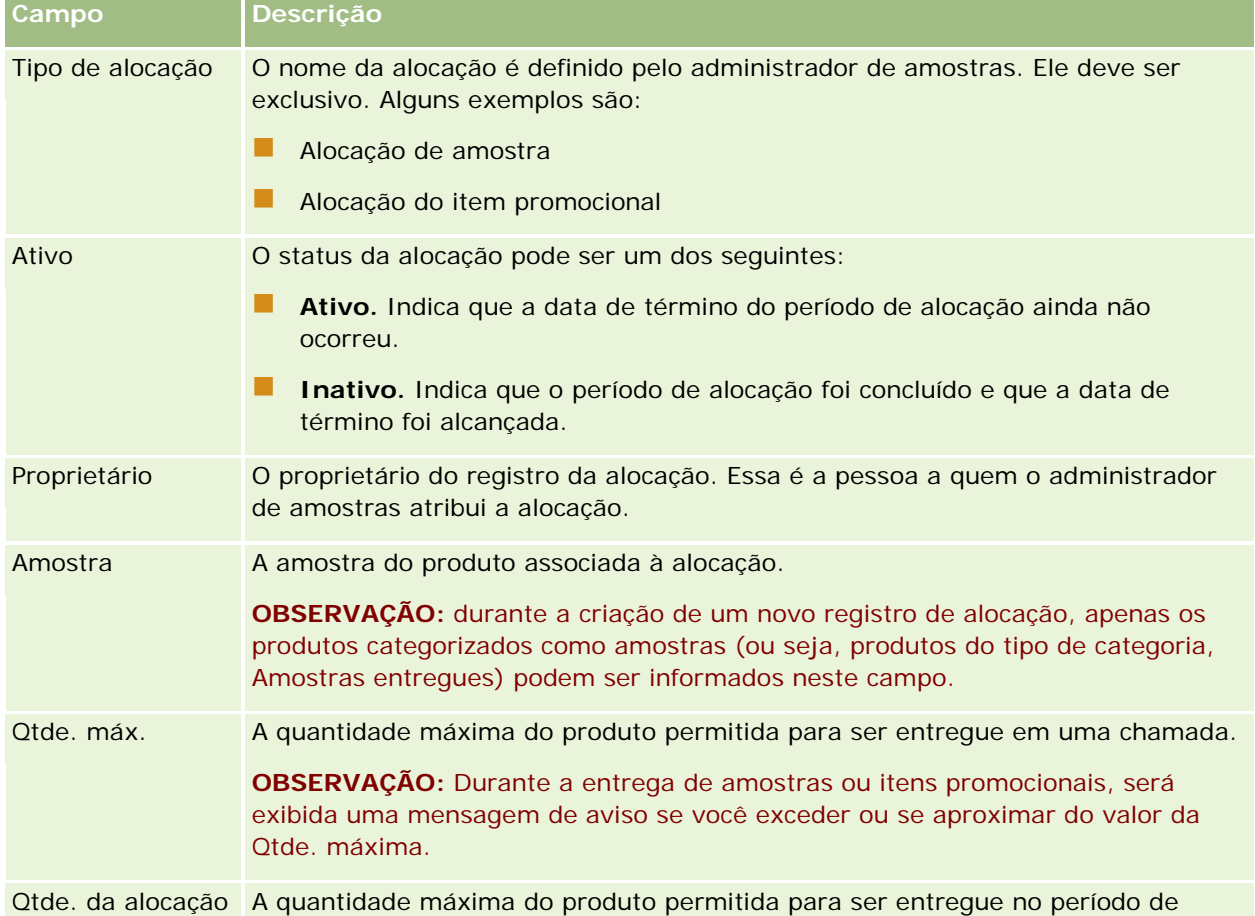

A tabela a seguir fornece informações adicionais sobre alguns dos campos de alocação.

#### **Alocações**

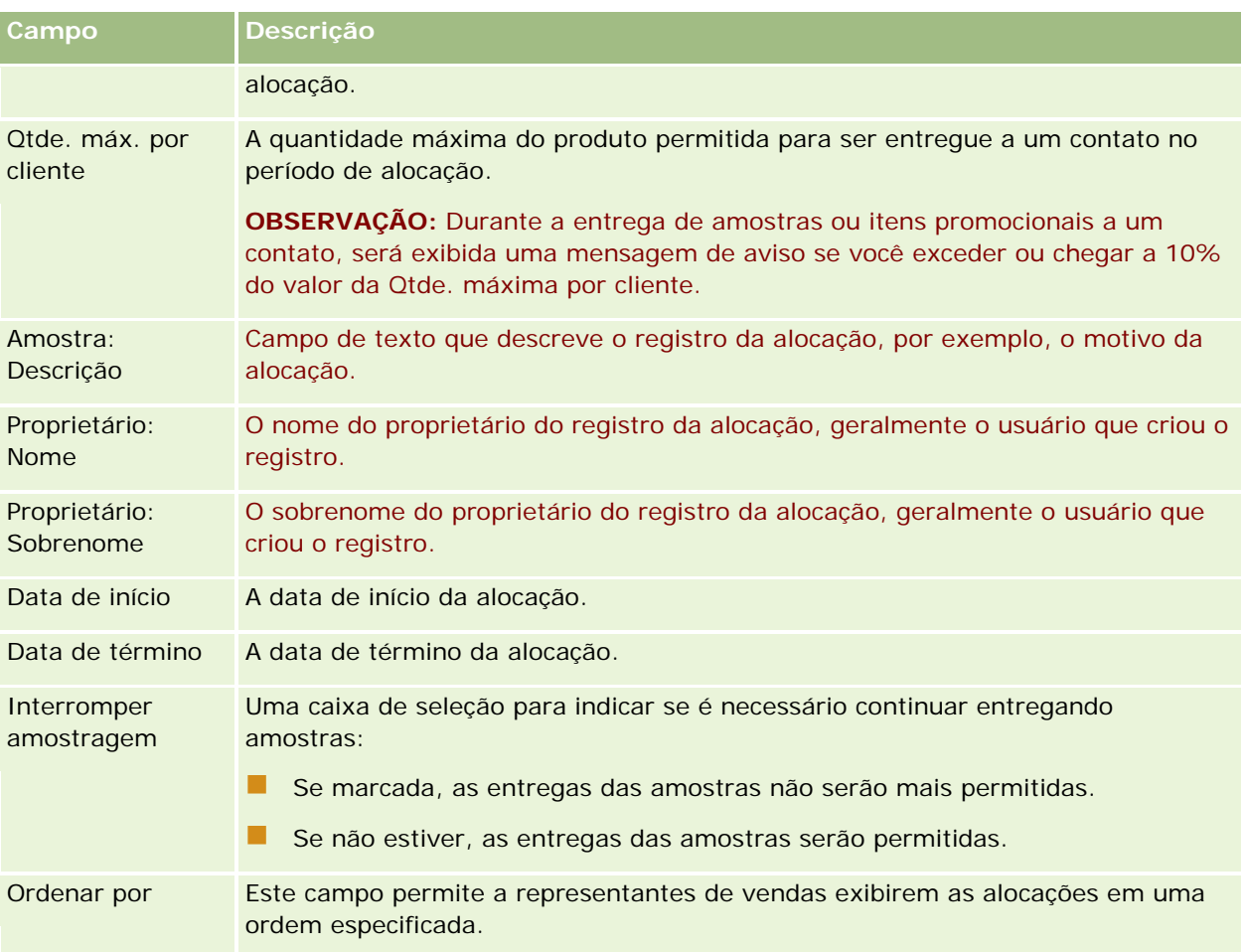

#### **Campos adicionais:**

**OBSERVAÇÃO:** O administrador da empresa deve configurar os seguintes campos porque eles não estão disponíveis por padrão.

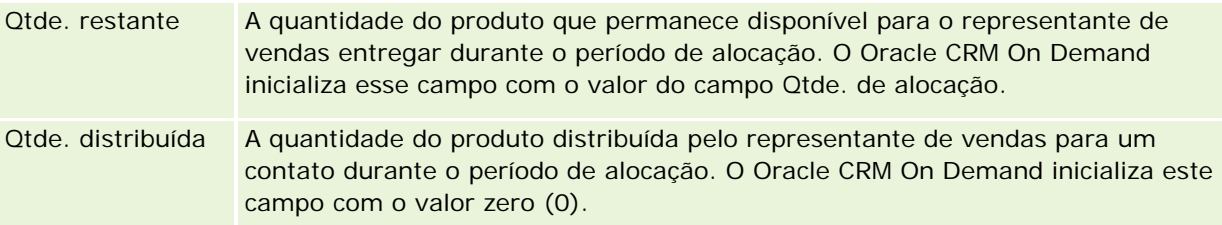

## **Tópicos relacionados**

Consulte os seguintes tópicos para obter informações relacionadas a alocações:

- Alocações (na página [730\)](#page-729-0)
- **Trabalhando com a página inicial Alocação (na página [731\)](#page-730-0)**
- Gerenciando alocações (na página [732\)](#page-731-0)

# <span id="page-735-0"></span>**Alocações de contato HCP**

Use as páginas Alocação de contato HCP para especificar a quantidade máxima de um produto ou uma amostra que um contato HCP (profissional de saúde), (por exemplo, médico) pode receber de representantes de vendas. Por outro lado, um registro de Alocação especifica a quantidade máxima de um produto ou uma amostra que um único representante de vendas pode enviar ou detalhar para um contato em um período de alocação. Para obter mais informações sobre alocações, consulte Alocações (na página [730\)](#page-729-0).

Geralmente as alocações de contato HCP são gerenciadas por um administrador de amostras em uma empresa farmacêutica. Será possível trabalhar com alocações de contato HCP se sua função de usuário incluir o privilégio Ativar operações de amostras básicas. Para cada contato, crie vários registros de alocação de contato HCP. Para cada registro de alocação de contato HCP, especifique o tipo de alocação, a data de início e a data de término do período de alocação e o número de amostras do produto especificado que podem ser fornecidas para o contato durante o período de alocação.

Embora seja possível criar registros de alocação de contato HCP diretamente por meio das páginas Alocação de Contato HCP na criação de um registro individual, é recomendável importar os registros de alocação do contato HCP para o Oracle CRM On Demand, especialmente quando for necessário criar vários registros. Para obter mais informações sobre como importar alocações de contato HCP, consulte Campos de alocação de contato HCP: preparação de importação.

É possível exibir as alocações de contato HCP como um item somente exibição relacionado no registro do contato, fornecido pelo administrador da empresa que fez essa configuração.

**OBSERVAÇÃO:** o administrador da sua empresa determinará quais guias estão disponíveis para você. Se a responsabilidade do cargo não incluir alocações de rastreamento para contatos HCP, a guia Alocação de contato HCP poderia ser excluída da configuração.

# **Trabalhando com a página inicial de alocação de contato HCP**

A página inicial Alocação de contato HCP é o ponto inicial para o gerenciamento das alocações de contato HCP.

**OBSERVAÇÃO:** O administrador da empresa pode personalizar a apresentação da página inicial Alocação de contato HCP. Além disso, se a função de usuário incluir o privilégio Personalizar páginas iniciais, você poderá adicionar seções à página e removê-las da página.

**Antes de começar.** Para trabalhar com alocações de contato HCP, a função de usuário deve incluir o privilégio Ativar operações de amostras básicas.

### **Criando alocação de contato HCP**

O administrador de amostras cria uma nova alocação de contato HCP, clicando no botão Novo na seção Alocações de contato HCP modificadas recentemente. Para obter mais informações, consulte Criando registros (na página [55\)](#page-54-0) e Campos de alocação de contato HCP (na página [738\)](#page-737-0).

**OBSERVAÇÃO:** Embora seja possível criar registros de alocação de contato HCP diretamente por meio das páginas de Alocação de contato HCP para criar um registro individual, é recomendável importar os registros de alocação de contato HCP para o Oracle CRM On Demand, especialmente quando for necessário criar uma grande quantidade de registros. Para obter mais informações sobre como importar alocações de contato HCP, consulte Campos de alocação de contato HCP: preparação de importação.

## **Trabalhando com listas de alocação de contato HCP**

A seção Listas de alocação de contato HCP mostra várias listas filtradas. As listas filtradas são subconjuntos ou grupos de registros que permitem limitar o número de registros com o qual trabalhar por vez. O Oracle CRM On Demand apresenta um conjunto de listas padrão. Todas as listas padrão são públicas. Você e seus gerentes podem criar listas adicionais, baseadas em diferentes critérios.

A tabela a seguir descreve as listas padrão das alocações de contato HCP.

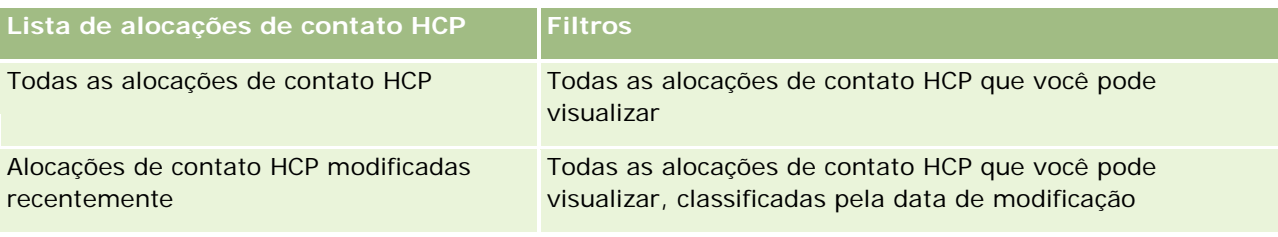

Para exibir uma lista, clique no nome da lista.

Para criar uma nova lista, clique em Novo. Para obter mais informações sobre como criar listas, consulte Criando e refinando listas (na página [137\)](#page-136-0).

Para revisar todas as listas disponíveis, criar uma nova lista ou exibir, editar ou excluir uma lista existente, clique em Gerenciar listas. A página Gerenciar listas também inclui as listas padrão entregues com o Oracle CRM On Demand. Essas listas são somente para exibição, logo, você não pode editar ou excluí-las.

## **Exibindo alocações de contato HCP modificadas recentemente**

A seção Alocações de contato HCP modificadas recentemente mostram as alocações de contato HCP que foram modificadas mais recentemente.

Clique em Exibir lista completa para expandir a lista.

## **Adicionando seções à página inicial de alocação de contato HCP**

Se a função de usuário incluir o privilégio Personalizar páginas iniciais, você poderá adicionar outras seções de relatório à página inicial Alocação de contato HCP. O administrador da empresa pode fazer relatórios das seções disponíveis para exibição na página inicial Alocação de contato HCP.

#### *Para adicionar seções na página inicial Alocação de contato HCP*

- **1** Na página inicial Contato de alocação HCP, clique em Editar apresentação.
- **2** Na página Apresentação da página inicial Alocação de contato HCP, clique nas setas para adicionar ou remover seções e para organizar as seções na página. Clique em Salvar.

#### **Tópicos relacionados**

Consulte os seguintes tópicos para obter informações relacionadas às alocações de contato HCP:

- Alocações de contato HCP (na página [736\)](#page-735-0)
- Gerenciando alocações de contato HCP (na página [738\)](#page-737-0)

<span id="page-737-0"></span>Campos de alocações de contato HCP (consulte ["Campos de alocação de contato HCP"](#page-737-0) na página [738\)](#page-737-0)

## **Gerenciando alocações de contato HCP**

Para ver os procedimentos passo a passo que são comuns a vários tipos de registro, consulte:

- Criando registros (na página [55\)](#page-54-0)
- **Atualizando detalhes do registro (na página [119\)](#page-118-0)**
- Vinculando registros ao seu registro selecionado (na página [121\)](#page-120-0)
- Trabalhando com listas (na página [130\)](#page-129-0)
- Exibindo trilhas de auditoria de registros (na página [187\)](#page-186-0)

**OBSERVAÇÃO:** os administradores de empresa podem personalizar o Oracle CRM On Demand de várias maneiras, por exemplo, alterando os nomes dos tipos de registro, campos e opções nas listas. Portanto, as informações exibidas podem ser diferentes das informações padrão descritas na ajuda on-line.

Além disso, dependendo do seu nível de acesso, talvez não seja possível executar todos os procedimentos descritos na lista anterior.

#### **Tópicos relacionados**

Consulte os seguintes tópicos para obter informações relacionadas às alocações de contato HCP:

- Alocações de contato HCP (na página [736\)](#page-735-0)
- Trabalhando com a página inicial da Alocação de contato HCP (consulte "Trabalhando com a página inicial [de alocação de contato HCP"](#page-735-0) na página [736\)](#page-735-0)
- Campos de alocações de contato HCP (consulte ["Campos de alocação de contato HCP"](#page-737-0) na página [738\)](#page-737-0)

## **Campos de alocação de contato HCP**

Use a página Edição de alocação de contato HCP para adicionar uma alocação de contato HCP ou atualizar os detalhes de uma alocação existente. A página Edição de alocação de contato HCP mostra o conjunto de campos completo de uma alocação de contato HCP.

**DICA:** Também é possível editar alocações de contato HCP na página Lista de alocação de contato HCP e na página Detalhes da alocação de contato HCP. Para obter mais informações sobre como atualizar registros, consulte Atualizando detalhes do registro (na página [119\)](#page-118-0).

**OBSERVAÇÃO:** os administradores de empresa podem personalizar o Oracle CRM On Demand de várias maneiras, por exemplo, alterando os nomes dos tipos de registro, campos e opções nas listas. Portanto, as informações exibidas podem ser diferentes das informações padrão descritas na ajuda on-line.

A tabela a seguir fornece informações sobre alguns campos de alocação de contato HCP.

**Campo Descrição**

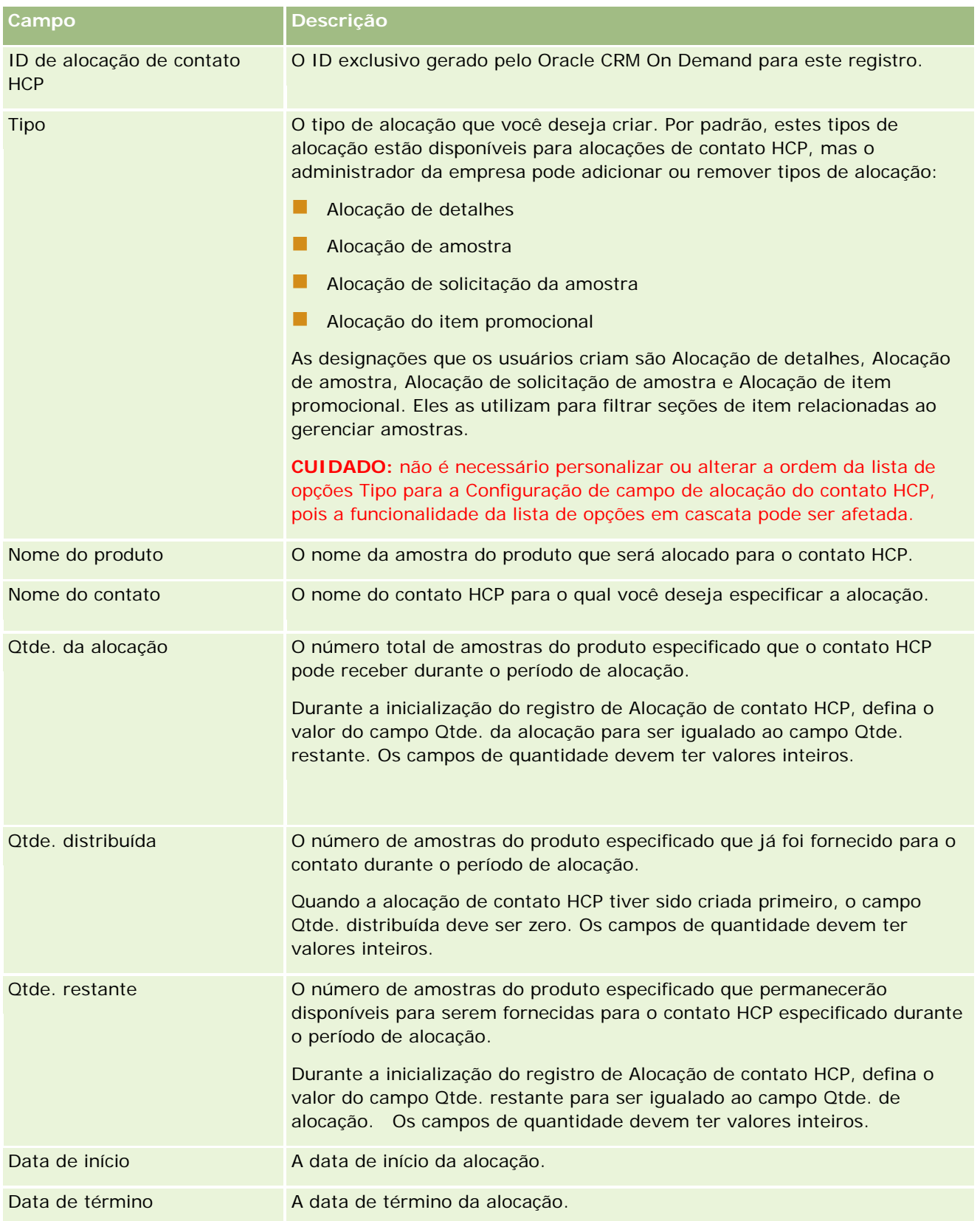

#### <span id="page-739-0"></span>**Tópicos relacionados**

Consulte os seguintes tópicos para obter informações relacionadas às alocações de contato HCP:

- Alocações de contato HCP (na página [736\)](#page-735-0)
- Trabalhando com a página inicial da Alocação de contato HCP (consulte "Trabalhando com a página inicial de [alocação de contato HCP"](#page-735-0) na página [736\)](#page-735-0)
- Gerenciando alocações de contato HCP (na página [738\)](#page-737-0)

# **Lotes de amostra**

Use as páginas Lote de amostra para criar, atualizar e rastrear lotes de amostra.

Um produto, conforme a fabricação, recebe um número de lote. As empresas usam esse número de lote para rastrear produtos. O rastreamento será essencial se um determinado produto precisar ser lembrado ou se um defeito for encontrado durante a produção. Saber onde todos os produtos estão localizados é essencial para muitas empresas. O Oracle CRM On Demand fornece a opção para rastrear as amostras entregues usando os números de lote. O administrador de amostras de uma empresa opta por usar ou não números de lote.

**OBSERVAÇÃO:** o administrador da empresa determina quais guias estão disponíveis para você. Se a sua responsabilidade não incluir rastrear informações de lote de amostra, a guia Lote de amostra poderá ser excluída da configuração.

## **Trabalhando com a página inicial Lote de amostra**

A página inicial Lote de amostra é o ponto de partida para gerenciar lotes de amostra. Essa página exibe informações relevantes.

**OBSERVAÇÃO:** o administrador da empresa pode personalizar a apresentação de página inicial Lote de amostra. Além disso, se a função de usuário incluir o privilégio Personalizar páginas iniciais, você poderá adicionar seções à página e removê-las da página.

**Antes de começar.** Para trabalhar com lotes de amostra, a função de usuário deve incluir o privilégio Ativar operações de amostras básicas.

### **Criando um lote de amostra**

Você pode criar um novo lote de amostra clicando no botão Novo na seção Lotes de amostra recém-vistos. Para obter mais informações, consulte Criando registros (na página [55\)](#page-54-0) e Campos de lote de amostra (na página [742\)](#page-741-0).

## **Trabalhando com listas de lotes de amostra**

A seção Lista de lotes de amostra mostra algumas listas filtradas. As listas filtradas são subconjuntos ou grupos de registros que permitem limitar o número de registros com o qual trabalhar por vez. O Oracle CRM On Demand apresenta um conjunto de listas padrão. Todas as listas padrão são públicas. Você e seus gerentes podem criar listas adicionais, baseadas em diferentes critérios.

A tabela a seguir descreve as listas padrão para lotes de amostra.

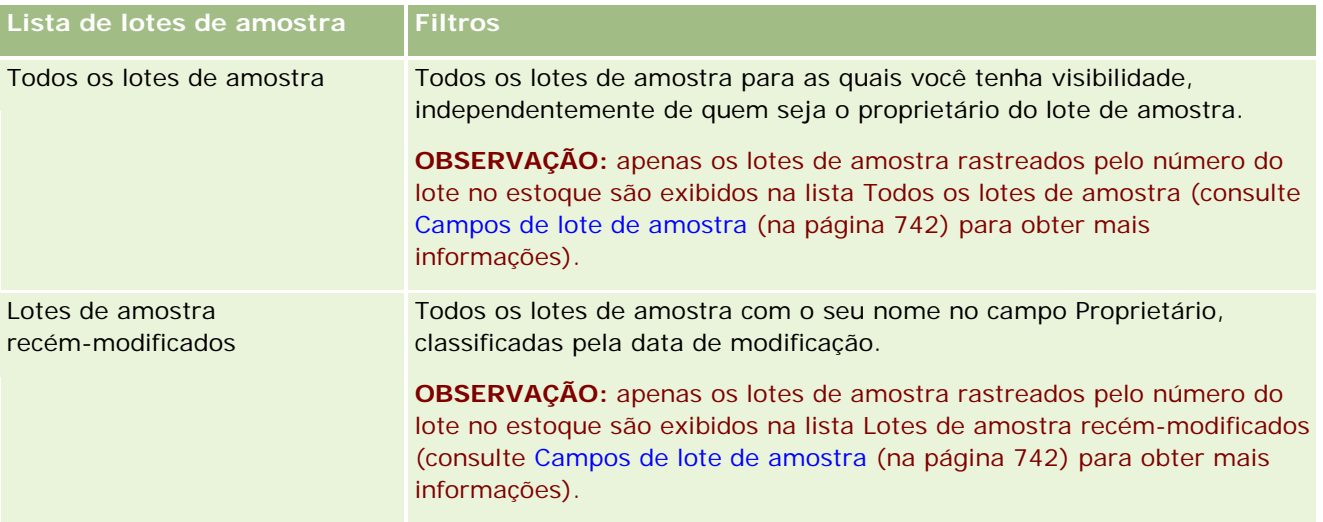

Para exibir uma lista, clique no nome da lista.

Para criar uma nova lista, clique em Novo. Para obter mais informações sobre como criar listas, consulte Criando e refinando listas (na página [137\)](#page-136-0).

Para revisar todas as listas disponíveis, criar uma nova lista ou exibir, editar ou excluir uma lista existente, clique em Gerenciar listas. A página Gerenciar listas também inclui as listas padrão entregues com o Oracle CRM On Demand. Essas listas são somente para exibição, logo, você não pode editar ou excluí-las.

## **Exibindo lotes de amostra recentes**

A seção Lotes de amostra recém-modificados mostra os lotes de amostra modificados mais recentemente.

Clique em Exibir lista completa para expandir a lista.

## **Adicionando seções à página inicial Lote de amostra**

Se a função de usuário incluir o privilégio Personalizar páginas iniciais, você poderá adicionar algumas ou todas as seções a seguir à página inicial Lote de amostra:

- **La Lotes de amostra recém-criados**
- **La Lotes de amostra recém-modificados**
- Meus lotes de amostra recém-criados
- Meus lotes de amostra recém-modificados
- Seções de relatório adicionais (O administrador da empresa pode disponibilizar seções de relatório para exibição na página inicial Lote de amostra.)

#### *Para adicionar seções à página inicial Lote de amostra*

**1** Na página inicial Lote de amostra, clique em Editar layout.

- <span id="page-741-0"></span>**2** Na página Apresentação da página inicial Lote de amostra, use as setas para adicionar ou remover seções e organizá-las na página.
- **3** Clique em Salvar.

### **Tópicos relacionados**

Consulte os seguintes tópicos para obter informações relacionadas a lotes de amostra:

- **Lotes de amostra (na página [740\)](#page-739-0)**
- Campos de lote de amostra (na página [742\)](#page-741-0)
- Gerenciando lotes de amostra (na página [742\)](#page-741-0)

## **Gerenciando lotes de amostra**

Para ver os procedimentos passo a passo que são comuns a vários tipos de registro, consulte:

- **Criando registros (na página [55\)](#page-54-0)**
- Atualizando detalhes do registro (na página [119\)](#page-118-0)
- Vinculando registros ao seu registro selecionado (na página [121\)](#page-120-0)
- Trabalhando com listas (na página [130\)](#page-129-0)

**OBSERVAÇÃO:** os administradores de empresa podem personalizar o Oracle CRM On Demand de várias maneiras, por exemplo, alterando os nomes dos tipos de registro, campos e opções nas listas. Portanto, as informações exibidas podem ser diferentes das informações padrão descritas na ajuda on-line.

Além disso, dependendo do seu nível de acesso, talvez não seja possível executar todos os procedimentos descritos na lista anterior.

#### **Tópicos relacionados**

Consulte os seguintes tópicos para obter informações relacionadas a lotes de amostra:

- **Lotes de amostra (na página [740\)](#page-739-0)**
- Trabalhando com a página inicial Lote de amostra (na página [740\)](#page-739-0)
- Campos de lote de amostra (na página [742\)](#page-741-0)

## **Campos de lote de amostra**

Use a página Edição do lote de amostra para adicionar um lote de amostra ou atualizar detalhes de um lote de amostra existente. A página Edição do lote de amostra mostra o conjunto completo de campos de um lote de amostra.

**DICA:** você também pode editar lotes de amostra na página Lista de lotes de amostra e na página Detalhes do lote de amostra. Para obter mais informações sobre como atualizar registros, consulte Atualizando detalhes do registro (na página [119\)](#page-118-0).

**OBSERVAÇÃO:** os administradores de empresa podem personalizar o Oracle CRM On Demand de várias maneiras, por exemplo, alterando os nomes dos tipos de registro, campos e opções nas listas. Portanto, as informações exibidas podem ser diferentes das informações padrão descritas na ajuda on-line.

A tabela a seguir fornece informações sobre alguns dos campos de lote de amostra.

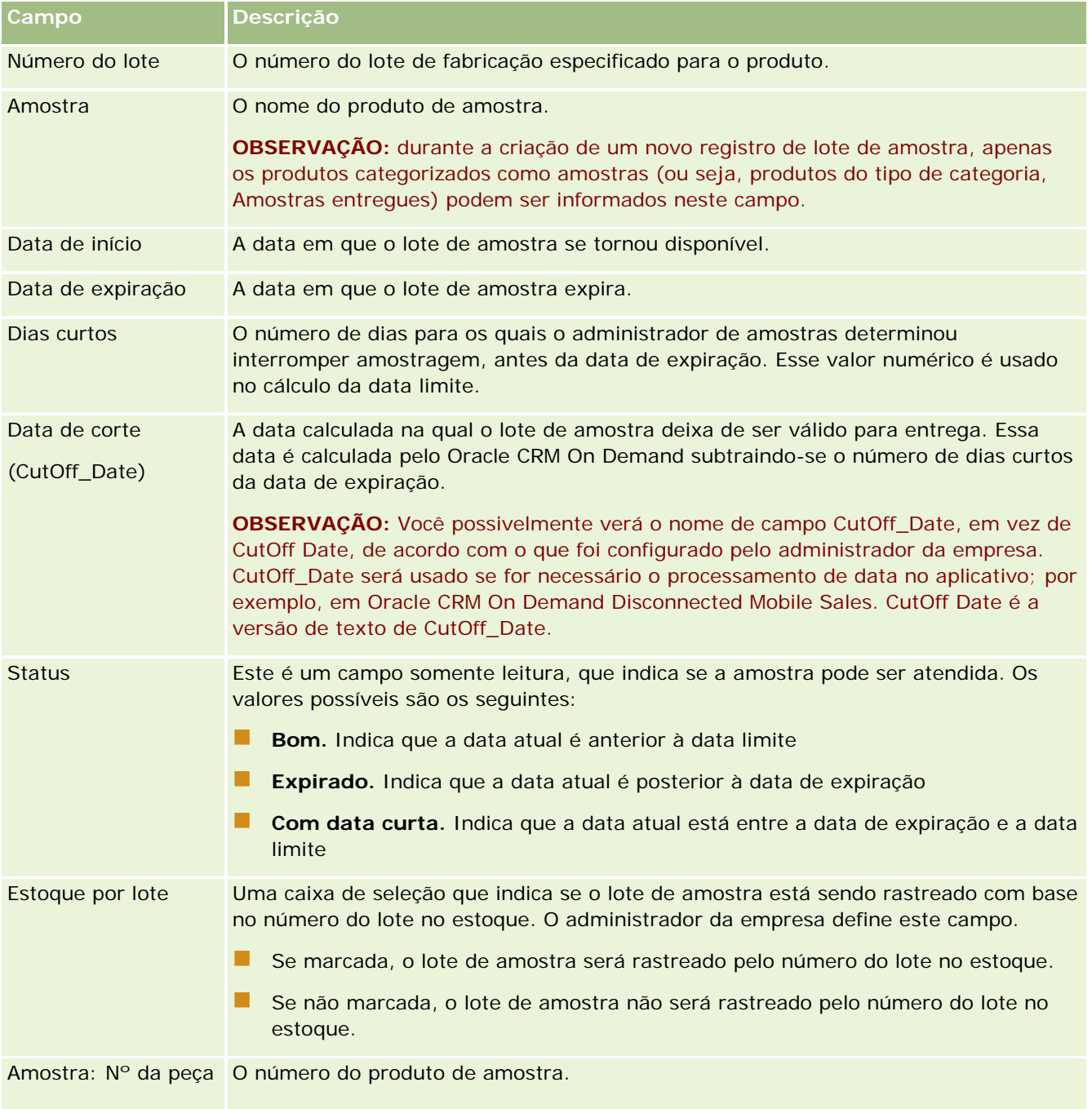

#### <span id="page-743-0"></span>Life sciences

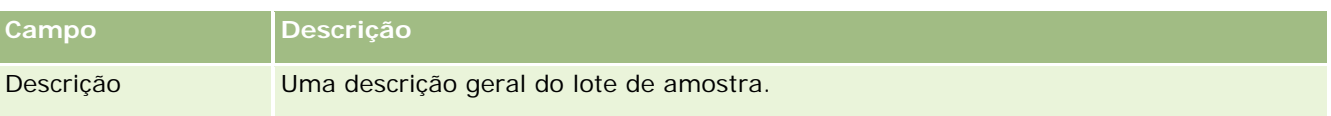

## **Tópicos relacionados**

Consulte os seguintes tópicos para obter informações relacionadas a lotes de amostra:

- Lotes de amostra (na página [740\)](#page-739-0)
- Trabalhando com a página inicial Lote de amostra (na página [740\)](#page-739-0)
- Gerenciando lotes de amostra (na página [742\)](#page-741-0)

# **Isenções de responsabilidade da amostra**

Use as páginas de Termo de isenção de responsabilidade sobre amostra para criar, atualizar e rastrear termos da empresa. Quando o representante de vendas colhe a assinatura para uma amostra entregue, o termo de isenção de responsabilidade corporativa é apresentado ao médico.

Um *termo de isenção de responsabilidade sobre amostra* é o texto apresentado para negar responsabilidade sobre certos efeitos adversos e reduzir a responsabilidade sobre uma amostra de produto entregue a um médico ou outro profissional de saúde. O texto de cada termo de isenção de responsabilidade é cuidadosamente escrito e aprovado pelos responsáveis jurídicos, de marketing ou de conformidade da amostra da empresa farmacêutica, ou ambos. No Oracle CRM On Demand, uma empresa só tem um texto de isenção de responsabilidade ativo de cada vez.

Oracle CRM On Demand suporta dois tipos de isenções de responsabilidade da amostra:

- **Global.** A *isenção de responsabilidade global* contém um registro de isenção de responsabilidade para cada instância da empresa. Esta isenção de responsabilidade se aplica a todos os produtos fornecidos como amostras e é exibida no momento de captura da assinatura para confirmar o recebimento das amostras de produto. Apenas uma isenção de responsabilidade da amostra global pode estar ativa por vez. Esta isenção de responsabilidade da amostra global é o tipo padrão para Oracle CRM On Demand.
- **Multilíngue.** A *isenção de responsabilidade da amostra multilíngue* contém um número ilimitado de registros de textos de isenção de responsabilidade da amostra em vários idiomas, os quais estão agrupados pelos países que se aplicam à isenção de responsabilidade. Cada registro de isenção de responsabilidade consiste de uma seção de cabeçalho, a qual inclui o código de relacionamento (que representa o nome derivado para a isenção de responsabilidade), tipo, status, idioma e país para a isenção de responsabilidade e uma seção de Isenção de responsabilidade relacionada específica do idioma que contém o texto de isenção de responsabilidade traduzido necessário pela empresa. Para obter informações sobre os campos e a seção Isenção de responsabilidade relacionada, consulte Campos de isenção de responsabilidade da amostra (consulte ["Campos do termo de isenção de responsabilidade](#page-752-0)  [sobre amostra"](#page-752-0) na página [753\)](#page-752-0). Mais de um conjunto de isenções de responsabilidade da amostra multilíngue pode estar ativo por vez. Antes de utilizar isenções de responsabilidade da amostra multilíngue, o administrador da sua empresa deverá configurar layouts de página especial conforme descrito em *Configuration Guide for Oracle CRM On Demand Life Sciences Edition*.

Geralmente os clientes iniciam apenas com isenções de responsabilidade globais e em seguida eles as personalizam para serem multilíngues conforme necessário. Embora seja possível ter isenções de responsabilidade globais e híbridas, geralmente os clientes utilizam apenas um dos tipos.

<span id="page-744-0"></span>**OBSERVAÇÃO:** o administrador da sua empresa determinará quais guias estão disponíveis para você. Se não fizer parte das suas responsabilidades rastrear informações do termo de isenção de responsabilidade, a guia Termo de isenção de responsabilidade sobre amostra provavelmente não estará na sua configuração.

# **Trabalhando com a página inicial do termo de isenção de responsabilidade sobre amostra**

A Página inicial do termo de isenção de responsabilidade sobre amostra é o ponto inicial para gerenciar termos de isenção de responsabilidade. Essa página exibe informações relevantes.

**OBSERVAÇÃO:** o administrador da empresa pode personalizar a apresentação da Página inicial de isenção de responsabilidade sobre amostra. Além disso, se a função de usuário incluir o privilégio Personalizar páginas iniciais, você poderá adicionar seções à página e removê-las da página.

**Antes de começar.** Para que você possa trabalhar com termos de isenção de responsabilidade sobre amostra, sua função de usuário deve incluir o privilégio Ativar operações de amostras básicas.

### **Criando um termo de isenção de responsabilidade sobre amostra**

É possível criar uma isenção de responsabilidade de amostra clicando em Novo na seção Isenções de responsabilidade de amostra modificados recentemente. Todas as isenções de responsabilidade sobre amostra possuem o status Inativo ao serem criados. Para obter mais informações, consulte Criando registros (na página [55\)](#page-54-0) e Campos da isenção de responsabilidade de amostra (consulte ["Campos do termo de isenção de](#page-752-0)  [responsabilidade sobre amostra"](#page-752-0) na página [753\)](#page-752-0).

**OBSERVAÇÃO:** Quando você copia uma isenção de responsabilidade da amostra, não são copiados quaisquer registros de isenção de responsabilidade relacionados ao filho, embora, quando você exclui uma isenção de responsabilidade da amostra, a isenção de responsabilidade integral juntamente com quaisquer registros de isenção de responsabilidade relacionados ao filho serão excluídos.

### **Trabalhando com listas de termos de isenção de responsabilidade sobre amostra**

A seção Lista de termos de isenção de responsabilidade sobre amostra exibe algumas listas filtradas. As listas filtradas são subconjuntos ou grupos de registros que permitem limitar o número de registros com o qual trabalhar por vez. O Oracle CRM On Demand apresenta um conjunto de listas padrão. Todas as listas padrão são públicas. Você e seus gerentes podem criar listas adicionais, baseadas em diferentes critérios.

A tabela a seguir descreve as listas padrão para termos de isenção de responsabilidade sobre amostra.

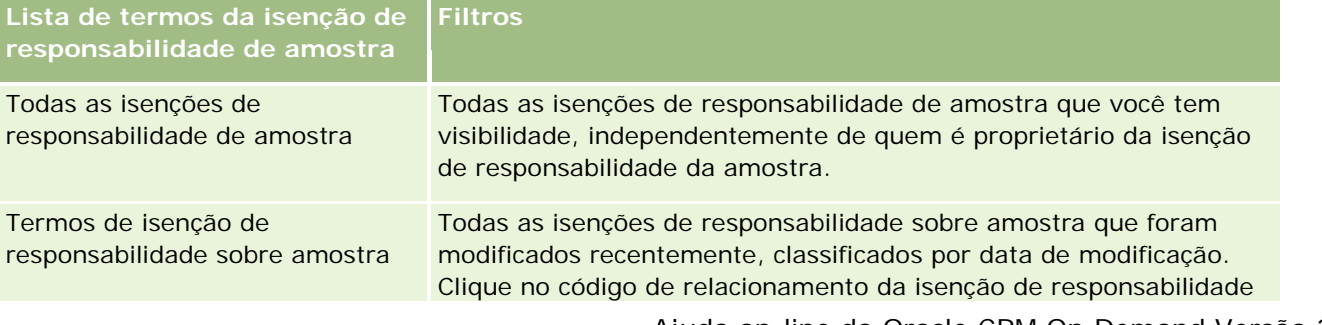

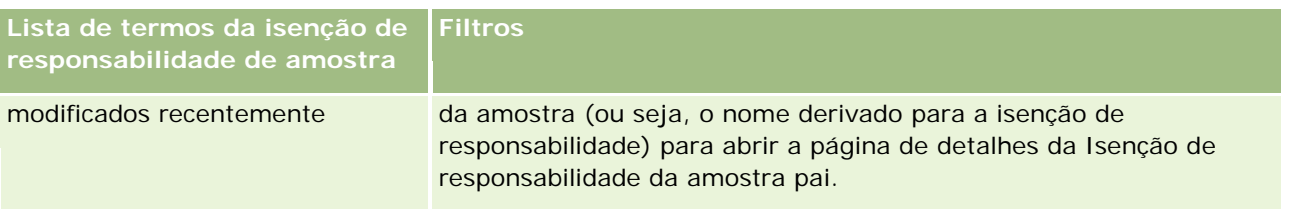

**OBSERVAÇÃO:** O administrador da sua empresa deverá configurar listas personalizadas adicionais, por exemplo, para exibir isenções de responsabilidade multilíngues. Para obter mais informações sobre a configuração de layouts da página e das listas personalizadas, consulte *Configuration Guide for Oracle CRM On Demand Life Sciences Edition*.

Para exibir uma lista, clique no nome da lista.

Para criar uma nova lista, clique em Novo. Para obter mais informações sobre como criar listas, consulte Criando e refinando listas (na página [137\)](#page-136-0).

Para revisar todas as listas disponíveis, criar uma nova lista ou exibir, editar ou excluir uma lista existente, clique em Gerenciar listas. A página Gerenciar listas também inclui as listas padrão entregues com o Oracle CRM On Demand. Essas listas são somente para exibição, logo, você não pode editar ou excluí-las.

## **Exibindo isenções de responsabilidade sobre amostra recentes**

A seção Isenções de responsabilidade sobre amostra modificadas recentemente exibe as isenções de responsabilidade que foram modificadas mais recentemente.

Clique em Exibir lista completa para expandir a lista.

## **Adicionando seções à página inicial do termo de isenção de responsabilidade sobre amostra**

Se a sua função de usuário inclui o privilégio de Personalizar páginas iniciais, você pode adicionar as seguintes seções à Página inicial de isenção de responsabilidade sobre amostra:

- Termos de isenção de responsabilidade sobre amostra criados recentemente
- Termos de isenção de responsabilidade sobre amostra modificados recentemente
- Seções de relatórios adicionais (o administrador da empresa pode disponibilizar a exibição de seções de relatórios na Página inicial do termo de isenção de responsabilidade sobre amostra.)

#### *Para adicionar seções à Página inicial do termo de isenção de responsabilidade sobre amostra*

- **1** Na Página inicial de termo de isenção de responsabilidade sobre amostra, clique em Editar apresentação.
- **2** Na página Isenção de responsabilidade sobre amostra Apresentação de página inicial, clique nas setas para adicionar ou remover seções e para organizar as seções na página. Clique em Salvar.

### <span id="page-746-0"></span>**Tópicos relacionados**

Consulte os seguintes tópicos para obter informações relacionadas a termos de isenção de responsabilidade sobre amostra:

- Isenções de responsabilidade de amostra (consulte ["Isenções de responsabilidade da amostra"](#page-743-0) na página [744\)](#page-743-0)
- Gerenciando isenções de responsabilidade sobre amostra (consulte "Gerenciando isenções de [responsabilidade de amostra"](#page-746-0) na página [747\)](#page-746-0)
- Campos da isenção de responsabilidade de amostra (consulte "Campos do termo de isenção de [responsabilidade sobre amostra"](#page-752-0) na página [753\)](#page-752-0)
- Campos de isenção de responsabilidade relacionados (consulte "Campos da isenção de responsabilidade [relacionada"](#page-755-0) na página [756\)](#page-755-0)

# **Gerenciando isenções de responsabilidade de amostra**

Para obter procedimentos detalhados de gerenciamento de isenções de responsabilidade sobre amostra, consulte:

- Criando isenções de responsabilidade da amostra global (na página [748\)](#page-747-0)
- Criando isenções de responsabilidade multilíngues (consulte ["Criando isenções de responsabilidade da](#page-747-0)  [amostra multilíngue"](#page-747-0) na página [748\)](#page-747-0)
- Marcando uma isenção de responsabilidade relacionada como padrão (na página [749\)](#page-748-0)
- Ativando uma isenção de responsabilidade sobre amostra (consulte ["Ativando um termo de isenção de](#page-749-0)  [responsabilidade sobre amostra"](#page-749-0) na página [750\)](#page-749-0)
- Convertendo isenções de responsabilidade globais em isenções de responsabilidade multilíngues (na página [752\)](#page-751-0)

Para ver os procedimentos passo a passo que são comuns a vários tipos de registro, consulte:

- **Criando registros (na página [55\)](#page-54-0)**
- **Atualizando detalhes do registro (na página [119\)](#page-118-0)**
- Vinculando registros ao seu registro selecionado (na página [121\)](#page-120-0)
- **Trabalhando com listas (na página [130\)](#page-129-0)**

**OBSERVAÇÃO:** os administradores de empresa podem personalizar o Oracle CRM On Demand de várias maneiras, por exemplo, alterando os nomes dos tipos de registro, campos e opções nas listas. Portanto, as informações exibidas podem ser diferentes das informações padrão descritas na ajuda on-line.

Além disso, dependendo do seu nível de acesso, talvez não seja possível executar todos os procedimentos descritos na lista anterior.

### **Tópicos relacionados**

 Isenções de responsabilidade de amostra (consulte ["Isenções de responsabilidade da amostra"](#page-743-0) na página [744\)](#page-743-0)

- <span id="page-747-0"></span>Trabalhando com a página inicial do termo de isenção de responsabilidade sobre amostra (na página [745\)](#page-744-0)
- Campos da isenção de responsabilidade de amostra (consulte ["Campos do termo de isenção de](#page-752-0)  [responsabilidade sobre amostra"](#page-752-0) na página [753\)](#page-752-0)
- Campos de isenção de responsabilidade relacionados (consulte "Campos da isenção de responsabilidade [relacionada"](#page-755-0) na página [756\)](#page-755-0)

## **Criando isenções de responsabilidade da amostra global**

A isenção de responsabilidade da amostra global contém a instância de texto da isenção de responsabilidade a ser utilizada pela sua empresa e está disponível para padrão.

**Antes de começar.** Para criar uma isenção de responsabilidade da amostra global, a função de usuário deverá incluir o privilégio Ativar operações de amostras básicas.

#### *Para criar uma isenção de responsabilidade da amostra global*

- **1** Na página inicial de isenção de responsabilidade da amostra, clique em Novo na seção Isenções de responsabilidade da amostra modificada recentemente.
- **2** Preencha os campos na seção Informações-chave da isenção de responsabilidade.

Para obter mais informações sobre os campos Isenção de responsabilidade da amostra, consulte Campos isenção de responsabilidade da amostra (consulte ["Campos do termo de isenção de](#page-752-0)  [responsabilidade sobre amostra"](#page-752-0) na página [753\)](#page-752-0).

**Observação:** Se o campo Tipo estiver disponível no registro Isenção de responsabilidade, verifique que ele está definido como Global.

**3** Salve o registro de Isenção de responsabilidade da amostra.

Oracle CRM On Demand cria o novo registro da isenção de responsabilidade da amostra com um status definido como Inativo.

## **Criando isenções de responsabilidade da amostra multilíngue**

A isenção de responsabilidade da amostra multilíngue consiste de uma seção de cabeçalho principal, a qual inclui informações, como código de relacionamento (o nome derivado para a isenção de responsabilidade), idioma e país para a isenção de responsabilidade da amostra. Ele também inclui registros de isenção de responsabilidade relacionados e múltiplos. Cada registro contém o texto de isenção de responsabilidade em um dos idiomas aplicáveis à isenção de responsabilidade.

**Antes de começar.** Para criar uma isenção de responsabilidade da amostra multilíngue, a função de usuário deve incluir o privilégio Ativar operações de amostras básicas e o administrador de sua empresa deverá configurar os layouts da página para isenções de responsabilidade da amostra multilíngue.

#### <span id="page-748-0"></span>*Para criar uma isenção de responsabilidade da amostra multilíngue*

- **1** Na página inicial de isenção de responsabilidade da amostra, clique em Novo na lista Isenções de responsabilidade da amostra multilíngue modificada recentemente.
- **2** Preencha os campos na seção Informações-chave da isenção de responsabilidade.

**Observação:** Se o campo Tipo estiver disponível no registro Isenção de responsabilidade, o campo deverá ser configurado para Multilíngue.

Para obter informações sobre os campos Isenção de responsabilidade da amostra, consulte Campos isenção de responsabilidade da amostra (consulte ["Campos do termo de isenção de responsabilidade](#page-752-0)  [sobre amostra"](#page-752-0) na página [753\)](#page-752-0).

**3** Salve o registro de isenção de responsabilidade da amostra.

Oracle CRM On Demand cria o novo registro da isenção de responsabilidade da amostra com um status definido como Inativo.

- **4** Preencha a seção Isenção de responsabilidade relacionada que contém o texto isenção de responsabilidade traduzido para a isenção de responsabilidade da amostra:
	- **a** Na seção Isenção de responsabilidade relacionada da página Detalhes de isenção de responsabilidade da amostra, clique em Novo.
	- **b** Preencha os campos na seção Isenção de responsabilidade relacionada.

Para obter informações sobre os campos Isenção de responsabilidade relacionada, consulte Campos isenção de responsabilidade da amostra (consulte ["Campos do termo de isenção de](#page-752-0)  [responsabilidade sobre amostra"](#page-752-0) na página [753\)](#page-752-0).

- **c** Salve o registro de isenção de responsabilidade relacionado.
- **d** Crie registros de isenção de responsabilidade relacionados e adicionais para a isenção de responsabilidade da amostra conforme necessário.

## **Marcando uma isenção de responsabilidade relacionada como padrão**

Para isenções de responsabilidade da amostra multilíngue, deverá ser selecionado um registro de isenção de responsabilidade relacionado como padrão. Apenas a isenção de responsabilidade relacionada poderá ser marcada como padrão.

**Antes de começar.** Para criar uma isenção de responsabilidade da amostra multilíngue, a função de usuário deverá incluir o privilégio Ativar operações de amostras básicas.

#### <span id="page-749-0"></span>*Para marcar uma isenção de responsabilidade relacionada como padrão*

 Na página Detalhes da isenção de responsabilidade da amostra, utilize o seletor Pesquisa do campo Idioma para selecionar o idioma padrão.

Os idiomas disponíveis são derivados dos idiomas especificados nos registros filho da Isenção de responsabilidade relacionados

## **Ativando um termo de isenção de responsabilidade sobre amostra**

Todos os registros de termos de isenção de responsabilidade sobre amostra recebem automaticamente o status Inativo ao serem criados. Quando o texto no registro do termo é definido e aprovado pelos departamentos responsáveis na empresa, você pode ativar o registro do termo de isenção de responsabilidade sobre amostra.

### **Restrições a serem aplicadas às isenções de responsabilidade da amostra**

As restrições a seguir serão aplicadas a termos de isenção de responsabilidade sobre amostra:

- Qualquer nova isenção de responsabilidade criada ao clicar em Novo ou Cópia permanecerá inativa até que seja desativada quando você clicar no botão Ativar.
- Após uma isenção de responsabilidade ser desativada, ela se tornará somente leitura. É possível apenas copiar a isenção de responsabilidade ativa ao utilizar o link Copiar para a isenção de responsabilidade listada na página Lista de isenção de responsabilidade da amostra. Se um processo de negócios para as isenções de responsabilidade da amostra estiver configurado, você receberá uma mensagem de erro ao clicar nos links Editar e Excluir. Se uma isenção de responsabilidade estiver inativa, os links Editar e Excluir na página Lista de isenção de responsabilidade da amostra estarão ativos. Ativar uma nova isenção de responsabilidade converte a isenção de responsabilidade ativa duplicada conforme o término porque a duplicação se tornará desatualizada.
- Não é possível atualizar o status de uma isenção de responsabilidade manualmente. Se tentar atualizar o status manualmente, você receberá uma mensagem de erro.
- Representantes de vendas, médicos e outros profissionais de saúde podem visualizar a isenção de responsabilidade da amostra ativa durante o processo da captura de assinatura.

#### Restrições aplicadas às isenções de responsabilidade da amostra global

As seguintes restrições são aplicadas:

- **Apenas uma isenção de responsabilidade da amostra pode estar ativa por vez.**
- O campo Texto da isenção de responsabilidade para a isenção de responsabilidade deve conter conteúdo. Se o campo estiver vazio, você receberá uma mensagem de erro ao tentar ativar a isenção de responsabilidade.

#### Restrições aplicadas às isenções de responsabilidade da amostra multilíngue

As seguintes restrições são aplicadas:

- A isenção de responsabilidade da amostra deverá conter pelo menos um registro de isenção de responsabilidade relacionado filho e um registro de isenção de responsabilidade relacionado padrão válido antes de você ativá-la.
- **Mais de um conjunto de isenções de responsabilidade multilíngues pode estar ativo por vez. O número** de isenções de responsabilidade multilíngua que pode estar ativo é ilimitado. No entanto, apenas uma única isenção de responsabilidade multilíngue possa estar ativa para cada país.
- Se tentar ativar uma nova isenção de responsabilidade da amostra que tenha padrões globais, o Oracle CRM On Demand emitirá um aviso de que você está tentando substituir uma ou mais isenções de responsabilidade da amostra com uma isenção de responsabilidade única da amostra global. Se continuar a ativar a isenção de responsabilidade da amostra, o Oracle CRM On Demand expirará todas as isenções de responsabilidades ativas.
- **Para isenções de responsabilidade inativas, se o registro de isenção de responsabilidade relacionado** padrão é excluído, você será obrigado a escolher uma nova isenção de responsabilidade relacionada padrão. Se não o fizer, você receberá um mensagem de erro o obrigando a selecionar um idioma padrão antes de ativar a isenção de responsabilidade.
- Se o administrador de sua empresa configurar um processo de negócios para isenções de responsabilidade da amostra, as seguintes restrições serão aplicadas:
	- Para uma isenção de responsabilidade da amostra expirada ou ativa, a seção de informações relacionadas se tornará somente leitura. Tentar editar, excluir ou criar uma isenção de responsabilidade relacionada gera um erro em Oracle CRM On Demand.
	- Não é possível fazer alterações ou excluir uma isenção de responsabilidade da amostra ativa ou expirada ou de suas isenções de responsabilidade relacionadas. No entanto, será possível editar esses registros se um processo de negócios para isenções de responsabilidade da amostra não tiver sido configurado.

Para obter mais informações sobre a configuração de um processo de negócios para isenções de responsabilidade da amostra, consulte *Configuration Guide for Oracle CRM On Demand Life Sciences Edition*.

**Antes de começar.** Para ativar termos de isenção de responsabilidade sobre amostra, sua função de usuário deve incluir o privilégio Ativar operações de amostras básicas.

#### *Para ativar um registro de termo de isenção de responsabilidade sobre amostra*

- **1** Na página Lista de isenção de responsabilidade da amostra, clique no código de relacionamento para o registro de isenção de responsabilidade da amostra que você deseja ativar. Você deve selecionar um registro com status Inativo.
- **2** Na página Detalhes de isenção de responsabilidade da amostra, clique em Ativar para ativar o registro de isenção de responsabilidade da amostra.

Ativar a isenção de responsabilidade da amostra faz o seguinte:

Define a data de início do termo de isenção de responsabilidade sobre amostra ativado recentemente e a data de término do anteriormente ativo (se houver um).

- <span id="page-751-0"></span> Configura o status da isenção de responsabilidade da amostra ativa anteriormente para Expirado e altera o código de relacionamento de acordo
- **Para isenções de responsabilidade da amostra multilíngue, ative todos os registros de isenção de** responsabilidade relacionados que estão listados nas seções Isenções de responsabilidade relacionadas

## **Convertendo isenções de responsabilidade globais em isenções de responsabilidade multilíngues**

Se a sua empresa utilizar isenções de responsabilidade globais e decidir utilizar isenções de responsabilidade da amostra multilíngue, deverá preencher o seguinte procedimento.

**TIP:** Antes de iniciar a conversão, verifique se o texto de isenção de responsabilidade global foi traduzido nos idiomas necessários para sua empresa ao utilizar um serviço de tradução externo e verifique se o texto de isenção de responsabilidade traduzido está disponível para você inseri-lo como texto de isenção de responsabilidade relacionado.

**OBSERVAÇÃO:** Este procedimento é aplicado apenas para isenções de responsabilidade globais inativas. Para isenções de responsabilidade globais com qualquer outro status, a configuração do processo de negócios evitará que você edite registros de isenção de responsabilidade.

**Antes de começar.** Para criar uma isenção de responsabilidade da amostra multilíngue, a função de usuário deve incluir o privilégio Ativar operações de amostras básicas e o administrador de sua empresa deverá configurar os layouts da página para isenções de responsabilidade da amostra multilíngue e as isenções de responsabilidade deverão estar inativas. Todo o texto de isenção de responsabilidade deverá ser traduzido nos idiomas obrigatórios para a isenção de responsabilidade da amostra, geralmente por serviço de tradução externo.

#### *Para converter uma isenção de responsabilidade global em isenções de responsabilidade multilíngues*

- **1** A partir da lista Isenções de responsabilidade da amostra global modificada recentemente, clique na isenção de responsabilidade global ativa que você deseja converter e observe o texto da isenção de responsabilidade para referência.
- **2** Copie a isenção de responsabilidade da amostra global.

A nova isenção de responsabilidade copiada está inativa por padrão.

**3** Para converter o registro de isenção de responsabilidade global copiado para um registro de isenção de responsabilidade multilíngue, deverá selecionar Multilíngue para o campo Tipo e selecionar o país a partir do seletor País.

**OBSERVAÇÃO:** O administrador da sua empresa deverá tornar esse campo acessível porque ele não está disponível por padrão.

**4** Salve o registro de Isenção de responsabilidade da amostra.

Oracle CRM On Demand cria o novo registro da isenção de responsabilidade da amostra com um status definido como Inativo.

- <span id="page-752-0"></span>**5** Preencha a seção Isenção de responsabilidade relacionada que contém o texto isenção de responsabilidade traduzido para a Isenção de responsabilidade da amostra:
	- **a** Na seção Isenção de responsabilidade relacionada da página Detalhes de isenção de responsabilidade da amostra, clique em Novo.
	- **b** Preencha os campos na seção Isenção de responsabilidade relacionada.

Para obter mais informações sobre os campos Isenção de responsabilidade relacionada, consulte os campos Isenção de responsabilidade da amostra.

- **c** Salve o registro de Isenção de responsabilidade relacionado.
- **d** Crie registros de Isenção de responsabilidade relacionados adicionais para a Isenção de responsabilidade da amostra conforme necessário.
- **6** No registro Isenção de responsabilidade da amostra, selecione o idioma padrão a partir do seletor Idioma e salve o registro.
- **7** Converta isenções de responsabilidade global em isenções de responsabilidade multilíngues conforme necessário.

# **Campos do termo de isenção de responsabilidade sobre amostra**

Use a página Editar termo de isenção de responsabilidade sobre amostra para criar um termo ou atualizar detalhes em um existente. Essa página mostra o conjunto completo de campos para um termo de isenção de responsabilidade sobre amostra.

**DICA:**você pode editar isenções de responsabilidade sobre amostra na página Isenções de responsabilidade sobre amostra - Lista e na página Isenção de responsabilidade sobre amostra - Detalhe. Para obter mais informações sobre como atualizar registros, consulte Atualizando detalhes do registro (na página [119\)](#page-118-0).

**OBSERVAÇÃO:** os administradores de empresa podem personalizar o Oracle CRM On Demand de várias maneiras, por exemplo, alterando os nomes dos tipos de registro, campos e opções nas listas. Portanto, as informações exibidas podem ser diferentes das informações padrão descritas na ajuda on-line.

A tabela a seguir fornece informações sobre alguns campos do termo de isenção de responsabilidade sobre amostra.

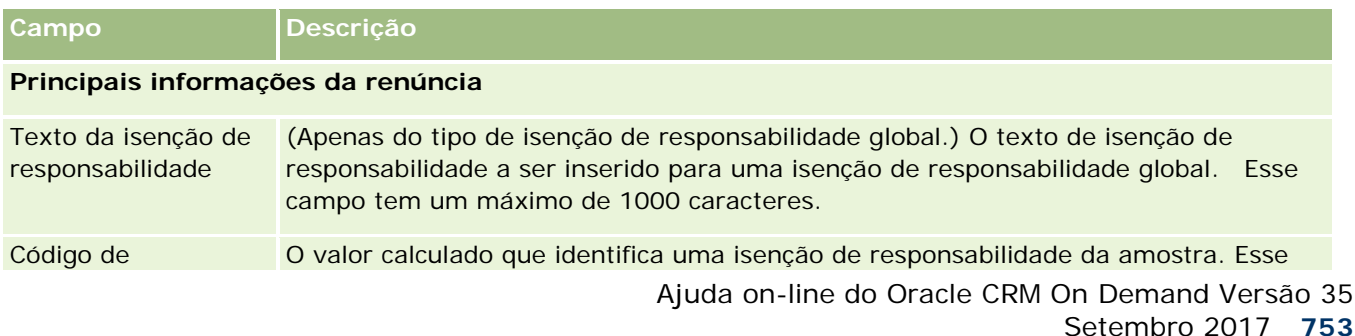

### Life sciences

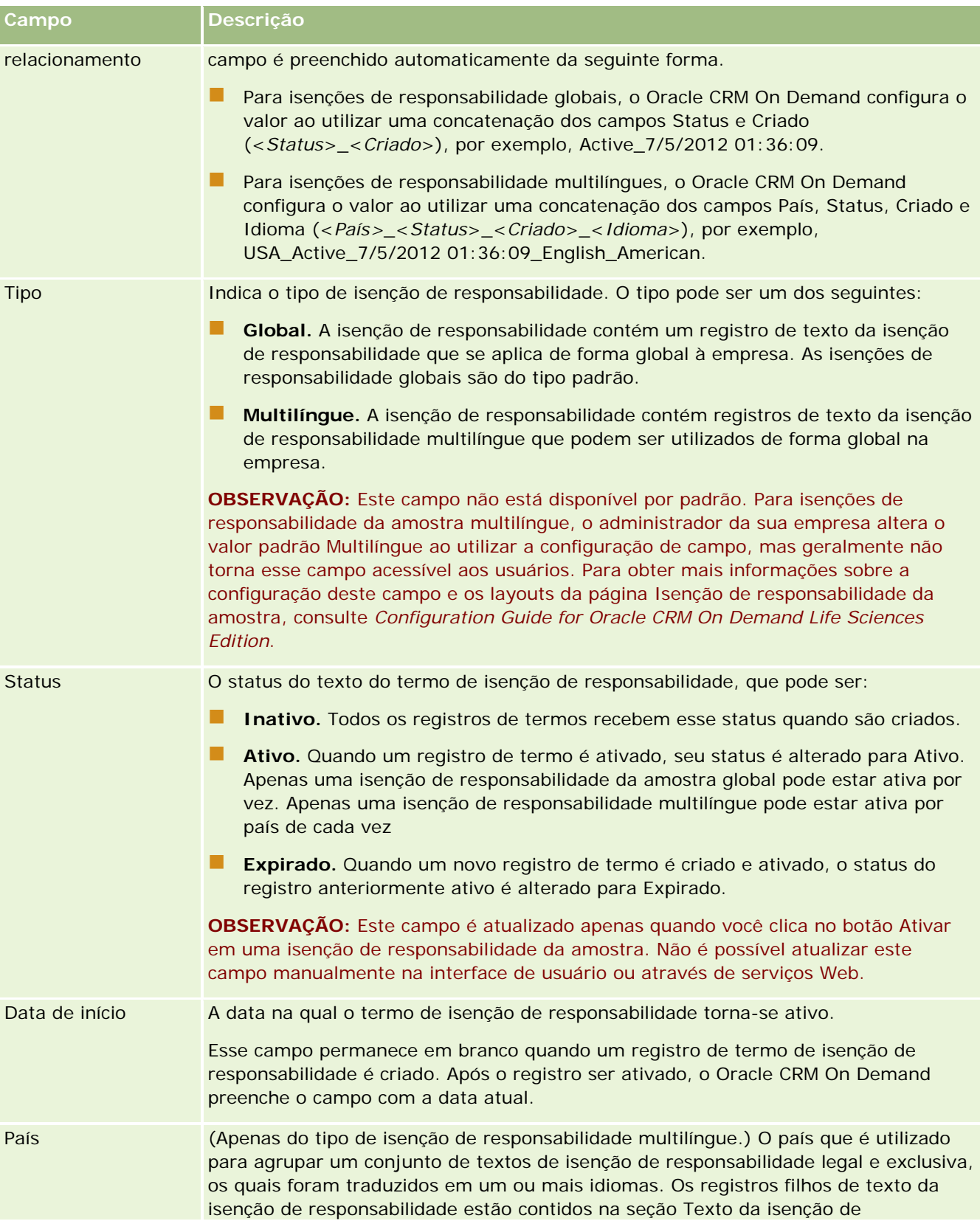

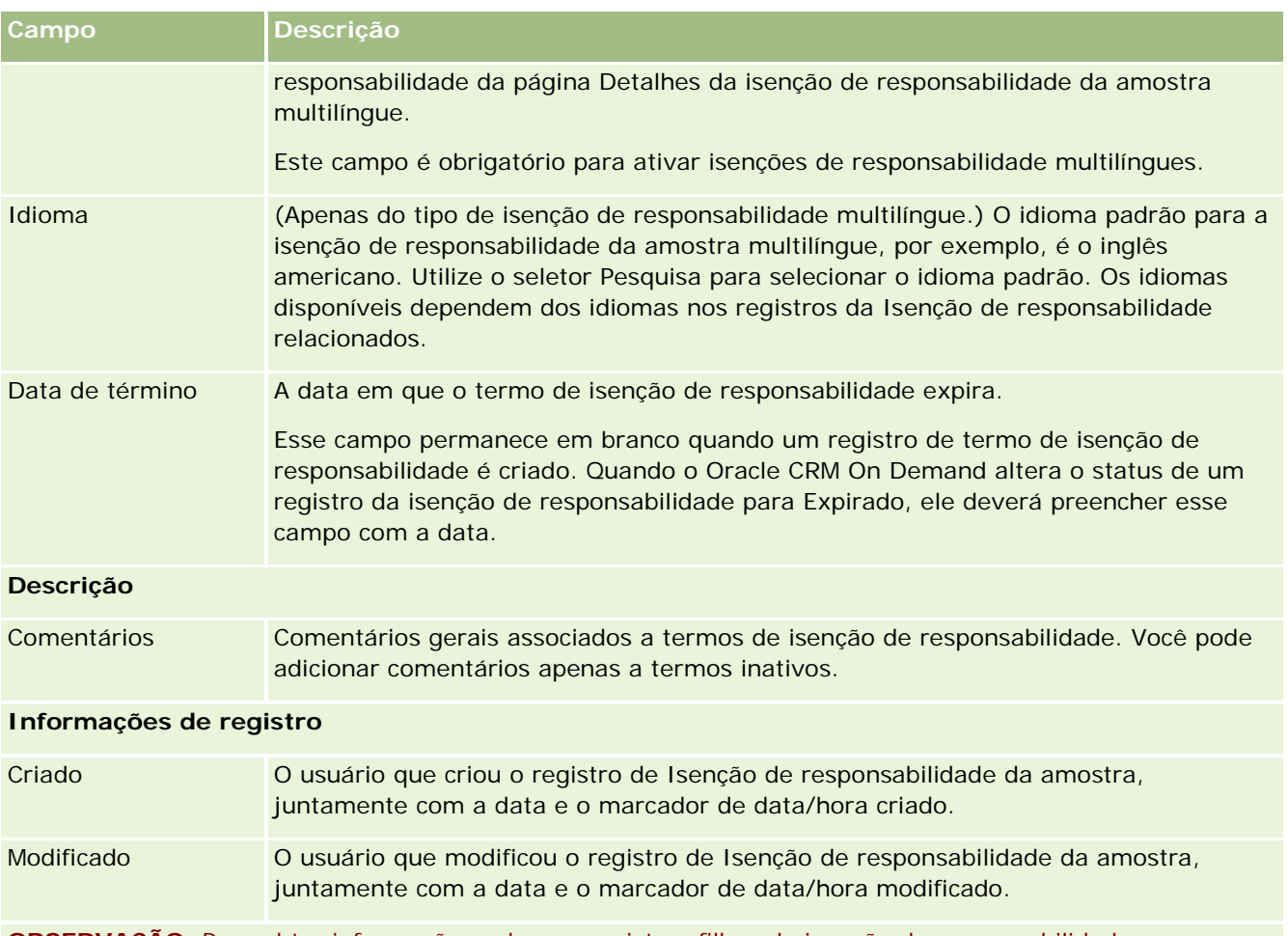

**OBSERVAÇÃO:** Para obter informações sobre os registros filhos da isenção de responsabilidade relacionados, consulte Campos da isenção de responsabilidade relacionados (consulte ["Campos da isenção](#page-755-0)  [de responsabilidade relacionada"](#page-755-0) na página [756\)](#page-755-0).

## **Informações relacionadas**

Consulte os seguintes tópicos para obter informações relacionadas a termos de isenção de responsabilidade sobre amostra:

- Isenções de responsabilidade de amostra (consulte ["Isenções de responsabilidade da amostra"](#page-743-0) na página [744\)](#page-743-0)
- Trabalhando com a página inicial do termo de isenção de responsabilidade sobre amostra (na página [745\)](#page-744-0)
- Gerenciando isenções de responsabilidade sobre amostra (consulte "Gerenciando isenções de [responsabilidade de amostra"](#page-746-0) na página [747\)](#page-746-0)
- Campos de isenção de responsabilidade relacionados (consulte ["Campos da isenção de responsabilidade](#page-755-0)  [relacionada"](#page-755-0) na página [756\)](#page-755-0)

# <span id="page-755-0"></span>**Campos da isenção de responsabilidade relacionada**

Use a página Editar isenção de responsabilidade relacionada para criar uma isenção de responsabilidade ou atualizar os detalhes em uma existente. Essa página mostra o conjunto completo de campos para uma isenção de responsabilidade relacionada. Isenções de responsabilidade são registros filhos de uma isenção de responsabilidade da amostra.

#### **OBSERVAÇÃO**: As isenções de responsabilidade se aplicam apenas às isenções de responsabilidade multilíngues.

A seção Isenções de responsabilidade relacionadas em uma isenção de responsabilidade da amostra multilíngue contém o conjunto de isenções de responsabilidade relacionadas a um país específico. Quaisquer alterações feitas à isenção de responsabilidade relacionada atualizarão o valor para o campo Modificado no registro de isenção de responsabilidade da amostra pai. Se um processo de negócios para uma isenção de responsabilidade é configurado, será possível criar uma nova isenção de responsabilidade relacionada ou editar uma existente até que o registro pai seja ativado. Neste ponto, toda a isenção de responsabilidade, incluindo suas isenções de responsabilidade relacionadas, se tornarão somente leitura.

#### **OBSERVAÇÃO:** os administradores de empresa podem personalizar o Oracle CRM On Demand de várias maneiras, por exemplo, alterando os nomes dos tipos de registro, campos e opções nas listas. Portanto, as informações exibidas podem ser diferentes das informações padrão descritas na ajuda on-line.

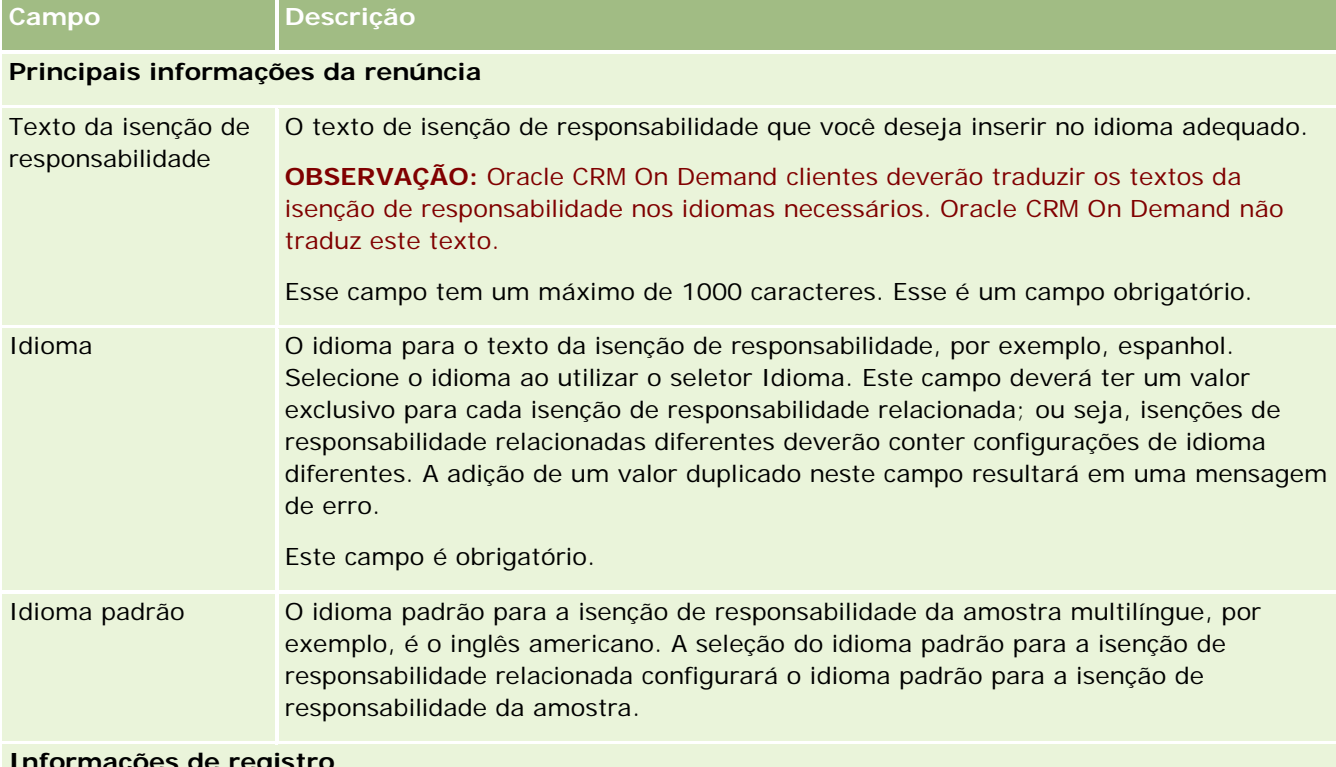

A tabela a seguir fornece informações sobre alguns campos da isenção de responsabilidade relacionada.

#### **Informações de registro**

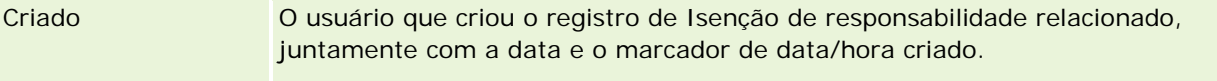
<span id="page-756-0"></span>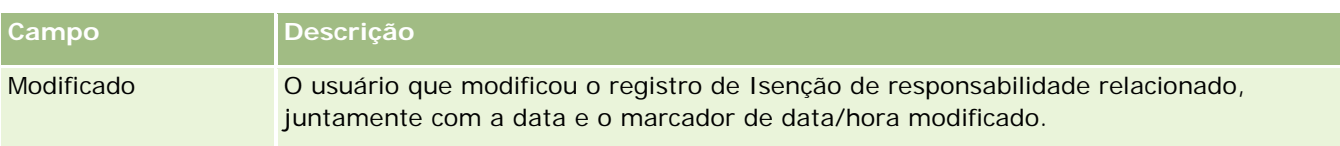

### **Informações relacionadas**

Consulte os seguintes tópicos para obter informações relacionadas a termos de isenção de responsabilidade sobre amostra:

- Isenções de responsabilidade de amostra (consulte ["Isenções de responsabilidade da amostra"](#page-743-0) na página [744\)](#page-743-0)
- Trabalhando com a página inicial do termo de isenção de responsabilidade sobre amostra (na página [745\)](#page-744-0)
- Gerenciando isenções de responsabilidade sobre amostra (consulte "Gerenciando isenções de [responsabilidade de amostra"](#page-746-0) na página [747\)](#page-746-0)
- Campos da isenção de responsabilidade de amostra (consulte ["Campos do termo de isenção de](#page-752-0)  [responsabilidade sobre amostra"](#page-752-0) na página [753\)](#page-752-0)

# **Solicitações de amostra**

Utilize as páginas Solicitação de amostra para criar, atualizar e gerenciar solicitações de amostras dos produtos durante uma chama de vendas, por exemplo, quando um representante de vendas farmacêutico entrega amostras de produtos ao médico.

A *solicitação de amostra* é um mecanismo dos representantes de vendas para fazer pedidos das amostras de produtos em nome dos médicos ou de outros prestadores de assistência médica. A solicitação de amostra inclui um ou mais itens da solicitação de amostra, com cada item de solicitação representando uma amostra de produto solicitada.

A administração do processo Oracle CRM On Demand suporta solicitações de amostra por se tratar da parte de uma atividade de chamada que necessita de uma assinatura e incluir solicitações de amostra no bloqueio de atividade da chamada. Solicitações de amostra têm suas próprias regras para permitir o bloqueio dos itens de solicitação da amostra. Para obter mais informações sobre a administração de processo, consulte Funcionalidade de administração do processo. Para recomendações sobre como configurar as regras de bloqueio da solicitação de amostra, consulte *Configuration Guide for Oracle CRM On Demand Life Sciences Edition*.

## **Requisitos da solicitação de amostra**

As solicitações de amostra devem atender aos seguintes requisitos, caso contrário não poderão ser enviadas após a criação:

- A solicitação de amostra deverá ter um contato com endereço válido.
- A solicitação de amostra deverá ter pelo menos um item de linha da solicitação de amostra mostrando um número positivo.

<span id="page-757-0"></span> A administração de processo das solicitações de amostra deverá ser configurada conforme descrito em *Configuration Guide for Oracle CRM On Demand Life Sciences Edition* para que aconteça o bloqueio de registro.

#### **Restrições da solicitação de amostra**

As restrições de amostra têm as seguintes restrições:

- Apenas uma solicitação de amostra é permitida por chamada; ou seja, chamada de conta, contato ou participante.
- Após a solicitação de amostra ser definida como Assinada, apenas será possível editar o campo Status.
- Se você deseja bloquear um registro de solicitação de amostra, o administrador deve configurar uma regra de administração de processo no nível de campo que bloqueie todos os campos de itens de solicitação da amostra, exceto o campo Status. O campo Status pode se alterado de Assinado para Anulado, de Assinado para Aprovado ou de Pedido atrasado para Atendido. É possível rastrear essas alterações de status, solicitando que administrador configure um processo para extração dessas alterações de status para o Oracle CRM On Demand Life Sciences Edition. Para obter mais informações sobre a configuração do bloqueio do processo, consulte o *Configuration Guide for Oracle CRM On Demand Life Sciences Edition*.

#### **Sobre vinculação de informações da solicitação de amostra a chamadas**

Antes da Versão 22 do Oracle CRM On Demand, era possível inserir um registro de item de solicitação de amostra sem um registro de solicitação de amostra pai associado usando os serviços Web ou a função Importar. No entanto, para a versão 22 e versões posteriores, ao inserir registros de item de solicitação de amostra utilizando serviços web ou a função Importar, é necessário fornecer o ID solicitação de amostra do pai para fornecer o contexto para o item de solicitação de amostra. Na interface de usuário do Oracle CRM On Demand, é possível criar um item de solicitação de amostra somente a partir de uma solicitação de amostra pai no contexto de uma chamada. Além disso, as regras de bloqueio do produto não serão seguidas quando os itens de solicitação de amostra forem inseridos ou atualizados utilizando serviços web ou a função Importar.

**OBSERVAÇÃO:** o administrador da sua empresa determinará quais guias estão disponíveis para você. Se sua função não inclui rastrear as informações de Solicitação de amostra, a guia Solicitação de amostra poderá ser excluída da sua configuração.

# **Trabalhando com a Página inicial da solicitação de amostra**

A página inicial Solicitação de amostra é o ponto de partida para gerenciar registros de solicitação de amostra.

**OBSERVAÇÃO:** O administrador da empresa pode personalizar a apresentação da Página inicial de solicitação da amostra. Além disso, se a função de usuário incluir o privilégio Personalizar páginas iniciais, será possível adicionar seções à página e removê-las da página.

**Antes de começar.** Para trabalhar com solicitações de amostra, a função de usuário deve incluir o privilégio Ativar operações de amostras básicas .

### **Criando uma solicitação de amostra**

É possível criar uma nova solicitação de amostra clicando no botão Novo na seção Solicitações da amostra modificada recentemente. Para obter mais informações, consulte Criando registros (na página [55\)](#page-54-0) e Campos de solicitação da amostra (consulte ["Campos de solicitação de amostra"](#page-760-0) na página [761\)](#page-760-0).

## **Trabalhando com listas de solicitação de amostra**

A seção Listas de solicitações de amostra mostra uma série de listas filtradas. As listas filtradas são subconjuntos ou grupos de registros que permitem limitar o número de registros com o qual trabalhar por vez. O Oracle CRM On Demand apresenta um conjunto de listas padrão. Todas as listas padrão são públicas. Você e seus gerentes podem criar listas adicionais, baseadas em diferentes critérios.

A tabela a seguir descreve as listas padrão das solicitações de amostra.

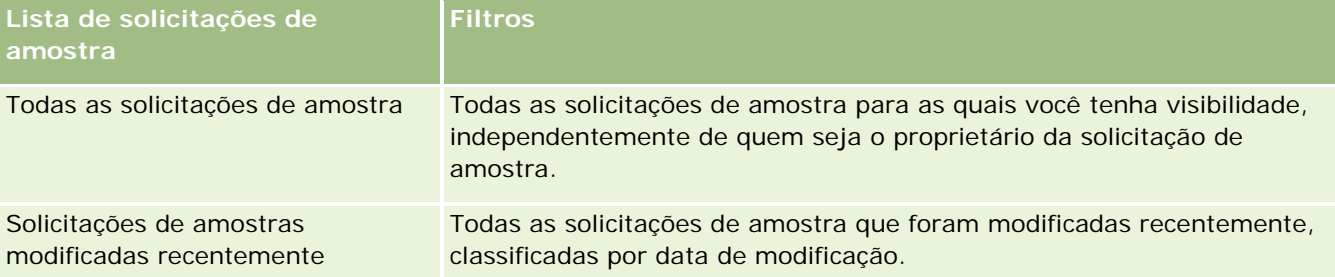

Para exibir uma lista, clique no nome da lista.

Para criar uma nova lista, clique em Novo. Para obter mais informações sobre como criar listas, consulte Criando e refinando listas (na página [137\)](#page-136-0).

Para revisar todas as listas disponíveis, criar uma nova lista ou exibir, editar ou excluir uma lista existente, clique em Gerenciar listas. A página Gerenciar listas também inclui as listas padrão entregues com o Oracle CRM On Demand. Essas listas são somente para exibição, logo, você não pode editar ou excluí-las.

## **Exibindo solicitações de amostra recentes**

A seção Solicitações de amostra modificadas recentemente mostra as solicitações de amostra que você exibiu mais recentemente.

Clique em Exibir lista completa para expandir a lista.

## **Adicionando seções à página inicial de solicitação da amostra**

Se a função de usuário incluir o privilégio Personalizar páginas iniciais, então será possível adicionar algumas ou todas as seções a seguir à página inicial Solicitação de amostra:

- Solicitações de amostras criadas recentemente
- Solicitações de amostras modificadas recentemente
- Minhas solicitações de amostra criadas recentemente
- Minhas solicitações de amostra modificadas recentemente

<span id="page-759-0"></span> Seções de relatórios adicionais (o administrador da empresa pode disponibilizar a exibição de seções de relatórios na Página inicial de solicitação de amostra.)

#### *Para adicionar seções à Página inicial solicitação de amostra*

- **1** Na Página inicial solicitação de amostra, clique em Editar layout.
- **2** Na página Apresentação da página inicial de solicitação de amostra, clique nas setas para adicionar ou remover seções e para organizar as seções na página. Clique em Salvar.

#### **Tópicos relacionados**

Consulte os seguintes tópicos para obter informações relacionadas a solicitações de amostra:

- Solicitações de amostra (na página [757\)](#page-756-0)
- Campos de solicitação de amostra (na página [761\)](#page-760-0)
- Gerenciando solicitações de amostra (na página [760\)](#page-759-0)
- Sobre o preenchimento automático dos campos de solicitação de amostra (na página [763\)](#page-762-0)
- Vinculando informações da solicitação de amostra a chamadas (na página [712\)](#page-711-0)

## **Gerenciando solicitações de amostra**

Para ver os procedimentos passo a passo que são comuns a vários tipos de registro, consulte:

- Criando registros (na página [55\)](#page-54-0)
- Atualizando detalhes do registro (na página [119\)](#page-118-0)
- Vinculando registros ao seu registro selecionado (na página [121\)](#page-120-0)
- **Trabalhando com listas (na página [130\)](#page-129-0)**
- Exibindo trilhas de auditoria de registros (na página [187\)](#page-186-0)
- Compartilhando registros (Equipes) (na página [154\)](#page-153-0)

**OBSERVAÇÃO:** os administradores de empresa podem personalizar o Oracle CRM On Demand de várias maneiras, por exemplo, alterando os nomes dos tipos de registro, campos e opções nas listas. Portanto, as informações exibidas podem ser diferentes das informações padrão descritas na ajuda on-line.

Além disso, dependendo do seu nível de acesso, talvez não seja possível executar todos os procedimentos descritos na lista anterior.

# <span id="page-760-0"></span>**Campos de solicitação de amostra**

Utilize a página Edição de solicitação de amostra para adicionar uma solicitação de amostra ou atualizar os detalhes de uma solicitação de amostra existente. Esta página Edição da solicitação de amostra exibe o conjunto completo de campos da solicitação de amostra.

**DICA:** Também é possível editar solicitações de amostra na página Lista de solicitação de amostra e na página Detalhes de solicitação de amostra. Para obter mais informações sobre como atualizar registros, consulte Atualizando detalhes do registro (na página [119\)](#page-118-0).

**OBSERVAÇÃO:** os administradores de empresa podem personalizar o Oracle CRM On Demand de várias maneiras, por exemplo, alterando os nomes dos tipos de registro, campos e opções nas listas. Portanto, as informações exibidas podem ser diferentes das informações padrão descritas na ajuda on-line.

A tabela a seguir fornece informações adicionais sobre alguns dos campos de solicitação de amostra.

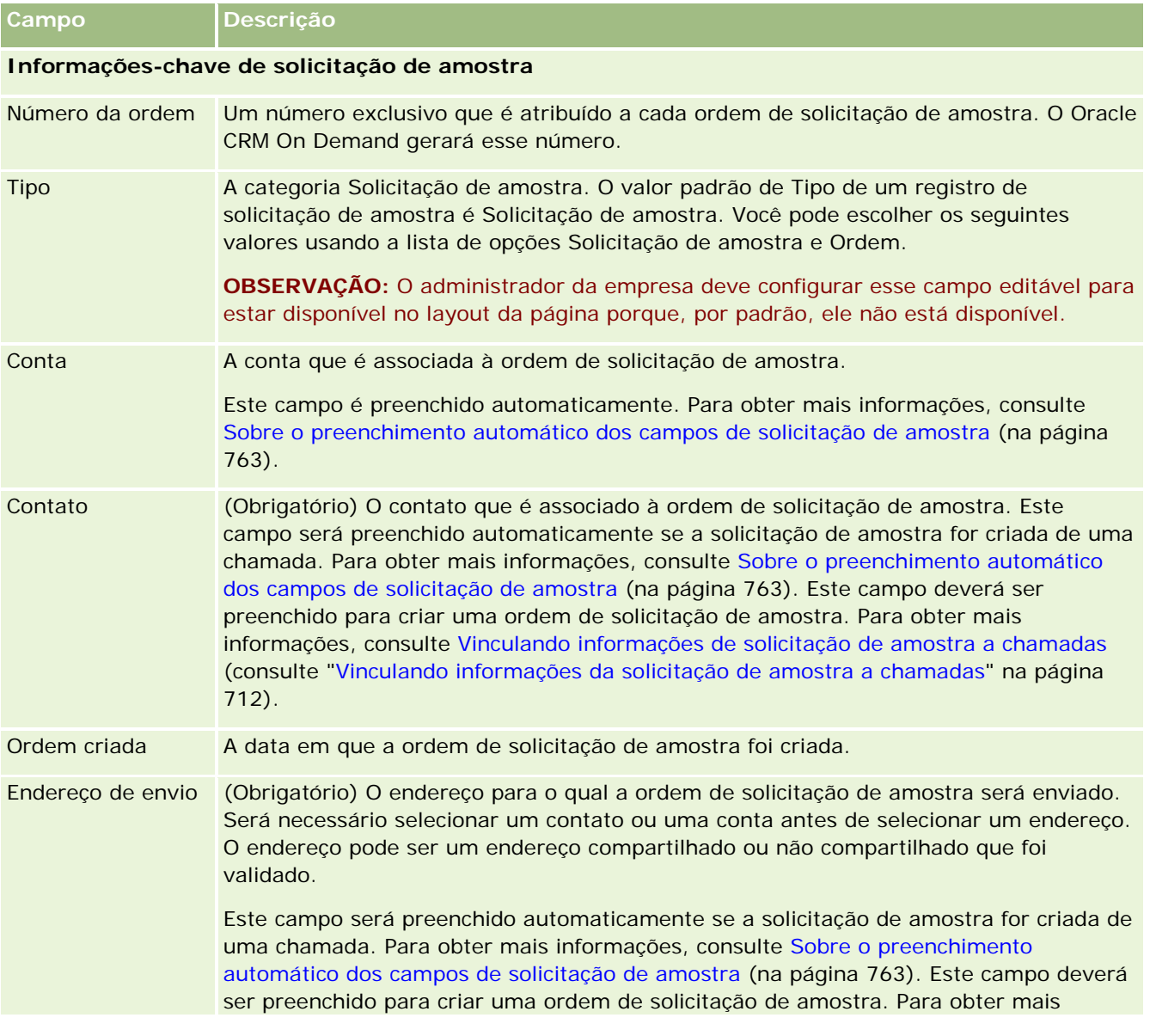

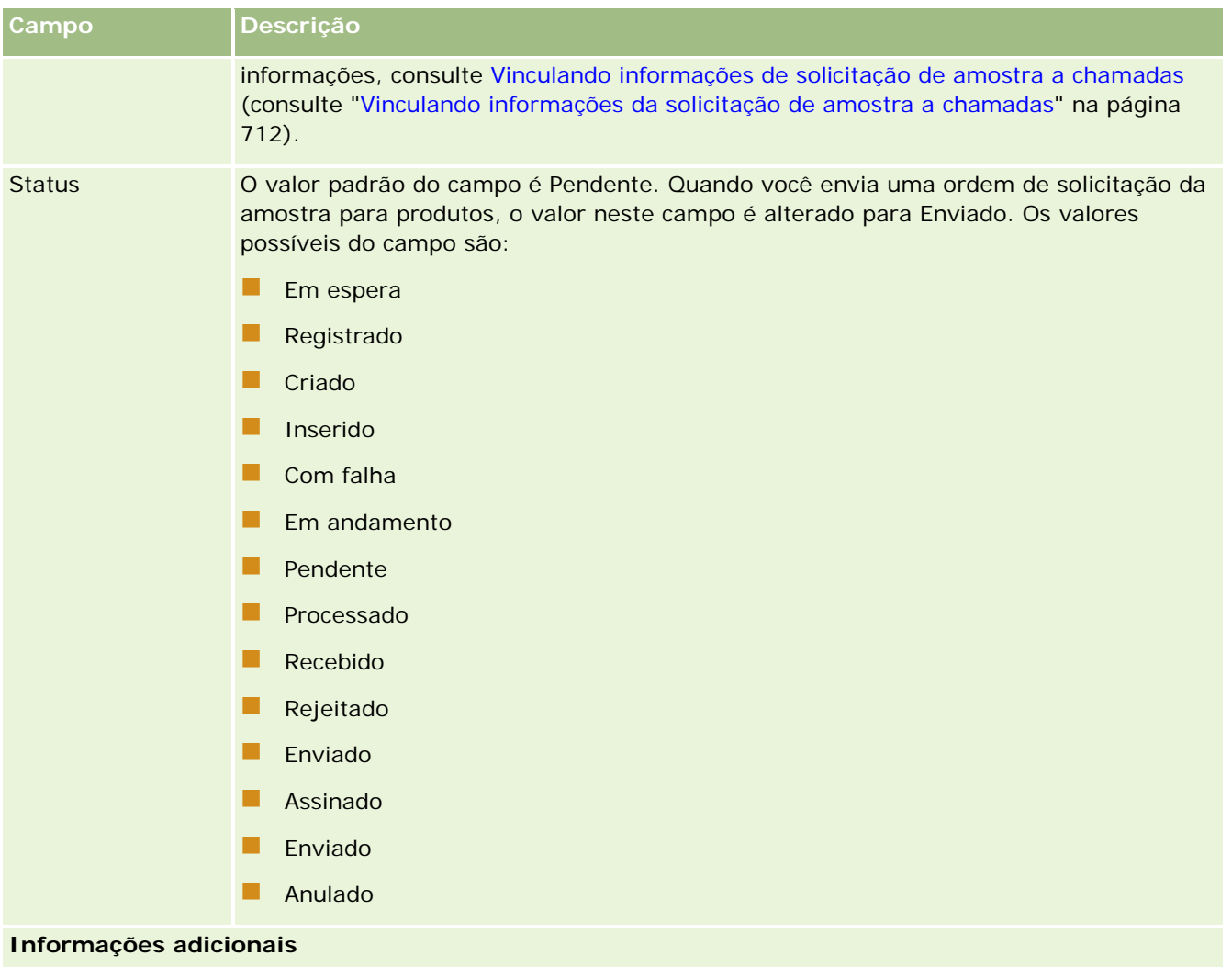

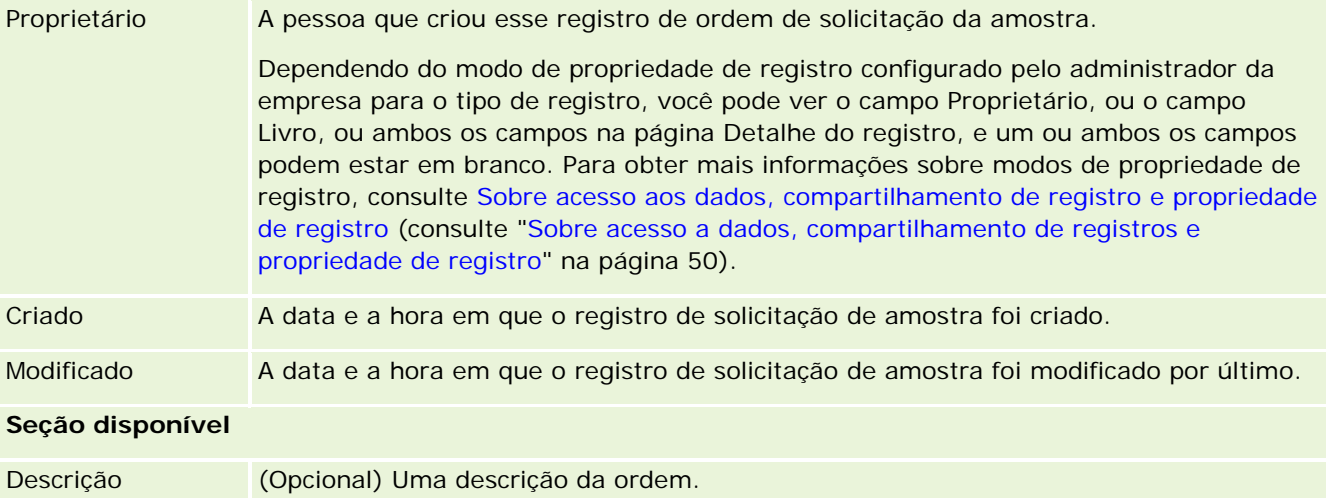

#### <span id="page-762-0"></span>**Informações relacionadas**

Consulte os seguintes tópicos para obter informações relacionadas a solicitações de amostra:

- Solicitações de amostra (na página [757\)](#page-756-0)
- Trabalhando com a Página inicial solicitação de amostra (consulte "Trabalhando com a Página inicial da [solicitação de amostra"](#page-757-0) na página [758\)](#page-757-0)
- Gerenciando solicitações de amostra (na página [760\)](#page-759-0)
- Sobre o preenchimento automático dos campos de solicitação de amostra (na página [763\)](#page-762-0)
- Vinculando informações da solicitação de amostra a chamadas (na página [712\)](#page-711-0)

## **Sobre o preenchimento automático dos campos de solicitação de amostra**

O Oracle CRM On Demand preencherá automaticamente os campos Conta, Contato e Endereço de envio quando você criar a solicitação de amostra da chamada de conta ou chamada de contato.

**OBSERVAÇÃO:** Nos casos a seguir, será possível utilizar o ícone Pesquisa para substituir o valor que o Oracle CRM On Demand selecionar.

Se você criar uma solicitação de amostra da chamada de conta, o Oracle CRM On Demand preencherá os campos a seguir:

- **Conta.** O Oracle CRM On Demand preencherá este campo com o nome de conta a da chamada de conta pai.
- **Contato.** O Oracle CRM On Demand preencherá este campo com o nome de conta da chamada de contato pai.

Se o contato estiver ausente da chamada de conta pai, o Oracle CRM On Demand preencherá o campo com o contato principal da conta. Se um contato principal não existir para a conta, o Oracle CRM On Demand exibirá uma mensagem de erro caso você tente salvar o registro.

 **Endereço de envio.** O Oracle CRM On Demand preencherá este campo com o endereço principal de contato da chamada de conta pai.

Se o endereço principal de contato estiver ausente da chamada de conta pai, o Oracle CRM On Demand preencherá o campo com o endereço de envio da conta. Se o endereço de envio da conta estiver ausente, o Oracle CRM On Demand deixará o campo em branco. No entanto, se tentar salvar o registro, o Oracle CRM On Demand exibirá uma mensagem de erro.

Se você criar uma solicitação de amostra da chamada de contato ou de participante, o Oracle CRM On Demand preencherá os campos a seguir:

 **Conta.** O Oracle CRM On Demand preencherá este campo com o nome de conta da chamada de contato ou de participante pai.

Se a conta estiver ausente da chamada de contato ou de participante pai, o Oracle CRM On Demand preencherá o campo com a conta principal do contato. Se o contato não tiver conta principal, o Oracle CRM On Demand deixará o campo da conta em branco.

- <span id="page-763-0"></span> **Contato.** O Oracle CRM On Demand preencherá este campo com o nome de contato da chamada de contato ou de participante pai.
- **Endereço de envio.** O Oracle CRM On Demand preencherá este campo com o endereço principal de contato da chamada de contato ou de participante pai.

Se o endereço principal de contato estiver ausente da chamada de contato ou de participante pai, o Oracle CRM On Demand preencherá o campo com o endereço de envio da conta. Se o endereço de envio da conta estiver ausente, o Oracle CRM On Demand deixará o campo em branco. No entanto, se tentar salvar o registro, o Oracle CRM On Demand exibirá uma mensagem de erro.

# **Entrega de conteúdo personalizada**

Este tópico apresenta os recursos da Entrega de conteúdo personalizada (PCD) disponíveis com o Oracle CRM On Demand Life Sciences Edition.

#### **Sobre a Entrega de conteúdo personalizada**

O PCD (Entrega de conteúdo personalizado) é a solução de marketing completa da Oracle para apresentações eletrônicas mais detalhadas. O PCD permite que as organizações de vendas e de marketing gerenciem conteúdo digital, criem planos de envio de mensagens e os distribuam para a força de vendas em campo. Dessa forma, as organizações de vendas podem entregar apresentações personalizadas para clientes enquanto capturam automaticamente as métricas de resposta do cliente para repassá-las à organização de marketing para uma análise detalhada. O PCD é necessário para realizar apresentações e capturar métricas de resposta do cliente.

#### **Cenário para usar a PCD**

A PCD do Oracle CRM On Demand permite aos usuários:

- Gerenciar conteúdo digital
- Gerenciar planos de mensagem
- Armazenarem respostas dos clientes a planos de mensagem

Os usuários desejados da solução PCD do Oracle CRM On Demand são gerentes de produto, gerentes de operações de vendas e outros que desenvolvem materiais de apoio a serem usados por uma força de vendas.

O seguinte cenário fornece uma visão geral de como a funcionalidade da PCD deve ser usada:

**1** Gerenciar conteúdo digital

O conteúdo digital (arquivos gráficos) é anexado primeiro a um registro da solução. Embora a PCD dê suporte a vários formatos gráficos, o formato mais comum é um arquivo SWF, que permite apresentações avançadas. Uma imagem de miniatura correspondente (normalmente um arquivo PNG, GIF ou JPG) também seria anexada ao mesmo registro da solução para fornecer uma representação gráfica compacta do arquivo de mídia maior. O registro da solução inclui campos de metadados sobre o arquivo anexado, como data de expiração e se ele recebeu aprovação legal e de marketing.

Para definir registros de solução, consulte Soluções (na página [472\)](#page-471-0).

<span id="page-764-0"></span>**2** Gerenciar planos de mensagem

Depois de anexarem arquivos gráficos a registros de solução, os usuários criam planos de mensagem, que consistem em uma coleção de arquivos de mídia organizados para transmitir uma mensagem de vendas. Os usuários especificam uma sequência de itens do plano de mensagem que criam um plano de mensagem. Cada item do plano corresponde a um registro de solução e seu conteúdo digital associado, além de incluir arquivos de mídia relacionados que um apresentador pode usar para detalhar ainda mais um determinado tópico. Enquanto um registro de solução consiste em um arquivo de mídia digital que pode ser usado para vários planos de mensagem, um item do plano representa uma instância exclusiva de um determinado arquivo de mídia de solução, com metadados específicos do uso de um arquivo de mídia de um plano específico.

Para definir um plano de mensagem e seus registros associados, consulte Planos de mensagem (na página [765\)](#page-764-0), Itens de plano de mensagem (consulte ["Itens do plano de mensagem"](#page-772-0) na página [773\)](#page-772-0) e Relações de item do plano de mensagem (consulte ["Relações do item do plano de mensagem"](#page-779-0) na página [780\)](#page-779-0).

**3** Armazenar respostas dos clientes a planos de mensagem

Os planos de envio de mensagens são entregues em um aplicativo externo ao Oracle CRM On Demand. O Oracle CRM On Demand recebe comentários do público do aplicativo externo e armazena essas informações. Esses comentários são armazenados durante períodos separados na entrega do plano de envio de mensagens e também podem ser associados a respostas predefinidas.

Para definir respostas de mensagem, consulte Ajustando respostas de mensagem (consulte ["Ajuste de](#page-237-0)  [respostas à mensagem"](#page-237-0) na página [238\)](#page-237-0).

# **Planos de mensagem**

Use as páginas Plano de mensagem para criar, atualizar e rastrear esses planos.

Um *plano de mensagem* é uma apresentação feita usando um computador. Os usuários de vendas usam esse plano para descrever produtos e rastrear o feedback do cliente. As páginas do plano de mensagem capturam os vários atributos do plano, como os produtos cobertos, a data de término do plano e outros parâmetros.

Os gerentes da marca, de produtos e de operações de vendas criam os planos de envio de mensagem. Eles consistem em sequências específicas de conteúdo, para que os usuários de vendas realizem apresentações de acordo com as diretrizes jurídicas e de marketing da empresa.

Um plano de envio de mensagens pode conter vários itens do plano de envio de mensagens em uma determinada sequência, semelhante a uma apresentação tradicional que consiste em vários slides. Um plano de envio de mensagens ainda pode ser um slide informando uma determinada mensagem. Ao criar uma atividade, os representantes de vendas podem revisar os planos de envio de mensagens recomendados para a atividade, por exemplo, uma chamada de vendas, uma tarefa ou um compromisso, para ver se existe alguma recomendação. As recomendações do plano de envio de mensagens se baseiam nas correspondências de segmento e nas associações de objetivo entre o plano de envio de mensagens e a chamada de vendas, a tarefa ou o compromisso. Para obter mais informações, consulte Revisando planos de envio de mensagens recomendados para atividades (na página [769\)](#page-768-0).

**OBSERVAÇÃO:** o administrador da sua empresa determina quais guias estão disponíveis para você. Se a sua responsabilidade não incluir a administração de informações do plano de mensagem, essa guia pode ser

<span id="page-765-0"></span>excluída da sua configuração. Sua função de usuário deve incluir o privilégio Gerenciar entrega de conteúdo personalizado para que você possa trabalhar com as páginas do plano de mensagem.

# **Trabalhando com a página inicial do plano de mensagem**

A Página inicial do plano de mensagem é o ponto inicial para gerenciar registros do plano de mensagem. Essa página contém várias seções e exibe informações relevantes.

**OBSERVAÇÃO:** o administrador da empresa pode personalizar a apresentação da Página inicial do plano de mensagem. Além disso, se sua função de usuário incluir o privilégio Personalizar páginas iniciais, você poderá adicionar seções à página e removê-las da página.

#### **Criando um plano de mensagem**

Você pode criar um novo plano clicando no botão Novo na seção Planos de mensagem modificados recentemente. Para obter mais informações, consulte Criando registros (na página [55\)](#page-54-0) e Campos do plano de mensagem (consulte ["Campos do plano de envio de mensagens"](#page-769-0) na página [770\)](#page-769-0).

#### **Trabalhando com listas de planos de mensagem**

A seção Listas de planos de mensagem exibe algumas listas filtradas. As listas filtradas são subconjuntos ou grupos de registros que permitem limitar o número de registros com o qual trabalhar por vez.

A tabela a seguir descreve as listas padrão para planos de mensagem.

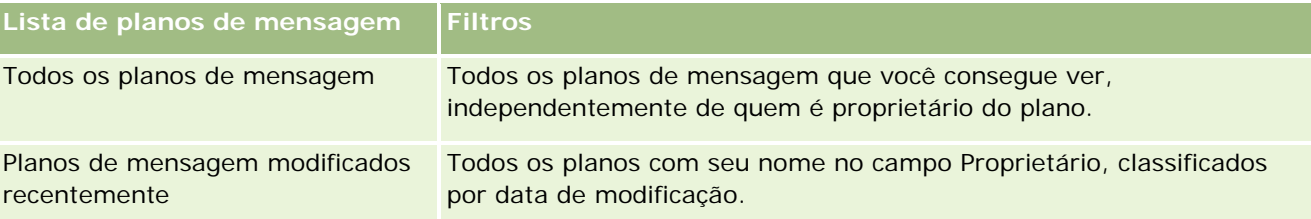

Para exibir uma lista, clique no nome da lista.

Para criar uma nova lista, clique em Novo. Para obter mais informações sobre como criar listas, consulte Criando e refinando listas (na página [137\)](#page-136-0).

Para revisar todas as listas disponíveis, criar uma nova lista ou exibir, editar ou excluir uma lista existente, clique em Gerenciar listas. A página Gerenciar listas também inclui as listas padrão entregues com o Oracle CRM On Demand. Essas listas são somente para exibição, logo, você não pode editar ou excluí-las.

#### **Exibindo planos de mensagem recentes**

A seção Planos de mensagem modificados recentemente exibe os planos modificados recentemente.

Clique em Exibir lista completa para expandir a lista.

### <span id="page-766-0"></span>**Adicionando seções à página inicial do plano de mensagem**

Se a sua função de usuário inclui o privilégio de Personalizar páginas iniciais, você pode adicionar as seguintes seções à Página inicial de planos de mensagem:

- Planos de mensagem criados recentemente
- **Planos de mensagem modificados recentemente**
- Meus planos de mensagem criados recentemente
- Meus planos de mensagem modificados recentemente
- Seções de relatórios adicionais (o administrador da empresa pode disponibilizar a exibição de seções de relatórios na Página inicial de planos de mensagem.)

#### *Para adicionar seções à Página inicial de planos de mensagem*

- **1** Na Página inicial de planos de mensagem, clique em Editar apresentação.
- **2** Na página Apresentação da página inicial de planos de mensagem, clique nas setas para adicionar ou remover seções e para organizar as seções na página. Clique em Salvar.

## **Gerenciando planos de mensagem**

Para procedimentos detalhados de gerenciamento de planos de mensagem, consulte:

- Adicionando livros a um plano de mensagem (na página [768\)](#page-767-0)
- Adicionando itens do plano de mensagem (na página [768\)](#page-767-0)
- Revisando planos de envio de mensagens recomendados para atividades (na página [769\)](#page-768-0)
- Criando respostas de mensagem a partir de um plano de envio de mensagens (na página [770\)](#page-769-0)

Para ver os procedimentos passo a passo que são comuns a vários tipos de registro, consulte:

- **Criando registros (na página [55\)](#page-54-0)**
- Atualizando detalhes do registro (na página [119\)](#page-118-0)
- Vinculando registros ao seu registro selecionado (na página [121\)](#page-120-0)
- Trabalhando com listas (na página [130\)](#page-129-0)

**OBSERVAÇÃO:** o recurso de planos de mensagem não faz parte da edição padrão do Oracle CRM On Demand; talvez ele não esteja disponível para sua empresa.

**OBSERVAÇÃO:** os administradores de empresa podem personalizar o Oracle CRM On Demand de várias maneiras, por exemplo, alterando os nomes dos tipos de registro, campos e opções nas listas. Portanto, as informações exibidas podem ser diferentes das informações padrão descritas na ajuda on-line.

Além disso, dependendo do seu nível de acesso, talvez não seja possível executar todos os procedimentos descritos na lista anterior.

#### <span id="page-767-0"></span>**Tópicos relacionados**

Consulte os seguintes tópicos para obter informações relacionadas aos planos de mensagem:

- Planos de mensagem (na página [765\)](#page-764-0)
- Trabalhando com a página inicial do plano de mensagem (na página [766\)](#page-765-0)
- Campos do plano de envio de mensagens (na página [770\)](#page-769-0)

**OBSERVAÇÃO:** sua função de usuário deve incluir o privilégio Gerenciar entrega de conteúdo personalizado para que você possa trabalhar com as páginas do Plano de mensagem.

## **Adicionando livros a um plano de mensagem**

Use o procedimento a seguir para adicionar livros a um plano de mensagem. Quando você adiciona um livro a um plano de mensagem, pode modificá-lo ou removê-lo depois. Nesse procedimento, pressupõe-se que o livro é exposto como um item relacionado na página de detalhes do plano de mensagem. Para obter mais informações sobre a exposição de itens relacionados, consulte Personalizando apresentações de item relacionados.

#### *Para adicionar um livro a um plano de mensagem*

- **1** Na página Plano de mensagem Lista, abra o plano desejado.
- **2** Na página de Plano de mensagem Detalhe, clique em Adicionar na seção Livros da página.
- **3** No seletor de livros, escolha o livro que deseja adicionar ao plano de mensagem e clique em OK.

Para obter mais informações sobre livros, consulte Gerenciamento de livros.

## **Adicionando itens do plano de mensagem**

Você pode adicionar um item a um plano de mensagem. Um item do plano de mensagem contém informações sobre os itens que compõe um plano. Para obter mais informações sobre itens do plano de mensagem, consulte Itens do plano de mensagem (na página [773\)](#page-772-0).

**OBSERVAÇÃO:** se você não conseguir visualizar a seção de itens relacionados Relações do item do plano de mensagem na sua página Contato - Detalhe, adicione essa seção de itens relacionados, conforme descrito em Personalizando apresentações de itens relacionados, ou entre em contato com o administrador da empresa.

#### *Para adicionar um item a um plano de mensagem*

- **1** Na página Plano de mensagem Detalhe, role até a seção Item do plano de mensagem e clique em Novo.
- **2** Complete os campos conforme descrito em Campos do Item do plano de mensagem (na página [777\)](#page-776-0). Salve o registro.

# <span id="page-768-0"></span>**Revisando planos de envio de mensagens recomendados para atividades**

Durante a criação da atividade, os representantes de vendas podem registrar as informações sobre a conta, o contato ou o produto associado à atividade. Os representantes de vendas também podem revisar os planos de envio de mensagens recomendados para a atividade (chamada de vendas, tarefa ou compromisso) para ver se existe alguma recomendação. As recomendações do plano de envio de mensagens se baseiam nas correspondências de segmento e nas associações de objetivo entre o plano de envio de mensagens e a chamada de vendas, a tarefa ou o compromisso da seguinte maneira:

- Se o segmento principal ou secundário de um plano de envio de mensagens corresponder ao segmento especificado para o contato, o campo Recomendação do plano de envio de mensagens na seção Planos de mensagens disponíveis da página de detalhes da chamada será preenchido com uma estrela dourada cheia.
- $\Box$  Se o objetivo principal ou secundário de um plano de envio de mensagens corresponder ao objetivo especificado para a atividade, o campo Recomendação do plano de envio de mensagens na seção Planos de mensagem disponíveis da página de Detalhes da chamada será preenchido com meia estrela dourada.
- Se não houver uma correspondência de segmento ou objetivo entre o plano de envio de mensagens e o contato ou a atividade, o campo Recomendação do plano de envio de mensagens na seção Planos de mensagens disponíveis da página de detalhes da chamada será preenchido com uma estrela branca vazia.

Para obter mais informações sobre chamadas de vendas, consulte Controlando visitas (chamadas de vendas) para clientes (consulte ["Rastreando visitas \(chamadas de vendas\) para clientes"](#page-227-0) na página [228\)](#page-227-0) e Entregando amostras durante uma chamada de vendas (na página [695\)](#page-694-0). Para obter mais informações sobre atividades, consulte Calendário e atividades (na página [203\)](#page-202-0).

Use o procedimento a seguir para revisar os planos de envio de mensagens recomendados para atividades.

#### *Para revisar planos de envio de mensagens recomendados para atividades*

**1** Selecione a atividade da visita.

Para obter instruções sobre como selecionar atividades, consulte Localizando registros. (consulte ["Localizando registros"](#page-74-0) na página [75\)](#page-74-0)

- **2** Na página de detalhes (Chamada, Tarefa ou Detalhes do compromisso) da atividade, role até a seção Chamadas e abra a chamada de vendas que você deseja revisar.
- **3** Na página de Detalhes da chamada, role até a seção Planos de mensagem disponíveis e revise a lista de planos de mensagens da seguinte forma:
	- **Uma estrela dourada cheia no campo Recomendação indica uma correspondência de segmento entre o** plano de envio de mensagens e o contato.
	- Meia estrela dourada no campo Recomendação indica uma correspondência de objetivos entre o plano de envio de mensagens e a atividade.
	- **Uma estrela branca vazia no campo Recomendação indica que não há nenhuma correspondência** (segmento ou objetivos) entre o plano de envio de mensagens e a atividade.
- **4** Clique no link do nome do plano de envio de mensagens para abrir e revisar o plano de envio de mensagens.

## <span id="page-769-0"></span>**Criando respostas de mensagem a partir de um plano de envio de mensagens**

Você pode adicionar uma resposta à mensagem a um plano de envio de mensagens. *Resposta à mensagem* é o comentário recebido do público durante a apresentação de um plano de envio de mensagens em um período específico. Para obter mais informações sobre respostas à mensagem, consulte Ajustando respostas à mensagem (consulte ["Ajuste de respostas à mensagem"](#page-237-0) na página [238\)](#page-237-0).

**OBSERVAÇÃO:** Crie uma resposta à mensagem a partir de um plano de envio de mensagens ou de um item de plano de envio de mensagens somente se você tiver reformulado os layouts de página desses registros usando layouts de página de envio de mensagens de produto estruturado (ou seja, se a resposta à mensagem tiver sido reformulada como um resultado, se o plano de envio de mensagens tiver sido reformulado como um plano de chamada etc.) Com o envio de mensagens de produto estruturado, os representantes de vendas farmacêuticos podem escolher a partir de um conjunto de respostas padrão, como *Mais informações solicitadas*, *Reação positiva* etc. Para obter mais informações sobre como esses tipos de registro são reformulados, consulte Envio de mensagens de produto estruturado.

**Antes de começar.** Sua função de usuário deve incluir o privilégio Gerenciar fornecimento de conteúdo personalizado para trabalhar com as páginas Resposta à mensagem, e o administrador da empresa deve adicionar a seção de informações relacionadas Respostas à mensagem à página Detalhes do plano de envio de mensagens.

#### *Para criar uma resposta à mensagem a partir de um plano de envio de mensagens*

- **1** Se a seção de informações relacionadas Respostas à mensagem na página Detalhes do plano de envio de mensagens não for exibida, adicione essa seção de informações relacionadas, conforme descrito em Personalizando layouts de item relacionado, ou entre em contato com o administrador da empresa.
- **2** Na página Detalhes do plano de envio de mensagens, role até a seção de informações relacionadas Respostas à mensagem e clique em Novo.
- **3** Conclua os campos conforme descrito em Ajustando respostas à mensagem (consulte ["Ajuste de respostas](#page-237-0)  [à mensagem"](#page-237-0) na página [238\)](#page-237-0).
- **4** Salve o registro de Resposta à mensagem.

# **Campos do plano de envio de mensagens**

Use a página Editar plano de mensagem para adicionar um plano, ou atualizar detalhes de um existente. A página Editar plano de mensagem exibe o conjunto completo de campos de um plano de mensagem.

**DICA:**você pode editar planos de mensagem na página Plano de mensagem - Lista e na página Plano de mensagem - Detalhe. Para obter mais informações sobre como atualizar registros, consulte Atualizando detalhes do registro (na página [119\)](#page-118-0).

**OBSERVAÇÃO:** os administradores de empresa podem personalizar o Oracle CRM On Demand de várias maneiras, por exemplo, alterando os nomes dos tipos de registro, campos e opções nas listas. Portanto, as informações exibidas podem ser diferentes das informações padrão descritas na ajuda on-line.

A tabela a seguir fornece informações adicionais sobre alguns campos do plano de mensagem.

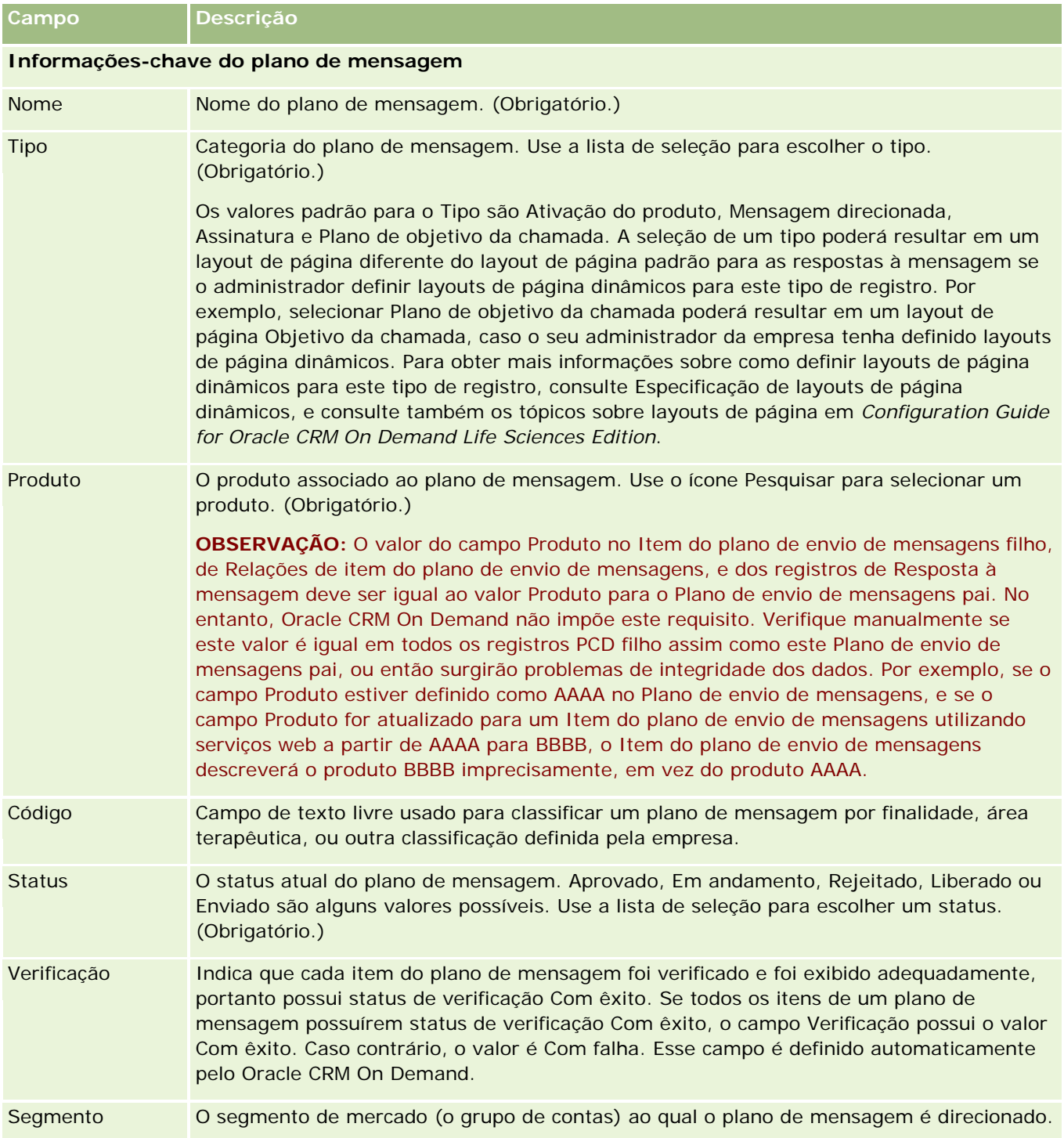

**OBSERVAÇÃO:** os campos Objetivo de destino principal, Segmento principal, Objetivo de destino secundário e Segmento secundário não estão disponíveis por padrão. Para adicionar esses campos à página Detalhes do plano de mensagem, entre em contato com o administrador da empresa.

### Life sciences

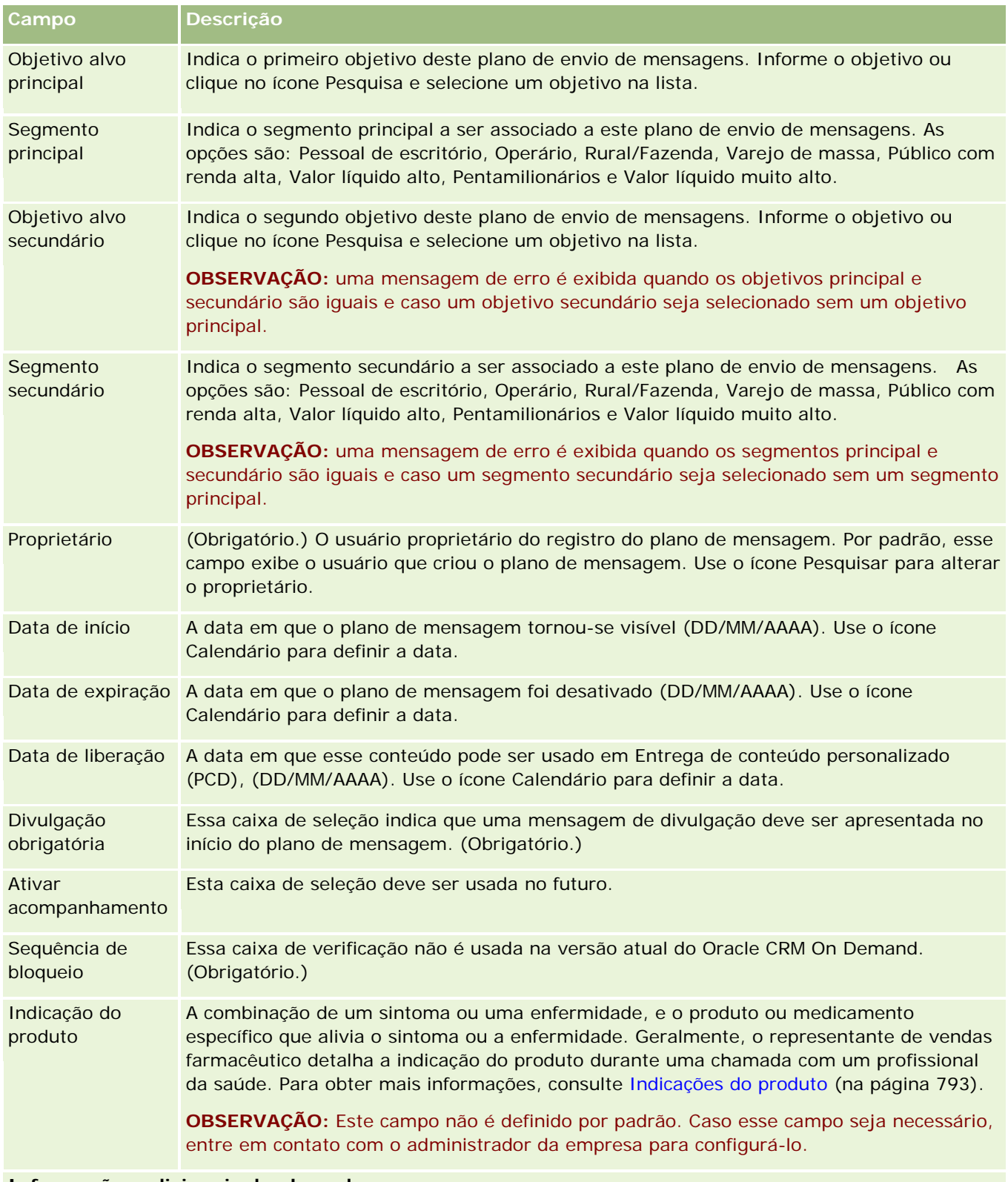

**Informações adicionais do plano de mensagem**

<span id="page-772-0"></span>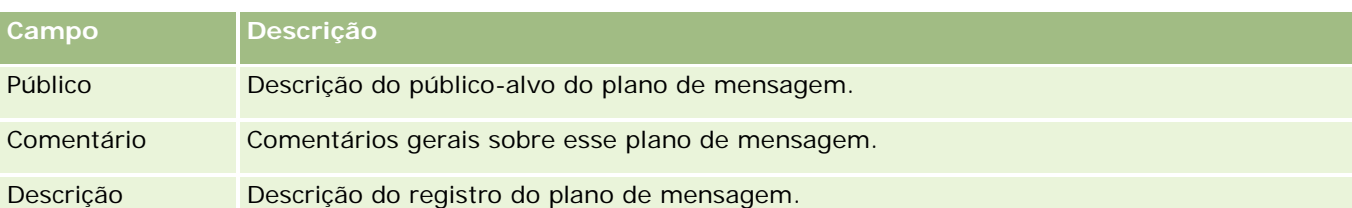

**OBSERVAÇÃO:** os campos a seguir são usados somente com o aplicativo Oracle CRM On Demand Disconnected Mobile Sales e não aparecem por padrão. Eles devem ser configurados pelo administrador da empresa.

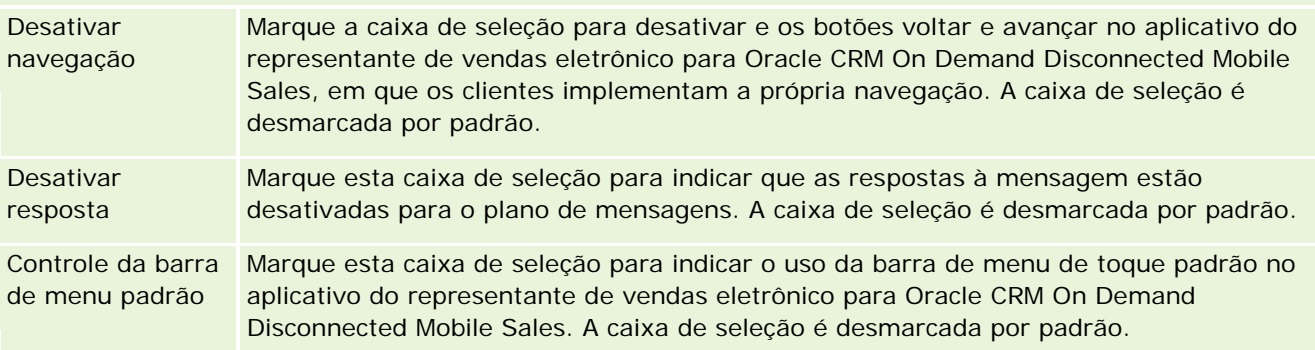

### **Informações relacionadas**

Consulte os seguintes tópicos para obter informações relacionadas ao plano de mensagem:

- **Planos de mensagem (na página [765\)](#page-764-0)**
- Trabalhando com a página inicial do plano de mensagem (na página [766\)](#page-765-0)
- Gerenciando planos de mensagem (na página [767\)](#page-766-0)

# **Itens do plano de mensagem**

Use as páginas Item do plano de mensagem para criar, atualizar e rastrear itens do plano de mensagem.

Um *item do plano de mensagem* contém informações sobre os itens que compõe um plano. Esse itens estão numa determinada sequência, do mesmo modo que uma apresentação tradicional composta por slides.

Uma *solução* é o conteúdo multimídia e arquivos gráficos (como SWF, GIF ou JPEG) usados em apresentações que fundamentam um item do plano de mensagem. Apesar da solução poder ser reutilizada, cada item é único para cada plano de mensagem. A página Item do plano de mensagem contém informações de atributos adicionais além do que é associado a uma solução.

**OBSERVAÇÃO:** o administrador da empresa determina as guias disponíveis para você. Se a sua função não inclui rastrear informações do item do plano de mensagem, essa guia não deve aparecer na sua configuração. Sua função de usuário deve incluir o privilégio de Gerenciar entrega de conteúdo personalizado para que você possa trabalhar com as páginas de Item do plano de mensagem.

# <span id="page-773-0"></span>**Trabalhando com a página inicial do item do plano de mensagem**

A Página inicial do item do plano de mensagem é o ponto inicial para gerenciar registros do item do plano de mensagem. Essa página exibe informações relevantes.

**OBSERVAÇÃO:** o administrador da empresa pode personalizar a apresentação da Página inicial do item do plano de mensagem. Além disso, se a função de usuário incluir o privilégio Personalizar páginas iniciais, você poderá adicionar seções à página e removê-las da página.

### **Criando um item do plano de mensagem**

Você pode criar um novo item do plano de mensagem clicando no botão Novo na seção Itens do plano de mensagem modificados recentemente. Para obter mais informações, consulte Criando registros (na página [55\)](#page-54-0) e Campos do item do plano de mensagem (na página [777\)](#page-776-0).

### **Trabalhando com listas do item do plano de mensagem**

A seção Listas de itens de envio de mensagens exibe algumas listas filtradas. As listas filtradas são subconjuntos ou grupos de registros que permitem limitar o número de registros com o qual trabalhar por vez.

A tabela a seguir descreve as listas padrão para itens do plano de mensagem.

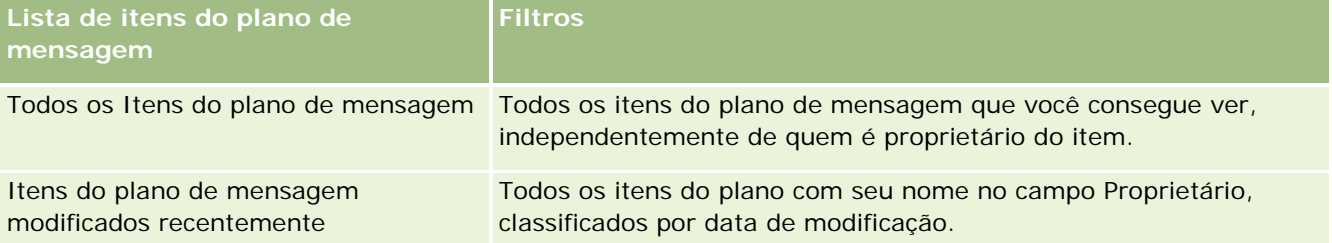

Para exibir uma lista, clique no nome da lista.

Para criar uma nova lista, clique em Novo. Para obter mais informações sobre como criar listas, consulte Criando e refinando listas (na página [137\)](#page-136-0).

Para revisar todas as listas disponíveis, criar uma nova lista ou exibir, editar ou excluir uma lista existente, clique em Gerenciar listas. A página Gerenciar listas também inclui as listas padrão entregues com o Oracle CRM On Demand. Essas listas são somente para exibição, logo, você não pode editar ou excluí-las.

### **Exibindo itens do plano de mensagem recentes**

A seção Itens do plano de mensagem modificadas recentemente exibe os itens que você modificou recentemente.

Clique em Exibir lista completa para expandir a lista.

#### <span id="page-774-0"></span>**Adicionando seções à página inicial do item do plano de mensagem**

Se a sua função de usuário inclui o privilégio de Personalizar páginas iniciais, você pode adicionar as seguintes seções à Página inicial do item do plano de mensagem:

- Itens do plano de mensagem criados recentemente
- $\blacksquare$  Itens do plano de mensagem modificados recentemente
- Meus itens do plano de mensagem criados recentemente
- Meus itens do plano de mensagem modificados recentemente
- Seções de relatórios adicionais (o administrador da empresa pode disponibilizar a exibição de seções de relatórios na Página inicial do item do plano de mensagem.)

#### *Para adicionar seções à Página inicial do item do plano de mensagem*

- **1** Na Página inicial do item do plano de mensagem, clique em Editar apresentação.
- **2** Na página Apresentação da página inicial do item do plano de mensagem, clique nas setas para adicionar ou remover seções e para organizar as seções na página. Clique em Salvar.

## **Gerenciando os itens do plano de mensagem**

Para ver os procedimentos passo a passo que são comuns a vários tipos de registro, consulte:

- **Criando registros (na página [55\)](#page-54-0)**
- Atualizando detalhes do registro (na página [119\)](#page-118-0)
- Vinculando registros ao seu registro selecionado (na página [121\)](#page-120-0)
- Trabalhando com listas (na página [130\)](#page-129-0)
- Adicionando relações do item do plano de mensagem (na página [776\)](#page-775-0)
- Criando respostas à mensagem a partir de um item de plano de envio de mensagens (na página [776\)](#page-775-0)

**OBSERVAÇÃO:** o recurso de item do plano de mensagem não faz parte da edição padrão do Oracle CRM On Demand; talvez ele não esteja disponível para sua empresa.

**OBSERVAÇÃO:** os administradores de empresa podem personalizar o Oracle CRM On Demand de várias maneiras, por exemplo, alterando os nomes dos tipos de registro, campos e opções nas listas. Portanto, as informações exibidas podem ser diferentes das informações padrão descritas na ajuda on-line.

Além disso, dependendo do seu nível de acesso, talvez não seja possível executar todos os procedimentos descritos na lista anterior.

#### **Tópicos relacionados**

Consulte os seguintes tópicos para obter informações relacionadas aos itens do plano de mensagem:

- <span id="page-775-0"></span>Itens do plano de mensagem (na página [773\)](#page-772-0)
- Trabalhando com a página inicial do item do plano de mensagem (na página [774\)](#page-773-0)
- Campos do item do plano de mensagem (na página [777\)](#page-776-0)

**OBSERVAÇÃO:** sua função de usuário deve incluir o privilégio Gerenciar entrega de conteúdo personalizado para que você possa trabalhar com as páginas do Item do plano de mensagem.

## **Adicionando relações do item do plano de mensagem**

Você pode adicionar uma relação do item do plano de mensagem a um item. Uma *relação do item do plano de mensagem* é um item de apresentação que fornece informações opcionais para suportar o item do plano de mensagem principal. Por exemplo, se o item principal exibe os efeitos colaterais de uma nova droga, as informações relacionadas podem exibir os efeitos colaterais de uma classe de drogas mais antiga. Se o tema do item principal é que o teste clínico obteve bons resultados, os detalhes opcionais podem exibir os números do teste. Para obter mais informações sobre relações do item do plano de mensagem, consulte Relações do item do plano de mensagem (na página [780\)](#page-779-0).

**OBSERVAÇÃO:** se você não conseguir visualizar a seção de itens relacionados Relações do item do plano de mensagem na sua página Contato - Detalhe, adicione essa seção de itens relacionados, conforme descrito em Personalizando apresentações de itens relacionados, ou entre em contato com o administrador da empresa.

#### *Para adicionar uma relação do item do plano de mensagem a um item do plano de mensagem*

- **1** A partir da página Item do plano de mensagem Detalhe, role para a seção Relação do item do plano de mensagem e clique em Novo.
- **2** Complete os campos conforme descrito em Campos de Relações do item do plano de mensagem (na página [783\)](#page-782-0). Salve o registro.

## **Criando respostas à mensagem a partir de um item de plano de envio de mensagens**

Você pode adicionar uma resposta à mensagem a um item de plano de envio de mensagens. *Resposta à mensagem* são comentários recebidos do público durante a apresentação de um plano de mensagem em um determinado período. Para obter mais informações sobre respostas à mensagem, consulte Ajustando respostas à mensagem (consulte ["Ajuste de respostas à mensagem"](#page-237-0) na página [238\)](#page-237-0).

**OBSERVAÇÃO:** Crie uma resposta à mensagem a partir de um plano de envio de mensagens ou de um item de plano de envio de mensagens somente se você tiver reformulado os layouts de página desses registros usando layouts de página de envio de mensagens de produto estruturado (ou seja, se a resposta à mensagem tiver sido reformulada como um resultado, se o plano de envio de mensagens tiver sido reformulado como um plano de chamada etc.) Com o envio de mensagens de produto estruturado, os representantes de vendas farmacêuticos podem escolher a partir de um conjunto de respostas padrão, como *Mais informações solicitadas*, *Reação positiva* etc. Para obter mais informações sobre como esses tipos de registro são reformulados, consulte Envio de mensagens de produto estruturado.

**Antes de começar.** Sua função de usuário deve incluir o privilégio Gerenciar fornecimento de conteúdo personalizado para trabalhar com as páginas Resposta à mensagem, e o administrador da empresa deve

<span id="page-776-0"></span>adicionar a seção de informações relacionadas Respostas à mensagem à página Detalhes do item de plano de envio de mensagens.

#### *Para criar uma Resposta à mensagem a partir de um item de plano de envio de mensagens*

- **1** Se a seção de informações relacionadas Respostas à mensagem na página Detalhes do item de plano de envio de mensagens não for exibida, adicione essa seção de informações relacionadas, conforme descrito em Personalizando layouts de item relacionado, ou entre em contato com o administrador da empresa.
- **2** Na página Detalhes do item de plano de envio de mensagens, role até a seção de informações relacionadas Respostas à mensagem e clique em Novo.
- **3** Conclua os campos conforme descrito em Ajustando respostas à mensagem (consulte ["Ajuste de respostas](#page-237-0)  [à mensagem"](#page-237-0) na página [238\)](#page-237-0).
- **4** Salve o registro de Resposta à mensagem.

## **Campos do item do plano de mensagem**

Use a página Editar item do plano de mensagem para adicionar um item, ou atualizar detalhes de um existente. A página Editar item do plano de mensagem exibe o conjunto completo de campos de um item do plano de mensagem.

**DICA:**você pode editar itens do plano de mensagem na página Item do plano de mensagem - Lista e na página Item do plano de mensagem - Detalhe. Para obter mais informações sobre como atualizar registros, consulte Atualizando detalhes do registro (na página [119\)](#page-118-0).

**OBSERVAÇÃO:** os administradores de empresa podem personalizar o Oracle CRM On Demand de várias maneiras, por exemplo, alterando os nomes dos tipos de registro, campos e opções nas listas. Portanto, as informações exibidas podem ser diferentes das informações padrão descritas na ajuda on-line.

A tabela a seguir fornece informações adicionais sobre alguns campos do item do plano de mensagem.

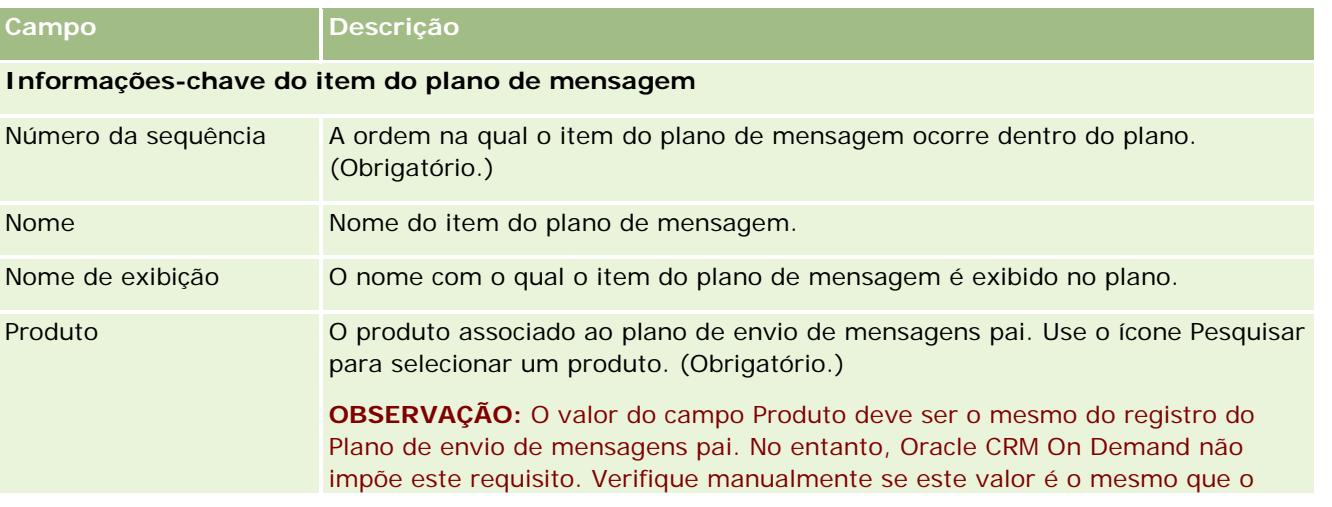

#### Life sciences

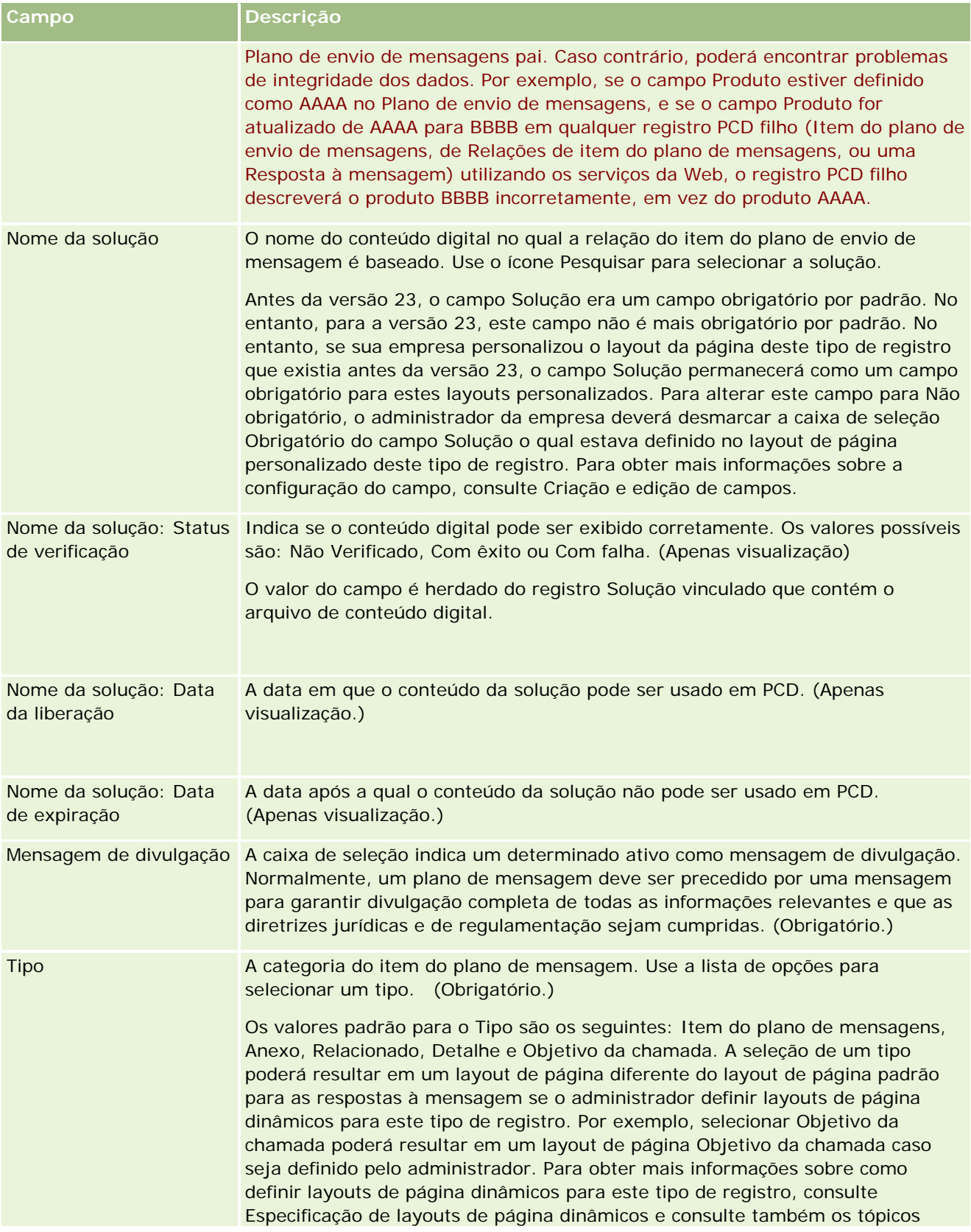

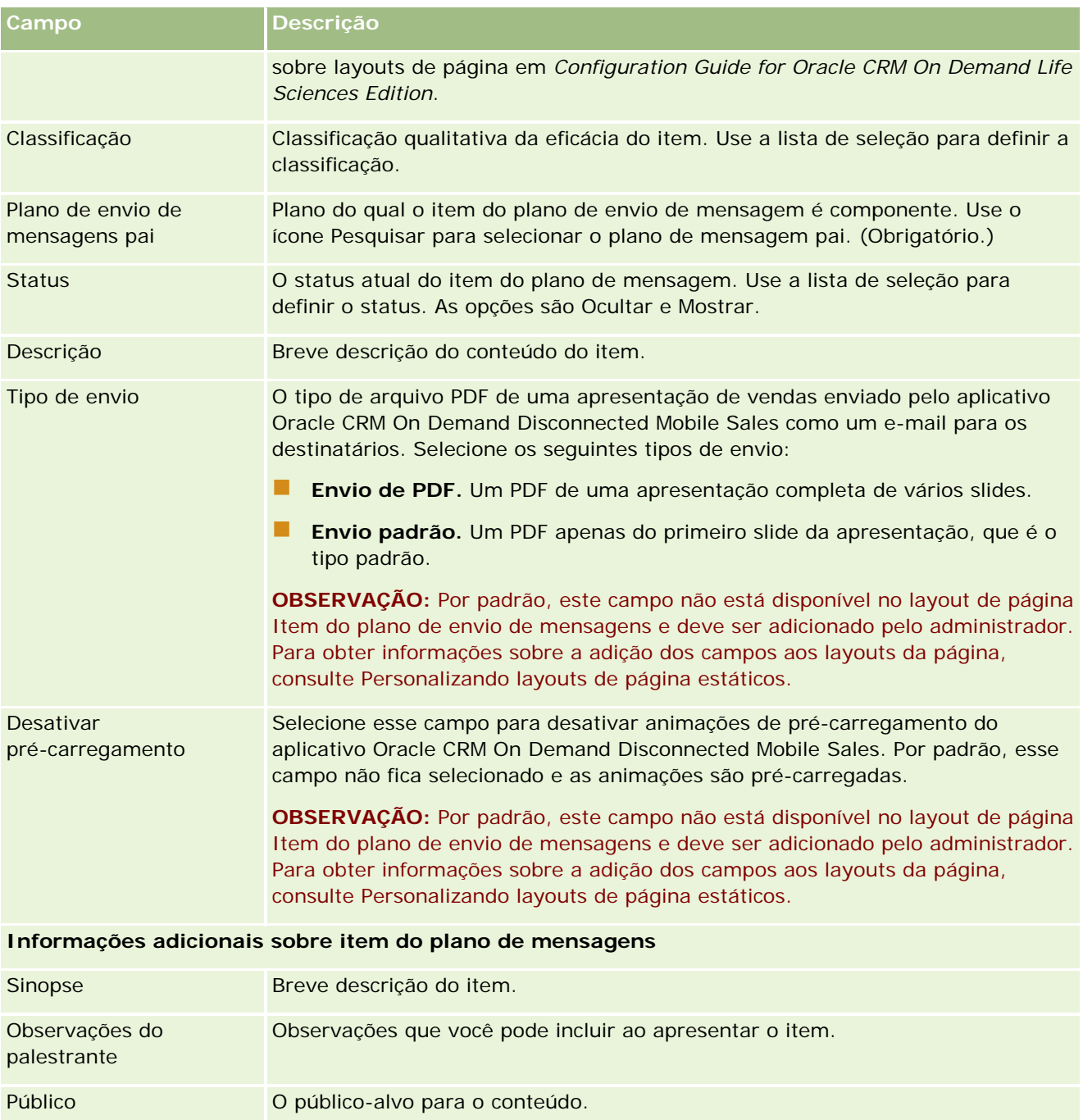

## **Tópicos relacionados**

Consulte os seguintes tópicos para obter informações relacionadas aos itens do plano de mensagem:

- Itens do plano de mensagem (na página [773\)](#page-772-0)
- Trabalhando com a página inicial do item do plano de mensagem (na página [774\)](#page-773-0)
- Gerenciando os itens do plano de mensagem (na página [775\)](#page-774-0)

# <span id="page-779-0"></span>**Relações do item do plano de mensagem**

Use as páginas Relações do item do plano de mensagem para criar, atualizar e rastrear relações do item do plano de mensagem.

Uma *relação do item do plano de mensagem* é um item de apresentação que fornece informações opcionais para suportar o item do plano de mensagem principal. Por exemplo, se o item principal exibe os efeitos colaterais de uma nova droga, as informações relacionadas podem exibir os efeitos colaterais de uma classe de drogas mais antiga. Se o tema do item principal é que o teste clínico obteve bons resultados, os detalhes opcionais podem exibir os números do teste. Um plano de mensagem contém alguns itens numa determinada sequência, do mesmo modo que uma apresentação tradicional composta por slides. Cada item do plano de mensagem pode ter itens relacionados associados a ele, chamados de *relações do item do plano de mensagem.* A página Relações do item do plano de mensagem possui informações sobre esse itens de apresentação de suporte.

#### **As relações de item de plano de envio de mensagens devem ser exclusivas**

Se você estiver configurando mais de um registro de Relações de item de plano de envio de mensagens com o mesmo valor de Tipo e valor de Item de plano de envio de mensagens pai, o campo Solução não poderá ser definido para o mesmo valor. Por exemplo, se você tentar criar dois registros de relações de item de plano de envio de mensagens, MPIR1 e MPIR2, ambos com o Tipo definido como Anexo, e se o registro de item de plano de envio de mensagens pai for definido como MPIabc, você deverá definir o campo Solução para valores diferentes em cada registro de relações de item de plano de envio de mensagens. Do contrário, o Oracle CRM On Demand exibirá uma mensagem de erro.

**OBSERVAÇÃO:** o administrador da sua empresa determinará quais guias estão disponíveis para você. Se a sua função de usuário não inclui rastrear relações do item do plano de mensagem, essa guia não deve aparecer na sua configuração. Sua função de usuário deve incluir o privilégio de Gerenciar entrega de conteúdo personalizado para que você possa trabalhar com as páginas de Relações do item do plano de mensagem.

# **Trabalhando com a página inicial de relações do item do plano de mensagem**

A Página inicial de relações do item do plano de mensagem é o ponto inicial para gerenciar registros de relações do item do plano de mensagem. Essa página contém várias seções e exibe informações relevantes.

**OBSERVAÇÃO:** o administrador da empresa pode personalizar a apresentação da Página inicial de relações do item do plano de mensagem. Além disso, se a função de usuário incluir o privilégio Personalizar páginas iniciais, você poderá adicionar seções à página e removê-las da página.

### **Criando uma relação do item do plano de mensagem**

Você pode criar uma nova relação de item do plano clicando no botão Novo na seção Relações do item do plano de mensagem modificadas recentemente. Para obter mais informações, consulte Criando registros (na página [55\)](#page-54-0) e Campos de relação do item do plano de mensagem (consulte ["Campos de relações do item do](#page-782-0)  [plano de mensagem"](#page-782-0) na página [783\)](#page-782-0).

### **Trabalhando com listas de relações do item do plano de mensagem**

A seção Listas de relações do item de planos de mensagem exibe algumas listas filtradas. *Listas filtradas* são subgrupos ou grupos de registros que permitem limitar o número de registros com os quais trabalhar por vez.

A tabela a seguir descreve as listas padrão para Relações do item do plano de mensagem.

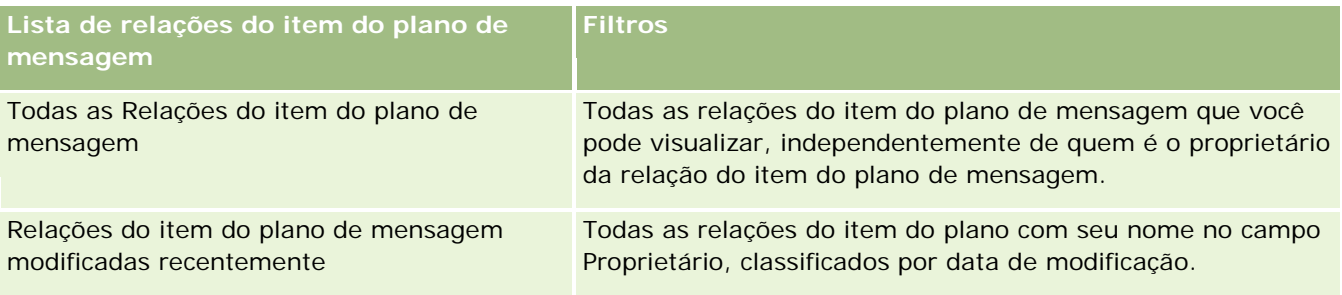

Para exibir uma lista, clique no nome da lista.

Para criar uma nova lista, clique em Novo. Para obter mais informações sobre como criar listas, consulte Criando e refinando listas (na página [137\)](#page-136-0).

Para revisar todas as listas disponíveis, criar uma nova lista ou exibir, editar ou excluir uma lista existente, clique em Gerenciar listas. A página Gerenciar listas também inclui as listas padrão entregues com o Oracle CRM On Demand. Essas listas são somente para exibição, logo, você não pode editar ou excluí-las.

### **Exibindo relações do item do plano de mensagem recentes**

A seção Relações do item do plano de mensagem modificadas recentemente exibe as relações que você modificou recentemente.

Clique em Exibir lista completa para expandir a lista.

### **Adicionando seções à página inicial de relações do item do plano de mensagem**

Se a sua função de usuário inclui o privilégio de Personalizar páginas iniciais, você pode adicionar as seguintes seções à Página inicial de relações do item do plano de mensagem:

- Relações do item do plano de mensagem criadas recentemente
- Relações do item do plano de mensagem modificadas recentemente
- Minhas relações do item do plano de mensagem criadas recentemente
- Minhas relações do item do plano de mensagem modificadas recentemente

<span id="page-781-0"></span> Seções de relatórios adicionais (o administrador da empresa pode disponibilizar a exibição de seções de relatórios na Página inicial de relações do item do plano de mensagem.)

#### *Para adicionar seções à Página inicial de relações do item do plano de mensagem*

- **1** Na Página inicial de relações do item do plano de mensagem, clique em Editar apresentação.
- **2** Na página Apresentação da página inicial de relações do item do plano de mensagem, clique nas setas para adicionar ou remover seções e para organizar as seções na página.
- **3** Clique em Salvar.

# **Gerenciando as relações do item do plano de mensagem**

Para ver os procedimentos passo a passo que são comuns a vários tipos de registro, consulte:

- Criando registros (na página [55\)](#page-54-0)
- Atualizando detalhes do registro (na página [119\)](#page-118-0)
- Vinculando registros ao seu registro selecionado (na página [121\)](#page-120-0)
- Trabalhando com listas (na página [130\)](#page-129-0)

**OBSERVAÇÃO:** o recurso de relações de item do plano de mensagem não faz parte da edição padrão do Oracle CRM On Demand; talvez ele não esteja disponível para sua empresa.

**OBSERVAÇÃO:** os administradores de empresa podem personalizar o Oracle CRM On Demand de várias maneiras, por exemplo, alterando os nomes dos tipos de registro, campos e opções nas listas. Portanto, as informações exibidas podem ser diferentes das informações padrão descritas na ajuda on-line.

Além disso, dependendo do seu nível de acesso, talvez não seja possível executar todos os procedimentos descritos na lista anterior.

#### **Tópicos relacionados**

Consulte os seguintes tópicos para obter informações sobre relações do item do plano de mensagem:

- Relações do item do plano de mensagem (na página [780\)](#page-779-0)
- Trabalhando com a página inicial de relações do item do plano de mensagem (na página [780\)](#page-779-0)
- Campos de relações do item do plano de mensagem (na página [783\)](#page-782-0)

**OBSERVAÇÃO:** sua função de usuário deve incluir o privilégio Gerenciar entrega de conteúdo personalizado para que você possa trabalhar com as páginas de Relações do item do plano de mensagem.

# <span id="page-782-0"></span>**Campos de relações do item do plano de mensagem**

Use a página Relações do item do plano de envio de mensagens para adicionar uma relação do item do plano de envio de mensagens ou para atualizar detalhes de uma relação existente. Essa página mostra o conjunto completo de campos de uma relação do item do plano de envio de mensagens.

**DICA:** você pode também editar relações do itens do plano de envio de mensagens na página Relações do item do plano de envio de mensagens - Lista e na página Relações do item do plano de envio de mensagens - Detalhes. Para obter mais informações sobre como atualizar registros, consulte Atualizando detalhes do registro (na página [119\)](#page-118-0).

**OBSERVAÇÃO:** os administradores de empresa podem personalizar o Oracle CRM On Demand de várias maneiras, por exemplo, alterando os nomes dos tipos de registro, campos e opções nas listas. Portanto, as informações exibidas podem ser diferentes das informações padrão descritas na ajuda on-line.

A tabela a seguir fornece informações adicionais relativas a alguns campos de Relações do item do plano de envio de mensagens.

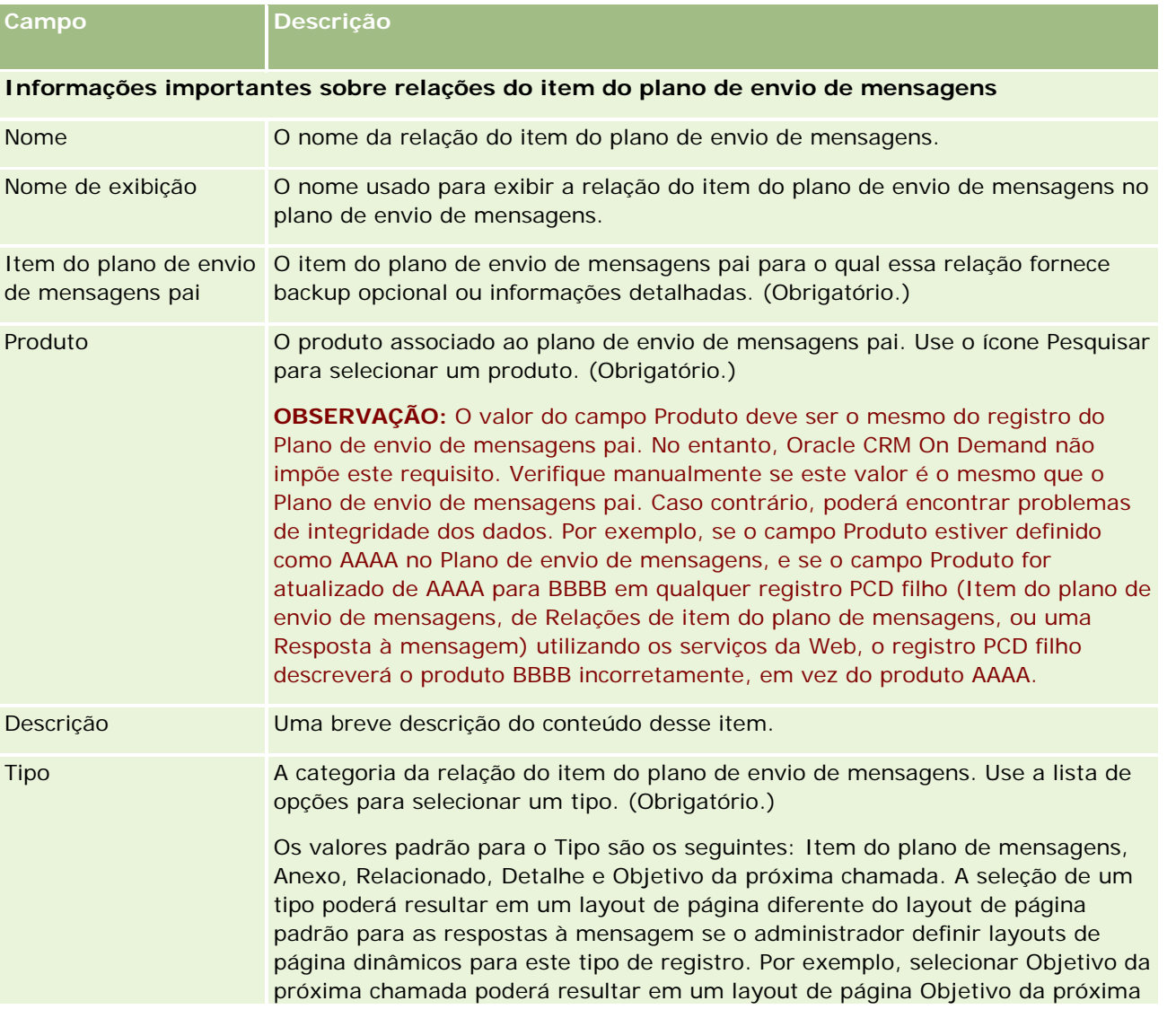

#### Life sciences

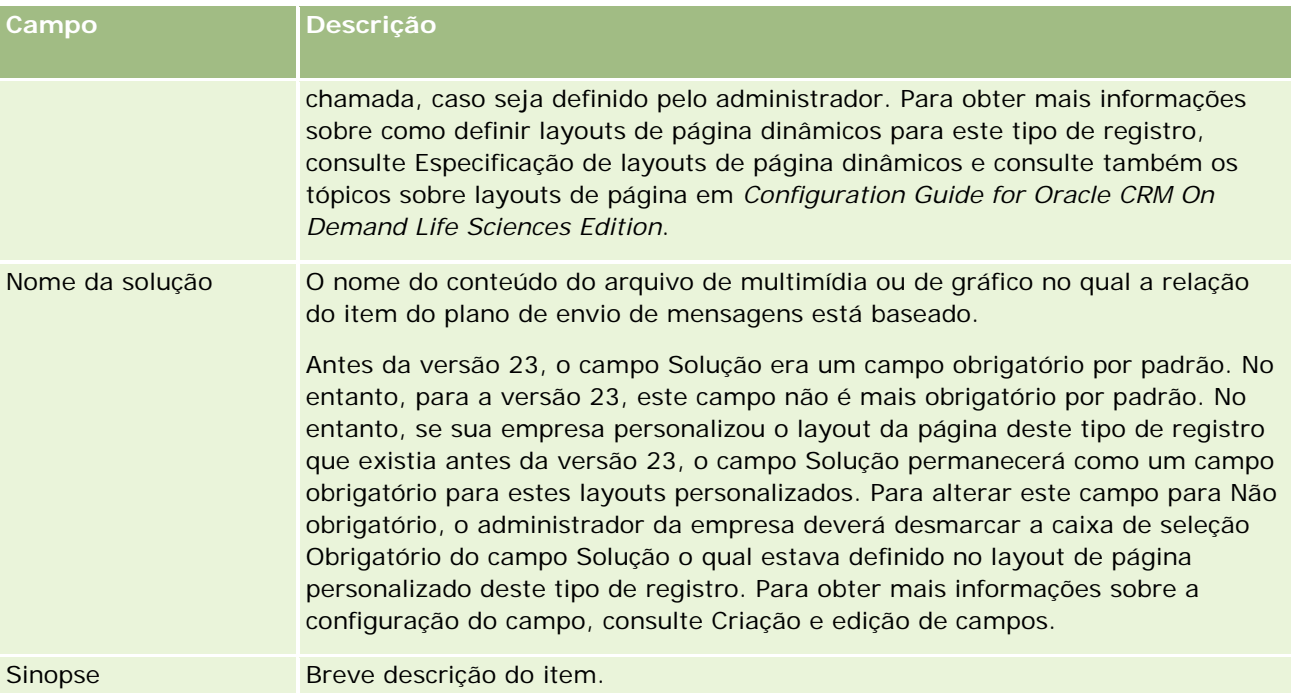

### **Informações relacionadas**

Consulte os seguintes tópicos para obter informações sobre relações do item do plano de mensagem:

- Relações do item do plano de envio de mensagens (consulte ["Relações do item do plano de mensagem"](#page-779-0) na página [780\)](#page-779-0)
- Trabalhando com a página inicial de relações do item do plano de mensagem (na página [780\)](#page-779-0)
- Gerenciando as relações do item do plano de mensagem (na página [782\)](#page-781-0)

# **Envio de mensagens de produto estruturado**

*Envio de mensagens de produto estruturado* (SPM) se refere aos tipos de registro de fornecimento de conteúdo personalizado (PCD) reformulado (Plano de envio de mensagens, Item de plano de envio de mensagens, Relações de item de plano de envio de mensagens e Resposta à mensagem) que um administrador configura para permitir que representantes de vendas farmacêuticos gerenciem seus objetivos de chamada de vendas. Um administrador reformula os tipos de registro PCD definindo layouts de página dinâmicos para esses registros. Selecionando apropriadamente o campo da lista de opções Tipo para um registro PCD, um usuário pode alterar dinamicamente o layout de página correspondente ao registro PCD que está sendo usado no Oracle CRM On Demand. Por exemplo, a seleção de Tipo com um valor de Objetivo de chamada altera o layout da página de um Item de plano de envio de mensagens para um layout de página de Objetivo de chamada.

Os layouts de página SPM que correspondem aos tipos de registro PCD são os seguintes: Plano de objetivo de chamada (para Plano de envio de mensagens), Objetivo de chamada (para Item de plano de envio de

mensagens), Próximo objetivo de chamada (para Relações de item de plano de envio de mensagens) e Resultado (para Resposta à mensagem). Geralmente, um representante de vendas usa um plano de objetivo de chamada para registrar objetivos de chamada, próximos objetivos de chamada e resultados para chamadas de vendas associadas a um produto, por exemplo, um medicamento.

Se você estiver usando os tipos de registro PCD padrão para gerenciar apresentações detalhadas eletrônicas, consulte Fornecimento de conteúdo personalizado (consulte ["Entrega de conteúdo personalizada"](#page-763-0) na página [764\)](#page-763-0). Além de capturar informações de detalhes do produto durante as chamadas, usando os layouts padrão, consulte Vinculando informações do produto detalhado a chamadas (consulte ["Vinculando informações](#page-701-0)  [detalhadas do produto a chamadas"](#page-701-0) na página [702\)](#page-701-0).

Os layouts de página SPM correspondentes aos tipos de registro PCD são descritos da seguinte maneira:

- Um plano de objetivo de chamada, que baseia-se no tipo de registro Plano de envio de mensagens, é um plano que empacota o objetivo de chamada, os próximos objetivos de chamada e os resultados da equipe de vendas. O plano de objetivo de chamada é definido por um administrador e segue um caminho de aprovação para as seleções padrão. O plano de objetivo de chamada contém metadados predefinidos que o representante de vendas seleciona durante uma sessão de detalhamento de produto no contexto de uma chamada (Conta, Contato ou Chamada do participante).
- O objetivo de chamada, que baseia-se no tipo de registro de Item de plano de envio de mensagens, é um conjunto predefinido de valores que explicam a finalidade e a meta da visita quando um produto específico é descrito.
- O próximo objetivo de chamada, que baseia-se no tipo de registro de Relações de item de plano de envio de mensagens, é um conjunto predefinido de valores que explicam a finalidade e a meta das visitas de acompanhamento e as relaciona a um produto específico.
- O resultado, que baseia-se no tipo de registro de Resposta à mensagem, é um conjunto predefinido de valores que são aprovados para uso pelo administrador para relatar a resposta do cliente à sessão de detalhamento sobre o produto.

### **Exemplo de plano de objetivo de chamada**

Considere um plano de objetivo de chamada definido para o produto, Medicamento Z. A equipe de vendas pode ter um número de objetivos de chamada quando discute o Medicamento Z com os clientes, por exemplo:

- **Objetivo de chamada 1.** Inicie o produto Medicamento Z.
- **Objetivo de chamada 2.** Apresenta os benefícios do Medicamento Z.
- **Objetivo de chamada 3.** Discuta o uso seguro do Medicamento Z.
- **Objetivo de chamada 4.** Descreva os efeitos colaterais possíveis do Medicamento Z.

Os próximos objetivos de chamada podem incluir o seguinte:

- **Próximo objetivo de chamada 1**. Descreva as dosagens do Medicamento Z.
- **Próximo objetivo de chamada 2.** Analise os preços do Medicamento Z.
- **Próximo objetivo de chamada 3.** Melhore o relacionamento com o médico fornecendo amostras do Medicamento Z.

Os resultados que descrevem as respostas da sessão de detalhamento podem ser os seguintes:

**Resultado 1.** Resposta positiva.

- <span id="page-785-0"></span>**Resultado 2.** Resposta negativa.
- **Resultado 3.** O médico tem outras perguntas.
- **Resultado 4**. É necessária uma visita de acompanhamento.
- **Resultado 5.** Não é necessária uma visita de acompanhamento.

Todos os registros SPM neste exemplo estão relacionados ao plano de objetivo de chamada definido para o produto, Medicamento Z. O representante de vendas escolhe os itens apropriados no momento da chamada na seção de item relacionado Produto detalhado na página Detalhes da chamada.

**OBSERVAÇÃO:** Para usar os tipos de registro SPM, o administrador deve configurar layouts de página dinâmicos para os tipos de registro SPM e PCD. A seleção de um tipo SPM poderá resultar em um layout de página diferente do layout de página padrão para os registros PCD se o administrador tiver configurado layouts de página dinâmicos para esse tipo de registro. Por exemplo, selecionar um tipo Objetivo de chamada poderá resultar em um layout de página Objetivo da chamada caso isso seja definido pelo administrador. Para obter mais informações sobre como configurar layouts de página dinâmicos para esse tipo de registro, consulte Especificação de layouts de página dinâmicos e consulte também os tópicos sobre layouts de página no *Configuration Guide for Oracle CRM On Demand Life Sciences Edition*.

Para obter mais informações sobre como gerenciar objetivos de chamada, consulte os seguintes tópicos:

- Selecionando os layouts de página de envio de mensagens de produto estruturado (na página [786\)](#page-785-0)
- Associando objetivos de chamada, próximos objetivos de chamada e resultados a produtos detalhados em uma chamada de vendas (na página [787\)](#page-786-0)
- Selecionando o Objetivo de chamada principal, o Próximo objetivo de chamada principal ou o Resultado principal de um Produto detalhado (na página [790\)](#page-789-0)

Para obter informações sobre como os registros de Envio de mensagens de produto estruturado podem ser usados com indicações de produto, consulte Exemplo de uso de registros de envio de mensagens de produto estruturado e indicações de produto (consulte "Exemplo [de uso dos registros de envio de mensagens de](#page-790-0)  [produto estruturado e das indicações de produto"](#page-790-0) na página [791\)](#page-790-0).

**OBSERVAÇÃO:** os administradores de empresa podem personalizar o Oracle CRM On Demand de várias maneiras, por exemplo, alterando os nomes dos tipos de registro, campos e opções nas listas. Portanto, as informações exibidas podem ser diferentes das informações padrão descritas na ajuda on-line.

Além disso, dependendo do seu nível de acesso, talvez não seja possível executar todos os procedimentos descritos na lista anterior.

# **Selecionando os layouts de página de envio de mensagens de produto estruturado**

Para usar os layouts de página de envio de mensagens de produto estruturado (SPM) para gerenciar os objetivos de chamada durante as sessões de detalhamento de produto, você deve selecionar o valor de Tipo apropriado para determinar os layouts de página dinâmicos para SPM.

**Antes de começar.** O administrador deve configurar layouts de página dinâmicos para o SPM conforme descrito no *Configuration Guide for Oracle CRM On Demand Life Sciences Edition*. Se o administrador configurar os layouts de página dinâmicos, a seleção de um tipo SPM resultará em um layout de página diferente do layout padrão para os tipos de registro PCD. Por exemplo, para um registro de Item de plano de

<span id="page-786-0"></span>envio de mensagens, a seleção de um tipo Objetivo de chamada resultará em um layout de página Objetivo de chamada. Para obter mais informações sobre como configurar layouts de página dinâmicos, consulte Especificando layouts de página dinâmicos. Além disso, o administrador deve configurar o perfil de acesso do usuário para que você tenha acesso Somente leitura, Exibir ou Herdar principal aos registros SPM de informações relacionadas na página de detalhes Produtos detalhados.

#### *Para selecionar os layouts de página de envio de mensagens de produto estruturado*

- **1** Navegue até a página Detalhes do plano de envio de mensagens e, no campo da lista de opções Tipo, selecione o Plano de objetivo de chamada para exibir o layout de página Plano de objetivo de chamada.
- **2** Navegue até a página Detalhes do item de plano de envio de mensagens e, no campo da lista de opções Tipo, selecione o Objetivo de chamada para exibir o layout de página Objetivo de chamada.
- **3** Navegue até a página Detalhes das relações de item de plano de envio de mensagens e, no campo da lista de opções Tipo, selecione o Próximo objetivo de chamada para exibir o layout de página Próximo objetivo de chamada.
- **4** Navegue até a seção de item relacionado Resposta à mensagem em uma página Detalhes da chamada e, no campo da lista de opções Tipo, selecione Resultado para exibir o layout de página Resultado.

# **Associando objetivos de chamada, próximos objetivos de chamada e resultados a produtos detalhados em uma chamada de vendas**

Usando os layouts de página Envio de mensagens de produto estruturado (SPM), os representantes de vendas podem ver os objetivos de chamada de seus produtos, os resultados esperados da chamada de vendas de seus produtos, e podem determinar os objetivos de chamada de uma visita futura, todos baseados exclusivamente no produto. Geralmente, os representantes de vendas acessam esses registros durante a sessão de detalhamento de produto de uma chamada com um médico para falar sobre um ou mais medicamentos. Os detalhes da visita são capturados em um registro de chamada de contato, e os detalhes do medicamento estão disponíveis no registro do produto.

Na seção de informações relacionadas Produto detalhado, o representante de vendas pode escolher o seguinte:

- Objetivos de chamada (itens do plano de envio de mensagens) em um conjunto predefinido de objetivos de chamada para um produto ou medicamento específico
- **P**róximos objetivos de chamada (relações de item de plano de envio de mensagens) em um conjunto predefinido de próximos objetivos de chamada para um produto ou medicamento específico
- Resultados (resposta à mensagem) em um conjunto predefinido de resultados para um produto ou medicamento específico

Por exemplo, a tabela a seguir mostra os objetivos de chamada (itens de plano de envio de mensagens) que o gerente de vendas pode definir para um representante de vendas.

#### Life sciences

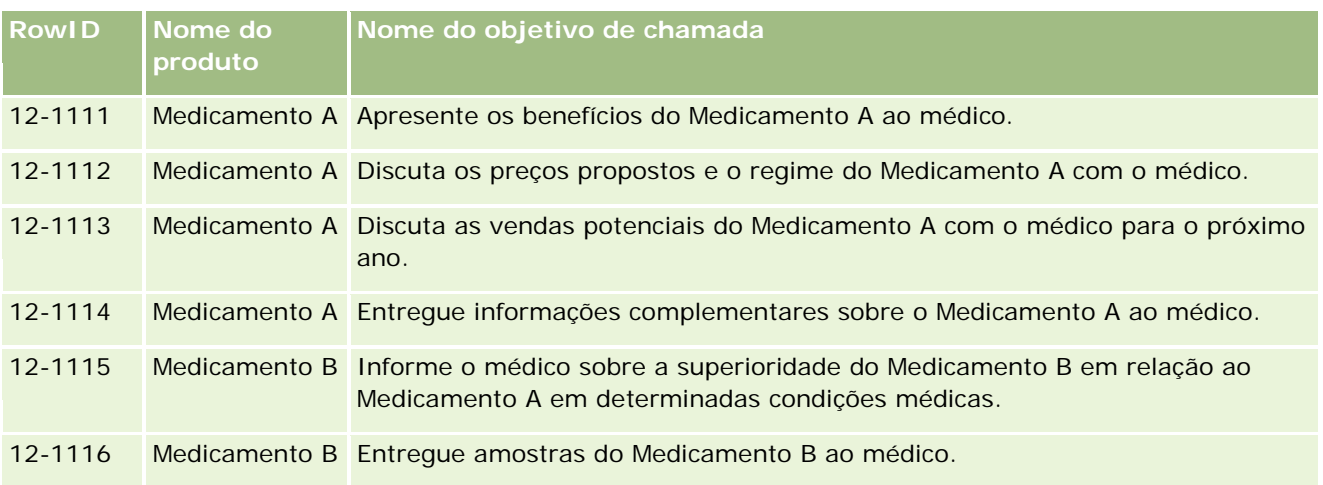

### **Campos na seção de informações relacionadas Produtos detalhados**

Os campos a seguir estão disponíveis somente na seção de informações relacionadas Produtos detalhados:

- Item de plano de envio de mensagens principal (que pode ser renomeado como Objetivo de chamada)
- Relação do tem de plano de envio de mensagens principal (que pode ser renomeado como Próximo objetivo de chamada)
- Resposta à mensagem principal (que pode ser renomeado como Resultado)

Além disso, os seguintes itens relacionados estão disponíveis para associar registros SPM (ou PCD) ao registro de Produtos detalhados:

- Objetivos de chamada dos detalhes do produto de chamada (Itens de plano de envio de mensagens dos detalhes do produto de chamada)
- **Próximo objetivos de chamada dos detalhes do produto de chamada (Relações do item de plano de envio** de mensagens dos detalhes do produto de chamada)
- **Resultados dos detalhes do produto de chamada (Respostas à mensagem dos detalhes do produto de** chamada)

Este tópico se refere a esses itens relacionados coletivamente como *Itens relacionados do produto de chamada detalhado*. Os itens relacionados do Produto de chamada detalhado e os registros PCD têm um relacionamento de muitos para muitos. Ou seja, um registro PCD pode ser associado a vários e diferentes registros de item relacionado de Produto de chamada detalhado.

O administrador da empresa de Oracle CRM On Demand Life Sciences Edition configura a seção de informações relacionadas Produtos detalhados dos layouts de página de chamada para chamadas de conta, chamadas de contato e chamadas de participante. Para obter mais informações sobre como configurar os layouts de página de Oracle CRM On Demand Life Sciences Edition, consulte as informações sobre layouts de página em *Configuration Guide for Oracle CRM On Demand Life Sciences Edition*.

**Antes de começar.** O administrador deve configurar layouts de página dinâmicos para o SPM conforme descrito no *Configuration Guide for Oracle CRM On Demand Life Sciences Edition*. Se o administrador configurar os layouts de página dinâmicos, a seleção de um tipo SPM resultará em um layout de página diferente do layout padrão para os tipos de registro PCD. Por exemplo, para um registro de Item de plano de envio de mensagens, a seleção de um tipo Objetivo de chamada resultará em um layout de página Objetivo de chamada. Para obter mais informações sobre como configurar layouts de página dinâmicos, consulte

Especificando layouts de página dinâmicos. Além disso, o administrador deve configurar o perfil de acesso do usuário para que você tenha acesso Somente leitura, Exibir ou Herdar principal aos registros SPM de informações relacionadas na página de detalhes Produtos detalhados.

Para associar os tipos de registro SPM (ou PCD) ao registro Produtos detalhados, você deve atender às seguintes condições:

- Os produtos nos itens relacionados Produto de chamada detalhado e os registros PCD devem ser correspondentes.
- Você deve definir os tipos de registro PCD da seguinte maneira:
	- **O tipo Item de plano de envio de mensagens deve ser definido como Objetivo de chamada.**
	- O tipo Relações do item de plano de envio de mensagens deve ser definido como Próximo objetivo de chamada.
	- O tipo Resposta à mensagem deve ser definido como Resultado.

Essas condições são forçadas quando você cria as associações. No entanto, elas não são forçadas depois disso. Consequentemente:

- **Não altere o campo Produto nos itens relacionados Produto de chamada detalhado depois que você tiver** criado uma associação.
- Não modifique os campos Produto e Tipo nos registros PCD depois que eles tiverem sido adicionados aos itens relacionados Produto de chamada detalhado como registros-filho.
- Não exclua nenhuma associação existente nem modifique os registros PCD ou Produto detalhado. Em seguida, tente restaurar a associação.

#### *Para associar objetivos de chamada, próximos objetivos de chamada e resultados aos produtos detalhados em uma chamada de vendas*

**1** Na página Detalhes da chamada de uma chamada de contato, chamada de conta ou chamada de participante, navegue até a seção de informações relacionadas Produto detalhado.

A seção Produto detalhado inclui colunas para o Objetivo de chamada principal (Item de plano de envio de mensagens principal), o Próximo objetivo de chamada principal (Relações do item de plano de envio de mensagens principal) e o Resultado principal (Resposta à mensagem principal).

- **2** Navegue até a linha do produto que você está discutindo durante a chamada de vendas e clique no nome do produto, por exemplo, Medicamento A.
- **3** Na página Detalhes do produto detalhado:
	- **Para associar um objetivo de chamada ao Medicamento A, role até a seção de informações** relacionadas Objetivos de chamada dos detalhes do produto de chamada (Itens de plano de envio de mensagens dos detalhes do produto de chamada), clique em Selecionar e, na página Editar, use o seletor Pesquisa para selecionar o objetivo de chamada (item de plano de envio de mensagens) do Medicamento A na lista de objetivos de chamada (itens de plano de envio de mensagens). Em seguida, salve o registro Produto detalhado.
	- **Para associar o próximo objetivo de chamada ao Medicamento A, role até a seção de informações** relacionadas Próximos objetivos de chamada dos detalhes do produto de chamada (Relações do item de plano de envio de mensagens dos detalhes do produto de chamada), clique em Selecionar e, na

<span id="page-789-0"></span>página Editar, use o seletor Pesquisa para selecionar o próximo objetivo de chamada (relações do item de plano de envio de mensagens) do Medicamento A na lista de próximos objetivos de chamada (relações do item de plano de envio de mensagens). Em seguida, salve o registro Produto detalhado.

 Para associar um resultado ao Medicamento A, role até a seção de informações relacionadas Resultados dos detalhes do produto de chamada (Respostas à mensagem dos detalhes do produto de chamada), clique em Selecionar e, na página Editar, use o seletor Pesquisa para selecionar o resultado (resposta à mensagem) do Medicamento A na lista de resultados (resposta à mensagem). Em seguida, salve o registro Produto detalhado.

**OBSERVAÇÃO:** pode ser necessário adicionar as seções de informações relacionadas (na lista anterior) à página Detalhe de Produto Disponível Detalhado. Para obter informações sobre como personalizar as apresentações das páginas de detalhes, consulte Alterando a Apresentação da sua Página de Detalhes (consulte ["Alterando a apresentação da sua página Detalhes"](#page-936-0) na página [937\)](#page-936-0). Se as seções não estiverem disponíveis para serem adicionadas à sua apresentação de página, entre em contato com o administrador da empresa.

**OBSERVAÇÃO:** Os registros SPM (ou PCD) não podem ser criados em uma exibição de detalhes do Produto detalhado, mas podem ser associadas somente ao registro Produto detalhado. Os registros SPM (ou PCD) devem ser criados nas páginas SPM (ou PCD) e devem ser associados à mesma marca de produto, por exemplo, Medicamento A. Cada registro SPM (ou PCD) pode ser associado à marca de produto que é detalhada em diferentes chamadas. No entanto, na mesma chamada, você não pode escolher o mesmo registro SPM (ou PCD) para o mesmo produto que está sendo detalhado. O administrador deve configurar as páginas Detalhes do SPM (ou PCD) conforme descrito em *Configuration Guide for Oracle CRM On Demand Life Sciences Edition*.

# **Selecionando o Objetivo de chamada principal, o Próximo objetivo de chamada principal ou o Resultado principal de um Produto detalhado**

Você pode selecionar o objetivo de chamada principal (item de plano de envio de mensagens principal), o próximo objetivo de chamada principal (relações de item de plano de envio de mensagens principal) ou o resultado principal (resposta à mensagem principal) para o produto que está sendo detalhado usando o procedimento a seguir. O objetivo de chamada, o próximo objetivo de chamada e o resultado que você seleciona como principal são exibidos na seção de item relacionado Produto detalhado na página Detalhes da chamada. A finalidade da designação principal é determinar qual registro de item será exibido primeiro na página Produtos detalhados. Não ocorre nenhum processo especial para esta designação.

**Antes de começar.** O administrador deve configurar layouts de página dinâmicos para o SPM conforme descrito no *Configuration Guide for Oracle CRM On Demand Life Sciences Edition*. Se o administrador configurar os layouts de página dinâmicos, a seleção de um tipo SPM resultará em um layout de página diferente do layout padrão para os tipos de registro PCD. Por exemplo, para um registro de Item de plano de envio de mensagens, a seleção de um tipo Objetivo de chamada resultará em um layout de página Objetivo de chamada. Para obter mais informações sobre como configurar layouts de página dinâmicos, consulte Especificando layouts de página dinâmicos. Além disso, o administrador deve configurar o perfil de acesso do usuário para que você tenha acesso Somente leitura, Exibir ou Herdar principal aos registros SPM de informações relacionadas na página de detalhes Produtos detalhados.

#### <span id="page-790-0"></span>*Para selecionar o Objetivo de chamada principal, o Próximo objetivo de chamada principal ou o Resultado principal*

- **1** Navegue até a página Detalhes dos produtos detalhados do produto que você está detalhando (por exemplo, o Medicamento A).
- **2** Para designar um objetivo de chamada (item de plano de envio de mensagens) como objetivo de chamada principal (item de plano de envio de mensagens principal):
	- **a** Edite a página Detalhes dos produtos detalhados.
	- **b** Para o campo Objetivo de chamada principal (Item de plano de envio de mensagens principal), use o seletor Pesquisa para escolher um objetivo de chamada (item de plano de envio de mensagens) na lista como objetivo principal.
- **3** Para designar um próximo objetivo de chamada (relações do item de plano de envio de mensagens) como próximo objetivo de chamada principal (relações do item de plano de envio de mensagens principal):
	- **a** Edite a página Detalhes dos produtos detalhados.
	- **b** Para o campo Próximo objetivo de chamada principal (Relações do item de plano de envio de mensagens principal), use o seletor Pesquisa para escolher um objetivo de chamada (item de plano de envio de mensagens) na lista como objetivo principal.
- **4** Para designar um resultado (resposta à mensagem) como resultado principal (resposta à mensagem):
	- **a** Edite a página Detalhes dos produtos detalhados.
	- **b** Para o campo Resultado principal (Resposta à mensagem principal), use o seletor Pesquisa para escolher um resultado (resposta à mensagem) na lista como resultado principal.

# **Exemplo de uso dos registros de envio de mensagens de produto estruturado e das indicações de produto**

Este tópico dá um exemplo de como os administradores ou gerentes de vendas podem configurar os registros de Envio de mensagens de produto estruturado (SPM) e os registros de Indicação de produto para que os representantes de vendas detalhem ou entreguem produtos para os clientes. Você pode usar este recurso de forma diferente, dependendo de seu modelo de negócios.

- **1** Um gerente de vendas ou administrador geralmente configura as seguintes informações para a equipe de vendas:
	- Um Plano de objetivo de chamada (Plano de envio de mensagens) de um produto específico que pode, opcionalmente, incluir uma indicação específica (indicação do produto)

Para obter mais informações sobre planos de envio de mensagem, consulte Planos de envio de mensagens (consulte ["Planos de mensagem"](#page-764-0) na página [765\)](#page-764-0).

Registros de Indicação de produto, conforme necessário

Para obter informações sobre indicações de produto, consulte Indicações de produto (consulte ["Indicações do produto"](#page-792-0) na página [793\)](#page-792-0).

 Os Objetivos de chamada (Itens de plano de envio de mensagens), os Próximos objetivos de chamada (Relações de item de plano de envio de mensagens) e os Resultados (Respostas à mensagem) do Plano de objetivo de chamada, conforme necessário

Esta etapa padroniza a finalidade e o resultado da chamada, e estrutura as metas de cada chamada para a equipe de vendas.

Para obter informações sobre itens de plano de envio de mensagens, consulte Itens de plano de envio de mensagens (consulte ["Itens do plano de mensagem"](#page-772-0) na página [773\)](#page-772-0). Para obter informações sobre relações de item de plano de envio de mensagens, consulte Relações de item de plano de envio de mensagens (consulte ["Relações do item do plano de mensagem"](#page-779-0) na página [780\)](#page-779-0). Para obter informações sobre respostas à mensagem, consulte Ajustando respostas à mensagem (consulte ["Ajuste de respostas à mensagem"](#page-237-0) na página [238\)](#page-237-0).

- **2** Depois que os registros SPM e as indicações de produto são configurados, um representante de vendas farmacêutico geralmente executa as seguintes tarefas:
	- **a** Visita um médico ou hospital, e especifica informações de chamada na página Detalhes da chamada para a conta ou o contato

Para obter informações sobre como conduzir chamadas de vendas, consulte Rastreando visitas (chamadas de vendas) para clientes (na página [228\)](#page-227-0).

**b** Documenta as amostras ou os itens promocionais enviados para cada contato, usando a seção de informações relacionadas apropriadas na página Detalhes da chamada (Amostras enviadas ou Itens promocionais enviados)

Para obter informações sobre como documentar as amostras ou os itens promocionais enviados, consulte Vinculando informações de amostras enviadas a chamadas (consulte ["Vinculando informações de amostras entregues a chamadas"](#page-706-0) na página [707\)](#page-706-0) ou Vinculando informações de itens promocionais a chamadas (consulte ["Vinculando informações do item](#page-708-0)  [promocional a chamadas"](#page-708-0) na página [709\)](#page-708-0).

- **c** Documenta os produtos detalhados de cada contato ou conta, usando a seção de informações relacionadas Produto detalhado na página Detalhes da chamada. Para cada produto detalhado, o representante de vendas pode fazer o seguinte:
	- Selecione a indicação (indicação do produto).
	- Documente objetivos de chamada, próximos objetivos de chamada e resultados adicionais.
	- (Opcional) O representante de vendas pode identificar a indicação e documentar objetivos de chamada, próximos objetivos de chamada e resultados apropriados.

Para obter informações sobre como documentar produtos detalhados, consulte Vinculando informações de Produto detalhado a chamadas (consulte ["Vinculando informações detalhadas](#page-701-0)  [do produto a chamadas"](#page-701-0) na página [702\)](#page-701-0).

**d** Depois que o representante de vendas tiver selecionado e documentado todos os itens relacionados à chamada, o representante de vendas enviará a chamada.
# <span id="page-792-0"></span>**Indicações do produto**

Use as páginas Indicação do produto para criar, atualizar e rastrear indicações de produto. Uma *indicação de produto* é a combinação de um sintoma ou uma enfermidade e o produto ou medicamento específico que alivia o sintoma ou a enfermidade. Geralmente, o representante de vendas farmacêutico detalha a indicação do produto durante uma chamada com um profissional da saúde. Exemplos de indicações de produto: Alergia – Medicamento A, Asma – Medicamento A, Arritmia – Medicamento B e Insuficiência cardíaca – Medicamento C. Neste exemplo, o Medicamento A é usado para tratar os sintomas de alergias e asma.

Um produto pode ter zero ou mais indicações O registro de Indicação de produto rastreia a combinação exclusiva do produto com a indicação associada. Se existir uma indicação de produto, o nome da indicação de produto deve ser exclusivo. Quando produtos detalhados são exibidos em uma chamada de cliente, uma lista de indicações de produto ficam disponíveis para o representante de vendas selecionar durante uma sessão de detalhamento de produto. As indicações de produto estão disponíveis na seção de informações relacionadas Produtos detalhados em uma página Detalhes da chamada.

Uma indicação de produto é um componente principal do processo de envio de mensagens de produto de um representante de vendas farmacêutico. Os produtos ou medicamentos são geralmente detalhados em um nível de produto pelo representante de vendas, e não em um nível de unidade de manutenção de estoque (SKU) no sistema de estoque de produto. Por exemplo, o Medicamento A pode ter várias indicações: uma para doenças pulmonares obstrutivas crônicas (COPD), uma para asma e assim por diante. Cada indicação tem seu próprio plano de objetivo de chamada exclusivo (plano de envio de mensagens) e objetivos de chamada (itens de plano de envio de mensagens) Você pode usar a indicação do produto para filtrar as seções de informações relacionadas apropriadas para registros de envio de mensagens de produto estruturado, como Planos de objetivos de chamada (planos de envio de mensagens) e Objetivos de chamada (Itens de plano de envio de mensagens) Para obter mais informações sobre como detalhar produtos, usando a seção de informações relacionadas Produtos detalhados em uma página Detalhes da chamada, consulte Vinculando informações de produto detalhado a chamadas (consulte ["Vinculando informações detalhadas do produto a chamadas"](#page-701-0) na página [702\)](#page-701-0). Para obter mais informações sobre o envio de mensagens de produto estruturado (SPM), consulte Envio de mensagens de produto estruturado (na página [784\)](#page-783-0).

**OBSERVAÇÃO:** O administrador da empresa determina quais guias estão disponíveis para você. Se a responsabilidade do seu cargo não incluir o rastreamento de informações de indicação de produto, a guia Indicação do produto poderá ser excluída da configuração.

# **Trabalhando com a página inicial Indicação do produto**

A página inicial Indicação do produto é o ponto de partida para o gerenciamento de indicações de produto. Essa página exibe informações relevantes.

**OBSERVAÇÃO:** O administrador da empresa pode personalizar o layout da página inicial Indicação do produto. Além disso, se a função de usuário incluir o privilégio Personalizar páginas iniciais, você poderá adicionar seções à página e removê-las da página.

**Antes de começar.** Para trabalhar com indicações de produto, a função do usuário deve incluir o privilégio Gerenciar acesso farmacêutico.

## **Criando uma indicação de produto**

Você pode criar uma nova indicação de produto clicando no botão Novo na seção Indicações de produto modificadas recentemente. Para obter mais informações, consulte Criando registros (na página [55\)](#page-54-0) e Campos de indicação de produto (na página [797\)](#page-796-0).

# **Trabalhando com listas de indicação de produto**

A seção Lista de indicações de produto mostra uma série de listas filtradas. As listas filtradas são subconjuntos ou grupos de registros que permitem limitar o número de registros que serão trabalhados por vez. O Oracle CRM On Demand vem com um conjunto de listas padrão. Todas as listas padrão são públicas. Você e seus gerentes podem criar listas adicionais, baseadas em diferentes critérios.

A tabela a seguir descreve as listas padrão de indicações de produto.

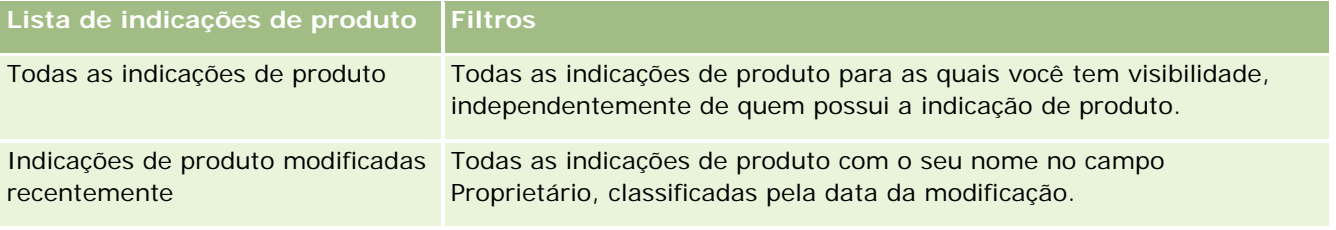

Para visualizar uma lista, clique no nome dela.

Para criar uma nova lista, clique em Nova. Para obter mais informações sobre criação de listas, consulte Criando e refinando listas (na página [137\)](#page-136-0).

Para revisar todas as listas disponíveis, criar uma nova, ou exibir, editar ou excluir uma existente, consulte a página Gerenciar listas (na página [148\)](#page-147-0). Essa página também inclui as listas padrão entregues pelo Oracle CRM On Demand. Essas listas são apenas para visualização. Portanto, não pode ser editadas ou excluídas.

## **Exibindo indicações de produto recentes**

A seção Indicações de produto modificadas recentemente mostra as indicações de produto modificadas recentemente.

Clique em Exibir lista completa para expandir a lista.

# **Adicionando seções à página inicial Indicação de produto**

Se a função de usuário incluir o privilégio Personalizar páginas iniciais, você poderá adicionar algumas ou todas as seções a seguir à página inicial Indicação de produto:

- Indicações de produto criadas recentemente
- **Indicações de produto modificadas recentemente**
- Minhas indicações de produto criadas recentemente
- Minhas indicações de produto modificadas recentemente
- Seções de relatórios adicionais (o administrador da empresa pode disponibilizar as seções para exibição na Página inicial Indicação de produto.)

#### <span id="page-794-0"></span>*Para adicionar seções à página inicial Indicação de produto*

- **1** Na página inicial Indicação de produto, clique em Editar layout.
- **2** Na página Layout da página inicial Indicação de produto, use as setas para adicionar ou remover seções e organizá-las na página.
- **3** Clique em Salvar.

# **Tópicos relacionados**

Consulte os seguintes tópicos para obter informações relacionadas sobre indicações de produto:

- Indicações de produto (consulte ["Indicações do produto"](#page-792-0) na página [793\)](#page-792-0)
- Gerenciando indicações de produto (na página [795\)](#page-794-0)
- Campos de indicação de produto (na página [797\)](#page-796-0)

# **Gerenciando indicações de produto**

Para obter informações sobre como gerenciar indicações de produto, consulte os seguintes tópicos:

- Associando registros de indicação de produto a produtos detalhados (na página [796\)](#page-795-0)
- Associando indicações de produto a registros de envio de mensagens de produto estruturado (consulte ["Associando indicações de produto com registros de envio de mensagens de produto estruturado"](#page-795-0) na página [796\)](#page-795-0)

Para ver os procedimentos passo a passo que são comuns a vários tipos de registro, consulte:

- Criando registros (na página [55\)](#page-54-0)
- Atualizando detalhes do registro (na página [119\)](#page-118-0)
- Vinculando registros ao seu registro selecionado (na página [121\)](#page-120-0)
- **Trabalhando com listas (na página [130\)](#page-129-0)**

**OBSERVAÇÃO:** os administradores de empresa podem personalizar o Oracle CRM On Demand de várias maneiras, por exemplo, alterando os nomes dos tipos de registro, campos e opções nas listas. Portanto, as informações exibidas podem ser diferentes das informações padrão descritas na ajuda on-line.

Além disso, dependendo do seu nível de acesso, talvez não seja possível executar todos os procedimentos descritos na lista anterior.

#### **Tópicos relacionados**

Consulte os seguintes tópicos para obter informações relacionadas sobre indicações de produto:

Indicações de produto (consulte ["Indicações do produto"](#page-792-0) na página [793\)](#page-792-0)

- <span id="page-795-0"></span>■ Trabalhando com a página inicial Indicação de produto (consulte "Trabalhando com a página inicial [Indicação do produto"](#page-792-0) na página [793\)](#page-792-0)
- Campos de indicação de produto (na página [797\)](#page-796-0)

# **Associando registros de indicação de produto a produtos detalhados**

Geralmente, você associa um registro de indicação de produto a um produto que esteja detalhando através da seção de informações relacionadas Produtos detalhados.

#### *Para associar registros de indicação de produto a produtos detalhados*

- **1** Crie os registros de indicação do produto que você está detalhando.
- **2** Navegue até a seção de informações relacionadas Produtos Detalhados na página Detalhes da chamada referente à chamada do cliente, e edite o registro de produto detalhado do produto de interesse.
- **3** Para o campo Nome da indicação, use o seletor Pesquisa para escolher um nome de indicação de produto na lista de indicações de produto disponível para o produto que você está detalhando.

# **Associando indicações de produto com registros de envio de mensagens de produto estruturado**

Associe um registro de indicação de produto geralmente a registros de envio de mensagens de produto estruturado (SPM), como planos de objetivos de chamada (planos de envio de mensagens), objetivos de chamada (itens de plano de envio de mensagens), próximos objetivos de chamada (relações de item de plano de envio de mensagens) e resultados (respostas à mensagem).

#### *Para associar registros de indicação de produto a registros de envio de mensagens de produto estruturado*

- **1** Crie os registros de indicação do produto que você está detalhando.
- **2** Navegue até cada tipo de registro SPM (por exemplo, Plano de objetivo de chamada (Plano de envio de mensagens), Objetivo de chamada (Item de plano de envio de mensagens), Próximo objetivo de chamada (Relações de item de plano de envio de mensagens), Resultado (Resposta à mensagem)), e edite o registro de interesse.
- **3** Para o campo Nome da indicação, use o seletor Pesquisa para escolher um nome de indicação de produto na lista de nomes de indicação de produto disponíveis para o produto que você está detalhando.

<span id="page-796-0"></span>**OBSERVAÇÃO:** O administrador da empresa deve configurar o campo Nome da indicação no tipo de registro SPM.

# **Campos de indicação de produto**

Use a página Editar indicação de produto para adicionar uma indicação de produto ou atualizar detalhes de uma indicação de produto existente. A página Editar indicação de produto mostra o conjunto completo de campos de uma indicação de produto.

DICA: Você também pode editar indicações de produto na página Lista de indicações de produto e na página Detalhes da indicação do produto. Para obter mais informações sobre como atualizar registros, consulte Atualizando detalhes do registro (na página [119\)](#page-118-0).

**OBSERVAÇÃO:** os administradores de empresa podem personalizar o Oracle CRM On Demand de várias maneiras, por exemplo, alterando os nomes dos tipos de registro, campos e opções nas listas. Portanto, as informações exibidas podem ser diferentes das informações padrão descritas na ajuda on-line.

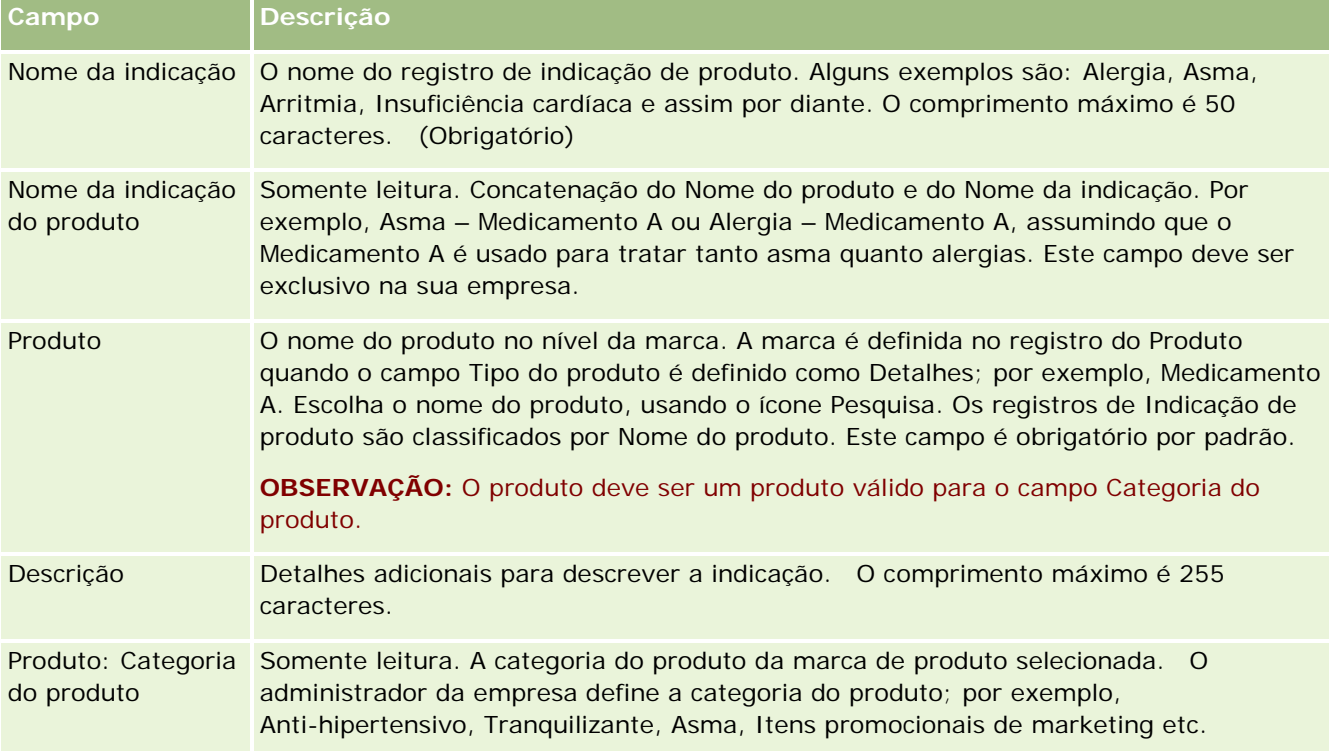

A tabela a seguir fornece informações sobre alguns campos de indicação de produto.

# <span id="page-797-0"></span>**Ordens**

O tipo de registro da Ordem, embora já disponível no Oracle CRM On Demand, foi aprimorado para melhorar a funcionalidade do Life Sciences. Use as páginas da Ordem para criar, atualizar e rastrear ordens e itens da ordem associados para produtos. Por exemplo, representantes de vendas podem usar as páginas Ordem para fazer o seguinte:

- Crie uma solicitação direta para expedição de amostra além de enviar uma ordem para o escritório principal para que as amostras sejam enviadas diretamente aos clientes.
- Faça uma ordem interna ao escritório principal para reposição de amostras que foram esgotadas. Periodicamente os representantes de vendas ficam sem amostras, portanto eles podem reordená-las conforme necessário.

O tipo de registro da Ordem é vinculado a todos os objetos personalizados e pode ser ativado para integração usando eventos e workflows de integração da Web. Se a seção Ordens não estiver visível em uma página de detalhes personalizada, clique no link Editar apresentação no canto superior direito da página e adicione a seção Ordens à apresentação da sua página. Se a seção não estiver disponível para ser adicionada à apresentação da página, entre em contato com o administrador da empresa.

**Antes de começar:** para trabalhar com ordens e itens de ordem para produtos, o valor de Uso da ordem na página de perfil da empresa deve ser definido como Gerenciamento de ordens do CRM On Demand e sua função de usuário deve incluir o privilégio Ativar acesso à ordem.

**OBSERVAÇÃO:** o administrador da empresa determina quais guias estão disponíveis para você. Se a sua função não inclui rastrear ordens e as informações do item de linha da ordem associadas, então a guia Ordens pode ser excluída de sua configuração.

# **Trabalhando com a página inicial Ordem**

A página inicial Ordem é o ponto de partida para o gerenciamento de ordens e itens de ordem associados para produtos.

**OBSERVAÇÃO:** o administrador da empresa pode personalizar a apresentação de página inicial Ordem. Além disso, se a função de usuário incluir o privilégio Personalizar páginas iniciais, você poderá adicionar seções à página e removê-las da página.

**Antes de começar.** Para trabalhar com ordens e itens de ordem para produtos, o valor de Uso da ordem na página de perfil da empresa deve ser definido como Gerenciamento de ordens do CRM On Demand e sua função de usuário deve incluir o privilégio Ativar acesso à ordem. Para obter mais informações, consulte Configurando o perfil da empresa e os padrões globais.

# **Criando uma ordem**

O administrador de amostras cria uma nova ordem clicando no botão Novo na seção Minhas ordens recém-criadas. Para obter mais informações, consulte Criando registros (na página [55\)](#page-54-0) e Campos de ordem (na página [804\)](#page-803-0).

## **Trabalhando com listas de ordens**

A seção Lista de ordens mostra diversas listas filtradas. As listas filtradas são subconjuntos ou grupos de registros que permitem limitar o número de registros com o qual trabalhar por vez. O Oracle CRM On Demand apresenta um conjunto de listas padrão. Todas as listas padrão são públicas. Você e seus gerentes podem criar listas adicionais, baseadas em diferentes critérios.

A tabela a seguir descreve as listas padrão de pedidos.

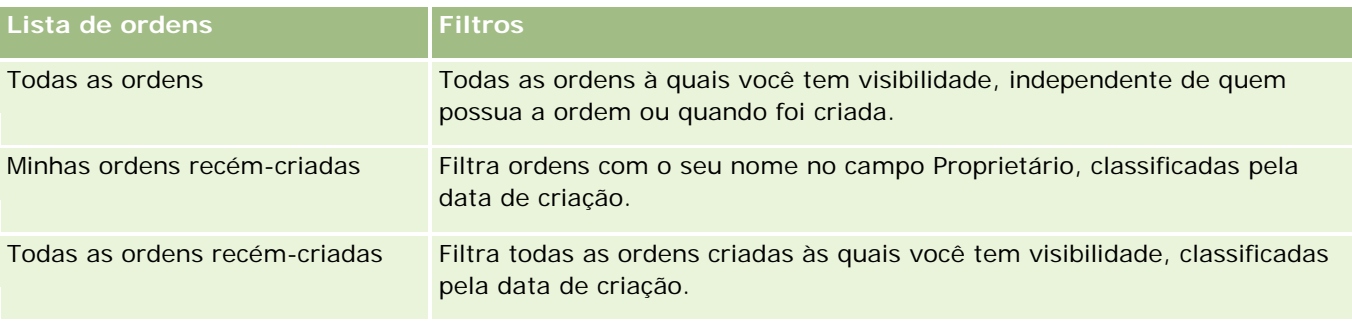

Para exibir uma lista, clique no nome da lista.

Para criar uma nova lista, clique em Novo. Para obter mais informações sobre como criar listas, consulte Criando e refinando listas (na página [137\)](#page-136-0).

Para revisar todas as listas disponíveis, criar uma nova lista ou exibir, editar ou excluir uma lista existente, clique em Gerenciar listas. A página Gerenciar listas também inclui as listas padrão entregues com o Oracle CRM On Demand. Essas listas são somente para exibição, logo, você não pode editar ou excluí-las.

## **Exibindo ordens recentes**

A seção Minhas ordens recém-criadas e Minhas ordens recém-exibidas mostras as ordens que foram criadas ou exibidas mais recentemente.

Clique em Exibir lista completa para expandir a lista.

# **Adicionando seções à página inicial Ordem**

Se a função de usuário incluir o privilégio Personalizar páginas iniciais, então você poderá adicionar algumas ou todas as seções a seguir à página inicial Ordem:

- Ordens recém-criadas
- Ordens recém-modificadas
- Minhas ordens recém-criadas
- **Minhas ordens recém-modificadas**
- Seções de relatório adicionais (O administrador da empresa pode disponibilizar seções de relatório para exibição na página inicial Ordem.)

#### *Para adicionar seções à página inicial Ordem*

**1** Na página inicial Ordem, clique em Editar apresentação.

**2** Na página Apresentação da página inicial de ordens, clique nas setas para adicionar ou remover seções e para organizar as seções na página. Clique em Salvar.

## **Tópicos relacionados**

Consulte os tópicos a seguir para obter informações relacionadas a ordens e itens de ordem para amostras:

- **De Ordens** (na página [798\)](#page-797-0)
- Campos da ordem (consulte ["Campos de ordem"](#page-803-0) na página [804\)](#page-803-0)
- Gerenciando ordens

# **Gerenciando ordens**

Para obter informações sobre como gerenciar ordens, consulte:

- Integração EBIZ PIP e Gerenciamento de ordem do Oracle CRM On Demand (na página [801\)](#page-800-0)
- Criando um item de ordem para produtos (na página [802\)](#page-801-0)
- **Enviando uma ordem para produtos (na página [803\)](#page-802-0)**
- Vinculando informações da solicitação de amostra a chamadas (na página [712\)](#page-711-0)

**OBSERVAÇÃO:** o recurso de ordens não faz parte da edição padrão do Oracle CRM On Demand; talvez ele não esteja disponível para sua empresa.

Para ver os procedimentos passo a passo que são comuns a vários tipos de registro, consulte:

- **Criando registros (na página [55\)](#page-54-0)**
- Atualizando detalhes do registro (na página [119\)](#page-118-0)
- Vinculando registros ao seu registro selecionado (na página [121\)](#page-120-0)
- **Trabalhando com listas (na página [130\)](#page-129-0)**
- **Trabalhando com registros (na página [49\)](#page-48-0)**
- Transferindo a propriedade de registros (na página [153\)](#page-152-0)
- Excluindo e restaurando registros (na página [184\)](#page-183-0)
- **E** Compartilhando registros (Equipes) (na página [154\)](#page-153-0)

**OBSERVAÇÃO:** os administradores de empresa podem personalizar o Oracle CRM On Demand de várias maneiras, por exemplo, alterando os nomes dos tipos de registro, campos e opções nas listas. Portanto, as informações exibidas podem ser diferentes das informações padrão descritas na ajuda on-line.

Além disso, dependendo do seu nível de acesso, talvez não seja possível executar todos os procedimentos descritos na lista anterior.

## <span id="page-800-0"></span>**Tópicos relacionados**

Consulte os seguintes tópicos para obter informações relacionadas a ordens:

- Ordens (na página [798\)](#page-797-0)
- Campos da ordem (consulte ["Campos de ordem"](#page-803-0) na página [804\)](#page-803-0)
- Trabalhando com a página inicial Ordem (na página [798\)](#page-797-0)

# **Integração Ebiz PIP e Gerenciamento de ordem do Oracle CRM On Demand**

O Oracle CRM On Demand suporta dois tipos de gerenciamento de ordem que são mutuamente exclusivos. Os administradores podem selecionar o tipo de gerenciamento de ordem a ser usado configurando a opção Uso da ordem na página Perfil da empresa:

 Gerenciamento de ordem do Oracle CRM On Demand, que foi fornecido no Oracle CRM On Demand Life Sciences Edition

Não é possível usar o gerenciamento de ordem do Oracle CRM On Demand e integrar as ordens com o Oracle E-Business Suite. Para integrar as ordens com o Oracle E-Business Suite, é necessário usar a opção Integração Ebiz PIP.

**Integração Ebiz PIP, que é Oracle Lead to Order Integration Pack for Oracle CRM On Demand e a solução integrat** de integração Oracle E-Business Suite

Com a opção Integração Ebiz PIP, os registros de ordem no Oracle CRM On Demand contêm informações de cabeçalho somente leitura, o que permite que as informações do Oracle E-Business Suite sejam armazenadas no Oracle CRM On Demand para fins somente de exibição. Todos os itens de linha e da ordem são criados no Oracle E-Business Suite. Quando você seleciona a opção Integração Ebiz PIP, o Oracle CRM On Demand não rastreia os itens de linha da ordem.

#### **Considerações ao Migrar o gerenciamento de ordem da integração Ebiz PIP para o Gerenciamento de ordem do Oracle CRM On Demand**

Se você estiver usando atualmente a opção Integração Ebiz PIP para o gerenciamento de ordem e desejar exibir os itens a seguir no Oracle CRM On Demand e fornecer o suporte ao objeto personalizado para as personalizações, será necessário migrar as ordens para o gerenciamento de ordem do Oracle CRM On Demand:

- Página inicial de ordens
- Listas de ordens para cada conta ou contato
- Entradas de item da linha de ordem

Além de migrar para o gerenciamento de ordem do Oracle CRM On Demand, o Oracle CRM On Demand Customer Care deverá ativar os tipos de registro da Ordem e do Item da ordem, bem como workflows, importação e exportação, e serviços Web. O Oracle CRM On Demand fornece integração com o tipo de registro Lista de preços, que estava anteriormente disponível somente no Oracle CRM On Demand for Partner Relationship Management. Quando você migra as ordens para o gerenciamento de ordem do Oracle CRM On Demand, o Oracle CRM On Demand Customer Care deve ativar os privilégios necessários para tornar o tipo de registro Lista de preços visível para você. Depois de migrar as ordens para o gerenciamento de ordem do Oracle CRM On Demand, será possível personalizar os registros de ordem no Oracle CRM On Demand para

<span id="page-801-0"></span>seus requisitos lógicos de negócios. Para obter mais informações sobre como usar a opção Uso da ordem no perfil da empresa, consulte Configurando o perfil da empresa e os padrões globais.

# **Criando um item de ordem para produtos**

Você pode usar as páginas Ordem para criar e atualizar itens da ordem para produtos de forma que possa rastrear quais produtos foram comprados pelo cliente como parte da ordem.

**OBSERVAÇÃO:** você também pode usar as páginas Solicitação de amostra para vincular informações da solicitação de amostra; consulte Vinculando informações da solicitação de amostra a chamadas (na página [712\)](#page-711-0). Observe que, se você personalizar a página Detalhes da ordem adicionando um novo campo, então o novo campo também estará disponível na página Solicitação de amostra.

**Antes de começar.** Para trabalhar com ordens e itens de ordem para produtos, o valor de Uso da ordem na página de perfil da empresa deve ser definido como Gerenciamento de ordens do CRM On Demand e sua função de usuário deve incluir o privilégio Ativar acesso à ordem.

#### *Para criar ou atualizar um item de ordem para produtos*

**1** Na página inicial Ordem, selecione a ordem desejada.

Para obter informações sobre a seleção de ordens, consulte Localizando registros (na página [75\)](#page-74-0).

- **2** Na página Detalhes da ordem:
	- **Clique em Novo na seção Itens de ordem para adicionar um item de linha da ordem à ordem.**

**OBSERVAÇÃO:** você pode adicionar a seção Itens da ordem à sua apresentação. Para obter mais informações sobre como alterar a apresentação, consulte Alterando a apresentação da sua página de detalhes (consulte ["Alterando a apresentação da sua página Detalhes"](#page-936-0) na página [937\)](#page-936-0).

- **D** Clique em Editar ao lado de um item de linha da ordem existente para atualizar esse item da ordem.
- **3** Na página Detalhes ou edição do item da ordem, preencha os campos descritos na tabela a seguir e salve os registros.

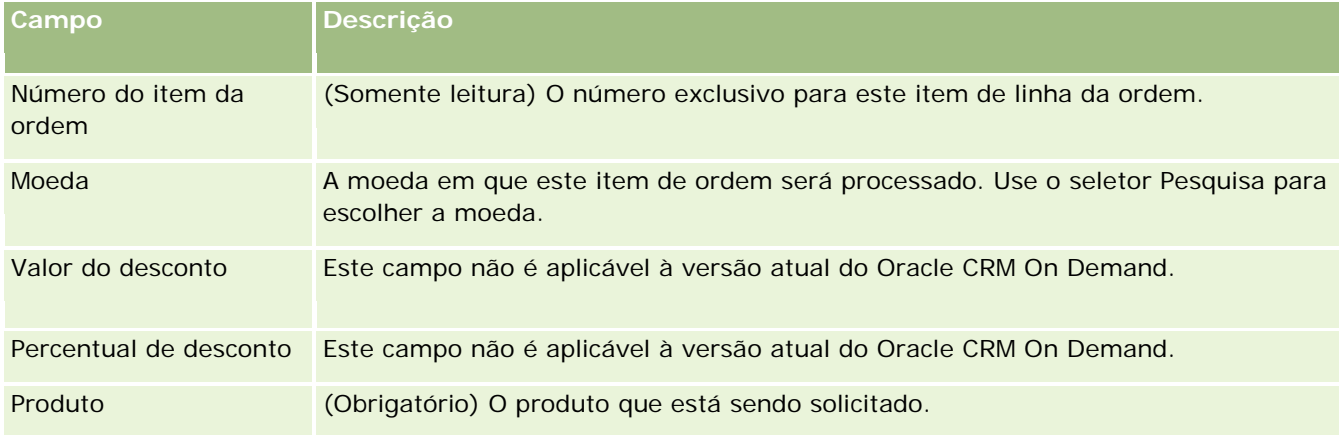

#### **Ordens**

<span id="page-802-0"></span>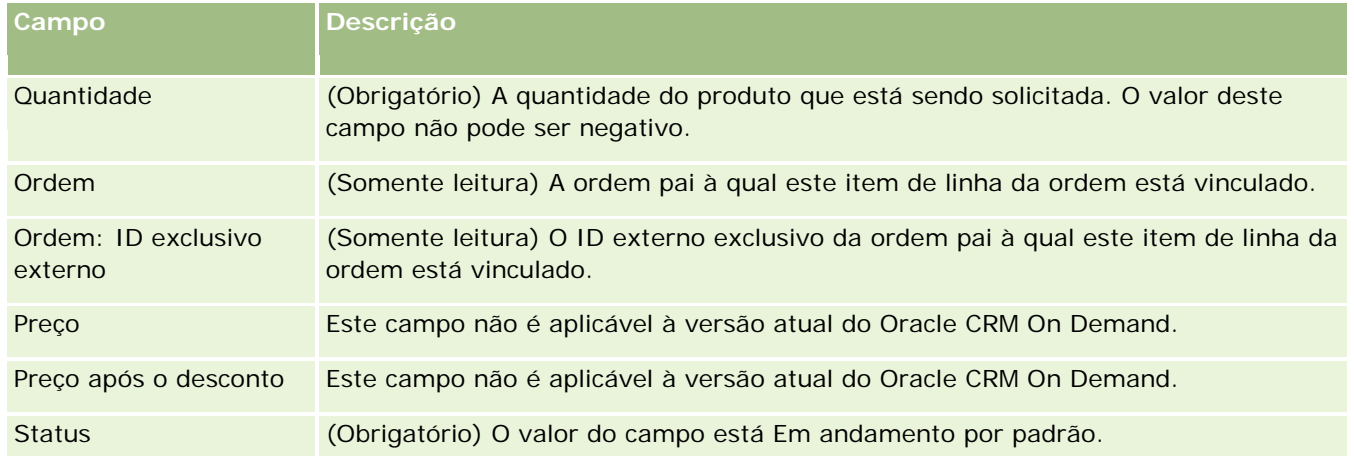

# **Tópicos relacionados**

Consulte os seguintes tópicos para obter informações relacionadas a ordens:

- **De Ordens (na página [798\)](#page-797-0)**
- Trabalhando com a página inicial Ordem (na página [798\)](#page-797-0)
- Gerenciando ordens
- Campos da ordem (consulte ["Campos de ordem"](#page-803-0) na página [804\)](#page-803-0)

# **Enviando uma ordem para produtos**

Ao terminar de criar e atualizar os itens da ordem para um objeto da ordem, você pode enviar a ordem.

**Antes de começar.** Para trabalhar com ordens e itens de ordem para produtos, o valor de Uso da ordem na página de perfil da empresa deve ser definido como Gerenciamento de ordens do CRM On Demand e sua função de usuário deve incluir o privilégio Ativar acesso à ordem.

#### *Para enviar uma ordem para produtos*

**1** Na página inicial Ordem, selecione a ordem desejada.

Para obter informações sobre a seleção de ordens, consulte Localizando registros (na página [75\)](#page-74-0).

- **2** Na página Detalhes da ordem, reveja os itens da ordem que estão associados a esta ordem para produtos e veja se você está satisfeito com as informações registradas.
- **3** Clique em Enviar para submeter a ordem para produtos, incluindo todos os itens de linha da ordem associados.

O valor do campo Status de criação da ordem para a ordem é alterado para Enviada para indicar que a ordem para produtos foi enviada para processamento. Você não pode modificar uma ordem para produtos que foi enviada.

## <span id="page-803-0"></span>**Tópicos relacionados**

Consulte os seguintes tópicos para obter informações relacionadas a ordens:

- Ordens (na página [798\)](#page-797-0)
- Trabalhando com a página inicial Ordem (na página [798\)](#page-797-0)
- Gerenciando ordens
- Campos da ordem (consulte ["Campos de ordem"](#page-803-0) na página [804\)](#page-803-0)

# **Campos de ordem**

Use a página Edição da ordem para adicionar uma ordem para produtos ou atualizar os detalhes de uma ordem para produtos existente. A página Edição da ordem mostra todos os campos de uma ordem.

**DICA:** Você também pode editar ordens na página Detalhes da ordem. Para obter mais informações sobre como atualizar registros, consulte Atualizando detalhes do registro (na página [119\)](#page-118-0).

**OBSERVAÇÃO:** os administradores de empresa podem personalizar o Oracle CRM On Demand de várias maneiras, por exemplo, alterando os nomes dos tipos de registro, campos e opções nas listas. Portanto, as informações exibidas podem ser diferentes das informações padrão descritas na ajuda on-line.

**Campo Descrição Principais informações da ordem** Número da ordem Um número exclusivo atribuído a cada ordem. Tipo A categoria da Ordem. O valor padrão de Tipo de um registro de Ordem é Ordem. Você pode escolher os seguintes valores usando a lista de opções Solicitação de amostra e Ordem. **OBSERVAÇÃO:** O administrador da empresa deve configurar esse campo editável para estar disponível no layout da página porque, por padrão, ele não está disponível. Conta A conta que está associada a esta ordem. Oportunidade A oportunidade que está associada a esta ordem. Contato O contato que está associado a esta ordem. Ordem criada A data na qual a ordem foi criada. Status da criação da (Somente leitura) O valor deste campo é Em andamento por padrão. Quando você ordem envia uma ordem para produtos, o valor neste campo é alterado para Enviada. ID exclusivo externo ID exclusivo externo para integração da ordem com o Oracle CRM On Demand. Id **O** valor deste campo identifica exclusivamente a ordem.

A tabela a seguir fornece informações sobre alguns dos campos da ordem.

#### **Cotações**

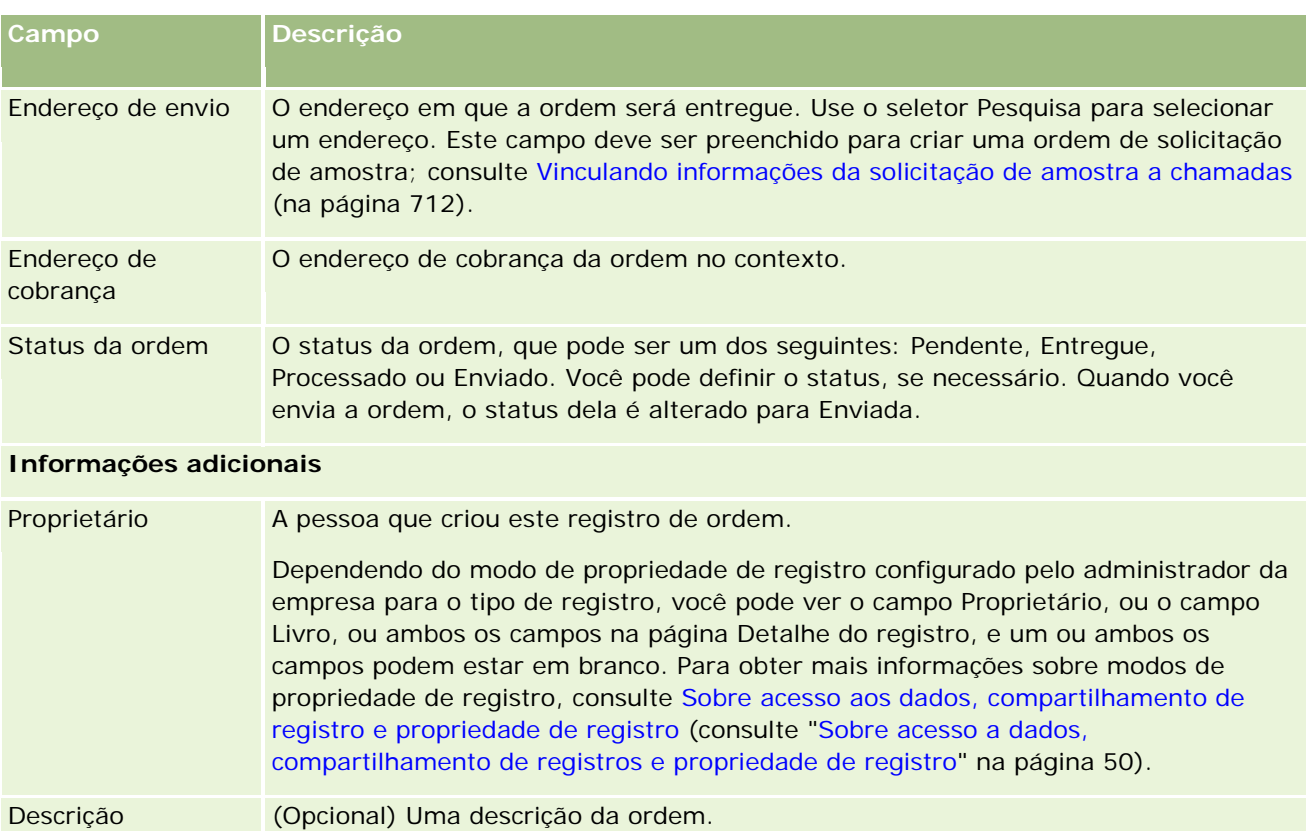

# **Tópicos relacionados**

Consulte os seguintes tópicos para obter informações relacionadas a ordens:

- Ordens (na página [798\)](#page-797-0)
- Trabalhando com a página inicial Ordem (na página [798\)](#page-797-0)
- Gerenciando ordens

# **Cotações**

Um registro de cotação contém uma oferta a um cliente de produtos e serviços específicos a um determinado preço. Usando o Oracle Lead to Order Integration Pack for Oracle CRM On Demand and Oracle E-Business Suite, é possível iniciar a criação de uma cotação a partir do Oracle CRM On Demand clicando no botão Nova Cotação na seção do item relacionado Cotações de um registro de oportunidade. Os registros de cotações são criados e mantidos dentro do Oracle E-Business Suite e sincronizados com o Oracle CRM On Demand. A partir do Oracle CRM On Demand, os usuários podem exibir todas as cotações associadas a uma conta ou oportunidade criada por meio do pacote de integração. O pacote de integração usa o tipo de registro Cotação no Oracle CRM On Demand. Os clientes que licenciaram o pacote de integração devem entrar em contato com o Oracle CRM On Demand Customer Care para que configurem o tipo de registro Cotação.

Ajuda on-line do Oracle CRM On Demand Versão 35 Depois que o tipo de registro de cotação estiver configurado, você poderá informar ou atualizar informações de produto, conta e conta-contato no Oracle E-Business Suite e sincronizar essas informações com o Oracle

#### <span id="page-805-0"></span>Life sciences

CRM On Demand. Você pode usar esses dados dentro do Oracle CRM On Demand para gerenciar oportunidades e leads de vendas. Geralmente, você começa a criar uma cotação a partir do Oracle CRM On Demand quando o ciclo de vendas chega ao ponto em que uma cotação é obrigatória. Para obter mais informações sobre a configuração do pacote de integração, consulte *Oracle Application Integration Architecture Oracle Lead to Order Integration Pack for Oracle CRM on Demand and Oracle E-Business Suite Implementation Guide*.

#### **Tópicos relacionados**

Consulte os seguintes tópicos para obter informações relacionadas:

- **Ordens** (na página [798\)](#page-797-0)
- Sobre Integração Ebiz PIP e Gerenciamento de ordem do Oracle CRM On Demand (consulte ["Integração](#page-800-0)  [Ebiz PIP e Gerenciamento de ordem do Oracle CRM On Demand"](#page-800-0) na página [801\)](#page-800-0)
- Oportunidades (na página [353\)](#page-352-0)
- Contas (na página [299\)](#page-298-0)

# **Produtos bloqueados**

Esse recurso é específico do Oracle CRM On Demand Life Sciences Edition. Use as páginas do Produto bloqueado para especificar que determinados produtos estão bloqueados para contatos principais. Um registro de produto bloqueado foi criado para cada produto que você deseja bloquear para um contato principal especificado. É possível exibir os produtos que estão bloqueados para um contato em uma lista somente leitura na seção informações relacionadas aos Produtos bloqueados da página Detalhes do contato.

# **Quais restrições são aplicáveis aos produtos bloqueados?**

A presença de registro de produtos bloqueados filtra os produtos selecionados para produtos detalhados, amostras entregues, itens promocionais, solicitações de amostra durante uma chamado do cliente. Os registros de produtos bloqueados impedem que produtos bloqueados especificados sejam exibidos na lista de produtos disponíveis nestes itens relacionados aos Detalhes da chamada:

- Produtos disponíveis para serem detalhados
- Amostras disponíveis para serem entregues
- Itens promocionais disponíveis para serem entregues
- Planos de mensagens disponíveis

Os registros de produtos bloqueados também impedem os produtos bloqueados especificados de serem exibidos na janela Pesquisa do produto das páginas Produtos detalhados ou Edição de produtos. Se você não deseja que essa filtragem ocorra, não preencha os registros de produtos bloqueados.

<span id="page-806-0"></span>**OBSERVAÇÃO:** Nas versões anteriores do Oracle CRM On Demand, os registros de produtos bloqueados não filtraram os produtos disponíveis nos itens relacionados dos Detalhes da chamada ou na janela Pesquisa do produto durante a conclusão de uma chamada do cliente. Para impedir que os registros de produtos bloqueados criados antes da Versão 22 filtrem os produtos disponíveis nesta versão, exclua esses registros de produtos bloqueados.

# **Os produtos não estão bloqueados no nível da marca**

Para impedir que todos os itens de uma marca de produto sejam entregues ou discutidos em uma chamada de vendas, bloqueie todos os itens disponíveis da marca de produto, incluindo itens promocionais, itens informacionais ou amostras do produto. Por exemplo, para bloquear todos os itens do produto associados ao Medicamento X para o contato principal do Dr. Smith, configure as entradas individuais de cada item que você deseja bloquear como linhas de dados no registro de Produto bloqueado:

- Dr. Smith Medicamento X, 400 mg
- Dr. Smith Medicamento X, 200 mg
- Dr. Smith Medicamento X, folheto promocional
- Dr. Smith Medicamento X, bola de golfe

O bloqueio de produtos permite bloquear alguns itens de uma marca de produto sem bloquear outros itens. Por exemplo, bloqueie um contato principal, impedindo-o de receber chamadas sobre um medicamento, mas permita que o contato receba itens promocionais desse produto ou permita que o contato receba 400 mg de um medicamento mas não a dosagem de 200 mg.

## **Requisitos para bloqueio de produtos de um contato principal**

Para bloquear os produtos de um contato principal, a função de usuário e os perfil de acesso devem ter um acesso adequado ao tipo de registro de Produto bloqueado. A guia Produto bloqueado também deverá estar disponível para a sua função. Para tornar a guia Produto bloqueado disponível a outra função, sua função de usuário deverá incluir o privilégio Gerenciar acesso farmacêutico.

# **Trabalhando com a Página inicial de produto bloqueado**

A página inicial Produto bloqueado é o ponto de partida para o gerenciamento de produtos bloqueados.

**OBSERVAÇÃO:** O administrador da sua empresa pode personalizar o layout de sua página inicial Produto bloqueado. Além disso, se a função de usuário incluir o privilégio Personalizar páginas iniciais, será possível adicionar seções à página e removê-las da página.

## **Criando um registro de produto bloqueado**

Para criar um registro de produto bloqueado, clique no botão Novo, na seção Produtos bloqueados modificados recentemente da página inicial produto bloqueado.

## **Trabalhando com listas de produtos bloqueados**

A seção Listas de produtos bloqueados mostra uma série de listas filtradas. As listas filtradas são subconjuntos ou grupos de registros que permitem limitar o número de registros com o qual trabalhar por vez. O Oracle CRM On Demand apresenta um conjunto de listas padrão. Todas as listas padrão são públicas. Você e seus gerentes podem criar listas adicionais, baseadas em diferentes critérios.

A tabela a seguir descreve as listas padrão de produtos bloqueados.

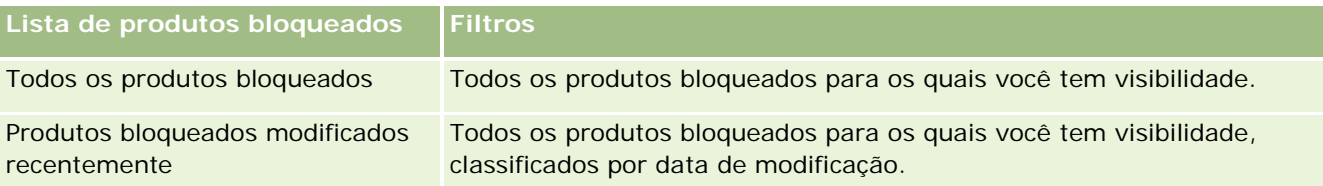

Para exibir uma lista, clique no nome da lista.

Para criar uma nova lista, clique em Novo. Para obter mais informações sobre como criar listas, consulte Criando e refinando listas (na página [137\)](#page-136-0).

Para revisar todas as listas disponíveis, criar uma nova lista ou exibir, editar ou excluir uma lista existente, clique em Gerenciar listas. A página Gerenciar listas também inclui as listas padrão entregues com o Oracle CRM On Demand. Essas listas são somente para exibição, logo, você não pode editar ou excluí-las.

# **Exibindo produtos bloqueados modificados recentemente**

A seção Produtos bloqueados modificados recentemente mostra os produtos bloqueados que foram modificados mais recentemente.

Clique em Exibir lista completa para expandir a lista.

# **Adicionando seções à página inicial de produto bloqueado**

Se a sua função de usuário incluir o privilégio Personalizar páginas iniciais, você poderá adicionar outras seções de relatório à sua página inicial Produto bloqueado. O administrador da empresa pode disponibilizar seções de relatório para exibição na página inicial Produto bloqueado.

#### *Para adicionar seções à página inicial de produto bloqueado*

- **1** Na página inicial de produto bloqueado, clique em Editar layout.
- **2** Na página Apresentação da página inicial Produto bloqueado, clique nas setas para adicionar ou remover seções e para organizar as seções na página. Clique em Salvar.

#### **Tópicos relacionados**

Consulte os seguintes tópicos para obter informações relacionadas aos produtos bloqueados:

- Produtos bloqueados (na página [806\)](#page-805-0)
- Gerenciando produtos bloqueados (na página [809\)](#page-808-0)

- <span id="page-808-0"></span>Sobre a exibição das listas de produtos bloqueados dos Contatos (na página [809\)](#page-808-0)
- Campos de produto bloqueado (consulte ["Campos de produtos bloqueados"](#page-810-0) na página [811\)](#page-810-0)
- Entregando amostras durante uma chamada de vendas (na página [695\)](#page-694-0)

# **Gerenciando produtos bloqueados**

Para ver os procedimentos passo a passo que são comuns a vários tipos de registro, consulte:

- Criando registros (na página [55\)](#page-54-0)
- Atualizando detalhes do registro (na página [119\)](#page-118-0)
- Vinculando registros ao seu registro selecionado (na página [121\)](#page-120-0)
- **Trabalhando com listas (na página [130\)](#page-129-0)**

**OBSERVAÇÃO:** os administradores de empresa podem personalizar o Oracle CRM On Demand de várias maneiras, por exemplo, alterando os nomes dos tipos de registro, campos e opções nas listas. Portanto, as informações exibidas podem ser diferentes das informações padrão descritas na ajuda on-line.

Além disso, dependendo do seu nível de acesso, talvez não seja possível executar todos os procedimentos descritos na lista anterior.

#### **Tópicos relacionados**

- Produtos bloqueados (na página [806\)](#page-805-0)
- Trabalhando com a Página inicial de produto bloqueado (na página [807\)](#page-806-0)
- **Sobre a exibição das listas de produtos bloqueados dos Contatos (na página [809\)](#page-808-0)**
- Sobre bloqueio de produtos e modelos de chamada inteligente (na página [810\)](#page-809-0)
- Sobre workflows do item de solicitação de amostra e regras do produto bloqueado (na página [810\)](#page-809-0)
- Campos de produto bloqueado (consulte ["Campos de produtos bloqueados"](#page-810-0) na página [811\)](#page-810-0)
- Entregando amostras durante uma chamada de vendas (na página [695\)](#page-694-0)

# **Sobre a exibição das listas de produtos bloqueados dos Contatos**

Para permitir aos usuários que consultem a seção Produtos Bloqueados na página Detalhes do contato, será necessário adicionar a seção informações relacionadas aos Produtos Bloqueado às apresentações da página Detalhes do Contato para as funções apropriadas. Também será necessário configurar as funções de usuário e os perfis de acesso para fornecer aos usuários acesso somente leitura ao tipo de registro relacionado aos Produtos bloqueados para o tipo de registro do Contato. Para obter informações sobre a adição das seções de informações relacionadas às apresentações de página, consulte Personalizando apresentações de página estáticas e Especificando apresentações de página dinâmicas. Para obter informações sobre configuração dos níveis de acesso de funções do usuário e perfis de acesso, consulte Controles de gerenciamento e acesso de usuário.

#### <span id="page-809-0"></span>**Tópicos relacionados**

- Produtos bloqueados (na página [806\)](#page-805-0)
- Trabalhando com a Página inicial de produto bloqueado (na página [807\)](#page-806-0)
- Gerenciando produtos bloqueados (na página [809\)](#page-808-0)
- Campos de produto bloqueado (consulte ["Campos de produtos bloqueados"](#page-810-0) na página [811\)](#page-810-0)
- Entregando amostras durante uma chamada de vendas (na página [695\)](#page-694-0)

# **Sobre bloqueio de produtos e modelos de chamada inteligente**

As regras de Oracle CRM On Demand para bloqueio de produtos não se aplicam aos modelos de chamada inteligente. Se criar uma chamada inteligente para um uso repetido ou de grupo, e se aplicar posteriormente as regras de bloqueio de produto a um produto especificado no modelo de chamada inteligente, o Oracle CRM On Demand não bloqueará o produto durante a eliminação de amostra, detalhe do produto, ou promoção de produto se a chamada inteligente for utilizada.

Por exemplo, considere a seguinte situação:

- **1** Crie dois contatos, por exemplo, Contato 1 e Contato 2.
- **2** Crie uma chamada para o Contato 1, e elimine uma amostra para o Contato 1 com o produto definido para Amostra A.
- **3** Salve a chamada utilizando o modelo Chamada inteligente pública.
- **4** Crie um produto bloqueado para o Contato 2 com o produto definido para Amostra A.
- **5** Crie uma chamada para o Contato 2, e selecione o modelo de chamada inteligente criado.

Nesse caso, o uso do modelo cria automaticamente a Amostra A, associando-a ao Contato 2 e ignora a regra de bloqueio de produto. Mesmo que a Amostra A seja definida como bloqueada para o Contato 2, ela estará disponível na pesquisa de produto do Contato 2.

**CUIDADO:** com base no resultado do exemplo anterior, é necessário utilizar modelos de chamada inteligente com cuidado ao bloquear produtos. Se as regras de bloqueio de produto forem adicionadas após os modelos de chamada inteligente terem sido definidos, será necessário alterar manualmente o mecanismo de relatórios para o desembolso de produto. Caso bloqueie produtos em sua empresa, recomenda-se criar seu modelo de chamada inteligente após a regra de bloqueio de produtos ter sido definida, e adicionar o produto à chamada inteligente, caso ela não esteja bloqueada para o cliente específico.

# **Sobre workflows do item de solicitação de amostra e regras do produto bloqueado**

O processamento de produtos bloqueados não será suportado para itens de solicitação de amostra quando workflows forem utilizados no Oracle CRM On Demand. Por exemplo, na seguinte situação, um workflow criado para um item de solicitação de amostra define o campo Produto para o item de solicitação de amostra com um produto bloqueado, Prod1:

- <span id="page-810-0"></span>**1** É possível criar os seguintes registros:
	- Conta: Acc1
	- Contato: Con1 com Endereço
	- Produtos: Prod1 e Prod2
- **2** Aloque Prod1 e Prod2 para um usuário administrativo.
- **3** Crie um registro de produto bloqueado para Prod1 e Con1 de forma que Prod1 seja definido como produto bloqueado para o contato Con1.
- **4** Crie um workflow para um item de solicitação de amostra com um gatilho Quando o novo registro salvo e uma ação Atualizar valores, com o Nome de campo definido como Produto e seu valor definido como Prod1.
- **5** A partir de Acc1, crie uma chamada e, em seguida, crie uma solicitação de amostra na seção Solicitação de amostra na chamada com Con1 como o contato em uma chamada.
- **6** Na seção Solicitação de amostra, clique em Novo no Item de solicitação de amostra e preencha os campos como a seguir:
	- Número do item da ordem: 1
	- Quantidade: 1
	- **Produto: Prod2**

**OBSERVAÇÃO:** apenas Prod2 é visível, pois Prod1 é bloqueado para o contato Con1.

**7** Salve o registro.

Pelo fato de Prod1 estar bloqueado, não se espera que o workflow do item de solicitação de amostra defina o campo Produto para Prod1. No entanto, embora a ação do workflow definida na etapa 4 seja acionada, o workflow não segue a regra de bloqueio do produto. Por isso, o workflow define o campo Produto para o item de solicitação de amostra com um produto bloqueado, Prod1.

# **Campos de produtos bloqueados**

A página Edição do produto bloqueado mostra o conjunto completo de campos de um produto bloqueado.

**DICA:** Também é possível editar produtos bloqueados na página Lista de produtos bloqueados e na página Detalhes de produtos bloqueados. Para obter mais informações sobre como atualizar registros, consulte Atualizando detalhes do registro.

**OBSERVAÇÃO:** os administradores de empresa podem personalizar o Oracle CRM On Demand de várias maneiras, por exemplo, alterando os nomes dos tipos de registro, campos e opções nas listas. Portanto, as informações exibidas podem ser diferentes das informações padrão descritas na ajuda on-line.

A tabela a seguir fornece informações sobre alguns dos campos de produtos bloqueados.

#### Life sciences

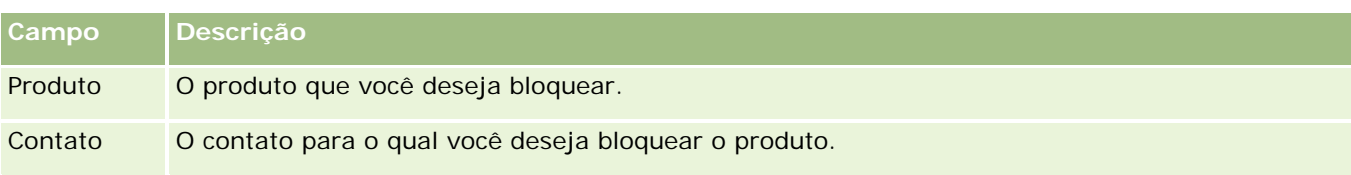

#### **Tópicos relacionados**

- **Produtos bloqueados (na página [806\)](#page-805-0)**
- **Trabalhando com a Página inicial de produto bloqueado (na página [807\)](#page-806-0)**
- Gerenciando produtos bloqueados (na página [809\)](#page-808-0)
- Sobre a exibição das listas de produtos bloqueados dos Contatos (na página [809\)](#page-808-0)
- Entregando amostras durante uma chamada de vendas (na página [695\)](#page-694-0)

# <span id="page-812-0"></span>**10 Gerenciamento de bens**

O Oracle CRM On Demand fornece os seguintes tipos de registro para gerenciamento de bens:

- **Contas financeiras.** Use estas páginas para gerenciar informações da conta financeira.
- **Titulares da conta financeira.** Use estas páginas para gerenciar informações sobre titulares de contas financeiras.
- **Investimentos da conta financeira.** Use estas páginas para gerenciar as transações de um único produto financeiro para uma conta financeira.
- **Planos financeiros.** Use estas páginas para gerenciar os planos financeiros de um contato ou negócio para uma ou mais contas financeiras específicas.
- **Produtos financeiros.** Use estas páginas para gerenciar informações do produto financeiro.
- **Transações financeiras.** Use estas páginas para rastrear as transações de uma conta financeira específica.
- **Carteiras.** Use estas páginas para gerenciar contas da carteira.
- **Famílias.** Use estas páginas para gerenciar informações de um grupo de contatos relacionados, que vivem na mesma família.

Observação: todos esses tipos de registro só estão disponíveis com o Oracle CRM On Demand Financial Services Edition.

# **Famílias**

Use as páginas Família para criar, atualizar e controlas registros de família. Você também pode usar as páginas de família para adicionar compromissos, tarefas, oportunidades e solicitações de serviço diretamente associados à família.

Uma *família* é um grupo de contatos que geralmente compartilham um link ou associação comum, como uma família (pais e filhos) que vive no mesmo endereço dentro da mesma casa. Uma família permite que os contatos sejam agrupados e pode controlar os agrupamentos de contato, permitindo que um contato seja agrupado em uma ou mais famílias ou grupos de contato. As instituições financeiras e os usuários individuais, como bancários, consultores e gerentes de relacionamento, têm vários usos diferentes para os contatos do agrupamento. As informações relacionadas das famílias podem ser acumuladas de contatos que estão vinculados à família.

Uma família fornece informações de segmentação valiosas sobre a família como um todo, bem como um resumo de informações sobre os contatos do membro da família. Você pode usar as páginas Família para identificar e capturar informações demográficas sobre uma família. Também é possível usar as páginas Família

para revisar contas financeiras do cliente, produtos e informações de contato que estão associados a essa família. Essas informações permitem que você avalie os dados do cliente.

O agrupamento de todas as contas do cliente por família permite a uma instituição financeira identificar o valor de um cliente para a organização e procurar oportunidades para venda cruzada e venda vertical de produtos e serviços adicionais ao cliente, como seguro de propriedade e empréstimos para educação dos filhos. Além disso, a capacidade de exibir todas as contas financeiras de um cliente por família permite que uma instituição financeira exiba a posição financeira geral da família.

## **Subcontas e informações relacionadas de famílias**

Você pode usar as páginas Família para identificar e criar o perfil de uma família. Você também pode usar as páginas Família para revisar subcontas e outras informações relacionadas de uma família, incluindo:

- **Contatos.** Os contatos podem ser relacionados a uma família. Na página Família, você pode exibir todos os contatos relacionados a uma família. Para obter informações sobre contatos, consulte Contatos (na página [326\)](#page-325-0).
- **Atividades.** Os compromissos ou as tarefas podem estar relacionados a uma família diretamente ou aos contatos da família. Na página de família, é possível exibir todas as atividades relacionadas a uma família, bem como criar novas atividades diretamente para a família. Quando você cria um novo compromisso ou tarefa na página de família, os valores do Nome da família e do Contato principal da família são usados por padrão. Para obter mais informações sobre atividades, consulte Campos de atividade (consulte ["Campos da atividade"](#page-253-0) na página [254\)](#page-253-0).
- **Oportunidades.** As oportunidades podem estar relacionadas a uma família diretamente ou aos contatos da família. Na página de família, é possível exibir todas as oportunidades relacionadas a uma família, bem como criar novas atividades diretamente para a família. Quando você cria uma nova oportunidade na página de família, os valores do Nome da família e do Contato principal da família são usados por padrão. Para obter mais informações sobre oportunidades, consulte Oportunidades (na página [353\)](#page-352-0).
- **Solicitações de serviço.** As solicitações de serviço podem estar relacionadas a uma família diretamente ou aos contatos da família. Na página de família, é possível exibir todas as solicitações de serviço relacionadas a uma família, bem como criar novas solicitações de serviço diretamente para a família. Quando você cria uma nova solicitação de serviço na página de família, os valores do Nome da família e do Contato principal da família são usados por padrão. Para obter informações de solicitações de serviço, consulte Solicitações de serviço (na página [463\)](#page-462-0).
- **Demandas.** As demandas podem ser relacionadas a uma família. Na página Família, você pode exibir todas as demandas relacionadas a uma família. Para obter informações sobre demandas, consulte Demandas (na página [862\)](#page-861-0).
- **Planos financeiros.** Os planos financeiros podem ser relacionados a uma família. Na página Família, você pode exibir todos os planos financeiros relacionados a uma família. Para obter informações sobre planos financeiros, consulte Planos financeiros (na página [842\)](#page-841-0).
- **Titulares da apólice.** Os titulares de apólice podem ser relacionados a uma família. Na página Família, você pode exibir todos os titulares de apólice relacionados a uma família. Para obter informações sobre titulares de apólice, consulte Titulares de apólice (consulte ["Titulares da apólice"](#page-886-0) na página [887\)](#page-886-0).
- **Titulares da conta financeira.** Os titulares da conta financeira podem ser relacionados a uma família. Na página Família, você pode exibir todos os titulares da conta financeira que estão relacionados a uma família. Para obter informações sobre titulares da conta financeira, consulte Titulares da conta financeira (na página [835\)](#page-834-0).

<span id="page-814-0"></span> **Equipe da família.** Os usuários podem fazer parte da equipe relacionada a uma família. Na página Família, você pode exibir todos os membros da equipe (usuários) relacionados a uma família.

**OBSERVAÇÃO:** o administrador da empresa determina quais guias estão disponíveis para você. Se sua função não incluir controlar informações sobre família, a guia Famílias poderá ser excluída da sua configuração.

# **Trabalhando com a Página inicial de família**

A Página inicial de família é o ponto inicial para gerenciar famílias.

**OBSERVAÇÃO:** o administrador da empresa pode personalizar a apresentação da sua Página inicial de família. Além disso, se sua função de usuário incluir o privilégio Personalizar páginas iniciais, você poderá adicionar seções à página e removê-las da página.

# **Criando uma família**

Você pode criar uma família clicando no botão Novo na seção Minhas famílias exibidas recentemente. Para obter mais informações, consulte Criando registros (na página [55\)](#page-54-0) e Campos de família (na página [819\)](#page-818-0).

# **Trabalhando com listas de famílias**

A seção Listas de famílias mostra várias listas. O Oracle CRM On Demand apresenta um conjunto de listas padrão. Todas as listas padrão são públicas. Você e seus gerentes podem criar listas adicionais, baseadas em diferentes critérios.

A tabela a seguir descreve as listas padrão de famílias.

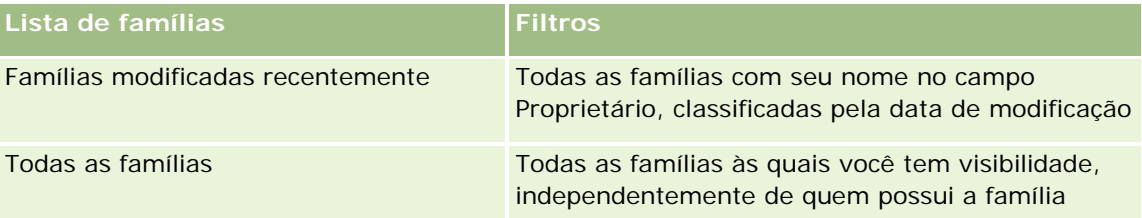

Para exibir uma lista, clique no nome da lista.

Para criar uma nova lista, clique em Novo. Para obter mais informações sobre como criar listas, consulte Criando e refinando listas (na página [137\)](#page-136-0).

Para revisar todas as listas disponíveis, criar uma nova lista ou exibir, editar ou excluir uma lista existente, clique em Gerenciar listas. A página Gerenciar listas também inclui as listas padrão entregues com o Oracle CRM On Demand. Essas listas são somente para exibição, logo, você não pode editar ou excluí-las.

# **Exibindo famílias recém-modificadas**

A seção Minhas famílias exibidas recentemente mostra as famílias que você exibiu mais recentemente.

Para expandir a lista, clique em Exibir lista completa.

## <span id="page-815-0"></span>**Adicionando seções à página inicial de família**

Se sua função de usuário incluir o privilégio Personalizar páginas iniciais, você poderá adicionar algumas ou todas as seções a seguir à sua Página inicial de família:

- **Famílias criadas recentemente**
- **Famílias modificadas recentemente**
- Minhas famílias recém-criadas
- Minhas famílias recém-modificadas
- **Uma ou mais seções de relatório (o administrador da empresa pode disponibilizar seções de relatório para** exibição na sua Página inicial de família).

#### *Para adicionar seções à sua Página inicial de família*

- **1** Na Página inicial de família, clique em Editar apresentação.
- **2** Na página Apresentação da página inicial de família, clique nas setas para adicionar ou remover seções e para organizar as seções na página.
- **3** Clique em Salvar.

#### **Informações relacionadas**

Consulte os seguintes tópicos para obter informações relacionadas a famílias:

- **Famílias (na página [813\)](#page-812-0)**
- Gerenciando famílias (na página [816\)](#page-815-0)
- Campos de família (na página [819\)](#page-818-0)

# **Gerenciando famílias**

Para gerenciar famílias, execute as seguintes tarefas:

- **Criando perfil de famílias (na página [817\)](#page-816-0)**
- Rastreando membros da família (na página [818\)](#page-817-0)

**OBSERVAÇÃO:** como esse recurso não faz parte do aplicativo padrão, talvez ele não esteja disponível em sua versão do Oracle CRM On Demand.

Para ver os procedimentos passo a passo que são comuns a vários tipos de registro, consulte:

- **Criando registros (na página [55\)](#page-54-0)**
- **Atualizando detalhes do registro (na página [119\)](#page-118-0)**
- Vinculando registros ao seu registro selecionado (na página [121\)](#page-120-0)
- **Trabalhando com listas (na página [130\)](#page-129-0)**

- <span id="page-816-0"></span>**Transferindo a propriedade de registros (na página [153\)](#page-152-0)**
- Adicionando observações (na página [164\)](#page-163-0)
- Anexando arquivos e URLs a registros (na página [172\)](#page-171-0)
- Excluindo e restaurando registros (na página [184\)](#page-183-0)
- **Mesclando registros (na página [159\)](#page-158-0)**
- Compartilhando registros (Equipes) (na página [154\)](#page-153-0)
- Exibindo trilhas de auditoria de registros (na página [187\)](#page-186-0)

**OBSERVAÇÃO:** os administradores de empresa podem personalizar o Oracle CRM On Demand de várias maneiras, por exemplo, alterando os nomes dos tipos de registro, campos e opções nas listas. Portanto, as informações exibidas podem ser diferentes das informações padrão descritas na ajuda on-line.

Além disso, dependendo do seu nível de acesso, talvez não seja possível executar todos os procedimentos descritos na lista anterior.

## **Informações relacionadas**

Consulte os seguintes tópicos para obter informações relacionadas a famílias:

- **Famílias (na página [813\)](#page-812-0)**
- Trabalhando com a Página inicial de família (na página [815\)](#page-814-0)
- Campos de família (na página [819\)](#page-818-0)

# **Criando perfil de famílias**

Você pode criar o perfil de famílias atualizando as informações nos registros de família.

#### *Para criar o perfil de uma família*

**1** Selecione a família.

Para obter instruções sobre como selecionar famílias, consulte Localizando registros (na página [75\)](#page-74-0).

- **2** Na página Detalhe da família, clique em Editar.
- **3** Na página Edição de família, digite as informações. Para obter uma descrição dos campos, consulte Campos de família (na página [819\)](#page-818-0).

# <span id="page-817-0"></span>**Rastreando membros da família**

Para rastrear membros de famílias, adicione-os como contatos dentro da família.

#### *Para rastrear membros da família*

**1** Selecione o registro da família.

Para obter instruções sobre como selecionar registros da família, consulte Localizando registros (na página [75\)](#page-74-0).

**2** Na página Detalhes da família, role até a seção Contatos e clique em Adicionar.

OBSERVAÇÃO: talvez você precise adicionar a seção Contatos à sua apresentação. Para obter informações sobre como alterá-lo, consulte Alterando a apresentação de página Detalhes (consulte ["Alterando a apresentação da sua página Detalhes"](#page-936-0) na página [937\)](#page-936-0).

- **3** Na página Contatos Lista, clique no ícone Pesquisa do campo Novo contato. Isso abre a janela Pesquisar um contato.
- **4** Na janela Pesquisar um contato, selecione um contato.
- **5** Na página Contatos Lista, selecione a relação com a família do contato no menu suspenso Relacionamento.

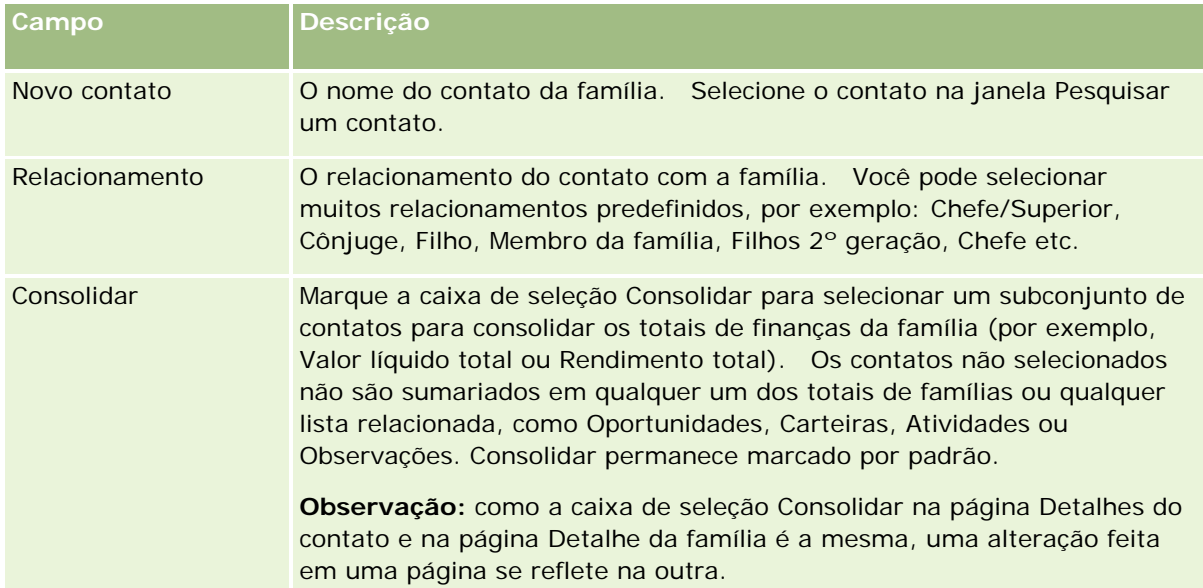

- **6** Clique em Salvar na página Contatos Lista.
- **7** Faça drill-down no campo Novo contato para selecionar um contato e, em seguida, selecione a relação com a família para o contato na lista de opções Relacionamento.

Para obter informações sobre campos Família, consulte Campos de família (na página [819\)](#page-818-0).

<span id="page-818-0"></span>**OBSERVAÇÃO:** o administrador poderá personalizar o tipo de registro de contato da família adicionando campos personalizados e campos personalizados de informações relacionadas que têm Contato ou Família como o tipo de registro relacionado. O administrador poderá incluir os novos campos personalizados e os campos personalizados de informações relacionadas na apresentação da página do contato da família. Você pode editar os campos personalizados nas seções de informações relacionadas ao contato da família, mas não poderá editar os campos personalizados de informações relacionadas. Para obter informações sobre os campos de informações relacionadas personalizados e sobre como criá-los, consulte Sobre os campos de informações relacionadas personalizados e Criando campos de informações relacionadas personalizados.

# **Campos de família**

Use a página Edição de família para adicionar uma família ou atualizar detalhes de uma família existente. A página Edição de família mostra o conjunto completo de campos de uma família.

**OBSERVAÇÃO:** os administradores da empresa podem personalizar seu aplicativo de várias formas, como alterar os nomes dos tipos de registro, os campos e as opções nas listas de seleção. Dessa forma, as informações que você vê podem ser diferentes das informações padrão descritas nesta tabela.

A tabela a seguir fornece informações adicionais sobre os alguns campos. Muitos campos nas páginas Família são somente leitura porque são calculados a partir dos registros de contato vinculados à família com o campo Consolidar marcado. Os campos aditivos, como Total de ativos, são totalizados de todos os contatos com o campo Consolidar marcados na família. Os campos não aditivos, como endereços, geralmente são consolidados a partir do contato principal da família.

Se não houver registros de contato vinculados à família, você poderá adicionar contatos ao registro de família, consulte Controlando membros da família (consulte ["Rastreando membros da família"](#page-817-0) na página [818\)](#page-817-0).

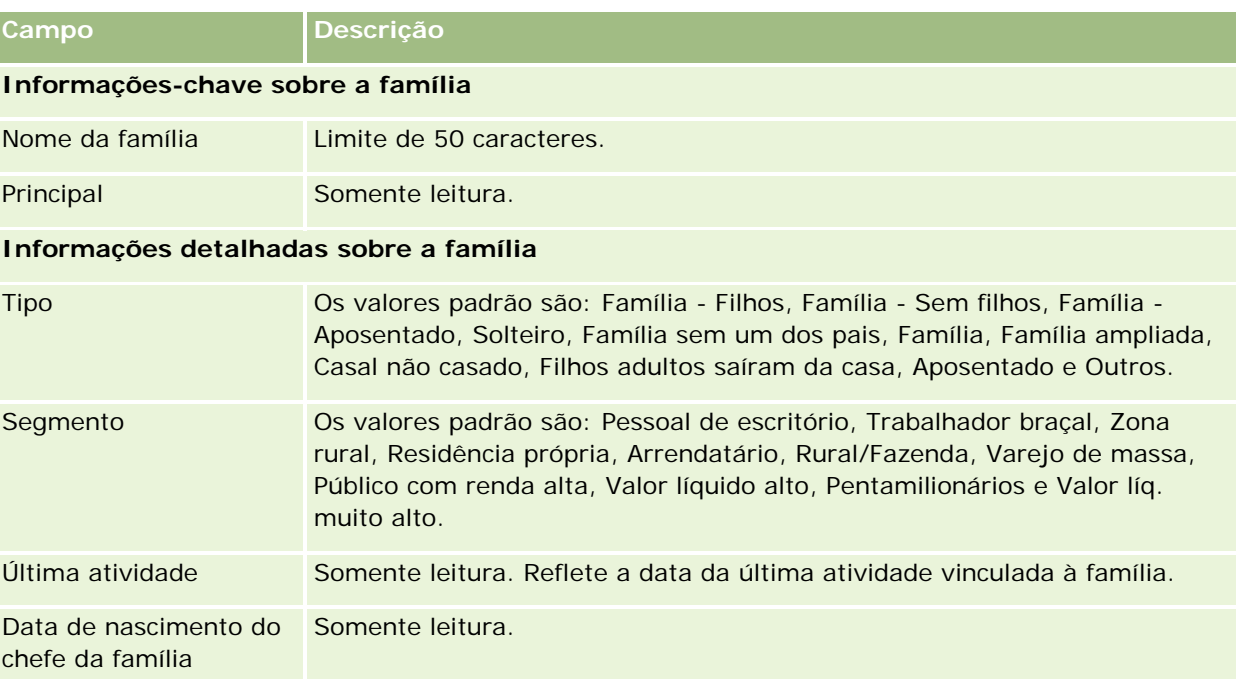

### Gerenciamento de bens

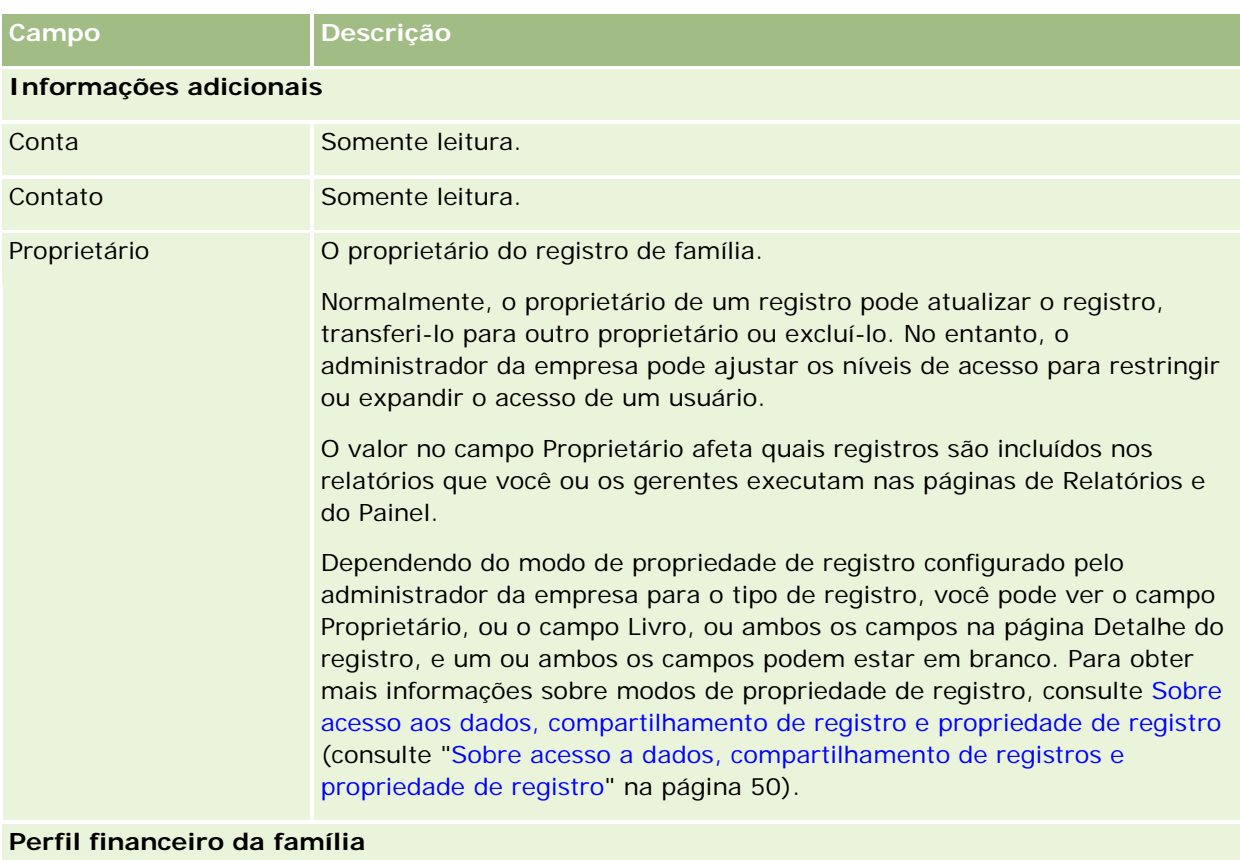

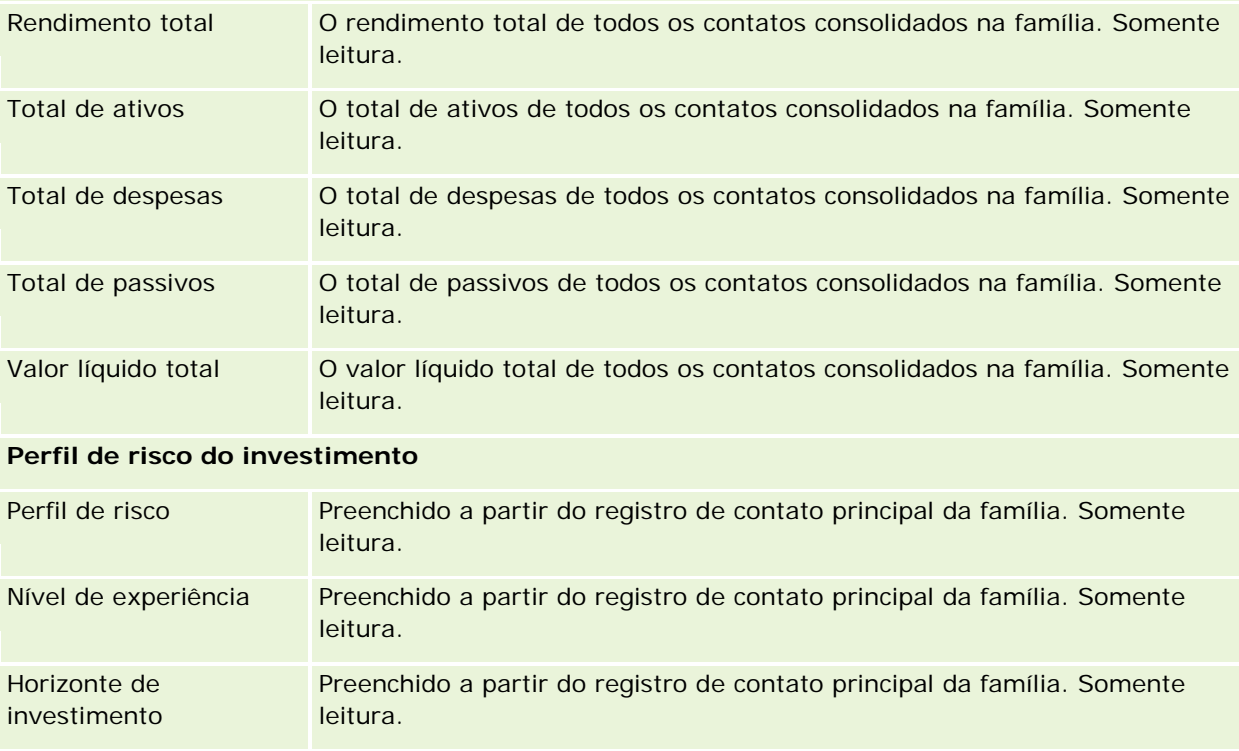

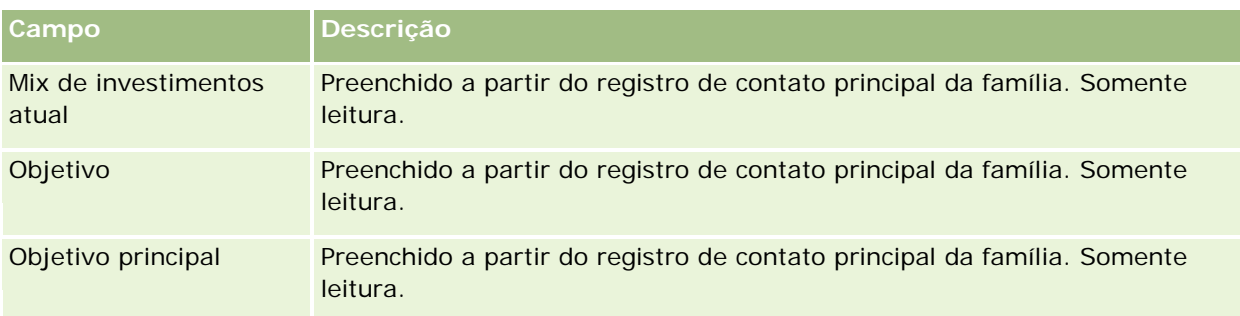

# **Informações relacionadas**

Consulte os seguintes tópicos para obter informações relacionadas a famílias:

- **Famílias (na página [813\)](#page-812-0)**
- Trabalhando com a Página inicial de família (na página [815\)](#page-814-0)
- Gerenciando famílias (na página [816\)](#page-815-0)
- Compartilhando registros (Equipes) (na página [154\)](#page-153-0)

# **Carteiras**

Use as páginas Carteiras para criar, atualizar e controlar qualquer tipo de carteira. As carteiras podem ser qualquer tipo de informação relacionada a um contato que deseja controlar.

As carteiras podem representar o seguinte:

- **Contas financeiras.** Uma conta de corretagem, um empréstimo ou um cartão de crédito
- **Contratos de seguro.** Uma apólice de seguro de vida ou uma anuidade

Você pode usar as páginas Carteira para identificar e criar o perfil de uma carteira.

**DICA:** você pode usar o tipo de registro de conta financeira e hierarquia da conta financeira para controlar grupos de contas financeiras, que também são conhecidos como carteiras. Para obter mais informações sobre contas financeiras, consulte Controlando contas financeiras principais (consulte ["Controlando as contas](#page-832-0)  [financeiras principais"](#page-832-0) na página [833\)](#page-832-0).

**OBSERVAÇÃO:** o administrador da empresa determina quais guias serão disponibilizadas para você. Se sua função não incluir controlar informações de conta financeira, a guia Carteiras poderá ser excluída da sua configuração.

# <span id="page-821-0"></span>**Trabalhando com a Página inicial de conta da carteira**

A Página inicial de conta da carteira é o ponto inicial para gerenciar contas da carteira.

**OBSERVAÇÃO:** o administrador da empresa pode personalizar a apresentação da sua Página inicial de conta da carteira. Além disso, se a função de usuário incluir o privilégio Personalizar páginas iniciais, você poderá adicionar seções à página e removê-las da página.

## **Criando uma conta da carteira**

Você pode criar uma conta da carteira clicando no botão Novo na seção Minhas carteiras exibidas recentemente. Para obter mais informações, consulte Criando registros (na página [55\)](#page-54-0) e Campos de conta da carteira (na página [826\)](#page-825-0).

# **Trabalhando com listas de contas da carteira**

A seção Listas de carteiras mostra várias listas. O Oracle CRM On Demand apresenta um conjunto de listas padrão. Todas as listas padrão são públicas. Você e seus gerentes podem criar listas adicionais, baseadas em diferentes critérios.

A tabela a seguir descreve as listas padrão de contas da carteira.

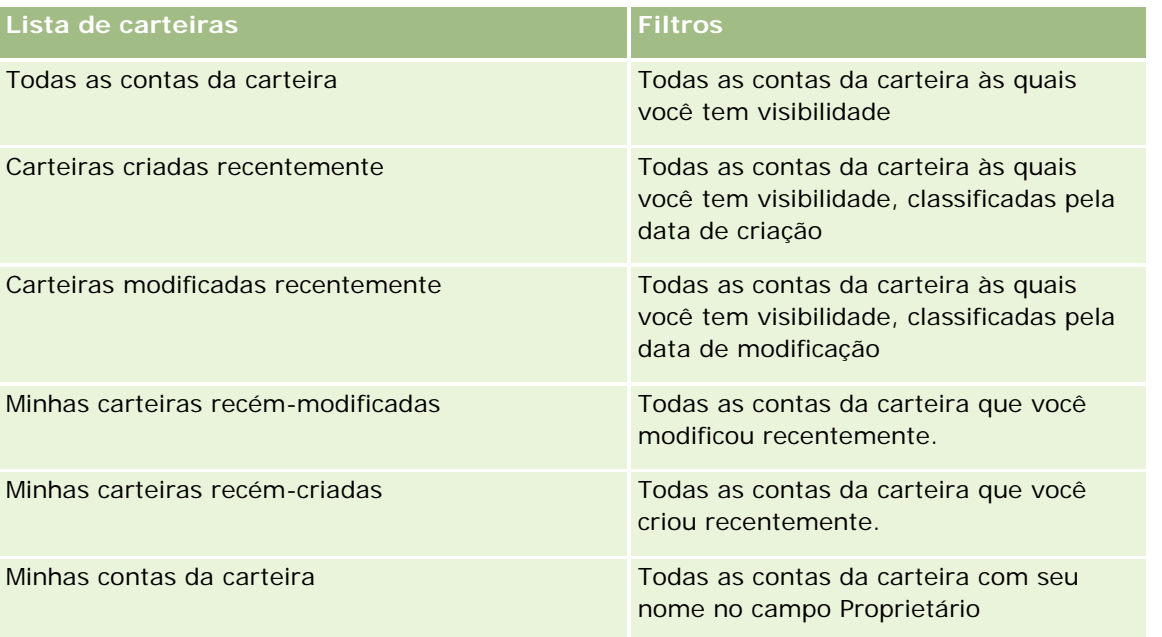

Para visualizar uma lista, clique no nome dela.

Para criar uma nova lista, clique em Nova. Para obter mais informações sobre criação de listas, consulte Criando e refinando listas (na página [137\)](#page-136-0).

Para revisar todas as listas disponíveis, criar uma nova, ou visualizar, editar ou excluir uma existente, clique em Gerenciar Listas. Essa página também inclui as listas padrão entregues pelo Oracle CRM On Demand. Essas listas são somente para exibição, portanto, não podem ser editadas ou excluídas.

<span id="page-822-0"></span>**Observação:** A disponibilidade dos tipos de registro Veículos e Ativos na listagem da Conta de Carteira é controlada pela opção Excluir Registros Veículos Ativos das Contas de Carteira no perfil da empresa. Para obter mais informações, consulte Configurando o perfil da empresa e os padrões globais.

#### **Exibindo contas da carteira recém-modificadas**

A seção Minhas carteiras exibidas recentemente mostra as contas da carteira que você exibiu mais recentemente.

## **Adicionando seções à página inicial de conta da carteira**

Se a função do usuário incluir o privilégio Personalizar páginas iniciais, você poderá adicionar algumas ou todas as seções a seguir à Carteira - Conta - Página Inicial:

- Carteiras criadas recentemente
- **Carteiras modificadas recentemente**
- **Minhas carteiras recém-criadas**
- **Minhas carteiras recém-modificadas**
- **Uma ou mais seções de relatório (o administrador da empresa pode disponibilizar seções de relatório para** exibição na sua Página inicial de conta da carteira).

#### *Para adicionar seções à sua Página inicial de conta da carteira*

- **1** Na Página inicial de conta da carteira, clique em Editar apresentação.
- **2** Na página Apresentação da página inicial de conta da carteira, clique nas setas para adicionar ou remover seções e para organizar as seções na página.
- **3** Clique em Salvar.

#### **Informações relacionadas**

Consulte os seguintes tópicos para obter informações relacionadas a contas de carteira:

- Campos de conta da carteira (na página [826\)](#page-825-0)
- Gerenciando contas da carteira (na página [823\)](#page-822-0)

# **Gerenciando contas da carteira**

Para gerenciar contas da carteira, execute as seguintes tarefas:

#### Gerenciamento de bens

- Controlando os principais contatos para contas da carteira (na página [825\)](#page-824-0)
- Especificando subcontas da carteira (consulte ["Especificando Subcontas de Carteira"](#page-824-0) na página [825\)](#page-824-0)

**OBSERVAÇÃO:** como o recurso não faz parte do aplicativo, talvez ele não esteja disponível em sua versão do Oracle CRM On Demand.

Para ver os procedimentos passo a passo que são comuns a vários tipos de registro, consulte:

- **Criando registros (na página [55\)](#page-54-0)**
- **Atualizando detalhes do registro (na página [119\)](#page-118-0)**
- Vinculando registros ao seu registro selecionado (na página [121\)](#page-120-0)
- Trabalhando com listas (na página [130\)](#page-129-0)
- Vinculando registros ao seu registro selecionado (na página [121\)](#page-120-0) (incluindo indicações)
- Compartilhando registros (Equipes) (na página [154\)](#page-153-0)
- **Transferindo a propriedade de registros (na página [153\)](#page-152-0)**
- Adicionando observações (na página [164\)](#page-163-0)
- Anexando arquivos e URLs a registros (na página [172\)](#page-171-0)
- Excluindo e restaurando registros (na página [184\)](#page-183-0)
- **Renomeando tipos de registro**
- **Mesclando registros (na página [159\)](#page-158-0)**
- Gerenciando calendários e atividades (na página [213\)](#page-212-0)
- **Processo de configuração de livros**
- Criasndo Applets Web para Tipos de Registros
- Exibindo trilhas de auditoria de registros (na página [187\)](#page-186-0)

**OBSERVAÇÃO:** os administradores de empresa podem personalizar o Oracle CRM On Demand de várias maneiras, por exemplo, alterando os nomes dos tipos de registro, campos e opções nas listas. Portanto, as informações exibidas podem ser diferentes das informações padrão descritas na ajuda on-line.

Além disso, dependendo do seu nível de acesso, talvez não seja possível executar todos os procedimentos descritos na lista anterior.

## **Informações relacionadas**

Consulte os seguintes tópicos para obter informações relacionadas a contas de carteira:

- **Trabalhando com a Página inicial de conta da carteira (na página [822\)](#page-821-0)**
- Campos de conta da carteira (na página [826\)](#page-825-0)

# <span id="page-824-0"></span>**Controlando os principais contatos para contas da carteira**

Para controlar os principais contatos das contas da carteira, adicione-os como contatos vinculados ao registro de conta da carteira.

#### *Para controlar os principais contatos de contas da carteira*

**1** Selecione o registro de conta da carteira.

Para obter instruções sobre como selecionar contas de carteira, consulte Localizando registros (na página [75\)](#page-74-0).

**2** Na página Conta da carteira - Detalhes, role para baixo até a seção Contatos e clique em Adicionar.

OBSERVAÇÃO: talvez você precise adicionar a seção Contatos à sua apresentação. Para obter mais informações, consulte Alterando a apresentação da sua página de detalhes (consulte ["Alterando a](#page-936-0)  [apresentação da sua página Detalhes"](#page-936-0) na página [937\)](#page-936-0).

- **3** Na página Lista de contatos, clique no ícone Pesquisa próxima à coluna Nome.
- **4** Na janela Pesquisa, você pode clicar em Novo para criar um novo registro do contato ou selecionar um contato existente.
- **5** Na página Lista de contatos, digite as informações conforme necessário.
- **6** Salve o registro.

# **Especificando Subcontas de Carteira**

Você pode indicar hierarquias da conta de carteira, como um fundo mútuo dentro de uma apólice de seguro de vida ou uma conta de corretagem, especificando um relacionamento pai/filho. Primeiro crie a conta de carteira pai e, em seguida, selecione essa conta como o pai da subconta de carteira ou filho.

As carteiras têm um relacionamento de um para muitos com subcontas de carteira. Por exemplo, você pode ter muitos fundos mútuos ou subcontas de estoque para a conta de carteira de corretagem.

#### *Para criar uma subconta de carteira*

**1** Selecione a conta de carteira pai.

Para obter informações sobre como selecionar contas de carteira, consulte Localizando registros (na página [75\)](#page-74-0).

**2** Na página Detalhes da conta de carteira, role até a seção Subcontas de carteira e clique em Novo.

OBSERVAÇÃO: você pode precisar adicionar a seção Subcontas de carteira ao layout. Para obter informações sobre como alterá-lo, consulte Alterando a apresentação de página Detalhes (consulte ["Alterando a apresentação da sua página Detalhes"](#page-936-0) na página [937\)](#page-936-0).

**3** Preencha os campos na página Edição da conta de carteira aberta.

#### <span id="page-825-0"></span>Gerenciamento de bens

**4** Salve o registro.

#### *Para especificar a conta de carteira pai*

**1** Selecione a subconta de carteira filho.

Para obter instruções sobre como selecionar contas de carteira, consulte Localizando registros (na página [75\)](#page-74-0).

- **2** Na página Edição da conta de carteira, clique no ícone Pesquisa próximo ao campo Conta de carteira pai.
- **3** Na janela Pesquisa, selecione a conta de carteira pai.
- **4** Salve o registro.

# **Campos de conta da carteira**

Use a página Conta da carteira - Editar para adicionar uma conta de carteira ou atualizar os detalhes de uma conta de carteira existente. A página Conta da carteira - Editar mostra o conjunto completo de campos de uma conta de carteira.

**OBSERVAÇÃO:** os administradores da empresa podem personalizar seu aplicativo de várias formas, como alterar os nomes dos tipos de registro, os campos e as opções nas listas de seleção. Dessa forma, as informações que você vê podem ser diferentes das informações padrão descritas nesta tabela.

A tabela a seguir fornece informações adicionais sobre os alguns campos.

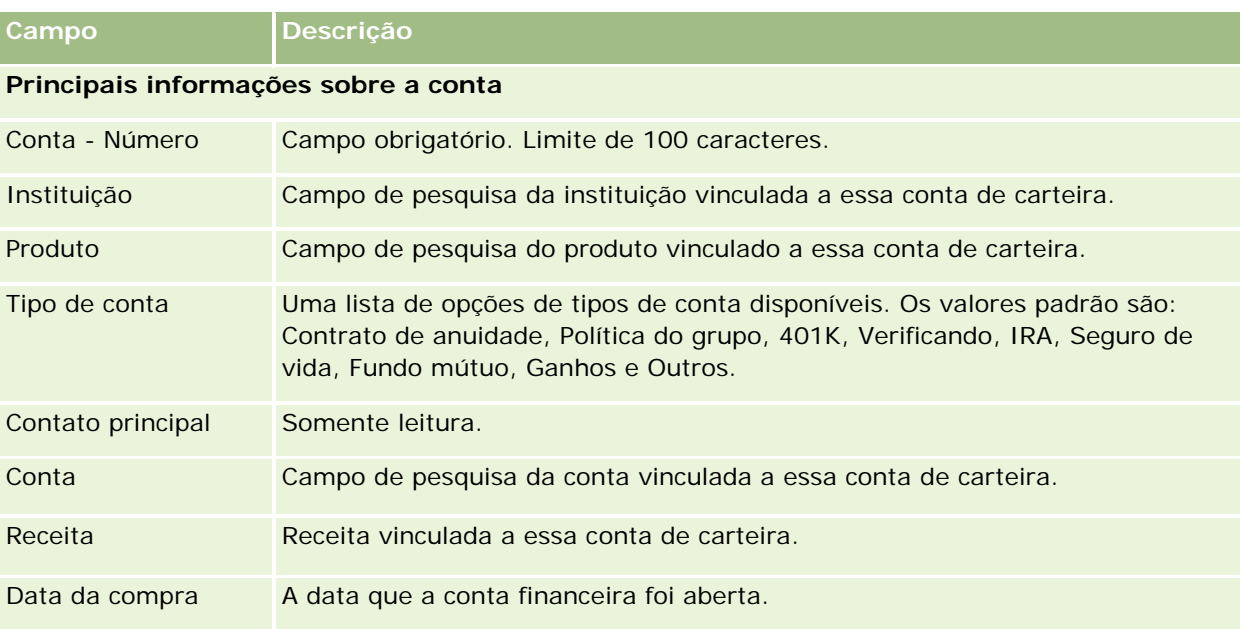

## **Carteiras**

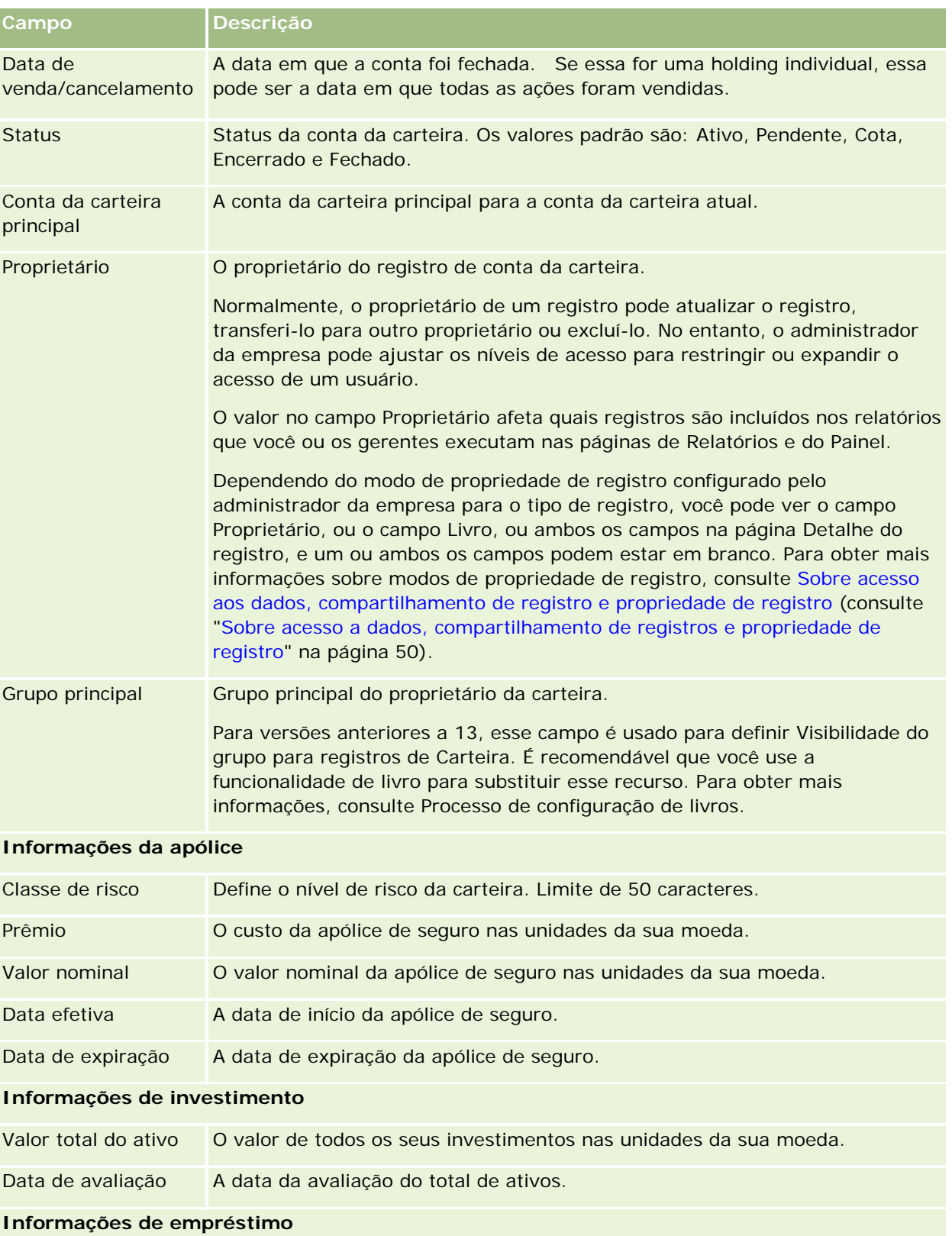

#### Gerenciamento de bens

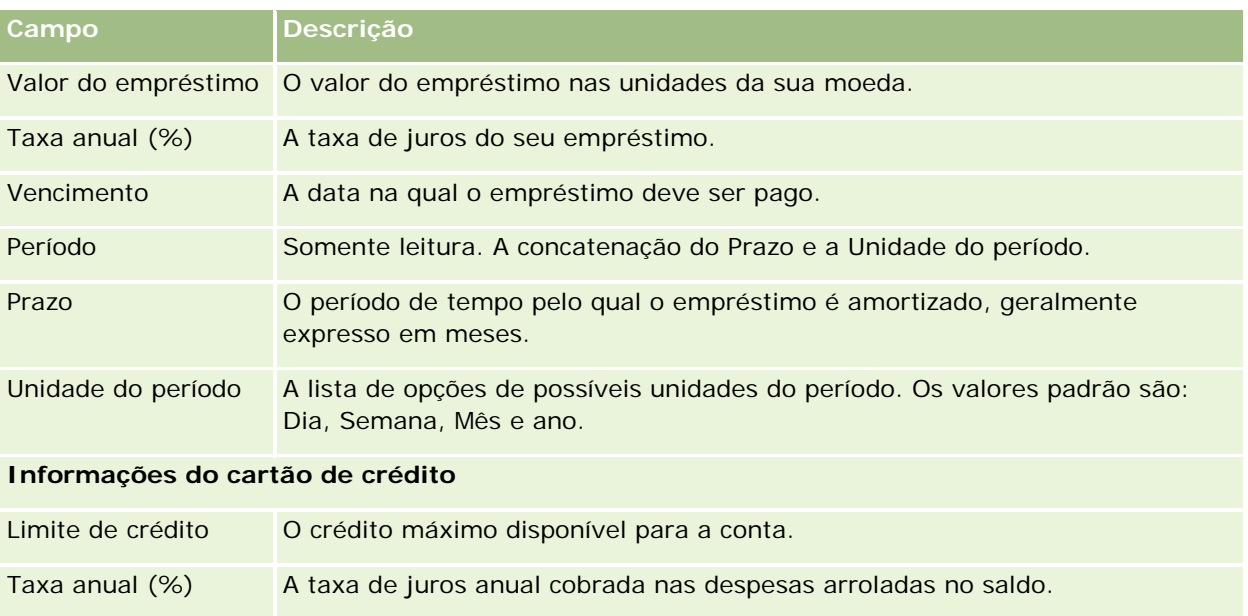

# **Campos de contato do portfolio**

A tabela a seguir fornece informações sobre alguns campos que o administrador da empresa poderá disponibilizar e que será possível consultar no registro relacionado Contatos para uma conta da carteira.

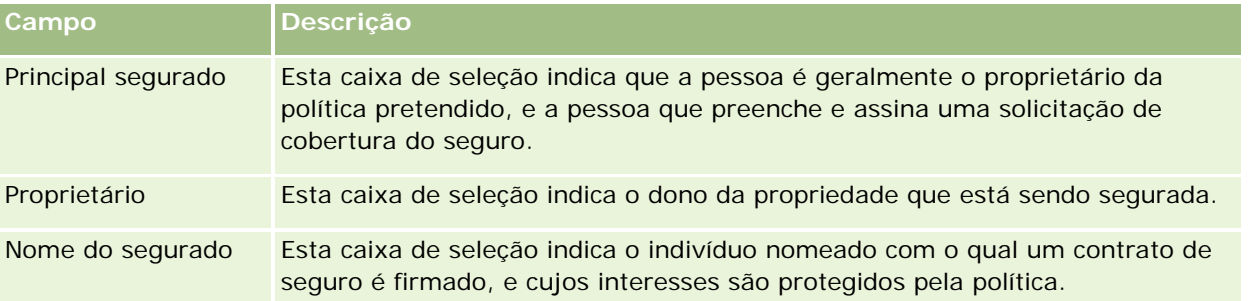

**OBSERVAÇÃO:** o administrador poderá personalizar o tipo de registro de portfolio do contato adicionando campos personalizados e campos personalizados de informações relacionadas que têm Contato ou Portfolio como o tipo de registro relacionado. O administrador poderá incluir os novos campos personalizados e os campos personalizados de informações relacionadas na apresentação da página do portfolio do contato. Você pode editar os campos personalizados nas seções de informações relacionadas ao portfolio do contato, mas não poderá editar os campos personalizados de informações relacionadas. Para obter informações sobre os campos de informações relacionadas personalizados e sobre como criá-los, consulte Sobre os campos de informações relacionadas personalizados e Criando campos de informações relacionadas personalizados.

# **Informações relacionadas**

Consulte os seguintes tópicos para obter informações relacionadas a contas de carteira:

- Trabalhando com a Página inicial de conta da carteira (na página [822\)](#page-821-0)
- Gerenciando contas da carteira (na página [823\)](#page-822-0)
# **Contas financeiras**

Use as páginas Conta financeira para criar, atualizar e rastrear qualquer tipo de conta financeira. As contas financeiras costumam ser as contas financeiras de um contato ou negócio gerenciado pela instituição financeira. Porém, as contas financeiras também rastrear todas as contas financeiras de um contato ou negócio, inclusive essas contas em outras instituições financeiras.

**OBSERVAÇÃO:** o administrador da empresa determina quais guias estão disponíveis para você. Se a responsabilidade do cargo não incluir rastrear informações da conta financeira, a guia Contas financeiras poderá ser excluída da configuração.

*Conta financeira* é um registro das transações financeiras entre instituições financeiras. Ela contém produtos financeiros sobre os quais a instituição financeira tem uma responsabilidade fiduciária específica. As contas financeiras fornecem uma estrutura para instituições financeiras a fim de gerenciar relacionamentos entre contatos e negócios.

**OBSERVAÇÃO**: Dentro do Oracle CRM On Demand Financial Services Edition, *Conta* é renomeada como *Conta comercial.* As contas comerciais representam uma entidade legal como um negócio, uma empresa ou um truste. Elas fornecem relacionamentos de pai e filho para dar suporte a divisões, departamentos e outras estruturas legais complexas.

Você usa contas financeiras para rastrear todos os tipos de contas financeiras, como ganhos, cheques, hipotecas, certificados de depósito, cartões de crédito, contas de depósito de demanda, investimentos, empréstimos, aposentadorias, educação etc.

### Gerenciamento de bens

Usando contas financeiras, as instituições financeiras podem migrar de relacionamentos centrados em contas financeiras para relacionamentos centrados em clientes e famílias. Com esse recurso, você pode acessar informações da conta financeira de alto nível contidas nos campos Tipo de conta financeira, Saldo e Fusão para dar suporte a relações centradas em clientes e famílias, inclusive atividades, oportunidades, solicitações de serviço e calendários. As contas financeiras também dão suporte a hierarquias de contas e subcontas. Essas hierarquias permitem o agrupamento de contas em carteiras. Você usa o agrupamento de contas para agrupar contas financeiras em carteiras. As figuras a seguir mostram alguns exemplos de hierarquias. A Figura 1 mostra um relacionamento de pai e filho para uma conta financeira. A Figura 2 mostra um relacionamento de conta de carteira e de conta financeira. A Figura 3 mostra um relacionamento de conta financeira e de subconta.

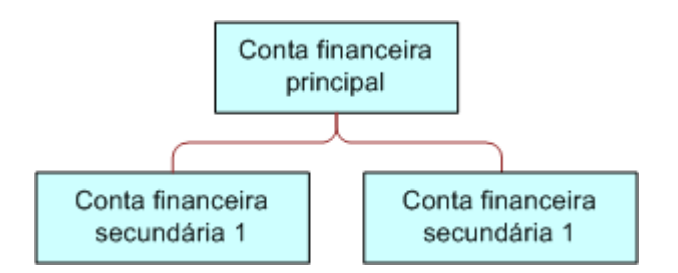

### **Figure 1: Relacionamento entre pai e filho de conta financeira**

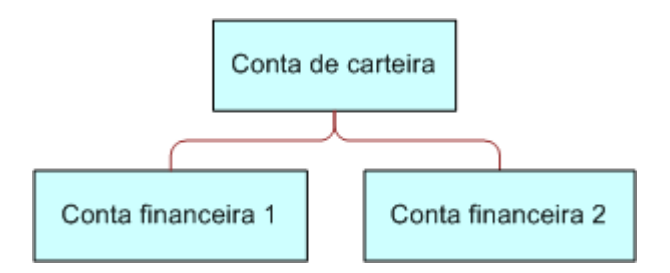

### **Figure 2: Relacionamento entre conta de carteira e conta financeira**

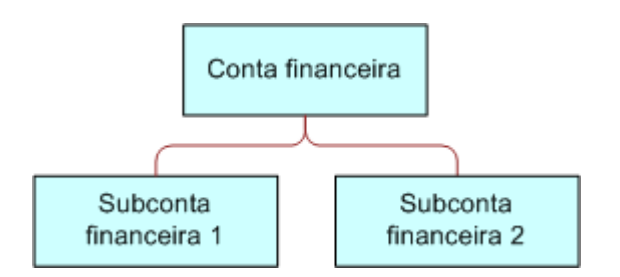

### **Figure 3: Relacionamento entre conta financeira e subconta**

Você pode usar as páginas Conta financeira para identificar e criar um perfil da conta financeira. Você também pode usar as páginas Conta financeira para revisar as subcontas de uma conta financeira e outras informações relacionadas, inclusive:

Titulares da conta financeira (na página [835\)](#page-834-0)

- <span id="page-830-0"></span>Investimentos da conta financeira (na página [838\)](#page-837-0)
- **Transações financeiras (na página [852\)](#page-851-0)**
- **Planos financeiros (na página [842\)](#page-841-0)**
- Apólices (na página [882\)](#page-881-0)
- Oportunidades **(na página [353\)](#page-352-0).** Nas páginas Conta financeira, você pode exibir todas as oportunidades relativas a uma conta financeira.
- Atividades**.** Nas páginas Conta financeira, você pode exibir todas as atividades relativas a uma conta financeira.
- Solicitações de serviço **(na página [463\)](#page-462-0).** Nas páginas Conta financeira, você pode exibir todas as solicitações de serviço relativas a uma conta financeira.
- Leads **(na página [270\)](#page-269-0).** Nas páginas Conta financeira, você pode exibir todos os leads relativos a uma conta financeira.

### **Trabalhando com a Página inicial da conta financeira**

A Página inicial da conta financeira é o ponto inicial para gerenciar contas financeiras.

**OBSERVAÇÃO:** o administrador da empresa pode personalizar a apresentação da sua Página inicial da conta financeira. Além disso, se sua função de usuário incluir o privilégio Personalizar páginas iniciais, você poderá adicionar seções à página e remover seções da página.

### **Criando uma conta financeira**

Você pode criar uma conta financeira clicando no botão Novo na seção Contas financeiras recém-modificadas. Para obter mais informações, consulte Criando registros (na página [55\)](#page-54-0) e Campos de conta financeira (na página [833\)](#page-832-0).

### **Trabalhando com listas de contas financeiras**

O Oracle CRM On Demand apresenta um conjunto de listas padrão. Todas as listas padrão são públicas. Você e seus gerentes podem criar listas adicionais, baseadas em diferentes critérios.

A tabela a seguir descreve as listas padrão de contas financeiras.

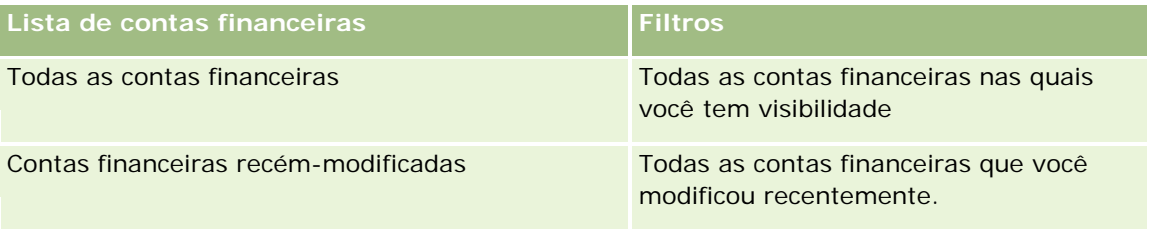

Para exibir uma lista, clique no nome da lista.

Para criar uma nova lista, clique em Nova. Para obter mais informações sobre criação de listas, consulte Criando e refinando listas (na página [137\)](#page-136-0).

#### <span id="page-831-0"></span>Gerenciamento de bens

Para revisar todas as listas disponíveis, criar uma nova lista, exibir, editar ou excluir uma lista existente, clique em Gerenciar listas. A página Gerenciar listas também inclui as listas padrão fornecidas com o Oracle CRM On Demand. Essas listas são apenas para exibição, de modo que não é possível editá-las nem excluí-las.

### **Exibindo contas financeiras recém-modificadas**

A seção Contas financeiras recém-modificadas mostra as contas financeiras que foram modificadas mais recentemente.

Para expandir a lista, clique em Exibir lista completa.

### **Adicionando seções à página inicial da conta financeira**

Se sua função de usuário incluir o privilégio Personalizar páginas iniciais, talvez você possa adicionar outras seções à sua Página inicial da conta financeira, dependendo do que o administrador da empresa disponibiliza para ser exibido na sua Página inicial da conta financeira.

O procedimento a seguir descreve como adicionar seções à sua Página inicial da conta financeira.

#### *Para adicionar seções à sua Página inicial da conta financeira*

- **1** Na Página inicial da conta financeira, clique em Editar apresentação.
- **2** Na página Apresentação da página inicial da conta financeira, clique nas setas para adicionar ou remover seções e para organizar as seções na página.
- **3** Clique em Salvar.

### **Gerenciando contas financeiras**

Para gerenciar contas financeiras, execute as seguintes tarefas:

**E** Controlando as contas financeiras principais (na página [833\)](#page-832-0)

Para ver os procedimentos passo a passo que são comuns a vários tipos de registro, consulte:

- **Criando registros (na página [55\)](#page-54-0)**
- Atualizando detalhes do registro (na página [119\)](#page-118-0)
- Vinculando registros ao seu registro selecionado (na página [121\)](#page-120-0)
- **Trabalhando com listas (na página [130\)](#page-129-0)**

**OBSERVAÇÃO:** os administradores de empresa podem personalizar o Oracle CRM On Demand de várias maneiras, por exemplo, alterando os nomes dos tipos de registro, campos e opções nas listas. Portanto, as informações exibidas podem ser diferentes das informações padrão descritas na ajuda on-line.

Além disso, dependendo do seu nível de acesso, talvez não seja possível executar todos os procedimentos descritos na lista anterior.

#### <span id="page-832-0"></span>**Tópicos relacionados**

Consulte os seguintes tópicos para obter informações relacionadas a contas financeiras:

- Trabalhando com a Página inicial da conta financeira (na página [831\)](#page-830-0)
- Campos de conta financeira (na página [833\)](#page-832-0)

### **Controlando as contas financeiras principais**

Para permitir o controle da conta financeira principal de uma conta financeira, adicione a conta financeira principal ao campo Conta financeira principal na conta financeira da filial.

#### *Para controlar uma conta financeira da filial*

**1** Selecione a conta financeira.

Para obter informações sobre como selecionar contas financeiras, consulte Localizando registros (na página [75\)](#page-74-0).

- **2** Na página Detalhe da conta financeira, clique em Editar.
- **3** Na página Contas financeiras Edição, selecione o campo Conta financeira principal e selecione uma conta financeira.

### **Campos de conta financeira**

Use a página Conta financeira - Edição para adicionar uma conta financeira ou atualizar os detalhes de uma conta financeira existente. A página Conta financeira - Edição mostra o conjunto completo de campos de uma conta financeira.

**DICA:** você pode indicar hierarquias de conta financeira, como uma conta financeira de aposentadoria, que é uma subsidiária de uma conta financeira de carteira, selecionando Conta financeira. Para obter mais informações sobre como indicar hierarquias, consulte Controlando contas financeiras principais (consulte ["Controlando as contas financeiras principais"](#page-832-0) na página [833\)](#page-832-0).

**OBSERVAÇÃO:** os administradores de empresa podem personalizar o Oracle CRM On Demand de várias maneiras, por exemplo, alterando os nomes dos tipos de registro, campos e opções nas listas. Portanto, as informações exibidas podem ser diferentes das informações padrão descritas na ajuda on-line.

A tabela a seguir fornece informações adicionais sobre os alguns campos.

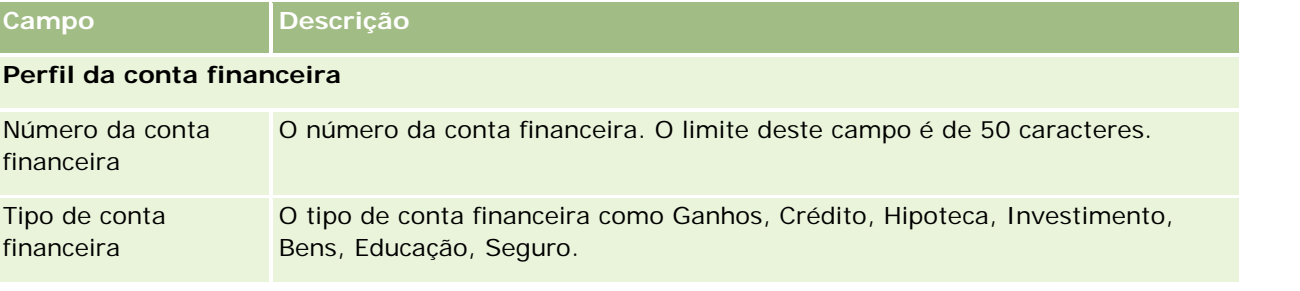

### Gerenciamento de bens

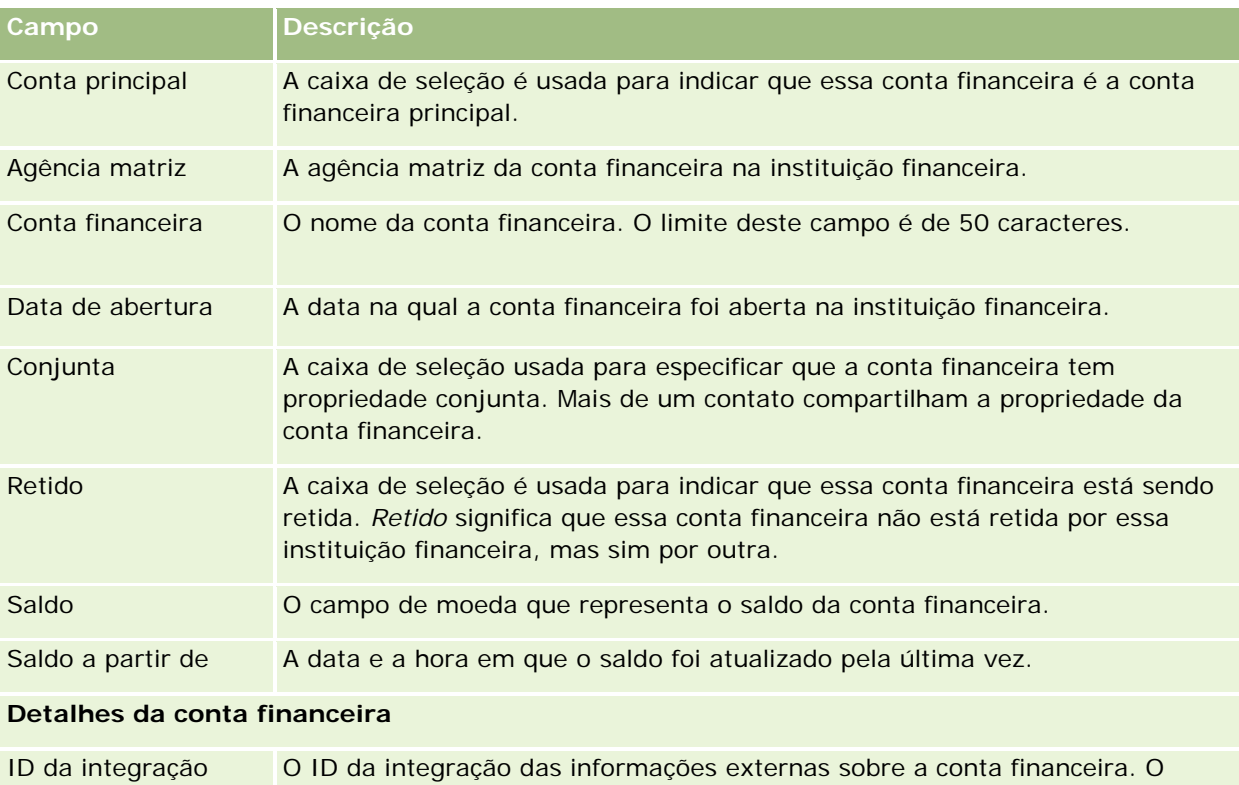

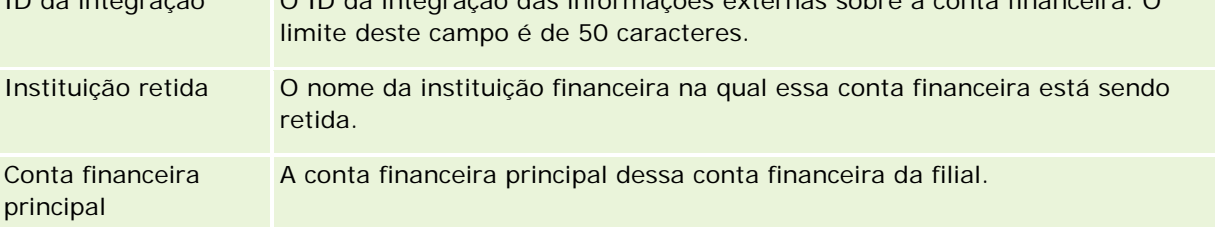

### **Integração da conta financeira**

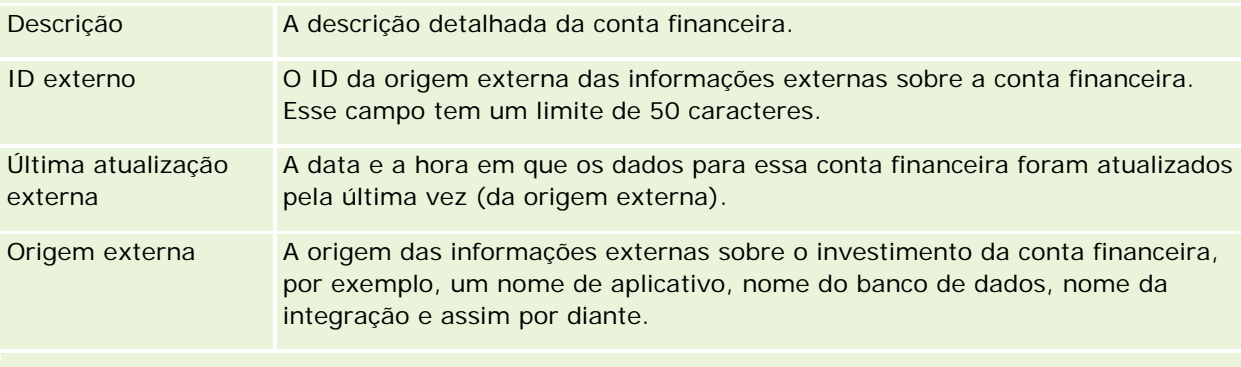

### **Informações adicionais**

<span id="page-834-0"></span>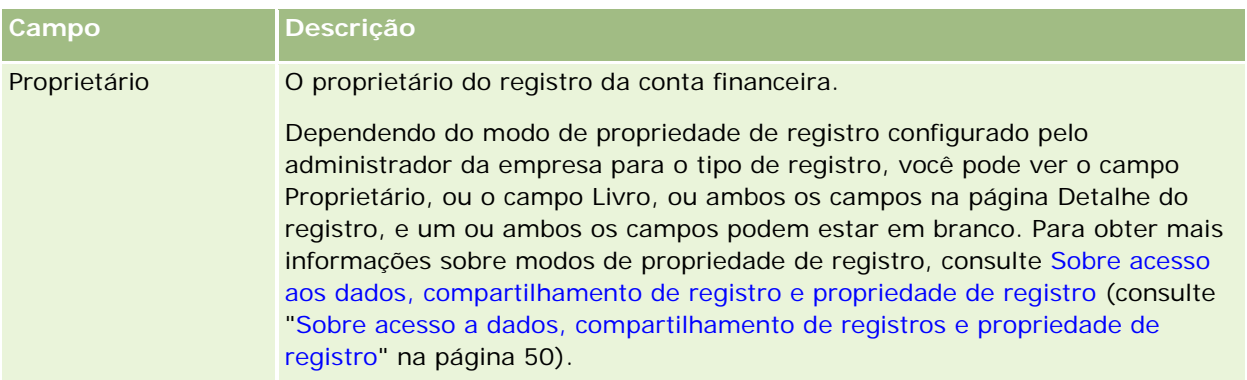

#### **Tópicos relacionados**

Consulte os seguintes tópicos para obter informações relacionadas a contas financeiras:

- Trabalhando com a Página inicial da conta financeira (na página [831\)](#page-830-0)
- Gerenciando contas financeiras (na página [832\)](#page-831-0)

# **Titulares da conta financeira**

Use as páginas Titular da conta financeira para criar, atualizar e controlar o relacionamento entre uma conta financeira e seus titulares. Um *titular da conta financeira* é qualquer contato que tem um relacionamento com a conta financeira (geralmente, o proprietário legal da conta financeira).

**OBSERVAÇÃO:** o administrador da empresa determina quais guias serão disponibilizadas para você. Se sua função não incluir controlar informações do titular da conta financeira, a guia Titular da conta financeira poderá ser excluída da sua configuração.

O registro de um titular da conta financeira controla os relacionamentos entre contatos e contas financeiras, permitindo um entendimento total de quais contatos estão relacionados a quais contas financeiras, e quais contas financeiras estão relacionadas a quais contatos.

Ao usar os titulares da conta financeira, as instituições financeiras e os usuários podem controlar o relacionamento entre contatos e contas financeiras, bem como podem controlar atributos e detalhes específicos do relacionamento. Os titulares da conta financeira controlam a função de um contato em relação a uma conta financeira, como o proprietário legal, tutor, consultor, benfeitor, etc.

# **Trabalhando com a Página inicial do titular da conta financeira**

A Página inicial do titular da conta financeira é o ponto inicial para gerenciar titulares da conta financeira.

**OBSERVAÇÃO:** o administrador da empresa pode personalizar a apresentação da sua Página inicial do titular da conta financeira. Além disso, se sua função de usuário incluir o privilégio Personalizar páginas iniciais, você poderá adicionar seções à página e remover seções da página.

### **Criando um titular da conta financeira**

Você pode criar um titular da conta financeira clicando no botão Novo na seção Titulares da conta financeira recém-modificados. Para obter mais informações, consulte Criando registros (na página [55\)](#page-54-0) e Campos de titular da conta financeira (na página [837\)](#page-836-0).

### **Trabalhando com listas de titulares da conta financeira**

O Oracle CRM On Demand apresenta um conjunto de listas padrão. Todas as listas padrão são públicas. Você e seus gerentes podem criar listas adicionais, baseadas em diferentes critérios.

A tabela a seguir descreve as listas padrão dos titulares da conta financeira.

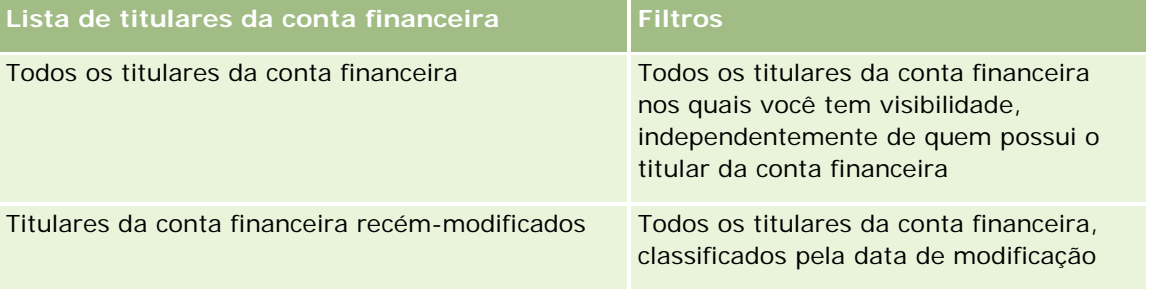

Para exibir uma lista, clique no nome da lista.

Para criar uma nova lista, clique em Nova. Para obter mais informações sobre criação de listas, consulte Criando e refinando listas (na página [137\)](#page-136-0).

Para revisar todas as listas disponíveis, criar uma nova lista, exibir, editar ou excluir uma lista existente, clique em Gerenciar listas. A página Gerenciar listas também inclui as listas padrão fornecidas com o Oracle CRM On Demand. Essas listas são apenas para exibição, de modo que não é possível editá-las nem excluí-las.

### **Exibindo titulares da conta financeira recém-modificados**

A seção Titulares da conta financeira recém-modificados mostra os titulares da conta financeira que foram modificados mais recentemente.

Para expandir a lista, clique em Exibir lista completa.

### **Adicionando seções à página inicial de titulares da conta financeira**

Se sua função de usuário incluir o privilégio Personalizar páginas iniciais, talvez você possa adicionar outras seções à sua Página inicial do titular da conta financeira, dependendo do que o administrador da empresa disponibiliza para ser exibido na sua Página inicial do titular da conta financeira.

O procedimento a seguir descreve como adicionar seções à sua Página inicial do titular da conta financeira.

### *Para adicionar seções à sua Página inicial do titular da conta financeira*

**1** Na Página inicial do titular da conta financeira, clique em Editar apresentação.

- <span id="page-836-0"></span>**2** Na página Apresentação da página inicial do titular da conta financeira, clique nas setas para adicionar ou remover seções e para organizar as seções na página.
- **3** Clique em Salvar.

#### **Informações relacionadas**

Consulte os seguintes tópicos para obter informações relacionadas ao titular da conta financeira:

- Gerenciando titulares da conta financeira (na página [837\)](#page-836-0)
- Campos de titular da conta financeira (na página [837\)](#page-836-0)

### **Gerenciando titulares da conta financeira**

Para ver os procedimentos passo a passo que são comuns a vários tipos de registro, consulte:

- Criando registros (na página [55\)](#page-54-0)
- Atualizando detalhes do registro (na página [119\)](#page-118-0)
- Vinculando registros ao seu registro selecionado (na página [121\)](#page-120-0)
- Trabalhando com listas (na página [130\)](#page-129-0)

**OBSERVAÇÃO:** os administradores de empresa podem personalizar o Oracle CRM On Demand de várias maneiras, por exemplo, alterando os nomes dos tipos de registro, campos e opções nas listas. Portanto, as informações exibidas podem ser diferentes das informações padrão descritas na ajuda on-line.

Além disso, dependendo do seu nível de acesso, talvez não seja possível executar todos os procedimentos descritos na lista anterior.

#### **Tópicos relacionados**

Consulte os seguintes tópicos para obter informações relacionadas:

- Trabalhando com a Página inicial do titular da conta financeira (na página [835\)](#page-834-0)
- Campos de titular da conta financeira (na página [837\)](#page-836-0)

### **Campos de titular da conta financeira**

Use a página Titular da conta financeira - Edição para adicionar um titular da conta financeira ou para atualizar detalhes de um titular da conta financeira existente. A página Titular da conta financeira - Edição mostra o conjunto completo de campos de um titular da conta financeira.

**DICA:** é possível editar as informações do titular da conta financeira na página Lista de titulares da conta financeira e na página Detalhes do titular da conta financeira. Para obter mais informações sobre como atualizar registros, consulte Atualizando detalhes do registro (na página [119\)](#page-118-0).

<span id="page-837-0"></span>**OBSERVAÇÃO:** os administradores de empresa podem personalizar o Oracle CRM On Demand de várias maneiras, por exemplo, alterando os nomes dos tipos de registro, campos e opções nas listas. Portanto, as informações exibidas podem ser diferentes das informações padrão descritas na ajuda on-line.

A tabela a seguir fornece informações adicionais sobre alguns campos.

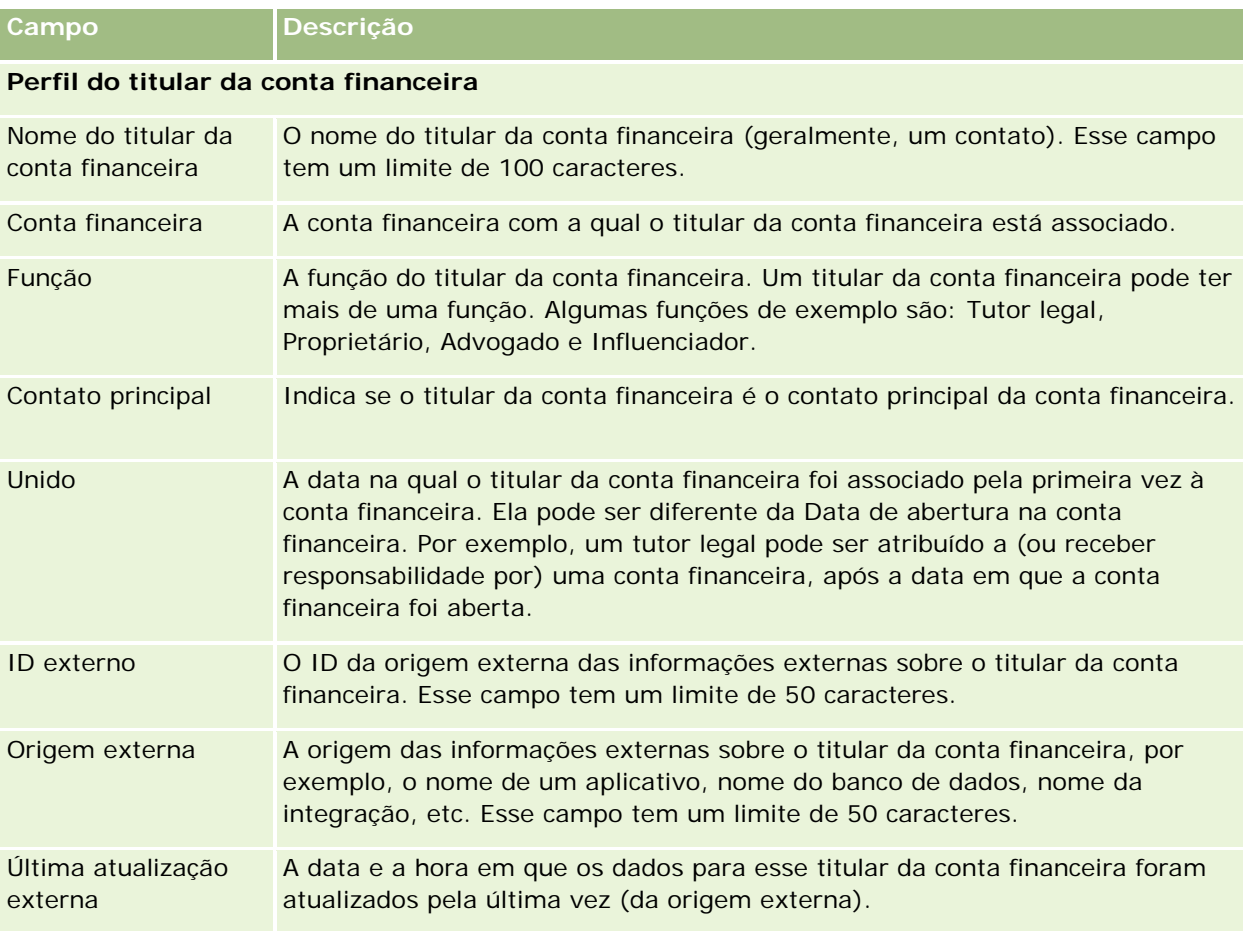

#### **Tópicos relacionados**

Consulte o tópico a seguir para obter informações relacionadas:

■ Trabalhando com a Página inicial do titular da conta financeira (na página [835\)](#page-834-0)

# **Investimentos da conta financeira**

Use as páginas Investimento da conta financeira para criar, atualizar e controlar produtos financeiros mantidos por uma conta financeira específica. Os investimentos da conta financeira geralmente são o total de todas as transações de conta financeira de um único produto financeiro para uma conta financeira.

Os investimentos da conta financeira permitem que você saiba quais produtos financeiros são mantidos por cada conta financeira. Os investimentos da conta financeira podem ser usados para controlar todos os tipos de produtos financeiros, como:

- Ativos físicos (por exemplo, imóvel, arte e carro)
- Instrumentos financeiros (por exemplo, título, ação e fundo mútuo)
- Serviços financeiros e empréstimos (por exemplo, hipoteca, linha de crédito)
- Qualquer outro instrumento definido por você nos produtos financeiros

Ao usar investimentos da conta financeira, as instituições financeiras podem entregar informações resumidas sobre contas financeiras do cliente a partir dos respectivos aplicativos dos departamentos administrativos e de serviços financeiros. Essas informações fornecem exibições que são baseadas nos clientes ou famílias. As informações detalhadas sobre os investimentos da conta financeira ficam disponíveis no Oracle CRM On Demand quando você está gerenciando o relacionamento com o cliente, como a quantidade, os preços, o desempenho e as datas importantes (como a data da compra).

**OBSERVAÇÃO:** o administrador da empresa determina quais guias serão disponibilizadas para você. Se sua função não incluir controlar informações da conta financeira, a guia Investimento da conta financeira poderá ser excluída da sua configuração.

### **Trabalhando com a Página inicial de investimento da conta financeira**

A Página inicial de investimento da conta financeira é o ponto inicial para gerenciar investimentos da conta financeira.

**OBSERVAÇÃO:** o administrador da empresa pode personalizar a apresentação da sua Página inicial de investimento da conta financeira. Além disso, se sua função de usuário incluir o privilégio Personalizar páginas iniciais, você poderá adicionar seções à página e remover seções da página.

### **Criando um investimento da conta financeira**

Você pode criar um investimento da conta financeira clicando no botão Novo na seção Investimentos da conta financeira recém-modificados. Para obter mais informações, consulte Criando registros (na página [55\)](#page-54-0) e Campos de investimento da conta financeira (na página [841\)](#page-840-0).

### **Trabalhando com listas de investimentos da conta financeira**

O Oracle CRM On Demand apresenta um conjunto de listas padrão. Todas as listas padrão são públicas. Você e seus gerentes podem criar listas adicionais, baseadas em diferentes critérios.

A tabela a seguir descreve as listas padrão dos investimentos da conta financeira.

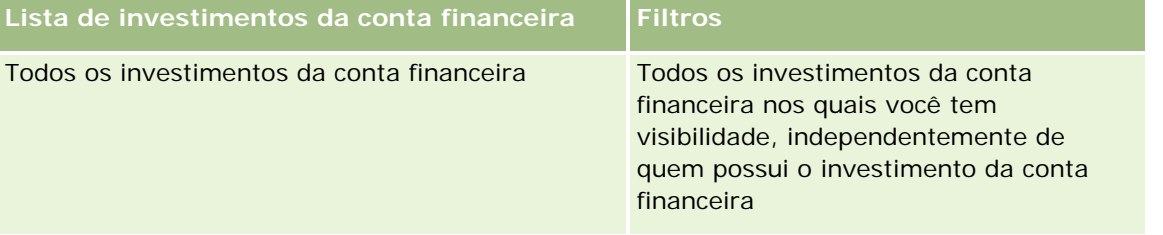

#### Gerenciamento de bens

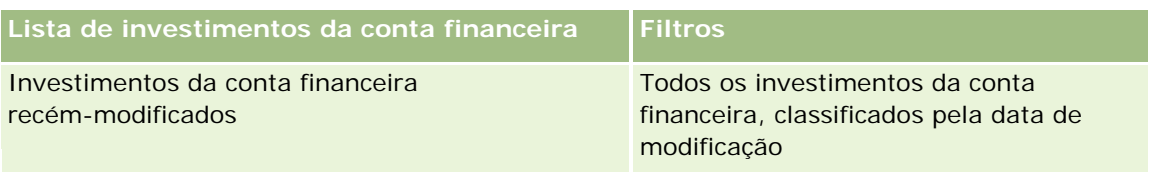

Para exibir uma lista, clique no nome da lista.

Para criar uma nova lista, clique em Nova. Para obter mais informações sobre criação de listas, consulte Criando e refinando listas (na página [137\)](#page-136-0).

Para revisar todas as listas disponíveis, criar uma nova lista, exibir, editar ou excluir uma lista existente, clique em Gerenciar listas. A página Gerenciar listas também inclui as listas padrão fornecidas com o Oracle CRM On Demand. Essas listas são apenas para exibição, de modo que não é possível editá-las nem excluí-las.

### **Exibindo investimentos da conta financeira recém-modificados**

A seção Investimentos da conta financeira recém-modificados mostra os investimentos da conta financeira que foram modificados mais recentemente.

Para expandir a lista, clique em Exibir lista completa.

### **Adicionando seções à página inicial de investimento da conta financeira**

Se sua função de usuário incluir o privilégio Personalizar páginas iniciais, talvez você possa adicionar outras seções à sua Página inicial de investimento da conta financeira, dependendo do que o administrador da empresa configurou.

O procedimento a seguir descreve como adicionar seções à sua Página inicial de investimento da conta financeira.

### *Para adicionar seções à sua Página inicial de investimento da conta financeira*

- **1** Na Página inicial de investimento da conta financeira, clique em Editar apresentação.
- **2** Na página Apresentação da página inicial de investimento da conta financeira, clique nas setas para adicionar ou remover seções e para organizar as seções na página.
- **3** Clique em Salvar.

### **Gerenciando investimentos da conta financeira**

Para ver os procedimentos passo a passo que são comuns a vários tipos de registro, consulte:

- Criando registros (na página [55\)](#page-54-0)
- Atualizando detalhes do registro (na página [119\)](#page-118-0)
- Vinculando registros ao seu registro selecionado (na página [121\)](#page-120-0)

<span id="page-840-0"></span>Trabalhando com listas (na página [130\)](#page-129-0)

**OBSERVAÇÃO:** os administradores de empresa podem personalizar o Oracle CRM On Demand de várias maneiras, por exemplo, alterando os nomes dos tipos de registro, campos e opções nas listas. Portanto, as informações exibidas podem ser diferentes das informações padrão descritas na ajuda on-line.

Além disso, dependendo do seu nível de acesso, talvez não seja possível executar todos os procedimentos descritos na lista anterior.

#### **Informações relacionadas**

Consulte os seguintes tópicos para obter informações relacionadas:

Campos de investimento da conta financeira (na página [841\)](#page-840-0)

# **Campos de investimento da conta financeira**

Use a página Investimento da conta financeira - Edição para adicionar um investimento da conta financeira ou atualizar detalhes de um investimento da conta financeira existente. A página Investimento da conta financeira - Edição mostra o conjunto completo de campos de um investimento da conta financeira.

**OBSERVAÇÃO:** os administradores de empresa podem personalizar o Oracle CRM On Demand de várias maneiras, por exemplo, alterando os nomes dos tipos de registro, campos e opções nas listas. Portanto, as informações exibidas podem ser diferentes das informações padrão descritas na ajuda on-line.

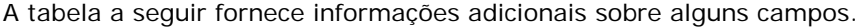

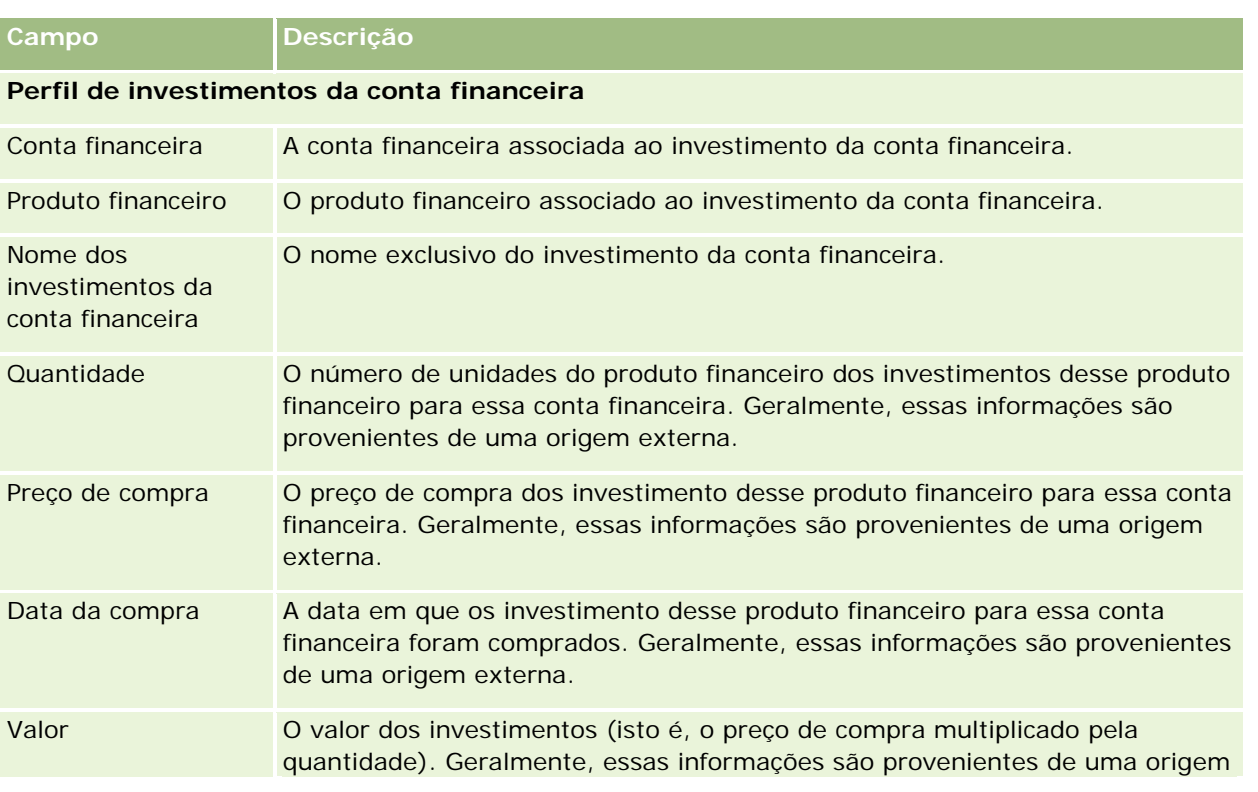

### <span id="page-841-0"></span>Gerenciamento de bens

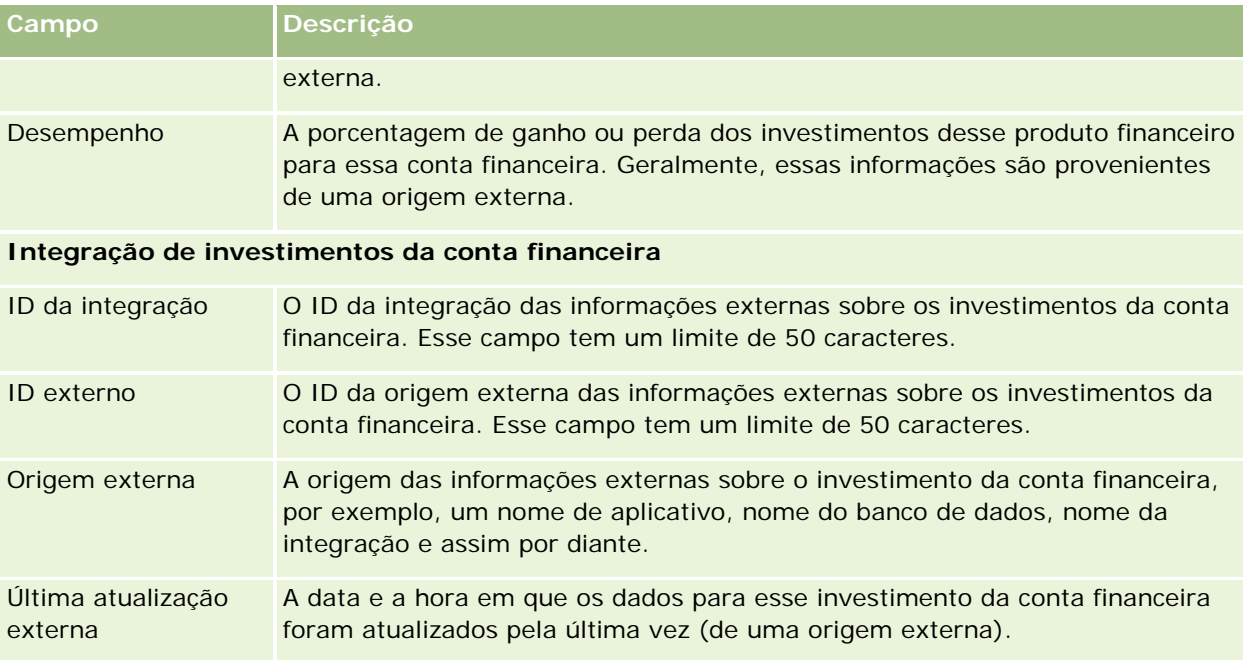

# **Planos financeiros**

Use as páginas Plano financeiro para criar, atualizar e controlar planos financeiros de uma conta financeira. Geralmente, os *Planos financeiros* são o plano financeiro de um contato ou empresa de uma ou mais contas financeiras específicas que uma instituição financeira gerencia.

**OBSERVAÇÃO:** o administrador da empresa determina quais guias estão disponíveis para você. Se a responsabilidade do cargo não incluir controlar informações de plano da conta financeira, a guia Plano financeiro poderá ser excluída da sua configuração.

Um plano financeiro permite o planejamento financeiro de alto nível fornecendo acesso a informações como status, estágio do plano e aprovações. Ele também fornece links para os aplicativos dos departamentos administrativos e de serviços financeiros. O lote que é alimentado e atualizado a partir dos serviços Web geralmente são usados para integrar informações do departamento administrativo e de serviços financeiro no Oracle CRM On Demand.

Ao usar planos financeiros, as instituições financeiras podem integrar o gerenciamento de relacionamento do cliente com tarefas de planejamento financeiro, workflows e materiais de distribuição em todo o ciclo de vida do planejamento financeiro. Ao usar esse recurso, você pode controlar atividades, oportunidades, solicitações de serviço e leads para um plano financeiro para ativar o planejamento financeiro centrado na família e no cliente.

Você pode usar as páginas Plano financeiro para identificar e criar o perfil de um plano financeiro. Também é possível usar as páginas Plano financeiro para revisar subcontas de um plano financeiro e outras informações relacionadas, incluindo:

**Oportunidade.** Para obter mais informações, consulte Sobre oportunidades e previsões (na página [353\)](#page-352-0).

- <span id="page-842-0"></span> **Atividade.** Para obter mais informações, consulte Campos de atividade (consulte ["Campos da atividade"](#page-253-0) na página [254\)](#page-253-0).
- **Solicitação de serviço.** Para obter mais informações, consulte Gerenciando serviço e comunicação (consulte ["Gerenciando serviço e comunicações"](#page-460-0) na página [461\)](#page-460-0).
- **Lead.** Para obter mais informações, consulte Leads (na página [270\)](#page-269-0).

### **Trabalhando com a Página inicial do plano financeiro**

A Página inicial do plano financeiro é o ponto inicial para gerenciar planos financeiros.

**OBSERVAÇÃO:** o administrador da empresa pode personalizar a apresentação da sua Página inicial do plano financeiro. Além disso, se sua função de usuário incluir o privilégio Personalizar páginas iniciais, você poderá adicionar seções à página e remover seções da página.

### **Criando um plano financeiro**

Você pode criar um plano financeiro clicando n botão Novo na seção Planos financeiros recém-modificados. Para obter mais informações, consulte Criando registros (na página [55\)](#page-54-0) e Campos de plano financeiro (na página [845\)](#page-844-0).

### **Trabalhando com listas de planos financeiros**

O Oracle CRM On Demand apresenta um conjunto de listas padrão. Todas as listas padrão são públicas. Você e seus gerentes podem criar listas adicionais, baseadas em diferentes critérios.

A tabela a seguir descreve as listas padrão para planos financeiros.

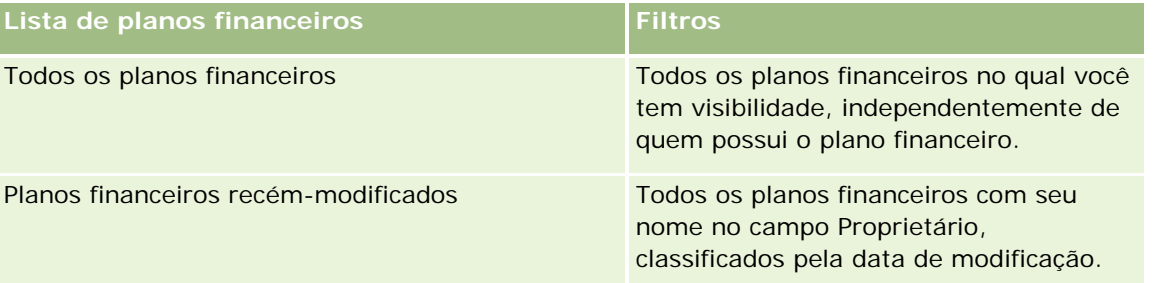

Para exibir uma lista, clique no nome da lista.

Para criar uma nova lista, clique em Nova. Para obter mais informações sobre criação de listas, consulte Criando e refinando listas (na página [137\)](#page-136-0).

Para revisar todas as listas disponíveis, criar uma nova lista, exibir, editar ou excluir uma lista existente, clique em Gerenciar listas. A página Gerenciar listas também inclui as listas padrão fornecidas com o Oracle CRM On Demand. Essas listas são apenas para exibição, de modo que não é possível editá-las nem excluí-las.

### <span id="page-843-0"></span>**Exibindo planos financeiros recém-modificados**

A seção Planos financeiros recém-modificados mostra os planos financeiros que você exibiu mais recentemente.

Para expandir a lista, clique em Exibir lista completa.

### **Adicionando seções à página inicial do plano financeiro**

Se sua função de usuário incluir o privilégio Personalizar páginas iniciais, você poderá adicionar outras seções à sua Página inicial do plano financeiro, dependendo de quais seções o administrador da empresa disponibilizou para exibição na sua Página inicial do plano financeiro.

O procedimento a seguir descreve como adicionar seções à sua Página inicial do plano financeiro.

#### *Para adicionar seções à sua Página Inicial do plano financeiro.*

- **1** Na Página inicial do plano financeiro, clique em Editar apresentação.
- **2** Na página Apresentação da página inicial do plano financeiro, clique nas setas para adicionar ou remover seções e para organizar as seções na página.
- **3** Clique em Salvar.

### **Gerenciando planos financeiros**

Para ver os procedimentos passo a passo que são comuns a vários tipos de registro, consulte:

- **Criando registros (na página [55\)](#page-54-0)**
- Atualizando detalhes do registro (na página [119\)](#page-118-0)
- Vinculando registros ao seu registro selecionado (na página [121\)](#page-120-0)
- **Trabalhando com listas (na página [130\)](#page-129-0)**

**OBSERVAÇÃO:** os administradores de empresa podem personalizar o Oracle CRM On Demand de várias maneiras, por exemplo, alterando os nomes dos tipos de registro, campos e opções nas listas. Portanto, as informações exibidas podem ser diferentes das informações padrão descritas na ajuda on-line.

Além disso, dependendo do seu nível de acesso, talvez não seja possível executar todos os procedimentos descritos na lista anterior.

### **Tópicos relacionados**

Consulte os seguintes tópicos para obter informações relacionadas:

- Trabalhando com a Página inicial do plano financeiro (na página [843\)](#page-842-0)
- Campos de plano financeiro (na página [845\)](#page-844-0)

# <span id="page-844-0"></span>**Campos de plano financeiro**

Use a página Plano financeiro - Edição para adicionar um plano financeiro ou atualizar os detalhes de um plano financeiro existente. A página Plano financeiro - Edição mostra o conjunto completo de campos de um plano financeiro.

**DICA:** você também pode editar planos financeiros na página Lista de planos financeiros e na página Detalhes do plano financeiro. Para obter mais informações sobre como atualizar registros, consulte Atualizando detalhes do registro

**OBSERVAÇÃO:** os administradores de empresa podem personalizar o Oracle CRM On Demand de várias maneiras, por exemplo, alterando os nomes dos tipos de registro, campos e opções nas listas. Portanto, as informações exibidas podem ser diferentes das informações padrão descritas na ajuda on-line.

A tabela a seguir fornece informações adicionais relacionadas a alguns dos campos de Plano financeiro.

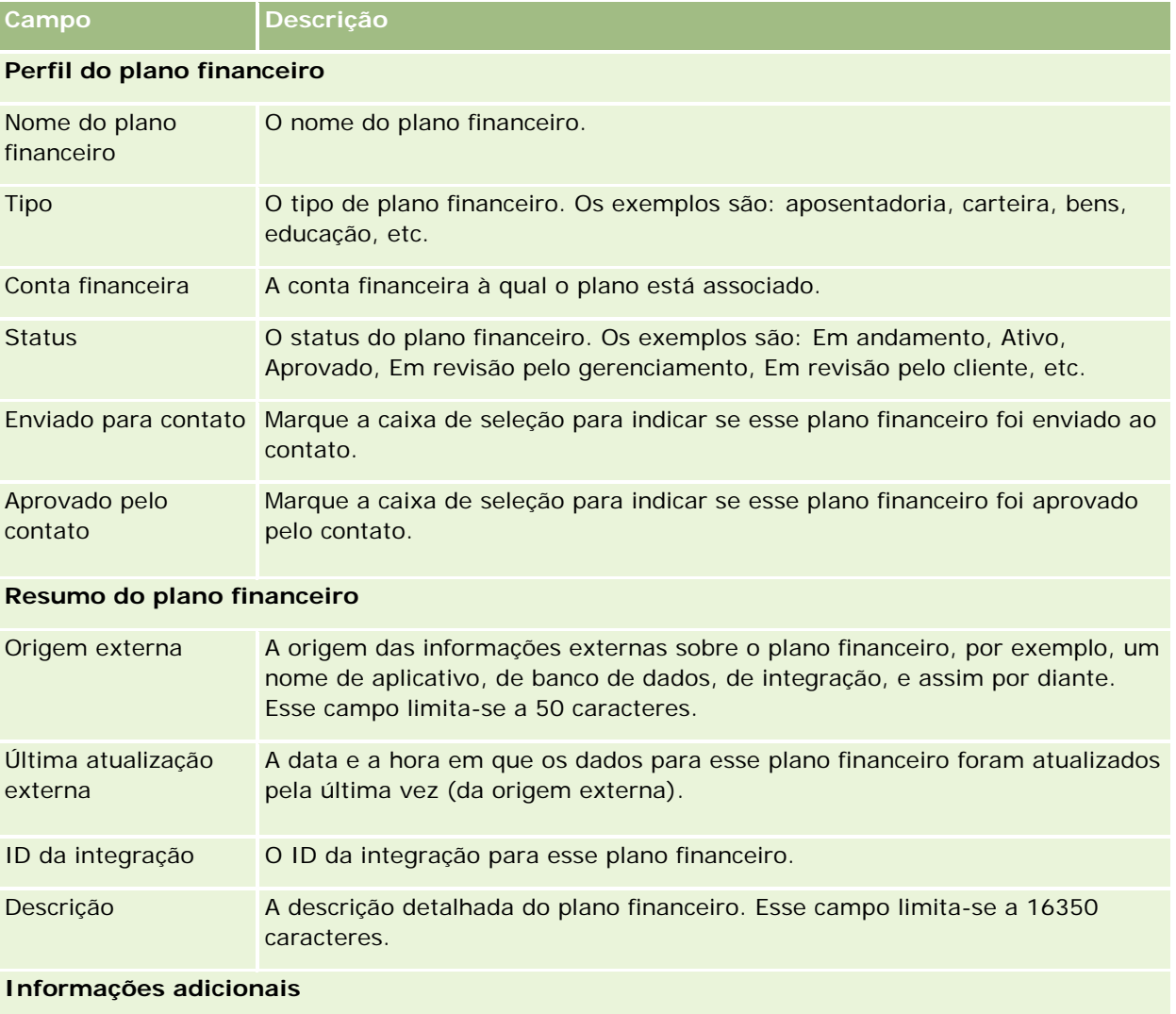

<span id="page-845-0"></span>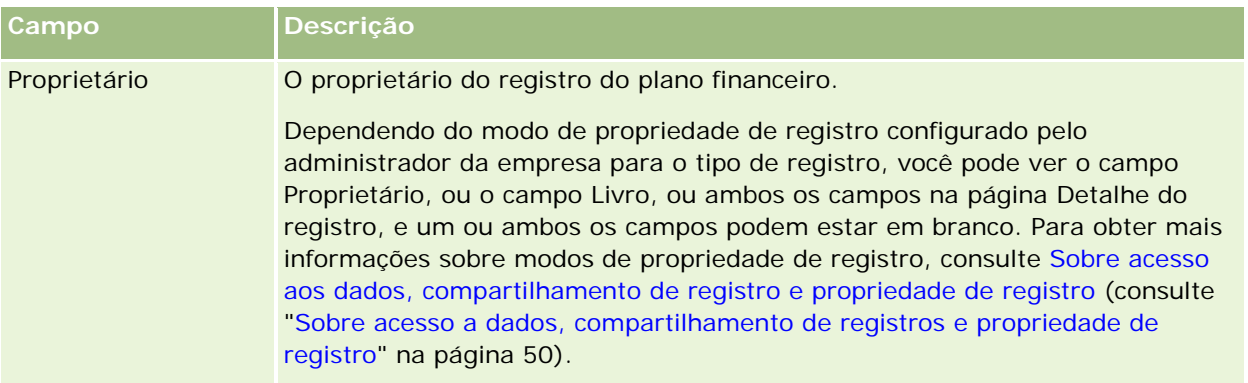

### **Informações relacionadas**

Consulte os seguintes tópicos para obter informações relacionadas a planos financeiros:

- Trabalhando com a página inicial Plano financeiro (consulte "Trabalhando com a Página inicial do plano [financeiro"](#page-842-0) na página [843\)](#page-842-0)
- Gerenciando planos financeiros (na página [844\)](#page-843-0)

# **Produtos financeiros**

Use as páginas de Produtos financeiros para criar, atualizar e rastrear qualquer tipo de produto financeiro.

**OBSERVAÇÃO:** o administrador da empresa determina quais guias estão disponíveis para você. Se a responsabilidade do cargo não incluir a responsabilidade de rastrear informações financeiras sobre o produto, a guia Produtos financeiros poderá ser excluída da sua configuração.

Um *produto financeiro* no Oracle CRM On Demand pode ser uma mercadoria física ou um serviço específico que uma instituição financeira oferece a seus clientes ou um agrupamento de produtos financeiros, mas também pode se referir a qualquer produto financeiro de qualquer instituição financeira.

Os produtos financeiros podem ser usados para rastrear tipos de produtos financeiros, como empréstimos, depósitos diretos (contas corrente e poupança), depósitos a juros de mercado (ou contas do mercado financeiro), depósitos a prazo (ou certificados de depósitos), e assim por diante. Os produtos financeiros também podem ser patrimônios líquidos, derivativos, contas separadas e fundos mútuos ou de limite.

Com o uso de registros de produtos financeiros, as instituições financeiras podem exibir os detalhes sobre produtos financeiros, incluindo detalhes de produtos de alto nível, links de URLs para sites Web de produtos financeiros ou catálogos. Usando este recurso, você pode acessar os detalhes de produtos financeiros mais recentes e as informações relacionadas sobre atividades, oportunidades, solicitações de serviço e calendários para seus clientes.

O tipo de registro de produto financeiro também suporta hierarquias de produtos financeiros. Essas hierarquias permitem separar produtos financeiros em grupos, por exemplo, ofertas empacotadas, fundos mútuos ou qualquer outra multi-hierarquia ou multiagrupamento necessário.

Alguns exemplos de hierarquias de produto financeiro são mostrados nas figuras a seguir.

A Figura 4 mostra um exemplo de hierarquia de fundo mútuo.

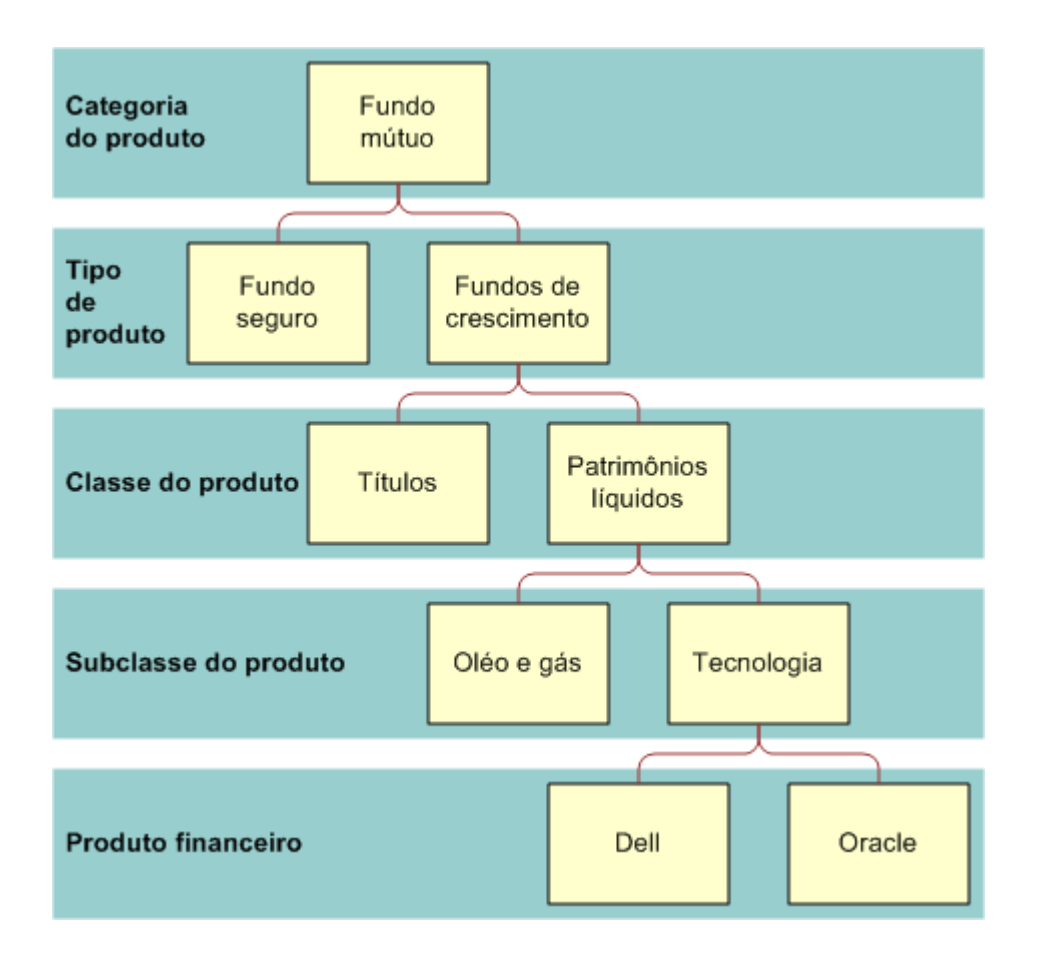

**Figure 4: Exemplo de hierarquia de fundo mútuo**

<span id="page-847-0"></span>A Figura 5 mostra um exemplo de hierarquia de apólice de seguro.

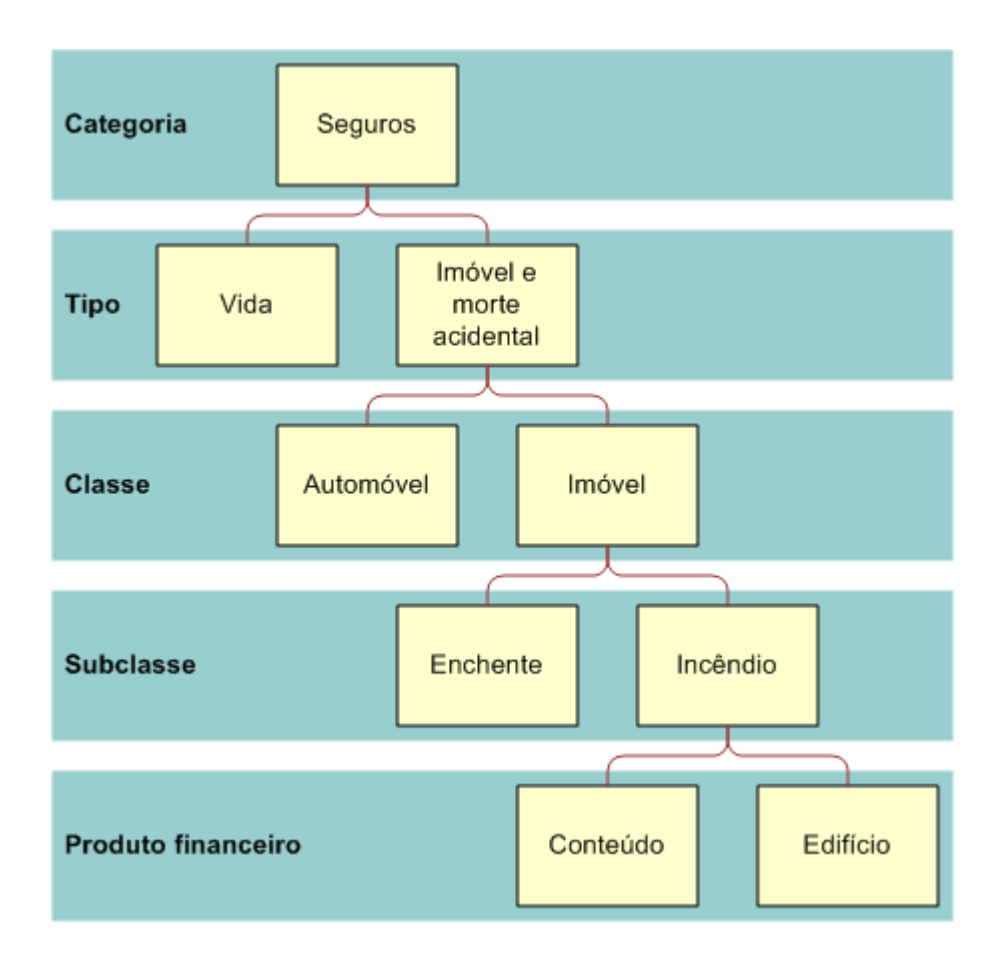

**Figure 5: Exemplo de hierarquia de apólice de seguro**

# **Trabalhando com a página inicial Produtos financeiros**

A página inicial Produtos financeiros é o ponto de partida para o gerenciamento de produtos financeiros.

**OBSERVAÇÃO:** o administrador da sua empresa pode personalizar a apresentação de sua página inicial Produtos financeiros. Além disso, se a sua função de usuário incluir o privilégio Personalizar páginas iniciais, você poderá adicionar seções à página e removê-las.

### **Criando um registro de produto financeiro**

Você pode criar um registro de produto financeiro clicando no botão Novo, na seção Produtos financeiros modificados recentemente. Para obter mais informações, consulte Criando registros (na página [55\)](#page-54-0) e Campos de produtos financeiros (na página [851\)](#page-850-0).

DICA: você pode indicar hierarquias de produtos financeiros, como um patrimônio líquido que seja subsidiário de um fundo mútuo, selecionando o campo Produto financeiro principal. Para obter mais informações sobre hierarquias de produtos financeiros, consulte Rastreando produtos financeiros principais (na página [850\)](#page-849-0).

### **Trabalhando com listas de produtos financeiros**

O Oracle CRM On Demand apresenta um conjunto de listas padrão. Todas as listas padrão são públicas. Você e seus gerentes podem criar listas adicionais, baseadas em diferentes critérios.

A tabela a seguir descreve as listas padrão de produtos financeiros.

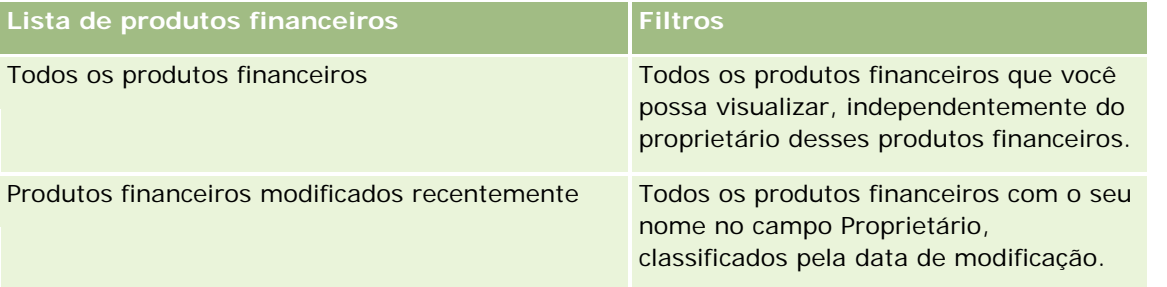

Para exibir uma lista, clique no nome da lista.

Para criar uma nova lista, clique em Nova. Para obter mais informações sobre criação de listas, consulte Criando e refinando listas (na página [137\)](#page-136-0).

Para revisar todas as listas disponíveis, criar uma nova lista ou exibir, editar ou excluir uma lista existente, clique em Gerenciar listas. A página Gerenciar listas também inclui as listas padrão fornecidas com o Oracle CRM On Demand. Essas listas são somente para exibição, portanto, não podem ser editadas ou excluídas.

### **Exibindo produtos financeiros modificados recentemente**

A seção Produtos financeiros modificados recentemente mostra os produtos financeiros que você exibiu mais recentemente.

Para expandir a lista, clique em Exibir lista completa.

### **Adicionando seções à página inicial de produtos financeiros**

Se a sua função de usuário incluir o privilégio Personalizar páginas iniciais, você poderá adicionar outras seções à página inicial de produtos financeiros, dependendo de quais seções o administrador de sua empresa disponibilizou para exibição na página inicial de produtos financeiros.

O procedimento a seguir descreve como adicionar seções à página inicial de produtos financeiros.

### *Para adicionar seções à página inicial de produtos financeiros*

- **1** Na página inicial de produtos financeiros, clique em Editar apresentação.
- **2** Na página Apresentação da página inicial Produtos financeiros, clique nas setas para adicionar ou remover seções e para organizar as seções na página.

<span id="page-849-0"></span>**3** Clique em Salvar.

### **Gerenciando produtos financeiros**

Para gerenciar produtos financeiros, execute a seguinte tarefa:

■ Rastreando produtos financeiros principais (na página [850\)](#page-849-0)

Para ver os procedimentos passo a passo que são comuns a vários tipos de registro, consulte:

- **Criando registros (na página [55\)](#page-54-0)**
- **Atualizando detalhes do registro (na página [119\)](#page-118-0)**
- Vinculando registros ao seu registro selecionado (na página [121\)](#page-120-0)
- **Trabalhando com listas (na página [130\)](#page-129-0)**

**OBSERVAÇÃO:** os administradores de empresa podem personalizar o Oracle CRM On Demand de várias maneiras, por exemplo, alterando os nomes dos tipos de registro, campos e opções nas listas. Portanto, as informações exibidas podem ser diferentes das informações padrão descritas na ajuda on-line.

Além disso, dependendo do seu nível de acesso, talvez não seja possível executar todos os procedimentos descritos na lista anterior.

### **Tópicos relacionados**

Consulte os seguintes tópicos para obter informações relacionadas a produtos financeiros:

- Trabalhando com a página inicial Plano financeiro (consulte ["Trabalhando com a Página inicial do plano](#page-842-0)  [financeiro"](#page-842-0) na página [843\)](#page-842-0)
- Campos de produtos financeiros (na página [851\)](#page-850-0)

### **Rastreando produtos financeiros principais**

Para permitir o rastreamento de um produto financeiro principal, adicione o produto financeiro principal ao campo Produto financeiro principal no produto financeiro filho.

#### *Para rastrear um produto financeiro principal*

**1** Selecione o produto financeiro.

Para obter mais informações sobre seleção de um produto financeiro, consulte Localizando registros (na página [75\)](#page-74-0).

- **2** Na página Produto financeiro Detalhe, clique em Editar.
- **3** Na página Produto financeiro Edição, selecione o campo Produto financeiro principal e selecione um produto financeiro.

# <span id="page-850-0"></span>**Campos de produtos financeiros**

Use a página Produtos financeiros - Edição para adicionar um produto financeiro ou atualizar detalhes de um produto financeiro existente. Essa página mostra o conjunto completo de campos referentes a um produto financeiro.

**DICA:** você também pode editar produtos financeiros nas páginas Produtos financeiros - Lista e Produtos financeiros - Detalhe. Para obter mais informações sobre a atualização de registros, consulte Atualizando detalhes de registros (consulte ["Atualizando detalhes do registro"](#page-118-0) na página [119\)](#page-118-0).

**OBSERVAÇÃO:** os administradores de empresa podem personalizar o Oracle CRM On Demand de várias maneiras, por exemplo, alterando os nomes dos tipos de registro, campos e opções nas listas. Portanto, as informações exibidas podem ser diferentes das informações padrão descritas na ajuda on-line.

A tabela a seguir fornece informações adicionais sobre alguns dos campos de Produtos financeiros.

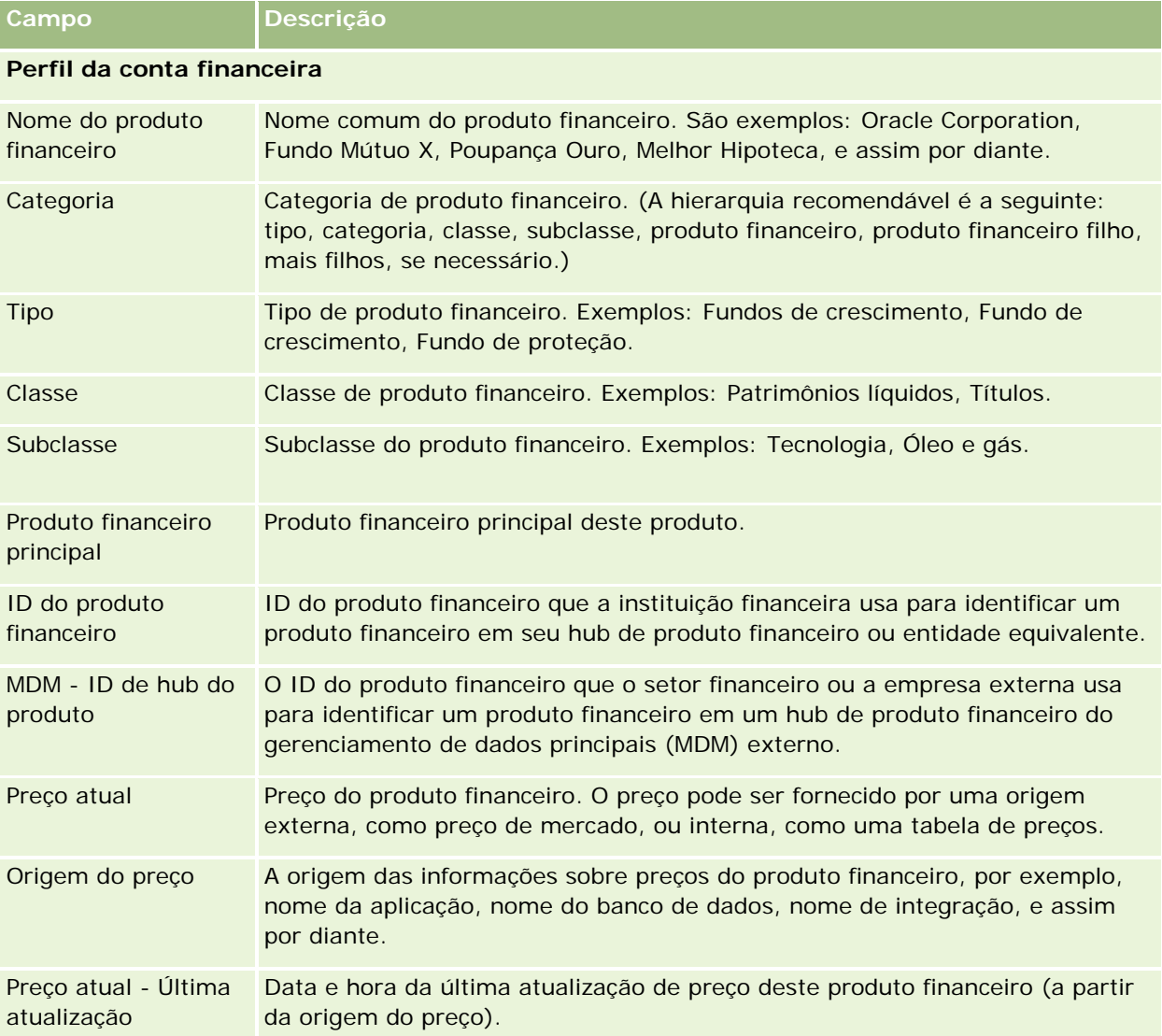

### **Catálogo de produtos**

### <span id="page-851-0"></span>Gerenciamento de bens

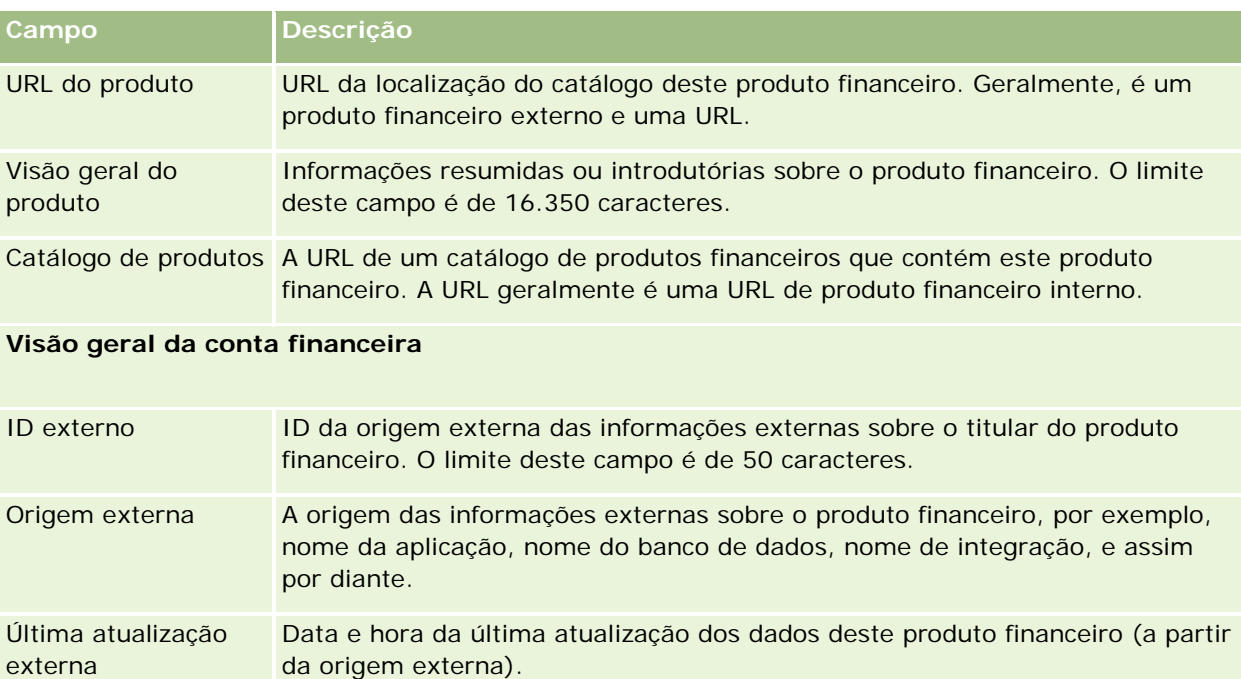

### **Tópicos relacionados**

Consulte os seguintes tópicos para obter informações relacionadas a produtos financeiros:

- **Produtos financeiros (na página [846\)](#page-845-0)**
- Trabalhando com a página inicial Produtos financeiros (na página [848\)](#page-847-0)
- Gerenciando produtos financeiros (na página [850\)](#page-849-0)

# **Transações financeiras**

Use as páginas de Transações financeiras para criar, atualizar e rastrear qualquer tipo de transação financeira de uma conta financeira específica. *Transações financeiras* são as transações individuais de uma conta financeira referente a todos os produtos financeiros.

**OBSERVAÇÃO:** o administrador da sua empresa determina as guias que estarão disponíveis para você. Se o seu trabalho não incluir a responsabilidade de rastrear informações da transação financeira, a guia Transação financeira poderá ser excluída da sua configuração.

Os registros de transação financeira permitem que você determine quais contas financeiras têm quais transações em relação a todos os produtos financeiros. Essas informações fornecem uma exibição completa de transações financeiras, organizada por conta financeira. Você pode usar os registros de transação financeira para rastrear todos os tipos de transações de produtos financeiros, como compra, venda, transação de alto valor, resgate, depósito, retirada e qualquer outro instrumento definido por você nos produtos financeiros.

Usando transações financeiras, as instituições financeiras podem fornecer informações resumidas a partir de suas aplicações de middle office ou back office sobre as contas financeiras de clientes. Essas informações fornecem exibições baseadas em clientes ou famílias. As informações detalhadas sobre as transações

financeiras, como quantidade, preços e datas importantes (como datas de compra), estão disponíveis no Oracle CRM On Demand quando você está gerenciando o relacionamento com o cliente.

# **Trabalhando com a página inicial Transação financeira**

A página inicial Transação financeira é o ponto de partida para o gerenciamento de transações financeiras.

**OBSERVAÇÃO:** o administrador da sua empresa pode personalizar a apresentação de sua página inicial Transação financeira. Além disso, se a sua função de usuário incluir o privilégio Personalizar páginas iniciais, você poderá adicionar seções à página e removê-las.

### **Criando uma transação financeira**

Você pode criar uma transação financeira clicando no botão Nova, na seção Transação financeira modificada recentemente. Para obter mais informações, consulte Criando registros (na página [55\)](#page-54-0) e Campos de transação financeira (consulte ["Campos de transações financeiras"](#page-853-0) na página [854\)](#page-853-0).

### **Trabalhando com listas de transações financeiras**

O Oracle CRM On Demand apresenta um conjunto de listas padrão. Todas as listas padrão são públicas. Você e seus gerentes podem criar listas adicionais, baseadas em diferentes critérios.

A tabela a seguir descreve as listas padrão de transações financeiras:

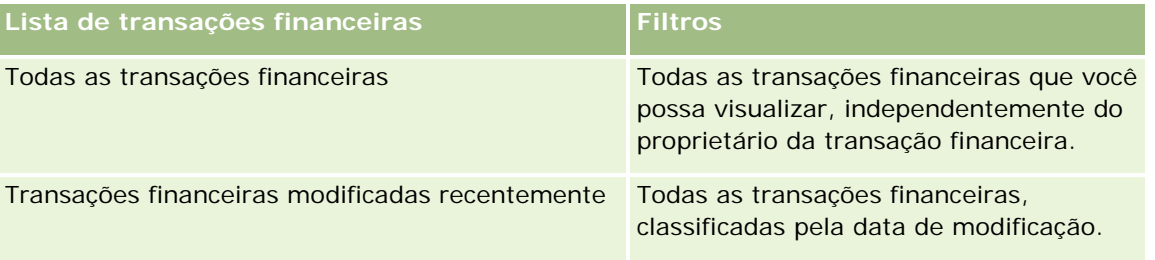

Para exibir uma lista, clique no nome da lista.

Para criar uma nova lista, clique em Nova. Para obter mais informações sobre criação de listas, consulte Criando e refinando listas (na página [137\)](#page-136-0).

Para revisar todas as listas disponíveis, criar uma nova lista, exibir, editar ou excluir uma lista existente, clique em Gerenciar listas. A página Gerenciar listas também inclui as listas padrão fornecidas com o Oracle CRM On Demand. Essas listas são apenas para exibição, de modo que não é possível editá-las nem excluí-las.

### **Exibindo transações financeiras modificadas recentemente**

A seção Transações financeiras modificadas recentemente mostra as transações financeiras que foram modificadas mais recentemente, classificadas pela data de modificação.

Para expandir a lista, clique em Exibir lista completa.

### <span id="page-853-0"></span>**Adicionando seções à página inicial de transações financeiras**

Se a sua função de usuário incluir o privilégio Personalizar páginas iniciais, você poderá adicionar outras seções à sua página inicial Transações financeiras, dependendo da configuração definida pelo administrador da empresa.

O procedimento a seguir descreve como adicionar seções à página inicial Transações financeiras.

#### *Para adicionar seções à página inicial Transações financeiras*

- **1** Na página inicial Transações financeiras, clique em Editar apresentação.
- **2** Na página Apresentação da página inicial Transações financeiras, clique nas setas para adicionar ou remover seções e para organizar as seções na página.
- **3** Clique em Salvar.

### **Gerenciando transações financeiras**

Para ver os procedimentos passo a passo que são comuns a vários tipos de registro, consulte:

- **Criando registros (na página [55\)](#page-54-0)**
- Atualizando detalhes do registro (na página [119\)](#page-118-0)
- Vinculando registros ao seu registro selecionado (na página [121\)](#page-120-0)
- Trabalhando com listas (na página [130\)](#page-129-0)

**OBSERVAÇÃO:** os administradores de empresa podem personalizar o Oracle CRM On Demand de várias maneiras, por exemplo, alterando os nomes dos tipos de registro, campos e opções nas listas. Portanto, as informações exibidas podem ser diferentes das informações padrão descritas na ajuda on-line.

Além disso, dependendo do seu nível de acesso, talvez não seja possível executar todos os procedimentos descritos na lista anterior.

### **Campos de transações financeiras**

Use a página Transação financeira - Edição para adicionar uma transação financeira ou atualizar detalhes de uma transação financeira existente. Essa página mostra o conjunto completo de campos referentes a uma transação financeira.

**DICA:** você também pode editar informações da transação financeira nas páginas Transação financeira - Lista e Transação financeira - Detalhe. Para obter mais informações sobre a atualização de registros, consulte Atualizando detalhes de registros (consulte ["Atualizando detalhes do registro"](#page-118-0) na página [119\)](#page-118-0).

**OBSERVAÇÃO:** os administradores de empresa podem personalizar o Oracle CRM On Demand de várias maneiras, por exemplo, alterando os nomes dos tipos de registro, campos e opções nas listas. Portanto, as informações exibidas podem ser diferentes das informações padrão descritas na ajuda on-line.

**854** Ajuda on-line do Oracle CRM On Demand Versão 35 Setembro 2017 A tabela a seguir fornece informações adicionais sobre alguns campos.

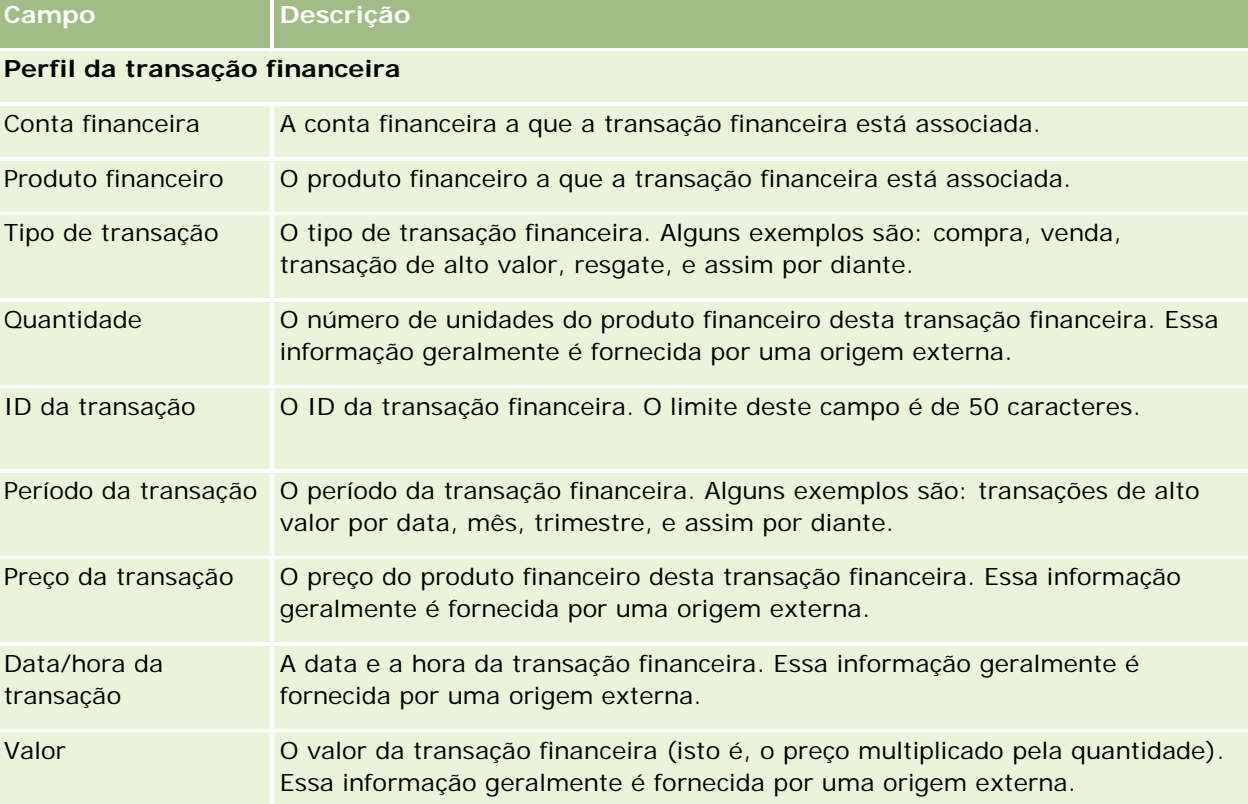

### **Integração de transação financeira**

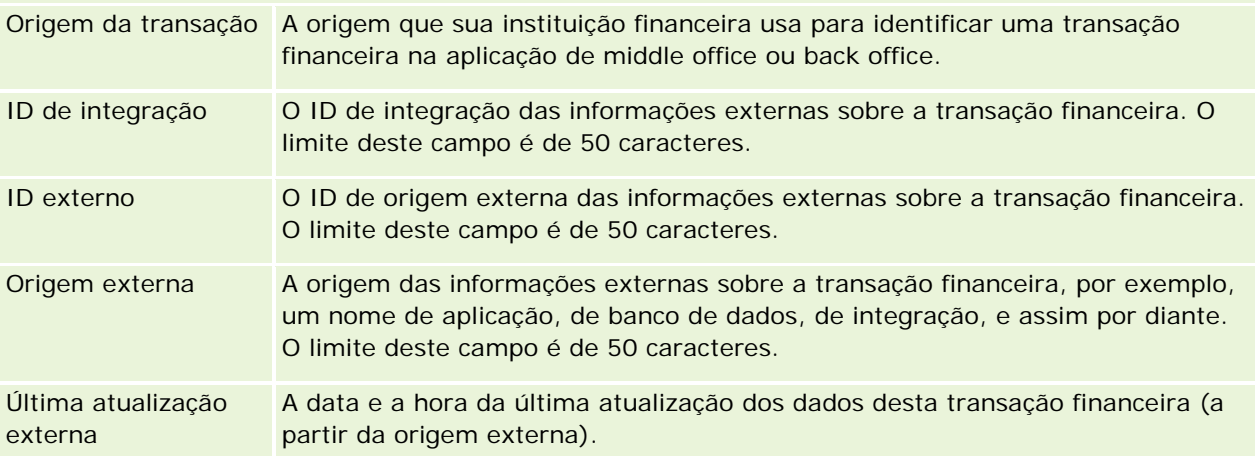

# **11 Seguro**

O Oracle CRM On Demand fornece os seguintes tipos de registro para informações sobre seguro:

- **Pedidos de indenização (consulte ["Demandas"](#page-861-0) na página [862\)](#page-861-0).** Use estas páginas para gerenciar informações sobre pedidos de indenização de seguro.
- **Coberturas (na página [869\)](#page-868-0).** Use estas páginas para gerenciar os limites monetários e os riscos cobertos por uma apólice de seguro.
- **Danos (na página [872\)](#page-871-0).** Use estas páginas para gerenciar informações sobre danos à propriedade segurada de um contato.
- **Propriedades do seguro (na página [876\)](#page-875-0).** Use estas páginas para gerenciar informações sobre uma propriedade segurada.
- **Partes envolvidas (na página [879\)](#page-878-0).** Use estas páginas para gerenciar informações sobre os contatos envolvidos nos pedidos de indenização de seguro.
- **Apólices (na página [882\)](#page-881-0).** Use estas páginas para gerenciar informações sobre apólices de seguro.
- **Titulares da apólice (na página [887\)](#page-886-0).** Use estas páginas para gerenciar informações sobre manipuladores de apólices de seguro.
- **Perfil de corretor (na página [891\)](#page-890-0) Use estas páginas para gerenciar informações sobre corretores.**

Observação: todos esses tipos de registro só estão disponíveis com o Oracle CRM On Demand Financial Services Edition.

# **Gerenciando seguro**

Para gerenciar o seguro, execute os seguintes processos:

- **Processo de execução do planejamento de canal (na página [858\)](#page-857-0)**
- **Processo de geração do primeiro aviso de perda de pedidos de indenização (na página [858\)](#page-857-0)**
- **Perocesso de recrutamento e estabelecimento de relacionamentos de agente-corretor (na página [859\)](#page-858-0)**
- **Processo de gerenciamento de relacionamento de agente-corretor (na página [859\)](#page-858-0)**
- **Processo de planejamento de vendas e orçamento (na página [860\)](#page-859-0)**
- **Perocesso de conversão de leads de seguros em clientes com o modelo de sucesso do produtor (na página** [860\)](#page-859-0)
- **Processo de gerenciamento de solicitações de serviço (na página [860\)](#page-859-0)**

### <span id="page-857-0"></span> $\Box$

Observação: alguns desses processos são executados no Oracle CRM On Demand, enquanto outros são executados fora do Oracle CRM On Demand.

### **Processo de execução do planejamento de canal**

O planejamento de canal exige o desenvolvimento de uma estratégia e o planejamento de atividades executadas por um gerente de canal para os canais pelos quais ele é responsável.

Para executar o planejamento de canal, proceda da seguinte forma:

- **1** Crie um plano comercial. Consulte Planejamento comercial (na página [431\)](#page-430-0).
- **2** Crie objetivos para um plano comercial. Consulte Objetivos (na página [442\)](#page-441-0).
- **3** Gerencie contas do plano. Consulte Contas do plano (na página [447\)](#page-446-0).
- **4** Gerencie contatos do plano. Consulte Contatos do plano (na página [451\)](#page-450-0).
- **5** Gerencie oportunidades do plano. Consulte Oportunidades do plano (na página [455\)](#page-454-0).

### **Processo de geração do primeiro aviso de perda de pedidos de indenização**

O primeiro aviso de perda envolve a geração de relatórios de pedidos de indenização de cliente, que incluem informações sobre o pedido de indenização e o requerente. Esse relatório inclui a verificação de cobertura, que o agente do centro de atendimento fornece. O agente do centro de atendimento valida as informações de cobertura e da apólice.

Para criar o primeiro aviso de perda de um pedido de indenização, execute as seguintes etapas:

- **1** Valide as informações de cobertura e da apólice fornecidas pelo requerente. Consulte Apólices (na página [882\)](#page-881-0).
- **2** Crie o registro de pedidos de indenização. Consulte Pedidos de indenização (consulte ["Demandas"](#page-861-0) na página [862\)](#page-861-0).
- **3** Especifique informações sobre o primeiro aviso de perda. Consulte Pedidos de indenização (consulte ["Demandas"](#page-861-0) na página [862\)](#page-861-0).

# <span id="page-858-0"></span>**Processo de recrutamento e estabelecimento de relacionamentos de agente-corretor**

A configuração de relacionamentos de agente-corretor inclui o planejamento e a execução de campanhas de marketing que têm como alvo os possíveis agentes, bem como a configuração de novos agentes.

Para recrutar novos agentes e configurar relacionamentos de agente-corretor, execute as seguintes tarefas:

- **1** Crie um registro da campanha. Consulte Criando registros (na página [55\)](#page-54-0) e Campos de campanha (na página [268\)](#page-267-0).
- **2** Associar agentes potenciais à campanha. Consulte Direcionando contatos a campanhas (na página [266\)](#page-265-0).
- **3** Execute a campanha de marketing. Consulte Processo de controle de campanhas (consulte ["Processo de](#page-260-0)  [manuseio de campanhas"](#page-260-0) na página [261\)](#page-260-0).
- **4** Gerencie aplicações de agentes e aprove novos agentes.
- **5** Configure os novos agentes aprovados. Consulte Criando registros (na página [55\)](#page-54-0) e Campos de parceiro (na página [529\)](#page-528-0).

# **Processo de gerenciamento de relacionamento de agente-corretor**

O gerenciamento de relacionamento de agente-corretor envolve a comunicação com agentes e o monitoramento do relacionamento de agente-corretor, a atualização de informações sobre demografia de agentes, o monitoramento de credenciais, a manutenção de livro etc.

Para gerenciar o relacionamento de agente-corretor, execute as seguintes tarefas:

- **1** Atualize as informações sobre agentes e agências. Consulte Atualizando detalhes de registro (consulte ["Atualizando detalhes do registro"](#page-118-0) na página [119\)](#page-118-0).
- **2** Monitore credenciais de agentes e agências. Consulte Gerenciando contas de parceiro (consulte ["Gerenciando contas do parceiro"](#page-525-0) na página [526\)](#page-525-0).
- **3** Gerencie o plano de negócios. Consulte Gerenciando planos de negócios (na página [438\)](#page-437-0).
- **4** Monitore as oportunidades e as solicitações de serviço de agentes e agências. Consulte Gerenciando oportunidades (na página [358\)](#page-357-0) e Gerenciando solicitações de serviço (na página [465\)](#page-464-0).

### <span id="page-859-0"></span>**Processo de planejamento de vendas e orçamento**

O planejamento de vendas de seguro inclui planejamento para o ano, o trimestre ou outro período. Ele também inclui o gerenciamento de planos de venda, por exemplo, o gerenciamento de orçamentos, previsões e territórios de venda.

Para planejar as vendas e o orçamento, execute as seguintes tarefas:

- **1** Execute o planejamento de vendas para o ano, o trimestre ou outro período. Consulte Planejamento comercial (na página [431\)](#page-430-0).
- **2** Gerencie os orçamentos e a cota das vendas. Consulte Previsões (na página [379\)](#page-378-0).
- **3** Gerencie as previsões de vendas. Consulte Previsões (na página [379\)](#page-378-0).
- **4** Gerencie os territórios. Consulte Gerenciamento de territórios.

### **Processo de gerenciamento de solicitações de serviço**

O gerenciamento de solicitações de serviço envolve o controle de pesquisas gerais e a resolução de solicitações de serviço único, do início até o fim. Ele também inclui a avaliação de problemas do serviço e a priorização das solicitações.

Para gerenciar solicitações de serviço, execute as seguintes tarefas:

- **1** Crie a solicitação de serviço. Consulte Solicitações de serviço (na página [463\)](#page-462-0).
- **2** Atribua ou escale uma solicitação de serviço. Consulte Atribuindo solicitações de serviço (na página [466\)](#page-465-0) ou Escalando solicitações de serviço (na página [468\)](#page-467-0).
- **3** Trabalhe com soluções para uma solicitação de serviço. Consulte Adicionando soluções a solicitações de serviço (na página [468\)](#page-467-0).
- **4** Feche a solicitação de serviço resolvida. Consulte Fechando solicitações de serviço resolvidas (na página [469\)](#page-468-0).

### **Processo de conversão de leads de seguros em clientes com o modelo de sucesso do produtor**

No Oracle CRM On Demand, é possível usar regras de workflow para especificar que uma ou mais ações precisam ser realizadas automaticamente sempre que ocorre um evento especificado. Você pode configurar quantas regras de workflow quiser para implementar os processos da empresa.

O Modelo de sucesso do produtor (PSM) no Oracle CRM On Demand é uma estrutura que usa regras de workflow para automatizar a criação de atividades, o que permite que os agentes de seguro ou os assistentes financeiros acompanhem seus leads e permaneçam em contato com seus clientes regularmente.

No Modelo de sucesso do produtor, os seguintes termos são usados:

- **Produtor.** Um *produtor* é um agente de seguro ou assistente financeiro.
- **Cliente.** Um *cliente* é um contato com quem a empresa mantém um relacionamento de longo prazo para que seja possível monitorar as alterações na situação do cliente e identificar as oportunidades de venda cruzada de produtos adicionais para o cliente. Os clientes normalmente também buscam orientação sobre quais produtos atendem às suas necessidades.

O Modelo de sucesso do produtor usa regras de workflow para fazer o seguinte:

- Criar uma tarefa a fim de ligar para o lead no próximo dia útil sempre que um registro de lead é criado.
- Criar uma tarefa de acompanhamento quando um produtor atualizar o valor no campo Resultado da chamada na página Tarefa - Detalhe depois de fazer uma chamada para um lead ou um cliente.

Os tipos de chamadas que os produtores fazem para leads ou clientes incluem o seguinte:

- **Chamadas de indicação.** Chamadas que os produtores devem fazer para acompanhar leads.
- **Chamadas de aniversário.** Chamadas que os produtores fazem para leads ou clientes existentes em seus aniversários.
- **Chamadas de revisão.** Chamadas que os produtores fazem para leads ou clientes decorridos seis meses desde a última chamada para o lead.

Um produtor pode capturar o resultado destas chamadas no campo Resultado da chamada da página Tarefa - Detalhe. Os valores do campo Resultado da chamada incluem o seguinte:

- **Sem alcance.** O lead é inalcançável.
- **Permanecer em contato.** O lead ou o contato não deseja conversar hoje, mas o lead deseja que o produtor permaneça em contato.
- **Arquivo morto.** O lead não deseja conversar hoje e não quer ser contatado novamente.
- **Compromisso**. O lead ou o cliente está pronto para um compromisso.

Dependendo do resultado das chamadas, o workflow criará tarefas de acompanhamento diferentes. Por exemplo, caso o resultado da chamada seja Sem alcance, o workflow cria uma tarefa para chamar o mesmo lead ou o cliente no dia seguinte. Caso o resultado da chamada seja Permanecer em contato, o workflow cria uma tarefa para chamar o lead ou o cliente daqui a seis meses ou uma semana antes do aniversário, o que acontecer primeiro.

OBSERVAÇÃO: o Modelo de sucesso do produtor exige a configuração das regras e ações do workflow. Para obter detalhes, consulte a documentação da configuração do Oracle On Demand Financial Services Edition.

Para converter leads de seguros em clientes com o Modelo de sucesso do produtor, realize as seguintes tarefas:

**1** Crie um novo registro de lead para a indicação.

Uma regra de fluxo de trabalho cria automaticamente uma tarefa para chamar o lead no próximo dia útil.

- **2** Na página da lista de atividades, exiba a lista de chamadas diária de indicação e ligue para o lead. Consulte Trabalhando com listas de atividades (na página [221\)](#page-220-0).
- **3** Registre as informações de resultado da chamada no campo Resultado da chamada.

<span id="page-861-0"></span>Dependendo do resultado da chamada, o workflow cria uma tarefa de acompanhamento.

- **4** Programe um compromisso para se reunir com o lead. Consulte Programando compromissos com outros (consulte ["Agendando compromissos com outras pessoas"](#page-240-0) na página [241\)](#page-240-0).
- **5** Reúna-se com o lead qualificado e colete informações adicionais.
- **6** Atualize o lead para um cliente potencial selecionando Cliente potencial na lista de opções de Tipo de lead. Consulte Campos de leads (na página [290\)](#page-289-0).
- **7** Ofereça produtos para atender às necessidades do cliente potencial e crie uma oportunidade caso o cliente tenha interesse. Consulte Trabalhando com Oportunidades - Página inicial (consulte ["Trabalhando com as](#page-355-0)  [Oportunidades -](#page-355-0) Página inicial" na página [356\)](#page-355-0).
- **8** Realize uma entrevista de encerramento e venda os produtos.
- **9** Quando o cliente comprar o produto, atualize o contato para um cliente selecionando Cliente na lista de opções de Tipo de contato.
- **10** Na página de detalhes da conta, defina o campo Frequência da chamada como De 1 a 2 vezes/ano. Para obter mais informações sobre o workflow Criar tarefa, consulte Criando ações de workflow: criar tarefa.

# **Demandas**

Use as páginas Demanda para criar, atualizar e controlar qualquer tipo de demanda. Geralmente, as demandas são as demandas de um contato ou uma empresa que uma empresa de seguros gerencia.

**OBSERVAÇÃO:** o administrador da empresa determina quais guias serão disponibilizadas para você. Se sua função não incluir controlar informações sobre demandas, a guia Demandas poderá ser excluída da sua configuração.

Uma *demanda* é formal, por escrito, para uma empresa de seguros para reembolso de perda de, ou de danos a, um objeto segurado.

O entendimento do histórico de demanda de um cliente, incluindo o status da demanda atual, pode ajudar a equipe de vendas e serviços a ter um bom conhecimento sobre esse importante aspecto do relacionamento entre seguradora e cliente. As seguradoras também podem usar as páginas Demanda para registrar informações críticas rapidamente, relacionadas ao primeiro alerta de perda e, para rotear precisamente a demanda à equipe apropriada.

O tipo de registro da demanda oferece suporte a todos os tipos de demanda de primeiro alerta de perda, como automotivo, propriedade, passivos gerais, etc. Uma demanda pode ter demandas principais, de modo que todos os tipos de estruturas e hierarquias de demanda contam com suporte, por exemplo, você pode organizar demandas em grupos.

Você pode usar a página Detalhes da demanda para identificar e capturar informações de perfil e detalhadas sobre uma demanda. Também é possível usar a página Detalhes da demanda para revisar demandas da filial da demanda e outras informações relacionadas, incluindo:

- **Partes envolvidas (na página [879\)](#page-878-0)**
- Danos (na página [872\)](#page-871-0)

Atividades

Uma atividade pode ser relacionada a uma demanda. É possível exibir todas as atividades relacionadas a uma demanda na página Detalhes da demanda.

Solicitações de serviço

Uma solicitação de serviço pode ser relacionada a uma demanda. É possível exibir todas as solicitações de serviço relacionadas a uma demanda na página Detalhes da demanda.

### **Trabalhando com a Página inicial de demanda**

A Página inicial de demanda é o ponto inicial para gerenciar demandas. Essa página contém várias seções e exibe informações relevantes.

**OBSERVAÇÃO:** o administrador da empresa pode personalizar a apresentação da sua Página inicial de demanda. Além disso, se a função de usuário incluir o privilégio Personalizar páginas iniciais, você poderá adicionar seções à página e removê-las da página.

### **Criando uma demanda**

Você cria uma demanda clicando no botão Novo na seção Demandas recém-modificadas. Para obter mais informações, consulte Criando registros (na página [55\)](#page-54-0) e Campos de demanda (na página [865\)](#page-864-0).

### **Trabalhando com listas de demandas**

O Oracle CRM On Demand apresenta um conjunto de listas padrão. Todas as listas padrão são públicas. Você e seus gerentes podem criar listas adicionais, baseadas em diferentes critérios.

A tabela a seguir descreve as listas padrão de demandas.

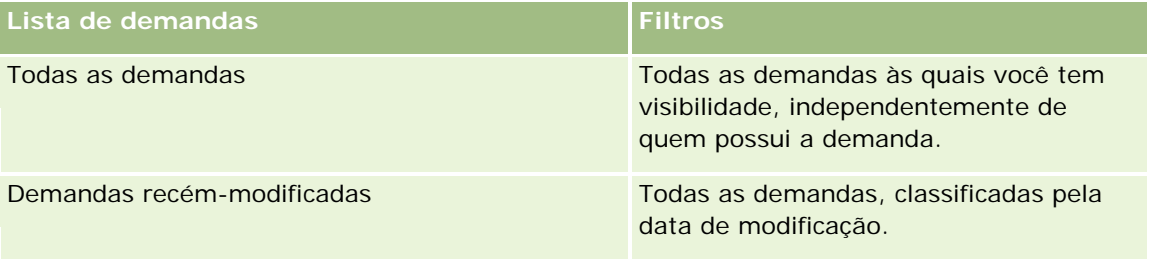

Para visualizar uma lista, clique no nome dela.

Para criar uma nova lista, clique em Nova. Para obter mais informações sobre criação de listas, consulte Criando e refinando listas (na página [137\)](#page-136-0).

Para revisar todas as listas disponíveis, criar uma nova, ou visualizar, editar ou excluir uma existente, clique em Gerenciar Listas. Essa página também inclui as listas padrão entregues pelo Oracle CRM On Demand. Essas listas são somente para exibição, portanto, não podem ser editadas ou excluídas.

### <span id="page-863-0"></span>**Exibindo a seção Demandas recém-modificadas**

A seção Demandas recém-modificadas mostra as demandas que foram modificadas mais recentemente, classificadas pela data de modificação. Para expandir a lista, clique no link Exibir lista completa. O procedimento a seguir descreve como adicionar seções à Página inicial de demandas.

### **Adicionando seções à sua Pagina inicial de demandas**

Se sua função de usuário incluir o privilégio Personalizar páginas iniciais, você poderá adicionar outras seções à sua Página inicial de demandas, dependendo de quais seções o administrador da empresa disponibilizou para exibição na sua Página inicial de demandas.

#### *Para adicionar seções à sua Página inicial de demandas*

- **1** Na Página inicial de demandas, clique no link Editar apresentação.
- **2** Na página Apresentação da página inicial de demandas, clique nas setas para adicionar ou remover seções e para organizar as seções na página.
- **3** Clique em Salvar.

### **Informações relacionadas**

Consulte os seguintes tópicos para obter informações relacionadas a demandas:

- Campos de demanda (na página [865\)](#page-864-0)
- Gerenciando demandas (na página [864\)](#page-863-0)

### **Gerenciando demandas**

Clique em um tópico a fim de ver os procedimentos passo a passo para executar as seguintes tarefas:

- **Atualizando detalhes do registro (na página [119\)](#page-118-0)**
- Vinculando registros ao seu registro selecionado (na página [121\)](#page-120-0)
- Controlando demandas principais (na página [865\)](#page-864-0)

Para ver procedimentos adicionais que são comuns a todos os registros, consulte Trabalhando com registros (na página [49\)](#page-48-0).

**OBSERVAÇÃO:** Os administradores da empresa podem personalizar o Oracle CRM On Demand de várias formas, por exemplo, alterar os nomes dos tipos de registro, campos e opções nas listas de opções. Por isso, as informações que você vê podem ser diferentes das informações padrão descritas na ajuda on-line.

Além disso, dependendo do seu nível de acesso, você poderá ou não realizar todos os procedimentos descritos na lista anterior.
## <span id="page-864-0"></span>**Informações relacionadas**

Consulte os seguintes tópicos para obter informações relacionadas a demandas:

- Trabalhando com a Página inicial de demandas (consulte ["Trabalhando com a Página inicial de demanda"](#page-862-0) na página [863\)](#page-862-0)
- Campos de demanda (na página [865\)](#page-864-0)

## **Controlando demandas principais**

Para permitir o controle de uma demanda principal, adicione-a ao campo Demanda principal no registro de demanda da filial.

#### *Para controlar uma demanda principal*

**1** Selecione a demanda.

Para obter informações sobre como selecionar uma demanda, consulte Localizando registros (na página [75\)](#page-74-0).

- **2** Na página Detalhes da demanda, clique em Editar.
- **3** Na página Demanda Edição, selecione o campo Demanda principal e selecione uma demanda.

# **Campos de demanda**

Use a página Demanda - Edição para adicionar uma nova demanda ou para atualizar detalhes de uma demanda existente. A página Demanda - Edição mostra o conjunto completo de campos de uma demanda.

**DICA:** também é possível editar uma demanda na página Lista de demandas e na página Detalhes da demanda. Para obter mais informações sobre como atualizar registros, consulte Atualizando detalhes do registro (na página [119\)](#page-118-0).

**OBSERVAÇÃO:** os administradores de empresa podem personalizar o Oracle CRM On Demand de várias maneiras, por exemplo, alterando os nomes dos tipos de registro, campos e opções nas listas. Portanto, as informações exibidas podem ser diferentes das informações padrão descritas na ajuda on-line.

A tabela a seguir fornece informações adicionais sobre os alguns campos.

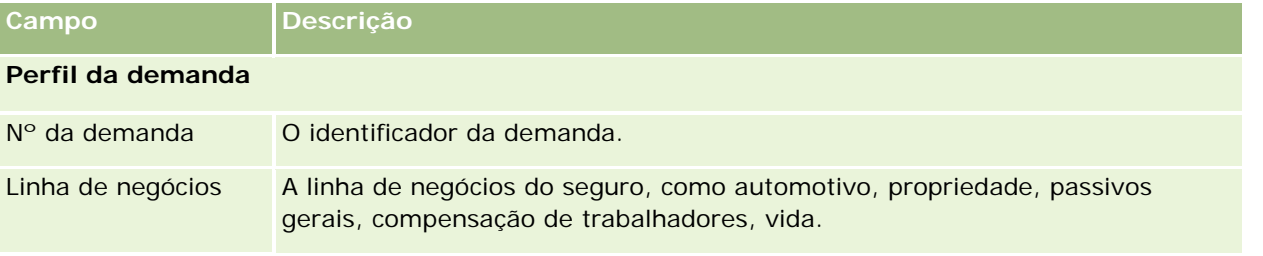

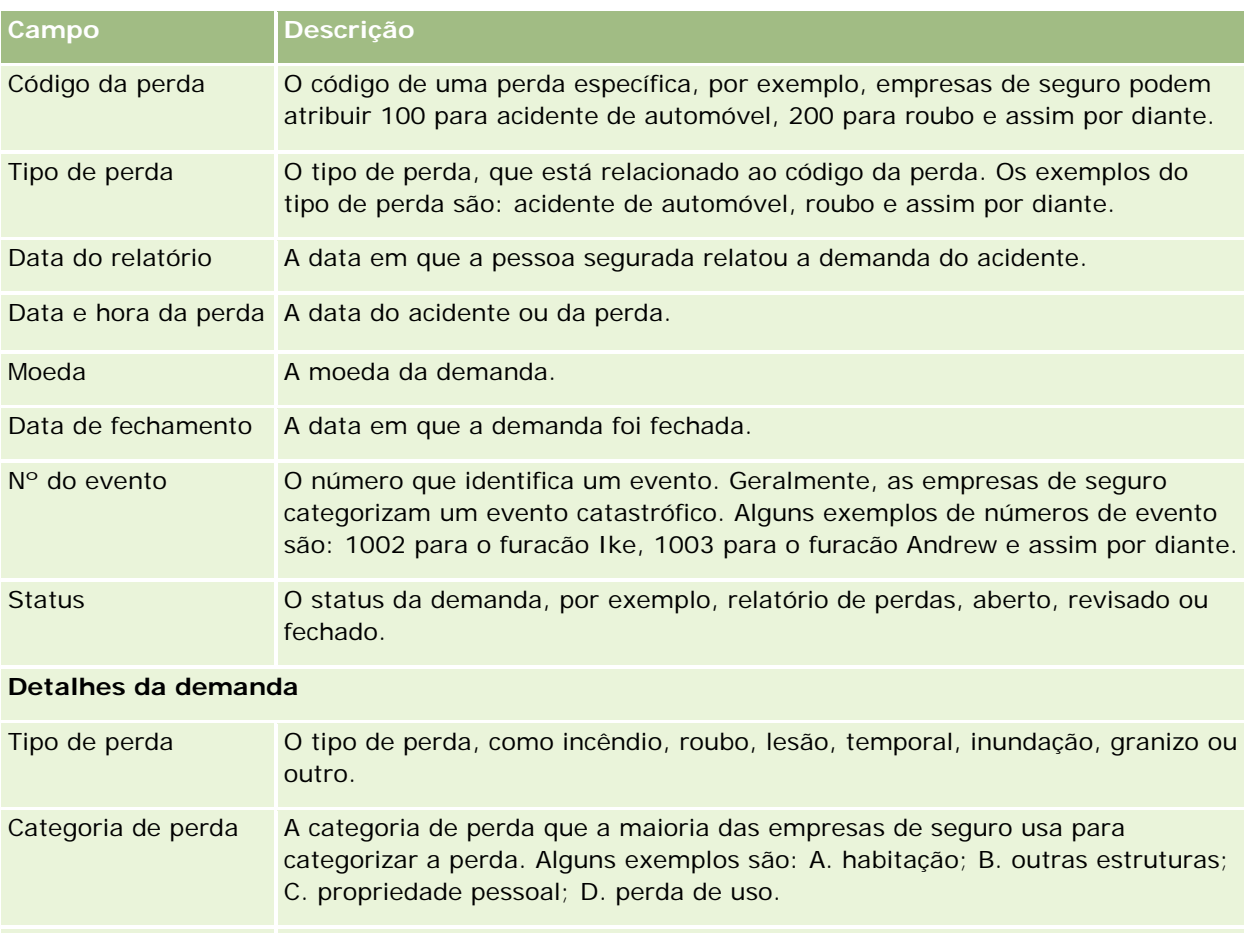

Local da perda **O** local da perda, como estacionamento, garagem, no shopping center, etc. Valor da perda O valor da perda que o cliente incorreu. Se o total de uma determinada perda

exceder o valor do passivo, o cliente poderá ter que pagar o restante. Origem da responsabilidade A origem do passivo que causou essa demanda. Alguns exemplos são: funcionário ferido, propriedade do funcionário danificada, pessoa privada ferida, propriedade da pessoa privada, escorregão e queda ou lesão veicular. Valor da responsabilidade O valor que deve ser pago se houver uma perda. Relacionamento com o segurado O relacionamento do prejudicado com o segurado. Alguns exemplos são: empregador, supervisor ou colega.

Local do ferimento O local em que ocorreu o acidente. Data de conhecimento do acidente pelo empregador A data em que o empregador tomou consciência de um acidente com o funcionário. Data de conhecimento da demanda pelo A data em que o empregador tomou consciência de uma demanda do funcionário.

#### **Demandas**

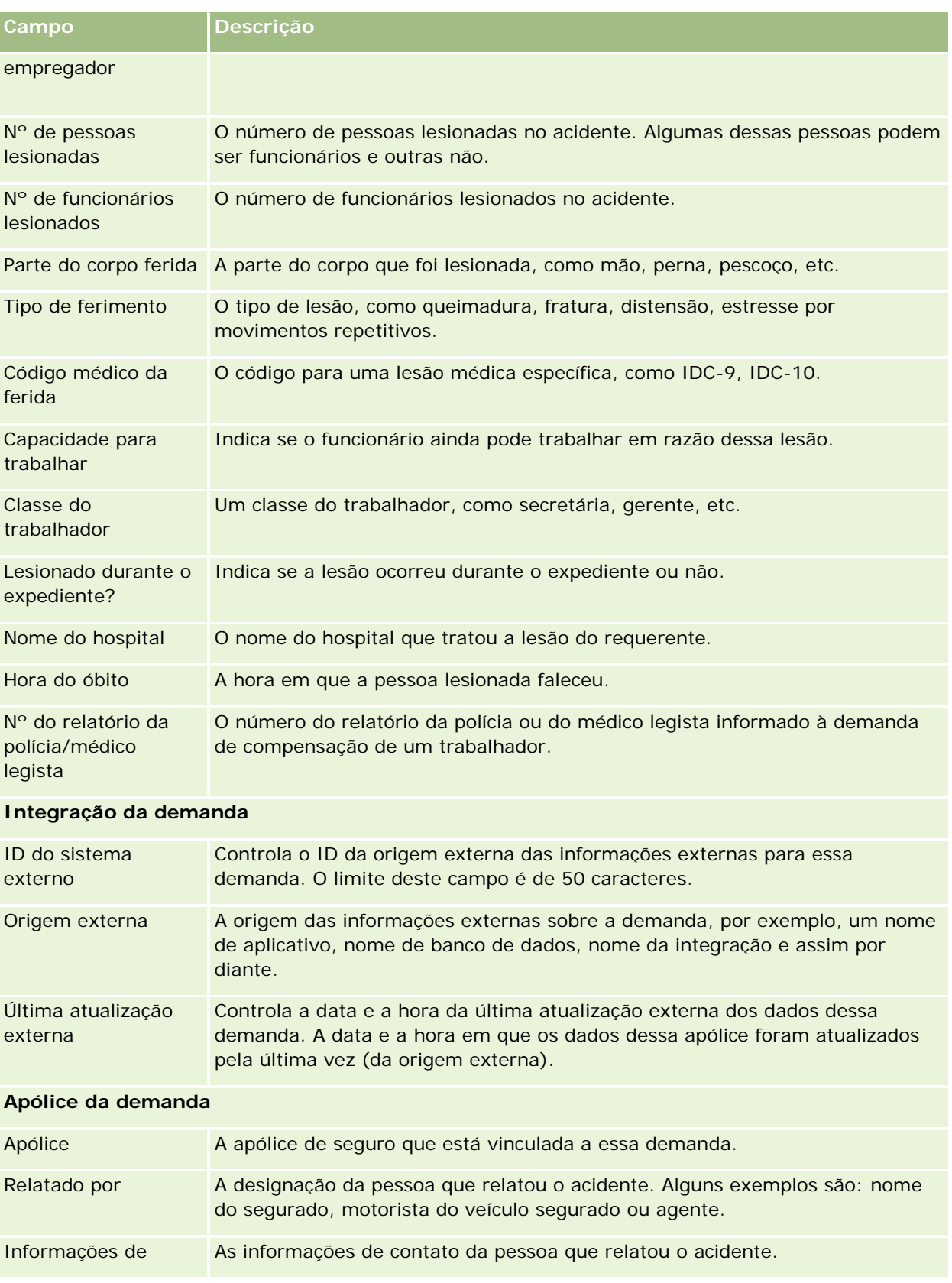

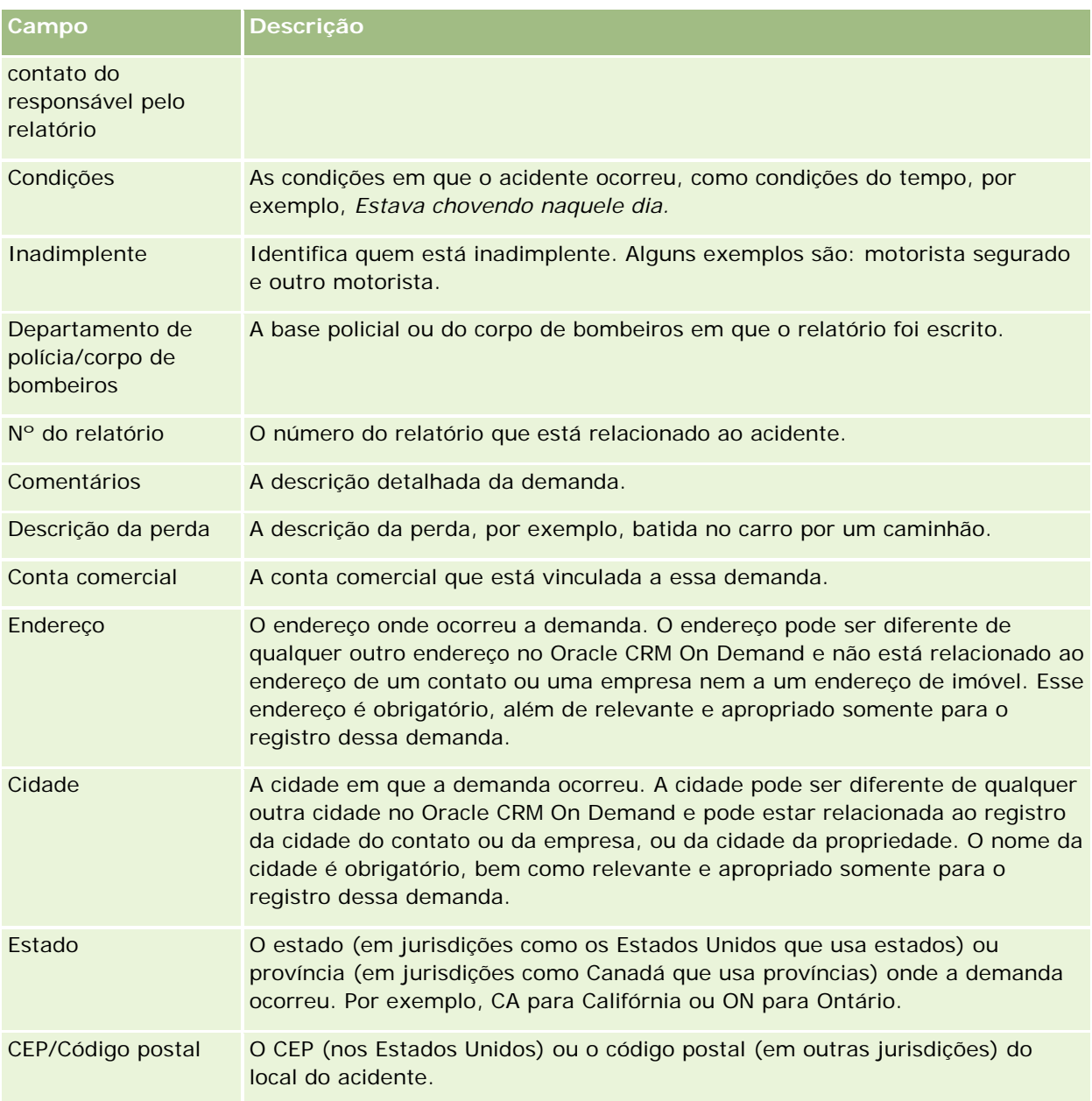

## **Informações relacionadas**

Consulte os seguintes tópicos para obter informações relacionadas a demandas:

- Trabalhando com a Página inicial de demandas (consulte ["Trabalhando com a Página inicial de demanda"](#page-862-0) na página [863\)](#page-862-0)
- Gerenciando demandas (na página [864\)](#page-863-0)

# <span id="page-868-0"></span>**Coberturas**

Use as páginas Cobertura para criar, atualizar e controlar qualquer tipo de cobertura de seguro. Geralmente, as coberturas são os limites monetários e os riscos cobertos em uma apólice de seguro de um contato.

**OBSERVAÇÃO:** o administrador da empresa determina quais guias serão disponibilizadas para você. Se sua função não incluir controlar informações sobre cobertura, a guia Cobertura poderá ser excluída da sua configuração.

A *Cobertura* são os limites monetários e os riscos que são cobertos em uma apólice de seguro. Para controlar coberturas das apólices, você as adiciona como coberturas à apólice. É possível usar a cobertura para controlar todos os tipos de cobertura, como colisão, lesão física, incêndio, etc. Você pode usar as páginas Cobertura para identificar e criar perfis de coberturas capturando informações de cobertura, como o tipo de cobertura, o limite individual, o limite total, os valores dedutíveis e assim por diante.

# **Trabalhando com a Página inicial da cobertura**

A Página inicial da cobertura é o ponto inicial para gerenciar registros de cobertura.

**OBSERVAÇÃO:** o administrador da empresa pode personalizar a apresentação da sua Página inicial da cobertura. Além disso, se sua função de usuário incluir o privilégio Personalizar páginas iniciais, você poderá adicionar seções à página e remover seções da página.

## **Criando um registro de coberturas**

Você pode criar um registro de cobertura clicando no botão Novo da seção Cobertura recém-modificadas. Para obter mais informações, consulte Criando registros (na página [55\)](#page-54-0) e Campos de cobertura (na página [871\)](#page-870-0).

## **Trabalhando com listas de coberturas**

O Oracle CRM On Demand apresenta um conjunto de listas padrão. Todas as listas padrão são públicas. Você e seus gerentes podem criar listas adicionais, baseadas em diferentes critérios.

A tabela a seguir descreve as listas padrão de coberturas.

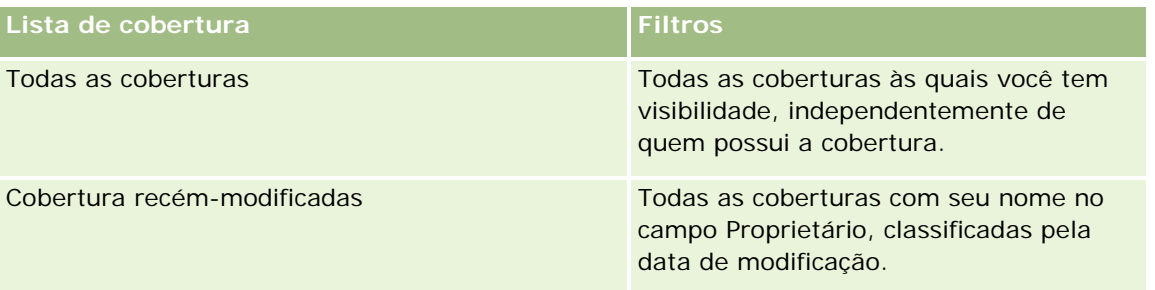

Para exibir uma lista, clique no nome da lista.

Para criar uma nova lista, clique em Nova. Para obter mais informações sobre criação de listas, consulte Criando e refinando listas (na página [137\)](#page-136-0).

<span id="page-869-0"></span>Para revisar todas as listas disponíveis, criar uma nova lista, exibir, editar ou excluir uma lista existente, clique em Gerenciar listas. A página Gerenciar listas também inclui as listas padrão fornecidas com o Oracle CRM On Demand. Essas listas são apenas para exibição, de modo que não é possível editá-las nem excluí-las.

#### **Exibindo coberturas recém-modificadas**

A seção Coberturas recém-modificadas mostra as coberturas exibidas mais recentemente.

Para expandir a lista, clique em Exibir lista completa.

#### **Adicionando seções à página inicial da cobertura**

Se sua função de usuário incluir o privilégio Personalizar páginas iniciais, você poderá adicionar outras seções à sua Página inicial da cobertura, dependendo de quais seções o administrador da empresa disponibilizou para exibição na sua Página inicial da cobertura.

#### *Para adicionar seções à sua Página inicial da cobertura*

- **1** Na Página inicial da cobertura, clique no link Editar apresentação.
- **2** Na página Apresentação da página inicial da cobertura, clique nas setas para adicionar ou remover seções e para organizar as seções na página.
- **3** Clique em Salvar.

#### **Informações relacionadas**

Consulte os seguintes tópicos para obter informações relacionadas à cobertura:

- Campos de cobertura (na página [871\)](#page-870-0)
- Gerenciando coberturas (na página [870\)](#page-869-0)

## **Gerenciando coberturas**

Clique em um tópico a fim de ver os procedimentos passo a passo para executar as seguintes tarefas:

- Atualizando detalhes do registro (na página [119\)](#page-118-0)
- Vinculando registros ao seu registro selecionado (na página [121\)](#page-120-0)

Para ver procedimentos adicionais que são comuns a todos os registros, consulte Trabalhando com registros (na página [49\)](#page-48-0).

<span id="page-870-0"></span>**OBSERVAÇÃO:** Os administradores da empresa podem personalizar o Oracle CRM On Demand de várias maneiras, como alterando os nomes dos tipos de registro, campos e opções nas listas de opções. Portanto, as informações que você vê podem ser diferentes das informações padrão descritas na ajuda on-line.

Além disso, dependendo do nível de acesso que você tem, talvez não seja possível executar todos os procedimentos descritos na lista anterior.

## **Informações relacionadas**

Consulte os seguintes tópicos para obter informações relacionadas à cobertura:

- Trabalhando com a Página inicial da cobertura (na página [869\)](#page-868-0)
- Campos de cobertura (na página [871\)](#page-870-0)

# **Campos de cobertura**

Use a página Cobertura - Edição para adicionar um registro de cobertura ou atualizar detalhes de um registro de cobertura existente. A página Cobertura - Edição mostra o conjunto completo de campos de um registro de cobertura.

**DICA:** também é possível editar um registro de cobertura na página Lista de coberturas e na página Detalhes da cobertura. Para obter mais informações sobre como atualizar registros, consulte Atualizando detalhes do registro (na página [119\)](#page-118-0).

**OBSERVAÇÃO:** os administradores de empresa podem personalizar o Oracle CRM On Demand de várias maneiras, por exemplo, alterando os nomes dos tipos de registro, campos e opções nas listas. Portanto, as informações exibidas podem ser diferentes das informações padrão descritas na ajuda on-line.

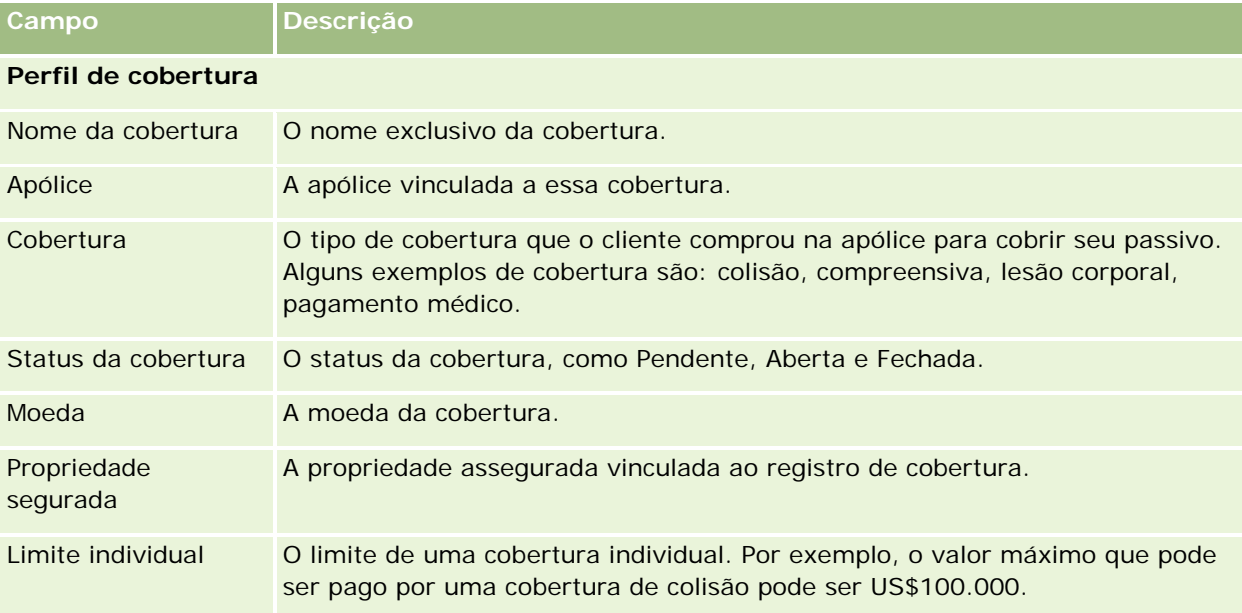

A tabela a seguir fornece informações adicionais sobre os alguns campos.

<span id="page-871-0"></span>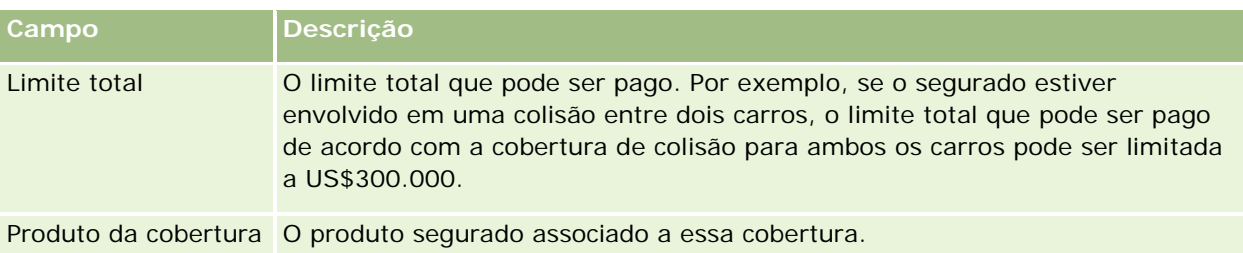

#### **Detalhe da cobertura**

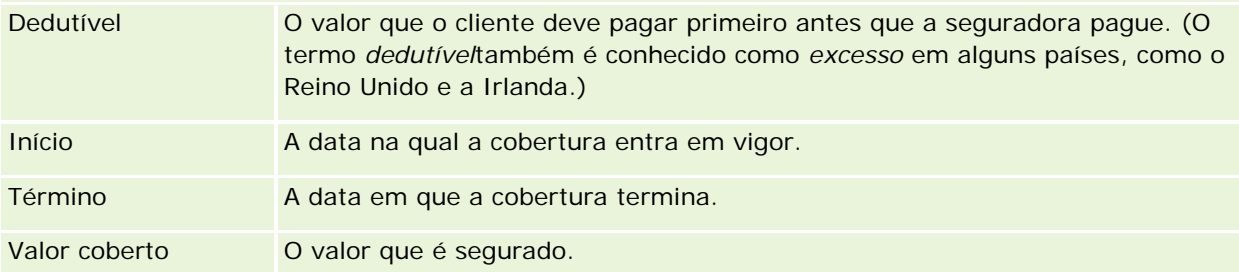

#### **Integração de cobertura**

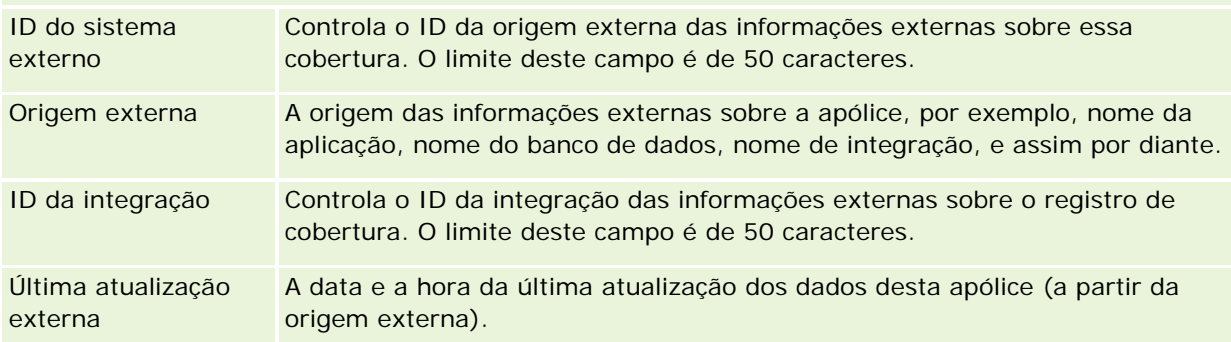

## **Informações relacionadas**

Consulte os seguintes tópicos para obter informações relacionadas à cobertura:

- Trabalhando com a Página inicial da cobertura (na página [869\)](#page-868-0)
- Gerenciando coberturas (na página [870\)](#page-869-0)

# **Danos**

Use as páginas Dano para identificar e capturar informações sobre danos, como descrição do dano e valor do dano. O *dano* é um prejuízo na propriedade que resulta na perda de valor. O dano é usado nas demandas de seguro para controlar o dano à propriedade coberta em uma apólice.

**OBSERVAÇÃO:** o administrador da empresa determina quais guias serão disponibilizadas para você. Se sua função não incluir controlar informações sobre danos, a guia Dano poderá ser excluída da sua configuração.

# <span id="page-872-0"></span>**Trabalhando com a Página inicial do dano**

A Página inicial do dano é o ponto inicial para gerenciar danos.

**OBSERVAÇÃO:** o administrador da empresa pode personalizar a apresentação da sua Página inicial do dano. Além disso, se sua função de usuário incluir o privilégio Personalizar páginas iniciais, você poderá adicionar seções à página e remover seções da página.

## **Criando um registro de dano**

Você pode criar um registro de dano clicando no botão Novo da seção Danos recém-modificados. Para obter mais informações, consulte Criando registros (na página [55\)](#page-54-0) e Campos de danos (na página [874\)](#page-873-0).

## **Trabalhando com listas de danos**

O Oracle CRM On Demand apresenta um conjunto de listas padrão. Todas as listas padrão são públicas. Você e seus gerentes podem criar listas adicionais, baseadas em diferentes critérios.

A tabela a seguir descreve as listas padrão de danos.

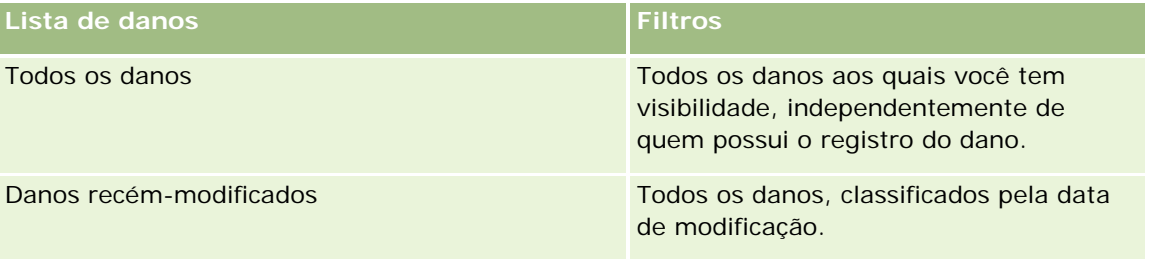

Para exibir uma lista, clique no nome da lista.

Para criar uma nova lista, clique em Novo. Para obter mais informações sobre como criar listas, consulte Criando e refinando listas (na página [137\)](#page-136-0).

Para revisar todas as listas disponíveis, criar uma nova lista, exibir, editar ou excluir uma lista existente, clique em Gerenciar listas. A página Gerenciar listas também inclui as listas padrão fornecidas com o Oracle CRM On Demand. Essas listas são apenas para exibição, de modo que não é possível editá-las nem excluí-las.

## **Exibindo danos recém-modificados**

A seção Danos recém-modificados mostra os registros de danos que foram modificados mais recentemente.

Para expandir a lista, clique em Exibir lista completa.

## **Adicionando seções à página inicial do dano**

Se sua função de usuário incluir o privilégio Personalizar páginas iniciais, talvez você possa adicionar outras seções à sua Página inicial do dano, dependendo do que o administrador da empresa disponibilizou para exibição na sua Página inicial do dano.

O procedimento a seguir descreve como adicionar seções à sua Página inicial do dano.

#### <span id="page-873-0"></span>*Para adicionar seções à sua Página inicial do dano*

- **1** Na página inicial do dano, clique em Editar apresentação.
- **2** Na página Apresentação da página inicial do dano, clique nas setas para adicionar ou remover seções e para organizar as seções na página.
- **3** Clique em Salvar.

#### **Tópicos relacionados**

Consulte os seguintes tópicos para obter informações relacionadas a danos:

- Campos de danos (na página [874\)](#page-873-0)
- Gerenciando danos (na página [874\)](#page-873-0)

# **Gerenciando danos**

Para ver os procedimentos passo a passo que são comuns a vários tipos de registro, consulte:

- **Criando registros (na página [55\)](#page-54-0)**
- **Atualizando detalhes do registro (na página [119\)](#page-118-0)**
- Vinculando registros ao seu registro selecionado (na página [121\)](#page-120-0)
- Trabalhando com listas (na página [130\)](#page-129-0)

**OBSERVAÇÃO:** os administradores de empresa podem personalizar o Oracle CRM On Demand de várias maneiras, por exemplo, alterando os nomes dos tipos de registro, campos e opções nas listas. Portanto, as informações exibidas podem ser diferentes das informações padrão descritas na ajuda on-line.

Além disso, dependendo do seu nível de acesso, talvez não seja possível executar todos os procedimentos descritos na lista anterior.

#### **Tópicos relacionados**

Consulte os seguintes tópicos para obter informações relacionadas a danos:

- Trabalhando com a página inicial Danos (consulte ["Trabalhando com a Página inicial do dano"](#page-872-0) na página [873\)](#page-872-0)
- Campos de danos (na página [874\)](#page-873-0)

# **Campos de danos**

Use a página Danos - Edição para adicionar um registro de dano ou para atualizar os detalhes referentes a um registro de dano existente. Essa página mostra o conjunto completo de campos de um registro de dano.

**DICA:** você também pode editar registros de danos nas páginas Danos - Lista e Danos - Detalhe. Para obter mais informações sobre como atualizar registros, consulte Atualizando detalhes do registro (na página [119\)](#page-118-0).

**OBSERVAÇÃO:** os administradores de empresa podem personalizar o Oracle CRM On Demand de várias maneiras, por exemplo, alterando os nomes dos tipos de registro, campos e opções nas listas. Portanto, as informações exibidas podem ser diferentes das informações padrão descritas na ajuda on-line.

A tabela a seguir fornece informações adicionais sobre os alguns campos.

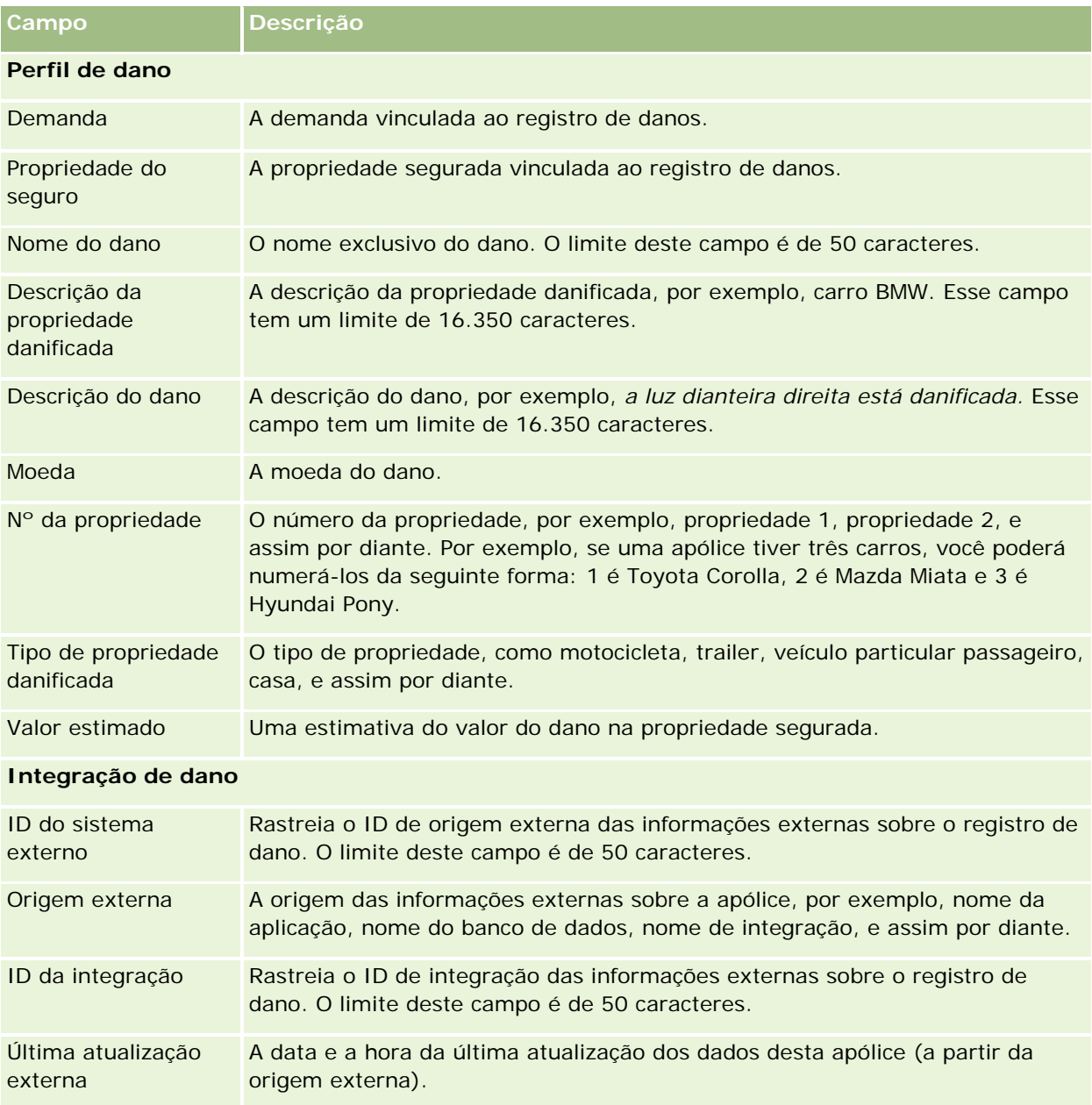

#### **Tópicos relacionados**

Consulte os seguintes tópicos para obter informações relacionadas a danos:

- <span id="page-875-0"></span>■ Trabalhando com a página inicial Danos (consulte ["Trabalhando com a Página inicial do dano"](#page-872-0) na página [873\)](#page-872-0)
- Gerenciando danos (na página [874\)](#page-873-0)

# **Propriedades do seguro**

Use as páginas de Propriedades do seguro para criar, atualizar e rastrear contas de propriedades do seguro. Um registro de propriedades do seguro permite que os contatos sejam agrupados e que suas informações relacionadas sejam consolidadas dos contatos vinculados à propriedade do seguro.

*Propriedade do seguro* é um ativo real de posse legal de um contato ou proprietário da empresa. O proprietário adquire a apólice de seguro para proteger a propriedade física contra perda por roubo, incêndio e outros riscos. Esse termo (propriedade do seguro) também é usado em um pedido de indenização. O proprietário pode especificar que a propriedade do seguro foi danificada em um incidente. Você pode usar o registro de uma propriedade do seguro para rastrear todos os tipos de propriedade do seguro, como carro, barco, joias, residência, e assim por diante.

Você pode usar as páginas de Propriedade do seguro para identificar e criar um perfil da propriedade do seguro capturando informações, como marca, modelo, construção, ano, Número da carteira de habilitação, e assim por diante. Você também pode usar essas páginas para revisar outras informações relacionadas. Para obter mais informações, consulte Coberturas (na página [869\)](#page-868-0) e Danos (na página [872\)](#page-871-0).

**OBSERVAÇÃO:** o administrador da sua empresa determina as guias que estarão disponíveis para você. Se o seu trabalho não incluir a responsabilidade de rastrear informações da propriedade do seguro, a guia Propriedades do seguro poderá ser excluída da sua configuração.

# **Trabalhando com a página inicial Propriedade do seguro**

A página inicial Propriedade do seguro é o ponto de partida para o gerenciamento de registros de propriedade do seguro.

**OBSERVAÇÃO:** o administrador da sua empresa pode personalizar a apresentação de sua página inicial Propriedade do seguro. Além disso, se a sua função de usuário incluir o privilégio Personalizar páginas iniciais, você poderá adicionar seções à página e removê-las.

#### **Criando um registro de propriedade do seguro**

Você pode criar um registro de propriedade do seguro clicando no botão Novo, na seção Propriedades do seguro modificadas recentemente. Para obter mais informações, consulte Criando registros (na página [55\)](#page-54-0) e Campos de propriedades do seguro (na página [878\)](#page-877-0).

## **Trabalhando com listas de propriedades do seguro**

O Oracle CRM On Demand apresenta um conjunto de listas padrão. Todas as listas padrão são públicas. Você e seus gerentes podem criar listas adicionais, baseadas em diferentes critérios.

A tabela a seguir descreve as listas padrão disponíveis para propriedades do seguro.

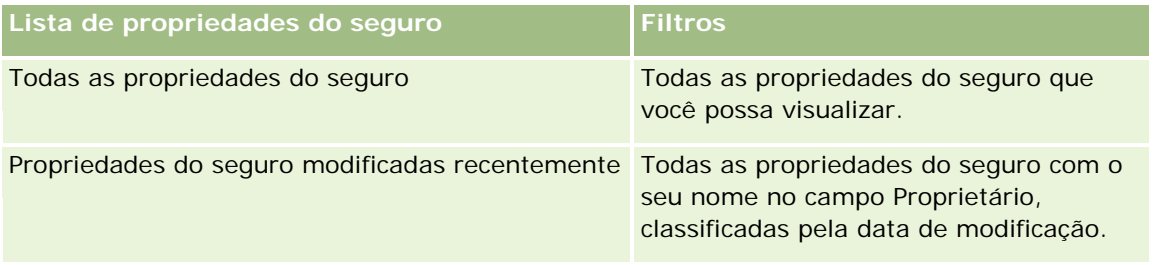

Para exibir uma lista, clique no nome da lista.

Para criar uma nova lista, clique em Nova. Para obter mais informações sobre criação de listas, consulte Criando e refinando listas (na página [137\)](#page-136-0).

Para revisar todas as listas disponíveis, criar uma nova lista, exibir, editar ou excluir uma lista existente, clique em Gerenciar listas. A página Gerenciar listas também inclui as listas padrão fornecidas com o Oracle CRM On Demand. Essas listas são apenas para exibição, de modo que não é possível editá-las nem excluí-las.

## **Exibindo a seção Propriedades do seguro modificadas recentemente**

A seção Propriedades do seguro modificadas recentemente mostra as propriedades do seguro exibidas mais recentemente.

Para expandir a lista, clique em Exibir lista completa.

## **Adicionando seções à página inicial Propriedade do seguro**

Se a sua função de usuário incluir o privilégio Personalizar páginas iniciais, você poderá adicionar outras seções à página inicial Propriedade do seguro, dependendo de quais seções o administrador de sua empresa disponibilizou para exibição em sua página inicial Propriedade do seguro.

O procedimento a seguir descreve como adicionar seções à página inicial Propriedade do seguro.

#### *Para adicionar seções à página inicial Propriedade do seguro*

- **1** Na página inicial Propriedade do seguro, clique em Editar apresentação.
- **2** Na página Apresentação da página inicial Propriedade do seguro, clique nas setas para adicionar ou remover seções e para organizar as seções na página.
- **3** Clique em Salvar.

# <span id="page-877-0"></span>**Gerenciando propriedades do seguro**

Para ver os procedimentos passo a passo que são comuns a vários tipos de registro, consulte:

- **Criando registros (na página [55\)](#page-54-0)**
- Atualizando detalhes do registro (na página [119\)](#page-118-0)
- Vinculando registros ao seu registro selecionado (na página [121\)](#page-120-0)
- Trabalhando com listas (na página [130\)](#page-129-0)

**OBSERVAÇÃO:** os administradores de empresa podem personalizar o Oracle CRM On Demand de várias maneiras, por exemplo, alterando os nomes dos tipos de registro, campos e opções nas listas. Portanto, as informações exibidas podem ser diferentes das informações padrão descritas na ajuda on-line.

Além disso, dependendo do seu nível de acesso, talvez não seja possível executar todos os procedimentos descritos na lista anterior.

# **Campos de propriedades do seguro**

Use a página Propriedade do seguro - Edição para adicionar um registro de propriedade do seguro ou atualizar os detalhes de uma propriedade do seguro existente. Essa página mostra o conjunto completo de campos de uma propriedade do seguro.

**DICA:** você também pode editar uma propriedade do seguro nas páginas Propriedade do seguro - Lista e Propriedade do seguro - Detalhe. Para obter mais informações sobre como atualizar registros, consulte Atualizando detalhes do registro (na página [119\)](#page-118-0).

**OBSERVAÇÃO:** os administradores de empresa podem personalizar o Oracle CRM On Demand de várias maneiras, por exemplo, alterando os nomes dos tipos de registro, campos e opções nas listas. Portanto, as informações exibidas podem ser diferentes das informações padrão descritas na ajuda on-line.

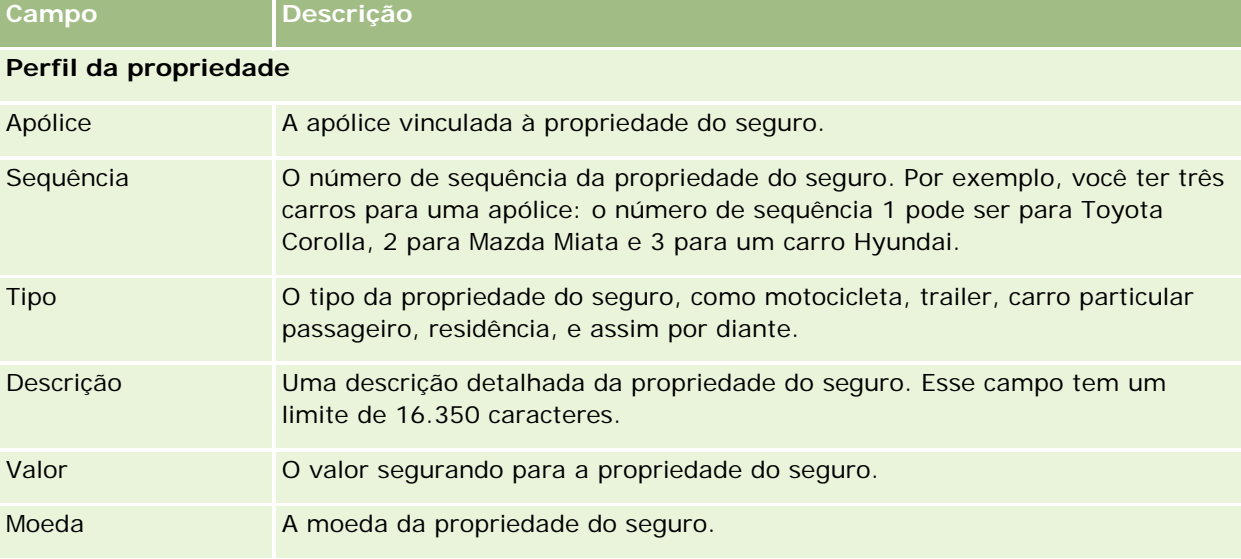

A tabela a seguir fornece informações adicionais sobre os alguns campos.

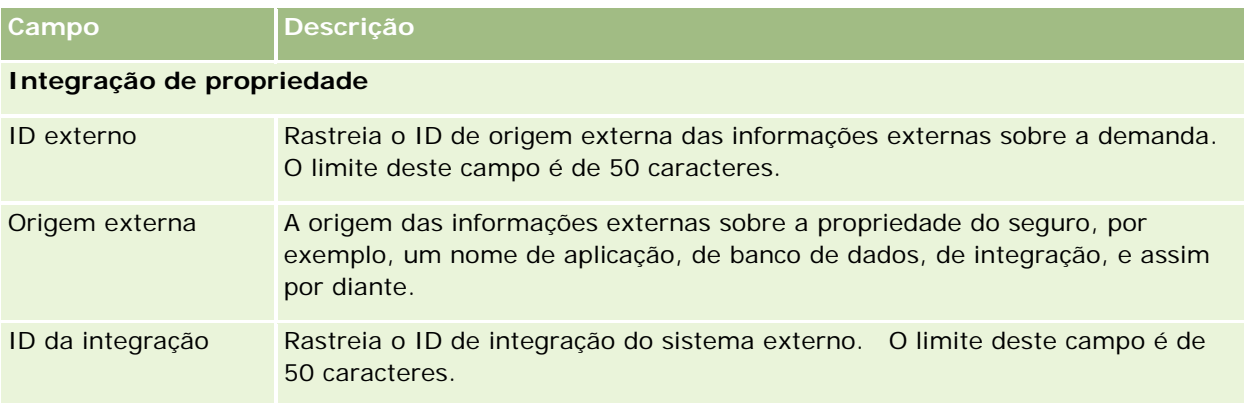

# **Partes envolvidas**

Use as páginas de Parte envolvida para criar, atualizar e rastrear qualquer tipo de parte envolvida. A parte envolvida rastreia o relacionamento entre contatos e demandas.

OBSERVAÇÃO: o administrador da sua empresa determina as guias que estarão disponíveis para você. Se o seu trabalho não incluir a responsabilidade de rastrear informações da parte envolvida, a guia Partes envolvidas poderá ser excluída da sua configuração.

*Parte envolvida* é um contato envolvido em um pedido de indenização do seguro. Cada contato pode ter uma função em um pedido de indenização. Você pode usar a guia Partes envolvidas para rastrear o relacionamento do contato com os pedidos de indenização. Alguns exemplos da função de contatos em um pedido de indenização são: reclamante, motorista segurado e advogado. Você pode usar as páginas de Parte envolvida para identificar e criar perfil de uma parte envolvida.

# **Trabalhando com a página inicial Parte envolvida**

A página inicial Parte envolvida é o ponto de partida para o gerenciamento de partes envolvidas.

OBSERVAÇÃO: o administrador da sua empresa pode personalizar a apresentação de sua página inicial Parte envolvida. Além disso, se a sua função de usuário incluir o privilégio Personalizar páginas iniciais, você poderá adicionar seções à página e removê-las.

## **Criando um registro de parte envolvida**

Você pode criar um registro de parte envolvida clicando no botão Novo, na seção Partes envolvidas modificadas recentemente. Para obter mais informações, consulte Criando registros (na página [55\)](#page-54-0) e Campos de parte envolvida (na página [881\)](#page-880-0).

## **Trabalhando com listas de partes envolvidas**

O Oracle CRM On Demand apresenta um conjunto de listas padrão. Todas as listas padrão são públicas. Você e seus gerentes podem criar listas adicionais, baseadas em diferentes critérios.

A tabela a seguir descreve as listas padrão.

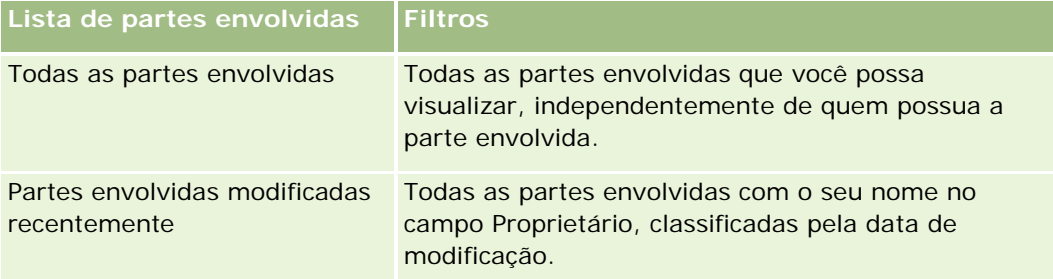

Para exibir uma lista, clique no nome da lista.

Para criar uma nova lista, clique em Nova. Para obter mais informações sobre criação de listas, consulte Criando e refinando listas (na página [137\)](#page-136-0).

Para revisar todas as listas disponíveis, criar uma nova lista, exibir, editar ou excluir uma lista existente, clique em Gerenciar listas. A página Gerenciar listas também inclui as listas padrão fornecidas com o Oracle CRM On Demand. Essas listas são apenas para exibição, de modo que não é possível editá-las nem excluí-las.

## **Exibindo partes envolvidas modificadas recentemente**

A seção Partes envolvidas modificadas recentemente mostra as partes envolvidas que você modificou mais recentemente.

Para expandir a lista, clique em Exibir lista completa.

## **Adicionando seções à página inicial Parte envolvida**

Se a sua função de usuário incluir o privilégio Personalizar páginas iniciais, você poderá adicionar outras seções à página inicial Parte envolvida, dependendo de quais seções o administrador de sua empresa disponibilizou para exibição em sua página inicial Parte envolvida.

O procedimento a seguir descreve como adicionar seções à página inicial Parte envolvida.

#### *Para adicionar seções à página inicial Parte envolvida*

- **1** Na página inicial Parte envolvida, clique em Editar apresentação.
- **2** Na página Apresentação da página inicial Parte envolvida, clique nas setas para adicionar ou remover seções e para organizar as seções na página.
- **3** Clique em Salvar.

# <span id="page-880-0"></span>**Gerenciando partes envolvidas**

Para ver os procedimentos passo a passo que são comuns a vários tipos de registro, consulte:

- **Criando registros (na página [55\)](#page-54-0)**
- Atualizando detalhes do registro (na página [119\)](#page-118-0)
- Vinculando registros ao seu registro selecionado (na página [121\)](#page-120-0)
- Trabalhando com listas (na página [130\)](#page-129-0)

**OBSERVAÇÃO:** os administradores de empresa podem personalizar o Oracle CRM On Demand de várias maneiras, por exemplo, alterando os nomes dos tipos de registro, campos e opções nas listas. Portanto, as informações exibidas podem ser diferentes das informações padrão descritas na ajuda on-line.

Além disso, dependendo do seu nível de acesso, talvez não seja possível executar todos os procedimentos descritos na lista anterior.

# **Campos de parte envolvida**

Use a página Parte envolvida - Edição para adicionar uma parte envolvida ou atualizar os detalhes de uma parte envolvida existente. A página Parte envolvida - Edição mostra o conjunto completo de campos de uma parte envolvida.

DICA: você também pode editar uma parte envolvida nas páginas Parte envolvida - Lista e Parte envolvida - Detalhe. Para obter mais informações sobre como atualizar registros, consulte Atualizando detalhes do registro (na página [119\)](#page-118-0).

**OBSERVAÇÃO:** os administradores de empresa podem personalizar o Oracle CRM On Demand de várias maneiras, por exemplo, alterando os nomes dos tipos de registro, campos e opções nas listas. Portanto, as informações exibidas podem ser diferentes das informações padrão descritas na ajuda on-line.

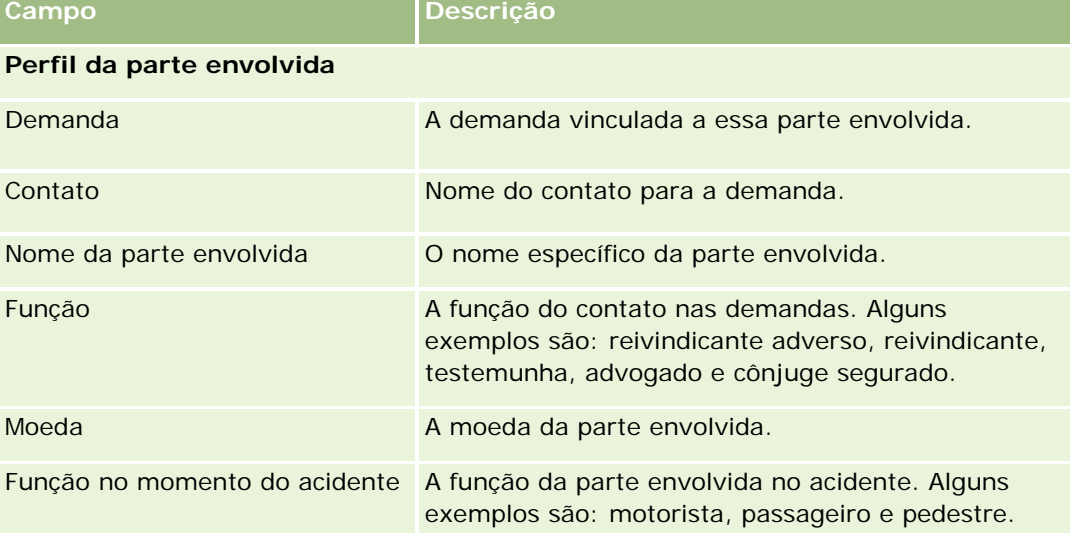

A tabela a seguir fornece informações adicionais sobre alguns dos campos de Parte envolvida.

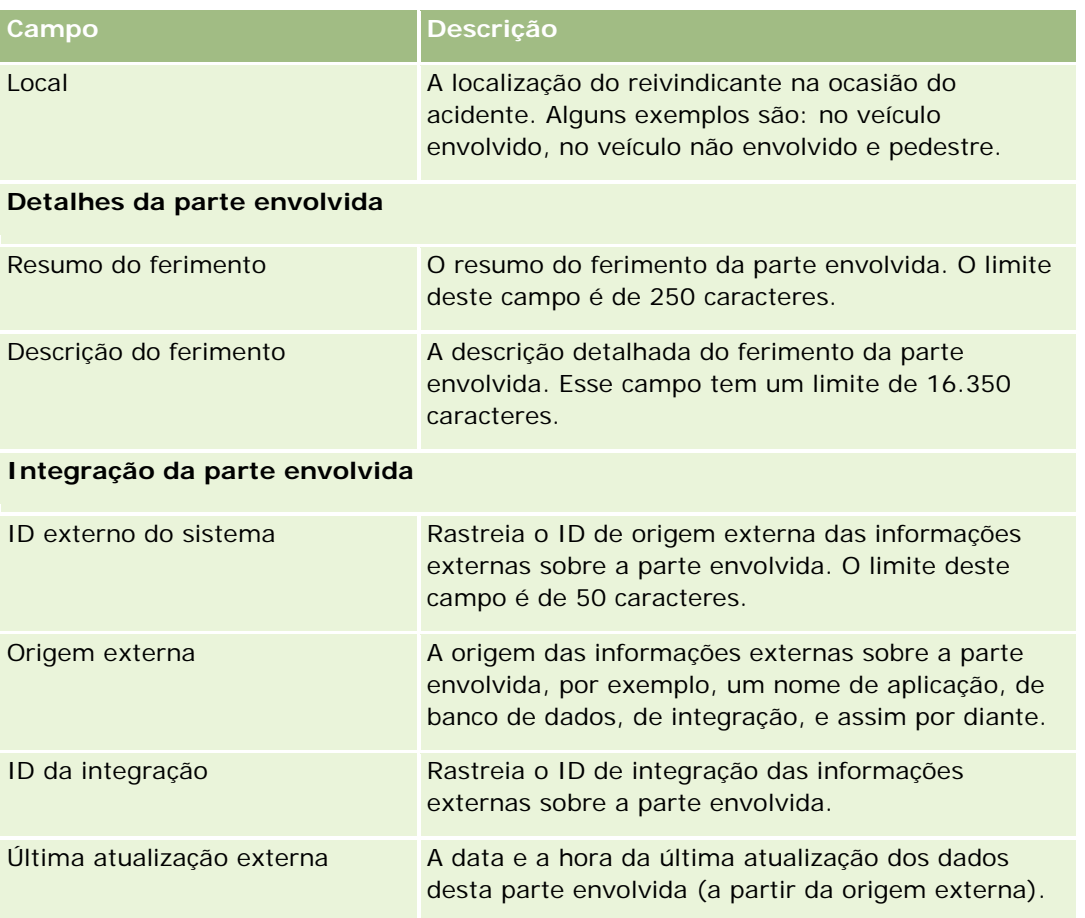

# **Apólices**

Use a página Apólice para criar, atualizar e rastrear qualquer tipo de apólice de seguro. Apólices geralmente são apólices de um contato ou uma empresa que a empresa de seguros gerencia, mas também pode rastrear todas as apólices de um contato ou empresa, incluindo aquelas contidas em outras empresas de seguro.

**OBSERVAÇÃO:** o administrador da sua empresa determina quais guias estão disponíveis para você. Se o seu trabalho não incluir a responsabilidade de rastrear informações da apólice, a guia Apólice poderá ser excluída da sua configuração.

*Apólice* é um contrato por escrito entre a segura e o titular da apólice, em que a seguradora se compromete a fornecer o benefício do seguro na ocorrência de um evento segurável, e em que o titular da apólice se compromete em pagar o prêmio. As apólices permitem que as seguradoras tenham uma estrutura para gerenciar relacionamentos de contato e de empresa.

O tipo de registro da apólice permite que as seguradoras passem de relacionamentos centralizados na apólice para relacionamentos centralizados no cliente e na residência, tendo acesso a informações de apólice de alto nível. As informações da apólice (por exemplo, tipo, status e data efetiva no Oracle CRM On Demand) suportam ações de relacionamentos centralizados no cliente e na residência, como atividades, demandas e calendário. Você pode usar o tipo de registro da apólice para rastrear todos os tipos de apólices, como

<span id="page-882-0"></span>automóvel, propriedade, responsabilidade geral e outros tipos de apólices. Uma apólice pode ter apólices pais, de forma que todos os tipos de estruturas e hierarquias de apólice sejam suportados. Essas hierarquias de apólice suportam o agrupamento de apólices, o que proporciona a flexibilidade de permitir qualquer estrutura de apólice necessária.

## **Perfil e informações relacionadas sobre apólices**

Você pode usar as páginas Apólice para identificar e capturar o perfil e as informações detalhadas sobre uma apólice. Essas páginas também podem ser usadas para revisar as apólices filhas de uma apólice e outras informações relacionadas, incluindo:

- Titulares da apólice (na página [887\)](#page-886-0)
- Pedidos de indenização (consulte ["Demandas"](#page-861-0) na página [862\)](#page-861-0)
- **Propriedades do seguro (na página [876\)](#page-875-0)**
- Coberturas (na página [869\)](#page-868-0)
- **Atividades.** Uma atividade pode estar relacionada a uma apólice. Na página inicial Apólice, você pode exibir as atividades relacionadas a uma apólice. Para obter mais informações, consulte Trabalhando com a página inicial Apólice (consulte ["Trabalhando com a Página inicial de apólice"](#page-882-0) na página [883\)](#page-882-0).
- **Solicitações de serviço.** Uma solicitação de serviço pode estar relacionada a uma apólice. Na página inicial Apólice, você pode exibir as solicitações de serviço relacionadas a uma apólice. Para obter mais informações sobre solicitações de serviço, consulte Solicitações de serviço (na página [463\)](#page-462-0).

# **Trabalhando com a Página inicial de apólice**

A Página inicial de apólice é o ponto de partida para o gerenciamento de apólices.

**OBSERVAÇÃO:** o administrador da empresa pode personalizar o layout da Página inicial de apólice. Além disso, se a sua função de usuário incluir o privilégio Personalizar páginas iniciais, poderá adicionar seções à página, bem como removê-las da página.

## **Criando uma apólice**

Você pode criar uma apólice clicando no botão Novo da seção Apólice modificada recentemente. Para obter mais informações, consulte Criando registros (na página [55\)](#page-54-0) e campos de apólice (na página [885\)](#page-884-0).

## **Trabalhando com listas de apólices**

O Oracle CRM On Demand apresenta um conjunto de listas padrão. Todas as listas padrão são públicas. Você e seus gerentes podem criar listas adicionais, baseadas em diferentes critérios.

A tabela a seguir descreve as listas padrão de apólices.

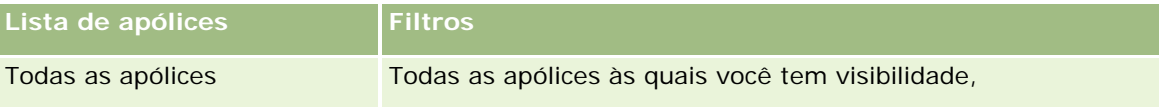

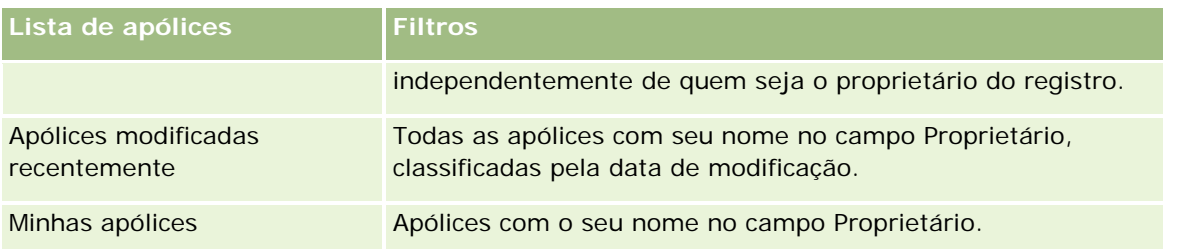

Para exibir uma lista, clique no nome da lista.

Para criar uma nova lista, clique em Nova. Para obter mais informações sobre criação de listas, consulte Criando e refinando listas (na página [137\)](#page-136-0).

Para revisar todas as listas disponíveis, criar uma nova lista ou exibir, editar ou excluir uma lista existente, clique em Gerenciar listas. A página Gerenciar listas também inclui as listas padrão fornecidas com o Oracle CRM On Demand. Essas listas são somente para exibição, portanto, não podem ser editadas ou excluídas.

#### **Exibindo apólices modificadas recentemente**

A seção Apólices modificadas recentemente exibe as apólices que foram modificadas mais recentemente.

Para expandir a lista, clique em Exibir lista completa.

## **Adicionando seções à Página inicial de apólice**

Se a sua função de usuário incluir o privilégio Personalizar páginas iniciais, poderá adicionar mais seções à Página inicial de apólice, dependendo das seções que o administrador da empresa tiver disponibilizado para exibição na Página inicial de apólice.

O procedimento a seguir descreve como adicionar seções à Página inicial de apólice.

#### *Para adicionar seções à Página inicial de apólice*

- **1** Na Página inicial de apólice, clique em Editar apresentação.
- **2** Na página Apólice Apresentação da página inicial, clique nas setas para adicionar ou remover seções, e para organizar as seções na página.
- **3** Clique em Salvar.

# **Gerenciando apólices**

Para gerenciar apólices, execute a seguinte tarefa: Rastreando apólices pais (consulte ["Rastreando apólices](#page-884-0)  [principais"](#page-884-0) na página [885\)](#page-884-0).

Para ver os procedimentos passo a passo que são comuns a vários tipos de registro, consulte:

- **Criando registros (na página [55\)](#page-54-0)**
- Atualizando detalhes do registro (na página [119\)](#page-118-0)

- <span id="page-884-0"></span>Vinculando registros ao seu registro selecionado (na página [121\)](#page-120-0)
- Trabalhando com listas (na página [130\)](#page-129-0)
- Trabalhando com anexos (na página [169\)](#page-168-0)

**OBSERVAÇÃO:** os administradores de empresa podem personalizar o Oracle CRM On Demand de várias maneiras, por exemplo, alterando os nomes dos tipos de registro, campos e opções nas listas. Portanto, as informações exibidas podem ser diferentes das informações padrão descritas na ajuda on-line.

Além disso, dependendo do seu nível de acesso, talvez não seja possível executar todos os procedimentos descritos na lista anterior.

## **Rastreando apólices principais**

Para permitir o rastreamento da apólice pai de uma apólice, adicione a apólice pai ao campo Apólice pai na apólice filha.

#### *Para rastrear uma apólice pai*

**1** Selecione uma apólice.

Para obter informações sobre a seleção de uma apólice, consulte Localizando registros (na página [75\)](#page-74-0).

- **2** Na página Detalhe da apólice, clique em Editar.
- **3** Na página Apólice Edição, selecione o campo Apólice pai e selecione uma apólice.

# **Campos de apólice**

Use a página Apólice - Edição para adicionar uma apólice ou atualizar os detalhes de uma apólice existente. Essa página mostra o conjunto completo de campos de uma apólice.

Você também pode editar um registro de apólice nas páginas Apólice - Lista e Apólice - Detalhe. Para obter mais informações sobre como atualizar registros, consulte Atualizando detalhes do registro (na página [119\)](#page-118-0).

**DICA:** você pode indicar hierarquias da apólice, em que uma apólice é filha de outra, selecionando uma apólice pai dentro de um registro de apólices. Para obter informações sobre o rastreamento de apólices principais, consulte Rastreando apólices principais (na página [885\)](#page-884-0).

**OBSERVAÇÃO:** os administradores de empresa podem personalizar o Oracle CRM On Demand de várias maneiras, por exemplo, alterando os nomes dos tipos de registro, campos e opções nas listas. Portanto, as informações exibidas podem ser diferentes das informações padrão descritas na ajuda on-line.

A tabela a seguir fornece informações adicionais sobre alguns dos campos de apólice.

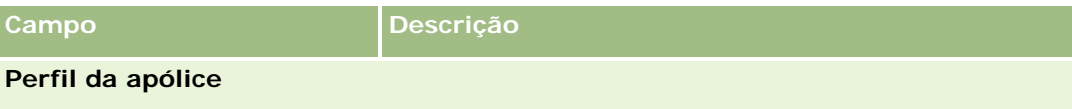

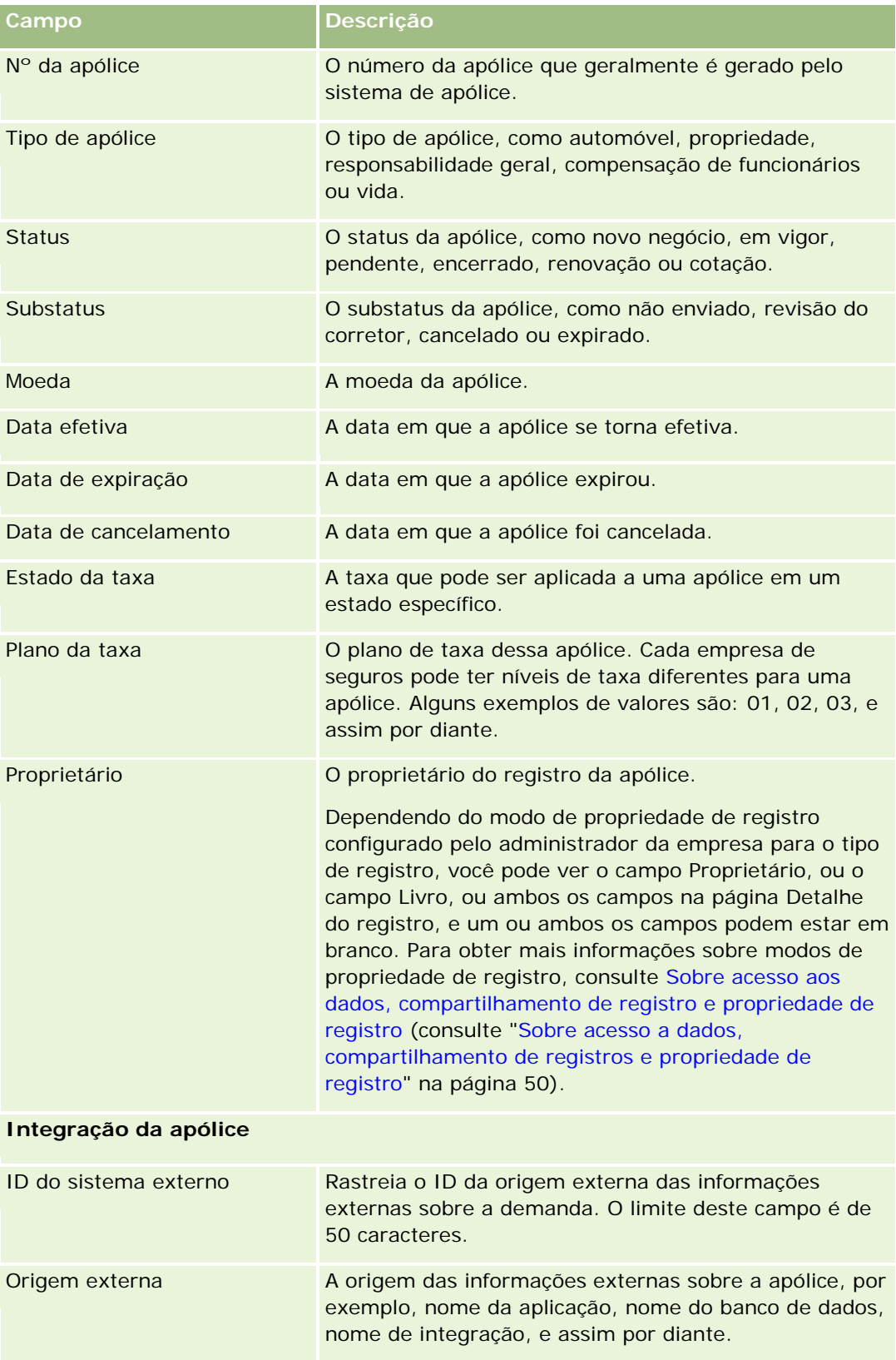

#### **Titulares** da apólice

<span id="page-886-0"></span>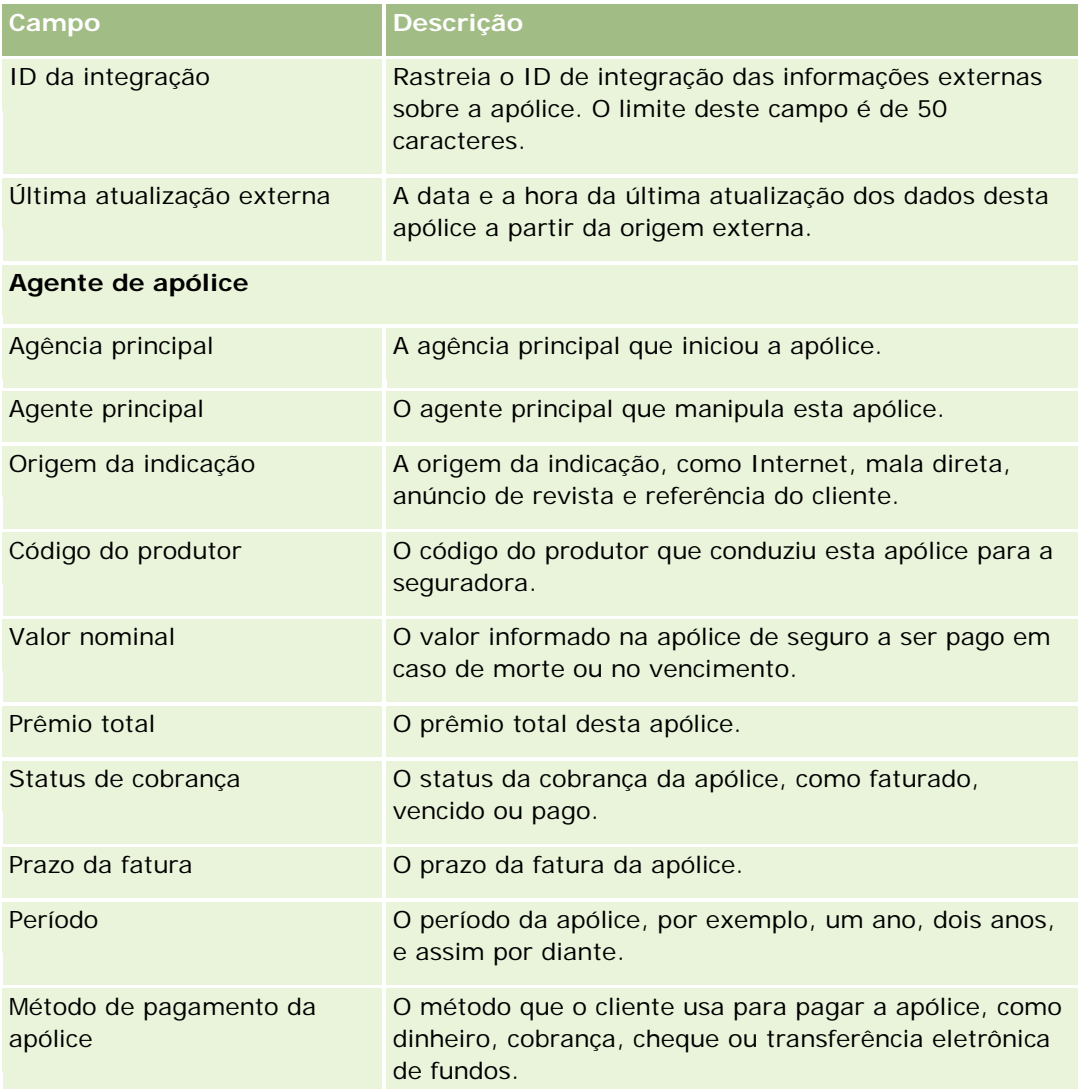

# **Titulares da apólice**

Use as páginas Titular da apólice para criar, atualizar e rastrear qualquer tipo de titular da apólice. Um *titular da apólice* geralmente é o contato que possui a apólice que a empresa de seguros gerencia.

Um registro de titular da apólice é usado para rastrear o relacionamento entre contatos e apólices. Ele captura todos os tipos de funções que o contato pode ter em uma apólice. São exemplos de funções: segurado, motorista principal, beneficiário, e assim por diante. Você pode criar outras funções conforme for necessário. Para obter informações sobre como configurar campos e valores de campo, consulte Criando e editando campos.

**OBSERVAÇÃO:** o administrador da sua empresa determina as guias que estarão disponíveis para você. Se o seu trabalho não incluir a responsabilidade de rastrear informações do titular da apólice, a guia Titulares da apólice poderá ser excluída da sua configuração.

# <span id="page-887-0"></span>**Trabalhando com a página inicial Titular da apólice**

A página inicial Titular da apólice é o ponto de partida para o gerenciamento de titulares da apólice.

**OBSERVAÇÃO:** o administrador da sua empresa pode personalizar a apresentação de sua página inicial Titular da apólice. Além disso, se a sua função de usuário incluir o privilégio Personalizar páginas iniciais, você poderá adicionar seções à página e removê-las.

## **Criando um titular da apólice**

Você pode criar um titular da apólice clicando no botão Novo, na seção Titulares da apólice modificados recentemente. Para obter mais informações, consulte Criando registros (na página [55\)](#page-54-0) e Campos de titulares da apólice (na página [890\)](#page-889-0).

#### **Trabalhando com listas de titulares da apólice**

O Oracle CRM On Demand apresenta um conjunto de listas padrão. Todas as listas padrão são públicas. Você e seus gerentes podem criar listas adicionais, baseadas em diferentes critérios.

A tabela a seguir descreve as listas padrão de titulares da apólice.

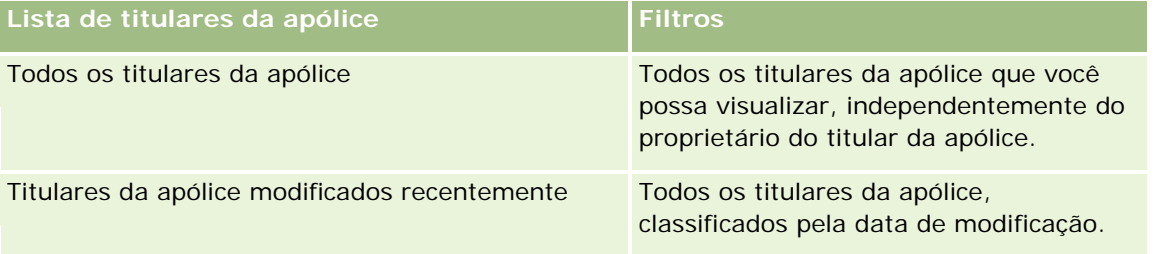

Para exibir uma lista, clique no nome da lista.

Para criar uma nova lista, clique em Nova. Para obter mais informações sobre criação de listas, consulte Criando e refinando listas (na página [137\)](#page-136-0).

Para revisar todas as listas disponíveis, criar uma nova lista, exibir, editar ou excluir uma lista existente, clique em Gerenciar listas. A página Gerenciar listas também inclui as listas padrão fornecidas com o Oracle CRM On Demand. Essas listas são apenas para exibição, de modo que não é possível editá-las nem excluí-las.

#### **Exibindo titulares da apólice modificados recentemente**

A seção Titulares da apólice modificados recentemente mostra os titulares da apólice que foram modificados mais recentemente.

Para expandir a lista, clique em Exibir lista completa.

## <span id="page-888-0"></span>**Adicionando seções à página inicial Titular da apólice**

Se a sua função de usuário incluir o privilégio Personalizar páginas iniciais, você poderá adicionar outras seções à página inicial Titular da apólice, dependendo de quais seções o administrador de sua empresa disponibilizou para exibição em sua página inicial Titular da apólice.

O procedimento a seguir descreve como adicionar seções à página inicial Titular da apólice.

#### *Para adicionar seções à página inicial Titular da apólice*

- **1** Na página inicial Titular da apólice, clique em Editar apresentação.
- **2** Na página Apresentação da página inicial Titular da apólice, clique nas setas para adicionar ou remover seções e para organizar as seções na página.
- **3** Clique em Salvar.

#### **Tópicos relacionados**

Consulte os seguintes tópicos para obter informações relacionadas:

- Gerenciando titulares da apólice (na página [889\)](#page-888-0)
- Campos de titulares da apólice (na página [890\)](#page-889-0)

# **Gerenciando titulares da apólice**

Para ver os procedimentos passo a passo que são comuns a vários tipos de registro, consulte:

- Criando registros (na página [55\)](#page-54-0)
- Atualizando detalhes do registro (na página [119\)](#page-118-0)
- Vinculando registros ao seu registro selecionado (na página [121\)](#page-120-0)
- Trabalhando com listas (na página [130\)](#page-129-0)

**OBSERVAÇÃO:** os administradores de empresa podem personalizar o Oracle CRM On Demand de várias maneiras, por exemplo, alterando os nomes dos tipos de registro, campos e opções nas listas. Portanto, as informações exibidas podem ser diferentes das informações padrão descritas na ajuda on-line.

Além disso, dependendo do seu nível de acesso, talvez não seja possível executar todos os procedimentos descritos na lista anterior.

#### **Tópicos relacionados**

Consulte os seguintes tópicos para obter informações relacionadas:

- Trabalhando com a página inicial Titular da apólice (na página [888\)](#page-887-0)
- Campos de titulares da apólice (na página [890\)](#page-889-0)

# <span id="page-889-0"></span>**Campos de titulares da apólice**

Use a página Titular da apólice - Edição para adicionar um titular da apólice ou atualizar os detalhes de um titular da apólice existente. Essa página mostra o conjunto completo de campos de um titular da apólice.

**DICA:** você também pode editar informações do titular da apólice nas páginas Titular da apólice - Lista e Titular da apólice - Detalhe. Para obter mais informações sobre como atualizar registros, consulte Atualizando detalhes do registro (na página [119\)](#page-118-0).

**OBSERVAÇÃO:** os administradores de empresa podem personalizar o Oracle CRM On Demand de várias maneiras, por exemplo, alterando os nomes dos tipos de registro, campos e opções nas listas. Portanto, as informações exibidas podem ser diferentes das informações padrão descritas na ajuda on-line.

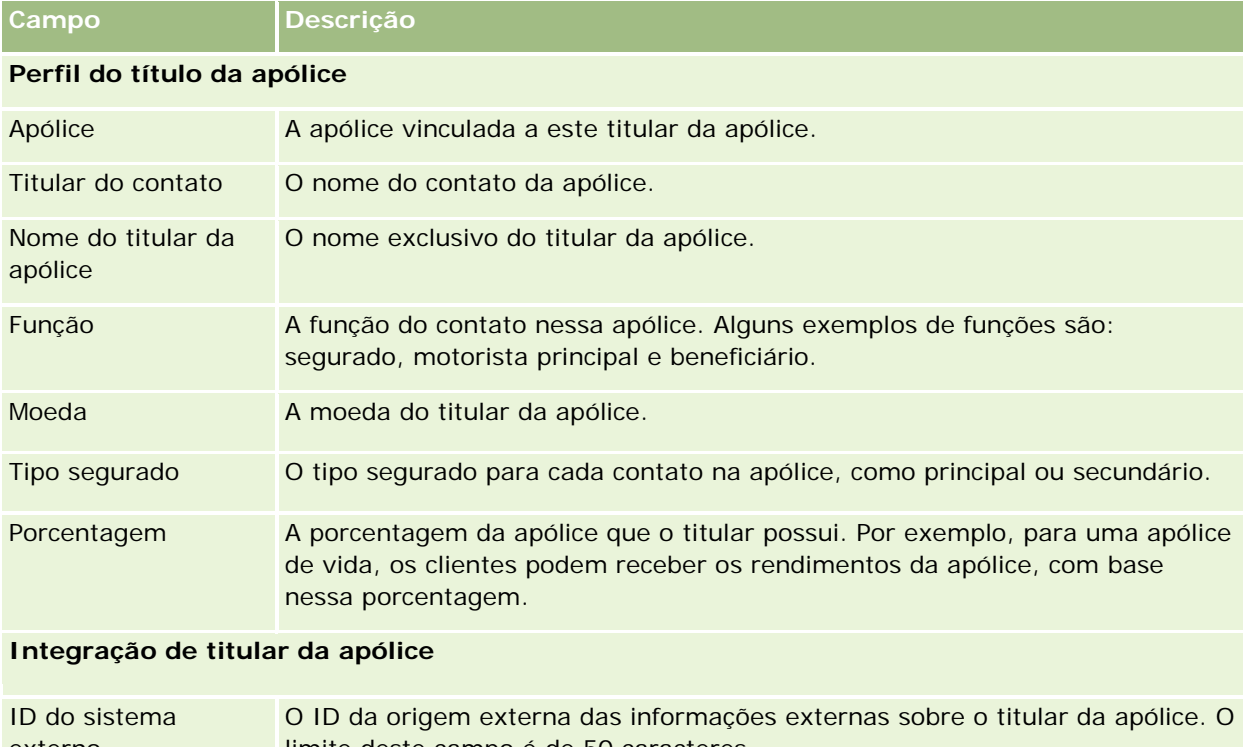

A tabela a seguir fornece informações adicionais sobre os alguns campos.

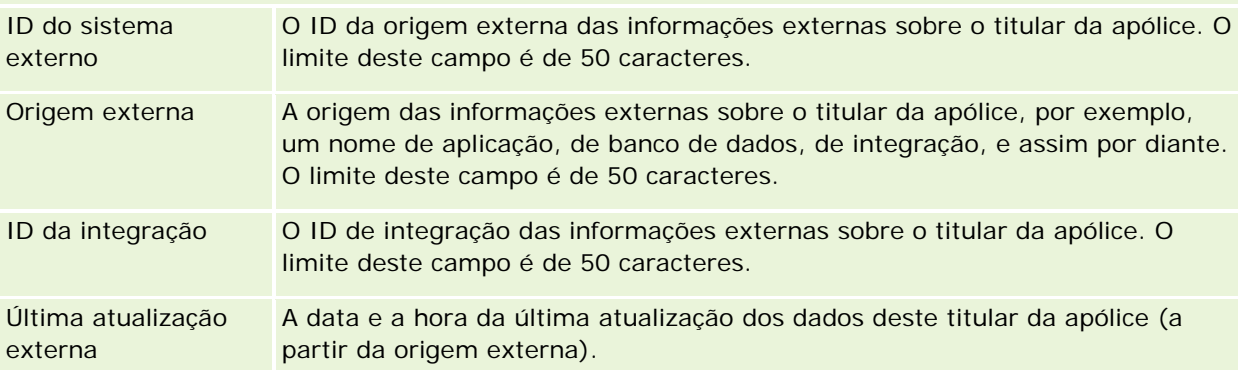

#### **Tópicos relacionados**

Consulte o seguinte tópico de informações relacionadas:

Trabalhando com a página inicial Titular da apólice (na página [888\)](#page-887-0)

# **Perfil de corretor**

A guia Perfil de corretor representa qualquer corretor de seguros que venda ou forneça produtos de seguros. A cada ano, o gerente de canal geralmente se encontra com cada corretor e cria um novo perfil de corretor para aquele ano. O perfil de corretor captura informações demográficas sobre um corretor para um ano específico.

As páginas Perfil de corretor no Oracle CRM On Demand permitem que você capture informações demográficas sobre o parceiro, como nome do corretor, endereço, números de telefone, número de fax, site da Web, receita, descrição de negócios e assim por diante. O perfil de corretor é um filho do parceiro. Para obter mais informações sobre parceiros, consulte Parceiros (na página [524\)](#page-523-0).

## **Trabalhando com a página inicial Perfis de corretores**

A página inicial Perfil de corretor é o ponto de partida para gerenciar perfis de corretores.

OBSERVAÇÃO: o administrador da empresa pode personalizar a apresentação de sua página inicial Perfil de corretor. Além disso, se sua função de usuário incluir o privilégio Personalizar páginas iniciais, você poderá adicionar seções à página e removê-las da página.

#### **Criando um perfil de corretor**

Você pode criar um perfil de corretor clicando no botão Novo na seção Perfil de corretor recém-modificados. Para obter mais informações, consulte Criando registros (na página [55\)](#page-54-0) e Campos do perfil do corretor (consulte ["Campos de perfil de corretor"](#page-892-0) na página [893\)](#page-892-0).

#### **Trabalhando com Listas de perfis de corretores**

A seção Listas de perfis do corretor mostra várias listas. O Oracle CRM On Demand apresenta um conjunto de listas padrão. Todas as listas padrão são públicas. Você e seus gerentes podem criar listas adicionais, baseadas em diferentes critérios.

A tabela a seguir descreve as listas padrão para perfis de corretores.

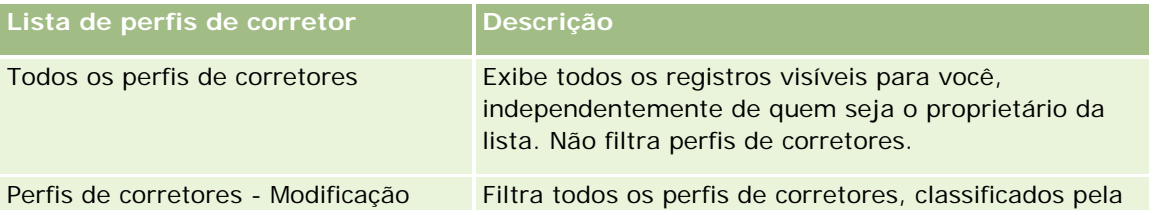

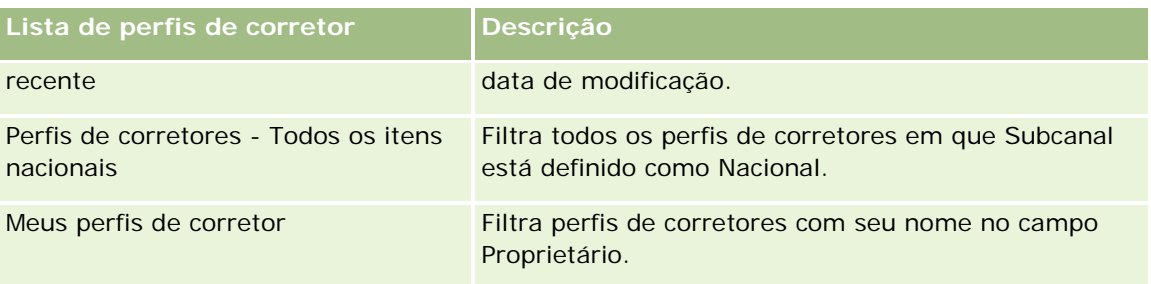

Para visualizar uma lista, clique no nome dela.

Para criar uma nova lista, clique em Nova. Para obter mais informações sobre criação de listas, consulte Criando e refinando listas (na página [137\)](#page-136-0).

Para revisar todas as listas disponíveis, criar uma nova, ou visualizar, editar ou excluir uma existente, clique em Gerenciar Listas. Essa página também inclui as listas padrão entregues pelo Oracle CRM On Demand. Essas listas são somente para exibição, logo, você não pode editar ou excluí-las.

## **Exibindo a seção Perfis de corretores que possuo com modificações recentes**

A seção Perfis de corretores que possuo com modificações recentes mostra as solicitações de perfil de corretor de sua propriedade e que foram modificadas recentemente. Para expandir a lista, clique em Exibir lista completa.

## **Adicionando seções à página inicial Perfis de corretores**

Se a sua função de usuário incluir o privilégio Personalizar páginas iniciais, você poderá adicionar algumas ou todas as seções a seguir à página inicial Perfis de corretores:

- Listas de perfis de corretores
- **Perfis de corretores que possuo com modificações recentes**
- Meus perfis de corretor
- $\blacksquare$  Perfis de corretores Todos os itens nacionais.

#### *Para adicionar seções à página inicial Perfis de corretores*

- **1** Na página inicial Perfis de corretores, clique em Editar apresentação.
- **2** Na página Apresentação da página inicial Perfis de corretores, clique nas setas para adicionar ou remover seções e organizá-las na página. Clique em Salvar.

# <span id="page-892-0"></span>**Gerenciando perfis do corretor**

Para obter procedimentos adicionais comuns a todos os registros, consulte Trabalhando com registros (na página [49\)](#page-48-0).

Para ver os procedimentos passo a passo que são comuns a vários tipos de registro, consulte:

- **Criando registros (na página [55\)](#page-54-0)**
- Atualizando detalhes do registro (na página [119\)](#page-118-0)
- Vinculando registros ao seu registro selecionado (na página [121\)](#page-120-0)
- Trabalhando com listas (na página [130\)](#page-129-0)

**OBSERVAÇÃO:** os administradores de empresa podem personalizar o Oracle CRM On Demand de várias maneiras, por exemplo, alterando os nomes dos tipos de registro, campos e opções nas listas. Portanto, as informações exibidas podem ser diferentes das informações padrão descritas na ajuda on-line.

Além disso, dependendo do seu nível de acesso, talvez não seja possível executar todos os procedimentos descritos na lista anterior.

# **Campos de perfil de corretor**

Use a página Perfil de corretor - Edição para adicionar um perfil de corretor ou para atualizar os detalhes de um perfil de corretor existente. A página Perfil de corretor - Edição mostra o conjunto completo de campos de um perfil de corretor.

OBSERVAÇÃO: os administradores da empresa podem personalizar o Oracle CRM On Demand de várias formas, como alterar os nomes dos tipos de registro, os campos e as opções nas listas. Dessa forma, as informações que você vê podem ser diferentes das informações padrão, descritas nesta tabela.

A tabela a seguir fornece informações adicionais sobre os alguns campos.

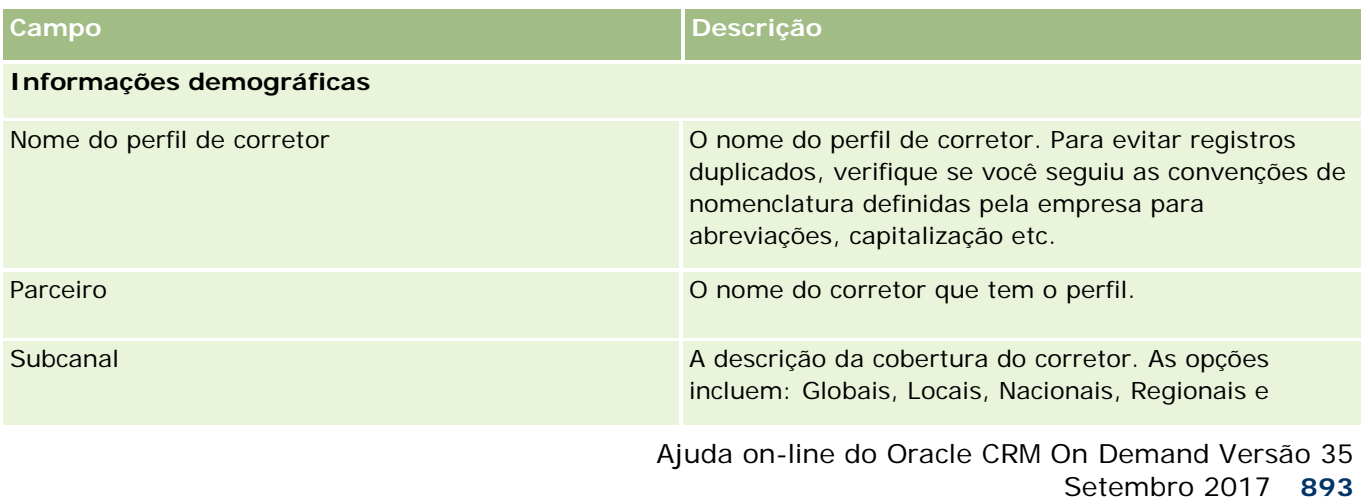

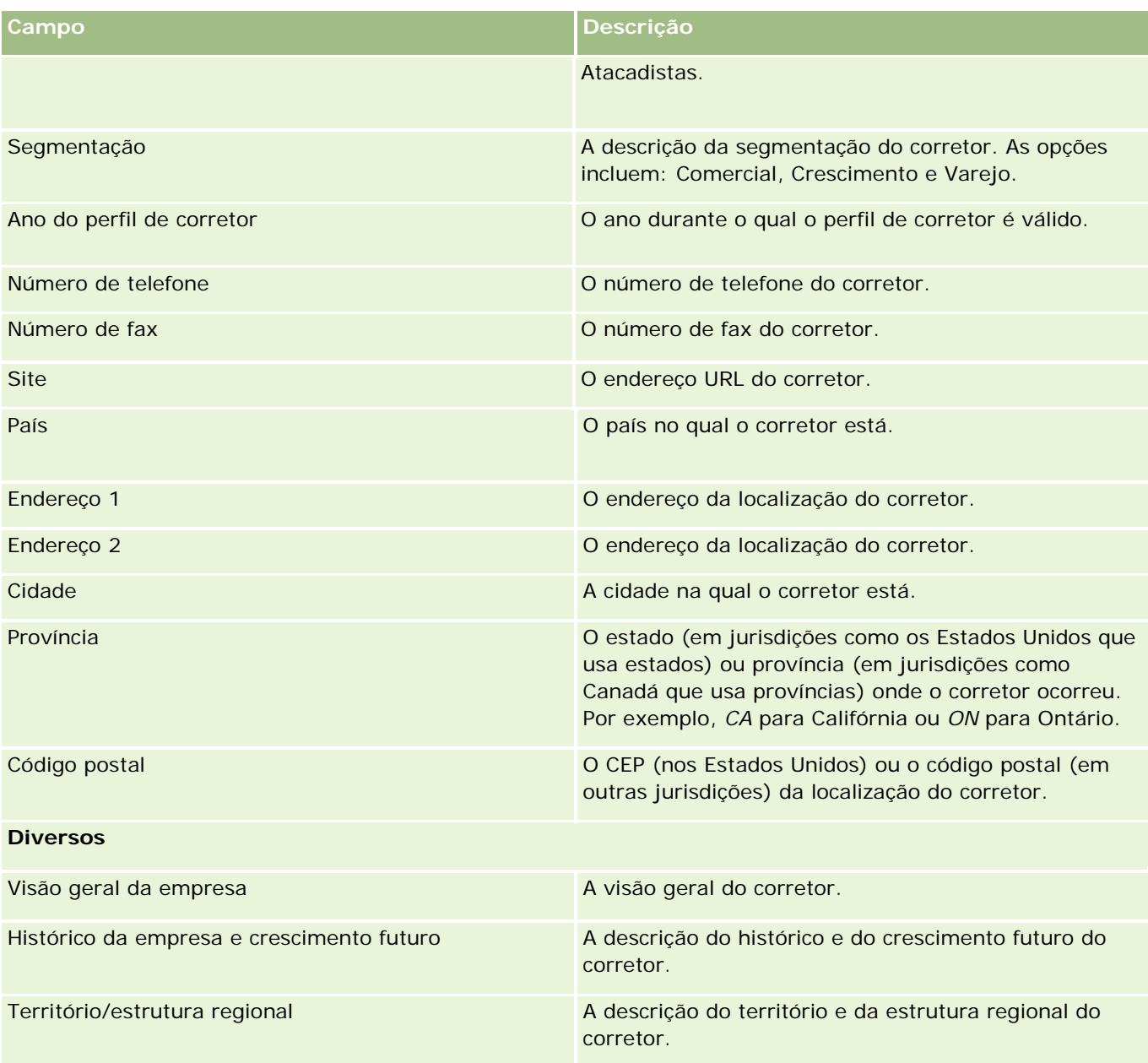

# <span id="page-894-0"></span>**12 Automotivo**

O Oracle CRM On Demand fornece os seguintes tipos de registro com informações automotivas:

- **Veículos.** Use estas páginas para rastrear o histórico de vendas e o histórico de serviços de veículos.
- **Concessionárias.** Use estas páginas para gerenciar informações da concessionária.

Observação: esses tipos de registro estão disponíveis somente com Oracle CRM On Demand Automotive Edition.

# **Concessionárias**

Use as páginas iniciais de concessionárias para criar, atualizar e controlar registros de concessionárias.

**OBSERVAÇÃO:** O administrador da sua empresa determina as guias disponíveis para você. Se o seu trabalho não incluir a responsabilidade de rastrear informações da concessionária, a guia Concessionárias talvez seja excluída da sua configuração.

# **Trabalhando com a página inicial Concessionária**

Concessionária - Página inicial é o ponto de partida para gerenciar concessionárias.

**OBSERVAÇÃO:** o administrador da empresa pode personalizar a apresentação da página inicial Concessionária. Além disso, se a função de usuário incluir o privilégio Personalizar páginas iniciais, você poderá adicionar seções à página e removê-las da página.

#### **Criando uma concessionária**

Você pode criar uma concessionária clicando no botão Novo na seção Concessionárias que possuo com exibição recente. Para obter mais informações, consulte Criando registros (na página [55\)](#page-54-0) e Concessionária - Campos (na página [898\)](#page-897-0).

## **Trabalhando com listas de concessionárias**

A seção Listas de concessionárias mostra várias listas. O Oracle CRM On Demand apresenta um conjunto de listas padrão. Todas as listas padrão são públicas. Você e seus gerentes podem criar listas adicionais, baseadas em diferentes critérios.

A tabela a seguir descreve as listas padrão para concessionárias.

#### Automotivo

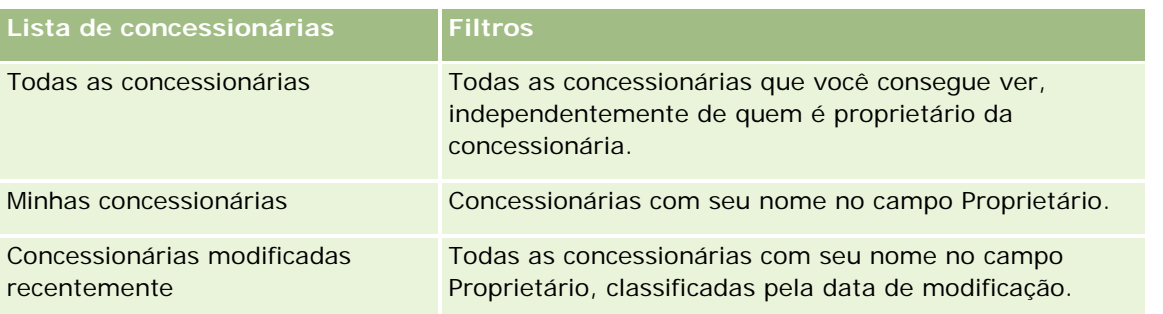

Para exibir uma lista, clique no nome da lista.

Para criar uma nova lista, clique em Novo. Para obter mais informações sobre como criar listas, consulte Criando e refinando listas (na página [137\)](#page-136-0).

Para revisar todas as listas disponíveis, criar uma nova lista ou exibir, editar ou excluir uma lista existente, clique em Gerenciar listas. A página Gerenciar listas também inclui as listas padrão entregues com o Oracle CRM On Demand. Essas listas são somente para exibição, logo, você não pode editar ou excluí-las.

#### **Exibindo concessionárias com modificações recentes**

A seção Concessionárias que possuo com exibição recente mostra as concessionárias que você exibiu recentemente.

Para expandir a lista, clique em Exibir lista completa.

## **Exibindo oportunidades relacionadas às concessionárias**

A seção Oportunidades - Referente a Concessionária mostra as principais oportunidades atribuídas a você.

Para expandir a lista de oportunidades referentes a concessionárias, clique em Exibir lista completa.

## **Adicionando seções a Concessionária - Página inicial**

Se a sua função de usuário incluir o privilégio Personalizar páginas iniciais, você poderá adicionar algumas ou todas as seções a seguir a Concessionária - Página inicial:

- **Concessionárias criadas recentemente**
- **Concessionárias modificadas recentemente**
- **Concessionárias que possuo com criação recente**
- **Concessionárias que possuo com modificações recentes**
- Uma ou mais seções de relatório (o administrador da empresa pode disponibilizar seções de relatório para exibição em Concessionária - Página inicial)

#### *Para adicionar seções a Concessionária - Página inicial*

**1** Em Concessionária - Página inicial, clique em Editar apresentação.

- <span id="page-896-0"></span>**2** Na página Concessionária - Apresentação da página inicial, clique nas setas para adicionar ou remover seções e organizá-las na página.
- **3** Clique em Salvar.

#### **Informações relacionadas**

Consulte os seguintes tópicos para obter informações relacionadas a concessionárias:

- Campos de concessionária (consulte ["Concessionária -](#page-897-0) Campos" na página [898\)](#page-897-0)
- Gerenciando concessionárias (na página [897\)](#page-896-0)

## **Gerenciando concessionárias**

Para gerenciar concessionárias, execute as seguintes tarefas:

- **Criando registros (na página [55\)](#page-54-0)**
- **Atualizando detalhes do registro (na página [119\)](#page-118-0)**
- Vinculando registros ao seu registro selecionado (na página [121\)](#page-120-0)
- **Trabalhando com listas (na página [130\)](#page-129-0)**
- **Transferindo a propriedade de registros (na página [153\)](#page-152-0)**
- **Adicionando observações (na página [164\)](#page-163-0)**
- Anexando arquivos e URLs aos registros (consulte ["Anexando arquivos e URLs a registros"](#page-171-0) na página [172\)](#page-171-0)
- Excluindo e restaurando registros (na página [184\)](#page-183-0)
- Gerenciando calendários e atividades (na página [213\)](#page-212-0)

**OBSERVAÇÃO:** os administradores de empresa podem personalizar o Oracle CRM On Demand de várias maneiras, por exemplo, alterando os nomes dos tipos de registro, campos e opções nas listas. Portanto, as informações exibidas podem ser diferentes das informações padrão descritas na ajuda on-line.

Além disso, dependendo do seu nível de acesso, talvez não seja possível executar todos os procedimentos descritos na lista anterior.

#### **Informações relacionadas**

Consulte os seguintes tópicos para obter informações relacionadas a concessionárias:

- **Concessionárias (na página [895\)](#page-894-0)**
- **Concessionária Campos (na página [898\)](#page-897-0)**
- Trabalhando com a página inicial Concessionária (na página [895\)](#page-894-0)
- Relatórios (na página [989\)](#page-988-0)

# <span id="page-897-0"></span>**Concessionária - Campos**

Use a página Concessionária - Edição para adicionar uma concessionária ou atualizar detalhes de uma concessionária existente. A página Concessionária - Edição mostra o conjunto completo de campos de uma concessionária.

**OBSERVAÇÃO:** os administradores da empresa podem personalizar seu aplicativo de várias formas, como alterar os nomes dos tipos de registro, os campos e as opções nas listas de seleção. Dessa forma, as informações que você vê podem ser diferentes das informações padrão descritas nesta tabela.

A tabela a seguir fornece informações adicionais sobre os alguns campos.

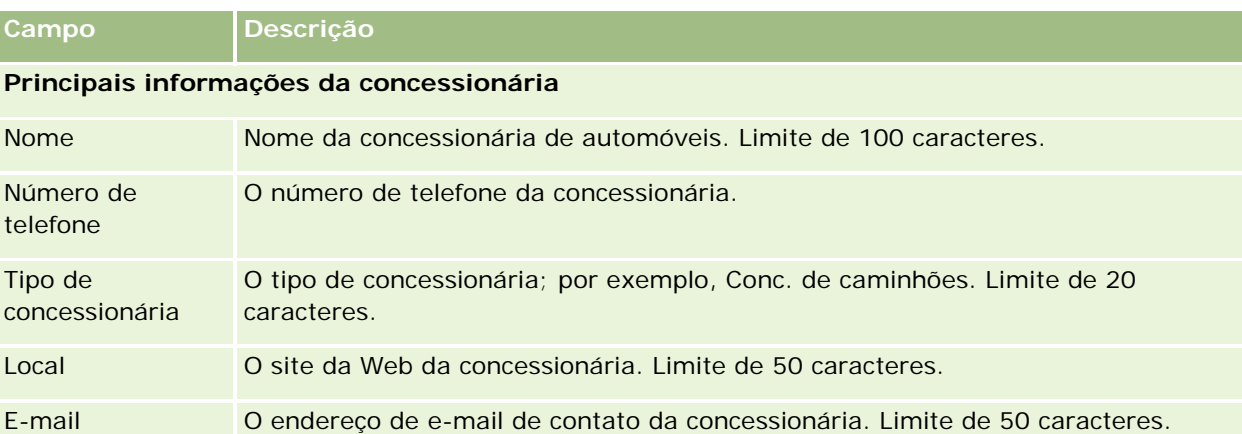

**OBSERVAÇÃO:** Os campos de endereço de Cobrança e Envio a seguir não estão disponíveis por padrão. O administrador da empresa deve configurá-los na página Detalhe da concessionária como parte de uma seção adicional. Para obter mais informações sobre como configurar páginas Detalhe, consulte Personalizando layouts de página estática.

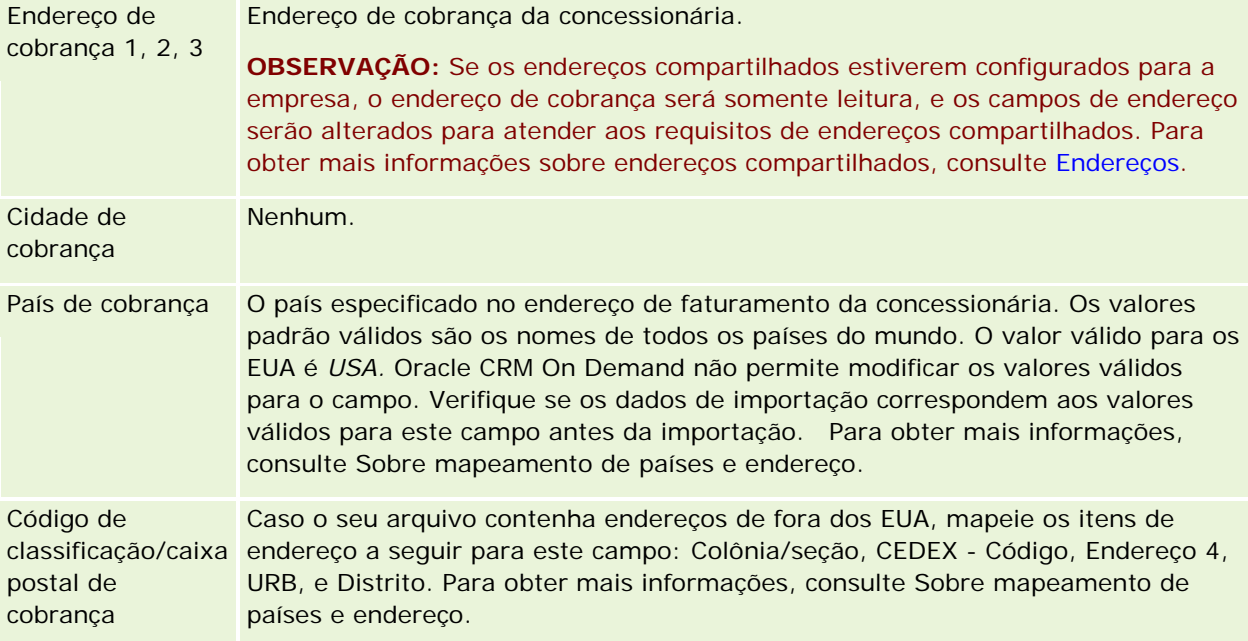

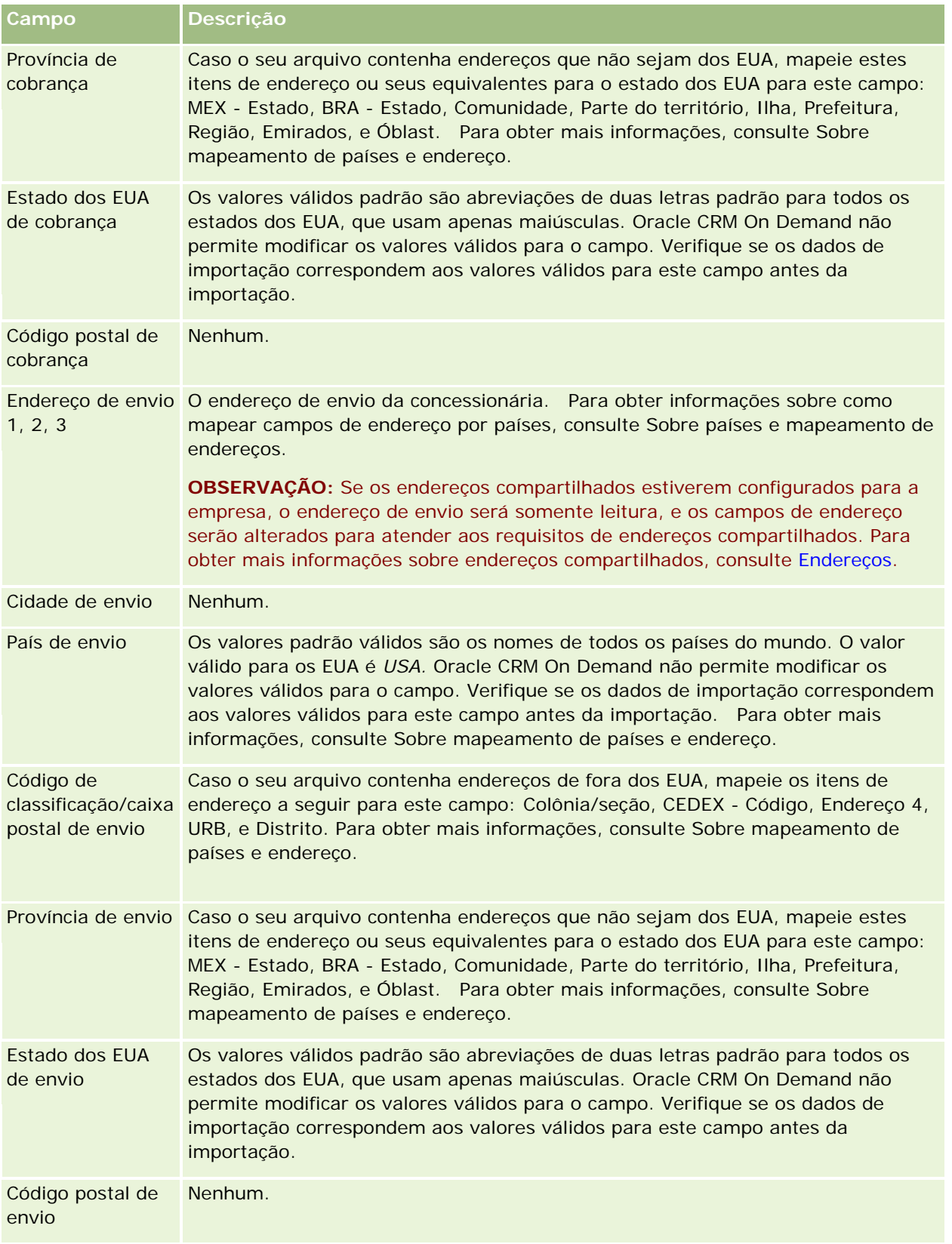

#### Automotivo

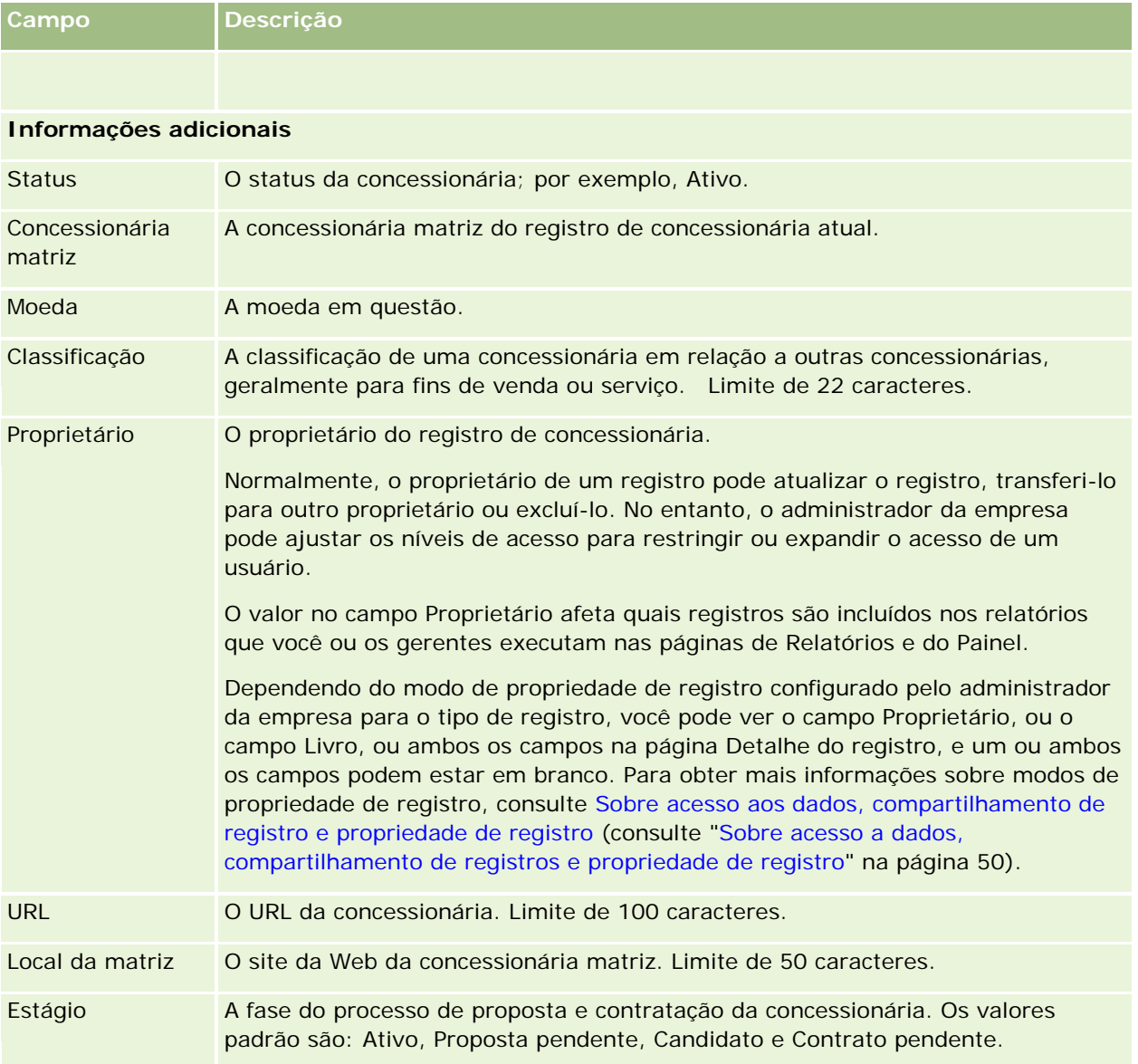

## **Campos personalizados**

**OBSERVAÇÃO**: Os administradores da empresa, cuja função inclui o privilégio Personalizar aplicativo, geralmente criam campos personalizados.

Qualquer campo personalizado criado em um registro de Conta aparece como o mesmo campo personalizado no registro de Concessionária porque um registro de Concessionária herda um campo personalizado em um registro de Conta. No entanto, qualquer campo personalizado criado em um registro de Concessionária não aparece automaticamente no registro de Conta.

Se você desejar ver o mesmo campo personalizado na visualização de Conta e na de Concessionária, o administrador da sua empresa poderá criar o campo personalizado no registro de Conta e torná-lo visível para as visualizações de Conta e de Concessionária.
<span id="page-900-0"></span>Se você não desejar ver o mesmo campo personalizado na visualização de Conta e na de Concessionária, o administrador da sua empresa poderá criar o campo personalizado específico à Conta e tornar o campo personalizado visível apenas na visualização de Conta.

Para obter mais informações em campos personalizados, consulte Sobre campos personalizados.

## **Informações relacionadas**

Consulte os seguintes tópicos para obter informações relacionadas a concessionárias:

- Concessionárias (na página [895\)](#page-894-0)
- Trabalhando com a página inicial Concessionária (na página [895\)](#page-894-0)
- Gerenciando concessionárias (na página [897\)](#page-896-0)

# **Veículos**

Use as páginas de Veículos para criar, atualizar e rastrear veículos.

**OBSERVAÇÃO:** O administrador da sua empresa determina as guias disponíveis para você. Se o seu trabalho não incluir a responsabilidade de rastrear informações sobre o veículo, a guia Veículos poderá ser excluída da sua configuração.

# **Trabalhando com a página inicial Veículos**

Veículo - Página inicial é o ponto de partida para gerenciar veículos.

**OBSERVAÇÃO:** o administrador da empresa pode personalizar a apresentação da página inicial Veículos. Além disso, se sua função de usuário incluir o privilégio Personalizar páginas iniciais, você poderá adicionar seções à página e removê-las da página.

## **Criando um veículo**

Você pode criar um veículo clicando no botão Novo na seção Veículos que possuo com exibição recente. Para obter mais informações, consulte Criando registros (na página [55\)](#page-54-0) e Campos de veículo (na página [910\)](#page-909-0).

## **Trabalhando com listas de veículos**

A seção Listas de veículos mostra várias listas. O Oracle CRM On Demand apresenta um conjunto de listas padrão. Todas as listas padrão são públicas. Você e seus gerentes podem criar listas adicionais, baseadas em diferentes critérios.

A tabela a seguir descreve as listas padrão para veículos.

#### Automotivo

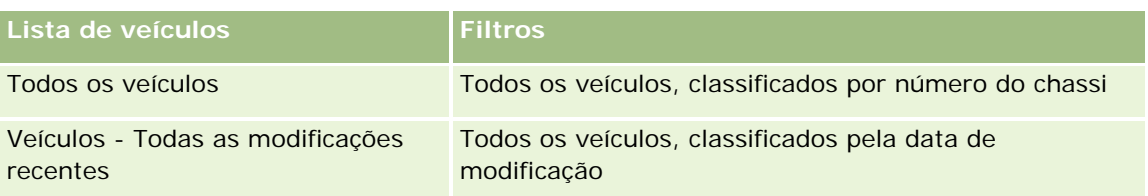

Para exibir uma lista, clique no nome da lista.

Para criar uma nova lista, clique em Novo. Para obter mais informações sobre como criar listas, consulte Criando e refinando listas (na página [137\)](#page-136-0).

Para revisar todas as listas disponíveis, criar uma nova lista ou exibir, editar ou excluir uma lista existente, clique em Gerenciar listas. A página Gerenciar listas também inclui as listas padrão entregues com o Oracle CRM On Demand. Essas listas são somente para exibição, logo, você não pode editar ou excluí-las.

## **Exibindo veículos modificados recentemente**

A seção Veículos que possuo com modificação recente mostra os veículos que você modificou recentemente.

## **Exibindo solicitações de serviço relacionadas a veículos**

A seção Solicitação de serviço - Referente a veículo mostra estas informações:

- **Número do serviço.** As solicitações de serviço atribuídas a você. Clique em Número sol. serv. para revisar a solicitação de serviço.
- **Assunto.** O título da solicitação de serviço.
- **Ativo.** O ativo correspondente à solicitação de serviço.
- **Mostrar lista completa.** Expande a lista de solicitações de serviço relacionadas ao veículo.

Para expandir a lista, clique em Exibir lista completa.

## **Adicionando seções a Veículo - Página inicial**

Se a sua função de usuário incluir o privilégio Personalizar páginas iniciais, você poderá adicionar algumas ou todas as seções a seguir a Veículos - Página inicial:

- **Veículos criados recentemente**
- **Ne** Veículos modificados recentemente
- **Veículos que possuo com criação recente**
- Veículos que possuo com modificações recentes
- **Uma ou mais seções de relatório (o administrador da empresa pode disponibilizar seções de relatório para** exibição em Veículos - Página inicial).

Conclua a tarefa a seguir para adicionar seções a Veículos - Página inicial.

#### <span id="page-902-0"></span>*Para adicionar seções a Veículos - Página inicial*

- **1** Em Veículos Página inicial, clique em Editar apresentação.
- **2** Na página Veículo Apresentação de página inicial, clique nas setas para adicionar ou remover seções e organizá-las na página.
- **3** Clique em Salvar.

# **Informações relacionadas**

Consulte os seguintes tópicos para obter informações relacionadas a veículos:

- Campos de veículo (na página [910\)](#page-909-0)
- Gerenciando veículos (na página [903\)](#page-902-0)

# **Gerenciando Veículos**

Os tópicos a seguir descrevem uma configuração opcional que pode ser realizada pelo administrador da sua empresa durante o gerenciamento de veículos no Oracle CRM On Demand:

- Ativando um tipo de produto de veículo (na página [905\)](#page-904-0)
- Ativando a associação de veículo em solicitações de serviço (consulte ["Ativando associação de veículo em](#page-903-0)  [solicitações de serviço"](#page-903-0) na página [904\)](#page-903-0)

Clique em um tópico para ver os procedimentos passo a passo para fazer o seguinte:

- **Atualizando a Propriedade de um Veículo (na página [907\)](#page-906-0)**
- Rastreando solicitações de serviços para veículos (consulte ["Controlando solicitações de serviço para](#page-905-0)  [veículos"](#page-905-0) na página [906\)](#page-905-0)
- Rastreando históricos de vendas de veículos (na página [908\)](#page-907-0)
- Rastreando históricos de serviços de veículos (na página [908\)](#page-907-0)
- Rastreando informações financeiras de veículos (na página [909\)](#page-908-0)

**OBSERVAÇÃO:** como esse recurso não faz parte do aplicativo padrão, talvez ele não esteja disponível em sua versão do Oracle CRM On Demand.

Para ver os procedimentos passo a passo que são comuns a vários tipos de registro, consulte:

- **Criando registros (na página [55\)](#page-54-0)**
- Atualizando detalhes do registro (na página [119\)](#page-118-0)
- Vinculando registros ao seu registro selecionado (na página [121\)](#page-120-0)
- **Trabalhando com listas (na página [130\)](#page-129-0)**
- Trabalhando com registros (na página [49\)](#page-48-0)
- Adicionando observações (na página [164\)](#page-163-0)

#### <span id="page-903-0"></span>Automotivo

- Transferindo a propriedade de registros (na página [153\)](#page-152-0)
- Rastreando ativos (consulte ["Controlando Ativos"](#page-314-0) na página [315\)](#page-314-0) (inclui a vinculação de veículos a contas)
- Anexando arquivos e URLs a registros (na página [172\)](#page-171-0)
- Exibindo trilhas de auditoria de registros (na página [187\)](#page-186-0)
- Excluindo e restaurando registros (na página [184\)](#page-183-0)
- Rastreando ativos (consulte ["Controlando Ativos"](#page-314-0) na página [315\)](#page-314-0) (inclui a vinculação de veículos a contas)
- Renomeando tipos de registro

**OBSERVAÇÃO:** os administradores de empresa podem personalizar o Oracle CRM On Demand de várias maneiras, por exemplo, alterando os nomes dos tipos de registro, campos e opções nas listas. Portanto, as informações exibidas podem ser diferentes das informações padrão descritas na ajuda on-line.

Além disso, dependendo do seu nível de acesso, talvez não seja possível executar todos os procedimentos descritos na lista anterior.

**DICA:** no aplicativo padrão, os veículos são incluídos nas listas de contas de carteira no Oracle CRM On Demand. No entanto, se o administrador marcar a caixa de seleção Registros Veículos/Ativos das Contas de Carteira no perfil da empresa, os veículos não serão incluídos nas listas de contas de carteira.

## **Informações relacionadas**

Consulte os seguintes tópicos para obter informações relacionadas a veículos:

- **Veículos (na página [901\)](#page-900-0)**
- Campos de veículo (na página [910\)](#page-909-0)
- **Trabalhando com a página inicial Veículos (na página [901\)](#page-900-0)**
- Relatórios (na página [989\)](#page-988-0)

# **Ativando associação de veículo em solicitações de serviço**

A Solicitação de serviço - Apresentação não exibe a associação de veículo. Porém, o administrador da empresa pode configurar a apresentação de uma página de solicitação de serviço personalizada seguindo o procedimento a seguir.

#### *Para exibir a associação de veículo em um registro de solicitações de serviço*

- **1** Em qualquer página, clique em Admin, Personalização do aplicativo, Solicitações de serviço e Apresentação da página de solicitação de serviço.
- **2** Na lista Apresentação da página, faça o seguinte:
	- Clique no link Editar de uma apresentação existente para modificá-la.

**904** Ajuda on-line do Oracle CRM On Demand Versão 35 Clique no botão Nova apresentação para criar uma nova apresentação.

Setembro 2017

<span id="page-904-0"></span>Clique no link Copiar para copiar uma apresentação existente.

O Assistente de apresentação da página é exibido.

**OBSERVAÇÃO:** o número de etapas no Assistente de apresentação da página pode variar dependendo do link Apresentação da página que foi clicado.

- **3** Na Etapa 1, Nome da apresentação, informe um nome para a apresentação e uma descrição (opcional).
- **4** Na Etapa 2, Configuração de campos, selecione as características do campo conforme necessário.
- **5** Na etapa 3, Apresentação do campo, verifique se o campo Veículo está disponível na Apresentação da página da solicitação de serviço.
- **6** Clique em Concluir para sair do Assistente.

Agora você deve atribuir a nova apresentação personalizada a uma função do usuário usando o Assistente de gestão de funções.

- **7** Clique em Admin, em Controles de gerenciamento e acesso de usuário e em Gestão de funções.
- **8** Localize a função à qual você deseja atribuir a apresentação da página da solicitação de serviço personalizada e clique em Editar.
- **9** Na etapa 6 do assistente, altere o Nome da apresentação de página para a apresentação de página de solicitação de serviço personalizada do registro da solicitação de serviço.
- **10** Clique em Concluir para sair do assistente.

**OBSERVAÇÃO:** ativando a associação Veículo, você também pode atualizar a apresentação da página Pesquisa de veículo para alterar a seleção de associação vista por um usuário. Para obter mais informações, consulte Gerenciando apresentações de pesquisa.

# **Ativando um tipo de produto de veículo**

Normalmente, para adicionar produtos, o administrador da empresa usa a parte de Gerenciamento de conteúdo da ferramenta Admin. Para Veículos, o administrador pode atualizar o registro do produto com o campo Tipo de produto definido como Veículo. Observe que o Tipo de produto para registros de Veículo não será exibido na apresentação padrão do produto. Para ativar o Tipo de produto para um veículo, o administrador da empresa pode criar uma apresentação da página de produto personalizada concluindo as etapas no procedimento a seguir.

#### *Para exibir o tipo de produto para um registro de veículo*

- **1** Em qualquer página, clique em Admin, Personalização do aplicativo, Produto, Apresentação de página de produto e copie a Apresentação de página de produto padrão para um nova apresentação.
- **2** Conclua o Assistente de apresentação de página do Produto:

- <span id="page-905-0"></span>**a** Na Etapa 1, forneça um nome para sua apresentação.
- **b** Na Etapa 2, marque a caixa Obrigatório para o Tipo de produto.
- **c** Na Etapa 3, certifique-se que o campo Tipo de produto está listado na seção Informações-chave sobre o produto à direita.
- **d** Clique em Concluir para sair do assistente.
- **3** Atribua a nova apresentação personalizada a uma função do usuário, conforme o necessário, usando o Assistente de gestão de funções.
	- **a** Clique em Admin, em Controles de gerenciamento e acesso de usuário e em Gestão de funções.
	- **b** Localize a função que deseja atribuir a uma apresentação de página de produto personalizada e clique em Editar.
	- **c** Na Etapa 6 do assistente, altere o Nome da apresentação de página para a apresentação de página de produto personalizada do Registro de produto.
	- **d** Clique em Concluir para sair do assistente.

A função do usuário modificada pode criar um registro de produto com o campo Tipo de produto usando a funcionalidade de Gerenciamento de conteúdo. Para obter mais informações sobre como adicionar produtos, consulteConfigurando produtos da empresa.

Para obter mais informações, consulte Configurando produtos da empresa.

# **Controlando solicitações de serviço para veículos**

Quando quiser revisar, atualizar ou criar uma solicitação de serviço para um veículo, atualize o registro de veículo ou crie a solicitação de serviço para o veículo associado.

#### *Para controlar a solicitação de serviço para um veículo*

**1** Selecione o veículo que você deseja controlar.

Para obter mais informações sobre como selecionar veículos, consulte Localizando registros (na página [75\)](#page-74-0).

**2** Na página Veículo - Detalhe, role e clique em Novo na barra de título Solicitação de serviço.

**OBSERVAÇÃO:** durante a criação de uma solicitação de serviço, a escolha de uma concessionária permite que o usuário altere da pesquisa de todos os contatos até contatos da concessionária relacionada. Você pode alterar o filtro para executar uma consulta conforme necessário.

**3** Na página Solicitação de serviço - Edição, preencha as informações.

A tabela a seguir descreve algumas informações de campo para históricos de serviço.

## **Veículos**

<span id="page-906-0"></span>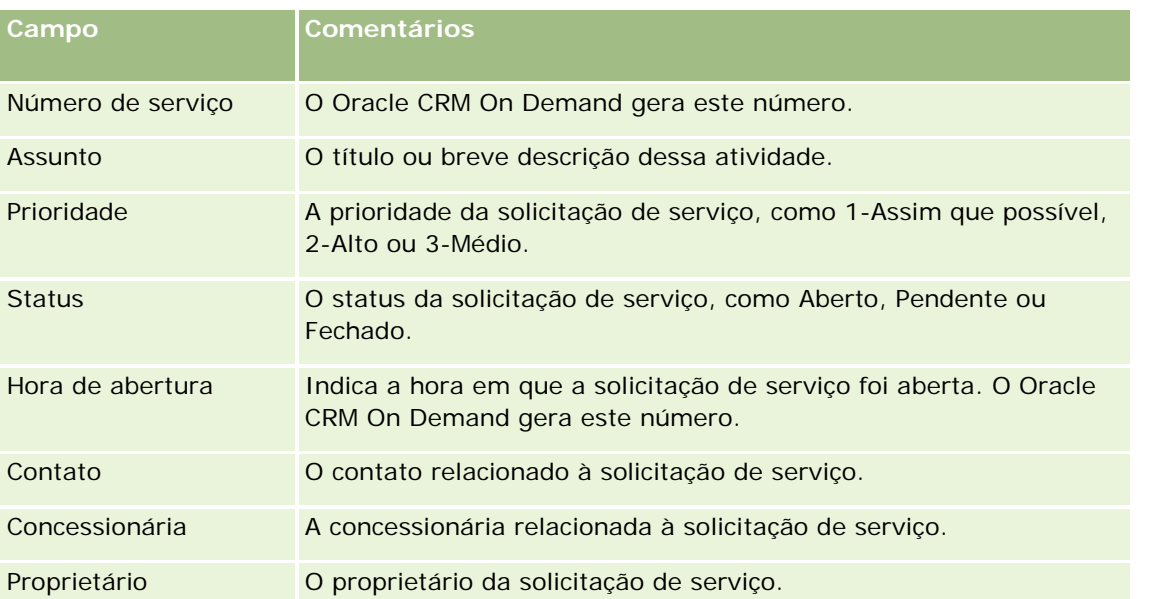

**OBSERVAÇÃO:** durante a criação de uma solicitação de serviço, a seleção de uma concessionária altera todos os contatos apenas para os contatos associados à concessionária por padrão. O filtro pode ser alterado para consultar todos os contatos.

# **Atualizando a propriedade de um veículo**

Quando um veículo for vendido, atualize o registro correspondente para rastrear a propriedade do veículo.

**1** Selecione o veículo.

Para obter instruções sobre como selecionar veículos, consulte Localizando registros (na página [75\)](#page-74-0).

**2** Na página Veículo - Detalhe, clique em Editar na barra de título.

Para obter informações sobre os campos da página Veículo - Detalhes, consulte Campos de veículo (na página [910\)](#page-909-0).

- **3** Na página Veículo Edição, atualize o campo Propriedade de no registro do veículo.
- **4** Salve o registro:
	- **Para salvar o registro e abrir a página Veículo Detalhe (onde é possível vincular informações a esse** registro), clique em Salvar.
	- **Para salvar esse registro e abrir a página de edição (onde é possível criar outro registro de veículo),** clique em Veículo - Salvar e criar novo item.

# <span id="page-907-0"></span>**Rastreando históricos de vendas de veículos**

Quando quiser revisar, atualizar ou criar um histórico de vendas para um veículo, atualize o registro de veículo.

## *Para rastrear o histórico de vendas do veículo*

**1** Selecione o veículo.

Para obter instruções sobre como selecionar veículos, consulte Localizando registros (na página [75\)](#page-74-0).

**2** Na página Veículo - Detalhe, role até a seção Histórico de vendas e clique em Adicionar na barra de título.

**OBSERVAÇÃO:** se a seção Histórico de vendas não estiver visível na página Veículo - Detalhes, clique no link Editar layout no canto superior direito da página e adicione a seção Histórico de vendas à apresentação da sua página. Se a seção não estiver disponível para ser adicionada à apresentação da página, entre em contato com o administrador da empresa.

**3** Na página Edição do histórico de vendas, preencha as informações.

A tabela a seguir descreve algumas informações de campo para históricos de venda.

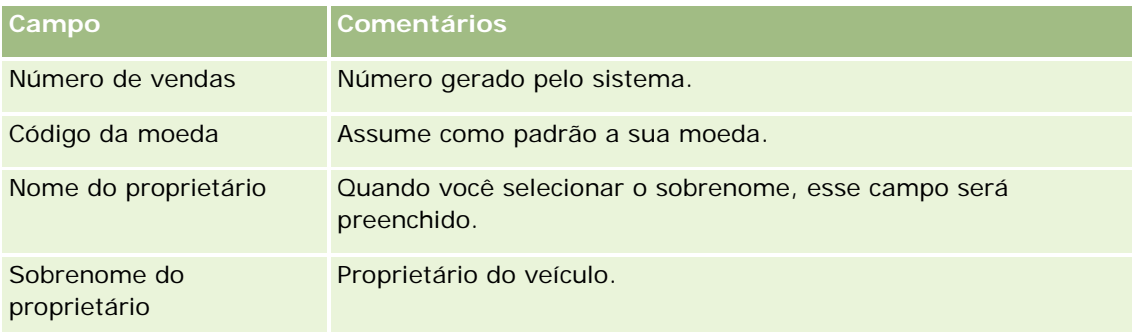

**4** Salve o registro.

# **Rastreando históricos de serviços de veículos**

Quando quiser revisar, atualizar ou criar um histórico de serviços para um veículo, atualize o registro de veículo. O histórico de serviço pode incluir solicitações de serviço e outros serviços relacionados ao veículo.

#### *Para rastrear o histórico de serviços do veículo*

**1** Selecione o veículo.

Para obter instruções sobre como selecionar veículos, consulte Localizando registros (na página [75\)](#page-74-0).

**2** Na página Veículo - Detalhe, role e clique em Adicionar na barra de título Histórico de serviços.

**OBSERVAÇÃO:** se a seção Histórico de serviços não estiver visível na página Veículo - Detalhes, clique no link Editar layout no canto superior direito da página e adicione a seção Histórico de serviços

<span id="page-908-0"></span>à apresentação da sua página. Se a seção não estiver disponível para ser adicionada à apresentação da página, entre em contato com o administrador da empresa.

**3** Na página Edição do histórico de serviços, preencha as informações.

A tabela a seguir descreve algumas informações de campo para históricos de serviço.

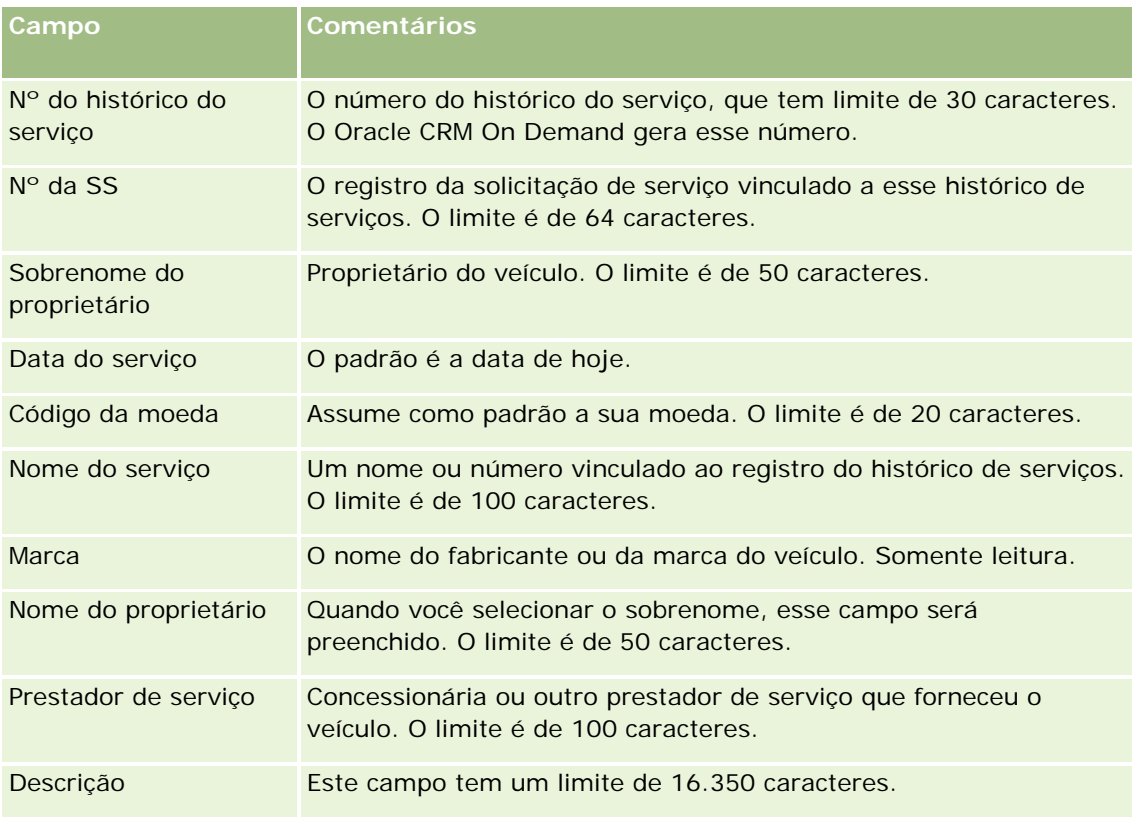

**4** Salve o registro.

# **Rastreando informações financeiras de veículos**

Você pode rastrear informações financeiras de um veículo.

#### *Para rastrear informações financeiras de um veículo*

**1** Selecione o veículo.

Para obter instruções sobre como selecionar veículos, consulte Localizando registros (na página [75\)](#page-74-0).

**2** Na página Veículo - Detalhe, role e clique em Adicionar na barra de título Informações financeiras.

**OBSERVAÇÃO:** se a seção Informações financeiras não estiver visível na página Veículo - Detalhes, clique no link Editar apresentação no canto superior direito da página e adicione a seção Informações

#### <span id="page-909-0"></span>Automotivo

financeiras à apresentação da sua página. Se a seção não estiver disponível para ser adicionada à apresentação da página, entre em contato com o administrador da empresa.

**3** Na página Edição de informações financeiras, preencha as informações.

A tabela a seguir descreve algumas informações de campo para informações financeiras.

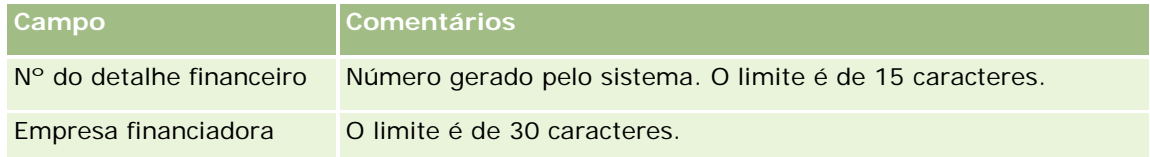

# **Campos de veículo**

Use a página Veículo - Edição para adicionar um veículo ou atualizar detalhes de um veículo existente. A página Veículo - Edição mostra o conjunto completo de campos de um veículo.

**OBSERVAÇÃO:** os administradores da empresa podem personalizar seu aplicativo de várias formas, como alterar os nomes dos tipos de registro, os campos e as opções nas listas de seleção. Dessa forma, as informações que você vê podem ser diferentes das informações padrão descritas nesta tabela.

A tabela a seguir fornece informações adicionais sobre os alguns campos.

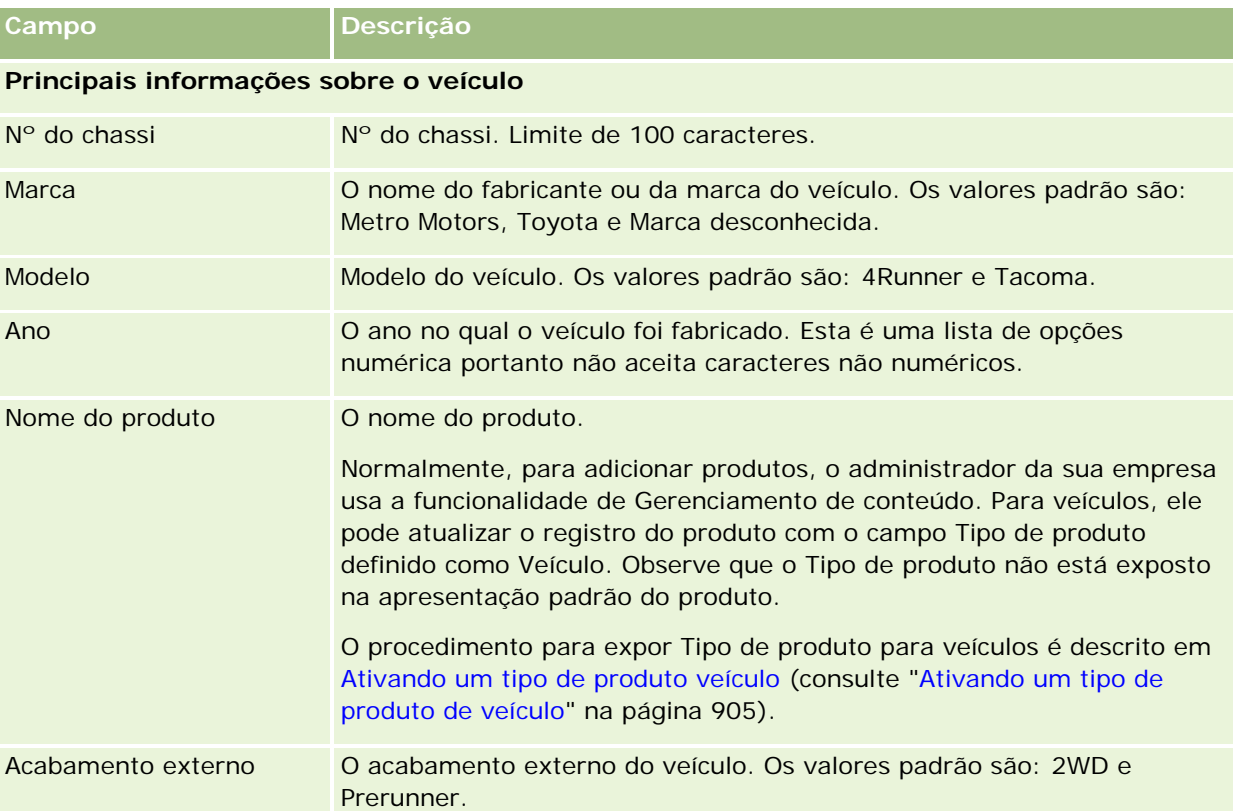

## **Veículos**

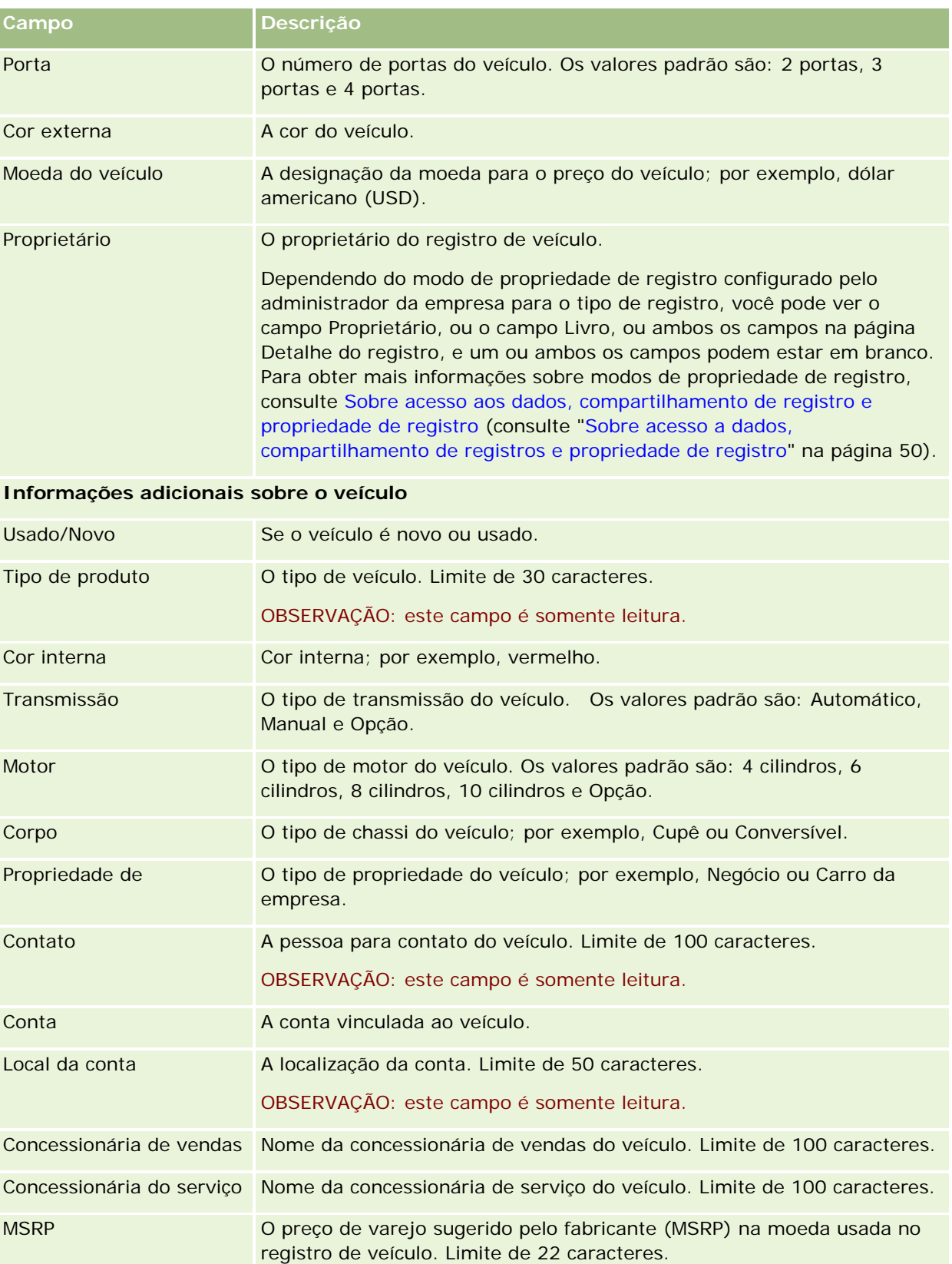

## Automotivo

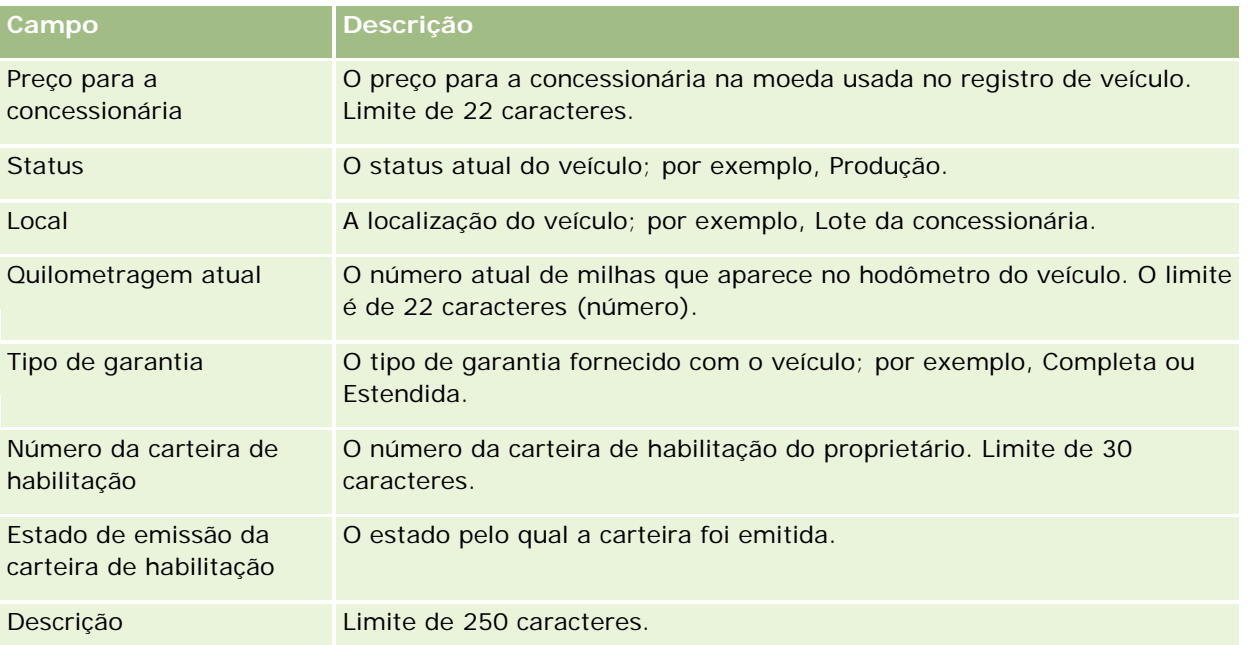

**Observação:** para configurar qualquer um dos campos da lista de opções - por exemplo, Modelo, Acabamento externo, Portas - o administrador da empresa pode personalizar os valores da lista de opções do aplicativo, conforme descrito em Alterando valores da lista de opções.

# **Campos personalizados**

**OBSERVAÇÃO**: Os administradores da empresa, cuja função inclui o privilégio Personalizar aplicativo, geralmente criam campos personalizados.

Qualquer campo personalizado criado em um registro de Ativo aparece como o mesmo campo personalizado no registro de Veículo. Um registro de Veículo herda um campo personalizado em um registro de Ativo. No entanto, qualquer campo personalizado criado em um registro de Veículo não aparece automaticamente no registro de Ativo.

Se você desejar ver o mesmo campo personalizado na visualização de Ativo e na de Veículo, o administrador da sua empresa poderá criar o campo personalizado no registro de Ativo e torná-lo visível para a visualização de Ativo e a de Veículo.

Se você não desejar ver o mesmo campo personalizado na visualização de Ativo e na de Veículo, o administrador da sua empresa poderá criar o campo personalizado específico do Ativo e tornar o campo personalizado visível apenas na visualização de Ativo.

Para obter mais informações em campos personalizados, consulte Sobre campos personalizados.

# **Campos adicionais**

Vários campos não aparecem na página de detalhes do veículo por padrão: Nº da peça, Data de compra, Preço de compra, Quantidade, Data de entrega, Data de instalação, Data de expiração, Data de notificação, Categoria do produto e Contrato.

O administrador da sua empresa pode alterar as definições desses campos conforme necessário. Para obter mais informações sobre como alterar as definições de campo, consulte Criando e editando campos. Para

tornar os campos visíveis, o administrador da sua empresa deve incluí-los na apresentação da página. Para obter mais informações sobre como tornar esses campos visíveis em uma página, consulte Personalizando apresentações de página estática.

## **Informações relacionadas**

Consulte os seguintes tópicos para obter informações relacionadas a veículos:

- **Trabalhando com a página inicial Veículos (na página [901\)](#page-900-0)**
- Gerenciando veículos (na página [903\)](#page-902-0)

Você pode usar as páginas Minha configuração para personalizar o Oracle CRM On Demand. Para obter instruções passo a passo, clique em um destes tópicos:

- Atualizando suas informações pessoais (consulte ["Atualizando seus detalhes pessoais"](#page-915-0) na página [916\)](#page-915-0)
- Definindo seu tipo de registro de pesquisa padrão (consulte "Definindo o seu tipo de registro de pesquisa [padrão"](#page-927-0) na página [928\)](#page-927-0)
- Definindo seu tema (consulte ["Configurando o seu Tema"](#page-928-0) na página [929\)](#page-928-0)
- Definindo seu modo de visualização de registro (na página [929\)](#page-928-0)
- Alterando sua configuração de idioma (consulte ["Alterando a configuração de idioma"](#page-929-0) na página [930\)](#page-929-0)
- Exibindo campos da trilha de auditoria (consulte ["Exibindo campos de trilha de auditoria"](#page-930-0) na página [931\)](#page-930-0)
- Gerenciando sua cota (na página [931\)](#page-930-0)
- Revisando sua atividade de conexão (na página [932\)](#page-931-0)
- Alterando sua senha (na página [933\)](#page-932-0)
- Configurando suas perguntas de segurança (consulte ["Configurando suas questões de segurança"](#page-932-0) na página [933\)](#page-932-0)
- Revisando as informações de delegado (consulte ["Examinando suas informações de delegado"](#page-933-0) na página [934\)](#page-933-0)
- Adicionando usuários delegados (na página [935\)](#page-934-0)
- Concedendo acesso à conexão ao suporte técnico (na página [936\)](#page-935-0)
- Exibindo as guias (consulte ["Exibindo suas guias"](#page-935-0) na página [936\)](#page-935-0)
- Alterando a apresentação da página de detalhes (consulte ["Alterando a apresentação da sua página](#page-936-0)  [Detalhes"](#page-936-0) na página [937\)](#page-936-0)
- **Personalizando Apresentações de Campo (consulte ["Personalizando as Apresentações de Campo"](#page-943-0) na** página [944\)](#page-943-0)
- Gerenciando Indicadores de Registro para Seções de Informações Relacionadas (na página [947\)](#page-946-0)
- **Personalizando Apresentações de Informações Relacionadas (consulte "Personalizando as Apresentações** [de Informações Relacionadas"](#page-938-0) na página [939\)](#page-938-0)
- Alterando as apresentações da página inicial (na página [949\)](#page-948-0)

- <span id="page-915-0"></span>Alterando a apresentação da barra de ação (na página [949\)](#page-948-0)
- Configurando seu calendário (na página [951\)](#page-950-0)
- Acessando as ferramentas de dados e integração (na página [954\)](#page-953-0)
- Exibindo as solicitações de exportação (consulte ["Exibindo suas solicitações de exportação"](#page-954-0) na página [955\)](#page-954-0)
- Incorporando um widget de listas favoritas (na página [957\)](#page-956-0)
- Incorporando um widget do Message Center (na página [958\)](#page-957-0)
- Incorporando um widget de relatórios (na página [959\)](#page-958-0)
- Incorporando um widget de lista simples (na página [961\)](#page-960-0)

#### **Tópicos relacionados**

Consulte os seguintes tópicos para obter informações relacionadas a como personalizar seu aplicativo:

- Sobre os widgets do On Demand (na página [956\)](#page-955-0)
- Importando seus contatos (na página [330\)](#page-329-0)
- Adicionando e-mails do Microsoft Outlook e do Lotus Notes (na página [963\)](#page-962-0)

# **Atualizando seus detalhes pessoais**

Você pode atualizar suas informações pessoais, como endereço e número de telefone. O administrador da empresa controla o layout e as informações que você vê na página Detalhes pessoais, consequentemente talvez haja diferenças entre as descrições a seguir e aquilo que você vê.

**OBSERVAÇÃO:** as alterações feitas nas configurações padrão de Idioma, Moeda, Fuso horário e País nas páginas de Perfil pessoal não são refletidas em todos os relatórios e análises até você se desconectar e conectar novamente.

#### *Para atualizar suas informações pessoais*

- **1** No canto superior direito de qualquer página, clique no link global Minha configuração.
- **2** Na seção Perfil pessoal, clique no link Perfil pessoal.
- **3** Na seção Informações pessoais, clique no link Meu perfil.
- **4** Na seção Informações pessoais Detalhes, clique em Editar.
- **5** No formulário Informações pessoais Edição, atualize as informações e salve o registro.

**Observação:** você deve se desconectar e conectar novamente para ativar algumas das alterações (Idioma, Parâmetros regionais, Fuso horário e Moeda).

A tabela a seguir descreve alguns campos que você pode revisar ou atualizar.

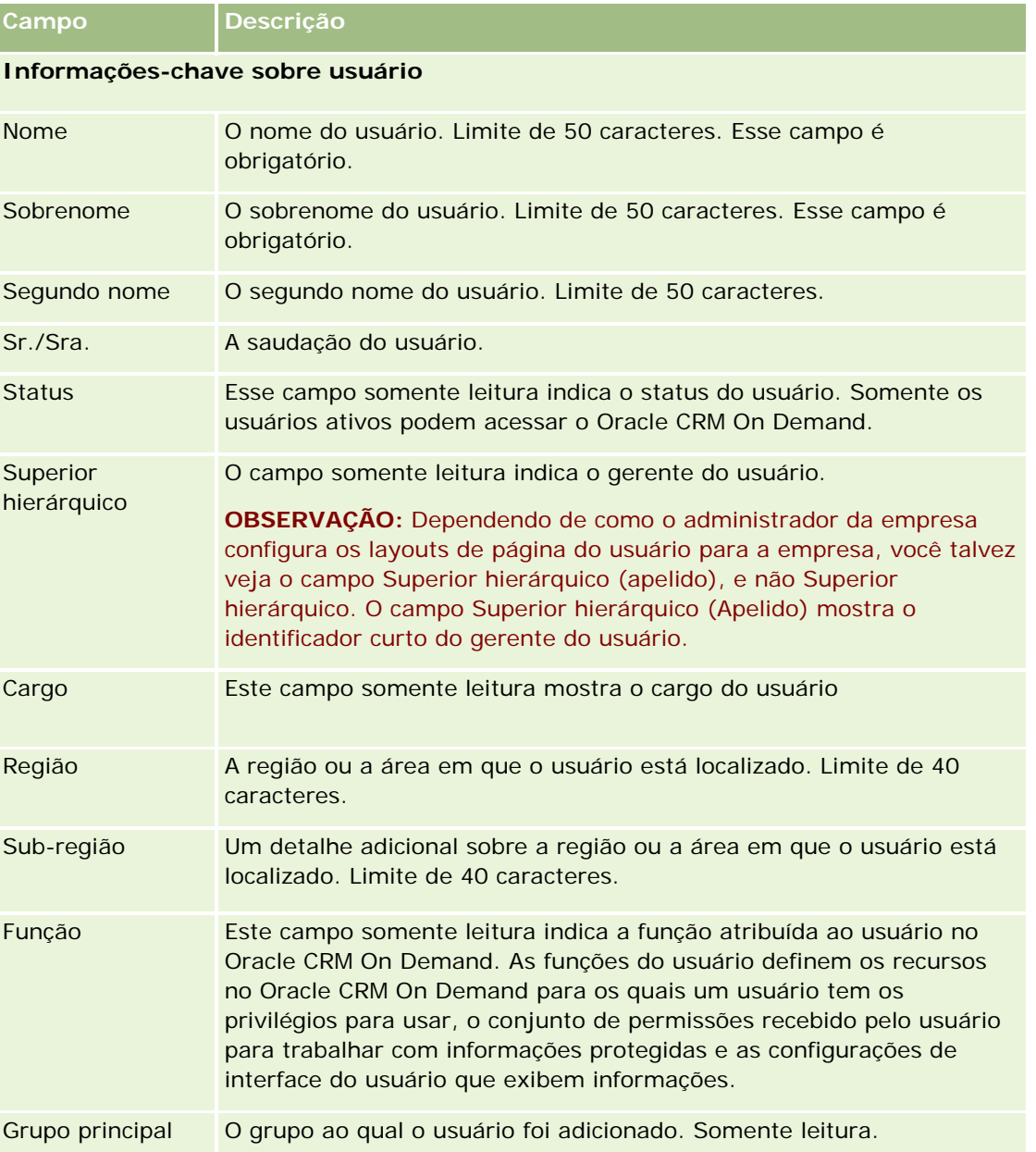

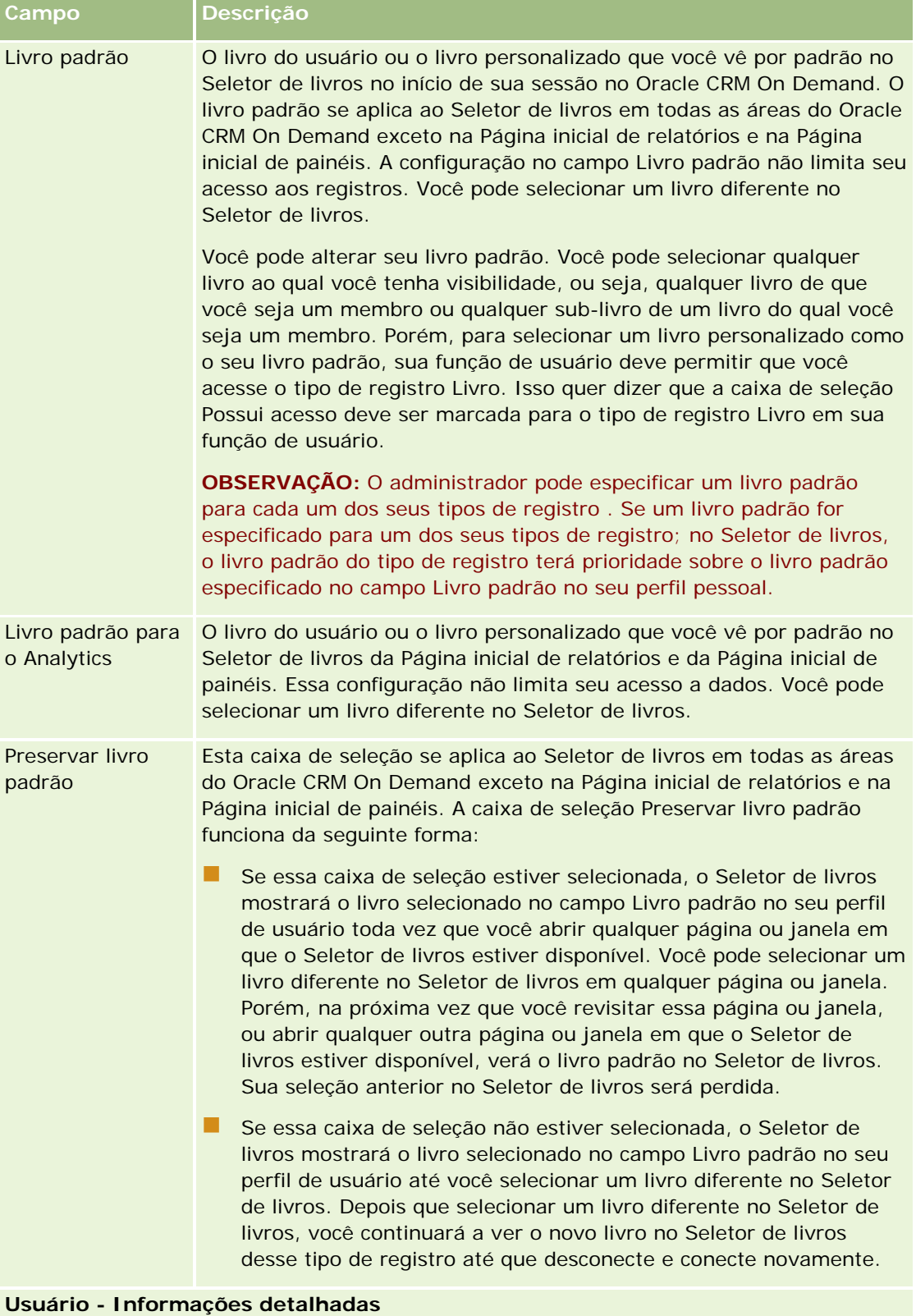

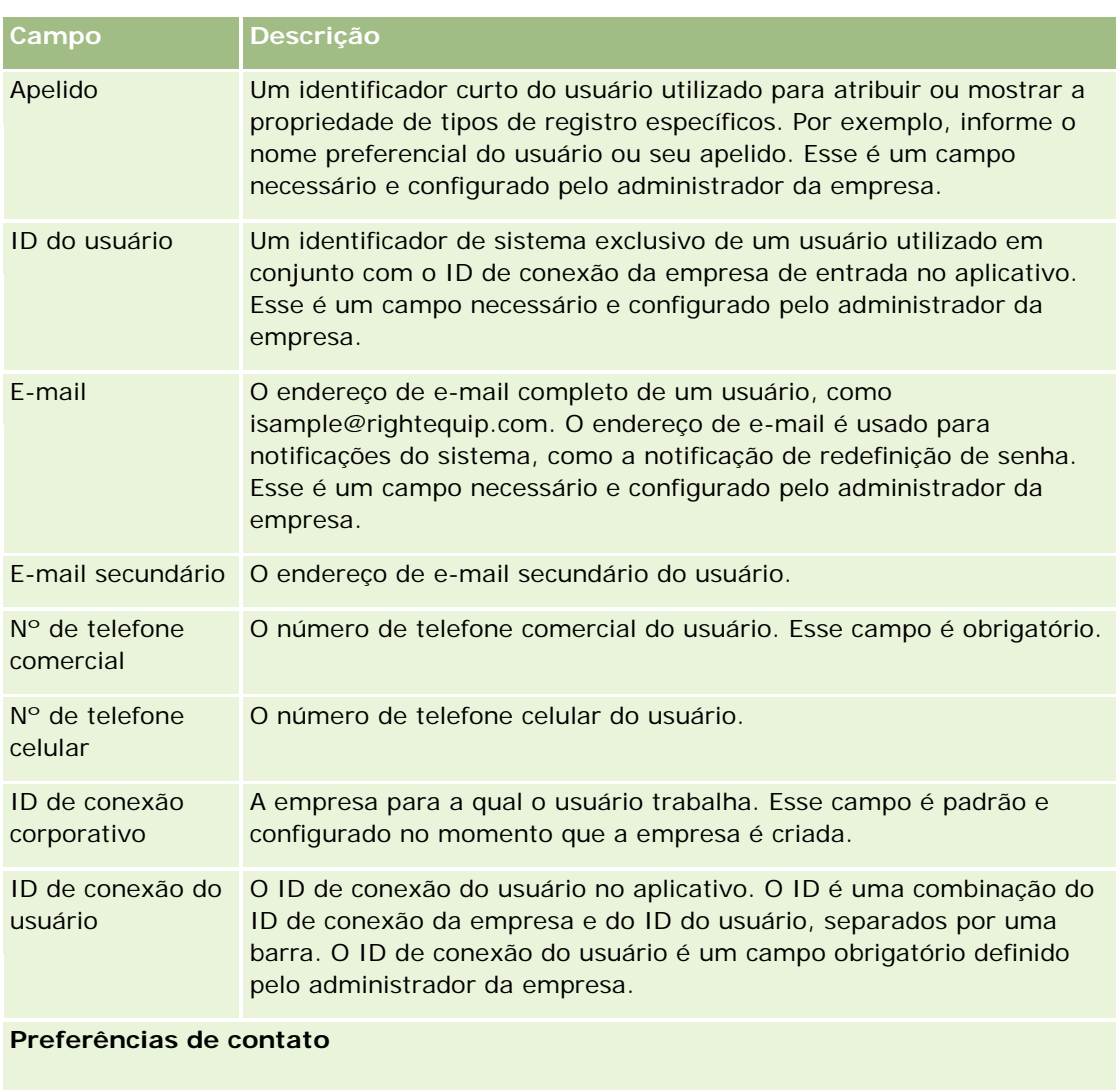

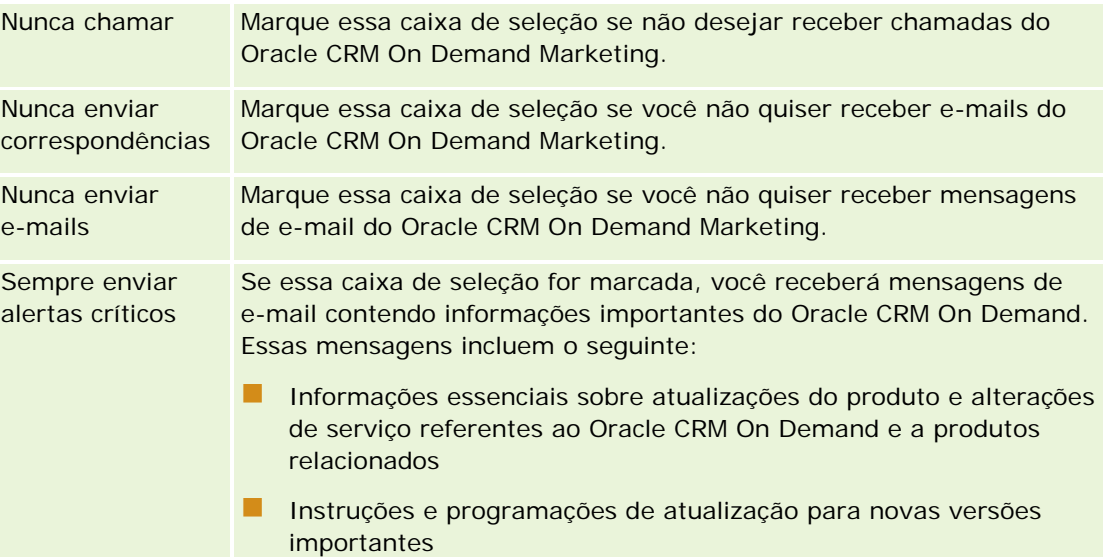

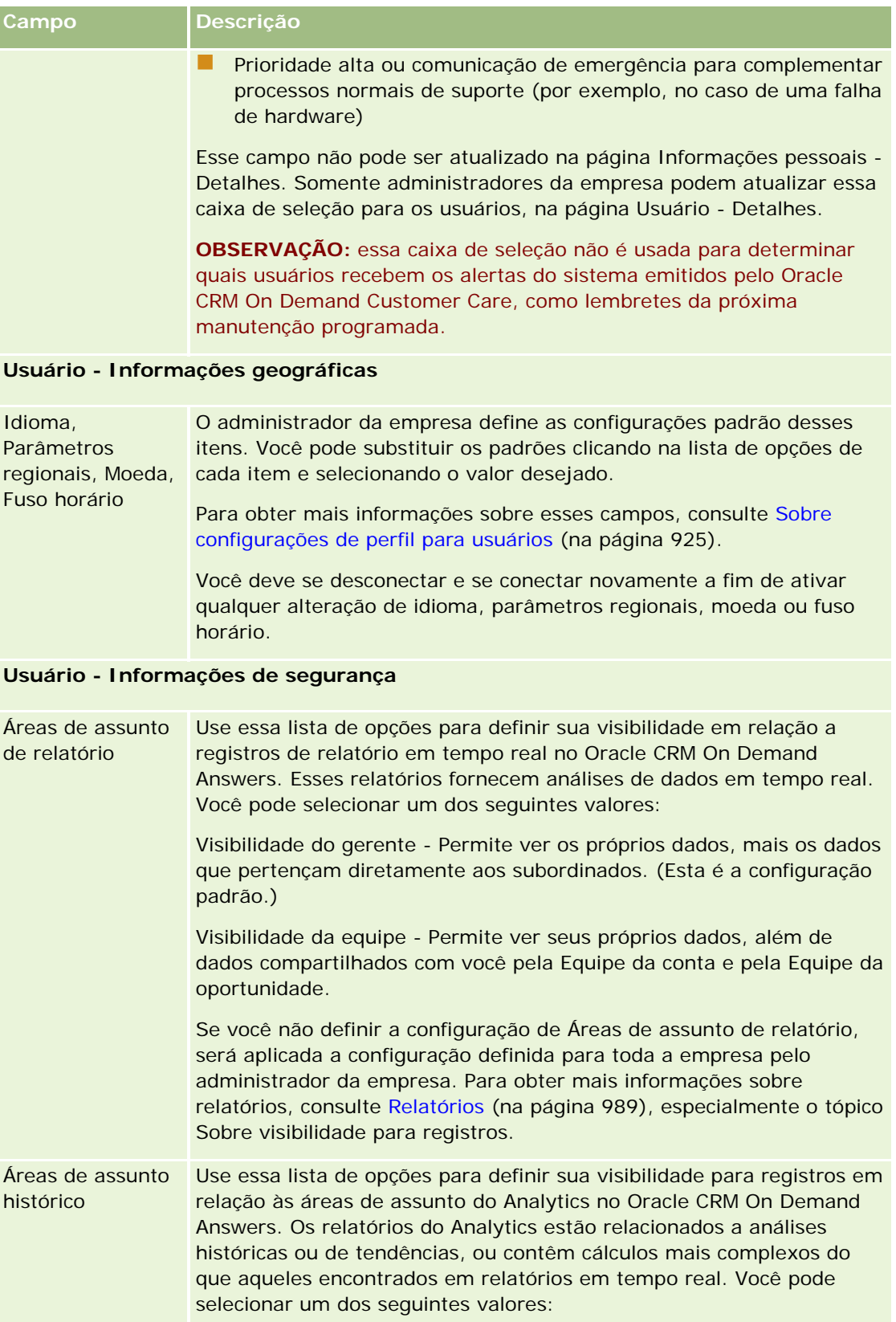

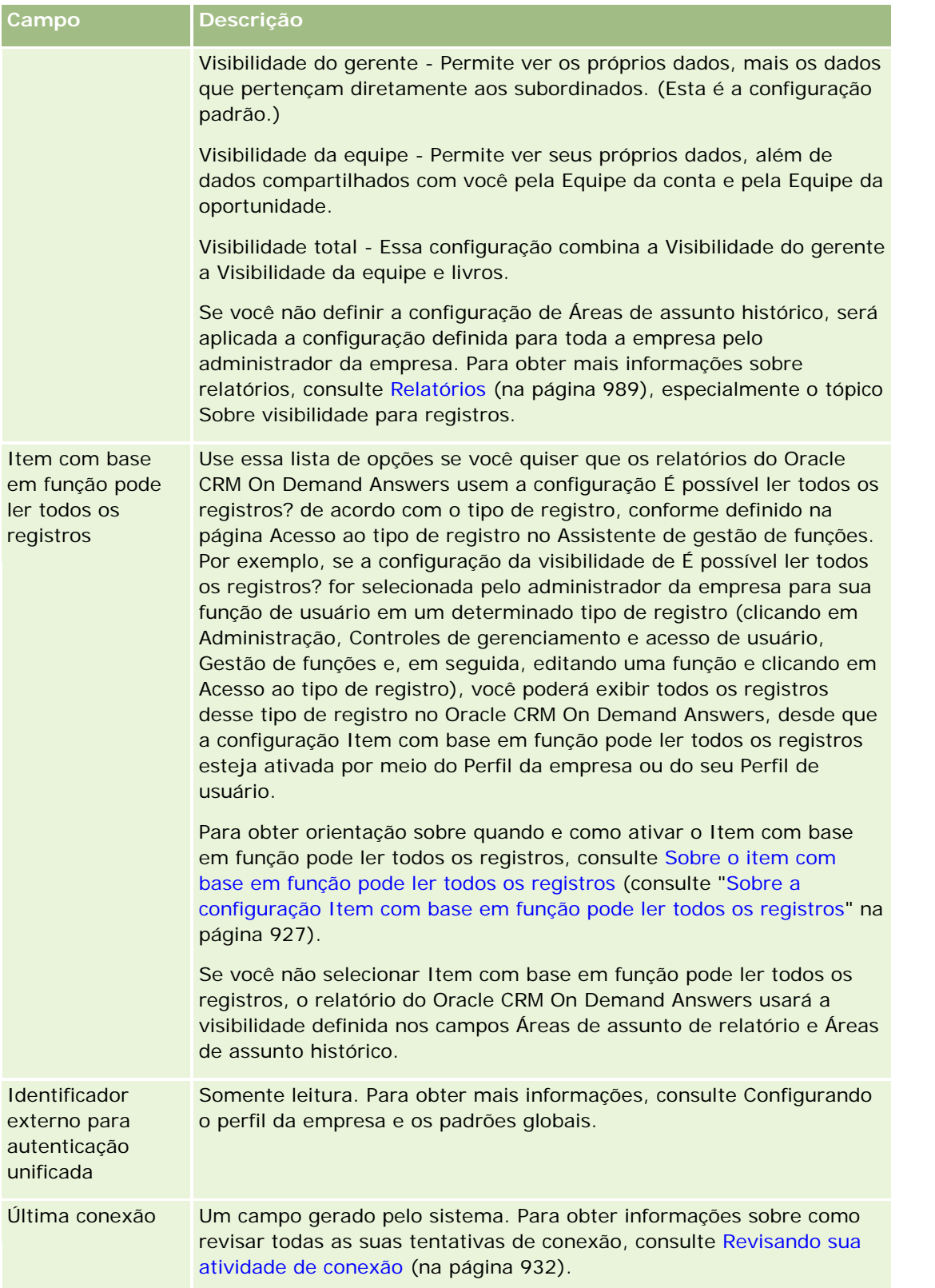

# **Campo Descrição**

# **Configurações de comunicações**

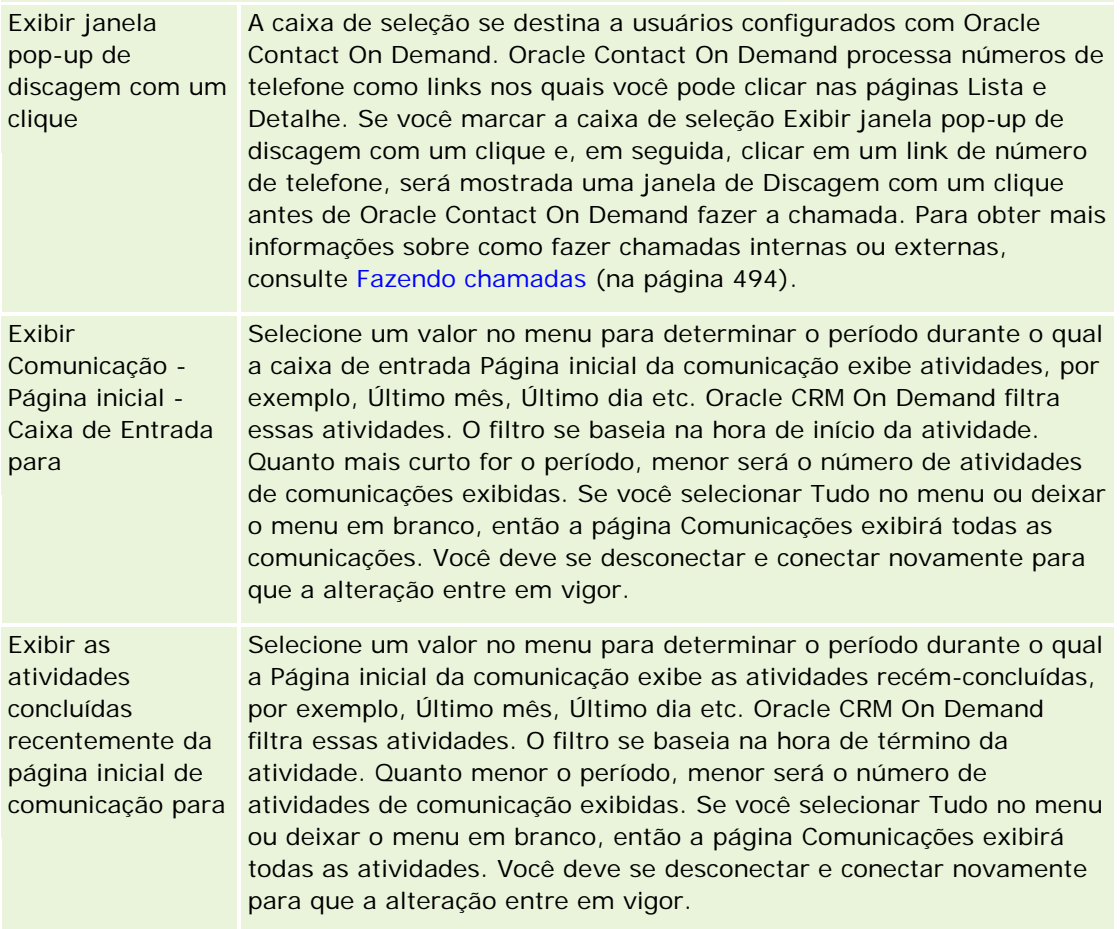

## **Informações adicionais**

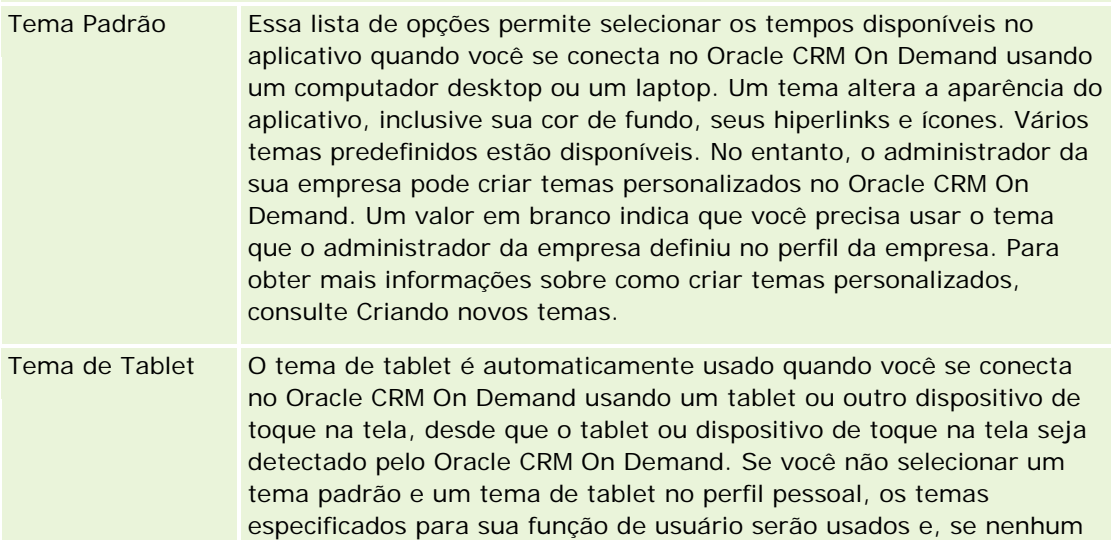

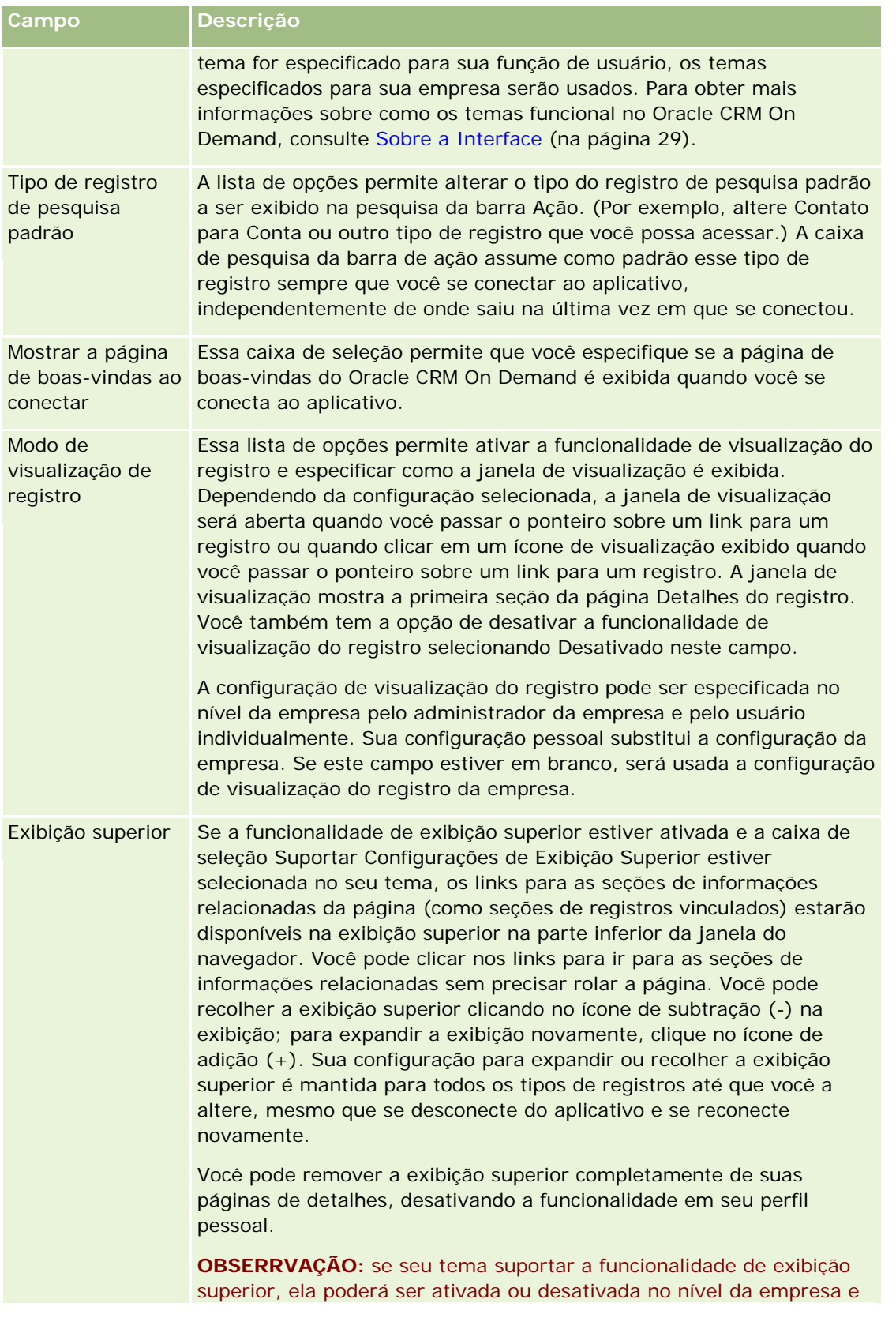

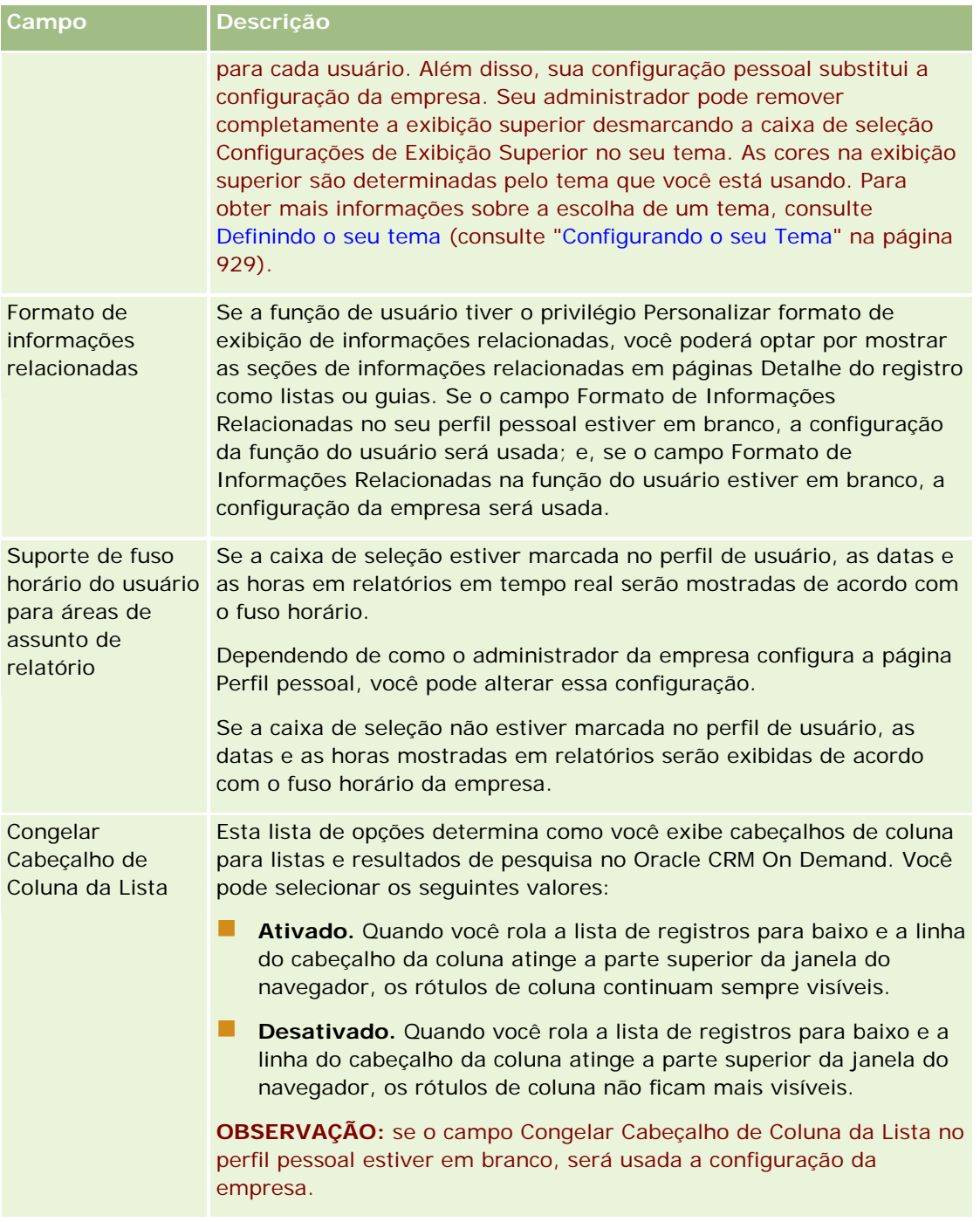

<span id="page-924-0"></span>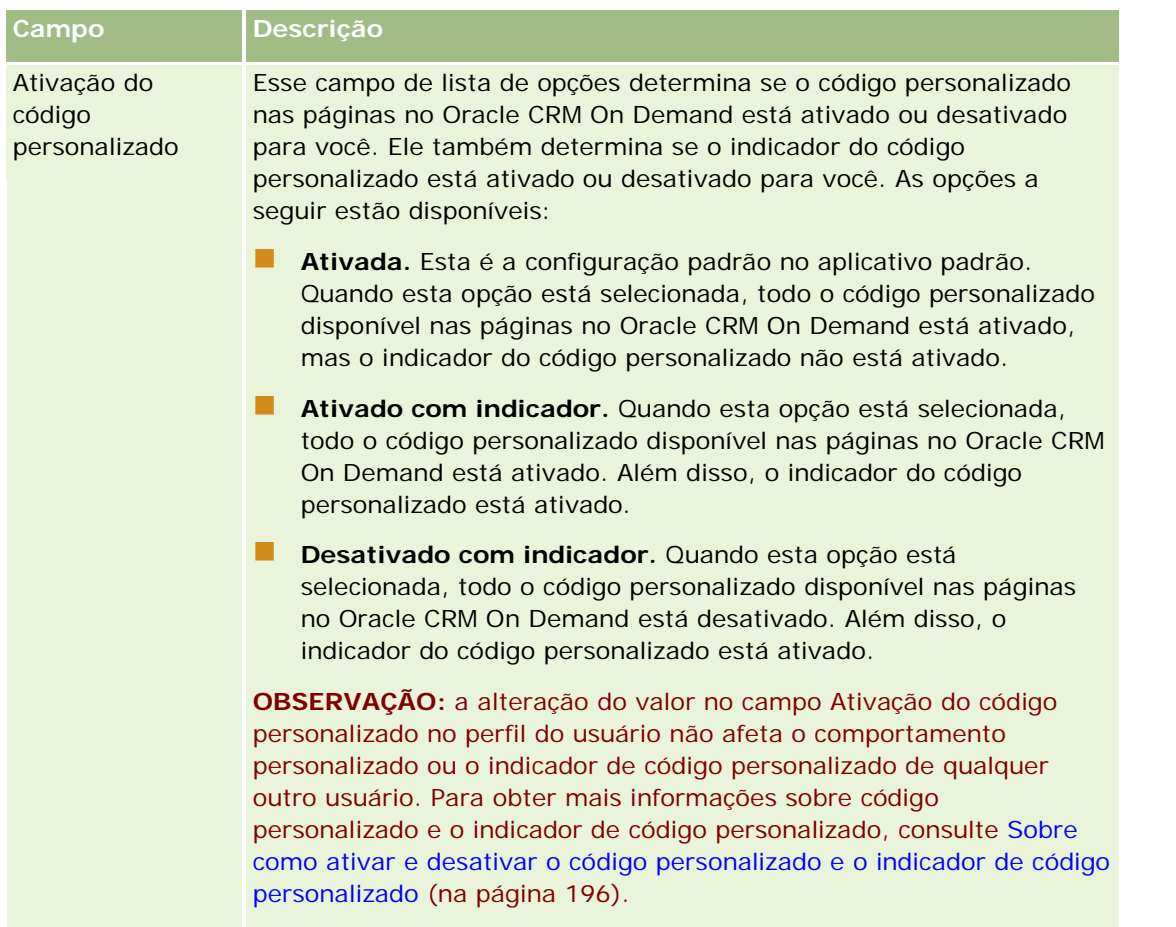

# **Sobre configurações de perfil para usuários**

Cada empresa tem pelo menos um administrador designado, que configura e personaliza o Oracle CRM On Demand para toda a organização. Os administradores da empresa configuram alguns padrões que todos os usuários herdam inicialmente, mas cada usuário pode substituir essas configurações iniciais padrão. A tabela a seguir descreve o que é afetado pelas configurações.

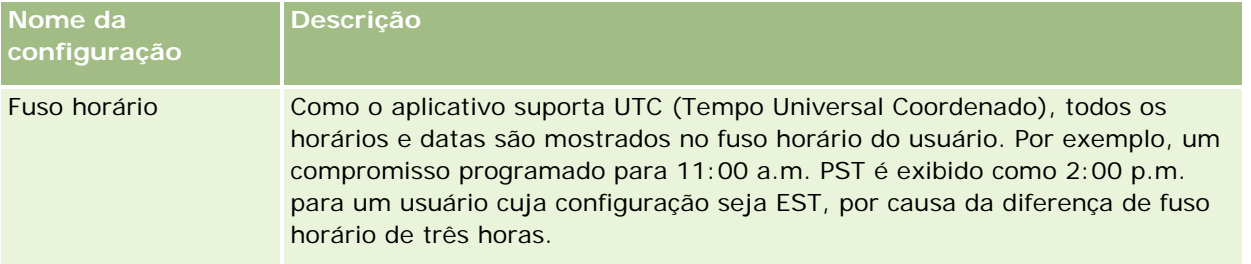

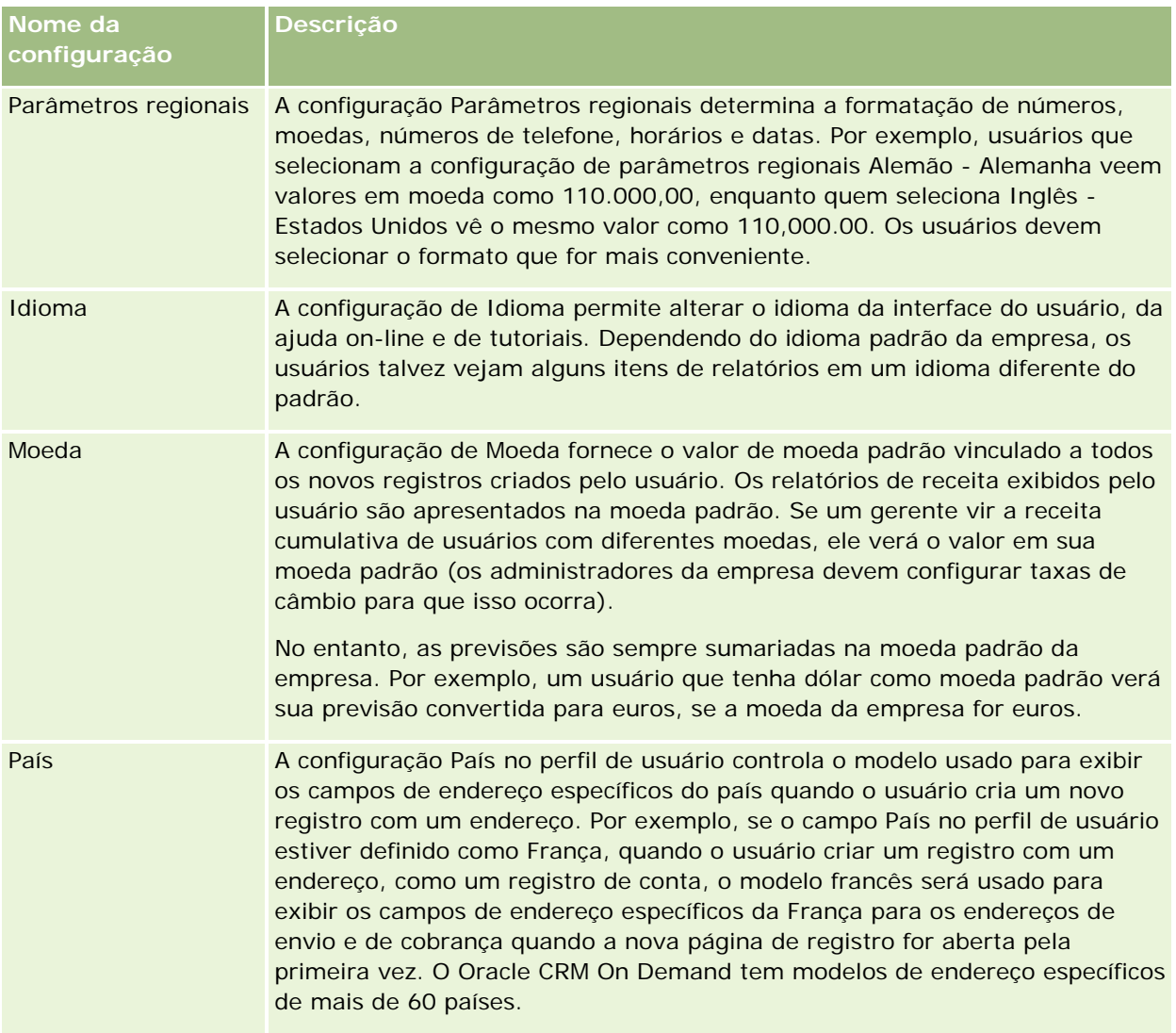

<span id="page-926-0"></span>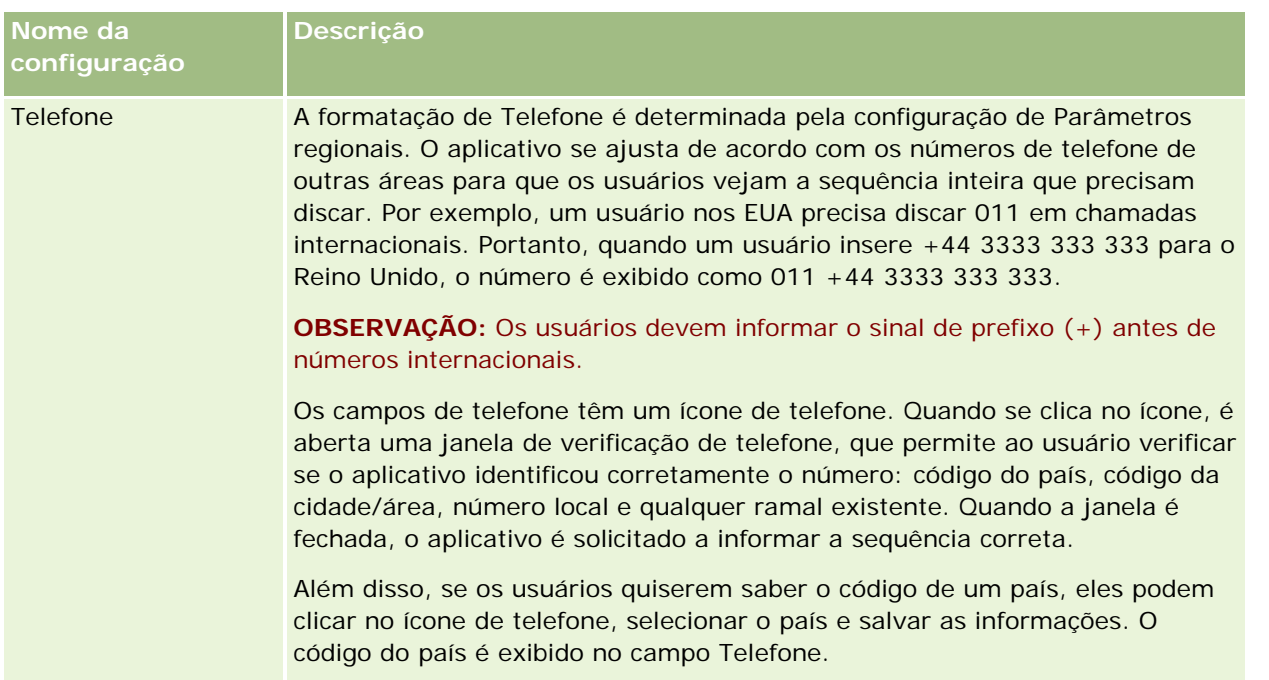

**OBSERVAÇÃO:** quando essas configurações são alteradas, o usuário precisa se desconectar e conectar-se novamente para que o Oracle CRM On Demand exiba os dados com as novas configurações.

# **Sobre a configuração Item com base em função pode ler todos os registros**

O administrador da empresa configura a caixa de seleção Item com base em função pode ler todos os registros na página Perfil da empresa, mas um usuário pode substituir essa configuração na página Perfil de usuário do usuário. Dependendo de como a caixa de seleção Item com base em função pode ler todos os registros é configurada, o relatório do Oracle CRM On Demand Answers usa a visibilidade definida na base de um objeto na definição da função do usuário ou a visibilidade definida nos campos Áreas de assunto de relatório e área do assunto de histórico nas páginas Perfil da empresa e Perfil de usuário. Para obter mais informações sobre os perfis da empresa e de usuário, consulte Sobre as configurações de perfil para empresas e usuários (consulte ["Sobre configurações de perfil para usuários"](#page-924-0) na página [925\)](#page-924-0).

A tabela a seguir fornece informações sobre quando e como ativar a configuração Item com base em função pode ler todos os registros.

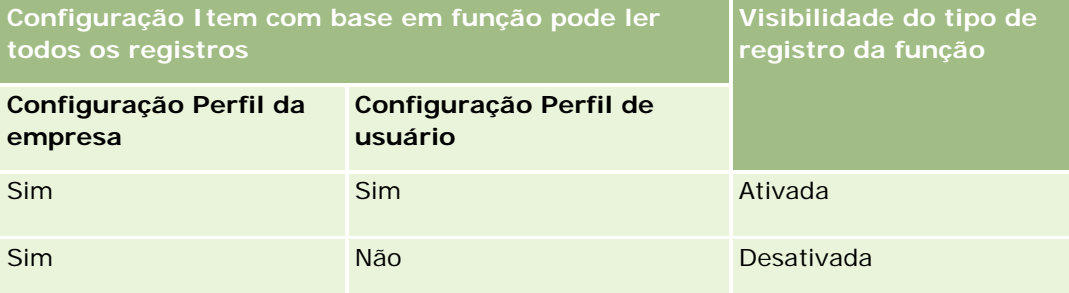

<span id="page-927-0"></span>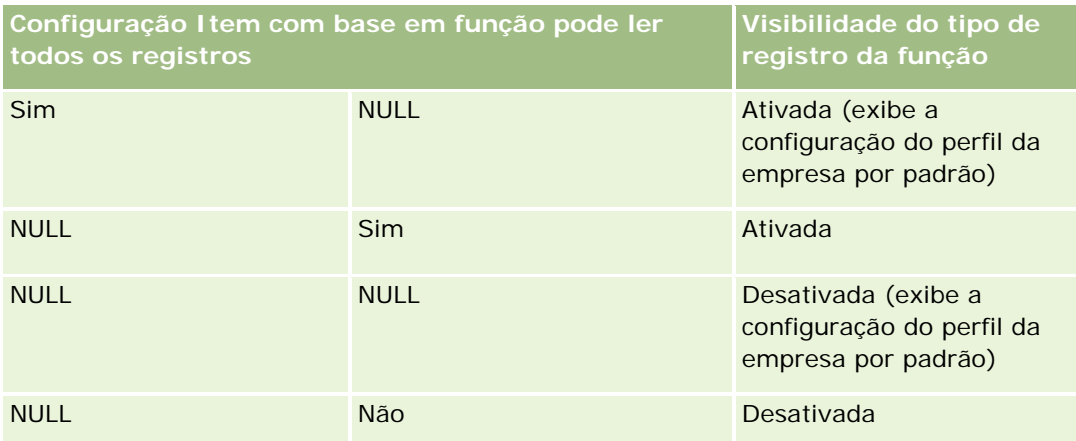

Para atualizar seu perfil pessoal, consulte Atualizando seus dados pessoais (consulte ["Atualizando seus](#page-915-0)  [detalhes pessoais"](#page-915-0) na página [916\)](#page-915-0).

Para atualizar o perfil da empresa (somente administradores de empresa), consulte Configurando o perfil da empresa e padrões globais.

# **Definindo o seu tipo de registro de pesquisa padrão**

É possível definir o seu tipo de registro de pesquisa padrão com base nas informações de seu perfil pessoal. Por exemplo, é provável que você queira modificar seu tipo de registro de pesquisa padrão para suas pesquisas direcionadas de um Registro de contato para um Registro de conta. Para obter mais informações sobre o uso de pesquisas no Oracle CRM On Demand, consulte Localizando registros (na página [75\)](#page-74-0). Para definir o seu tipo de registro de pesquisa padrão, conclua as etapas do procedimento a seguir.

## *Para definir o seu tipo de registro de pesquisa padrão*

- **1** No canto superior direito de qualquer página, clique no link global Minha configuração.
- **2** Na seção Perfil pessoal, clique no link Perfil pessoal.
- **3** Na seção Informações pessoais, clique no link Meu perfil
- **4** Na página Informações pessoais Detalhes, cliquem em Editar.
- **5** Na página Informações pessoais Edição, role para baixo até a seção Informações adicionais.
- **6** Selecione o tipo de registro que você deseja na lista de opções Tipo de registro de pesquisa padrão.
- **7** Salve o registro.

**Observação**: você deve se desconectar e se conectar novamente ao Oracle CRM On Demand para ver as alterações.

# <span id="page-928-0"></span>**Configurando o seu Tema**

É possível definir o seu Tema da interface de usuário com base nas informações do seu perfil pessoal como um dos diversos temas pré-definidos no Oracle CRM On Demand ou como um tema personalizado criado pelo administrador da sua empresa. Para obter mais informações sobre como criar novos temas, consulte Criando novos temas. Um tema vazio indica que nenhum tema foi definido para você. Nesse caso, o tema da empresa ou o tema da função (se definido), será usado.

Para definir seu tema, conclua as etapas do procedimento a seguir. Quando você especifica um tema, ele passa a ter preferência sobre qualquer outro tema especificado no nível de função ou de empresa.

## *Para definir o seu tema*

- **1** No canto superior direito de qualquer página, clique no link global Minha configuração.
- **2** Na seção Perfil pessoal, clique no link Perfil pessoal.
- **3** Na seção Informações pessoais, clique no link Meu perfil e em Editar.
- **4** Role para baixo até a seção Informações adicionais.
- **5** Selecione o tema que deseja na lista de opções Nome do Padrão.
- **6** (Opcional) Para selecionar o tema que deseja usa em um tablet ou em um outro dispositivo de toque na tela, clique no ícone de Pesquisa (lupa) no campo Tema do Tablet.

**OBSERVAÇÃO:** o Oracle CRM On Demand usará o tema especificado no campo Tema de Tablet, desde que o tablet ou o dispositivo de toque na tela seja detectado pelo Oracle CRM On Demand. Se você não selecionar um tema padrão e um tema de tablet no perfil pessoal, os temas especificados para sua função de usuário serão usados e, se nenhum tema for especificado para sua função de usuário, os temas especificados para sua empresa serão usados. Se um tema de tablet não estiver especificado em nenhum nível, o tema padrão será usado. Para obter informações sobre como os temas funcionam no Oracle CRM On Demand, consulte Sobre a Interface (na página [29\)](#page-28-0).

# **Definindo seu modo de visualização de registro**

Se a funcionalidade de visualização de registro estiver ativada, você poderá visualizar registros nos links de registro em vários lugares em Oracle CRM On Demand, inclusive no seguinte:

- Minha página inicial
- Páginas iniciais do registro
- Páginas da lista de registros
- Páginas de detalhes do registro (incluindo listas de registros relatados)
- Barra Ação

A janela de visualização mostra a primeira seção da página Detalhes do registro. Você pode definir seu modo de visualização de registro na página Informações pessoais - Detalhes. Dependendo da configuração

<span id="page-929-0"></span>selecionada, a janela de visualização é aberta quando você coloca o cursor no link de um registro ou quando clica em um ícone de visualização que aparece quando você coloca o cursor no link de um registro. Também é possível desativar a funcionalidade de visualização de registro.

O administrador da empresa pode especificar o modo de visualização do registro no nível da empresa. Cada usuário também pode especificar o modo de visualização do registro na respectiva página Detalhes Pessoais. Sua configuração pessoal substitui a configuração da empresa. Se o campo Modo de Visualização do Registro no seu perfil pessoal estiver em branco, o modo de visualização do registro da empresa será usado.

Para definir o modo de visualização de registro, execute as etapas do procedimento a seguir.

#### *Para definir o modo de visualização de registro*

- **1** No canto superior direito de qualquer página, clique em Minha configuração.
- **2** Na seção Perfil pessoal, clique em Perfil pessoal.
- **3** Na seção Informações pessoais, clique em Meu perfil.
- **4** Na página dados Informações pessoais Detalhes, clique em Editar.
- **5** Na página Informações pessoais Edição, role até a seção Informações adicionais.
- **6** No campo Modo de visualização de registro, selecione o modo que deseja na lista de opções.

Se desejar usar o modo de visualização de registro da empresa, selecione a opção em branco na lista de opções.

**7** Salve o registro.

# **Alterando a configuração de idioma**

A configuração de idioma nas suas informações pessoais - detalhes controla o idioma que você vê na interface do usuário, na ajuda on-line e nos tutoriais. O administrador da empresa inicialmente especifica o idioma, mas você pode alterar essa configuração nas suas informações pessoais - detalhes. Dependendo do idioma padrão da empresa, você poderá ver determinados itens nos relatórios em um idioma diferente do que foi definido como padrão.

Para alterar a configuração de idioma, execute as etapas do procedimento a seguir.

#### *Para alterar a configuração de idioma*

- **1** No canto superior direito de qualquer página, clique no link global Minha configuração.
- **2** Na seção Perfil pessoal, clique em Perfil pessoal.
- **3** Na seção Informações pessoais, clique em Meu perfil.

- <span id="page-930-0"></span>**4** Na página dados Informações pessoais - Detalhes, clique em Editar.
- **5** Na página Informações pessoais Edição, role até a seção Usuário Informações geográficas.
- **6** Selecione o idioma que deseja na lista de opções Idioma.
- **7** Salve o registro.
- **8** Desconecte-se do Oracle CRM On Demand e conecte-se novamente para ativar a alteração.

# **Exibindo campos de trilha de auditoria**

Para exibir a atividade de aplicativos de software, como serviços Web e o Oracle Outlook Email Integration On Demand, conclua as etapas do procedimento a seguir.

#### *Para exibir campos de trilha de auditoria*

- **1** No canto superior direito de qualquer página, clique no link global Minha configuração.
- **2** Na seção Perfil pessoal, clique no link Perfil pessoal.
- **3** Na seção Informações pessoais, clique no link Meu perfil.
- **4** Vá até a seção Trilha de auditoria para rever os campos que estão ativados para auditoria.

# **Gerenciando sua cota**

Você ou o administrador da empresa pode configurar as cotas. Como usuário final, você não precisa de um privilégio especial, porém, o administrador da empresa precisa do privilégio Gerenciar usuários para configurar sua cota.

Você pode revisar cotas existentes ou informar novas cotas e calculá-las:

- Informando uma cota anual, que o sistema distribui igualmente por cada mês
- Informando uma cota para cada mês, que o sistema totaliza pelo ano

Ao selecionar o ano inicial de uma cota, você pode selecionar o ano de calendário atual, um dos três anos anteriores ou um dos três anos seguintes. Você pode ativar uma cota a qualquer momento. Depois que você fizer isso, o Oracle CRM On Demand usará as informações da cota para preencher os campos nas páginas de previsões. Ele salva suas metas para cada ano, possibilitando a revisão do histórico de metas, e compara suas previsões com suas cotas. Para obter mais informações, consulte Gerenciando cotas (na página [387\)](#page-386-0).

**OBSERVAÇÃO:** você pode ter mais de uma cota ativa por ano. Visto que apenas cotas ativas são usadas durante a criação de sua previsão, certifique-se de ativar todas as cotas que você desejar incluir na previsão.

#### <span id="page-931-0"></span>*Para definir sua cota*

- **1** No canto superior direito de qualquer página, clique no link global Minha configuração.
- **2** Na seção Perfil pessoal, clique no link Perfil pessoal.
- **3** Na seção Informações pessoais, clique no link Meu perfil.
- **4** Na página Informações pessoais Detalhes, role até a seção Cotas.
- **5** Na seção Cotas, clique em Nova cota.
- **6** No formulário Editar cota, informe Cota inicia em e o Nome da cota.
- **7** Execute uma das etapas a seguir:
	- **Para distribuir uma cota anual igualmente no ano fiscal, insira o valor no campo Cota total e clique em** Distribuir.
	- **Para adicionar também as cotas mensais, informe um valor para cada mês e clique em Somar.**

**OBSERVAÇÃO:** Ao clicar em Soma, você adiciona todas as entradas de cotas mensais e exibe o total no campo Total.

**8** Salve o registro.

# **Revisando sua atividade de conexão**

É possível revisar a sua atividade de conexão, por exemplo, o número de vezes em que você se conectou ao aplicativo.

**OBSERVAÇÃO:** Os registros de conexão do usuário anteriores a 90 dias serão continuamente limpos de Oracle CRM On Demand.

#### *Para revisar a atividade de conexão*

- **1** No canto superior direito de qualquer página, clique no link global Minha configuração.
- **2** Na seção Perfil pessoal, clique no link Perfil pessoal.
- **3** Na seção Informações pessoais, clique no link Meu perfil.
- **4** Na página Informações pessoais Detalhes, role para baixo até a seção Histórico de conexão para revisar sua atividade de conexão.

Essa atividade inclui a atividade de conexão de outros aplicativos, como o Oracle CRM On Demand Integration for Office, o Oracle Outlook Email Integration On Demand, entre outros.

**OBSERVAÇÃO:** O campo Tipo em um registro de conexão mostra o canal por meio do qual a tentativa de conexão foi feita. Por exemplo, se uma tentativa de conexão for feita por meio de uma janela do

<span id="page-932-0"></span>navegador, o campo Tipo mostrará o valor Interativo. Se uma tentativa de conexão é feita através de serviços Web, o campo Tipo mostrará o valor serviços Web.

# **Alterando sua senha**

O Oracle CRM On Demand permite que você altere sua senha a qualquer momento, desde que sua função inclua o privilégio Redefinir senha pessoal.

**Observação**: se sua empresa tiver implementado uma solução em que você deve usar a autenticação unificada (SSO) para acessar o Oracle CRM On Demand, redefina sua senha usando essa solução, e não no Oracle CRM On Demand.

#### *Para alterar sua senha*

- **1** No canto superior direito de qualquer página, clique no link global Minha configuração.
- **2** Na seção Perfil pessoal, clique no link Perfil pessoal.
- **3** Na seção Informações pessoais, clique no link Atualização de senha.
- **4** Na página Atualização de senha, revise a política de senhas antes de fazer qualquer alteração à sua senha.

Geralmente, a política de senhas é definida pelo administrador da empresa e está sujeita a mudanças.

- **5** Na seção Atualização de senha, preencha os campos.
- **6** Salve o registro.

# **Configurando suas questões de segurança**

Se você esquecer sua senha do Oracle CRM On Demand, suas questões de segurança serão usadas. Essas questões são configuradas quando você se conecta ao Oracle CRM On Demand pela primeira vez. Contudo, você pode alterar as questões e as respostas a qualquer momento.

#### **O que acontecerá se você esquecer sua senha?**

Se você esquecer sua senha no Oracle CRM On Demand, poderá clicar no link Não consegue acessar sua conta? na página de Conexão do Oracle CRM On Demand e clicar no link Esqueci minha senha para redefinir sua senha. O Oracle CRM On Demand envia um e-mail para você contendo um link temporário para o aplicativo. Ao acessar o link temporário, você precisa responder suas questões de segurança para ser autenticado. Respondendo às questões corretamente, você pode configurar sua senha no Oracle CRM On Demand. Para obter mais informações sobre como redefinir sua senha em caso de esquecimento, consulte Recuperando o ID de conexão do usuário ou redefinindo a senha (consulte ["Recuperando o ID de entrada do](#page-196-0)  [usuário ou redefinindo a senha"](#page-196-0) na página [197\)](#page-196-0).

<span id="page-933-0"></span>**OBSERVAÇÃO:** se esquecer seu ID de conexão, você também poderá usar o link Não consegue acessar sua conta? na página de conexão do Oracle CRM On Demand para solicitar que seu ID de conexão seja enviado a você por e-mail.

O procedimento a seguir descreve como configurar suas questões de segurança.

#### *Para configurar as suas questões de segurança*

- **1** No canto superior direito de qualquer página, clique no link global Minha configuração.
- **2** Na seção Perfil pessoal, clique no link Perfil pessoal.
- **3** Na página Perfil pessoal, clique no link Minhas questões de segurança.
- **4** Na página Minhas questões de segurança, caso você não esteja configurando suas questões de segurança pela primeira vez, insira sua senha do Oracle CRM On Demand no campo Senha atual.
- **5** Selecione as questões e insira as respostas.

**OBSERVAÇÃO:** uma resposta não deve ultrapassar 100 caracteres.

**6** Salve o registro.

**DICA:** tome nota das questões de segurança e das respostas que você configurou para ter essas informações à mão caso esqueça sua senha.

# **Examinando suas informações de delegado**

A *delegação de usuário* é um recurso que permite que usuários que dão suporte a várias pessoas visualizem todos os registros de propriedade dessas pessoas. Se o administrador da sua empresa tiver ativado o recurso de delegação de usuário e sua função de usuário tiver sido configurada para delegação de usuário, então você pode fazer o seguinte:

- Veja uma lista dos usuários de quem você é delegado.
- Veja uma lista dos usuários que são delegados a você.
- Adicione delegados para você mesmo.

Para obter mais informações sobre a adição de usuários delegados, consulte Adicionando usuários delegados (na página [935\)](#page-934-0).

Para ver uma lista dos usuários de quem você é delegado, conclua as etapas do procedimento a seguir.

#### *Para ver uma lista dos usuários de quem você é delegado*

- **1** No canto superior direito de qualquer página, clique no link global Minha configuração.
- **2** Na seção Perfil pessoal, clique no link Perfil pessoal.

- <span id="page-934-0"></span>**3** Na seção Informações pessoais, clique no link Meu perfil.
- **4** Na página Detalhes pessoais, role até a seção Delegado dos usuários para ver uma lista dos usuários de quem você é delegado.

Para ver uma lista dos usuários que são delegados a você, conclua as etapas do procedimento a seguir.

#### *Para ver uma lista dos usuários que são delegados a você*

- **1** No canto superior direito de qualquer página, clique no link global Minha configuração.
- **2** Na seção Perfil pessoal, clique no link Perfil pessoal.
- **3** Na seção Informações pessoais, clique no link Meu perfil.
- **4** Na página Detalhes pessoais, role até a seção Delegado para usuários para ver uma lista dos usuários que estão delegados para você.

**OBSERVAÇÃO:** se a seção Delegado dos usuários ou a seção Delegado para os usuários não estiver visível em sua página Detalhes pessoais, clique em Editar apresentação no canto superior direito da página e adicione a seção à apresentação da sua página. Se a seção não estiver disponível para ser adicionada à apresentação da página, então entre em contato com o administrador da empresa.

**Tópicos relacionados** Sobre delegação de usuário

# **Adicionando usuários delegados**

A delegação de usuário permite que um usuário que dê suporte a várias pessoas veja todos os registros de propriedade dessas pessoas. Se o administrador da empresa tiver ativado o recurso de delegação e a função de usuário tiver sido configurada para a delegação do usuário, você poderá permitir que um usuário atue como um delegado para você adicionando esse usuário à lista de usuários delegados. Seus usuários delegados ganham acesso do proprietário aos registros de sua propriedade.

O administrador da empresa também pode indicar delegados para você. Para obter mais informações sobre como administradores de empresa indicam usuários delegados, consulte Gerenciando usuários delegados (administrador).

#### *Para adicionar usuários delegados*

- **1** No canto superior direito de qualquer página, clique no link global Minha configuração.
- **2** Na seção Perfil pessoal, clique no link Perfil pessoal.
- **3** Na seção Informações pessoais, clique no link Meu perfil.

<span id="page-935-0"></span>**4** Role até a seção Delegado para usuários e clique em Adicionar usuários.

**OBSERVAÇÃO:** Se a seção Delegado para usuários não estiver visível na página Informações pessoais - Detalhes, clique em Editar layout no canto superior direito da página e adicione a seção Delegado para usuários ao layout da página. Se a seção não estiver disponível para adicionar sua apresentação de página, entre em contato com o administrador da empresa.

- **5** Na página Edição de usuários delegados, clique no ícone Pesquisa para selecionar os usuários que você deseja adicionar à lista de Usuários delegados.
- **6** Se os valores forem definidos no campo Funções de usuário delegado, você poderá selecionar uma função de usuário delegado para cada usuário.
- **7** Clique em Salvar.

## **Tópicos relacionados**

Sobre delegação de usuário

# **Concedendo acesso à conexão ao suporte técnico**

Você pode permitir que o representante de suporte técnico acesse sua sessão do Oracle CRM On Demand. Esse acesso pode ser necessário para que o representante de suporte técnico consiga resolver um problema.

#### *Para conceder acesso à conexão a terceiros*

- **1** No canto superior direito de qualquer página, clique no link global Minha configuração.
- **2** Na seção Perfil pessoal, clique no link Perfil pessoal.
- **3** Na seção Informações pessoais, clique no link Acesso à conexão.
- **4** Na página Acesso à conexão, informe uma faixa de data e hora para o período dentro do qual você permite que a pessoa tenha acesso à sua sessão.
- **5** Salve o registro.

**Observação**: caso você deseje encerrar o acesso à conexão antes da Data de Término do Acesso especificada e já tenha concedido acesso usando esse recurso, informe uma nova faixa de data e hora com datas no passado.

# **Exibindo suas guias**

As guias no topo de suas páginas são o ponto inicial do gerenciamento de seus dados. A função que o administrador da sua empresa atribui a você determina quais guias estão disponíveis e a ordem em que elas são exibidas inicialmente.
**OBSERVAÇÃO:** você só pode personalizar as guias se o privilégio Personalizar guias está ativado para sua função. Para obter mais informações, entre em contato com o administrador da empresa.

O procedimento a seguir descreve como alterar a ordem na qual as guias são exibidas.

### *Para alterar a ordem das guias*

- **1** No canto superior direito de qualquer página, clique no link global Minha configuração.
- **2** Na seção Personalização de apresentação, clique no link Informações pessoais Apresentação.
- **3** Na seção Informações pessoais Apresentação de guias, clique no link Apresentação de guia.
- **4** Na seção Guias disponíveis, selecione a guia que você deseja adicionar e, em seguida, clique no botão de seta para a direita para movê-la da seção Guias disponíveis para a seção Guias selecionadas.

**OBSERVAÇÃO:** é possível selecionar mais de uma guia de uma só vez mantendo pressionada a tecla SHIFT ou CTRL enquanto clica nas guias para selecioná-las.

**5** Na seção Guias selecionadas, selecione uma guia de cada vez e use as setas para mover a guia para cima ou para baixo até que ela apareça na ordem que você deseja.

**OBSERVAÇÃO:** (Opcional) Para reverter a apresentação da guia às configurações padrão para a função, clique em Padrão.

**6** Clique em OK e salve o registro.

# **Alterando a apresentação da sua página Detalhes**

Os usuários podem personalizar a apresentação das seções de informações relacionadas na página de detalhes de um tipo de registro se o privilégio Personalizar As Informações Relacionadas da Página de Detalhes estiver ativado para sua função de usuário. Para obter instruções passo a passo para personalizar as apresentações de informações relacionadas, consulte Personalizando as Apresentações de Informações Relacionadas (na página [939\)](#page-938-0).

Os usuários podem personalizar a apresentação de campo da página de detalhes de um tipo de registro quando sua função de usuário estiver configurada como se segue:

- O privilégio Personalizar os Campos da Página de Detalhes está incorporado na função.
- Uma apresentação de página personalizada está atribuída à função para o tipo de registro.

A apresentação de campo personalizada que um usuário cria para a página de detalhes de um tipo de registro também é usada para as páginas em que o usuário edita registros desse tipo. Dependendo de como a função de usuário é configurada, a apresentação de campo personalizada também poderá ser usada nas páginas em que o usuário digita informações para um novo registro. Para obter instruções passo a passo sobre como personalizar as apresentações de campo, consulte Personalizando Apresentações de Campo (consulte ["Personalizando as Apresentações de Campo"](#page-943-0) na página [944\)](#page-943-0).

### **Sobre como Acessar as Páginas de Apresentação Pessoais**

Se sua função de usuário permitir que você personaliza as apresentações das páginas de detalhes, será possível acessar as páginas de apresentações pessoais de um tipo de registro por meio do link Editar Apresentação na página de detalhes de um registro desse tipo. Também é possível acessar as páginas de apresentação pessoais das páginas de detalhes do tipo de registro por meio do link global Minha Configuração. Dependendo dos privilégios que estão ativados para sua função de usuário, o comportamento é o seguinte, quando você acessa as páginas de apresentação pessoais para personalizar uma apresentação de página de detalhes:

 A página Apresentação Pessoal será aberta se a sua função de usuário incluir qualquer combinação de dois dos seguintes privilégios: Personalizar Página de Detalhes - Campos, Personalizar Página de Detalhes - Informações Relacionadas ou Página de Detalhes Pessoais - Indicador de Registros.

Na página Apresentação Pessoal, há três links, como se segue:

 **Apresen tação de Campo.** Este link abre a página Apresentação Pessoal - Campos, onde é possível personalizar a apresentação de campo do tipo de registro.

**OBSERVAÇÃO:** O link Apresentação de Campo estará disponível na página Apresentação Pessoal, apenas se uma apresentação de página personalizada for atribuída à sua função de usuário para o tipo de registro. Se a apresentação de página Padrão do tipo de registro estiver atribuída à sua função de usuário, o link Apresentação de Campo não estará disponível.

- **Apresentação de Informações Relacionadas.** Esse link abre a página Apresentação Pessoal das Informações Relacionadas, onde é possível personalizar a apresentação das seções de informações relacionadas na página de detalhes do tipo de registro.
- **Gerenciar Indicador de Registro.** Esse link abre a página Apresentação Pessoal Indicador de Registros, onde você poderá configurar as seções de informações relacionadas de forma que os indicadores sejam exibidos para mostrar se os registros estão presentes nas seções.
- A página Apresentação Pessoal Campos será aberta diretamente se a sua função de usuário incluir o privilégio Personalizar Página de Detalhes - Campos, mas não incluir o privilégio Personalizar a Página de Detalhes - Informações Relacionadas ou Página de Detalhes Pessoais - Indicador de Registros.
- A página Apresentação Pessoal Informações Relacionadas será aberta diretamente se a sua função de usuário incluir o privilégio Personalizar Página de Detalhes - Informações Relacionadas, mas não incluir o privilégio Personalizar a Página de Detalhes - Campos ou Página de Detalhes Pessoais - Indicador de Registros.
- A página Apresentação Pessoal Indicador de Registros será aberta diretamente se a sua função de usuário incluir o privilégio Página de Detalhes Pessoais - Indicador de Registros, mas não incluir o privilégio Personalizar a Página de Detalhes - Campos ou Página de Detalhes Pessoais - Informações Relacionadas.

### **Tópicos relacionados**

Para obter mais informações sobre as apresentações de página personalizadas, consulte os seguintes tópicos:

- **Personalizando Apresentações de Informações Relacionadas (consulte "Personalizando as Apresentações** [de Informações Relacionadas"](#page-938-0) na página [939\)](#page-938-0)
- Gerenciando Indicadores de Registro para Seções de Informações Relacionadas (na página [947\)](#page-946-0)
- **Personalizando Apresentações de Campo (consulte ["Personalizando as Apresentações de Campo"](#page-943-0) na** página [944\)](#page-943-0)

<span id="page-938-0"></span>Sobre as Apresentações das Páginas de Novos Registros (na página [54\)](#page-53-0)

# **Personalizando as Apresentações de Informações Relacionadas**

Se sua função de usuário tiver o privilégio Personalizar Página de Detalhes das In0ormações Relacionadas, será possível criar uma apresentação personalizada das seções de informações relacionadas na página de detalhes de um tipo de registro. As seções de informações relacionadas mostram os tipos de registro diferentes que podem ser vinculados ao registro selecionado. Por exemplo, observações e atividades são informações relacionadas que podem ser vinculadas a oportunidades ou a contatos. O administrador da empresa determina o tipo e a ordem das seções de informações relacionadas exibidas em cada página Detalhe por padrão. Você pode alterar a ordem das seções de informações relacionadas ou ocultar quaisquer seções de informações relacionadas que não esteja utilizando. A alteração dessas configurações afeta apenas a sua exibição da página.

**OBSERVAÇÃO:** se o administrador da sua empresa remover o privilégio Personalizar a Página de Detalhes das Informações Relacionadas da sua função de usuário, não será possível personalizar a apresentação das seções de informações relacionadas das suas páginas de detalhes.

### **Sobre layouts de página de detalhes dinâmicos e estáticos**

Os layouts de página de detalhes podem ser estáticos ou dinâmicos. Quando forem utilizados layouts de página estáticos, será possível ver o mesmo layout de página para todos os registros de um determinado tipo de registro. Os layouts de página dinâmicos permitem ao administrador da empresa especificar diferentes layouts de página para diferentes registros do mesmo tipo de registro, dependendo do valor a ser selecionado em um campo de lista de opções específico no registro. É possível personalizar tanto layouts de pagina estáticos como dinâmicos.

### **Sobre as Alterações nas Apresentações de Página Padrão depois que as Apresentações das Informações Relacionadas Personalizadas Tiverem Sido Criadas.**

O administrador da empresa poderá atualizar um layout de página estático ou qualquer um dos layouts de página utilizados em um layout dinâmico a qualquer momento. Depois de você ter criado uma apresentação personalizada das seções de informações relacionadas de uma página de detalhes de um tipo de registro, qualquer alteração que o administrador da empresa fizer na disponibilidade das seções de informações relacionadas na apresentação de página padrão não serão refletidas, imediatamente, na apresentação personalizada.

### **O que acontecerá se as seções de informações relacionadas forem adicionadas ao layout de página padrão?**

O administrador da empresa poderá adicionar novas seções de informações relacionadas ao layout de página padrão de um tipo de registro para a sua função de usuário após criar um layout personalizado para o tipo de registro. Caso isso ocorra, e caso deseje adicionar quaisquer novas seções ao seu layout personalizado da página em questão, será necessário primeiro redefinir seu layout de página para o layout padrão. Será

### Personalizando seu aplicativo

possível, então, usar a apresentação de página padrão ou criar uma nova apresentação personalizada que inclua as novas seções.

### **O que acontecerá se as seções de informações relacionadas forem removidas do layout de página padrão?**

O administrador da empresa poderá remover seções de informações relacionadas do layout de página padrão de um tipo de registro para a sua função de usuário. Se qualquer uma das seções removidas do layout de página padrão pelo administrador da empresa for incluída em seu layout personalizado para a página em questão, estas seções continuarão disponíveis em seu layout personalizado até que você as remova do layout ou redefina seu layout para padrão.

### **Personalizando as Apresentações de Informações Relacionadas para Apresentações de Página Estáticas**

O procedimento a seguir descreve como personalizar a apresentação das seções de informações relacionadas de uma apresentação estática acessando a página Apresentação Pessoal por meio do link global Minh Configuração. Também é possível personalizar a apresentação das seções de informações relacionadas de uma apresentação de página estática clicando no link Editar Apresentação da página de detalhes de um registro. Para layouts estáticos, o comportamento é o mesmo independentemente de como a página for acessada.

### *Para personalizar a apresentação das seções de informações relacionadas de uma apresentação de página de detalhes estática.*

- **1** No canto superior direito de qualquer página, clique no link global Minha configuração.
- **2** Na seção Personalização de apresentação, clique no link Informações pessoais Apresentação.
- **3** Na seção Apresentação da página pessoal de detalhes, clique no link da página de apresentação cuja apresentação de página de detalhes você deseja alterar.
- **4** Se a página Apresentação Pessoal for aberta, clique em Apresentação das Informações Relacionadas.
- **5** Na página Informações Relacionadas de Apresentação Pessoal, na seção Informações Relacionadas Disponíveis, selecione a seção de informações relacionadas que deseja que seja exibida e clique na seta para movê-la para a seção Informações Relacionadas Exibidas.

**DICA:** você pode selecionar mais de uma seção de uma só vez mantendo pressionada a tecla SHIFT ou CTRL.

- **6** Na seção Informações relacionadas exibidas, selecione uma seção por vez e use as setas para mover a seção de informações relacionadas para cima ou para baixo até que ela apareça na ordem desejada.
- **7** Salve o registro.

Depois de você ter personalizado a apresentação das seções de informações relacionadas, a nova apresentação será usada na página de detalhes de todos os registros desse tipo, até que uma das seguintes ações ocorra:

**Você altera a apresentação novamente.** 

Você restaura a apresentação das seções de informações relacionadas como a apresentação padrão.

**OBSERVAÇÃO:** a restauração de uma apresentação de campo como a apresentação padrão não afeta nenhuma apresentação personalizada das seções de informações relacionadas. De maneira semelhante, a restauração de uma apresentação personalizada de seções de informações relacionadas como a apresentação padrão não afeta nenhuma apresentação de campo personalizada do tipo de registro.

O administrador redefine a apresentação de página da sua função como a apresentação padrão.

**OBSERVAÇÃO:** se um administrador redefinir a apresentação de página de um tipo de registro como a apresentação padrão de uma função, todas as apresentações de campo personalizadas e todas as apresentações personalizadas das seções de informações relacionadas desse tipo de registro serão restauradas como o padrão para os usuários que têm essa função. No entanto, se um administrador atribuir uma nova apresentação de página de um tipo de registro a uma função, todos os usuários que têm essa atribuição verão a nova apresentação de campo do tipo de registro, mas continuarão a ver as apresentações personalizadas das seções de informações relacionadas fo tipo de registro, até restaurarem suas apresentações de informações relacionadas como a apresentação padrão.

### **Personalizando as Apresentações de Informações Relacionadas para Apresentações de Página Dinâmicas**

Quando as apresentações dinâmicas são usadas, você pode conseguir criar uma apresentação personalizada das seções de informações relacionadas para cada valor do campo de lista de opções que determinar a renderização dinâmica da apresentação de página. A funcionalidade que permite a criação de várias apresentações personalizadas das seções de informações relacionadas de um tipo de registro é controlada pela caixa de seleção Ativar a Personalização de Apresentações de Página Dinâmicas Individuais no perfil da empresa, como se segue:

- Se a caixa de seleção Ativar Personalização de Apresentações de Página Dinâmicas individuais estiver desmarcada, será possível criar apenas uma apresentação personalizada das seções de informações relacionadas de um tipo de registro. Depois de você ter personalizado a apresentação de um tipo de registro, você verá o mesmo conjunto de seções de informações relacionadas na página de detalhe de todos os registros desse tipo, independentemente do valor selecionado no campo de lista de opções que determina a renderização dinâmica da apresentação da página.
- Se a caixa de seleção Ativar Personalização de Apresentações de Página Dinâmicas Individuais no perfil da empresa estiver marcada, será possível criar uma apresentação personalizada das seções de informações relacionadas para cada um dos valores do campo da lista de opções que determina a renderização dinâmica da apresentação da página.

O procedimento a seguir descreve como personalizar a apresentação das seções de informações relacionadas das páginas de detalhes dinâmicas quando a personalização das apresentações de páginas dinâmicas não está ativada. Este procedimento descreve como personalizar um layout dinâmico acessando a página Informações pessoais - Apresentação através do link global Minha configuração. É possível também personalizar um layout dinâmico clicando no link Editar layout em uma página Detalhe do registro. Se a personalização de layouts de dinâmicos individuais não estiver ativada, o comportamento será o mesmo independentemente de como a página for acessada.

### *Para personalizar uma apresentação dinâmica quando a personalização de apresentações dinâmicas individuais não está ativada*

- **1** No canto superior direito de qualquer página, clique no link global Minha configuração.
- **2** Na seção Personalização de apresentação, clique no link Informações pessoais Apresentação.
- **3** Na seção Apresentação da página pessoal de detalhes, clique no link da página de apresentação cuja apresentação de página de detalhes você deseja alterar.
- **4** Se a página Apresentação Pessoal for aberta, clique em Apresentação das Informações Relacionadas.
- **5** Na página Informações Relacionadas de Apresentação Pessoal, na seção Informações Relacionadas Disponíveis, selecione a seção de informações relacionadas que deseja que seja exibida e clique na seta para movê-la para a seção Informações Relacionadas Exibidas.

**DICA:** você pode selecionar mais de uma seção de uma só vez mantendo pressionada a tecla SHIFT ou CTRL.

- **6** Na seção Informações relacionadas exibidas, selecione uma seção por vez e use as setas para mover a seção de informações relacionadas para cima ou para baixo até que ela apareça na ordem desejada.
- **7** Salve o registro.

Após personalizar o layout das seções de informações relacionadas, seu novo layout será utilizado na página Detalhe para todos os registros do determinado tipo de registro, independente do valor no campo da lista de opções que determina o layout dinâmico da página, até que o layout seja alterado novamente ou até que o layout padrão seja restaurado para a página Detalhe, o que acontecer primeiro.

O procedimento a seguir descreve como personalizar o layout de páginas Detalhe dinâmicas quando a personalização de layouts de página dinâmicos individuais estiver ativada. Este procedimento descreve como personalizar um layout dinâmico acessando a página Informações pessoais - Apresentação através do link global Minha configuração. É possível também personalizar um layout dinâmico clicando no link Editar layout em uma página Detalhe do registro. Quando a personalização de layouts dinâmicos individuais estiver ativada, o comportamento dos layouts dinâmicos será o seguinte:

- Caso acesse a página Informações pessoais Apresentação através do link Minha configuração, será possível criar layouts personalizados para todos os valores da lista de opções que determinam o layout dinâmico da página.
- **E** Caso acesse a página Informações pessoais Apresentação através do link Editar layout em uma página Detalhe, será possível criar um layout personalizado apenas para o valor selecionado no momento na lista de opções que determina o layout dinâmico da página.

### *Para personalizar uma apresentação dinâmica quando a personalização de apresentações dinâmicas individuais estiver ativada*

- **1** No canto superior direito de qualquer página, clique no link global Minha configuração.
- **2** Na seção Personalização de apresentação, clique no link Informações pessoais Apresentação.
- **3** Na seção Apresentação da página pessoal de detalhes, clique no link da página de apresentação cuja apresentação de página de detalhes você deseja alterar.

- **4** Se a página Apresentação Pessoal for aberta, clique em Apresentação das Informações Relacionadas.
- **5** Na página Apresentação Pessoal de Informações Relacionadas, na seção Gerando os Valores Disponíveis da Lista de Opções, selecione o valor para o qual deseja criar ma apresentação personalizada.

**OBSERVAÇÃO:** se você deseja criar um layout personalizado a ser utilizado quando nenhum valor estiver selecionado no campo da lista de opções, selecione o valor vazio no campo da lista de opções.

**6** Na seção Informações relacionadas disponíveis, selecione a seção de informações relacionadas que você deseja exibir e use a seta direcional para movê-la para a seção Informações relacionadas exibidas.

**DICA:** você pode selecionar mais de uma seção de uma só vez mantendo pressionada a tecla SHIFT ou CTRL.

- **7** Na seção Informações relacionadas exibidas, selecione uma seção por vez, clique nas setas para mover a seção de informações relacionadas para cima ou para baixo até que ela apareça na ordem desejada.
- **8** Repita as etapas 5 a 7 para criar quaisquer layouts personalizados adicionais que desejar.

**OBSERVAÇÃO:** Se um layout personalizado não for criado para um valor da lista de opções, será utilizado o layout da página padrão para o valor da lista de opções.

**9** Salve o registro.

Após personalizar o layout das seções de informações relacionadas para um valor da lista de opções, seu layout personalizado será utilizado na página Detalhe para todos os registros nos quais o determinado valor da lista de opções for selecionado até que o layout do valor da lista de opções seja alterado novamente ou até que o layout padrão para a página Detalhe seja restaurado, o que acontecer primeiro.

### **Restaurando as Apresentações de Informações Relacionadas como as Apresentações Padrão**

O procedimento a seguir descreve como restaurar uma apresentação de informações relacionadas como a apresentação padrão acessando a página Apresentação Pessoal por meio do link global Minha Configuração. Também é possível restaurar uma apresentação de informações relacionadas como a apresentação padrão clicando no link Editar Apresentação de u ma página de detalhes do registro. Se a personalização de layouts dinâmicos individuais estiver ativada, o comportamento dos layouts dinâmicos será o seguinte:

- Se você acessar a página Apresentação Pessoal por meio do link global Minha Configuração, será possível restaurar as apresentações de informações relacionadas padrão de todos os valor do campo da lista de opções que determina a apresentação dinâmica da página. Também é possível restaurar as apresentações de informações relacionadas padrão de alguns valores da lista de opções mantendo as apresentações personalizadas de outros valores da lista de opções.
- Caso acesse a página Apresentação Pessoal pelo link Editar Apresentação em uma página de detalhes do registro, será possível restaurar somente a apresentação das informações relacionadas do valor da lista de opções selecionado no momento no campo da lista de opções que determina a apresentação dinâmica da página. Não é possível restaurar as apresentações de informações relacionadas padrão dos outros valores da lista de opções.

### <span id="page-943-0"></span>*Para restaurar uma apresentação de informações relacionadas como a apresentação padrão*

- **1** No canto superior direito de qualquer página, clique no link global Minha configuração.
- **2** Na seção Personalização de apresentação, clique no link Informações pessoais Apresentação.
- **3** Na seção Apresentação da página pessoal de detalhes, clique no link da página de apresentação cuja apresentação de página de detalhes você deseja alterar.
- **4** Se a página Apresentação Pessoal for aberta, clique em Apresentação das Informações Relacionadas.
- **5** Na página Apresentação Pessoal das Informações Relacionadas, execute uma das opções a seguir:
	- Clique em Padrão para restaurar a apresentação de um valor selecionado na coluna Gerando os Valores Disponíveis da Lista de Opções como a apresentação padrão.
	- **E** Clique em Colocar Todos como Padrão para restaurar as apresentações de todos os outros valores da coluna Gerando od Valores Disponíveis da Lista de Opções como as apresentações padrão.

**OBSERVAÇÃO:** O botão Todos padrão está disponível somente para alguns layouts de página de Informações pessoais - Detalhes.

Para obter informações sobre com as apresentações de página personalizadas interagem com as apresentações de página das funções, consulte Como as Apresentações de Informações Relacionadas Personalizadas Interagem com as Apresentações de Página das Funções.

### **Formato de informações relacionadas em páginas de detalhe do registro**

Se a função de usuário tiver o privilégio Personalizar formato de exibição de informações relacionadas, você também poderá optar por mostrar as seções de informações relacionadas em páginas Detalhe do registro como listas ou guias, definindo a opção Formato de informações relacionadas no perfil pessoal. Se o campo Formato de Informações Relacionadas no seu perfil pessoal estiver em branco, a configuração da função do usuário será usada; e, se o campo Formato de Informações Relacionadas na função do usuário estiver em branco, a configuração da empresa será usada. Para obter informações sobre como alterara opção Formato de informações relacionadas no perfil pessoal, consulte Atualizando os detalhes pessoais (consulte ["Atualizando](#page-915-0)  [seus detalhes pessoais"](#page-915-0) na página [916\)](#page-915-0).

# **Personalizando as Apresentações de Campo**

Os usuários podem personalizar a apresentação de campo da página de detalhes de um tipo de registro quando sua função de usuário estiver configurada como se segue:

- O privilégio Personalizar os Campos da Página de Detalhes está incorporado na função.
- Uma apresentação de página personalizada está atribuída à função para o tipo de registro.

É possível personalizar as apresentações de campo para as apresentações dinâmicas e estáticas. Ao personalizar apresentações de campo, observe os seguintes campos:

 Todos os campos disponíveis na apresentação pessoal personalizada atribuída à sua função de usuário de um tipo de registro serão exibidos por padrão na sua apresentação, até que você personalize a apresentação.

- É possível remover (ocultar) alguns dos campos da apresentação pessoal, mas não é possível adicionar nenhum campo que não seja exibido na apresentação padrão da sua apresentação personalizada.
- Não é possível remover os campos obrigatórios da sua apresentação. Além disso, os administradores podem especificar que certos campos devam sempre ser exibidos em uma apresentação, para que você não consiga remover esses campos da sua apresentação personalizada. Na página Apresentação Pessoal de Campos, os campos que deverão sempre ser exibidos na apresentação serão mostrados na mesma cor de fonte que os campos obrigatórios.

Dependendo do tipo de apresentação de página usado, você pode conseguir personalizar uma apresentação de campo por meio do link global Minha Configuração ou por meio do link Editar Apresentação nas páginas de detalhes do registro ou por meio desses dois links. A tabela a seguir mostra qual dos links podem ser usados para personalizar as apresentações de campo. Em todos os casos, a apresentação de página atribuída à sua função de usuário deve ser uma apresentação de página personalizada, ou seja, não é possível personalizar a apresentação de página padrão de um tipo de registro no Oracle CRM On Demand. As informações nessa tabela também se aplica quando você deseja restaurar uma apresentação de campo personalizada como a apresentação de campo padrão. Para obter informações sobre como restaurar uma apresentação de campo como a apresentação de campo padrão, consulte a seção Restaurando as Apresentações de Campo como Apresentações Padrão deste tópico.

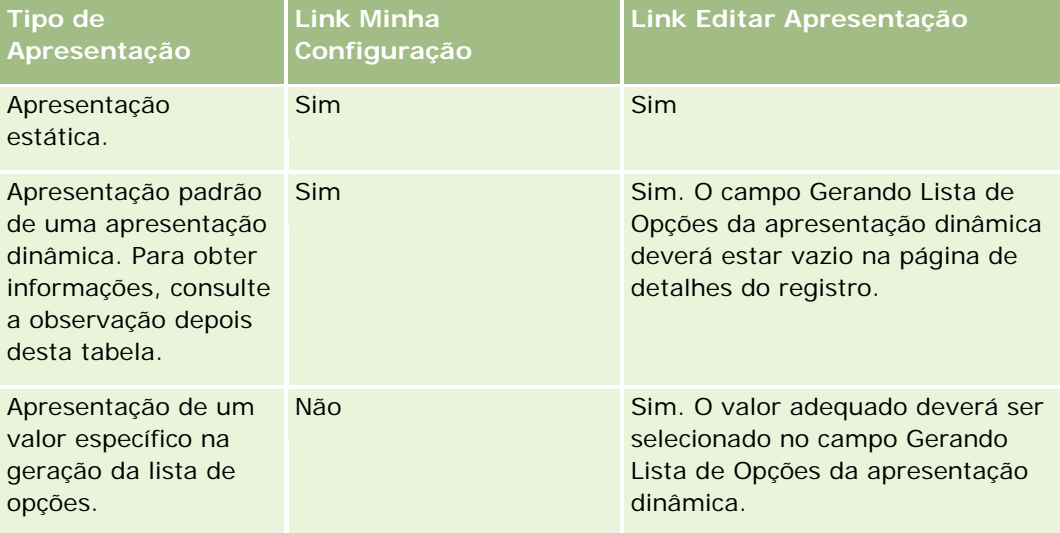

**OBSERVAÇÃO:** a apresentação padrão de uma apresentação dinâmica é a apresentação usada quando o campo Gerando a Lista de Opções da apresentação dinâmica está em branco em um registro.

Para personalizar uma apresentação de campo de um tipo de registro, conclua as etapas do procedimento a seguir.

### *Para personalizar uma apresentação de campo de um tipo de registro*

**1** No canto superior direito de qualquer página, clique no link global Minha configuração.

**OBSERVAÇÃO:** se desejar personalizar a apresentação de campo usada para um valor específico no campo Gerando a Lista de Opções da apresentação dinâmica, em vez de clicar no link Minha Configuração, abra um registro que tenha o valor adequado no campo Gerando a Lista de Opções, clique em Editar Apresentação e pule para a etapa 4.

**2** Na seção Personalização de apresentação, clique em Informações pessoais - Apresentação.

**3** Na seção Apresentação da Página de Detalhes Pessoais, clique no link Página de de Apresentação da página que deseja personalizar.

Por exemplo, se desejar personalizar a apresentação de campo do tipo de registro Conta, clique em Apresentação de Conta.

- **4** Se a página Apresentação Pessoal for aberta, clique em Apresentação de Campo.
- **5** Na página Apresentação Pessoal de Campos, use as setas para organizar os campos na apresentação.

Você pode mover os campos dentro de uma seção da página e pode mover os campos de uma seção da página para uma seção diferente. Se não desejar que um certo campo seja exibido na sua apresentação de página personalizada, mova o campo para a seção Campos Disponíveis.

**OBSERVAÇÃO:** se mover um campo obrigatório ou um campo que o administrador tenha especificado que deve sempre ser exibido na apresentação para a seção Campos Disponíveis, uma mensagem de erro será exibida quando você tentar salvar a apresentação e será necessário mover o campo de volta para qualquer uma das seções da apresentação.

**6** Salve as alterações.

Depois de um usuário ter criado uma apresentação de campo personalizada, esse layout será usado toda vez que o usuário abrir ou editar um registro desse tipo, até que uma das ações a seguir ocorra:

- O usuário altera a apresentação de campo novamente.
- O usuário restaura a apresentação de campo padrão para a página.

**OBSERVAÇÃO:** a restauração de uma apresentação de campo como a apresentação padrão não afeta nenhuma apresentação personalizada das seções de informações relacionadas. De maneira semelhante, a restauração de uma apresentação personalizada de seções de informações relacionadas como a apresentação padrão não afeta nenhuma apresentação de campo personalizada do tipo de registro.

 O administrador redefine a apresentação de página da função de usuário como a apresentação padrão ou atribui uma apresentação diferente à função para esse tipo de registro.

**OBSERVAÇÃO:** se um administrador redefinir a apresentação de página de um tipo de registro como a apresentação padrão de uma função, todas as apresentações de campo personalizadas e todas as apresentações personalizadas das seções de informações relacionadas desse tipo de registro serão restauradas como o padrão para os usuários que têm essa função. No entanto, se um administrador atribuir uma nova apresentação de página de um tipo de registro a uma função, todos os usuários que têm essa atribuição verão a nova apresentação de campo do tipo de registro, mas continuarão a ver as apresentações personalizadas das seções de informações relacionadas fo tipo de registro, até restaurarem suas apresentações de informações relacionadas como a apresentação padrão.

Dependendo de como a função de usuário estiver configurada, a apresentação de campo personalizada do usuário também poderá ser usada na página em que o usuário digita informações de um novo registro. Para obter mais informações sobre a apresentação de campo nas páginas de novos registros, consulte Sobre as Apresentações das Páginas de Novos Registros (na página [54\)](#page-53-0).

### **Restaurando as Apresentações de Campo como as Apresentações Padrão**

Se quiser parar de usar uma apresentação de campo personalizada, você poderá restaurar a apresentação de campo como a apresentação padrão do tipo de registro para a sua função. Dependendo do tipo de

<span id="page-946-0"></span>apresentação de página usado, pode ser que você consiga restaurar uma apresentação de campo por meio do link Global Minha Configuração ou por meio do link Editar Apresentação nas páginas de detalhes do registro ou por meio dos dois links. Para obter informações sobre qual link usar, consulte a tabela na seção anterior deste tópico.

Para restaurar uma apresentação de campo personalizada para a apresentação padrão, conclua as etapas no procedimento a seguir.

#### *Para restaurar uma apresentação de campo para a apresentação padrão*

**1** No canto superior direito de qualquer página, clique no link global Minha configuração.

**OBSERVAÇÃO:** Se desejar restaurar a apresentação de campo usada para um valor específico no campo Gerando a Lista de Opções de uma apresentação dinâmica para a apresentação de campo padrão desse valor, em vez de clicar no link Minha Configuração, abra um registro que tenha o valor adequado no campo Gerando a Lista de Opções, clique em Editar Apresentação e pule para a etapa 4.

- **2** Na seção Personalização de apresentação, clique em Informações pessoais Apresentação.
- **3** Na seção Apresentação da Página de Detalhes Pessoais, clique no link da página de apresentação que deseja restaurar para o padrão.
- **4** Se a página Apresentação Pessoal for aberta, clique em Apresentação de Campo.
- **5** Na página Apresentação Pessoal de Campos, clique em Padrão.
- **6** Salve as alterações.

Da próxima vez que abrir, editar ou criar um registro desse tipo, você verá a apresentação padrão atribuída à sua função para o tipo de registro.

#### **Tópicos relacionados**

Consulte o tópico a seguir para obter informações relacionadas sobre as apresentações de campo personalizadas:

 Como as Apresentações de Campo Personalizadas Interagem com as Apresentações de Página das Funções

# **Gerenciando Indicadores de Registro para Seções de Informações Relacionadas**

Se sua função de usuário tiver o privilégio Personalizar página Detalhes - Indicador de registro, será possível configurar indicadores de registro das seções de informações relacionadas nas páginas Registro - Detalhes. O indicador do registro permite que você veja se existem registros presentes em uma seção de informações relacionadas sem abrir a seção. Seu administrador também poderá configurar os indicadores de registro das páginas de detalhes dos tipos de registro no nível da função. Se você não personalizar as configurações do indicador de registro de um tipo de registro, as configurações que estiverem configuradas para o tipo de

### Personalizando seu aplicativo

registro da sua função serão usadas. Para obter informações sobre o comportamento dos indicadores de registro, consulte Sobre os Indicadores de Registro para Seções de Informações Relacionadas (na página [71\)](#page-70-0).

**OBSERVAÇÃO:** a funcionalidade do indicador relacionado não é suportada para a seção de informações relacionadas Anexos em nenhum tipo de registro ou para a seção de informações relacionadas Lista de usuários no tipo de registro Divisão. Além disso, a funcionalidade não é suportada para applets da Web personalizados.

Para personalizar as configurações do indicador de registro de um tipo de registro, execute as etapas no procedimento a seguir.

### *Para personalizar as configurações do indicador de registro de um tipo de registro*

- **1** No canto superior direito de qualquer página, clique no link global Minha configuração.
- **2** Na seção Personalização de apresentação, clique no link Informações pessoais Apresentação.
- **3** Na seção Layout da Página de Detalhes Pessoais, clique no link de página de Layout do *tipo de registro*.
- **4** Se a página Apresentação Pessoal for aberta, clique no link Gerenciar Indicador de Registro.

**OBSERVAÇÃO:**você também pode acessar a página Apresentação pessoal - Indicador de registro clicando no link Editar apresentação em uma página de detalhe do registro.

**5** Na página Apresentação pessoal - Indicador de registro, na lista Informações relacionadas disponíveis, selecione as seções de informações relacionadas para as quais você deseja exibir um indicador de registro e clique na seta para movê-las para a lista Informações relacionadas selecionadas.

**DICA:** você pode selecionar mais de uma seção de uma só vez mantendo pressionada a tecla SHIFT ou CTRL.

**6** Salve as alterações.

Depois de personalizar as configurações do indicador de registro de um tipo de registro, suas configurações personalizadas se aplicarão à página de detalhes de todos os registros desse tipo caso uma das seguintes ações ocorra:

- Você atualiza as configurações do indicador de registro nas seções de informações relacionadas novamente.
- Você restaura as configurações do indicador de registro do tipo de registro para as configurações padrão desse tipo de registro da sua função. Quaisquer atualizações feitas originalmente pelo seu administrador no nível da função serão implementadas.
- O administrador redefine a apresentação de página da sua função como a apresentação padrão. Todas as configurações personalizadas para exibir indicadores de registro das seções de informações relacionadas desse tipo de registro serão restauradas para as configurações definidas para o tipo de registro no nível da função.

Para restaurar as configurações do indicador de registro de um tipo de registro para as configurações padrão do tipo de registro da sua função, execute as etapas no procedimento a seguir.

### *Para restaurar as configurações dos indicadores de registro de um tipo de registro para as configurações padrão*

Na página Apresentação pessoal - Indicador de registro, clique em Padrão.

# **Alterando as apresentações da página inicial**

Se sua função de usuário inclui o privilégio Personalizar páginas iniciais, você pode adicionar ou remover seções das apresentações de suas páginas iniciais (Minha página inicial, Contas - Página inicial, Contatos - Página inicial, Lead - Página inicial, Oportunidades - Página inicial e Solicitação de serviço - Página inicial). O administrador da empresa configura as apresentações de páginas iniciais padrão.

**OBSERVAÇÃO:** você também pode personalizar páginas iniciais clicando no link Editar apresentação em cada página inicial.

### *Para alterar a apresentação de sua página inicial*

- **1** No canto superior direito de qualquer página, clique no link global Minha configuração.
- **2** Na seção Personalização de apresentação, clique em Informações pessoais Apresentação.
- **3** Na página Informações pessoais Apresentação, na seção Apresentação de página inicial de informações pessoais, clique na Apresentação da página inicial que deseja modificar (por exemplo, Minha página inicial - Apresentação).
- **4** Na seção Seções disponíveis da página, selecione a seção que deseja exibir em sua Página inicial e use as setas para movê-la para a seção Lado esquerdo ou Lado direito.

**DICA:** você pode selecionar mais de uma seção de uma só vez mantendo pressionada a tecla SHIFT ou CTRL enquanto clica para selecionar as seções.

- **5** Na seção Lado esquerdo ou Lado direito, selecione uma seção por vez e use as setas para mover a seção para cima ou para baixo até que ela apareça na ordem desejada na Página inicial.
- **6** Salve o registro.

# **Alterando a apresentação da barra de ação**

O administrador da empresa atribui uma apresentação da barra de ação a cada função de usuário. Ele também pode tornar a barra de ação indisponível para sua função de usuário.

Se a barra de ação estiver disponível para sua função de usuário, ela será exibida no lado esquerdo de todas as páginas do Oracle CRM On Demand por padrão. É possível ocultar e mostrar a Barra de ação conforme necessário. Para obter mais informações, consulte Mostrando ou ocultando a Barra de ação (na página [43\)](#page-42-0).

Se o privilégio Personalizar barra de ações estiver ativado para a sua função, você poderá exibir ou ocultar seções da Barra de ação, incluindo applets Web, que o administrador da empresa disponibilizou na

Apresentação de barra de ação para sua função de usuário. Para obter mais informações sobre as configurações da sua função de usuário, entre em contato com o administrador da empresa.

É possível especificar como um registro será exibido se ele for o único registro retornado por uma pesquisa. O registro pode ser aberto diretamente na página Detalhes de registro, ou ser mostrado em uma página da lista. A opção que controla este comportamento é a caixa de seleção Navegar diretamente à página Detalhes se somente um registro for retornado, na seção Opções de pesquisa rápida da página de apresentação da Barra de ação na configuração pessoal. As considerações a seguir se aplicam à caixa de seleção Navegar diretamente à página Detalhes se somente um registro for retornado:

- Por padrão, a caixa de seleção não é marcada.
- Se a caixa de seleção não estiver marcada e a pesquisa retornar somente um registro, ele será mostrado em uma página da lista, e será possível abri-lo na página da lista.
- Se a caixa de seleção estiver marcada e a pesquisa retornar somente um registro, ele abrirá diretamente na página Detalhes de registro.
- Depois de marcar ou desmarcar a caixa de seleção, a configuração se aplicará a todas as pesquisas na Barra de ação e nas pesquisas avançadas que retornarem somente um registro até que você altere a configuração da caixa de seleção novamente.
- A configuração da caixa de seleção se aplica às pesquisas na Barra de ação e às pesquisas avançadas somente. As listas que você abrir em outras áreas no Oracle CRM On Demand sempre serão mostradas em uma página da lista, mesmo se a lista contiver somente um registro.

### *Para alterar sua apresentação de barra de ação*

- **1** No canto superior direito de qualquer página, clique no link global Minha configuração.
- **2** Na seção Personalização de apresentação, clique em Informações pessoais Apresentação.
- **3** Na página Informações pessoais Apresentação, na seção Apresentação de barra de ação pessoal, clique em Apresentação de barra de ação.
- **4** Na página Informações pessoais Apresentação, use as setas para mover as seções do seguinte modo:
	- Mova as seções que você deseja exibir na Barra de ação da seção Seções disponíveis para a seção Seções exibidas
	- Mova as seções que você não deseja exibir na Barra de ação da seção Seções exibidas para a seção Seções disponíveis.

**OBSERVAÇÃO:** para que a barra de ação seja mostrada no Oracle CRM On Demand, deve haver pelo menos uma seção na seção Seções exibidas da página.

**5** Role para a seção Personalizar favoritos e selecione a opção adequada para adicionar novos favoritos ao início ou ao fim de uma lista de favoritos (Registros favoritos e Listas favoritas), de acordo com a sua preferência.

Para obter mais informações sobre Registros favoritos, consulte Página de registros favoritos (consulte ["Página Registros favoritos"](#page-129-0) na página [130\)](#page-129-0). Para obter mais informações sobre Listas favoritas, consulte a Página de listas favoritas (consulte ["Página Listas favoritas"](#page-149-0) na página [150\)](#page-149-0).

- **6** Na seção Opções de pesquisa rápida, marque ou desmarque a caixa de seleção Navegar diretamente à página Detalhes se somente um registro for retornado para especificar o comportamento quando uma pesquisa retorna somente um registro, conforme a seguir:
	- Se desejar que o registro abra diretamente na página Detalhes de registro, deverá marcar a caixa de seleção.
	- Se desejar que o registro seja exibido em uma página da lista, deverá desmarcar a caixa de seleção.
- **7** Salve as alterações.

# **Configurando seu calendário**

Este tópico descreve como configurar seu calendário pelo link global Minha Configuração.

Ao configurar a sua view de calendário padrão, você pode fazer o seguinte:

- Selecione a exibição de calendário que deseja exibir toda vez que clicar na guia Calendário.
- **E** Especifique que dia será mostrado como o primeiro dia da semana no calendário e nos seletores de data em que você seleciona valores para os campos de data no Oracle CRM On Demand.
- Selecione os dias da semana e as horas úteis que você deseja mostrar no calendário, se não quiser usar as configurações da empresa.

Por padrão, todas as caixas de seleção correspondentes aos dias da semana permanecem desmarcadas, e os campos Hora de Início das Horas Úteis e Hora de Término das Horas Úteis ficam em branco. Ao especificar as horas úteis, você pode informar apenas uma hora de início e uma de término. Não é possível especificar horas úteis diferentes para dias úteis individuais. Se você especificar uma hora de início para suas horas úteis, também deverá especificar uma hora de término, que deverá ser posterior à hora de início. De modo semelhante, se você especificar uma hora de término, também deverá especificar uma hora de início. Se necessário, depois que você salvar as alterações, o Oracle CRM On Demand converterá as horas de início e de término especificadas no formato apropriado para a sua localidade.

No calendário, as alocações de tempo podem começar e terminar em uma hora cheia se você usar um tema clássico, e em uma meia-hora se você usar um calendário moderno. Para as views de calendário, o Oracle CRM On Demand arredonda a hora de início das horas úteis para a hora ou meia-hora mais próxima, conforme o caso, e arredonda a hora de término para a hora ou meia-hora mais próxima. Por exemplo, se você especificar 08:40 como hora de início e usar um tema clássico, o Oracle CRM On Demand a arredondará para 08:00 nas views de calendário, e arredondará para 08:30 se usar um tema moderno. Se você especificar 17:40 como hora de término, o Oracle CRM On Demand a arredondará para 18:00 nas views de calendário, seja o tema clássico ou moderno.

Para obter informações sobre como os dias e as horas úteis são mostradas nas views de calendário, consulte Sobre Dias e Horas Úteis do Calendário (consulte ["Sobre Dias de Trabalho e Horas Úteis do](#page-208-0)  [Calendário"](#page-208-0) na página [209\)](#page-208-0).

 Selecione informações adicionais a serem exibidas nos compromissos nas suas exibições de calendário. Por padrão, as informações dos campos Assunto, Local e Nome do Contato no compromisso é mostrada nos compromissos nas exibições de calendário. Você pode escolher exibir as seguintes informações adicionais:

- O nome da conta que está vinculada ao compromisso. O nome da conta é um link para o registro da conta.
- O status do compromisso.
- **O** número de telefone do contato principal que está vinculado ao compromisso. O número de telefone é um link para o registro do contato. Se o campo Telefone Comercial estiver preenchido no registro do contato, o número de telefone comercial será mostrado. Se o campo Telefone Comercial não estiver preenchido no registro do contato e se o campo Telefone Celular estiver preenchido, o número de telefone do celular será mostrado.
- Se os lembretes estiverem configurados nas atividades, especifique se deseja receber lembretes para atividades pertencentes a você ou nas quais você está incluído na lista de usuários. As opções no campo Notificação de Atividade são as seguintes:
	- **Nenhum(a).** Se selecionar esta opção, você não receberá lembretes.
	- **E-mail.** Se você selecionar esta opção, receberá lembretes de e-mail.
	- **Lembrete Pop-up.** Se você selecionar esta opção, os lembretes serão exibidos na janela pop-up do Lembrete de Atividade quando você se conectar ao Oracle CRM On Demand.
	- **E-mail e Lembrete Pop-up.** Se selecionar esta opção, você receberá os lembretes de e-mail. Os lembretes também serão exibidos na janela pop-up Lembrete de Atividade quando você estiver conectado ao Oracle CRM On Demand.
	- **Em branco.** Se você deixar o campo Notificação de Atividade em branco, a opção selecionada no campo Notificação de Atividade no nível da empresa será aplicada a você. A opção padrão no nível da empresa é Nenhum, mas o administrador pode selecionar outra opção.

Para configurar seu calendário, conclua as etapas do procedimento a seguir. Para obter mais informações sobre calendários, consulte Calendários e atividades (consulte ["Calendário e atividades"](#page-202-0) na página [203\)](#page-202-0).

**Antes de começar.** Para compartilhar seu calendário com outro usuário ou para configurar exibições de calendário de grupo personalizadas, sua função de usuário deverá incluir o privilégio Compartilhar Calendário.

### *Para configurar seu calendário*

- **1** No canto superior direito de qualquer página, clique no link global Minha configuração.
- **2** Na seção Configuração do calendário, clique em Configurações do calendário.
- **3** Para configurar a exibição de calendário padrão, faça o seguinte:
	- **a** Clique em Exibição padrão de calendário.
	- **b** Selecione uma exibição de calendário.
	- **c** Selecione o dia que deverá ser mostrado como o primeiro dia da semana no calendário.

Por padrão, o campo A Semana do Calendário Começa em está em branco. Se você deixar esse campo em branco, a configuração da empresa para o primeiro dia da semana será usada.

**OBSERVAÇÃO:** Depois que alterar a data de início da semana, é necessário desconectar de Oracle CRM On Demand e, depois, conectar-se novamente para ver a alteração no calendário

e nos seletores de data em que você seleciona valores para campos de data em Oracle CRM On Demand.

- **d** Na seção Semana de Trabalho do Calendário, configure os dias e as horas úteis para o seu calendário, da seguinte forma:
	- Marque a caixa de seleção para cada dia a ser exibido como útil em seu calendário. Se você marcar a caixa de seleção para um ou mais dias, somente esses dias serão mostrados como úteis em suas views de calendário diário e semanal do usuário, sejam quais forem os dias úteis especificados no nível da empresa. Se as caixas de seleção correspondentes a todos os dias forem desmarcadas, os dias úteis especificados no nível da empresa serão aplicados ao seu calendário.
	- Se você quiser especificar para suas horas úteis uma hora de início diferente da especificada no nível da empresa, especifique-a no campo Hora de Início das Horas Úteis.
	- **Se você especificou uma hora de início para suas horas úteis, especifique a hora de término no** campo Hora de Término das Horas Úteis. A hora de término deve ser posterior à hora de início.

**OBSERVAÇÃO:** se você não especificar uma hora de início e uma hora de termino para as horas úteis, as horas úteis especificadas no nível da empresa serão aplicadas ao seu calendário.

- **e** Na seção Preferências das Informações do Compromisso, marque as caixas de seleção das informações adicionais que desejar exibir nos compromissos nas suas exibições do calendário.
- **f** No campo Notificação de Atividade, selecione a opção que deseja ou deixe o campo em branco se quiser que a configuração no nível da empresa se aplique a você.
- **g** Salve as alterações.
- **4** Para compartilhar seu calendário com outro usuário:
	- **a** Clique em Compartilhar calendário.
	- **b** Em Meu calendário Lista de compartilhamentos, clique em Adicionar usuários.
	- **c** Na janela Conceder novos usuários, use o ícone Pesquisa para adicionar usuários com os quais você deseja compartilhar seu calendário.
- **5** Para configurar exibições personalizadas do calendário do grupo:
	- **a** Clique em Gerenciar exibições do grupo.
	- **b** Em Minhas exibições personalizadas, cliquem em Adicionar.
	- **c** Preencha os campos na janela Gerenciar View e salve o registro.

A configuração de exibições personalizadas do calendário do grupo permite gerenciar sua exibição de acordo com a disponibilidade de outros usuários. Quando você criar um novo compromisso, vá para a guia Calendário do grupo e selecione o Grupo de calendário criado por você ou pelo administrador da sua empresa para exibir a disponibilidade.

# **Acessando as ferramentas de dados e integração**

Em Informações pessoais - Página inicial, você encontra links para ferramentas que permitem a importação e a integração de dados no Oracle CRM On Demand com outros aplicativos.

**OBSERVAÇÃO:** o administrador da sua empresa configura e ativa o acesso aos clientes disponíveis. Os clientes incluem os seguintes: Oracle Outlook Email Integration On Demand e Oracle CRM On Demand Desktop.

### *Para acessar as ferramentas de dados e integração*

- **1** No canto superior direito de qualquer página, clique no link global Minha configuração.
- **2** Em Informações pessoais Página inicial, na seção Ferramentas de dados e integração, clique no link da ferramenta que deseja usar:
	- Para importar seus contatos, clique em Ferramentas de dados e integração e, em seguida, em Importar seus contatos.

Para obter mais informações, consulte Importando contatos (consulte ["Importando seus](#page-329-0)  [contatos"](#page-329-0) na página [330\)](#page-329-0).

**Para exibir informações sobre solicitações de importação pendentes e concluídas, clique em** Ferramentas de dados e integração e em Fila dos pedidos de importação.

Para obter mais informações, consulte Revisando resultados de importação.

**Para exibir informações sobre solicitações de exportação pendentes e concluídas, clique em** Ferramentas de dados e integração e em Fila de pedidos de exportação.

Para obter mais informações, consulte Exibindo solicitações de exportação (consulte ["Exibindo](#page-954-0)  [suas solicitações de exportação"](#page-954-0) na página [955\)](#page-954-0).

**Para instalar o Oracle CRM On Demand Desktop, clique em Ferramentas de dados e integração, clique** em Oracle CRM On Demand Desktop e siga as instruções para concluir a instalação.

Para obter mais informações, consulte Instalando o Oracle CRM On Demand Desktop.

**Para vincular e-mails específicos a registros de conta, de contato, de lead, de oportunidade ou de** solicitação de serviços no Oracle CRM On Demand, clique em Ferramentas de dados e integração e, em seguida, em Oracle Outlook Email Integration On Demand.

Para obter mais informações, consulte Adicionando e-mails do Microsoft Outlook e do Lotus Notes (na página [963\)](#page-962-0).

**Para incorporar um widget, clique em Incorporar conteúdo do CRM On Demand.** 

Para obter mais informações, consulte os seguintes tópicos:

- Incorporando um widget de listas favoritas (na página [957\)](#page-956-0)
- Incorporando um widget do Message Center (na página [958\)](#page-957-0)
- Incorporando um widget de relatórios (na página [959\)](#page-958-0)
- Incorporando um widget de lista simples (na página [961\)](#page-960-0)

#### <span id="page-954-0"></span>**Tópico relacionado**

Consulte o seguinte tópico para obter informações relacionadas a ferramentas de dados e integração:

Sobre os widgets do On Demand (na página [956\)](#page-955-0)

# **Exibindo suas solicitações de exportação**

A página Fila pessoal de solicitações de exportação exibe todas as solicitações de exportação pendentes e concluídas que você enviou. Se uma solicitação estiver na seção Solicitações pendentes, você pode clicar em Atualizar para ver se a solicitação foi concluída. Quando a solicitação for concluída, você pode detalhar uma solicitação para recuperar o arquivo de saída.

**OBSERVAÇÃO:** dependendo dos seus privilégios, algumas solicitações de exportação podem não estar visíveis para você ou você pode não conseguir recuperar alguns arquivos de saída.

### *Para visualizar as solicitações de exportação*

- **1** No canto superior direito de qualquer página, clique em Minha configuração.
- **2** Clique em Ferramentas de dados e integração.
- **3** Clique em Fila de pedidos de exportação.

A página Fila pessoal de pedidos de exportação aparece mostrando os detalhes das solicitações de exportação. A tabela a seguir descreve as informações da solicitação de exportação.

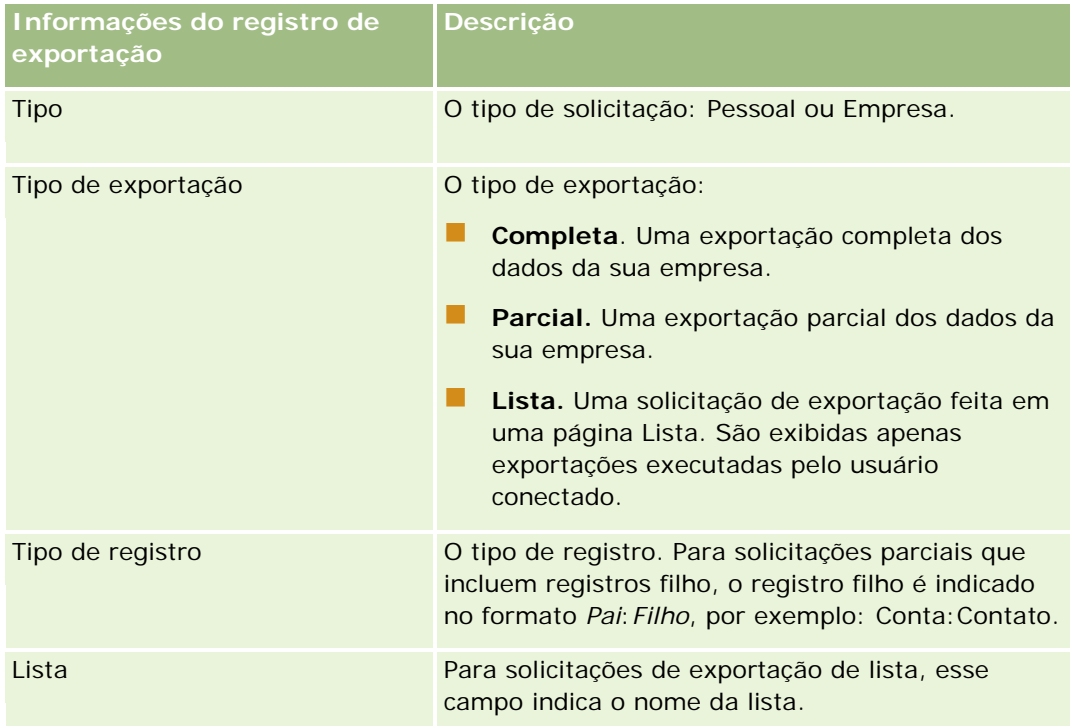

### <span id="page-955-0"></span>Personalizando seu aplicativo

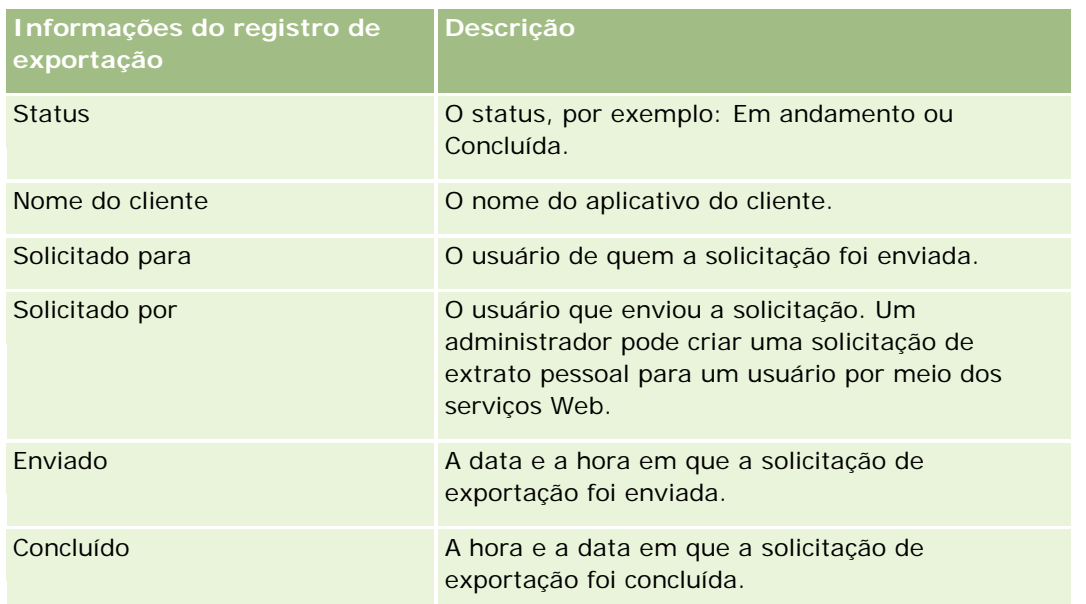

O procedimento a seguir descreve como recuperar o arquivo ZIP para uma solicitação.

### *Para recuperar o arquivo ZIP de uma solicitação*

- **1** Na seção Solicitações concluídas, clique no link Tipo de exportação ou Tipo de registro para abrir a página Detalhes da solicitação de exportação de lista ou Detalhes da solicitação de exportação.
- **2** Na seção Anexo do pedido de exportação da página, na linha que contém o arquivo ZIP, você pode fazer o seguinte:
	- **Selecione Download no menu do nível de registro para abrir ou salvar o arquivo ZIP.**

O arquivo ZIP consiste em um arquivo de texto de resumo da exportação e um arquivo CSV para cada tipo de registro exportado. A solicitação de exportação de lista tem apenas um arquivo CSV.

**Clique em Excluir para excluir o arquivo.** 

# **Sobre os widgets do On Demand**

O Oracle CRM On Demand fornece código HTML que pode ser usado para incorporar vários widgets do On Demand em aplicativos de área de trabalho que oferecem suporte a widgets da Web. Também é possível incorporar widgets da Web em portais ou em qualquer página da Web autônoma. Um widget da Web é um código portátil de terceiros que pode ser incorporado ao HTML. Se o administrador da empresa tiver tornado esse recurso disponível, o código HTML que você poderá usar para incorporar widgets do On Demand em outros aplicativos será fornecido na página Incorporar conteúdo do CRM On Demand no Oracle CRM On Demand.

Depois que você incorporar com êxito esse código HTML no seu aplicativo, uma janela de conexão do Oracle CRM On Demand será exibida. Dessa maneira, você poderá inserir seus detalhes de conexão para acessar as

<span id="page-956-0"></span>Listas favoritas, o Message Center etc. do Oracle CRM On Demand. É possível abrir o Oracle CRM On Demand em uma nova janela do navegador clicando em Abrir aplicativo.

**Observação:** este recurso fica disponível no seu aplicativo Oracle CRM On Demand somente se ele for ativado pelo administrador de sua empresa. Para confirmar se este recurso está ativado em seu aplicativo Oracle CRM On Demand, clique no link global Minha configuração. Se o recurso estiver ativado, o link Incorporar conteúdo do On Demand ficará disponível na sua Página inicial de informações pessoais. Se o administrador de sua empresa não tiver atribuído permissão para que você use os widgets do On Demand e você tentar estabelecer conexão ao widget do On Demand, a tentativa de conexão falhará.

Os seguintes widgets do On Demand estão disponíveis:

- **Widget de listas favoritas.** Esse widget do On Demand exibe as listas favoritas do Oracle CRM On Demand, por exemplo, Todas as oportunidades, Minhas contas etc. As Listas favoritas são localizadas na Barra de ação da página inicial do Oracle CRM On Demand. Para obter mais informações sobre como incorporar o widget de Listas favoritas, consulte Incorporando um widget de Listas favoritas (na página [957\)](#page-956-0).
- **Widget de central de mensagens.** Este widget do On Demand permite que você acesse as mensagens recebidas no Oracle CRM On Demand sem exigir que você conecte-se primeiro ao Oracle CRM On Demand. O Message Center está localizado na Barra de ação da Página inicial do Oracle CRM On Demand. Para obter mais informações sobre como incorporar o Widget do Message Center, consulte Incorporando um widget do Message Center (na página [958\)](#page-957-0).
- **Widget de relatórios.** Esse widget do On Demand exibe os relatórios e os painéis criados no Oracle CRM On Demand. Para obter mais informações sobre como incorporar o widget de Relatórios, consulte Incorporando um widget de Relatórios (na página [959\)](#page-958-0).
- **Widget de lista simples.**Esse widget do On Demand exibe uma lista de atalhos de uma coluna para registros do Oracle CRM On Demand. Para obter mais informações sobre como incorporar o widget de Lista simples, consulte Incorporando um widget de Lista simples (na página [961\)](#page-960-0).

**DICA:** Se o tema usar uma fonte maior, uma barra de rolagem poderá ser exibida no widget de listas favoritas. É possível remover essa barra de rolagem editando os valores de altura e largura para os campos Guia da Web HTML no widget. Para obter mais informações, consulte Exibindo painéis, relatórios e páginas da Web externas em guias.

### **Incorporando um widget de listas favoritas**

Você pode incorporar suas listas favoritas do Oracle CRM On Demand (por exemplo, Todas as oportunidades, Minhas contas, etc.) nos aplicativos de desktop que oferecem suporte aos widgets da Web. Também é possível incorporá-los nos portais e nas páginas da Web autônomas.

**OBSERVAÇÃO:** Este recurso ficará disponível no Oracle CRM On Demand somente se for ativado pelo administrador de sua empresa.

### *Para incorporar Listas favoritas*

**1** No canto superior direito de qualquer página, clique no link global Minha configuração.

### <span id="page-957-0"></span>Personalizando seu aplicativo

- **2** Em Informações pessoais Página inicial, na seção Ferramentas de dados e integração, clique em Incorporar conteúdo do CRM On Demand.
- **3** Na seção Widget de Listas favoritas, copie o código HTML no seu aplicativo.

Depois que você incorporar com êxito esse código HTML no seu aplicativo, uma janela de conexão do Oracle CRM On Demand será exibida.

**4** Informe os detalhes de conexão do Oracle CRM On Demand para acessar os dados de suas Listas favoritas.

**DICA:** Se o tema usar uma fonte maior, uma barra de rolagem poderá ser exibida no widget de listas favoritas. É possível remover essa barra de rolagem editando os valores de altura e largura para os campos Guia da Web HTML no widget. Para obter mais informações, consulte Exibindo painéis, relatórios e páginas da Web externas em guias.

# **Incorporando um widget do Message Center**

Você pode incorporar o Message Center do Oracle CRM On Demand em aplicativos de desktop que oferecem suporte a widgets da Web. Também é possível incorporá-lo em portais e em páginas da Web autônomas. Ao usar o widget de Message Center, você pode acessar mensagens recebidas no Oracle CRM On Demand sem se conectar ao Oracle CRM On Demand. O Message Center está localizado na Barra de ação da Página inicial do Oracle CRM On Demand.

**OBSERVAÇÃO:** Este recurso ficará disponível no Oracle CRM On Demand somente se for ativado pelo administrador de sua empresa.

### *Para incorporar o Message Center*

- **1** No canto superior direito de qualquer página, clique no link global Minha configuração.
- **2** Em Informações pessoais Página inicial, na seção Ferramentas de dados e integração, clique em Incorporar conteúdo do CRM On Demand.
- **3** Na seção Widget de Message Center, copie o código HTML no seu aplicativo.

Depois que você incorporar com êxito esse código HTML no seu aplicativo, uma janela de conexão do Oracle CRM On Demand será exibida.

- **4** Informe os detalhes de conexão do Oracle CRM On Demand para acessar as mensagens no seu Message Center.
- **5** Clique em Atualizar para acessar as novas mensagens.

# <span id="page-958-0"></span>**Incorporando um widget de relatórios**

Você pode incorporar relatórios e painéis do Oracle CRM On Demand nos aplicativos de desktop que suportam widgets da Web. Você também pode incorporá-los aos portais e em páginas da Web autônomas sem precisar efetuar log-in no aplicativo Oracle CRM On Demand. Para obter mais informações sobre os relatórios e os painéis, consulte os seguintes tópicos:

- Relatórios (na página [989\)](#page-988-0)
- Painéis (na página [1395\)](#page-1394-0)
- Análise (consulte ["Analytics"](#page-1422-0) na página [1423\)](#page-1422-0)

### **Sobre os Catálogos V2 e V3 para Relatórios e Painéis**

A partir da Versão 35, os relatórios e os painéis são organizados em dois catálogos, da seguinte maneira:

- **Catálogo V2.** Este catálogo contém os seguintes tópicos:
	- **Personalize os relatórios criados pela empresa no Oracle CRM On Demand Answers. Esses relatórios** são armazenados nas pastas pessoais e na Pasta compartilhada por toda a empresa em Pastas compartilhadas, no Oracle CRM On Demand Answers.
	- **D** Os painéis criados pela empresa na guia Painel.
	- **E** Relatórios V2 pré-criados. Esses relatórios são armazenados em Pastas compartilhadas, no Oracle CRM On Demand Answers
- **Catálogo V3.** Este catálogo contém os seguintes tópicos:
	- Relatórios e painéis personalizados criados pela sua empresa na guia Analytics. Esses relatórios e painéis são armazenados nas pastas pessoais e na Pasta compartilhada por toda a empresa em Pastas compartilhadas, no Oracle CRM On Demand Answers.
	- Relatórios V3 pré-criados. Esses relatórios são armazenados em Pastas compartilhadas, na subguia Catálogo, na guia Analytics.
	- **E** Relatórios V3 migrados. Depois que a empresa fizer a atualização para o Oracle CRM On Demand Release 35, alguns relatórios personalizados criados inicialmente pela empresa no Oracle CRM On Demand Answers poderão ser migrados para o catálogo V3, apesar de continuarem disponíveis no catálogo V2. Os relatórios migrados são armazenados na Pasta migrada compartilhada por toda a empresa em Pastas compartilhadas, na subguia Catálogo da guia Analytics. Para acessar os relatórios na Pasta migrada compartilhada por toda a empresa, sua função de usuário deve incluir o privilégio Acessar pasta migrada compartilhada por toda a empresa.

### **OBSERVAÇÃO:** Dependendo de como a instância da empresa está configurada, talvez a empresa não tenha acesso à guia Analytics ou ao catálogo V3.

O Oracle CRM On Demand pode gerar o HTML necessário para incorporar os seguintes tipos de relatórios e painéis nos widgets:

Relatórios do catálogo V2.

Para incorporar um relatório do catálogo V2, você precisa saber a string de caminho do relatório, para que você possa colá-la no campo Caminho do widget de relatórios. Este é um exemplo de string de caminho de relatório:

Pastas compartilhadas: Análise predefinida: Relatórios de listas rápidas: Contas por representante de vendas

As instruções sobre como determinar a string de caminho de um relatório no catálogo V2 são fornecidas posteriormente neste tópico.

Relatórios e painéis do catálogo do V3.

Você pode usar o ícone Pesquisa na seção Widget de relatórios da página Incorporar conteúdo do Oracle CRM On Demand para navegar até um relatório ou um painel do catálogo V3.

**OBSERVAÇÃO:** Não é possível gerar HTML para um painel do catálogo V2 na seção Widget de relatórios da página Incorporar conteúdo do CRM On Demand.

**Antes de começar:** O relatório ou o painel a ser incorporado deve ser armazenado em Pastas compartilhadas.

### *Para incorporar um relatório*

- **1** No canto superior direito de qualquer página, clique no link global Minha configuração.
- **2** Em Informações pessoais Página inicial, na seção Ferramentas de dados e integração, clique em Incorporar conteúdo do CRM On Demand.
- **3** Na seção Widget de Relatórios, no campo Tipo, selecione Relatório único.
- **4** No campo Catálogo, selecione o catálogo do relatório a ser incorporado.
- **5** Dependendo do catálogo selecionado, execute um destes procedimentos:
	- Se você selecionou V2, informe a string de caminho do relatório no campo Caminho.
	- Se você selecionou V3, clique no ícone Pesquisa (lupa) e navegue até o relatório desejado em Pastas compartilhadas.

O campo Caminho é preenchido automaticamente depois que você selecionar o relatório.

- **6** Clique em Mostrar novo HTML.
- **7** Copie o código HTML no seu aplicativo.

Depois que você incorporar com êxito esse código HTML no seu aplicativo, uma janela de conexão do Oracle CRM On Demand será exibida.

**8** Informe os detalhes de conexão do Oracle CRM On Demand para acessar o relatório.

#### *Para incorporar um painel*

- **1** No canto superior direito de qualquer página, clique no link global Minha configuração.
- **2** Em Informações pessoais Página inicial, na seção Ferramentas de dados e integração, clique em Incorporar conteúdo do CRM On Demand.

- <span id="page-960-0"></span>**3** Na seção Widget de Relatórios, no campo Tipo, selecione Painel.
- **4** No campo Catálogo, selecione V3.
- **5** Clique no ícone Pesquisa (lupa) e navegue até o painel desejado em Pastas compartilhadas.

O campo Caminho é preenchido automaticamente depois que você selecionar o painel.

- **6** Clique em Mostrar novo HTML.
- **7** Copie o código HTML no seu aplicativo.

Depois que você incorporar com êxito esse código HTML no seu aplicativo, uma janela de conexão do Oracle CRM On Demand será exibida.

**8** Informe os detalhes de conexão do Oracle CRM On Demand para acessar o painel.

O procedimento a seguir descreve como determinar a string de caminho para um relatório no catálogo V2.

#### *Para determinar a string de caminho de um relatório no catálogo V2*

- **1** No Oracle CRM On Demand Answers, na página Conceitos básicos de respostas, clique em Abrir análise.
- **2** Selecione um relatório.

O caminho do relatório é exibido no campo Item.

**3** Copie a string do campo Item.

### **Incorporando um widget de Lista simples**

Esse widget do On Demand permite incorporar uma lista simples de registros nos aplicativos de desktop que oferecem suporte a widgets da Web. Você também pode incorporá-la nos portais e em páginas da Web autônomas sem precisar se conectar ao aplicativo Oracle CRM On Demand. O widget de Lista simples exibe atalhos para listas dos tipos de registro padrão, exceto Fundo e Solicitação de fundos.

**OBSERVAÇÃO:** esse recurso estará disponível no seu aplicativo Oracle CRM On Demand somente se ele for ativado pelo administrador da empresa.

### *Para incorporar Listas simples*

- **1** No canto superior direito de qualquer página, clique no link global Minha configuração.
- **2** Em Informações pessoais Página inicial, na seção Ferramentas de dados e integração, clique em Incorporar conteúdo do CRM On Demand.
- **3** Na seção Widget de Lista simples, selecione uma lista no menu.
- **4** Copie o código HTML no seu aplicativo.

Depois que você tiver incorporado com êxito esse código HTML no seu aplicativo, uma janela de conexão do Oracle CRM On Demand será exibida.

- **5** Informe os detalhes de conexão do Oracle CRM On Demand para acessar sua lista.
- **6** Para exibir outra lista, clique em Configurar.

**OBSERVAÇÃO:** essa ação altera a lista disponível enquanto durar a sessão. Você pode alterar a lista quantas vezes desejar durante a sessão. No entanto, a lista será revertida para a lista original depois que você sair da sessão.

# <span id="page-962-0"></span>**14 Trabalhando com outros aplicativos**

O Oracle CRM On Demand trabalha com os seguintes aplicativos para proporcionar funcionalidade adicional:

Integração de e-mail do Microsoft Outlook e do Lotus Notes

Por meio do Oracle Outlook Email Integration On Demand e do Oracle Notes Email Integration On Demand, você pode vincular e-mails específicos a registros de conta, contato, lead, oportunidade ou solicitação de serviço no Oracle CRM On Demand. Esse recurso permite que você armazene e-mails essenciais com os registros relacionados.

**Microsoft Word** 

Use seus dados do Oracle CRM On Demand para criar mesclagens de correspondência e e-mails em massa no Microsoft Word com o Oracle CRM On Demand Integration for Office.

**Microsoft Excel** 

Crie relatórios offline atualizáveis no Microsoft Excel contendo seus dados do Oracle CRM On Demand com o uso do Oracle CRM On Demand Integration for Office.

**Assistente de segmentação** 

Use o assistente de segmentação para gerar segmentos de contatos (ou seja, listas de contatos) baseados na combinação dos campos de conta, contato, oportunidade e solicitação de serviço no Oracle CRM On Demand.

### **Verificando os requisitos do sistema**

Verifique se seu computador atende aos requisitos do sistema antes de instalar o software. Para obter mais informações, consulte o website do Oracle CRM On Demand

[http://crmondemand.oracle.com/en/products/system-requirements/index.html.](http://crmondemand.oracle.com/en/products/system-requirements/index.html)

# **Adicionando e-mails do Microsoft Outlook e do Lotus Notes**

O Oracle Outlook Email Integration On Demand (o Outlook Email Integration client) e o Oracle Notes Email Integration On Demand (o Notes Email Integration client) são módulos que permitem adicionar e-mails do Microsoft Outlook e do Lotus Notes ao Oracle CRM On Demand. Esses e-mails passam a ser um histórico de todas as interações da sua conta e ficam disponíveis para toda a equipe de vendas.

Quando você adiciona e-mails ao aplicativo (e-mails já enviados ou recebidos), pode:

- Adicionar o e-mail ao Oracle CRM On Demand como um registro de tarefa (atividade concluída) vinculado a registros de Conta, Contato, Lead, Oportunidade ou Serviço
- **Adicionar destinatários de e-mail ao Oracle CRM On Demand como Contatos, Leads, Oportunidades ou** Solicitações de serviço
- Criar compromissos ou tarefas de acompanhamento dos e-mails no Oracle CRM On Demand
- Atualizar registros do Oracle CRM On Demand diretamente do Outlook ou Notes, incluindo novos endereços de e-mail
- **Pesquisar no Oracle CRM On Demand informações sobre endereço (Outlook Email Integration client** somente)

Para usar o Outlook Email Integration client ou o Notes Email Integration client, instale-o em seu laptop ou computador de mesa.

**OBSERVAÇÃO:** para usar o Outlook Email Integration client ou o Notes Email Integration client, você precisa ter privilégio Integração de e-mail do Outlook/Notes em sua função de usuário.

### **Instalação de Oracle Outlook Email Integration On Demand**

Para instalar o Outlook Email Integration client, faça download e execute o programa de instalação que aciona um assistente do InstallShield. O assistente cria um plug-in do Outlook que adiciona os seguintes ícones ou rótulos à barra de ferramentas do Outlook:

- Adicionar ao CRM On Demand. É exibido na barra de ferramentas da Caixa de entrada.
- Enviar e adicionar ao CRM On Demand. É exibido na barra de ferramentas da janela de Mensagem.
- **Lacalizar do CRM On Demand. Este ícone é exibido na barra de ferramentas da janela de Mensagem.**

Antes de iniciar a instalação do Outlook Email Integration client:

- **U** Verifique se o computador atende aos requisitos do sistema especificados para o Oracle Outlook Email Integration On Demand no Oracle CRM On Demand. Para obter informações sobre como verificar os requisitos do sistema, consulte o Site do Oracle CRM On Demand [http://crmondemand.oracle.com/en/products/system-requirements/index.html.](http://crmondemand.oracle.com/en/products/system-requirements/index.html)
- Se você estiver usando o Microsoft Outlook 2003, o Microsoft Word não deverá estar selecionado como seu editor de e-mail. Para fazer essa verificação, clique em Ferramentas na barra de menu do Outlook e selecione Opções. Na guia Formato de email, desmarque a caixa de seleção deste campo: Usar o Microsoft Word para editar emails.

### *Para instalar o Outlook Email Integration client*

- **1** Feche o Microsoft Outlook e todas as janelas abertas.
- **2** Conecte-se ao Oracle CRM On Demand.
- **3** Clique no link Minha configuração, localizado na parte superior de qualquer página.
- **4** Em Informações pessoais Página inicial, clique no link Ferramentas de dados e integração.

- **5** Na página Ferramentas de dados e integração, clique no link Oracle Outlook Email Integration On Demand.
- **6** Na página do Oracle Outlook Email Integration On Demand, leia as informações e clique no link Download do Oracle Outlook Email Integration On Demand.
- **7** Na segunda página do Oracle Outlook Email Integration On Demand, leia as informações adicionais e clique no link Download do Oracle Outlook Email Integration On Demand.
- **8** Na janela, você pode:
	- Clicar em Salvar para copiar o arquivo Oracle OEI OnDemand.exe no disco rígido para instalar quando estiver off-line. (Recomendável)
	- Clicar em Executar para iniciar a instalação. Você precisa permanecer conectado à Internet para continuar a instalação.
- **9** Siga as instruções para concluir a instalação.

### **Instalação de Oracle Notes Email Integration On Demand**

A integração do Lotus Notes Email ao Oracle CRM On Demand é um processo de duas etapas:

- Modificação do modelo do Lotus Notes
- Instalação do Notes Email Integration client no computador do usuário

### **Modificação do modelo do Lotus Notes**

O modelo do Lotus Notes é modificado no nível corporativo pelo administrador do Lotus Notes para expor o código e os elementos necessários para a interface com o Notes Email Integration client.

O procedimento a seguir descreve como fazer download dos arquivos do Oracle Notes Email Integration On Demand.

### *Para fazer download dos arquivos do Oracle Notes Email Integration On Demand*

**1** Clique no link Treinamento e suporte, no canto superior direito de qualquer página, e conecte-se a My Oracle Support*.*

Se já tiver uma conta Oracle.com, você poderá se conectar ao Meu suporte Oracle sem se registrar. Se não tiver uma conta Oracle.com, você deverá se registrar como um novo usuário.

**2** Na página My Oracle Support, clique no link Downloads, em seguida, clique no link para fazer download dos arquivos do Oracle Notes Email Integration On Demand para a versão apropriada do Oracle CRM On Demand.

### **Instalação de Notes Email Integration Client**

Para instalar o Notes Email Integration client, execute o programa de instalação que aciona um assistente do InstallShield. O assistente instala e registra o Notes Email Integration client, adicionando os seguintes botões às exibições de pasta e memorando no Lotus Notes:

- Adicionar ao Oracle CRM On Demand. Este botão aparece nas exibições de pasta Caixa de entrada e Itens enviados.
- Enviar e adicionar ao Oracle CRM On Demand. Este botão aparece nas exibições de Novo memorando e Memorando de resposta.

Antes de iniciar a instalação do Notes Email Integration client:

- **O** Notes Email Integration client usa um servidor de roteamento para recuperar dinamicamente o URL da instância de um usuário. Verifique se há um roteador configurado para funcionar com a instalação do Notes Email Integration client. Para obter mais informações, entre em contato com o Atendimento ao cliente.
- **U Verifique com o administrador do Oracle CRM On Demand se o Notes Email Integration client foi ativado** em sua empresa. O administrador do Lotus Notes da empresa precisa fazer modificações no modelo do Lotus Notes corporativo para ativar o Notes Email Integration client e este possa ser executado.

**CUIDADO:** Não tente instalar o Notes Email Integration client até ter certeza de que ele foi ativado em sua empresa. Caso contrário, será necessário desinstalar o Notes Email Integration client e reinstalá-lo para ser executado.

- **Para fazer download do pacote de instalação do Notes Email Integration client, clique no link Treinamento** e suporte, no canto superior direito de qualquer página, para abrir a página Centro de treinamento e suporte. Nessa página, clique no link Instruções e treinamento e conecte-se ao My Oracle Support. Na página My Oracle Support, clique no link Downloads e faça download do pacote de instalação.
- Verifique se o computador atende aos requisitos do sistema especificados para o Oracle Notes Email Integration On Demand no Oracle CRM On Demand. Para obter informações sobre como verificar os requisitos do sistema, consulte o Site do Oracle CRM On Demand [http://crmondemand.oracle.com/en/products/system-requirements/index.html.](http://crmondemand.oracle.com/en/products/system-requirements/index.html)

### *Para instalar o Notes Email Integration client*

- **1** Feche o Lotus Notes e todas as janelas abertas.
- **2** Obtenha o arquivo de instalação do Notes Email Integration client com o administrador do Oracle CRM On Demand e salve-o no computador.
- **3** Execute o arquivo de instalação em seu computador e siga as instruções para concluir a instalação.

### **Desinstalação de Oracle Outlook Email Integration On Demand ou o Oracle Notes Email Integration On Demand**

Você pode desinstalar o Oracle Outlook Email Integration On Demand ou o Oracle Notes Email Integration On Demand a qualquer momento, usando o utilitário Adicionar ou remover programas do Microsoft Windows.

### **Adicionando informações de e-mail ao Oracle CRM On Demand**

Ao adicionar e-mail ao Oracle CRM On Demand, o tamanho de arquivo do e-mail e anexos juntos não pode exceder 5 megabytes (MB). O Oracle Outlook Email Integration On Demand e o Oracle Notes Email Integration On Demand não aceitam arquivos compactados como anexos, por exemplo, .zip, .rar, .7z, .cab e assim por diante.

**OBSERVAÇÃO:** na abertura ou criação de e-mails no Outlook 2007, os botões do CRM On Demand aparecem na faixa de opções do Grupo CRM On Demand, na guia Mensagem.

### *Para adicionar informações de e-mail*

- **1** Selecione ou abra o e-mail que deseja adicionar ao Oracle CRM On Demand.
- **2** No Microsoft Outlook, clique em Adicionar ao CRM On Demand. No Lotus Notes, clique em Adicionar ao Oracle.
- **3** Na janela Conectar, digite o endereço de e-mail e senha normalmente usados para acessar o Oracle CRM On Demand.

**OBSERVAÇÃO:** você precisa conectar-se apenas uma vez para cada sessão do Outlook ou Notes, a menos que feche o Outlook ou o Notes. Os dados são enviados de e para o Oracle CRM On Demand a partir do Outlook Email Integration client ou Notes Email Integration client são sempre criptografados com segurança.

**4** Para vincular automaticamente os e-mails durante essa sessão aos nomes de contato nos campos Para, Cc e De, selecione Sim para Associação automática.

Quando a Associação automática é usada, o aplicativo procura e-mails no Oracle CRM On Demand e adiciona-os automaticamente como tarefa concluída. Se não for encontrada nenhuma correspondência, será exibida uma janela para que você pesquise manualmente e vincule o e-mail aos registros.

**5** Clique no botão Conectar.

O aplicativo pesquisa registros no Oracle CRM On Demand e exibe os resultados na janela Criar uma tarefa, conforme descrito na tabela a seguir.

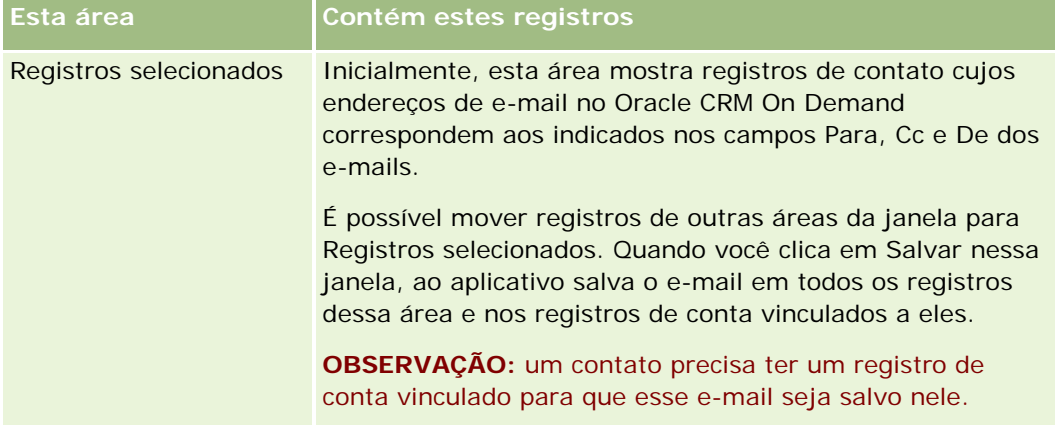

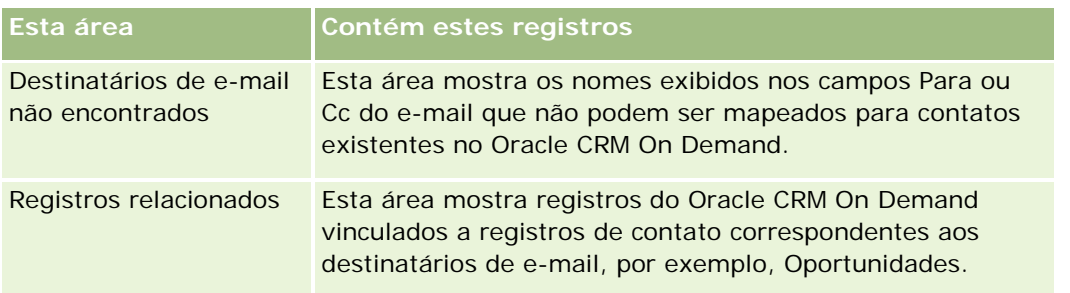

### **6** Na janela Criar uma tarefa, você pode fazer o seguinte:

| Para fazer isto                                                                                       | Siga estas etapas                                                                                                    |
|----------------------------------------------------------------------------------------------------|----------------------------------------------------------------------------------------------------|
| Adicionar tarefas de<br>acompanhamento ou<br>compromissos ao Oracle CRM On<br>Demand                  | 1<br>Na área Opções após salvar, marque a caixa<br>de seleção Criar nova tarefa ou Criar novo<br>compromisso.<br>2<br>Clique em Salvar.<br>3<br>No formulário Nova tarefa ou Novo<br>compromisso, atualize as informações e<br>salve o registro.                                                                                                    |
| Adicionar uma nova oportunidade<br>ou solicitação de serviço vinculada<br>a um destinatário de e-mail | 1<br>Na área Registros selecionados, clique com o<br>botão direito do mouse no nome do<br>destinatário do e-mail.<br>$\mathbf{2}$<br>Selecione Adicionar nova oportunidade ao<br>On Demand ou Adicionar nova solicitação de<br>serviço ao On Demand.<br>3<br>Atualize as informações no formulário Nova<br>oportunidade ou Nova solicitação de serviço.<br>Clique em Salvar.<br>4                                                                                  |
| Adicionar o destinatário do e-mail<br>como contato ou lead                                            | $\mathbf{1}$<br>Na área Destinatários de e-mail não<br>encontrados, clique com o botão direito do<br>mouse no nome do destinatário do e-mail.<br>$\mathbf{2}$<br>Selecione Adicionar ao On Demand (para um<br>novo registro de contato) ou Adicionar novo<br>lead ao On Demand (para um novo registro<br>de lead).<br>3<br>Atualize as informações no formulário Novo<br>contato ou Novo lead.<br>Clique em Salvar.<br>4<br>O nome do destinatário do e-mail passa |

**<sup>968</sup>** Ajuda on-line do Oracle CRM On Demand Versão 35 Setembro 2017

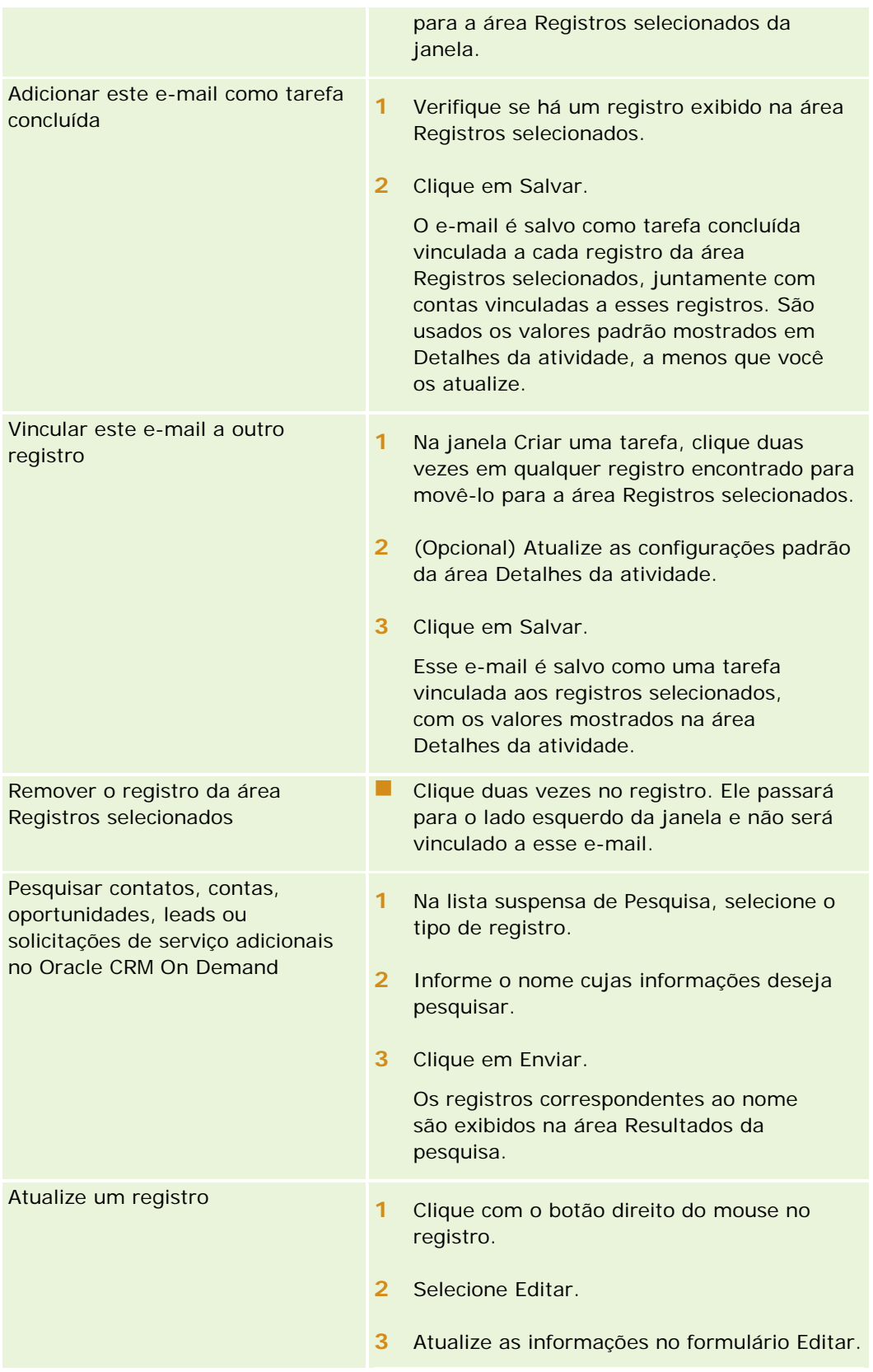

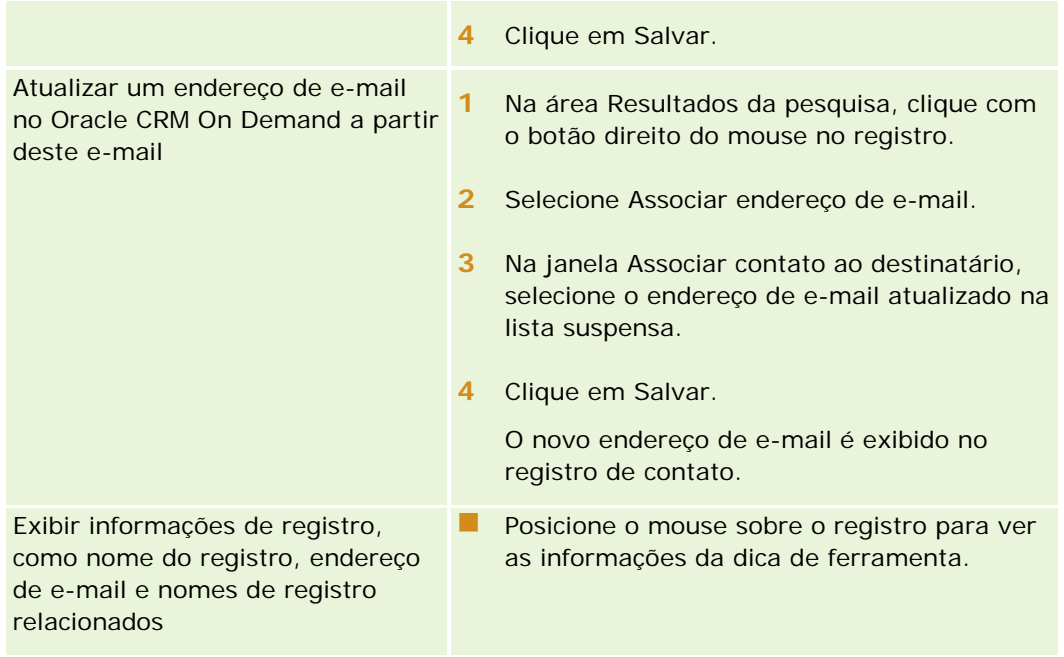

### *Para enviar e-mail e adicioná-lo ao Oracle CRM On Demand*

- **1** No Microsoft Outlook, clique em Novo na barra de ferramentas. No Lotus Notes, clique no botão Novo memorando ou Responder.
- **2** (Opcional) Adicione destinatários do e-mail a partir dos registros de Contatos do Oracle CRM On Demand:
	- **a** Na janela Mensagem, informe um nome no campo Localizar do CRM On Demand.
	- **b** Pressione a tecla Enter.

É exibida uma janela com os contatos localizados no Oracle CRM On Demand.

- **c** Selecione uma destas opções: Para, Cc ou Cco.
- **d** Clique em Selecionar.

**OBSERVAÇÃO:** se você digitar um endereço de e-mail com mais de 100 caracteres, o cliente do Outlook Email Integration ignorará esse endereço de e-mail e a tarefa não será adicionada ao Oracle CRM On Demand.

**3** Especifique informações adicionais normalmente usadas para enviar um e-mail.

**OBSERVAÇÃO:** Ao utilizar Oracle Outlook Email Integration On Demand, é necessário fazer upload das imagens como anexo ao e-mail. Caso inclua uma imagem dentro de um e-mail com esta integração, a imagem será excluída do e-mail.

- **4** Execute uma das etapas a seguir:
	- No Microsoft Outlook, clique em Enviar e adicionar ao CRM On Demand.

<span id="page-970-0"></span>■ No Lotus Notes, clique em Enviar e adicionar ao Oracle.

Ao clicar em Salvar, o e-mail é enviado para os destinatários selecionados e salvo de acordo com as informações contidas na janela Criar uma tarefa.

# **Como usar o Oracle CRM On Demand Integration for Office**

O Oracle CRM On Demand Integration for Office consiste nos seguintes arquivos de modelo que podem ser baixados:

- Intercalação de correspondência para Word
- Relatórios e análises para Excel
- Assistente de segmentação

Esses arquivos de modelo inserem barras de ferramentas especiais no Microsoft Word e no Microsoft Excel. Use essas barras de ferramentas para manipular dados do Oracle CRM On Demand no Microsoft Word ou Excel a fim de criar mala direta, e-mail em massa, relatórios off-line atualizáveis e listas de contatos (chamadas segmentos) para usar em campanhas de marketing.

As seguintes seções descrevem como usar os modelos do Oracle CRM On Demand Integration for Office:

- Como usar a Intercalação de correspondência para Word (consulte ["Como usar a Intercalação](#page-970-0)  [de·correspondência para Word"](#page-970-0) na página [971\)](#page-970-0). Descreve a barra de ferramentas do On Demand Integration no Microsoft Word, fornece informações sobre como abrir corretamente a Intercalação de correspondência para modelos do Word e explica como criar mala direta ou e-mail em massa no Microsoft Word usando dados do Oracle CRM On Demand.
- **E** Como usar Relatórios e análises para Excel (na página [977\)](#page-976-0). Descreve a barra de ferramentas do On Demand Integration no Microsoft Excel, fornece informações básicas sobre como criar relatórios usando o modelo de Relatórios e análises para Excel e descreve como executar relatórios existentes usando esse modelo.
- Como usar o Assistente de segmentação (consulte ["Usando o Assistente de segmentação"](#page-980-0) na página [981\)](#page-980-0). Descreve a barra de ferramentas do Compilador de destino no Microsoft Excel, fornece informações básicas sobre tipos de segmento e descreve como criar, fazer upload e exportar segmentos.

**OBSERVAÇÃO:** Para usar o Oracle CRM On Demand Integration for Office, o seu administrador precisa ativar serviços Web no Oracle CRM On Demand.

**OBSERVAÇÃO:** Não há suporte para redes que usam proxies autenticados.

# **Como usar a Intercalação de·correspondência para Word**

Com a Intercalação de correspondência para Word, você pode fazer download dos dados do Oracle CRM On Demand no Microsoft Word para criar mala direta ou e-mail em massa. Antes disso, é preciso configurar os modelos de Intercalação de correspondência para Word.

<span id="page-971-0"></span>Clique em um tópico e veja os procedimentos passo a passo para fazer o seguinte:

- Download do modelo de Intercalação de correspondência para Word (consulte ["Fazendo download do](#page-972-0)  [modelo Intercalação de correspondência do Word"](#page-972-0) na página [973\)](#page-972-0)
- Criação de modelos de Intercalação de correspondência para Word (na página [974\)](#page-973-0)
- Criação de mala direta e e-mails em massa com a Intercalação de correspondência para Word (consulte ["Criação de malas diretas e e-mails em massa com a Intercalação de correspondência para Word"](#page-974-0) na página [975\)](#page-974-0)

#### **Tópicos relacionados**

Consulte o seguinte tópico de informações relacionadas:

 Sobre a barra de ferramentas do On Demand Integration na Intercalação de correspondência para Word (na página [972\)](#page-971-0)

# **Sobre a barra de ferramentas do On Demand Integration na Intercalação de correspondência para Word**

A Intercalação de correspondência para Word contém a barra de ferramentas do On Demand Integration, usada para criar intercalações de correspondência com dados do Oracle CRM On Demand.

**OBSERVAÇÃO:** se você estiver usando o Microsoft Office 2007, a barra de ferramentas do On Demand Integration estará disponível na guia Suplementos. Clique na guia Suplementos para que todas as opções do On Demand Integration sejam exibidas.

A tabela a seguir descreve as opções disponíveis na barra de ferramentas doOn Demand Integration na Intercalação de correspondência para Word.

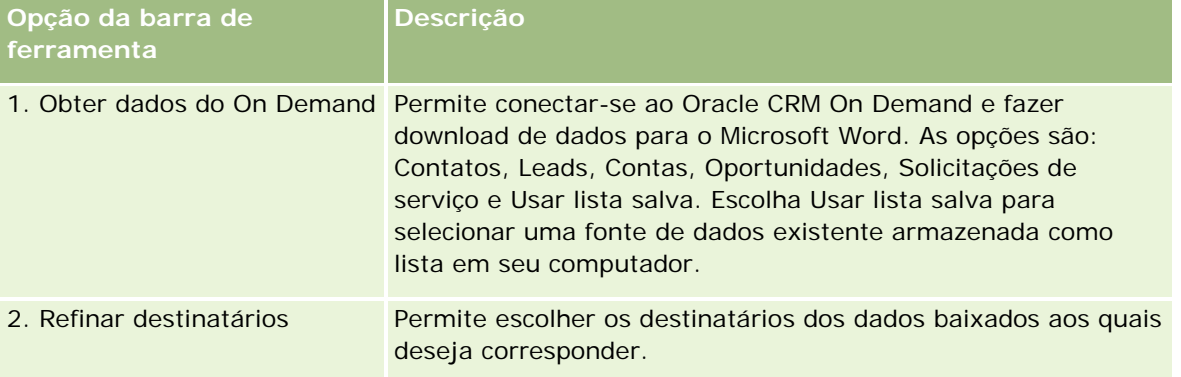
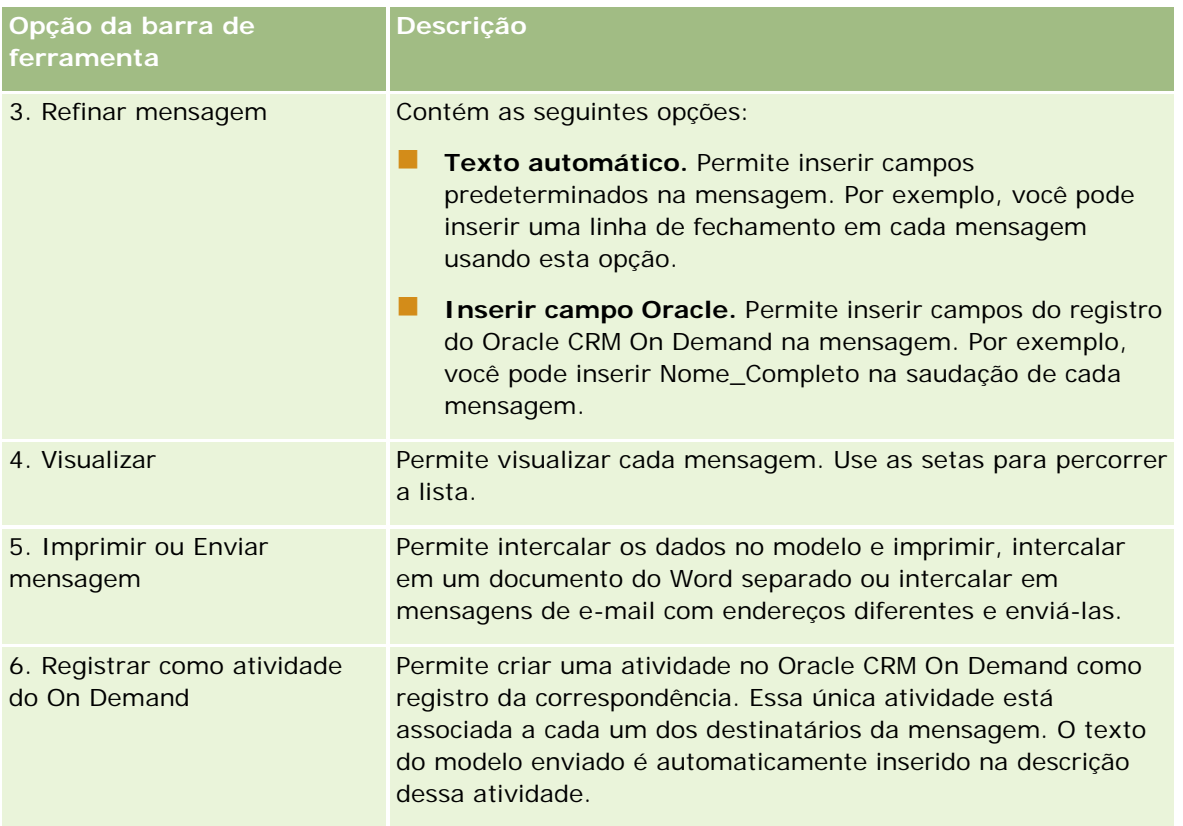

# **Fazendo download do modelo Intercalação de correspondência do Word**

O modelo Intercalação de correspondência do Word adiciona a barra de ferramentas Integração do On Demand ao Microsoft Word. O procedimento a seguir descreve como fazer download do modelo.

## *Para fazer download do modelo Intercalação de correspondência do Word*

**1** Clique no link Treinamento e suporte, na parte superior do Oracle CRM On Demand e conecte-se ao Meu suporte Oracle.

Se já tiver uma conta Oracle.com, você poderá se conectar ao Meu suporte Oracle sem se registrar. Se não tiver uma conta Oracle.com, você deverá se registrar como um novo usuário.

- **2** Na página Meu suporte Oracle Conhecimento, clique no link Downloads e no link para fazer download do modelo Intercalação de correspondência do Word da Oracle.
- **3** Siga as instruções fornecidas na página da Web para fazer download do modelo.

# **Criação de modelos de Intercalação de correspondência para Word**

A barra de ferramentas da Intercalação de correspondência para Word (barra de ferramentas do On Demand Integration) é anexada a cada arquivo de modelo. O procedimento a seguir descreve como criar um modelo de Intercalação de correspondência para Word, usando a barra de ferramentas do On Demand Integration. Ao usar a barra de ferramentas para criar modelos de Intercalação de correspondência para Word, você pode assegurar que os dados do Oracle CRM On Demand aceitem a personalização que está incorporando ao modelo.

## **Sobre como abrir modelos de Intercalação de correspondência para Word**

Para verificar se a Intercalação de correspondência para Word está anexada aos modelos que você cria ou modifica, abra sempre os arquivos de modelo originais. Para ter certeza de que abriu o arquivo de modelo original, verifique a barra de título. O título do documento precisa ter extensão de nome de arquivo .dot.

**OBSERVAÇÃO:** Não clique duas vezes no arquivo para abri-lo, porque essa ação abre um novo documento do Word baseado no arquivo de modelo. Se você salvar qualquer alteração enquanto estiver nesse modo, salvará um documento do Word normal, sem a barra de ferramentas do On Demand Integration anexada.

### *Para criar ou modificar modelos de Intercalação de correspondência para Word*

**1** Clique com o botão direito do mouse no modelo de Intercalação de correspondência para Word do qual você fez download e salvou localmente, e selecione Abrir.

O arquivo será aberto no Microsoft Word.

**2** Crie uma correspondência típica usando a barra de ferramentas do On Demand Integration e a funcionalidade do Word.

Você pode refinar destinatários, inserir campos do Oracle CRM On Demand, visualizar etc. Para obter detalhes específicos sobre como criar uma correspondência usando a barra de ferramentas, consulte Criando malas diretas ou e-mails em massa com a Intercalação de correspondência para Word (consulte ["Criação de malas diretas e e-mails em massa com a Intercalação de correspondência para](#page-974-0)  [Word"](#page-974-0) na página [975\)](#page-974-0).

- **3** Antes de salvar o modelo, desvincule a fonte de dados do modelo, como segue:
	- **a** Clique no botão de configuração do documento principal na barra de ferramentas de Intercalação de correspondência do Microsoft Word.
	- **b** Na caixa de diálogo Tipo de documento principal, selecione o botão de opção de documento Normal do Word.

**OBSERVAÇÃO:** Se a barra de ferramentas da Intercalação de correspondência do Microsoft Word não for exibida, acesse-a clicando em Exibir, em Barras de ferramentas e em Intercalação de correspondência na barra de menu do Word. Se você estiver usando o Microsoft Office 2007, clique na guia Correspondências e em Iniciar intercalação de correspondência.

<span id="page-974-0"></span>**CUIDADO:** Se você salvar e publicar um modelo antes de se desconectar da fonte de dados, o arquivo tentará conectar-se à fonte de dados no computador local quando for usado.

- **4** Siga um destes procedimentos:
	- **Para salvar um novo modelo, selecione Arquivo e Salvar como.**
	- **Para salvar alterações feitas em um modelo existente, selecione Arquivo e Salvar.**

# **Criação de malas diretas e e-mails em massa com a Intercalação de correspondência para Word**

Use a Intercalação de correspondência para Word para fazer download de dados do Oracle CRM On Demand e intercalá-los com um documento do Word. O procedimento a seguir usa Contatos como exemplo, mas você pode também criar intercalações de correspondência usando dados de Leads, Contas, Oportunidades e Solicitações de serviço do Oracle CRM On Demand ou usando uma lista de destinatários que tenha salvado localmente.

**OBSERVAÇÃO:** o número máximo de registros para download é 4.000.

#### *Para criar mala direta ou e-mail em massa usando a Intercalação de correspondência para Word*

- **1** Abra o arquivo de modelo do Word que deseja usar na mala direta.
- **2** Na barra de ferramentas do On Demand Integration, clique em Obter dados do On Demand e em Contatos.
- **3** Na caixa de diálogo Oracle On Demand Conectar, preencha os campos apropriados e clique em Conectar para acessar o Oracle CRM On Demand.
- **4** Na caixa de diálogo Definir lista, siga este procedimento:
	- **a** Na guia Filtros, defina os critérios para os dados que deseja baixar no Word.

Para obter mais informações sobre como criar filtros, consulte Trabalhando com listas (na página [130\)](#page-129-0).

**b** Na guia Campos, selecione os campos específicos de informações que deseja baixar. O número máximo permitido é de 40 campos.

O sistema verificará o modelo atual e selecionará automaticamente cada um dos campos necessários. Você pode selecionar campos adicionais para inserir no modelo para elevar o nível de personalização da comunicação.

**OBSERVAÇÃO:** Você deve também selecionar campos adicionais de informações que possam ser necessários para enviar a comunicação. Por exemplo, para enviar um e-mail em massa, inclua o endereço de e-mail no arquivo de destinatários.

**c** Clique em OK.

- **5** Na caixa de diálogo Salvar lista?, siga um destes procedimentos:
	- **a** Para salvar a lista localmente para uso posterior, clique em Sim. Na caixa de diálogo Salvar como, preencha os campos apropriados e clique em Salvar.
	- **b** Se você pretende usar a lista apenas uma vez, clique em Não e em OK. A seleção dessa opção salva automaticamente a lista de destinatários como um arquivo temporário, que será excluído depois de ser usado.
- **6** Na caixa de diálogo Destinatários da intercalação de correspondência, você pode:
	- Desmarcar as caixas de seleção para remover destinatários dessa correspondência.
	- Marcar as caixas de seleção para incluir destinatários nessa correspondência.

Quando terminar a edição de destinatários, clique em OK.

**OBSERVAÇÃO:** Você pode reabrir a caixa de diálogo Destinatários da intercalação de correspondência, clicando em Refinar destinatários na barra de ferramentas do On Demand Integration.

- **7** Clique em Refinar mensagem para inserir campos do Oracle CRM On Demand ou texto automático no documento do Word. Para obter mais informações sobre o botão Refinar mensagem, consulte Como usar a Intercalação de correspondência para Word (consulte ["Como usar a Intercalação de·correspondência para](#page-970-0)  [Word"](#page-970-0) na página [971\)](#page-970-0).
- **8** Clique em Visualizar e use os botões de seta para percorrer as mensagens e ver como ficam quando são impressas ou enviadas por e-mail.

Para obter mais informações sobre o botão Visualizar, consulte Sobre a barra de ferramentas do On Demand Integration na Intercalação de correspondência para Word (na página [972\)](#page-971-0).

- **9** Clique em Imprimir ou Enviar mensagem e siga um destes procedimentos:
	- **a** Para enviar para outro documento do Word, selecione Intercalar com documento.
	- **b** Para imprimir, selecione Intercalar com impressora.
	- **c** Para distribuir como e-mail em massa, selecione Enviar como e-mail.
	- **d** Para distribuir como fax em massa, selecione Enviar como fax.

**OBSERVAÇÃO:** Para distribuir a correspondência como fax em massa, configure primeiro o Microsoft Office. Para obter mais informações, procure "fax" nos arquivos de ajuda do Microsoft Office.

**10** (Opcional) Clique em Registrar como atividade do On Demand para criar uma única atividade do Oracle CRM On Demand que será associada a cada contato selecionado para a intercalação de correspondência. O campo Descrição da atividade é automaticamente preenchido com o texto do modelo. Na caixa de diálogo Tarefas, preencha os campos apropriados e clique em Salvar.

# <span id="page-976-0"></span>**Como usar Relatórios e análises para Excel**

Use Relatórios e análises para Excel para fazer download de dados do Oracle CRM On Demand no Microsoft Excel e criar relatórios. Esta seção inclui os seguintes tópicos:

- **Sobre a barra de ferramentas do On Demand Integration em Relatórios e análises para Excel (na página** [977\)](#page-976-0)
- Sobre como criar relatórios com Relatórios e análises para Excel (na página [977\)](#page-976-0)
- Download do modelo de Relatórios e análise para Excel (consulte "Fazendo download do modelo Relatórios [e análise do Excel"](#page-977-0) na página [978\)](#page-977-0)
- Criando relatórios com Relatórios e análises para Excel (na página [979\)](#page-978-0)

# **Sobre a barra de ferramentas do On Demand Integration em Relatórios e análises para Excel**

Relatórios e análises para Excel contém a barra de ferramentas do On Demand Integration, que você pode usar para criar relatórios com os dados do Oracle CRM On Demand.

**OBSERVAÇÃO:** se você estiver usando o Office 2007, a barra de ferramentas do On Demand Integration estará disponível na guia Suplementos. Clique na guia Suplementos para que todas as opções do On Demand Integration sejam exibidas.

A tabela a seguir descreve a barra de ferramentas do On Demand Integration de Relatórios e análises para Excel.

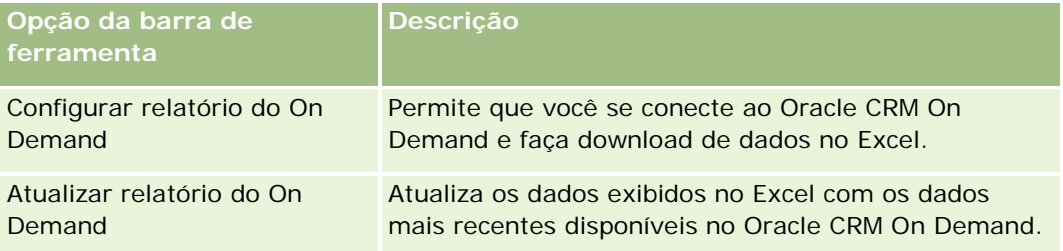

# **Sobre como criar relatórios com Relatórios e análises para Excel**

Use Relatórios e análises para Excel para fazer download de dados do Oracle CRM On Demand e manipulá-los no Microsoft Excel. Quando você clica em Configurar relatório do On Demand na barra de ferramentas do On Demand Integration do Relatórios e análises para Excel, é exibida a caixa de diálogo Configurar relatórios, que permite editar relatórios existentes, criar novos relatórios ou remover os existentes. A tabela a seguir descreve as opções disponíveis na caixa de diálogo Configurar relatórios.

**Botão Comentários**

### <span id="page-977-0"></span>Trabalhando com outros aplicativos

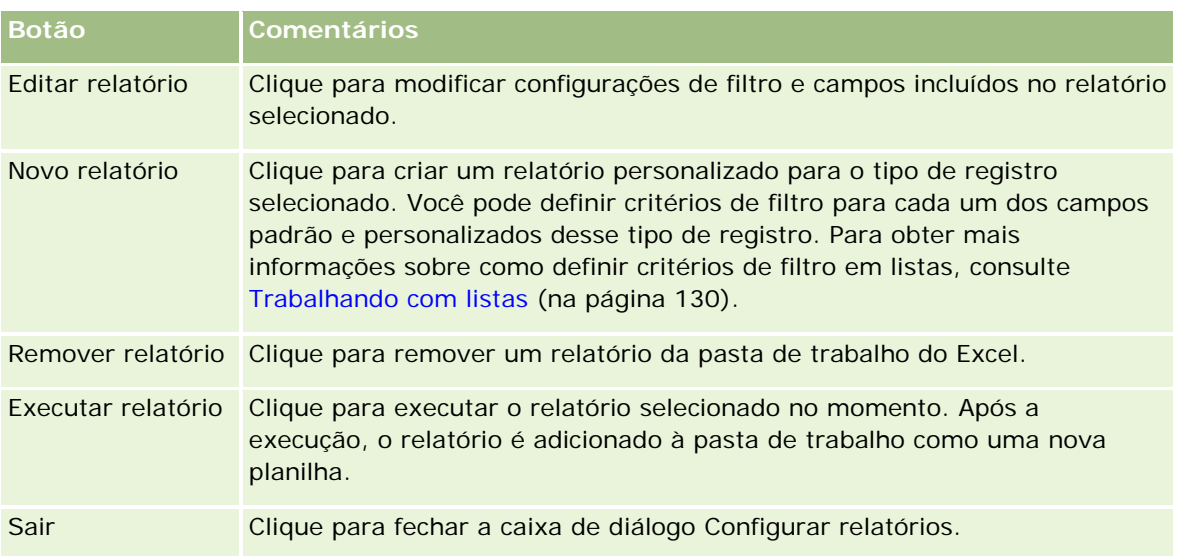

# **Fazendo download do modelo Relatórios e análise do Excel**

O modelo Relatórios e análise do Excel adiciona a barra de ferramentas Integração do Oracle CRM On Demand ao Microsoft Excel. O procedimento a seguir descreve como fazer download do modelo.

### *Para fazer download do modelo Relatórios e análise do Excel*

- **1** Clique no link Treinamento e suporte na parte superior do Oracle CRM On Demand.
- **2** Clique na guia Suporte.
- **3** Clique em Meu login do suporte Oracle.
- **4** Clique em Conectar e informe suas credenciais de conexão.
- **5** No campo Pesquisar base de conhecimento, digite 433624.1 e inicie a pesquisa.
- **6** Clique no link do modelo Relatórios e análise do Excel da Oracle.
- **7** Siga as instruções fornecidas na página da Web para fazer download do modelo (arquivo ZIP).
- **8** Descompacte o arquivo ZIP em um diretório local.

# <span id="page-978-0"></span>**Criando relatórios com Relatórios e análises para Excel**

Esta seção contém os seguintes tópicos:

- Executando relatórios existentes
- Criando novos relatórios

## **Executando relatórios existentes**

O procedimento a seguir descreve como executar um relatório existente usando Relatórios e análises para Excel. Ele também inclui uma etapa opcional que descreve como editar um relatório existente. Depois de executar o relatório, você poderá trabalhar com os dados na pasta de trabalho. Você pode criar tabelas dinâmicas, gráficos dinâmicos, gráficos e calcular campos a partir de informações incluídas nas planilhas de relatório.

**OBSERVAÇÃO:** Ao adicionar tabelas e gráficos dinâmicos, você deve criá-los em planilhas novas; do contrário, quando você atualizar os relatórios, eles poderão ser substituídos.

### *Para executar relatórios existentes*

- **1** Abra o arquivo de modelo Excel.
- **2** Na barra de ferramentas do On Demand Integration, clique em Configurar relatório do On Demand.
- **3** Na caixa de diálogo CRM On Demand Conectar, preencha os campos apropriados e clique em Conectar para acessar o Oracle CRM On Demand.
- **4** Na lista suspensa Selecionar tipo de registro da caixa de diálogo Configurar relatórios, selecione o tipo de registro desejado para o relatório. As opções são:
	- **Conta**
	- **Contato**
	- **D** Oportunidade
	- **Lead**
	- Solicitação de serviço
	- Solução
	- **Família**
	- Objeto personalizado 1
	- Objeto personalizado 2
	- **Destinatários das campanhas**
	- **Contas do objeto personalizado 1**
	- Oportunidades do objeto personalizado 1
	- Contas do objeto personalizado 2

■ Oportunidades do objeto personalizado 2

Os relatórios disponíveis para o tipo de registro selecionado são exibidos na lista Relatórios disponíveis. Você pode editar e remover um relatório existente e criar novos relatórios. Para obter mais informações sobre a caixa de diálogo Configurar relatórios, consulte Sobre como criar relatórios com Relatórios e análises para Excel (na página [977\)](#page-976-0). Para obter mais informações sobre como criar novos relatórios, consulte Criando novos relatórios, neste tópico.

- **5** Selecione um relatório existente na lista Relatórios disponíveis.
- **6** (Opcional) Clique em Editar relatório para modificar configurações de filtro e campos incluídos no relatório selecionado no momento.
	- **a** Na caixa de diálogo Definir relatório, da guia Filtros, defina os critérios para os dados dos quais deseja fazer download.

Para obter mais informações sobre como criar filtros, consulte Trabalhando com listas (na página [130\)](#page-129-0).

- **b** Na guia Campos, selecione os campos específicos de informações para download e clique em OK. **OBSERVAÇÃO:** Você pode selecionar até 100 campos para inclusão em um relatório.
- **7** Clique em Executar relatório.

Os dados solicitados são inseridos na pasta de trabalho do Excel como uma nova planilha rotulada com o nome do relatório.

- **8** Clique em Sair na caixa de diálogo Configurar relatórios para começar a editar os dados no Excel.
- **9** Clique em Atualizar relatório do On Demand para atualizar os dados que você está editando no Microsoft Excel com os dados mais recentes do Oracle CRM On Demand.

**OBSERVAÇÃO:** Quando você clica em Atualizar relatório do On Demand, cada planilha do relatório da pasta de trabalho é atualizada com as informações mais recentes de Oracle CRM On Demand.

## **Criando novos relatórios**

O procedimento a seguir descreve como criar e executar um novo relatório usando Relatórios e análises para Excel.

## *Para criar novos relatórios*

- **1** Abra o arquivo de modelo Excel que deseja usar para criar o relatório.
- **2** Na barra de ferramentas do On Demand Integration, clique em Configurar relatório do On Demand.
- **3** Na caixa de diálogo CRM On Demand Conectar, preencha os campos apropriados e clique em Conectar para acessar o Oracle CRM On Demand.

**4** Na lista suspensa Selecionar tipo de registro da caixa de diálogo Configurar relatórios, selecione o tipo de registro desejado para o relatório. As opções são: Conta, Contato, Lead, Oportunidade, Solicitação de serviço ou Solução.

Os relatórios disponíveis para o tipo de registro selecionado são exibidos na lista Relatórios disponíveis.

**5** Clique em Novo relatório para criar sua própria consulta.

**OBSERVAÇÃO:** A criação de um novo relatório permite criar um relatório personalizado para um tipo de registro selecionado. É possível definir critérios de filtro para cada um dos campos padrão e personalizados desse tipo de registro.

- **6** Na caixa de diálogo Definir relatório, siga este procedimento:
	- **a** Na guia Filtros, defina os critérios para os dados que deseja fazer download.

Para obter mais informações sobre como criar filtros, consulte Trabalhando com listas (na página [130\)](#page-129-0).

**b** Na guia Campos, selecione os campos específicos de informações para download e clique em OK.

**OBSERVAÇÃO:** Você pode selecionar até 100 campos para inclusão em um relatório.

- **7** Na caixa de diálogo Salvar relatórios, informe um nome para o relatório no campo Nome do relatório, para uso futuro, e clique em Salvar.
- **8** Na caixa de diálogo Configurar relatórios, selecione o relatório recém-criado e clique em Executar relatório.

O relatório criado é exibido como uma planilha do Excel rotulada com o nome que você indicou.

- **9** Depois de adicionar todos os relatórios necessários, clique em Sair para fechar a caixa de diálogo Configurar relatórios e comece a trabalhar com os dados da planilha.
- **10** Clique em Atualizar relatório do On Demand para atualizar os dados que você está editando no Microsoft Excel com os dados mais recentes do Oracle CRM On Demand.

Quando você clica em Atualizar relatório do On Demand, todas as planilhas de relatório da pasta de trabalho são atualizadas.

# **Usando o Assistente de segmentação**

Ao usar o Assistente de segmentação, você pode definir segmentos de contato, com base em vários tipos de registro. Um segmento é uma lista de contatos do Oracle CRM On Demand. Esta seção inclui os seguintes tópicos:

- Sobre a barra de ferramentas Criador de alvo no Assistente de segmentação (na página [982\)](#page-981-0)
- Sobre o Assistente de segmentação (na página [982\)](#page-981-0)
- **E** Fazendo download do Assistente de segmentação (na página [983\)](#page-982-0)
- Criando segmentos (na página [984\)](#page-983-0)

- <span id="page-981-0"></span>Fazendo upload de segmentos (na página [986\)](#page-985-0)
- **Exportando segmentos (na página [987\)](#page-986-0)**

# **Sobre a barra de ferramentas Criador de alvo no Assistente de segmentação**

O Assistente de segmentação contém a barra de ferramentas Criador de alvo, que é usado para criar segmentos de contato usando dados do Oracle CRM On Demand.

A tabela a seguir descreve a barra de ferramentas Criador de alvo no Assistente de segmentação.

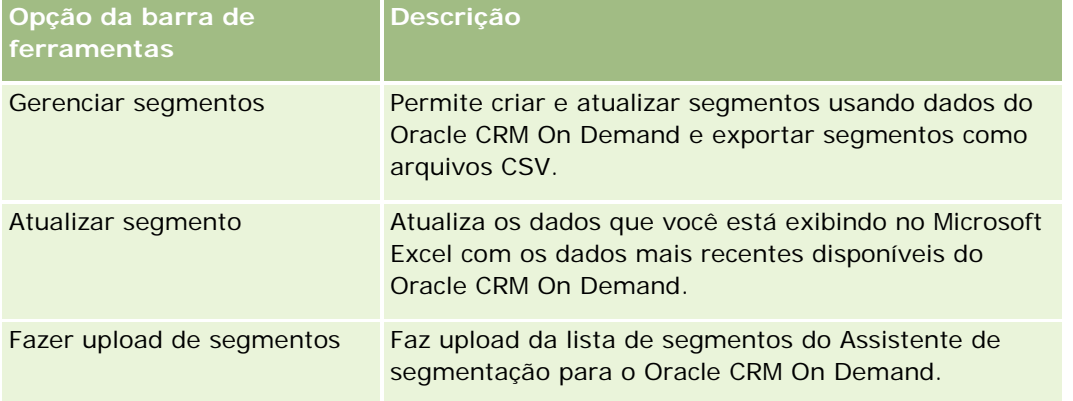

# **Sobre o Assistente de segmentação**

Você pode usar o Assistente de segmentação para gerar segmentos de contato (isto é, listas de contatos) com base em uma combinação de campos de conta, contato, oportunidade e solicitação de serviço no Oracle CRM On Demand. Os segmentos resultantes são listas de clientes multidimensionais para campanhas de controle.

É possível criar os seguintes tipo de segmento:

- **Segmento dinâmico.** Os segmentos dinâmicos podem ser atualizados sempre que necessário. Quando você atualiza um segmento dinâmico, os filtros salvos com o segmento são reaplicados aos registros no Oracle CRM On Demand e o segmento é atualizado para incluir novos registros. O novo segmento substitui o segmento anterior.
- **Segmento estático.** Os segmentos estáticos são preservados como uma captura. Com um segmento estático, você também pode selecionar manualmente os contatos para incluir na lista. Não é possível atualizar um segmento estático.
- **Segmento externo.** Os segmentos externos são baseados nos dados de uma origem ou de um sistema externo. O Assistente de segmentação localiza registros do Oracle CRM On Demand que correspondem à lista externa de dados e retorna contatos vinculados.

Além disso, o Assistente de segmentação permite:

**982** Ajuda on-line do Oracle CRM On Demand Versão 35 Setembro 2017 **Fazer upload de segmentos como destinatários da campanha no Oracle CRM On Demand**  <span id="page-982-0"></span>Exportar segmentos como arquivos CSV

## **Cenário para usar o Assistente de segmentação**

Sua equipe de marketing está planejando realizar um evento de marketing na Alemanha para executivos no setor automotivo. O evento permitirá que os executivos da sua empresa participem do fechamento de oportunidades ativas e amplas antes do fim do trimestre.

Para gerar um segmento para oferecer suporte a essa necessidade da empresa, aplique esses filtros:

- Cargo do contato é definido como Presidente.
- **La Local da conta é definido como Alemanha.**
- Setor da conta é definido como Automotivo.
- Estágio de vendas da oportunidade é definido como Oportunidade de negociação.
- Receita é maior que €1.000.000.

O segmento resultante é uma lista de contatos no Oracle CRM On Demand que atende a todos os critérios que você definiu.

Por exemplo, para ser incluído na lista, um registro de contato deve (além de ter o cargo de presidente) ser vinculado aos registros de conta e oportunidade que atendem aos critérios para esses tipos de registro.

# **Fazendo download do Assistente de segmentação**

O Assistente de segmentação contém a barra de ferramentas Criador de alvo, que é usada para criar segmentos de contato usando dados do Oracle CRM On Demand. O procedimento a seguir descreve como fazer download do Assistente de segmentação (um arquivo do Excel).

#### *Para fazer download do Assistente de segmentação*

**1** Clique no link Treinamento e suporte, na parte superior do Oracle CRM On Demand e conecte-se ao Meu suporte Oracle.

Se já tiver uma conta Oracle.com, você poderá se conectar ao Meu suporte Oracle sem se registrar. Se não tiver uma conta Oracle.com, você deverá se registrar como um novo usuário para se conectar.

- **2** Na guia Suporte , clique em Aplicativos agregados.
- **3** Na página Aplicativos agregados, clique em Assistente de segmentação.
- **4** Siga as instruções fornecidas na página da Web para fazer download do arquivo.
- **5** Salve o arquivo em um diretório local.

# <span id="page-983-0"></span>**Criando segmentos**

Quando você cria um segmento, primeiro especifica o tipo de segmento que deseja criar. Em seguida, configura filtros para definir o segmento, informa um nome para o segmento e gera o segmento dos registros do Oracle CRM On Demand.

O procedimento a seguir descreve como criar um segmento.

**Antes de começar.** Certifique-se de que os valores de filtro que você informa correspondam aos valores dos registros que deseja incluir no segmento. Para obter mais informações sobre como filtrar listas no Oracle CRM On Demand, consulte Trabalhando com listas (na página [130\)](#page-129-0).

**OBSERVAÇÃO:** o Assistente de segmentação não oferece suporte aos campos das listas de opções de seleção múltipla.

#### *Para criar um segmento*

- **1** Abra o arquivo do modelo do Assistente de segmentação (Excel).
- **2** Na barra de ferramentas Criador de alvo, clique em Gerenciar segmentos.
- **3** Se solicitado, selecione qualquer opção para ativar macros.
- **4** Se solicitado, conecte-se usando o endereço de e-mail e a senha do seu Oracle CRM On Demand.
- **5** Na janela Gerenciar segmentos, clique em Novo.
- **6** Na janela Novo segmento, selecione o tipo de segmento:
	- **Dinâmico.** Permite salvar os critérios para o segmento e atualizar o segmento com as informações mais recentes do Oracle CRM On Demand.
	- **Estático.** Permite que você inicialmente filtre uma lista de contatos e, em seguida, escolha seletivamente quais contatos incluir no segmento.
	- **Externo.** Permite usar uma lista de dados externos (arquivo CSV externo) para recuperar uma lista de contatos do Oracle CRM On Demand. Esse tipo de segmento permite basear seus segmentos em um arquivo de terceiro que você possa ter comprado ou extraído de outros sistemas de dados internos.

O Assistente de segmentação gera o segmento fazendo a correspondência de registros no Oracle CRM On Demand com os registros no seu arquivo CSV. É possível especificar os campos que deseja usar ao fazer a correspondência de registros.

**7** (Somente tipos de segmentos Dinâmico e Estático) Configure os filtros a serem aplicados aos diferentes tipos de registro na janela Definir filtros do segmento.

**OBSERVAÇÃO:** os valores do filtro para campos numéricos devem ser informados sem o uso de separadores para milhares e devem usar um ponto (.) como o separador decimal. Por exemplo, digite 1000.50 para um mil e 50 centavos em um campo de moeda norte-americana.

**a** Clique na guia correspondente ao tipo de registro para o primeiro filtro.

Ao configurar filtros em qualquer tipo de registro, os contatos que são vinculados aos registros e que atendem a esses critérios são incluídos no segmento.

- **b** Selecione o Campo, a Condição e o Valor do filtro para definir o primeiro filtro.
- **c** Repita a Etapa a e a Etapa b até que você tenha definido todos os filtros desse segmento.
- **d** Clique em Salvar segmento.
- **8** (Somente tipos de segmento externo) Configure o segmento como se segue:
	- **a** Na janela Lista externa, especifique o tipo de registro que a lista externa contém e se deseja aplicar filtros de contato adicionais.
	- **b** Na janela Localizar lista externa, selecione o arquivo CSV.
	- **c** Na janela Lista externa, selecione os campos que deseja que o Assistente de segmentação use para determinar as correspondências entre o arquivo CSV e os campos do Oracle CRM On Demand, em seguida, mapeie os campos do seu arquivo CSV para os campos do Oracle CRM On Demand correspondentes e clique em Salvar.
- **9** Na janela Salvar segmento, informe um nome para o segmento e clique em Salvar.

O Assistente de segmentação gera uma lista de contatos do registro que atende a todos os critérios configurados. A lista aparece em uma planilha recentemente criada com o rótulo que você usou como o nome do seu segmento.

**OBSERVAÇÃO:** quando o Assistente de segmentação gera o segmento, ele retorna somente esses registros aos quais você tem acesso no Oracle CRM On Demand.

**10** (Opcional, somente segmentos estáticos) Marque ou desmarque os contatos na janela Membros da lista e clique em Salvar.

O procedimento a seguir descreve como atualizar um segmento dinâmico.

OBSERVAÇÃO: quando você atualiza um segmento dinâmico, o segmento é substituído e não pode ser restaurado.

#### *Para atualizar um segmento dinâmico*

- **1** Abra o arquivo do modelo do Assistente de segmentação (Excel).
- **2** Na barra de ferramentas Criador de alvo, clique em Atualizar segmento.
- **3** Na janela Atualizar segmentos dinâmicos, selecione o segmento.
- **4** Clique em Atualizar.

O procedimento a seguir descreve como atualizar um segmento dinâmico ou estático.

#### <span id="page-985-0"></span>*Para atualizar um segmento dinâmico ou estático*

- **1** Abra o arquivo do modelo do Assistente de segmentação (Excel).
- **2** Na barra de ferramentas Criador de alvo, clique em Gerenciar segmentos.
- **3** Selecione o segmento dinâmico ou estático que deseja atualizar.
- **4** Clique em Editar.
- **5** Execute uma das ações a seguir:
	- Para Segmentos estáticos, marque ou desmarque contatos na janela Selecionar membros do segmento.
	- Para Segmentos dinâmicos, atualize os filtros.
- **6** Clique em Salvar.
- O Assistente de segmentação gera o segmento usando os critérios definidos recentemente.

# **Fazendo upload de segmentos**

É possível fazer upload no Oracle CRM On Demand de segmentos que você cria no Assistente de segmentação. Quando você faz upload de um segmento, o Oracle CRM On Demand vincula os contatos na lista a uma campanha no Oracle CRM On Demand. Esses contatos aparecem na seção Destinatários da página Campanhas - Detalhes.

O procedimento a seguir descreve como fazer upload de um segmento no Oracle CRM On Demand.

**Antes de começar.** No Oracle CRM On Demand, crie a campanha que deseja vincular ao segmento.

#### *Para fazer upload de um segmento*

- **1** Abra o arquivo do modelo do Assistente de segmentação (Excel).
- **2** Na barra de ferramentas Criador de alvo, clique em Fazer upload de segmentos.
- **3** Na janela Fazer upload de segmentos:
	- **a** Selecione os segmentos dos quais deseja fazer upload.
	- **b** Selecione a campanha para esse segmento.
	- **c** Selecione o status de entrega dos destinatários para os quais está fazendo upload.

O valor que você seleciona aparece na coluna Status da entrega na seção Destinatários da página Campanha - Detalhes.

**d** Clique em Fazer upload.

<span id="page-986-0"></span>**OBSERVAÇÃO:** você pode fazer upload de um total de 10.000 destinatários em uma única campanha.

# **Exportando segmentos**

Você pode exportar um segmento como um arquivo CSV, que pode ser distribuído a terceiros. O procedimento a seguir descreve como exportar segmentos.

## *Para exportar um segmento*

- **1** Abra o arquivo do modelo do Assistente de segmentação (Excel).
- **2** Na barra de ferramentas Criador de alvo, clique em Gerenciar segmentos.
- **3** Na janela Gerenciar segmentos, selecione o segmento que deseja exportar e clique em Exportar.
- **4** Mova os campos que deseja incluir na área Campos selecionados, organize-os na ordem que deseja e clique em Exportar.
- **5** Na janela Salvar como, nomeie o arquivo e salve-o no local desejado.

<span id="page-988-0"></span>Use a Página inicial de relatórios para criar e exibir relatórios e tabelas sobre seus dados de negócios. A página inicial Relatórios mostra um catálogo dos relatórios disponíveis. Fornece um ponto inicial para executar, imprimir e salvar relatórios. Se sua função incluir o privilégio Gerenciar relatórios personalizados, você poderá também criar relatórios personalizados nessa página e disponibilizá-los para os funcionários da empresa.

Para alterar sua visibilidade em relação a diversos registros ou livros, use o seletor de livros. Para obter mais informações sobre visibilidade em relação a registros e saber quais registros estão disponíveis para você, consulte Sobre a visibilidade de registros no Analytics (na página [1438\)](#page-1437-0).

OBSERVAÇÃO: as alterações feitas nos campos Idioma padrão, Moeda e País das páginas de Perfil pessoal não se refletirão em todos os relatórios e análises até você se desconectar e se conectar novamente. Além disso, dependendo do idioma padrão da empresa, alguns itens dos relatórios podem ser exibidos em um idioma diferente do seu padrão pessoal. Muito embora qualquer alteração feita no fuso horário não se reflita nos relatórios, m conjunto diferente de valores será inicializado para as variáveis de sessão que dependem do valor de fuso horário quando você se conectar na próxima vez.

OBSERVAÇÃO: As alterações feitas na página Perfil pessoal entrarão em vigor depois da desconexão e da nova conexão. As alterações feitas nas configurações de nível da empresa (como Idioma padrão, Moeda e assim por diante) não entrarão em vigor até que o ETL (extrair, transformar e carregar) completo tenha sido executado. Para solicitar um ETL completo, entre em contato com o Atendimento ao cliente.

*Observação para usuários iniciantes:* Alguns relatórios são atualizados à noite, assim, você não verá os dados nos relatórios no período inicial de 24 horas após a reconexão. Por exemplo, os Relatórios de eficácia de vendas não mostram dados até terminar esse período inicial.

Há dois tipos de relatório:

- **Relatórios personalizados.** Os relatórios personalizados são aqueles criados por você ou seu colega. Eles ficam disponíveis na seção Relatórios e análises personalizados da Página inicial de relatórios. É possível acessar os relatórios criados anteriormente usando o link Minhas análises. É possível acessar os relatórios compartilhados criados por você ou colegas de trabalho usando o link Análises personalizadas compartilhadas. Para obter mais informações sobre como acessar os relatórios personalizados existentes, consulte Configurando pastas de relatórios. (consulte ["Configurando pastas de relatórios"](#page-1004-0) na página [1005\)](#page-1004-0) Para criar seu próprio relatório personalizado, clique no link Gerir análises. Para obter mais informações sobre como criar seu próprio relatório personalizado, consulte Conceitos básicos de respostas (relatórios personalizados) (na página [1017\)](#page-1016-0).
- **Relatórios pré-criados.** Os relatórios pré-criados são fornecidos com o Oracle CRM On Demand. Eles estão disponíveis nas seções Listas rápidas, Análise de pipeline, Eficácia de vendas, Clientes, Serviços e Eficácia de marketing da página inicial Relatórios. Não é possível editar ou excluir os relatórios pré-criados. Porém, você pode abri-los, editá-los e salvá-los com diferentes nomes. Você pode usá-los

para formular a base de um novo relatório personalizado. Para obter mais informações sobre relatórios pré-criados, consulte Sobre relatórios pré-criados. (consulte ["Sobre os relatórios pré-criados"](#page-997-0) na página [998\)](#page-997-0)

#### **Tópicos relacionados**

Consulte os seguintes tópicos para obter informações relacionadas: Sobre a visibilidade de registros no Analytics (na página [1438\)](#page-1437-0) Sobre relatórios pré-criados (consulte ["Sobre os relatórios pré-criados"](#page-997-0) na página [998\)](#page-997-0) Sobre o Calend. fiscal personalizado no Oracle CRM On Demand Answers (na página [1003\)](#page-1002-0) Gerenciando análises (na página [1004\)](#page-1003-0) Conceitos básicos de respostas (relatórios personalizados) (na página [1017\)](#page-1016-0) Sobre as limitações dos relatórios (na página [1022\)](#page-1021-0) Painéis (na página [1395\)](#page-1394-0) Otimizando o desempenho (na página [1389\)](#page-1388-0)

# **Sobre a visibilidade para registros**

Várias configurações nos relatórios controlam a visibilidade. Elas são aplicadas na seguinte ordem:

- **1** Definição Acessar todos os dados no Analytics (nos privilégios da função)
- **2** Definição Área de assunto de relatório no perfil de usuário
- **3** Definição Área de assunto histórico no perfil de usuário
- **4** Livros e Seletor de livro
- **5** Delegação de usuário
- **6** Definição Item com base em função pode ler todos os registros (nos perfis de usuário e da empresa)

O administrador da empresa que usa essas definições pode controlar quais registros são exibidos nos relatórios que você executa. Por exemplo, um gerente pode exibir as oportunidades da propriedade do gerente e as oportunidades dos funcionários que se reportam a esse gerente, mas as definições de um representante de vendas limitam as oportunidade apenas àquelas que pertencem ao representante de vendas.

## **Definição Acessar todos os dados no Analytics**

Os usuários com o privilégio Acessar todos os dados no Analytics nas configurações de sua função têm visibilidade completa a todos os dados na organização inteira, incluindo registros marcados como Privado. Geralmente, esse privilégio é oferecido ao administrador da empresa. Esse privilégio substitui qualquer definição de Visibilidade do Analytics.

Se a função do usuário não tiver o privilégio Acessar todos os dados no Analytics, a definição de Visibilidade do Analytics especificada no perfil de usuário ou da empresa determina quais dados os usuários podem exibir nos relatórios.

## **Definição Área de assunto de relatório**

Geralmente, esta definição é usada por todos os usuários da organização que não são administradores da empresa. Esta definição fica disponível nos perfis de usuário e da empresa. Se ela não estiver definida em um perfil de usuário, a definição de perfil da empresa é aplicada. Esta definição tem os seguintes valores:

- **Visibilidade do gerente.** Permite a exibição de seus próprios dados e de todos os dados que são propriedades diretas de seus subordinados, incluindo registros marcados como Privado
- **Visibilidade da equipe.** Permite a exibição de seus próprios dados e de todos os dados que foram compartilhados por você por meio das equipes de oportunidades e conta e por meio da atribuição do grupo

## **Área de assunto histórico**

Geralmente, esta definição é usada por todos os usuários da organização que não são administradores da empresa. Esta definição fica disponível nos perfis de usuário e da empresa. Se ela não estiver definida em um perfil de usuário, a definição de perfil da empresa é aplicada.

Esta definição tem os seguintes valores:

- **Visibilidade do gerente.** Permite a exibição de seus próprios dados e de todos os dados que são propriedades diretas de seus subordinados, incluindo registros marcados como Privado
- **Visibilidade da equipe.** Permite a exibição de seus próprios dados e de todos os dados que foram compartilhados por você por meio das equipes de oportunidades e conta e por meio da atribuição do grupo
- **Visibilidade total**. Combina a visibilidade de gerente e equipe para exibir dados pertencentes a você e a seus subordinados e dados compartilhados com você e seus subordinados.

## **Livros e Seletor de livro**

Se você tiver a definição Visibilidade total, o recurso Livros permite o controle total dos dados exibidos nos relatórios. O uso do Seletor de livro das páginas de Relatórios, pode restringir os dados contidos em um livro e seus sublivros, se tiver um. Esse recurso fica disponível apenas se você estiver atribuído a um ou mais livros e estiver usando uma área de assunto da Análise (não do Relatório). Se você tiver o privilégio Acessar todos os dados no Analytics, você continua a exibir todos os dados independente do livro selecionado. Além disso, a visibilidade de Item com base em função pode ler todos os registros substitui a visibilidade de Livro no Analytics.

O administrador da empresa pode definir um livro padrão para o Seletor de livro nas páginas de Relatórios para cada usuário. Especifique esta definição no campo Livro padrão para Analytics no perfil de usuário.

Observação: caso o livro padrão no perfil esteja definido como um livro incapaz de conter dados ou como um ao qual você não tenha acesso, você recebe um erro indicando que o acesso foi negado.

Os dados associados a um livro, usados para implementar o gerenciamento de território e a ativação de alinhamento no Oracle CRM On Demand, também são suportados no Analytics por meio da visibilidade do

livro. Quando você seleciona um livro no Seletor de livros, o Analytics mostra apenas os registros de conta e contato ativos associados ao livro. Os registros cuja associação a um livro foram excluídos ou que se tornarão ativos não são exibidos em relatórios.

#### **Propriedade do livro**

Os usuários e os livros personalizados podem ter registros de conta e contato. A propriedade do livro dá a oportunidade de simular territórios. Quando um registro é de propriedade exclusiva de um livro, esse registro só permanece visível pela visibilidade do livro. Da mesma forma, quando um registro é de propriedade exclusiva de um usuário e não está associado a nenhum livro, esse registro não permanece visível pela visibilidade do livro. Para ilustrar ainda mais o modo de propriedade de registro, considere o exemplo na tabela a seguir.

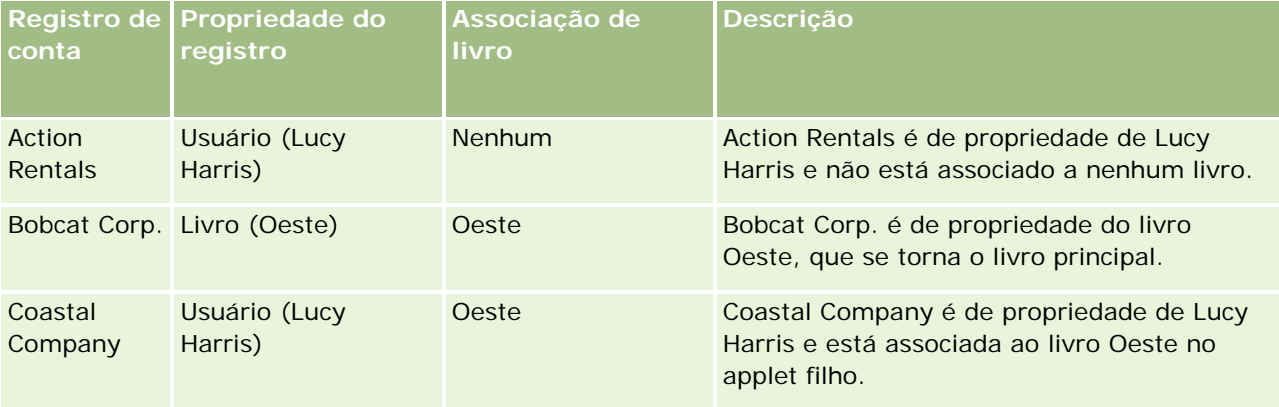

## **Resultados**

Os seguintes registros são exibidos nos modos Gerente, Equipe e visibilidade Completa para Lucy Harris porque esses registros são de propriedade dela e compartilhados por ela:

- Action Rentals
- Coastal Company

O registro Bobcat Corp. não é exibido nesses modos porque esse registro é propriedade exclusiva do livro Oeste. Os seguintes registros são exibidos quando o livro Oeste é selecionado no seletor de livros porque esses registros são de propriedade de ou associados ao livro Oeste:

- Bobcat Corp.
- Coastal Company

O registro Action Rentals não é exibido no modo de visibilidade Livro porque esse registro é de propriedade exclusiva do usuário, Lucy Harris. Para obter mais informações, consulte Sobre acesso a dados, compartilhamento e propriedade de registro (consulte ["Sobre acesso a dados, compartilhamento de registros](#page-49-0)  [e propriedade de registro"](#page-49-0) na página [50\)](#page-49-0) e Sobre modos de propriedade de registro.

# **Delegação de usuário**

O recurso Delegação de usuário permite o controle total dos dados exibidos nos relatórios. Usando o Seletor de livro, você pode exibir os dados de qualquer usuário que o tenha adicionado à sua lista de Usuários

delegados. Você pode selecionar o nome do usuário do Seletor de livro para visualizar os dados do relatório desse usuário. Você não exibe mais seus dados no relatório, mas apenas os dados do usuário selecionado. Entretanto, a definição de Visibilidade do Analytics ainda terá efeito. Por exemplo, se o Ryan o adicionou à sua lista de usuários delegados e sua definição de Visibilidade do Analytics for Visibilidade do gerente, você não precisa necessariamente exibir os mesmos dados que o Ryan exibe, a menos que Visibilidade do gerente também seja sua definição.

## **Configuração Item com base em função pode ler todos os registros**

Este controle está presente nos perfis de usuário e da empresa. Esse controle determina se o Analytics considera a configuração de uma função Pode ler todos os registros dos tipos de registro. Quando esse controle está definido como Sim no perfil da empresa ou Nulo no perfil de um usuário, e qualquer tipo de objeto estiver com o indicador Função pode ler todos os registros marcado, um usuário poderá exibir todos os registros para esse tipo de registro nos relatórios. Quando essas condições não são atendidas, o Analytics impõe as configurações de visibilidade padrão que estão definidas nas áreas de assunto da Análise e do Relatório.

Se a opção Item com base em função pode ler todos os registros estiver ativada para um usuário, o Analytics ignorará a definição de visibilidade nos tipos de registro marcados com Pode ler todos os registros na definição da função. No caso de outros tipos de registro, o Analytics impõe a visibilidade, que tem como base as configurações de visibilidade padrão para as áreas de assunto histórico e de relatório. Por exemplo, se Item com base em função pode ler todos os registros estiver ativado para seu perfil, sua configuração de visibilidade para as áreas de assunto de relatório será definida como Visibilidade do gerente e Pode ler todos os registros será definido para Oportunidade, mas não para os tipos de registro do Contato; por isso, todas as oportunidades serão exibidas quando um relatório for gerado, mas apenas para os contatos que forem de sua propriedade e de seus subordinados.

As empresas e os administradores da empresa devem levar em conta as seguintes considerações ao usar a configuração do tipo Item com base em função pode ler todos os registros no Analytics:

- A visibilidade do tipo de registro com base em função substitui a visibilidade do livro. Quando um livro é selecionado no Seletor de livros com a visibilidade do tipo de registro com base em função ativada, e a configuração Pode ler todos os registros estiver definida em um tipo de registro para sua função, todos os registros desse tipo de registro serão exibidos, não apenas os contidos nesse livro.
- A visibilidade do tipo de registro com base em função substitui a hierarquia do usuário e os aspectos da delegação de usuário da visibilidade no Analytics. Quando você seleciona um usuário no Seletor de livros com a visibilidade do tipo de registro com base em função ativada e a configuração Pode ler todos os registros definida em um tipo de registro para sua função, todos os registros desse tipo de registro serão exibidos, não apenas os que você espera ver para o usuário selecionado.
- Nos relatórios com dois ou mais tipos de registro, a visibilidade dos relatórios tem como base o tipo de registro com o controle de visibilidade mais restrito. Por exemplo, se a visibilidade do tipo de registro com base em função estiver ativada no tipo de registro do contato, mas não no tipo de registro da oportunidade e quando os dois tipos de registro estiverem no relatório, o Analytics mostrará apenas as oportunidades às quais o usuário possui acesso e seus contatos associados.
- Nas áreas de assunto histórico, o acesso ao tipo de registro do funcionário tem sempre como base a visibilidade do gerente. Entretanto, essa restrição não se aplica às áreas de assunto em tempo real. A visibilidade dos tipos de registro com base na função não afeta essa restrição.
- A cota de acesso ao usuário tem sempre como base a visibilidade do gerente nas áreas de assunto histórico e em tempo real. A visibilidade do tipo de registro com base na função não afeta esse comportamento.

# **Segurança e visibilidade de dados em áreas de assunto de relatório e analíticas**

Os dados vistos em relatórios se baseiam na segurança e na visibilidade de dados definidas para tipos de registro e as configurações de visibilidade padrão para as áreas de assunto de relatório e analíticas. A maioria dos tipos de registro é protegida em todas as áreas de assunto, mas existem exceções a essa regra que atendem às necessidades de relatórios de tipos de registro associados mesmo quando esses tipos de registro associados não são compartilhados ou de propriedade de um usuário explicitamente. Por exemplo, o tipo de registro de conta é protegido apenas em áreas de assunto nas quais a conta é o principal tipo de registro de condução, mas sem restrições nas demais áreas de assunto.

A finalidade da manutenção de um tipo de registro sem restrições em uma área de assunto é permitir a você informar as associações entre tipos registro. Por exemplo, na área de assunto Leads - Histórico, você pode informar leads próprios ou compartilhados por você e as contas correspondentes, mesmo quando elas não forem de sua propriedade ou compartilhadas por você.

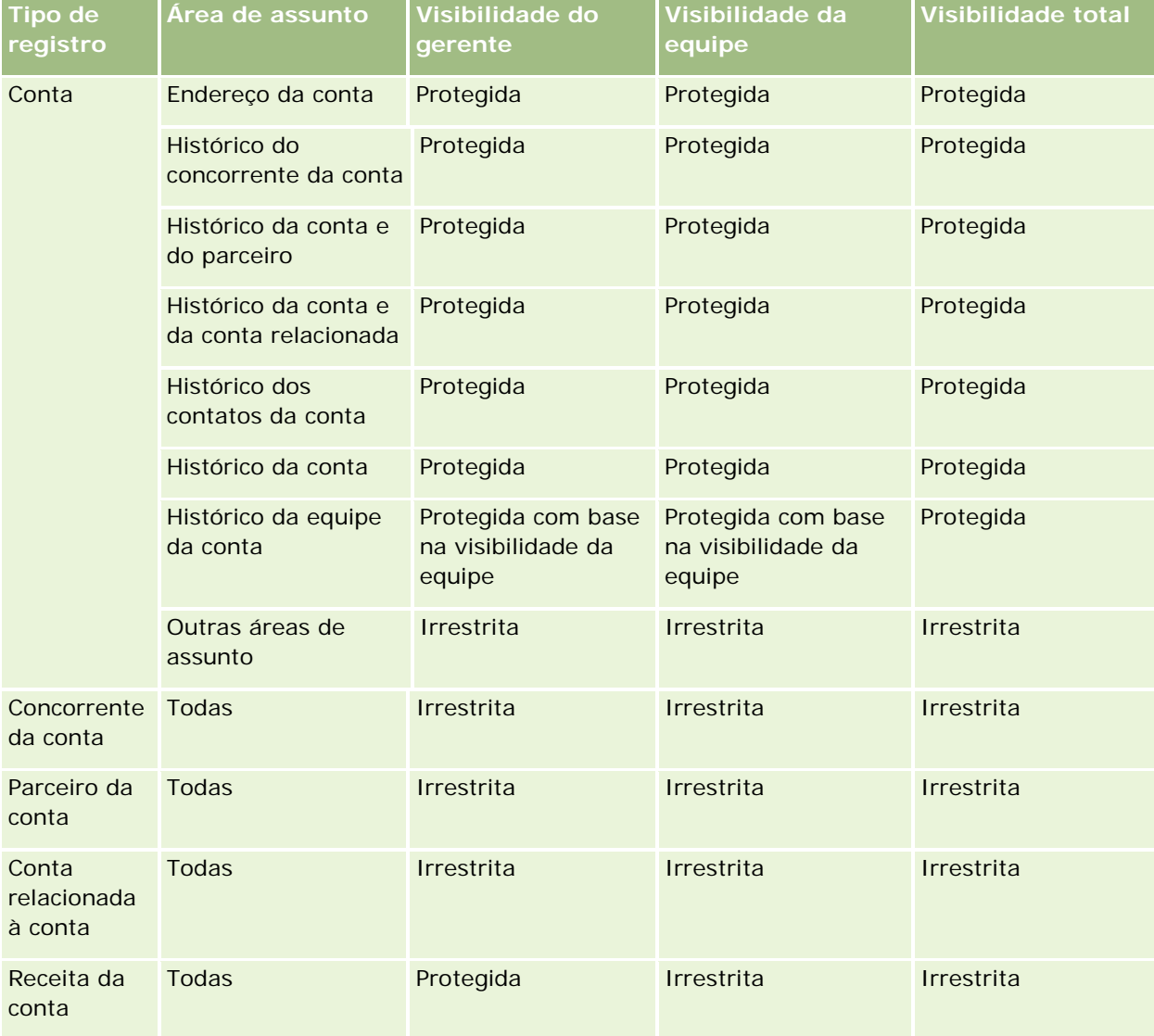

A tabela a seguir detalha a visibilidade dos tipos de registro nas áreas de assunto analíticas.

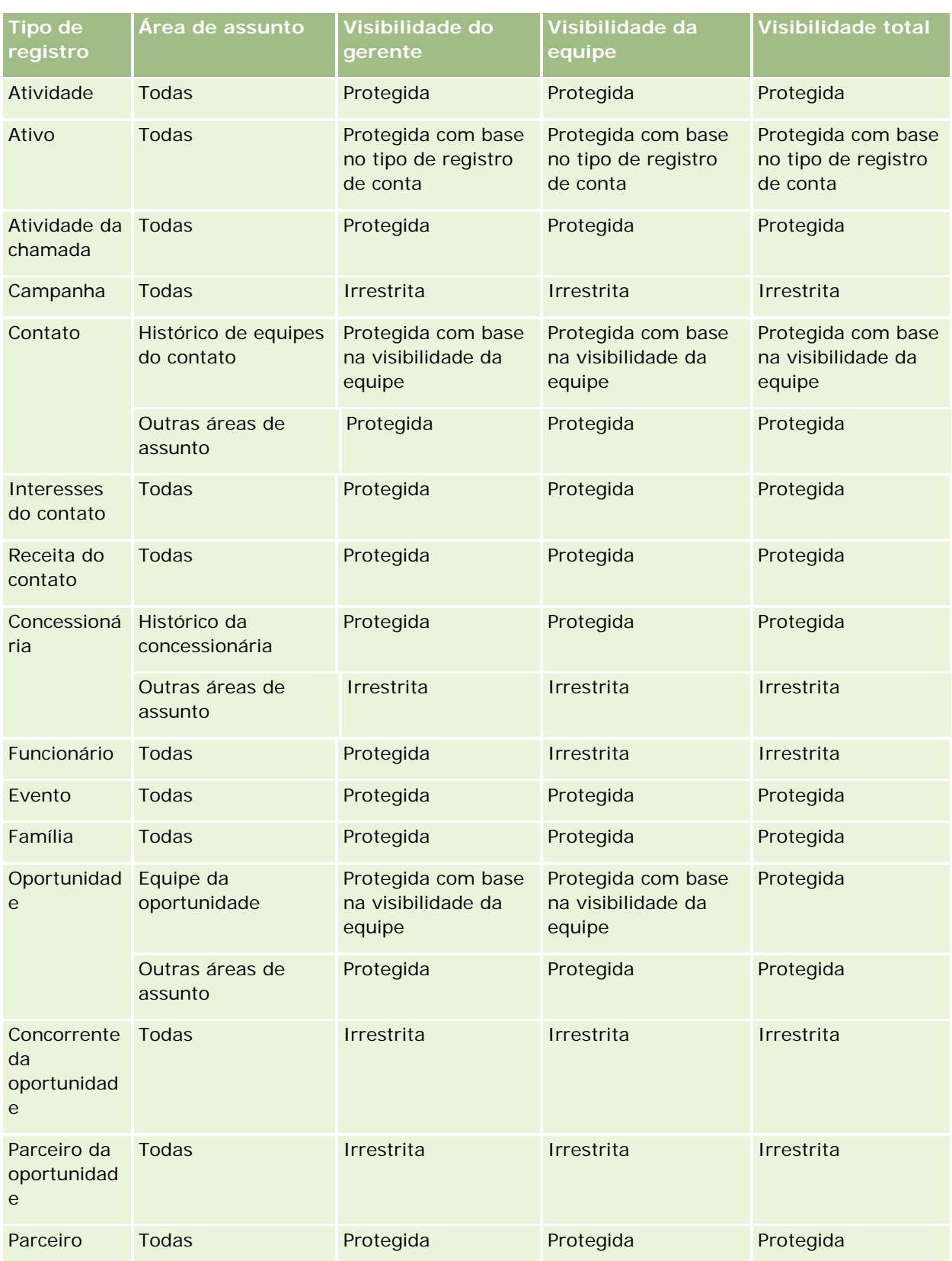

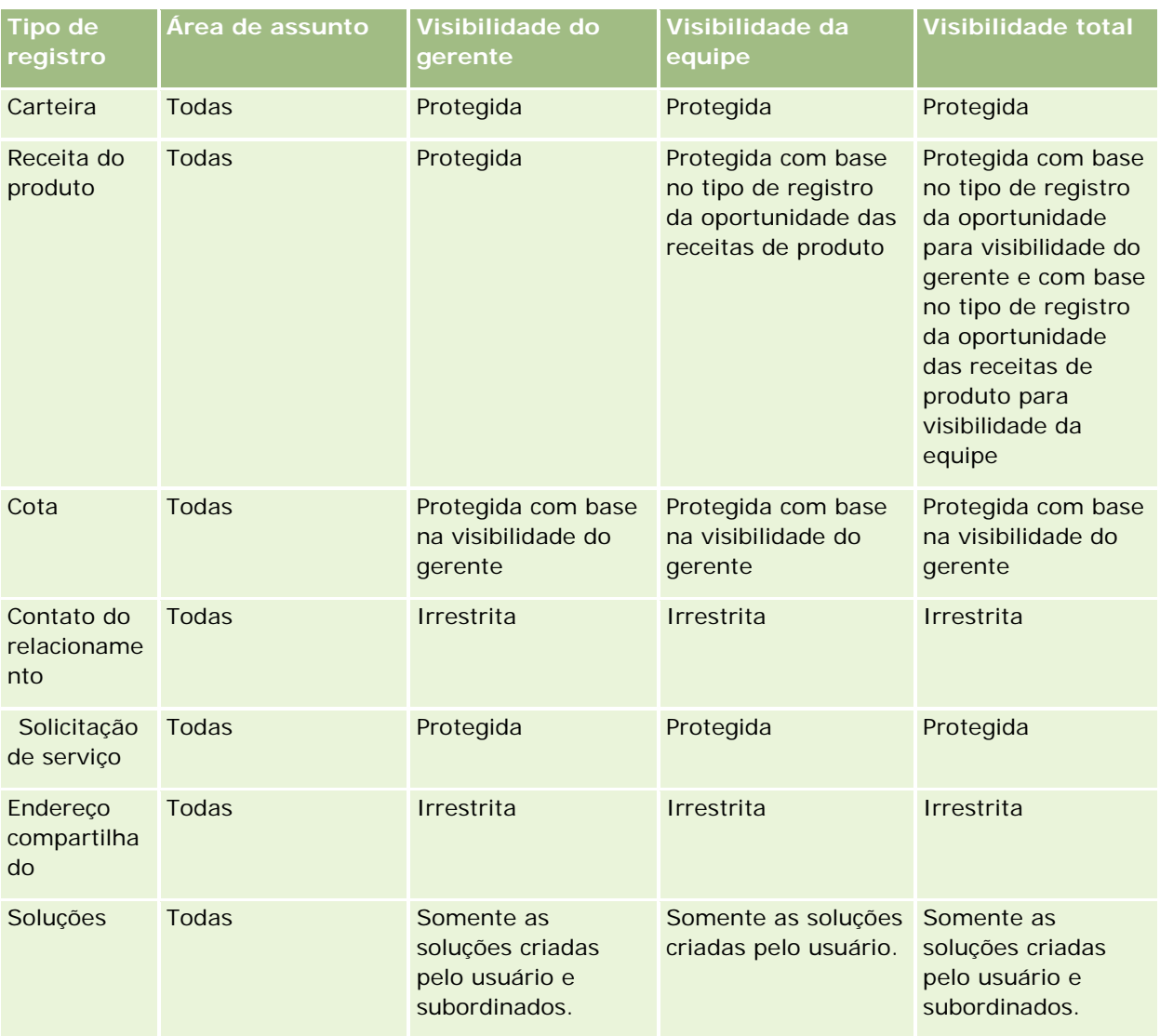

A tabela a seguir detalha a visibilidade dos tipos de registro nas áreas de assunto de relatórios.

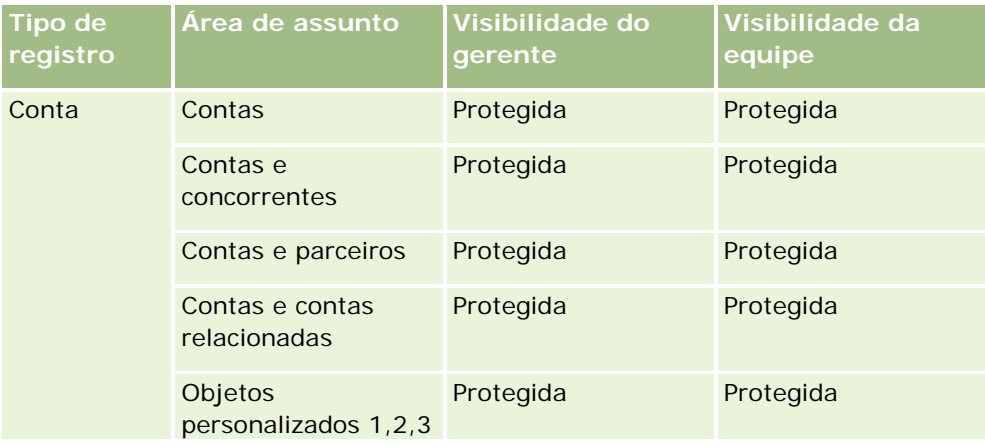

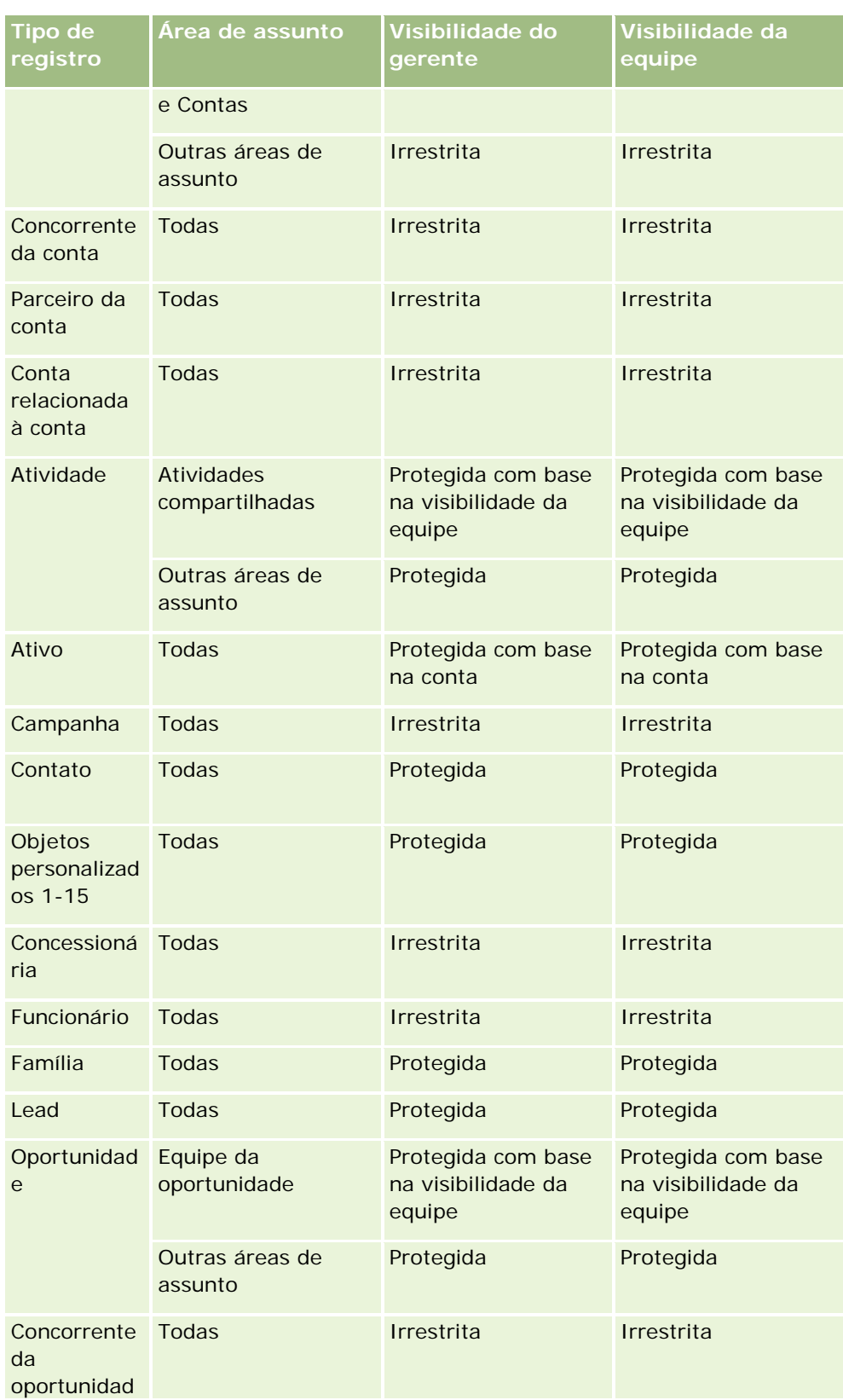

<span id="page-997-0"></span>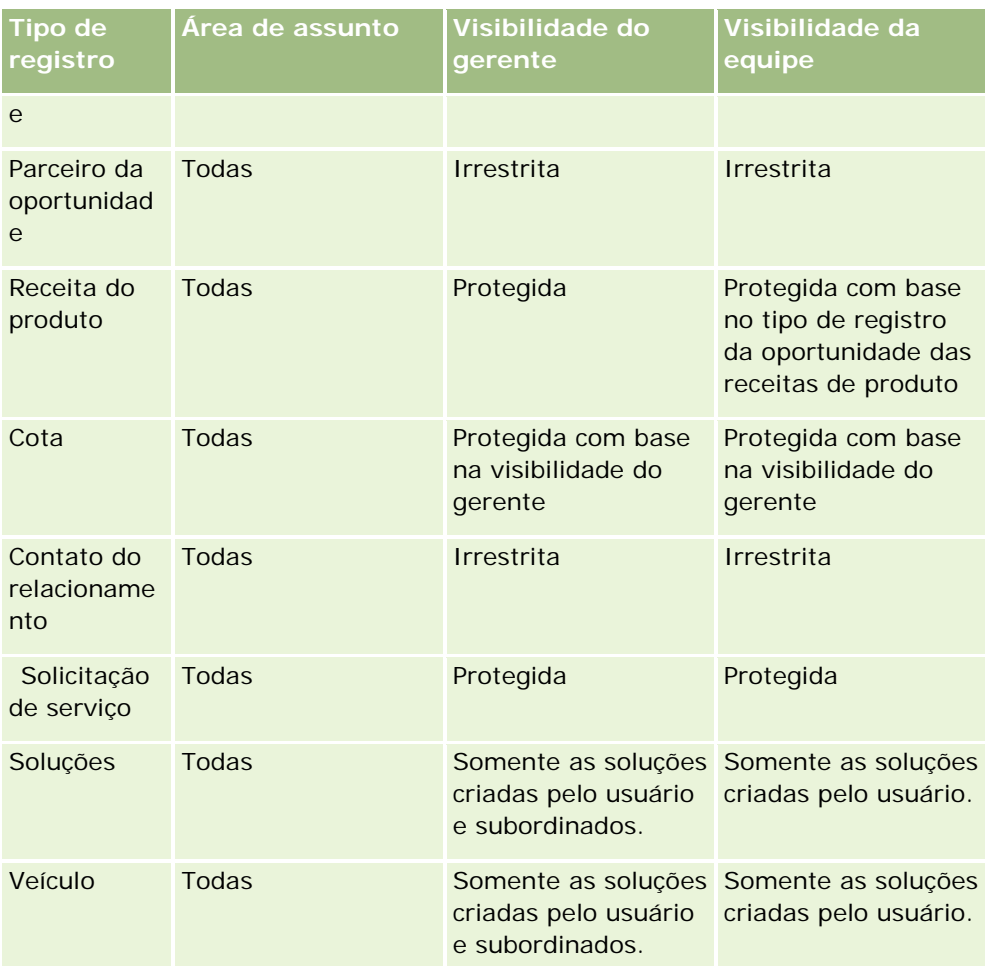

Observações:

1. A visibilidade do tipo de registro com base em função está ativada em todos os tipos de registro.

2. A visibilidade do Livro no Analytics está ativada para os seguintes tipos de registro: Conta, Atividade, Ativo (com base na conta), Contato, Evento, Família, Lead, Oportunidade, Receita do produto, Solicitação de serviço, Soluções e Objetos personalizados 1 a 15. A visibilidade do Livro em áreas de assunto de relatórios mostra registros no livro atual, mas em áreas de assunto analíticas ela mostra os registros contidos nos sublivros também.

3. O controle de visibilidade não se aplica às métricas da Conta quando a consulta só envolve métricas da Conta. Para ativar o controle de visibilidade, inclua um campo na dimensão Conta.

# **Sobre os relatórios pré-criados**

O Oracle CRM On Demand oferece alguns relatórios pré-criados. Não é possível editá-los ou excluí-los. Porém, você pode abri-los, editá-los e salvá-los com diferentes nomes. Você pode usá-los para formular a base de um novo relatório personalizado. Esses relatórios ficam na Página inicial de relatórios e são organizados nas seguintes seções:

- **Listas rápidas**
- Análise do pipeline
- Eficácia de vendas
- **Clientes**
- Serviço
- **Eficácia de marketing**
- Controle de uso

Observação: Os relatórios Pré-criados só serão exibidos se a função do usuário tiver o privilégio: Acessar relatórios do Analytics - Exibir análises pré-criadas.

## **Listas rápidas**

A tabela seguir relaciona as informações.

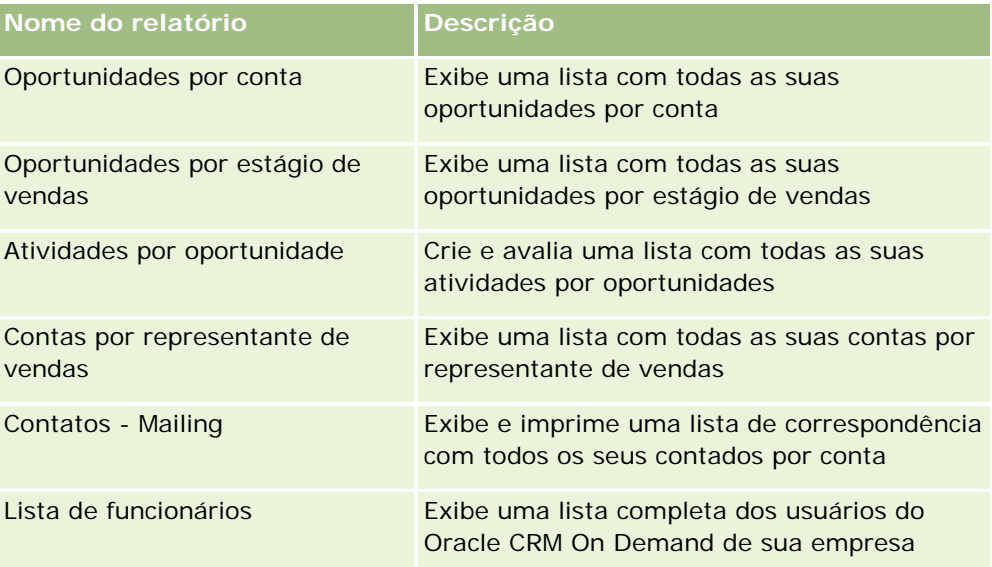

# **Análise do pipeline**

A tabela seguir relaciona as informações.

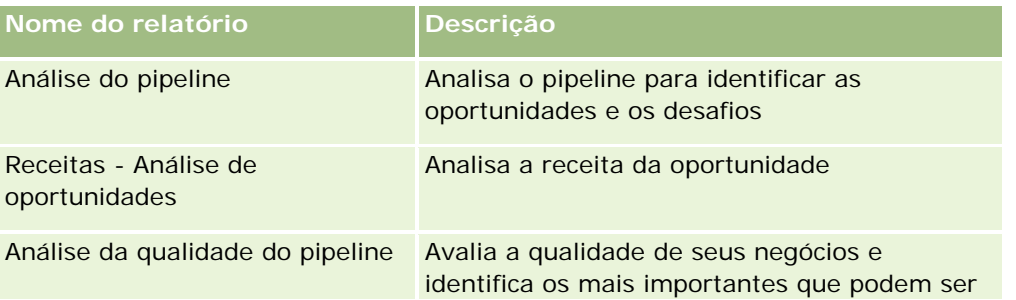

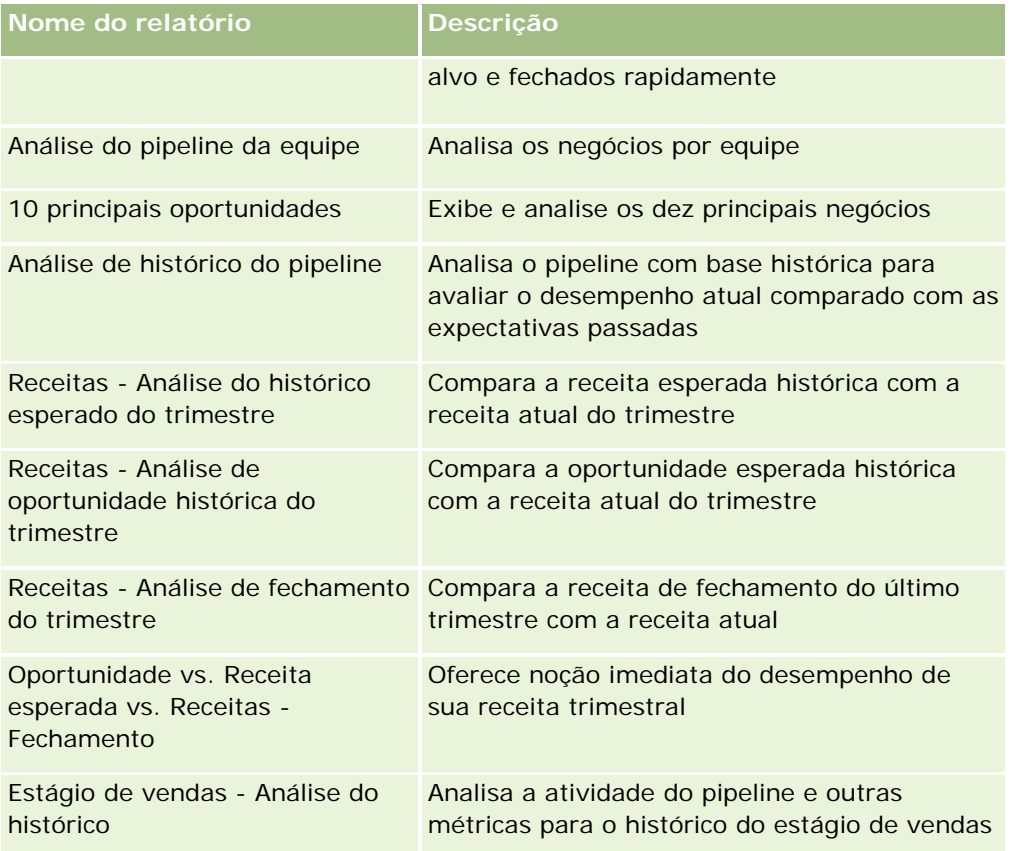

# **Eficácia de vendas**

A tabela seguir relaciona as informações.

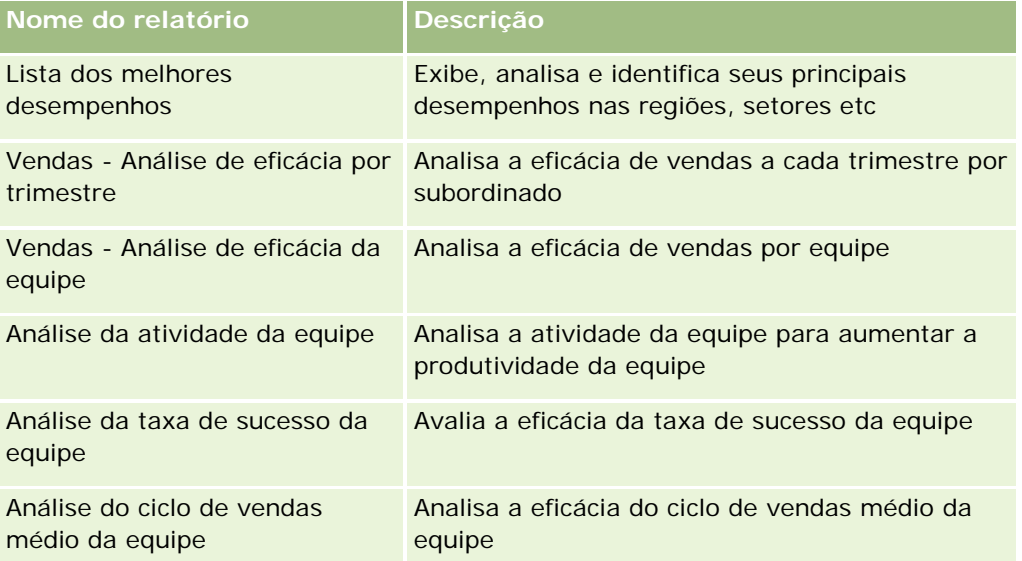

# **Clientes**

A tabela seguir relaciona as informações.

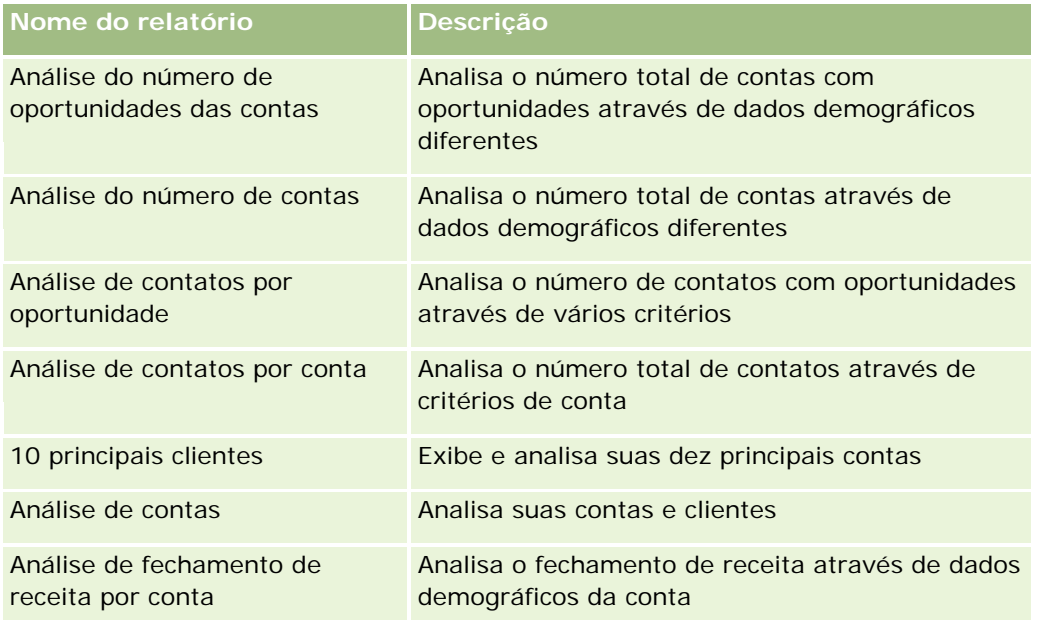

# **Serviço**

A tabela seguir relaciona as informações.

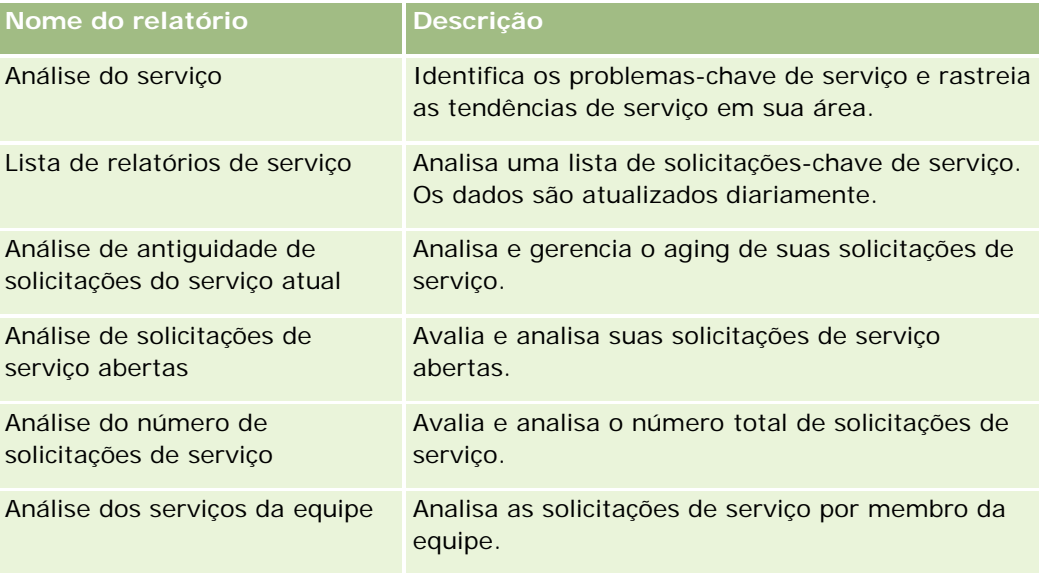

# **Eficácia de marketing**

A tabela seguir relaciona as informações.

**Nome do relatório Descrição**

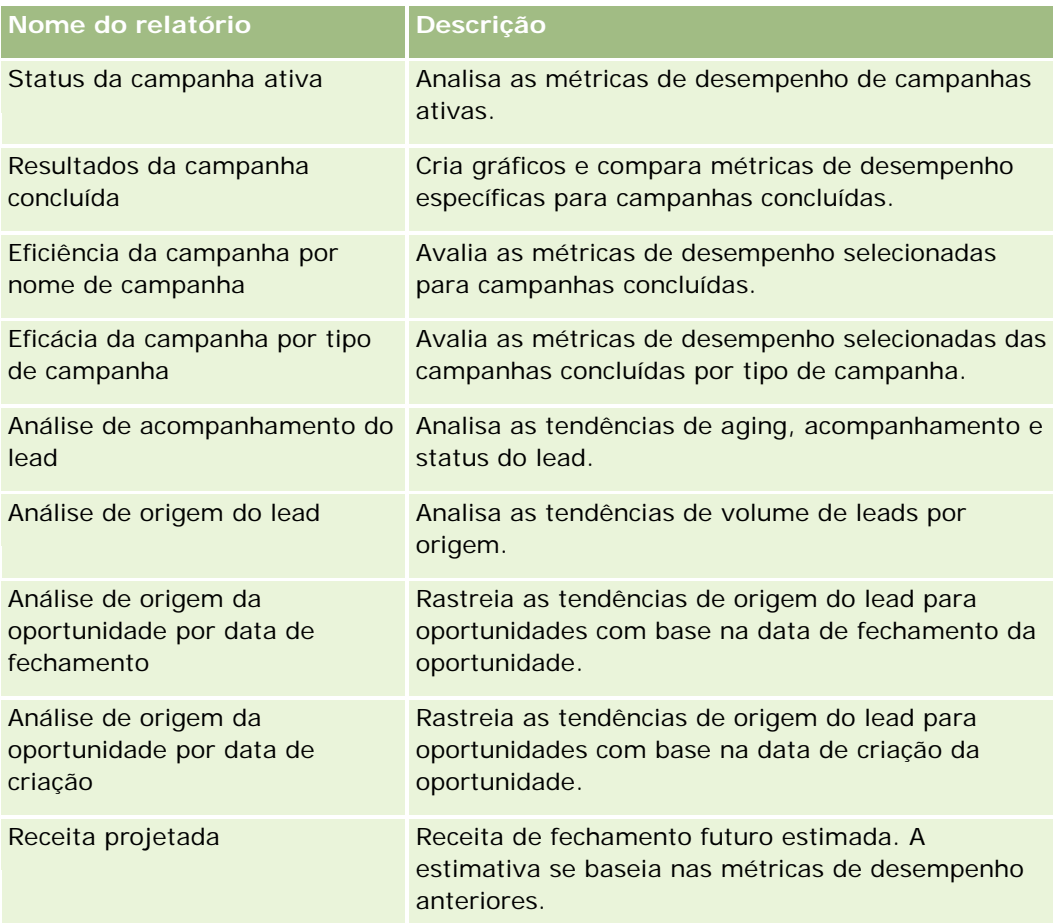

# **Controle de uso**

Os relatórios de Controle de uso estão disponíveis para os usuários que tenham o privilégio Controle de uso. A tabela seguir relaciona as informações.

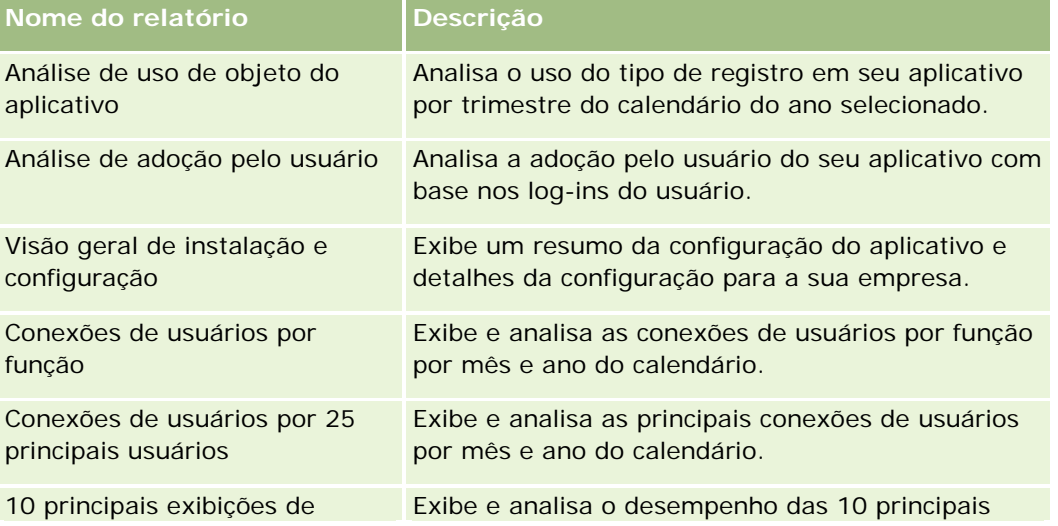

<span id="page-1002-0"></span>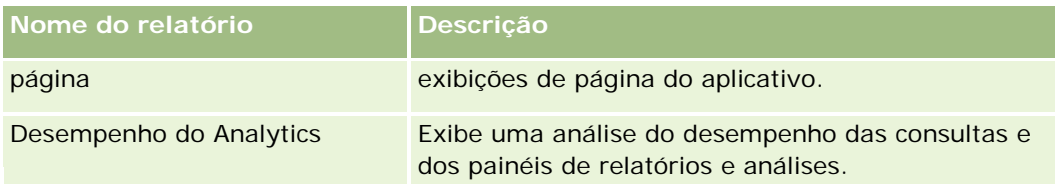

## **Métricas de relatório**

As métricas a seguir são exibidas em alguns dos relatórios anteriores:

- **Tamanho médio do negócio.** O tamanho médio do negócio com base na receita de oportunidade, convertida na moeda padrão do usuário.
- **Custo por venda fechada.** O custo dividido pelo número de êxitos.
- **Custo por lead.** O custo dividido pelo número de leads.
- **ROI (Retorno do investimento).** A proporção do Retorno do investimento é calculada usando-se a receita de oportunidade total derivada da campanha (Ganho) e do custo total da campanha (Custo). A fórmula é (Ganho menos Custo) dividido por Custo.
- **Taxa de sucesso da oportunidade.** A porcentagem das oportunidades de sucesso.

# **Sobre o Calend. fiscal personalizado no Oracle CRM On Demand Answers**

O Oracle CRM On Demand Answers oferece suporte a várias formas de opções de calendário:

- **Trimestre do calendário.** Um tipo de calendário fiscal em que o ano fiscal pode iniciar em qualquer dia e mês. Cada ano fiscal de 12 meses é formado de quatro trimestres de três meses cada um. Cada mês é um mês todo e inicia e termina na mesma data.
- **Modelo 5-4-4.** Um tipo de calendário fiscal em que o ano fiscal pode iniciar em qualquer dia e mês. Cada ano fiscal de 12 meses é formado de quatro trimestres de três meses cada um. O primeiro mês tem 5 semanas e o segundo e o terceiro meses têm 4 semanas.
- **Modelo 4-4-5.** Um tipo de calendário fiscal em que o ano fiscal pode iniciar em qualquer dia e mês. Cada ano fiscal de 12 meses é formado de quatro trimestres de três meses cada um. O primeiro e o segundo meses têm 4 semanas e o terceiro mês tem 5 semanas.
- **Calendário fiscal personalizado.** Um tipo de calendário fiscal com datas de início e término exclusivas para cada ano. Ele também permite que uma empresa controle de modo exclusivo que os anos tenham 53º semana ou semana bissexta.

A dimensão da data já foi gerada para 41 anos (de 2000 a 2040) para todos os tipos de calendário, exceto para o tipo de calendário fiscal personalizado. Consequentemente, as empresas definidas com trimestre de calendário, tipo de calendário 4-4-5 ou 5-4-4 podem analisar as métricas fiscais dos dados com datas que estão dentro dessa faixa (de 2000 a 2040). Não é possível analisar os dados pelos períodos do calendário e fiscal, quando acessados ou unidos através das dimensões da data que estão fora desta faixa.

<span id="page-1003-0"></span>As empresas com calendário fiscal personalizado podem analisar as métricas fiscais por meio da dimensão da data apenas para anos definidos no Oracle CRM On Demand. Por exemplo, se você definir seu calendário fiscal pelos anos de 2000 a 2010, você poderá analisar as métricas fiscais apenas para esses 11 anos. Se um registro for criado, iniciado ou interrompido em uma data fora desta faixa, esse registro ainda ficará visível nos relatórios do Oracle CRM On Demand Answers, desde que não seja acessado ou unido através da tabela de dimensões da data.

Você deve ser familiarizar com as considerações a seguir quando sua empresa usar um calendário fiscal personalizado:

- Se sua empresa alterar o tipo de calendário fiscal de padrão ou regular (trimestre do calendário, modelos 4-4-5 e 5-4-4) para um personalizado, a alteração não entrará em vigor imediatamente. Sua empresa deverá solicitar um ETL (Extract, Transform, and Load - Extrair, transformar e carregar) integral para que a alteração seja concluída.
- Se sua empresa alterar o calendário fiscal de padrão ou regular para um personalizado, não será possível analisar as capturas do histórico do pipeline no Oracle CRM On Demand Answers para os anos fiscais que não foram definidos no calendário fiscal personalizado. As capturas do histórico não podem ser alinhadas com a definição do novo calendário.
- Se sua empresa alterar a definição do calendário fiscal personalizado para um ano existente, essa alteração não entrará em vigor até que o ETL integral seja executado.
- A definição do calendário fiscal personalizado das novas empresas, bem como as definições do calendário dos novos anos fiscais de empresas existentes são processadas durante a atualização noturna.
- O campo código do calendário fiscal na dimensão da data pode ser usado para decodificar a definição do calendário fiscal de empresas com calendário padrão ou calendário fiscal regular. Porém, no caso de empresas que usam calendário fiscal personalizado, não será possível garantir que esse código seja consistente e, portanto, não poderá ser decodificado de modo seguro.
- As empresas que optarem por usar um calendário fiscal personalizado devem informar as definições desse calendário, iniciando pelo primeiro ano disponível e continuando de modo sequencial sem intervalo nas definições do ano fiscal. Se desejar, será possível configurar as definições de calendário para os primeiros anos, mas solicite um ETL integral.

# **Gerenciando análises**

Para gerenciar análises, execute as seguintes tarefas:

- Configurando pastas de relatório (consulte ["Configurando pastas de relatórios"](#page-1004-0) na página [1005\)](#page-1004-0)
- Configurando a visibilidade do usuário para pastas de relatórios compartilhadas (na página [1007\)](#page-1006-0)
- Revisando dados do relatório (consulte ["Examinando dados do relatório"](#page-1008-0) na página [1009\)](#page-1008-0)
- **Imprimindo relatórios (na página [1010\)](#page-1009-0)**
- Executando relatórios (na página [1011\)](#page-1010-0)
- Fazendo download de relatórios (na página [1013\)](#page-1012-0)
- **Excluindo relatórios (na página [1015\)](#page-1014-0)**

- <span id="page-1004-0"></span>Renomeando relatórios (na página [1015\)](#page-1014-0)
- Copiando e movendo relatórios (na página [1016\)](#page-1015-0)

Se a sua função incluir o privilégio Gerenciar relatórios personalizados, poderá executar estes procedimentos adicionais:

- Conceitos básicos de respostas (relatórios personalizados) (na página [1017\)](#page-1016-0)
- Tornando públicos os relatórios personalizados (na página [1343\)](#page-1342-0)

#### **Tópicos relacionados**

Consulte o seguinte tópico de informações relacionadas:

Relatórios (na página [989\)](#page-988-0)

# **Configurando pastas de relatórios**

É possível configurar pastas de relatórios e limitar a visibilidade que os usuários têm dessas pastas. Depois disso, apenas os usuários aos quais foi concedida visibilidade de certas páginas poderão exibi-las na Página inicial de relatórios.

A configuração de pastas de relatórios consiste nas seguintes etapas gerais:

- **1** Criar pastas e subpastas (no Oracle CRM On Demand Answers).
- **2** Atribuir a visibilidade de usuário às pastas (nas páginas de administração do Oracle CRM On Demand).

Para obter mais informações sobre como configurar a visibilidade do usuário, consulte Configurando a visibilidade do usuário para pastas de relatórios compartilhadas (na página [1007\)](#page-1006-0)

**3** Preencher pastas com relatórios (no Oracle CRM On Demand Answers).

**Observação:** para executar este procedimento, sua função do usuário deve incluir o privilégio Gerenciar relatórios personalizados.

#### *Para criar uma pasta de relatórios*

- **1** No Oracle CRM On Demand, clique na guia Relatórios.
- **2** Na Página inicial de relatórios, na seção Relatórios e análises personalizados, clique em Gerir análises para abrir o Oracle CRM On Demand Answers.
- **3** No Oracle CRM On Demand Answers, clique em Gerenciar análises.
- **4** Na janela Gerenciar análises, selecione uma destas opções:
	- Minhas pastas. Esta opção armazena a nova pasta no seu diretório de pasta privado.
	- Pastas compartilhadas. Esta opção armazena a nova pasta na pasta compartilhada por toda a empresa.

- **5** Se você deseja criar a pasta como uma subpasta de outra pasta, abra a pasta principal.
- **6** Clique em Criar nova pasta.
- **7** Insira o nome da pasta e a descrição.

**OBSERVAÇÃO:** os nomes de pastas de relatórios estão restritos a 255 caracteres ou menos. A visibilidade não pode ser configurada para pastas de relatórios compartilhadas com nomes mais longos que 255 caracteres.

**8** Clique em Criar pasta.

Quando uma pasta é criada, ela se torna visível na Página inicial de relatórios. Todos os usuários que possuem acesso à pasta Análises personalizadas compartilhadas podem ver as Pastas compartilhadas por toda a empresa criadas recentemente. Se necessário, a visibilidade da pasta compartilhada poderá ser restrita vinculando funções de usuário a elas. Caso nenhuma função do usuário esteja vinculada à pasta, a visibilidade permanecerá como pública.

Caso uma nova pasta seja criada em Minhas pastas, ela se tornará visível na pasta Minhas análises, que está disponível na guia Relatórios do Oracle CRM On Demand. Essa pasta contém apenas relatórios privados. Os outros usuários não poderão vê-los.

Para obter mais informações, consulteConfigurando a visibilidade do usuário para pastas de relatórios compartilhadas. (consulte ["Configurando a visibilidade do usuário para pastas de relatórios](#page-1006-0)  [compartilhadas"](#page-1006-0) na página [1007\)](#page-1006-0)

#### *Para renomear uma pasta*

- **1** Na janela Gerenciar análises, na linha da pasta, clique em Renomear.
- **2** Insira o novo nome.
- **3** (Recomendável) Selecione Preservar referências ao nome antigo deste item.
- **4** Clique em Atualizar.

#### *Para excluir uma pasta*

Na janela Gerenciar análises, na linha da pasta, clique em Excluir e confirme a sua ação.

#### *Para preencher uma pasta de relatório com relatórios*

- Execute um destes procedimentos:
	- Crie o relatório e, em seguida, salve-o na pasta.
	- Copie ou mova um relatório salvo existente de uma pasta para outra.

Para obter mais informações sobre como copiar e mover relatórios, consulte Copiando e movendo relatórios (na página [1016\)](#page-1015-0).

# <span id="page-1006-0"></span>**Configurando a visibilidade do usuário para pastas de relatórios compartilhadas**

Por padrão, todas as funções do usuário têm visibilidade em cada pasta compartilhada. Você pode substituir esse padrão vinculando manualmente funções específicas a pastas individuais. No entanto, se você vincular manualmente uma função de usuário a uma pasta, o Oracle CRM On Demand revogará automaticamente a visibilidade para todas as outras funções de usuário (exceto a função Administrador) dessa pasta. Será necessário continuar vinculando manualmente cada função que deve ter visibilidade.

Se você vincular uma função a uma pasta com subpastas, a função também será vinculada a todas as subpastas. Para alterar isso, navegue para as subpastas e faça as alterações necessárias. Para cada pasta, o nível de acesso atribuído à função do usuário controla suas permissões nessa pasta. As permissões de nível de acesso são as seguintes:

- **Ler.** (Padrão) Você pode abrir e exibir relatórios na pasta.
- **Alterar/excluir .** É possível exibir, editar e excluir relatórios na pasta, bem como criar novas pastas e renomear subpastas na pasta atual. No entanto, não é possível renomear a pasta atual usando esse nível de acesso.

Seu nível de acesso também controla as ações Gerenciar análises, Abrir análises e Salvar análises conforme mostrado na tabela a seguir.

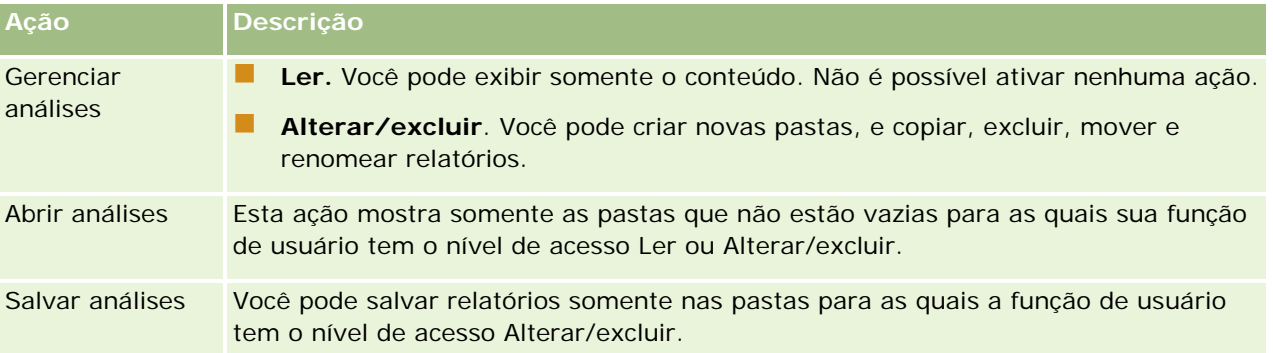

A função de Administrador possui visibilidade para todas as pastas em todos os momentos. Consequentemente, a função de Administrador não pode ser manualmente vinculada ou removida de uma pasta. Qualquer função personalizada criada copiando a função de Administrador herda essa mesma visibilidade para todas as pastas em todos os momentos, independentemente da função ser vinculada manualmente ou não às pastas.

O privilégio de análise Gerenciar relatórios personalizados habilita a função do usuário para criar e salvar relatórios personalizados em qualquer pasta de relatório, independente de o usuário individual possuir ou não acesso de visibilidade às pastas.

**Antes de começar.** Para executar esse procedimento, sua função deve incluir o privilégio Gerenciar conteúdo.

## *Para configurar a visibilidade de usuário para uma pasta de relatório compartilhada*

**1** No canto superior direito de qualquer página no Oracle CRM On Demand (não no Oracle CRM On Demand Answers), clique no link global Admin.

- **2** Em Administração Página inicial, na seção Gerenciamento de conteúdo, clique no link Gerenciamento de conteúdo.
- **3** Na página Gerenciamento de conteúdo, na seção Pastas de relatórios, clique no link Análises personalizadas compartilhadas.

A página Lista de pastas exibe todas as subpastas da pasta pai Análises personalizadas compartilhadas.

**OBSERVAÇÃO:** Todos os usuários possuem visibilidade para a pasta raiz Análises personalizadas compartilhadas.

- **4** Selecione uma pasta da seguinte forma:
	- Se a pasta na qual você quiser configurar a visibilidade for uma pasta de nível superior, clique no nome da pasta.
	- Se a pasta na qual você quiser configurar a visibilidade for uma subpasta, clique no link Subpastas da pasta principal até chegar à pasta apropriada e clique no nome da pasta.
- **5** Para dar visibilidade à pasta para determinadas funções:
	- **a** Na página Detalhes da pasta, clique em Adicionar funções.
	- **b** Clique no ícone Pesquisa ao lado de cada campo Função para vincular funções de usuário.
	- **c** Escolha um Nível de acesso (Ler ou Alterar/excluir) no menu suspenso.
	- **d** Clique em Salvar.
- **6** Para remover uma função à qual já tenha sido atribuída visibilidade da pasta:
	- **a** Na página Detalhes da pasta, no menu de nível do registro da função, selecione Remover.
	- **b** Clique em OK.
- **7** Para editar o nível de acesso de uma função à qual já tenha sido atribuída visibilidade da pasta:
	- **a** Na página Detalhes da pasta, no menu de nível de registro da função, selecione Editar.
	- **b** Na página Editar acesso da função, modifique o Nível de acesso.
	- **c** Clique em Salvar.

**DICA:** ao definir a visibilidade para uma subpasta, você pode clicar no nome da pasta no campo Pasta principal para retornar à página Detalhes da pasta relativa à pasta principal.

## **Compartilhando relatórios particulares**

A visibilidade para a pasta de relatórios particulares do usuário Minhas análises está restrita apenas ao usuário da sessão do Oracle CRM On Demand. A pasta Minhas análises contém relatórios criados pelo usuário e posteriormente armazenados como particulares. Os usuários que possuem o privilégio Gerenciar relatórios
<span id="page-1008-0"></span>personalizados pode compartilhar os Relatórios particulares com outros salvando-os na Pasta compartilhada por toda a empresa.

#### *Para compartilhar um relatório particular*

- **1** No Oracle CRM On Demand, clique na guia Relatórios.
- **2** Na Página inicial de relatórios, na seção Relatórios e análises personalizados, clique em Gerir análises para abrir o Oracle CRM On Demand Answers.
- **3** No Oracle CRM On Demand Answers, clique em Abrir análise.
- **4** Na caixa de diálogo Abrir análise, navegue até a análise, selecione-a e clique em OK.
- **5** Na página Criar e exibir análise, clique em Salvar.
- **6** Na caixa de diálogo Salvar análise, selecione uma pasta de destino (como Pasta compartilhada por toda a empresa) dentro da pasta Pastas compartilhadas e clique em OK.

### **Sobre o compartilhamento e ocultação de relatórios pré-criados**

Relatórios pré-criados são compartilhados com todos os usuários da empresa.

O privilégio Acessar relatórios do Analytics -Exibir análises pré-criadas controla se as análises pré-criadas compartilhadas são exibidas ou não para os usuário de funções específicas. Se Acessar relatórios do Analytics -Exibir análises pré-criadas estiver habilitado para uma função do usuário, todas as análises pré-criadas compartilhadas serão exibidas em suas guias Relatórios. Se o privilégio não estiver habilitado para a função do usuário, então todas as análises pré-criadas estarão ocultas.

Para ocultar relatórios pré-criados compartilhados específicos e exibir outros, desmarque o privilégio Acessar relatórios do Analytics -Exibir análises pré-criadas. Isso oculta todos os relatórios pré-criados compartilhados. Para compartilhar relatórios pré-criados específicos, acesse oOracle CRM On Demand Answers, abra o relatório que deseja compartilhar e salve-o em uma pasta compartilhada dentro da Pasta compartilhada por toda a empresa. Configure a visibilidade da pasta compartilhada conforme o necessário.

**OBSERVAÇÃO:** O privilégio Acessar relatórios do Analytics -Exibir análises pré-criadas determina se você tem ou não acesso aos relatórios pré-criados. Se você não tiver esse privilégio ativado, independentemente de onde acessar os relatórios, como a guia Relatórios, Página inicial, painel, applet Web ou guia Web, os relatórios não serão exibidos e você poderá receber uma mensagem de erro.

# **Examinando dados do relatório**

Os dados do relatório são exibidos em listas, tabelas ou gráficos. Em muitos relatórios, você pode selecionar categorias diferentes para reorganizar os mesmos dados em uma perspectiva diferente. Por exemplo, você pode exibir suas contas agrupadas primeiramente por região e depois alterar a seleção para exibir os mesmos dados agrupados por setor.

Em listas e tabelas, os valores nulos aparecem como campos vazios, exceto:

- Campos de ID, como ID da conta, ID do contato etc., nos quais eles aparecem como números negativos.
- Campos de nome de tipo de registro, como Nome da conta, Nome completo do contato, Nome do objeto personalizado 1 etc., nos quais eles aparecem como *Não especificado*

Em gráficos e tabelas, você pode também fazer drill-down de cada segmento para ver os registros que o compreendem.

Para comparar números relativos e absolutos, vários relatórios de tabela mostram também uma tabela de métricas de dados suportadas.

#### *Para alterar a perspectiva do relatório*

 Na lista suspensa, selecione outra categoria para reorganizar os mesmos dados em uma perspectiva diferente.

#### *Para exibir os registros que incluem um segmento da tabela ou gráfico*

Na tabela, clique em um segmento do gráfico de setores ou do gráfico de barras.

É exibida uma lista de oportunidades, contas ou solicitações de serviço subjacentes que contribuem nesse segmento.

# **Imprimindo relatórios**

Você pode imprimir um relatório na Página inicial de relatórios ou, se sua função incluir o privilégio Gerenciar relatórios personalizados, poderá imprimi-lo no Oracle CRM On Demand Answers.

**DICA:** a impressão em modo paisagem otimiza a aparência de um relatório.

#### *Para imprimir um relatório na Página inicial de relatórios*

- **1** No Oracle CRM On Demand, clique na guia Relatórios.
- **2** Na Página inicial de relatórios, clique no link do relatório que você deseja imprimir:
	- **Para imprimir um relatório pré-criado, clique no link do relatório na Página inicial de relatórios.**
	- Para imprimir um relatório personalizado, faça o drill-down na pasta Minhas análises ou na pasta Análises Compartilhadas e clique no link do relatório personalizado.
- **3** Role para a parte inferior da página de relatório, clique em Versão para impressão e selecione HTML ou PDF, dependendo do formato que você deseja.

O relatório é aberto em uma janela separada.

**4** Na janela do relatório, no menu do navegador, selecione Arquivo e Imprimir.

- **5** Na janela de impressão, selecione suas preferências e imprima o relatório.
- **6** Feche a janela do relatório.

### *Para imprimir um relatório no Oracle CRM On Demand Answers*

- **1** No Oracle CRM On Demand, clique na guia Relatórios.
- **2** Na Página inicial de relatórios, na seção Relatórios e análises personalizados, clique em Gerir análises para abrir o Oracle CRM On Demand Answers.
- **3** Na página Oracle CRM On Demand Answers, clique em Abrir análise.
- **4** Na caixa de diálogo Abrir análise, localize e selecione a análise que deseja imprimir e clique em OK.
- **5** Na página Criar e exibir análise, na barra de título, clique em Visualizar análise.
- **6** Vá para a parte inferior do relatório e clique em Versão para impressão e selecione HTML ou PDF. O relatório é aberto em uma janela separada.
- **7** Na janela do relatório, no menu do navegador, selecione Arquivo e Imprimir.
- **8** Na janela de impressão, selecione suas preferências e imprima o relatório.
- **9** Feche a janela do relatório.

# **Executando relatórios**

Embora você possa exibir relatórios em diversas páginas do aplicativo, a Página inicial de relatórios fornece um único ponto de acesso a todos os relatórios pré-criados e relatórios personalizados públicos.

### *Para executar um relatório*

**1** No Oracle CRM On Demand, clique na guia Relatórios.

A Página inicial de relatórios agrupa os relatórios nas seguintes categorias:

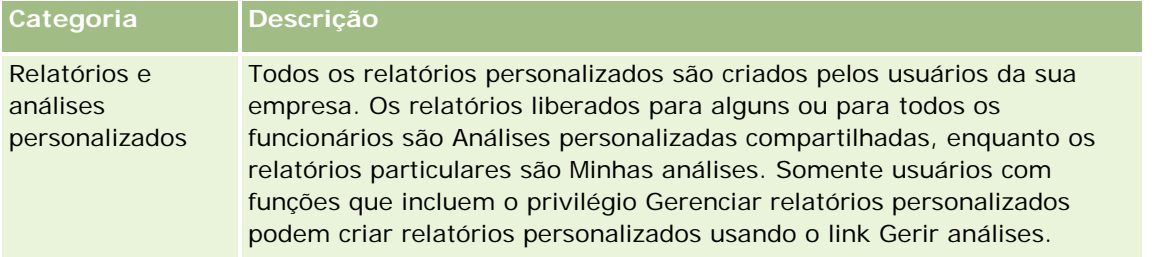

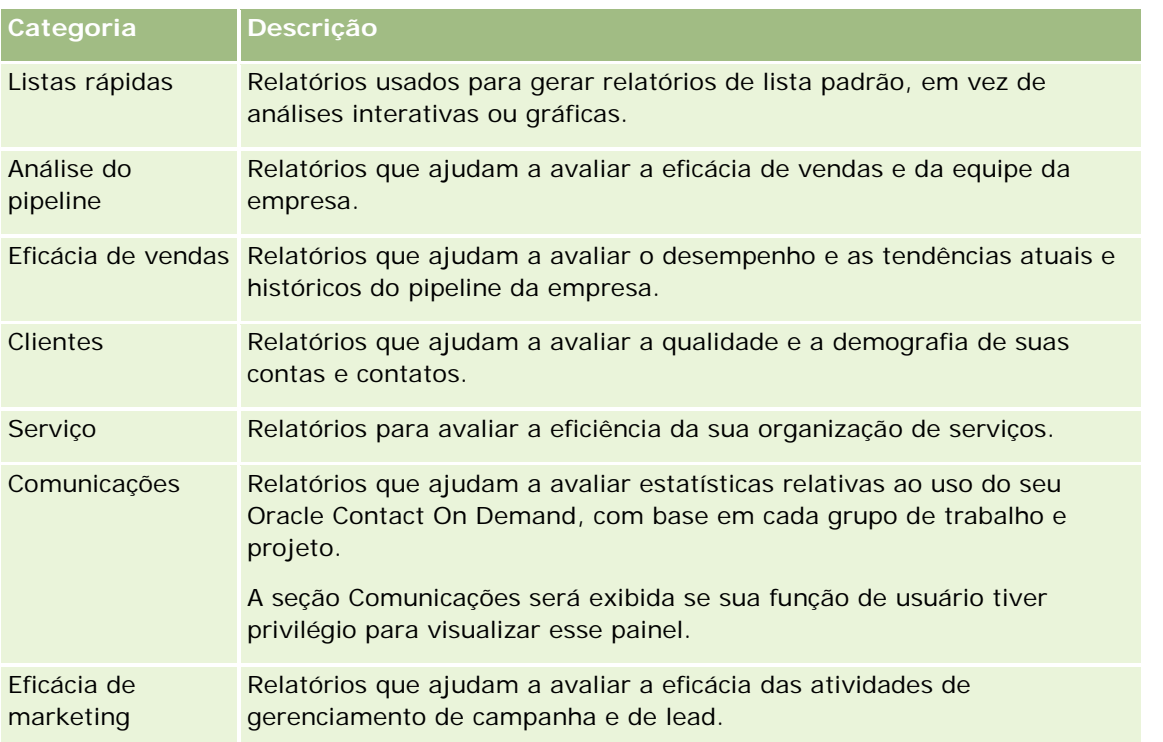

**2** Na Página inicial de relatórios, clique no link do relatório pré-criado que deseja executar, ou faça drill-down de uma pasta para clicar no link de um relatório personalizado que deseja executar.

As informações do relatório são exibidas na página Relatórios.

- **3** Dependendo do relatório específico, você poderá realizar as seguintes ações na página Relatórios:
	- **Para mostrar dados de uma perspectiva diferente, selecione outras opções nas listas suspensas.**
	- **Para verificar os totais exatos de um segmento em uma tabela ou gráfico, coloque o ponteiro sobre o** segmento.
	- Para verificar os registros pertencentes a um segmento, clique no segmento. A lista de registros é exibida com seus dados específicos.
	- **Para filtrar em um nível de relatório, selecione uma opção na lista suspensa Nível de relatório:**

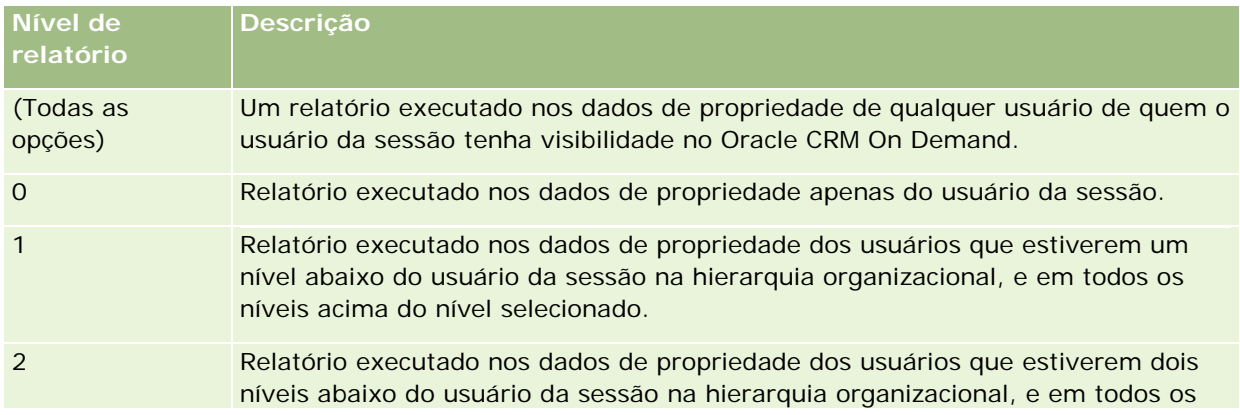

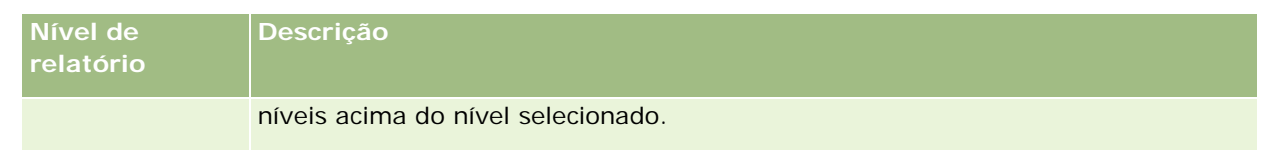

- **Para fazer download do relatório, vá para a parte inferior da página do relatório, clique em Download,** selecione a opção que deseja e siga as instruções na tela para fazer download do relatório.
- **Para relatórios com base nas áreas do assunto em tempo real, clique no link Atualizar na parte inferior** da página para exibir os dados em tempo real atuais.
- **Para imprimir o relatório, clique no link Versão para impressão localizado na parte inferior da página.**

### **Tópicos relacionados**

Consulte os seguintes tópicos para obter informações relacionadas:

- Relatórios (na página [989\)](#page-988-0)
- Revisando dados do relatório (consulte ["Examinando dados do relatório"](#page-1008-0) na página [1009\)](#page-1008-0)

# **Fazendo download de relatórios**

É possível fazer download de um relatório na Página inicial de relatórios, se sua função tiver acesso ao relatório. Também é possível fazer o download dos Relatórios na Análise de visualização no Oracle CRM On Demand Answers, se sua função incluir o privilégio Gerenciar relatórios personalizados ou Gerenciar relatórios pessoais.

### *Para fazer download de um relatório na Página inicial de relatórios*

- **1** Clique na guia Relatórios.
- **2** Na Página inicial de relatórios, clique no link para o relatório do qual você deseja fazer o download:
- **3** Vá para a parte inferior da página de relatório, clique no link Download e selecione uma das seguintes opções na lista suspensa:
	- Download para Microsoft Excel (para Excel 2002 ou mais recente)
	- Download para Excel 2000

**OBSERVAÇÃO:** o download de gráficos para Excel 2000 não é suportado; somente dados podem ser transferidos por download.

- Download de dados (.csv)
- Download de dados (.txt)
- Download de página da Web (MHTML)
- **4** Siga as instruções da tela para fazer download do relatório.

**5** Clique em Voltar para Página inicial de relatórios para retornar à Página inicial de relatórios.

#### *Para fazer download de um relatório no Oracle CRM On Demand Answers*

- **1** Clique na guia Relatórios.
- **2** Na Página inicial de relatórios, na seção Relatórios e análises personalizados, clique em Gerir análises. O Oracle CRM On Demand Answers é exibido em uma página separada, independentemente de outras páginas do Oracle CRM On Demand.
- **3** Clique em Abrir análise na seção Abrir análise existente.
- **4** Na caixa de diálogo Abrir análise, localize e selecione a análise da qual deseja fazer download e clique em OK.
- **5** Na página Criar e exibir análise, na barra de título, clique em Visualizar análise.
- **6** Vá para a parte inferior do relatório, clique no link Download e selecione uma das seguintes opções:
	- Download para Microsoft Excel (para Excel 2002 ou mais recente)
	- Download para Excel (2000)
	- Download de dados (.csv)
	- Download de dados  $(x + x)$
	- Download de página da Web (MHTML)
- **7** Siga as instruções da tela para fazer download do relatório.
- **8** Clique em Fechar janela, no canto superior direito do relatório, para retornar à página do Oracle CRM On Demand Answers.
- **9** Clique em Fechar janela na página do Oracle CRM On Demand Answers para retornar à Página inicial de relatórios.

### **Importando o relatório descarregado**

No Excel, selecione Arquivo e Abrir para importar o relatório descarregado. Se os dados forem exibidos em uma única coluna, selecione essa coluna e escolha Dados e, em seguida, Texto para colunas. Em algumas versões do Excel, você pode clicar duas vezes no ícone do arquivo descarregado, no Windows Explorer, para importar o relatório.

Os relatórios do Oracle CRM On Demand Answers submetidos a download no modo CSV não delimitam os dados automaticamente durante a abertura do Microsoft Excel. Depois do download de um relatório no modo CSV, use o Assistente para converter texto em colunas do Microsoft Excel com a opção de delimitador por vírgula. Para obter mais informações sobre a compatibilidade de versões diferentes do Microsoft Excel, entre em contato com a equipe de suporte de TI interno.

### **Delimitando um arquivo CSV no Microsoft Excel**

Execute o seguinte procedimento para delimitar o arquivo CSV no Microsoft Excel (Windows 2003 ou 2007).

### *Para delimitar um arquivo CSV no Microsoft Excel (Windows 2003 ou 2007)*

- **1** Pressione CTRL-T para selecionar todos os dados.
- **2** Na guia Dados, clique em Texto para colunas. Será exibido o Assistente para conversão de texto em colunas.
- **3** Selecione Delimitado e clique em Avançar.
- **4** Selecione Vírgula, desmarque todas as outras caixas de seleção e clique em Avançar.
- **5** Selecione Geral e clique em Concluir.

# **Excluindo relatórios**

Você pode excluir os relatórios criados. Você não pode excluir relatórios criados por outros usuários.

### *Para excluir relatórios que você criou*

- **1** Clique na guia Relatórios.
- **2** Na Página inicial de relatórios, na seção Relatórios e análises personalizados, clique em Gerir análises.
- **3** Na página do Oracle CRM On Demand Answers, na seção Gerenciar análises, clique no botão Gerenciar análises.
- **4** Na janela Gerenciar análises, selecione a pasta com o relatório.
- **5** Na linha do relatório, clique em Excluir e confirme a exclusão selecionando Sim.
- **6** Clique em Conceitos básicos no início da página para voltar à página Conceitos básicos de respostas.

# **Renomeando relatórios**

É possível renomear os relatórios criados. Você só pode renomear os relatórios que você criou, não os criados por outros usuários.

### *Para renomear os relatórios que você criou*

- **1** Clique na guia Relatórios.
- **2** Na Página inicial de relatórios, na seção Relatórios e análises personalizados, clique em Gerir análises.
- **3** Na página do Oracle CRM On Demand Answers, na seção Gerenciar análises, clique no botão Gerenciar análises.
- **4** Na janela Gerenciar análises, selecione a pasta com o relatório que você deseja renomear.
- **5** Na linha do relatório, clique em Renomear.
- **6** Atualize o campo Nome.
- **7** Se necessário, atualize o campo Descrição (até 2.000 caracteres).

Se seu relatório for público, o texto dos campos Nome e Descrição será exibido na Página inicial de relatórios do funcionário, exatamente como informado.

- **8** Clique em Atualizar.
- **9** Clique em Conceitos básicos no início da página para voltar à página Conceitos básicos de respostas.

# **Copiando e movendo relatórios**

Você pode copiar um relatório de uma pasta para outra de duas formas:

 Abrindo o relatório na página Criar e exibir análise no Oracle CRM On Demand Answers e salvando-o em outra pasta.

**OBSERVAÇÃO:** use este método quando você quiser copiar um relatório de Minha pasta para uma pasta compartilhada.

**USando o recurso Copiar/Mover da janela Gerenciar análises no Oracle CRM On Demand Answers.** 

**OBSERVAÇÃO:** não use este método para copiar um relatório de Minha pasta para uma pasta compartilhada.

Você também pode usar o recurso Copiar/Mover da janela Gerenciar análises no Oracle CRM On Demand Answers para mover um relatório de uma pasta para outra.

O procedimento a seguir descreve como copiar um relatório de Minha pasta para uma pasta compartilhada.

### *Para copiar um relatório de Minha pasta para uma pasta compartilhada*

- **1** No Oracle CRM On Demand, clique na guia Relatórios.
- **2** Na Página inicial de relatórios, na seção Relatórios e análises personalizados, clique em Gerir análises para abrir o Oracle CRM On Demand Answers.

- **3** No Oracle CRM On Demand Answers, clique em Abrir análise.
- **4** Na caixa de diálogo Abrir análise, navegue até o relatório que você deseja compartilhar, selecione-o e clique em OK.
- **5** Na página Criar e exibir análise, clique em Salvar.
- **6** Na caixa de diálogo Salvar análise, navegue até a pasta para a qual você deseja copiar ou mover o relatório.
- **7** Clique em OK.

O procedimento a seguir descreve como copiar ou mover um relatório de uma pasta para outra.

#### *Para copiar ou mover um relatório de uma pasta para outra usando a janela Gerenciar análises*

- **1** No Oracle CRM On Demand, clique na guia Relatórios.
- **2** Na Página inicial de relatórios, na seção Relatórios e análises personalizados, clique em Gerir análises para abrir o Oracle CRM On Demand Answers.
- **3** No Oracle CRM On Demand Answers, clique em Gerenciar análises.
- **4** Na janela Gerenciar análises, na linha da pasta, clique em Copiar/Mover.
- **5** No diretório do relatório, selecione a pasta para a qual você deseja copiar ou mover o relatório.
- **6** Clique em Copiar ou Mover.

# **Conceitos básicos de respostas (relatórios personalizados)**

OBSERVAÇÃO: para criar relatórios personalizados, sua função de usuário deve incluir o privilégio Gerenciar relatórios personalizados ou Gerenciar relatórios pessoais.

A página Conceitos básicos de respostas contém links para as seguintes ações:

- **Abrir análise existente.** Clique neste link para abrir uma análise existente armazenada em sua pasta particular ou na pasta compartilhada. Para obter mais informações, consulte Gerenciando análises (na página [1004\)](#page-1003-0).
- **Gerenciar análises.** Clique neste link para excluir ou renomear uma análise existente. Para obter mais informações, consulte Gerenciando análises (na página [1004\)](#page-1003-0).
- **Criar nova análise.** Esta seção contém links para áreas de assunto que formam a base de um relatório personalizado.

### **Criando uma nova análise (relatório personalizado)**

A seção Criar nova análise contém duas listagens de áreas de assunto que podem ser usadas no relatório: as áreas de assunto de Análise e de Relatório. A maioria dos relatórios usa dados de uma única área de assunto. É possível criar um relatório usando dados de duas áreas de assunto, mas essa é uma tarefa avançada.

Cada área de assunto contém campos de dados (organizados em dimensões) e métricas relacionadas.

As áreas de assunto de Análise usam dados que são compilados à noite. Essas áreas geralmente contêm dados históricos ou de tendência, ou contêm cálculos mais complexos que os das áreas de assunto de Relatório. Se essa for a primeira vez que você assinou, as análises históricas só exibirão dados depois que a primeira execução ETL for concluída.

As áreas de assunto de Relatório fornecem análises em tempo real. Os dados contidos nesses relatórios podem mudar durante o dia de trabalho. Os relatórios criados nas áreas de assunto de Relatório contêm o botão Atualizar, para que você atualize-os em tempo real. Para obter mais informações sobre áreas de assunto, consulte Sobre áreas de assunto em relatórios (consulte ["Sobre as áreas de assuntos nos relatórios"](#page-1025-0) na página [1026\)](#page-1025-0).

**Antes de começar.** Faça o seguinte:

- Verifique se os dados que deseja incluir não estão disponíveis em um relatório pré-criado.
- **Familiarize-se com as limitações de relatórios e objetos de relatório. Para obter mais informações,** consulte Sobre limitações em relatórios (consulte "Sobre as [limitações dos relatórios"](#page-1021-0) na página [1022\)](#page-1021-0).
- Examine as informações sobre relatórios personalizados. Se você tiver adicionado novos campos, poderá usar esses campos personalizados no relatório. Se tiver alterado os nomes de exibição dos campos, os novos nomes serão usados nos relatórios. No entanto, se você renomear tipos de registro, por exemplo, Contas, os novos nomes não serão refletidos nos relatórios.

**OBSERVAÇÃO:** Se você tiver selecionado a opção para adicionar novos valores da lista de opções ao importar dados, esses novos valores possivelmente só serão exibidos nos relatórios depois que a próxima execução ETL for concluída. Portanto, talvez você não consiga usar os novos valores da lista de opções como filtros durante esse período.

**OBSERVAÇÃO:** os campos de informações relacionadas personalizados não estão expostos nas Respostas Analíticas. Deve ser usado, no lugar, os campos originais que são consultados pelos campos de informações relacionadas personalizados para a geração de relatórios.

Para criar um relatório personalizado, clique em uma das áreas do assunto Anlytics ou Reporting. Oracle CRM On Demand Answers o direcionará através do processo de configuração de seu relatório personalizado e execução de uma análise dinâmica. Esse processo consiste nestas etapas gerais:

**1** Etapa 1: Definindo critérios (na página [1257\)](#page-1256-0)

Configure colunas e filtros. Adicione filtros para determinar os dados que serão incluídos (opcional, mas recomendável). Os filtros restringem os dados de exibição, reduzindo o tamanho do conjunto de dados e evitando problemas de desempenho.

**2** Etapa 2: Criando layouts (consulte ["Etapa 2: Criando apresentações"](#page-1286-0) na página [1287\)](#page-1286-0)

Adicione gráficos ou tabelas (opcional) para incluir representações gráficas ou alternativas de dados.

**3** Etapa 3: Definir prompts (opcional) (na página [1338\)](#page-1337-0)

Adicione prompts que permitem que os usuários especifiquem valores de filtro ao executar o relatório.

**4** Etapa 4: Revisando relatórios (na página [1343\)](#page-1342-0)

Verifique os resultados do relatório antes de salvá-lo.

### *Para criar um relatório personalizado*

- **1** Clique na guia Relatórios na parte superior da página.
- **2** Na Página inicial de relatórios, clique no link Gerir análises na seção Relatórios e análises personalizados.

O Oracle CRM On Demand Answers é exibido em uma página separada, independentemente de outras páginas do Oracle CRM On Demand.

**3** Clique em uma área de assunto de Análise ou de Relatório.

## **Referência de análise de URL não suportada**

O Oracle CRM On Demand não oferece suporte para o uso da referência direta de análise de URL a partir do aplicativo Oracle CRM On Demand ou de um URL incorporado externo. Não use essa referência de URL para incorporar o conteúdo de análise nas guias da Web, applets da Web ou links da Web personalizados porque é possível que esses personalizações não funcionem depois de uma atualização. Até que exista suporte completo para uma referência direta de análise de URL, use o recurso personalizado do relatório da Página inicial para exibir o conteúdo da análise no aplicativo Oracle CRM On Demand. Não é possível solicitar suporte para problemas encontrados usando um URL de análise direto. Existe suporte somente problemas que ocorrem no aplicativo Oracle CRM On Demand.

# **Suporte de idioma das listas de opções**

Oracle CRM On Demand Answers suporta a exibição dos valores da lista de opções no idioma de seu usuário além do idioma padrão da empresa. A tabela a seguir lista os tipos de registro que suportam estas listas de opções e o nome das subpastas da lista de opções. Cada subpasta contém um conjunto de campos da lista de opções que podem ser usadas para exibir os valores da lista de opções no idioma de usuário.

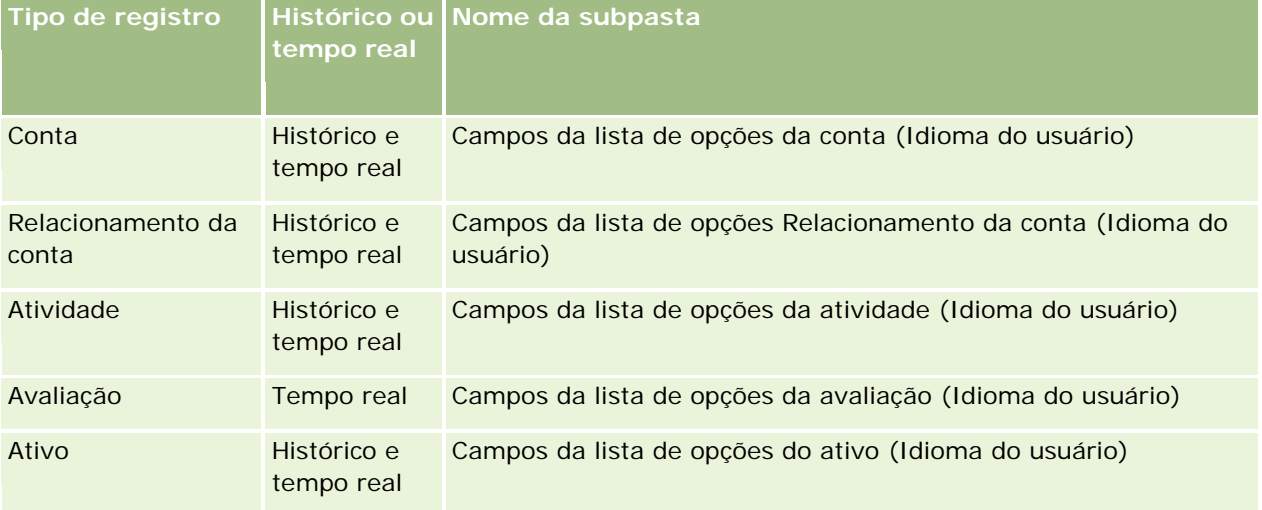

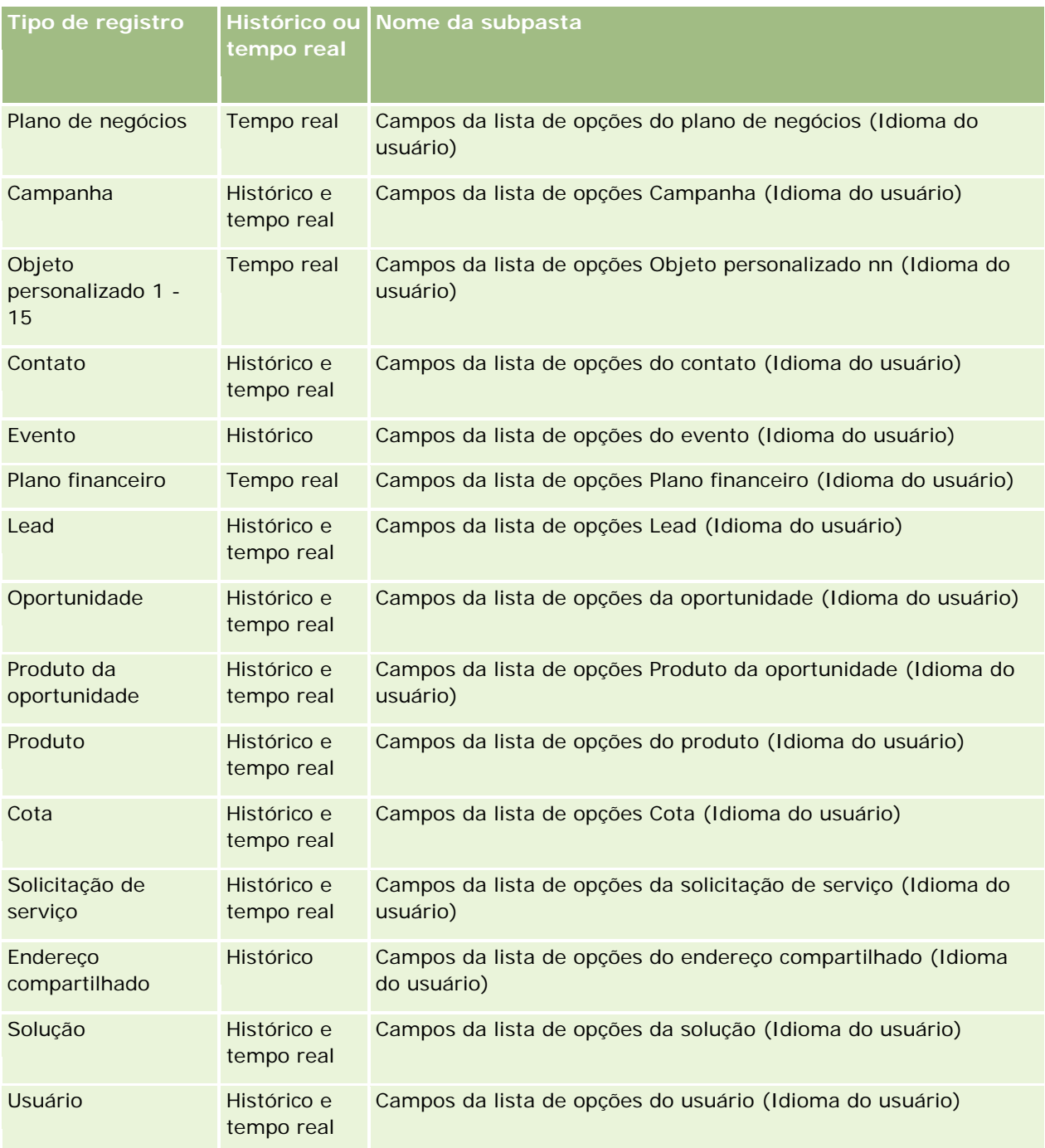

O tipo de registro de Usuário nem sempre é exibido como a Dimensão do usuário. Os outros nomes de dimensão usados pelo tipo de registro de Usuário são Aprovador, Aprovador final e Última aprovação por. Se o tipo de registro de usuário estiver contido em outro tipo de registro, esse tipo de registro será exibido no segundo nível da hierarquia como seria esperado. No entanto, a lista de opções de idioma do usuário e a lista de opções da empresa também serão exibidas no segundo nível da hierarquia e não abaixo do tipo de registro de usuário.

Para exibir os valores da lista de opções no idioma da empresa, continue usando os campos de lista de opções que estão diretamente nas pastas de dimensão padrão. Os campos da lista de opções, sufixados com o termo *Código,* disponíveis anteriormente na pasta principal, agora também estão disponíveis nas subpastas (Campos da lista de opções Conta (código), Campos da lista de opções Atividade (código) etc.) com o sufixo removido dos nomes de campo. É possível continuar a utilizar os campos LIC (código independente do idioma) e a versão otimizada dos campos da lista de opção base nos filtros de relatório para melhorar o desempenho da consulta.

Nos relatórios, os valores da lista de opções são exibidos no idioma selecionado do usuário ou da empresa. No entanto, os campos da lista de opções que não tiveram um valor selecionado na interface de usuário serão exibidos conforme mostrado na tabela a seguir. O comportamento de exibição do valor da lista de opções depende do tipo da lista de opções, que pode ser pré-criada ou indexada personalizada.

Esta tabela descreve o comportamento da exibição do valor da lista de opções para áreas de assunto do histórico.

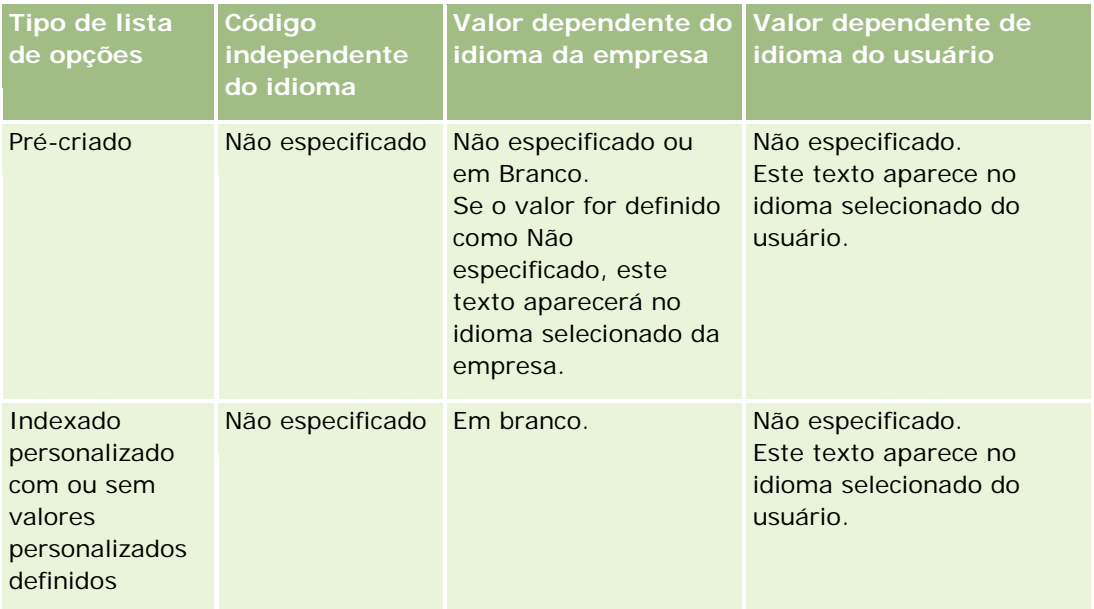

A tabela a seguir descreve o comportamento da exibição do valor da lista de opções das áreas de assunto em tempo real.

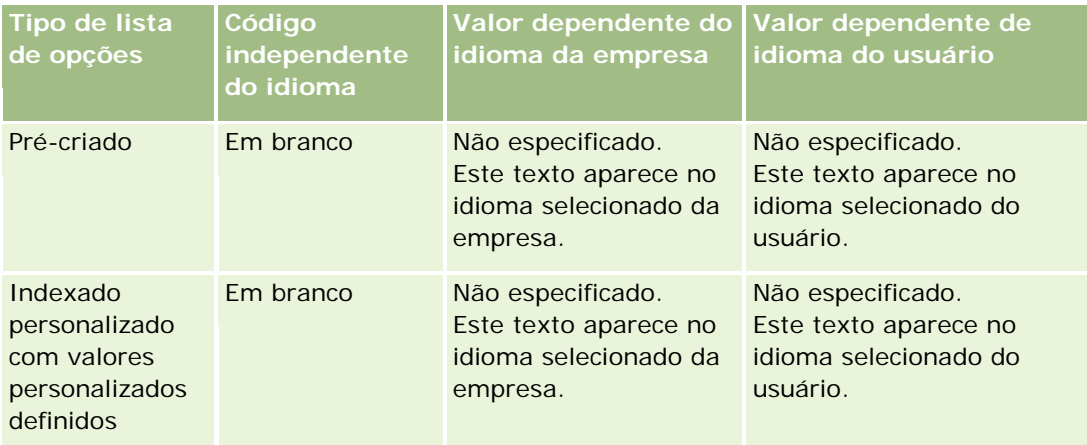

<span id="page-1021-0"></span>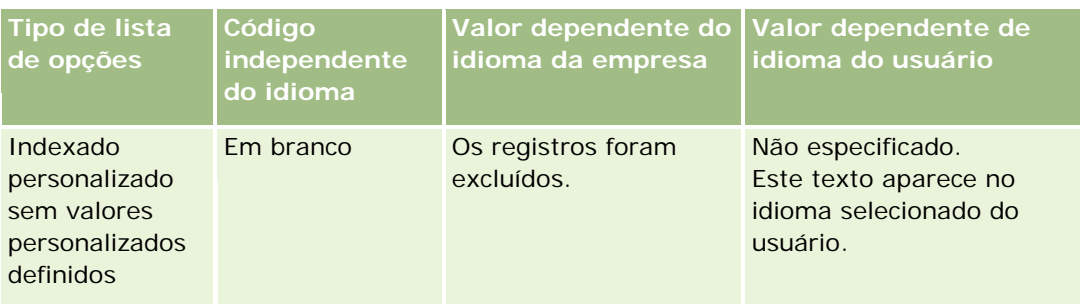

# **Sobre as limitações dos relatórios**

As limitações dos relatórios são listadas nas seções a seguir.

### **Relatório de objetos de personalização**

O Oracle CRM On Demand Answers oferece suporte abrangente aos objetos personalizados do relatório. Você pode reportar Objetos personalizados 1, 2 e 3 e seu relacionamento muitos-para-muitos com contas, contatos, oportunidades e solicitações de serviço por meio das áreas de assunto especialmente dedicadas. Use a área de assunto dos Objetos personalizados avançados para reportar o relacionamento entre os Objetos personalizados 4-15 e outros objetos pré-criados, incluindo os Objetos personalizados 1, 2 e 3. Porém, o relatório de objetos personalizados é suportado no momento apenas por áreas de assunto em tempo real. Não está disponível em áreas de assunto histórico.

### **Limites do texto de descrição**

Os campos Texto de descrição limitam quanto o texto pode ser impresso em um relatório:

- Se o conjunto de caracteres usar caracteres de byte único, os primeiros 2.000 caracteres serão exibidos se o tamanho total do byte for menor que 4.000.
- Se o conjunto de caracteres usar caracteres de vários bytes, os primeiros 1.000 caracteres serão exibidos se o tamanho total do byte for maior que 2.000.

#### **Número máximo de linhas**

O número máximo de registros que pode ser exibido como a seguir:

- **Exibição da tabela.** Para esta visualização, o número máximo de registros que podem aparecer é 10.000. Esse número também controla o número de linhas que podem ser transferidas por download para um arquivo do Excel ou do MHT (MIME HTML). Ao fazer download para arquivos CSV ou arquivos de texto, não há um limite de número de linhas.
- **Visualização de tabela dinâmica.** No caso desta exibição, o número máximo de registros que pode ser exibido é 20.000 e o número máximo de células preenchidas (linhas multiplicadas por colunas) é 200.000. As colunas excluídas e ocultas não são consideradas neste limite.

 **Listas suspensas.** O número máximo de valores que pode ser exibido nas listas suspensas é 1.000. Esse número inclui as listas suspensas nas condições do filtro e nos prompts do painel e do relatório.

### **Limite de tempo para execução da consulta**

O Oracle CRM On Demand Answers fornece o desempenho ideal para consultas e relatórios enquanto equilibra o desempenho do Oracle CRM On Demand. Para minimizar o efeito negativo de consultas demoradas ou de consultas rápidas sobre o desempenho geral do Oracle CRM On Demand Answers, um tempo limite foi ativado para relatórios de histórico e em tempo real. As consultas que excedem o tempo limite geram uma mensagem de erro de tempo limite. Para obter informações sobre limites de interrupção específicos aplicáveis à instância de Oracle CRM On Demand, entre em contato com o Atendimento ao cliente. Para todas as instâncias, o tempo de consulta máximo não pode exceder 10 minutos para áreas de assunto de Relatório (em tempo real) e 180 minutos para áreas de assunto do Analytics (histórico). Para obter informações sobre como otimizar o tempo de execução da consulta, consulte Sobre o desempenho do relatório (na página [1388\)](#page-1387-0) e Otimizando o desempenho (na página [1389\)](#page-1388-0).

### **Listas de opções com várias seleções**

Os valores da lista de opções com várias seleções (MSPs) não são suportados em áreas de assunto de relatório em tempo real. Eles são suportados em áreas de assunto histórico para as seguintes áreas de assunto:

- Conta
- **L** Atividade
- $\Box$  Contato
- **Concessionária**
- Lead
- Oportunidade
- Solicitação de serviço

O Analytics exibe um campo de lista de opções com várias seleções (até 10 campos para cada objeto) como uma pasta separada. Nessas pastas, apenas os primeiros 20 valores da lista de opções do campo e o valor do campo MSP concatenado estão disponíveis para geração de relatórios.

### **Prompt do filtro da coluna em análises combinadas**

Os prompts do filtro da coluna oferecem filtragem geral de uma coluna em uma solicitação. Porém, o prompt do filtro desta coluna não fica disponível em solicitações de análise combinada.

### **Visibilidade do livro**

O Seletor de livros aparece nas páginas Relatórios e Painel, bem como nos relatórios incorporados nas Páginas iniciais. Você pode usar o Seletor de livros para fazer drill-down nos livros dos usuários ou em livros personalizados. Se você tiver configurações de Visibilidade total e estiver exibindo uma área de assunto analítica (histórica), poderá excluir os subordinados ou os sublivros na respectiva hierarquia do livro limpando a caixa de seleção Incluir subitens.

O Seletor de livros não está disponível para visualizações de relatórios. Não é possível excluir subitens de relatórios gerados a partir de áreas de assunto de relatório (em tempo real). Você poderá limpar a caixa de seleção Incluir subitens, mas isso não afetará as áreas de assunto de relatório. Somente as áreas de assunto analíticas serão afetadas.

OBSERVAÇÃO: várias configurações controlam a visibilidade dos registros em análises. Para obter mais informações, consulte Sobre a visibilidade dos registros em análises (consulte ["Sobre a visibilidade de](#page-1437-0)  [registros no Analytics"](#page-1437-0) na página [1438\)](#page-1437-0).

### **Taxas de câmbio**

Se sua empresa tiver mais de uma moeda ativa, o administrador da empresa deverá configurar taxas de câmbio para cada moeda. As alterações feitas nas taxas de câmbio serão exibidas nos relatórios depois da atualização noturna dos dados do Analytics. Uma única taxa de câmbio é determinada para cada mês e todas as transações no mês usam essa taxa.

Alguns tipos de registro têm vários campos de data. Apenas um campo Data é usado para determinar a taxa de câmbio do mês. No caso de conversões de moeda do ativo, o campo Data de compra determina o mês que será usado. No caso de uma oportunidade, será usada a Data de fechamento da oportunidade mais próxima da Data efetiva da taxa de câmbio.

#### **Definições de localização**

Se você alterar o idioma padrão, os elementos do relatório serão exibidos no idioma recém-selecionado. Porém, os dados dos relatórios ou dos painéis dependem do idioma padrão da sua empresa, independente do idioma selecionado.

#### **Suporte de data**

O Oracle CRM On Demand Answers suporta análise de métricas de data por meio da dimensão da data para 41 anos (de 2000 a 2040) para empresas que usam o trimestre do calendário ou o padrão, os modelos do calendário fiscal. No caso de empresas que usam o calendário fiscal personalizado, o Oracle CRM On Demand Answers pode oferecer suporte à análise de métricas de data só para os anos definidos no Oracle CRM On Demand. Mesmo que um registro seja criado fora deste período, será possível exibi-lo, desde que ele não seja analisado através da dimensão da data.

As dimensões de data são configuradas de maneira diferente em áreas de assunto analíticas (históricas) do que em áreas de assunto de relatório (em tempo real). Em áreas de assunto analíticas, como só existe uma dimensão de data (padrão ou canônica) e talvez haja um ou mais conjuntos de métricas que usam datas diferentes, essas métricas podem ser informadas por qualquer data dentro do intervalo desejado. Em áreas de assunto de relatório, como existem uma ou várias dimensões de data (simuladas) e apenas um conjunto de métricas, essas métricas podem ser analisadas usando-se dimensões de data diferentes.

Por exemplo, considere a área de assunto analítica Histórico da oportunidade, que contém uma dimensão de data (Data de fechamento) e dois conjuntos de métricas. O conjunto padrão de métricas, Métricas da oportunidade, se baseia na Data de fechamento, mas também existe outro conjunto de métricas, Métricas da oportunidade por data de abertura, para permitir a análise das oportunidades por uma data de abertura. No entanto, a área de assunto Relatório de oportunidades contém duas dimensões de data: Data de abertura e Data de fechamento, e um conjunto de métricas (Métricas da oportunidade). A vantagem de usar a dimensão de data da área de assunto analítica é que ela sempre permite a análise de várias métricas relacionadas a todo o período usando qualquer data dentro do intervalo desejado em um único relatório.

A tabela a seguir resume a configuração das dimensões de data entre as áreas de assunto analíticas e de relatório.

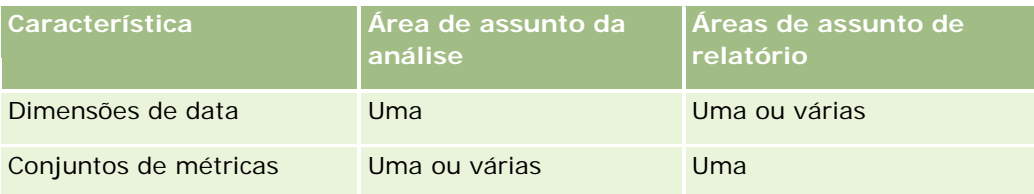

### **Suporte de hora**

Para que todos que usam o relatório possam exibir dados consistentes, as datas e as horas mostradas em relatórios são exibidas no fuso horário da empresa. Será possível exibir datas e horas no fuso horário do usuário (apenas para áreas de assunto Relatório) se o administrador da empresa tiver ativado o campo Suporte ao fuso horário do usuário para áreas de assuntos de relatório e esse campo for selecionado no perfil do usuário. A alteração dessa configuração só afeta relatórios exibidos por você, e não relatórios exibidos por outros usuários. Durante o compartilhamento de relatórios, as informações de data e hora exibidas podem ser diferentes em relação às informações vistas por outras pessoas.

### **Cotas de usuário**

As cotas de usuário estão disponíveis para o relatório nas seguintes áreas de assunto: Atividades, Atividades - Histórico, Oportunidade, Histórico da oportunidade, Produtos-oportunidade e Histórico de produtos-oportunidades. Você deve se familiarizar com as considerações a seguir ao reportar as cotas de usuário:

- As cotas de usuário estão relacionadas a definições de calendário fiscal. Se o ano do calendário fiscal usar 12 períodos começando sempre em 1º de julho, ele fará o mesmo com as cotas de usuário. Em relatórios, o ano de cota do usuário é determinado pelo período final no ano fiscal. Por exemplo, se o ano fiscal terminar em 30 de junho de 2011, o ano de cota do usuário em 2011 será de 1º de julho de 2010 a 30 de junho de 2011.
- Se sua empresa alterar a definição do calendário fiscal, você deverá excluir e recriar as cotas de usuários se a consolidação dos valores da conta anual e trimestral para usuários tiver que corresponder às cotas do Oracle Contact On Demand e do Oracle CRM On Demand Answers. Entretanto, a relação de cota de usuário com o ano fiscal no Oracle CRM On Demand Answers ainda terá como base o ano em que o último período do ano fiscal termina.
- As cotas de usuário são definidas para nome da cota, data (mês ou maior) e usuário. Elas não são definidas no nível da oportunidade. Se você tentar reportar as métricas da cota e as métricas da oportunidade com o campo dimensão da oportunidade, será possível encontrar erros de ODBC. Você também poderá encontrar erros de ODBC quando a cota de usuário for reportada no nível do objeto da dimensão menor que o nível definido ou o nível disponível. Por exemplo, as cotas de usuário são definidas no nível do mês. Se tentar gerar um relatório no nível de dados, você poderá encontrar um erro ODBC.
- As métricas da cota de usuário sempre serão geradas com a Visibilidade do gerente, independente da visibilidade do usuário. Consequentemente, não será possível aos usuários que não sejam administradores da empresa, reportarem as cotas de usuário junto com as métricas da oportunidade quando sua visibilidade estiver definida como Visibilidade da equipe.

<span id="page-1025-0"></span>**D** Você pode presenciar erros de ODBC se reportar as métricas da cota de usuário com uma dimensão não condicionada. Por exemplo, as métricas da cota de usuário não são definidas na dimensão da oportunidade na área de assunto Histórico da oportunidade e, consequentemente, você pode presenciar erros de ODBC se tentar reportar métricas da oportunidade e da cota de usuário junto com os campos dimensão da oportunidade.

 Se você definir mais de uma cota para um determinado ano, os valores da cota de usuário mostrados nos relatórios será um grupo com todos os tipos de cotas desse ano. Use o recurso filtrar por métrica se desejar que o relatório mostre os valores da cota de usuário dos tipos de cota selecionados para esse ano. Por exemplo, se Cota do serviço e Cota da licença forem dois tipos de cota do ano fiscal de 2009, e você desejar que apenas a Cota do serviço seja exibida nos relatórios quando reportar a receita da oportunidade, use a fórmula filtro-métrica na coluna de valor da cota de usuário:

FILTER("Métrica da cota"."QUOTA VALUE" USING (Cota."QUOTA NAME" = 'Cota do serviço'))

#### **Associações dos objetos personalizados 1, 2 e 3**

Você não pode informar a associação muitos-para-muitos entre os Objetos personalizados 1, 2 e 3 com os seguintes objetos no Oracle CRM On Demand Answers:

- Atividades
- Ativos
- Leads
- $\Box$  Produtos

O relacionamento muitos-para-muitos é implementado apenas para os Objetos personalizados 1, 2 e 3 e Conta, Contato, Solicitação de serviço e Oportunidade no Oracle CRM On Demand Answers. Esse relacionamento ainda será implementado entre os Objetos personalizados 1, 2 e 3 e Atividades, Ativos, Leads e Produtos. Entretanto, os clientes podem reportar o relacionamento muitos-para-muitos entre esses objetos e os Objetos personalizados 1, 2 e 3, usando a área de assunto de Objetos personalizados avançados. Você poderá exibir elementos da dimensão Atividades se incluir uma métrica de atividade no relatório.

### **Limites de Conversão de Moeda**

Se um valor de moeda for inserido usando uma moeda que não seja a padrão da empresa, o Oracle CRM On Demand Answers converterá esse valor na moeda padrão da empresa para uso em relatórios. Valores grandes que são aceitáveis para entrada em uma moeda poderão exceder os limites de valor quando convertidos na moeda padrão da empresa. Quando isso ocorre, não é possível concluir a geração do relatório.

# **Sobre as áreas de assuntos nos relatórios**

A página Conceitos básicos de respostas contém duas categorias de áreas de assunto: Analytics e Relatório. As áreas de assunto na categoria do Analytics geram os relatórios que são históricos e que mostram as análises de tendências com base nos dados que serão atualizados à noite. As áreas de assunto na categoria de Relatório fornecem análises de dados a cada segundo e informações em tempo real.

As áreas de assunto representam informações relacionadas a uma área de negócios ou o relatório e a análise precisará de um determinado público. Os nomes das áreas de assunto correspondem ao tipo de informação que eles contêm, como objetos da dimensão (tipos de registro) e métricas de informações, que os usuários de negócios desejam analisar. Os nomes das áreas de assunto organizam e categorizam essas informações em várias pastas.

# **Área de assunto da análise**

Os links a seguir fornecem informações detalhadas sobre cada área de assunto, incluindo seu objetivo comercial, seu tipo de relacionamento (um-para-um, um-para-muitos, muitos-para-muitos etc) e uma listagem de dimensões e métricas disponíveis:

- Endereços da conta (consulte ["Análise dos endereços da conta -](#page-1033-0) Área de assunto" na página [1034\)](#page-1033-0)
- **Histórico da conta e do concorrente (consulte ["Análise do histórico da conta e do concorrente -](#page-1034-0) Área de** [assunto"](#page-1034-0) na página [1035\)](#page-1034-0)
- Histórico da conta e do parceiro (consulte ["Análise do histórico da conta e do parceiro -](#page-1038-0) Área de assunto" na página [1039\)](#page-1038-0)
- Histórico da conta e da conta relacionada (consulte ["Análise do histórico da conta e da conta relacionada -](#page-1042-0) [Área de assunto"](#page-1042-0) na página [1043\)](#page-1042-0)
- Histórico dos contatos da conta (consulte ["Análise do histórico dos contatos da conta -](#page-1045-0) Área de assunto" na página [1046\)](#page-1045-0)
- **Histórico da conta (consulte ["Análise do histórico da conta -](#page-1047-0) Área de assunto" na página [1048\)](#page-1047-0)**
- **Histórico da equipe da conta (consulte ["Análise do histórico da equipe da conta -](#page-1050-0) Área de assunto" na** página [1051\)](#page-1050-0)
- Atividades Histórico (consulte ["Análise de Atividades -](#page-1052-0) Histórico Área de assunto" na página [1053\)](#page-1052-0)
- **Histórico de ativo (consulte ["Análise do histórico de ativo -](#page-1055-0) Área de assunto" na página [1056\)](#page-1055-0)**
- **Histórico da atividade de chamada (consulte ["Análise do histórico da atividade de chamada -](#page-1057-0) Área de** [assunto"](#page-1057-0) na página [1058\)](#page-1057-0)
- Histórico da campanha (consulte ["Análise do histórico da campanha -](#page-1060-0) Área de assunto" na página [1061\)](#page-1060-0)
- Histórico de resposta da campanha (consulte ["Análise do histórico de resposta da campanha -](#page-1063-0) Área de [assunto"](#page-1063-0) na página [1064\)](#page-1063-0)
- Endereços do contato (consulte ["Análise de endereços de contato -](#page-1065-0) Área de assunto" na página [1066\)](#page-1065-0)
- Histórico do contato (consulte ["Análise do histórico do contato -](#page-1067-0) Área de assunto" na página [1068\)](#page-1067-0)
- **Histórico de interesses do contato (consulte ["Análises do histórico de interesses do contato -](#page-1069-0) Área de** [assunto"](#page-1069-0) na página [1070\)](#page-1069-0)
- **Histórico de receita do contato (consulte ["Análise do histórico de receita do contato -](#page-1070-0) Área de assunto" na** página [1071\)](#page-1070-0)
- Histórico de equipes do contato (consulte ["Análise do histórico de equipes do contato -](#page-1072-0) Área de assunto" na página [1073\)](#page-1072-0)
- Histórico de registro de negócio (consulte ["Análise do histórico do registro de negócio -](#page-1074-0) Área de assunto" na página [1075\)](#page-1074-0) (somente Oracle CRM On Demand Partner Relationship Management Edition)

- Registros de negócio Histórico de receita do produto (consulte ["Análise do histórico de receita do produto](#page-1077-0)  [do registro de negócio -](#page-1077-0) Área de assunto" na página [1078\)](#page-1077-0) (somente Oracle CRM On Demand Partner Relationship Management Edition)
- **Histórico da concessionária (consulte ["Análise do histórico da concessionária -](#page-1080-0) Área de assunto" na página** [1081\)](#page-1080-0) (somente Oracle CRM On Demand Automotive Edition)
- Histórico do evento (consulte ["Área de assunto Análise do histórico de evento"](#page-1081-0) na página [1082\)](#page-1081-0)
- **Histórico da família (consulte ["Área do assunto: Análise do histórico da família"](#page-1083-0) na página [1084\)](#page-1083-0) (somente** Oracle CRM On Demand Financial Services Edition)
- Leads Histórico (consulte ["Área do assunto: Análise de histórico do lead"](#page-1086-0) na página [1087\)](#page-1086-0)
- Histórico de solicitação MDF (consulte ["Área do assunto: Análise de histórico da solicitação MDF"](#page-1089-0) na página [1090\)](#page-1089-0) (somente Oracle CRM On Demand Partner Relationship Management Edition)
- Histórico da oportunidade e do concorrente (consulte "Área do assunto: Análise de histórico de [oportunidade e do concorrente"](#page-1092-0) na página [1093\)](#page-1092-0)
- **Histórico da oportunidade e do parceiro (consulte "Área do assunto: Análise de histórico de oportunidade e** [do parceiro"](#page-1096-0) na página [1097\)](#page-1096-0)
- **Histórico do contato da oportunidade (consulte "Área de assunto Análise do histórico de contato da** [oportunidade"](#page-1099-0) na página [1100\)](#page-1099-0)
- **Histórico da oportunidade (consulte ["Área do assunto: Análise de histórico de oportunidade"](#page-1100-0) na página** [1101\)](#page-1100-0)
- **Histórico de receita do produto da oportunidade (consulte "Análise de histórico de receita do produto da** oportunidade - [Área do assunto"](#page-1103-0) na página [1104\)](#page-1103-0)
- Histórico da equipe da oportunidade (consulte ["Análise do histórico da equipe da oportunidade -](#page-1106-0) Área de [assunto"](#page-1106-0) na página [1107\)](#page-1106-0)
- Histórico do parceiro (consulte ["Área do assunto de Análise de histórico do parceiro"](#page-1107-0) na página [1108\)](#page-1107-0) (somente Oracle CRM On Demand Partner Relationship Management Edition)
- **Histórico do pipeline (consulte ["Área do assunto: Análise de histórico do pipeline"](#page-1109-0) na página [1110\)](#page-1109-0)**
- **Histórico da carteira (consulte ["Área do assunto: Análise de histórico da carteira"](#page-1111-0) na página [1112\)](#page-1111-0)** (somente Oracle CRM On Demand Financial Services Edition)
- Histórico do produto (consulte ["Área do assunto: Análise de histórico do produto"](#page-1114-0) na página [1115\)](#page-1114-0)
- **Histórico de cotações (consulte ["Análise do histórico de cotas -](#page-1116-0) Área de assunto" na página [1117\)](#page-1116-0)**
- Histórico do estágio de vendas (consulte ["Área do assunto: Análise de histórico do estágio de vendas"](#page-1118-0) na página [1119\)](#page-1118-0)
- **Histórico da solicitação de serviço (consulte "Área do assunto: Análise de histórico da solicitação de** [serviço"](#page-1120-0) na página [1121\)](#page-1120-0)
- Histórico de endereço compartilhado
- **Histórico de soluções (consulte ["Área de assunto Análise do histórico de soluções"](#page-1125-0) na página [1126\)](#page-1125-0)**
- **Histórico de produto com preço especial (consulte ["Análise de histórico do produto com preço especial -](#page-1128-0)** [Área de assunto"](#page-1128-0) na página [1129\)](#page-1128-0)
- Análise do controle de uso (consulte ["Análise de controle de uso -](#page-1131-0) Área de assunto" na página [1132\)](#page-1131-0)

### **Áreas de assunto de relatório**

Os links a seguir fornecem informações detalhadas sobre cada área de assunto, incluindo seu objetivo comercial, seu tipo de relacionamento (um-para-um, um-para-muitos, muitos-para-muitos etc) e uma listagem de dimensões e métricas disponíveis:

- Contatos da conta (consulte ["Área de assunto dos relatórios de contatos da conta"](#page-1138-0) na página [1139\)](#page-1138-0)
- Receitas de conta (consulte ["Área de assunto dos relatórios de receitas da conta"](#page-1139-0) na página [1140\)](#page-1139-0)
- Contas (consulte ["Área do assunto: Relatórios de contas"](#page-1141-0) na página [1142\)](#page-1141-0)
- Contas e concorrentes (consulte ["Área do assunto: Relatório de contas e concorrentes"](#page-1144-0) na página [1145\)](#page-1144-0)
- Contas e parceiros (consulte ["Área do assunto: Relatório de contas e parceiros"](#page-1148-0) na página [1149\)](#page-1148-0)
- Contas e contas relacionadas (consulte ["Área do assunto: Relatório de contas e contas relacionadas"](#page-1151-0) na página [1152\)](#page-1151-0)
- Atividades (consulte ["Área do assunto: Relatório de atividades"](#page-1154-0) na página [1155\)](#page-1154-0)
- Objetos personalizados avançados (consulte ["Área do assunto: Relatório de objetos personalizados](#page-1157-0)  [avançados"](#page-1157-0) na página [1158\)](#page-1157-0)
- Avaliações (consulte ["Área do assunto: Relatório de avaliações"](#page-1172-0) na página [1173\)](#page-1172-0)
- Ativos (consulte ["Área do assunto: Relatório de ativos"](#page-1175-0) na página [1176\)](#page-1175-0)
- Planejamento comercial (consulte ["Área do assunto: relatórios de planejamento comercial"](#page-1177-0) na página [1178\)](#page-1177-0)
- Campanhas (consulte ["Área do assunto: Relatório de campanhas"](#page-1181-0) na página [1182\)](#page-1181-0)
- Relacionamentos do contato (consulte ["Área do assunto: Relatório de relacionamentos do contato"](#page-1184-0) na página [1185\)](#page-1184-0)
- Contatos (consulte ["Área do assunto: Relatório de contatos"](#page-1186-0) na página [1187\)](#page-1186-0)
- Objeto personalizado 1 e contas (consulte ["Área do assunto: Relatório de contas e objetos personalizados"](#page-1188-0) na página [1189\)](#page-1188-0)
- Objeto personalizado 1 e contatos (consulte ["Área do assunto: Relatório de contatos e objetos](#page-1191-0)  [personalizados"](#page-1191-0) na página [1192\)](#page-1191-0)
- Objeto personalizado 1 e oportunidades (consulte ["Área do assunto: Relatório de objetos personalizados e](#page-1193-0)  [oportunidades"](#page-1193-0) na página [1194\)](#page-1193-0)
- Objeto personalizado 1 e solicitações de serviço (consulte ["Área do assunto: Relatório de objetos](#page-1196-0)  [personalizados e solicitações de serviço"](#page-1196-0) na página [1197\)](#page-1196-0)
- Objeto personalizado 1s (consulte ["Área do assunto: Relatório de objetos personalizados"](#page-1199-0) na página [1200\)](#page-1199-0)
- Objeto personalizado 2 e contas (consulte ["Área do assunto: Relatório de contas e objetos personalizados"](#page-1188-0) na página [1189\)](#page-1188-0)
- Objeto personalizado 2 e contatos (consulte "Área do assunto: Relatório de contatos e objetos [personalizados"](#page-1191-0) na página [1192\)](#page-1191-0)
- Objeto personalizado 2 e oportunidades (consulte "Área do assunto: Relatório de objetos personalizados e [oportunidades"](#page-1193-0) na página [1194\)](#page-1193-0)

- Objeto personalizado 2 e solicitações de serviço (consulte "Área do assunto: Relatório de objetos [personalizados e solicitações de serviço"](#page-1196-0) na página [1197\)](#page-1196-0)
- Objeto personalizado 2s (consulte ["Área do assunto: Relatório de objetos personalizados"](#page-1199-0) na página [1200\)](#page-1199-0)
- Objeto personalizado 3 e contas (consulte ["Área do assunto: Relatório de contas e objetos personalizados"](#page-1188-0) na página [1189\)](#page-1188-0)
- Objeto personalizado 3 e contatos (consulte ["Área do assunto: Relatório de contatos e objetos](#page-1191-0)  [personalizados"](#page-1191-0) na página [1192\)](#page-1191-0)
- Objeto personalizado 3 e oportunidades (consulte ["Área do assunto: Relatório de objetos personalizados e](#page-1193-0)  [oportunidades"](#page-1193-0) na página [1194\)](#page-1193-0)
- Objeto personalizado 3 e solicitações de serviço (consulte ["Área do assunto: Relatório de objetos](#page-1196-0)  [personalizados e solicitações de serviço"](#page-1196-0) na página [1197\)](#page-1196-0)
- Objeto personalizado 3s (consulte ["Área do assunto: Relatório de objetos personalizados"](#page-1199-0) na página [1200\)](#page-1199-0)
- Eventos (consulte ["Relatório de eventos -](#page-1202-0) Área de assunto" na página [1203\)](#page-1202-0)
- Previsões (consulte ["Área do assunto: Relatório de previsões"](#page-1203-0) na página [1204\)](#page-1203-0)
- Famílias (consulte ["Área do assunto: Relatório de famílias"](#page-1209-0) na página [1210\)](#page-1209-0) (somente Oracle CRM On Demand Financial Services Edition)
- Leads (consulte ["Área do assunto: Relatório de leads"](#page-1213-0) na página [1214\)](#page-1213-0)
- Área do assunto de oportunidades (consulte ["Área do assunto: Relatório de oportunidades"](#page-1216-0) na página [1217\)](#page-1216-0)
- Oportunidades e concorrentes (consulte ["Área do assunto: Relatório de oportunidades e concorrentes"](#page-1219-0) na página [1220\)](#page-1219-0)
- Oportunidades e parceiros (consulte ["Área do assunto: Relatório de oportunidades e parceiros"](#page-1222-0) na página [1223\)](#page-1222-0)
- Contato da oportunidade (consulte ["Área de assunto Relatório de contato da oportunidade"](#page-1225-0) na página [1226\)](#page-1225-0)
- Produtos-Oportunidades (consulte ["Área de assunto de relatório de receitas de produto da oportunidade"](#page-1226-0) na página [1227\)](#page-1226-0)
- Equipe da oportunidade (consulte ["Área de assunto de relatório de equipe da oportunidade"](#page-1228-0) na página [1229\)](#page-1228-0)
- Ordens (consulte ["Relatório de ordens -](#page-1230-0) Área de assunto" na página [1231\)](#page-1230-0)
- **Parceiros (consulte ["Área do assunto: Relatório de parceiros"](#page-1233-0) na página [1234\)](#page-1233-0) (somente Oracle CRM On** Demand Partner Relationship Management Edition)
- Entrega de conteúdo personalizada (consulte ["Área do assunto de Relatório de entrega de conteúdo](#page-1234-0)  [personalizado"](#page-1234-0) na página [1235\)](#page-1234-0) (somente Oracle CRM On Demand Life Sciences Edition)
- Cotações (consulte ["Relatório de cotas -](#page-1238-0) Área de assunto" na página [1239\)](#page-1238-0)
- Solicitações de serviço (consulte ["Área do assunto: Relatório de solicitações de serviço"](#page-1240-0) na página [1241\)](#page-1240-0)
- Atividades compartilhadas (consulte ["Área do assunto: Relatório de atividades compartilhadas"](#page-1242-0) na página [1243\)](#page-1242-0)

### Soluções

- **Produto com Preço Especial (consulte ["Análise de histórico do produto com preço especial -](#page-1128-0) Área de** [assunto"](#page-1128-0) na página [1129\)](#page-1128-0)
- Veículos (consulte ["Área do assunto: Relatório de veículos"](#page-1249-0) na página [1250\)](#page-1249-0)

A tabela a seguir mostra os cinco tipos de áreas de assunto que o Oracle CRM On Demand usa.

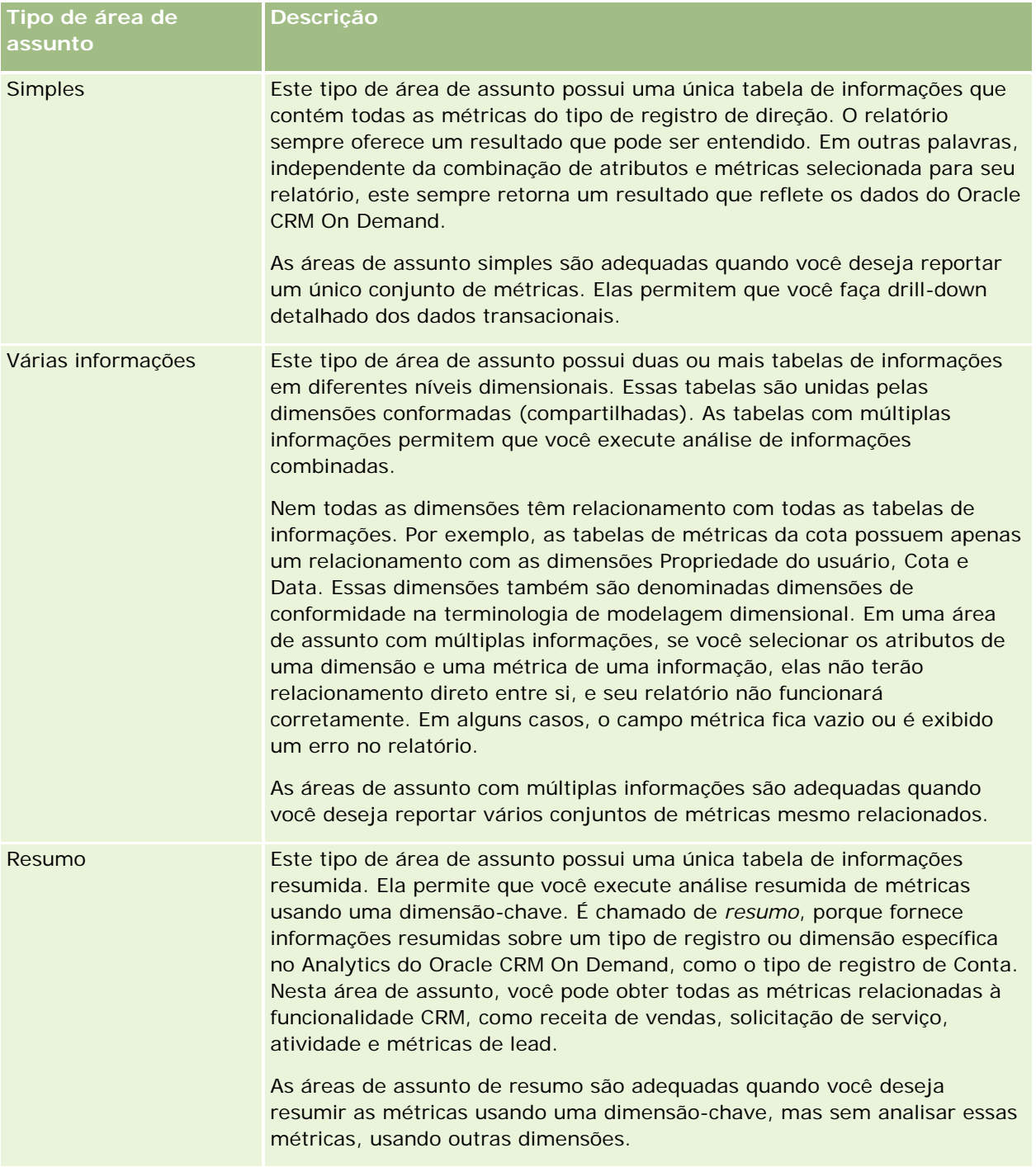

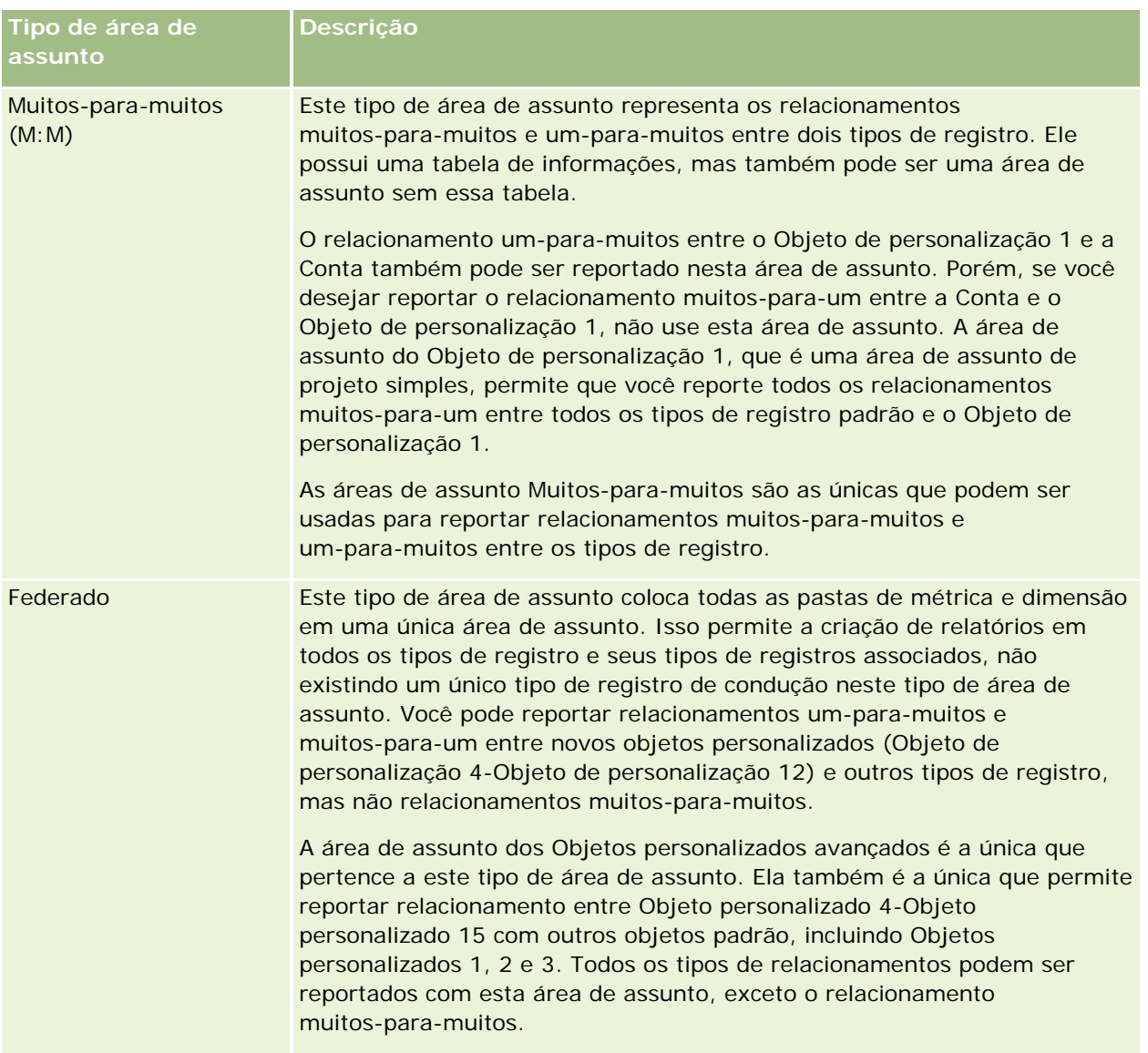

Os quatro primeiros tipos de áreas de assunto mencionados (Simples, Com múltiplas informações, Resumo e Muitos-para-muitos) são áreas de assunto padrão. O quinto tipo de área de assunto é a federada para novos objetos personalizados.

# **Áreas de assunto padrão**

As áreas de assunto padrão são projetadas para reportar relacionamento entre os tipos de registro padrão, incluindo o Objeto de personalização 1, 2 e 3. Os tipos de registro padrão e os Objetos personalizados 1, 2 e 3 podem ter os seguintes relacionamentos:

- **Um para muitos**
- Muitos-para-um
- **Muitos-para-muitos**

O Oracle CRM On Demand fornece áreas de assunto dedicadas que permitem reportar um relacionamento muitos-para-um entre um tipo de registro padrão e outros tipos de registro. Por exemplo, a área de assunto Oportunidades permite reportar um relacionamento do tipo de registro da oportunidade com outros tipos de registro. As áreas de assunto dedicadas também permitem informar um relacionamento muitos-para-muitos entre dois tipos de registro. Por exemplo, a área de assunto Histórico da oportunidade e do parceiro permite reportar um relacionamento muitos-para-muitos entre os tipos de registro do parceiro e da oportunidade.

# **Área de assunto federada**

O tipo de área de assunto Federada permite reportar o Objeto personalizado 4 ao Objeto personalizado 15 com outros objetos padrão, incluindo os Objetos personalizados 1, 2 e 3. A área de assunto dos Objetos personalizados avançados é exclusiva a este tipo, inclusive nesta versão, que reúne o relatório de objetos personalizados e seus objetos associados em uma área de assunto única.

Esta abordagem oferece funcionalidade mais completa em relação aos tipos de registro e seus tipos de registros relacionados. O conceito de um único tipo de registro de direção não é mais aplicado. A falta do tipo de registro de direção significa que você deve sempre adicionar uma métrica padrão ao relatório. Como uma área de assunto federada não tem um único objeto de direção, o relatório sempre deve conter uma métrica para que um caminho do relacionamento seja escolhido entre objetos. As áreas de assunto não Federadas não precisam da seleção de uma métrica, porque o relacionamento já foi definido no repositório usando uma métrica de informações implícita.

A área de assunto do Objeto personalizado avançado oferece acesso a todas as métricas do tipo de registro relacionado. Nesta área de assunto, você pode criar um relatório resumido para todas as métricas relacionadas, incluindo todos os tipos de registro no Oracle CRM On Demand.

Com a área de assunto dos Objetos personalizados avançados, você pode criar relatórios que mostram relacionamentos um-para-muitos e muitos-para-muitos para todos os tipos de registro. No projeto muitos-para-muitos, use a área de assunto do Objeto personalizado 1 e da Conta para reportar o relacionamento um-para-muitos e a área de assunto do Objeto personalizado 1 para reportar o relacionamento um-para-muitos entre outros tipos de registro e o Objeto personalizado 1. O uso da área de assunto do Objeto personalizado avançado possibilita o acesso aos dois tipos de relacionamentos. Porém, o relatório muitos-para-muitos não está disponível nesta área de assunto.

A tabela a seguir mostra a área de assunto para novos objetos personalizados.

**Nome da área de assunto Tipo de área de assunto Área de assunto de objeto personalizado** Objetos personalizados avançados Avançado ou federado

# **Renomeação do tipo de registro no Analytics**

A Oracle oferece a renomeação no Analytics de todos os tipos de registro padrão. Os administradores da empresa podem renomear os tipos de registro (objetos) no Oracle CRM On Demand. Esses novos nomes refletem em parte do Analytics do Oracle CRM On Demand. Os tipos de projeto renomeados são exibidos com seus novos nomes nas áreas de assunto, relatórios e painéis. Por exemplo, se o administrador da empresa alterar o nome do tipo de registro de conta para *Médico* no Oracle CRM On Demand, a palavra *Conta* será substituída em todas as áreas de assunto e respostas. Assim, a área de assunto *Endereço da conta* torna-se *Endereço do médico.* A área de assunto *Métricas da conta* torna-se *Métricas do médico,* e assim por diante. Entretanto, a renomeação de tipo de registro não é suportada no momento em nomes de painel e relatório.

### <span id="page-1033-0"></span>**Row\_ID e ID do objeto**

Para cada tipo de registro em uma área de assunto (como conta, atividade, ativo e assim por diante) o campo Row ID no banco de dados é mapeado para um campo denominado ID do <object>, por exemplo, um dos seguintes: ID da conta, ID do lead, ID de solicitação de serviço, e assim por diante.

# **Análise dos endereços da conta - Área de assunto**

### **Disponibilidade**

Essa área de assunto está disponível em todas as edições do Oracle CRM On Demand.

## **Objetivo comercial**

Esta área de assunto permite reportar o relacionamento muitos-para-muitos entre contas e endereços. Em outras áreas de assunto, é possível reportar apenas o endereço principal de uma conta. Porém, esta área de assunto permite reportar todos os endereços de uma conta, com campos personalizados e um endereço compartilhado por várias contas. Essa área de assunto não tem nenhuma métrica.

### **Campos personalizados otimizados**

Essa área de assunto tem campos personalizados otimizados para reduzir o tempo de consulta quando usados em filtros. Os campos personalizados otimizados estão em pastas nas quais o nome termina com *Campos personalizados otimizados* ou *Métricas personalizadas otimizadas*; por exemplo, *Campos personalizados otimizados da conta* e *Métricas personalizadas otimizadas da oportunidade*. Os campos personalizados numéricos, como aqueles com o tipo CUR, INT ou NUM, estarão disponíveis como métricas na pasta de métricas personalizadas otimizadas se o tipo de registro for o objeto de orientação em uma área de assunto específica. Por exemplo, o tipo de registro Conta é o objeto de orientação na área de assunto Histórico da conta.

Os tipos de registro a seguir otimizaram cobertura de métricas e campos personalizados no Oracle CRM On Demand Answers, e um ou mais tipos de registro podem estar presentes como dimensões ou fatos nesta área de assunto:

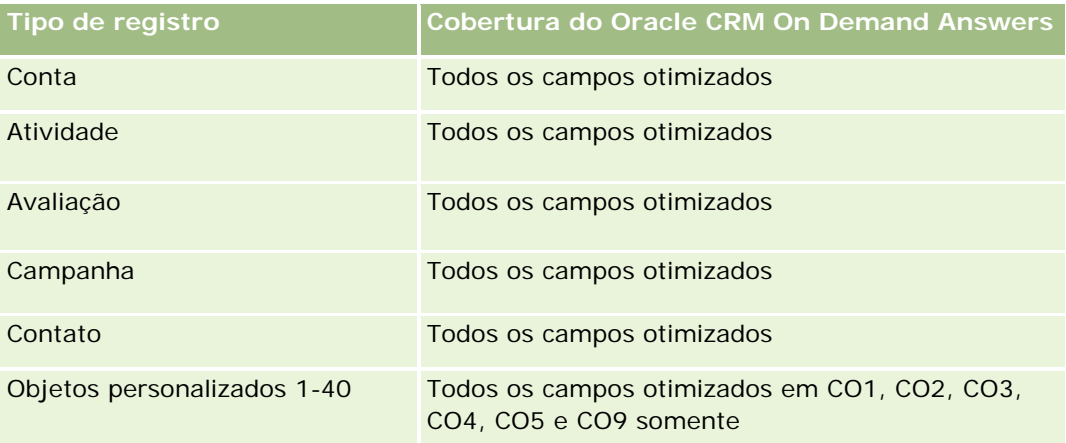

### **Conceitos básicos** de respostas (relatórios personalizados)

<span id="page-1034-0"></span>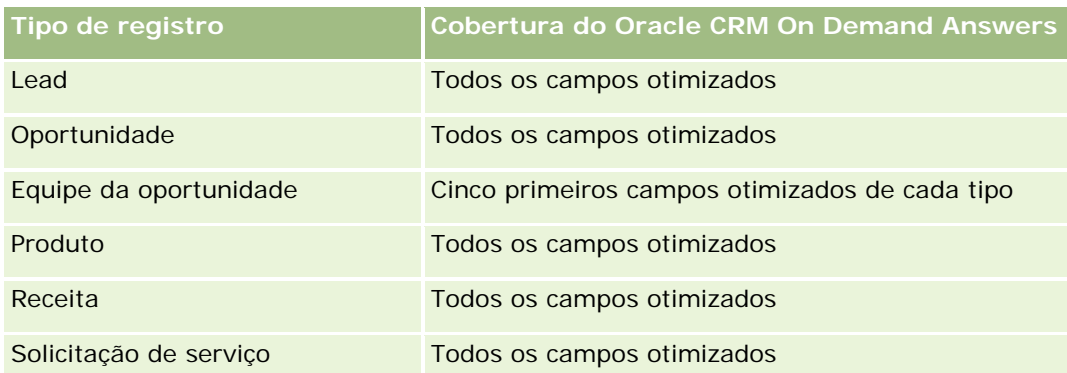

# **Tipo de relacionamento**

Muitos-para-muitos

## **Dimensões**

Essa área do assunto oferece as seguintes dimensões:

- Conta
- Endereço

### **Métricas**

Nenhum

# **Observações de Uso**

A dimensão de conta inclui uma hierarquia de livros, que permite analisar métricas e atributos relacionados em qualquer nível.

A pasta Campos Personalizados do Endereço da Conta é mapeada apenas para campos personalizados dos Endereços da Conta. Se um endereço compartilhado for associado a uma conta, apenas os campos personalizados adicionados por meio da opção de Edição dos endereços da conta estarão disponíveis para geração de relatórios, e não os campos personalizados do endereço compartilhado.

# **Análise do histórico da conta e do concorrente - Área de assunto**

# **Disponibilidade**

Essa área de assunto está disponível em todas as edições do Oracle CRM On Demand.

# **Objetivo comercial**

Essa área de assunto permite informar o relacionamento muitos-para-muitos entre contas e contas do concorrente. Essa área de assunto é muito parecida com as áreas de assunto de conta. A única diferença é que ela inclui a dimensão do concorrente, que tem um relacionamento muitos-para-muitos com o tipo de registro de conta. Esta área de assunto permite a criação de relatórios que mostram todos os concorrentes de uma conta. Como essa área de assunto representa o relacionamento muitos-para-muitos entre contas e contas do concorrente, as contas que não estão associadas a pelo menos uma conta de concorrente não pode ser informadas usando essa área de assunto. Os atributos que definem o relacionamento entre contas de concorrente que estão disponíveis para o relatório incluem:

- Contato principal
- $\blacksquare$  Funcão
- Reverter função
- Data de início
- Data de término
- **Pontos fortes**
- **Pontos fracos**
- Comentários

# **Tipo de relacionamento**

Muitos-para-muitos

# **Campos personalizados otimizados**

Essa área de assunto tem campos personalizados otimizados para reduzir o tempo de consulta quando usados em filtros. Os campos personalizados otimizados estão em pastas nas quais o nome termina com *Campos personalizados otimizados* ou *Métricas personalizadas otimizadas*; por exemplo, *Campos personalizados otimizados da conta* e *Métricas personalizadas otimizadas da oportunidade*. Os campos personalizados numéricos, como aqueles com o tipo CUR, INT ou NUM, estarão disponíveis como métricas na pasta de métricas personalizadas otimizadas se o tipo de registro for o objeto de orientação em uma área de assunto específica. Por exemplo, o tipo de registro Conta é o objeto de orientação na área de assunto Histórico da conta.

Os tipos de registro a seguir otimizaram cobertura de métricas e campos personalizados no Oracle CRM On Demand Answers, e um ou mais tipos de registro podem estar presentes como dimensões ou fatos nesta área de assunto:

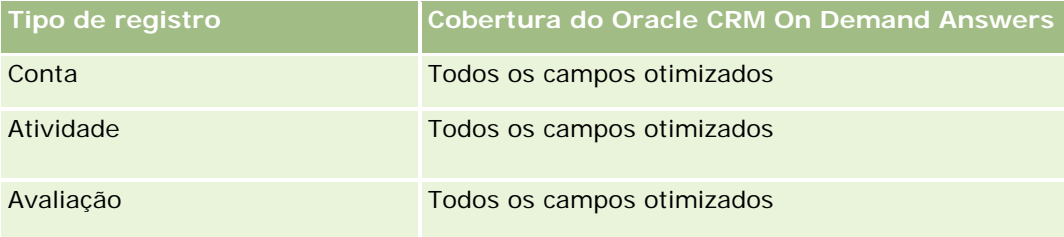

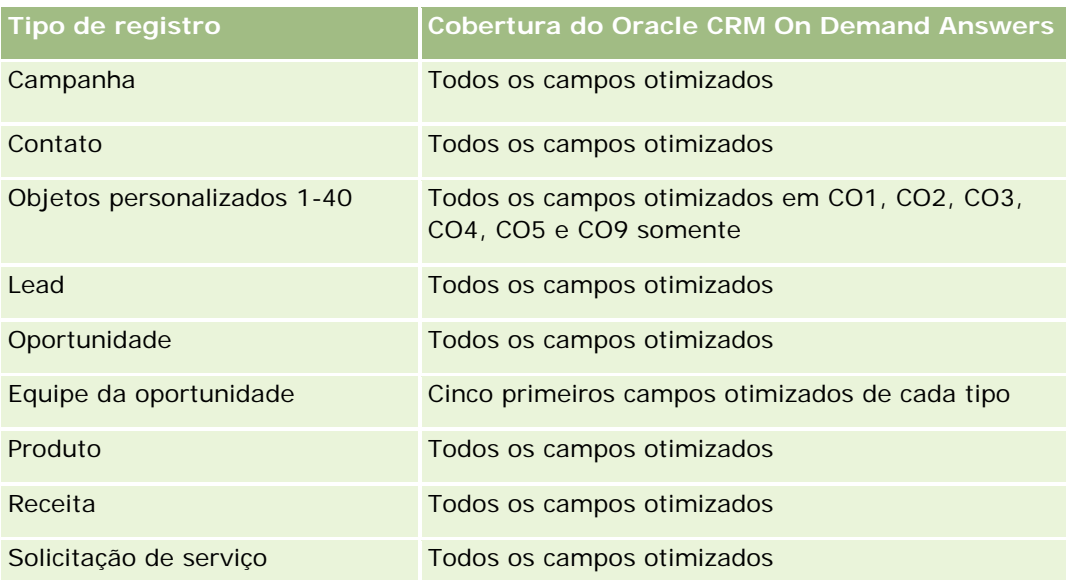

Esta área de assunto possui campos que são otimizados para a redução do tempo de consulta quando eles são usados em filtros. Os campos otimizados contêm as palavras *Código* ou *UTC*. Por exemplo, a dimensão da conta possui um campo Tipo de conta. Também há um campo Código do tipo de conta, que é a versão otimizada do campo Tipo de conta. Da mesma forma, há um campo Data de indexação (UTC), que é a versão otimizada do campo Data de indexação. Usar o campo otimizado no filtro gera consultas mais rápidas. Esse método é mais rápido do que usar o campo padrão. Para obter informações sobre como usar campos de filtragem otimizados, consulte Usando campos de filtragem otimizados (na página [1255\)](#page-1254-0). As dimensões a seguir nessa área de assunto possuem campos otimizados de filtro:

Campanha

### **Dimensões**

Essa área do assunto possui as seguintes dimensões:

- **Conta**
- Concorrente da conta
- Campanha
- Data
- **Propriedade do usuário**
- Contato do relacionamento
- **Território**

### **Métricas**

Veja a seguir a lista completa de métricas dessa área do assunto:

- Métricas da conta
	- Métricas personalizadas da conta

- Número (nº) de contas
- Número (nº) de contas com oportunidades
- Número (n<sup>o</sup>) de atividades
- Número (nº) de contatos
- Número (nº) de leads
- Número (nr.) de leads arquivados
- Número (nr.) de leads qualificados
- Número (nr.) de leads rejeitados
- Número (nr.) de leads convertidos em oportunidades (Definição: o número de leads que foram convertidos em oportunidades.)
- Número (nr.) de leads que resultam em oportunidade perdida
- Número (nr.) de leads que resultam em oportunidade ganha (Definição: o número de leads que foram convertidos em oportunidades e estão no estágio de vendas Fechada/Ganha.)
- Número (nº) de SSs
- Número (nr.) de SSs canceladas
- Número (n<sup>o</sup>) de SSs fechadas
- Número (nr.) de SSs abertas
- Número (n<sup>o</sup>) de SSs pendentes
- Número (nº) de oportunidades
- Número (nº) de ganhos
- $\blacksquare$  Receita potencial
- Receita potencial (000)
- Receita média potencial
- **Idade média da SS aberta**
- Média (méd.) de dias para fechar SS
- Média (méd.) de minutos para fechar SRs
- I Idade média (méd.) da SS aberta (minutos)
- Média de dias para fechar oportunidade (Definição: o número total de dias para fechar a oportunidade dividido pelo número de sucessos).
- $\blacksquare$  Receita fechada
- Receita fechada (000)
- Receita média fechada
- **Receita**
- Receita (000)

- <span id="page-1038-0"></span>Receita fechada do produto
- Receita média
- Receita
- Receita do produto (000)
- Receita fechada do produto (000)

### **Observações de uso**

Esta área de assunto faz parte de um grupo de áreas de assunto relacionadas. Todas as áreas de assunto deste grupo têm as mesmas métricas e compartilham a maioria das dimensões. A única diferença entre elas é que a primeira dimensão da lista é específica à área de assunto. As áreas de assunto deste grupo são:

- Histórico da conta e do concorrente
- Histórico da conta e do parceiro
- Histórico da conta e da conta relacionada

A dimensão de conta inclui uma hierarquia de livros, que permite analisar métricas e atributos relacionados em qualquer nível.

# **Análise do histórico da conta e do parceiro - Área de assunto**

### **Disponibilidade**

Essa área de assunto está disponível em todas as edições do Oracle CRM On Demand.

### **Objetivo comercial**

Essa área de assunto permite informar o relacionamento muitos-para-muitos entre contas e contas de parceiros. Essa área de assunto é muito parecida com as áreas de assunto de conta. A única diferença é que ela inclui a dimensão de parceiro, que tem um relacionamento muitos-para-muitos com o tipo de registro de conta. Esta área permite a criação de relatórios que mostram todos os parceiros de uma conta. Como essa área de assunto representa o relacionamento muitos-para-muitos entre contas e contas do concorrente, as contas que não estão associadas a pelo menos uma conta de concorrente não podem ser informadas usando essa área de assunto. Os atributos que definem o relacionamento entre contas de parceiro disponíveis para o relatório incluem:

- **Contato principal**
- **Li** Função
- Reverter função
- Data de início
- Data de término
- Pontos fortes

- Pontos fracos
- Comentários

### **Tipo de relacionamento**

Muitos-para-muitos

### **Campos personalizados otimizados**

Essa área de assunto tem campos personalizados otimizados para reduzir o tempo de consulta quando usados em filtros. Os campos personalizados otimizados estão em pastas nas quais o nome termina com *Campos personalizados otimizados* ou *Métricas personalizadas otimizadas*; por exemplo, *Campos personalizados otimizados da conta* e *Métricas personalizadas otimizadas da oportunidade*. Os campos personalizados numéricos, como aqueles com o tipo CUR, INT ou NUM, estarão disponíveis como métricas na pasta de métricas personalizadas otimizadas se o tipo de registro for o objeto de orientação em uma área de assunto específica. Por exemplo, o tipo de registro Conta é o objeto de orientação na área de assunto Histórico da conta.

Os tipos de registro a seguir otimizaram cobertura de métricas e campos personalizados no Oracle CRM On Demand Answers, e um ou mais tipos de registro podem estar presentes como dimensões ou fatos nesta área de assunto:

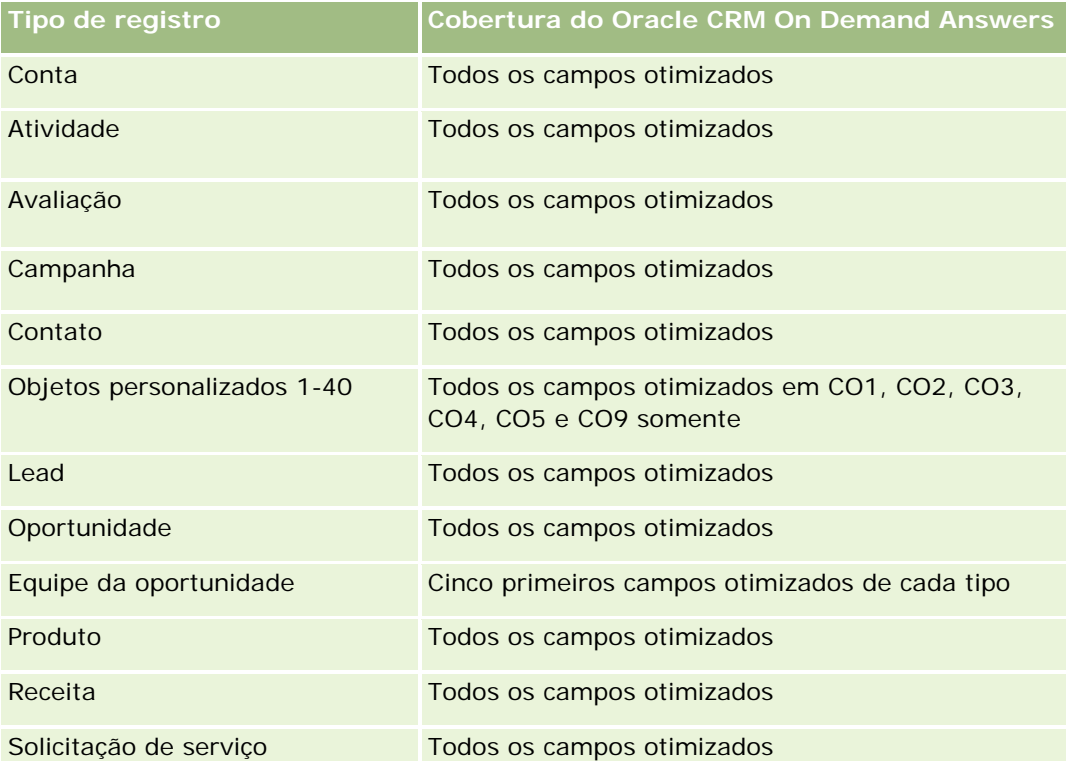

Esta área de assunto possui campos que são otimizados para a redução do tempo de consulta quando eles são usados em filtros. Os campos otimizados contêm as palavras *Código* ou *UTC*. Por exemplo, a dimensão da conta possui um campo Tipo de conta. Também há um campo Código do tipo de conta, que é a versão otimizada do campo Tipo de conta. Da mesma forma, há um campo Data de indexação (UTC), que é a versão

otimizada do campo Data de indexação. Usar o campo otimizado no filtro gera consultas mais rápidas. Esse método é mais rápido do que usar o campo padrão. Para obter informações sobre como usar campos de filtragem otimizados, consulte Usando campos de filtragem otimizados (na página [1255\)](#page-1254-0). As dimensões a seguir nessa área de assunto possuem campos otimizados de filtro:

**L** Campanha

### **Dimensões**

Essa área do assunto possui as seguintes dimensões:

- $\blacksquare$  Conta
- **Parceiro da conta**
- **Campanha**
- $\Box$  Data
- Propriedade do usuário
- Contato do relacionamento
- Território

### **Métricas**

Veja a seguir a lista completa de métricas dessa área do assunto:

- Métricas da conta
	- **Métricas personalizadas da conta**
	- Número (nº) de contas
	- Número (nº) de contas com oportunidades
	- Número (nº) de atividades
	- Número (nº) de contatos
	- Número (nº) de leads
	- Número (nr.) de leads arquivados
	- Número (nr.) de leads qualificados
	- Número (nr.) de leads rejeitados
	- Número (nr.) de leads convertidos em oportunidades (Definição: o número de leads que foram convertidos em oportunidades.)
	- Número (nr.) de leads que resultam em oportunidade perdida
	- Número (nr.) de leads que resultam em oportunidade ganha (Definição: o número de leads que foram convertidos em oportunidades e estão no estágio de vendas Fechada/Ganha.)
	- Número (nº) de SSs
	- Número (nr.) de SSs canceladas

- Número (n<sup>o</sup>) de SSs fechadas
- Número (nr.) de SSs abertas
- Número (n<sup>o</sup>) de SSs pendentes
- Número (nº) de oportunidades
- Número (nº) de ganhos
- Receita potencial
- Receita potencial (000)
- **Receita média potencial**
- **Idade média da SS aberta**
- Média de dias para fechar SS
- **Média de minutos para fechar SSs**
- **Idade média da SS aberta (Minutos)**
- Média de dias para fechar oportunidade (Definição: o número total de dias para fechar a oportunidade dividido pelo número de sucessos).
- $\blacksquare$  Receita fechada
- Receita fechada (000)
- Receita média fechada
- **Receita**
- Receita (000)
- Receita fechada do produto
- Receita média
- **Receita**
- Receita do produto (000)
- Receita fechada do produto (000)

### **Observações de uso**

Esta área de assunto faz parte de um grupo de áreas de assunto relacionadas. Todas as áreas de assunto deste grupo têm as mesmas métricas e compartilham a maioria das dimensões. A única diferença entre elas é que a primeira dimensão da lista é específica à área de assunto. As áreas de assunto deste grupo são:

- Histórico da conta e do concorrente
- **Histórico da conta e do parceiro**
- **Histórico da conta e da conta relacionada**

A dimensão de conta inclui uma hierarquia de livros, que permite analisar métricas e atributos relacionados em qualquer nível.

# <span id="page-1042-0"></span>**Análise do histórico da conta e da conta relacionada - Área de assunto**

# **Disponibilidade**

Essa área de assunto está disponível em todas as edições do Oracle CRM On Demand.

# **Objetivo comercial**

Essa área de assunto permite informar o relacionamento muitos-para-muitos entre contas e contas relacionadas. Essa área de assunto é muito parecida com as áreas de assunto de conta. A única diferença é que ela inclui a dimensão da conta relacionada, que tem um relacionamento muitos-para-muitos com o tipo de registro de conta. Esta área permite a criação de relatórios que mostram todas as contas relacionadas de uma conta. Como essa área de assunto representa o relacionamento muitos-para-muitos entre contas e contas do concorrente, as contas que não estão associadas a pelo menos uma conta de concorrente não podem ser informadas usando essa área de assunto. Os atributos que definem o relacionamento entre contas relacionadas que estão disponíveis para o relatório incluem:

- Contato principal
- **Li** Função
- Reverter função
- Data de início
- Data de término
- $\blacksquare$  Pontos fortes
- $\blacksquare$  Pontos fracos
- Comentários

# **Tipo de relacionamento**

Muitos-para-muitos

# **Campos personalizados otimizados**

Essa área de assunto tem campos personalizados otimizados para reduzir o tempo de consulta quando usados em filtros. Os campos personalizados otimizados estão em pastas nas quais o nome termina com *Campos personalizados otimizados* ou *Métricas personalizadas otimizadas*; por exemplo, *Campos personalizados otimizados da conta* e *Métricas personalizadas otimizadas da oportunidade*. Os campos personalizados numéricos, como aqueles com o tipo CUR, INT ou NUM, estarão disponíveis como métricas na pasta de métricas personalizadas otimizadas se o tipo de registro for o objeto de orientação em uma área de assunto específica. Por exemplo, o tipo de registro Conta é o objeto de orientação na área de assunto Histórico da conta.

Os tipos de registro a seguir otimizaram cobertura de métricas e campos personalizados no Oracle CRM On Demand Answers, e um ou mais tipos de registro podem estar presentes como dimensões ou fatos nesta área de assunto:

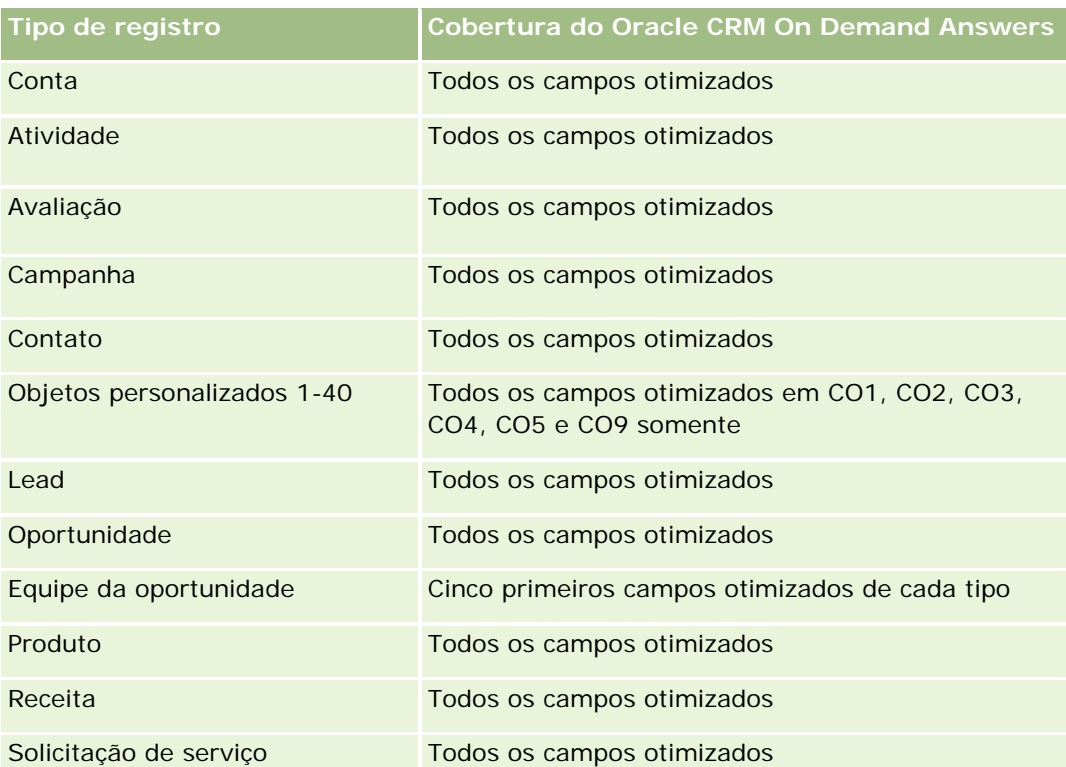

Esta área de assunto possui campos que são otimizados para a redução do tempo de consulta quando eles são usados em filtros. Os campos otimizados contêm as palavras *Código* ou *UTC*. Por exemplo, a dimensão da conta possui um campo Tipo de conta. Também há um campo Código do tipo de conta, que é a versão otimizada do campo Tipo de conta. Da mesma forma, há um campo Data de indexação (UTC), que é a versão otimizada do campo Data de indexação. Usar o campo otimizado no filtro gera consultas mais rápidas. Esse método é mais rápido do que usar o campo padrão. Para obter informações sobre como usar campos de filtragem otimizados, consulte Usando campos de filtragem otimizados (na página [1255\)](#page-1254-0). As dimensões a seguir nessa área de assunto possuem campos otimizados de filtro:

# **Dimensões**

Essa área do assunto possui as seguintes dimensões:

- **Conta**
- Campanha
- Data
- Propriedade do usuário
- Conta relacionada
- Contato do relacionamento
- $\blacksquare$  Território

Campanha
#### **Métricas**

Veja a seguir a lista completa de métricas dessa área do assunto:

- Métricas da conta
	- **Métricas personalizadas da conta**
	- Número (n<sup>o</sup>) de contas
	- Número (nº) de contas com oportunidades
	- Número (nº) de atividades
	- Número (nº) de contatos
	- Número (nº) de leads
	- Número (nr.) de leads arquivados
	- Número (nº) de leads qualificados
	- Número (nr.) de leads rejeitados
	- Número (nr.) de leads convertidos em oportunidades (Definição: o número de leads que foram convertidos em oportunidades.)
	- Número (nr.) de leads que resultam em oportunidade perdida
	- Número (nr.) de leads que resultam em oportunidade ganha (Definição: o número de leads que foram convertidos em oportunidades e estão no estágio de vendas Fechada/Ganha.)
	- Número (nº) de SSs
	- Número (nr.) de SSs canceladas
	- Número (nº) de SSs fechadas
	- Número (nr.) de SSs abertas
	- Número (n<sup>o</sup>) de SSs pendentes
	- Número (n<sup>o</sup>) de oportunidades
	- Número (nº) de ganhos
	- $\blacksquare$  Receita potencial
	- Receita potencial (000)
	- Receita média potencial
	- **Idade média da SS aberta**
	- Média de dias para fechar SS
	- Média de minutos para fechar SSs
	- Idade média da SS aberta (Minutos)
	- Média de dias para fechar oportunidade (Definição: o número total de dias para fechar a oportunidade dividido pelo número de sucessos).
	- Receita fechada
- Receita fechada (000)
- **Receita média fechada**
- **Receita**
- Receita (000)
- Receita fechada do produto
- Receita média
- Receita
- Receita do produto (000)
- Receita fechada do produto (000)

Esta área de assunto faz parte de um grupo de áreas de assunto relacionadas. Todas as áreas de assunto deste grupo têm as mesmas métricas e compartilham a maioria das dimensões. A única diferença entre elas é que a primeira dimensão da lista é específica à área de assunto. As áreas de assunto deste grupo são:

- Histórico da conta e do concorrente
- Histórico da conta e do parceiro
- Histórico da conta e da conta relacionada

A dimensão de conta inclui uma hierarquia de livros, que permite analisar métricas e atributos relacionados em qualquer nível.

# **Análise do histórico dos contatos da conta - Área de assunto**

#### **Disponibilidade**

Essa área de assunto está disponível em todas as edições do Oracle CRM On Demand.

#### **Objetivo comercial**

Esta área de assunto permite reportar o relacionamento muitos-para-muitos entre contas e contatos. Você pode usá-la para reportar todos os contatos associados a uma conta ou um contato compartilhado por várias contas. Você não pode usá-la para reportar contas que não estão associadas a qualquer contato ou reportar contatos não vinculados a uma conta. Essa área de assunto não tem nenhuma métrica.

#### **Tipo de relacionamento**

Muitos-para-muitos

### **Campos personalizados otimizados**

Essa área de assunto tem campos personalizados otimizados para reduzir o tempo de consulta quando usados em filtros. Os campos personalizados otimizados estão em pastas nas quais o nome termina com *Campos personalizados otimizados* ou *Métricas personalizadas otimizadas*; por exemplo, *Campos personalizados otimizados da conta* e *Métricas personalizadas otimizadas da oportunidade*. Os campos personalizados numéricos, como aqueles com o tipo CUR, INT ou NUM, estarão disponíveis como métricas na pasta de métricas personalizadas otimizadas se o tipo de registro for o objeto de orientação em uma área de assunto específica. Por exemplo, o tipo de registro Conta é o objeto de orientação na área de assunto Histórico da conta.

Os tipos de registro a seguir otimizaram cobertura de métricas e campos personalizados no Oracle CRM On Demand Answers, e um ou mais tipos de registro podem estar presentes como dimensões ou fatos nesta área de assunto:

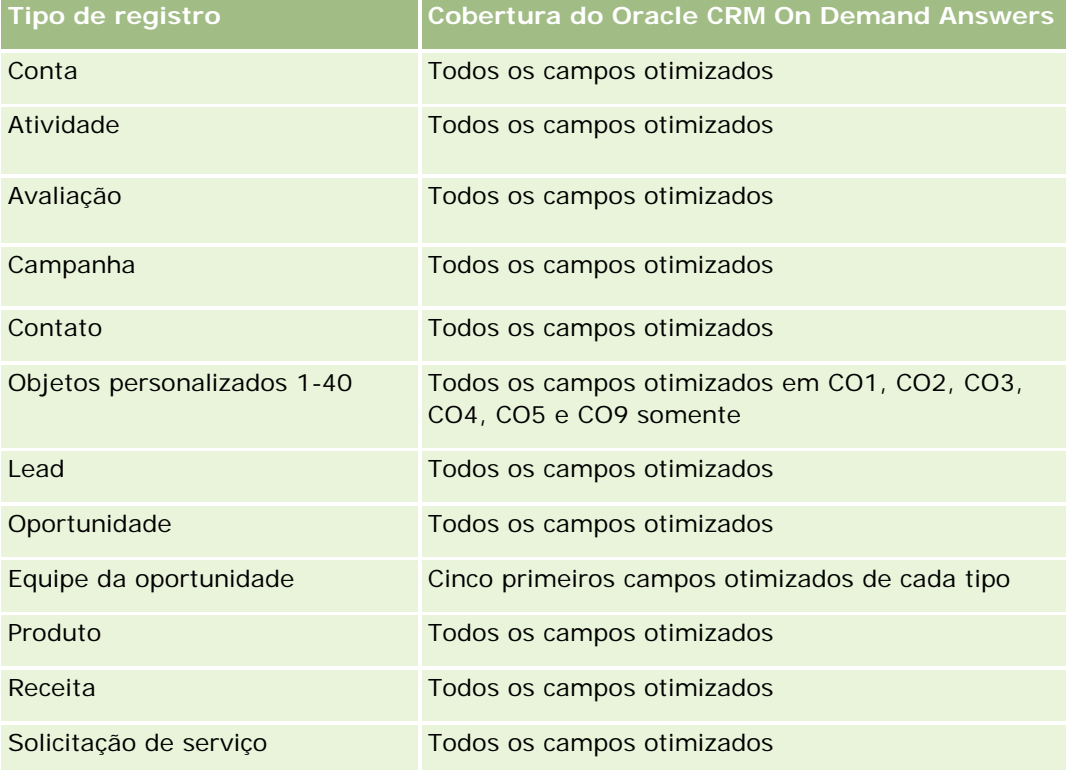

## **Dimensões**

Essa área do assunto possui as seguintes dimensões:

- Conta
- Contato

## **Métricas**

Nenhum

As dimensões de conta e contato incluem uma hierarquia de livros, que permite analisar métricas e atributos relacionados em qualquer nível.

# **Análise do histórico da conta - Área de assunto**

### **Disponibilidade**

Essa área de assunto está disponível em todas as edições do Oracle CRM On Demand.

## **Objetivo comercial**

Esta área de assunto fornece uma visão resumida das métricas operacionais importantes de uma empresa em relação às contas. O tipo de registro de conta é aquele que você deseja analisar. É possível usar o tipo de registro de conta para responder a perguntas sobre o desempenho de conta: quais empresas apresentam o maior número de solicitações de serviço? Quais empresas têm o maior número de oportunidades? Esta área de assunto permite agrupar e totalizar essas métricas em qualquer nível por dimensões de conta, de território de conta e de data. Uma análise mais aprofundada envolvendo outras áreas da empresa exige o uso de outras áreas de assunto.

### **Tipo de relacionamento**

Resumo

#### **Campos personalizados otimizados**

Essa área de assunto tem campos personalizados otimizados para reduzir o tempo de consulta quando usados em filtros. Os campos personalizados otimizados estão em pastas nas quais o nome termina com *Campos personalizados otimizados* ou *Métricas personalizadas otimizadas*; por exemplo, *Campos personalizados otimizados da conta* e *Métricas personalizadas otimizadas da oportunidade*. Os campos personalizados numéricos, como aqueles com o tipo CUR, INT ou NUM, estarão disponíveis como métricas na pasta de métricas personalizadas otimizadas se o tipo de registro for o objeto de orientação em uma área de assunto específica. Por exemplo, o tipo de registro Conta é o objeto de orientação na área de assunto Histórico da conta.

Os tipos de registro a seguir otimizaram cobertura de métricas e campos personalizados no Oracle CRM On Demand Answers, e um ou mais tipos de registro podem estar presentes como dimensões ou fatos nesta área de assunto:

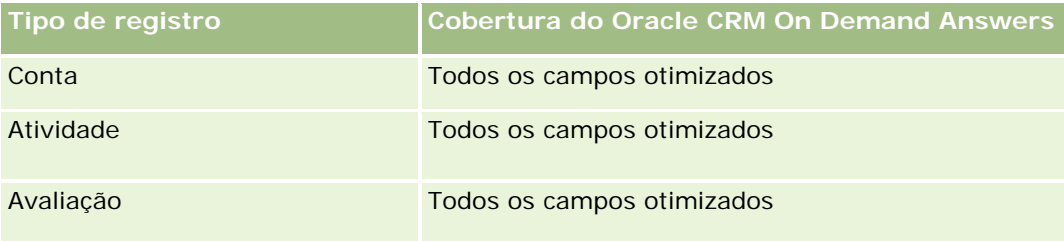

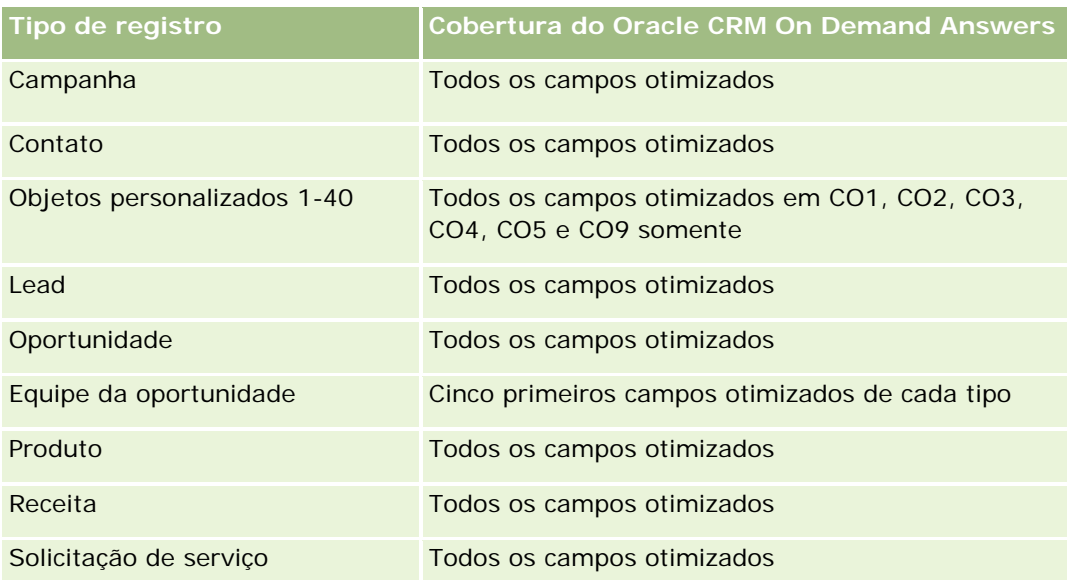

Esta área de assunto possui campos que são otimizados para a redução do tempo de consulta quando eles são usados em filtros. Os campos otimizados contêm as palavras *Código* ou *UTC*. Por exemplo, a dimensão da conta possui um campo Tipo de conta. Também há um campo Código do tipo de conta, que é a versão otimizada do campo Tipo de conta. Da mesma forma, há um campo Data de indexação (UTC), que é a versão otimizada do campo Data de indexação. Usar o campo otimizado no filtro gera consultas mais rápidas. Esse método é mais rápido do que usar o campo padrão. Para obter informações sobre como usar campos de filtragem otimizados, consulte Usando campos de filtragem otimizados (na página [1255\)](#page-1254-0). As dimensões a seguir nessa área de assunto possuem campos otimizados de filtro:

Campanha

## **Dimensões**

Essa área do assunto possui as seguintes dimensões:

- **Conta**
- Campanha
- Data
- **Propriedade do usuário**
- Conta de parceiro principal
- **Território**

## **Métricas**

Veja a seguir a lista completa de métricas dessa área do assunto:

- Métricas da conta
	- **Métricas personalizadas da conta**
	- Número (n<sup>o</sup>) de contas
- Número (n<sup>o</sup>) de contas com oportunidades
- Número (nº) de atividades
- Número (nº) de contatos
- Número (nº) de leads
- Número (nr.) de leads arquivados
- Número (nr.) de leads qualificados
- Número (nr.) de leads rejeitados
- Número (nr.) de leads convertidos em oportunidades (Definição: o número de leads que foram convertidos em oportunidades.)
- Número (nr.) de leads que resultam em oportunidade perdida
- Número (nr.) de leads que resultam em oportunidade ganha (Definição: o número de leads que foram convertidos em oportunidades e estão no estágio de vendas Fechada/Ganha.)
- Número (nº) de SSs
- Número (nr.) de SSs canceladas
- Número (nº) de SSs fechadas
- Número (nr.) de SSs abertas
- Número (n<sup>o</sup>) de SSs pendentes
- Número (nº) de oportunidades
- Número (nº) de ganhos
- $\blacksquare$  Receita potencial
- Receita potencial (000)
- Receita média potencial
- **Idade média da SS aberta**
- Média de dias para fechar SS
- Média de minutos para fechar SSs
- **Idade média da SS aberta (Minutos)**
- Média de dias para fechar oportunidade (Definição: o número total de dias para fechar a oportunidade dividido pelo número de sucessos).
- Receita fechada
- Receita fechada (000)
- Receita média fechada
- **Receita**
- Receita (000)
- Receita fechada do produto

- **Receita média**
- Receita
- Receita do produto (000)
- Receita fechada do produto (000)

A dimensão de conta inclui uma hierarquia de livros, que permite analisar métricas e atributos relacionados em qualquer nível.

# **Análise do histórico da equipe da conta - Área de assunto**

### **Disponibilidade**

Essa área de assunto está disponível em todas as edições do Oracle CRM On Demand.

## **Objetivo comercial**

Esta área de assunto permite reportar o relacionamento muitos-para-muitos entre contas e usuários da equipe. Como é possível associar uma conta a vários outros membros da equipe no Oracle CRM On Demand, você pode usar esta área para criar uma lista com todos os membros da equipe associados a uma conta ou todas as contas ao qual um usuário foi adicionado como membro da equipe. Não é possível usar esta área para reportar contas não associadas a qualquer usuário ou reportar usuários não vinculados a uma conta. Essa área de assunto não tem nenhuma métrica.

## **Tipo de relacionamento**

Muitos-para-muitos

#### **Campos personalizados otimizados**

Essa área de assunto tem campos personalizados otimizados para reduzir o tempo de consulta quando usados em filtros. Os campos personalizados otimizados estão em pastas nas quais o nome termina com *Campos personalizados otimizados* ou *Métricas personalizadas otimizadas*; por exemplo, *Campos personalizados otimizados da conta* e *Métricas personalizadas otimizadas da oportunidade*. Os campos personalizados numéricos, como aqueles com o tipo CUR, INT ou NUM, estarão disponíveis como métricas na pasta de métricas personalizadas otimizadas se o tipo de registro for o objeto de orientação em uma área de assunto específica. Por exemplo, o tipo de registro Conta é o objeto de orientação na área de assunto Histórico da conta.

Os tipos de registro a seguir otimizaram cobertura de métricas e campos personalizados no Oracle CRM On Demand Answers, e um ou mais tipos de registro podem estar presentes como dimensões ou fatos nesta área de assunto:

#### Relatórios

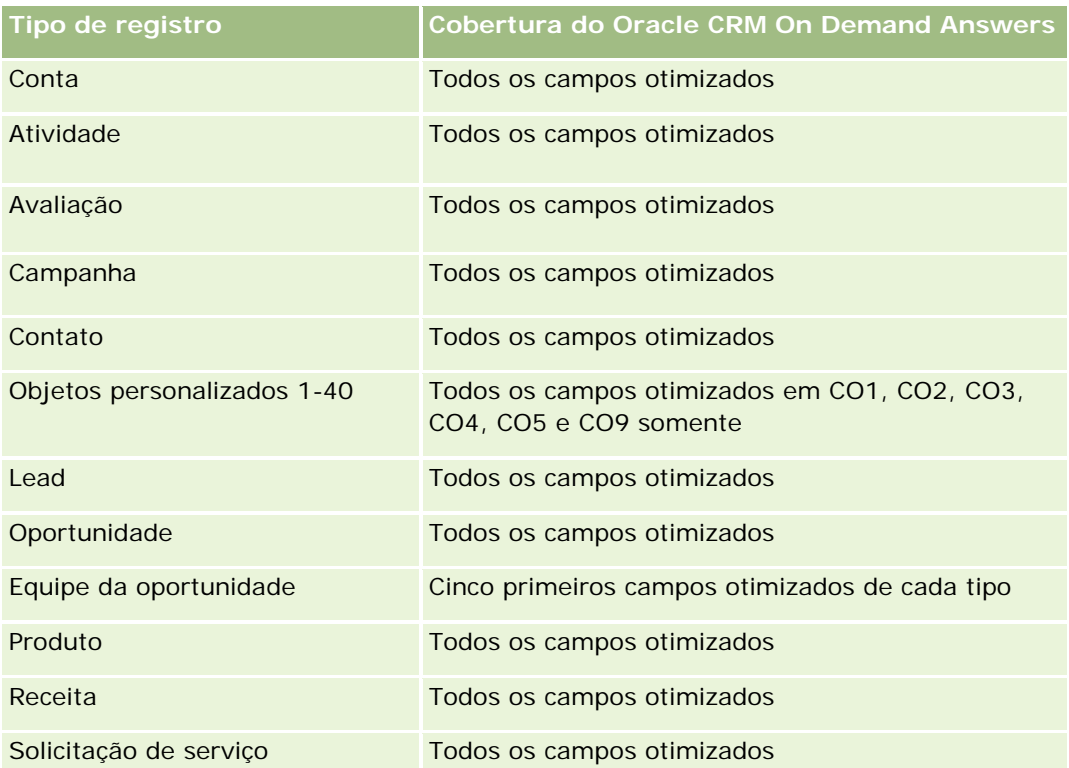

## **Dimensões**

Essa área do assunto possui as seguintes dimensões:

- Conta
- $\blacksquare$  Equipe da conta
- Membro da equipe

## **Métrica**

Nenhum

## **Observações de uso**

A dimensão de conta inclui uma hierarquia de livros, que permite analisar métricas e atributos relacionados em qualquer nível.

# **Análise de Atividades - Histórico - Área de assunto**

## **Disponibilidade**

Essa área de assunto está disponível em todas as edições do Oracle CRM On Demand.

## **Objetivo comercial**

Esta área de assunto permite analisar um conjunto vasto de métricas da atividade por dimensões de atividade, conta, oportunidade, lead, campanha, contato, solicitação de serviço e data. Como esta área representa cada evento de atividade e interação com esses tipos de registro, esta área é o nível mais baixo possível, o que significa que a tabela de informações da atividade que determina esta área de assunto pode ser a maior. Esta área de assunto permite consolidar e analisar as métricas da atividade com um conjunto mais vasto de dimensões. Ela possui duas ou mais tabelas de informações, o que permite reportar as cotas de usuários em relação às métricas da atividade.

## **Tipo de relacionamento**

Simples

## **Campos personalizados otimizados**

Essa área de assunto tem campos personalizados otimizados para reduzir o tempo de consulta quando usados em filtros. Os campos personalizados otimizados estão em pastas nas quais o nome termina com *Campos personalizados otimizados* ou *Métricas personalizadas otimizadas*; por exemplo, *Campos personalizados otimizados da conta* e *Métricas personalizadas otimizadas da oportunidade*. Os campos personalizados numéricos, como aqueles com o tipo CUR, INT ou NUM, estarão disponíveis como métricas na pasta de métricas personalizadas otimizadas se o tipo de registro for o objeto de orientação em uma área de assunto específica. Por exemplo, o tipo de registro Conta é o objeto de orientação na área de assunto Histórico da conta.

Os tipos de registro a seguir otimizaram cobertura de métricas e campos personalizados no Oracle CRM On Demand Answers, e um ou mais tipos de registro podem estar presentes como dimensões ou fatos nesta área de assunto:

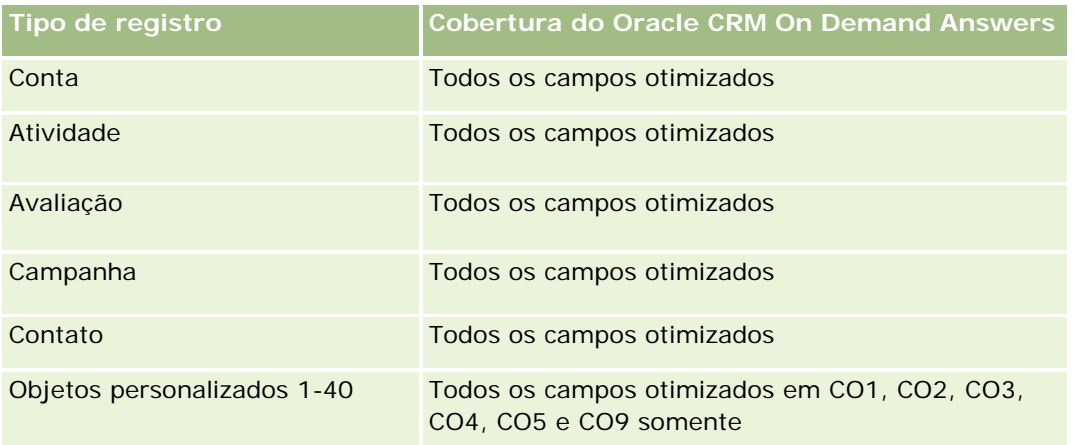

#### Relatórios

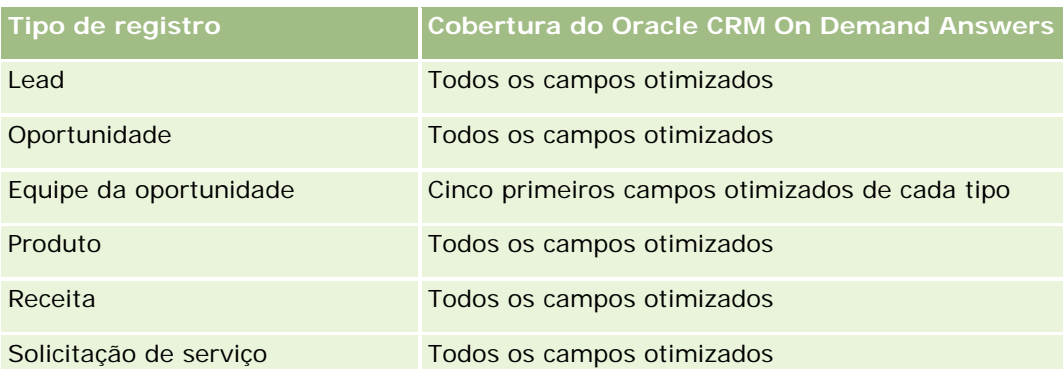

Esta área de assunto possui campos que são otimizados para a redução do tempo de consulta quando eles são usados em filtros. Os campos otimizados contêm as palavras *Código* ou *UTC*. Por exemplo, a dimensão da conta possui um campo Tipo de conta. Também há um campo Código do tipo de conta, que é a versão otimizada do campo Tipo de conta. Da mesma forma, há um campo Data de indexação (UTC), que é a versão otimizada do campo Data de indexação. Usar o campo otimizado no filtro gera consultas mais rápidas. Esse método é mais rápido do que usar o campo padrão. Para obter informações sobre como usar campos de filtragem otimizados, consulte Usando campos de filtragem otimizados (na página [1255\)](#page-1254-0). As dimensões a seguir nessa área de assunto possuem campos otimizados de filtro:

- Campanha
- Lead

## **Dimensões**

Essa área do assunto possui as seguintes dimensões:

- Conta
- **Atividade**
- Campanha
- $\Box$  Contato
- Data
- Concessionária
- $\blacksquare$  Evento
- **Lead**
- **Oportunidade**
- Propriedade do usuário
- Cota
- Solicitação de serviço

### **Métricas**

Veja a seguir a lista completa de métricas dessa área do assunto:

- Métricas de atividade
	- Métricas personalizadas da atividade
	- Métricas da atividade por data de criação
		- N<sup>o</sup> de atividades (Data de criação)
		- Número de compromissos (Data de criação)
		- N<sup>o</sup> de atividades fechadas (Data de criação)
		- N° de atividades abertas (Data de criação)
		- **Número de tarefas (Data de criação)**
	- Métricas da atividade por outras datas
		- Número de compromissos (Data de término)
		- Número de compromissos (Data de início)
		- Número de tarefas (Prazo)
	- Número (nr.) de contas com atividades
	- Número (n<sup>o</sup>) de atividades
	- Número de compromissos programados
	- Número de chamadas discadas
	- Número de chamadas concretizadas
	- Número (nr.) de atividades fechadas
	- Número (nr.) de atividades abertas
- Métricas da cota
	- Valor da cota

As dimensões de Conta, Atividade, Contato e Solicitação de Serviço incluem uma hierarquia de Livros, que permite analisar métricas e atributos relacionados em qualquer nível.

#### **Campos ativados do fuso horário do usuário**

Normalmente, todos os horários inclusos na área do assunto de análise exibem registro do fuso horário da para garantir informações de horário consistentes independente de quem gere os relatórios. A dimensão de atividade inclui os seguintes campos:

- Hora de término
- **Fuso horário da hora de término do usuário**
- Hora de início
- Fuso horário da hora de início do usuário

Os campos de hora de início e término registram a hora de atividade ao fuso horário da empresa. Os campos do fuso horário da hora de término e de início do usuário registram as mesmas informações que os campos padrões, porém registram no fuso horário local do usuário.

# **Análise do histórico de ativo - Área de assunto**

### **Disponibilidade**

Essa área de assunto está disponível em todas as edições do Oracle CRM On Demand.

## **Objetivo comercial**

Esta área de assunto permite analisar as métricas de ativos por meio de dimensões de conta, ativo, produto e usuário. Ela permite o rastreamento de ativos e produtos vendidos a um cliente ou empresa. Esta área é uma das raras áreas de assunto em que a visibilidade os registros de ativos tem como base a visibilidade dos registros da conta associada.

## **Tipo de relacionamento**

Simples

## **Campos personalizados otimizados**

Essa área de assunto tem campos personalizados otimizados para reduzir o tempo de consulta quando usados em filtros. Os campos personalizados otimizados estão em pastas nas quais o nome termina com *Campos personalizados otimizados* ou *Métricas personalizadas otimizadas*; por exemplo, *Campos personalizados otimizados da conta* e *Métricas personalizadas otimizadas da oportunidade*. Os campos personalizados numéricos, como aqueles com o tipo CUR, INT ou NUM, estarão disponíveis como métricas na pasta de métricas personalizadas otimizadas se o tipo de registro for o objeto de orientação em uma área de assunto específica. Por exemplo, o tipo de registro Conta é o objeto de orientação na área de assunto Histórico da conta.

Os tipos de registro a seguir otimizaram cobertura de métricas e campos personalizados no Oracle CRM On Demand Answers, e um ou mais tipos de registro podem estar presentes como dimensões ou fatos nesta área de assunto:

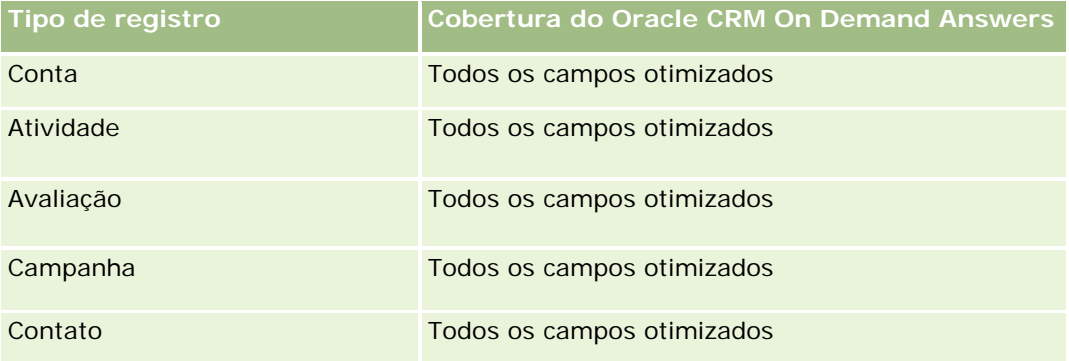

#### **Conceitos básicos** de respostas (relatórios personalizados)

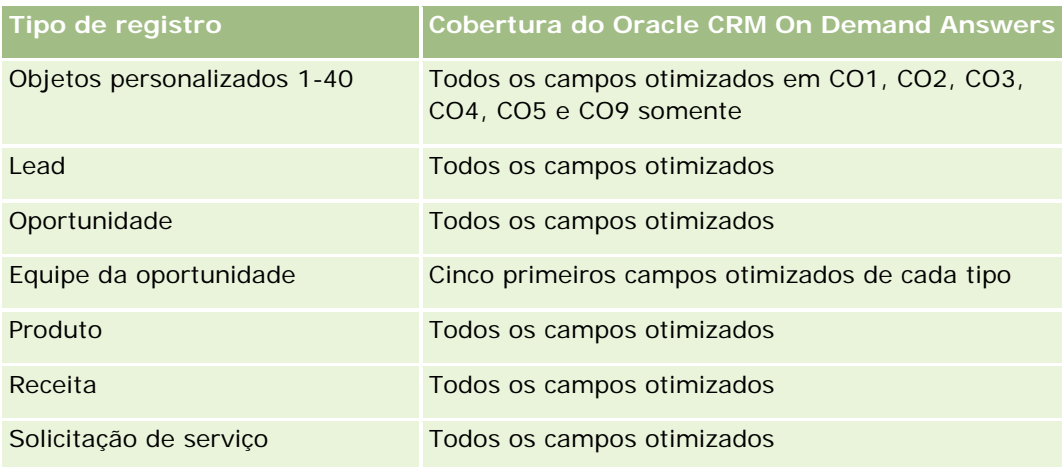

## **Dimensões**

Essa área do assunto possui as seguintes dimensões:

- Conta
- **Ativo**
- Data
- **Propriedade do usuário**
- **Categoria do produto**
- $\blacksquare$  Produto

## **Métricas**

Veja a seguir a lista completa de métricas dessa área do assunto:

- **Métrica do ativo** 
	- **Métricas de ativos por data de compra** 
		- Número (nº) de ativos
		- Preço de compra
		- **Quantidade**
		- **Preço médio de compra**
		- **Quantidade média (méd.)**
	- **Métricas do ativo por data de envio** 
		- Número (nº) de ativos
		- Preço de compra
		- **Quantidade**
- **Preco médio de compra**
- **Quantidade média (méd.)**
- Número (nº) de ativos
- Preco de compra
- **Quantidade**
- **Preço médio de compra**
- Quantidade média (méd.)

Você pode analisar as métricas de ativo pela propriedade por dimensão do usuário. A dimensão de conta inclui uma hierarquia de livros, que permite analisar métricas e atributos relacionados em qualquer nível.

# **Análise do histórico da atividade de chamada - Área de assunto**

#### **Disponibilidade**

Essa área de assunto está disponível em todas as edições do Oracle CRM On Demand.

#### **Objetivo comercial**

A área de assunto Atividades - Histórico da chamada permite que gerentes e representantes de vendas analisem os dados da atividade da chamada por conta, contato, atividade, proprietário, produto, categoria do produto e data. Diferente da área de assunto Atividades - Histórico, as métricas da área de assunto Histórico da atividade de chamada que têm como base os tipos de registro Ciências biológicas relativos à atividade, incluem: Produtos detalhados, Amostras entregues, Solicitações de amostras, Itens da solicitação da amostra e Itens promocionais entregues. Isso significa que as atividades que não têm registros para um ou mais tipos de registro da filial relacionados não podem ser reportados com o uso desta área de assunto.

É possível usar a dimensão da Categoria do produto para resumir as métricas da atividade da chamada para níveis diferentes de uma hierarquia de produto, como marca, submercado e mercado.

#### **Tipo de relacionamento**

Simples

#### **Campos personalizados otimizados**

Essa área de assunto tem campos personalizados otimizados para reduzir o tempo de consulta quando usados em filtros. Os campos personalizados otimizados estão em pastas nas quais o nome termina com *Campos personalizados otimizados* ou *Métricas personalizadas otimizadas*; por exemplo, *Campos personalizados otimizados da conta* e *Métricas personalizadas otimizadas da oportunidade*. Os campos personalizados numéricos, como aqueles com o tipo CUR, INT ou NUM, estarão disponíveis como métricas na pasta de

métricas personalizadas otimizadas se o tipo de registro for o objeto de orientação em uma área de assunto específica. Por exemplo, o tipo de registro Conta é o objeto de orientação na área de assunto Histórico da conta.

Os tipos de registro a seguir otimizaram cobertura de métricas e campos personalizados no Oracle CRM On Demand Answers, e um ou mais tipos de registro podem estar presentes como dimensões ou fatos nesta área de assunto:

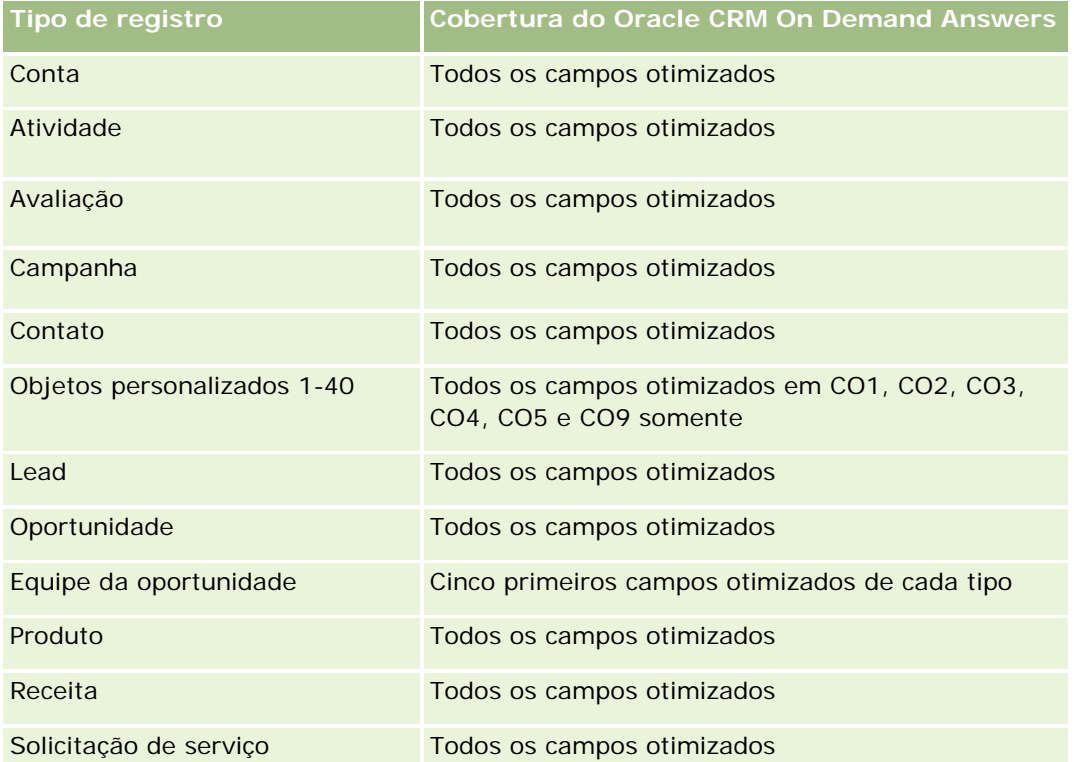

Esta área de assunto possui campos que são otimizados para a redução do tempo de consulta quando eles são usados em filtros. Os campos otimizados contêm as palavras *Código* ou *UTC*. Por exemplo, a dimensão da conta possui um campo Tipo de conta. Também há um campo Código do tipo de conta, que é a versão otimizada do campo Tipo de conta. Da mesma forma, há um campo Data de indexação (UTC), que é a versão otimizada do campo Data de indexação. Usar o campo otimizado no filtro gera consultas mais rápidas. Esse método é mais rápido do que usar o campo padrão. Para obter informações sobre como usar campos de filtragem otimizados, consulte Usando campos de filtragem otimizados (na página [1255\)](#page-1254-0). As dimensões a seguir nessa área de assunto possuem campos otimizados de filtro:

Campanha

## **Dimensões**

Essa área do assunto possui as seguintes dimensões:

- $\Box$  Conta
- Contato
- Atividade da chamada

#### Relatórios

- Campanha
- Contato
- $\blacksquare$  Data
- **Oportunidade**
- **Propriedade do usuário**
- $\blacksquare$  Produto
- Categoria do produto
- **Produtos detalhados**
- Solicitação de amostra
- **Amostras entregues**

### **Métricas**

Veja a seguir a lista completa de métricas dessa área do assunto:

- Métricas da atividade da chamada
	- **Métricas personalizadas de produtos detalhados** 
		- **Moeda anexada**
		- **Número anexado**
		- **Média de moeda anexada**
		- Média de número indexado
	- Métricas personalizadas da amostra de solicitação
	- **Métricas personalizadas de amostras entregues** 
		- **Noeda** anexada
		- **Número anexado**
		- **Média de moeda anexada**
		- Média de número indexado
	- Número (nº) de contas
	- Número (nº) de atividades de chamada
	- Número de detalhes da chamada por produto
	- Número de produtos detalhados da chamada
	- Número (n<sup>o</sup>) de itens promocionais da chamada entregues
	- Número (nº) de itens de solicitação de amostra da chamada
	- Número (nº) de solicitações de amostra da chamada
	- Número (n<sup>o</sup>) de amostras de chamada entregues

- Número (nº) de contatos
- Número de itens promocionais entregues
- Número (n<sup>o</sup>) de itens de solicitação de amostra
- Número de amostras entregues

### **Notas de Uso**

As dimensões Conta e Contato incluem uma hierarquia de Livro, que permite analisar métricas e atributos relacionados em qualquer nível. É possível relatar em registros de chamada do participante, chamada da conta e chamada profissional além de sua métrica associada.

O Número (nº) de contatos mostra a quantidade de contatos principais distintos, nem todos os contatos associados à chamada.

# **Análise do histórico da campanha - Área de assunto**

### **Disponibilidade**

Essa área de assunto está disponível em todas as edições do Oracle CRM On Demand.

## **Objetivo comercial**

Essa área do assunto permite a análise abrangente de campanhas por dimensões de campanha, usuário e data. Ela permite analisar os resultados da campanha, o desempenho e o retorno sobre o investimento (ROI). Ela também contém métricas que ajudam a solucionar problemas para atingir as metas da campanha e otimizar campanhas futuras.

#### **Tipo de relacionamento**

Simples

#### **Campos personalizados otimizados**

Essa área de assunto tem campos personalizados otimizados para reduzir o tempo de consulta quando usados em filtros. Os campos personalizados otimizados estão em pastas nas quais o nome termina com *Campos personalizados otimizados* ou *Métricas personalizadas otimizadas*; por exemplo, *Campos personalizados otimizados da conta* e *Métricas personalizadas otimizadas da oportunidade*. Os campos personalizados numéricos, como aqueles com o tipo CUR, INT ou NUM, estarão disponíveis como métricas na pasta de métricas personalizadas otimizadas se o tipo de registro for o objeto de orientação em uma área de assunto específica. Por exemplo, o tipo de registro Conta é o objeto de orientação na área de assunto Histórico da conta.

Os tipos de registro a seguir otimizaram cobertura de métricas e campos personalizados no Oracle CRM On Demand Answers, e um ou mais tipos de registro podem estar presentes como dimensões ou fatos nesta área de assunto:

#### Relatórios

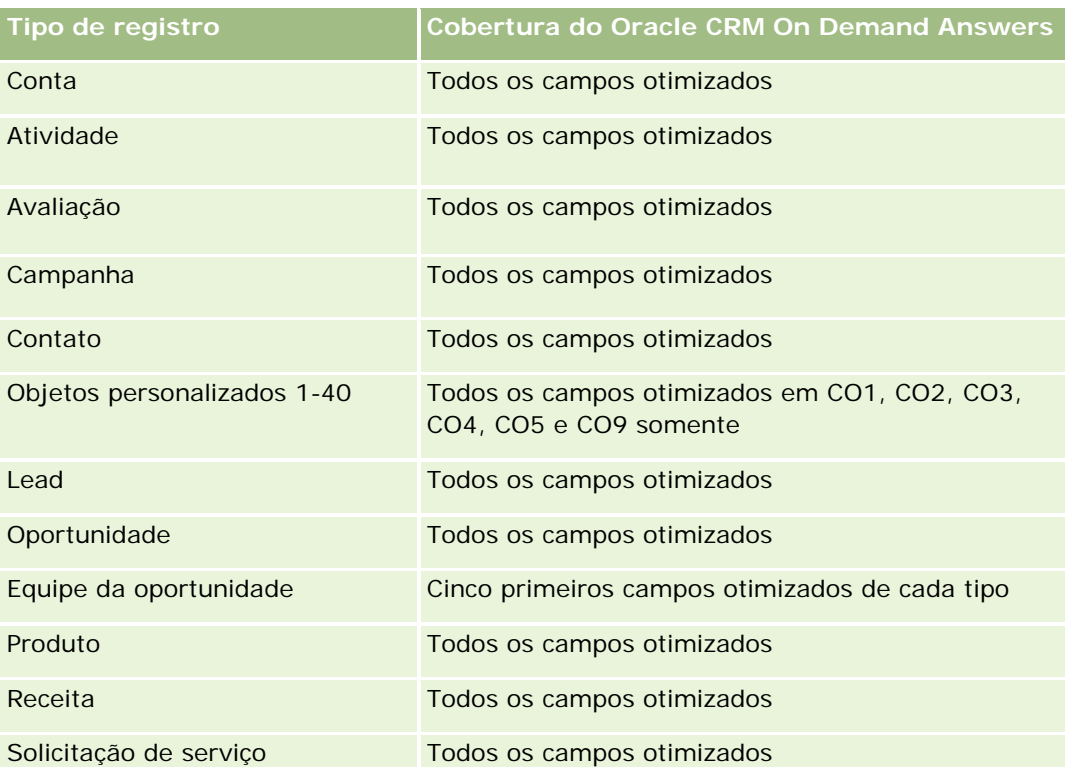

Esta área de assunto possui campos que são otimizados para a redução do tempo de consulta quando eles são usados em filtros. Os campos otimizados contêm as palavras *Código* ou *UTC*. Por exemplo, a dimensão da conta possui um campo Tipo de conta. Também há um campo Código do tipo de conta, que é a versão otimizada do campo Tipo de conta. Da mesma forma, há um campo Data de indexação (UTC), que é a versão otimizada do campo Data de indexação. Usar o campo otimizado no filtro gera consultas mais rápidas. Esse método é mais rápido do que usar o campo padrão. Para obter informações sobre como usar campos de filtragem otimizados, consulte Usando campos de filtragem otimizados (na página [1255\)](#page-1254-0). As dimensões a seguir nessa área de assunto possuem campos otimizados de filtro:

## **Dimensões**

Essa área do assunto possui as seguintes dimensões:

- $\Box$  Campanhas
- Propriedade do usuário
- $\Box$  Data

## **Métrica**

Veja a seguir a lista completa de métricas dessa área do assunto:

**Métrica** 

Número (nº) de campanhas

 $\Box$  Campanhas

- Número (nr.) de campanhas ativas
- Número (nr.) de campanhas concluídas
- Número (nr.) de campanhas planejadas
- Número (nº) de leads
- Número (n<sup>o</sup>) de oportunidades
- Número (nº) de ganhos
- Número (nr.) de contas da campanha
- Número (nr.) de contatos da campanha
- Porcentagem (%) do orçamento (Definição: o custo multiplicado por 100 e dividido pelo custo orçado.)
- **Porcentagem (%) de destino do lead atingida (Definicão: o número de leads multiplicado por 100 e** dividido pelo destino do lead.)
- **Porcentagem (%) de destino da receita atingida (Definição: a receita fechada multiplicada por 10 e** dividida pelo destino da receita.)
- Média de dias para fechar oportunidade (Definição: o número total de dias para fechar a oportunidade dividido pelo número de sucessos).
- Média de dias para converter lead (Definição: o número de dias entre a data de criação do lead e a data de conversão do lead dividido pelo número de leads convertidos em oportunidades).
- Custo por venda fechada (Definição: o custo dividido pelo número de êxitos.)
- Custo médio por venda fechada (Definição: o custo médio dividido pelo número de êxitos.)
- Custo por lead (Definição: o custo dividido pelo número de leads.)
- Custo médio por lead (Definição: o custo médio dividido pelo número de leads.)
- **T** Taxa de conversão de leads (Definição: os leads que se tornaram clientes, expresso como porcentagem).
- **Receita**
- Receita fechada
- Receita média fechada
- Taxa de sucesso da oportunidade (Definição: o número total de oportunidades ganhas, dividido pelo número total de oportunidades ganhas e perdidas).
- **Retorno sobre o investimento (ROI)**

Nenhum

# **Análise do histórico de resposta da campanha - Área de assunto**

## **Disponibilidade**

Essa área de assunto está disponível em todas as edições do Oracle CRM On Demand.

**OBSERVAÇÃO:** os dados de resposta da campanha são limitados apenas a dados das campanhas do Oracle Email Marketing On Demand. Não exibe dados de resposta de campanhas cujos os dados tenham sido inseridos por meio da interface de usuário do Oracle CRM On Demand. O Oracle Email Marketing On Demand foi interrompido e não é possível iniciar novas campanhas. Você pode continuar a usar essa área de assunto para relatar dados de campanhas existentes.

## **Objetivo comercial**

Essa área de assunto permite analisar as informações da campanha, incluindo dados de resposta das campanhas do Oracle Email Marketing On Demand. Ela complementa as áreas de assunto da campanha, fornecendo os dados de desempenho da campanha. Ela permite que as campanhas analisem a resposta de uma campanha do Oracle Email Marketing On Demand respondendo às seguintes perguntas: Quantas pessoas receberam a campanha? Quantas pessoas responderam? Como elas responderam? Quanto tempo levou para elas responderem? etc.

## **Tipo de relacionamento**

Simples

## **Campos personalizados otimizados**

Essa área de assunto tem campos personalizados otimizados para reduzir o tempo de consulta quando usados em filtros. Os campos personalizados otimizados estão em pastas nas quais o nome termina com *Campos personalizados otimizados* ou *Métricas personalizadas otimizadas*; por exemplo, *Campos personalizados otimizados da conta* e *Métricas personalizadas otimizadas da oportunidade*. Os campos personalizados numéricos, como aqueles com o tipo CUR, INT ou NUM, estarão disponíveis como métricas na pasta de métricas personalizadas otimizadas se o tipo de registro for o objeto de orientação em uma área de assunto específica. Por exemplo, o tipo de registro Conta é o objeto de orientação na área de assunto Histórico da conta.

Os tipos de registro a seguir otimizaram cobertura de métricas e campos personalizados no Oracle CRM On Demand Answers, e um ou mais tipos de registro podem estar presentes como dimensões ou fatos nesta área de assunto:

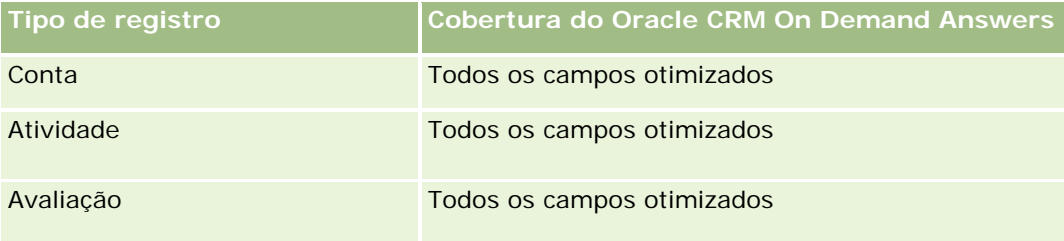

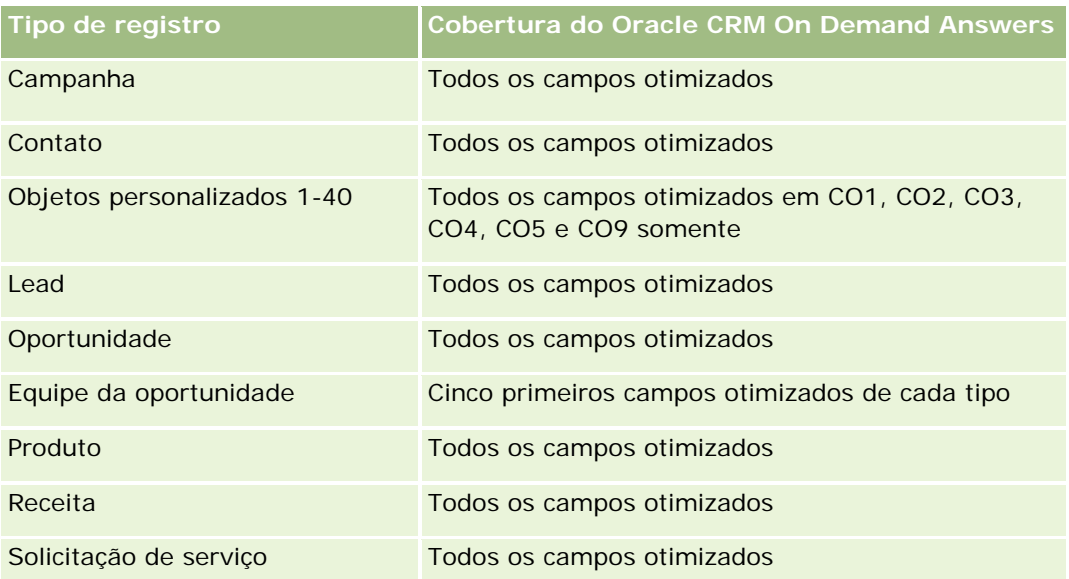

Esta área de assunto possui campos que são otimizados para a redução do tempo de consulta quando eles são usados em filtros. Os campos otimizados contêm as palavras *Código* ou *UTC*. Por exemplo, a dimensão da conta possui um campo Tipo de conta. Também há um campo Código do tipo de conta, que é a versão otimizada do campo Tipo de conta. Da mesma forma, há um campo Data de indexação (UTC), que é a versão otimizada do campo Data de indexação. Usar o campo otimizado no filtro gera consultas mais rápidas. Esse método é mais rápido do que usar o campo padrão. Para obter informações sobre como usar campos de filtragem otimizados, consulte Usando campos de filtragem otimizados (na página [1255\)](#page-1254-0). As dimensões a seguir nessa área de assunto possuem campos otimizados de filtro:

Campanha

## **Dimensões**

Essa área do assunto possui as seguintes dimensões:

- **Conta**
- Campanha
- Destinatário da campanha
- Resposta da campanha
- $\Box$  Data

## **Métricas**

Veja a seguir a lista completa de métricas dessa área do assunto:

- Métricas
	- Número (nº) de destinatários. Esta métrica é baseada no campo de destinatário de campanha.
	- Número (n<sup>o</sup>) de devoluções definitivas. Esta métrica é baseada nos tipos de resposta de: endereço movido, endereço incorreto e remetente incorreto.

- Número (nº) de devoluções temporárias. Esta métrica é baseada nos tipos de resposta de: problema na caixa de correio, problema de rede, problema de protocolo, problema de segurança, mensagem muito grande, férias e último resort.
- Número (n<sup>o</sup>) de respondentes. Esta métrica é baseada no status de entrega.
- Número (n<sup>o</sup>) de respostas. Esta métrica é baseada no status de entrega.
- Número (nº) de respostas abertas. Esta métrica é baseada no tipo de resposta da mensagem aberta.
- Número (nº) de cliques. Esta métrica é baseada no tipo de resposta de clique.
- Número (nº) de aceitações. Esta métrica é baseada no tipo de resposta da lista de aceitações.
- Número (n<sup>o</sup>) de aceitações. Esta métrica é baseada no tipo de resposta da lista de recusa de entrada.
- Número (n<sup>o</sup>) de aceitações globais. Esta métrica é baseada no tipo de resposta de aceitação global.
- Número (nº) de recusas globais. Esta métrica é baseada no tipo de resposta de recusa global.
- Média de dias para responder Esta métrica é baseada no status de entrega.

As métricas de resposta de campanha são baseadas no status de entrega ou no tipo de resposta. Por exemplo, o número de devoluções definitivas é baseado no tipo de resposta e não no status de entrega, mesmo se houver um status de entrega de devolução definitiva.

A dimensão de conta inclui uma hierarquia de livros, que permite analisar métricas e atributos relacionados em qualquer nível.

## **Análise de endereços de contato - Área de assunto**

#### **Disponibilidade**

Essa área de assunto está disponível em todas as edições do Oracle CRM On Demand.

#### **Objetivo comercial**

Esta área de assunto permite reportar o relacionamento muitos-para-muitos entre contatos e endereços. Em outras áreas de assunto, é possível reportar apenas o endereço principal de um contato. Porém, esta área permite reportar todos os endereços de um contato e um endereço compartilhado por vários contatos. Esta área não tem tabelas de informações, nem métricas.

#### **Tipo de relacionamento**

Muitos-para-muitos

### **Campos personalizados otimizados**

Essa área de assunto tem campos personalizados otimizados para reduzir o tempo de consulta quando usados em filtros. Os campos personalizados otimizados estão em pastas nas quais o nome termina com *Campos personalizados otimizados* ou *Métricas personalizadas otimizadas*; por exemplo, *Campos personalizados otimizados da conta* e *Métricas personalizadas otimizadas da oportunidade*. Os campos personalizados numéricos, como aqueles com o tipo CUR, INT ou NUM, estarão disponíveis como métricas na pasta de métricas personalizadas otimizadas se o tipo de registro for o objeto de orientação em uma área de assunto específica. Por exemplo, o tipo de registro Conta é o objeto de orientação na área de assunto Histórico da conta.

Os tipos de registro a seguir otimizaram cobertura de métricas e campos personalizados no Oracle CRM On Demand Answers, e um ou mais tipos de registro podem estar presentes como dimensões ou fatos nesta área de assunto:

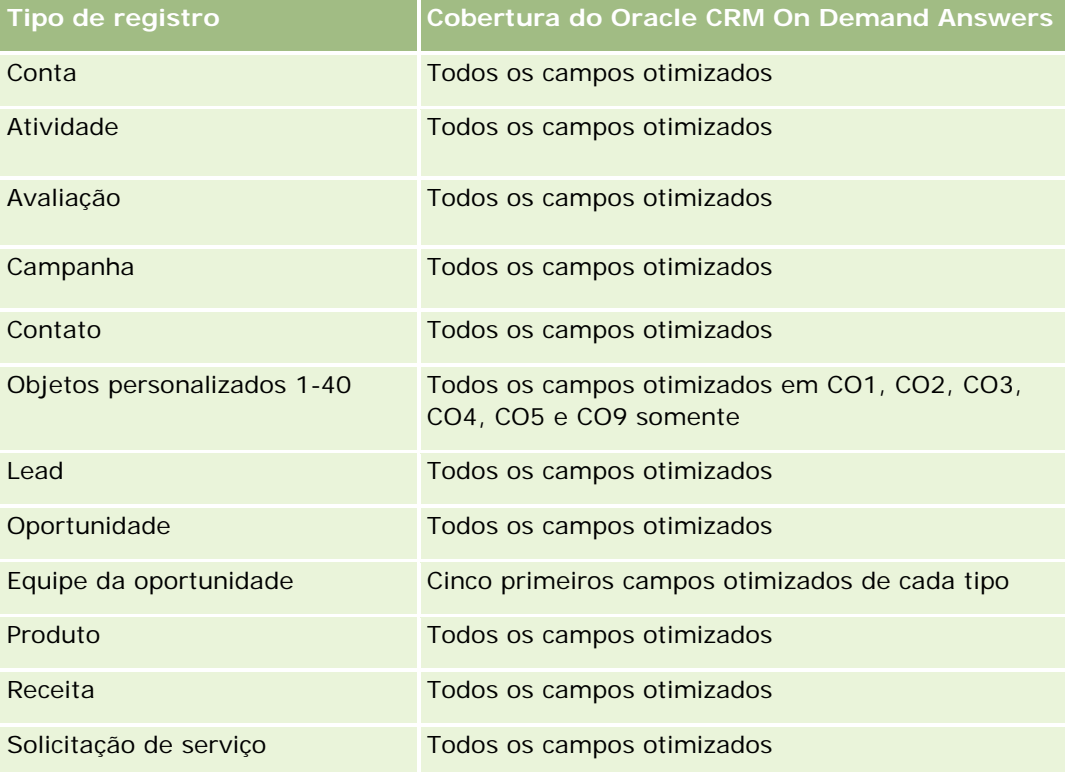

## **Dimensões**

Essa área do assunto possui as seguintes dimensões:

- Contato
- Endereço

## **Métricas**

Nenhum

A dimensão de contato inclui uma hierarquia de livros, que permite analisar métricas e atributos relacionados em qualquer nível.

# **Análise do histórico do contato - Área de assunto**

### **Disponibilidade**

Essa área de assunto está disponível em todas as edições do Oracle CRM On Demand.

## **Objetivo comercial**

Você pode usar essa área do assunto para relatar métricas do contato por dimensões de contato, conta, campanha, propriedade do usuário e data. O nível de detalhes desta área do assunto é uma linha para cada contato criado no Oracle CRM On Demand. Esta área do assunto permite a resposta rápida para as seguintes perguntas: Quem são os dez principais funcionários com o maior número de contatos? Quais contas não possuem nenhum contato? Quais são as maiores campanhas por contatos? Quantos clientes em potencial um contato específico trás para a minha empresa?

## **Tipo de relacionamento**

Simples

#### **Campos personalizados otimizados**

Essa área de assunto tem campos personalizados otimizados para reduzir o tempo de consulta quando usados em filtros. Os campos personalizados otimizados estão em pastas nas quais o nome termina com *Campos personalizados otimizados* ou *Métricas personalizadas otimizadas*; por exemplo, *Campos personalizados otimizados da conta* e *Métricas personalizadas otimizadas da oportunidade*. Os campos personalizados numéricos, como aqueles com o tipo CUR, INT ou NUM, estarão disponíveis como métricas na pasta de métricas personalizadas otimizadas se o tipo de registro for o objeto de orientação em uma área de assunto específica. Por exemplo, o tipo de registro Conta é o objeto de orientação na área de assunto Histórico da conta.

Os tipos de registro a seguir otimizaram cobertura de métricas e campos personalizados no Oracle CRM On Demand Answers, e um ou mais tipos de registro podem estar presentes como dimensões ou fatos nesta área de assunto:

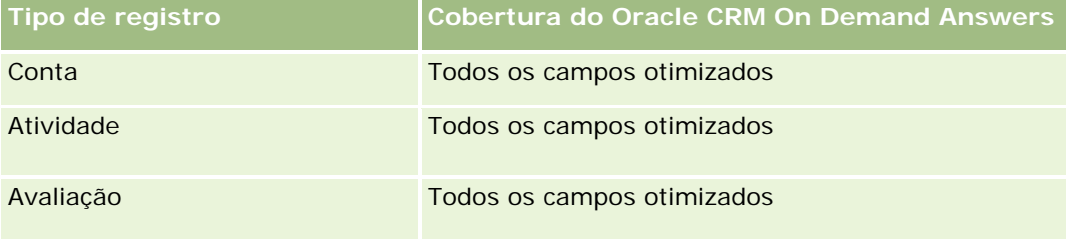

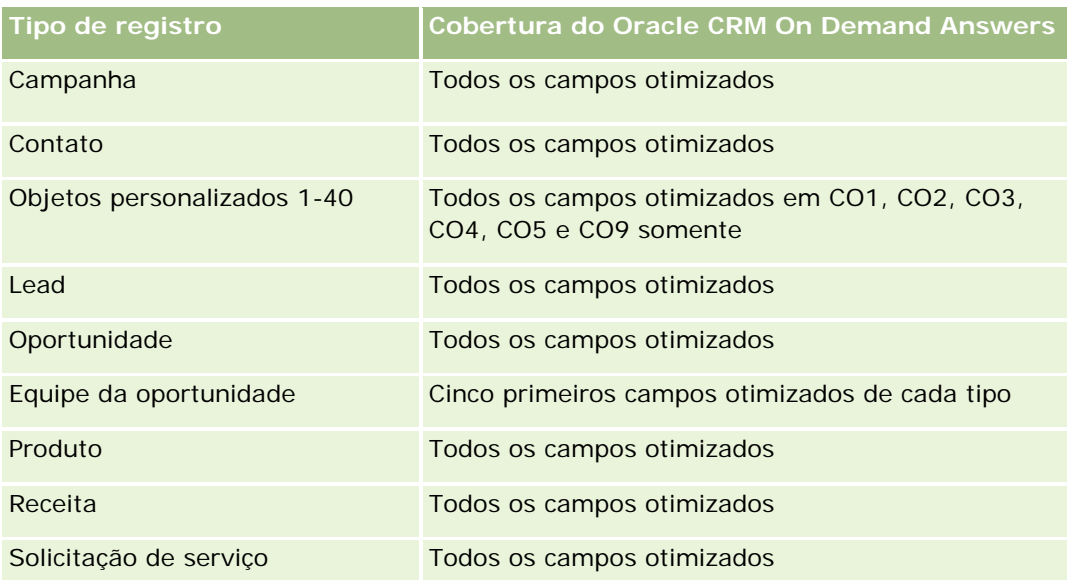

Esta área de assunto possui campos que são otimizados para a redução do tempo de consulta quando eles são usados em filtros. Os campos otimizados contêm as palavras *Código* ou *UTC*. Por exemplo, a dimensão da conta possui um campo Tipo de conta. Também há um campo Código do tipo de conta, que é a versão otimizada do campo Tipo de conta. Da mesma forma, há um campo Data de indexação (UTC), que é a versão otimizada do campo Data de indexação. Usar o campo otimizado no filtro gera consultas mais rápidas. Esse método é mais rápido do que usar o campo padrão. Para obter informações sobre como usar campos de filtragem otimizados, consulte Usando campos de filtragem otimizados (na página [1255\)](#page-1254-0). As dimensões a seguir nessa área de assunto possuem campos otimizados de filtro:

Campanha

## **Dimensões**

Essa área do assunto possui as seguintes dimensões:

- **Conta**
- Campanha
- Contato
- Data
- **Propriedade do usuário**

## **Métricas**

Veja a seguir a lista completa de métricas dessa área do assunto:

- Métricas de contato
	- Número (nº) de clientes
	- Número (nº) de contatos
	- Número (nº) de clientes em potencial

As dimensões de conta e contato incluem uma hierarquia de livros, que permite analisar métricas e atributos relacionados em qualquer nível.

# **Análises do histórico de interesses do contato - Área de assunto**

## **Disponibilidade**

Essa área de assunto está disponível em todas as edições do Oracle CRM On Demand.

## **Objetivo comercial**

A área de assunto do Histórico de interesses do contato - Analytics permite a geração de relatórios de interesses do contato para a dimensão de Contato. Este relatório permite que consultores e gerentes determinem os hobbies e os interesses de seus clientes e selecionem brindes significativos para eles com base nesses interesses. Eles podem usar essas informações para hospedar importantes eventos de apreciação, como torneios de golfe. Desse modo, os consultores podem aprofundar seus relacionamentos com clientes e com a família e os amigos de clientes. Esses eventos podem gerar novo negócio.

## **Tipo de relacionamento**

Simples

#### **Campos personalizados otimizados**

Essa área de assunto tem campos personalizados otimizados para reduzir o tempo de consulta quando usados em filtros. Os campos personalizados otimizados estão em pastas nas quais o nome termina com *Campos personalizados otimizados* ou *Métricas personalizadas otimizadas*; por exemplo, *Campos personalizados otimizados da conta* e *Métricas personalizadas otimizadas da oportunidade*. Os campos personalizados numéricos, como aqueles com o tipo CUR, INT ou NUM, estarão disponíveis como métricas na pasta de métricas personalizadas otimizadas se o tipo de registro for o objeto de orientação em uma área de assunto específica. Por exemplo, o tipo de registro Conta é o objeto de orientação na área de assunto Histórico da conta.

Os tipos de registro a seguir otimizaram cobertura de métricas e campos personalizados no Oracle CRM On Demand Answers, e um ou mais tipos de registro podem estar presentes como dimensões ou fatos nesta área de assunto:

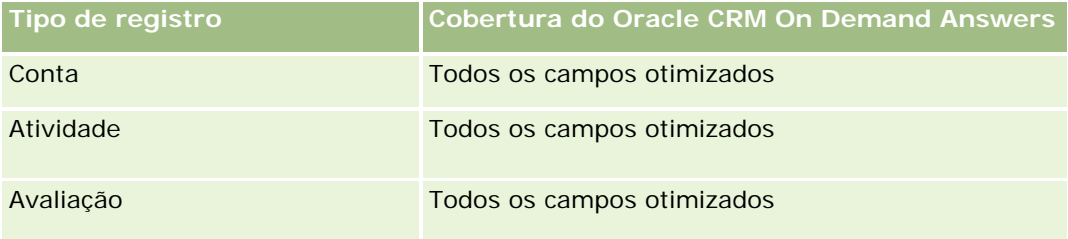

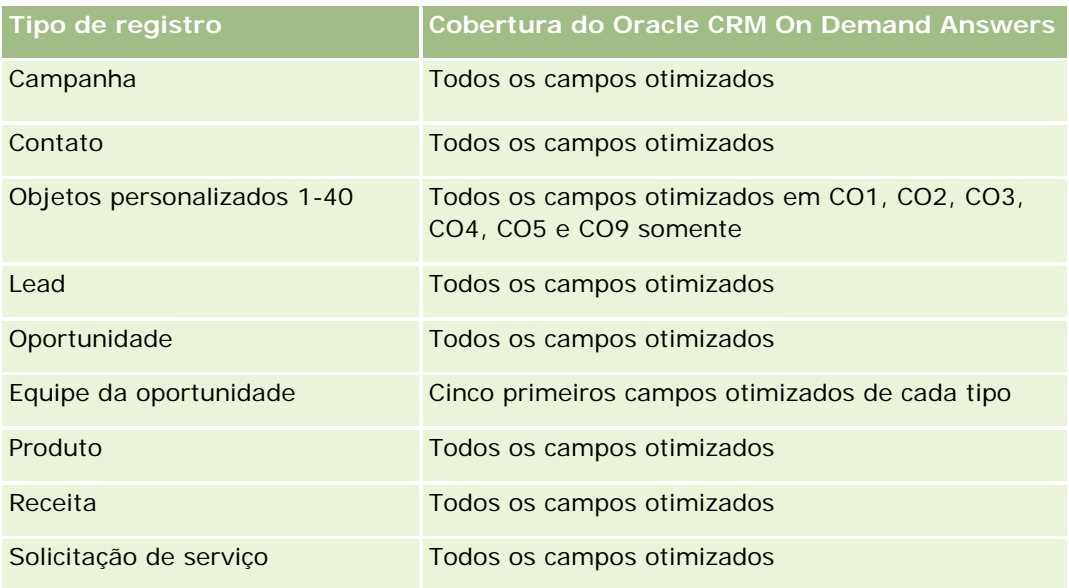

## **Dimensões**

Essa área do assunto possui as seguintes dimensões:

- **Contato**
- **Propriedade do usuário**
- $\blacksquare$  Data
- Interesses do contato

## **Métricas**

Veja a seguir a lista completa de métricas dessa área do assunto:

- Métricas de interesses do contato
	- Número de interesses do contato

## **Observações de uso**

A dimensão de contato inclui uma hierarquia de livros, que permite analisar métricas e atributos relacionados em qualquer nível.

# **Análise do histórico de receita do contato - Área de assunto**

## **Disponibilidade**

Essa área de assunto está disponível em todas as edições do Oracle CRM On Demand.

## **Objetivo comercial**

A área de assunto do Histórico da receita do contato permite analisar os dados da receita do produto por contato, categoria do produto, proprietário e data. As métricas desta área de assunto incluem:

- Número (nº) de produtos
- Número médio (Nº méd.) de produtos
- Receita média

Isso permite que os usuários criem relatórios mostrando os diferentes tipos de receita do produto com o passar do tempo, como receita projetada comparada com a real. Esta comparação permite que os usuários entendam melhor o potencial da receita e as vendas de produtos por contatos. Use a dimensão de Categoria do produto para resumir as métricas da Receita do contato em diferentes níveis de hierarquia de produto, como marca, submercado e mercado.

#### **Tipo de relacionamento**

Simples

### **Campos personalizados otimizados**

Essa área de assunto tem campos personalizados otimizados para reduzir o tempo de consulta quando usados em filtros. Os campos personalizados otimizados estão em pastas nas quais o nome termina com *Campos personalizados otimizados* ou *Métricas personalizadas otimizadas*; por exemplo, *Campos personalizados otimizados da conta* e *Métricas personalizadas otimizadas da oportunidade*. Os campos personalizados numéricos, como aqueles com o tipo CUR, INT ou NUM, estarão disponíveis como métricas na pasta de métricas personalizadas otimizadas se o tipo de registro for o objeto de orientação em uma área de assunto específica. Por exemplo, o tipo de registro Conta é o objeto de orientação na área de assunto Histórico da conta.

Os tipos de registro a seguir otimizaram cobertura de métricas e campos personalizados no Oracle CRM On Demand Answers, e um ou mais tipos de registro podem estar presentes como dimensões ou fatos nesta área de assunto:

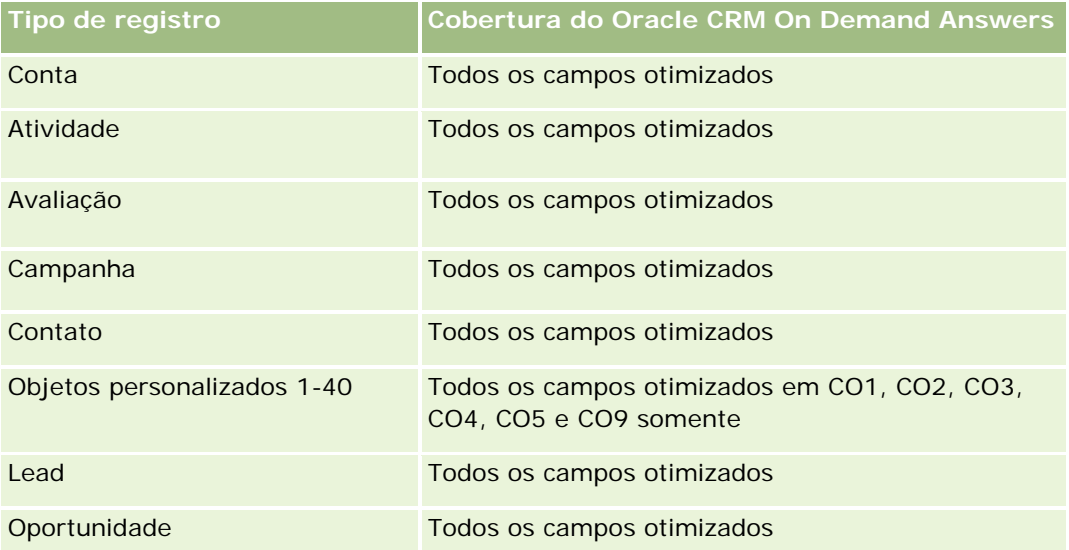

#### **Conceitos básicos** de respostas (relatórios personalizados)

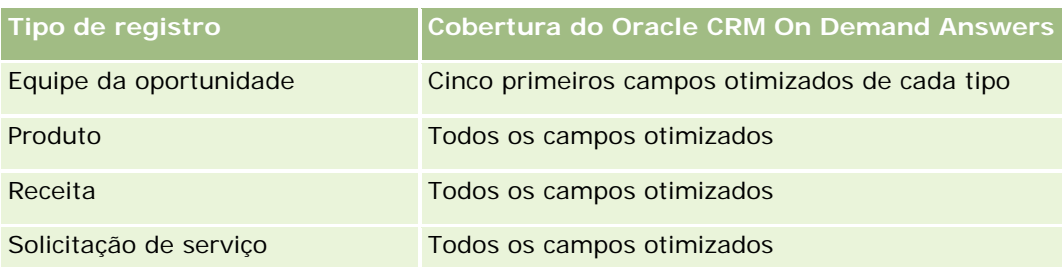

## **Dimensões**

Essa área do assunto possui as seguintes dimensões:

- **Contato**
- **Categoria do produto**
- $\blacksquare$  Produto
- $\blacksquare$  Receita do contato
- Data
- Propriedade do usuário

### **Métricas**

Veja a seguir a lista completa de métricas dessa área do assunto:

- Métricas da receita do contato
	- Número médio (n<sup>o</sup>) de produtos
	- Número (nº) de produtos
	- **Receita média**

## **Observações de uso**

A dimensão de contato inclui uma hierarquia de livros, que permite analisar métricas e atributos relacionados em qualquer nível.

# **Análise do histórico de equipes do contato - Área de assunto**

## **Disponibilidade**

Essa área de assunto está disponível em todas as edições do Oracle CRM On Demand.

## **Objetivo comercial**

Esta área de assunto permite reportar o relacionamento muitos-para-muitos entre contatos e membros da equipe. Você pode usá-la para listar todos membros da equipe associados a um contato e todos os contatos aos quais um usuário foi adicionado como membro da equipe. Você também pode usá-la para reportar na Conta Principal associada ao Contato. Você não pode usar esta área para reportar contatos que não estão associados a qualquer usuário ou reportar usuários não vinculados a um contato. Esta área de assunto não tem tabelas de informações, nem métricas.

## **Tipo de relacionamento**

Muitos-para-muitos

## **Campos personalizados otimizados**

Essa área de assunto tem campos personalizados otimizados para reduzir o tempo de consulta quando usados em filtros. Os campos personalizados otimizados estão em pastas nas quais o nome termina com *Campos personalizados otimizados* ou *Métricas personalizadas otimizadas*; por exemplo, *Campos personalizados otimizados da conta* e *Métricas personalizadas otimizadas da oportunidade*. Os campos personalizados numéricos, como aqueles com o tipo CUR, INT ou NUM, estarão disponíveis como métricas na pasta de métricas personalizadas otimizadas se o tipo de registro for o objeto de orientação em uma área de assunto específica. Por exemplo, o tipo de registro Conta é o objeto de orientação na área de assunto Histórico da conta.

Os tipos de registro a seguir otimizaram cobertura de métricas e campos personalizados no Oracle CRM On Demand Answers, e um ou mais tipos de registro podem estar presentes como dimensões ou fatos nesta área de assunto:

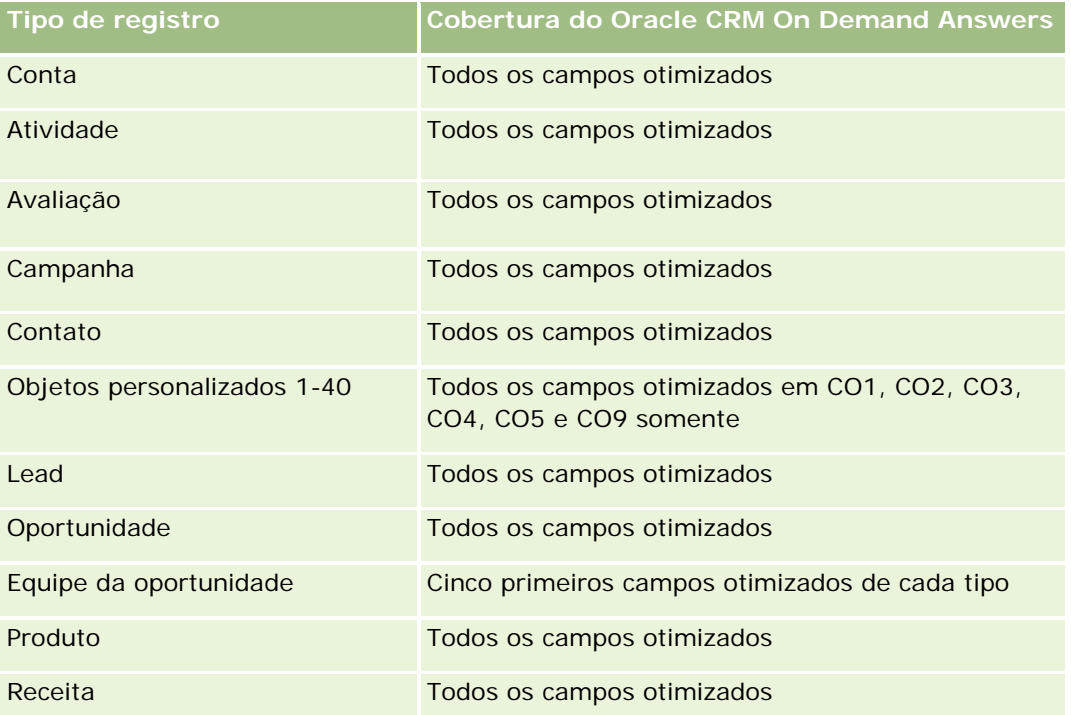

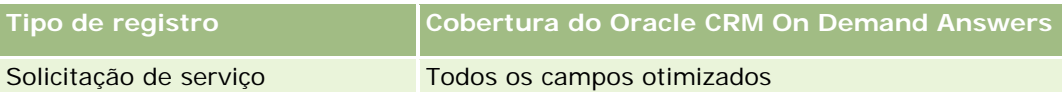

## **Dimensões**

Essa área do assunto possui as seguintes dimensões:

- Conta
- Contato
- Membro da equipe

### **Métricas**

Nenhum

## **Observações de Uso**

A dimensão de contato inclui uma hierarquia de livros, que permite analisar métricas e atributos relacionados em qualquer nível.

# **Análise do histórico do registro de negócio - Área de assunto**

## **Disponibilidade**

Essa área do assunto está disponível somente no Oracle CRM On Demand Partner Relationship Management Edition.

## **Objetivo comercial**

A área de assunto de relatório do Registro de negócio fornece informações sobre como seus parceiros estão usando os registros de negócios e o efeito que esse registro de negócio tem sobre seus negócios. Por exemplo, é possível:

- Criar um relatório que apresente o valor da receita esperada dos registros de negócios.
- Determinar o número médio de dias até o registro de negócio ser aprovado.
- Determinar a porcentagem de oportunidades que foram registradas.
- Reportar o número de registros de negócios que resultou em novas oportunidades.
- Determinar o período de validade médio dos registros de negócios.
- Relatório sobre as alterações trimestrais na receita dos registros de negócios.

## **Tipo de relacionamento**

Simples

## **Campos personalizados otimizados**

Essa área de assunto tem campos personalizados otimizados para reduzir o tempo de consulta quando usados em filtros. Os campos personalizados otimizados estão em pastas nas quais o nome termina com *Campos personalizados otimizados* ou *Métricas personalizadas otimizadas*; por exemplo, *Campos personalizados otimizados da conta* e *Métricas personalizadas otimizadas da oportunidade*. Os campos personalizados numéricos, como aqueles com o tipo CUR, INT ou NUM, estarão disponíveis como métricas na pasta de métricas personalizadas otimizadas se o tipo de registro for o objeto de orientação em uma área de assunto específica. Por exemplo, o tipo de registro Conta é o objeto de orientação na área de assunto Histórico da conta.

Os tipos de registro a seguir otimizaram cobertura de métricas e campos personalizados no Oracle CRM On Demand Answers, e um ou mais tipos de registro podem estar presentes como dimensões ou fatos nesta área de assunto:

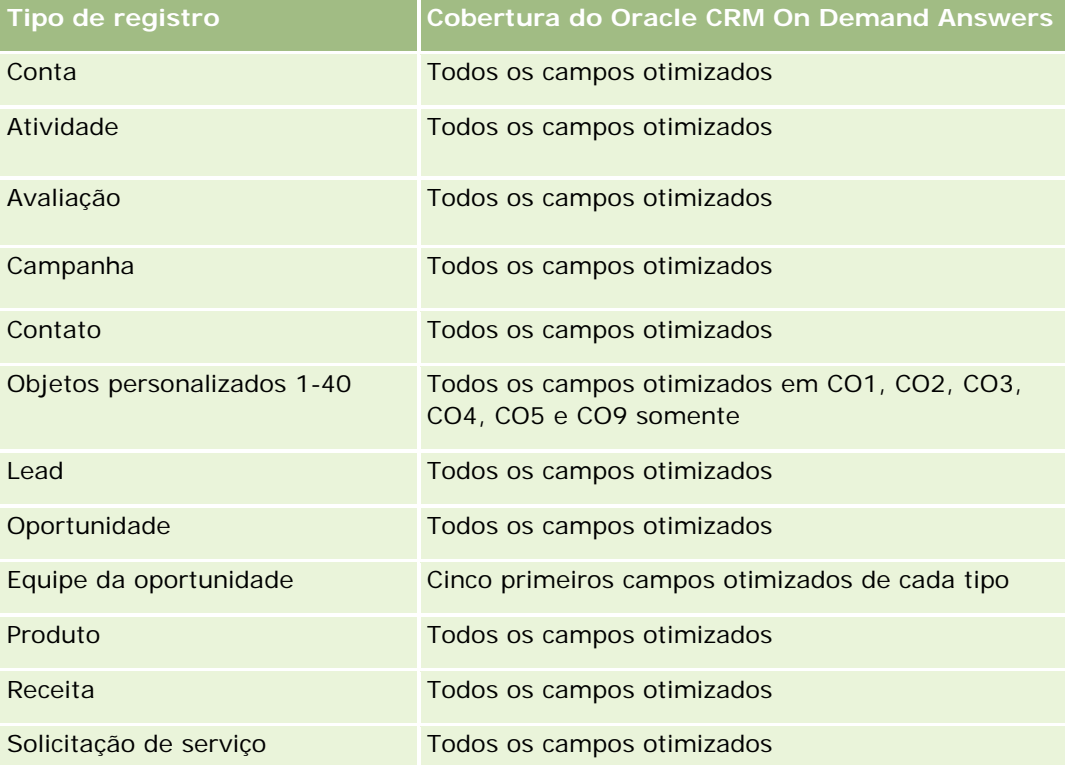

## **Dimensões**

Essa área do assunto possui as seguintes dimensões:

- Cliente associado
- Oportunidade associada
- $\Box$  Contato

- $\Box$  Data
- Registro de Negócio
- Responsável pela aprovação final
- Propriedade do usuário
- Conta de parceiro principal

#### **Métricas não relacionadas à data de fechamento**

As métricas a seguir não têm como base a Data de fechamento de registros:

- Métricas do registro de negócio
	- **Métricas personalizadas do registro de negócio**
	- Número de registros de negócios
	- Número de registros de negócios com oportunidades
	- Número de registros de negócios sem oportunidades
	- Número de registros de negócios para novas oportunidades
	- Número de registros de negócios para clientes existentes
	- Número de registros de negócios para novos clientes
	- Número de registros de negócios convertidos em oportunidade
	- Número de registros de negócios aguardando aprovação
	- Número de registros de negócios aprovados
	- Número de registros de negócios expirados
	- Número de dias aguardando aprovação
	- Média de dias para aprovação
	- **Período de validade médio (em dias)**
	- **Porcentagem de registros de negócios aprovados**
	- **Porcentagem de registros de negócios rejeitados**
	- **Porcentagem de registros de negócios retornados**
	- **Porcentagem de registros de negócios convertidos em oportunidade**
	- Número de registros de negócios com sucesso

### **Métricas da data de fechamento**

As métricas a seguir têm como base a Data de fechamento de registros:

- **Métricas do registro de negócio** 
	- Volume total de registros de negócios em aberto

- Volume médio total de registros de negócios em aberto
- Receita total dos registros de negócios
- Receita média total dos registros de negócios
- Receita total do trimestre passado dos registros de negócios
- Receita média total do trimestre passado dos registros de negócios

A dimensão de contato associado inclui uma hierarquia de livros, que permite analisar métricas e atributos relacionados em qualquer nível.

# **Análise do histórico de receita do produto do registro de negócio - Área de assunto**

#### **Disponibilidade**

Essa área de assunto está disponível em todas as edições do Oracle CRM On Demand.

#### **Objetivo comercial**

A área de assunto Histórico de receita do produto do registro de negócio ajuda você a identificar tendências relacionadas aos itens de linha do registro de negócio. Ela permite criar consultas básicas que envolvem métricas de Receita do produto do registro de negócio usando atributos da dimensão central. Isso pode ajudar você a responder perguntas como:

- Qual é a receita máxima esperada de um único produto em um único registro de negócio?
- Considerando apenas registros de negócio em aberto, qual é a receita média de cada registro de negócio (calculada com base nos registros de receita)?
- **D** Quantos produtos exclusivos são indicados em todos os registros de negócio (independentemente do status de aprovação)?
- Quais são os principais produtos de todos os registros de negócio em aberto: por quantidade total, por receita total, por ocorrência, por quantidade média de cada registro de negócio, ou por receita média de cada registro?
- Liste todos os registros de negócio em aberto que tenham pelo menos um item de linha de receita do produto com quantidade zero ou nula ou preço zero ou nulo.
- **D** Quais eram os principais produtos no trimestre passado: por quantidade, por receita, por ocorrência, por quantidade média, por registro de negócio ou por receita média de cada registro?

### **Tipo de relacionamento**

Um para muitos

### **Campos personalizados otimizados**

Essa área de assunto tem campos personalizados otimizados para reduzir o tempo de consulta quando usados em filtros. Os campos personalizados otimizados estão em pastas nas quais o nome termina com *Campos personalizados otimizados* ou *Métricas personalizadas otimizadas*; por exemplo, *Campos personalizados otimizados da conta* e *Métricas personalizadas otimizadas da oportunidade*. Os campos personalizados numéricos, como aqueles com o tipo CUR, INT ou NUM, estarão disponíveis como métricas na pasta de métricas personalizadas otimizadas se o tipo de registro for o objeto de orientação em uma área de assunto específica. Por exemplo, o tipo de registro Conta é o objeto de orientação na área de assunto Histórico da conta.

Os tipos de registro a seguir otimizaram cobertura de métricas e campos personalizados no Oracle CRM On Demand Answers, e um ou mais tipos de registro podem estar presentes como dimensões ou fatos nesta área de assunto:

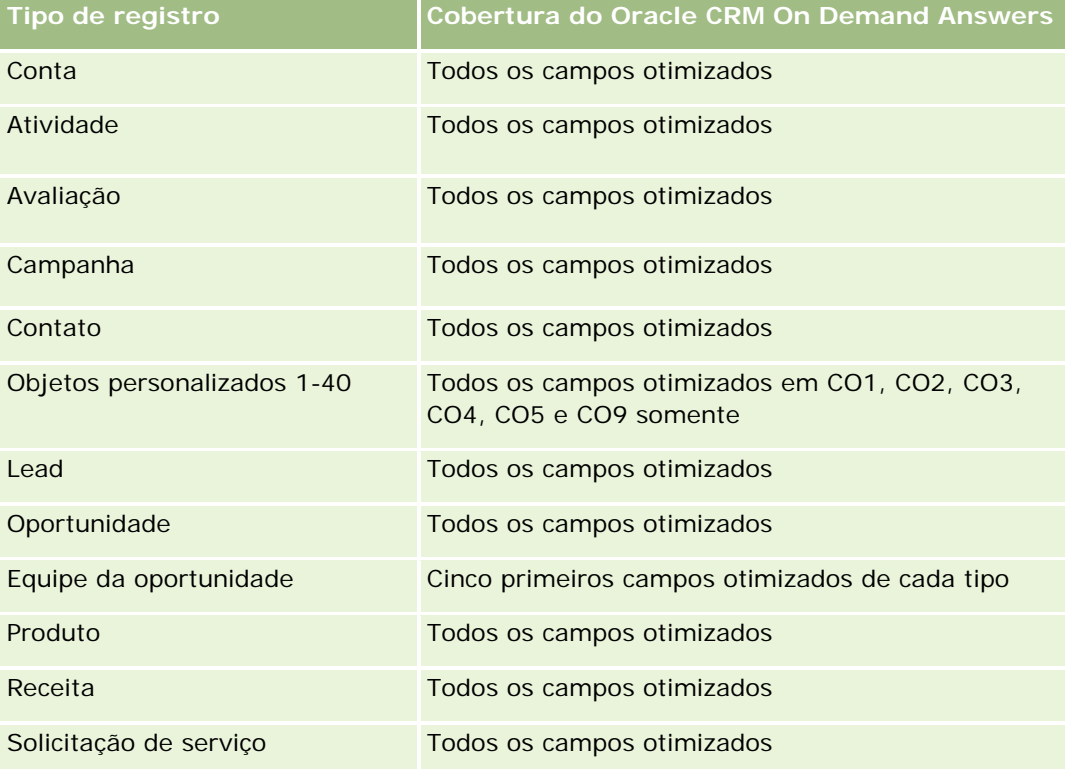

## **Dimensões**

Essa área do assunto possui as seguintes dimensões:

- Contato associado
- Cliente associado
- Oportunidade associada
- Data (com base na Data de fechamento do Registro de negócio)
- Registro de negócio
- Receita do produto do registro de negócio

#### Relatórios

- **D** Conta do parceiro principal (disponível apenas no Oracle CRM On Demand Partner Relationship Management Edition)
- $\blacksquare$  Produto
- Categoria do produto

### **Métricas**

A área de assunto possui as seguintes métricas:

- **Métrica de receita do produto do registro de negócio** 
	- Métricas personalizadas de receita do produto do registro de negócio:
		- Média de moeda anexada
		- **Média de número anexado**
		- **Moeda anexada**
		- Número anexado
	- Número (nº) de produtos
	- Número de produtos em registros de negócio sem oportunidades
	- Número de produtos em registros de negócio em aberto
	- Número médio de produtos em registros de negócio sem oportunidades
	- Número médio de produtos em registros de negócio em aberto
	- **Preco médio**
	- **Quantidade média**
	- Receita total média do trimestre passado
	- Receita média
	- Quantidade total média em registros de negócio sem oportunidades
	- Quantidade total média em registros de negócio em aberto
	- Receita total média em registros de negócio sem oportunidades
	- Receita total média em registros de negócio em aberto
	- Número médio de produtos (por registro de negócio)
	- Receita total do trimestre passado
	- Receita total do trimestre passado (000)
	- **Quantidade total**
	- **Quantidade total (000)**
	- **Quantidade total em registros de negócio sem oportunidades**
	- Quantidade total em registros de negócio em aberto
- **Receita total**
- Receita total (000)
- Receita total em registros de negócio sem oportunidades
- Receita total em registros de negócio sem oportunidades (000)
- Receita total em registros de negócio em aberto
- Receita total em registros de negócio em aberto (000)
- Conta de parceiro principal

### **Notas de Uso**

Nenhum

# **Análise do histórico da concessionária - Área de assunto**

## **Disponibilidade**

Esta área de assunto está disponível apenas no Oracle CRM On Demand Automotive Edition.

## **Objetivo comercial**

A Análise do histórico da concessionária - Área de assunto oferece a capacidade de analisar o histórico da concessionária com relação às solicitações de serviço e atividades.

### **Tipo de relacionamento**

Simples

### **Dimensões**

Esta área de assunto possui as seguintes dimensões:

- Concessionária
- Propriedade do usuário
- Data

### **Métrica**

A lista completa de métricas desta área de assunto é a seguinte:

- Métricas da concessionária
	- **Métricas personalizadas da concessionária**

- Número de concessionárias
- Número de solicitações de serviço (SSs)
- Número (nr.) de atividades
- Número de atividades abertas
- Número de atividades fechadas

### **Notas de uso**

Nenhuma

# **Área de assunto Análise do histórico de evento**

### **Disponibilidade**

Essa área do assunto está disponível somente na edição Ciências biológicas do Oracle CRM On Demand.

### **Objetivo comercial**

Um evento pode ser qualquer tipo de evento promocional ou educacional que é frequentado pelo pessoal de vendas ou por outros profissionais. De uma perspectiva empresarial, estes são tipos de evento:

- **Nível de representante de vendas.** Executado por um gerente, ou um ou mais representantes de vendas.
- **Nível Corporativo ou Nacional.** Uma reunião ou um evento de treinamento nacional direcionado a um grupo específico de profissionais.

Você pode planejar eventos no nível nacional para um período ou produto específico e, assim, alocar recursos por região, distrito ou representante de vendas. Por exemplo, as empresas farmacêuticas requerem métricas e informações sobre eventos médicos para alinhar atividades de marketing e vendas. De uma perspectiva de conformidade, os relatórios fornecem informações às empresas, de modo que elas possam controlar seus orçamentos e garantir que haja pouca ou nenhuma divergência.

### **Tipo de relacionamento**

Simples

## **Campos personalizados otimizados**

Essa área de assunto tem campos personalizados otimizados para reduzir o tempo de consulta quando usados em filtros. Os campos personalizados otimizados estão em pastas nas quais o nome termina com *Campos personalizados otimizados* ou *Métricas personalizadas otimizadas*; por exemplo, *Campos personalizados otimizados da conta* e *Métricas personalizadas otimizadas da oportunidade*. Os campos personalizados numéricos, como aqueles com o tipo CUR, INT ou NUM, estarão disponíveis como métricas na pasta de métricas personalizadas otimizadas se o tipo de registro for o objeto de orientação em uma área de assunto

específica. Por exemplo, o tipo de registro Conta é o objeto de orientação na área de assunto Histórico da conta.

Os tipos de registro a seguir otimizaram cobertura de métricas e campos personalizados no Oracle CRM On Demand Answers, e um ou mais tipos de registro podem estar presentes como dimensões ou fatos nesta área de assunto:

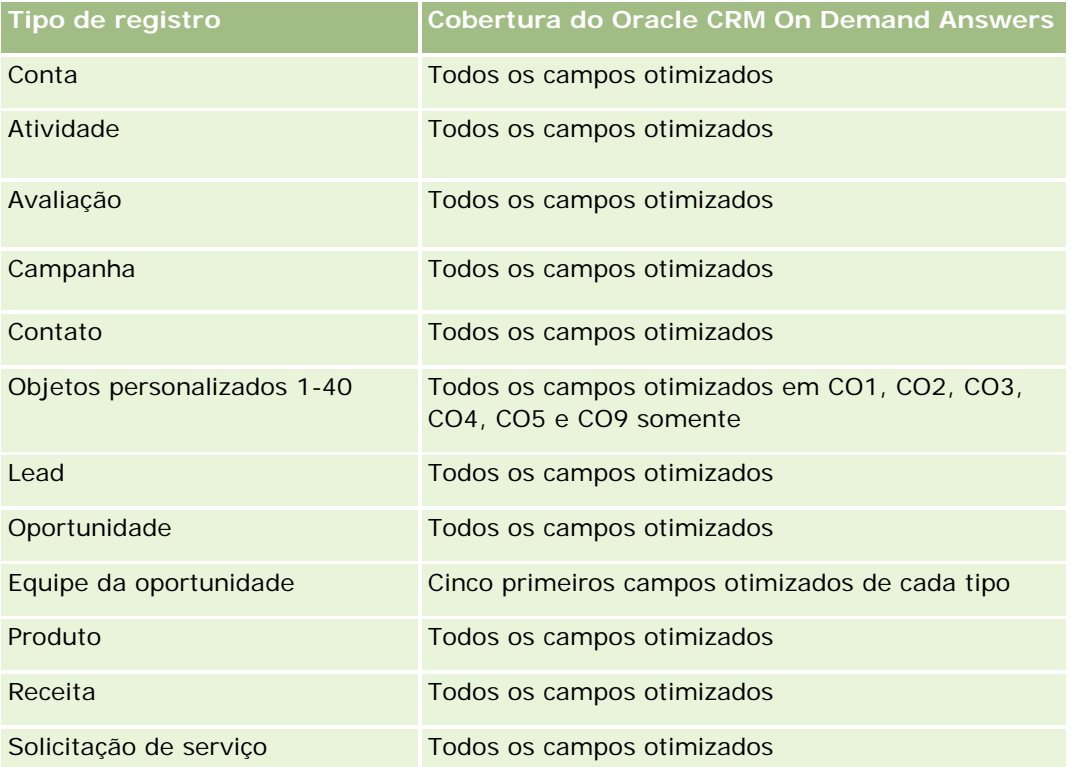

# **Dimensões**

Essa área do assunto possui as seguintes dimensões:

- Data
- **Exento**
- Convidados
- Propriedade do usuário
- Produto
- **Categoria do produto**

# **Métrica**

Veja a seguir a lista completa de métricas dessa área do assunto:

Métrica do evento

- Número de eventos
- Número de convidados
- Superávit/déficit do orçamento

(Definição: a diferença entre o orçamento do evento e o custo do evento.)

**Orçamento do evento** 

A métrica Orçamento do evento tem origem na dimensão. Quando for usada apenas a dimensão Evento, a métrica será a soma do valor do campo da dimensão. No entanto, quando outras dimensões (especificamente convidadas) forem usadas, a métrica será calculada como o máximo do valor do campo da dimensão.

Custo do evento

(Definição: o custo das atividades concluídas para todos os participantes associados a um Evento.)

### **Observações de uso**

Se sua empresa alterar o nome de exibição do Evento para um nome personalizado, esse nome aparecerá em seus relatórios.

Na versões anteriores à 29, os relatórios que continham as dimensões Categoria do Produto e Eventos não produziam resultados se não houvesse produtos associados ao evento. Esse comportamento mudou na Versão 29 e agora a Categoria do Produto é independente das associações Evento-Produto.

#### **Eventos sem convidados**

Os eventos que têm zero convidados são excluídos dos relatórios, exceto em um caso especial. A única maneira de fazer com que um evento com zero convidados apareça em um relatório é usar somente a dimensão Evento (não incluir uma segunda dimensão) e não incluir qualquer métrica.

# **Área do assunto: Análise do histórico da família**

### **Disponibilidade**

Esta área do assunto está disponível somente na edição Serviços financeiros do Oracle CRM On Demand.

# **Objetivo comercial**

A área do assunto Análise do histórico da família oferece o recurso de gerar relatórios sobre famílias para a dimensão Contato. Esta área do assunto permite que consultores e seus gerentes respondam a perguntas como estas:

- A quais famílias os clientes pertencem?
- Como os ativos de família na minha carteira de negócios são divididos entre meus clientes?
- Quais são minhas principais famílias por valor total de ativos?

A área de assunto Análise do histórico da família também possui uma dimensão Carteira que pode ser usada para gerar relatórios sobre informações das carteiras associadas de contatos da família. Observe que a carteira possui somente um relacionamento indireto com famílias (por meio de contatos) e por isso os atributos da dimensão Carteira não podem ser usados diretamente para analisar as métricas da família. Você pode combinar relatórios de família com relatórios de carteira para fornecer um serviço de atendimento ao cliente aprimorado entendendo os clientes como membros de uma família.

# **Tipo de relacionamento**

Simples

# **Campos personalizados otimizados**

Essa área de assunto tem campos personalizados otimizados para reduzir o tempo de consulta quando usados em filtros. Os campos personalizados otimizados estão em pastas nas quais o nome termina com *Campos personalizados otimizados* ou *Métricas personalizadas otimizadas*; por exemplo, *Campos personalizados otimizados da conta* e *Métricas personalizadas otimizadas da oportunidade*. Os campos personalizados numéricos, como aqueles com o tipo CUR, INT ou NUM, estarão disponíveis como métricas na pasta de métricas personalizadas otimizadas se o tipo de registro for o objeto de orientação em uma área de assunto específica. Por exemplo, o tipo de registro Conta é o objeto de orientação na área de assunto Histórico da conta.

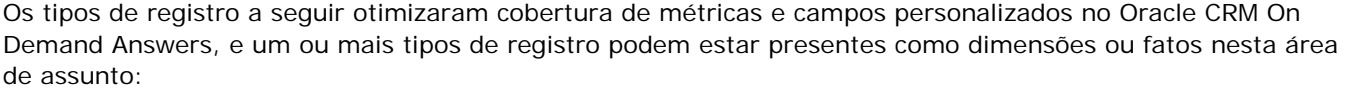

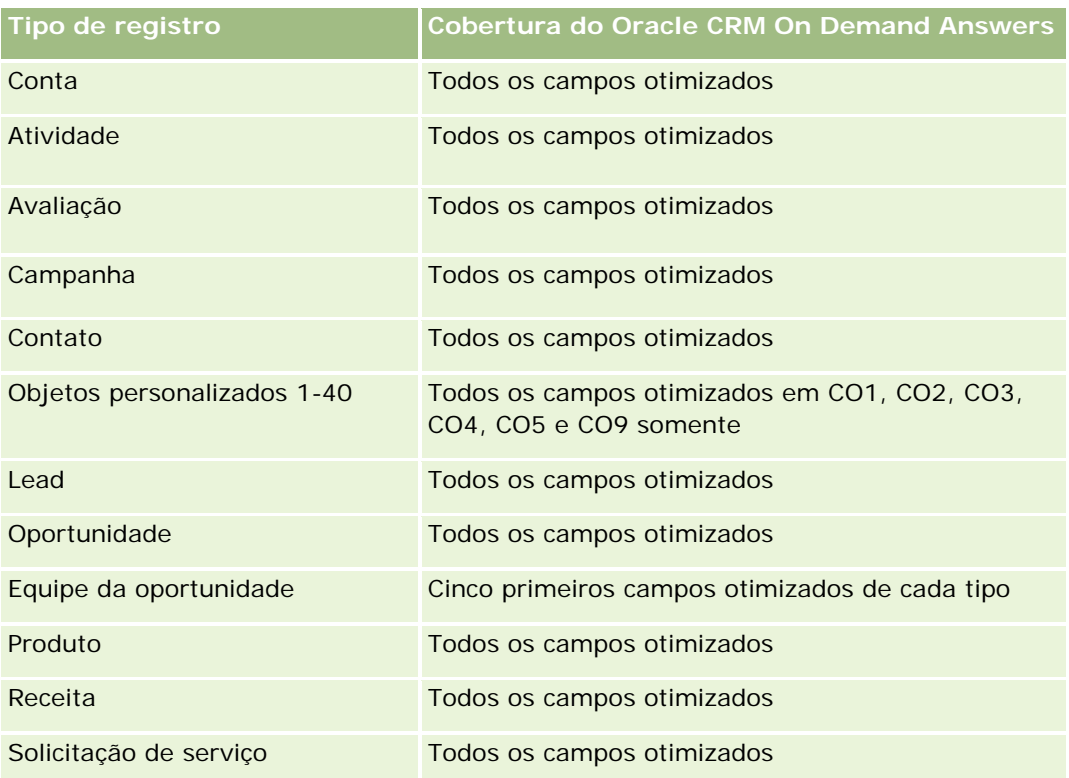

## **Dimensões**

Essa área do assunto possui as seguintes dimensões:

- Contato
- $\blacksquare$  Família
- Contato da família

### **Métricas**

Veja a seguir a lista completa de métricas dessa área do assunto:

- **Métricas da família** 
	- $\blacksquare$  Total de ativos da família
		- **T** Total de ativos da família
		- Média (méd.) do total de ativos da família
	- **Despesas totais da família** 
		- **Despesas totais da família**
		- **Média das despesas totais da família**
	- **Rendimento total da família** 
		- **Rendimento total da família**
		- **Média do rendimento total da família**
	- **T** Total do passivo da família
		- **T** Total de passivos da família
		- **Média do total de passivos da família**
	- **Valor líquido total da família** 
		- **Valor líquido total da família**
		- **Média do valor líquido total da família**
	- $\blacksquare$  Total de ativos do contato
		- **T** Total de ativos
		- Média do total de ativos
	- **T** Total de despesas do contato
		- **Total de despesas**
		- Média do total de despesas
	- $\blacksquare$  Total de rendimento do contato
		- **Rendimento total**
		- **Média do rendimento total**

- **T** Total do passivo do contato
	- **T** Total de passivos
	- **Média do total de passivos**
- **Notal Valor líquido total do contato** 
	- **Valor líquido total**
	- **Média do valor líquido total**
- Métricas personalizadas da família
- Número (nr.) de contatos sumariados
- Número (nr.) de solicitações de serviço sumariadas
- Número (nr.) de leads sumariados
- Número (nº) de contatos
- Número (nr.) de solicitações de serviço do contato
- Número (nr.) de leads do contato
- Número (nº) de famílias

## **Observações de uso**

A dimensão de contato inclui uma hierarquia de livros, que permite analisar métricas e atributos relacionados em qualquer nível.

# **Área do assunto: Análise de histórico do lead**

# **Disponibilidade**

Essa área de assunto está disponível em todas as edições do Oracle CRM On Demand.

# **Objetivo comercial**

Essa área de assunto permite analisar as métricas do lead por conta, território da conta, campanha, contato, data, lead, oportunidade, propriedade do usuário e conta de parceiro principal. Essa área de assunto contém tipos de registro que se referem a métricas que analisam a qualidade do lead, a conversão do lead e as receitas associadas aos leads.

# **Tipo de relacionamento**

Simples

## **Campos personalizados otimizados**

Essa área de assunto tem campos personalizados otimizados para reduzir o tempo de consulta quando usados em filtros. Os campos personalizados otimizados estão em pastas nas quais o nome termina com *Campos personalizados otimizados* ou *Métricas personalizadas otimizadas*; por exemplo, *Campos personalizados otimizados da conta* e *Métricas personalizadas otimizadas da oportunidade*. Os campos personalizados numéricos, como aqueles com o tipo CUR, INT ou NUM, estarão disponíveis como métricas na pasta de métricas personalizadas otimizadas se o tipo de registro for o objeto de orientação em uma área de assunto específica. Por exemplo, o tipo de registro Conta é o objeto de orientação na área de assunto Histórico da conta.

Os tipos de registro a seguir otimizaram cobertura de métricas e campos personalizados no Oracle CRM On Demand Answers, e um ou mais tipos de registro podem estar presentes como dimensões ou fatos nesta área de assunto:

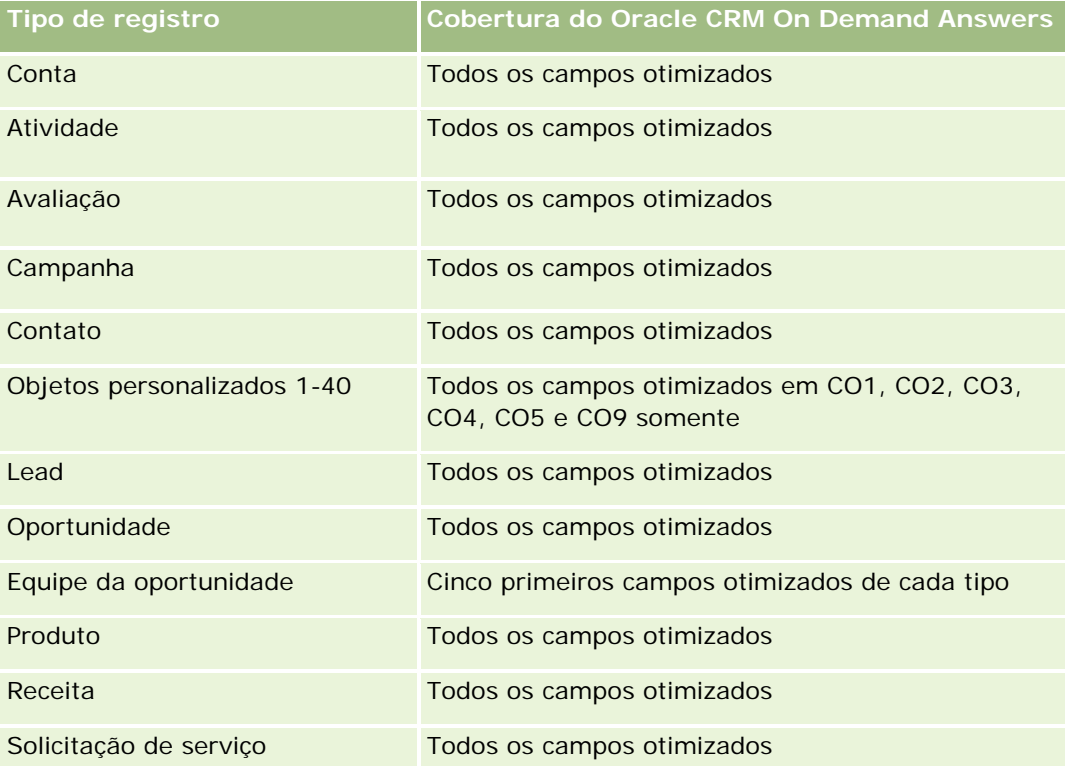

Esta área de assunto possui campos que são otimizados para a redução do tempo de consulta quando eles são usados em filtros. Os campos otimizados contêm as palavras *Código* ou *UTC*. Por exemplo, a dimensão da conta possui um campo Tipo de conta. Também há um campo Código do tipo de conta, que é a versão otimizada do campo Tipo de conta. Da mesma forma, há um campo Data de indexação (UTC), que é a versão otimizada do campo Data de indexação. Usar o campo otimizado no filtro gera consultas mais rápidas. Esse método é mais rápido do que usar o campo padrão. Para obter informações sobre como usar campos de filtragem otimizados, consulte Usando campos de filtragem otimizados (na página [1255\)](#page-1254-0). As dimensões a seguir nessa área de assunto possuem campos otimizados de filtro:

- Campanha
- Lead

## **Dimensões**

Essa área do assunto possui as seguintes dimensões:

- $\Box$  Conta
- **Território da conta**
- Campanha
- Contato
- $\Box$  Data
- **Lead**
- **Oportunidade**
- **Propriedade do usuário**
- **D** Conta do parceiro principal (disponível apenas no Oracle CRM On Demand Partner Relationship Management Edition)

### **Métricas**

Veja a seguir a lista completa de métricas dessa área do assunto:

- Métricas do lead
	- Número (nr.) de leads arquivados
	- Número (nº) de leads
	- Número (nr.) de leads convertidos em oportunidades (Definição: o número de leads que foram convertidos em oportunidades.)
	- Número (nr.) de leads que resultam em oportunidade perdida
	- Número (nr.) de leads que resultam em oportunidade ganha (Definição: o número de leads que foram convertidos em oportunidades e estão no estágio de vendas Fechada/Ganha.)
	- Número (nr.) de novas oportunidades
	- Número (nr.) de leads qualificados
	- Número (nr.) de leads rejeitados
	- Número (nº) de ganhos
	- Média de dias para converter lead (Definição: o número de dias entre a data criada pelo lead e a data convertida pelo lead dividido pelo número de leads que foram convertidos em oportunidades.)
	- Média de Dias para Acompanhar Lead (Definição: o número de dias para acompanhar o lead dividido pelo número de leads.)
	- Receita fechada para o lead
	- Receita esperada para o lead
	- Receita da oportunidade para o lead
	- **Receita projetada**

### **Notas de uso**

As dimensões Conta e Contato incluem uma hierarquia de Livro, que permite analisar métricas e atributos relacionados em qualquer nível.

# **Área do assunto: Análise de histórico da solicitação MDF**

## **Disponibilidade**

Essa área do assunto está disponível somente no Oracle CRM On Demand Partner Relationship Management Edition.

## **Objetivo comercial**

O MDF (Fundos do mercado de desenvolvimento) permite ao proprietário da marca disponibilizar fundos de mercado aos parceiros de uma maneira sistemática, para que eles vendam os produtos do proprietário da marca em áreas geográficas específicas ou comercializem a marca. Por meio das solicitações MDF, os parceiros solicitam pré-aprovações de fundos para atividades de marketing. Quando o proprietário da marca aprova a solicitação MDF, os parceiros podem executar a atividade e enviar uma demanda de MDF para resgatar o dinheiro pré-aprovado que foi gasto.

Os proprietários da marca requerem métricas e informações das solicitações MDF de cada parceiro e trimestre para que possam alinhar as vendas do canal e o marketing. A área do assunto Análise do histórico da solicitação MDF fornece aos proprietários da marca as informações necessárias para controlar seus orçamentos de MDF e garantir que os fundos sejam alocados para atividades que apresentem o máximo de retorno sobre o investimento.

## **Tipo de relacionamento**

Simples

### **Campos personalizados otimizados**

Essa área de assunto tem campos personalizados otimizados para reduzir o tempo de consulta quando usados em filtros. Os campos personalizados otimizados estão em pastas nas quais o nome termina com *Campos personalizados otimizados* ou *Métricas personalizadas otimizadas*; por exemplo, *Campos personalizados otimizados da conta* e *Métricas personalizadas otimizadas da oportunidade*. Os campos personalizados numéricos, como aqueles com o tipo CUR, INT ou NUM, estarão disponíveis como métricas na pasta de métricas personalizadas otimizadas se o tipo de registro for o objeto de orientação em uma área de assunto específica. Por exemplo, o tipo de registro Conta é o objeto de orientação na área de assunto Histórico da conta.

Os tipos de registro a seguir otimizaram cobertura de métricas e campos personalizados no Oracle CRM On Demand Answers, e um ou mais tipos de registro podem estar presentes como dimensões ou fatos nesta área de assunto:

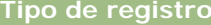

**Tipo de registro Cobertura do Oracle CRM On Demand Answers**

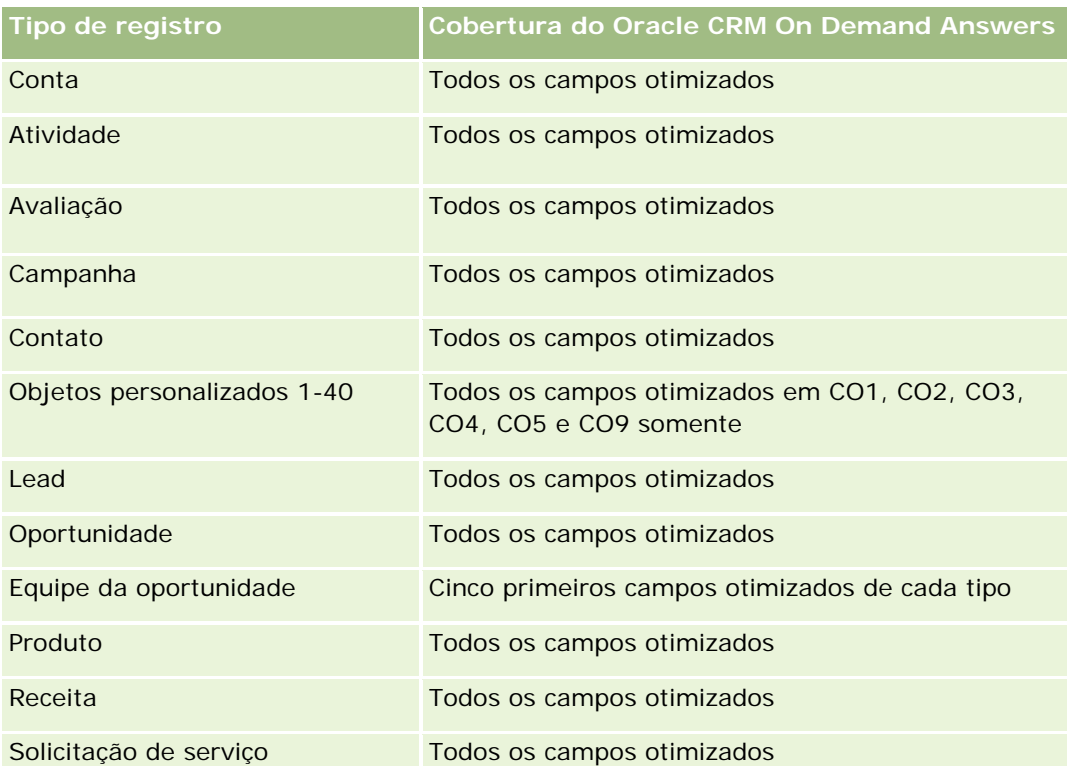

Esta área de assunto possui campos que são otimizados para a redução do tempo de consulta quando eles são usados em filtros. Os campos otimizados contêm as palavras *Código* ou *UTC*. Por exemplo, a dimensão da conta possui um campo Tipo de conta. Também há um campo Código do tipo de conta, que é a versão otimizada do campo Tipo de conta. Da mesma forma, há um campo Data de indexação (UTC), que é a versão otimizada do campo Data de indexação. Usar o campo otimizado no filtro gera consultas mais rápidas. Esse método é mais rápido do que usar o campo padrão. Para obter informações sobre como usar campos de filtragem otimizados, consulte Usando campos de filtragem otimizados (na página [1255\)](#page-1254-0). As dimensões a seguir nessa área de assunto possuem campos otimizados de filtro:

Campanha

# **Dimensões**

Essa área do assunto possui as seguintes dimensões:

- Conta de parceiro principal
- Campanha
- Solicitação MDF
- Data
- Propriedade do usuário
- Aprovador

### **Métrica**

Veja a seguir a lista completa de métricas dessa área do assunto:

- **Métrica da solicitação MDF** 
	- Métricas personalizadas da solicitação MDF
	- **Métricas da solicitação MDF por data de envio** 
		- Número (nº) de solicitações MDF
		- **NALA** Valor solicitado
		- **Valor médio solicitado**
		- **Valor pré-aprovado**
		- **Valor médio pré-aprovado**
		- **Demanda Valor total solicitado**
		- **Demanda Valor médio total solicitado**
		- **Demanda Valor total aprovado**
		- **Demanda Valor médio total aprovado**
	- Número (nº) de solicitações MDF
	- **Valor solicitado**
	- **Valor médio solicitado**
	- Valor pré-aprovado
	- **Valor médio pré-aprovado**
	- **Valor solicitado do trimestre passado**
	- Valor médio solicitado do trimestre passado
	- **November** Valor pré-aprovado do trimestre passado
	- Valor médio pré-aprovado do trimestre passado
	- **Demanda Valor total solicitado**
	- Demanda Valor médio total solicitado
	- **Demanda Valor total aprovado**
	- **Demanda Valor médio total aprovado**
	- Demanda Valor total solicitado do trimestre passado
	- **Demanda Valor médio total solicitado do trimestre passado**
	- Demanda Valor total aprovado do trimestre passado
	- **Demanda Valor médio total aprovado do trimestre passado**
	- Número (nº) da aprovação pendente da solicitação MDF
	- **Valor solicitado com aprovação pendente**

- Número (nº) de solicitações MDF enviadas
- Número (nº) de solicitações MDF aprovadas
- Número (n<sup>o</sup>) de solicitações MDF rejeitadas
- Número (n<sup>o</sup>) de solicitações MDF retornadas
- Número (n<sup>o</sup>) de solicitações MDF canceladas
- Número (nº) de solicitações MDF expiradas
- Número (nº) de demandas de MDF enviadas
- Número (nº) de demandas de MDF aprovadas
- Número (nº) de demandas de MDF rejeitadas
- **Porcentagem (%) de solicitações MDF aprovadas**
- Porcentagem (%) de solicitações MDF expiradas
- Porcentagem (%) de solicitações MDF rejeitadas
- **Porcentagem (%) de solicitações MDF retornadas**
- Número (nº) de dias com aprovação pendente
- Número (nº) de dias para aprovação
- Número médio (Nº méd.) de dias com aprovação pendente
- Número (nº) médio de dias para aprovação

### **Observações de uso**

Se sua empresa alterar o nome de exibição das solicitações MDF para um nome personalizado, esse nome aparecerá em seus relatórios.

# **Área do assunto: Análise de histórico de oportunidade e do concorrente**

## **Disponibilidade**

Essa área de assunto está disponível em todas as edições do Oracle CRM On Demand.

## **Objetivo comercial**

Essa área de assunto permite analisar o relacionamento muitos-para-muitos entre as contas de oportunidade e do concorrente. Essa área de assunto é muito parecida com as áreas de assunto de oportunidade. A única diferença é que ela inclui a dimensão de conta do concorrente, que tem um relacionamento muitos-para-muitos com o tipo de registro da oportunidade. Essa área de assunto permite criar relatórios que mostram todos os concorrentes de uma oportunidade. Como essa área de assunto representa o relacionamento muitos-para-muitos entre contas de oportunidade e do concorrente, as oportunidades que não

estão associadas a pelo menos uma conta do concorrente não podem ser informadas usando essa área de assunto. Os atributos que definem o relacionamento entre contas de concorrente disponíveis para o relatório incluem:

- Contato principal
- Função
- Reverter função
- Data de início
- Data de término
- Pontos fortes
- Pontos fracos
- Comentários

# **Tipo de relacionamento**

Muitos-para-muitos

## **Campos personalizados otimizados**

Essa área de assunto tem campos personalizados otimizados para reduzir o tempo de consulta quando usados em filtros. Os campos personalizados otimizados estão em pastas nas quais o nome termina com *Campos personalizados otimizados* ou *Métricas personalizadas otimizadas*; por exemplo, *Campos personalizados otimizados da conta* e *Métricas personalizadas otimizadas da oportunidade*. Os campos personalizados numéricos, como aqueles com o tipo CUR, INT ou NUM, estarão disponíveis como métricas na pasta de métricas personalizadas otimizadas se o tipo de registro for o objeto de orientação em uma área de assunto específica. Por exemplo, o tipo de registro Conta é o objeto de orientação na área de assunto Histórico da conta.

Os tipos de registro a seguir otimizaram cobertura de métricas e campos personalizados no Oracle CRM On Demand Answers, e um ou mais tipos de registro podem estar presentes como dimensões ou fatos nesta área de assunto:

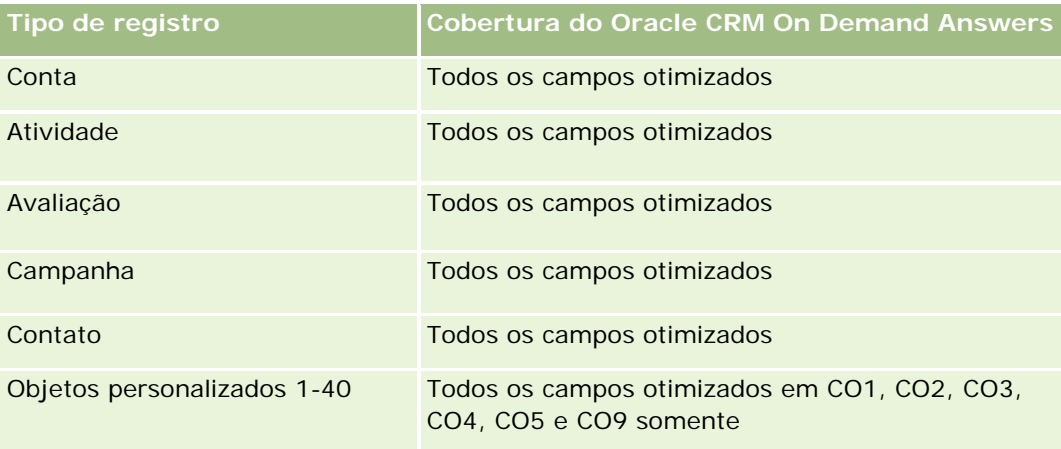

#### **Conceitos básicos** de respostas (relatórios personalizados)

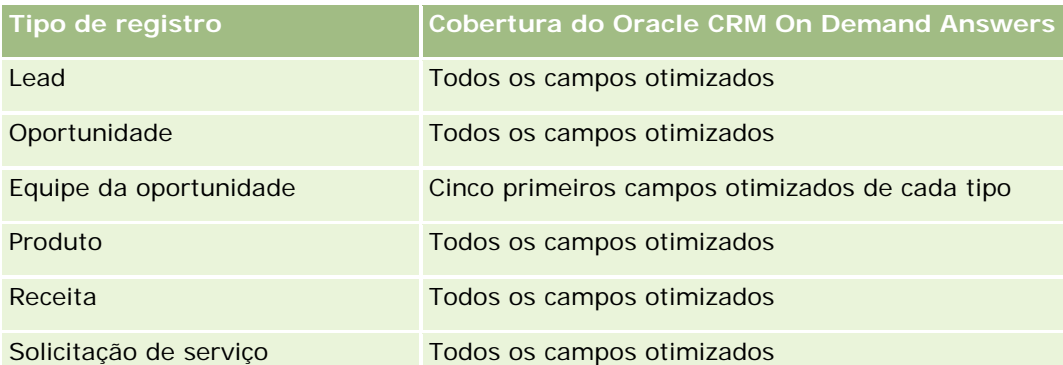

Esta área de assunto possui campos que são otimizados para a redução do tempo de consulta quando eles são usados em filtros. Os campos otimizados contêm as palavras *Código* ou *UTC*. Por exemplo, a dimensão da conta possui um campo Tipo de conta. Também há um campo Código do tipo de conta, que é a versão otimizada do campo Tipo de conta. Da mesma forma, há um campo Data de indexação (UTC), que é a versão otimizada do campo Data de indexação. Usar o campo otimizado no filtro gera consultas mais rápidas. Esse método é mais rápido do que usar o campo padrão. Para obter informações sobre como usar campos de filtragem otimizados, consulte Usando campos de filtragem otimizados (na página [1255\)](#page-1254-0). As dimensões a seguir nessa área de assunto possuem campos otimizados de filtro:

**Campanha** 

# **Dimensões**

Essa área do assunto possui as seguintes dimensões:

- Conta
- **Território da conta**
- Campanha
- L**D**ata
- **Oportunidade**
- Concorrente da oportunidade
- Propriedade do usuário
- Contato principal
- Contato do relacionamento
- **Território**

## **Métrica**

Veja a seguir a lista completa de métricas dessa área do assunto:

- Métricas de oportunidade
	- **Métricas personalizadas de oportunidade**
	- **Métricas de oportunidade por data de abertura**

- Número (nº) de oportunidades abertas
- Número (nº) de oportunidades
- Número (nº) de contatos com oportunidades
- **Receita fechada**
- **Receita esperada**
- **Receita**
- Nr. médio (nr. méd.) de dias no estágio
- Número (nº) de ganhos
- Volume médio do negócio (Definição: o volume médio de cada venda para cada cliente, expresso como o número de unidades ou o valor da receita.)
- Ciclo médio de vendas
- **Taxa de sucesso da oportunidade (Definição: o número de sucessos das oportunidades dividido** pelo número de oportunidades ganhas e perdidas.)
- Taxa de perda da oportunidade
- Receita
- Receita esperada
- Receita fechada
- Número (nº) de oportunidades
- Número (nº) de oportunidades abertas
- Número (nº) de contatos com oportunidades
- Número (nº) de ganhos
- Nr. médio (nr. méd.) de dias no estágio
- Volume médio do negócio (Definição: o volume médio de cada venda para cada cliente, expresso como o número de unidades ou valor da receita.)
- Ciclo médio de vendas
- **Taxa de sucesso da oportunidade (Definição: o número total de sucesso de oportunidades dividido** pelo número total de oportunidades ganhas e perdidas.)
- **Taxa de perda da oportunidade**
- Receita da oportunidade do trimestre passado
- Receita fechada do trimestre passado

## **Observações de uso**

As dimensões de conta e contato principal incluem uma hierarquia de livros, que permite analisar métricas e atributos relacionados em qualquer nível.

# **Área do assunto: Análise de histórico de oportunidade e do parceiro**

# **Disponibilidade**

Essa área de assunto está disponível em todas as edições do Oracle CRM On Demand.

# **Objetivo comercial**

Essa área de assunto permite analisar o relacionamento muitos-para-muitos entre oportunidades e contas de parceiro. Essa área de assunto é muito parecida com as áreas de assunto de oportunidade. A única diferença é que ela inclui a dimensão da conta do parceiro, que tem um relacionamento muitos-para-muitos com o tipo de registro da oportunidade. Essa área de assunto permite criar relatórios que mostram todos os parceiros de uma oportunidade. Como essa área de assunto representa o relacionamento muitos-para-muitos entre contas de oportunidade e do parceiro, as oportunidades que não estão associadas a pelo menos uma conta de parceiro não podem ser informadas usando essa área de assunto. Os atributos que definem o relacionamento entre contas de parceiro disponíveis para o relatório incluem:

- Contato principal
- Função
- Reverter função
- Data de início
- Data de término
- $\blacksquare$  Pontos fortes
- $\blacksquare$  Pontos fracos
- Comentários

# **Tipo de relacionamento**

Muitos-para-muitos

# **Campos personalizados otimizados**

Essa área de assunto tem campos personalizados otimizados para reduzir o tempo de consulta quando usados em filtros. Os campos personalizados otimizados estão em pastas nas quais o nome termina com *Campos personalizados otimizados* ou *Métricas personalizadas otimizadas*; por exemplo, *Campos personalizados otimizados da conta* e *Métricas personalizadas otimizadas da oportunidade*. Os campos personalizados numéricos, como aqueles com o tipo CUR, INT ou NUM, estarão disponíveis como métricas na pasta de métricas personalizadas otimizadas se o tipo de registro for o objeto de orientação em uma área de assunto específica. Por exemplo, o tipo de registro Conta é o objeto de orientação na área de assunto Histórico da conta.

Os tipos de registro a seguir otimizaram cobertura de métricas e campos personalizados no Oracle CRM On Demand Answers, e um ou mais tipos de registro podem estar presentes como dimensões ou fatos nesta área de assunto:

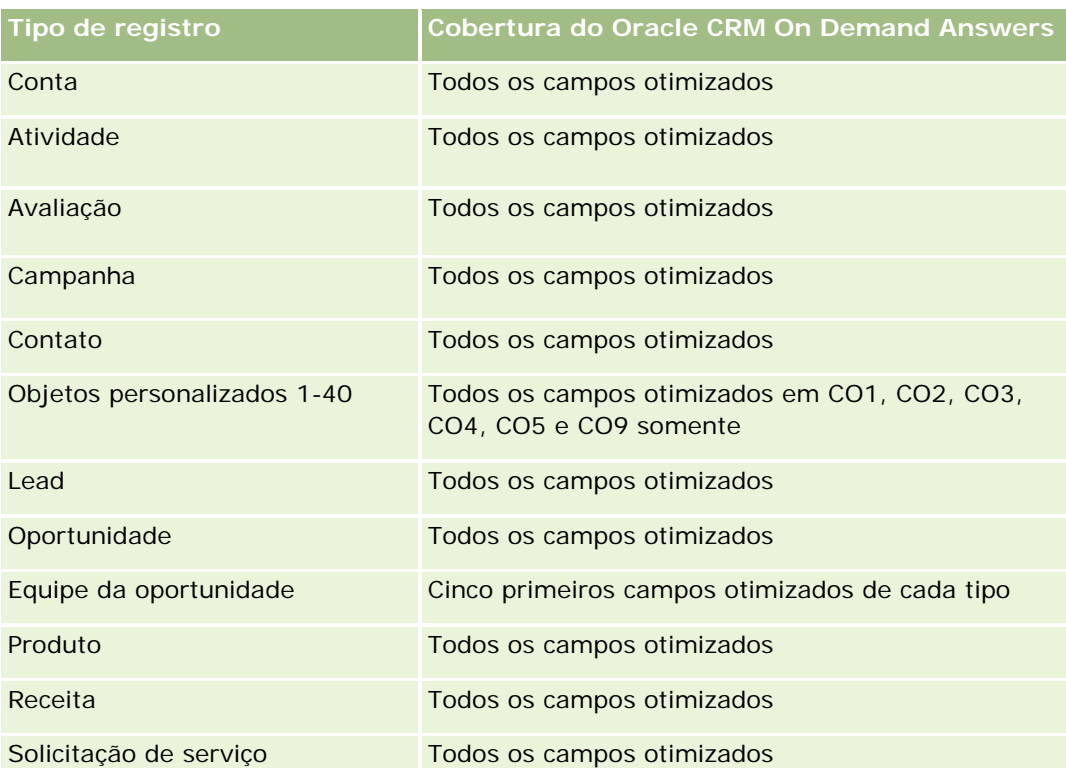

Esta área de assunto possui campos que são otimizados para a redução do tempo de consulta quando eles são usados em filtros. Os campos otimizados contêm as palavras *Código* ou *UTC*. Por exemplo, a dimensão da conta possui um campo Tipo de conta. Também há um campo Código do tipo de conta, que é a versão otimizada do campo Tipo de conta. Da mesma forma, há um campo Data de indexação (UTC), que é a versão otimizada do campo Data de indexação. Usar o campo otimizado no filtro gera consultas mais rápidas. Esse método é mais rápido do que usar o campo padrão. Para obter informações sobre como usar campos de filtragem otimizados, consulte Usando campos de filtragem otimizados (na página [1255\)](#page-1254-0). As dimensões a seguir nessa área de assunto possuem campos otimizados de filtro:

Campanha

# **Dimensões**

Essa área do assunto possui as seguintes dimensões:

- $\Box$  Conta
- **Território da conta**
- Campanha
- $\blacksquare$  Data
- **Oportunidade**
- **Parceiro da oportunidade**
- Propriedade do usuário
- Contato principal

- Contato do relacionamento
- Território

## **Métricas**

Veja a seguir a lista de métricas dessa área do assunto:

- Métricas de oportunidade
	- **Métricas personalizadas de oportunidade**
	- Métricas de oportunidade por data de abertura
		- Número (nº) de oportunidades abertas
		- Número (nº) de oportunidades
		- Número (n<sup>o</sup>) de contatos com oportunidades
		- Receita fechada
		- **Receita esperada**
		- **Receita**
		- Nr. médio (nr. méd.) de dias no estágio
		- Número (nº) de ganhos
		- Volume médio do negócio (Definição: o volume médio de cada venda para cada cliente, expresso como o número de unidades ou valor da receita.)
		- Ciclo médio de vendas
		- **Taxa de sucesso da oportunidade (Definição: o número de sucessos das oportunidades dividido** pelo número total de oportunidades ganhas e perdidas.)
		- Taxa de perda da oportunidade
	- **Receita**
	- $\blacksquare$  Receita esperada
	- Receita fechada
	- Número (nº) de oportunidades
	- Número (nº) de oportunidades abertas
	- Número (n<sup>o</sup>) de contatos com oportunidades
	- Número (nº) de ganhos
	- Nr. médio (nr. méd.) de dias no estágio
	- Volume médio do negócio (Definição: o volume médio de cada venda para cada cliente, expresso como o número de unidades ou valor da receita.)
	- Ciclo médio de vendas

- Taxa de sucesso da oportunidade (Definição: o número de sucessos das oportunidades dividido pelo número total de oportunidades ganhas e perdidas.)
- **Taxa de perda da oportunidade**
- Receita da oportunidade do trimestre passado
- Receita fechada do trimestre passado

### **Observações de uso**

As dimensões de conta e contato principal incluem uma hierarquia de livros, que permite analisar métricas e atributos relacionados em qualquer nível.

# **Área de assunto Análise do histórico de contato da oportunidade**

### **Disponibilidade**

Essa área de assunto está disponível em todas as edições do Oracle CRM On Demand.

### **Objetivo comercial**

Nesta área de assunto, é possível relatar em todos os contatos associados a uma oportunidade ou um contato que esteja associado a diversas oportunidades. Em outras áreas de assunto da oportunidade, é possível relatar somente um contato principal da oportunidade. Essa área de assunto não tem nenhuma métrica.

### **Tipo de relacionamento**

Muitos-para-muitos

### **Dimensões**

Essa área do assunto oferece as seguintes dimensões:

- Contato
- **Oportunidade**

## **Métrica**

Nenhum.

## **Observações de uso**

Esta área de assunto possui campos que são otimizados para a redução do tempo de consulta quando eles são usados em filtros. Os campos otimizados contêm as palavras *Código* ou *UTC*. Por exemplo, a dimensão da conta possui um campo Tipo de conta. Também há um campo Código do tipo de conta, que é a versão otimizada do campo Tipo de conta. Da mesma forma, há um campo Data de indexação (UTC), que é a versão otimizada do campo Data de indexação. Usar o campo otimizado no filtro gera consultas mais rápidas. Esse método é mais rápido do que usar o campo padrão. Para obter informações sobre como usar campos de filtragem otimizados, consulte Usando campos de filtragem otimizados (na página [1255\)](#page-1254-0). As dimensões a seguir nessa área de assunto possuem campos otimizados de filtro:

- Contato
- Oportunidade

# **Área do assunto: Análise de histórico de oportunidade**

## **Disponibilidade**

Essa área de assunto está disponível em todas as edições do Oracle CRM On Demand.

## **Objetivo comercial**

Essa área do assunto permite analisar oportunidades por dimensões de conta, território, campanha, contato, território, proprietário e data. Essa área do assunto consiste em duas ou mais tabelas de informações, além de incluir métricas de oportunidade e cota. As métricas de oportunidade são definidas no nível mais baixo de detalhes nessa área do assunto. Assim, é possível analisar as métricas de todas as dimensões. No entanto, as métricas da cota estão em um nível mais alto de detalhes e podem ser analisadas somente pelas seguintes dimensões limitadas: Data (Mês), Cota e Proprietário.

## **Tipo de relacionamento**

Várias informações

### **Campos personalizados otimizados**

Essa área de assunto tem campos personalizados otimizados para reduzir o tempo de consulta quando usados em filtros. Os campos personalizados otimizados estão em pastas nas quais o nome termina com *Campos personalizados otimizados* ou *Métricas personalizadas otimizadas*; por exemplo, *Campos personalizados otimizados da conta* e *Métricas personalizadas otimizadas da oportunidade*. Os campos personalizados numéricos, como aqueles com o tipo CUR, INT ou NUM, estarão disponíveis como métricas na pasta de métricas personalizadas otimizadas se o tipo de registro for o objeto de orientação em uma área de assunto específica. Por exemplo, o tipo de registro Conta é o objeto de orientação na área de assunto Histórico da conta.

Os tipos de registro a seguir otimizaram cobertura de métricas e campos personalizados no Oracle CRM On Demand Answers, e um ou mais tipos de registro podem estar presentes como dimensões ou fatos nesta área de assunto:

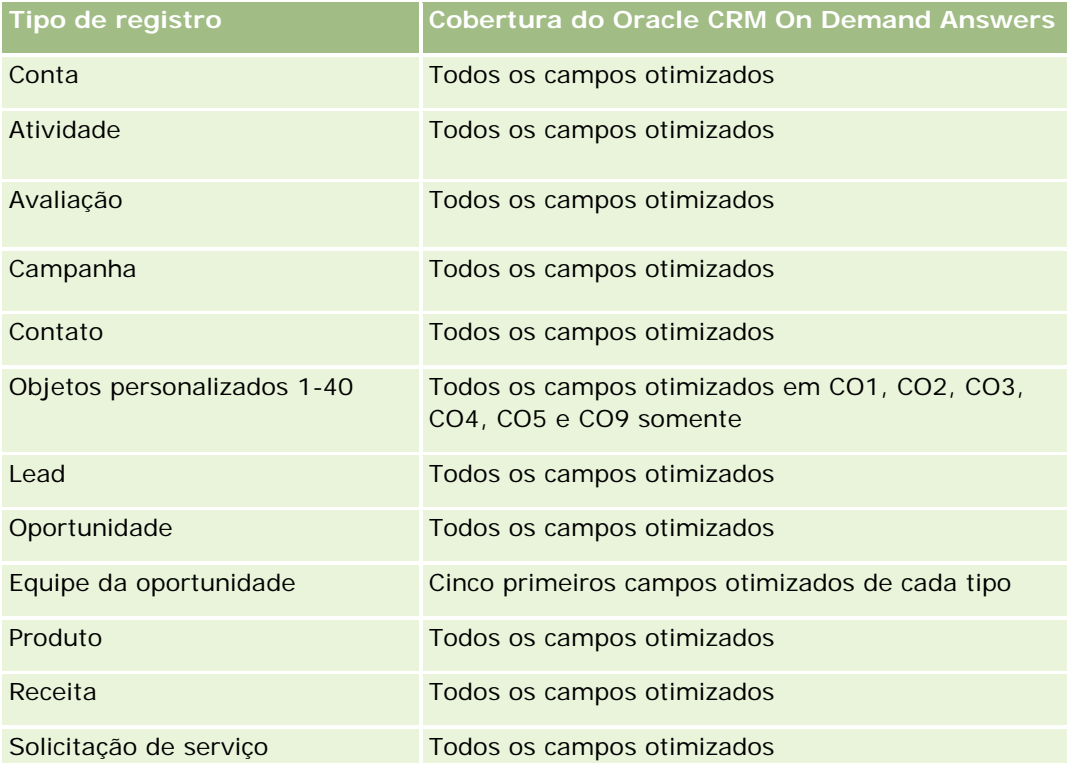

Esta área de assunto possui campos que são otimizados para a redução do tempo de consulta quando eles são usados em filtros. Os campos otimizados contêm as palavras *Código* ou *UTC*. Por exemplo, a dimensão da conta possui um campo Tipo de conta. Também há um campo Código do tipo de conta, que é a versão otimizada do campo Tipo de conta. Da mesma forma, há um campo Data de indexação (UTC), que é a versão otimizada do campo Data de indexação. Usar o campo otimizado no filtro gera consultas mais rápidas. Esse método é mais rápido do que usar o campo padrão. Para obter informações sobre como usar campos de filtragem otimizados, consulte Usando campos de filtragem otimizados (na página [1255\)](#page-1254-0). As dimensões a seguir nessa área de assunto possuem campos otimizados de filtro:

Campanha

# **Dimensões**

Essa área do assunto possui as seguintes dimensões:

- $\Box$  Conta
- Território da conta
- Campanha
- Data
- Oportunidade
- Propriedade do usuário

- $\Box$  Contato principal
- Conta de parceiro principal
- Cota
- Território

## **Métricas**

Veja a seguir a lista de métricas dessa área do assunto:

- Métricas de oportunidade
	- Métricas personalizadas de oportunidade
	- **Métricas de oportunidade por data de abertura** 
		- Número (nº) de oportunidades abertas
		- Número (nº) de oportunidades
		- Número (n<sup>o</sup>) de contatos com oportunidades
		- Receita fechada
		- **Receita esperada**
		- Receita
		- Nr. médio (nr. méd.) de dias no estágio
		- Número (n<sup>o</sup>) de ganhos
		- Volume médio do negócio (Definição: o volume médio de cada venda para cada cliente, expresso como o número de unidades ou valor da receita.)
		- Ciclo médio de vendas
		- **Taxa de sucesso da oportunidade (Definição: o número de sucessos das oportunidades dividido** pelo número de oportunidades ganhas e perdidas.)
		- Taxa de perda da oportunidade
	- Receita
	- Receita esperada
	- Receita fechada
	- Número (n<sup>o</sup>) de oportunidades
	- Número (nº) de oportunidades abertas
	- Número (n<sup>o</sup>) de contatos com oportunidades
	- Número (nº) de ganhos
	- Nr. médio (nr. méd.) de dias no estágio
	- Volume médio do negócio (Definição: o volume médio de cada venda para cada cliente, expresso como o número de unidades ou valor da receita.)

- Ciclo médio de vendas
- Taxa de sucesso da oportunidade (Definição: o número de sucessos das oportunidades dividido pelo número de oportunidades ganhas e perdidas.)
- **Taxa de perda da oportunidade**
- Receita da oportunidade do trimestre passado
- Receita fechada do trimestre passado
- Métricas da cota
	- Valor da cota

### **Notas de uso**

As dimensões de conta e contato principal incluem uma hierarquia de livros, que permite analisar métricas e atributos relacionados em qualquer nível.

A área de assunto Relatório de oportunidades e a área de assunto Análise do histórico da oportunidade fornecem métricas diferentes. Antes de selecionar uma dessas áreas de assunto, reveja as métricas fornecidas em ambas para ter certeza de que você está usando a área de assunto que melhor atende suas necessidades.

# **Análise de histórico de receita do produto da oportunidade - Área do assunto**

### **Disponibilidade**

Essa área de assunto está disponível em todas as edições do Oracle CRM On Demand.

### **Objetivo comercial**

Esta área de assunto permite analisar receitas do produto da oportunidade por conta, território da conta, parceiro, campanha, oportunidade, produto da oportunidade, propriedade do usuário, produto e categoria do produto. Como cada registro de receita do produto recorrente pode ter uma data de início diferente, esta área de assunto está no nível mais granular de detalhes e contém uma linha para cada registro de receita do produto recorrente na oportunidade. Dado o alto nível de detalhe desta área de assunto, ela é a que tem mais flexibilidade para consolidar dados em qualquer nível das dimensões com suporte. Esta área de assunto também contém as métricas e a dimensão de cota, que permitem apresentar a receita do produto da oportunidade e as métricas da cota no mesmo relatório.

### **Tipo de relacionamento**

Várias informações

## **Campos personalizados otimizados**

Essa área de assunto tem campos personalizados otimizados para reduzir o tempo de consulta quando usados em filtros. Os campos personalizados otimizados estão em pastas nas quais o nome termina com *Campos personalizados otimizados* ou *Métricas personalizadas otimizadas*; por exemplo, *Campos personalizados otimizados da conta* e *Métricas personalizadas otimizadas da oportunidade*. Os campos personalizados numéricos, como aqueles com o tipo CUR, INT ou NUM, estarão disponíveis como métricas na pasta de métricas personalizadas otimizadas se o tipo de registro for o objeto de orientação em uma área de assunto específica. Por exemplo, o tipo de registro Conta é o objeto de orientação na área de assunto Histórico da conta.

Os tipos de registro a seguir otimizaram cobertura de métricas e campos personalizados no Oracle CRM On Demand Answers, e um ou mais tipos de registro podem estar presentes como dimensões ou fatos nesta área de assunto:

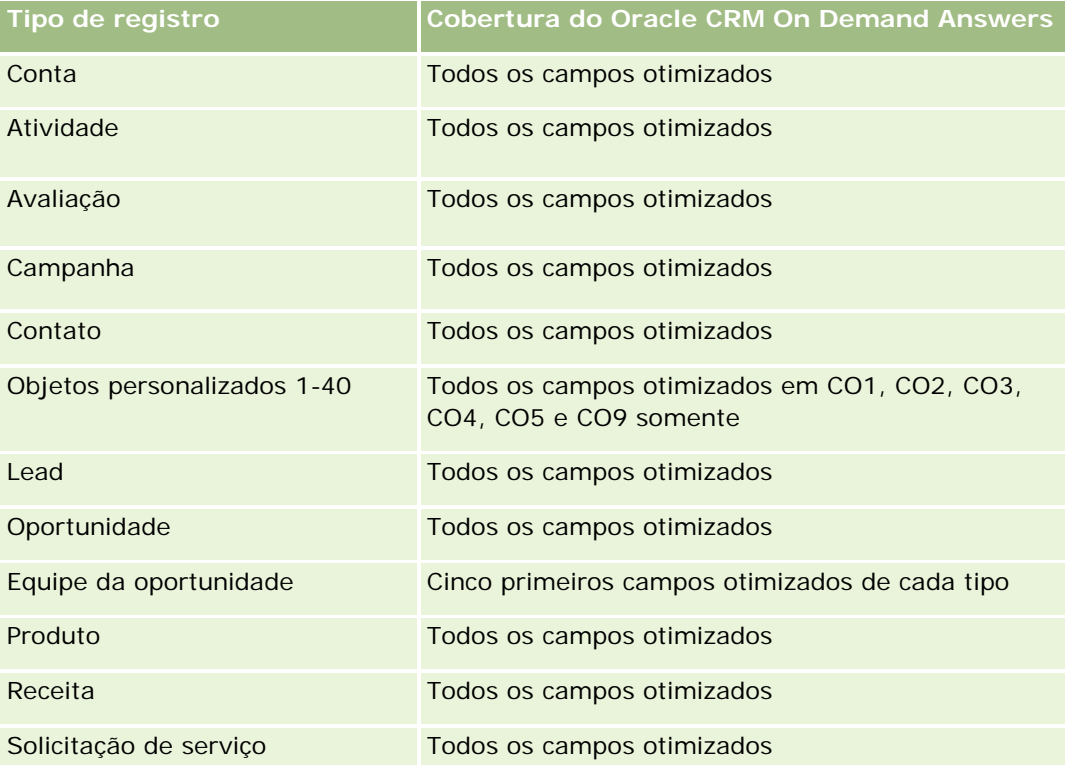

Esta área de assunto possui campos que são otimizados para a redução do tempo de consulta quando eles são usados em filtros. Os campos otimizados contêm as palavras *Código* ou *UTC*. Por exemplo, a dimensão da conta possui um campo Tipo de conta. Também há um campo Código do tipo de conta, que é a versão otimizada do campo Tipo de conta. Da mesma forma, há um campo Data de indexação (UTC), que é a versão otimizada do campo Data de indexação. Usar o campo otimizado no filtro gera consultas mais rápidas. Esse método é mais rápido do que usar o campo padrão. Para obter informações sobre como usar campos de filtragem otimizados, consulte Usando campos de filtragem otimizados (na página [1255\)](#page-1254-0). As dimensões a seguir nessa área de assunto possuem campos otimizados de filtro:

**Campanha** 

### **Dimensões**

Essa área do assunto possui as seguintes dimensões:

- **L** Conta
- $\blacksquare$  Território da conta
- Campanha
- Data
- **D** Oportunidade
- Receita do produto da oportunidade
- **Propriedade do usuário**
- Contato principal
- **Conta do parceiro principal (disponível apenas no Oracle CRM On Demand Partner Relationship** Management Edition)
- **Produto**
- Categoria do produto
- $\Box$  Cota
- **T** Território

## **Métricas**

Veja a seguir a lista completa de métricas dessa área do assunto:

- Métricas de receitas do produto da oportunidade
	- Número (nº) de produtos
	- Número médio (N° méd.) de produtos
- **Métricas da cota** 
	- **Valor da cota**

## **Observações de uso**

As dimensões de conta e contato principal incluem uma hierarquia de livros, que permite analisar métricas e atributos relacionados em qualquer nível.

# **Análise do histórico da equipe da oportunidade - Área de assunto**

## **Disponibilidade**

Essa área de assunto está disponível em todas as edições do Oracle CRM On Demand.

## **Objetivo comercial**

Essa área de assunto permite relatar o relacionamento entre oportunidades e equipes de oportunidade. Use essa área de assunto para consultar membros de equipe envolvidos em uma oportunidade. Essa área de assunto não tem nenhuma métrica.

## **Tipo de relacionamento**

Muitos-para-muitos.

## **Dimensões**

Essa área do assunto oferece as seguintes dimensões:

- **Conta**
- Oportunidade
- Equipe da oportunidade
- **Propriedade do usuário**

## **Métrica**

Nenhum.

## **Notas de Uso**

**Visibilidade dos dados.**Se as configurações de área de assunto históricas definidas no seu perfil forem Visibilidade do gerente ou Visibilidade da equipe, essa área de assunto usará o modo Visibilidade da equipe, e você poderá gerar relatórios de todas as oportunidades das quais é proprietário ou membro da equipe. Se a configuração definida no perfil for Visibilidade total, as oportunidades pertencentes a você ou aos seus subordinados ou os registros nos quais você ou seus subordinados são adicionados como membros da equipe poderão ser incluídos no relatório.

## **Campos personalizados otimizados**

Essa área de assunto tem campos personalizados otimizados para reduzir o tempo de consulta quando usados em filtros. Os campos personalizados otimizados estão em pastas nas quais o nome termina com *Campos personalizados otimizados* ou *Métricas personalizadas otimizadas*; por exemplo, *Campos personalizados* 

*otimizados da conta* e *Métricas personalizadas otimizadas da oportunidade*. Os campos personalizados numéricos, como aqueles com o tipo CUR, INT ou NUM, estarão disponíveis como métricas na pasta de métricas personalizadas otimizadas se o tipo de registro for o objeto de orientação em uma área de assunto específica. Por exemplo, o tipo de registro Conta é o objeto de orientação na área de assunto Histórico da conta.

Os tipos de registro a seguir otimizaram cobertura de métricas e campos personalizados no Oracle CRM On Demand Answers, e um ou mais tipos de registro podem estar presentes como dimensões ou fatos nesta área de assunto:

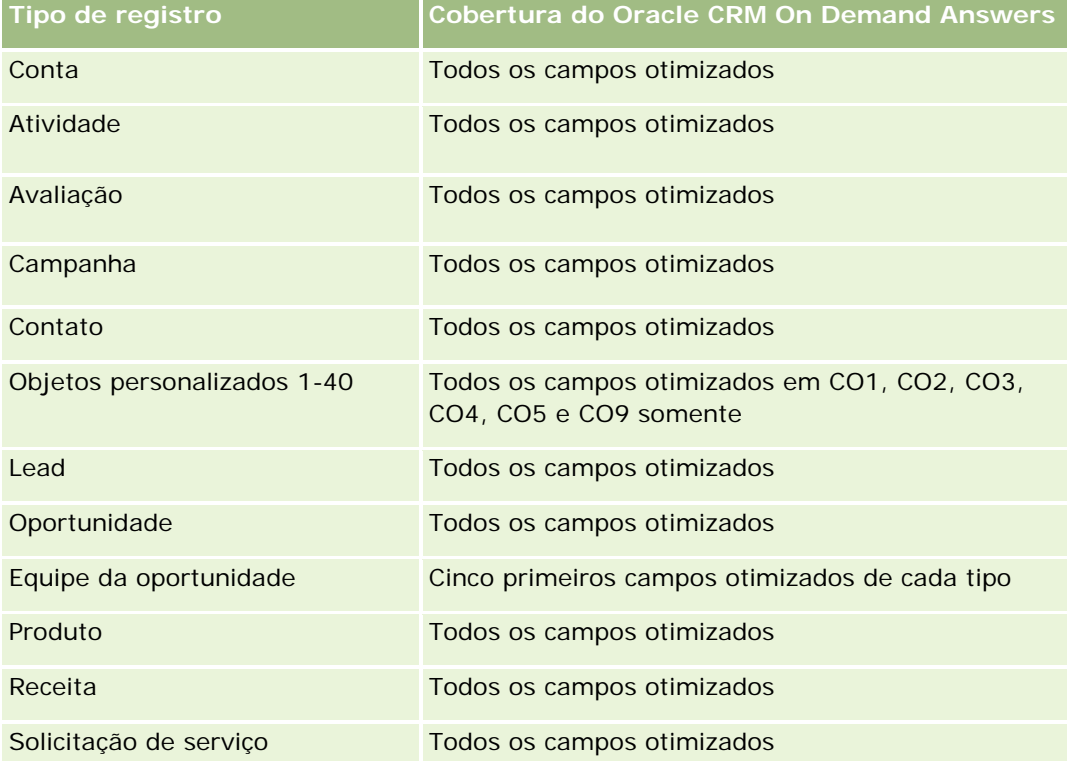

# **Área do assunto de Análise de histórico do parceiro**

# **Disponibilidade**

Essa área do assunto está disponível na edição Gerenciamento de relacionamento de parceiro do Oracle CRM On Demand.

# **Objetivo comercial**

A área do assunto de Análise de histórico do parceiro permite analisar o histórico do parceiro. Você pode analisar leads, oportunidades e receita por parceiro e por território.

## **Tipo de relacionamento**

Simples

# **Dimensões**

Essa área do assunto possui as seguintes dimensões:

- **Parceiro**
- **Território**
- **Propriedade do usuário**
- $\Box$  Data

# **Métrica**

Veja a seguir a lista completa de métricas dessa área do assunto:

- Métricas do parceiro proprietário
	- Número de oportunidades
		- Número de parceiros com oportunidades
		- Número de ganhos
		- **Média de receita fechada**
		- Média de dias para fechar oportunidade (Definição: o número total de dias para fechar a oportunidade dividido pelo número de sucessos).
		- **Receitas Fechamento**
		- Receitas Fechamento (000)
		- Receita fechada do produto
		- Receita fechada do produto (000)
		- Receita do produto (000)
		- Número (nº) de leads
		- Número de leads arquivados
		- Número de leads qualificados
		- Número de leads rejeitados
		- **Número (nº) de leads convertidos em oportunidades (Definição: o número de leads que foram** convertidos em oportunidades.)
		- Número (nr.) de leads que resultam em oportunidade ganha (Definição: o número de leads que foram convertidos em oportunidades e estão no estágio de vendas Fechada/Ganha.)
		- Número (nr.) de leads que resultam em oportunidade perdida
- Média de dias para converter lead (Definição: o número de dias entre a data de criação do lead e a data de conversão do lead dividido pelo número de leads convertidos em oportunidades).
- Média de dias para acompanhar lead
- Receita média potencial
- Receita potencial
- Receita potencial (000)
- Número de parceiros com leads
- Métricas personalizadas do parceiro
- Número (nº) de parceiros

### **Observações de uso**

Nenhuma

# **Área do assunto: Análise de histórico do pipeline**

### **Disponibilidade**

Essa área de assunto está disponível em todas as edições do Oracle CRM On Demand.

### **Objetivo comercial**

Essa área do assunto do histórico do pipeline fornece uma captura mensal de todas as oportunidades no Oracle CRM On Demand. As capturas do pipeline são feitas diariamente durante o processo noturno, mas o processo de arquivamento mantém apenas a captura do pipeline mais recente de cada mês e limpa as outras capturas. Essas capturas de pipeline nunca são excluídas. Durante a ETL (extração, transformação e carregamento) completa de dados, é feito o backup dessas capturas e elas são totalmente restauradas. Se as empresas alterarem o tipo de calendário fiscal, essas capturas históricas não serão realinhadas com sua nova definição de calendário fiscal. Para empresas com um tipo de calendário fiscal personalizado, essas capturas históricas podem ser informadas somente para as definições do ano fiscal que são definidas no Oracle CRM On Demand. As capturas de tela são obtidas das oportunidades sem uma data de fechamento ou das oportunidades em que a data de fechamento está no trimestre atual ou em um trimestre futuro.

### **Tipo de relacionamento**

Simples

## **Campos personalizados otimizados**

Essa área de assunto tem campos personalizados otimizados para reduzir o tempo de consulta quando usados em filtros. Os campos personalizados otimizados estão em pastas nas quais o nome termina com *Campos personalizados otimizados* ou *Métricas personalizadas otimizadas*; por exemplo, *Campos personalizados* 

*otimizados da conta* e *Métricas personalizadas otimizadas da oportunidade*. Os campos personalizados numéricos, como aqueles com o tipo CUR, INT ou NUM, estarão disponíveis como métricas na pasta de métricas personalizadas otimizadas se o tipo de registro for o objeto de orientação em uma área de assunto específica. Por exemplo, o tipo de registro Conta é o objeto de orientação na área de assunto Histórico da conta.

Os tipos de registro a seguir otimizaram cobertura de métricas e campos personalizados no Oracle CRM On Demand Answers, e um ou mais tipos de registro podem estar presentes como dimensões ou fatos nesta área de assunto:

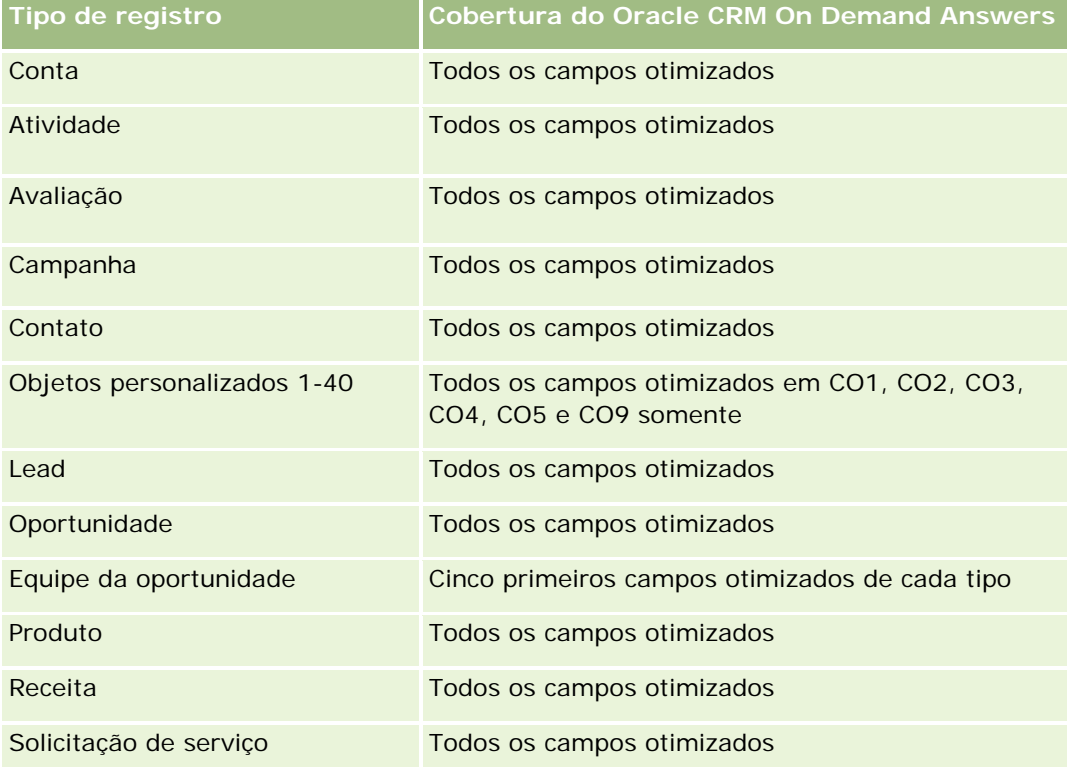

# **Dimensões**

Essa área do assunto possui as seguintes dimensões:

- **Conta**
- Data
- **Deportunidade**
- **Propriedade do usuário**
- Data de captura do pipeline
- **Território**

# **Métricas**

Veja a seguir a lista completa de métricas dessa área do assunto:

- Métricas históricas do pipeline
	- **Receita Esta métrica indica a receita da oportunidade.**
	- Receita esperada. Esta métrica indica a receita da oportunidade multiplicada pela probabilidade da oportunidade.
	- Receitas Fechamento Esta métrica indica a receita da oportunidade fechada/ganha. Quando o status da oportunidade estiver fechado/ganho, a receita e a receita fechada terão o mesmo valor.
	- Receita (000). Esta métrica indica a receita da oportunidade em milhares.
	- Receita esperada (000). Esta métrica indica a receita da oportunidade multiplicada pela probabilidade da oportunidade em milhares.
	- Receita fechada (000) Esta métrica indica a receita da oportunidade fechada/ganha em milhares. Quando o status da oportunidade estiver fechado/ganho, a receita e a receita fechada terão o mesmo valor.
	- Receita da oportunidade do trimestre passado. Esta métrica indica o valor da receita de um trimestre passado.
	- **Receita esperada do trimestre passado. Esta métrica indica o valor da receita esperada de um** trimestre passado.
	- Receita fechada do trimestre passado. Esta métrica indica o valor da receita fechada de um trimestre passado.
	- Receita da oportunidade do trimestre passado (000) Esta métrica indica o valor da receita de um trimestre passado em milhares.
	- Receita esperada do trimestre passado (000). Esta métrica indica o valor da receita esperado de um trimestre passado em milhares.
	- Receita fechada do trimestre passado (000). Esta métrica indica o valor da receita fechado de um trimestre passado em milhares.
	- **Território**

### **Observações de uso**

A dimensão de conta inclui uma hierarquia de livros, que permite analisar métricas e atributos relacionados em qualquer nível.

# **Área do assunto: Análise de histórico da carteira**

### **Disponibilidade**

Esta área do assunto está disponível somente na edição Serviços financeiros do Oracle CRM On Demand.

# **Objetivo comercial**

Essa área do assunto permite analisar o histórico da carteira, os contatos e os produtos. Os relatórios de carteira permitem gerar relatórios sobre carteiras para as seguintes dimensões: Contato, Conta, Produto, Consultor e Tempo. Esses relatórios permitem que consultores e seus gerentes respondam a perguntas como estas:

- Quais produtos financeiros os clientes possuem e quais são seus respectivos perfis demográficos?
- Quanto dos ativos dos meus clientes são investidos e em quais títulos e classes de ativo?
- Qual é o tamanho dos ativos em cada carteira de negócios do consultor?
- Quais são as classes de ativo em cada carteira de negócios do consultor?
- Quem são meus melhores clientes por receita e tamanho da carteira?

Essas informações permitem analisar carteiras relacionadas aos clientes e consultores.

# **Tipo de relacionamento**

Simples

# **Campos personalizados otimizados**

Essa área de assunto tem campos personalizados otimizados para reduzir o tempo de consulta quando usados em filtros. Os campos personalizados otimizados estão em pastas nas quais o nome termina com *Campos personalizados otimizados* ou *Métricas personalizadas otimizadas*; por exemplo, *Campos personalizados otimizados da conta* e *Métricas personalizadas otimizadas da oportunidade*. Os campos personalizados numéricos, como aqueles com o tipo CUR, INT ou NUM, estarão disponíveis como métricas na pasta de métricas personalizadas otimizadas se o tipo de registro for o objeto de orientação em uma área de assunto específica. Por exemplo, o tipo de registro Conta é o objeto de orientação na área de assunto Histórico da conta.

Os tipos de registro a seguir otimizaram cobertura de métricas e campos personalizados no Oracle CRM On Demand Answers, e um ou mais tipos de registro podem estar presentes como dimensões ou fatos nesta área de assunto:

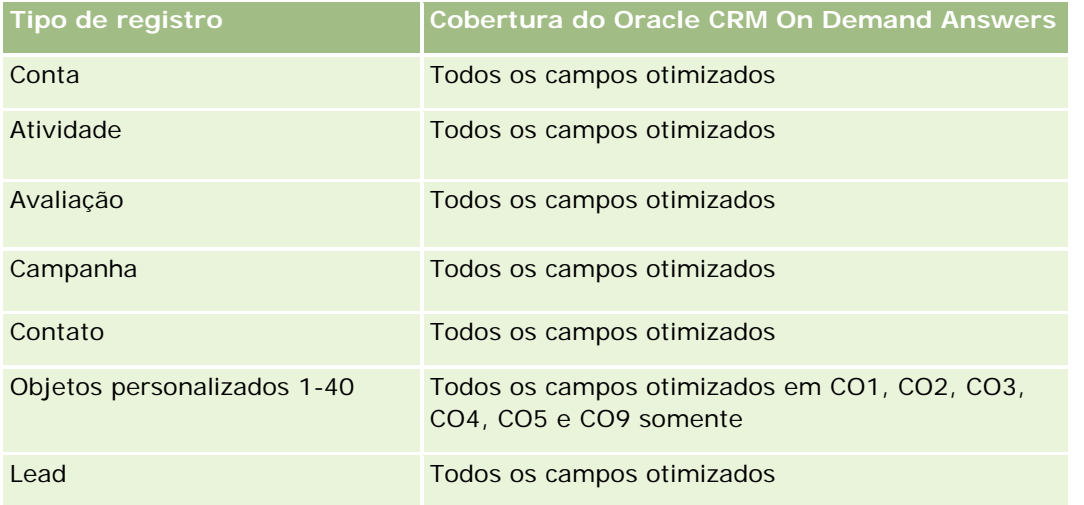

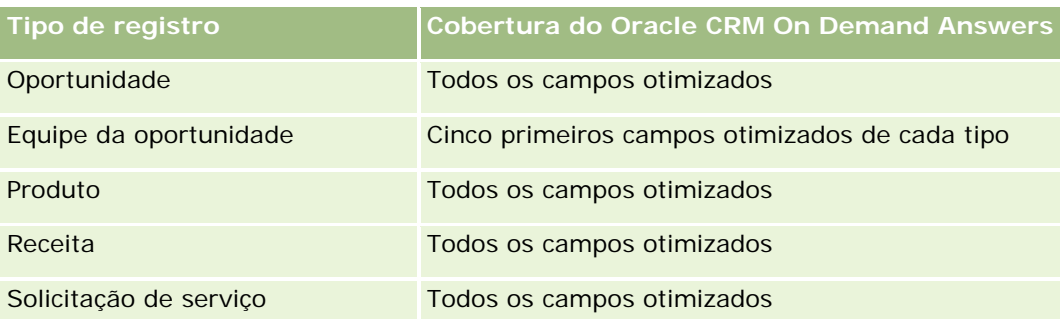

## **Dimensões**

Essa área do assunto possui as seguintes dimensões:

- **Contato**
- Data
- **Instituição**
- **Propriedade do usuário**
- **Carteira**
- $\blacksquare$  Produto

## **Métricas**

Veja a seguir a lista completa de métricas dessa área do assunto:

- **Métricas da carteira** 
	- **Métricas personalizadas da carteira**
	- Número (nº) de carteiras
	- **Valor total do ativo**
	- **Valor do empréstimo**
	- **Prêmio**
	- **Receita**
	- Valor nominal
	- **Limite de crédito**
	- **Valor médio total de ativos**
	- **Valor médio do empréstimo**
	- **Média de prêmio**
	- **Receita Média**
	- **Média do valor nominal**

**Média do limite de crédito** 

## **Observações de Uso**

A dimensão de contato inclui uma hierarquia de livros, que permite analisar métricas e atributos relacionados em qualquer nível.

A dimensão Carteira normalmente inclui ativos não financeiros como veículos, a menos que o administrador tenha excluído especificamente esses ativos nas listas da Carteira usando a opção Excluir Registros do Veículo/Ativo de Contas da Carteira na página Perfil da Empresa.

# **Área do assunto: Análise de histórico do produto**

## **Disponibilidade**

Essa área de assunto está disponível em todas as edições do Oracle CRM On Demand.

### **Objetivo comercial**

Essa área do assunto permite analisar métricas de receita por dimensões de produto, conta, usuário, oportunidade, data e território. O nível de detalhe dessa área do assunto é ligeiramente mais alto do que o da área do assunto Relatório do produto da oportunidade, pois ele permite analisar receitas de oportunidade a partir do foco da dimensão do produto. Essa área do assunto preenche a lacuna de análise entre a área do assunto Relatório de oportunidades e a área do assunto Relatório do produto da oportunidade.

### **Tipo de relacionamento**

Simples

### **Campos personalizados otimizados**

Essa área de assunto tem campos personalizados otimizados para reduzir o tempo de consulta quando usados em filtros. Os campos personalizados otimizados estão em pastas nas quais o nome termina com *Campos personalizados otimizados* ou *Métricas personalizadas otimizadas*; por exemplo, *Campos personalizados otimizados da conta* e *Métricas personalizadas otimizadas da oportunidade*. Os campos personalizados numéricos, como aqueles com o tipo CUR, INT ou NUM, estarão disponíveis como métricas na pasta de métricas personalizadas otimizadas se o tipo de registro for o objeto de orientação em uma área de assunto específica. Por exemplo, o tipo de registro Conta é o objeto de orientação na área de assunto Histórico da conta.

Os tipos de registro a seguir otimizaram cobertura de métricas e campos personalizados no Oracle CRM On Demand Answers, e um ou mais tipos de registro podem estar presentes como dimensões ou fatos nesta área de assunto:

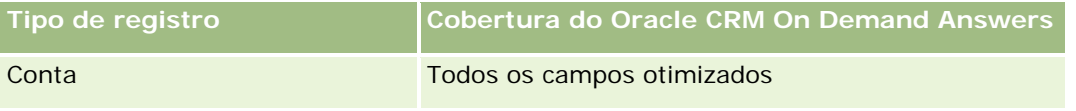

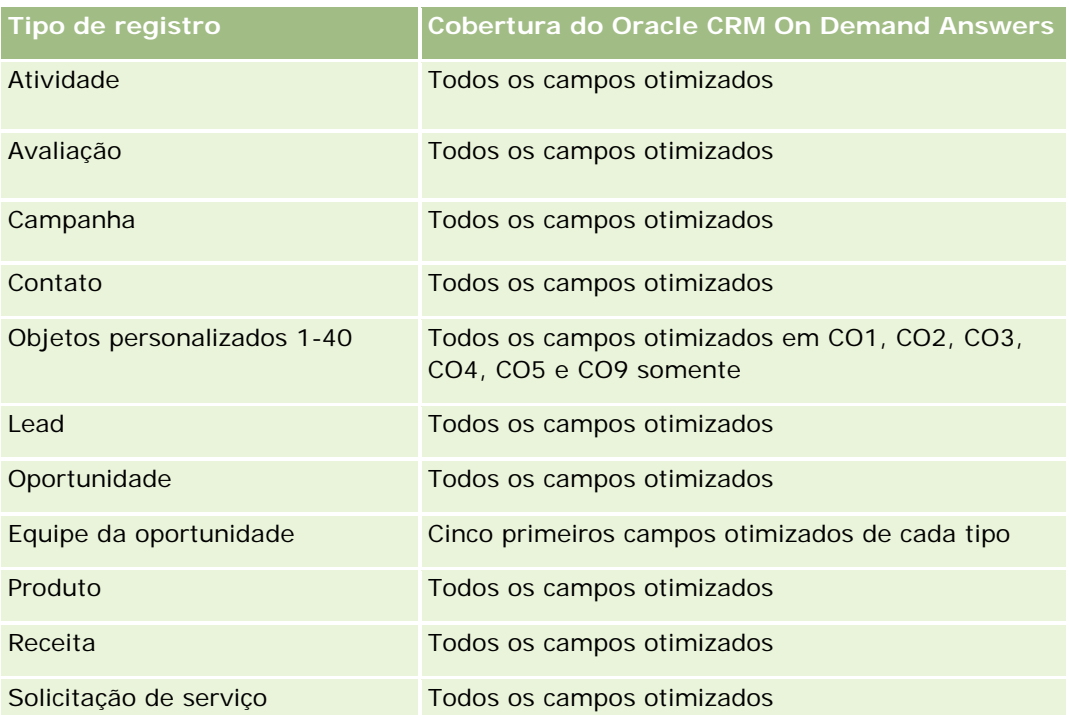

## **Dimensões**

Essa área do assunto possui as seguintes dimensões:

- **Conta**
- Data
- **Oportunidade**
- **Propriedade do usuário**
- $\blacksquare$  Produtos
- **T** Território

## **Métricas**

Veja a seguir a lista completa de métricas dessa área do assunto:

- Métricas de receita do produto
	- **Métricas personalizadas de receita do produto**
	- **Receita**
	- Receita esperada do produto
	- Receita fechada do produto
	- Receita do produto (000)
- Receita esperada do produto (000)
- Receita fechada do produto (000)
- Preço de compra
- **Preço médio de compra**
- **Quantidade média**
- **Quantidade total**
- Receita do produto do trimestre passado
- Receita fechada do produto do trimestre passado
- Receita do produto do trimestre passado (000)
- Receita fechada do produto do trimestre passado (000)

### **Observações de Uso**

A dimensão de conta inclui uma hierarquia de livros, que permite analisar métricas e atributos relacionados em qualquer nível.

O campo Indicador de Previsão na dimensão Produto nessa área de assunto está mapeado para o tipo de registro Receita de Oportunidade. Se esse campo estiver selecionado com outros campos do Produto (como Nome do Produto), só os registros do produto que estiverem associados a um registro de Receita do Produto da Oportunidade aparecerão no relatório.

# **Análise do histórico de cotas - Área de assunto**

## **Disponibilidade**

Esta área de assunto está disponível em todas as edições do Oracle CRM On Demand. O objeto Cotas deve ser fornecido pelo administrador.

## **Objetivo comercial**

Use esta área de assunto para analisar cotas com base nas dimensões de conta, data, oportunidade e proprietário.

## **Tipo de relacionamento**

Simples

## **Dimensões**

Essa área do assunto possui as seguintes dimensões:

- $\Box$  Conta
- Data
- Oportunidade
- Propriedade do usuário
- Cota

### **Métrica**

Veja a seguir a lista completa de métricas dessa área do assunto:

- Métricas personalizadas de cota
- Número (Nº) de cotas

### **Observações de uso**

Nenhum.

### **Campos personalizados otimizados**

Essa área de assunto tem campos personalizados otimizados para reduzir o tempo de consulta quando usados em filtros. Os campos personalizados otimizados estão em pastas nas quais o nome termina com *Campos personalizados otimizados* ou *Métricas personalizadas otimizadas*; por exemplo, *Campos personalizados otimizados da conta* e *Métricas personalizadas otimizadas da oportunidade*. Os campos personalizados numéricos, como aqueles com o tipo CUR, INT ou NUM, estarão disponíveis como métricas na pasta de métricas personalizadas otimizadas se o tipo de registro for o objeto de orientação em uma área de assunto específica. Por exemplo, o tipo de registro Conta é o objeto de orientação na área de assunto Histórico da conta.

Os tipos de registro a seguir otimizaram cobertura de métricas e campos personalizados no Oracle CRM On Demand Answers, e um ou mais tipos de registro podem estar presentes como dimensões ou fatos nesta área de assunto:

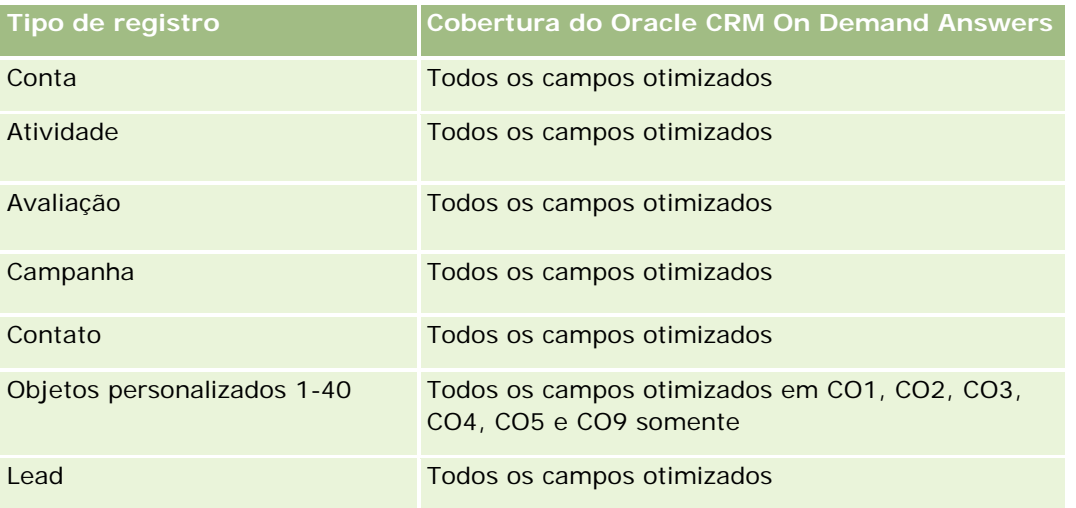

#### **Conceitos básicos** de respostas (relatórios personalizados)

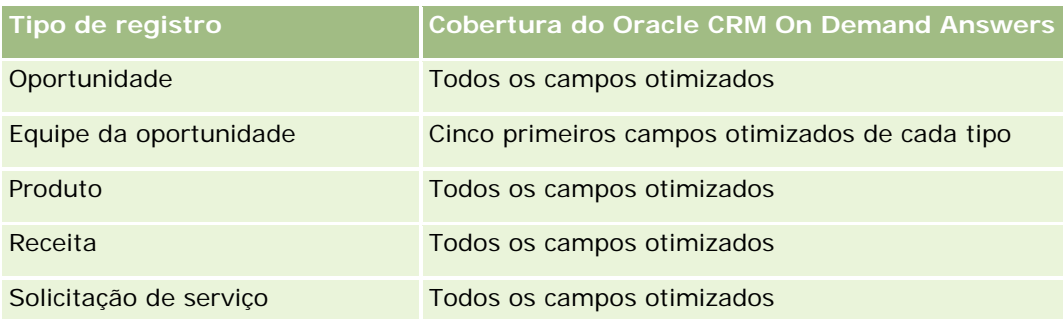

# **Campos de filtragem otimizados**

Esta área de assunto possui campos que são otimizados para a redução do tempo de consulta quando eles são usados em filtros. Os campos otimizados contêm as palavras *Código* ou *UTC*. Por exemplo, a dimensão da conta possui um campo Tipo de conta. Também há um campo Código do tipo de conta, que é a versão otimizada do campo Tipo de conta. Da mesma forma, há um campo Data de indexação (UTC), que é a versão otimizada do campo Data de indexação. Usar o campo otimizado no filtro gera consultas mais rápidas. Esse método é mais rápido do que usar o campo padrão. Para obter informações sobre como usar campos de filtragem otimizados, consulte Usando campos de filtragem otimizados (na página [1255\)](#page-1254-0). As dimensões a seguir nessa área de assunto possuem campos otimizados de filtro:

- Conta
- Oportunidade
- Propriedade do usuário
- $\Box$  Cota

# **Área do assunto: Análise de histórico do estágio de vendas**

O Histórico do estágio de vendas apresenta as seguintes áreas de assunto.

# **Disponibilidade**

Essa área do assunto está disponível em todas as edições do Oracle CRM On Demand.

# **Objetivo comercial**

Essa área do assunto permite analisar oportunidades em diferentes estágios de vendas por dimensões de conta, oportunidade, estágio de vendas e data. A área do assunto Histórico do estágio de vendas representa capturas históricas baseadas em eventos de oportunidades e disponíveis somente no lado histórico. Como as oportunidades passam por vários estágios de vendas, essa área do assunto é mais densa do que área do assunto de oportunidades, apresentando todos os registros correspondentes ao número de vezes que as oportunidades passaram pelo estágios de vendas.

# **Tipo de relacionamento**

Simples

# **Campos personalizados otimizados**

Essa área de assunto tem campos personalizados otimizados para reduzir o tempo de consulta quando usados em filtros. Os campos personalizados otimizados estão em pastas nas quais o nome termina com *Campos personalizados otimizados* ou *Métricas personalizadas otimizadas*; por exemplo, *Campos personalizados otimizados da conta* e *Métricas personalizadas otimizadas da oportunidade*. Os campos personalizados numéricos, como aqueles com o tipo CUR, INT ou NUM, estarão disponíveis como métricas na pasta de métricas personalizadas otimizadas se o tipo de registro for o objeto de orientação em uma área de assunto específica. Por exemplo, o tipo de registro Conta é o objeto de orientação na área de assunto Histórico da conta.

Os tipos de registro a seguir otimizaram cobertura de métricas e campos personalizados no Oracle CRM On Demand Answers, e um ou mais tipos de registro podem estar presentes como dimensões ou fatos nesta área de assunto:

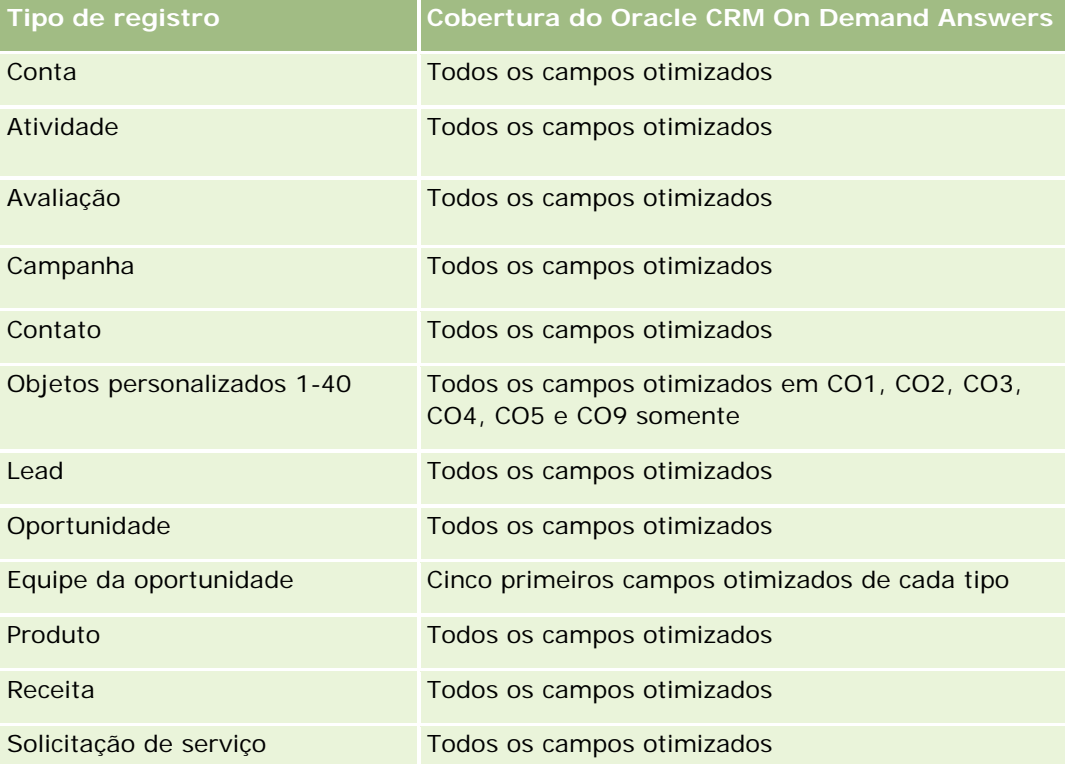

# **Dimensões**

Essa área do assunto oferece as seguintes dimensões:

- $\Box$  Conta
- Estágio de vendas históricas
- Oportunidade

### **Métrica**

Veja a seguir a lista completa de métricas dessa área do assunto:

- Métricas do estágio de vendas
	- Média de dias no estágio
	- Número (nº) de dias no estágio
	- Número (nº) de oportunidades
	- Subproduto
	- **Proporção de subproduto**

### **Observações de uso**

A dimensão de conta inclui uma hierarquia de livros, que permite analisar métricas e atributos relacionados em qualquer nível.

Na dimensão Oportunidade existe uma pasta para Propriedade do usuário. Embora essa pasta esteja hierarquicamente abaixo da dimensão Oportunidade, a pasta Propriedade do usuário é sua própria dimensão. Cada dimensão está relacionada a uma tabela no banco de dados. Quando um relatório obtém dados de mais de uma tabela, as medidas dele são usadas para relacionar as tabelas.

Para ilustrar esse efeito, considere estes exemplos em que o proprietário de Opportunity\_A mudou de um estágio de vendas para outro:

Exemplo 1: você seleciona apenas campos da dimensão Oportunidade. Resultado 1: todas as oportunidades estão no relatório.

Exemplo 2: você seleciona campos somente da pasta Propriedade do usuário. Resultado 2: todos os usuários estão no relatório, independentemente de serem proprietários de algum registro ou não.

Exemplo 3: você seleciona campos da dimensão Oportunidade e da pasta Propriedade do usuário. Resultado 3: o relatório mostra várias linhas para Opportunity\_A; uma linha para cada proprietário que ele teve nos vários estágios de vendas.

# **Área do assunto: Análise de histórico da solicitação de serviço**

### **Disponibilidade**

Essa área de assunto está disponível em todas as edições do Oracle CRM On Demand.

## **Objetivo comercial**

Esta área do assunto permite analisar o histórico da solicitação de serviço, contas e ativos. Essa área do assunto permite analisar solicitações de serviço por dimensões de conta, contato, solicitação de serviço, usuário, parceiro, oportunidade e data. Ela ajuda a avaliar e analisar métricas importantes de desempenho da organização da solicitação de atendimento ao cliente, incluindo há quanto tempo as solicitações de serviço foram abertas e a duração média até fechá-las. Usar essas métricas de desempenho da solicitação de serviço

pode ajudar sua empresa a aumentar a satisfação do cliente e a produtividade do funcionário e a reduzir os custos operacionais.

# **Tipo de relacionamento**

Simples

### **Campos personalizados otimizados**

Essa área de assunto tem campos personalizados otimizados para reduzir o tempo de consulta quando usados em filtros. Os campos personalizados otimizados estão em pastas nas quais o nome termina com *Campos personalizados otimizados* ou *Métricas personalizadas otimizadas*; por exemplo, *Campos personalizados otimizados da conta* e *Métricas personalizadas otimizadas da oportunidade*. Os campos personalizados numéricos, como aqueles com o tipo CUR, INT ou NUM, estarão disponíveis como métricas na pasta de métricas personalizadas otimizadas se o tipo de registro for o objeto de orientação em uma área de assunto específica. Por exemplo, o tipo de registro Conta é o objeto de orientação na área de assunto Histórico da conta.

Os tipos de registro a seguir otimizaram cobertura de métricas e campos personalizados no Oracle CRM On Demand Answers, e um ou mais tipos de registro podem estar presentes como dimensões ou fatos nesta área de assunto:

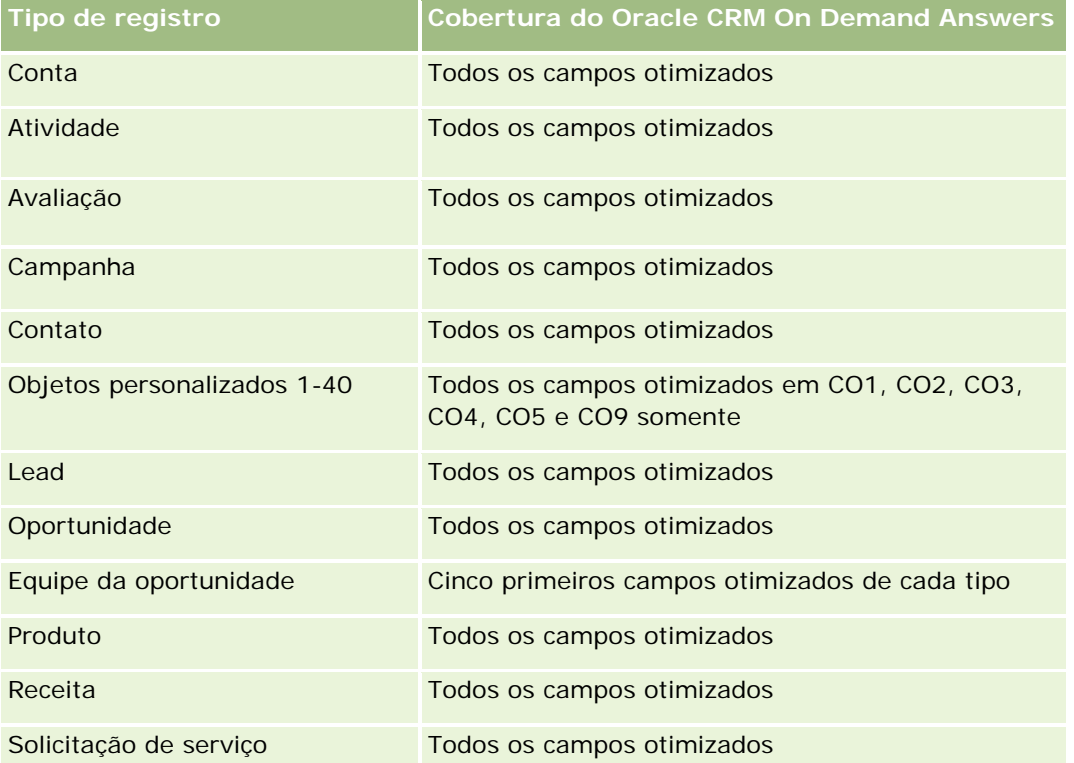

Esta área de assunto possui campos que são otimizados para a redução do tempo de consulta quando eles são usados em filtros. Os campos otimizados contêm as palavras *Código* ou *UTC*. Por exemplo, a dimensão da conta possui um campo Tipo de conta. Também há um campo Código do tipo de conta, que é a versão otimizada do campo Tipo de conta. Da mesma forma, há um campo Data de indexação (UTC), que é a versão

otimizada do campo Data de indexação. Usar o campo otimizado no filtro gera consultas mais rápidas. Esse método é mais rápido do que usar o campo padrão. Para obter informações sobre como usar campos de filtragem otimizados, consulte Usando campos de filtragem otimizados (na página [1255\)](#page-1254-0). As dimensões a seguir nessa área de assunto possuem campos otimizados de filtro:

Ativo

## **Dimensões**

Essa área do assunto possui as seguintes dimensões:

- $\blacksquare$  Conta
- **Ativo**
- Contato
- $\Box$ Data
- **Concessionária**
- Oportunidade
- **Propriedade do usuário**
- **Conta do parceiro principal (disponível apenas no Oracle CRM On Demand Partner Relationship** Management Edition)
- $\blacksquare$  Produto
- Solicitação de serviço
- **U** Veículo

### **Métricas**

Veja a seguir a lista completa de métricas dessa área do assunto:

- **Métricas da solicitação de serviço** 
	- Métricas da solicitação de serviço por data de fechamento
	- Número (n<sup>o</sup>) de SSs canceladas (Data de fechamento)
		- Número (n<sup>o</sup>) de SSs (Solicitações de serviço) fechadas (Data de fechamento)
		- Média de dias para fechar SSs (Data de fechamento)
		- Média de minutos para fechar SSs (Data de fechamento)
	- Métricas personalizadas da solicitação de serviço
	- Número (n<sup>o</sup>) de SSs
	- Número (nr.) de SSs abertas
	- Número (nº) de SSs fechadas
	- Número (nº) de SSs pendentes
- Número (nr.) de SSs canceladas
- Idade média da SS aberta
- Média de dias para fechar SS
- **Idade média da SS aberta (Minutos)**
- **Média de minutos para fechar SSs**

### **Observações de Uso**

Os campos personalizados na dimensão Veículo são compartilhados entre o tipo de registro de veículo e o tipo de registro Ativo. O tipo de registro de veículo tem dois conjuntos de campos personalizados: um compartilhado com o tipo de registro Ativo, exibido na dimensão Veículo, e outro exclusivo do tipo de registro de veículo. Os campos personalizados exclusivos do tipo de registro de veículo não estão disponíveis em nenhum relatório. Ao adicionar campos personalizados ao tipo de registro de veículo, certifique-se de que nenhum campo dentre os quais você deseja exibir nos relatórios esteja adicionado aos campos personalizados compartilhados Ativo-Veículo, e não aos campos personalizados exclusivos de Veículo.

As dimensões de Conta, Contato e Solicitação de Serviço incluem uma hierarquia de Livros, que permite analisar métricas e atributos relacionados em qualquer nível.

Use a dimensão Oportunidade para analisar métricas e atributos na oportunidade para o relacionamento de solicitação de serviço.

# **Análise do histórico de endereço da conta - Área de assunto**

### **Disponibilidade**

Essa área de assunto está disponível em todas as edições do Oracle CRM On Demand.

### **Objetivo comercial**

Essa área de assunto permite relatar os endereços compartilhados e as associações com contas, contatos e métricas relacionadas. O uso dessa área de assunto permite reportar o relacionamento de contas e contatos anexados ou que compartilham o mesmo endereço.

### **Tipo de relacionamento**

Muitos-para-muitos

### **Campos personalizados otimizados**

Essa área de assunto tem campos personalizados otimizados para reduzir o tempo de consulta quando usados em filtros. Os campos personalizados otimizados estão em pastas nas quais o nome termina com *Campos personalizados otimizados* ou *Métricas personalizadas otimizadas*; por exemplo, *Campos personalizados otimizados da conta* e *Métricas personalizadas otimizadas da oportunidade*. Os campos personalizados

numéricos, como aqueles com o tipo CUR, INT ou NUM, estarão disponíveis como métricas na pasta de métricas personalizadas otimizadas se o tipo de registro for o objeto de orientação em uma área de assunto específica. Por exemplo, o tipo de registro Conta é o objeto de orientação na área de assunto Histórico da conta.

Os tipos de registro a seguir otimizaram cobertura de métricas e campos personalizados no Oracle CRM On Demand Answers, e um ou mais tipos de registro podem estar presentes como dimensões ou fatos nesta área de assunto:

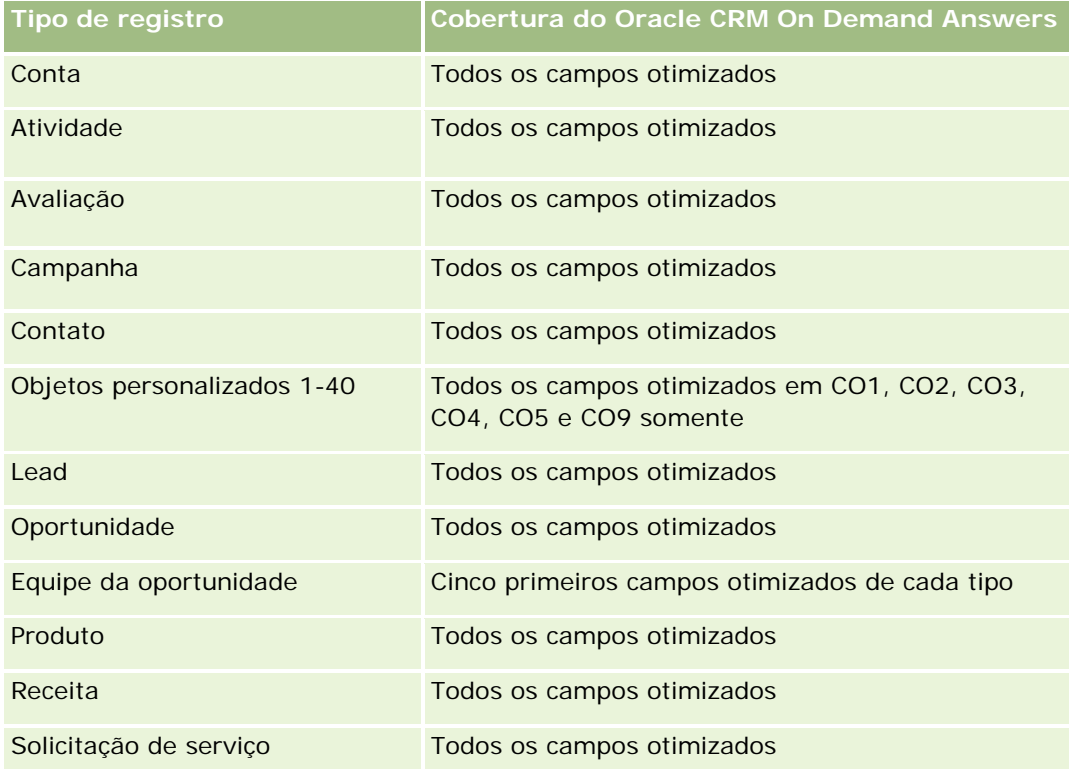

## **Dimensões**

Essa área do assunto possui as seguintes dimensões:

- $\blacksquare$  Conta
- Contato
- Endereço compartilhado

## **Métricas**

Veja a seguir a lista completa de métricas dessa área do assunto:

- Campos da lista de opções de endereço compartilhado
	- Lista de opções indexada 1
	- Lista de opções indexada 2

- Lista de opções indexada 3
- Lista de opções indexada 4
- Lista de opções indexada 5
- Status validado
- Endereço de envio
	- **Endereço 1**
	- Endereço 2
	- **Endereço 3**
	- Cidade
	- **País**
	- Código de classificação/caixa postal
	- $\blacksquare$  Província
	- **Estado**
	- Código postal
- Número (nº) de contas
- Número  $(\#)$  de contas e contatos
- Número (nº) de Contatos

### **Notas de Uso**

Nenhum

# **Área de assunto Análise do histórico de soluções**

### **Disponibilidade**

Essa área de assunto está disponível em todas as edições do Oracle CRM On Demand.

### **Objetivo comercial**

Nesta área de assunto, é possível analisar soluções por produto, categoria do produto, solicitação de serviço e dimensões da data de expiração, bem como o relacionamento entre soluções e as solicitações de serviço associadas. Também é possível analisar as métricas das solicitações de serviço relacionadas e solução importante que ajudam sua empresa a avaliar o status e a eficácia das soluções.

## **Tipo de relacionamento**

Muitos-para-muitos

# **Dimensões**

Essa área do assunto possui as seguintes dimensões:

- Data de expiração
- Produto
- Categoria do produto
- Solicitação de serviço
- Solução

## **Métricas**

Veja a seguir a lista completa de métricas dessa área do assunto:

- Métrica personalizada de solução
	- Média de moeda anexada 0
	- Média de número indexado 0
	- Moeda indexada 0
	- Número indexado 0
- Número de soluções
- Número de soluções aprovadas
- Número de soluções publicadas
- Número de soluções obsoletas
- Número (nº) de SSs
- Número (nr.) de SSs abertas
- Número (nº) de SSs fechadas

# **Observações de Uso**

## **Campos personalizados otimizados**

Essa área de assunto tem campos personalizados otimizados para reduzir o tempo de consulta quando usados em filtros. Os campos personalizados otimizados estão em pastas nas quais o nome termina com *Campos personalizados otimizados* ou *Métricas personalizadas otimizadas*; por exemplo, *Campos personalizados otimizados da conta* e *Métricas personalizadas otimizadas da oportunidade*. Os campos personalizados numéricos, como aqueles com o tipo CUR, INT ou NUM, estarão disponíveis como métricas na pasta de métricas personalizadas otimizadas se o tipo de registro for o objeto de orientação em uma área de assunto

específica. Por exemplo, o tipo de registro Conta é o objeto de orientação na área de assunto Histórico da conta.

Os tipos de registro a seguir otimizaram cobertura de métricas e campos personalizados no Oracle CRM On Demand Answers, e um ou mais tipos de registro podem estar presentes como dimensões ou fatos nesta área de assunto:

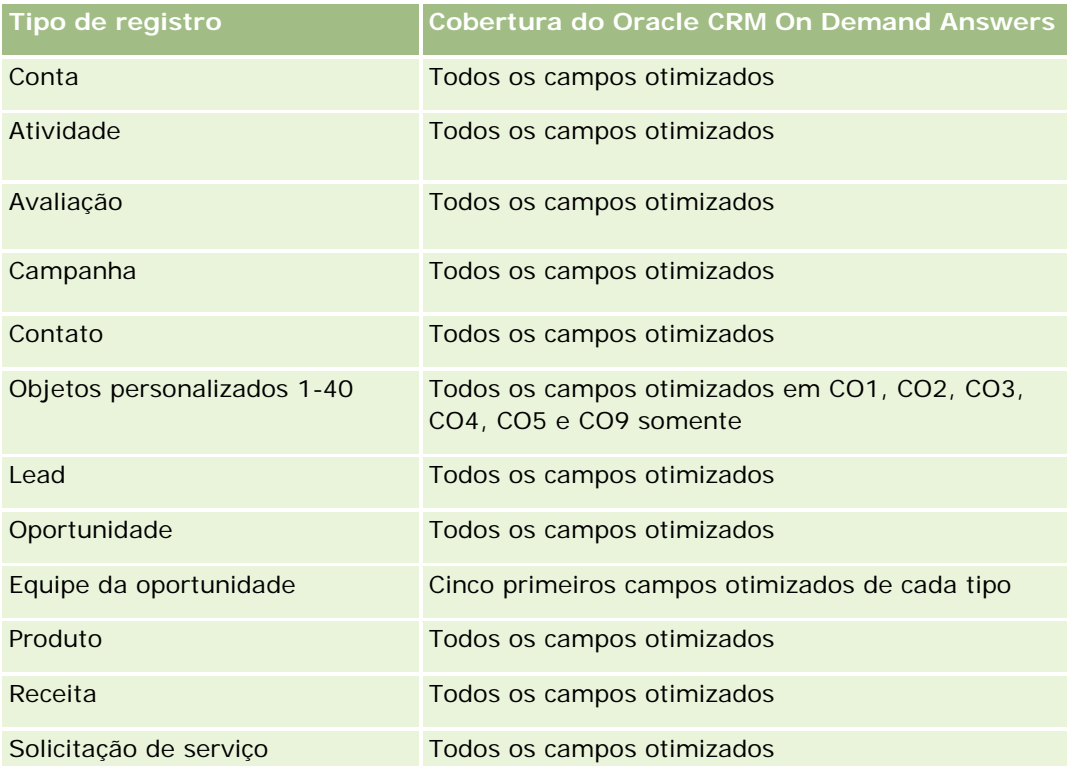

# **Campos de filtro otimizados**

Esta área de assunto possui campos que são otimizados para a redução do tempo de consulta quando eles são usados em filtros. Os campos otimizados contêm as palavras *Código* ou *UTC*. Por exemplo, a dimensão da conta possui um campo Tipo de conta. Também há um campo Código do tipo de conta, que é a versão otimizada do campo Tipo de conta. Da mesma forma, há um campo Data de indexação (UTC), que é a versão otimizada do campo Data de indexação. Usar o campo otimizado no filtro gera consultas mais rápidas. Esse método é mais rápido do que usar o campo padrão. Para obter informações sobre como usar campos de filtragem otimizados, consulte Usando campos de filtragem otimizados (na página [1255\)](#page-1254-0). As dimensões a seguir nessa área de assunto possuem campos otimizados de filtro:

- $\blacksquare$  Produto
- Solicitação de serviço
- Solução

# **Observações de Uso**

A dimensão de Solicitação de Serviço inclui uma hierarquia de Livros, que permite analisar métricas e atributos relacionados em qualquer nível.

# **Análise de histórico do produto com preço especial - Área de assunto**

# **Disponibilidade**

Essa área do assunto está disponível somente no Oracle CRM On Demand Partner Relationship Management Edition.

# **Objetivo comercial**

As solicitações de preço especial permitem que os parceiros e os proprietários da marca executem um conjunto de processos de negócios, por meio dos quais um parceiro solicita ao proprietário da marca um preço menor para um produto (por diversos motivos, como em resposta a um negócio da concorrência ou devido a tendências gerais de queda no preço).

Esta área de assunto fornece a capacidade de realizar uma análise histórica e gerar relatórios sobre solicitações de preço especial e produtos com preço especial, para que você possa avaliar o desempenho do parceiro. É possível usar métricas e informações, como as reduções de preço autorizadas para cada produto, parceiro e trimestre, a fim de medir a eficácia do desconto e o desempenho do produto no canal.

## **Tipo de relacionamento**

Simples

# **Campos personalizados otimizados**

Essa área de assunto tem campos personalizados otimizados para reduzir o tempo de consulta quando usados em filtros. Os campos personalizados otimizados estão em pastas nas quais o nome termina com *Campos personalizados otimizados* ou *Métricas personalizadas otimizadas*; por exemplo, *Campos personalizados otimizados da conta* e *Métricas personalizadas otimizadas da oportunidade*. Os campos personalizados numéricos, como aqueles com o tipo CUR, INT ou NUM, estarão disponíveis como métricas na pasta de métricas personalizadas otimizadas se o tipo de registro for o objeto de orientação em uma área de assunto específica. Por exemplo, o tipo de registro Conta é o objeto de orientação na área de assunto Histórico da conta.

Os tipos de registro a seguir otimizaram cobertura de métricas e campos personalizados no Oracle CRM On Demand Answers, e um ou mais tipos de registro podem estar presentes como dimensões ou fatos nesta área de assunto:

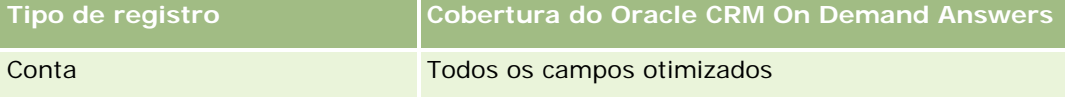

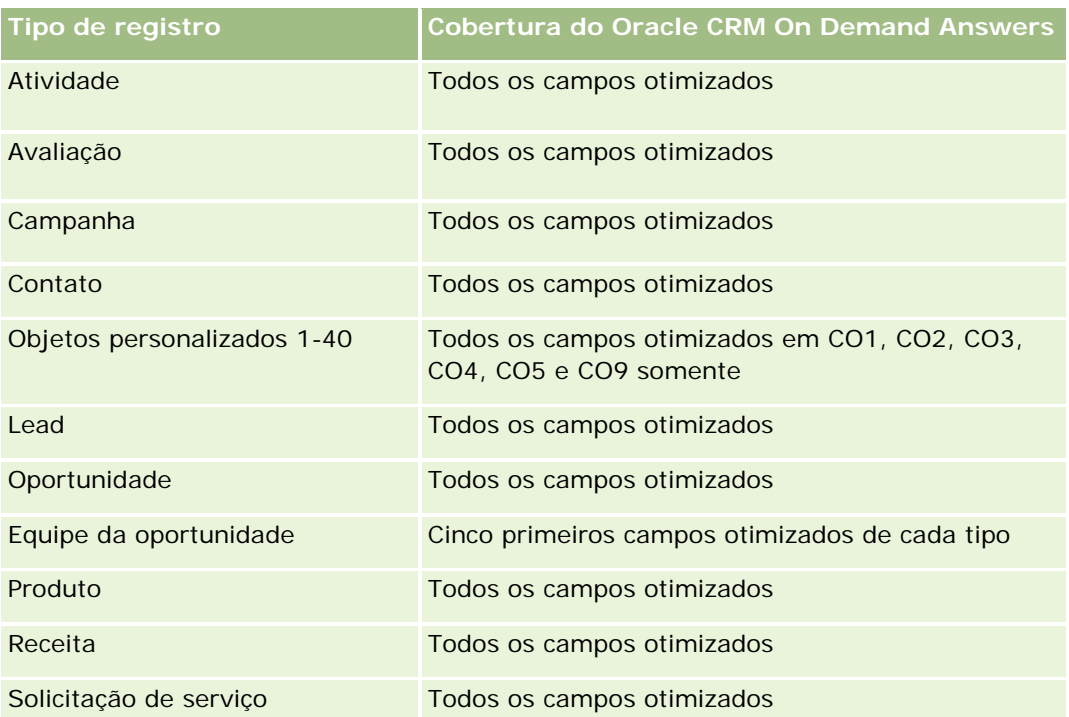

# **Dimensões**

Essa área do assunto possui as seguintes dimensões:

- Data (baseada na data de início da solicitação de preços especiais)
- Registro de negócio
- **Cliente final**
- **U** Última aprovação por
- **Oportunidade**
- **Propriedade do usuário**
- Conta de parceiro principal
- $\blacksquare$  Produto
- **Categoria do produto**
- Solicitação de preços especiais

### **Métrica**

Veja a seguir a lista completa de métricas dessa área do assunto:

- **Métricas do produto com preço especial** 
	- Métricas do produto com preço especial por data da autorização

- Número de solicitações de preço especial (data da autorização)
- Valor autorizado (data da autorização)
- Valor autorizado (data da autorização) (000)
- Valor solicitado (data da autorização)
- Valor solicitado (data da autorização) (000)
- Valor médio autorizado (data da autorização)
- Valor médio solicitado (data da autorização)
- **Quantidade média (data da autorização)**
- **Quantidade (data da autorização)**
- Métricas do produto com preço especial por data de envio
	- Número de solicitações de preço especial (data de envio)
	- **Valor autorizado (data de envio)**
	- Valor autorizado (data de envio) (000)
	- **Valor solicitado (data de envio)**
	- Valor solicitado (data de envio) (000)
	- Valor médio autorizado (data de envio)
	- **Notable 13 Valor médio solicitado (data de envio)**
	- **Quantidade média (data de envio)**
	- **Quantidade (data de envio)**
- Número de solicitações de preço especial
- **N** Valor autorizado
- Valor autorizado (000)
- **N** Valor solicitado
- **Valor solicitado (000)**
- **Valor médio autorizado**
- **Valor médio solicitado**
- **Custo médio autorizado**
- **Percentual médio de desconto autorizado**
- **MSRP** (preço de varejo sugerido pelo fabricante) médio
- **Custo médio de compra**
- **Quantidade média**
- **Custo médio solicitado**
- **Percentual médio de desconto solicitado**

- **Preco de revenda médio solicitado**
- Preço de revenda médio sugerido
- **Quantidade**
- **No Valor autorizado do trimestre passado**
- **Valor autorizado do trimestre passado (000)**
- **Notata** Valor solicitado do trimestre passado
- Valor solicitado do trimestre passado (000)
- **Quantidade do trimestre passado**

### **Observações de uso**

Nenhum

# **Análise de controle de uso - Área de assunto**

### **Disponibilidade**

Essa área de assunto está disponível em todas as edições do Oracle CRM On Demand. O acesso a essa área de assunto exige o privilégio Controle de uso. A função do usuário administrador recebe esse privilégio por padrão.

### **Objetivo comercial**

Essa área de assunto permite que usuários com o privilégio Controle de uso analisem o uso do Oracle CRM On Demand dentro da empresa. As empresas podem analisar o uso das seguintes áreas de aplicativo no Oracle CRM On Demand:

- Uso do aplicativo
- Adoção pelo usuário
- Instalação e configuração

### **Tipo de relacionamento**

Simples

### **Dimensões**

Essa área do assunto possui as seguintes dimensões:

- **Conteúdo**
- Data

- $\blacksquare$  Tipo de objeto
- Usuário
- **Histórico de Entrada do Usuário**

## **Métrica**

A lista completa de métricas dessa área do assunto e de campos para os quais são armazenadas é a seguinte:

A tabela a seguir mostra as métricas de Desempenho do Analytics. Essas métricas representam o desempenho das consultas.

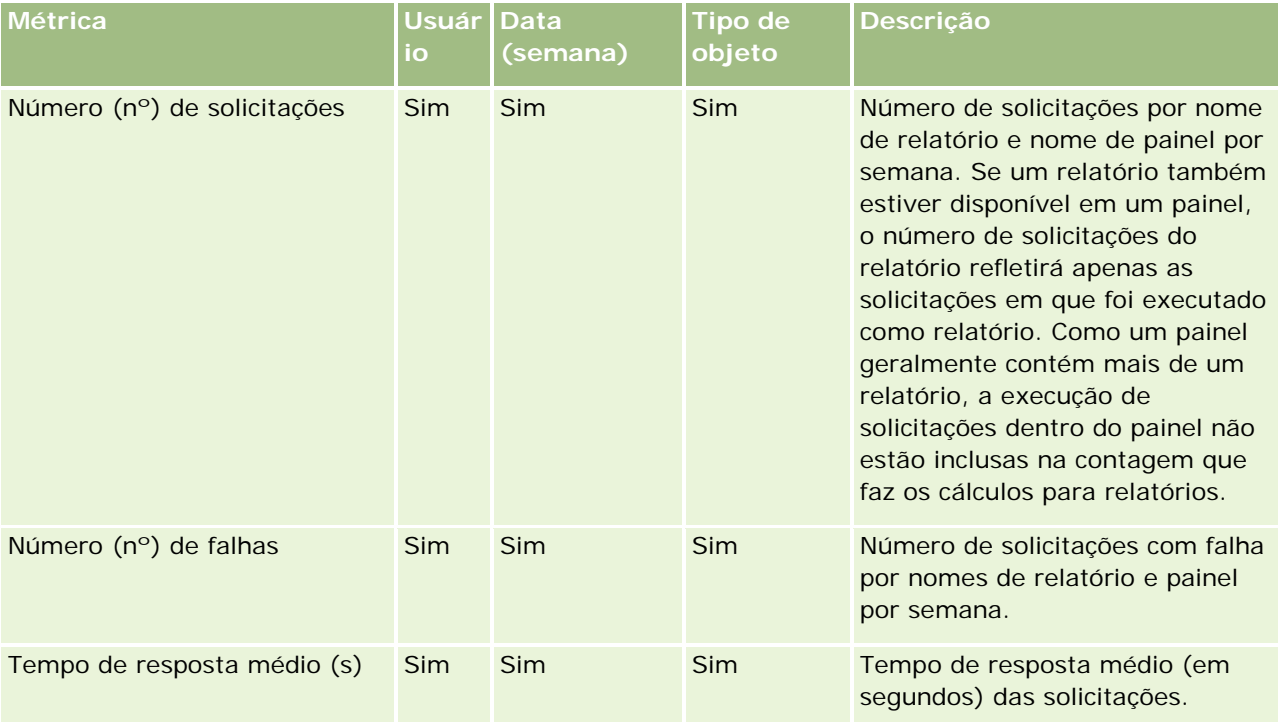

A tabela a seguir mostra as métricas de uso do aplicativo no Oracle CRM On Demand. Essas métricas representam o uso de vários tipos de objeto de aplicativo, inclusive quantos registros foram criados, atualizados e excluídos. Na tabela, *Sim* indica que a métrica está disponível para o campo.

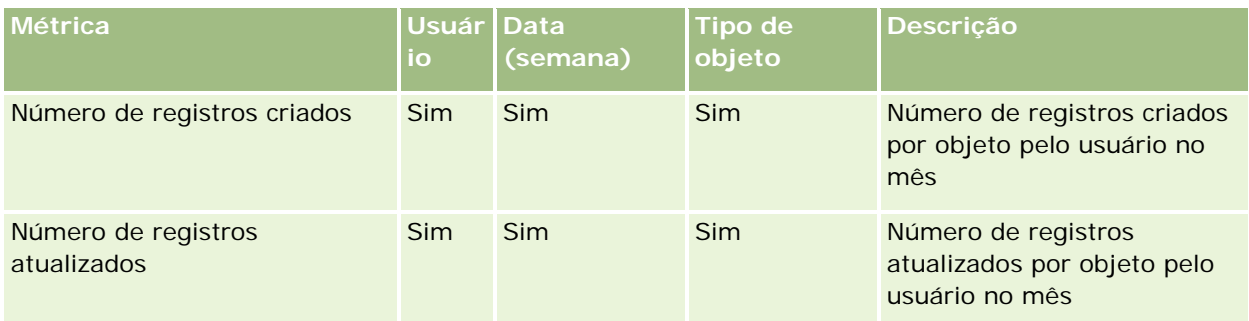

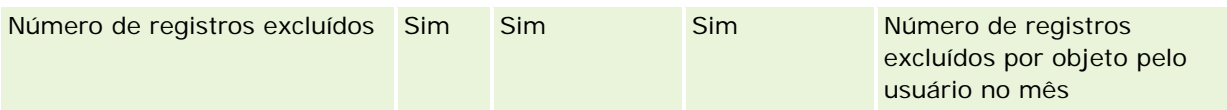

A tabela a seguir mostra a métrica de Desempenho de exibição de página no Oracle CRM On Demand.

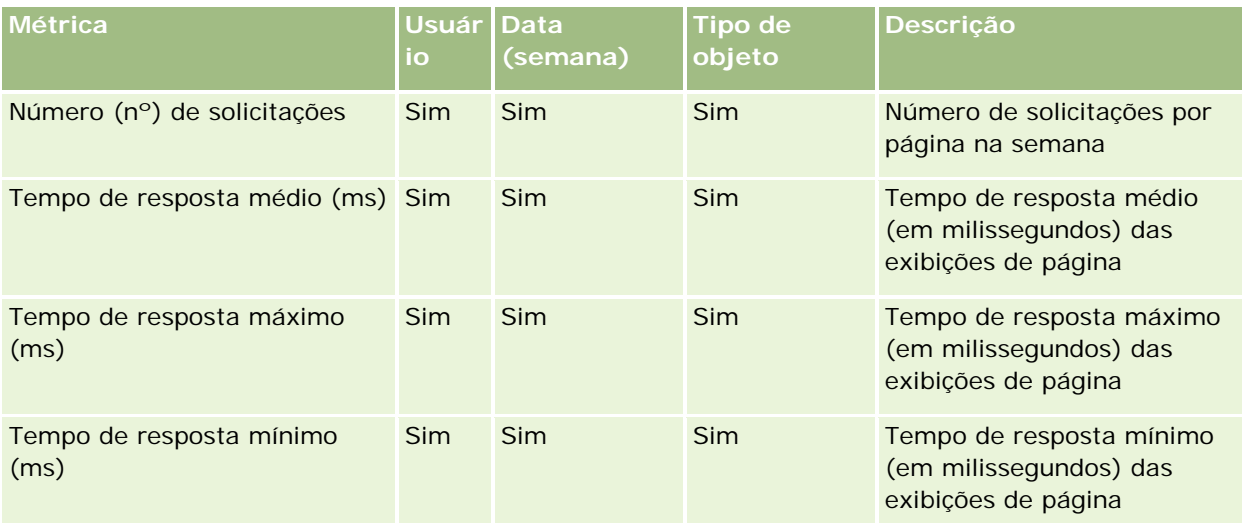

OBSERVAÇÃO: Os valores do Tempo de resposta máximo e do Tempo de resposta mínimo estão disponíveis somente para os registros de exibição de página que foram carregados desde que esse recurso se tornou disponível. Os registros de exibição de página carregados no Oracle CRM On Demand Versão 25 e anteriores têm valores NULO porque esses dados não foram registrados nessas versões.

A tabela a seguir mostra as métricas de instalação e configuração. Essas métricas são uma captura da configuração mais recente e do Oracle CRM On Demand como estava no momento de uma atualização incremental dos dados de controle de uso. As métricas de configuração são exclusivas porque não são capturadas em nenhum nível da dimensão.

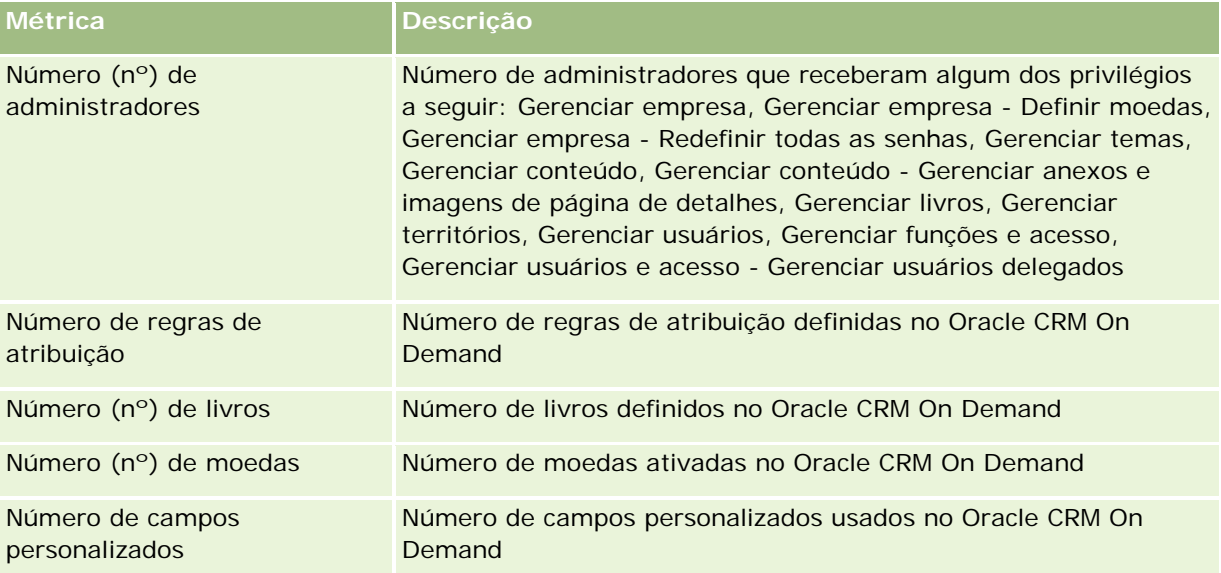

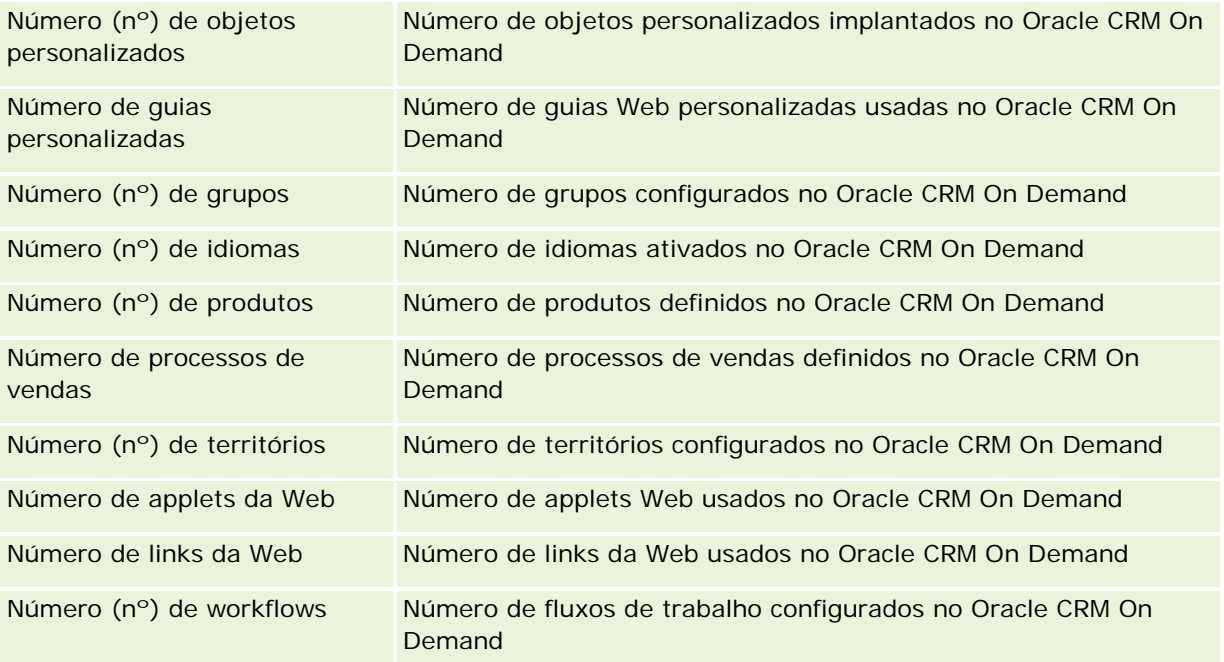

A tabela a seguir mostra as métricas de adoção pelo usuário. Essas métricas permitem que as empresas monitorem e analisem a adoção pelo usuário do aplicativo do Oracle CRM On Demand. Na tabela, *Sim* indica que a métrica está disponível para o campo.

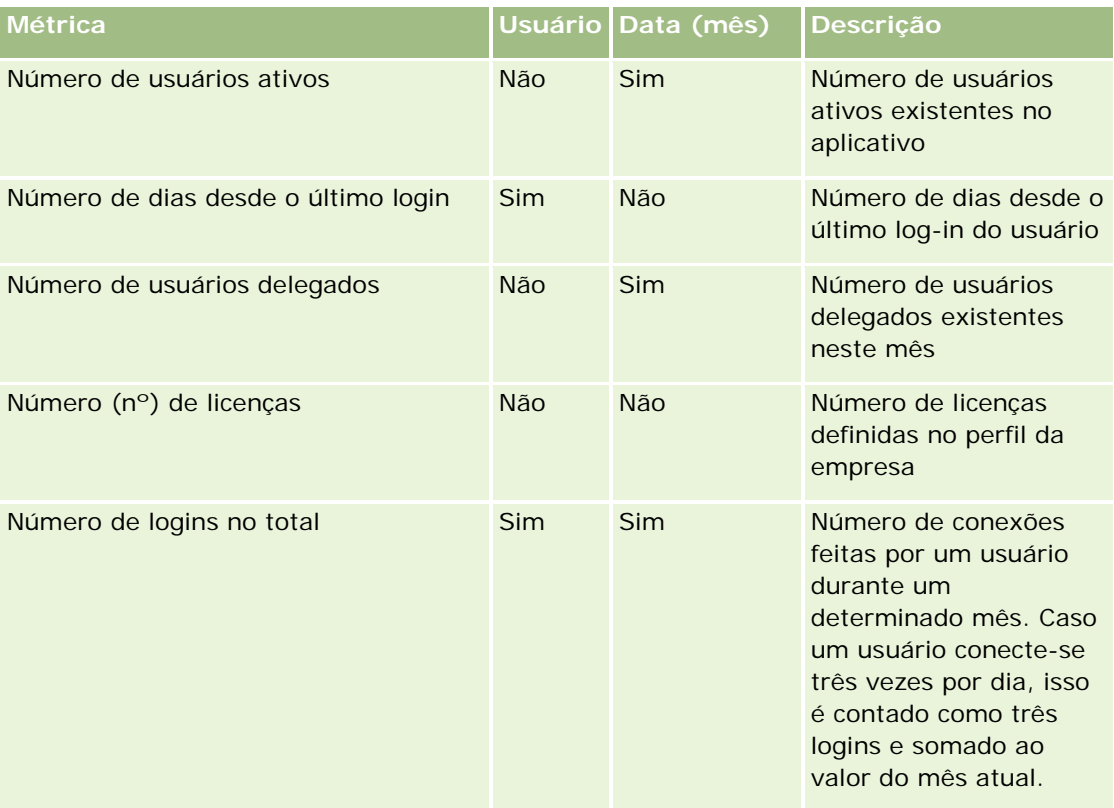

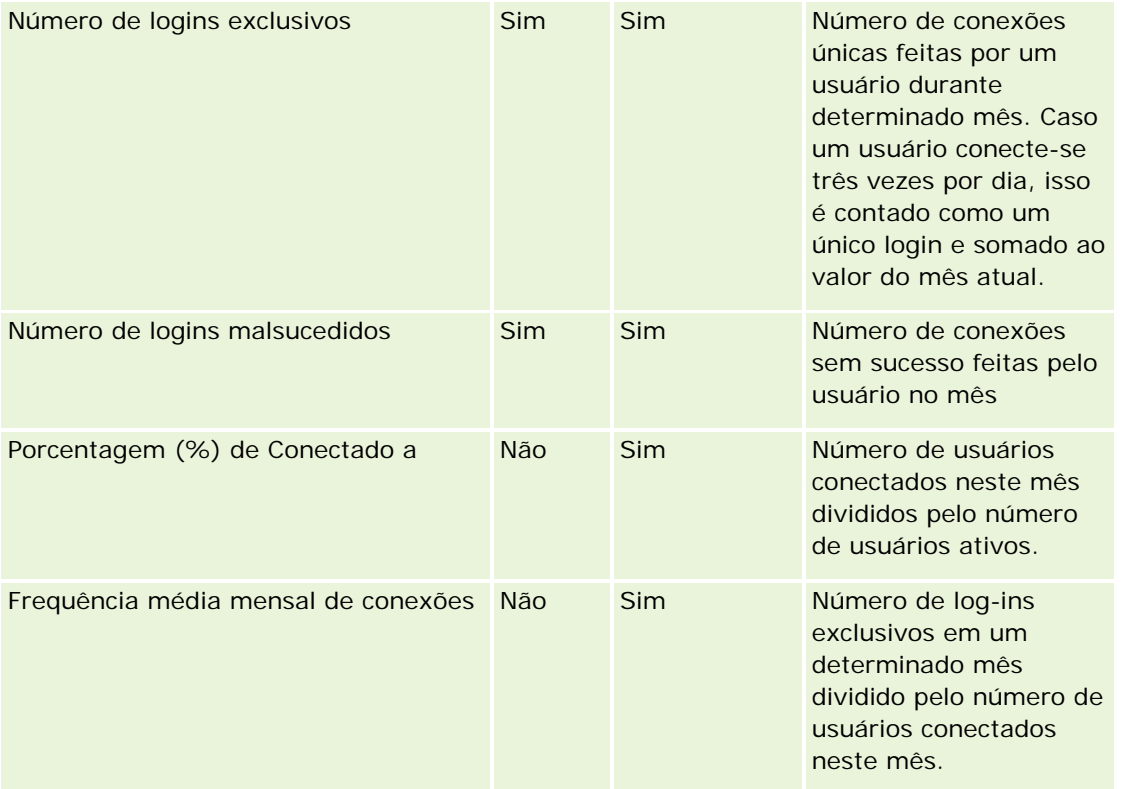

# **Observações de uso**

Este tópico fornece notas de uso.

#### **Sobre dados de controle de uso**

Os dados de controle de uso no data warehouse são atualizados semanalmente com as informações dos dados de aplicativo do Oracle CRM On Demand. A atualização dos dados de controle de uso acontece nos fins de semana e não segue a atualização noturna e incremental do restante dos dados.

As métricas de controle de uso só são recomputadas para o mês atual, e os dados do mês anterior não são recomputados a menos que a semana considere o fim do mês. Por exemplo, quando a atualização incremental de controle de uso for executada na sexta-feira, 28 de maio de 2010, as métricas de controle de uso serão recomputadas considerando todo o mês de maio a partir de 1º de maio de 2010. Quando a atualização incremental de controle do uso for executada na sexta-feira, 4 de junho de 2010, a métrica de controle de uso será recomputada considerando-se os meses de maio e junho porque essa semana incluía os dois meses.

As métricas de controle do uso são resumidas por meses do calendário. Muito embora seja possível analisar essas métricas pelos calendários fiscais de uma empresa, elas não estão alinhadas com o calendário fiscal de empresas com calendários fora do padrão. Talvez haja alguma diferença em uma definição do calendário fiscal, especialmente se você estiver usando um calendário 4-4-5 ou 5-4-4 ou personalizado em que dois meses do calendário começam em um período fiscal ou nenhum mês do calendário começa em um período fiscal. Em situações como essa, as métricas de uso podem ser infladas ou perder algum período fiscal.

Grande parte dos dados de controle de uso é capturada semanalmente. Algumas métricas de adoção pelo usuário não são capturadas semanalmente. Todas as métricas de definição e configuração não são capturadas semanalmente. Como os dados de controle de uso são capturados semanalmente, eles podem ser agregados por mês, trimestre e ano. No entanto, eles talvez não produzam nenhum resultado caso sejam executados em níveis inferiores aos da semana.

#### **Sobre o histórico de log-in do usuário**

Os dados de histórico do log-in do usuário com mais de 90 dias são continuamente limpos do aplicativo Oracle CRM On Demand. Por isso, o recurso Controle de uso pode oferecer suporte a aproximadamente 90 dias de métricas de adoção pelo usuário quando o aplicativo do Oracle CRM On Demand é atualizado pela primeira vez para esta versão. Porém, os dados de histórico da adoção pelo usuário são mantidos no data warehouse para oferecer suporte à analise de tendência histórica das métricas de adoção pelo usuário no Oracle CRM On Demand Analytics. Esses dados são mantidos até a próxima atualização completa, mesmo depois dos dados serem limpos do Oracle CRM On Demand.

#### **Métricas de controle de uso**

As métricas de controle do uso são coletadas segundo a semana civil. Se você estiver usando um calendário não padrão, como 5-4-4, 4-4-5, ou um calendário fiscal personalizado, será possível que um mês fiscal ou trimestre tenha mais ou menos semanas em comparação com outros meses ou trimestres fiscais. Dessa forma, as métricas de uso do desempenho podem aparecer levemente aumentadas ou diminuídas em um determinado mês ou trimestre. Esse comportamento deverá acontecer quando as métricas da empresa não estiverem inteiramente alinhadas com as definições de calendário fiscal ao serem analisadas segundo meses e trimestres civis.

#### **Dimensões de conteúdo**

A dimensão Conteúdo é comum a métricas de Desempenho do Analytics e de Desempenho de exibição de página.

Para gerar relatórios com base em métricas de Desempenho do Analytics, use o campo Categoria de conteúdo para filtrar a seguinte condição:

#### Categoria de conteúdo = Analytics

Para gerar relatórios com base em métrica de Desempenho de exibição de página, use o campo Categoria de conteúdo para filtrar a seguinte condição:

#### Categoria de conteúdo = Exibição de página

Durante a análise da métrica de Desempenho de exibição de página, os únicos campos de dimensão do Conteúdo disponíveis são: Categoria de conteúdo e Nome de conteúdo. Para o Desempenho de exibições de página, o valor Nome de conteúdo representa o título da tela. Para o Desempenho do Analytics, o valor Nome de conteúdo representa o nome do relatório ou do painel.

Para exibir o caminho dos relatórios na sua análise, use o campo Detalhes do Conteúdo dentro da dimensão Conteúdo. Os Detalhes do Conteúdo só aparecem quando a Categoria do Conteúdo está definida como Analytics e para um conteúdo com um Tipo de Conteúdo Relatório Compartilhado/Relatório Pessoal. Este é o formato dos caminhos do relatório:

Caminho da pasta pessoal de um usuário:

/users/<User Login>

Exemplo:

/users/analyticsrto10#admin

Caminho para a pasta compartilhada da empresa:

/shared/Company\_<number>\_Shared\_Folder

Exemplo:

/shared/Company\_9999\_Shared\_Folder

Um caminho de relatório incorporado tem o seguinte sufixo: /\_Emb

#### **Métricas de desempenho do Analytics**

Não é possível integrar a métrica de Desempenho do Analytics a mais nenhuma outra métrica. Você não pode combinar a métrica de desempenho de exibição de página a nenhuma outra métrica. Essas duas métricas relacionadas ao desempenho são armazenadas usando-se níveis diferentes de detalhes, diferentes uns dos outros e de todas as demais métricas. As métricas de Desempenho do Analytics são capturadas no nível de conteúdo, de usuário e semanal. Essas métricas são coletadas conforme cada relatório é sempre executado pelo usuário, sendo resumidas semanalmente. O tempo de resposta médio é medido em segundos.

Por outro lado, a métrica de Desempenho de exibição de página é capturada no nível da página e da semana. Essa métrica é coletadas conforme cada página é exibida, sendo resumida semanalmente. O tempo de resposta médio é medido em milissegundos.

A métrica de desempenho do Analytics pode informar métricas por usuários individuais. Porém, o desempenho da exibição de página é apenas no nível da empresa. A maior parte das exibições de página tem um título, mas para exibições de página sem títulos a métrica de desempenho do uso é informada como *Outros*. As métricas de desempenho do Analytics são inclusas para painéis compartilhados e pessoais, mas não para consultas dinâmicas. Os nomes de conteúdo do Analytics e de exibição de página exibem métricas com base no idioma padrão da empresa e na nomenclatura do objeto padrão. Eles não oferecem suporte à renomeação do objeto ou do idioma do usuário.

#### **Restrições do Histórico de Entrada do Usuário**

A dimensão Histórico de Entrada do Usuário especifica a origem da entrada do usuário, como Interativo, Serviços Web, Móvel, etc. Essa dimensão tem as seguintes restrições:

- A única métrica que pode ser usada com o Histórico de Entrada do Usuário são as seguintes métricas de Adoção do Usuário:
	- Número de Logins no Total
	- Número de Logins Malsucedidos
- Somente o mês atual dos dados é atualizado por uma atualização incremental.
- **OS dados do histórico para as colunas Tipo de Entrada não são atualizados por meio de uma atualização** incremental.

OBSERVAÇÃO: os valores de Tipo de Entrada estão disponíveis somente para os registros Entrada do Usuário que foram carregados desde que esse recurso foi disponibilizado. Os registros de Histórico de Entrada do Usuário carregados no Oracle CRM On Demand Versão 29 e anteriores têm valores NULO porque esses dados não foram registrados nessas versões.

# **Área de assunto dos relatórios de contatos da conta**

## **Disponibilidade**

Essa área de assunto está disponível em todas as edições do Oracle CRM On Demand.

### **Objetivo comercial**

Esta área de assunto permite reportar o relacionamento muitos-para-muitos entre contas e contatos. Você pode usá-la para reportar todos os contatos associados a uma conta ou um contato compartilhado por várias contas. Você não pode usá-la para reportar contas que não estão associadas a qualquer contato ou reportar contatos não vinculados a uma conta. Essa área de assunto não tem nenhuma métrica.

### **Tipo de relacionamento**

Muitos-para-muitos

### **Dimensões**

Essa área do assunto possui as seguintes dimensões:

- Conta
- **L** Contato

## **Métrica**

Nenhum

### **Observações de uso**

As dimensões Conta e Contato incluem uma hierarquia de Livro, que permite analisar métricas e atributos relacionados em qualquer nível.

### **Campos personalizados otimizados**

Essa área de assunto tem campos personalizados otimizados para reduzir o tempo de consulta quando usados em filtros. Os cinco primeiros campos otimizados de cada tipo de campo dos tipos de registros selecionados estão disponíveis. Os campos personalizados otimizados estão em pastas nas quais o nome termina com Campos personalizados otimizados ou Métricas personalizadas otimizadas; por exemplo, Campos

personalizados otimizados da conta e Métricas personalizadas otimizadas da oportunidade. Os campos personalizados numéricos, como aqueles com o tipo CUR, INT ou NUM, estarão disponíveis como métricas na pasta de métricas personalizadas otimizadas se o tipo de registro for o objeto de orientação em uma área de assunto específica. Por exemplo, o tipo de registro Conta é o objeto de orientação na área de assunto Histórico da conta. Os tipos de registro a seguir otimizaram métricas e campos personalizados, e um ou mais tipos de registro podem estar presentes como dimensões ou fatos nesta área de assunto:

Conta

Contato

# **Área de assunto dos relatórios de receitas da conta**

## **Disponibilidade**

Essa área de assunto está disponível em todas as edições do Oracle CRM On Demand.

### **Objetivo comercial**

A área de assunto do Analytics Receita de conta permite controlar receitas de conta por produto, categoria, território e usuário.

### **Tipo de relacionamento**

Várias informações

## **Campos personalizados otimizados**

Essa área de assunto tem campos personalizados otimizados para reduzir o tempo de consulta quando usados em filtros. Os campos personalizados otimizados estão em pastas nas quais o nome termina com *Campos personalizados otimizados* ou *Métricas personalizadas otimizadas*; por exemplo, *Campos personalizados otimizados da conta* e *Métricas personalizadas otimizadas da oportunidade*. Os campos personalizados numéricos, como aqueles com o tipo CUR, INT ou NUM, estarão disponíveis como métricas na pasta de métricas personalizadas otimizadas se o tipo de registro for o objeto de orientação em uma área de assunto específica. Por exemplo, o tipo de registro Conta é o objeto de orientação na área de assunto Histórico da conta.

Os tipos de registro a seguir otimizaram cobertura de métricas e campos personalizados no Oracle CRM On Demand Answers, e um ou mais tipos de registro podem estar presentes como dimensões ou fatos nesta área de assunto:

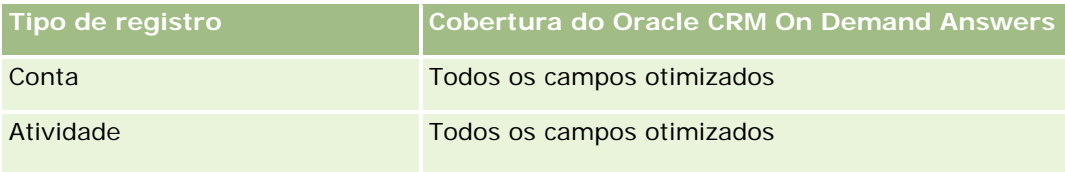

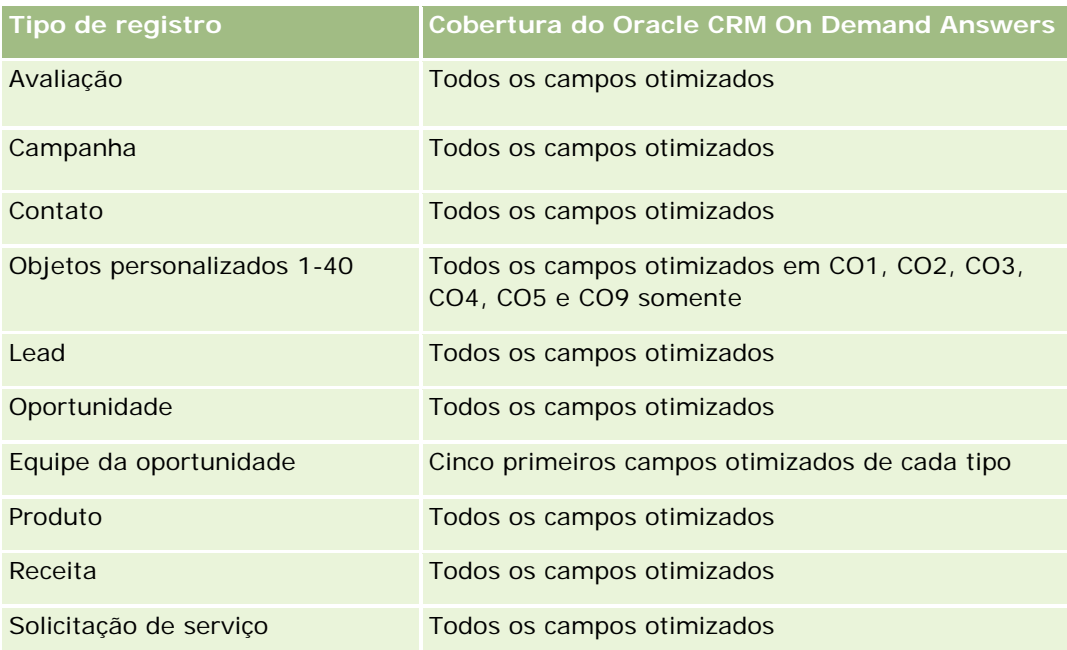

# **Dimensões**

Essa área do assunto possui as seguintes dimensões:

- $\Box$  Conta
- Receita da conta
- Território da conta
- **Campanha**
- **Propriedade do usuário**
- $\blacksquare$  Produto
- Categoria do produto
- Cota

# **Campos de filtragem otimizados**

Essa área de assunto tem campos otimizados para reduzir o tempo de consulta quando usados em filtros. Os campos otimizados contêm as palavras *Código* ou *UTC*. Por exemplo, a dimensão da conta possui um campo Tipo de conta. Também há um campo Código do tipo de conta, que é a versão otimizada do campo Tipo de conta. Da mesma forma, há um campo Data de indexação (UTC), que é a versão otimizada do campo Data de indexação. Usar o campo otimizado no filtro gera consultas mais rápidas. Esse método é mais rápido do que usar o campo padrão. Para obter maiores informações sobre como usar campos de filtragem otimizados, consulte Usando campos de filtragem otimizados (na página [1255\)](#page-1254-0). As dimensões a seguir nessa área de assunto possuem campos otimizados de filtro:

 $\Box$  Conta

Campanha

### **Métricas**

Veja a seguir a lista completa de métricas dessa área do assunto:

- Métricas de receita da conta:
	- Métricas personalizadas de receita da conta
	- Número de produtos
	- Número médio (N° méd.) de produtos
- Métricas da cota:
	- Valor da cota

### **Observações de uso**

Para obter mais informações sobre recursos de receita de conta, consulte área de assunto Relatório de previsões (consulte ["Área do assunto: Relatório de previsões"](#page-1203-0) na página [1204\)](#page-1203-0). Na área de assunto Previsão, você pode combinar previsão, cota e receitas de conta em um único relatório de consulta. As dimensões de pasta da cota e as métricas só podem ser integradas com as dimensões de pasta e as métricas de Propriedade do usuário.

A dimensão de conta inclui uma hierarquia de livros, que permite analisar métricas e atributos relacionados em qualquer nível.

# **Área do assunto: Relatórios de contas**

### **Disponibilidade**

Essa área de assunto está disponível em todas as edições do Oracle CRM On Demand.

### **Objetivo comercial**

Essa área de assunto fornece uma exibição resumida das métricas operacionais das contas de uma empresa. O tipo de registro de conta é aquele que você deseja analisar. É possível usar essa área de assunto para responder a perguntas básicas sobre o desempenho da conta: Quais empresas possuem o número mais alto de solicitações de serviço? Quais empresas têm o maior número de oportunidades? Esta área de assunto permite agrupar e totalizar essas métricas em qualquer nível por dimensões de conta, de território de conta e de data. Para fazer uma análise mais detalhada, envolvendo outras áreas comerciais, você deve usar outras áreas de assunto.

### **Tipo de relacionamento**

Resumo

### **Campos personalizados otimizados**

Essa área de assunto tem campos personalizados otimizados para reduzir o tempo de consulta quando usados em filtros. Os campos personalizados otimizados estão em pastas nas quais o nome termina com *Campos personalizados otimizados* ou *Métricas personalizadas otimizadas*; por exemplo, *Campos personalizados otimizados da conta* e *Métricas personalizadas otimizadas da oportunidade*. Os campos personalizados numéricos, como aqueles com o tipo CUR, INT ou NUM, estarão disponíveis como métricas na pasta de métricas personalizadas otimizadas se o tipo de registro for o objeto de orientação em uma área de assunto específica. Por exemplo, o tipo de registro Conta é o objeto de orientação na área de assunto Histórico da conta.

Os tipos de registro a seguir otimizaram cobertura de métricas e campos personalizados no Oracle CRM On Demand Answers, e um ou mais tipos de registro podem estar presentes como dimensões ou fatos nesta área de assunto:

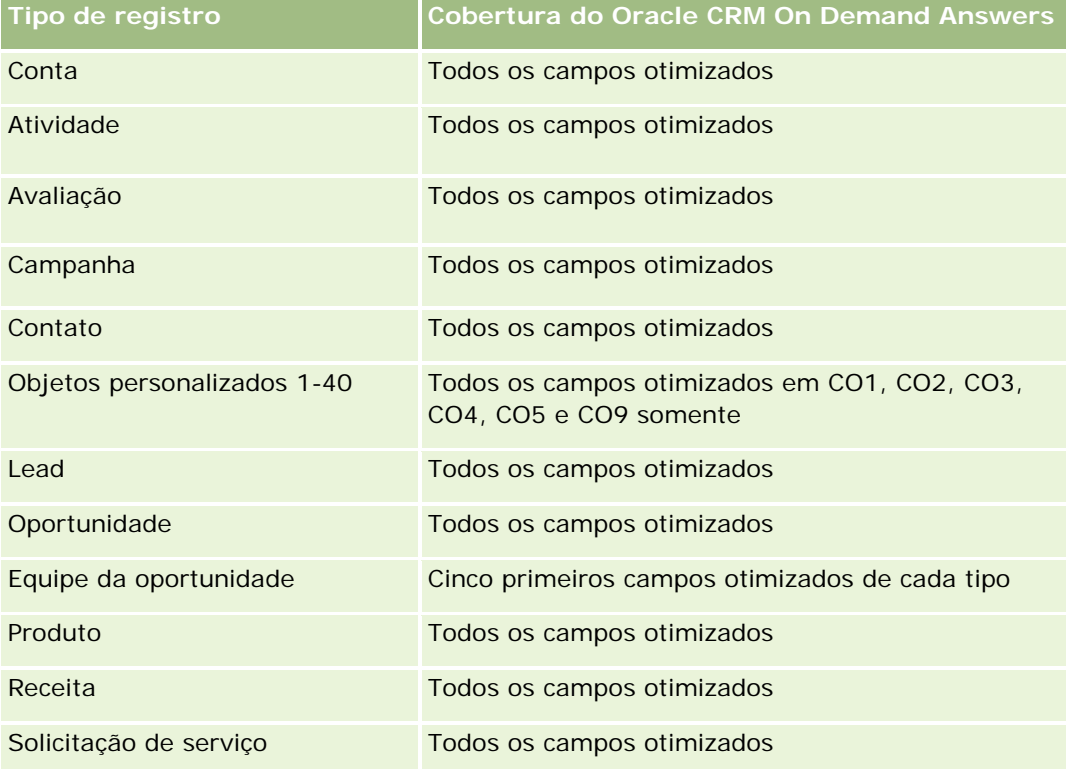

## **Dimensões**

Essa área do assunto possui as seguintes dimensões:

- Conta
- Campanha
- Data de criação
- Propriedade do usuário
- Território

## **Campos de filtragem otimizados**

Esta área de assunto possui campos que são otimizados para a redução do tempo de consulta quando eles são usados em filtros. Os campos otimizados contêm as palavras *Código* ou *UTC*. Por exemplo, a dimensão da conta possui um campo Tipo de conta. Também há um campo Código do tipo de conta, que é a versão otimizada do campo Tipo de conta. Da mesma forma, há um campo Data da última chamada (UTC), que é a versão otimizada do campo Data da última chamada. Usar o campo otimizado no filtro gera consultas mais rápidas. Esse método é mais rápido do que usar o campo padrão. Para obter informações sobre como usar campos de filtragem otimizados, consulte Usando campos de filtragem otimizados (na página [1255\)](#page-1254-0). As dimensões a seguir nessa área de assunto possuem campos otimizados de filtro:

- Conta
- Campanha

### **Métricas**

Veja a seguir a lista completa de métricas dessa área do assunto:

- Métricas da conta
	- **Métricas personalizadas da conta**
	- **Receita**
	- Receita (000)
	- Receita média
	- $\blacksquare$  Receita fechada
	- Receita fechada (000)
	- Receita média fechada
	- Média de dias para fechar oportunidade (Definição: o número total de dias para fechar a oportunidade dividido pelo número de sucessos).
	- Receita potencial
	- **Receita média potencial**
	- $\blacksquare$  Receita
	- Receita do produto (000)
	- Receita fechada do produto
	- Receita fechada do produto (000)
	- Número (nº) de contas
	- Número (nº) de contas com oportunidades
	- Número (nº) de atividades
	- Número (nº) de contatos
	- Número (nº) de oportunidades
	- Número (nº) de ganhos

- Número (nº) de SSs (Solicitações de serviço)
- Número (nr.) de SSs canceladas
- Número (n<sup>o</sup>) de SSs fechadas
- Número (nr.) de SSs abertas
- Número (n<sup>o</sup>) de SSs pendentes
- Idade média da SS aberta
- Média (méd.) de dias para fechar SS
- Número (nº) de leads
- Número (nr.) de leads convertidos em oportunidades (Definição: o número de leads que foram convertidos em oportunidades.)
- Número (nr.) de leads que resultam em oportunidade ganha (Definição: o número de leads que foram convertidos em oportunidades e estão no estágio de vendas Fechada/Ganha.)
- Número (nr.) de leads que resultam em oportunidade perdida
- Número (nr.) de leads qualificados
- Número (nr.) de leads rejeitados

### **Observações de uso**

A dimensão de conta inclui uma hierarquia de livros, que permite analisar métricas e atributos relacionados em qualquer nível.

# **Área do assunto: Relatório de contas e concorrentes**

## **Disponibilidade**

Essa área de assunto está disponível em todas as edições do Oracle CRM On Demand.

## **Objetivo comercial**

Essa área de assunto permite informar o relacionamento muitos-para-muitos entre contas e contas do concorrente. Essa área de assunto é muito parecida com as áreas de assunto de conta. A única diferença é que ela inclui a dimensão do concorrente, que tem um relacionamento muitos-para-muitos com o tipo de registro de conta. Ela permite criar relatórios que mostram todos os concorrentes de uma conta. Como essa área de assunto representa o relacionamento muitos-para-muitos entre contas e contas do concorrente, as contas que não estão associadas a pelo menos uma conta de concorrente não pode ser informadas usando essa área de assunto. Os atributos que definem o relacionamento entre contas de concorrente disponíveis para o relatório incluem:

- Contato principal
- Função

- Reverter função
- Data de início
- Data de término
- Pontos fortes
- **Pontos fracos**
- Comentários

# **Tipo de relacionamento**

Muitos-para-muitos

# **Campos personalizados otimizados**

Essa área de assunto tem campos personalizados otimizados para reduzir o tempo de consulta quando usados em filtros. Os campos personalizados otimizados estão em pastas nas quais o nome termina com *Campos personalizados otimizados* ou *Métricas personalizadas otimizadas*; por exemplo, *Campos personalizados otimizados da conta* e *Métricas personalizadas otimizadas da oportunidade*. Os campos personalizados numéricos, como aqueles com o tipo CUR, INT ou NUM, estarão disponíveis como métricas na pasta de métricas personalizadas otimizadas se o tipo de registro for o objeto de orientação em uma área de assunto específica. Por exemplo, o tipo de registro Conta é o objeto de orientação na área de assunto Histórico da conta.

Os tipos de registro a seguir otimizaram cobertura de métricas e campos personalizados no Oracle CRM On Demand Answers, e um ou mais tipos de registro podem estar presentes como dimensões ou fatos nesta área de assunto:

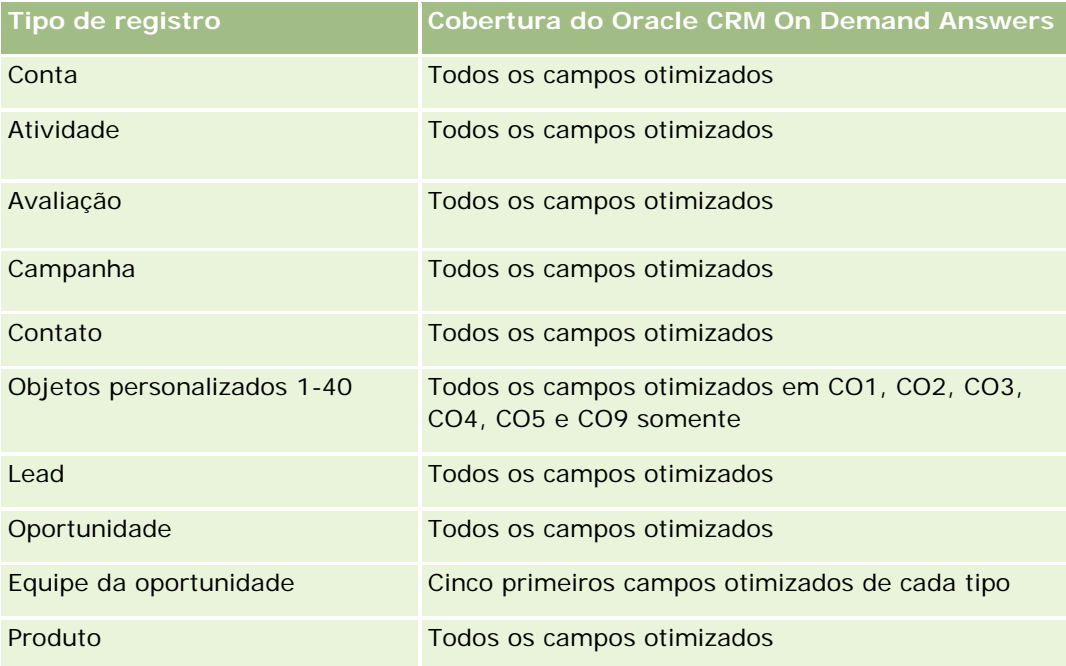

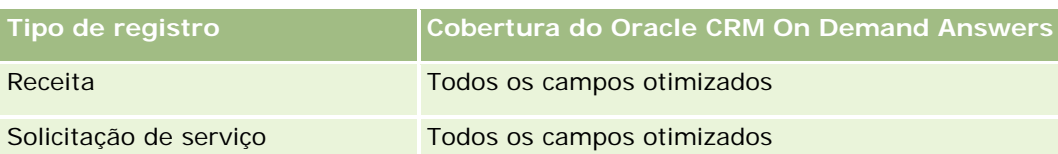

# **Dimensões**

Essa área do assunto possui as seguintes dimensões:

- Conta
- Concorrente da conta
- Campanha
- Data de criação
- Propriedade do usuário
- Contato do relacionamento
- Território

# **Campos de filtragem otimizados**

Esta área de assunto possui campos que são otimizados para a redução do tempo de consulta quando eles são usados em filtros. Os campos otimizados contêm as palavras *Código* ou *UTC*. Por exemplo, a dimensão da conta possui um campo Tipo de conta. Também há um campo Código do tipo de conta, que é a versão otimizada do campo Tipo de conta. Da mesma forma, há um campo UTC com data da última chamada, que é a versão otimizada do campo Última chamada. Usar o campo otimizado no filtro gera consultas mais rápidas. Esse método é mais rápido do que usar o campo padrão. Para obter maiores informações sobre como usar campos de filtragem otimizados, consulte Usando campos de filtragem otimizados (na página [1255\)](#page-1254-0). As dimensões a seguir nessa área de assunto possuem campos otimizados de filtro:

- Conta
- Campanha

# **Métricas**

Veja a seguir a lista completa de métricas dessa área do assunto:

- Métricas da conta
	- Métricas personalizadas da conta
	- $Rece$ ita
	- Receita (000)
	- Receita média
	- Receita fechada
	- Receita fechada (000)

- Receita média fechada
- Média de dias para fechar oportunidade (Definição: o número total de dias para fechar a oportunidade dividido pelo número de sucessos).
- $\blacksquare$  Receita potencial
- **Receita média potencial**
- $\blacksquare$  Receita
- Receita do produto (000)
- Receita fechada do produto
- Receita fechada do produto (000)
- Número (nº) de contas
- Número (nº) de contas com oportunidades
- Número (n<sup>o</sup>) de atividades
- Número (nº) de contatos
- Número (nº) de oportunidades
- Número (nº) de ganhos
- Número (nr.) de SSs (Solicitações de serviço)
- Número (nr.) de SSs canceladas
- Número (nº) de SSs fechadas
- Número (nr.) de SSs abertas
- Número (nº) de SSs pendentes
- I Idade média da SS aberta
- Média (méd.) de dias para fechar SS
- Número (nº) de leads
- Número (nr.) de leads convertidos em oportunidades (Definição: o número de leads que foram convertidos em oportunidades.)
- Número (nr.) de leads que resultam em oportunidade ganha (Definição: o número de leads que foram convertidos em oportunidades e estão no estágio de vendas Fechada/Ganha.)
- Número (nr.) de leads que resultam em oportunidade perdida
- Número (nr.) de leads qualificados
- Número (nr.) de leads rejeitados

## **Observações de uso**

A dimensão de conta inclui uma hierarquia de livros, que permite analisar métricas e atributos relacionados em qualquer nível.

# **Área do assunto: Relatório de contas e parceiros**

# **Disponibilidade**

Essa área de assunto está disponível em todas as edições do Oracle CRM On Demand.

# **Objetivo comercial**

Essa área de assunto permite informar o relacionamento muitos-para-muitos entre contas e contas de parceiros. Essa área de assunto é muito parecida com as áreas de assunto de conta. A única diferença é que ela inclui a dimensão de parceiro, que tem um relacionamento muitos-para-muitos com o tipo de registro de conta. Essa área de assunto permite criar relatórios que mostram todos os parceiros de uma conta. Como essa área de assunto representa o relacionamento muitos-para-muitos entre contas e contas do parceiro, as contas que não estão associadas a pelo menos uma conta de parceiro não podem ser informadas usando essa área de assunto. Os atributos que definem o relacionamento entre contas de parceiro disponíveis para o relatório incluem:

- Contato principal
- Função
- Reverter função
- Data de início
- Data de término
- Pontos fortes
- Pontos fracos
- Comentários

# **Tipo de relacionamento**

Muitos-para-muitos

# **Campos personalizados otimizados**

Essa área de assunto tem campos personalizados otimizados para reduzir o tempo de consulta quando usados em filtros. Os campos personalizados otimizados estão em pastas nas quais o nome termina com *Campos personalizados otimizados* ou *Métricas personalizadas otimizadas*; por exemplo, *Campos personalizados otimizados da conta* e *Métricas personalizadas otimizadas da oportunidade*. Os campos personalizados numéricos, como aqueles com o tipo CUR, INT ou NUM, estarão disponíveis como métricas na pasta de métricas personalizadas otimizadas se o tipo de registro for o objeto de orientação em uma área de assunto específica. Por exemplo, o tipo de registro Conta é o objeto de orientação na área de assunto Histórico da conta.

Os tipos de registro a seguir otimizaram cobertura de métricas e campos personalizados no Oracle CRM On Demand Answers, e um ou mais tipos de registro podem estar presentes como dimensões ou fatos nesta área de assunto:

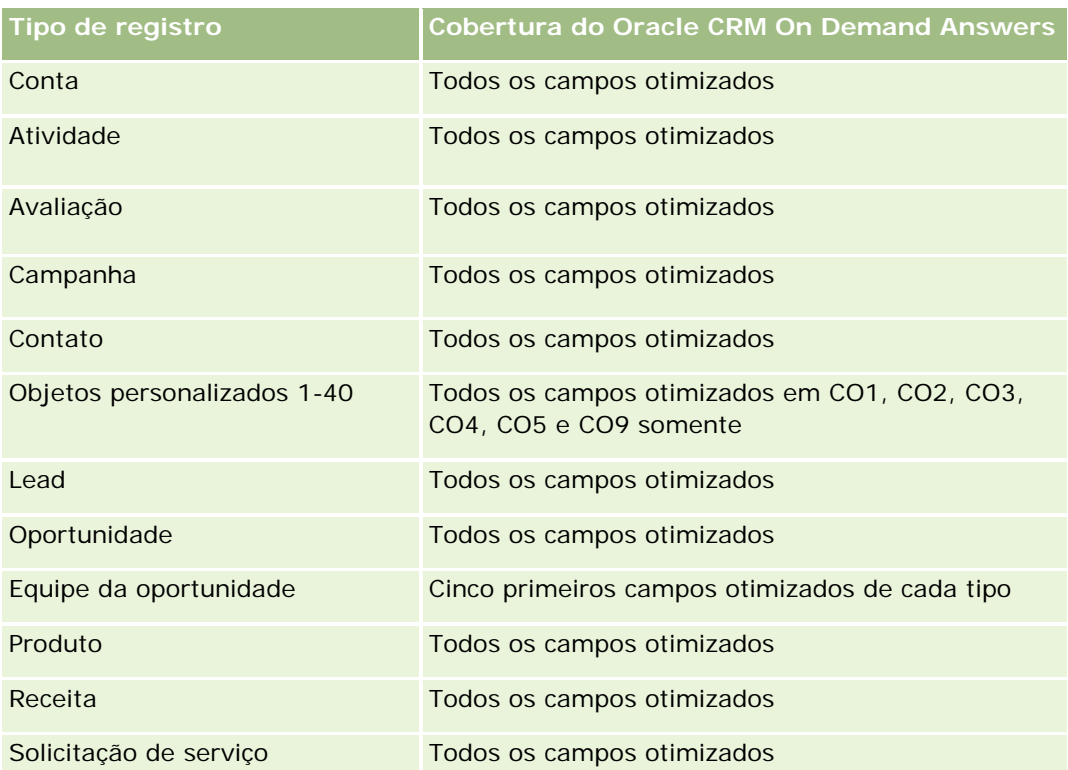

# **Dimensões**

Essa área do assunto oferece as seguintes dimensões:

- $\Box$  Conta
- **Parceiro da conta**
- $\Box$  Campanha
- Data de criação
- Propriedade do usuário
- Contato do relacionamento
- **Território**

# **Campos de filtragem otimizados**

Esta área de assunto possui campos que são otimizados para a redução do tempo de consulta quando eles são usados em filtros. Os campos otimizados contêm as palavras *Código* ou *UTC*. Por exemplo, a dimensão da conta possui um campo Tipo de conta. Também há um campo Código do tipo de conta, que é a versão otimizada do campo Tipo de conta. Da mesma forma, há um campo Data da última chamada (UTC), que é a versão otimizada do campo Data da última chamada. Usar o campo otimizado no filtro gera consultas mais rápidas. Esse método é mais rápido do que usar o campo padrão. Para obter informações sobre como usar campos de filtragem otimizados, consulte Usando campos de filtragem otimizados (na página [1255\)](#page-1254-0). As dimensões a seguir nessa área de assunto possuem campos otimizados de filtro:

- $\Box$  Conta
- Campanha

## **Métricas**

Veja a seguir a lista completa de métricas dessa área do assunto:

- Métricas da conta
	- **Métricas personalizadas da conta**
	- **Receita**
	- Receita (000)
	- Receita média
	- $\blacksquare$  Receita fechada
	- Receita fechada (000)
	- Receita média fechada
	- Média de dias para fechar oportunidade (Definição: o número total de dias para fechar a oportunidade dividido pelo número de sucessos).
	- Receita potencial
	- **Receita média potencial**
	- **Receita**
	- Receita do produto (000)
	- Receita fechada do produto
	- Receita fechada do produto (000)
	- Número (n<sup>o</sup>) de contas
	- Número (nº) de contas com oportunidades
	- Número (nº) de atividades
	- Número (nº) de contatos
	- Número (nº) de oportunidades
	- Número (nº) de ganhos
	- Número (nr.) de SSs (Solicitações de serviço)
	- Número (nr.) de SSs canceladas
	- Número (nº) de SSs fechadas
	- Número (nr.) de SSs abertas
	- Número (n<sup>o</sup>) de SSs pendentes
	- Idade média da SS aberta
- Média (méd.) de dias para fechar SS
- Número (nº) de leads
- Número (nr.) de leads convertidos em oportunidades (Definição: o número de leads que foram convertidos em oportunidades.)
- Número (nr.) de leads que resultam em oportunidade ganha (Definição: o número de leads que foram convertidos em oportunidades e estão no estágio de vendas Fechada/Ganha.)
- Número (nr.) de leads que resultam em oportunidade perdida
- Número (nr.) de leads qualificados
- Número (nr.) de leads rejeitados

### **Observações de uso**

A dimensão de conta inclui uma hierarquia de livros, que permite analisar métricas e atributos relacionados em qualquer nível.

# **Área do assunto: Relatório de contas e contas relacionadas**

### **Disponibilidade**

Essa área de assunto está disponível em todas as edições do Oracle CRM On Demand.

### **Objetivo comercial**

Essa área de assunto permite informar o relacionamento muitos-para-muitos entre contas e contas relacionadas. Essa área de assunto é muito parecida com as áreas de assunto de conta. A única diferença é que ela inclui a dimensão da conta relacionada, que tem um relacionamento muitos-para-muitos com o tipo de registro de conta. Essa área de assunto permite criar relatórios que mostram todas as contas relacionadas de uma conta. Como essa área de assunto representa o relacionamento muitos-para-muitos entre contas e contas relacionadas, as contas que não estão associadas a pelo menos uma conta relacionada não podem ser informadas usando essa área de assunto. Os atributos que definem o relacionamento entre contas relacionadas disponíveis para o relatório incluem:

- Contato principal
- Função
- Reverter função
- Data de início
- Data de término
- Pontos fortes
- Pontos fracos
- Comentários
### **Tipo de relacionamento**

Muitos-para-muitos

## **Campos personalizados otimizados**

Essa área de assunto tem campos personalizados otimizados para reduzir o tempo de consulta quando usados em filtros. Os campos personalizados otimizados estão em pastas nas quais o nome termina com *Campos personalizados otimizados* ou *Métricas personalizadas otimizadas*; por exemplo, *Campos personalizados otimizados da conta* e *Métricas personalizadas otimizadas da oportunidade*. Os campos personalizados numéricos, como aqueles com o tipo CUR, INT ou NUM, estarão disponíveis como métricas na pasta de métricas personalizadas otimizadas se o tipo de registro for o objeto de orientação em uma área de assunto específica. Por exemplo, o tipo de registro Conta é o objeto de orientação na área de assunto Histórico da conta.

Os tipos de registro a seguir otimizaram cobertura de métricas e campos personalizados no Oracle CRM On Demand Answers, e um ou mais tipos de registro podem estar presentes como dimensões ou fatos nesta área de assunto:

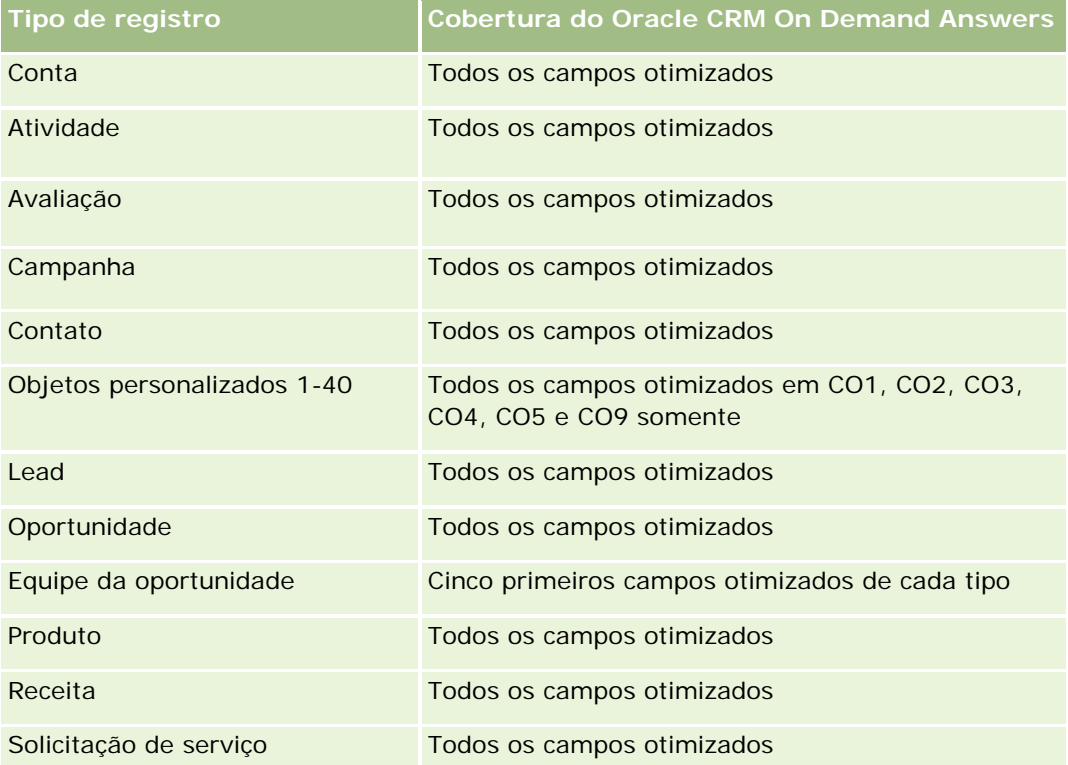

## **Dimensões**

Essa área do assunto possui as seguintes dimensões:

- Conta
- Campanha
- Data de criação

- Propriedade do usuário
- Conta relacionada
- Contato do relacionamento
- Território

## **Campos de filtragem otimizados**

Esta área de assunto possui campos que são otimizados para a redução do tempo de consulta quando eles são usados em filtros. Os campos otimizados contêm as palavras *Código* ou *UTC*. Por exemplo, a dimensão da conta possui um campo Tipo de conta. Também há um campo Código do tipo de conta, que é a versão otimizada do campo Tipo de conta. Da mesma forma, há um campo Data da última chamada (UTC), que é a versão otimizada do campo Data da última chamada. Usar o campo otimizado no filtro gera consultas mais rápidas. Esse método é mais rápido do que usar o campo padrão. Para obter informações sobre como usar campos de filtragem otimizados, consulte Usando campos de filtragem otimizados (na página [1255\)](#page-1254-0). As dimensões a seguir nessa área de assunto possuem campos otimizados de filtro:

- Conta
- Campanha

### **Métricas**

Veja a seguir a lista completa de métricas dessa área do assunto:

- Métricas da conta
	- Métricas personalizadas da conta
	- **Receita**
	- Receita (000)
	- **Receita média**
	- Receita fechada
	- Receita fechada (000)
	- Receita média fechada
	- Média de dias para fechar oportunidade (Definição: o número total de dias para fechar a oportunidade dividido pelo número de sucessos).
	- Receita potencial
	- **Receita média potencial**
	- Receita
	- Receita do produto (000)
	- Receita fechada do produto
	- Receita fechada do produto (000)
	- Número (n<sup>o</sup>) de contas

- Número (nº) de contas com oportunidades
- Número (nº) de atividades
- Número (n<sup>o</sup>) de contatos
- Número (nº) de oportunidades
- Número (nº) de ganhos
- Número (nr.) de SSs (Solicitações de serviço)
- Número (nr.) de SSs canceladas
- Número (n<sup>o</sup>) de SSs fechadas
- Número (nr.) de SSs abertas
- Número (n<sup>o</sup>) de SSs pendentes
- Idade média da SS aberta
- Média (méd.) de dias para fechar SS
- Número (nº) de leads
- Número (nº) de leads convertidos em oportunidades
- Número (nr.) de leads que resultam em oportunidade ganha (Definição: o número de leads que foram convertidos em oportunidades e estão no estágio de vendas Fechada/Ganha.)
- Número (nr.) de leads que resultam em oportunidade perdida
- Número (nr.) de leads qualificados
- Número (nr.) de leads rejeitados

#### **Observações de uso**

A dimensão de conta inclui uma hierarquia de livros, que permite analisar métricas e atributos relacionados em qualquer nível.

# **Área do assunto: Relatório de atividades**

#### **Disponibilidade**

Essa área de assunto está disponível em todas as edições do Oracle CRM On Demand.

#### **Objetivo comercial**

Essa área de assunto permite analisar um conjunto de métricas da atividade por dimensões de atividade, conta, oportunidade, lead, campanha, contato, solicitação de serviço e data. Como essa área de assunto representa cada interação e evento de atividade relacionado a esses tipos de registro, essa área de assunto está no nível mais baixo de detalhes, o que significa que a tabela de informações da atividade que determina essa área de assunto pode ser a maior. Essa área de assunto permite consolidar e analisar métricas da

atividade, usando o maior conjunto de dimensões. Essa área é um assunto com várias informações, que permite relatar as cotas de usuário em relação às métricas da atividade.

### **Tipo de relacionamento**

Simples

#### **Campos personalizados otimizados**

Essa área de assunto tem campos personalizados otimizados para reduzir o tempo de consulta quando usados em filtros. Os campos personalizados otimizados estão em pastas nas quais o nome termina com *Campos personalizados otimizados* ou *Métricas personalizadas otimizadas*; por exemplo, *Campos personalizados otimizados da conta* e *Métricas personalizadas otimizadas da oportunidade*. Os campos personalizados numéricos, como aqueles com o tipo CUR, INT ou NUM, estarão disponíveis como métricas na pasta de métricas personalizadas otimizadas se o tipo de registro for o objeto de orientação em uma área de assunto específica. Por exemplo, o tipo de registro Conta é o objeto de orientação na área de assunto Histórico da conta.

Os tipos de registro a seguir otimizaram cobertura de métricas e campos personalizados no Oracle CRM On Demand Answers, e um ou mais tipos de registro podem estar presentes como dimensões ou fatos nesta área de assunto:

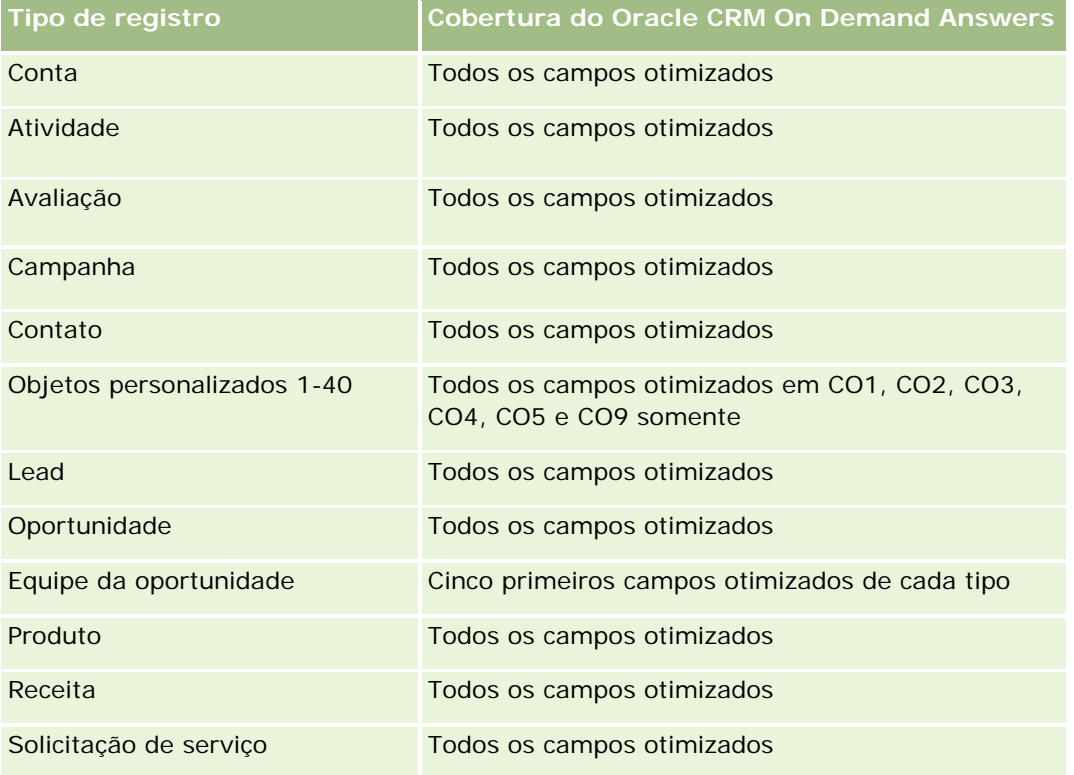

#### **Dimensões**

Essa área do assunto possui as seguintes dimensões:

- $\Box$  Conta
- Atividade
- Campanha
- Contato
- Lead
- Oportunidade
- Solicitação de serviço
- Cota

## **Campos de filtragem otimizados**

Esta área de assunto possui campos que são otimizados para a redução do tempo de consulta quando eles são usados em filtros. Os campos otimizados contêm as palavras *Código* ou *UTC*. Por exemplo, a dimensão da conta possui um campo Tipo de conta. Também há um campo Código do tipo de conta, que é a versão otimizada do campo Tipo de conta. Da mesma forma, há um campo Data de indexação (UTC), que é a versão otimizada do campo Data de indexação. Usar o campo otimizado no filtro gera consultas mais rápidas. Esse método é mais rápido do que usar o campo padrão. Para obter informações sobre como usar campos de filtragem otimizados, consulte Usando campos de filtragem otimizados (na página [1255\)](#page-1254-0). As dimensões a seguir nessa área de assunto possuem campos otimizados de filtro:

- Conta
- Atividade
- Campanha
- Contato
- Lead
- Oportunidade
- Solicitação de serviço

### **Métricas**

Veja a seguir a lista completa de métricas dessa área do assunto:

- **Métricas de atividade** 
	- Número (nº) de atividades
	- Número (nr.) de atividades abertas
	- Número (nr.) de contas com atividades
	- Número (nr.) de atividades fechadas
- Métricas da cota
	- Valor da cota

#### **Observações de Uso**

As dimensões de Conta, Atividade, Contato e Solicitação de Serviço incluem uma hierarquia de Livros, que permite analisar métricas e atributos relacionados em qualquer nível.

# **Área do assunto: Relatório de objetos personalizados avançados**

### **Disponibilidade**

Essa área de assunto está disponível em todas as edições do Oracle CRM On Demand.

### **Objetivo comercial**

Essa área do assunto permite analisar objetos personalizados avançados.

A área Objetos Personalizados Avançados é uma área do assunto especializada que permite informar o relacionamento um-para-muitos e muitos-para-um entre os Objetos Personalizados 4 a 25 e objetos pré-criados, incluindo os Objetos Personalizados 1, 2 e 3. Como a área Objetos personalizados avançados reúne os relatórios de todos os objetos sob uma única área do assunto, é necessário incluir uma métrica de determinação para o relatório a fim de ajudar na escolha de um caminho de relacionamento entre os objetos incluídos no relatório. Sempre que há duas ou mais dimensões em um relatório, a análise do Oracle CRM On Demand requer uma métrica para relacionar as dimensões. Se o relatório não incluir uma métrica, a análise do Oracle CRM On Demand escolherá uma métrica de forma aleatória. O relatório de relacionamento muitos-para-muitos não pode usar essa área do assunto porque não é diretamente suportado pelo Oracle CRM On Demand para os Objetos Personalizados 4 a 25.

O relacionamento muitos-para-muitos é implementado para os Objetos personalizados 1, 2 e 3, bem como para conta, contato, solicitação de serviço e oportunidade no Analytics. Desse modo, é possível informar o relacionamento um-para-muitos somente entre os Objetos personalizados 1, 2 e 3 e esses objetos. Não é possível informar o relacionamento um-para-muitos entre os Objetos personalizados 1, 2 e 3 e atividades, ativos, leads e produtos.

#### **Tipo de relacionamento**

Federado

#### **Campos personalizados otimizados**

Essa área de assunto tem campos personalizados otimizados para reduzir o tempo de consulta quando usados em filtros. Os campos personalizados otimizados estão em pastas nas quais o nome termina com *Campos personalizados otimizados* ou *Métricas personalizadas otimizadas*; por exemplo, *Campos personalizados otimizados da conta* e *Métricas personalizadas otimizadas da oportunidade*. Os campos personalizados numéricos, como aqueles com o tipo CUR, INT ou NUM, estarão disponíveis como métricas na pasta de métricas personalizadas otimizadas se o tipo de registro for o objeto de orientação em uma área de assunto específica. Por exemplo, o tipo de registro Conta é o objeto de orientação na área de assunto Histórico da conta.

Os tipos de registro a seguir otimizaram cobertura de métricas e campos personalizados no Oracle CRM On Demand Answers, e um ou mais tipos de registro podem estar presentes como dimensões ou fatos nesta área de assunto:

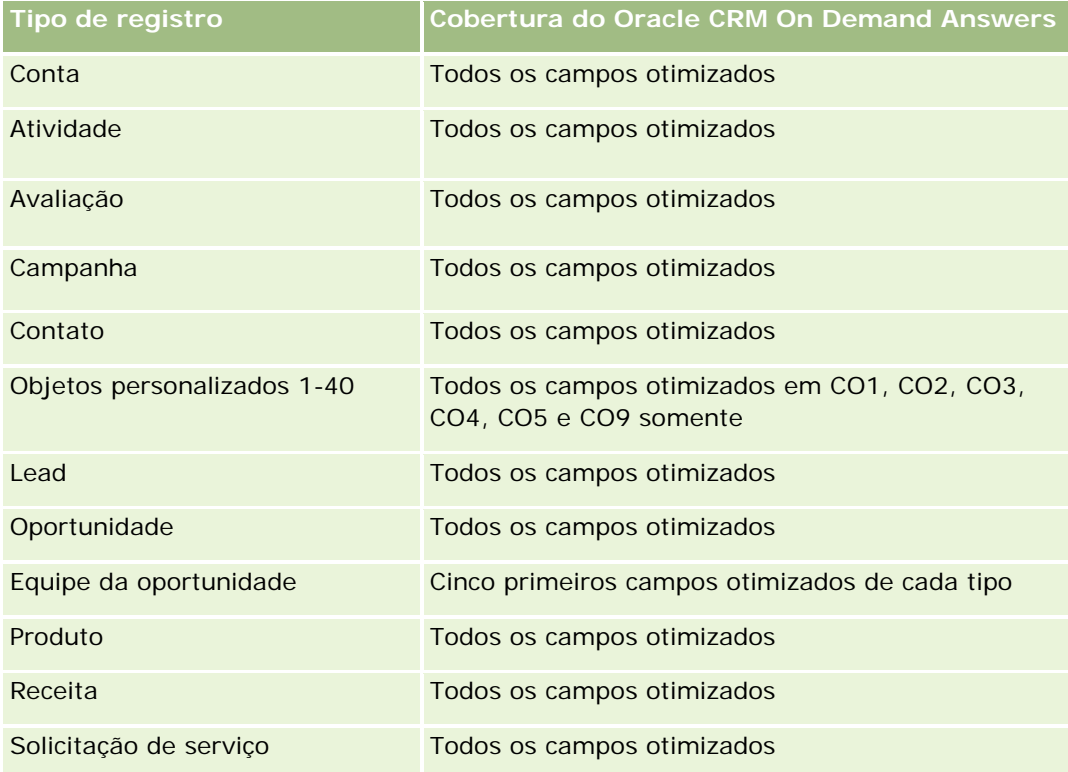

## **Dimensões**

Essa área do assunto possui as seguintes dimensões:

- **Conta**
- **Atividade**
- Alocação
- Campanha
- Demanda
- **Contato**
- Cobertura
- **Objeto personalizado 1**
- Objeto personalizado 2
- **Objeto personalizado 3**
- **Objeto personalizado 04**
- Objeto personalizado 05

- Objeto personalizado 06
- **Objeto personalizado 07**
- Objeto personalizado 08
- **Objeto personalizado 09**
- **Objeto personalizado 10**
- **Objeto personalizado 11**
- Objeto personalizado 12
- **Objeto personalizado 13**
- **Objeto personalizado 14**
- **Objeto personalizado 15**
- **Objeto personalizado 16**
- Objeto personalizado 17
- Objeto personalizado 18
- **Objeto personalizado 19**
- **Objeto personalizado 20**
- **Objeto Personalizado 21**
- **Objeto Personalizado 22**
- **Objeto Personalizado 23**
- **Objeto Personalizado 24**
- **Objeto Personalizado 25**
- Dano
- Conta financeira
- $\blacksquare$  Titular da conta financeira
- **Investimento da conta financeira**
- **Plano financeiro**
- **Produto financeiro**
- **Transação financeira**
- $\blacksquare$  Família
- **Propriedade do seguro**
- Período do Estoque
- $\blacksquare$  Parte envolvida
- **Lead**
- Oportunidade

- **Parceiro**
- Apólice
- Titular da apólice
- Carteira
- $\blacksquare$  Produto
- Estoque de amostra
- Amostra de Transação
- Solicitação de serviço
- Solução
- **Item da transação**

### **Campos de filtragem otimizados**

Esta área de assunto possui campos que são otimizados para a redução do tempo de consulta quando eles são usados em filtros. Os campos otimizados contêm as palavras *Código* ou *UTC*. Por exemplo, a dimensão da conta possui um campo Tipo de conta. Também há um campo Código do tipo de conta, que é a versão otimizada do campo Tipo de conta. Da mesma forma, há um campo Data de indexação (UTC), que é a versão otimizada do campo Data de indexação. Usar o campo otimizado no filtro gera consultas mais rápidas. Esse método é mais rápido do que usar o campo padrão. Para obter informações sobre como usar campos de filtragem otimizados, consulte Usando campos de filtragem otimizados (na página [1255\)](#page-1254-0). As dimensões a seguir nessa área de assunto possuem campos otimizados de filtro:

- **Conta**
- **Atividade**
- **Alocação**
- Campanha
- Demanda
- Contato
- $\Box$  Cobertura
- Objetos Personalizados 1-25
- Dano
- Conta financeira
- Titular da conta financeira
- Investimento da conta financeira
- Plano financeiro
- Produto financeiro
- Transação financeira

- **Propriedade do seguro**
- Período do Estoque
- $\blacksquare$  Parte envolvida
- **Lead**
- **Oportunidade**
- $\Box$  Apólice
- $\blacksquare$  Titular da apólice
- Estoque de amostra
- **Amostra de Transação**
- Solicitação de serviço
- Solução

#### **Métricas**

Veja a seguir a lista completa de métricas dessa área do assunto:

- **Métricas da conta** 
	- **Métricas personalizadas da conta**
	- Número (nº) de contas
- **Métricas de atividade** 
	- Número (nr.) de contas com atividades
	- Número (nº) de atividades
	- Número (nr.) de atividades fechadas
	- Número (nr.) de atividades abertas
- **Métricas da alocação** 
	- Número (nº) da alocação
	- Média da quantidade máxima permitida de alocação
	- **Média da quantidade máxima permitida de chamada**
	- **Ordenar por média**
	- Soma da quantidade máxima permitida de alocação
	- Soma da quantidade máxima permitida de chamada
	- **Ordenar por soma**
- Métricas da campanha
	- Número (nr.) de contas da campanha
	- Número (nº) de campanhas

- Número (nr.) de campanhas ativas
- Número (nr.) de campanhas concluídas
- Número (nr.) de campanhas planejadas
- Número (nr.) de contatos da campanha
- Número (nr.) de leads da campanha
- Número (nr.) de oportunidades da campanha
- Número (nr.) de êxitos da campanha
- Porcentagem (%) do orçamento (Definição: o custo multiplicado por 100 e dividido pelo custo orçado.)
- Porcentagem (%) de destino do lead atingida (Definição: o número de leads multiplicado por 100 e dividido pelo destino do lead.)
- **Porcentagem (%) de destino da receita atingida (Definição: a receita fechada multiplicada por 100 e** dividida pelo destino da receita.)
- Média de dias para fechar oportunidade da campanha
- Receita média (méd.) fechada para campanha
- Média de dias para fechar oportunidade da campanha
- Custo médio (méd.) por venda fechada (Definição: o custo médio dividido pelo número de êxitos.)
- Custo médio (méd.) por lead (Definição: o custo médio dividido por número de leads).
- Receita fechada da campanha
- Custo por venda fechada (Definição: o custo dividido pelo número de êxitos.)
- Custo por lead (Definição: o custo dividido pelo número de leads.)
- Taxa de conversão de leads da campanha
- Receita da oportunidade da campanha
- Taxa de sucesso da oportunidade da campanha
- ROI (Retorno sobre investimento)

#### Métricas da demanda

- Métricas personalizadas da demanda
- Número (n<sup>o</sup>) de demandas
- Média do valor do passivo
- Média do valor da perda
- **Média de número de funcionários feridos**
- Média de número de pessoas feridas
- Soma do valor do passivo
- Soma do valor da perda

- Soma do número dos funcionários feridos
- Soma do número das pessoas feridas
- **Métricas do Contato** 
	- **Métricas personalizadas de contato**
	- Número (n<sup>o</sup>) de Contatos
- Métricas da alocação
	- **Métricas personalizadas de cobertura**
	- Número (nº) de coberturas
	- Receita média dedutível
	- **Média de limite individual**
	- Média do valor coberto
	- **Média (Méd.) de limite total**
	- Soma dedutível
	- Soma do limite individual
	- Soma do valor coberto
	- Soma do limite total
- **Métricas dos Objetos Personalizados 1 a 25** 
	- **Métricas dos objetos personalizados 1 a 25**
	- Número (nº) de objetos personalizados 1 a 25
- Danos Métricas
	- **Métricas personalizadas de dano** 
		- Número (nº) de danos
		- Média do valor estimado
		- **Média de número de propriedade**
		- Soma do valor estimado
		- Soma do número de propriedades
- Métricas da conta financeira
	- **Métricas personalizadas da conta financeira**
	- Número (nº) de contas financeiras
	- Saldo médio
	- Soma dos saldos

- **Métricas do titular da conta financeira** 
	- **Métricas personalizadas do titular da conta financeira**
	- Número (n<sup>o</sup>) de titulares de contas financeiras
- Métricas do titular da conta financeira
	- **Métricas personalizadas do titular da conta financeira**
	- Número (n<sup>o</sup>) de investimentos de conta financeira
	- **Receita média dedutível**
	- **Preço médio de compra**
	- **Quantidade Média**
	- **Valor médio**
	- Soma de desempenho
	- Soma do preço de compra
	- Soma da quantidade
	- Soma dos valores
- Métricas do plano financeiro
	- **Métricas personalizadas do plano financeiro**
	- Número (nº) de planos financeiros
- Métricas de produto financeiro
	- **Métricas personalizadas de produto financeiro**
	- Número (nº) de produtos financeiros
	- **Preço atual médio**
	- Soma do preço atual
- Métricas de transação financeira
	- **Métricas personalizadas de transação financeira**
	- Número (nº) de transações financeiras
	- **Quantidade Média**
	- **Preço de transação médio**
	- Valor médio
	- Soma da quantidade
	- Soma do preço de transação
	- Soma dos valores
- Métricas da família

- **Métricas personalizadas da família**
- **T** Total de ativos do contato
	- **Média (méd.) do total de ativos**
	- Média (méd.) do total de ativos (000)
	- $\blacksquare$  Total de ativos
	- Total de ativos (000)
- **T** Total de despesas do contato
	- Média (méd.) do total de despesas
	- Média (méd.) do total de despesas (000)
	- $\blacksquare$  Total de despesas
	- Total de despesas (000)
- Total de rendimento do contato
	- Rendimento médio (méd.) total
	- Rendimento médio (méd.) total (000)
	- **Rendimento total**
	- Rendimento total (000)
- **T** Total do passivo do contato
	- **Valor médio (méd.) total do passivo**
	- Valor médio (méd.) total do passivo (000)
	- **T** Total de passivos
	- Total de passivos (000)
- **Valor líquido total do contato** 
	- Média (méd.) do valor líquido total
	- Média (méd.) do valor líquido total (000)
	- **Valor líquido total**
	- **Valor líquido total (000)**
- **Total de ativos da família** 
	- Média (méd.) do total de ativos da família
	- Média (méd.) do total de ativos da família (000)
	- **Total de ativos da família**
	- Total de ativos da família (000)
- **Despesas totais da família** 
	- Média (méd.) do total de despesas da família

- Média (méd.) do total de despesas da família (000)
- **Despesas totais da família**
- **Despesas totais da família (000)**
- **Rendimento total da família** 
	- Renda média (méd.) total da família
	- Renda média (méd.) total da família (000)
	- **Rendimento total da família**
	- Rendimento total da família (000)
- **Total de Passivos da Família** 
	- Média (méd.) do total de passivos da família
	- Média (méd.) do total de passivos da família (000)
	- Total de Passivos da Família
	- Total de passivos da família (000)
- **Valor líquido total da família** 
	- Média (méd.) do total do valor líquido da família
	- Média (méd.) do total do valor líquido da família (000)
	- **Valor líquido total da família**
	- Valor líquido total da família (000)
- Número (nr.) de leads do contato
- Número (nr.) de solicitações de serviço do contato
- Número (n<sup>o</sup>) de Contatos
- Número (nº) de Famílias
- Número (nr.) de contatos sumariados
- Número (nr.) de leads sumariados
- Número (nr.) de solicitações de serviço sumariadas
- Métricas de propriedades do seguro
	- **Métricas personalizadas de propriedades do seguro**
	- Número (n<sup>o</sup>) de propriedades do seguro
	- **N** Valor médio
	- Sequência média
	- Soma dos valores
	- Soma das sequências

- Métricas de período do estoque
	- **Métricas personalizadas de período do estoque**
	- Número (nº) de períodos de estoque
- **Métricas da parte envolvida** 
	- **Métricas personalizadas da parte envolvida**
	- Número (nº) das partes envolvidas
- Métricas do lead
	- Número (nr.) de leads arquivados
	- Número (nº) de leads
	- Número (nr.) de leads convertidos em oportunidades (Definição: o número de leads que foram convertidos em oportunidades.)
	- Número (nr.) de leads que resultam em oportunidade perdida
	- Número (nr.) de leads que resultam em oportunidade ganha (Definição: o número de leads que foram convertidos em oportunidades e estão no estágio de vendas Fechada/Ganha.)
	- Número (nr.) de novas oportunidades
	- Número (nr.) de leads qualificados
	- Número (nr.) de leads rejeitados
	- Número (nº) de Ganhos
	- Receita fechada para o lead
	- Receita esperada para o lead
	- Receita da oportunidade para o lead
- Métricas de oportunidade
	- **Métricas personalizadas de oportunidade**
	- Número (nº) de oportunidades fechadas
	- Número (nº) de oportunidades abertas
	- Número (n<sup>o</sup>) de Oportunidades
	- Número (nº) de Ganhos
	- Número (nº) médio de dias no estágio
	- Receita fechada
	- Receita fechada (000)
	- $\blacksquare$  Receita esperada
	- Receita esperada (000)
	- **Receita**
	- Receita (000)

- **Métricas do parceiro** 
	- **Métricas personalizadas do parceiro**
	- Número (nº) de parceiros
- Apólice Métricas
	- **Apólice Métricas personalizadas**
	- Número (nº) de apólices
	- **Valor nominal médio**
	- **Prêmio modal médio**
	- **Prêmio total médio**
	- Soma do valor nominal
	- Soma do prêmio modal
	- Soma do prêmio total
- Métricas do titular da política
	- **Métricas personalizadas do titular da política**
	- Número (nº) de titulares da apólice
	- **Porcentagem média do titular**
	- Soma de porcentagem do titular

#### Métricas da carteira

- **Métricas personalizadas da carteira**
- Número (nº) de carteiras
- **Limite de crédito médio**
- **Valor nominal médio**
- **Notaio do empréstimo**
- **Prêmio médio**
- Receita média
- **Valor médio total de ativos**
- **Limite de crédito**
- **Valor nominal**
- **Valor do empréstimo**
- **Prêmio**
- **Receita**
- Valor total do ativo
- Métricas do estoque de amostra

- Métricas personalizadas do estoque de amostra
- Número (nº) de estoque de amostra
- **Média da última contagem física**
- Média do saldo de abertura
- **Contagem física média**
- **Contagem do sistema média**
- Soma da última contagem física
- Suma do saldo de abertura
- Soma da contagem física
- Soma da contagem do sistema
- Métricas de transação de amostra
	- **Métricas personalizadas de transação de amostra**
	- Número (nº) de transação de amostra
	- Média de pacotes recebidos
	- Média de pacotes enviados
	- Soma de pacotes recebidos
	- Soma de pacotes enviados
- Métricas da solicitação de serviço
	- Métricas personalizadas da solicitação de serviço
	- Número (nr.) de SSs canceladas
	- Número (nº) de SSs fechadas
	- Número (nr.) de SSs abertas
	- Número (nº) de SSs pendentes
	- Número (nº) de SSs
	- Média (méd.) de dias para fechar SS
	- **Idade média da SS aberta**
- Métrica de solução
	- **Métrica personalizada de solução**
	- Número de soluções aprovadas
	- Número de soluções obsoletas
	- Número de soluções publicadas
	- Número de soluções
- Métricas de Item da transação

- Métricas personalizadas de Item da transação
- Número (nº) de itens de transação
- Média de número de linha
- **Duantidade Média**
- **Média de quantidade enviada**
- Soma do número de linha
- Soma da quantidade
- Soma da quantidade enviada

### **Observações de Uso**

A dimensão Carteira normalmente inclui ativos não financeiros como veículos, a menos que o administrador tenha excluído especificamente esses ativos nas listas da Carteira usando a opção Excluir Registros do Veículo/Ativo de Contas da Carteira na página Perfil da Empresa.

Podem ocorrer relatórios sem resultados por vários motivos. Um motivo é a falta de uma métrica no relatório. O relatório deve conter pelo menos uma métrica.

Você também poderá obter um relatório sem resultados se estiver usando dois objetos personalizados que não estejam diretamente vinculados um ao outro. Por exemplo, se um Objeto de conta estiver diretamente associado aos Objetos personalizados 4 e 5, então você poderá relatar a associação entre a Conta e o Objeto personalizado 4, bem como a associação entre a Conta e o Objeto personalizado 5. No entanto, não é possível relatar a associação combinada entre Conta, Objeto personalizado 4 e Objeto personalizado 5, a menos que haja uma associação direta entre Objeto personalizado 4 e Objetos personalizado 5 definida no aplicativo.

Usando esse mesmo exemplo, se um Objeto de conta estiver diretamente associado ao Objeto personalizado 4 e este estiver diretamente associado ao Objeto personalizado 5, então você poderá relatar a associação entre Conta e Objeto personalizado 4, bem como a associação entre Objeto personalizado 4 e Objeto personalizado 5. No entanto, a associação combinada entre Conta, Objeto personalizado 4 e Objeto personalizado 5 não pode ser relatada, a menos que haja uma associação direta entre Conta e Objeto personalizado 5, conforme definida no aplicativo.

As dimensões de Conta, Atividade, Contato e Solicitação de Serviço incluem uma hierarquia de Livros, que permite analisar métricas e atributos relacionados em qualquer nível.

A dimensão Carteira não é mapeada para Objetos personalizados 16-20. É associado aos Objetos Personalizados 1 a 15 e 21 a 25.

#### **Campos personalizados do objeto associado**

Os campos personalizados de um objeto associado não estão disponíveis para uso nos relatórios da área de assunto Objetos personalizados avançados. Por exemplo, se você criar um campo para um objeto personalizado como um campo relacionado de outro objeto personalizado, o novo campo não estará disponível na pasta de objeto principal na área de assunto de relatório Objetos personalizados avançados. No entanto, o novo campo permanecerá disponível na pasta do objeto relacionado.

#### **Área de assunto de objetos personalizados avançados, financeiros e de seguro**

A área de assunto do objeto personalizado avançado permite relatar todos os atributos e métricas dos projetos que existem na área do assunto. Também permite relatar as associações entre estes objetos. No entanto, somente uma associação é suportada na área do assunto para qualquer par de objetos fornecidos. Por exemplo:

- O objeto da FinancialAccount pode ser um objeto filho de uma conta, uma agência e uma instituição financeira. Entretanto, somente a associação do objeto da conta pode ser registrada.
- O objeto da FinancialAccount pode ser um objeto filho e um consultor de um contato. Entretanto, somente a associação do objeto do contato pode ser registrada.
- O objeto de norma pode ser um objeto filho de uma conta, agência e transportadora. Entretanto, somente a associação do objeto da conta pode ser registrada.
- O objeto de norma pode ser um objeto filho de um contrato, agente e um subscritor da transportadora. Entretanto, somente a associação do objeto da conta pode ser registrada.

A associação entre os objetos financeiros e os objetos personalizados 1 a 25 e a associação entre os objetos de garantia e objetos personalizados 1 a 25 não está disponível para relatórios a partir da área de assunto Objeto Personalizado Avançado.

#### **Formatos de campo**

Nas dimensões de finanças de garantia e de amostra, os campos de moeda e data são pré-formatados. Não são pré-formatados outros tipos de campos nestas dimensões, como o de números inteiros e porcentagem. Você pode aplicar formatos personalizados a estes campos. Esta abordagem de formatação afeta as seguintes dimensões e métricas:

- Alocação
- Métricas da alocação
- Demanda
- Métricas da demanda
- **L** Cobertura
- Métricas da alocação
- Dano
- Danos Métricas
- Conta financeira
- Métricas da conta financeira
- $\blacksquare$  Titular da conta financeira
- Métricas do titular da conta financeira
- Investimento da conta financeira
- Métricas do titular da conta financeira
- $\blacksquare$  Plano financeiro
- Métricas do plano financeiro

- $\blacksquare$  Produto financeiro
- Métricas de produto financeiro
- **Transação financeira**
- Métricas de transação financeira
- **Propriedade do seguro**
- Métricas de propriedades do seguro
- $\blacksquare$  Parte envolvida
- **Métricas da parte envolvida**
- Período do Estoque
- Métricas de período do estoque
- $\Box$  Apólice
- Apólice Métricas
- $\blacksquare$  Titular da apólice
- **Métricas do titular da política**
- Estoque de amostra
- **Métricas do estoque de amostra**
- **Amostra de Transação**
- **Métricas de transação de amostra**
- **Item da transação**
- Métricas de Item da transação

# **Área do assunto: Relatório de avaliações**

### **Disponibilidade**

Essa área de assunto está disponível em todas as edições do Oracle CRM On Demand.

## **Objetivo comercial**

Esta área do assunto apresenta análises em tempo real do uso e resultados da avaliação. Você pode obter visibilidade total à conclusão da avaliação, pontuação e interação sobre as dimensões relacionadas, como por exemplo: atividades, contatos e contas.

### **Tipo de relacionamento**

Simples

## **Campos personalizados otimizados**

Essa área de assunto tem campos personalizados otimizados para reduzir o tempo de consulta quando usados em filtros. Os campos personalizados otimizados estão em pastas nas quais o nome termina com *Campos personalizados otimizados* ou *Métricas personalizadas otimizadas*; por exemplo, *Campos personalizados otimizados da conta* e *Métricas personalizadas otimizadas da oportunidade*. Os campos personalizados numéricos, como aqueles com o tipo CUR, INT ou NUM, estarão disponíveis como métricas na pasta de métricas personalizadas otimizadas se o tipo de registro for o objeto de orientação em uma área de assunto específica. Por exemplo, o tipo de registro Conta é o objeto de orientação na área de assunto Histórico da conta.

Os tipos de registro a seguir otimizaram cobertura de métricas e campos personalizados no Oracle CRM On Demand Answers, e um ou mais tipos de registro podem estar presentes como dimensões ou fatos nesta área de assunto:

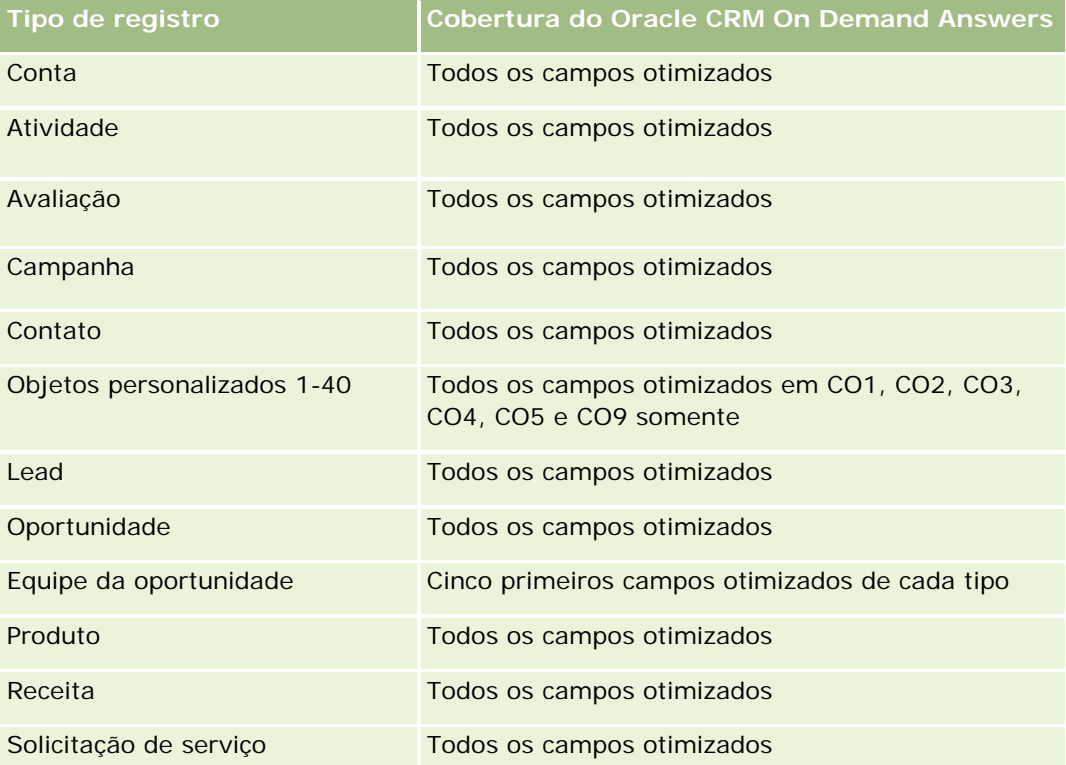

## **Dimensões**

Essa área do assunto possui as seguintes dimensões:

- $\Box$  Conta
- Atividade
- Avaliação

- Plano de negócios
- Contato
- Data da última modificação
- Data de início
- Lead
- Objetivo
- Oportunidade
- Solicitação de serviço

# **Campos de filtragem otimizados**

Esta área de assunto possui campos que são otimizados para a redução do tempo de consulta quando eles são usados em filtros. Os campos otimizados contêm as palavras *Código* ou *UTC*. Por exemplo, a dimensão da conta possui um campo Tipo de conta. Também há um campo Código do tipo de conta, que é a versão otimizada do campo Tipo de conta. Da mesma forma, há um campo Data de indexação (UTC), que é a versão otimizada do campo Data de indexação. Usar o campo otimizado no filtro gera consultas mais rápidas. Esse método é mais rápido do que usar o campo padrão. Para obter informações sobre como usar campos de filtragem otimizados, consulte Usando campos de filtragem otimizados (na página [1255\)](#page-1254-0). As dimensões a seguir nessa área de assunto possuem campos otimizados de filtro:

- Conta
- Atividade
- Contato
- **Lead**
- Oportunidade
- Solicitação de serviço

#### **Métricas**

Veja a seguir a lista completa de métricas dessa área do assunto:

- Métricas de avaliação
	- Respostas
		- Número (nº) de respostas de critérios
		- **Resposta concluída**
		- **Resposta não concluída**
	- Critérios
		- Número (nº) de critérios de script
		- Número médio de critérios de script

- Número médio de critérios de pontuação
- **Critérios**
- Número máximo de critérios de pontuação
- Número mínimo de critérios de pontuação
- Script
	- Número (n<sup>o</sup>) de critérios de script
	- **Porcentagem (%) concluída**
	- **Pontuação real de script**
	- Numero médio da pontuação real de script
	- Número médio de pontuação limite de script
	- Numero máximo da pontuação real de script
	- Número mínimo da pontuação real de script
	- **Pontuação limite de script**
- **ID** de avaliação

#### **Observações de Uso**

Você somente pode utilizar as métricas de avaliação junto com a dimensão de avaliação. Caso algumas métricas de avaliação sejam excluídas, as avaliações anteriormente finalizadas então não refletirão a exclusão, e os resultados poderão parecer imprecisos. Será necessário incluir pelo menos uma métrica para os relatórios quando você estiver utilizando a área do assunto. Se você não desejar que a métrica apareça, será possível ocultá-la.

Na dimensão Avaliações, há pastas para Resposta e Critérios. Os campos nessas pastas não têm interseções com as métricas e, desse modo, não produzem nenhum valor.

As dimensões de Atividade e Solicitação de Serviço incluem uma hierarquia de Livros, que permite analisar métricas e atributos relacionados em qualquer nível.

# **Área do assunto: Relatório de ativos**

#### **Disponibilidade**

Essa área de assunto está disponível em todas as edições do Oracle CRM On Demand.

#### **Objetivo comercial**

Esta área de assunto permite analisar as métricas de ativos por meio de dimensões de conta, ativo, produto e usuário. Ela permite rastrear ativos e produtos que foram vendidos a um cliente ou uma empresa. Essa é uma das poucas áreas de assunto onde a visibilidade dos registros de ativo é baseada na visibilidade dos registros de conta associada.

### **Tipo de relacionamento**

Simples

## **Campos personalizados otimizados**

Essa área de assunto tem campos personalizados otimizados para reduzir o tempo de consulta quando usados em filtros. Os campos personalizados otimizados estão em pastas nas quais o nome termina com *Campos personalizados otimizados* ou *Métricas personalizadas otimizadas*; por exemplo, *Campos personalizados otimizados da conta* e *Métricas personalizadas otimizadas da oportunidade*. Os campos personalizados numéricos, como aqueles com o tipo CUR, INT ou NUM, estarão disponíveis como métricas na pasta de métricas personalizadas otimizadas se o tipo de registro for o objeto de orientação em uma área de assunto específica. Por exemplo, o tipo de registro Conta é o objeto de orientação na área de assunto Histórico da conta.

Os tipos de registro a seguir otimizaram cobertura de métricas e campos personalizados no Oracle CRM On Demand Answers, e um ou mais tipos de registro podem estar presentes como dimensões ou fatos nesta área de assunto:

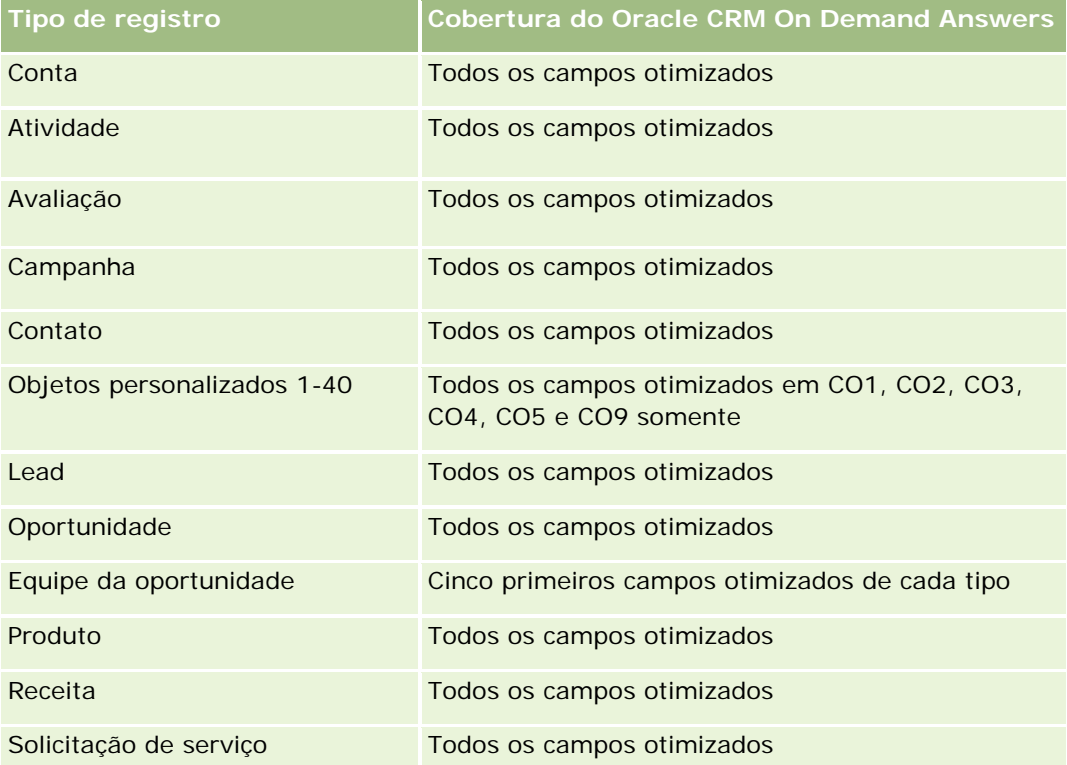

## **Dimensões**

Essa área do assunto possui as seguintes dimensões:

- Conta
- Ativo
- Propriedade do usuário

 $\blacksquare$  Produto

### **Campos de filtragem otimizados**

Esta área de assunto possui campos que são otimizados para a redução do tempo de consulta quando eles são usados em filtros. Os campos otimizados contêm as palavras *Código* ou *UTC*. Por exemplo, a dimensão da conta possui um campo Tipo de conta. Também há um campo Código do tipo de conta, que é a versão otimizada do campo Tipo de conta. Da mesma forma, há um campo Data de indexação (UTC), que é a versão otimizada do campo Data de indexação. Usar o campo otimizado no filtro gera consultas mais rápidas. Esse método é mais rápido do que usar o campo padrão. Para obter informações sobre como usar campos de filtragem otimizados, consulte Usando campos de filtragem otimizados (na página [1255\)](#page-1254-0). As dimensões a seguir nessa área de assunto possuem campos otimizados de filtro:

- Conta
- Ativo

#### **Métricas**

Veja a seguir a lista completa de métricas dessa área do assunto:

- **Métrica do ativo** 
	- Número (nº) de ativos
	- Número médio (N° méd.) de ativos

#### **Observações de uso**

Você pode analisar as métricas de ativo pela propriedade por dimensão do usuário. A dimensão de conta inclui uma hierarquia de livros, que permite analisar métricas e atributos relacionados em qualquer nível.

# **Área do assunto: relatórios de planejamento comercial**

#### **Disponibilidade**

Essa área de assunto está disponível em todas as edições do Oracle CRM On Demand.

#### **Objetivo comercial**

Esta área de assunto permite visualizar contas, contatos, oportunidades e produtos no contexto de planos comerciais, objetivos, tipos de plano, períodos, metas de receita e unidades de medida. Ela também permite revisar o desempenho real comparado às metas e aos objetivos estabelecidos nos planos comerciais. Os resultados podem ser combinados com consultas de outras áreas de assunto para comparação dos resultados com as metas-alvo.

### **Tipo de relacionamento**

Um para muitos

### **Campos personalizados otimizados**

Essa área de assunto tem campos personalizados otimizados para reduzir o tempo de consulta quando usados em filtros. Os campos personalizados otimizados estão em pastas nas quais o nome termina com *Campos personalizados otimizados* ou *Métricas personalizadas otimizadas*; por exemplo, *Campos personalizados otimizados da conta* e *Métricas personalizadas otimizadas da oportunidade*. Os campos personalizados numéricos, como aqueles com o tipo CUR, INT ou NUM, estarão disponíveis como métricas na pasta de métricas personalizadas otimizadas se o tipo de registro for o objeto de orientação em uma área de assunto específica. Por exemplo, o tipo de registro Conta é o objeto de orientação na área de assunto Histórico da conta.

Os tipos de registro a seguir otimizaram cobertura de métricas e campos personalizados no Oracle CRM On Demand Answers, e um ou mais tipos de registro podem estar presentes como dimensões ou fatos nesta área de assunto:

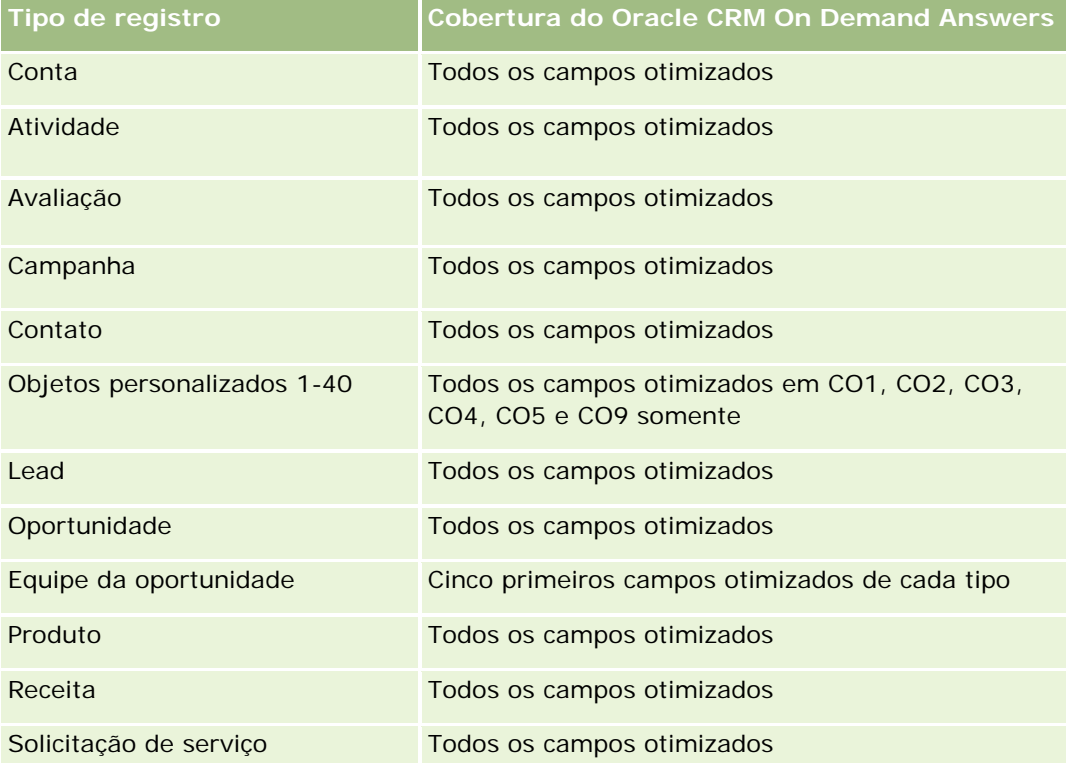

### **Dimensões**

Essa área do assunto possui as seguintes dimensões:

- Conta
- Atividade
- $\blacksquare$  Livro

- Plano de negócios
- Contato
- Objeto personalizado 1
- Objeto personalizado 2
- Objeto personalizado 3
- Lead
- Objetivo
- Oportunidade
- **Período**
- Conta do plano
- **Contato do plano**
- Oportunidade do plano
- Conta de parceiro principal
- Produto
- Solicitação de serviço

### **Campos de filtragem otimizados**

Esta área de assunto possui campos que são otimizados para a redução do tempo de consulta quando eles são usados em filtros. Os campos otimizados contêm as palavras *Código* ou *UTC*. Por exemplo, a dimensão da conta possui um campo Tipo de conta. Também há um campo Código do tipo de conta, que é a versão otimizada do campo Tipo de conta. Da mesma forma, há um campo Data de indexação (UTC), que é a versão otimizada do campo Data de indexação. Usar o campo otimizado no filtro gera consultas mais rápidas. Esse método é mais rápido do que usar o campo padrão. Para obter informações sobre como usar campos de filtragem otimizados, consulte Usando campos de filtragem otimizados (na página [1255\)](#page-1254-0). As dimensões a seguir nessa área de assunto possuem campos otimizados de filtro:

- $\Box$  Conta
- Atividade
- Contato
- Lead
- Oportunidade
- Solicitação de serviço

#### **Métricas**

Veja a seguir a lista de métricas dessa área do assunto:

**Métricas da conta** 

- **Métricas de atividade**
- Métricas do plano de negócios
- Métricas de contato
- Métricas do objeto personalizado 1
- Métricas do objeto personalizado 2
- Métricas do objeto personalizado 3
- Métricas do lead
- **Métricas do objetivo**
- Métricas de oportunidade
- Métricas do parceiro
- Métricas do período
- Métricas da conta do plano
- Métricas do contato do plano
- Métricas da oportunidade do plano
- Métricas da solicitação de serviço

### **Observações de Uso**

Esta área de assunto tem várias dimensões, mas você deve ter cuidado para não misturar as dimensões indiscriminadamente. Nem todas as combinações de dimensões geram resultados úteis. A lista a seguir mostra a dimensão do objeto de orientação em negrito as dimensões que podem ser combinadas com ela para produzir resultados válidos.

- **Conta:** Objetivo, Conta do plano
- **Atividade:** Plano comercial, Objetivo
- **Plano comercial:** Atividade, Objetivo, Parceiro, Período, Conta do plano, Contato do plano, Oportunidade do plano, Produto
- **Contato:** Objetivo, Contato do plano
- **Lead: Objetivo**
- **Objetivo:** Conta, atividade, plano comercial, contato, lead, período, produto, solicitação de serviço
- **Oportunidade:** Objetivo, Oportunidade do plano
- **Parceiro:** Plano comercial
- **Período:** Plano comercial, Objetivo
- **Conta do plano:** Conta, Plano comercial
- **Contato do plano:** Plano comercial, Contato
- **Oportunidade do plano:** Plano comercial, Oportunidade

- **Produto:** Plano comercial, Contato do plano
- **Solicitação de serviço:** Objetivo

Observação: quando misturar dimensões em um relatório, certifique-se de também incluir métricas dessas dimensões, para que o Oracle CRM On Demand possa fazer as junções corretas. Por exemplo, se a dimensão de orientação for Objetivo e você quiser usar alguns campos de Contato, também será necessário incluir uma métrica de objetivo na consulta. É possível suprimir a impressão da métrica, mas ela deve estar presente na consulta.

A dimensão Livro permite analisar métricas e atributos relacionados de contas e contatos em qualquer nível da hierarquia de livros.

As dimensões de Atividade e Solicitação de Serviço incluem uma hierarquia de Livros, que permite analisar métricas e atributos relacionados em qualquer nível.

# **Área do assunto: Relatório de campanhas**

### **Disponibilidade**

Essa área de assunto está disponível em todas as edições do Oracle CRM On Demand.

### **Objetivo comercial**

Essa área do assunto permite a análise abrangente de campanhas por dimensões de campanha, usuário e data. Ela permite analisar os resultados da campanha, o desempenho e o ROI (retorno sobre investimento). Essa área também contém métricas para ajudar a solucionar problemas ao atingir objetivos da campanha e otimizar campanhas futuras.

### **Tipo de relacionamento**

Simples

#### **Campos personalizados otimizados**

Essa área de assunto tem campos personalizados otimizados para reduzir o tempo de consulta quando usados em filtros. Os campos personalizados otimizados estão em pastas nas quais o nome termina com *Campos personalizados otimizados* ou *Métricas personalizadas otimizadas*; por exemplo, *Campos personalizados otimizados da conta* e *Métricas personalizadas otimizadas da oportunidade*. Os campos personalizados numéricos, como aqueles com o tipo CUR, INT ou NUM, estarão disponíveis como métricas na pasta de métricas personalizadas otimizadas se o tipo de registro for o objeto de orientação em uma área de assunto específica. Por exemplo, o tipo de registro Conta é o objeto de orientação na área de assunto Histórico da conta.

Os tipos de registro a seguir otimizaram cobertura de métricas e campos personalizados no Oracle CRM On Demand Answers, e um ou mais tipos de registro podem estar presentes como dimensões ou fatos nesta área de assunto:

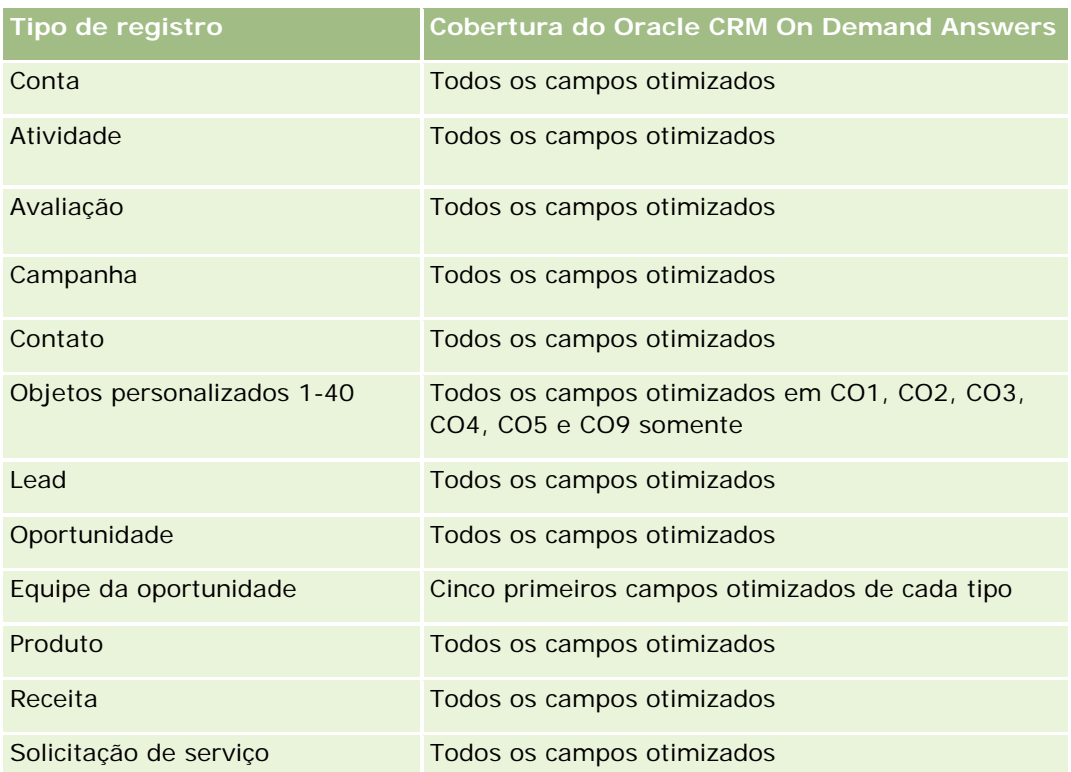

# **Dimensões**

Essa área do assunto possui as seguintes dimensões:

- Campanha
- Data
- Propriedade do usuário

# **Campos de filtragem otimizados**

Esta área de assunto possui campos que são otimizados para a redução do tempo de consulta quando eles são usados em filtros. Os campos otimizados contêm as palavras *Código* ou *UTC*. Por exemplo, a dimensão Campanha tem o campo Tipo de campanha. Também existe um campo Código do tipo de campanha, que é a versão otimizada do campo Tipo de campanha. Usar o campo otimizado no filtro gera consultas mais rápidas. Esse método é mais rápido do que usar o campo padrão. Para obter maiores informações sobre como usar campos de filtragem otimizados, consulte Usando campos de filtragem otimizados (na página [1255\)](#page-1254-0). A seguinte dimensão nessa área de assunto tem campos de filtragem otimizados:

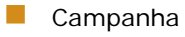

## **Métricas**

Veja a seguir a lista completa de métricas dessa área do assunto:

- **Métricas da campanha** 
	- Número (nº) de campanhas
	- Número (nr.) de campanhas planejadas
	- Número (nr.) de campanhas ativas
	- Número (nr.) de campanhas concluídas
	- Número (nr.) de contas da campanha
	- Número (nr.) de contatos da campanha
	- Número (nr.) de leads da campanha
	- Número (nr.) de oportunidades da campanha
	- Número (nr.) de êxitos da campanha
	- Porcentagem (%) do orçamento (Definição: o custo multiplicado por 100 e dividido pelo custo orçado.)
	- **Porcentagem (%) de destino do lead atingida (Definição: o número de leads multiplicado por 100 e** dividido pelo destino do lead.)
	- Porcentagem (%) de destino da receita atingida (Definição: a receita fechada multiplicada por 100 e dividida pelo destino da receita.)
	- **Média de dias para fechar oportunidade da campanha**
	- Custo por venda fechada (Definição: o custo dividido pelo número de êxitos.)
	- Custo médio (méd.) por venda fechada (Definição: o custo médio dividido pelo número de êxitos.)
	- Custo por lead (Definição: o custo dividido pelo número de leads.)
	- Custo médio (méd.) por lead (Definição: o custo médio dividido por número de leads).
	- Taxa de conversão de leads da campanha
	- Receita fechada da campanha
	- Receita da oportunidade da campanha
	- Receita média (méd.) fechada para campanha
	- Taxa de sucesso da oportunidade da campanha
	- **ROI**

### **Notas de Uso**

Nenhum

# **Área do assunto: Relatório de relacionamentos do contato**

# **Disponibilidade**

Essa área de assunto está disponível em todas as edições do Oracle CRM On Demand.

# **Objetivo comercial**

A área de assunto do registro de relacionamento do contato oferece um recurso para analisá-los. Você pode analisar os relacionamentos de contato por conta, contato e contato relacionado. Essa área de assunto não tem nenhuma métrica.

# **Tipo de relacionamento**

Muitos-para-muitos

# **Campos personalizados otimizados**

Essa área de assunto tem campos personalizados otimizados para reduzir o tempo de consulta quando usados em filtros. Os campos personalizados otimizados estão em pastas nas quais o nome termina com *Campos personalizados otimizados* ou *Métricas personalizadas otimizadas*; por exemplo, *Campos personalizados otimizados da conta* e *Métricas personalizadas otimizadas da oportunidade*. Os campos personalizados numéricos, como aqueles com o tipo CUR, INT ou NUM, estarão disponíveis como métricas na pasta de métricas personalizadas otimizadas se o tipo de registro for o objeto de orientação em uma área de assunto específica. Por exemplo, o tipo de registro Conta é o objeto de orientação na área de assunto Histórico da conta.

Os tipos de registro a seguir otimizaram cobertura de métricas e campos personalizados no Oracle CRM On Demand Answers, e um ou mais tipos de registro podem estar presentes como dimensões ou fatos nesta área de assunto:

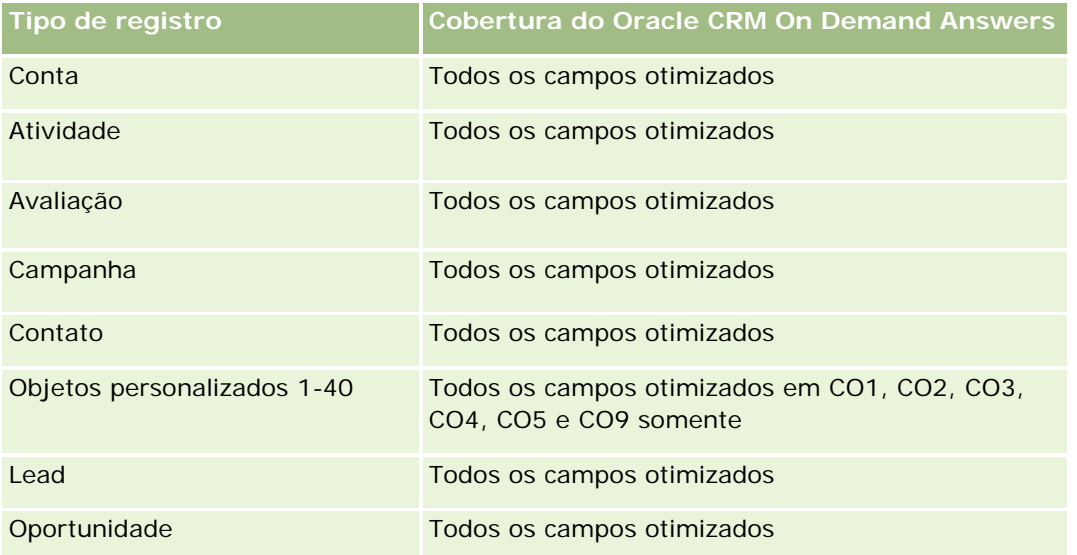

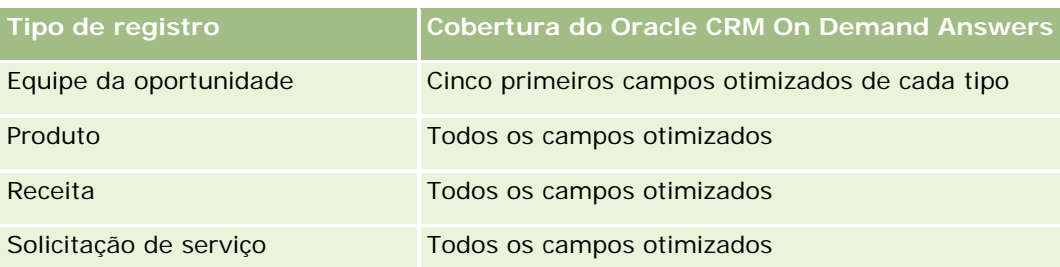

## **Dimensões**

Essa área do assunto possui as seguintes dimensões:

- Conta
- **L** Contato
- Propriedade do usuário
- Contato relacionado

# **Campos de filtragem otimizados**

Esta área de assunto possui campos que são otimizados para a redução do tempo de consulta quando eles são usados em filtros. Os campos otimizados contêm as palavras *Código* ou *UTC*. Por exemplo, a dimensão da conta possui um campo Tipo de conta. Também há um campo Código do tipo de conta, que é a versão otimizada do campo Tipo de conta. Da mesma forma, há um campo Data de indexação (UTC), que é a versão otimizada do campo Data de indexação. Usar o campo otimizado no filtro gera consultas mais rápidas. Esse método é mais rápido do que usar o campo padrão. Para obter informações sobre como usar campos de filtragem otimizados, consulte Usando campos de filtragem otimizados (na página [1255\)](#page-1254-0). As dimensões a seguir nessa área de assunto possuem campos otimizados de filtro:

- **Conta**
- Contato

### **Métricas**

Nenhum

### **Observações de uso**

As dimensões Conta e Contato incluem uma hierarquia de Livro, que permite analisar métricas e atributos relacionados em qualquer nível.

A área de assunto dos Relacionamentos dos contatos informa os relacionamentos muitos-para-muitos entre os relacionamentos dos contatos com outros contatos. Não é possível utilizar para reportar os relacionamentos muitos-para-muitos entre contas e contatos. Para relacionamentos muitos-para-muitos entre contas e contatos, utilize a área de assunto Análise de histórico de contato da conta (consulte ["Análise do histórico dos](#page-1045-0)  [contatos da conta -](#page-1045-0) Área de assunto" na página [1046\)](#page-1045-0).

# **Área do assunto: Relatório de contatos**

# **Disponibilidade**

Essa área de assunto está disponível em todas as edições do Oracle CRM On Demand.

# **Objetivo comercial**

Você pode usar essa área do assunto para relatar métricas do contato por dimensões de contato, conta, campanha, propriedade do usuário e data. O nível de detalhe dessa área do assunto é uma linha para cada contato criado no Oracle CRM On Demand. Essa área do assunto permite responder rapidamente a perguntas como estas: Quais são os dez principais funcionários com os maiores contatos? Quais contas não possuem nenhum contato? Quais são as maiores campanhas por contatos?

# **Tipo de relacionamento**

Várias informações simples

## **Campos personalizados otimizados**

Essa área de assunto tem campos personalizados otimizados para reduzir o tempo de consulta quando usados em filtros. Os campos personalizados otimizados estão em pastas nas quais o nome termina com *Campos personalizados otimizados* ou *Métricas personalizadas otimizadas*; por exemplo, *Campos personalizados otimizados da conta* e *Métricas personalizadas otimizadas da oportunidade*. Os campos personalizados numéricos, como aqueles com o tipo CUR, INT ou NUM, estarão disponíveis como métricas na pasta de métricas personalizadas otimizadas se o tipo de registro for o objeto de orientação em uma área de assunto específica. Por exemplo, o tipo de registro Conta é o objeto de orientação na área de assunto Histórico da conta.

Os tipos de registro a seguir otimizaram cobertura de métricas e campos personalizados no Oracle CRM On Demand Answers, e um ou mais tipos de registro podem estar presentes como dimensões ou fatos nesta área de assunto:

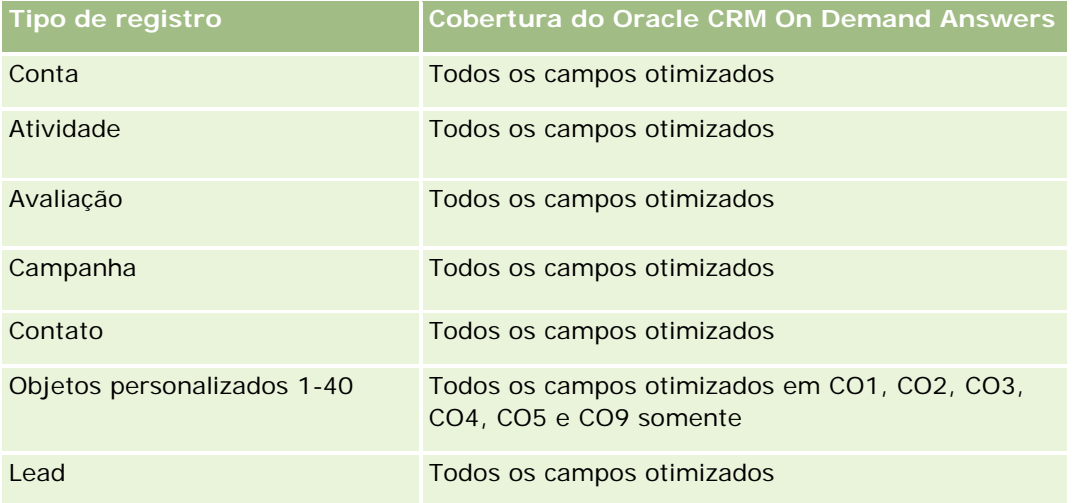

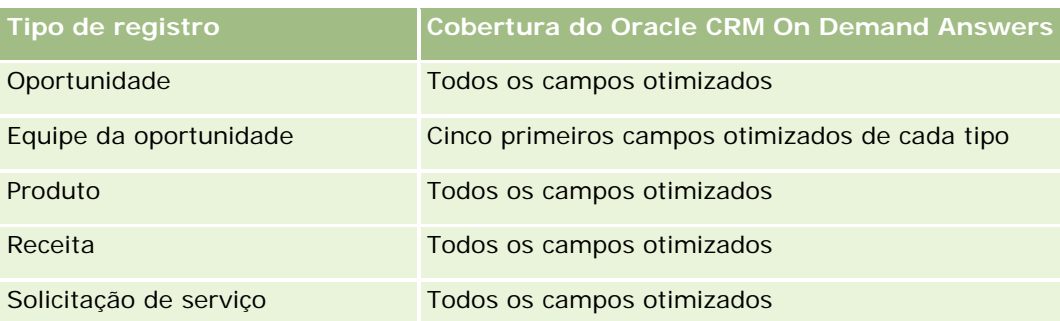

### **Dimensões**

Essa área do assunto possui as seguintes dimensões:

- Conta
- **Campanha**
- Contato
- Data de criação
- Propriedade do usuário

# **Campos de filtragem otimizados**

Esta área de assunto possui campos que são otimizados para a redução do tempo de consulta quando eles são usados em filtros. Os campos otimizados contêm as palavras *Código* ou *UTC*. Por exemplo, a dimensão da conta possui um campo Tipo de conta. Também há um campo Código do tipo de conta, que é a versão otimizada do campo Tipo de conta. Da mesma forma, há um campo Data da última chamada (UTC), que é a versão otimizada do campo Data da última chamada. Usar o campo otimizado no filtro gera consultas mais rápidas. Esse método é mais rápido do que usar o campo padrão. Para obter informações sobre como usar campos de filtragem otimizados, consulte Usando campos de filtragem otimizados (na página [1255\)](#page-1254-0). As dimensões a seguir nessa área de assunto possuem campos otimizados de filtro:

- Conta
- Campanha

## **Métricas**

Veja a seguir a lista completa de métricas dessa área do assunto:

- **Métricas do contato** 
	- **Métricas personalizadas de contato** 
		- **Noeda** anexada
		- **Nédia de moeda anexada**
		- **Número anexado**
		- Média de número indexado
Número (nº) de contatos

## **Observações de uso**

As dimensões de conta e contato incluem uma hierarquia de livros, que permite analisar métricas e atributos relacionados em qualquer nível.

# **Área do assunto: Relatório de contas e objetos personalizados**

Este tópico aborda as seguintes áreas de assunto de relatório:

- Objeto personalizado 1 e contas
- Objeto personalizado 2 e contas
- Objeto personalizado 3 e contas

### **Disponibilidade**

Essa área de assunto está disponível em todas as edições do Oracle CRM On Demand.

### **Objetivo comercial**

Essas áreas de assunto permitem analisar o relacionamento muitos-para-muitos entre contas e Objetos personalizados 1, 2 e 3. A área do assunto de conta é replicada e adicionada com as dimensões de Objetos personalizados 1, 2 e 3. Frequentemente, as empresas recriam os Objetos personalizados 1, 2 e 3 e desejam informar esses objetos recriados com as contas. Como essa área do assunto representa o relacionamento muitos-para-muitos entre contas e Objetos personalizados 1, 2 e 3, as contas que não estão associadas a pelo menos uma instância dos Objetos personalizados 1, 2 e 3 não podem ser informadas usando essas áreas de assunto.

### **Tipo de relacionamento**

Muitos-para-muitos

### **Campos personalizados otimizados**

Essa área de assunto tem campos personalizados otimizados para reduzir o tempo de consulta quando usados em filtros. Os campos personalizados otimizados estão em pastas nas quais o nome termina com *Campos personalizados otimizados* ou *Métricas personalizadas otimizadas*; por exemplo, *Campos personalizados otimizados da conta* e *Métricas personalizadas otimizadas da oportunidade*. Os campos personalizados numéricos, como aqueles com o tipo CUR, INT ou NUM, estarão disponíveis como métricas na pasta de métricas personalizadas otimizadas se o tipo de registro for o objeto de orientação em uma área de assunto específica. Por exemplo, o tipo de registro Conta é o objeto de orientação na área de assunto Histórico da conta.

Os tipos de registro a seguir otimizaram cobertura de métricas e campos personalizados no Oracle CRM On Demand Answers, e um ou mais tipos de registro podem estar presentes como dimensões ou fatos nesta área de assunto:

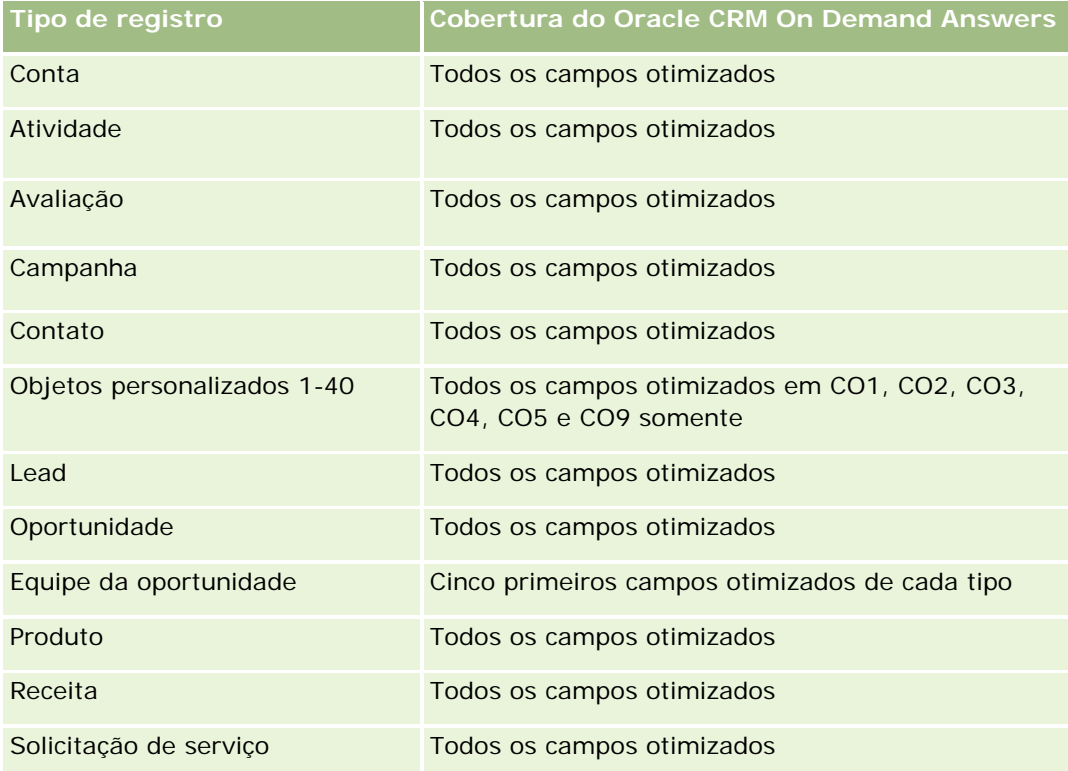

### **Dimensões**

Essas áreas de assunto apresentam as seguintes dimensões:

- **L** Conta
- Campanha
- **Objeto personalizado**
- Data de criação
- Propriedade do usuário
- Território

# **Campos de filtragem otimizados**

Esta área de assunto possui campos que são otimizados para a redução do tempo de consulta quando eles são usados em filtros. Os campos otimizados contêm as palavras *Código* ou *UTC*. Por exemplo, a dimensão da conta possui um campo Tipo de conta. Também há um campo Código do tipo de conta, que é a versão otimizada do campo Tipo de conta. Da mesma forma, há um campo Data da última chamada (UTC), que é a versão otimizada do campo Data da última chamada. Usar o campo otimizado no filtro gera consultas mais rápidas. Esse método é mais rápido do que usar o campo padrão. Para obter informações sobre como usar

campos de filtragem otimizados, consulte Usando campos de filtragem otimizados (na página [1255\)](#page-1254-0). As dimensões a seguir nessa área de assunto possuem campos otimizados de filtro:

- **L** Conta
- Campanha
- Objeto personalizado 1
- Objeto personalizado 2
- **Objeto personalizado 3**

### **Métricas**

Veja a seguir a lista completa de métricas dessas áreas de assunto:

- Métricas da conta
	- Métricas personalizadas da conta
		- Moeda anexada
		- **Média de moeda anexada**
		- **Número anexado**
		- Média de número indexado
	- **Receita**
	- Receita (000)
	- **Receita média**
	- Receita fechada
	- Receita fechada (000)
	- Receita média fechada
	- Média de dias para fechar oportunidade (Definição: o número total de dias para fechar a oportunidade dividido pelo número de sucessos).
	- Número (nº) de contas
	- Número (nº) de contas com oportunidades
	- Número (nº) de contatos
	- Número (nº) de oportunidades
	- Número (nº) de ganhos
	- Número (nr.) de SSs (Solicitações de serviço)
	- Número (nr.) de SSs canceladas
	- Número (nº) de SSs fechadas
	- Número (nr.) de SSs abertas
	- Número (nº) de SSs pendentes
- **ID** Idade média da SS aberta
- Média (méd.) de dias para fechar SS

### **Observações de uso**

A dimensão de conta inclui uma hierarquia de livros, que permite analisar métricas e atributos relacionados em qualquer nível.

# **Área do assunto: Relatório de contatos e objetos personalizados**

Este tópico aborda as seguintes áreas de assunto de relatório:

- Objeto personalizado 1 e contatos
- Objeto personalizado 2 e contatos
- Objeto personalizado 3 e contatos

### **Disponibilidade**

Essas áreas de assunto estão disponíveis em todas as edições do Oracle CRM On Demand.

### **Objetivo comercial**

Essas áreas de assunto permitem analisar o relacionamento muitos-para-muitos entre contatos e Objetos personalizados 1, 2 e 3. A área do assunto de contato é replicada e adicionada com as dimensões de Objetos personalizados 1, 2 e 3. Frequentemente, as empresas recriam os Objetos personalizados 1, 2 e 3 e desejam informar esses objetos recriados com os contatos. Como essa área do assunto representa o relacionamento muitos-para-muitos entre contatos e Objetos personalizados 1, 2 e 3, os contatos que não estão associados a pelo menos uma instância dos Objetos personalizados 1, 2 e 3 não podem ser informados usando essas áreas de assunto.

### **Tipo de relacionamento**

Muitos-para-muitos

### **Campos personalizados otimizados**

Essa área de assunto tem campos personalizados otimizados para reduzir o tempo de consulta quando usados em filtros. Os campos personalizados otimizados estão em pastas nas quais o nome termina com *Campos personalizados otimizados* ou *Métricas personalizadas otimizadas*; por exemplo, *Campos personalizados otimizados da conta* e *Métricas personalizadas otimizadas da oportunidade*. Os campos personalizados numéricos, como aqueles com o tipo CUR, INT ou NUM, estarão disponíveis como métricas na pasta de métricas personalizadas otimizadas se o tipo de registro for o objeto de orientação em uma área de assunto específica. Por exemplo, o tipo de registro Conta é o objeto de orientação na área de assunto Histórico da conta.

Os tipos de registro a seguir otimizaram cobertura de métricas e campos personalizados no Oracle CRM On Demand Answers, e um ou mais tipos de registro podem estar presentes como dimensões ou fatos nesta área de assunto:

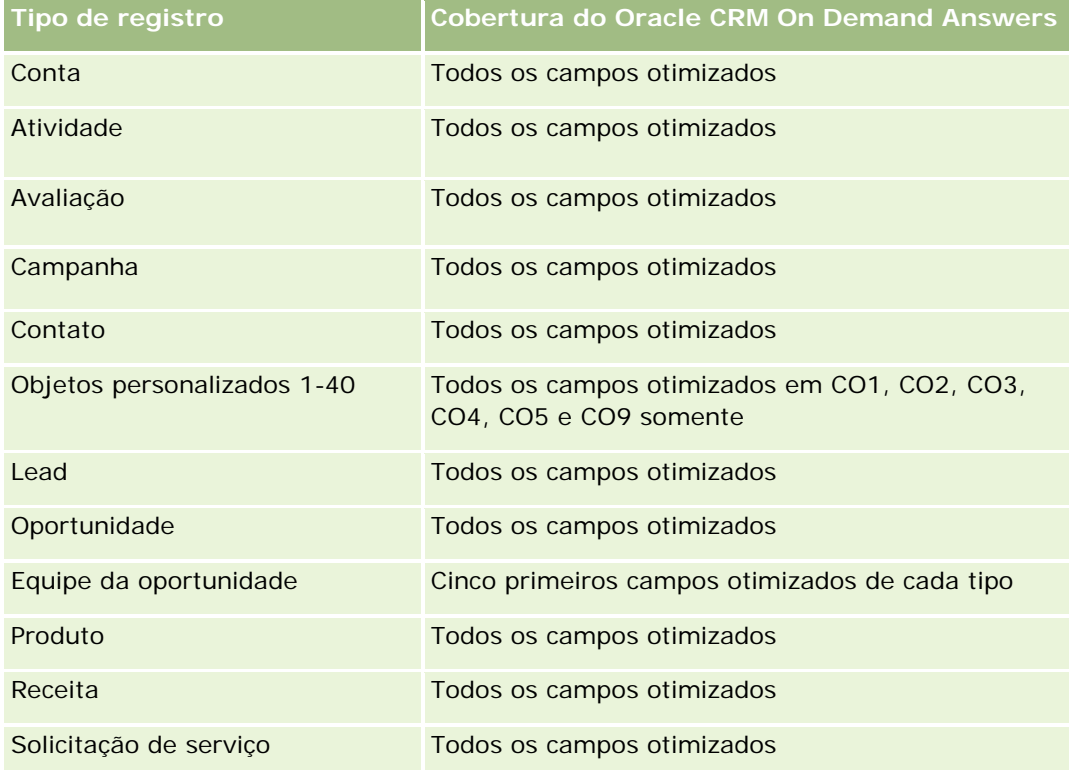

# **Dimensões**

Essas áreas de assunto apresentam as seguintes dimensões:

- Conta
- Campanha
- Contato
- Objeto personalizado
- Data de criação
- Propriedade do usuário

# **Campos de filtragem otimizados**

Esta área de assunto possui campos que são otimizados para a redução do tempo de consulta quando eles são usados em filtros. Os campos otimizados contêm as palavras *Código* ou *UTC*. Por exemplo, a dimensão da conta possui um campo Tipo de conta. Também há um campo Código do tipo de conta, que é a versão otimizada do campo Tipo de conta. Da mesma forma, há um campo Data da última chamada (UTC), que é a versão otimizada do campo Data da última chamada. Usar o campo otimizado no filtro gera consultas mais rápidas. Esse método é mais rápido do que usar o campo padrão. Para obter informações sobre como usar

campos de filtragem otimizados, consulte Usando campos de filtragem otimizados (na página [1255\)](#page-1254-0). As dimensões a seguir nessa área de assunto possuem campos otimizados de filtro:

- **L** Conta
- Campanha
- Contato
- Objeto personalizado 1
- Objeto personalizado 2
- **Objeto personalizado 3**

### **Métricas**

Veja a seguir a lista completa de métricas dessas áreas de assunto:

- **Métricas de contato** 
	- **Métricas personalizadas de contato** 
		- **Noeda** anexada
		- **Média de moeda anexada**
		- **Número anexado**
		- Média de número indexado
	- Número de contatos

### **Notas de uso**

As dimensões Conta e Contato incluem uma hierarquia de Livro, que permite analisar métricas e atributos relacionados em qualquer nível.

# **Área do assunto: Relatório de objetos personalizados e oportunidades**

Este tópico aborda as seguintes áreas de assunto de relatório:

- **Objeto personalizado 1 e oportunidades**
- Objeto personalizado 2 e oportunidades
- Objeto personalizado 3 e oportunidades

# **Disponibilidade**

Essas áreas de assunto estão disponíveis em todas as edições do Oracle CRM On Demand.

# **Objetivo comercial**

Essas áreas de assunto permitem analisar o relacionamento muitos-para-muitos entre oportunidades e Objetos personalizados 1, 2 e 3. A área do assunto de oportunidades é replicada e adicionada com as dimensões de Objetos personalizados 1, 2 e 3. Frequentemente, as empresas recriam os Objetos personalizados 1, 2 e 3 e desejam informar esses objetos recriados com as oportunidades. Como essa área do assunto representa o relacionamento muitos-para-muitos entre oportunidades e Objetos personalizados 1, 2 e 3, as oportunidades que não estão associadas a pelo menos uma instância dos Objetos personalizados 1, 2 e 3 não podem ser informadas usando essas áreas de assunto.

# **Tipo de relacionamento**

Muitos-para-muitos

## **Campos personalizados otimizados**

Essa área de assunto tem campos personalizados otimizados para reduzir o tempo de consulta quando usados em filtros. Os campos personalizados otimizados estão em pastas nas quais o nome termina com *Campos personalizados otimizados* ou *Métricas personalizadas otimizadas*; por exemplo, *Campos personalizados otimizados da conta* e *Métricas personalizadas otimizadas da oportunidade*. Os campos personalizados numéricos, como aqueles com o tipo CUR, INT ou NUM, estarão disponíveis como métricas na pasta de métricas personalizadas otimizadas se o tipo de registro for o objeto de orientação em uma área de assunto específica. Por exemplo, o tipo de registro Conta é o objeto de orientação na área de assunto Histórico da conta.

Os tipos de registro a seguir otimizaram cobertura de métricas e campos personalizados no Oracle CRM On Demand Answers, e um ou mais tipos de registro podem estar presentes como dimensões ou fatos nesta área de assunto:

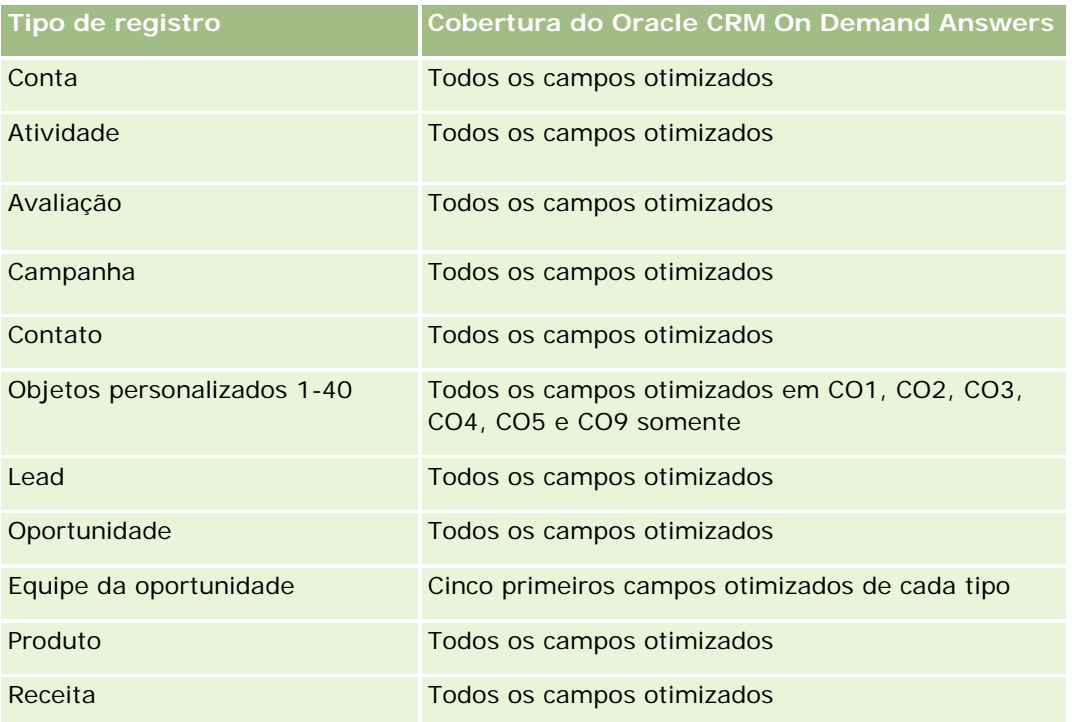

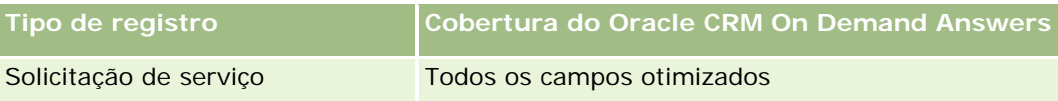

## **Dimensões**

Essas áreas de assunto apresentam as seguintes dimensões:

- Objeto personalizado
- Conta
- **Campanha**
- Data de fechamento
- Data de abertura
- Oportunidade
- **Propriedade do usuário**
- **Contato principal**
- Território

# **Campos de filtragem otimizados**

Esta área de assunto possui campos que são otimizados para a redução do tempo de consulta quando eles são usados em filtros. Os campos otimizados contêm as palavras *Código* ou *UTC*. Por exemplo, a dimensão da conta possui um campo Tipo de conta. Também há um campo Código do tipo de conta, que é a versão otimizada do campo Tipo de conta. Da mesma forma, há um campo Data da última chamada (UTC), que é a versão otimizada do campo Data da última chamada. Usar o campo otimizado no filtro gera consultas mais rápidas. Esse método é mais rápido do que usar o campo padrão. Para obter informações sobre como usar campos de filtragem otimizados, consulte Usando campos de filtragem otimizados (na página [1255\)](#page-1254-0). As dimensões a seguir nessa área de assunto possuem campos otimizados de filtro:

- **L** Conta
- Campanha
- Contato
- Objeto personalizado 1
- Objeto personalizado 2
- **Objeto personalizado 3**
- Oportunidade

### **Métricas**

Veja a seguir a lista completa de métricas dessas áreas de assunto:

Métricas de oportunidade

- **Métricas personalizadas de oportunidade** 
	- **Noeda** anexada
	- **Média de moeda anexada**
	- Número anexado
	- **Média de número indexado**
- Receita
- **Receita esperada**
- $\blacksquare$  Receita fechada
- Receita (000)
- Receita esperada (000)
- Receita fechada (000)
- Número de oportunidades
- Número (nº) de oportunidades abertas
- Número (nº) de oportunidades fechadas
- Número de ganhos
- Nr. médio (nr. méd.) de dias no estágio

### **Notas de uso**

A dimensão Conta inclui uma hierarquia de Livro, que permite analisar métricas e atributos relacionados em qualquer nível.

# **Área do assunto: Relatório de objetos personalizados e solicitações de serviço**

Este tópico aborda as seguintes áreas de assunto de relatório:

- **Objeto personalizado 1 e solicitações de serviço**
- **Objeto personalizado 2 e solicitações de serviço**
- Objeto personalizado 3 e solicitações de serviço

### **Disponibilidade**

Essas áreas de assunto estão disponíveis em todas as edições do Oracle CRM On Demand.

# **Objetivo comercial**

Essas áreas de assunto permitem analisar o relacionamento muitos-para-muitos entre solicitações de serviço e Objetos personalizados 1, 2 e 3. A área do assunto de solicitações de serviço é replicada e adicionada com as dimensões de Objetos personalizados 1, 2 e 3. Frequentemente, as empresas recriam os Objetos personalizados 1, 2 e 3 e desejam informar esses objetos recriados com as solicitações de serviço. Como essa área do assunto representa o relacionamento muitos-para-muitos entre solicitações de serviço e Objetos personalizados 1, 2 e 3, as solicitações de serviço que não estão associadas a pelo menos uma instância dos Objetos personalizados 1, 2 e 3 não podem ser informadas usando essas áreas de assunto.

# **Tipo de relacionamento**

Muitos-para-muitos

# **Campos personalizados otimizados**

Essa área de assunto tem campos personalizados otimizados para reduzir o tempo de consulta quando usados em filtros. Os campos personalizados otimizados estão em pastas nas quais o nome termina com *Campos personalizados otimizados* ou *Métricas personalizadas otimizadas*; por exemplo, *Campos personalizados otimizados da conta* e *Métricas personalizadas otimizadas da oportunidade*. Os campos personalizados numéricos, como aqueles com o tipo CUR, INT ou NUM, estarão disponíveis como métricas na pasta de métricas personalizadas otimizadas se o tipo de registro for o objeto de orientação em uma área de assunto específica. Por exemplo, o tipo de registro Conta é o objeto de orientação na área de assunto Histórico da conta.

Os tipos de registro a seguir otimizaram cobertura de métricas e campos personalizados no Oracle CRM On Demand Answers, e um ou mais tipos de registro podem estar presentes como dimensões ou fatos nesta área de assunto:

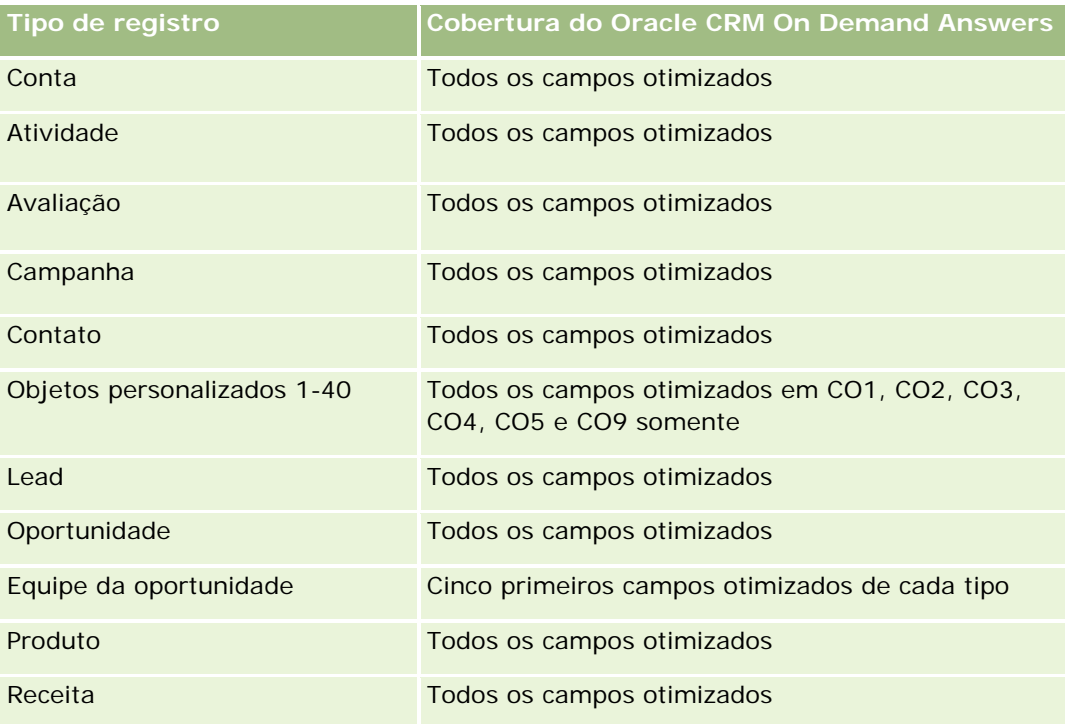

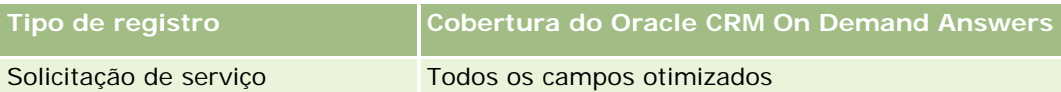

# **Dimensões**

Essas áreas de assunto apresentam as seguintes dimensões:

- Conta
- Contato
- **Objeto personalizado**
- Data de fechamento
- Data de abertura
- Propriedade do usuário
- Solicitação de serviço

# **Campos de filtragem otimizados**

Esta área de assunto possui campos que são otimizados para a redução do tempo de consulta quando eles são usados em filtros. Os campos otimizados contêm as palavras *Código* ou *UTC*. Por exemplo, a dimensão da conta possui um campo Tipo de conta. Também há um campo Código do tipo de conta, que é a versão otimizada do campo Tipo de conta. Da mesma forma, há um campo Data da última chamada (UTC), que é a versão otimizada do campo Data da última chamada. Usar o campo otimizado no filtro gera consultas mais rápidas. Esse método é mais rápido do que usar o campo padrão. Para obter informações sobre como usar campos de filtragem otimizados, consulte Usando campos de filtragem otimizados (na página [1255\)](#page-1254-0). As dimensões a seguir nessa área de assunto possuem campos otimizados de filtro:

- **Conta**
- Contato
- **Objeto personalizado 1**
- Objeto personalizado 2
- Objeto personalizado 3
- Solicitação de serviço

### **Métricas**

Veja a seguir a lista completa de métricas dessas áreas de assunto:

- Métricas da solicitação de serviço
	- Métricas personalizadas da solicitação de serviço
		- **Moeda anexada**
		- Média de moeda anexada
- **Número anexado**
- **Média de número indexado**
- Número (nr.) de SSs (Solicitações de serviço)
- Número (nr.) de SSs abertas
- Número (n<sup>o</sup>) de SSs fechadas
- Número (n<sup>o</sup>) de SSs pendentes
- Número (nr.) de SSs canceladas
- Idade média da SS aberta
- Média (méd.) de dias para fechar SS

#### **Observações de Uso**

As dimensões de Conta, Contato e Solicitação de Serviço incluem uma hierarquia de Livros, que permite analisar métricas e atributos relacionados em qualquer nível.

# **Área do assunto: Relatório de objetos personalizados**

Este tópico aborda as seguintes áreas de assunto de relatório:

- Objeto personalizado 1
- Objeto personalizado 2
- Objeto personalizado 3

### **Disponibilidade**

Essas áreas de assunto estão disponíveis em todas as edições do Oracle CRM On Demand.

#### **Objetivo comercial**

Essas áreas do assunto permitem relatar métricas de Objetos personalizados 1, 2 e 3 por dimensões de conta, atividade, campanha, contato, lead, oportunidade, solicitação de serviço, parceiro, data e Objetos personalizados 1, 2 e 3. Elas permitem analisar as métricas de Objetos personalizados 1, 2 e 3 por vários objetos relacionados. O relatório dos Objetos personalizados 1, 2 e 3 atualmente está disponível somente em tempo real. Ao analisar Objetos personalizados 1, 2 e 3, use somente essas áreas do assunto.

### **Tipo de relacionamento**

Simples

### **Campos personalizados otimizados**

Essa área de assunto tem campos personalizados otimizados para reduzir o tempo de consulta quando usados em filtros. Os campos personalizados otimizados estão em pastas nas quais o nome termina com *Campos personalizados otimizados* ou *Métricas personalizadas otimizadas*; por exemplo, *Campos personalizados otimizados da conta* e *Métricas personalizadas otimizadas da oportunidade*. Os campos personalizados numéricos, como aqueles com o tipo CUR, INT ou NUM, estarão disponíveis como métricas na pasta de métricas personalizadas otimizadas se o tipo de registro for o objeto de orientação em uma área de assunto específica. Por exemplo, o tipo de registro Conta é o objeto de orientação na área de assunto Histórico da conta.

Os tipos de registro a seguir otimizaram cobertura de métricas e campos personalizados no Oracle CRM On Demand Answers, e um ou mais tipos de registro podem estar presentes como dimensões ou fatos nesta área de assunto:

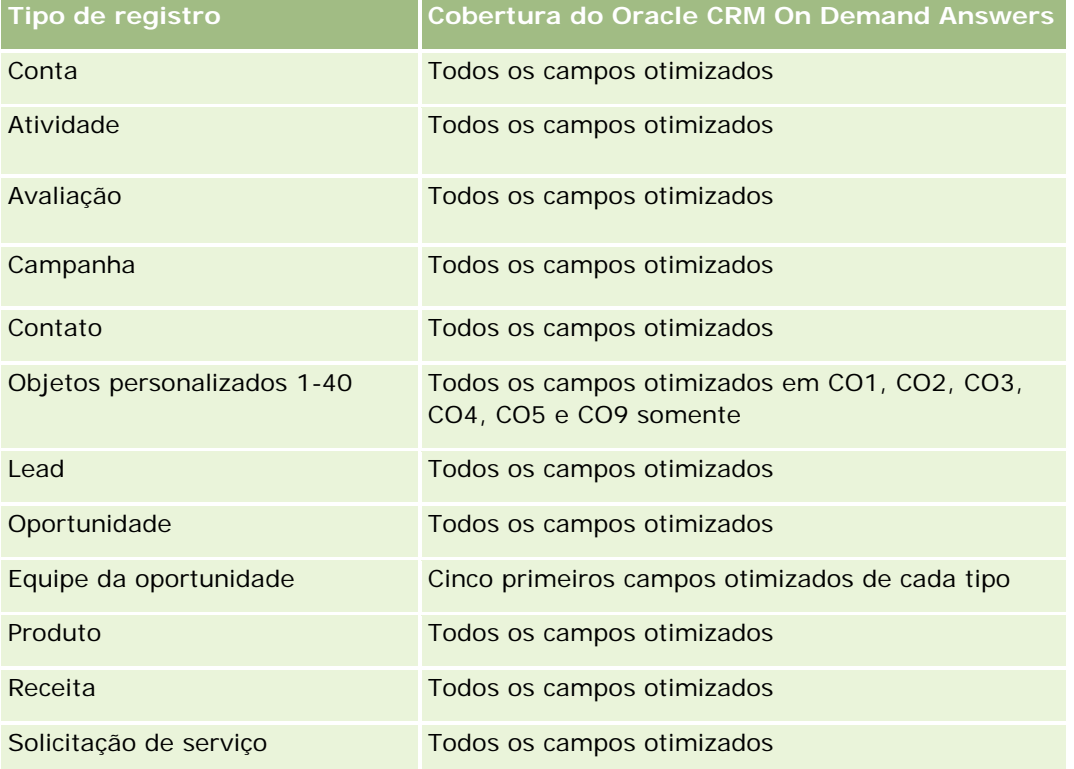

### **Dimensões**

Essas áreas de assunto apresentam as seguintes dimensões:

- Conta
- **Atividade**
- Campanha
- Contato
- Data de criação
- Objeto personalizado 1

- **Objeto personalizado 2**
- Objeto personalizado 3
- Lead
- Oportunidade
- Propriedade do usuário
- Parceiro (disponível somente no Oracle CRM On Demand Partner Relationship Management Edition)
- Solicitação de serviço

# **Campos de filtragem otimizados**

Esta área de assunto possui campos que são otimizados para a redução do tempo de consulta quando eles são usados em filtros. Os campos otimizados contêm as palavras *Código* ou *UTC*. Por exemplo, a dimensão da conta possui um campo Tipo de conta. Também há um campo Código do tipo de conta, que é a versão otimizada do campo Tipo de conta. Da mesma forma, há um campo Data de indexação (UTC), que é a versão otimizada do campo Data de indexação. Usar o campo otimizado no filtro gera consultas mais rápidas. Esse método é mais rápido do que usar o campo padrão. Para obter informações sobre como usar campos de filtragem otimizados, consulte Usando campos de filtragem otimizados (na página [1255\)](#page-1254-0). As dimensões a seguir nessa área de assunto possuem campos otimizados de filtro:

- Conta
- Atividade
- Campanha
- **Contato**
- **Objeto personalizado 1**
- **Objeto personalizado 2**
- Objeto personalizado 3
- Lead
- Oportunidade
- Solicitação de serviço

### **Métricas**

Veja a seguir a lista completa de métricas dessas áreas de assunto:

- Métricas do objeto personalizado
	- Métricas personalizadas do objeto personalizado
		- Moeda anexada
		- **Média de moeda anexada**
		- **Número anexado**

- Média de número indexado
- Número (nº) de objetos personalizados

### **Observações de Uso**

As dimensões de Conta, Atividade, Contato e Solicitação de Serviço incluem uma hierarquia de Livros, que permite analisar métricas e atributos relacionados em qualquer nível.

# **Relatório de eventos - Área de assunto**

### **Disponibilidade**

Essa área do assunto está disponível somente no Oracle CRM On Demand Life Sciences Edition.

### **Objetivo comercial**

Use esta área de assunto para gerar relatórios de dimensões de evento e relacionadas, como livro, data, convidados, propriedade do usuário, categoria do produto e produto.

### **Tipo de relacionamento**

Um para muitos

### **Dimensões**

Essa área do assunto possui as seguintes dimensões:

- $\blacksquare$  Livro
- $\Box$  Data
- $\blacksquare$  Evento
- $\blacksquare$  Convidados
- **Propriedade do usuário**
- **Produto**
- Categoria do produto

### **Métrica**

Veja a seguir a lista completa de métricas dessa área do assunto:

- **Métrica do evento** 
	- Número de eventos

- Número (Nº) de convidados (Definição: número de convidados ativos que não têm o status excluído.)
- Superávit/déficit do orçamento

(Definição: a diferença entre o orçamento do evento e o custo do evento.)

**Orcamento do evento** 

A métrica Orçamento do evento tem origem na dimensão. Quando for usada apenas a dimensão Evento, a métrica será a soma do valor do campo da dimensão. No entanto, quando outras dimensões (particularmente convidado) forem usadas, a métrica será calculada como o valor do orçamento dividido pelo número de convidados.

Custo do evento

(Definição: o custo de um evento por participante, que é o custo total das atividades de todos os participantes ativos associados a um evento concluído, dividido pelo número de participantes.)

### **Campos de filtragem otimizados**

Esta área de assunto possui campos que são otimizados para a redução do tempo de consulta quando eles são usados em filtros. Os campos otimizados contêm as palavras *Código* ou *UTC*. Por exemplo, a dimensão da conta possui um campo Tipo de conta. Também há um campo Código do tipo de conta, que é a versão otimizada do campo Tipo de conta. Da mesma forma, há um campo Data de indexação (UTC), que é a versão otimizada do campo Data de indexação. Usar o campo otimizado no filtro gera consultas mais rápidas. Esse método é mais rápido do que usar o campo padrão. Para obter informações sobre como usar campos de filtragem otimizados, consulte Usando campos de filtragem otimizados (na página [1255\)](#page-1254-0). As dimensões a seguir nessa área de assunto possuem campos otimizados de filtro:

- Data
- **E**vento

### **Notas de uso**

Nenhum

# **Área do assunto: Relatório de previsões**

### **Disponibilidade**

Essa área de assunto está disponível em todas as edições do Oracle CRM On Demand.

# **Objetivo comercial**

Essa área do assunto permite relatar dados gerados pelo Módulo de previsão do Oracle CRM On Demand. Ela também permite comparar o resumo de previsão com os dados mais recentes de oportunidades em tempo real por dimensões de conta, território, usuário, oportunidade, produto, data e cota de usuário. Você pode

criar um relatório de desempenho para uma equipe de vendas, mostrando a cobertura do pipeline, realização de cota e precisão de desempenho. Ela também permite que os gerentes de vendas monitorem o desempenho dos membros individuais da equipe usando a hierarquia de usuário.

## **Tipo de relacionamento**

Várias informações

## **Campos personalizados otimizados**

Essa área de assunto tem campos personalizados otimizados para reduzir o tempo de consulta quando usados em filtros. Os campos personalizados otimizados estão em pastas nas quais o nome termina com *Campos personalizados otimizados* ou *Métricas personalizadas otimizadas*; por exemplo, *Campos personalizados otimizados da conta* e *Métricas personalizadas otimizadas da oportunidade*. Os campos personalizados numéricos, como aqueles com o tipo CUR, INT ou NUM, estarão disponíveis como métricas na pasta de métricas personalizadas otimizadas se o tipo de registro for o objeto de orientação em uma área de assunto específica. Por exemplo, o tipo de registro Conta é o objeto de orientação na área de assunto Histórico da conta.

Os tipos de registro a seguir otimizaram cobertura de métricas e campos personalizados no Oracle CRM On Demand Answers, e um ou mais tipos de registro podem estar presentes como dimensões ou fatos nesta área de assunto:

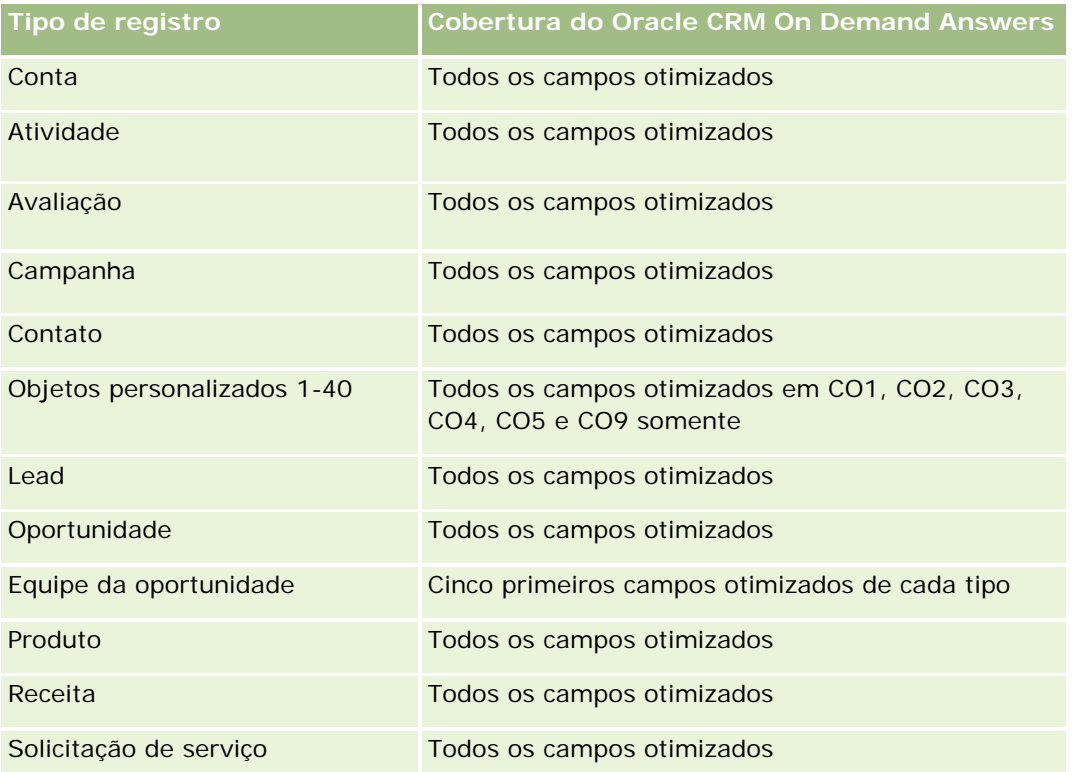

### **Dimensões**

Essa área do assunto possui as seguintes dimensões:

- Conta
- Receita da conta (consulte a Observação 1)
- Território da conta
- Livro
- Data de fechamento (consulte Observação 2)
- Contato
- **Previsão**
- Data da previsão (consulte Observação 3)
- Oportunidade (consulte Observação 4)
- Receita do produto da oportunidade (consulte a Observação 4)
- Propriedade do usuário
- $\blacksquare$  Produto
- Categoria do produto
- Cota

Observação 1: não é possível combinar a dimensão Receita da conta com as dimensões Oportunidade ou Produto da oportunidade.

Observação 2: para cotas, a data de fechamento é o primeiro dia do mês do período da cota. Para previsões, a data de fechamento é a data de fechamento das oportunidades que estão nas capturas da previsão. Para oportunidades, a data de fechamento é a data de fechamento da oportunidade.

Observação 3: a data da previsão é a data em que a previsão foi executada. Uma oportunidade pode estar em várias previsões.

Observação 4: a oportunidade e a receita do produto da oportunidade podem ser associadas somente às métricas Oportunidade e Receita do produto da oportunidade.

### **Campos de filtragem otimizados**

Esta área de assunto possui campos que são otimizados para a redução do tempo de consulta quando eles são usados em filtros. Os campos otimizados contêm as palavras *Código* ou *UTC*. Por exemplo, a dimensão da conta possui um campo Tipo de conta. Também há um campo Código do tipo de conta, que é a versão otimizada do campo Tipo de conta. Da mesma forma, há um campo Data da última chamada (UTC), que é a versão otimizada do campo Data da última chamada. Usar o campo otimizado no filtro gera consultas mais rápidas. Esse método é mais rápido do que usar o campo padrão. Para obter informações sobre como usar campos de filtragem otimizados, consulte Usando campos de filtragem otimizados (na página [1255\)](#page-1254-0). As dimensões a seguir nessa área de assunto possuem campos otimizados de filtro:

- **Conta**
- Contato

**Oportunidade** 

## **Métricas**

Veja a seguir a lista completa de métricas dessa área do assunto:

- **Métricas de receita da conta** 
	- Número de produtos
	- Número médio (N° méd.) de produtos
- Métricas da previsão
	- Receitas da minha conta
		- Receita da minha conta
	- Receitas do meu contato
		- Receita do meu contato
	- **Minhas oportunidades** 
		- **Minha oportunidade Receita**
	- **Meu produto Receitas** 
		- **Meu produto Receita**
	- **Meus produtos** 
		- **Quantidade fechada**
		- **Receita fechada**
		- **Receita esperada**
		- **Quantidade prevista**
		- **Quantidade do pipeline**
	- Resumo da equipe
		- **Previsão**
		- **Receita fechada**
		- **Pipeline**
		- **Melhor caso**
	- Resumo do produto da equipe
		- **Quantidade fechada**
		- **Quantidade prevista**
		- **Quantidade do pipeline**
		- Receita fechada
		- **Receita esperada**

- $\blacksquare$  Receita fechada
- $\blacksquare$  Pipeline
- **Previsão**
- Receita esperada
- **Melhor caso**
- Métricas da cota
	- Valor da cota
- Métricas de oportunidade
	- **Métricas personalizadas de oportunidade** 
		- Número anexado
		- **Média de número indexado**
		- **Número anexado**
		- Média de número indexado
	- **Receita**
	- $\blacksquare$  Receita esperada
	- $\blacksquare$  Receita fechada
	- Receita (000)
	- Receita esperada (000)
	- Receita fechada (000)
	- Número de oportunidades
	- Número (nº) de oportunidades abertas
	- Número (nº) de oportunidades fechadas
	- Número de ganhos
	- Nr. médio (nr. méd.) de dias no estágio
- Métricas de receita do produto da oportunidade
	- Número de produtos
	- Número médio (N° méd.) de produtos

### **Notas de uso**

As seguintes restrições são aplicadas:

 **Várias informações.** Como a área de assunto Previsões é uma área de assunto Multifato, você deve verificar se há apenas uma métrica como parte de um relatório.

- **Dimensão Livro.** A hierarquia e dimensão de livro permitem agrupar registros de dados em livros. Porém, os dados que você vê ainda são administrados pelo seu modo de visibilidade no Analytics. Ela funciona somente com a conta, a receita de oportunidade e o produto da oportunidade.
- **Hierarquias.** Todas as hierarquias são limitadas a oito níveis.
- **Divisão de receita.** Quando o recurso de divisão de receita é configurado (consulte Configurando o perfil da empresa e padrões globais), o resumo da previsão reflete a divisão, mas as métricas de oportunidade em tempo real não.
- **Métricas da cota.** A comparação de métricas da cota com outras métricas é válida somente no nível de mês e de usuário.
- **Campos personalizados de resumo da previsão.** Esses campos não estão disponíveis para relatório. O resumo da previsão gerado pelo Oracle CRM On Demand contém totais consolidados. Portanto, as métricas da previsão no seu relatório farão sentido apenas se você exibir os dados por usuário. Exibir as métricas da previsão sem o usuário resulta na exibição incorreta do valor.
- **Oportunidade e várias previsões.** A mesma oportunidade pode aparecer em várias previsões. Portanto, as métricas da previsão devem ser exibidas por uma data específica, usando o mecanismo de métrica filtrada. Sem esse recurso, as métricas da previsão podem ser exibidas incorretamente.
- **Métricas da previsão e de cota de usuário.** Os dados de receitas são iguais aos da data do resumo da previsão, de modo que todas as oportunidades pareçam estar no primeiro dia do mês. A cota de usuário também é definida para um período mensal e aparece no primeiro dia do mês. Por esse motivo, os relatórios que incluem métricas da previsão e cota de usuário farão sentido somente se os dados forem agregados para o mês ou em um nível mais alto.
- **Métricas da cota de usuário.** A visibilidade para métricas da cota de usuário é controlada por meio da Visibilidade do gerente, independentemente da visibilidade do usuário. Consequentemente, não será possível aos usuários que não sejam administradores da empresa, reportarem as cotas de usuário junto com as métricas da oportunidade quando sua visibilidade estiver definida como Visibilidade da equipe.
- **Classificação do percentil do usuário.** Não é possível criar uma classificação do percentil do usuário sem ter acesso a todos os dados subjacentes.
- **Mês do calendário e várias previsões.** Cada mês do calendário pode ter várias previsões. Assim, um relatório que mostra o total de métricas da previsão deve ser qualificado por uma data de previsão específica.
- **Cota e receita.** Se seu relatório que mostra a cota do usuário e a receita da oportunidade em tempo real não mostrar os resultados esperados, isso pode ser porque não há registros que tenham datas de fechamento da oportunidade no mesmo período que os registros da cota.
- **Previsão mensal.** Os totais do resumo da previsão mensal já estão consolidados. Assim, o total de todos os usuários fornece resultados incorretos. Se deseja obter o total dessa maneira, é preciso usar as métricas de receita da pasta Minhas receitas.
- **Visibilidade do gerente no Analytics.** Use a Visibilidade do gerente no Analytics se a previsão incluir apenas pessoas que são seus subordinados.
- **Visibilidade da equipe no Analytics.** Use a Visibilidade da equipe no Analytics se as pessoas na previsão fizerem parte da sua equipe. Se as pessoas na previsão não estiverem na sua equipe, nem forem suas subordinadas, a exibição de oportunidade e produto da oportunidade não corresponderá ao resumo da previsão.
- **Métricas da previsão**. As métricas da previsão devem fazer referência a uma previsão específica. Use a função de métrica FILTER para fazer referência às métricas por data da previsão e tipo de previsão. Por

exemplo, use a função de métrica FILTER para obter o valor da previsão para uma data de previsão específica, como 16 de setembro de 2009. Como há vários tipos de previsão, adicione outro filtro para obter apenas os valores da Previsão de receita da oportunidade. Por exemplo:

FILTER ("Métricas de previsão"."Receita de previsão" USING ("Data de previsão.Data = data '2009-09-16' AND Previsão."Tipo de previsão" = 'Previsão da receita de oportunidade'))

Usar a função de métrica FILTER não é o mesmo que adicionar um filtro ao relatório. Ao adicionar um filtro de relatório ao filtro por Data da previsão e Tipo de previsão, você não obterá nenhum valor para a cota de usuário ou receita em tempo real. Se você tiver várias cotas definidas para cada usuário, será preciso usar a função de métrica FILTER para fazer referência ao valor de cota específico. Por exemplo:

FILTER("Métrica de cota"."Valor de cota" USING (Cota."Nome da cota" = 'Vendas')

Nesse exemplo, a função de métrica FILTER obtém o valor da cota para um nome de cota específico (Vendas). Sem essa métrica de filtro, você obterá apenas o valor total de todas as cotas.

As dimensões Conta e Contato incluem uma hierarquia de Livro, que permite analisar métricas e atributos relacionados em qualquer nível. A dimensão Livro permite analisar métricas e atributos relacionados de contas e contatos em qualquer nível da hierarquia de livros.

# **Área do assunto: Relatório de famílias**

### **Disponibilidade**

Esta área do assunto está disponível somente na edição Serviços financeiros do Oracle CRM On Demand.

### **Objetivo comercial**

A área do assunto Relatório de famílias oferece o recurso de gerar relatórios sobre famílias para a dimensão Contato. Esta área do assunto permite que consultores e seus gerentes respondam a perguntas como estas:

- A quais famílias meus clientes pertencem?
- Como os ativos de família na minha carteira de negócios são divididos entre meus clientes?
- Quais são minhas principais famílias por valor total de ativos?

A área de assunto Relatório da família também possui uma dimensão Carteira que pode ser usada para gerar relatórios sobre informações das carteiras associadas de contatos da família. A dimensão Carteira possui um relacionamento indireto com Famílias (por meio de Contatos) e por isso os atributos da dimensão Carteira não podem ser usados diretamente para analisar as métricas da família. Você pode combinar relatórios de família com relatórios de carteira para fornecer um serviço de atendimento ao cliente aprimorado entendendo os clientes como membros de uma família.

### **Tipo de relacionamento**

Simples

### **Dimensões**

Essa área do assunto possui as seguintes dimensões:

- Contato
- $\blacksquare$  Família
- Contato da família
- **Carteira**

### **Métricas**

Veja a seguir a lista completa de métricas dessa área do assunto:

- **Métricas da família** 
	- $\blacksquare$  Total de ativos da família
		- **Total de ativos da família**
		- Total de ativos da família (000)
		- Média (méd.) do total de ativos da família
		- Média (méd.) do total de ativos da família (000)
	- Despesas totais da família
		- **Despesas totais da família**
		- **Despesas totais da família (000)**
		- Média (méd.) do total de despesas da família
		- Média (méd.) do total de despesas da família (000)
	- **Rendimento total da família** 
		- Rendimento total da família
		- Rendimento total da família (000)
		- Renda média (méd.) total da família
		- Renda média (méd.) total da família (000)
	- Total de Passivos da Família
		- **Total de Passivos da Família**
		- Total de passivos da família (000)
		- Média (méd.) do total de passivos da família
		- Média (méd.) do total de passivos da família (000)
	- **Valor líquido total da família** 
		- **Valor líquido total da família**
		- Valor líquido total da família (000)

- Média (méd.) do total do valor líquido da família
- Média (méd.) do total do valor líquido da família (000)
- $\blacksquare$  Total de ativos do contato
	- $\blacksquare$  Total de ativos
	- Total de ativos (000)
	- **Média (méd.) do total de ativos**
	- Média (méd.) do total de ativos (000)
- **T** Total de despesas do contato
	- **Total de despesas**
	- Total de despesas (000)
	- **Média (méd.) do total de despesas**
	- Média (méd.) do total de despesas (000)
- Total de rendimento do contato
	- Rendimento total
	- Rendimento total (000)
	- Rendimento médio (méd.) total
	- Rendimento médio (méd.) total (000)
- **T** Total do passivo do contato
	- $\blacksquare$  Total de passivos
	- Total de passivos (000)
	- **Valor médio (méd.) total do passivo**
	- Valor médio (méd.) total do passivo (000)
- **Notal do Contato** 
	- **Valor líquido total**
	- **Valor líquido total (000)**
	- **Média (méd.) do valor líquido total**
	- Média (méd.) do valor líquido total (000)
- **Métricas personalizadas da família** 
	- **Número anexado**
	- Média de número indexado
	- **Noeda** anexada
	- **Nédia de moeda anexada**
- Número (nr.) de contatos sumariados

- Número (nr.) de solicitações de serviço sumariadas
- Número (nr.) de leads sumariados
- Número (nº) de Contatos
- Número (nr.) de solicitações de serviço do contato
- Número (nr.) de leads do contato
- Número (nº) de Famílias

### **Observações de Uso**

A dimensão de contato inclui uma hierarquia de livros, que permite analisar métricas e atributos relacionados em qualquer nível.

A dimensão Carteira normalmente inclui ativos não financeiros como veículos, a menos que o administrador tenha excluído especificamente esses ativos nas listas da Carteira usando a opção Excluir Registros do Veículo/Ativo de Contas da Carteira na página Perfil da Empresa.

### **Campos personalizados otimizados**

Essa área de assunto tem campos personalizados otimizados para reduzir o tempo de consulta quando usados em filtros. Os campos personalizados otimizados estão em pastas nas quais o nome termina com *Campos personalizados otimizados* ou *Métricas personalizadas otimizadas*; por exemplo, *Campos personalizados otimizados da conta* e *Métricas personalizadas otimizadas da oportunidade*. Os campos personalizados numéricos, como aqueles com o tipo CUR, INT ou NUM, estarão disponíveis como métricas na pasta de métricas personalizadas otimizadas se o tipo de registro for o objeto de orientação em uma área de assunto específica. Por exemplo, o tipo de registro Conta é o objeto de orientação na área de assunto Histórico da conta.

Os tipos de registro a seguir otimizaram cobertura de métricas e campos personalizados no Oracle CRM On Demand Answers, e um ou mais tipos de registro podem estar presentes como dimensões ou fatos nesta área de assunto:

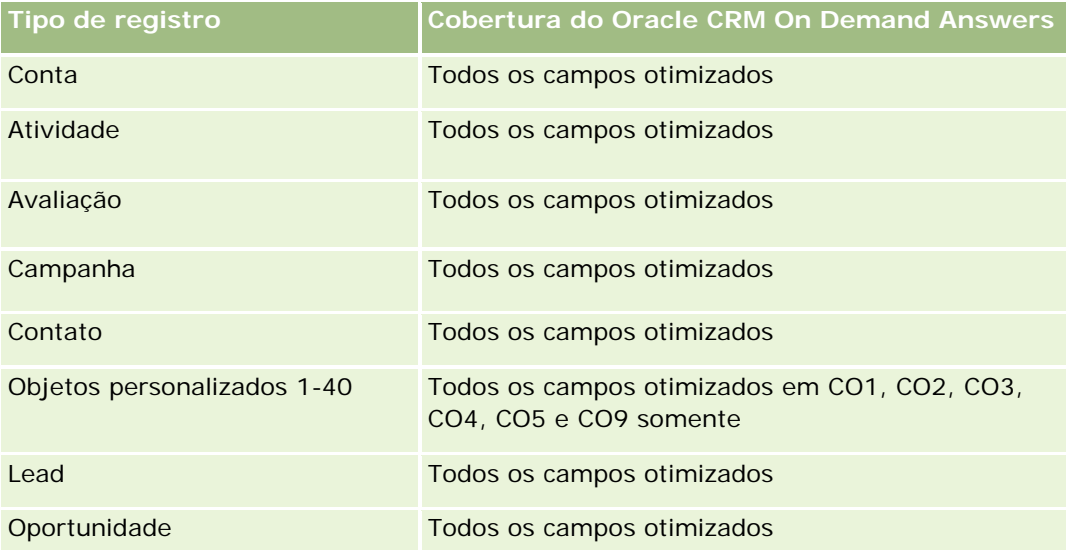

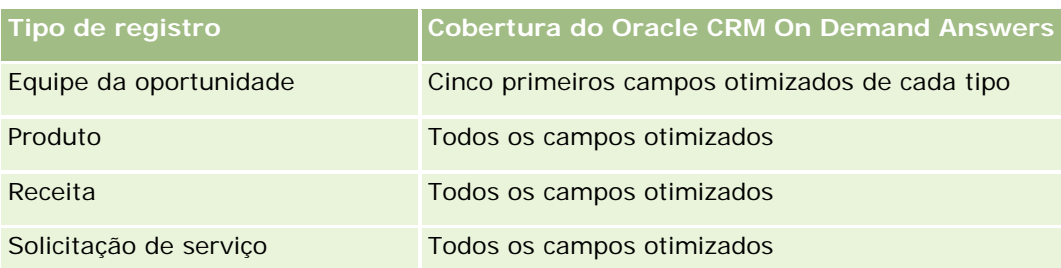

## **Campos de filtragem otimizados**

Esta área de assunto possui campos que são otimizados para a redução do tempo de consulta quando eles são usados em filtros. Os campos otimizados contêm as palavras *Código* ou *UTC*. Por exemplo, a dimensão Contato tem um campo Tipo de contato. Também existe um campo Código do tipo de contato, que é a versão otimizada do campo Tipo de contato. Da mesma forma, há um campo UTC com data de criação, que é a versão otimizada do campo Data de criação. Usar o campo otimizado no filtro gera consultas mais rápidas. Esse método é mais rápido do que usar o campo padrão. Para obter maiores informações sobre como usar campos de filtragem otimizados, consulte Usando campos de filtragem otimizados (na página [1255\)](#page-1254-0). A seguinte dimensão nessa área de assunto tem campos de filtragem otimizados:

Contato

# **Área do assunto: Relatório de leads**

### **Disponibilidade**

Essa área de assunto está disponível em todas as edições do Oracle CRM On Demand.

### **Objetivo comercial**

Essa área do assunto permite analisar métricas do lead por conta, território da conta, campanha, contato, data, lead, oportunidade, propriedade do usuário e conta do parceiro principal. Essa área do assunto contém métricas para analisar a qualidade do lead, a conversão do lead e as receitas associadas aos leads.

### **Tipo de relacionamento**

Simples

### **Campos personalizados otimizados**

Essa área de assunto tem campos personalizados otimizados para reduzir o tempo de consulta quando usados em filtros. Os campos personalizados otimizados estão em pastas nas quais o nome termina com *Campos personalizados otimizados* ou *Métricas personalizadas otimizadas*; por exemplo, *Campos personalizados otimizados da conta* e *Métricas personalizadas otimizadas da oportunidade*. Os campos personalizados numéricos, como aqueles com o tipo CUR, INT ou NUM, estarão disponíveis como métricas na pasta de métricas personalizadas otimizadas se o tipo de registro for o objeto de orientação em uma área de assunto

específica. Por exemplo, o tipo de registro Conta é o objeto de orientação na área de assunto Histórico da conta.

Os tipos de registro a seguir otimizaram cobertura de métricas e campos personalizados no Oracle CRM On Demand Answers, e um ou mais tipos de registro podem estar presentes como dimensões ou fatos nesta área de assunto:

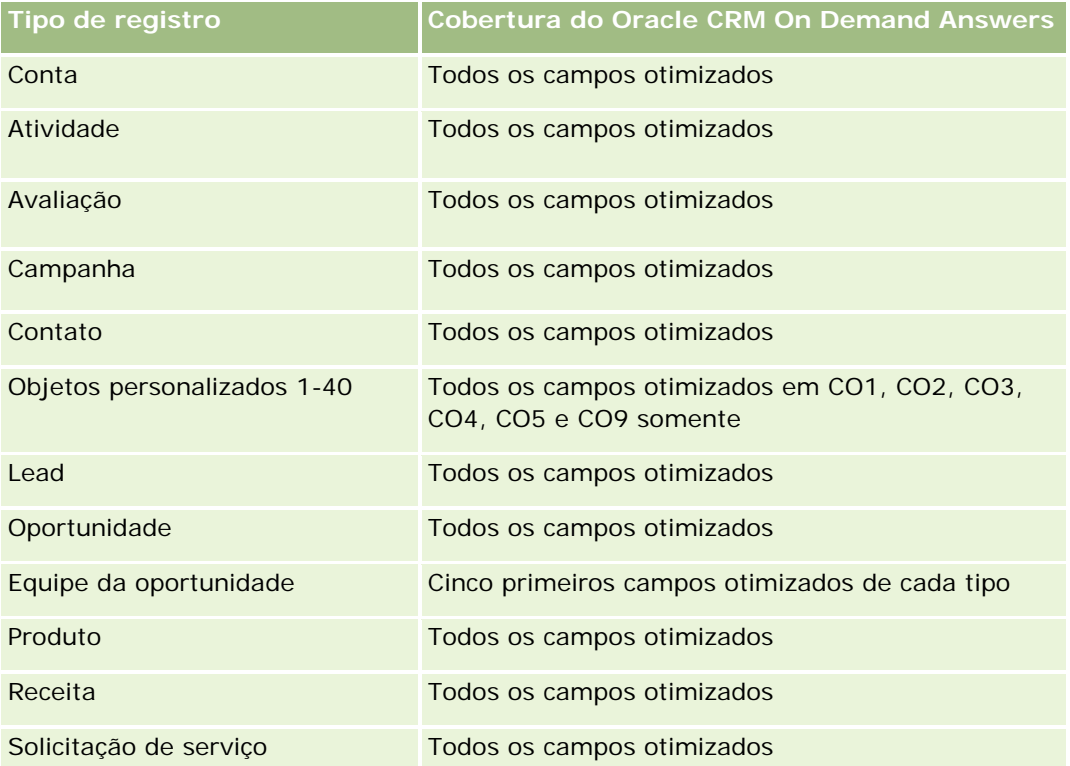

# **Dimensões**

Essa área do assunto possui as seguintes dimensões:

- **Conta**
- $\blacksquare$  Território da conta
- **Campanha**
- Contato
- Data
- Lead
- **Oportunidade**
- **Propriedade do usuário**
- Conta de parceiro principal

# **Campos de filtragem otimizados**

Esta área de assunto possui campos que são otimizados para a redução do tempo de consulta quando eles são usados em filtros. Os campos otimizados contêm as palavras *Código* ou *UTC*. Por exemplo, a dimensão da conta possui um campo Tipo de conta. Também há um campo Código do tipo de conta, que é a versão otimizada do campo Tipo de conta. Da mesma forma, há um campo Data de indexação (UTC), que é a versão otimizada do campo Data de indexação. Usar o campo otimizado no filtro gera consultas mais rápidas. Esse método é mais rápido do que usar o campo padrão. Para obter informações sobre como usar campos de filtragem otimizados, consulte Usando campos de filtragem otimizados (na página [1255\)](#page-1254-0). As dimensões a seguir nessa área de assunto possuem campos otimizados de filtro:

- **L** Conta
- Campanha
- Contato
- Lead
- Oportunidade

## **Métricas**

Veja a seguir a lista completa de métricas dessa área do assunto:

- Métricas do lead
	- Hierarquia de territórios da conta
		- Nome do território de nível superior
		- Nome do território de nível 8
		- Nome do território de nível 7
		- Nome do território de nível 6
		- Nome do território de nível 5
		- Nome do território de nível 4
		- Nome do território de nível 3
		- Nome do território de nível 2
		- Nome do território de nível 1
	- Número (nº) de leads
	- Número (nr.) de leads qualificados
	- Número (nr.) de leads rejeitados
	- Número (nr.) de leads arquivados
	- Número (nr.) de leads convertidos em oportunidades (Definição: o número de leads que foram convertidos em oportunidades.)
	- Número (nr.) de leads que resultam em oportunidade ganha (Definição: o número de leads que foram convertidos em oportunidades e estão no estágio de vendas Fechada/Ganha.)

- Número (nr.) de leads que resultam em oportunidade perdida
- Número (nr.) de novas oportunidades
- Número de ganhos
- Receita fechada para o lead
- Receita esperada para o lead
- Receita da oportunidade para o lead

### **Notas de uso**

As dimensões Conta e Contato incluem uma hierarquia de Livro, que permite analisar métricas e atributos relacionados em qualquer nível.

# **Área do assunto: Relatório de oportunidades**

### **Disponibilidade**

Essa área de assunto está disponível em todas as edições do Oracle CRM On Demand.

### **Objetivo comercial**

Essa área do assunto permite analisar oportunidades por dimensões de conta, território, campanha, contato, território, proprietário e data. Essa área do assunto é uma área de várias informações que inclui as métricas da oportunidade e cota. As métricas da oportunidade são definidas no nível mais granular dessa área do assunto e, portanto, podem ser analisadas por todas as dimensões possíveis. No entanto, as métricas da cota estão no nível menos granular e podem ser analisadas somente por dimensões limitadas, incluindo Data (Mês), Cota e Proprietário.

### **Tipo de relacionamento**

Simples

### **Campos personalizados otimizados**

Essa área de assunto tem campos personalizados otimizados para reduzir o tempo de consulta quando usados em filtros. Os campos personalizados otimizados estão em pastas nas quais o nome termina com *Campos personalizados otimizados* ou *Métricas personalizadas otimizadas*; por exemplo, *Campos personalizados otimizados da conta* e *Métricas personalizadas otimizadas da oportunidade*. Os campos personalizados numéricos, como aqueles com o tipo CUR, INT ou NUM, estarão disponíveis como métricas na pasta de métricas personalizadas otimizadas se o tipo de registro for o objeto de orientação em uma área de assunto específica. Por exemplo, o tipo de registro Conta é o objeto de orientação na área de assunto Histórico da conta.

Os tipos de registro a seguir otimizaram cobertura de métricas e campos personalizados no Oracle CRM On Demand Answers, e um ou mais tipos de registro podem estar presentes como dimensões ou fatos nesta área de assunto:

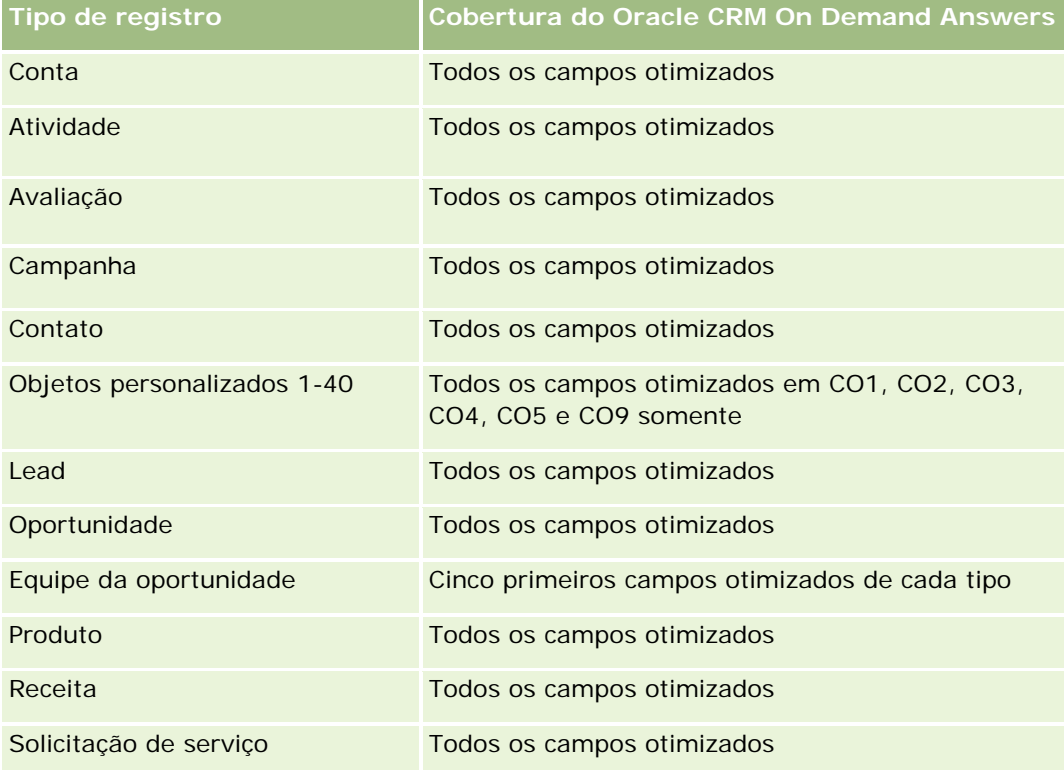

## **Dimensões**

- Conta
- $\blacksquare$  Território da conta
- **Campanha**
- Data de fechamento
- Data de abertura
- **Oportunidade**
- **Propriedade do usuário**
- Contato principal
- Conta de parceiro principal
- $\Box$  Cota
- **Território**

## **Campos de filtragem otimizados**

Esta área de assunto possui campos que são otimizados para a redução do tempo de consulta quando eles são usados em filtros. Os campos otimizados contêm as palavras *Código* ou *UTC*. Por exemplo, a dimensão da conta possui um campo Tipo de conta. Também há um campo Código do tipo de conta, que é a versão otimizada do campo Tipo de conta. Da mesma forma, há um campo Data da última chamada (UTC), que é a versão otimizada do campo Data da última chamada. Usar o campo otimizado no filtro gera consultas mais rápidas. Esse método é mais rápido do que usar o campo padrão. Para obter informações sobre como usar campos de filtragem otimizados, consulte Usando campos de filtragem otimizados (na página [1255\)](#page-1254-0). As dimensões a seguir nessa área de assunto possuem campos otimizados de filtro:

- **L** Conta
- Campanha
- Contato
- Oportunidade

### **Métricas**

Veja a seguir as principais métricas dessa área do assunto:

- Receita (esperada e fechada)
- Número (nº) de oportunidades (abertas e fechadas)
- Número de ganhos
- Valores da cota
- Veja a seguir a lista completa de métricas dessa área do assunto:
- Métricas de oportunidade
	- Métricas personalizadas de oportunidade
		- **Moeda** anexada
		- **Média de moeda anexada**
		- Número anexado
		- **Média de número indexado**
	- Receita
	- Receita esperada
	- Receita fechada
	- Receita (000)
	- Receita esperada (000)
	- Receita fechada (000)
	- Número de oportunidades
	- Número (nº) de oportunidades abertas
	- Número (nº) de oportunidades fechadas

- Número de ganhos
- Nr. médio (nr. méd.) de dias no estágio
- Métricas da cota
	- Valor da cota

### **Notas de uso**

Como as métricas da cota não são definidas no nível da dimensão Oportunidade, elas serão exibidas como células vazias quando os atributos da dimensão Oportunidade estiverem no relatório.

A dimensão de conta inclui uma hierarquia de livros, que permite analisar métricas e atributos relacionados em qualquer nível.

A área de assunto Relatório de oportunidades e a área de assunto Análise do histórico da oportunidade fornecem métricas diferentes. Antes de selecionar uma dessas áreas de assunto, reveja as métricas fornecidas em ambas para ter certeza de que você está usando a área de assunto que melhor atende suas necessidades.

# **Área do assunto: Relatório de oportunidades e concorrentes**

# **Disponibilidade**

Essa área de assunto está disponível em todas as edições do Oracle CRM On Demand.

### **Objetivo comercial**

Essa área de assunto permite analisar o relacionamento muitos-para-muitos entre as contas de oportunidade e do concorrente. Essa área de assunto é muito parecida com as áreas de assunto de oportunidade. A única diferença é que ela inclui a dimensão de conta do concorrente, que tem um relacionamento muitos-para-muitos com o tipo de registro da oportunidade. Essa área de assunto permite criar relatórios para mostrar todos os concorrentes de uma oportunidade. Como essa área de assunto representa o relacionamento muitos-para-muitos entre oportunidades e contas do concorrente, as oportunidades que não estão associadas a pelo menos uma conta do concorrente não podem ser informadas usando essa área de assunto. Os atributos que definem o relacionamento entre contas de concorrente disponíveis para o relatório incluem:

- Contato principal
- Função
- Reverter função
- Data de início
- Data de término
- Pontos fortes
- Pontos fracos
- Comentários

## **Tipo de relacionamento**

Muitos-para-muitos

# **Campos personalizados otimizados**

Essa área de assunto tem campos personalizados otimizados para reduzir o tempo de consulta quando usados em filtros. Os campos personalizados otimizados estão em pastas nas quais o nome termina com *Campos personalizados otimizados* ou *Métricas personalizadas otimizadas*; por exemplo, *Campos personalizados otimizados da conta* e *Métricas personalizadas otimizadas da oportunidade*. Os campos personalizados numéricos, como aqueles com o tipo CUR, INT ou NUM, estarão disponíveis como métricas na pasta de métricas personalizadas otimizadas se o tipo de registro for o objeto de orientação em uma área de assunto específica. Por exemplo, o tipo de registro Conta é o objeto de orientação na área de assunto Histórico da conta.

Os tipos de registro a seguir otimizaram cobertura de métricas e campos personalizados no Oracle CRM On Demand Answers, e um ou mais tipos de registro podem estar presentes como dimensões ou fatos nesta área de assunto:

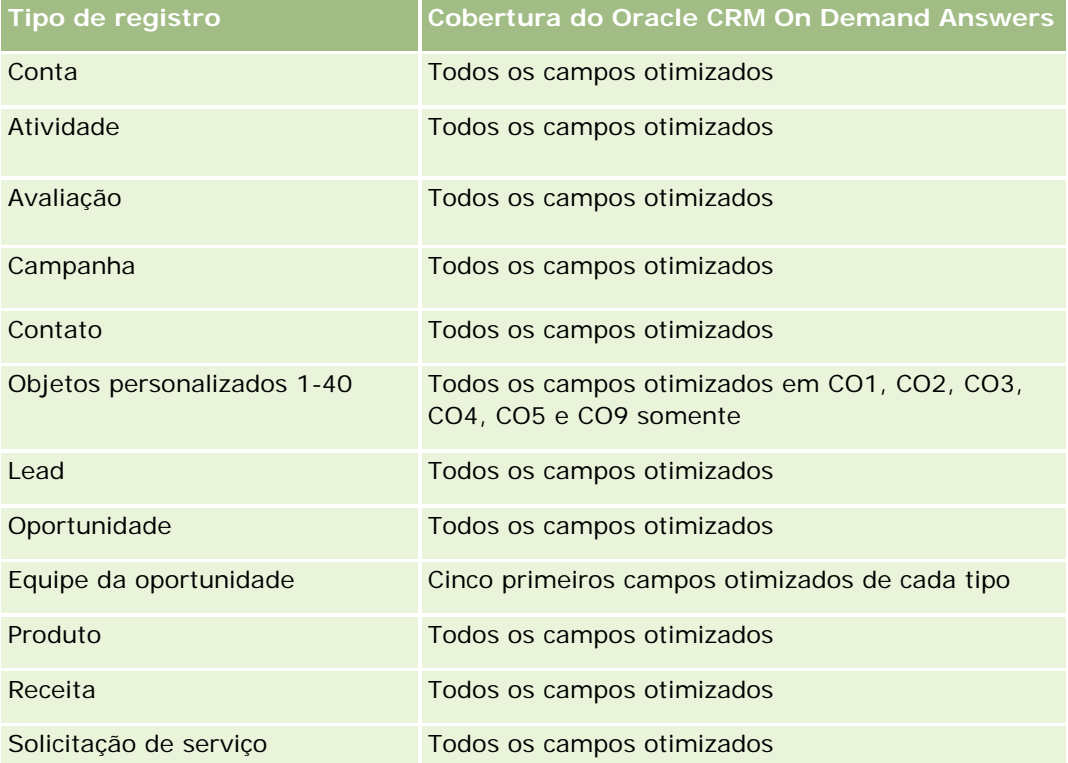

### **Dimensões**

Essa área do assunto possui as seguintes dimensões:

- Conta
- Território da conta
- Campanha

- Data de fechamento
- Data de fechamento
- Oportunidade
- Concorrente da oportunidade
- Propriedade do usuário
- $\Box$  Contato principal
- Contato do relacionamento
- Território

# **Campos de filtragem otimizados**

Esta área de assunto possui campos que são otimizados para a redução do tempo de consulta quando eles são usados em filtros. Os campos otimizados contêm as palavras *Código* ou *UTC*. Por exemplo, a dimensão da conta possui um campo Tipo de conta. Também há um campo Código do tipo de conta, que é a versão otimizada do campo Tipo de conta. Da mesma forma, há um campo Data da última chamada (UTC), que é a versão otimizada do campo Data da última chamada. Usar o campo otimizado no filtro gera consultas mais rápidas. Esse método é mais rápido do que usar o campo padrão. Para obter informações sobre como usar campos de filtragem otimizados, consulte Usando campos de filtragem otimizados (na página [1255\)](#page-1254-0). As dimensões a seguir nessa área de assunto possuem campos otimizados de filtro:

- Conta
- Campanha
- Contato
- Oportunidade

### **Métricas**

Veja a seguir a lista completa de métricas dessa área do assunto:

- Métricas de oportunidade
	- **Métricas personalizadas de oportunidade** 
		- **Noeda** anexada
		- Média de moeda anexada
		- **Número anexado**
		- **Média de número indexado**
	- **Receita**
	- Receita esperada
	- Receita fechada
	- Receita (000)

- Receita esperada (000)
- Receita fechada (000)
- Número de oportunidades
- Número (nº) de oportunidades abertas
- Número (nº) de oportunidades fechadas
- Número de ganhos
- Nr. médio (nr. méd.) de dias no estágio

### **Notas de uso**

A dimensão Conta inclui uma hierarquia de Livro, que permite analisar métricas e atributos relacionados em qualquer nível.

# **Área do assunto: Relatório de oportunidades e parceiros**

### **Disponibilidade**

Essa área de assunto está disponível em todas as edições do Oracle CRM On Demand.

### **Objetivo comercial**

Essa área de assunto permite analisar o relacionamento muitos-para-muitos entre oportunidades e contas de parceiro. Ela é quase igual às áreas de assunto de oportunidade. A única diferença é que ela inclui a dimensão da conta do parceiro, que tem um relacionamento muitos-para-muitos com o tipo de registro da oportunidade. Essa área de assunto permite criar relatórios que mostram todos os parceiros de uma oportunidade. Como essa área de assunto representa o relacionamento muitos-para-muitos entre contas de oportunidade e de parceiro, as oportunidades que não estou associadas a pelo menos uma conta de parceiro não podem ser informadas usando essa área de assunto. Os atributos que definem o relacionamento entre contas de parceiro disponíveis para o relatório incluem:

- Contato principal
- **Funcão**
- **Reverter função**
- Data de início
- Data de término
- Pontos fortes
- Pontos fracos
- Comentários

# **Tipo de relacionamento**

Muitos-para-muitos

# **Campos personalizados otimizados**

Essa área de assunto tem campos personalizados otimizados para reduzir o tempo de consulta quando usados em filtros. Os campos personalizados otimizados estão em pastas nas quais o nome termina com *Campos personalizados otimizados* ou *Métricas personalizadas otimizadas*; por exemplo, *Campos personalizados otimizados da conta* e *Métricas personalizadas otimizadas da oportunidade*. Os campos personalizados numéricos, como aqueles com o tipo CUR, INT ou NUM, estarão disponíveis como métricas na pasta de métricas personalizadas otimizadas se o tipo de registro for o objeto de orientação em uma área de assunto específica. Por exemplo, o tipo de registro Conta é o objeto de orientação na área de assunto Histórico da conta.

Os tipos de registro a seguir otimizaram cobertura de métricas e campos personalizados no Oracle CRM On Demand Answers, e um ou mais tipos de registro podem estar presentes como dimensões ou fatos nesta área de assunto:

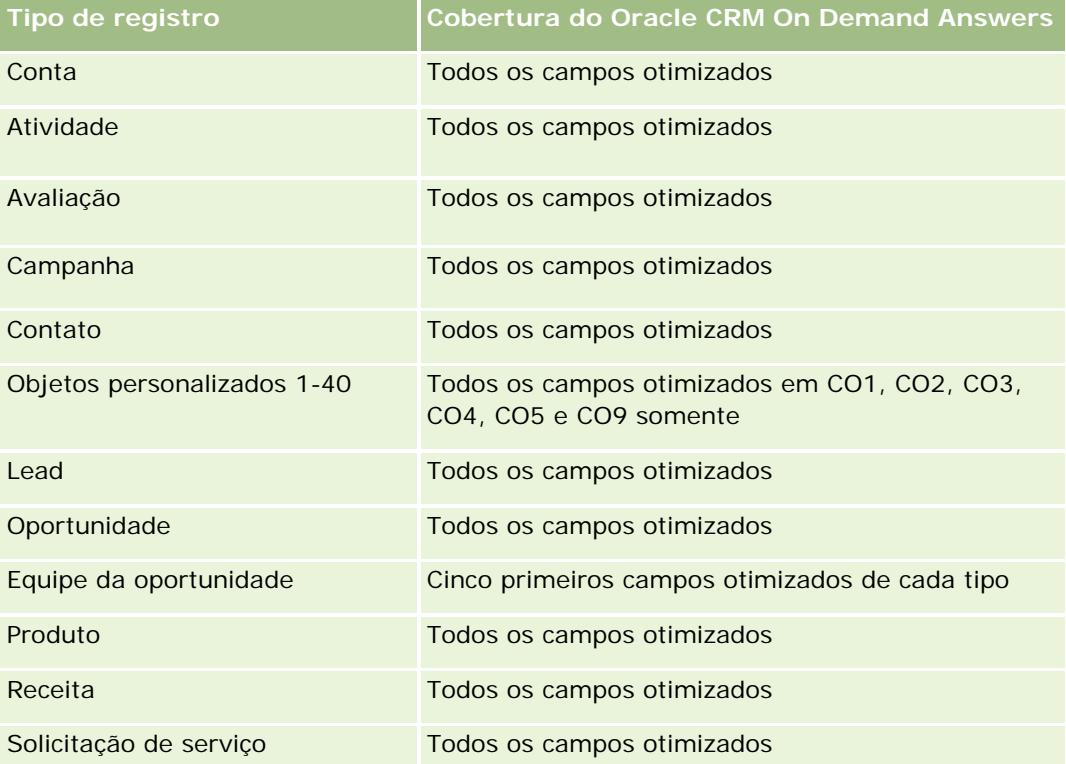

# **Dimensões**

Essa área do assunto possui as seguintes dimensões:

- $\Box$  Conta
- Território da conta
- Campanha
- Data de fechamento
- Data de abertura
- Oportunidade
- Parceiro da oportunidade
- Propriedade do usuário
- Contato principal
- Contato do relacionamento
- Território

## **Campos de filtragem otimizados**

Esta área de assunto possui campos que são otimizados para a redução do tempo de consulta quando eles são usados em filtros. Os campos otimizados contêm as palavras *Código* ou *UTC*. Por exemplo, a dimensão da conta possui um campo Tipo de conta. Também há um campo Código do tipo de conta, que é a versão otimizada do campo Tipo de conta. Da mesma forma, há um campo Data da última chamada (UTC), que é a versão otimizada do campo Data da última chamada. Usar o campo otimizado no filtro gera consultas mais rápidas. Esse método é mais rápido do que usar o campo padrão. Para obter informações sobre como usar campos de filtragem otimizados, consulte Usando campos de filtragem otimizados (na página [1255\)](#page-1254-0). As dimensões a seguir nessa área de assunto possuem campos otimizados de filtro:

- Conta
- Campanha
- Contato
- Oportunidade

### **Métricas**

Veja a seguir a lista completa de métricas dessa área do assunto:

- Métricas de oportunidade
	- **Métricas personalizadas de oportunidade** 
		- **Noeda** anexada
		- **Média de moeda anexada**
		- **Número anexado**
		- Média de número indexado
	- $Rece$ ita
	- Receita esperada
	- Receita fechada
	- Receita (000)
- Receita esperada (000)
- Receita fechada (000)
- Número de oportunidades
- Número (nº) de oportunidades abertas
- Número (nº) de oportunidades fechadas
- Número de ganhos
- Nr. médio (nr. méd.) de dias no estágio

### **Notas de uso**

As dimensões Conta e Contato incluem uma hierarquia de Livro, que permite analisar métricas e atributos relacionados em qualquer nível.

# **Área de assunto Relatório de contato da oportunidade**

## **Disponibilidade**

Essa área de assunto está disponível em todas as edições do Oracle CRM On Demand.

## **Objetivo comercial**

Nesta área de assunto, é possível relatar todos os contatos associados a uma oportunidade ou um contato que esteja associado a diversas oportunidades. Em outras áreas de assunto da oportunidade, é possível relatar somente um contato principal da oportunidade. Essa área de assunto não tem nenhuma métrica.

### **Tipo de relacionamento**

Muitos-para-muitos

### **Dimensões**

Essa área do assunto oferece as seguintes dimensões:

- Contato
- **Oportunidade**

## **Métrica**

Nenhum.

### **Observações de uso**

Esta área de assunto possui campos que são otimizados para a redução do tempo de consulta quando eles são usados em filtros. Os campos otimizados contêm as palavras *Código* ou *UTC*. Por exemplo, a dimensão da conta possui um campo Tipo de conta. Também há um campo Código do tipo de conta, que é a versão otimizada do campo Tipo de conta. Da mesma forma, há um campo Data de indexação (UTC), que é a versão otimizada do campo Data de indexação. Usar o campo otimizado no filtro gera consultas mais rápidas. Esse método é mais rápido do que usar o campo padrão. Para obter informações sobre como usar campos de filtragem otimizados, consulte Usando campos de filtragem otimizados (na página [1255\)](#page-1254-0). As dimensões a seguir nessa área de assunto possuem campos otimizados de filtro:

- Contato
- Oportunidade

# **Área de assunto de relatório de receitas de produto da oportunidade**

## **Disponibilidade**

Essa área do assunto está disponível em todas as edições do Oracle CRM On Demand

## **Objetivo comercial**

Essa área do assunto permite analisar receitas do produto da oportunidade por conta, território da conta, campanha, oportunidade, produto da oportunidade, propriedade do usuário, produto e categoria do produto. Como cada registro de receita do produto recorrente pode ter uma data de início diferente, o nível de detalhe dessa área do assunto está no nível mais baixo e contém uma linha para cada registro de receita do produto recorrente na oportunidade. Dado o nível de detalhe dessa área do assunto, ela é a mais flexível para consolidar dados em qualquer nível das dimensões com suporte. Essa área do assunto também contém as métricas e dimensão de cota, que permitem relatar a receita do produto da oportunidade e as métricas da cota no mesmo relatório.

### **Tipo de relacionamento**

Simples

## **Campos personalizados otimizados**

Essa área de assunto tem campos personalizados otimizados para reduzir o tempo de consulta quando usados em filtros. Os campos personalizados otimizados estão em pastas nas quais o nome termina com *Campos personalizados otimizados* ou *Métricas personalizadas otimizadas*; por exemplo, *Campos personalizados otimizados da conta* e *Métricas personalizadas otimizadas da oportunidade*. Os campos personalizados numéricos, como aqueles com o tipo CUR, INT ou NUM, estarão disponíveis como métricas na pasta de métricas personalizadas otimizadas se o tipo de registro for o objeto de orientação em uma área de assunto

específica. Por exemplo, o tipo de registro Conta é o objeto de orientação na área de assunto Histórico da conta.

Os tipos de registro a seguir otimizaram cobertura de métricas e campos personalizados no Oracle CRM On Demand Answers, e um ou mais tipos de registro podem estar presentes como dimensões ou fatos nesta área de assunto:

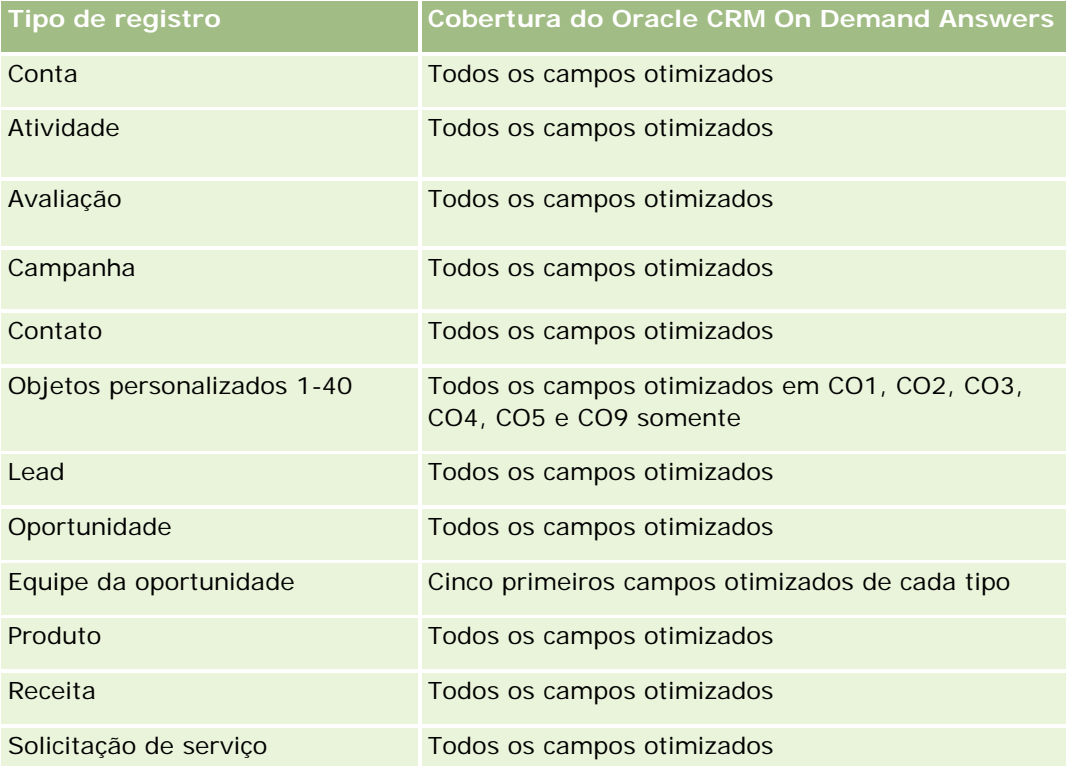

## **Dimensões**

Essa área do assunto possui as seguintes dimensões:

- **Conta**
- $\blacksquare$  Território da conta
- **Campanha**
- **Oportunidade**
- Receita do produto da oportunidade
- **Propriedade do usuário**
- **Contato principal**
- **Produto**
- Categoria do produto
- $\Box$  Cota

## **Campos de filtragem otimizados**

Esta área de assunto possui campos que são otimizados para a redução do tempo de consulta quando eles são usados em filtros. Os campos otimizados contêm as palavras *Código* ou *UTC*. Por exemplo, a dimensão da conta possui um campo Tipo de conta. Também há um campo Código do tipo de conta, que é a versão otimizada do campo Tipo de conta. Da mesma forma, há um campo Data de indexação (UTC), que é a versão otimizada do campo Data de indexação. Usar o campo otimizado no filtro gera consultas mais rápidas. Esse método é mais rápido do que usar o campo padrão. Para obter informações sobre como usar campos de filtragem otimizados, consulte Usando campos de filtragem otimizados (na página [1255\)](#page-1254-0). As dimensões a seguir nessa área de assunto possuem campos otimizados de filtro:

- $\Box$  Conta
- Campanha
- Oportunidade

### **Métricas**

Veja a seguir a lista completa de métricas dessa área do assunto:

- Métricas de receita do produto da oportunidade
	- Número de produtos
	- Número (n<sup>o</sup>) médio de produtos
- Métricas da cota
	- Valor da cota

## **Notas de uso**

As dimensões de conta e contato principal incluem uma hierarquia de livros, que permite analisar métricas e atributos relacionados em qualquer nível.

Os relatórios gerados com essa área de assunto incluem uma linha de resumo do registro da receita para cada registro de receita exibido no relatório. Se você não quiser as linhas de resumo do registro da receita incluídas no relatório, adicione o campo Nome do produto ao relatório ou use a área de assunto de Análise de Histórico de Oportunidade (consulte ["Área do assunto: Análise de histórico de oportunidade"](#page-1100-0) na página [1101\)](#page-1100-0).

# **Área de assunto de relatório de equipe da oportunidade**

## **Disponibilidade**

Essa área de assunto está disponível em todas as edições do Oracle CRM On Demand.

## **Objetivo comercial**

Essa área de assunto permite relatar o relacionamento entre oportunidades e equipes de oportunidade. Use essa área de assunto para consultar membros de equipe envolvidos em uma oportunidade. Essa área de assunto não tem nenhuma métrica.

## **Tipo de relacionamento**

Muitos-para-muitos.

## **Dimensões**

Essa área do assunto oferece as seguintes dimensões:

- Conta
- Oportunidade
- **Equipe da oportunidade**
- **Propriedade do usuário**

## **Métrica**

Nenhum.

## **Observações de uso**

**Visibilidade dos dados.** Esta área de assunto sempre usa o modo Visibilidade da equipe, independentemente das configurações definidas no perfil. Por esse motivo, sempre será possível informar todas as oportunidades nas quais você seja o proprietário ou um membro da equipe.

## **Campos personalizados otimizados**

Essa área de assunto tem campos personalizados otimizados para reduzir o tempo de consulta quando usados em filtros. Os campos personalizados otimizados estão em pastas nas quais o nome termina com *Campos personalizados otimizados* ou *Métricas personalizadas otimizadas*; por exemplo, *Campos personalizados otimizados da conta* e *Métricas personalizadas otimizadas da oportunidade*. Os campos personalizados numéricos, como aqueles com o tipo CUR, INT ou NUM, estarão disponíveis como métricas na pasta de métricas personalizadas otimizadas se o tipo de registro for o objeto de orientação em uma área de assunto específica. Por exemplo, o tipo de registro Conta é o objeto de orientação na área de assunto Histórico da conta.

Os tipos de registro a seguir otimizaram cobertura de métricas e campos personalizados no Oracle CRM On Demand Answers, e um ou mais tipos de registro podem estar presentes como dimensões ou fatos nesta área de assunto:

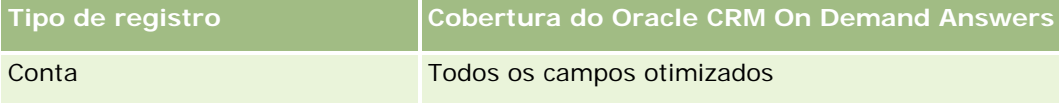

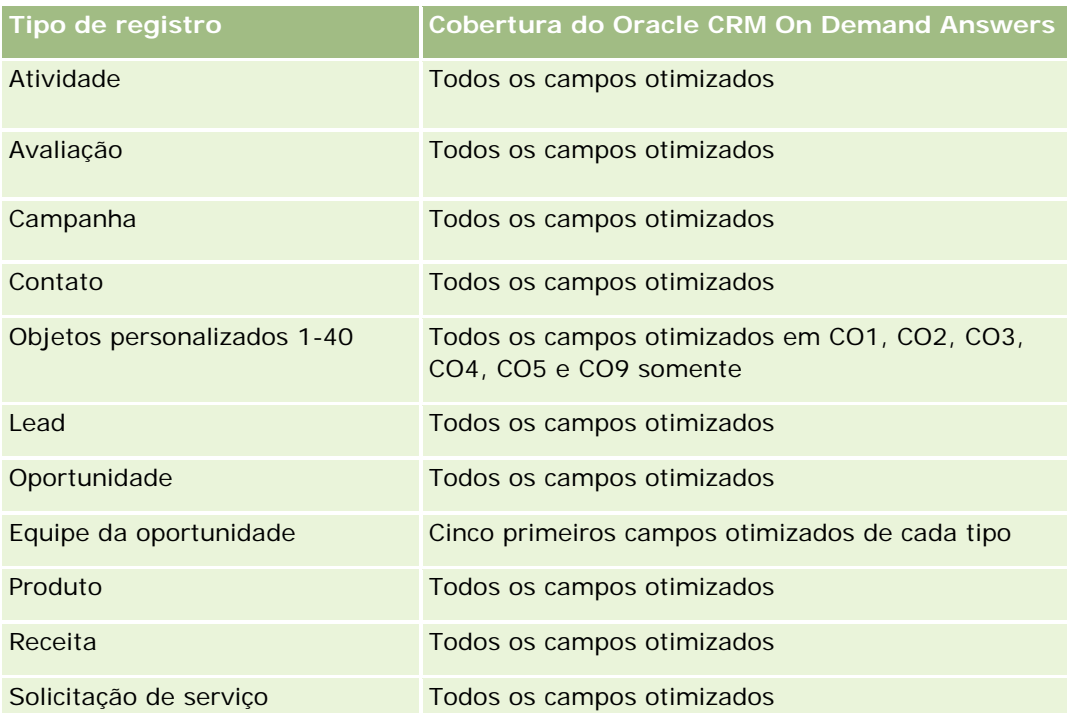

# **Relatório de ordens - Área de assunto**

## **Disponibilidade**

Essa área de assunto está disponível em todas as edições do Oracle CRM On Demand.

## **Objetivo comercial**

Use esta área de assunto para analisar ordens com base nas dimensões de conta, contato, data, oportunidade, proprietário e produto.

## **Tipo de relacionamento**

Simples

## **Dimensões**

Essa área do assunto possui as seguintes dimensões:

- **L** Conta
- **Contato**

- **Data**
- Oportunidade
- Ordem
- Propriedade do usuário
- Produto

## **Métrica**

Veja a seguir a lista completa de métricas dessa área do assunto:

- Número (Nº) de ordens
- Quantidade de itens da ordem

### **Campos personalizados otimizados**

Essa área de assunto tem campos personalizados otimizados para reduzir o tempo de consulta quando usados em filtros. Os campos personalizados otimizados estão em pastas nas quais o nome termina com *Campos personalizados otimizados* ou *Métricas personalizadas otimizadas*; por exemplo, *Campos personalizados otimizados da conta* e *Métricas personalizadas otimizadas da oportunidade*. Os campos personalizados numéricos, como aqueles com o tipo CUR, INT ou NUM, estarão disponíveis como métricas na pasta de métricas personalizadas otimizadas se o tipo de registro for o objeto de orientação em uma área de assunto específica. Por exemplo, o tipo de registro Conta é o objeto de orientação na área de assunto Histórico da conta.

Os tipos de registro a seguir otimizaram cobertura de métricas e campos personalizados no Oracle CRM On Demand Answers, e um ou mais tipos de registro podem estar presentes como dimensões ou fatos nesta área de assunto:

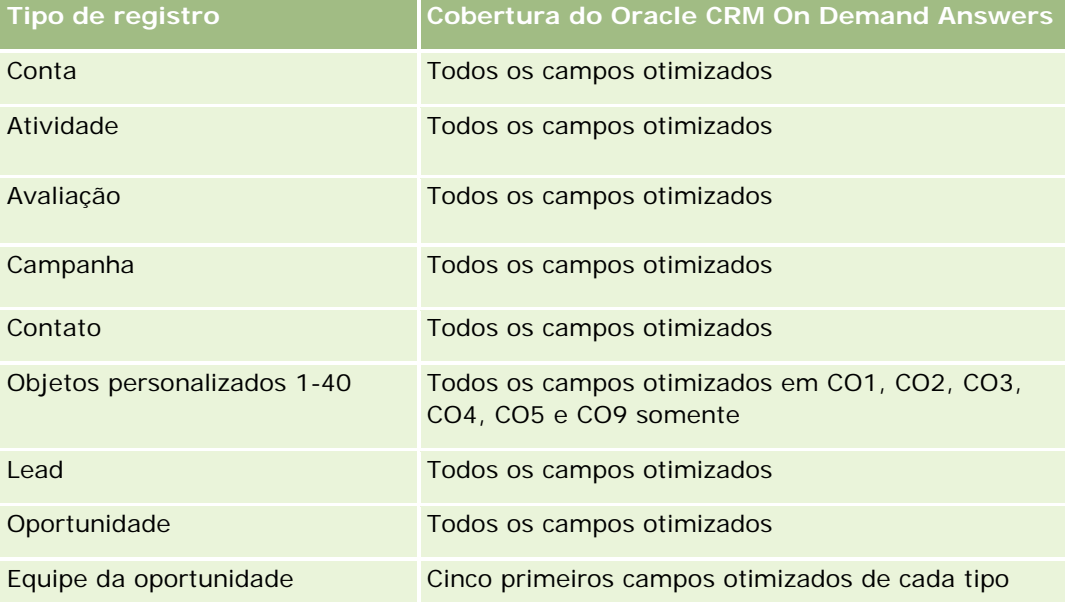

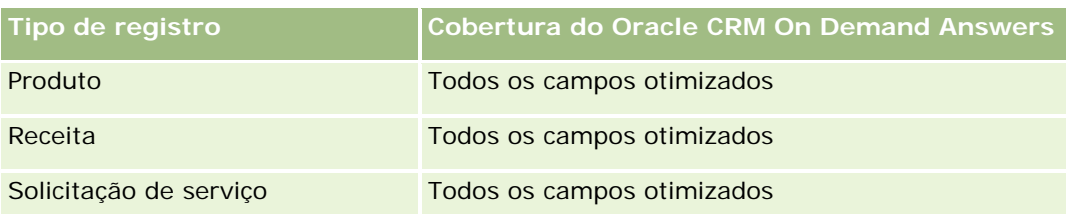

## **Campos de filtragem otimizados**

Esta área de assunto possui campos que são otimizados para a redução do tempo de consulta quando eles são usados em filtros. Os campos otimizados contêm as palavras *Código* ou *UTC*. Por exemplo, a dimensão da conta possui um campo Tipo de conta. Também há um campo Código do tipo de conta, que é a versão otimizada do campo Tipo de conta. Da mesma forma, há um campo Data de indexação (UTC), que é a versão otimizada do campo Data de indexação. Usar o campo otimizado no filtro gera consultas mais rápidas. Esse método é mais rápido do que usar o campo padrão. Para obter informações sobre como usar campos de filtragem otimizados, consulte Usando campos de filtragem otimizados (na página [1255\)](#page-1254-0). As dimensões a seguir nessa área de assunto possuem campos otimizados de filtro:

- Conta
- Contato
- Oportunidade
- Ordem
- Propriedade do usuário
- Produto

## **Observações de uso**

Esta área de assunto tem várias dimensões, mas você deve ter cuidado para não misturar as dimensões indiscriminadamente. Nem todas as combinações de dimensões e métricas geram resultados úteis.

- A métrica 'Número (Nº) de ordens' se aplica somente à dimensão Ordem, que pode ser consolidada por relacionamento direto (dimensões Conta, Contato, Data, Oportunidade e Proprietário), mas não pela dimensão Produto, porque não há um relacionamento direto entre as dimensões Produto e Ordem.
- A dimensão Produto está associada somente ao Item da ordem; você ainda poderá gerar um relatório de detalhes do produto com a ordem por meio da dimensão Ordem.

# **Área do assunto: Relatório de parceiros**

## **Disponibilidade**

Essa área do assunto está disponível na edição Gerenciamento de relacionamento de parceiro do Oracle CRM On Demand.

## **Objetivo comercial**

A área do assunto Relatório de parceiros oferece a possibilidade de analisar parceiros e medir métricas de desempenho importantes, inclusive o número de leads qualificados e a receita total no pipeline da oportunidade.

## **Tipo de relacionamento**

Resumo

## **Dimensões**

Essa área do assunto possui as seguintes dimensões:

- Data de criação
- **Propriedade do usuário**
- **Parceiro**
- **Território**

## **Métricas**

Veja a seguir a lista completa de métricas dessa área do assunto:

- Métricas do parceiro
- Métricas personalizadas do parceiro
	- **Média de moeda anexada**
	- Média de número indexado
	- Moeda anexada
	- **Número anexado**
	- Número (nr.) de parceiros
	- Número de leads arquivados
	- Número (nº) de solicitações de serviço (SSs) canceladas
	- Número (nº) de oportunidades fechadas
	- Número (nº) de SSs fechadas

- Número (nº) de leads
- Número (nº) de leads convertidos em oportunidades
- Número de leads que resultam em oportunidade perdida
- Número de leads que resultam em oportunidade ganha
- Número (nº) de oportunidades abertas
- Número (n<sup>o</sup>) de SSs abertas
- Número de oportunidades
- Número (n<sup>o</sup>) de SSs pendentes
- Número (nr.) de leads qualificados
- Número (nr.) de leads rejeitados
- Número (nº) de SSs
- Número de ganhos
- **Nr.** médio (nr. méd.) de dias no estágio
- Média (méd.) de dias para fechar SS
- I Idade média da SS aberta
- Receitas Fechamento
- Receitas Fechamento (000)
- Receita fechada para o lead
- Receita esperada para o lead
- Receita da oportunidade para o lead
- $Rece$ ita
- Receita (000)

## **Observações de uso**

A métrica anterior é baseada na Conta do parceiro principal de Leads, Oportunidades e Solicitações de serviço.

# **Área do assunto de Relatório de entrega de conteúdo personalizado**

## **Disponibilidade**

Essa área do assunto está disponível somente no Oracle CRM On Demand Life Sciences Edition.

## **Objetivo comercial**

Essa área do assunto fornece as informações solicitadas por várias funções de uma organização farmacêutica para compreender melhor os médicos, refinar o conteúdo e entregar a mensagem correta para a pessoa certa na hora certa. Por exemplo, um gerente de marketing pode analisar tendências detalhadas, o desempenho do material de apoio e respostas de vários segmentos. Com essas informações, o gerente pode revisar o material de apoio ou segmentar novamente a base de clientes e direcionar os clientes apropriadamente. Um gerente de vendas pode analisar as tendências detalhadas, verificar os desempenhos bons e ruins em um território e, dessa forma, instruir a equipe conforme necessário.

## **Tipo de relacionamento**

Simples

## **Campos personalizados otimizados**

Essa área de assunto tem campos personalizados otimizados para reduzir o tempo de consulta quando usados em filtros. Os campos personalizados otimizados estão em pastas nas quais o nome termina com *Campos personalizados otimizados* ou *Métricas personalizadas otimizadas*; por exemplo, *Campos personalizados otimizados da conta* e *Métricas personalizadas otimizadas da oportunidade*. Os campos personalizados numéricos, como aqueles com o tipo CUR, INT ou NUM, estarão disponíveis como métricas na pasta de métricas personalizadas otimizadas se o tipo de registro for o objeto de orientação em uma área de assunto específica. Por exemplo, o tipo de registro Conta é o objeto de orientação na área de assunto Histórico da conta.

Os tipos de registro a seguir otimizaram cobertura de métricas e campos personalizados no Oracle CRM On Demand Answers, e um ou mais tipos de registro podem estar presentes como dimensões ou fatos nesta área de assunto:

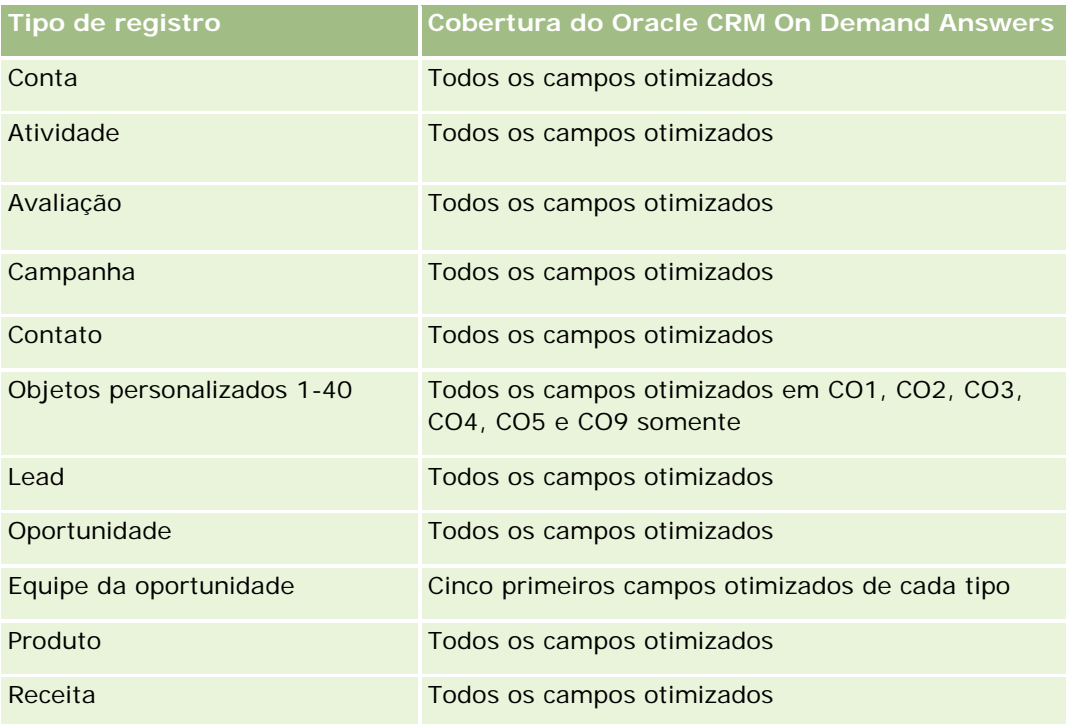

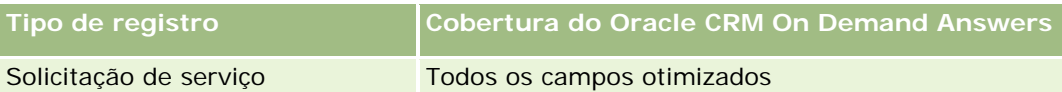

## **Dimensões**

Essa área do assunto possui as seguintes dimensões:

- Conta
- Atividade
- $\Box$  Contato
- Resposta à mensagem
- Plano de envio de mensagens
- Item do plano de envio de mensagens
- Produto

## **Campos de filtragem otimizados**

Esta área de assunto possui campos que são otimizados para a redução do tempo de consulta quando eles são usados em filtros. Os campos otimizados contêm as palavras *Código* ou *UTC*. Por exemplo, a dimensão da conta possui um campo Tipo de conta. Também há um campo Código do tipo de conta, que é a versão otimizada do campo Tipo de conta. Da mesma forma, há um campo Data de indexação (UTC), que é a versão otimizada do campo Data de indexação. Usar o campo otimizado no filtro gera consultas mais rápidas. Esse método é mais rápido do que usar o campo padrão. Para obter informações sobre como usar campos de filtragem otimizados, consulte Usando campos de filtragem otimizados (na página [1255\)](#page-1254-0). As dimensões a seguir nessa área de assunto possuem campos otimizados de filtro:

- **Conta**
- Atividade
- **Contato**

## **Métricas**

Veja a seguir a lista completa de métricas dessa área do assunto:

- Métricas da conta
	- Número (nº) de contas
- Métricas de atividade
	- Número (nr.) de contas com atividades
	- Número (n<sup>o</sup>) de atividades
	- Número (nr.) de atividades fechadas
	- Número (nr.) de atividades abertas

- Métricas de contato
	- **Métricas personalizadas de contato** 
		- Média de moeda anexada
		- Média de número indexado
		- **Noeda** anexada
		- **Número anexado**
	- Número de contatos
- Métricas de resposta à mensagem
	- **Métrica personalizada de resposta à mensagem** 
		- Média de moeda anexada
		- **Noeda** anexada
		- Média de número indexado
		- Número anexado
	- Número de respostas a mensagens
	- Número de sequência médio
- Métrica do item do plano de envio de mensagens
	- **Métrica personalizada do item do plano de envio de mensagens** 
		- **Média de moeda anexada**
		- Moeda anexada
		- **Média de número indexado**
		- **Número anexado**
	- Número de itens do plano de envio de mensagens
	- Número de sequência médio
- Métricas do plano de envio de mensagens
	- Métrica personalizada do plano de envio de mensagens
		- **Média de moeda anexada**
		- **Moeda anexada**
		- Média de número indexado
		- **Número anexado**
	- Número de planos de envio de mensagens

## **Observações de Uso**

A dimensão de Atividade inclui uma hierarquia de Livros, que permite analisar métricas e atributos relacionados em qualquer nível.

# **Relatório de cotas - Área de assunto**

### **Disponibilidade**

Essa área de assunto está disponível em todas as edições do Oracle CRM On Demand. O objeto Cotas deve ser fornecido pelo administrador.

## **Objetivo comercial**

Use esta área de assunto para analisar cotas com base nas dimensões de conta, data e proprietário.

## **Tipo de relacionamento**

Simples

### **Dimensões**

Essa área do assunto possui as seguintes dimensões:

- $\Box$  Conta
- Data
- **Oportunidade**
- **Propriedade do usuário**
- $\Box$  Cota

### **Métrica**

Veja a seguir a lista completa de métricas dessa área do assunto:

- **Métricas personalizadas de cota**
- Número (Nº) de cotas

### **Observações de uso**

Nenhum.

## **Campos personalizados otimizados**

Essa área de assunto tem campos personalizados otimizados para reduzir o tempo de consulta quando usados em filtros. Os campos personalizados otimizados estão em pastas nas quais o nome termina com *Campos personalizados otimizados* ou *Métricas personalizadas otimizadas*; por exemplo, *Campos personalizados otimizados da conta* e *Métricas personalizadas otimizadas da oportunidade*. Os campos personalizados numéricos, como aqueles com o tipo CUR, INT ou NUM, estarão disponíveis como métricas na pasta de métricas personalizadas otimizadas se o tipo de registro for o objeto de orientação em uma área de assunto específica. Por exemplo, o tipo de registro Conta é o objeto de orientação na área de assunto Histórico da conta.

Os tipos de registro a seguir otimizaram cobertura de métricas e campos personalizados no Oracle CRM On Demand Answers, e um ou mais tipos de registro podem estar presentes como dimensões ou fatos nesta área de assunto:

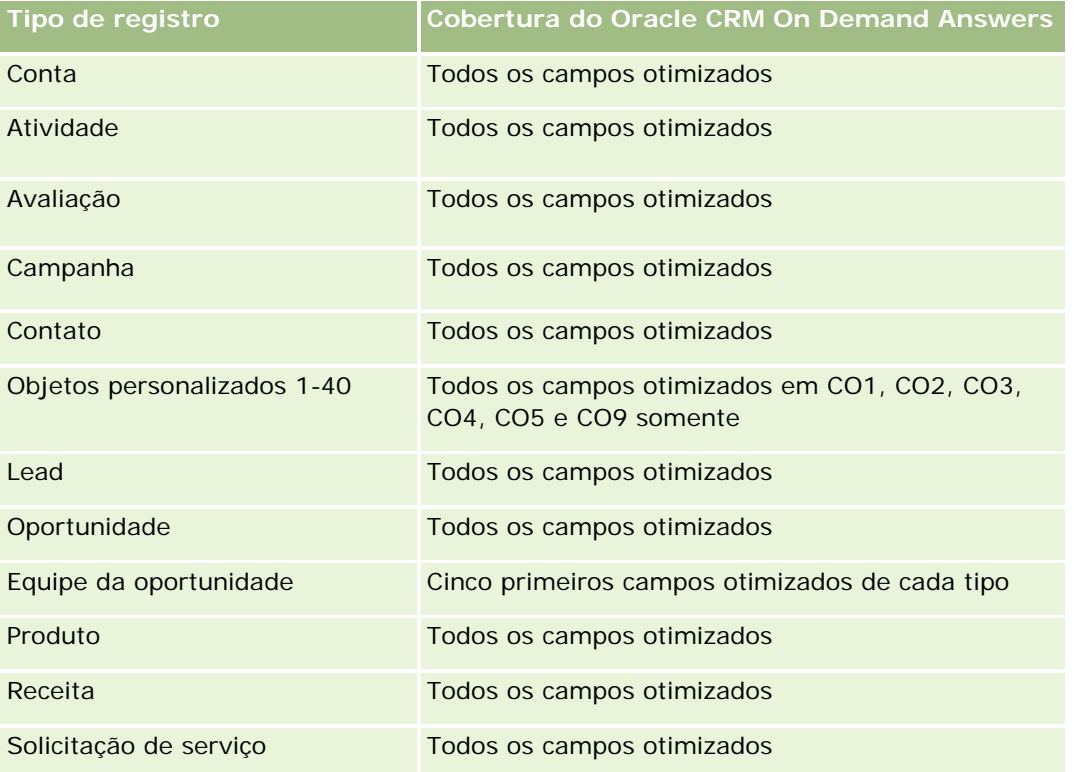

## **Campos de filtragem otimizados**

Esta área de assunto possui campos que são otimizados para a redução do tempo de consulta quando eles são usados em filtros. Os campos otimizados contêm as palavras *Código* ou *UTC*. Por exemplo, a dimensão da conta possui um campo Tipo de conta. Também há um campo Código do tipo de conta, que é a versão otimizada do campo Tipo de conta. Da mesma forma, há um campo Data de indexação (UTC), que é a versão otimizada do campo Data de indexação. Usar o campo otimizado no filtro gera consultas mais rápidas. Esse método é mais rápido do que usar o campo padrão. Para obter informações sobre como usar campos de filtragem otimizados, consulte Usando campos de filtragem otimizados (na página [1255\)](#page-1254-0). As dimensões a seguir nessa área de assunto possuem campos otimizados de filtro:

 $\blacksquare$  Conta

- Oportunidade
- Propriedade do usuário
- Cota

# **Área do assunto: Relatório de solicitações de serviço**

## **Disponibilidade**

Essa área de assunto está disponível em todas as edições do Oracle CRM On Demand.

## **Objetivo comercial**

Essa área do assunto permite analisar solicitações de serviço por dimensões de conta, contato, solicitação de serviço, usuário, parceiro e data. Ela ajuda a avaliar e analisar métricas importantes de desempenho da organização da solicitação de atendimento ao cliente, incluindo há quanto tempo as solicitações de serviço foram abertas e a duração média até fechá-las. O uso dessas métricas de desempenho para solicitações de serviço pode ajudar a empresa a aumentar a satisfação do cliente e a produtividade do funcionário e a reduzir os custos operacionais.

## **Tipo de relacionamento**

Simples

## **Campos personalizados otimizados**

Essa área de assunto tem campos personalizados otimizados para reduzir o tempo de consulta quando usados em filtros. Os campos personalizados otimizados estão em pastas nas quais o nome termina com *Campos personalizados otimizados* ou *Métricas personalizadas otimizadas*; por exemplo, *Campos personalizados otimizados da conta* e *Métricas personalizadas otimizadas da oportunidade*. Os campos personalizados numéricos, como aqueles com o tipo CUR, INT ou NUM, estarão disponíveis como métricas na pasta de métricas personalizadas otimizadas se o tipo de registro for o objeto de orientação em uma área de assunto específica. Por exemplo, o tipo de registro Conta é o objeto de orientação na área de assunto Histórico da conta.

Os tipos de registro a seguir otimizaram cobertura de métricas e campos personalizados no Oracle CRM On Demand Answers, e um ou mais tipos de registro podem estar presentes como dimensões ou fatos nesta área de assunto:

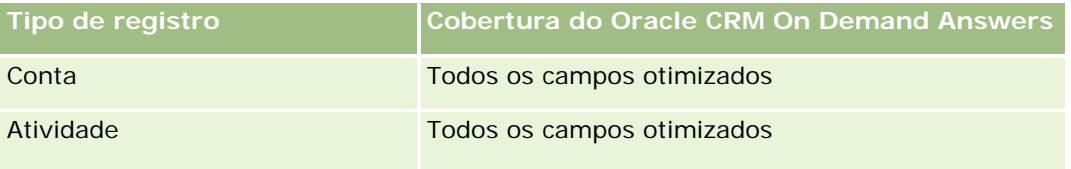

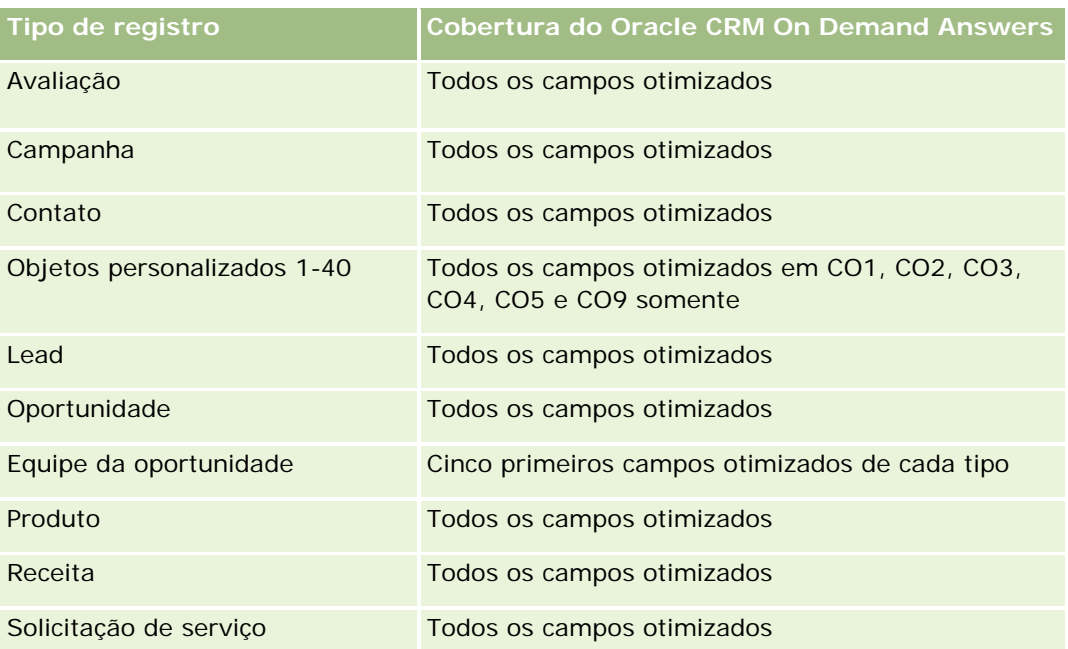

## **Dimensões**

Essa área do assunto possui as seguintes dimensões:

- $\Box$  Conta
- **Contato**
- Data de fechamento
- Data de abertura
- **Oportunidade**
- **Propriedade do usuário**
- **Conta do parceiro principal (disponível apenas no Oracle CRM On Demand Partner Relationship** Management Edition)
- Solicitação de serviço

## **Campos de filtragem otimizados**

Esta área de assunto possui campos que são otimizados para a redução do tempo de consulta quando eles são usados em filtros. Os campos otimizados contêm as palavras *Código* ou *UTC*. Por exemplo, a dimensão da conta possui um campo Tipo de conta. Também há um campo Código do tipo de conta, que é a versão otimizada do campo Tipo de conta. Da mesma forma, há um campo Data da última chamada (UTC), que é a versão otimizada do campo Data da última chamada. Usar o campo otimizado no filtro gera consultas mais rápidas. Esse método é mais rápido do que usar o campo padrão. Para obter informações sobre como usar campos de filtragem otimizados, consulte Usando campos de filtragem otimizados (na página [1255\)](#page-1254-0). As dimensões a seguir nessa área de assunto possuem campos otimizados de filtro:

 $\Box$  Conta

- Contato
- Solicitação de serviço

### **Métricas**

Veja a seguir a lista completa de métricas dessa área do assunto:

- **Métricas da solicitação de serviço** 
	- Métricas personalizadas da solicitação de serviço
		- **Moeda** anexada
		- Média de moeda anexada
		- **Número anexado**
		- Média de número indexado
	- Número (nr.) de SSs (Solicitações de serviço)
	- Número (nr.) de SSs abertas
	- Número (n<sup>o</sup>) de SSs fechadas
	- Número (n<sup>o</sup>) de SSs pendentes
	- Número (nr.) de SSs canceladas
	- **Idade média da SS aberta**
	- Média (méd.) de dias para fechar SS

### **Observações de Uso**

- As dimensões de Conta, Contato e Solicitação de Serviço incluem uma hierarquia de Livros, que permite analisar métricas e atributos relacionados em qualquer nível.
- Use a dimensão Oportunidade para analisar métricas e atributos na oportunidade para o relacionamento de solicitação de serviço.

# **Área do assunto: Relatório de atividades compartilhadas**

### **Disponibilidade**

Essa área de assunto está disponível em todas as edições do Oracle CRM On Demand.

## **Objetivo comercial**

Essa área do assunto permite analisar atividades compartilhadas por dimensões de conta, contato e usuário. Como essas atividades podem ser compartilhadas por um ou mais usuários no Oracle CRM On Demand, ao

usar essa área do assunto, você pode relatar atividades compartilhadas. As atividades que não forem compartilhadas com pelo menos um usuário não poderão ser relatadas usando essa área do assunto.

## **Tipo de relacionamento**

Muitos-para-muitos

### **Campos personalizados otimizados**

Essa área de assunto tem campos personalizados otimizados para reduzir o tempo de consulta quando usados em filtros. Os campos personalizados otimizados estão em pastas nas quais o nome termina com *Campos personalizados otimizados* ou *Métricas personalizadas otimizadas*; por exemplo, *Campos personalizados otimizados da conta* e *Métricas personalizadas otimizadas da oportunidade*. Os campos personalizados numéricos, como aqueles com o tipo CUR, INT ou NUM, estarão disponíveis como métricas na pasta de métricas personalizadas otimizadas se o tipo de registro for o objeto de orientação em uma área de assunto específica. Por exemplo, o tipo de registro Conta é o objeto de orientação na área de assunto Histórico da conta.

Os tipos de registro a seguir otimizaram cobertura de métricas e campos personalizados no Oracle CRM On Demand Answers, e um ou mais tipos de registro podem estar presentes como dimensões ou fatos nesta área de assunto:

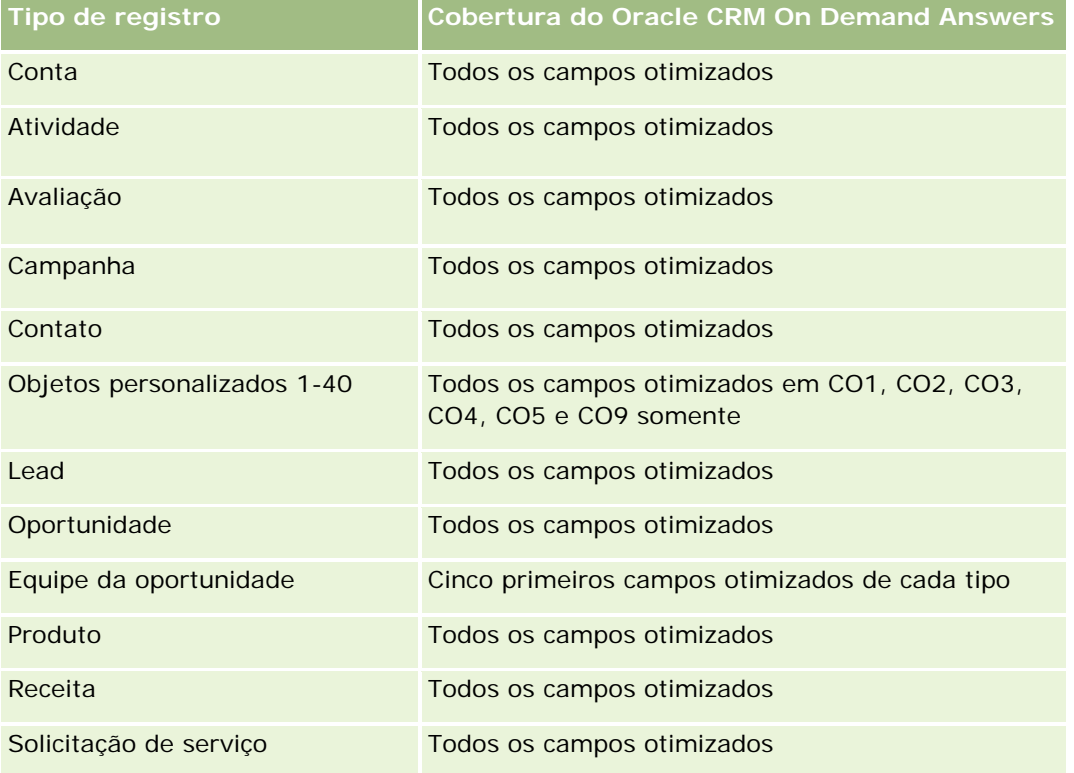

## **Dimensões**

Essa área do assunto possui as seguintes dimensões:

- $\blacksquare$  Conta
- Atividade
- Contato
- Propriedade do usuário

## **Campos de filtragem otimizados**

Esta área de assunto possui campos que são otimizados para a redução do tempo de consulta quando eles são usados em filtros. Os campos otimizados contêm as palavras *Código* ou *UTC*. Por exemplo, a dimensão da conta possui um campo Tipo de conta. Também há um campo Código do tipo de conta, que é a versão otimizada do campo Tipo de conta. Da mesma forma, há um campo Data de indexação (UTC), que é a versão otimizada do campo Data de indexação. Usar o campo otimizado no filtro gera consultas mais rápidas. Esse método é mais rápido do que usar o campo padrão. Para obter informações sobre como usar campos de filtragem otimizados, consulte Usando campos de filtragem otimizados (na página [1255\)](#page-1254-0). As dimensões a seguir nessa área de assunto possuem campos otimizados de filtro:

- Conta
- Atividade
- Contato

### **Métricas**

Nenhum

## **Observações de Uso**

As dimensões Conta, Atividade e Contato incluem uma hierarquia de Livro, que permite analisar métricas e atributos relacionados em qualquer nível.

A visibilidade dos dados ao registro de atividade não é controlada através de associação do livro com o registro de atividade na área do assunto. É necessário ser o proprietário de registro da atividade ou que ela seja compartilhada com você para consultar os registros de atividade na área do assunto.

# **Área de assunto Relatório de soluções**

## **Disponibilidade**

Essa área de assunto está disponível em todas as edições do Oracle CRM On Demand.

## **Objetivo comercial**

Nesta área de assunto, é possível analisar soluções por produto, categoria do produto, solicitação de serviço e dimensões da data de expiração, bem como o relacionamento entre soluções e as solicitações de serviço

associadas. Também é possível analisar as métricas das solicitações de serviço relacionadas e solução importante que ajudam sua empresa a avaliar o status e a eficácia das soluções.

## **Tipo de relacionamento**

Muitos-para-muitos

## **Dimensões**

Essa área do assunto possui as seguintes dimensões:

- Data de expiração
- Produto
- Categoria do produto
- Solicitação de serviço
- **Solução**

## **Campos personalizados otimizados**

Essa área de assunto tem campos personalizados otimizados para reduzir o tempo de consulta quando usados em filtros. Os campos personalizados otimizados estão em pastas nas quais o nome termina com *Campos personalizados otimizados* ou *Métricas personalizadas otimizadas*; por exemplo, *Campos personalizados otimizados da conta* e *Métricas personalizadas otimizadas da oportunidade*. Os campos personalizados numéricos, como aqueles com o tipo CUR, INT ou NUM, estarão disponíveis como métricas na pasta de métricas personalizadas otimizadas se o tipo de registro for o objeto de orientação em uma área de assunto específica. Por exemplo, o tipo de registro Conta é o objeto de orientação na área de assunto Histórico da conta.

Os tipos de registro a seguir otimizaram cobertura de métricas e campos personalizados no Oracle CRM On Demand Answers, e um ou mais tipos de registro podem estar presentes como dimensões ou fatos nesta área de assunto:

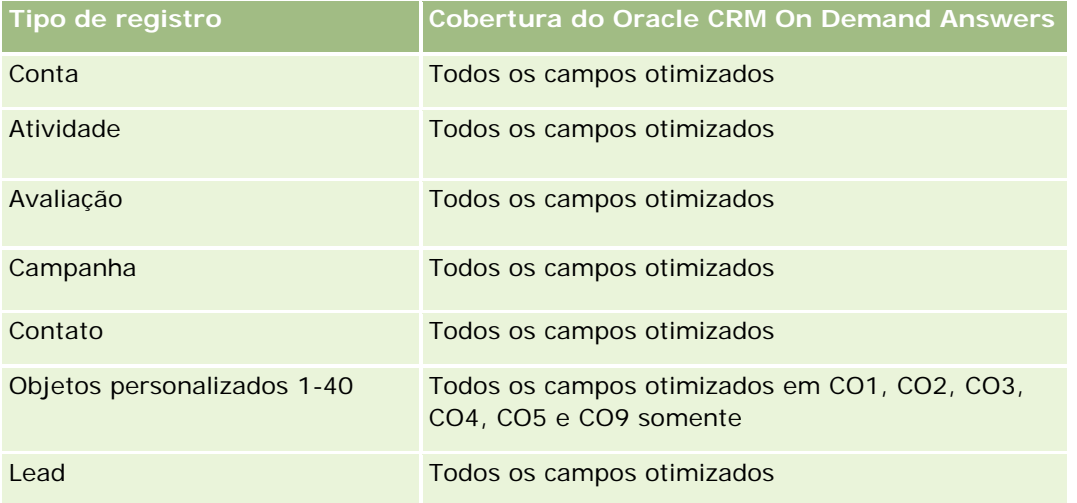

#### **Conceitos básicos** de respostas (relatórios personalizados)

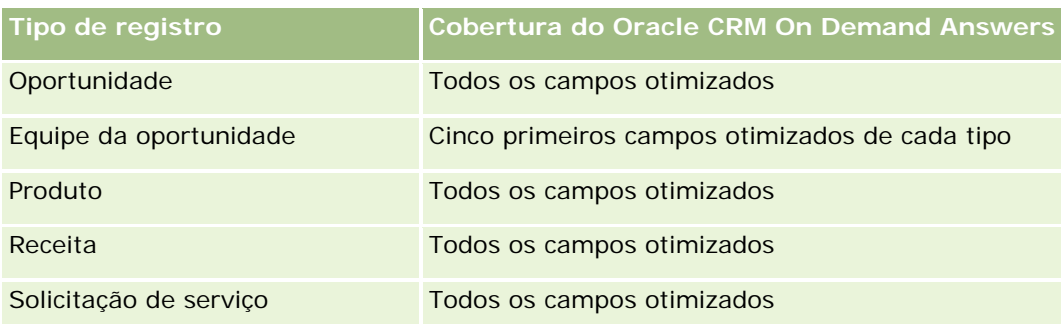

## **Métrica**

Veja a seguir a lista completa de métricas dessa área do assunto:

- **Métrica personalizada de solução** 
	- Média de moeda anexada
	- Média de número indexado
	- **Moeda** anexada
	- Número anexado
- Número de soluções
- Número de soluções aprovadas
- Número de soluções publicadas
- Número de soluções obsoletas
- Número (n<sup>o</sup>) de SSs
- Número (nr.) de SSs abertas
- Número (nº) de SSs fechadas

## **Observações de Uso**

A dimensão Categoria do produto é uma dimensão independente, não orientado através do produto como são outras áreas de assunto. Isso é feito especificamente para fazer a correspondência do comportamento especial da interface do usuário de Soluções em que uma categoria do produto pode ser atribuída a uma solução sem um valor de produto.

A dimensão de Solicitação de Serviço inclui uma hierarquia de Livros, que permite analisar métricas e atributos relacionados em qualquer nível.

# **Análise de Histórico de Produtos com Preço Especial - Área de Assunto**

## **Disponibilidade**

Essa área de assunto está disponível em todas as edições do Oracle CRM On Demand.

## **Objetivo comercial**

As solicitações de preço especial permitem que os parceiros e os proprietários da marca executem um conjunto de processos de negócios, por meio dos quais um parceiro solicita ao proprietário da marca um preço menor para um produto (por diversos motivos, como em resposta a um negócio da concorrência ou devido a tendências gerais de queda no preço).

Esta área de assunto permite realizar uma análise em tempo real e gerar relatórios sobre solicitações de preço especial e produtos com preço especial para que você possa avaliar o desempenho do parceiro. É possível usar métricas e informações, como as reduções de preço autorizadas para cada produto, parceiro e trimestre, a fim de medir a eficácia do desconto e o desempenho do produto no canal.

## **Tipo de relacionamento**

Simples

## **Dimensões**

Essa área do assunto oferece as seguintes dimensões:

- **Data**
- Registro de Negócio
- **Cliente Final (Conta)**
- Última Aprovação por (Usuário)
- **Deportunidade**
- **Propriedade do usuário**
- Conta de parceiro principal
- $\blacksquare$  Produto
- Categoria do produto
- Solicitação de Preço Especial

### **Métricas**

Veja a seguir a lista completa de métricas dessa área do assunto:

Métricas do produto com preço especial

- Número (n<sup>o</sup>) de Solicitações de Preço Especial
- **N** Valor autorizado
- Valor autorizado (000)
- **Valor solicitado**
- **Valor solicitado (000)**
- **No. Valor Médio Autorizado**
- **Nalor Médio Solicitado**
- **Custo Médio Autorizado**
- **Percentual Médio de Desconto Autorizado**
- **MSRP** Médio
- **Custo Médio de Compra**
- **Quantidade Média**
- **Custo Médio Solicitado**
- **Percentual Médio de Desconto Solicitado**
- **Preço Médio de Revenda Solicitado**
- **Preco Médio de Revenda Sugerido**
- Quantidade

## **Observações de Uso**

A dimensão Cliente Final é a dimensão Conta. A dimensão Última Aprovação por é a dimensão Usuário.

## **Campos personalizados otimizados**

Essa área de assunto tem campos personalizados otimizados para reduzir o tempo de consulta quando usados em filtros. Os campos personalizados otimizados estão em pastas nas quais o nome termina com *Campos personalizados otimizados* ou *Métricas personalizadas otimizadas*; por exemplo, *Campos personalizados otimizados da conta* e *Métricas personalizadas otimizadas da oportunidade*. Os campos personalizados numéricos, como aqueles com o tipo CUR, INT ou NUM, estarão disponíveis como métricas na pasta de métricas personalizadas otimizadas se o tipo de registro for o objeto de orientação em uma área de assunto específica. Por exemplo, o tipo de registro Conta é o objeto de orientação na área de assunto Histórico da conta.

Os tipos de registro a seguir otimizaram cobertura de métricas e campos personalizados no Oracle CRM On Demand Answers, e um ou mais tipos de registro podem estar presentes como dimensões ou fatos nesta área de assunto:

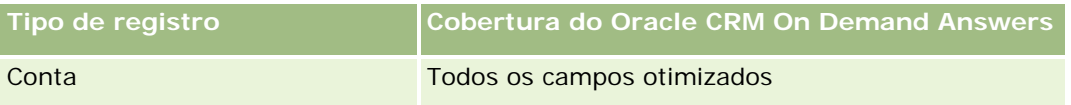

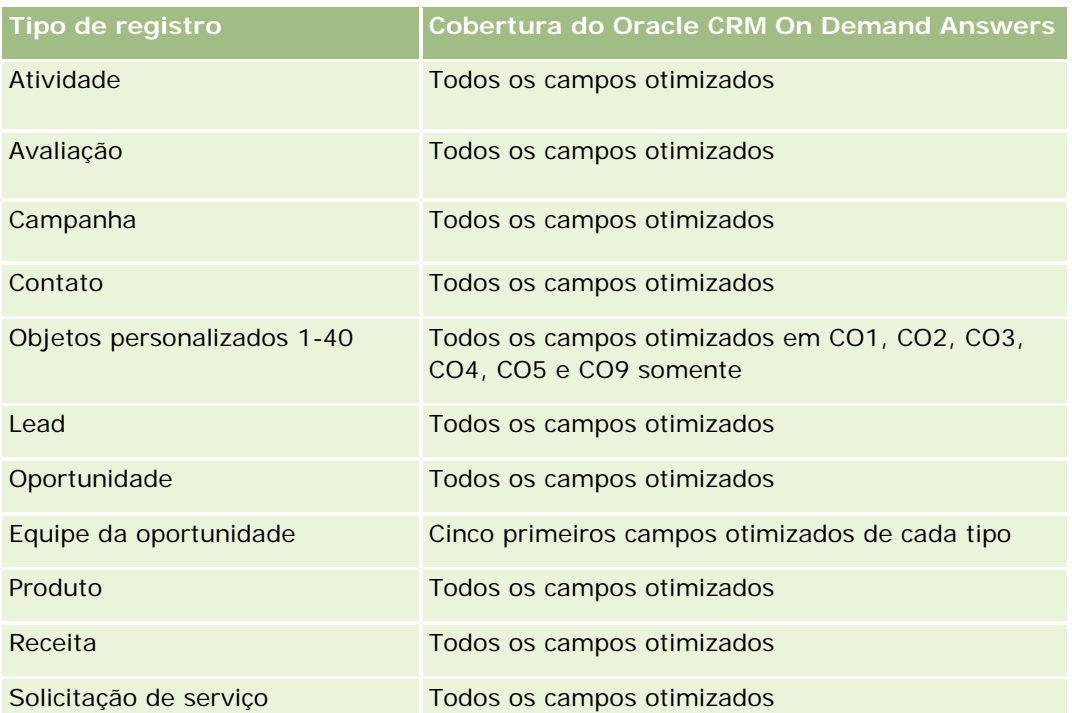

# **Área do assunto: Relatório de veículos**

## **Disponibilidade**

Essa área de assunto está disponível em todas as edições do Oracle CRM On Demand.

## **Objetivo comercial**

Esta área de assunto permite analisar métricas relacionadas ao veículo por dimensões de veículo e concessionária e outros objetos de dimensão associados, como conta, contato, data, concessionária e produto.

## **Tipo de relacionamento**

Simples

## **Dimensões**

Essa área do assunto possui as seguintes dimensões:

- **L** Conta
- **Contato**

- $\Box$  Data
- Concessionária
- Produto
- Veículo

#### **Métricas**

Veja a seguir a lista completa de métricas dessa área do assunto:

- Métricas do veículo
	- **Métricas personalizadas do veículo**
	- Número de veículos

### **Notas de uso**

### **Campos personalizados otimizados**

Essa área de assunto tem campos personalizados otimizados para reduzir o tempo de consulta quando usados em filtros. Os campos personalizados otimizados estão em pastas nas quais o nome termina com *Campos personalizados otimizados* ou *Métricas personalizadas otimizadas*; por exemplo, *Campos personalizados otimizados da conta* e *Métricas personalizadas otimizadas da oportunidade*. Os campos personalizados numéricos, como aqueles com o tipo CUR, INT ou NUM, estarão disponíveis como métricas na pasta de métricas personalizadas otimizadas se o tipo de registro for o objeto de orientação em uma área de assunto específica. Por exemplo, o tipo de registro Conta é o objeto de orientação na área de assunto Histórico da conta.

Os tipos de registro a seguir otimizaram cobertura de métricas e campos personalizados no Oracle CRM On Demand Answers, e um ou mais tipos de registro podem estar presentes como dimensões ou fatos nesta área de assunto:

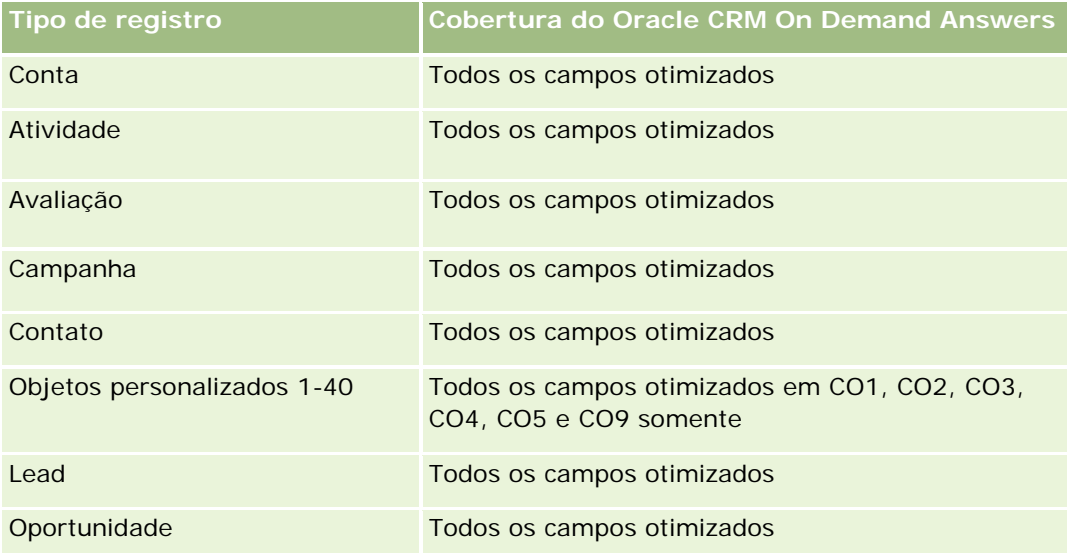

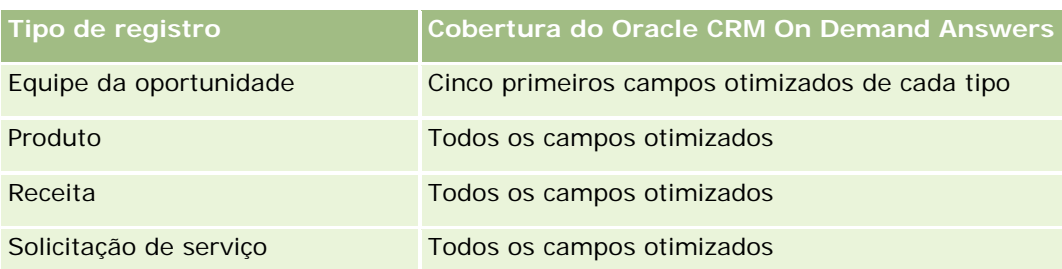

## **Campos de filtragem otimizados**

Esta área de assunto possui campos que são otimizados para a redução do tempo de consulta quando eles são usados em filtros. Os campos otimizados contêm as palavras Código ou UTC. Por exemplo, a dimensão Contato tem um campo Filtro de atribuição 1. Também há um campo Código do filtro de atribuição 1, que é a versão otimizada do campo Filtro de atribuição 1. Da mesma forma, há um campo UTC com data de criação, que é a versão otimizada do campo Data de criação. Usar o campo otimizado no filtro gera consultas mais rápidas. Esse método é mais rápido do que usar o campo padrão. Para obter maiores informações sobre como usar campos de filtragem otimizados, consulte Usando campos de filtragem otimizados (na página [1255\)](#page-1254-0). As dimensões a seguir nessa área de assunto possuem campos otimizados de filtro:

- Conta
- Contato
- Data
- Concessionária
- **Veículo**

# **Alterando a aparência dos relatórios**

Ao configurar ou atualizar os relatórios, é possível alterar a aparência visual deles, conhecida como formatação estética. É possível aplicar a formatação estética, copiar e colar atributos dela, além de salvar um relatório formatado para ser usado como um modelo de estilo.

Dependendo do item que você está formatando, a caixa de diálogo exibe opções diferentes, como fonte, célula, controles de borda, cor de plano de fundo, opções de formatação adicionais como preenchimento de célula e opções de estilo CSS personalizadas para HTML.

É possível alterar a aparência de:

- Colunas e seções, como cor do plano de fundo e bordas
- Colunas em tabelas
- $\blacksquare$  Tamanho dos títulos

É possível copiar o conjunto de atributos de formatação estética aplicados em um item, como uma coluna em uma tabela, e colá-lo em um item do mesmo tipo, como uma outra coluna na tabela ou uma coluna em outra tabela. Também é possível restaurar a aparência padrão. Para fazer isso, use os ícones na parte superior direita das caixas de diálogo.

As exibições que oferecem suporte a cópia e colagem incluem as exibições de tabela, de tabela dinâmica e de gráfico.

### **Sobre salvar relatórios como modelos de estilo**

Depois de ter personalizado e salvado a aparência estética de um relatório, é possível usá-lo como um modelo. Isso permite que você aplique a formatação do relatório salvo a relatórios existentes ou novos.

As exibições que oferecem suporte ao uso de um relatório salvo como modelo incluem as exibições de tabela, de tabela dinâmica e de gráficos.

Este tópico contém informações sobre como realizar as seguintes tarefas:

- **Formatar a aparência de um relatório**
- Copiar e colar um atributo de formatação
- Restaurar a aparência padrão de um atributo
- Usar um relatório salvo como um modelo

#### *Para formatar a aparência visual de um relatório*

- **1** No Oracle CRM On Demand, clique na guia Relatórios.
- **2** Na Página inicial de relatórios, na seção Relatórios e análises personalizados, clique em Gerir análises para abrir o Oracle CRM On Demand Answers.
- **3** No Oracle CRM On Demand Answers, clique em Abrir análise.
- **4** Selecione o relatório com o qual você deseja trabalhar e clique em OK.
- **5** Na página Criar e exibir análise, abra a caixa de diálogo de formato estético realizando uma das seguintes ações:
	- Na etapa 1, clique no botão Propriedades da coluna e na guia Estilo na caixa de diálogo Propriedades da coluna.
	- Na Etapa 2, abra a caixa de diálogo Editar formato realizando uma das seguintes ações:
		- **Para Título ou Tabela, clique no botão Formatar exibição.**
		- Na exibição de tabela dinâmica, clique no botão Propriedades de exibição de tabela dinâmica e depois no botão Configurar formato alternativo.

**OBSERVAÇÃO:** na exibição da tabela, é possível criar no botão formatar coluna e usar a guia Formato do valor. Na exibição da tabela dinâmica, é possível clicar no botão propriedades da seção e usar a guia Propriedades da seção.

A caixa de diálogo formato estético é exibida.

**6** Na área da Fonte, selecione o tipo de fonte, tamanho, cor, estilo (negrito, por exemplo) e efeitos que queira aplicar (como sublinhar).

**OBSERVAÇÃO:** essa opção não está disponível para alguns itens.

**7** Na área da Célula, configure o alinhamento e a cor de fundo.

**OBSERVAÇÃO:** para o alinhamento horizontal, normalmente se utiliza à esquerda para texto. Para números, se utiliza à direita.

O alinhamento vertical não tem impacto, a menos que a coluna ocupe várias linhas de outras colunas.

**8** Na área Borda, selecione a posição da borda, a cor e o estilo da célula.

**DICA:** você pode selecionar ou não bordas personalizadas clicando nas bordas superior, inferior, da esquerda e da direita próximo à lista suspensa Posição.

**9** Para formatar o espaçamento na célula, clique em Opções de formatação adicionais e especifique valores para largura e altura do conteúdo da célula, e o espaço acima, abaixo, "a esquerda e "a direita do conteúdo.

Os valores são especificados em pixels.

- **10** Para substituir os elementos de estilo e classe especificados nas folhas de estilo do Oracle CRM On Demand, faça suas seleções na área de Opções do estilo CSS personalizado:
	- **a** Clique na configuração que deseja usar.
	- **b** Forneça o local da classe, estilo ou folha de estilos.

**OBSERVAÇÃO:** as opções de formatação de estilo avançadas são para usuários que sabem utilizar folhas de estilo em cascata.

**11** Clique em OK.

#### *Para copiar e colar um atributo de formatação*

- **1** Na página Criar e exibir análise, vá até o item do qual deseja copiar a formatação, como uma linha, coluna ou célula de tabela.
- **2** Abra a caixa de diálogo de formatação estética, clique no botão Copiar formatação e em Cancelar para fechar a caixa de diálogo de formatação estética.
- **3** Vá até o item no qual você deseja colar a formatação.
- **4** Abra a caixa de diálogo de formatação estética, clique no botão para colar a formatação e em OK para aplicar as alterações.

#### *Para restaurar a aparência padrão*

Abra a caixa de diálogo de formatação estética relacionada ao item e clique no botão Limpar formatação.

Para alguns tipos de exibição, ao adicionar a exibição, você pode usar um relatório salvo como um modelo, conforme descrito no procedimento a seguir.

#### <span id="page-1254-0"></span>*Para usar um relatório salvo como um modelo*

- **1** Na página Criar e exibir análise, vá até Etapa 2 Criar layout.
- **2** Clique em Adicionar exibição e selecione a exibição desejada.
- **3** Clique no botão Importar formatação de exibição de outra análise, próximo à parte superior do espaço de trabalho:

 $\mathcal{L}$ 

Observação: é possível importar a formatação dos relatórios que tenham os formatos da Etapa 2 (Criando apresentações). Não é possível importar a formatação da Etapa 1 (Definindo critérios).

- **4** Na caixa de diálogo Importar formato salvo, navegue até o relatório salvo e clique em OK.
- **5** Clique no link Resultados salvos ou no botão Análises anteriores.

# **Usando campos de filtragem otimizados**

Campos otimizados terminam com as palavras *Código* (para listas de opções) ou *UTC (*Coordinated Universal Time) para campos de data e hora. O uso do campo otimizado no filtro aprimora o desempenho de relatório.

## **Campos de código em filtros**

Os campos de código armazenam valores da lista de opções em código independente do idioma (LIC) para listas de opções de várias idiomas. No Oracle CRM On Demand, você gerencia vários idiomas usando códigos independentes de idioma e entradas individuais para cada idioma. Por exemplo, um campo de status pode ser implementado conforme a seguir para o valor do idioma com o status Ativo.

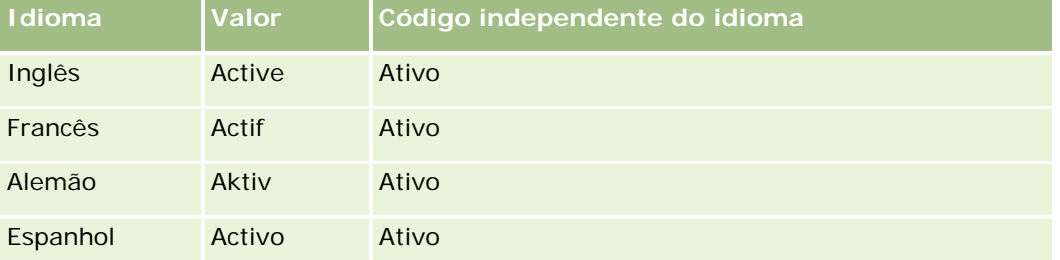

Para filtrar contas ativas, você cria um filtro para o campo Código do status (a versão otimizada do campo Status) e para o valor de LIC (nesse caso, Ativo). Independente de qual idioma você use, consultar o valor de LIC aprimora o desempenho de relatório, porque uma etapa de conversão extra não é necessária para consultar outros idiomas.

## **Exibindo os valores de LIC para uma lista de opções**

Para exibir os valores de LIC para uma lista de opções, use o procedimento a seguir.

#### *Para exibir os valores de LIC para uma lista de opções*

- **1** No canto superior direito de qualquer página, clique no link global Administração.
- **2** Na seção Personalização do aplicativo, clique no link Personalização do aplicativo.
- **3** Na seção Configuração dos tipos de registro, clique no link do tipo de registro obrigatório.
- **4** Na seção Gerenciamento de campo, clique na Configuração de campos do *tipo de registro*.
- **5** Na página Campos, clique em um dos links Editar lista de opções do campo da lista de opções que você deseja.

Os valores de LIC estão na coluna ID.

#### **Campos de UTC em filtros**

Quando você usa campos UTC, eles não são convertidos nos fusos horários da empresa ou do usuário e, portanto, aprimoram o desempenho de relatório. O desempenho é aprimorado quando os campos de data e hora são indexados no banco de dados. Você pode suprimir esses campos em seus relatórios e usar os campos com fusos horários ajustados.

# **Sobre hierarquias**

Alguns objetos de dados, como conta, livro, oportunidade e território, suportam uma estrutura (árvore) hierárquica. Por exemplo, a hierarquia de territórios aparece em várias áreas de assunto e geralmente é utilizada para armazenar as informações de territórios de vendas. O Oracle CRM On Demand suporta 10 níveis de hierarquia. Por exemplo, uma hierarquia de território implementada para uma empresa nos Estados Unidos deverá ter este tipo de estrutura:

- **O** Nível superior está definido como EUA.
- O nível 8 tem as seguintes entradas: nordeste, sul, centro oeste e oeste.
- O nível 7 tem subentradas, por exemplo, o território nordeste tem: Maine, New Hampshire, Vermont, Massachusetts, Rhode Island e Connecticut.
- O nível 6 tem mais subentradas. Por exemplo, a entrada de Massachusetts tem: Boston, Cape Cod, Eastern Massachusetts e Western Massachusetts.
- O nível 5 divide ainda mais os territórios anteriores. Por exemplo, o território Cape Cod tem: Lower Cape, Outer Cape, Hyannis e Barnstable.
- O nível 4 não é utilizado neste exemplo.
- O nível 3 não é utilizado neste exemplo.
- O nível 2 não é utilizado neste exemplo.
- O nível 1 não é utilizado neste exemplo.

A hierarquia anterior é mais compactada, conforme mostrado na tabela a seguir. O número máximo dos níveis de hierarquia suportado é 10. Então, se uma hierarquia tem menos de dez níveis, os valores de níveis mais

baixos são repetidos para os níveis (Hyannis para nível 5 até o nível 1). Este recurso permite a você relatar as métricas relacionadas em qualquer nível de hierarquia.

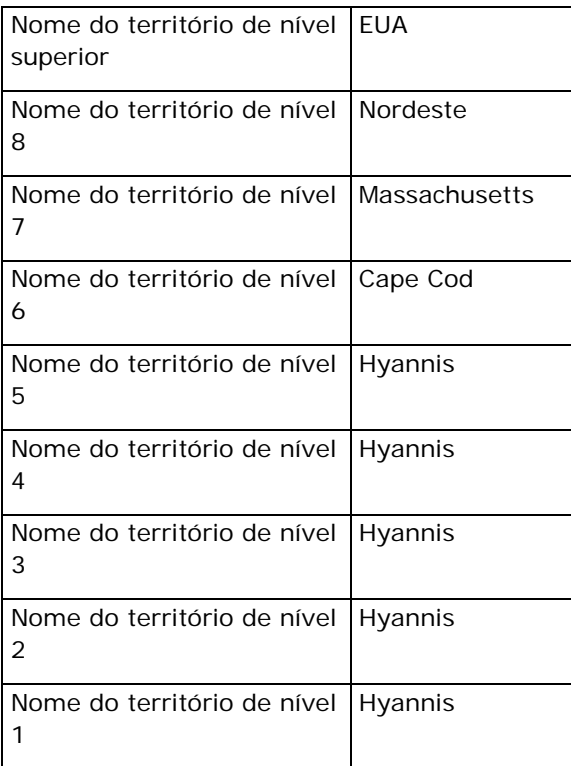

Na interface de usuário , os atributos de hierarquia estão em uma subpasta na pasta de dimensão principal, como conta, território e assim por diante. Todas as entradas estão exibidas em ordem alfabética.

# **Etapa 1: Definindo critérios**

Você define os critérios para seus relatórios na página Definir critérios. Para acessar a página Definir critérios, crie uma nova análise ou abra uma análise existente.

Clique em um tópico para consultar instruções passo a passo:

- Adicionando colunas a relatórios (na página [1258\)](#page-1257-0)
- Adicionando campos personalizados a relatórios (na página [1258\)](#page-1257-0)
- Adicionando filtros a colunas (na página [1258\)](#page-1257-0) (opcional, mas recomendável)
- Editando propriedades de coluna (na página [1268\)](#page-1267-0)
- Definindo fórmulas de coluna (na página [1279\)](#page-1278-0)
- Adicionando links de ação a análises (consulte ["Adding Action Links to Analyses"](#page-1708-0) na página [1709\)](#page-1708-0) (opcional)
- Classificando e reordenando colunas (na página [1284\)](#page-1283-0)

#### <span id="page-1257-0"></span>**Tópicos relacionados**

Consulte os seguintes tópicos para obter informações relacionadas:

- Sobre como usar enderecos em relatórios (na página [1285\)](#page-1284-0)
- Combinando resultados de vários relatórios usando operações definidas (na página [1285\)](#page-1284-0)

# **Adicionando colunas a relatórios**

Ao criar ou modificar relatórios, você adiciona colunas até que o seu relatório contenha todos os dados que deseja.

**OBSERVAÇÃO:** Os períodos em seus relatórios podem ter como base o calendário fiscal da empresa, que pode ser diferente do calendário padrão. Por exemplo, o ano fiscal da empresa pode começar em 1º de junho de cada ano do calendário. Se sua empresa tiver alterado recentemente o ano do calendário fiscal no Oracle CRM On Demand, você precisará examinar atentamente as análises históricas caso elas abranjam vários anos. Os dados contidos nos relatórios que têm como base o calendário fiscal anterior não podem ser alinhados com dados que usam um novo calendário fiscal.

#### *Para adicionar colunas ao relatório*

- **1** Na seção Área do assunto ativo, expanda as listas Coluna para exibir as colunas que você pode incluir nos relatórios.
- **2** Clique nas colunas que deseja incluir no relatório.

**OBSERVAÇÃO:** você pode remover uma coluna do relatório clicando no ícone X dentro dessa coluna. Você pode alterar a ordem das colunas arrastando-as até um novo local e soltando-as.

# **Adicionando campos personalizados a relatórios**

Você pode adicionar campos personalizados como colunas a relatórios e análises. Para obter mais informações sobre como adicionar colunas a relatórios, consulte Adicionando colunas a relatórios (na página [1258\)](#page-1257-0).

Para implementações em vários idiomas, você deve traduzir os campos personalizados para cada idioma usado para que esses campos estejam disponíveis para serem adicionados a relatórios e análises. Por exemplo, se um campo personalizado é criado em inglês, deve ser traduzido para alemão para que um usuário alemão possa vê-lo e usá-lo em um relatório ou em uma análise.

# **Adicionando filtros a colunas**

Na página Definir critérios, você pode configurar filtros para colunas do relatório. Um filtro limita os resultados exibidos quando um relatório é executado, mostrando apenas os resultados que correspondem aos critérios.

Um filtro de coluna consiste nos seguintes elementos:

Uma coluna para filtrar, como Tipo de conta.

- Um valor para usar na aplicação do filtro, por exemplo, 10 (uma expressão SQL ou uma variável pode ser usada em vez de um valor, quando necessário).
- Uma operação que determina como o valor é aplicado, como Menor que.

Por exemplo, se a coluna contiver a quantidade vendida, o operador for Menor que e o valor for 10, os resultados incluirão somente quantidades da ordem em que menos de 10 unidades foram vendidas.

Um filtro de coluna pode também ter as seguintes características:

- Ele pode ser combinado com outros filtros de coluna da mesma área de assunto para restringir ainda mais os resultados de um relatório.
- Os filtros podem ser agrupados para criar filtros complexos.
- Seu valor pode ser restrito pelos resultados de um relatório salvo anteriormente da mesma área de assunto.
- O filtro da coluna se aplica somente à coluna na qual foi criada. Ele não afeta outras colunas.

O filtro é convertido em cláusula WHERE na instrução SQL SELECT. A cláusula WHERE é usada para limitar as linhas retornadas àquelas que atendam às restrições especificadas. Os usuários avançados podem informar diretamente o SQL para um filtro.

**OBSERVAÇÃO:** Se você tiver selecionado a opção para adicionar novos valores da lista de opções ao importar dados, esses novos valores poderão não ser exibidos nos relatórios por 24 horas. Portanto, não será possível usar os novos valores da lista de opções como filtros durante esse período.

#### **Criando filtros de coluna**

Você pode criar um filtro em qualquer coluna dos relatórios. Caso não queira que a coluna seja exibida nos resultados, basta ocultá-la.

**CUIDADO:** Se você clicar no botão Atualizar do navegador antes de concluir a criação de um filtro de coluna, o navegador recarregará a página e descartará as alterações.

#### *Para criar um filtro sem adicionar a coluna ao relatório*

Clique na coluna com a tecla Control pressionada.

#### *Para criar um filtro de coluna*

- **1** Na página Definir critérios, clique no botão Novo filtro na coluna em que deseja criar o filtro.
- **2** Na caixa de diálogo Criar/Editar filtro, selecione um operador na lista suspensa de Operadores.

As opções de operadores e valores aparecem na coluna esquerda. Dependendo do tipo de coluna selecionado, podem ser exibidas opções adicionais na coluna direita, como botões de calendário para especificar um intervalo de datas, ou uma caixa de texto para limitar listas longas de valores.

**3** Para especificar um valor, digite-o na caixa Valor ou clique em Todas as opções para ver os valores disponíveis na coluna e selecione um valor na lista.

Vários valores podem ser adicionados clicando em Adicionar e selecionando Valor depois de preencher o campo de valor atual.

OBSERVAÇÃO: Para usar Todas as opções/Opções limitadas em um filtro Clique com tecla Control pressionada, você precisa selecionar pelo menos uma coluna na Análise. A coluna selecionada não precisa ser aquela na qual você está adicionando o filtro.

Siga as orientações mostradas na tabela a seguir ao escolher um operador e especificar valores. Para obter mais informações sobre operadores, consulte *Notas de uso quanto a operadores*, exibido depois desse procedimento.

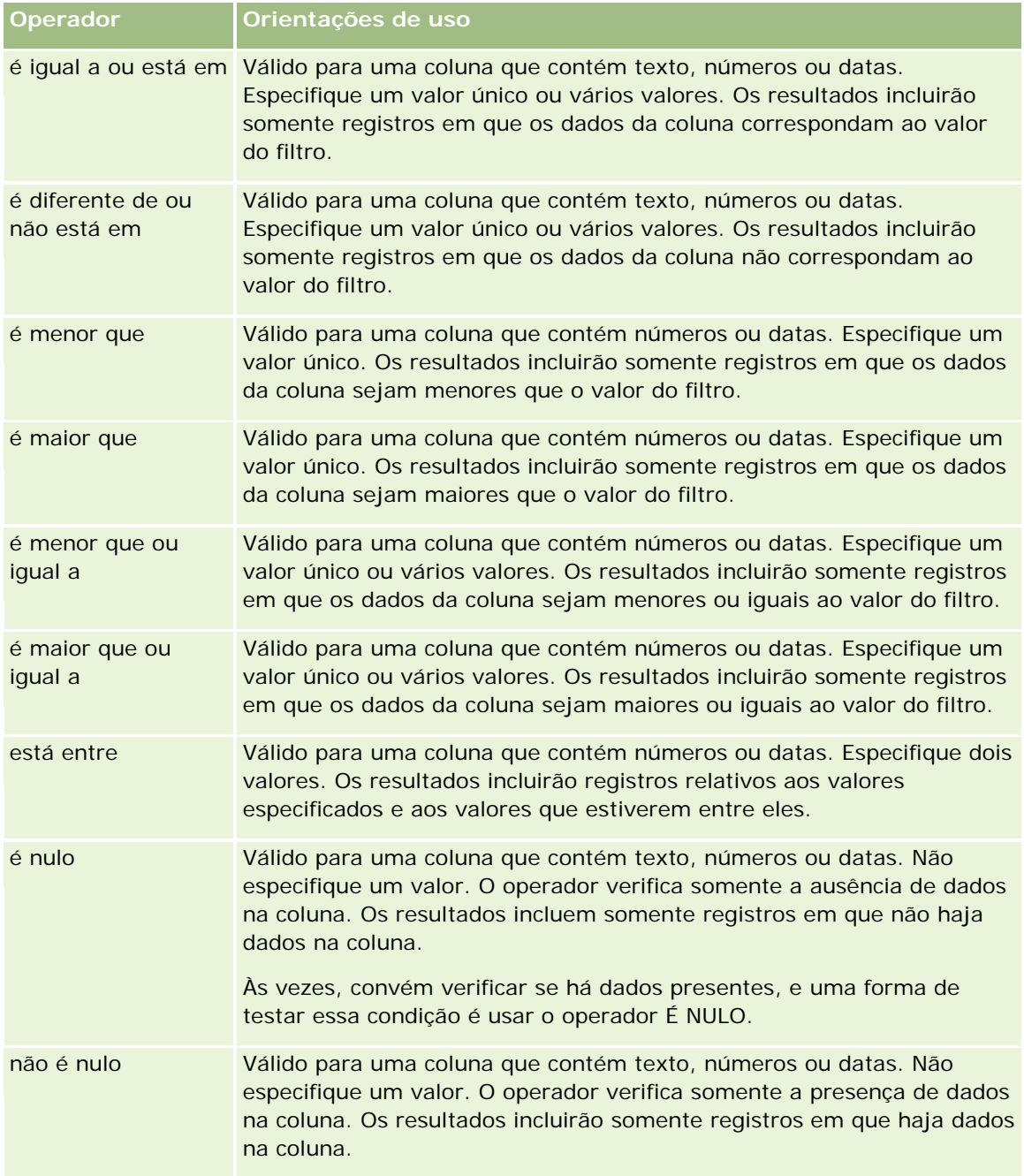
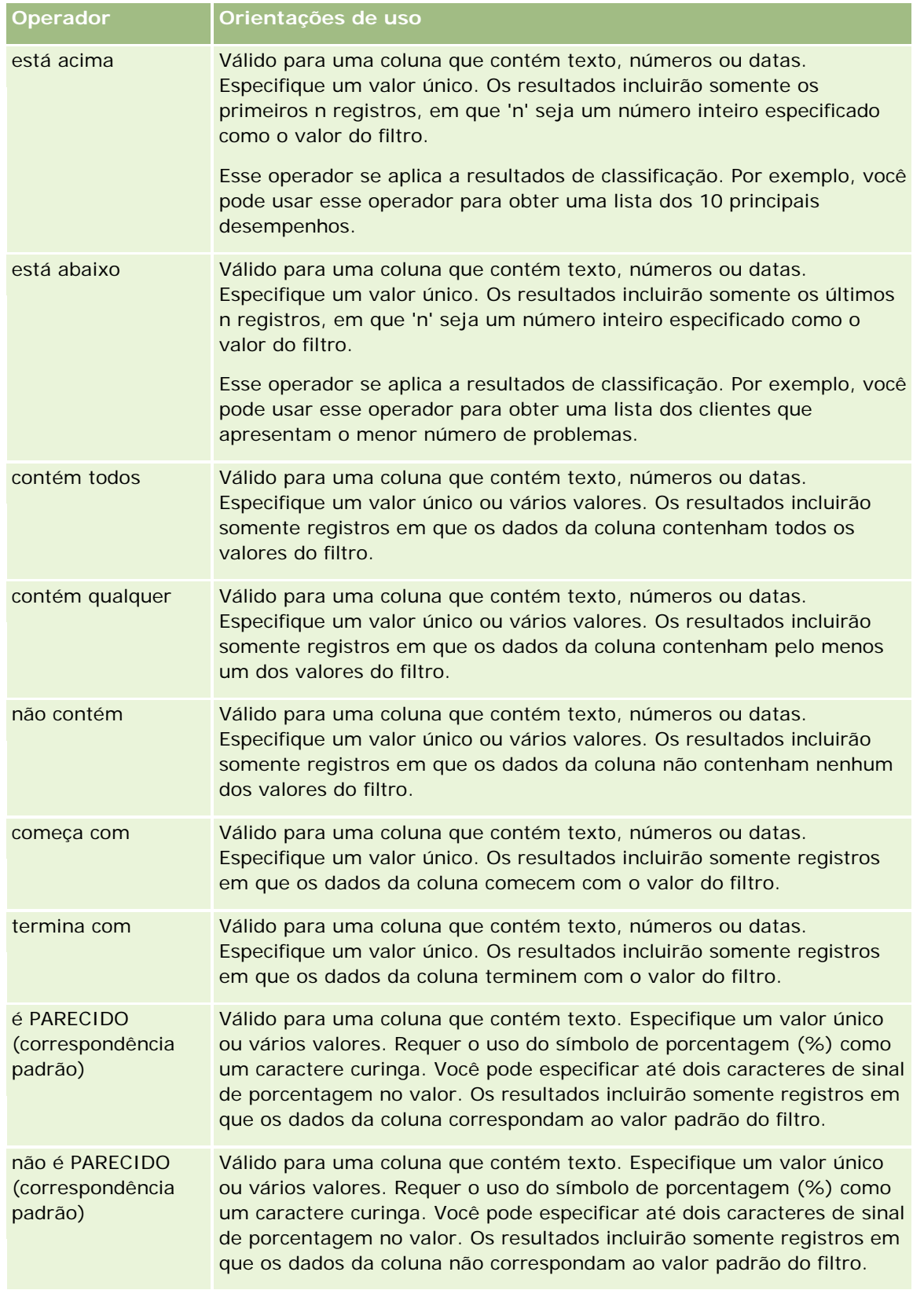

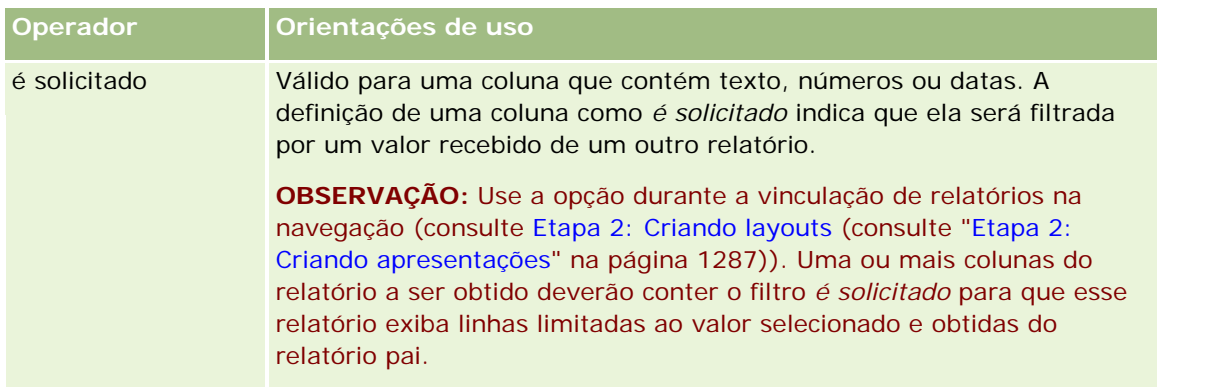

- **4** Use os controles de paginação para percorrer as opções quando houver várias opções para a coluna:
	- Clique em um número de página específico para acessar essa página.
	- Clique no botão de paginação com duas setas para a direita ( >> ) a fim de avançar até a última página, ou no botão de página com duas setas para esquerda ( << ) a fim de voltar à primeira página.
- **5** Use os botões de calendário para especificar o intervalo de datas das colunas que contêm datas.

Para especificar uma única data, informe a mesma data para a data de início e de término.

**6** Use a lista suspensa de Correspondência para verificar os valores disponíveis que podem ser usados no filtro. Se desejar, especifique critérios para restringir os valores retornados (não é obrigatório). Em seguida, clique no link Todas as opções e selecione um valor na lista retornada.

Por exemplo, suponhamos que você queira ver os resultados da região Leste e, para isso, informou 'E' na caixa de texto e selecionar "começa com" na lista suspensa de Correspondência. A lista mostrará somente os valores que começarem com "E".

- **7** Para adicionar uma expressão SQL ou uma variável de sessão, siga este procedimento:
	- **a** Clique no botão Adicionar e selecione a opção apropriada.

O rótulo da caixa Valor será alterado para refletir sua seleção.

**b** Informe a expressão SQL ou o nome da variável de sessão na caixa.

As expressões SQL podem conter chamadas de função que operam nos valores da coluna. Para obter mais informações, consulte Usando funções em análises (na página [1345\)](#page-1344-0) e variáveis de sessão (na página [1385\)](#page-1384-0).

**8** Para remover um valor, expressão SQL ou variável de sessão, clique no respectivo ícone X.

Para remover todas as definições, clique no botão Limpar valores.

**9** Para que esse filtro seja restrito pelo valor de uma coluna da mesma área de assunto de outra análise, clique no botão Avançado e selecione a opção Filtro baseado nos resultados de outra solicitação.

É exibida a caixa de diálogo Filtro baseado na solicitação salva.

**10** Para converter o filtro para SQL, clique no botão Avançado e selecione a opção Converter este filtro para SQL.

É exibida a caixa de diálogo Filtro de SQL avançado.

**11** Quando terminar, clique em OK.

O filtro é exibido na área Filtros, na página Definir critérios ou na página Filtros salvos.

# **Notas de uso quanto a operadores**

Alguns operadores realizam funções semelhantes, mas não exatamente as mesmas. Considere as semelhanças e as diferenças entre os seguintes operadores:

- é igual a
- está em
- **La** contém todos
- contém qualquer
- é PARECIDO

*É igual a* ou *está em* procura uma correspondência exata entre os critérios de pesquisa e os valores na base de dados. Por exemplo, se o critério for Pat Lee, apenas Pat Lee terá correspondência exata e passará pelo filtro. Como todas as pesquisas diferenciam maiúsculas de minúsculas, valores como pat Lee ou Pat lee não passam pelo filtro.

*Contém tudo* procura todos os valores correspondentes aos critérios, e todos os valores devem estar nos valores para passarem pelo filtro, como em uma pesquisa E. Por exemplo, se os critérios forem procurar dois valores; valor = Pat e valor =Lee, Pat Lee e Lee Pat passarão pelo filtro, mas pat Lee, Pat Smith e Chris Lee não passarão pelo filtro porque não contêm todos os critérios (Pat E Lee).

*Contém qualquer* procura valores correspondentes aos critérios, mas é menos rígido porque não exige todos os valores, como em uma pesquisa OU. Por exemplo, se o critério for a procura de dois valores; valor = Pat e valor =Lee, Pat, Pat Smith, Chris Lee e Lee passarão todos pelo filtro porque atendem aos critérios de Pat OU Lee.

*É PARECIDO* procura padrões e, assim, exige o uso de um ou dois símbolos de porcentagem (%) como um caractere curinga. Por exemplo, se os critérios de pesquisa forem valor = P%t %ee, Pat Lee, Pit smee e Packet trainee passarão todos pelo filtro, mas pat Lee não.

Tendo em vista uma velocidade de pesquisa ideal, reduza ou elimine o uso de operações de correspondência de padrão, como Contém tudo, Contém qualquer e É PARECIDO. Se você quiser pesquisar por valores exatos, não use operadores de correspondência do padrão em lugar de operadores exatos.

# **Salvando filtros de coluna**

Você pode salvar um filtro como parte de uma análise ou para reutilizá-lo em outras análises. Se um filtro for destinado a uma análise específica e você salvar essa análise, o filtro será salvo como parte dela e será aplicado toda vez que a análise for executada. Também é possível salvar o filtro explicitamente para usá-lo em outras análises.

Os filtros salvos e as pastas que contêm filtros da área do assunto são exibidos após o nome da área do assunto. Se não houver filtros salvos para a área do assunto, essa parte da página ficará em branco.

#### *Para salvar um filtro de coluna como parte de uma análise*

- **1** Na página Definir critérios, clique em Salvar.
- **2** Na caixa de diálogo Salvar análise, selecione a localização na qual a análise será salva e clique em OK.

## *Para salvar um filtro de coluna a fim de usá-lo em outras análises*

- **1** Na página Definir critérios, na seção Filtros, clique em Salvar filtro.
- **2** Na caixa de diálogo Salvar filtro, selecione a pasta na qual o filtro será salvo:
	- **Para salvar o filtro para uso pessoal, clique em Meus filtros.**

Os filtros salvos em Meus filtros ficam disponíveis somente para você.

**Para salvar o filtro para que outros usuários o utilizem, clique em Filtros públicos.** 

Os filtros salvos em uma pasta de filtros públicos ficam disponíveis para outros usuários com permissão de acesso à pasta.

- **3** Informe um nome para o filtro.
- **4** (Opcional) Especifique uma descrição do filtro.
- **5** Clique em OK.

#### *Para exibir as propriedades de um filtro salvo*

 Na página Definir critérios, na seção Filtros, clique no ícone Opções de filtro próximo ao filtro cujas propriedades você deseja exibir e selecione a opção Editar filtro.

## **Aplicando filtros de coluna salvos em análises**

Você pode aplicar um filtro de coluna salvo em uma análise. Aplique o conteúdo do filtro ou uma referência ao filtro.

Ao aplicar o conteúdo de um filtro de coluna salvo, o conteúdo real desse filtro é copiado na área Filtros da página Definir critérios. Isso permite manipular os critérios de filtro sem alterar o filtro salvo. Ao aplicar uma referência a um filtro salvo, o filtro salvo passa a ser referido somente pelo seu nome, e você pode visualizá-lo, mas não pode alterar seu conteúdo.

#### *Para aplicar um filtro de coluna salvo em uma análise*

- **1** Na página Definir critérios, na seção Filtros, clique em Abrir filtro salvo.
- **2** Navegue até a pasta Filtros apropriada, selecione no filtro salvo que deseja aplicar e, em seguida, clique em OK.

**1264** Ajuda on-line do Oracle CRM On Demand Versão 35 Setembro 2017 **3** Na caixa de diálogo Aplicar filtro salvo, na seção Opções de filtro, especifique suas opções, se houver. **4** Clique em OK.

O filtro é exibido na área Filtros da página Definir critérios.

# **Editando filtros de coluna**

Você pode editar um filtro de coluna para alterar suas propriedades.

## *Para editar um filtro de coluna*

**1** Na página Definir critérios, na seção Filtros, clique no botão Opções de filtro do filtro que deseja editar e selecione Editar filtro.

Será exibida a caixa de diálogo Criar/Editar filtro.

**2** Faça suas alterações e clique em OK.

# **Editando a fórmula de um filtro de coluna**

Você pode editar a fórmula de um filtro de coluna. As edições feitas se aplicam somente ao uso do filtro da coluna; uma fórmula pode conter chamadas de funções para realizar cálculos mais avançados. Consulte Usando funções em análises (na página [1345\)](#page-1344-0).

#### *Para editar a fórmula de um filtro de coluna*

- **1** Na página Definir critérios, na seção Filtros, clique no botão Opções de filtro do filtro que deseja editar e selecione Editar fórmula da coluna.
- **2** Clique na guia Fórmula da coluna.
- **3** Digite a fórmula na área Fórmula da coluna.
- **4** Clique em OK para salvar suas alterações.

## **Removendo filtros de coluna**

Você pode remover um ou todos os filtros de uma análise.

**OBSERVAÇÃO:** Se a análise tiver sido salva anteriormente com algum filtro aplicado, salve-a novamente para remover os filtros.

#### *Para remover um filtro de coluna de uma análise*

Na página Definir critérios, na seção Filtros, clique no ícone X.

## **Combinando filtros de coluna com outros filtros de coluna**

A combinação de filtros de coluna, também conhecida como filtragem parentética, permite criar filtros complexos sem a necessidade de conhecimento de SQL.

Você pode combinar filtros de coluna com operadores E e OU. O operador E significa que os critérios especificados em cada filtro devem ser atendidos. Esse é o método padrão de combinação de filtros de coluna. O operador OU significa que os critérios especificados em pelo menos um dos filtros de coluna devem ser atendidos.

## *Para combinar um filtro de coluna com outros filtros de coluna*

- **1** Na página Definir critérios, adicione pelo menos dois filtros de coluna a uma análise ou a um filtro salvo. Os filtros são listados na seção Filtros com um operador E entre eles.
- **2** Para mudar de operador E para OU, clique nele.
- **3** Quando adicionar filtros de coluna, clique nos operadores E e OU para agrupá-los e formar as combinações de filtro desejadas.

Os elementos de filtros combinados são vinculados por caixas.

**4** Para recortar, copiar ou desagrupar elementos vinculados, clique no botão Editar grupo de filtros e selecione a opção apropriada.

# **Como impedir que um filtro seja substituído durante a navegação e os prompts**

Você pode proteger o conteúdo de um filtro em um relatório contra alterações durante a navegação e os prompts. Um filtro protegido é sempre aplicado aos resultados.

### *Para proteger um filtro contra alterações durante a navegação e os prompts*

 Na página Definir critérios, na seção Filtros, clique no botão Opções de filtro do filtro que deseja editar e selecione Proteger filtro.

## **Usando relatórios salvos como filtros**

Os filtros podem ser combinados com outros filtros e ter como base os valores retornados por outro relatório. Qualquer relatório salvo que retorne uma coluna de valores pode ser usado para filtrar a coluna selecionada no relatório.

## *Para criar um filtro baseado nos resultados de outro relatório salvo*

**1** Na página Definir critérios, clique no botão Novo filtro na coluna em que deseja criar o filtro.

- **2** Na caixa de diálogo Criar/editar filtro, clique em Avançado e selecione a opção Filtro com base nos resultados de outra opção de solicitação.
- **3** Na caixa de diálogo Filtro baseado na solicitação salva, no campo Relacionamento, selecione o relacionamento apropriado entre os resultados e a coluna a ser filtrada.
- **4** Clique em Procurar e navegue até o relatório salvo.
- **5** No campo Usar valores da coluna, selecione a coluna a ser usada para o filtro.

Se o relatório contiver um nome de coluna correspondente à coluna na qual você está criando o filtro, esse nome da coluna aparecerá primeiro na lista de valores no campo Usar valores da coluna. Você pode selecionar uma coluna diferente.

**6** Clique em OK.

O filtro aparece na seção Filtros da página Definir critérios.

**OBSERVAÇÃO:** se você quiser editar o filtro mais tarde, poderá editar apenas as informações mostradas no Filtro da caixa de diálogo Solicitação salva.

## **Editando o SQL de um filtro de coluna**

Você pode editar a cláusula WHERE lógica do SQL para ser usada como um filtro. Embora, em geral, não seja necessário, esse recurso está disponível para usuários que necessitam de recurso de filtragem avançado. Para obter uma descrição abrangente da sintaxe SQL, consulte o manual de referência do SQL de terceiros, um manual de referência do SQL de um dos fornecedores de banco de dados ou um site de referência on-line. Para obter mais informações sobre como usar o SQL, consulte Usando funções em análises (na página [1345\)](#page-1344-0).

#### *Para editar o SQL gerado para um filtro de coluna*

- **1** Na caixa de diálogo Criar/editar filtro, clique em Avançado e selecione a opção Converter este filtro para SQL.
- **2** Especifique suas modificações na caixa de texto e clique em OK.

O filtro é exibido na área Filtros da página Definir critérios. Depois de escolhida essa opção, a edição do filtro sempre exibirá o SQL que você informou.

*Exemplo: Identificação de clientes com o maior volume de vendas*

O exemplo a seguir informa dados sobre os dez clientes com o maior volume de vendas em 2003.

"Data de fechamento"."Ano do calendário" = 2003

AND RANK("Métricas de oportunidade"."Receita fechada") <= 10

# <span id="page-1267-0"></span>**Editando propriedades de coluna**

Você pode editar propriedades de uma coluna para controlar a aparência e o layout de uma coluna e seu conteúdo. Além disso, poderá especificar a formatação a ser aplicada somente se o conteúdo da coluna atender algumas condições. Por padrão, suas seleções para uma coluna se aplicam apenas ao relatório atual.

# **Editando a aparência do conteúdo da coluna**

A aparência padrão do conteúdo da coluna nos resultados tem como base as folhas de estilo em cascata e os arquivos de mensagem XML. Você pode usar a guia Estilo da caixa de diálogo Propriedades da coluna para substituir várias configurações padrão, como fonte e tamanho de fonte usados. As suas seleções se aplicam apenas ao conteúdo da coluna do relatório com o qual está trabalhando.

## *Para editar a aparência do conteúdo da coluna*

- **1** Na página Definir critérios, clique no botão Propriedades da coluna.
- **2** Na caixa de diálogo Propriedades da coluna, clique na guia Estilo.
- **3** Selecione as opções de fonte, célula, borda, imagem e formatação de estilo avançada.

Para obter mais informações, consulte Formatando o conteúdo da coluna neste tópico.

**4** Na guia, Formato de dados, você pode controlar o modo de exibição dos dados marcando a caixa de seleção Substituir formato de dados padrão.

Essa opção permite substituir as características de exibição padrão. As seleções que você visualiza variam de acordo com o tipo de dados. Por exemplo, se a coluna contiver dados numéricos, selecione como os números devem ser tratados, como porcentagens, nomes de mês ou datas. É possível selecionar o número de casas decimais a ser exibido, como exibir números negativos, o número de dígitos exibido e o separador de milhares a ser usado. Se a coluna contiver texto, selecione como o texto será tratado, como texto plano, HTML ou link. De acordo com a sua seleção, a caixa de texto Formato de texto personalizado exibe a string HTML aplicável usada para exibir dados.

Para usar um formato personalizado de texto, selecione Formato de texto personalizado na lista suspensa Tratar texto como e, em seguida, informe o formato personalizado. Você pode informar chamadas HTML que forneçam formatação especial. Você também pode informar qualquer string HTML válida, inclusive JavaScript, VBScript etc.

O HTML de exemplo a seguir define a largura e a altura da coluna nas tabelas e tabelas dinâmicas. No exemplo, o texto html entre parênteses ([html]) significa usar HTML, e o caractere de arroba (@) representa o conteúdo dinâmico da coluna.

[html]<span style="width:200px" style="height:50px">@</span>

Se você não tiver conhecimento de HTML, JavaScript, VBScript etc., poderá consultar uma referência de terceiros.

Para criar um formato numérico personalizado, use o sinal de número (#) para incluir dígitos significativos, e o número zero (0) para incluir o máximo de dígitos especificado, mesmo que o número não contenha esse detalhe. Veja os exemplos:

Especificando ##.#, 12.34 será mostrado como 12.3

Especificando ##.000, 12.34 será mostrado como 12.340

**5** Clique em OK quando terminar.

## **Editando o layout do conteúdo da coluna**

Use a guia Formato de coluna da caixa de diálogo Propriedades da coluna para executar as seguintes tarefas:

Especificar se a coluna deve aparecer nos resultados.

Geralmente, as colunas ficam visíveis nos resultados, por padrão. No entanto, você pode incluir uma coluna no relatório que não deverá ser exibida nos resultados, por exemplo, uma coluna usada na criação de um filtro.

- Atribuir cabeçalhos alternativos de tabela e coluna e aplicar neles a formatação personalizada.
- Controlar a exibição de dados duplicados, por exemplo, valores repetidos da coluna.

Os dados de uma coluna da tabela podem se repetir em relação às linhas de dados de outras colunas da tabela. Por exemplo, se uma coluna listar nomes de cliente e a outra listar regiões onde se encontram esses clientes, os dados da região poderão se repetir na linha de cada cliente. Você pode selecionar a exibição de dados duplicados apenas uma vez ou exibi-los em cada linha. A exibição de dados repetidos ou duplicados somente uma vez pode facilitar a leitura da tabela e diferenciar esses dados de modo mais claro.

**E** Especificar a interação que deverá ocorrer quando os usuários trabalharem com os resultados, por exemplo, a navegação para outro relatório.

Você pode também usar funções e expressões condicionais para formatar resultados de várias maneiras.

As suas seleções se aplicam apenas ao conteúdo da coluna do relatório com o qual está trabalhando.

#### *Para ocultar uma coluna nos resultados*

- **1** Na página Definir critérios, clique no botão Propriedades da coluna.
- **2** Na caixa de diálogo Propriedades da coluna, clique na guia Formato da coluna.
- **3** Marque a caixa de seleção Ocultar esta coluna, caso ainda não esteja marcada.

#### *Para criar cabeçalhos personalizados de tabela e coluna*

- **1** Clique em Definir critérios.
- **2** Clique no botão Propriedades da coluna.

Se você tiver resultados combinados de vários relatórios, o botão Propriedades da coluna estará no nível da coluna de resultado. Para obter mais informações sobre relatórios, consulte Combinando resultados de vários relatórios usando operações definidas (na página [1285\)](#page-1284-0).

**3** Na caixa de diálogo Propriedades da coluna, clique na guia Formato da coluna.

**4** Na área Cabeçalhos, marque a caixa de seleção Cabeçalhos personalizados.

Isso permite alterar o texto e a formatação do cabeçalho.

**5** Para alterar o texto do cabeçalho da tabela ou da coluna, especifique um novo cabeçalho na caixa de texto apropriada.

O cabeçalho será usado nesse relatório em vez do cabeçalho padrão.

**OBSERVAÇÃO:** Você pode também especificar a navegação para outro relatório na área Interação de cabeçalho da coluna.

**6** Para alterar o formato do cabeçalho da tabela ou da coluna, clique no botão Editar formato, ao lado da caixa de texto.

Será exibida a caixa de diálogo Editar formato.

Selecione as opções de fonte, célula, borda e formatação de estilo avançada. Para obter mais informações, consulte "Formatando o conteúdo da coluna" a seguir.

#### *Para suprimir dados duplicados*

- **1** Na página Definir critérios, clique no botão Propriedades da coluna.
- **2** Na caixa de diálogo Propriedades da coluna, clique na guia Formato da coluna.
- **3** Na área Supressão de valor, selecione a opção apropriada:
	- **Selecione Suprimir para exibir dados repetidos somente uma vez e suprimir linhas duplicadas.**
	- Selecione Repetir para exibir dados repetidos de cada linha.
	- Selecione Padrão para reter as características de exibição padrão.

#### *Para especificar o que deve acontecer quando os usuários clicam na coluna*

- **1** Na página Definir critérios, clique no botão Propriedades da coluna.
- **2** Na caixa de diálogo Propriedades da coluna, clique na guia Formato da coluna.
- **3** Para especificar o que deve acontecer quando os usuários clicam na coluna, selecione a opção apropriada na área Interação de cabeçalho da coluna:
	- **Padrão Restaura a interação padrão.**
	- **Drill Permite fazer drill-down para exibir mais informações.**
	- Navegar Permite a navegação até outra análise. Clique no botão Adicionar destino de navegação, vá até um painel ou relatório de destino, clique em OK e especifique uma legenda para o destino na caixa de texto Legenda. Repita essa etapa para cada destino de navegação que quiser adicionar. Para remover esse destino de navegação, clique no botão Remover ao lado da caixa de texto Legenda.
	- Sem interação Desativa o drill-down ou a navegação. As interações são definidas separadamente para um cabeçalho de coluna e para os dados de uma coluna.

## *Para especificar o que deve acontecer quando os usuários clicam em um valor*

- **1** Na página Definir critérios, clique no botão Propriedades da coluna.
- **2** Na caixa de diálogo Propriedades da coluna, clique na guia Formato da coluna.
- **3** Para especificar o que deve acontecer quando os usuários clicam em um valor, selecione a opção apropriada na área Interação de valor:
	- Padrão Restaura a interação padrão.
	- Drill Permite fazer drill-down para exibir mais informações.
	- Navegar Permite a navegação até outra análise. Clique no botão Adicionar destino de navegação, vá até um painel ou relatório de destino, clique em OK e especifique uma legenda para o destino na caixa de texto Legenda. Repita essa etapa para cada destino de navegação que quiser adicionar. Para remover esse destino de navegação, clique no botão Remover ao lado da caixa de texto Legenda.
	- Sem interação Desativa o drill-down ou a navegação. As interações são definidas separadamente para um cabeçalho de coluna e para os dados de uma coluna.

# **Aplicando formatação condicional no conteúdo da coluna**

Em tabelas tradicionais e tabelas dinâmicas, a formatação condicional ajuda a direcionar a atenção para um elemento de dados, caso ele satisfaça uma determinada condição. Por exemplo, você pode exibir números de vendas elevados de receita em uma cor específica, ou exibir uma imagem, como um troféu, ao lado do nome de cada vendedor que ultrapassar a receita em uma determinada porcentagem.

Você faz isso selecionando uma ou mais colunas no relatório a serem usadas, especificando a condição a ser atendida e fazendo seleções para fonte, célula, borda e opções da folha de estilos a serem aplicadas quando a condição for atendida. Os formatos condicionais podem incluir cores, fontes, imagens etc. para os dados e a célula da tabela que contiver os dados. As etapas para especificar uma condição são muito semelhantes àquelas usadas para criar filtros.

Você pode adicionar várias condições para que os dados e a célula da tabela sejam exibidos em um dos diversos formatos, com base no valor dos dados. Por exemplo, as vendas de receita inferiores podem ser exibidas em uma cor, e as superiores em outra cor.

Existem várias diferenças de formatação condicional de subtítulo entre tabelas tradicionais e tabelas dinâmicas. Os formatos condicionais que formatam uma coluna com base no valor de outra coluna são refletidos na tabela padrão, mas não na tabela dinâmica. Por exemplo, a definição da cor do nome de uma região baseada nas vendas dessa região não tem efeito na tabela dinâmica. No entanto, a definição da cor dos dados de vendas baseada no valor dos dados de vendas é refletida na tabela dinâmica, já que a definição da cor do nome da região é baseada no nome real; por exemplo, a exibição de um valor da região leste em texto negritado.

**OBSERVAÇÃO:** Nas tabelas dinâmicas, as condições são avaliadas em relação aos valores calculados ou agregados pela tabela dinâmica. A formatação condicional é aplicada com base no valor subjacente, mesmo que você selecione as opções Mostrar como para exibir os dados como porcentagens ou índices.

As suas seleções se aplicam apenas ao conteúdo da coluna do relatório com o qual está trabalhando.

#### *Para adicionar formatação condicional a uma coluna do relatório*

- **1** Na página Definir critérios, clique no botão Propriedades da coluna.
- **2** Na caixa de diálogo Propriedades da coluna, clique na guia Formato condicional.
- **3** Clique no botão Adicionar condição e selecione a coluna desejada do relatório que será usada na criação da condição.

Será aberta a caixa de diálogo Criar/Editar filtro. Selecione o operador e o valor para a condição.

**OBSERVAÇÃO:** Quando você acessa a caixa de diálogo Criar/editar filtro pela guia Formato condicional, a caixa exibe somente as opções que se aplicam aos formatos condicionais. Por exemplo, a lista suspensa Operador exibe o subconjunto de operadores usados em formatos condicionais.

**4** Clique em OK na caixa de diálogo Criar/Editar filtro.

Será exibida a caixa de diálogo Editar formato.

**5** Selecione as opções de fonte, célula, borda, imagem e formatação de estilo avançada.

Para obter mais informações, consulte Formatando o conteúdo da coluna neste tópico.

**OBSERVAÇÃO:** Se você especificar uma imagem como parte da formatação condicional, ela será exibida condicionalmente nos resultados.

**6** Quando terminar, clique em OK para retornar à caixa de diálogo Propriedades da coluna.

A caixa de diálogo Propriedades da coluna exibe a condição e a formatação condicional a ser aplicada.

As colunas são avaliadas na ordem em que estão listadas.

- **Para reordenar uma coluna, clique nos botões Mover para cima ou Mover para baixo.**
- **Para excluir uma coluna da condição, clique no botão Excluir.**
- Clique na condição ou no formato condicional para editá-los.
- **7** Especifique uma outra condição a ser incluída ou, se já terminou, clique em OK.

O exemplo a seguir descreve como a formatação condicional pode ser aplicada nos resultados.

Suponhamos que o relatório inclua dez categorias de classificação, sendo que o valor 1 na coluna indica a pior classificação e o valor 10 indica a melhor classificação. Você poderia aplicar a formatação condicional para exibir:

- Uma imagem para indicar uma classificação baixa para colunas que contêm 1, 2 ou 3.
- Uma outra imagem para indicar uma classificação média para colunas que contêm 4, 5, 6 ou 7.
- Uma terceira imagem para indicar uma classificação alta para colunas que contêm 8, 9 ou 10.

Na caixa de diálogo Gráficos, selecione a opção de posicionamento da imagem Somente imagens. Na exibição dos resultados, as colunas são exibidas apenas com imagens, sem os números de classificação.

## **Formatando o conteúdo da coluna**

Use a caixa de diálogo Editar formato (e as opções da guia Estilo, da caixa de diálogo Propriedades da coluna) para selecionar opções de fonte, célula, borda e formatação de estilo avançada para os dados da coluna exibidos dentro de uma célula, em formato tabular, por exemplo, uma tabela tradicional ou tabela dinâmica. Você pode também selecionar configurações para cabeçalhos de tabela e de coluna.

Se você estiver substituindo as propriedades de formatação padrão de uma coluna, suas seleções serão estáticas. Se estiver especificando propriedades de formatação condicional para uma coluna, suas seleções serão aplicadas apenas se a condição for atendida.

## *Para usar a caixa de diálogo Editar formato ou a guia Estilo da caixa de diálogo Propriedades da coluna*

- **1** Na página Definir critérios, clique no botão Propriedades da coluna.
- **2** Na caixa de diálogo Propriedades da coluna, clique na guia Estilo.
- **3** Na área Fonte, selecione a família de fonte, o tamanho, a cor, o estilo (por exemplo, negrito) e todos os efeitos aplicáveis (por exemplo, sublinhado).
- **4** Na área Célula, selecione as opções de alinhamento e cor de fundo e uma imagem a ser exibida na célula.
	- As seleções de alinhamento horizontal e vertical são semelhantes às seleções de distribuição de texto dos processadores de texto. O alinhamento vertical não tem impacto, a menos que a coluna ocupe várias linhas de outras colunas.

### **Para o alinhamento horizontal:**

Selecione Esquerda para alinhar os dados à esquerda. Esse é o alinhamento mais comum para dados de texto. Selecione À direita para justificar os dados à direita. Essa é a justificação mais comum para dados numéricos. Selecione Centro para centralizar os dados. Para manter o alinhamento de dados padrão associado a essa coluna, selecione Padrão.

#### **Para o alinhamento vertical:**

Selecione Superior para alinhar os dados na parte superior da célula da tabela. Selecione Inferior para alinhá-los na parte inferior da célula da tabela. Selecione Centro para alinhá-los no meio da célula da tabela. Para manter o alinhamento vertical padrão associado a essa coluna, selecione Padrão.

- Quando você clica no botão Imagem, é aberta a caixa de diálogo Gráfico.
	- Selecione a opção Sem imagem, caso não queira incluir uma imagem.
	- **Para incluir uma imagem personalizada, selecione a opção Imagem personalizada e especifique o** caminho apropriado na caixa de texto. A imagem deve ser acessível a todos os usuários que visualizarão os resultados. As imagens personalizadas podem ser usadas para resultados condicionais ou não condicionais.
	- Para incluir uma imagem, use a janela de seleção de gráfico. A janela mostra imagens que são úteis na formatação condicional, por exemplo, medidores e setas de tendência. O painel esquerdo exibe categorias de imagens. Quando você clica em uma categoria de imagem, o painel direito exibe as imagens dessa categoria. Faça suas seleções marcando o botão ao lado da imagem que deseja usar.

 Para especificar o local da imagem na célula, selecione-o na lista suspensa Posicionamento da imagem.

Padrão - Exibe as imagens na posição padrão, geralmente à esquerda dos dados ou do cabeçalho da coluna.

Imagens à esquerda - Exibe as imagens à esquerda dos dados ou do cabeçalho da coluna.

Imagens à direita - Exibe as imagens à direita dos dados ou do cabeçalho da coluna.

Somente imagens - Exibe somente a imagem, não os dados ou o cabeçalho da coluna.

- **5** Na área Borda, selecione a posição da borda, a cor e o estilo da célula.
- **6** Na área Opções adicionais de formatação, selecione a largura, a altura, o recuo (preenchimento à esquerda), o preenchimento à direita, o preenchimento superior e inferior da coluna.
- **7** Na área Opções de estilo CSS personalizado (Somente HTML), você pode substituir os elementos de estilo e de classe especificados nas folhas de estilo do . Esse recurso é destinado a usuários que sabem como trabalhar com folhas de estilo em cascata.
	- Expanda a área Opções de estilo CSS personalizado (Somente HTML) clicando no ícone +.
	- Clique na caixa de seleção ao lado das configurações que deseja usar e forneça a localização da classe, estilo ou folha de estilo.

Por exemplo, para Usar estilo CSS personalizado, informe atributos de estilo CSS válidos, separados por ponto e vírgula, como:

text-align: center; color: red

**8** Quando terminar, clique em OK para fechar a caixa de diálogo.

## **Usando strings de formato de data/hora personalizado**

As strings de formato de data/hora personalizado fornecem opções adicionais de formatação de colunas que contêm datas/horas, datas ou horas.

### *Para inserir uma string de formato de data/hora personalizado*

- **1** Na página Definir critérios, clique no botão Propriedades da coluna de uma coluna que contenha um marcador de data/hora, uma data ou uma hora.
- **2** Na caixa de diálogo Propriedades da coluna, selecione a seguinte opção na área Formato de dados: caixa de seleção Substituir formato de dados padrão.
- **3** No campo Formato de data, selecione Personalizado na lista suspensa.
- **4** No campo Formato de data personalizado, digite a string de formato personalizado, exatamente como mostra as tabelas a seguir, incluindo os caracteres de abertura e fechamento de chaves ([ ]).

**OBSERVAÇÃO:** você deve digitar a string de formato personalizado no campo Formato de data personalizado. As strings de formato personalizado não ficam disponíveis para seleção na lista suspensa.

#### **Strings gerais de formato personalizado**

A tabela a seguir descreve algumas strings gerais de formato personalizado e os resultados exibidos. As strings permitem a exibição de campos de data/hora na localidade do usuário.

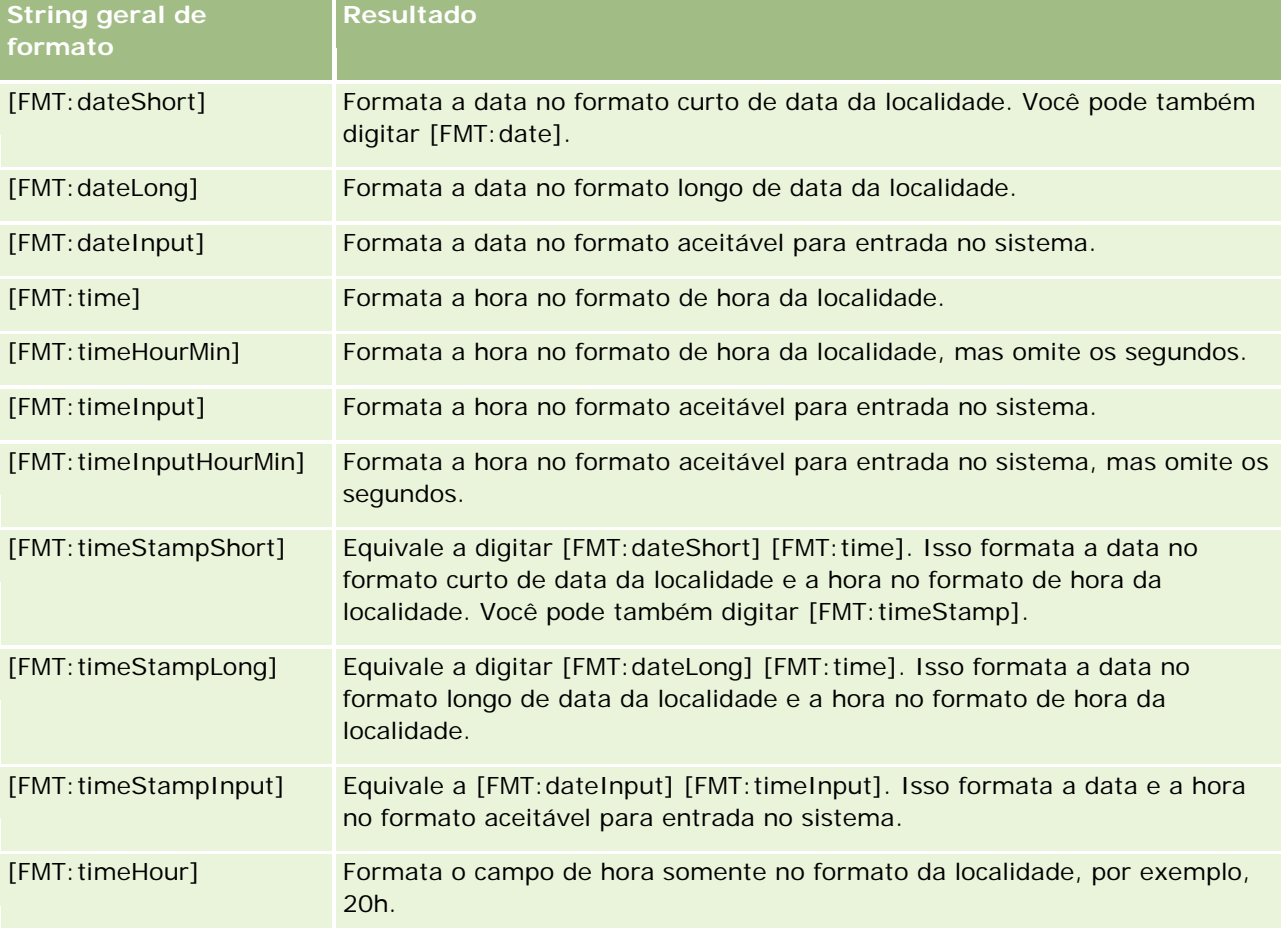

## **Strings de formato personalizado ODBC**

A tabela a seguir apresenta as strings de formato personalizado digitadas de padrão ODBC e os resultados exibidos. Elas exibem campos de data/hora de acordo com o padrão ODBC.

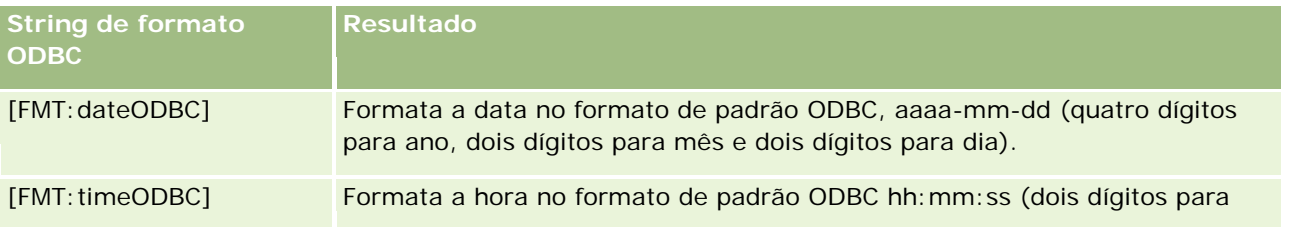

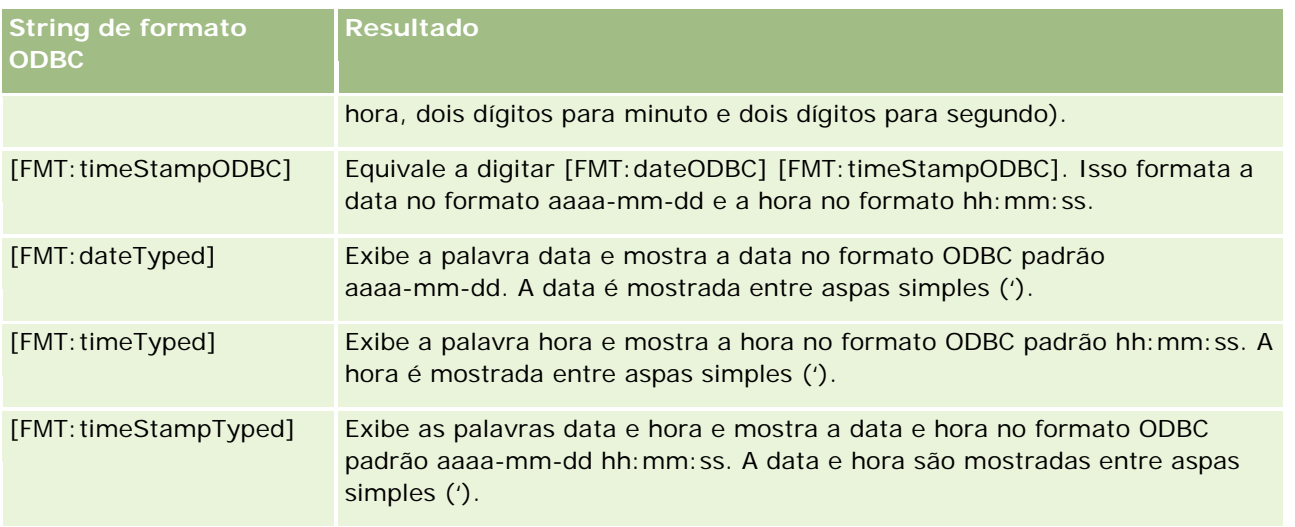

## **Strings de formato personalizado para campos integrais**

A tabela a seguir mostra as strings de formato personalizado disponíveis ao trabalhar com campos integrais. Elas permitem a exibição de nomes de mês e dia na localidade do usuário.

O campos integrais contêm números inteiros que representam o mês do ano ou o dia da semana. Para os meses, 1 representa janeiro, 2 representa fevereiro e assim por diante, sendo que 12 representa dezembro. Para os dias da semana, 1 representa domingo, 2 representa segunda-feira e assim por diante, sendo que 7 representa sábado.

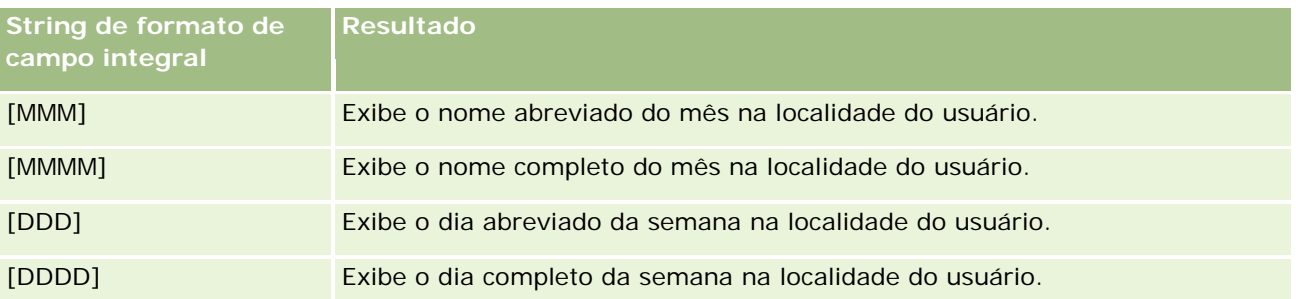

### **Strings de formato personalizado para conversão em horas**

A tabela a seguir apresenta as strings de formato personalizado que podem ser usadas para formatar dados em horas. Elas podem ser usadas nos seguintes tipos de campo:

- Campos que contêm números inteiros ou números reais que representam a hora decorrida desde o início do dia (00:00).
- Campos em que a saída está no formato [FMT: timeHour]. (Esse formato exibe o campo de hora somente no formato da localidade, por exemplo, 20h.)

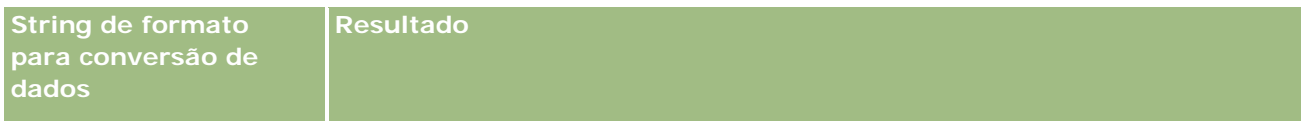

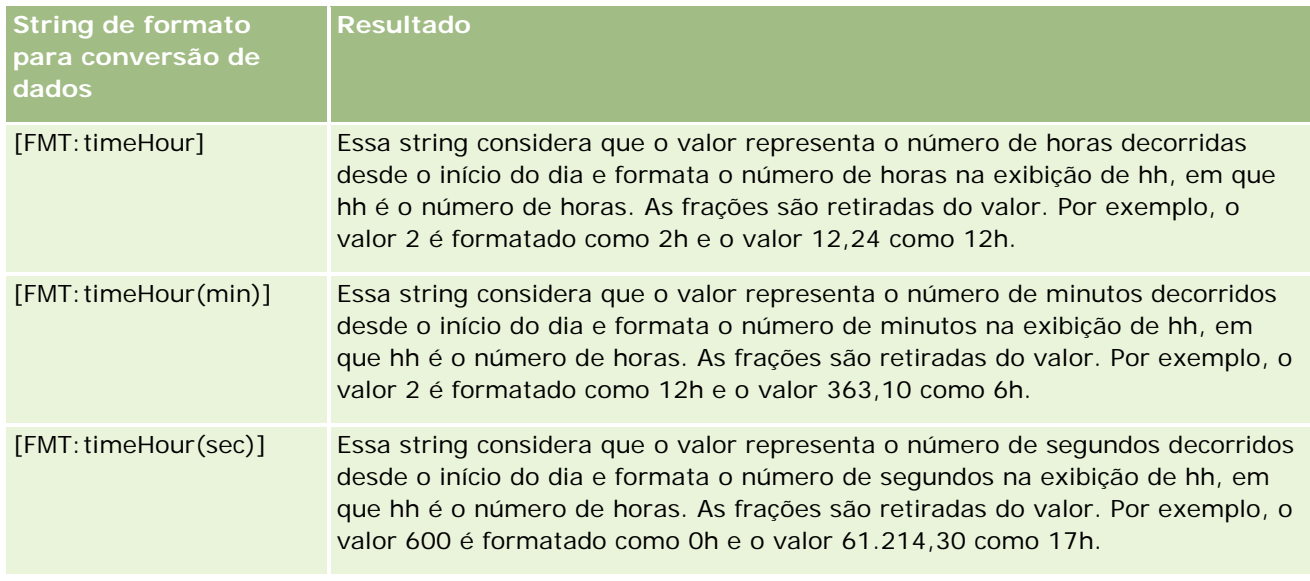

## **Strings de formato personalizado para conversão em horas e minutos**

A tabela a seguir mostra as strings de formato personalizado que podem ser usadas para formatar dados em horas e minutos. Elas podem ser usadas em campos que contêm números inteiros ou números reais que representam o tempo decorrido desde o início do dia (00:00).

Elas podem ser usadas também quando a saída está no formato [FMT:timeHourMin]. (Esse formato exibe a hora no formato de hora da localidade, mas omite os segundos.)

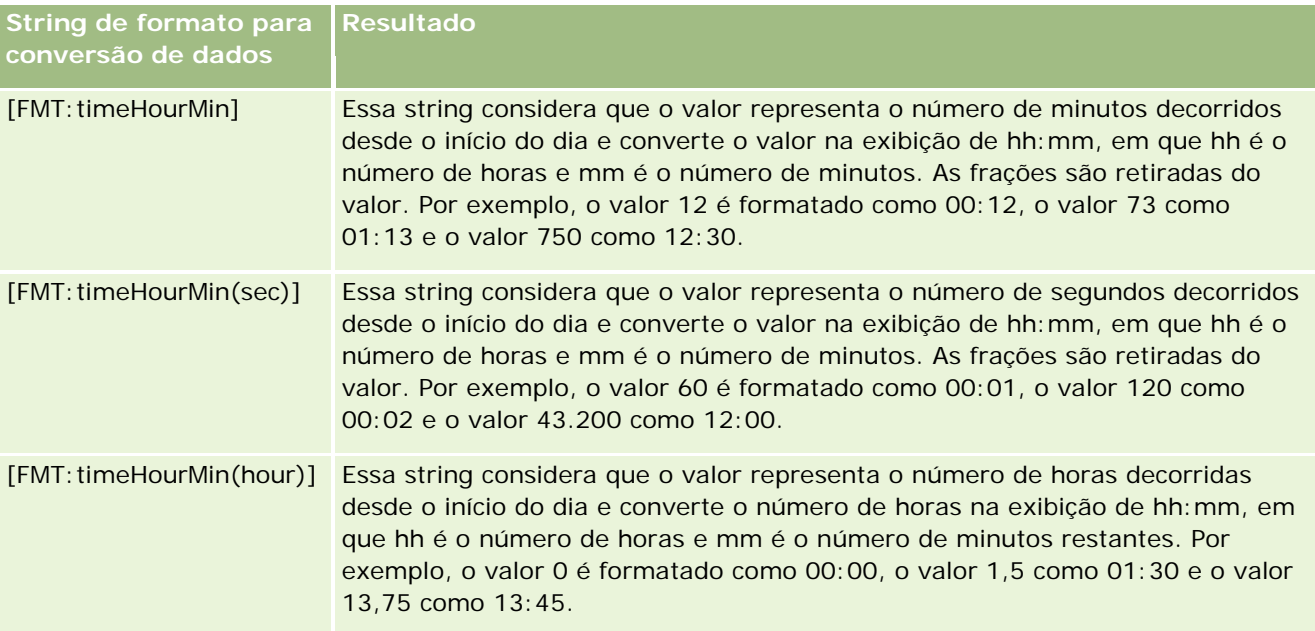

### **Strings de formato personalizado para conversão em horas e minutos e segundos**

A tabela a seguir mostra as strings de formato personalizado que podem ser usadas para formatar dados em horas, minutos e segundos. Elas podem ser usadas em campos que contêm números inteiros ou números reais que representam o tempo.

Elas podem ser usadas quando a saída está no formato [FMT:time], descrito no tópico Strings gerais de formato personalizado. (Esse formato exibe a hora no formato de hora da localidade.)

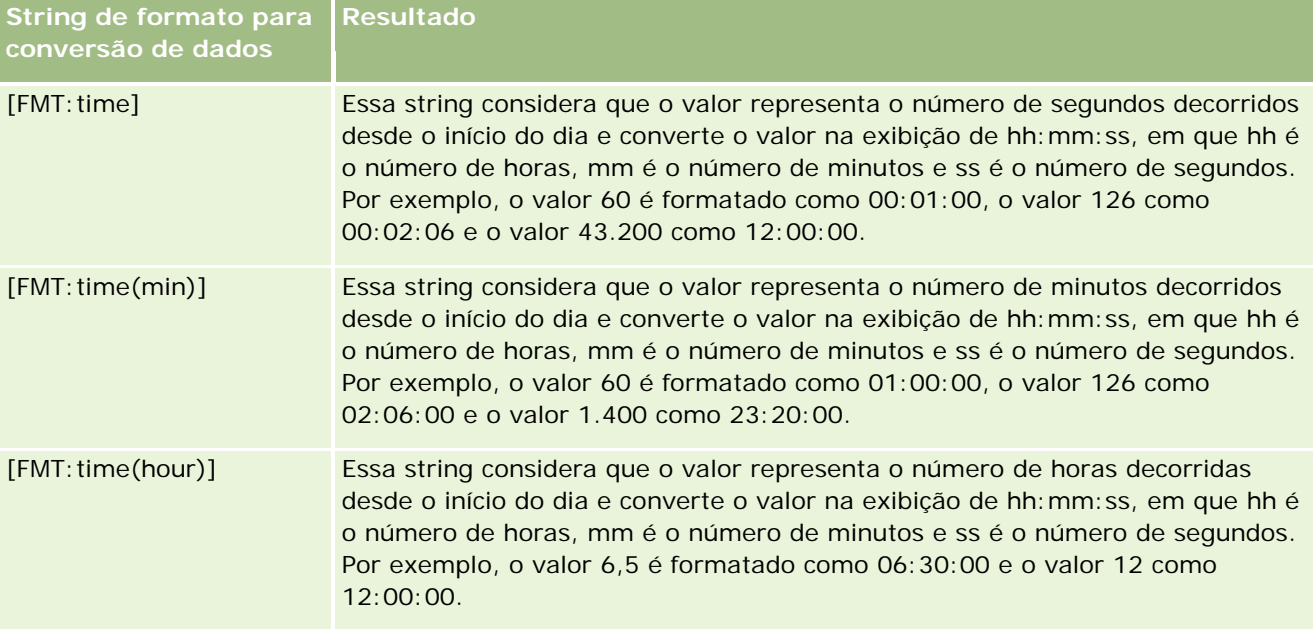

# **Formatos personalizados avançados**

Além dos formatos anteriormente descritos, você pode formatar datas e horas criando seu próprio formato usando alguns formatos comuns de data e hora descritos na tabela a seguir.

Por exemplo, use os seguintes formatos para criar o formato:

dddd - h:mm tt

que formata os campos de data e hora da seguinte maneira:

Segunda-feira - 16:03

**OBSERVAÇÃO:** ao usar esses formatos, não inclua os colchetes ([ ]), que são necessários com outros formatos.

Embora os formatos a seguir ofereçam maior flexibilidade de formatação, eles não permitem a alteração de formatos de data de acordo com o ajuste da localidade do cliente, que é possível com muitos dos formatos anteriores.

Alguns formatos comuns de data e hora estão descritos na tabela a seguir.

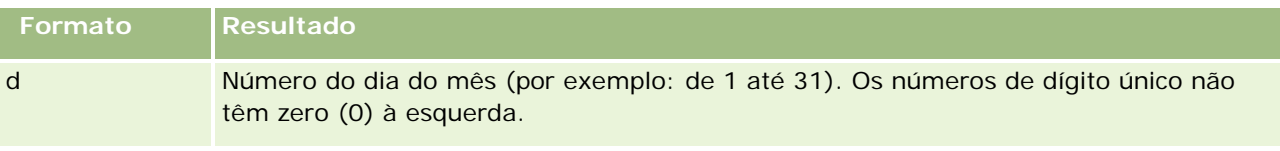

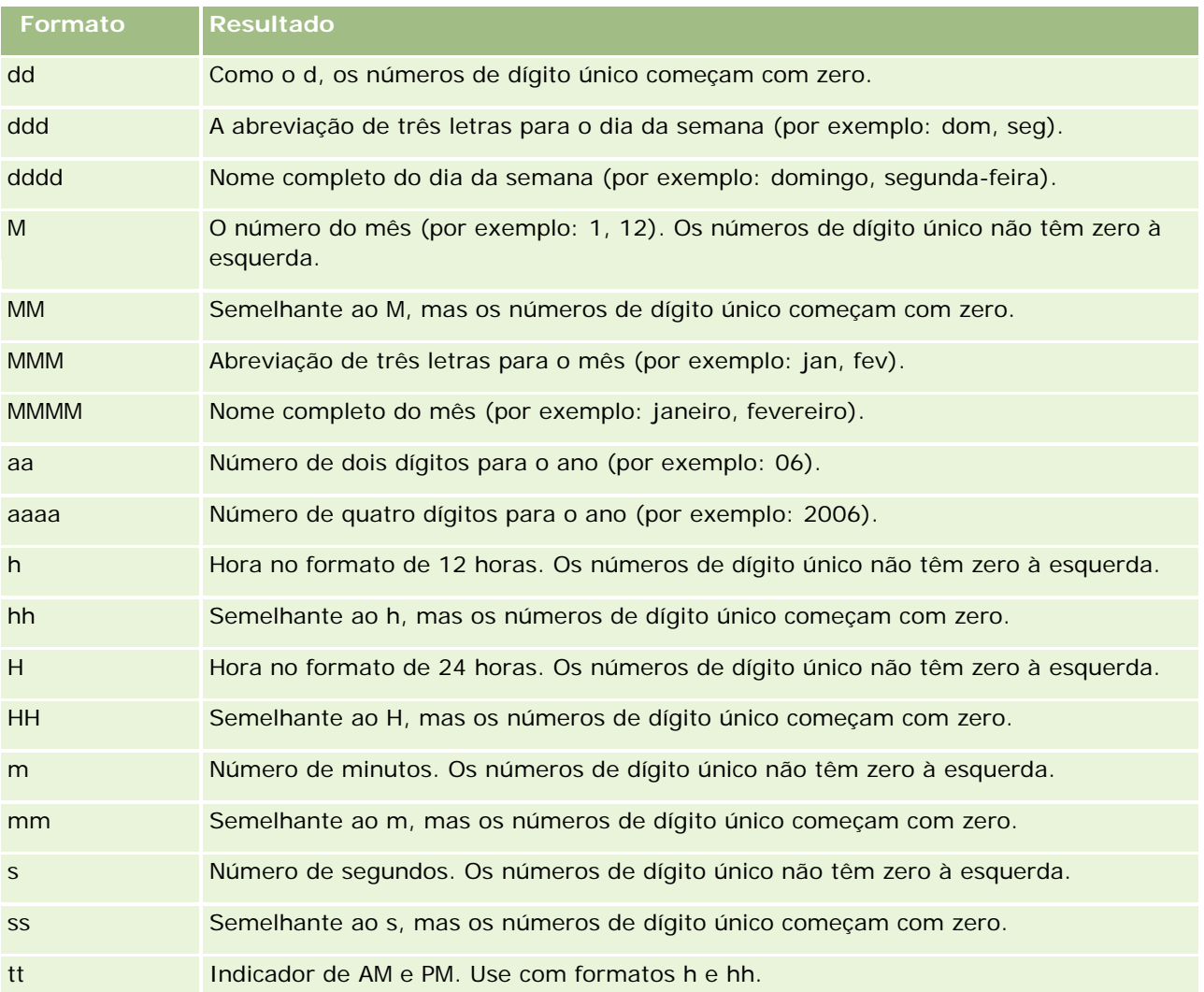

# **Definindo fórmulas de coluna**

Os usuários avançados podem criar novas fórmulas ou editar fórmulas existentes usando funções integradas. O Oracle CRM On Demand suporta uma grande variedade de funções do SQL-92, bem como extensões para o SQL-92. Para obter informações sobre as funções disponíveis, consulte Usando funções em análises (na página [1345\)](#page-1344-0).

## *Para editar ou adicionar uma fórmula*

- **1** Na página Definir critérios, clique no botão Editar fórmula de uma coluna cuja fórmula deseja editar ou adicionar.
- **2** Na caixa de diálogo Editar fórmula de coluna, selecione a guia Fórmula de coluna.

- **3** Marque a caixa de seleção Cabeçalhos personalizados se desejar alterar o texto do cabeçalho da tabela e da coluna.
- **4** Modifique a fórmula, conforme necessário, usando os botões abaixo da caixa Fórmula da coluna.
- **5** Selecione uma regra de agregação na lista suspensa Regra de agregação, conforme necessário.
- **6** Selecione a guia Compartimentos e combine vários valores ou intervalos em compartimentos, se necessário.

Para obter mais informações, consulte o procedimento Para combinar vários valores ou intervalos em caixas, neste tópico.

**7** Clique em OK.

Em uma análise, você pode também usar funções e expressões condicionais para apresentar resultados de pesquisa de diversas maneiras.

#### *Para combinar vários valores ou intervalos em compartimentos*

- **1** Na caixa de diálogo Editar fórmula de coluna, selecione a guia Caixas.
- **2** Clique em Adicionar caixa, insira ou selecione os valores ou os intervalos de valores que deseja combinar na caixa e clique em OK.
- **3** Na caixa de diálogo Editar nome da caixa, insira o nome da caixa.
- **4** Repita as etapas 2 e 3 até que tenha adicionado todas as caixas desejadas.

Todas as instâncias dos diversos valores que compõem o compartimento no grupo de resultados serão substituídas pelo nome do compartimento. As agregações são executadas apropriadamente.

# **Adicionando links de ação aos resultados**

Você pode adicionar links de ação aos resultados. Os links de ação permitem que os usuários acessem as páginas de detalhes do registro clicando em links nos registros dos relatórios. É possível adicionar links de ação usando os seguintes métodos:

- **Usando classes do link de ação.** Usando esse método, você pode configurar o nome do tipo de registro no relatório como um link de ação. A classe do Link de ação captura o Valor do ID da linha no relatório e o utiliza para recuperar o registro específico no Oracle CRM On Demand. Você pode usar esse método para os seguintes tipos de registro: Conta, Campanha, Contato, Lead, Oportunidade, Solicitação de serviço e Usuário.
- **Usando URLs.** Usando esse método, você pode criar links para qualquer tipo de registro a partir de uma exibição de tabela ou tabela dinâmica. É possível configurar a coluna do ID do tipo de registro como um link de ação.

OBSERVAÇÃO: Se os usuários clicarem nos links Ação em uma página que tem layout dinâmico, os links serão exibidos com o layout padrão para a página.

## **Sobre os nomes dos tipos de registro nos links de ação**

Quando você adiciona um link de ação, é preciso usar o nome original do tipo de registro no código ou na URL que adiciona o link. Se o administrador da empresa tiver alterado os nomes dos tipos de registro no Oracle CRM On Demand, você precisará determinar o nome original do tipo de registro onde deseja adicionar o link. Por exemplo, o administrador da sua empresa pode ter renomeado o tipo de registro Conta, de modo que agora o nome do tipo de registro é *Cliente*. Se deseja adicionar um link de ação a um resultado para o tipo de registro Cliente, o código ou a URL do link devem fazer referência ao tipo de registro Conta (isto é, o nome original do tipo de registro). Dependendo do tipo de link que você deseja criar, use o nome do tipo de registro no código ou na URL da seguinte maneira:

 Ao adicionar um link de ação para o tipo de registro Cliente (originalmente, o tipo de registro Conta) usando as classes do Link de ação, use o nome do tipo de registro *conta* no código do link, conforme mostrado no exemplo a seguir:

[html]"<a onClick=\"javascript:LinkOccam (this, 'account');\">"@"</a>"

Ao adicionar links de ação usando classes do Link de ação, o nome do tipo de registro deve estar todo em letras minúsculas no código do link.

**DICA:** para determinar o nome original do tipo de registro para o qual deseja adicionar um link, abra a Página inicial do tipo de registro. A URL no campo Endereço da janela do navegador mostra o nome original do tipo de registro. No exemplo, onde o tipo de registro Conta foi renomeado para *Cliente*, a Página inicial do cliente mostra a seguinte URL:

### https://nome\_do\_servidor/0nDemand/user/AccountHomePage

em que:

*nome\_do\_servidor* é a URL usada para conexão com o Oracle CRM On Demand.

 Ao adicionar um link de ação para o tipo de registro Cliente (originalmente, o tipo de registro Conta) usando uma URL, use o nome do tipo de registro *Conta* na URL, conforme mostrado no exemplo a seguir:

## "http://"@[html]"<a target= top href=https://nome\_do\_servidor/OnDemand/user/AccountDetail?OMTGT=AccountDetailForm&OMTH D=AccountDetailNav&AccountDetailForm.Id="@">"@"</a>"

**DICA:** para determinar a URL correta para a Página de detalhes de um tipo de registro, abra a Página de detalhes de qualquer registro desse tipo de registro. No campo Endereço na barra de título da janela do navegador, copie a parte relevante da sequência de caracteres do endereço, de *http* a *Id=*. No exemplo onde o tipo de registro Conta foi renomeado para Cliente, a URL é copiada da Página de detalhes de um registro de Cliente.

Em alguns casos, o nome completo do tipo de registro é usado em todos os lugares na URL para uma página de detalhes do tipo de registro, como no caso da URL mostrada no exemplo anterior. No entanto, em outros casos, uma versão abreviada do nome do tipo de registro é usada em determinados lugares da URL.

Por exemplo, se o tipo de registro para o qual você está adicionando o link era originalmente o tipo de registro Oportunidade, a URL será a seguinte:

"http://"@[html]"<a target=\_top href=https://*nome\_do\_servidor*/OnDemand/user/OpportunityDetail?OMTGT=OpptyDetailForm&OM THD=OpportunityDetailNav&OpptyDetailForm.Id="@">"@"</a>"

O procedimento a seguir descreve como adicionar links de ação usando as classes do Link de ação.

#### *Para adicionar links de ação usando as classes do Link de ação*

**1** No Oracle CRM On Demand Answers, na página Definir critérios, adicione as colunas ao relatório.

É preciso adicionar o campo do nome do tipo de registro (por exemplo, Nome da conta) e o campo de ID do tipo de registro (por exemplo, ID da conta) ao relatório. Também é preciso colocar o campo de ID imediatamente à direita do campo do nome no layout do relatório.

- **2** Clique no botão Propriedades da coluna relativo à coluna do ID do tipo de registro.
- **3** Na caixa de diálogo Propriedades da coluna, clique na guia Formato da coluna.
- **4** Na guia Formato da coluna, marque a caixa de seleção Ocultar esta coluna e clique em OK.
- **5** Na página Definir critérios, clique no botão Propriedades da coluna para a coluna Nome do tipo de registro.
- **6** Na caixa de diálogo Propriedades da coluna, clique na guia Estilo.
- **7** Na guia Estilo, faça o seguinte:
	- **a** Expanda a área Opções personalizadas do estilo CSS (somente HTML) clicando no ícone do sinal de mais  $(+)$ .
	- **b** Marque a caixa de seleção Usar classe CSS personalizada e digite *ActionLink* na caixa de texto.
- **8** Clique na guia Formato de dados.
- **9** Na guia Formato de dados, faça o seguinte:
	- **a** Marque a caixa de seleção Substituir formato de dados padrão.
	- **b** Na lista Tratar texto como, selecione Formato de texto personalizado.
	- **c** No campo Formato de texto personalizado, digite um texto semelhante ao exemplo a seguir após o sinal  $(\mathcal{Q})$ .

Neste exemplo, um link de ação foi criado para uma conta:

```
[html]''<sub>aa</sub> onCl i ck=\"j avascript: LinkOccam (this, 'account');\">"e''</a>"
```
Para criar um link de ação para um dos outros tipos de registro que oferecem suporte aos links de ação criados com as Classes do link de ação, substitua a palavra *conta* no exemplo anterior por *campanha*, *contato*, *lead*, *oportunidade*, *serviço* ou *usuário*, conforme apropriado. O nome do tipo de registro deve estar todo em letras minúsculas.

**OBSERVAÇÃO:** você deve usar o nome original do tipo de registro no código do link. Se o administrador da empresa tiver renomeado os tipos de registro no Oracle CRM On Demand, você deverá determinar o nome original do tipo de registro onde você está adicionando os links de ação e usar esse nome no código do link.

**10** Clique em OK.

**11** Para visualizar o relatório, clique em Visualizar análise.

O procedimento a seguir descreve como adicionar links de ação usando URLs. Você pode usar este procedimento para adicionar links de ação para qualquer tipo de registro.

### *Para adicionar links de ação usando URLs*

**1** No Oracle CRM On Demand Answers, na página Definir critérios, adicione as colunas ao relatório, inclusive a coluna ID do tipo de registro (por exemplo, ID da conta).

**OBSERVAÇÃO:** para que o link de ação funcione, você deve adicionar o campo de ID do tipo de registro ao relatório.

- **2** Clique no botão Propriedades da coluna relativo à coluna do ID do tipo de registro.
- **3** Na caixa de diálogo Propriedades da coluna, clique na guia Formato de dados.
- **4** Na guia Formato de dados, faça o seguinte:
	- **a** Marque a caixa de seleção Substituir formato de dados padrão.
	- **b** Na lista Tratar texto como, selecione Formato de texto personalizado.
	- **c** No campo Formato de texto personalizado, informe o código para o link após o sinal (@), conforme mostrado no exemplo a seguir:

"http://"@[html]"<a target=\_top href=https://nome\_do\_servidor/OnDemand/user/OpportunityDetail?OMTHD=OpportunityDetailN av&OMTGT=OpptyDetailForm&OpptyDetailForm.Id="@">"@"</a>"

em que:

*nome\_do\_servidor* aparece no exemplo, substitua a URL que você usa para se conectar ao Oracle CRM On Demand.

No exemplo anterior, a URL é para o tipo de registro Oportunidade. Use a URL apropriada para seu servidor Oracle CRM On Demand e o tipo de registro para o qual você está criando o link.

**OBSERVAÇÃO:** você deve usar o nome original do tipo de registro na URL. Se o administrador da empresa tiver renomeado os tipos de registro no Oracle CRM On Demand, você deverá determinar o nome original do tipo de registro onde você está adicionando os links de ação e usar esse nome na URL.

O Oracle CRM On Demand Answers substitui o final do sinal (@) na string pelo valor do ID do tipo de registro de cada registro no relatório. Se não deseja que o link exiba o ID do tipo de registro, substitua o final do sinal (@) pelo texto que deseja que seja exibido. No exemplo a seguir, o ID no link de ação será substituído pela palavra *Exibição*:

"http://"@[html]"<a target= top href=https://*nome\_do\_servidor*/OnDemand/user/OpportunityDetail?OMTHD=OpportunityDetailN av&OMTGT=OpptyDetailForm&OpptyDetailForm.Id="@">Exibição</a>"

- **5** Clique em OK.
- **6** Para visualizar o relatório, clique em Visualizar análise.

<span id="page-1283-0"></span>O exemplo a seguir mostra o código a ser usado para um link em um registro de ativo:

```
"http://"@[html]"<a target=_top 
href=https://nome_do_servidor/OnDemand/user/AssetDetail?OMTHD=AssetDetailNav&OMTGT=AssetD
etailForm&AssetDetailForm.Id="@">"@"</a>"
```
O exemplo a seguir mostra o código a ser usado para um link em um registro de compromisso:

```
"http://"@[html]"<a target=_top 
href=https://nome_do_servidor/0nDemand/user/ApptDetail?OMTHD=ApptRead&OMTGT=ApptDetailFor
m&ApptDetailForm.Id="@">"@"</a>"
```
O exemplo a seguir mostra o código a ser usado para um link em um registro de tarefa:

```
"http://"@[html]"<a target=_top 
href=https://nome_do_servidor/OnDemand/user/TaskDetail?OMTHD=ReadTaskDetail&OMTGT=TaskDet
ailForm&TaskDetailForm.Id="@">"@"</a>"
```
# **Classificando e reordenando colunas**

Você pode selecionar a ordem de classificação dos dados em uma coluna, bem como verificar se as colunas aparecem na ordem desejada.

É possível especificar a ordem de classificação para uma ou mais colunas exibidas em uma análise. Quando você clica no botão Ordenar por, é exibida uma nova imagem para indicar a ordem de classificação que a coluna selecionada aplicará nos resultados.

### *Para classificar uma análise baseada em colunas*

**1** Na página Definir critérios, clique no botão Ordenar por da coluna pela qual deseja classificar.

O botão muda, indicando a ordem de classificação.

**2** Continue clicando no botão Ordenar por até que seja exibida a ordem desejada.

A tabela a seguir descreve as ordens de classificação disponíveis.

**Botão Descrição**

<span id="page-1284-0"></span>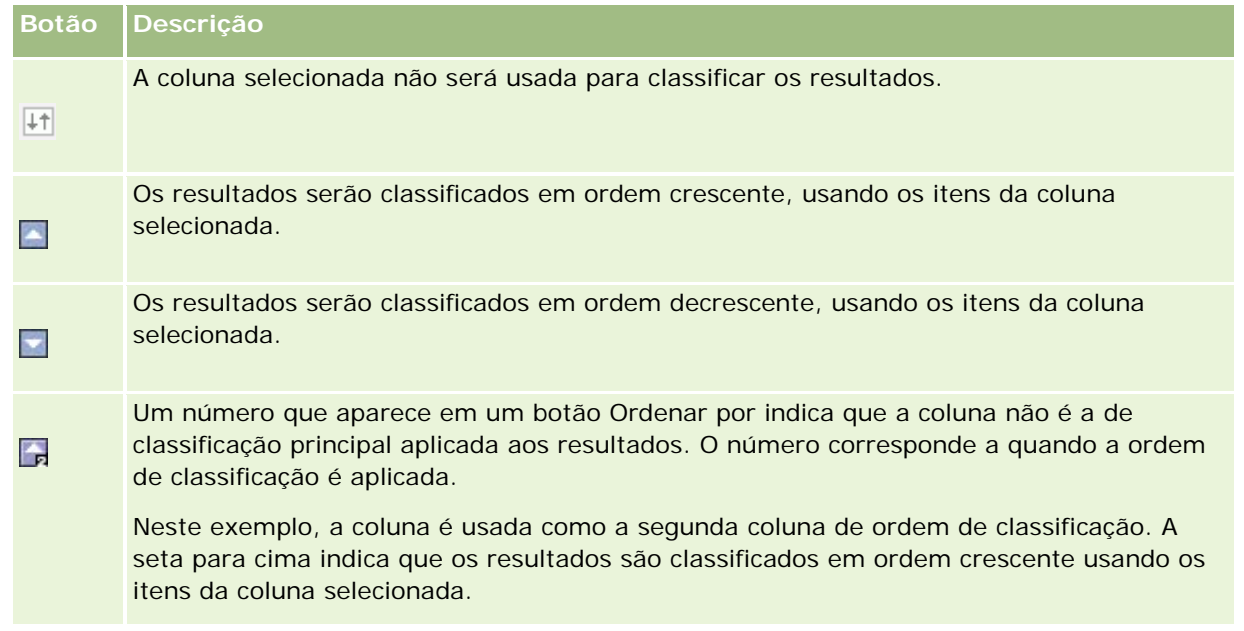

# **Sobre como usar endereços em relatórios**

Muitos relatórios requerem o uso de campos de endereço. No Oracle CRM On Demand, você pode gerar relatórios sobre endereços de duas maneiras diferentes, dependendo de suas necessidades. Na área do assunto ativo, uma pasta de endereços com a palavra Completo (por exemplo, Endereço de cobrança - Completo) nela fornece relatórios sobre todos os nove campos de endereço padrão incluídos no Oracle CRM On Demand. Para obter detalhes sobre como cada um deles é mapeado para o formato de endereço de países específicos, consulte Sobre o mapeamento de países e endereços.

Os campos incluídos da pasta Completa de endereços não podem ser obtidos nos relatórios. Os rótulos de campo são exibidos de forma sistemática, independentemente do país de cada registro ou país da empresa padrão do usuário no Oracle CRM On Demand.

A maioria dos outros campos de endereço da Área do assunto ativo (os que não estão na pasta Completo) podem ser obtidos quando incluídos nos relatórios. Os campos exibidos correspondem àqueles associados ao país da empresa padrão do usuário no Oracle CRM On Demand. No entanto, pode ser que nem todos os campos sejam exibidos se o país associado a um registro específico não for igual ao do país da empresa padrão do usuário no Oracle CRM On Demand.

# **Combinando resultados de vários relatórios usando operações definidas**

Depois de selecionar uma área do assunto e adicionar colunas a um relatório, você pode combinar os critérios de uma ou mais áreas do assunto usando Operações definidas. Essa ação combina os resultados de dois ou mais relatórios em um único relatório.

**OBSERVAÇÃO:** os tipos de número e de dados das colunas selecionadas em cada componente devem ser os mesmos. Os comprimentos da coluna podem ser diferentes.

A tabela a seguir lista os operadores de Definição e descreve seus efeitos nos resultados.

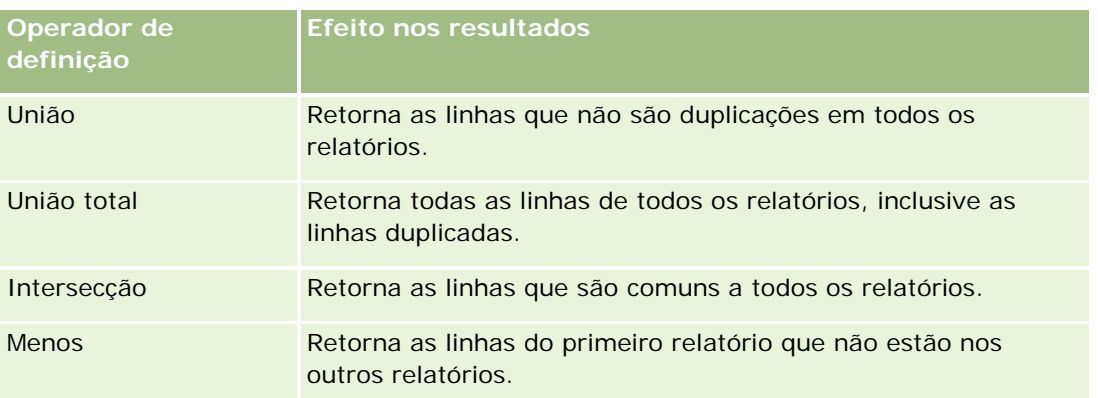

### *Para combinar os resultados de diversos relatórios*

- **1** Na página Definir critérios, clique no sinal de adição na seção Avançado e depois clique em Combinar com análise parecida.
- **2** Na caixa de diálogo Área do assunto, selecione uma área do assunto que contenha os dados que você deseja combinar às colunas no seu relatório.

A área do assunto pode ser a mesma área do assunto da qual as colunas existentes no relatório foram tiradas ou uma área do assunto diferente.

A página Operações definidas é exibida.

- **3** Siga as instruções na tela para construir o relatório combinado.
- **4** Clique no botão Configurar e selecione o tipo de operação.
- **5** Selecione as colunas da área de seleção a serem combinadas com o primeiro relatório.
- **6** Se necessário, defina os filtros que são específicos para a área de assunto atual.
- **7** Adicione as áreas do assunto adicionais clicando em Editar na seção Operações definidas e escolha Criar novos critérios.
- **8** Edite as características da coluna (formato, classificação) do relatório combinado clicando em Colunas resultantes na seção Operações definidas.

Essa ação exibe as colunas resultantes com botões que pode ser usados para editar o formato e a classificação.

# <span id="page-1286-0"></span>**Etapa 2: Criando apresentações**

Depois de definir os critérios, crie o layout do relatório. Nesta etapa, você pode adicionar mais exibições ao layout. Inicialmente eles são exibidos na parte inferior do layout. Também é possível adicionar subtotais e totais às colunas.

As exibições usam os recursos de apresentação para ajudá-lo a verificar os resultados de maneiras significativas e intuitivas. Você pode adicionar várias exibições aos resultados, por exemplo, gráficos e tabelas dinâmicas, que permitam fazer drill-down para obter informações mais detalhadas, texto explicativo, lista de filtros que foram usados para limitar os resultados etc.

Quando você executa um novo relatório, a exibição inicial é uma tabela com um título que precede essa tabela. Ele faz isso incluindo uma exibição de Título, que exibe o nome do relatório salvo, e a exibição de Tabela, que exibe os resultados em uma tabela básica que herda os formatos, a classificação e outras opções especificadas na etapa Definir critérios. Você pode personalizar ou excluir essas exibições existentes do relatório, adicionar outras e combinar e posicionar exibições em qualquer local no espaço de trabalho.

A preparação de várias exibições de resultados pode ajudar a identificar tendências e relacionamentos dos dados. Você pode salvar o relatório com o conjunto de exibições.

Você define a apresentação de seus relatórios na página Criar apresentação. Para acessar a página Criar apresentação, crie uma nova análise ou abra uma análise existente.

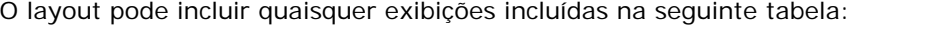

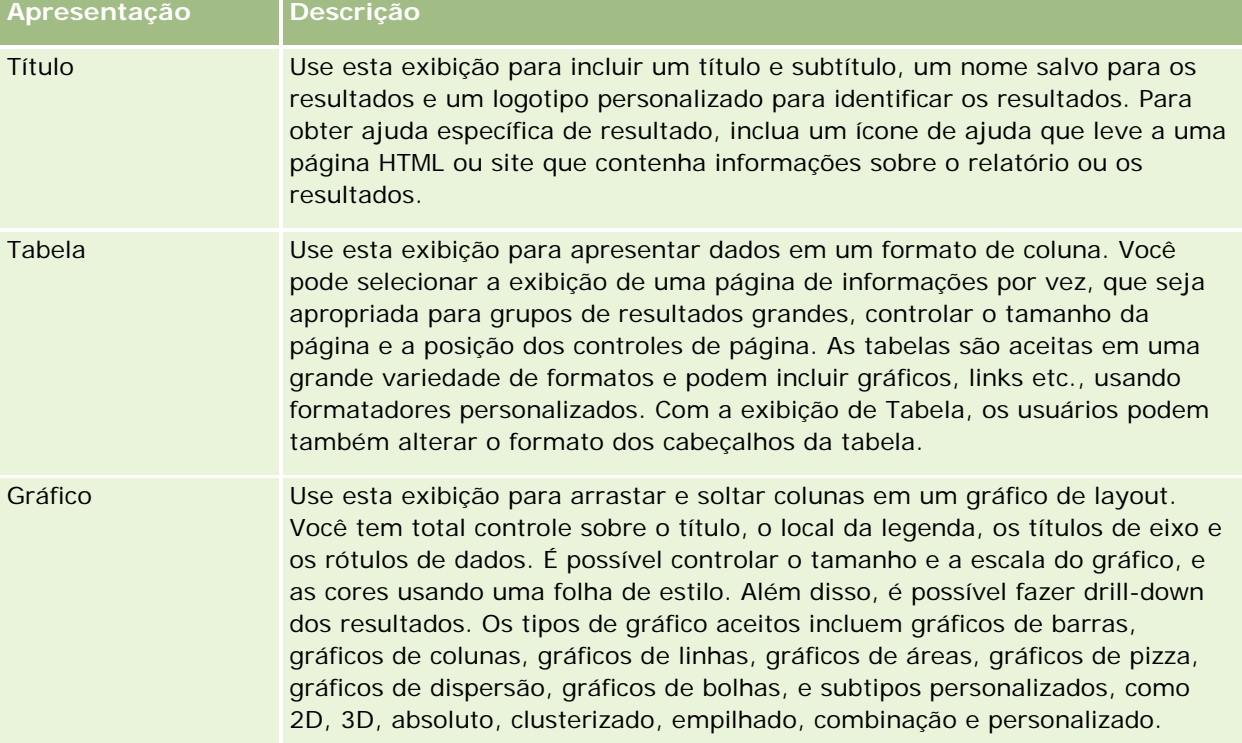

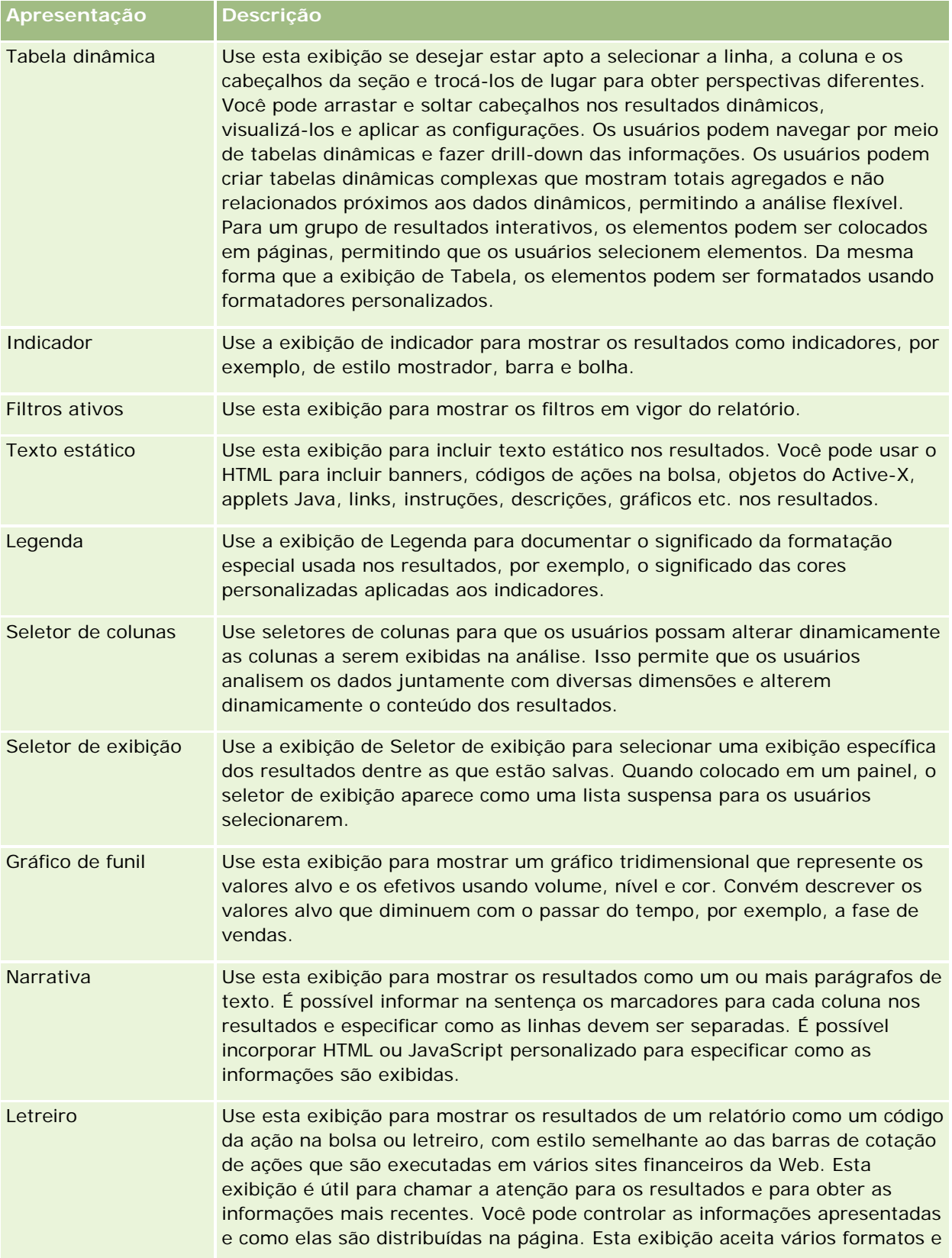

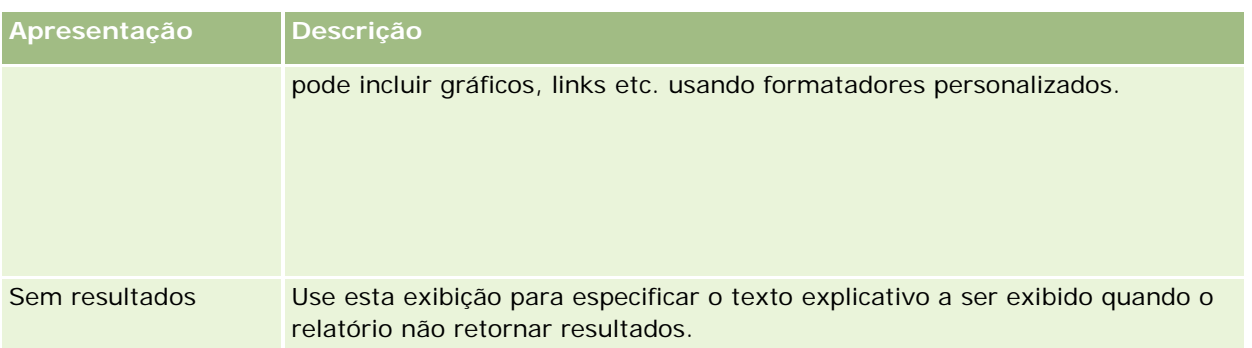

# **Controles de impressão**

É possível especificar as configurações de impressão para o relatório na guia Apresentação clicando no ícone de mão à esquerda do controle Exibições de apresentação. Na caixa de diálogo dos controles de impressão é possível ajustar o seguinte:

Configurações da página:

- Tamanho de papel (Padrão do usuário, carta, A4. A3, A5, fólio e ofício)
- **De Orientação (retrato, paisagem)**
- Imprimir linhas (Linhas visíveis, Todas)
- Largura máxima (Caixa de seleção para usar espaço da margem)

Cabeçalho e rodapé:

- **Incluir e editar cabecalho** 
	- **E** Especificar o texto de Cabeçalho e escolher os formatos apropriados
- **Incluir e editar rodapé** 
	- Especificar o texto de Rodapé e escolher os formatos apropriados

## **Para obter mais informações**

Clique em um tópico para consultar instruções passo a passo:

- Adicionando títulos aos resultados (na página [1290\)](#page-1289-0)
- Adicionando tabelas aos resultados (na página [1291\)](#page-1290-0)
- Mostrando resultados em gráficos (na página [1293\)](#page-1292-0)
- Mostrando resultados em tabelas dinâmicas (na página [1307\)](#page-1306-0)
- **Mostrando resultados como indicadores usando a exibição de Indicador (na página [1318\)](#page-1317-0)**
- **Mostrando filtros aplicados aos resultados (na página [1323\)](#page-1322-0)**
- Adicionando texto de marcação aos resultados (na página [1324\)](#page-1323-0)
- Adicionando legendas aos relatórios usando a exibição de Legenda (na página [1326\)](#page-1325-0)

- <span id="page-1289-0"></span>Permitindo que usuários alterem colunas nos relatórios (na página [1327\)](#page-1326-0)
- **Permitindo que usuários selecionem uma exibição específica usando a exibição de Seletor de exibição (na** página [1328\)](#page-1327-0)
- Mostrando resultados em gráficos de funil (na página [1329\)](#page-1328-0)
- Adicionando texto narrativo aos resultados (na página [1331\)](#page-1330-0)
- **Mostrando resultados na rolagem dos códigos de ações na bolsa (na página [1334\)](#page-1333-0)**
- Alertando os usuários para a inexistência de dados (na página [1337\)](#page-1336-0)

# **Adicionando títulos aos resultados**

Use a exibição de Título para adicionar aos resultados um título, subtítulo, logotipo, link para uma página de ajuda on-line personalizada e marcadores de data e hora. Os títulos e subtítulos podem ser formatados.

Uma exibição de Título é sempre adicionada aos resultados, como a primeira exibição.

#### *Para trabalhar com uma exibição de Título*

- **1** Na página Criar apresentação, execute uma das seguintes ações:
	- **Para adicionar uma nova exibição de título, clique no botão Adicionar exibição e selecione Título na** lista suspensa.
	- **Para editar uma exibição de título existente, localize a exibição de título e clique no botão Editar** exibição.
- **2** Na caixa de texto Título, insira o texto que será exibido como o título.

Se você não especificar um título, será usado o nome do relatório salvo. Para os relatórios não salvos, a caixa de texto Título fica em branco.

**3** Caso não queira que o nome do relatório salvo seja exibido, desmarque a caixa de seleção Exibir nome salvo.

Se a caixa de seleção for marcada, o nome salvo será exibido abaixo do texto da caixa de texto Título (se o texto existir).

**4** (Opcional) Para exibir uma imagem de logotipo ou outro gráfico, especifique o caminho apropriado na caixa de texto Logotipo.

A imagem é exibida à esquerda da caixa de título. A imagem ou o gráfico deverá ser acessível a todos os usuários que visualizam o relatório.

**5** (Opcional) Na caixa de texto Subtítulo, insira o texto que será exibido como subtítulo.

O texto do subtítulo será exibido depois do título real, em uma nova linha.

**6** Para incluir formatação adicional no título ou subtítulo, siga este procedimento:

- <span id="page-1290-0"></span>**a** Clique nos botões de edição à direita das caixas de diálogo Título e Subtítulo.
- **b** Selecione as opções de fonte, célula e borda e clique em OK.

**OBSERVAÇÃO:** Se você inserir uma nova legenda, esta substituirá o título ou subtítulo original.

- **7** Para exibir a data ou hora da execução do relatório, selecione uma das opções de marcador de data e hora na lista suspensa Hora do início.
- **8** Se você deseja fornecer um link para ajuda personalizada ou outras informações relacionadas ao relatório, insira a URL apropriada na caixa de texto URL da ajuda.

A URL deverá ser acessível a todos os usuários que visualizarão o relatório.

**9** Quando terminar, salve o relatório com a exibição de Título.

# **Adicionando tabelas aos resultados**

Use a exibição de Tabela para mostrar resultados em uma tabela padrão. Os usuários podem navegar e fazer drill-down dos resultados. Você pode adicionar um total geral e totais de coluna, especificar cabeçalhos personalizados de tabela e de coluna e alterar a fórmula ou a regra de agregação de uma coluna. Além disso, pode editar as propriedades de uma coluna para controlar a aparência e o layout de uma coluna e seu conteúdo, além de especificar a formatação que deverá aplicada somente se o conteúdo da coluna atender a determinadas condições.

Você pode também especificar controles de paginação e o número de linhas por página, exibir cabeçalhos de coluna e de tabela, aplicar o estilo de barra verde e ativar a classificação de coluna. Se a classificação de coluna for selecionada, os cabeçalhos das colunas que podem ser classificados terão uma aparência ligeiramente elevada.

Uma exibição de Tabela é sempre adicionada aos resultados, como a segunda exibição.

O total geral das colunas com a regra de agregação Média será diferente nas exibições de Tabela e Tabela dinâmica. Na exibição de Tabela, o total geral de uma coluna com uma regra de agregação Média é calculado pelo banco de dados (como uma soma dividida por um número). Na exibição de Tabela dinâmica, o total geral é a média das linhas do grupo de resultados.

Os totais gerais não levam em conta filtros em métricas ao agregarem os resultados. Por exemplo, você tem um relatório com a coluna Nome da conta e a métrica Número de oportunidades, com um filtro em Número de oportunidades maior que ou igual a 10. O total geral ignora o filtro na métrica e agrega todas as oportunidades.

**OBSERVAÇÃO:** as alterações feitas nas colunas na exibição de Tabela (por exemplo, formato, ordem, classificação, fórmulas etc. da coluna) podem ser vistas na página Definir critérios, e as alterações da página Definir critérios podem ser vistas na exibição de Tabela.

#### *Para trabalhar com uma exibição de Tabela*

- **1** Na página Criar apresentação, execute uma das seguintes ações:
	- **Para adicionar uma nova exibição de tabela, clique no botão Adicionar exibição e selecione tabela na** lista suspensa de exibições.

 Para editar uma exibição de tabela dinâmica, localize a tabela e clique no botão Editar exibição da exibição de tabela.

O espaço de trabalho exibe as opções e configurações da exibição.

- **2** Para exibir os botões a fim de trabalhar com cada coluna separadamente, selecione Barras de ferramentas de cabeçalho com resultados na lista suspensa, à direita de Exibição.
- **3** Para especificar a ordem de classificação para uma ou mais colunas exibidas no relatório, clique no botão Ordenar por correspondente à coluna.

Você pode ordenar os resultados por mais de uma coluna. Se selecionar mais de uma coluna, a ordem será mostrada no botão Ordenar por. Para obter mais informações sobre classificação, consulte Classificando e reordenando colunas (na página [1284\)](#page-1283-0).

- **4** Para especificar totais, siga o seguinte procedimento:
	- Para adicionar um total geral, clique no botão Total geral, na parte superior, verifique se a opção Total baseado no relatório está marcada. (Clique no botão Total geral novamente para ver o menu com essa opção.)
	- **Para adicionar totais a uma coluna individual, clique no botão Total por dessa coluna e verifique se a** opção Total baseado no relatório está selecionada (clique novamente no botão Total por para ver o menu com essa opção).

**OBSERVAÇÃO:** O botão Total por só fica disponível para colunas que podem ser *totalizadas por*. Normalmente, essa é uma coluna com valores repetidos que são somados para obter um total. Além disso, se a opção Total baseado no relatório não for marcada, o sistema calculará o total com base no conjunto inteiro de resultados antes de aplicar filtros às medidas.

**5** Para adicionar cabeçalhos personalizados ou editar a fórmula de uma coluna, clique no botão Editar fórmula.

É exibida a caixa de diálogo Editar fórmula da coluna, na qual você pode realizar as seguintes ações:

- **Para especificar cabeçalhos personalizados, marque a caixa de seleção Cabeçalhos personalizados e** insira o texto do novo cabeçalho no local apropriado.
- **Para editar a fórmula da coluna, insira-a na caixa de texto Fórmula da coluna.**
- **Para alterar a regra de agregação da coluna, faça uma seleção na lista suspensa Regra de agregação.**
- **Para combinar vários valores ou intervalos de valores de uma determinada coluna em** compartimentos, clique na guia Compartimentos. Em seguida, adicione e nomeie os compartimentos.

Todas as instâncias dos diversos valores que compõem o compartimento no grupo de resultados serão substituídas pelo nome do compartimento. As agregações são executadas apropriadamente.

**6** Para editar as propriedades de uma coluna ou para especificar a formatação a ser aplicada quando o conteúdo da coluna atender a determinas condições, clique no botão Propriedades da coluna.

É exibida a caixa de diálogo Editar formato de coluna, na qual você pode fazer seleções:

 Para obter mais informações sobre como formatar colunas e adicionar formatações condicionais, consulte Editando propriedades da coluna (consulte ["Editando propriedades de coluna"](#page-1267-0) na página [1268\)](#page-1267-0).

<span id="page-1292-0"></span>**7** Quando terminar, salve o relatório com a exibição de Tabela.

*Para especificar os controles de paginação e o número de linhas por página, exiba os cabeçalhos de coluna e de tabela, aplique o estilo de barra verde e ative a classificação de coluna.*

- **1** Na exibição da tabela, clique no botão Editar propriedades de exibição da tabela, próximo à parte superior do espaço de trabalho.
- **2** Faça suas seleções para as várias opções oferecidas.

# **Mostrando resultados em gráficos**

Use a exibição de Gráfico para posicionar colunas em um gráfico e para personalizar o título, o local da legenda, os títulos de eixo, os rótulos de dados, o tamanho e a escala. Você pode selecionar o gráfico, por exemplo, gráfico de linhas ou de barras; o subtipo de gráfico, por exemplo, bidimensional; e o estilo das colunas, por exemplo, a forma e o padrão de preenchimento. Além disso, pode definir bordas e cores e controlar outras características do gráfico. Os usuários podem fazer drill-down dos resultados na exibição de Gráfico.

As opções de gráfico incluem gráficos de áreas, de barras, de bolhas, de linhas e outros tipos. Os subtipos de gráfico incluem 2D, 3D, absoluto, clusterizado, empilhado, combinação e personalizado.

Este tópico explica como trabalhar com gráficos. Ele contém as seguintes informações:

- Gráficos
- Botões de exibição do gráfico
- Componentes básicos do gráfico

Este tópico também fornece instruções sobre como realizar as seguintes tarefas:

- Adicionar ou modificar exibições de gráfico
- Especificar propriedades gerais de uma exibição de gráfico
- Controlar a exibição das linhas de grade nas exibições de gráfico
- Especificar a localização da legenda em uma exibição de gráfico
- Definir cores de plano de fundo, texto e bordas nas exibições de gráfico
- Selecionar as colunas para serem exibidas como eixos em exibições de gráfico
- Definir opções de escala de eixo nas exibições de gráfico
- Editar marcadores de escala nas exibições de gráfico
- Criar marcadores de escala de linha
- Criar marcadores de escala de intervalo
- Especificar configurações avançadas de intervalo e de valores de linha
- Especificar títulos e rótulos de eixo nas exibições de gráfico

- Especificar títulos de eixo nas exibições de gráfico
- Especificar o que acontece quando um usuário clica em um gráfico
- **Formatar a aparência de uma série do gráfico**
- Selecionar opções para rótulos de dados nos gráficos de pizza

**OBSERVAÇÃO:** o Oracle CRM On Demand usa um mecanismo de gráfico de terceiros. O tipo do gráfico, seu tamanho e o número de elementos do gráfico podem afetar os eixos ou as legendas exibidas. Os eixos ou legendas exibidos são restritos pela quantidade de espaço disponível na página do navegador da Web. Às vezes, é preciso ajustar os controles de largura e altura para que os eixos e legendas apareçam no gráfico.

# **Gráficos**

A tabela a seguir apresenta os gráficos disponíveis na lista de Gráficos e descreve os respectivos usos. Nem todos os gráficos são apropriados para todos os tipos de dados. O gráfico padrão é um gráfico de barras verticais.

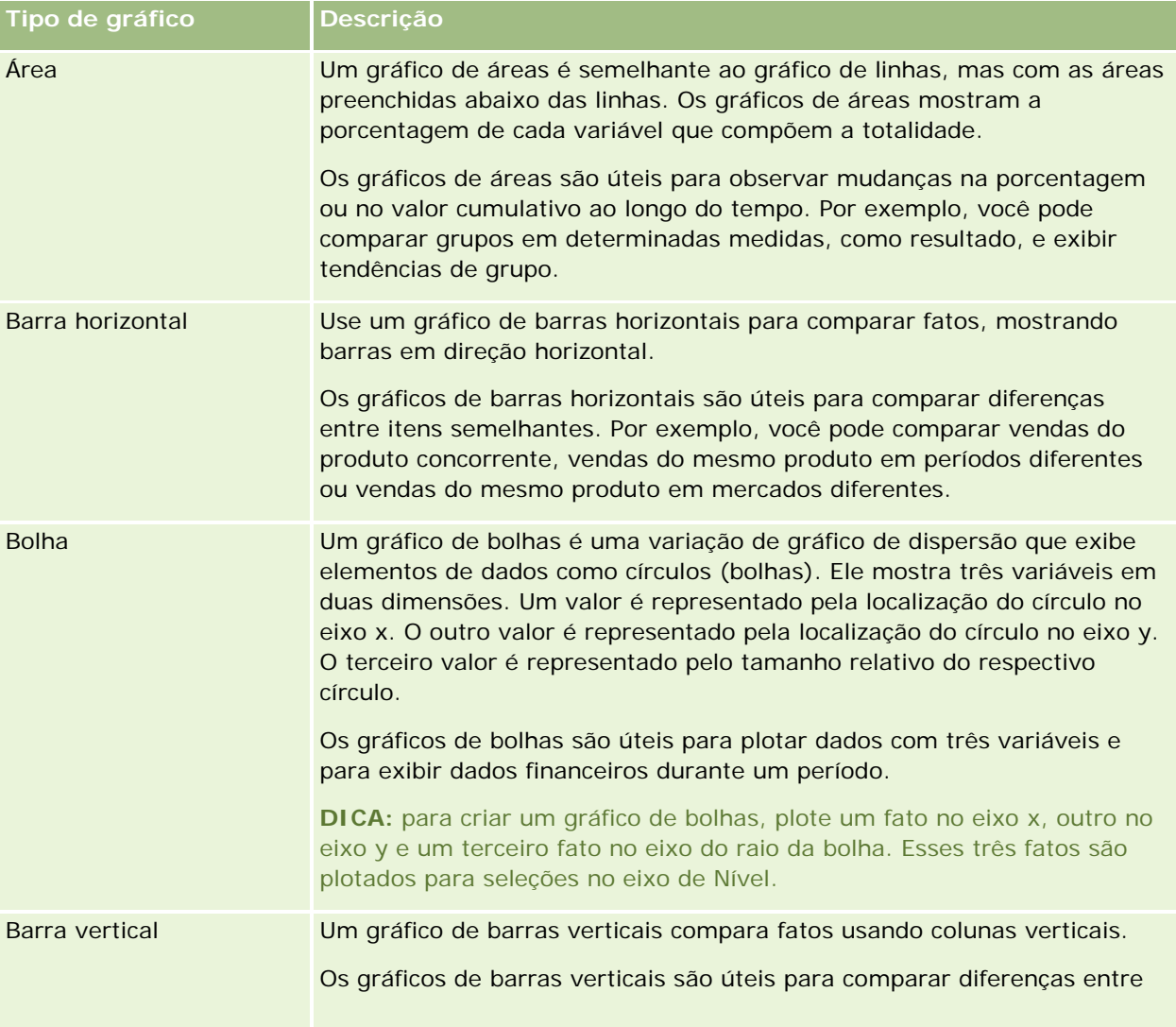

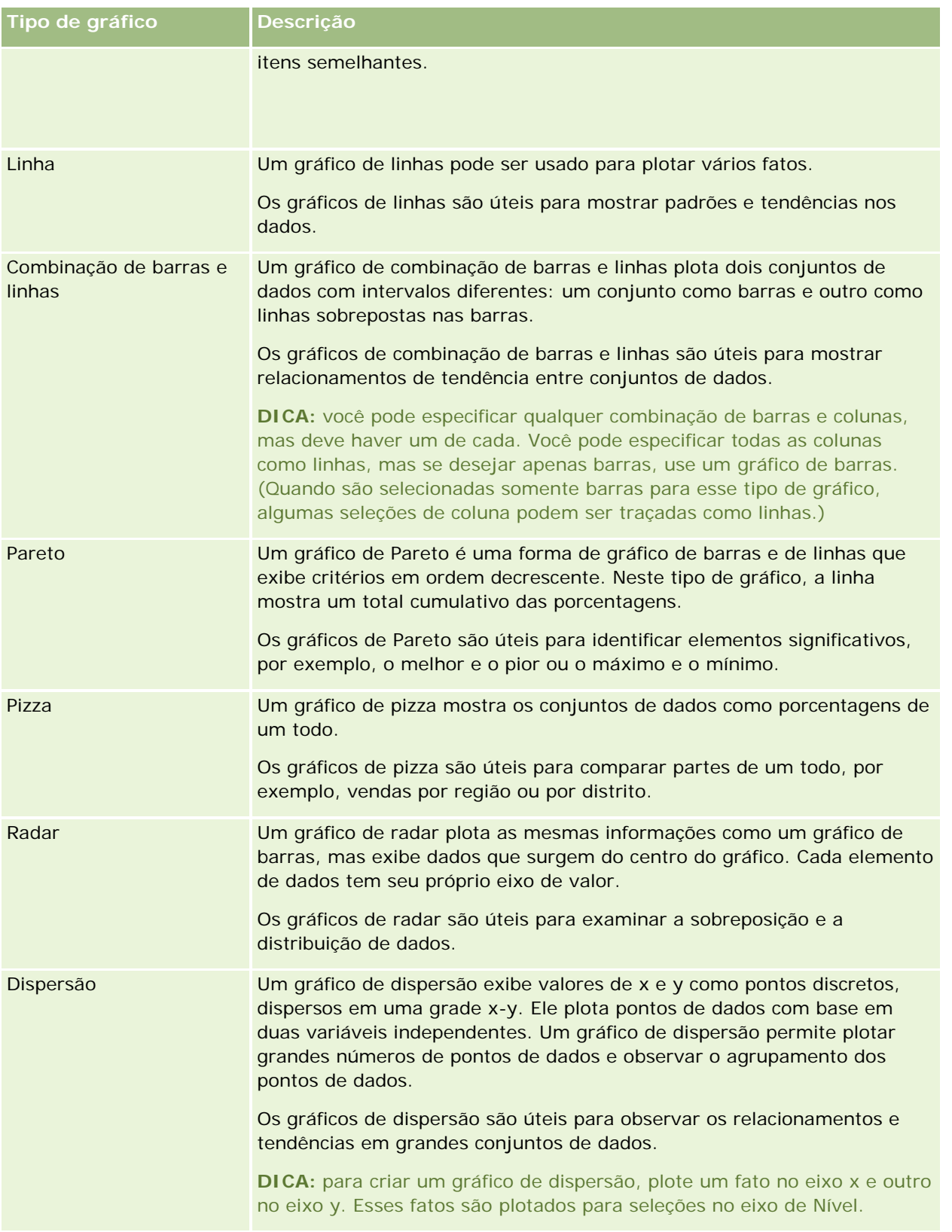

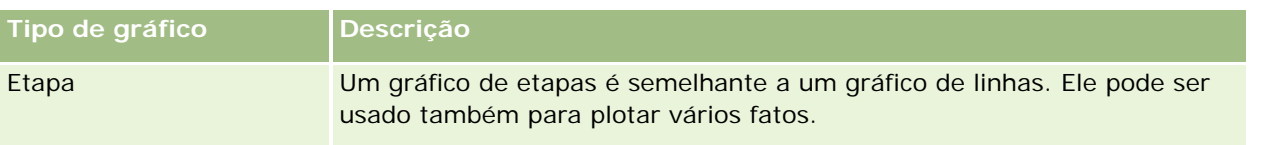

A seleção do gráfico determina os subtipos de gráfico disponíveis na lista suspensa de Tipo. Nem todos os tipos de gráfico têm subtipos; por exemplo, os gráficos de bolhas e de radar não têm subtipos. Os subtipos de gráficos assumem como padrão a opção 3D, se houver. Dependendo da seleção do tipo de gráfico, as opções de subtipo podem incluir:

- Gráficos de áreas: 3D e 2D
- Gráficos de barras: 3D, 2D, 3D empilhado e 2D empilhado
- Gráficos de linhas: 3D e 2D
- Gráficos de Pareto: 3D e 2D
- Gráficos de pizza: 3D e 2D
- Gráficos de dispersão: Dispersão e Dispersão com linhas
- Gráficos de etapas: 3D e 2D

A seleção do tipo de gráfico também determina os estilos disponíveis na lista suspensa de Estilo. Nem todos os tipos de gráfico têm estilos. O estilo assume como padrão o preenchimento sólido, se houver. Dependendo da seleção do tipo de gráfico, os estilos dos gráficos podem incluir:

- Gráficos de áreas: Preenchimento sólido e Preenchimento padrão
- Gráficos de barras: Retângulo, Cilindro, Gradiente, Triângulo, Losango, Preenchimento padrão
- Gráficos de linhas: Retângulo, Cilindro, Gradiente, Triângulo, Losango, Preenchimento padrão
- Gráficos de Pareto: Retângulo, Cilindro, Gradiente, Triângulo, Losango, Preenchimento padrão
- Gráficos de pizza: Preenchimento sólido e Preenchimento padrão

# **Botões de exibição do gráfico**

Os botões localizados na parte superior da página de Exibição de gráfico permitem acessar várias configurações de gráfico. A tabela a seguir descreve os botões e as configurações da exibição de Gráfico.

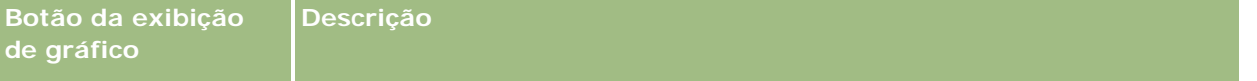
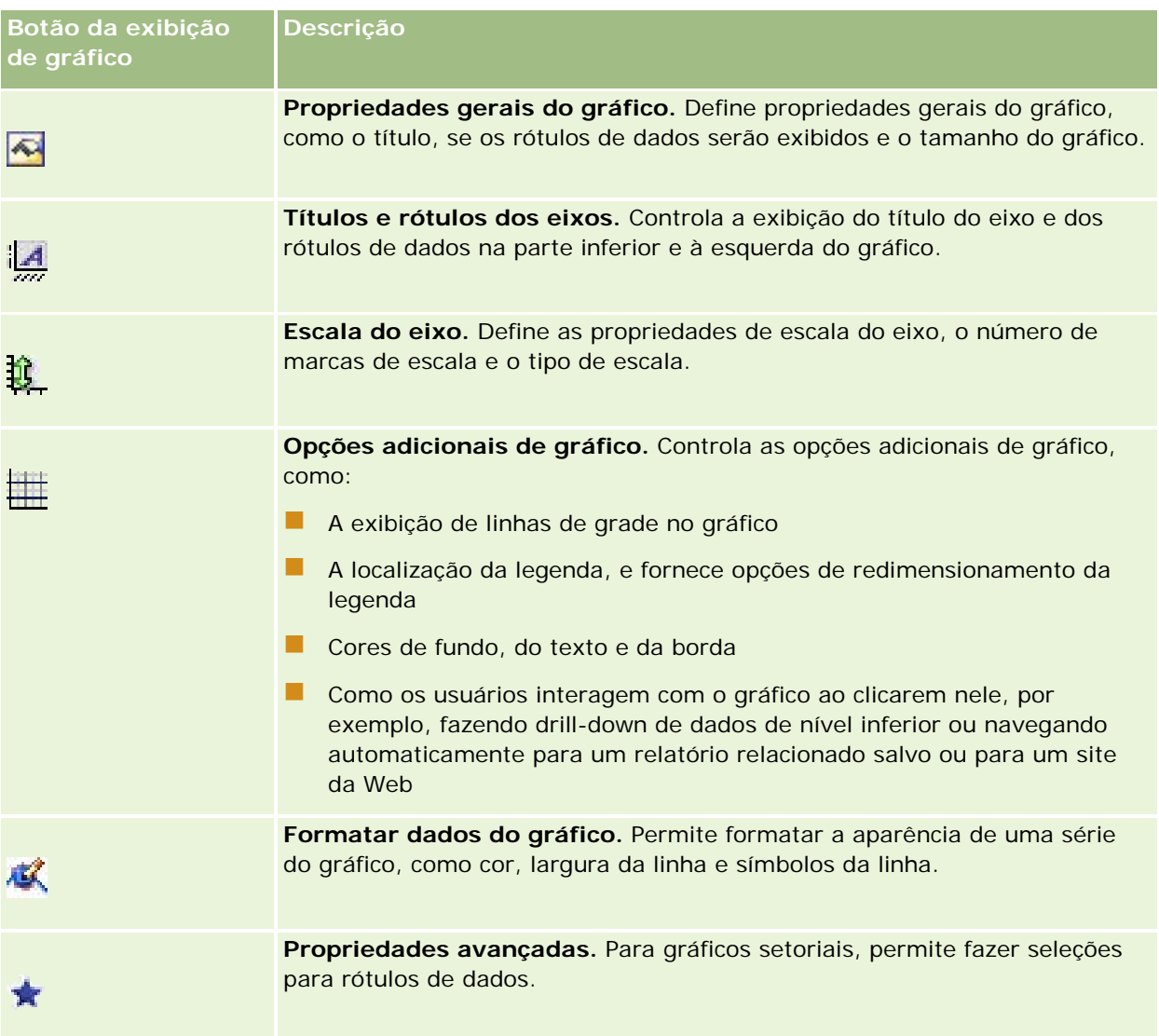

## **Componentes básicos do gráfico**

Você pode definir os componentes básicos para um gráfico. A tabela a seguir descreve os componentes que podem ser personalizados.

**OBSERVAÇÃO:** alguns componentes estão disponíveis somente para tipos de gráfico específicos. Por exemplo, um gráfico setorial não contém eixos. O tipo de gráfico selecionado determina os componentes disponíveis.

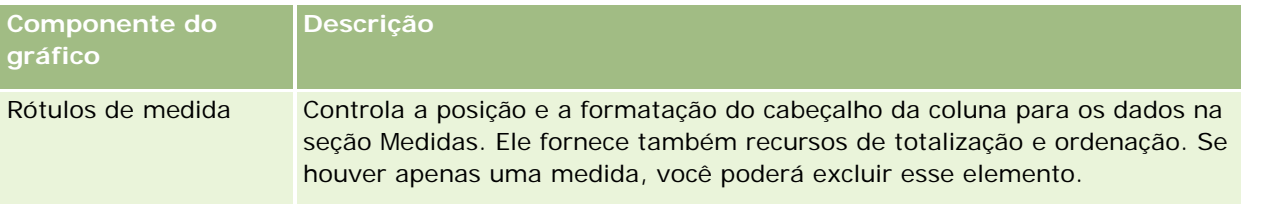

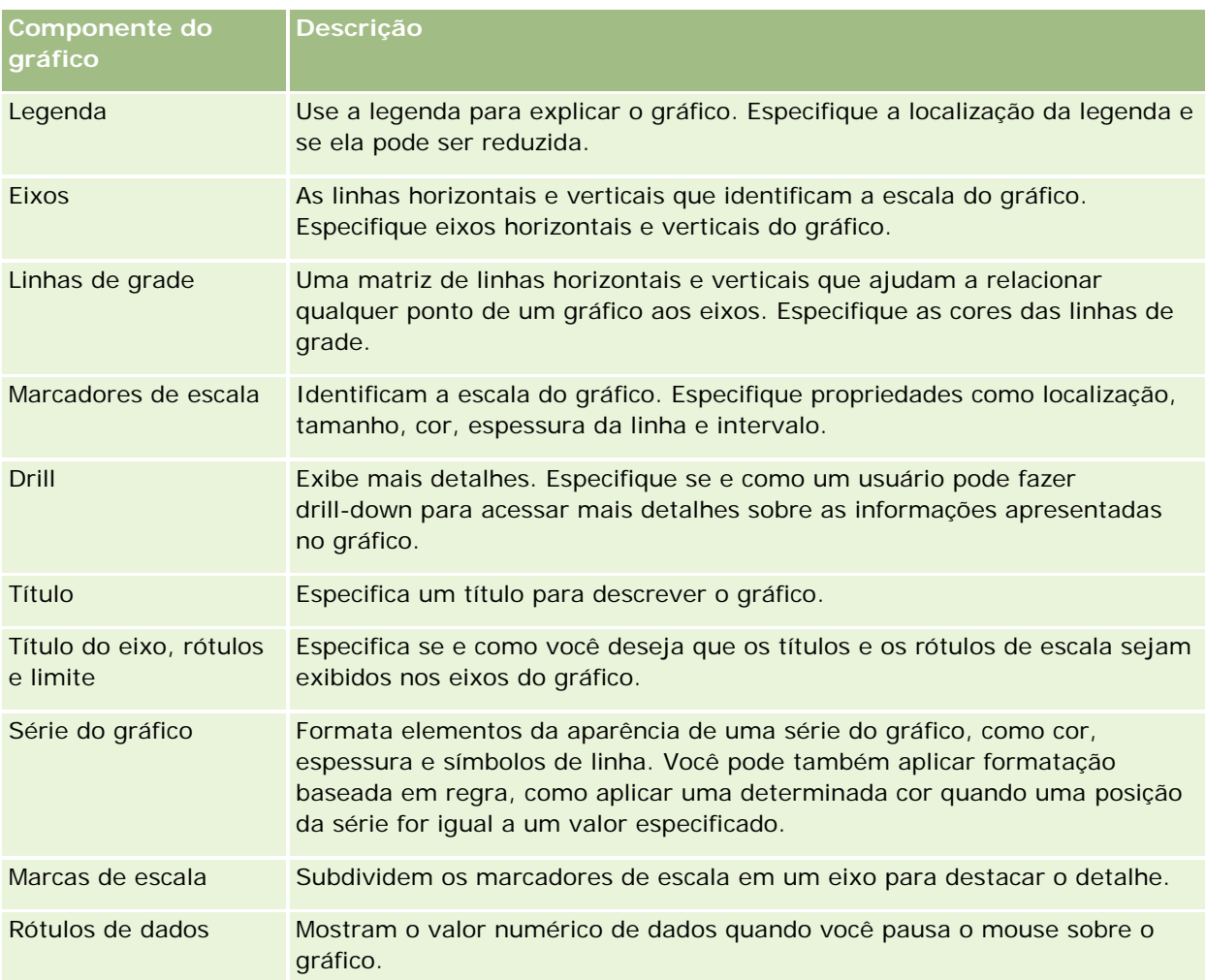

## **Adicionar ou modificar exibições de gráfico**

O procedimento a seguir contém as etapas básicas para adicionar ou modificar uma exibição de gráfico.

**OBSERVAÇÃO:** se você selecionar um gráfico incompatível com os resultados, nenhum resultado será mostrado.

#### *Para adicionar ou modificar uma exibição de gráfico*

- **1** Na página Criar apresentação, execute uma das seguintes ações:
	- Para adicionar uma nova exibição de gráfico, clique em Adicionar visualização e selecione Gráfico.
	- Para editar uma exibição de gráfico existente, clique no botão Editar visualização para a exibição de gráfico.

O espaço de trabalho exibe as opções e configurações da exibição.

**2** Selecione opções nos campos gráfico, tipo e estilo.

A seleção no campo Gráfico, como gráfico de linha ou de pizza, determina as opções disponíveis de tipo e estilo. Para alguns gráficos, somente um subtipo ou estilo padrão ficará disponível.

À medida que você faz seleções nas listas suspensas, a exibição de Gráfico é alterada para refletir essas seleções.

**DICA:** você pode adicionar colunas ao gráfico quando está na página de visualização gráfica, clicando no nome do campo para cada coluna na Área do assunto ativo. Como alternativa, você pode navegar até a página Definir critérios para adicionar outras colunas. Todas as colunas adicionadas na página de visualização gráfica são adicionadas ao relatório geral; você pode ver colunas na página Definir critérios e também em outras visualizações, como também na página de visualização gráfica. Para excluir uma coluna do gráfico, você deve navegar até a página Definir critérios e clicar no botão Remover coluna da coluna em questão.

- **3** Use os botões da parte superior da página de Exibição de gráfico para especificar configurações adicionais do gráfico.
- **4** Para ver os efeitos de suas alterações, clique no botão Desenhar novamente.

Você pode clicar no botão Redesenhar a qualquer momento para atualizar a exibição de Gráfico.

- **5** Para remover as alterações e iniciar com o gráfico original, clique no botão Restaurar padrão.
- **6** Para redimensionar o gráfico, use as barras deslizantes verticais e horizontais.
- **7** Salve o relatório.

## **Especificando propriedades gerais do gráfico nas exibições de gráfico**

Você pode definir propriedades gerais do gráfico, como o título e a aparência dos rótulos de dados.

Os rótulos de dados são ativados, por padrão, para gráficos de tipo 2D.

A configuração padrão do tamanho do gráfico é o ajuste de todos os elementos do gráfico existente, inclusive a altura e largura, de acordo com o espaço disponível. A altura e a largura do gráfico permanecem proporcionais entre si quando o tamanho do gráfico é alterado. O gráfico redimensiona automaticamente os elementos. O tamanho revisado é baseado no espaço disponível no gráfico. Você pode especificar um tamanho fixo do gráfico na caixa de diálogo Propriedades gerais do gráfico. O tamanho fixo substitui o tamanho padrão.

**OBSERVAÇÃO:** o gráfico poderá se expandir significativamente se o número de itens contidos nele aumentar muito.

Por exemplo, suponhamos que você crie um relatório para exibir as vendas de três produtos, crie um gráfico dos resultados com as vendas de produto mostradas em três colunas e o gráfico ocupe 25 por cento da página. Se o relatório for executado posteriormente e forem retornados seis produtos, o gráfico expandirá duas vezes a sua largura original, ou cerca de 50 por cento da página, de forma que a largura das colunas individuais do gráfico permaneça constante.

Os elementos do gráfico são redimensionados, conforme necessário, para caberem no gráfico. No exemplo anterior, o gráfico continua ocupando aproximadamente 25 por cento da página e as colunas são redimensionadas para caberem no espaço disponível.

#### *Para especificar propriedades gerais de uma exibição de gráfico*

**1** Clique no seguinte botão na parte superior da página de Exibição de gráfico para abrir a caixa de diálogo Propriedades gerais do gráfico:

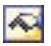

**2** Na caixa de diálogo Propriedades gerais do gráfico, faça as seleções e clique em OK.

A exibição de gráfico é atualizada. O gráfico pode ser redimensionado para acomodar as suas seleções.

## **Controlando a exibição das linhas de grade nas exibições de gráfico**

Você pode controlar a exibição das linhas de grade no gráfico e especificar as cores da linha de grade.

#### *Para controlar a exibição das linhas de grade em uma exibição de gráfico*

**1** Clique no seguinte botão na parte superior da página de Exibição de gráfico para abrir a caixa de diálogo Opções adicionais de gráfico:

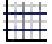

**2** Na caixa de diálogo Propriedades adicionais do gráfico, clique na guia Linhas de grade, faça as seleções e clique em OK.

A exibição de gráfico é atualizada.

### **Especificando a localização da legenda na exibição de gráfico**

Você pode especificar a localização da legenda e definir as opções de redimensionamento da legenda.

#### *Para especificar a localização da legenda em uma exibição de gráfico*

**1** Clique no seguinte botão na parte superior da página de Exibição de gráfico para abrir a caixa de diálogo Opções adicionais de gráfico:

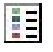

**2** Na caixa de diálogo Opções adicionais de gráfico, clique na guia Legendas, faça as seleções e clique em OK.

A exibição de gráfico é atualizada. O gráfico pode ser redimensionado para acomodar as suas seleções.

## **Definindo cores de fundo, texto e bordas na Exibição de gráfico**

Você pode especificar a cor de fundo do gráfico, do texto e das bordas.

#### *Para especificar as cores de fundo, texto e borda em uma exibição de gráfico*

**1** Clique no seguinte botão na parte superior da página de Exibição de gráfico para abrir a caixa de diálogo Opções adicionais de gráfico:

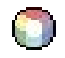

**2** Na caixa de diálogo Opções adicionais do gráfico, clique na guia Bordas e cores, faça as seleções e clique em OK.

A exibição de gráfico é atualizada.

## **Selecionando colunas para serem exibidas como eixos em uma exibição de gráfico**

Você pode selecionar quais colunas são exibidas no gráfico e quais eixos representam essas colunas. Oracle CRM On Demand exibe uma matriz das opções apropriadas. A margem esquerda da matriz lista as colunas e a margem superior lista os tipos de eixos disponíveis para o tipo de gráfico que você está usando. Você também pode indicar se os rótulos de medida serão exibidos para os dados de fatos plotados em um eixo.

Os eixos disponíveis podem variar de acordo com o tipo de gráfico selecionado na lista suspensa de Gráfico. Os botões de eixo do gráfico usados na exibição de gráfico estão descritos na tabela a seguir.

**Botão de eixo do gráfico Eixo**

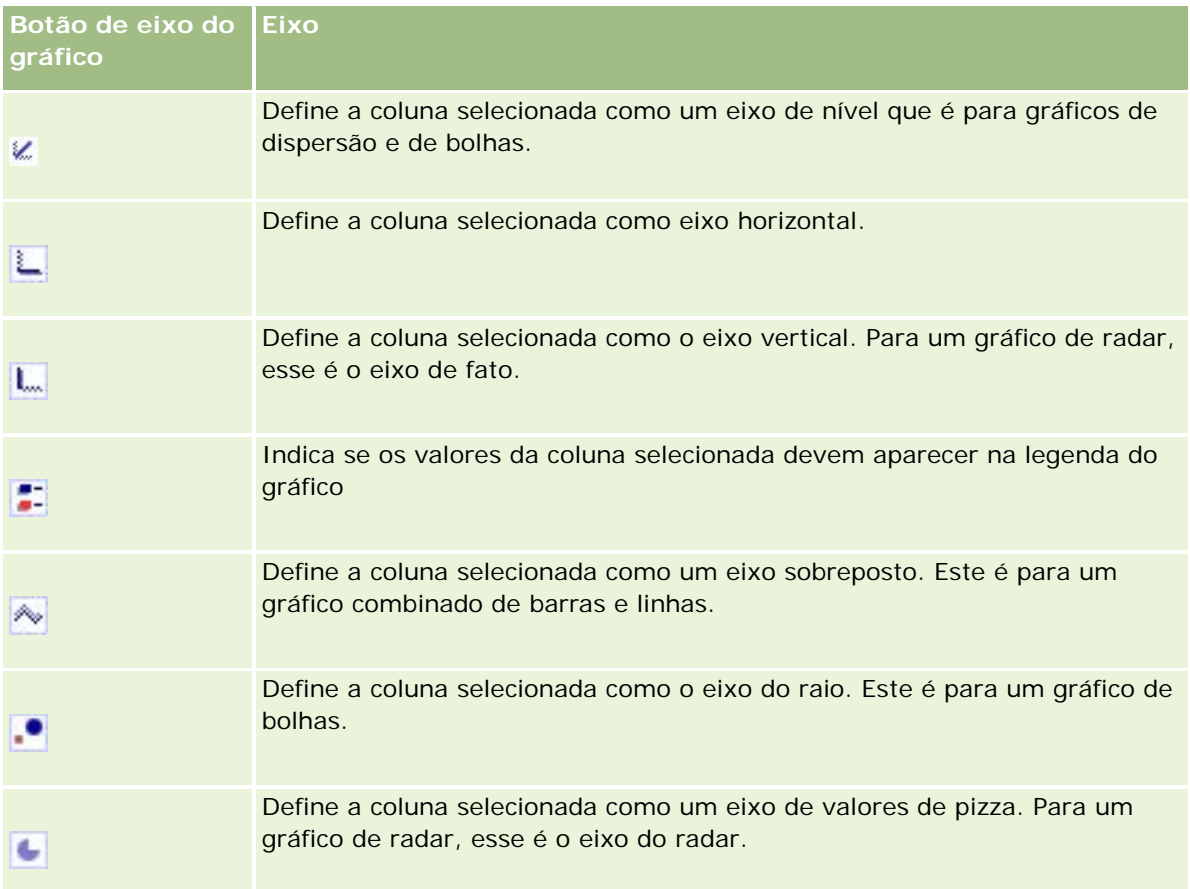

#### *Para selecionar as colunas a serem exibidas como eixos em uma exibição de gráfico*

**1** Na área de colunas, à esquerda do gráfico, clique na caixa de seleção apropriada de um dos botões de eixo para exibir a coluna como o eixo correspondente no gráfico.

Os botões de eixo variam de acordo com o tipo de gráfico selecionado na lista suspensa de Gráfico.

- **2** Para adicionar uma coluna ao gráfico, clique nela na área de seleção e defina-a como um eixo. Isso equivale a adicionar a coluna ao relatório na página Definir critérios.
- **3** Clique em Redesenhar para atualizar a exibição de gráfico.

## **Especificando opções de escala de eixo na exibição de gráfico**

Você pode controlar os limites do eixo, as marcas e os tipos de escala, além das propriedades dos marcadores de escala.

#### *Para especificar opções de escala do eixo para uma exibição de gráfico*

**1** Clique no seguinte botão na parte superior da página de Exibição de gráfico para abrir a caixa de diálogo Escala do eixo:

# Û.

**2** Na caixa de diálogo Escala do eixo, faça as seleções e clique em OK.

Para gráficos com eixos numéricos, as definições das opções de escala do eixo determinam como a escala é selecionada:

- Quando você seleciona Padrão, o Oracle CRM On Demand seleciona a escala e define o eixo como zero (0) para números positivos.
- Quando você seleciona Aplicar zoom na faixa de dados, o Oracle CRM On Demand seleciona a escala. Ele avalia o intervalo de valores no eixo e seleciona os valores mínimo e máximo apropriados para a escala. Esse recurso é útil quando se inclui no gráfico um conjunto de valores grandes com uma pequena diferença percentual entre si. O gráfico amplia os valores de modo que as diferenças sejam reconhecidas mais facilmente.
- **U** Você pode também definir manualmente os valores de escala do eixo com números específicos.

A exibição de gráfico é atualizada. O gráfico pode ser redimensionado para acomodar as suas seleções.

## **Editando marcadores de escala na exibição de gráfico**

Marcadores de escala são linhas indicadoras ou faixas em segundo plano sombreadas que marcam pontos principais, limites, faixas etc. As linhas ou as faixas podem ser aplicadas a um ou mais eixos, dependendo do tipo de gráfico. As linhas aparecem na frente das informações do gráfico, enquanto os intervalos aparecem no plano de fundo.

**OBSERVAÇÃO:** alguns tipos de gráfico, como os de pizza, não usam marcadores de escala.

O procedimento a seguir fornece as etapas gerais para editar um marcador de escala.

#### *Para editar marcadores de escala de uma exibição de gráfico*

**1** Clique no seguinte botão na parte superior da página de Exibição de gráfico para abrir a caixa de diálogo Escala do eixo:

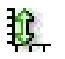

- **2** Na caixa de diálogo Escala do eixo, clique em Editar marcadores de escala.
- **3** Na caixa de diálogo Marcadores de escala, clique em Adicionar para adicionar o primeiro marcador de escala e selecione as opções do marcador.

As opções avançadas incluem a definição da escala como um valor estático, um nome de coluna específico ou como o resultado de uma consulta SQL. Para obter mais informações sobre os tipos de

marcador de escala e sobre como usar as opções avançadas, consulte os procedimentos apresentados a seguir.

**4** Clique em OK sucessivamente para fechar as caixas de diálogo.

A exibição de gráfico é atualizada. O gráfico pode ser redimensionado para acomodar as suas seleções.

#### *Para criar um marcador de escala de linha*

- **1** Na caixa de diálogo Marcadores de escala, no campo Tipo, selecione Linha.
- **2** Informe uma largura de linha na terceira coluna.

Este valor é a espessura da linha, em pixels.

**3** Informe a posição da linha na quarta coluna.

A posição indica onde a linha estará localizada no eixo. Por exemplo, se o eixo esquerdo tiver valores de 0 a 100 e você especificar a posição 40, verá uma linha horizontal interceptando a posição 40 no eixo vertical.

- **4** Informe a cor da linha.
- **5** Insira uma legenda para a linha.

A legenda é exibida quando o usuário pausa o mouse na linha do gráfico e na legenda.

**6** Clique em OK.

#### *Para criar um marcador de escala de intervalo*

- **1** Na caixa de diálogo Marcadores de escala, no campo Tipo, selecione Intervalo.
- **2** Informe o valor mínimo do intervalo na terceira coluna.
- **3** Informe o valor máximo do intervalo na quarta coluna.

**OBSERVAÇÃO:** especifique valores que aparecem no mesmo eixo do intervalo. Por exemplo, se o eixo esquerdo tiver valores de 0 a 100 e você especificar 20 como mínimo e 40 como máximo, o plano de fundo do gráfico será exibido na cor especificada para esse intervalo de valores.

- **4** Informe a cor para o intervalo.
- **5** Insira uma legenda para o intervalo.

O texto aparece na legenda.

**6** Clique em OK.

#### **Especificando configurações avançadas de intervalo e de valores de linha**

As opções para esses valores incluem: um valor estático, um valor originado de uma coluna incluída no relatório ou um valor derivado de uma consulta SQL.

#### *Para especificar uma configuração avançada*

- **1** Clique no botão Propriedades ao lado do campo no qual você deseja especificar a opção avançada.
- **2** Selecione uma das opções a seguir.
	- **Valor estático.** Informe um incremento numérico.
	- **Expressão da variável.** Esta opção se baseia nos resultados de uma sessão e suas variáveis de apresentação. A opção é limitada porque a maioria das variáveis de sessão e de apresentação não podem estar relacionadas no gráfico.
	- **Nome da coluna.** Escolha uma coluna na qual basear o incremento.
	- **Consulta SQL.** Esta opção se baseia nos resultados de uma consulta SQL. Os resultados podem ser uma tabela, mas apenas o valor da primeira linha e da primeira coluna se aplica.
- **3** Clique em OK.

#### **Especificando títulos e rótulos de eixo na exibição de gráfico**

Você pode especificar os dados a seguir para uma exibição de gráfico:

- Se os títulos de eixo e os rótulos de dados serão exibidos na parte inferior e à esquerda do gráfico
- Se os rótulos serão girados para se ajustarem melhor no gráfico
- O comprimento máximo do rótulo
- O texto do rótulo se for diferente do padrão

**OBSERVAÇÃO:** o ajuste do tamanho do gráfico pode afetar a exibição dos rótulos de eixo.

#### *Para especificar um título de eixo em uma exibição de gráfico*

**1** Clique no seguinte botão na parte superior da página de Exibição de gráfico para abrir a caixa de diálogo Títulos e rótulos do eixo:

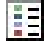

**2** Na caixa de diálogo Títulos e rótulos dos eixos, faça as seleções e clique em OK.

A exibição de gráfico é atualizada.

**OBSERVAÇÃO:** ao definir o Comprimento limite do rótulo, especifique o número total de caracteres que um rótulo pode conter. Serão exibidas reticências (…) quando caracteres adicionais ficarem truncados.

## **Especificando o que acontece quando o usuário clica em um gráfico**

Você pode especificar o tipo de interação que ocorrerá se o usuário clicar no gráfico que visualiza. Estes são os tipos de interação para um gráfico:

- **Detalhamento.** Permite que o usuário detalhe as informações. Essa será a interação padrão se um caminho de detalhamento for automaticamente configurado. Se não houver caminho de detalhamento disponível inicialmente, use Navegar para configurar um caminho personalizado.
- **Navegar.** Permite que o usuário navegue até outro relatório salvo ou painel.
- **Nenhum(a).** Desativa o drill-down ou a navegação a partir do gráfico.

#### *Para especificar o que acontece quando um usuário clica em um gráfico*

**1** Clique no seguinte botão na parte superior da página de Exibição de gráfico para abrir a caixa de diálogo Opções adicionais de gráfico:

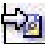

- **2** Na caixa de diálogo Opções adicionais do gráfico, clique na guia Interação e faça as seleções para a interação.
- **3** Clique em OK.

## **Formatando a Aparência de uma Série do gráfico**

A formatação da série do gráfico permite que os usuários personalizem componentes individuais da série. A formatação é baseada na respectiva posição. Os usuários podem formatar a aparência de uma série do gráfico, como a cor, a espessura e os símbolos de linha.

Por exemplo, em um gráfico de combinação de barras e linhas com duas séries de dados, vamos supor que a barra esteja na posição 1 e a linha na posição 2. Os usuários podem alterar a cor da barra, a espessura da linha e o símbolo que representa os pontos de dados. Além disso, podem aplicar formatação baseada em regra, como aplicar uma determinada cor quando uma posição da série for igual a um valor especificado.

#### *Para formatar a aparência de uma série do gráfico*

**1** Clique no seguinte botão na parte superior da página de Exibição de gráfico para abrir a caixa de diálogo Controle de formato da série:

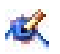

**2** Na caixa de diálogo Controle de formato da série, faça as seleções.

As opções disponíveis na caixa de diálogo Controle de formato da série dependem do tipo de gráfico. Por exemplo, para fazer o seguinte:

Para personalizar uma série, desmarque a caixa de seleção Usar padrão.

- **Para restaurar uma série com as configurações padrão, marque novamente a caixa de seleção Usar** padrão.
- **Para adicionar um novo controle de formato da série, clique no botão Adicionar. Mesmo que o gráfico** atual não use essa série, ela será usada se for necessário (por exemplo, para fazer drill-down).
- **Para redefinir todas as séries com seus valores padrão, clique no botão Limpar tudo.**
- Para alterar cores, clique na caixa de cor para acessar a caixa de diálogo Seletor de cores.
- **Para alterar outros atributos da série, clique na guia apropriada e selecione os atributos de barra ou** linha.
- **3** Clique em OK.

## **Selecionando opções para rótulos de dados nos gráficos de pizza.**

Os rótulos de dados são exibidos quando o usuário pausa o mouse nos elementos no gráfico setorial. Você pode especificar como os valores deverão ser exibidos e quais rótulos de dados serão exibidos. Você pode mostrar valores como porcentagens do total ou como valores reais. Os rótulos de dados podem exibir apenas o valor ou o nome ou ambos valor e nome.

Dependendo da seleção feita, o gráfico poderá ser redimensionado para que os rótulos de dados possam ser exibidos.

#### *Para fazer as seleções de rótulos de dados nos gráficos de pizza*

**1** Clique no seguinte botão na parte superior da página de Exibição de gráfico para abrir a caixa de diálogo Tipo de gráfico especial:

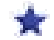

**2** Na caixa de diálogo Tipo de gráfico especial, faça as seleções do valor e do rótulo de dados. Em seguida, clique em OK.

## **Mostrando resultados em tabelas dinâmicas**

A exibição de Tabela dinâmica é uma exibição interativa que permite girar as linhas, as colunas e os cabeçalhos da seção para obter perspectivas diferentes dos dados. As tabelas dinâmicas são navegáveis e pesquisáveis e são especialmente úteis para os relatórios de tendência.

Este tópico descreve as posições de tabela dinâmica e fornece instruções para realizar as seguintes tarefas:

- Adicionando ou modificando exibições de tabela dinâmica
- Usando várias listas suspensas de página em tabelas dinâmicas
- Substituindo as regras de agregação padrão em tabelas dinâmicas
- Adicionando formatação a tabelas dinâmicas

- **Exibindo somas parciais em tabelas dinâmicas**
- **Mostrando itens como valores relativos em tabelas dinâmicas**
- Usando cálculos em tabelas dinâmicas
- **Criando cálculos em tabelas dinâmicas**

## **Posições de tabela dinâmica**

Quando você adiciona ou modifica uma tabela dinâmica, as colunas incluídas no relatório são exibidas como elementos do modelo de tabela dinâmica.

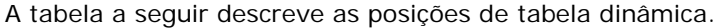

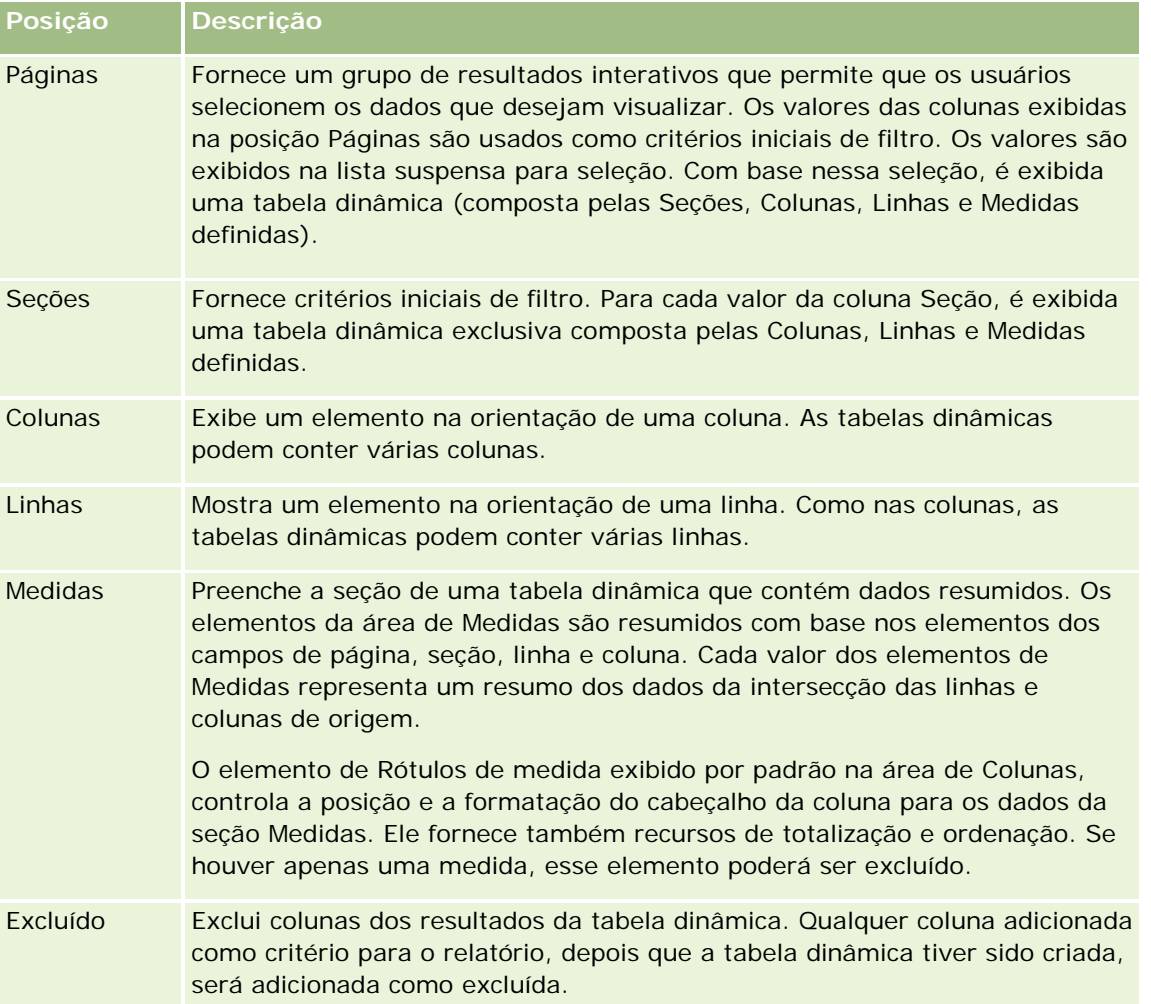

## **Adicionando ou modificando exibições de tabela dinâmica**

O procedimento a seguir contém as etapas básicas para adicionar ou modificar uma exibição de Tabela dinâmica.

#### *Para adicionar ou modificar uma exibição de Tabela dinâmica*

- **1** Na página Criar apresentação, execute uma das seguintes ações:
	- Para adicionar uma nova exibição de tabela dinâmica, clique em Adicionar exibição, selecione Tabela dinâmica.
	- Para editar uma exibição de tabela dinâmica existente, clique no botão Editar exibição da exibição de tabela dinâmica.

O espaço de trabalho exibe as opções e configurações da exibição.

**2** Para exibir o modelo de tabela dinâmica e os botões para trabalhar com cada coluna separadamente, marque a caixa de seleção Mostrar controles.

O espaço de trabalho mostra o modelo de tabela dinâmica.

- **3** Arraste e solte as colunas do relatório, exibidas como elementos na tabela dinâmica, para as posições desejadas no modelo de tabela dinâmica.
- **4** Para obter uma visualização, marque a caixa de seleção Exibir resultados.

Você pode clicar no link Exibir resultados para atualizar os resultados.

**5** Para adicionar uma exibição de Gráfico ao lado da tabela dinâmica, marque a caixa de seleção Resultados dinâmicos da tabela.

Para obter informações sobre a exibição de Gráfico, consulte Mostrando resultados em gráficos (na página [1293\)](#page-1292-0).

**6** Para alterar a localização do gráfico em relação à tabela dinâmica, selecione o local na lista Posição do gráfico.

Você pode também optar por ver apenas o gráfico e ocultar a tabela selecionando a opção Somente gráfico na lista.

**7** Para classificar os resultados, clique no botão Ordenar por correspondente à coluna na qual deseja fazer a classificação.

O botão muda, indicando a ordem de classificação:

- **Uma seta para cima indica a sequência ascendente.**
- **Uma seta para baixo indica a sequência descendente.**

Para obter mais informações sobre classificação, consulte Classificando e reordenando colunas (na página [1284\)](#page-1283-0).

- **8** Para adicionar totais, siga o seguinte procedimento:
	- **a** Para os totais nas áreas de Páginas, Seções, Linhas e Colunas, clique no botão Totais e faça uma seleção:
		- Para não incluir totais, selecione Nenhum. O botão Totais é exibido com um plano de fundo branco (padrão).

- Para mostrar o total antes ou depois dos itens de dados, selecione Antes ou Depois. Por exemplo, se você incluir um total em uma linha que contém regiões e especificar a opção Antes, o total será mostrado antes dos distritos individuais da região listados.
- **b** Para os totais na área de Medidas, clique no botão Mais opções relativo à linha ou à coluna que será totalizada, selecione Regra de agregação, selecione um valor e deixe marcada a opção Total baseado no relatório.

**OBSERVAÇÃO:** se a opção Total baseado em relatório não estiver selecionada, o Oracle CRM On Demand calculará o total com base no conjunto de resultados inteiro, antes de aplicar filtros às medidas.

Dependendo da posição desse elemento, os totais dos dados resumidos representados pelos elementos de Medidas são exibidos como coluna ou linha. Os totais de coluna e de linha incluem rótulos.

Quando o botão Totais estiver desabilitado, não será exibido nenhum total.

- **9** Para trabalhar com opções adicionais de uma coluna, medida ou linha, clique no botão Mais opções e selecione uma opção na lista suspensa.
- **10** Para formatar rótulos ou valores de uma coluna, clique no botão Totais ou Mais opções e selecione a opção de formato apropriada.
- **11** Salve o relatório.

## **Usando várias listas suspensas de página nas tabelas dinâmicas**

Quando você coloca vários atributos na área de Páginas da tabela dinâmica, pode criar uma página de várias listas suspensas. Assim, quando os usuários abrem a tabela dinâmica, visualizam uma lista suspensa de cada atributo, em vez de uma lista concatenada de atributos colocados no cabeçalho da página (padrão).

Por exemplo, se você colocar Região e Marca na área de páginas, a lista suspensa de Região permitirá que o usuário selecione uma região específica e veja os dados somente dessa região, em vez de ver a Região concatenada com a Marca.

#### *Para criar uma lista suspensa independente em uma tabela dinâmica*

- **1** Arraste e solte os atributos de destino na área de Páginas.
- **2** Clique no botão Mais opções do segundo atributo (ou subsequente) na área de layout de páginas.
- **3** Selecione a opção Iniciar nova lista suspensa de página.

A lista suspensa do atributo será exibida acima da visualização da tabela dinâmica.

Você pode criar listas suspensas de outros atributos na área de Páginas. Quando o relatório for salvo, as listas suspensas ficarão disponíveis para os usuários que têm acesso ao relatório.

## **Substituindo regras de agregação padrão nas tabelas dinâmicas**

Você pode substituir a regra de agregação padrão por uma medida especificada pelo autor original do relatório ou pelo sistema.

#### *Para substituir a regra de agregação padrão por uma medida na tabela dinâmica*

- **1** Clique no botão Mais opções relativo à medida cuja regra de agregação padrão deseja substituir.
- **2** Selecione a opção Regra de agregação e, em seguida, selecione a regra de agregação que será aplicada.

## **Adicionando formatação a tabelas dinâmicas**

Você pode aplicar formatação de aparência e estilo de barra verde a uma tabela dinâmica. Além disso, pode personalizar a aparência das seções, linhas, colunas, medidas e o conteúdo nelas contido.

Por exemplo, especifique opções de fonte, célula, borda e folha de estilo para seções, valores e rótulos de medida. Para as seções, você pode incluir e personalizar a posição dos cabeçalhos de coluna, juntamente com os valores dessa seção. Além disso, pode inserir quebras de página para que uma nova seção seja exibida em uma nova página toda vez que um valor da seção for alterado.

Você pode também adicionar formatação condicional que ajude a direcionar a atenção para um elemento de dados, caso este atenda a um determinado limite. Para adicionar formatação condicional a uma coluna da tabela dinâmica, consulte Editando propriedades da coluna (consulte ["Editando propriedades de coluna"](#page-1267-0) na página [1268\)](#page-1267-0).

#### **Adicionando estilo de barra verde e formatação de aparência a uma tabela dinâmica**

O estilo de barra verde mostra linhas ou colunas alternadas em cor verde-claro. A formatação de aparência afeta a aparência geral da tabela dinâmica e permite a alteração da cor da barra verde padrão.

#### *Para adicionar o estilo de barra verde e a formatação de aparência a uma tabela dinâmica*

- **1** Na exibição de tabela dinâmica, clique no botão Propriedades de visualização da tabela dinâmica próximo à parte superior do espaço de trabalho.
- **2** Para adicionar estilo de barra verde, marque a caixa de seleção Ativar estilo de barra verde de linha alternativa.

Para alterar a maneira como o estilo é aplicado, faça uma seleção na lista Alternar.

- **3** Para adicionar formatação estética, clique no botão Definir formato alternativo.
- **4** Na caixa de diálogo Editar formato, para alterar a cor da barra verde padrão, selecione uma nova cor de fundo para o formato da célula.

Para obter mais informações sobre formatação de aparência, consulte Alterando a aparência de relatórios (consulte ["Alterando a aparência dos relatórios"](#page-1251-0) na página [1252\)](#page-1251-0).

#### **Adicionando formatação de seções e de conteúdo de seção**

As opções de formatação de seção e de conteúdo permitem fazer o seguinte:

- Incluir e personalizar a posição dos cabeçalhos de coluna juntamente com os valores da seção.
- **Inserir quebras de página. Sempre que um valor é alterado na seção, essa nova seção é exibida em uma** nova página. É útil para relatórios detalhados orientados por dados.
- Aplicar formatação de aparência a uma seção e ao seu conteúdo.

#### *Para adicionar formatação de seções de uma tabela dinâmica*

- **1** Para formatar a aparência de uma seção, faça o seguinte:
	- **a** Na exibição de tabela dinâmica, clique no botão Propriedades da seção.
	- **b** Na caixa de diálogo Propriedades da seção, faça as seleções e clique em OK.
- **2** Para formatar a aparência do conteúdo da seção, faça o seguinte:
	- **a** Clique no botão Propriedades do conteúdo.
	- **b** Na caixa de diálogo Propriedades do conteúdo, faça as seleções e clique em OK.

Para obter mais informações sobre como aplicar formatação de aparência, consulte Alterando a aparência de relatórios (consulte ["Alterando a aparência dos relatórios"](#page-1251-0) na página [1252\)](#page-1251-0).

#### **Adicionando formatação de linhas**

As opções de formatação de linha e de conteúdo da linha permitem fazer o seguinte:

- Aplicar formatação de aparência nas linhas, cabeçalhos de linha e valores de linha.
- Usar uma linha dos cálculos da tabela dinâmica, mas suprimir sua exibição nos resultados.
- Definir um novo item calculado para ser usado em uma tabela dinâmica.
- Duplicar a linha da tabela dinâmica.
- Remover uma coluna da exibição de tabela dinâmica.

#### *Para adicionar formatação de linhas*

- Na exibição de tabela dinâmica, clique no botão Mais opções da linha e selecione uma opção na lista suspensa:
	- **Para aplicar formatação de aparência nos cabeçalhos ou valores de linha, selecione a opção** apropriada.
	- **Para obter mais informações sobre como aplicar formatação de aparência, consulte Alterando a** aparência de relatórios (consulte ["Alterando a aparência dos relatórios"](#page-1251-0) na página [1252\)](#page-1251-0).
	- Para ocultar uma linha da saída, selecione Oculto.

**Para definir um novo item calculado, clique em Novo item calculado.** 

Para obter mais informações sobre como definir itens calculados, consulte a seção Criando cálculos em tabelas dinâmicas deste tópico.

- **Para duplicar a linha na tabela dinâmica, selecione Duplicar camada.**
- **Para remover a coluna do relatório, selecione Remover coluna.**
- A coluna é removida da tabela dinâmica e de todas as outras exibições de resultado do relatório.

**OBSERVAÇÃO:** as configurações de Formato de dados das colunas incluídas na área de Medidas herdam as configurações das colunas da seção.

## **Exibindo somas parciais nas tabelas dinâmicas**

As medidas numéricas da tabela dinâmica podem ser exibidas como somas parciais, em que cada célula consecutiva da medida exibe o total de todas as células anteriores dessa medida. Essa opção é um recurso de exibição apenas que não afeta os resultados reais da tabela dinâmica.

Normalmente, as somas parciais seriam exibidas para colunas duplicadas ou para medidas em que esteja selecionada a opção de mostrar dados como porcentagem da coluna, com o último valor de 100 por cento. As somas parciais se aplicam a todos os totais. A soma parcial de cada nível de detalhe é calculada separadamente.

Os cabeçalhos de coluna não são afetados quando a opção de soma parcial está selecionada. Você pode formatar o cabeçalho da coluna se desejar indicar que a opção de soma parcial está em vigor.

As seguintes regras de uso estão em vigor para somas parciais:

- Uma soma parcial é incompatível com a função SQL RSUM (o efeito seria uma soma parcial da soma parcial).
- **Tedas as somas parciais são reajustadas com cada nova seção. Uma soma parcial não é reajustada em** uma quebra de seção ou na continuação de seções.
- Se uma medida não for exibida em uma única coluna ou linha, ela será somada da esquerda para direita e de cima para baixo. (A célula inferior direita conterá o total geral.) Uma soma parcial não é reajustada com cada linha ou coluna.
- A rolagem de mínimos, máximos e médias não é aceita.

#### *Para exibir uma medida como soma parcial*

 Na área de Medidas, clique no botão Mais opções relativo à linha ou à coluna que será somada e selecione a seguinte opção:

Exibir como soma parcial

### **Mostrando um valor relativo a um item nas tabelas dinâmicas**

Você pode converter dinamicamente uma medida armazenada ou calculada da tabela dinâmica em porcentagem ou índice. Isso mostra o valor relativo do item, comparado com o total, sem a necessidade de criar explicitamente um cálculo para esse fim.

Por exemplo, se você estiver usando uma tabela dinâmica para examinar as vendas por região, poderá duplicar a medida de vendas e visualizá-la como porcentagem do total. Isso permite ver as vendas efetivas e a porcentagem das vendas de cada região.

Você pode visualizar a medida como porcentagem de 0,00 a 100,00, ou como índice de 0 a 1. A decisão do método a ser usado é sua.

#### *Para exibir um item como valor relativo na tabela dinâmica*

**1** Na exibição de tabela dinâmica, clique no botão Mais opções para fazer a coluna ser mostrada como um valor relativo.

A etapa a seguir é opcional. Ao duplicar a medida na tabela dinâmica, você pode exibir o total da medida e seu valor relativo. Isso elimina a necessidade de adicionar a coluna duas vezes na página Definir critérios para exibir o total e seu valor relativo na tabela dinâmica.

**2** Para duplicar a medida, escolha Camada duplicada.

A medida é exibida pela segunda vez na tabela dinâmica com o mesmo nome. Para renomear a medida, clique em Mais opções e escolha Formatar cabeçalho e, em seguida, informe o novo nome no primeiro campo.

**3** Clique em Mais opções, escolha Mostrar dados como, selecione Porcentagem de ou Índice de e, em seguida, escolha a opção de submenu apropriada.

**OBSERVAÇÃO:** a opção Mostrar dados como fica disponível somente para itens que são medidas armazenadas ou calculadas.

As opções de Porcentagem de e Índice de são:

- $\Box$  Coluna
- Linha
- Seção
- **Página**
- Coluna principal
- **Linha principal**
- Camada (se escolher a camada, você deverá escolher também uma coluna no relatório pela qual agrupar as porcentagens.)

## **Usando cálculos em tabelas dinâmicas**

Você pode usar cálculos na tabela dinâmica para obter exibições diferentes dos dados. Os cálculos permitem substituir a regra de agregação padrão especificada no sistema e, no caso de um relatório existente, a regra de agregação escolhida pelo autor.

A tabela a seguir descreve os cálculos que podem ser usados em tabelas dinâmicas.

**Cálculo Descrição**

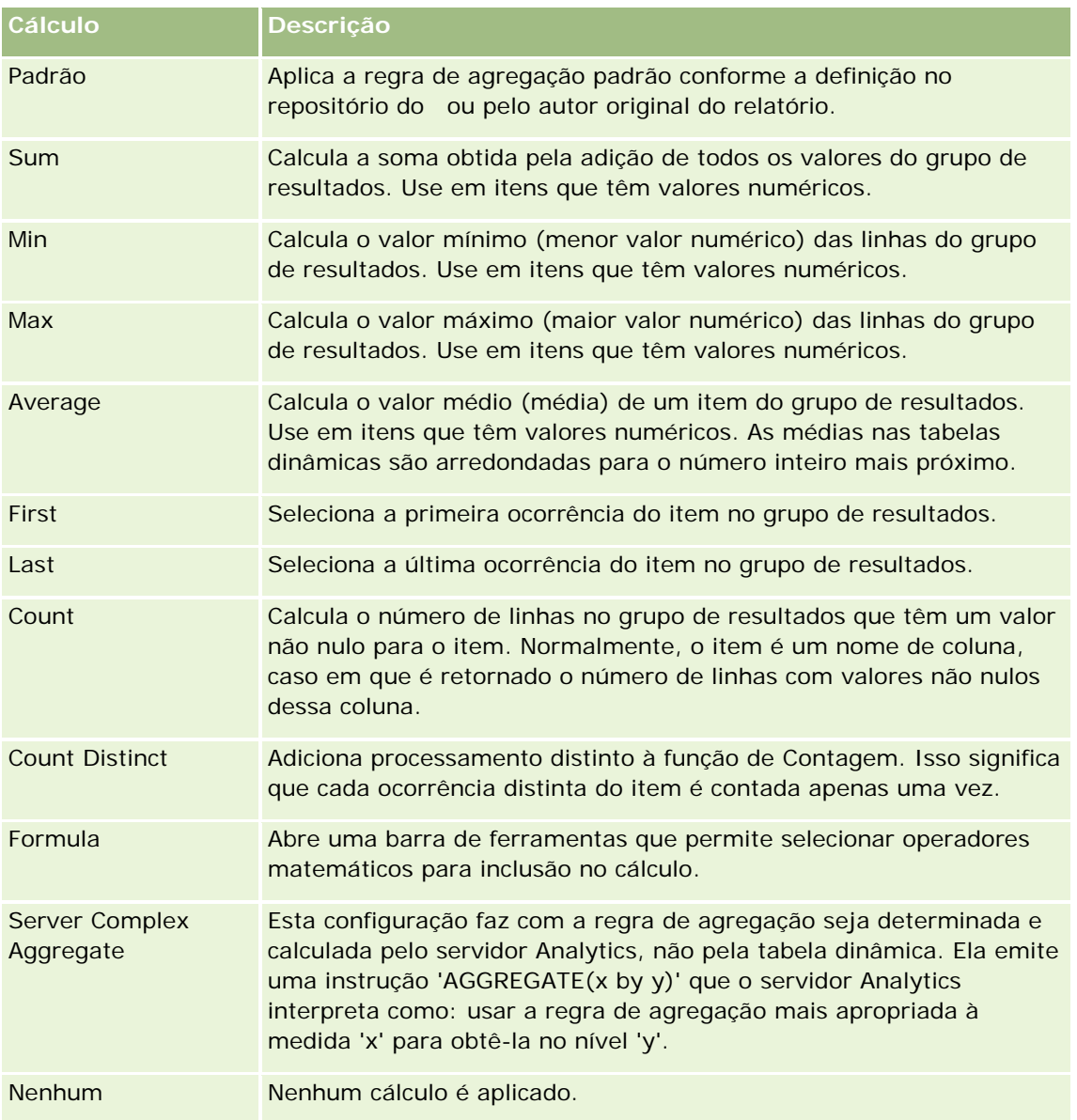

Para obter mais informações sobre as funções SQL, consulte Usando funções em análises (na página [1345\)](#page-1344-0).

## **Criando cálculos em tabelas dinâmicas**

Você pode criar cálculos de itens nas áreas de Páginas, Seções, Linhas e Colunas.

### *Para criar um cálculo de item na tabela dinâmica*

- **1** Na área de Seções ou Linhas, clique no botão Mais opções relativo à medida na qual deseja realizar o cálculo.
- **2** Selecione a opção Novo item calculado.

É exibida a janela Item calculado.

- **3** Atribua um nome ao cálculo no campo Nome.
- **4** Para criar um cálculo que não seja uma fórmula, selecione dentre as seguintes opções:
	- **Para criar um cálculo, selecione a função com a qual vai trabalhar na lista suspensa de Função e clique** em um ou mais itens da lista de Valores para adicioná-los ao campo Função.
	- **Para criar vários cálculos de vários itens, digite as funções e clique nos nomes de item para** adicioná-los ao campo Função.
	- Se você estiver calculando a média de uma coluna de tipo inteiro, altere a fórmula da coluna para convertê-la em um tipo duplo (ponto de flutuação). Por exemplo, se a fórmula atual for x, altere-a para CAST(x as double).

**OBSERVAÇÃO:** as médias em tabelas dinâmicas são arredondadas para o número inteiro mais próximo.

**5** Para criar uma fórmula, selecione a função Fórmula.

**OBSERVAÇÃO:** uma fórmula cria um agrupamento personalizado dinâmico na tabela dinâmica. Todas as medidas indicadas em uma fórmula devem ser da mesma coluna lógica e estar presentes nos resultados. As fórmulas podem ser inseridas ou combinadas com outros cálculos.

Os operadores matemáticos ficam visíveis. Os operadores estão apresentados na tabela a seguir.

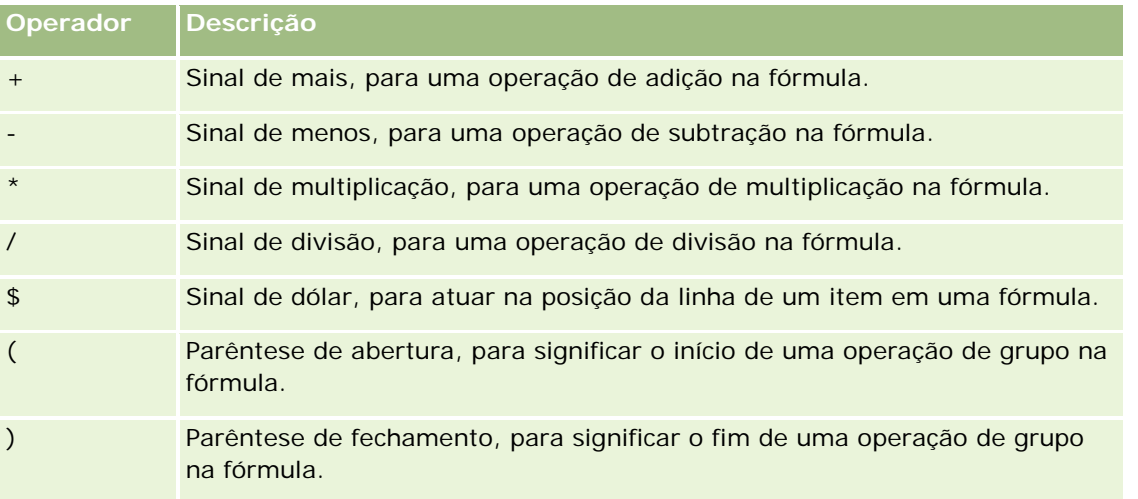

- **a** No campo Função, crie a fórmula digitando ou clicando nos nomes de medida e clicando nos operadores para inseri-los na fórmula.
- **b** Use parênteses quando for apropriado.
- **6** Quando o cálculo for concluído, clique em Finalizado.

Se forem detectados erros, será exibida uma mensagem. Corrija o erro e clique novamente em Finalizado.

## **Exemplos de cálculos nas tabelas dinâmicas**

Os exemplos e as explicações contidos nesta seção partem do princípio que você tem um conhecimento básico de SQL e sua sintaxe. Os exemplos são hipotéticos. Não estão apresentados todos os cálculos possíveis.

**Exemplo 1.** Este exemplo obtém o valor da medida atual, como vendas em dólares, para cada um dos produtos SoftDrinkA, SoftDrinkB e SoftDrinkC, e soma os valores.

sum('SoftDrinkA','SoftDrinkB','SoftDrinkC')

Isso equivale a selecionar Soma na lista suspensa de Função e digitar ou clicar em 'SoftDrinkA','SoftDrinkB','SoftDrinkC' para adicioná-los ao campo Função.

**Exemplo 2.** Este exemplo obtém a medida atual mínima, como dólares em vendas, de SoftDrinkA ou SoftDrinkB, o que for menor.

min('SoftDrinkA','SoftDrinkB')

Nos exemplos 1 e 2, cada cálculo funcional é realizado para cada item da camada externa, como a camada Produto. Por exemplo, se Ano e Produto estiver fora de um eixo e um dos cálculos anteriores for criado na camada Produto, os resultados serão calculados por ano.

**Exemplo 3.** Este exemplo obtém os valores de cada item na camada externa, como Ano e Produto, e os soma.

 $sum(*)$ 

**Exemplo 4.** Este exemplo obtém a medida atual, como vendas em dólares, do item da primeira, segunda e terceira linhas e as soma.

sum(\$1,\$2,\$3)

Em vez de especificar um item nomeado, como SoftDrinkA, você pode especificar \$n ou \$-n, em que n é um número inteiro que indica a posição da linha do item. Se você especificar \$n, a medida será feita a partir da enésima linha. Se você especificar \$-n, a medida será feita a partir da última linha.

Por exemplo, para as vendas em dólares, \$1 obtém a medida da primeira linha do grupo de resultados e \$-1 obtém a medida da última linha do grupo de resultados.

**Exemplo 5.** Este exemplo soma as vendas SoftDrinkA, SoftDrinkB, e SoftDrinkC.

'SoftDrinkA' + 'SoftDrinkB' + 'SoftDrinkC'

Isso equivale ao seguinte cálculo:

sum('SoftDrinkA','SoftDrinkB','SoftDrinkC')

**Exemplo 6.** Este exemplo soma as vendas de SoftDrinkA com as vendas de SoftDrinkA diet, soma as vendas de SoftDrinkB com as vendas de SoftDrinkB diet, em seguida, retorna o máximo desses dois valores.

max('SoftDrinkA' + 'diet SoftDrinkA', 'SoftDrinkB' + 'diet SoftDrinkB')

# **Mostrando resultados como indicadores usando a exibição de Indicador**

Use a exibição de indicador para mostrar resultados em indicadores. Os indicadores são úteis para exibir o desempenho em relação às metas. Os tipos de indicadores para os quais há suporte incluem mostradores, em barra e luminosos.

Você pode selecionar o tipo de indicador e personalizar sua aparência, inclusive o título, os intervalos a serem exibidos, quantos indicadores devem ser exibidos em uma linha e outras características como o comprimento do indicador e o tamanho do mostrador e da agulha. Também é possível definir limites, bordas e cores e controlar outras características dos indicadores.

Os medidores são navegáveis. Quando um usuário clica neles, é possível direcionar o usuário para outro relatório salvo.

Este tópico descreve os indicadores e as configurações de exibição do indicador. Ele fornece instruções para realizar as seguintes tarefas:

- Adicionando ou modificando exibições do medidor
- Configurando as propriedades gerais de plano de fundo em uma exibição de indicador
- Adicionando títulos e rodapés a uma exibição de indicador
- Adicionando faixas de indicador a uma exibição de indicador
- Especificando propriedades adicionais em exibições de indicador
- Configurando propriedades avançadas para mostradores em indicadores do tipo mostrador

## **Medidores**

Esta seção descreve os tipos, os subtipos e os tamanhos dos indicadores.

#### **Tipos de medidores**

A tabela a seguir mostra os indicadores disponíveis na lista suspensa Indicador e descreve seus usos. O indicador padrão é um indicador com mostrador.

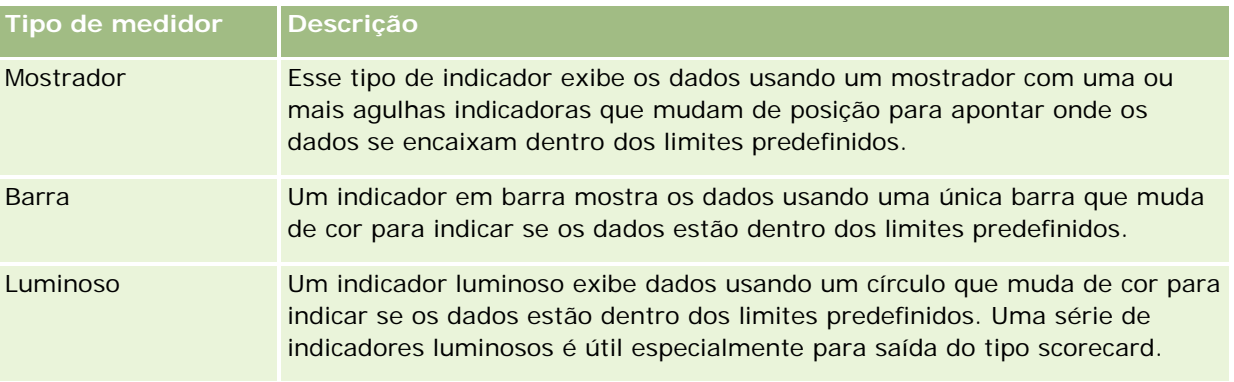

#### **Subtipos de medidores**

A seleção do tipo de indicador determina os subtipos que estão disponíveis na lista suspensa Tipo. Um mostrador não possui subtipos. Os subtipos de indicador incluem os seguintes:

- Indicadores de barra: preenchido e estilo LED. O subtipo padrão é preenchido.
- **Indicadores luminosos: tridimensional (3D) e bidimensional (2D). O subtipo padrão é 3D.**

#### **Tamanhos de medidores**

Os tamanhos de indicadores incluem pequeno, médio, grande e personalizado. O tamanho padrão é médio.

## **Configurações de exibição de medidores**

Os botões no início da página de exibição dos indicadores fornecem acesso à várias configurações de indicadores. A tabela a seguir descreve as configurações e botões de exibição de indicador.

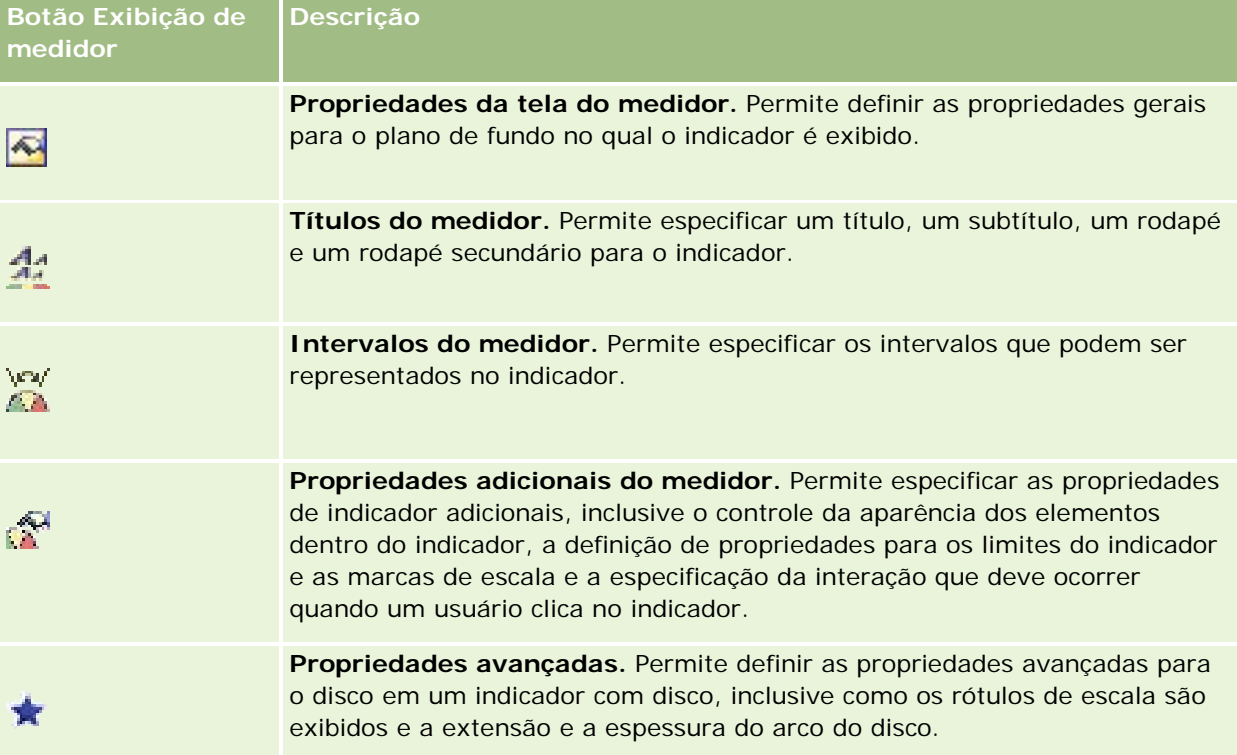

## **Adicionando ou modificando exibições do medidor**

O procedimento a seguir fornece as etapas básicas para adicionar ou modificar uma exibição de indicador.

**OBSERVAÇÃO:** se você selecionar um tipo de indicador incompatível com os resultados, nenhum resultado será exibido.

#### *Para adicionar ou modificar uma exibição do medidor*

- **1** Na página Criar apresentação, execute uma das seguintes ações:
	- **Para adicionar uma nova exibição de indicador, clique em Adicionar exibição e selecione Indicador.**
	- **Para editar uma exibição de indicador existente, clique no botão Editar exibição da exibição de** indicador.

O espaço de trabalho exibe as opções e configurações da exibição.

- **2** Faça suas seleções nos campos Indicador, Tipo e Tamanho.
- **3** Para todos os tipos de indicador, use a lista suspensa Medidas para selecionar a medida para o indicador.
- **4** Para medidores do tipo mostrador:
	- **a** Use a lista suspensa Tipo de marcador para selecionar a agulha de indicador a ser usada, como bússola, seta ou linha.
	- **b** Para selecionar uma cor para a agulha do indicador, clique no campo Cor e faça uma seleção.
	- **c** Para adicionar outra agulha ao indicador, clique em Adicionar marcador.
- **5** Use os botões na parte superior da página de exibição do indicador para especificar configurações de indicador adicionais.
- **6** Para remover as alterações e iniciar da exibição de indicador padrão, clique em Restaurar padrão.
- **7** Salve o relatório.

## **Especificando propriedades gerais de plano de fundo de indicador em uma exibição de indicador**

Você pode definir as propriedades gerais para o plano de fundo no qual o indicador é exibido, como se deseja exibir um título e se a legenda deve aparecer com cada indicador. Também é possível especificar uma cor de plano de fundo, uma cor para o título, se deseja exibir uma borda para o plano de fundo, o número de indicadores a serem exibidos por linha e o espaçamento entre eles.

#### *Para definir as propriedades gerais de plano de fundo*

- **1** Clique no botão Propriedades de telas de indicador na parte superior da página de exibição de indicador.
- **2** Na caixa de diálogo Propriedades de telas de indicador, faça sua seleção de um título, da seguinte forma.
	- **Para mostrar o nome da medida, não marque a caixa de seleção Substituir padrão e deixe o campo de** texto do título vazio.
	- **Para mostrar um título diferente, marque a caixa de seleção Substituir padrão e informe o texto do** título.

- Se você não quiser que um título seja exibido no plano de fundo, marque a caixa de seleção Substituir padrão e deixe o campo de texto do título vazio.
- **3** Para a legenda, faça uma seleção na lista ou, se você quiser suprimir a exibição da legenda, selecione Nenhum.

O local padrão para a legenda é abaixo do título.

- **4** Para definir uma cor de plano de fundo para a área na qual o indicador é exibido, clique no campo Cor de plano de fundo e faça uma seleção.
- **5** Para mostrar o título com cor, clique no campo Cor de texto e faça uma seleção.
- **6** Para mostrar uma borda nos limites do plano de fundo, clique no campo Cor de borda e faça uma seleção.
- **7** Especifique o número de indicadores a ser exibido por linha e o espaçamento entre eles.

O espaçamento entre os indicadores é medido em pixels.

**8** Clique em OK.

A exibição do indicador é atualizada. Ela pode ser redimensionada para acomodar suas seleções.

### **Adicionando títulos e rodapés na exibição do indicador**

Você pode especificar um título, um subtítulo, um rodapé e um rodapé secundário para o indicador. Se o plano de fundo possuir diversos indicadores, os títulos e os rodapés serão exibidos para cada indicador. Os títulos e os rodapés são opcionais.

#### *Para adicionar títulos e rodapés a uma exibição de indicador*

- **1** Clique no botão Títulos do indicador na parte superior da página de exibição de indicador.
- **2** Na caixa de diálogo Títulos do indicador, digite o texto a ser usado e clique em OK.

**OBSERVAÇÃO:** Como ocorre na visualização de Narrativa, você pode usar @n para incluir os resultados das colunas designadas nos títulos do indicador. Por exemplo, @1 insere os resultados da primeira coluna e @3 insere os resultados da terceira coluna. Para obter mais informações, consulte Adicionando texto narrativo aos resultados (na página [1331\)](#page-1330-0).

A exibição do indicador é atualizada.

## **Adicionando intervalos de indicador na exibição de indicador**

Os intervalos de indicador identificam os valores mínimo e máximo para cada intervalo e incluem uma cor na qual o intervalo aparecerá no indicador, como verde para aceitável, amarelo para alerta e vermelho para crítico.

Você pode definir os intervalos de indicador para um valor estático, o nome da coluna da medida ou um resultado de uma consulta SQL.

#### *Para definir uma faixa de indicadores em uma exibição de indicador*

- **1** Clique no botão Faixas de indicador na parte superior da página de exibição de indicador.
- **2** Na caixa de diálogo Faixas de indicador, siga este procedimento:
	- **a** Digite uma legenda para o intervalo.
	- **b** Para definir as faixas mínima e máxima do indicador, clique no botão Propriedades e escolha na caixa de diálogos Opções avançadas.
	- **c** Para especificar a cor para a faixa, clique no campo Cor e faça uma seleção.
- **3** Clique em OK.

A exibição do indicador é atualizada.

## **Especificando propriedades adicionais para um indicador em uma exibição de indicador**

As propriedades adicionais de indicador incluem o controle sobre a aparência dos elementos do indicador, a configuração de propriedades para itens de escala como os limites e marcadores e a especificação da interação que deve ocorrer quando um usuário clica no indicador. Essas propriedades são definidas na caixa de diálogo Propriedades adicionais do medidor.

As escolhas para a aparência do indicador são exibidas na guia Aparência e incluem os seguintes itens:

Se as etiquetas de informações serão exibidas.

As etiquetas de informações podem ser exibidas sempre, ser exibidas apenas quando um usuário repousa o mouse sobre elementos do indicador ou podem nunca ser exibidas.

- As seleções da cor de plano de fundo para o indicador, da cor do texto dentro do indicador e da borda do indicador.
- A largura e o comprimento do indicador, em pixels.

As escolhas para as propriedades de escala são exibidas na guia Escala incluem os seguintes itens:

- Limites de indicador padrão e personalizado.
- O número de marcadores principais e secundários.

As escolhas para as interações de usuário com o indicador são exibidas na guia Interação e incluem as seguintes ações:

- **Navegar.** Permite que o usuário navegue até outro relatório salvo ou painel.
- **Nenhum.** Desativa a navegação do indicador.

Você também pode configurar as propriedades para o tipo de Indicador de barra clicando no ícone.

#### *Para especificar propriedades adicionais em uma exibição de indicador*

- **1** Clique no botão Propriedades adicionais de indicador, na parte superior da página de exibição de indicador.
- **2** Na caixa de diálogo Propriedades adicionais de indicador, faça suas escolhas nas guias Aparência, Escala e Interação.
- **3** Clique em OK.

A exibição do indicador é atualizada.

## **Configurando propriedades avançadas para o mostrador em um indicador do tipo mostrador**

As propriedades avançadas permitem especificar se as etiquetas de escala devem ser exibidas e qual valor elas devem mostrar, definir o comprimento de arco do mostrador e selecionar sua extensão.

As escolhas a seguir estão disponíveis para a exibição das etiquetas de escala:

- Porcentagem do total
- Valor real

O comprimento de arco de mostrador em graus. Por exemplo, especificar resultados 360 em um indicador marcador com um círculo completo.

A espessura do marcador é expressada em pixels. Conforme você especifica valores maiores, o indicador se torna mais grosso e o perímetro interno do marcados diminui. A especificação de valores extremamente grandes para o tamanho do marcador faz com que o indicador se distorça e não é recomendável.

#### *Para especificar as propriedades avançadas para o marcador em um indicador com mostrador.*

- **1** Clique no botão Propriedades avançadas, na parte superior da exibição de indicador.
- **2** Na caixa de diálogo Propriedades específicas de mostrador, faça sua seleção para indicar como as etiquetas de escala são exibidas.

Para suprimir a exibição de etiquetas se escala, selecione Nenhum.

- **3** Para selecionar o comprimento do arco do mostrador e sua espessura, clique na opção para especificá-los manualmente e insira os valores.
- **4** Clique em OK.

A exibição do indicador é atualizada.

## **Mostrando filtros aplicados aos resultados**

Use a exibição de filtros para mostrar os filtros em vigor para um relatório. Para obter mais informações sobre como adicionar filtros a um relatório, consulte Adicionando filtros a colunas (na página [1258\)](#page-1257-0).

#### *Para adicionar ou modificar uma exibição de filtros*

- **1** Na página Criar apresentação, execute uma das seguintes ações:
	- **Para adicionar uma nova exibição dos filtros, clique Adicionar exibição e selecione Filtros ativos.**
	- Para editar uma exibição dos filtros existentes, clique no botão Editar exibição para a exibição dos filtros.

O espaço de trabalho mostra a exibição de filtros.

- **2** Clique em OK quando terminar.
- **3** Salve o relatório.

## **Adicionando texto de marcação aos resultados**

Use a exibição de Texto estático para adicionar ou editar texto de marcação que será exibido com os resultados. É possível adicionar textos de marcação que contenham texto formatado, controles ActiveX ou JavaScript, trechos de áudio, animação, logotipos especializados etc. O texto de marcação poderá conter tudo que seja suportado pelo seu navegador.

Esta seção apresenta o procedimento para adicionar ou modificar uma exibição de Texto estático e alguns exemplos de texto estático. Se você encontrar um exemplo semelhante ao que deseja fazer, poderá copiá-lo e ajustá-lo às suas necessidades.

#### *Para adicionar ou modificar uma exibição de Texto estático*

**1** Na página Criar apresentação, execute uma das seguintes ações:

- **Para adicionar uma nova exibição de texto estático, clique em Adicionar exibição e selecione Texto** estático.
- **Para editar uma exibição de texto estático existente, clique no botão Editar exibição da exibição de** texto estático.

O espaço de trabalho mostra a exibição de Texto estático.

**2** Insira o texto de marcação na caixa de texto.

Para o texto ser exibido em negrito, itálico ou sublinhado, clique no botão apropriado para inserir as etiquetas HTML inicial e final e, em seguida, digite o texto entre as etiquetas ou selecione o texto primeiro e depois o botão de formatação.

**OBSERVAÇÃO:** para incluir uma quebra de linha, use o botão Quebra de linha. O pressionamento da tecla Enter não resulta em várias linhas de texto.

A tabela a seguir descreve vários exemplos.

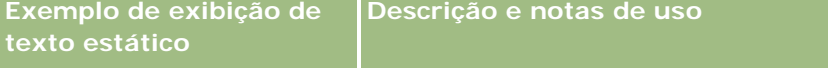

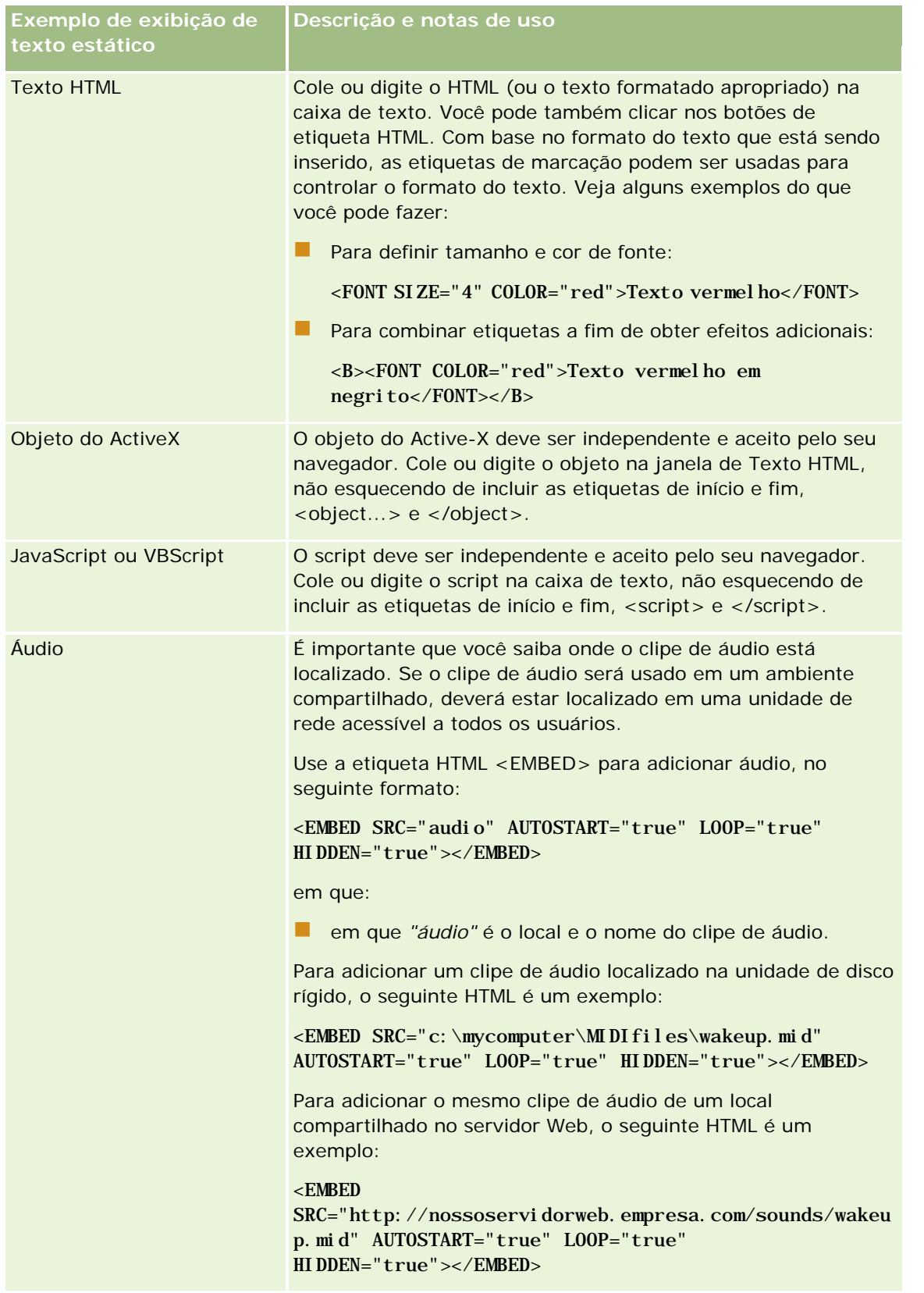

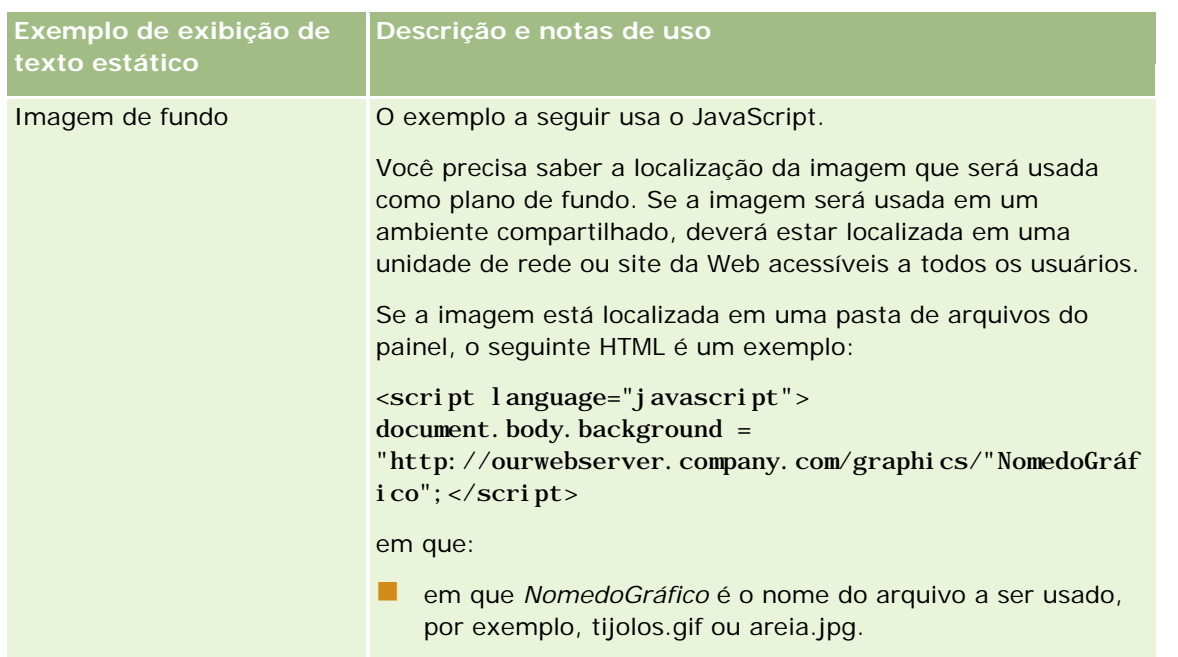

- **1** Para aplicar formatação de aparência à fonte usada na exibição de texto estático, clique no botão Formatar exibição.
- **2** Para importar a formatação de fonte de uma exibição salva anteriormente, clique no botão Importar formatação de outra análise e navegue até a exibição salva.

Observação: é possível importar a formatação dos relatórios que tenham os formatos da Etapa 2 (Criando apresentações). Não é possível importar a formatação da Etapa 1 (Definindo critérios).

- **3** Quando terminar, clique em OK.
- **4** Salve o relatório.

# **Adicionando legendas aos relatórios usando a exibição de Legenda**

Use a exibição de Legenda para informar o significado de formatações especiais usadas em um relatório, como o significado de cores personalizadas aplicadas a indicadores.

Por exemplo, é possível usar formatações condicionais em um relatório para mostrar itens críticos na cor vermelha e itens que precisam de atenção na cor amarela. Você pode adicionar uma legenda com um texto que informe o significado das cores e títulos que resumem a ação apropriada. É possível usar a formatação estética para fazer com que as cores de plano de fundo do texto correspondam às cores do relatório condicional.

#### *Para adicionar ou modificar uma exibição de legenda*

- **1** Na página Criar apresentação, execute uma das seguintes ações:
	- **Para adicionar uma nova exibição de legenda, clique em Adicionar exibição e selecione Legenda.**
	- Para editar uma exibição de legenda existente, clique no botão Editar exibição da exibição de legenda.

O espaço de trabalho mostra a exibição de legenda.

**2** No campo Legendas, selecione onde deseja que a legenda seja exibida.

As opções são Direita, Esquerda ou Nenhum. Se você não deseja que uma legenda seja exibida, selecione Nenhum.

- **3** No campo Itens de legenda por linha, selecione o número de itens de legenda que deseja para cada linha.
- **4** (Opcional) Insira um título para a legenda, como Legenda.
- **5** Na primeira caixa de texto Título, digite o significado da condição, como Requer ação imediata.
- **6** Na primeira caixa de texto Texto de exemplo, digite a primeira condição que deseja informar, como Crítico.

É possível usar a caixa de diálogo de formatação comum para definir a cor de plano de fundo, como vermelha. A inserção de texto é opcional. Você pode apenas definir uma cor de plano de fundo, se desejar.

- **7** Para adicionar outra legenda, clique no botão Adicionar item.
- **8** Quando tiver terminado de adicionar legendas, clique em OK.
- **9** Salve o relatório.

## **Permitindo que usuários alterem colunas nos relatórios**

Use a exibição de Seletor de colunas para permitir que os usuários alterem dinamicamente as colunas que serão exibidas em um relatório. Um seletor de colunas pode ser anexado a cada coluna de um relatório específico, e várias colunas (atributos) podem ser anexadas a cada seletor de colunas.

#### *Para adicionar ou modificar uma exibição de Seletor de colunas*

- **1** Na página Criar apresentação, execute uma das seguintes ações:
	- **Para adicionar uma nova exibição de seletor de colunas, clique em Adicionar exibição, selecione** Avançado e Seletor de colunas.
	- Para editar uma exibição de seletor de colunas existente, clique no botão Editar exibição correspondente.

O espaço de trabalho exibe as opções e configurações da exibição.

- **2** Marque a caixa de seleção Ativar relativa a cada coluna na qual um seletor de colunas deverá ser exibido.
- **3** Insira um Rótulo de coluna para cada seletor e selecione uma posição para o rótulo.

**OBSERVAÇÃO:** Se você não informar um rótulo, os usuários que visualizam os resultados não verão um rótulo no seletor.

- **4** Se os resultados deverão ser atualizados logo que um usuário seleciona qualquer nova opção de um seletor de colunas, marque a caixa de seleção Atualizar automaticamente quando uma nova coluna for selecionada. Se você desmarcar essa caixa, os usuários verão o botão Ir ao lado dos seletores de colunas e precisarão clicar em Ir para ver os novos resultados.
- **5** Marque a caixa de seleção Exibir resultados para visualizar a exibição de seletor de colunas.
- **6** Clique em OK para retornar à página Exibições de layout.
- **7** Para mover ou editar a exibição de seletor de colunas (e outras exibições, conforme o necessário) na página, execute este procedimento:
	- Para mover uma exibição para um local diferente da página, arraste a exibição e solte-a no novo local.
	- **Para formatar a aparência da exibição de seletor de colunas, clique no botão Formatar exibição** correspondente.

Você pode especificar Célula, Borda, Plano de fundo e Opções de formatação adicionais (Comprimento, Altura, Recuo, Preenchimento à direita, Preenchimento superior, Preenchimento inferior).

- **Para editar a exibição de seletor de colunas existente, clique no botão Editar exibição correspondente.**
- **Para excluir a exibição de seletor de colunas, clique no botão Excluir exibição correspondente.**
- **8** Quando terminar de fazer suas alterações, salve o relatório.

## **Permitindo que usuários selecionem uma exibição específica usando a exibição de Seletor de exibição**

Use uma exibição Exibir - Seletor para selecionar uma das exibições de resultados salvas. Quando colocada em um relatório, a exibição Exibir - Seletor aparece como uma lista suspensa para que os usuários selecionem a exibição de resultados específica que desejam ver.

#### *Para adicionar ou modificar uma exibição Exibir - Seletor*

- **1** Na página Criar apresentação, execute uma das seguintes ações:
	- **Para adicionar uma nova exibição Exibir Seletor, clique em Adicionar exibição, selecione Avançado e** escolha Exibir - Seletor.
	- Para editar uma exibição Exibir Seletor existente, clique no botão Editar exibição da exibição Exibir Seletor.

O espaço de trabalho mostra a exibição Exibir - Seletor.

- **2** (Opcional) Digite uma legenda para a exibição Exibir Seletor e indique onde a legenda deve aparecer em relação à exibição Exibir - Seletor.
- **3** Escolha as opções de exibição que você deseja incluir na exibição Exibir Seletor:
	- Selecione as exibições na caixa Exibições disponíveis e mova-as para a caixa Exibições incluídas.
	- Na caixa Exibições incluídas, clique no botão Renomear para renomear a exibição selecionada.

**OBSERVAÇÃO:** a exibição Nenhum mostra apenas o seletor.

- **4** Marque a caixa de seleção Exibir resultados para visualizar a exibição Exibir Seletor.
- **5** Clique em OK para retornar à página Exibições de layout.
- **6** Para mover ou editar a exibição Exibir Seletor (e outras exibições, conforme o necessário) na página, execute este procedimento:
	- **Para mover a exibição para um local diferente da página, arraste a exibição e solte-a no novo local.**
	- **Para formatar a aparência da exibição Exibir Seletor, clique no botão Formatar exibição para a** exibição.

Você pode especificar Célula, Borda, Plano de fundo e Opções de formatação adicionais (Comprimento, Altura, Recuo, Preenchimento à direita, Preenchimento superior, Preenchimento inferior).

- Para editar a exibição Exibir Seletor, clique no botão Editar exibição para a exibição.
- Para excluir a exibição Exibir Seletor, clique no botão Excluir exibição para a exibição.
- **7** Quando terminar de fazer suas alterações, salve o relatório.

## **Mostrando resultados em gráficos de funil**

Use a exibição de Gráfico de funil para mostrar os resultados como um gráfico tridimensional que representa os valores e níveis alvo e reais, por cor. Normalmente, os gráficos de funil são usados para representar graficamente os dados relacionados aos estágios de um processo, por exemplo, o valor da receita potencial exibido para cada estágio de vendas.

Os gráficos de funil são adequados para exibir a comparação de valores reais e alvo dos dados, quando se sabe que o alvo vai diminuir (ou aumentar) significativamente por estágio, por exemplo, uma fase de vendas. Você pode clicar em uma das áreas coloridas para fazer drill-down e obter informações mais detalhadas.

Nos gráficos de funil, os limites indicam uma porcentagem do valor alvo, e as cores fornecem informações visuais de cada estágio:

- **T** Todos os estágios cujo valor real se encontra abaixo do limite mínimo são indicados em vermelho.
- Todos os estágios cujo valor real se encontra abaixo do limite máximo são indicados em amarelo.
- Todos os estágios cujo valor real é maior que o limite máximo são indicados em verde.

#### *Para adicionar ou modificar uma exibição de Gráfico de funil*

- **1** Na página Criar apresentação, execute uma das seguintes ações:
	- **Para adicionar uma nova exibição de gráfico de funil, clique em Adicionar visualização, selecione** Avançado e Gráfico de funil.
	- **Para editar uma exibição de gráfico de funil existente, clique no botão Editar exibição para a exibição** de gráfico de funil.

O espaço de trabalho exibe as opções e configurações da exibição de gráfico de funil.

**2** Preencha os campos do espaço de trabalho.

A tabela a seguir descreve os campos.

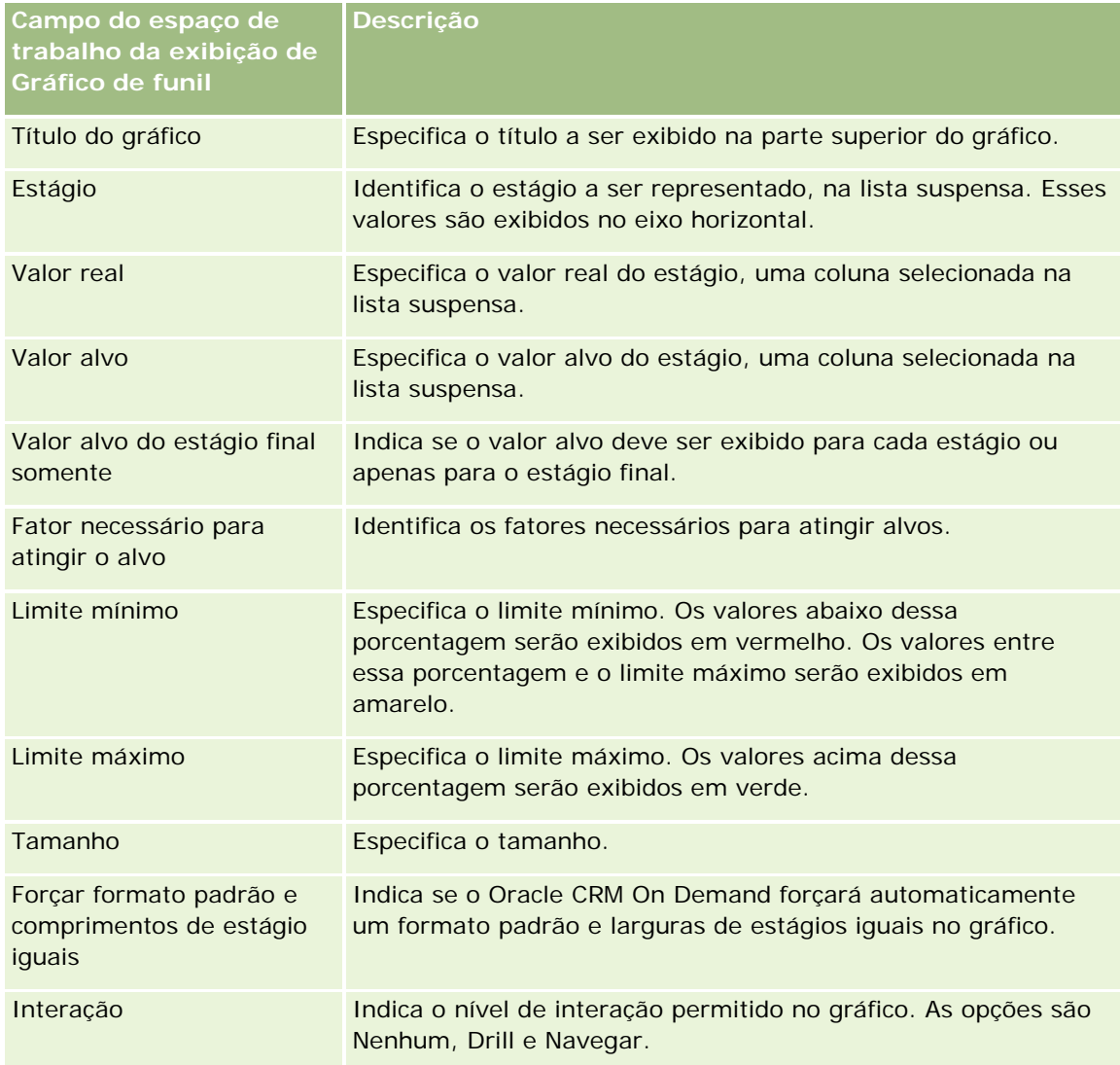

**3** Marque a caixa de seleção Exibir resultados para visualizar a exibição de gráfico de funil.

**4** Clique em OK para retornar à página Exibições de layout.

- <span id="page-1330-0"></span>**5** Para mover ou editar a exibição de gráfico de funil (e outras exibições, conforme o necessário) na página, faça o seguinte:
	- **Para mover a exibição para um local diferente da página, arraste a exibição e solte-a no novo local.**
	- **Para formatar a aparência da exibição de gráfico de funil, clique no botão Formatar exibição para a** exibição.

Você pode especificar Célula, Borda, Plano de fundo e Opções de formatação adicionais (Comprimento, Altura, Recuo, Preenchimento à direita, Preenchimento superior, Preenchimento inferior).

- **Para editar a exibição de gráfico de funil existente, clique no botão Editar exibição para a exibição.**
- Para excluir a exibição de gráfico de funil, clique no botão Excluir exibição para a exibição.
- **6** Quando terminar de fazer suas alterações, salve o relatório.

## **Adicionando texto narrativo aos resultados**

Use a exibição de narrativa para adicionar um ou mais parágrafos de texto para exibição nos relatórios. O texto narrativo é útil para fornecer informações como contexto, texto explicativo ou descrições extensas. Você pode realizar as seguintes ações na exibição de narrativa:

- Digite uma sentença com espaços reservados para cada coluna nos resultados.
- Especifique como as linhas deverão ser separadas.
- Use os botões de formatação para colocar o texto em negrito, itálico ou sublinhado e inserir quebras de linha.
- Aplique formatação de aparência às fontes usadas na exibição de narrativa ou importe a formatação de fonte de uma exibição salva anteriormente.

## **Exemplo de cenário de uso da exibição de texto narrativo**

Um usuário cria um relatório que retorna o nome da região na segunda coluna, como parte do grupo de resultados. O usuário deseja que a exibição de narrativa seja mostrada no seguinte exemplo, com texto introdutório e cada região listada em uma nova linha:

#### **Este relatório exibe as vendas por região. As regiões são:**

Região leste

Região oeste

A seguinte tabela lista e descreve as entradas da exibição de narrativa do usuário:

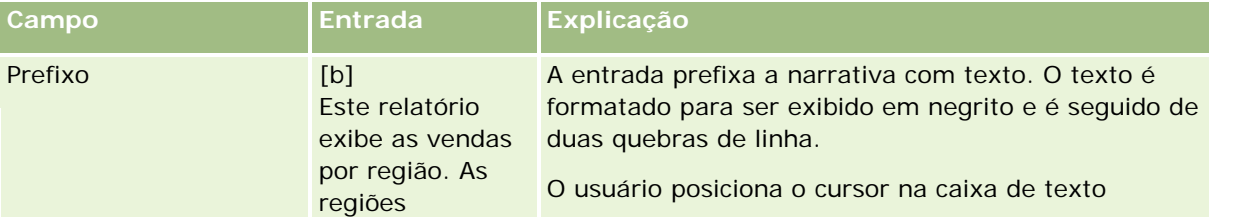

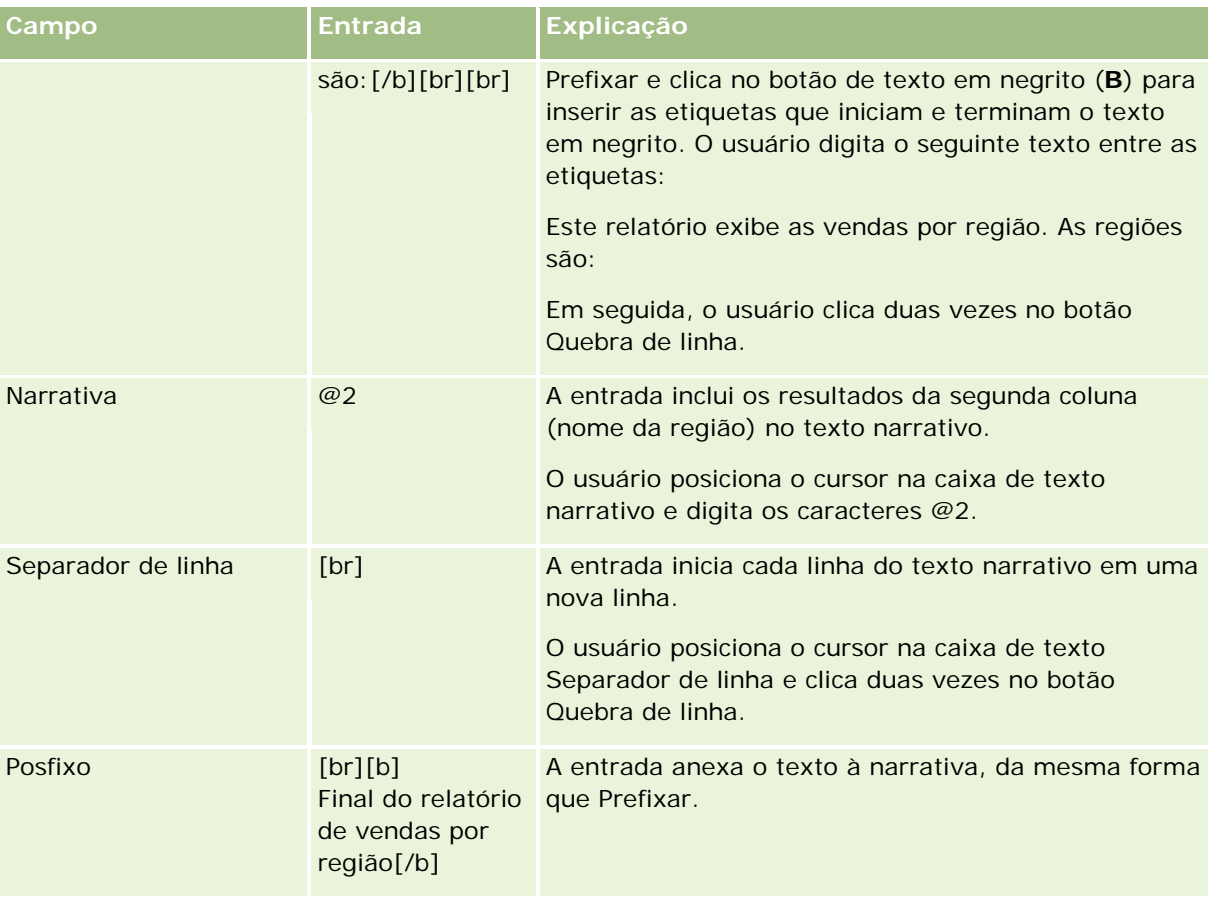

## **Caracteres reservados na exibição de narrativa**

Na exibição de narrativa, os seguintes caracteres são reservados:

- @ (arroba, a menos que seja usado como marcador da coluna na caixa de texto de Narrativa)
- [ (colchete esquerdo)
- ] (colchete direito)
- ' (aspa simples)
- \ (barra invertida)

**OBSERVAÇÃO:** para incluir um caractere reservado, preceda-o com uma barra invertida (\) para sair dele. Por exemplo, para incluir uma barra invertida no texto narrativo, digite \\.

## **Adicionando ou modificando exibições de narrativa**

O procedimento a seguir fornece as etapas para criar uma exibição de narrativa.

Nas caixas de texto, Prefixar, Narrativa e Pós-fixar, você pode usar os botões de formatação para o texto ser exibido em negrito, itálico ou sublinhado.
**OBSERVAÇÃO:** para incluir uma quebra de linha, use o botão Quebra de linha. O pressionamento da tecla Enter não resulta em várias linhas de texto.

#### *Para adicionar ou modificar uma exibição de narrativa*

- **1** Na página Criar apresentação, execute uma das seguintes ações:
	- Para adicionar uma nova exibição de narrativa, clique em Adicionar visualização, selecione Avançado e Narrativa.
	- **Para editar uma exibição de narrativa existente, clique no botão Editar exibição para a exibição.**

O espaço de trabalho exibe as opções e configurações da exibição de narrativa.

**2** Preencha os campos do espaço de trabalho.

A tabela a seguir descreve os campos.

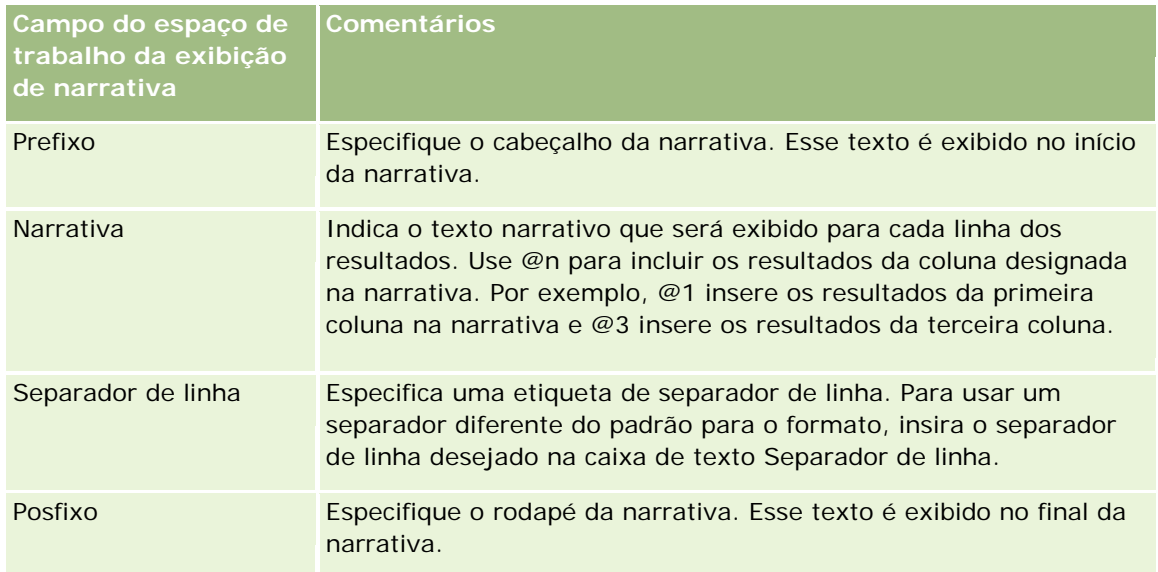

- **3** Para aplicar formatação de aparência à fonte usada na exibição de narrativa, clique no botão Formatar exibição.
- **4** Para importar a formatação de fonte de uma exibição salva anteriormente, clique no botão Importar formatação de outra análise e navegue até a exibição salva.

Observação: é possível importar a formatação dos relatórios que tenham os formatos da Etapa 2 (Criando apresentações). Não é possível importar a formatação da Etapa 1 (Definindo critérios).

- **5** Marque a caixa de seleção Exibir resultados para visualizar a exibição de narrativa.
- **6** Clique em OK para retornar à página Exibições de layout.
- **7** Para mover ou editar a exibição de narrativa (e outras exibições, conforme o necessário) na página, faça o seguinte:
	- **Para mover a exibição para um local diferente da página, arraste a exibição e solte-a no novo local.**

Para formatar a aparência da exibição de narrativa, clique no botão Formatar exibição para a exibição.

Você pode especificar Célula, Borda, Plano de fundo e Opções de formatação adicionais (Comprimento, Altura, Recuo, Preenchimento à direita, Preenchimento superior, Preenchimento inferior).

- **Para editar a exibição de narrativa, clique no botão Editar exibição para a exibição.**
- **Para excluir a exibição de narrativa, clique no botão Excluir exibição para a exibição.**
- **8** Quando terminar de fazer suas alterações, salve o relatório.

# **Mostrando resultados na rolagem dos códigos de ações na bolsa**

Um letreiro digital exibe os resultados de um relatório como um letreiro (movendo resultados na rolagem da página). Você pode personalizar o tamanho da área de rolagem, a velocidade e a direção da rolagem dos resultados e outras configurações de exibição.

**OBSERVAÇÃO:** Se o navegador da Web não aceitar texto móvel, os resultados serão exibidos, mas não rolarão na página.

#### *Para adicionar ou modificar uma exibição de letreiro digital*

- **1** Na página Criar apresentação, execute uma das seguintes ações:
	- Para adicionar uma nova exibição de letreiro digital, clique em Adicionar exibição, selecione Avançado e Letreiro digital.
	- Para editar uma exibição de letreiro digital existente, clique no botão Editar exibição correspondente.

O espaço de trabalho mostra as opções e as configurações da exibição de letreiro digital.

**2** Para gerar configurações padrão para a maioria dos campos mais usados, clique no botão Definir padrões.

**CUIDADO:** Se você clicar no botão Definir padrões depois de informar valores em outros campos, os valores informados serão apagados.

**3** Para limpar todos os campos, clique no botão Limpar campos.

**OBSERVAÇÃO:** Depois de limpar todos os campos, você pode clicar no botão Definir padrão para restaurar as configurações padrão para a maioria dos campos mais usados.

**4** Preencha os campos do espaço de trabalho.

A tabela a seguir descreve os campos.

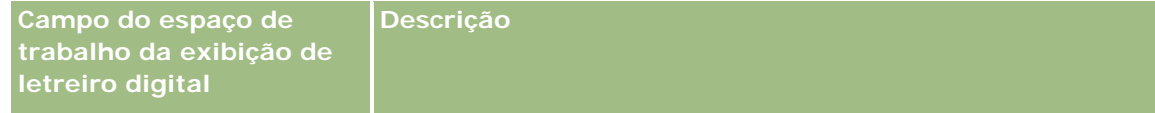

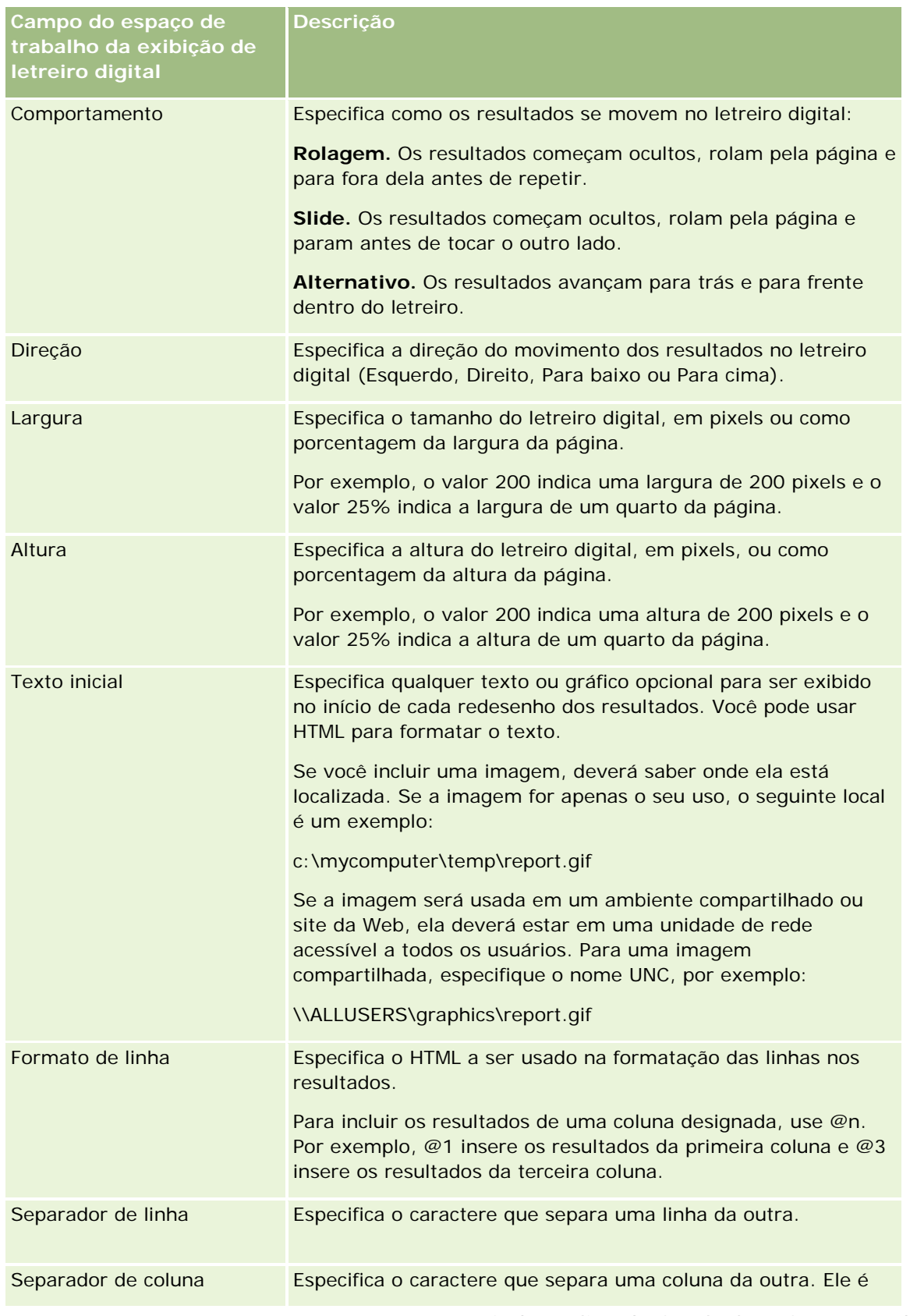

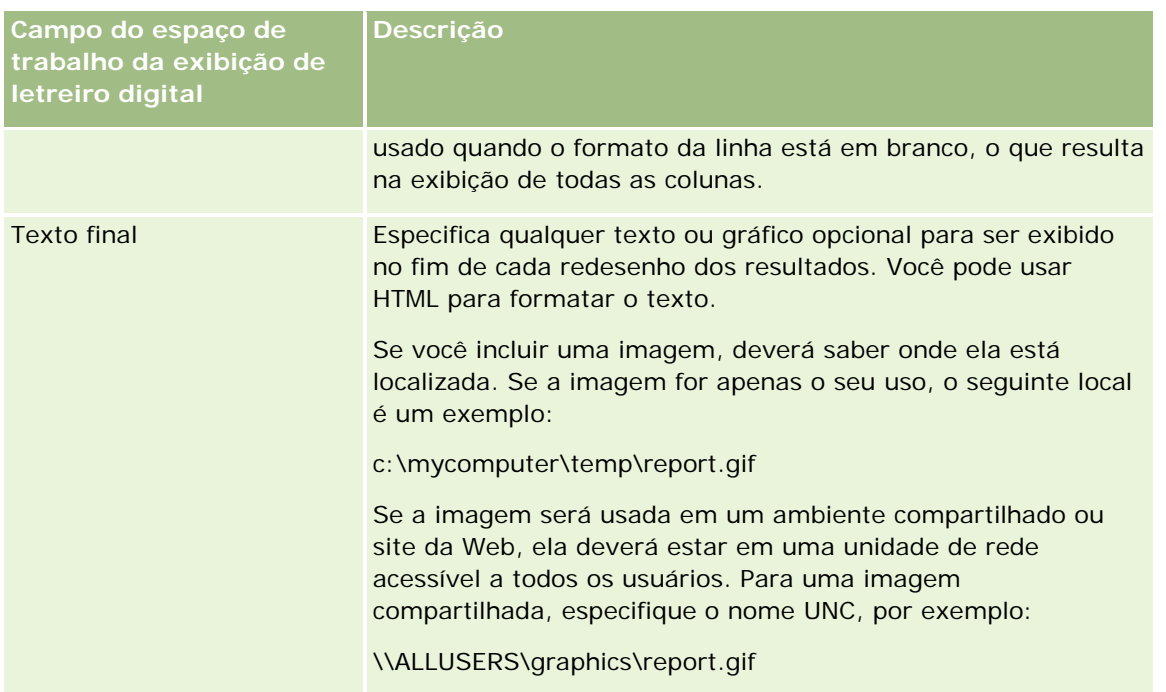

**OBSERVAÇÃO:** vários desses campos são preenchidos previamente com HTML que fornece formatação inicial. Tenha cuidado ao editar este texto, para que o HTML original continue válido. Se você remover o HTML de um dos campos, deverá removê-lo dos outros também, caso contrário, o letreiro digital não funcionará corretamente.

- **5** Para especificar opções adicionais, siga o seguinte procedimento:
	- **a** Clique no botão Avançado.

É exibida a caixa de diálogo Opções avançadas do letreiro digital.

**b** Selecione as opções avançadas desejadas e clique em OK.

A tabela a seguir descreve as opções avançadas.

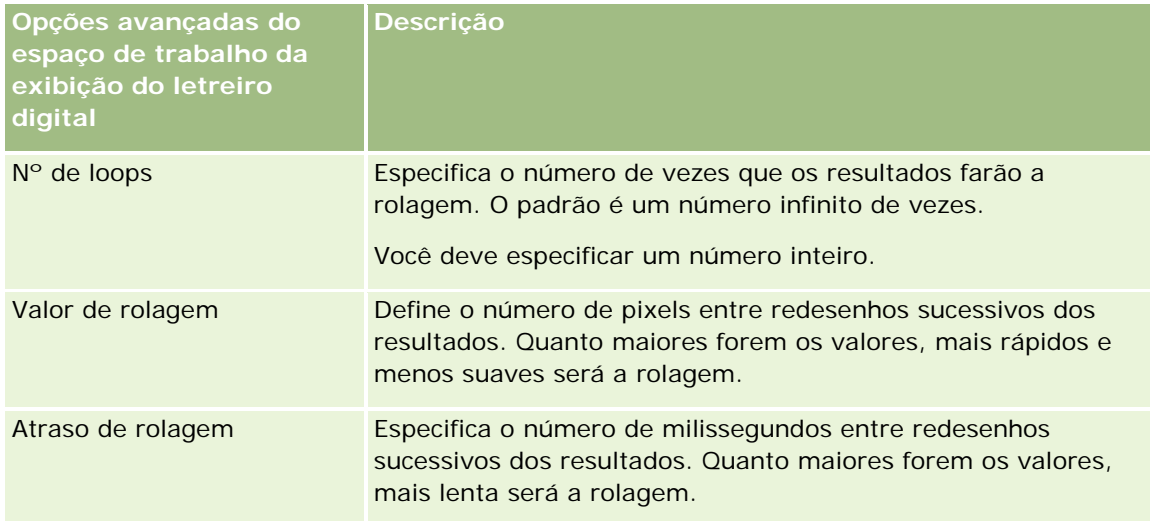

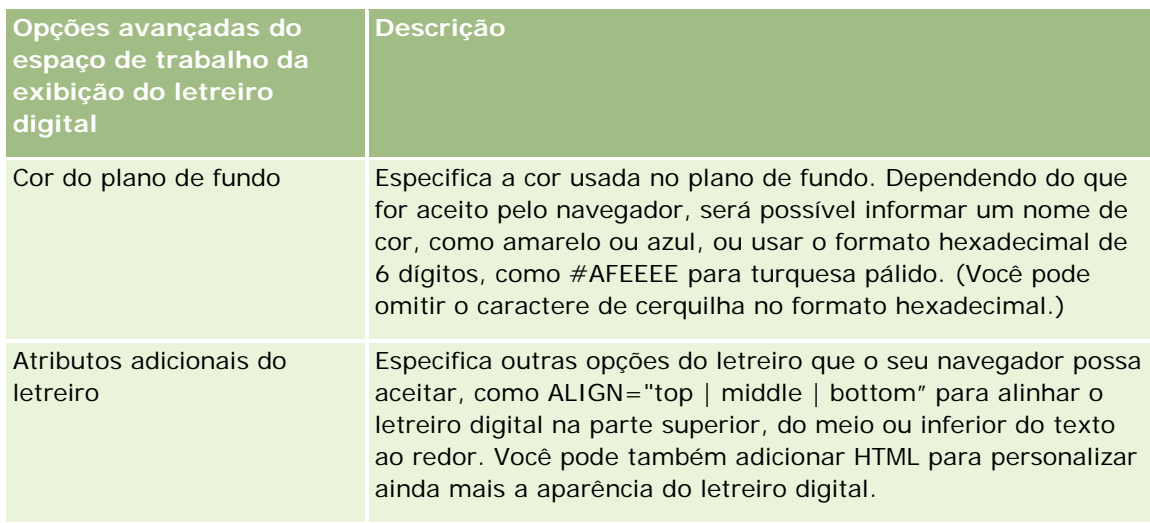

- **6** Marque a caixa de seleção Exibir resultados para visualizar a exibição de letreiro digital.
- **7** Clique em OK para retornar à página Exibições de layout.
- **8** Para mover ou editar a exibição de letreiro digital (e outras exibições, conforme o necessário) na página, execute este procedimento:
	- Para mover a exibição para um local diferente da página, arraste a exibição e solte-a no novo local.
	- **Para formatar a aparência da exibição de letreiro digital, clique no botão Formatar exibição** correspondente.

Você pode especificar Célula, Borda, Plano de fundo e Opções de formatação adicionais (Comprimento, Altura, Recuo, Preenchimento à direita, Preenchimento superior, Preenchimento inferior).

- **Para editar a exibição de letreiro digital, clique no botão Editar exibição correspondente.**
- **Para excluir a exibição de letreiro digital, clique no botão Excluir exibição correspondente.**
- **9** Quando terminar de fazer suas alterações, salve o relatório.

## **Alertando os usuários para a inexistência de dados**

Use a exibição Sem resultados para especificar o texto explicativo a ser exibido caso o relatório não retorne resultados. O texto informa aos usuários que não havia dados.

#### *Para adicionar ou modificar uma exibição Sem resultados*

- **1** Na página Criar apresentação, execute uma das seguintes ações:
	- **Para adicionar uma nova exibição Sem resultados, clique em Adicionar visualização, selecione** Avançado e Sem resultados.

**Para editar uma exibição Sem resultados existente, clique no botão Editar exibição para a exibição.** 

O espaço de trabalho mostra a exibição Sem resultados.

- **2** Insira o texto explicativo nas caixas Cabeçalho e Texto.
- **3** Marque a caixa de seleção Exibir resultados para visualizar a exibição Sem resultados.
- **4** Clique em OK para retornar à página Exibições de layout.
- **5** Para mover ou editar a exibição Sem resultados (e outras exibições, conforme o necessário) na página, faça o seguinte:
	- Para mover a exibição para um local diferente da página, arraste a exibição e solte-a no novo local.
	- Para formatar a aparência da exibição Sem resultados, clique no botão Formatar exibição para a exibição.

Você pode especificar Célula, Borda, Plano de fundo e Opções de formatação adicionais (Comprimento, Altura, Recuo, Preenchimento à direita, Preenchimento superior, Preenchimento inferior).

- **Para editar a exibição Sem resultados, clique no botão Editar exibição para a exibição.**
- Para excluir a exibição Sem resultados, clique no botão Excluir exibição para a exibição.
- **6** Quando terminar de fazer suas alterações, salve o relatório.

# **Etapa 3: Definir prompts (opcional)**

Para permitir que os usuários do especifiquem um valor de filtro ao executarem um relatório, defina um prompt de tempo de execução para o relatório. Os prompts de tempo de execução são úteis porque pode ser necessário filtrar os relatórios de forma diferente, baseado nos diferentes usuários ou nas datas em que os relatórios são executados.

Um prompt de tempo de execução é diferente de um filtro pré-criado porque um filtro é configurado quando o relatório é definido e não pode ser alterado sem a revisão do próprio relatório. Por exemplo, se você definir um prompt em Tipo de conta do relatório, seus funcionários serão solicitados a selecionar o valor do Tipo de conta que verão ao executarem o relatório. Se definir o filtro pré-criado como um Tipo de conta específico, por exemplo, Concorrente, o filtro será embutido em código e não poderá ser alterado pelo usuário no tempo de execução.

Você pode criar prompts na página Definir prompts. Para acessar a página Definir prompts, crie uma nova análise ou abra uma análise existente.

Há dois tipos de prompt que podem ser criados:

Prompt de filtro de coluna

Um prompt de filtro de coluna fornece filtragem geral de uma coluna de um relatório. Esse prompt pode apresentar todas as opções de uma coluna ou pode apresentar opções restritas. Por exemplo, se um relatório contém um filtro Região=Leste, as opções de restrição da coluna Cidade restringem as seleções para cidades da região leste apenas. Isso elimina a seleção de um filtro mutuamente exclusivo que poderia resultar na inexistência de dados.

<span id="page-1338-0"></span>**Prompt de imagem** 

Um prompt de imagem fornece uma imagem na qual os usuários podem clicar para selecionar critérios de um relatório. Por exemplo, em uma organização de vendas, os usuários podem clicar em seus territórios a partir de uma imagem de um mapa para ver as informações sobre vendas, ou clicar na imagem de um produto para ver as informações sobre vendas desse produto. Os usuários que sabem como usar a etiqueta HTML <map> podem criar uma definição de mapa de imagem.

**OBSERVAÇÃO:** não é possível ver prompts nas páginas Definir critérios, Criar apresentação, Definir prompts e Revisar. Os prompts são exibidos quando você visualiza a análise e quando os usuários executam a análise.

#### **Tópicos relacionados**

Consulte os seguintes tópicos para obter informações relacionadas:

- Adicionando prompts de filtro de coluna (na página [1339\)](#page-1338-0)
- Adicionando prompts de imagem (na página [1341\)](#page-1340-0)

# **Adicionando prompts de filtro de coluna**

Um prompt de filtro de coluna permite que os usuários selecionem valores para filtrar uma coluna de um relatório. Você pode definir o intervalo de possíveis valores de filtro e como o usuário selecionará os valores de filtro do relatório.

Você define prompts de filtro de coluna na página Definir prompts. Quando há vários prompts de filtro de coluna criados para um relatório, eles são apresentados ao usuário um de cada vez, na ordem em que estão listados, de cima para baixo.

#### *Para adicionar ou modificar um prompt de filtro de coluna*

- **1** Na página Definir prompts, clique em Criar prompt e selecione Prompt de filtro de coluna.
- **2** Na caixa de diálogo Propriedades do prompt, digite uma legenda para o prompt de filtro de coluna na caixa Legenda.

A legenda aparecerá quando um usuário executar o relatório.

- **3** Informe uma descrição na caixa Descrição (opcional).
- **4** Na lista suspensa Filtrar coluna, selecione a coluna do relatório que deseja filtrar e, na lista suspensa de Operador, selecione o operador que será usado.

Se desejar que o usuário selecione o operador, selecione o operador \*Solicitar ao usuário.

**5** Especifique como o usuário deverá selecionar valores, clicando na opção apropriada.

Os usuários podem selecionar valores em uma lista suspensa ou percorrer as opções e inseri-las em uma caixa de texto.

**OBSERVAÇÃO:** são permitidos, no máximo, 1.000 valores, se selecionados em uma lista suspensa.

- **6** Para permitir que o usuário selecione apenas um valor para o prompt de filtro de coluna, marque a caixa de seleção Valor único.
- **7** Em Que valores devem ser exibidos para o item do usuário, selecione uma destas opções:
	- **Para não exibir nenhum valor, clique em Nenhum.**

O usuário precisará informar um valor.

- **Para exibir todos os valores possíveis, clique em Todos os valores.**
- **Para mostrar um subconjunto de valores, clique em Valores limitados por filtro ou Resultados SQL.**

**Valores limitados por filtro.** A limitação de valores é útil quando são solicitadas várias colunas ou quando os resultados já contêm um filtro. Isso impede que um usuário escolha valores que resultem na inexistência de dados. Por exemplo, suponhamos que um relatório contenha uma coluna de país e uma de cidade, e já contenha o filtro País=França. Com a seleção de valores limitados para o filtro da coluna de cidade, as opções são restritas a cidades da França apenas, o que impossibilita a escolha de filtros mutuamente exclusivos, como País=Itália e Cidade=Paris. A limitação de valores pode exigir mais tempo para processar o prompt em comparação com as outras duas opções.

**Resultados SQL.** Para limitar os valores aos resultados com uma instrução SQL, clique na opção Resultados SQL e digite a instrução SQL na caixa de texto. Quando se usa um prompt de Resultados SQL, aplicam-se as seguintes condições:

- **Dum** Você não pode encadear prompts de Resultados SQL. Por exemplo, se você tiver dois prompts de Resultados SQL, os valores filtrados de um prompt não afetarão o outro prompt.
- Se o primeiro prompt for de Resultados SQL e o segundo for um prompt normal, o resultado do segundo será limitado aos resultados do primeiro, isso se o segundo prompt tiver a opção Valores limitados por filtro selecionada. Se o primeiro prompt for normal e o segundo for um prompt de Resultados SQL, os dois prompts não poderão ser encadeados.
- **Prompts sem Resultados SQL podem ser sempre encadeados, independentemente da ordem dos** prompts.
- **D** O número máximo de valores disponíveis para a lista suspensa do prompt é 1.000. Se o resultado SQL retornar mais de 1.000 registros, apenas esses 1.000 iniciais serão exibidos.
- **8** Selecione as opções na área de Outras opções:
	- Para permitir que o usuário restrinja as opções de filtro, marque a caixa de seleção Permitir que o usuário restrinja opções. Se essa caixa de seleção for marcada, os usuários visualizarão uma lista de opções, na qual poderão usar condições (por exemplo, começa com, termina com e contém) para restringir as opções.

As opções restritas ajudam o usuário a localizar os valores que serão usados como filtro. Por exemplo, se um filtro contiver todas as cidades da França, o usuário poderá restringir as opções de filtro a cidades que começam com P.

**Para permitir que um usuário ignore esse filtro de coluna, marque a caixa de seleção Permitir que o** usuário ignore o prompt.

Isso faz com que a opção Ignorar prompt seja exibida. O usuário pode clicar nessa opção para deixar de fazer uma seleção para esse filtro.

**9** Quando terminar, clique em OK.

<span id="page-1340-0"></span>O prompt de filtro de coluna é exibido na página Definir prompts.

**10** Para visualizar o prompt de filtro de coluna, clique no botão Visualizar análise.

#### *Para modificar as propriedades de um prompt de filtro de coluna*

- **1** Clique no botão Propriedades do prompt.
- **2** Na caixa de diálogo Propriedades do prompt, faça as alterações e clique em OK.

#### *Para mover um prompt de filtro de coluna para cima ou para baixo na ordem de execução*

Clique nas setas para cima e para baixo até que os prompts estejam na ordem desejada.

As setas para cima e para baixo só são exibidas quando há mais de um prompt para análise.

#### *Para excluir um prompt de filtro de coluna*

Clique no botão Excluir do prompt.

## **Adicionando prompts de imagem**

Um prompt de imagem fornece uma imagem na qual os usuários clicam para selecionar critérios de relatório. Por exemplo, em uma imagem que mostra produtos, os usuários podem clicar em um produto. O produto selecionado é usado para filtrar o relatório subjacente. Para criar um prompt de imagem, você precisa saber como usar a etiqueta HTML <map> para criar uma definição de mapa de imagem.

Os prompts de imagem são definidos na página Definir prompts. Quando você tiver criado vários prompts de imagem para um relatório, eles serão executados na ordem em que estiverem listados, ou seja, de cima para baixo.

#### *Para adicionar ou modificar um prompt de imagem*

- **1** Na página Definir prompts, clique em Criar prompt e selecione Prompt de imagem.
- **2** Na caixa de diálogo Propriedades do prompt de mapa de imagem, digite uma legenda para o prompt de imagem na caixa Legenda.

A legenda aparecerá quando um usuário executar o relatório. Você pode incluir etiquetas de marcação HTML na legenda, como <b>, <center>, <font> e <table>.

- **3** Informe uma descrição na caixa Descrição (opcional).
- **4** Informe o local e o nome da imagem na caixa de texto URL da imagem.

Se o prompt de imagem for apenas para o seu uso, especifique um local que somente você pode acessar, por exemplo c:\mycomputer\temp\map.gif. Para um prompt de imagem que ficará disponível

para outros usuários, especifique o nome UNC (Convenção de nomenclatura universal), por exemplo, \\ALLUSERS\graphics\map.gif, ou um site acessível a todos os seus usuários, como http://minhaempresa.com/imagemap.gif.

**5** Informe as tags HTML <map> e os dados apropriados na caixa de texto HTML.

É necessária uma instrução HTML <map> com elementos <area>. Cada elemento <area> deve especificar os atributos shape= e coords=. O atributo alt=, se for especificado, será mapeado para o título de Área. Por exemplo:

 $<$ map $>$ 

```
<area alt="Top-left" shape="rect" coords="0,0,50,50">
<area alt="Top-right" shape="rect" coords="50,0,100,50">
<area alt="Bottom" shape="rect" coords="0,50,100,100">
```
 $\langle$ map $>$ 

**6** Para extrair as informações do mapa de imagem do HTML, clique no link Extrair mapa de imagem do HTML.

A caixa de diálogo Propriedades do prompt de mapa de imagem é expandida para exibir os títulos, os formatos e as coordenadas informados na caixa de texto HTML.

- Você pode alterar os valores no título de área, se desejar. Esse texto é exibido quando o usuário move o ponteiro sobre a área da imagem.
- **Para cada área, na caixa de texto Coluna, informe o nome da coluna que será passado quando o** usuário clicar nela e o valor que será usado.

**OBSERVAÇÃO:** A coluna precisa ter um nome de coluna totalmente qualificado, no formato *Table.Column Name*.

- Coloque aspas duplas em torno dos nomes de colunas que contêm espaços. Por exemplo:
	- **Account.** "Account Country"
	- **Units shipped"**
- **7** Quando terminar, clique em OK.

O prompt de imagem é exibido na página Definir prompts.

**8** Para visualizar o prompt de imagem, clique no botão Visualizar análise.

Quando você clica em uma área da imagem, o filtro subjacente criado para essa área é exibido. Clique no link Atualizar para ver os resultados. Você pode alterar os critérios de filtro e clicar novamente no link Atualizar para ver a alteração refletida nos resultados.

#### *Para modificar as propriedades de um prompt de imagem*

- **1** Clique no botão Propriedades do prompt.
- **2** Na caixa de diálogo Propriedades do prompt de mapa de imagem, faça as alterações e clique em OK.

**OBSERVAÇÃO:** não é possível ver prompts nas páginas Definir critérios, Criar apresentação, Definir prompts e Revisar. Os prompts são exibidos quando você visualiza a análise e quando os usuários executam a análise.

# **Etapa 4: Revisando relatórios**

Quando terminar de criar ou modificar um relatório, você pode revisá-lo na página Revisar.

#### *Para revisar um relatório*

Clique na Etapa 4 - Revisar.

Quando concluir a revisão dos critérios, da apresentação e assim por diante, você pode clicar no botão Visualizar análise para visualizar a versão final do relatório em uma janela separada.

**OBSERVAÇÃO:** Você deve clicar em Visualizar análise para visualizar qualquer prompt que tenha definido no relatório.

Na página Revisar, também é possível imprimir ou fazer o download do relatório.

#### **Tópicos relacionados**

Consulte os seguintes tópicos para obter informações relacionadas:

- Tornando a análise personalizada pública (consulte ["Making Custom Analyses Public"](#page-1771-0) na página [1772\)](#page-1771-0)
- **Finalizando a análise (na página [1344\)](#page-1343-0)**

## **Tornando públicos os relatórios personalizados**

Antes de disponibilizar um relatório para todos os funcionários, verifique seu conteúdo e formato executando um teste e obtendo aprovação da pessoa que solicitou o relatório. O revisor deverá verificar o seguinte:

- O relatório inclui todas as colunas necessárias.
- As colunas estão classificadas corretamente.
- Os filtros estão limitando os dados corretamente.
- Os gráficos apresentam os dados de forma útil.

Você pode liberar os relatórios criados para que todos os funcionários da empresa possam usá-los. Esses relatórios são exibidos na seção Análises personalizadas compartilhadas da Página inicial de relatórios.

Observação: A Página inicial de relatórios tem um limite de 100 relatórios personalizados.

#### *Para tornar público o relatório*

**1** No Oracle CRM On Demand, clique na guia Relatórios.

- <span id="page-1343-0"></span>**2** Na Página inicial de relatórios, na seção Relatórios e análises personalizados, clique em Gerir análises para abrir o Oracle CRM On Demand Answers.
- **3** No Oracle CRM On Demand Answers, abra o relatório.
- **4** Clique em Salvar.
- **5** Selecione a pasta na qual deseja salvar o relatório.
- **6** Clique em OK para salvar o relatório.

Tornar um relatório público libera o relatório para que outros funcionários da empresa, com visibilidade à pasta que contém esse relatório, possam acessá-lo. O seu relatório particular continua salvo em Minhas pastas, caso queira executá-lo ou revisá-lo em uma análise dinâmica mais tarde.

## **Finalizando a análise**

Quando você terminar de definir os critérios, a apresentação e os prompts opcionais da sua análise, salve-a.

#### *Para finalizar sua análise e salvá-la*

- **1** Na página Definir critérios, Criar apresentação, Definir prompts ou Revisar, clique no botão Concluir.
- **2** Selecione a pasta na qual deseja salvar o relatório.

**DICA:** primeiro, salve o relatório como privado, usando Minhas pastas. Depois de verificar a configuração, poderá salvá-lo em Pastas compartilhadas públicas para que outros usuários usem e, exclua-o de Minhas pastas. Os relatórios salvos em Pastas compartilhadas são acessados pelo link Análises personalizadas compartilhadas, na seção Relatórios e análises personalizados da Página inicial de relatórios, e ficam visíveis para todos os funcionários que tiverem acesso à pasta quando você salvou o relatório.

Observação: se sua função de usuário tiver o privilégio Gerenciar relatórios personalizados, será possível criar, editar e salvar relatórios em todas as pastas.

**3** Informe o nome do relatório.

**DICA:** use uma convenção de nomenclatura consistente que todos os usuários reconheçam. Além disso, evite usar espaços em branco extras ou símbolos, como apóstrofos, ao nomear os relatórios.

**4** Insira uma breve descrição do relatório, de 2.000 caracteres no máximo. As informações especificadas para o nome e descrição são exibidas na Página inicial de relatórios dos funcionários, exatamente como você as inseriu.

**DICA:** use a descrição para que os usuários saibam se o relatório contém dados históricos ou em tempo real.

**5** Clique em OK.

O relatório é salvo, a janela Criar e exibir análise é fechada, e a janela Conceitos básicos de respostas é exibida. O relatório personalizado é armazenado na pasta que você especificou. Você pode acessá-lo mais tarde clicando no botão Abrir análise.

# **Usando funções em análises**

As funções SQL executam vários cálculos nos valores de coluna. Esta seção explica a sintaxe das funções suportadas pelo Oracle CRM On Demand. Além disso, explica como expressar literais. Existem funções de agregação, string, matemática, calendário, data/hora, conversão e do sistema.

Você pode usar funções em qualquer local que permita fórmulas ou expressões SQL. Por exemplo:

- **Fórmulas de coluna.** Para obter mais informações, consulte Definindo fórmulas de coluna (na página [1279\)](#page-1278-0).
- **Fórmulas de filtro.** Para obter mais informações, consulte Adicionando filtros a colunas (na página [1258\)](#page-1257-0).
- **Compartimentos.** Para obter mais informações, consulte Adicionando filtros a colunas (na página [1258\)](#page-1257-0).

#### **Nomes de fórmula**

Quando você faz referência a uma coluna em uma função, deve usar seu nome de fórmula interno. Todas as colunas têm dois nomes diferentes:

- O *nome de exibição* da coluna é o nome exibido na seção Área do assunto ativo, à esquerda da página, sob um nome de pasta específico. Esses nomes são usados como rótulos padrão dos cabeçalhos de coluna. Os nomes mudam de acordo com a definição do idioma do usuário, assim como qualquer alteração de nome de campo feita pelo administrador do Oracle CRM On Demand da empresa.
- O *nome da fórmula* é um nome interno fixo de cada coluna. Esses nomes estão sempre em inglês. Os nomes de fórmula contêm duas partes separadas por um ponto. A primeira parte corresponde ao nome da pasta e a segunda corresponde à coluna. Se houver algum espaço no nome da pasta ou no nome da coluna, essa parte deverá ficar entre aspas duplas. A parte de nome da pasta do nome da fórmula geralmente é igual ao nome da pasta exibido, mas nem sempre.

A tabela a seguir fornece exemplos de nomes de fórmula que correspondem aos nomes de pasta e de exibição de uma coluna.

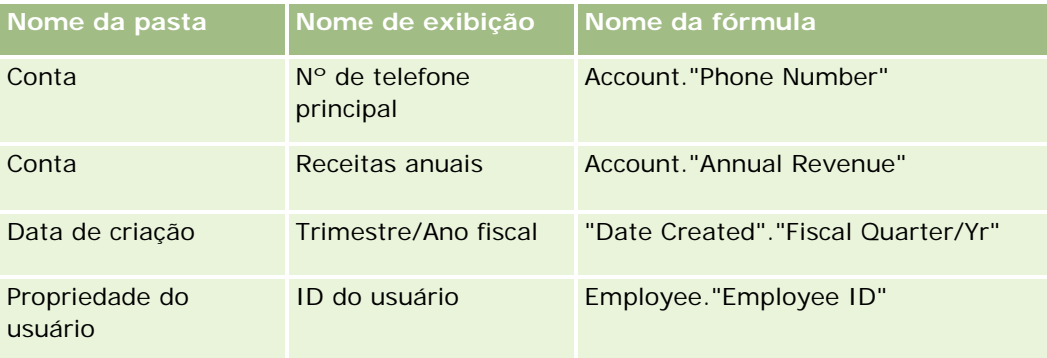

#### <span id="page-1345-0"></span>**Localizando o nome da fórmula**

Para determinar o nome da fórmula de uma coluna, primeiramente adicione a coluna a um relatório. Clique em Editar fórmula [fx] e, em seguida, na guia Fórmula da coluna da caixa de diálogo resultante. O nome da fórmula dessa coluna pode ser encontrada na caixa de texto Fórmula da coluna.

**DICA:** com o cursor na caixa de diálogo Fórmula da coluna, clique em uma coluna na barra de Ação para inserir o nome da fórmula da coluna diretamente na caixa de texto, no local do cursor (mas a coluna não é adicionada à lista de colunas do relatório). Esse atalho funciona somente para a caixa de diálogo Fórmula da coluna, não para outras caixas de diálogo em que o SQL pode ser inserido.

Para obter mais informações, consulte os seguintes tópicos:

- **Expressando literais (na página [1346\)](#page-1345-0)**
- **Funções de agregação (na página [1347\)](#page-1346-0)**
- **Funções de string (na página [1358\)](#page-1357-0)**
- **Funções matemáticas (na página [1365\)](#page-1364-0)**
- **Funções de data/hora de calendário (na página [1372\)](#page-1371-0)**
- **Funções de conversão (na página [1380\)](#page-1379-0)**
- **Funções do sistema (na página [1381\)](#page-1380-0)**

## **Expressando literais**

Um literal é um valor não nulo correspondente a um determinado tipo de dados. Os literais normalmente são valores de constante; ou seja, são valores que são usados literalmente, *como estão*, sem alterá-los. Um valor de literal precisa estar de acordo com o tipo de dados que ele representa.

Esta seção descreve como expressar cada tipo de literal.

#### **Literais de caractere**

Um literal de caractere contém caracteres como letras, números e símbolos. Para expressar um literal de caractere, coloque a string de caracteres entre aspas simples ( ' ). O comprimento do literal é determinado pelo número de caracteres que estão entre aspas simples.

#### **Literais de data/hora**

O padrão SQL 92 define três tipos de literais de data/hora nos seguintes formatos:

DATE 'aaaa-MM-dd'

TIME 'hh:MM:ss'

TIMESTAMP 'aaaa-MM-dd hh:mm:ss'

Esses formatos são fixos. Para expressar um literal de data/hora, use as palavras-chave DATE, TIME ou TIMESTAMP, seguidos de uma string de data/hora entre aspas simples. Dois dígitos são necessários para todos os componentes que não de ano, mesmo que o valor seja um único dígito.

<span id="page-1346-0"></span>Exemplo:

CASE

```
WHEN Opportunity."Close Date" >= TIMESTAMP '2006-01-01 00:00:00' THEN '2006'
```
ELSE 'Pre-2006'

END

### **Literais numéricos**

Um literal numérico representa um valor de um tipo de dados numéricos. Para expressar um literal numérico, basta incluir o número.

Não coloque literais numéricos entre aspas simples, pois isso expressará o literal como um literal de caractere.

Um número pode ser precedido de um sinal de mais (+) ou de menos (-) para indicar um número positivo ou negativo, respectivamente. Os números podem conter um ponto decimal e números decimais.

Para expressar números de ponto de flutuação como constantes de literal, informe um número seguido da letra *E* (maiúscula ou minúscula) e seguido do sinal de mais (+) ou de menos (-) para indicar um exponente positivo ou negativo. Nenhum espaço é permitido entre os números inteiros; a letra *E* e o sinal do exponente.

Exemplos:

- 52 2.98 -326
- 12.5E6

# **Funções de agregação**

As funções de agregação executam trabalho em vários valores para criar resultados resumidos. As funções de agregação não podem ser usadas para formar uma agregação aninhada nas expressões das colunas que têm uma regra de agregação padrão predefinida pelo Oracle CRM On Demand.

### **Avg**

Calcula o valor médio (média) de uma expressão de um grupo de resultados. Precisa usar uma expressão numérica como seu argumento.

Sintaxe:

AVG (n\_expression)

em que:

*n\_expression* Qualquer expressão avaliada como um valor numérico.

### **AvgDistinct**

Calcula a média de todos os valores distintos de uma expressão. Precisa usar uma expressão numérica como seu argumento.

Sintaxe:

#### AVG (DISTINCT n\_expression)

em que:

*n\_expression* Qualquer expressão avaliada como um valor numérico.

### **BottomN**

Classifica os menores n valores do argumento da expressão de 1 a n, sendo que 1 corresponde ao valor numérico mais baixo. A função BOTTOMN opera nos valores retornados no grupo de resultados.

Sintaxe:

BOTTOMN (n\_expression, n)

em que:

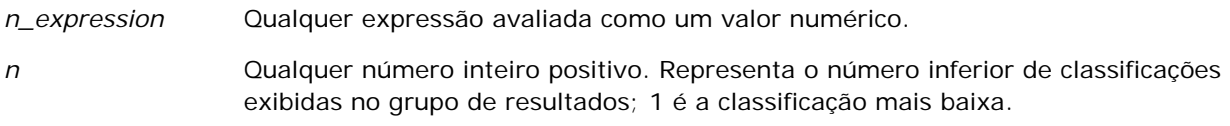

**OBSERVAÇÃO:** Uma consulta pode conter apenas uma expressão BOTTOMN.

### **Count**

Calcula o número de linhas que têm um valor não nulo para a expressão. Normalmente, a expressão é um nome de coluna, caso em que é retornado o número de linhas com valores não nulos dessa coluna.

Sintaxe:

COUNT (expression)

em que:

*expression* Qualquer expressão.

### **CountDistinct**

Adiciona processamento distinto à função COUNT.

Sintaxe:

COUNT (DISTINCT expression)

em que:

*expression* Qualquer expressão.

## **Count (\*) (CountStar)**

Conta o número de linhas.

Sintaxe:

 $COUNT(*)$ 

Por exemplo, se uma tabela chamada Fatos contivesse 200.000.000 linhas, a seguinte consulta retornaria os seguintes resultados:

SELECT COUNT(\*) FROM Facts

 $COUNT(*)$ 

200000000

### **Mavg**

Calcula uma média de movimento das últimas n linhas de dados, inclusive da linha atual.

A média da primeira linha é igual à expressão numérica da primeira linha; a média da segunda linha é calculada usando a média das duas primeiras linhas de dados; a média da terceira linha é calculada usando a média das três primeiras linhas de dados e assim por diante. Quando a enésima linha for atingida, a média será calculada com base nas últimas n linhas de dados.

Sintaxe:

MAVG (numExpr, integer)

em que:

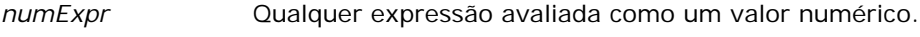

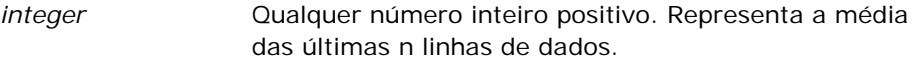

#### **Max**

Calcula o valor máximo (maior valor numérico) das linhas que satisfazem o argumento de expressão numérica.

Sintaxe:

#### MAX (expression)

em que:

*expression* Qualquer expressão.

### **Median**

Calcula o valor mediano das linhas que satisfazem o argumento de expressão numérica. Quando há um número igual de linhas, o mediano é a média das duas linhas do meio. Esta função sempre retorna um dobro.

Sintaxe:

MEDIAN (n\_expression)

em que:

*n\_expression* Qualquer expressão avaliada como um valor numérico.

#### **Min**

Calcula o valor mínimo (menor valor numérico) das linhas que satisfazem o argumento de expressão numérica.

Sintaxe:

MIN (expression)

em que:

*expression* Qualquer expressão.

#### **NTile**

A função NTILE determina a classificação de um valor em termos de intervalo especificado pelo usuário. Ela retorna inteiros que representam qualquer intervalo de classificações. Em outras palavras, o conjunto de dados classificado resultante é dividido em vários blocos, sendo que há aproximadamente um número igual de valores em cada bloco.

Sintaxe:

NTILE (expressão\_n, n)

em que:

*n\_expression* Qualquer expressão avaliada como um valor numérico.

*n* Um número inteiro positivo e não nulo que representa o número de blocos.

Se o argumento expressão n não é NULO, a função retorna um número inteiro que representa uma classificação no intervalo relatado.

NTile com n=100 retorna o que é geralmente chamado de *percentil* (com números que variam de 1 a 100, sendo que 100 representa o máximo da classificação). Esse valor é diferente dos resultados da função de percentil do Oracle BI Server, que obedece ao que denomina-se *classificação de porcentagem* no SQL 92 e retorna valores de 0 a 1.

### **Percentile**

Calcula uma classificação de percentil de cada valor de satisfaz o argumento de expressão numérica. Os intervalos de classificação de percentil são de 0 (primeiro percentil) a 1 (100º percentil), inclusive.

A função PERCENTILE calcula o percentil com base nos valores do grupo de resultados da consulta.

Sintaxe:

PERCENTILE (n\_expression)

em que:

*n\_expression* Qualquer expressão avaliada como um valor numérico.

### **Rank**

Calcula a classificação de cada valor de satisfaz o argumento de expressão numérica. O número mais alto é atribuído a uma classificação 1, e cada classificação sucessiva é atribuída ao próximo número inteiro consecutivo (2, 3, 4,...). Se alguns valores forem iguais, será atribuído a eles a mesma classificação (por exemplo, 1, 1, 1, 4, 5, 5, 7...).

A função RANK calcula a classificação com base nos valores do grupo de resultados da consulta.

Sintaxe:

RANK (n\_expression)

em que:

*n\_expression* Qualquer expressão avaliada como um valor numérico.

### **StdDev**

A função STDDEV retorna o desvio padrão de um conjunto de valores. O tipo de retorno é sempre um dobro.

Sintaxe:

```
STDDEV([ALL | DISTINCT] expressão_n)
```
em que:

*n\_expression* Qualquer expressão avaliada como um valor numérico.

- Se for especificado ALL, o desvio padrão será calculado para todos os dados do conjunto.
- Se for especificado DISTINCT, todas as duplicações serão ignoradas no cálculo.
- Se nada for especificado (padrão), todos os dados serão considerados.

Existem duas outras funções relacionadas ao STDDEV:

STDDEV\_POP([ALL | DISTINCT] expressão\_n)

STDDEV\_SAMP([ALL | DISTINCT] expressão\_n)

STDDEV e STDDEV\_SAMP são sinônimos.

#### **StdDev\_Pop**

Retorna o desvio padrão para um conjunto de valores usando a fórmula computacional de variação de preenchimento e desvio padrão.

Sintaxe:

```
StdDev_Pop([ALL | DISTINCT] numExpr)
```
em que:

*numExpr* Qualquer expressão avaliada como um valor numérico.

Se for especificado ALL, o desvio padrão será calculado para todos os dados do conjunto.

Se for especificado DISTINCT, todas as duplicações serão ignoradas no cálculo.

#### **Sum**

Calcula a soma obtida pela adição de todos os valores que satisfazem o argumento de expressão numérica.

Sintaxe:

#### SUM (n\_expression)

em que:

*n\_expression* Qualquer expressão avaliada como um valor numérico.

### **SumDistinct**

Calcula a soma obtida pela adição de todos os valores distintos que satisfazem o argumento de expressão numérica.

Sintaxe:

#### SUM(DISTINCT expressão\_n)

em que:

*n\_expression* Qualquer expressão avaliada como um valor numérico.

### **TopN**

Classifica os n valores mais altos do argumento da expressão de 1 a n, sendo que 1 corresponde ao maior valor numérico.

A função TOPN opera nos valores retornados no grupo de resultados.

Sintaxe:

TOPN (expressão\_n, n)

em que:

```
n_expression Qualquer expressão avaliada como um valor numérico.
```
*n* Qualquer número inteiro positivo. Representa o número superior de classificações exibidas no grupo de resultados; 1 é a classificação mais alta.

Uma consulta pode conter apenas uma expressão TOPN.

## **Funções de agregação contínua**

As funções de agregação contínua são semelhantes às agregações funcionais por usarem um conjunto de registros como entrada, mas em vez de enviarem a única agregação do conjunto inteiro de registros, enviam a agregação baseada em registros encontrados até o momento.

Esta seção descreve as funções de agregação contínua aceitas pelo Oracle BI Server.

#### **MAVG**

Calcula uma média de movimento das últimas n linhas de dados no grupo de resultados, inclusive da linha atual.

Sintaxe:

MAVG (expressão\_n, n)

em que:

*expressão\_n* Qualquer expressão avaliada como um valor numérico. *n* Qualquer número inteiro positivo. Representa a média das últimas n linhas de dados.

A média da primeira linha é igual à expressão numérica da primeira linha; a média da segunda linha é calculada usando a média das duas primeiras linhas de dados; a média da terceira linha é calculada usando a média das três primeiras linhas de dados e assim por diante, até atingir a enésima, quando a média será calculada com base nas últimas n linhas de dados.

#### **MSUM**

Esta função calcula uma soma de movimento das últimas n linhas de dados, inclusive da linha atual.

A soma da primeira linha é igual à expressão numérica da primeira linha; a soma da segunda linha é calculada usando a soma das duas primeiras linhas de dados; a soma da terceira linha é calculada usando a soma das três primeiras linhas de dados e assim por diante. Quando a enésima linha for atingida, a soma será calculada com base nas últimas n linhas de dados.

Sintaxe:

MSUM (expressão\_n, n)

Em que:

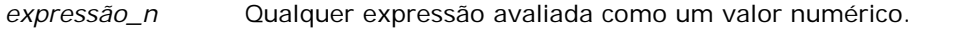

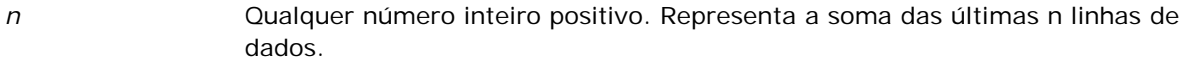

Exemplo:

O exemplo a seguir mostra um relatório que usa a função MSUM.

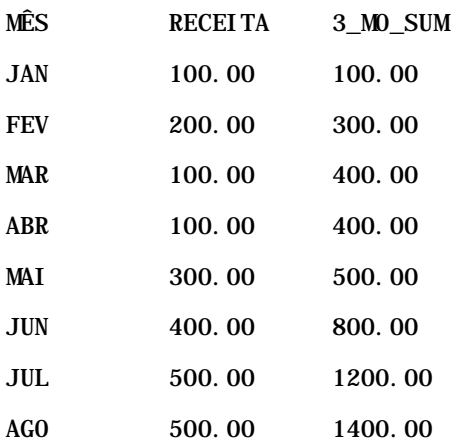

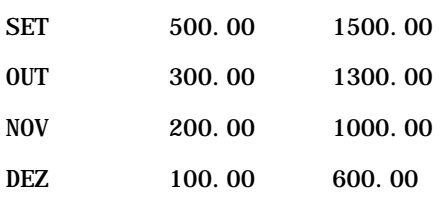

### **RSUM**

Esta função calcula uma soma parcial com base nos registros encontrados até o momento. A soma da primeira linha é igual à expressão numérica da primeira linha. A soma da segunda linha é calculada usando a soma das duas primeiras linhas de dados. A soma da terceira linha é calculada usando a soma das três primeiras linhas de dados e assim por diante.

Sintaxe:

#### RSUM (expressão\_n)

Em que:

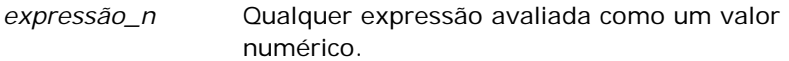

#### Exemplo:

O exemplo a seguir mostra um relatório que usa a função RSUM.

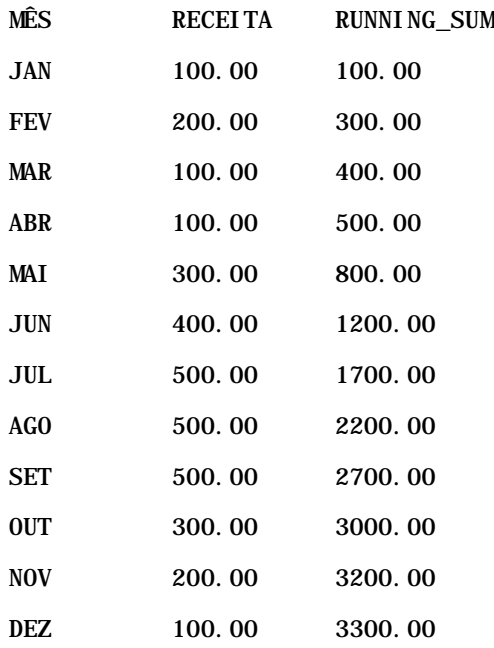

### **RCOUNT**

Esta função usa um conjunto de registros como entrada e conta o número de registros encontrados até o momento. Ela redefine seu valor para cada grupo na consulta. Se for definida uma ordem de classificação em alguma coluna, esta função não será incrementada para valores idênticos adjacentes da coluna classificada. Para evitar esse problema, os relatórios não devem ter uma ordem de classificação em nenhuma coluna ou devem ter ordens de classificação em todas as colunas.

Sintaxe:

RCOUNT (Expr)

Em que:

*Expr* Uma expressão de qualquer tipo de dados.

Exemplo:

O exemplo a seguir mostra um relatório que usa a função RCOUNT.

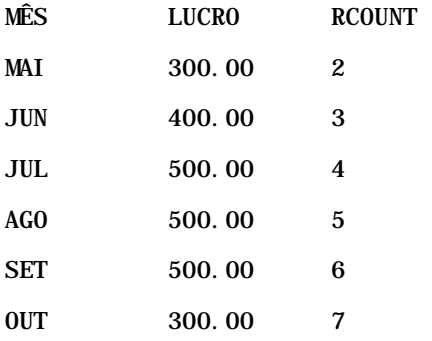

### **RMAX**

Esta função usa um conjunto de registros como entrada e exibe o valor máximo com base nos registros encontrados até o momento. O tipo de dados especificado deve ser aquele que permite ser ordenado.

Sintaxe:

#### RMAX (expressão)

Em que:

*expressão* Uma expressão de qualquer tipo de dados. O tipo de dados dever ser aquele que tem uma ordem de classificação associada.

Exemplo:

O exemplo a seguir mostra um relatório que usa a função RMAX.

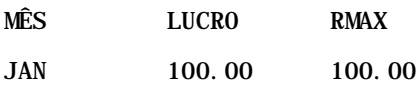

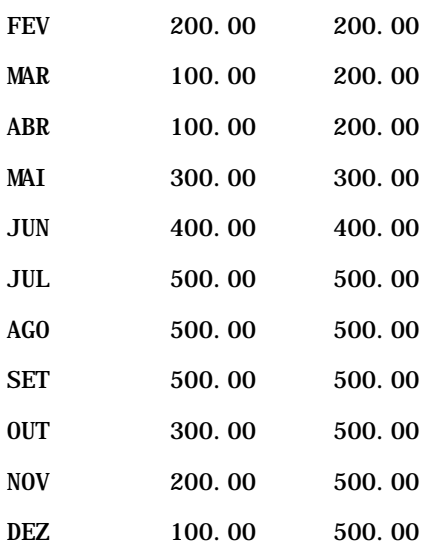

#### **RMIN**

Esta função usa um conjunto de registros como entrada e exibe o valor mínimo com base nos registros encontrados até o momento. O tipo de dados especificado deve ser aquele que permite ser ordenado.

Sintaxe:

RMIN (expressão)

Em que:

*expressão* Uma expressão de qualquer tipo de dados. O tipo de dados dever ser aquele que tem uma ordem de classificação associada.

#### Exemplo:

O exemplo a seguir mostra um relatório que usa a função RMIN.

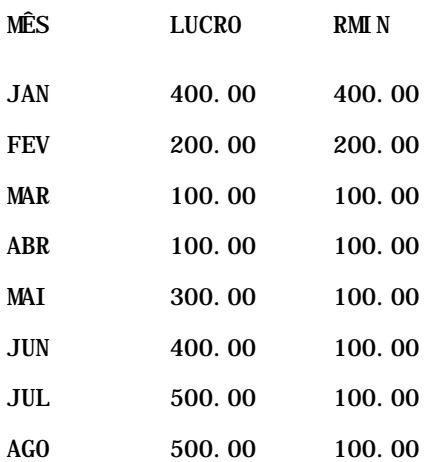

<span id="page-1357-0"></span>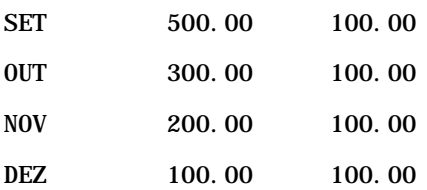

# **Funções de string**

As funções de string executam várias manipulações de caracteres e operam em strings de caracteres.

### **ASCII**

Converte uma única string de caracteres no código ASCII correspondente, entre 0 e 255.

Sintaxe:

ASCII (expressão\_caracteres)

em que:

*expressão\_caracteres* Qualquer expressão avaliada como um caractere ASCII.

Se a expressão de caractere for avaliada como mais de um caractere, será retornado o código ASCII correspondente ao primeiro caractere da expressão.

#### **BIT\_LENGTH**

Retorna o comprimento, em bits, de uma string especificada. Cada caractere Unicode tem 2 bytes de comprimento, que equivale a 16 bits.

Sintaxe:

BIT\_LENGTH (expressão\_caracteres)

em que:

*expressão\_caracteres* Qualquer expressão avaliada como string de caracteres.

#### **CHAR**

Converte um valor numérico entre 0 e 255 em valor de caractere correspondente ao código ASCII.

Sintaxe:

CHAR (expressão\_n)

em que:

*expressão\_n* Qualquer expressão avaliada como um valor numérico entre 0 e 255.

### **CHAR\_LENGTH**

Retorna o comprimento, em número de caracteres, de uma string especificada. Os vazios iniciais e finais não são contatos no comprimento da string.

Sintaxe:

#### CHAR\_LENGTH (expressão\_caracteres)

em que:

*expressão\_caracteres* Qualquer expressão avaliada como um valor numérico entre 0 e 255.

### **CONCAT**

Há duas formas desta função. A primeira forma concatena duas strings de caracteres. A segunda usa o caractere de concatenação de string para concatenar mais de duas strings de caracteres.

Sintaxe da forma 1:

```
CONCAT (expressão_caracteres1, expressão_caracteres2)
```
em que:

*expressão\_caracteres* Expressões avaliadas como strings de caracteres.

Sintaxe da forma 2:

string\_expressão1 || string\_expressão2 || ... string\_expressãoxx

em que:

*string\_expressão* Expressões avaliadas como strings de caracteres, separadas pelo operador de concatenação de string de caracteres || (duas barras verticais). A primeira string é concatenada com a segunda para produzir uma string intermediária

que, depois, é concatenada com a string seguinte e assim por diante.

Exemplo:

Account."Account Name" ||'-'|| Account."Account Location"

Os resultados poderiam ser:

Action Rentals - Headquarters

#### **INSERT**

Insere uma string de caracteres especificada em um local específico de outra string de caracteres, substituindo um número determinado de caracteres da string de destino.

Sintaxe:

INSERT (expressão\_caracteres1, n, m, expressão\_caracteres2)

em que:

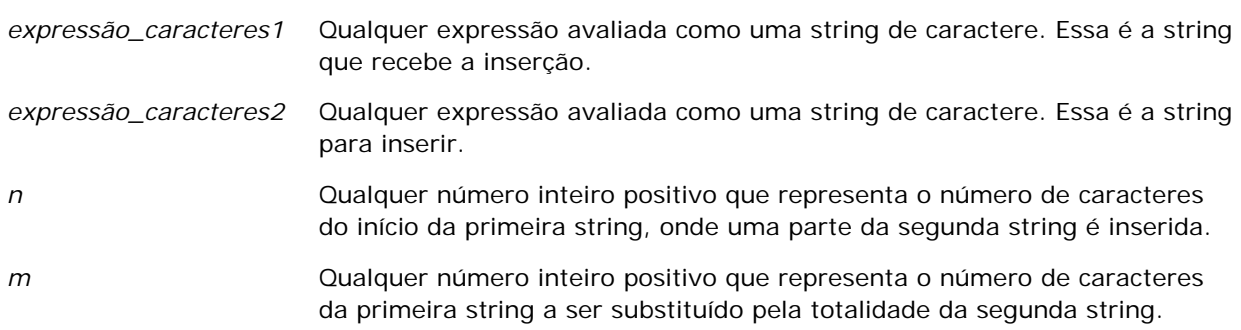

#### **LEFT**

Retorna um número especificado de caracteres do lado esquerdo da string.

Sintaxe:

LEFT (expressão\_caracteres, n)

em que:

*expressão\_caracteres* Qualquer expressão avaliada como uma string de caracteres.

*n* Qualquer número inteiro positivo que representa o número de caracteres da esquerda da string que são retornados.

### **LENGTH**

Retorna o comprimento, em número de caracteres, de uma string especificada. O comprimento é retornado excluindo caracteres em branco iniciais.

Sintaxe:

LENGTH (expressão\_caracteres)

em que:

*expressão\_caracteres* Qualquer expressão avaliada como uma string de caracteres.

### **LOCATE**

Retorna a posição numérica de uma string com outra string. Se a string não for encontrada, a função LOCATE retornará o valor 0. Se você deseja especificar uma posição inicial para começar a pesquisa, use a função LOCATEN.

Sintaxe:

```
LOCATE (expressão_caracteres1, expressão_caracteres2)
```
em que:

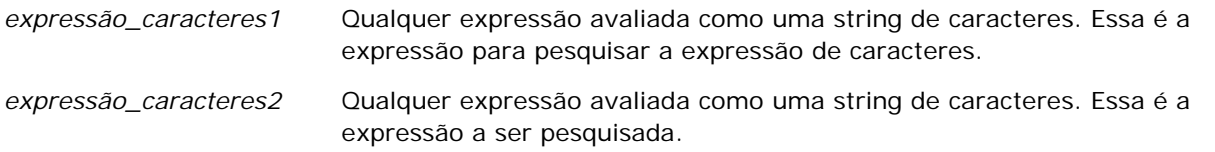

### **LOCATEN**

Retorna a posição numérica de uma string dentro de outra string. É idêntica à função LOCATE, exceto pelo fato de que a pesquisa começa na posição especificada por um argumento de número inteiro. Se a string não for localizada, a função LOCATEN retornará o valor 10. A posição numérica a retornar é determinada pela contagem do primeiro caractere da string que ocupa a posição 1, independentemente do valor do argumento de número inteiro.

Sintaxe:

```
LOCATEN (expressão_caracteres1, expressão_caracteres2, n)
```
em que:

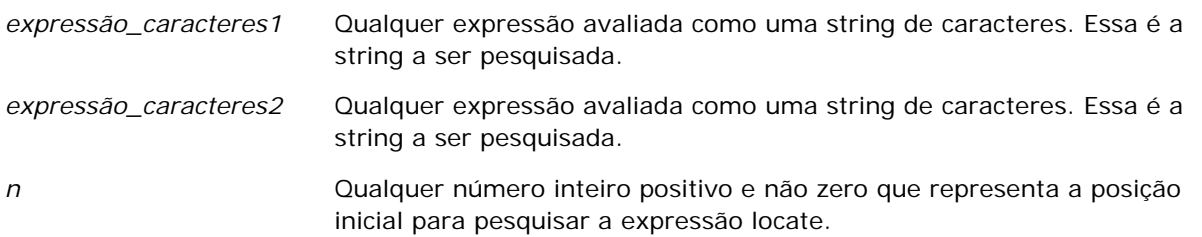

### **LOWER**

Converte uma string de caracteres em minúsculas.

Sintaxe:

LOWER (expressão\_caracteres)

em que:

*expressão\_caracteres* Qualquer expressão avaliada como uma string de caracteres.

## **OCTET\_LENGTH**

Retorna os bits, em 8 unidades base (número de bytes) de uma string especificada.

Sintaxe:

```
OCTET_LENGTH (expressão_caracteres)
```
em que:

```
expressão_caractere
Qualquer expressão avaliada como uma string de 
s
                     caracteres.
```
### **POSITION**

Retorna a posição numérica de uma string dentro de outra string. Se a string não for localizada, a função retornará 0.

Sintaxe:

POSITION (expressão\_caracteres1 IN expressão\_caracteres2)

em que:

*expressão\_caracteres1* Qualquer expressão avaliada como uma string de caracteres. Essa é a string a ser pesquisada.

*expressão\_caracteres2* Qualquer expressão avaliada como uma string de caracteres. Essa é a string na qual será feita a pesquisa.

### **REPEAT**

Repete uma expressão especificada n vezes, em que n é um número inteiro positivo.

Sintaxe:

```
REPEAT (expressão_caracteres, n)
```
#### **REPLACE**

Substitui os caracteres especificados em uma string por outros caracteres indicados.

Sintaxe:

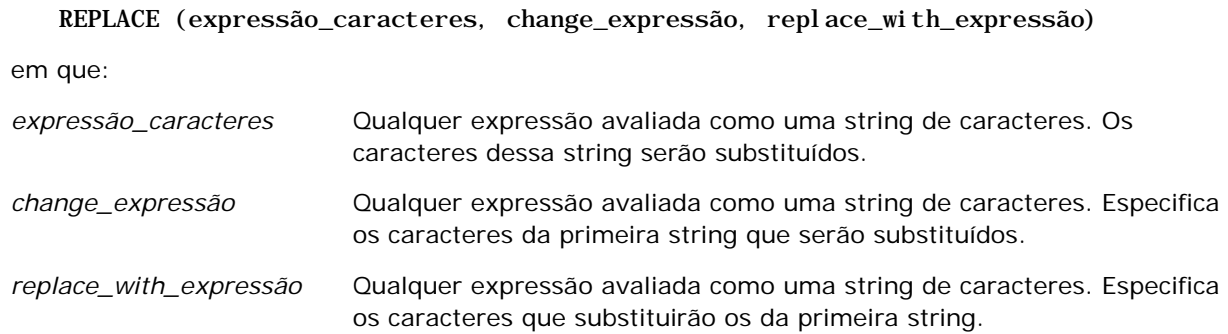

#### **RIGHT**

Retorna um número especificado de caracteres do lado direito da string.

Sintaxe:

RIGHT (expressão\_caracteres, n)

em que:

*expressão\_caracteres* Qualquer expressão avaliada como uma string de caracteres.

*n* Qualquer número inteiro positivo que representa o número de caracteres da direita da string que são retornados.

#### **SPACE**

Insere espaços em branco.

Sintaxe:

#### SPACE (integer)

em que:

*integer* Qualquer expressão avaliada como uma string de caracteres.

#### **SUBSTRING**

Cria uma nova string a partir de um número fixo de caracteres na string original.

Sintaxe:

#### SUBSTRING (expressão\_caracteres FROM starting\_position)

em que:

*expressão\_caracteres* Qualquer expressão avaliada como uma string de caracteres.

*starting\_position* Um número inteiro positivo que indica a posição inicial dentro da primeira string de caracteres.

Exemplo:

SUBSTRING ('ABCDEF' FROM 3)

Resulta em:

CDEF

#### **TRIM**

Remove os caracteres iniciais e/ou finais especificados de uma string de caracteres.

Sintaxe:

TRIM (type 'character' FROM expressão\_caracteres)

<span id="page-1364-0"></span>em que:

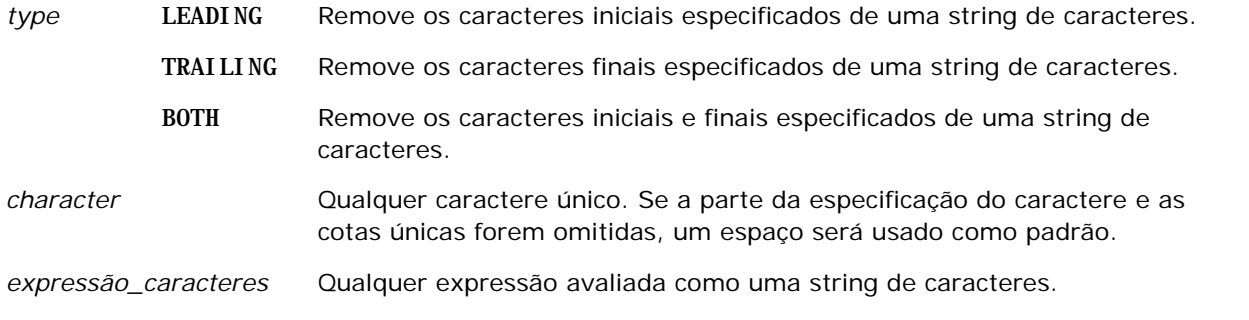

**OBSERVAÇÃO:** a sintaxe TRIM (expressão\_caracteres) é válida também. Ela remove todos os espaços iniciais e finais.

### **UPPER**

Converte uma string de caracteres em maiúsculas.

Sintaxe:

UPPER (expressão\_caracteres)

em que:

*expressão\_caracteres* Qualquer expressão avaliada como uma string de caracteres.

# **Funções matemáticas**

As funções matemáticas executam operações matemáticas.

### **Abs**

Calcula o valor absoluto de uma expressão numérica.

Sintaxe:

ABS (expressão\_n)

em que:

*expressão\_n* Qualquer expressão avaliada como um valor numérico.

#### **Acos**

Calcula o cosseno inverso de uma expressão numérica.

Sintaxe:

ACOS (expressão\_n)

em que:

*expressão\_n* Qualquer expressão avaliada como um valor numérico.

### **Asin**

Calcula o seno inverso de uma expressão numérica.

Sintaxe:

ASIN (expressão\_n)

em que:

*expressão\_n* Qualquer expressão avaliada como um valor numérico.

### **Atan**

Calcula a tangente inversa de uma expressão numérica.

Sintaxe:

#### ATAN (expressão\_n)

em que:

*expressão\_n* Qualquer expressão avaliada como um valor numérico.

### **Atan2**

Calcula a tangente inversa de y/x, em que y é a primeira expressão numérica e x é a segunda.

Sintaxe:

ATAN2 (expressão\_n1, expressão\_n2)

em que:

*expressão\_n (1 e 2)* Qualquer expressão avaliada como um valor numérico.

### **Ceiling**

Arredonda uma expressão numérica não inteira para o próximo número inteiro mais alto. Se a expressão numérica for avaliada como um número inteiro, a função Ceiling retornará esse número inteiro.

Sintaxe:

CEILING (expressão\_n)

em que:

*expressão\_n* Qualquer expressão avaliada como um valor numérico.

### **Cos**

Calcula o cosseno de uma expressão numérica.

Sintaxe:

COS (expressão\_n)

em que:

*expressão\_n* Qualquer expressão avaliada como um valor numérico.

### **Cot**

Calcula a cotangente de uma expressão numérica.

Sintaxe:

COT (expressão\_n)

em que:

*expressão\_n* Qualquer expressão avaliada como um valor numérico.

### **Degrees**

Converte uma expressão de radiano para graus.

Sintaxe:

DEGREES (expressão\_n)

em que:

*expressão\_n* Qualquer expressão avaliada como um valor numérico.

#### **Exp**

Calcula o valor com a potência especificada.

Sintaxe:

EXP (expressão\_n)

em que:

*expressão\_n* Qualquer expressão avaliada como um valor numérico.

### **Floor**

Arredonda uma expressão numérica não inteira para o próximo número inteiro mais baixo. Se a expressão numérica for avaliada como um número inteiro, a função FLOOR retornará esse número inteiro.

Sintaxe:

FLOOR (expressão\_n)

em que:

*expressão\_n* Qualquer expressão avaliada como um valor numérico.

### **Log**

Calcula o logaritmo natural de uma expressão.

Sintaxe:

LOG (expressão\_n)

em que:

*expressão\_n* Qualquer expressão avaliada como um valor numérico.

### **Log10**

**1368** Ajuda on-line do Oracle CRM On Demand Versão 35 Setembro 2017 Calcula o logaritmo de base 10 de uma expressão.
Sintaxe:

LOG10 (expressão\_n)

em que:

*expressão\_n* Qualquer expressão avaliada como um valor numérico.

# **Mod**

Divide a primeira expressão numérica pela segunda e retorna a parte restante do quociente.

Sintaxe:

```
MOD (expressão_n1, expressão_n2)
```
em que:

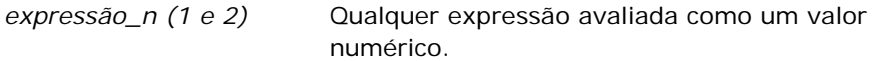

# **Pi**

Retorna o valor da constante pi (circunferência de um círculo dividida pelo diâmetro do círculo).

Sintaxe:

 $PI()$ 

# **Power**

Usa a primeira expressão numérica e a eleva à potência especificada na segunda expressão numérica.

Sintaxe:

POWER(expressão\_n1, expressão\_n2)

em que:

*expressão\_n (1 e 2)* Qualquer expressão avaliada como um valor numérico.

# **Radians**

Converte uma expressão de graus para radianos.

#### Relatórios

Sintaxe:

RADIANS (expressão\_n)

em que:

*expressão\_n* Qualquer expressão avaliada como um valor numérico.

# **Rand**

Retorna um número pseudoaleatório entre 0 e 1.

Sintaxe:

RAND()

# **RandFromSeed**

Retorna um número pseudo-aleatório com base em um valor de semente. Para um determinado valor de semente, é gerado o mesmo conjunto de números aleatórios.

Sintaxe:

RAND (expressão\_n)

em que:

*expressão\_n* Qualquer expressão avaliada como um valor numérico.

# **Round**

Arredonda uma expressão numérica para n dígitos de precisão.

Sintaxe:

ROUND (expressão\_n, n)

em que:

*expressão\_n* Qualquer expressão avaliada como um valor numérico.

*n* Qualquer número inteiro positivo que representa o número de dígitos de precisão (ou seja, o número de casas decimais) para arredondamento.

Exemplo:

ROUND (12.358,2)

Retorna:

12.36

# **Sign**

Retornará o valor 1 se o argumento de expressão numérica for avaliado como um número positivo, o valor -1 se o argumento de expressão numérica for avaliado como um número negativo, e o valor zero se ele for avaliado como zero.

Sintaxe:

SIGN (expressão\_n)

em que:

*expressão\_n* Qualquer expressão avaliada como um valor numérico.

# **Sin**

Calcula o seno de uma expressão numérica.

Sintaxe:

SIN (expressão\_n)

em que:

*expressão\_n* Qualquer expressão avaliada como um valor numérico.

# **Sqrt**

Calcula a raiz quadrada do argumento de expressão numérica. A expressão numérica precisa ser avaliada como um número não negativo.

Sintaxe:

SQRT (expressão\_n)

em que:

*expressão\_n* Qualquer expressão avaliada como um valor numérico não negativo.

# **Tan**

Calcula a tangente de uma expressão numérica.

#### Relatórios

Sintaxe:

TAN (expressão\_n)

em que:

*expressão\_n* Qualquer expressão avaliada como um valor numérico.

# **Truncate**

Trunca um número decimal para retornar um número específico de casas decimais.

Sintaxe:

TRUNCATE (expressão\_n, n)

em que:

*expressão\_n* Qualquer expressão avaliada como um valor numérico.

*n* Qualquer número inteiro positivo que representa o número de casas decimais retornadas.

Exemplo:

TRUNCATE (12.358,2)

Retorna:

12.35

# **Funções de data/hora de calendário**

As funções de data/hora de calendário manipulam dados nos tipos de dados para data, hora e marcador de data/hora. (O tipo de dados de marcador de data/hora é uma combinação de data e hora.)

Todas as funções de data são compatíveis com ISO 8601. Isso afeta especialmente funções como Week\_Of\_Year e Week\_Of\_Quarter nas quais a semana do ano inicial é a primeira semana que inclua uma quinta-feira. Para obter informações detalhadas sobre como as funções são calculadas, consulte o padrão ISO 8601.

# **Current\_Date**

Retorna a data atual. A data é determinada pelo computador. O valor não contém um componente de hora.

Sintaxe:

CURRENT\_DATE

# **Current\_Time**

Retorna a hora atual. A hora é determinada pelo computador. O valor não contém um componente de data.

Observação: esta função obtém a hora atual no momento em que o relatório é executado. Usando esta função com uma área do assunto de análise evita que o relatório seja armazenado em cache, o que reduz o desempenho.

Sintaxe:

CURRENT\_TIME (n)

em que:

*n* Qualquer número inteiro que representa o número de dígitos de precisão com o qual serão exibidos os segundos fracionários. O argumento é opcional; a função retorna a precisão padrão quando nenhum argumento é especificado.

# **Current\_TimeStamp**

Retorna o marcador de data/hora atuais. O timestamp é determinado pelo computador.

Observação: esta função obtém a hora atual no momento em que o relatório é executado. Usando esta função com uma área do assunto de análise evita que o relatório seja armazenado em cache, o que reduz o desempenho.

Sintaxe:

## CURRENT\_TIMESTAMP (n)

em que:

*n* Qualquer número inteiro que representa o número de dígitos de precisão com o qual serão exibidos os segundos fracionários. O argumento é opcional; a função retorna a precisão padrão quando nenhum argumento é especificado.

# **Day\_Of\_Quarter**

Retorna um número (entre 1 e 92) correspondente ao dia do trimestre da data especificada.

Sintaxe:

# DAY\_OF\_QUARTER (date\_expression)

em que:

*date\_expression* Qualquer expressão avaliada como uma data.

## Relatórios

# **DayName**

Retorna o nome do dia da semana (em inglês) de uma data especificada.

Sintaxe:

DAYNAME (date\_expression)

em que:

*date\_expression* Qualquer expressão avaliada como uma data.

# **DayOfMonth**

Retorna o número correspondente ao dia do mês de uma data especificada.

Sintaxe:

DAYOFMONTH (date\_expression)

em que:

*date\_expression* Qualquer expressão avaliada como uma data.

# **DayOfWeek**

Retorna um número entre 1 e 7 correspondente ao dia da semana de uma data especificada. O número 1 corresponde ao domingo e o número 7 ao sábado.

Sintaxe:

DAYOFWEEK (date\_expression)

em que:

*date\_expression* Qualquer expressão avaliada como uma data.

# **DayOfYear**

Retorna o número (entre 1 e 366) correspondente ao dia do ano de uma data especificada.

Sintaxe:

DAYOFYEAR (date\_expression)

em que:

*date\_expression* Qualquer expressão avaliada como uma data.

# **Hour**

Retorna um número (entre 0 e 23) correspondente à hora de um tempo especificado. Por exemplo, 0 corresponde a 0h e 23 corresponde a 23h.

Sintaxe:

HOUR (time\_expression)

em que:

*time\_expression* Qualquer expressão avaliada como um tempo.

## **Minute**

Retorna um número (entre 0 e 59) correspondente ao minuto de um tempo especificado.

Sintaxe:

MINUTE (time\_expression)

em que:

*time\_expression* Qualquer expressão avaliada como um tempo.

# **Month**

Retorna o número (entre 1 e 12) correspondente ao mês de uma data especificada.

Sintaxe:

MONTH (date\_expression)

em que:

*date\_expression* Qualquer expressão avaliada como uma data.

# **Month\_Of\_Quarter**

Retorna o número (entre 1 e 3) correspondente ao mês do trimestre de uma data especificada.

Sintaxe:

## MONTH\_OF\_QUARTER (date\_expression)

em que:

*date\_expression* Qualquer expressão avaliada como uma data.

#### Relatórios

# **MonthName**

Retorna o nome do mês (em inglês) de uma data especificada.

Sintaxe:

MONTHNAME (date\_expression)

em que:

*date\_expression* Qualquer expressão avaliada como uma data.

## **Now**

Retorna o marcador de data/hora atuais. A função NOW equivale à função CURRENT\_TIMESTAMP.

Observação: esta função obtém a hora atual no momento em que o relatório é executado. Usando esta função com uma área do assunto de análise evita que o relatório seja armazenado em cache, o que reduz o desempenho.

Sintaxe:

NOW ()

# **Quarter\_Of\_Year**

Retorna o número (entre 1 e 4) correspondente ao trimestre do ano de uma data especificada.

Sintaxe:

#### QUARTER\_OF\_YEAR (date\_expression)

em que:

*date\_expression* Qualquer expressão avaliada como uma data.

# **Second**

Retorna o número (entre 0 e 59) correspondente aos segundos de um tempo especificado.

Sintaxe:

SECOND (time\_expression)

em que:

*time\_expression* Qualquer expressão avaliada como um tempo.

# **TimestampAdd**

A função TimestampAdd adiciona um número especificado de intervalos a um marcador de data/hora específico. Um único marcador de data/hora é retornado.

Sintaxe:

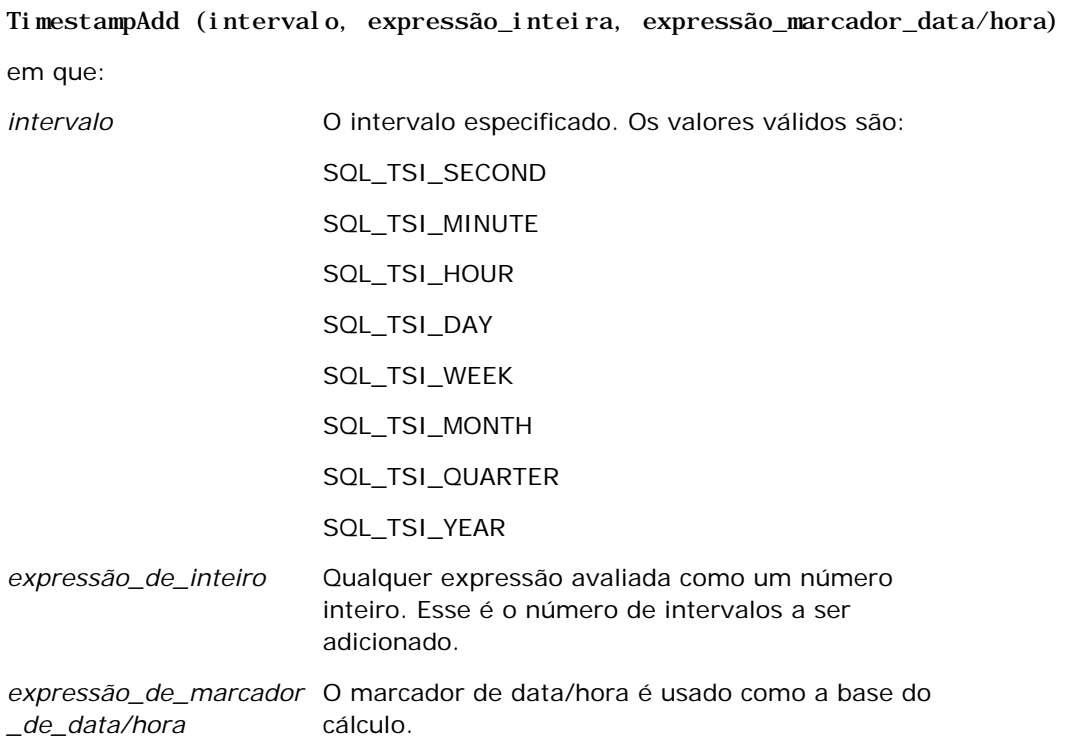

Uma expressão de número inteiro nulo ou uma expressão de marcador de data/hora nulo transmitida para essa função resultará em valor de retorno nulo.

No cenário mais simples, esta função apenas adiciona o valor do número inteiro especificado (expressão\_inteira) ao componente apropriado do marcador de data/hora, com base no intervalo. Adicionar uma semana significa adicionar sete dias, e adicionar um trimestre significa adicionar três meses. Um valor inteiro negativo resulta em subtração (voltando no tempo).

Um overflow do componente especificado (por exemplo, mais de 60 segundos, 24 horas, 12 meses etc.) necessita adicionar um valor apropriado ao componente seguinte. Por exemplo, ao adicionar ao componente de dia de um marcador de data/hora, esta função considera o overflow e leva com conta o número de dias de um mês específico (incluindo anos bissextos, quando fevereiro tem 29 dias).

Ao adicionar ao componente de mês de um marcador de data/hora, esta função verifica se o marcador resultante tem um número de dias suficiente para o componente de dia. Por exemplo, adicionar um mês para 2000-05-31 não resulta em 2000-06-31, porque junho não tem 31 dias. Esta função reduz o componente de dia até o último dia do mês, 2000-06-30 neste exemplo.

Um problema semelhante surge ao adicionar ao componente de ano de um marcador de data/hora que tem um componente de mês fevereiro e um componente de dia 29 (ou seja, último dia de fevereiro em ano bissexto). Se o marcador de data/hora resultante não cair em ano bissexto, a função reduzirá o componente de dia para 28.

Estes são exemplos de função TimestampAdd:

O exemplo de código a seguir requer o marcador de data/hora resultante quando 3 dias são adicionados a 2000-02-27 14:30:00. Como fevereiro de 2000 é um ano bissexto, isso retorna um único marcador de data/hora de 2000-03-01 14:30:00.

TimestampAdd(SQL\_TSI\_DAY, 3, TIMESTAMP'2000-02-27 14:30:00')

O exemplo de código a seguir requer o marcador de data/hora resultante quando 7 meses são adicionados a 1999-07-31 0:0:0. Isso retorna um único marcador de data/hora de 2000-02-29 00:00:00. Observe a redução do componente de dia para 29, porque fevereiro é um mês mais curto.

TimestampAdd(SQL\_TSI\_MONTH, 7, TIMESTAMP'1999-07-31 00:00:00')

O exemplo de código a seguir requer o marcador de data/hora resultante quando 25 minutos são adicionados a 2000-07-31 23:35:00. Isso retorna um único marcador de data/hora de 2000-08-01 00:00:00. Observe a propagação do overflow pelo componente de mês.

TimestampAdd(SQL\_TSI\_MINUTE, 25, TIMESTAMP'2000-07-31 23:35:00')

# **TimeStampDiff**

A função TimestampDiff retorna o número total de intervalos especificados entre dois marcadores de data/hora.

Sintaxe:

TimestampDiff (intervalo, expressão\_marcador\_data/hora1, expressão\_marcador\_data/hora2)

em que:

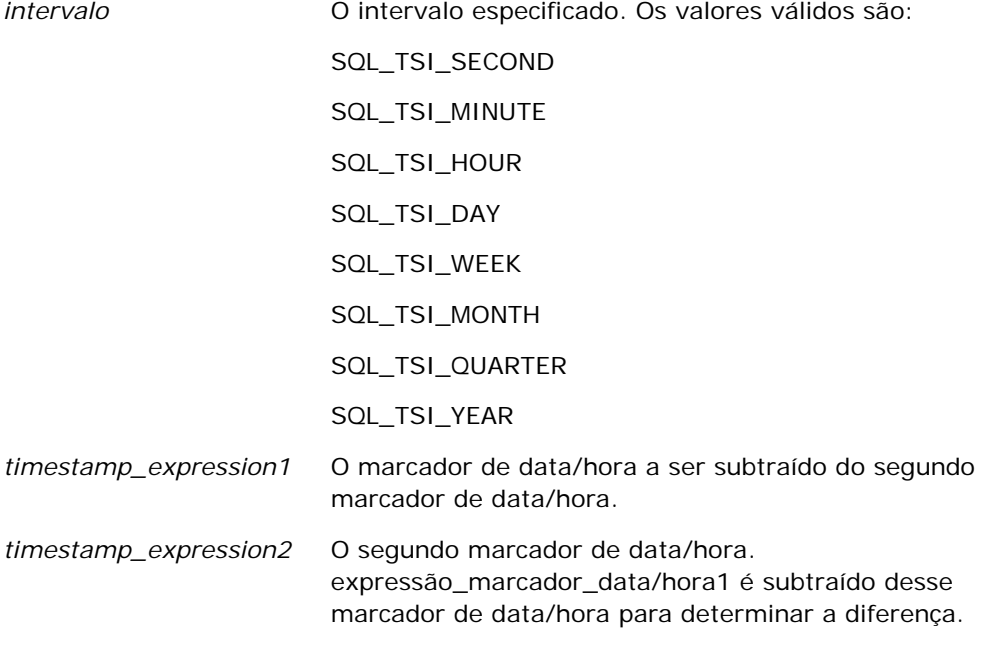

Um parâmetro de expressão de marcador de data/hora nulo transmitido para essa função resultará em valor de retorno nulo.

Esta função determina primeiro o componente de marcador de data/hora correspondente ao parâmetro de intervalo especificado. Por exemplo, SQL\_TSI\_DAY corresponde ao componente de dia e SQL\_TSI\_MONTH corresponde ao componente de mês.

Em seguida, a função verifica os componentes de maior ordem de ambos os marcadores de data/hora para calcular o número total de intervalos de cada marcador de data/hora. Por exemplo, se o intervalo especificado corresponder ao componente de mês, a função calculará o número total de meses de cada marcador de data/hora, adicionando o componente de mês e 12 vezes o componente de ano.

Por fim, a função subtrai o total de intervalos do primeiro marcador de data/hora do número total de intervalos do segundo marcador de data/hora.

Ao calcular a diferença em dias, a função trunca os valores de hora das duas expressões de marcador de data/hora e, em seguida, subtrai os valores de data.

Ao calcular a diferença em semanas, a função calcula a diferença em dias e divide por sete antes de arredondar.

Ao calcular a diferença em trimestres, a função calcula a diferença em meses e divide por três antes de arredondar.

Ao calcular a diferença em anos, a função calcula a diferença em meses e divide por doze antes de arredondar.

#### **Função TimestampDiff e exemplo de resultados**

O exemplo de código a seguir requer uma diferença em dias entre os marcadores de data/hora 1998-07-31 23:35:00 e 2000-04-01 14:24:00. Isso retorna o valor 610. Observe que o ano bissexto em 2000 resulta em um dia a mais.

TimestampDIFF(SQL\_TSI\_DAY, TIMESTAMP'1998-07-31 23:35:00', TIMESTAMP'2000-04-01 14:24:00')

# **Week\_Of\_Quarter**

Retorna um número (entre 1 e 13) correspondente à semana do trimestre da data especificada.

Sintaxe:

#### WEEK\_OF\_QUARTER (date\_expression)

em que:

*date\_expression* Qualquer expressão avaliada como uma data.

# **Week\_Of\_Year**

Retorna um número (entre 1 e 53) correspondente à semana do ano da data especificada.

#### Relatórios

Sintaxe:

WEEK\_OF\_YEAR (date\_expression)

em que:

*date\_expression* Qualquer expressão avaliada como uma data.

## **Ano**

Retorna o ano da data especificada.

Sintaxe:

YEAR (date\_expression)

em que:

*date\_expression* Qualquer expressão avaliada como uma data.

Exemplo:

YEAR (CURRENT\_DATE)

# **Funções de conversão**

As funções de conversão convertem um valor de uma forma para outra.

# **Cast**

As alterações no tipo de dados de valor ou valor nulo para outro tipo de dados. Essa alteração é necessária antes de usar os valores de um tipo de dados em uma função ou operação que espera outro tipo de dados.

Sintaxe:

CAST (expressão|NULL AS tipo de dados)

Os tipos de dados suportados cujo valor pode ser alterado como segue:

CHARACTER, VARCHAR, INTEGER, FLOAT, SMALLINT, DOUBLE PRECISION, DATE, TIME, TIMESTAMP, BIT, BIT VARYING

Dependendo do tipo de dados de origem, alguns tipos de destino não são aceitos. Por exemplo, se o tipo de dados da origem for uma string BIT, o tipo de dados de destino precisa ter uma string de caracteres ou outra string BIT.

Exemplo:

As seguintes primeiras alterações (CASTs) Receitas anuais em um INTEGER para remover as casas decimais e, depois em um CHARACTER, para que isso possa ser concatenado com um caractere literal (texto 'K'):

CAST ( CAST ( Account."Account Revenue"/1000 AS INTEGER ) AS CHARACTER ) ||' K'

Se você usar a função CAST, essa função poderá retornar um espaço extra no final do valor, por exemplo: CAST(YEAR("Date Created".Date) as char) || '\*' retornará "2012 \*"

É possível evitar esse problema especificando o tamanho do valor de retorno, por exemplo:

CAST(YEAR("Date Created".Date) as char(4)))

# **IfNull**

Teste se uma expressão é avaliada como um valor nulo e, nesse caso, atribua o valor especificado à expressão.

Sintaxe:

IFNULL (expression, value)

# **ValueOf( )**

Use a função VALUEOF em um construtor de expressão ou filtro para fazer referência ao valor de uma variável de sessão. Para obter mais informações, consulte Variáveis da sessão (consulte ["Variáveis de sessão"](#page-1384-0) na página [1385\)](#page-1384-0).

As variáveis de sessão dever ser usadas como argumentos da função VALUEOF. Consulte as variáveis de sessão por nome.

Exemplo:

Para usar o valor de uma variável de sessão chamada NQ\_SESSION.CURRENT\_YEAR:

CASE WHEN "Year" > VALUEOF(NQ\_SESSION.CURRENT\_YEAR) THEN 'Future' WHEN ... ELSE...END

Você deve consultar uma sessão de variável pelo nome totalmente qualificado.

# **Funções do sistema**

As funções do sistema retornam valores relacionadas à sessão.

# **Usuário**

Retorna informações sobre o usuário atual do Oracle CRM On Demand.

Se o usuário tiver sido criado no Oracle CRM On Demand Versão 18 ou em versões mais antigas, as informações sobre o usuário serão o ID do Usuário, que é exclusivo para cada usuário.

Se o usuário tiver sido criado no Oracle CRM On Demand Versão 19 ou em versões mais recentes, as informações sobre o usuário serão o ID de linha de registro do usuário. Para adquirir o ID do Usuário, use a função VALUEOF e a variável de sessão REPLUSER, da seguinte forma:

#### VALUEOF(NQ\_SESSION.REPLUSER)

Sintaxe:

USER ()

# **Operadores**

Os operadores são usados para combinar elementos da expressão para fazer alguns tipos de comparações em uma expressão.

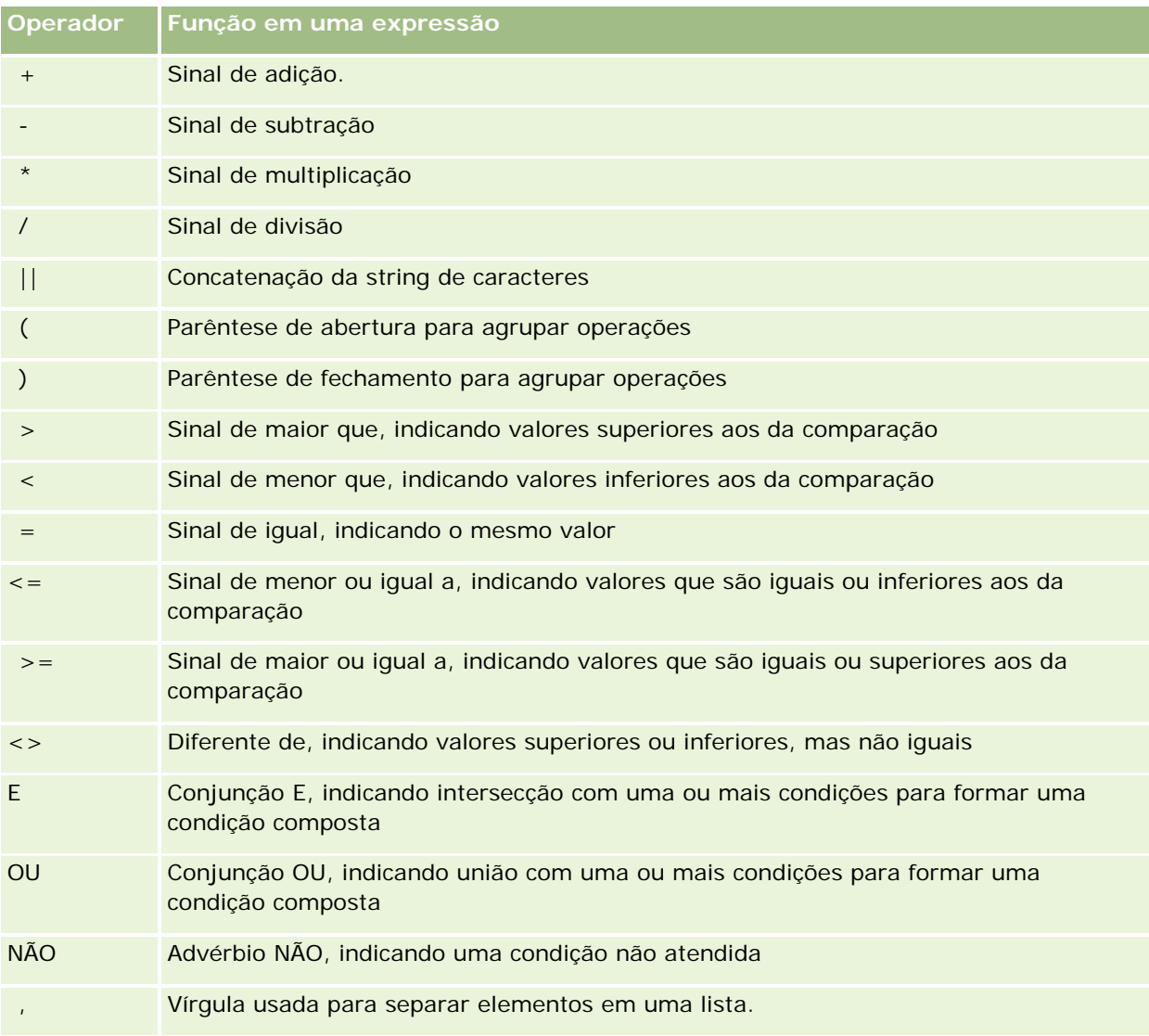

# **Instruções Case**

As instruções Case são a base para criar expressões condicionais que podem produzir resultados diferentes para valores de coluna diferentes.

# **Case (Switch)**

Essa forma de instrução Case é também chamada de CASE (Lookup). O valor da expressão 1 é examinada, em seguida, as expressões WHEN. Se a expressão 1 corresponder a qualquer expressão WHEN, ela atribuirá o valor na expressão THEN correspondente.

Se a expressão 1 corresponder a uma expressão em mais de uma cláusula WHEN, apenas a expressão que segue a primeira correspondência será atribuída.

Se nenhuma das expressões WHEN corresponder, ela atribuirá o valor especificado na expressão ELSE. Se nenhuma expressão ELSE for especificada, ela atribuirá o valor NULL.

Consulte também a instrução Case (If).

#### Sintaxe:

CASE expressão1

WHEN expressão THEN expressão

{WHEN expressão... THEN expressão...}

ELSE expressão

END

Em que:

CASE

Inicia a instrução CASE. Deve ser seguida de uma expressão e uma ou mais instruções WHEN e THEN, uma instrução ELSE opcional e a palavra-chave END.

#### **WHEN**

Especifica a condição a ser satisfeita.

**THEN** 

Especifica o valor a ser atribuído se a expressão WHEN correspondente for satisfeita.

#### ELSE

Especifica o valor a ser atribuído se nenhuma das condições WHEN for satisfeita. Se omitido, será assumido o ELSE NULL.

#### END

Termina a instrução CASE.

#### **Exemplo**

CASE Score-par

WHEN -5 THEN 'Birdie no Par 6'

WHEN -4 THEN 'É campeão'

WHEN -3 THEN 'Três abaixo do par' WHEN -2 THEN 'Dois abaixo do par' WHEN -1 THEN 'Birdie' WHEN 0 THEN 'Par' WHEN 1 THEN 'Bogey' WHEN 2 THEN 'Duplo Bogey' ELSE 'Triplo Bogey ou pior'

END

No exemplo acima, as instruções WHEN devem refletir uma igualdade estrita; uma condição WHEN de

WHEN < 0 THEN 'Abaixo do par'

é ilegal, porque os operadores de comparação não são permitidos.

# **Case (If)**

Essa forma de instrução Case avalia cada condição WHEN e, se satisfeita, atribui o valor da expressão THEN correspondente.

Se nenhuma das condições WHEN for satisfeita, ela atribuirá o valor padrão especificado na expressão ELSE. Se nenhuma expressão ELSE for especificada, ela atribuirá o valor NULL.

Consulte também a instrução Case (Switch).

Sintaxe:

**CASE** 

WHEN condição\_exigida1 THEN expressão1

{WHEN condição\_exigida2 THEN expressão2}

{WHEN condição\_exigida... THEN expressão...}

ELSE expressão

END

Em que:

## **CASE**

Inicia a instrução CASE. Deve ser seguida de uma expressão e uma ou mais instruções WHEN e THEN, uma instrução ELSE opcional e a palavra-chave END.

**WHEN** 

Especifica a condição a ser satisfeita.

**THEN** 

<span id="page-1384-0"></span>Especifica o valor a ser atribuído se a expressão WHEN correspondente for satisfeita.

ELSE

Especifica o valor a ser atribuído se nenhuma das condições WHEN for satisfeita. Se omitido, será assumido o ELSE NULL.

END

Termina a instrução CASE.

#### **Exemplo**

**CASE** 

```
WHEN score-par < 0 THEN 'Abaixo do par'
WHEN score-par = 0 THEN 'Par'
WHEN score-par = 1 THEN 'Bogie'
WHEN score-par = 2 THEN 'Duplo Bogey'
ELSE 'Triplo Bogey ou pior'
```
END

Ao contrário da forma Switch da instrução CASE, as instruções WHEN na forma If permitem operações de comparação; uma condição WHEN de

```
WHEN < 0 THEN 'Abaixo do par'
```
é legal.

# **Variáveis de sessão**

As variáveis de sessão mantêm valores predefinidos de um usuário e são inicializadas quando um usuário faz logon no Oracle CRM On Demand. Quando são inicializadas, as variáveis de sessão permanecem inalteradas durante a sessão. Elas são valores privados de um usuário e cada instância de uma variável de sessão pode ser inicializada com um valor diferente para usuários diferentes. Você pode consultá-las nas seguintes áreas: visualizações Título, visualizações Narrativas, Filtros de coluna, Fórmulas de coluna, Prompts de painel etc.

O uso mais comum de uma variável de sessão é mencioná-la em uma condição de filtro de coluna de um relatório no qual você deseja limitar dinamicamente os resultados. O limite se baseia no valor de uma variável de sessão, como o ano e o mês fiscal atual.

Uma variável de sessão é mencionada usando-se a sintaxe NQ\_SESSION.{Nome da variável}. Para usá-la em uma fórmula de coluna, ela é mencionada usando-se a sintaxe VALUEOF(NQ\_SESSION.Nome da variável).

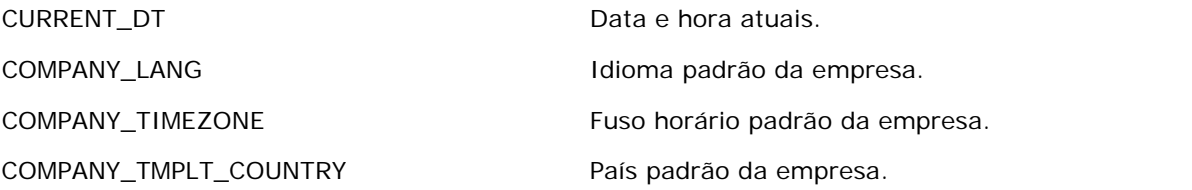

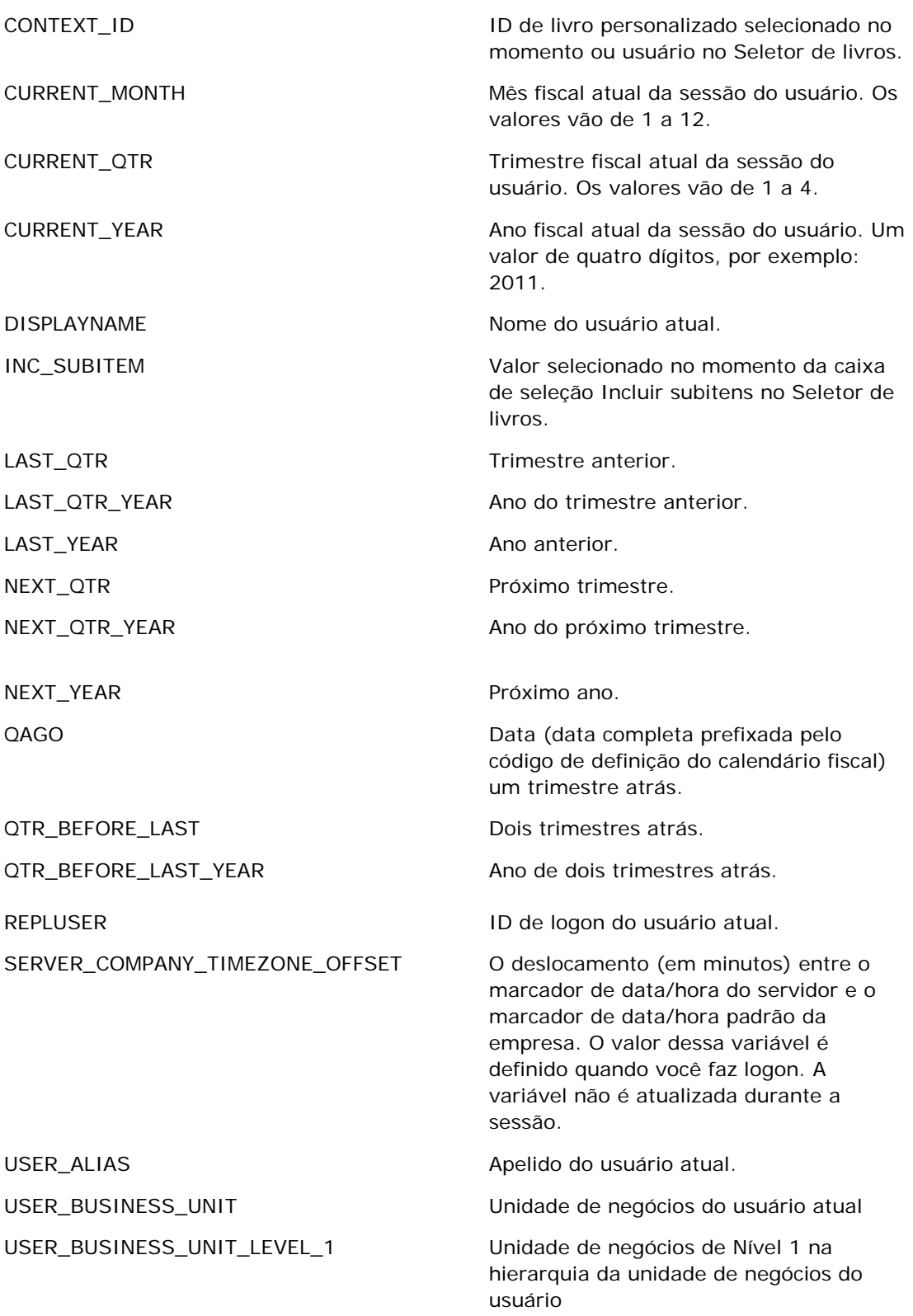

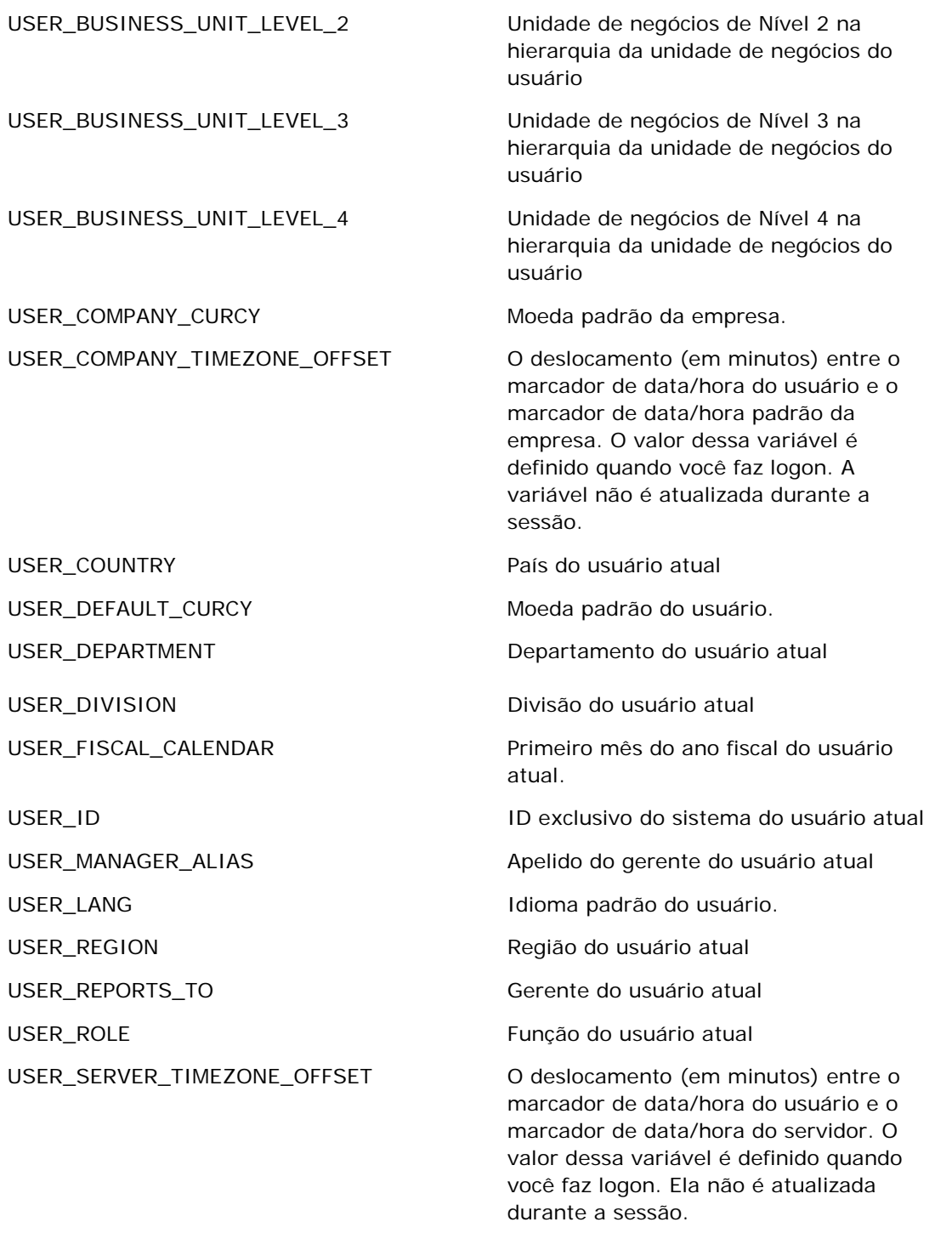

USER\_SUBREGION Sub-região do usuário atual

<span id="page-1387-0"></span>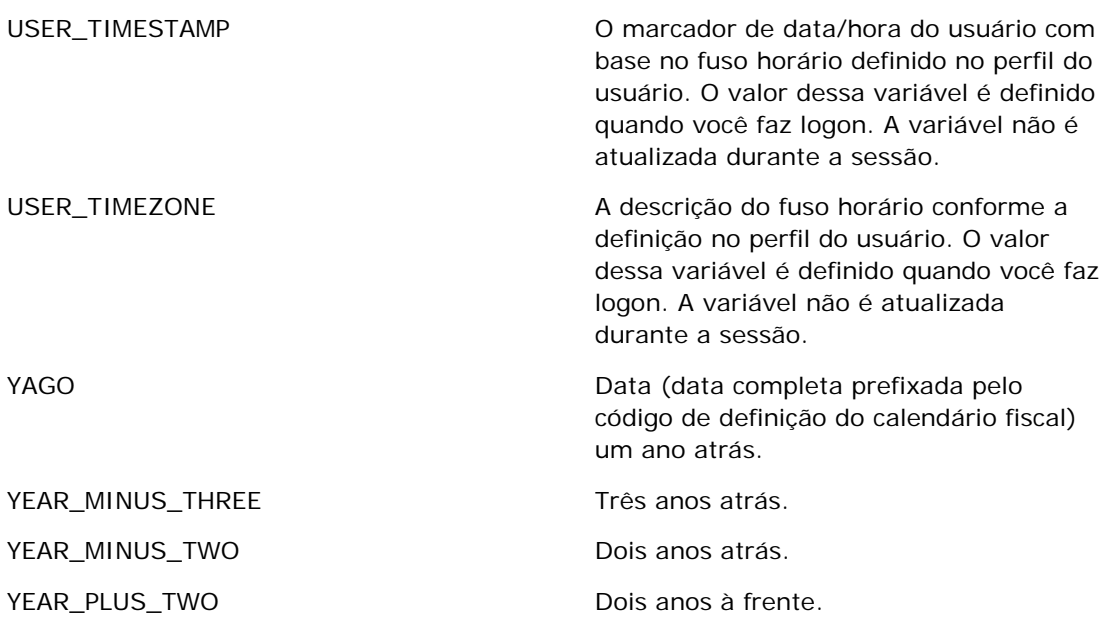

# **Sobre o desempenho do relatório**

O desempenho do relatório é uma preocupação para empresas com grandes volumes de dados e usuários. Quanto maiores e mais sofisticadas forem suas necessidades de relatórios, mais importante será o desempenho do relatório para você. Uma boa compreensão do Oracle CRM On Demand compensa e processa dados com cache e, durante momentos diferentes, ajuda você a criar relatórios com o melhor desempenho possível.

Este tópico descreve o mecanismo de cache incorporado que permite rápido tempo de resposta, além do desempenho esperado durante a atualização noturna e quando se usam áreas de assunto do relatório em vez de áreas de assunto de análise. Para obter mais informações sobre o desempenho do relatório, consulte Otimizando o desempenho (na página [1389\)](#page-1388-0).

# **Sobre o cache**

Quando os relatórios e as consultas são executados usando-se áreas de assunto analíticas, os resultados da consulta são armazenados em cache. O cache de consultas permite ao Oracle CRM On Demand atender a solicitações de consulta subsequentes mais rapidamente sem que seja necessário voltar ao banco de dados. Essa redução permite um tempo de resposta à consulta menor. Além de um tempo de resposta à consulta menor, esse recurso conserva os recursos de rede e elimina o processamento oneroso do banco de dados. As consultas não precisam ser idênticas para usufruir esse armazenamento em cache da consulta. Mesmo um subconjunto de uma consulta de execução anterior com uma condição de filtro ou a mesma consulta com menos colunas pode usar o cache gerado por uma consulta anterior. A visibilidade dos dados é totalmente respeitada com o armazenamento das consultas em cache. Como o banco de dados é atualizado durante a atualização incremental, o cache de consultas é limpo e novamente preenchido com um novo conjunto de consultas é executado subsequentemente.

<span id="page-1388-0"></span>O armazenamento em cache só tem suporte para relatórios e consultas usando áreas de assunto analíticas. Os relatórios e as consultas em tempo real não estão ativados com o cache de pesquisa. No entanto, as consultas e relatórios históricos e em tempo real usam um cache do servidor Web. O cache do servidor Web não é igual ao cache de consulta suportado pelo Oracle CRM On Demand. O cache do servidor Web para consultas históricas e em tempo real dura pelo menos 10 minutos depois de ser criado ou usado, mas é limpo após 60 minutos. Algumas consultas podem ser limpas antes de 60 minutos, dependendo do número de solicitações executadas.

# **Relatórios analíticos (históricos) em comparação com relatórios em tempo real**

As consultas executadas usando-se áreas de assunto analíticas (históricas) são comparativamente mais rápidas do que consultas usando-se áreas de assunto em tempo real. As áreas de assunto analíticas usam um data warehouse projetado e otimizado exclusivamente para análise e relatórios. No entanto, as áreas de assunto em tempo real usam o banco de dados otimizado para oferecer suporte às atividades transacionais nas quais um baixo volume de registros é lido, gravado, atualizado de maneira extremamente rápida. Dessa forma, quando áreas de assunto em tempo real forem usadas, as consultas precisarão competir pelos recursos do banco de dados que também precisam atender às necessidades de atualizações das transações do Oracle CRM On Demand, o que afeta o desempenho tanto do Oracle CRM On Demand quanto das consultas em tempo real. Devido à necessidade de oferecer suporte aos relatórios de dados mais atualizados, as áreas de assunto em tempo real não são ativadas com o armazenamento em cache, o que reduz ainda mais os problemas de desempenho da consulta, mesmo para consultas idênticas.

Só use áreas de assunto em tempo real quando isso for crítico para obter os dados mais atualizados, ou quando as áreas de assunto histórico não atenderem às suas necessidades de relatórios.

# **Desempenho do relatório durante a atualização noturna**

O desempenho da consulta de relatório em tempo real é, em parte, afetado durante o processo de atualização noturno porque os dados recuperados para atender à solicitação também são lidos pelo processo de atualização noturno para preencher o data warehouse responsável pelas áreas de assunto histórico. No entanto, o desempenho das consultas de relatório históricas não é afetado durante o processo de atualização noturna, porque uma captura do data warehouse é feita no início da atualização noturna, e os usuários são direcionados para essa cópia replicada. Durante a conclusão da atualização noturna, os usuários são redirecionados automaticamente para o data warehouse atualizado. Esse recurso é transparente para os usuários.

# **Otimizando o desempenho**

Toda vez que você acessa um relatório ou análise, seus dados são recuperados do banco de dados, processados pelo servidor de relatório e exibidos na página. Quanto mais complexa a análise, mais tempo ela pode levar para consultar o banco de dados a fim de recuperar e apresentar os dados. Este tópico contém diretrizes para ajudar você a criar relatórios que são exibidos o quanto antes.

#### **Antes de começar.** Faça o seguinte:

 Revise os relatórios pré-criados disponíveis no Oracle CRM On Demand. Esses relatórios podem atender à maioria das suas necessidades de relatório.

- **Participe dos cursos de treinamento.**
- Reúna seus requisitos de relatório e obtenha a aprovação dos acionistas.
- Verifique as configurações do seu navegador para ter certeza de que o cliente do navegador está adequadamente configurado para desempenho.
- Entenda o desempenho do relatório. Para obter mais informações, consulte Sobre o desempenho do relatório (na página [1388\)](#page-1387-0).

## **Sobre áreas de assunto**

Você pode usar os dois tipos de área do assunto, dependendo das suas necessidades de relatório e negócios.

As áreas de assunto de análise devem ser usadas sempre que possível na criação de relatórios. Essas áreas de assunto são criadas usando um data warehouse construído especialmente, que é ajustado para melhor desempenho de consultas. O data warehouse usado para áreas de assunto de análise é atualizado diariamente e os relatórios criados usando essas áreas de assunto exibem resultados mais rapidamente do as áreas de assunto Relatórios, mesmo para consultas grandes e complexas.

As áreas de assunto de relatório são criadas usando o mesmo banco de dados no qual ocorrem todas as outras transações do usuário no aplicativo e, portanto, competem pelos mesmos recursos dos quais seu aplicativo depende quando os dados são recuperados para relatórios.

## **Diretrizes para usar uma área do assunto de relatório**

Se você estiver usando uma área do assunto de relatório, siga estas diretrizes:

- Quando possível, use os campos nas pastas Endereço (completo).
- Quando possível, minimize o uso destes itens:
	- Campos de lista de opções personalizados.
	- **Campos de qualquer pasta Propriedade do usuário. Em vez disso, use o campo Proprietário.**
	- Campos da pasta Contato principal dentro da pasta Conta.
	- **Funções CAST para os campos Data ou Data/hora.**
	- Campos Conta-pai, Última modificação por, Criado por e Gerente.
	- Campos das pastas Tipo de data, como as pastas Data de criação e Data de fechamento.

Embora essas pastas forneçam um meio conveniente de agrupar os atributos de data por semana, mês, trimestre ou ano, usá-las também torna a consulta mais complexa e pode afetar o desempenho do relatório. Se você estiver tendo problemas de desempenho com campos das pastas de datas, tente usar os campos Data ou Data/hora da pasta do tipo de registro principal. Por exemplo, abra a área do assunto de oportunidade e selecione o campo Data de fechamento na pasta Oportunidades, em vez de um campo na pasta Data de fechamento.

## **Diretrizes para melhorar o desempenho**

Siga estas diretrizes para melhorar o desempenho:

#### **Criar relatórios de modo incremental**

Faça o seguinte:

- Comece com um relatório pequeno e teste-o conforme o desenvolve. Comece com alguns campos e teste-os antes de adicionar mais colunas.
- Teste seus filtros para determinar a melhor sequência a ser usada.

Sequências diferentes podem aumentar ou diminuir o desempenho, mas apenas o método de tentativa e erro ajuda você a determinar isso.

#### **Minimizar o uso de tipos de registro entre campos ou colunas**

Siga estas diretrizes:

- **Colunas**. Ao selecionar colunas de mais de um tipo de registro para sua análise, você está adicionando complexidade à consulta de dados. Essa complexidade pode afetar a velocidade de exibição dos resultados. Assim, lembre-se disso ao incluir campos do tipo de registro cruzado em um relatório.
- **Seletores de coluna.** Mantenha todos os seletores de coluna dentro do mesmo tipo de registro. Sempre que possível, não use um seletor de coluna que cruze outro tipo de registro.
- **Prompts.** Tente criar todos os campos de referência de prompts dentro da mesma pasta do tipo de registro.

#### **Usar campos indexados**

Faça o seguinte:

Use o campo indexado para filtrar dados nos relatórios de tempo real.

Os campos indexados são otimizados, de modo que os resultados do relatório aparecem com mais rapidez.

**Planeje antecipadamente a configuração dos dados para ter certeza de que os dados corretos sejam** armazenados nos campos indexados.

Seguir esta prática permite que você crie relatórios que utilizam os campos indexados, incorporando-os nos melhores lugares possíveis. Oracle CRM On Demand também tem um número limitado de campos personalizados indexados. O número varia de acordo com o tipo de campo e o tipo de registro.

#### **Limitar a hierarquia organizacional para cinco níveis**

Quanto mais alto um usuário estiver na hierarquia organizacional, mais dados serão retornados e mais lenta será a execução de relatórios. Portanto, limite a hierarquia para um máximo de cinco níveis.

#### **Usar filtros**

O uso de filtros restringe a quantidade de dados que é retornada quando você acessa uma análise. A filtragem pode aumentar a velocidade da execução do relatório.

 Aplique filtros como a primeira etapa para criar um relatório. Se a empresa tiver um lote de dados, não execute a primeira visualização de um relatório antes de aplicar os filtros.

#### Relatórios

- **Filtre seu tipo de registro de condução como uma prioridade. Por exemplo, ao usar uma área de assunto** de atividades, filtre Atividades.
- Escolha os filtros mais restritivos primeiro e, após experimentá-los, diminua as restrições conforme a necessidade.

No entanto, leve em consideração estas diretrizes ao adicionar filtros:

- Se um filtro fizer referência a uma coluna com uma fórmula CASE subjacente, esse filtro poderá afetar negativamente o desempenho do relatório, dependendo da fórmula e do processamento relacionado exigido. Ao filtrar um campo com uma instrução CASE ou outra fórmula, tente determinar como essa filtragem afetará o desempenho do relatório.
- Antes de usar uma fórmula CASE, faça a si mesmo as seguintes perguntas:
	- Essa classificação pode ser executada no Oracle CRM On Demand usando o recurso Workflow?
	- O código da classificação aparece em outros relatórios? Em caso afirmativo, é recomendável a criação de uma nova coluna e a criação de um workflow para preenchê-la.
- **Um relatório que filtra um campo personalizado de Data pode ser executado mais rapidamente do que um** relatório semelhante que filtra um campo personalizado de Data e hora, pois todos os campos de Data e hora envolvem a conversão de fusos horários, que afeta o desempenho do relatório. Assim, quando possível, filtro os campos de Data, e não os campos de Data e hora.
- Evite usar uma cláusula OR em colunas ou tipos de registro diferentes (por exemplo, onde SR.Type = 'A' OR SR.Priority = 'Alta' OR Account.Industry = 'Médico'). Em vez disso, tente o seguinte:
	- Remova a cláusula OR e execute outra classificação na tabela dinâmica.
	- **Divida o relatório em vários relatórios menores e mescle o resultado usando a analítica combinada.**

#### **Seguir as diretrizes para definir prompts**

Você pode definir prompts para seu relatório na Etapa 3 da página Criar e exibir análise no Oracle CRM On Demand. Esses prompts permitem que os usuários que acessam o relatório finalizado façam seleções para limitar os dados no relatório. Ao executar um relatório que usa prompts, a experiência de um usuário é afetada pelo tempo de processamento do prompt e pelo tempo de processamento do relatório.

Ao adicionar prompts ao relatório, faça o seguinte:

- Minimize o número de prompts usado para um relatório.
- Evite usar imagens de alta resolução para prompts de imagem. É recomendável não usar em um relatório uma imagem que exceda 100 pontos por polegada (dpi). Para obter melhor desempenho, use imagens de até 50 dpi.
- Ao definir prompts, no menu Quais valores devem ser mostrados ao usuário, escolha Nenhum ou Todos os valores para obter um desempenho mais rápido. Evite usar a opção Valores limitados por filtro. Essa opção restringe as seleções de prompt que o relatório exibe. A restrição é baseada em outros filtros e prompts que são aplicados ao relatório. Se um relatório contiver grandes volumes de dados, essa opção pode diminuir o desempenho do relatório.

Ao decidir entre a seleção das opções Nenhum, Todos os valores ou Valores limitados por filtro, é recomendável que você faça um balanço entre o nível de desempenho de relatório que deseja e a apresentação ideal aos usuários dos valores que podem ser selecionados.

#### **Fornecer links de drill-down aos relatórios detalhados**

Em vez de criar um relatório que apresente uma lista longa de tabelas de dados, gráficos e imagens gráficas, faça o seguinte:

- Desenvolva um relatório inicial para mostrar as tendências ou informações resumidas e permita que o usuário faça drill-down nos detalhes.
- Crie relatórios com informações mais detalhadas tendo como base os dados do primeiro relatório. Em seguida, forneça links de drill-down para o relatório resumido.

O procedimento a seguir descreve como vincular relatórios às tabelas.

#### *Para vincular relatórios às tabelas*

- **1** Clique no ícone Formatar coluna para abrir a caixa de diálogo Propriedades da coluna.
- **2** Clique na guia Formato da coluna.
- **3** Na lista suspensa Tipo de interação de valor, escolha Navegar.
- **4** No campo Navegar até outra análise, procure um relatório detalhado no qual deseja fazer drill-down e clique em OK.
- O procedimento a seguir descreve como vincular relatórios aos gráficos.

#### *Para vincular relatórios aos gráficos*

- **1** Clique no ícone Opções adicionais de gráfico na página Edição de gráfico (na barra Análise: Título do relatório, do lado esquerdo da página).
- **2** Clique na guia Interação.
- **3** Selecione Navegar e procure um relatório detalhado no qual fazer drill-down a partir do gráfico.

#### **Limitar o número de operações definidas**

Os recursos avançados permitem combinar consultas. Você pode executar operações definidas, como uniões, interseções e outras ações de junção nessas consultas a fim de criar um relatório final. Quanto maior o número de resultados de consulta combinados, maior é o tempo de processamento necessário para executar o relatório final. Para um processamento mais rápido, limite o número de operações definidas para até três.

#### **Esclarecer código HTML e narrativas**

Ao usar HTML na conexão com SQL, faça o seguinte:

- **E** Certifique-se de que o HTML esteja claro e preciso e que não contenha nenhuma etiqueta desnecessária nem informações supérfluas.
- Certifique-se de que as narrativas estejam claras e precisas e que não contenham instruções desnecessárias.

#### Relatórios

As narrativas precisas tornam a formatação especificada mais eficiente e reduzem os problemas de desempenho.

#### **Remover colunas em tabelas dinâmicas**

As tabelas dinâmicas permitem mostrar o relatório em várias exibições sem gravar vários relatórios, mas elas também podem afetar o desempenho. Sempre que possível, remova as colunas dos critérios de relatório (na Etapa 1 - Definir critérios) que não são usadas na própria tabela dinâmica.

#### **Usar resultados dinâmicos do gráfico**

Sempre que possível, para cada tabela dinâmica que exija um gráfico, use a opção Resultados dinâmicos do gráfico, em vez de criar uma exibição de gráfico separada. Vários gráficos em um relatório podem exigir mais processamento, pois o Oracle CRM On Demand deve criar os gráficos individualmente, em vez de simultaneamente com a tabela dinâmica.

#### **Garantir que os relatórios sejam escalonáveis**

Os relatórios podem ser executados perfeitamente em um teste antes que todos os dados de produção sejam importados. Depois que todos os dados de produção tiverem sido importados, o aumento do volume de dados afetará negativamente o desempenho do relatório. Se você estiver no processo de implementação do Oracle CRM On Demand, reserve tempo para refazer o teste e ajuste os relatórios depois que todos os dados de produção tiverem sido importados.

#### **Usar código otimizado e campos UTC em filtros**

Muitas áreas do assunto de relatórios incluem campos especiais nas dimensões otimizados para reduzir o tempo de consulta quando usados em filtros. Os campos otimizados contêm as palavras *Código* ou *UTC*. Por exemplo, a dimensão da conta possui um campo Tipo de conta. Também há um campo Código do tipo de conta, que é a versão otimizada do campo Tipo de conta. Tanto o campo otimizado quanto o não otimizado produz os mesmos resultados nos relatórios, mas o uso do campo otimizado no filtro gera consultas mais rápidas. Esse método é mais rápido do que o uso do campo não otimizado. O uso desses campos nas condições de filtro reduz junções de tabela adicionais e evita conversões do marcador de data/hora baseadas no fuso horário da empresa.

#### Observação: esses campos otimizados suportam traduções para todos os idiomas compatíveis, mas não suportam a renomeação do tipo de registro.

Para determinar se há campos de filtragem otimizados para uma área de assunto de relatório específica, consulte a ajuda on-line dessa área de assunto e procure o título *Campos de filtragem otimizados.*

# **16 Painéis**

A Página inicial do painel mostra uma lista de painéis disponíveis. Os painéis podem exibir solicitações salvas, imagens, gráficos, tabelas, texto e links aos sites Web e documentos. Um *painel* possui uma ou mais páginas, que são exibidas como guias na parte superior do painel.

O Oracle CRM On Demand fornece painéis pré-criados. Além disso, os usuários que têm o privilégio Gerenciar painéis em sua função podem criar painéis interativos que oferecem exibições personalizadas de informações externas e corporativas. Se a sua função possuir esse privilégio, você poderá utilizar o Editor de painéis para adicionar conteúdo a um painel interativo arrastando e soltando o conteúdo de um painel de seleção para a página de apresentação do painel. A página de layout consiste de colunas para alinhar o conteúdo, e cada coluna contém seções que retêm o conteúdo. A aparência de um painel, como as cores do plano de fundo e o tamanho do texto, é controlada por estilos. Você também pode alterar essa aparência usando a caixa de diálogo de formatação de acabamento.

Para ter visibilidade nos painéis, você precisa ter os privilégios Gerenciar painéis e Gerenciar funções e acesso.

Ao exibir os painéis também é possível:

- Alterar a ordem dos painéis. Para obter mais informações, consulte Alterando a ordem do painel (consulte ["Alteração da Ordem dos painéis."](#page-1419-0) na página [1420\)](#page-1419-0).
- Gerenciar painéis, incluindo a alteração de visibilidade para painéis. Para obter mais informações, consulte Gerenciando painéis (consulte ["Gerenciamento de painéis"](#page-1396-0) na página [1397\)](#page-1396-0).

**OBSERVAÇÃO:** não é possível alterar painéis pré-criados fornecidos no Oracle CRM On Demand, mas é possível ocultá-los. Para mais informações, consulte Exibição de painéis (na página [1419\)](#page-1418-0).

Os painéis interativos podem ter três tipos de conteúdo:

- Objetos do painel
- O conteúdo que é salvo no Catálogo de apresentações do Oracle CRM On Demand
- As exibições de pastas no Catálogo de apresentações do Oracle CRM On Demand

# **As restrições que se aplicam ao criar ou exibir painéis**

Ao criar ou exibir os painéis interativos, observe as restrições a seguir:

 Um usuário que cria ou edita um painel interativo pode adicionar qualquer relatório ao painel a que ele possui acesso.

Os relatórios são armazenados em pastas. O acesso a essas pastas é determinado pelas funções do usuário. O privilégio Gerenciar painel permite que usuários criem e editem painéis interativos. Isso não inclui o privilégio Gerenciar relatórios personalizados. Este privilégio fornece acesso completo a todas as subpastas do relatório e aos relatórios da Pasta compartilhada por toda a empresa. Para obter mais informações sobre a visibilidade da pasta, consulte os tópicos Relatórios (na página [989\)](#page-988-0) e

Configurando a visibilidade do usuário às pastas de relatórios compartilhados (consulte ["Configurando](#page-1006-0)  [a visibilidade do usuário para pastas de relatórios compartilhadas"](#page-1006-0) na página [1007\)](#page-1006-0).

**Talvez os relatórios adicionados aos painéis interativos não fiquem visíveis a todos os usuários da** empresa. O acesso aos relatórios depende da função do usuário.

Se uma função do usuário não permitir a visualização de determinado relatório de um painel, uma mensagem de erro é exibida no painel.

- Se um relatório for excluído depois de ser adicionado a um painel, o usuário que editar o painel verá um ponto de exclamação (!) ao lado do nome do relatório do Editor de painel. Se o usuário estiver visualizando o painel, uma mensagem de erro é exibida.
- Os períodos de seus relatórios podem se basear no calendário fiscal de sua empresa, que pode ser diferente de um calendário padrão. Por exemplo, o ano fiscal de sua empresa pode iniciar em 1 de junho de cada ano do calendário. Se sua empresa alterou recentemente o seu ano do calendário fiscal no Oracle CRM On Demand, revise a análise histórica com atenção para verificar se ela se estende por vários anos. Se os dados de seus relatórios basearem-se no seu calendário fiscal anterior, não será possível alinhá-lo com os dados usando um novo calendário fiscal.

A tabela a seguir descreve os termos no Editor de painéis.

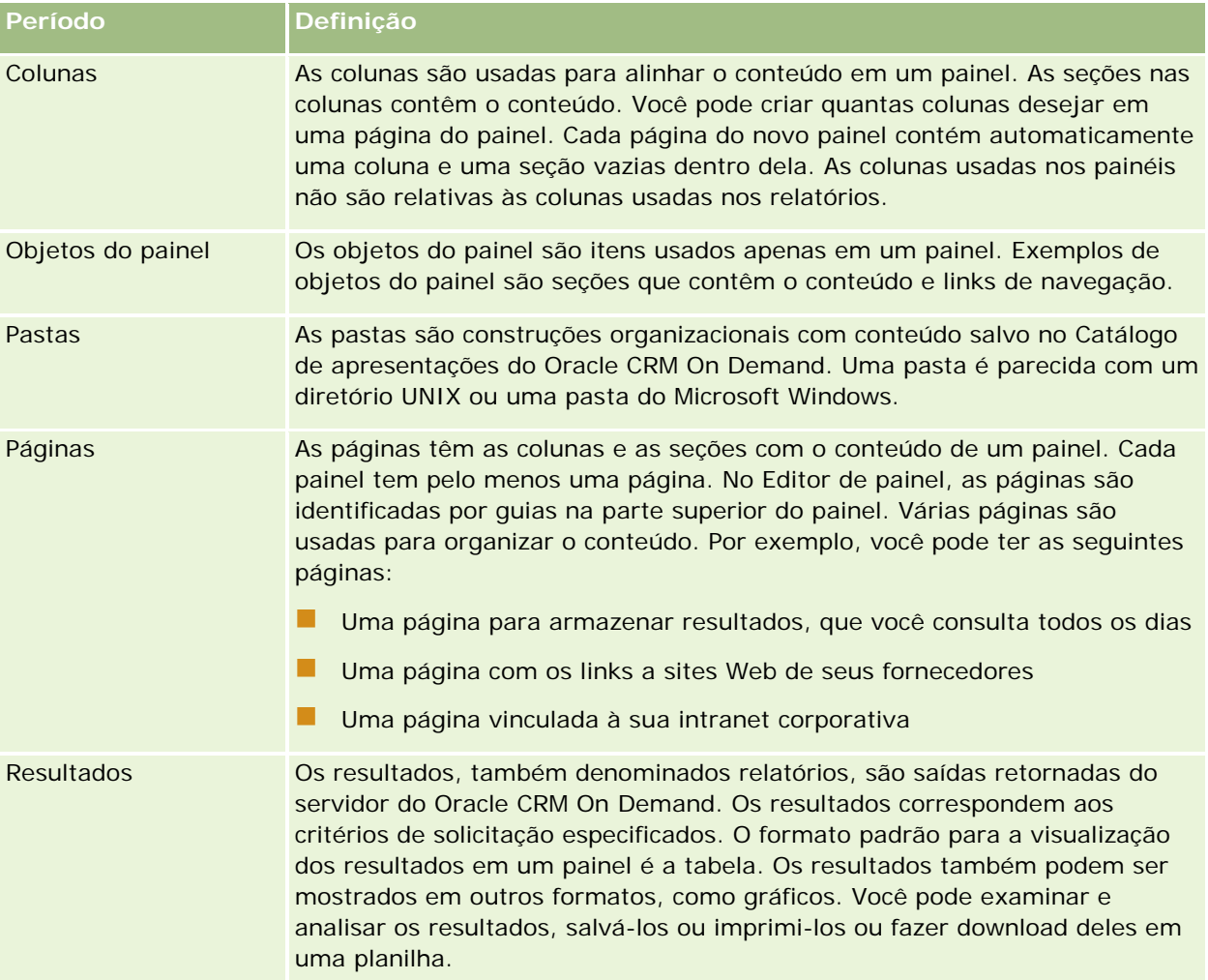

<span id="page-1396-0"></span>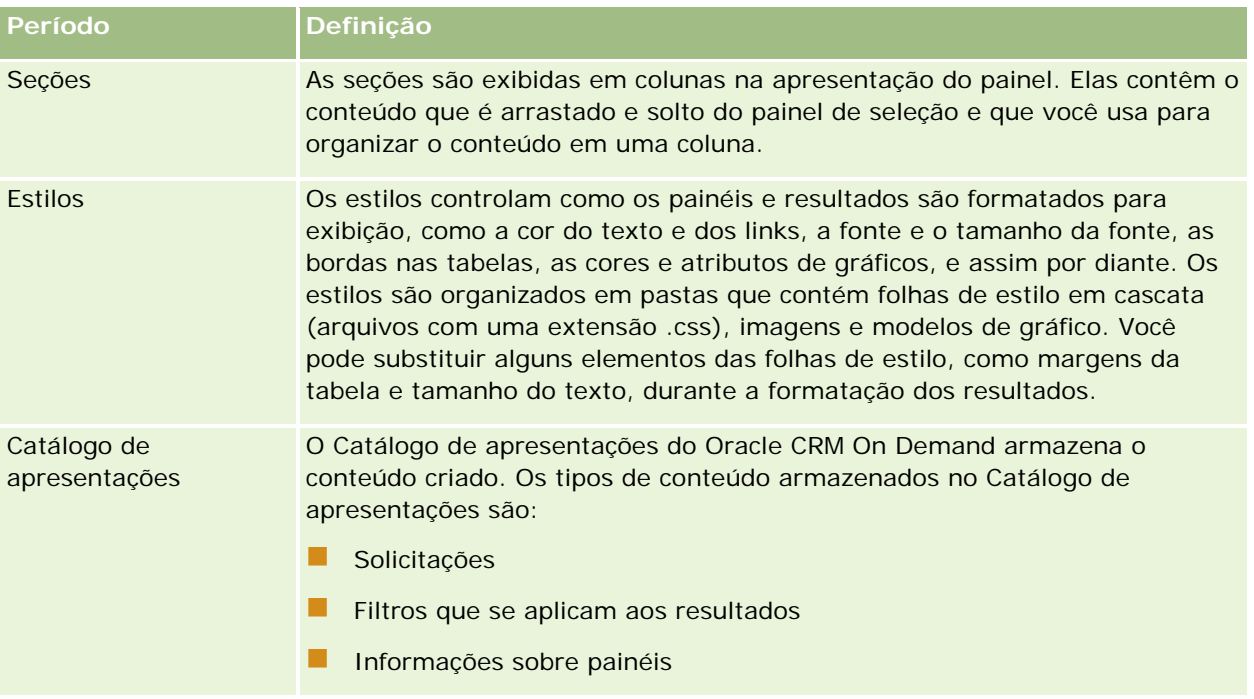

#### **Tópicos relacionados**

Consulte os seguintes tópicos para obter informações relacionadas:

- Gerenciamento de painéis (na página [1397\)](#page-1396-0)
- Análise (consulte ["Analytics"](#page-1422-0) na página [1423\)](#page-1422-0)

# **Gerenciamento de painéis**

Se sua função tiver o privilégio Gerenciar painéis, você poderá usar o editor de painéis para criar e editar painéis interativos. Para gerenciar painéis, execute as seguintes tarefas:

- Criando painéis interativos no Analytics (consulte ["Creating Interactive Dashboards in Analytics"](#page-1830-0) na página [1831\)](#page-1830-0)
- Adicionado páginas aos painéis interativos (consulte ["Adicionando páginas a painéis interativos"](#page-1398-0) na página [1399\)](#page-1398-0)
- Adicionando e exibindo conteúdo nas páginas de painéis interativos (na página [1400\)](#page-1399-0)
- Renomeação dos objetos do painel (consulte ["Renomeando os objetos do painel"](#page-1410-0) na página [1411\)](#page-1410-0)
- Exclusão dos objetos de painel (consulte ["Excluindo objetos do painel"](#page-1411-0) na página [1412\)](#page-1411-0)
- Alterando as propriedades dos painéis interativos (na página [1416\)](#page-1415-0)
- Alterando as opções de impressão e PDF nos painéis interativos (na página [1412\)](#page-1411-0)
- Criando prompts de painéis interativos no Analytics (consulte ["Creating Prompts for Interactive](#page-1846-0)  [Dashboards in Analytics"](#page-1846-0) na página [1847\)](#page-1846-0)

#### <span id="page-1397-0"></span>Painéis

- Alterando o nome ou a descrição de um painel interativo (na página [1418\)](#page-1417-0)
- Exibindo painéis no Analytics (consulte ["Displaying Dashboards in Analytics"](#page-1851-0) na página [1852\)](#page-1851-0)
- Alteração da ordem do painel (consulte ["Alteração da Ordem dos painéis."](#page-1419-0) na página [1420\)](#page-1419-0)
- Gerenciando visibilidade de painel no Analytics (consulte ["Managing Dashboard Visibility in Analytics"](#page-1853-0) na página [1854\)](#page-1853-0)
- Sobre a navegação orientada nos painéis interativos (na página [1421\)](#page-1420-0)
- Observações de uso nas áreas de assunto (na página [1422\)](#page-1421-0)

# **Criando painéis interativos**

Este tópico descreve como um novo painel interativo é criado.

**Antes de começar.** Para criar e editar painéis interativos, sua função deve incluir o privilégio de Gerenciar painéis.

#### *Para criar um painel interativo*

- **1** Clique na guia Painel.
- **2** Na Página do painel, clique no link Gerenciar painéis.
- **3** Na página Gerenciar painéis, clique em Novo painel.
- **4** Na página de Edição de painéis, informe o nome e a descrição do painel e clique em Salvar. A página Gerenciar painéis é exibida novamente.
- **5** Na página Gerenciar painéis, clique no link Projetar para o painel que você criou.
- **6** Clique no Gerir conteúdo do painel.

O editor de painéis é exibido em uma janela separada, independente das demais páginas do Oracle CRM On Demand. O nome do novo painel é exibido no início da página

**OBSERVAÇÃO:** os painéis recém-criados possuem uma página em branco. Os painéis que possuem apenas uma página não exibem o nome da página como guia na parte superior do painel. Os nomes de páginas do painel só são exibidos na sua parte superior quando este possuir várias páginas.

**OBSERVAÇÃO:** O número máximo de painéis que podem ser criados é 1000. O número máximo de painéis que pode ser exibido no menu suspenso Painéis é 299.

Quando você cria seu painel, pode adicionar conteúdo a ele. Para obter informações sobre como gerenciar o conteúdo do painel, controlar a aparência dos painéis e adicionar páginas aos painéis, consulte os tópicos a seguir:

 Adicionado páginas aos painéis interativos (consulte ["Adicionando páginas a painéis interativos"](#page-1398-0) na página [1399\)](#page-1398-0)

- <span id="page-1398-0"></span>Adicionando e exibindo conteúdo nas páginas de painéis interativos (na página [1400\)](#page-1399-0)
- Alterando as propriedades dos painéis interativos (na página [1416\)](#page-1415-0)
- Criando prompts para painéis interativos (na página [1413\)](#page-1412-0)

# **Navegando pelo editor de painel**

No editor de painéis, é possível adicionar conteúdo aos painéis interativos. Também é possível controlar a aparência dos painéis, renomear e excluir objetos deles.

**OBSERVAÇÃO:** não é possível alterar painéis pré-criados fornecidos no Oracle CRM On Demand.

Este tópico descreve como navegar pelo editor de painel para trabalhar com os painéis interativos existentes. Se deseja criar um novo painel, consulte Criando painéis interativos (na página [1398\)](#page-1397-0).

**Antes de começar.** Para criar e editar painéis interativos, sua função deve incluir o privilégio de Gerenciar painéis.

#### *Para navegar pelo editor de painel*

**1** Abra a página Gerenciar painéis e, no menu no nível do registro do painel que você deseja editar, selecione Projetar.

O editor de painéis é exibido em uma janela separada, independente das demais páginas do Oracle CRM On Demand.

O procedimento a seguir explica como selecionar a página do painel com a qual você quer trabalhar.

#### *Para selecionar uma página do painel*

**OBSERVAÇÃO:** se você já estava trabalhando na página de um painel, a execução desta ação salva as alterações feitas na página que você estava trabalhando.

 Na lista suspensa Página, perto do nome do painel da página do Editor de painel, selecione a página que você deseja editar.

# **Adicionando páginas a painéis interativos**

Você pode adicionar páginas a um painel interativo.

**Antes de começar.** Para criar e editar painéis interativos, sua função deve incluir o privilégio de Gerenciar painéis.

#### *Para adicionar uma página a um painel interativo*

**1** Navegar para o editor de painel.

#### <span id="page-1399-0"></span>Painéis

Para obter informações sobre navegação no editor de painel, consulte Navegando para o editor de painel (consulte ["Navegando pelo editor de painel"](#page-1398-0) na página [1399\)](#page-1398-0).

**2** Na página do Editor de painel, clique no ícone da página Adicionar painel, perto do início da página.

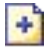

- **3** Informe um nome e uma descrição para a página do painel.
- **4** Clique em OK.

A nova página é exibida no painel.

**OBSERVAÇÃO:** se houver apenas uma página no painel, seu nome não será exibido em uma guia. As guias aparecem apenas quando há mais de uma página para que você possa clicar nelas para se mover entre as páginas.

# **Adicionando e exibindo conteúdo nas páginas de painéis interativos**

Os tópicos a seguir descrevem como o conteúdo é adicionado e exibido nas páginas do painel interativo.

**OBSERVAÇÃO:** para criar e editar painéis interativos, sua função deve incluir o privilégio Gerenciar painéis.

- Navegando pelo editor de painel (na página [1399\)](#page-1398-0)
- Adicionado páginas aos painéis interativos (consulte ["Adicionando páginas a painéis interativos"](#page-1398-0) na página [1399\)](#page-1398-0)
- Controlando a aparência das páginas do painel interativo (na página [1401\)](#page-1400-0)
- Tornando a aparência do conteúdo condicionada às páginas do painel interativo (na página [1403\)](#page-1402-0)
- Adicionando links de navegação guiada às páginas do painel interativo (na página [1403\)](#page-1402-0)
- Adicionando links de texto e de imagem às páginas do painel interativo (na página [1404\)](#page-1403-0)
- Adicionando exibições de pastas do catálogo de apresentações às páginas do painel interativo (na página [1407\)](#page-1406-0)
- Adicionando conteúdo salvo no catálogo de apresentações às páginas do painel interativo (na página [1408\)](#page-1407-0)
- **E** Controlando como os resultados são exibidos quando usuários fazem drill-down nas páginas do painel interativo (na página [1408\)](#page-1407-0)
- Editando as propriedades dos relatórios e dos prompts do painel interativo (na página [1409\)](#page-1408-0)
- Aplicando formatação aos painéis interativos (na página [1410\)](#page-1409-0)

#### <span id="page-1400-0"></span>**Tópicos relacionados**

Consulte os seguintes tópicos para obter informações relacionadas a painéis interativos:

- Criando painéis interativos no Analytics (consulte ["Creating Interactive Dashboards in Analytics"](#page-1830-0) na página [1831\)](#page-1830-0)
- Renomeação dos objetos do painel (consulte ["Renomeando os objetos do painel"](#page-1410-0) na página [1411\)](#page-1410-0)
- Exclusão dos objetos de painel (consulte ["Excluindo objetos do painel"](#page-1411-0) na página [1412\)](#page-1411-0)
- Alterando as propriedades dos painéis interativos (na página [1416\)](#page-1415-0)
- Alterando as opções de impressão e PDF nos painéis interativos (na página [1412\)](#page-1411-0)
- Criando prompts para painéis interativos (na página [1413\)](#page-1412-0)
- Sobre a navegação orientada nos painéis interativos (na página [1421\)](#page-1420-0)

# **Controlando a aparência das páginas do painel interativo**

Este tópico explica como controlar a aparência das páginas do painel com o editor de painel. Para obter mais informações sobre a navegação pelo editor de painel, consulte Navegando pelo editor de painel (na página [1399\)](#page-1398-0).

**Antes de começar.** Para criar e editar painéis interativos, sua função deve incluir o privilégio de Gerenciar painéis.

# **Trabalhando com colunas nas páginas do painel interativo**

As colunas são usadas para alinhar o conteúdo em um painel. As seções nas colunas contêm o conteúdo. Você pode adicionar ou remover colunas, definir sua largura em pixels ou como porcentagem da página do painel e interromper colunas.

Quando há mais de uma coluna na página de um painel, você pode interromper as colunas para organizá-las na página. (O recurso arrastar-soltar não reposiciona as colunas.) Por exemplo, se houver duas colunas lado a lado, a interrupção da coluna mais a direita, faz como que ela se mova para baixo da primeira coluna e as duas colunas preencherão a largura ocupada antes, quando elas estavam lado a lado. Se houver três colunas lado a lado, a interrupção da coluna do meio fará com que as duas colunas externas movam-se para baixo da primeira coluna e esta preencherá a largura ocupada anteriormente pelas duas primeiras colunas.

#### *Para adicionar uma nova coluna*

Clique no ícone Adicionar coluna perto do início da página do Editor de painel.

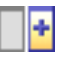

A coluna é adicionada à página do painel.

#### *Para definir a largura de uma coluna*

- **1** Clique em Propriedades e escolha Propriedades da coluna.
- **2** Na caixa de diálogo Propriedades da coluna, expanda o link Opções de formatação adicionais.
- **3** Na seção Opções de formatação opcionais, especifique a largura da coluna:
	- **Para especificar a largura em pixels, informe o número de pixels, por exemplo, 200.**
	- **Para especificar a largura como porcentagem da página do painel, use o sinal de porcentagem (%),** por exemplo, 20%.
- **4** Clique em OK.

#### *Para interromper uma coluna*

 Clique em Propriedades, escolha Inserir interrupção de coluna e selecione o tipo de interrupção apropriado.

Se você interromper a coluna novamente, a apresentação da coluna é revertida para a apresentação anterior.

# **Adicionando seções às páginas do painel interativo**

As seções são usadas nas colunas para conter o conteúdo de um painel. As seções são alinhadas por padrão verticalmente. Você pode arrastar quantas seções desejar para uma coluna.

Se você arrastar e soltar conteúdo em uma coluna sem adicionar primeiro uma seção para conter o conteúdo, uma seção é criada automaticamente.

Se você arrastar uma seção de uma coluna para outra, qualquer conteúdo dessa seção também será incluído.

#### *Para adicionar uma seção a uma coluna*

No painel de seleção, arraste e solte um objeto da Seção da área Objetos do painel para a coluna.

A coluna fica destacada quando você está no local correto para arrastar a seção na coluna.

# **Fazendo as seções ficarem horizontais nas páginas do painel interativo**

O alinhamento padrão das seções é vertical.

#### *Para que uma seção fique horizontal*

**E** Clique em Propriedades da seção e escolha Organizar horizontalmente.

# <span id="page-1402-0"></span>**Salvando alterações nas páginas do painel interativo**

Você pode salvar suas alterações sempre que desejar.

#### *Para salvar as alterações na página de um painel interativo*

Execute uma das ações a seguir:

- Clique em Salvar.
- Saia da página em que você está trabalhando no editor de painel.

Por exemplo, suas alterações serão salvas se você adicionar ou editar outra página, alterar as propriedades do painel ou modificar um prompt, filtro ou solicitação.

# **Tornando a aparência do conteúdo condicionada às páginas do painel interativo**

É possível fazer com que uma seção inteira de um painel e seu conteúdo apareçam condicionalmente com base nos resultados retornados para determinada solicitação. É possível usar essa funcionalidade para guiar os usuários enquanto eles visualizam os painéis. Para obter mais informações sobre como guiar os usuários deste modo, consulte Sobre a navegação guiada nos painéis interativos (consulte ["Sobre a navegação](#page-1420-0)  [orientada nos painéis interativos"](#page-1420-0) na página [1421\)](#page-1420-0).

**Antes de começar.** Para criar e editar painéis interativos, sua função deve incluir o privilégio de Gerenciar painéis.

#### *Para que o conteúdo seja exibido condicionalmente na página de um painel interativo*

**1** Navegar para o editor de painel.

Para obter informações sobre navegação no editor de painel, consulte Navegando para o editor de painel (consulte ["Navegando pelo editor de painel"](#page-1398-0) na página [1399\)](#page-1398-0).

- **2** Na página do Editor de painel, clique em Propriedades da seção que contém o conteúdo e selecione Navegação guiada.
- **3** Na caixa de diálogo Propriedades da navegação guiada, especifique suas opções e navegue para selecionar a solicitação do Catálogo de apresentações.
- **4** Clique em OK.

# **Adicionando links de navegação guiada às páginas do painel interativo**

Os links da navegação guiada nas páginas do painel interativo podem ser estáticos ou condicionais. Os links estáticos ficam sempre exibidos e os condicionais só são exibidos se os resultados atenderem a determinados

<span id="page-1403-0"></span>critérios. Você pode usar essa funcionalidade para guiar os usuários enquanto eles visualizam os painéis. Para obter mais informações sobre a navegação guiada, consulte Sobre a navegação guiada nos painéis interativos (consulte ["Sobre a navegação orientada nos painéis interativos"](#page-1420-0) na página [1421\)](#page-1420-0).

**Antes de começar.** Para criar e editar painéis interativos, sua função deve incluir o privilégio de Gerenciar painéis.

#### *Para adicionar um link da navegação guiada à página de um painel interativo*

**1** Navegar para o editor de painel.

Para obter informações sobre navegação no editor de painel, consulte Navegando para o editor de painel (consulte ["Navegando pelo](#page-1398-0) editor de painel" na página [1399\)](#page-1398-0).

- **2** Na página do Editor de painel arraste e solte um objeto do Link da navegação guiada do painel de seleção de uma seção para uma página do painel.
- **3** Clique no botão Propriedades do link.
- **4** Na caixa de diálogo Propriedades do link da navegação guiada, faça o seguinte:
	- Se desejar tornar o link condicional, selecione Sim para a opção Solicitação de origem da referência e especifique a solicitação de origem.
	- **E** Especifique as propriedades do link.

**OBSERVAÇÃO:** no caso de URLs, forneça o caminho completo.

**5** Clique em OK.

# **Adicionando links de texto e de imagem às páginas do painel interativo**

Você pode adicionar links de texto e de imagem a um painel e especificar o que acontece quando um usuário clica nos links. Por exemplo, você pode direcionar os usuários a outro site Web ou painel, abrir documentos, iniciar aplicativos ou executar qualquer outra ação suportada por seu navegador. Também é possível adicionar uma imagem ou somente texto, sem links.

**Antes de começar.** Para criar e editar painéis interativos, sua função deve incluir o privilégio de Gerenciar painéis.

#### *Para adicionar um link de texto ou de imagem à página de um painel interativo*

**1** Navegar para o editor de painel.

Para obter informações sobre navegação no editor de painel, consulte Navegando para o editor de painel (consulte ["Navegando pelo editor de painel"](#page-1398-0) na página [1399\)](#page-1398-0).
- **2** No painel de seleção da página do Editor de painel, arraste e solte um objeto do Link ou da Imagem para uma seção na página do painel.
- **3** Clique no botão Propriedades do objeto.

A caixa de diálogo Propriedades do link ou da imagem é exibida.

- **4** Especifique suas opções:
	- No caso de um link de texto, informe o texto no campo Legenda.
	- No caso de um link de imagem, informe o local e o nome da imagem no campo Imagem.

Especifique o local como uma URL. Seguem alguns exemplos:

http://imageserver/MyImage.gif

/DashboardFiles/image.gif

Se a imagem não estiver no servidor local, a URL deve incluir http://. Se a imagem for usada em um ambiente compartilhado, ela deve ficar localizada em uma unidade de rede acessível a todos os usuários.

Se desejar uma legenda para a imagem, informe-a no campo Legenda e use a lista suspensa Apresentações para escolher em que local a legenda deve aparecer em relação à imagem.

- **5** Especifique o que acontece quando o usuário clica no texto ou na imagem:
	- **Para especificar que uma solicitação ou painel seja exibido quando o usuário clicar no link ou na** imagem, especifique o destino como Solicitação ou Painel e clique no botão Navegador para selecionar a solicitação ou o painel.
	- **Para especificar que ocorra outra ação, como abrir um site Web, documento ou programa, especifique** o destino como URL e informe o caminho completo ao campo que acompanha as opções de Destino. Na área Alvo, escolha se o destino será exibido na janela do navegador existente do usuário ou em uma nova janela.

Um link é definido como uma URL (Uniform Resource Locator) que seu navegador pode interpretar. Os URLs podem apontar para sites Web, documentos, imagens, sites de FTP, grupos de notícias etc. Dependendo do navegador, estes são exemplos de URLs válidos:

http://home.netscape.com/index.html

ftp://ftp.microsoft.com

news: news. announce. newusers

Para obter mais informações sobre os tipos de conteúdo interno ou externo que podem ser acessados, consulte a tabela a seguir.

**OBSERVAÇÃO:** o administrador da sua empresa pode criar um diretório virtual chamado \DashboardFiles no servidor de Apresentação para os documentos compartilhados e mapear o diretório virtual com um diretório de rede compartilhado com o mesmo nome. Esse diretório virtual permite que os usuários com as permissões adequadas publiquem arquivos nesta pasta e mencionem esses arquivos através de seus nomes de URL relativos, no lugar de seus nomes de compartilhamento de rede totalmente qualificados, como,

\DashboardFiles\AnnualReport.doc no lugar de

\\SharedServer\CommonShare\DashboardFiles\AnnualReport.doc.

**DICA:** ao escolher se o destino deve ser exibido na janela do navegador existente do usuário ou em uma nova janela, observe as informações a seguir. Para cada ação, exceto enviar correspondência ou executar um programa, você pode controlar como o link é exibido. Escolha a janela atual quando desejar que a ação ocorra no painel de exibição do painel. O painel continua ativo, mas em segundo plano. Escolha uma nova janela quando desejar que a ação ocorra em uma nova janela do navegador.

**OBSERVAÇÃO**: para adicionar somente texto ou imagem, sem qualquer link, deixe o campo que acompanha as opções de Destino em branco.

### **6** Clique em OK.

A tabela a seguir mostra as opções do link para adicionar um link de texto ou de imagem com o editor de painel.

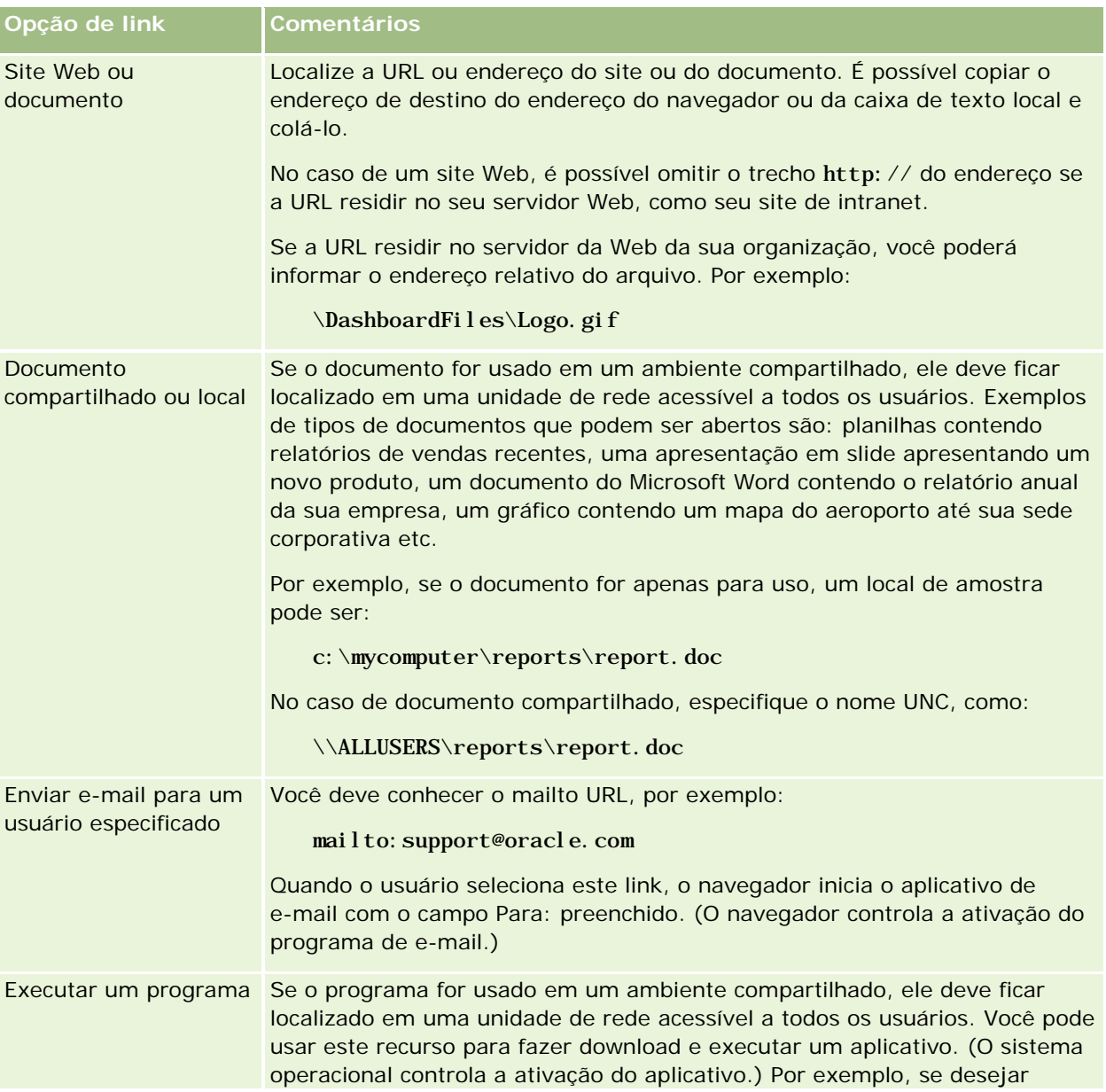

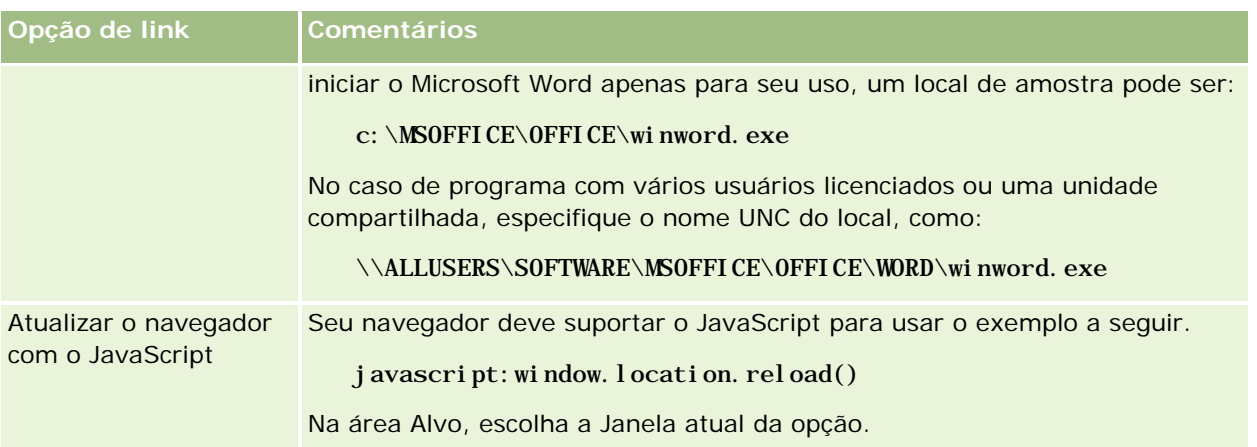

### **Adicionando exibições de pastas do catálogo de apresentações às páginas do painel interativo**

Você pode adicionar a um painel, a exibição de uma pasta do Catálogo de apresentações do Oracle CRM On Demand e seus conteúdos, como solicitações salvas. Por exemplo, se houver um conjunto de solicitações salvas executado com frequência, você pode abrir a pasta no painel, navegar até a solicitação salva e clicar nela para ser executada.

**Antes de começar.** Para criar e editar painéis interativos, sua função deve incluir o privilégio de Gerenciar painéis.

### *Para adicionar uma exibição da pasta do Catálogo de apresentações à página de um painel interativo*

**1** Navegar para o editor de painel.

Para obter informações sobre navegação no editor de painel, consulte Navegando para o editor de painel (consulte ["Navegando pelo editor de painel"](#page-1398-0) na página [1399\)](#page-1398-0).

- **2** No painel de seleção, arraste e solte um objeto da Pasta para uma seção da página do painel.
- **3** Clique no botão Propriedades da pasta.

A caixa de diálogo Propriedades da pasta é exibida.

- **4** Navegue para selecionar a pasta e clique em OK.
- **5** Clique em OK para salvar as propriedades.

### **Adicionando conteúdo salvo no catálogo de apresentações às páginas do painel interativo**

É possível adicionar conteúdo que você ou alguém tenha salvo em uma pasta compartilhada ou painel, como prompts do painel e relatórios. Para localizar o conteúdo, navegue procurando a pasta do Catálogo de apresentações onde o conteúdo está armazenado ou o painel onde é exibido.

**Antes de começar.** Para criar e editar painéis interativos, sua função deve incluir o privilégio de Gerenciar painéis.

#### *Para adicionar conteúdo salvo no Catálogo de apresentações às páginas do painel interativo*

**1** Navegar para o editor de painel.

Para obter informações sobre navegação no editor de painel, consulte Navegando para o editor de painel (consulte ["Navegando pelo editor de painel"](#page-1398-0) na página [1399\)](#page-1398-0).

- **2** No painel de seleção da página do Editor de painel, na área Conteúdo salvo, navegue até a pasta ou painel com o conteúdo que você deseja adicionar ao painel.
- **3** Localize o conteúdo que você deseja adicionar, arraste-o e solte-o em uma seção da página do painel.

Esta etapa adiciona um atalho ao conteúdo que foi salvo no Catálogo de apresentações. Se o conteúdo for alterado, as alterações refletirão na página do painel.

Para obter informações sobre a edição das propriedades de prompts do painel e relatórios, consulte Editando as propriedades dos relatórios e dos prompts do painel interativo (na página [1409\)](#page-1408-0).

### **Controlando como os resultados são exibidos quando usuários fazem drill-down nas páginas do painel interativo**

Você pode controlar como os resultados são exibidos quando um usuário faz drill-down em um relatório de um painel interativo. Os resultados podem ser exibidos de uma destas maneiras:

Os novos resultados podem ser exibidos diretamente no painel, substituindo o relatório original.

Este é o comportamento padrão. A área ocupada pelo relatório padrão é ajustada automaticamente para comportar os novos resultados.

■ O painel inteiro pode ser substituído pelos novos resultados.

Esse comportamento é controlado pela opção Detalhar no local do editor de painel. A opção é definida no nível da seção, o que significa que ela aplica-se a todos os relatórios que podem ser detalhados na seção. Os usuários podem clicar no botão Retornar para voltar ao relatório original ou ao painel.

**Antes de começar.** Para criar e editar painéis interativos, sua função deve incluir o privilégio de Gerenciar painéis.

### <span id="page-1408-0"></span>*Para controlar como os resultados são exibidos quando os usuários fazem drill-down nas páginas do painel interativo*

**1** Navegar para o editor de painel.

Para obter informações sobre navegação no editor de painel, consulte Navegando para o editor de painel (consulte ["Navegando pelo editor de painel"](#page-1398-0) na página [1399\)](#page-1398-0).

- **2** Na página do Editor de painel clique no botão Propriedades da seção e escolha a seleção Detalhar no local:
	- Para mostrar os novos resultados diretamente no painel, clique em Detalhar no local para selecioná-la. Quando essa opção é selecionada, um sinal de conferido é exibido perto dela. Este é o comportamento padrão.
	- **Para substituir o painel pelos novos resultados, clique em Detalhar no local para remover o sinal de** conferido.

### **Editando as propriedades dos relatórios e dos prompts do painel interativo**

Você pode editar as propriedades dos relatórios e dos prompts do painel interativo adicionados a um painel do Catálogo de apresentações.

**OBSERVAÇÃO:** ao editar as propriedades dos relatórios e dos prompts do painel interativo, como descrito aqui, quaisquer outras alterações feitas na página que você está trabalhando também serão salvas.

**Antes de começar.** Para criar e editar painéis interativos, sua função deve incluir o privilégio de Gerenciar painéis.

### *Para editar as propriedades de um prompt do painel interativo*

**1** Navegar para o editor de painel.

Para obter informações sobre navegação no editor de painel, consulte Navegando para o editor de painel (consulte ["Navegando pelo editor de painel"](#page-1398-0) na página [1399\)](#page-1398-0).

**2** Na página do Editor de painel clique no botão Propriedades do prompt do painel e clique em Modificar.

É exibida a página de Prompt do painel.

- **3** Faça as alterações no prompt do painel.
- **4** Clique em Salvar para salvar o prompt do painel.

#### *Para editar as propriedades de um relatório*

**1** Navegar para o editor de painel.

Para obter informações sobre navegação no editor de painel, consulte Navegando para o editor de painel (consulte ["Navegando pelo editor de painel"](#page-1398-0) na página [1399\)](#page-1398-0).

### <span id="page-1409-0"></span>Painéis

- **2** Na página do Editor de painel, clique no botão Propriedades do relatório.
- **3** Selecione a propriedade que você deseja modificar:
	- Exibir resultados

Se você selecionar a opção Incorporada à seção, a solicitação será executada automaticamente e os resultados serão exibidos diretamente no painel. Esta opção fica selecionada por padrão nos relatórios.

Você também pode optar por exibir a solicitação como um link, que deve ser clicado pelos usuários para executar a solicitação e especificar se os resultados serão mostrados no painel ou em uma janela separada.

**Links do relatório** 

Esta opção abre a caixa de diálogo Links do relatório, onde é possível selecionar os links que você deseja que apareçam com o relatório na página do painel.

**Mostrar exibição** 

Esta opção mostra as exibições disponíveis do relatório. É possível selecionar a exibição que você deseja ver.

**Modificar solicitação** 

Esta opção exibe a guia Critérios, onde é possível modificar a solicitação que gera o relatório.

### **Aplicando formatação aos painéis interativos**

No editor de painéis, a caixa de diálogo de formatação oferece acesso e controla os atributos visuais dos painéis. Dependendo do objeto que você está formatando, a caixa de diálogo exibe opções diferentes, como fonte, célula e controles de margem, cor do plano de fundo, opções adicionais de formatação, como enchimento da célula. A formatação afeta a aparência visual das colunas e das seções de um painel como cor do plano de fundo e margens.

Quando as seleções de alinhamento horizontal e vertical forem exibidas, elas serão semelhantes às seleções de justificativa de texto nos processadores de palavras. O alinhamento vertical não tem efeito, a menos que a coluna preencha as várias linhas de outras colunas.

**Antes de começar.** Para criar e editar painéis interativos, sua função deve incluir o privilégio de Gerenciar painéis.

### *Para aplicar a formatação a um painel interativo*

**1** Navegar para o editor de painel.

Para obter informações sobre navegação no editor de painel, consulte Navegando para o editor de painel (consulte ["Navegando pelo editor de painel"](#page-1398-0) na página [1399\)](#page-1398-0).

**2** Na página do Editor de painel, clique no botão Propriedades de uma coluna ou seção e escolha a opção Propriedades da coluna ou Formatar seção.

**3** Na área da Fonte, selecione o tipo de fonte, tamanho, cor, estilo (negrito, por exemplo) e efeitos que queira aplicar (como sublinhar).

**OBSERVAÇÃO:** essa opção não está disponível para alguns itens.

**4** Na área da Célula, configure o alinhamento e a cor de fundo.

**OBSERVAÇÃO:** para o alinhamento horizontal, normalmente se utiliza à esquerda para texto. Para números, se utiliza à direita.

O alinhamento vertical não tem impacto, a menos que a coluna ocupe várias linhas de outras colunas.

**5** Na área Borda, selecione a posição da borda, a cor e o estilo da célula.

**DICA:** você pode selecionar ou não bordas personalizadas clicando nas bordas superior, inferior, da esquerda e da direita próximo à lista suspensa Posição.

**6** Para formatar o espaçamento na célula, clique em Opções de formatação adicionais e especifique valores para largura e altura do conteúdo da célula, e o espaço acima, abaixo, "a esquerda e "a direita do conteúdo.

Os valores são especificados em pixels.

- **7** Para substituir os elementos de estilo e classe especificados nas folhas de estilo do Oracle CRM On Demand, faça suas seleções na área de Opções do estilo CSS personalizado:
	- **a** Clique na configuração que deseja usar.
	- **b** Forneça o local da classe, estilo ou folha de estilos.

**OBSERVAÇÃO:** as opções de formatação de estilo avançadas são para usuários que sabem utilizar folhas de estilo em cascata.

**8** Clique em OK.

### **Renomeando os objetos do painel**

Os objetos de um painel interativo que ainda não possuem nome, têm um nome padrão atribuído, como Seção 1, Link 1 etc. É possível renomear os objetos do painel para atribuir nomes descritivos e significativos.

**Antes de começar.** Para criar e editar painéis interativos, sua função deve incluir o privilégio de Gerenciar painéis.

#### *Para renomear um objeto do painel em uma página do painel interativo*

**1** Navegar para o editor de painel.

Para obter informações sobre navegação no editor de painel, consulte Navegando para o editor de painel (consulte ["Navegando pelo editor de painel"](#page-1398-0) na página [1399\)](#page-1398-0).

**2** Na página do Editor de painel, clique no botão Renomear do objeto do painel.

- **3** Na caixa de diálogo Renomear, informe um novo nome para o objeto do painel.
- **4** Clique em OK.

# **Excluindo objetos do painel**

É possível excluir objetos das páginas do painel interativo. Se o objeto do painel que você excluir já estiver salvo no Catálogo de apresentações do Oracle CRM On Demand, o objeto será excluído somente da página do painel. Ele não será excluído do Catálogo de apresentações. (Observe que os usuários com permissões adequadas podem editar conteúdos do Catálogo de apresentações clicando em Gerenciar na guia Catálogo no painel de seleção.)

**Antes de começar.** Para criar e editar painéis interativos, sua função deve incluir o privilégio de Gerenciar painéis.

#### *Para excluir um objeto do painel de uma página do painel interativo*

**1** Navegar para o editor de painel.

Para obter informações sobre navegação no editor de painel, consulte Navegando para o editor de painel (consulte ["Navegando pelo editor de painel"](#page-1398-0) na página [1399\)](#page-1398-0).

**2** Na página do Editor de painel, clique em Excluir do objeto do painel.

**OBSERVAÇÃO:** quando uma coluna é excluída, as demais colunas da página podem ser ajustadas automaticamente para manter o alinhamento da coluna.

# **Alterando as opções de impressão e PDF nos painéis interativos**

Em um painel interativo, você pode especificar as configurações de página, bem como o conteúdo do cabeçalho e rodapé para a saída em PDF. Os painéis e exibições são impressos no formato PDF do Adobe Acrobat. É necessário o Adobe Reader 6.0 ou superior para imprimir usando o PDF do Adobe.

A formatação do cabeçalho e rodapé aparece na saída em PDF e HTML.

**OBSERVAÇÃO:** as seleções de impressão que você especifica aplicam-se somente à saída em PDF. Se você imprimir o PDF em uma impressora local ou de rede, as seleções de impressão especificadas no seu navegador entrarão em vigor, como a seleção do tamanho do papel.

#### *Para alterar as opções de impressão e PDF*

**1** Navegar para o editor de painel.

Para obter informações sobre navegação no editor de painel, consulte Navegando para o editor de painel (consulte ["Navegando pelo editor de painel"](#page-1398-0) na página [1399\)](#page-1398-0).

<span id="page-1412-0"></span>**2** Clique no ícone Propriedades de controle de impressão e PDF, próximo a parte superior do espaço de trabalho.

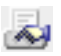

A caixa de diálogo Controle de impressão e PDF é exibida.

- **3** Faça suas seleções para as configurações da página.
- **4** Para adicionar um cabeçalho ou rodapé, faça o seguinte:
	- **a** Selecione a opção apropriada e clique em Editar.
	- **b** Use as opções na caixa de diálogo para construir o cabeçalho ou rodapé.

Os cabeçalhos e rodapé podem conter cada um até três linhas.

**c** Para aplicar a formatação estética a um elemento do cabeçalho ou rodapé, clique no botão de formatação.

Para obter mais informações sobre a formatação de acabamento, consulte Aplicando formatação aos painéis interativos (na página [1410\)](#page-1409-0).

- **d** Clique em OK para salvar o cabeçalho ou o rodapé.
- **5** Quando você terminar de alterar as opções de PDF e impressão, clique em OK.

# **Criando prompts para painéis interativos**

Um prompt de painel filtra os resultados das solicitações incorporadas para mostrar somente os resultados correspondentes aos critérios do prompt. Um prompt de painel pode filtrar todas as solicitações incorporadas de um painel ou solicitações apenas de determinadas páginas do painel.

Selecione as colunas e os operadores para o prompt do painel e especifique como o prompt será exibido no painel e como os usuários selecionarão os valores. As suas seleções determinam o conteúdo dos relatórios incorporados ao painel ou à página do painel. Em cada solicitação que o prompt deverá filtrar, todas as colunas do prompt do painel devem estar presentes na lista de projeção ou no filtro, ou em ambos. As colunas da solicitação devem ter os filtros definidos, ou a condição de filtro precisa ser definido como Com prompt. As colunas contidas no prompt que não estiverem incluídas na solicitação não filtrarão a solicitação.

Se você incluir várias colunas em um prompt do painel, poderá restringir as opções do usuário nas seleções subsequentes. Por exemplo, suponhamos que uma coluna filtre a Região e a coluna seguinte filtre o Distrito. Se a caixa de seleção Restringir for marcada para Distrito, a coluna Distrito poderá ser restrita para mostrar apenas os distritos correspondentes à seleção de Região do usuário. Se o usuário escolher a região leste no prompt de Região, o prompt de Distrito mostrará somente os distritos da região leste.

**OBSERVAÇÃO:** As colunas restritas são limitadas por todas as outras colunas do prompt. Por exemplo, se o prompt contiver colunas para Ano, Região e Distrito e for selecionado Restrito para Distrito, os valores exibidos em Distrito serão limitados pelos valores inseridos em Região e Ano.

Se você declarar uma variável de apresentação em um prompt do painel, a variável também poderá ser indicada em várias áreas de um relatório. O valor informado no prompt do painel poderá ser exibido (usando a variável de apresentação) nos resultados da solicitação exibidos no painel.

Depois de criar um prompt do painel, salve-o em uma pasta compartilhada, e depois de salvá-lo, você poderá adicioná-lo a um painel.

**Antes de começar.** Para criar e editar prompts de painéis interativos, sua função precisa incluir o privilégio de Gerenciar painéis.

### *Para criar um prompt de um painel interativo*

- **1** Clique na guia Relatórios.
- **2** Clique no link Gerir análises.

O Oracle CRM On Demand Answers é exibido em uma janela separada.

**3** Na janela do Oracle CRM On Demand Answers, clique em qualquer área do assunto e no ícone de Novo prompt de painel, na parte superior da seção.

É exibida uma lista de áreas de assunto.

**4** Na lista de áreas de assunto, selecione a área do assunto que contém a coluna que deseja usar como filtro.

É exibida a página de Prompt do painel.

**OBSERVAÇÃO:** se a coluna estiver incluída também em um prompt de filtro de coluna de uma solicitação incorporada, o valor deverá ser definido como um filtro na caixa de diálogo Criar/editar filtro para que o prompt do painel filtre a solicitação incorporada. A definição do valor como Com prompt não filtrará previamente a coluna atual. Todas as colunas de um prompt de painel precisam ser provenientes da mesma área do assunto, e todas as colunas do prompt do painel precisam estar incluídas nas solicitações incorporadas que o prompt do painel deverá filtrar.

- **5** Na lista suspensa Escopo da página de Prompt do Painel, especifique se o prompt do painel será aplicado ao painel inteiro ou a uma página do painel.
- **6** Para selecionar uma coluna e usá-la como filtro no prompt do painel, clique no nome da coluna no painel de seleção.

Você pode adicionar várias colunas a um prompt do painel. Para remover uma coluna do prompt, clique no botão Excluir correspondente a essa coluna.

**OBSERVAÇÃO:** o número de colunas incluídas em um prompt do painel pode afetar o desempenho. Por exemplo, as colunas que exibem valores em uma lista suspensa requerem uma solicitação ao servidor do Oracle CRM On Demand para preencher a lista. É recomendável limitar o número de colunas para nove ou menos.

- **7** Faça suas seleções para as seguintes opções:
	- **a** Clique no botão Editar fórmula para exibir a caixa de diálogo Editar fórmula da coluna, na qual é possível modificar a fórmula da coluna.

- **b** Selecione na lista suspensa Operador o operador que deseja usar.
- **c** Selecione o tipo de controle para indicar como os usuários selecionarão o valor do filtro.

O valor pode ser selecionado de um calendário, de uma lista suspensa ou de uma lista múltipla de valores, ou ainda, digitá-lo em uma caixa de edição.

- **d** Se você escolher uma lista suspensa:
	- **Na lista Mostrar, indique quais os valores que devem aparecer na lista suspensa (é possível exibir** todos os valores ou desenvolver uma instrução SQL para limitar a lista suspensa a determinados valores).
	- **Para restringir as opções de uma coluna, dependendo da seleção feita pelo usuário na coluna** anterior, marque a caixa de seleção Restringir.
- **e** Na lista de Padrão, escolha o valor que os usuários verão inicialmente.

Você pode exibir os padrões do relatório, todas as opções ou um valor específico. Se selecionar um valor específico, será exibido um campo para digitar o valor.

**f** Na lista Definir variável, você pode escolher se deseja preencher uma variável a partir do prompt do painel usando uma variável de apresentação.

Se não deseja declarar um nome de variável para o prompt, selecione Nenhum

Se você escolher Variável de apresentação para declarar uma variável para esse prompt, será exibido um campo adicional para declarar o nome da variável.

Por exemplo, se você escolher Apresentação na lista suspensa, poderá digitar myFavoriteRegion para declará-la como uma variável de apresentação. Uma variável declarada aqui pode ser indicada nas solicitações exibidas em um painel.

**g** Na caixa de Etiqueta, digite um nome para usar na etiqueta do filtro.

Se a caixa de Etiqueta for deixada em branco, a etiqueta da coluna será usada como a etiqueta do filtro.

**8** Para reordenar as colunas no prompt, clique nas setas para cima e para baixo.

A reordenação das colunas controla a ordem na qual as seleções são exibidas para os usuários.

- **9** Se desejar que o prompt selecionado e todos os outros prompts subsequentes a ele sejam exibidos em uma nova linha do filtro, clique na caixa da lista de Grupo.
- **10** Para visualizar como o prompt será exibido no painel, clique em Visualizar (se estiver disponível).

### *Para salvar um prompt de um painel interativo*

- **1** Depois de criar o prompt do painel, clique em Salvar.
- **2** Na caixa de diálogo Escolher pasta, salve o prompt do painel em uma pasta compartilhada e atribua a ela um nome descritivo.

Você pode também indicar no nome se o prompt do painel se aplica a um painel inteiro ou a uma página do painel.

**OBSERVAÇÃO:** se você salvar um prompt do painel em uma pasta pessoal, não poderá adicioná-lo a um painel enquanto não movê-lo para uma pasta compartilhada.

**3** (Opcional) Digite uma descrição na caixa Descrição.

#### *Para editar um prompt de um painel interativo*

- **1** Clique na guia Relatórios.
- **2** Clique no link Gerir análises.

O Oracle CRM On Demand Answers é exibido em uma janela separada.

- **3** Na janela do Oracle CRM On Demand Answers, clique no link Abrir análise e localize o prompt na pasta em que ele foi salvo.
- **4** Clique no prompt do painel para editá-lo.

#### *Para adicionar um prompt a um painel interativo ou a uma página do painel*

**1** Navegar para o editor de painel.

Para obter informações sobre navegação no editor de painel, consulte Navegando para o editor de painel (consulte ["Navegando pelo editor de painel"](#page-1398-0) na página [1399\)](#page-1398-0).

- **2** No painel de seleção da página Editor de painel, na área Conteúdo salvo, navegue até a pasta que contém o prompt do painel que deseja adicionar.
- **3** Arraste e solte o prompt do painel em uma seção da página do painel.

Se o escopo do prompt do painel for definido como Painel, o prompt afetará todas as páginas do painel, mas não será exibido em todas elas. Se esse escopo for definido como Página, o prompt do painel afetará somente as páginas às quais ele for adicionado. Se o escopo for definido como Painel, o valor selecionado para o prompt no nível de painel substituirá os valores dos prompts do painel no nível de página.

### **Alterando as propriedades dos painéis interativos**

É possível definir as propriedades do painel inteiro, como estilo de uso, excluir, reordenar e ocultar páginas. Alterar as propriedades do painel, faz com que as alterações feitas na página que você estava trabalhando sejam alteradas automaticamente.

**Antes de começar.** Para criar e editar painéis interativos, sua função deve incluir o privilégio de Gerenciar painéis.

#### *Para acessar a página de Propriedades do painel de um painel interativo*

**1** Navegar para o editor de painel.

Para obter informações sobre navegação no editor de painel, consulte Navegando para o editor de painel (consulte ["Navegando pelo editor de painel"](#page-1398-0) na página [1399\)](#page-1398-0).

**2** Clique no ícone de Propriedades do painel, perto do início da página do Editor de painel.

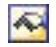

A página de Propriedades do painel é exibida.

### **Selecionando um estilo para um painel interativo**

Os estilos controlam como os painéis e os resultados são formatados para exibição. Inicialmente, os resultados são formatados por meio de um estilo padrão. O Oracle CRM On Demand fornece estilos predefinidos que você pode escolher.

#### *Para selecionar um estilo para um painel interativo*

 Na área Propriedades gerais da página de Propriedades do painel, selecione o estilo que você deseja usar da lista suspensa Estilos.

### **Adicionando uma descrição a um painel interativo**

As descrições são armazenadas, mas não ficam exibidas nos painéis.

#### *Para adicionar uma descrição a um painel interativo*

Informe uma descrição para o painel na caixa de texto Descrição da página Propriedades do painel.

### **Renomeando, excluindo, reordenando e ocultando páginas do painel interativo**

Este tópico descreve como as páginas do painel interativo são renomeadas, excluídas, reordenadas e ocultas. A área Páginas do painel, da página de Propriedades do painel mostra as páginas do painel. As páginas são listadas na mesma ordem de suas guias.

Quando um painel é renomeado, você pode preservar as referências do usuário ao antigo nome. Essa ação cria um atalho ao antigo nome, que indica o painel renomeado no Catálogo de apresentações.

Se estiver trabalhando com a página de um painel, você pode ocultá-la dos usuários até que suas alterações estejam concluídas.

**CUIDADO:** Não é possível desfazer as ações descritas nos procedimentos a seguir clicando em Cancelar.

#### *Para renomear a página de um painel interativo*

 Na seção Páginas do painel, da página de Propriedades do painel, clique no ícone Renomear para abrir a página Renomear item e siga as instruções exibidas na página.

#### *Para excluir a página de um painel interativo*

 Na seção Páginas do painel, da página de Propriedades do painel, clique no ícone Excluir e confirme a exclusão quando solicitado.

#### *Para reordenar a página de um painel interativo*

 Para subir a página na lista de um painel, clique na seta para cima da página da seção Páginas do painel, da página de Propriedades do painel.

No painel, a guia da página move-se para a esquerda.

**Para descer a página na lista de um painel, clique na seta para baixo da página da seção Páginas do** painel, da página de Propriedades do painel.

No painel, a guia da página move-se para a direita.

#### *Para ocultar a página de um painel interativo*

 Na seção Páginas do painel, da página de Propriedades do painel, marque a caixa de seleção Ocultar página.

A página continua visível para qualquer usuário que a esteja visualizando no momento.

**OBSERVAÇÃO:** não é possível alterar as permissões em uma página do painel. O ícone de Segurança da seção Páginas do painel, da página de Propriedades do painel, é desativado.

#### *Para alterar a moeda exibida na página de um painel interativo*

Escolha o menu moeda e uma nova moeda para o relatório.

Para usar esta funcionalidade, inclua o prompt do painel pré-criado de Moedas ativas da empresa no painel. Para obter mais informações sobre a adição de conteúdo pré-criado como um prompt a um painel, consulte Criando prompts para painéis interativos (na página [1413\)](#page-1412-0). Depois que este prompt de painel pré-criado é adicionado, escolha o menu moeda e uma nova moeda para o relatório. Todos os campos de moeda do painel são atualizados para exibir a moeda escolhida. A lista é limitada às moedas para as quais a taxa de câmbio foi definida.

# **Alterando o nome ou a descrição de um painel interativo**

**Antes de começar.** Para criar e editar painéis interativos, sua função deve incluir o privilégio de Gerenciar painéis.

### *Para alterar o nome ou a descrição de um painel interativo*

- **1** Abra um painel.
- **2** Na Página do painel, clique no link Gerenciar painéis.
- **3** Na página Gerenciar painéis, clique no link de edição do painel que deseja alterar.
- **4** Na página Edição do painel, altere o nome ou a descrição, conforme necessário, e clique em Salvar.

# **Exibição de painéis**

O Oracle CRM On Demand fornece painéis pré-criados, que agrupam os relatórios em várias áreas funcionais e comerciais, incluindo Cliente, Eficácia de marketing, Visão geral, Pipeline, Eficácia de vendas e Serviço. Se sua função tiver o privilégio Acessar painéis do Analytics - Exibir painéis pré-criados, será possível exibir esses painéis. Além disso, se a sua função possuir o privilégio Gerenciar painéis, será possível criar painéis interativos.

Este tópico descreve como exibir painéis interativos e pré-criados.

**OBSERVAÇÃO:** se sua função não permitir a exibição de determinado relatório em um painel ou se um relatório foi excluído depois de adicionado ao painel, será exibida uma mensagem de erro no painel, onde o relatório deveria ter sido exibido.

### *Para exibir um painel*

- **1** Clique na guia Painel.
- **2** Na lista suspensa Selecionar painel, selecione o painel que você deseja exibir.
- **3** Clique em Mostrar.
	- O painel é exibido.

### **Ocultação de painéis pré-criados.**

Se a sua função possuir o privilégio Gerenciar painéis, será possível ocultar os painéis pré-criados para outras funções. Não é possível ocultar painéis individuais para funções do usuário, porém é possível ocultar ou expor todos os painéis pré-criados.

Se sua empresa não possuir painéis personalizados, o usuário cuja função tem acesso a painéis pré-criados possuirá somente os painéis padrão na lista suspensa Selecionar painel. Caso não haja painéis personalizados ou pré-criados disponíveis para o usuário, a lista suspensa Selecionar painel estará vazia, e se o usuário clicar no botão Mostrar, o Oracle CRM On Demand exibirá uma mensagem informando *página em branco.*

#### Painéis

#### *Para ocultar todos os painéis pré-criados para uma função*

- **1** Navegue até a Administração, Gerenciamento de usuário e Controles de acesso, e em seguida Gerenciamento de função.
- **2** Clique em Editar para uma função selecionada.
- **3** Clique em Etapa 4 Privilégios.
- **4** Desmarque a caixa de seleção para o privilégio Acessar painéis do Analytics Exibir painéis pré-criados, na categoria Analytics.

#### **Tópicos relacionados**

Consulte o seguinte tópico de informações relacionadas:

Gerenciamento de painéis (na página [1397\)](#page-1396-0)

### **Alteração da Ordem dos painéis.**

É possível alterar a ordem na qual os painéis pré-criados e personalizados aparecem.

#### *Para alterar a ordem dos painéis*

- **1** Abra um painel.
- **2** Clique em Ordem dos painéis

A página Ordem de exibição dos painéis é exibida.

**3** Clique nos botões de seta para esquerda e direita, mova os painéis da lista Painéis pré-criados disponíveis para a lista Painéis pré-criados para Exibição.

**OBSERVAÇÃO:** o número máximo de painéis que pode ser exibido na lista é 299. Se você criar mais painéis, eles não aparecerão na lista.

- **4** Para reorganizar a ordem, clique nos botões de seta para cima e para baixo.
- **5** Clique nos botões de seta para esquerda e direita, mova os painéis da lista Painéis personalizados disponíveis para a lista Painéis personalizados para Exibição.
- **6** Para reorganizar a ordem, clique nos botões de seta para cima e para baixo.
- **7** Clique em Salvar.

Caso o painel personalizado seja renomeado, ele será renomeado da lista Painéis personalizados para Exibição. Será necessário editar a ordem dos painéis para que eles reapareçam.

# **Sobre a navegação orientada nos painéis interativos**

A navegação guiada pode ajudar os usuários a entender os problemas de negócios e determinar as ações adequadas que devem ser tomadas, por meio da exploração dos resultados obtidos dos relatórios. Quando a navegação guiada tem como base os cenários comuns e as melhores práticas para seu setor ou organização, ela permite que usuários visualizem e analisem os problemas relacionados, navegando por um conjunto de resultados específico, outro painel ou URL. A navegação guiada é especificada usando o editor de painéis.

Há três tipos de navegação guiada:

- Navegação guiada usando links estáticos. Quando especificada para uma solicitação, os resultados do painel sempre incluem um link para outra solicitação, um painel ou URL. Por exemplo, um relatório que mostra as tendências de intervalos para satisfação do cliente sempre pode ser exibido com um link ao relatório que mostra a satisfação do cliente com a linha do produto.
- Navegação guiada usando links condicionais. Quando especificada para uma solicitação, só será exibido um link a outra solicitação, painel ou URL se os resultados atenderem a determinados critérios. Por exemplo, se o número de solicitações de serviço crítico em aberto exceder um determinado limite, o conjunto de resultados pode incluir um link a um relatório que mostre a satisfação do cliente com o funcionário.
- Navegação guiada usando seções condicionais. Todas as seções do painel podem ser exibidas com base nos resultados retornados para uma solicitação específica. Por exemplo, se os resultados mostrarem que as vendas caíram 15 por cento ou aumentaram na semana passada, pode ser exibida uma seção do painel com os links às ferramentas e relatórios relacionados.

Em geral, a exibição de links estáticos não afeta o tempo de retribuição do painel. A exibição de numerosos links condicionais pode afetar o tempo de retribuição do painel. Para obter informações sobre o editor de painel, consulteAdicionando e exibindo conteúdo em páginas do painel interativo (consulte ["Adicionando e](#page-1399-0)  [exibindo conteúdo nas páginas de painéis interativos"](#page-1399-0) na página [1400\)](#page-1399-0).

# **Gerenciando visibilidade do painel**

Se você tiver o privilégio Gerenciar painéis e o privilégio Gerenciar funções e acesso em sua função, poderá controlar a disponibilidade (visibilidade) dos painéis individuais. Atribua visibilidade com base nas funções do usuário. Por exemplo, é possível selecionar um painel e permitir que as funções do usuário de Representante de serviço e Gerente de serviço sejam exibidas no painel.

Se você nunca atribuiu visibilidade a um painel, ele ficará sem restrição e poderá ser exibido para todos os usuários. Administradores e usuários com privilégio Gerenciar relatórios personalizados sempre terão acesso a todos os painéis, mesmo se a função não tiver acesso concedido.

Observação: o privilégio, Acessar painéis do Analytics - Exibir painéis pré-criados, controla o acesso dos usuários aos painéis pré-criados, mas não afeta o acesso aos painéis personalizados.

### *Para atribuir visibilidade a um painel*

**1** Clique na guia Painel.

### Painéis

- **2** Clique em Gerenciar painéis.
- **3** Selecione um painel da lista e clique nele para exibir a página Detalhes do painel.
- **4** Clique em Gerenciar visibilidade do painel.
- **5** Clique em Adicionar funções.

Observação: é possível adicionar até 10 funções de uma só vez. Para adicionar mais funções, clique em Salvar e Adicionar funções na página Funções associadas e repita a etapa 5. O número máximo de funções é 25.

- **6** Na página Funções associadas, clique no ícone de pesquisa no lado direito do campo. A caixa de diálogo Procurar função é reaberta.
- **7** Clique no link Selecionar para uma função.

A caixa de diálogo Procurar função é fechada e a página Funções associadas agora exibe a função selecionada.

- **8** Para adicionar outra função, repita as etapas 6 e 7.
- **9** Quando tiver concluído a adição das funções, clique em Salvar.
- **10** Clique em Voltar para detalhes do painel.

#### *Para remover a visibilidade da função a um painel*

- **1** Clique na guia Painel.
- **2** Clique em Gerenciar painéis.
- **3** Selecione um painel da lista e clique nele para exibir a página Detalhes do painel.
- **4** Clique em Gerenciar visibilidade do painel.
- **5** Clique em Remover próximo ao nome da função.
- **6** Clique em Voltar para detalhes do painel.

Se você remover todas as funções da lista de funções, o painel não ficará mais restrito e poderá ser exibido por todos os usuários.

### **Observações de uso nas áreas de assunto**

Este tópico fornece informações sobre as área do assunto de data e hora, e períodos de cota.

### <span id="page-1422-0"></span>**Áreas de assunto de data e hora**

Os períodos dos relatórios podem ser baseados no calendário fiscal da sua empresa, que pode ser diferente de um calendário padrão. Por exemplo, o ano fiscal da sua empresa pode começar em 1º de junho de cada ano do calendário. Se a empresa tiver alterado recentemente o método de ano de calendário fiscal no Oracle CRM On Demand, revise cuidadosamente as análises históricas, caso elas incluam vários anos. Os dados dos relatórios baseados no método de calendário fiscal anterior não poderão ser alinhados com os dados que usam um método de novo calendário fiscal.

### **Períodos de cota**

Os relatórios que incluem informações de cota por ano usam o mês de fechamento do ano. Embora na tela Cota, o ano mostre o mês inicial do período da cota, que é diferente dos relatórios. Por exemplo, se o período da cota for de novembro de 2009 a janeiro de 2010, a tela Cota mostrará o ano como 2009, mas os relatórios mostrarão o ano como 2010.

# **17 Analytics**

Starting with Release 35, enhanced analytics functionality referred to as V3 analytics is available through the Analytics tab.

The functionality provided in the Reports tab and in the Dashboard tab, which is referred to as V2 analytics, continues to be supported in Release 35.

NOTE: The V1 analytics functionality was provided in early releases of Oracle CRM On Demand and is now obsolete.

All of the functionality that is available in the V2 analytics functionality is also available through the Analytics tab. Through the Analytics tab, you can:

- **Create historical analyses and real-time reports.**
- **Create dashboards that display reports and analyses.**
- **Access a set of prebuilt analyses.**

In addition, the V3 analytics functionality provides the following features:

- The ability to search for reports and dashboards.
- Advanced functions, new views and chart types, and new conditions for reports.
- Support for reports and analyses that can be displayed in mobile devices and in browsers running the iOS operating system.

You can continue to use the V2 analytics functionality in Release 35, while also using the V3 functionality. The prebuilt and custom reports and dashboards are organized in two catalogs, as follows:

- **V2 catalog**. This catalog contains the following:
	- Custom reports that your company creates in Oracle CRM On Demand Answers. These reports are stored in the personal folders and Company Wide Shared Folder under Shared Folders in Oracle CRM On Demand Answers.
	- Dashboards that your company creates from the Dashboard tab.
	- **Prebuilt V2 reports. These reports are stored under Shared Folders in Oracle CRM On Demand Answers**
- **V3 catalog**. This catalog contains the following:
	- **Custom reports and dashboards that your company creates from the Analytics tab. These reports and** dashboards are stored in the personal folders and Company Wide Shared Folder under Shared Folders in the Catalog subtab under the Analytics tab.
	- **Prebuilt V3 reports. These reports are stored under Shared Folders in the Catalog subtab under the** Analytics tab.
	- **Migrated V3 reports. After your company upgrades to Oracle CRM On Demand Release 35, some of** the custom reports that your company originally created in Oracle CRM On Demand Answers might be migrated to the V3 catalog, as well as continuing to be available in the V2 catalog. The migrated reports are stored in the Migrated Company Wide Shared Folder under Shared Folders in the Catalog subtab of the Analytics tab. To access the reports in the Migrated Company Wide Shared Folder, your user role must include the Access Migrated Company Wide Shared Folder privilege.

NOTE: To access the Analytics tab your user role must have the Access V3 Analytics privilege.

# **Working with the Analytics Homepage**

The Analytics Homepage is the starting point for working with analyses and dashboards in the V3 catalog.

Click a topic to display more information about using the Analytics features:

- Using the Catalog (na página [1425\)](#page-1424-0)
- Opening an Analysis, Dashboard, Action, or Condition (na página [1436\)](#page-1435-0)
- **Managing Favorites (na página [1426\)](#page-1425-0)**
- Setting Up Folders in Analytics (na página [1447\)](#page-1446-0)
- Setting Up User Visibility to Shared Analytics Folders (na página [1448\)](#page-1447-0)
- Getting Started with Analytics Reports (na página [1457\)](#page-1456-0)
- Designing an Analysis (na página [1438\)](#page-1437-0)
- Reviewing Report Data (consulte ["Examinando dados do relatório"](#page-1008-0) na página [1009\)](#page-1008-0)
- **Printing Analyses (na página [1451\)](#page-1450-0)**
- **Running Analyses (na página [1452\)](#page-1451-0)**
- **Downloading Analyses (na página [1453\)](#page-1452-0)**
- **Renaming Analyses (na página [1455\)](#page-1454-0)**

- <span id="page-1424-0"></span>Deleting Analyses (na página [1455\)](#page-1454-0)
- Copying and Moving Analyses (na página [1456\)](#page-1455-0)
- Making Custom Analyses Public (na página [1772\)](#page-1771-0)
- Designing an Action (na página [1432\)](#page-1431-0)
- Creating an Action (na página [1434\)](#page-1433-0)
- Designing a Condition (na página [1431\)](#page-1430-0)
- Creating a Condition (na página [1430\)](#page-1429-0)
- **Designing a Dashboard (na página [1828\)](#page-1827-0)**
- **Creating a Dashboard (na página [1827\)](#page-1826-0)**
- Designing a Dashboard Prompt (na página [1831\)](#page-1830-0)
- Creating a Filter (na página [1429\)](#page-1428-0)
- Accessing My Dashboard (na página [1829\)](#page-1828-0)

### **Related Topics**

See the following topics for related information:

- About Custom Fiscal Calendar in Analytics (consulte ["Sobre o Calend. fiscal personalizado no Oracle CRM](#page-1002-0)  [On Demand Answers"](#page-1002-0) na página [1003\)](#page-1002-0)
- About Visibility to Records in Analytics (consulte ["Sobre a visibilidade de registros no Analytics"](#page-1437-0) na página [1438\)](#page-1437-0)
- **About Limitations in Analytics (na página [1461\)](#page-1460-0)**
- **Prebuilt Dashboards Customer Dashboard (na página [1856\)](#page-1855-0)**
- **Prebuilt Dashboards Marketing Effectiveness Dashboard (na página [1858\)](#page-1857-0)**
- **Prebuilt Dashboards Overview Dashboard (na página [1857\)](#page-1856-0)**
- **Prebuilt Dashboards Pipeline Dashboard (na página [1857\)](#page-1856-0)**
- **Prebuilt Dashboards Sales Effectiveness Dashboard (na página [1857\)](#page-1856-0)**
- **Prebuilt Dashboards Service Dashboard (na página [1858\)](#page-1857-0)**

# **Using the Catalog**

You can use searching functionality to find objects in the catalog.

### <span id="page-1425-0"></span>*To search for objects from the Home tab*

- **1** In the Search field on the Home tab, click the down arrow and select the object type for which you want to search.
- **2** Place your cursor in the field next to the Search field and enter part or all of the object's name or description.
- **3** Click Search to begin the search. The Catalog page is displayed with the results that match your search criteria.

Use the Catalog page's functionality to provide search criteria. This searching method is useful when you know the object's name, location, or type.

### *To search for objects from the Catalog*

- **1** Click Catalog.
- **2** In the Catalog page, click Search.
- **3** In the Search pane, specify the search criteria. Consider the following options:
	- **Search**: All objects and folders whose names contain the characters that you enter are displayed.
	- **Location**: Select the folders to search. Administrators and users with administrative permissions can search the catalog root folder.
	- **Type**: Select the kind of object for which you are searching (for example, Condition or Filter).
- **4** Click Search.

Folders or objects that satisfy the search criteria display in the Catalog area.

# **Managing Favorites**

Use the Favorites functionality to bookmark the catalog objects that you view regularly or want to view again at another time. After you flag objects as favorites, you can use the Manage Favorites dialog to organize your favorites by creating categories and rearrange your favorites into the order that you find most intuitive. You can access a list of the objects that you marked as favorites and any categories that you created by clicking Favorites.

There are multiple ways to add an object to your Favorites list. You can bookmark as favorites the catalog objects that you view regularly or want to view again. For example, you might regularly view the Loyal Customers analysis in the catalog. You flag the analysis as a favorite. After you add an object to your Favorites list, the object's icon is updated to include a gold star.

### *To add an object to your Favorites list by using the Catalog page:*

- **1** Go to the Catalog page and browse for the object that you want to add to your Favorites list.
- **2** Right-click on the object and choose Add to Favorites. The object is added to your Favorites list and a star icon is added to the object's icon.

### *To add an object to your Favorites list while viewing or editing the object:*

- **1** Open or edit the object.
- **2** Hover over Favorites and click Add to Favorites. The object is added to your Favorites list.

### **Accessing Favorites Objects**

After you tag objects as favorites, you can use the Favorites menu to display your list of favorites and browse for and select a favorite object.

### *To access favorite objects*

- **1** Hover over the Favorites menu. The list of the objects that you marked as favorites displays.
- **2** Scroll through the list of objects and categories, and click an object to select it.

### **Organizing Favorites**

Use these tasks to organize the items on your Favorites list.

### *To create a Favorites category:*

- **1** In the Analytics tab, click Favorites, and then choose Manage Favorites. The Manage Favorites dialog displays.
- **2** In the Category Tree or the Selection Category area, browse to and select the location where you want to add a new category.
- **3** On the toolbar, click New Category. The New Category dialog displays.
- **4** Enter a unique name for the category and click OK. The new category displays.

### *To rearrange your favorite objects:*

- **1** In the Analytics tab, click Favorites, and then choose Manage Favorites. The Manage Favorites dialog displays.
- **2** In the Category Tree or the Selection Category area, browse to the location of the categories or objects that you want to rearrange. You can perform the following actions to rearrange your favorites.
	- Select an object or category and click the move buttons to move the object up or down in your Favorites list.
	- Drag and drop objects into categories. Drag and drop categories into other categories to nest them.
	- **Copy objects or categories from one location and paste them into another location.**
	- **Rename categories.**
	- Sort the selected categories or objects within a category by ascending or descending alphabetic order.
- **3** Click OK. Your rearranged objects and categories are saved and display in your Favorites list.

### **Removing Objects from Favorites**

You can remove items from your Favorites list. You can remove from your Favorites list those objects that you no longer need to access regularly. For example, you can remove from your Favorites list the previous year's Loyal Customers analysis that you no longer need to access regularly. After you remove an object from your Favorites list, the object's icon changes from an icon with a gold star to the object's standard icon.

### *To remove an object from your Favorites list by using the Catalog page:*

- **1** Go to the Catalog page and browse for the object that you want to remove from your Favorites list.
- **2** Right-click the object and then choose Remove from Favorites. The object is removed from your Favorites list.

### *To remove an object from your Favorites list while viewing or editing the object:*

- **1** Open or edit the object in its designated viewer or editor.
- **2** Hover over the Favorites menu. The list of the objects that you marked as favorites displays.
- **3** Click Remove from Favorites. The object is removed from your Favorites list.

### *To remove an object from your Favorites list by using the Manage Favorites dialog:*

- **1** Hover over the Favorites menu. The list of the objects that you marked as favorites displays.
- **2** Click Manage Favorites. The Manage Favorites dialog displays.

- <span id="page-1428-0"></span>**3** Browse for and select the object that you want to remove.
- **4** Click Delete.
- **5** Click OK. The object is removed from the list.

# **Creating a Filter**

You can create named filters that you can reuse in multiple analyses and dashboards. By creating a reusable named filter, you are making the analyses and dashboards designed by yourself and others both more consistent and easier to create

### *To create a named filter*

- **1** Click the Analytics tab.
- **2** Pull down the New menu and choose Filter.
- **3** In the Select Subject Area dialog box, click a subject area.

For information on designing filters, see Designing a Filter (na página [1429\)](#page-1428-0).

# **Designing a Filter**

You can create named filters that you can reuse in multiple analyses and dashboards. By creating a reusable named filter, you are making the analyses and dashboards designed by yourself and others both more consistent and easier to create.

### *To create a named filter:*

- **1** From the Analytics Home page, pull down the New menu, and choose Filter.
- **2** In the Select Subject Area dialog, choose the subject area for which you want to create a filter.
- **3** From the Subject Areas pane of the Filter editor, double-click a column for which you want to create the filter.
- **4** In the Operator field of the New Filter dialog, choose an operator for the filter. The operator list from which you can choose is populated based on the type of column that you selected.
- **5** In the Value field, specify one or more values to use when applying the filter or condition. You can:

- <span id="page-1429-0"></span> $\blacksquare$  Type values, using a semicolon to separate the values.
- Select values from the list or calendar.
- **6** To search for specific values, click Search in the list box. The Select Values dialog is displayed, where you can search for and select values.
- **7** Click the Add More Options button to add a SQL expression, Session Variable, Repository Variable, Presentation Variable, or a Global Variable to the filter. Note that if you are setting the filter's value with a SQL expression or variable, then leave the Value field blank.
- **8** Select the Protect Filter box to protect the filter's value from being overridden by a matching prompt's value or when the user navigates to another report within the analysis. When you navigate from one report to another report within an analysis, any prompt values that you specified in the first report can be transferred to the second report.
- **9** To convert the filter to SQL statements, select the Convert this filter to SQL box.

The Advanced SQL Filter dialog is displayed.

Note: This is a one-way conversion. After you select the Convert this filter to SQL box, you can no longer view and edit the filter in the Edit Filter dialog.

After you convert the filter to SQL statements, you can only view and edit the filter item as SQL statements in the Advanced SQL Filter dialog.

- **10** When you are finished specifying the filter's criteria, click OK.
- **11** Click Save.
- **12** In the Save As dialog, navigate to a folder to save the filter in, fill in the Name and (optional) Description fields, then click OK.

# **Creating a Condition**

Conditions are objects that return a single Boolean value based on the evaluation of an analysis.

### *To create a condition*

- **1** Click the Analytics tab.
- **2** Pull down the New menu and choose Condition.
- **3** In the New Condition dialog box, complete the following fields:
	- **a** For Create condition based on, pull down the menu and choose the object type Analysis to base the condition on.

- <span id="page-1430-0"></span>**b** Click Browse and navigate to a specific object of the type you selected, then click OK
- **c** Depending on the object type and the specific item you selected, there may be filters within the object that are prompted (meaning that while displaying the object you can choose values to alter the contents of the display). These prompts are interactive so you can adjust the output based on your selections. However, a condition cannot interactively make those selections, so you must click the Edit (pencil icon) for each such parameter and choose one operator and value. For example, choose the *is less than* operator and choose a value.
- **d** For *True If Row Count,* choose an operator and a value.
- **4** (Optional) To test the condition, click Test.

When the condition is run, Analytics evaluates the object using the parameters (if any) and the *True If Row Count* test to determine a true or false value for the condition. Conditions return only a true or false value.

For more information about conditions, see Designing a Condition (na página [1431\)](#page-1430-0).

# **Designing a Condition**

Conditions are objects that return a single Boolean value (true or false) based on the evaluation of an analysis. If the analysis returns any rows, then the condition is true. If the analysis returns no rows, then the condition is false.

For example, a condition might evaluate whether the results of an analysis return a number of rows greater than 0:

- If the analysis returns at least one row, then the condition evaluates to true.
- If the analysis does not return any rows, then the condition evaluates to false.

You use conditions to determine whether:

- **Actions links (which when clicked run actions) are displayed in dashboard pages**
- Sections and their content are displayed in dashboard pages

You can also use a different kind of condition to determine whether action links are enabled in analyses.

### **About Named Conditions**

A named condition is a condition that you define and then save by name in the presentation catalog so that you can reuse it in dashboard pages. You create a named condition when you create a condition from the New menu by selecting Condition under Analysis and Interactive Reporting.

### **About Inline Conditions**

An inline condition is a condition that you define at the point of use and do not save by name in the catalog. Instead it is saved as part of the dashboard page. An inline condition is automatically deleted when the dashboard page that contains it is deleted. This simplifies catalog management for conditions that make sense.

<span id="page-1431-0"></span>You can create an inline condition when you:

- Add an action link to a dashboard page and specify that the action link is to be displayed conditionally.
- Add a section to a dashboard page and specify that the section is to be displayed conditionally.

### **Creating Named Conditions**

You can create named conditions that you can reuse in dashboard pages.

### *To create a named condition*

- **1** In the Analytics tab pull down the New menu and choose Condition.
- **2** In the New Condition dialog, complete the following fields:
	- **a** In the Create condition based on box, select the condition is to be based on an analysis.
	- **b** Edit any prompted filters, as desired.

Note: If you specify values for any prompted filters, then these values cannot be overridden at the point of use.

- **c** Specify the evaluation criteria as follows:
	- In the Condition true if number or rows area:
	- In the Operator box, select the operator to apply to the row count.
	- In the Row Count box or boxes, specify the row count to be evaluated.
- **d** (optional) Click Test to test the condition.

Note: If a condition is based on an analysis that is private, you cannot save it in the /Shared Folders folder.

- **3** Click Save
- **4** In the Save As dialog, navigate to a folder to save the condition in, fill in the Name and (optional) Description fields, then click OK

# **Designing an Action**

Actions allow data and calculations to become interactive. Actions provide functionality to navigate to related content or a Web page

You can include actions in analyses and dashboard pages. Actions can be executed:

Explicitly by end users who click action links that are embedded within:

- Analyses on column headings, column values, and hierarchy level values, in certain views, such as graphs, and on totals and grand totals within tables and pivot tables
- Dashboard pages
- Directly from the Home page or from the Catalog page

For example, a sales director wants to meet with the sales manager of any region where sales drop below a certain threshold. You might embed an action object into the sales director's dashboard to enable the sales managers to schedule such a meeting simply by clicking a link.

### **About Action Links and Action Link Menus**

Action links and action link menus provide interactivity to data presentations. An action link is a link to an action that you have embedded in an analysis or a dashboard page that, when clicked, runs an associated action.

In analyses, multiple action links are displayed in a list. On a dashboard page, you can add action links as standalone links or you can group multiple action links together on action link menus. An action link menu lets users select, from a list of action links, the appropriate action to be executed based on the business insight that they gained from the data.

Additionally, you can conditionally show each action link, depending on the data. This powerful functionality enables you to set up context-sensitive menus that present users with the appropriate next steps based on the data that is displayed.

Action links that you add to analyses are displayed to users in the following views:

- Funnel graphs
- Gauges
- Graphs
- Map views
- **Performance Tiles**
- **Pivot tables**
- Tables
- Trellises
- Treemaps

Note: Action links are not included in exported formats, for example, Excel and PDF.

For more information, see the following:

- Creating an Action (na página [1434\)](#page-1433-0)
- Setting Action Options (na página [1434\)](#page-1433-0)
- Selecting Content for an Action (na página [1436\)](#page-1435-0)

### <span id="page-1433-0"></span>**Creating an Action**

You can create named actions which content designers can add to analyses and dashboard pages.

#### *To create a named action*

- **1** In the Analytics tab, pull down the New menu and choose Action under Actionable Intelligence.
- **2** In the Navigate prompt choose either:
	- Navigate to BI Content (Create an Action to navigate to an Analysis or Dashboard Page
	- Navigate to a Web Page (Create an Action to navigate to a URL)
- **3** In the New Action pop-up, click Save Action..
- **4** In the Save Action dialog, select a folder, fill out the Name and Description fields, and click OK.

For more information, see the following:

- Designing an Action (na página [1432\)](#page-1431-0)
- Setting Action Options (na página [1434\)](#page-1433-0)
- Selecting Content for an Action (na página [1436\)](#page-1435-0)

### **Setting Action Options**

You must specify settings for each action you create. You specify the settings for a new action in the Create New Action dialog when you do any of the following tasks:

- Creating Named Actions
- Adding Actions to Analyses
- About Adding Actions to Dashboard Pages

#### *To set action options*

- **1** Click the Create New Action link and then select the type of action to create.
- **2** Depending on the type of action that you are creating or editing, do one of the following, as described in the following table:

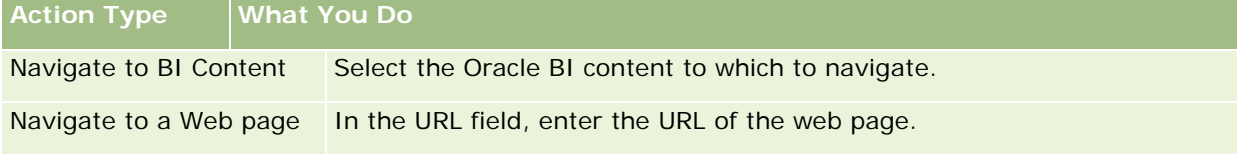

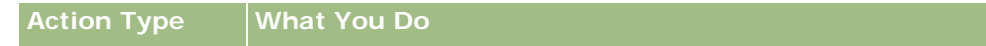

Tip: You can highlight the URL in the browser and copy and paste it into the URL field.

- **3** (optional for a Navigate to Web Page action) To define parameters for the action, click Define Parameters to display the Define Parameters list.
	- **a** To add a parameter, click the Add Parameter button. A new parameter row is added to the Define Parameters list. (Note that the Add Parameter button is not available for all action types.)
	- **b** Specify the column values for each parameter:
		- In the Name column, if you are creating a new parameter, then enter the name of the parameter. Use a name that is unique within the action.
		- In the Prompt column, if you want the user to provide the parameter value, then enter the prompt to display to the user.
		- In the Value column, to provide a parameter value, enter or select the value. If you want the user to specify the value, then leave this field as is.
		- In the Fixed column, specify whether to allow users to see but not set the parameter. This column is not available for all action types.
		- In the Hidden column, specify whether to hide the parameter from users. This column is not available for all action types.
		- In the Optional column, specify whether the parameter requires a value before the action can be executed.
- **4** (optional) Customize information displayed to the user when the action runs:
	- **a** Click Options to display the Action Options dialog.
	- **b** Specify the customization that you want.
	- **c** Click OK.

This functionality is available only for actions where it is appropriate to display information to users.

**5** Click OK.

If you are creating a named action, then a dialog is displayed where you specify the information for saving the action.

For more information, see the following:

- Designing an Action (na página [1432\)](#page-1431-0)
- Creating an Action (na página [1434\)](#page-1433-0)
- Selecting Content for an Action (na página [1436\)](#page-1435-0)

### <span id="page-1435-0"></span>**Selecting Content for an Action**

You can create named actions which content designers can add to analyses and dashboard pages.

#### *To create an action*

- **1** In the Analytics tab, pull down the New menu and choose Action under Actionable Intelligence.
- 2 In the Navigate prompt choose Navigate to BI Content (Create an Action to navigate to an Analysis or Dashboard Page).

The Select Content for Action dialog box appears.

- **3** Select an analysis to use for this action and then click OK.
- **4** In the new Action pop-up, click Save Action.
- **5** In the Save Action dialog, select a folder, fill out the Name and Description fields, and click OK.

For more information, see the following:

- Designing an Action (na página [1432\)](#page-1431-0)
- **Creating an Action (na página [1434\)](#page-1433-0)**
- Setting Action Options (na página [1434\)](#page-1433-0)

# **Opening an Analysis, Dashboard, Action, or Condition**

The Analytics tab provides several methods for opening existing analytic objects (analyses, actions, dashboards, and so on). These methods are:

- **Open** menu. Pull down the Open menu and choose from the drop-down menu.
- **Recent** list. The Recent list in the Analytics tab shows all recently accessed analytic objects. Click the Open link beneath the object.
- **Favorites** menu. Pull down the Favorites menu to choose analytic objects you have added to My Favorites.
- **Catalog** menu. Pull down the Catalog menu to access all analytic objects.

# **About Custom Fiscal Calendar in Analytics**

Analytics supports multiple forms of calendar options:

- **Calendar Quarter.** A fiscal calendar type where the fiscal year can start on any day and month. Each fiscal year of 12 months consists of four quarters of three months each. Each month is a whole month and starts and ends on the same date.
- **5-4-4 Model.** A fiscal calendar type where the fiscal year can start on any day and month. Each fiscal year of 12 months consists of four quarters of three months each. The first month is 5 weeks long, and the second and third months are 4 weeks long.
- **4-4-5 Model.** A fiscal calendar type where the fiscal year can start on any day and month. Each fiscal year of 12 months consists of four quarters of three months each. The first and second months are 4 weeks long, and the third month is 5 weeks long.
- **Custom Fiscal Calendar.** A fiscal calendar type with unique start and end dates for each year. It also allows a company to uniquely handle years that have a fifty-third week or leap week.

The date dimension is generated already for 41 years (2000 to 2040) for all calendar types except the custom fiscal calendar type. Hence, companies defined with calendar quarter, 4-4-5 or 5-4-4 calendar type can analyze their fiscal metrics for data with dates that fall within this range (2000 to 2040). Analyzing data by fiscal and calendar periods when accessed or joined through date dimensions that are outside this range is not possible.

For companies on a custom fiscal calendar, they can analyze the fiscal metrics through the date dimension only for the years defined in Oracle CRM On Demand. For example, if you define your fiscal calendar for the years 2000 to 2010, then you can analyze the fiscal metrics for these 11 years only. If a record is created or started or ended on a date that is outside this range, that record is still visible in Analytics reports as long as it is not accessed or joined through the date dimension table.

You must be familiar with the following considerations when your company is using a custom fiscal calendar:

- If your company changes the fiscal calendar type from a standard or regular fiscal calendar (calendar quarter, 4-4-5, 5-4-4 models) to a custom fiscal calendar, the change is not immediate. Your company must request a full ETL (Extract, Transform, and Load) for the change to be complete.
- If your company changes the fiscal calendar from a standard or regular fiscal calendar to a custom fiscal calendar, it is not possible to analyze the historical pipeline snapshots in Analytics for the fiscal years that were not defined in the custom fiscal calendar. Historical snapshots cannot be aligned with the new calendar definition.
- If your company changes the custom fiscal calendar definition for an existing year, this change is not reflected until a full ETL is performed.
- **The custom fiscal calendar definition for new companies as well as calendar definitions of new fiscal years** for existing companies are processed during the nightly refresh.
- The fiscal calendar code field in the date dimension can be used to decode the fiscal calendar definition for companies on a standard calendar or regular fiscal calendar. However, for companies using a custom fiscal calendar this code cannot be guaranteed to be consistent and therefore it cannot be reliably decoded.
- Companies that choose to use a custom fiscal calendar must enter fiscal calendar definitions, starting from the earliest year available and proceed sequentially without any gap in the fiscal year definitions. If you want to define calendar definitions for earlier years, you can do so, but you must request a full ETL.

### <span id="page-1437-0"></span>**Designing an Analysis**

To design and manage analyses, do the following tasks:

- Setting Up Folders in Analytics (na página [1447\)](#page-1446-0)
- Setting Up User Visibility to Shared Analytics Folders (na página [1448\)](#page-1447-0)
- Reviewing Report Data (consulte ["Examinando dados do relatório"](#page-1008-0) na página [1009\)](#page-1008-0)
- Printing Analyses (na página [1451\)](#page-1450-0)
- Running Analyses (na página [1452\)](#page-1451-0)
- Downloading Analyses (na página [1453\)](#page-1452-0)
- Deleting Analyses (na página [1455\)](#page-1454-0)
- Renaming Analyses (na página [1455\)](#page-1454-0)
- Copying and Moving Analyses (na página [1456\)](#page-1455-0)

If your role includes the Manage Custom Reports privilege, you can perform these additional procedures:

- Getting Started with Analytics Reports (na página [1457\)](#page-1456-0)
- Making Custom Analyses Public (na página [1772\)](#page-1771-0)

#### **Related Topics**

See the following topic for related information:

**Analytics (na página [1423\)](#page-1422-0)** 

### **Sobre a visibilidade de registros no Analytics**

Várias configurações na visibilidade do controle do Analytics. Elas são aplicadas na seguinte ordem:

- **1** Definição Acessar todos os dados no Analytics (nos privilégios da função)
- **2** Definição Área de assunto de relatório no perfil de usuário
- **3** Definição Área de assunto histórico no perfil de usuário
- **4** Livros e Seletor de livro
- **5** Delegação de usuário
- **6** Definição Item com base em função pode ler todos os registros (nos perfis de usuário e da empresa)

O administrador da empresa que usa essas definições pode controlar quais registros são exibidos nos relatórios que você executa. Por exemplo, um gerente pode exibir as oportunidades da propriedade do gerente e as oportunidades dos funcionários que se reportam a esse gerente, mas as definições de um representante de vendas limitam as oportunidade apenas àquelas que pertencem ao representante de vendas.

### **Definição Acessar todos os dados no Analytics**

Os usuários com o privilégio Acessar todos os dados no Analytics nas configurações de sua função têm visibilidade completa a todos os dados na organização inteira, incluindo registros marcados como Privado. Geralmente, esse privilégio é oferecido ao administrador da empresa. Esse privilégio substitui qualquer definição de Visibilidade do Analytics.

Se a função do usuário não tiver o privilégio Acessar todos os dados no Analytics, a definição de Visibilidade do Analytics especificada no perfil de usuário ou da empresa determina quais dados os usuários podem exibir nos relatórios.

### **Definição Área de assunto de relatório**

Geralmente, esta definição é usada por todos os usuários da organização que não são administradores da empresa. Esta definição fica disponível nos perfis de usuário e da empresa. Se ela não estiver definida em um perfil de usuário, a definição de perfil da empresa é aplicada. Esta definição tem os seguintes valores:

- **Visibilidade do gerente.** Permite a exibição de seus próprios dados e de todos os dados que são propriedades diretas de seus subordinados, incluindo registros marcados como Privado
- **Visibilidade da equipe.** Permite a exibição de seus próprios dados e de todos os dados que foram compartilhados por você por meio das equipes de oportunidades e conta e por meio da atribuição do grupo

### **Área de assunto histórico**

Geralmente, esta definição é usada por todos os usuários da organização que não são administradores da empresa. Esta definição fica disponível nos perfis de usuário e da empresa. Se ela não estiver definida em um perfil de usuário, a definição de perfil da empresa é aplicada.

Esta definição tem os seguintes valores:

- **Visibilidade do gerente.** Permite a exibição de seus próprios dados e de todos os dados que são propriedades diretas de seus subordinados, incluindo registros marcados como Privado
- **Visibilidade da equipe.** Permite a exibição de seus próprios dados e de todos os dados que foram compartilhados por você por meio das equipes de oportunidades e conta e por meio da atribuição do grupo
- **Visibilidade total**. Combina a visibilidade de gerente e equipe para exibir dados pertencentes a você e a seus subordinados e dados compartilhados com você e seus subordinados.

### **Livros e Seletor de livro**

Se você tiver a definição Visibilidade total, o recurso Livros permite o controle total dos dados exibidos nos relatórios. O uso do Seletor de livro das páginas de Relatórios, pode restringir os dados contidos em um livro e seus sublivros, se tiver um. Esse recurso fica disponível apenas se você estiver atribuído a um ou mais livros e estiver usando uma área de assunto da Análise (não do Relatório). Se você tiver o privilégio Acessar todos os dados no Analytics, você continua a exibir todos os dados independente do livro selecionado. Além disso, a visibilidade de Item com base em função pode ler todos os registros substitui a visibilidade de Livro no Analytics.

O administrador da empresa pode definir um livro padrão para o Seletor de livro nas páginas de Relatórios para cada usuário. Especifique esta definição no campo Livro padrão para Analytics no perfil de usuário.

Observação: caso o livro padrão no perfil esteja definido como um livro incapaz de conter dados ou como um ao qual você não tenha acesso, você recebe um erro indicando que o acesso foi negado.

Os dados associados a um livro, usados para implementar gerenciamento de território e ativação de alinhamento em Oracle CRM On Demand, também são compatíveis com Oracle CRM On Demand Answers por meio da visibilidade do livro. Quando você seleciona um livro no Seletor de livros, Oracle CRM On Demand Answers mostra apenas os registros de conta e contato ativos associados ao livro. Os registros cuja associação a um livro foram excluídos ou que se tornarão ativos não são exibidos em relatórios.

### **Propriedade do livro**

Os usuários e os livros personalizados podem ter registros de conta e contato. A propriedade do livro dá a oportunidade de simular territórios. Quando um registro é de propriedade exclusiva de um livro, esse registro só permanece visível pela visibilidade do livro. Da mesma forma, quando um registro é de propriedade exclusiva de um usuário e não está associado a nenhum livro, esse registro não permanece visível pela visibilidade do livro. Para ilustrar ainda mais o modo de propriedade de registro, considere o exemplo na tabela a seguir.

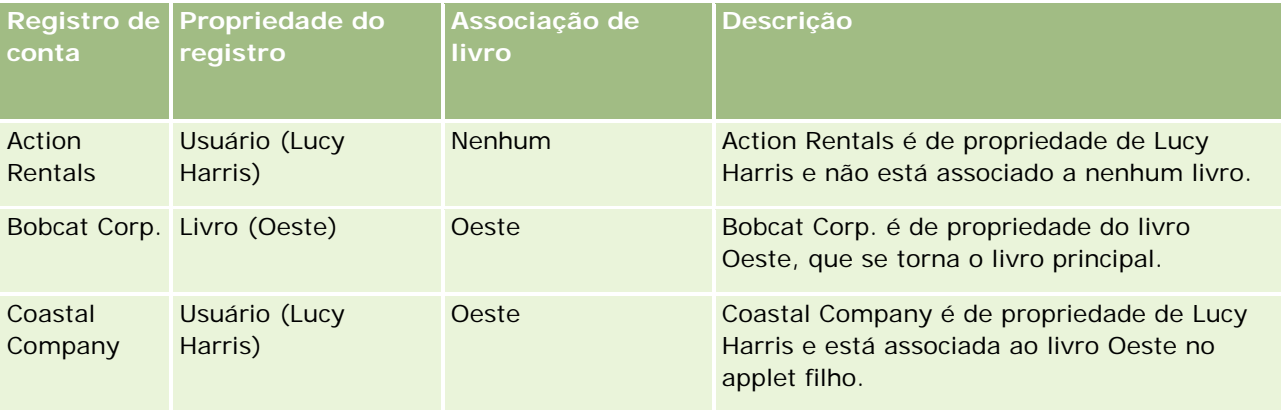

### **Resultados**

Os seguintes registros são exibidos nos modos Gerente, Equipe e visibilidade Completa para Lucy Harris porque esses registros são de propriedade dela e compartilhados por ela:

- Action Rentals
- Coastal Company

O registro Bobcat Corp. não é exibido nesses modos porque esse registro é propriedade exclusiva do livro Oeste. Os seguintes registros são exibidos quando o livro Oeste é selecionado no seletor de livros porque esses registros são de propriedade de ou associados ao livro Oeste:

- Bobcat Corp.
- Coastal Company

O registro Action Rentals não é exibido no modo de visibilidade Livro porque esse registro é de propriedade exclusiva do usuário, Lucy Harris. Para obter mais informações, consulte Sobre acesso a dados,
compartilhamento e propriedade de registro (consulte ["Sobre acesso a dados, compartilhamento de registros](#page-49-0)  [e propriedade de registro"](#page-49-0) na página [50\)](#page-49-0) e Sobre modos de propriedade de registro.

## **Delegação de usuário**

O recurso Delegação de usuário permite o controle total dos dados exibidos nos relatórios. Usando o Seletor de livro, você pode exibir os dados de qualquer usuário que o tenha adicionado à sua lista de Usuários delegados. Você pode selecionar o nome do usuário do Seletor de livro para visualizar os dados do relatório desse usuário. Você não exibe mais seus dados no relatório, mas apenas os dados do usuário selecionado. Entretanto, a definição de Visibilidade do Analytics ainda terá efeito. Por exemplo, se o Ryan o adicionou à sua lista de usuários delegados e sua definição de Visibilidade do Analytics for Visibilidade do gerente, você não precisa necessariamente exibir os mesmos dados que o Ryan exibe, a menos que Visibilidade do gerente também seja sua definição.

## **Configuração Item com base em função pode ler todos os registros**

Este controle está presente nos perfis de usuário e da empresa. Ele determina se o Oracle CRM On Demand Answers considera a configuração de uma função Pode ler todos os registros dos tipos de registro. Quando esse controle está definido como Sim no perfil da empresa ou Nulo no perfil de um usuário, e qualquer tipo de objeto estiver com o indicador Função pode ler todos os registros marcado, um usuário poderá exibir todos os registros para esse tipo de registro nos relatórios. Quando essas condições não são atendidas, o Oracle CRM On Demand Answers obriga que as configurações de visibilidade padrão sejam definidas nas áreas de assunto da Análise e do Relatório.

Se Item com base em função pode ler todos os registros estiver ativada para um usuário, o Oracle CRM On Demand Answers ignora a definição de visibilidade nos tipos de registro marcados com Pode ler todos os registros na definição da função. No caso de outros tipos de registro, o Oracle CRM On Demand Answers impõe a visibilidade, que tem como base as configurações de visibilidade padrão para as áreas de assunto histórico e de relatório. Por exemplo, se Item com base em função pode ler todos os registros estiver ativado para seu perfil, sua configuração de visibilidade para as áreas de assunto de relatório será definida como Visibilidade do gerente e Pode ler todos os registros será definido para Oportunidade, mas não para os tipos de registro do Contato; por isso, todas as oportunidades serão exibidas quando um relatório for gerado, mas apenas para os contatos que forem de sua propriedade e de seus subordinados.

As empresas e os administradores da empresa devem levar em conta as seguintes considerações ao usar a configuração do tipo Item com base em função pode ler todos os registros no Analytics:

- A visibilidade do tipo de registro com base em função substitui a visibilidade do livro. Quando um livro é selecionado no Seletor de livros com a visibilidade do tipo de registro com base em função ativada, e a configuração Pode ler todos os registros estiver definida em um tipo de registro para sua função, todos os registros desse tipo de registro serão exibidos, não apenas os contidos nesse livro.
- A visibilidade do tipo de registro com base em função substitui a hierarquia do usuário e os aspectos da delegação de usuário da visibilidade no Analytics. Quando você seleciona um usuário no Seletor de livros com a visibilidade do tipo de registro com base em função ativada e a configuração Pode ler todos os registros definida em um tipo de registro para sua função, todos os registros desse tipo de registro serão exibidos, não apenas os que você espera ver para o usuário selecionado.
- Nos relatórios com dois ou mais tipos de registro, a visibilidade dos relatórios tem como base o tipo de registro com o controle de visibilidade mais restrito. Por exemplo, se a visibilidade do tipo de registro com base em função estiver ativada no tipo de registro do contato, mas não no tipo de registro da

oportunidade e quando os dois tipos de registro estiverem no relatório, o Analytics mostrará apenas as oportunidades às quais o usuário possui acesso e seus contatos associados.

- **Nas áreas de assunto histórico, o acesso ao tipo de registro do funcionário tem sempre como base a** visibilidade do gerente. Entretanto, essa restrição não se aplica às áreas de assunto em tempo real. A visibilidade dos tipos de registro com base na função não afeta essa restrição.
- A cota de acesso ao usuário tem sempre como base a visibilidade do gerente nas áreas de assunto histórico e em tempo real. A visibilidade do tipo de registro com base na função não afeta esse comportamento.

## **Segurança e visibilidade de dados em áreas de assunto de relatório e analíticas**

Os dados vistos em relatórios se baseiam na segurança e na visibilidade de dados definidas para tipos de registro e as configurações de visibilidade padrão para as áreas de assunto de relatório e analíticas. A maioria dos tipos de registro é protegida em todas as áreas de assunto, mas existem exceções a essa regra que atendem às necessidades de relatórios de tipos de registro associados mesmo quando esses tipos de registro associados não são compartilhados ou de propriedade de um usuário explicitamente. Por exemplo, o tipo de registro de conta é protegido apenas em áreas de assunto nas quais a conta é o principal tipo de registro de condução, mas sem restrições nas demais áreas de assunto.

A finalidade da manutenção de um tipo de registro sem restrições em uma área de assunto é permitir a você informar as associações entre tipos registro. Por exemplo, na área de assunto Leads - Histórico, você pode informar leads próprios ou compartilhados por você e as contas correspondentes, mesmo quando elas não forem de sua propriedade ou compartilhadas por você.

A tabela a seguir detalha a visibilidade dos tipos de registro nas áreas de assunto analíticas.

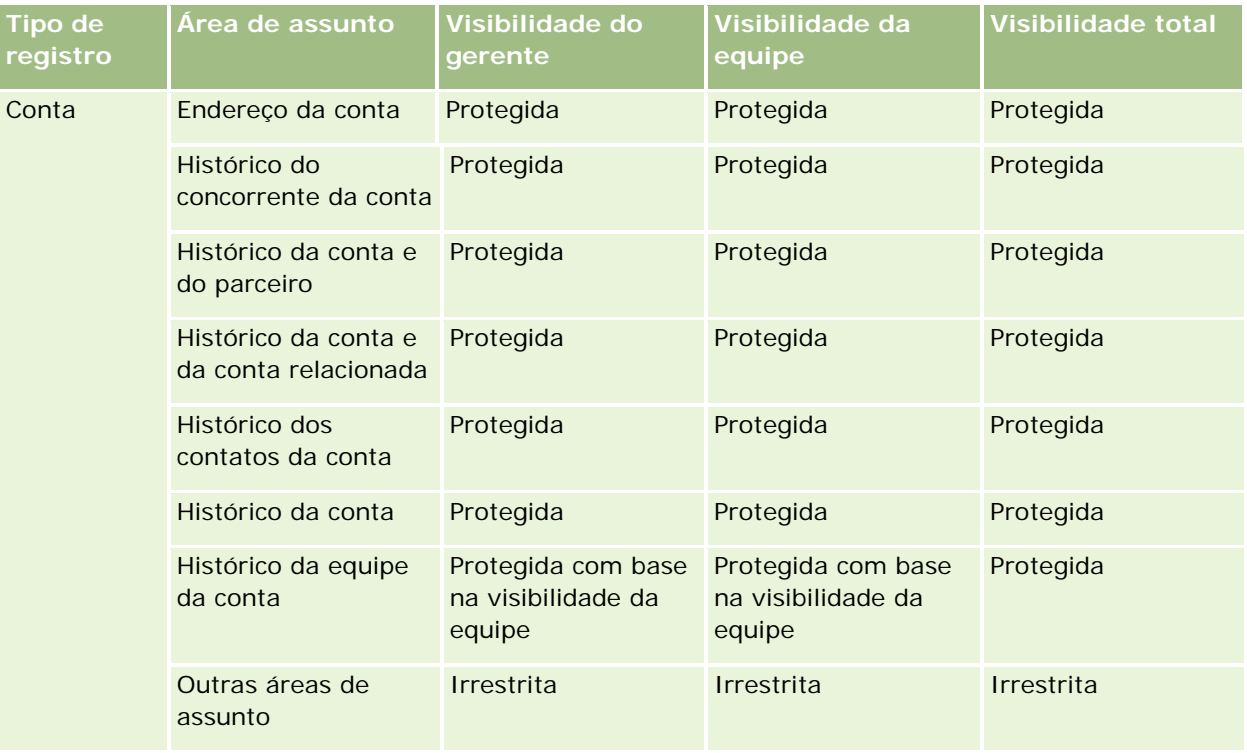

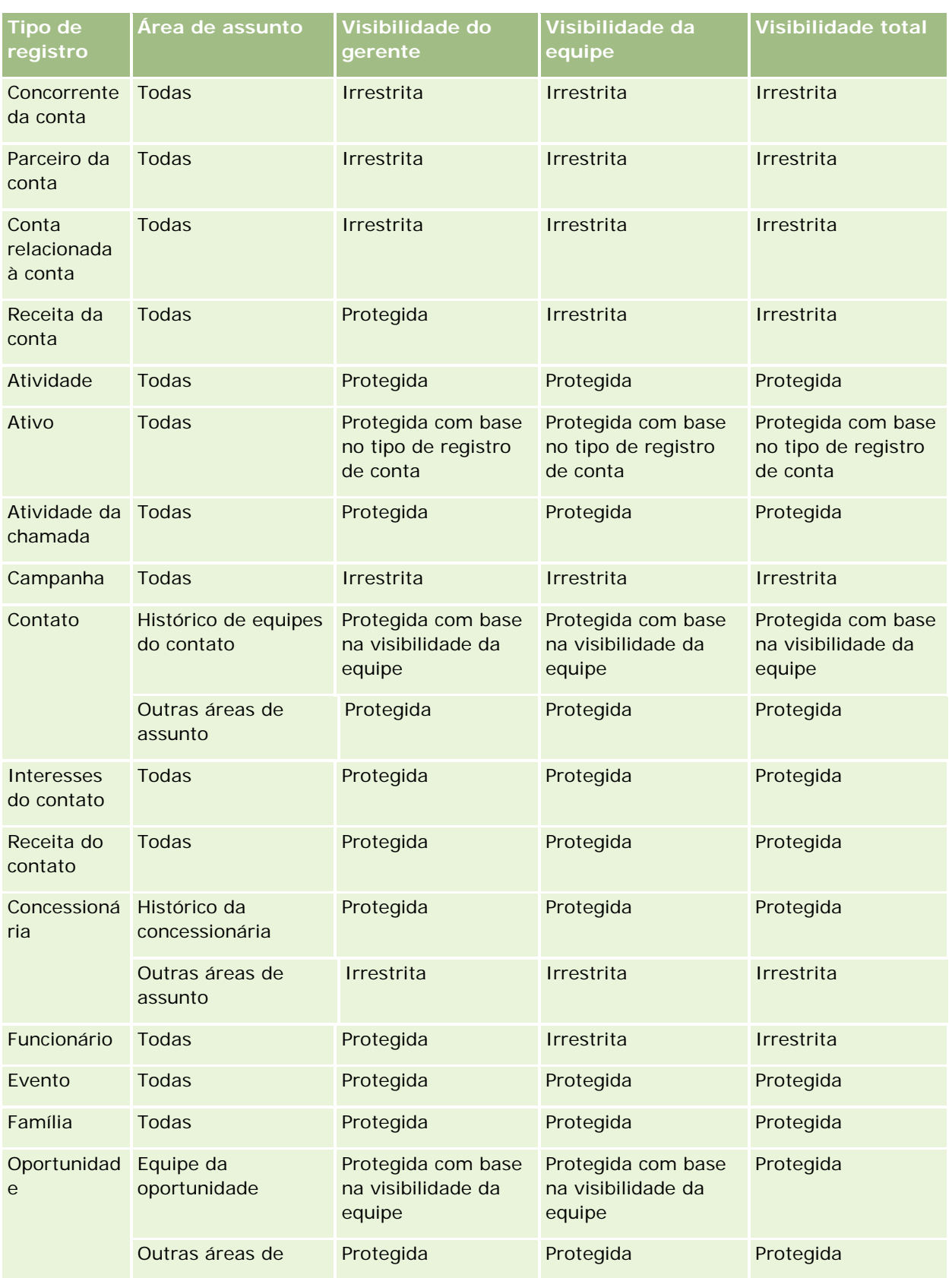

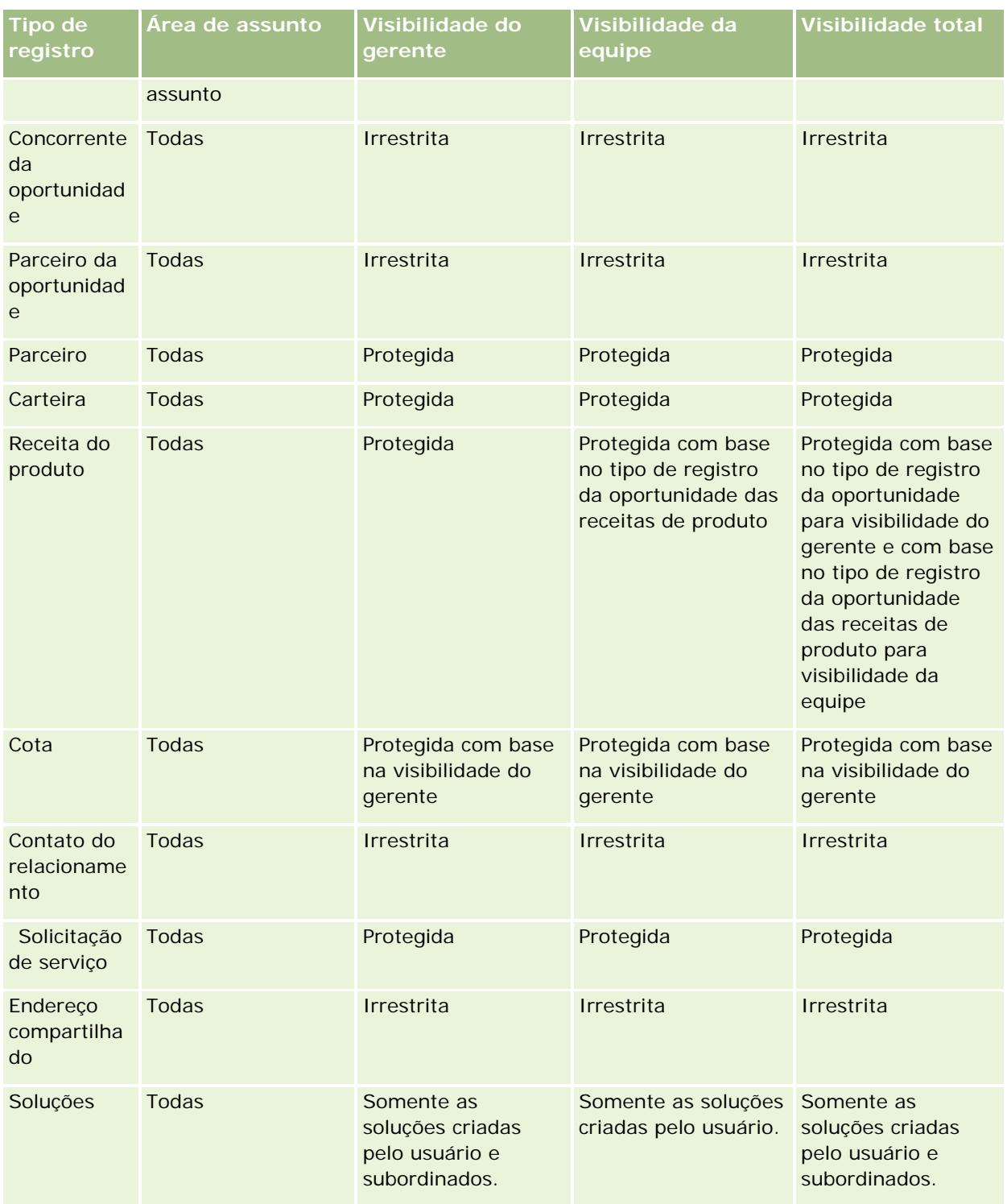

A tabela a seguir detalha a visibilidade dos tipos de registro nas áreas de assunto de relatórios.

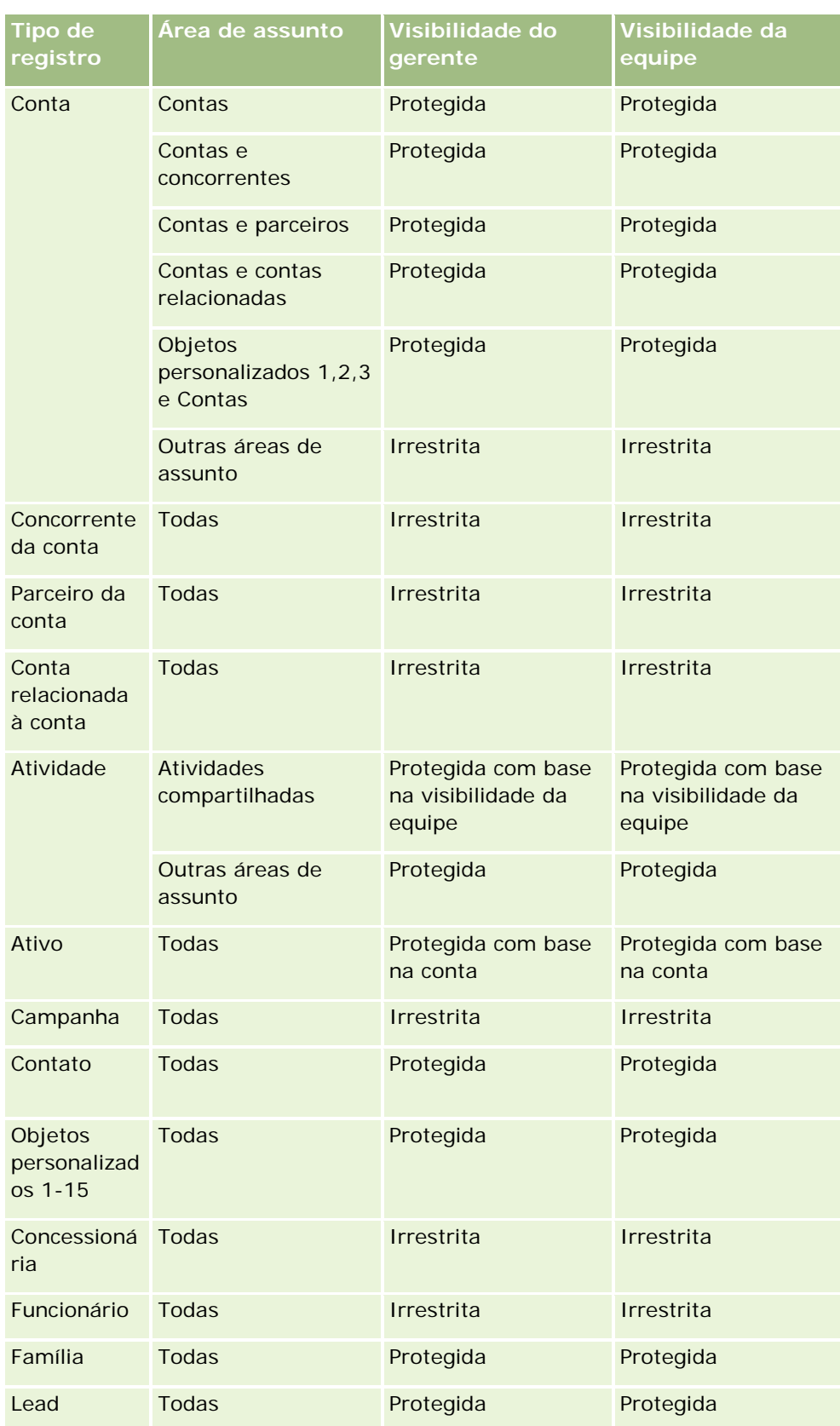

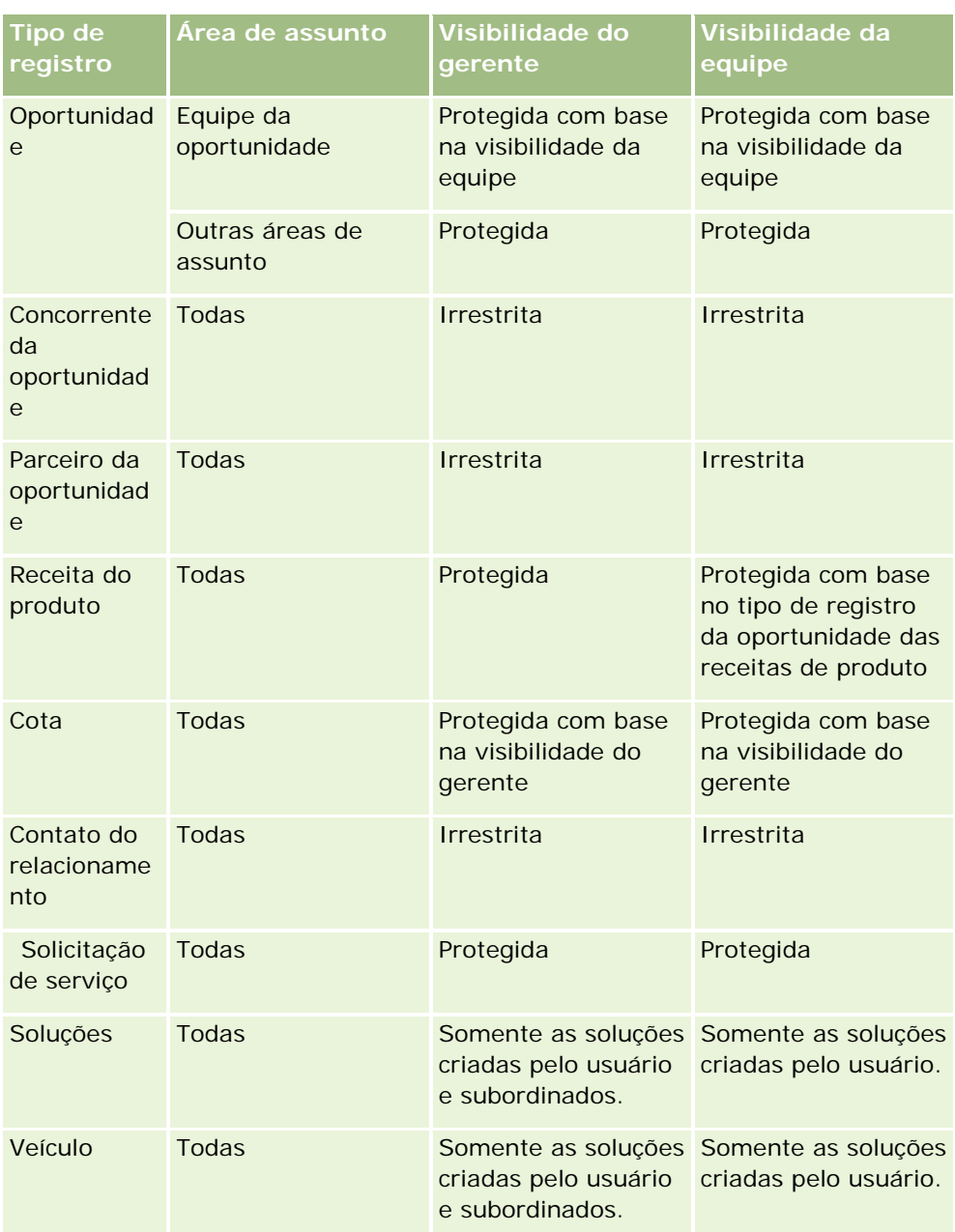

Observações:

1. A visibilidade do tipo de registro com base em função está ativada em todos os tipos de registro.

2. A visibilidade do Livro no Oracle CRM On Demand Answers está ativada para os seguintes tipos de registro: Conta, Atividade, Ativo (com base na conta), Contato, Evento, Família, Lead, Oportunidade, Receita do produto, Solicitação de serviço, Soluções e Objetos personalizados 1 a 15. A visibilidade do Livro em áreas de assunto de relatórios mostra registros no livro atual, mas em áreas de assunto analíticas ela mostra os registros contidos nos sublivros também.

3. O controle de visibilidade não se aplica às métricas da Conta quando a consulta só envolve métricas da Conta. Para ativar o controle de visibilidade, inclua um campo na dimensão Conta.

# **Setting Up Folders in Analytics**

You can set up report folders and limit user visibility to those folders. After that, only users granted visibility to certain folders can display them on their Reports Homepage.

For visibility into folders, you need the Manage Custom Reports privilege and the Manage Roles and Access privilege.

Setting up report folders consists of these general steps:

- **1** Create folders and subfolders.
- **2** Assign user visibility to folders.

For more information about setting up user visibility, see Setting Up User Visibility to Shared Analytics Folders (na página [1448\)](#page-1447-0).

**3** Populate folders with reports.

**Note:** To perform this procedure, your user role must include the Manage Custom Reports privilege.

## *To create a report folder*

- **1** Click the Analytics tab.
- 2 On the Home page, click Catalog.
- **3** In the Catalog subtab, click the New icon and choose Folder.
- **4** Enter the folder name and click OK.

**NOTE:** Restrict report folders names to 255 characters or less. Visibility cannot be configured for shared report folders with names greater than 255 characters.

For more information, see Setting Up User Visibility to Shared Analytics Folders (na página [1448\)](#page-1447-0).

### *To rename a folder*

- **1** In the Catalog subtab, in the Folders pane, click Rename.
- **2** Enter the new name.
- **3** (Recommended) Select Preserve references to old name of this item.
- **4** Click OK.

#### <span id="page-1447-0"></span>*To delete a folder*

In the Catalog subtab, in the Folders pane, click Delete, and then confirm your action.

#### *To populate a report folder with reports*

- $\Box$  Do one of the following:
	- $\blacksquare$  Create the report, and then save it in the folder.
	- Copy or move an existing saved report from one folder to another.

For more information on copying and moving reports, see Copying and Moving Reports (consulte ["Copiando e movendo relatórios"](#page-1015-0) na página [1016\)](#page-1015-0).

# **Setting Up User Visibility to Shared Analytics Folders**

By default, all user roles have visibility to each shared folder. You can override the default by manually linking specific roles to individual folders. However, if you manually link a user role to a folder, Oracle CRM On Demand revokes visibility for all other user roles (except the Administrator role) to that folder. You must continue to manually link each role that should have visibility.

NOTE: To assign visibility to the Migrated Company Wide Shared Folder your user role must have the Access Migrated Company Wide Shared Folder privilege.

If you link a role to a folder with subfolders, then the role is also linked to all its subfolders. To change this, navigate to the subfolder and make any needed changes. For each folder, the access level that is assigned to your user role controls your permissions in that folder. The access level permissions are as follows:

- **Read.** (Default) You can open and display reports in the folder.
- **Change/Delete.** You can display, edit, and delete reports in the folder, as well as create new folders and rename subfolders within the current folder. However, you cannot rename the current folder using this access level.

Your access level also controls the Manage Analyses, Open Analysis, and Save Analysis actions as shown in the following table.

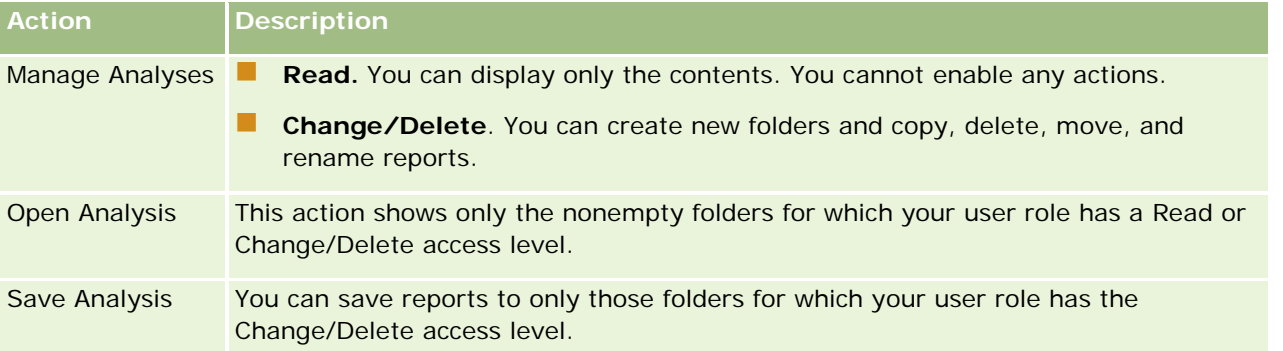

The Administrator role has visibility to all folders at all times. Consequently, the Administrator role cannot be manually linked to or removed from a folder. Any custom role created by copying the Administrator role inherits this same visibility to all folders at all times, regardless of whether or not the role is manually linked to or unlinked from folders.

The Manage Custom Reports analytics privilege enables a user role to create and save custom reports in any report folder regardless of whether the individual user has visibility access to folders.

## *To assign visibility to shared report folders*

- **1** Click the Analytics tab.
- **2** Click Folders in the Manage pane The Folders List page displays all subfolders for the Shared Custom Analyses parent folder.

NOTE: All users have visibility to the Shared Custom Analyses root folder.

- **3** Select a folder, as follows:
	- **a** If the folder where you want to set up visibility is a top-level folder, click the folder name.
	- **b** If the folder where you want to set up visibility is a subfolder, click the Subfolders link for the parent folder until you reach the appropriate folder, then click the folder name.
- **4** 3 To give specific roles visibility to the folder:
	- **a** In the Folder Details page, click Add Roles.
	- **b** Click the Lookup icon next to each Role field to link user roles.
	- **c** Choose an Access Level (either Read or Change/Delete) from the drop down menu.
	- **d** Click Save.
- **5** To remove a role that was previously given visibility to the folder:
	- **a** In the Folder Details page, in the record-level menu for the role, select Remove.
	- **b** Click OK.
- **6** To edit the access level for a role that was previously given visibility to the folder:
	- **a** In the Folder Details page, in the record-level menu for the role, select Edit.
	- **b** In the Edit Role Access page, modify the Access Level.
	- **c** Click Save.

TIP: When you set visibility for a subfolder, you can click the folder name in the Parent Folder field to return to the Folder Details page for the parent folder.

## **Sharing Private Reports**

Visibility to your private reports folder is restricted to the Oracle CRM On Demand session user only. The My Analyses folder contains reports created by the user and then stored as private. Users who have the Manage

Custom Reports privilege can share Private reports with others by saving them in the Company Wide Shared Folder.

### *To share a private report*

- **1** In Oracle CRM On Demand, click the Analytics tab.
- **2** On the Home page, locate and open an analysis.
- **3** When the analysis opens, click Edit.
- **4** In the upper-right corner, click the Save As icon.
- **5** In the Save As dialog box, select a destination folder (such as Company Wide Shared Folder) within the Shared Folders folder, and click OK.

## **About Sharing and Hiding Prebuilt Reports**

Prebuilt reports are shared to all company users.

The Access Analytics Reports - View Prebuilt Analyses privilege controls whether or not shared prebuilt analyses are exposed to users for specific roles. If Access Analytics Reports - View Prebuilt Analyses is enabled for a user role, all shared prebuilt analyses appear on their Analytics tab. If the privilege is not enabled for the user role, then all prebuilt analyses are hidden.

To hide specific shared prebuilt reports and display others, deselect the Access Analytics Reports - View Prebuilt Analyses privilege. This hides all shared prebuilt reports. Then to share specific prebuilt reports, go to Analytics, open the report that you want to share, and save it in a shared folder within Company Wide Shared Folder. Configure the shared folder visibility as needed.

**NOTE:** The Access Analytics Reports - View Prebuilt Analyses privilege determines whether or not you have access to prebuilt reports. If you do not have this privilege enabled, regardless of where you access the reports from, such as the Analytics tab, Home page, dashboard, Web applet, or Web tab, the reports are not displayed, and you might get an error message.

# **Examinando dados do relatório**

Os dados do relatório são exibidos em listas, tabelas ou gráficos. Em muitos relatórios, você pode selecionar categorias diferentes para reorganizar os mesmos dados em uma perspectiva diferente. Por exemplo, você pode exibir suas contas agrupadas primeiramente por região e depois alterar a seleção para exibir os mesmos dados agrupados por setor.

Em listas e tabelas, os valores nulos aparecem como campos vazios, exceto:

- Campos de ID, como ID da conta, ID do contato etc., nos quais eles aparecem como números negativos.
- Campos de nome de tipo de registro, como Nome da conta, Nome completo do contato, Nome do objeto personalizado 1 etc., nos quais eles aparecem como *Não especificado*

<span id="page-1450-0"></span>Em gráficos e tabelas, você pode também fazer drill-down de cada segmento para ver os registros que o compreendem.

Para comparar números relativos e absolutos, vários relatórios de tabela mostram também uma tabela de métricas de dados suportadas.

#### *Para alterar a perspectiva do relatório*

 Na lista suspensa, selecione outra categoria para reorganizar os mesmos dados em uma perspectiva diferente.

#### *Para exibir os registros que incluem um segmento da tabela ou gráfico*

A Na tabela, clique em um segmento do gráfico de setores ou do gráfico de barras.

É exibida uma lista de oportunidades, contas ou solicitações de serviço subjacentes que contribuem nesse segmento.

# **Printing Analyses**

If your role includes the Manage Custom Reports privilege, you can print an analysis from the Catalog or while displaying an analysis.

**TIP:** Printing in landscape mode optimizes the appearance of an analysis.

## *To print from the Catalog*

- **1** In Oracle CRM On Demand, click the Analytics tab.
- **2** Click Catalog.
- **3** Navigate through the folders and select an analysis.
- **4** Click the Printer icon in the icon bar.

#### *To print a report from within Analytics*

- **1** In Oracle CRM On Demand, click the Analytics tab.
- **2** Open an existing analysis using either the Home tab, the Catalog tab, or the Favorites list.
- **3** Pull down the Print icon in the icon bar and choose either Printable PDF or Printable HTML. The analysis prints in a new Web browser tab.
- **4** Close the report window.

# **Running Analyses**

Although you can view analyses on different pages in your application, the Analytics tab provides a single point of access to all analyses.

## *To run an analysis*

**1** In Oracle CRM On Demand, click the Analytics tab.

The Home page groups the analyses under these categories:

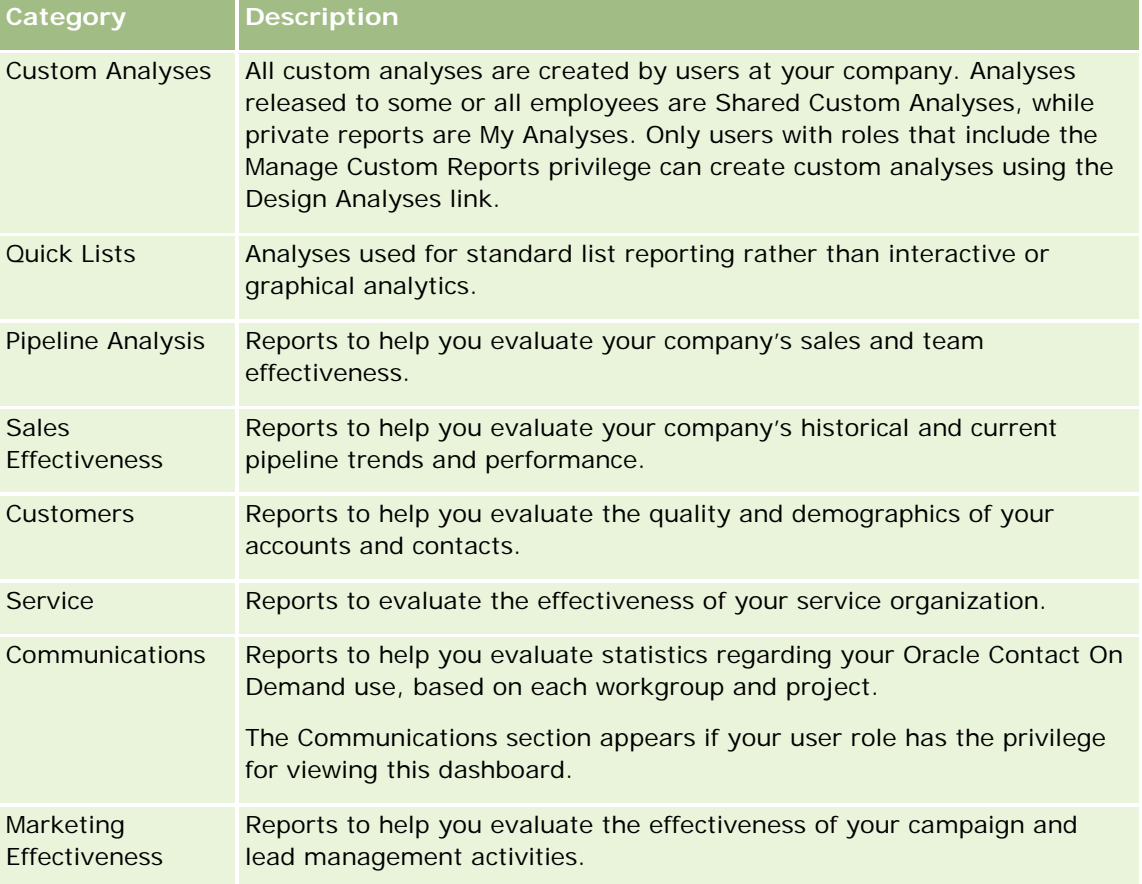

- **2** On the Analytics tab, click Catalog and navigate to Shared Folders, then to the Pre-built Analysis folder.
- **3** Drill down into a folder to click on the link to a custom analysis you want to run.
- **4** Depending on the specific report, you might be able to do the following:
	- To show the data from a different perspective, select other options from the drop-down lists.
	- **T** To view exact totals for a segment in a chart or graph, place the pointer over the segment.
	- To view the records belonging to a segment, click the segment. The list of records appears with its specific data.

To filter on a reporting level, select an option from the Reporting Level drop-down list:

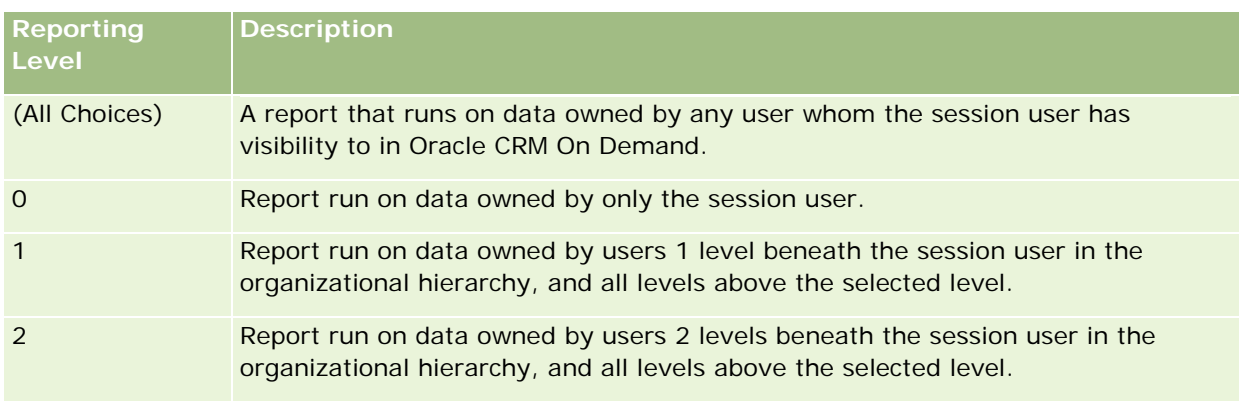

- To download the analysis, scroll to the bottom of the report page, click Download, select the option you want, then follow the onscreen instructions to download the report.
- **For analyses based on real-time reporting subject areas, click the Refresh icon in the icon bar to** display current, real-time data.
- $\blacksquare$  To print the analysis, click the Printer icon in the icon bar.

## **Related Topics**

See the following topics for related information:

- Printing Analyses (na página [1451\)](#page-1450-0)
- Reviewing Report Data (consulte ["Examinando dados do relatório"](#page-1008-0) na página [1009\)](#page-1008-0)

# **Downloading Analyses**

You can download a report from the Reports Homepage if your role can access the report. Reports can also be downloaded from Preview Analysis in Analytics, if your role includes the Manage Custom Reports or Manage Personal Reports privilege.

### *To download a report from the Reports Homepage*

- **1** Click the Analytics tab.
- **2** On the Home page, click the link for the report you want to download.
- **3** Scroll to the bottom of the report page, click the Download link, and select one of the following options from the drop-down list:
	- Download to Microsoft Excel (for Excel 2002 or more recent)
	- Download to Excel 2000

**NOTE:** Downloading charts to Excel 2000 is not supported; only data can be downloaded.

- Download Data (.csv)
- Download Data (.txt)
- Download Web Page (MHTML)
- **4** Follow the onscreen instructions to download the report.
- **5** Click Back to Reports Homepage to return to the Reports Homepage.

## *To download a report from Analytics*

- **1** Click the Analytics tab.
- **2** On the Home page, in the Custom Reports and Analyses section, click Design Analyses. Analytics appears in a separate page, independent of the other Oracle CRM On Demand pages.
- **3** From the Open Existing Analysis section, click Open Analysis.
- **4** In the Open Analysis dialog box, locate and select the analysis you want to download and then click OK.
- **5** In the Build and View Analysis page, in the title bar, click Preview Analysis.
- **6** Scroll to the bottom of the report, click the Download link, and select one of the following options:
	- Download to Microsoft Excel (for Excel 2002 or more recent)
	- Download to Excel (2000)
	- Download Data (.csv)
	- Download Data (.txt)
	- Download Web Page (MHTML)
- **7** Follow the onscreen instructions to download the report.
- **8** Click Close Window in the upper-right corner of the report to return to the Analytics page.
- **9** Click Close Window on the Analytics page to return to the Reports Homepage.

# **Importing Your Downloaded Report**

Within Excel, choose File then Open to import your downloaded report. If the data appears in a single column, select that column and choose Data then Text to Columns. In some versions of Excel, you can also double-click the downloaded file icon in Windows Explorer to import your downloaded report.

Analytics reports downloaded in CSV mode do not delimit the data automatically when opening in Microsoft Excel. After downloading a report in CSV mode, use Microsoft Excel's Convert Text to Columns wizard with the comma-delimiter option. For more information about the compatibility of the different versions of Microsoft Excel, contact your internal IT support team.

## **Delimiting a CSV file in Microsoft Excel**

Perform the following procedure to delimit a CSV file in Microsoft Excel (Windows 2003 or 2007).

## *To delimit a CSV file in Microsoft Excel (Windows 2003 or 2007)*

- **1** Press CTRL-A to select all the data.
- **2** In the Data tab, click Text to Columns. The Convert Text to Columns Wizard appears.
- **3** Select Delimited, then click Next.
- **4** Select Comma and deselect all the other check boxes, then click Next.
- **5** Select General, and then click Finish.

# **Deleting Analyses**

You can delete reports you have created. You cannot delete reports created by other users.

### *To delete reports that you have created*

- **1** Click the Analytics tab.
- **2** On the Analytics Home page, click Design Analyses.
- **3** On the Analytics page, in the Manage Analyses section, click the Manage Analyses button.
- **4** In the Manage Analyses window, select the folder containing the report.
- **5** In the report row, click Delete, and then confirm the deletion by selecting Yes.

# **Renaming Analyses**

You can rename reports you have created. You can only rename reports you have created, you cannot rename reports created by other users.

### *To rename reports that you have created*

**1** Click the Analytics tab.

- **2** On the Analytics Home page, click Design Analyses.
- **3** In the Manage Analyses section, click the Manage Analyses button.
- **4** In the Manage Analyses window, select the folder containing the report that you want to rename.
- **5** In the report row, click Rename.
- **6** Update the Name field.
- **7** If necessary, update the Description field (up to 2,000 characters).

If your report is a public one, the text for both the Name and Description fields is displayed on the employee's Reports Homepage exactly as you enter it.

**8** Click Update.

# **Copying and Moving Analyses**

You can copy a report from one folder to another in two ways:

 By opening the report in the Build and View Analysis page in Analytics and then saving the report to another folder.

**NOTE:** Use this method when you want to copy a report from My Folder to a shared folder.

**Using the Copy/Move feature in the Manage Analyses window in Analytics.** 

**NOTE:** Do not use this method to copy a report from My Folder to a shared folder.

You can also use the Copy/Move feature in the Manage Analyses window in Analytics to move a report from one folder to another.

The following procedure describes how to copy a report from My Folder to a shared folder.

## *To copy a report from My Folder to a shared folder*

- **1** In Oracle CRM On Demand, click the Analytics tab.
- **2** On the Home page, click Design Analyses to open Analytics.
- **3** In Analytics, click Open Analysis.
- **4** In the Open Analysis dialog box, navigate to the report that you want to share, select it, and click OK.
- **5** In the Build and View Analysis page, click Save.
- **6** In the Save Analysis dialog box, navigate to the folder to which you want to copy or move the report.

#### **7** Click OK.

The following procedure describes how to copy or move a report from one folder to another.

### *To copy or move a report from one folder to another through the Manage Analyses window*

- **1** In Oracle CRM On Demand, click the Analytics tab.
- **2** On the Home page, click Design Analyses to open Analytics.
- **3** In Analytics, click Manage Analyses.
- **4** In the Manage Analyses window, in the folder row, click Copy/Move.
- **5** In the report directory, select the folder to which you want to copy or move the report.
- **6** Click Copy or Move.

# **Getting Started with Analytics Reports**

NOTE: To create custom reports your user role must include the Manage Custom Reports privilege or the Manage Personal Reports privilege.

The following actions are used in creating analyses:

- **Open Existing Analysis.** Click this link to open an existing analysis that is stored in your private folder or in the shared folder. For more information, see Managing Analyses (consulte ["Gerenciando análises"](#page-1003-0) na página [1004\)](#page-1003-0).
- **Manage Analyses.** Click this link to delete or rename an existing analysis. For more information, see Managing Analyses (consulte ["Gerenciando análises"](#page-1003-0) na página [1004\)](#page-1003-0).
- **Create New Analysis.** This section contains links to subject areas that form the basis of a custom report.

# **Creating a New Analysis (Custom Report)**

The Create New Analysis section has two listings of subject areas that you can use in your report: the Analytics subject areas and the Reporting subject areas. Most reports use data from a single subject area. It is possible to create a report using data from two subject areas, but it is an advanced task.

Each subject area contains data fields (organized into dimensions) and their related metrics.

The Analytics subject areas use data that is compiled nightly. These subject areas generally have historical or trend data, or contain more complex calculations than those found in the Reports subject areas. If this is the first time you have signed in, the historical analyses do not show data until the first ETL run has completed.

The Reporting subject areas provide real-time analyses. The data in these reports can change during the working day. Reports made from Reporting subject areas have a Refresh button, so you can update them in real time. For more information about subject areas, see About Subject Areas in Reports (consulte ["Sobre as](#page-1025-0)  [áreas de assuntos nos relatórios"](#page-1025-0) na página [1026\)](#page-1025-0).

**Before you begin.** Do the following:

- $\blacksquare$  Make sure the data that you want to include is not already available in a prebuilt report.
- Be familiar with the limitations of reports and reporting record types. For more information, see About Limitations in Reports (consulte ["Sobre as limitações dos relatórios"](#page-1021-0) na página [1022\)](#page-1021-0).
- **Review the information about custom reports. If you have added new fields, you can use those custom** fields on a report. If you have changed the display names for fields, the new display names are used for the reports. However, if you rename record types, such as Accounts, the new names are not reflected in the reports.

**NOTE:** If you selected the option to add new picklist values when importing data, those new picklist values might not be displayed in the reports until the next ETL run completes.Therefore, you might not be able to use the new picklist values as filters during that time period.

**NOTE:** Custom related information fields are not exposed in Analytics.You should instead use the original fields that are referred to by the custom related information fields for reporting.

To create a custom report, click one of the Analytics or Reporting subject areas. Analytics then guides you through the process of setting up your custom report and performing a dynamic analysis. This process consists of these general steps:

**1** Step 1: Defining Criteria (consulte ["Etapa 1: Definindo critérios"](#page-1256-0) na página [1257\)](#page-1256-0)

Set up columns and filters. Add filters to determine which data to include (optional but recommended). Filters restrict the data that is displayed, reducing the size of the data set and avoiding performance issues.

**2** Step 2: Creating Layouts (consulte ["Etapa 2: Criando apresentações"](#page-1286-0) na página [1287\)](#page-1286-0)

Add charts or tables (optional) to include graphical or alternative representations of the data.

- **3** Step 3: Defining Prompts (Optional) (consulte ["Etapa 3: Definir prompts \(opcional\)"](#page-1337-0) na página [1338\)](#page-1337-0) Add prompts that allow users to specify filter values when they run the report.
- **4** Step 4: Reviewing Reports (consulte ["Etapa 4: Revisando relatórios"](#page-1342-0) na página [1343\)](#page-1342-0) View the report results before you save it.

### *To begin creating a custom report*

- **1** Click the Analytics tab.
- **2** On the Home page, click the Design Analyses Link.

Analytics appears in a separate page, independent of the other Oracle CRM On Demand pages.

**3** Click a Historical Analytic subject area or a Real-time Reporting subject area.

## **Analytics URL Reference Is Not Supported**

Oracle CRM On Demand does not support using a direct Analytics URL reference either from within the Oracle CRM On Demand application or from an external embedded URL. Do not use this URL reference to embed analytics content in custom Web tabs, Web applets, or Web links because these customizations might not

work after an upgrade. Until the direct Analytics URL reference is fully supported, use the custom Homepage report feature to display analytics content within the Oracle CRM On Demand application. You cannot request support for problems encountered using a direct analytics URL. Only problems that occur within the Oracle CRM On Demand application are supported.

# **Language Support for Picklists**

Analytics supports the display of picklist values in your user language in addition to the company's default language. The following table lists the record types that support these picklists and the name of the picklist subfolders. Each subfolder contains a set of picklist fields that you can use to display the picklist values in your user language.

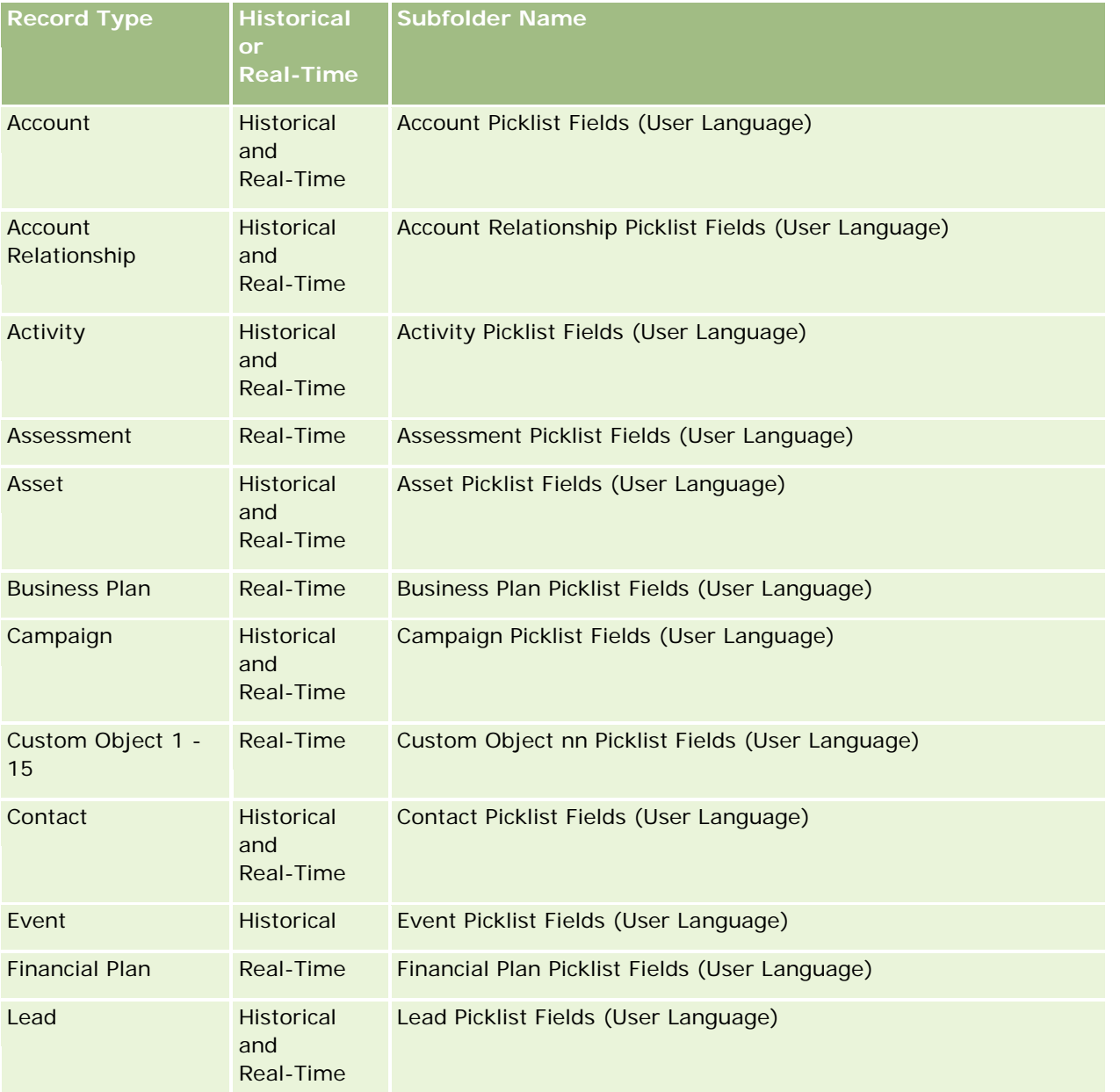

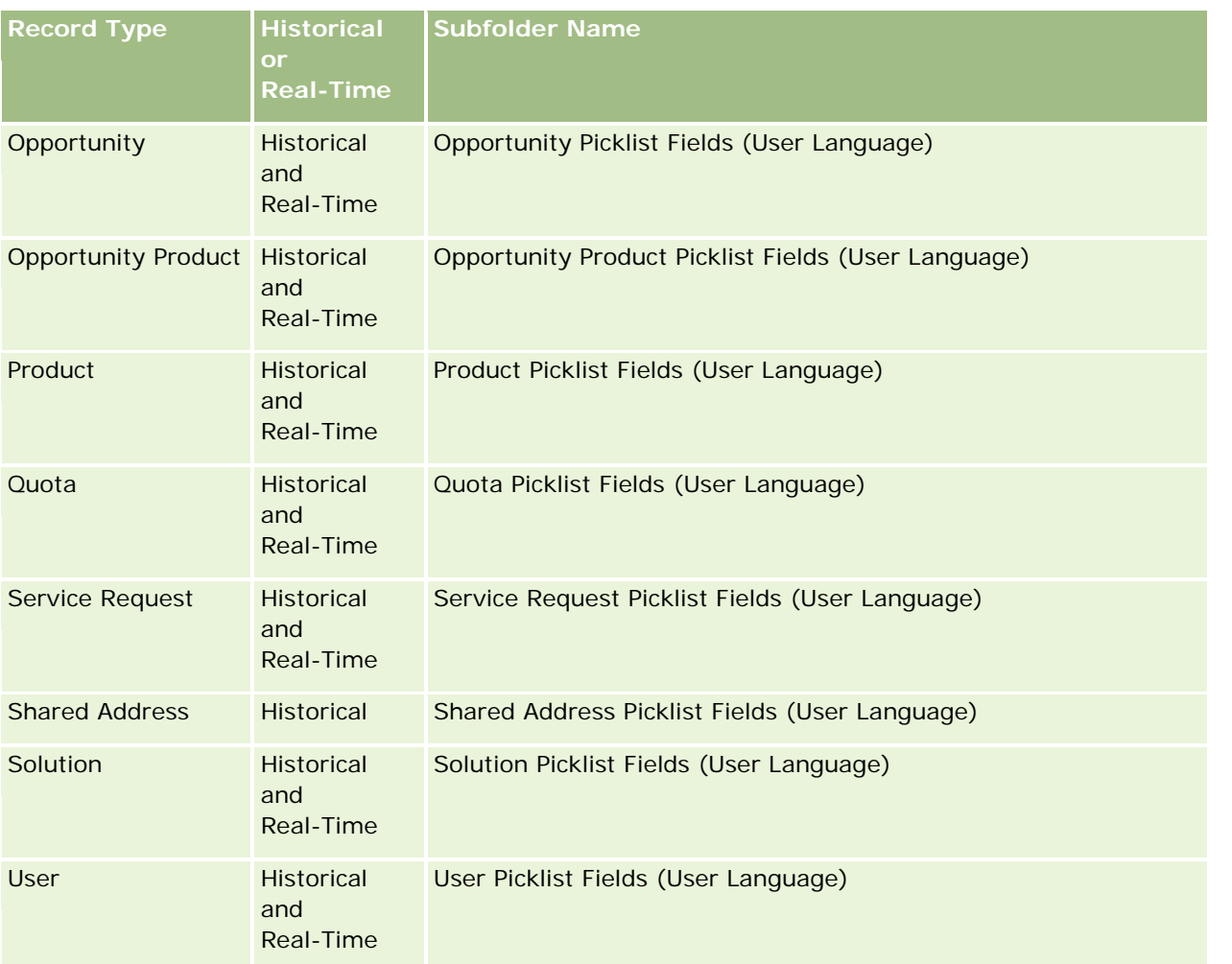

The User record type does not always appear as the User dimension. Other dimension names used for the User record type are Approver, Final Approver, and Last Approved By. If a user record type is contained within another record type, then the user record type appears in the second level of the hierarchy as you would expect. However, the user-language picklist and the company picklist also appear in the second level of the hierarchy, not under the user record type.

To display the picklist values in the company language, you can continue to use the picklist fields that are under the standard dimension folders. Also the picklist fields, suffixed with the term *Code,* that were previously available under the main folder are now available under the subfolders (such as Account Picklist Fields (Code), Activity Picklist Fields (Code), and so on) with the suffix removed from the field names. You can continue to use these language independent code (LIC) fields and the optimized version of the base picklist fields in report filters to improve query performance.

In reports, picklist values appear in the user or company selected language. However, picklist fields that do not have a value selected in the user interface are displayed as shown in the following table. The behavior of the picklist value display depends on the type of picklist, which can be prebuilt or indexed custom.

The following table describes the behavior of the picklist value display for historical subject areas.

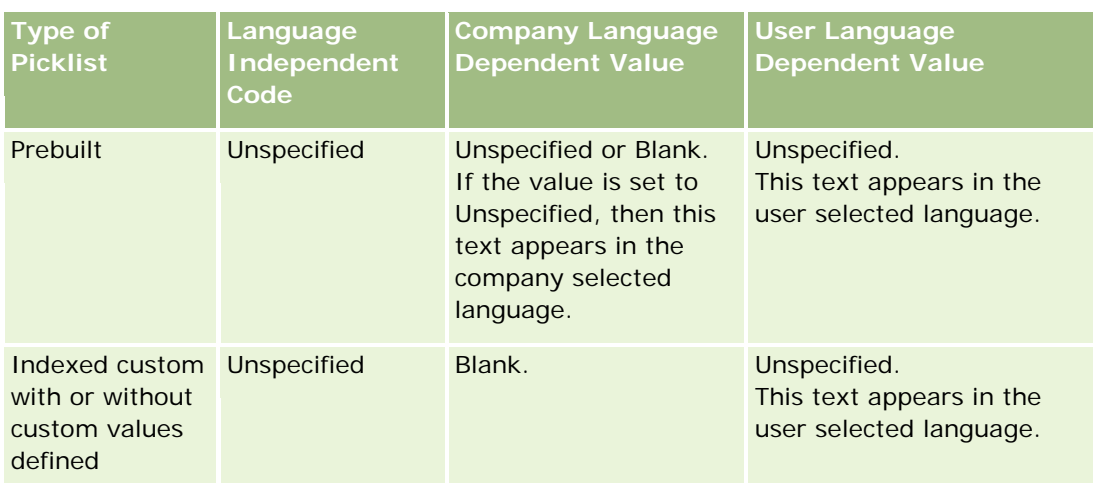

The following table describes the behavior of the picklist value display for real-time subject areas.

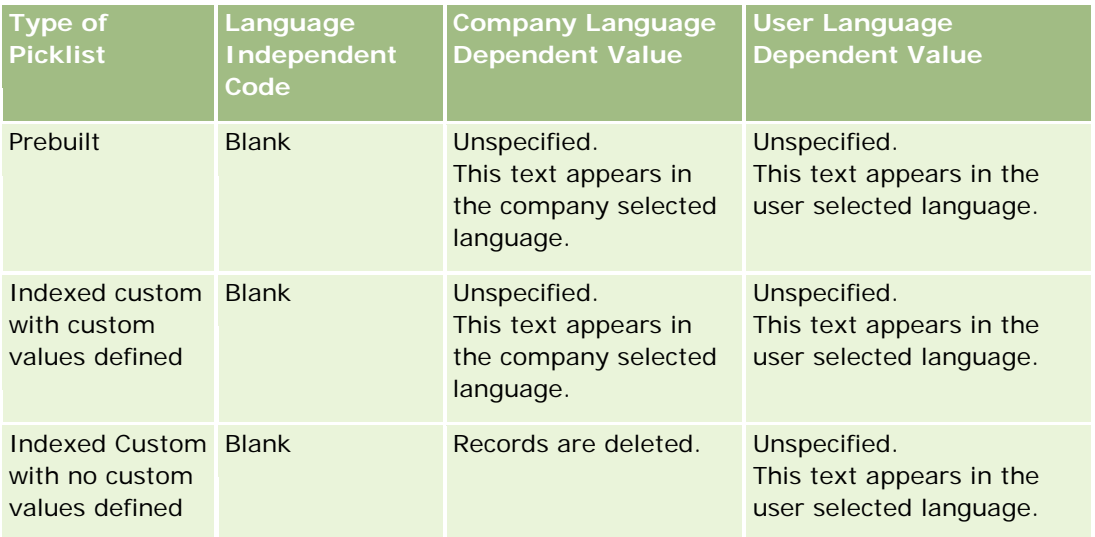

# **About Limitations in Analytics**

The limitations of reports are listed in the following sections.

## **Custom Objects Reporting**

Analytics provides comprehensive support for reporting custom objects. You can report on Custom Objects 1, 2, and 3 and their many-to-many relationship with accounts, contacts, opportunities, and service requests through specially dedicated subject areas. Use the Advanced Custom Objects subject area to report the relationship between Custom Objects 4-15 and other prebuilt objects including Custom Objects 1, 2, and 3. However, custom object reporting is currently supported only in real-time subject areas. It is not available in historical subject areas.

## **Description Text Limits**

The Description text fields limit how much text can be printed in a report:

- If the character set uses single-byte characters, the first 2,000 characters appear if the total byte size is less than 4,000.
- If the character set uses multibyte characters, the first 1,000 characters appear if the total byte size is more than 2,000.

### **Maximum Number of Rows**

The maximum number of records can appear as follows:

- **Table view.** For this view the maximum number of records that can appear is 10,000. This number also controls the number of rows that can be downloaded to an Excel or MHT (Mime HTML) file. When downloading to CSV or text files, there is no row number limit.
- **Pivot table view.** For this view the maximum number of records that can appear is 20,000, and the maximum number of populated cells (rows multiplied by columns) is 200,000. Excluded and hidden columns are not considered in this limit.
- **Drop-down lists.** The maximum number of values that can show in drop-down lists is 1,000. This number includes the drop-down lists in filter conditions and report and dashboard prompts.

### **Time Limit for Query Execution**

Analytics provides optimal performance for queries and reports while balancing the performance of Oracle CRM On Demand. To minimize the negative effect of long-running queries or run-away queries on the overall performance of Analytics , a time limit has been enabled for both real-time and historical reports. Queries that exceed the time limit generate a Timeout error message. For information about specific timeout limits that are applicable to your instance of Oracle CRM On Demand, contact Customer Care. For all instances, the maximum query time cannot exceed 10 minutes for Real-Time Reporting subject areas and 180 minutes for Historical Analytics subject areas. For information on optimizing query execution time, see About Report Performance (consulte ["Sobre o desempenho do relatório"](#page-1387-0) na página [1388\)](#page-1387-0) and Optimizing Performance (consulte ["Otimizando o desempenho"](#page-1388-0) na página [1389\)](#page-1388-0).

#### **Multiselect Picklists**

Multiselect picklist (MSP) values are not supported in real-time reporting subject areas. They are supported in the historical subject areas for the following subject areas:

- **Account**
- $\blacksquare$  Activity
- Contact
- Dealer
- $\Box$  Lead
- **Opportunity**
- Service Request

Analytics displays a multiselect picklist field (up to 10 fields for each object) as a separate folder. Within these folders only the first 20 picklist values of the field and the concatenated MSP field value are available for reporting.

### **Column Filter Prompt in Combined Analyses**

Column filter prompts provide general filtering of a column within a request. However, this column filter prompt is not available in combined analysis requests.

## **Book Visibility**

The Book selector appears in the Reports and Dashboard pages and in reports embedded in record Homepages. You can use the Book selector to drill down into user books or custom books. If you have Full Visibility settings and are displaying an Analytic (historical) subject area, you can exclude subordinates or subbooks in the respective book hierarchy by clearing the Include Sub-Items check box.

The Book selector is not available for report previews. You cannot exclude sub-items from reports made from Reporting (real-time) reporting subject areas. You can clear the Include Sub-Items check box, but it has no affect on Reporting subject areas, it only affects Analytic subject areas.

NOTE: Several settings control your visibility to records in analytics. For more information, see About Visibility to Records in Analytics (consulte ["Sobre a visibilidade de registros no Analytics"](#page-1437-0) na página [1438\)](#page-1437-0).

## **Exchange Rates**

If your company has more than one active currency, your company administrator must set up exchange rates for each currency. Changes made to exchange rates appear in reports after the nightly refresh of analytics data. A single exchange rate is determined for each month, and all transactions within the month use that rate.

Some record types have multiple date fields. Only one date field is used to determine the month's exchange rate. For asset currency conversions, the Purchase Date field determines the month used. For an opportunity, the Opportunity Close Date that is closest to the Exchange Rate Effective Date is used.

## **Localization Settings**

If you change your default language, the reporting elements display in the newly selected language. However, the data in reports or dashboards depends on your company's default language regardless of your chosen language.

## **Date Support**

Analytics supports date analysis of metrics through the date dimension for 41 years (2000 to 2040) for companies using calendar-quarter or standard, fiscal-calendar models. For companies using custom fiscal calendar, Analytics can support date analysis of metrics only for the years defined in Oracle CRM On Demand. If a record is created outside this period, you can still display this record as long as it is not analyzed through the date dimension.

Date dimensions are set up differently in analytic (historical) subject areas than in reporting (real-time) subject areas. In analytic subject areas there is only one date dimension (standard or canonical), and there

might be one or multiple sets of metrics using different dates, so these metrics can be reported by any date within the desire range. In reporting subject areas, there are one or multiple date dimensions (role-playing) and only a single set of metrics, so these metrics can be analyzed using different date dimensions.

For example, consider the Opportunity History analytic subject area, which contains one date dimension (Close Date) and two sets of metrics. The default set of metrics, Opportunity Metrics, is based on the Close Date, but there is also another set of metrics, Opportunity Metrics by Open Date, to allow analysis of opportunities by an open date. However, the Opportunities Reporting subject area contains two date dimensions: Date Opened and Close Date, and one set of metrics (Opportunity Metrics). The advantage of using the date dimension of the analytic subject area is that it allows analysis of various related metrics for the entire period using any date within the desire range in a single report.

The following table summarizes the set up of the date dimensions between analytic and reporting subject areas.

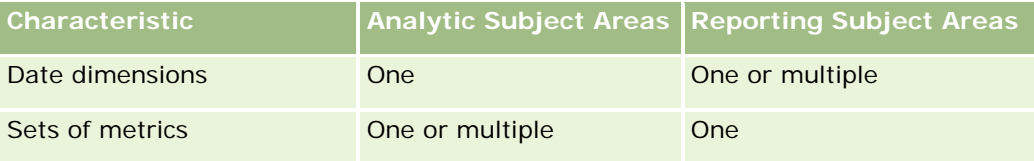

## **Time Support**

Dates and times shown in reports are displayed in the company's time zone, so that everyone using the report can view consistent data. It is possible to display dates and times in the user's time zone (for Reporting subject areas only) if the company administrator has enabled the User Time Zone Support for Reporting Subject Areas field and if this field is selected in the user's profile. Changing this setting affects only reports that you display and does not affect reports that other users display. When sharing reports, the date and time information that you see might be different from the information that others see.

## **User Quotas**

User quotas are available for reporting in the following subject areas: Activities, Activity History, Opportunities, Opportunity History, Opportunity-Products, and Opportunity-Product History. You must be familiar with the following considerations when reporting user quotas:

- User quotas are related to your fiscal calendar definitions. If your fiscal calendar year uses 12 periods starting every July 1, then so does the user quotas. In reports, the user quota year is determined by the final period in the fiscal year. For example, if your fiscal year ends on June 30, 2011, then the user quota year 2011 is from July 1, 2010 through June 30, 2011.
- If your company changes the fiscal calendar definition, then you must delete and recreate user quotas if the quarterly and yearly roll-up of quota values for users must match the user quotas for Oracle Contact On Demand and Analytics. However, the user quota relation with the fiscal year in Analytics is still based on the year in which the last period of the fiscal year ends.
- User quotas are defined for the quota name, date (month or higher), and user. They are not defined at the opportunity level. If you try to report quota metrics and opportunity metrics with the opportunity dimension field, you might encounter ODBC errors. You might also encounter ODBC errors when the user quota is reported at a level of the dimension object that is lower than the defined level or the available level. For example, user quotas are defined at the month level. If you try to report at the date level, you might encounter an ODBC error.

- User quota metrics are always generated using Manager visibility regardless of the user's visibility. Hence, it is not possible for users who are not company administrators to report user quotas along with opportunity metrics when their visibility is set to Team visibility.
- You might experience ODBC errors if you report user quota metrics with a nonconforming dimension. For example, user quota metrics are not defined at the opportunity dimension in the Opportunity History subject area, and hence, you might experience ODBC errors if you tried to report user quota and opportunity metrics along with the opportunity dimension fields.
- If you define more than one quota for a given year, the user quota values shown in reports is an aggregation of all quota types for that year. You must use the filter by metric feature if you want the report to show user quota values of selected quota types for that year. For example, if Service Quota and License Quota are two quota types for the fiscal year 2009, and you want only Service Quota to be displayed in reports when reporting opportunity revenue, then use the following filter-metric formula on the user quota value column:

FILTER("Quota Metric"."QUOTA VALUE" USING (Quota."QUOTA NAME" = 'Service Quota'))

## **Custom Objects 1, 2, and 3 Associations**

You cannot report on the many-to-many associations between Custom Objects 1, 2, and 3 with the following objects in Analytics:

- **Activities**
- Assets
- Leads
- **Products**

The many-to-many relationship is implemented only for Custom Objects 1, 2, and 3 and Account, Contact, Service Request, and Opportunity in Analytics. This many-to-many relationship is yet to be implemented between Custom Objects 1, 2, and 3 and Activities, Assets, Leads, and Products. However, customers can report on the one-to-many relationship between these objects and Custom Objects 1, 2, and 3, using the Advanced Custom Objects subject area. You can display elements from the Activities dimension if you include an Activity metric in the report.

### **Currency Conversion Limits**

If a currency value is entered using a currency that is not the company's default currency, then Analytics converts that value to the company's default currency for use in reports. Large values that are acceptable for input in one currency may exceed value limits when converted to the company default currency. When this occurs, the report generation cannot be completed.

# **Selecting Subject Areas**

To select a subject area for a report, click the Analytics tab and then click Analysis in the Create pane.

The Select Subject Area page contains two categories of subject areas: Historical Analytics and Real-time Reporting. The subject areas in the Historical Analytics category generate reports that are historical and that

show trend analyses, based on data that is refreshed nightly. The subject areas in the Real-time Reporting category provide up-to-the-second data analyses and real-time information.

Subject areas represent information pertinent to a particular area of the business, or the reporting and analysis needs of a particular audience. Subject area names correspond to the type of information that they contain, such as dimension objects (record types) and fact metrics, which the business users want to analyze. Subject area names organize and categorize this information in various folders.

## **Historical Analytic Subject Areas**

The following links provide detailed information on each subject area, including its business purpose, its relationship type (one-to-one, one-to-many, many-to-many, and so on), and a listing of the dimensions and metrics that are available:

- Account Addresses Historical Analytics Subject Area (na página [1472\)](#page-1471-0)
- Account Addresses Historical Analytics Subject Area (na página [1472\)](#page-1471-0)
- **Account and Competitor Historical Analytics Subject Area (consulte "Account and Competitor History** [Analytic Subject Area"](#page-1472-0) na página [1473\)](#page-1472-0)
- Account and Partner Historical Analytics Subject Area (na página [1477\)](#page-1476-0)
- Account and Related Account Historical Analytics Subject Area (na página [1480\)](#page-1479-0)
- Account Contact Historical Analytics Subject Area (na página [1484\)](#page-1483-0)
- Account History Historical Analytics Subject Area (na página [1485\)](#page-1484-0)
- **Account Team Historical Analytics Subject Area (na página [1488\)](#page-1487-0)**
- Activity History Historical Analytics Subject Area (na página [1490\)](#page-1489-0)
- Asset History Historical Analytics Subject Area (na página [1493\)](#page-1492-0)
- **E** Call Activity Historical Analytics Subject Area (na página [1495\)](#page-1494-0)
- Campaign Historical Analytics Subject Area (na página [1498\)](#page-1497-0)
- Campaign Response Historical Analytics Subject Area (na página [1500\)](#page-1499-0)
- **El Contact Addresses Historical Analytics Subject Area (na página [1503\)](#page-1502-0)**
- Contact Historical Analytics Subject Area (na página [1504\)](#page-1503-0)
- Contact Interests Historical Analytics Subject Area (na página [1506\)](#page-1505-0)
- **Contact Revenue Historical Analytics Subject Area (na página [1508\)](#page-1507-0)**
- **Contact Team Historical Analytics Subject Area (na página [1510\)](#page-1509-0)**
- Deal Registration Historical Analytics Subject Area (na página [1511\)](#page-1510-0) (Oracle CRM On Demand Partner Relationship Management Edition only)
- Deal Registration Product Revenue Historical Analytics Subject Area (na página [1514\)](#page-1513-0) (Oracle CRM On Demand Partner Relationship Management Edition only
- Dealer History Analytic Subject Area (consulte ["Análise do histórico da concessionária -](#page-1080-0) Área de assunto" na página [1081\)](#page-1080-0) (Oracle CRM On Demand Automotive Edition only)
- **1466** Ajuda on-line do Oracle CRM On Demand Versão 35 Event History Historical Analytics Subject Area (na página [1518\)](#page-1517-0)

Setembro 2017

- Household Historical Analytics Subject Area (na página [1520\)](#page-1519-0) (Oracle CRM On Demand Financial Services Edition only)
- **Lead Historical Analytics Subject Area (na página [1523\)](#page-1522-0)**
- **MDF Request Historical Analytics Subject Area (na página [1525\)](#page-1524-0) (Oracle CRM On Demand Partner** Relationship Management Edition only)
- **Opportunity and Competitor Historical Analytics Subject Area (na página [1529\)](#page-1528-0)**
- Opportunity and Partner Historical Analytics Subject Area (na página [1532\)](#page-1531-0)
- Opportunity Contact History Analytic Subject Area (consulte ["Área de assunto Análise do histórico de](#page-1099-0)  [contato da oportunidade"](#page-1099-0) na página [1100\)](#page-1099-0)
- Opportunity Historical Analytics Subject Area (na página [1536\)](#page-1535-0)
- Opportunity Product Revenue Historical Analytics Subject Area (na página [1539\)](#page-1538-0)
- Opportunity Team Historical Analytics Subject Area (na página [1541\)](#page-1540-0)
- **Partner History Analytic Subject Area (consulte ["Área do assunto de Análise de histórico do parceiro"](#page-1107-0) na** página [1108\)](#page-1107-0) (Oracle CRM On Demand Partner Relationship Management Edition only
- **Pipeline Historical Analytics Subject Area (na página [1544\)](#page-1543-0)**
- **Portfolio Historical Analytics Subject Area (na página [1547\)](#page-1546-0) (Oracle CRM On Demand Financial Services** Edition only)
- **Product Historical Analytics Subject Area (na página [1549\)](#page-1548-0)**
- Quote Historical Analytics Subject Area (na página [1551\)](#page-1550-0)
- Sales Stage Historical Analytics Subject Area (na página [1553\)](#page-1552-0)
- Service Request Historical Analytics Subject Area (na página [1555\)](#page-1554-0)
- Shared Address Historical Analytics Subject Area (na página [1558\)](#page-1557-0)
- Solutions Historical Analytics Subject Area (na página [1560\)](#page-1559-0)
- Special Pricing Product Historical Analytics Subject Area (na página [1562\)](#page-1561-0)
- Usage Tracking Analysis Analytic Subject Area (consulte ["Análise de controle de uso -](#page-1131-0) Área de assunto" na página [1132\)](#page-1131-0)

## **Real-time Reporting Subject Areas**

The following links provide detailed information on each subject area, including its business purpose, its relationship type (one-to-one, one-to-many, many-to-many, and so on), and a listing of the dimensions and metrics that are available:

- Account Contacts Reporting Subject Area (consulte ["Área de assunto dos relatórios de contatos da conta"](#page-1138-0) na página [1139\)](#page-1138-0)
- Account Contacts Reporting Subject Area (consulte ["Área de assunto dos relatórios de contatos da conta"](#page-1138-0) na página [1139\)](#page-1138-0)
- Account Revenues Real-Time Reporting Subject Area (na página [1573\)](#page-1572-0)
- Accounts Real-Time Reporting Subject Area (na página [1575\)](#page-1574-0)

- Accounts and Competitors Real-Time Reporting Subject Area (na página [1578\)](#page-1577-0)
- Accounts and Partners Real-Time Reporting Subject Area (na página [1581\)](#page-1580-0)
- Accounts and Related Accounts Real-Time Reporting Subject Area (na página [1585\)](#page-1584-0)
- **Activities Real-Time Reporting Subject Area (na página [1588\)](#page-1587-0)**
- Advanced Custom Objects Real-Time Reporting Subject Area (na página [1590\)](#page-1589-0)
- Assessments Real-Time Reporting Subject Area (na página [1606\)](#page-1605-0)
- Assets Real-Time Reporting Subject Area (na página [1609\)](#page-1608-0)
- **Business Planning Real-Time Reporting Subject Area (na página [1611\)](#page-1610-0)**
- Campaigns Real-Time Reporting Subject Area (na página [1614\)](#page-1613-0)
- Contact Relationships Real-Time Reporting Subject Area (na página [1617\)](#page-1616-0)
- Contacts Real-Time Reporting Subject Area (na página [1619\)](#page-1618-0)
- Custom Objects and Accounts Real-Time Reporting Subject Area (na página [1621\)](#page-1620-0)
- Custom Objects and Contacts Real-Time Reporting Subject Area (na página [1624\)](#page-1623-0)
- Custom Objects and Opportunities Real-Time Reporting Subject Area (na página [1626\)](#page-1625-0)
- **L** Custom Objects and Service Requests Real-Time Reporting Subject Area (na página [1629\)](#page-1628-0)
- Custom Objects Real-Time Reporting Subject Area (na página [1631\)](#page-1630-0)
- Events Reporting Subject Area (consulte ["Relatório de eventos -](#page-1202-0) Área de assunto" na página [1203\)](#page-1202-0)
- Forecasts Real-Time Reporting Subject Area (na página [1636\)](#page-1635-0)
- Households Real-Time Reporting Subject Area (na página [1641\)](#page-1640-0) (Oracle CRM On Demand Financial Services Edition only)
- **Leads Real-Time Reporting Subject Area (na página [1645\)](#page-1644-0)**
- Opportunities Real-Time Reporting Subject Area (na página [1648\)](#page-1647-0)
- **Opportunities and Competitors Real-Time Reporting Subject Area (na página [1651\)](#page-1650-0)**
- **Opportunities and Partners Real-Time Reporting Subject Area (na página [1654\)](#page-1653-0)**
- Opportunity Contacts Reporting Subject Area (consulte ["Área de assunto Relatório de contato da](#page-1225-0)  [oportunidade"](#page-1225-0) na página [1226\)](#page-1225-0)
- Opportunity Product Revenues Real-Time Reporting Subject Area (na página [1658\)](#page-1657-0)
- Opportunity Team Real-Time Reporting Subject Area (na página [1660\)](#page-1659-0)
- Orders Real-Time Reporting Subject Area (na página [1661\)](#page-1660-0)
- **Partners Reporting Subject Area (consulte ["Área do assunto: Relatório de parceiros"](#page-1233-0) na página [1234\)](#page-1233-0)** (Oracle CRM On Demand Partner Relationship Management Edition only)
- **Personalized Content Delivery Real-Time Reporting Subject Area (na página [1666\)](#page-1665-0) (Oracle CRM On** Demand Life Sciences Edition only)
- Quotes Real-Time Reporting Subject Area (na página [1669\)](#page-1668-0)

- Service Requests Real-Time Reporting Subject Area (na página [1671\)](#page-1670-0)
- Shared Activities Real-Time Reporting Subject Area (na página [1673\)](#page-1672-0)
- Solutions Real-Time Reporting Subject Area (na página [1675\)](#page-1674-0)
- Special Pricing Products Real-Time Reporting Subject Area (na página [1677\)](#page-1676-0)
- Vehicles Real-Time Reporting Subject Area (na página [1679\)](#page-1678-0)

The following table shows the five types of subject areas that Analytics uses.

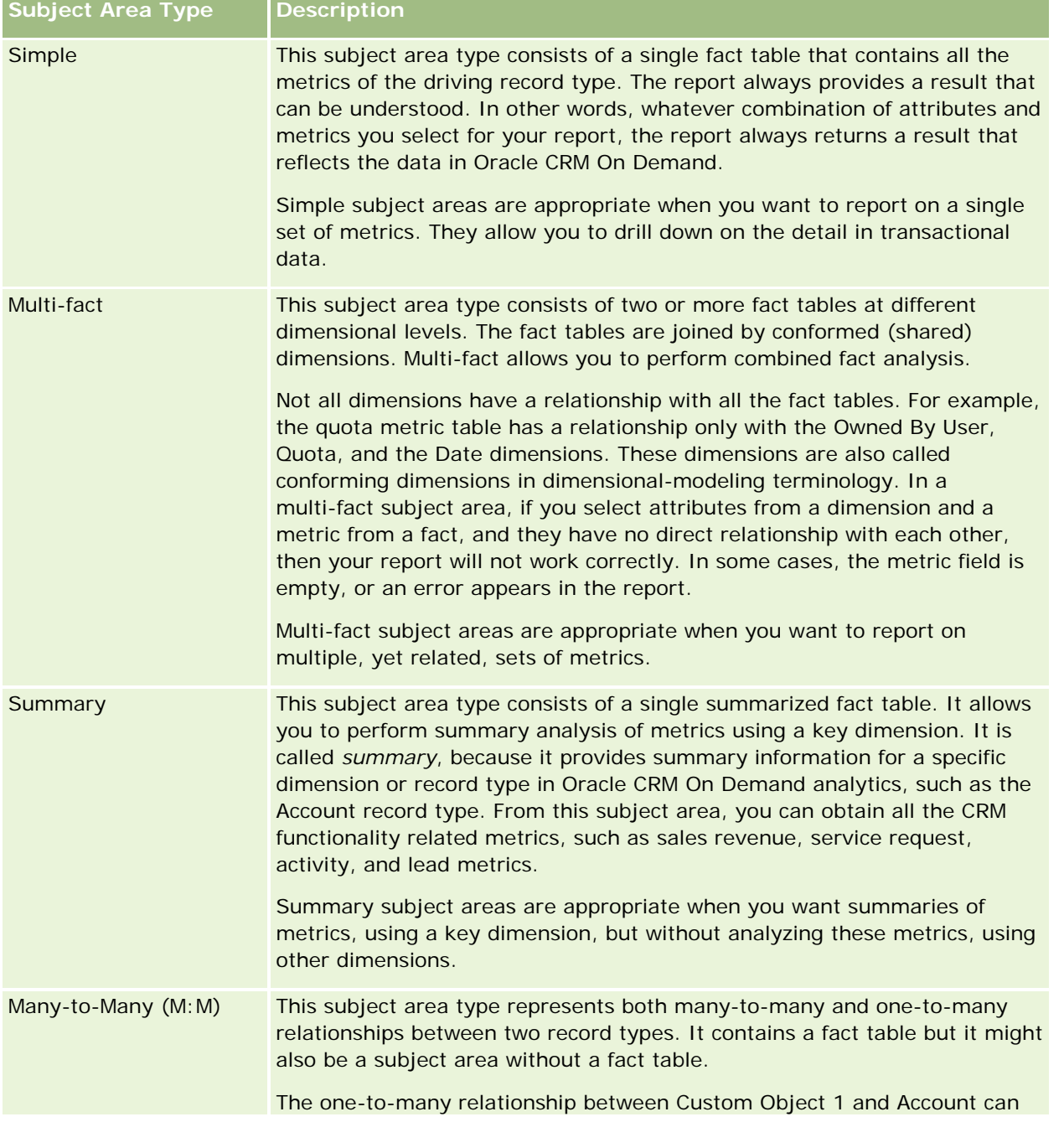

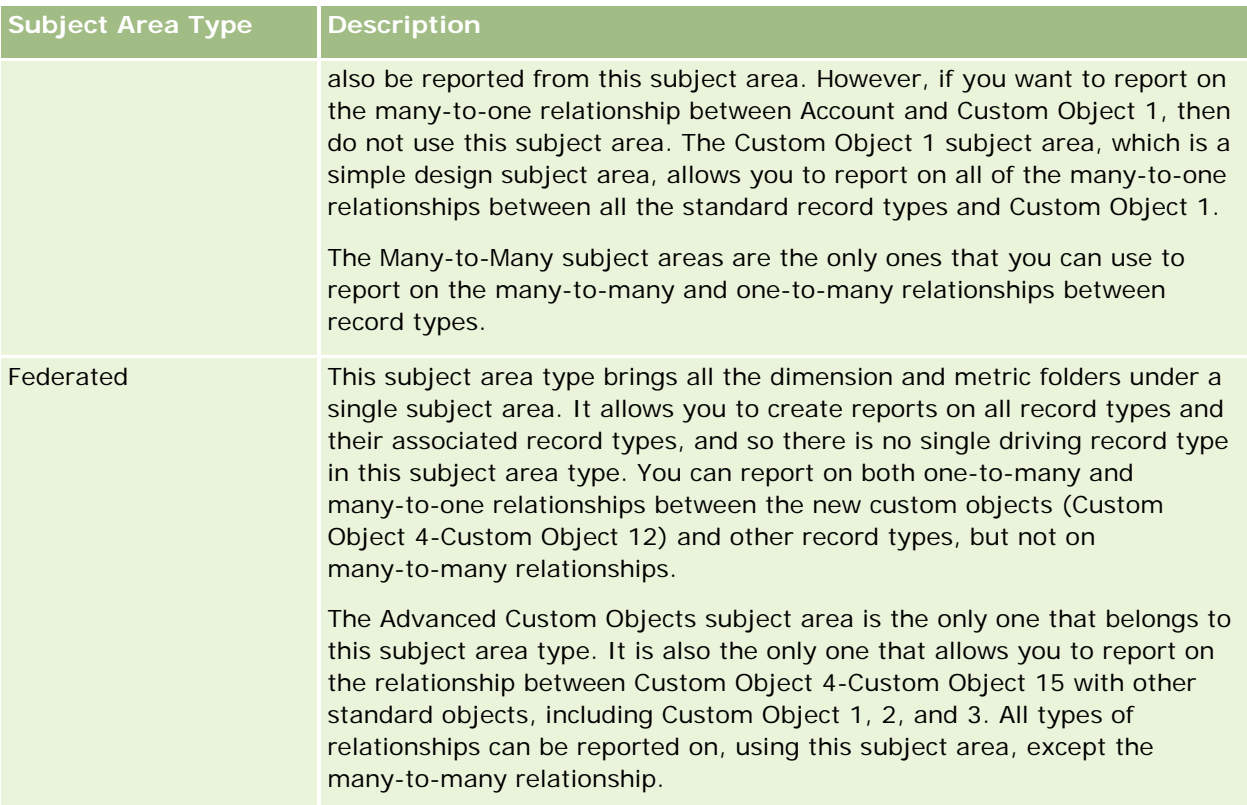

The first four types of subject areas mentioned (Simple, Multi-Fact, Summary, and Many-to-Many) are standard subject areas. The fifth type of subject area is a federated subject area for new custom objects.

## **Standard Subject Areas**

Standard subject areas are intended to report on the relationship among standard record types, including Custom Object 1, 2, and 3. Standard record types and Custom Objects 1, 2, and 3 can have the following relationships:

- One-to-many
- Many-to-one
- Many-to-many

Oracle CRM On Demand provides dedicated subject areas that allow the reporting of a many-to-one relationship between a standard record type and other record types. For example, the Opportunities subject area allows the reporting of an opportunity record type's relationship with other record types. Dedicated subject areas also allow the reporting of a many-to-many relationship between two record types. For example, the Opportunity and Partner History subject area allows the reporting of a many-to-many relationship between opportunity and partner record types.

# **Federated Subject Area**

The Federated subject area type allows reporting of Custom Object 4 to Custom Object 15 with other standard objects, including Custom Object 1, 2, and 3. The Advanced Custom Objects subject area is an exclusive

subject area of this type, included in this release, which unites the reporting of custom objects and their associated objects under a single subject area.

This approach provides more complete functionality in terms of record types and their related record types. The concept of a single driving record type is no longer applied. The lack of a driving record type means that you must always add a default metric to the report. Because a federated subject area does not have a single driving object, the report must always contain a metric in order to choose a relationship path among objects. In non-Federated subject areas you do not need to choose a metric because the relationship is defined already in the repository using an implicit fact metric.

The Advanced Custom Object subject area provides access to all of the related record type metrics. From this subject area, you can build a summary report for all the related metrics, including all the record types in Oracle CRM On Demand.

With the Advanced Custom Objects subject area, you can build reports that show the one-to-many and many-to-many relationships for all record types. In the many-to-many design, you must use the Account and Custom Object 1 subject area to report on the one-to-many relationship, and you must use the Custom Object 1s subject area to report on the one-to-many relationship between other record types and Custom Object 1. By using the Advanced Custom Object subject area, you can have access to both types of relationships. However, a many-to-many report is not available in this subject area.

The following table shows the subject area for the new custom objects.

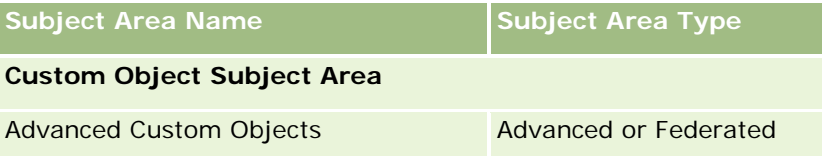

# **Record Type Renaming in Analytics**

Oracle provides record type renaming in analytics for all standard record types. Company administrators can rename record types in Oracle CRM On Demand. These new names are reflected in the analytics part of Oracle CRM On Demand. The renamed record types appear with their new names in subject areas, reports, and dashboards. For example, if a company administrator changes the account record type name to *Physician* in Oracle CRM On Demand, then the word *Account* is replaced in all of the answers and subject areas. So, the subject area *Account Address* becomes *Physician Address.* The subject area *Account Metrics* becomes *Physician Metrics,* and so on. However, record type renaming is currently not supported for report and dashboard names.

# **Row\_ID and Object ID**

For each record type in a subject area (such as account, activity, asset, and so on) the Row\_ID field in the database is mapped to a field named <object> ID, for example, one of the following: Account ID, Lead ID, Service Request ID, and so on.

# <span id="page-1471-0"></span>**Account Addresses Historical Analytics Subject Area**

# **Availability**

This subject area is available in all editions of Oracle CRM On Demand.

## **Business Purpose**

This subject area allows the reporting of the many-to-many relationship between accounts and addresses. In other subject areas, it is possible to report only the primary address of an account. However, this subject area allows the reporting of all addresses of an account along with their custom fields as well as an address shared by multiple accounts. This subject area has no metrics.

# **Optimized Custom Fields for V3 Analytics only**

This subject area has custom fields that are optimized to reduce the query time when they are used in filters. Optimized custom fields are in folders where the name ends with *Optimized Custom Fields* or *Optimized Custom Metrics*, such as *Account Optimized Custom Fields* and *Opportunity Optimized Custom Metrics*. Numeric custom fields, such as those with a type of CUR, INT, or NUM, are available as metrics in the optimized custom metrics folder, if the record type is the driving object in a specific subject area. For example, the Account record type is the driving object in the Account History subject area.

The following record types have optimized custom fields and metrics coverage in Oracle CRM On Demand and one or more of these record types might be present as dimensions or facts in this subject area:

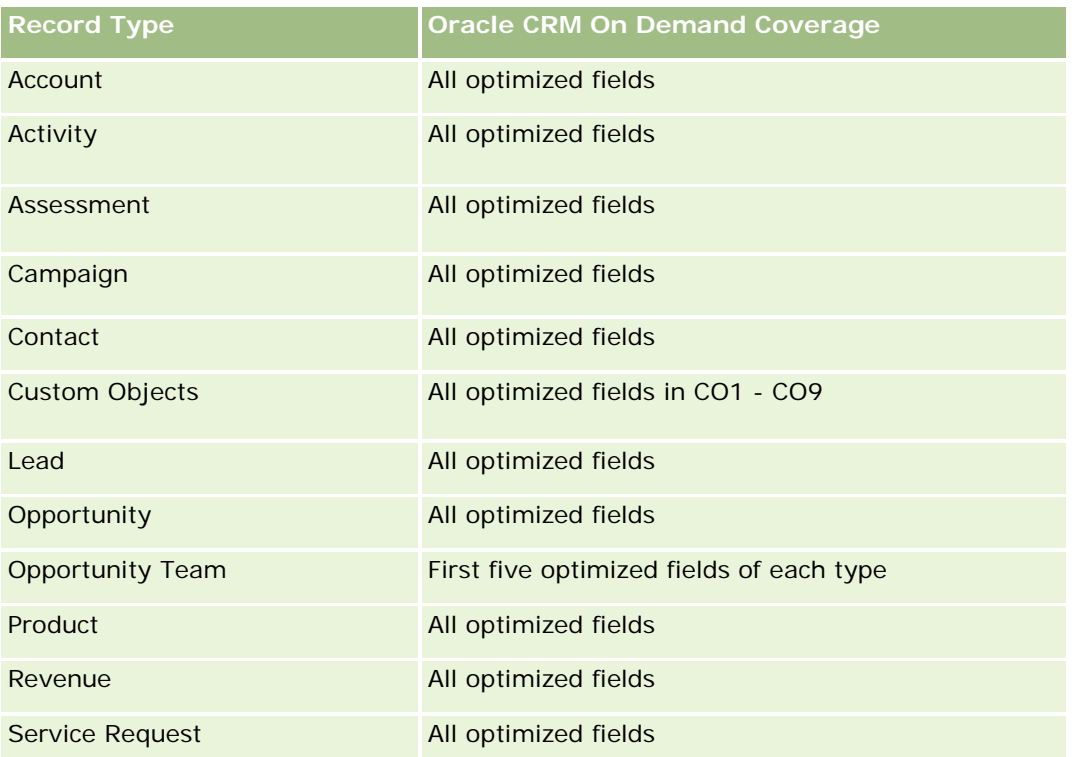

# <span id="page-1472-0"></span>**Relationship Type**

Many-to-many

# **Dimensions**

This subject area offers the following dimensions:

- Account
- Address

# **Metrics**

None

# **Usage Notes**

The Account dimension includes a Book hierarchy, which enables you to analyze metrics and related attributes at any level.

The Account Address Custom Fields folder is mapped to only the custom fields of the Account Addresses. If a shared address is associated to an account, only the custom fields added through the Edit option to the account addresses are available for reporting, not the custom fields of the shared address.

# **Account and Competitor History Analytic Subject Area**

# **Availability**

This subject area is available in all editions of Oracle CRM On Demand.

# **Business Purpose**

This subject area allows the reporting of the many-to-many relationship between accounts and competitor accounts. This subject area is almost identical to the account subject areas. The only difference is that it includes the competitor dimension, which has a many-to-many relationship with the account record type. This subject area allows you to create reports to show all the competitors for an account. Because this subject area represents the many-to-many relationship between accounts and competitor accounts, accounts that do not have an association with at least one competitor account cannot be reported using this subject area. The complete attributes that define the competitor account relationship, and which are available for reporting include the following:

- Primary Contact
- Role
- Reverse Role
- Start Date
- End Date

- **Strengths**
- Weaknesses
- Comments

# **Relationship Type**

Many-to-many

## **Optimized Custom Fields for V3 Analytics only**

This subject area has custom fields that are optimized to reduce the query time when they are used in filters. Optimized custom fields are in folders where the name ends with *Optimized Custom Fields* or *Optimized Custom Metrics*, such as *Account Optimized Custom Fields* and *Opportunity Optimized Custom Metrics*. Numeric custom fields, such as those with a type of CUR, INT, or NUM, are available as metrics in the optimized custom metrics folder, if the record type is the driving object in a specific subject area. For example, the Account record type is the driving object in the Account History subject area.

The following record types have optimized custom fields and metrics coverage in Oracle CRM On Demand and one or more of these record types might be present as dimensions or facts in this subject area:

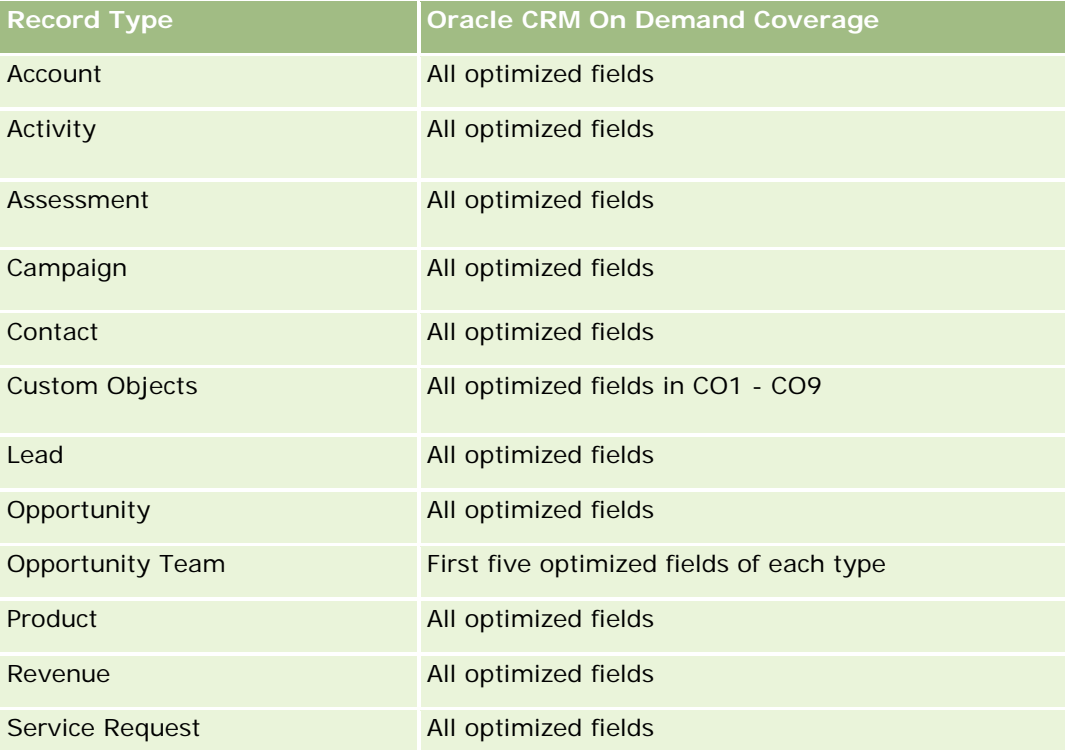

Esta área de assunto possui campos que são otimizados para a redução do tempo de consulta quando eles são usados em filtros. Os campos otimizados contêm as palavras *Código* ou *UTC*. Por exemplo, a dimensão da conta possui um campo Tipo de conta. Também há um campo Código do tipo de conta, que é a versão otimizada do campo Tipo de conta. Da mesma forma, há um campo Data de indexação (UTC), que é a versão otimizada do campo Data de indexação. Usar o campo otimizado no filtro gera consultas mais rápidas. Esse método é mais rápido do que usar o campo padrão. Para obter informações sobre como usar campos de

filtragem otimizados, consulte Usando campos de filtragem otimizados (na página [1255\)](#page-1254-0). As dimensões a seguir nessa área de assunto possuem campos otimizados de filtro:

**L** Campaign

# **Dimensions**

This subject area has the following dimensions:

- **Account**
- **Account Competitor**
- $\Box$  Campaign
- $\blacksquare$  Date
- **D** Owned By User
- Relationship Contact
- $\blacksquare$  Territory

## **Metrics**

The complete list of metrics for this subject area is as follows:

- Account Metrics
	- **Account Custom Metrics**
	- Number  $(\#)$  of Accounts
	- $\blacksquare$  Number (#) of Accounts with Opportunities
	- Number  $(\#)$  of Activities
	- Number  $(\#)$  of Contacts
	- Number  $(\#)$  of Leads
	- **Number**  $(\#)$  of Archived Leads
	- Number (#) of Qualified Leads
	- Number (#) of Rejected Leads
	- Number  $(\#)$  of Leads Converted to Opportunities (Definition: The number of leads that has been converted to opportunities.)
	- Number (#) of Leads Resulting in Lost Opportunity
	- **Number (#) of Leads Resulting in Won Opportunity (Definition: The number of leads that has been** converted to opportunities and is in the Closed/Won sales stage.)
	- Number  $(\#)$  of SRs
	- Number  $(\#)$  of Cancelled SRs
	- Number  $(\#)$  of Closed SRs

- Number  $(\#)$  of Open SRs
- Number  $(\#)$  of Pending SRs
- Number  $(\#)$  of Opportunities
- Number  $(\#)$  of Wins
- **Potential Revenue**
- **Potential Revenue (000)**
- **Average (Avg) Potential Revenue**
- **Average (Avg) Open SR Age**
- **Average (Avg) Days to Close SR**
- **Average (Avg) Minutes to Close SRs**
- **Average (Avg) Open SR Age (Minutes)**
- **Average (Avg) Days to Close Opportunity (Definition: The total number of days to close an opportunity** divided by the number of wins.)
- Closed Revenue
- **Closed Revenue (000)**
- **Average (Avg) Closed Revenue**
- **Revenue**
- Revenue (000)
- Product Closed Revenue
- **Average (Avg) Revenue**
- **Revenue**
- **Product Revenue (000)**
- **Product Closed Revenue (000)**

## **Usage Notes**

This subject area is one of a group of related subject areas. All the subject areas in this group have the same metrics and share most of the same dimensions. The only difference between them is that the first dimension in the dimension list is specific to the subject area. The subject areas in this group are as follows:

- Account and Competitor History
- **Account and Partner History**
- **Account and Related Account History**

The Account dimension includes a Book hierarchy, which enables you to analyze metrics and related attributes at any level.
# **Account and Partner Historical Analytics Subject Area**

# **Availability**

This subject area is available in all editions of Oracle CRM On Demand.

## **Business Purpose**

This subject area allows the reporting of the many-to-many relationship between accounts and partner accounts. This subject area is almost identical to the account subject areas. The only difference is that it includes the partner dimension, which has a many-to-many relationship with the account record type. This subject area allows you to create reports to show all the partners for an account. Because this subject area represents the many-to-many relationship between accounts and partner accounts, accounts that do not have an association with at least one partner account cannot be reported using this subject area. The attributes that define the partner account relationship that are available for reporting include the following:

- Primary Contact
- Role
- Reverse Role
- Start Date
- End Date
- **Strengths**
- Weaknesses
- Comments

# **Relationship Type**

Many-to-many

# **Optimized Custom Fields for V3 Analytics only**

This subject area has custom fields that are optimized to reduce the query time when they are used in filters. Optimized custom fields are in folders where the name ends with *Optimized Custom Fields* or *Optimized Custom Metrics*, such as *Account Optimized Custom Fields* and *Opportunity Optimized Custom Metrics*. Numeric custom fields, such as those with a type of CUR, INT, or NUM, are available as metrics in the optimized custom metrics folder, if the record type is the driving object in a specific subject area. For example, the Account record type is the driving object in the Account History subject area.

The following record types have optimized custom fields and metrics coverage in Oracle CRM On Demand and one or more of these record types might be present as dimensions or facts in this subject area:

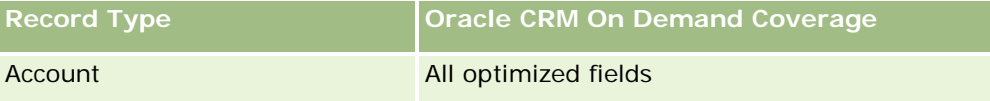

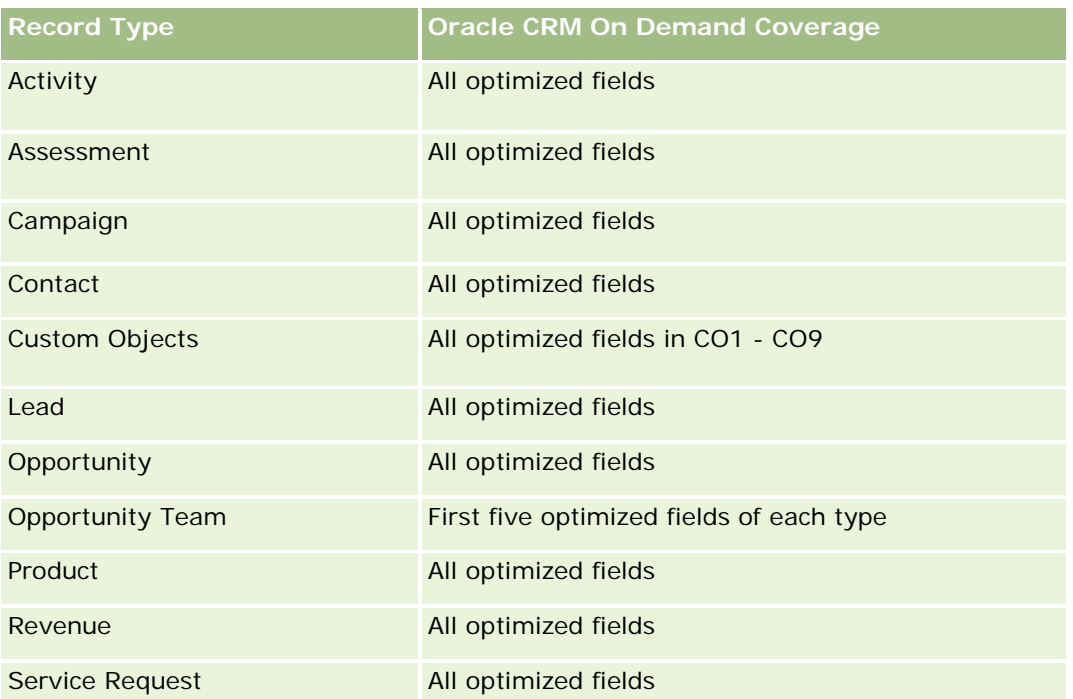

Esta área de assunto possui campos que são otimizados para a redução do tempo de consulta quando eles são usados em filtros. Os campos otimizados contêm as palavras *Código* ou *UTC*. Por exemplo, a dimensão da conta possui um campo Tipo de conta. Também há um campo Código do tipo de conta, que é a versão otimizada do campo Tipo de conta. Da mesma forma, há um campo Data de indexação (UTC), que é a versão otimizada do campo Data de indexação. Usar o campo otimizado no filtro gera consultas mais rápidas. Esse método é mais rápido do que usar o campo padrão. Para obter informações sobre como usar campos de filtragem otimizados, consulte Usando campos de filtragem otimizados (na página [1255\)](#page-1254-0). As dimensões a seguir nessa área de assunto possuem campos otimizados de filtro:

## **Dimensions**

This subject area has the following dimensions:

- **Account**
- **Account Partner**
- Campaign
- Date
- Owned By User
- Relationship Contact
- $\blacksquare$  Territory

**Campaign** 

#### **Metrics**

The complete list of metrics for this subject area is as follows:

- Account Metrics
	- Account Custom Metrics
	- Number  $(\#)$  of Accounts
	- $\blacksquare$  Number (#) of Accounts with Opportunities
	- Number  $(\#)$  of Activities
	- Number  $(\#)$  of Contacts
	- Number  $(\#)$  of Leads
	- Number  $(\#)$  of Archived Leads
	- Number  $(\#)$  of Qualified Leads
	- **Number**  $(\#)$  **of Rejected Leads**
	- **Number (#) of Leads Converted to Opportunities (Definition: The number of leads that has been** converted to opportunities.)
	- Number  $(\#)$  of Leads Resulting in Lost Opportunity
	- **Number (#) of Leads Resulting in Won Opportunity (Definition: The number of leads that has been** converted to opportunities and is in the Closed/Won sales stage.)
	- Number  $(\#)$  of SRs
	- Number  $(\#)$  of Cancelled SRs
	- Number  $(\#)$  of Closed SRs
	- Number  $(\#)$  of Open SRs
	- Number  $(\#)$  of Pending SRs
	- Number  $(\#)$  of Opportunities
	- **Number**  $(\#)$  of Wins
	- **Potential Revenue**
	- **Potential Revenue (000)**
	- **Average (Avg) Potential Revenue**
	- **Avg Open SR Age**
	- **Avg Days to Close SR**
	- **Avg Minutes to Close SRs**
	- Avg Open SR Age (Minutes)
	- **Avg Days to Close Opportunity (Definition: The number of days to close an opportunity divided by the** number of wins.)
	- **Closed Revenue**

- Closed Revenue (000)
- Avg Closed Revenue
- **Revenue**
- Revenue (000)
- Product Closed Revenue
- Avg Revenue
- Revenue
- **Product Revenue (000)**
- **Product Closed Revenue (000)**

### **Usage Notes**

This subject area is one of a group of related subject areas. All the subject areas in this group have the same metrics and share most of the same dimensions. The only difference between them is that the first dimension in the dimension list is specific to the subject area. The subject areas in this group are as follows:

- Account and Competitor History
- Account and Partner History
- Account and Related Account History

The Account dimension includes a Book hierarchy, which enables you to analyze metrics and related attributes at any level.

# **Account and Related Account Historical Analytics Subject Area**

## **Availability**

This subject area is available in all editions of Oracle CRM On Demand.

### **Business Purpose**

This subject area allows the reporting of the many-to-many relationship between accounts and related accounts. This subject area is almost identical to the account subject areas. The only difference is that it includes the related account dimension, which has a many-to-many relationship with the account record type. This subject area allows you to create reports to show all the related accounts for an account. Because this subject area represents the many-to-many relationship between accounts and related accounts, the accounts that do not have an association with at least one related account cannot be reported using this subject area. The complete attributes that define the related account relationship that are available for reporting include the following:

- Primary Contact
- Role
- Reverse Role

- Start Date
- End Date
- **Strengths**
- Weaknesses
- Comments

# **Relationship Type**

Many-to-many

# **Optimized Custom Fields for V3 Analytics only**

This subject area has custom fields that are optimized to reduce the query time when they are used in filters. Optimized custom fields are in folders where the name ends with *Optimized Custom Fields* or *Optimized Custom Metrics*, such as *Account Optimized Custom Fields* and *Opportunity Optimized Custom Metrics*. Numeric custom fields, such as those with a type of CUR, INT, or NUM, are available as metrics in the optimized custom metrics folder, if the record type is the driving object in a specific subject area. For example, the Account record type is the driving object in the Account History subject area.

The following record types have optimized custom fields and metrics coverage in Oracle CRM On Demand and one or more of these record types might be present as dimensions or facts in this subject area:

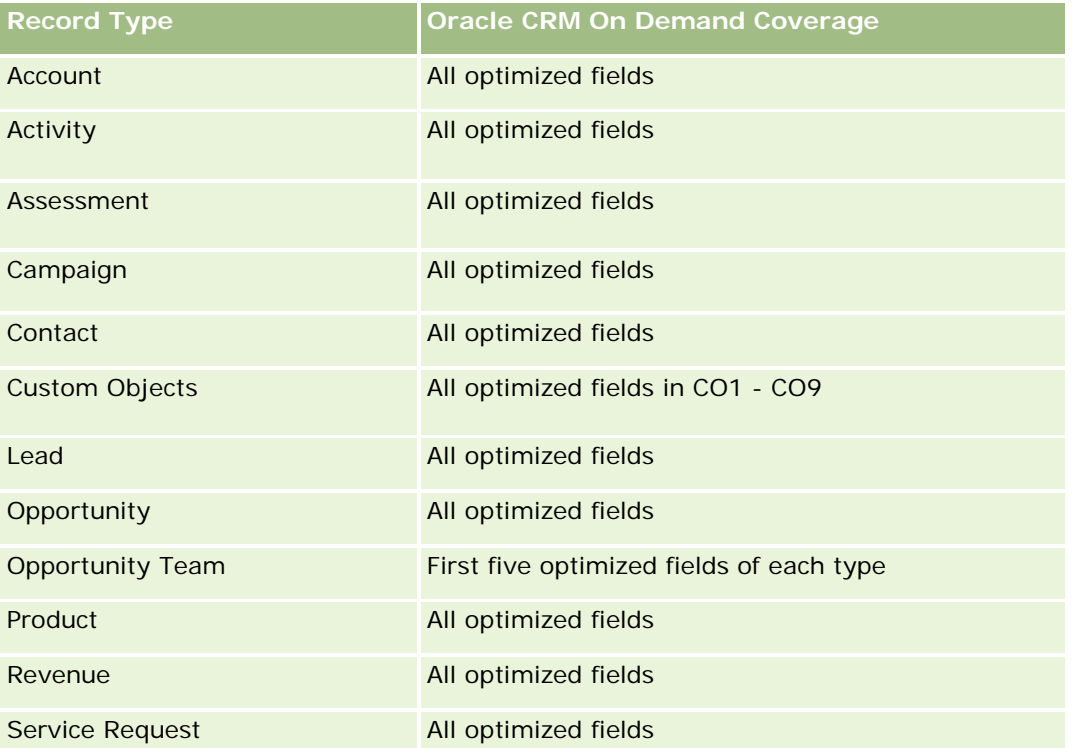

Esta área de assunto possui campos que são otimizados para a redução do tempo de consulta quando eles são usados em filtros. Os campos otimizados contêm as palavras *Código* ou *UTC*. Por exemplo, a dimensão da conta possui um campo Tipo de conta. Também há um campo Código do tipo de conta, que é a versão

otimizada do campo Tipo de conta. Da mesma forma, há um campo Data de indexação (UTC), que é a versão otimizada do campo Data de indexação. Usar o campo otimizado no filtro gera consultas mais rápidas. Esse método é mais rápido do que usar o campo padrão. Para obter informações sobre como usar campos de filtragem otimizados, consulte Usando campos de filtragem otimizados (na página [1255\)](#page-1254-0). As dimensões a seguir nessa área de assunto possuem campos otimizados de filtro:

Campaign

#### **Dimensions**

This subject area has the following dimensions:

- **Account**
- **L** Campaign
- $\Box$  Date
- **D** Owned By User
- **Related Account**
- Relationship Contact
- Territory

#### **Metrics**

The complete list of metrics for this subject area is as follows:

- **Account Metrics** 
	- **Account Custom Metrics**
	- Number  $(\#)$  of Accounts
	- Number  $(\#)$  of Accounts with Opportunities
	- Number  $(\#)$  of Activities
	- Number  $(\#)$  of Contacts
	- Number  $(\#)$  of Leads
	- Number  $(\#)$  of Archived Leads
	- **umber**  $(\#)$  of Qualified Leads
	- Number  $(\#)$  of Rejected Leads
	- Number (#) of Leads Converted to Opportunities (Definition: The number of leads that has been converted to opportunities.)
	- Number  $(\#)$  of Leads Resulting in Lost Opportunity
	- **Number (#) of Leads Resulting in Won Opportunity (Definition: The number of leads that has been** converted to opportunities and is in the Closed/Won sales stage.)
	- Number  $(\#)$  of SRs

- Number  $(\#)$  of Cancelled SRs
- Number  $(\#)$  of Closed SRs
- Number  $(\#)$  of Open SRs
- Number  $(\#)$  of Pending SRs
- Number  $(\#)$  of Opportunities
- **Number**  $(\#)$  of Wins
- Potential Revenue
- **Potential Revenue (000)**
- **Average (Avg) Potential Revenue**
- **Avg Open SR Age**
- **Avg Days to Close SR**
- **Avg Minutes to Close SRs**
- **Avg Open SR Age (Minutes)**
- **Avg Days to Close Opportunity (Definition: The number of days to close an opportunity divided by the** number of wins.)
- **Closed Revenue**
- Closed Revenue (000)
- **Avg Closed Revenue**
- **Revenue**
- Revenue (000)
- **Product Closed Revenue**
- **Avg Revenue**
- **Revenue**
- Product Revenue (000)
- **Product Closed Revenue (000)**

#### **Usage Notes**

This subject area is one of a group of related subject areas. All the subject areas in this group have the same metrics and share most of the same dimensions. The only difference between them is that the first dimension in the dimension list is specific to the subject area. The subject areas in this group are as follows:

- **Account and Competitor History**
- Account and Partner History
- **Account and Related Account History**

The Account dimension includes a Book hierarchy, which enables you to analyze metrics and related attributes at any level.

## **Account Contact Historical Analytics Subject Area**

### **Availability**

This subject area is available in all editions of Oracle CRM On Demand.

## **Business Purpose**

This subject area allows the reporting of the many-to-many relationship between accounts and contacts. You can use it to report on all contacts associated with an account or a contact that is shared by multiple accounts. You cannot use this subject area to report on accounts that are not associated with any contact, or to report on contacts that are not linked to an account. This subject area has no metrics.

# **Relationship Type**

Many-to-many

## **Optimized Custom Fields for V3 Analytics only**

This subject area has custom fields that are optimized to reduce the query time when they are used in filters. Optimized custom fields are in folders where the name ends with *Optimized Custom Fields* or *Optimized Custom Metrics*, such as *Account Optimized Custom Fields* and *Opportunity Optimized Custom Metrics*. Numeric custom fields, such as those with a type of CUR, INT, or NUM, are available as metrics in the optimized custom metrics folder, if the record type is the driving object in a specific subject area. For example, the Account record type is the driving object in the Account History subject area.

The following record types have optimized custom fields and metrics coverage in Oracle CRM On Demand and one or more of these record types might be present as dimensions or facts in this subject area:

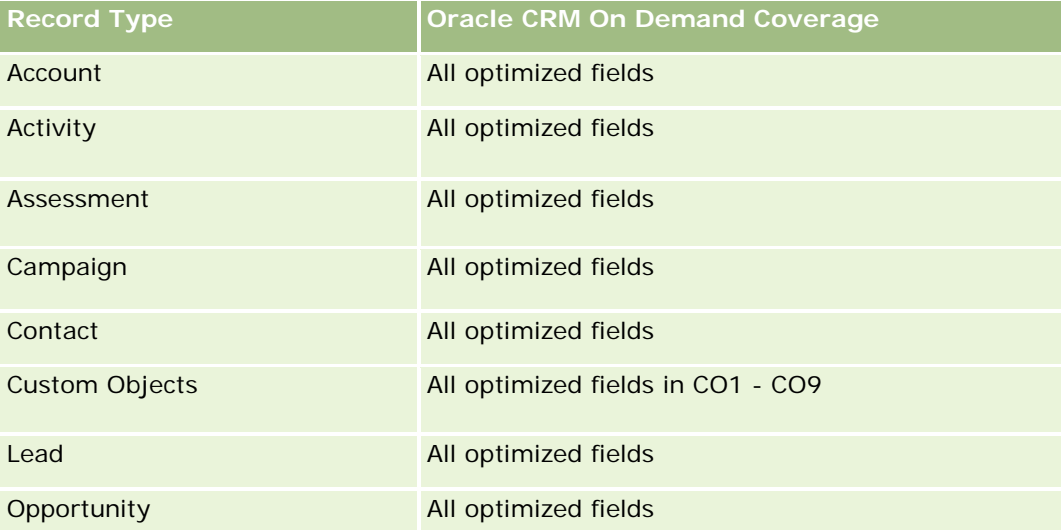

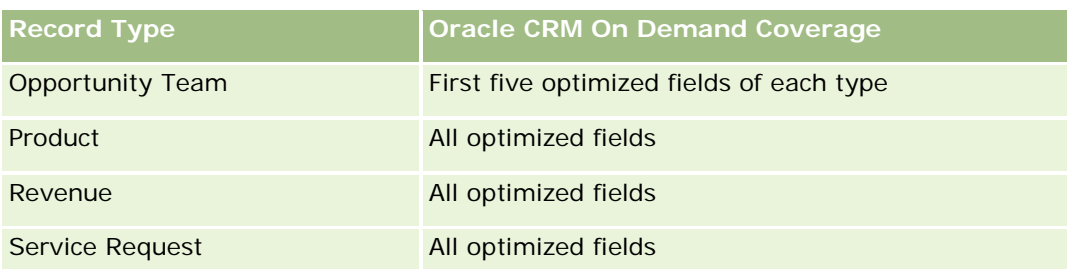

# **Dimensions**

This subject area has the following dimensions:

- $\blacksquare$  Account
- Contact

### **Metrics**

None

# **Usage Notes**

The Account and Contact dimensions include a Book hierarchy, which enables you to analyze metrics and related attributes at any level.

# **Account History Historical Analytics Subject Area**

# **Availability**

This subject area is available in all editions of Oracle CRM On Demand.

# **Business Purpose**

This subject area provides a summary view of a company's important operating metrics for its accounts. The account record type is the record type that you want to analyze. You can use the account record type to answer questions about account performance: Which companies have the highest number of service requests? Which companies have the largest number of opportunities? This subject area allows you to group and roll up these metrics at any level by account, account territory, and date dimensions. A deeper analysis involving other business areas requires the use of other subject areas.

# **Relationship Type**

Summary

## **Optimized Custom Fields for V3 Analytics only**

This subject area has custom fields that are optimized to reduce the query time when they are used in filters. Optimized custom fields are in folders where the name ends with *Optimized Custom Fields* or *Optimized Custom Metrics*, such as *Account Optimized Custom Fields* and *Opportunity Optimized Custom Metrics*. Numeric custom fields, such as those with a type of CUR, INT, or NUM, are available as metrics in the optimized custom metrics folder, if the record type is the driving object in a specific subject area. For example, the Account record type is the driving object in the Account History subject area.

The following record types have optimized custom fields and metrics coverage in Oracle CRM On Demand and one or more of these record types might be present as dimensions or facts in this subject area:

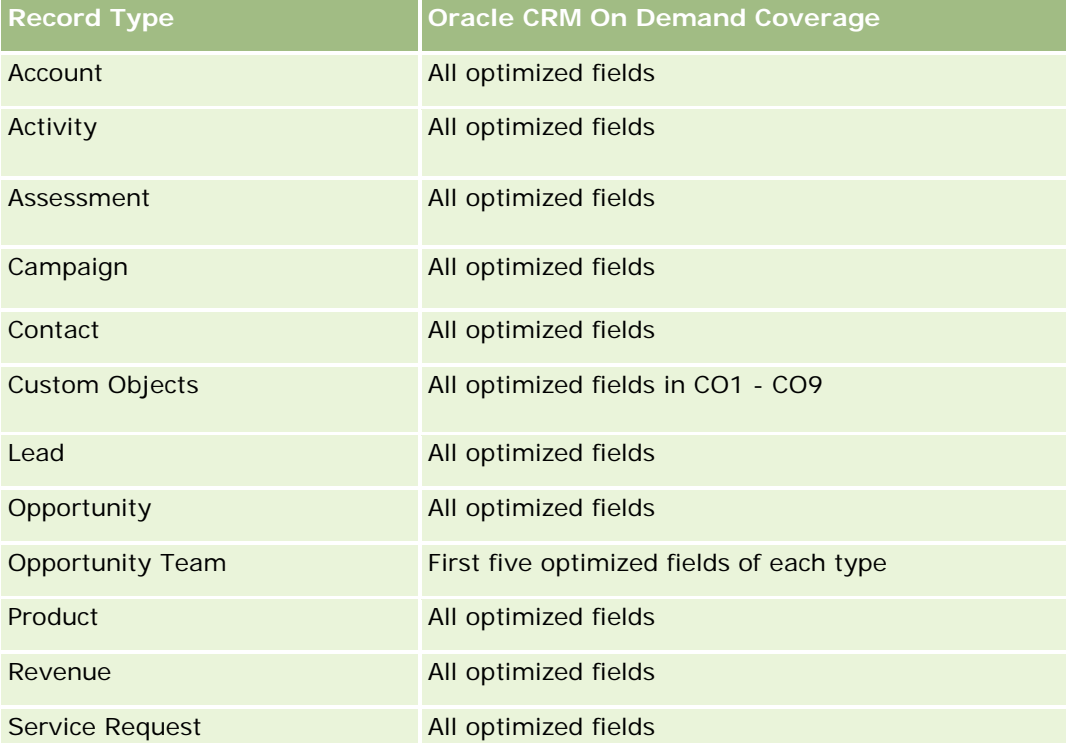

Esta área de assunto possui campos que são otimizados para a redução do tempo de consulta quando eles são usados em filtros. Os campos otimizados contêm as palavras *Código* ou *UTC*. Por exemplo, a dimensão da conta possui um campo Tipo de conta. Também há um campo Código do tipo de conta, que é a versão otimizada do campo Tipo de conta. Da mesma forma, há um campo Data de indexação (UTC), que é a versão otimizada do campo Data de indexação. Usar o campo otimizado no filtro gera consultas mais rápidas. Esse método é mais rápido do que usar o campo padrão. Para obter informações sobre como usar campos de filtragem otimizados, consulte Usando campos de filtragem otimizados (na página [1255\)](#page-1254-0). As dimensões a seguir nessa área de assunto possuem campos otimizados de filtro:

### **Dimensions**

This subject area has the following dimensions:

- Account
- Campaign

Campaign

- Date
- **Owned By User**
- Principal Partner Account
- Territory

#### **Metrics**

The complete list of metrics for this subject area is as follows:

- **Account Metrics** 
	- **Account Custom Metrics**
	- Number  $(\#)$  of Accounts
	- Number  $(\#)$  of Accounts with Opportunities
	- Number  $(\#)$  of Activities
	- Number  $(\#)$  of Contacts
	- Number  $(\#)$  of Leads
	- **Number**  $(\#)$  of Archived Leads
	- Number  $(\#)$  of Qualified Leads
	- Number  $(\#)$  of Rejected Leads
	- Number  $(\#)$  of Leads Converted to Opportunities (Definition: The number of leads that has been converted to opportunities.)
	- Number  $(\#)$  of Leads Resulting in Lost Opportunity
	- **Number (#) of Leads Resulting in Won Opportunity (Definition: The number of leads that has been** converted to opportunities and is in the Closed/Won sales stage.)
	- Number  $(\#)$  of SRs
	- Number  $(\#)$  of Cancelled SRs
	- Number  $(\#)$  of Closed SRs
	- Number  $(\#)$  of Open SRs
	- Number  $(\#)$  of Pending SRs
	- Number  $(\#)$  of Opportunities
	- Number  $(\#)$  of Wins
	- **Potential Revenue**
	- **Potential Revenue (000)**
	- **Average (Avg) Potential Revenue**
	- **Avg Open SR Age**
	- Avg Days to Close SR

- **Avg Minutes to Close SRs**
- Avg Open SR Age (Minutes)
- **Avg Days to Close Opportunity (Definition: The number of days to close an opportunity divided by the** number of wins.)
- **Closed Revenue**
- **Closed Revenue (000)**
- **Avg Closed Revenue**
- **Revenue**
- Revenue (000)
- Product Closed Revenue
- **Avg Revenue**
- **Revenue**
- **Product Revenue (000)**
- Product Closed Revenue (000)

### **Usage Notes**

The Account dimension includes a Book hierarchy, which enables you to analyze metrics and related attributes at any level.

## **Account Team Historical Analytics Subject Area**

## **Availability**

This subject area is available in all editions of Oracle CRM On Demand.

### **Business Purpose**

This subject area allows the reporting of the many-to-many relationship between accounts and team users. Because it is possible to associate an account with various team members in Oracle CRM On Demand, you can use this subject area to create a list all team members associated with an account or all accounts where a user is added as a team member. You cannot use this subject area to report on accounts not associated with any user or to report on users not linked to an account. This subject area has no metrics.

## **Relationship Type**

Many-to-many

# **Optimized Custom Fields for V3 Analytics only**

This subject area has custom fields that are optimized to reduce the query time when they are used in filters. Optimized custom fields are in folders where the name ends with *Optimized Custom Fields* or *Optimized Custom Metrics*, such as *Account Optimized Custom Fields* and *Opportunity Optimized Custom Metrics*. Numeric custom fields, such as those with a type of CUR, INT, or NUM, are available as metrics in the optimized custom metrics folder, if the record type is the driving object in a specific subject area. For example, the Account record type is the driving object in the Account History subject area.

The following record types have optimized custom fields and metrics coverage in Oracle CRM On Demand and one or more of these record types might be present as dimensions or facts in this subject area:

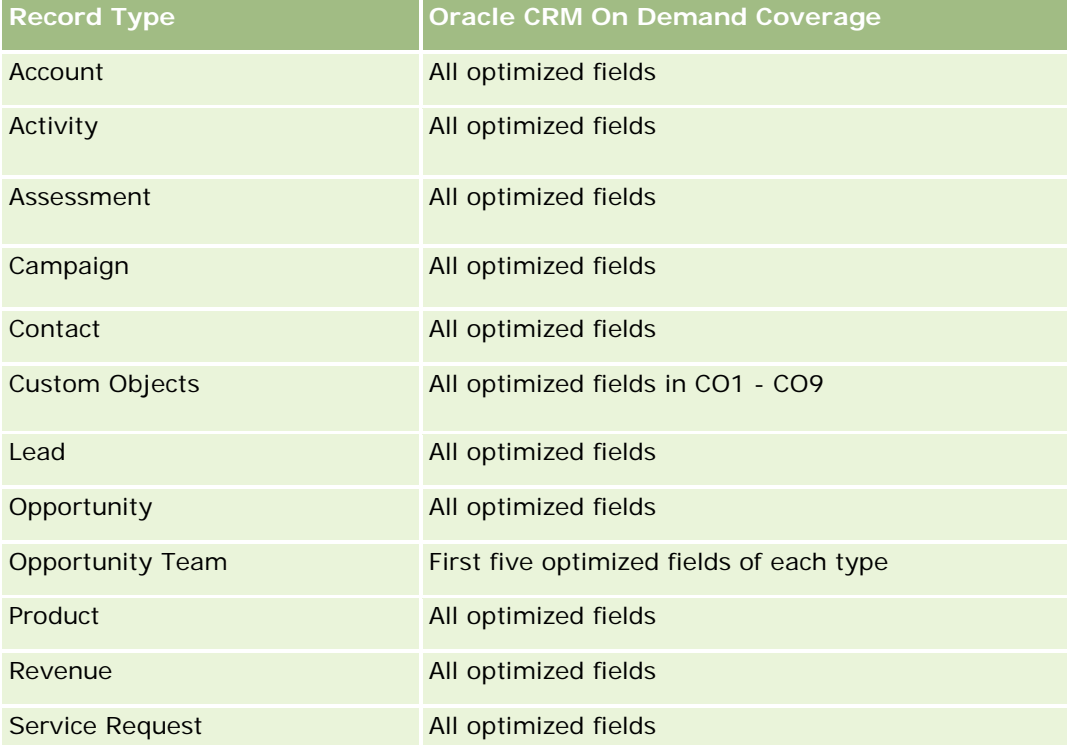

## **Dimensions**

This subject area has the following dimensions:

- Account
- Account Team
- Team Member

### **Metrics**

None

#### **Usage Notes**

The Account dimension includes a Book hierarchy, which enables you to analyze metrics and related attributes at any level.

# **Activity History Historical Analytics Subject Area**

### **Availability**

This subject area is available in all editions of Oracle CRM On Demand.

### **Business Purpose**

This subject area allows you to analyze a broad set of activity metrics by activity, account, opportunity, lead, campaign, contact, service request, and date dimensions. Because this subject area represents every single activity event and interaction in connection with these record types, this subject area is at the lowest possible level, which means the activity fact table that determines this subject area might be the largest. This subject area allows you to roll up and analyze activity metrics using the broadest set of dimensions. This subject area consists of two or more fact tables, which allows the reporting of user quotas in relation to activity metrics.

## **Relationship Type**

Simple

## **Optimized Custom Fields for V3 Analytics only**

This subject area has custom fields that are optimized to reduce the query time when they are used in filters. Optimized custom fields are in folders where the name ends with *Optimized Custom Fields* or *Optimized Custom Metrics*, such as *Account Optimized Custom Fields* and *Opportunity Optimized Custom Metrics*. Numeric custom fields, such as those with a type of CUR, INT, or NUM, are available as metrics in the optimized custom metrics folder, if the record type is the driving object in a specific subject area. For example, the Account record type is the driving object in the Account History subject area.

The following record types have optimized custom fields and metrics coverage in Oracle CRM On Demand and one or more of these record types might be present as dimensions or facts in this subject area:

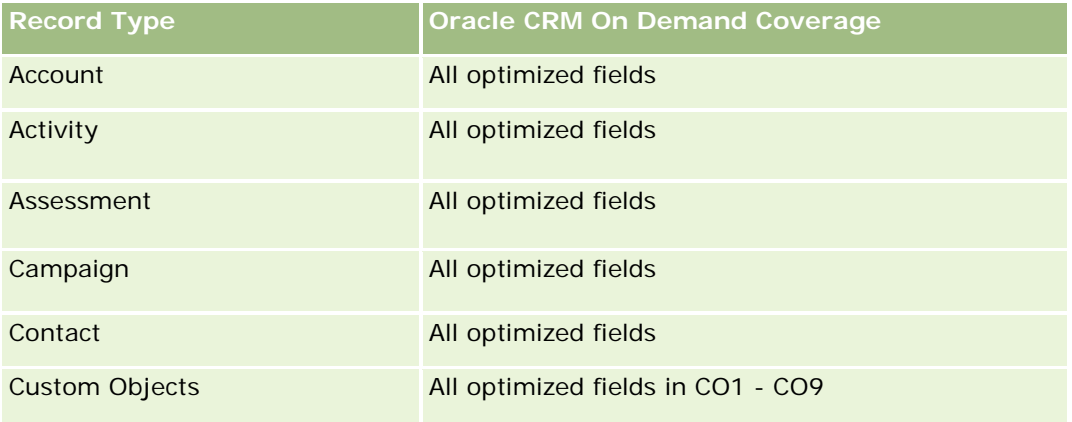

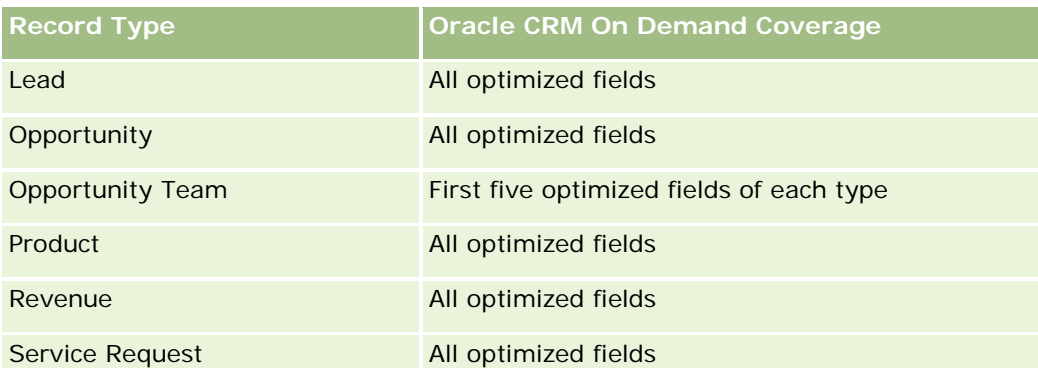

Esta área de assunto possui campos que são otimizados para a redução do tempo de consulta quando eles são usados em filtros. Os campos otimizados contêm as palavras *Código* ou *UTC*. Por exemplo, a dimensão da conta possui um campo Tipo de conta. Também há um campo Código do tipo de conta, que é a versão otimizada do campo Tipo de conta. Da mesma forma, há um campo Data de indexação (UTC), que é a versão otimizada do campo Data de indexação. Usar o campo otimizado no filtro gera consultas mais rápidas. Esse método é mais rápido do que usar o campo padrão. Para obter informações sobre como usar campos de filtragem otimizados, consulte Usando campos de filtragem otimizados (na página [1255\)](#page-1254-0). As dimensões a seguir nessa área de assunto possuem campos otimizados de filtro:

- Campaign
- Lead

# **Dimensions**

This subject area has the following dimensions:

- Account
- Activity
- Campaign
- **Contact**
- Date
- Dealer
- $\blacksquare$  Event
- **Lead**
- **Opportunity**
- Owned By User
- Quota
- Service Request

### **Metrics**

The complete list of metrics for this subject area is as follows:

- **Activity Metrics** 
	- **Activity Custom Metrics**
	- **Activity Metrics by Created Date** 
		- Number  $(\#)$  of Activities (Created Date)
		- Number  $(\#)$  of Appointments (Created Date)
		- Number (#) of Closed Activities (Created Date)
		- Number  $(\#)$  of Open Activities (Created Date)
		- Number (#) of Tasks (Created Date)
	- Activity Metrics by Other Dates
		- Number  $(\#)$  of Appointments (End Date)
		- Number (#) of Appointments (Start Date)
		- Number  $(\#)$  of Tasks (Due Date)
	- Number  $(\#)$  of Accounts with Activities
	- Number  $(\#)$  of Activities
	- Number  $(\#)$  of Appointments Scheduled
	- Number  $(\#)$  of Calls Dialed
	- Number  $(\#)$  of Calls Reached
	- Number  $(\#)$  of Closed Activities
	- Number  $(\#)$  of Open Activities
- Quota Metrics
	- **Quota Value**

## **Usage Notes**

The Account, Activity, and Service Request dimensions include a Book hierarchy, which enables you to analyze metrics and related attributes at any level.

#### **User Time Zone Enabled Fields**

Normally, all times included in Analytic subject area reports display the company's time zone to ensure consistent time information no matter who generates the reports. The Activity dimension includes the following fields:

- $\blacksquare$  End Time
- End Time User Time Zone
- Start Time
- Start Time User Time Zone

The End Time and Start Time fields report the activity time in the company's time zone. The End Time User Time Zone and Start Time User Time Zone fields report the same information as the standard fields do but in the user's local time zone.

# **Asset History Historical Analytics Subject Area**

## **Availability**

This subject area is available in all editions of Oracle CRM On Demand.

## **Business Purpose**

This subject area allows you to analyze asset metrics by account, asset, product, and user dimensions. It allows you to track assets and products sold to a customer or company. This subject area is one of the rare subject areas where the visibility to asset records is based on the visibility of the associated account records.

# **Relationship Type**

Simple

# **Optimized Custom Fields for V3 Analytics only**

This subject area has custom fields that are optimized to reduce the query time when they are used in filters. Optimized custom fields are in folders where the name ends with *Optimized Custom Fields* or *Optimized Custom Metrics*, such as *Account Optimized Custom Fields* and *Opportunity Optimized Custom Metrics*. Numeric custom fields, such as those with a type of CUR, INT, or NUM, are available as metrics in the optimized custom metrics folder, if the record type is the driving object in a specific subject area. For example, the Account record type is the driving object in the Account History subject area.

The following record types have optimized custom fields and metrics coverage in Oracle CRM On Demand and one or more of these record types might be present as dimensions or facts in this subject area:

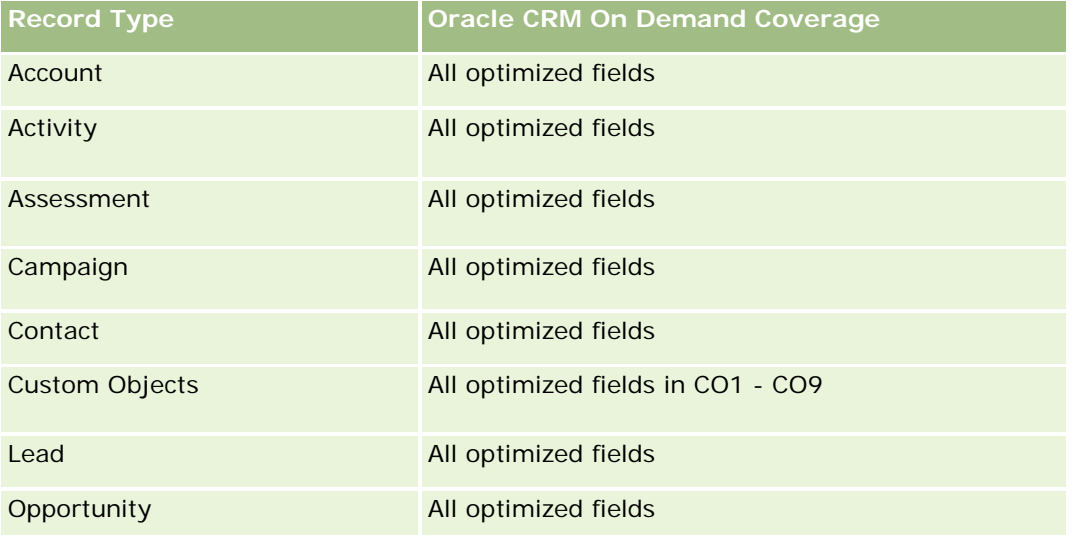

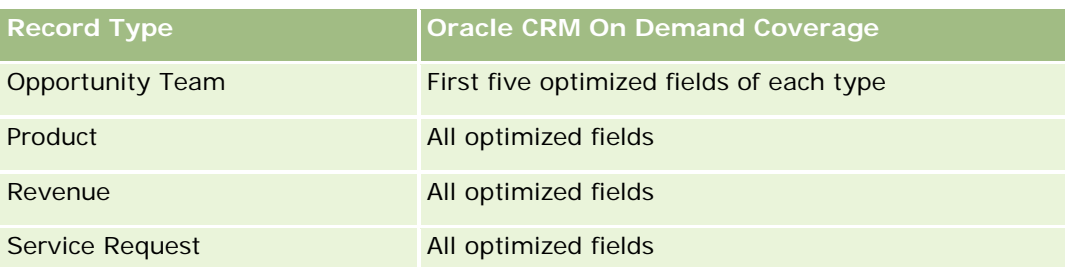

# **Dimensions**

This subject area has the following dimensions:

- **Account**
- **Asset**
- $\Box$  Date
- **Owned By User**
- **Product Category**
- $\blacksquare$  Product

## **Metrics**

The complete list of metrics for this subject area is as follows:

- **Asset Metrics** 
	- **Asset Metrics by Purchase Date** 
		- Number  $(\#)$  of Assets
		- **Purchase Price**
		- **Quantity**
		- **Average (Avg) Purchase Price**
		- **Average (Avg) Quantity**
	- **Asset Metrics by Ship Date** 
		- Number  $(\#)$  of Assets
		- **Purchase Price**
		- **Quantity**
		- **Average (Avg) Purchase Price**
		- **Average (Avg) Quantity**
	- Number  $(\#)$  of Assets
	- **Purchase Price**

- **Quantity**
- **Average (Avg) Purchase Price**
- **Average (Avg) Quantity**

# **Usage Notes**

You can analyze the Asset metrics by the Owned By User dimension. The Account dimension includes a Book hierarchy, which enables you to analyze metrics and related attributes at any level.

# **Call Activity Historical Analytics Subject Area**

## **Availability**

This subject area is available in all editions of Oracle CRM On Demand.

## **Business Purpose**

The Call Activity History subject area enables sales managers and sales representatives to analyze call activity data by account, contact, activity, owner, product, product category, and date. Unlike the Activity History subject area, the Call Activity History subject area's metrics are based on the Life Sciences record types related to the activity including: Products Detailed, Samples Dropped,Sample Requests, Sample Request Items, and Promotional Items Dropped. This means that activities that do not have records for one or more of these related child record types cannot be reported on using this subject area.

You can use the Product Category dimension to summarize call activity metrics for different levels of a product hierarchy, such as brand, submarket, and market.

# **Relationship Type**

Simple

## **Optimized Custom Fields for V3 Analytics only**

This subject area has custom fields that are optimized to reduce the query time when they are used in filters. Optimized custom fields are in folders where the name ends with *Optimized Custom Fields* or *Optimized Custom Metrics*, such as *Account Optimized Custom Fields* and *Opportunity Optimized Custom Metrics*. Numeric custom fields, such as those with a type of CUR, INT, or NUM, are available as metrics in the optimized custom metrics folder, if the record type is the driving object in a specific subject area. For example, the Account record type is the driving object in the Account History subject area.

The following record types have optimized custom fields and metrics coverage in Oracle CRM On Demand and one or more of these record types might be present as dimensions or facts in this subject area:

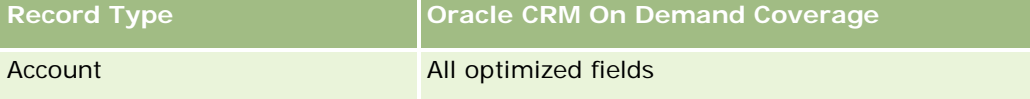

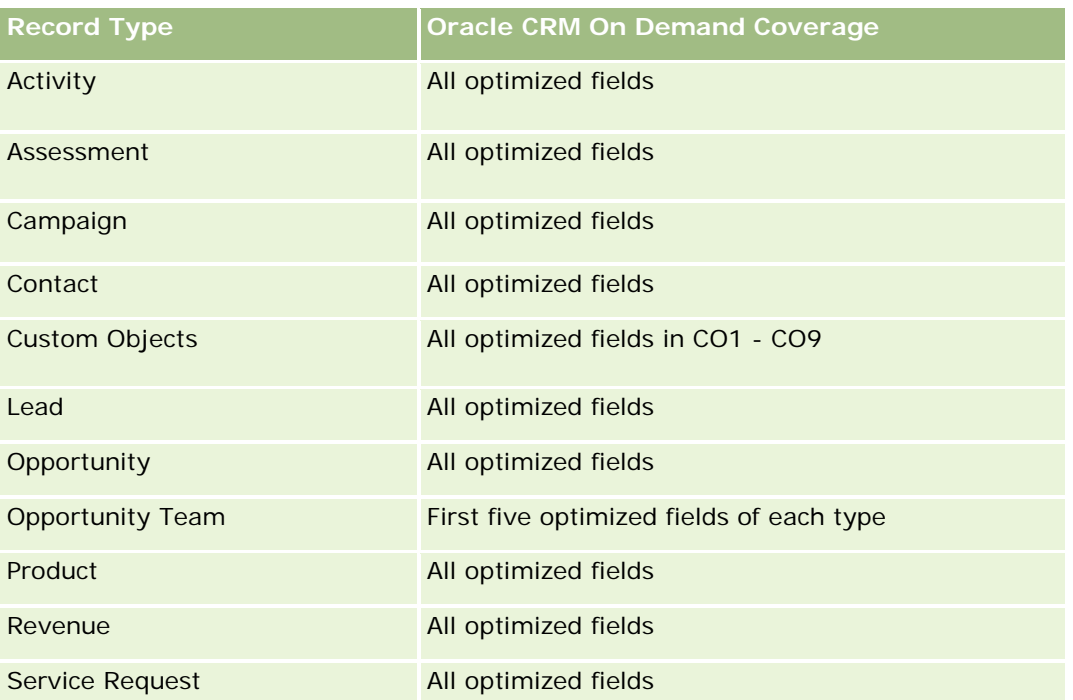

Esta área de assunto possui campos que são otimizados para a redução do tempo de consulta quando eles são usados em filtros. Os campos otimizados contêm as palavras *Código* ou *UTC*. Por exemplo, a dimensão da conta possui um campo Tipo de conta. Também há um campo Código do tipo de conta, que é a versão otimizada do campo Tipo de conta. Da mesma forma, há um campo Data de indexação (UTC), que é a versão otimizada do campo Data de indexação. Usar o campo otimizado no filtro gera consultas mais rápidas. Esse método é mais rápido do que usar o campo padrão. Para obter informações sobre como usar campos de filtragem otimizados, consulte Usando campos de filtragem otimizados (na página [1255\)](#page-1254-0). As dimensões a seguir nessa área de assunto possuem campos otimizados de filtro:

## **Dimensions**

This subject area has the following dimensions:

- **Account**
- **Contact**
- $\Box$  Call Activity
- Campaign
- Contact
- Date
- **D** Opportunity
- **Owned By user**
- $\blacksquare$  Product

**Campaign** 

- **Product Category**
- Products Detailed
- Sample Request
- Samples Dropped

#### **Metrics**

The complete list of metrics for this subject area is as follows:

- **Call Activity Metrics** 
	- **Products Detailed Custom Metrics** 
		- **Indexed Currency**
		- **Indexed Number**
		- **Average (Avg) Indexed Currency**
		- **Average (Avg) Indexed Number**
	- Sample Request Custom Metrics
	- Samples Dropped Custom Metrics
		- **Indexed Currency**
		- **Indexed Number**
		- **Average (Avg) Indexed Currency**
		- **Average (Avg) Indexed Number**
	- Number  $(\#)$  of Accounts
	- Number  $(\#)$  of Call Activities
	- Number  $(\#)$  of Call Details by Product
	- Number  $(\#)$  of Call Products Detailed
	- Number  $(\#)$  of Call Promotional Items Dropped
	- Number  $(\#)$  of Call Sample Request Items
	- Number  $(\#)$  of Call Sample Requests
	- Number  $(\#)$  of Call Samples Dropped
	- Number  $(\#)$  of Contacts
	- Number  $(\#)$  of Promotional Items Dropped
	- Number (#) of Sample Request Items
	- Number  $(\#)$  of Samples Dropped

### **Usage Notes**

The Account and Contact dimensions include a Book hierarchy, which enables you to analyze metrics and related attributes at any level. You can report on attendee call, account call, and professional call records and their associated metrics.

The Number (#) of Contacts shows the quantity of distinct primary contacts, not all the contacts associated with the call.

# **Campaign Historical Analytics Subject Area**

# **Availability**

This subject area is available in all editions of Oracle CRM On Demand.

## **Business Purpose**

This subject area enables the comprehensive analysis of campaigns by campaign, user, and date dimensions. It allows you to analyze campaign results, performance, and the return on investment (ROI). It also contains metrics to help resolve problems in achieving campaign goals and optimizing future campaigns.

# **Relationship Type**

Simple

# **Optimized Custom Fields for V3 Analytics only**

This subject area has custom fields that are optimized to reduce the query time when they are used in filters. Optimized custom fields are in folders where the name ends with *Optimized Custom Fields* or *Optimized Custom Metrics*, such as *Account Optimized Custom Fields* and *Opportunity Optimized Custom Metrics*. Numeric custom fields, such as those with a type of CUR, INT, or NUM, are available as metrics in the optimized custom metrics folder, if the record type is the driving object in a specific subject area. For example, the Account record type is the driving object in the Account History subject area.

The following record types have optimized custom fields and metrics coverage in Oracle CRM On Demand and one or more of these record types might be present as dimensions or facts in this subject area:

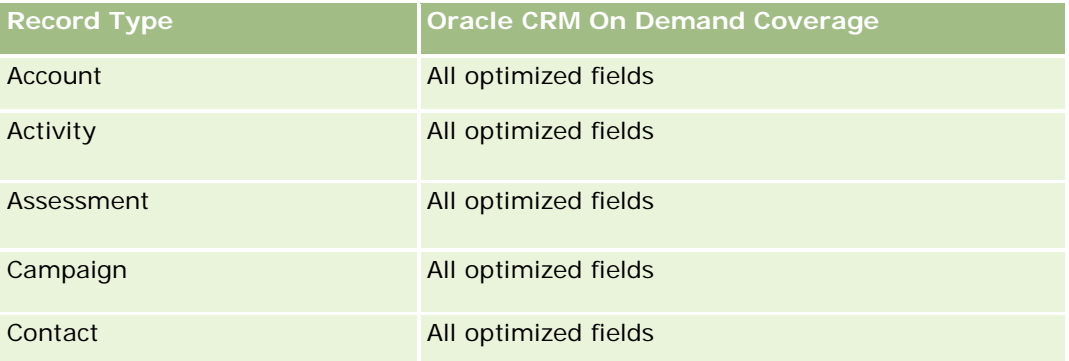

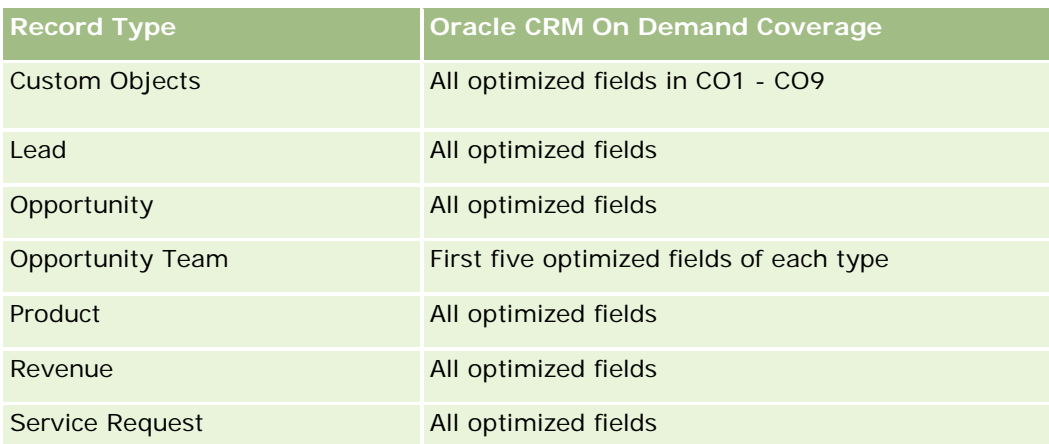

Esta área de assunto possui campos que são otimizados para a redução do tempo de consulta quando eles são usados em filtros. Os campos otimizados contêm as palavras *Código* ou *UTC*. Por exemplo, a dimensão da conta possui um campo Tipo de conta. Também há um campo Código do tipo de conta, que é a versão otimizada do campo Tipo de conta. Da mesma forma, há um campo Data de indexação (UTC), que é a versão otimizada do campo Data de indexação. Usar o campo otimizado no filtro gera consultas mais rápidas. Esse método é mais rápido do que usar o campo padrão. Para obter informações sobre como usar campos de filtragem otimizados, consulte Usando campos de filtragem otimizados (na página [1255\)](#page-1254-0). As dimensões a seguir nessa área de assunto possuem campos otimizados de filtro:

 $\Box$  Campaigns

# **Dimensions**

This subject area has the following dimensions:

- **Campaigns**
- Owned By User
- Date

## **Metrics**

The complete list of metrics for this subject area is as follows:

- Metrics
	- Number  $(\#)$  of Campaigns
	- Number  $(\#)$  of Campaigns Active
	- Number  $(\#)$  of Campaigns Completed
	- Number  $(\#)$  of Campaigns Planned
	- Number  $(\#)$  of Leads
	- Number  $(\#)$  of Opportunities
	- Number (#) of Wins
- Number  $(\#)$  of Accounts for Campaign
- Number (#) of Contacts for Campaign
- **Percentage (%) of Budget (Definition: The cost multiplied by 100, then divided by the budgeted cost.)**
- **Percentage (%) of Lead Target Achieved (Definition: The number of leads multiplied by 100, then** divided by the lead target.)
- **Percentage (%) of Revenue Target Achieved (Definition: The closed revenue multiplied by 10, then** divided by the revenue target.)
- **Average (Avg) Days to Close Opportunity (Definition: The number of days to close an opportunity** divided by the number of wins.)
- **Avg Days to Convert Lead (Definition: The number of days between the lead-created date and** lead-converted date divided by the number of leads converted to opportunities.)
- Cost per Closed Sale (Definition: The cost divided by the number of wins.)
- **Avg Cost Per Closed Sale (Definition: The average cost divided by the number of wins.)**
- Cost per Lead (Definition: The cost divided by the number of leads.)
- **Avg Cost Per Lead (Definition: The average cost divided by the number of leads.)**
- **Lead Conversion Rate (Definition: The leads who became customers, expressed as a percentage.)**
- **Revenue**
- Closed Revenue
- Avg Closed Revenue
- **Opportunity Win Rate (Definition: The total number of win opportunities, divided by the total number** of won and lost opportunities.)
- Return on investment (ROI)

### **Usage Notes**

None

## **Campaign Response Historical Analytics Subject Area**

### **Availability**

This subject area is available in all editions of Oracle CRM On Demand.

**NOTE:** Campaign response data is limited to data from Oracle Email Marketing On Demand campaigns only. It does not display response data for campaigns where the data has been entered through the Oracle CRM On Demand user interface. Oracle Email Marketing On Demand has been discontinued and no new campaigns can be started. You can continue to use this subject area to report on existing campaign data.

### **Business Purpose**

This subject area allows you to analyze campaign information, including response data from Oracle Email Marketing On Demand campaigns. It complements the campaign subject areas, which provide the campaign performance data. It allows companies to analyze the response to an Oracle Email Marketing On Demand campaign by answering the following questions: How many people received the campaign? How many of them responded? How did they respond? How long did it take them to respond? and so on.

# **Relationship Type**

Simple

## **Optimized Custom Fields for V3 Analytics only**

This subject area has custom fields that are optimized to reduce the query time when they are used in filters. Optimized custom fields are in folders where the name ends with *Optimized Custom Fields* or *Optimized Custom Metrics*, such as *Account Optimized Custom Fields* and *Opportunity Optimized Custom Metrics*. Numeric custom fields, such as those with a type of CUR, INT, or NUM, are available as metrics in the optimized custom metrics folder, if the record type is the driving object in a specific subject area. For example, the Account record type is the driving object in the Account History subject area.

The following record types have optimized custom fields and metrics coverage in Oracle CRM On Demand and one or more of these record types might be present as dimensions or facts in this subject area:

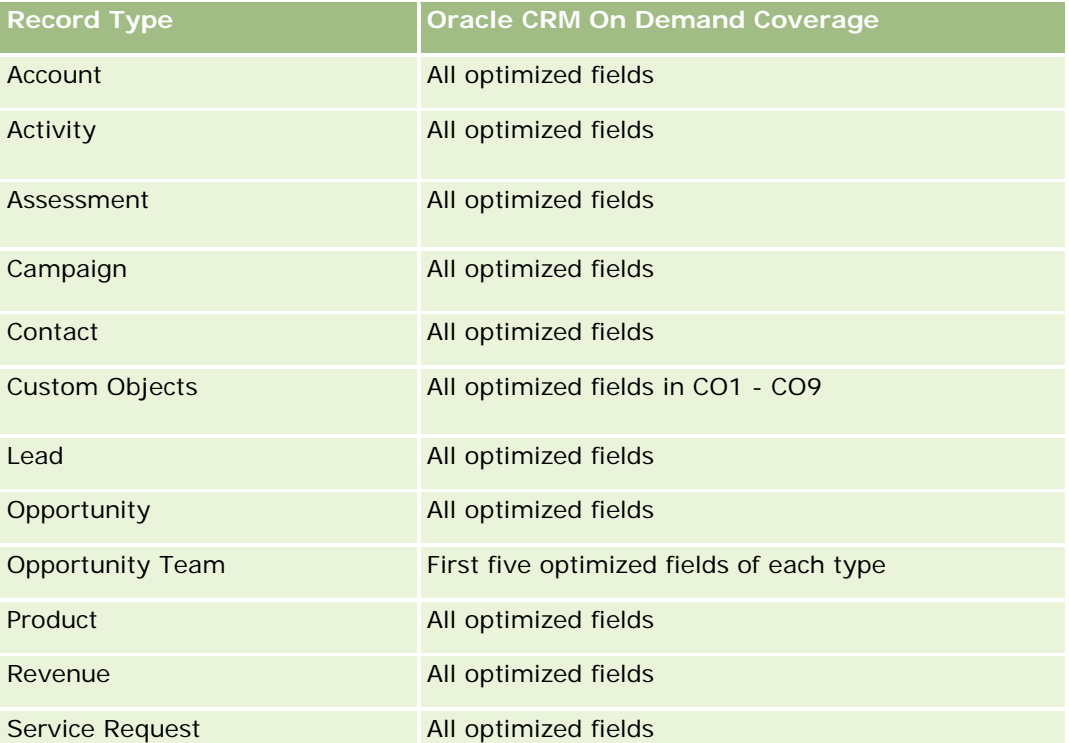

Esta área de assunto possui campos que são otimizados para a redução do tempo de consulta quando eles são usados em filtros. Os campos otimizados contêm as palavras *Código* ou *UTC*. Por exemplo, a dimensão da conta possui um campo Tipo de conta. Também há um campo Código do tipo de conta, que é a versão otimizada do campo Tipo de conta. Da mesma forma, há um campo Data de indexação (UTC), que é a versão

otimizada do campo Data de indexação. Usar o campo otimizado no filtro gera consultas mais rápidas. Esse método é mais rápido do que usar o campo padrão. Para obter informações sobre como usar campos de filtragem otimizados, consulte Usando campos de filtragem otimizados (na página [1255\)](#page-1254-0). As dimensões a seguir nessa área de assunto possuem campos otimizados de filtro:

**L** Campaign

#### **Dimensions**

This subject area has the following dimensions:

- $\blacksquare$  Account
- Campaign
- **Campaign Recipient**
- **Campaign Response**
- $\Box$  Date

#### **Metrics**

The complete list of metrics for this subject area is as follows:

- **Metrics** 
	- **Number (#) of Recipients. This metric is based on the campaign recipient field.**
	- Number (#) of Hard Bounces. This metric is based on the response types of: Address Moved, Bad Address, and Bad Sender.
	- **Number (#) of Soft Bounces. This metric is based on the response types of: Mailbox Problem, System** Problem, Network Problem, Protocol Problem, Security Problem, Message Too Large, Vacation, and Last Resort.
	- Number  $(\#)$  of Responders. This metric is based on the delivery status.
	- Number  $(\#)$  of Responses. This metric is based on the delivery status.
	- **Number (#) of Open Responses. This metric is based on the response type of Message Opened.**
	- Number (#) of Click Through. This metric is based on the response type of Click-Through.
	- Number (#) of Opt Ins. This metric is based on the response type of Opt-In to List.
	- Number  $#$ ) of Opt Outs. This metric is based on the response type of Opt-Out from List.
	- Number (#) of Global Opt Ins. This metric is based on the response type of Global Opt-In.
	- Number (#) of Global Opt Outs. This metric is based on the response type of Global Opt-Out.
	- Average (Avg) Days to Respond. This metric is based on the delivery status.

## **Usage Notes**

The campaign response metrics are based either on the delivery status or the response type. For example, the number of hard bounces is based on the response type, not the delivery status, even though there is a delivery status of Hard Bounce.

The Account dimension includes a Book hierarchy, which enables you to analyze metrics and related attributes at any level.

# **Contact Addresses Historical Analytics Subject Area**

# **Availability**

This subject area is available in all editions of Oracle CRM On Demand.

### **Business Purpose**

This subject area allows the reporting of the many-to-many relationship between contacts and addresses. In other subject areas, it is possible to report on only the primary address of a contact. However, this subject area allows you to report on all addresses of a contact as well as an address that is shared by multiple contacts. This subject area does not have any fact tables or any metrics.

# **Relationship Type**

Many-to-many

## **Optimized Custom Fields for V3 Analytics only**

This subject area has custom fields that are optimized to reduce the query time when they are used in filters. Optimized custom fields are in folders where the name ends with *Optimized Custom Fields* or *Optimized Custom Metrics*, such as *Account Optimized Custom Fields* and *Opportunity Optimized Custom Metrics*. Numeric custom fields, such as those with a type of CUR, INT, or NUM, are available as metrics in the optimized custom metrics folder, if the record type is the driving object in a specific subject area. For example, the Account record type is the driving object in the Account History subject area.

The following record types have optimized custom fields and metrics coverage in Oracle CRM On Demand and one or more of these record types might be present as dimensions or facts in this subject area:

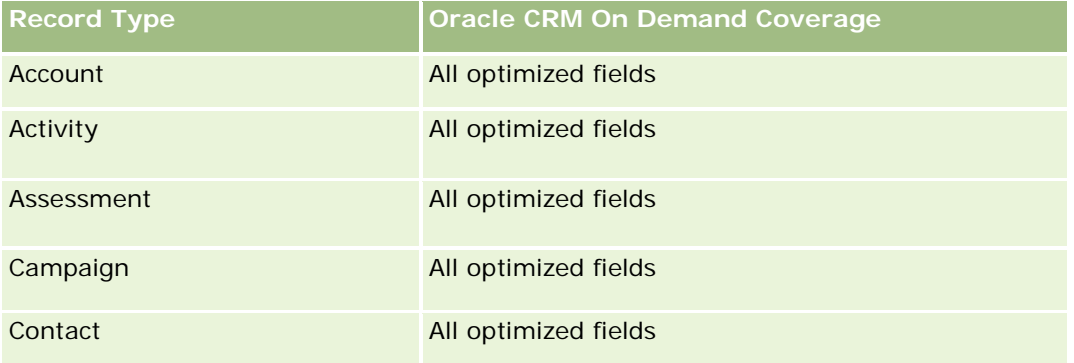

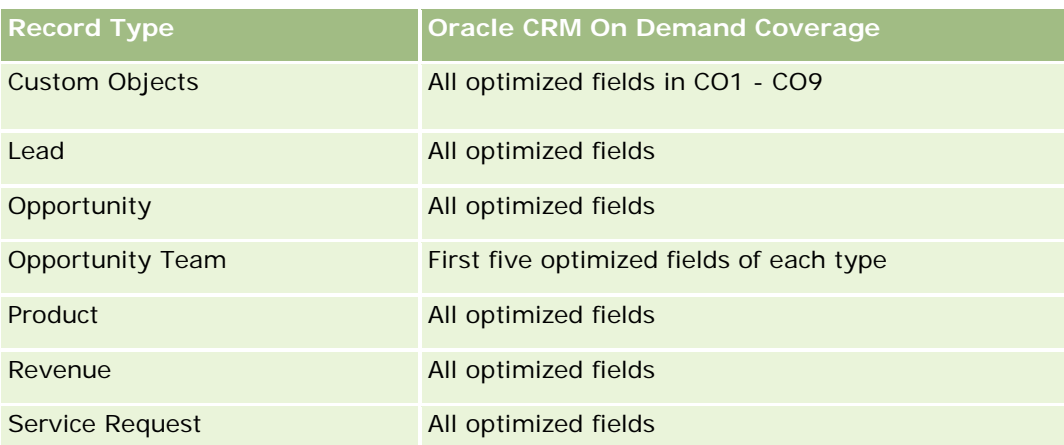

## **Dimensions**

This subject area has the following dimensions:

- Contact
- Address

## **Metrics**

None

## **Usage Notes**

The Contact dimension includes a Book hierarchy, which enables you to analyze metrics and related attributes at any level.

# **Contact Historical Analytics Subject Area**

## **Availability**

This subject area is available in all editions of Oracle CRM On Demand.

### **Business Purpose**

You can use this subject area to report on contact metrics by contact, account, campaign, owned by user, and date dimensions. The level of detail of this subject area is one row for each contact created in Oracle CRM On Demand. This subject area allows you to quickly answer the following questions: Who are the top ten employees with the largest number of contacts? Which accounts do not have any contacts? Which are the largest campaigns by contacts? How many prospects does a particular contact bring to my company?

# **Relationship Type**

Simple

# **Optimized Custom Fields for V3 Analytics only**

This subject area has custom fields that are optimized to reduce the query time when they are used in filters. Optimized custom fields are in folders where the name ends with *Optimized Custom Fields* or *Optimized Custom Metrics*, such as *Account Optimized Custom Fields* and *Opportunity Optimized Custom Metrics*. Numeric custom fields, such as those with a type of CUR, INT, or NUM, are available as metrics in the optimized custom metrics folder, if the record type is the driving object in a specific subject area. For example, the Account record type is the driving object in the Account History subject area.

The following record types have optimized custom fields and metrics coverage in Oracle CRM On Demand and one or more of these record types might be present as dimensions or facts in this subject area:

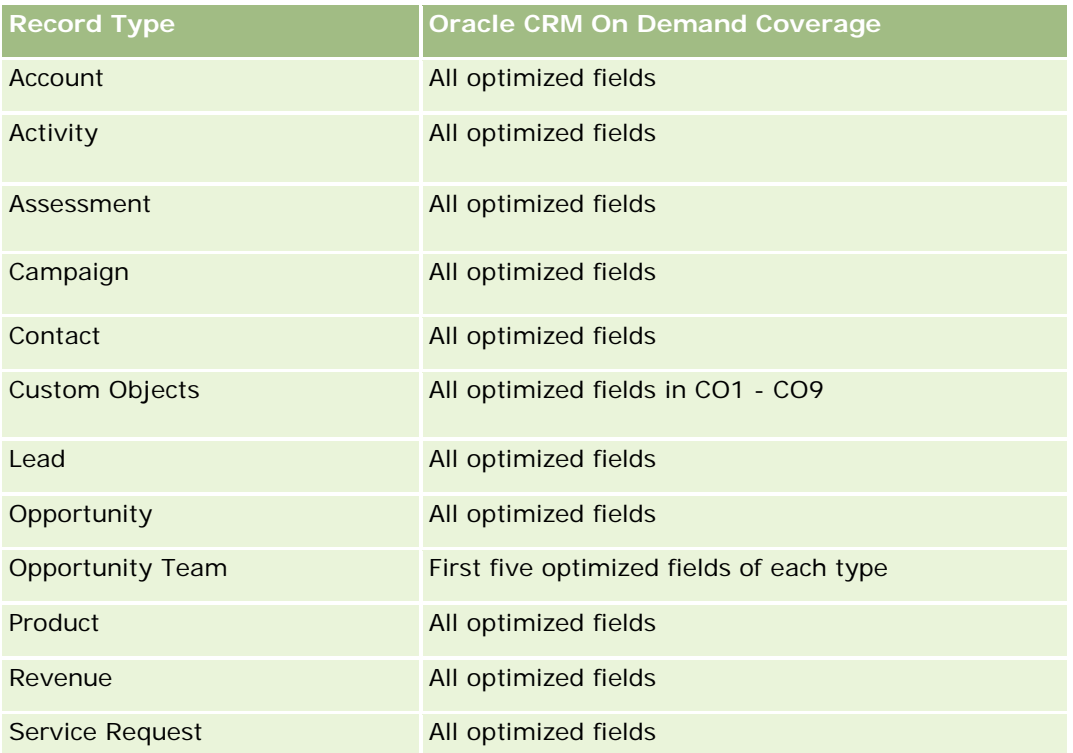

Esta área de assunto possui campos que são otimizados para a redução do tempo de consulta quando eles são usados em filtros. Os campos otimizados contêm as palavras *Código* ou *UTC*. Por exemplo, a dimensão da conta possui um campo Tipo de conta. Também há um campo Código do tipo de conta, que é a versão otimizada do campo Tipo de conta. Da mesma forma, há um campo Data de indexação (UTC), que é a versão otimizada do campo Data de indexação. Usar o campo otimizado no filtro gera consultas mais rápidas. Esse método é mais rápido do que usar o campo padrão. Para obter informações sobre como usar campos de filtragem otimizados, consulte Usando campos de filtragem otimizados (na página [1255\)](#page-1254-0). As dimensões a seguir nessa área de assunto possuem campos otimizados de filtro:

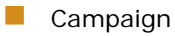

#### **Dimensions**

This subject area has the following dimensions:

- Account
- Campaign
- Contact
- Date
- Owned By User

#### **Metrics**

The complete list of metrics for this subject area is as follows:

- **Contact Metrics** 
	- Number  $(\#)$  of Clients
	- Number  $(\#)$  of Contacts
	- Number  $(\#)$  of Prospects

# **Usage Notes**

The Account and Contact dimensions include a Book hierarchy, which enables you to analyze metrics and related attributes at any level.

## **Contact Interests Historical Analytics Subject Area**

### **Availability**

This subject area is available in all editions of Oracle CRM On Demand.

#### **Business Purpose**

The Contact Interests History Analytics subject area enables you to generate reports about contacts' interests for the Contact dimension. This report enables advisors and their managers to determine their clients' interests and hobbies and to select meaningful gifts for their clients, which are based on those interests. They can also use this information to host relevant appreciation events, such as golf tournaments. In this way, advisors can deepen their relationships with their clients as well as meet their clients' friends and families. These events might generate new business.

## **Relationship Type**

Simple

# **Optimized Custom Fields for V3 Analytics only**

This subject area has custom fields that are optimized to reduce the query time when they are used in filters. Optimized custom fields are in folders where the name ends with *Optimized Custom Fields* or *Optimized Custom Metrics*, such as *Account Optimized Custom Fields* and *Opportunity Optimized Custom Metrics*. Numeric custom fields, such as those with a type of CUR, INT, or NUM, are available as metrics in the optimized custom metrics folder, if the record type is the driving object in a specific subject area. For example, the Account record type is the driving object in the Account History subject area.

The following record types have optimized custom fields and metrics coverage in Oracle CRM On Demand and one or more of these record types might be present as dimensions or facts in this subject area:

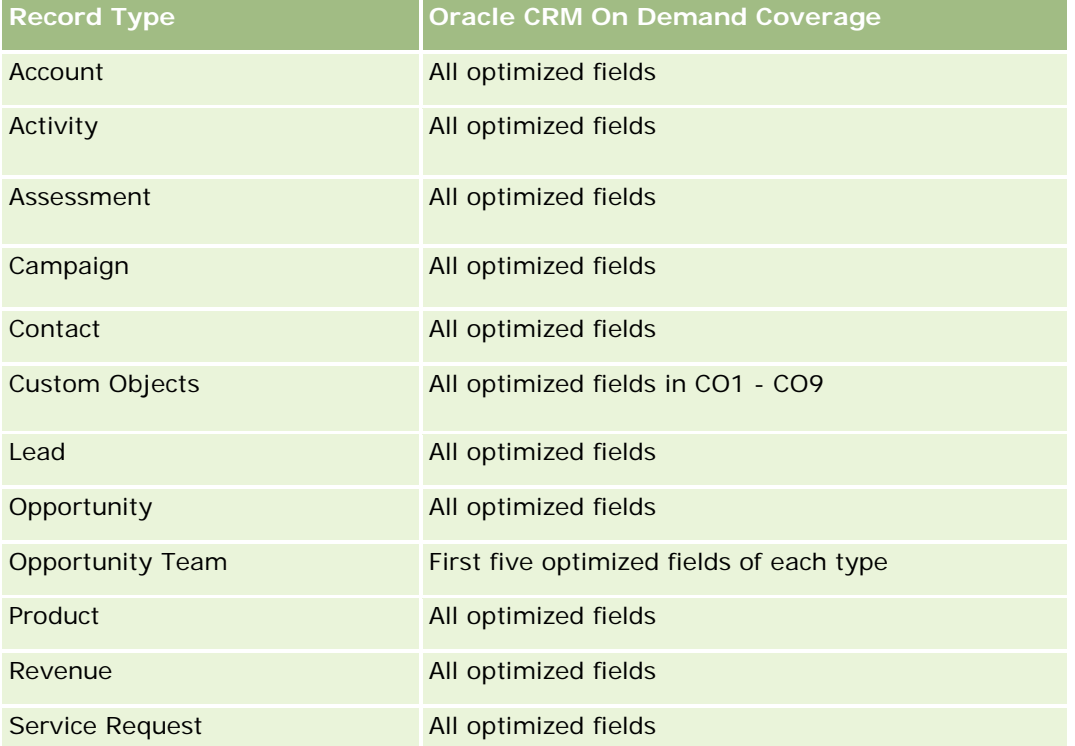

## **Dimensions**

This subject area has the following dimensions:

- Contact
- Owned By User
- Date
- Contact Interests

## **Metrics**

The complete list of metrics for this subject area is as follows:

**Contact Interests Metrics** 

Number  $(\#)$  of Contact Interests

#### **Usage Notes**

The Contact dimension includes a Book hierarchy, which enables you to analyze metrics and related attributes at any level.

## **Contact Revenue Historical Analytics Subject Area**

### **Availability**

This subject area is available in all editions of Oracle CRM On Demand.

#### **Business Purpose**

The Contact Revenue History subject area enables you to analyze product revenue data by contact, product, product category, owner and date. The metrics in this subject area include the following:

- Number (#) of products
- Average Number (Avg #) of Products
- Avg Revenue

It allows users to create reports showing different types of product revenue over time, such as projected revenue compared to actual. This comparison enables users to better understand the revenue potential and sales of products by contacts. You use the Product Category dimension to summarize Contact Revenue metrics for different levels of a product hierarchy, such as brand, submarket, and market.

## **Relationship Type**

Simple

### **Optimized Custom Fields for V3 Analytics only**

This subject area has custom fields that are optimized to reduce the query time when they are used in filters. Optimized custom fields are in folders where the name ends with *Optimized Custom Fields* or *Optimized Custom Metrics*, such as *Account Optimized Custom Fields* and *Opportunity Optimized Custom Metrics*. Numeric custom fields, such as those with a type of CUR, INT, or NUM, are available as metrics in the optimized custom metrics folder, if the record type is the driving object in a specific subject area. For example, the Account record type is the driving object in the Account History subject area.

The following record types have optimized custom fields and metrics coverage in Oracle CRM On Demand and one or more of these record types might be present as dimensions or facts in this subject area:

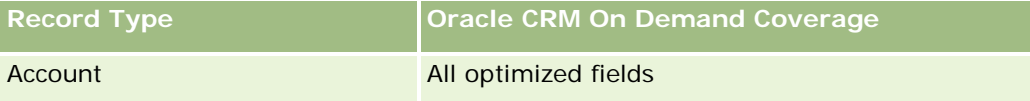

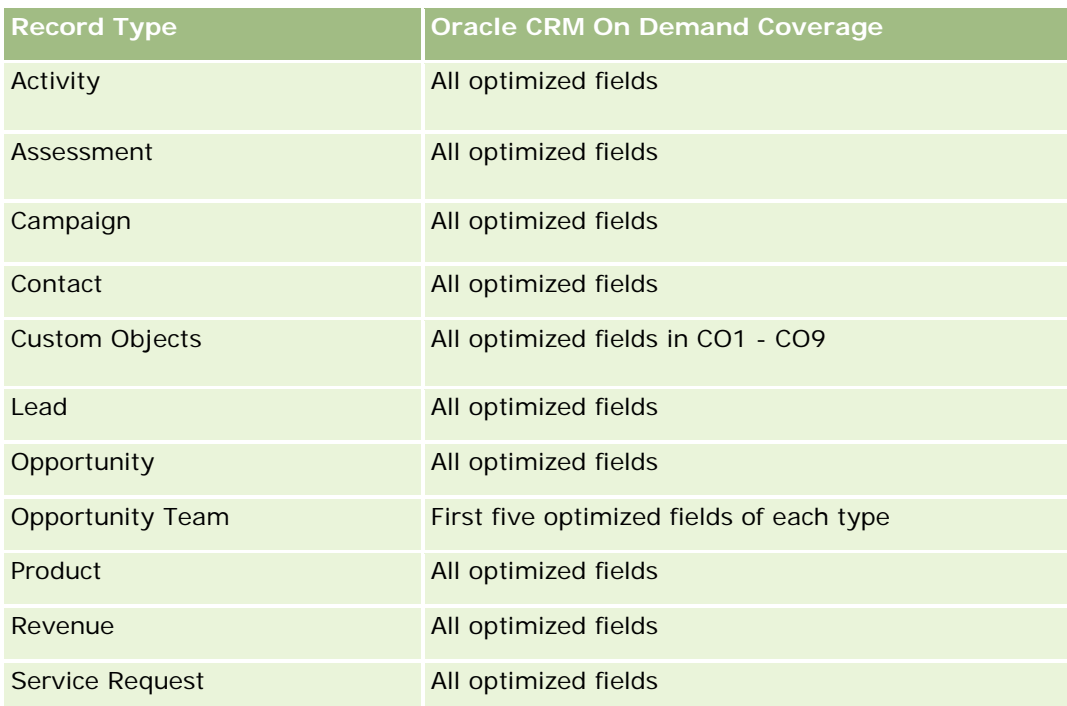

# **Dimensions**

This subject area has the following dimensions:

- **Contact**
- **Product Category**
- **Product**
- Contact Revenue
- Date
- **D** Owned By User

### **Metrics**

The complete list of metrics for this subject area is as follows:

- **Contact Revenue Metrics** 
	- **Avg Number**  $(\#)$  **of Products**
	- $\blacksquare$  Number  $(\#)$  of Products
	- **Avg Revenue**

#### **Usage Notes**

The Contact dimension includes a Book hierarchy, which enables you to analyze metrics and related attributes at any level.

# **Contact Team Historical Analytics Subject Area**

### **Availability**

This subject area is available in all editions of Oracle CRM On Demand.

#### **Business Purpose**

This subject area allows you to report on the many-to-many relationship between contacts and team members. You can use it to list all team members associated with a contact and all contacts where a user is added as a team member. You can also use it to report on the Primary Account associated to the Contact. You cannot use this subject area to report on contacts who are not associated with any user or to report on users not linked to a contact. This subject area does not have any fact tables nor any metrics.

# **Relationship Type**

Many-to-many

## **Optimized Custom Fields for V3 Analytics only**

This subject area has custom fields that are optimized to reduce the query time when they are used in filters. Optimized custom fields are in folders where the name ends with *Optimized Custom Fields* or *Optimized Custom Metrics*, such as *Account Optimized Custom Fields* and *Opportunity Optimized Custom Metrics*. Numeric custom fields, such as those with a type of CUR, INT, or NUM, are available as metrics in the optimized custom metrics folder, if the record type is the driving object in a specific subject area. For example, the Account record type is the driving object in the Account History subject area.

The following record types have optimized custom fields and metrics coverage in Oracle CRM On Demand and one or more of these record types might be present as dimensions or facts in this subject area:

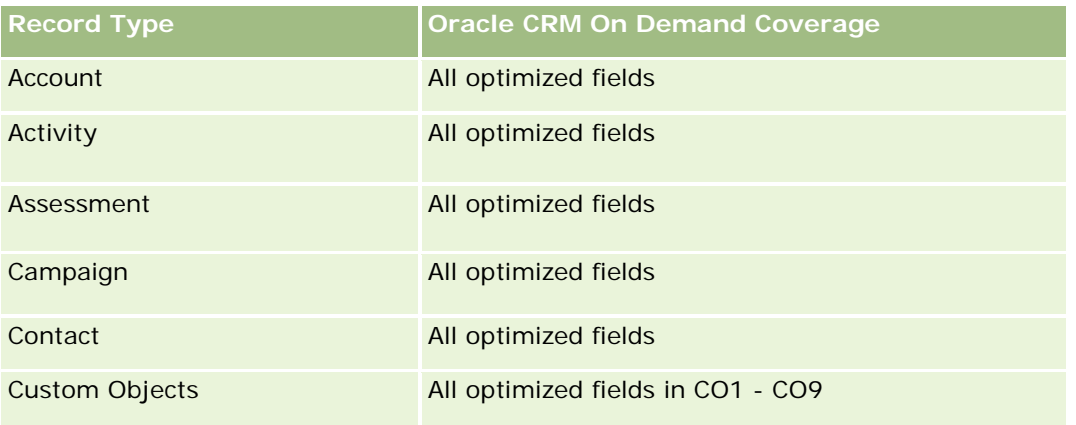

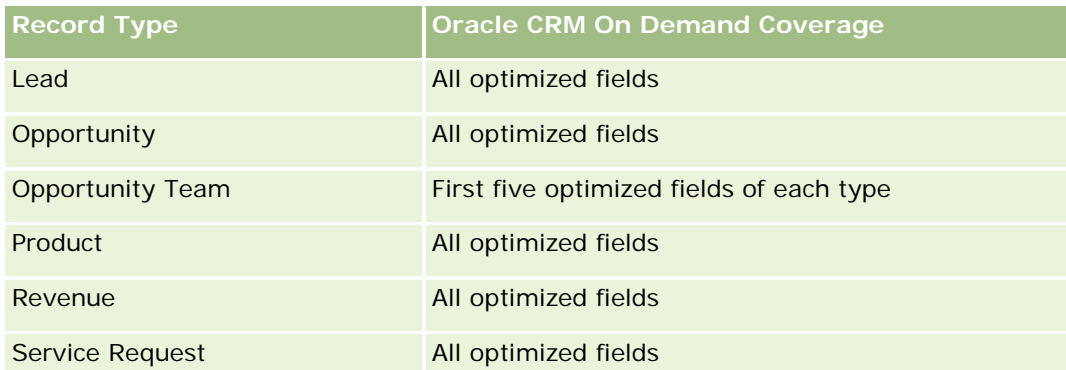

# **Dimensions**

This subject area has the following dimensions:

- **Account**
- Contact
- Team Member

#### **Metrics**

None

## **Usage Notes**

The Contact dimension includes a Book hierarchy, which enables you to analyze metrics and related attributes at any level.

# **Deal Registration Historical Analytics Subject Area**

### **Availability**

This subject area is available only in Oracle CRM On Demand Partner Relationship Management Edition.

### **Business Purpose**

The Deal Registration reporting subject area provides information on how your partners are using deal registrations and the effect that deal registration has on your business. For example, you can do the following:

- Create a report to show the amount of revenue expected from deal registrations.
- Determine the average number of days that it takes to approve a deal registration.
- Determine the percentage of opportunities that has been registered.
- Report on the number of deal registrations that has resulted in new opportunities.

- Determine the average validity period of deal registrations.
- Report on the quarterly change in revenue from deal registrations.

## **Relationship Type**

Simple

## **Optimized Custom Fields for V3 Analytics only**

This subject area has custom fields that are optimized to reduce the query time when they are used in filters. Optimized custom fields are in folders where the name ends with *Optimized Custom Fields* or *Optimized Custom Metrics*, such as *Account Optimized Custom Fields* and *Opportunity Optimized Custom Metrics*. Numeric custom fields, such as those with a type of CUR, INT, or NUM, are available as metrics in the optimized custom metrics folder, if the record type is the driving object in a specific subject area. For example, the Account record type is the driving object in the Account History subject area.

The following record types have optimized custom fields and metrics coverage in Oracle CRM On Demand and one or more of these record types might be present as dimensions or facts in this subject area:

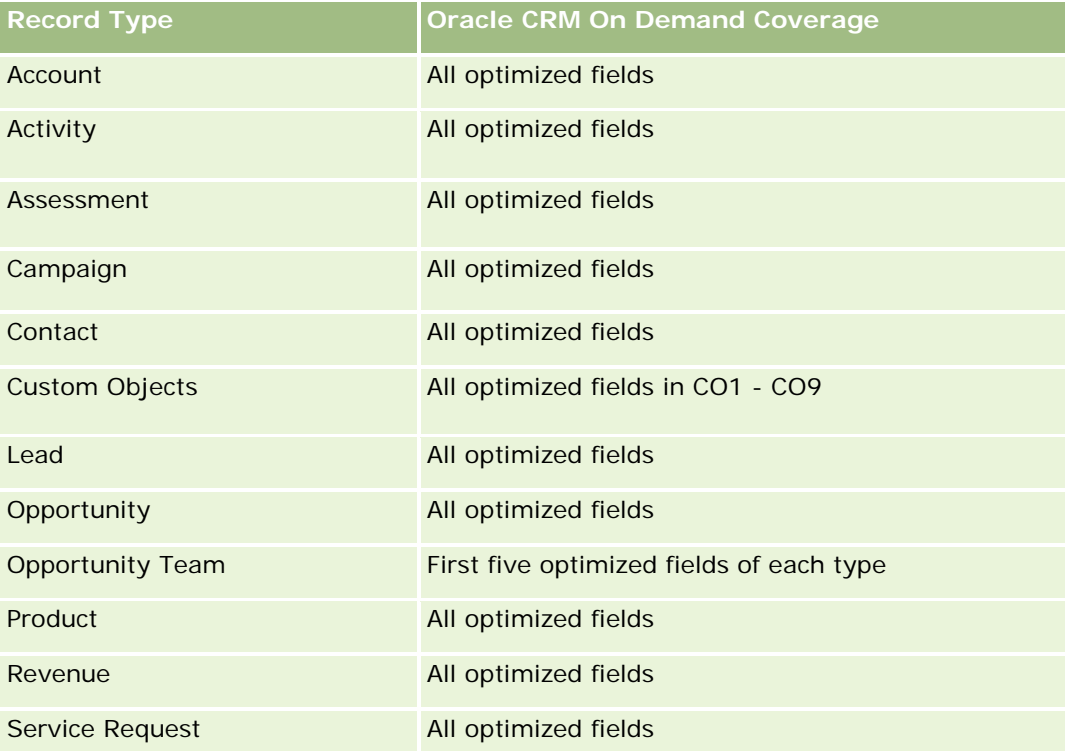

## **Dimensions**

This subject area has the following dimensions:

- Associated Customer
- Associated Opportunity
- Contact
- Date
- Deal Registration
- Final Approver
- Owned By User
- Principal Partner Account

### **Non-Close Date Metrics**

The following metrics are not based on the Close Date of the registrations:

- Deal Registration Metrics
	- Deal Registration Custom Metrics
	- Number  $(\#)$  of Deal Registrations
	- Number  $(\#)$  of Deal Registrations with Opportunities
	- Number  $(\#)$  of Deal Registrations without Opportunities
	- Number  $(\#)$  of Deal Registrations for new Opportunities
	- Number  $(\#)$  of Deal Registrations for existing Customers
	- Number  $(\#)$  of Deal Registrations for new Customers
	- Number  $(\#)$  of Deal Registrations converted to Opportunity
	- Number (#) of Deal Registrations pending approval
	- Number  $(\#)$  of approved Deal Registrations
	- Number  $(\#)$  of expired Deal Registrations
	- Number  $(\#)$  of days pending approval
	- **Average (Avg) Days to approval**
	- **Avg validity period (in days)**
	- **Percentage (%) of Deal Registrations Approved**
	- **Percentage (%) of Deal Registrations Rejected**
	- **Percentage (%) of Deal Registrations Returned**
	- Percentage (%) of Deal Registrations converted to Opportunity
	- Number  $(\#)$  of Deal Registrations resulting in wins

# **Close Date Metrics**

The following metrics are based on the Close Date of the registrations:

Deal Registration Metrics

- Total Deal Size on open Deal Registrations
- Avg Total Deal Size on open Deal Registrations
- **T** Total Revenue from Deal Registrations
- **Avg Total Revenue from Deal Registrations**
- Quarter Ago Total Revenue from Deal Registrations
- **Avg Quarter Ago Total Revenue from Deal Registrations**

### **Usage Notes**

The Associated Contact dimension includes a Book hierarchy, which enables you to analyze metrics and related attributes at any level.

# **Deal Registration Product Revenue Historical Analytics Subject Area**

### **Availability**

This subject area is available in all editions of Oracle CRM On Demand.

#### **Business Purpose**

The Deal Registration Product Revenue History subject area helps you identify trends and tendencies around your deal registration line items. It enables you to create basic queries involving Deal Registration Product Revenue metrics using core dimension attributes. It can help you answer questions such as:

- What is the maximum revenue expected from a single product on a single deal registration?
- **Considering only open deal registrations, what is the average revenue for each deal registration (as** calculated from revenue records)?
- How many unique products are referred to on all deal registrations (irrespective of the approval status)?
- What are the top products for all open deal registrations: by total quantity, by total revenue, by occurrence, by average quantity for each deal registration, or by average revenue for each deal registration?
- **List all open deal registrations that have at least one product revenue line item with either zero or null** quantity or zero or null price.
- What were the top products a quarter ago: by quantity, by revenue, by occurrence, by average quantity per deal registration, or by average revenue for each deal registration?

### **Relationship Type**

One-to-many

# **Optimized Custom Fields for V3 Analytics only**

This subject area has custom fields that are optimized to reduce the query time when they are used in filters. Optimized custom fields are in folders where the name ends with *Optimized Custom Fields* or *Optimized Custom Metrics*, such as *Account Optimized Custom Fields* and *Opportunity Optimized Custom Metrics*. Numeric custom fields, such as those with a type of CUR, INT, or NUM, are available as metrics in the optimized custom metrics folder, if the record type is the driving object in a specific subject area. For example, the Account record type is the driving object in the Account History subject area.

The following record types have optimized custom fields and metrics coverage in Oracle CRM On Demand and one or more of these record types might be present as dimensions or facts in this subject area:

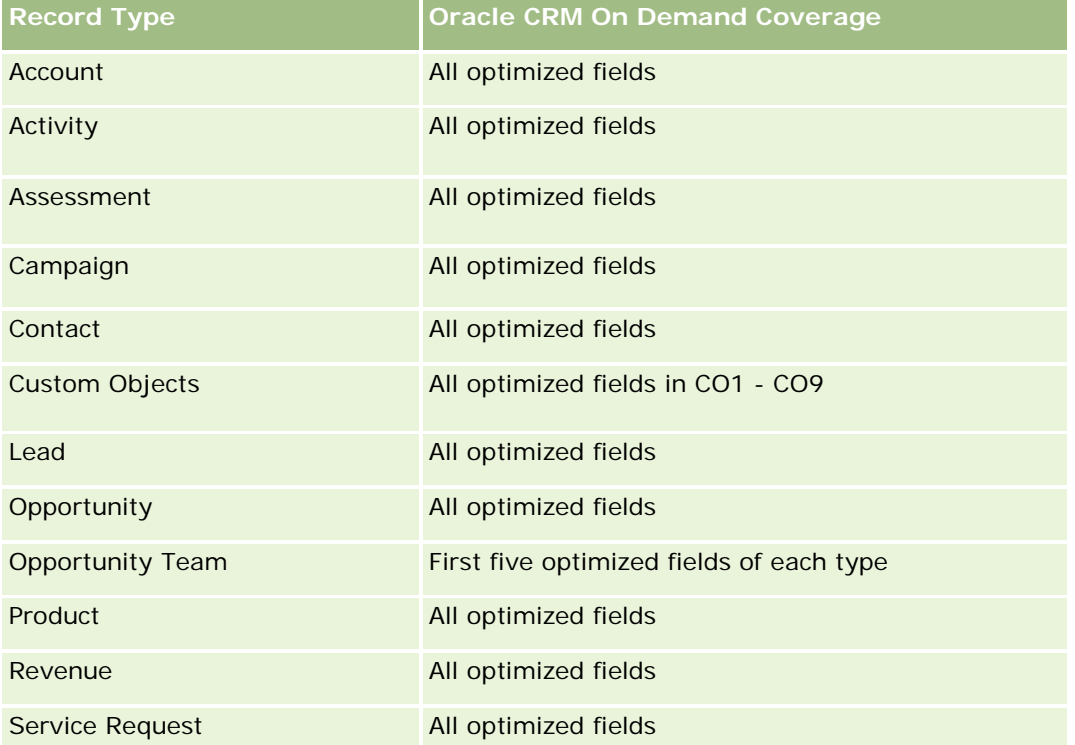

# **Dimensions**

This subject area has the following dimensions:

- Associated Contact
- **Associated Customer**
- **Associated Opportunity**
- Date (based on the Close Date of the Deal Registration)
- Deal Registration
- Deal Registration Product Revenue
- Principal Partner Account (available only in Oracle CRM On Demand Partner Relationship Management Edition)

- $\blacksquare$  Product
- Product Category

### **Metrics**

The subject area has the following metrics:

- Deal Registration Product Revenue Metrics
	- Deal Registration Product Revenue Custom Metrics:
		- **Avg Indexed Currency**
		- **Avg Indexed Number**
		- **Indexed Currency**
		- **Indexed Number**
	- Number  $(\#)$  of Products
	- Number (#) of Products on Deal Registrations without Opportunities
	- Number  $(\#)$  of Products on Open Deal Registrations
	- **Average Number (Avg #) of Products on Deal Registrations without Opportunities**
	- **Average Number (Avg**  $#$ **) of Products on Open Deal Registrations**
	- **Avg Price**
	- **Avg Quantity**
	- Avg Quarter Ago Total Revenue
	- **Avg Revenue**
	- **Avg Total Quantity on Deal Registrations without Opportunities**
	- **Avg Total Quantity on Open Deal Registrations**
	- **Avg Total Revenue on Deal Registrations without Opportunities**
	- **Avg Total Revenue on Open Deal Registrations**
	- **Average Number (Avg #) of Products (Per Deal Registration)**
	- **Quarter Ago Total Revenue**
	- **Quarter Ago Total Revenue (000)**
	- **T** Total Quantity
	- **T** Total Quantity (000)
	- Total Quantity on Deal Registrations without Opportunities
	- **T** Total Quantity on Open Deal Registrations
	- **T** Total Revenue
	- **T** Total Revenue (000)

- Total Revenue on Deal Registrations without Opportunities
- Total Revenue on Deal Registrations without Opportunities (000)
- **T** Total Revenue on Open Deal Registrations
- Total Revenue on Open Deal Registrations (000)
- **Principal Partner Account**

### **Usage Notes**

None

# **Análise do histórico da concessionária - Área de assunto**

# **Disponibilidade**

Esta área de assunto está disponível apenas no Oracle CRM On Demand Automotive Edition.

# **Objetivo comercial**

A Análise do histórico da concessionária - Área de assunto oferece a capacidade de analisar o histórico da concessionária com relação às solicitações de serviço e atividades.

# **Tipo de relacionamento**

Simples

# **Dimensões**

Esta área de assunto possui as seguintes dimensões:

- **Concessionária**
- Propriedade do usuário
- Data

### **Métrica**

A lista completa de métricas desta área de assunto é a seguinte:

- **Métricas da concessionária** 
	- **Métricas personalizadas da concessionária**
	- Número de concessionárias
	- Número de solicitações de serviço (SSs)
- Número (nr.) de atividades
- Número de atividades abertas
- Número de atividades fechadas

### **Notas de uso**

Nenhuma

# **Event History Historical Analytics Subject Area**

### **Availability**

This subject area is available only in Oracle CRM On Demand Life Sciences Edition.

### **Business Purpose**

An event can be any type of promotional or educational event that is attended by sales personnel or other professionals. From a company's perspective, the following are the event types:

- **Sales Representative Level.** Executed by a manager or one or more sales representatives.
- **Corporate or National Level.** A national training event or meeting targeted at a specific group of professionals.

You can plan events at the national level for either a specific product or period and then allocate resources by region, district, or sales representative. For example, pharmaceutical companies require metrics and information about medical events to align sales and marketing activities. From a compliance perspective, reports provide information to companies, so that companies can control their budgets and ensure that there is little or no deviation.

# **Relationship Type**

Simple

# **Optimized Custom Fields for V3 Analytics only**

This subject area has custom fields that are optimized to reduce the query time when they are used in filters. Optimized custom fields are in folders where the name ends with *Optimized Custom Fields* or *Optimized Custom Metrics*, such as *Account Optimized Custom Fields* and *Opportunity Optimized Custom Metrics*. Numeric custom fields, such as those with a type of CUR, INT, or NUM, are available as metrics in the optimized custom metrics folder, if the record type is the driving object in a specific subject area. For example, the Account record type is the driving object in the Account History subject area.

The following record types have optimized custom fields and metrics coverage in Oracle CRM On Demand and one or more of these record types might be present as dimensions or facts in this subject area:

**Record Type Oracle CRM On Demand Coverage**

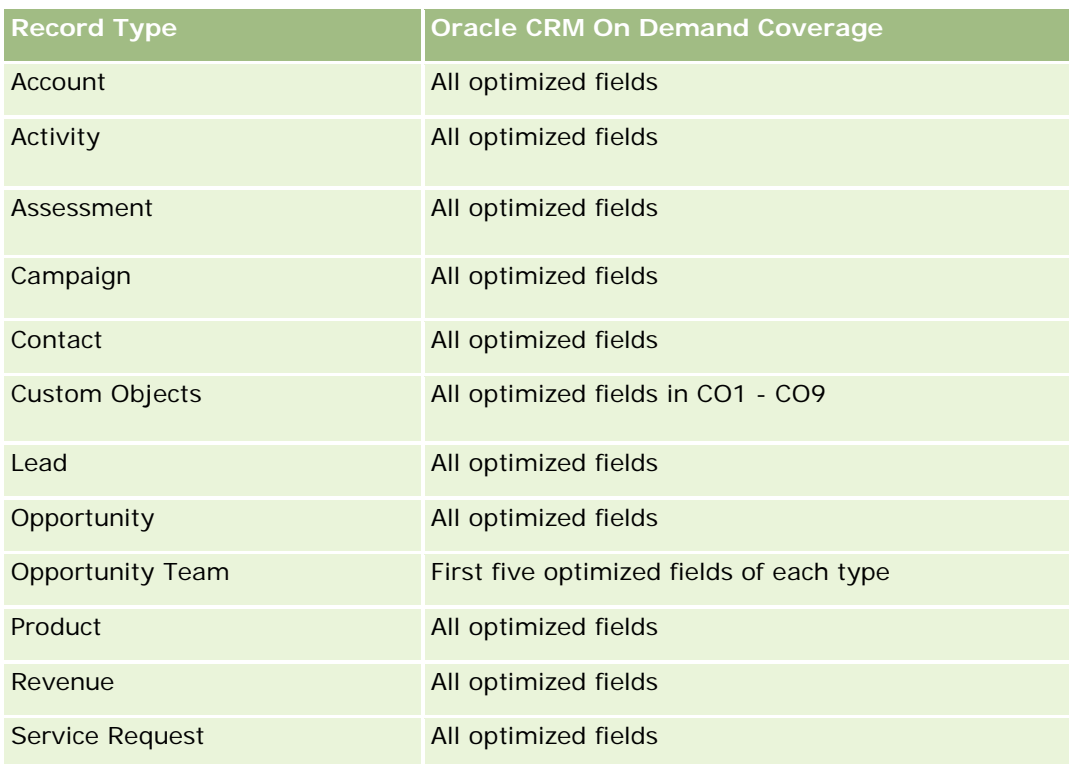

# **Dimensions**

This subject area has the following dimensions:

- Date
- **Event**
- **Invitees**
- **D** Owned By User
- $\blacksquare$  Product
- **Product Category**

# **Metrics**

The complete list of metrics for this subject area is as follows:

- **Exent Metrics** 
	- Number  $(\#)$  of Events
	- Number  $(\#)$  of Invitees
	- Budget Surplus/Shortfall

(Definition: The difference between the event budget and the event cost.)

**Event Budget** 

The Event Budget metric comes from the dimension. When only the Event dimension is used the metric is the sum of the dimension field value. However, when other dimensions (particularly invitee) are used, the metric is calculated as the maximum of the dimension field value.

**Exent Cost** 

(Definition: The cost of the completed activities for all attendees associated with an Event.)

### **Usage Notes**

If your company changes the display name for Event to a custom name, the custom name appears in your reports.

In releases earlier than Release 29, reports that included the Product Category and Events dimensions produced no results if there was no product associated to the event. This behavior has changed in Release 29 and Product Category is now independent of Event-Product associations.

#### **Events with No Invitees**

Events that have zero invitees are excluded from reports, except for one special case. The only way to have a zero invitee event appear in a report is to use the Event dimension only (do not add a second dimension) and do not include any metrics.

# **Household Historical Analytics Subject Area**

### **Availability**

This subject area is available only in the Oracle CRM On Demand Financial Services Edition.

### **Business Purpose**

The Household History Analytics subject area provides the ability to generate reports on households for the Contact dimension. This subject area enables advisors and their managers to answer questions, such as the following:

- Which clients belong to which households?
- How are the household assets in my book of business divided up among my clients?
- What are my top households by total asset value?

The Households History Analytics subject area also has a Portfolio dimension that can be used to report on information of associated portfolios of household contacts. Note that portfolio has only an indirect relationship with households (through contacts) and hence Portfolio dimension attributes can not be used directly to analyse the household metrics. You can combine household reports with portfolio reports to provide an enhanced client service by understanding clients as members of a household.

# **Relationship Type**

# **Optimized Custom Fields for V3 Analytics only**

This subject area has custom fields that are optimized to reduce the query time when they are used in filters. Optimized custom fields are in folders where the name ends with *Optimized Custom Fields* or *Optimized Custom Metrics*, such as *Account Optimized Custom Fields* and *Opportunity Optimized Custom Metrics*. Numeric custom fields, such as those with a type of CUR, INT, or NUM, are available as metrics in the optimized custom metrics folder, if the record type is the driving object in a specific subject area. For example, the Account record type is the driving object in the Account History subject area.

The following record types have optimized custom fields and metrics coverage in Oracle CRM On Demand and one or more of these record types might be present as dimensions or facts in this subject area:

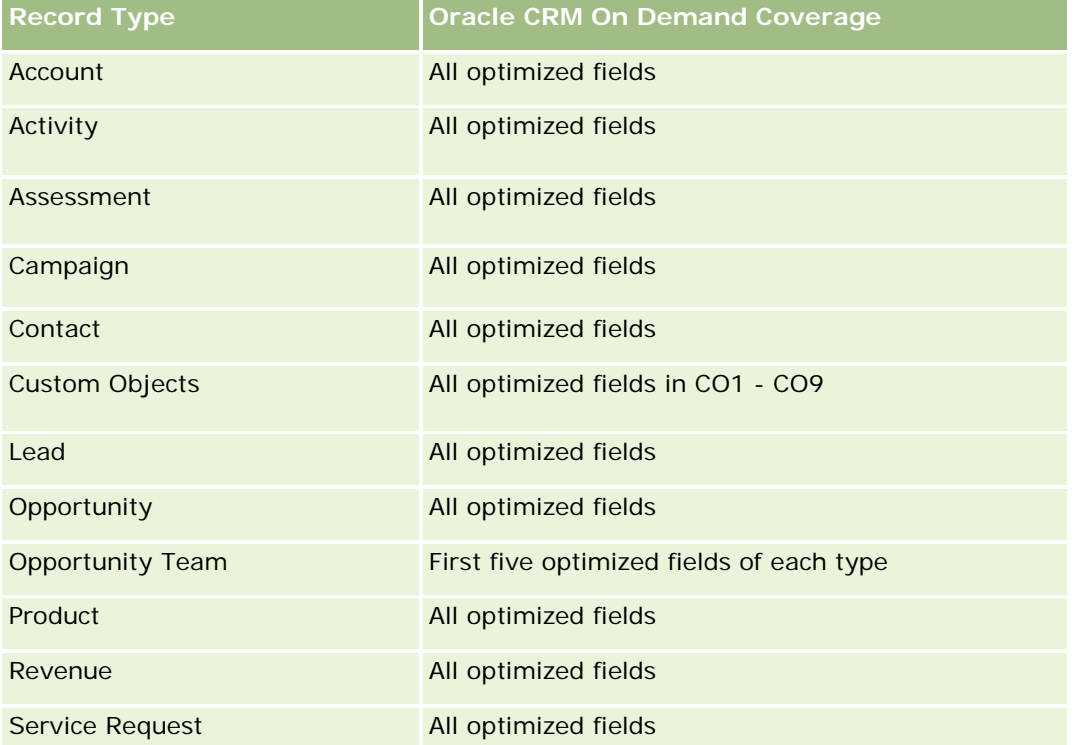

# **Dimensions**

This subject area has the following dimensions:

- Contact
- Household
- Household Contact

# **Metrics**

The complete list of metrics for this subject area is as follows:

- **Household Metrics** 
	- **T** Total Household Assets

- Total Household Assets
- **Average (Avg) Total Household Assets**
- **The Total Household Expenses** 
	- Total Household Expenses
	- **Avg Total Household Expenses**
- **T** Total Household Income
	- Total Household Income
	- **Avg Total Household Income**
- **T** Total Household Liabilities
	- **T** Total Household Liabilities
	- **Avg Total Household Liabilities**
- **The Total Household Net Worth** 
	- Total Household Net Worth
	- **Avg Total Household Net Worth**
- **T** Total Contact Assets
	- Total Assets
	- **Avg Total Assets**
- **The Total Contact Expenses** 
	- **Total Expenses**
	- **Avg Total Expenses**
- **T** Total Contact Income
	- Total Income
	- **Avg Total Income**
- **T** Total Contact Liabilities
	- **Total Liabilities**
	- **Avg Total Liabilities**
- **T** Total Contact Net Worth
	- Total Net Worth
	- **Avg Total Net Worth**
- **Household Custom Metrics**
- Number  $(\#)$  of Rolled Up Contacts
- Number  $(\#)$  of Rolled Up Service Requests
- Number  $(\#)$  of Rolled Up Leads

- Number  $(\#)$  of Contacts
- Number  $(\#)$  of Contact Service Requests
- Number (#) of Contact Leads
- Number  $(\#)$  of Households

### **Usage Notes**

The Contact dimension includes a Book hierarchy, which enables you to analyze metrics and related attributes at any level.

# **Lead Historical Analytics Subject Area**

# **Availability**

This subject area is available in all editions of Oracle CRM On Demand.

### **Business Purpose**

This subject area allows you to analyze the lead metrics by account, account territory, campaign, contact, date, lead, opportunity, owned by user, and principal partner account. This subject area contains record types that refer to metrics that analyze the lead quality, lead conversion, and revenues associated with leads.

# **Relationship Type**

Simple

# **Optimized Custom Fields for V3 Analytics only**

This subject area has custom fields that are optimized to reduce the query time when they are used in filters. Optimized custom fields are in folders where the name ends with *Optimized Custom Fields* or *Optimized Custom Metrics*, such as *Account Optimized Custom Fields* and *Opportunity Optimized Custom Metrics*. Numeric custom fields, such as those with a type of CUR, INT, or NUM, are available as metrics in the optimized custom metrics folder, if the record type is the driving object in a specific subject area. For example, the Account record type is the driving object in the Account History subject area.

The following record types have optimized custom fields and metrics coverage in Oracle CRM On Demand and one or more of these record types might be present as dimensions or facts in this subject area:

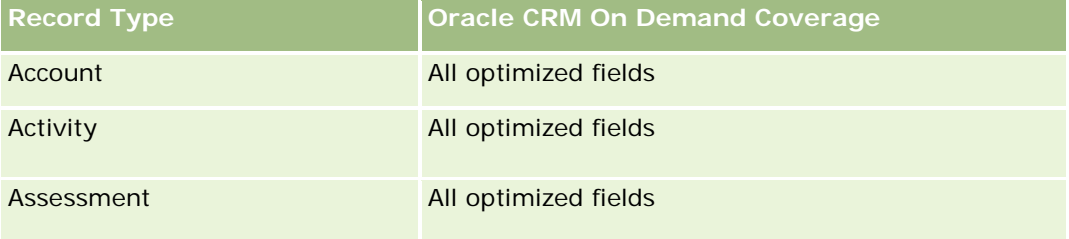

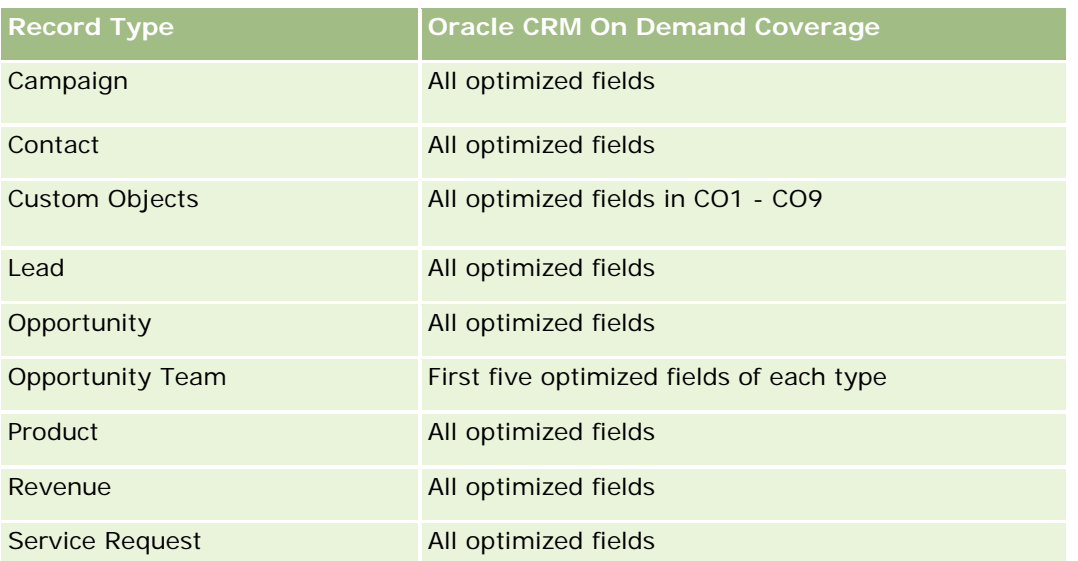

Esta área de assunto possui campos que são otimizados para a redução do tempo de consulta quando eles são usados em filtros. Os campos otimizados contêm as palavras *Código* ou *UTC*. Por exemplo, a dimensão da conta possui um campo Tipo de conta. Também há um campo Código do tipo de conta, que é a versão otimizada do campo Tipo de conta. Da mesma forma, há um campo Data de indexação (UTC), que é a versão otimizada do campo Data de indexação. Usar o campo otimizado no filtro gera consultas mais rápidas. Esse método é mais rápido do que usar o campo padrão. Para obter informações sobre como usar campos de filtragem otimizados, consulte Usando campos de filtragem otimizados (na página [1255\)](#page-1254-0). As dimensões a seguir nessa área de assunto possuem campos otimizados de filtro:

- Campaign
- Lead

# **Dimensions**

This subject area has the following dimensions:

- **Account**
- **Account Territory**
- $\Box$  Campaign
- **Contact**
- **Date**
- Lead
- **Opportunity**
- **D** Owned By User
- **Principal Partner Account (available only in Oracle CRM On Demand Partner Relationship Management** Edition)

### **Metrics**

The complete list of metrics for this subject area is as follows:

- Lead Metrics
	- Number (#) of Archived Leads
	- Number (#) of Leads
	- Number (#) of Leads Converted to Opportunities (Definition: The number of leads that has been converted to opportunities.)
	- Number (#) of Leads Resulting in Lost Opportunity
	- Number  $#$ ) of Leads Resulting in Won Opportunity (Definition: The number of leads that has been converted to opportunities and is in the Closed/Won sales stage.)
	- Number  $(\#)$  of New Opportunities
	- Number  $(\#)$  of Qualified Leads
	- Number  $(\#)$  of Rejected Leads
	- Number (#) of Wins
	- **Average (Avg) Days to Convert Lead (Definition: The number of days between the lead-created date** and lead-converted date divided by the number of leads that were converted to opportunities.)
	- **Avg Days to Followup Lead (Definition: The number of days to follow up on the lead divided by the** number of leads.)
	- **Closed Revenue for Lead**
	- **EXpected Revenue for Lead**
	- **D** Opportunity Revenue for Lead
	- **Projected Revenue**

# **Usage Notes**

The Account and Contact dimensions include a Book hierarchy, which enables you to analyze metrics and related attributes at any level.

# **MDF Request Historical Analytics Subject Area**

# **Availability**

This subject area is available only in Oracle CRM On Demand Partner Relationship Management Edition.

# **Business Purpose**

Market Development Funds (MDF) provide the brand owner with the ability to make marketing funds available to partners in a systematic way, so that partners sell the brand owner's products in specific geographical areas or market the brand. Through MDF Requests, partners request preapprovals of funding for marketing

activities. When the brand owner approves the MDF request, partners can execute the activity and then submit an MDF claim to redeem the preapproved money that was spent.

Brand owners require metrics and information about MDF requests for each partner and quarter so that they can align marketing and channel sales. The MDF Request Historical Analytics subject area gives brand owners the required information to control their MDF budgets and ensure that funds are allocated to activities that have the maximum return on investment.

# **Relationship Type**

Simple

# **Optimized Custom Fields for V3 Analytics only**

This subject area has custom fields that are optimized to reduce the query time when they are used in filters. Optimized custom fields are in folders where the name ends with *Optimized Custom Fields* or *Optimized Custom Metrics*, such as *Account Optimized Custom Fields* and *Opportunity Optimized Custom Metrics*. Numeric custom fields, such as those with a type of CUR, INT, or NUM, are available as metrics in the optimized custom metrics folder, if the record type is the driving object in a specific subject area. For example, the Account record type is the driving object in the Account History subject area.

The following record types have optimized custom fields and metrics coverage in Oracle CRM On Demand and one or more of these record types might be present as dimensions or facts in this subject area:

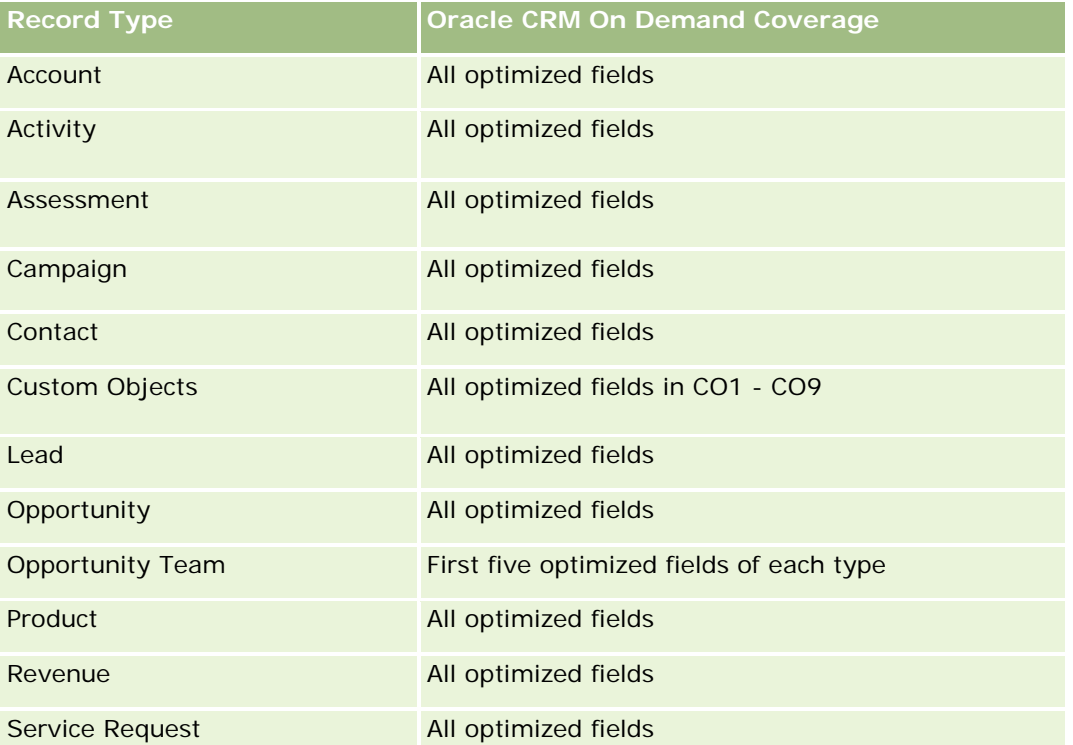

Esta área de assunto possui campos que são otimizados para a redução do tempo de consulta quando eles são usados em filtros. Os campos otimizados contêm as palavras *Código* ou *UTC*. Por exemplo, a dimensão da conta possui um campo Tipo de conta. Também há um campo Código do tipo de conta, que é a versão

otimizada do campo Tipo de conta. Da mesma forma, há um campo Data de indexação (UTC), que é a versão otimizada do campo Data de indexação. Usar o campo otimizado no filtro gera consultas mais rápidas. Esse método é mais rápido do que usar o campo padrão. Para obter informações sobre como usar campos de filtragem otimizados, consulte Usando campos de filtragem otimizados (na página [1255\)](#page-1254-0). As dimensões a seguir nessa área de assunto possuem campos otimizados de filtro:

Campaign

# **Dimensions**

This subject area has the following dimensions:

- **Principal Partner Account**
- Campaign
- MDF Request
- $\Box$  Date
- Owned By User
- Approver

### **Metrics**

The complete list of metrics for this subject area is as follows:

- **MDF Request Metrics** 
	- MDF Request Custom Metrics
	- MDF Request Metrics by Submitted Date
		- Number  $(\#)$  of MDF Requests
		- **Amount Requested**
		- **Average Amount Requested**
		- **Amount Pre-Approved**
		- **Average Amount Pre-Approved**
		- **Total Claim Amount Requested**
		- **Average Total Claim Amount Requested**
		- Total Claim Amount Approved
		- **Average Total Claim Amount Approved**
	- Number (#) of MDF Requests
	- Amount Requested
	- **Average Amount Requested**
	- Amount Pre-Approved

- **Average Amount Pre-Approved**
- **Quarter Ago Amount Requested**
- **Average Quarter Ago Amount Requested**
- **Quarter Ago Amount Pre-Approved**
- **Average Quarter Ago Amount Pre-Approved**
- **The Total Claim Amount Requested**
- **Average Total Claim Amount Requested**
- **Table 3** Total Claim Amount Approved
- **Average Total Claim Amount Approved**
- **Quarter Ago Total Claim Amount Requested**
- **Average Quarter Ago Total Claim Amount Requested**
- **Quarter Ago Total Claim Amount Approved**
- **Average Quarter Ago Total Claim Amount Approved**
- Number  $(\#)$  of MDF Request Pending Approval
- **Amount Requested Pending Approval**
- Number  $(\#)$  of Submitted MDF Requests
- Number  $(\#)$  of Approved MDF Requests
- Number  $(\#)$  of Reject MDF Requests
- Number  $(\#)$  of Returned MDF Requests
- Number  $(\#)$  of Cancelled MDF Requests
- Number  $(\#)$  of Expired MDF Requests
- Number  $(\#)$  of Submitted MDF Claims
- Number  $(\#)$  of Approved MDF Claims
- Number  $(\#)$  of Rejected MDF Claims
- **Percentage (%) of MDF Requests Approved**
- **Percentage (%) of MDF Requests Expired**
- **Percentage (%) of MDF Requests Rejected**
- **Percentage (%) of MDF Requests Returned**
- Number  $(\#)$  of Days Pending Approval
- Number  $(\#)$  of Days to Approval
- **Average Number (Avg**  $#$ **) of Days Pending Approval**
- **Avg Number**  $(\#)$  **of Days To Approval**

## **Usage Notes**

If your company changes the display name for MDF Requests to a custom name, the custom name appears in your reports.

# **Opportunity and Competitor Historical Analytics Subject Area**

# **Availability**

This subject area is available in all editions of Oracle CRM On Demand.

# **Business Purpose**

This subject area allows you to analyze the many-to-many relationship between opportunities and competitor accounts. This subject area is almost identical to the opportunity subject areas. The only difference is that it includes the competitor account dimension, which has a many-to-many relationship with the opportunity record type. This subject area allows you to create reports that show all the competitors for an opportunity. Because this subject area represents the many-to-many relationship between opportunities and competitor accounts, opportunities that do not have an association with at least one competitor account cannot be reported using this subject area. The attributes that define the competitor account relationship that are available for reporting include the following:

- Primary Contact
- Role
- Reverse Role
- Start Date
- **End Date**
- **Strengths**
- Weaknesses
- Comments

# **Relationship Type**

Many-to-many

# **Optimized Custom Fields for V3 Analytics only**

This subject area has custom fields that are optimized to reduce the query time when they are used in filters. Optimized custom fields are in folders where the name ends with *Optimized Custom Fields* or *Optimized Custom Metrics*, such as *Account Optimized Custom Fields* and *Opportunity Optimized Custom Metrics*. Numeric custom fields, such as those with a type of CUR, INT, or NUM, are available as metrics in the optimized custom metrics folder, if the record type is the driving object in a specific subject area. For example, the Account record type is the driving object in the Account History subject area.

The following record types have optimized custom fields and metrics coverage in Oracle CRM On Demand and one or more of these record types might be present as dimensions or facts in this subject area:

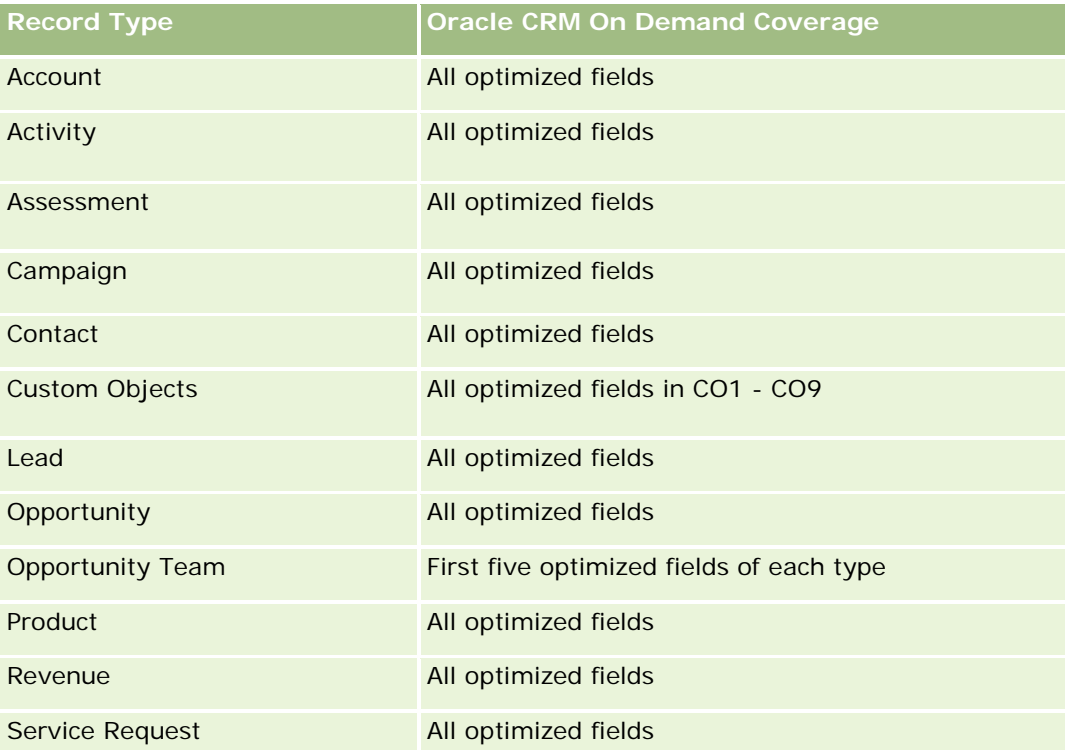

Esta área de assunto possui campos que são otimizados para a redução do tempo de consulta quando eles são usados em filtros. Os campos otimizados contêm as palavras *Código* ou *UTC*. Por exemplo, a dimensão da conta possui um campo Tipo de conta. Também há um campo Código do tipo de conta, que é a versão otimizada do campo Tipo de conta. Da mesma forma, há um campo Data de indexação (UTC), que é a versão otimizada do campo Data de indexação. Usar o campo otimizado no filtro gera consultas mais rápidas. Esse método é mais rápido do que usar o campo padrão. Para obter informações sobre como usar campos de filtragem otimizados, consulte Usando campos de filtragem otimizados (na página [1255\)](#page-1254-0). As dimensões a seguir nessa área de assunto possuem campos otimizados de filtro:

Campaign

# **Dimensions**

This subject area has the following dimensions:

- **Account**
- **Account Territory**
- Campaign
- Date
- **Opportunity**
- Opportunity Competitor
- Owned By User

- **Primary Contact**
- Relationship Contact
- $\blacksquare$  Territory

### **Metrics**

The complete list of metrics for this subject area is as follows:

- **Opportunity Metrics** 
	- **D** Opportunity Custom Metrics
	- **D** Opportunity Metrics by Open Date
		- Number  $(\#)$  of Open Opportunities
		- Number  $(\#)$  of Opportunities
		- Number  $(\#)$  of Contacts with Opportunities (Optys)
		- **Closed Revenue**
		- **Expected Revenue**
		- **Revenue**
		- **Average Number (Avg**  $#$ **) of Days in Stage**
		- Number  $(\#)$  of Wins
		- **Avg Deal Size (Definition: The average size of each sale for each customer, expressed as the** number of units or the amount of revenue.)
		- **Avg Sales Cycle**
		- **Deportunity Win Rate (Definition: The number of win opportunities divided by the number of won** and lost opportunities.)
		- **Opportunity Loss Rate**
	- **Revenue**
	- **Expected Revenue**
	- **Closed Revenue**
	- **Number**  $(\#)$  **of Opportunities**
	- **Number (#) of Open Opportunities**
	- Number  $(\#)$  of Contacts with Opportunities (Optys)
	- **Number**  $(\#)$  of Wins
	- Average Number (Avg #) of Days in Stage
	- **Avg Deal Size (Definition: The average size of each sale for each customer, expressed as the number** of units or amount of revenue.)
	- **Avg Sales Cycle**

- **Deportunity Win Rate (Definition: The total number of win opportunities divided by the total number of** won and lost opportunities.)
- **Opportunity Loss Rate**
- **Quarter Ago Opportunity Revenue**
- **Quarter Ago Closed Revenue**

### **Usage Notes**

The Account and Primary Contact dimensions include a Book hierarchy, which enables you to analyze metrics and related attributes at any level.

# **Opportunity and Partner Historical Analytics Subject Area**

### **Availability**

This subject area is available in all editions of Oracle CRM On Demand.

### **Business Purpose**

This subject area allows you to analyze the many-to-many relationship between opportunities and partner accounts. This subject area is almost identical to the opportunity subject areas. The only difference is that it includes the partner account dimension, which has a many-to-many relationship with the opportunity record type. This subject area allows you to create reports that show all the partners for an opportunity. Because this subject area represents the many-to-many relationship between opportunities and partner accounts, opportunities that do not have an association with at least one partner account cannot be reported using this subject area. The attributes that define the partner account relationship that are available for reporting include the following:

- Primary Contact
- Role
- Reverse Role
- Start Date
- End Date
- **Strengths**
- Weaknesses
- Comments

# **Relationship Type**

Many-to-many

# **Optimized Custom Fields for V3 Analytics only**

This subject area has custom fields that are optimized to reduce the query time when they are used in filters. Optimized custom fields are in folders where the name ends with *Optimized Custom Fields* or *Optimized Custom Metrics*, such as *Account Optimized Custom Fields* and *Opportunity Optimized Custom Metrics*. Numeric custom fields, such as those with a type of CUR, INT, or NUM, are available as metrics in the optimized custom metrics folder, if the record type is the driving object in a specific subject area. For example, the Account record type is the driving object in the Account History subject area.

The following record types have optimized custom fields and metrics coverage in Oracle CRM On Demand and one or more of these record types might be present as dimensions or facts in this subject area:

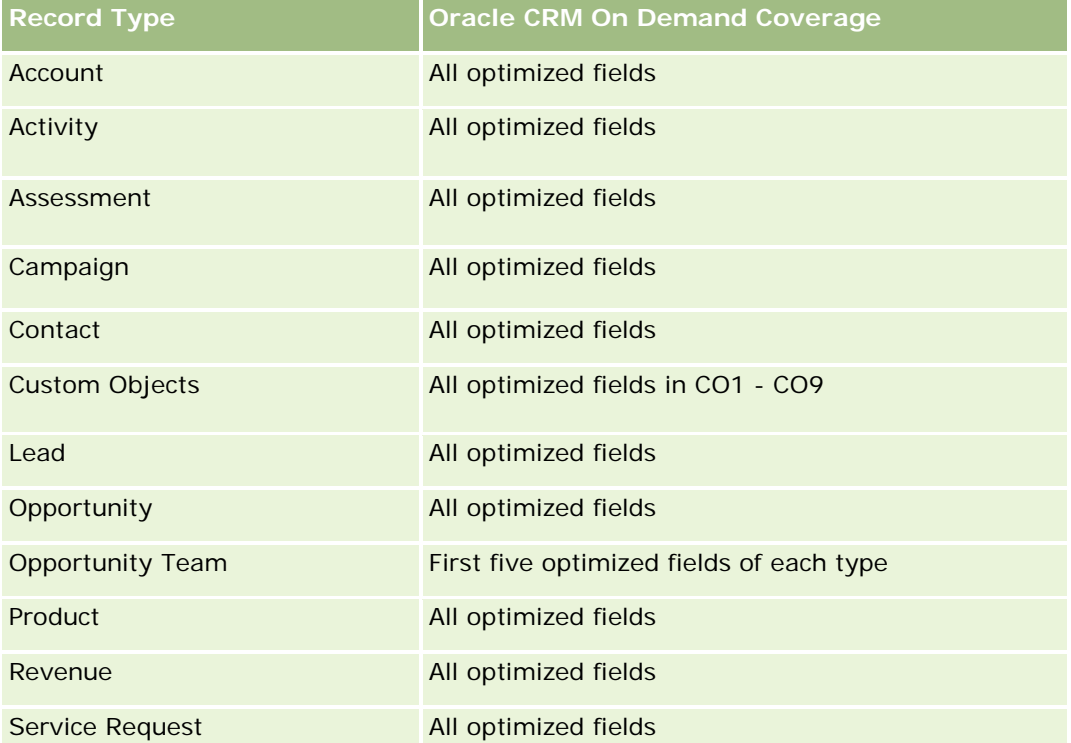

Esta área de assunto possui campos que são otimizados para a redução do tempo de consulta quando eles são usados em filtros. Os campos otimizados contêm as palavras *Código* ou *UTC*. Por exemplo, a dimensão da conta possui um campo Tipo de conta. Também há um campo Código do tipo de conta, que é a versão otimizada do campo Tipo de conta. Da mesma forma, há um campo Data de indexação (UTC), que é a versão otimizada do campo Data de indexação. Usar o campo otimizado no filtro gera consultas mais rápidas. Esse método é mais rápido do que usar o campo padrão. Para obter informações sobre como usar campos de filtragem otimizados, consulte Usando campos de filtragem otimizados (na página [1255\)](#page-1254-0). As dimensões a seguir nessa área de assunto possuem campos otimizados de filtro:

# **Dimensions**

This subject area has the following dimensions:

- Account
- Account Territory

**Campaign** 

- **Campaign**
- Date
- **Opportunity**
- **D** Opportunity Partner
- **D** Owned By User
- **Primary Contact**
- Relationship Contact
- $\blacksquare$  Territory

# **Metrics**

The list of metrics for this subject area is as follows:

- **Opportunity Metrics** 
	- **D** Opportunity Custom Metrics
	- **D** Opportunity Metrics by Open Date
		- Number  $(\#)$  of Open Opportunities
		- Number  $(\#)$  of Opportunities
		- Number  $(\#)$  of Contacts with Opportunities (Optys)
		- **Closed Revenue**
		- **Expected Revenue**
		- **Revenue**
		- **Average Number (Avg**  $#$ **) of Days in Stage**
		- Number  $(\#)$  of Wins
		- **Avg Deal Size (Definition: The average size of each sale for each customer, expressed as the** number of units or revenue amount.)
		- **Avg Sales Cycle**
		- **Deportunity Win Rate (Definition: The number of win opportunities divided by the total number of** won and lost opportunities.)
		- **Opportunity Loss Rate**
	- **Revenue**
	- **Expected Revenue**
	- Closed Revenue
	- Number  $(\#)$  of Opportunities
	- Number  $(\#)$  of Open Opportunities
	- Number  $(\#)$  of Contacts with Optys

- Number  $(\#)$  of Wins
- **Average Number (Avg #) of Days in Stage**
- **Avg Deal Size (Definition: The average size of each sale for each customer, expressed as the number** of units or revenue amount.)
- **Avg Sales Cycle**
- **D** Opportunity Win Rate (Definition: The number of win opportunities divided by the total number of won and lost opportunities.)
- Opportunity Loss Rate
- **Quarter Ago Opportunity Revenue**
- **Quarter Ago Closed Revenue**

#### **Usage Notes**

The Account and Primary Contact dimensions include a Book hierarchy, which enables you to analyze metrics and related attributes at any level.

# **Área de assunto Análise do histórico de contato da oportunidade**

### **Disponibilidade**

Essa área de assunto está disponível em todas as edições do Oracle CRM On Demand.

#### **Objetivo comercial**

Nesta área de assunto, é possível relatar em todos os contatos associados a uma oportunidade ou um contato que esteja associado a diversas oportunidades. Em outras áreas de assunto da oportunidade, é possível relatar somente um contato principal da oportunidade. Essa área de assunto não tem nenhuma métrica.

### **Tipo de relacionamento**

Muitos-para-muitos

### **Dimensões**

Essa área do assunto oferece as seguintes dimensões:

- Contato
- Oportunidade

## **Métrica**

Nenhum.

### **Observações de uso**

Esta área de assunto possui campos que são otimizados para a redução do tempo de consulta quando eles são usados em filtros. Os campos otimizados contêm as palavras *Código* ou *UTC*. Por exemplo, a dimensão da conta possui um campo Tipo de conta. Também há um campo Código do tipo de conta, que é a versão otimizada do campo Tipo de conta. Da mesma forma, há um campo Data de indexação (UTC), que é a versão otimizada do campo Data de indexação. Usar o campo otimizado no filtro gera consultas mais rápidas. Esse método é mais rápido do que usar o campo padrão. Para obter informações sobre como usar campos de filtragem otimizados, consulte Usando campos de filtragem otimizados (na página [1255\)](#page-1254-0). As dimensões a seguir nessa área de assunto possuem campos otimizados de filtro:

- Contato
- Oportunidade

# **Opportunity Historical Analytics Subject Area**

### **Availability**

This subject area is available in all editions of Oracle CRM On Demand.

### **Business Purpose**

This subject area allows you to analyze opportunities by account, territory, campaign, contact, territory, owner, and date dimensions. This subject area consists of two or more fact tables and includes opportunity and quota metrics. Opportunity metrics are defined at the lowest level of detail in this subject area. So, you can analyze the metrics for all dimensions. However, quota metrics are at a higher level of detail and can be analyzed only by the following limited dimensions: Date (Month), Quota, and Owner.

# **Relationship Type**

Multi-fact

### **Optimized Custom Fields for V3 Analytics only**

This subject area has custom fields that are optimized to reduce the query time when they are used in filters. Optimized custom fields are in folders where the name ends with *Optimized Custom Fields* or *Optimized Custom Metrics*, such as *Account Optimized Custom Fields* and *Opportunity Optimized Custom Metrics*. Numeric custom fields, such as those with a type of CUR, INT, or NUM, are available as metrics in the optimized custom metrics folder, if the record type is the driving object in a specific subject area. For example, the Account record type is the driving object in the Account History subject area.

The following record types have optimized custom fields and metrics coverage in Oracle CRM On Demand and one or more of these record types might be present as dimensions or facts in this subject area:

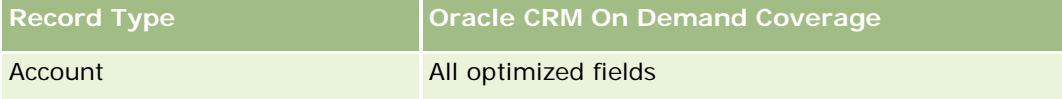

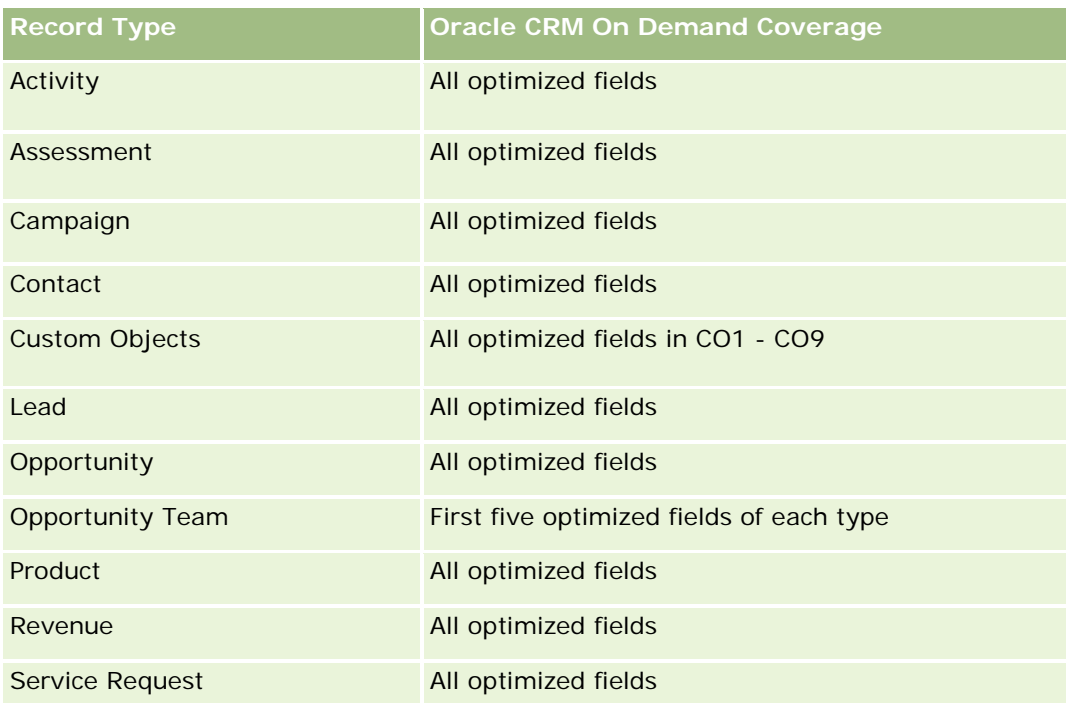

Esta área de assunto possui campos que são otimizados para a redução do tempo de consulta quando eles são usados em filtros. Os campos otimizados contêm as palavras *Código* ou *UTC*. Por exemplo, a dimensão da conta possui um campo Tipo de conta. Também há um campo Código do tipo de conta, que é a versão otimizada do campo Tipo de conta. Da mesma forma, há um campo Data de indexação (UTC), que é a versão otimizada do campo Data de indexação. Usar o campo otimizado no filtro gera consultas mais rápidas. Esse método é mais rápido do que usar o campo padrão. Para obter informações sobre como usar campos de filtragem otimizados, consulte Usando campos de filtragem otimizados (na página [1255\)](#page-1254-0). As dimensões a seguir nessa área de assunto possuem campos otimizados de filtro:

# **Dimensions**

This subject area has the following dimensions:

- **Account**
- **Account Territory**
- Campaign
- Date
- Opportunity
- Owned By User
- **Primary Contact**
- Principal Partner Account
- Quota

**Campaign** 

 $\blacksquare$  Territory

### **Metrics**

The list of metrics for this subject area is as follows:

- **Opportunity Metrics** 
	- **D** Opportunity Custom Metrics
	- **D** Opportunity Metrics by Open Date
		- Number  $(\#)$  of Open Opportunities
		- Number  $(\#)$  of Opportunities
		- Number  $(\#)$  of Contacts with Opportunities (Optys)
		- Closed Revenue
		- **Expected Revenue**
		- **Revenue**
		- **Average Number (Avg**  $#$ **) of Days in Stage**
		- Number  $(\#)$  of Wins
		- **Avg Deal Size (Definition: The average size of each sale for each customer, expressed as the** number of units or revenue amount.)
		- **Avg Sales Cycle**
		- **Deportunity Win Rate (Definition: The number of win opportunities divided by the number of won** and lost opportunities.)
		- **Opportunity Loss Rate**
	- **Revenue**
	- **Expected Revenue**
	- **Closed Revenue**
	- Number  $(\#)$  of Opportunities
	- Number (#) of Open Opportunities
	- Number  $(\#)$  of Contacts with Optys
	- Number  $(\#)$  of Wins
	- **Average Number (Avg**  $#$ **) of Days in Stage**
	- **Avg Deal Size (Definition: The average size of each sale for each customer, expressed as the number** of units or revenue amount.)
	- **Avg Sales Cycle**
	- **Deportunity Win Rate (Definition: The number of win opportunities divided by the number of won and** lost opportunities.)

- **Opportunity Loss Rate**
- **Quarter Ago Opportunity Revenue**
- **Quarter Ago Closed Revenue**
- Quota Metrics
	- **Quota Value**

# **Usage Notes**

The Account and Primary Contact dimensions include a Book hierarchy, which enables you to analyze metrics and related attributes at any level.

The Opportunities Reporting subject area and the Opportunity Historical Analytic subject area provide different metrics. Before selecting one of these subject areas, review the provided metrics in both to make sure you use the subject area that best suits your needs,

# **Opportunity Product Revenue Historical Analytics Subject Area**

# **Availability**

This subject area is available in all editions of Oracle CRM On Demand.

### **Business Purpose**

This subject area allows you to analyze opportunity product revenues by account, account territory, partner, campaign, opportunity, opportunity product, owned by user, product, and product category. Because each recurring product-revenue record might have a different start date, this subject area is at the most granular level of detail and contains one row for each recurring product-revenue record within the opportunity. Given the high level of detail of this subject area, it provides the greatest flexibility to roll up data at any level of the supported dimensions. This subject area also contains the quota dimension and metrics, which allow you to report on both opportunity product revenue and quota metrics in the same report.

# **Relationship Type**

Multi-fact

# **Optimized Custom Fields for V3 Analytics only**

This subject area has custom fields that are optimized to reduce the query time when they are used in filters. Optimized custom fields are in folders where the name ends with *Optimized Custom Fields* or *Optimized Custom Metrics*, such as *Account Optimized Custom Fields* and *Opportunity Optimized Custom Metrics*. Numeric custom fields, such as those with a type of CUR, INT, or NUM, are available as metrics in the optimized custom metrics folder, if the record type is the driving object in a specific subject area. For example, the Account record type is the driving object in the Account History subject area.

The following record types have optimized custom fields and metrics coverage in Oracle CRM On Demand and one or more of these record types might be present as dimensions or facts in this subject area:

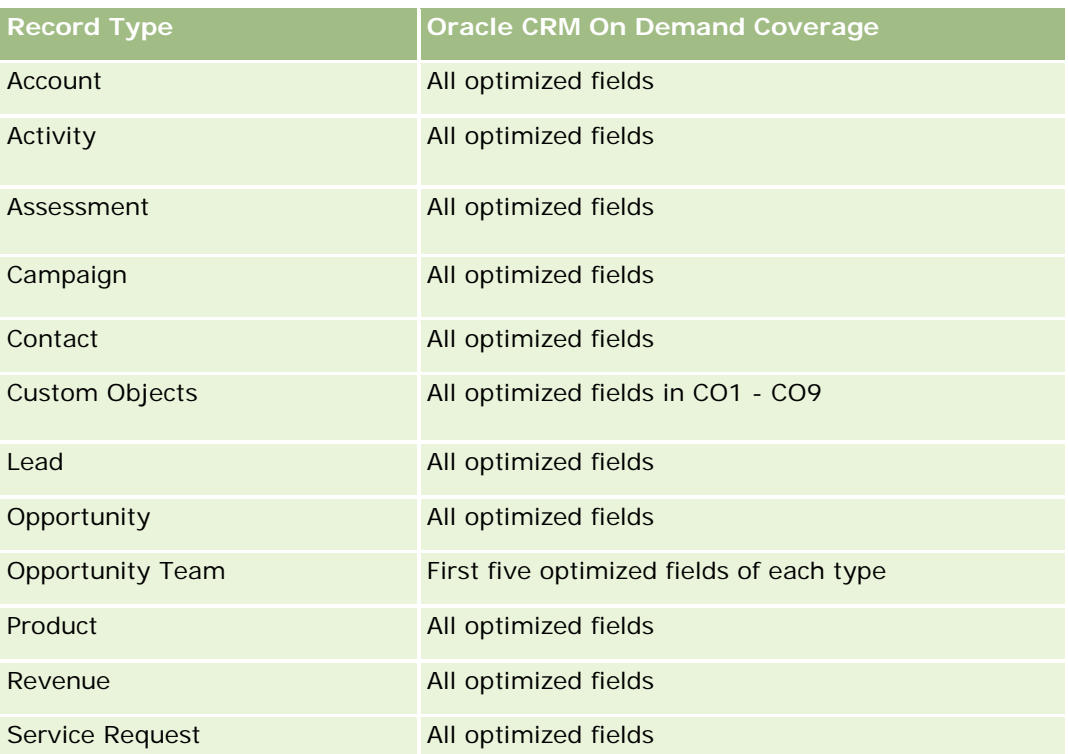

Esta área de assunto possui campos que são otimizados para a redução do tempo de consulta quando eles são usados em filtros. Os campos otimizados contêm as palavras *Código* ou *UTC*. Por exemplo, a dimensão da conta possui um campo Tipo de conta. Também há um campo Código do tipo de conta, que é a versão otimizada do campo Tipo de conta. Da mesma forma, há um campo Data de indexação (UTC), que é a versão otimizada do campo Data de indexação. Usar o campo otimizado no filtro gera consultas mais rápidas. Esse método é mais rápido do que usar o campo padrão. Para obter informações sobre como usar campos de filtragem otimizados, consulte Usando campos de filtragem otimizados (na página [1255\)](#page-1254-0). As dimensões a seguir nessa área de assunto possuem campos otimizados de filtro:

Campaign

# **Dimensions**

This subject area has the following dimensions:

- Account
- **Account Territory**
- **Campaign**
- Date
- **Opportunity**
- Opportunity Product Revenue
- **D** Owned By User
- **Primary Contact**

- **P** Principal Partner Account (available only in Oracle CRM On Demand Partner Relationship Management Edition)
- **Product**
- Product Category
- Quota
- Territory

#### **Metrics**

The complete list of metrics for this subject area is as follows:

- **Opportunity Product Revenues Metrics** 
	- Number  $(\#)$  of Products
	- **Average Number (Avg**  $#$ **) of Products**
- **Quota Metrics** 
	- **Quota Value**

### **Usage Notes**

The Account and Primary Contact dimensions include a Book hierarchy, which enables you to analyze metrics and related attributes at any level.

### **Opportunity Team Historical Analytics Subject Area**

## **Availability**

This subject area is available in all editions of Oracle CRM On Demand.

#### **Business Purpose**

This subject area allows the reporting of the relationship between opportunities and opportunity teams. Use this subject area to query for team members involved in an opportunity. This subject area has no metrics.

# **Relationship Type**

Many-to-Many.

### **Dimensions**

This subject area offers the following dimensions:

**Account** 

- **Opportunity**
- Opportunity Team
- Owned By User

### **Metrics**

None.

# **Usage Notes**

**Data Visibility.**If the Historical Subject Area settings you defined in your profile is Manager Visibilty or Team Visibility, this subject area uses the Team Visibility mode and you can report on all the opportunities for which you are either the owner or a team member. If the setting defined in your profile is Full Visibility, opportunities either owned by you or your subordinates or the records in which you or your subordinates are added as team members can be reported upon.

# **Optimized Custom Fields for V3 Analytics only**

This subject area has custom fields that are optimized to reduce the query time when they are used in filters. Optimized custom fields are in folders where the name ends with *Optimized Custom Fields* or *Optimized Custom Metrics*, such as *Account Optimized Custom Fields* and *Opportunity Optimized Custom Metrics*. Numeric custom fields, such as those with a type of CUR, INT, or NUM, are available as metrics in the optimized custom metrics folder, if the record type is the driving object in a specific subject area. For example, the Account record type is the driving object in the Account History subject area.

The following record types have optimized custom fields and metrics coverage in Oracle CRM On Demand and one or more of these record types might be present as dimensions or facts in this subject area:

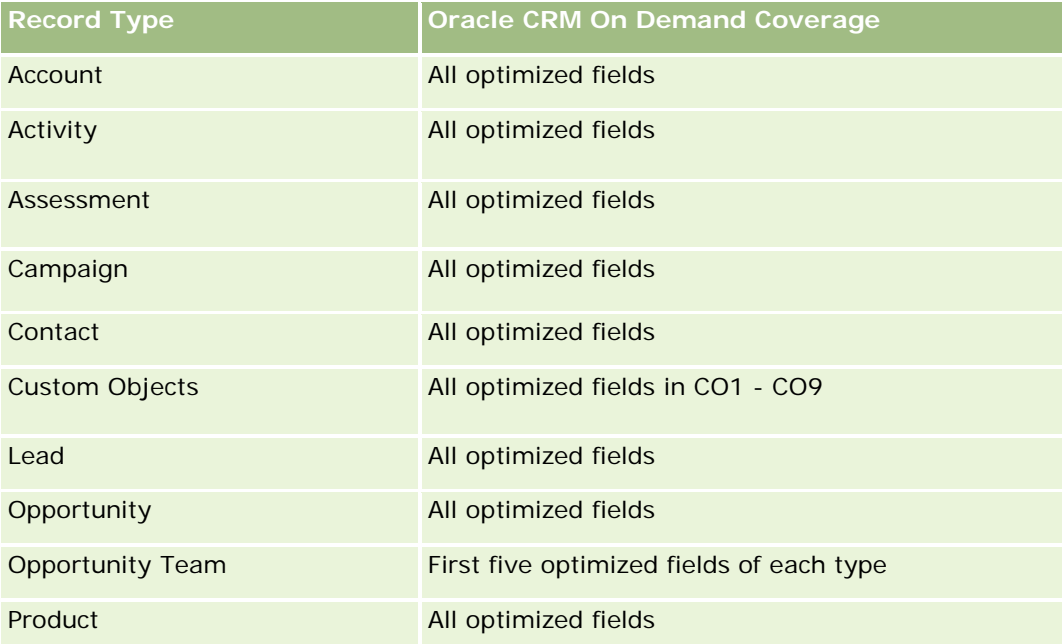

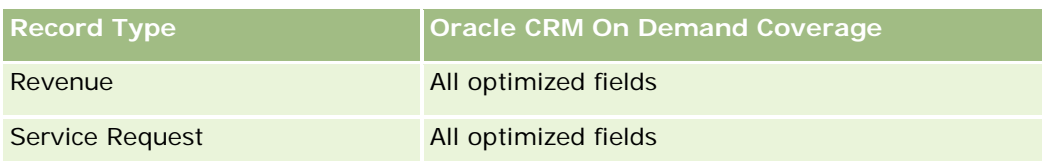

# **Área do assunto de Análise de histórico do parceiro**

# **Disponibilidade**

Essa área do assunto está disponível na edição Gerenciamento de relacionamento de parceiro do Oracle CRM On Demand.

# **Objetivo comercial**

A área do assunto de Análise de histórico do parceiro permite analisar o histórico do parceiro. Você pode analisar leads, oportunidades e receita por parceiro e por território.

# **Tipo de relacionamento**

Simples

# **Dimensões**

Essa área do assunto possui as seguintes dimensões:

- $\blacksquare$  Parceiro
- **Território**
- Propriedade do usuário
- Data

### **Métrica**

Veja a seguir a lista completa de métricas dessa área do assunto:

- **Métricas do parceiro proprietário** 
	- Número de oportunidades
		- Número de parceiros com oportunidades
		- Número de ganhos
		- **Média de receita fechada**
		- Média de dias para fechar oportunidade (Definição: o número total de dias para fechar a oportunidade dividido pelo número de sucessos).

- **Receitas Fechamento**
- Receitas Fechamento (000)
- Receita fechada do produto
- Receita fechada do produto (000)
- Receita do produto (000)
- Número (nº) de leads
- Número de leads arquivados
- Número de leads qualificados
- Número de leads rejeitados
- **Número (n<sup>o</sup>) de leads convertidos em oportunidades (Definição: o número de leads que foram** convertidos em oportunidades.)
- Número (nr.) de leads que resultam em oportunidade ganha (Definição: o número de leads que foram convertidos em oportunidades e estão no estágio de vendas Fechada/Ganha.)
- Número (nr.) de leads que resultam em oportunidade perdida
- Média de dias para converter lead (Definição: o número de dias entre a data de criação do lead e a data de conversão do lead dividido pelo número de leads convertidos em oportunidades).
- **Média de dias para acompanhar lead**
- Receita média potencial
- **Receita potencial**
- Receita potencial (000)
- Número de parceiros com leads
- Métricas personalizadas do parceiro
- Número (nº) de parceiros

### **Observações de uso**

Nenhuma

# **Pipeline Historical Analytics Subject Area**

### **Availability**

This subject area is available in all editions of Oracle CRM On Demand.

### **Business Purpose**

**1544** Ajuda on-line do Oracle CRM On Demand Versão 35 Setembro 2017 The pipeline history subject area provides a monthly snapshot of all opportunities in Oracle CRM On Demand. Pipeline snapshots are taken daily during the nightly process, but the archiving process keeps only the latest

pipeline snapshot for each month and purges the other snapshots. These pipeline snapshots are never deleted. During the full extract, transform and load (ETL) of data, these snapshots are backed up and fully restored. If companies change their fiscal calendar type, these historical snapshots will not be realigned with their new fiscal calendar definition. For companies with a custom fiscal calendar type, these historical snapshots can be reported only for the fiscal year definitions that are defined in Oracle CRM On Demand. Snapshots are taken of opportunities without a close date or of opportunities in which the close date is in the current quarter or in a future quarter.

# **Relationship Type**

Simple

# **Optimized Custom Fields for V3 Analytics only**

This subject area has custom fields that are optimized to reduce the query time when they are used in filters. Optimized custom fields are in folders where the name ends with *Optimized Custom Fields* or *Optimized Custom Metrics*, such as *Account Optimized Custom Fields* and *Opportunity Optimized Custom Metrics*. Numeric custom fields, such as those with a type of CUR, INT, or NUM, are available as metrics in the optimized custom metrics folder, if the record type is the driving object in a specific subject area. For example, the Account record type is the driving object in the Account History subject area.

The following record types have optimized custom fields and metrics coverage in Oracle CRM On Demand and one or more of these record types might be present as dimensions or facts in this subject area:

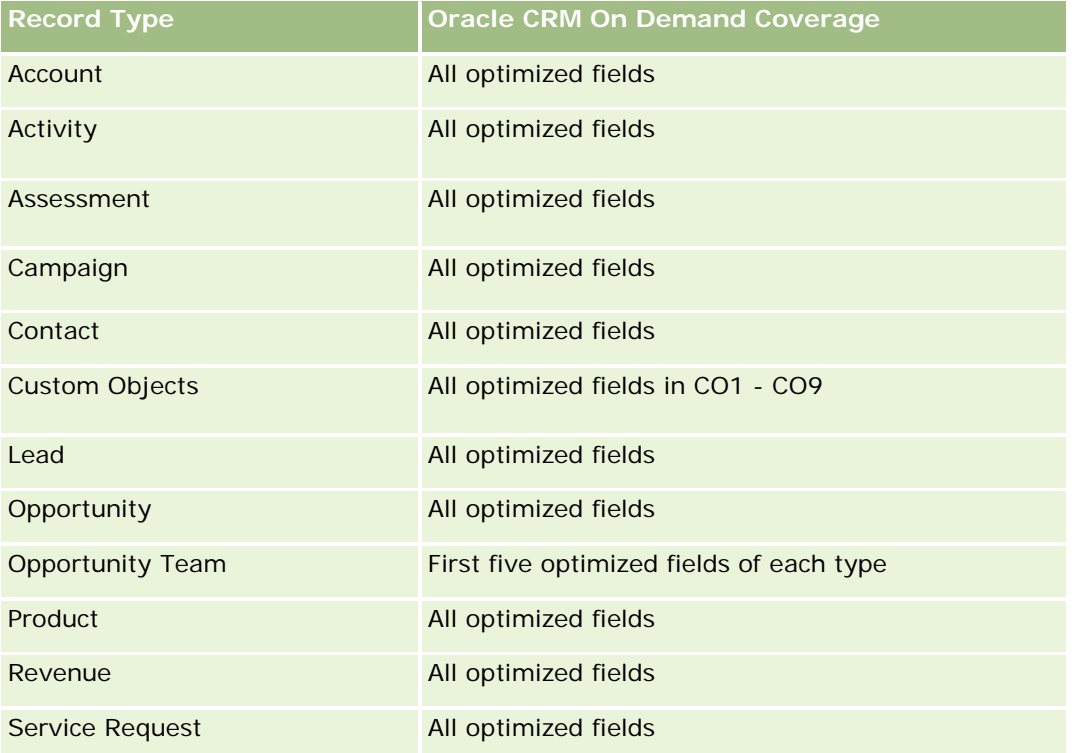

### **Dimensions**

This subject area has the following dimensions:

- Account
- $\Box$  Date
- **Opportunity**
- **D** Owned By User
- Pipeline Snapshot Date
- $\blacksquare$  Territory

### **Metrics**

The complete list of metrics for this subject area is as follows:

- **Historical Pipeline Metrics** 
	- Revenue. This metric indicates the revenue from the opportunity.
	- **Expected Revenue. This metric indicates the opportunity revenue multiplied by the probability of the** opportunity.
	- **D** Closed Revenue. This metric indicates the revenue of the closed/won opportunity. When the opportunity's status is Closed/Won, then the revenue and closed revenue have the same value.
	- Revenue (000). This metric indicates the revenue from the opportunity, in thousands.
	- **EXPECTED REVERUE (000). This metric indicates the opportunity revenue multiplied by the probability of** the opportunity, in thousands.
	- **Closed Revenue (000). This metric indicates the revenue of the closed/won opportunity, in thousands.** When the opportunity's status is Closed/Won, then the revenue and closed revenue have the same value.
	- **Quarter Ago Opportunity Revenue. This metric indicates the value of the revenue from one quarter** ago.
	- **D** Quarter Ago Expected Revenue. This metric indicates the value of the expected revenue from one quarter ago.
	- **Quarter Ago Closed Revenue. This metric indicates the value of the closed revenue from one quarter** ago.
	- **Quarter Ago Opportunity Revenue (000). This metric indicates the value of the revenue from one** quarter ago, in thousands.
	- **D** Quarter Ago Expected Revenue (000). This metric indicates the value of the expected revenue from one quarter ago, in thousands.
	- **Quarter Ago Closed Revenue (000). This metric indicates the value of the closed revenue from one** quarter ago, in thousands.
	- $\blacksquare$  Territory

### **Usage Notes**

The Account dimension includes a Book hierarchy, which enables you to analyze metrics and related attributes at any level.

# **Portfolio Historical Analytics Subject Area**

## **Availability**

This subject area is available only in the Oracle CRM On Demand Financial Services Edition.

### **Business Purpose**

This subject area provides the ability to analyze portfolio history, contacts, and products. Portfolio reports provide the capability to generate reports about portfolios for the following dimensions: Contact, Account, Product, Advisor, and Time. This report enables advisors and their managers to answer questions, such as the following:

- What financial products do clients own and what is their demographic profile?
- How much of my clients' assets are invested in which securities and asset classes?
- What is the size of assets in each advisor's book of business?
- What are the asset classes in each advisor's book of business?
- Who are my best clients by portfolio size and revenue?

This information allows you to analyze portfolios with respect to both clients and advisors.

# **Relationship Type**

Simple

# **Optimized Custom Fields for V3 Analytics only**

This subject area has custom fields that are optimized to reduce the query time when they are used in filters. Optimized custom fields are in folders where the name ends with *Optimized Custom Fields* or *Optimized Custom Metrics*, such as *Account Optimized Custom Fields* and *Opportunity Optimized Custom Metrics*. Numeric custom fields, such as those with a type of CUR, INT, or NUM, are available as metrics in the optimized custom metrics folder, if the record type is the driving object in a specific subject area. For example, the Account record type is the driving object in the Account History subject area.

The following record types have optimized custom fields and metrics coverage in Oracle CRM On Demand and one or more of these record types might be present as dimensions or facts in this subject area:

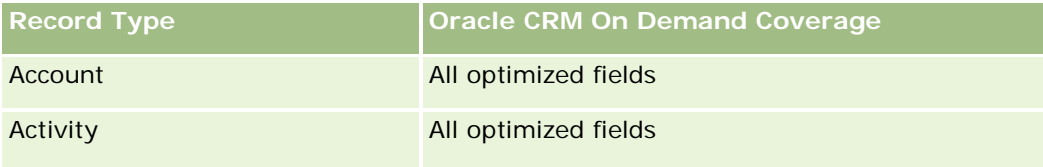

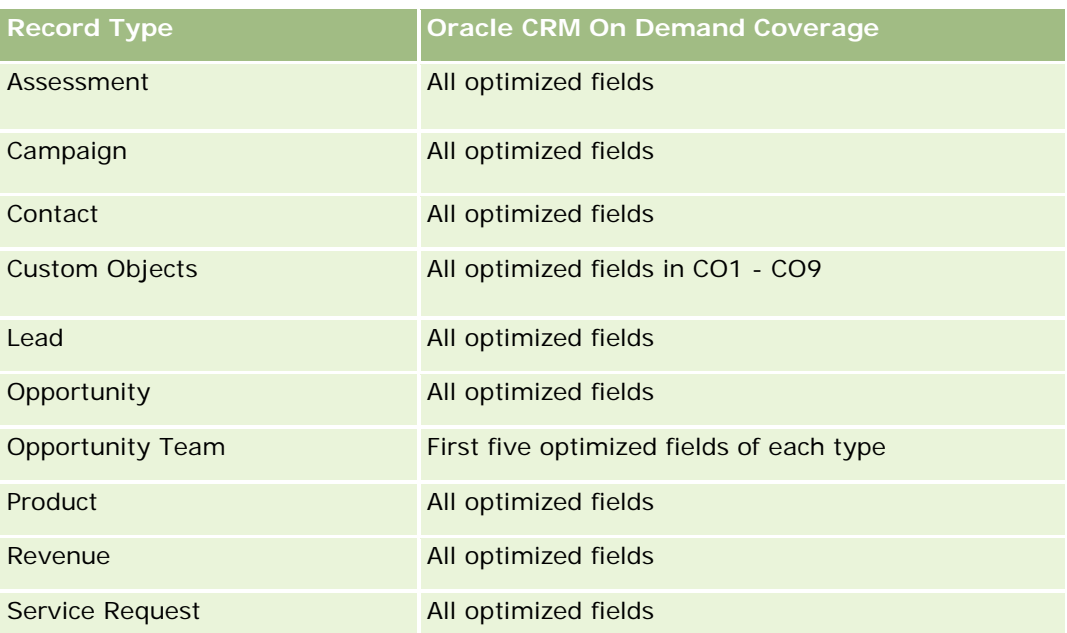

# **Dimensions**

This subject area has the following dimensions:

- **Contact**
- Date
- **Institution**
- **D** Owned By User
- **Portfolio**
- $\blacksquare$  Product

### **Metrics**

The complete list of metrics for this subject area is as follows:

- **Portfolio Metrics** 
	- **Portfolio Custom Metrics**
	- Number  $(\#)$  of Portfolios
	- **T** Total Asset Value
	- **Loan Amount**
	- **Premium**
	- **Revenue**
	- **Face Value**
- Credit Limit
- **Average (Avg) Total Asset Value**
- Avg Loan Amount
- Avg Premium
- Avg Revenue
- Avg Face Value
- Avg Credit Limit

# **Usage Notes**

The Contact dimension includes a Book hierarchy, which enables you to analyze metrics and related attributes at any level.

The Portfolio dimension normally includes non-financial assets such as vehicles unless your administrator has specifically excluded such non-financial assets in Portfolio lists using the Exclude Vehicle / Asset Records from Portfolio Accounts option in the Company Profile page.

# **Product Historical Analytics Subject Area**

## **Availability**

This subject area is available in all editions of Oracle CRM On Demand.

#### **Business Purpose**

This subject area enables you to analyze revenue metrics by product, account, user, opportunity, date, and territory dimensions. The level of detail of this subject area is slightly higher than the Opportunity-Product Reporting subject area, because it allows you to analyze opportunity revenues from the focus of the product dimension. This subject area bridges the analysis gap between the Opportunities Reporting subject area and Opportunity-Product Reporting subject area.

# **Relationship Type**

Simple

# **Optimized Custom Fields for V3 Analytics only**

This subject area has custom fields that are optimized to reduce the query time when they are used in filters. Optimized custom fields are in folders where the name ends with *Optimized Custom Fields* or *Optimized Custom Metrics*, such as *Account Optimized Custom Fields* and *Opportunity Optimized Custom Metrics*. Numeric custom fields, such as those with a type of CUR, INT, or NUM, are available as metrics in the optimized custom metrics folder, if the record type is the driving object in a specific subject area. For example, the Account record type is the driving object in the Account History subject area.

The following record types have optimized custom fields and metrics coverage in Oracle CRM On Demand and one or more of these record types might be present as dimensions or facts in this subject area:

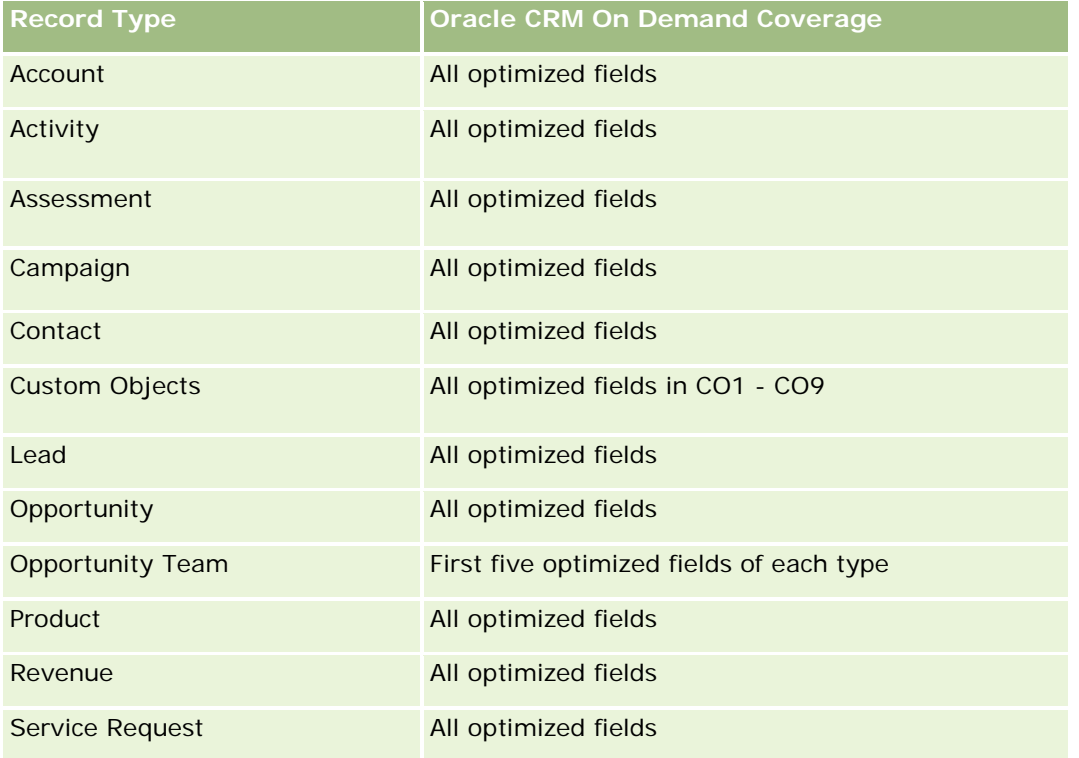

# **Dimensions**

This subject area has the following dimensions:

- **Account**
- $\blacksquare$  Date
- **Opportunity**
- **D** Owned By User
- $\blacksquare$  Products
- $\blacksquare$  Territory

# **Metrics**

The complete list of metrics for this subject area is as follows:

- **Product Revenue Metrics** 
	- **Product Revenue Custom Metrics**
	- **Revenue**
	- **Product Expected Revenue**

- **Product Closed Revenue**
- **Product Revenue (000)**
- **Product Expected Revenue (000)**
- **Product Closed Revenue (000)**
- **Purchase Price**
- **Avg Purchase Price**
- **Avg Quantity**
- **T** Total Quantity
- **Quarter Ago Product Revenue**
- Quarter Ago Product Closed Revenue
- Quarter Ago Product Revenue (000)
- **Quarter Ago Product Closed Revenue (000)**

## **Usage Notes**

The Account dimension includes a Book hierarchy, which enables you to analyze metrics and related attributes at any level.

The Forecast Flag field in the Product dimension in this subject area is mapped to the Opportunity Revenue record type and if this field is selected with other Product fields (such as Product Name), only the product records that are associated to an Opportunity Product Revenue record appear in the report.

# **Quote Historical Analytics Subject Area**

## **Availability**

This subject area is available in all editions of Oracle CRM On Demand.The Quotes object must be provisioned by an administrator.

#### **Business Purpose**

Use this subject area to analyze quotes by account, date, opportunity, and owner dimensions.

## **Relationship Type**

Simple

#### **Dimensions**

This subject area has the following dimensions:

- **Account**
- Date
- Opportunity
- Owned By User
- Quote

#### **Metrics**

The complete list of metrics for this subject area is as follows:

- Quote Custom Metrics
- Number (#) of Quotes

#### **Usage Notes**

None.

#### **Optimized Custom Fields for V3 Analytics only**

This subject area has custom fields that are optimized to reduce the query time when they are used in filters. Optimized custom fields are in folders where the name ends with *Optimized Custom Fields* or *Optimized Custom Metrics*, such as *Account Optimized Custom Fields* and *Opportunity Optimized Custom Metrics*. Numeric custom fields, such as those with a type of CUR, INT, or NUM, are available as metrics in the optimized custom metrics folder, if the record type is the driving object in a specific subject area. For example, the Account record type is the driving object in the Account History subject area.

The following record types have optimized custom fields and metrics coverage in Oracle CRM On Demand and one or more of these record types might be present as dimensions or facts in this subject area:

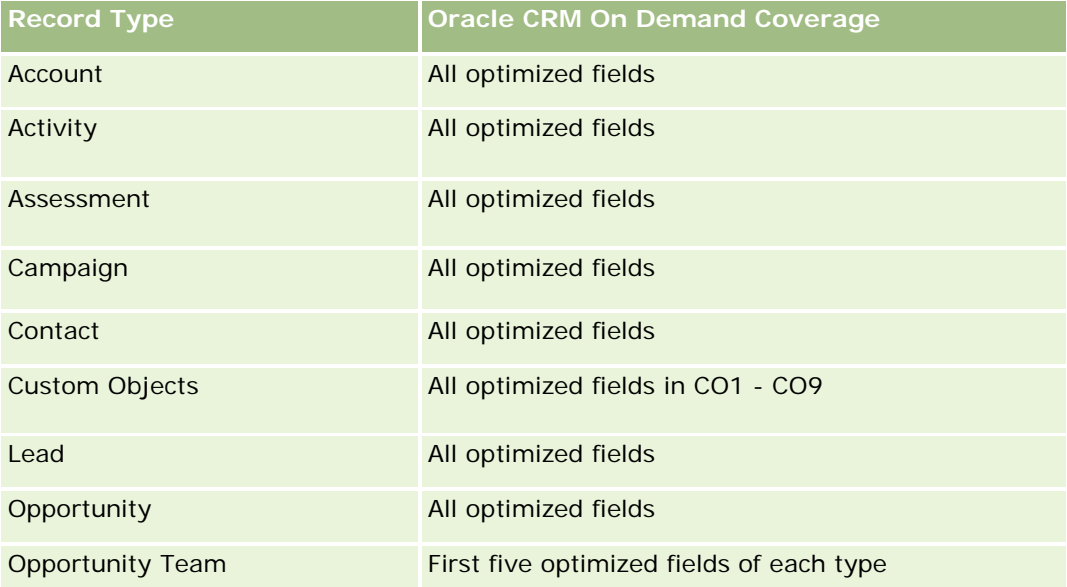

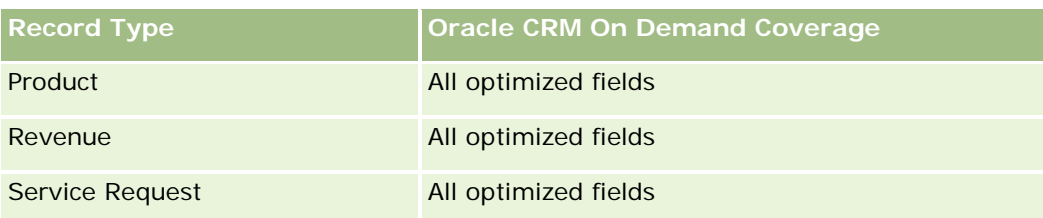

# **Optimized Filtering Field**

Esta área de assunto possui campos que são otimizados para a redução do tempo de consulta quando eles são usados em filtros. Os campos otimizados contêm as palavras *Código* ou *UTC*. Por exemplo, a dimensão da conta possui um campo Tipo de conta. Também há um campo Código do tipo de conta, que é a versão otimizada do campo Tipo de conta. Da mesma forma, há um campo Data de indexação (UTC), que é a versão otimizada do campo Data de indexação. Usar o campo otimizado no filtro gera consultas mais rápidas. Esse método é mais rápido do que usar o campo padrão. Para obter informações sobre como usar campos de filtragem otimizados, consulte Usando campos de filtragem otimizados (na página [1255\)](#page-1254-0). As dimensões a seguir nessa área de assunto possuem campos otimizados de filtro:

- Account
- **Opportunity**
- Owned by User
- Quote

# **Sales Stage Historical Analytics Subject Area**

The Sales Stage History has the following subject areas.

# **Availability**

This subject area is available in all editions of Oracle CRM On Demand.

### **Business Purpose**

This subject area allows analyzing opportunities at different sales stages by account, opportunity, sales stage, and date dimensions. The sales stage history subject area represents event-based historical snapshots of opportunities and only available on the historical side. Because opportunities go through multiple sales stages, this subject area is denser than the opportunities subject area with as many records as number of opportunities times sales stages they went through.

## **Relationship Type**

Simple

### **Optimized Custom Fields for V3 Analytics only**

This subject area has custom fields that are optimized to reduce the query time when they are used in filters. Optimized custom fields are in folders where the name ends with *Optimized Custom Fields* or *Optimized Custom Metrics*, such as *Account Optimized Custom Fields* and *Opportunity Optimized Custom Metrics*. Numeric custom fields, such as those with a type of CUR, INT, or NUM, are available as metrics in the optimized custom metrics folder, if the record type is the driving object in a specific subject area. For example, the Account record type is the driving object in the Account History subject area.

The following record types have optimized custom fields and metrics coverage in Oracle CRM On Demand and one or more of these record types might be present as dimensions or facts in this subject area:

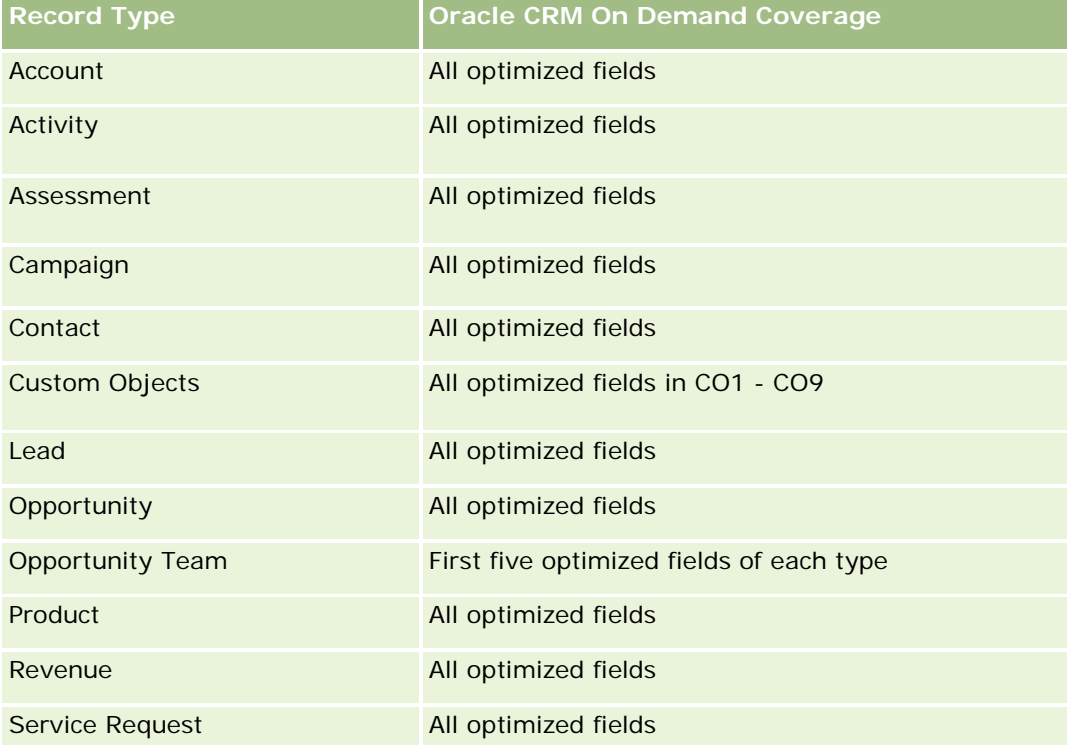

#### **Dimensions**

This subject area offers the following dimensions:

- Account
- Historical Sales Stage
- **Opportunity**

#### **Metrics**

The following is the complete list of metrics for this subject area:

- Sales Stage Metrics
	- **Avg Days in Stage**

- Number of (#) of Days in Stage
- Number of (#) of Opportunities
- Fallout
- **Fallout Ratio**

### **Usage Notes**

The Account dimension includes a Book hierarchy, which enables you to analyze metrics and related attributes at any level.

Within the Opportunity dimension is a folder for Owned by User. Although this folder is hierarchically under the Opportunity dimension, the Owned by User folder is its own dimension. Each dimension is related to a table in the database. When a report draws from more than one table, the measures in the report are used to relate the tables.

To illustrate this effect, consider these examples where the owner of Opportunity\_A has changed from one sales stage to another:

Example 1 You select only fields from the Opportunity dimension. Result 1: All opportunities are in the report.

Example 2: You select only fields from the Owned by User folder. Result 2: All users are in the report, whether or not they own any records.

Example 3: You select fields from both the Opportunity dimension and the Owned by User folder. Result 3: The report shows multiple rows for Opportunity\_A; one row for each owner it had at the various sales stages.

# **Service Request Historical Analytics Subject Area**

# **Availability**

This subject area is available in all editions of Oracle CRM On Demand.

#### **Business Purpose**

This subject area allows you to analyze service request history, accounts, and assets. This subject area provides the ability to analyze service requests by account, contact, service request, user, partner, opportunity, and date dimensions. It helps you to measure and analyze important performance metrics of the customer service request organization, including how long service requests have been open and the average duration to close them. Using these service request performance metrics can help your company to improve customer satisfaction, employee productivity, and reduce operational costs.

# **Relationship Type**

Simple

### **Optimized Custom Fields for V3 Analytics only**

This subject area has custom fields that are optimized to reduce the query time when they are used in filters. Optimized custom fields are in folders where the name ends with *Optimized Custom Fields* or *Optimized Custom Metrics*, such as *Account Optimized Custom Fields* and *Opportunity Optimized Custom Metrics*. Numeric custom fields, such as those with a type of CUR, INT, or NUM, are available as metrics in the optimized custom metrics folder, if the record type is the driving object in a specific subject area. For example, the Account record type is the driving object in the Account History subject area.

The following record types have optimized custom fields and metrics coverage in Oracle CRM On Demand and one or more of these record types might be present as dimensions or facts in this subject area:

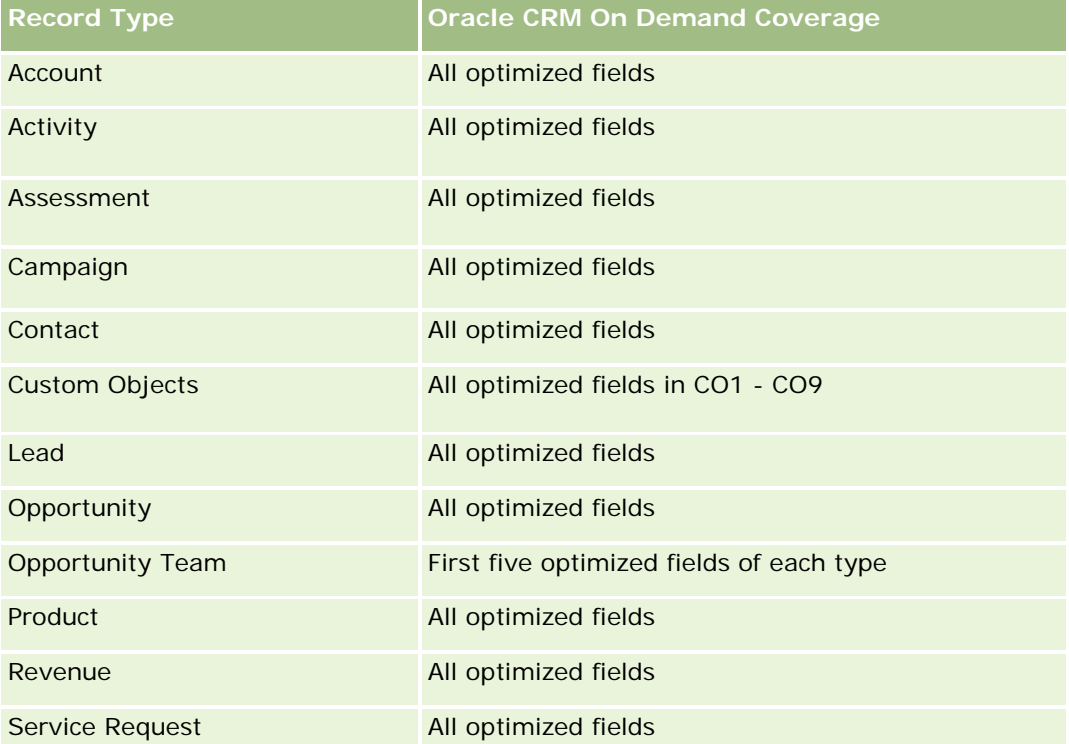

Esta área de assunto possui campos que são otimizados para a redução do tempo de consulta quando eles são usados em filtros. Os campos otimizados contêm as palavras *Código* ou *UTC*. Por exemplo, a dimensão da conta possui um campo Tipo de conta. Também há um campo Código do tipo de conta, que é a versão otimizada do campo Tipo de conta. Da mesma forma, há um campo Data de indexação (UTC), que é a versão otimizada do campo Data de indexação. Usar o campo otimizado no filtro gera consultas mais rápidas. Esse método é mais rápido do que usar o campo padrão. Para obter informações sobre como usar campos de filtragem otimizados, consulte Usando campos de filtragem otimizados (na página [1255\)](#page-1254-0). As dimensões a seguir nessa área de assunto possuem campos otimizados de filtro:

**Asset** 

#### **Dimensions**

This subject area has the following dimensions:

- Account
- Asset

- **Contact**
- Date
- Dealer
- **Opportunity**
- **D** Owned By User
- **Principal Partner Account (available only in Oracle CRM On Demand Partner Relationship Management** Edition)
- $\blacksquare$  Product
- Service Request
- **Vehicle**

## **Metrics**

The complete list of metrics for this subject area is as follows:

- Service Request Metrics
	- Service Request Metrics by Close Date
	- Number (#) of Cancelled SRs (Close Date)
		- Number (#) of Closed Service Requests (SRs) (Close Date)
		- **Average (Avg) Days to Close SRs (Close Date)**
		- **Avg Minutes to Close SRs (Close Date)**
	- Service Request Custom Metrics
	- **Number**  $(\#)$  of SRs
	- Number  $(\#)$  of Open SRs
	- Number  $(\#)$  of Closed SRs
	- Number  $(\#)$  of Pending SRs
	- Number  $(\#)$  of Cancelled SRs
	- **Avg Open SR Age**
	- **Avg Days to Close SR**
	- **Avg Open SR Age (Minutes)**
	- **Avg Minutes to Close SRs**

## **Usage Notes**

The custom fields in the Vehicle dimension are shared between the Vehicle record type and the Asset record type. The Vehicle record type has two sets of custom fields: one set that is shared with the Asset record type and appears in the Vehicle dimension, and one set that is exclusive to the Vehicle record type only. The

custom fields that are exclusive to the Vehicle record type are not available in any reports. When adding custom fields to the Vehicle record type make sure that any fields that you want to appear in reports are added to the shared Asset-Vehicle custom fields and not to the Vehicle-only custom fields.

The Account, Contact, and Service Request dimensions include a Book hierarchy, which enables you to analyze metrics and related attributes at any level.

Use the Opportunity dimension to analyze metrics and attributes in the opportunity to service request relationship.

## **Shared Address Historical Analytics Subject Area**

## **Availability**

This subject area is available in all editions of Oracle CRM On Demand.

#### **Business Purpose**

This subject area enables you to report on shared addresses and their associations with accounts, contacts, and their related metrics. Using this subject area, you can report on the accounts and contacts that are attached to or share the same address.

# **Relationship Type**

Many-to-many

# **Optimized Custom Fields for V3 Analytics only**

This subject area has custom fields that are optimized to reduce the query time when they are used in filters. Optimized custom fields are in folders where the name ends with *Optimized Custom Fields* or *Optimized Custom Metrics*, such as *Account Optimized Custom Fields* and *Opportunity Optimized Custom Metrics*. Numeric custom fields, such as those with a type of CUR, INT, or NUM, are available as metrics in the optimized custom metrics folder, if the record type is the driving object in a specific subject area. For example, the Account record type is the driving object in the Account History subject area.

The following record types have optimized custom fields and metrics coverage in Oracle CRM On Demand and one or more of these record types might be present as dimensions or facts in this subject area:

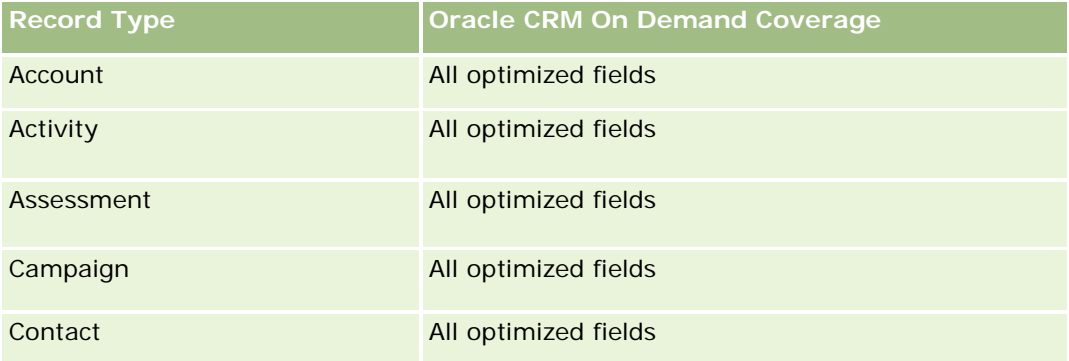

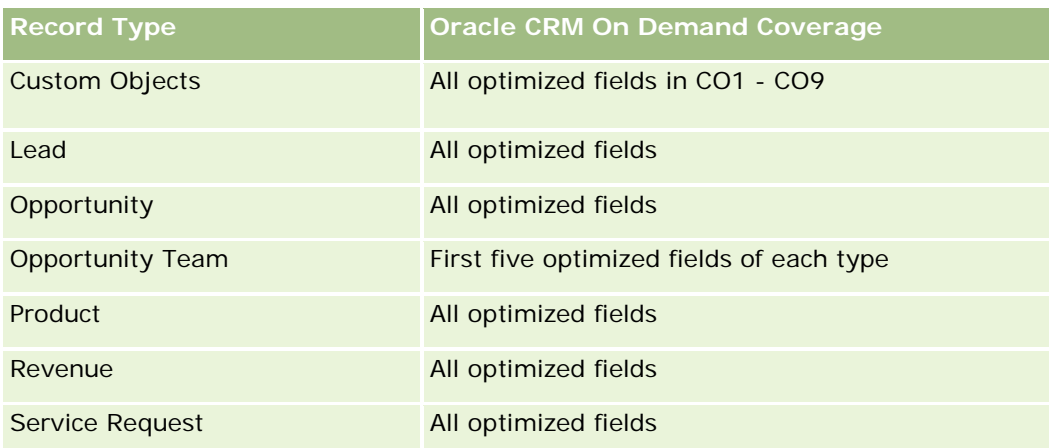

# **Dimensions**

This subject area has the following dimensions:

- **Account**
- Contact
- Shared Address

## **Metrics**

The complete list of metrics for this subject area is as follows:

- **Shared Address Picklist Fields** 
	- **Indexed Picklist 1**
	- **Indexed Picklist 2**
	- **Indexed Picklist 3**
	- **Indexed Picklist 4**
	- Indexed Picklist 5
	- **N** Validated Status
- **Shipping Address (Extended)** 
	- Address 1
	- Address 2
	- Address 3
	- $\Box$  City
	- **Country**
	- **PO Box/Sorting Code**
	- **Province**

- State
- **Zip/Post Code**
- Number  $(\#)$  of Accounts
- Number (#) of Accounts and Contacts
- Number  $(\#)$  of Contacts

#### **Usage Notes**

None

## **Solutions Historical Analytics Subject Area**

#### **Availability**

This subject area is available in all editions of Oracle CRM On Demand.

#### **Business Purpose**

In this subject area, you can analyze solutions by product, product category, service request, and expiration date dimensions, as well as the relationship between solutions and their associated service requests. You can also analyze important solution and related service requests metrics that help your company to evaluate the status and effectiveness of solutions.

## **Relationship Type**

Many-to-Many

#### **Dimensions**

This subject area has the following dimensions:

- **Expiration Date**
- $\blacksquare$  Product
- **Product Category**
- Service Request
- Solution

#### **Metrics**

The complete list of metrics for this subject area is as follows:

Solution Custom Metrics

- **Average (Avg) Indexed Currency 0**
- **Average (Avg) Indexed Number 0**
- **Indexed Currency 0**
- Indexed Number 0
- Number (#) of Solutions
- Number (#) of Approved Solutions
- Number (#) of Published Solutions
- Number (#) of Obsolete Solutions
- Number  $(\#)$  of SRs
- Number  $(\#)$  of Open SRs
- Number (#) of Closed SRs

# **Usage Notes**

## **Optimized Custom Fields for V3 Analytics only**

This subject area has custom fields that are optimized to reduce the query time when they are used in filters. Optimized custom fields are in folders where the name ends with *Optimized Custom Fields* or *Optimized Custom Metrics*, such as *Account Optimized Custom Fields* and *Opportunity Optimized Custom Metrics*. Numeric custom fields, such as those with a type of CUR, INT, or NUM, are available as metrics in the optimized custom metrics folder, if the record type is the driving object in a specific subject area. For example, the Account record type is the driving object in the Account History subject area.

The following record types have optimized custom fields and metrics coverage in Oracle CRM On Demand and one or more of these record types might be present as dimensions or facts in this subject area:

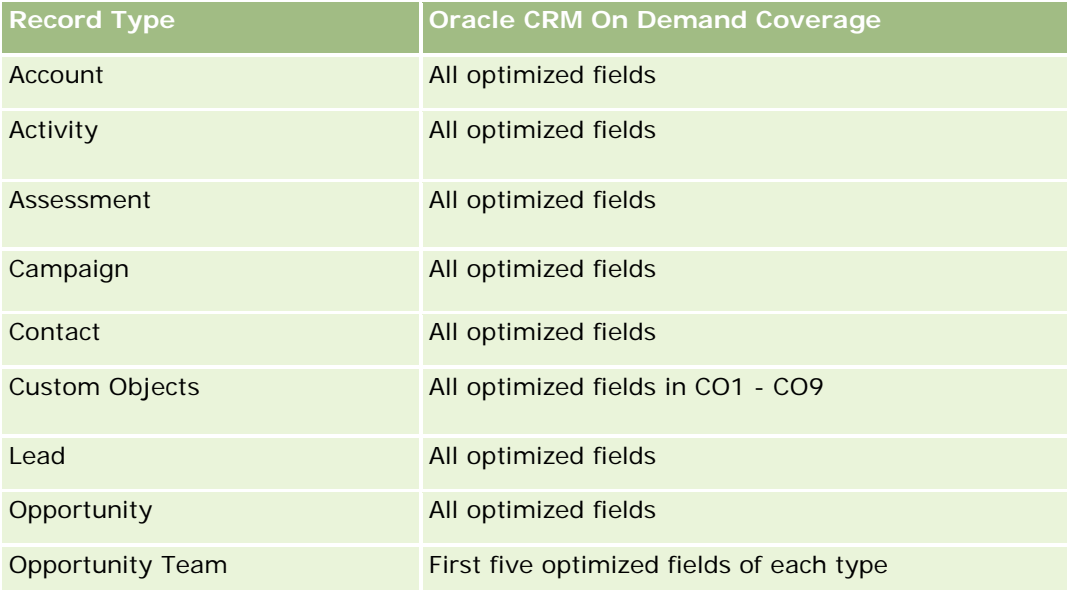

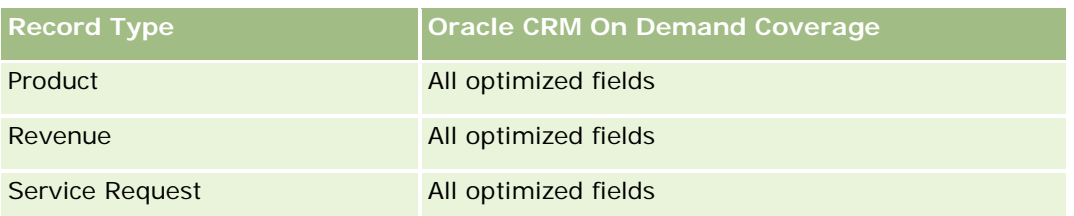

## **Optimized Filter Fields**

Esta área de assunto possui campos que são otimizados para a redução do tempo de consulta quando eles são usados em filtros. Os campos otimizados contêm as palavras *Código* ou *UTC*. Por exemplo, a dimensão da conta possui um campo Tipo de conta. Também há um campo Código do tipo de conta, que é a versão otimizada do campo Tipo de conta. Da mesma forma, há um campo Data de indexação (UTC), que é a versão otimizada do campo Data de indexação. Usar o campo otimizado no filtro gera consultas mais rápidas. Esse método é mais rápido do que usar o campo padrão. Para obter informações sobre como usar campos de filtragem otimizados, consulte Usando campos de filtragem otimizados (na página [1255\)](#page-1254-0). As dimensões a seguir nessa área de assunto possuem campos otimizados de filtro:

- $\blacksquare$  Product
- Service Request
- **Solution**

#### **Usage Notes**

The Service Request dimension includes a Book hierarchy, which enables you to analyze metrics and related attributes at any level.

## **Special Pricing Product Historical Analytics Subject Area**

## **Availability**

This subject area is available only in Oracle CRM On Demand Partner Relationship Management Edition.

#### **Business Purpose**

Special pricing requests allow partners and brand owners to execute a set of business processes, by which a partner asks the brand owner for a lower price on a product (for various reasons, such as a response to a competitive deal or general downward price trends).

This subject area provides you with the ability to perform historical analysis and report on special pricing requests and special pricing products, so you can assess partner performance. You can use metrics and information, such as authorized price reductions for each product, partner, and quarter to measure discount effectiveness and product performance in the channel.

# **Relationship Type**

Simple

# **Optimized Custom Fields for V3 Analytics only**

This subject area has custom fields that are optimized to reduce the query time when they are used in filters. Optimized custom fields are in folders where the name ends with *Optimized Custom Fields* or *Optimized Custom Metrics*, such as *Account Optimized Custom Fields* and *Opportunity Optimized Custom Metrics*. Numeric custom fields, such as those with a type of CUR, INT, or NUM, are available as metrics in the optimized custom metrics folder, if the record type is the driving object in a specific subject area. For example, the Account record type is the driving object in the Account History subject area.

The following record types have optimized custom fields and metrics coverage in Oracle CRM On Demand and one or more of these record types might be present as dimensions or facts in this subject area:

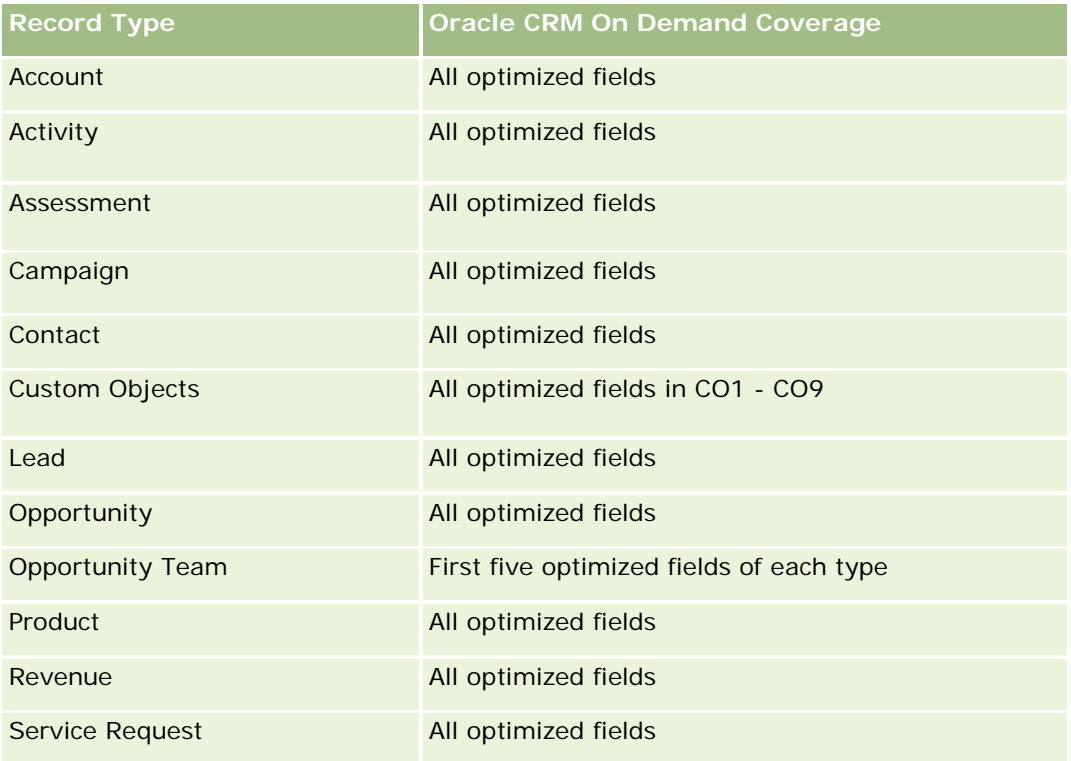

## **Dimensions**

This subject area has the following dimensions:

- Date (based on the Special Pricing Request Start Date)
- Deal Registration
- End Customer
- Last Approved By
- Opportunity

- **D** Owned By User
- Principal Partner Account
- $\blacksquare$  Product
- **Product Category**
- Special Pricing Request

#### **Metrics**

The complete list of metrics for this subject area is as follows:

- Special Pricing Product Metrics
	- **Special Pricing Product Metrics by Authorized Date** 
		- Number (#) of Special Pricing Requests (Authorized Date)
		- **Amount Authorized (Authorized Date)**
		- **Amount Authorized (Authorized Date) (000)**
		- **Amount Requested (Authorized Date)**
		- **Amount Requested (Authorized Date) (000)**
		- **Avg Amount Authorized (Authorized Date)**
		- **Avg Amount Requested (Authorized Date)**
		- **Avg Quantity (Authorized Date)**
		- **Quantity (Authorized Date)**
	- Special Pricing Product Metrics by Submitted Date
		- Number (#) of Special Pricing Requests (Submitted Date)
		- **Amount Authorized (Submitted Date)**
		- **Amount Authorized (Submitted Date) (000)**
		- **Amount Requested (Submitted Date)**
		- **Amount Requested (Submitted Date) (000)**
		- **Avg Amount Authorized (Submitted Date)**
		- **Avg Amount Requested (Submitted Date)**
		- **Avg Quantity (Submitted Date)**
		- **Quantity (Submitted Date)**
	- Number  $(\#)$  of Special Pricing Requests
	- **Amount Authorized**
	- **Amount Authorized (000)**
	- **Amount Requested**

- **Amount Requested (000)**
- **Avg Amount Authorized**
- **Avg Amount Requested**
- **Avg Authorized Cost**
- **Avg Authorized Discount Percent**
- **Avg MSRP (Manufacturer's Suggested Retail Price)**
- Avg Purchase Cost
- **Avg Quantity**
- **Avg Requested Cost**
- **Avg Requested Discount Percent**
- **Avg Requested Resale Price**
- **Avg Suggested Resale Price**
- **Quantity**
- **D** Quarter Ago Amount Authorized
- **Quarter Ago Amount Authorized (000)**
- **D** Quarter Ago Amount Requested
- **Quarter Ago Amount Requested (000)**
- **Quarter Ago Quantity**

## **Usage Notes**

None

## **Análise de controle de uso - Área de assunto**

## **Disponibilidade**

Essa área de assunto está disponível em todas as edições do Oracle CRM On Demand. O acesso a essa área de assunto exige o privilégio Controle de uso. A função do usuário administrador recebe esse privilégio por padrão.

# **Objetivo comercial**

Essa área de assunto permite que usuários com o privilégio Controle de uso analisem o uso do Oracle CRM On Demand dentro da empresa. As empresas podem analisar o uso das seguintes áreas de aplicativo no Oracle CRM On Demand:

- Uso do aplicativo
- Adoção pelo usuário

**Instalação e configuração** 

### **Tipo de relacionamento**

Simples

#### **Dimensões**

Essa área do assunto possui as seguintes dimensões:

- **Conteúdo**
- **Data**
- $\blacksquare$  Tipo de objeto
- **Usuário**
- **Histórico de Entrada do Usuário**

#### **Métrica**

A lista completa de métricas dessa área do assunto e de campos para os quais são armazenadas é a seguinte:

A tabela a seguir mostra as métricas de Desempenho do Analytics. Essas métricas representam o desempenho das consultas.

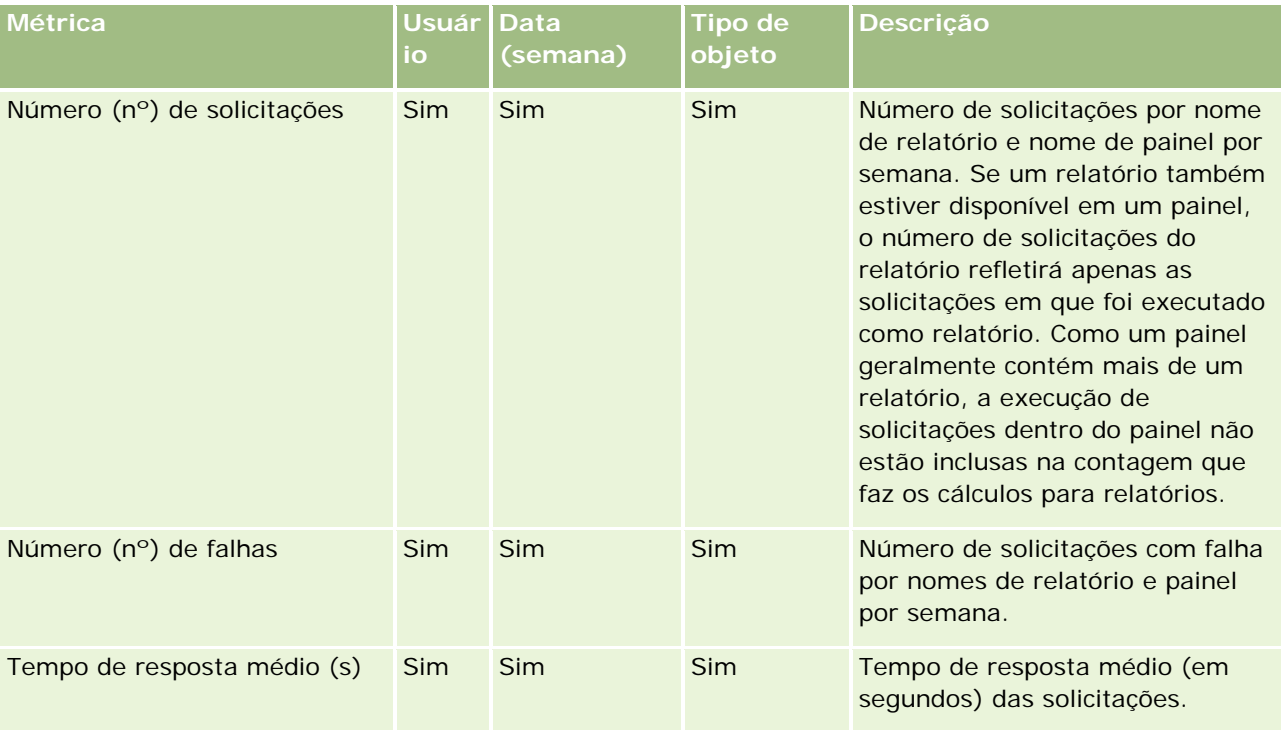

A tabela a seguir mostra as métricas de uso do aplicativo no Oracle CRM On Demand. Essas métricas representam o uso de vários tipos de objeto de aplicativo, inclusive quantos registros foram criados, atualizados e excluídos. Na tabela, *Sim* indica que a métrica está disponível para o campo.

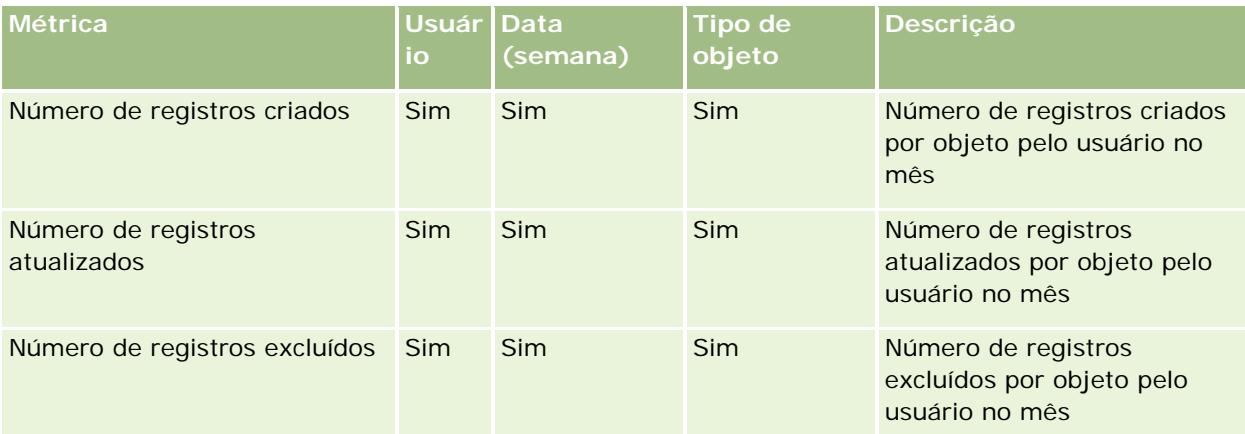

A tabela a seguir mostra a métrica de Desempenho de exibição de página no Oracle CRM On Demand.

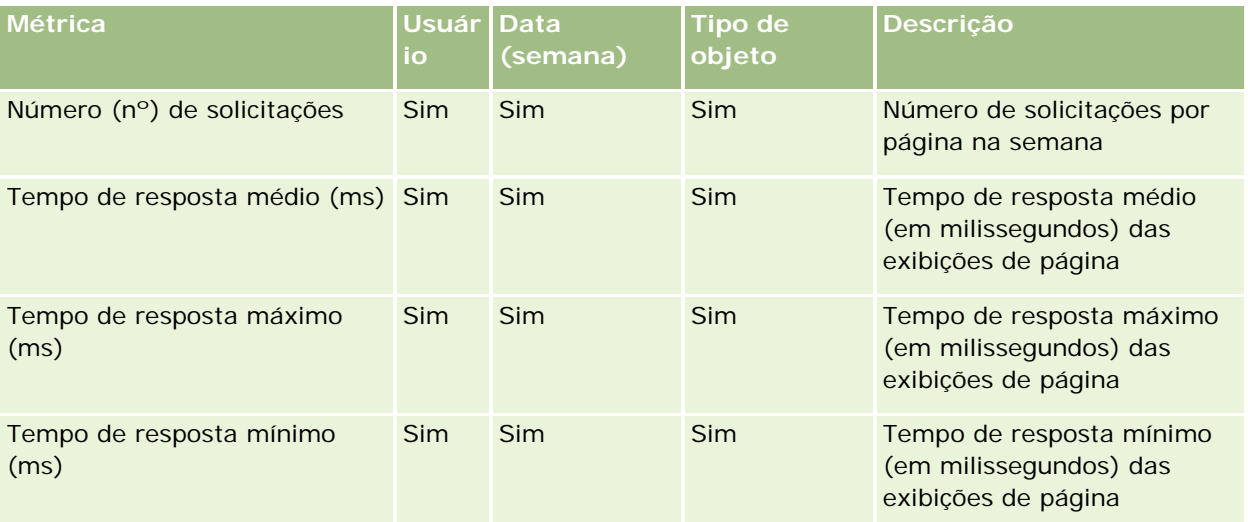

OBSERVAÇÃO: Os valores do Tempo de resposta máximo e do Tempo de resposta mínimo estão disponíveis somente para os registros de exibição de página que foram carregados desde que esse recurso se tornou disponível. Os registros de exibição de página carregados no Oracle CRM On Demand Versão 25 e anteriores têm valores NULO porque esses dados não foram registrados nessas versões.

A tabela a seguir mostra as métricas de instalação e configuração. Essas métricas são uma captura da configuração mais recente e do Oracle CRM On Demand como estava no momento de uma atualização incremental dos dados de controle de uso. As métricas de configuração são exclusivas porque não são capturadas em nenhum nível da dimensão.

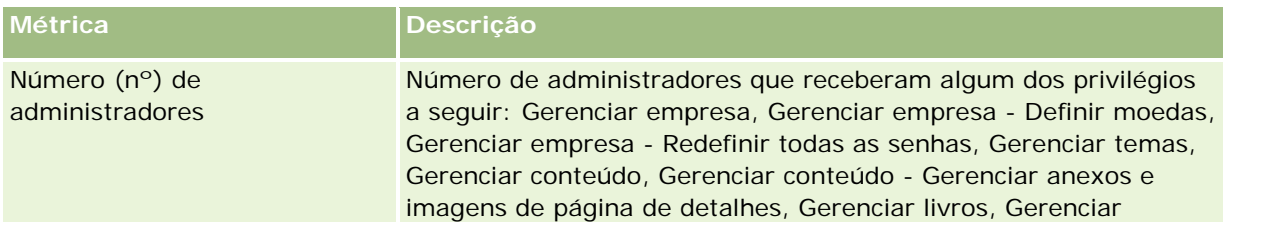

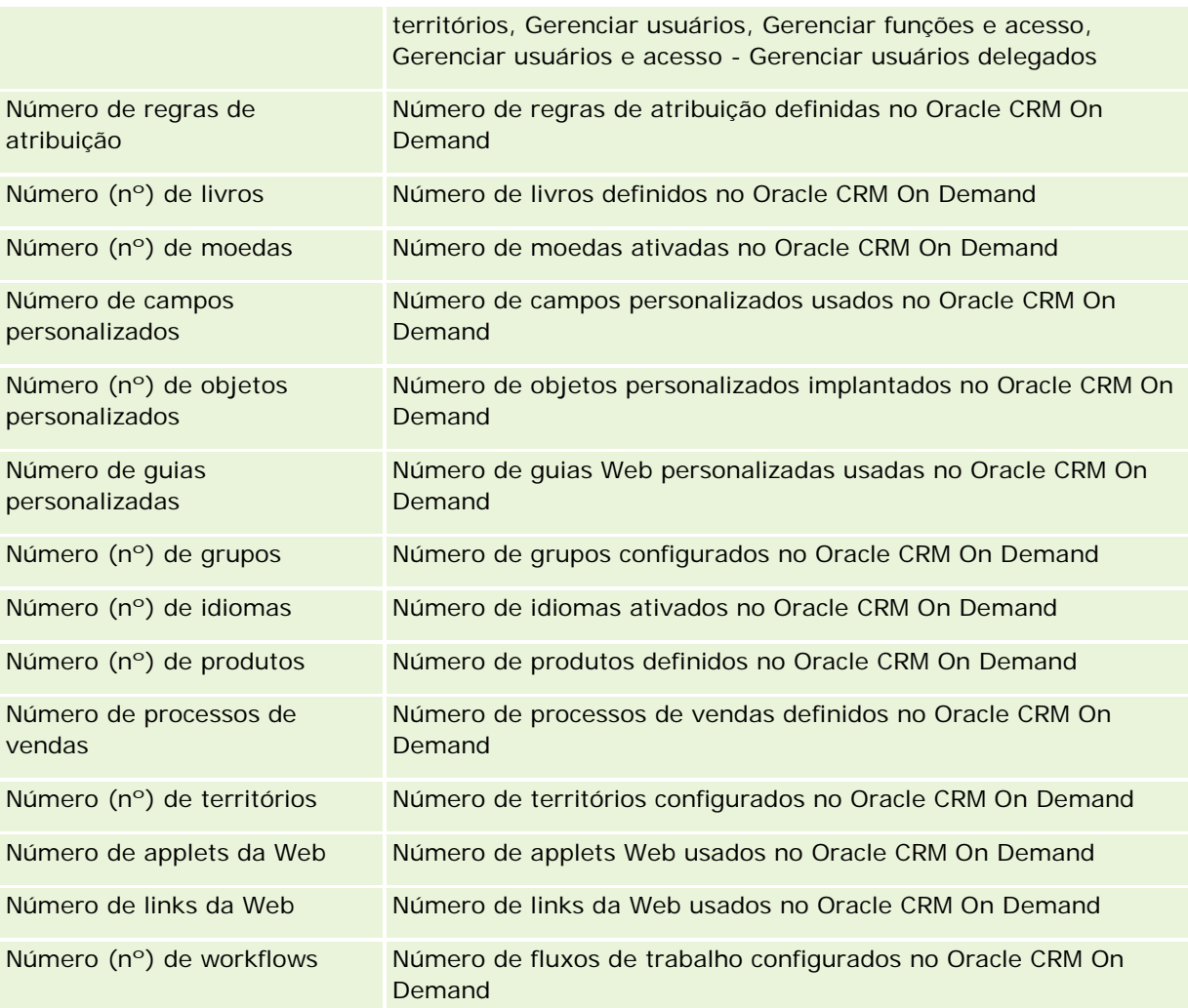

A tabela a seguir mostra as métricas de adoção pelo usuário. Essas métricas permitem que as empresas monitorem e analisem a adoção pelo usuário do aplicativo do Oracle CRM On Demand. Na tabela, *Sim* indica que a métrica está disponível para o campo.

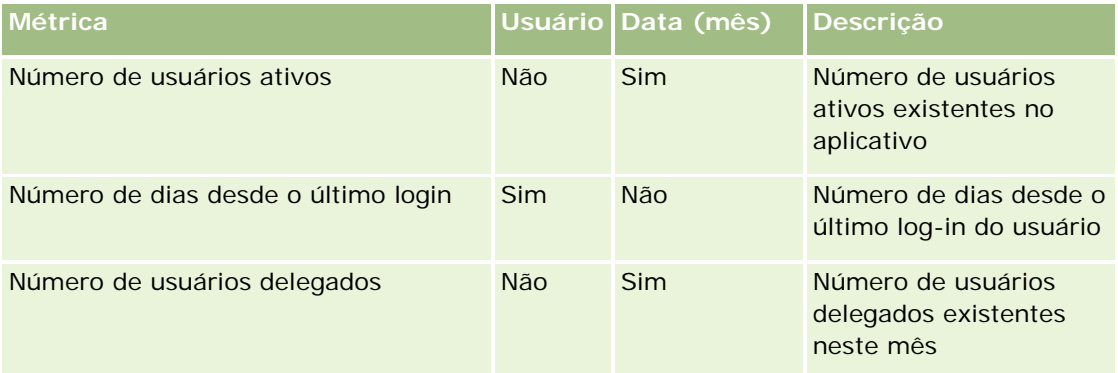

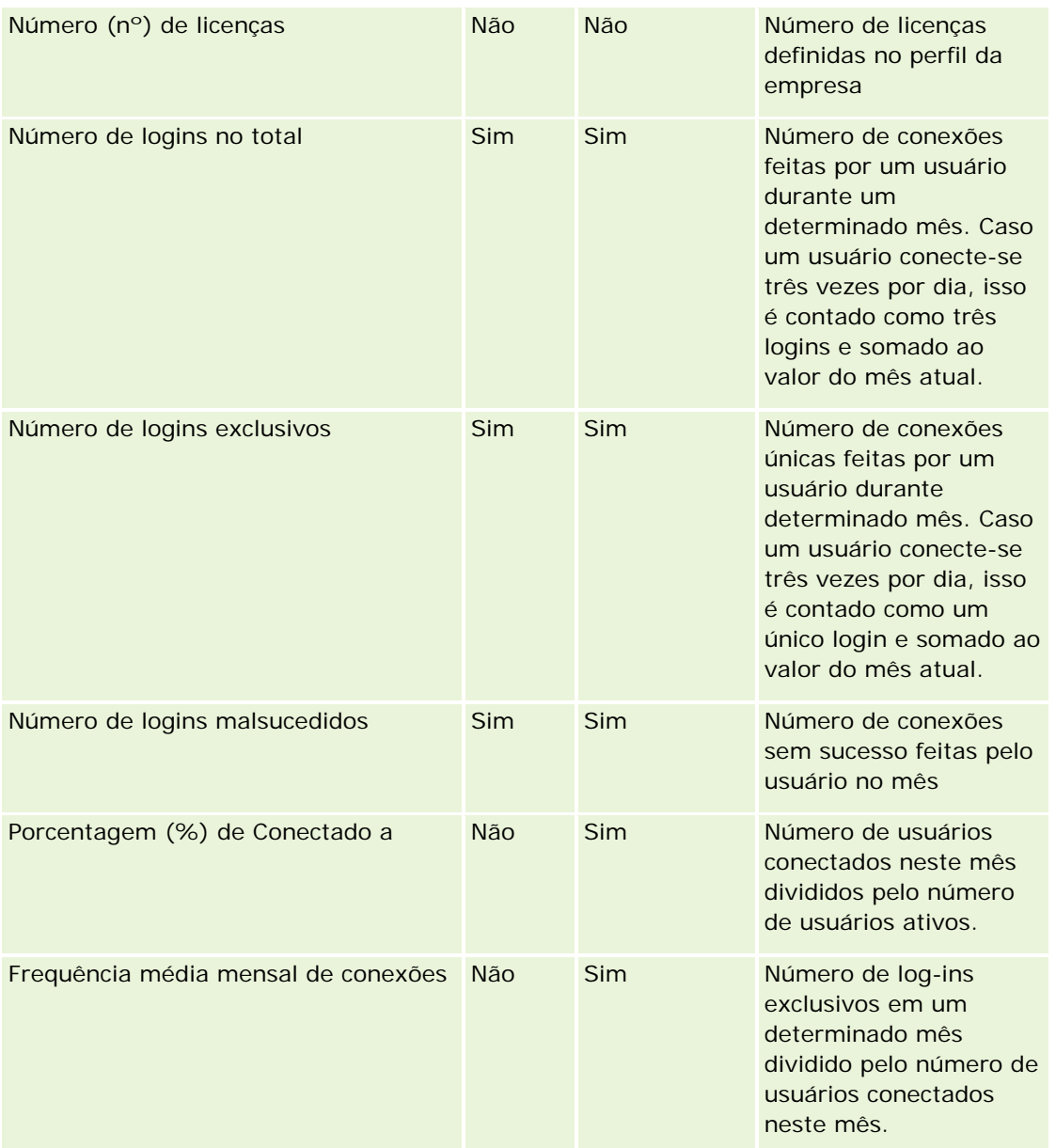

# **Observações de uso**

Este tópico fornece notas de uso.

#### **Sobre dados de controle de uso**

Os dados de controle de uso no data warehouse são atualizados semanalmente com as informações dos dados de aplicativo do Oracle CRM On Demand. A atualização dos dados de controle de uso acontece nos fins de semana e não segue a atualização noturna e incremental do restante dos dados.

As métricas de controle de uso só são recomputadas para o mês atual, e os dados do mês anterior não são recomputados a menos que a semana considere o fim do mês. Por exemplo, quando a atualização incremental de controle de uso for executada na sexta-feira, 28 de maio de 2010, as métricas de controle de uso serão recomputadas considerando todo o mês de maio a partir de 1º de maio de 2010. Quando a atualização incremental de controle do uso for executada na sexta-feira, 4 de junho de 2010, a métrica de controle de uso será recomputada considerando-se os meses de maio e junho porque essa semana incluía os dois meses.

As métricas de controle do uso são resumidas por meses do calendário. Muito embora seja possível analisar essas métricas pelos calendários fiscais de uma empresa, elas não estão alinhadas com o calendário fiscal de empresas com calendários fora do padrão. Talvez haja alguma diferença em uma definição do calendário fiscal, especialmente se você estiver usando um calendário 4-4-5 ou 5-4-4 ou personalizado em que dois meses do calendário começam em um período fiscal ou nenhum mês do calendário começa em um período fiscal. Em situações como essa, as métricas de uso podem ser infladas ou perder algum período fiscal.

Grande parte dos dados de controle de uso é capturada semanalmente. Algumas métricas de adoção pelo usuário não são capturadas semanalmente. Todas as métricas de definição e configuração não são capturadas semanalmente. Como os dados de controle de uso são capturados semanalmente, eles podem ser agregados por mês, trimestre e ano. No entanto, eles talvez não produzam nenhum resultado caso sejam executados em níveis inferiores aos da semana.

#### **Sobre o histórico de log-in do usuário**

Os dados de histórico do log-in do usuário com mais de 90 dias são continuamente limpos do aplicativo Oracle CRM On Demand. Por isso, o recurso Controle de uso pode oferecer suporte a aproximadamente 90 dias de métricas de adoção pelo usuário quando o aplicativo do Oracle CRM On Demand é atualizado pela primeira vez para esta versão. Porém, os dados de histórico da adoção pelo usuário são mantidos no data warehouse para oferecer suporte à analise de tendência histórica das métricas de adoção pelo usuário no Oracle CRM On Demand Analytics. Esses dados são mantidos até a próxima atualização completa, mesmo depois dos dados serem limpos do Oracle CRM On Demand.

#### **Métricas de controle de uso**

As métricas de controle do uso são coletadas segundo a semana civil. Se você estiver usando um calendário não padrão, como 5-4-4, 4-4-5, ou um calendário fiscal personalizado, será possível que um mês fiscal ou trimestre tenha mais ou menos semanas em comparação com outros meses ou trimestres fiscais. Dessa forma, as métricas de uso do desempenho podem aparecer levemente aumentadas ou diminuídas em um determinado mês ou trimestre. Esse comportamento deverá acontecer quando as métricas da empresa não estiverem inteiramente alinhadas com as definições de calendário fiscal ao serem analisadas segundo meses e trimestres civis.

#### **Dimensões de conteúdo**

A dimensão Conteúdo é comum a métricas de Desempenho do Analytics e de Desempenho de exibição de página.

Para gerar relatórios com base em métricas de Desempenho do Analytics, use o campo Categoria de conteúdo para filtrar a seguinte condição:

#### Categoria de conteúdo = Analytics

Para gerar relatórios com base em métrica de Desempenho de exibição de página, use o campo Categoria de conteúdo para filtrar a seguinte condição:

#### Categoria de conteúdo = Exibição de página

Durante a análise da métrica de Desempenho de exibição de página, os únicos campos de dimensão do Conteúdo disponíveis são: Categoria de conteúdo e Nome de conteúdo. Para o Desempenho de exibições de página, o valor Nome de conteúdo representa o título da tela. Para o Desempenho do Analytics, o valor Nome de conteúdo representa o nome do relatório ou do painel.

Para exibir o caminho dos relatórios na sua análise, use o campo Detalhes do Conteúdo dentro da dimensão Conteúdo. Os Detalhes do Conteúdo só aparecem quando a Categoria do Conteúdo está definida como Analytics e para um conteúdo com um Tipo de Conteúdo Relatório Compartilhado/Relatório Pessoal. Este é o formato dos caminhos do relatório:

Caminho da pasta pessoal de um usuário:

/users/<User Login>

Exemplo:

/users/analyticsrto10#admin

Caminho para a pasta compartilhada da empresa:

/shared/Company\_<number>\_Shared\_Folder

Exemplo:

/shared/Company\_9999\_Shared\_Folder

Um caminho de relatório incorporado tem o seguinte sufixo: /\_Emb

#### **Métricas de desempenho do Analytics**

Não é possível integrar a métrica de Desempenho do Analytics a mais nenhuma outra métrica. Você não pode combinar a métrica de desempenho de exibição de página a nenhuma outra métrica. Essas duas métricas relacionadas ao desempenho são armazenadas usando-se níveis diferentes de detalhes, diferentes uns dos outros e de todas as demais métricas. As métricas de Desempenho do Analytics são capturadas no nível de conteúdo, de usuário e semanal. Essas métricas são coletadas conforme cada relatório é sempre executado pelo usuário, sendo resumidas semanalmente. O tempo de resposta médio é medido em segundos.

Por outro lado, a métrica de Desempenho de exibição de página é capturada no nível da página e da semana. Essa métrica é coletadas conforme cada página é exibida, sendo resumida semanalmente. O tempo de resposta médio é medido em milissegundos.

A métrica de desempenho do Analytics pode informar métricas por usuários individuais. Porém, o desempenho da exibição de página é apenas no nível da empresa. A maior parte das exibições de página tem um título, mas para exibições de página sem títulos a métrica de desempenho do uso é informada como *Outros*. As métricas de desempenho do Analytics são inclusas para painéis compartilhados e pessoais, mas não para consultas dinâmicas. Os nomes de conteúdo do Analytics e de exibição de página exibem métricas com base no idioma padrão da empresa e na nomenclatura do objeto padrão. Eles não oferecem suporte à renomeação do objeto ou do idioma do usuário.

#### **Restrições do Histórico de Entrada do Usuário**

A dimensão Histórico de Entrada do Usuário especifica a origem da entrada do usuário, como Interativo, Serviços Web, Móvel, etc. Essa dimensão tem as seguintes restrições:

- A única métrica que pode ser usada com o Histórico de Entrada do Usuário são as seguintes métricas de Adoção do Usuário:
	- Número de Logins no Total
	- Número de Logins Malsucedidos
- Somente o mês atual dos dados é atualizado por uma atualização incremental.
- Os dados do histórico para as colunas Tipo de Entrada não são atualizados por meio de uma atualização incremental.

OBSERVAÇÃO: os valores de Tipo de Entrada estão disponíveis somente para os registros Entrada do Usuário que foram carregados desde que esse recurso foi disponibilizado. Os registros de Histórico de Entrada do Usuário carregados no Oracle CRM On Demand Versão 29 e anteriores têm valores NULO porque esses dados não foram registrados nessas versões.

#### **Área de assunto dos relatórios de contatos da conta**

#### **Disponibilidade**

Essa área de assunto está disponível em todas as edições do Oracle CRM On Demand.

#### **Objetivo comercial**

Esta área de assunto permite reportar o relacionamento muitos-para-muitos entre contas e contatos. Você pode usá-la para reportar todos os contatos associados a uma conta ou um contato compartilhado por várias contas. Você não pode usá-la para reportar contas que não estão associadas a qualquer contato ou reportar contatos não vinculados a uma conta. Essa área de assunto não tem nenhuma métrica.

#### **Tipo de relacionamento**

Muitos-para-muitos

#### **Dimensões**

Essa área do assunto possui as seguintes dimensões:

- Conta
- $\Box$  Contato

#### **Métrica**

Nenhum

#### **Observações de uso**

As dimensões Conta e Contato incluem uma hierarquia de Livro, que permite analisar métricas e atributos relacionados em qualquer nível.

#### **Campos personalizados otimizados**

Essa área de assunto tem campos personalizados otimizados para reduzir o tempo de consulta quando usados em filtros. Os cinco primeiros campos otimizados de cada tipo de campo dos tipos de registros selecionados estão disponíveis. Os campos personalizados otimizados estão em pastas nas quais o nome termina com Campos personalizados otimizados ou Métricas personalizadas otimizadas; por exemplo, Campos personalizados otimizados da conta e Métricas personalizadas otimizadas da oportunidade. Os campos personalizados numéricos, como aqueles com o tipo CUR, INT ou NUM, estarão disponíveis como métricas na pasta de métricas personalizadas otimizadas se o tipo de registro for o objeto de orientação em uma área de assunto específica. Por exemplo, o tipo de registro Conta é o objeto de orientação na área de assunto Histórico da conta. Os tipos de registro a seguir otimizaram métricas e campos personalizados, e um ou mais tipos de registro podem estar presentes como dimensões ou fatos nesta área de assunto:

- Conta
- Contato

# **Account Revenues Real-Time Reporting Subject Area**

#### **Availability**

This subject area is available in all editions of Oracle CRM On Demand.

#### **Business Purpose**

The Account Revenue Analytics subject area provides the ability to track account revenues by product, category, territory, and user.

## **Relationship Type**

Multi-Fact

## **Optimized Custom Fields for V3 Analytics only**

This subject area has custom fields that are optimized to reduce the query time when they are used in filters. Optimized custom fields are in folders where the name ends with *Optimized Custom Fields* or *Optimized Custom Metrics*, such as *Account Optimized Custom Fields* and *Opportunity Optimized Custom Metrics*. Numeric custom fields, such as those with a type of CUR, INT, or NUM, are available as metrics in the optimized custom metrics folder, if the record type is the driving object in a specific subject area. For example, the Account record type is the driving object in the Account History subject area.

The following record types have optimized custom fields and metrics coverage in Oracle CRM On Demand and one or more of these record types might be present as dimensions or facts in this subject area:

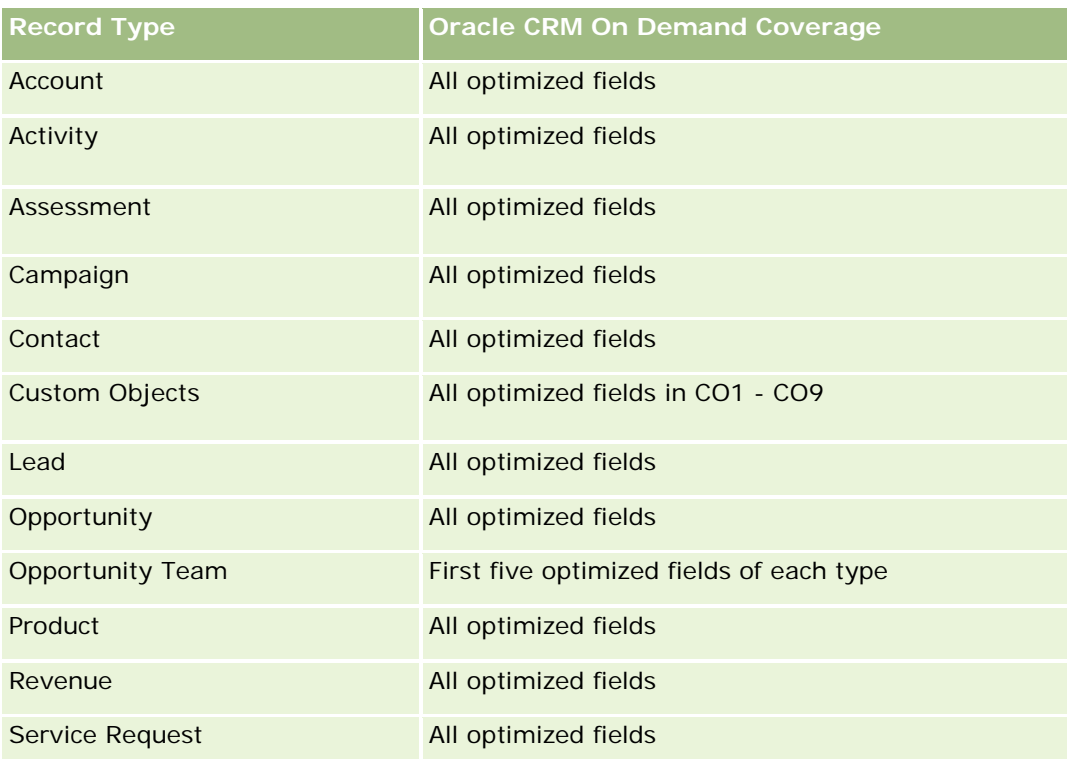

#### **Dimensions**

This subject area has the following dimensions:

- **Account**
- **Account Revenue**
- **Account Territory**
- **Campaign**
- **D** Owned By User
- Product
- Product Category
- **Quota**

# **Optimized Filtering Fields**

This subject area has fields that are optimized to reduce the query time when they are used in filters. Optimized fields end with the words *Code* or *UTC*. For example, the Account dimension has an Account Type field. There is also an Account Type Code field, which is the optimized version of the Account Type field. Similarly, there is an Indexed Date UTC field, which is the optimized version of the Indexed Date field. Using the optimized field in the filter generates faster queries. This method is faster than using the standard field. For more information on using optimized filtering fields, see Using Optimized Filtering Fields (consulte ["Usando](#page-1254-0) 

[campos de filtragem otimizados"](#page-1254-0) na página [1255\)](#page-1254-0). The following dimensions in this subject area have optimized filtering fields:

- Account
- Campaign

#### **Metrics**

The complete list of metrics for this subject area is as follows:

- Account Revenue Metrics:
	- **Account Revenue Custom Metrics**
	- Number  $(\#)$  of Products
	- **Average Number (Avg #) of Products**
- Quota Metrics:
	- **Quota Value**

#### **Usage Notes**

For more information about account revenue capabilities, see Forecasts Reporting subject area (consulte ["Área](#page-1203-0)  [do assunto: Relatório de previsões"](#page-1203-0) na página [1204\)](#page-1203-0). In the Forecast subject area, you can combine forecast, quota, and account revenues into a single, queried report. Quota folder dimensions and metrics can be combined only with Owned by User folder dimensions and metrics.

The Account dimension includes a Book hierarchy, which enables you to analyze metrics and related attributes at any level.

## **Accounts Real-Time Reporting Subject Area**

#### **Availability**

This subject area is available in all editions of Oracle CRM On Demand.

#### **Business Purpose**

This subject area provides a summary view of the operating metrics for a company's accounts. The account record type is the record type that you want to analyze. You can use this subject area to answer basis questions about account performance: Which companies have the highest number of service requests? Which companies have the largest number of opportunities? This subject area allows you to group and roll up these metrics at any level by account, account territory, and date dimensions. For a deeper analysis involving other business areas, you must use other subject areas.

# **Relationship Type**

Summary

## **Optimized Custom Fields for V3 Analytics only**

This subject area has custom fields that are optimized to reduce the query time when they are used in filters. Optimized custom fields are in folders where the name ends with *Optimized Custom Fields* or *Optimized Custom Metrics*, such as *Account Optimized Custom Fields* and *Opportunity Optimized Custom Metrics*. Numeric custom fields, such as those with a type of CUR, INT, or NUM, are available as metrics in the optimized custom metrics folder, if the record type is the driving object in a specific subject area. For example, the Account record type is the driving object in the Account History subject area.

The following record types have optimized custom fields and metrics coverage in Oracle CRM On Demand and one or more of these record types might be present as dimensions or facts in this subject area:

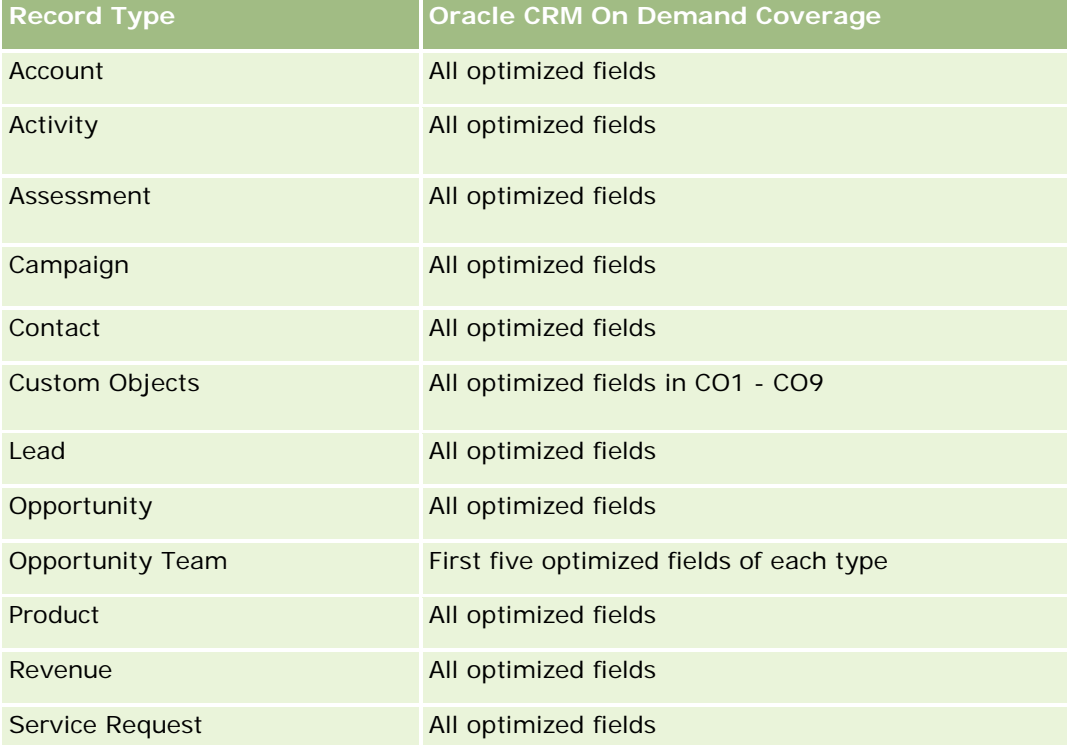

## **Dimensions**

This subject area has the following dimensions:

- Account
- Campaign
- Date Created
- **D** Owned By User
- Territory

## **Optimized Filtering Fields**

Esta área de assunto possui campos que são otimizados para a redução do tempo de consulta quando eles são usados em filtros. Os campos otimizados contêm as palavras *Código* ou *UTC*. Por exemplo, a dimensão da conta possui um campo Tipo de conta. Também há um campo Código do tipo de conta, que é a versão otimizada do campo Tipo de conta. Da mesma forma, há um campo Data da última chamada (UTC), que é a versão otimizada do campo Data da última chamada. Usar o campo otimizado no filtro gera consultas mais rápidas. Esse método é mais rápido do que usar o campo padrão. Para obter informações sobre como usar campos de filtragem otimizados, consulte Usando campos de filtragem otimizados (na página [1255\)](#page-1254-0). As dimensões a seguir nessa área de assunto possuem campos otimizados de filtro:

- Account
- Campaign

#### **Metrics**

The complete list of metrics for this subject area is as follows:

- Account Metrics
	- Account Custom Metrics
	- **Revenue**
	- Revenue (000)
	- Average (Avg) Revenue
	- **Closed Revenue**
	- Closed Revenue (000)
	- **Average (Avg) Closed Revenue**
	- Average (Avg) Days to Close Opportunity (Definition: The number of days to close an opportunity divided by the number of wins.)
	- **Potential Revenue**
	- **Average (Avg) Potential Revenue**
	- **Revenue**
	- **Product Revenue (000)**
	- **Product Closed Revenue**
	- **Product Closed Revenue (000)**
	- Number  $(\#)$  of Accounts
	- $\blacksquare$  Number (#) of Accounts with Opportunities
	- Number  $(\#)$  of Activities
	- Number  $(\#)$  of Contacts
	- Number (#) of Opportunities
	- Number  $(\#)$  of Wins
- Number  $(\#)$  of Service Request (SRs)
- Number (#) of Cancelled SRs
- Number  $(\#)$  of Closed SRs
- Number  $(\#)$  of Open SRs
- Number  $(\#)$  of Pending SRs
- **Average (Avg) Open SR Age**
- Average (Avg) Days to Close SR
- Number  $(\#)$  of Leads
- **Number (#) of Leads Converted to Opportunities (Definition: The number of leads that has been** converted to opportunities.)
- **Number (#) of Leads Resulting in Won Opportunity (Definition: The number of leads that has been** converted to opportunities and is in the Closed/Won sales stage.)
- Number  $(\#)$  of Leads Resulting in Lost Opportunity
- $\blacksquare$  Number (#) of Qualified Leads
- Number  $(\#)$  of Rejected Leads

#### **Usage Notes**

The Account dimension includes a Book hierarchy, which enables you to analyze metrics and related attributes at any level.

## **Accounts and Competitors Real-Time Reporting Subject Area**

#### **Availability**

This subject area is available in all editions of Oracle CRM On Demand.

#### **Business Purpose**

This subject area allows you to report on the many-to-many relationship between accounts and competitor accounts. This subject area is almost identical to the account subject areas. The only difference is that it includes the competitor dimension, which has a many-to-many relationship with the account record type. It allows you to create reports that show all the competitors for an account. Because this subject area represents the many-to-many relationship between accounts and competitor accounts, accounts that do not have an association with at least one competitor account cannot be reported using this subject area. The attributes that define the competitor account relationship that are available for reporting include the following:

- Primary Contact
- Role
- Reverse Role

- Start Date
- End Date
- **Strengths**
- Weaknesses
- Comments

# **Relationship Type**

Many-to-many

# **Optimized Custom Fields for V3 Analytics only**

This subject area has custom fields that are optimized to reduce the query time when they are used in filters. Optimized custom fields are in folders where the name ends with *Optimized Custom Fields* or *Optimized Custom Metrics*, such as *Account Optimized Custom Fields* and *Opportunity Optimized Custom Metrics*. Numeric custom fields, such as those with a type of CUR, INT, or NUM, are available as metrics in the optimized custom metrics folder, if the record type is the driving object in a specific subject area. For example, the Account record type is the driving object in the Account History subject area.

The following record types have optimized custom fields and metrics coverage in Oracle CRM On Demand and one or more of these record types might be present as dimensions or facts in this subject area:

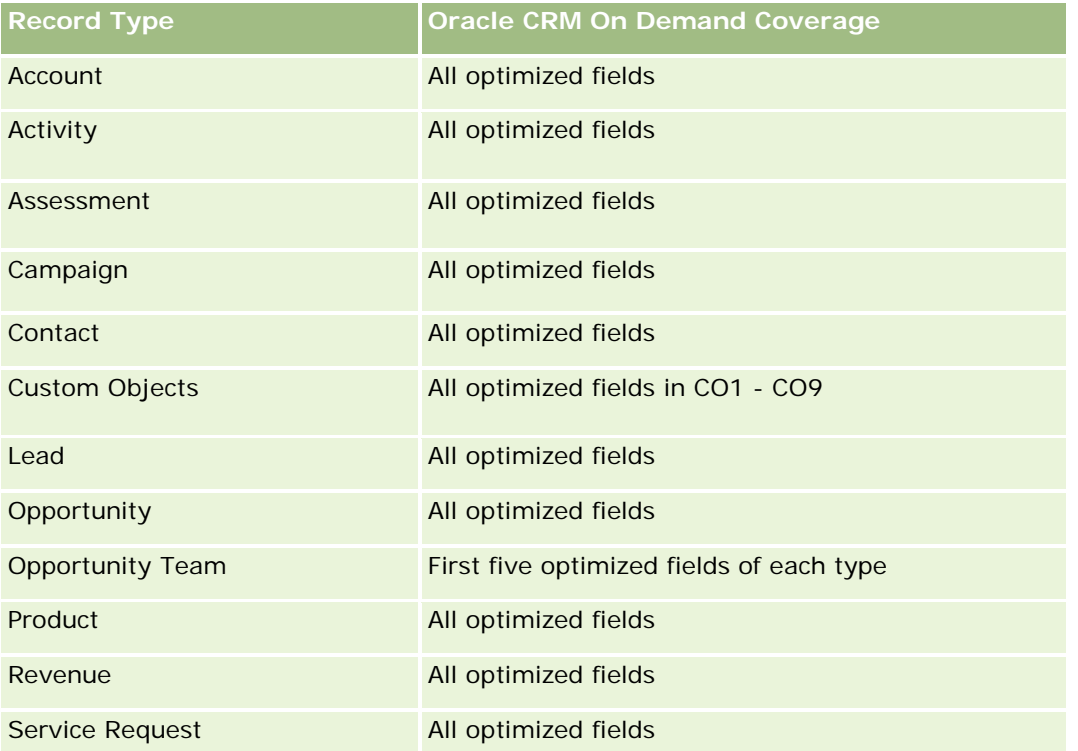

#### **Dimensions**

This subject area has the following dimensions:

- Account
- Account Competitor
- Campaign
- Date Created
- **D** Owned By User
- Relationship Contact
- **Territory**

# **Optimized Filtering Fields**

This subject area has fields that are optimized for reducing the query time when they are used in filters. Optimized fields end with the words *Code* or *UTC*. For example, the Account dimension has an Account Type field. There is also an Account Type Code field, which is the optimized version of the Account Type field. Similarly, there is a Last Call Date UTC field, which is the optimized version of the Last Call field. Using the optimized field in the filter generates faster queries. This method is faster than using the standard field. For more information on using optimized filtering fields, see Using Optimized Filtering Fields (consulte ["Usando](#page-1254-0)  [campos de filtragem otimizados"](#page-1254-0) na página [1255\)](#page-1254-0). The following dimensions in this subject area have optimized filtering fields:

- Account
- Campaign

#### **Metrics**

The complete list of metrics for this subject area is as follows:

- Account Metrics
	- **Account Custom Metrics**
	- **Revenue**
	- Revenue (000)
	- **Average (Avg) Revenue**
	- Closed Revenue
	- Closed Revenue (000)
	- **Average (Avg) Closed Revenue**
	- Average (Avg) Days to Close Opportunity (Definition: The number of days to close an opportunity divided by the number of wins.)
	- **Potential Revenue**
	- Average (Avg) Potential Revenue

- **Revenue**
- **Product Revenue (000)**
- **Product Closed Revenue**
- **Product Closed Revenue (000)**
- Number  $(\#)$  of Accounts
- $\blacksquare$  Number (#) of Accounts with Opportunities
- Number  $(\#)$  of Activities
- Number  $(\#)$  of Contacts
- Number  $(\#)$  of Opportunities
- Number  $(\#)$  of Wins
- Number  $(\#)$  of Service Requests (SRs)
- Number  $(\#)$  of Cancelled SRs
- Number  $(\#)$  of Closed SRs
- Number  $(\#)$  of Open SRs
- Number  $(\#)$  of Pending SRs
- **Average (Avg) Open SR Age**
- **Average (Avg) Days to Close SR**
- Number  $(\#)$  of Leads
- Number  $#$ ) of Leads Converted to Opportunities (Definition: The number of leads that has been converted to opportunities.)
- **Number (#) of Leads Resulting in Won Opportunity (Definition: The number of leads that has been** converted to opportunities and is in the Closed/Won sales stage.)
- Number  $(\#)$  of Leads Resulting in Lost Opportunity
- Number  $(\#)$  of Qualified Leads
- **Number**  $(\#)$  of Rejected Leads

#### **Usage Notes**

The Account dimension includes a Book hierarchy, which enables you to analyze metrics and related attributes at any level.

## **Accounts and Partners Real-Time Reporting Subject Area**

#### **Availability**

This subject area is available in all editions of Oracle CRM On Demand.

#### **Business Purpose**

This subject area allows the reporting of the many-to-many relationship between accounts and partner accounts. This subject area is almost identical to the account subject areas. The only difference is that it includes the partner dimension, which has a many-to-many relationship with the account record type. This subject area allows you to create reports that show all the partners for an account. Because this subject area represents the many-to-many relationship between accounts and partner accounts, the accounts that do not have an association with at least one partner account cannot be reported using this subject area. The attributes that define the partner account relationship that are available for reporting include the following:

- Primary Contact
- Role
- Reverse Role
- Start Date
- $\blacksquare$  End Date
- **Strengths**
- Weaknesses
- Comments

# **Relationship Type**

Many-to-many

## **Optimized Custom Fields for V3 Analytics only**

This subject area has custom fields that are optimized to reduce the query time when they are used in filters. Optimized custom fields are in folders where the name ends with *Optimized Custom Fields* or *Optimized Custom Metrics*, such as *Account Optimized Custom Fields* and *Opportunity Optimized Custom Metrics*. Numeric custom fields, such as those with a type of CUR, INT, or NUM, are available as metrics in the optimized custom metrics folder, if the record type is the driving object in a specific subject area. For example, the Account record type is the driving object in the Account History subject area.

The following record types have optimized custom fields and metrics coverage in Oracle CRM On Demand and one or more of these record types might be present as dimensions or facts in this subject area:

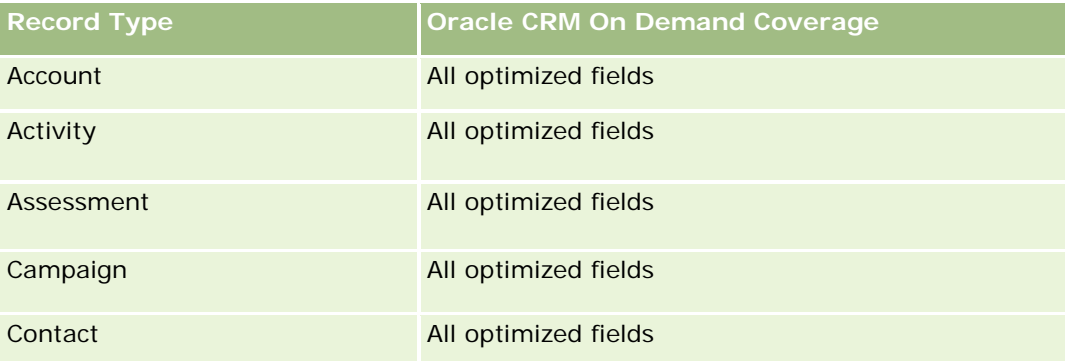

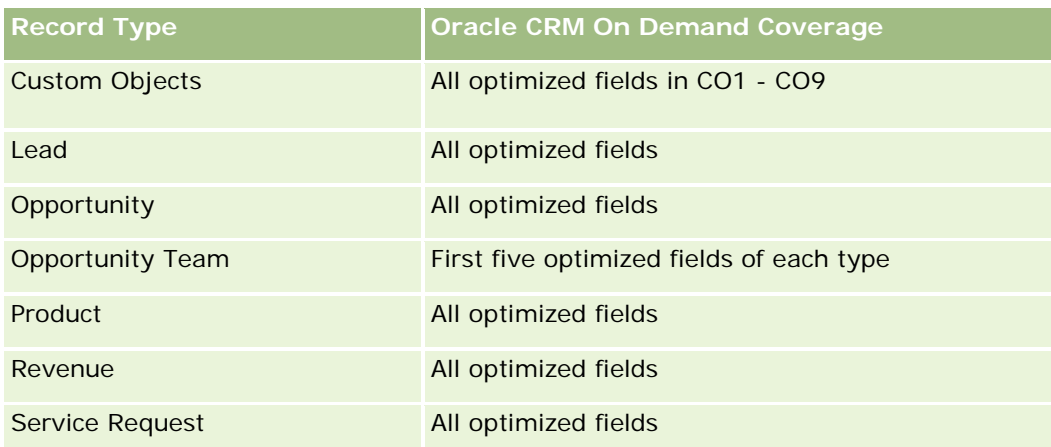

# **Dimensions**

This subject area offers the following dimensions:

- **Account**
- Account Partner
- Campaign
- Date Created
- **D** Owned By User
- Relationship Contact
- **Territory**

# **Optimized Filtering Fields**

Esta área de assunto possui campos que são otimizados para a redução do tempo de consulta quando eles são usados em filtros. Os campos otimizados contêm as palavras *Código* ou *UTC*. Por exemplo, a dimensão da conta possui um campo Tipo de conta. Também há um campo Código do tipo de conta, que é a versão otimizada do campo Tipo de conta. Da mesma forma, há um campo Data da última chamada (UTC), que é a versão otimizada do campo Data da última chamada. Usar o campo otimizado no filtro gera consultas mais rápidas. Esse método é mais rápido do que usar o campo padrão. Para obter informações sobre como usar campos de filtragem otimizados, consulte Usando campos de filtragem otimizados (na página [1255\)](#page-1254-0). As dimensões a seguir nessa área de assunto possuem campos otimizados de filtro:

- Account
- Campaign

## **Metrics**

The complete list of metrics for this subject area is as follows:

**Account Metrics** 

- **Account Custom Metrics**
- **Revenue**
- Revenue (000)
- **Average (Avg) Revenue**
- **Closed Revenue**
- Closed Revenue (000)
- **Average (Avg) Closed Revenue**
- **Average (Avg) Days to Close Opportunity (Definition: The number of days to close an opportunity** divided by the number of wins.)
- **Potential Revenue**
- **Average (Avg) Potential Revenue**
- **Revenue**
- **Product Revenue (000)**
- **Product Closed Revenue**
- **Product Closed Revenue (000)**
- Number  $(\#)$  of Accounts
- Number  $(\#)$  of Accounts with Opportunities
- **Number**  $(\#)$  **of Activities**
- Number  $(\#)$  of Contacts
- Number  $(\#)$  of Opportunities
- **Number**  $(\#)$  of Wins
- Number  $(\#)$  of Service Requests (SRs)
- Number  $(\#)$  of Cancelled SRs
- Number  $(\#)$  of Closed SRs
- Number  $(\#)$  of Open SRs
- Number  $(\#)$  of Pending SRs
- **Average (Avg) Open SR Age**
- **Average (Avg) Days to Close SR**
- **Number**  $(\#)$  of Leads
- **Number (#) of Leads Converted to Opportunities (Definition: The number of leads that has been** converted to opportunities.)
- **Number (#) of Leads Resulting in Won Opportunity (Definition: The number of leads that has been** converted to opportunities and is in the Closed/Won sales stage.)
- Number  $(\#)$  of Leads Resulting in Lost Opportunity
- Number  $(\#)$  of Qualified Leads
- Number (#) of Rejected Leads

## **Usage Notes**

The Account dimension includes a Book hierarchy, which enables you to analyze metrics and related attributes at any level.

# **Accounts and Related Accounts Real-Time Reporting Subject Area**

## **Availability**

This subject area is available in all editions of Oracle CRM On Demand.

### **Business Purpose**

This subject area allows the reporting of the many-to-many relationship between accounts and related accounts. This subject area is almost identical to the account subject areas. The only difference is that it includes the related account dimension, which has a many-to-many relationship with the account record type. This subject area allows you to create reports that show all the related accounts for an account. Because this subject area represents the many-to-many relationship between accounts and related accounts, accounts that do not have an association with at least one related account cannot be reported using this subject area. The attributes that define the related account relationship that are available for reporting include the following:

- Primary Contact
- Role
- Reverse Role
- Start Date
- **End Date**
- **Strengths**
- Weaknesses
- Comments

## **Relationship Type**

Many-to-many

## **Optimized Custom Fields for V3 Analytics only**

This subject area has custom fields that are optimized to reduce the query time when they are used in filters. Optimized custom fields are in folders where the name ends with *Optimized Custom Fields* or *Optimized Custom Metrics*, such as *Account Optimized Custom Fields* and *Opportunity Optimized Custom Metrics*. Numeric custom fields, such as those with a type of CUR, INT, or NUM, are available as metrics in the

optimized custom metrics folder, if the record type is the driving object in a specific subject area. For example, the Account record type is the driving object in the Account History subject area.

The following record types have optimized custom fields and metrics coverage in Oracle CRM On Demand and one or more of these record types might be present as dimensions or facts in this subject area:

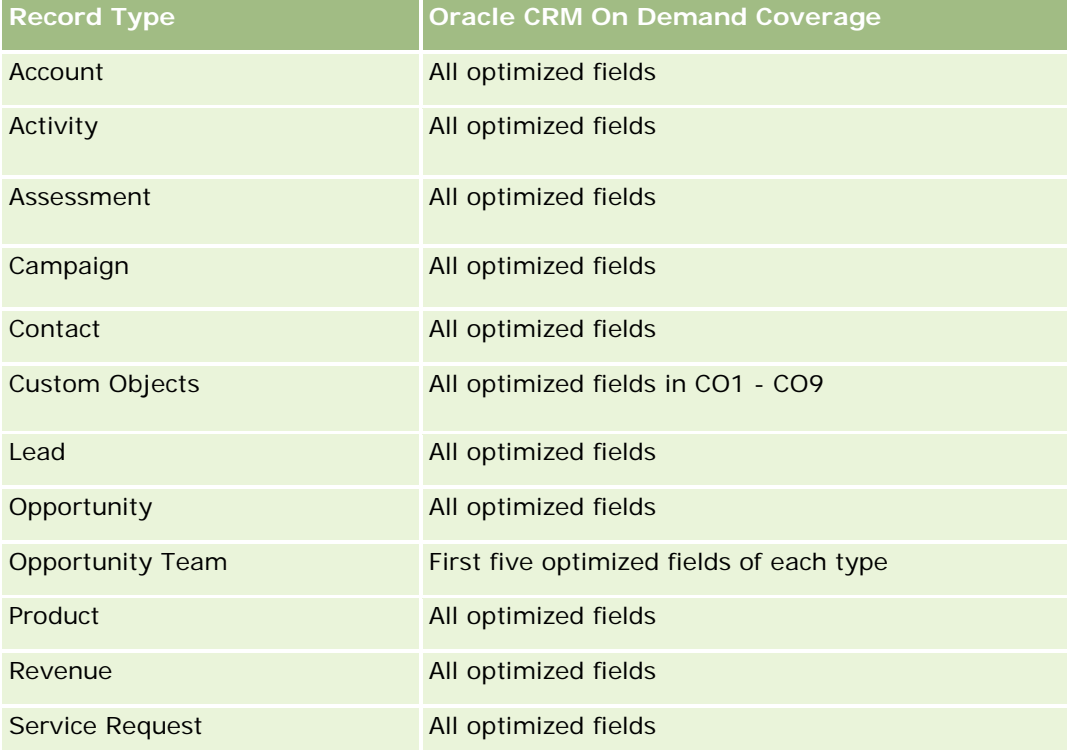

## **Dimensions**

This subject area has the following dimensions:

- **Account**
- **Campaign**
- Date Created
- **D** Owned By User
- Related Account
- Relationship Contact
- $\blacksquare$  Territory

## **Optimized Filtering Fields**

Esta área de assunto possui campos que são otimizados para a redução do tempo de consulta quando eles são usados em filtros. Os campos otimizados contêm as palavras *Código* ou *UTC*. Por exemplo, a dimensão da conta possui um campo Tipo de conta. Também há um campo Código do tipo de conta, que é a versão

otimizada do campo Tipo de conta. Da mesma forma, há um campo Data da última chamada (UTC), que é a versão otimizada do campo Data da última chamada. Usar o campo otimizado no filtro gera consultas mais rápidas. Esse método é mais rápido do que usar o campo padrão. Para obter informações sobre como usar campos de filtragem otimizados, consulte Usando campos de filtragem otimizados (na página [1255\)](#page-1254-0). As dimensões a seguir nessa área de assunto possuem campos otimizados de filtro:

- Account
- $\Box$  Campaign

### **Metrics**

The complete list of metrics for this subject area is as follows:

- **Account Metrics** 
	- **Account Custom Metrics**
	- **Revenue**
	- Revenue (000)
	- **Average (Avg) Revenue**
	- Closed Revenue
	- **Closed Revenue (000)**
	- **Average (Avg) Closed Revenue**
	- **Average (Avg) Days to Close Opportunity (Definition: The number of days to close an opportunity** divided by the number of wins.)
	- **Potential Revenue**
	- **Average (Avg) Potential Revenue**
	- **Revenue**
	- **Product Revenue (000)**
	- **Product Closed Revenue**
	- Product Closed Revenue (000)
	- Number  $(\#)$  of Accounts
	- Number  $(\#)$  of Accounts with Opportunities
	- Number  $(\#)$  of Activities
	- Number  $(\#)$  of Contacts
	- Number (#) of Opportunities
	- Number (#) of Wins
	- Number  $(\#)$  of Service Requests (SRs)
	- Number  $(\#)$  of Cancelled SRs
	- Number (#) of Closed SRs
- Number  $(\#)$  of Open SRs
- Number  $(\#)$  of Pending SRs
- **Average (Avg) Open SR Age**
- **Average (Avg) Days to Close SR**
- **Number**  $(\#)$  of Leads
- Number  $(\#)$  of Leads Converted to Opportunities
- Number (#) of Leads Resulting in Won Opportunity (Definition: The number of leads that has been converted to opportunities and is in the Closed/Won sales stage.)
- Number (#) of Leads Resulting in Lost Opportunity
- Number (#) of Qualified Leads
- Number  $(\#)$  of Rejected Leads

### **Usage Notes**

The Account dimension includes a Book hierarchy, which enables you to analyze metrics and related attributes at any level.

## **Activities Real-Time Reporting Subject Area**

### **Availability**

This subject area is available in all editions of Oracle CRM On Demand.

### **Business Purpose**

This subject area allows you to analyze a set of activity metrics by activity, account, opportunity, lead, campaign, contact, service request, and date dimensions. Because this subject area represents every activity event and interaction in connection with these record types, this subject area is at the lowest level of detail, which means the activity fact table that determines this subject area might be the largest. This subject area allows you to roll up and analyze activity metrics, using the largest set of dimensions. This subject area is a multi-fact subject, which allows the reporting of user quotas in relation to activity metrics.

### **Relationship Type**

Simple

### **Optimized Custom Fields for V3 Analytics only**

This subject area has custom fields that are optimized to reduce the query time when they are used in filters. Optimized custom fields are in folders where the name ends with *Optimized Custom Fields* or *Optimized Custom Metrics*, such as *Account Optimized Custom Fields* and *Opportunity Optimized Custom Metrics*. Numeric custom fields, such as those with a type of CUR, INT, or NUM, are available as metrics in the

optimized custom metrics folder, if the record type is the driving object in a specific subject area. For example, the Account record type is the driving object in the Account History subject area.

The following record types have optimized custom fields and metrics coverage in Oracle CRM On Demand and one or more of these record types might be present as dimensions or facts in this subject area:

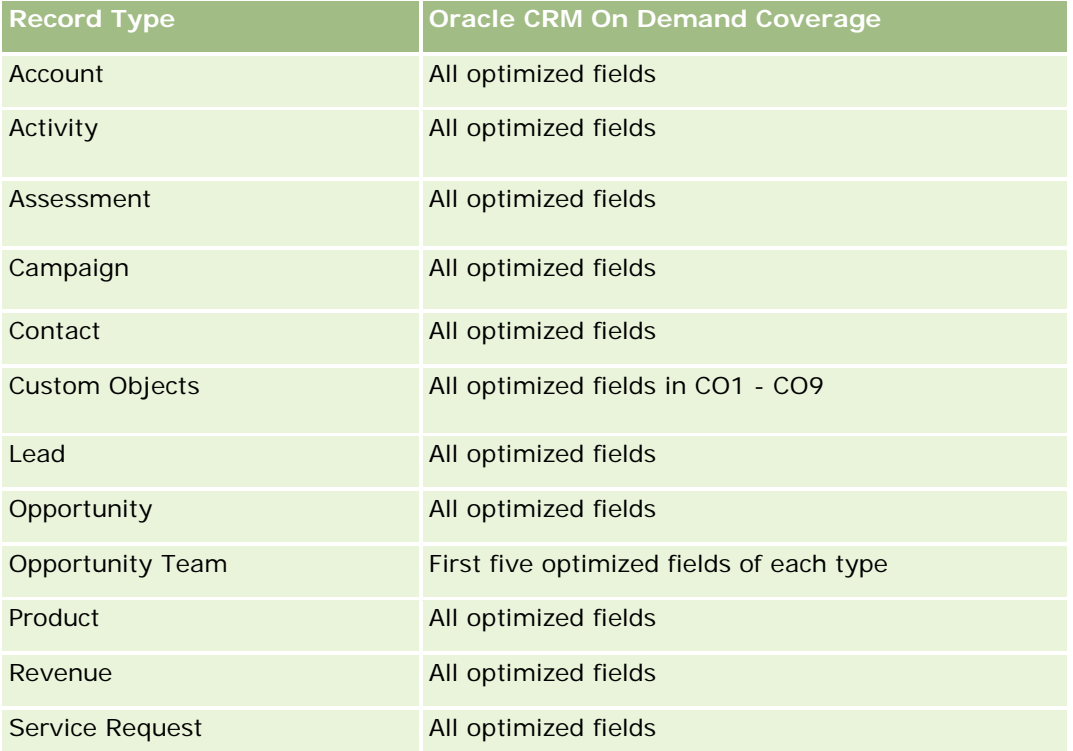

# **Dimensions**

This subject area has the following dimensions:

- **Account**
- **Activity**
- **L** Campaign
- Contact
- Lead
- Opportunity
- Service Request
- $\Box$  Quota

# **Optimized Filtering Fields**

Esta área de assunto possui campos que são otimizados para a redução do tempo de consulta quando eles são usados em filtros. Os campos otimizados contêm as palavras *Código* ou *UTC*. Por exemplo, a dimensão da

conta possui um campo Tipo de conta. Também há um campo Código do tipo de conta, que é a versão otimizada do campo Tipo de conta. Da mesma forma, há um campo Data de indexação (UTC), que é a versão otimizada do campo Data de indexação. Usar o campo otimizado no filtro gera consultas mais rápidas. Esse método é mais rápido do que usar o campo padrão. Para obter informações sobre como usar campos de filtragem otimizados, consulte Usando campos de filtragem otimizados (na página [1255\)](#page-1254-0). As dimensões a seguir nessa área de assunto possuem campos otimizados de filtro:

- Account
- Activity
- **Campaign**
- **L** Contact
- Lead
- **Opportunity**
- Service Request

### **Metrics**

The complete list of metrics for this subject area is as follows:

- **Activity Metrics** 
	- **Number**  $(\#)$  **of Activities**
	- Number  $(\#)$  of Open Activities
	- Number  $(\#)$  of Accounts with Activities
	- Number  $(\#)$  of Closed Activities
- Quota Metrics
	- **Quota Value**

## **Usage Notes**

The Account, Activity, Contact and Service Request dimensions include a Book hierarchy, which enables you to analyze metrics and related attributes at any level.

## **Advanced Custom Objects Real-Time Reporting Subject Area**

## **Availability**

This subject area is available in all editions of Oracle CRM On Demand.

### **Business Purpose**

This subject area provides the ability to analyze advanced custom objects.

Advanced Custom Objects area is a specialized subject area that allows the reporting of the one-to-many and many-to-one relationship between Custom Objects 4 through 25 and prebuilt objects, including Custom Objects 1,2, and 3. Because the Advanced Custom Objects area unites the reporting of all objects under a single subject area, it is necessary to include a determining metric for the report to help it choose a relationship path among the objects included in the report. Whenever two or more dimensions are in a report, Oracle CRM On Demand analytics requires a metric to relate the dimensions. If the report does not include a metric, Oracle CRM On Demand analytics chooses one randomly. The reporting of the many-to-many relationship is not possible using this subject area because it is not directly supported by Oracle CRM On Demand for Custom Objects 4 through 25.

The many-to-many relationship is implemented for Custom Objects 1,2, and 3 and account, contact, service request, and opportunity in Analytics. Hence, it is possible to report on the one-to-many relationship only between Custom Objects 1,2, and 3 and these objects. It is not possible to report on the one-to-many relationship between Custom Objects 1,2, and 3 and activities, assets, leads, and products.

# **Relationship Type**

Federated

# **Optimized Custom Fields for V3 Analytics only**

This subject area has custom fields that are optimized to reduce the query time when they are used in filters. Optimized custom fields are in folders where the name ends with *Optimized Custom Fields* or *Optimized Custom Metrics*, such as *Account Optimized Custom Fields* and *Opportunity Optimized Custom Metrics*. Numeric custom fields, such as those with a type of CUR, INT, or NUM, are available as metrics in the optimized custom metrics folder, if the record type is the driving object in a specific subject area. For example, the Account record type is the driving object in the Account History subject area.

The following record types have optimized custom fields and metrics coverage in Oracle CRM On Demand and one or more of these record types might be present as dimensions or facts in this subject area:

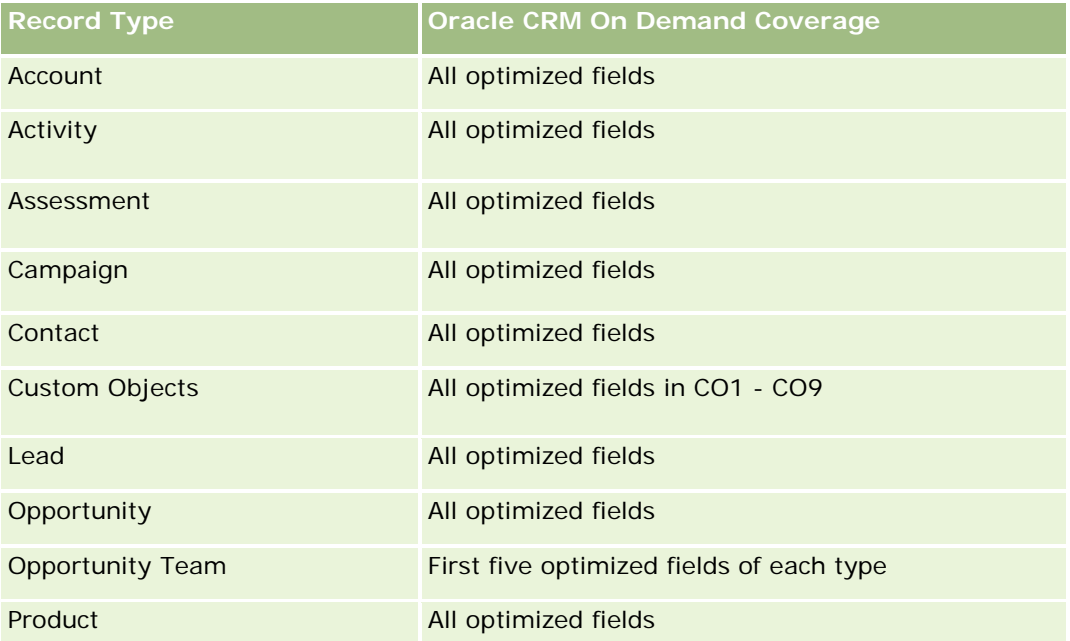

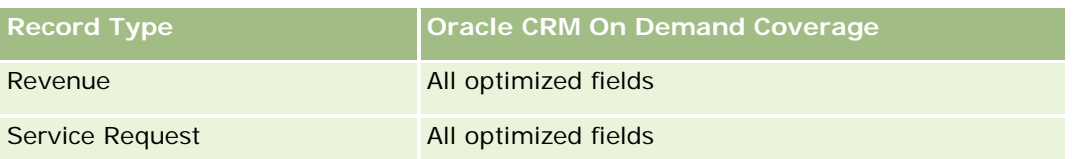

## **Dimensions**

This subject area has the following dimensions:

- **Account**
- **Activity**
- **Allocation**
- **Campaign**
- **Claim**
- Contact
- **Coverage**
- Custom Object 1
- **Custom Object 2**
- Custom Object 3
- **Custom Object 04**
- Custom Object 05
- **Custom Object 06**
- Custom Object 07
- **Custom Object 08**
- **Custom Object 09**
- **Custom Object 10**
- Custom Object 11
- **Custom Object 12**
- **Custom Object 13**
- **Custom Object 14**
- **Custom Object 15**
- **Custom Object 16**
- **Custom Object 17**
- **Custom Object 18**
- **Custom Object 19**
- Custom Object 20

- Custom Object 21
- **Custom Object 22**
- **Custom Object 23**
- Custom Object 24
- **Custom Object 25**
- Damage
- Financial Account
- **Financial Account Holder**
- **Financial Account Holding**
- $\blacksquare$  Financial Plan
- **Financial Product**
- Financial Transaction
- Household
- **Insurance Property**
- **Inventory Period**
- **I** Involved Party
- Lead
- **Opportunity**
- **Partner**
- $\blacksquare$  Policy
- **Policy Holder**
- Portfolio
- Product
- Sample Inventory
- Sample Transaction
- Service Request
- Solution
- Transaction Item

# **Optimized Filtering Fields**

Esta área de assunto possui campos que são otimizados para a redução do tempo de consulta quando eles são usados em filtros. Os campos otimizados contêm as palavras *Código* ou *UTC*. Por exemplo, a dimensão da conta possui um campo Tipo de conta. Também há um campo Código do tipo de conta, que é a versão otimizada do campo Tipo de conta. Da mesma forma, há um campo Data de indexação (UTC), que é a versão

otimizada do campo Data de indexação. Usar o campo otimizado no filtro gera consultas mais rápidas. Esse método é mais rápido do que usar o campo padrão. Para obter informações sobre como usar campos de filtragem otimizados, consulte Usando campos de filtragem otimizados (na página [1255\)](#page-1254-0). As dimensões a seguir nessa área de assunto possuem campos otimizados de filtro:

- **Account**
- $\blacksquare$  Activity
- Allocation
- **L** Campaign
- **Claim**
- Contact
- Coverage
- Custom Objects 1-25
- Damage
- **Financial Account**
- **Financial Account Holder**
- **Financial Account Holding**
- **Financial Plan**
- **Financial Product**
- **Financial Transaction**
- **Insurance Property**
- **Inventory Period**
- Involved Party
- Lead
- **D** Opportunity
- $\blacksquare$  Policy
- **Policy Holder**
- Sample Inventory
- Sample Transaction
- Service Request
- Solution

## **Metrics**

The complete list of metrics for this subject area is as follows:

Account Metrics

- **Account Custom Metrics**
- Number  $(\#)$  of Accounts
- **Activity Metrics** 
	- Number  $(\#)$  of Accounts with Activities
	- Number (#) of Activities
	- Number  $(\#)$  of Closed Activities
	- Number (#) of Open Activities
- Allocation Metrics
	- Number  $(\#)$  of Allocation
	- **Average Maximum Quantity (Avg MaxQty) Allocation**
	- **Average Maximum Quantity (Avg MaxQty) Call**
	- **Average (Avg) Order By**
	- **Sum Maximum Quantity (MaxQty) Allocation**
	- **Sum Maximum Quantity (MaxQty) Call**
	- Sum Order By
- **Campaign Metrics** 
	- Number  $(\#)$  of Accounts for Campaign
	- Number  $(\#)$  of Campaigns
	- Number  $(\#)$  of Campaigns Active
	- Number  $(\#)$  of Campaigns Completed
	- Number  $(\#)$  of Campaigns Planned
	- Number (#) of Contacts for Campaign
	- Number  $(\#)$  of Leads for Campaign
	- Number  $(\#)$  of Opportunities for Campaign
	- Number  $(\#)$  of Wins for Campaign
	- Percentage (%) of Budget (Definition: The cost multiplied by 100, then divided by the budgeted cost.)
	- Percentage (%) of Lead Target Achieved (Definition: The number of leads multiplied by 100, then divided by the lead target.)
	- **Percentage (%) of Revenue Target Achieved (Definition: The closed revenue multiplied by 100, then** divided by the revenue target.)
	- **Average (Avg) Days to Close Opportunity (Opty) for Campaign**
	- **Average (Avg) Closed Revenue for Campaign**
	- Average (Avg) Days to Close Opportunity (Opty) for Campaign
	- Average (Avg) Cost Per Closed Sale (Definition: The average cost divided by the number of wins.)

- **Average (Avg) Cost Per Lead (Definition: The average cost divided by the number of leads.)**
- **Closed Revenue for Campaign**
- Cost per Closed Sale (Definition: The cost divided by the number of wins.)
- Cost per Lead (Definition: The cost divided by the number of leads.)
- **Lead Conversion Rate for Campaign**
- **D** Opportunity Revenue for Campaign
- **Opportunity Win Rate for Campaign**
- Return On Investment (ROI)
- Claim Metrics
	- **Claim Custom Metrics**
	- Number  $(\#)$  of Claims
	- **Average (Avg) Amount of Liability**
	- **Average (Avg) Amount of Loss**
	- **Average (Avg) Employee Injured Number**
	- **Average (Avg) People Injured Number**
	- Sum Amount of Liability
	- Sum Amount of Loss
	- **Sum Employee Injured Number**
	- Sum People Injured Number
- Contact Metrics
	- Contact Custom Metrics
	- Number  $(\#)$  of Contacts
- Coverage Metrics
	- Coverage Custom Metrics
	- Number  $(\#)$  of Coverages
	- **Average (Avg) Deductible**
	- **Average (Avg) Individual Limit**
	- **Average (Avg) Insured Amount**
	- **Average (Avg) Total Limit**
	- Sum Deductible
	- Sum Individual Limit

- Sum Insured Amount
- Sum Total Limit
- **Custom Object 1-25 Metrics** 
	- **Custom Object 1-25 Custom Metrics**
	- Number  $(\#)$  of Custom Objects 1-25
- Damage Metrics
	- Damage Custom Metrics
		- Number  $(\#)$  of Damages
		- **Average (Avg) Estimate Amount**
		- **Average (Avg) Property Number**
		- **Sum Estimate Amount**
		- **Sum Property Number**
- **Financial Account Metrics** 
	- **Financial Account Custom Metrics**
	- Number  $(\#)$  of Financial Accounts
	- **Average (Avg) Balance**
	- Sum Balance
- **Financial Account Holder Metrics** 
	- **Financial Account Holder Custom Metrics**
	- Number  $(\#)$  of Financial Account Holders
- Financial Account Holding Metrics
	- **Financial Account Holder Custom Metrics**
	- Number  $(\#)$  of Financial Account Holdings
	- **Average (Avg) Performance**
	- **Average (Avg) Purchase Price**
	- **Average (Avg) Quantity**
	- **Average (Avg) Value**
	- Sum Performance
	- Sum Purchase Price
	- Sum Quantity
	- Sum Value
- Financial Plan Metrics

- **Financial Plan Custom Metrics**
- **Number**  $(\#)$  **of Financial Plans**
- **Financial Product Metrics** 
	- **Financial Product Custom Metrics**
	- Number  $(\#)$  of Financial Products
	- **Average (Avg) Current Price**
	- Sum Current Price
- **Financial Transaction Metrics** 
	- **Financial Transaction Custom Metrics**
	- Number  $(\#)$  of Financial Transactions
	- **Average (Avg) Quantity**
	- **Average (Avg) Transaction Price**
	- **Average (Avg) Value**
	- **Sum Quantity**
	- **Sum Transaction Price**
	- Sum Value

#### Household Metrics

- **Household Custom Metrics**
- **T** Total Contact Assets
	- **Average (Avg) Total Assets**
	- **Average (Avg) Total Assets (000)**
	- Total Assets
	- Total Assets (000)
- **T** Total Contact Expenses
	- **Average (Avg) Total Expenses**
	- **Average (Avg) Total Expenses (000)**
	- **Total Expenses**
	- Total Expenses (000)
- **T** Total Contact Income
	- **Average (Avg) Total Income**
	- **Average (Avg) Total Income (000)**
	- **T** Total Income

- Total Income (000)
- **T** Total Contact Liabilities
	- **Average (Avg) Total Liabilities**
	- **Average (Avg) Total Liabilities (000)**
	- **T** Total Liabilities
	- **T** Total Liabilities (000)
- Total Contact Net Worth
	- **Average (Avg) Total Net Worth**
	- **Average (Avg) Total Net Worth (000)**
	- Total Net Worth
	- **Total Net Worth (000)**
- **T** Total Household Assets
	- **Average (Avg) Total Household Assets**
	- **Average (Avg) Total Household Assets (000)**
	- Total Household Assets
	- Total Household Assets (000)
- **T** Total Household Expenses
	- **Average (Avg) Total Household Expenses**
	- Average (Avg) Total Household Expenses (000)
	- **The Total Household Expenses**
	- Total Household Expenses (000)
- Total Household Income
	- **Average (Avg) Total Household Income**
	- **Average (Avg) Total Household Income (000)**
	- **T** Total Household Income
	- Total Household Income (000)
- Total Household Liabilities
	- **Average (Avg) Total Household Liabilities**
	- **Average (Avg) Total Household Liabilities (000)**
	- **Total Household Liabilities**
	- Total Household Liabilities (000)
- Total Household Net Worth
	- **Average (Avg) Total Household Net Worth**

- Average (Avg) Total Household Net Worth (000)
- Total Household Net Worth
- Total Household Net Worth (000)
- Number  $(\#)$  of Contact Leads
- Number  $(\#)$  of Contact Service Requests
- Number  $(\#)$  of Contacts
- Number  $(\#)$  of Households
- Number  $(\#)$  of Rolled Up Contacts
- Number  $(\#)$  of Rolled Up Leads
- Number  $(\#)$  of Rolled Up Service Requests
- Insurance Property Metrics
	- **Insurance Property Custom Metrics**
	- Number  $(\#)$  of Insurance Properties
	- **Average (Avg) Amount**
	- **Average (Avg) Sequence**
	- Sum Amount
	- Sum Sequence
- Inventory Period Metrics
	- **Inventory Period Custom Metrics**
	- **Number**  $(\#)$  of Inventory Period
- Involved Party Metrics
	- **I** Involved Party Custom Metrics
	- Number  $(\#)$  of Involved Parties
- **Lead Metrics** 
	- **Number**  $(\#)$  of Archived Leads
	- Number  $(\#)$  of Leads
	- **Number (#) of Leads Converted to Opportunities (Definition: The number of leads that has been** converted to opportunities.)
	- **Number (#) of Leads Resulting in Lost Opportunity**
	- **Number (#) of Leads Resulting in Won Opportunity (Definition: The number of leads that has been** converted to opportunities and is in the Closed/Won sales stage.)
	- Number  $(\#)$  of New Opportunities
	- Number  $(\#)$  of Qualified Leads

- Number  $(\#)$  of Rejected Leads
- Number  $(\#)$  of Wins
- **Closed Revenue for Lead**
- **EXpected Revenue for Lead**
- **D** Opportunity Revenue for Lead
- Opportunity Metrics
	- **D** Opportunity Custom Metrics
	- Number  $(\#)$  of Closed Opportunities
	- Number  $(\#)$  of Open Opportunities
	- Number  $(\#)$  of Opportunities
	- Number  $(\#)$  of Wins
	- **Average (Avg) Number (#) of Days in Stage**
	- **Closed Revenue**
	- Closed Revenue (000)
	- **Expected Revenue**
	- **EXpected Revenue (000)**
	- **Revenue**
	- Revenue (000)
- Partner Metrics
	- **Partner Custom Metrics**
	- **Number**  $(\#)$  of Partners
- Policy Metrics
	- **Policy Custom Metrics**
	- Number  $(\#)$  of Policies
	- **Average (Avg) Face Amount**
	- **Average (Avg) Modal Premium**
	- **Average (Avg) Total Premium**
	- Sum Face Amount
	- Sum Modal Premium
	- Sum Total Premium
- **Policy Holder Metrics** 
	- **Policy Holder Custom Metrics**
	- Number  $(\#)$  of Policy Holders

- **Average (Avg) Holder Percentage**
- Sum Holder Percentage
- $\blacksquare$  Portfolio Metrics
	- **Portfolio Custom Metrics**
	- Number  $(\#)$  of Portfolios
	- **Average (Avg) Credit Limit**
	- **Average (Avg) Face Value**
	- **Average (Avg) Loan Amount**
	- **Average (Avg) Premium**
	- **Average (Avg) Revenue**
	- **Average (Avg) Total Asset Value**
	- Credit Limit
	- **Face Value**
	- **Loan Amount**
	- $\blacksquare$  Premium
	- **Revenue**
	- **T** Total Asset Value
- Sample Inventory Metrics
	- Sample Inventory Custom Metrics
	- Number  $(\#)$  of Sample Inventory
	- **Average (Avg) Last Physical Count**
	- **Average (Avg) Opening Balance**
	- **Average (Avg) Physical Count**
	- **Average (Avg) System Count**
	- Sum Last Physical Count
	- Sum Opening Balance
	- Sum Physical Count
	- Sum System Count
- Sample Transaction Metrics
	- Sample Transaction Custom Metrics
	- Number  $(\#)$  of Sample Transaction
	- **Average (Avg) Packages Received**
	- **Average (Avg) Packages Sent**

- **Sum Packages Received**
- Sum Packages Sent
- Service Request Metrics
	- Service Request Custom Metrics
	- Number  $(\#)$  of Cancelled SRs
	- Number  $(\#)$  of Closed SRs
	- Number  $(\#)$  of Open SRs
	- Number  $(\#)$  of Pending SRs
	- Number  $(\#)$  of SRs
	- **Average (Avg) Days to Close SR**
	- Average (Avg) Open SR Age
- Solution Metrics
	- **Solution Custom Metrics**
	- Number  $(\#)$  of Approved Solutions
	- **Number (#) of Obsolete Solutions**
	- Number  $(\#)$  of Published Solutions
	- Number  $(\#)$  of Solutions
- Transaction Item Metrics
	- **T** Transaction Item Custom Metrics
	- **Number**  $(\#)$  **of Transaction Item**
	- **Average (Avg) Line Number**
	- **Average (Avg) Quantity**
	- **Average (Avg) Shipped Quantity**
	- Sum Line Number
	- Sum Quantity
	- Sum Shipped Quantity

## **Usage Notes**

The Portfolio dimension normally includes non-financial assets such as vehicles unless your administrator has specifically excluded such non-financial assets in Portfolio lists using the Exclude Vehicle / Asset Records from Portfolio Accounts option in the Company Profile page.

Reports with no results can occur due to several reasons. One reason is the lack of a metric in the report. Your report must contain at least one metric.

You can also get a report with no results if you are using two custom objects that are not directly linked to each other. For example, if an Account object is directly associated to Custom Object 4 and Custom Object 5, then you can report on the association between Account and Custom Object 4 as well as the association between Account and Custom Object 5. However, you cannot report on the combined association among Account, Custom Object 4, and Custom Object 5 unless there is a direct association between Custom Object 4 and Custom Object 5 defined in the application.

Taking this example further, if an Account object is directly associated to Custom Object 4 and Custom Object 4 is directly associated to Custom Object 5, then you can report on the association between Account and Custom Object 4 as well as the association between Custom Object 4 and Custom Object 5. However, the combined association between Account, Custom Object 4, and Custom Object 5 cannot be reported on unless there is a direct association between Account and Custom Object 5 as defined in the application.

The Account, Activity, Contact, and Service Request dimensions include a Book hierarchy, which enables you to analyze metrics and related attributes at any level.

The Portfolio dimension is not mapped to Custom Objects 16-20. It is mapped to Custom Objects 1-15 and Custom Objects 21-25.

#### **Associated Object Custom Fields**

An associated object's custom fields are not available for use in reports in the Advanced Custom Objects reporting subject area. For example, if you create a field for a custom object as a related field of another custom object, then the new field is not available under the main object folder in the Advanced Custom Objects reporting subject area. However, the new field remains available in the related object's folder.

#### **Advanced Custom Object Subject Area and the Financials and Insurance Objects**

The Advanced Custom Objects subject area enables you to report on all the attributes and metrics of the objects that exist in the subject area. It also enables you to report on the associations between these objects. However, for any given pair of objects, only one association is supported in this subject area. For example:

- The FinancialAccount object can be a child object of an account, a branch, and a financial Institution. However, only the account object association can be reported.
- The FinancialAccount object can be a child object of a contact and an advisor. However, only the contact object association can be reported.
- **The Policy object can be a child object of an account, an agency, and a carrier. However, only the** account object association can be reported.
- The Policy object can be a child object of a contact, an agent, and a carrier underwriter. However, only the account object association can be reported.

The association between the financial objects and custom objects 1-25 and the association between the insurance objects and custom objects 1-25 are not available for reporting from the Advanced Custom Object subject area.

#### **Field Formats**

In the financial, insurance, and sample dimensions, the currency and date fields are preformatted. Other field types in those dimensions, such as integer and percentage, are not preformatted. You can apply custom formats to these fields. This formatting approach affects the following dimensions and metrics:

- **Allocation**
- Allocation Metrics
- $\blacksquare$  Claim
- Claim Metrics
- **L** Coverage
- **Coverage Metrics**
- Damage
- Damage Metrics
- **Financial Account**
- **Financial Account Metrics**
- **Financial Account Holder**
- **Financial Account Holder Metrics**
- **Financial Account Holding**
- **Financial Account Holding Metrics**
- **Financial Plan**
- $\blacksquare$  Financial Plan Metrics
- **Financial Product**
- Financial Product Metrics
- $\blacksquare$  Financial Transaction
- **Financial Transaction Metrics**
- **Insurance Property**
- **Insurance Property Metrics**
- **I** Involved Party
- **Involved Party Metrics**
- **Inventory Period**
- **Inventory Period Metrics**
- $\blacksquare$  Policy
- **Policy Metrics**
- **Policy Holder**
- **Policy Holder Metrics**
- Sample Inventory
- Sample Inventory Metrics
- Sample Transaction

- Sample Transaction Metrics
- Transaction Item
- Transaction Item Metrics

## **Assessments Real-Time Reporting Subject Area**

## **Availability**

This subject area is available in all editions of Oracle CRM On Demand.

## **Business Purpose**

This subject area provides real-time analytics of the assessment usage and results. You can get full visibility to assessment completion, scoring, and interaction on the other related dimensions, such as activities, contacts, and accounts.

# **Relationship Type**

Simple

## **Optimized Custom Fields for V3 Analytics only**

This subject area has custom fields that are optimized to reduce the query time when they are used in filters. Optimized custom fields are in folders where the name ends with *Optimized Custom Fields* or *Optimized Custom Metrics*, such as *Account Optimized Custom Fields* and *Opportunity Optimized Custom Metrics*. Numeric custom fields, such as those with a type of CUR, INT, or NUM, are available as metrics in the optimized custom metrics folder, if the record type is the driving object in a specific subject area. For example, the Account record type is the driving object in the Account History subject area.

The following record types have optimized custom fields and metrics coverage in Oracle CRM On Demand and one or more of these record types might be present as dimensions or facts in this subject area:

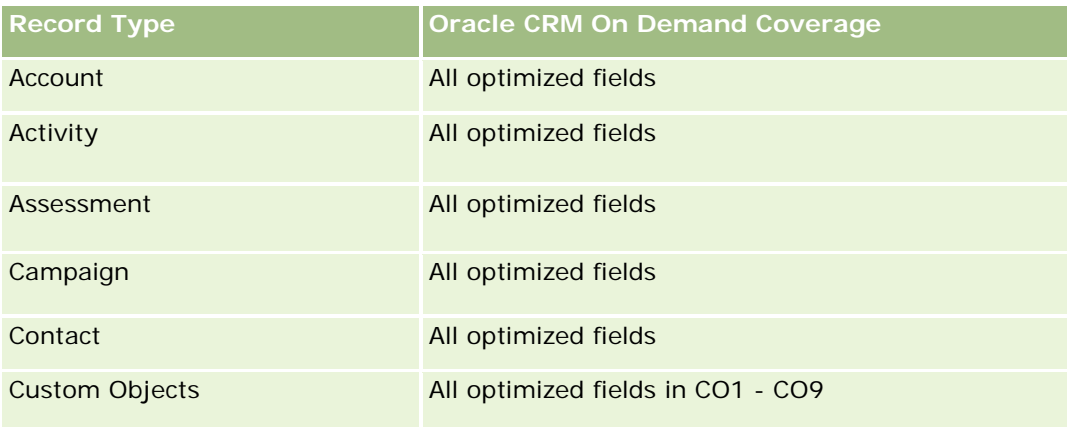

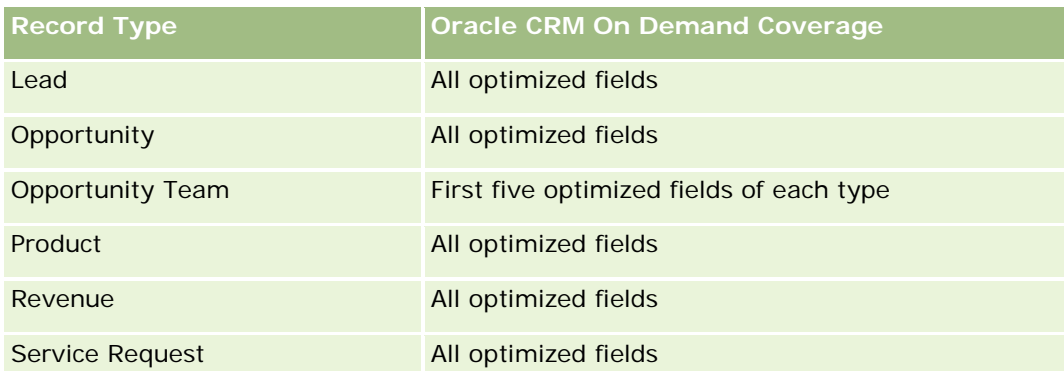

# **Dimensions**

This subject area has the following dimensions:

- $\blacksquare$  Account
- Activity
- Assessment
- Business Plan
- Contact
- Date Last Modified
- Date Started
- Lead
- Objective
- Opportunity
- Service Request

# **Optimized Filtering Fields**

Esta área de assunto possui campos que são otimizados para a redução do tempo de consulta quando eles são usados em filtros. Os campos otimizados contêm as palavras *Código* ou *UTC*. Por exemplo, a dimensão da conta possui um campo Tipo de conta. Também há um campo Código do tipo de conta, que é a versão otimizada do campo Tipo de conta. Da mesma forma, há um campo Data de indexação (UTC), que é a versão otimizada do campo Data de indexação. Usar o campo otimizado no filtro gera consultas mais rápidas. Esse método é mais rápido do que usar o campo padrão. Para obter informações sobre como usar campos de filtragem otimizados, consulte Usando campos de filtragem otimizados (na página [1255\)](#page-1254-0). As dimensões a seguir nessa área de assunto possuem campos otimizados de filtro:

- Account
- Activity
- Contact
- Lead

- **Opportunity**
- Service Request

## **Metrics**

The complete list of metrics for this subject area is as follows:

**Assessment Metrics** 

- Answers
	- Number  $(\#)$  of Criteria Answers
	- **Answer Completed**
	- **Answer Not Completed**
- Criteria
	- Number  $(\#)$  of Script Criteria
	- Average Number (Avg #) of Script Criteria
	- **Average (Avg) Criteria Score**
	- Criteria Score
	- **Maximum (Max) Criteria Score**
	- **Minimum (Min) Criteria Score**
- Script
	- Number  $(\#)$  of Times Script Used
	- **Percentage (%) Completed**
	- **Actual Script Score**
	- **Average (Avg) Actual Script Score**
	- **Average (Avg) Threshold Script Score**
	- **Maximum (Max) Actual Script Score**
	- **Minimum (Min) Actual Script Score**
	- **Threshold Script Score**
- Assessment ID

## **Usage Notes**

You can use the Assessment metrics only with the Assessments dimension. If some assessment metrics are deleted, then previously completed assessments do not reflect the deletion, and the results might appear to be inaccurate. You must include at least one metric for reports when you are using this subject area. If you do not want the metric to appear, then you can hide it.

Within the Assessments dimension are folders for Answer and Criteria. The fields within those folders do not have any intersections with the metrics and thus do not produce any values.

The Activity and Service Request dimensions include a Book hierarchy, which enables you to analyze metrics and related attributes at any level.

# **Assets Real-Time Reporting Subject Area**

# **Availability**

This subject area is available in all editions of Oracle CRM On Demand.

# **Business Purpose**

This subject area allows you to analyze asset metrics by account, asset, product and user dimensions. It allows you to track assets and products that were sold to a customer or company. This is one of the few subject areas where the visibility to the asset records is based on the visibility of the associated account records.

# **Relationship Type**

Simple

# **Optimized Custom Fields for V3 Analytics only**

This subject area has custom fields that are optimized to reduce the query time when they are used in filters. Optimized custom fields are in folders where the name ends with *Optimized Custom Fields* or *Optimized Custom Metrics*, such as *Account Optimized Custom Fields* and *Opportunity Optimized Custom Metrics*. Numeric custom fields, such as those with a type of CUR, INT, or NUM, are available as metrics in the optimized custom metrics folder, if the record type is the driving object in a specific subject area. For example, the Account record type is the driving object in the Account History subject area.

The following record types have optimized custom fields and metrics coverage in Oracle CRM On Demand and one or more of these record types might be present as dimensions or facts in this subject area:

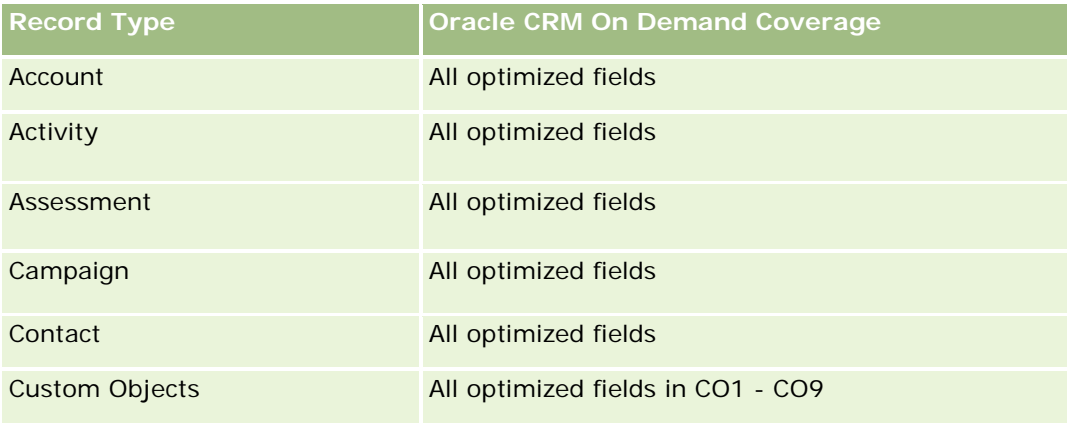

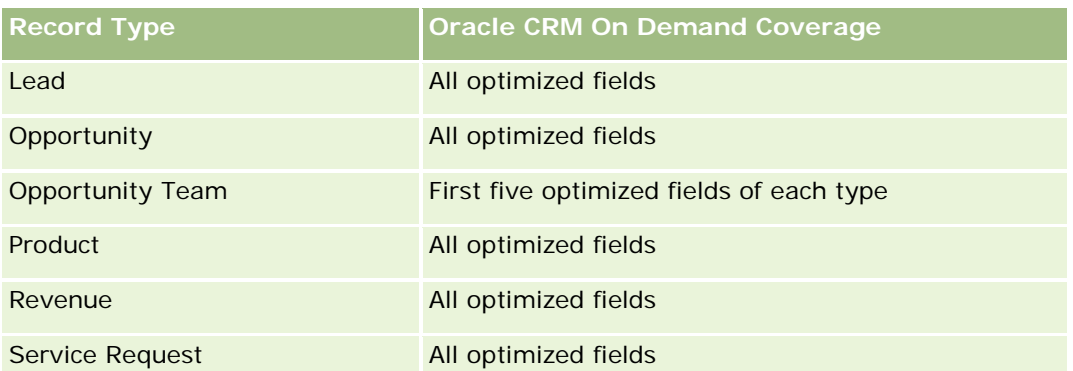

## **Dimensions**

This subject area has the following dimensions:

- $\blacksquare$  Account
- **Asset**
- Owned By User
- $\blacksquare$  Product

# **Optimized Filtering Fields**

Esta área de assunto possui campos que são otimizados para a redução do tempo de consulta quando eles são usados em filtros. Os campos otimizados contêm as palavras *Código* ou *UTC*. Por exemplo, a dimensão da conta possui um campo Tipo de conta. Também há um campo Código do tipo de conta, que é a versão otimizada do campo Tipo de conta. Da mesma forma, há um campo Data de indexação (UTC), que é a versão otimizada do campo Data de indexação. Usar o campo otimizado no filtro gera consultas mais rápidas. Esse método é mais rápido do que usar o campo padrão. Para obter informações sobre como usar campos de filtragem otimizados, consulte Usando campos de filtragem otimizados (na página [1255\)](#page-1254-0). As dimensões a seguir nessa área de assunto possuem campos otimizados de filtro:

- Account
- **Asset**

## **Metrics**

The complete list of metrics for this subject area is as follows:

- **Asset Metrics** 
	- Number  $(\#)$  of Assets
	- **Average Number (Avg**  $#$ **) of Assets**

## **Usage Notes**

You can analyze the Asset metrics by the Owned By User dimension. The Account dimension includes a Book hierarchy, which enables you to analyze metrics and related attributes at any level.

# **Business Planning Real-Time Reporting Subject Area**

## **Availability**

This subject area is available in all editions of Oracle CRM On Demand.

## **Business Purpose**

This subject area provides the ability to look at accounts, contacts, opportunities, and products within the context of business plans, objectives, plan types, periods, revenue goals, and units of measure. It also provides the ability to review actual performance compared to goals and objectives established within business plans. Results can be combined with queries from other subject areas for comparing the results with the target goals.

# **Relationship Type**

One to many

# **Optimized Custom Fields for V3 Analytics only**

This subject area has custom fields that are optimized to reduce the query time when they are used in filters. Optimized custom fields are in folders where the name ends with *Optimized Custom Fields* or *Optimized Custom Metrics*, such as *Account Optimized Custom Fields* and *Opportunity Optimized Custom Metrics*. Numeric custom fields, such as those with a type of CUR, INT, or NUM, are available as metrics in the optimized custom metrics folder, if the record type is the driving object in a specific subject area. For example, the Account record type is the driving object in the Account History subject area.

The following record types have optimized custom fields and metrics coverage in Oracle CRM On Demand and one or more of these record types might be present as dimensions or facts in this subject area:

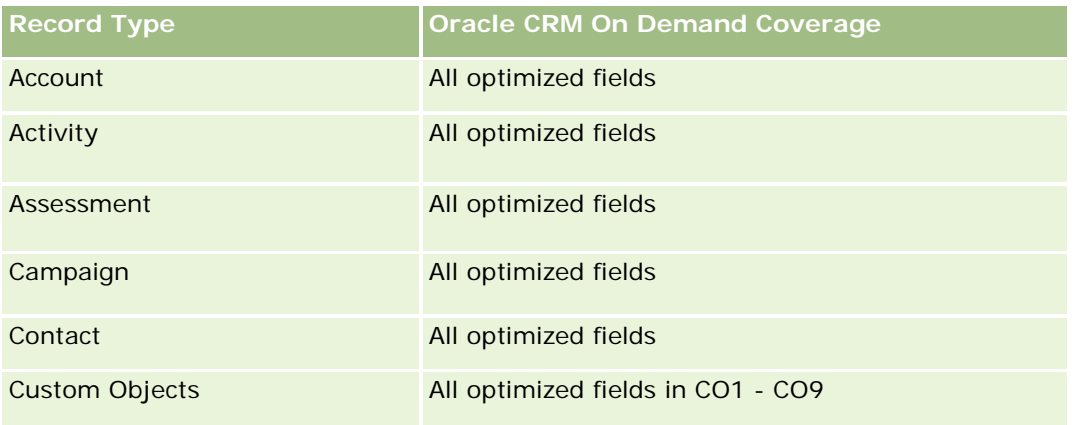

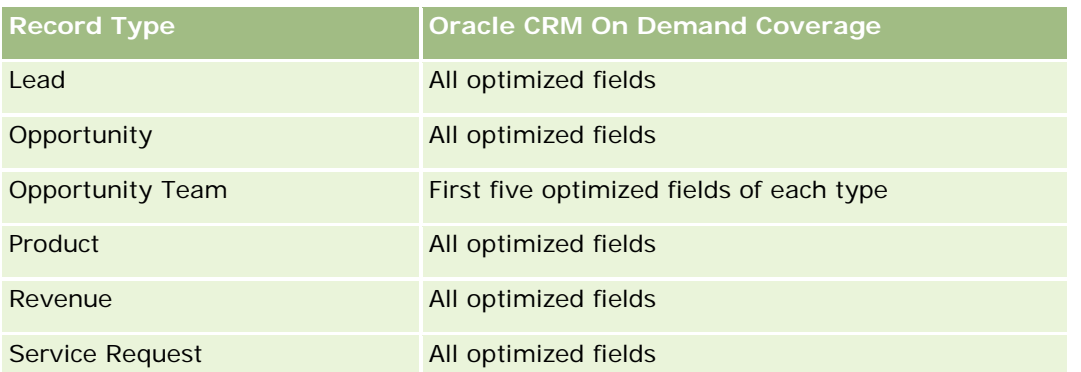

# **Dimensions**

This subject area has the following dimensions:

- **Account**
- $\blacksquare$  Activity
- **Book**
- **Business Plan**
- Contact
- **Custom Object 1**
- **Custom Object 2**
- **Custom Object 3**
- Lead
- **D** Objective
- **Opportunity**
- **Period**
- $\blacksquare$  Plan Account
- **Plan Contact**
- **Plan Opportunity**
- **Principal Partner Account**
- $\blacksquare$  Product
- Service Request

# **Optimized Filtering Fields**

Esta área de assunto possui campos que são otimizados para a redução do tempo de consulta quando eles são usados em filtros. Os campos otimizados contêm as palavras *Código* ou *UTC*. Por exemplo, a dimensão da conta possui um campo Tipo de conta. Também há um campo Código do tipo de conta, que é a versão

otimizada do campo Tipo de conta. Da mesma forma, há um campo Data de indexação (UTC), que é a versão otimizada do campo Data de indexação. Usar o campo otimizado no filtro gera consultas mais rápidas. Esse método é mais rápido do que usar o campo padrão. Para obter informações sobre como usar campos de filtragem otimizados, consulte Usando campos de filtragem otimizados (na página [1255\)](#page-1254-0). As dimensões a seguir nessa área de assunto possuem campos otimizados de filtro:

- **Account**
- **Activity**
- **Contact**
- Lead
- **Opportunity**
- Service Request

## **Metrics**

The list of metrics for this subject area is as follows:

- Account Metrics
- **Activity Metrics**
- **Business Plan Metrics**
- Contact Metrics
- **Custom Object 1 Metrics**
- **Custom Object 2 Metrics**
- **Custom Object 3 Metrics**
- **Lead Metrics**
- **Objective Metrics**
- Opportunity Metrics
- **Partner Metrics**
- $\blacksquare$  Period Metrics
- **Plan Account Metrics**
- **Plan Contact Metrics**
- Plan Opportunity Metrics
- Service Request Metrics

## **Usage Notes**

This subject area has multiple dimensions, but you must use care not to mix dimensions indiscriminately. Not all combinations of dimensions yield useful results. The following list shows the driving-object dimension in bold font and which dimensions can be combined with it to produce valid results.

- **Account:** Objective, Plan Account
- **Activity:** Business Plan, Objective
- **Business Plan:** Activity, Objective, Partner, Period, Plan Account, Plan Contact, Plan Opportunity, Product
- **Contact:** Objective, Plan Contact
- **Lead:** Objective
- **Objective:** Account, Activity, Business Plan, Contact, Lead, Period, Product, Service Request
- **Opportunity:** Objective, Plan Opportunity
- **Partner:** Business Plan
- **Period:** Business Plan, Objective
- **Plan Account:** Account, Business Plan
- **Plan Contact: Business Plan, Contact**
- **Plan Opportunity:** Business Plan, Opportunity
- **Product:** Business Plan, Plan Contact
- **Service Request:** Objective

Note: When mixing dimensions in a report make sure to include metrics from these dimensions so that Oracle CRM On Demand can make the correct joins. For example, if the driving dimension is Objective and you want to use some Contact fields, then you must also include an objective metric in your query. You can suppress the printing of the metric, but it must be in the query.

The Book dimension enables you to analyze metrics and related attributes of accounts and contacts at any level of the book hierarchy.

The Activity and Service Request dimensions include a Book hierarchy, which enables you to analyze metrics and related attributes at any level.

# **Campaigns Real-Time Reporting Subject Area**

## **Availability**

This subject area is available in all editions of Oracle CRM On Demand.

### **Business Purpose**

This subject area enables the comprehensive analysis of campaigns by campaign, user, and date dimensions. It allows you to analyze campaign results, performance, and return on investment (ROI). It also contains metrics to help you to solve problems in achieving campaign goals and optimizing future campaigns.

## **Relationship Type**

Simple

# **Optimized Custom Fields for V3 Analytics only**

This subject area has custom fields that are optimized to reduce the query time when they are used in filters. Optimized custom fields are in folders where the name ends with *Optimized Custom Fields* or *Optimized Custom Metrics*, such as *Account Optimized Custom Fields* and *Opportunity Optimized Custom Metrics*. Numeric custom fields, such as those with a type of CUR, INT, or NUM, are available as metrics in the optimized custom metrics folder, if the record type is the driving object in a specific subject area. For example, the Account record type is the driving object in the Account History subject area.

The following record types have optimized custom fields and metrics coverage in Oracle CRM On Demand and one or more of these record types might be present as dimensions or facts in this subject area:

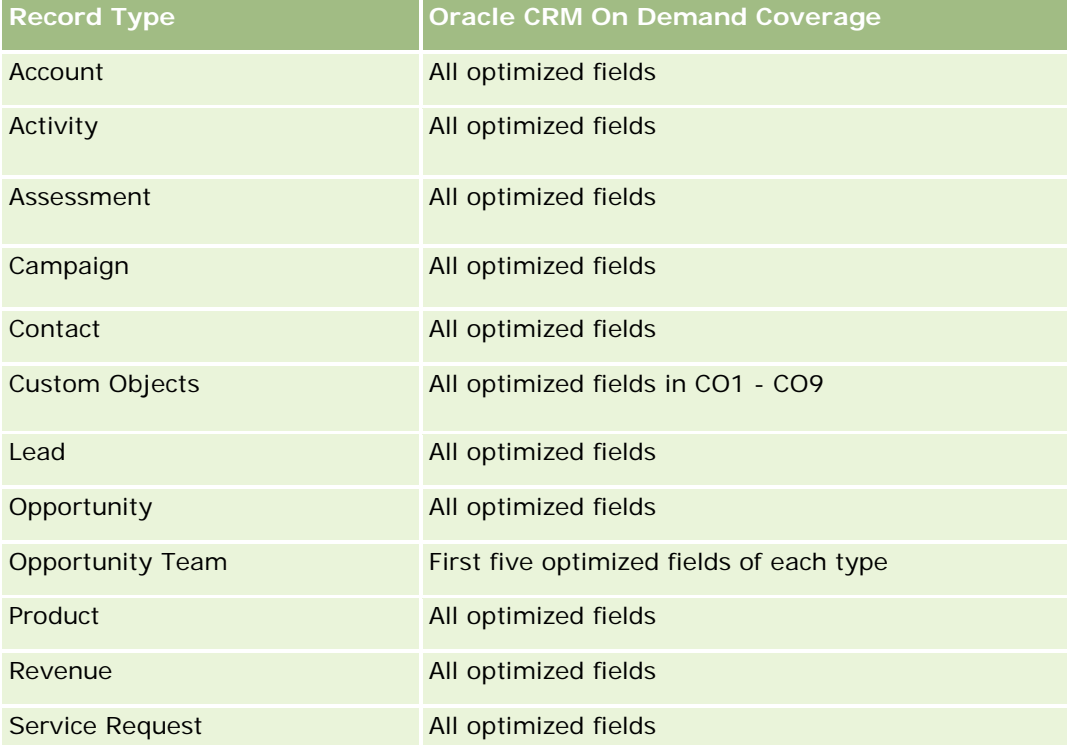

## **Dimensions**

This subject area has the following dimensions:

- Campaign
- Date
- Owned By User

# **Optimized Filtering Fields**

This subject area has fields that are optimized for reducing the query time when they are used in filters. Optimized fields end with the words *Code* or *UTC*. For example, the Campaign dimension has the Campaign Type field. There is also a Campaign Type Code field, which is the optimized version of the Campaign Type field. Using the optimized field in the filter generates faster queries. This method is faster than using the standard field. For more information on using optimized filtering fields, see Using Optimized Filtering Fields

(consulte ["Usando campos de filtragem otimizados"](#page-1254-0) na página [1255\)](#page-1254-0). The following dimension in this subject area has optimized filtering fields:

**L** Campaign

### **Metrics**

The complete list of metrics for this subject area is as follows:

- **Campaign Metrics** 
	- Number  $(\#)$  of Campaigns
	- Number  $(\#)$  of Campaigns Planned
	- Number  $(\#)$  of Campaigns Active
	- Number  $(\#)$  of Campaigns Completed
	- Number  $(\#)$  of Accounts for Campaign
	- Number  $(\#)$  of Contacts for Campaign
	- Number  $(\#)$  of Leads for Campaign
	- Number  $(\#)$  of Opportunities for Campaign
	- Number  $(\#)$  of Wins for Campaign
	- Percentage (%) of Budget (Definition: The cost multiplied by 100, then divided by the budgeted cost.)
	- Percentage (%) of Lead Target Achieved (Definition: The number of leads multiplied by 100, then divided by the lead target.)
	- **Percentage (%) of Revenue Target Achieved (Definition: The closed revenue multiplied by 100, then** divided by the revenue target.)
	- **Average (Avg) Days to Close Opportunity (Opty) for Campaign**
	- Cost per Closed Sale (Definition: The cost divided by the number of wins.)
	- **Average (Avg) Cost Per Closed Sale (Definition: The average cost divided by the number of wins.)**
	- Cost per Lead (Definition: The cost divided by the number of leads.)
	- **Average (Avg) Cost Per Lead (Definition: The average cost divided by the number of leads.)**
	- **Lead Conversion Rate for Campaign**
	- **Closed Revenue for Campaign**
	- Opportunity Revenue for Campaign
	- **Average (Avg) Closed Revenue for Campaign**
	- **D** Opportunity Win Rate for Campaign
	- **ROI**

## **Usage Notes**

None

# **Contact Relationships Real-Time Reporting Subject Area**

## **Availability**

This subject area is available in all editions of Oracle CRM On Demand.

## **Business Purpose**

The Contact Relationship Reporting subject area provides the ability to analyze contact relationships. You can analyze contact relationships by account, contact, and related contact. This subject area has no metrics.

# **Relationship Type**

Many-to-many

# **Optimized Custom Fields for V3 Analytics only**

This subject area has custom fields that are optimized to reduce the query time when they are used in filters. Optimized custom fields are in folders where the name ends with *Optimized Custom Fields* or *Optimized Custom Metrics*, such as *Account Optimized Custom Fields* and *Opportunity Optimized Custom Metrics*. Numeric custom fields, such as those with a type of CUR, INT, or NUM, are available as metrics in the optimized custom metrics folder, if the record type is the driving object in a specific subject area. For example, the Account record type is the driving object in the Account History subject area.

The following record types have optimized custom fields and metrics coverage in Oracle CRM On Demand and one or more of these record types might be present as dimensions or facts in this subject area:

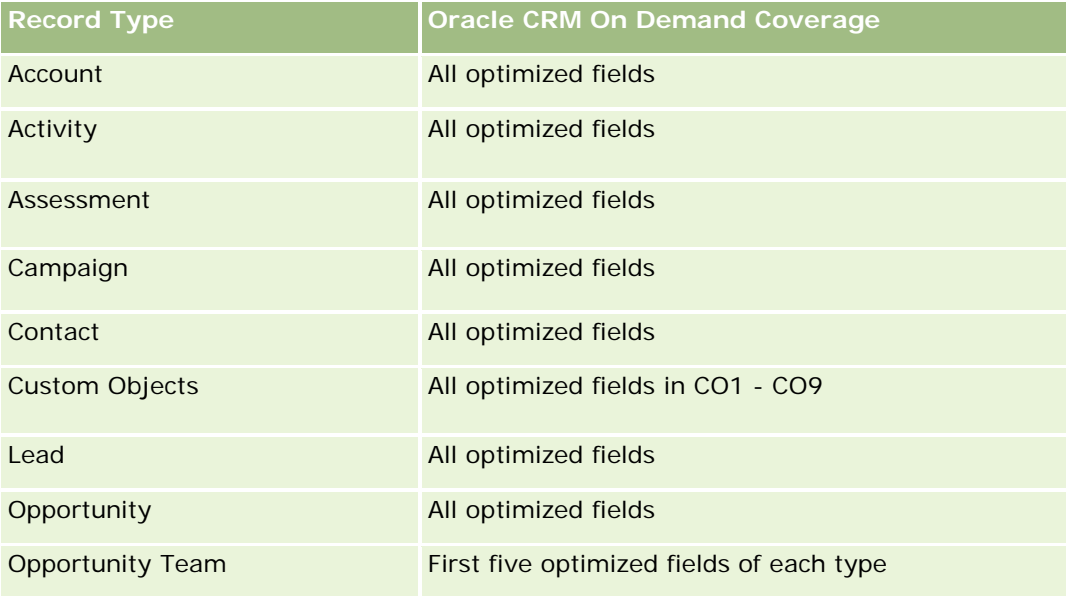

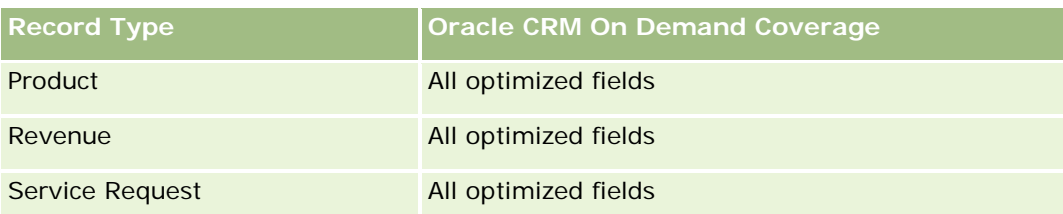

## **Dimensions**

This subject area has the following dimensions:

- Account
- Contact
- Owned By User
- Related Contact

# **Optimized Filtering Fields**

Esta área de assunto possui campos que são otimizados para a redução do tempo de consulta quando eles são usados em filtros. Os campos otimizados contêm as palavras *Código* ou *UTC*. Por exemplo, a dimensão da conta possui um campo Tipo de conta. Também há um campo Código do tipo de conta, que é a versão otimizada do campo Tipo de conta. Da mesma forma, há um campo Data de indexação (UTC), que é a versão otimizada do campo Data de indexação. Usar o campo otimizado no filtro gera consultas mais rápidas. Esse método é mais rápido do que usar o campo padrão. Para obter informações sobre como usar campos de filtragem otimizados, consulte Usando campos de filtragem otimizados (na página [1255\)](#page-1254-0). As dimensões a seguir nessa área de assunto possuem campos otimizados de filtro:

- Account
- Contact

### **Metrics**

None

## **Usage Notes**

The Account and Contact dimensions include a Book hierarchy, which enables you to analyze metrics and related attributes at any level.

The Contact Relationships subject area reports on the many-to-many relationships between the relationships of contacts with other contacts. You cannot use it to report on the many-to-many relationships between accounts and contacts. For many-to-many relationships between accounts and contacts, use the Account Contact History Analytic subject area (consulte ["Análise do histórico dos contatos da conta -](#page-1045-0) Área de assunto" na página [1046\)](#page-1045-0).

# **Contacts Real-Time Reporting Subject Area**

# **Availability**

This subject area is available in all editions of Oracle CRM On Demand.

## **Business Purpose**

You can use this subject area to report on contact metrics by contact, account, campaign, owned by user, and date dimensions. The level of detail for this subject area is one row for each contact created in Oracle CRM On Demand. This subject area allows you to quickly answer questions such as the following: Who are the top ten employees with the largest contacts? Which accounts do not have any contacts? Which are the largest campaigns by contacts?

# **Relationship Type**

Simple Multi-fact

## **Optimized Custom Fields for V3 Analytics only**

This subject area has custom fields that are optimized to reduce the query time when they are used in filters. Optimized custom fields are in folders where the name ends with *Optimized Custom Fields* or *Optimized Custom Metrics*, such as *Account Optimized Custom Fields* and *Opportunity Optimized Custom Metrics*. Numeric custom fields, such as those with a type of CUR, INT, or NUM, are available as metrics in the optimized custom metrics folder, if the record type is the driving object in a specific subject area. For example, the Account record type is the driving object in the Account History subject area.

The following record types have optimized custom fields and metrics coverage in Oracle CRM On Demand and one or more of these record types might be present as dimensions or facts in this subject area:

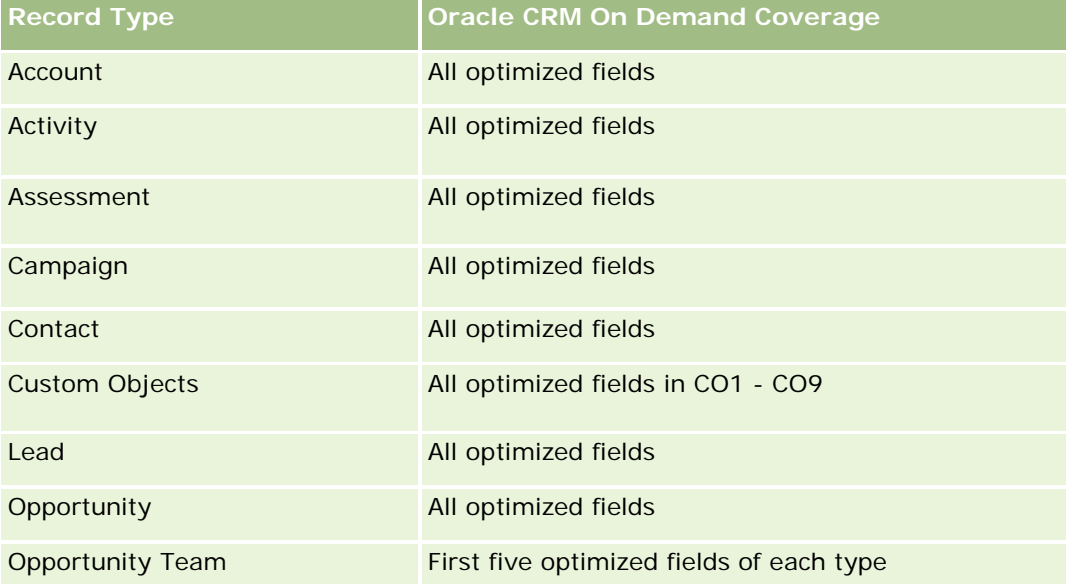

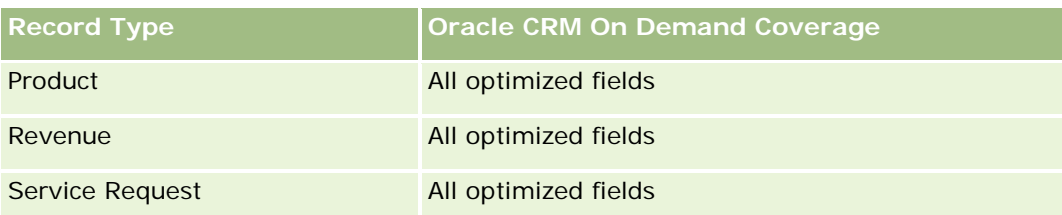

## **Dimensions**

This subject area has the following dimensions:

- **Account**
- **L** Campaign
- Contact
- Date Created
- Owned By User

# **Optimized Filtering Fields**

Esta área de assunto possui campos que são otimizados para a redução do tempo de consulta quando eles são usados em filtros. Os campos otimizados contêm as palavras *Código* ou *UTC*. Por exemplo, a dimensão da conta possui um campo Tipo de conta. Também há um campo Código do tipo de conta, que é a versão otimizada do campo Tipo de conta. Da mesma forma, há um campo Data da última chamada (UTC), que é a versão otimizada do campo Data da última chamada. Usar o campo otimizado no filtro gera consultas mais rápidas. Esse método é mais rápido do que usar o campo padrão. Para obter informações sobre como usar campos de filtragem otimizados, consulte Usando campos de filtragem otimizados (na página [1255\)](#page-1254-0). As dimensões a seguir nessa área de assunto possuem campos otimizados de filtro:

- Account
- Campaign

## **Metrics**

The complete list of metrics for this subject area is as follows:

- **Contact Metrics** 
	- Contact Custom Metrics
		- **Indexed Currency**
		- **Average (Avg) Indexed Currency**
		- **Indexed Number**
		- **Average (Avg) Indexed Number**
	- Number  $(\#)$  of Contacts
## **Usage Notes**

The Account and Contact dimensions include a Book hierarchy, which enables you to analyze metrics and related attributes at any level.

# **Custom Objects and Accounts Real-Time Reporting Subject Area**

This topic covers the following reporting subject areas:

- **Custom Object 1 and Accounts**
- **Custom Object 2 and Accounts**
- **Custom Object 3 and Accounts**

## **Availability**

This subject area is available in all editions of Oracle CRM On Demand.

## **Business Purpose**

These subject areas allow you to analyze the many-to-many relationship between accounts and Custom Objects 1, 2, and 3. The account subject area is replicated and added with the Custom Objects 1, 2, and 3 dimensions. Often companies redesign Custom Objects 1, 2, and 3 and want to report on these redesigned objects with accounts. Because this subject area represents the many-to-many relationship between accounts and Custom Objects 1, 2, and 3, the accounts that do not have an association with at least one instance of Custom Objects 1, 2, and 3 cannot be reported using these subject areas.

# **Relationship Type**

Many-to-many

## **Optimized Custom Fields for V3 Analytics only**

This subject area has custom fields that are optimized to reduce the query time when they are used in filters. Optimized custom fields are in folders where the name ends with *Optimized Custom Fields* or *Optimized Custom Metrics*, such as *Account Optimized Custom Fields* and *Opportunity Optimized Custom Metrics*. Numeric custom fields, such as those with a type of CUR, INT, or NUM, are available as metrics in the optimized custom metrics folder, if the record type is the driving object in a specific subject area. For example, the Account record type is the driving object in the Account History subject area.

The following record types have optimized custom fields and metrics coverage in Oracle CRM On Demand and one or more of these record types might be present as dimensions or facts in this subject area:

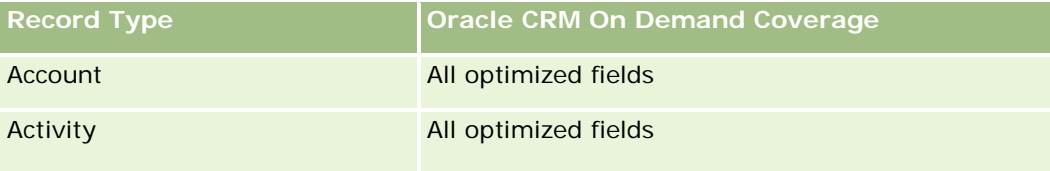

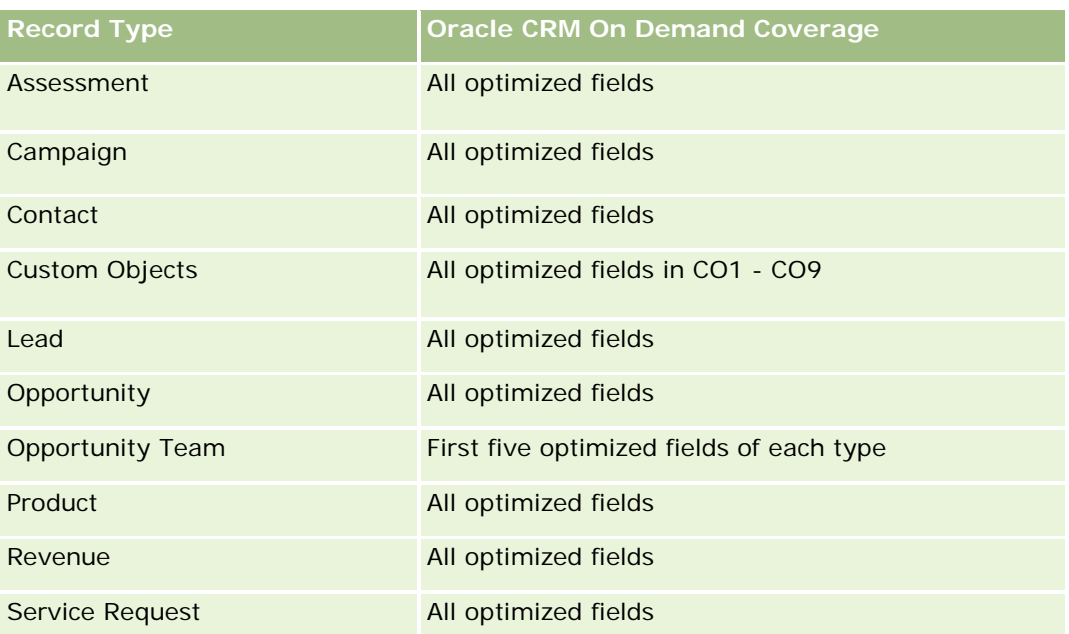

# **Dimensions**

These subject areas have the following dimensions:

- Account
- **Campaign**
- **Custom Object**
- Date Created
- Owned By User
- Territory

# **Optimized Filtering Fields**

Esta área de assunto possui campos que são otimizados para a redução do tempo de consulta quando eles são usados em filtros. Os campos otimizados contêm as palavras *Código* ou *UTC*. Por exemplo, a dimensão da conta possui um campo Tipo de conta. Também há um campo Código do tipo de conta, que é a versão otimizada do campo Tipo de conta. Da mesma forma, há um campo Data da última chamada (UTC), que é a versão otimizada do campo Data da última chamada. Usar o campo otimizado no filtro gera consultas mais rápidas. Esse método é mais rápido do que usar o campo padrão. Para obter informações sobre como usar campos de filtragem otimizados, consulte Usando campos de filtragem otimizados (na página [1255\)](#page-1254-0). As dimensões a seguir nessa área de assunto possuem campos otimizados de filtro:

- Account
- Campaign
- **Custom Object 1**
- Custom Object 2

#### Custom Object 3

## **Metrics**

The complete list of metrics for these subject areas is as follows:

- **Account Metrics** 
	- **Account Custom Metrics** 
		- **Indexed Currency**
		- **Average (Avg) Indexed Currency**
		- **Indexed Number**
		- **Average (Avg) Indexed Number**
	- **Revenue**
	- Revenue (000)
	- Average (Avg) Revenue
	- Closed Revenue
	- Closed Revenue (000)
	- **Average (Avg) Closed Revenue**
	- **Average (Avg) Days to Close Opportunity (Definition: The number of days to close an opportunity** divided by the number of wins.)
	- Number  $(\#)$  of Accounts
	- $\blacksquare$  Number (#) of Accounts with Opportunities
	- Number  $(\#)$  of Contacts
	- Number  $(\#)$  of Opportunities
	- Number  $(\#)$  of Wins
	- Number  $(\#)$  of Service Requests (SRs)
	- Number  $(\#)$  of Cancelled SRs
	- Number  $(\#)$  of Closed SRs
	- Number  $(\#)$  of Open SRs
	- Number  $(\#)$  of Pending SRs
	- **Average (Avg) Open SR Age**
	- **Average (Avg) Days to Close SR**

## **Usage Notes**

The Account dimension includes a Book hierarchy, which enables you to analyze metrics and related attributes at any level.

## **Custom Objects and Contacts Real-Time Reporting Subject Area**

This topic covers the following reporting subject areas:

- Custom Object 1 and Contacts
- Custom Object 2 and Contacts
- Custom Object 3 and Contacts

### **Availability**

These subject areas are available in all editions of Oracle CRM On Demand.

#### **Business Purpose**

These subject areas allow you to analyze the many-to-many relationship between contacts and Custom Objects 1, 2, and 3. The contact subject area is replicated and added with the Custom Objects 1, 2, and 3 dimensions. Often companies redesign Custom Objects 1, 2, and 3 and want to report on these redesigned objects with contacts. Because this subject area represents the many-to-many relationship between contacts and Custom Objects 1, 2, and 3, contacts that do not have an association with at least one instance of Custom Objects 1, 2, and 3 cannot be reported using these subject areas.

### **Relationship Type**

Many-to-many

#### **Optimized Custom Fields for V3 Analytics only**

This subject area has custom fields that are optimized to reduce the query time when they are used in filters. Optimized custom fields are in folders where the name ends with *Optimized Custom Fields* or *Optimized Custom Metrics*, such as *Account Optimized Custom Fields* and *Opportunity Optimized Custom Metrics*. Numeric custom fields, such as those with a type of CUR, INT, or NUM, are available as metrics in the optimized custom metrics folder, if the record type is the driving object in a specific subject area. For example, the Account record type is the driving object in the Account History subject area.

The following record types have optimized custom fields and metrics coverage in Oracle CRM On Demand and one or more of these record types might be present as dimensions or facts in this subject area:

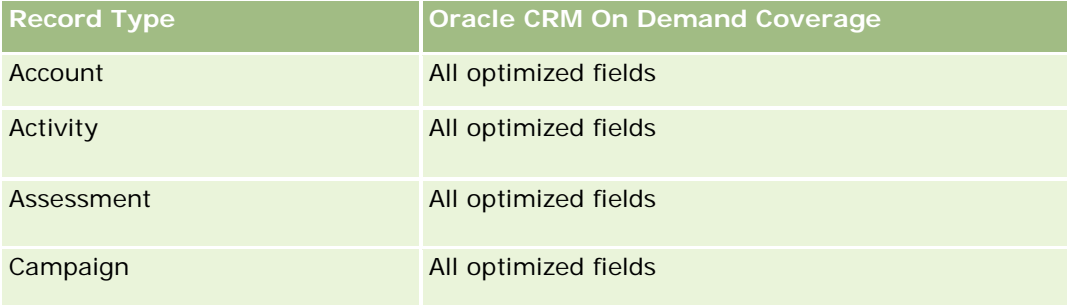

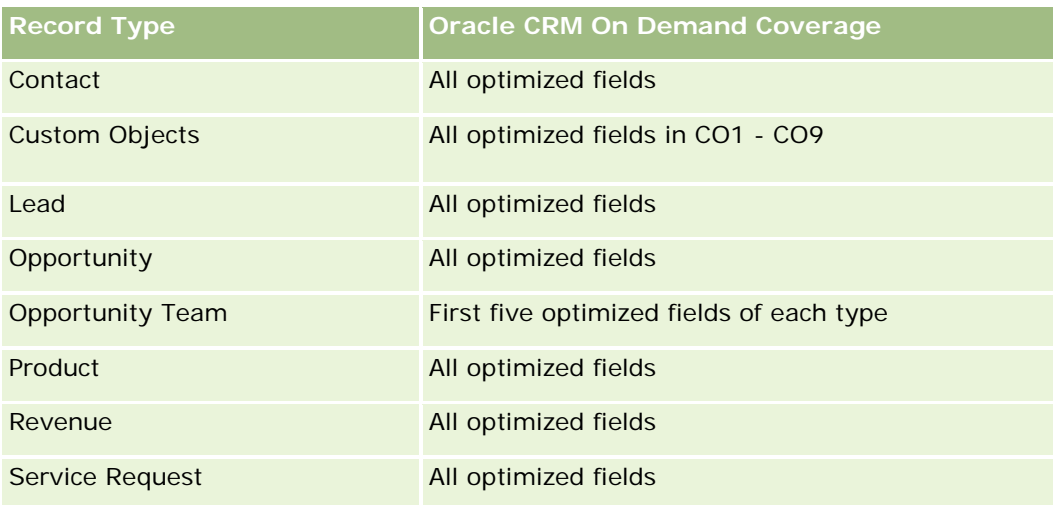

# **Dimensions**

These subject areas have the following dimensions:

- Account
- Campaign
- Contact
- Custom Object
- Date Created
- Owned By User

# **Optimized Filtering Fields**

Esta área de assunto possui campos que são otimizados para a redução do tempo de consulta quando eles são usados em filtros. Os campos otimizados contêm as palavras *Código* ou *UTC*. Por exemplo, a dimensão da conta possui um campo Tipo de conta. Também há um campo Código do tipo de conta, que é a versão otimizada do campo Tipo de conta. Da mesma forma, há um campo Data da última chamada (UTC), que é a versão otimizada do campo Data da última chamada. Usar o campo otimizado no filtro gera consultas mais rápidas. Esse método é mais rápido do que usar o campo padrão. Para obter informações sobre como usar campos de filtragem otimizados, consulte Usando campos de filtragem otimizados (na página [1255\)](#page-1254-0). As dimensões a seguir nessa área de assunto possuem campos otimizados de filtro:

- Account
- Campaign
- Contact
- Custom Object 1
- Custom Object 2
- Custom Object 3

#### **Metrics**

The complete list of metrics for these subject areas is as follows:

- Contact Metrics
	- Contact Custom Metrics
		- **Indexed Currency**
		- **Average (Avg) Indexed Currency**
		- **Indexed Number**
		- **Average (Avg) Indexed Number**
	- Number  $(\#)$  of Contacts

## **Usage Notes**

The Account and Contact dimensions include a Book hierarchy, which enables you to analyze metrics and related attributes at any level.

## **Custom Objects and Opportunities Real-Time Reporting Subject Area**

This topic covers the following reporting subject areas:

- **Custom Object 1 and Opportunities**
- **Custom Object 2 and Opportunities**
- **Custom Object 3 and Opportunities**

#### **Availability**

These subject areas are available in all editions of Oracle CRM On Demand.

#### **Business Purpose**

These subject areas allow you to analyze the many-to-many relationship between opportunities and Custom Objects 1, 2, and 3. The opportunities subject area is replicated and added with the Custom Objects 1, 2, and 3 dimensions. Often companies redesign Custom Objects 1, 2, and 3 and want to report on these redesigned objects with opportunities. Because this subject area represents the many-to-many relationship between opportunities and Custom Objects 1, 2, and 3, the opportunities that do not have an association with at least one instance of Custom Objects 1, 2, and 3 cannot be reported using these subject areas.

## **Relationship Type**

Many-to-many

# **Optimized Custom Fields for V3 Analytics only**

This subject area has custom fields that are optimized to reduce the query time when they are used in filters. Optimized custom fields are in folders where the name ends with *Optimized Custom Fields* or *Optimized Custom Metrics*, such as *Account Optimized Custom Fields* and *Opportunity Optimized Custom Metrics*. Numeric custom fields, such as those with a type of CUR, INT, or NUM, are available as metrics in the optimized custom metrics folder, if the record type is the driving object in a specific subject area. For example, the Account record type is the driving object in the Account History subject area.

The following record types have optimized custom fields and metrics coverage in Oracle CRM On Demand and one or more of these record types might be present as dimensions or facts in this subject area:

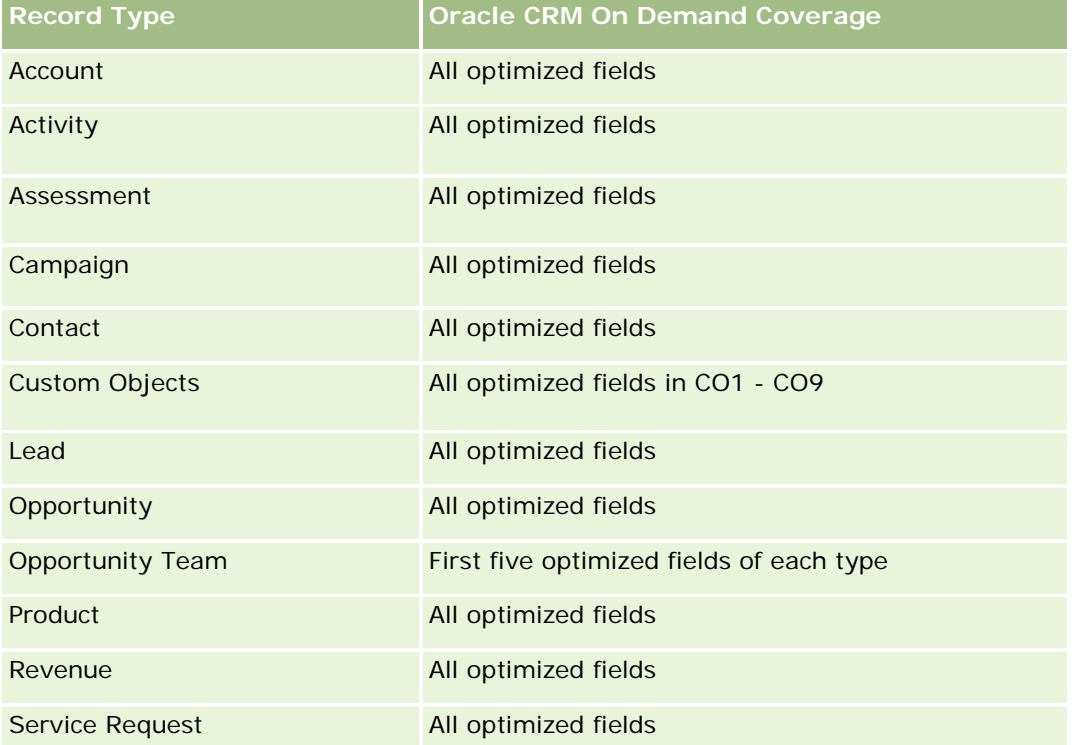

## **Dimensions**

These subject areas have the following dimensions:

- Custom Object
- $Acc$ ount
- Campaign
- Close Date
- Date Opened
- **Opportunity**
- Owned By User
- **Primary Contact**

 $\blacksquare$  Territory

## **Optimized Filtering Fields**

Esta área de assunto possui campos que são otimizados para a redução do tempo de consulta quando eles são usados em filtros. Os campos otimizados contêm as palavras *Código* ou *UTC*. Por exemplo, a dimensão da conta possui um campo Tipo de conta. Também há um campo Código do tipo de conta, que é a versão otimizada do campo Tipo de conta. Da mesma forma, há um campo Data da última chamada (UTC), que é a versão otimizada do campo Data da última chamada. Usar o campo otimizado no filtro gera consultas mais rápidas. Esse método é mais rápido do que usar o campo padrão. Para obter informações sobre como usar campos de filtragem otimizados, consulte Usando campos de filtragem otimizados (na página [1255\)](#page-1254-0). As dimensões a seguir nessa área de assunto possuem campos otimizados de filtro:

- Account
- Campaign
- **L** Contact
- **Custom Object 1**
- Custom Object 2
- Custom Object 3
- **Opportunity**

#### **Metrics**

The complete list of metrics for these subject areas is as follows:

- Opportunity Metrics
	- **D** Opportunity Custom Metrics
		- **Indexed Currency**
		- **Average (Avg) Indexed Currency**
		- **Indexed Number**
		- **Average (Avg) Indexed Number**
	- Revenue
	- **Expected Revenue**
	- **Closed Revenue**
	- Revenue (000)
	- **EXpected Revenue (000)**
	- Closed Revenue (000)
	- Number  $(\#)$  of Opportunities
	- Number (#) of Open Opportunities

- Number (#) of Closed Opportunities
- Number  $(\#)$  of Wins
- **Average Number (Avg**  $#$ **) of Days in Stage**

## **Usage Notes**

The Account dimension includes a Book hierarchy, which enables you to analyze metrics and related attributes at any level.

## **Custom Objects and Service Requests Real-Time Reporting Subject Area**

This topic covers the following reporting subject areas:

- **Custom Object 1 and Service Requests**
- Custom Object 2 and Service Requests
- Custom Object 3 and Service Requests

## **Availability**

These subject areas are available in all editions of Oracle CRM On Demand.

#### **Business Purpose**

These subject areas allow you to analyze the many-to-many relationship between service requests and Custom Objects 1, 2, and 3. The service requests subject area is replicated and added with the Custom Objects 1, 2, and 3 dimensions. Often companies redesign Custom Objects 1, 2, and 3 and want to report on these redesigned objects with service requests. Because this subject area represents the many-to-many relationship between opportunities and Custom Objects 1, 2, and 3, the service requests that do not have an association with at least one instance of Custom Objects 1, 2, and 3 cannot be reported using these subject areas.

## **Relationship Type**

Many-to-Many

## **Optimized Custom Fields for V3 Analytics only**

This subject area has custom fields that are optimized to reduce the query time when they are used in filters. Optimized custom fields are in folders where the name ends with *Optimized Custom Fields* or *Optimized Custom Metrics*, such as *Account Optimized Custom Fields* and *Opportunity Optimized Custom Metrics*. Numeric custom fields, such as those with a type of CUR, INT, or NUM, are available as metrics in the optimized custom metrics folder, if the record type is the driving object in a specific subject area. For example, the Account record type is the driving object in the Account History subject area.

The following record types have optimized custom fields and metrics coverage in Oracle CRM On Demand and one or more of these record types might be present as dimensions or facts in this subject area:

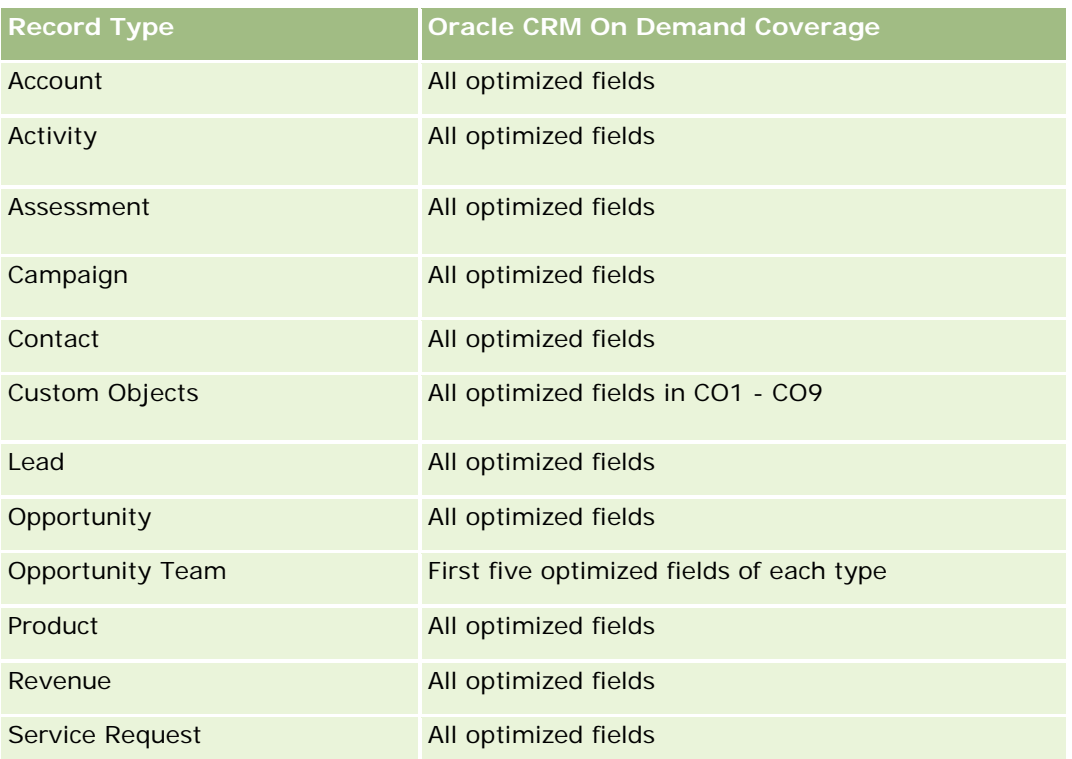

## **Dimensions**

These subject areas have the following dimensions:

- Account
- Contact
- **Custom Object**
- Date Closed
- Date Opened
- Owned By User
- Service Request

# **Optimized Filtering Fields**

Esta área de assunto possui campos que são otimizados para a redução do tempo de consulta quando eles são usados em filtros. Os campos otimizados contêm as palavras *Código* ou *UTC*. Por exemplo, a dimensão da conta possui um campo Tipo de conta. Também há um campo Código do tipo de conta, que é a versão otimizada do campo Tipo de conta. Da mesma forma, há um campo Data da última chamada (UTC), que é a versão otimizada do campo Data da última chamada. Usar o campo otimizado no filtro gera consultas mais rápidas. Esse método é mais rápido do que usar o campo padrão. Para obter informações sobre como usar campos de filtragem otimizados, consulte Usando campos de filtragem otimizados (na página [1255\)](#page-1254-0). As dimensões a seguir nessa área de assunto possuem campos otimizados de filtro:

- **Account**
- Contact
- **Custom Object 1**
- Custom Object 2
- **Custom Object 3**
- Service Request

### **Metrics**

The complete list of metrics for these subject areas is as follows:

- Service Request Metrics
	- Service Request Custom Metrics
		- **Indexed Currency**
		- **Average (Avg) Indexed Currency**
		- **Indexed Number**
		- **Average (Avg) Indexed Number**
	- Number  $(\#)$  of Service Requests (SRs)
	- Number  $(\#)$  of Open SRs
	- Number  $(\#)$  of Closed SRs
	- Number  $(\#)$  of Pending SRs
	- Number  $(\#)$  of Cancelled SRs
	- **Average (Avg) Open SR Age**
	- **Average (Avg) Days to Close SR**

## **Usage Notes**

The Account, Contact, and Service Request dimensions include a Book hierarchy, which enables you to analyze metrics and related attributes at any level.

## **Custom Objects Real-Time Reporting Subject Area**

This topic covers the following reporting subject areas:

- **Custom Object 1**
- Custom Object 2
- Custom Object 3

## **Availability**

These subject areas are available in all editions of Oracle CRM On Demand.

## **Business Purpose**

These subject areas allow you to report on Custom Objects 1, 2, and 3 metrics by account, activity, campaign, contact, lead, opportunity, service request, partner, date, and Custom Objects 1, 2, and 3 dimensions. They offer the ability to analyze Custom Objects 1, 2, and 3 metrics by various related objects. The reporting of Custom Objects 1, 2, and 3 is currently available only in real time. When analyzing Custom Objects 1, 2, and 3, use only these subject areas.

## **Relationship Type**

Simple

## **Optimized Custom Fields for V3 Analytics only**

This subject area has custom fields that are optimized to reduce the query time when they are used in filters. Optimized custom fields are in folders where the name ends with *Optimized Custom Fields* or *Optimized Custom Metrics*, such as *Account Optimized Custom Fields* and *Opportunity Optimized Custom Metrics*. Numeric custom fields, such as those with a type of CUR, INT, or NUM, are available as metrics in the optimized custom metrics folder, if the record type is the driving object in a specific subject area. For example, the Account record type is the driving object in the Account History subject area.

The following record types have optimized custom fields and metrics coverage in Oracle CRM On Demand and one or more of these record types might be present as dimensions or facts in this subject area:

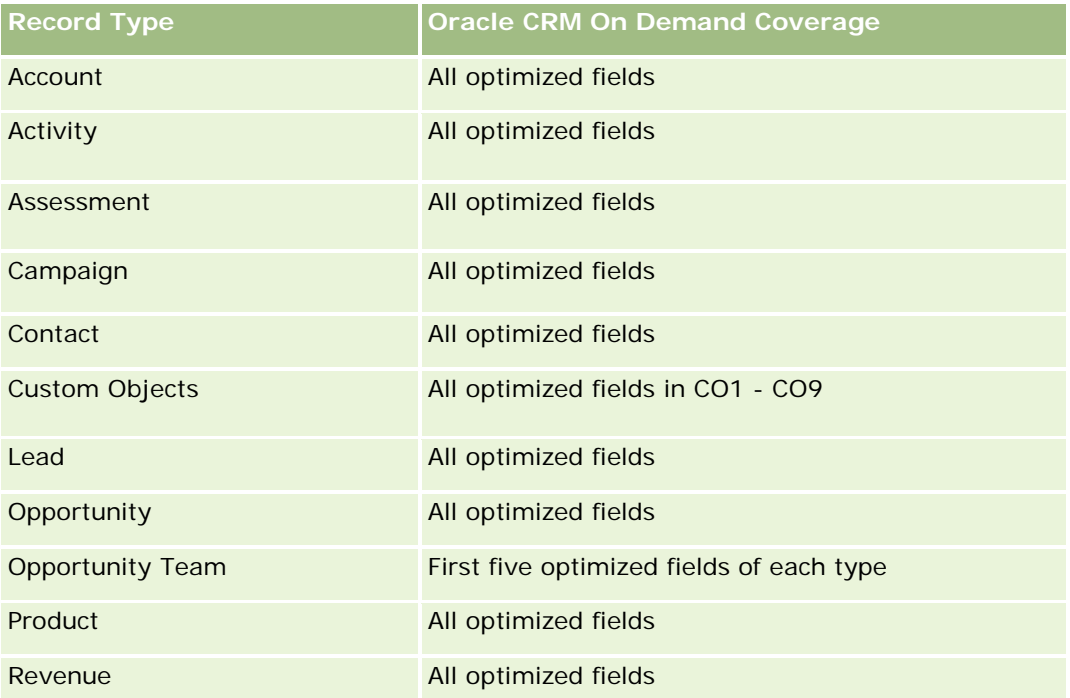

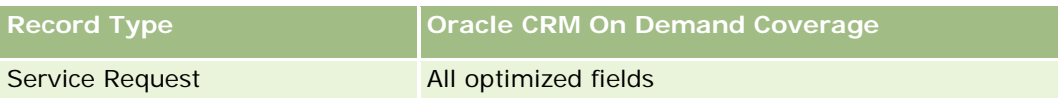

# **Dimensions**

These subject areas have the following dimensions:

- Account
- Activity
- **L** Campaign
- **Contact**
- Created Date
- Custom Object 1
- **Custom Object 2**
- **Custom Object 3**
- Lead
- **Opportunity**
- Owned By User
- Partner (available only in Oracle CRM On Demand Partner Relationship Management Edition)
- Service Request

# **Optimized Filtering Fields**

Esta área de assunto possui campos que são otimizados para a redução do tempo de consulta quando eles são usados em filtros. Os campos otimizados contêm as palavras *Código* ou *UTC*. Por exemplo, a dimensão da conta possui um campo Tipo de conta. Também há um campo Código do tipo de conta, que é a versão otimizada do campo Tipo de conta. Da mesma forma, há um campo Data de indexação (UTC), que é a versão otimizada do campo Data de indexação. Usar o campo otimizado no filtro gera consultas mais rápidas. Esse método é mais rápido do que usar o campo padrão. Para obter informações sobre como usar campos de filtragem otimizados, consulte Usando campos de filtragem otimizados (na página [1255\)](#page-1254-0). As dimensões a seguir nessa área de assunto possuem campos otimizados de filtro:

- **Account**
- $\blacksquare$  Activity
- **Campaign**
- Contact
- Custom Object 1
- Custom Object 2
- **Custom Object 3**

- Lead
- **Opportunity**
- Service Request

### **Metrics**

The complete list of metrics for these subject areas is as follows:

- **Custom Object Metrics** 
	- **Custom Object Custom Metrics** 
		- **Indexed Currency**
		- **Average (Avg) Indexed Currency**
		- **Indexed Number**
		- **Average (Avg) Indexed Number**
	- Number  $(\#)$  of Custom Objects

### **Usage Notes**

The Account, Activity, Contact, and Service Request dimensions include a Book hierarchy, which enables you to analyze metrics and related attributes at any level.

## **Relatório de eventos - Área de assunto**

## **Disponibilidade**

Essa área do assunto está disponível somente no Oracle CRM On Demand Life Sciences Edition.

## **Objetivo comercial**

Use esta área de assunto para gerar relatórios de dimensões de evento e relacionadas, como livro, data, convidados, propriedade do usuário, categoria do produto e produto.

#### **Tipo de relacionamento**

Um para muitos

## **Dimensões**

Essa área do assunto possui as seguintes dimensões:

- **Livro**
- $\blacksquare$  Data

- $\blacksquare$  Evento
- Convidados
- Propriedade do usuário
- Produto
- Categoria do produto

## **Métrica**

Veja a seguir a lista completa de métricas dessa área do assunto:

- Métrica do evento
	- Número de eventos
	- Número (N°) de convidados (Definição: número de convidados ativos que não têm o status excluído.)
	- Superávit/déficit do orçamento

(Definição: a diferença entre o orçamento do evento e o custo do evento.)

**Orçamento do evento** 

A métrica Orçamento do evento tem origem na dimensão. Quando for usada apenas a dimensão Evento, a métrica será a soma do valor do campo da dimensão. No entanto, quando outras dimensões (particularmente convidado) forem usadas, a métrica será calculada como o valor do orçamento dividido pelo número de convidados.

Custo do evento

(Definição: o custo de um evento por participante, que é o custo total das atividades de todos os participantes ativos associados a um evento concluído, dividido pelo número de participantes.)

## **Campos de filtragem otimizados**

Esta área de assunto possui campos que são otimizados para a redução do tempo de consulta quando eles são usados em filtros. Os campos otimizados contêm as palavras *Código* ou *UTC*. Por exemplo, a dimensão da conta possui um campo Tipo de conta. Também há um campo Código do tipo de conta, que é a versão otimizada do campo Tipo de conta. Da mesma forma, há um campo Data de indexação (UTC), que é a versão otimizada do campo Data de indexação. Usar o campo otimizado no filtro gera consultas mais rápidas. Esse método é mais rápido do que usar o campo padrão. Para obter informações sobre como usar campos de filtragem otimizados, consulte Usando campos de filtragem otimizados (na página [1255\)](#page-1254-0). As dimensões a seguir nessa área de assunto possuem campos otimizados de filtro:

- Data
- **E** Fvento

# **Notas de uso**

Nenhum

# **Forecasts Real-Time Reporting Subject Area**

## **Availability**

This subject area is available in all editions of Oracle CRM On Demand.

#### **Business Purpose**

This subject area allows you to report on the data generated by the Oracle CRM On Demand Forecast Module. It also allows you to compare the forecasting summary with the latest real-time opportunity data by account, territory, user, opportunity, product, date, and user quota dimensions. You can create a performance report for a sales team, showing the pipeline coverage, quota attainment, and forecast accuracy. It also allows sales managers to monitor the performance of individual team members, using the user hierarchy.

## **Relationship Type**

Multi-Fact

# **Optimized Custom Fields for V3 Analytics only**

This subject area has custom fields that are optimized to reduce the query time when they are used in filters. Optimized custom fields are in folders where the name ends with *Optimized Custom Fields* or *Optimized Custom Metrics*, such as *Account Optimized Custom Fields* and *Opportunity Optimized Custom Metrics*. Numeric custom fields, such as those with a type of CUR, INT, or NUM, are available as metrics in the optimized custom metrics folder, if the record type is the driving object in a specific subject area. For example, the Account record type is the driving object in the Account History subject area.

The following record types have optimized custom fields and metrics coverage in Oracle CRM On Demand and one or more of these record types might be present as dimensions or facts in this subject area:

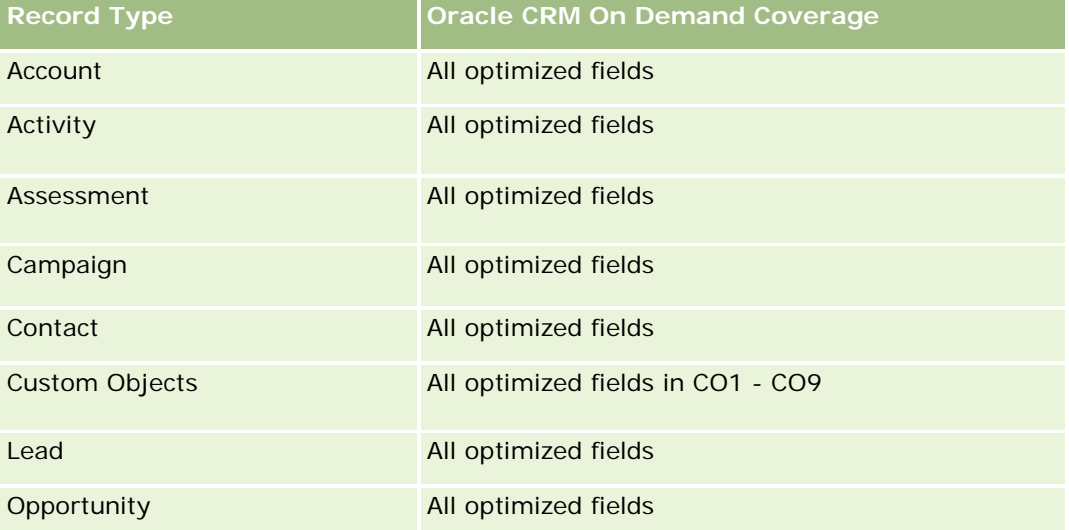

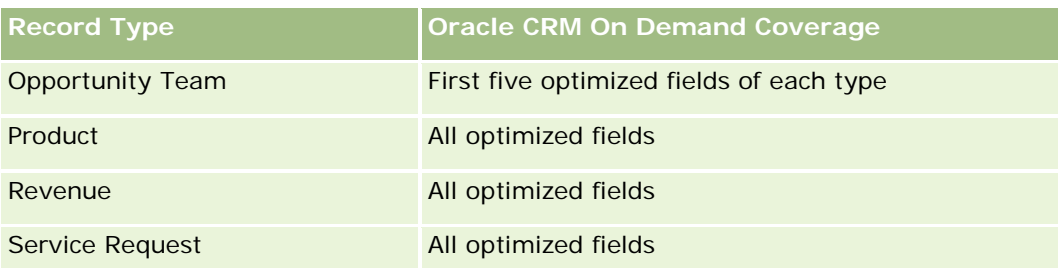

# **Dimensions**

This subject area has the following dimensions:

- $\blacksquare$  Account
- **Account Revenue (see Note 1)**
- Account Territory
- $\blacksquare$  Book
- Close Date (see Note 2)
- Contact
- **Forecast**
- **Forecast Date (see Note 3)**
- Opportunity (see Note 4)
- Opportunity Product Revenue (see Note 4)
- **D** Owned By User
- **Product**
- Product Category
- Quota

Note 1: You cannot combine the Account Revenue dimension with the Opportunity or the Opportunity Product dimensions.

Note 2: For quotas, the close date is the first day of the month for the quota period. For forecasts, the close date is the closed date for the opportunities that are in the forecast snapshots. For opportunities, the closed date is the closed date for the opportunity.

Note 3: The forecast date is the date when the forecast was run. An opportunity can be in multiple forecasts.

Note 4: Opportunity and Opportunity Product Revenue can be associated only with the Opportunity and Opportunity Product Revenue metrics.

# **Optimized Filtering Fields**

Esta área de assunto possui campos que são otimizados para a redução do tempo de consulta quando eles são usados em filtros. Os campos otimizados contêm as palavras *Código* ou *UTC*. Por exemplo, a dimensão da conta possui um campo Tipo de conta. Também há um campo Código do tipo de conta, que é a versão

otimizada do campo Tipo de conta. Da mesma forma, há um campo Data da última chamada (UTC), que é a versão otimizada do campo Data da última chamada. Usar o campo otimizado no filtro gera consultas mais rápidas. Esse método é mais rápido do que usar o campo padrão. Para obter informações sobre como usar campos de filtragem otimizados, consulte Usando campos de filtragem otimizados (na página [1255\)](#page-1254-0). As dimensões a seguir nessa área de assunto possuem campos otimizados de filtro:

- **Account**
- **Contact**
- **Opportunity**

#### **Metrics**

The complete list of metrics for this subject area is as follows:

- **Account Revenue Metrics** 
	- Number  $(\#)$  of Products
	- **Average Number (Avg**  $#$ **) of Products**
- Forecast Metrics
	- **My Account Revenues** 
		- **My Account Revenue**
	- **My Contact Revenues** 
		- **My Contact Revenue**
	- **My Opportunities** 
		- **My Opportunity Revenue**
	- **My Product Revenues** 
		- **My Product Revenue**
	- **My Products** 
		- **Closed Quantity**
		- **Closed Revenue**
		- **Expected Revenue**
		- **Forecasted Quantity**
		- **Pipeline Quantity**
	- **T** Team Summary
		- **Forecast**
		- **Closed Revenue**
		- **Pipeline**
		- **Best Case**

- **T** Team Product Summary
	- **Closed Quantity**
	- **Forecasted Quantity**
	- **Pipeline Quantity**
	- **Closed Revenue**
	- **Expected Revenue**
- **Closed Revenue**
- **Pipeline**
- **Forecast**
- **Expected Revenue**
- **Best Case**
- **Quota Metrics** 
	- **Quota Value**
- **Opportunity Metrics** 
	- **D** Opportunity Custom Metrics
		- **Indexed Number**
		- **Average (Avg) Indexed Number**
		- **Indexed Number**
		- **Average (Avg) Indexed Number**
	- **Revenue**
	- **Expected Revenue**
	- **Closed Revenue**
	- Revenue (000)
	- **EXpected Revenue (000)**
	- Closed Revenue (000)
	- **Number**  $(\#)$  **of Opportunities**
	- Number  $(\#)$  of Open Opportunities
	- Number  $(\#)$  of Closed Opportunities
	- Number  $(\#)$  of Wins
	- **Average Number (Avg**  $#$ **) of Days in Stage**
- **Opportunity Product Revenue Metrics** 
	- Number  $(\#)$  of Products
	- **Average Number (Avg**  $#$ **) of Products**

### **Usage Notes**

The following restrictions apply:

- **Multi-Fact.** Because the Forecasts subject area is a Multi-Fact subject area, you must ensure there is only one metric as part of a report.
- **Book dimension.** The book dimension and hierarchy allow you to group data records into books. But the data that you can see is still governed by your visibility mode in Analytics. It works only with account, account revenue, opportunity, and opportunity-product.
- **Hierarchies.** All hierarchies are limited to eight levels.
- **Revenue Split.** When the revenue split feature is configured (see Setting Up Your Company Profile and Global Defaults), the forecast summary reflects the split, but the real-time opportunity metrics do not.
- **Quota Metrics.** Comparing quota metrics to other metrics is only valid at the month level and user level.
- **Forecast summary custom fields.** These fields are not available for reporting. The forecast summary generated by Oracle CRM On Demand contains rolled-up totals. Therefore, the forecast metrics in your report make sense only if you view the data by user. Viewing the forecast metrics without the user causes the value to appear incorrect.
- **Opportunity and multiple forecasts.** The same opportunity can appear in multiple forecasts. Therefore, forecast metrics must be viewed by a specific date, using the filtered-metric mechanism. Without doing this, the forecast metrics might appear incorrect.
- **Forecast and user quota metrics.** The data for revenues is the same as the forecast summary date, so all opportunities appear to be on the first day of the month. The user quota is also set for a monthly period and appears on the first day of the month. For this reason, reports that include forecast and user quota metrics make sense only if the data is aggregated for the month or at a higher level.
- **User quota metrics.** Visibility to user quota metrics is controlled using the Manager visibility regardless of the user's visibility. Hence, it is not possible for users who are not company administrators to report user quotas along with opportunity metrics when their visibility is set to Team visibility.
- **User's percentile ranking.** You cannot build a user's percentile ranking without having access to all the underlying data.
- **Calendar month and multiple forecasts.** Each calendar month can have multiple forecasts. So, a report showing the total forecast metrics must be qualified by a specific forecast date.
- **Quota and Revenue.** If your report showing the user quota and real-time opportunity revenue does not show the expected results, then it could be because there are no records that have opportunity closed dates in the same period as the quota records.
- **Monthly Forecast.** Your monthly forecast summary totals are already rolled up. So, a total for all users gives incorrect results. If you want to obtain the total this way, you must use the revenue metrics from the My Revenues folder.
- **Analytics Manager Visibility.** Use Analytics Manager Visibility if the forecast includes only people who report to you.
- **Analytics Team Visibility.** Use the Analytics Team Visibility if those people in the forecast are part of your team. If the people in the forecast are neither in your team, nor reporting to you, then the opportunity and opportunity product view does not match the forecast summary.
- **Forecast metrics**. The forecast metrics must reference a specific forecast. Use the FILTER metric function to reference the metrics by forecast date and forecast type. For example, use the FILTER metric function

to obtain the forecast value for a specific forecast date, such as Sep 16, 2009. Because there are multiple forecast types, add a further filter to get only the values for Opportunity Revenue Forecast. For example:

FILTER ("Forecast Metrics". "Forecast Revenue" USING ("Forecast Date. Date = date '2009-09-16' AND Forecast."Forecast Type" = 'Opportunity Revenue Forecast'))

Using the FILTER metric function is not the same as adding a filter to the report. If you add a report filter to the filter by Forecast Date and Forecast Type, you do not get any values for the user quota or real-time revenue. If you have multiple quotas defined for each user, you must use the FILTER metric function to reference the specific quota value. For example:

FILTER("Quota Metric"."Quota Value" USING (Quota."Quota Name" = 'Sales')

In this example, the FILTER metric function obtains the quota value for a specific quota name (Sales). Without this filter metric, you get only the total value of all the quotas.

The Account and Contact dimensions include a Book hierarchy, which enables you to analyze metrics and related attributes at any level. The Book dimension enables you to analyze metrics and related attributes of accounts and contacts at any level of the book hierarchy.

## **Households Real-Time Reporting Subject Area**

## **Availability**

This subject area is available only in the Oracle CRM On Demand Financial Services Edition.

### **Business Purpose**

The Households Reporting subject area provides the ability to generate reports on households for the Contact dimension. This subject area enables advisors and their managers to answer questions, such as the following:

- Which of my clients belong to which households?
- How are the household assets in my book of business divided among my clients?
- What are my top households by total asset value?

The Households Reporting subject area also has a Portfolio dimension that can be used to report on information of associated portfolios of household contacts. The Portfolio dimension has an indirect relationship with Households (through Contacts) and so the Portfolio dimension attributes can not be used directly to analyze the household metrics. You can combine household reports with portfolio reports to provide an enhanced client service by understanding clients as members of a household.

#### **Relationship Type**

Simple

### **Dimensions**

This subject area has the following dimensions:

- Contact
- **Household**
- **Household Contact**
- **Portfolio**

### **Metrics**

The complete list of metrics for this subject area is as follows:

- **Household Metrics** 
	- **T** Total Household Assets
		- Total Household Assets
		- Total Household Assets (000)
		- **Average (Avg) Total Household Assets**
		- **Average (Avg) Total Household Assets (000)**
	- **The Total Household Expenses** 
		- Total Household Expenses
		- Total Household Expenses (000)
		- **Average (Avg) Total Household Expenses**
		- **Average (Avg) Total Household Expenses (000)**
	- **T** Total Household Income
		- Total Household Income
		- Total Household Income (000)
		- **Average (Avg) Total Household Income**
		- **Average (Avg) Total Household Income (000)**
	- **T** Total Household Liabilities
		- **Total Household Liabilities**
		- Total Household Liabilities (000)
		- **Average (Avg) Total Household Liabilities**
		- **Average (Avg) Total Household Liabilities (000)**
	- **The Total Household Net Worth** 
		- Total Household Net Worth
		- Total Household Net Worth (000)
		- **Average (Avg) Total Household Net Worth**
		- Average (Avg) Total Household Net Worth (000)

- **T** Total Contact Assets
	- Total Assets
	- Total Assets (000)
	- **Average (Avg) Total Assets**
	- **Average (Avg) Total Assets (000)**
- **The Total Contact Expenses** 
	- **Total Expenses**
	- Total Expenses (000)
	- **Average (Avg) Total Expenses**
	- **Average (Avg) Total Expenses (000)**
- **T** Total Contact Income
	- **T** Total Income
	- Total Income (000)
	- **Average (Avg) Total Income**
	- **Average (Avg) Total Income (000)**
- **T** Total Contact Liabilities
	- **Total Liabilities**
	- **T** Total Liabilities (000)
	- **Average (Avg) Total Liabilities**
	- **Average (Avg) Total Liabilities (000)**
- **T** Total Contact Net Worth
	- Total Net Worth
	- **Total Net Worth (000)**
	- **Average (Avg) Total Net Worth**
	- **Average (Avg) Total Net Worth (000)**
- **Household Custom Metrics** 
	- **Indexed Number**
	- **Average (Avg) Indexed Number**
	- **Indexed Currency**
	- **Average (Avg) Indexed Currency**
- Number  $(\#)$  of Rolled Up Contacts
- Number  $(\#)$  of Rolled Up Service Requests
- Number  $(\#)$  of Rolled Up Leads
- Number  $(\#)$  of Contacts
- Number  $(\#)$  of Contact Service Requests
- Number  $(\#)$  of Contact Leads
- Number  $(\#)$  of Households

## **Usage Notes**

The Contact dimension includes a Book hierarchy, which enables you to analyze metrics and related attributes at any level.

The Portfolio dimension normally includes non-financial assets such as vehicles unless your administrator has specifically excluded such non-financial assets in Portfolio lists using the Exclude Vehicle / Asset Records from Portfolio Accounts option in the Company Profile page.

# **Optimized Custom Fields for V3 Analytics only**

This subject area has custom fields that are optimized to reduce the query time when they are used in filters. Optimized custom fields are in folders where the name ends with *Optimized Custom Fields* or *Optimized Custom Metrics*, such as *Account Optimized Custom Fields* and *Opportunity Optimized Custom Metrics*. Numeric custom fields, such as those with a type of CUR, INT, or NUM, are available as metrics in the optimized custom metrics folder, if the record type is the driving object in a specific subject area. For example, the Account record type is the driving object in the Account History subject area.

The following record types have optimized custom fields and metrics coverage in Oracle CRM On Demand and one or more of these record types might be present as dimensions or facts in this subject area:

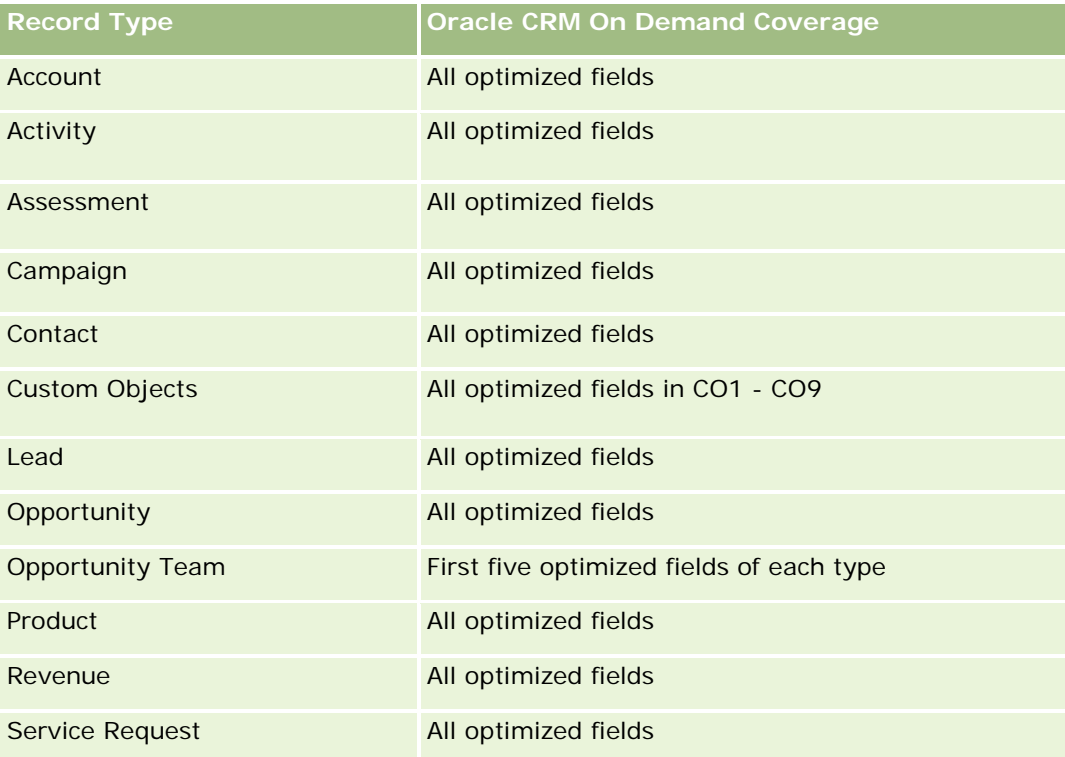

# **Optimized Filtering Fields**

This subject area has fields that are optimized for reducing the query time when they are used in filters. Optimized fields end with the words *Code* or *UTC*. For example, the Contact dimension has a Contact Type field. There is also a Contact Type Code field, which is the optimized version of the Contact Type field. Similarly, there is a Created Date UTC field, which is the optimized version of the Created Date field. Using the optimized field in the filter generates faster queries. This method is faster than using the standard field. For more information on using optimized filtering fields, see Using Optimized Filtering Fields (consulte ["Usando](#page-1254-0)  [campos de filtragem otimizados"](#page-1254-0) na página [1255\)](#page-1254-0). The following dimension in this subject area has optimized filtering fields:

Contact

# **Leads Real-Time Reporting Subject Area**

# **Availability**

This subject area is available in all editions of Oracle CRM On Demand.

## **Business Purpose**

This subject area allows you to analyze lead metrics by account, account territory, campaign, contact, date, lead, opportunity, owned by user, and principal partner account. This subject area contains metrics to analyze lead quality, lead conversion, and revenues associated with leads.

# **Relationship Type**

Simple

# **Optimized Custom Fields for V3 Analytics only**

This subject area has custom fields that are optimized to reduce the query time when they are used in filters. Optimized custom fields are in folders where the name ends with *Optimized Custom Fields* or *Optimized Custom Metrics*, such as *Account Optimized Custom Fields* and *Opportunity Optimized Custom Metrics*. Numeric custom fields, such as those with a type of CUR, INT, or NUM, are available as metrics in the optimized custom metrics folder, if the record type is the driving object in a specific subject area. For example, the Account record type is the driving object in the Account History subject area.

The following record types have optimized custom fields and metrics coverage in Oracle CRM On Demand and one or more of these record types might be present as dimensions or facts in this subject area:

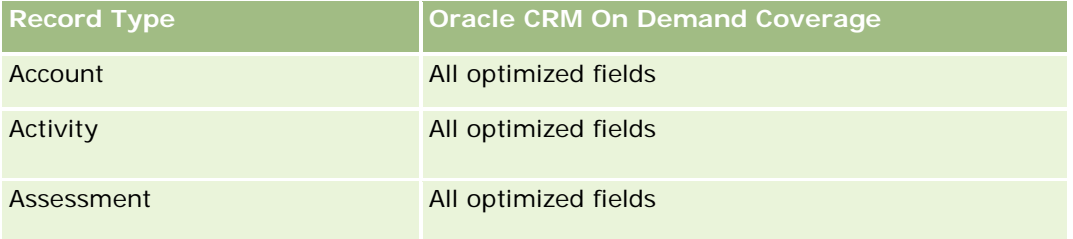

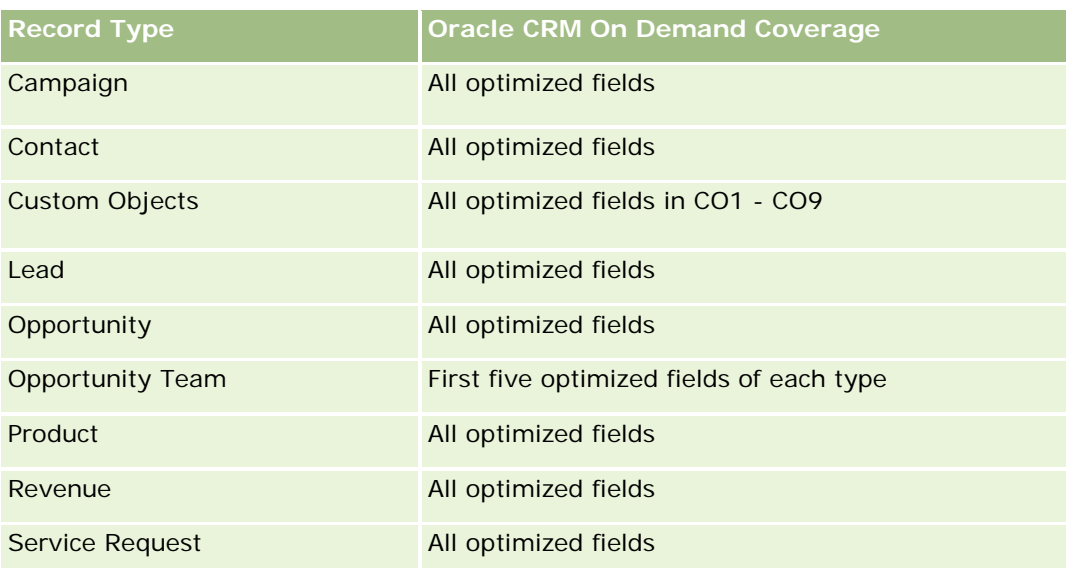

## **Dimensions**

This subject area has the following dimensions:

- $\blacksquare$  Account
- Account Territory
- Campaign
- Contact
- Date
- Lead
- **Opportunity**
- Owned By User
- Principal Partner Account

# **Optimized Filtering Fields**

Esta área de assunto possui campos que são otimizados para a redução do tempo de consulta quando eles são usados em filtros. Os campos otimizados contêm as palavras *Código* ou *UTC*. Por exemplo, a dimensão da conta possui um campo Tipo de conta. Também há um campo Código do tipo de conta, que é a versão otimizada do campo Tipo de conta. Da mesma forma, há um campo Data de indexação (UTC), que é a versão otimizada do campo Data de indexação. Usar o campo otimizado no filtro gera consultas mais rápidas. Esse método é mais rápido do que usar o campo padrão. Para obter informações sobre como usar campos de filtragem otimizados, consulte Usando campos de filtragem otimizados (na página [1255\)](#page-1254-0). As dimensões a seguir nessa área de assunto possuem campos otimizados de filtro:

- Account
- Campaign

- Contact
- Lead
- **Opportunity**

### **Metrics**

The complete list of metrics for this subject area is as follows:

- **Lead Metrics** 
	- **Account Territory Hierarchy** 
		- Top Level Territory Name
		- **Level 8 Territory Name**
		- **Level 7 Territory Name**
		- **Level 6 Territory Name**
		- **Level 5 Territory Name**
		- **Level 4 Territory Name**
		- **Level 3 Territory Name**
		- **Level 2 Territory Name**
		- **Level 1 Territory Name**
	- Number  $(\#)$  of Leads
	- **Number**  $(\#)$  of Qualified Leads
	- Number  $(\#)$  of Rejected Leads
	- Number  $(\#)$  of Archived Leads
	- **Number (#) of Leads Converted to Opportunities (Definition: The number of leads that has been** converted to opportunities.)
	- **Number (#) of Leads Resulting in Won Opportunity (Definition: The number of leads that has been** converted to opportunities and is in the Closed/Won sales stage.)
	- Number  $(\#)$  of Leads Resulting in Lost Opportunity
	- Number  $(\#)$  of New Opportunities
	- Number  $(\#)$  of Wins
	- **Closed Revenue for Lead**
	- Expected Revenue for Lead
	- Opportunity Revenue for Lead

#### **Usage Notes**

The Account and Contact dimensions include a Book hierarchy, which enables you to analyze metrics and related attributes at any level.

# **Opportunities Real-Time Reporting Subject Area**

## **Availability**

This subject area is available in all editions of Oracle CRM On Demand.

## **Business Purpose**

This subject area allows you to analyze opportunities by account, territory, campaign, contact, territory, owner, and date dimensions. This subject area is a multi-fact subject area that includes opportunity and quota metrics. Opportunity metrics are defined at the most granular level in this subject area, and hence, can be analyzed by every possible dimension. However, Quota metrics are at less granular level and can be analyzed only by limited dimensions including Date (Month), Quota, Owner.

# **Relationship Type**

Simple

## **Optimized Custom Fields for V3 Analytics only**

This subject area has custom fields that are optimized to reduce the query time when they are used in filters. Optimized custom fields are in folders where the name ends with *Optimized Custom Fields* or *Optimized Custom Metrics*, such as *Account Optimized Custom Fields* and *Opportunity Optimized Custom Metrics*. Numeric custom fields, such as those with a type of CUR, INT, or NUM, are available as metrics in the optimized custom metrics folder, if the record type is the driving object in a specific subject area. For example, the Account record type is the driving object in the Account History subject area.

The following record types have optimized custom fields and metrics coverage in Oracle CRM On Demand and one or more of these record types might be present as dimensions or facts in this subject area:

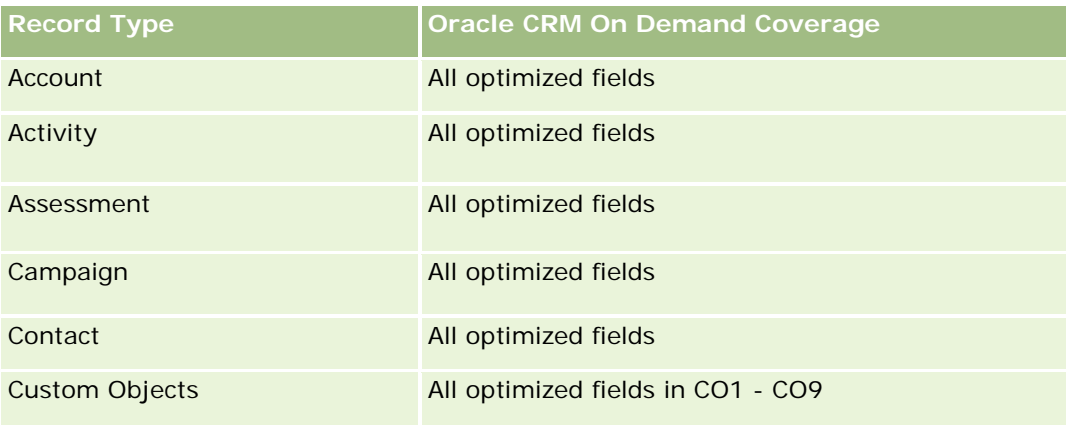

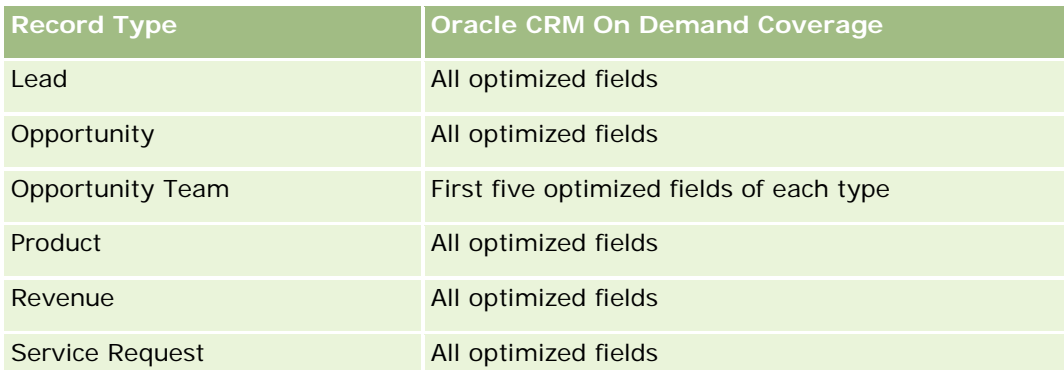

# **Dimensions**

- **Account**
- Account Territory
- Campaign
- Close Date
- Date Opened
- **Opportunity**
- Owned By User
- **Primary Contact**
- Principal Partner Account
- Quota
- **Territory**

# **Optimized Filtering Fields**

Esta área de assunto possui campos que são otimizados para a redução do tempo de consulta quando eles são usados em filtros. Os campos otimizados contêm as palavras *Código* ou *UTC*. Por exemplo, a dimensão da conta possui um campo Tipo de conta. Também há um campo Código do tipo de conta, que é a versão otimizada do campo Tipo de conta. Da mesma forma, há um campo Data da última chamada (UTC), que é a versão otimizada do campo Data da última chamada. Usar o campo otimizado no filtro gera consultas mais rápidas. Esse método é mais rápido do que usar o campo padrão. Para obter informações sobre como usar campos de filtragem otimizados, consulte Usando campos de filtragem otimizados (na página [1255\)](#page-1254-0). As dimensões a seguir nessa área de assunto possuem campos otimizados de filtro:

- **L** Account
- Campaign
- Contact
- **Opportunity**

#### **Metrics**

The following are the key metrics in this subject area:

- Revenue (Expected and Closed)
- Number  $(\#)$  of Opportunities (Open and Closed)
- Number (#) of Wins
- **Quota amounts**

The complete list of metrics for this subject area is as follows:

- **Opportunity Metrics** 
	- **Opportunity Custom Metrics** 
		- **Indexed Currency**
		- **Average (Avg) Indexed Currency**
		- **I** Indexed Number
		- **Average (Avg) Indexed Number**
	- **Revenue**
	- **Expected Revenue**
	- Closed Revenue
	- Revenue (000)
	- **EXpected Revenue (000)**
	- Closed Revenue (000)
	- **Number**  $(\#)$  of Opportunities
	- Number  $(\#)$  of Open Opportunities
	- Number  $(\#)$  of Closed Opportunities
	- Number  $(\#)$  of Wins
	- **Average Number (Avg #) of Days in Stage**
- Quota Metrics
	- **Quota Value**

# **Usage Notes**

Because quota metrics are not defined at the Opportunity dimension level, these metrics are displayed as empty cells when Opportunity dimension attributes are on the report.

The Account dimension includes a Book hierarchy, which enables you to analyze metrics and related attributes at any level.

The Opportunities Reporting subject area and the Opportunity Historical Analytic subject area provide different metrics. Before selecting one of these subject areas, review the provided metrics in both to make sure you use the subject area that best suits your needs,

# **Opportunities and Competitors Real-Time Reporting Subject Area**

# **Availability**

This subject area is available in all editions of Oracle CRM On Demand.

## **Business Purpose**

This subject area allows you to analyze the many-to-many relationship between opportunities and competitor accounts. This subject area is almost identical to the opportunity subject areas. The only difference is that it includes the competitor account dimension, which has a many-to-many relationship with the opportunity record type. This subject area allows you to create reports to show all the competitors for an opportunity. Because this subject area represents the many-to-many relationship between opportunities and competitor accounts, the opportunities that do not have an association with at least one competitor account cannot be reported using this subject area. The attributes that define the competitor account relationship that are available for reporting include the following:

- Primary Contact
- Role
- Reverse Role
- Start Date
- End Date
- **Strengths**
- Weaknesses
- Comments

# **Relationship Type**

Many-to-many

# **Optimized Custom Fields for V3 Analytics only**

This subject area has custom fields that are optimized to reduce the query time when they are used in filters. Optimized custom fields are in folders where the name ends with *Optimized Custom Fields* or *Optimized Custom Metrics*, such as *Account Optimized Custom Fields* and *Opportunity Optimized Custom Metrics*. Numeric custom fields, such as those with a type of CUR, INT, or NUM, are available as metrics in the optimized custom metrics folder, if the record type is the driving object in a specific subject area. For example, the Account record type is the driving object in the Account History subject area.

The following record types have optimized custom fields and metrics coverage in Oracle CRM On Demand and one or more of these record types might be present as dimensions or facts in this subject area:

**Record Type Construction Coverage CRM On Demand Coverage** 

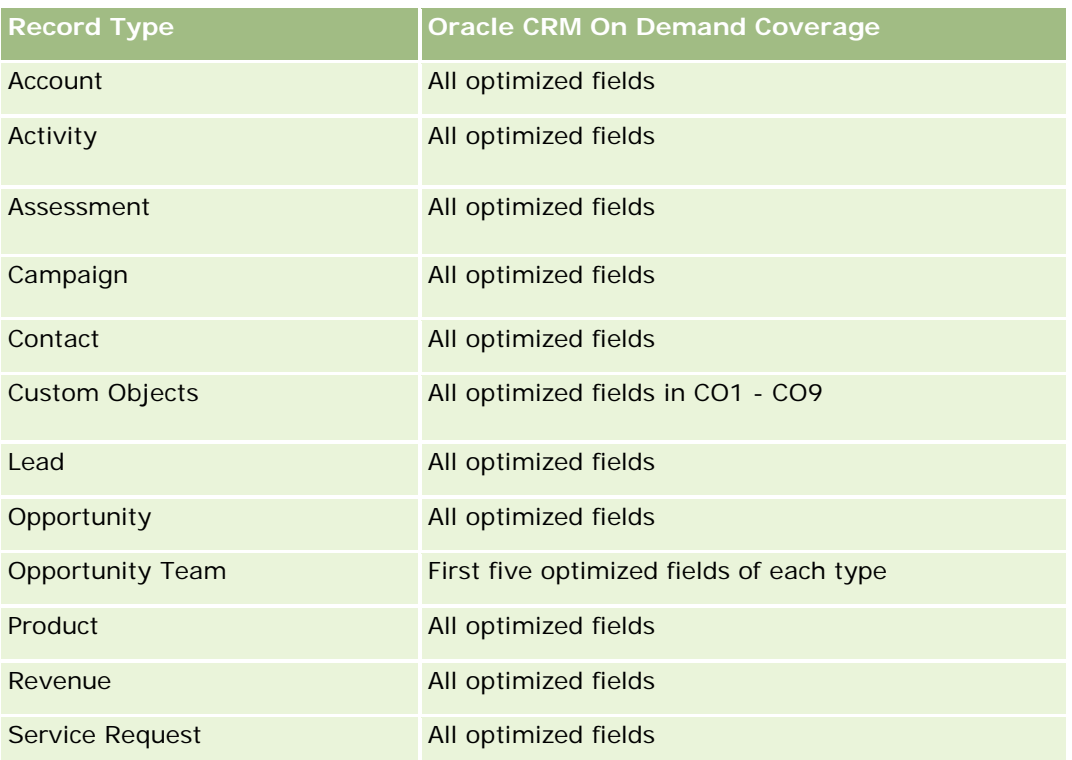

## **Dimensions**

This subject area has the following dimensions:

- **Account**
- **Account Territory**
- **Campaign**
- Close Date
- Date Closed
- **Opportunity**
- **Opportunity Competitor**
- **D** Owned By User
- **Primary Contact**
- Relationship Contact
- $\blacksquare$  Territory

# **Optimized Filtering Fields**

Esta área de assunto possui campos que são otimizados para a redução do tempo de consulta quando eles são usados em filtros. Os campos otimizados contêm as palavras *Código* ou *UTC*. Por exemplo, a dimensão da

conta possui um campo Tipo de conta. Também há um campo Código do tipo de conta, que é a versão otimizada do campo Tipo de conta. Da mesma forma, há um campo Data da última chamada (UTC), que é a versão otimizada do campo Data da última chamada. Usar o campo otimizado no filtro gera consultas mais rápidas. Esse método é mais rápido do que usar o campo padrão. Para obter informações sobre como usar campos de filtragem otimizados, consulte Usando campos de filtragem otimizados (na página [1255\)](#page-1254-0). As dimensões a seguir nessa área de assunto possuem campos otimizados de filtro:

- Account
- Campaign
- Contact
- **Opportunity**

## **Metrics**

The complete list of metrics for this subject area is as follows:

- Opportunity Metrics
	- **D** Opportunity Custom Metrics
		- **Indexed Currency**
		- **Average (Avg) Indexed Currency**
		- **I** Indexed Number
		- **Average (Avg) Indexed Number**
	- **Revenue**
	- Expected Revenue
	- Closed Revenue
	- Revenue (000)
	- **EXpected Revenue (000)**
	- Closed Revenue (000)
	- Number (#) of Opportunities
	- Number  $(\#)$  of Open Opportunities
	- $\blacksquare$  Number (#) of Closed Opportunities
	- Number  $(\#)$  of Wins
	- **Average Number (Avg #) of Days in Stage**

## **Usage Notes**

The Account dimension includes a Book hierarchy, which enables you to analyze metrics and related attributes at any level.

# **Opportunities and Partners Real-Time Reporting Subject Area**

# **Availability**

This subject area is available in all editions of Oracle CRM On Demand.

## **Business Purpose**

This subject area allows you to analyze the many-to-many relationship between opportunities and partner accounts. It is almost identical to the opportunity subject areas. The only difference is that it includes the partner account dimension, which has a many-to-many relationship with the opportunity record type. This subject area allows you to create reports that show all the partners for an opportunity. Because this subject area represents the many-to-many relationship between opportunities and partner accounts, the opportunities that do not have an association with at least one partner account cannot be reported using this subject area. The attributes that define the partner account relationship that are available for reporting include the following:

- Primary Contact
- Role
- Reverse Role
- Start Date
- End Date
- **Strengths**
- Weaknesses
- Comments

# **Relationship Type**

Many-to-many

## **Optimized Custom Fields for V3 Analytics only**

This subject area has custom fields that are optimized to reduce the query time when they are used in filters. Optimized custom fields are in folders where the name ends with *Optimized Custom Fields* or *Optimized Custom Metrics*, such as *Account Optimized Custom Fields* and *Opportunity Optimized Custom Metrics*. Numeric custom fields, such as those with a type of CUR, INT, or NUM, are available as metrics in the optimized custom metrics folder, if the record type is the driving object in a specific subject area. For example, the Account record type is the driving object in the Account History subject area.

The following record types have optimized custom fields and metrics coverage in Oracle CRM On Demand and one or more of these record types might be present as dimensions or facts in this subject area:

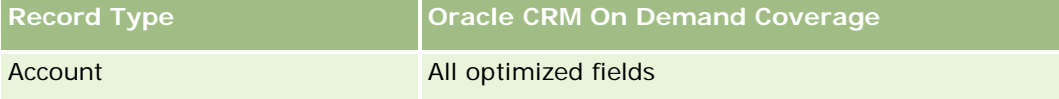

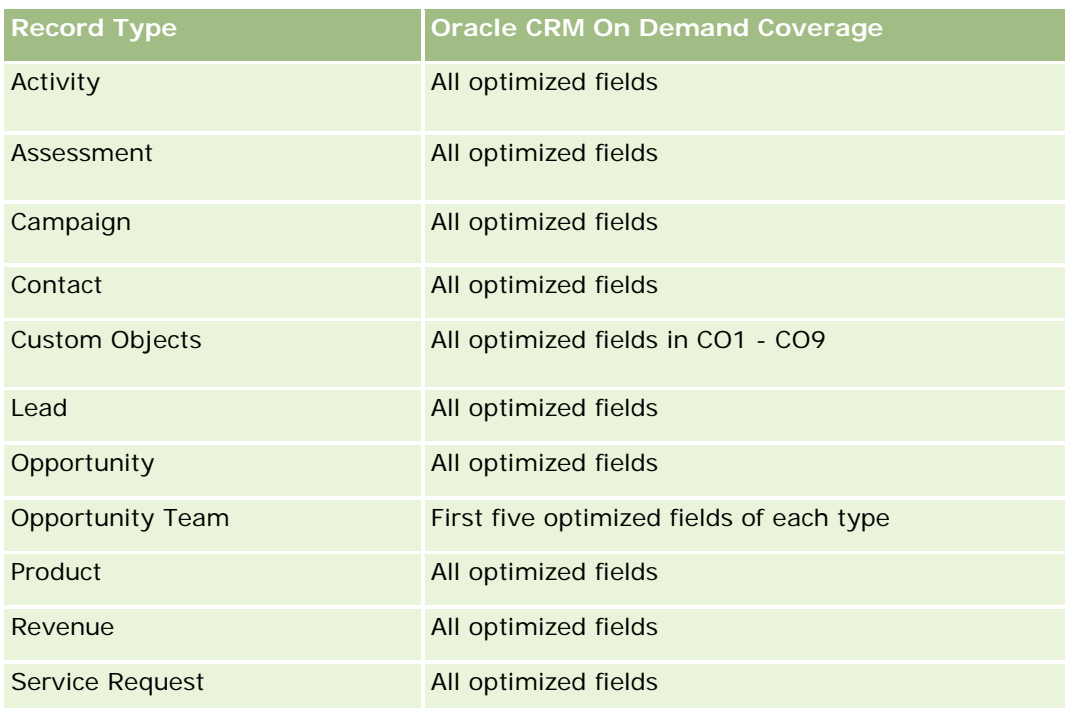

# **Dimensions**

This subject area has the following dimensions:

- **Account**
- **Account Territory**
- **L** Campaign
- Close Date
- Date Opened
- Opportunity
- **Opportunity Partner**
- Owned By User
- **Primary Contact**
- Relationship Contact
- **Territory**

# **Optimized Filtering Fields**

Esta área de assunto possui campos que são otimizados para a redução do tempo de consulta quando eles são usados em filtros. Os campos otimizados contêm as palavras *Código* ou *UTC*. Por exemplo, a dimensão da conta possui um campo Tipo de conta. Também há um campo Código do tipo de conta, que é a versão otimizada do campo Tipo de conta. Da mesma forma, há um campo Data da última chamada (UTC), que é a

versão otimizada do campo Data da última chamada. Usar o campo otimizado no filtro gera consultas mais rápidas. Esse método é mais rápido do que usar o campo padrão. Para obter informações sobre como usar campos de filtragem otimizados, consulte Usando campos de filtragem otimizados (na página [1255\)](#page-1254-0). As dimensões a seguir nessa área de assunto possuem campos otimizados de filtro:

- **Account**
- Campaign
- Contact
- **Opportunity**

### **Metrics**

The complete list of metrics for this subject area is as follows:

- **Opportunity Metrics** 
	- **D** Opportunity Custom Metrics
		- **Indexed Currency**
		- **Average (Avg) Indexed Currency**
		- **I** Indexed Number
		- **Average (Avg) Indexed Number**
	- **Revenue**
	- **EXpected Revenue**
	- **Closed Revenue**
	- Revenue (000)
	- **EXpected Revenue (000)**
	- Closed Revenue (000)
	- Number  $(\#)$  of Opportunities
	- Number  $(\#)$  of Open Opportunities
	- Number  $(\#)$  of Closed Opportunities
	- Number  $(\#)$  of Wins
	- Average Number (Avg #) of Days in Stage

### **Usage Notes**

The Account and Contact dimensions include a Book hierarchy, which enables you to analyze metrics and related attributes at any level.
# **Área de assunto Relatório de contato da oportunidade**

### **Disponibilidade**

Essa área de assunto está disponível em todas as edições do Oracle CRM On Demand.

### **Objetivo comercial**

Nesta área de assunto, é possível relatar todos os contatos associados a uma oportunidade ou um contato que esteja associado a diversas oportunidades. Em outras áreas de assunto da oportunidade, é possível relatar somente um contato principal da oportunidade. Essa área de assunto não tem nenhuma métrica.

### **Tipo de relacionamento**

Muitos-para-muitos

### **Dimensões**

Essa área do assunto oferece as seguintes dimensões:

- Contato
- Oportunidade

### **Métrica**

Nenhum.

### **Observações de uso**

Esta área de assunto possui campos que são otimizados para a redução do tempo de consulta quando eles são usados em filtros. Os campos otimizados contêm as palavras *Código* ou *UTC*. Por exemplo, a dimensão da conta possui um campo Tipo de conta. Também há um campo Código do tipo de conta, que é a versão otimizada do campo Tipo de conta. Da mesma forma, há um campo Data de indexação (UTC), que é a versão otimizada do campo Data de indexação. Usar o campo otimizado no filtro gera consultas mais rápidas. Esse método é mais rápido do que usar o campo padrão. Para obter informações sobre como usar campos de filtragem otimizados, consulte Usando campos de filtragem otimizados (na página [1255\)](#page-1254-0). As dimensões a seguir nessa área de assunto possuem campos otimizados de filtro:

- Contato
- Oportunidade

# **Opportunity Product Revenues Real-Time Reporting Subject Area**

### **Availability**

This subject area is available in all editions of Oracle CRM On Demand

### **Business Purpose**

This subject area allows you to analyze opportunity product revenues by account, account territory, campaign, opportunity, opportunity product, owned by user, product, and product category. Because each recurring product revenue record might have a different start date, the level of detail for this subject area is at the lowest level and contains one row for each recurring product revenue record within the opportunity. Given the level of detail for this subject area, it provides the utmost flexibility to roll up data at any level of the supported dimensions. This subject area also contains the quota dimension and metrics, which allow you to report both opportunity product revenue and quota metrics in the same report.

### **Relationship Type**

Simple

### **Optimized Custom Fields for V3 Analytics only**

This subject area has custom fields that are optimized to reduce the query time when they are used in filters. Optimized custom fields are in folders where the name ends with *Optimized Custom Fields* or *Optimized Custom Metrics*, such as *Account Optimized Custom Fields* and *Opportunity Optimized Custom Metrics*. Numeric custom fields, such as those with a type of CUR, INT, or NUM, are available as metrics in the optimized custom metrics folder, if the record type is the driving object in a specific subject area. For example, the Account record type is the driving object in the Account History subject area.

The following record types have optimized custom fields and metrics coverage in Oracle CRM On Demand and one or more of these record types might be present as dimensions or facts in this subject area:

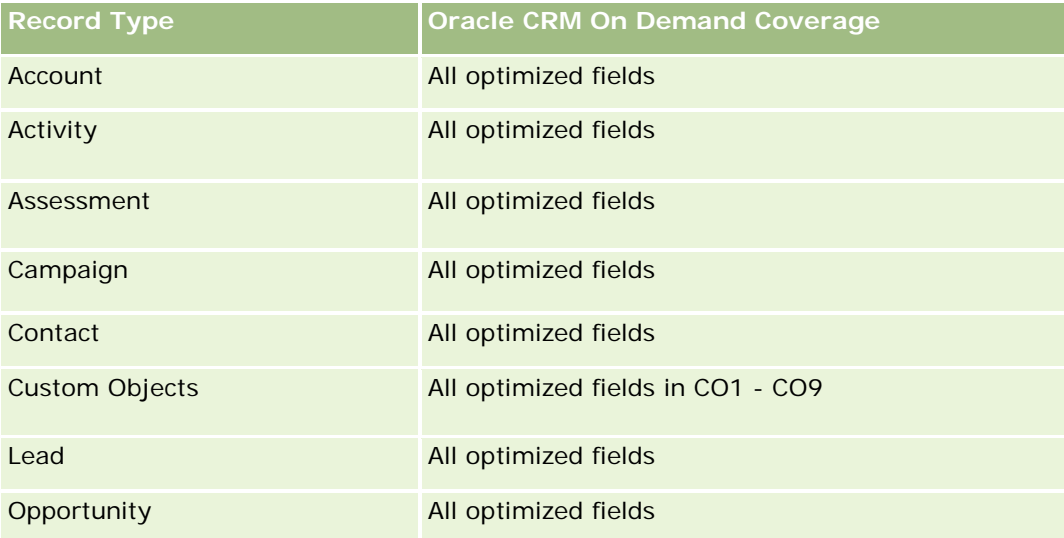

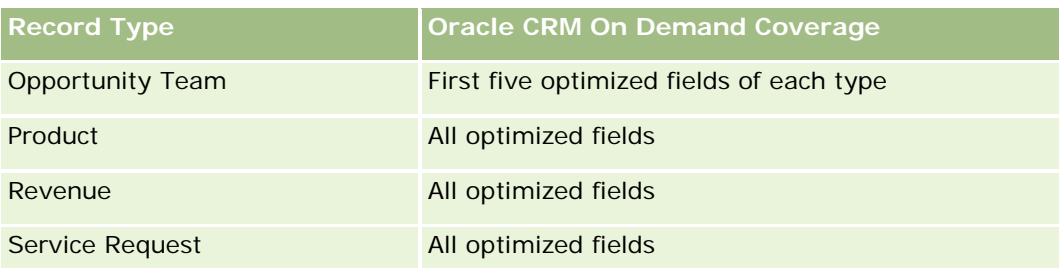

# **Dimensions**

This subject area has the following dimensions:

- **Account**
- **Account Territory**
- $\Box$  Campaign
- **Opportunity**
- Opportunity Product Revenue
- Owned By User
- **Primary Contact**
- Product
- Product Category
- Quota

## **Optimized Filtering Fields**

Esta área de assunto possui campos que são otimizados para a redução do tempo de consulta quando eles são usados em filtros. Os campos otimizados contêm as palavras *Código* ou *UTC*. Por exemplo, a dimensão da conta possui um campo Tipo de conta. Também há um campo Código do tipo de conta, que é a versão otimizada do campo Tipo de conta. Da mesma forma, há um campo Data de indexação (UTC), que é a versão otimizada do campo Data de indexação. Usar o campo otimizado no filtro gera consultas mais rápidas. Esse método é mais rápido do que usar o campo padrão. Para obter informações sobre como usar campos de filtragem otimizados, consulte Usando campos de filtragem otimizados (na página [1255\)](#page-1254-0). As dimensões a seguir nessa área de assunto possuem campos otimizados de filtro:

- Account
- Campaign
- **Opportunity**

### **Metrics**

The complete list of metrics for this subject area is as follows:

Opportunity Product Revenue Metrics

- Number  $(\#)$  of Products
- Average (Avg) Number (#) of Products
- Quota Metrics
	- **Duota Value**

#### **Usage Notes**

The Account and Primary Contact dimensions include a Book hierarchy, which enables you to analyze metrics and related attributes at any level.

Reports made with this subject area include a summary revenue record row for each revenue record displayed in the report. If you do not want the summary revenue record rows included in the report, then either add the Product Name field to the report or use the Opportunity History Analytic subject area (consulte ["Área do](#page-1100-0)  [assunto: Análise de histórico de oportunidade"](#page-1100-0) na página [1101\)](#page-1100-0).

### **Opportunity Team Real-Time Reporting Subject Area**

### **Availability**

This subject area is available in all editions of Oracle CRM On Demand.

#### **Business Purpose**

This subject area allows the reporting of the relationship between opportunities and opportunity teams. Use this subject area to query for team members involved in an opportunity. This subject area has no metrics.

### **Relationship Type**

Many-to-Many.

### **Dimensions**

This subject area offers the following dimensions:

- **Account**
- **Opportunity**
- Opportunity Team
- Owned By User

#### **Metrics**

None.

### **Usage Notes**

**Data Visibility.** This subject area always uses the Team Visibility mode, regardless of which settings you defined in your profile. For that reason, you can always report on all the opportunities where you are either the owner or a team member.

### **Optimized Custom Fields for V3 Analytics only**

This subject area has custom fields that are optimized to reduce the query time when they are used in filters. Optimized custom fields are in folders where the name ends with *Optimized Custom Fields* or *Optimized Custom Metrics*, such as *Account Optimized Custom Fields* and *Opportunity Optimized Custom Metrics*. Numeric custom fields, such as those with a type of CUR, INT, or NUM, are available as metrics in the optimized custom metrics folder, if the record type is the driving object in a specific subject area. For example, the Account record type is the driving object in the Account History subject area.

The following record types have optimized custom fields and metrics coverage in Oracle CRM On Demand and one or more of these record types might be present as dimensions or facts in this subject area:

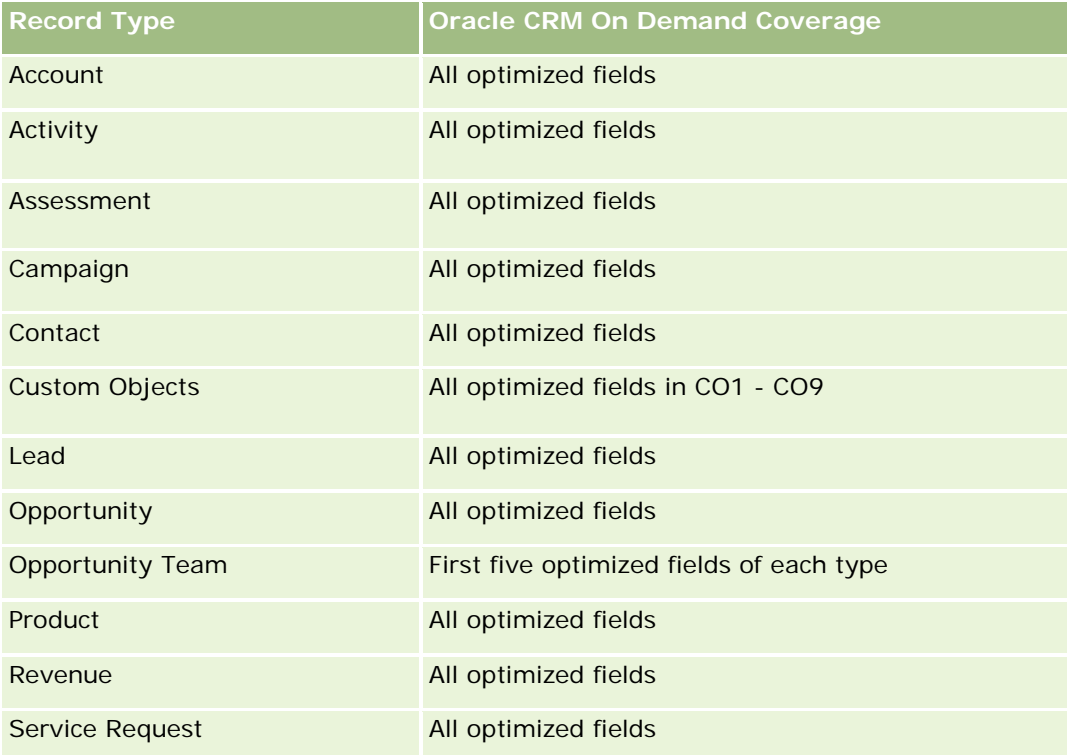

# **Orders Real-Time Reporting Subject Area**

## **Availability**

This subject area is available in all editions of Oracle CRM On Demand.

#### **Business Purpose**

Use this subject area to analyze orders by account, contact, date, opportunity, owner, and product dimensions.

### **Relationship Type**

Simple

### **Dimensions**

This subject area has the following dimensions:

- $\blacksquare$  Account
- Contact
- Date
- **Opportunity**
- **L** Order
- Owned By User
- Product

### **Metrics**

The complete list of metrics for this subject area is as follows:

- Number (#) of Orders
- **Order Items Quantity**

## **Optimized Custom Fields for V3 Analytics only**

This subject area has custom fields that are optimized to reduce the query time when they are used in filters. Optimized custom fields are in folders where the name ends with *Optimized Custom Fields* or *Optimized Custom Metrics*, such as *Account Optimized Custom Fields* and *Opportunity Optimized Custom Metrics*. Numeric custom fields, such as those with a type of CUR, INT, or NUM, are available as metrics in the optimized custom metrics folder, if the record type is the driving object in a specific subject area. For example, the Account record type is the driving object in the Account History subject area.

The following record types have optimized custom fields and metrics coverage in Oracle CRM On Demand and one or more of these record types might be present as dimensions or facts in this subject area:

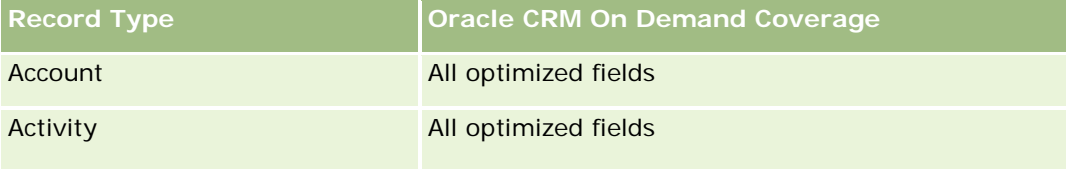

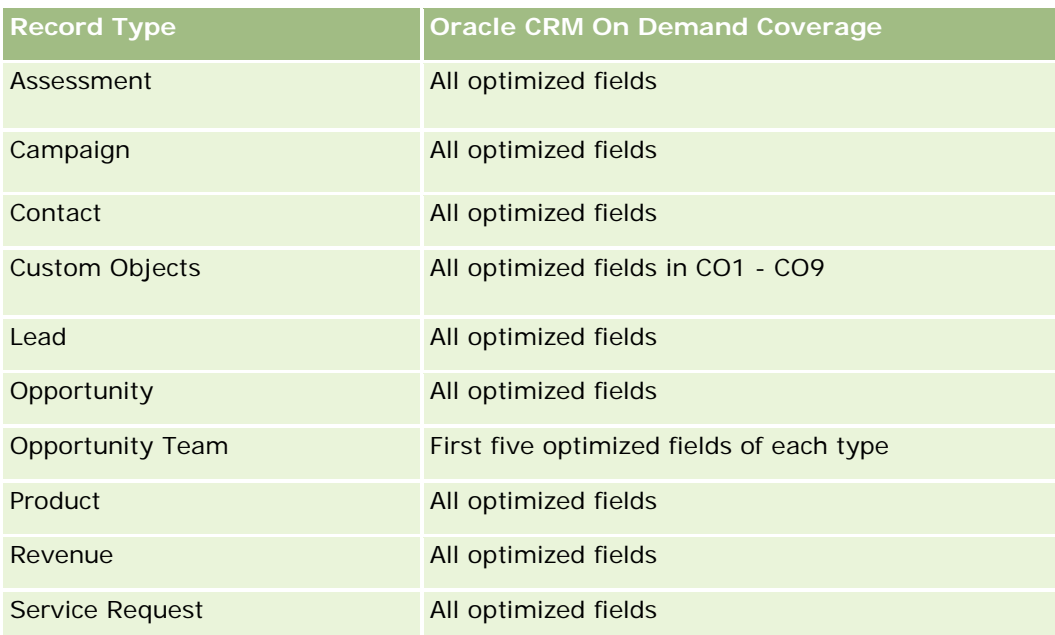

# **Optimized Filtering Fields**

Esta área de assunto possui campos que são otimizados para a redução do tempo de consulta quando eles são usados em filtros. Os campos otimizados contêm as palavras *Código* ou *UTC*. Por exemplo, a dimensão da conta possui um campo Tipo de conta. Também há um campo Código do tipo de conta, que é a versão otimizada do campo Tipo de conta. Da mesma forma, há um campo Data de indexação (UTC), que é a versão otimizada do campo Data de indexação. Usar o campo otimizado no filtro gera consultas mais rápidas. Esse método é mais rápido do que usar o campo padrão. Para obter informações sobre como usar campos de filtragem otimizados, consulte Usando campos de filtragem otimizados (na página [1255\)](#page-1254-0). As dimensões a seguir nessa área de assunto possuem campos otimizados de filtro:

- Account
- Contact
- **Opportunity**
- Order
- Owned By User
- $\blacksquare$  Product

# **Usage Notes**

This subject area has multiple dimensions, but you must take care not to mix dimensions indiscriminately. Not all combinations of dimensions and metrics yield useful results.

 The metric 'Number (#) of Orders' applies only to the Order dimension which can be rolled up by direct relationship (Account, Contact, Date, Opportunity, and Owner dimensions) but not by the Product dimension, because there is no direct relationship between the Product and Order dimensions.

The Product dimension is only associated with Order Item, you can still report Product with Order details through the Order dimension.

### **Área do assunto: Relatório de parceiros**

### **Disponibilidade**

Essa área do assunto está disponível na edição Gerenciamento de relacionamento de parceiro do Oracle CRM On Demand.

### **Objetivo comercial**

A área do assunto Relatório de parceiros oferece a possibilidade de analisar parceiros e medir métricas de desempenho importantes, inclusive o número de leads qualificados e a receita total no pipeline da oportunidade.

#### **Tipo de relacionamento**

Resumo

### **Dimensões**

Essa área do assunto possui as seguintes dimensões:

- Data de criação
- **Propriedade do usuário**
- Parceiro
- Território

#### **Métricas**

Veja a seguir a lista completa de métricas dessa área do assunto:

- Métricas do parceiro
- Métricas personalizadas do parceiro
	- **Média de moeda anexada**
	- **Média de número indexado**
	- Moeda anexada
	- Número anexado

- Número (nr.) de parceiros
- Número de leads arquivados
- Número (nº) de solicitações de serviço (SSs) canceladas
- Número (nº) de oportunidades fechadas
- Número (nº) de SSs fechadas
- Número (nº) de leads
- Número (n<sup>o</sup>) de leads convertidos em oportunidades
- Número de leads que resultam em oportunidade perdida
- Número de leads que resultam em oportunidade ganha
- Número (nº) de oportunidades abertas
- Número (nº) de SSs abertas
- Número de oportunidades
- Número (n<sup>o</sup>) de SSs pendentes
- Número (nr.) de leads qualificados
- Número (nr.) de leads rejeitados
- Número (nº) de SSs
- Número de ganhos
- Nr. médio (nr. méd.) de dias no estágio
- Média (méd.) de dias para fechar SS
- **Idade média da SS aberta**
- Receitas Fechamento
- Receitas Fechamento (000)
- Receita fechada para o lead
- Receita esperada para o lead
- Receita da oportunidade para o lead
- **Receita**
- Receita (000)

### **Observações de uso**

A métrica anterior é baseada na Conta do parceiro principal de Leads, Oportunidades e Solicitações de serviço.

# **Personalized Content Delivery Real-Time Reporting Subject Area**

### **Availability**

This subject area is available only in Oracle CRM On Demand Life Sciences Edition.

### **Business Purpose**

This subject area provides the information required by various roles in a pharmaceutical organization to better understand physicians, refine content, and deliver the right message to the right person at the right time. For example, a marketing manager can analyze detailing trends, collateral performance, and responses from various segments. With this information, the manager can revise collateral or segment the customer base again, and then target customers accordingly. A sales manager can analyze the detailing trends, looking for good and bad performers in a territory, and so coach the team, as needed.

### **Relationship Type**

Simple

### **Optimized Custom Fields for V3 Analytics only**

This subject area has custom fields that are optimized to reduce the query time when they are used in filters. Optimized custom fields are in folders where the name ends with *Optimized Custom Fields* or *Optimized Custom Metrics*, such as *Account Optimized Custom Fields* and *Opportunity Optimized Custom Metrics*. Numeric custom fields, such as those with a type of CUR, INT, or NUM, are available as metrics in the optimized custom metrics folder, if the record type is the driving object in a specific subject area. For example, the Account record type is the driving object in the Account History subject area.

The following record types have optimized custom fields and metrics coverage in Oracle CRM On Demand and one or more of these record types might be present as dimensions or facts in this subject area:

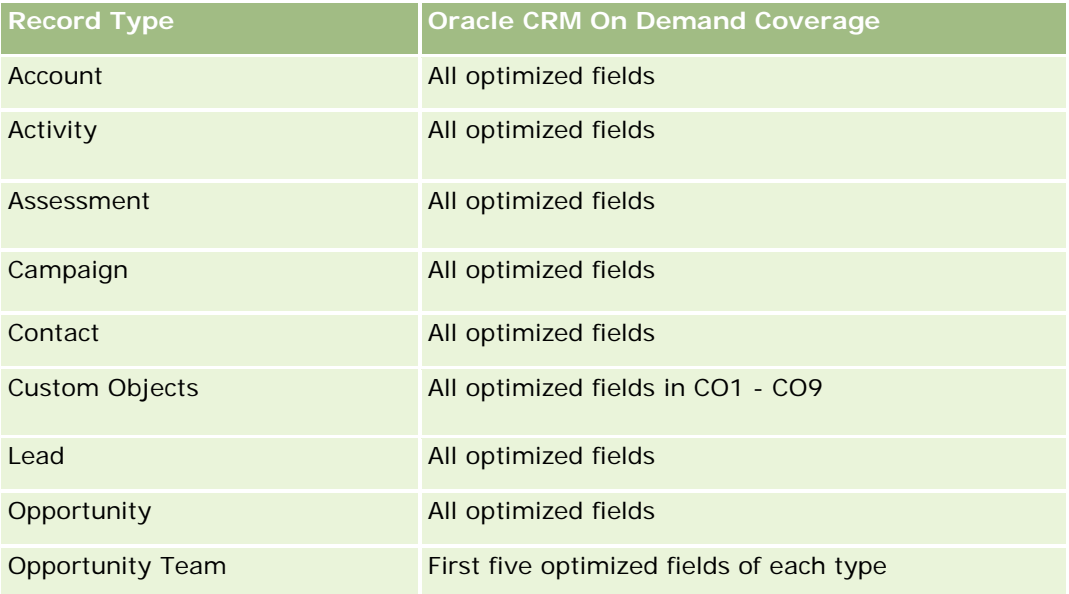

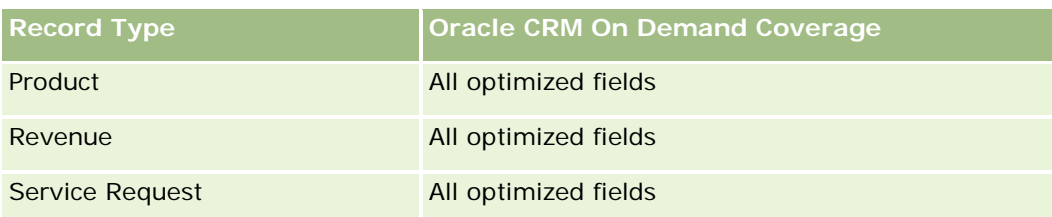

# **Dimensions**

This subject area has the following dimensions:

- **Account**
- $\blacksquare$  Activity
- **Contact**
- Message Response
- Messaging Plan
- Messaging Plan Item
- $\blacksquare$  Product

# **Optimized Filtering Fields**

Esta área de assunto possui campos que são otimizados para a redução do tempo de consulta quando eles são usados em filtros. Os campos otimizados contêm as palavras *Código* ou *UTC*. Por exemplo, a dimensão da conta possui um campo Tipo de conta. Também há um campo Código do tipo de conta, que é a versão otimizada do campo Tipo de conta. Da mesma forma, há um campo Data de indexação (UTC), que é a versão otimizada do campo Data de indexação. Usar o campo otimizado no filtro gera consultas mais rápidas. Esse método é mais rápido do que usar o campo padrão. Para obter informações sobre como usar campos de filtragem otimizados, consulte Usando campos de filtragem otimizados (na página [1255\)](#page-1254-0). As dimensões a seguir nessa área de assunto possuem campos otimizados de filtro:

- Account
- Activity
- Contact

### **Metrics**

The complete list of metrics for this subject area is as follows:

- **Account Metrics** 
	- Number  $(\#)$  of Accounts
- **Activity Metrics** 
	- Number (#) of Accounts with Activities
	- Number  $(\#)$  of Activities

- Number  $(\#)$  of Closed Activities
- **Number**  $(\#)$  **of Open Activities**
- Contact Metrics
	- Contact Custom Metrics
		- **Average (Avg) Indexed Currency**
		- **Average (Avg) Indexed Number**
		- **Indexed Currency**
		- **Indexed Number**
	- Number  $(\#)$  of Contacts
- Message Response Metrics
	- **Messaging Response Custom Metrics** 
		- **Average (Avg) Indexed Currency**
		- **Indexed Currency**
		- **Average (Avg) Indexed Number**
		- **Indexed Number**
	- Number  $(\#)$  of Messaging Responses
	- **Average (Avg) Sequence Number**
- Messaging Plan Item Metrics
	- **Messaging Plan Item Custom Metrics** 
		- **Average (Avg) Indexed Currency**
		- **Indexed Currency**
		- **Average (Avg) Indexed Number**
		- **Indexed Number**
	- Number  $(\#)$  of Messaging Plan Items
	- **Average (Avg) Sequence Number**
- Messaging Plan Metrics
	- **Messaging Plan Custom Metrics** 
		- **Average (Avg) Indexed Currency**
		- **Indexed Currency**
		- **Average (Avg) Indexed Number**
		- **Indexed Number**
	- Number  $(\#)$  of Messaging Plans

### **Usage Notes**

The Activity dimension includes a Book hierarchy, which enables you to analyze metrics and related attributes at any level.

# **Quotes Real-Time Reporting Subject Area**

### **Availability**

This subject area is available in all editions of Oracle CRM On Demand. The Quotes object must be provisioned by an administrator.

### **Business Purpose**

Use this subject area to analyze quotes by account, date, and owner dimensions.

### **Relationship Type**

Simple

### **Dimensions**

This subject area has the following dimensions:

- **Account**
- Date
- **D** Opportunity
- Owned By User
- **Duote**

## **Metrics**

The complete list of metrics for this subject area is as follows:

- **Quote Custom Metrics**
- Number  $(\#)$  of Quotes

## **Usage Notes**

None.

### **Optimized Custom Fields for V3 Analytics only**

This subject area has custom fields that are optimized to reduce the query time when they are used in filters. Optimized custom fields are in folders where the name ends with *Optimized Custom Fields* or *Optimized Custom Metrics*, such as *Account Optimized Custom Fields* and *Opportunity Optimized Custom Metrics*. Numeric custom fields, such as those with a type of CUR, INT, or NUM, are available as metrics in the optimized custom metrics folder, if the record type is the driving object in a specific subject area. For example, the Account record type is the driving object in the Account History subject area.

The following record types have optimized custom fields and metrics coverage in Oracle CRM On Demand and one or more of these record types might be present as dimensions or facts in this subject area:

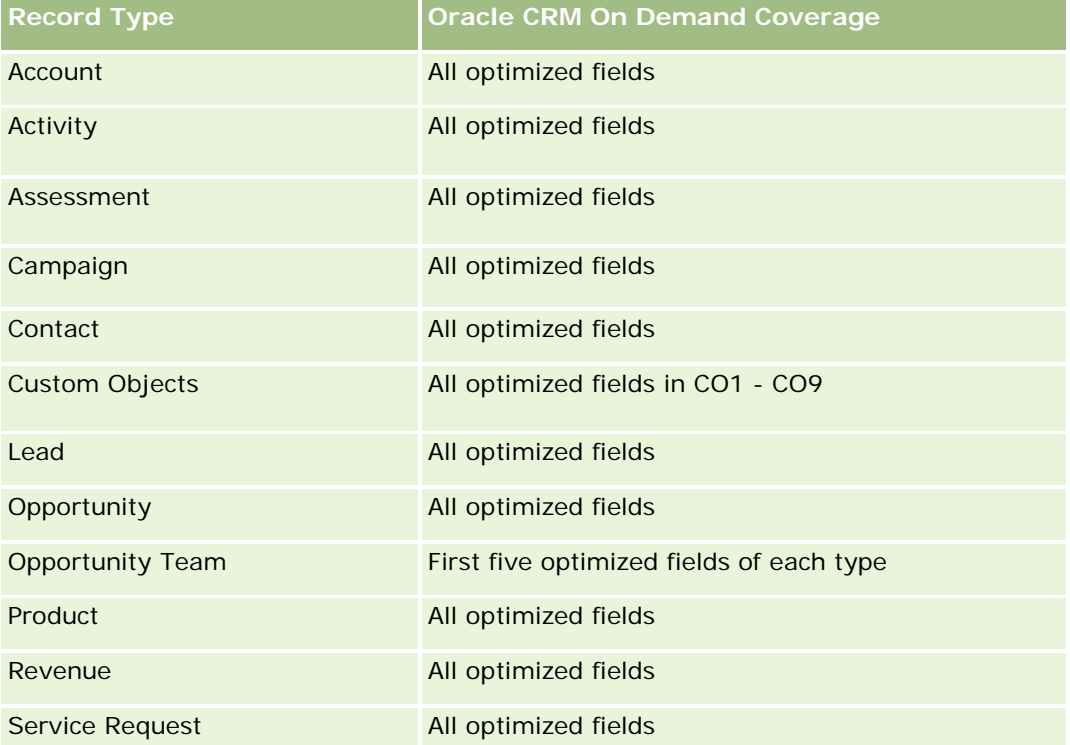

### **Optimized Filtering Fields**

Esta área de assunto possui campos que são otimizados para a redução do tempo de consulta quando eles são usados em filtros. Os campos otimizados contêm as palavras *Código* ou *UTC*. Por exemplo, a dimensão da conta possui um campo Tipo de conta. Também há um campo Código do tipo de conta, que é a versão otimizada do campo Tipo de conta. Da mesma forma, há um campo Data de indexação (UTC), que é a versão otimizada do campo Data de indexação. Usar o campo otimizado no filtro gera consultas mais rápidas. Esse método é mais rápido do que usar o campo padrão. Para obter informações sobre como usar campos de filtragem otimizados, consulte Usando campos de filtragem otimizados (na página [1255\)](#page-1254-0). As dimensões a seguir nessa área de assunto possuem campos otimizados de filtro:

- Account
- **Opportunity**
- Owned By User
- Quote

# **Service Requests Real-Time Reporting Subject Area**

## **Availability**

This subject area is available in all editions of Oracle CRM On Demand.

### **Business Purpose**

This subject area provides the ability to analyze service requests by account, contact, service request, user, partner, and date dimensions. It helps you to measure and analyze important performance metrics of the customer service request organization, including how long service requests have been open and the average duration to close them. Using these performance metrics for service requests can help your company to improve customer satisfaction, employee productivity, and reduce operational costs.

## **Relationship Type**

Simple

### **Optimized Custom Fields for V3 Analytics only**

This subject area has custom fields that are optimized to reduce the query time when they are used in filters. Optimized custom fields are in folders where the name ends with *Optimized Custom Fields* or *Optimized Custom Metrics*, such as *Account Optimized Custom Fields* and *Opportunity Optimized Custom Metrics*. Numeric custom fields, such as those with a type of CUR, INT, or NUM, are available as metrics in the optimized custom metrics folder, if the record type is the driving object in a specific subject area. For example, the Account record type is the driving object in the Account History subject area.

The following record types have optimized custom fields and metrics coverage in Oracle CRM On Demand and one or more of these record types might be present as dimensions or facts in this subject area:

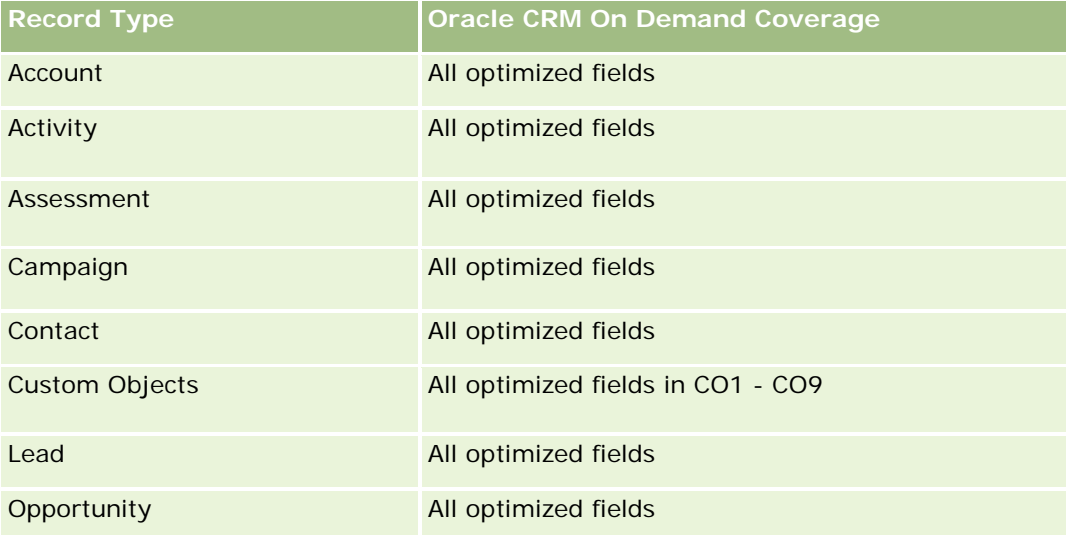

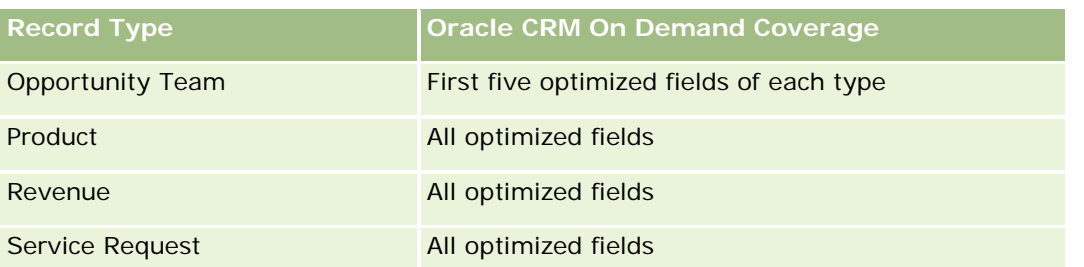

### **Dimensions**

This subject area has the following dimensions:

- Account
- **L** Contact
- $\Box$  Date Closed
- Date Opened
- **Opportunity**
- Owned By User
- **Principal Partner Account (available only in Oracle CRM On Demand Partner Relationship Management** Edition)
- Service Request

## **Optimized Filtering Fields**

Esta área de assunto possui campos que são otimizados para a redução do tempo de consulta quando eles são usados em filtros. Os campos otimizados contêm as palavras *Código* ou *UTC*. Por exemplo, a dimensão da conta possui um campo Tipo de conta. Também há um campo Código do tipo de conta, que é a versão otimizada do campo Tipo de conta. Da mesma forma, há um campo Data da última chamada (UTC), que é a versão otimizada do campo Data da última chamada. Usar o campo otimizado no filtro gera consultas mais rápidas. Esse método é mais rápido do que usar o campo padrão. Para obter informações sobre como usar campos de filtragem otimizados, consulte Usando campos de filtragem otimizados (na página [1255\)](#page-1254-0). As dimensões a seguir nessa área de assunto possuem campos otimizados de filtro:

- Account
- Contact
- Service Request

### **Metrics**

The complete list of metrics for this subject area is as follows:

- Service Request Metrics
	- Service Request Custom Metrics

- **Indexed Currency**
- **Average (Avg) Indexed Currency**
- **Indexed Number**
- **Average (Avg) Indexed Number**
- Number (#) of Service Requests (SRs)
- Number (#) of Open SRs
- Number (#) of Closed SRs
- Number  $(\#)$  of Pending SRs
- Number  $(\#)$  of Cancelled SRs
- **Average (Avg) Open SR Age**
- **Average (Avg) Days to Close SR**

#### **Usage Notes**

- **The Account, Contact, and Service Request dimensions include a Book hierarchy, which enables you to** analyze metrics and related attributes at any level.
- **USE THE OPPORTUNITY DEPARTM IN A LOCAL EXAMPLE IN A LOCAL EXAMPLE IN LOCAL EXAMPLE IN LOCAL EXAMPLE IN LOCAL EXAMPLE IN LOCAL EXAMPLE IN LOCAL EXAMPLE IN LOCAL EXAMPLE IN LOCAL EXAMPLE IN LOCAL EXAMPLE IN LOCAL EXAMPLE IN** relationship.

### **Shared Activities Real-Time Reporting Subject Area**

#### **Availability**

This subject area is available in all editions of Oracle CRM On Demand.

#### **Business Purpose**

This subject area provides the ability to analyze shared activities by account, contact, and user dimensions. Because these activities can be shared by one or more users in Oracle CRM On Demand, using this subject area you can report shared activities. Activities that are not shared with at least one user cannot be reported using this subject area.

### **Relationship Type**

Many-to-many

### **Optimized Custom Fields for V3 Analytics only**

This subject area has custom fields that are optimized to reduce the query time when they are used in filters. Optimized custom fields are in folders where the name ends with *Optimized Custom Fields* or *Optimized Custom Metrics*, such as *Account Optimized Custom Fields* and *Opportunity Optimized Custom Metrics*.

Numeric custom fields, such as those with a type of CUR, INT, or NUM, are available as metrics in the optimized custom metrics folder, if the record type is the driving object in a specific subject area. For example, the Account record type is the driving object in the Account History subject area.

The following record types have optimized custom fields and metrics coverage in Oracle CRM On Demand and one or more of these record types might be present as dimensions or facts in this subject area:

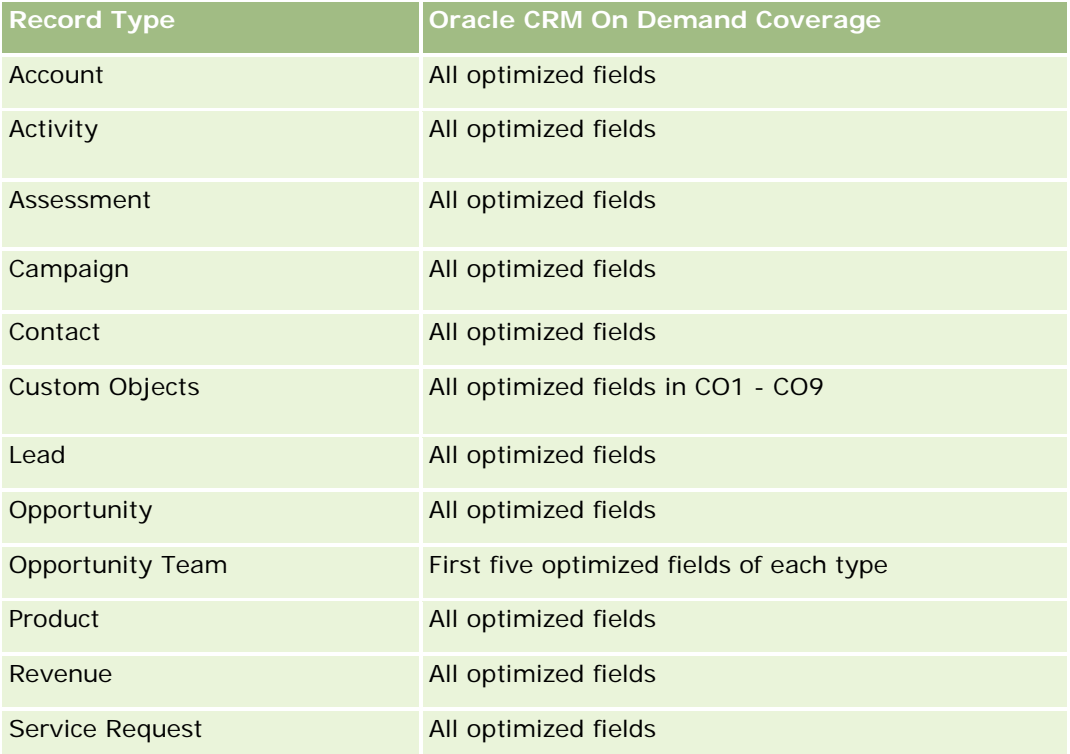

### **Dimensions**

This subject area has the following dimensions:

- Account
- Activity
- Contact
- **D** Owned By User

### **Optimized Filtering Fields**

Esta área de assunto possui campos que são otimizados para a redução do tempo de consulta quando eles são usados em filtros. Os campos otimizados contêm as palavras *Código* ou *UTC*. Por exemplo, a dimensão da conta possui um campo Tipo de conta. Também há um campo Código do tipo de conta, que é a versão otimizada do campo Tipo de conta. Da mesma forma, há um campo Data de indexação (UTC), que é a versão otimizada do campo Data de indexação. Usar o campo otimizado no filtro gera consultas mais rápidas. Esse método é mais rápido do que usar o campo padrão. Para obter informações sobre como usar campos de

filtragem otimizados, consulte Usando campos de filtragem otimizados (na página [1255\)](#page-1254-0). As dimensões a seguir nessa área de assunto possuem campos otimizados de filtro:

- Account
- Activity
- Contact

### **Metrics**

None

### **Usage Notes**

The Account, Activity, and Contact dimensions include a Book hierarchy, which enables you to analyze metrics and related attributes at any level.

The data visibility to the activity record is not controlled through the book association with that activity record in this subject area. You must own the activity record, or it must be shared with you so that you can see activity records in this subject area.

### **Solutions Real-Time Reporting Subject Area**

### **Availability**

This subject area is available in all editions of Oracle CRM On Demand.

### **Business Purpose**

In this subject area, you can analyze solutions by product, product category, service request, and expiration date dimensions, as well as the relationship between solutions and their associated service requests. You can also analyze important solution and related service requests metrics that help your company to evaluate the status and effectiveness of solutions.

### **Relationship Type**

Many-to-Many

### **Dimensions**

This subject area has the following dimensions:

- Expiration Date
- $\blacksquare$  Product
- Product Category
- Service Request

Solution

### **Optimized Custom Fields for V3 Analytics only**

This subject area has custom fields that are optimized to reduce the query time when they are used in filters. Optimized custom fields are in folders where the name ends with *Optimized Custom Fields* or *Optimized Custom Metrics*, such as *Account Optimized Custom Fields* and *Opportunity Optimized Custom Metrics*. Numeric custom fields, such as those with a type of CUR, INT, or NUM, are available as metrics in the optimized custom metrics folder, if the record type is the driving object in a specific subject area. For example, the Account record type is the driving object in the Account History subject area.

The following record types have optimized custom fields and metrics coverage in Oracle CRM On Demand and one or more of these record types might be present as dimensions or facts in this subject area:

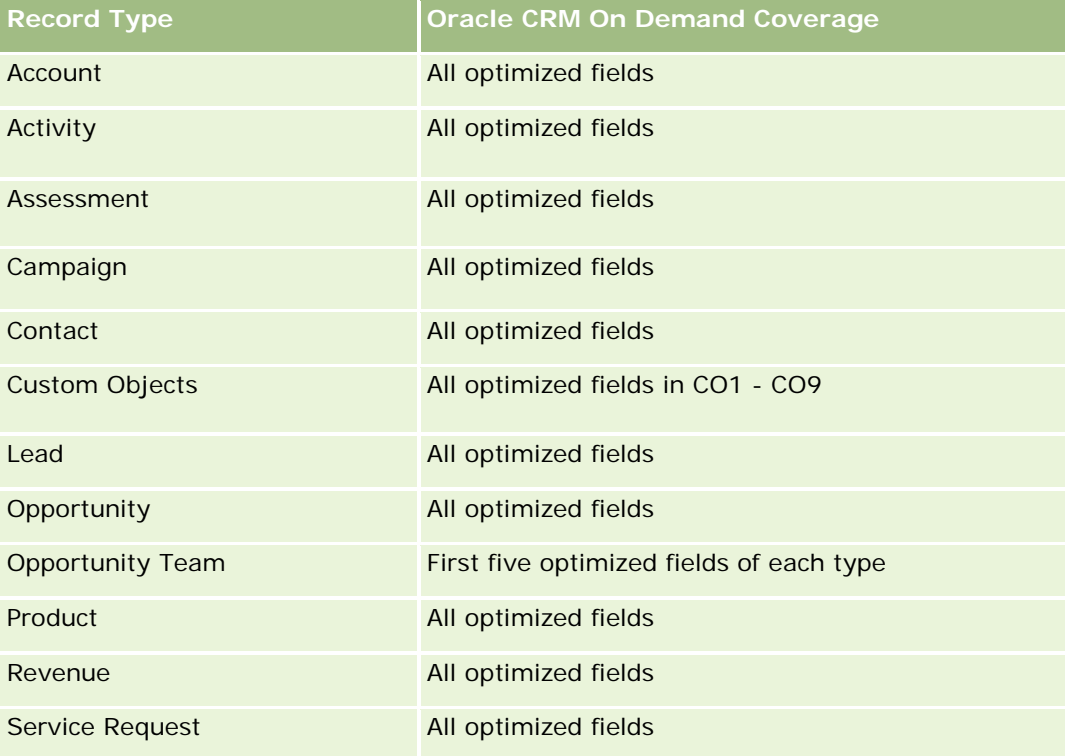

#### **Metrics**

The complete list of metrics for this subject area is as follows:

- Solution Custom Metrics
	- **Average (Avg) Indexed Currency**
	- **Average (Avg) Indexed Number**
	- **Indexed Currency**
	- **I** Indexed Number
- Number (#) of Solutions

- Number  $(\#)$  of Approved Solutions
- Number (#) of Published Solutions
- Number (#) of Obsolete Solutions
- Number  $(\#)$  of SRs
- Number  $(\#)$  of Open SRs
- Number  $(\#)$  of Closed SRs

### **Usage Notes**

The Product Category dimension is an independent dimension, not driven through product as are other subject areas. This is specifically done to match the special behaviour of the Solutions user interface where a product category can be assigned to a solution without a product value.

The Service Request dimension includes a Book hierarchy, which enables you to analyze metrics and related attributes at any level.

### **Special Pricing Products Real-Time Reporting Subject Area**

### **Availability**

This subject area is available in all editions of Oracle CRM On Demand.

### **Business Purpose**

Special pricing requests allow partners and brand owners to execute a set of business processes, by which a partner asks the brand owner for a lower price on a product (for various reasons, such as a response to a competitive deal or general downward price trends).

This subject area provides you with the ability to perform real-time analysis and report on special pricing requests and special pricing products, so you can assess partner performance. You can use metrics and information, such as authorized price reductions for each product, partner, and quarter to measure discount effectiveness and product performance in the channel.

### **Relationship Type**

Simple

### **Dimensions**

This subject area offers the following dimensions:

- Date
- Deal Registration
- **E** End Customer (Account)

- **Last Approved by (User)**
- **Opportunity**
- **D** Owned By User
- **Principal Partner Account**
- $\blacksquare$  Product
- **Product Category**
- Special Pricing Request

### **Metrics**

The complete list of metrics for this subject area is as follows:

- Special Pricing Product Metrics
	- Number of  $(\#)$  of Special Pricing Requests
	- **Amount Authorized**
	- **Amount Authorized (000)**
	- **Amount Requested**
	- **Amount Requested (000)**
	- **Average (Avg) Amount Authorized**
	- **Average (Avg) Amount Requested**
	- **Average (Avg) Authorized Cost**
	- **Average (Avg) Authorized Discount Percent**
	- **Average (Avg) MSRP**
	- **Average (Avg) Purchase Cost**
	- **Average (Avg) Quantity**
	- **Average (Avg) Requested Cost**
	- **Average (Avg) Requested Discount Percent**
	- **Average (Avg) Requested Resale Price**
	- **Average (Avg) Suggested Resale Price**
	- **Quantity**

### **Usage Notes**

The End Customer dimension is the Account dimension. The Last Approved by dimension is the User dimension.

### **Optimized Custom Fields for V3 Analytics only**

This subject area has custom fields that are optimized to reduce the query time when they are used in filters. Optimized custom fields are in folders where the name ends with *Optimized Custom Fields* or *Optimized Custom Metrics*, such as *Account Optimized Custom Fields* and *Opportunity Optimized Custom Metrics*. Numeric custom fields, such as those with a type of CUR, INT, or NUM, are available as metrics in the optimized custom metrics folder, if the record type is the driving object in a specific subject area. For example, the Account record type is the driving object in the Account History subject area.

The following record types have optimized custom fields and metrics coverage in Oracle CRM On Demand and one or more of these record types might be present as dimensions or facts in this subject area:

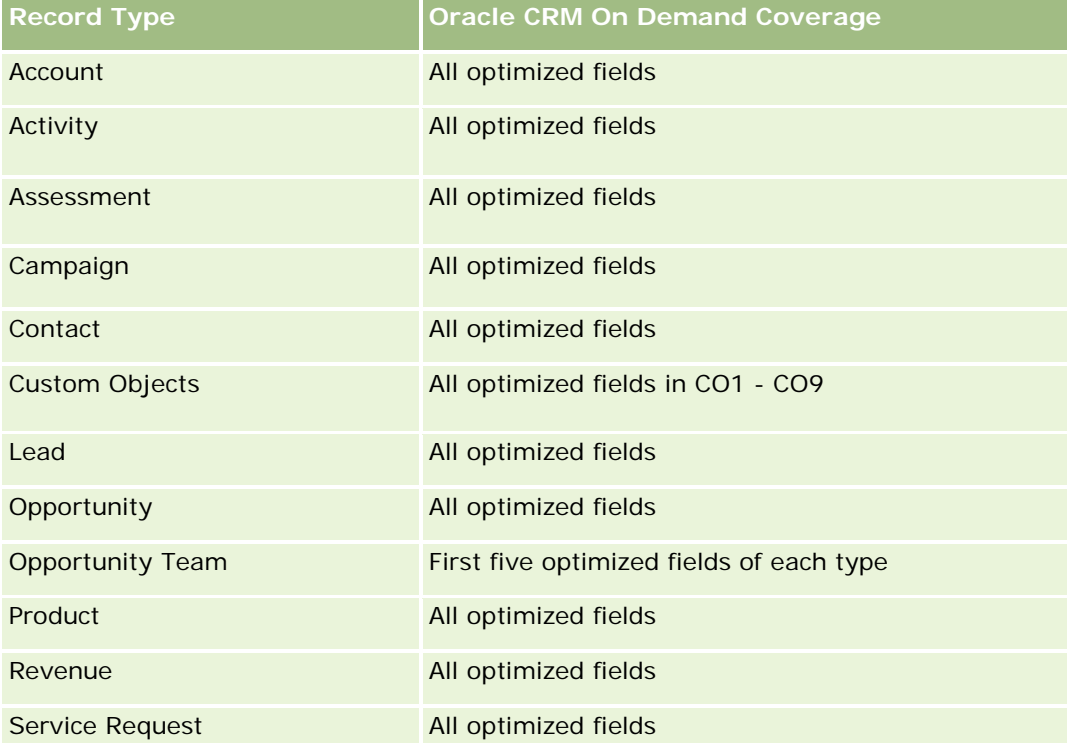

# **Vehicles Real-Time Reporting Subject Area**

## **Availability**

This subject area is available in all editions of Oracle CRM On Demand.

### **Business Purpose**

This subject area provides the ability to analyze vehicle-related metrics by vehicle and dealer dimensions and other associated dimension objects, such as account, contact, date, dealer, and product.

### **Relationship Type**

Simple

### **Dimensions**

This subject area has the following dimensions:

- **Account**
- Contact
- Date
- Dealer
- $\blacksquare$  Product
- **U** Vehicle

#### **Metrics**

The complete list of metrics for this subject area is as follows:

- **Nehicle Metrics** 
	- Vehicle Custom Metrics
	- Number  $(\#)$  of Vehicles

## **Usage Notes**

### **Optimized Custom Fields for V3 Analytics only**

This subject area has custom fields that are optimized to reduce the query time when they are used in filters. Optimized custom fields are in folders where the name ends with *Optimized Custom Fields* or *Optimized Custom Metrics*, such as *Account Optimized Custom Fields* and *Opportunity Optimized Custom Metrics*. Numeric custom fields, such as those with a type of CUR, INT, or NUM, are available as metrics in the optimized custom metrics folder, if the record type is the driving object in a specific subject area. For example, the Account record type is the driving object in the Account History subject area.

The following record types have optimized custom fields and metrics coverage in Oracle CRM On Demand and one or more of these record types might be present as dimensions or facts in this subject area:

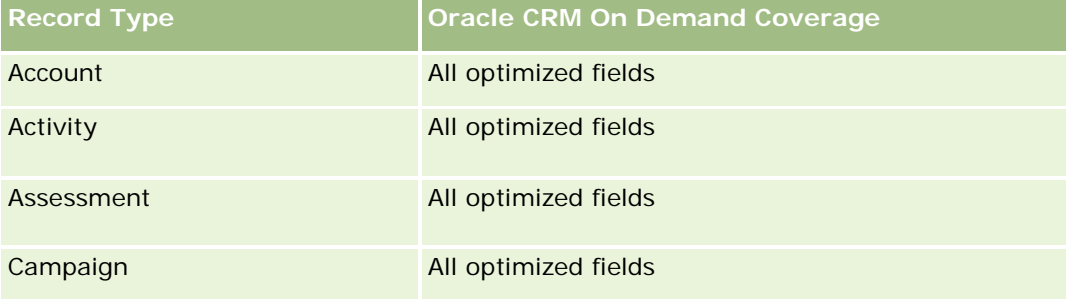

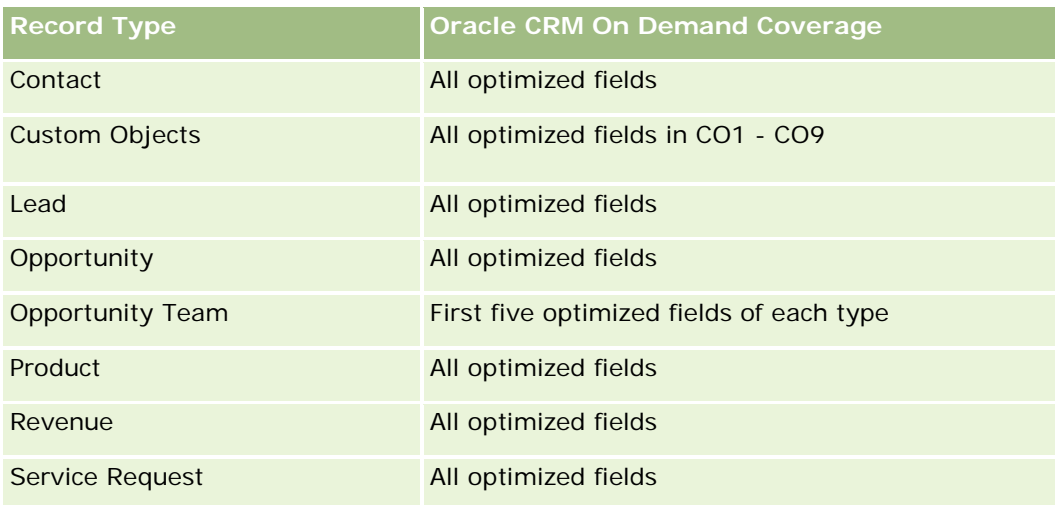

# **Optimized Filtering Fields**

This subject area has fields that are optimized for reducing the query time when they are used in filters. Optimized fields end with the words Code or UTC. For example, the Contact dimension has an Assignment Filter 1 field. There is also an Assignment Filter 1 Code field, which is the optimized version of the Assignment Filter 1 field. Similarly, there is a Created Date UTC field, which is the optimized version of the Created Date field. Using the optimized field in the filter generates faster queries. This method is faster than using the standard field. For more information on using optimized filtering fields, see Using Optimized Filtering Fields (consulte ["Usando campos de filtragem otimizados"](#page-1254-0) na página [1255\)](#page-1254-0). The following dimensions in this subject area have optimized filtering fields:

- Account
- Contact
- Date
- Dealer
- **N** Vehicle

# **Changing the Appearance of Reports in Analytics**

When setting up or updating reports, you can change the visual appearance of reports, known as cosmetic formatting. You can apply cosmetic formatting, copy and paste cosmetic formatting attributes, and save a formatted report to use as a style template.

Depending on the item you are formatting, the dialog box displays different options, such as font, cell, and border controls, background color, additional formatting options such as cell padding, and custom CSS style options for HTML.

You can change the appearance of:

- Columns and sections, such as background color and borders
- Columns in tables

#### Size of titles

You can copy the range of cosmetic formatting attributes that you apply to an item, such as a column in a table, and paste them to an item of the same type, such as another column in the table or a column in a different table. You can also restore the default appearance. To do this, use the icons at the top right of the dialog boxes.

Views that support copying and pasting include the table, pivot table, and chart views.

#### **About Saving Reports as Style Templates**

After you have customized the cosmetic appearance of a report and saved it, you can use it as a template. This allows you to apply the formatting from the saved report to new or existing reports.

Views that support the use of a saved report as a template include the table, pivot table, and chart views.

This topic contains information about performing the following tasks:

- Formatting the visual appearance of a report
- **Copying and pasting a formatting attribute**
- Restoring the default appearance of an attribute
- Using a saved report as a template

#### *To format the visual appearance of a report*

- **1** In Oracle CRM On Demand, click the Analytics tab.
- **2** On the Home page, click Catalog and locate an analysis.
- **3** Open the analysis.
- **4** Select the report that you want to work with, then click OK.
- **5** In the Build and View Analyses page, open the cosmetic format dialog box by doing one of the following:
	- In Step 1, click the Column Properties button, and then click the Style tab in the Column Properties dialog box.
	- In Step 2, open the Edit Format dialog box by doing one of the following:
		- For Title or Table, click the Format View button.
		- In the pivot table view, click the Pivot Table View Properties button and then the Set alternate format button.

**NOTE:** In the table view, you can also click the format column button and use the Value Format tab. In the pivot table view, you can also click the section properties button and use the Section Properties tab.

The cosmetic format dialog box appears.

**6** Na área da Fonte, selecione o tipo de fonte, tamanho, cor, estilo (negrito, por exemplo) e efeitos que queira aplicar (como sublinhar).

**OBSERVAÇÃO:** essa opção não está disponível para alguns itens.

**7** Na área da Célula, configure o alinhamento e a cor de fundo.

**OBSERVAÇÃO:** para o alinhamento horizontal, normalmente se utiliza à esquerda para texto. Para números, se utiliza à direita.

O alinhamento vertical não tem impacto, a menos que a coluna ocupe várias linhas de outras colunas.

**8** Na área Borda, selecione a posição da borda, a cor e o estilo da célula.

**DICA:** você pode selecionar ou não bordas personalizadas clicando nas bordas superior, inferior, da esquerda e da direita próximo à lista suspensa Posição.

**9** Para formatar o espaçamento na célula, clique em Opções de formatação adicionais e especifique valores para largura e altura do conteúdo da célula, e o espaço acima, abaixo, "a esquerda e "a direita do conteúdo.

Os valores são especificados em pixels.

- **10** Para substituir os elementos de estilo e classe especificados nas folhas de estilo do Oracle CRM On Demand, faça suas seleções na área de Opções do estilo CSS personalizado:
	- **a** Clique na configuração que deseja usar.
	- **b** Forneça o local da classe, estilo ou folha de estilos.

**OBSERVAÇÃO:** as opções de formatação de estilo avançadas são para usuários que sabem utilizar folhas de estilo em cascata.

**11** Clique em OK.

#### *To copy and paste a formatting attribute*

- **1** In the Build and View Analysis page, go to the item whose formatting you want to copy, such as a row, column, or table cell.
- **2** Open the Cosmetic Formatting dialog box, click the Copy Formatting button, then click Cancel to close the Cosmetic Formatting dialog box.
- **3** Go to the item to which you want to paste the formatting.
- **4** Open the cosmetic formatting dialog box, click the paste formatting button, then click OK to apply your changes.

#### *To restore the default appearance*

 $\Box$  Open the Cosmetic Formatting dialog box for the item, and then click the Clear Formatting button.

For some types of views, when you add the view, you can use a saved report as a template, as described in the following procedure.

#### *To use a saved report as a template*

- **1** In the Build and View Analysis page, go to Step 2 Create Layout.
- **2** Click Add View, and select the view that you want.
- **3** Click the Import View Formatting From Another Analysis button, which is near the top of the workspace:

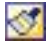

Note: You can import formatting from reports that have formats from Step 2 (Creating Layouts). Formatting from Step 1 (Defining Criteria) cannot be imported.

- **4** In the Import Saved Format dialog box, navigate to the saved report, and click OK.
- **5** Click either the Saved Results link or the Preview Analyses button.

## **Usando campos de filtragem otimizados**

Campos otimizados terminam com as palavras *Código* (para listas de opções) ou *UTC (*Coordinated Universal Time) para campos de data e hora. O uso do campo otimizado no filtro aprimora o desempenho de relatório.

#### **Campos de código em filtros**

Os campos de código armazenam valores da lista de opções em código independente do idioma (LIC) para listas de opções de várias idiomas. No Oracle CRM On Demand, você gerencia vários idiomas usando códigos independentes de idioma e entradas individuais para cada idioma. Por exemplo, um campo de status pode ser implementado conforme a seguir para o valor do idioma com o status Ativo.

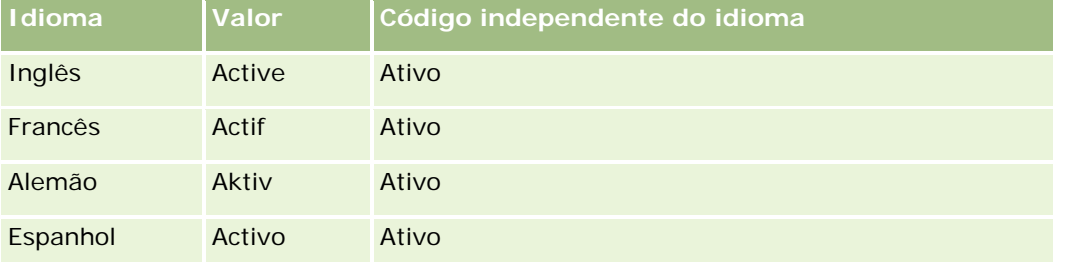

Para filtrar contas ativas, você cria um filtro para o campo Código do status (a versão otimizada do campo Status) e para o valor de LIC (nesse caso, Ativo). Independente de qual idioma você use, consultar o valor de LIC aprimora o desempenho de relatório, porque uma etapa de conversão extra não é necessária para consultar outros idiomas.

#### **Exibindo os valores de LIC para uma lista de opções**

Para exibir os valores de LIC para uma lista de opções, use o procedimento a seguir.

#### *Para exibir os valores de LIC para uma lista de opções*

- **1** No canto superior direito de qualquer página, clique no link global Administração.
- **2** Na seção Personalização do aplicativo, clique no link Personalização do aplicativo.
- **3** Na seção Configuração dos tipos de registro, clique no link do tipo de registro obrigatório.
- **4** Na seção Gerenciamento de campo, clique na Configuração de campos do *tipo de registro*.
- **5** Na página Campos, clique em um dos links Editar lista de opções do campo da lista de opções que você deseja.

Os valores de LIC estão na coluna ID.

#### **Campos de UTC em filtros**

Quando você usa campos UTC, eles não são convertidos nos fusos horários da empresa ou do usuário e, portanto, aprimoram o desempenho de relatório. O desempenho é aprimorado quando os campos de data e hora são indexados no banco de dados. Você pode suprimir esses campos em seus relatórios e usar os campos com fusos horários ajustados.

# **Sobre hierarquias**

Alguns objetos de dados, como conta, livro, oportunidade e território, suportam uma estrutura (árvore) hierárquica. Por exemplo, a hierarquia de territórios aparece em várias áreas de assunto e geralmente é utilizada para armazenar as informações de territórios de vendas. O Oracle CRM On Demand suporta 10 níveis de hierarquia. Por exemplo, uma hierarquia de território implementada para uma empresa nos Estados Unidos deverá ter este tipo de estrutura:

- O Nível superior está definido como EUA.
- O nível 8 tem as seguintes entradas: nordeste, sul, centro oeste e oeste.
- **O** nível 7 tem subentradas, por exemplo, o território nordeste tem: Maine, New Hampshire, Vermont, Massachusetts, Rhode Island e Connecticut.
- O nível 6 tem mais subentradas. Por exemplo, a entrada de Massachusetts tem: Boston, Cape Cod, Eastern Massachusetts e Western Massachusetts.
- **O** nível 5 divide ainda mais os territórios anteriores. Por exemplo, o território Cape Cod tem: Lower Cape, Outer Cape, Hyannis e Barnstable.
- O nível 4 não é utilizado neste exemplo.
- O nível 3 não é utilizado neste exemplo.
- **O** nível 2 não é utilizado neste exemplo.

O nível 1 não é utilizado neste exemplo.

A hierarquia anterior é mais compactada, conforme mostrado na tabela a seguir. O número máximo dos níveis de hierarquia suportado é 10. Então, se uma hierarquia tem menos de dez níveis, os valores de níveis mais baixos são repetidos para os níveis (Hyannis para nível 5 até o nível 1). Este recurso permite a você relatar as métricas relacionadas em qualquer nível de hierarquia.

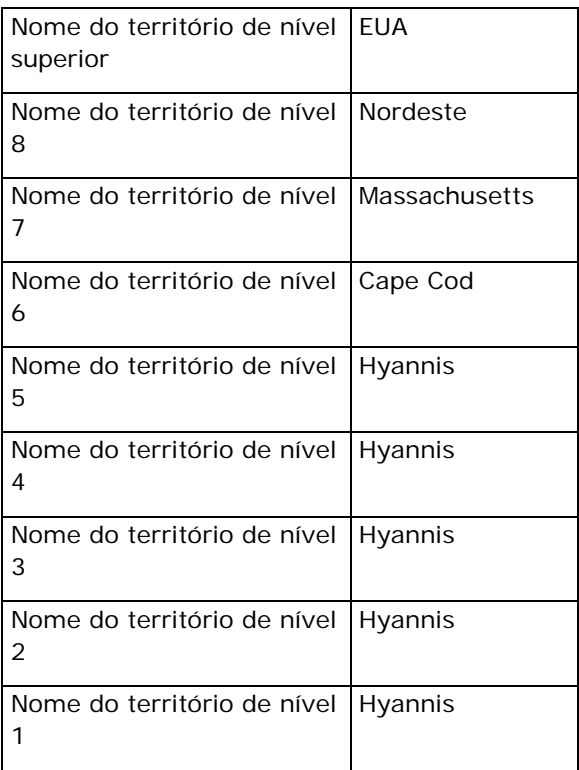

Na interface de usuário , os atributos de hierarquia estão em uma subpasta na pasta de dimensão principal, como conta, território e assim por diante. Todas as entradas estão exibidas em ordem alfabética.

# **Etapa 1: Definindo critérios**

Você define os critérios para seus relatórios na página Definir critérios. Para acessar a página Definir critérios, crie uma nova análise ou abra uma análise existente.

Clique em um tópico para consultar instruções passo a passo:

- Adicionando colunas a relatórios (na página [1258\)](#page-1257-0)
- Adicionando campos personalizados a relatórios (na página [1258\)](#page-1257-0)
- Adicionando filtros a colunas (na página [1258\)](#page-1257-0) (opcional, mas recomendável)
- Editando propriedades de coluna (na página [1268\)](#page-1267-0)
- Definindo fórmulas de coluna (na página [1279\)](#page-1278-0)

- Adicionando links de ação a análises (consulte ["Adding Action Links to Analyses"](#page-1708-0) na página [1709\)](#page-1708-0) (opcional)
- **Classificando e reordenando colunas (na página [1284\)](#page-1283-0)**

#### **Tópicos relacionados**

Consulte os seguintes tópicos para obter informações relacionadas:

- Sobre como usar endereços em relatórios (na página [1285\)](#page-1284-0)
- Combinando resultados de vários relatórios usando operações definidas (na página [1285\)](#page-1284-0)

# **Adicionando colunas a relatórios**

Ao criar ou modificar relatórios, você adiciona colunas até que o seu relatório contenha todos os dados que deseja.

**OBSERVAÇÃO:** Os períodos em seus relatórios podem ter como base o calendário fiscal da empresa, que pode ser diferente do calendário padrão. Por exemplo, o ano fiscal da empresa pode começar em 1º de junho de cada ano do calendário. Se sua empresa tiver alterado recentemente o ano do calendário fiscal no Oracle CRM On Demand, você precisará examinar atentamente as análises históricas caso elas abranjam vários anos. Os dados contidos nos relatórios que têm como base o calendário fiscal anterior não podem ser alinhados com dados que usam um novo calendário fiscal.

#### *Para adicionar colunas ao relatório*

- **1** Na seção Área do assunto ativo, expanda as listas Coluna para exibir as colunas que você pode incluir nos relatórios.
- **2** Clique nas colunas que deseja incluir no relatório.

**OBSERVAÇÃO:** você pode remover uma coluna do relatório clicando no ícone X dentro dessa coluna. Você pode alterar a ordem das colunas arrastando-as até um novo local e soltando-as.

# **Adicionando campos personalizados a relatórios**

Você pode adicionar campos personalizados como colunas a relatórios e análises. Para obter mais informações sobre como adicionar colunas a relatórios, consulte Adicionando colunas a relatórios (na página [1258\)](#page-1257-0).

Para implementações em vários idiomas, você deve traduzir os campos personalizados para cada idioma usado para que esses campos estejam disponíveis para serem adicionados a relatórios e análises. Por exemplo, se um campo personalizado é criado em inglês, deve ser traduzido para alemão para que um usuário alemão possa vê-lo e usá-lo em um relatório ou em uma análise.

# **Adicionando filtros a colunas**

Na página Definir critérios, você pode configurar filtros para colunas do relatório. Um filtro limita os resultados exibidos quando um relatório é executado, mostrando apenas os resultados que correspondem aos critérios.

Um filtro de coluna consiste nos seguintes elementos:

- Uma coluna para filtrar, como Tipo de conta.
- Um valor para usar na aplicação do filtro, por exemplo, 10 (uma expressão SQL ou uma variável pode ser usada em vez de um valor, quando necessário).
- Uma operação que determina como o valor é aplicado, como Menor que.

Por exemplo, se a coluna contiver a quantidade vendida, o operador for Menor que e o valor for 10, os resultados incluirão somente quantidades da ordem em que menos de 10 unidades foram vendidas.

Um filtro de coluna pode também ter as seguintes características:

- Ele pode ser combinado com outros filtros de coluna da mesma área de assunto para restringir ainda mais os resultados de um relatório.
- Os filtros podem ser agrupados para criar filtros complexos.
- Seu valor pode ser restrito pelos resultados de um relatório salvo anteriormente da mesma área de assunto.
- O filtro da coluna se aplica somente à coluna na qual foi criada. Ele não afeta outras colunas.

O filtro é convertido em cláusula WHERE na instrução SQL SELECT. A cláusula WHERE é usada para limitar as linhas retornadas àquelas que atendam às restrições especificadas. Os usuários avançados podem informar diretamente o SQL para um filtro.

**OBSERVAÇÃO:** Se você tiver selecionado a opção para adicionar novos valores da lista de opções ao importar dados, esses novos valores poderão não ser exibidos nos relatórios por 24 horas. Portanto, não será possível usar os novos valores da lista de opções como filtros durante esse período.

#### **Criando filtros de coluna**

Você pode criar um filtro em qualquer coluna dos relatórios. Caso não queira que a coluna seja exibida nos resultados, basta ocultá-la.

**CUIDADO:** Se você clicar no botão Atualizar do navegador antes de concluir a criação de um filtro de coluna, o navegador recarregará a página e descartará as alterações.

#### *Para criar um filtro sem adicionar a coluna ao relatório*

Clique na coluna com a tecla Control pressionada.

#### *Para criar um filtro de coluna*

- **1** Na página Definir critérios, clique no botão Novo filtro na coluna em que deseja criar o filtro.
- **2** Na caixa de diálogo Criar/Editar filtro, selecione um operador na lista suspensa de Operadores.

As opções de operadores e valores aparecem na coluna esquerda. Dependendo do tipo de coluna selecionado, podem ser exibidas opções adicionais na coluna direita, como botões de calendário para especificar um intervalo de datas, ou uma caixa de texto para limitar listas longas de valores.

**3** Para especificar um valor, digite-o na caixa Valor ou clique em Todas as opções para ver os valores disponíveis na coluna e selecione um valor na lista.

Vários valores podem ser adicionados clicando em Adicionar e selecionando Valor depois de preencher o campo de valor atual.

OBSERVAÇÃO: Para usar Todas as opções/Opções limitadas em um filtro Clique com tecla Control pressionada, você precisa selecionar pelo menos uma coluna na Análise. A coluna selecionada não precisa ser aquela na qual você está adicionando o filtro.

Siga as orientações mostradas na tabela a seguir ao escolher um operador e especificar valores. Para obter mais informações sobre operadores, consulte *Notas de uso quanto a operadores*, exibido depois desse procedimento.

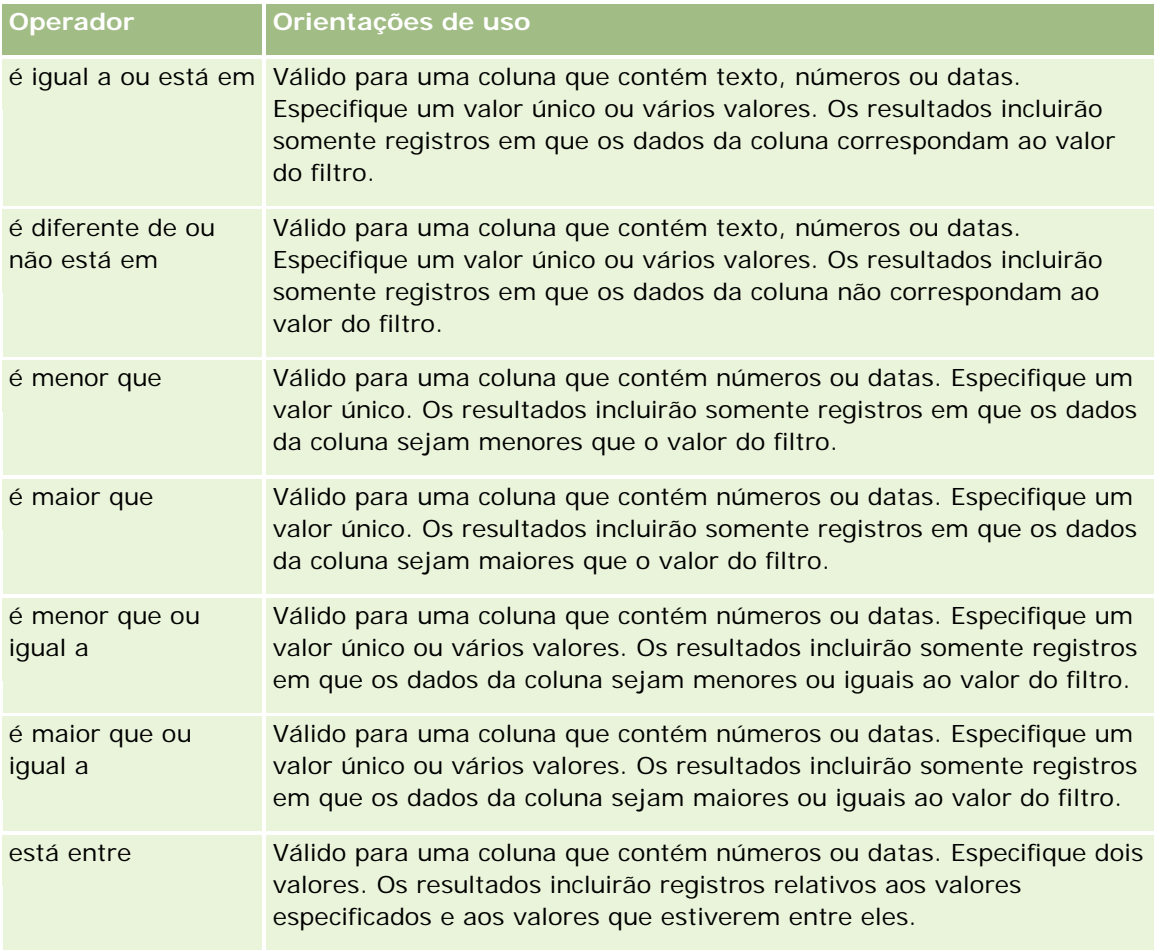

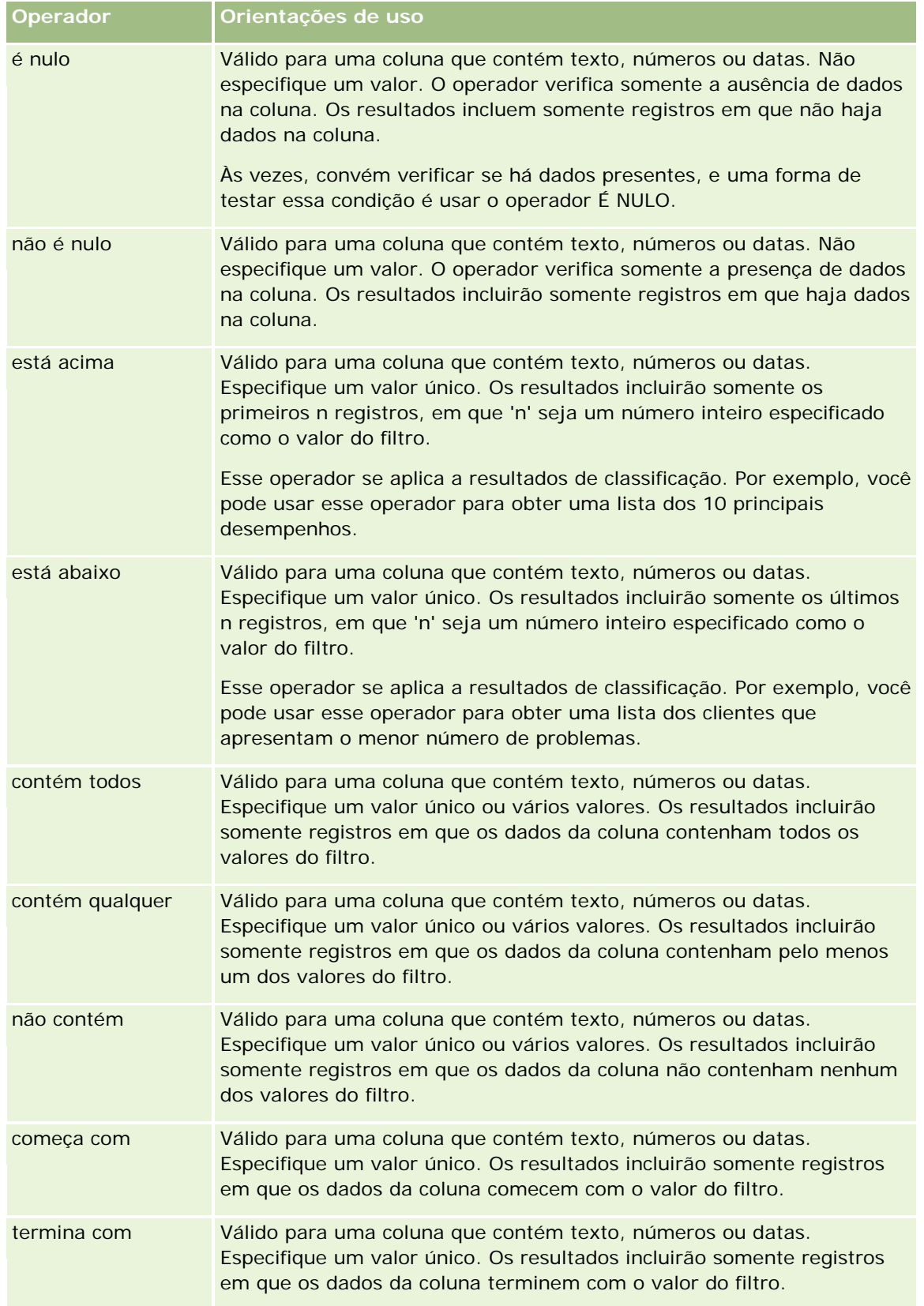

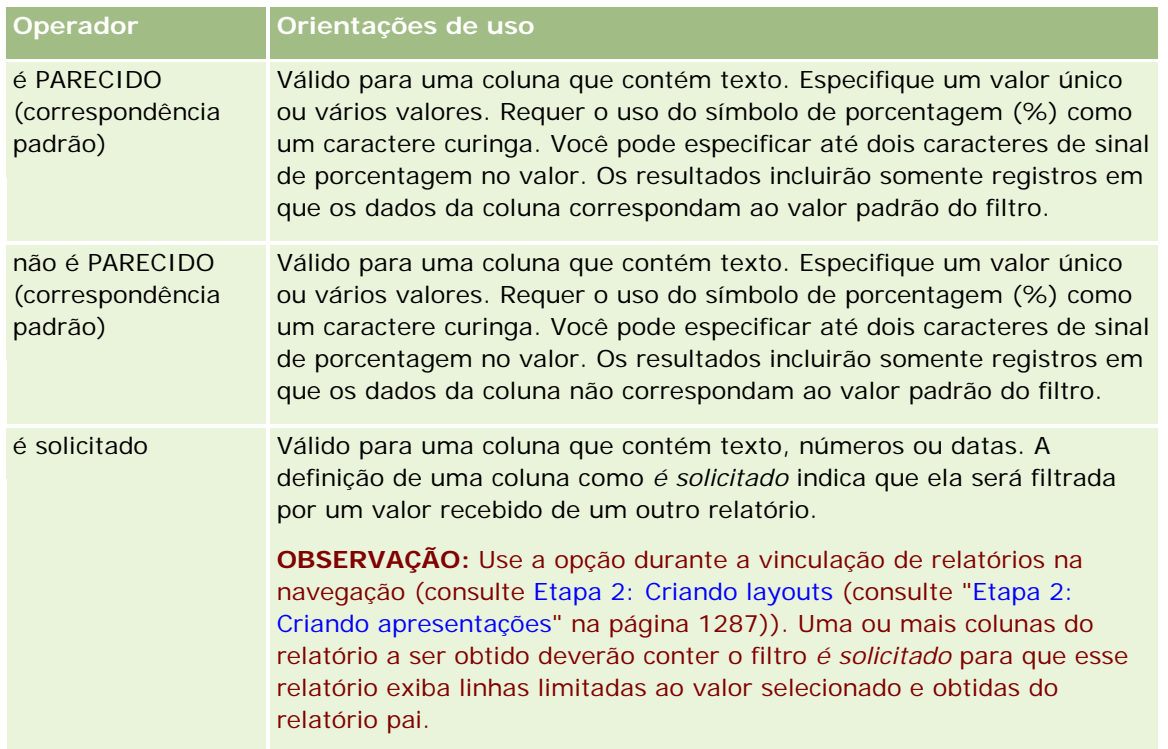

- **4** Use os controles de paginação para percorrer as opções quando houver várias opções para a coluna:
	- Clique em um número de página específico para acessar essa página.
	- Clique no botão de paginação com duas setas para a direita ( >> ) a fim de avançar até a última página, ou no botão de página com duas setas para esquerda ( << ) a fim de voltar à primeira página.
- **5** Use os botões de calendário para especificar o intervalo de datas das colunas que contêm datas.

Para especificar uma única data, informe a mesma data para a data de início e de término.

**6** Use a lista suspensa de Correspondência para verificar os valores disponíveis que podem ser usados no filtro. Se desejar, especifique critérios para restringir os valores retornados (não é obrigatório). Em seguida, clique no link Todas as opções e selecione um valor na lista retornada.

Por exemplo, suponhamos que você queira ver os resultados da região Leste e, para isso, informou 'E' na caixa de texto e selecionar "começa com" na lista suspensa de Correspondência. A lista mostrará somente os valores que começarem com "E".

- **7** Para adicionar uma expressão SQL ou uma variável de sessão, siga este procedimento:
	- **a** Clique no botão Adicionar e selecione a opção apropriada.

O rótulo da caixa Valor será alterado para refletir sua seleção.

**b** Informe a expressão SQL ou o nome da variável de sessão na caixa.

As expressões SQL podem conter chamadas de função que operam nos valores da coluna. Para obter mais informações, consulte Usando funções em análises (na página [1345\)](#page-1344-0) e variáveis de sessão (na página [1385\)](#page-1384-0).

**8** Para remover um valor, expressão SQL ou variável de sessão, clique no respectivo ícone X.

Para remover todas as definições, clique no botão Limpar valores.

**9** Para que esse filtro seja restrito pelo valor de uma coluna da mesma área de assunto de outra análise, clique no botão Avançado e selecione a opção Filtro baseado nos resultados de outra solicitação.

É exibida a caixa de diálogo Filtro baseado na solicitação salva.

**10** Para converter o filtro para SQL, clique no botão Avançado e selecione a opção Converter este filtro para SQL.

É exibida a caixa de diálogo Filtro de SQL avançado.

**11** Quando terminar, clique em OK.

O filtro é exibido na área Filtros, na página Definir critérios ou na página Filtros salvos.

#### **Notas de uso quanto a operadores**

Alguns operadores realizam funções semelhantes, mas não exatamente as mesmas. Considere as semelhanças e as diferenças entre os seguintes operadores:

- é igual a
- está em
- contém todos
- contém qualquer
- é PARECIDO

*É igual a* ou *está em* procura uma correspondência exata entre os critérios de pesquisa e os valores na base de dados. Por exemplo, se o critério for Pat Lee, apenas Pat Lee terá correspondência exata e passará pelo filtro. Como todas as pesquisas diferenciam maiúsculas de minúsculas, valores como pat Lee ou Pat lee não passam pelo filtro.

*Contém tudo* procura todos os valores correspondentes aos critérios, e todos os valores devem estar nos valores para passarem pelo filtro, como em uma pesquisa E. Por exemplo, se os critérios forem procurar dois valores; valor = Pat e valor =Lee, Pat Lee e Lee Pat passarão pelo filtro, mas pat Lee, Pat Smith e Chris Lee não passarão pelo filtro porque não contêm todos os critérios (Pat E Lee).

*Contém qualquer* procura valores correspondentes aos critérios, mas é menos rígido porque não exige todos os valores, como em uma pesquisa OU. Por exemplo, se o critério for a procura de dois valores; valor = Pat e valor =Lee, Pat, Pat Smith, Chris Lee e Lee passarão todos pelo filtro porque atendem aos critérios de Pat OU Lee.

*É PARECIDO* procura padrões e, assim, exige o uso de um ou dois símbolos de porcentagem (%) como um caractere curinga. Por exemplo, se os critérios de pesquisa forem valor = P%t %ee, Pat Lee, Pit smee e Packet trainee passarão todos pelo filtro, mas pat Lee não.

Tendo em vista uma velocidade de pesquisa ideal, reduza ou elimine o uso de operações de correspondência de padrão, como Contém tudo, Contém qualquer e É PARECIDO. Se você quiser pesquisar por valores exatos, não use operadores de correspondência do padrão em lugar de operadores exatos.
## **Salvando filtros de coluna**

Você pode salvar um filtro como parte de uma análise ou para reutilizá-lo em outras análises. Se um filtro for destinado a uma análise específica e você salvar essa análise, o filtro será salvo como parte dela e será aplicado toda vez que a análise for executada. Também é possível salvar o filtro explicitamente para usá-lo em outras análises.

Os filtros salvos e as pastas que contêm filtros da área do assunto são exibidos após o nome da área do assunto. Se não houver filtros salvos para a área do assunto, essa parte da página ficará em branco.

#### *Para salvar um filtro de coluna como parte de uma análise*

- **1** Na página Definir critérios, clique em Salvar.
- **2** Na caixa de diálogo Salvar análise, selecione a localização na qual a análise será salva e clique em OK.

#### *Para salvar um filtro de coluna a fim de usá-lo em outras análises*

- **1** Na página Definir critérios, na seção Filtros, clique em Salvar filtro.
- **2** Na caixa de diálogo Salvar filtro, selecione a pasta na qual o filtro será salvo:
	- **Para salvar o filtro para uso pessoal, clique em Meus filtros.**

Os filtros salvos em Meus filtros ficam disponíveis somente para você.

**Para salvar o filtro para que outros usuários o utilizem, clique em Filtros públicos.** 

Os filtros salvos em uma pasta de filtros públicos ficam disponíveis para outros usuários com permissão de acesso à pasta.

- **3** Informe um nome para o filtro.
- **4** (Opcional) Especifique uma descrição do filtro.
- **5** Clique em OK.

#### *Para exibir as propriedades de um filtro salvo*

 Na página Definir critérios, na seção Filtros, clique no ícone Opções de filtro próximo ao filtro cujas propriedades você deseja exibir e selecione a opção Editar filtro.

## **Aplicando filtros de coluna salvos em análises**

Você pode aplicar um filtro de coluna salvo em uma análise. Aplique o conteúdo do filtro ou uma referência ao filtro.

Ao aplicar o conteúdo de um filtro de coluna salvo, o conteúdo real desse filtro é copiado na área Filtros da página Definir critérios. Isso permite manipular os critérios de filtro sem alterar o filtro salvo. Ao aplicar uma referência a um filtro salvo, o filtro salvo passa a ser referido somente pelo seu nome, e você pode visualizá-lo, mas não pode alterar seu conteúdo.

#### *Para aplicar um filtro de coluna salvo em uma análise*

- **1** Na página Definir critérios, na seção Filtros, clique em Abrir filtro salvo.
- **2** Navegue até a pasta Filtros apropriada, selecione no filtro salvo que deseja aplicar e, em seguida, clique em OK.
- **3** Na caixa de diálogo Aplicar filtro salvo, na seção Opções de filtro, especifique suas opções, se houver.
- **4** Clique em OK.

O filtro é exibido na área Filtros da página Definir critérios.

### **Editando filtros de coluna**

Você pode editar um filtro de coluna para alterar suas propriedades.

#### *Para editar um filtro de coluna*

**1** Na página Definir critérios, na seção Filtros, clique no botão Opções de filtro do filtro que deseja editar e selecione Editar filtro.

Será exibida a caixa de diálogo Criar/Editar filtro.

**2** Faça suas alterações e clique em OK.

### **Editando a fórmula de um filtro de coluna**

Você pode editar a fórmula de um filtro de coluna. As edições feitas se aplicam somente ao uso do filtro da coluna; uma fórmula pode conter chamadas de funções para realizar cálculos mais avançados. Consulte Usando funções em análises (na página [1345\)](#page-1344-0).

#### *Para editar a fórmula de um filtro de coluna*

- **1** Na página Definir critérios, na seção Filtros, clique no botão Opções de filtro do filtro que deseja editar e selecione Editar fórmula da coluna.
- **2** Clique na guia Fórmula da coluna.
- **3** Digite a fórmula na área Fórmula da coluna.
- **4** Clique em OK para salvar suas alterações.

#### **Removendo filtros de coluna**

Você pode remover um ou todos os filtros de uma análise.

**OBSERVAÇÃO:** Se a análise tiver sido salva anteriormente com algum filtro aplicado, salve-a novamente para remover os filtros.

#### *Para remover um filtro de coluna de uma análise*

Na página Definir critérios, na seção Filtros, clique no ícone X.

### **Combinando filtros de coluna com outros filtros de coluna**

A combinação de filtros de coluna, também conhecida como filtragem parentética, permite criar filtros complexos sem a necessidade de conhecimento de SQL.

Você pode combinar filtros de coluna com operadores E e OU. O operador E significa que os critérios especificados em cada filtro devem ser atendidos. Esse é o método padrão de combinação de filtros de coluna. O operador OU significa que os critérios especificados em pelo menos um dos filtros de coluna devem ser atendidos.

#### *Para combinar um filtro de coluna com outros filtros de coluna*

- **1** Na página Definir critérios, adicione pelo menos dois filtros de coluna a uma análise ou a um filtro salvo. Os filtros são listados na seção Filtros com um operador E entre eles.
- **2** Para mudar de operador E para OU, clique nele.
- **3** Quando adicionar filtros de coluna, clique nos operadores E e OU para agrupá-los e formar as combinações de filtro desejadas.

Os elementos de filtros combinados são vinculados por caixas.

**4** Para recortar, copiar ou desagrupar elementos vinculados, clique no botão Editar grupo de filtros e selecione a opção apropriada.

### **Como impedir que um filtro seja substituído durante a navegação e os prompts**

Você pode proteger o conteúdo de um filtro em um relatório contra alterações durante a navegação e os prompts. Um filtro protegido é sempre aplicado aos resultados.

#### *Para proteger um filtro contra alterações durante a navegação e os prompts*

 Na página Definir critérios, na seção Filtros, clique no botão Opções de filtro do filtro que deseja editar e selecione Proteger filtro.

### **Usando relatórios salvos como filtros**

Os filtros podem ser combinados com outros filtros e ter como base os valores retornados por outro relatório. Qualquer relatório salvo que retorne uma coluna de valores pode ser usado para filtrar a coluna selecionada no relatório.

#### *Para criar um filtro baseado nos resultados de outro relatório salvo*

- **1** Na página Definir critérios, clique no botão Novo filtro na coluna em que deseja criar o filtro.
- **2** Na caixa de diálogo Criar/editar filtro, clique em Avançado e selecione a opção Filtro com base nos resultados de outra opção de solicitação.
- **3** Na caixa de diálogo Filtro baseado na solicitação salva, no campo Relacionamento, selecione o relacionamento apropriado entre os resultados e a coluna a ser filtrada.
- **4** Clique em Procurar e navegue até o relatório salvo.
- **5** No campo Usar valores da coluna, selecione a coluna a ser usada para o filtro.

Se o relatório contiver um nome de coluna correspondente à coluna na qual você está criando o filtro, esse nome da coluna aparecerá primeiro na lista de valores no campo Usar valores da coluna. Você pode selecionar uma coluna diferente.

**6** Clique em OK.

O filtro aparece na seção Filtros da página Definir critérios.

**OBSERVAÇÃO:** se você quiser editar o filtro mais tarde, poderá editar apenas as informações mostradas no Filtro da caixa de diálogo Solicitação salva.

# **Editando o SQL de um filtro de coluna**

Você pode editar a cláusula WHERE lógica do SQL para ser usada como um filtro. Embora, em geral, não seja necessário, esse recurso está disponível para usuários que necessitam de recurso de filtragem avançado. Para obter uma descrição abrangente da sintaxe SQL, consulte o manual de referência do SQL de terceiros, um manual de referência do SQL de um dos fornecedores de banco de dados ou um site de referência on-line. Para obter mais informações sobre como usar o SQL, consulte Usando funções em análises (na página [1345\)](#page-1344-0).

#### *Para editar o SQL gerado para um filtro de coluna*

- **1** Na caixa de diálogo Criar/editar filtro, clique em Avançado e selecione a opção Converter este filtro para SQL.
- **2** Especifique suas modificações na caixa de texto e clique em OK.

O filtro é exibido na área Filtros da página Definir critérios. Depois de escolhida essa opção, a edição do filtro sempre exibirá o SQL que você informou.

*Exemplo: Identificação de clientes com o maior volume de vendas*

**1696** Ajuda on-line do Oracle CRM On Demand Versão 35 Setembro 2017 O exemplo a seguir informa dados sobre os dez clientes com o maior volume de vendas em 2003.

```
"Data de fechamento"."Ano do calendário" = 2003
AND RANK("Métricas de oportunidade"."Receita fechada") <= 10
```
# **Editando propriedades de coluna**

Você pode editar propriedades de uma coluna para controlar a aparência e o layout de uma coluna e seu conteúdo. Além disso, poderá especificar a formatação a ser aplicada somente se o conteúdo da coluna atender algumas condições. Por padrão, suas seleções para uma coluna se aplicam apenas ao relatório atual.

## **Editando a aparência do conteúdo da coluna**

A aparência padrão do conteúdo da coluna nos resultados tem como base as folhas de estilo em cascata e os arquivos de mensagem XML. Você pode usar a guia Estilo da caixa de diálogo Propriedades da coluna para substituir várias configurações padrão, como fonte e tamanho de fonte usados. As suas seleções se aplicam apenas ao conteúdo da coluna do relatório com o qual está trabalhando.

#### *Para editar a aparência do conteúdo da coluna*

- **1** Na página Definir critérios, clique no botão Propriedades da coluna.
- **2** Na caixa de diálogo Propriedades da coluna, clique na guia Estilo.
- **3** Selecione as opções de fonte, célula, borda, imagem e formatação de estilo avançada.

Para obter mais informações, consulte Formatando o conteúdo da coluna neste tópico.

**4** Na guia, Formato de dados, você pode controlar o modo de exibição dos dados marcando a caixa de seleção Substituir formato de dados padrão.

Essa opção permite substituir as características de exibição padrão. As seleções que você visualiza variam de acordo com o tipo de dados. Por exemplo, se a coluna contiver dados numéricos, selecione como os números devem ser tratados, como porcentagens, nomes de mês ou datas. É possível selecionar o número de casas decimais a ser exibido, como exibir números negativos, o número de dígitos exibido e o separador de milhares a ser usado. Se a coluna contiver texto, selecione como o texto será tratado, como texto plano, HTML ou link. De acordo com a sua seleção, a caixa de texto Formato de texto personalizado exibe a string HTML aplicável usada para exibir dados.

Para usar um formato personalizado de texto, selecione Formato de texto personalizado na lista suspensa Tratar texto como e, em seguida, informe o formato personalizado. Você pode informar chamadas HTML que forneçam formatação especial. Você também pode informar qualquer string HTML válida, inclusive JavaScript, VBScript etc.

O HTML de exemplo a seguir define a largura e a altura da coluna nas tabelas e tabelas dinâmicas. No exemplo, o texto html entre parênteses ([html]) significa usar HTML, e o caractere de arroba (@) representa o conteúdo dinâmico da coluna.

[html]<span style="width:200px" style="height:50px">@</span>

Se você não tiver conhecimento de HTML, JavaScript, VBScript etc., poderá consultar uma referência de terceiros.

Para criar um formato numérico personalizado, use o sinal de número (#) para incluir dígitos significativos, e o número zero (0) para incluir o máximo de dígitos especificado, mesmo que o número não contenha esse detalhe. Veja os exemplos:

Especificando ##.#, 12.34 será mostrado como 12.3

Especificando ##.000, 12.34 será mostrado como 12.340

**5** Clique em OK quando terminar.

### **Editando o layout do conteúdo da coluna**

Use a guia Formato de coluna da caixa de diálogo Propriedades da coluna para executar as seguintes tarefas:

**E** Especificar se a coluna deve aparecer nos resultados.

Geralmente, as colunas ficam visíveis nos resultados, por padrão. No entanto, você pode incluir uma coluna no relatório que não deverá ser exibida nos resultados, por exemplo, uma coluna usada na criação de um filtro.

- Atribuir cabeçalhos alternativos de tabela e coluna e aplicar neles a formatação personalizada.
- Controlar a exibição de dados duplicados, por exemplo, valores repetidos da coluna.

Os dados de uma coluna da tabela podem se repetir em relação às linhas de dados de outras colunas da tabela. Por exemplo, se uma coluna listar nomes de cliente e a outra listar regiões onde se encontram esses clientes, os dados da região poderão se repetir na linha de cada cliente. Você pode selecionar a exibição de dados duplicados apenas uma vez ou exibi-los em cada linha. A exibição de dados repetidos ou duplicados somente uma vez pode facilitar a leitura da tabela e diferenciar esses dados de modo mais claro.

**E** Especificar a interação que deverá ocorrer quando os usuários trabalharem com os resultados, por exemplo, a navegação para outro relatório.

Você pode também usar funções e expressões condicionais para formatar resultados de várias maneiras.

As suas seleções se aplicam apenas ao conteúdo da coluna do relatório com o qual está trabalhando.

#### *Para ocultar uma coluna nos resultados*

- **1** Na página Definir critérios, clique no botão Propriedades da coluna.
- **2** Na caixa de diálogo Propriedades da coluna, clique na guia Formato da coluna.
- **3** Marque a caixa de seleção Ocultar esta coluna, caso ainda não esteja marcada.

#### *Para criar cabeçalhos personalizados de tabela e coluna*

- **1** Clique em Definir critérios.
- **2** Clique no botão Propriedades da coluna.

Se você tiver resultados combinados de vários relatórios, o botão Propriedades da coluna estará no nível da coluna de resultado. Para obter mais informações sobre relatórios, consulte Combinando resultados de vários relatórios usando operações definidas (na página [1285\)](#page-1284-0).

- **3** Na caixa de diálogo Propriedades da coluna, clique na guia Formato da coluna.
- **4** Na área Cabeçalhos, marque a caixa de seleção Cabeçalhos personalizados.

Isso permite alterar o texto e a formatação do cabeçalho.

**5** Para alterar o texto do cabeçalho da tabela ou da coluna, especifique um novo cabeçalho na caixa de texto apropriada.

O cabeçalho será usado nesse relatório em vez do cabeçalho padrão.

**OBSERVAÇÃO:** Você pode também especificar a navegação para outro relatório na área Interação de cabeçalho da coluna.

**6** Para alterar o formato do cabeçalho da tabela ou da coluna, clique no botão Editar formato, ao lado da caixa de texto.

Será exibida a caixa de diálogo Editar formato.

Selecione as opções de fonte, célula, borda e formatação de estilo avançada. Para obter mais informações, consulte "Formatando o conteúdo da coluna" a seguir.

#### *Para suprimir dados duplicados*

- **1** Na página Definir critérios, clique no botão Propriedades da coluna.
- **2** Na caixa de diálogo Propriedades da coluna, clique na guia Formato da coluna.
- **3** Na área Supressão de valor, selecione a opção apropriada:
	- **Selecione Suprimir para exibir dados repetidos somente uma vez e suprimir linhas duplicadas.**
	- Selecione Repetir para exibir dados repetidos de cada linha.
	- Selecione Padrão para reter as características de exibição padrão.

#### *Para especificar o que deve acontecer quando os usuários clicam na coluna*

- **1** Na página Definir critérios, clique no botão Propriedades da coluna.
- **2** Na caixa de diálogo Propriedades da coluna, clique na guia Formato da coluna.
- **3** Para especificar o que deve acontecer quando os usuários clicam na coluna, selecione a opção apropriada na área Interação de cabeçalho da coluna:
	- **Padrão Restaura a interação padrão.**
	- Drill Permite fazer drill-down para exibir mais informações.
- Navegar Permite a navegação até outra análise. Clique no botão Adicionar destino de navegação, vá até um painel ou relatório de destino, clique em OK e especifique uma legenda para o destino na caixa de texto Legenda. Repita essa etapa para cada destino de navegação que quiser adicionar. Para remover esse destino de navegação, clique no botão Remover ao lado da caixa de texto Legenda.
- Sem interação Desativa o drill-down ou a navegação. As interações são definidas separadamente para um cabeçalho de coluna e para os dados de uma coluna.

#### *Para especificar o que deve acontecer quando os usuários clicam em um valor*

- **1** Na página Definir critérios, clique no botão Propriedades da coluna.
- **2** Na caixa de diálogo Propriedades da coluna, clique na guia Formato da coluna.
- **3** Para especificar o que deve acontecer quando os usuários clicam em um valor, selecione a opção apropriada na área Interação de valor:
	- **Padrão Restaura a interação padrão.**
	- Drill Permite fazer drill-down para exibir mais informações.
	- Navegar Permite a navegação até outra análise. Clique no botão Adicionar destino de navegação, vá até um painel ou relatório de destino, clique em OK e especifique uma legenda para o destino na caixa de texto Legenda. Repita essa etapa para cada destino de navegação que quiser adicionar. Para remover esse destino de navegação, clique no botão Remover ao lado da caixa de texto Legenda.
	- Sem interação Desativa o drill-down ou a navegação. As interações são definidas separadamente para um cabeçalho de coluna e para os dados de uma coluna.

### **Aplicando formatação condicional no conteúdo da coluna**

Em tabelas tradicionais e tabelas dinâmicas, a formatação condicional ajuda a direcionar a atenção para um elemento de dados, caso ele satisfaça uma determinada condição. Por exemplo, você pode exibir números de vendas elevados de receita em uma cor específica, ou exibir uma imagem, como um troféu, ao lado do nome de cada vendedor que ultrapassar a receita em uma determinada porcentagem.

Você faz isso selecionando uma ou mais colunas no relatório a serem usadas, especificando a condição a ser atendida e fazendo seleções para fonte, célula, borda e opções da folha de estilos a serem aplicadas quando a condição for atendida. Os formatos condicionais podem incluir cores, fontes, imagens etc. para os dados e a célula da tabela que contiver os dados. As etapas para especificar uma condição são muito semelhantes àquelas usadas para criar filtros.

Você pode adicionar várias condições para que os dados e a célula da tabela sejam exibidos em um dos diversos formatos, com base no valor dos dados. Por exemplo, as vendas de receita inferiores podem ser exibidas em uma cor, e as superiores em outra cor.

Existem várias diferenças de formatação condicional de subtítulo entre tabelas tradicionais e tabelas dinâmicas. Os formatos condicionais que formatam uma coluna com base no valor de outra coluna são refletidos na tabela padrão, mas não na tabela dinâmica. Por exemplo, a definição da cor do nome de uma região baseada nas vendas dessa região não tem efeito na tabela dinâmica. No entanto, a definição da cor dos dados de vendas baseada no valor dos dados de vendas é refletida na tabela dinâmica, já que a definição da cor do nome da região é baseada no nome real; por exemplo, a exibição de um valor da região leste em texto negritado.

**OBSERVAÇÃO:** Nas tabelas dinâmicas, as condições são avaliadas em relação aos valores calculados ou agregados pela tabela dinâmica. A formatação condicional é aplicada com base no valor subjacente, mesmo que você selecione as opções Mostrar como para exibir os dados como porcentagens ou índices.

As suas seleções se aplicam apenas ao conteúdo da coluna do relatório com o qual está trabalhando.

#### *Para adicionar formatação condicional a uma coluna do relatório*

- **1** Na página Definir critérios, clique no botão Propriedades da coluna.
- **2** Na caixa de diálogo Propriedades da coluna, clique na guia Formato condicional.
- **3** Clique no botão Adicionar condição e selecione a coluna desejada do relatório que será usada na criação da condição.

Será aberta a caixa de diálogo Criar/Editar filtro. Selecione o operador e o valor para a condição.

**OBSERVAÇÃO:** Quando você acessa a caixa de diálogo Criar/editar filtro pela guia Formato condicional, a caixa exibe somente as opções que se aplicam aos formatos condicionais. Por exemplo, a lista suspensa Operador exibe o subconjunto de operadores usados em formatos condicionais.

**4** Clique em OK na caixa de diálogo Criar/Editar filtro.

Será exibida a caixa de diálogo Editar formato.

**5** Selecione as opções de fonte, célula, borda, imagem e formatação de estilo avançada.

Para obter mais informações, consulte Formatando o conteúdo da coluna neste tópico.

**OBSERVAÇÃO:** Se você especificar uma imagem como parte da formatação condicional, ela será exibida condicionalmente nos resultados.

**6** Quando terminar, clique em OK para retornar à caixa de diálogo Propriedades da coluna.

A caixa de diálogo Propriedades da coluna exibe a condição e a formatação condicional a ser aplicada.

As colunas são avaliadas na ordem em que estão listadas.

- **Para reordenar uma coluna, clique nos botões Mover para cima ou Mover para baixo.**
- Para excluir uma coluna da condição, clique no botão Excluir.
- Clique na condição ou no formato condicional para editá-los.
- **7** Especifique uma outra condição a ser incluída ou, se já terminou, clique em OK.

O exemplo a seguir descreve como a formatação condicional pode ser aplicada nos resultados.

Suponhamos que o relatório inclua dez categorias de classificação, sendo que o valor 1 na coluna indica a pior classificação e o valor 10 indica a melhor classificação. Você poderia aplicar a formatação condicional para exibir:

- Uma imagem para indicar uma classificação baixa para colunas que contêm 1, 2 ou 3.
- Uma outra imagem para indicar uma classificação média para colunas que contêm 4, 5, 6 ou 7.
- Uma terceira imagem para indicar uma classificação alta para colunas que contêm 8, 9 ou 10.

Na caixa de diálogo Gráficos, selecione a opção de posicionamento da imagem Somente imagens. Na exibição dos resultados, as colunas são exibidas apenas com imagens, sem os números de classificação.

## **Formatando o conteúdo da coluna**

Use a caixa de diálogo Editar formato (e as opções da guia Estilo, da caixa de diálogo Propriedades da coluna) para selecionar opções de fonte, célula, borda e formatação de estilo avançada para os dados da coluna exibidos dentro de uma célula, em formato tabular, por exemplo, uma tabela tradicional ou tabela dinâmica. Você pode também selecionar configurações para cabeçalhos de tabela e de coluna.

Se você estiver substituindo as propriedades de formatação padrão de uma coluna, suas seleções serão estáticas. Se estiver especificando propriedades de formatação condicional para uma coluna, suas seleções serão aplicadas apenas se a condição for atendida.

#### *Para usar a caixa de diálogo Editar formato ou a guia Estilo da caixa de diálogo Propriedades da coluna*

- **1** Na página Definir critérios, clique no botão Propriedades da coluna.
- **2** Na caixa de diálogo Propriedades da coluna, clique na guia Estilo.
- **3** Na área Fonte, selecione a família de fonte, o tamanho, a cor, o estilo (por exemplo, negrito) e todos os efeitos aplicáveis (por exemplo, sublinhado).
- **4** Na área Célula, selecione as opções de alinhamento e cor de fundo e uma imagem a ser exibida na célula.
	- As seleções de alinhamento horizontal e vertical são semelhantes às seleções de distribuição de texto dos processadores de texto. O alinhamento vertical não tem impacto, a menos que a coluna ocupe várias linhas de outras colunas.

#### **Para o alinhamento horizontal:**

Selecione Esquerda para alinhar os dados à esquerda. Esse é o alinhamento mais comum para dados de texto. Selecione À direita para justificar os dados à direita. Essa é a justificação mais comum para dados numéricos. Selecione Centro para centralizar os dados. Para manter o alinhamento de dados padrão associado a essa coluna, selecione Padrão.

#### **Para o alinhamento vertical:**

Selecione Superior para alinhar os dados na parte superior da célula da tabela. Selecione Inferior para alinhá-los na parte inferior da célula da tabela. Selecione Centro para alinhá-los no meio da célula da tabela. Para manter o alinhamento vertical padrão associado a essa coluna, selecione Padrão.

- Quando você clica no botão Imagem, é aberta a caixa de diálogo Gráfico.
	- **Selecione a opção Sem imagem, caso não queira incluir uma imagem.**
	- **Para incluir uma imagem personalizada, selecione a opção Imagem personalizada e especifique o** caminho apropriado na caixa de texto. A imagem deve ser acessível a todos os usuários que visualizarão os resultados. As imagens personalizadas podem ser usadas para resultados condicionais ou não condicionais.

- Para incluir uma imagem, use a janela de seleção de gráfico. A janela mostra imagens que são úteis na formatação condicional, por exemplo, medidores e setas de tendência. O painel esquerdo exibe categorias de imagens. Quando você clica em uma categoria de imagem, o painel direito exibe as imagens dessa categoria. Faça suas seleções marcando o botão ao lado da imagem que deseja usar.
- **Para especificar o local da imagem na célula, selecione-o na lista suspensa Posicionamento da** imagem.

Padrão - Exibe as imagens na posição padrão, geralmente à esquerda dos dados ou do cabeçalho da coluna.

Imagens à esquerda - Exibe as imagens à esquerda dos dados ou do cabeçalho da coluna.

Imagens à direita - Exibe as imagens à direita dos dados ou do cabeçalho da coluna.

Somente imagens - Exibe somente a imagem, não os dados ou o cabeçalho da coluna.

- **5** Na área Borda, selecione a posição da borda, a cor e o estilo da célula.
- **6** Na área Opções adicionais de formatação, selecione a largura, a altura, o recuo (preenchimento à esquerda), o preenchimento à direita, o preenchimento superior e inferior da coluna.
- **7** Na área Opções de estilo CSS personalizado (Somente HTML), você pode substituir os elementos de estilo e de classe especificados nas folhas de estilo do . Esse recurso é destinado a usuários que sabem como trabalhar com folhas de estilo em cascata.
	- Expanda a área Opções de estilo CSS personalizado (Somente HTML) clicando no ícone +.
	- Clique na caixa de seleção ao lado das configurações que deseja usar e forneça a localização da classe, estilo ou folha de estilo.

Por exemplo, para Usar estilo CSS personalizado, informe atributos de estilo CSS válidos, separados por ponto e vírgula, como:

text-align: center; color: red

**8** Quando terminar, clique em OK para fechar a caixa de diálogo.

### **Usando strings de formato de data/hora personalizado**

As strings de formato de data/hora personalizado fornecem opções adicionais de formatação de colunas que contêm datas/horas, datas ou horas.

#### *Para inserir uma string de formato de data/hora personalizado*

- **1** Na página Definir critérios, clique no botão Propriedades da coluna de uma coluna que contenha um marcador de data/hora, uma data ou uma hora.
- **2** Na caixa de diálogo Propriedades da coluna, selecione a seguinte opção na área Formato de dados: caixa de seleção Substituir formato de dados padrão.
- **3** No campo Formato de data, selecione Personalizado na lista suspensa.

**4** No campo Formato de data personalizado, digite a string de formato personalizado, exatamente como mostra as tabelas a seguir, incluindo os caracteres de abertura e fechamento de chaves ([ ]).

**OBSERVAÇÃO:** você deve digitar a string de formato personalizado no campo Formato de data personalizado. As strings de formato personalizado não ficam disponíveis para seleção na lista suspensa.

#### **Strings gerais de formato personalizado**

A tabela a seguir descreve algumas strings gerais de formato personalizado e os resultados exibidos. As strings permitem a exibição de campos de data/hora na localidade do usuário.

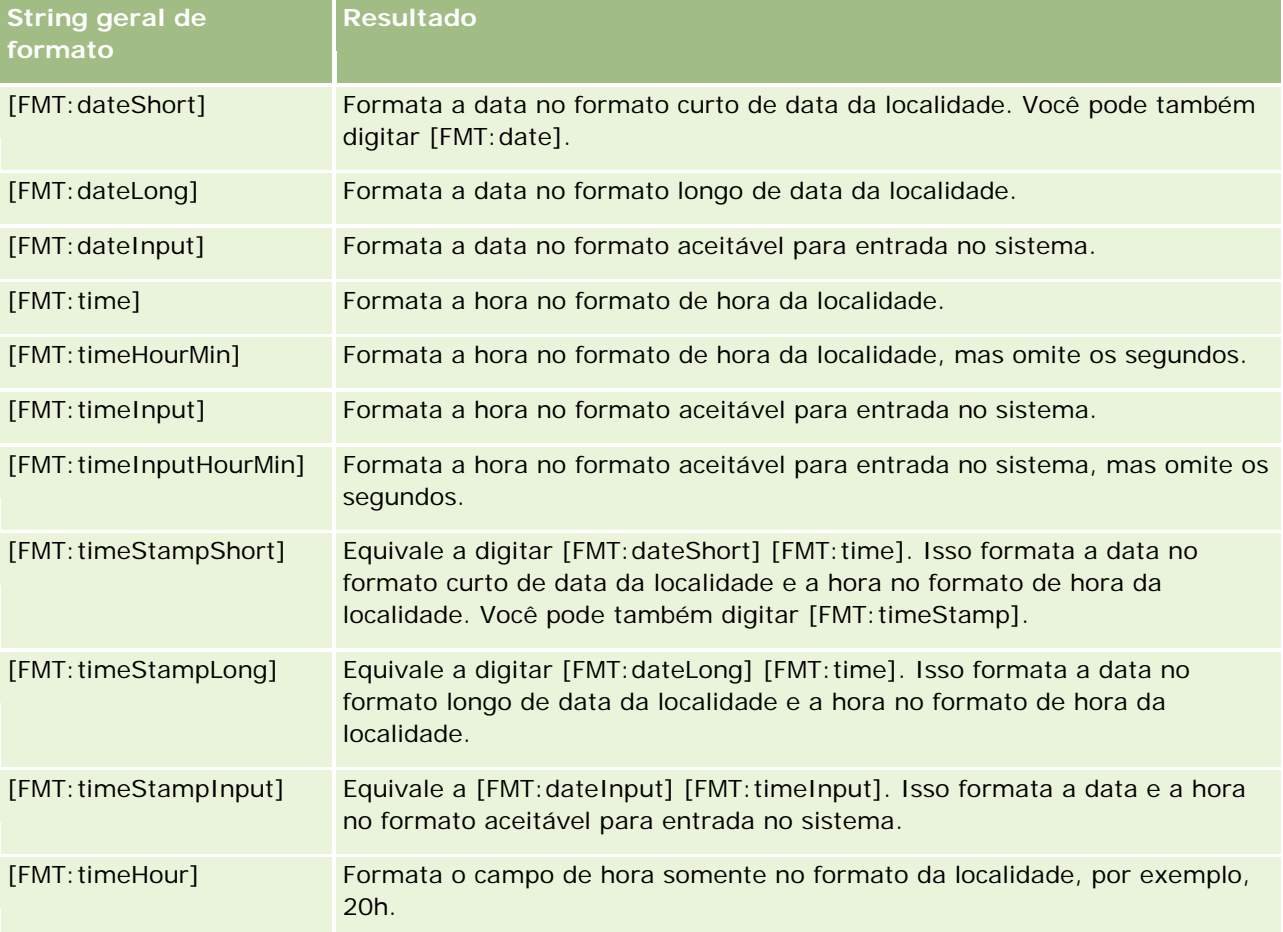

#### **Strings de formato personalizado ODBC**

A tabela a seguir apresenta as strings de formato personalizado digitadas de padrão ODBC e os resultados exibidos. Elas exibem campos de data/hora de acordo com o padrão ODBC.

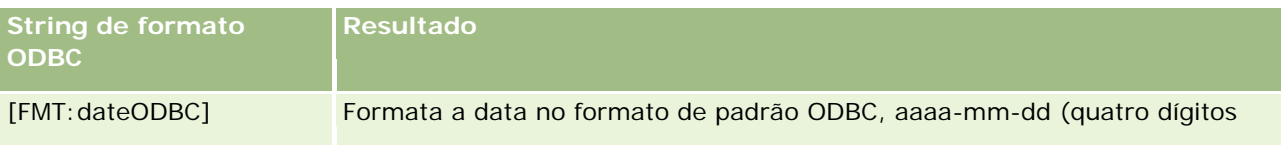

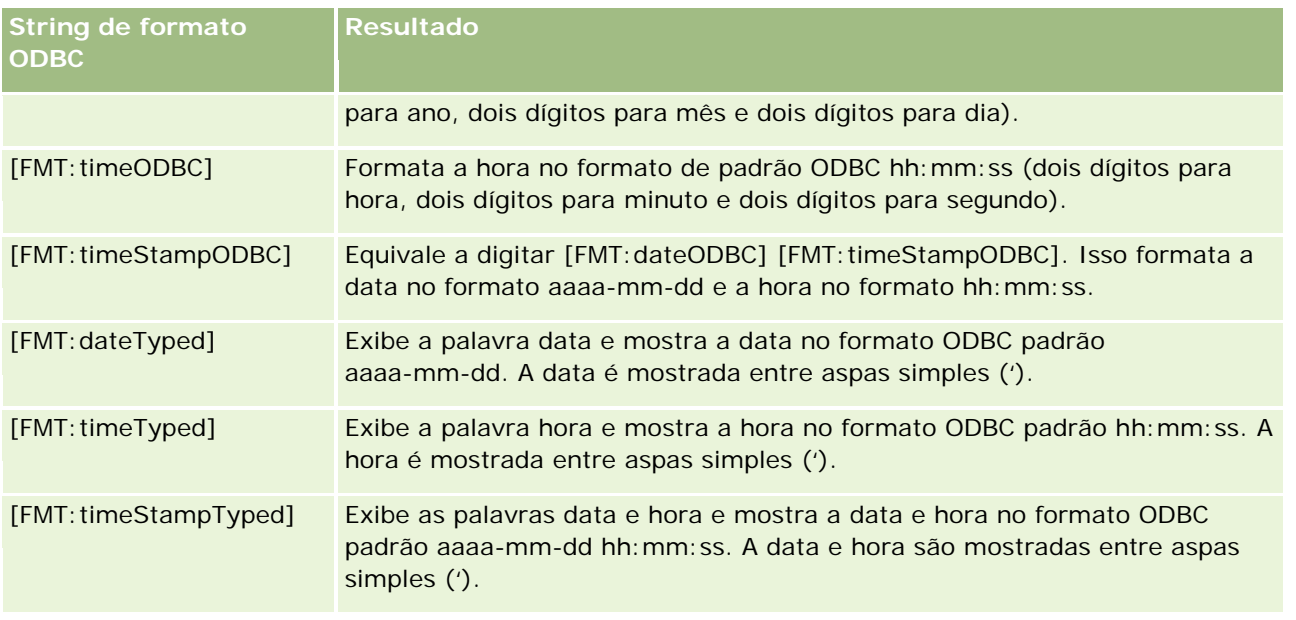

### **Strings de formato personalizado para campos integrais**

A tabela a seguir mostra as strings de formato personalizado disponíveis ao trabalhar com campos integrais. Elas permitem a exibição de nomes de mês e dia na localidade do usuário.

O campos integrais contêm números inteiros que representam o mês do ano ou o dia da semana. Para os meses, 1 representa janeiro, 2 representa fevereiro e assim por diante, sendo que 12 representa dezembro. Para os dias da semana, 1 representa domingo, 2 representa segunda-feira e assim por diante, sendo que 7 representa sábado.

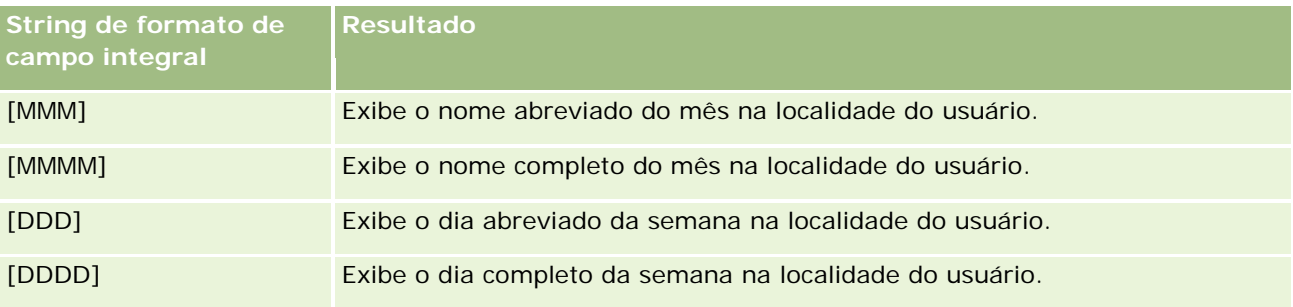

#### **Strings de formato personalizado para conversão em horas**

A tabela a seguir apresenta as strings de formato personalizado que podem ser usadas para formatar dados em horas. Elas podem ser usadas nos seguintes tipos de campo:

- Campos que contêm números inteiros ou números reais que representam a hora decorrida desde o início do dia (00:00).
- Campos em que a saída está no formato [FMT: timeHour]. (Esse formato exibe o campo de hora somente no formato da localidade, por exemplo, 20h.)

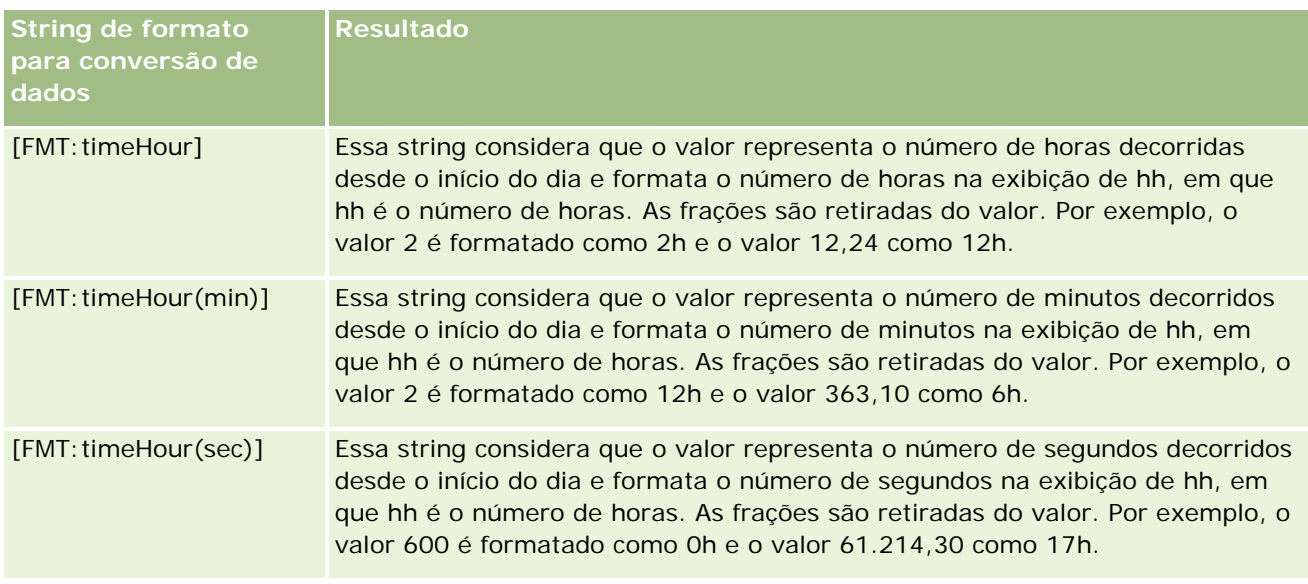

#### **Strings de formato personalizado para conversão em horas e minutos**

A tabela a seguir mostra as strings de formato personalizado que podem ser usadas para formatar dados em horas e minutos. Elas podem ser usadas em campos que contêm números inteiros ou números reais que representam o tempo decorrido desde o início do dia (00:00).

Elas podem ser usadas também quando a saída está no formato [FMT:timeHourMin]. (Esse formato exibe a hora no formato de hora da localidade, mas omite os segundos.)

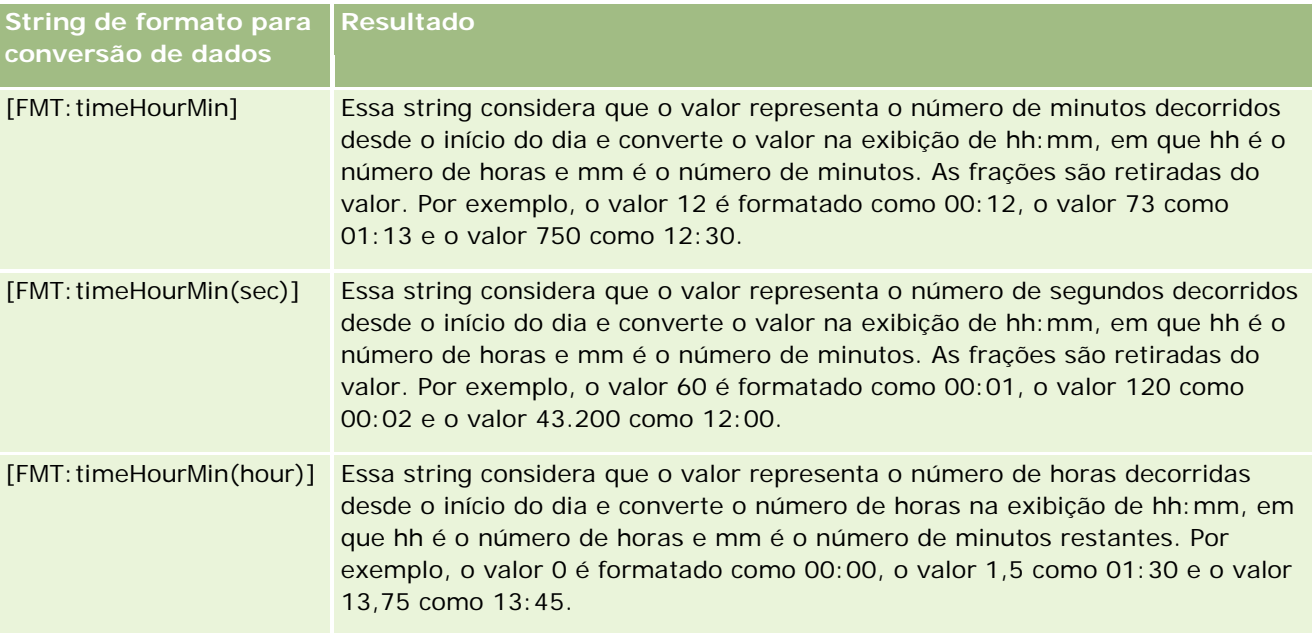

#### **Strings de formato personalizado para conversão em horas e minutos e segundos**

A tabela a seguir mostra as strings de formato personalizado que podem ser usadas para formatar dados em horas, minutos e segundos. Elas podem ser usadas em campos que contêm números inteiros ou números reais que representam o tempo.

Elas podem ser usadas quando a saída está no formato [FMT:time], descrito no tópico Strings gerais de formato personalizado. (Esse formato exibe a hora no formato de hora da localidade.)

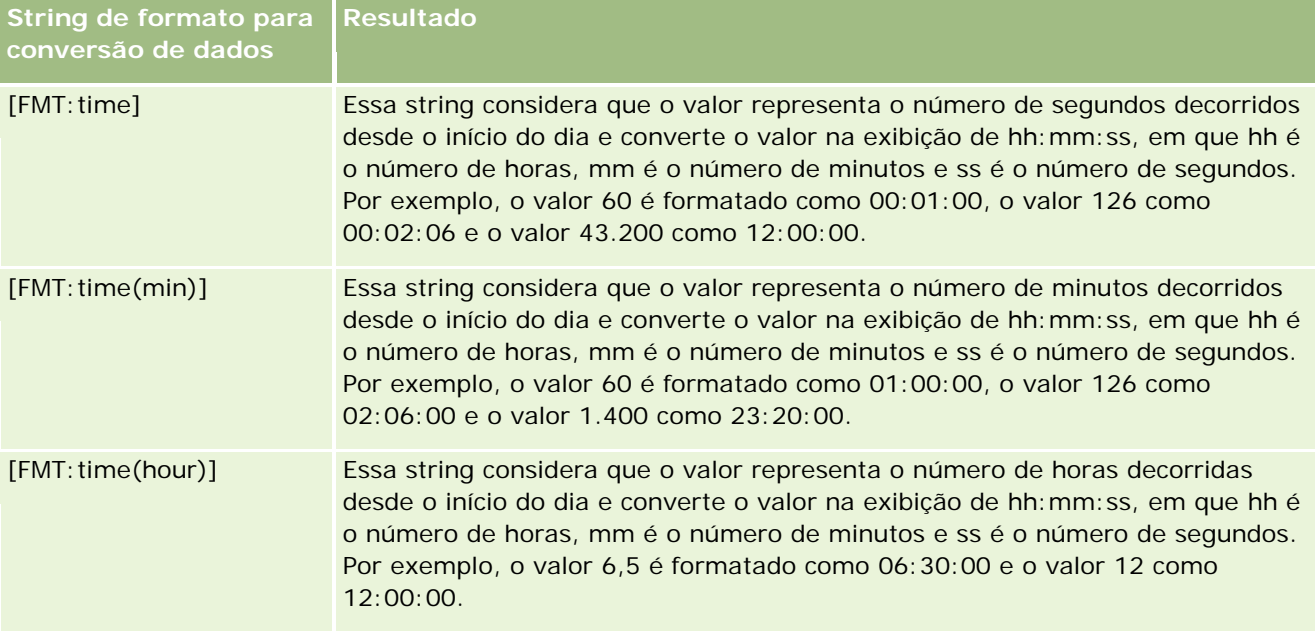

## **Formatos personalizados avançados**

Além dos formatos anteriormente descritos, você pode formatar datas e horas criando seu próprio formato usando alguns formatos comuns de data e hora descritos na tabela a seguir.

Por exemplo, use os seguintes formatos para criar o formato:

dddd - h:mm tt

que formata os campos de data e hora da seguinte maneira:

Segunda-feira - 16:03

**OBSERVAÇÃO:** ao usar esses formatos, não inclua os colchetes ([ ]), que são necessários com outros formatos.

Embora os formatos a seguir ofereçam maior flexibilidade de formatação, eles não permitem a alteração de formatos de data de acordo com o ajuste da localidade do cliente, que é possível com muitos dos formatos anteriores.

Alguns formatos comuns de data e hora estão descritos na tabela a seguir.

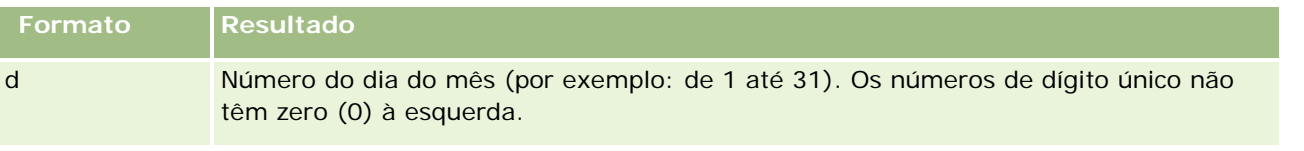

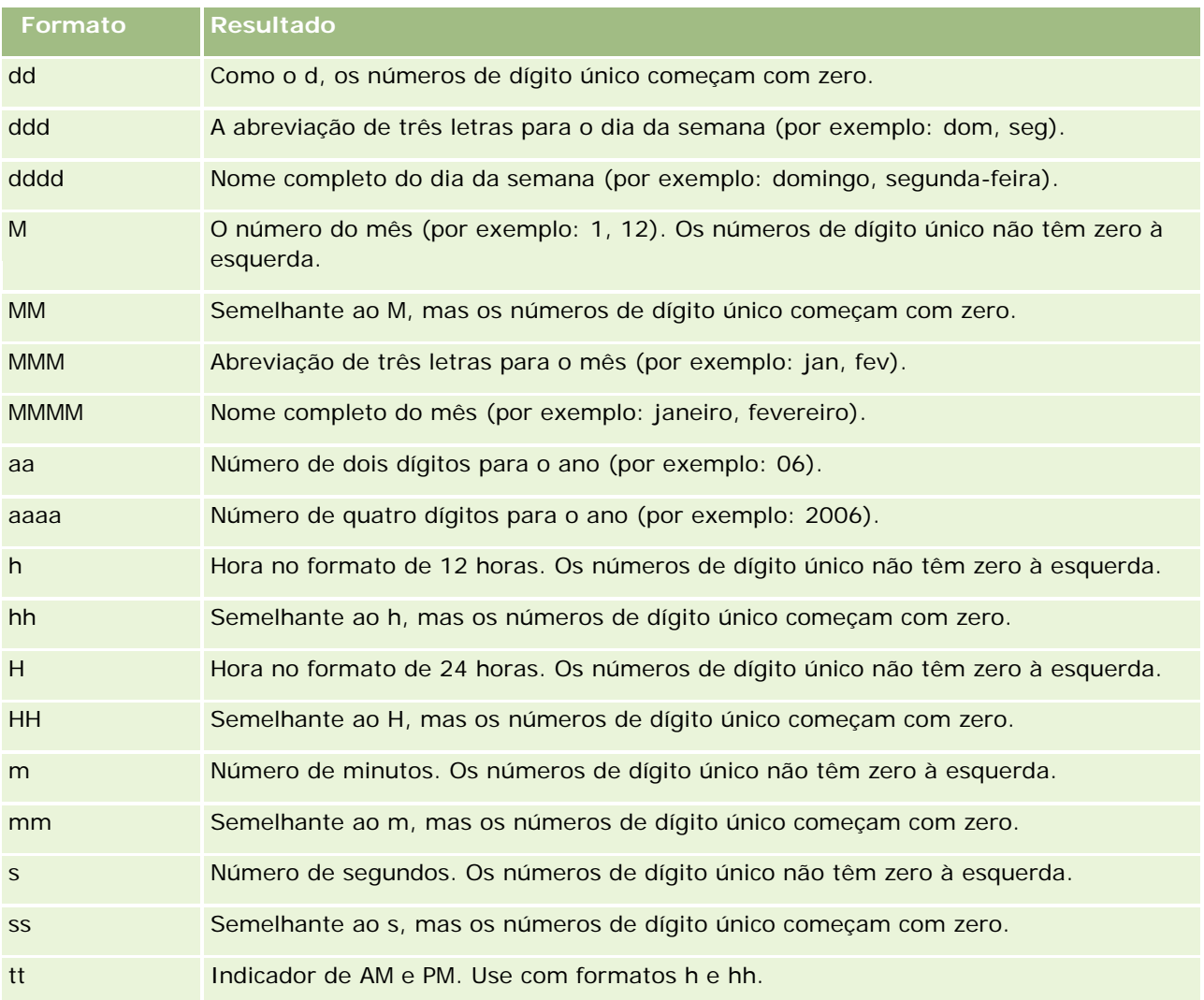

# **Definindo fórmulas de coluna**

Os usuários avançados podem criar novas fórmulas ou editar fórmulas existentes usando funções integradas. O Oracle CRM On Demand suporta uma grande variedade de funções do SQL-92, bem como extensões para o SQL-92. Para obter informações sobre as funções disponíveis, consulte Usando funções em análises (na página [1345\)](#page-1344-0).

#### *Para editar ou adicionar uma fórmula*

- **1** Na página Definir critérios, clique no botão Editar fórmula de uma coluna cuja fórmula deseja editar ou adicionar.
- **2** Na caixa de diálogo Editar fórmula de coluna, selecione a guia Fórmula de coluna.

- **3** Marque a caixa de seleção Cabeçalhos personalizados se desejar alterar o texto do cabeçalho da tabela e da coluna.
- **4** Modifique a fórmula, conforme necessário, usando os botões abaixo da caixa Fórmula da coluna.
- **5** Selecione uma regra de agregação na lista suspensa Regra de agregação, conforme necessário.
- **6** Selecione a guia Compartimentos e combine vários valores ou intervalos em compartimentos, se necessário.

Para obter mais informações, consulte o procedimento Para combinar vários valores ou intervalos em caixas, neste tópico.

**7** Clique em OK.

Em uma análise, você pode também usar funções e expressões condicionais para apresentar resultados de pesquisa de diversas maneiras.

#### *Para combinar vários valores ou intervalos em compartimentos*

- **1** Na caixa de diálogo Editar fórmula de coluna, selecione a guia Caixas.
- **2** Clique em Adicionar caixa, insira ou selecione os valores ou os intervalos de valores que deseja combinar na caixa e clique em OK.
- **3** Na caixa de diálogo Editar nome da caixa, insira o nome da caixa.
- **4** Repita as etapas 2 e 3 até que tenha adicionado todas as caixas desejadas.

Todas as instâncias dos diversos valores que compõem o compartimento no grupo de resultados serão substituídas pelo nome do compartimento. As agregações são executadas apropriadamente.

# **Adding Action Links to Analyses**

You can add action links to an analysis. You can use action links to access record detail pages by clicking links on records in analyses available in the Analytics tab. You add action links using the following methods:

- **Using Action Links that invoke a Browser Script**. Using this method, you can configure the record type name in the report as an action link. The Action Link script takes the Row ID value in the report, and uses it to retrieve the specific record from Oracle CRM On Demand. You can use this method for the following record types: Account, Campaign, Contact, Lead, Opportunity, Service Request, User, Partner, Opportunity Product Revenue, Solutions, and Activity (Appointments and Tasks).
- **Using URLs**. Using this method, you can create links to any record type from a table or pivot table view. You can configure the record type ID column as an action link.

**NOTE:** If users click an action link on a page that has a dynamic layout, then the links are displayed with the standard layout for that page.

## **About Record Type Names in Action Links**

When you add an action link, you must use the original record type name in the code or URL that adds the link. If your company administrator has changed the names of record types in Oracle CRM On Demand, you must determine the original name of the record type where you want to add the link.

For example, your company administrator might have renamed the Account record type so that is now called the Customer record type. If you want to add an action link to a result for the Customer record type, the action link that invokes a Browser Script or URL must refer to the Account record type (that is, the original name of the record type). Depending on the type of link that you want to create, use the record type name in your action link that invokes a Browser Script or URL. When adding an action link for the Customer record type (originally the Account record type) using Action Link script, use the account record type name in the link prompt.

When adding an action link that invokes a Browser Script for the Customer record type (originally the Account record type, the prompts from the above photo should be as following:

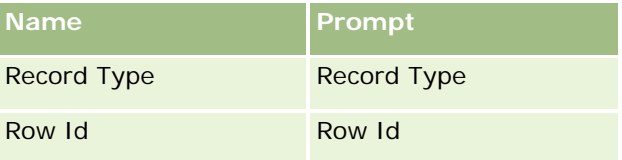

When you provide the Record Type Value in the script prompt, the record type name must be spelled correctly. However, the field is case insensitive.

The following record types can be provided in this field:

Opportunity, Account, Contact, User, Service, Lead, Campaign, Partner, Solutions, Revenue, Appointment, Task.

TIP: To determine the original name of the record type for which you want to add a link, open the Homepage for the record type. The URL in the Address field in your browser window shows the original name of the record type. In the example where the Account record type was renamed to Customer, the Customer Homepage shows the following URL:

https://server\_name/OnDemand/user/AccountHomePage

where:

server\_name is the URL used for signing in to Oracle CRM On Demand

When adding an action link for the Customer record type (originally the Account record type) using a URL, use the Account record type name in the URL, as shown in the following example:

#### http://"@[html]"<a target=\_top

href=https://server\_name/OnDemand/user/AccountDetail?OMTGT=AccountDetailForm&OMTHD=AccountDe tailNav&AccountDetailForm.Id="@">" @"</a>"

TIP: To determine the correct URL for the Detail page for a record type, open the Detail page for any record of that record type. In the Address field in your browser window title bar, copy the relevant part of the address string, from http to Id=. In the example where the Account record type was renamed to Customer, the URL is copied from the Detail page of a Customer record.

In some cases, the full record type name is used in all places in the URL for a record type detail page, as is the case with the URL shown in the preceding example. However, in other cases, an abbreviated version of the record type name is used in certain locations in the URL.

For example, if the record type for which you are adding the link was originally the Opportunity record type, the URL is as follows:

#### http://"@[html]"<a target=\_top

href=https://server\_name/OnDemand/user/OpportunityDetail?OMTGT=OpptyDetailForm&OMTHD=Opportu nityDetailNav&OpptyDetailForm.Id="@">" @"</a>"

#### *To add action links using an Action Link that invokes a Browser Script*

- **1** In Oracle CRM On Demand Analytics, in the Define Criteria page, add the columns to the report.
- **2** You must add the record type ID field (for example, Account ID) to the report. It is mandatory to have the record type ID field as that will be used to determine which record to navigate to. This column can be hidden if needed but not mandatory as described below :
	- **a** Click the Column Properties button for the record type ID column.
	- **b** In the Column Properties dialog box, click the Column Format tab.
	- **c** In the Column Format tab, select the Hide this column check box, and click OK.
- **3** In the Define Criteria page, click the Column Properties button for the record type column on which action link is being created.
- **4** In the Column Properties dialog box, click the Interaction tab.
- **5** In the Interaction tab, do the following:
- **6** Select Action Links from the drop-down menu for Primary Interaction under Value.
- **7** Click on the Add Action Link button
- **8** In the New Action Link popup that appears, click on Create New Action button and select Invoke a Browser Script from the drop-down that appears.
- **9** In the Create New Action popup window, click on Browse button and select USERSCRIPT.ActionLink as the Function Name.
- **10** In the Parameters section:
	- **a** For Record Type, in the value column, enter the name of the record type for which the Analysis is being created (for example Account). Tick the fixed and hidden check boxes as this value will be the same throughout the analysis and doesn't need to be entered again. The supported record types are : Opportunity, Account, Contact, User, Service, Lead, Campaign, Partner, Solutions, Revenue, Appointment, Task
	- **b** For the Row Id, select Column Value from the drop-down menu and select the corresponding Object ID column that you had added in the earlier step while defining the criteria. Tick the fixed and hidden check boxes for this row too as this value remains unchanged throughout the report and doesn't need to be entered again. (For example select "Account"."Account ID" from the drop-down for Column values)

- **11** In the Column Properties window, tick the check box for Do not display in a popup if only one action link is available at runtime.
- **12** Click OK.
- **13** To display the report, click the Results Tab.

The following procedure describes how to add action links using URLs. You can use this procedure to add action links for any record type.

#### *To add action links using URLs*

**1** In Oracle CRM On Demand Analytics, in the Define Criteria page, add the columns to the report, including the record type ID (for example, Account ID) column.

NOTE: For the action link to work, you must add the record type ID field to the report.

- **2** Click the Column Properties button for the record type ID column.
- **3** In the Column Properties dialog box, click the Data Format tab.
- **4** In the Data Format tab, do the following:
- **5** Select the Override Default Data Format check box.
- **6** In the Treat Text As list, select Custom Text Format.
- **7** In the Custom Text Format field, enter the code for the link after the at sign (@), as shown in the following example:

http://"@[html]"<a target=\_top

href=https://server\_name/OnDemand/user/OpportunityDetail?OMTHD=OpportunityDetailNav&OMTGT =OpptyDetailForm&OpptyDetailForm.Id="@">" @"</a> where:

server\_name appears in the example, substitute the URL that you use to sign in to Oracle CRM On Demand.

In the preceding example, the URL is for the Opportunity record type. Use the appropriate URL for your Oracle CRM On Demand server and the record type for which you are creating the link.

NOTE: You must use the original record type name in the URL. If your company administrator has renamed the record types in Oracle CRM On Demand, you must determine the original name of the record type where you are adding the action links, and use that name in the URL.

Oracle CRM On Demand Analytics replaces the final at sign (@) in the string with the value of the record type ID for each record in the report. If you do not want the link to display the record type ID, replace the final at sign (@) with the text that you want to be displayed. In the following example, the ID in the action link will be replaced with the word View:

#### http://"@[html]"<a target=\_top

href=https://server\_name/OnDemand/user/OpportunityDetail?OMTHD=OpportunityDetailNav&OMTGT =OpptyDetailForm&OpptyDetailForm.Id="@">View</a>"

**8** Click OK.

**9** To preview the Analysis, click Show how results will look on a Dashboard.

The following example shows the code to use for a link on an asset record:

```
http://"@[html]"<a target=_top 
href=https://server_name/OnDemand/user/AssetDetail?OMTHD=AssetDetailNav&OMTGT=AssetDetail
Form&AssetDetailForm.Id="@">"@"</a>"
```
The following example shows the code to use for a link on an appointment record:

```
http://"@[html]"<a target=_top 
href=https://server_name/OnDemand/user/ApptDetail?OMTHD=ApptRead&OMTGT=ApptDetailForm&App
tDetailForm.Id="@">"@"</a>"
```
The following example shows the code to use for a link on a task record:

```
http://"@[html]"<a target=_top 
href=https://server_name/OnDemand/user/TaskDetail?OMTHD=ReadTaskDetail&OMTGT=TaskDetailFo
rm&TaskDetailForm.Id="@">"@"</a>"
```
# **Classificando e reordenando colunas**

Você pode selecionar a ordem de classificação dos dados em uma coluna, bem como verificar se as colunas aparecem na ordem desejada.

É possível especificar a ordem de classificação para uma ou mais colunas exibidas em uma análise. Quando você clica no botão Ordenar por, é exibida uma nova imagem para indicar a ordem de classificação que a coluna selecionada aplicará nos resultados.

#### *Para classificar uma análise baseada em colunas*

- **1** Na página Definir critérios, clique no botão Ordenar por da coluna pela qual deseja classificar. O botão muda, indicando a ordem de classificação.
- **2** Continue clicando no botão Ordenar por até que seja exibida a ordem desejada.

A tabela a seguir descreve as ordens de classificação disponíveis.

**Botão Descrição**

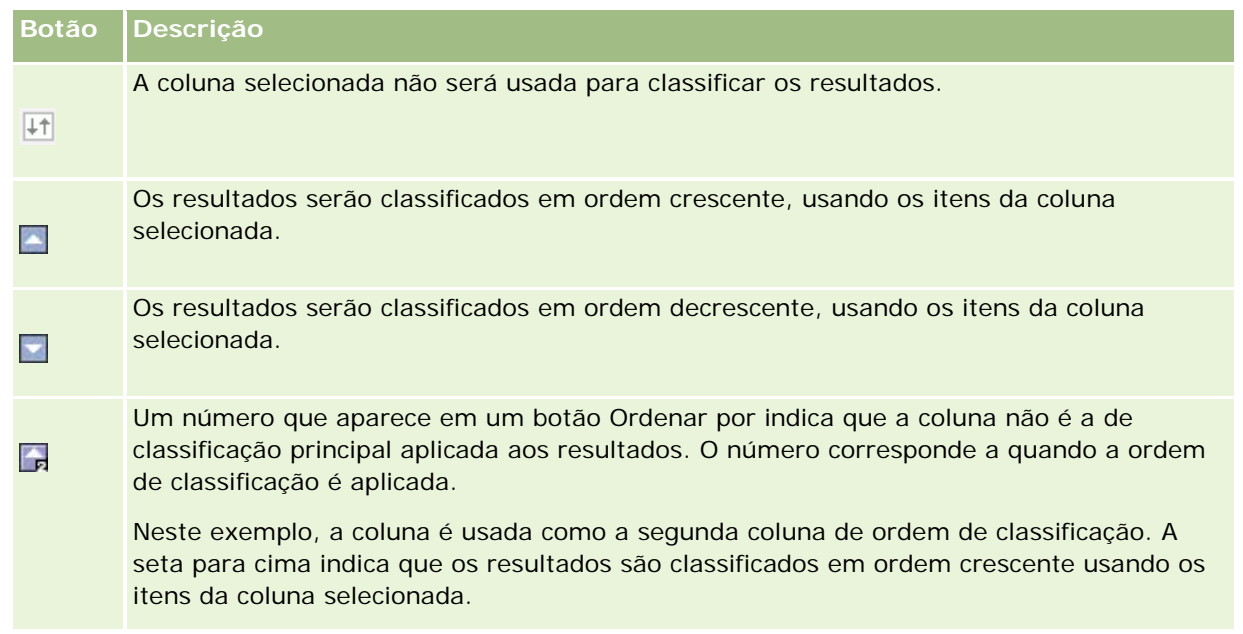

# **Sobre como usar endereços em relatórios**

Muitos relatórios requerem o uso de campos de endereço. No Oracle CRM On Demand, você pode gerar relatórios sobre endereços de duas maneiras diferentes, dependendo de suas necessidades. Na área do assunto ativo, uma pasta de endereços com a palavra Completo (por exemplo, Endereço de cobrança - Completo) nela fornece relatórios sobre todos os nove campos de endereço padrão incluídos no Oracle CRM On Demand. Para obter detalhes sobre como cada um deles é mapeado para o formato de endereço de países específicos, consulte Sobre o mapeamento de países e endereços.

Os campos incluídos da pasta Completa de endereços não podem ser obtidos nos relatórios. Os rótulos de campo são exibidos de forma sistemática, independentemente do país de cada registro ou país da empresa padrão do usuário no Oracle CRM On Demand.

A maioria dos outros campos de endereço da Área do assunto ativo (os que não estão na pasta Completo) podem ser obtidos quando incluídos nos relatórios. Os campos exibidos correspondem àqueles associados ao país da empresa padrão do usuário no Oracle CRM On Demand. No entanto, pode ser que nem todos os campos sejam exibidos se o país associado a um registro específico não for igual ao do país da empresa padrão do usuário no Oracle CRM On Demand.

# **Combinando resultados de vários relatórios usando operações definidas**

Depois de selecionar uma área do assunto e adicionar colunas a um relatório, você pode combinar os critérios de uma ou mais áreas do assunto usando Operações definidas. Essa ação combina os resultados de dois ou mais relatórios em um único relatório.

**OBSERVAÇÃO:** os tipos de número e de dados das colunas selecionadas em cada componente devem ser os mesmos. Os comprimentos da coluna podem ser diferentes.

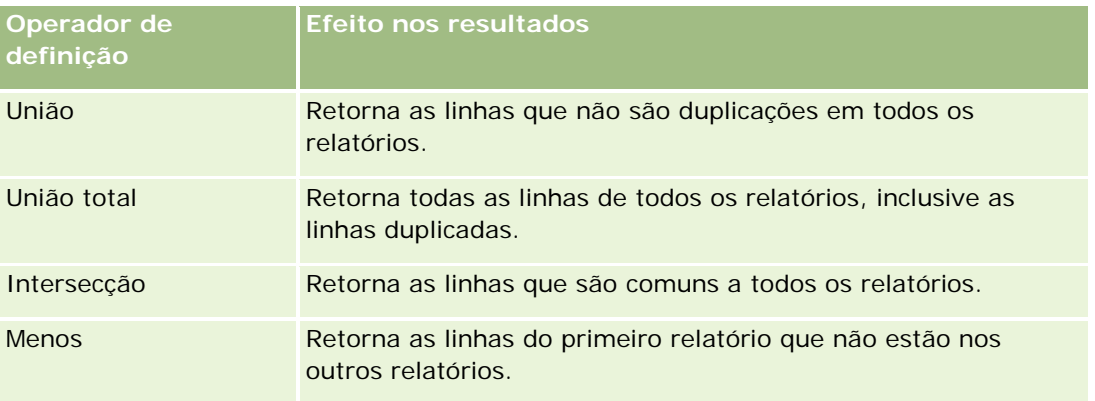

A tabela a seguir lista os operadores de Definição e descreve seus efeitos nos resultados.

#### *Para combinar os resultados de diversos relatórios*

- **1** Na página Definir critérios, clique no sinal de adição na seção Avançado e depois clique em Combinar com análise parecida.
- **2** Na caixa de diálogo Área do assunto, selecione uma área do assunto que contenha os dados que você deseja combinar às colunas no seu relatório.

A área do assunto pode ser a mesma área do assunto da qual as colunas existentes no relatório foram tiradas ou uma área do assunto diferente.

A página Operações definidas é exibida.

- **3** Siga as instruções na tela para construir o relatório combinado.
- **4** Clique no botão Configurar e selecione o tipo de operação.
- **5** Selecione as colunas da área de seleção a serem combinadas com o primeiro relatório.
- **6** Se necessário, defina os filtros que são específicos para a área de assunto atual.
- **7** Adicione as áreas do assunto adicionais clicando em Editar na seção Operações definidas e escolha Criar novos critérios.
- **8** Edite as características da coluna (formato, classificação) do relatório combinado clicando em Colunas resultantes na seção Operações definidas.

Essa ação exibe as colunas resultantes com botões que pode ser usados para editar o formato e a classificação.

# **Etapa 2: Criando apresentações**

Depois de definir os critérios, crie o layout do relatório. Nesta etapa, você pode adicionar mais exibições ao layout. Inicialmente eles são exibidos na parte inferior do layout. Também é possível adicionar subtotais e totais às colunas.

As exibições usam os recursos de apresentação para ajudá-lo a verificar os resultados de maneiras significativas e intuitivas. Você pode adicionar várias exibições aos resultados, por exemplo, gráficos e tabelas dinâmicas, que permitam fazer drill-down para obter informações mais detalhadas, texto explicativo, lista de filtros que foram usados para limitar os resultados etc.

Quando você executa um novo relatório, a exibição inicial é uma tabela com um título que precede essa tabela. Ele faz isso incluindo uma exibição de Título, que exibe o nome do relatório salvo, e a exibição de Tabela, que exibe os resultados em uma tabela básica que herda os formatos, a classificação e outras opções especificadas na etapa Definir critérios. Você pode personalizar ou excluir essas exibições existentes do relatório, adicionar outras e combinar e posicionar exibições em qualquer local no espaço de trabalho.

A preparação de várias exibições de resultados pode ajudar a identificar tendências e relacionamentos dos dados. Você pode salvar o relatório com o conjunto de exibições.

Você define a apresentação de seus relatórios na página Criar apresentação. Para acessar a página Criar apresentação, crie uma nova análise ou abra uma análise existente.

**Apresentação Descrição** Título Use esta exibição para incluir um título e subtítulo, um nome salvo para os resultados e um logotipo personalizado para identificar os resultados. Para obter ajuda específica de resultado, inclua um ícone de ajuda que leve a uma página HTML ou site que contenha informações sobre o relatório ou os resultados. Tabela Use esta exibição para apresentar dados em um formato de coluna. Você pode selecionar a exibição de uma página de informações por vez, que seja apropriada para grupos de resultados grandes, controlar o tamanho da página e a posição dos controles de página. As tabelas são aceitas em uma grande variedade de formatos e podem incluir gráficos, links etc., usando formatadores personalizados. Com a exibição de Tabela, os usuários podem também alterar o formato dos cabeçalhos da tabela. Gráfico Use esta exibição para arrastar e soltar colunas em um gráfico de layout. Você tem total controle sobre o título, o local da legenda, os títulos de eixo e os rótulos de dados. É possível controlar o tamanho e a escala do gráfico, e as cores usando uma folha de estilo. Além disso, é possível fazer drill-down dos resultados. Os tipos de gráfico aceitos incluem gráficos de barras, gráficos de colunas, gráficos de linhas, gráficos de áreas, gráficos de pizza, gráficos de dispersão, gráficos de bolhas, e subtipos personalizados, como 2D, 3D, absoluto, clusterizado, empilhado, combinação e personalizado. Tabela dinâmica Use esta exibição se desejar estar apto a selecionar a linha, a coluna e os cabeçalhos da seção e trocá-los de lugar para obter perspectivas diferentes. Você pode arrastar e soltar cabeçalhos nos resultados dinâmicos, visualizá-los e aplicar as configurações. Os usuários podem navegar por meio de tabelas dinâmicas e fazer drill-down das informações. Os usuários podem criar tabelas dinâmicas complexas que mostram totais agregados e não relacionados próximos aos dados dinâmicos, permitindo a análise flexível. Para um grupo de resultados interativos, os elementos podem ser colocados em páginas, permitindo que os usuários selecionem elementos. Da mesma forma que a exibição de Tabela, os elementos podem ser formatados usando

O layout pode incluir quaisquer exibições incluídas na seguinte tabela:

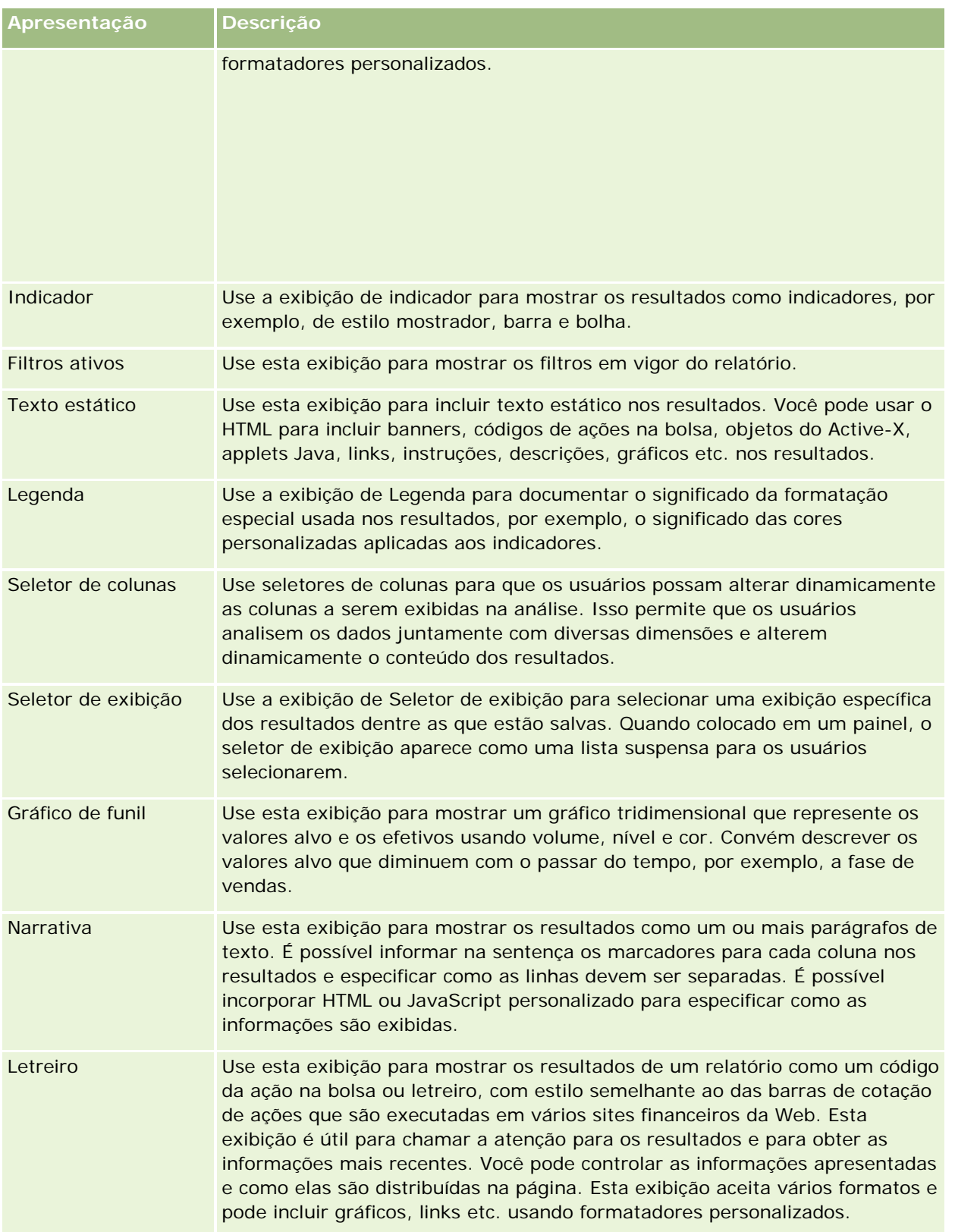

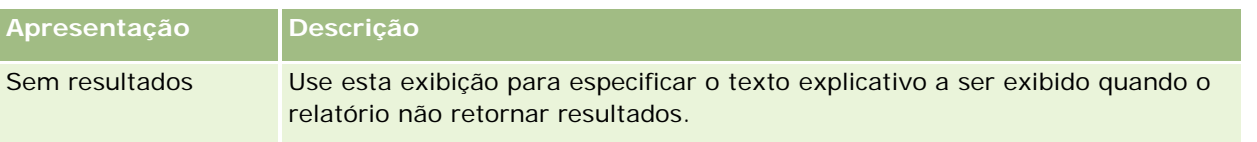

## **Controles de impressão**

É possível especificar as configurações de impressão para o relatório na guia Apresentação clicando no ícone de mão à esquerda do controle Exibições de apresentação. Na caixa de diálogo dos controles de impressão é possível ajustar o seguinte:

Configurações da página:

- **Tamanho de papel (Padrão do usuário, carta, A4. A3, A5, fólio e ofício)**
- **Orientação (retrato, paisagem)**
- **Imprimir linhas (Linhas visíveis, Todas)**
- **Largura máxima (Caixa de seleção para usar espaço da margem)**

Cabeçalho e rodapé:

- **Incluir e editar cabecalho** 
	- **E** Especificar o texto de Cabeçalho e escolher os formatos apropriados
- **Incluir e editar rodapé** 
	- Especificar o texto de Rodapé e escolher os formatos apropriados

# **Para obter mais informações**

Clique em um tópico para consultar instruções passo a passo:

- Adicionando títulos aos resultados (na página [1290\)](#page-1289-0)
- Adicionando tabelas aos resultados (na página [1291\)](#page-1290-0)
- **Mostrando resultados em gráficos (na página [1293\)](#page-1292-0)**
- Mostrando resultados em tabelas dinâmicas (na página [1307\)](#page-1306-0)
- Mostrando resultados como indicadores usando a exibição de Indicador (na página [1318\)](#page-1317-0)
- **Mostrando filtros aplicados aos resultados (na página [1323\)](#page-1322-0)**
- Adicionando texto de marcação aos resultados (na página [1324\)](#page-1323-0)
- Adicionando legendas aos relatórios usando a exibição de Legenda (na página [1326\)](#page-1325-0)
- **Permitindo que usuários alterem colunas nos relatórios (na página [1327\)](#page-1326-0)**
- **Permitindo que usuários selecionem uma exibição específica usando a exibição de Seletor de exibição (na** página [1328\)](#page-1327-0)
- Mostrando resultados em gráficos de funil (na página [1329\)](#page-1328-0)
- Adicionando texto narrativo aos resultados (na página [1331\)](#page-1330-0)

- Mostrando resultados na rolagem dos códigos de ações na bolsa (na página [1334\)](#page-1333-0)
- Alertando os usuários para a inexistência de dados (na página [1337\)](#page-1336-0)

# **Adicionando títulos aos resultados**

Use a exibição de Título para adicionar aos resultados um título, subtítulo, logotipo, link para uma página de ajuda on-line personalizada e marcadores de data e hora. Os títulos e subtítulos podem ser formatados.

Uma exibição de Título é sempre adicionada aos resultados, como a primeira exibição.

#### *Para trabalhar com uma exibição de Título*

- **1** Na página Criar apresentação, execute uma das seguintes ações:
	- **Para adicionar uma nova exibição de título, clique no botão Adicionar exibição e selecione Título na** lista suspensa.
	- **Para editar uma exibição de título existente, localize a exibição de título e clique no botão Editar** exibição.
- **2** Na caixa de texto Título, insira o texto que será exibido como o título.

Se você não especificar um título, será usado o nome do relatório salvo. Para os relatórios não salvos, a caixa de texto Título fica em branco.

**3** Caso não queira que o nome do relatório salvo seja exibido, desmarque a caixa de seleção Exibir nome salvo.

Se a caixa de seleção for marcada, o nome salvo será exibido abaixo do texto da caixa de texto Título (se o texto existir).

**4** (Opcional) Para exibir uma imagem de logotipo ou outro gráfico, especifique o caminho apropriado na caixa de texto Logotipo.

A imagem é exibida à esquerda da caixa de título. A imagem ou o gráfico deverá ser acessível a todos os usuários que visualizam o relatório.

**5** (Opcional) Na caixa de texto Subtítulo, insira o texto que será exibido como subtítulo.

O texto do subtítulo será exibido depois do título real, em uma nova linha.

- **6** Para incluir formatação adicional no título ou subtítulo, siga este procedimento:
	- **a** Clique nos botões de edição à direita das caixas de diálogo Título e Subtítulo.
	- **b** Selecione as opções de fonte, célula e borda e clique em OK.

**OBSERVAÇÃO:** Se você inserir uma nova legenda, esta substituirá o título ou subtítulo original.

**7** Para exibir a data ou hora da execução do relatório, selecione uma das opções de marcador de data e hora na lista suspensa Hora do início.

**8** Se você deseja fornecer um link para ajuda personalizada ou outras informações relacionadas ao relatório, insira a URL apropriada na caixa de texto URL da ajuda.

A URL deverá ser acessível a todos os usuários que visualizarão o relatório.

**9** Quando terminar, salve o relatório com a exibição de Título.

# **Adicionando tabelas aos resultados**

Use a exibição de Tabela para mostrar resultados em uma tabela padrão. Os usuários podem navegar e fazer drill-down dos resultados. Você pode adicionar um total geral e totais de coluna, especificar cabeçalhos personalizados de tabela e de coluna e alterar a fórmula ou a regra de agregação de uma coluna. Além disso, pode editar as propriedades de uma coluna para controlar a aparência e o layout de uma coluna e seu conteúdo, além de especificar a formatação que deverá aplicada somente se o conteúdo da coluna atender a determinadas condições.

Você pode também especificar controles de paginação e o número de linhas por página, exibir cabeçalhos de coluna e de tabela, aplicar o estilo de barra verde e ativar a classificação de coluna. Se a classificação de coluna for selecionada, os cabeçalhos das colunas que podem ser classificados terão uma aparência ligeiramente elevada.

Uma exibição de Tabela é sempre adicionada aos resultados, como a segunda exibição.

O total geral das colunas com a regra de agregação Média será diferente nas exibições de Tabela e Tabela dinâmica. Na exibição de Tabela, o total geral de uma coluna com uma regra de agregação Média é calculado pelo banco de dados (como uma soma dividida por um número). Na exibição de Tabela dinâmica, o total geral é a média das linhas do grupo de resultados.

Os totais gerais não levam em conta filtros em métricas ao agregarem os resultados. Por exemplo, você tem um relatório com a coluna Nome da conta e a métrica Número de oportunidades, com um filtro em Número de oportunidades maior que ou igual a 10. O total geral ignora o filtro na métrica e agrega todas as oportunidades.

**OBSERVAÇÃO:** as alterações feitas nas colunas na exibição de Tabela (por exemplo, formato, ordem, classificação, fórmulas etc. da coluna) podem ser vistas na página Definir critérios, e as alterações da página Definir critérios podem ser vistas na exibição de Tabela.

#### *Para trabalhar com uma exibição de Tabela*

- **1** Na página Criar apresentação, execute uma das seguintes ações:
	- **Para adicionar uma nova exibição de tabela, clique no botão Adicionar exibição e selecione tabela na** lista suspensa de exibições.
	- Para editar uma exibição de tabela dinâmica, localize a tabela e clique no botão Editar exibição da exibição de tabela.

O espaço de trabalho exibe as opções e configurações da exibição.

**2** Para exibir os botões a fim de trabalhar com cada coluna separadamente, selecione Barras de ferramentas de cabeçalho com resultados na lista suspensa, à direita de Exibição.

**3** Para especificar a ordem de classificação para uma ou mais colunas exibidas no relatório, clique no botão Ordenar por correspondente à coluna.

Você pode ordenar os resultados por mais de uma coluna. Se selecionar mais de uma coluna, a ordem será mostrada no botão Ordenar por. Para obter mais informações sobre classificação, consulte Classificando e reordenando colunas (na página [1284\)](#page-1283-0).

- **4** Para especificar totais, siga o seguinte procedimento:
	- Para adicionar um total geral, clique no botão Total geral, na parte superior, verifique se a opção Total baseado no relatório está marcada. (Clique no botão Total geral novamente para ver o menu com essa opção.)
	- **Para adicionar totais a uma coluna individual, clique no botão Total por dessa coluna e verifique se a** opção Total baseado no relatório está selecionada (clique novamente no botão Total por para ver o menu com essa opção).

**OBSERVAÇÃO:** O botão Total por só fica disponível para colunas que podem ser *totalizadas por*. Normalmente, essa é uma coluna com valores repetidos que são somados para obter um total. Além disso, se a opção Total baseado no relatório não for marcada, o sistema calculará o total com base no conjunto inteiro de resultados antes de aplicar filtros às medidas.

**5** Para adicionar cabeçalhos personalizados ou editar a fórmula de uma coluna, clique no botão Editar fórmula.

É exibida a caixa de diálogo Editar fórmula da coluna, na qual você pode realizar as seguintes ações:

- Para especificar cabeçalhos personalizados, marque a caixa de seleção Cabeçalhos personalizados e insira o texto do novo cabeçalho no local apropriado.
- Para editar a fórmula da coluna, insira-a na caixa de texto Fórmula da coluna.
- **Para alterar a regra de agregação da coluna, faça uma seleção na lista suspensa Regra de agregação.**
- **Para combinar vários valores ou intervalos de valores de uma determinada coluna em** compartimentos, clique na guia Compartimentos. Em seguida, adicione e nomeie os compartimentos.

Todas as instâncias dos diversos valores que compõem o compartimento no grupo de resultados serão substituídas pelo nome do compartimento. As agregações são executadas apropriadamente.

**6** Para editar as propriedades de uma coluna ou para especificar a formatação a ser aplicada quando o conteúdo da coluna atender a determinas condições, clique no botão Propriedades da coluna.

É exibida a caixa de diálogo Editar formato de coluna, na qual você pode fazer seleções:

- Para obter mais informações sobre como formatar colunas e adicionar formatações condicionais, consulte Editando propriedades da coluna (consulte ["Editando propriedades de coluna"](#page-1267-0) na página [1268\)](#page-1267-0).
- **7** Quando terminar, salve o relatório com a exibição de Tabela.

#### *Para especificar os controles de paginação e o número de linhas por página, exiba os cabeçalhos de coluna e de tabela, aplique o estilo de barra verde e ative a classificação de coluna.*

- **1** Na exibição da tabela, clique no botão Editar propriedades de exibição da tabela, próximo à parte superior do espaço de trabalho.
- **2** Faça suas seleções para as várias opções oferecidas.

# **Mostrando resultados em gráficos**

Use a exibição de Gráfico para posicionar colunas em um gráfico e para personalizar o título, o local da legenda, os títulos de eixo, os rótulos de dados, o tamanho e a escala. Você pode selecionar o gráfico, por exemplo, gráfico de linhas ou de barras; o subtipo de gráfico, por exemplo, bidimensional; e o estilo das colunas, por exemplo, a forma e o padrão de preenchimento. Além disso, pode definir bordas e cores e controlar outras características do gráfico. Os usuários podem fazer drill-down dos resultados na exibição de Gráfico.

As opções de gráfico incluem gráficos de áreas, de barras, de bolhas, de linhas e outros tipos. Os subtipos de gráfico incluem 2D, 3D, absoluto, clusterizado, empilhado, combinação e personalizado.

Este tópico explica como trabalhar com gráficos. Ele contém as seguintes informações:

- Gráficos
- Botões de exibição do gráfico
- Componentes básicos do gráfico

Este tópico também fornece instruções sobre como realizar as seguintes tarefas:

- **Adicionar ou modificar exibições de gráfico**
- Especificar propriedades gerais de uma exibição de gráfico
- Controlar a exibição das linhas de grade nas exibições de gráfico
- Especificar a localização da legenda em uma exibição de gráfico
- Definir cores de plano de fundo, texto e bordas nas exibições de gráfico
- Selecionar as colunas para serem exibidas como eixos em exibições de gráfico
- Definir opções de escala de eixo nas exibições de gráfico
- Editar marcadores de escala nas exibições de gráfico
- Criar marcadores de escala de linha
- Criar marcadores de escala de intervalo
- Especificar configurações avançadas de intervalo e de valores de linha
- Especificar títulos e rótulos de eixo nas exibições de gráfico
- Especificar títulos de eixo nas exibições de gráfico
- Especificar o que acontece quando um usuário clica em um gráfico
- Formatar a aparência de uma série do gráfico

Selecionar opções para rótulos de dados nos gráficos de pizza

**OBSERVAÇÃO:** o Oracle CRM On Demand usa um mecanismo de gráfico de terceiros. O tipo do gráfico, seu tamanho e o número de elementos do gráfico podem afetar os eixos ou as legendas exibidas. Os eixos ou legendas exibidos são restritos pela quantidade de espaço disponível na página do navegador da Web. Às vezes, é preciso ajustar os controles de largura e altura para que os eixos e legendas apareçam no gráfico.

# **Gráficos**

A tabela a seguir apresenta os gráficos disponíveis na lista de Gráficos e descreve os respectivos usos. Nem todos os gráficos são apropriados para todos os tipos de dados. O gráfico padrão é um gráfico de barras verticais.

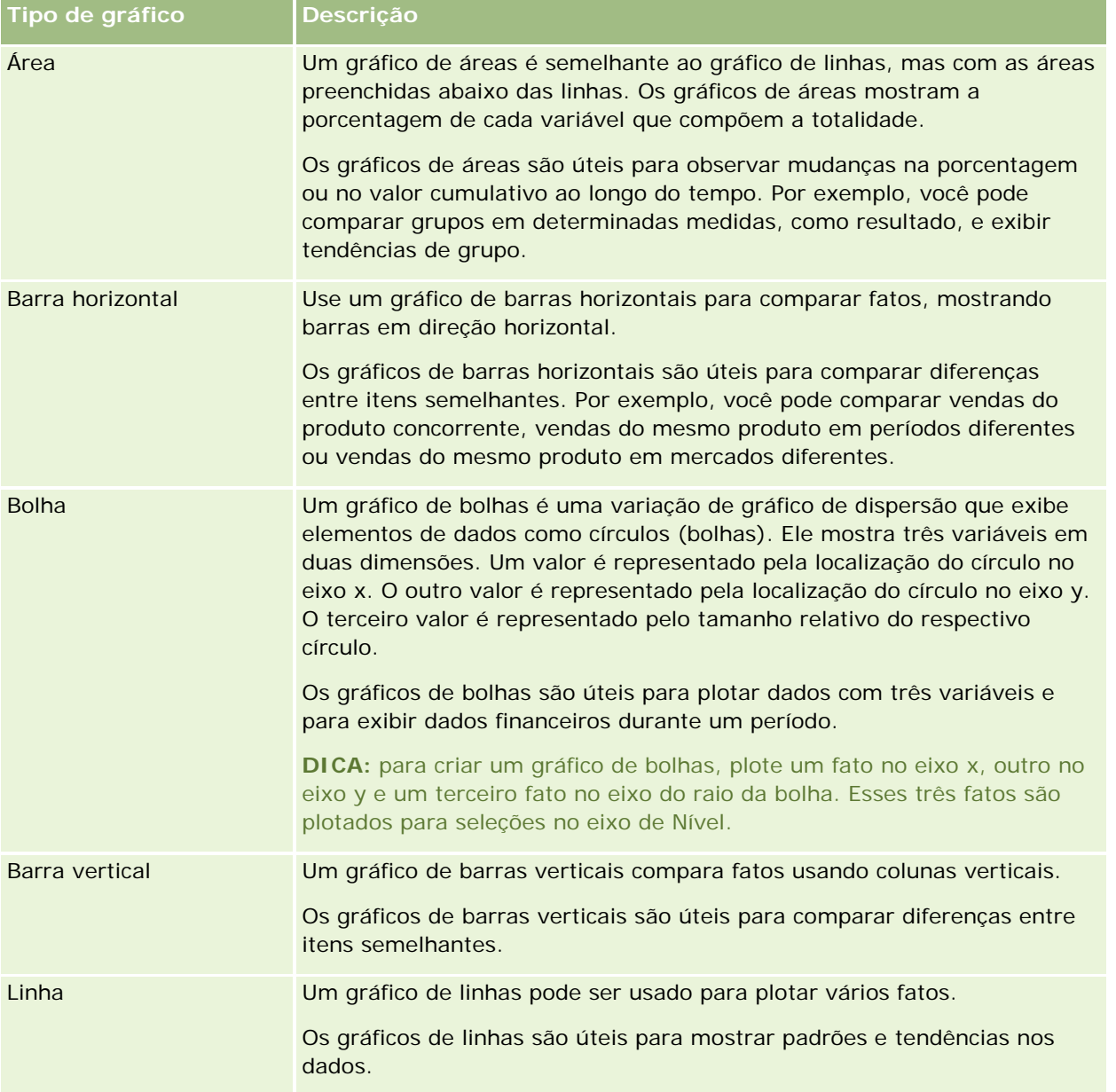

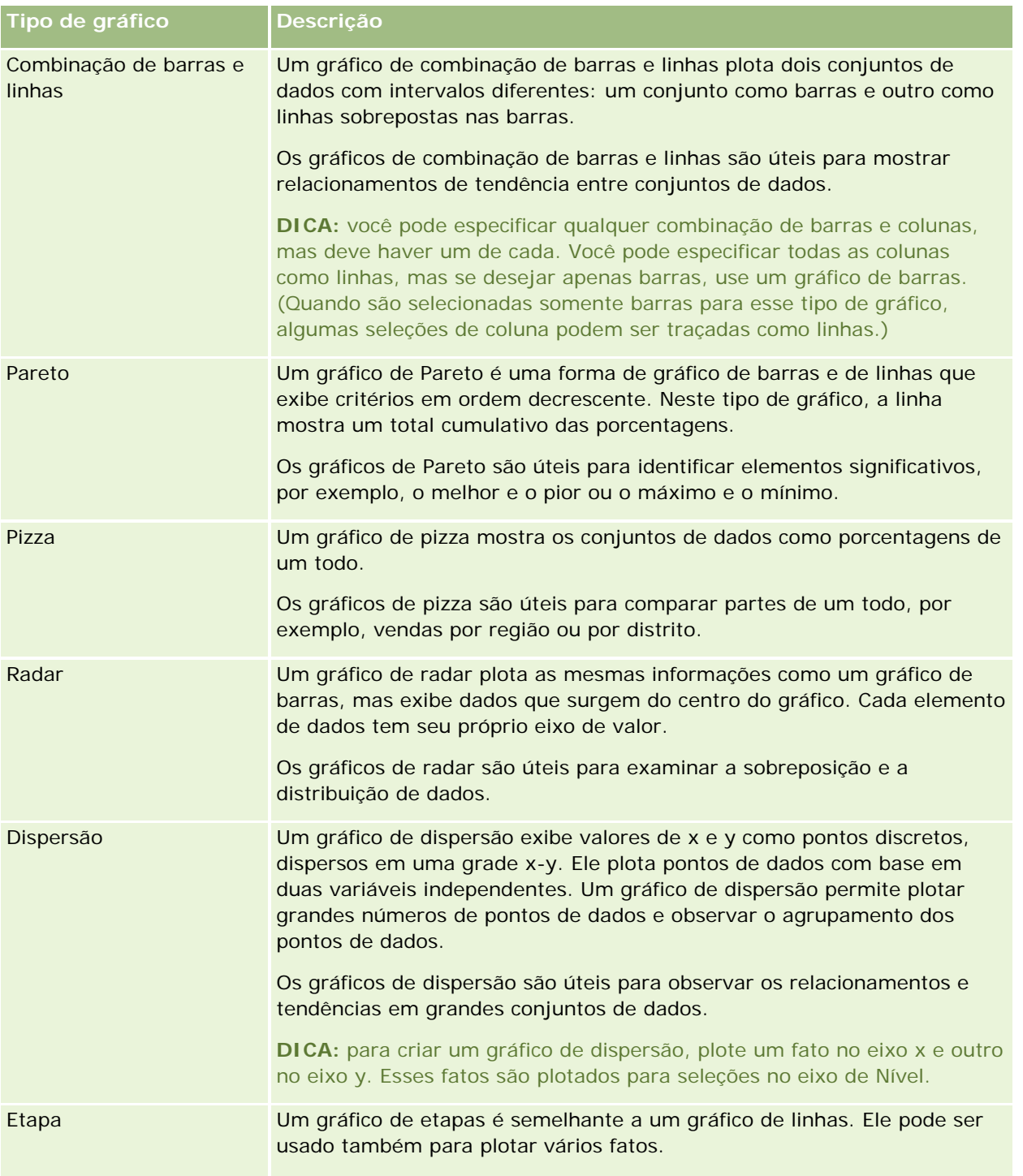

A seleção do gráfico determina os subtipos de gráfico disponíveis na lista suspensa de Tipo. Nem todos os tipos de gráfico têm subtipos; por exemplo, os gráficos de bolhas e de radar não têm subtipos. Os subtipos de gráficos assumem como padrão a opção 3D, se houver. Dependendo da seleção do tipo de gráfico, as opções de subtipo podem incluir:

Gráficos de áreas: 3D e 2D

- Gráficos de barras: 3D, 2D, 3D empilhado e 2D empilhado
- Gráficos de linhas: 3D e 2D
- Gráficos de Pareto: 3D e 2D
- Gráficos de pizza: 3D e 2D
- Gráficos de dispersão: Dispersão e Dispersão com linhas
- Gráficos de etapas: 3D e 2D

A seleção do tipo de gráfico também determina os estilos disponíveis na lista suspensa de Estilo. Nem todos os tipos de gráfico têm estilos. O estilo assume como padrão o preenchimento sólido, se houver. Dependendo da seleção do tipo de gráfico, os estilos dos gráficos podem incluir:

- Gráficos de áreas: Preenchimento sólido e Preenchimento padrão
- Gráficos de barras: Retângulo, Cilindro, Gradiente, Triângulo, Losango, Preenchimento padrão
- Gráficos de linhas: Retângulo, Cilindro, Gradiente, Triângulo, Losango, Preenchimento padrão
- Gráficos de Pareto: Retângulo, Cilindro, Gradiente, Triângulo, Losango, Preenchimento padrão
- Gráficos de pizza: Preenchimento sólido e Preenchimento padrão

## **Botões de exibição do gráfico**

Os botões localizados na parte superior da página de Exibição de gráfico permitem acessar várias configurações de gráfico. A tabela a seguir descreve os botões e as configurações da exibição de Gráfico.

**Botão da exibição de gráfico Descrição**

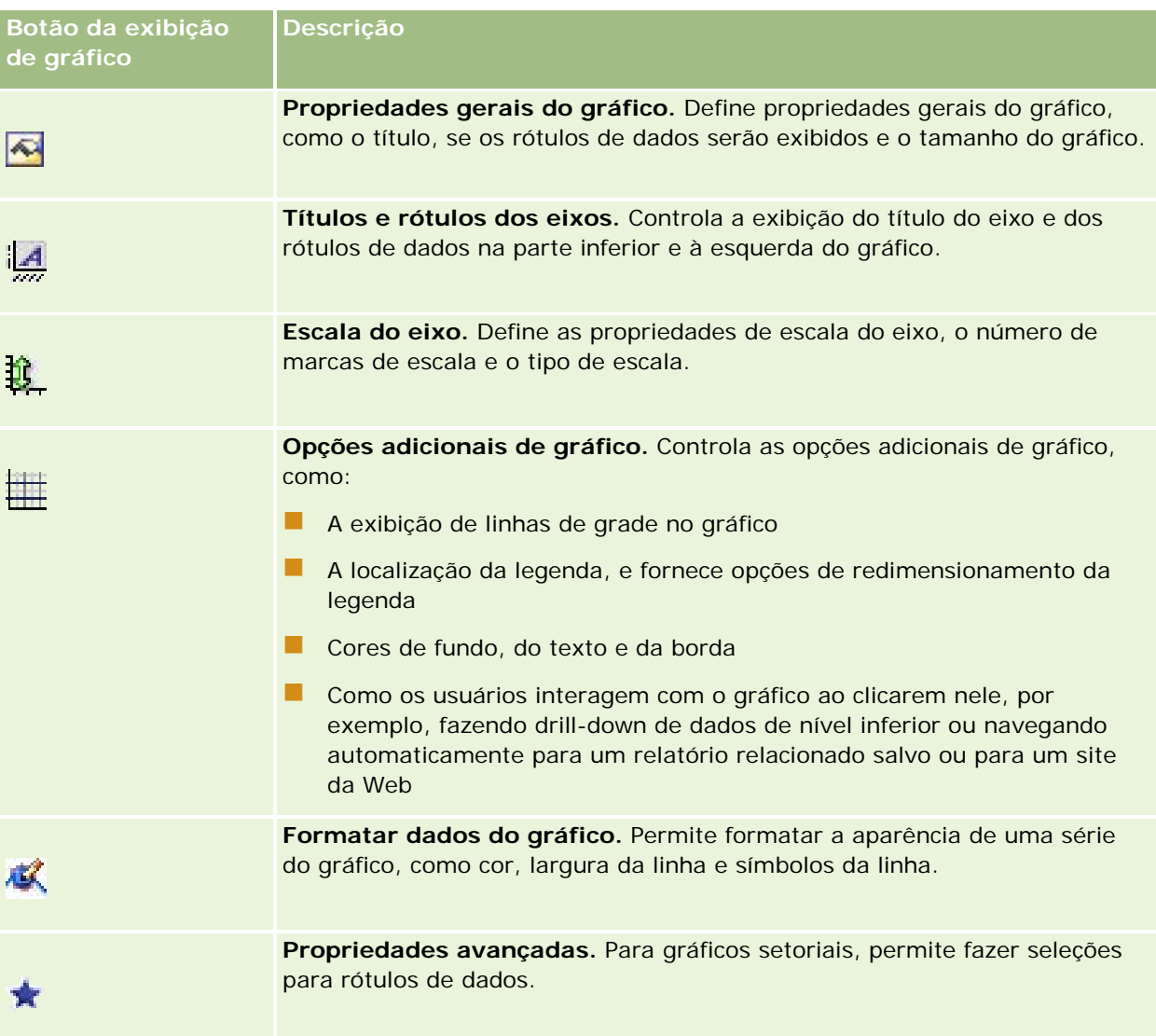

# **Componentes básicos do gráfico**

Você pode definir os componentes básicos para um gráfico. A tabela a seguir descreve os componentes que podem ser personalizados.

**OBSERVAÇÃO:** alguns componentes estão disponíveis somente para tipos de gráfico específicos. Por exemplo, um gráfico setorial não contém eixos. O tipo de gráfico selecionado determina os componentes disponíveis.

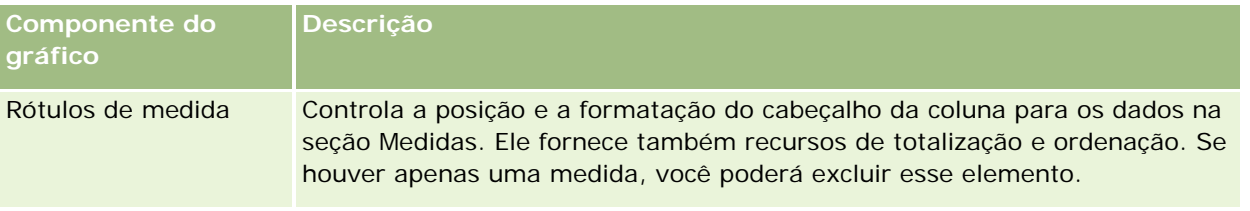

### **Designing an** Analysis

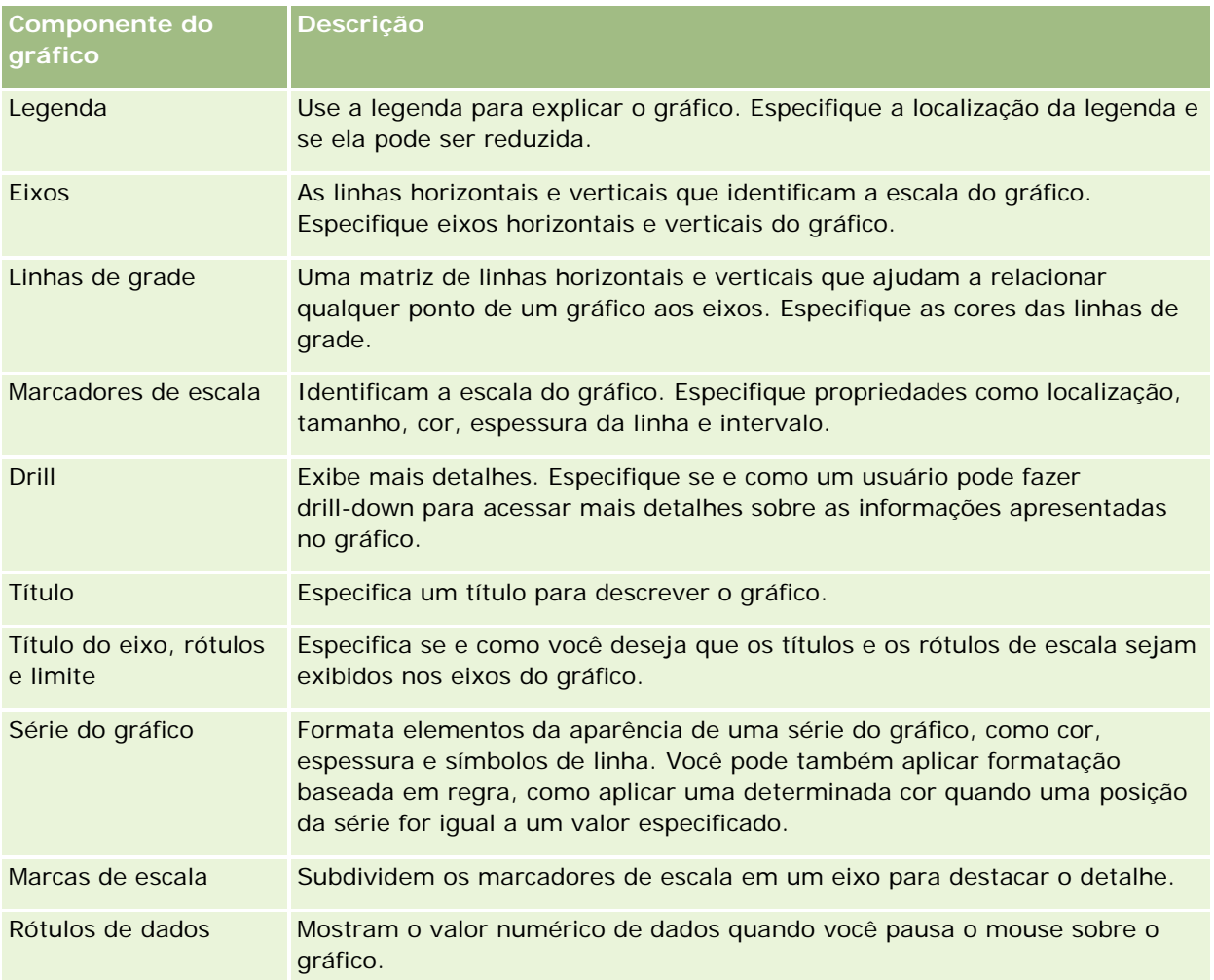

# **Adicionar ou modificar exibições de gráfico**

O procedimento a seguir contém as etapas básicas para adicionar ou modificar uma exibição de gráfico.

**OBSERVAÇÃO:** se você selecionar um gráfico incompatível com os resultados, nenhum resultado será mostrado.

#### *Para adicionar ou modificar uma exibição de gráfico*

- **1** Na página Criar apresentação, execute uma das seguintes ações:
	- Para adicionar uma nova exibição de gráfico, clique em Adicionar visualização e selecione Gráfico.
	- Para editar uma exibição de gráfico existente, clique no botão Editar visualização para a exibição de gráfico.

O espaço de trabalho exibe as opções e configurações da exibição.

**2** Selecione opções nos campos gráfico, tipo e estilo.

A seleção no campo Gráfico, como gráfico de linha ou de pizza, determina as opções disponíveis de tipo e estilo. Para alguns gráficos, somente um subtipo ou estilo padrão ficará disponível.

À medida que você faz seleções nas listas suspensas, a exibição de Gráfico é alterada para refletir essas seleções.

**DICA:** você pode adicionar colunas ao gráfico quando está na página de visualização gráfica, clicando no nome do campo para cada coluna na Área do assunto ativo. Como alternativa, você pode navegar até a página Definir critérios para adicionar outras colunas. Todas as colunas adicionadas na página de visualização gráfica são adicionadas ao relatório geral; você pode ver colunas na página Definir critérios e também em outras visualizações, como também na página de visualização gráfica. Para excluir uma coluna do gráfico, você deve navegar até a página Definir critérios e clicar no botão Remover coluna da coluna em questão.

- **3** Use os botões da parte superior da página de Exibição de gráfico para especificar configurações adicionais do gráfico.
- **4** Para ver os efeitos de suas alterações, clique no botão Desenhar novamente.

Você pode clicar no botão Redesenhar a qualquer momento para atualizar a exibição de Gráfico.

- **5** Para remover as alterações e iniciar com o gráfico original, clique no botão Restaurar padrão.
- **6** Para redimensionar o gráfico, use as barras deslizantes verticais e horizontais.
- **7** Salve o relatório.

## **Especificando propriedades gerais do gráfico nas exibições de gráfico**

Você pode definir propriedades gerais do gráfico, como o título e a aparência dos rótulos de dados.

Os rótulos de dados são ativados, por padrão, para gráficos de tipo 2D.

A configuração padrão do tamanho do gráfico é o ajuste de todos os elementos do gráfico existente, inclusive a altura e largura, de acordo com o espaço disponível. A altura e a largura do gráfico permanecem proporcionais entre si quando o tamanho do gráfico é alterado. O gráfico redimensiona automaticamente os elementos. O tamanho revisado é baseado no espaço disponível no gráfico. Você pode especificar um tamanho fixo do gráfico na caixa de diálogo Propriedades gerais do gráfico. O tamanho fixo substitui o tamanho padrão.

**OBSERVAÇÃO:** o gráfico poderá se expandir significativamente se o número de itens contidos nele aumentar muito.

Por exemplo, suponhamos que você crie um relatório para exibir as vendas de três produtos, crie um gráfico dos resultados com as vendas de produto mostradas em três colunas e o gráfico ocupe 25 por cento da página. Se o relatório for executado posteriormente e forem retornados seis produtos, o gráfico expandirá duas vezes a sua largura original, ou cerca de 50 por cento da página, de forma que a largura das colunas individuais do gráfico permaneça constante.

Os elementos do gráfico são redimensionados, conforme necessário, para caberem no gráfico. No exemplo anterior, o gráfico continua ocupando aproximadamente 25 por cento da página e as colunas são redimensionadas para caberem no espaço disponível.
### *Para especificar propriedades gerais de uma exibição de gráfico*

**1** Clique no seguinte botão na parte superior da página de Exibição de gráfico para abrir a caixa de diálogo Propriedades gerais do gráfico:

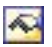

**2** Na caixa de diálogo Propriedades gerais do gráfico, faça as seleções e clique em OK.

A exibição de gráfico é atualizada. O gráfico pode ser redimensionado para acomodar as suas seleções.

### **Controlando a exibição das linhas de grade nas exibições de gráfico**

Você pode controlar a exibição das linhas de grade no gráfico e especificar as cores da linha de grade.

### *Para controlar a exibição das linhas de grade em uma exibição de gráfico*

**1** Clique no seguinte botão na parte superior da página de Exibição de gráfico para abrir a caixa de diálogo Opções adicionais de gráfico:

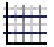

**2** Na caixa de diálogo Propriedades adicionais do gráfico, clique na guia Linhas de grade, faça as seleções e clique em OK.

A exibição de gráfico é atualizada.

### **Especificando a localização da legenda na exibição de gráfico**

Você pode especificar a localização da legenda e definir as opções de redimensionamento da legenda.

### *Para especificar a localização da legenda em uma exibição de gráfico*

**1** Clique no seguinte botão na parte superior da página de Exibição de gráfico para abrir a caixa de diálogo Opções adicionais de gráfico:

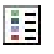

**2** Na caixa de diálogo Opções adicionais de gráfico, clique na guia Legendas, faça as seleções e clique em OK.

A exibição de gráfico é atualizada. O gráfico pode ser redimensionado para acomodar as suas seleções.

### **Definindo cores de fundo, texto e bordas na Exibição de gráfico**

Você pode especificar a cor de fundo do gráfico, do texto e das bordas.

### *Para especificar as cores de fundo, texto e borda em uma exibição de gráfico*

**1** Clique no seguinte botão na parte superior da página de Exibição de gráfico para abrir a caixa de diálogo Opções adicionais de gráfico:

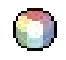

**2** Na caixa de diálogo Opções adicionais do gráfico, clique na guia Bordas e cores, faça as seleções e clique em OK.

A exibição de gráfico é atualizada.

### **Selecionando colunas para serem exibidas como eixos em uma exibição de gráfico**

Você pode selecionar quais colunas são exibidas no gráfico e quais eixos representam essas colunas. Oracle CRM On Demand exibe uma matriz das opções apropriadas. A margem esquerda da matriz lista as colunas e a margem superior lista os tipos de eixos disponíveis para o tipo de gráfico que você está usando. Você também pode indicar se os rótulos de medida serão exibidos para os dados de fatos plotados em um eixo.

Os eixos disponíveis podem variar de acordo com o tipo de gráfico selecionado na lista suspensa de Gráfico. Os botões de eixo do gráfico usados na exibição de gráfico estão descritos na tabela a seguir.

**Botão de eixo do gráfico Eixo**

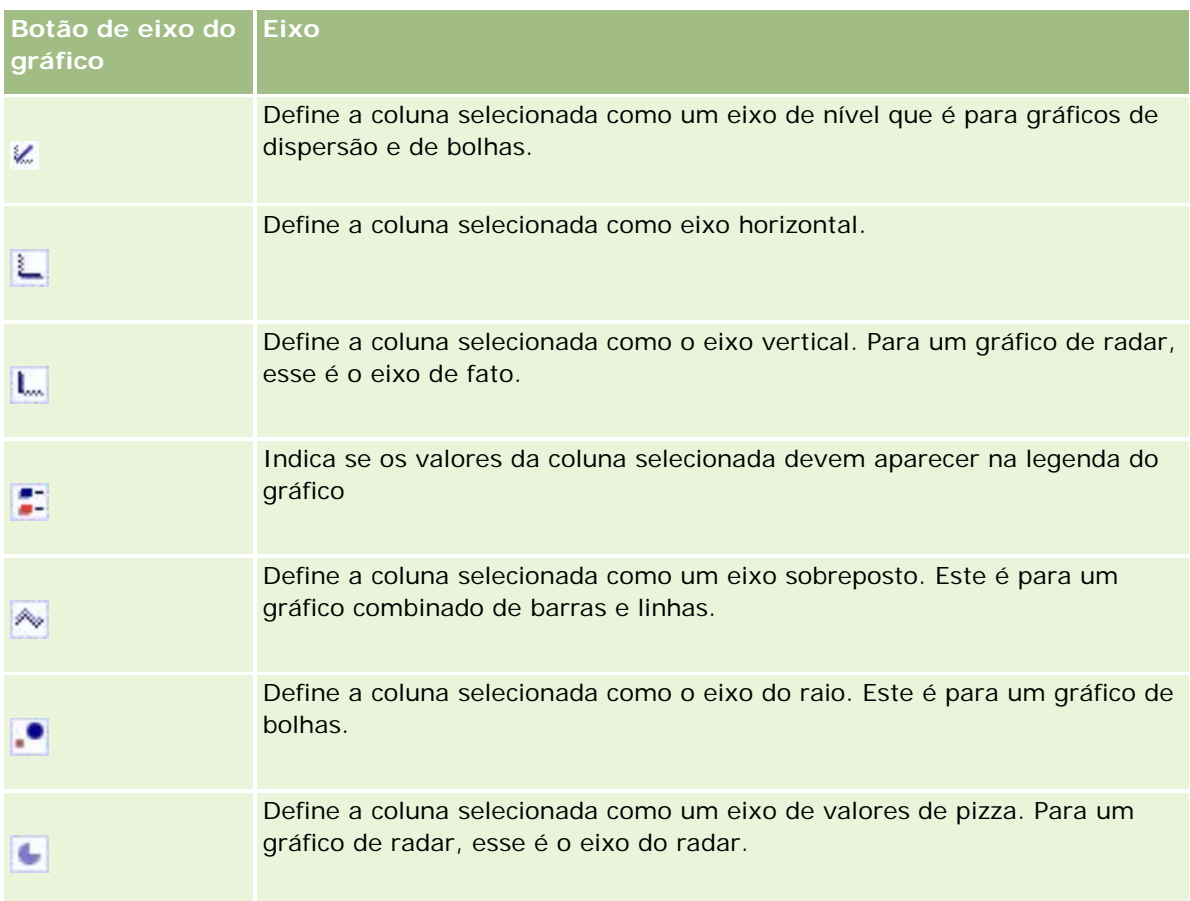

### *Para selecionar as colunas a serem exibidas como eixos em uma exibição de gráfico*

**1** Na área de colunas, à esquerda do gráfico, clique na caixa de seleção apropriada de um dos botões de eixo para exibir a coluna como o eixo correspondente no gráfico.

Os botões de eixo variam de acordo com o tipo de gráfico selecionado na lista suspensa de Gráfico.

- **2** Para adicionar uma coluna ao gráfico, clique nela na área de seleção e defina-a como um eixo. Isso equivale a adicionar a coluna ao relatório na página Definir critérios.
- **3** Clique em Redesenhar para atualizar a exibição de gráfico.

# **Especificando opções de escala de eixo na exibição de gráfico**

Você pode controlar os limites do eixo, as marcas e os tipos de escala, além das propriedades dos marcadores de escala.

### Analytics

### *Para especificar opções de escala do eixo para uma exibição de gráfico*

**1** Clique no seguinte botão na parte superior da página de Exibição de gráfico para abrir a caixa de diálogo Escala do eixo:

# Ĥ.

**2** Na caixa de diálogo Escala do eixo, faça as seleções e clique em OK.

Para gráficos com eixos numéricos, as definições das opções de escala do eixo determinam como a escala é selecionada:

- Quando você seleciona Padrão, o Oracle CRM On Demand seleciona a escala e define o eixo como zero (0) para números positivos.
- Quando você seleciona Aplicar zoom na faixa de dados, o Oracle CRM On Demand seleciona a escala. Ele avalia o intervalo de valores no eixo e seleciona os valores mínimo e máximo apropriados para a escala. Esse recurso é útil quando se inclui no gráfico um conjunto de valores grandes com uma pequena diferença percentual entre si. O gráfico amplia os valores de modo que as diferenças sejam reconhecidas mais facilmente.
- **U** Você pode também definir manualmente os valores de escala do eixo com números específicos.

A exibição de gráfico é atualizada. O gráfico pode ser redimensionado para acomodar as suas seleções.

### **Editando marcadores de escala na exibição de gráfico**

Marcadores de escala são linhas indicadoras ou faixas em segundo plano sombreadas que marcam pontos principais, limites, faixas etc. As linhas ou as faixas podem ser aplicadas a um ou mais eixos, dependendo do tipo de gráfico. As linhas aparecem na frente das informações do gráfico, enquanto os intervalos aparecem no plano de fundo.

**OBSERVAÇÃO:** alguns tipos de gráfico, como os de pizza, não usam marcadores de escala.

O procedimento a seguir fornece as etapas gerais para editar um marcador de escala.

### *Para editar marcadores de escala de uma exibição de gráfico*

**1** Clique no seguinte botão na parte superior da página de Exibição de gráfico para abrir a caixa de diálogo Escala do eixo:

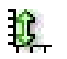

- **2** Na caixa de diálogo Escala do eixo, clique em Editar marcadores de escala.
- **3** Na caixa de diálogo Marcadores de escala, clique em Adicionar para adicionar o primeiro marcador de escala e selecione as opções do marcador.

As opções avançadas incluem a definição da escala como um valor estático, um nome de coluna específico ou como o resultado de uma consulta SQL. Para obter mais informações sobre os tipos de

marcador de escala e sobre como usar as opções avançadas, consulte os procedimentos apresentados a seguir.

**4** Clique em OK sucessivamente para fechar as caixas de diálogo.

A exibição de gráfico é atualizada. O gráfico pode ser redimensionado para acomodar as suas seleções.

#### *Para criar um marcador de escala de linha*

- **1** Na caixa de diálogo Marcadores de escala, no campo Tipo, selecione Linha.
- **2** Informe uma largura de linha na terceira coluna.

Este valor é a espessura da linha, em pixels.

**3** Informe a posição da linha na quarta coluna.

A posição indica onde a linha estará localizada no eixo. Por exemplo, se o eixo esquerdo tiver valores de 0 a 100 e você especificar a posição 40, verá uma linha horizontal interceptando a posição 40 no eixo vertical.

- **4** Informe a cor da linha.
- **5** Insira uma legenda para a linha.

A legenda é exibida quando o usuário pausa o mouse na linha do gráfico e na legenda.

**6** Clique em OK.

#### *Para criar um marcador de escala de intervalo*

- **1** Na caixa de diálogo Marcadores de escala, no campo Tipo, selecione Intervalo.
- **2** Informe o valor mínimo do intervalo na terceira coluna.
- **3** Informe o valor máximo do intervalo na quarta coluna.

**OBSERVAÇÃO:** especifique valores que aparecem no mesmo eixo do intervalo. Por exemplo, se o eixo esquerdo tiver valores de 0 a 100 e você especificar 20 como mínimo e 40 como máximo, o plano de fundo do gráfico será exibido na cor especificada para esse intervalo de valores.

- **4** Informe a cor para o intervalo.
- **5** Insira uma legenda para o intervalo.

O texto aparece na legenda.

**6** Clique em OK.

#### **Especificando configurações avançadas de intervalo e de valores de linha**

As opções para esses valores incluem: um valor estático, um valor originado de uma coluna incluída no relatório ou um valor derivado de uma consulta SQL.

#### *Para especificar uma configuração avançada*

- **1** Clique no botão Propriedades ao lado do campo no qual você deseja especificar a opção avançada.
- **2** Selecione uma das opções a seguir.
	- **Valor estático.** Informe um incremento numérico.
	- **Expressão da variável.** Esta opção se baseia nos resultados de uma sessão e suas variáveis de apresentação. A opção é limitada porque a maioria das variáveis de sessão e de apresentação não podem estar relacionadas no gráfico.
	- **Nome da coluna.** Escolha uma coluna na qual basear o incremento.
	- **Consulta SQL.** Esta opção se baseia nos resultados de uma consulta SQL. Os resultados podem ser uma tabela, mas apenas o valor da primeira linha e da primeira coluna se aplica.
- **3** Clique em OK.

### **Especificando títulos e rótulos de eixo na exibição de gráfico**

Você pode especificar os dados a seguir para uma exibição de gráfico:

- Se os títulos de eixo e os rótulos de dados serão exibidos na parte inferior e à esquerda do gráfico
- Se os rótulos serão girados para se ajustarem melhor no gráfico
- O comprimento máximo do rótulo
- O texto do rótulo se for diferente do padrão

**OBSERVAÇÃO:** o ajuste do tamanho do gráfico pode afetar a exibição dos rótulos de eixo.

### *Para especificar um título de eixo em uma exibição de gráfico*

**1** Clique no seguinte botão na parte superior da página de Exibição de gráfico para abrir a caixa de diálogo Títulos e rótulos do eixo:

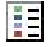

**2** Na caixa de diálogo Títulos e rótulos dos eixos, faça as seleções e clique em OK.

A exibição de gráfico é atualizada.

**OBSERVAÇÃO:** ao definir o Comprimento limite do rótulo, especifique o número total de caracteres que um rótulo pode conter. Serão exibidas reticências (…) quando caracteres adicionais ficarem truncados.

### **Especificando o que acontece quando o usuário clica em um gráfico**

Você pode especificar o tipo de interação que ocorrerá se o usuário clicar no gráfico que visualiza. Estes são os tipos de interação para um gráfico:

- **Detalhamento.** Permite que o usuário detalhe as informações. Essa será a interação padrão se um caminho de detalhamento for automaticamente configurado. Se não houver caminho de detalhamento disponível inicialmente, use Navegar para configurar um caminho personalizado.
- **Navegar.** Permite que o usuário navegue até outro relatório salvo ou painel.
- **Nenhum(a).** Desativa o drill-down ou a navegação a partir do gráfico.

### *Para especificar o que acontece quando um usuário clica em um gráfico*

**1** Clique no seguinte botão na parte superior da página de Exibição de gráfico para abrir a caixa de diálogo Opções adicionais de gráfico:

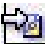

- **2** Na caixa de diálogo Opções adicionais do gráfico, clique na guia Interação e faça as seleções para a interação.
- **3** Clique em OK.

### **Formatando a Aparência de uma Série do gráfico**

A formatação da série do gráfico permite que os usuários personalizem componentes individuais da série. A formatação é baseada na respectiva posição. Os usuários podem formatar a aparência de uma série do gráfico, como a cor, a espessura e os símbolos de linha.

Por exemplo, em um gráfico de combinação de barras e linhas com duas séries de dados, vamos supor que a barra esteja na posição 1 e a linha na posição 2. Os usuários podem alterar a cor da barra, a espessura da linha e o símbolo que representa os pontos de dados. Além disso, podem aplicar formatação baseada em regra, como aplicar uma determinada cor quando uma posição da série for igual a um valor especificado.

### *Para formatar a aparência de uma série do gráfico*

**1** Clique no seguinte botão na parte superior da página de Exibição de gráfico para abrir a caixa de diálogo Controle de formato da série:

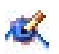

**2** Na caixa de diálogo Controle de formato da série, faça as seleções.

As opções disponíveis na caixa de diálogo Controle de formato da série dependem do tipo de gráfico. Por exemplo, para fazer o seguinte:

Para personalizar uma série, desmarque a caixa de seleção Usar padrão.

### Analytics

- Para restaurar uma série com as configurações padrão, marque novamente a caixa de seleção Usar padrão.
- **Para adicionar um novo controle de formato da série, clique no botão Adicionar. Mesmo que o gráfico** atual não use essa série, ela será usada se for necessário (por exemplo, para fazer drill-down).
- **Para redefinir todas as séries com seus valores padrão, clique no botão Limpar tudo.**
- Para alterar cores, clique na caixa de cor para acessar a caixa de diálogo Seletor de cores.
- **Para alterar outros atributos da série, clique na guia apropriada e selecione os atributos de barra ou** linha.
- **3** Clique em OK.

### **Selecionando opções para rótulos de dados nos gráficos de pizza.**

Os rótulos de dados são exibidos quando o usuário pausa o mouse nos elementos no gráfico setorial. Você pode especificar como os valores deverão ser exibidos e quais rótulos de dados serão exibidos. Você pode mostrar valores como porcentagens do total ou como valores reais. Os rótulos de dados podem exibir apenas o valor ou o nome ou ambos valor e nome.

Dependendo da seleção feita, o gráfico poderá ser redimensionado para que os rótulos de dados possam ser exibidos.

#### *Para fazer as seleções de rótulos de dados nos gráficos de pizza*

**1** Clique no seguinte botão na parte superior da página de Exibição de gráfico para abrir a caixa de diálogo Tipo de gráfico especial:

**2** Na caixa de diálogo Tipo de gráfico especial, faça as seleções do valor e do rótulo de dados. Em seguida, clique em OK.

# **Mostrando resultados em tabelas dinâmicas**

A exibição de Tabela dinâmica é uma exibição interativa que permite girar as linhas, as colunas e os cabeçalhos da seção para obter perspectivas diferentes dos dados. As tabelas dinâmicas são navegáveis e pesquisáveis e são especialmente úteis para os relatórios de tendência.

Este tópico descreve as posições de tabela dinâmica e fornece instruções para realizar as seguintes tarefas:

- Adicionando ou modificando exibições de tabela dinâmica
- Usando várias listas suspensas de página em tabelas dinâmicas
- Substituindo as regras de agregação padrão em tabelas dinâmicas
- **Adicionando formatação a tabelas dinâmicas**
- **Exibindo somas parciais em tabelas dinâmicas**

- **Mostrando itens como valores relativos em tabelas dinâmicas**
- **Usando cálculos em tabelas dinâmicas**
- Criando cálculos em tabelas dinâmicas

### **Posições de tabela dinâmica**

Quando você adiciona ou modifica uma tabela dinâmica, as colunas incluídas no relatório são exibidas como elementos do modelo de tabela dinâmica.

A tabela a seguir descreve as posições de tabela dinâmica.

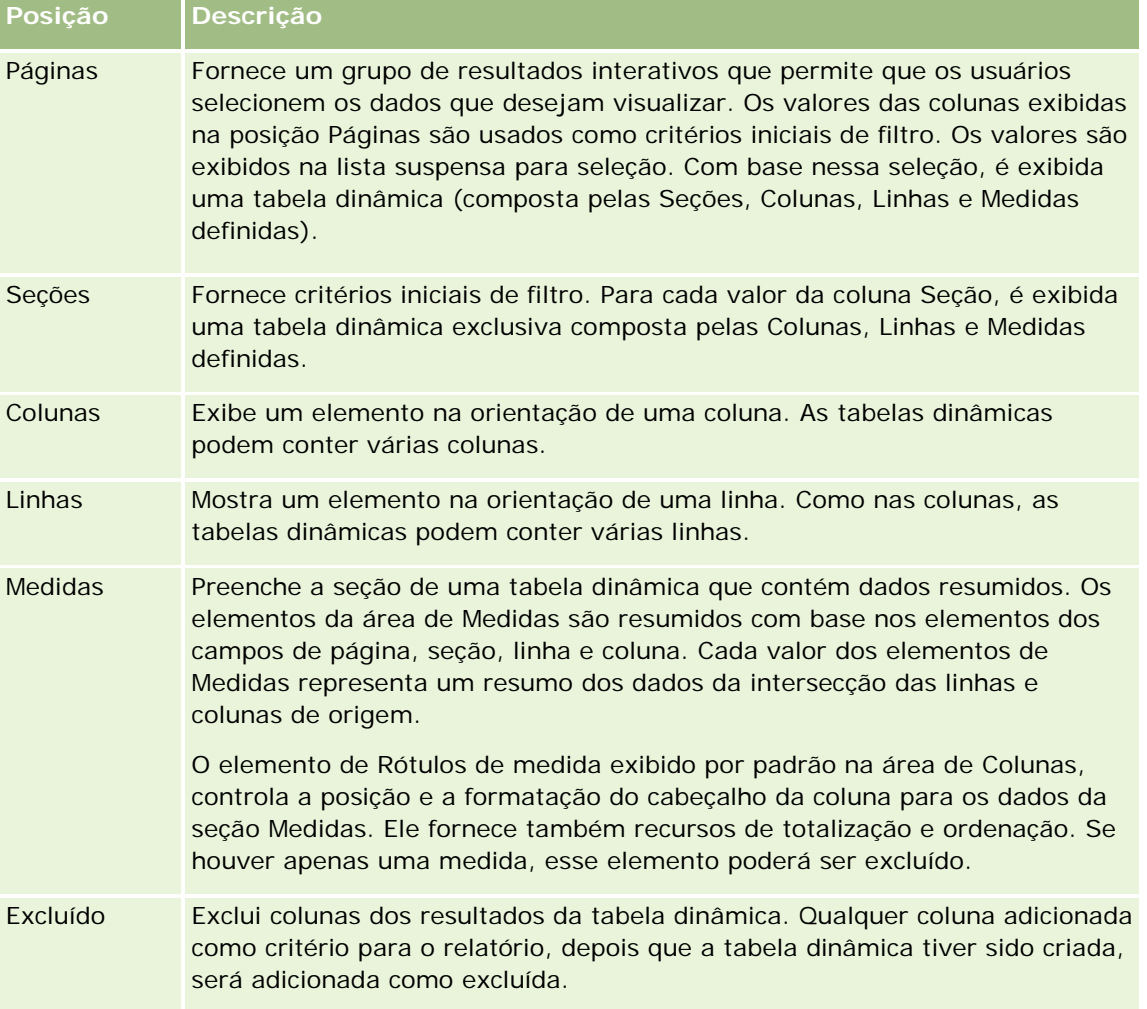

# **Adicionando ou modificando exibições de tabela dinâmica**

O procedimento a seguir contém as etapas básicas para adicionar ou modificar uma exibição de Tabela dinâmica.

### *Para adicionar ou modificar uma exibição de Tabela dinâmica*

- **1** Na página Criar apresentação, execute uma das seguintes ações:
	- Para adicionar uma nova exibição de tabela dinâmica, clique em Adicionar exibição, selecione Tabela dinâmica.
	- Para editar uma exibição de tabela dinâmica existente, clique no botão Editar exibição da exibição de tabela dinâmica.

O espaço de trabalho exibe as opções e configurações da exibição.

**2** Para exibir o modelo de tabela dinâmica e os botões para trabalhar com cada coluna separadamente, marque a caixa de seleção Mostrar controles.

O espaço de trabalho mostra o modelo de tabela dinâmica.

- **3** Arraste e solte as colunas do relatório, exibidas como elementos na tabela dinâmica, para as posições desejadas no modelo de tabela dinâmica.
- **4** Para obter uma visualização, marque a caixa de seleção Exibir resultados.

Você pode clicar no link Exibir resultados para atualizar os resultados.

**5** Para adicionar uma exibição de Gráfico ao lado da tabela dinâmica, marque a caixa de seleção Resultados dinâmicos da tabela.

Para obter informações sobre a exibição de Gráfico, consulte Mostrando resultados em gráficos (na página [1293\)](#page-1292-0).

**6** Para alterar a localização do gráfico em relação à tabela dinâmica, selecione o local na lista Posição do gráfico.

Você pode também optar por ver apenas o gráfico e ocultar a tabela selecionando a opção Somente gráfico na lista.

**7** Para classificar os resultados, clique no botão Ordenar por correspondente à coluna na qual deseja fazer a classificação.

O botão muda, indicando a ordem de classificação:

- **Uma seta para cima indica a sequência ascendente.**
- **Uma seta para baixo indica a sequência descendente.**

Para obter mais informações sobre classificação, consulte Classificando e reordenando colunas (na página [1284\)](#page-1283-0).

- **8** Para adicionar totais, siga o seguinte procedimento:
	- **a** Para os totais nas áreas de Páginas, Seções, Linhas e Colunas, clique no botão Totais e faça uma seleção:
		- Para não incluir totais, selecione Nenhum. O botão Totais é exibido com um plano de fundo branco (padrão).

- Para mostrar o total antes ou depois dos itens de dados, selecione Antes ou Depois. Por exemplo, se você incluir um total em uma linha que contém regiões e especificar a opção Antes, o total será mostrado antes dos distritos individuais da região listados.
- **b** Para os totais na área de Medidas, clique no botão Mais opções relativo à linha ou à coluna que será totalizada, selecione Regra de agregação, selecione um valor e deixe marcada a opção Total baseado no relatório.

**OBSERVAÇÃO:** se a opção Total baseado em relatório não estiver selecionada, o Oracle CRM On Demand calculará o total com base no conjunto de resultados inteiro, antes de aplicar filtros às medidas.

Dependendo da posição desse elemento, os totais dos dados resumidos representados pelos elementos de Medidas são exibidos como coluna ou linha. Os totais de coluna e de linha incluem rótulos.

Quando o botão Totais estiver desabilitado, não será exibido nenhum total.

- **9** Para trabalhar com opções adicionais de uma coluna, medida ou linha, clique no botão Mais opções e selecione uma opção na lista suspensa.
- **10** Para formatar rótulos ou valores de uma coluna, clique no botão Totais ou Mais opções e selecione a opção de formato apropriada.
- **11** Salve o relatório.

# **Usando várias listas suspensas de página nas tabelas dinâmicas**

Quando você coloca vários atributos na área de Páginas da tabela dinâmica, pode criar uma página de várias listas suspensas. Assim, quando os usuários abrem a tabela dinâmica, visualizam uma lista suspensa de cada atributo, em vez de uma lista concatenada de atributos colocados no cabeçalho da página (padrão).

Por exemplo, se você colocar Região e Marca na área de páginas, a lista suspensa de Região permitirá que o usuário selecione uma região específica e veja os dados somente dessa região, em vez de ver a Região concatenada com a Marca.

### *Para criar uma lista suspensa independente em uma tabela dinâmica*

- **1** Arraste e solte os atributos de destino na área de Páginas.
- **2** Clique no botão Mais opções do segundo atributo (ou subsequente) na área de layout de páginas.
- **3** Selecione a opção Iniciar nova lista suspensa de página.

A lista suspensa do atributo será exibida acima da visualização da tabela dinâmica.

Você pode criar listas suspensas de outros atributos na área de Páginas. Quando o relatório for salvo, as listas suspensas ficarão disponíveis para os usuários que têm acesso ao relatório.

### **Substituindo regras de agregação padrão nas tabelas dinâmicas**

Você pode substituir a regra de agregação padrão por uma medida especificada pelo autor original do relatório ou pelo sistema.

### *Para substituir a regra de agregação padrão por uma medida na tabela dinâmica*

- **1** Clique no botão Mais opções relativo à medida cuja regra de agregação padrão deseja substituir.
- **2** Selecione a opção Regra de agregação e, em seguida, selecione a regra de agregação que será aplicada.

### **Adicionando formatação a tabelas dinâmicas**

Você pode aplicar formatação de aparência e estilo de barra verde a uma tabela dinâmica. Além disso, pode personalizar a aparência das seções, linhas, colunas, medidas e o conteúdo nelas contido.

Por exemplo, especifique opções de fonte, célula, borda e folha de estilo para seções, valores e rótulos de medida. Para as seções, você pode incluir e personalizar a posição dos cabeçalhos de coluna, juntamente com os valores dessa seção. Além disso, pode inserir quebras de página para que uma nova seção seja exibida em uma nova página toda vez que um valor da seção for alterado.

Você pode também adicionar formatação condicional que ajude a direcionar a atenção para um elemento de dados, caso este atenda a um determinado limite. Para adicionar formatação condicional a uma coluna da tabela dinâmica, consulte Editando propriedades da coluna (consulte ["Editando propriedades de coluna"](#page-1267-0) na página [1268\)](#page-1267-0).

### **Adicionando estilo de barra verde e formatação de aparência a uma tabela dinâmica**

O estilo de barra verde mostra linhas ou colunas alternadas em cor verde-claro. A formatação de aparência afeta a aparência geral da tabela dinâmica e permite a alteração da cor da barra verde padrão.

### *Para adicionar o estilo de barra verde e a formatação de aparência a uma tabela dinâmica*

- **1** Na exibição de tabela dinâmica, clique no botão Propriedades de visualização da tabela dinâmica próximo à parte superior do espaço de trabalho.
- **2** Para adicionar estilo de barra verde, marque a caixa de seleção Ativar estilo de barra verde de linha alternativa.

Para alterar a maneira como o estilo é aplicado, faça uma seleção na lista Alternar.

- **3** Para adicionar formatação estética, clique no botão Definir formato alternativo.
- **4** Na caixa de diálogo Editar formato, para alterar a cor da barra verde padrão, selecione uma nova cor de fundo para o formato da célula.

Para obter mais informações sobre formatação de aparência, consulte Alterando a aparência de relatórios (consulte ["Alterando a aparência dos relatórios"](#page-1251-0) na página [1252\)](#page-1251-0).

#### **Adicionando formatação de seções e de conteúdo de seção**

As opções de formatação de seção e de conteúdo permitem fazer o seguinte:

- Incluir e personalizar a posição dos cabeçalhos de coluna juntamente com os valores da seção.
- **Inserir quebras de página. Sempre que um valor é alterado na seção, essa nova seção é exibida em uma** nova página. É útil para relatórios detalhados orientados por dados.
- Aplicar formatação de aparência a uma seção e ao seu conteúdo.

#### *Para adicionar formatação de seções de uma tabela dinâmica*

- **1** Para formatar a aparência de uma seção, faça o seguinte:
	- **a** Na exibição de tabela dinâmica, clique no botão Propriedades da seção.
	- **b** Na caixa de diálogo Propriedades da seção, faça as seleções e clique em OK.
- **2** Para formatar a aparência do conteúdo da seção, faça o seguinte:
	- **a** Clique no botão Propriedades do conteúdo.
	- **b** Na caixa de diálogo Propriedades do conteúdo, faça as seleções e clique em OK.

Para obter mais informações sobre como aplicar formatação de aparência, consulte Alterando a aparência de relatórios (consulte ["Alterando a aparência dos relatórios"](#page-1251-0) na página [1252\)](#page-1251-0).

#### **Adicionando formatação de linhas**

As opções de formatação de linha e de conteúdo da linha permitem fazer o seguinte:

- Aplicar formatação de aparência nas linhas, cabeçalhos de linha e valores de linha.
- Usar uma linha dos cálculos da tabela dinâmica, mas suprimir sua exibição nos resultados.
- Definir um novo item calculado para ser usado em uma tabela dinâmica.
- Duplicar a linha da tabela dinâmica.
- Remover uma coluna da exibição de tabela dinâmica.

### *Para adicionar formatação de linhas*

- Na exibição de tabela dinâmica, clique no botão Mais opções da linha e selecione uma opção na lista suspensa:
	- **Para aplicar formatação de aparência nos cabeçalhos ou valores de linha, selecione a opção** apropriada.
	- **Para obter mais informações sobre como aplicar formatação de aparência, consulte Alterando a** aparência de relatórios (consulte ["Alterando a aparência dos relatórios"](#page-1251-0) na página [1252\)](#page-1251-0).
	- Para ocultar uma linha da saída, selecione Oculto.

**Para definir um novo item calculado, clique em Novo item calculado.** 

Para obter mais informações sobre como definir itens calculados, consulte a seção Criando cálculos em tabelas dinâmicas deste tópico.

- **Para duplicar a linha na tabela dinâmica, selecione Duplicar camada.**
- **Para remover a coluna do relatório, selecione Remover coluna.**
- A coluna é removida da tabela dinâmica e de todas as outras exibições de resultado do relatório.

**OBSERVAÇÃO:** as configurações de Formato de dados das colunas incluídas na área de Medidas herdam as configurações das colunas da seção.

### **Exibindo somas parciais nas tabelas dinâmicas**

As medidas numéricas da tabela dinâmica podem ser exibidas como somas parciais, em que cada célula consecutiva da medida exibe o total de todas as células anteriores dessa medida. Essa opção é um recurso de exibição apenas que não afeta os resultados reais da tabela dinâmica.

Normalmente, as somas parciais seriam exibidas para colunas duplicadas ou para medidas em que esteja selecionada a opção de mostrar dados como porcentagem da coluna, com o último valor de 100 por cento. As somas parciais se aplicam a todos os totais. A soma parcial de cada nível de detalhe é calculada separadamente.

Os cabeçalhos de coluna não são afetados quando a opção de soma parcial está selecionada. Você pode formatar o cabeçalho da coluna se desejar indicar que a opção de soma parcial está em vigor.

As seguintes regras de uso estão em vigor para somas parciais:

- Uma soma parcial é incompatível com a função SQL RSUM (o efeito seria uma soma parcial da soma parcial).
- **Tedas as somas parciais são reajustadas com cada nova seção. Uma soma parcial não é reajustada em** uma quebra de seção ou na continuação de seções.
- Se uma medida não for exibida em uma única coluna ou linha, ela será somada da esquerda para direita e de cima para baixo. (A célula inferior direita conterá o total geral.) Uma soma parcial não é reajustada com cada linha ou coluna.
- A rolagem de mínimos, máximos e médias não é aceita.

#### *Para exibir uma medida como soma parcial*

 Na área de Medidas, clique no botão Mais opções relativo à linha ou à coluna que será somada e selecione a seguinte opção:

Exibir como soma parcial

### **Mostrando um valor relativo a um item nas tabelas dinâmicas**

Você pode converter dinamicamente uma medida armazenada ou calculada da tabela dinâmica em porcentagem ou índice. Isso mostra o valor relativo do item, comparado com o total, sem a necessidade de criar explicitamente um cálculo para esse fim.

Por exemplo, se você estiver usando uma tabela dinâmica para examinar as vendas por região, poderá duplicar a medida de vendas e visualizá-la como porcentagem do total. Isso permite ver as vendas efetivas e a porcentagem das vendas de cada região.

Você pode visualizar a medida como porcentagem de 0,00 a 100,00, ou como índice de 0 a 1. A decisão do método a ser usado é sua.

### *Para exibir um item como valor relativo na tabela dinâmica*

**1** Na exibição de tabela dinâmica, clique no botão Mais opções para fazer a coluna ser mostrada como um valor relativo.

A etapa a seguir é opcional. Ao duplicar a medida na tabela dinâmica, você pode exibir o total da medida e seu valor relativo. Isso elimina a necessidade de adicionar a coluna duas vezes na página Definir critérios para exibir o total e seu valor relativo na tabela dinâmica.

**2** Para duplicar a medida, escolha Camada duplicada.

A medida é exibida pela segunda vez na tabela dinâmica com o mesmo nome. Para renomear a medida, clique em Mais opções e escolha Formatar cabeçalho e, em seguida, informe o novo nome no primeiro campo.

**3** Clique em Mais opções, escolha Mostrar dados como, selecione Porcentagem de ou Índice de e, em seguida, escolha a opção de submenu apropriada.

**OBSERVAÇÃO:** a opção Mostrar dados como fica disponível somente para itens que são medidas armazenadas ou calculadas.

As opções de Porcentagem de e Índice de são:

- **Coluna**
- $\blacksquare$  Linha
- Seção
- **P**ágina
- Coluna principal
- **Linha principal**
- Camada (se escolher a camada, você deverá escolher também uma coluna no relatório pela qual agrupar as porcentagens.)

### **Usando cálculos em tabelas dinâmicas**

Você pode usar cálculos na tabela dinâmica para obter exibições diferentes dos dados. Os cálculos permitem substituir a regra de agregação padrão especificada no sistema e, no caso de um relatório existente, a regra de agregação escolhida pelo autor.

A tabela a seguir descreve os cálculos que podem ser usados em tabelas dinâmicas.

**Cálculo Descrição**

### Analytics

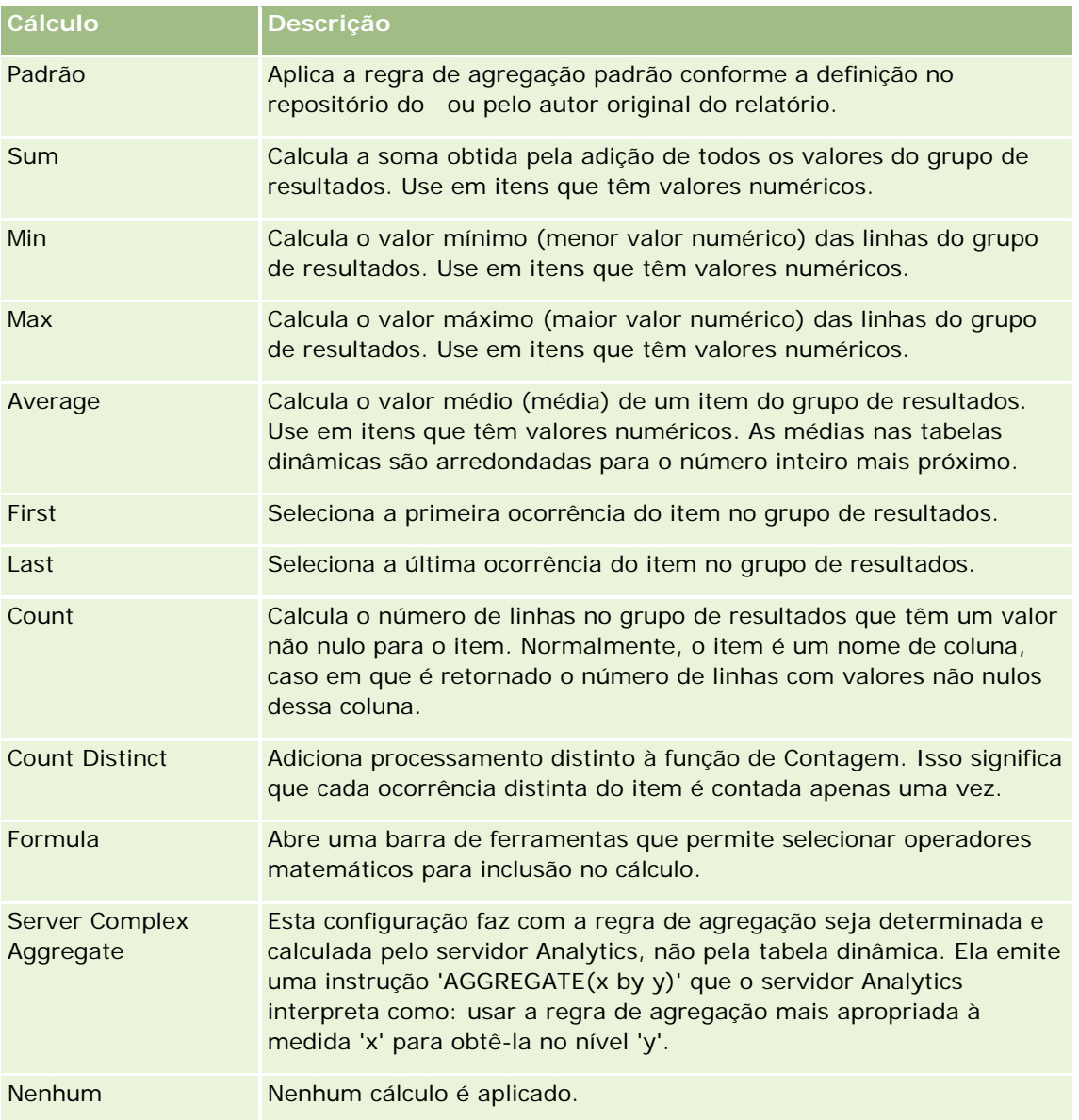

Para obter mais informações sobre as funções SQL, consulte Usando funções em análises (na página [1345\)](#page-1344-0).

# **Criando cálculos em tabelas dinâmicas**

Você pode criar cálculos de itens nas áreas de Páginas, Seções, Linhas e Colunas.

### *Para criar um cálculo de item na tabela dinâmica*

- **1** Na área de Seções ou Linhas, clique no botão Mais opções relativo à medida na qual deseja realizar o cálculo.
- **2** Selecione a opção Novo item calculado.

É exibida a janela Item calculado.

- **3** Atribua um nome ao cálculo no campo Nome.
- **4** Para criar um cálculo que não seja uma fórmula, selecione dentre as seguintes opções:
	- **Para criar um cálculo, selecione a função com a qual vai trabalhar na lista suspensa de Função e clique** em um ou mais itens da lista de Valores para adicioná-los ao campo Função.
	- **Para criar vários cálculos de vários itens, digite as funções e clique nos nomes de item para** adicioná-los ao campo Função.
	- Se você estiver calculando a média de uma coluna de tipo inteiro, altere a fórmula da coluna para convertê-la em um tipo duplo (ponto de flutuação). Por exemplo, se a fórmula atual for x, altere-a para CAST(x as double).

**OBSERVAÇÃO:** as médias em tabelas dinâmicas são arredondadas para o número inteiro mais próximo.

**5** Para criar uma fórmula, selecione a função Fórmula.

**OBSERVAÇÃO:** uma fórmula cria um agrupamento personalizado dinâmico na tabela dinâmica. Todas as medidas indicadas em uma fórmula devem ser da mesma coluna lógica e estar presentes nos resultados. As fórmulas podem ser inseridas ou combinadas com outros cálculos.

Os operadores matemáticos ficam visíveis. Os operadores estão apresentados na tabela a seguir.

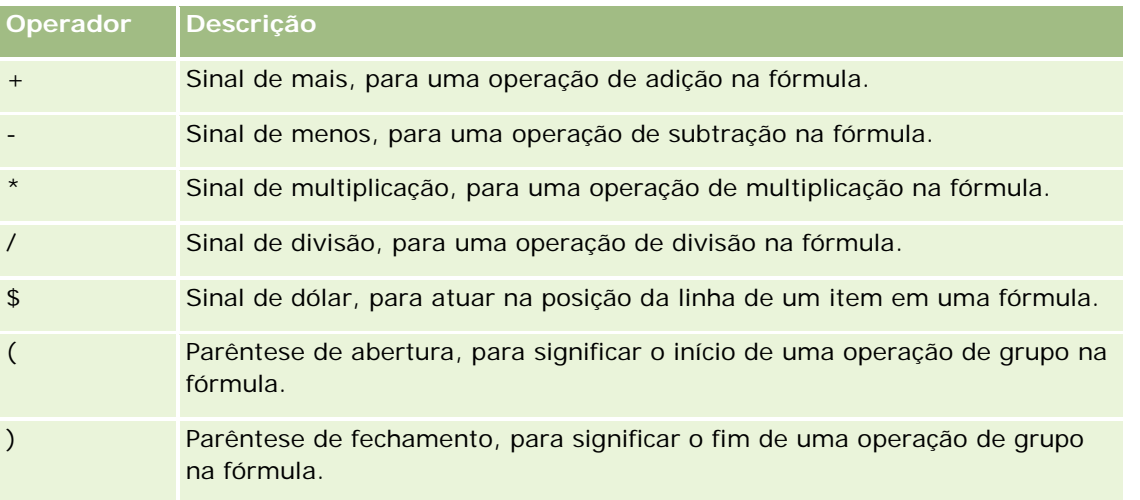

- **a** No campo Função, crie a fórmula digitando ou clicando nos nomes de medida e clicando nos operadores para inseri-los na fórmula.
- **b** Use parênteses quando for apropriado.
- **6** Quando o cálculo for concluído, clique em Finalizado.

Se forem detectados erros, será exibida uma mensagem. Corrija o erro e clique novamente em Finalizado.

### **Exemplos de cálculos nas tabelas dinâmicas**

Os exemplos e as explicações contidos nesta seção partem do princípio que você tem um conhecimento básico de SQL e sua sintaxe. Os exemplos são hipotéticos. Não estão apresentados todos os cálculos possíveis.

**Exemplo 1.** Este exemplo obtém o valor da medida atual, como vendas em dólares, para cada um dos produtos SoftDrinkA, SoftDrinkB e SoftDrinkC, e soma os valores.

sum('SoftDrinkA','SoftDrinkB','SoftDrinkC')

Isso equivale a selecionar Soma na lista suspensa de Função e digitar ou clicar em 'SoftDrinkA','SoftDrinkB','SoftDrinkC' para adicioná-los ao campo Função.

**Exemplo 2.** Este exemplo obtém a medida atual mínima, como dólares em vendas, de SoftDrinkA ou SoftDrinkB, o que for menor.

min('SoftDrinkA','SoftDrinkB')

Nos exemplos 1 e 2, cada cálculo funcional é realizado para cada item da camada externa, como a camada Produto. Por exemplo, se Ano e Produto estiver fora de um eixo e um dos cálculos anteriores for criado na camada Produto, os resultados serão calculados por ano.

**Exemplo 3.** Este exemplo obtém os valores de cada item na camada externa, como Ano e Produto, e os soma.

 $sum(*)$ 

**Exemplo 4.** Este exemplo obtém a medida atual, como vendas em dólares, do item da primeira, segunda e terceira linhas e as soma.

sum(\$1,\$2,\$3)

Em vez de especificar um item nomeado, como SoftDrinkA, você pode especificar \$n ou \$-n, em que n é um número inteiro que indica a posição da linha do item. Se você especificar \$n, a medida será feita a partir da enésima linha. Se você especificar \$-n, a medida será feita a partir da última linha.

Por exemplo, para as vendas em dólares, \$1 obtém a medida da primeira linha do grupo de resultados e \$-1 obtém a medida da última linha do grupo de resultados.

**Exemplo 5.** Este exemplo soma as vendas SoftDrinkA, SoftDrinkB, e SoftDrinkC.

'SoftDrinkA' + 'SoftDrinkB' + 'SoftDrinkC'

Isso equivale ao seguinte cálculo:

sum('SoftDrinkA','SoftDrinkB','SoftDrinkC')

**Exemplo 6.** Este exemplo soma as vendas de SoftDrinkA com as vendas de SoftDrinkA diet, soma as vendas de SoftDrinkB com as vendas de SoftDrinkB diet, em seguida, retorna o máximo desses dois valores.

max('SoftDrinkA' + 'diet SoftDrinkA', 'SoftDrinkB' + 'diet SoftDrinkB')

# **Mostrando resultados como indicadores usando a exibição de Indicador**

Use a exibição de indicador para mostrar resultados em indicadores. Os indicadores são úteis para exibir o desempenho em relação às metas. Os tipos de indicadores para os quais há suporte incluem mostradores, em barra e luminosos.

Você pode selecionar o tipo de indicador e personalizar sua aparência, inclusive o título, os intervalos a serem exibidos, quantos indicadores devem ser exibidos em uma linha e outras características como o comprimento do indicador e o tamanho do mostrador e da agulha. Também é possível definir limites, bordas e cores e controlar outras características dos indicadores.

Os medidores são navegáveis. Quando um usuário clica neles, é possível direcionar o usuário para outro relatório salvo.

Este tópico descreve os indicadores e as configurações de exibição do indicador. Ele fornece instruções para realizar as seguintes tarefas:

- Adicionando ou modificando exibições do medidor
- Configurando as propriedades gerais de plano de fundo em uma exibição de indicador
- Adicionando títulos e rodapés a uma exibição de indicador
- Adicionando faixas de indicador a uma exibição de indicador
- Especificando propriedades adicionais em exibições de indicador
- Configurando propriedades avançadas para mostradores em indicadores do tipo mostrador

### **Medidores**

Esta seção descreve os tipos, os subtipos e os tamanhos dos indicadores.

### **Tipos de medidores**

A tabela a seguir mostra os indicadores disponíveis na lista suspensa Indicador e descreve seus usos. O indicador padrão é um indicador com mostrador.

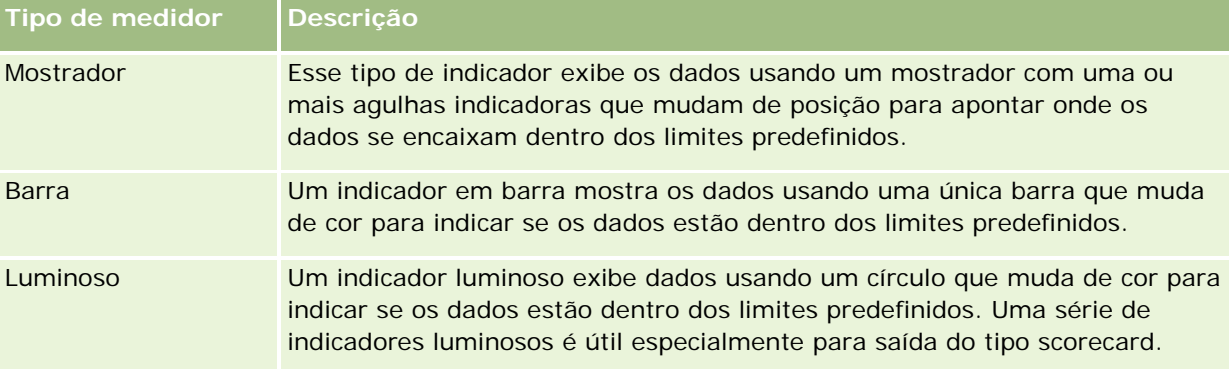

### **Subtipos de medidores**

A seleção do tipo de indicador determina os subtipos que estão disponíveis na lista suspensa Tipo. Um mostrador não possui subtipos. Os subtipos de indicador incluem os seguintes:

- Indicadores de barra: preenchido e estilo LED. O subtipo padrão é preenchido.
- Indicadores luminosos: tridimensional (3D) e bidimensional (2D). O subtipo padrão é 3D.

### **Tamanhos de medidores**

Os tamanhos de indicadores incluem pequeno, médio, grande e personalizado. O tamanho padrão é médio.

## **Configurações de exibição de medidores**

Os botões no início da página de exibição dos indicadores fornecem acesso à várias configurações de indicadores. A tabela a seguir descreve as configurações e botões de exibição de indicador.

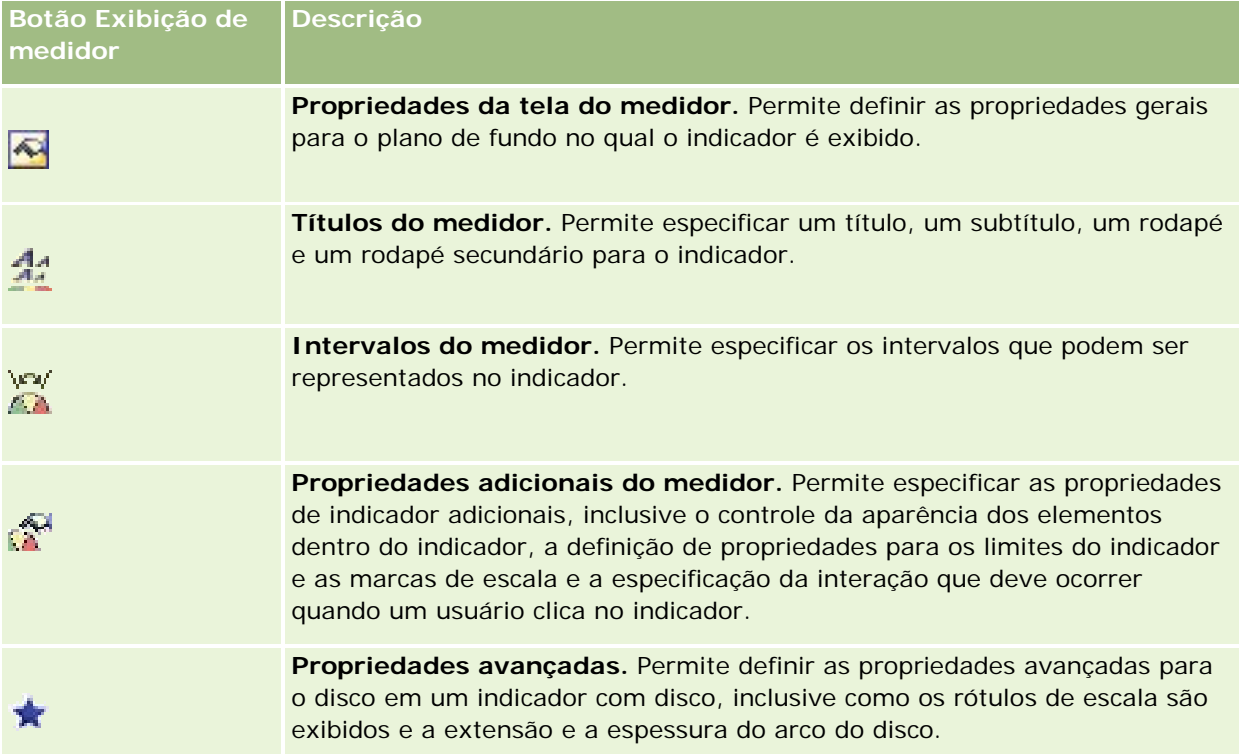

### **Adicionando ou modificando exibições do medidor**

O procedimento a seguir fornece as etapas básicas para adicionar ou modificar uma exibição de indicador.

**OBSERVAÇÃO:** se você selecionar um tipo de indicador incompatível com os resultados, nenhum resultado será exibido.

### *Para adicionar ou modificar uma exibição do medidor*

- **1** Na página Criar apresentação, execute uma das seguintes ações:
	- **Para adicionar uma nova exibição de indicador, clique em Adicionar exibição e selecione Indicador.**
	- **Para editar uma exibição de indicador existente, clique no botão Editar exibição da exibição de** indicador.

O espaço de trabalho exibe as opções e configurações da exibição.

- **2** Faça suas seleções nos campos Indicador, Tipo e Tamanho.
- **3** Para todos os tipos de indicador, use a lista suspensa Medidas para selecionar a medida para o indicador.
- **4** Para medidores do tipo mostrador:
	- **a** Use a lista suspensa Tipo de marcador para selecionar a agulha de indicador a ser usada, como bússola, seta ou linha.
	- **b** Para selecionar uma cor para a agulha do indicador, clique no campo Cor e faça uma seleção.
	- **c** Para adicionar outra agulha ao indicador, clique em Adicionar marcador.
- **5** Use os botões na parte superior da página de exibição do indicador para especificar configurações de indicador adicionais.
- **6** Para remover as alterações e iniciar da exibição de indicador padrão, clique em Restaurar padrão.
- **7** Salve o relatório.

### **Especificando propriedades gerais de plano de fundo de indicador em uma exibição de indicador**

Você pode definir as propriedades gerais para o plano de fundo no qual o indicador é exibido, como se deseja exibir um título e se a legenda deve aparecer com cada indicador. Também é possível especificar uma cor de plano de fundo, uma cor para o título, se deseja exibir uma borda para o plano de fundo, o número de indicadores a serem exibidos por linha e o espaçamento entre eles.

### *Para definir as propriedades gerais de plano de fundo*

- **1** Clique no botão Propriedades de telas de indicador na parte superior da página de exibição de indicador.
- **2** Na caixa de diálogo Propriedades de telas de indicador, faça sua seleção de um título, da seguinte forma.
	- **Para mostrar o nome da medida, não marque a caixa de seleção Substituir padrão e deixe o campo de** texto do título vazio.
	- **Para mostrar um título diferente, marque a caixa de seleção Substituir padrão e informe o texto do** título.
	- Se você não quiser que um título seja exibido no plano de fundo, marque a caixa de seleção Substituir padrão e deixe o campo de texto do título vazio.
- **3** Para a legenda, faça uma seleção na lista ou, se você quiser suprimir a exibição da legenda, selecione Nenhum.

O local padrão para a legenda é abaixo do título.

**4** Para definir uma cor de plano de fundo para a área na qual o indicador é exibido, clique no campo Cor de plano de fundo e faça uma seleção.

### Analytics

- **5** Para mostrar o título com cor, clique no campo Cor de texto e faça uma seleção.
- **6** Para mostrar uma borda nos limites do plano de fundo, clique no campo Cor de borda e faça uma seleção.
- **7** Especifique o número de indicadores a ser exibido por linha e o espaçamento entre eles.

O espaçamento entre os indicadores é medido em pixels.

**8** Clique em OK.

A exibição do indicador é atualizada. Ela pode ser redimensionada para acomodar suas seleções.

### **Adicionando títulos e rodapés na exibição do indicador**

Você pode especificar um título, um subtítulo, um rodapé e um rodapé secundário para o indicador. Se o plano de fundo possuir diversos indicadores, os títulos e os rodapés serão exibidos para cada indicador. Os títulos e os rodapés são opcionais.

### *Para adicionar títulos e rodapés a uma exibição de indicador*

- **1** Clique no botão Títulos do indicador na parte superior da página de exibição de indicador.
- **2** Na caixa de diálogo Títulos do indicador, digite o texto a ser usado e clique em OK.

**OBSERVAÇÃO:** Como ocorre na visualização de Narrativa, você pode usar @n para incluir os resultados das colunas designadas nos títulos do indicador. Por exemplo, @1 insere os resultados da primeira coluna e @3 insere os resultados da terceira coluna. Para obter mais informações, consulte Adicionando texto narrativo aos resultados (na página [1331\)](#page-1330-0).

A exibição do indicador é atualizada.

### **Adicionando intervalos de indicador na exibição de indicador**

Os intervalos de indicador identificam os valores mínimo e máximo para cada intervalo e incluem uma cor na qual o intervalo aparecerá no indicador, como verde para aceitável, amarelo para alerta e vermelho para crítico.

Você pode definir os intervalos de indicador para um valor estático, o nome da coluna da medida ou um resultado de uma consulta SQL.

### *Para definir uma faixa de indicadores em uma exibição de indicador*

- **1** Clique no botão Faixas de indicador na parte superior da página de exibição de indicador.
- **2** Na caixa de diálogo Faixas de indicador, siga este procedimento:
	- **a** Digite uma legenda para o intervalo.
	- **b** Para definir as faixas mínima e máxima do indicador, clique no botão Propriedades e escolha na caixa de diálogos Opções avançadas.

- **c** Para especificar a cor para a faixa, clique no campo Cor e faça uma seleção.
- **3** Clique em OK.

A exibição do indicador é atualizada.

### **Especificando propriedades adicionais para um indicador em uma exibição de indicador**

As propriedades adicionais de indicador incluem o controle sobre a aparência dos elementos do indicador, a configuração de propriedades para itens de escala como os limites e marcadores e a especificação da interação que deve ocorrer quando um usuário clica no indicador. Essas propriedades são definidas na caixa de diálogo Propriedades adicionais do medidor.

As escolhas para a aparência do indicador são exibidas na guia Aparência e incluem os seguintes itens:

Se as etiquetas de informações serão exibidas.

As etiquetas de informações podem ser exibidas sempre, ser exibidas apenas quando um usuário repousa o mouse sobre elementos do indicador ou podem nunca ser exibidas.

- As seleções da cor de plano de fundo para o indicador, da cor do texto dentro do indicador e da borda do indicador.
- A largura e o comprimento do indicador, em pixels.

As escolhas para as propriedades de escala são exibidas na guia Escala incluem os seguintes itens:

- Limites de indicador padrão e personalizado.
- O número de marcadores principais e secundários.

As escolhas para as interações de usuário com o indicador são exibidas na guia Interação e incluem as seguintes ações:

- **Navegar.** Permite que o usuário navegue até outro relatório salvo ou painel.
- **Nenhum.** Desativa a navegação do indicador.

Você também pode configurar as propriedades para o tipo de Indicador de barra clicando no ícone.

### *Para especificar propriedades adicionais em uma exibição de indicador*

- **1** Clique no botão Propriedades adicionais de indicador, na parte superior da página de exibição de indicador.
- **2** Na caixa de diálogo Propriedades adicionais de indicador, faça suas escolhas nas guias Aparência, Escala e Interação.
- **3** Clique em OK.

A exibição do indicador é atualizada.

### **Configurando propriedades avançadas para o mostrador em um indicador do tipo mostrador**

As propriedades avançadas permitem especificar se as etiquetas de escala devem ser exibidas e qual valor elas devem mostrar, definir o comprimento de arco do mostrador e selecionar sua extensão.

As escolhas a seguir estão disponíveis para a exibição das etiquetas de escala:

- Porcentagem do total
- Valor real

O comprimento de arco de mostrador em graus. Por exemplo, especificar resultados 360 em um indicador marcador com um círculo completo.

A espessura do marcador é expressada em pixels. Conforme você especifica valores maiores, o indicador se torna mais grosso e o perímetro interno do marcados diminui. A especificação de valores extremamente grandes para o tamanho do marcador faz com que o indicador se distorça e não é recomendável.

#### *Para especificar as propriedades avançadas para o marcador em um indicador com mostrador.*

- **1** Clique no botão Propriedades avançadas, na parte superior da exibição de indicador.
- **2** Na caixa de diálogo Propriedades específicas de mostrador, faça sua seleção para indicar como as etiquetas de escala são exibidas.

Para suprimir a exibição de etiquetas se escala, selecione Nenhum.

- **3** Para selecionar o comprimento do arco do mostrador e sua espessura, clique na opção para especificá-los manualmente e insira os valores.
- **4** Clique em OK.

A exibição do indicador é atualizada.

# **Mostrando filtros aplicados aos resultados**

Use a exibição de filtros para mostrar os filtros em vigor para um relatório. Para obter mais informações sobre como adicionar filtros a um relatório, consulte Adicionando filtros a colunas (na página [1258\)](#page-1257-0).

#### *Para adicionar ou modificar uma exibição de filtros*

- **1** Na página Criar apresentação, execute uma das seguintes ações:
	- **Para adicionar uma nova exibição dos filtros, clique Adicionar exibição e selecione Filtros ativos.**
	- Para editar uma exibição dos filtros existentes, clique no botão Editar exibição para a exibição dos filtros.

O espaço de trabalho mostra a exibição de filtros.

**2** Clique em OK quando terminar.

**3** Salve o relatório.

# **Adicionando texto de marcação aos resultados**

Use a exibição de Texto estático para adicionar ou editar texto de marcação que será exibido com os resultados. É possível adicionar textos de marcação que contenham texto formatado, controles ActiveX ou JavaScript, trechos de áudio, animação, logotipos especializados etc. O texto de marcação poderá conter tudo que seja suportado pelo seu navegador.

Esta seção apresenta o procedimento para adicionar ou modificar uma exibição de Texto estático e alguns exemplos de texto estático. Se você encontrar um exemplo semelhante ao que deseja fazer, poderá copiá-lo e ajustá-lo às suas necessidades.

### *Para adicionar ou modificar uma exibição de Texto estático*

**1** Na página Criar apresentação, execute uma das seguintes ações:

- Para adicionar uma nova exibição de texto estático, clique em Adicionar exibição e selecione Texto estático.
- **Para editar uma exibição de texto estático existente, clique no botão Editar exibição da exibição de** texto estático.

O espaço de trabalho mostra a exibição de Texto estático.

**2** Insira o texto de marcação na caixa de texto.

Para o texto ser exibido em negrito, itálico ou sublinhado, clique no botão apropriado para inserir as etiquetas HTML inicial e final e, em seguida, digite o texto entre as etiquetas ou selecione o texto primeiro e depois o botão de formatação.

**OBSERVAÇÃO:** para incluir uma quebra de linha, use o botão Quebra de linha. O pressionamento da tecla Enter não resulta em várias linhas de texto.

A tabela a seguir descreve vários exemplos.

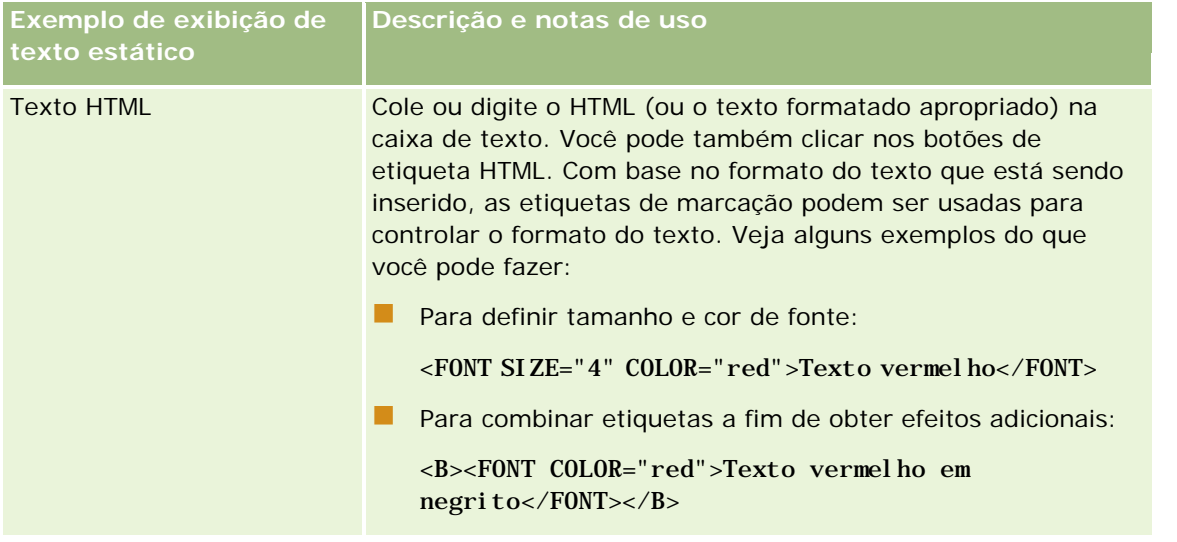

# Analytics

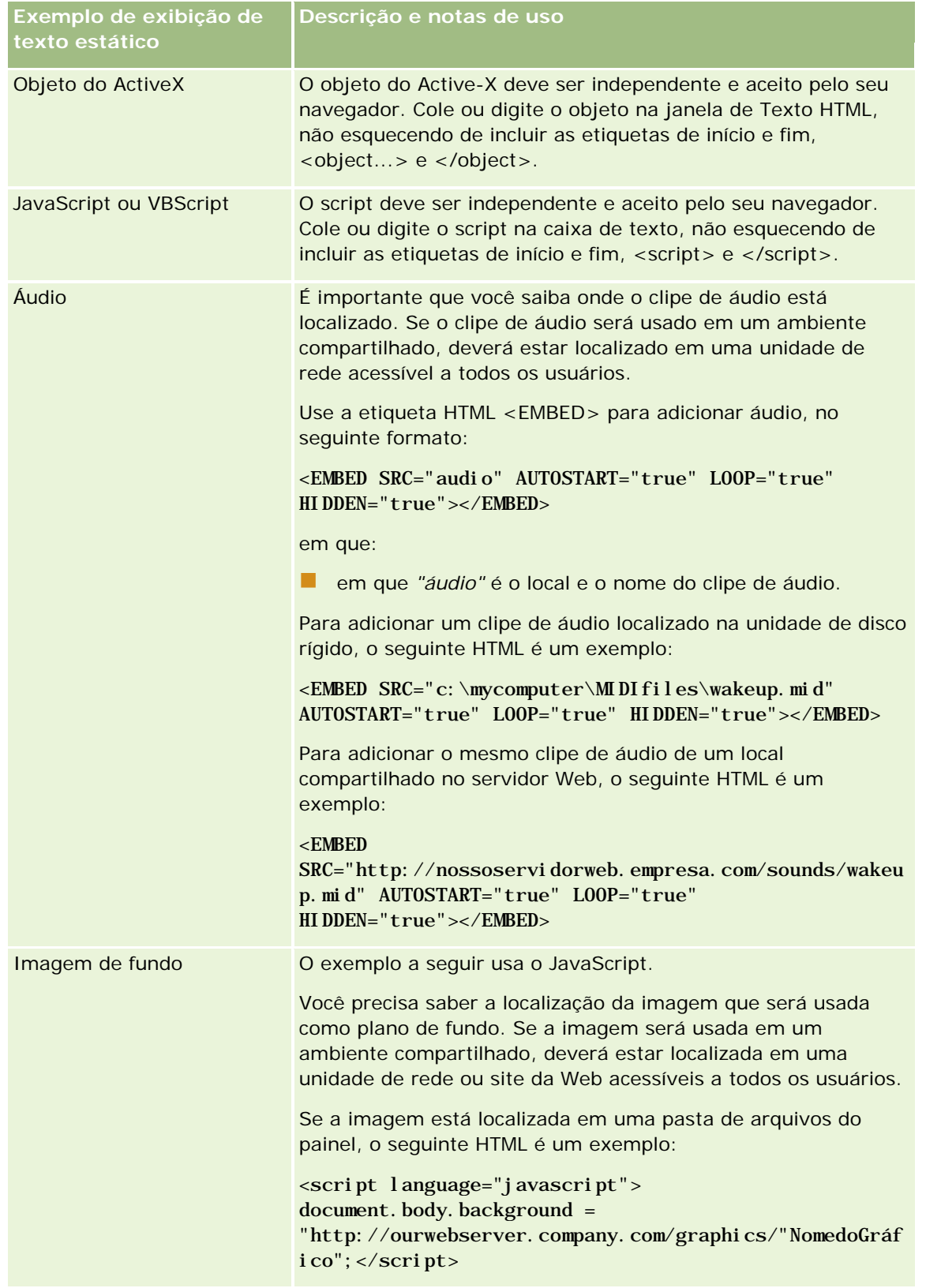

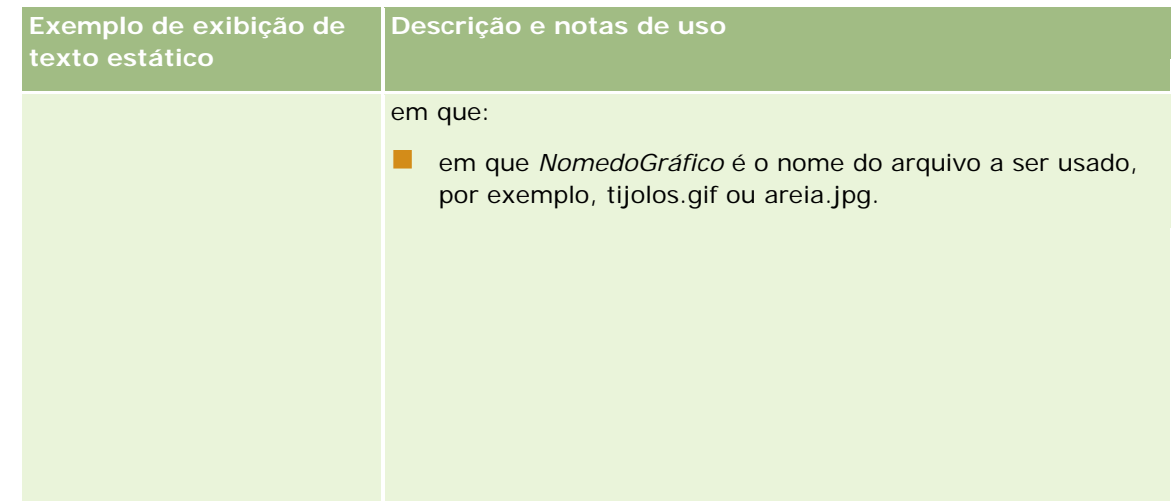

- **1** Para aplicar formatação de aparência à fonte usada na exibição de texto estático, clique no botão Formatar exibição.
- **2** Para importar a formatação de fonte de uma exibição salva anteriormente, clique no botão Importar formatação de outra análise e navegue até a exibição salva.

Observação: é possível importar a formatação dos relatórios que tenham os formatos da Etapa 2 (Criando apresentações). Não é possível importar a formatação da Etapa 1 (Definindo critérios).

- **3** Quando terminar, clique em OK.
- **4** Salve o relatório.

# **Adicionando legendas aos relatórios usando a exibição de Legenda**

Use a exibição de Legenda para informar o significado de formatações especiais usadas em um relatório, como o significado de cores personalizadas aplicadas a indicadores.

Por exemplo, é possível usar formatações condicionais em um relatório para mostrar itens críticos na cor vermelha e itens que precisam de atenção na cor amarela. Você pode adicionar uma legenda com um texto que informe o significado das cores e títulos que resumem a ação apropriada. É possível usar a formatação estética para fazer com que as cores de plano de fundo do texto correspondam às cores do relatório condicional.

### *Para adicionar ou modificar uma exibição de legenda*

- **1** Na página Criar apresentação, execute uma das seguintes ações:
	- **Para adicionar uma nova exibição de legenda, clique em Adicionar exibição e selecione Legenda.**
	- Para editar uma exibição de legenda existente, clique no botão Editar exibição da exibição de legenda.

O espaço de trabalho mostra a exibição de legenda.

### Analytics

**2** No campo Legendas, selecione onde deseja que a legenda seja exibida.

As opções são Direita, Esquerda ou Nenhum. Se você não deseja que uma legenda seja exibida, selecione Nenhum.

- **3** No campo Itens de legenda por linha, selecione o número de itens de legenda que deseja para cada linha.
- **4** (Opcional) Insira um título para a legenda, como Legenda.
- **5** Na primeira caixa de texto Título, digite o significado da condição, como Requer ação imediata.
- **6** Na primeira caixa de texto Texto de exemplo, digite a primeira condição que deseja informar, como Crítico.

É possível usar a caixa de diálogo de formatação comum para definir a cor de plano de fundo, como vermelha. A inserção de texto é opcional. Você pode apenas definir uma cor de plano de fundo, se desejar.

- **7** Para adicionar outra legenda, clique no botão Adicionar item.
- **8** Quando tiver terminado de adicionar legendas, clique em OK.
- **9** Salve o relatório.

# **Permitindo que usuários alterem colunas nos relatórios**

Use a exibição de Seletor de colunas para permitir que os usuários alterem dinamicamente as colunas que serão exibidas em um relatório. Um seletor de colunas pode ser anexado a cada coluna de um relatório específico, e várias colunas (atributos) podem ser anexadas a cada seletor de colunas.

#### *Para adicionar ou modificar uma exibição de Seletor de colunas*

- **1** Na página Criar apresentação, execute uma das seguintes ações:
	- **Para adicionar uma nova exibição de seletor de colunas, clique em Adicionar exibição, selecione** Avançado e Seletor de colunas.
	- **Para editar uma exibição de seletor de colunas existente, clique no botão Editar exibição** correspondente.

O espaço de trabalho exibe as opções e configurações da exibição.

- **2** Marque a caixa de seleção Ativar relativa a cada coluna na qual um seletor de colunas deverá ser exibido.
- **3** Insira um Rótulo de coluna para cada seletor e selecione uma posição para o rótulo.

**OBSERVAÇÃO:** Se você não informar um rótulo, os usuários que visualizam os resultados não verão um rótulo no seletor.

**4** Se os resultados deverão ser atualizados logo que um usuário seleciona qualquer nova opção de um seletor de colunas, marque a caixa de seleção Atualizar automaticamente quando uma nova coluna for

selecionada. Se você desmarcar essa caixa, os usuários verão o botão Ir ao lado dos seletores de colunas e precisarão clicar em Ir para ver os novos resultados.

- **5** Marque a caixa de seleção Exibir resultados para visualizar a exibição de seletor de colunas.
- **6** Clique em OK para retornar à página Exibições de layout.
- **7** Para mover ou editar a exibição de seletor de colunas (e outras exibições, conforme o necessário) na página, execute este procedimento:
	- **Para mover uma exibição para um local diferente da página, arraste a exibição e solte-a no novo local.**
	- **Para formatar a aparência da exibição de seletor de colunas, clique no botão Formatar exibição** correspondente.

Você pode especificar Célula, Borda, Plano de fundo e Opções de formatação adicionais (Comprimento, Altura, Recuo, Preenchimento à direita, Preenchimento superior, Preenchimento inferior).

- **Para editar a exibição de seletor de colunas existente, clique no botão Editar exibição correspondente.**
- **Para excluir a exibição de seletor de colunas, clique no botão Excluir exibição correspondente.**
- **8** Quando terminar de fazer suas alterações, salve o relatório.

# **Permitindo que usuários selecionem uma exibição específica usando a exibição de Seletor de exibição**

Use uma exibição Exibir - Seletor para selecionar uma das exibições de resultados salvas. Quando colocada em um relatório, a exibição Exibir - Seletor aparece como uma lista suspensa para que os usuários selecionem a exibição de resultados específica que desejam ver.

### *Para adicionar ou modificar uma exibição Exibir - Seletor*

- **1** Na página Criar apresentação, execute uma das seguintes ações:
	- Para adicionar uma nova exibição Exibir Seletor, clique em Adicionar exibição, selecione Avançado e escolha Exibir - Seletor.
	- Para editar uma exibição Exibir Seletor existente, clique no botão Editar exibição da exibição Exibir Seletor.

O espaço de trabalho mostra a exibição Exibir - Seletor.

- **2** (Opcional) Digite uma legenda para a exibição Exibir Seletor e indique onde a legenda deve aparecer em relação à exibição Exibir - Seletor.
- **3** Escolha as opções de exibição que você deseja incluir na exibição Exibir Seletor:
	- Selecione as exibições na caixa Exibições disponíveis e mova-as para a caixa Exibições incluídas.
	- Na caixa Exibições incluídas, clique no botão Renomear para renomear a exibição selecionada.

**OBSERVAÇÃO:** a exibição Nenhum mostra apenas o seletor.

- **4** Marque a caixa de seleção Exibir resultados para visualizar a exibição Exibir Seletor.
- **5** Clique em OK para retornar à página Exibições de layout.
- **6** Para mover ou editar a exibição Exibir Seletor (e outras exibições, conforme o necessário) na página, execute este procedimento:
	- Para mover a exibição para um local diferente da página, arraste a exibição e solte-a no novo local.
	- Para formatar a aparência da exibição Exibir Seletor, clique no botão Formatar exibição para a exibição.

Você pode especificar Célula, Borda, Plano de fundo e Opções de formatação adicionais (Comprimento, Altura, Recuo, Preenchimento à direita, Preenchimento superior, Preenchimento inferior).

- Para editar a exibição Exibir Seletor, clique no botão Editar exibição para a exibição.
- Para excluir a exibição Exibir Seletor, clique no botão Excluir exibição para a exibição.
- **7** Quando terminar de fazer suas alterações, salve o relatório.

# **Mostrando resultados em gráficos de funil**

Use a exibição de Gráfico de funil para mostrar os resultados como um gráfico tridimensional que representa os valores e níveis alvo e reais, por cor. Normalmente, os gráficos de funil são usados para representar graficamente os dados relacionados aos estágios de um processo, por exemplo, o valor da receita potencial exibido para cada estágio de vendas.

Os gráficos de funil são adequados para exibir a comparação de valores reais e alvo dos dados, quando se sabe que o alvo vai diminuir (ou aumentar) significativamente por estágio, por exemplo, uma fase de vendas. Você pode clicar em uma das áreas coloridas para fazer drill-down e obter informações mais detalhadas.

Nos gráficos de funil, os limites indicam uma porcentagem do valor alvo, e as cores fornecem informações visuais de cada estágio:

- Todos os estágios cujo valor real se encontra abaixo do limite mínimo são indicados em vermelho.
- Todos os estágios cujo valor real se encontra abaixo do limite máximo são indicados em amarelo.
- Todos os estágios cujo valor real é maior que o limite máximo são indicados em verde.

### *Para adicionar ou modificar uma exibição de Gráfico de funil*

- **1** Na página Criar apresentação, execute uma das seguintes ações:
	- **Para adicionar uma nova exibição de gráfico de funil, clique em Adicionar visualização, selecione** Avançado e Gráfico de funil.
	- Para editar uma exibição de gráfico de funil existente, clique no botão Editar exibição para a exibição de gráfico de funil.

**1758** Ajuda on-line do Oracle CRM On Demand Versão 35 Setembro 2017 O espaço de trabalho exibe as opções e configurações da exibição de gráfico de funil. **2** Preencha os campos do espaço de trabalho.

A tabela a seguir descreve os campos.

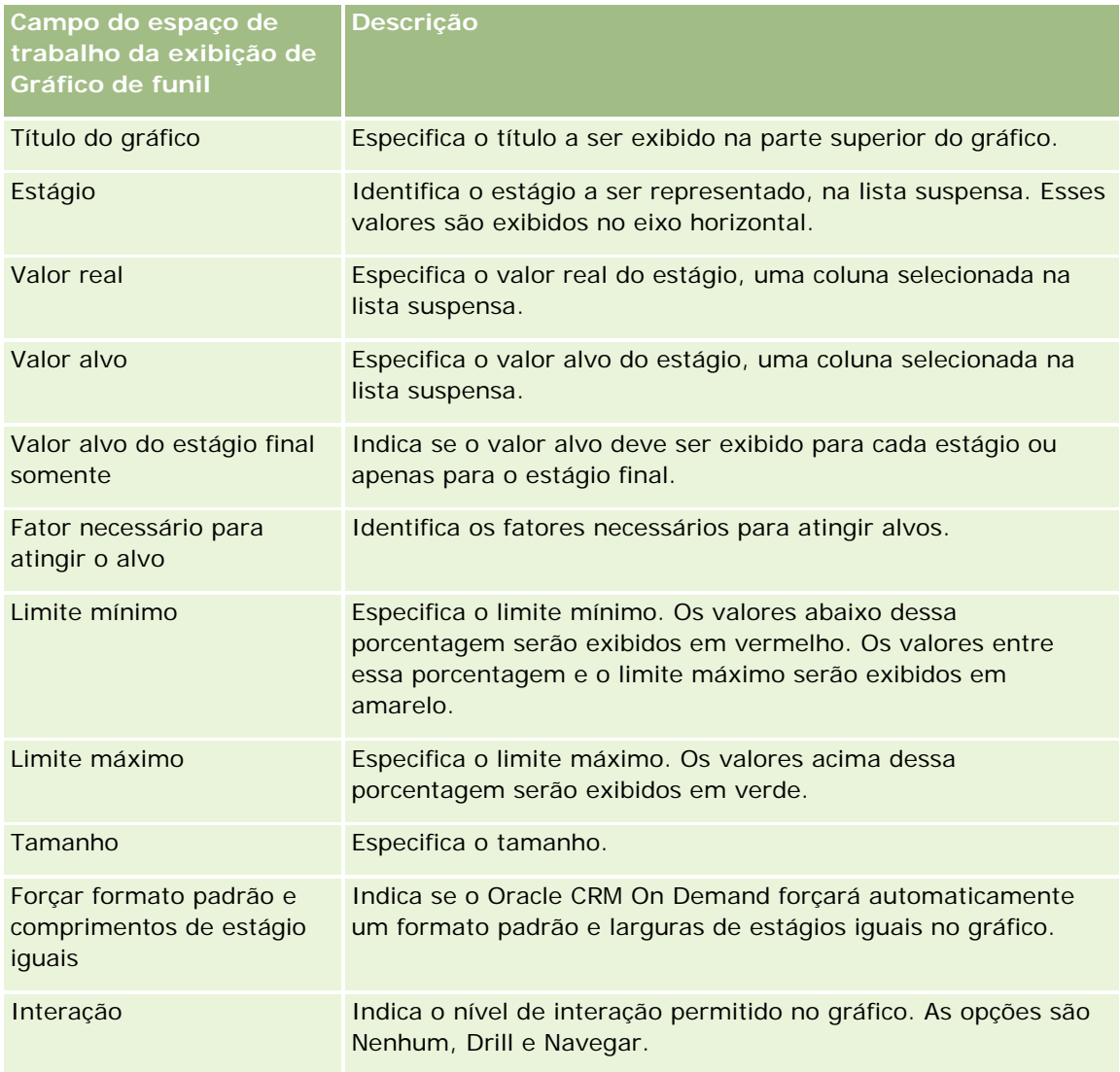

- **3** Marque a caixa de seleção Exibir resultados para visualizar a exibição de gráfico de funil.
- **4** Clique em OK para retornar à página Exibições de layout.
- **5** Para mover ou editar a exibição de gráfico de funil (e outras exibições, conforme o necessário) na página, faça o seguinte:
	- Para mover a exibição para um local diferente da página, arraste a exibição e solte-a no novo local.
	- **Para formatar a aparência da exibição de gráfico de funil, clique no botão Formatar exibição para a** exibição.

Você pode especificar Célula, Borda, Plano de fundo e Opções de formatação adicionais (Comprimento, Altura, Recuo, Preenchimento à direita, Preenchimento superior, Preenchimento inferior).

- **Para editar a exibição de gráfico de funil existente, clique no botão Editar exibição para a exibição.**
- Para excluir a exibição de gráfico de funil, clique no botão Excluir exibição para a exibição.
- **6** Quando terminar de fazer suas alterações, salve o relatório.

# **Adicionando texto narrativo aos resultados**

Use a exibição de narrativa para adicionar um ou mais parágrafos de texto para exibição nos relatórios. O texto narrativo é útil para fornecer informações como contexto, texto explicativo ou descrições extensas. Você pode realizar as seguintes ações na exibição de narrativa:

- Digite uma sentença com espaços reservados para cada coluna nos resultados.
- Especifique como as linhas deverão ser separadas.
- Use os botões de formatação para colocar o texto em negrito, itálico ou sublinhado e inserir quebras de linha.
- Aplique formatação de aparência às fontes usadas na exibição de narrativa ou importe a formatação de fonte de uma exibição salva anteriormente.

### **Exemplo de cenário de uso da exibição de texto narrativo**

Um usuário cria um relatório que retorna o nome da região na segunda coluna, como parte do grupo de resultados. O usuário deseja que a exibição de narrativa seja mostrada no seguinte exemplo, com texto introdutório e cada região listada em uma nova linha:

#### **Este relatório exibe as vendas por região. As regiões são:**

Região leste

Região oeste

A seguinte tabela lista e descreve as entradas da exibição de narrativa do usuário:

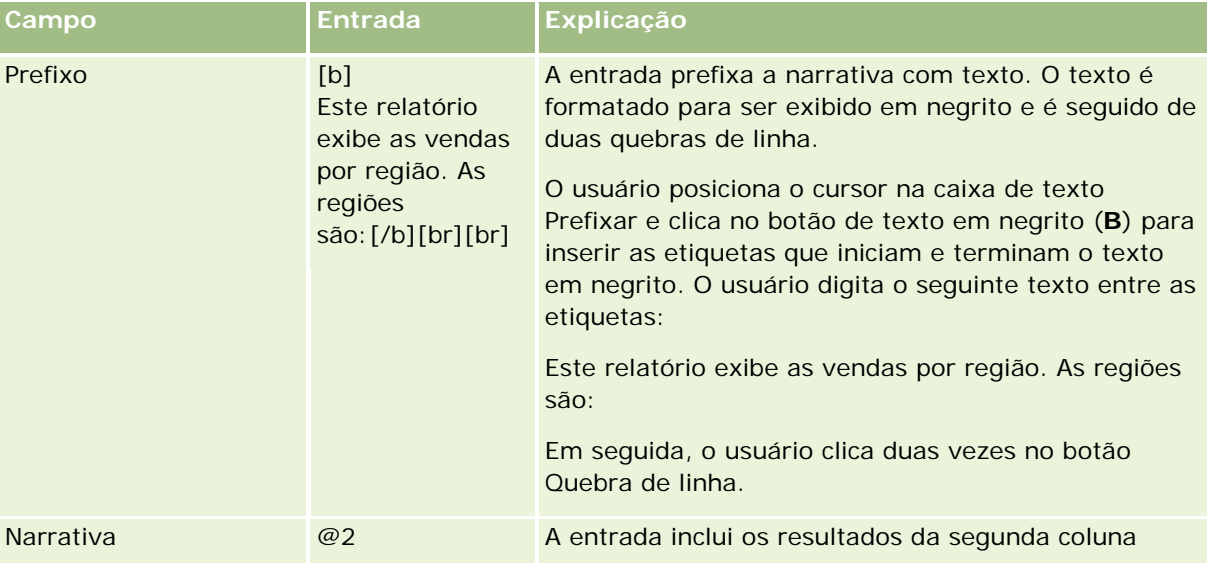

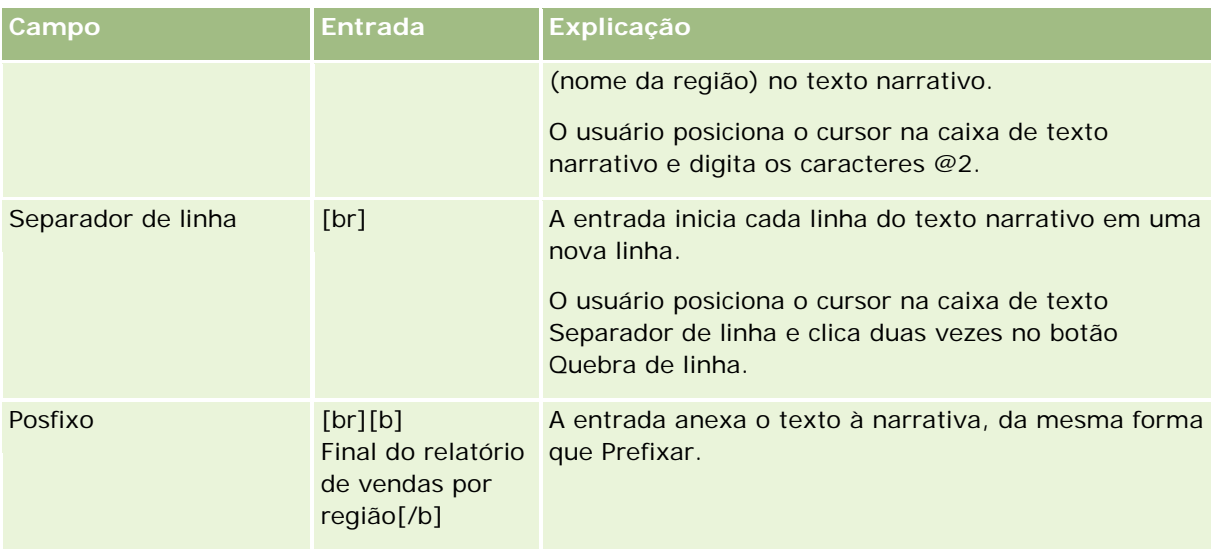

# **Caracteres reservados na exibição de narrativa**

Na exibição de narrativa, os seguintes caracteres são reservados:

- @ (arroba, a menos que seja usado como marcador da coluna na caixa de texto de Narrativa)
- [ (colchete esquerdo)
- ] (colchete direito)
- ' (aspa simples)
- \ (barra invertida)

**OBSERVAÇÃO:** para incluir um caractere reservado, preceda-o com uma barra invertida (\) para sair dele. Por exemplo, para incluir uma barra invertida no texto narrativo, digite \\.

### **Adicionando ou modificando exibições de narrativa**

O procedimento a seguir fornece as etapas para criar uma exibição de narrativa.

Nas caixas de texto, Prefixar, Narrativa e Pós-fixar, você pode usar os botões de formatação para o texto ser exibido em negrito, itálico ou sublinhado.

**OBSERVAÇÃO:** para incluir uma quebra de linha, use o botão Quebra de linha. O pressionamento da tecla Enter não resulta em várias linhas de texto.

### *Para adicionar ou modificar uma exibição de narrativa*

- **1** Na página Criar apresentação, execute uma das seguintes ações:
	- Para adicionar uma nova exibição de narrativa, clique em Adicionar visualização, selecione Avançado e Narrativa.
	- **Para editar uma exibição de narrativa existente, clique no botão Editar exibição para a exibição.**

O espaço de trabalho exibe as opções e configurações da exibição de narrativa.

**2** Preencha os campos do espaço de trabalho.

A tabela a seguir descreve os campos.

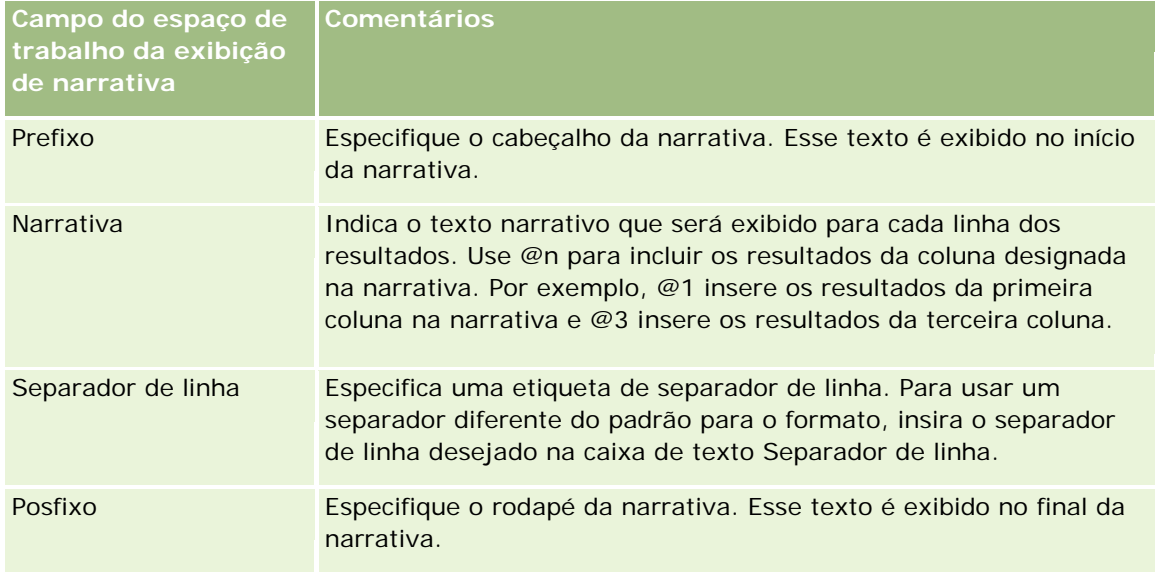

- **3** Para aplicar formatação de aparência à fonte usada na exibição de narrativa, clique no botão Formatar exibição.
- **4** Para importar a formatação de fonte de uma exibição salva anteriormente, clique no botão Importar formatação de outra análise e navegue até a exibição salva.

Observação: é possível importar a formatação dos relatórios que tenham os formatos da Etapa 2 (Criando apresentações). Não é possível importar a formatação da Etapa 1 (Definindo critérios).

- **5** Marque a caixa de seleção Exibir resultados para visualizar a exibição de narrativa.
- **6** Clique em OK para retornar à página Exibições de layout.
- **7** Para mover ou editar a exibição de narrativa (e outras exibições, conforme o necessário) na página, faça o seguinte:
	- Para mover a exibição para um local diferente da página, arraste a exibição e solte-a no novo local.
	- Para formatar a aparência da exibição de narrativa, clique no botão Formatar exibição para a exibição.

Você pode especificar Célula, Borda, Plano de fundo e Opções de formatação adicionais (Comprimento, Altura, Recuo, Preenchimento à direita, Preenchimento superior, Preenchimento inferior).

- Para editar a exibição de narrativa, clique no botão Editar exibição para a exibição.
- **Para excluir a exibição de narrativa, clique no botão Excluir exibição para a exibição.**
- **8** Quando terminar de fazer suas alterações, salve o relatório.

# **Mostrando resultados na rolagem dos códigos de ações na bolsa**

Um letreiro digital exibe os resultados de um relatório como um letreiro (movendo resultados na rolagem da página). Você pode personalizar o tamanho da área de rolagem, a velocidade e a direção da rolagem dos resultados e outras configurações de exibição.

**OBSERVAÇÃO:** Se o navegador da Web não aceitar texto móvel, os resultados serão exibidos, mas não rolarão na página.

### *Para adicionar ou modificar uma exibição de letreiro digital*

- **1** Na página Criar apresentação, execute uma das seguintes ações:
	- Para adicionar uma nova exibição de letreiro digital, clique em Adicionar exibição, selecione Avançado e Letreiro digital.
	- **Para editar uma exibição de letreiro digital existente, clique no botão Editar exibição correspondente.**

O espaço de trabalho mostra as opções e as configurações da exibição de letreiro digital.

**2** Para gerar configurações padrão para a maioria dos campos mais usados, clique no botão Definir padrões.

**CUIDADO:** Se você clicar no botão Definir padrões depois de informar valores em outros campos, os valores informados serão apagados.

**3** Para limpar todos os campos, clique no botão Limpar campos.

**OBSERVAÇÃO:** Depois de limpar todos os campos, você pode clicar no botão Definir padrão para restaurar as configurações padrão para a maioria dos campos mais usados.

**4** Preencha os campos do espaço de trabalho.

A tabela a seguir descreve os campos.

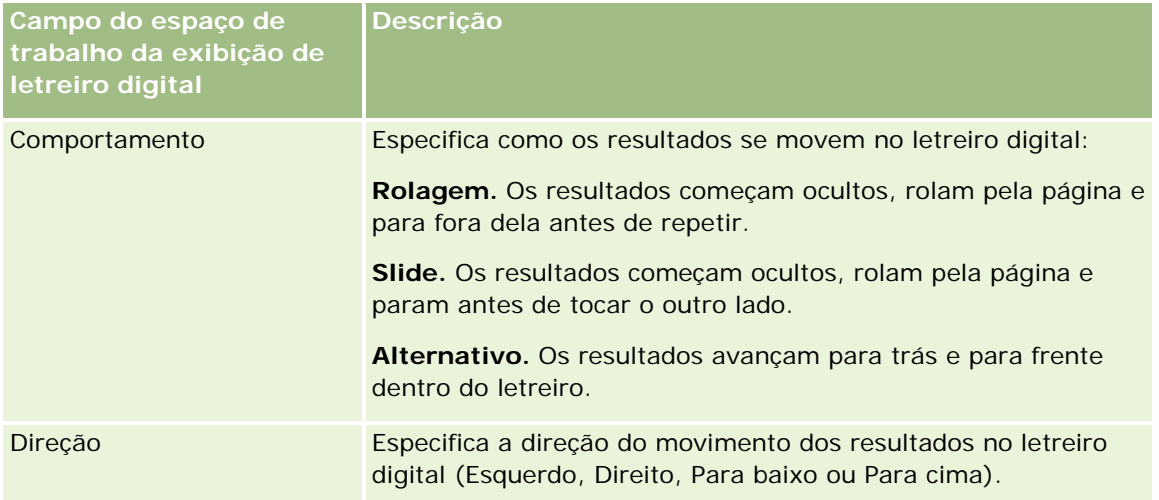

# Analytics

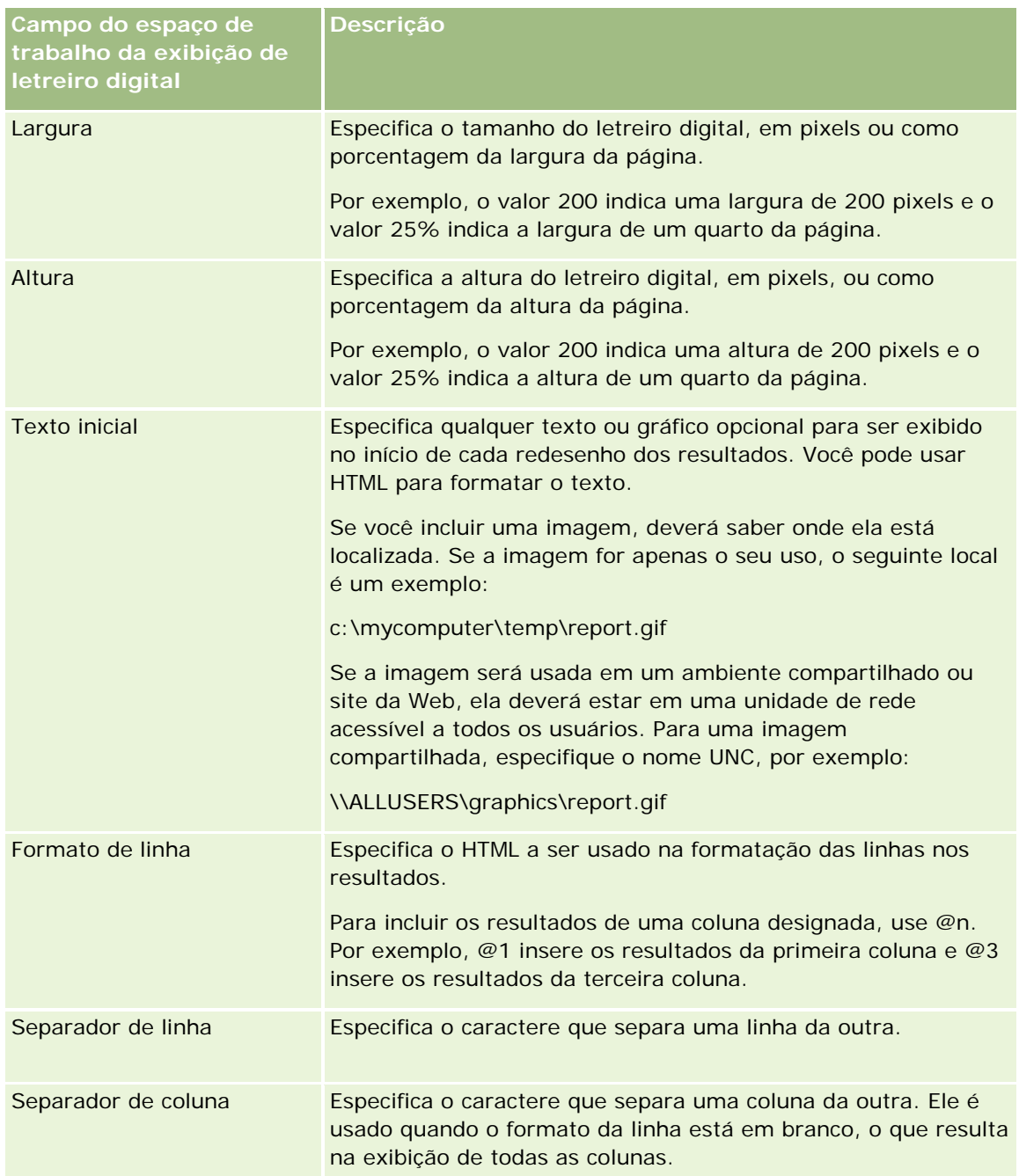
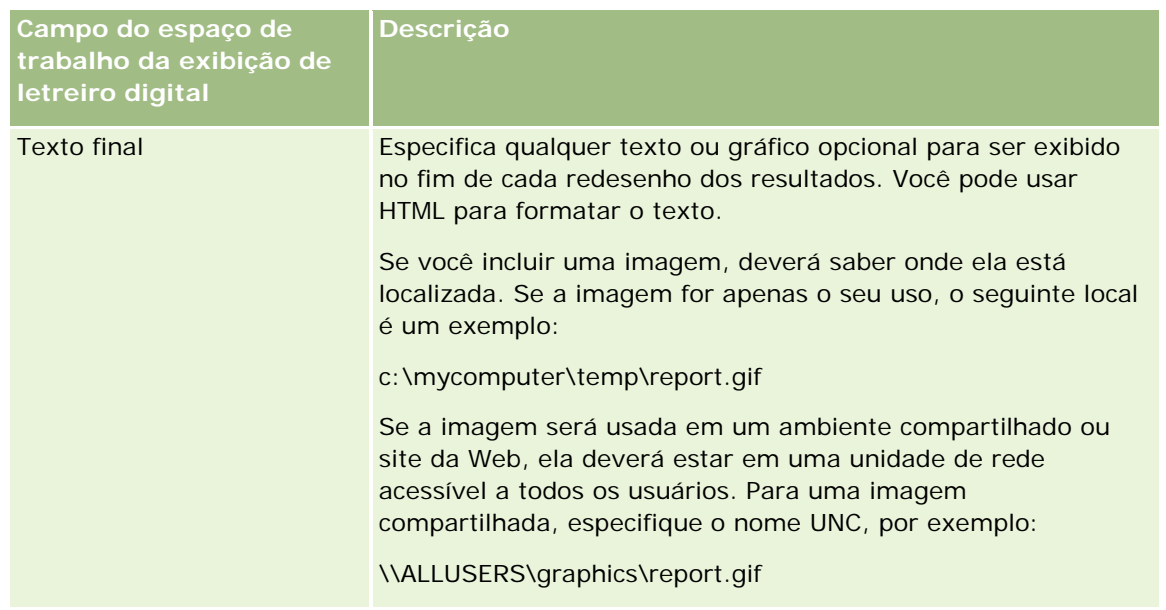

**OBSERVAÇÃO:** vários desses campos são preenchidos previamente com HTML que fornece formatação inicial. Tenha cuidado ao editar este texto, para que o HTML original continue válido. Se você remover o HTML de um dos campos, deverá removê-lo dos outros também, caso contrário, o letreiro digital não funcionará corretamente.

- **5** Para especificar opções adicionais, siga o seguinte procedimento:
	- **a** Clique no botão Avançado.

É exibida a caixa de diálogo Opções avançadas do letreiro digital.

**b** Selecione as opções avançadas desejadas e clique em OK.

A tabela a seguir descreve as opções avançadas.

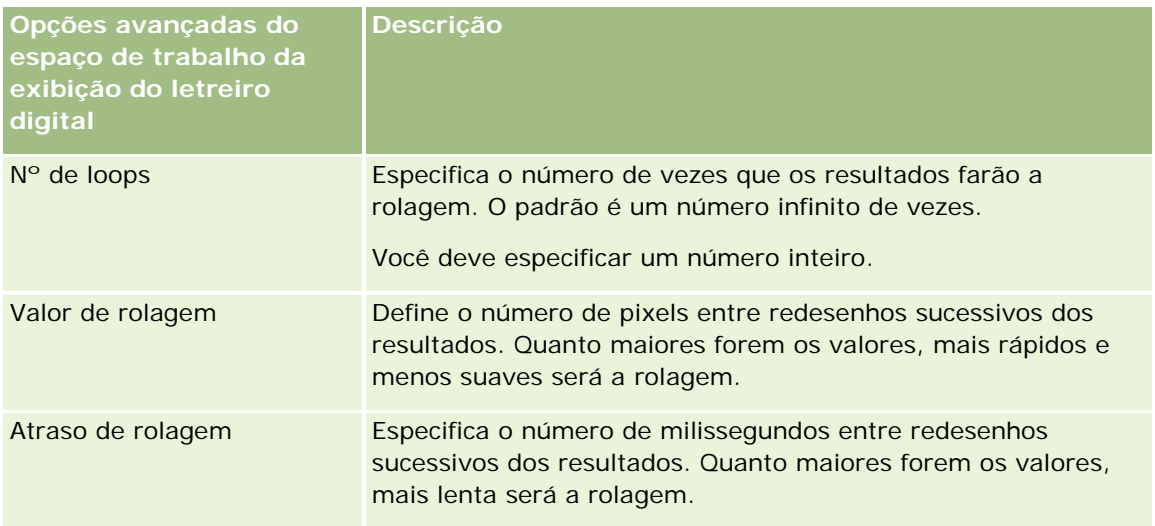

### Analytics

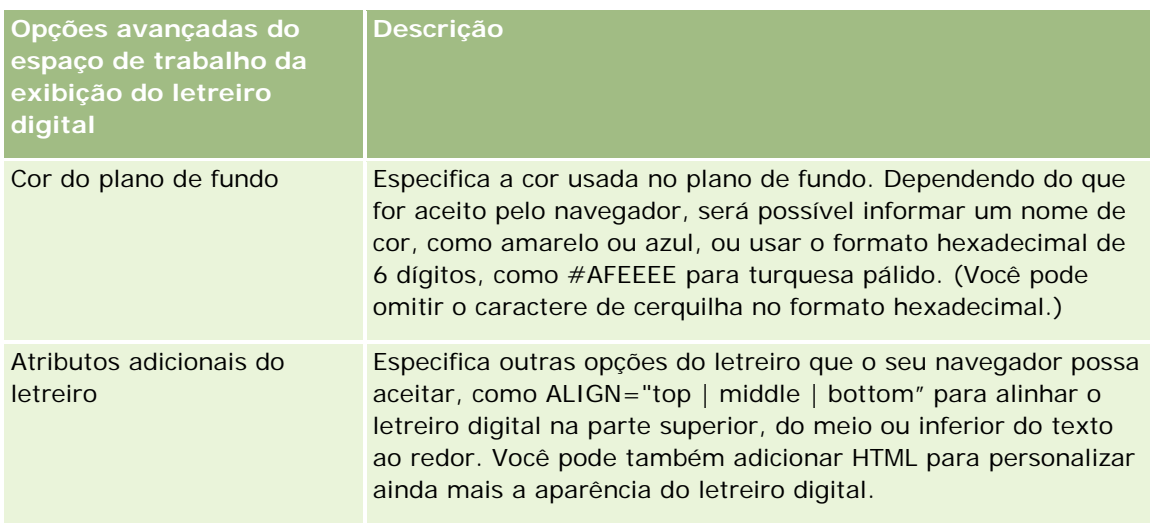

- **6** Marque a caixa de seleção Exibir resultados para visualizar a exibição de letreiro digital.
- **7** Clique em OK para retornar à página Exibições de layout.
- **8** Para mover ou editar a exibição de letreiro digital (e outras exibições, conforme o necessário) na página, execute este procedimento:
	- Para mover a exibição para um local diferente da página, arraste a exibição e solte-a no novo local.
	- **Para formatar a aparência da exibição de letreiro digital, clique no botão Formatar exibição** correspondente.

Você pode especificar Célula, Borda, Plano de fundo e Opções de formatação adicionais (Comprimento, Altura, Recuo, Preenchimento à direita, Preenchimento superior, Preenchimento inferior).

- **Para editar a exibição de letreiro digital, clique no botão Editar exibição correspondente.**
- **Para excluir a exibição de letreiro digital, clique no botão Excluir exibição correspondente.**
- **9** Quando terminar de fazer suas alterações, salve o relatório.

# **Alertando os usuários para a inexistência de dados**

Use a exibição Sem resultados para especificar o texto explicativo a ser exibido caso o relatório não retorne resultados. O texto informa aos usuários que não havia dados.

#### *Para adicionar ou modificar uma exibição Sem resultados*

- **1** Na página Criar apresentação, execute uma das seguintes ações:
	- **Para adicionar uma nova exibição Sem resultados, clique em Adicionar visualização, selecione** Avançado e Sem resultados.
	- Para editar uma exibição Sem resultados existente, clique no botão Editar exibição para a exibição.

O espaço de trabalho mostra a exibição Sem resultados.

- **2** Insira o texto explicativo nas caixas Cabeçalho e Texto.
- **3** Marque a caixa de seleção Exibir resultados para visualizar a exibição Sem resultados.
- **4** Clique em OK para retornar à página Exibições de layout.
- **5** Para mover ou editar a exibição Sem resultados (e outras exibições, conforme o necessário) na página, faça o seguinte:
	- **Para mover a exibição para um local diferente da página, arraste a exibição e solte-a no novo local.**
	- Para formatar a aparência da exibição Sem resultados, clique no botão Formatar exibição para a exibição.

Você pode especificar Célula, Borda, Plano de fundo e Opções de formatação adicionais (Comprimento, Altura, Recuo, Preenchimento à direita, Preenchimento superior, Preenchimento inferior).

- Para editar a exibição Sem resultados, clique no botão Editar exibição para a exibição.
- Para excluir a exibição Sem resultados, clique no botão Excluir exibição para a exibição.
- **6** Quando terminar de fazer suas alterações, salve o relatório.

# **Etapa 3: Definir prompts (opcional)**

Para permitir que os usuários do especifiquem um valor de filtro ao executarem um relatório, defina um prompt de tempo de execução para o relatório. Os prompts de tempo de execução são úteis porque pode ser necessário filtrar os relatórios de forma diferente, baseado nos diferentes usuários ou nas datas em que os relatórios são executados.

Um prompt de tempo de execução é diferente de um filtro pré-criado porque um filtro é configurado quando o relatório é definido e não pode ser alterado sem a revisão do próprio relatório. Por exemplo, se você definir um prompt em Tipo de conta do relatório, seus funcionários serão solicitados a selecionar o valor do Tipo de conta que verão ao executarem o relatório. Se definir o filtro pré-criado como um Tipo de conta específico, por exemplo, Concorrente, o filtro será embutido em código e não poderá ser alterado pelo usuário no tempo de execução.

Você pode criar prompts na página Definir prompts. Para acessar a página Definir prompts, crie uma nova análise ou abra uma análise existente.

Há dois tipos de prompt que podem ser criados:

 $\blacksquare$  Prompt de filtro de coluna

Um prompt de filtro de coluna fornece filtragem geral de uma coluna de um relatório. Esse prompt pode apresentar todas as opções de uma coluna ou pode apresentar opções restritas. Por exemplo, se um relatório contém um filtro Região=Leste, as opções de restrição da coluna Cidade restringem as seleções para cidades da região leste apenas. Isso elimina a seleção de um filtro mutuamente exclusivo que poderia resultar na inexistência de dados.

Prompt de imagem

Um prompt de imagem fornece uma imagem na qual os usuários podem clicar para selecionar critérios de um relatório. Por exemplo, em uma organização de vendas, os usuários podem clicar em seus territórios a partir de uma imagem de um mapa para ver as informações sobre vendas, ou clicar na imagem de um produto para ver as informações sobre vendas desse produto. Os usuários que sabem como usar a etiqueta HTML <map> podem criar uma definição de mapa de imagem.

**OBSERVAÇÃO:** não é possível ver prompts nas páginas Definir critérios, Criar apresentação, Definir prompts e Revisar. Os prompts são exibidos quando você visualiza a análise e quando os usuários executam a análise.

#### **Tópicos relacionados**

Consulte os seguintes tópicos para obter informações relacionadas:

- Adicionando prompts de filtro de coluna (na página [1339\)](#page-1338-0)
- Adicionando prompts de imagem (na página [1341\)](#page-1340-0)

# **Adicionando prompts de filtro de coluna**

Um prompt de filtro de coluna permite que os usuários selecionem valores para filtrar uma coluna de um relatório. Você pode definir o intervalo de possíveis valores de filtro e como o usuário selecionará os valores de filtro do relatório.

Você define prompts de filtro de coluna na página Definir prompts. Quando há vários prompts de filtro de coluna criados para um relatório, eles são apresentados ao usuário um de cada vez, na ordem em que estão listados, de cima para baixo.

#### *Para adicionar ou modificar um prompt de filtro de coluna*

- **1** Na página Definir prompts, clique em Criar prompt e selecione Prompt de filtro de coluna.
- **2** Na caixa de diálogo Propriedades do prompt, digite uma legenda para o prompt de filtro de coluna na caixa Legenda.

A legenda aparecerá quando um usuário executar o relatório.

- **3** Informe uma descrição na caixa Descrição (opcional).
- **4** Na lista suspensa Filtrar coluna, selecione a coluna do relatório que deseja filtrar e, na lista suspensa de Operador, selecione o operador que será usado.

Se desejar que o usuário selecione o operador, selecione o operador \*Solicitar ao usuário.

**5** Especifique como o usuário deverá selecionar valores, clicando na opção apropriada.

Os usuários podem selecionar valores em uma lista suspensa ou percorrer as opções e inseri-las em uma caixa de texto.

**OBSERVAÇÃO:** são permitidos, no máximo, 1.000 valores, se selecionados em uma lista suspensa.

**6** Para permitir que o usuário selecione apenas um valor para o prompt de filtro de coluna, marque a caixa de seleção Valor único.

- **7** Em Que valores devem ser exibidos para o item do usuário, selecione uma destas opções:
	- Para não exibir nenhum valor, clique em Nenhum.

O usuário precisará informar um valor.

- **Para exibir todos os valores possíveis, clique em Todos os valores.**
- **Para mostrar um subconjunto de valores, clique em Valores limitados por filtro ou Resultados SQL.**

**Valores limitados por filtro.** A limitação de valores é útil quando são solicitadas várias colunas ou quando os resultados já contêm um filtro. Isso impede que um usuário escolha valores que resultem na inexistência de dados. Por exemplo, suponhamos que um relatório contenha uma coluna de país e uma de cidade, e já contenha o filtro País=França. Com a seleção de valores limitados para o filtro da coluna de cidade, as opções são restritas a cidades da França apenas, o que impossibilita a escolha de filtros mutuamente exclusivos, como País=Itália e Cidade=Paris. A limitação de valores pode exigir mais tempo para processar o prompt em comparação com as outras duas opções.

**Resultados SQL.** Para limitar os valores aos resultados com uma instrução SQL, clique na opção Resultados SQL e digite a instrução SQL na caixa de texto. Quando se usa um prompt de Resultados SQL, aplicam-se as seguintes condições:

- Você não pode encadear prompts de Resultados SQL. Por exemplo, se você tiver dois prompts de Resultados SQL, os valores filtrados de um prompt não afetarão o outro prompt.
- Se o primeiro prompt for de Resultados SQL e o segundo for um prompt normal, o resultado do segundo será limitado aos resultados do primeiro, isso se o segundo prompt tiver a opção Valores limitados por filtro selecionada. Se o primeiro prompt for normal e o segundo for um prompt de Resultados SQL, os dois prompts não poderão ser encadeados.
- **Prompts sem Resultados SQL podem ser sempre encadeados, independentemente da ordem dos** prompts.
- **D** O número máximo de valores disponíveis para a lista suspensa do prompt é 1.000. Se o resultado SQL retornar mais de 1.000 registros, apenas esses 1.000 iniciais serão exibidos.
- **8** Selecione as opções na área de Outras opções:
	- Para permitir que o usuário restrinja as opções de filtro, marque a caixa de seleção Permitir que o usuário restrinja opções. Se essa caixa de seleção for marcada, os usuários visualizarão uma lista de opções, na qual poderão usar condições (por exemplo, começa com, termina com e contém) para restringir as opções.

As opções restritas ajudam o usuário a localizar os valores que serão usados como filtro. Por exemplo, se um filtro contiver todas as cidades da França, o usuário poderá restringir as opções de filtro a cidades que começam com P.

**Para permitir que um usuário ignore esse filtro de coluna, marque a caixa de seleção Permitir que o** usuário ignore o prompt.

Isso faz com que a opção Ignorar prompt seja exibida. O usuário pode clicar nessa opção para deixar de fazer uma seleção para esse filtro.

**9** Quando terminar, clique em OK.

O prompt de filtro de coluna é exibido na página Definir prompts.

**10** Para visualizar o prompt de filtro de coluna, clique no botão Visualizar análise.

#### *Para modificar as propriedades de um prompt de filtro de coluna*

- **1** Clique no botão Propriedades do prompt.
- **2** Na caixa de diálogo Propriedades do prompt, faça as alterações e clique em OK.

#### *Para mover um prompt de filtro de coluna para cima ou para baixo na ordem de execução*

Clique nas setas para cima e para baixo até que os prompts estejam na ordem desejada.

As setas para cima e para baixo só são exibidas quando há mais de um prompt para análise.

#### *Para excluir um prompt de filtro de coluna*

Clique no botão Excluir do prompt.

# **Adicionando prompts de imagem**

Um prompt de imagem fornece uma imagem na qual os usuários clicam para selecionar critérios de relatório. Por exemplo, em uma imagem que mostra produtos, os usuários podem clicar em um produto. O produto selecionado é usado para filtrar o relatório subjacente. Para criar um prompt de imagem, você precisa saber como usar a etiqueta HTML <map> para criar uma definição de mapa de imagem.

Os prompts de imagem são definidos na página Definir prompts. Quando você tiver criado vários prompts de imagem para um relatório, eles serão executados na ordem em que estiverem listados, ou seja, de cima para baixo.

#### *Para adicionar ou modificar um prompt de imagem*

- **1** Na página Definir prompts, clique em Criar prompt e selecione Prompt de imagem.
- **2** Na caixa de diálogo Propriedades do prompt de mapa de imagem, digite uma legenda para o prompt de imagem na caixa Legenda.

A legenda aparecerá quando um usuário executar o relatório. Você pode incluir etiquetas de marcação HTML na legenda, como <b>, <center>, <font> e <table>.

- **3** Informe uma descrição na caixa Descrição (opcional).
- **4** Informe o local e o nome da imagem na caixa de texto URL da imagem.

Se o prompt de imagem for apenas para o seu uso, especifique um local que somente você pode acessar, por exemplo c:\mycomputer\temp\map.gif. Para um prompt de imagem que ficará disponível para outros usuários, especifique o nome UNC (Convenção de nomenclatura universal), por exemplo, \\ALLUSERS\graphics\map.gif, ou um site acessível a todos os seus usuários, como http://minhaempresa.com/imagemap.gif.

**5** Informe as tags HTML <map> e os dados apropriados na caixa de texto HTML.

É necessária uma instrução HTML <map> com elementos <area>. Cada elemento <area> deve especificar os atributos shape= e coords=. O atributo alt=, se for especificado, será mapeado para o título de Área. Por exemplo:

 $<sub>map</sub>$ </sub>

```
<area alt="Top-left" shape="rect" coords="0,0,50,50">
\alpha alt="Top-right" shape="rect" coords="50,0,100,50">
<area alt="Bottom" shape="rect" coords="0,50,100,100">
```
 $\langle$ map>

**6** Para extrair as informações do mapa de imagem do HTML, clique no link Extrair mapa de imagem do HTML.

A caixa de diálogo Propriedades do prompt de mapa de imagem é expandida para exibir os títulos, os formatos e as coordenadas informados na caixa de texto HTML.

- **U** Você pode alterar os valores no título de área, se desejar. Esse texto é exibido quando o usuário move o ponteiro sobre a área da imagem.
- **Para cada área, na caixa de texto Coluna, informe o nome da coluna que será passado quando o** usuário clicar nela e o valor que será usado.

**OBSERVAÇÃO:** A coluna precisa ter um nome de coluna totalmente qualificado, no formato *Table.Column Name*.

- Coloque aspas duplas em torno dos nomes de colunas que contêm espaços. Por exemplo:
	- **Account.**"Account Country"
	- **Units shipped"**
- **7** Quando terminar, clique em OK.

O prompt de imagem é exibido na página Definir prompts.

**8** Para visualizar o prompt de imagem, clique no botão Visualizar análise.

Quando você clica em uma área da imagem, o filtro subjacente criado para essa área é exibido. Clique no link Atualizar para ver os resultados. Você pode alterar os critérios de filtro e clicar novamente no link Atualizar para ver a alteração refletida nos resultados.

#### *Para modificar as propriedades de um prompt de imagem*

- **1** Clique no botão Propriedades do prompt.
- **2** Na caixa de diálogo Propriedades do prompt de mapa de imagem, faça as alterações e clique em OK.

**OBSERVAÇÃO:** não é possível ver prompts nas páginas Definir critérios, Criar apresentação, Definir prompts e Revisar. Os prompts são exibidos quando você visualiza a análise e quando os usuários executam a análise.

# <span id="page-1771-0"></span>**Etapa 4: Revisando relatórios**

Quando terminar de criar ou modificar um relatório, você pode revisá-lo na página Revisar.

#### *Para revisar um relatório*

Clique na Etapa 4 - Revisar.

Quando concluir a revisão dos critérios, da apresentação e assim por diante, você pode clicar no botão Visualizar análise para visualizar a versão final do relatório em uma janela separada.

**OBSERVAÇÃO:** Você deve clicar em Visualizar análise para visualizar qualquer prompt que tenha definido no relatório.

Na página Revisar, também é possível imprimir ou fazer o download do relatório.

#### **Tópicos relacionados**

Consulte os seguintes tópicos para obter informações relacionadas:

- Tornando a análise personalizada pública (consulte ["Making Custom Analyses Public"](#page-1771-0) na página [1772\)](#page-1771-0)
- Finalizando a análise (na página [1344\)](#page-1343-0)

# **Making Custom Analyses Public**

Before making a report available to all employees, verify its content and format by running a test and getting approval by the person who requested the report. The reviewer should check for the following:

- Report includes all necessary columns.
- Columns are sorted correctly.
- Filters are limiting the data correctly.
- Charts present the data in a useful way.

You can release the reports you created so that all employees at your company can use them. Those reports appear in the Shared Custom Analyses section on their Reports Homepage.

Note: The Reports Homepage has a limit of 100 custom reports.

#### *To make your report public*

- **1** In Oracle CRM On Demand, click the Analytics tab.
- **2** On the Home page, click Catalog and then locate your analyis.
- **3** Open the analysis.
- **4** Click Save.

- **5** Select the folder where you want to save the report.
- **6** Click OK to save the report.

Making a report public releases the report so that other employees at your company who have visibility to the folder, where you saved it, can access the report. Your private report in My Folders is still saved in case you want to run it or revise it for dynamic analysis later.

# **Finalizando a análise**

Quando você terminar de definir os critérios, a apresentação e os prompts opcionais da sua análise, salve-a.

#### *Para finalizar sua análise e salvá-la*

- **1** Na página Definir critérios, Criar apresentação, Definir prompts ou Revisar, clique no botão Concluir.
- **2** Selecione a pasta na qual deseja salvar o relatório.

**DICA:** primeiro, salve o relatório como privado, usando Minhas pastas. Depois de verificar a configuração, poderá salvá-lo em Pastas compartilhadas públicas para que outros usuários usem e, exclua-o de Minhas pastas. Os relatórios salvos em Pastas compartilhadas são acessados pelo link Análises personalizadas compartilhadas, na seção Relatórios e análises personalizados da Página inicial de relatórios, e ficam visíveis para todos os funcionários que tiverem acesso à pasta quando você salvou o relatório.

Observação: se sua função de usuário tiver o privilégio Gerenciar relatórios personalizados, será possível criar, editar e salvar relatórios em todas as pastas.

**3** Informe o nome do relatório.

**DICA:** use uma convenção de nomenclatura consistente que todos os usuários reconheçam. Além disso, evite usar espaços em branco extras ou símbolos, como apóstrofos, ao nomear os relatórios.

**4** Insira uma breve descrição do relatório, de 2.000 caracteres no máximo. As informações especificadas para o nome e descrição são exibidas na Página inicial de relatórios dos funcionários, exatamente como você as inseriu.

**DICA:** use a descrição para que os usuários saibam se o relatório contém dados históricos ou em tempo real.

**5** Clique em OK.

O relatório é salvo, a janela Criar e exibir análise é fechada, e a janela Conceitos básicos de respostas é exibida. O relatório personalizado é armazenado na pasta que você especificou. Você pode acessá-lo mais tarde clicando no botão Abrir análise.

# **Usando funções em análises**

As funções SQL executam vários cálculos nos valores de coluna. Esta seção explica a sintaxe das funções suportadas pelo Oracle CRM On Demand. Além disso, explica como expressar literais. Existem funções de agregação, string, matemática, calendário, data/hora, conversão e do sistema.

Você pode usar funções em qualquer local que permita fórmulas ou expressões SQL. Por exemplo:

- **Fórmulas de coluna.** Para obter mais informações, consulte Definindo fórmulas de coluna (na página [1279\)](#page-1278-0).
- **Fórmulas de filtro.** Para obter mais informações, consulte Adicionando filtros a colunas (na página [1258\)](#page-1257-0).
- **Compartimentos.** Para obter mais informações, consulte Adicionando filtros a colunas (na página [1258\)](#page-1257-0).

### **Nomes de fórmula**

Quando você faz referência a uma coluna em uma função, deve usar seu nome de fórmula interno. Todas as colunas têm dois nomes diferentes:

- O *nome de exibição* da coluna é o nome exibido na seção Área do assunto ativo, à esquerda da página, sob um nome de pasta específico. Esses nomes são usados como rótulos padrão dos cabeçalhos de coluna. Os nomes mudam de acordo com a definição do idioma do usuário, assim como qualquer alteração de nome de campo feita pelo administrador do Oracle CRM On Demand da empresa.
- O *nome da fórmula* é um nome interno fixo de cada coluna. Esses nomes estão sempre em inglês. Os nomes de fórmula contêm duas partes separadas por um ponto. A primeira parte corresponde ao nome da pasta e a segunda corresponde à coluna. Se houver algum espaço no nome da pasta ou no nome da coluna, essa parte deverá ficar entre aspas duplas. A parte de nome da pasta do nome da fórmula geralmente é igual ao nome da pasta exibido, mas nem sempre.

A tabela a seguir fornece exemplos de nomes de fórmula que correspondem aos nomes de pasta e de exibição de uma coluna.

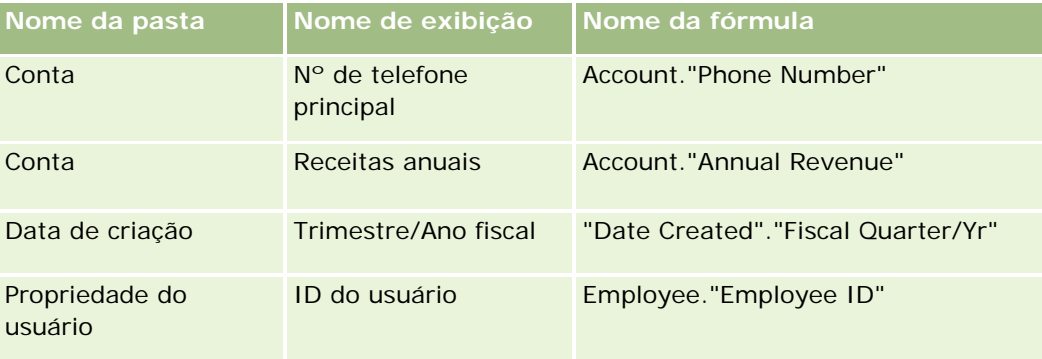

## **Localizando o nome da fórmula**

Para determinar o nome da fórmula de uma coluna, primeiramente adicione a coluna a um relatório. Clique em Editar fórmula [fx] e, em seguida, na guia Fórmula da coluna da caixa de diálogo resultante. O nome da fórmula dessa coluna pode ser encontrada na caixa de texto Fórmula da coluna.

**DICA:** com o cursor na caixa de diálogo Fórmula da coluna, clique em uma coluna na barra de Ação para inserir o nome da fórmula da coluna diretamente na caixa de texto, no local do cursor (mas a coluna não é adicionada à lista de colunas do relatório). Esse atalho funciona somente para a caixa de diálogo Fórmula da coluna, não para outras caixas de diálogo em que o SQL pode ser inserido.

Para obter mais informações, consulte os seguintes tópicos:

- **Expressando literais (na página [1346\)](#page-1345-0)**
- Funções de agregação (na página [1347\)](#page-1346-0)
- Funções de string (na página [1358\)](#page-1357-0)
- **Funções matemáticas (na página [1365\)](#page-1364-0)**
- Funções de data/hora de calendário (na página [1372\)](#page-1371-0)
- Funções de conversão (na página [1380\)](#page-1379-0)
- **Funções do sistema (na página [1381\)](#page-1380-0)**

# **Expressando literais**

Um literal é um valor não nulo correspondente a um determinado tipo de dados. Os literais normalmente são valores de constante; ou seja, são valores que são usados literalmente, *como estão*, sem alterá-los. Um valor de literal precisa estar de acordo com o tipo de dados que ele representa.

Esta seção descreve como expressar cada tipo de literal.

### **Literais de caractere**

Um literal de caractere contém caracteres como letras, números e símbolos. Para expressar um literal de caractere, coloque a string de caracteres entre aspas simples ( ' ). O comprimento do literal é determinado pelo número de caracteres que estão entre aspas simples.

### **Literais de data/hora**

O padrão SQL 92 define três tipos de literais de data/hora nos seguintes formatos:

DATE 'aaaa-MM-dd'

TIME 'hh:MM:ss'

TIMESTAMP 'aaaa-MM-dd hh:mm:ss'

Esses formatos são fixos. Para expressar um literal de data/hora, use as palavras-chave DATE, TIME ou TIMESTAMP, seguidos de uma string de data/hora entre aspas simples. Dois dígitos são necessários para todos os componentes que não de ano, mesmo que o valor seja um único dígito.

Exemplo:

CASE

```
WHEN Opportunity."Close Date" >= TIMESTAMP '2006-01-01 00:00:00' THEN '2006'
```
ELSE 'Pre-2006'

END

## **Literais numéricos**

Um literal numérico representa um valor de um tipo de dados numéricos. Para expressar um literal numérico, basta incluir o número.

Não coloque literais numéricos entre aspas simples, pois isso expressará o literal como um literal de caractere.

Um número pode ser precedido de um sinal de mais (+) ou de menos (-) para indicar um número positivo ou negativo, respectivamente. Os números podem conter um ponto decimal e números decimais.

Para expressar números de ponto de flutuação como constantes de literal, informe um número seguido da letra *E* (maiúscula ou minúscula) e seguido do sinal de mais (+) ou de menos (-) para indicar um exponente positivo ou negativo. Nenhum espaço é permitido entre os números inteiros; a letra *E* e o sinal do exponente.

Exemplos:

52 2.98 -326 12.5E6

# **Funções de agregação**

As funções de agregação executam trabalho em vários valores para criar resultados resumidos. As funções de agregação não podem ser usadas para formar uma agregação aninhada nas expressões das colunas que têm uma regra de agregação padrão predefinida pelo Oracle CRM On Demand.

# **Avg**

Calcula o valor médio (média) de uma expressão de um grupo de resultados. Precisa usar uma expressão numérica como seu argumento.

Sintaxe:

AVG (n\_expression)

em que:

*n\_expression* Qualquer expressão avaliada como um valor numérico.

# **AvgDistinct**

Calcula a média de todos os valores distintos de uma expressão. Precisa usar uma expressão numérica como seu argumento.

Sintaxe:

AVG (DISTINCT n\_expression)

em que:

*n\_expression* Qualquer expressão avaliada como um valor numérico.

## **BottomN**

Classifica os menores n valores do argumento da expressão de 1 a n, sendo que 1 corresponde ao valor numérico mais baixo. A função BOTTOMN opera nos valores retornados no grupo de resultados.

Sintaxe:

BOTTOMN (n\_expression, n)

em que:

*n\_expression* Qualquer expressão avaliada como um valor numérico.

*n* Qualquer número inteiro positivo. Representa o número inferior de classificações exibidas no grupo de resultados; 1 é a classificação mais baixa.

**OBSERVAÇÃO:** Uma consulta pode conter apenas uma expressão BOTTOMN.

# **Count**

Calcula o número de linhas que têm um valor não nulo para a expressão. Normalmente, a expressão é um nome de coluna, caso em que é retornado o número de linhas com valores não nulos dessa coluna.

Sintaxe:

COUNT (expression)

em que:

*expression* Qualquer expressão.

# **CountDistinct**

Adiciona processamento distinto à função COUNT.

Sintaxe:

COUNT (DISTINCT expression)

em que:

*expression* Qualquer expressão.

# **Count (\*) (CountStar)**

Conta o número de linhas.

Sintaxe:

 $COUNT(*)$ 

Por exemplo, se uma tabela chamada Fatos contivesse 200.000.000 linhas, a seguinte consulta retornaria os seguintes resultados:

SELECT COUNT(\*) FROM Facts

 $COUNT(*)$ 

200000000

## **Mavg**

Calcula uma média de movimento das últimas n linhas de dados, inclusive da linha atual.

A média da primeira linha é igual à expressão numérica da primeira linha; a média da segunda linha é calculada usando a média das duas primeiras linhas de dados; a média da terceira linha é calculada usando a média das três primeiras linhas de dados e assim por diante. Quando a enésima linha for atingida, a média será calculada com base nas últimas n linhas de dados.

Sintaxe:

MAVG (numExpr, integer)

em que:

*numExpr* **Qualquer expressão avaliada como um valor numérico.** *integer* **Qualquer número inteiro positivo. Representa a média** das últimas n linhas de dados.

### **Max**

Calcula o valor máximo (maior valor numérico) das linhas que satisfazem o argumento de expressão numérica.

Sintaxe:

MAX (expression)

em que:

*expression* Qualquer expressão.

## **Median**

Calcula o valor mediano das linhas que satisfazem o argumento de expressão numérica. Quando há um número igual de linhas, o mediano é a média das duas linhas do meio. Esta função sempre retorna um dobro.

Sintaxe:

MEDIAN (n\_expression)

em que:

*n\_expression* Qualquer expressão avaliada como um valor numérico.

### **Min**

Calcula o valor mínimo (menor valor numérico) das linhas que satisfazem o argumento de expressão numérica.

Sintaxe:

MIN (expression)

em que:

*expression* Qualquer expressão.

### **NTile**

A função NTILE determina a classificação de um valor em termos de intervalo especificado pelo usuário. Ela retorna inteiros que representam qualquer intervalo de classificações. Em outras palavras, o conjunto de dados classificado resultante é dividido em vários blocos, sendo que há aproximadamente um número igual de valores em cada bloco.

Sintaxe:

NTILE (expressão\_n, n)

em que:

*n\_expression* Qualquer expressão avaliada como um valor numérico.

*n* Um número inteiro positivo e não nulo que representa o número de blocos.

Se o argumento expressão\_n não é NULO, a função retorna um número inteiro que representa uma classificação no intervalo relatado.

NTile com n=100 retorna o que é geralmente chamado de *percentil* (com números que variam de 1 a 100, sendo que 100 representa o máximo da classificação). Esse valor é diferente dos resultados da função de

#### Analytics

percentil do Oracle BI Server, que obedece ao que denomina-se *classificação de porcentagem* no SQL 92 e retorna valores de 0 a 1.

### **Percentile**

Calcula uma classificação de percentil de cada valor de satisfaz o argumento de expressão numérica. Os intervalos de classificação de percentil são de 0 (primeiro percentil) a 1 (100º percentil), inclusive.

A função PERCENTILE calcula o percentil com base nos valores do grupo de resultados da consulta.

Sintaxe:

PERCENTILE (n\_expression)

em que:

*n\_expression* Qualquer expressão avaliada como um valor numérico.

### **Rank**

Calcula a classificação de cada valor de satisfaz o argumento de expressão numérica. O número mais alto é atribuído a uma classificação 1, e cada classificação sucessiva é atribuída ao próximo número inteiro consecutivo (2, 3, 4,...). Se alguns valores forem iguais, será atribuído a eles a mesma classificação (por exemplo, 1, 1, 1, 4, 5, 5, 7...).

A função RANK calcula a classificação com base nos valores do grupo de resultados da consulta.

Sintaxe:

RANK (n\_expression)

em que:

*n\_expression* Qualquer expressão avaliada como um valor numérico.

### **StdDev**

A função STDDEV retorna o desvio padrão de um conjunto de valores. O tipo de retorno é sempre um dobro.

Sintaxe:

STDDEV([ALL | DISTINCT] expressão\_n)

em que:

*n\_expression* Qualquer expressão avaliada como um valor numérico.

Se for especificado ALL, o desvio padrão será calculado para todos os dados do conjunto.

Se for especificado DISTINCT, todas as duplicações serão ignoradas no cálculo.

Se nada for especificado (padrão), todos os dados serão considerados.

Existem duas outras funções relacionadas ao STDDEV:

STDDEV\_POP([ALL | DISTINCT] expressão\_n)

STDDEV\_SAMP([ALL | DISTINCT] expressão\_n)

STDDEV e STDDEV\_SAMP são sinônimos.

### **StdDev\_Pop**

Retorna o desvio padrão para um conjunto de valores usando a fórmula computacional de variação de preenchimento e desvio padrão.

Sintaxe:

StdDev\_Pop([ALL | DISTINCT] numExpr)

em que:

*numExpr* Qualquer expressão avaliada como um valor numérico.

Se for especificado ALL, o desvio padrão será calculado para todos os dados do conjunto.

Se for especificado DISTINCT, todas as duplicações serão ignoradas no cálculo.

### **Sum**

Calcula a soma obtida pela adição de todos os valores que satisfazem o argumento de expressão numérica. Sintaxe:

SUM (n\_expression)

em que:

*n\_expression* Qualquer expressão avaliada como um valor numérico.

### **SumDistinct**

Calcula a soma obtida pela adição de todos os valores distintos que satisfazem o argumento de expressão numérica.

Sintaxe:

SUM(DISTINCT expressão\_n)

#### Analytics

em que:

```
n_expression Qualquer expressão avaliada como um valor 
                 numérico.
```
## **TopN**

Classifica os n valores mais altos do argumento da expressão de 1 a n, sendo que 1 corresponde ao maior valor numérico.

A função TOPN opera nos valores retornados no grupo de resultados.

Sintaxe:

TOPN (expressão\_n, n)

em que:

*n\_expression* Qualquer expressão avaliada como um valor numérico.

*n* Qualquer número inteiro positivo. Representa o número superior de classificações exibidas no grupo de resultados; 1 é a classificação mais alta.

Uma consulta pode conter apenas uma expressão TOPN.

# **Funções de agregação contínua**

As funções de agregação contínua são semelhantes às agregações funcionais por usarem um conjunto de registros como entrada, mas em vez de enviarem a única agregação do conjunto inteiro de registros, enviam a agregação baseada em registros encontrados até o momento.

Esta seção descreve as funções de agregação contínua aceitas pelo Oracle BI Server.

# **MAVG**

Calcula uma média de movimento das últimas n linhas de dados no grupo de resultados, inclusive da linha atual.

Sintaxe:

```
MAVG (expressão_n, n)
```
em que:

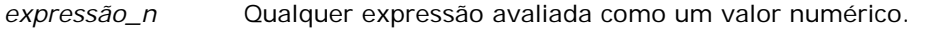

*n* Qualquer número inteiro positivo. Representa a média das últimas n linhas de dados.

A média da primeira linha é igual à expressão numérica da primeira linha; a média da segunda linha é calculada usando a média das duas primeiras linhas de dados; a média da terceira linha é calculada usando a média das três primeiras linhas de dados e assim por diante, até atingir a enésima, quando a média será calculada com base nas últimas n linhas de dados.

## **MSUM**

Esta função calcula uma soma de movimento das últimas n linhas de dados, inclusive da linha atual.

A soma da primeira linha é igual à expressão numérica da primeira linha; a soma da segunda linha é calculada usando a soma das duas primeiras linhas de dados; a soma da terceira linha é calculada usando a soma das três primeiras linhas de dados e assim por diante. Quando a enésima linha for atingida, a soma será calculada com base nas últimas n linhas de dados.

Sintaxe:

MSUM (expressão\_n, n)

Em que:

*expressão\_n* Qualquer expressão avaliada como um valor numérico.

*n* Qualquer número inteiro positivo. Representa a soma das últimas n linhas de dados.

Exemplo:

O exemplo a seguir mostra um relatório que usa a função MSUM.

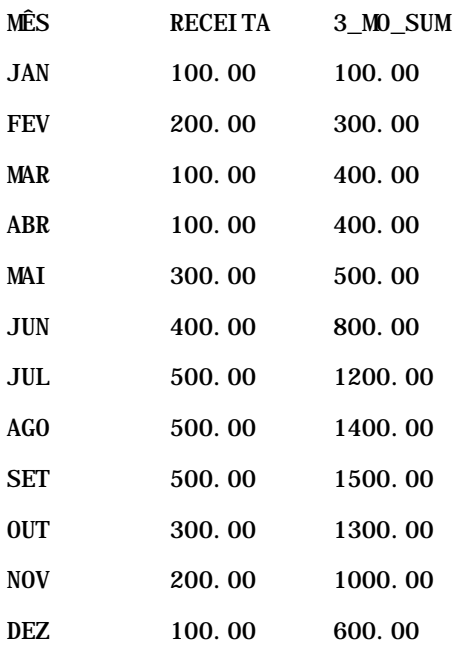

#### Analytics

### **RSUM**

Esta função calcula uma soma parcial com base nos registros encontrados até o momento. A soma da primeira linha é igual à expressão numérica da primeira linha. A soma da segunda linha é calculada usando a soma das duas primeiras linhas de dados. A soma da terceira linha é calculada usando a soma das três primeiras linhas de dados e assim por diante.

Sintaxe:

RSUM (expressão\_n)

Em que:

*expressão\_n* Qualquer expressão avaliada como um valor numérico.

Exemplo:

O exemplo a seguir mostra um relatório que usa a função RSUM.

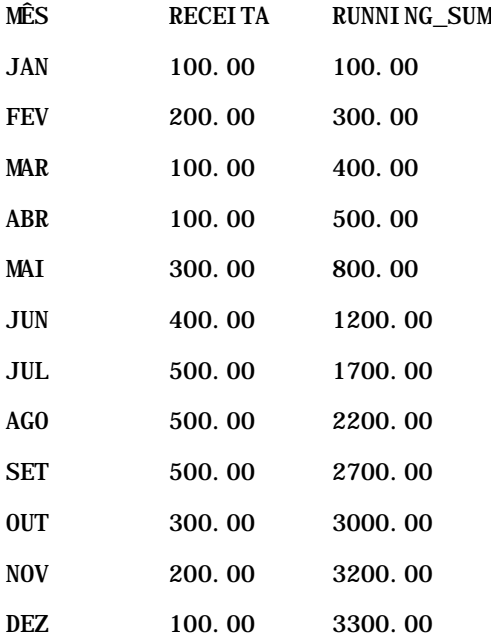

## **RCOUNT**

Esta função usa um conjunto de registros como entrada e conta o número de registros encontrados até o momento. Ela redefine seu valor para cada grupo na consulta. Se for definida uma ordem de classificação em alguma coluna, esta função não será incrementada para valores idênticos adjacentes da coluna classificada. Para evitar esse problema, os relatórios não devem ter uma ordem de classificação em nenhuma coluna ou devem ter ordens de classificação em todas as colunas.

Sintaxe:

RCOUNT (Expr)

Em que:

*Expr* Uma expressão de qualquer tipo de dados.

Exemplo:

O exemplo a seguir mostra um relatório que usa a função RCOUNT.

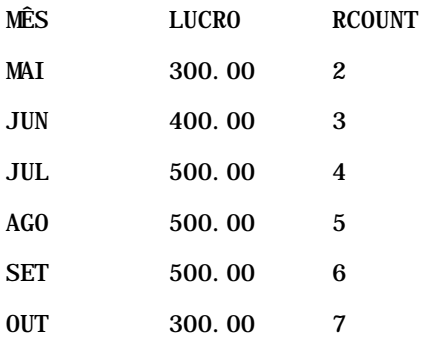

## **RMAX**

Esta função usa um conjunto de registros como entrada e exibe o valor máximo com base nos registros encontrados até o momento. O tipo de dados especificado deve ser aquele que permite ser ordenado.

Sintaxe:

#### RMAX (expressão)

Em que:

*expressão* Uma expressão de qualquer tipo de dados. O tipo de dados dever ser aquele que tem uma ordem de classificação associada.

Exemplo:

O exemplo a seguir mostra um relatório que usa a função RMAX.

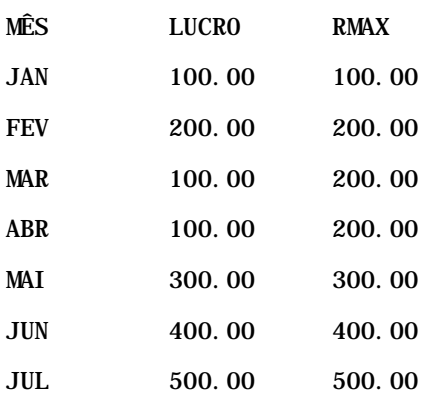

#### Analytics

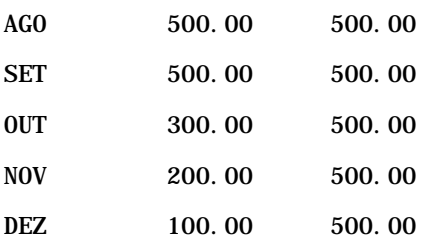

# **RMIN**

Esta função usa um conjunto de registros como entrada e exibe o valor mínimo com base nos registros encontrados até o momento. O tipo de dados especificado deve ser aquele que permite ser ordenado.

Sintaxe:

#### RMIN (expressão)

Em que:

*expressão* Uma expressão de qualquer tipo de dados. O tipo de dados dever ser aquele que tem uma ordem de classificação associada.

#### Exemplo:

O exemplo a seguir mostra um relatório que usa a função RMIN.

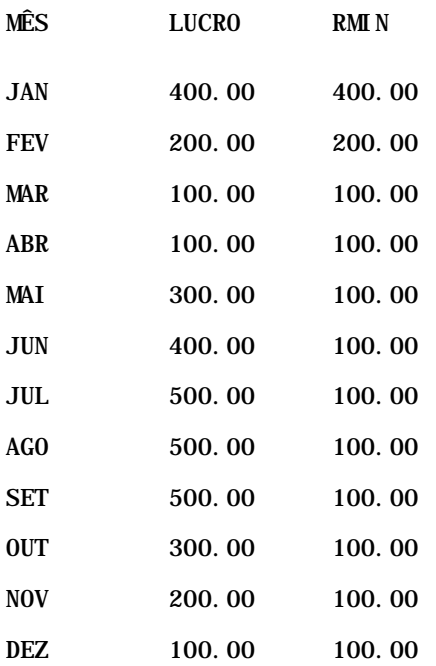

# **Funções de string**

As funções de string executam várias manipulações de caracteres e operam em strings de caracteres.

# **ASCII**

Converte uma única string de caracteres no código ASCII correspondente, entre 0 e 255.

Sintaxe:

ASCII (expressão\_caracteres)

em que:

*expressão\_caracteres* Qualquer expressão avaliada como um caractere ASCII.

Se a expressão de caractere for avaliada como mais de um caractere, será retornado o código ASCII correspondente ao primeiro caractere da expressão.

# **BIT\_LENGTH**

Retorna o comprimento, em bits, de uma string especificada. Cada caractere Unicode tem 2 bytes de comprimento, que equivale a 16 bits.

Sintaxe:

BIT\_LENGTH (expressão\_caracteres)

em que:

*expressão\_caracteres* Qualquer expressão avaliada como string de caracteres.

# **CHAR**

Converte um valor numérico entre 0 e 255 em valor de caractere correspondente ao código ASCII.

Sintaxe:

CHAR (expressão\_n)

em que:

*expressão\_n* Qualquer expressão avaliada como um valor numérico entre 0 e 255.

### **CHAR\_LENGTH**

Retorna o comprimento, em número de caracteres, de uma string especificada. Os vazios iniciais e finais não são contatos no comprimento da string.

Sintaxe:

CHAR\_LENGTH (expressão\_caracteres)

em que:

*expressão\_caracteres* Qualquer expressão avaliada como um valor numérico entre 0 e 255.

### **CONCAT**

Há duas formas desta função. A primeira forma concatena duas strings de caracteres. A segunda usa o caractere de concatenação de string para concatenar mais de duas strings de caracteres.

Sintaxe da forma 1:

CONCAT (expressão\_caracteres1, expressão\_caracteres2)

em que:

*expressão\_caracteres* Expressões avaliadas como strings de caracteres.

Sintaxe da forma 2:

```
string_expressão1 || string_expressão2 || ... string_expressãoxx
```
em que:

*string\_expressão* Expressões avaliadas como strings de caracteres, separadas pelo operador de concatenação de string de caracteres || (duas barras verticais). A primeira string é concatenada com a segunda para produzir uma string intermediária que, depois, é concatenada com a string seguinte e assim por diante.

Exemplo:

```
Account."Account Name" ||'-'|| Account."Account Location"
```
Os resultados poderiam ser:

Action Rentals - Headquarters

### **INSERT**

Insere uma string de caracteres especificada em um local específico de outra string de caracteres, substituindo um número determinado de caracteres da string de destino.

Sintaxe:

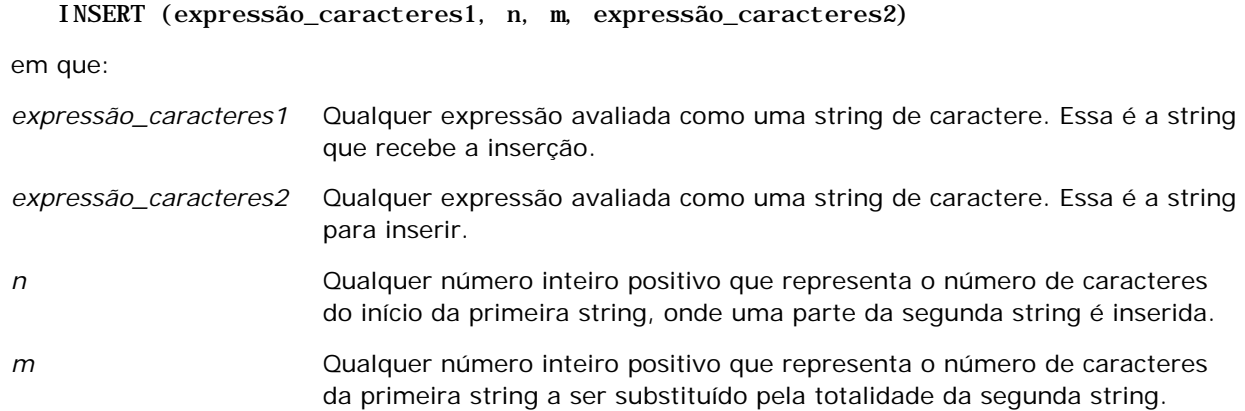

## **LEFT**

Retorna um número especificado de caracteres do lado esquerdo da string.

Sintaxe:

```
LEFT (expressão_caracteres, n)
```
em que:

*expressão\_caracteres* Qualquer expressão avaliada como uma string de caracteres.

*n* Qualquer número inteiro positivo que representa o número de caracteres da esquerda da string que são retornados.

# **LENGTH**

Retorna o comprimento, em número de caracteres, de uma string especificada. O comprimento é retornado excluindo caracteres em branco iniciais.

Sintaxe:

LENGTH (expressão\_caracteres)

em que:

*expressão\_caracteres* Qualquer expressão avaliada como uma string de caracteres.

# **LOCATE**

Retorna a posição numérica de uma string com outra string. Se a string não for encontrada, a função LOCATE retornará o valor 0. Se você deseja especificar uma posição inicial para começar a pesquisa, use a função LOCATEN.

Sintaxe:

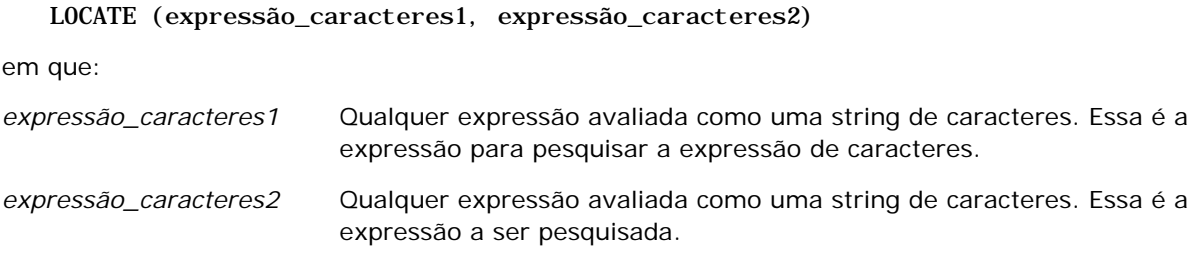

# **LOCATEN**

Retorna a posição numérica de uma string dentro de outra string. É idêntica à função LOCATE, exceto pelo fato de que a pesquisa começa na posição especificada por um argumento de número inteiro. Se a string não for localizada, a função LOCATEN retornará o valor 10. A posição numérica a retornar é determinada pela contagem do primeiro caractere da string que ocupa a posição 1, independentemente do valor do argumento de número inteiro.

Sintaxe:

```
LOCATEN (expressão_caracteres1, expressão_caracteres2, n)
```
em que:

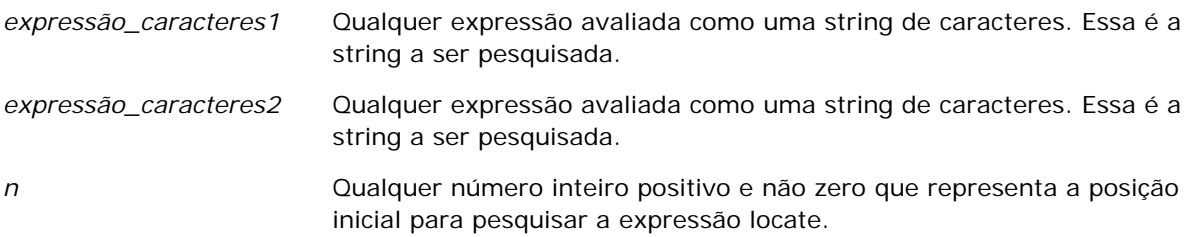

### **LOWER**

Converte uma string de caracteres em minúsculas.

Sintaxe:

LOWER (expressão\_caracteres)

em que:

*expressão\_caracteres* Qualquer expressão avaliada como uma string de caracteres.

## **OCTET\_LENGTH**

Retorna os bits, em 8 unidades base (número de bytes) de uma string especificada.

Sintaxe:

OCTET\_LENGTH (expressão\_caracteres)

em que:

*expressão\_caractere* Qualquer expressão avaliada como uma string de *s* caracteres.

## **POSITION**

Retorna a posição numérica de uma string dentro de outra string. Se a string não for localizada, a função retornará 0.

Sintaxe:

POSITION (expressão\_caracteres1 IN expressão\_caracteres2)

em que:

*expressão\_caracteres1* Qualquer expressão avaliada como uma string de caracteres. Essa é a string a ser pesquisada.

*expressão\_caracteres2* Qualquer expressão avaliada como uma string de caracteres. Essa é a string na qual será feita a pesquisa.

### **REPEAT**

Repete uma expressão especificada n vezes, em que n é um número inteiro positivo.

Sintaxe:

```
REPEAT (expressão_caracteres, n)
```
### **REPLACE**

Substitui os caracteres especificados em uma string por outros caracteres indicados.

Sintaxe:

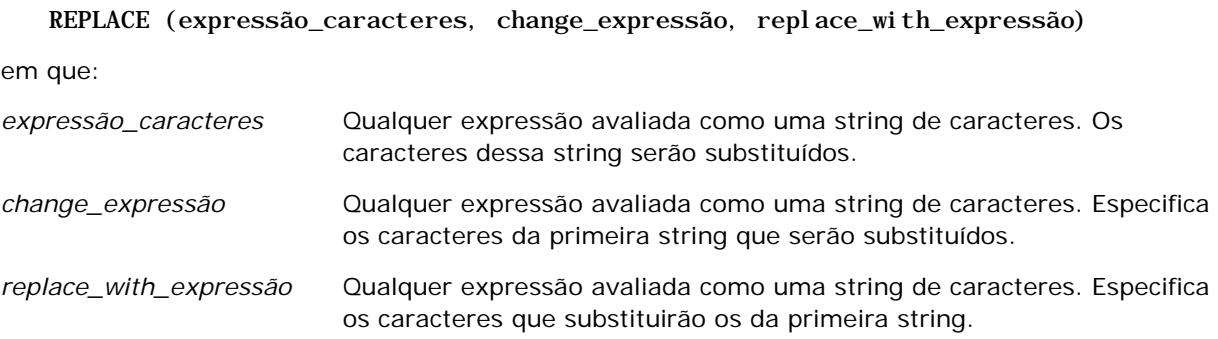

# **RIGHT**

Retorna um número especificado de caracteres do lado direito da string.

Sintaxe:

RIGHT (expressão\_caracteres, n)

em que:

*expressão\_caracteres* Qualquer expressão avaliada como uma string de caracteres.

*n* Qualquer número inteiro positivo que representa o número de caracteres da direita da string que são retornados.

# **SPACE**

Insere espaços em branco.

Sintaxe:

### SPACE (integer)

em que:

*integer* Qualquer expressão avaliada como uma string de caracteres.

## **SUBSTRING**

Cria uma nova string a partir de um número fixo de caracteres na string original.

Sintaxe:

### SUBSTRING (expressão\_caracteres FROM starting\_position)

em que:

*expressão\_caracteres* Qualquer expressão avaliada como uma string de caracteres.

*starting\_position* Um número inteiro positivo que indica a posição inicial dentro da primeira string de caracteres.

Exemplo:

SUBSTRING ('ABCDEF' FROM 3)

Resulta em:

CDEF

## **TRIM**

Remove os caracteres iniciais e/ou finais especificados de uma string de caracteres.

Sintaxe:

TRIM (type 'character' FROM expressão\_caracteres)

em que:

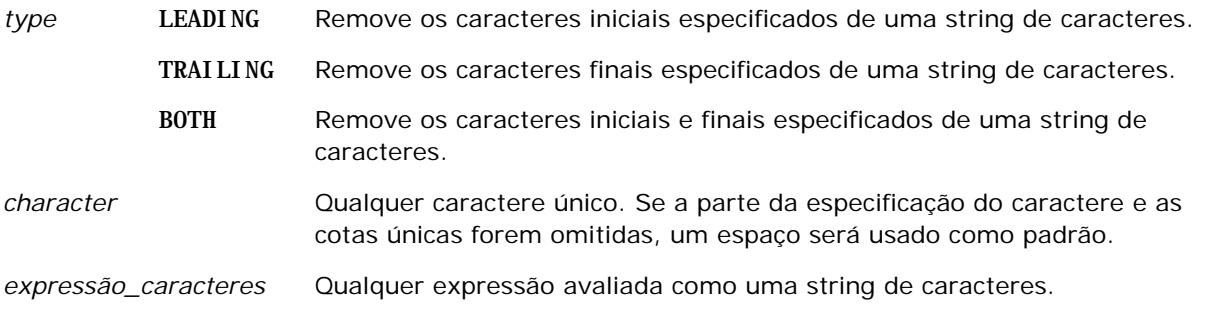

**OBSERVAÇÃO:** a sintaxe TRIM (expressão\_caracteres) é válida também. Ela remove todos os espaços iniciais e finais.

## **UPPER**

Converte uma string de caracteres em maiúsculas.

Sintaxe:

UPPER (expressão\_caracteres)

em que:

*expressão\_caracteres* Qualquer expressão avaliada como uma string de caracteres.

# **Funções matemáticas**

As funções matemáticas executam operações matemáticas.

### **Abs**

Calcula o valor absoluto de uma expressão numérica.

Sintaxe:

#### ABS (expressão\_n)

em que:

*expressão\_n* Qualquer expressão avaliada como um valor numérico.

### **Acos**

Calcula o cosseno inverso de uma expressão numérica.

Sintaxe:

#### ACOS (expressão\_n)

em que:

*expressão\_n* Qualquer expressão avaliada como um valor numérico.

# **Asin**

**1794** Ajuda on-line do Oracle CRM On Demand Versão 35 Setembro 2017 Calcula o seno inverso de uma expressão numérica.

Sintaxe:

ASIN (expressão\_n)

em que:

*expressão\_n* Qualquer expressão avaliada como um valor numérico.

## **Atan**

Calcula a tangente inversa de uma expressão numérica.

Sintaxe:

ATAN (expressão\_n)

em que:

*expressão\_n* Qualquer expressão avaliada como um valor numérico.

# **Atan2**

Calcula a tangente inversa de y/x, em que y é a primeira expressão numérica e x é a segunda.

Sintaxe:

ATAN2 (expressão\_n1, expressão\_n2)

em que:

*expressão\_n (1 e 2)* Qualquer expressão avaliada como um valor numérico.

# **Ceiling**

Arredonda uma expressão numérica não inteira para o próximo número inteiro mais alto. Se a expressão numérica for avaliada como um número inteiro, a função Ceiling retornará esse número inteiro.

Sintaxe:

CEILING (expressão\_n)

em que:

*expressão\_n* Qualquer expressão avaliada como um valor numérico.

### Analytics

## **Cos**

Calcula o cosseno de uma expressão numérica.

Sintaxe:

COS (expressão\_n)

em que:

*expressão\_n* Qualquer expressão avaliada como um valor numérico.

# **Cot**

Calcula a cotangente de uma expressão numérica.

Sintaxe:

COT (expressão\_n)

em que:

*expressão\_n* Qualquer expressão avaliada como um valor numérico.

# **Degrees**

Converte uma expressão de radiano para graus.

Sintaxe:

DEGREES (expressão\_n)

em que:

*expressão\_n* Qualquer expressão avaliada como um valor numérico.

# **Exp**

Calcula o valor com a potência especificada.

Sintaxe:

EXP (expressão\_n)

em que:

*expressão\_n* Qualquer expressão avaliada como um valor numérico.

# **Floor**

Arredonda uma expressão numérica não inteira para o próximo número inteiro mais baixo. Se a expressão numérica for avaliada como um número inteiro, a função FLOOR retornará esse número inteiro.

Sintaxe:

FLOOR (expressão\_n)

em que:

*expressão\_n* Qualquer expressão avaliada como um valor numérico.

# **Log**

Calcula o logaritmo natural de uma expressão.

Sintaxe:

LOG (expressão\_n)

em que:

*expressão\_n* Qualquer expressão avaliada como um valor numérico.

# **Log10**

Calcula o logaritmo de base 10 de uma expressão.

Sintaxe:

LOG10 (expressão\_n)

em que:

*expressão\_n* Qualquer expressão avaliada como um valor numérico.

# **Mod**

Divide a primeira expressão numérica pela segunda e retorna a parte restante do quociente.

Sintaxe:

```
MOD (expressão_n1, expressão_n2)
```
#### Analytics

em que:

*expressão\_n (1 e 2)* Qualquer expressão avaliada como um valor numérico.

## **Pi**

Retorna o valor da constante pi (circunferência de um círculo dividida pelo diâmetro do círculo).

Sintaxe:

PI()

### **Power**

Usa a primeira expressão numérica e a eleva à potência especificada na segunda expressão numérica.

Sintaxe:

```
POWER(expressão_n1, expressão_n2)
```
em que:

```
expressão_n (1 e 2) Qualquer expressão avaliada como um valor 
                        numérico.
```
# **Radians**

Converte uma expressão de graus para radianos.

Sintaxe:

RADIANS (expressão\_n)

em que:

*expressão\_n* Qualquer expressão avaliada como um valor numérico.

# **Rand**

Retorna um número pseudoaleatório entre 0 e 1.

Sintaxe:

RAND()

## **RandFromSeed**

Retorna um número pseudo-aleatório com base em um valor de semente. Para um determinado valor de semente, é gerado o mesmo conjunto de números aleatórios.

Sintaxe:

RAND (expressão\_n)

em que:

*expressão\_n* Qualquer expressão avaliada como um valor numérico.

# **Round**

Arredonda uma expressão numérica para n dígitos de precisão.

Sintaxe:

ROUND (expressão\_n, n)

em que:

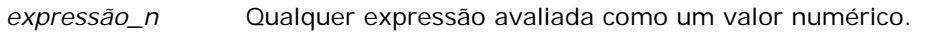

*n* Qualquer número inteiro positivo que representa o número de dígitos de precisão (ou seja, o número de casas decimais) para arredondamento.

Exemplo:

ROUND (12.358,2)

Retorna:

12.36

# **Sign**

Retornará o valor 1 se o argumento de expressão numérica for avaliado como um número positivo, o valor -1 se o argumento de expressão numérica for avaliado como um número negativo, e o valor zero se ele for avaliado como zero.

Sintaxe:

SIGN (expressão\_n)

em que:

*expressão\_n* Qualquer expressão avaliada como um valor numérico.

## **Sin**

Calcula o seno de uma expressão numérica.

Sintaxe:

SIN (expressão\_n)

em que:

*expressão\_n* Qualquer expressão avaliada como um valor numérico.

# **Sqrt**

Calcula a raiz quadrada do argumento de expressão numérica. A expressão numérica precisa ser avaliada como um número não negativo.

Sintaxe:

SQRT (expressão\_n)

em que:

*expressão\_n* Qualquer expressão avaliada como um valor numérico não negativo.

# **Tan**

Calcula a tangente de uma expressão numérica.

Sintaxe:

TAN (expressão\_n)

em que:

*expressão\_n* Qualquer expressão avaliada como um valor numérico.

# **Truncate**

Trunca um número decimal para retornar um número específico de casas decimais.

Sintaxe:

TRUNCATE (expressão\_n, n)

em que:
*expressão\_n* Qualquer expressão avaliada como um valor numérico.

*n* Qualquer número inteiro positivo que representa o número de casas decimais retornadas.

Exemplo:

TRUNCATE (12.358,2)

Retorna:

12.35

## **Funções de data/hora de calendário**

As funções de data/hora de calendário manipulam dados nos tipos de dados para data, hora e marcador de data/hora. (O tipo de dados de marcador de data/hora é uma combinação de data e hora.)

Todas as funções de data são compatíveis com ISO 8601. Isso afeta especialmente funções como Week\_Of\_Year e Week\_Of\_Quarter nas quais a semana do ano inicial é a primeira semana que inclua uma quinta-feira. Para obter informações detalhadas sobre como as funções são calculadas, consulte o padrão ISO 8601.

## **Current\_Date**

Retorna a data atual. A data é determinada pelo computador. O valor não contém um componente de hora.

Sintaxe:

CURRENT\_DATE

## **Current\_Time**

Retorna a hora atual. A hora é determinada pelo computador. O valor não contém um componente de data.

Observação: esta função obtém a hora atual no momento em que o relatório é executado. Usando esta função com uma área do assunto de análise evita que o relatório seja armazenado em cache, o que reduz o desempenho.

Sintaxe:

#### CURRENT\_TIME (n)

em que:

*n* Qualquer número inteiro que representa o número de dígitos de precisão com o qual serão exibidos os segundos fracionários. O argumento é opcional; a função retorna a precisão padrão quando nenhum argumento é especificado.

### **Current\_TimeStamp**

Retorna o marcador de data/hora atuais. O timestamp é determinado pelo computador.

Observação: esta função obtém a hora atual no momento em que o relatório é executado. Usando esta função com uma área do assunto de análise evita que o relatório seja armazenado em cache, o que reduz o desempenho.

Sintaxe:

#### CURRENT\_TIMESTAMP (n)

em que:

*n* Qualquer número inteiro que representa o número de dígitos de precisão com o qual serão exibidos os segundos fracionários. O argumento é opcional; a função retorna a precisão padrão quando nenhum argumento é especificado.

## **Day\_Of\_Quarter**

Retorna um número (entre 1 e 92) correspondente ao dia do trimestre da data especificada.

Sintaxe:

DAY\_OF\_QUARTER (date\_expression)

em que:

*date\_expression* Qualquer expressão avaliada como uma data.

### **DayName**

Retorna o nome do dia da semana (em inglês) de uma data especificada.

Sintaxe:

DAYNAME (date\_expression)

em que:

*date\_expression* Qualquer expressão avaliada como uma data.

### **DayOfMonth**

Retorna o número correspondente ao dia do mês de uma data especificada.

Sintaxe:

DAYOFMONTH (date\_expression)

em que:

*date\_expression* Qualquer expressão avaliada como uma data.

## **DayOfWeek**

Retorna um número entre 1 e 7 correspondente ao dia da semana de uma data especificada. O número 1 corresponde ao domingo e o número 7 ao sábado.

Sintaxe:

DAYOFWEEK (date\_expression)

em que:

*date\_expression* Qualquer expressão avaliada como uma data.

## **DayOfYear**

Retorna o número (entre 1 e 366) correspondente ao dia do ano de uma data especificada.

Sintaxe:

DAYOFYEAR (date\_expression)

em que:

*date\_expression* Qualquer expressão avaliada como uma data.

### **Hour**

Retorna um número (entre 0 e 23) correspondente à hora de um tempo especificado. Por exemplo, 0 corresponde a 0h e 23 corresponde a 23h.

Sintaxe:

HOUR (time\_expression)

em que:

*time\_expression* Qualquer expressão avaliada como um tempo.

### **Minute**

Retorna um número (entre 0 e 59) correspondente ao minuto de um tempo especificado.

Sintaxe:

MINUTE (time\_expression)

em que:

*time\_expression* Qualquer expressão avaliada como um tempo.

## **Month**

Retorna o número (entre 1 e 12) correspondente ao mês de uma data especificada.

Sintaxe:

MONTH (date\_expression)

em que:

*date\_expression* Qualquer expressão avaliada como uma data.

## **Month\_Of\_Quarter**

Retorna o número (entre 1 e 3) correspondente ao mês do trimestre de uma data especificada.

Sintaxe:

MONTH\_OF\_QUARTER (date\_expression)

em que:

*date\_expression* Qualquer expressão avaliada como uma data.

## **MonthName**

Retorna o nome do mês (em inglês) de uma data especificada.

Sintaxe:

MONTHNAME (date\_expression)

em que:

*date\_expression* Qualquer expressão avaliada como uma data.

#### **Now**

Retorna o marcador de data/hora atuais. A função NOW equivale à função CURRENT\_TIMESTAMP.

Observação: esta função obtém a hora atual no momento em que o relatório é executado. Usando esta função com uma área do assunto de análise evita que o relatório seja armazenado em cache, o que reduz o desempenho.

Sintaxe:

NOW ()

## **Quarter\_Of\_Year**

Retorna o número (entre 1 e 4) correspondente ao trimestre do ano de uma data especificada.

Sintaxe:

QUARTER\_OF\_YEAR (date\_expression)

em que:

*date\_expression* Qualquer expressão avaliada como uma data.

## **Second**

Retorna o número (entre 0 e 59) correspondente aos segundos de um tempo especificado.

Sintaxe:

SECOND (time\_expression)

em que:

*time\_expression* Qualquer expressão avaliada como um tempo.

## **TimestampAdd**

A função TimestampAdd adiciona um número especificado de intervalos a um marcador de data/hora específico. Um único marcador de data/hora é retornado.

Sintaxe:

TimestampAdd (intervalo, expressão\_inteira, expressão\_marcador\_data/hora)

em que:

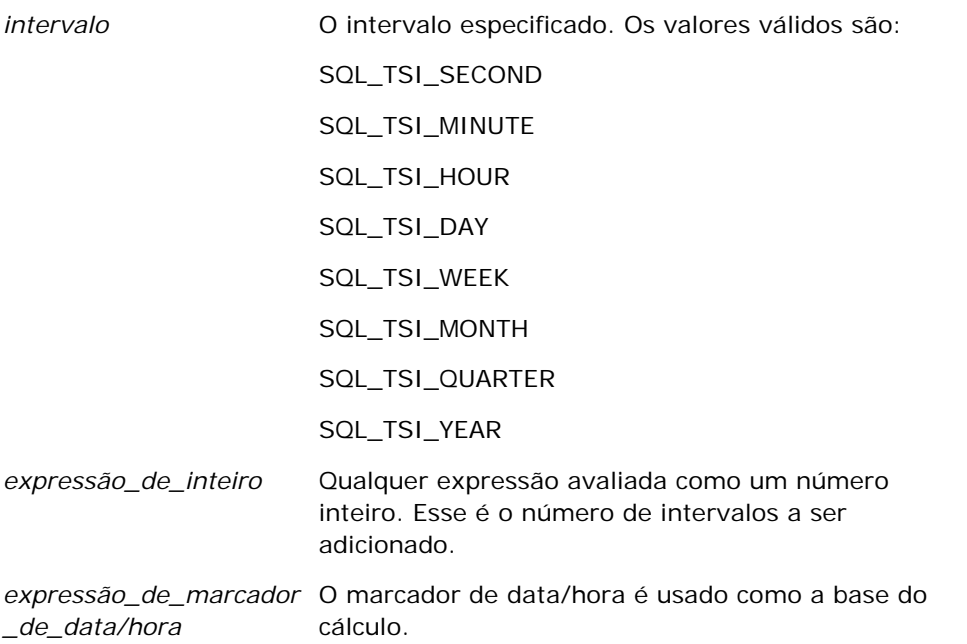

Uma expressão de número inteiro nulo ou uma expressão de marcador de data/hora nulo transmitida para essa função resultará em valor de retorno nulo.

No cenário mais simples, esta função apenas adiciona o valor do número inteiro especificado (expressão\_inteira) ao componente apropriado do marcador de data/hora, com base no intervalo. Adicionar uma semana significa adicionar sete dias, e adicionar um trimestre significa adicionar três meses. Um valor inteiro negativo resulta em subtração (voltando no tempo).

Um overflow do componente especificado (por exemplo, mais de 60 segundos, 24 horas, 12 meses etc.) necessita adicionar um valor apropriado ao componente seguinte. Por exemplo, ao adicionar ao componente de dia de um marcador de data/hora, esta função considera o overflow e leva com conta o número de dias de um mês específico (incluindo anos bissextos, quando fevereiro tem 29 dias).

Ao adicionar ao componente de mês de um marcador de data/hora, esta função verifica se o marcador resultante tem um número de dias suficiente para o componente de dia. Por exemplo, adicionar um mês para 2000-05-31 não resulta em 2000-06-31, porque junho não tem 31 dias. Esta função reduz o componente de dia até o último dia do mês, 2000-06-30 neste exemplo.

Um problema semelhante surge ao adicionar ao componente de ano de um marcador de data/hora que tem um componente de mês fevereiro e um componente de dia 29 (ou seja, último dia de fevereiro em ano bissexto). Se o marcador de data/hora resultante não cair em ano bissexto, a função reduzirá o componente de dia para 28.

Estes são exemplos de função TimestampAdd:

O exemplo de código a seguir requer o marcador de data/hora resultante quando 3 dias são adicionados a 2000-02-27 14:30:00. Como fevereiro de 2000 é um ano bissexto, isso retorna um único marcador de data/hora de 2000-03-01 14:30:00.

TimestampAdd(SQL\_TSI\_DAY, 3, TIMESTAMP'2000-02-27 14:30:00')

O exemplo de código a seguir requer o marcador de data/hora resultante quando 7 meses são adicionados a 1999-07-31 0:0:0. Isso retorna um único marcador de data/hora de 2000-02-29 00:00:00. Observe a redução do componente de dia para 29, porque fevereiro é um mês mais curto.

TimestampAdd(SQL\_TSI\_MONTH, 7, TIMESTAMP'1999-07-31 00:00:00')

O exemplo de código a seguir requer o marcador de data/hora resultante quando 25 minutos são adicionados a 2000-07-31 23:35:00. Isso retorna um único marcador de data/hora de 2000-08-01 00:00:00. Observe a propagação do overflow pelo componente de mês.

TimestampAdd(SQL\_TSI\_MINUTE, 25, TIMESTAMP'2000-07-31 23:35:00')

## **TimeStampDiff**

A função TimestampDiff retorna o número total de intervalos especificados entre dois marcadores de data/hora.

Sintaxe:

TimestampDiff (intervalo, expressão\_marcador\_data/hora1, expressão\_marcador\_data/hora2)

em que:

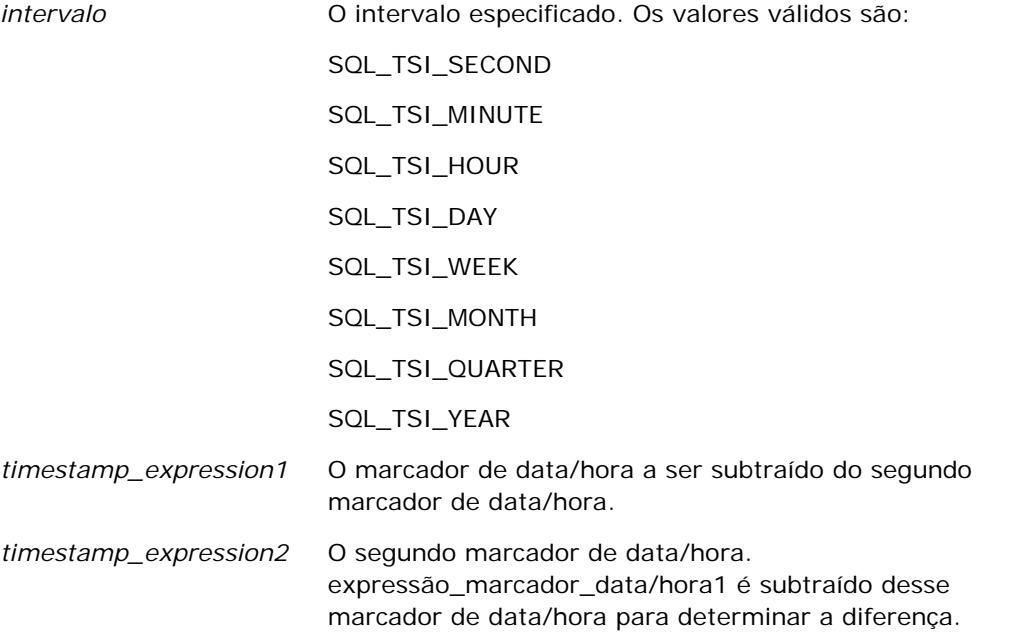

Um parâmetro de expressão de marcador de data/hora nulo transmitido para essa função resultará em valor de retorno nulo.

Esta função determina primeiro o componente de marcador de data/hora correspondente ao parâmetro de intervalo especificado. Por exemplo, SQL\_TSI\_DAY corresponde ao componente de dia e SQL\_TSI\_MONTH corresponde ao componente de mês.

Em seguida, a função verifica os componentes de maior ordem de ambos os marcadores de data/hora para calcular o número total de intervalos de cada marcador de data/hora. Por exemplo, se o intervalo especificado corresponder ao componente de mês, a função calculará o número total de meses de cada marcador de data/hora, adicionando o componente de mês e 12 vezes o componente de ano.

Por fim, a função subtrai o total de intervalos do primeiro marcador de data/hora do número total de intervalos do segundo marcador de data/hora.

Ao calcular a diferença em dias, a função trunca os valores de hora das duas expressões de marcador de data/hora e, em seguida, subtrai os valores de data.

Ao calcular a diferença em semanas, a função calcula a diferença em dias e divide por sete antes de arredondar.

Ao calcular a diferença em trimestres, a função calcula a diferença em meses e divide por três antes de arredondar.

Ao calcular a diferença em anos, a função calcula a diferença em meses e divide por doze antes de arredondar.

#### **Função TimestampDiff e exemplo de resultados**

O exemplo de código a seguir requer uma diferença em dias entre os marcadores de data/hora 1998-07-31 23:35:00 e 2000-04-01 14:24:00. Isso retorna o valor 610. Observe que o ano bissexto em 2000 resulta em um dia a mais.

TimestampDIFF(SQL\_TSI\_DAY, TIMESTAMP'1998-07-31 23:35:00', TIMESTAMP'2000-04-01 14:24:00')

### **Week\_Of\_Quarter**

Retorna um número (entre 1 e 13) correspondente à semana do trimestre da data especificada.

Sintaxe:

WEEK\_OF\_QUARTER (date\_expression)

em que:

*date\_expression* Qualquer expressão avaliada como uma data.

### **Week\_Of\_Year**

Retorna um número (entre 1 e 53) correspondente à semana do ano da data especificada.

Sintaxe:

WEEK\_OF\_YEAR (date\_expression)

em que:

*date\_expression* Qualquer expressão avaliada como uma data.

## **Ano**

Retorna o ano da data especificada.

Sintaxe:

YEAR (date\_expression)

em que:

*date\_expression* Qualquer expressão avaliada como uma data.

Exemplo:

YEAR (CURRENT\_DATE)

## **Funções de conversão**

As funções de conversão convertem um valor de uma forma para outra.

## **Cast**

As alterações no tipo de dados de valor ou valor nulo para outro tipo de dados. Essa alteração é necessária antes de usar os valores de um tipo de dados em uma função ou operação que espera outro tipo de dados.

Sintaxe:

CAST (expressão|NULL AS tipo de dados)

Os tipos de dados suportados cujo valor pode ser alterado como segue:

CHARACTER, VARCHAR, INTEGER, FLOAT, SMALLINT, DOUBLE PRECISION, DATE, TIME, TIMESTAMP, BIT, BIT VARYING

Dependendo do tipo de dados de origem, alguns tipos de destino não são aceitos. Por exemplo, se o tipo de dados da origem for uma string BIT, o tipo de dados de destino precisa ter uma string de caracteres ou outra string BIT.

Exemplo:

As seguintes primeiras alterações (CASTs) Receitas anuais em um INTEGER para remover as casas decimais e, depois em um CHARACTER, para que isso possa ser concatenado com um caractere literal (texto 'K'):

CAST ( CAST ( Account."Account Revenue"/1000 AS INTEGER ) AS CHARACTER ) ||' K'

Se você usar a função CAST, essa função poderá retornar um espaço extra no final do valor, por exemplo: CAST(YEAR("Date Created".Date) as char) || '\*' retornará "2012 \*"

É possível evitar esse problema especificando o tamanho do valor de retorno, por exemplo:

CAST(YEAR("Date Created".Date) as char(4)))

### **IfNull**

Teste se uma expressão é avaliada como um valor nulo e, nesse caso, atribua o valor especificado à expressão.

Sintaxe:

IFNULL (expression, value)

## **ValueOf( )**

Use a função VALUEOF em um construtor de expressão ou filtro para fazer referência ao valor de uma variável de sessão. Para obter mais informações, consulte Variáveis da sessão (consulte ["Variáveis de sessão"](#page-1384-0) na página [1385\)](#page-1384-0).

As variáveis de sessão dever ser usadas como argumentos da função VALUEOF. Consulte as variáveis de sessão por nome.

Exemplo:

Para usar o valor de uma variável de sessão chamada NQ\_SESSION.CURRENT\_YEAR:

CASE WHEN "Year" > VALUEOF(NQ\_SESSION.CURRENT\_YEAR) THEN 'Future' WHEN ... ELSE...END

Você deve consultar uma sessão de variável pelo nome totalmente qualificado.

## **Funções do sistema**

As funções do sistema retornam valores relacionadas à sessão.

## **Usuário**

Retorna informações sobre o usuário atual do Oracle CRM On Demand.

Se o usuário tiver sido criado no Oracle CRM On Demand Versão 18 ou em versões mais antigas, as informações sobre o usuário serão o ID do Usuário, que é exclusivo para cada usuário.

Se o usuário tiver sido criado no Oracle CRM On Demand Versão 19 ou em versões mais recentes, as informações sobre o usuário serão o ID de linha de registro do usuário. Para adquirir o ID do Usuário, use a função VALUEOF e a variável de sessão REPLUSER, da seguinte forma:

#### VALUEOF(NQ\_SESSION.REPLUSER)

Sintaxe:

USER ()

## **Operadores**

Os operadores são usados para combinar elementos da expressão para fazer alguns tipos de comparações em uma expressão.

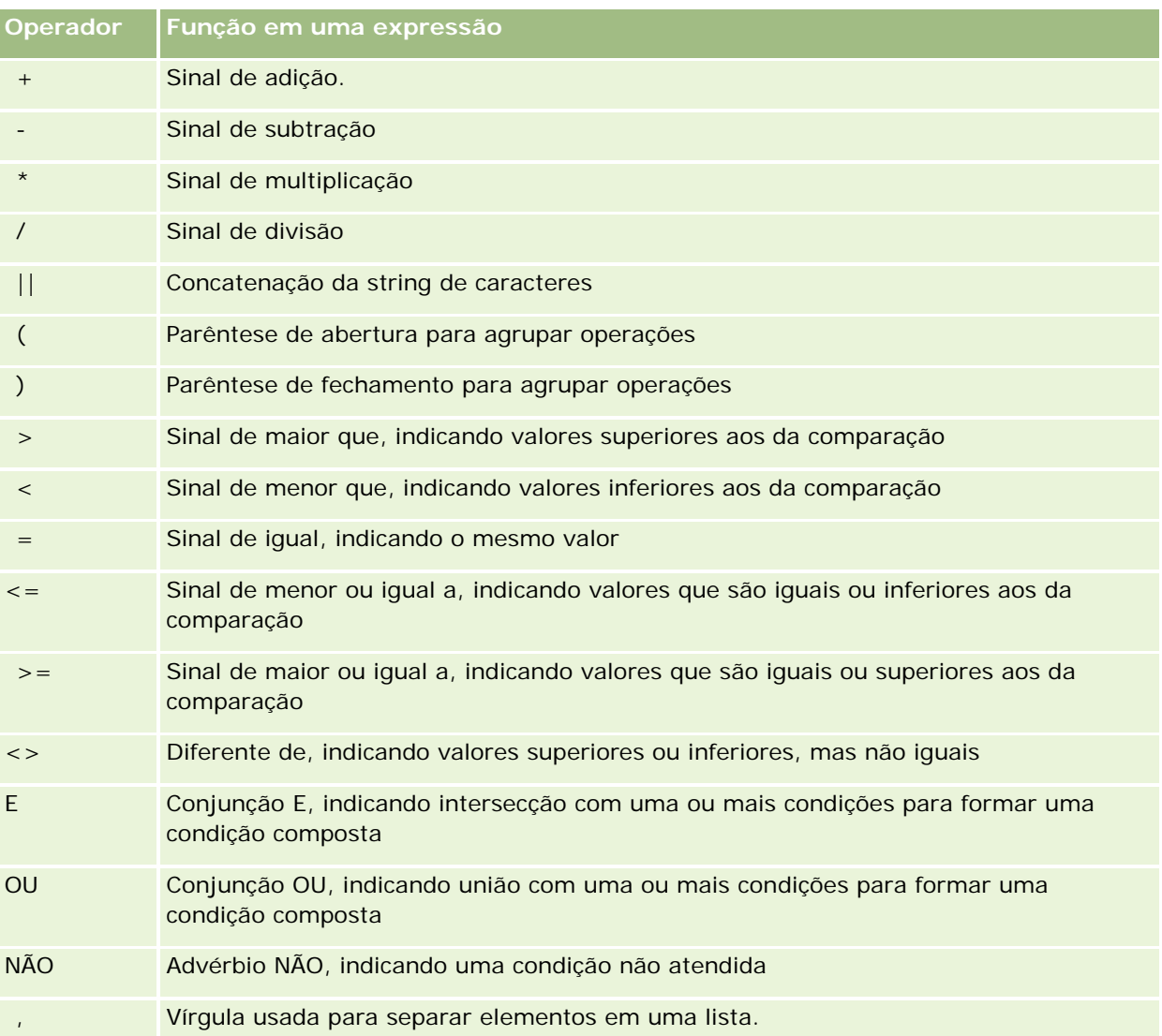

## **Instruções Case**

As instruções Case são a base para criar expressões condicionais que podem produzir resultados diferentes para valores de coluna diferentes.

## **Case (Switch)**

Essa forma de instrução Case é também chamada de CASE (Lookup). O valor da expressão 1 é examinada, em seguida, as expressões WHEN. Se a expressão 1 corresponder a qualquer expressão WHEN, ela atribuirá o valor na expressão THEN correspondente.

Se a expressão 1 corresponder a uma expressão em mais de uma cláusula WHEN, apenas a expressão que segue a primeira correspondência será atribuída.

Se nenhuma das expressões WHEN corresponder, ela atribuirá o valor especificado na expressão ELSE. Se nenhuma expressão ELSE for especificada, ela atribuirá o valor NULL.

Consulte também a instrução Case (If).

#### Sintaxe:

CASE expressão1

WHEN expressão THEN expressão

{WHEN expressão... THEN expressão...}

ELSE expressão

END

Em que:

CASE

Inicia a instrução CASE. Deve ser seguida de uma expressão e uma ou mais instruções WHEN e THEN, uma instrução ELSE opcional e a palavra-chave END.

#### **WHEN**

Especifica a condição a ser satisfeita.

**THEN** 

Especifica o valor a ser atribuído se a expressão WHEN correspondente for satisfeita.

#### ELSE

Especifica o valor a ser atribuído se nenhuma das condições WHEN for satisfeita. Se omitido, será assumido o ELSE NULL.

#### END

Termina a instrução CASE.

#### **Exemplo**

CASE Score-par

WHEN -5 THEN 'Birdie no Par 6'

WHEN -4 THEN 'É campeão'

WHEN -3 THEN 'Três abaixo do par' WHEN -2 THEN 'Dois abaixo do par' WHEN -1 THEN 'Birdie' WHEN 0 THEN 'Par' WHEN 1 THEN 'Bogey' WHEN 2 THEN 'Duplo Bogey' ELSE 'Triplo Bogey ou pior'

END

No exemplo acima, as instruções WHEN devem refletir uma igualdade estrita; uma condição WHEN de

WHEN < 0 THEN 'Abaixo do par'

é ilegal, porque os operadores de comparação não são permitidos.

### **Case (If)**

Essa forma de instrução Case avalia cada condição WHEN e, se satisfeita, atribui o valor da expressão THEN correspondente.

Se nenhuma das condições WHEN for satisfeita, ela atribuirá o valor padrão especificado na expressão ELSE. Se nenhuma expressão ELSE for especificada, ela atribuirá o valor NULL.

Consulte também a instrução Case (Switch).

Sintaxe:

CASE

WHEN condição\_exigida1 THEN expressão1

{WHEN condição\_exigida2 THEN expressão2}

{WHEN condição\_exigida... THEN expressão...}

ELSE expressão

END

Em que:

### **CASE**

Inicia a instrução CASE. Deve ser seguida de uma expressão e uma ou mais instruções WHEN e THEN, uma instrução ELSE opcional e a palavra-chave END.

#### **WHEN**

Especifica a condição a ser satisfeita.

**THEN** 

Especifica o valor a ser atribuído se a expressão WHEN correspondente for satisfeita.

ELSE

Especifica o valor a ser atribuído se nenhuma das condições WHEN for satisfeita. Se omitido, será assumido o ELSE NULL.

#### END

Termina a instrução CASE.

#### **Exemplo**

**CASE** 

```
WHEN score-par < 0 THEN 'Abaixo do par'
WHEN score-par = 0 THEN 'Par'
WHEN score-par = 1 THEN 'Bogie'
WHEN score-par = 2 THEN 'Duplo Bogey'
ELSE 'Triplo Bogey ou pior'
```
END

Ao contrário da forma Switch da instrução CASE, as instruções WHEN na forma If permitem operações de comparação; uma condição WHEN de

```
WHEN < 0 THEN 'Abaixo do par'
```
é legal.

## **Session Variables in Analytics**

Session variables hold predefined values for a user and are initialized when a user logs in to Oracle CRM On Demand. When session variables are initialized, they remain unchanged for the duration of the session. Session variables are private values for a user and each instance of a session variable can be initialized with a different value for different users. You can reference them in the following areas: Title views, Narrative views, Column Filters, Column Formulas, Dashboard Prompts, and so on.

The most common use of a session variable is to reference it in a column filter condition of a report where you want to dynamically limit the results. The limit is based on the value of a session variable, such as the current fiscal year and month.

A session variable is referenced using the syntax NQ\_SESSION.{Variable Name}. To use it in a column formula, it is referenced using the syntax VALUEOF(NQ\_SESSION.Variable Name).

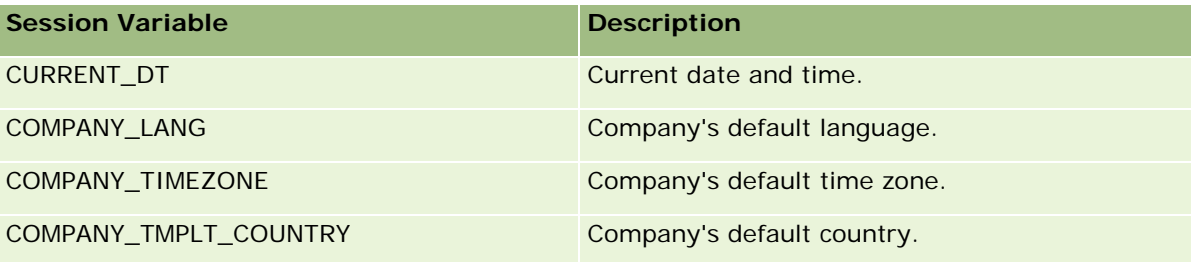

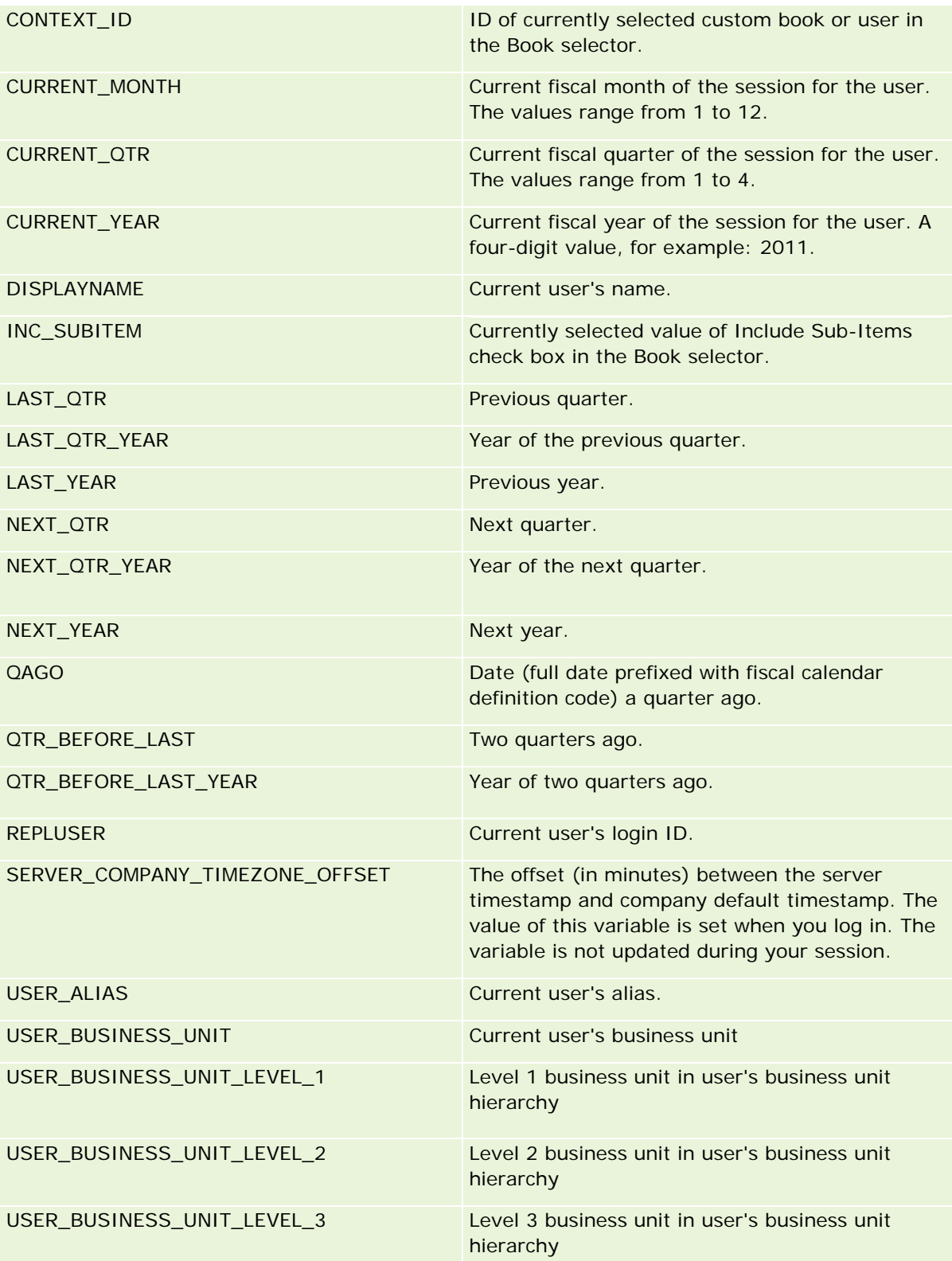

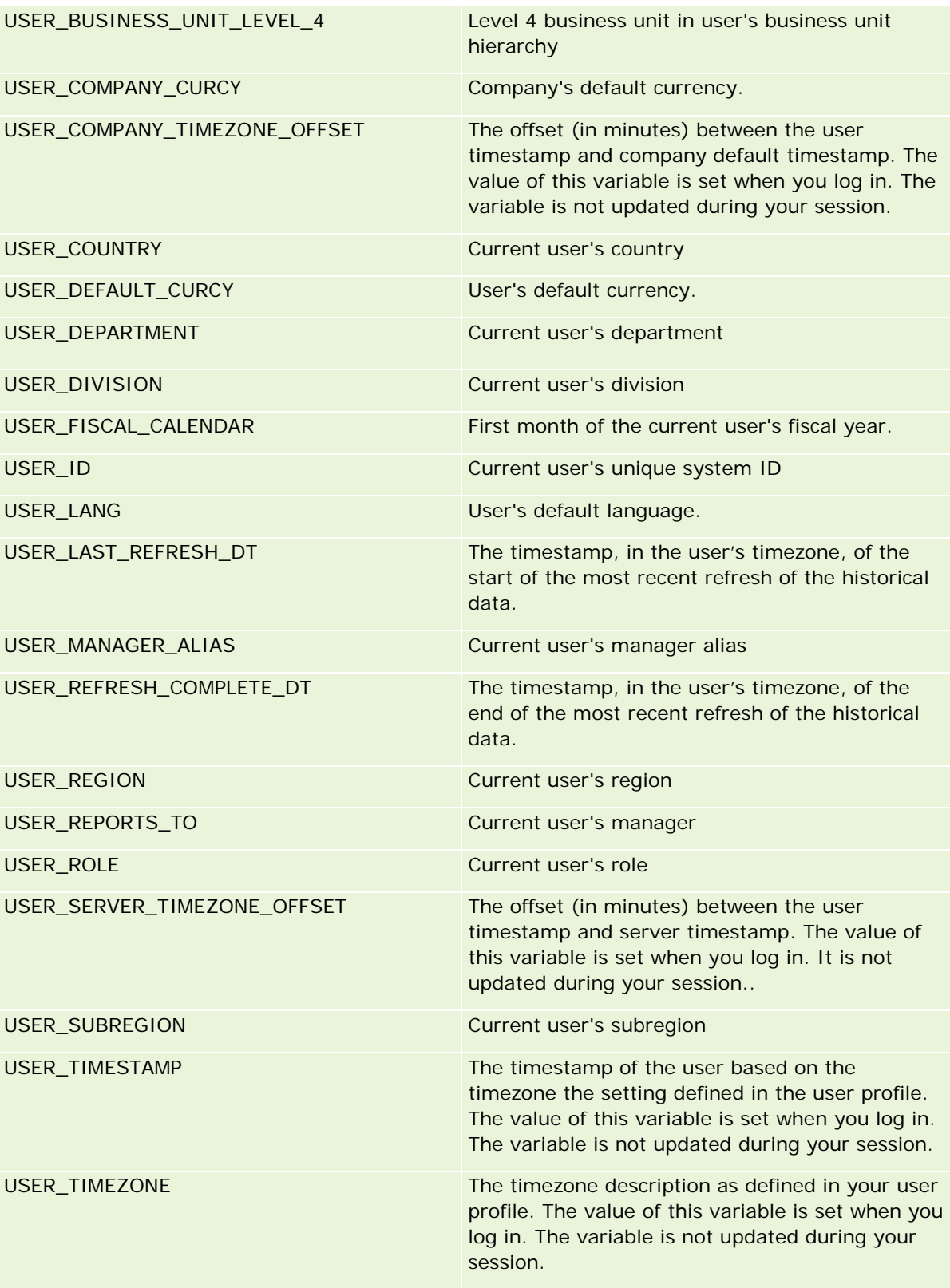

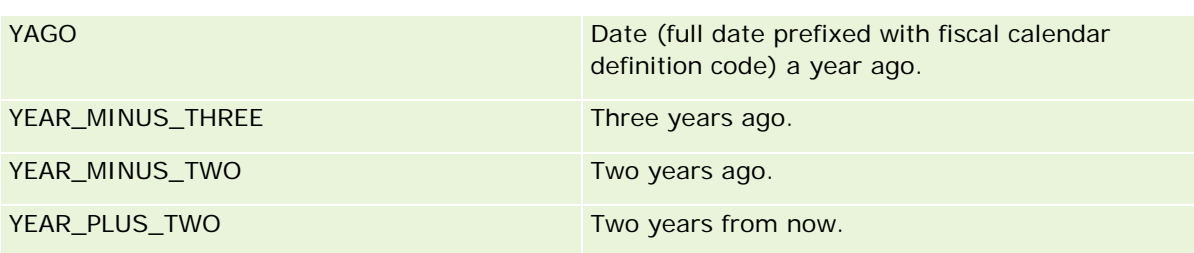

# **Sobre o desempenho do relatório**

O desempenho do relatório é uma preocupação para empresas com grandes volumes de dados e usuários. Quanto maiores e mais sofisticadas forem suas necessidades de relatórios, mais importante será o desempenho do relatório para você. Uma boa compreensão do Oracle CRM On Demand compensa e processa dados com cache e, durante momentos diferentes, ajuda você a criar relatórios com o melhor desempenho possível.

Este tópico descreve o mecanismo de cache incorporado que permite rápido tempo de resposta, além do desempenho esperado durante a atualização noturna e quando se usam áreas de assunto do relatório em vez de áreas de assunto de análise. Para obter mais informações sobre o desempenho do relatório, consulte Otimizando o desempenho (na página [1389\)](#page-1388-0).

## **Sobre o cache**

Quando os relatórios e as consultas são executados usando-se áreas de assunto analíticas, os resultados da consulta são armazenados em cache. O cache de consultas permite ao Oracle CRM On Demand atender a solicitações de consulta subsequentes mais rapidamente sem que seja necessário voltar ao banco de dados. Essa redução permite um tempo de resposta à consulta menor. Além de um tempo de resposta à consulta menor, esse recurso conserva os recursos de rede e elimina o processamento oneroso do banco de dados. As consultas não precisam ser idênticas para usufruir esse armazenamento em cache da consulta. Mesmo um subconjunto de uma consulta de execução anterior com uma condição de filtro ou a mesma consulta com menos colunas pode usar o cache gerado por uma consulta anterior. A visibilidade dos dados é totalmente respeitada com o armazenamento das consultas em cache. Como o banco de dados é atualizado durante a atualização incremental, o cache de consultas é limpo e novamente preenchido com um novo conjunto de consultas é executado subsequentemente.

O armazenamento em cache só tem suporte para relatórios e consultas usando áreas de assunto analíticas. Os relatórios e as consultas em tempo real não estão ativados com o cache de pesquisa. No entanto, as consultas e relatórios históricos e em tempo real usam um cache do servidor Web. O cache do servidor Web não é igual ao cache de consulta suportado pelo Oracle CRM On Demand. O cache do servidor Web para consultas históricas e em tempo real dura pelo menos 10 minutos depois de ser criado ou usado, mas é limpo após 60 minutos. Algumas consultas podem ser limpas antes de 60 minutos, dependendo do número de solicitações executadas.

## **Relatórios analíticos (históricos) em comparação com relatórios em tempo real**

As consultas executadas usando-se áreas de assunto analíticas (históricas) são comparativamente mais rápidas do que consultas usando-se áreas de assunto em tempo real. As áreas de assunto analíticas usam um data warehouse projetado e otimizado exclusivamente para análise e relatórios. No entanto, as áreas de assunto em tempo real usam o banco de dados otimizado para oferecer suporte às atividades transacionais nas quais um baixo volume de registros é lido, gravado, atualizado de maneira extremamente rápida. Dessa forma, quando áreas de assunto em tempo real forem usadas, as consultas precisarão competir pelos recursos do banco de dados que também precisam atender às necessidades de atualizações das transações do Oracle CRM On Demand, o que afeta o desempenho tanto do Oracle CRM On Demand quanto das consultas em tempo real. Devido à necessidade de oferecer suporte aos relatórios de dados mais atualizados, as áreas de assunto em tempo real não são ativadas com o armazenamento em cache, o que reduz ainda mais os problemas de desempenho da consulta, mesmo para consultas idênticas.

Só use áreas de assunto em tempo real quando isso for crítico para obter os dados mais atualizados, ou quando as áreas de assunto histórico não atenderem às suas necessidades de relatórios.

## **Desempenho do relatório durante a atualização noturna**

O desempenho da consulta de relatório em tempo real é, em parte, afetado durante o processo de atualização noturno porque os dados recuperados para atender à solicitação também são lidos pelo processo de atualização noturno para preencher o data warehouse responsável pelas áreas de assunto histórico. No entanto, o desempenho das consultas de relatório históricas não é afetado durante o processo de atualização noturna, porque uma captura do data warehouse é feita no início da atualização noturna, e os usuários são direcionados para essa cópia replicada. Durante a conclusão da atualização noturna, os usuários são redirecionados automaticamente para o data warehouse atualizado. Esse recurso é transparente para os usuários.

# **Otimizando o desempenho**

Toda vez que você acessa um relatório ou análise, seus dados são recuperados do banco de dados, processados pelo servidor de relatório e exibidos na página. Quanto mais complexa a análise, mais tempo ela pode levar para consultar o banco de dados a fim de recuperar e apresentar os dados. Este tópico contém diretrizes para ajudar você a criar relatórios que são exibidos o quanto antes.

**Antes de começar.** Faça o seguinte:

- Revise os relatórios pré-criados disponíveis no Oracle CRM On Demand. Esses relatórios podem atender à maioria das suas necessidades de relatório.
- **Participe dos cursos de treinamento.**
- Reúna seus requisitos de relatório e obtenha a aprovação dos acionistas.
- **U** Verifique as configurações do seu navegador para ter certeza de que o cliente do navegador está adequadamente configurado para desempenho.
- **Entenda o desempenho do relatório. Para obter mais informações, consulte Sobre o desempenho do** relatório (na página [1388\)](#page-1387-0).

### **Sobre áreas de assunto**

Você pode usar os dois tipos de área do assunto, dependendo das suas necessidades de relatório e negócios.

As áreas de assunto de análise devem ser usadas sempre que possível na criação de relatórios. Essas áreas de assunto são criadas usando um data warehouse construído especialmente, que é ajustado para melhor desempenho de consultas. O data warehouse usado para áreas de assunto de análise é atualizado diariamente e os relatórios criados usando essas áreas de assunto exibem resultados mais rapidamente do as áreas de assunto Relatórios, mesmo para consultas grandes e complexas.

As áreas de assunto de relatório são criadas usando o mesmo banco de dados no qual ocorrem todas as outras transações do usuário no aplicativo e, portanto, competem pelos mesmos recursos dos quais seu aplicativo depende quando os dados são recuperados para relatórios.

### **Diretrizes para usar uma área do assunto de relatório**

Se você estiver usando uma área do assunto de relatório, siga estas diretrizes:

- Quando possível, use os campos nas pastas Endereço (completo).
- Quando possível, minimize o uso destes itens:
	- Campos de lista de opções personalizados.
	- Campos de qualquer pasta Propriedade do usuário. Em vez disso, use o campo Proprietário.
	- Campos da pasta Contato principal dentro da pasta Conta.
	- Funções CAST para os campos Data ou Data/hora.
	- Campos Conta-pai, Última modificação por, Criado por e Gerente.
	- Campos das pastas Tipo de data, como as pastas Data de criação e Data de fechamento.

Embora essas pastas forneçam um meio conveniente de agrupar os atributos de data por semana, mês, trimestre ou ano, usá-las também torna a consulta mais complexa e pode afetar o desempenho do relatório. Se você estiver tendo problemas de desempenho com campos das pastas de datas, tente usar os campos Data ou Data/hora da pasta do tipo de registro principal. Por exemplo, abra a área do assunto de oportunidade e selecione o campo Data de fechamento na pasta Oportunidades, em vez de um campo na pasta Data de fechamento.

### **Diretrizes para melhorar o desempenho**

Siga estas diretrizes para melhorar o desempenho:

#### **Criar relatórios de modo incremental**

Faça o seguinte:

- Comece com um relatório pequeno e teste-o conforme o desenvolve. Comece com alguns campos e teste-os antes de adicionar mais colunas.
- **Teste seus filtros para determinar a melhor sequência a ser usada.**

Sequências diferentes podem aumentar ou diminuir o desempenho, mas apenas o método de tentativa e erro ajuda você a determinar isso.

#### **Minimizar o uso de tipos de registro entre campos ou colunas**

Siga estas diretrizes:

- **Colunas**. Ao selecionar colunas de mais de um tipo de registro para sua análise, você está adicionando complexidade à consulta de dados. Essa complexidade pode afetar a velocidade de exibição dos resultados. Assim, lembre-se disso ao incluir campos do tipo de registro cruzado em um relatório.
- **Seletores de coluna.** Mantenha todos os seletores de coluna dentro do mesmo tipo de registro. Sempre que possível, não use um seletor de coluna que cruze outro tipo de registro.
- **Prompts.** Tente criar todos os campos de referência de prompts dentro da mesma pasta do tipo de registro.

#### **Usar campos indexados**

Faça o seguinte:

Use o campo indexado para filtrar dados nos relatórios de tempo real.

Os campos indexados são otimizados, de modo que os resultados do relatório aparecem com mais rapidez.

**Planeje antecipadamente a configuração dos dados para ter certeza de que os dados corretos sejam** armazenados nos campos indexados.

Seguir esta prática permite que você crie relatórios que utilizam os campos indexados, incorporando-os nos melhores lugares possíveis. Oracle CRM On Demand também tem um número limitado de campos personalizados indexados. O número varia de acordo com o tipo de campo e o tipo de registro.

#### **Limitar a hierarquia organizacional para cinco níveis**

Quanto mais alto um usuário estiver na hierarquia organizacional, mais dados serão retornados e mais lenta será a execução de relatórios. Portanto, limite a hierarquia para um máximo de cinco níveis.

#### **Usar filtros**

O uso de filtros restringe a quantidade de dados que é retornada quando você acessa uma análise. A filtragem pode aumentar a velocidade da execução do relatório.

- **Aplique filtros como a primeira etapa para criar um relatório. Se a empresa tiver um lote de dados, não** execute a primeira visualização de um relatório antes de aplicar os filtros.
- **Filtre seu tipo de registro de condução como uma prioridade. Por exemplo, ao usar uma área de assunto** de atividades, filtre Atividades.
- Escolha os filtros mais restritivos primeiro e, após experimentá-los, diminua as restrições conforme a necessidade.

No entanto, leve em consideração estas diretrizes ao adicionar filtros:

- Se um filtro fizer referência a uma coluna com uma fórmula CASE subjacente, esse filtro poderá afetar negativamente o desempenho do relatório, dependendo da fórmula e do processamento relacionado exigido. Ao filtrar um campo com uma instrução CASE ou outra fórmula, tente determinar como essa filtragem afetará o desempenho do relatório.
- Antes de usar uma fórmula CASE, faça a si mesmo as seguintes perguntas:
	- **E** Essa classificação pode ser executada no Oracle CRM On Demand usando o recurso Workflow?
	- O código da classificação aparece em outros relatórios? Em caso afirmativo, é recomendável a criação de uma nova coluna e a criação de um workflow para preenchê-la.
- Um relatório que filtra um campo personalizado de Data pode ser executado mais rapidamente do que um relatório semelhante que filtra um campo personalizado de Data e hora, pois todos os campos de Data e hora envolvem a conversão de fusos horários, que afeta o desempenho do relatório. Assim, quando possível, filtro os campos de Data, e não os campos de Data e hora.
- Evite usar uma cláusula OR em colunas ou tipos de registro diferentes (por exemplo, onde SR.Type = 'A' OR SR.Priority = 'Alta' OR Account.Industry = 'Médico'). Em vez disso, tente o seguinte:
	- Remova a cláusula OR e execute outra classificação na tabela dinâmica.
	- **Divida o relatório em vários relatórios menores e mescle o resultado usando a analítica combinada.**

#### **Seguir as diretrizes para definir prompts**

Você pode definir prompts para seu relatório na Etapa 3 da página Criar e exibir análise no Oracle CRM On Demand. Esses prompts permitem que os usuários que acessam o relatório finalizado façam seleções para limitar os dados no relatório. Ao executar um relatório que usa prompts, a experiência de um usuário é afetada pelo tempo de processamento do prompt e pelo tempo de processamento do relatório.

Ao adicionar prompts ao relatório, faça o seguinte:

- Minimize o número de prompts usado para um relatório.
- Evite usar imagens de alta resolução para prompts de imagem. É recomendável não usar em um relatório uma imagem que exceda 100 pontos por polegada (dpi). Para obter melhor desempenho, use imagens de até 50 dpi.
- Ao definir prompts, no menu Quais valores devem ser mostrados ao usuário, escolha Nenhum ou Todos os valores para obter um desempenho mais rápido. Evite usar a opção Valores limitados por filtro. Essa opção restringe as seleções de prompt que o relatório exibe. A restrição é baseada em outros filtros e prompts que são aplicados ao relatório. Se um relatório contiver grandes volumes de dados, essa opção pode diminuir o desempenho do relatório.

Ao decidir entre a seleção das opções Nenhum, Todos os valores ou Valores limitados por filtro, é recomendável que você faça um balanço entre o nível de desempenho de relatório que deseja e a apresentação ideal aos usuários dos valores que podem ser selecionados.

#### **Fornecer links de drill-down aos relatórios detalhados**

Em vez de criar um relatório que apresente uma lista longa de tabelas de dados, gráficos e imagens gráficas, faça o seguinte:

 Desenvolva um relatório inicial para mostrar as tendências ou informações resumidas e permita que o usuário faça drill-down nos detalhes.

- Crie relatórios com informações mais detalhadas tendo como base os dados do primeiro relatório. Em seguida, forneça links de drill-down para o relatório resumido.
- O procedimento a seguir descreve como vincular relatórios às tabelas.

#### *Para vincular relatórios às tabelas*

- **1** Clique no ícone Formatar coluna para abrir a caixa de diálogo Propriedades da coluna.
- **2** Clique na guia Formato da coluna.
- **3** Na lista suspensa Tipo de interação de valor, escolha Navegar.
- **4** No campo Navegar até outra análise, procure um relatório detalhado no qual deseja fazer drill-down e clique em OK.

O procedimento a seguir descreve como vincular relatórios aos gráficos.

#### *Para vincular relatórios aos gráficos*

- **1** Clique no ícone Opções adicionais de gráfico na página Edição de gráfico (na barra Análise: Título do relatório, do lado esquerdo da página).
- **2** Clique na guia Interação.
- **3** Selecione Navegar e procure um relatório detalhado no qual fazer drill-down a partir do gráfico.

#### **Limitar o número de operações definidas**

Os recursos avançados permitem combinar consultas. Você pode executar operações definidas, como uniões, interseções e outras ações de junção nessas consultas a fim de criar um relatório final. Quanto maior o número de resultados de consulta combinados, maior é o tempo de processamento necessário para executar o relatório final. Para um processamento mais rápido, limite o número de operações definidas para até três.

#### **Esclarecer código HTML e narrativas**

Ao usar HTML na conexão com SQL, faça o seguinte:

- **D** Certifique-se de que o HTML esteja claro e preciso e que não contenha nenhuma etiqueta desnecessária nem informações supérfluas.
- Certifique-se de que as narrativas estejam claras e precisas e que não contenham instruções desnecessárias.

As narrativas precisas tornam a formatação especificada mais eficiente e reduzem os problemas de desempenho.

#### **Remover colunas em tabelas dinâmicas**

As tabelas dinâmicas permitem mostrar o relatório em várias exibições sem gravar vários relatórios, mas elas também podem afetar o desempenho. Sempre que possível, remova as colunas dos critérios de relatório (na Etapa 1 - Definir critérios) que não são usadas na própria tabela dinâmica.

#### **Usar resultados dinâmicos do gráfico**

Sempre que possível, para cada tabela dinâmica que exija um gráfico, use a opção Resultados dinâmicos do gráfico, em vez de criar uma exibição de gráfico separada. Vários gráficos em um relatório podem exigir mais processamento, pois o Oracle CRM On Demand deve criar os gráficos individualmente, em vez de simultaneamente com a tabela dinâmica.

#### **Garantir que os relatórios sejam escalonáveis**

Os relatórios podem ser executados perfeitamente em um teste antes que todos os dados de produção sejam importados. Depois que todos os dados de produção tiverem sido importados, o aumento do volume de dados afetará negativamente o desempenho do relatório. Se você estiver no processo de implementação do Oracle CRM On Demand, reserve tempo para refazer o teste e ajuste os relatórios depois que todos os dados de produção tiverem sido importados.

#### **Usar código otimizado e campos UTC em filtros**

Muitas áreas do assunto de relatórios incluem campos especiais nas dimensões otimizados para reduzir o tempo de consulta quando usados em filtros. Os campos otimizados contêm as palavras *Código* ou *UTC*. Por exemplo, a dimensão da conta possui um campo Tipo de conta. Também há um campo Código do tipo de conta, que é a versão otimizada do campo Tipo de conta. Tanto o campo otimizado quanto o não otimizado produz os mesmos resultados nos relatórios, mas o uso do campo otimizado no filtro gera consultas mais rápidas. Esse método é mais rápido do que o uso do campo não otimizado. O uso desses campos nas condições de filtro reduz junções de tabela adicionais e evita conversões do marcador de data/hora baseadas no fuso horário da empresa.

#### Observação: esses campos otimizados suportam traduções para todos os idiomas compatíveis, mas não suportam a renomeação do tipo de registro.

Para determinar se há campos de filtragem otimizados para uma área de assunto de relatório específica, consulte a ajuda on-line dessa área de assunto e procure o título *Campos de filtragem otimizados.*

# **Painéis**

A Página inicial do painel mostra uma lista de painéis disponíveis. Os painéis podem exibir solicitações salvas, imagens, gráficos, tabelas, texto e links aos sites Web e documentos. Um *painel* possui uma ou mais páginas, que são exibidas como guias na parte superior do painel.

O Oracle CRM On Demand fornece painéis pré-criados. Além disso, os usuários que têm o privilégio Gerenciar painéis em sua função podem criar painéis interativos que oferecem exibições personalizadas de informações externas e corporativas. Se a sua função possuir esse privilégio, você poderá utilizar o Editor de painéis para adicionar conteúdo a um painel interativo arrastando e soltando o conteúdo de um painel de seleção para a página de apresentação do painel. A página de layout consiste de colunas para alinhar o conteúdo, e cada coluna contém seções que retêm o conteúdo. A aparência de um painel, como as cores do plano de fundo e o tamanho do texto, é controlada por estilos. Você também pode alterar essa aparência usando a caixa de diálogo de formatação de acabamento.

Para ter visibilidade nos painéis, você precisa ter os privilégios Gerenciar painéis e Gerenciar funções e acesso.

Ao exibir os painéis também é possível:

- Alterar a ordem dos painéis. Para obter mais informações, consulte Alterando a ordem do painel (consulte ["Alteração da Ordem dos painéis."](#page-1419-0) na página [1420\)](#page-1419-0).
- Gerenciar painéis, incluindo a alteração de visibilidade para painéis. Para obter mais informações, consulte Gerenciando painéis (consulte ["Gerenciamento de painéis"](#page-1396-0) na página [1397\)](#page-1396-0).

**OBSERVAÇÃO:** não é possível alterar painéis pré-criados fornecidos no Oracle CRM On Demand, mas é possível ocultá-los. Para mais informações, consulte Exibição de painéis (na página [1419\)](#page-1418-0).

Os painéis interativos podem ter três tipos de conteúdo:

- Objetos do painel
- O conteúdo que é salvo no Catálogo de apresentações do Oracle CRM On Demand
- As exibições de pastas no Catálogo de apresentações do Oracle CRM On Demand

### **As restrições que se aplicam ao criar ou exibir painéis**

Ao criar ou exibir os painéis interativos, observe as restrições a seguir:

 Um usuário que cria ou edita um painel interativo pode adicionar qualquer relatório ao painel a que ele possui acesso.

Os relatórios são armazenados em pastas. O acesso a essas pastas é determinado pelas funções do usuário. O privilégio Gerenciar painel permite que usuários criem e editem painéis interativos. Isso não inclui o privilégio Gerenciar relatórios personalizados. Este privilégio fornece acesso completo a todas as subpastas do relatório e aos relatórios da Pasta compartilhada por toda a empresa. Para obter mais informações sobre a visibilidade da pasta, consulte os tópicos Relatórios (na página [989\)](#page-988-0) e Configurando a visibilidade do usuário às pastas de relatórios compartilhados (consulte ["Configurando](#page-1006-0)  [a visibilidade do usuário para pastas de relatórios compartilhadas"](#page-1006-0) na página [1007\)](#page-1006-0).

 Talvez os relatórios adicionados aos painéis interativos não fiquem visíveis a todos os usuários da empresa. O acesso aos relatórios depende da função do usuário.

Se uma função do usuário não permitir a visualização de determinado relatório de um painel, uma mensagem de erro é exibida no painel.

- **Se um relatório for excluído depois de ser adicionado a um painel, o usuário que editar o painel verá um** ponto de exclamação (!) ao lado do nome do relatório do Editor de painel. Se o usuário estiver visualizando o painel, uma mensagem de erro é exibida.
- **Os períodos de seus relatórios podem se basear no calendário fiscal de sua empresa, que pode ser** diferente de um calendário padrão. Por exemplo, o ano fiscal de sua empresa pode iniciar em 1 de junho de cada ano do calendário. Se sua empresa alterou recentemente o seu ano do calendário fiscal no Oracle CRM On Demand, revise a análise histórica com atenção para verificar se ela se estende por vários anos. Se os dados de seus relatórios basearem-se no seu calendário fiscal anterior, não será possível alinhá-lo com os dados usando um novo calendário fiscal.

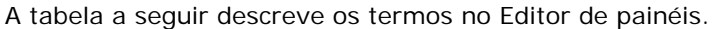

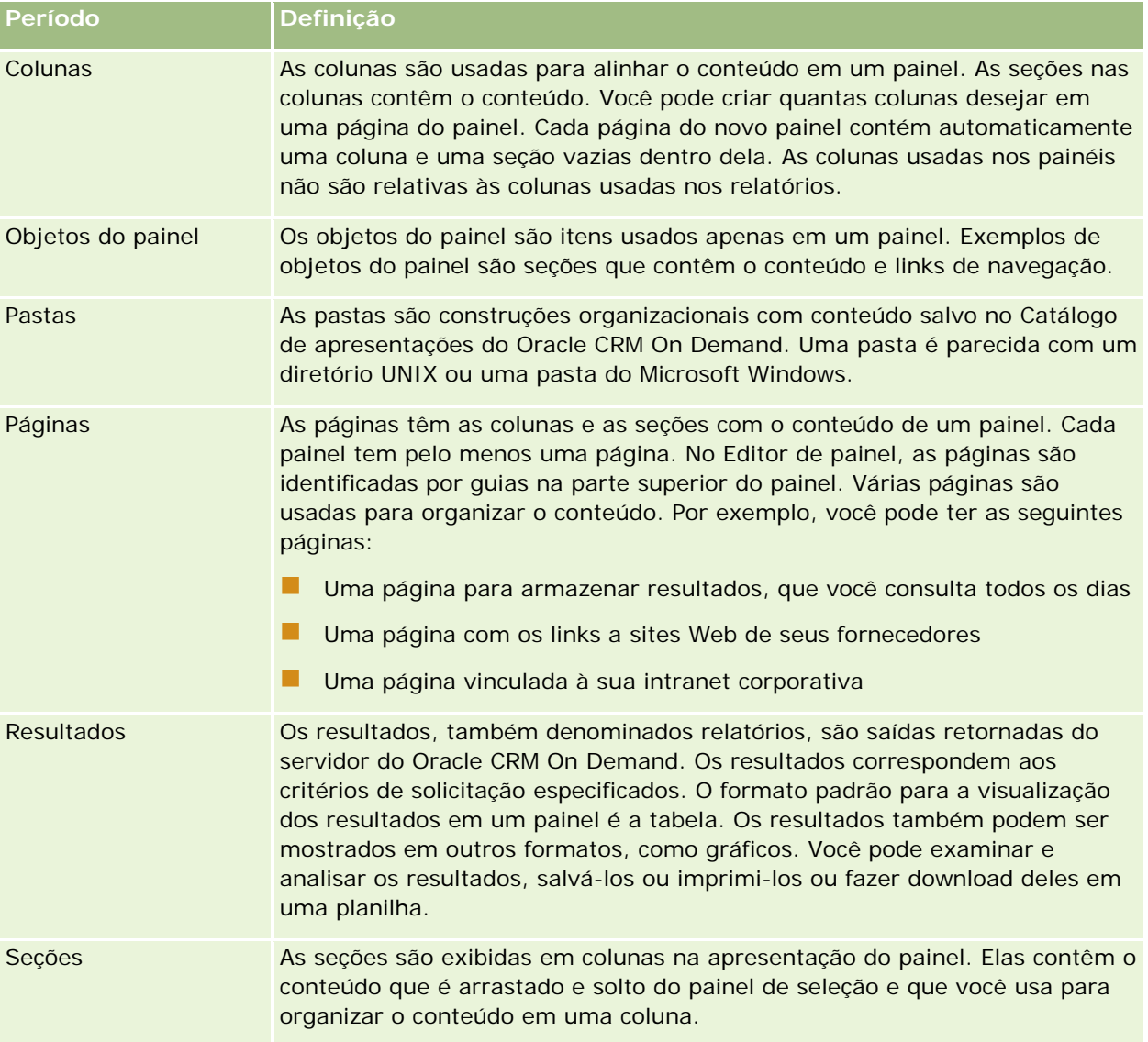

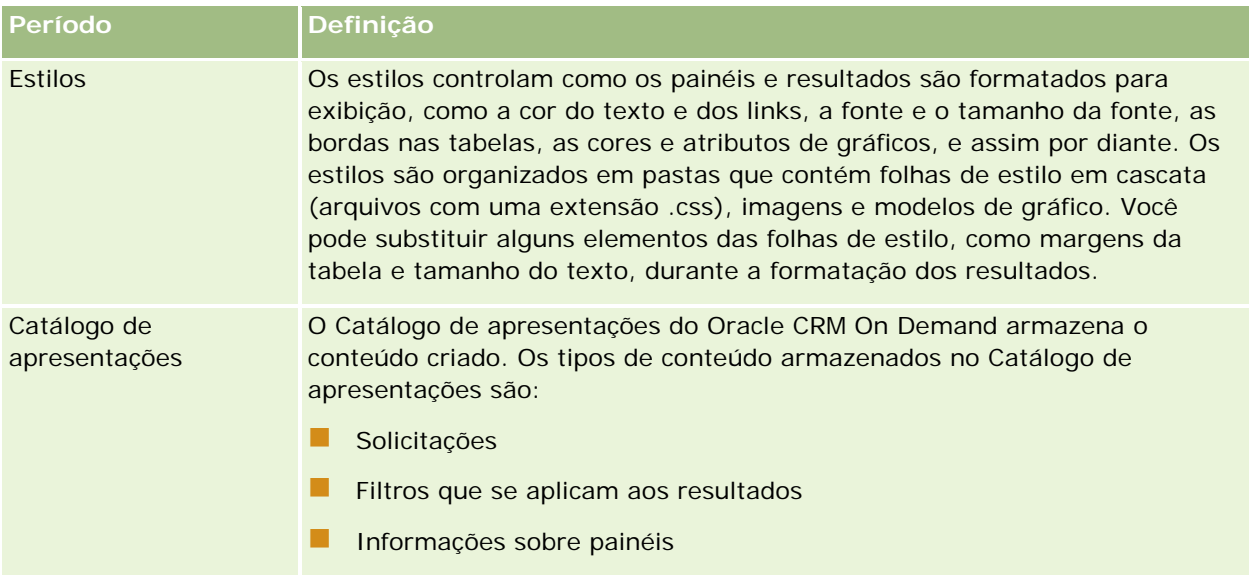

#### **Tópicos relacionados**

Consulte os seguintes tópicos para obter informações relacionadas:

- Gerenciamento de painéis (na página [1397\)](#page-1396-0)
- Análise (consulte ["Analytics"](#page-1422-0) na página [1423\)](#page-1422-0)

## **Creating a Dashboard**

You use the Dashboard builder to create (and edit) dashboards.

#### *To create a dashboard*

- **1** In the Analytics tab, click Dashboard in the Create pane.
- **2** In the New Dashboard dialog, enter a name and description for the dashboard.
- **3** Select the location for the dashboard.

Note: If you save the dashboard in the Dashboards subfolder directly under /Company Shared Folders/first level subfolder, then the dashboard is listed in the Dashboard menu. If you save it in a Dashboards subfolder at any other level (such as /Shared Folders/Sales/Eastern), then it is not listed.

If you choose a folder in the Dashboards subfolder directly under /Shared Folders/first level subfolder in which no dashboards have been saved, then a new Dashboards folder is automatically created in that folder in which to save the new dashboard. For example, if you choose a folder named /Shared Folders/Sales in which no dashboards have been saved, a new Dashboards folder is automatically created and the Location entry changes to /Shared Folders/Sales/Dashboards. (A new Dashboards folder is not automatically created if you choose a folder at any other level.)

- **4** Specify whether you want to add content to the new dashboard now or later.
- **5** Click OK.
- **6** If you specified to add content:
	- **a Now**, then the new dashboard, which contains one blank page, is displayed in the Dashboard builder for editing.
	- **b Later**, then an empty dashboard is created (but not displayed) to which you can add content later.

# **Designing a Dashboard**

You can edit dashboards to which you have appropriate permissions and privileges.

You can add or delete dashboard pages, add content such as columns and sections, and edit properties and settings such as print options. For example, you can add content to a Sales Performance dashboard to track your team's progress by adding a Brand Revenue analysis from the catalog.

#### *To design or edit a dashboard*

- **1** In the Analytics tab, click Catalog.
- **2** In the Catalog page, navigate to the dashboard to edit and click the Edit link.
- **3** In the Dashboard builder, perform one or more of the following tasks, as needed:
	- **a** Add a dashboard page.
	- **b** Delete a dashboard page.
	- **c** Add content.
	- **d** Use the options available on the Tools button of the Dashboard builder to:
		- Set dashboard and dashboard page properties.
		- **Specify settings for printing and exporting a dashboard page.**
		- Set the report links for a dashboard page.
		- **Specify whether to allow users to create personal saved customizations on the page.**
		- **Publish the page to a shared dashboard location so that you can share the page with others.**
		- Set advanced page properties so that you can set the navigation parameters for the dashboard page or the dashboard.
- **4** Perform one of the following steps at any time:

- To preview the dashboard page, click the Preview button.
- To save your changes, click the Save button.
- To exit the Dashboard builder and return to the Dashboard, click Run.

### **Adding New Pages to Dashboards**

You can add new pages to dashboards.

For example, you can first add a new dashboard page that contains regional sales data in a table and in a bar graph. Then, you can add another that contains links to various competitors' web sites.

#### *To add a new page to a dashboard*

- **1** Edit the dashboard.
- **2** Click the Add Dashboard Page button in the Dashboard builder, then select Add Dashboard Page.
- **3** In the Add Dashboard Page dialog, enter a name and description for the page, and click OK to see the new page as a tab in the Dashboard builder.
- **4** Click the Save button.

After you add a new page, you can add content to it.

## **Accessing My Dashboard**

Dashboards provide a means for users to access data analyses in a variety of formats. You can add a almost any object to dashboards.

#### *To access your saved dashboards*

- **1** In the Analytics tab, pull down the Dashboards menu and choose My Dashboards.
- **2** Navigate to a dashboard to open and click the Open link. The dashboard is opened to the first Dashboard page. If no content has been added, then an empty dashboard page notification message is displayed.
- **3** (optional) Perform any of the following tasks:
	- Display the dashboard in the Dashboard builder for editing.
	- Navigate among dashboard pages by clicking the page tabs.
	- **Print a page.**
	- Refresh a page. Perform this task to ensure that the refresh operation bypasses saved information in the Oracle BI Presentation Services cache and is issued to the Oracle BI Server for processing.

When you select a specific dashboard or analysis, Presentation Services checks its cache to determine if the identical results have recently been requested. If so, Presentation Services returns the most recent results, thereby avoiding unnecessary processing by the BI Server and the back-end database. If not, the analysis is issued to the BI Server for processing. You cannot force the analysis past the BI Server's cache.

- Add a page to a briefing book.
- Create a bookmark link or a prompted link to the page
- **Apply saved customizations.**
- Edit saved customizations.
- Save the current customizations.
- Clear the current customizations

## **Gerenciamento de painéis**

Se sua função tiver o privilégio Gerenciar painéis, você poderá usar o editor de painéis para criar e editar painéis interativos. Para gerenciar painéis, execute as seguintes tarefas:

- Criando painéis interativos no Analytics (consulte ["Creating Interactive Dashboards in Analytics"](#page-1830-0) na página [1831\)](#page-1830-0)
- Adicionado páginas aos painéis interativos (consulte ["Adicionando páginas a painéis interativos"](#page-1398-0) na página [1399\)](#page-1398-0)
- Adicionando e exibindo conteúdo nas páginas de painéis interativos (na página [1400\)](#page-1399-0)
- Renomeação dos objetos do painel (consulte ["Renomeando os objetos do painel"](#page-1410-0) na página [1411\)](#page-1410-0)
- Exclusão dos objetos de painel (consulte ["Excluindo objetos do painel"](#page-1411-0) na página [1412\)](#page-1411-0)
- Alterando as propriedades dos painéis interativos (na página [1416\)](#page-1415-0)
- Alterando as opções de impressão e PDF nos painéis interativos (na página [1412\)](#page-1411-0)
- **E** Criando prompts de painéis interativos no Analytics (consulte "Creating Prompts for Interactive [Dashboards in Analytics"](#page-1846-0) na página [1847\)](#page-1846-0)
- Alterando o nome ou a descrição de um painel interativo (na página [1418\)](#page-1417-0)
- Exibindo painéis no Analytics (consulte ["Displaying Dashboards in Analytics"](#page-1851-0) na página [1852\)](#page-1851-0)
- Alteração da ordem do painel (consulte ["Alteração da Ordem dos painéis."](#page-1419-0) na página [1420\)](#page-1419-0)
- **E** Gerenciando visibilidade de painel no Analytics (consulte ["Managing Dashboard Visibility in Analytics"](#page-1853-0) na página [1854\)](#page-1853-0)
- Sobre a navegação orientada nos painéis interativos (na página [1421\)](#page-1420-0)
- Observações de uso nas áreas de assunto (na página [1422\)](#page-1421-0)

## <span id="page-1830-0"></span>**Creating Interactive Dashboards in Analytics**

This topic describes how to create a new interactive dashboard.

**Antes de começar.** Para criar e editar painéis interativos, sua função deve incluir o privilégio de Gerenciar painéis.

#### *To create an interactive dashboard*

- **1** Click the Analytics tab.
- **2** Click Dashboards in the Manage pane.
- **3** On the Manage Dashboards page, click New Dashboard.
- **4** On the Dashboards Edit page, enter the name and description for the dashboard, and then click Save. The Manage Dashboards page is displayed again.
- **5** On the Manage Dashboards page, click the Design link for the dashboard that you created.
- **6** Click Design Dashboard Content.

The dashboard editor appears in a separate window, independent of the other Oracle CRM On Demand pages. The name of the new dashboard appears at the top of the page

**NOTE:** Newly created dashboards contain one blank page. Dashboards that contain only one page do not display the page name as a tab at the top of the dashboard. Dashboard page names appear at the top of a dashboard only when the dashboard contains multiple pages.

**NOTE:** The maximum number of dashboards you can create is 1000. The maximum number of dashboards that can be displayed on the Dashboards drop-down menu is 299.

When you have created your dashboard, you can add content to the dashboard. For information on how to manage dashboard content, control the appearance of dashboards, and add pages to dashboards, see the following topics:

- Adding Pages to Interactive Dashboards (consulte ["Adicionando páginas a painéis interativos"](#page-1398-0) na página [1399\)](#page-1398-0)
- **Adding and Displaying Content on Interactive Dashboard Pages (consulte "Adicionando e exibindo"** [conteúdo nas páginas de painéis interativos"](#page-1399-0) na página [1400\)](#page-1399-0)
- Changing the Properties of Interactive Dashboards (consulte ["Alterando as propriedades dos painéis](#page-1415-0)  [interativos"](#page-1415-0) na página [1416\)](#page-1415-0)
- **Creating Prompts for Interactive Dashboards in Analytics (na página [1847\)](#page-1846-0)**

## **Designing a Dashboard Prompt**

A prompt that is created at the dashboard level is called a dashboard prompt because the prompt is created outside of a specific dashboard and is stored in the catalog as an object, which can then be added to any

dashboard or dashboard page that contains the columns that are specified in the prompt. Dashboard prompts allow the end users to specify the data values that determine the content of all of the analyses and scorecard objects contained on the dashboard. A dashboard prompt can be a column prompt, variable prompt, image prompt, or currency prompt. Dashboard prompts are reusable, because you can create one prompt and use it many times. When the prompt object is updated and saved, those updates are immediately displayed in all dashboards where the prompt is used. A dashboard prompt is a specific kind of filter that, when created, saved, and applied to a dashboard or dashboard pages, can filter all or some of the analyses and scorecard objects that are embedded in a dashboard or analyses and scorecard objects that are embedded on the same dashboard page. A dashboard prompt is interactive and is always displayed on the dashboard page so that the user can prompt for different values without having to re-run the dashboard. Users can create and save dashboard prompts to either a private folder or to a shared folder.

#### *To create a dashboard prompt:*

- **1** In the Analytics tab, pull down the New menu and choose Dashboard Prompt.
- **2** From the Select Subject Area menu, select the subject area for which you want to create a prompt.
- **3** In the Definition Pane, Ccick the New button to access the prompt type selection list. From the list, select Column Prompt. The Select Column dialog is displayed.
- **4** Select a column and click OK. The New Prompt dialog displays.
	- **a** If your repository is configured for double columns, then ensure that you select the correct display column. For information on double columns, see Understanding the Double Column Feature.
	- **b** The number of columns that you include in a prompt can affect performance. In general, you should limit the number of columns to as few as possible.
	- **c** If you are creating a dashboard prompt and want to add or remove related subject areas, then click the Select subject area button in the Select Column dialog to display the Add/Remove Subject Areas dialog.

# **Navegando pelo editor de painel**

No editor de painéis, é possível adicionar conteúdo aos painéis interativos. Também é possível controlar a aparência dos painéis, renomear e excluir objetos deles.

**OBSERVAÇÃO:** não é possível alterar painéis pré-criados fornecidos no Oracle CRM On Demand.

Este tópico descreve como navegar pelo editor de painel para trabalhar com os painéis interativos existentes. Se deseja criar um novo painel, consulte Criando painéis interativos (na página [1398\)](#page-1397-0).

**Antes de começar.** Para criar e editar painéis interativos, sua função deve incluir o privilégio de Gerenciar painéis.

#### *Para navegar pelo editor de painel*

**1** Abra a página Gerenciar painéis e, no menu no nível do registro do painel que você deseja editar, selecione Projetar.

O editor de painéis é exibido em uma janela separada, independente das demais páginas do Oracle CRM On Demand.

O procedimento a seguir explica como selecionar a página do painel com a qual você quer trabalhar.

#### *Para selecionar uma página do painel*

**OBSERVAÇÃO:** se você já estava trabalhando na página de um painel, a execução desta ação salva as alterações feitas na página que você estava trabalhando.

 Na lista suspensa Página, perto do nome do painel da página do Editor de painel, selecione a página que você deseja editar.

## **Adicionando páginas a painéis interativos**

Você pode adicionar páginas a um painel interativo.

**Antes de começar.** Para criar e editar painéis interativos, sua função deve incluir o privilégio de Gerenciar painéis.

#### *Para adicionar uma página a um painel interativo*

**1** Navegar para o editor de painel.

Para obter informações sobre navegação no editor de painel, consulte Navegando para o editor de painel (consulte ["Navegando pelo editor de painel"](#page-1398-0) na página [1399\)](#page-1398-0).

**2** Na página do Editor de painel, clique no ícone da página Adicionar painel, perto do início da página.

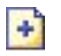

- **3** Informe um nome e uma descrição para a página do painel.
- **4** Clique em OK.

A nova página é exibida no painel.

**OBSERVAÇÃO:** se houver apenas uma página no painel, seu nome não será exibido em uma guia. As guias aparecem apenas quando há mais de uma página para que você possa clicar nelas para se mover entre as páginas.

# **Adicionando e exibindo conteúdo nas páginas de painéis interativos**

Os tópicos a seguir descrevem como o conteúdo é adicionado e exibido nas páginas do painel interativo.

**OBSERVAÇÃO:** para criar e editar painéis interativos, sua função deve incluir o privilégio Gerenciar painéis.

- Navegando pelo editor de painel (na página [1399\)](#page-1398-0)
- Adicionado páginas aos painéis interativos (consulte ["Adicionando páginas a painéis interativos"](#page-1398-0) na página [1399\)](#page-1398-0)
- Controlando a aparência das páginas do painel interativo (na página [1401\)](#page-1400-0)
- Tornando a aparência do conteúdo condicionada às páginas do painel interativo (na página [1403\)](#page-1402-0)
- Adicionando links de navegação guiada às páginas do painel interativo (na página [1403\)](#page-1402-0)
- Adicionando links de texto e de imagem às páginas do painel interativo (na página [1404\)](#page-1403-0)
- Adicionando exibições de pastas do catálogo de apresentações às páginas do painel interativo (na página [1407\)](#page-1406-0)
- Adicionando conteúdo salvo no catálogo de apresentações às páginas do painel interativo (na página [1408\)](#page-1407-0)
- Controlando como os resultados são exibidos quando usuários fazem drill-down nas páginas do painel interativo (na página [1408\)](#page-1407-0)
- Editando as propriedades dos relatórios e dos prompts do painel interativo (na página [1409\)](#page-1408-0)
- Aplicando formatação aos painéis interativos (na página [1410\)](#page-1409-0)

#### **Tópicos relacionados**

Consulte os seguintes tópicos para obter informações relacionadas a painéis interativos:

- Criando painéis interativos no Analytics (consulte ["Creating Interactive Dashboards in Analytics"](#page-1830-0) na página [1831\)](#page-1830-0)
- Renomeação dos objetos do painel (consulte ["Renomeando os objetos do painel"](#page-1410-0) na página [1411\)](#page-1410-0)
- Exclusão dos objetos de painel (consulte ["Excluindo objetos do painel"](#page-1411-0) na página [1412\)](#page-1411-0)
- Alterando as propriedades dos painéis interativos (na página [1416\)](#page-1415-0)
- Alterando as opções de impressão e PDF nos painéis interativos (na página [1412\)](#page-1411-0)
- Criando prompts para painéis interativos (na página [1413\)](#page-1412-0)
- Sobre a navegação orientada nos painéis interativos (na página [1421\)](#page-1420-0)

## **Controlando a aparência das páginas do painel interativo**

Este tópico explica como controlar a aparência das páginas do painel com o editor de painel. Para obter mais informações sobre a navegação pelo editor de painel, consulte Navegando pelo editor de painel (na página [1399\)](#page-1398-0).

**Antes de começar.** Para criar e editar painéis interativos, sua função deve incluir o privilégio de Gerenciar painéis.

## **Trabalhando com colunas nas páginas do painel interativo**

As colunas são usadas para alinhar o conteúdo em um painel. As seções nas colunas contêm o conteúdo. Você pode adicionar ou remover colunas, definir sua largura em pixels ou como porcentagem da página do painel e interromper colunas.

Quando há mais de uma coluna na página de um painel, você pode interromper as colunas para organizá-las na página. (O recurso arrastar-soltar não reposiciona as colunas.) Por exemplo, se houver duas colunas lado a lado, a interrupção da coluna mais a direita, faz como que ela se mova para baixo da primeira coluna e as duas colunas preencherão a largura ocupada antes, quando elas estavam lado a lado. Se houver três colunas lado a lado, a interrupção da coluna do meio fará com que as duas colunas externas movam-se para baixo da primeira coluna e esta preencherá a largura ocupada anteriormente pelas duas primeiras colunas.

#### *Para adicionar uma nova coluna*

Clique no ícone Adicionar coluna perto do início da página do Editor de painel.

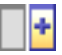

A coluna é adicionada à página do painel.

#### *Para definir a largura de uma coluna*

- **1** Clique em Propriedades e escolha Propriedades da coluna.
- **2** Na caixa de diálogo Propriedades da coluna, expanda o link Opções de formatação adicionais.
- **3** Na seção Opções de formatação opcionais, especifique a largura da coluna:
	- **Para especificar a largura em pixels, informe o número de pixels, por exemplo, 200.**
	- Para especificar a largura como porcentagem da página do painel, use o sinal de porcentagem (%), por exemplo, 20%.
- **4** Clique em OK.

#### *Para interromper uma coluna*

 Clique em Propriedades, escolha Inserir interrupção de coluna e selecione o tipo de interrupção apropriado.

Se você interromper a coluna novamente, a apresentação da coluna é revertida para a apresentação anterior.

### **Adicionando seções às páginas do painel interativo**

As seções são usadas nas colunas para conter o conteúdo de um painel. As seções são alinhadas por padrão verticalmente. Você pode arrastar quantas seções desejar para uma coluna.

Se você arrastar e soltar conteúdo em uma coluna sem adicionar primeiro uma seção para conter o conteúdo, uma seção é criada automaticamente.

Se você arrastar uma seção de uma coluna para outra, qualquer conteúdo dessa seção também será incluído.

#### *Para adicionar uma seção a uma coluna*

No painel de seleção, arraste e solte um objeto da Seção da área Objetos do painel para a coluna.

A coluna fica destacada quando você está no local correto para arrastar a seção na coluna.

#### **Fazendo as seções ficarem horizontais nas páginas do painel interativo**

O alinhamento padrão das seções é vertical.

#### *Para que uma seção fique horizontal*

Clique em Propriedades da seção e escolha Organizar horizontalmente.

#### **Salvando alterações nas páginas do painel interativo**

Você pode salvar suas alterações sempre que desejar.

#### *Para salvar as alterações na página de um painel interativo*

Execute uma das ações a seguir:

- Clique em Salvar.
- Saia da página em que você está trabalhando no editor de painel.

Por exemplo, suas alterações serão salvas se você adicionar ou editar outra página, alterar as propriedades do painel ou modificar um prompt, filtro ou solicitação.

## **Tornando a aparência do conteúdo condicionada às páginas do painel interativo**

É possível fazer com que uma seção inteira de um painel e seu conteúdo apareçam condicionalmente com base nos resultados retornados para determinada solicitação. É possível usar essa funcionalidade para guiar os usuários enquanto eles visualizam os painéis. Para obter mais informações sobre como guiar os usuários deste modo, consulte Sobre a navegação guiada nos painéis interativos (consulte ["Sobre a navegação](#page-1420-0)  [orientada nos painéis interativos"](#page-1420-0) na página [1421\)](#page-1420-0).
**Antes de começar.** Para criar e editar painéis interativos, sua função deve incluir o privilégio de Gerenciar painéis.

#### *Para que o conteúdo seja exibido condicionalmente na página de um painel interativo*

**1** Navegar para o editor de painel.

Para obter informações sobre navegação no editor de painel, consulte Navegando para o editor de painel (consulte ["Navegando pelo editor de painel"](#page-1398-0) na página [1399\)](#page-1398-0).

- 2 Na página do Editor de painel, clique em Propriedades da seção que contém o conteúdo e selecione Navegação guiada.
- **3** Na caixa de diálogo Propriedades da navegação guiada, especifique suas opções e navegue para selecionar a solicitação do Catálogo de apresentações.
- **4** Clique em OK.

### **Adicionando links de navegação guiada às páginas do painel interativo**

Os links da navegação guiada nas páginas do painel interativo podem ser estáticos ou condicionais. Os links estáticos ficam sempre exibidos e os condicionais só são exibidos se os resultados atenderem a determinados critérios. Você pode usar essa funcionalidade para guiar os usuários enquanto eles visualizam os painéis. Para obter mais informações sobre a navegação guiada, consulte Sobre a navegação guiada nos painéis interativos (consulte ["Sobre a navegação orientada nos painéis interativos"](#page-1420-0) na página [1421\)](#page-1420-0).

**Antes de começar.** Para criar e editar painéis interativos, sua função deve incluir o privilégio de Gerenciar painéis.

#### *Para adicionar um link da navegação guiada à página de um painel interativo*

**1** Navegar para o editor de painel.

Para obter informações sobre navegação no editor de painel, consulte Navegando para o editor de painel (consulte ["Navegando pelo editor de painel"](#page-1398-0) na página [1399\)](#page-1398-0).

- **2** Na página do Editor de painel arraste e solte um objeto do Link da navegação guiada do painel de seleção de uma seção para uma página do painel.
- **3** Clique no botão Propriedades do link.
- **4** Na caixa de diálogo Propriedades do link da navegação guiada, faça o seguinte:
	- Se desejar tornar o link condicional, selecione Sim para a opção Solicitação de origem da referência e especifique a solicitação de origem.
	- Especifique as propriedades do link.

**OBSERVAÇÃO:** no caso de URLs, forneça o caminho completo.

**5** Clique em OK.

### **Adicionando links de texto e de imagem às páginas do painel interativo**

Você pode adicionar links de texto e de imagem a um painel e especificar o que acontece quando um usuário clica nos links. Por exemplo, você pode direcionar os usuários a outro site Web ou painel, abrir documentos, iniciar aplicativos ou executar qualquer outra ação suportada por seu navegador. Também é possível adicionar uma imagem ou somente texto, sem links.

**Antes de começar.** Para criar e editar painéis interativos, sua função deve incluir o privilégio de Gerenciar painéis.

#### *Para adicionar um link de texto ou de imagem à página de um painel interativo*

**1** Navegar para o editor de painel.

Para obter informações sobre navegação no editor de painel, consulte Navegando para o editor de painel (consulte ["Navegando pelo editor de painel"](#page-1398-0) na página [1399\)](#page-1398-0).

- **2** No painel de seleção da página do Editor de painel, arraste e solte um objeto do Link ou da Imagem para uma seção na página do painel.
- **3** Clique no botão Propriedades do objeto.

A caixa de diálogo Propriedades do link ou da imagem é exibida.

- **4** Especifique suas opções:
	- No caso de um link de texto, informe o texto no campo Legenda.
	- No caso de um link de imagem, informe o local e o nome da imagem no campo Imagem.

Especifique o local como uma URL. Seguem alguns exemplos:

http://imageserver/MyImage.gif

/DashboardFiles/image.gif

Se a imagem não estiver no servidor local, a URL deve incluir http://. Se a imagem for usada em um ambiente compartilhado, ela deve ficar localizada em uma unidade de rede acessível a todos os usuários.

Se desejar uma legenda para a imagem, informe-a no campo Legenda e use a lista suspensa Apresentações para escolher em que local a legenda deve aparecer em relação à imagem.

- **5** Especifique o que acontece quando o usuário clica no texto ou na imagem:
	- Para especificar que uma solicitação ou painel seja exibido quando o usuário clicar no link ou na imagem, especifique o destino como Solicitação ou Painel e clique no botão Navegador para selecionar a solicitação ou o painel.
	- **Para especificar que ocorra outra ação, como abrir um site Web, documento ou programa, especifique** o destino como URL e informe o caminho completo ao campo que acompanha as opções de Destino.

Na área Alvo, escolha se o destino será exibido na janela do navegador existente do usuário ou em uma nova janela.

Um link é definido como uma URL (Uniform Resource Locator) que seu navegador pode interpretar. Os URLs podem apontar para sites Web, documentos, imagens, sites de FTP, grupos de notícias etc. Dependendo do navegador, estes são exemplos de URLs válidos:

http://home.netscape.com/index.html

ftp://ftp.microsoft.com

#### news: news. announce. newusers

Para obter mais informações sobre os tipos de conteúdo interno ou externo que podem ser acessados, consulte a tabela a seguir.

**OBSERVAÇÃO:** o administrador da sua empresa pode criar um diretório virtual chamado \DashboardFiles no servidor de Apresentação para os documentos compartilhados e mapear o diretório virtual com um diretório de rede compartilhado com o mesmo nome. Esse diretório virtual permite que os usuários com as permissões adequadas publiquem arquivos nesta pasta e mencionem esses arquivos através de seus nomes de URL relativos, no lugar de seus nomes de compartilhamento de rede totalmente qualificados, como,

\DashboardFiles\AnnualReport.doc no lugar de

\\SharedServer\CommonShare\DashboardFiles\AnnualReport.doc.

**DICA:** ao escolher se o destino deve ser exibido na janela do navegador existente do usuário ou em uma nova janela, observe as informações a seguir. Para cada ação, exceto enviar correspondência ou executar um programa, você pode controlar como o link é exibido. Escolha a janela atual quando desejar que a ação ocorra no painel de exibição do painel. O painel continua ativo, mas em segundo plano. Escolha uma nova janela quando desejar que a ação ocorra em uma nova janela do navegador.

**OBSERVAÇÃO**: para adicionar somente texto ou imagem, sem qualquer link, deixe o campo que acompanha as opções de Destino em branco.

#### **6** Clique em OK.

A tabela a seguir mostra as opções do link para adicionar um link de texto ou de imagem com o editor de painel.

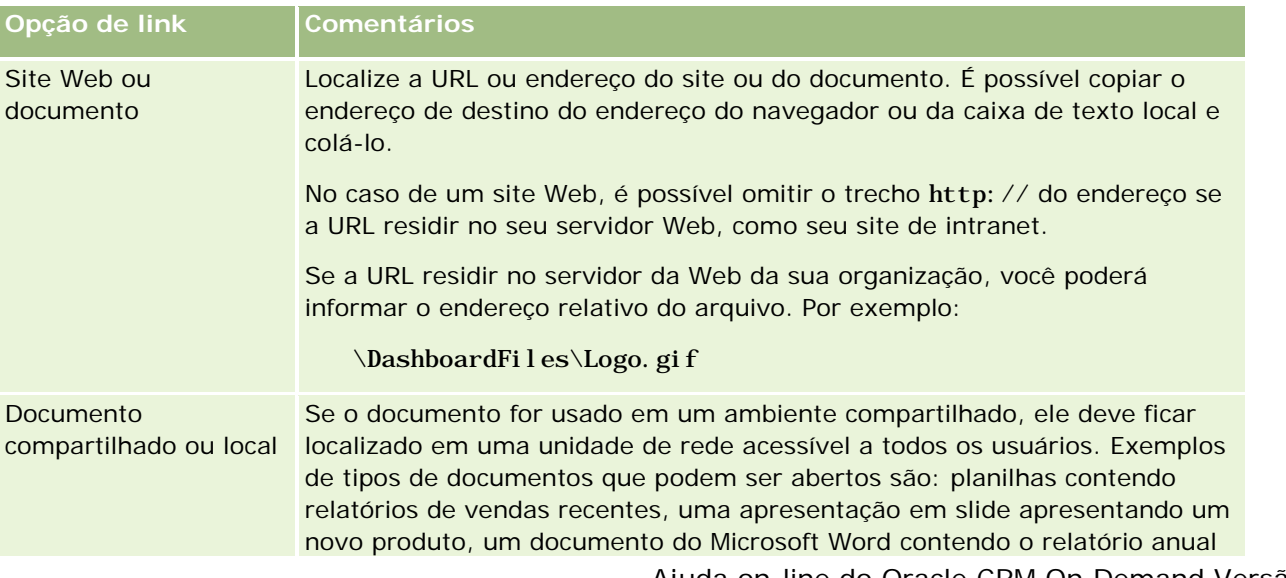

#### Analytics

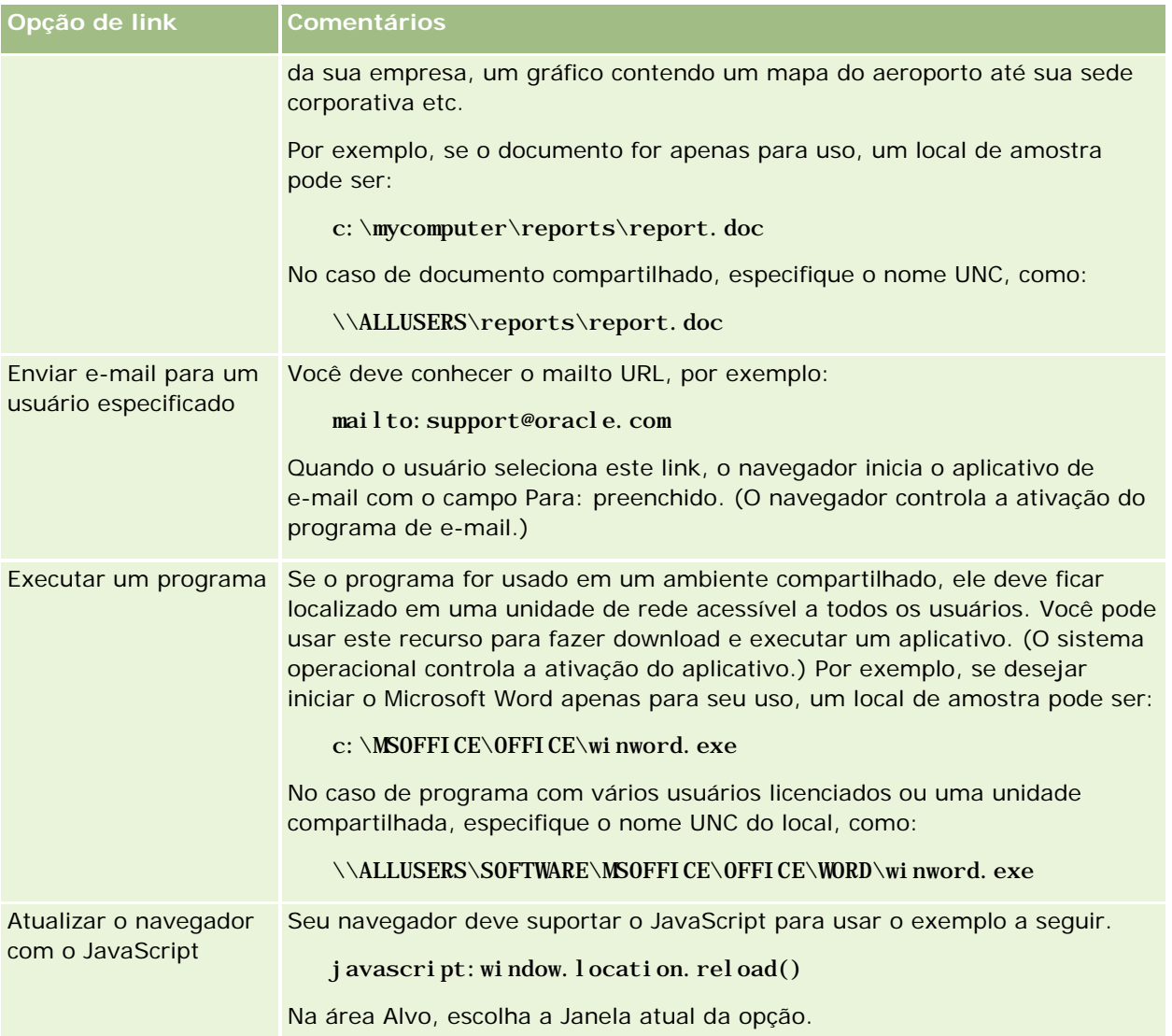

### **Adicionando exibições de pastas do catálogo de apresentações às páginas do painel interativo**

Você pode adicionar a um painel, a exibição de uma pasta do Catálogo de apresentações do Oracle CRM On Demand e seus conteúdos, como solicitações salvas. Por exemplo, se houver um conjunto de solicitações salvas executado com frequência, você pode abrir a pasta no painel, navegar até a solicitação salva e clicar nela para ser executada.

**Antes de começar.** Para criar e editar painéis interativos, sua função deve incluir o privilégio de Gerenciar painéis.

#### *Para adicionar uma exibição da pasta do Catálogo de apresentações à página de um painel interativo*

**1** Navegar para o editor de painel.

Para obter informações sobre navegação no editor de painel, consulte Navegando para o editor de painel (consulte ["Navegando pelo editor de painel"](#page-1398-0) na página [1399\)](#page-1398-0).

- **2** No painel de seleção, arraste e solte um objeto da Pasta para uma seção da página do painel.
- **3** Clique no botão Propriedades da pasta.

A caixa de diálogo Propriedades da pasta é exibida.

- **4** Navegue para selecionar a pasta e clique em OK.
- **5** Clique em OK para salvar as propriedades.

### **Adicionando conteúdo salvo no catálogo de apresentações às páginas do painel interativo**

É possível adicionar conteúdo que você ou alguém tenha salvo em uma pasta compartilhada ou painel, como prompts do painel e relatórios. Para localizar o conteúdo, navegue procurando a pasta do Catálogo de apresentações onde o conteúdo está armazenado ou o painel onde é exibido.

**Antes de começar.** Para criar e editar painéis interativos, sua função deve incluir o privilégio de Gerenciar painéis.

#### *Para adicionar conteúdo salvo no Catálogo de apresentações às páginas do painel interativo*

**1** Navegar para o editor de painel.

Para obter informações sobre navegação no editor de painel, consulte Navegando para o editor de painel (consulte ["Navegando pelo editor de painel"](#page-1398-0) na página [1399\)](#page-1398-0).

- **2** No painel de seleção da página do Editor de painel, na área Conteúdo salvo, navegue até a pasta ou painel com o conteúdo que você deseja adicionar ao painel.
- **3** Localize o conteúdo que você deseja adicionar, arraste-o e solte-o em uma seção da página do painel.

Esta etapa adiciona um atalho ao conteúdo que foi salvo no Catálogo de apresentações. Se o conteúdo for alterado, as alterações refletirão na página do painel.

Para obter informações sobre a edição das propriedades de prompts do painel e relatórios, consulte Editando as propriedades dos relatórios e dos prompts do painel interativo (na página [1409\)](#page-1408-0).

### **Controlando como os resultados são exibidos quando usuários fazem drill-down nas páginas do painel interativo**

Você pode controlar como os resultados são exibidos quando um usuário faz drill-down em um relatório de um painel interativo. Os resultados podem ser exibidos de uma destas maneiras:

**OS novos resultados podem ser exibidos diretamente no painel, substituindo o relatório original.** 

Este é o comportamento padrão. A área ocupada pelo relatório padrão é ajustada automaticamente para comportar os novos resultados.

O painel inteiro pode ser substituído pelos novos resultados.

Esse comportamento é controlado pela opção Detalhar no local do editor de painel. A opção é definida no nível da seção, o que significa que ela aplica-se a todos os relatórios que podem ser detalhados na seção. Os usuários podem clicar no botão Retornar para voltar ao relatório original ou ao painel.

**Antes de começar.** Para criar e editar painéis interativos, sua função deve incluir o privilégio de Gerenciar painéis.

#### *Para controlar como os resultados são exibidos quando os usuários fazem drill-down nas páginas do painel interativo*

**1** Navegar para o editor de painel.

Para obter informações sobre navegação no editor de painel, consulte Navegando para o editor de painel (consulte ["Navegando pelo editor de painel"](#page-1398-0) na página [1399\)](#page-1398-0).

- **2** Na página do Editor de painel clique no botão Propriedades da seção e escolha a seleção Detalhar no local:
	- **Para mostrar os novos resultados diretamente no painel, clique em Detalhar no local para selecioná-la.** Quando essa opção é selecionada, um sinal de conferido é exibido perto dela. Este é o comportamento padrão.
	- **Para substituir o painel pelos novos resultados, clique em Detalhar no local para remover o sinal de** conferido.

### **Editando as propriedades dos relatórios e dos prompts do painel interativo**

Você pode editar as propriedades dos relatórios e dos prompts do painel interativo adicionados a um painel do Catálogo de apresentações.

**OBSERVAÇÃO:** ao editar as propriedades dos relatórios e dos prompts do painel interativo, como descrito aqui, quaisquer outras alterações feitas na página que você está trabalhando também serão salvas.

**Antes de começar.** Para criar e editar painéis interativos, sua função deve incluir o privilégio de Gerenciar painéis.

#### *Para editar as propriedades de um prompt do painel interativo*

**1** Navegar para o editor de painel.

Para obter informações sobre navegação no editor de painel, consulte Navegando para o editor de painel (consulte ["Navegando pelo editor de painel"](#page-1398-0) na página [1399\)](#page-1398-0).

- **2** Na página do Editor de painel clique no botão Propriedades do prompt do painel e clique em Modificar. É exibida a página de Prompt do painel.
- **3** Faça as alterações no prompt do painel.
- **4** Clique em Salvar para salvar o prompt do painel.

#### *Para editar as propriedades de um relatório*

**1** Navegar para o editor de painel.

Para obter informações sobre navegação no editor de painel, consulte Navegando para o editor de painel (consulte ["Navegando pelo editor de painel"](#page-1398-0) na página [1399\)](#page-1398-0).

- **2** Na página do Editor de painel, clique no botão Propriedades do relatório.
- **3** Selecione a propriedade que você deseja modificar:
	- **Exibir resultados**

Se você selecionar a opção Incorporada à seção, a solicitação será executada automaticamente e os resultados serão exibidos diretamente no painel. Esta opção fica selecionada por padrão nos relatórios.

Você também pode optar por exibir a solicitação como um link, que deve ser clicado pelos usuários para executar a solicitação e especificar se os resultados serão mostrados no painel ou em uma janela separada.

**Links do relatório** 

Esta opção abre a caixa de diálogo Links do relatório, onde é possível selecionar os links que você deseja que apareçam com o relatório na página do painel.

Mostrar exibição

Esta opção mostra as exibições disponíveis do relatório. É possível selecionar a exibição que você deseja ver.

Modificar solicitação

Esta opção exibe a guia Critérios, onde é possível modificar a solicitação que gera o relatório.

### **Aplicando formatação aos painéis interativos**

No editor de painéis, a caixa de diálogo de formatação oferece acesso e controla os atributos visuais dos painéis. Dependendo do objeto que você está formatando, a caixa de diálogo exibe opções diferentes, como

#### Analytics

fonte, célula e controles de margem, cor do plano de fundo, opções adicionais de formatação, como enchimento da célula. A formatação afeta a aparência visual das colunas e das seções de um painel como cor do plano de fundo e margens.

Quando as seleções de alinhamento horizontal e vertical forem exibidas, elas serão semelhantes às seleções de justificativa de texto nos processadores de palavras. O alinhamento vertical não tem efeito, a menos que a coluna preencha as várias linhas de outras colunas.

**Antes de começar.** Para criar e editar painéis interativos, sua função deve incluir o privilégio de Gerenciar painéis.

#### *Para aplicar a formatação a um painel interativo*

**1** Navegar para o editor de painel.

Para obter informações sobre navegação no editor de painel, consulte Navegando para o editor de painel (consulte ["Navegando pelo editor de painel"](#page-1398-0) na página [1399\)](#page-1398-0).

- **2** Na página do Editor de painel, clique no botão Propriedades de uma coluna ou seção e escolha a opção Propriedades da coluna ou Formatar seção.
- **3** Na área da Fonte, selecione o tipo de fonte, tamanho, cor, estilo (negrito, por exemplo) e efeitos que queira aplicar (como sublinhar).

**OBSERVAÇÃO:** essa opção não está disponível para alguns itens.

**4** Na área da Célula, configure o alinhamento e a cor de fundo.

**OBSERVAÇÃO:** para o alinhamento horizontal, normalmente se utiliza à esquerda para texto. Para números, se utiliza à direita.

O alinhamento vertical não tem impacto, a menos que a coluna ocupe várias linhas de outras colunas.

**5** Na área Borda, selecione a posição da borda, a cor e o estilo da célula.

**DICA:** você pode selecionar ou não bordas personalizadas clicando nas bordas superior, inferior, da esquerda e da direita próximo à lista suspensa Posição.

**6** Para formatar o espaçamento na célula, clique em Opções de formatação adicionais e especifique valores para largura e altura do conteúdo da célula, e o espaço acima, abaixo, "a esquerda e "a direita do conteúdo.

Os valores são especificados em pixels.

- **7** Para substituir os elementos de estilo e classe especificados nas folhas de estilo do Oracle CRM On Demand, faça suas seleções na área de Opções do estilo CSS personalizado:
	- **a** Clique na configuração que deseja usar.
	- **b** Forneça o local da classe, estilo ou folha de estilos.

**OBSERVAÇÃO:** as opções de formatação de estilo avançadas são para usuários que sabem utilizar folhas de estilo em cascata.

**8** Clique em OK.

### **Renomeando os objetos do painel**

Os objetos de um painel interativo que ainda não possuem nome, têm um nome padrão atribuído, como Seção 1, Link 1 etc. É possível renomear os objetos do painel para atribuir nomes descritivos e significativos.

**Antes de começar.** Para criar e editar painéis interativos, sua função deve incluir o privilégio de Gerenciar painéis.

#### *Para renomear um objeto do painel em uma página do painel interativo*

**1** Navegar para o editor de painel.

Para obter informações sobre navegação no editor de painel, consulte Navegando para o editor de painel (consulte ["Navegando pelo editor de painel"](#page-1398-0) na página [1399\)](#page-1398-0).

- **2** Na página do Editor de painel, clique no botão Renomear do objeto do painel.
- **3** Na caixa de diálogo Renomear, informe um novo nome para o objeto do painel.
- **4** Clique em OK.

### **Excluindo objetos do painel**

É possível excluir objetos das páginas do painel interativo. Se o objeto do painel que você excluir já estiver salvo no Catálogo de apresentações do Oracle CRM On Demand, o objeto será excluído somente da página do painel. Ele não será excluído do Catálogo de apresentações. (Observe que os usuários com permissões adequadas podem editar conteúdos do Catálogo de apresentações clicando em Gerenciar na guia Catálogo no painel de seleção.)

**Antes de começar.** Para criar e editar painéis interativos, sua função deve incluir o privilégio de Gerenciar painéis.

#### *Para excluir um objeto do painel de uma página do painel interativo*

**1** Navegar para o editor de painel.

Para obter informações sobre navegação no editor de painel, consulte Navegando para o editor de painel (consulte ["Navegando pelo editor de painel"](#page-1398-0) na página [1399\)](#page-1398-0).

**2** Na página do Editor de painel, clique em Excluir do objeto do painel.

**OBSERVAÇÃO:** quando uma coluna é excluída, as demais colunas da página podem ser ajustadas automaticamente para manter o alinhamento da coluna.

# **Alterando as opções de impressão e PDF nos painéis interativos**

Em um painel interativo, você pode especificar as configurações de página, bem como o conteúdo do cabeçalho e rodapé para a saída em PDF. Os painéis e exibições são impressos no formato PDF do Adobe Acrobat. É necessário o Adobe Reader 6.0 ou superior para imprimir usando o PDF do Adobe.

A formatação do cabeçalho e rodapé aparece na saída em PDF e HTML.

**OBSERVAÇÃO:** as seleções de impressão que você especifica aplicam-se somente à saída em PDF. Se você imprimir o PDF em uma impressora local ou de rede, as seleções de impressão especificadas no seu navegador entrarão em vigor, como a seleção do tamanho do papel.

#### *Para alterar as opções de impressão e PDF*

**1** Navegar para o editor de painel.

Para obter informações sobre navegação no editor de painel, consulte Navegando para o editor de painel (consulte ["Navegando pelo editor de painel"](#page-1398-0) na página [1399\)](#page-1398-0).

**2** Clique no ícone Propriedades de controle de impressão e PDF, próximo a parte superior do espaço de trabalho.

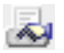

A caixa de diálogo Controle de impressão e PDF é exibida.

- **3** Faça suas seleções para as configurações da página.
- **4** Para adicionar um cabeçalho ou rodapé, faça o seguinte:
	- **a** Selecione a opção apropriada e clique em Editar.
	- **b** Use as opções na caixa de diálogo para construir o cabeçalho ou rodapé.

Os cabeçalhos e rodapé podem conter cada um até três linhas.

**c** Para aplicar a formatação estética a um elemento do cabeçalho ou rodapé, clique no botão de formatação.

Para obter mais informações sobre a formatação de acabamento, consulte Aplicando formatação aos painéis interativos (na página [1410\)](#page-1409-0).

- **d** Clique em OK para salvar o cabeçalho ou o rodapé.
- **5** Quando você terminar de alterar as opções de PDF e impressão, clique em OK.

# **Creating Prompts for Interactive Dashboards in Analytics**

A dashboard prompt filters the results of the embedded requests to show only the results that match the prompt criteria. A dashboard prompt can filter all the requests embedded in a dashboard or requests on certain dashboard pages only.

You select the columns and operators for the dashboard prompt, and specify how the prompt appears on the dashboard and how users select the values. Your selections determine the content of the reports embedded in the dashboard or dashboard page. In each request that you want the prompt to filter, every column in the dashboard prompt must be present in either the projection list or in the filter, or both. The columns in the request must have the filters set, or the filter condition has to be set to Is Prompted. Columns contained in the prompt that are not included in the request will not filter the request.

If you include multiple columns in a dashboard prompt, you can constrain users' choices for the subsequent selections. For example, suppose one column filters on Region, and the next column filters on District. By selecting the Constrain check box for District, you can constrain the District column to show only districts consistent with the user's selection for Region. If the user chooses the east region from the Region prompt, the District prompt shows the districts in the east region only.

**NOTE:** The constrained columns are constrained by all the other columns in the prompt. For example, if the prompt contains columns for Year, Region, and District, and Constrain is checked for District, the values shown in District are limited by the values entered in Region and Year.

If you declare a presentation variable in a dashboard prompt, the variable can also be referenced in various areas of a report. The value entered at the dashboard prompt can then be displayed (using the presentation variable) in request results displayed in the dashboard.

After you create a dashboard prompt, save it in a shared folder. After you save a dashboard prompt, you can add it to a dashboard.

**Before you begin.** To create and edit prompts for interactive dashboards, your role must include the Manage Dashboards privilege.

#### *To create a prompt for an interactive dashboard*

- **1** Click the Analytics tab.
- **2** Click the Design Analyses link.
- **3** In the Subject Areas window, click any subject area, then click the New Dashboard Prompt icon at the top of the section.

A list of subject areas is displayed.

**4** From the list of subject areas, select the subject area that contains the column that you want to use as the filter.

The Dashboard Prompt page appears.

**NOTE:** If the column is also included in a column filter prompt in an embedded request, its value must be set to a filter in the Create/Edit Filter dialog box in order for the dashboard prompt to filter the embedded request. Setting the value to Is Prompted will not prefilter the current column. All columns

#### Analytics

in a dashboard prompt must come from the same subject area, and all columns in the dashboard prompt must be included in the embedded requests that you want the dashboard prompt to filter.

- **5** In the Scope drop-down list on the Dashboard Prompt page, specify whether the dashboard prompt applies to the entire dashboard or a dashboard page.
- **6** To select a column to use as a filter in the dashboard prompt, click the column name in the selection pane.

You can add multiple columns to a dashboard prompt. If you want to remove a column from the prompt, click Delete for that column.

**NOTE:** The number of columns that you include in a dashboard prompt can affect performance. For example, columns that show values in a drop-down list require a request to the Oracle CRM On Demand server to populate the list. It is recommended that you limit the number of columns to nine or less.

- **7** Make your selections for the following options:
	- **a** Click the Edit Formula button to display the Edit Column Formula dialog box where you can modify the formula for the column.
	- **b** Select the operator that you want to use from the Operator drop-down list.
	- **c** Select the Control type to indicate how users select the value for the filter.

The choices are to select the value from a calendar, a drop-down list, or a multiple list of values, or type it into an edit text box.

- **d** If you choose a drop-down list:
	- In the Show list, indicate which values you want to appear in the drop-down list. (You can show all values or develop an SQL statement to limit the drop-down list to certain values.)
	- To constrain the choices for a column depending on the selection the user makes from the previous column, select the Constrain check box.
- **e** In the Default to list, choose the value that you want users to see initially.

You can show the report defaults, all choices, or a specific value. If you select a specific value, a field appears in which you can type the value.

**f** In the Set Variable list, you can choose whether to populate a variable for the dashboard prompt using a presentation variable.

If you do not want to declare a variable name for this prompt, select None

If you choose Presentation Variable to declare a variable for this prompt, an additional field appears where you declare the variable name.

For example, if you choose Presentation from the drop-down list, you might type myFavoriteRegion to declare this as a presentation variable. A variable declared here can be referenced in requests when viewed in a dashboard.

**g** In the Label text box, type a name to use for the filter label.

If you leave the Label text box empty, the column label is used as the filter label.

**8** To reorder columns in the prompt, click the up and down arrows.

Reordering the columns controls the order in which the selections appear to users.

- **9** If you want the selected prompt and all other prompts that follow it to appear on a new line in the filter, click the check box in the Group list.
- **10** To preview how the prompt will appear on the dashboard, click Preview (if available).

#### *To save a prompt for an interactive dashboard*

- **1** When you have finished creating the dashboard prompt, click Save.
- **2** At the Choose Folder dialog box, save the dashboard prompt to a shared folder, and give the dashboard prompt a descriptive name.

You might also want to indicate in the name whether the dashboard prompt is for an entire dashboard or for a dashboard page.

**NOTE:** If you save a dashboard prompt in a personal folder, you cannot add the prompt to a dashboard until you move it to a shared folder.

**3** (Optional) Type a description in the Description text box.

#### *To edit a prompt for an interactive dashboard*

- **1** Click the Analytics tab.
- **2** Click Catalog and locate an analysis.
- **3** Click the Open Analysis link, and locate the prompt in the folder in which it was saved.
- **4** Click the dashboard prompt to edit it.

#### *To add a prompt to an interactive dashboard or dashboard page*

**1** Navegar para o editor de painel.

Para obter informações sobre navegação no editor de painel, consulte Navegando para o editor de painel (consulte ["Navegando pelo editor de painel"](#page-1398-0) na página [1399\)](#page-1398-0).

- **2** From the selection pane on the Dashboard Editor page, in the Saved Content area, navigate to the folder containing the dashboard prompt that you want to add.
- **3** Drag and drop the dashboard prompt into a section in the dashboard page.

If the dashboard prompt's scope is set to Dashboard, the dashboard prompt affects every page of the dashboard, but does not appear on every dashboard page. If the dashboard prompt's scope is set to Page, the dashboard prompt affects only the pages to which you add it. If a dashboard prompt's scope

is set to Dashboard, the value selected for the dashboard level prompt overrides the values for the page level dashboard prompts.

### **Alterando as propriedades dos painéis interativos**

É possível definir as propriedades do painel inteiro, como estilo de uso, excluir, reordenar e ocultar páginas. Alterar as propriedades do painel, faz com que as alterações feitas na página que você estava trabalhando sejam alteradas automaticamente.

**Antes de começar.** Para criar e editar painéis interativos, sua função deve incluir o privilégio de Gerenciar painéis.

#### *Para acessar a página de Propriedades do painel de um painel interativo*

**1** Navegar para o editor de painel.

Para obter informações sobre navegação no editor de painel, consulte Navegando para o editor de painel (consulte ["Navegando pelo editor de painel"](#page-1398-0) na página [1399\)](#page-1398-0).

**2** Clique no ícone de Propriedades do painel, perto do início da página do Editor de painel.

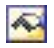

A página de Propriedades do painel é exibida.

#### **Selecionando um estilo para um painel interativo**

Os estilos controlam como os painéis e os resultados são formatados para exibição. Inicialmente, os resultados são formatados por meio de um estilo padrão. O Oracle CRM On Demand fornece estilos predefinidos que você pode escolher.

#### *Para selecionar um estilo para um painel interativo*

 Na área Propriedades gerais da página de Propriedades do painel, selecione o estilo que você deseja usar da lista suspensa Estilos.

#### **Adicionando uma descrição a um painel interativo**

As descrições são armazenadas, mas não ficam exibidas nos painéis.

#### *Para adicionar uma descrição a um painel interativo*

Informe uma descrição para o painel na caixa de texto Descrição da página Propriedades do painel.

### **Renomeando, excluindo, reordenando e ocultando páginas do painel interativo**

Este tópico descreve como as páginas do painel interativo são renomeadas, excluídas, reordenadas e ocultas. A área Páginas do painel, da página de Propriedades do painel mostra as páginas do painel. As páginas são listadas na mesma ordem de suas guias.

Quando um painel é renomeado, você pode preservar as referências do usuário ao antigo nome. Essa ação cria um atalho ao antigo nome, que indica o painel renomeado no Catálogo de apresentações.

Se estiver trabalhando com a página de um painel, você pode ocultá-la dos usuários até que suas alterações estejam concluídas.

**CUIDADO:** Não é possível desfazer as ações descritas nos procedimentos a seguir clicando em Cancelar.

#### *Para renomear a página de um painel interativo*

 Na seção Páginas do painel, da página de Propriedades do painel, clique no ícone Renomear para abrir a página Renomear item e siga as instruções exibidas na página.

#### *Para excluir a página de um painel interativo*

 Na seção Páginas do painel, da página de Propriedades do painel, clique no ícone Excluir e confirme a exclusão quando solicitado.

#### *Para reordenar a página de um painel interativo*

 Para subir a página na lista de um painel, clique na seta para cima da página da seção Páginas do painel, da página de Propriedades do painel.

No painel, a guia da página move-se para a esquerda.

**Para descer a página na lista de um painel, clique na seta para baixo da página da seção Páginas do** painel, da página de Propriedades do painel.

No painel, a guia da página move-se para a direita.

#### *Para ocultar a página de um painel interativo*

 Na seção Páginas do painel, da página de Propriedades do painel, marque a caixa de seleção Ocultar página.

A página continua visível para qualquer usuário que a esteja visualizando no momento.

**OBSERVAÇÃO:** não é possível alterar as permissões em uma página do painel. O ícone de Segurança da seção Páginas do painel, da página de Propriedades do painel, é desativado.

#### *Para alterar a moeda exibida na página de um painel interativo*

Escolha o menu moeda e uma nova moeda para o relatório.

Para usar esta funcionalidade, inclua o prompt do painel pré-criado de Moedas ativas da empresa no painel. Para obter mais informações sobre a adição de conteúdo pré-criado como um prompt a um painel, consulte Criando prompts para painéis interativos (na página [1413\)](#page-1412-0). Depois que este prompt de painel pré-criado é adicionado, escolha o menu moeda e uma nova moeda para o relatório. Todos os campos de moeda do painel são atualizados para exibir a moeda escolhida. A lista é limitada às moedas para as quais a taxa de câmbio foi definida.

## **Alterando o nome ou a descrição de um painel interativo**

**Antes de começar.** Para criar e editar painéis interativos, sua função deve incluir o privilégio de Gerenciar painéis.

#### *Para alterar o nome ou a descrição de um painel interativo*

- **1** Abra um painel.
- **2** Na Página do painel, clique no link Gerenciar painéis.
- **3** Na página Gerenciar painéis, clique no link de edição do painel que deseja alterar.
- **4** Na página Edição do painel, altere o nome ou a descrição, conforme necessário, e clique em Salvar.

# **Displaying Dashboards in Analytics**

Oracle CRM On Demand provides prebuilt dashboards, which group reports into various functional and business areas, including Customer, Marketing Effectiveness, Overview, Pipeline, Sales Effectiveness, and Service. If your role has the Access Analytics Dashboards - View Prebuilt Dashboards privilege, then you can view these dashboards. In addition, if your role has the Manage Dashboards privilege, then you can create interactive dashboards.

This topic describes how to display prebuilt and interactive dashboards.

**NOTE:** If your role does not allow you to view a certain report on a dashboard, or if a report was deleted after it was added to the dashboard, an error message appears on the dashboard where the report would have been displayed.

#### *To display a dashboard*

- **1** Click the Analytics tab.
- **2** Select a dashboard that you want to display, either in the Recent pane or the Catalog.
- **3** Click Show.

The dashboard appears.

#### **Hiding the Prebuilt Dashboards**

If your role has the Manage Dashboards privilege, then you can hide the prebuilt dashboards for other roles. You cannot hide individual dashboards for user roles, but you can either hide all prebuilt dashboards or expose all prebuilt dashboards.

If your company has no custom dashboard, then a user whose role has access to prebuilt dashboards has only the default dashboards in the Select Dashboard drop-down list. If there are no custom or prebuilt dashboard available to that user, then the Select Dashboard drop-down list is empty, and if the user clicks the Show button, then Oracle CRM On Demand displays a message that says *empty page.*

#### *To hide all prebuilt dashboards for a role*

- **1** Navigate to Admin, User Management and Access Controls, and then Role Management.
- **2** Click Edit for a selected role.
- **3** Click Step 4 Privileges.
- **4** Deselect the check box for the Access Analytics Dashboards View Prebuilt Dashboards privilege in the Analytics category.

#### **Related Topics**

See the following topic for related information:

Managing Dashboards (consulte ["Gerenciamento de painéis"](#page-1396-0) na página [1397\)](#page-1396-0)

### **Alteração da Ordem dos painéis.**

É possível alterar a ordem na qual os painéis pré-criados e personalizados aparecem.

#### *Para alterar a ordem dos painéis*

- **1** Abra um painel.
- **2** Clique em Ordem dos painéis

A página Ordem de exibição dos painéis é exibida.

**3** Clique nos botões de seta para esquerda e direita, mova os painéis da lista Painéis pré-criados disponíveis para a lista Painéis pré-criados para Exibição.

**OBSERVAÇÃO:** o número máximo de painéis que pode ser exibido na lista é 299. Se você criar mais painéis, eles não aparecerão na lista.

#### Analytics

- **4** Para reorganizar a ordem, clique nos botões de seta para cima e para baixo.
- **5** Clique nos botões de seta para esquerda e direita, mova os painéis da lista Painéis personalizados disponíveis para a lista Painéis personalizados para Exibição.
- **6** Para reorganizar a ordem, clique nos botões de seta para cima e para baixo.
- **7** Clique em Salvar.

Caso o painel personalizado seja renomeado, ele será renomeado da lista Painéis personalizados para Exibição. Será necessário editar a ordem dos painéis para que eles reapareçam.

### **Sobre a navegação orientada nos painéis interativos**

A navegação guiada pode ajudar os usuários a entender os problemas de negócios e determinar as ações adequadas que devem ser tomadas, por meio da exploração dos resultados obtidos dos relatórios. Quando a navegação guiada tem como base os cenários comuns e as melhores práticas para seu setor ou organização, ela permite que usuários visualizem e analisem os problemas relacionados, navegando por um conjunto de resultados específico, outro painel ou URL. A navegação guiada é especificada usando o editor de painéis.

Há três tipos de navegação guiada:

- Navegação guiada usando links estáticos. Quando especificada para uma solicitação, os resultados do painel sempre incluem um link para outra solicitação, um painel ou URL. Por exemplo, um relatório que mostra as tendências de intervalos para satisfação do cliente sempre pode ser exibido com um link ao relatório que mostra a satisfação do cliente com a linha do produto.
- Navegação guiada usando links condicionais. Quando especificada para uma solicitação, só será exibido um link a outra solicitação, painel ou URL se os resultados atenderem a determinados critérios. Por exemplo, se o número de solicitações de serviço crítico em aberto exceder um determinado limite, o conjunto de resultados pode incluir um link a um relatório que mostre a satisfação do cliente com o funcionário.
- Navegação guiada usando seções condicionais. Todas as seções do painel podem ser exibidas com base nos resultados retornados para uma solicitação específica. Por exemplo, se os resultados mostrarem que as vendas caíram 15 por cento ou aumentaram na semana passada, pode ser exibida uma seção do painel com os links às ferramentas e relatórios relacionados.

Em geral, a exibição de links estáticos não afeta o tempo de retribuição do painel. A exibição de numerosos links condicionais pode afetar o tempo de retribuição do painel. Para obter informações sobre o editor de painel, consulteAdicionando e exibindo conteúdo em páginas do painel interativo (consulte ["Adicionando e](#page-1399-0)  [exibindo conteúdo nas páginas de painéis interativos"](#page-1399-0) na página [1400\)](#page-1399-0).

### **Managing Dashboard Visibility in Analytics**

If you have the Manage Dashboards privilege and the Manage Roles and Access privilege in your role, then you can control the availability (visibility) of individual dashboards. You assign visibility based on user roles.

For example, you can select a dashboard and then allow the user roles of Service Rep and Service Manager to display that dashboard.

If you have never assigned any visibility to a dashboard, then that dashboard is unrestricted and can be displayed for all users. Administrators and users with the Manage Custom Reports privilege always have access to all dashboards, even if their role has not been granted access.

Note: The privilege, Access Analytics Dashboards - View Prebuilt Dashboards, controls users' access to prebuilt dashboards, but it does not affect their access to custom dashboards.

#### *To assign visibility to a dashboard*

- **1** Click the Analytics tab.
- **2** Click Dashboards in the Manage pane.
- **3** Select a dashboard from the list, and click edit to display the Dashboard Detail page.
- **4** Click Manage Dashboard Visibility.
- **5** Click Add Roles.

Note: You can add up to 10 roles at one time. To add more roles, click Save and Add Roles in the Associated Roles page, and repeat step 5. The maximum number of roles is 25.

- **6** In the Associated Roles page, click the search icon on the right side of the field. The Search for a Role dialog opens.
- **7** Click the Select link for a role.

The Search for a Role dialog closes and the Associated Roles page now displays the selected role.

- **8** To add another role, repeat steps 6 and 7.
- **9** When done adding roles, click Save.
- **10** Click Back to Dashboard Detail.

#### *To remove a role's visibility to a dashboard*

- **1** Click the Analytics tab.
- **2** Click Dashboards in the Manage pane.
- **3** Select a dashboard from the list, and click edit to display the Dashboard Detail page.
- **4** Click Manage Dashboard Visibility.
- **5** Click Remove next to the role's name.

**6** Click Back to Dashboard Detail.

If you remove all roles from the list of roles, then the dashboard is no longer restricted and can be displayed by all users.

### **Observações de uso nas áreas de assunto**

Este tópico fornece informações sobre as área do assunto de data e hora, e períodos de cota.

### **Áreas de assunto de data e hora**

Os períodos dos relatórios podem ser baseados no calendário fiscal da sua empresa, que pode ser diferente de um calendário padrão. Por exemplo, o ano fiscal da sua empresa pode começar em 1º de junho de cada ano do calendário. Se a empresa tiver alterado recentemente o método de ano de calendário fiscal no Oracle CRM On Demand, revise cuidadosamente as análises históricas, caso elas incluam vários anos. Os dados dos relatórios baseados no método de calendário fiscal anterior não poderão ser alinhados com os dados que usam um método de novo calendário fiscal.

### **Períodos de cota**

Os relatórios que incluem informações de cota por ano usam o mês de fechamento do ano. Embora na tela Cota, o ano mostre o mês inicial do período da cota, que é diferente dos relatórios. Por exemplo, se o período da cota for de novembro de 2009 a janeiro de 2010, a tela Cota mostrará o ano como 2009, mas os relatórios mostrarão o ano como 2010.

### **Prebuilt Dashboards - Customer Dashboard**

The Customer dashboard contains information about your assigned customers and includes analyses by closed sales, expected sales, and demographic attributes. You can filter these analyses based on:

- **Fiscal Quarter**
- $\blacksquare$  Fiscal Year
- Region
- $\blacksquare$  Industry
- Reporting Level

After adjusting any of the filter values, click Apply to apply the new filter selections to the analyses.

To display the Customer dashboard in the Analytics tab, pull down the Dashboards menu and choose Customer.

## **Prebuilt Dashboards - Overview Dashboard**

The Overview dashboard contains information about your sales outlook, service effectiveness, top customers, and opportunities. You can filter these analyses based on:

- Fiscal Quarter
- Fiscal Year
- $\blacksquare$  Region

.

After adjusting any of the filter values, click Apply to apply the new filter selections to the analyses.

To display the Customer dashboard in the Analytics tab, pull down the Dashboards menu and choose Overview

### **Prebuilt Dashboards - Pipeline Dashboard**

The Pipeline dashboard contains information about your expected sales, closed sales, quality and distribution of your pipeline.outlook, scustomers and includes analyses by closed sales, expected sales, and demographic attributes. You can filter these analyses based on:

- Fiscal Quarter
- Fiscal Year
- Industry
- $\Box$  Deal Size
- Pipeline Fiscal Quarter
- Pipeline Fiscal Year

After adjusting any of the filter values, click Apply to apply the new filter selections to the analyses.

To display the Customer dashboard in the Analytics tab, pull down the Dashboards menu and choose Pipeline.

# **Prebuilt Dashboards - Sales Effectiveness Dashboard**

The Sales Effectiveness dashboard contains information about your deals. You can filter these analyses based on:

- **Fiscal Quarter**
- $\blacksquare$  Fiscal Year
- Region
- Industry
- Reporting Level

After adjusting any of the filter values, click Apply to apply the new filter selections to the analyses.

To display the Customer dashboard in the Analytics tab, pull down the Dashboards menu and choose Sales Effectiveness.

# **Prebuilt Dashboards - Marketing Effectiveness Dashboard**

The Marketing Effectiveness dashboard contains information about your campaigns and includes analyses for completed campaigns, lead aging, follow-up status, lead source trends, and opportunity volume. You can filter these analyses based on:

- **Fiscal Quarter**
- $\blacksquare$  Fiscal Year

After adjusting any of the filter values, click Apply to apply the new filter selections to the analyses.

To display the Customer dashboard in the Analytics tab, pull down the Dashboards menu and choose Marketing Effectiveness.

### **Prebuilt Dashboards - Service Dashboard**

The Service dashboard contains information about your service levels and customer loyalty. You can filter these analyses based on:

- **Fiscal Quarter**
- Fiscal Year
- Status

After adjusting any of the filter values, click Apply to apply the new filter selections to the analyses.

To display the Customer dashboard in the Analytics tab, pull down the Dashboards menu and choose Service.

# **Índice**

### **A**

- About Custom Fiscal Calendar in Analytics 1408
- About Limitations in Analytics 1432
- Accessing My Dashboard 1791
- Account Addresses Historical Analytics Subject Area - 1442
- Account and Competitor History Analytic Subject Area - 1444
- Account and Partner Historical Analytics Subject Area - 1447
- Account and Related Account Historical Analytics Subject Area - 1451
- Account Contact Historical Analytics Subject Area 1454
- Account History Historical Analytics Subject Area 1455
- Account Revenues Real-Time Reporting Subject Area - 1542
- Account Team Historical Analytics Subject Area 1458
- Accounts and Competitors Real-Time Reporting Subject Area - 1547
- Accounts and Partners Real-Time Reporting Subject Area - 1550
- Accounts and Related Accounts Real-Time Reporting Subject Area - 1553
- Accounts Real-Time Reporting Subject Area 1544
- Acessando as ferramentas de dados e integração 935
- Acessando o instrutor do processo de vendas 356 Acessando um mapa de um endereço - 402
- Activities Real-Time Reporting Subject Area 1556
- Activity History Historical Analytics Subject Area 1460
- Adding Action Links to Analyses 1675
- Adicionando campos personalizados a relatórios 1233, 1654
- Adicionando colunas a relatórios 1232, 1653
- Adicionando conteúdo salvo no catálogo de
	- apresentações às páginas do painel interativo 1379, 1803
- Adicionando créditos aos fundos 584
- Adicionando e exibindo conteúdo nas páginas de painéis interativos - 1372, 1795
- Adicionando e-mails do Microsoft Outlook e do Lotus Notes - 945

Adicionando estoque de amostra a um período do estoque - 653 Adicionando exibições de calendário personalizadas - 247 Adicionando exibições de pastas do catálogo de apresentações às páginas do painel interativo - 1379, 1802 Adicionando filtros a colunas - 1233, 1654 Adicionando indicações - 337 Adicionando informações de DEA a endereços de contato - 396 Adicionando itens da transação a uma transação de amostra - 677 Adicionando itens do plano de mensagem - 751 Adicionando legendas aos relatórios usando a exibição de Legenda - 1299, 1720 Adicionando licenças do estado do contato - 339 Adicionando links de ação aos resultados - 1254 Adicionando links de navegação guiada às páginas do painel interativo - 1375, 1799 Adicionando links de texto e de imagem às páginas do painel interativo - 1376, 1799 Adicionando livros a um período de estoque - 654 Adicionando livros a um plano de mensagem - 750 Adicionando livros a uma solução - 470 Adicionando observações - 163 Adicionando páginas a painéis interativos - 1371, 1795 Adicionando participantes a chamadas - 681 Adicionando participantes do fundo - 583 Adicionando prompts de filtro de coluna - 1311, 1732 Adicionando prompts de imagem - 1313, 1734 Adicionando relações do item do plano de mensagem - 758 Adicionando soluções a solicitações de serviço - 460 Adicionando tabelas aos resultados - 1264, 1685 Adicionando texto de marcação aos resultados - 1296, 1717 Adicionando texto narrativo aos resultados - 1303, 1724 Adicionando títulos aos resultados - 1263, 1684 Adicionando transações de amostra a um período do estoque - 654 Adicionando usuários delegados - 917 Adicionando vários contatos às chamadas da conta - 683 Advanced Custom Objects Real-Time Reporting Subject Area - 1559 Agendando compromissos com outras pessoas - 238 Ajustando transações de amostra - 674 Ajustando um registro de ajuste de estoque existente - 675

- Ajuste de respostas à mensagem 235 Alertando os usuários para a inexistência de dados - 1310, 1731 Alocações - 713 Alocações de contato HCP - 718 Alocando amostras para usuários finais - 716 Alteração da Ordem dos painéis. - 1391, 1814 Alterando a aparência dos relatórios - 1227 Alterando a apresentação da barra de ação - 931 Alterando a apresentação da sua página Detalhes - 919 Alterando a configuração de idioma - 912 Alterando as apresentações da página inicial - 930 Alterando as opções de impressão e PDF nos painéis interativos - 1384, 1807 Alterando as propriedades dos painéis interativos - 1388, 1811 Alterando conjuntos de listas para tipos de registro - 149 Alterando o livro personalizado principal em um registro - 156 Alterando o nome ou a descrição de um painel interativo - 1390, 1813 Alterando status da associação do programa de parceria - 523 Alterando sua senha - 914 Alterando um contato principal da conta - 300 Amostras de transações - 668 Analisando acompanhamento de lead - 285 Analisando contatos - 338 Analisando o desempenho da conta - 318 Analisando o pipeline - 363 Análise de Atividades - Histórico - Área de assunto - 1031 Análise de controle de uso - Área de assunto - 1109, 1534 Análise de endereços de contato - Área de assunto - 1045 Análise de Histórico de Produtos com Preço Especial - Área de Assunto - 1222 Análise de histórico de receita do produto da oportunidade - Área do assunto - 1082 Análise de histórico do produto com preço especial - Área de assunto - 1106 Análise do histórico da atividade de chamada - Área de assunto - 1037 Análise do histórico da campanha - Área de assunto - 1040 Análise do histórico da concessionária - Área de assunto - 1059, 1487 Análise do histórico da conta - Área de assunto - 1027 Análise do histórico da conta e da conta relacionada - Área de assunto - 1022
- Análise do histórico da conta e do concorrente Área de assunto - 1015
- Análise do histórico da conta e do parceiro Área de assunto - 1018
- Análise do histórico da equipe da conta Área de assunto - 1030
- Análise do histórico da equipe da oportunidade Área de assunto - 1084
- Análise do histórico de ativo Área de assunto 1035
- Análise do histórico de cotas Área de assunto 1095
- Análise do histórico de endereço da conta Área de assunto - 1102
- Análise do histórico de equipes do contato Área de assunto - 1052
- Análise do histórico de receita do contato Área de assunto - 1050

Análise do histórico de receita do produto do registro de negócio - Área de assunto - 1056

Análise do histórico de resposta da campanha - Área de assunto - 1042

- Análise do histórico do contato Área de assunto 1046
- Análise do histórico do registro de negócio Área de assunto - 1054
- Análise do histórico dos contatos da conta Área de assunto - 1025
- Análise dos endereços da conta Área de assunto 1013
- Análises do histórico de interesses do contato Área de assunto - 1048
- Analytics 1394
- Anexando arquivos a registros por meio de campos de anexo - 175
- Anexando arquivos e URLs a registros 171
- Aplicando débitos nos fundos 589
- Aplicando formatação aos painéis interativos 1382, 1805
- Aplicativos 526
- Apólices 864

Aprovando aplicativos - 530

- Aprovando demandas de solicitações de preços especiais - 573
- Aprovando demandas para solicitações de MDF 559
- Aprovando e publicando soluções 470
- Aprovando registros de negócio 540
- Aprovando solicitações de MDF 557
- Aprovando solicitações de preços especiais 570
- Área de assunto Análise do histórico de contato da oportunidade - 1078, 1505
- Área de assunto Análise do histórico de evento 1060
- **1860** Ajuda on-line do Oracle CRM On Demand Versão 35 Setembro 2017

Área de assunto Análise do histórico de soluções - 1104 Área de assunto de relatório de equipe da oportunidade - 1205 Área de assunto de relatório de receitas de produto da oportunidade - 1203 Área de assunto dos relatórios de contatos da conta - 1116, 1541 Área de assunto dos relatórios de receitas da conta - 1117 Área de assunto Relatório de contato da oportunidade - 1202, 1624 Área de assunto Relatório de soluções - 1220 Área do assunto Análise de histórico da carteira - 1090 Análise de histórico da solicitação de serviço - 1099 Análise de histórico da solicitação MDF - 1068 Análise de histórico de oportunidade - 1079 Análise de histórico de oportunidade e do concorrente - 1072 Análise de histórico de oportunidade e do parceiro - 1075 Análise de histórico do estágio de vendas - 1097 Análise de histórico do lead - 1066 Análise de histórico do pipeline - 1088 Análise de histórico do produto - 1093 Análise do histórico da família - 1063 Relatório de atividades - 1132 Relatório de atividades compartilhadas - 1218 Relatório de ativos - 1153 Relatório de avaliações - 1150 Relatório de campanhas - 1158 Relatório de contas e concorrentes - 1122 Relatório de contas e contas relacionadas - 1129 Relatório de contas e objetos personalizados - 1165 Relatório de contas e parceiros - 1126 Relatório de contatos - 1163 Relatório de contatos e objetos personalizados - 1168 Relatório de famílias - 1186 Relatório de leads - 1190 Relatório de objetos personalizados - 1176 Relatório de objetos personalizados avançados - 1135 Relatório de objetos personalizados e oportunidades - 1170 Relatório de objetos personalizados e solicitações de serviço - 1173 Relatório de oportunidades - 1193 Relatório de oportunidades e concorrentes - 1196 Relatório de oportunidades e parceiros - 1199 Relatório de parceiros - 1209, 1631

Relatório de previsões - 1180 Relatório de relacionamentos do contato - 1161 Relatório de solicitações de serviço - 1216 Relatório de veículos - 1225 Relatórios de contas - 1119 relatórios de planejamento comercial - 1155 Área do assunto de Análise de histórico do parceiro - 1086, 1512 Área do assunto de Relatório de entrega de conteúdo personalizado - 1211 Arquivando leads - 278 Assessments Real-Time Reporting Subject Area - 1574 Asset History Historical Analytics Subject Area - 1463 Assets Real-Time Reporting Subject Area - 1577 Assinando observações - 167 Associando certificações a exames e cursos - 615 Associando certificações a produtos, categorias de produtos e soluções - 614 Associando credenciais a produtos, categorias de produtos e soluções - 624 Associando cursos a exames e certificações - 595 Associando cursos a produtos, categorias de produtos e soluções - 595 Associando exames a cursos e certificações - 605 Associando exames a produtos, categorias de produtos e soluções - 604 Associando indicações de produto com registros de envio de mensagens de produto estruturado - 778 Associando objetivos de chamada, próximos objetivos de chamada e resultados a produtos detalhados em uma chamada de vendas - 769 Associando registros de indicação de produto a produtos detalhados - 778 Associando registros de negócio a oportunidades - 545 Ativando associação de veículo em solicitações de serviço - 886 Ativando e inativando contas do parceiro - 515 Ativando um termo de isenção de responsabilidade sobre amostra - 732 Ativando um tipo de produto de veículo - 887 Ativos - 412 Atribuindo atividades a outro funcionário - 225 Atribuindo solicitações de serviço - 458 Atualizando a propriedade de um veículo - 889 Atualizando atividades - 216 Atualizando detalhes do registro - 119 Atualizando grupos de registros - 157 Atualizando o registro da inscrição no curso - 597 Atualizando o registro da solicitação de certificação - 617

Atualizando o registro da solicitação de credencial - 627 Atualizando o registro do exame - 607 Atualizando previsões - 377 Atualizando registros de negócio - 544 Atualizando registros vinculados de registros principais - 128 Atualizando seus detalhes pessoais - 898 Automotivo - 877 **B** Bloqueando contatos - 341 Business Planning Real-Time Reporting Subject Area - 1579 **C** Calculando o volume do negócio - 545 Calculando um total em execução do estoque de amostra - 661 Calendário e atividades - 201 Call Activity Historical Analytics Subject Area - 1465 Campaign Historical Analytics Subject Area - 1468 Campaign Response Historical Analytics Subject Area - 1470 Campaigns Real-Time Reporting Subject Area - 1582 Campanhas - 258 Campos da atividade - 251 Campos da conta - 318 Campos da credencial - 627 Campos da isenção de responsabilidade relacionada - 738 Campos de alocação - 717 Campos de alocação de contato HCP - 721 Campos de aplicativos - 533 Campos de apólice - 867 Campos de associação ao programa - 523 Campos de atividade de comunicação (Oracle Contact On Demand) - 498 Campos de campanha - 264 Campos de certificação - 618 Campos de cobertura - 853 Campos de conta da carteira - 808 Campos de conta do plano - 444 Campos de conta financeira - 815 Campos de contato do plano - 447 Campos de danos - 856 Campos de demanda - 847 Campos de endereço - 403 Campos de estoque de amostra - 663 Campos de evento - 641 Campos de família - 801 Campos de indicação de produto - 779 Campos de inscrição no curso - 600 Campos de investimento da conta financeira - 823 Campos de leads - 285

Campos de licença do estado do contato - 645 Campos de lote de amostra - 725 Campos de mídia social - 504 Campos de objetivo - 439 Campos de oportunidade do plano - 451 Campos de ordem - 786 Campos de parceiro - 517 Campos de parte envolvida - 863 Campos de perfil de corretor - 875 Campos de perfil social - 507 Campos de período de estoque - 658 Campos de pesquisa padrão para pesquisa de palavra-chave - 88 Campos de plano de negócios - 434 Campos de plano financeiro - 826 Campos de previsão - 385 Campos de produto - 711 Campos de produto de preço especial - 574 Campos de produtos bloqueados - 793 Campos de produtos financeiros - 833 Campos de programa de parceria - 525 Campos de propriedades do seguro - 860 Campos de registro do negócio - 548 Campos de registro em exame - 610 Campos de relações do item do plano de mensagem - 765 Campos de solicitação de amostra - 743 Campos de solicitação de credencial - 630 Campos de solicitação de preços especiais - 577 Campos de solicitações de MDF - 560 Campos de titular da conta financeira - 819 Campos de titulares da apólice - 871 Campos de transação de amostra - 705 Campos de transações financeiras - 836 Campos de veículo - 892 Campos do curso - 598 Campos do exame - 608 Campos do fundo - 590 Campos do item da transação - 710 Campos do item do plano de mensagem - 760 Campos do plano de envio de mensagens - 753 Campos do relatório de auditoria de estoque - 665 Campos do termo de isenção de responsabilidade sobre amostra - 736 Campos Obrigatórios para Qualificação de Lead - 278 Campos Solicitação de certificação - 620 Cancelando aplicativos - 532 Cancelando o envio de previsões - 380 Cancelando registros de negócio - 543 Cancelando solicitações de MDF - 558 Cancelando solicitações de preços especiais - 571 Carteiras - 803

Cenário de gerenciamento de planos para contatos - 428 Cenário de gerenciamento de planos para objetivos e produtos - 429 Cenário de gerenciamento de planos para um grupo de contas ou territórios - 427 Cenário de gerenciamento de planos para uma única conta - 426 Certificação - 611 **Ch** Changing the Appearance of Reports in Analytics - 1648 **C** Classificando e reordenando colunas - 1258, 1679 Classificando soluções - 470 Coberturas - 851 Combinando resultados de vários relatórios usando operações definidas - 1259, 1680 Como usar a Intercalação de·correspondência para Word - 953 Como usar o Oracle CRM On Demand Integration for Office - 952 Como usar Relatórios e análises para Excel - 958 Compartilhando endereços entre registros de conta, contato, concessionária e parceiro - 393 Compartilhando registros (Equipes) - 154 Compartilhando seu calendário - 244 Comunicações - 472 Concedendo acesso à conexão ao suporte técnico - 917 Conceitos básicos - 27 Conceitos básicos de respostas (relatórios personalizados) - 997 Concessionária - Campos - 880 Concessionárias - 877 Concluindo atividades de comunicação - 490 Conectando-se como um novo usuário - 30 Configurações do perfil de acesso e da função para converter leads - 281 Configurações do perfil de acesso e da função para converter registros de negócio - 547 Configurando a exibição padrão de calendário - 245 Configurando a visibilidade do usuário para pastas de relatórios compartilhadas - 986 Configurando o seu Tema - 910 Configurando pastas de relatórios - 985 Configurando seu calendário - 932 Configurando suas questões de segurança - 915 Confirmando o recebimento completo de uma transferência de amostras - 673 Confirmando o recebimento do estoque de amostra - 661 Confirmando o recebimento parcial de uma transferência de amostras - 674

Considerações ao editar campos em um campo concatenado - 62 Considerações ao importar arquivos vCard para o Oracle CRM On Demand - 331 Contact Addresses Historical Analytics Subject Area - 1473 Contact Historical Analytics Subject Area - 1474 Contact Interests Historical Analytics Subject Area - 1476 Contact Relationships Real-Time Reporting Subject Area - 1584 Contact Revenue Historical Analytics Subject Area - 1478 Contact Team Historical Analytics Subject Area - 1479 Contacts Real-Time Reporting Subject Area - 1586 Contando registros em listas - 150 Contas - 295 Contas do plano - 441 Contas financeiras - 810 Contatos - 321 Contatos - Campos - 344 Contatos do plano - 445 Controlando a aparência das páginas do painel interativo - 1373, 1796 Controlando a receita com base nas contas - 313 Controlando a receita com base nos contatos - 336 Controlando as contas financeiras principais - 815 Controlando Ativos - 311 Controlando como os resultados são exibidos quando usuários fazem drill-down nas páginas do painel interativo - 1380, 1803 Controlando demandas principais - 847 Controlando interesses do contato - 338 Controlando os melhores tempos de chamada - 338 Controlando os principais contatos para contas da carteira - 806 Controlando parceiros e concorrentes das oportunidades - 355 Controlando relacionamentos entre contas - 305 Controlando relacionamentos entre contatos - 335 Controlando solicitações de serviço para veículos - 888 Convertendo contas em contas do parceiro - 515 Convertendo isenções de responsabilidade globais em isenções de responsabilidade multilíngues - 734 Convertendo leads em contas, contatos, registros de negócios ou oportunidades - 278 Convertendo registros de negócio em contas, contatos ou oportunidades - 546 Copiando e movendo relatórios - 996 Copiando registros - 117 Copying and Moving Analyses - 1427

Corrigindo discrepâncias de contagem física e eletrônica - 678 Cotações - 787 Creating a Condition - 1401 Creating a Dashboard - 1789 Creating a Filter - 1400 Creating an Action - 1405 Creating Interactive Dashboards in Analytics - 1792 Creating Prompts for Interactive Dashboards in Analytics - 1808 Credencial - 621 Criação de malas diretas e e-mails em massa com a Intercalação de correspondência para Word - 956 Criação de modelos de Intercalação de correspondência para Word - 955 Criando aplicativos - 529 Criando associações do programa de parceria - 522 Criando atividades - 215 Criando Compromissos para Várias Contas - 316 Criando e refinando listas - 136 Criando isenções de responsabilidade da amostra global - 730 Criando isenções de responsabilidade da amostra multilíngue - 731 Criando novos endereços compartilhados em registros de conta, contato, concessionária ou parceiro - 391 Criando novos endereços não compartilhados em registros de conta, contato, concessionária ou parceiro - 398 Criando painéis interativos - 1370 Criando perfil de famílias - 799 Criando produtos com preço especial como itens relacionados - 574 Criando programas de parceria - 521 Criando prompts para painéis interativos - 1385 Criando registros - 57 Criando registros de negócio - 538 Criando relatórios com Relatórios e análises para Excel - 960 Criando respostas à mensagem a partir de um item de plano de envio de mensagens - 759 Criando respostas de mensagem a partir de um plano de envio de mensagens - 752 Criando segmentos - 965 Criando transações de amostra perdidas e encontradas - 676 Criando um item de ordem para produtos - 784 Criando um novo registro de ajuste de estoque - 676 Criando um registro de negócio a partir de uma oportunidade - 366 Criando um relatório de auditoria de estoque para um período do estoque - 655

Criando uma solicitação de preços especiais a partir de uma oportunidade - 364 Criando uma transferência de amostras - 672 Cursos - 592 Custom Objects and Accounts Real-Time Reporting Subject Area - 1588 Custom Objects and Contacts Real-Time Reporting Subject Area - 1591 Custom Objects and Opportunities Real-Time Reporting Subject Area - 1593 Custom Objects and Service Requests Real-Time Reporting Subject Area - 1596 Custom Objects Real-Time Reporting Subject Area - 1599 **D** Danos - 854 Deal Registration Historical Analytics Subject Area - 1481 Deal Registration Product Revenue Historical Analytics Subject Area - 1484 Definindo fórmulas de coluna - 1253, 1674 Definindo o seu tipo de registro de pesquisa padrão - 910 Definindo seu modo de visualização de registro - 911 Deleting Analyses - 1426 Demandas - 844 Desativando a barra de ferramentas Comunicações em uma sessão do navegador - 485 Designing a Condition - 1402 Designing a Dashboard - 1790 Designing a Dashboard Prompt - 1793 Designing a Filter - 1400 Designing an Action - 1404 Designing an Analysis - 1409 Devolvendo registros de negócio - 541 Devolvendo solicitações de MDF - 555 Devolvendo solicitações de preços especiais - 569 Direcionando contatos a campanhas - 262 Displaying Dashboards in Analytics - 1813 Dividindo a receita da oportunidade entre membros da equipe - 367 Downloading Analyses - 1424 **E** Editando as propriedades dos relatórios e dos prompts do painel interativo - 1381, 1804 Editando campos em um campo concatenado - 63 Editando propriedades de coluna - 1242, 1663 Encontrando registros em páginas de lista - 102 Endereços - 387 Entrando em contato com a Oracle - 199 Entrega de conteúdo personalizada - 746 Entregando amostras durante uma chamada de vendas - 678

Enviando aplicativos para aprovação - 529 Enviando demandas de solicitações de preços especiais - 572 Enviando demandas para solicitações de MDF - 558 Enviando e-mails de marketing através do Oracle Eloqua Engage - 342 Enviando informações detalhadas da chamada para rastreamento do estoque - 699 Enviando observações para outros usuários - 167 Enviando previsões - 379 Enviando registros de negócio para aprovação - 539 Enviando solicitações de MDF para aprovação - 554 Enviando solicitações de preços especiais para aprovação - 567 Enviando uma ordem para produtos - 785 Envio de mensagens de produto estruturado - 767 Escalando solicitações de serviço - 460 Especificando contas-pai - 304 Especificando oportunidades-pai e oportunidades-filho - 364 Especificando Subcontas de Carteira - 807 Estoque de amostra - 659 Etapa 1 Definindo critérios - 1232, 1653 Etapa 2 Criando apresentações - 1260, 1681 Etapa 3 Definir prompts (opcional) - 1310, 1731 Etapa 4 Revisando relatórios - 1315, 1736 Event History Historical Analytics Subject Area - 1488 Eventos - 635 Exames - 601 Examinando dados do relatório - 989, 1421 Examinando suas informações de delegado - 916 Excluindo aplicativos - 532 Excluindo associações do programa de parceria - 523 Excluindo contas do parceiro - 516 Excluindo e restaurando registros - 178, 183 Excluindo endereços compartilhados - 400 Excluindo objetos do painel - 1383, 1807 Excluindo programas de parceria - 524 Excluindo relatórios - 995 Executando pesquisas por proximidade - 417 Executando relatórios - 991 Executando uma pesquisa avançada de um único tipo de registro - 97 Executando uma pesquisa avançada de vários tipos de registro - 101 Exemplo de uso dos registros de envio de mensagens de produto estruturado e das indicações de produto - 774

Exemplos de tipos de registro vinculados a outros tipos de registro - 124 Exibição de painéis - 1390 Exibição dos calendários de outros usuários - 243 Exibindo atividades - 212 Exibindo campos de trilha de auditoria - 912 Exibindo e editando uma previsão usando uma moeda diferente - 379 Exibindo históricos de interação - 494 Exibindo imagens nas páginas Detalhes do registro - 71 Exibindo informações de serviço do Oracle CRM On Demand - 193 Exibindo listas de tarefas do grupo - 248 Exibindo o histórico de previsões - 379 Exibindo registros de endereço de contas, contatos, concessionárias ou parceiros - 401 Exibindo suas guias - 918 Exibindo suas solicitações de exportação - 936 Exibindo transações com desembolso - 677 Exibindo trilhas de auditoria de registros - 186 Exportando registros em listas - 151 Exportando segmentos - 968 Expressando literais - 1318, 1739 **F** Famílias - 795 Fazendo chamadas - 485 Fazendo download de relatórios - 993 Fazendo download do Assistente de segmentação - 964 Fazendo download do modelo Intercalação de correspondência do Word - 955 Fazendo download do modelo Relatórios e análise do Excel - 959 Fazendo upload de segmentos - 967 Fechando campanhas - 263 Fechando solicitações de serviço resolvidas - 461 Fechando um período de estoque - 656 Filtrando listas - 142 Finalizando a análise - 1316, 1737 Forecasts Real-Time Reporting Subject Area - 1603 Funções de agregação - 1319, 1740 Funções de agregação contínua - 1326, 1746 Funções de conversão - 1352, 1773 Funções de data/hora de calendário - 1344, 1765 Funções de string - 1330, 1750 Funções do sistema - 1353, 1774 Funções matemáticas - 1337, 1758 Fundos - 579 **G** Gerenciamento de bens - 795 Gerenciamento de painéis - 1369, 1792 Gerenciamento de relacionamento do parceiro e alta tecnologia - 511

#### Índice

Gerenciando alocações - 715 Gerenciando alocações de contato HCP - 720 Gerenciando amostras - 646 Gerenciando análises - 984 Gerenciando aplicativos - 528 Gerenciando apólices - 866 Gerenciando as relações do item do plano de mensagem - 764 Gerenciando associações do programa de parceria - 522 Gerenciando Ativos - 414 Gerenciando calendários e atividades - 210 Gerenciando campanhas - 261 Gerenciando certificações - 614 Gerenciando coberturas - 852 Gerenciando concessionárias - 879 Gerenciando contas - 297 Gerenciando contas da carteira - 805 Gerenciando contas do parceiro - 514 Gerenciando contas do plano - 443 Gerenciando contas financeiras - 814 Gerenciando contatos - 324 Gerenciando contatos do plano - 447 Gerenciando cotas - 381 Gerenciando credenciais - 623 Gerenciando cursos - 594 Gerenciando danos - 856 Gerenciando das previsões da sua equipe - 382 Gerenciando demandas - 846 Gerenciando endereços - 390 Gerenciando estoque de amostra - 660 Gerenciando eventos - 637 Gerenciando exames - 604 Gerenciando famílias - 798 Gerenciando fundos - 582 Gerenciando indicações de produto - 777 Gerenciando Indicadores de Registro para Seções de Informações Relacionadas - 929 Gerenciando investimentos da conta financeira - 822 Gerenciando isenções de responsabilidade de amostra - 730 Gerenciando itens da transação - 709 Gerenciando leads - 275 Gerenciando licenças do estado do contato - 645 Gerenciando lotes de amostra - 725 Gerenciando mídia social - 503 Gerenciando o call center - 475 Gerenciando o marketing - 257 Gerenciando o Oracle Contact On Demand - 478 Gerenciando o PRM e a alta tecnologia - 512 Gerenciando objetivos - 438 Gerenciando oportunidades - 353 Gerenciando oportunidades do plano - 450 Gerenciando ordens - 782

Gerenciando os itens do plano de mensagem - 758 Gerenciando partes envolvidas - 862 Gerenciando perfis do corretor - 874 Gerenciando perfis sociais - 506 Gerenciando períodos de estoque - 652 Gerenciando planos de mensagem - 750 Gerenciando planos de negócios - 432 Gerenciando planos financeiros - 826 Gerenciando previsões - 374 Gerenciando produtos bloqueados - 791 Gerenciando produtos com preço especial como itens relacionados - 573 Gerenciando produtos financeiros - 832 Gerenciando programas de parceria - 521 Gerenciando propriedades do seguro - 859 Gerenciando registros de negócio - 538 Gerenciando relatórios de auditoria de estoque - 665 Gerenciando seguro - 839 Gerenciando serviço e comunicações - 453 Gerenciando solicitações de amostra - 743 Gerenciando solicitações de MDF - 553 Gerenciando solicitações de preços especiais - 565 Gerenciando solicitações de serviço - 457 Gerenciando soluções - 468 Gerenciando sua cota - 913 Gerenciando titulares da apólice - 871 Gerenciando titulares da conta financeira - 819 Gerenciando transações de amostra - 671 Gerenciando transações financeiras - 836 Gerenciando Veículos - 885 Gerenciando vendas - 291 Gerenciando visibilidade do painel - 1393 Getting Started with Analytics Reports - 1428 Gravando respostas a campanhas - 263 **H** Household Historical Analytics Subject Area - 1490 Households Real-Time Reporting Subject Area - 1608 **I** Importando aplicativos - 533 Importando arquivos vCard - 332 Importando seus contatos - 326 Imprimindo informações que aparecem nas páginas - 192 Imprimindo relatórios - 990 Incorporando um widget de Lista simples - 942 Incorporando um widget de listas favoritas - 938 Incorporando um widget de relatórios - 940 Incorporando um widget do Message Center - 939 Indicações do produto - 775 Inscrevendo-se em cursos - 597 Inscrevendo-se em exames - 606 Instruções Case - 1354, 1775

Integração Ebiz PIP e Gerenciamento de ordem do Oracle CRM On Demand - 783 Investimentos da conta financeira - 820 Isenções de responsabilidade da amostra - 727 Itens da transação - 709 Itens do plano de mensagem - 756 Itens Relacionados ao Anexo - 174 **L** Lead Historical Analytics Subject Area - 1493 Leads - 266 Leads (aspectos de vendas) - 295 Leads Real-Time Reporting Subject Area - 1612 Lembrando aplicativos - 531 Lembrando solicitações de preços especiais - 568 Licenças do estado do contato - 643 Life sciences - 631 Limitando registros de atividades exibidos - 223 Limitando registros de conta exibidos - 304 Localizando endereços em mapas - 416 Localizando registros - 76 Localizando Registros Usando a Pesquisa de Palavra-Chave Aprimorada - 111 Lotes de amostra - 723 **M** Making Custom Analyses Public - 1736 Managing Dashboard Visibility in Analytics - 1816 Managing Favorites - 1398 Mapas - 414 Mapeamento e geocodificação da cobertura de dados - 423 Marcando endereços compartilhados como validados - 395 Marcando tarefas como concluídas - 224 Marcando uma isenção de responsabilidade relacionada como padrão - 732 Marketing - 257 MDF Request Historical Analytics Subject Area - 1495 Medindo a eficácia da campanha - 264 Mesclando registros - 159 Mídia social - 502 Minha página inicial - 45 Modificando a amostra em um item da transação - 709 Modificando a amostra em uma alocação - 716 Modificando o lote de amostra em um item da transação - 710 Monitorando agentes - 495 Monitorando atividades de amostra - 704 Mostrando filtros aplicados aos resultados - 1296, 1717 Mostrando ou ocultando a Barra de ação - 45 Mostrando resultados como indicadores usando a exibição de Indicador - 1290, 1711

Mostrando resultados em gráficos - 1266, 1687 Mostrando resultados em gráficos de funil - 1302, 1723 Mostrando resultados em tabelas dinâmicas - 1280, 1701 Mostrando resultados na rolagem dos códigos de ações na bolsa - 1306, 1727 **N** Navegando pelo editor de painel - 1371, 1794 Notas da versão do Oracle CRM On Demand - 199 **O** O que fazer primeiro - 28 Objetivos - 436 Observações de uso nas áreas de assunto - 1394, 1817 Obtendo orientações de trajeto - 420 Opening an Analysis, Dashboard, Action, or Condition - 1407 Operadores - 1353, 1774 Oportunidades - 348 Oportunidades - Campos - 370 Oportunidades do plano - 448 Opportunities and Competitors Real-Time Reporting Subject Area - 1618 Opportunities and Partners Real-Time Reporting Subject Area - 1621 Opportunities Real-Time Reporting Subject Area - 1615 Opportunity and Competitor Historical Analytics Subject Area - 1498 Opportunity and Partner Historical Analytics Subject Area - 1502 Opportunity Historical Analytics Subject Area - 1506 Opportunity Product Revenue Historical Analytics Subject Area - 1509 Opportunity Product Revenues Real-Time Reporting Subject Area - 1625 Opportunity Team Historical Analytics Subject Area - 1511 Opportunity Team Real-Time Reporting Subject Area - 1627 Ordens - 780 Orders Real-Time Reporting Subject Area - 1628 Otimizando o desempenho - 1361, 1781 **P** Página Configurações do calendário - 244 Página Editar observações - 164 Página Exibir lista - 148 Página Gerenciar listas - 147 Página Lista de anexos - 174 Página Lista de atividades de comunicação (Oracle Contact On Demand) - 496 Página Listas favoritas - 150 Página Observações (Lista) - 165

Página Previsão detalhada - 383 Página Registros favoritos - 130 Páginas de detalhes da chamada, correio de voz e e-mail - 499 Painéis - 1367, 1787 Parceiros - 512 Partes envolvidas - 861 Perfil de corretor - 872 Perfis sociais - 505 Período do estoque - 649 Permitindo que usuários alterem colunas nos relatórios - 1300, 1721 Permitindo que usuários selecionem uma exibição específica usando a exibição de Seletor de exibição - 1301, 1722 Personalizando as Apresentações de Campo - 926 Personalizando as Apresentações de Informações Relacionadas - 920 Personalizando seu aplicativo - 897 Personalized Content Delivery Real-Time Reporting Subject Area - 1632 Pipeline Historical Analytics Subject Area - 1514 Planejamento comercial - 425 Planejamento de chamadas em massa - 231 Planos de mensagem - 748 Planos de negócios - 430 Planos financeiros - 824 Portfolio Historical Analytics Subject Area - 1516 Prebuilt Dashboards - Customer Dashboard - 1817 Prebuilt Dashboards - Marketing Effectiveness Dashboard - 1819 Prebuilt Dashboards - Overview Dashboard - 1818 Prebuilt Dashboards - Pipeline Dashboard - 1818 Prebuilt Dashboards - Sales Effectiveness Dashboard - 1818 Prebuilt Dashboards - Service Dashboard - 1819 Preparando-se para a interação com clientes - 479 Previsões - 373 Printing Analyses - 1422 Processando callbacks (Web ou telefone) - 487 Processando chamadas telefônicas - 482 Processando demandas - 588 Processando e-mails - 488 Processando mensagens de correio de voz - 487 Processando solicitações de fundos - 585 Processo de conversão de leads de seguros em clientes com o modelo de sucesso do produtor - 842 Processo de criação de uma solicitação de serviço - 453 Processo de execução do planejamento de canal - 840 Processo de fechamento de uma solicitação de serviço - 454

Processo de geração do primeiro aviso de perda de pedidos de indenização - 840 Processo de gerenciamento de calendário e atividades - 294 Processo de gerenciamento de contas - 292 Processo de gerenciamento de contatos - 293 Processo de gerenciamento de oportunidades - 292 Processo de gerenciamento de previsões para administradores de previsão - 294 Processo de gerenciamento de previsões para usuários de vendas - 294 Processo de gerenciamento de relacionamento de agente-corretor - 841 Processo de gerenciamento de solicitações de serviço - 842 Processo de manuseio de campanhas - 257 Processo de manuseio de leads - 258 Processo de planejamento de vendas e orçamento - 842 Processo de reconciliação do estoque - 662 Processo de recrutamento e estabelecimento de relacionamentos de agente-corretor - 841 Processo de resolução de uma solicitação de serviço - 454 Processo de trabalho em uma solicitação de serviço - 454 Processos de ciências biológicas - 631 Procurando contas do parceiro - 516 Procurando registros em janelas de pesquisa - 102 Procurando registros na barra Ação - 90 Product Historical Analytics Subject Area - 1518 Produtos bloqueados - 788 Produtos financeiros - 828 Programas de parceria - 519 Propriedades do seguro - 858 **Q** Qualificando leads - 276 Quote Historical Analytics Subject Area - 1520 Quotes Real-Time Reporting Subject Area - 1636 **R** Rastreando apólices principais - 866 Rastreando convidados para eventos - 638 Rastreando históricos de serviços de veículos - 890 Rastreando históricos de vendas de veículos - 889 Rastreando informações financeiras de veículos - 891 Rastreando membros da família - 799 Rastreando parceiros e concorrentes de contas - 309 Rastreando produtos financeiros principais - 832 Rastreando relacionamentos entre contas e contatos - 306 Rastreando visitas (chamadas de vendas) para clientes - 225

Reatribuindo contas - 299 Reatribuindo leads - 275 Reatribuindo oportunidades - 354 Rechamando solicitações de MDF - 555 Reconciliando um período do estoque - 657 Recuperando o ID de entrada do usuário ou redefinindo a senha - 196 Redes sociais - 501 Reenviando registros de negócio - 542 Refinando Listas em Páginas de Lista - 144 Registrando requisitos da certificação para uma credencial - 625 Registros de negócio - 535 Rejeitando aplicativos - 531 Rejeitando demandas de solicitações de preços especiais - 572 Rejeitando demandas para solicitações de MDF - 559 Rejeitando leads - 284 Rejeitando registros de negócio - 542 Rejeitando solicitações de MDF - 556 Rejeitando solicitações de preços especiais - 569 Relacionando certificações a outras certificações - 615 Relacionando credenciais a outras credenciais - 624 Relacionando cursos a outros cursos - 596 Relacionando exames a outros exames - 605 Relações do item do plano de mensagem - 762 Relatório de auditoria de estoque - 664 Relatório de cotas - Área de assunto - 1214 Relatório de eventos - Área de assunto - 1179, 1602 Relatório de ordens - Área de assunto - 1207 Relatórios - 969 Removendo endereços de contas, contatos, concessionárias ou parceiros - 399 Removendo Usuários de Atividades - 217 Renaming Analyses - 1426 Renomeando os objetos do painel - 1383, 1806 Renomeando relatórios - 995 Requisitos do sistema para o Oracle CRM On Demand - 199 Revisando a Atividade do Fundo - 589 Revisando aplicativos - 530 Revisando planos de envio de mensagens recomendados para atividades - 751 Revisando previsões - 375 Revisando seus Alertas - 48 Revisando soluções - 469 Revisando sua atividade de conexão - 914 Revisando suas estatísticas - 493 Running Analyses - 1422 **S** Saindo do Oracle CRM On Demand - 199 Sales Stage Historical Analytics Subject Area - 1522

Salvando compromissos como arquivos iCalendar - 240 Salvando contatos como arquivos vCard - 333 Salvando informações detalhadas da chamada como um modelo - 699 Seguro - 839 Selecionando o Objetivo de chamada principal, o Próximo objetivo de chamada principal ou o Resultado principal de um Produto detalhado - 772 Selecionando os layouts de página de envio de mensagens de produto estruturado - 769 Selecting Content for an Action - 1407 Selecting Subject Areas - 1436 Service Request Historical Analytics Subject Area - 1524 Service Requests Real-Time Reporting Subject Area - 1637 Serviço e comunicações - 453 Session Variables in Analytics - 1778 Setting Action Options - 1405 Setting Up Folders in Analytics - 1418 Setting Up User Visibility to Shared Analytics Folders - 1419 Shared Activities Real-Time Reporting Subject Area - 1640 Shared Address Historical Analytics Subject Area - 1527 Sobre a barra de ferramentas Criador de alvo no Assistente de segmentação - 963 Sobre a barra de ferramentas do On Demand Integration em Relatórios e análises para Excel - 958 Sobre a barra de ferramentas do On Demand Integration na Intercalação de correspondência para Word - 954 Sobre a configuração Item com base em função pode ler todos os registros - 909 Sobre a duração da sessão do Oracle CRM On Demand - 197 Sobre a exibição das listas de produtos bloqueados dos Contatos - 791 Sobre a interface - 31 Sobre a lista de contatos favoritos - 333 Sobre a navegação orientada nos painéis interativos - 1392, 1815 Sobre a pesquisa avançada de registros relacionados - 95 Sobre a pesquisa avançada de um único tipo de registro - 92 Sobre a pesquisa de palavra-chave - 87 Sobre a pesquisa direcionada - 77 Sobre a pesquisa em listas de opções com várias seleções - 87

Sobre a Pesquisa por Palavra-Chave Aprimorada - 113 Sobre a Sincronização do Evento e do Compromisso - 249 Sobre a View Aprimorada das Guias de Informações Relacionadas - 75 Sobre a visibilidade de registros no Analytics - 1409 Sobre a visibilidade para registros - 970 Sobre acesso a dados, compartilhamento de registros e propriedade de registro - 52 Sobre anexos - 168 Sobre arquivos vCard - 330 Sobre as Apresentações das Páginas de Novos Registros - 56 Sobre as áreas de assuntos nos relatórios - 1006 Sobre as Geocodificação das Informações de Endereço - 407 Sobre as informações nos arquivos iCalendar - 241 Sobre as limitações dos relatórios - 1001 Sobre assinaturas eletrônicas - 700 Sobre associações inteligentes e funcionalidade Resolver automaticamente - 108 Sobre bloqueio de produtos e modelos de chamada inteligente - 792 Sobre calendários e estilos de tema - 201 Sobre campos concatenados - 61 Sobre campos exibidos como imagens - 64 Sobre Campos Mascaráveis - 70 Sobre Caracteres Especiais em Endereços de E-mail - 70 Sobre como Arrastar e Soltar Compromissos no Calendário - 217 Sobre como ativar e desativar o código personalizado e o indicador de código personalizado - 194 Sobre como criar relatórios com Relatórios e análises para Excel - 959 Sobre como Reter Livros Personalizados Vinculados ao Mesclar Registros - 161 Sobre como usar endereços em relatórios - 1259, 1680 Sobre condições de filtro - 80 Sobre configurações de perfil para usuários - 907 Sobre contatos bloqueados - 340 Sobre Dias de Trabalho e Horas Úteis do Calendário - 207 Sobre duplicatas ao criar registros - 187 Sobre Equipes de Oportunidade - 368 Sobre Estágios de vendas e recurso Atualização em massa - 369 Sobre hierarquias - 1231, 1652 Sobre Lembretes de Atividade - 215 Sobre o Assistente de segmentação - 963 Sobre o bloqueio de registro - 118

Sobre o Calend. fiscal personalizado no Oracle CRM On Demand Answers - 983 Sobre o desempenho do relatório - 1360, 1780 Sobre o gerenciamento de soluções - 464 Sobre o Oracle Contact On Demand - 472 Sobre o Oracle Social Engagement and Monitoring - 501 Sobre o Oracle Social Network - 508 Sobre o painel de registro nas páginas Lista - 145 Sobre o preenchimento automático dos campos de solicitação de amostra - 746 Sobre o relacionamento entre transações de amostra e o estoque de amostra - 702 Sobre oportunidades e previsões - 348 Sobre os campos da lista de opções, os grupos de valores da lista de opções e as divisões - 66 Sobre os campos de código geográfico no tipo de registro de endereço - 405 Sobre os indicadores de registro para seções de informações relacionadas - 73 Sobre os relatórios pré-criados - 978 Sobre os widgets do On Demand - 937 Sobre pesquisas avançadas de vários tipos de registro - 97 Sobre produtos bloqueados para contatos - 341 Sobre sessões simultâneas no Oracle CRM On Demand - 198 Sobre Valores de Filtro - 86 Sobre vinculação de registros a endereços - 401 Sobre workflows do item de solicitação de amostra e regras do produto bloqueado - 793 Solicitação de serviço - Campos - 461 Solicitações de amostra - 740 Solicitações de MDF - 551 Solicitações de preços especiais - 562 Solicitações de serviço - 455 Solicitando uma certificação - 616 Solicitando uma contagem de estoque provisória - 656 Solicitando uma credencial - 626 Solução - Campos - 471 Soluções - 464 Solutions Historical Analytics Subject Area - 1529 Solutions Real-Time Reporting Subject Area - 1642 Special Pricing Product Historical Analytics Subject Area - 1531 Special Pricing Products Real-Time Reporting Subject Area - 1644 **T** Terminando o período dos registros de negócio - 543 Titulares da apólice - 869 Titulares da conta financeira - 817

Tornando a aparência do conteúdo condicionada às páginas do painel interativo - 1375, 1798 Tornando as certificações visíveis para parceiros - 616 Tornando as credenciais visíveis para parceiros - 626 Tornando os cursos visíveis para parceiros - 596 Tornando os exames visíveis para parceiros - 606 Tornando públicos os relatórios personalizados - 1315 Trabalhando com a lista de observações - 166 Trabalhando com a página inicial Alocação - 714 Trabalhando com a página inicial Aplicativos - 526 Trabalhando com a página inicial Certificação - 612 Trabalhando com a página inicial Concessionária - 877 Trabalhando com a página inicial Conta do plano - 441 Trabalhando com a página inicial Contato do plano - 445 Trabalhando com a página inicial Credencial - 621 Trabalhando com a página inicial Curso - 592 Trabalhando com a Página inicial da cobertura - 851 Trabalhando com a Página inicial da conta financeira - 813 Trabalhando com a Página inicial da solicitação de amostra - 741 Trabalhando com a página inicial de alocação de contato HCP - 719 Trabalhando com a Página inicial de apólice - 865 Trabalhando com a Página inicial de comunicação - 476 Trabalhando com a Página inicial de conta da carteira - 803 Trabalhando com a Página inicial de demanda - 845 Trabalhando com a Página inicial de família - 797 Trabalhando com a Página inicial de fundos - 580 Trabalhando com a Página inicial de investimento da conta financeira - 821 Trabalhando com a Página inicial de previsão - 374 Trabalhando com a Página inicial de produto bloqueado - 789 Trabalhando com a página inicial de relações do item do plano de mensagem - 763 Trabalhando com a página inicial de solicitações de MDF - 551 Trabalhando com a Página inicial de solução - 466 Trabalhando com a Página Inicial do Ativo - 412 Trabalhando com a Página inicial do dano - 854 Trabalhando com a página inicial do evento - 635 Trabalhando com a página inicial do item do plano de mensagem - 756 Trabalhando com a página inicial do plano de mensagem - 748 Trabalhando com a Página inicial do plano financeiro - 824 Trabalhando com a página inicial do termo de isenção de responsabilidade sobre amostra - 727 Trabalhando com a Página inicial do titular da conta financeira - 817 Trabalhando com a página inicial Endereço - 388 Trabalhando com a página inicial Exame - 602 Trabalhando com a página inicial Indicação do produto - 776 Trabalhando com a página inicial Leads - 272 Trabalhando com a página inicial Licença do estado do contato - 643 Trabalhando com a página inicial Lote de amostra - 723 Trabalhando com a página inicial Mídia social - 502 Trabalhando com a página inicial Objetivo - 436 Trabalhando com a página inicial Oportunidade do plano - 449 Trabalhando com a página inicial Ordem - 780 Trabalhando com a página inicial Parceiros - 513 Trabalhando com a página inicial Parte envolvida - 861 Trabalhando com a página inicial Perfil social - 505 Trabalhando com a página inicial Perfis de corretores - 872 Trabalhando com a página inicial Período do estoque - 650 Trabalhando com a página inicial Plano comercial - 430 Trabalhando com a página inicial Produtos financeiros - 830 Trabalhando com a página inicial Programas de parceria - 519 Trabalhando com a página inicial Propriedade do seguro - 858 Trabalhando com a página inicial Registro de negócio - 536 Trabalhando com a página inicial Solicitação de preços especiais - 563 Trabalhando com a página inicial Titular da apólice - 869 Trabalhando com a página inicial Transação de amostra - 668 Trabalhando com a página inicial Transação financeira - 835 Trabalhando com a página inicial Veículos - 883 Trabalhando com a Solicitação de serviço - Página inicial - 455 Trabalhando com Anexos - 168 Trabalhando com applets de feeds RSS - 50 Trabalhando com as Contas - Página inicial - 295 Trabalhando com as Oportunidades - Página inicial - 351

Ajuda on-line do Oracle CRM On Demand Versão 35

Setembro 2017 **1871**

#### Índice

**1872** Ajuda on-line do Oracle CRM On Demand Versão 35 Setembro 2017 Trabalhando com as páginas Calendário - 208 Trabalhando com Campanhas - Página inicial - 259 Trabalhando com listas - 130 Trabalhando com listas de atividades - 219 Trabalhando com o Message Center - 49 Trabalhando com o Oracle Social Network - 509 Trabalhando com os Contatos - Página inicial - 322 Trabalhando com outros aplicativos - 945 Trabalhando com registros - 51 Transações financeiras - 834 Transferindo a propriedade de registros - 153 **U** Usando a pesquisa avançada - 92 Usando campos de filtragem otimizados - 1230, 1651 Usando funções em análises - 1317, 1738 Usando o Assistente de segmentação - 963 Usando o painel de registro nas páginas Lista - 146 Usando o seletor Livro - 109 Usando scripts de avaliação - 177 Usando scripts de avaliação da atividade - 248 Usando scripts de qualificação de lead - 277 Usando scripts de solicitação de serviço - 459 Using the Catalog - 1397 **V** Variáveis de sessão - 1357 Vehicles Real-Time Reporting Subject Area - 1646 Veículos - 883 Vendas - 291 Verificando assinaturas eletrônicas - 700 Vinculando Contas de Carteira - 303 Vinculando contatos a várias contas - 335 Vinculando informações da solicitação de amostra a chamadas - 694 Vinculando informações de amostras entregues a chamadas - 689 Vinculando informações detalhadas do produto a chamadas - 685 Vinculando informações do item promocional a chamadas - 692 Vinculando produtos a oportunidades - 357 Vinculando produtos a registros de negócio - 544 Vinculando produtos a solicitações de preços especiais - 566 Vinculando programas a solicitações de preços especiais - 567 Vinculando registros a objetivos - 439 Vinculando registros a planos comerciais - 433 Vinculando registros ao seu registro selecionado - 121 Vinculando registros às contas - 301 Visão geral de página por página do Oracle CRM On Demand - 39 Visualizando registros - 117

#### **W**

Working with the Analytics Homepage - 1396